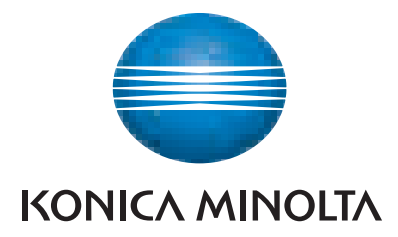

## **SERVICE MANUAL**

# bizhub C360i/C300i/C250i

**KONICA MINOLTA, INC.** 

Function Version 1.0 Date: 2019/04/23

### **Table of Contents**

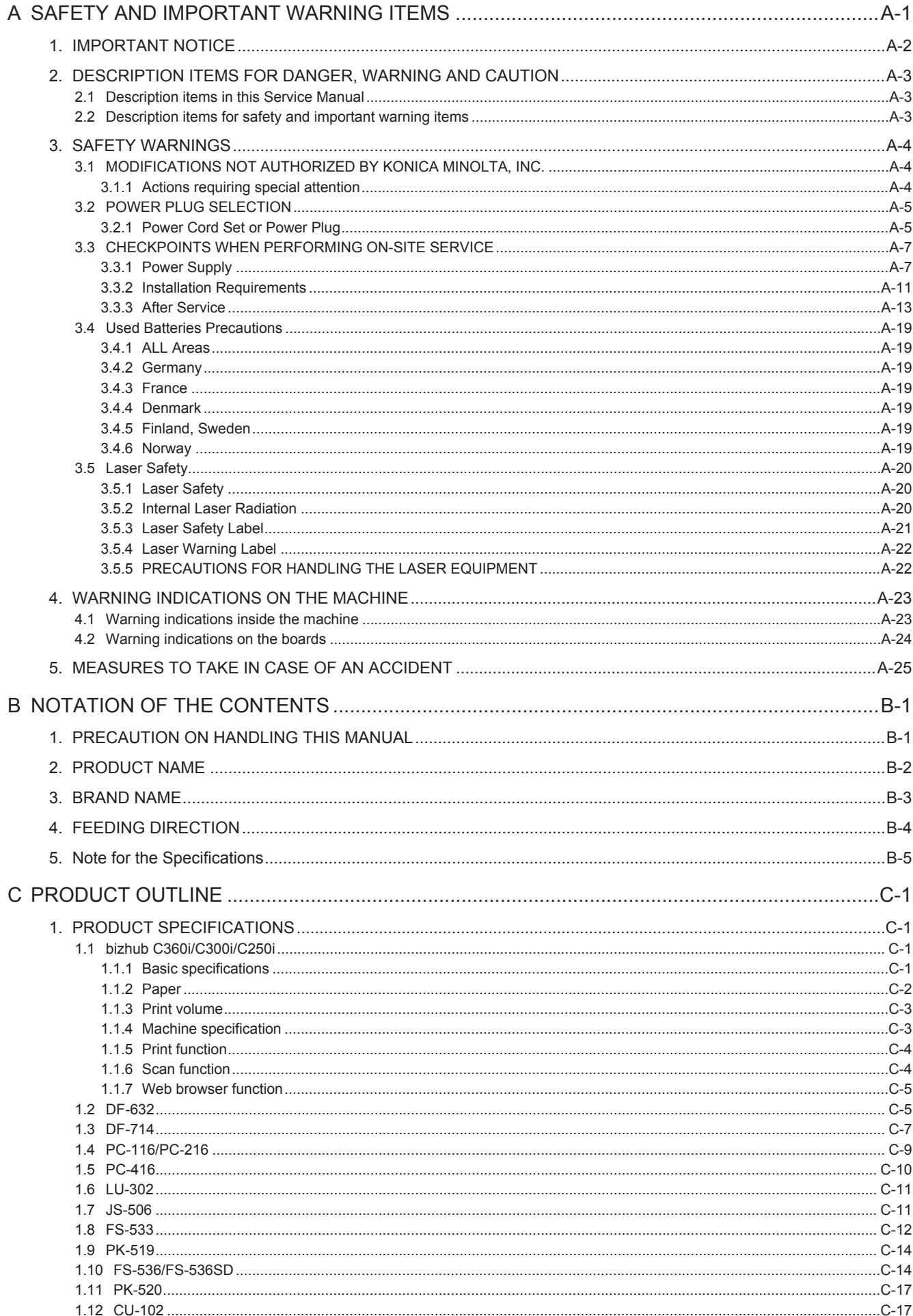

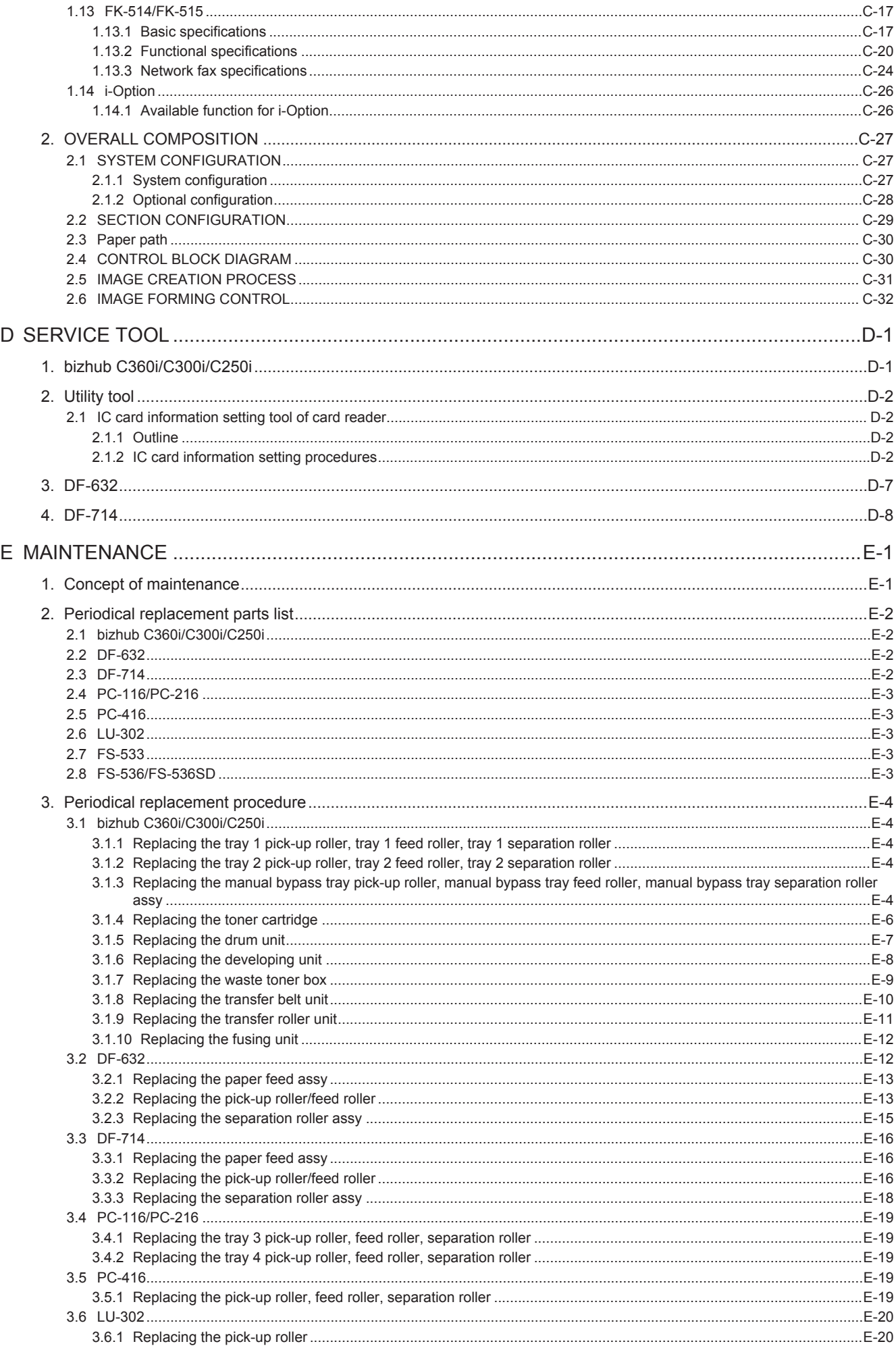

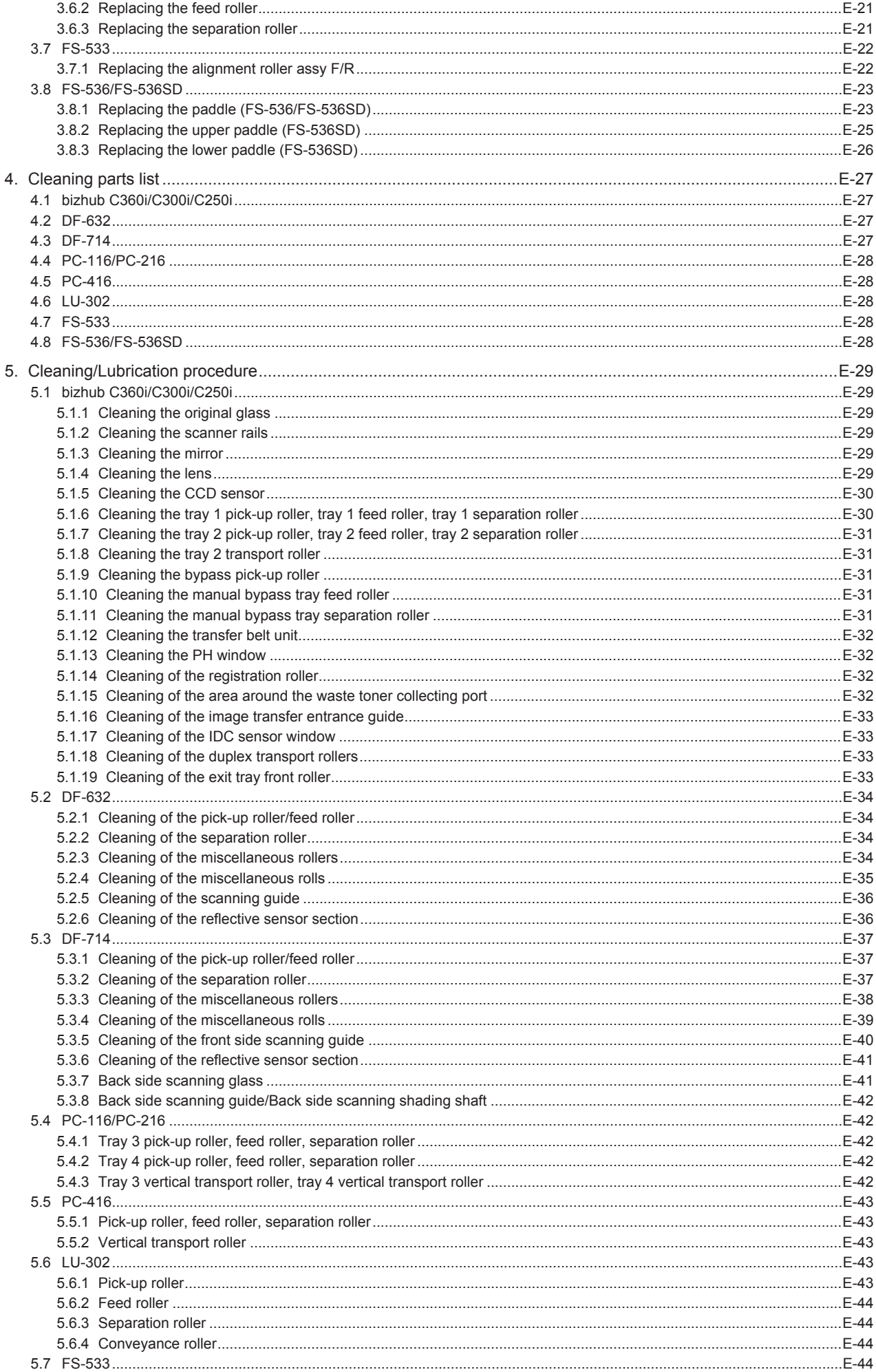

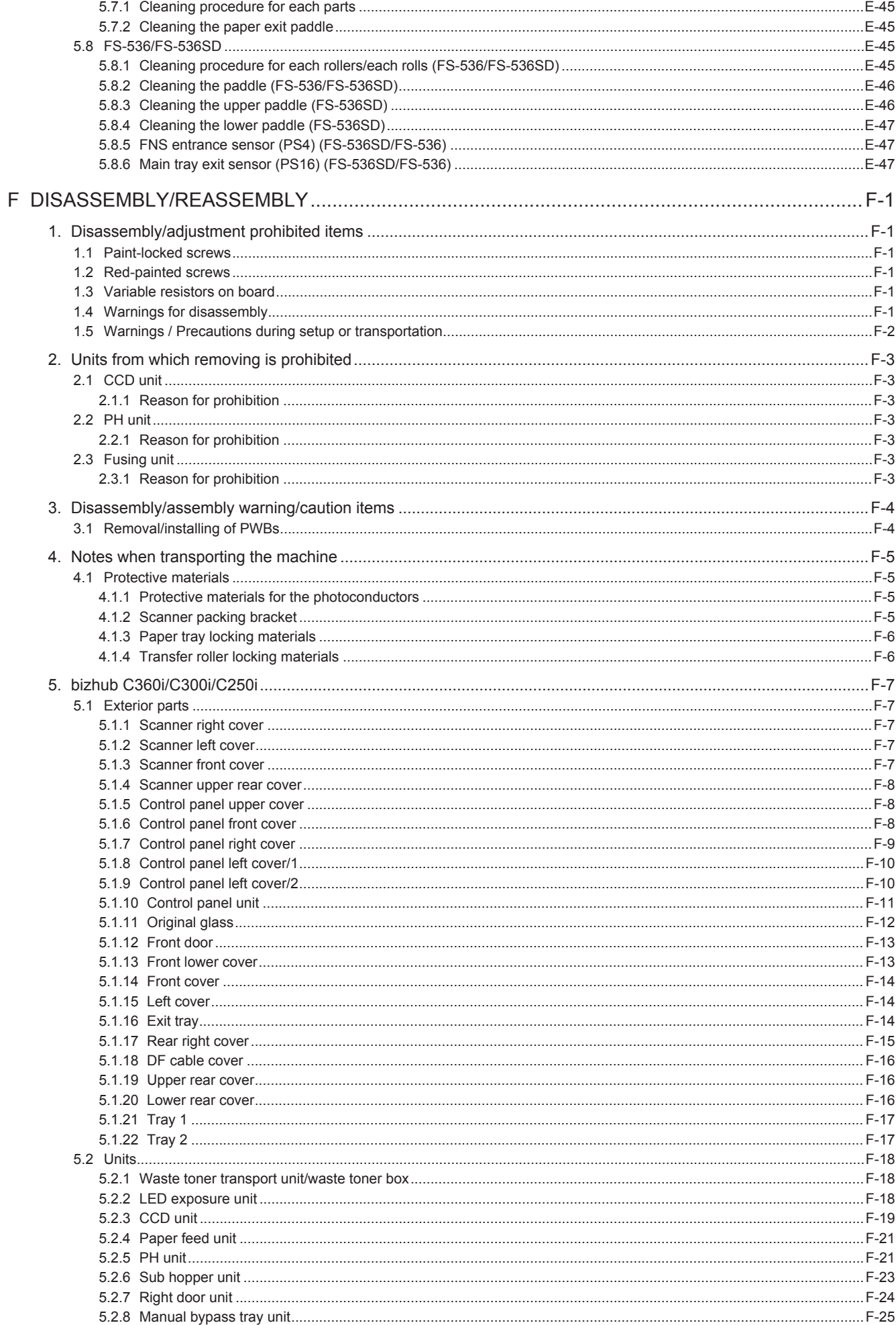

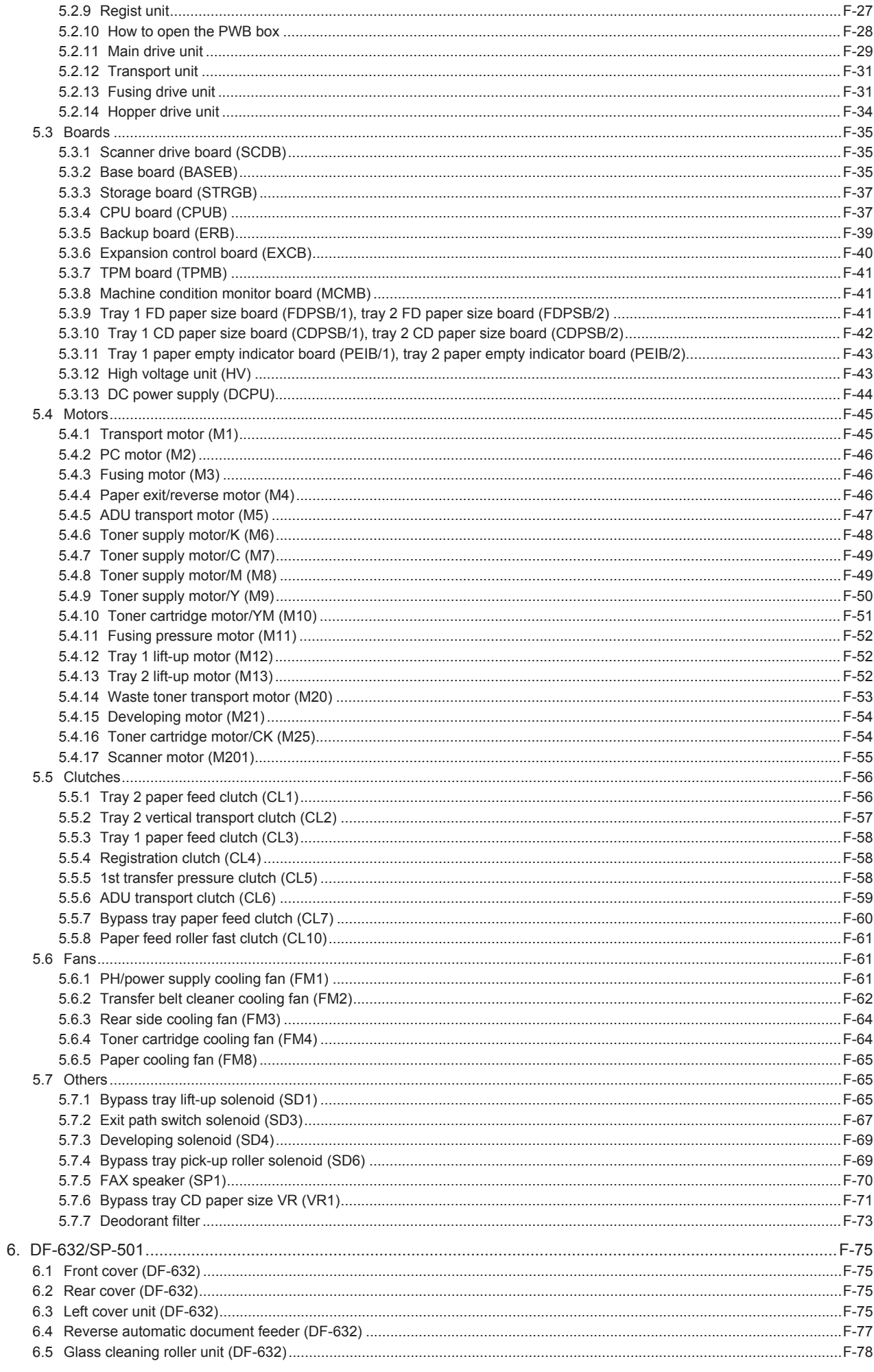

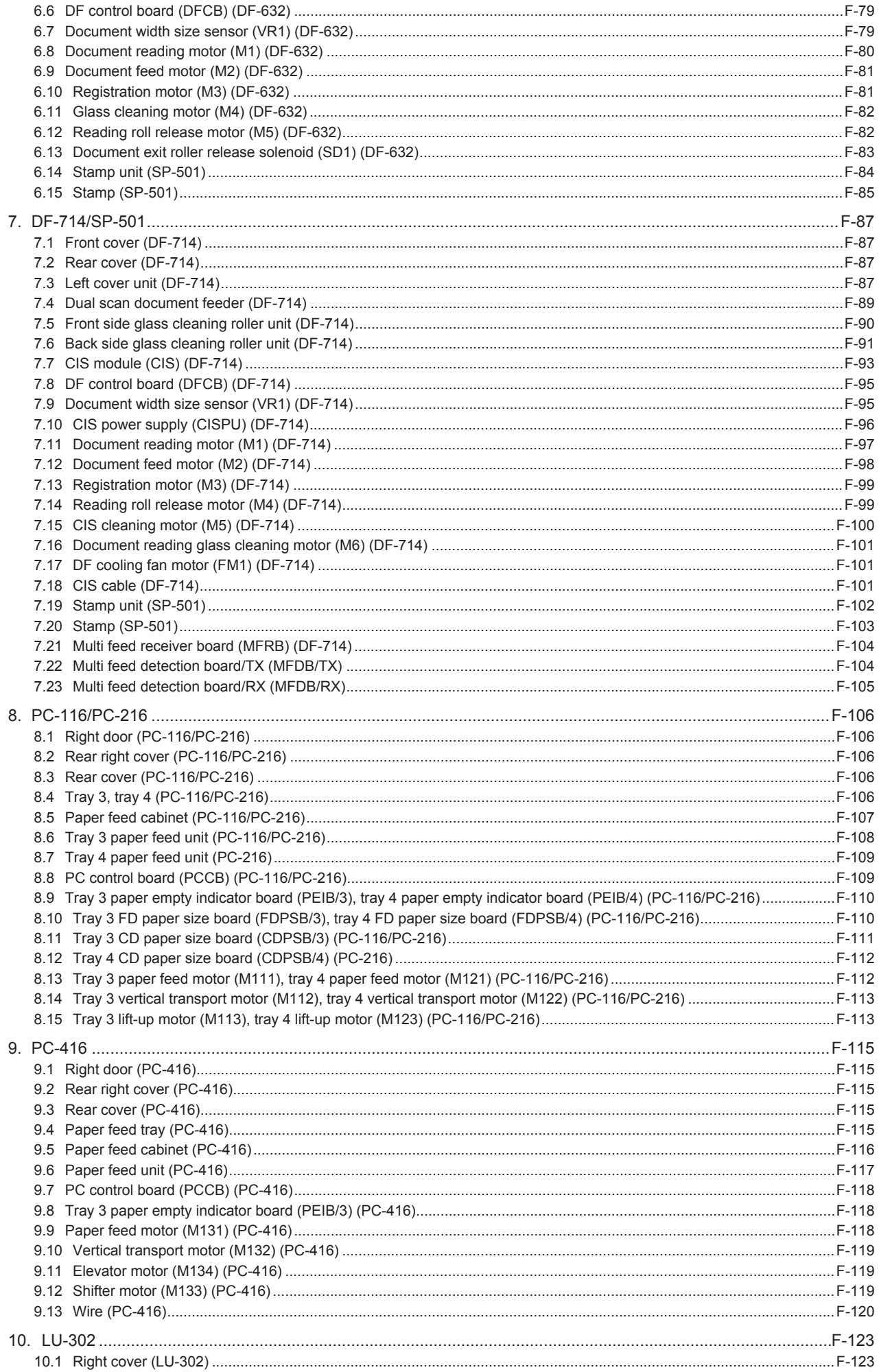

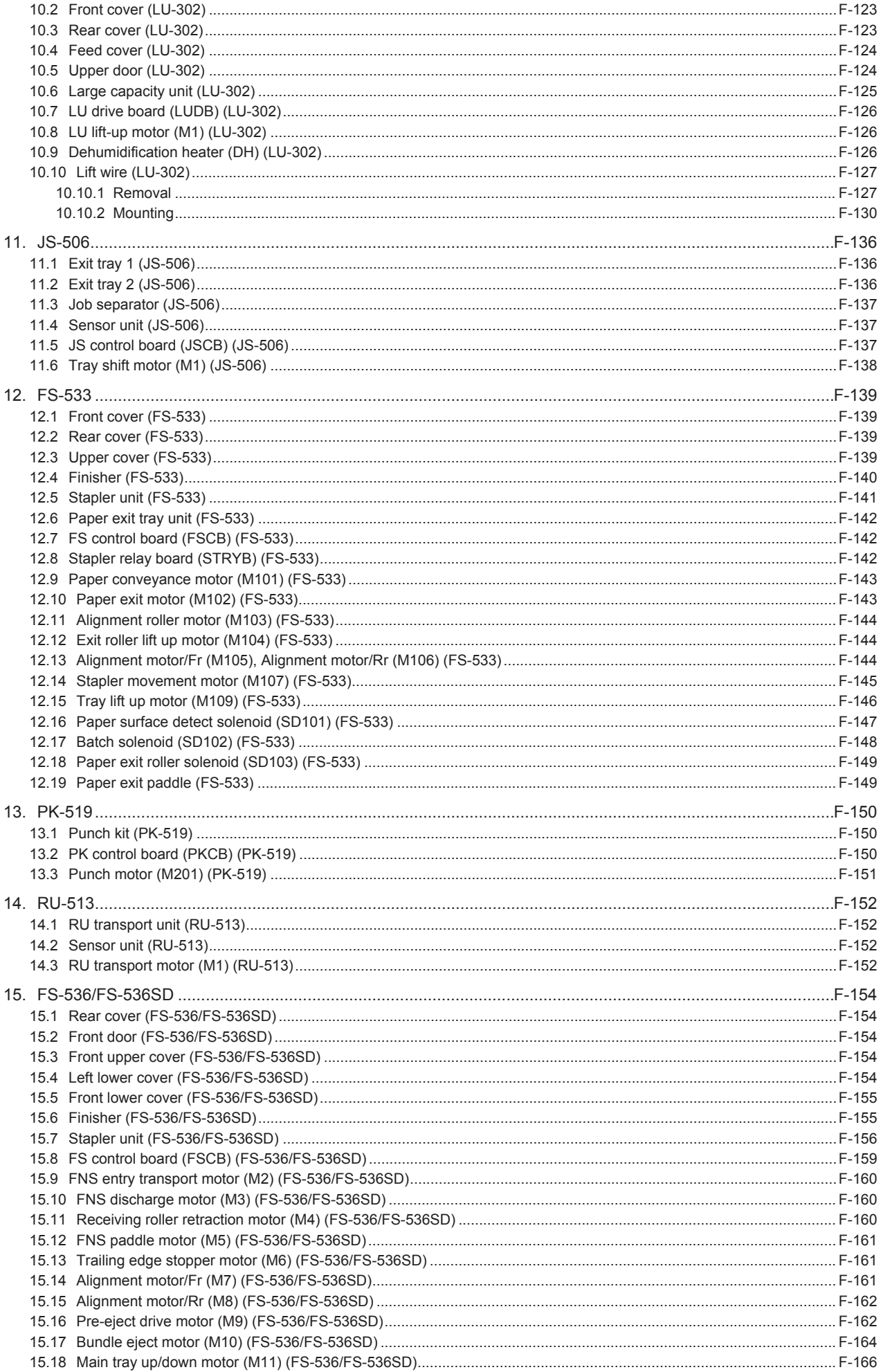

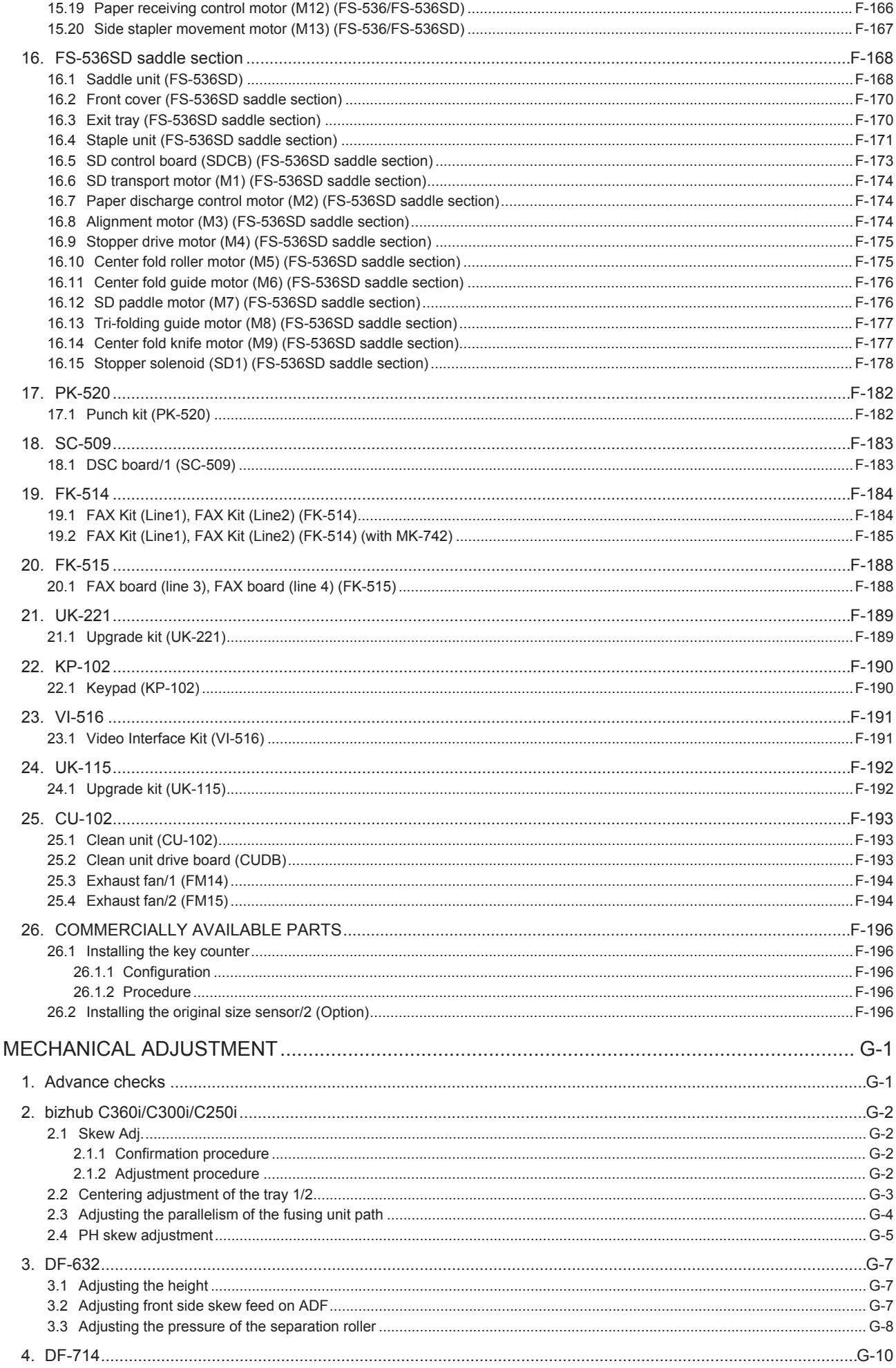

 $\mathsf G$ 

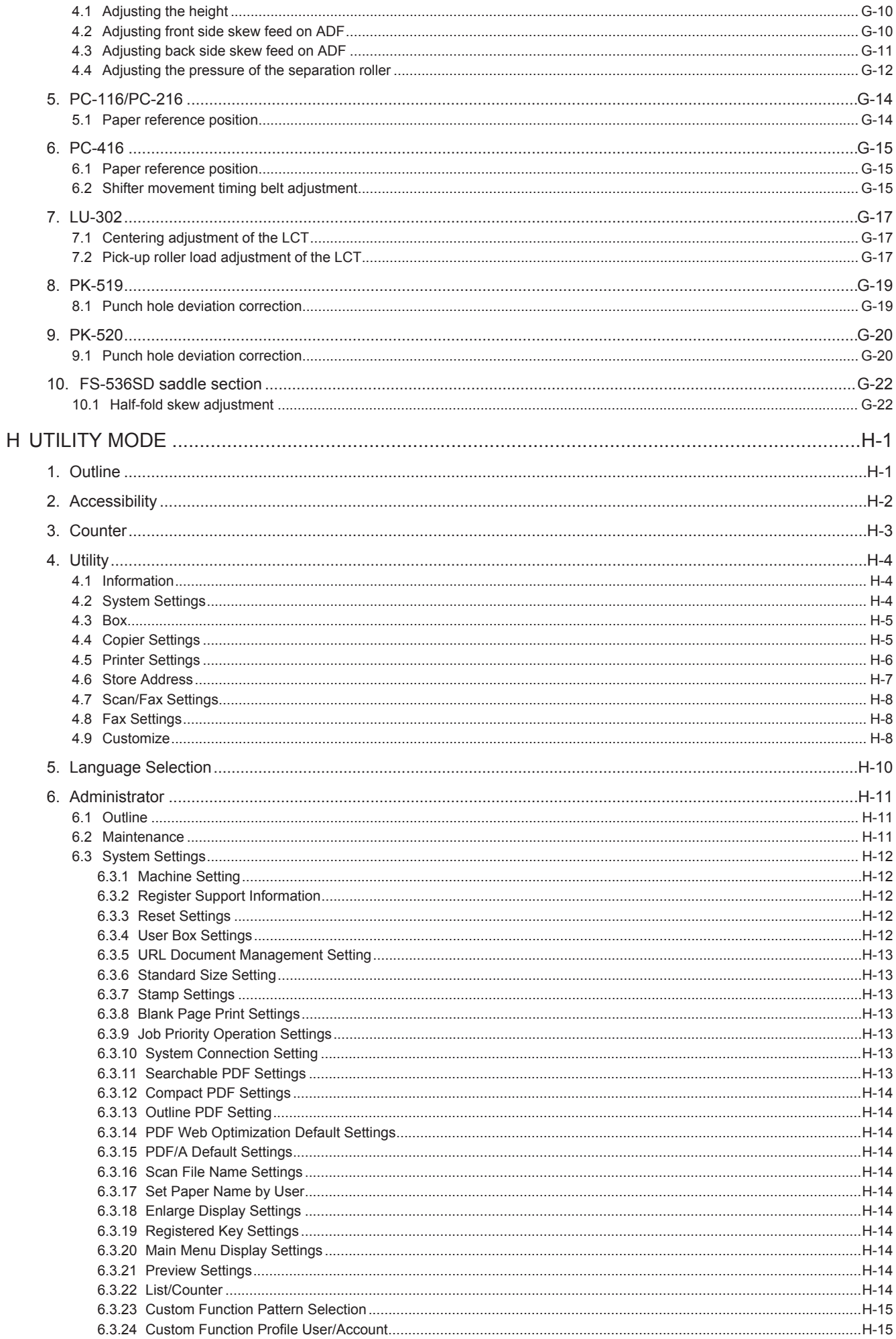

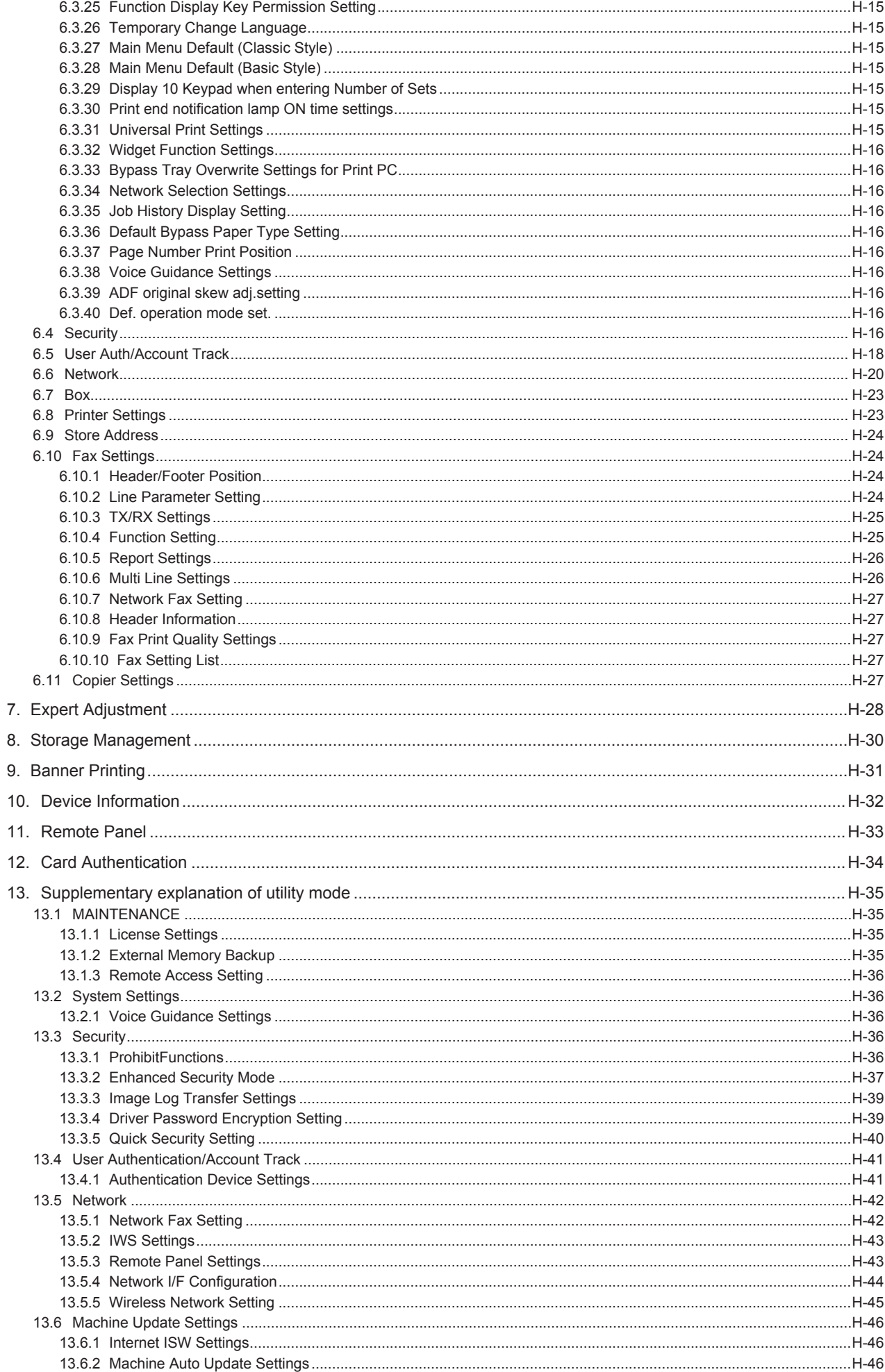

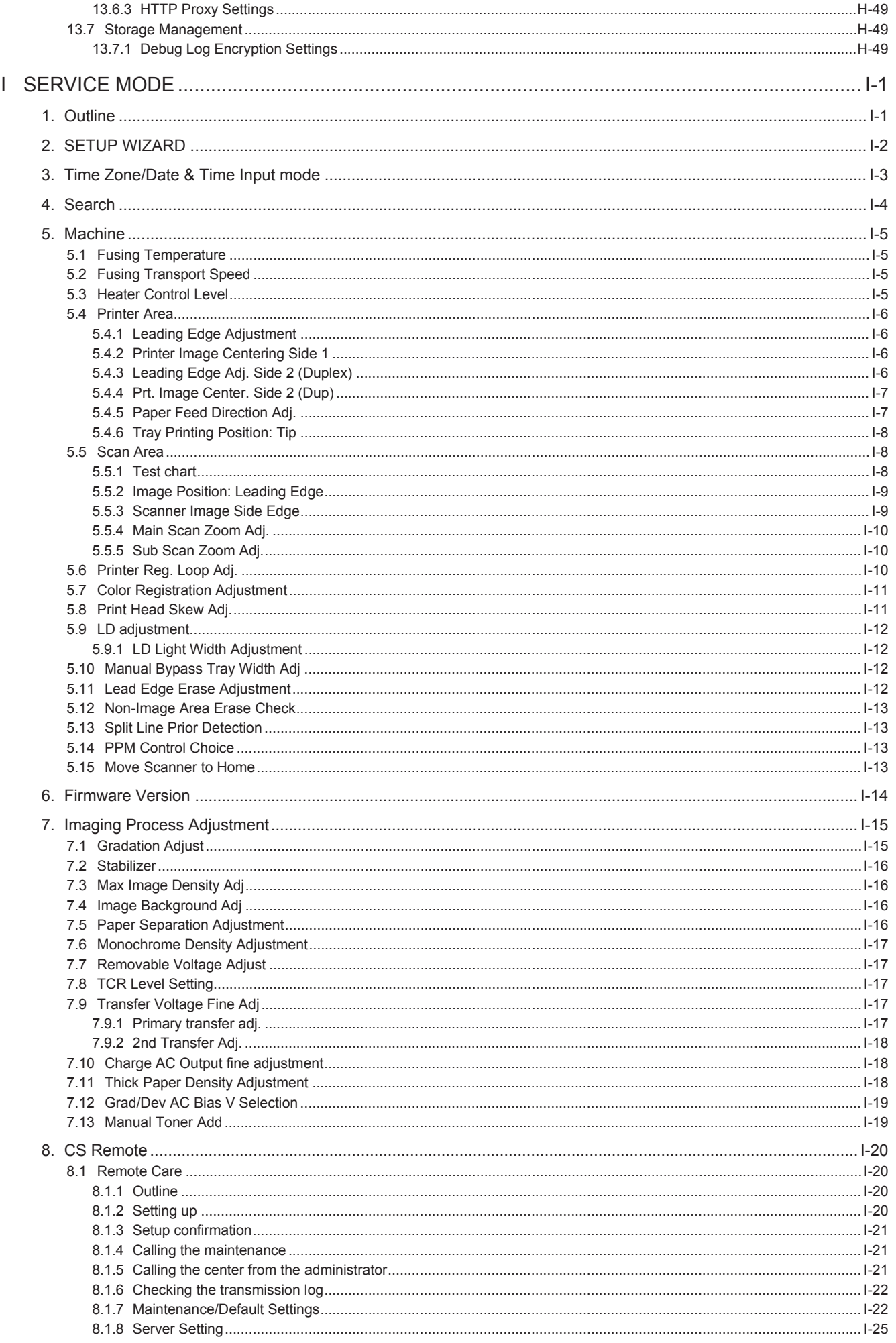

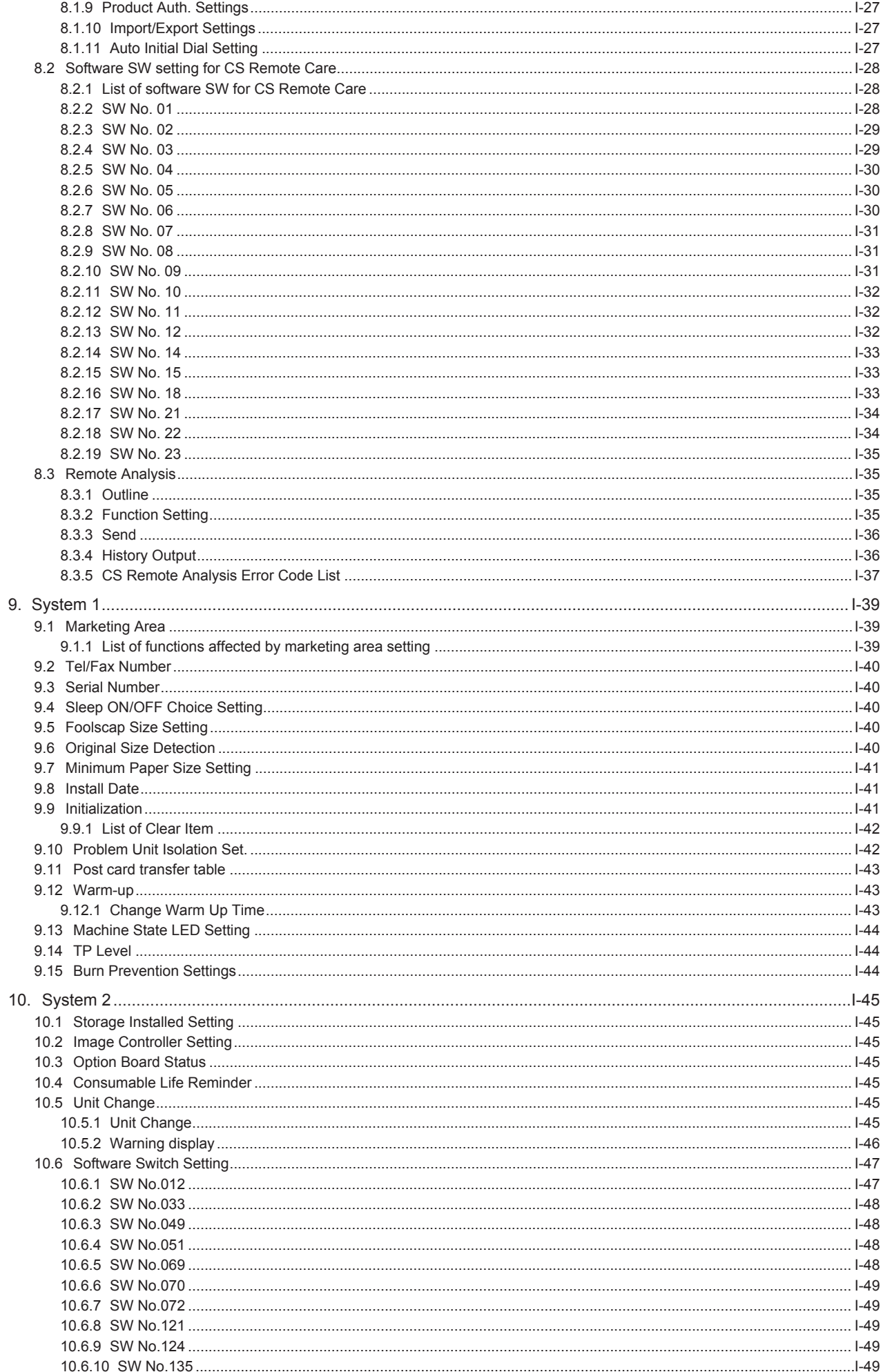

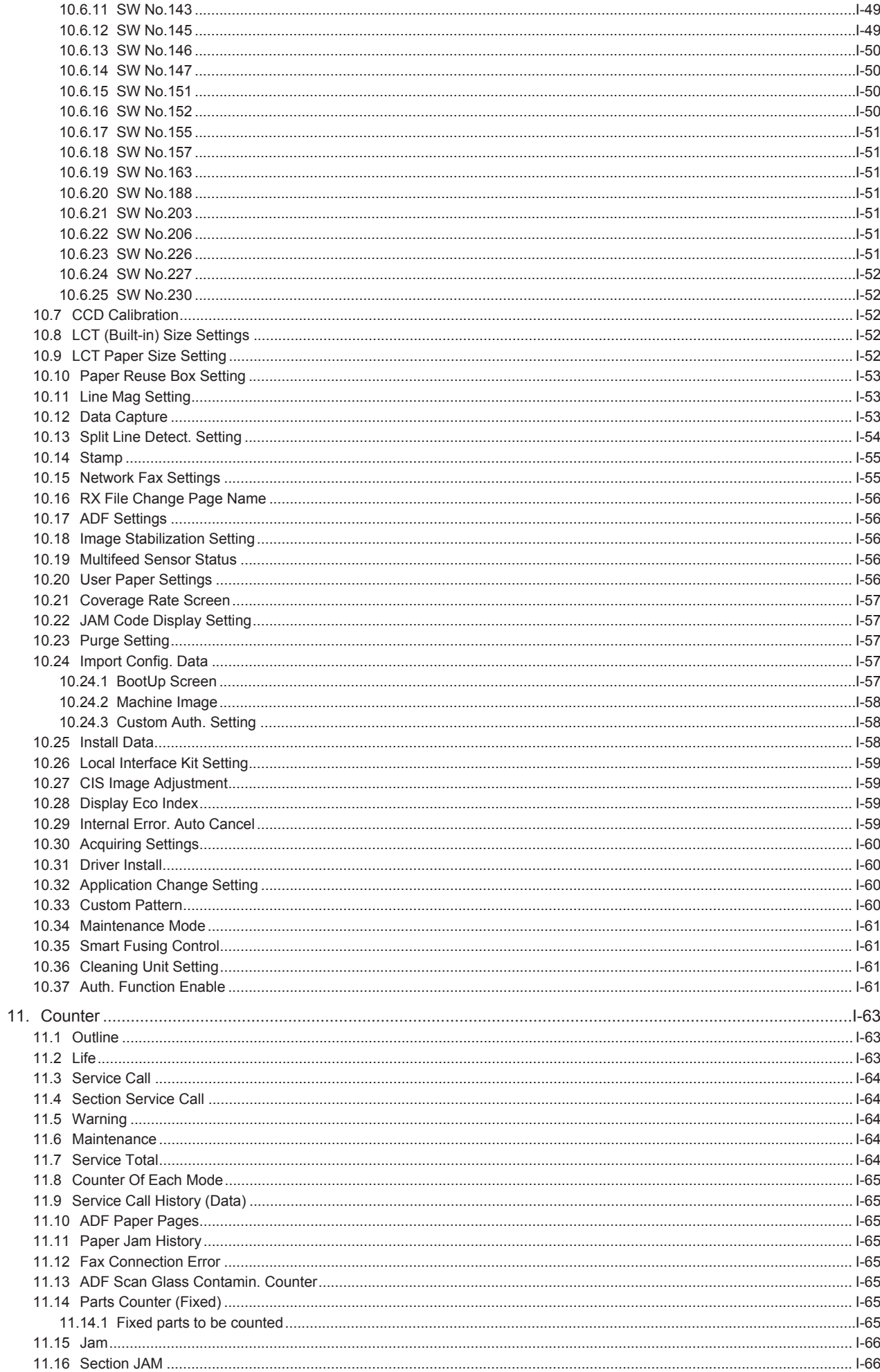

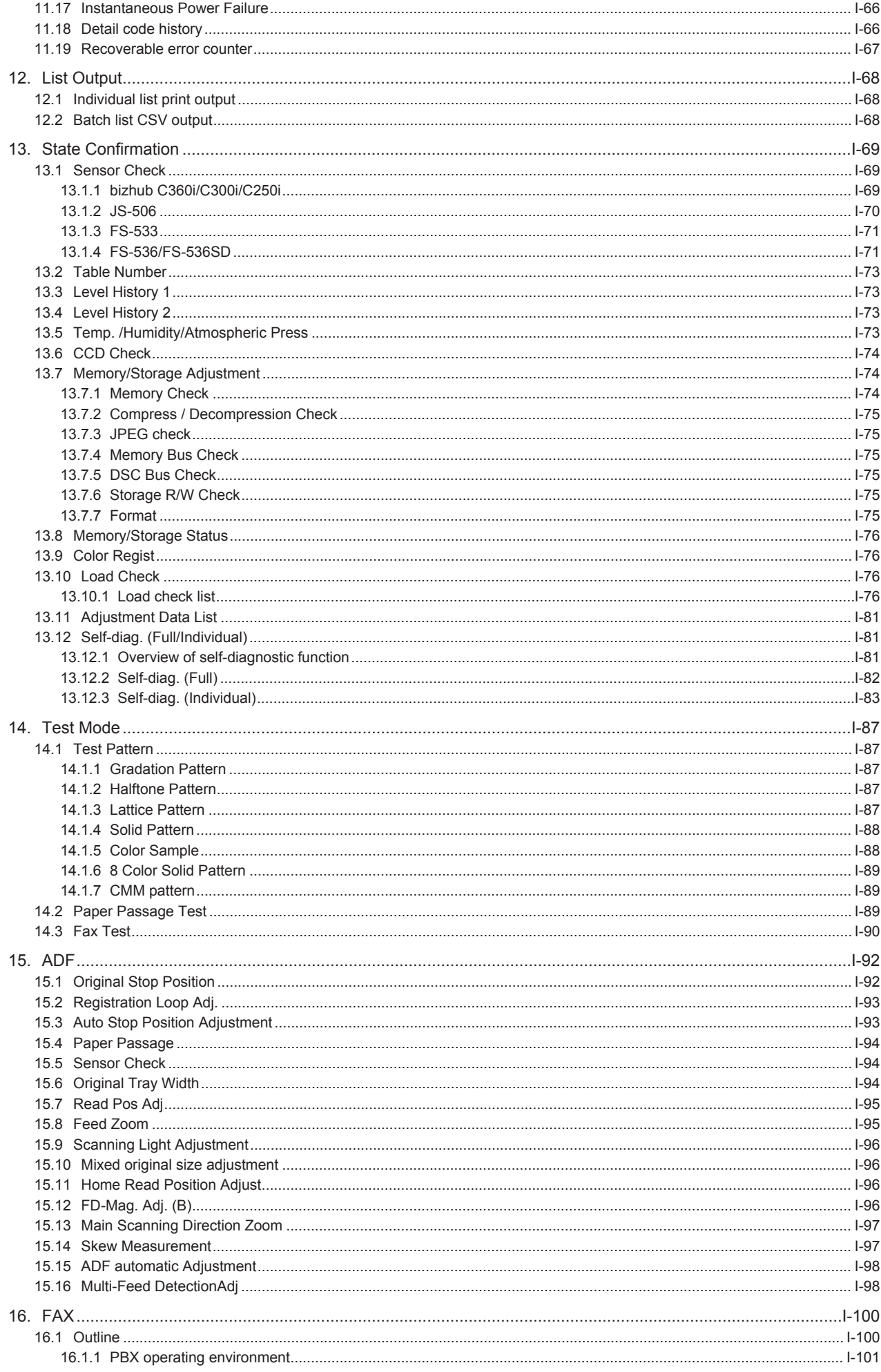

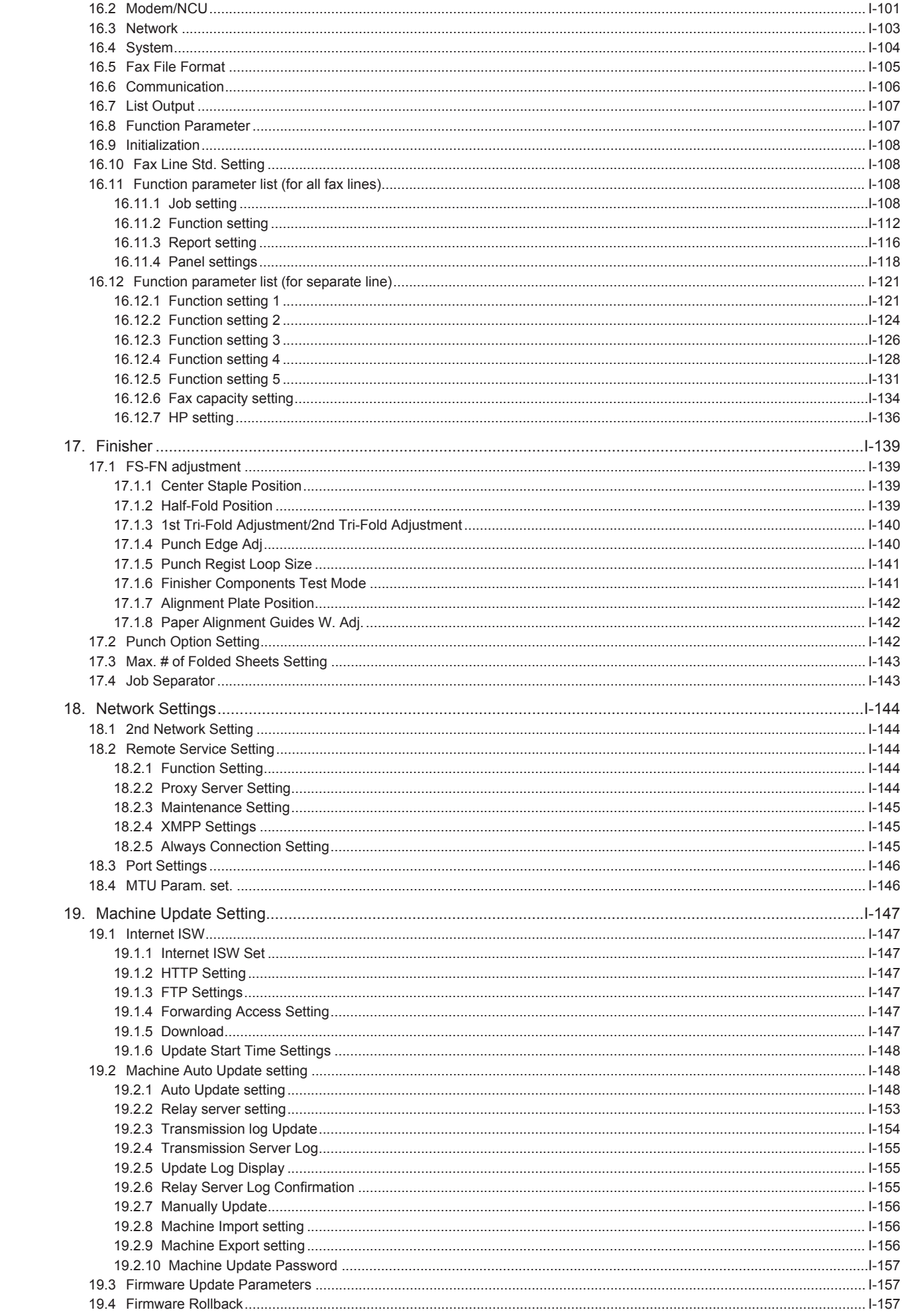

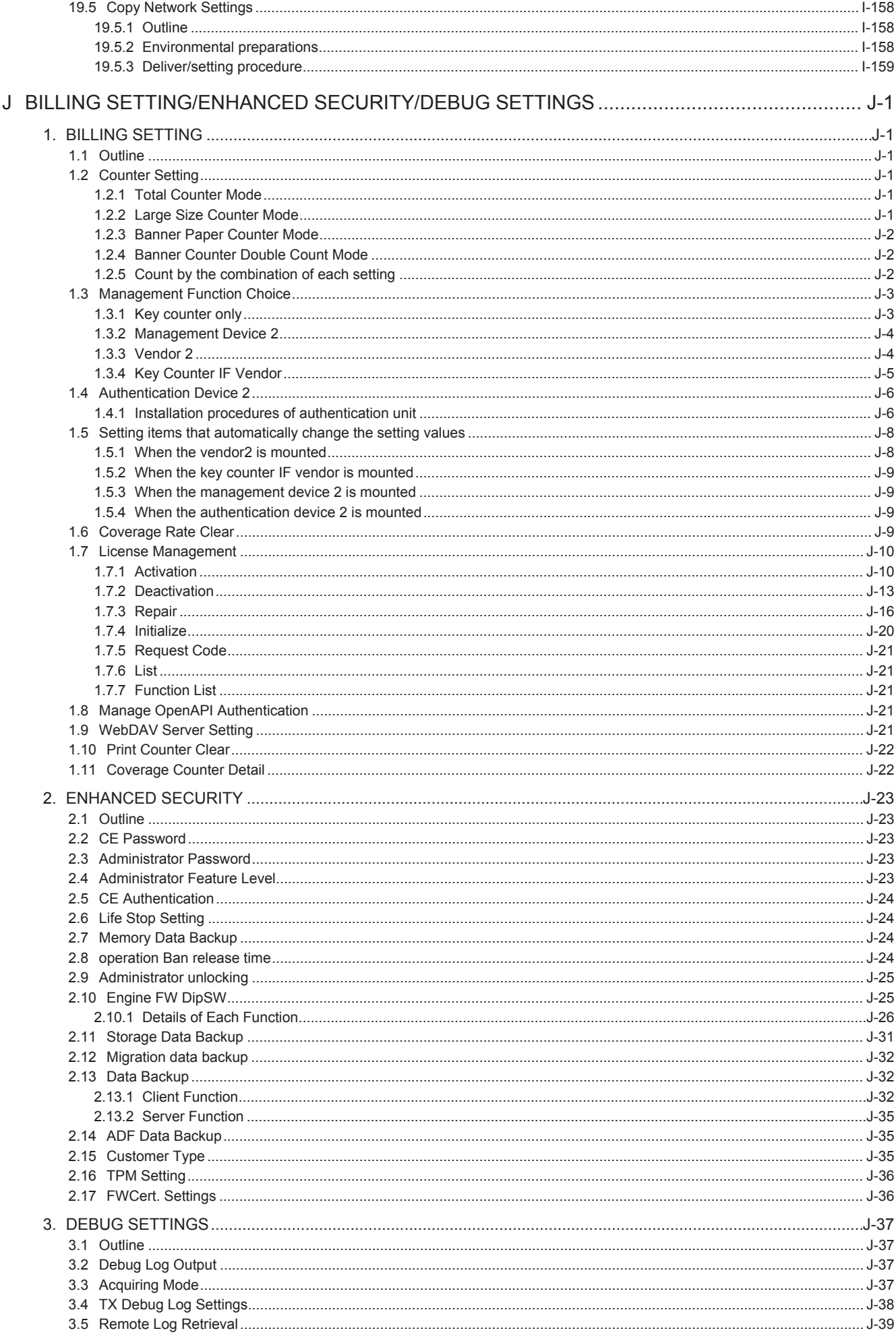

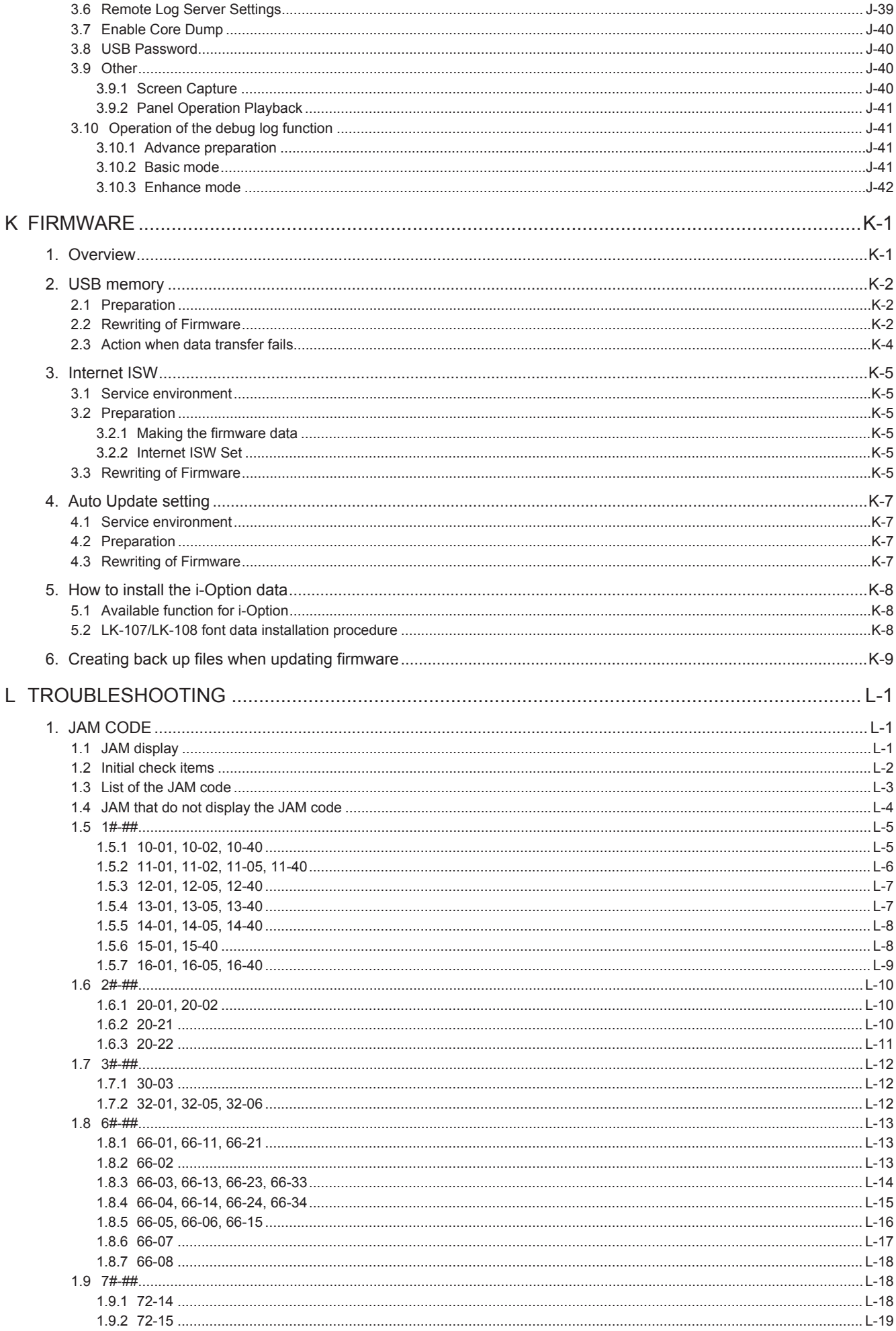

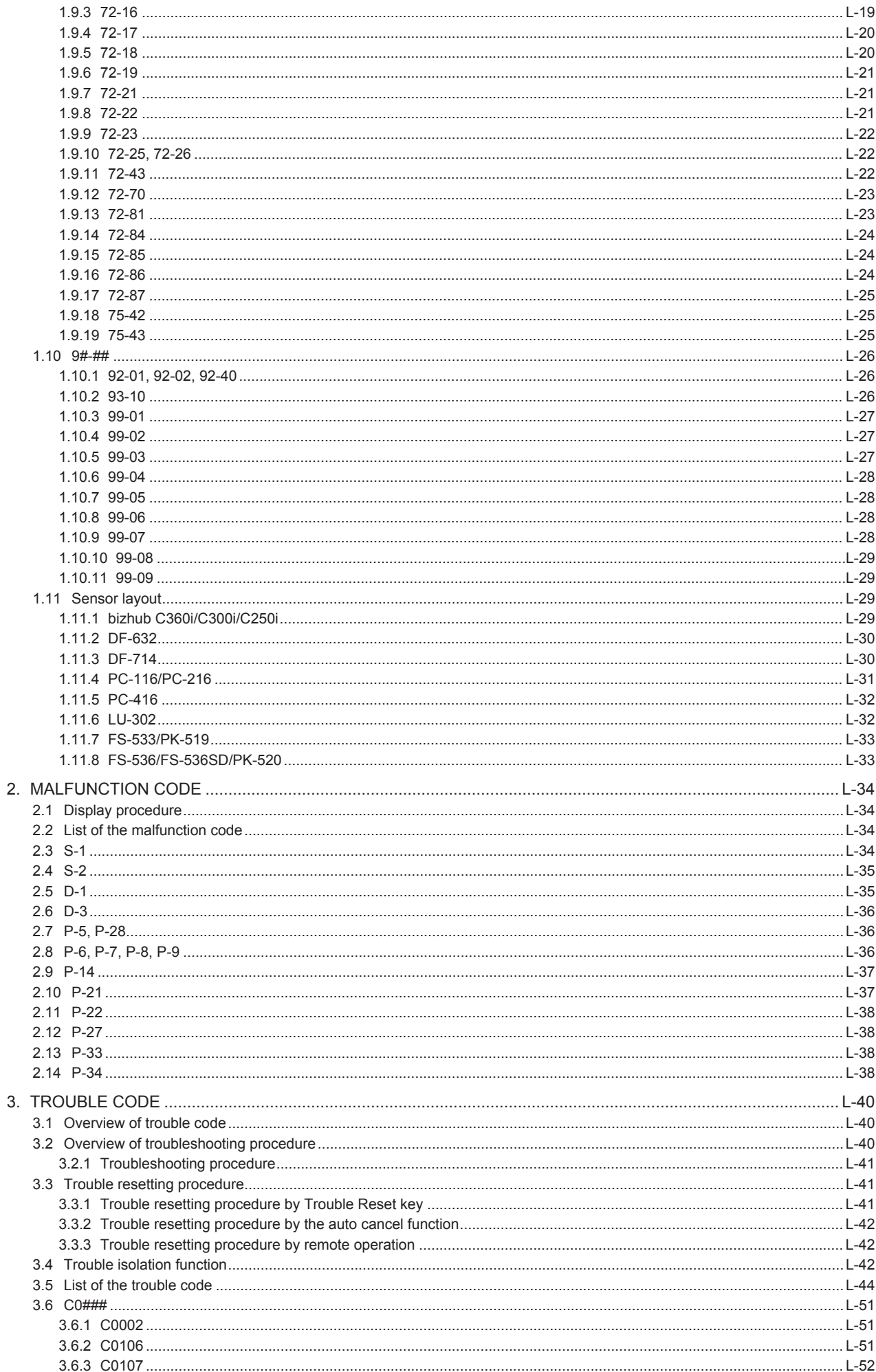

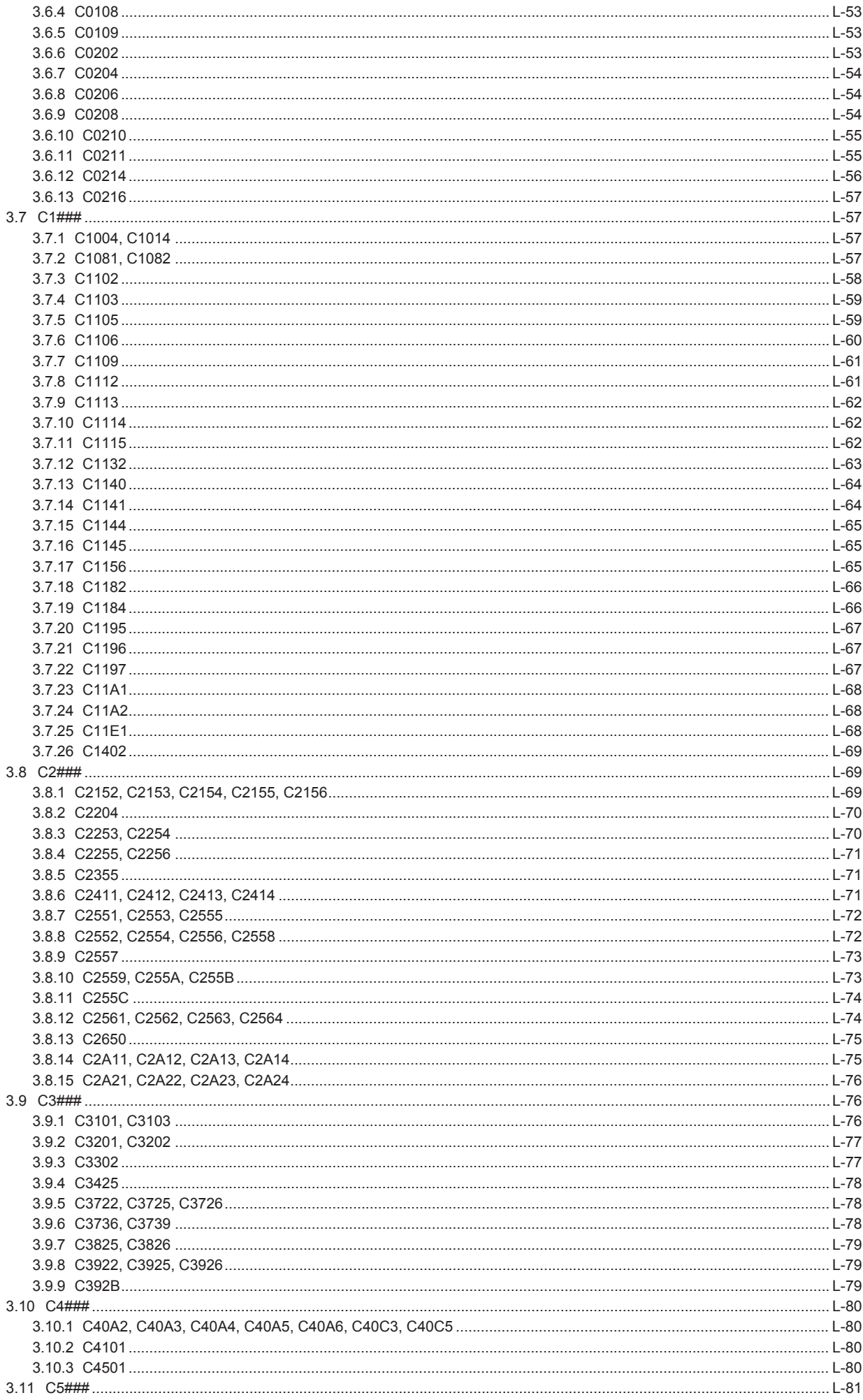

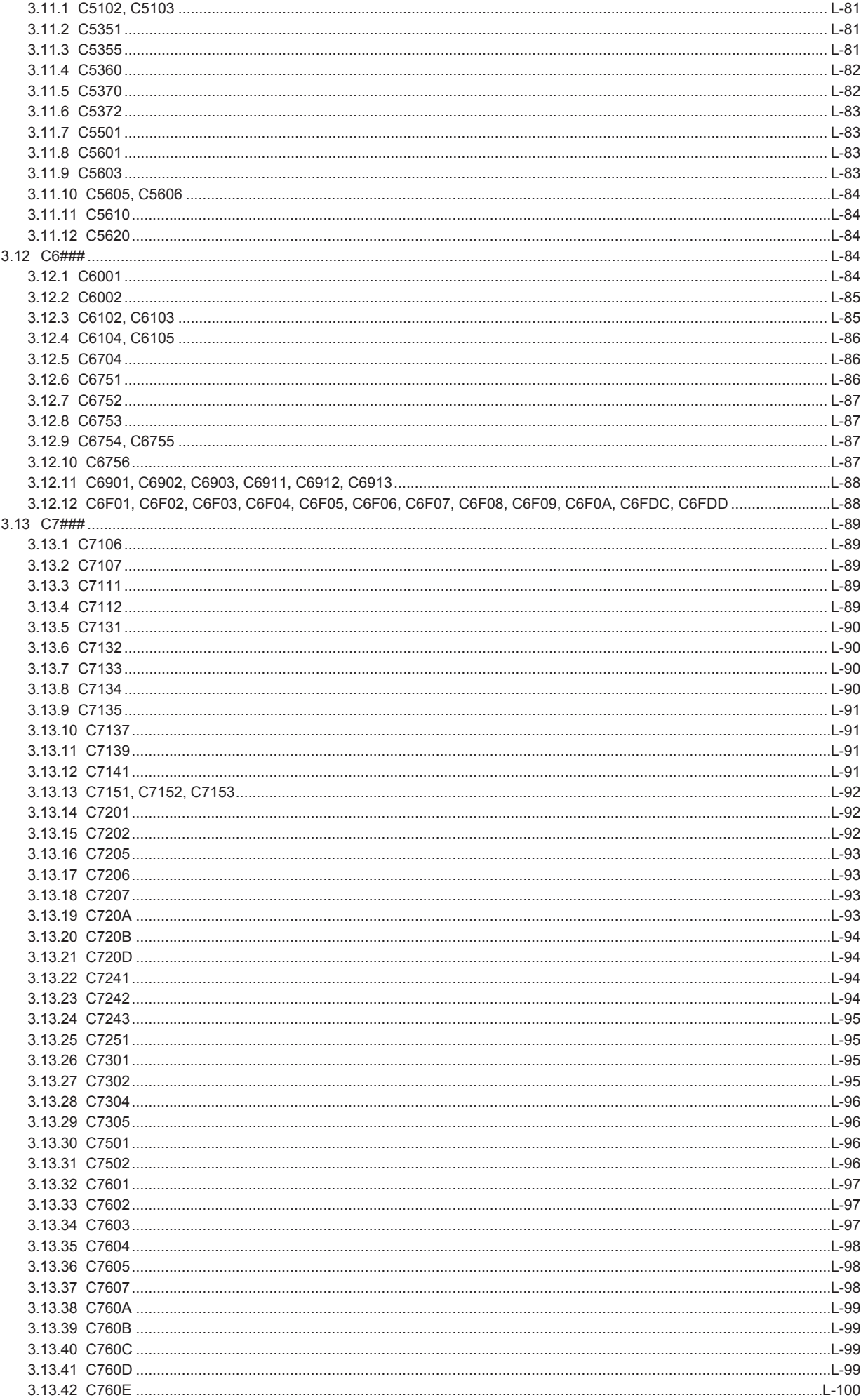

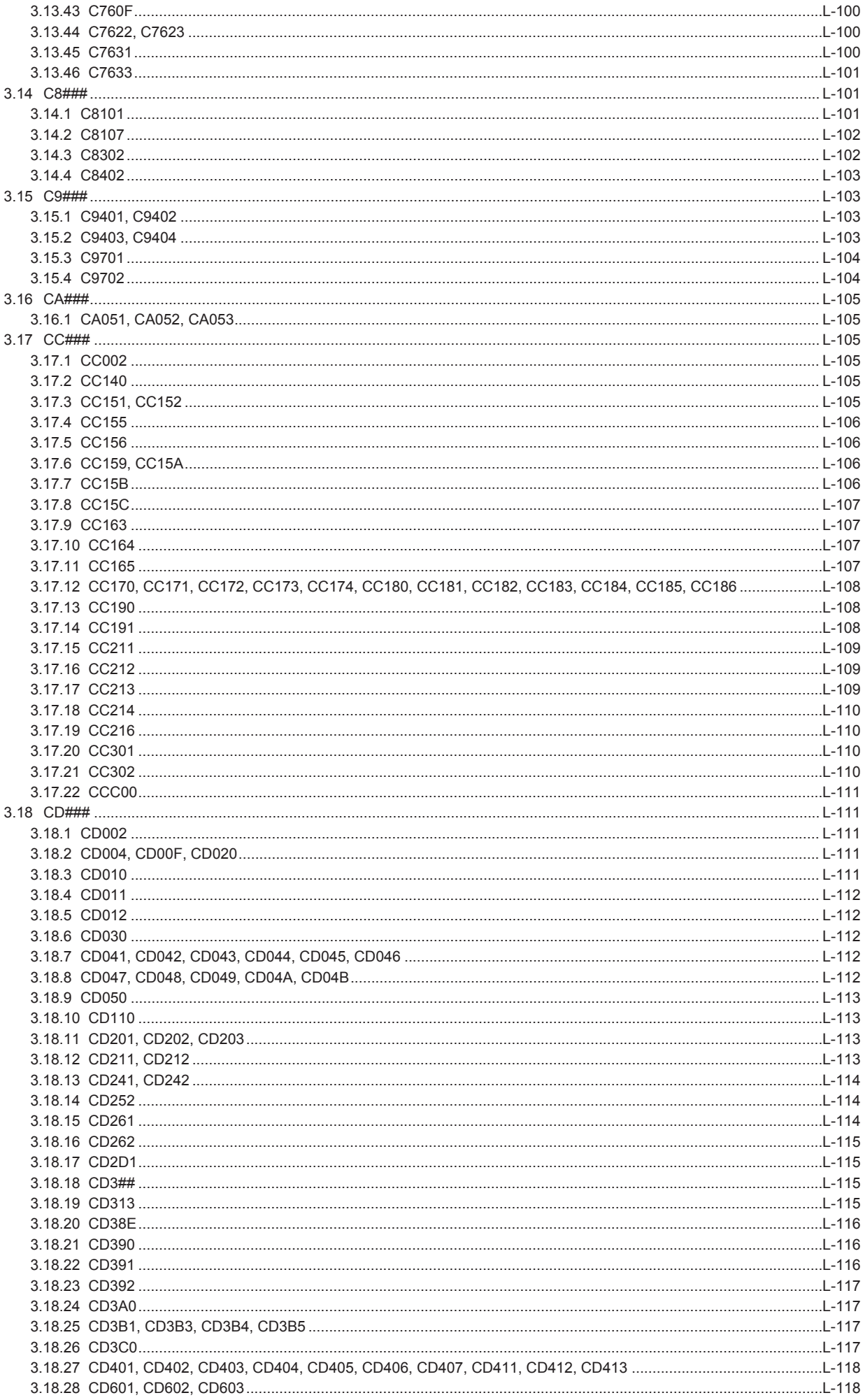

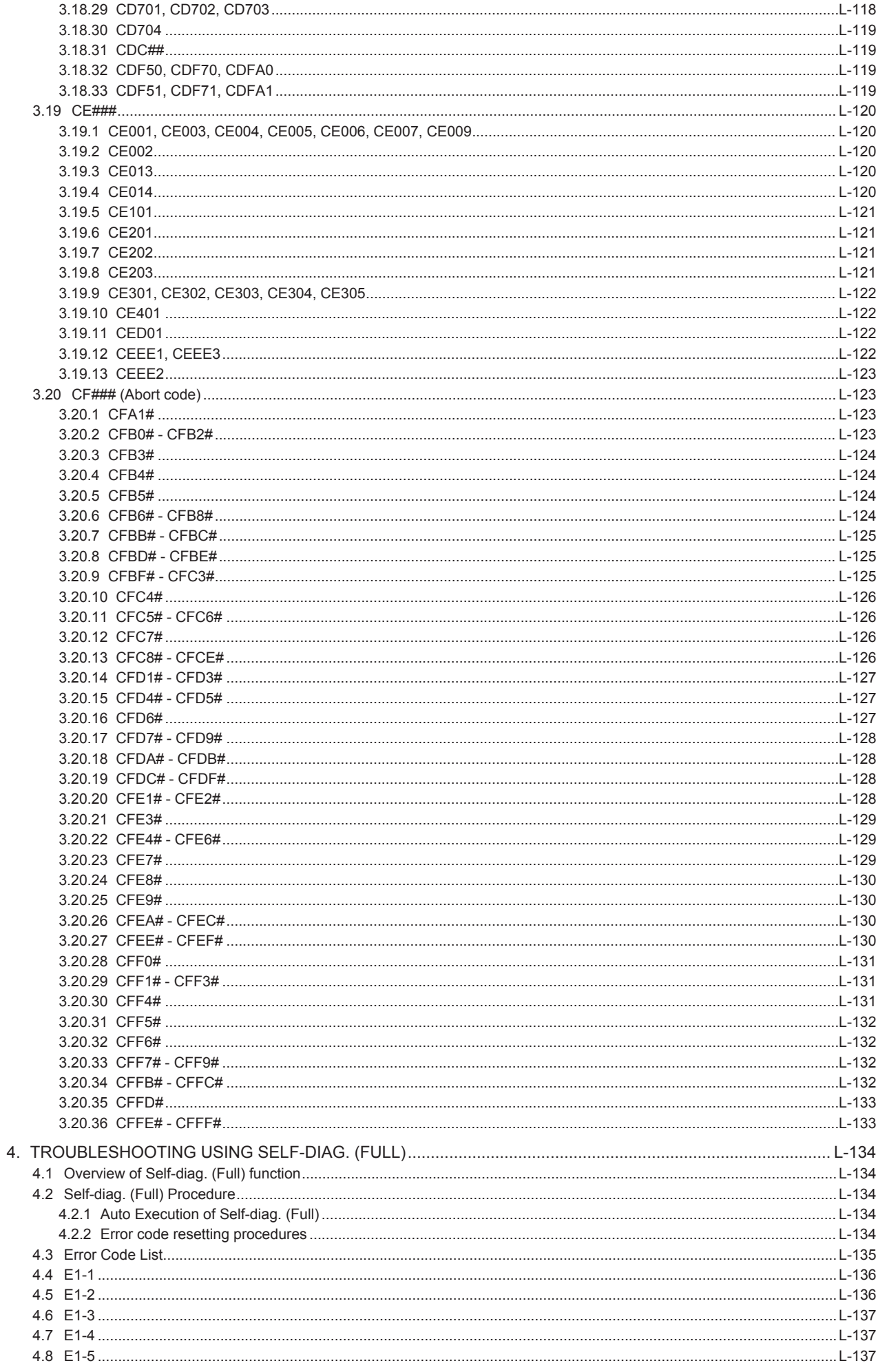

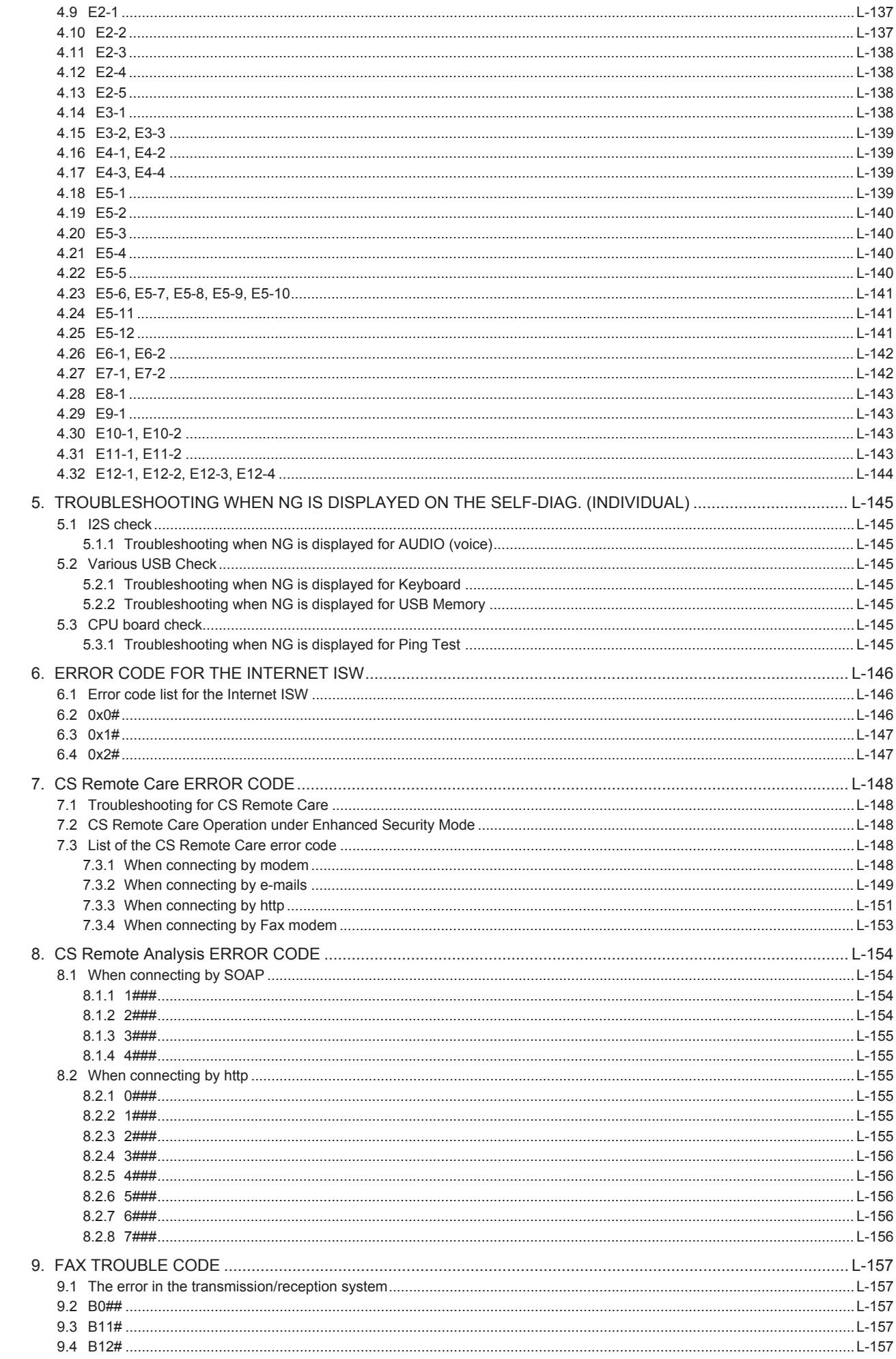

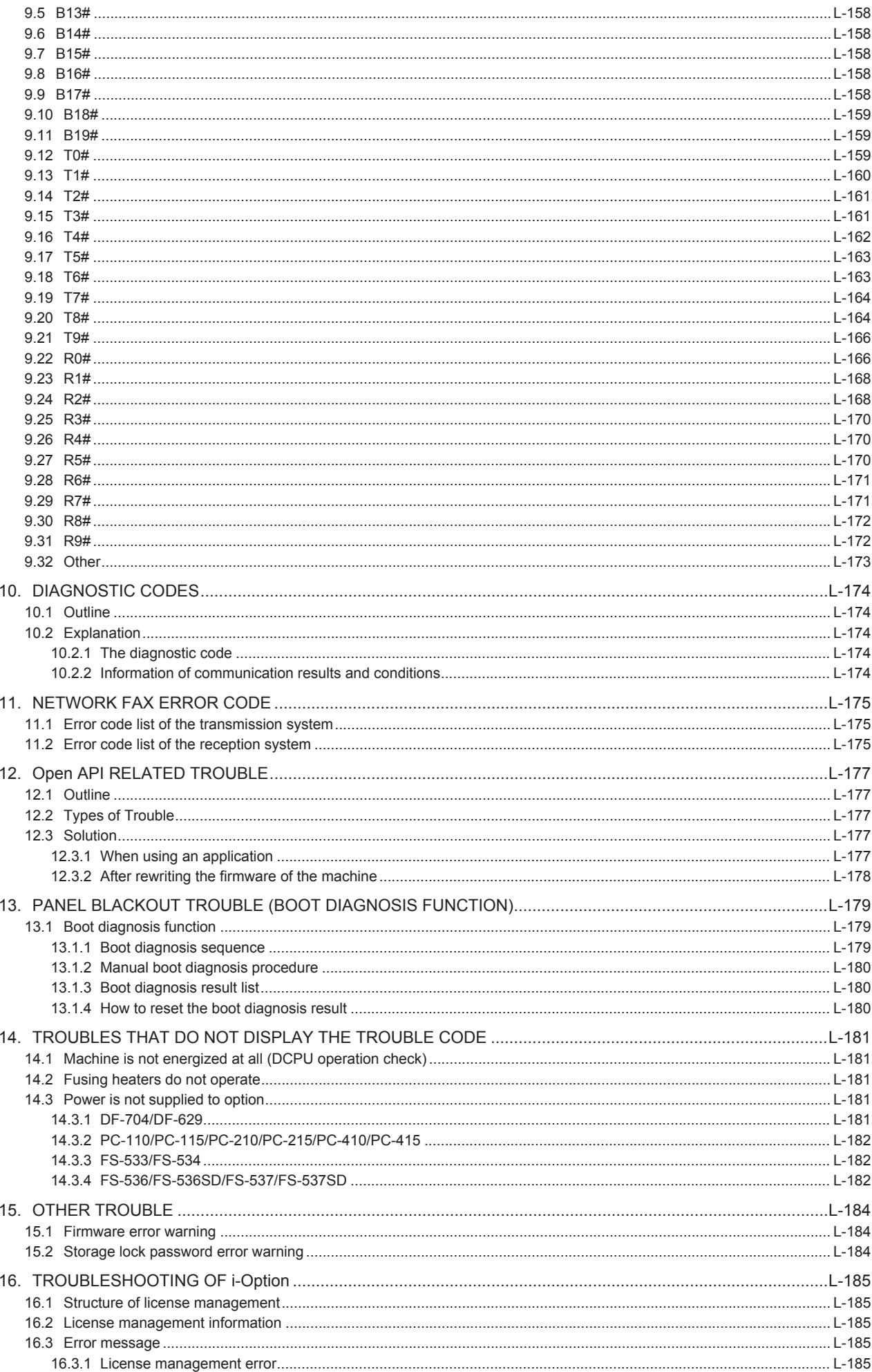

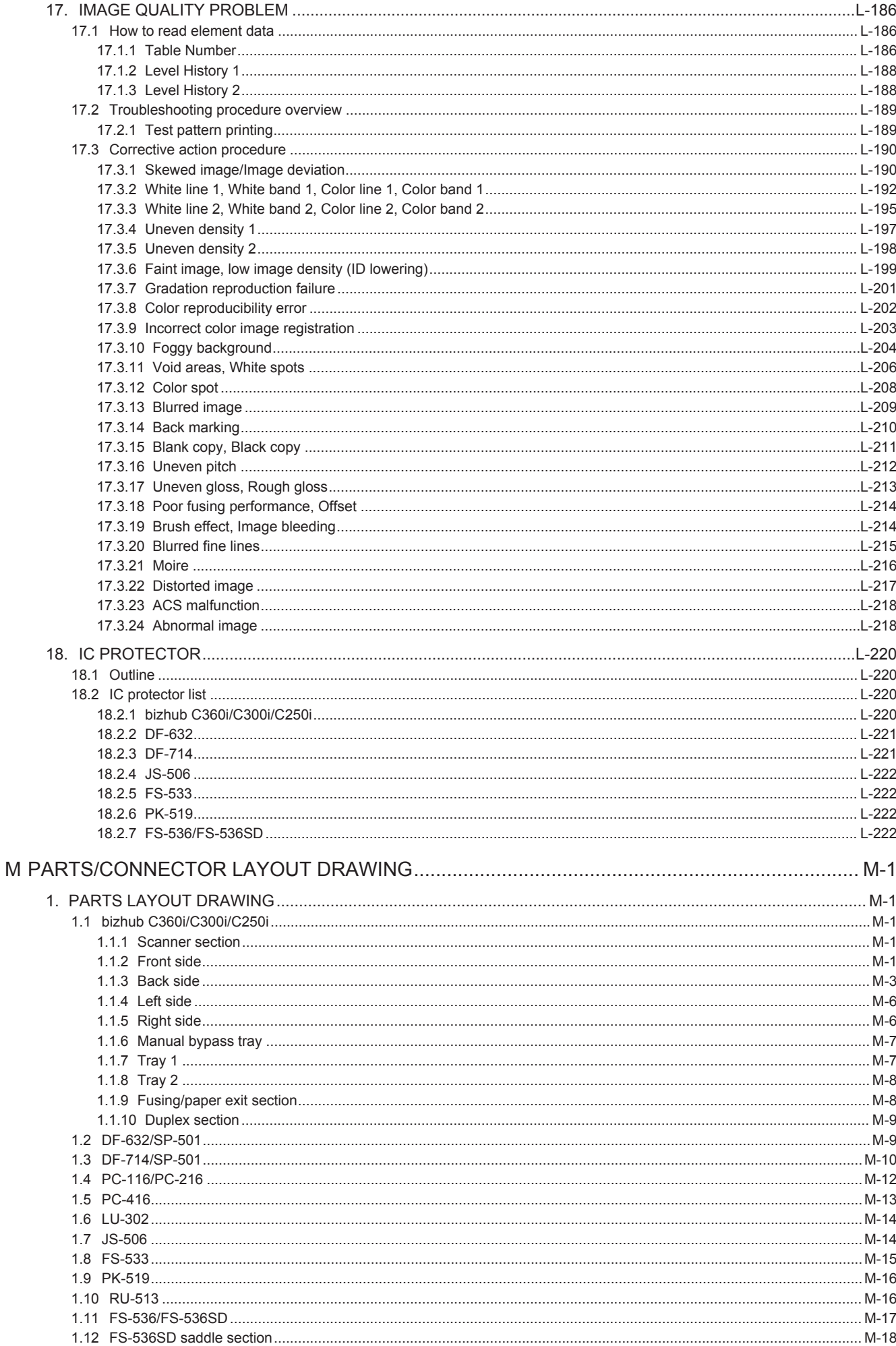

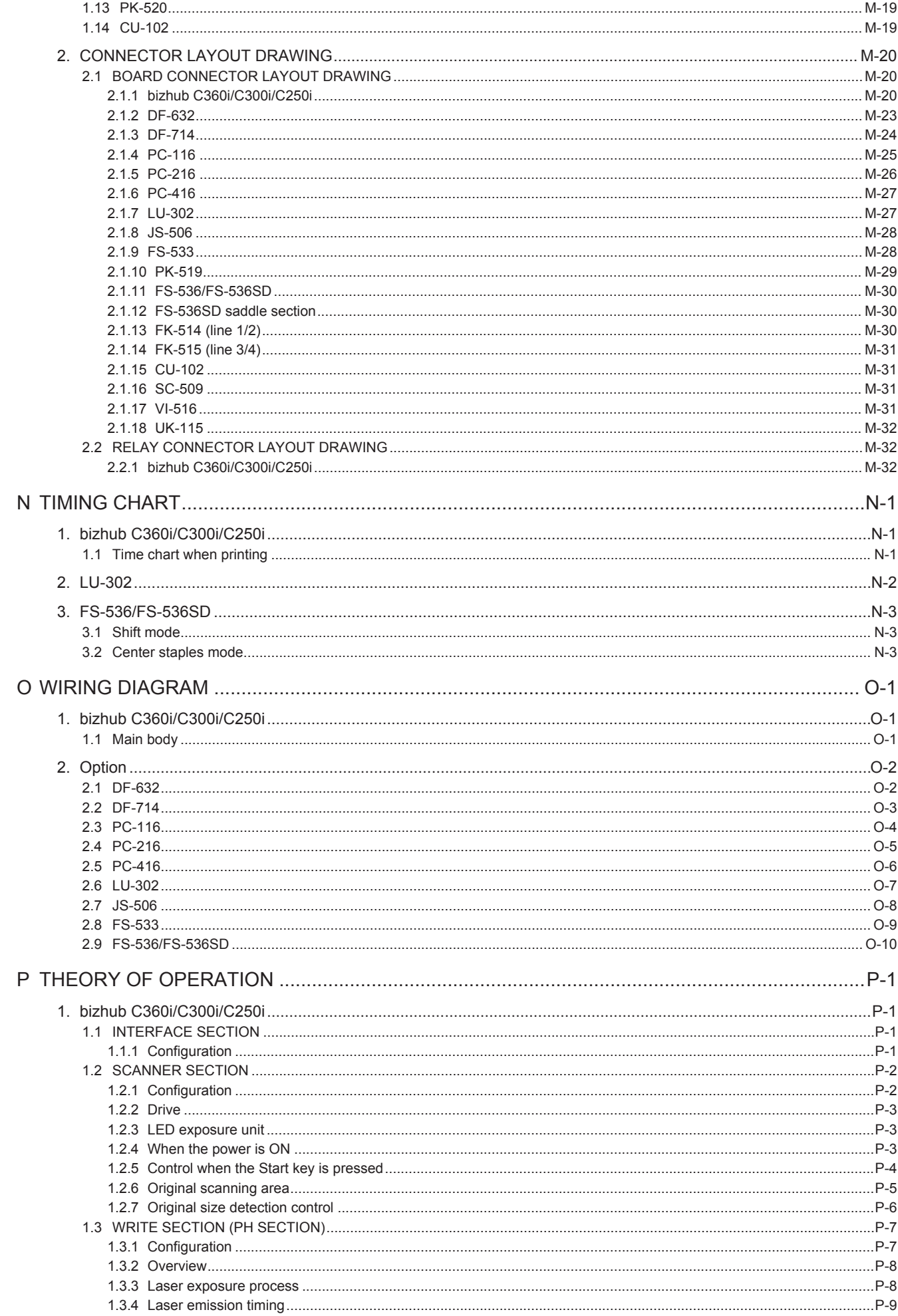

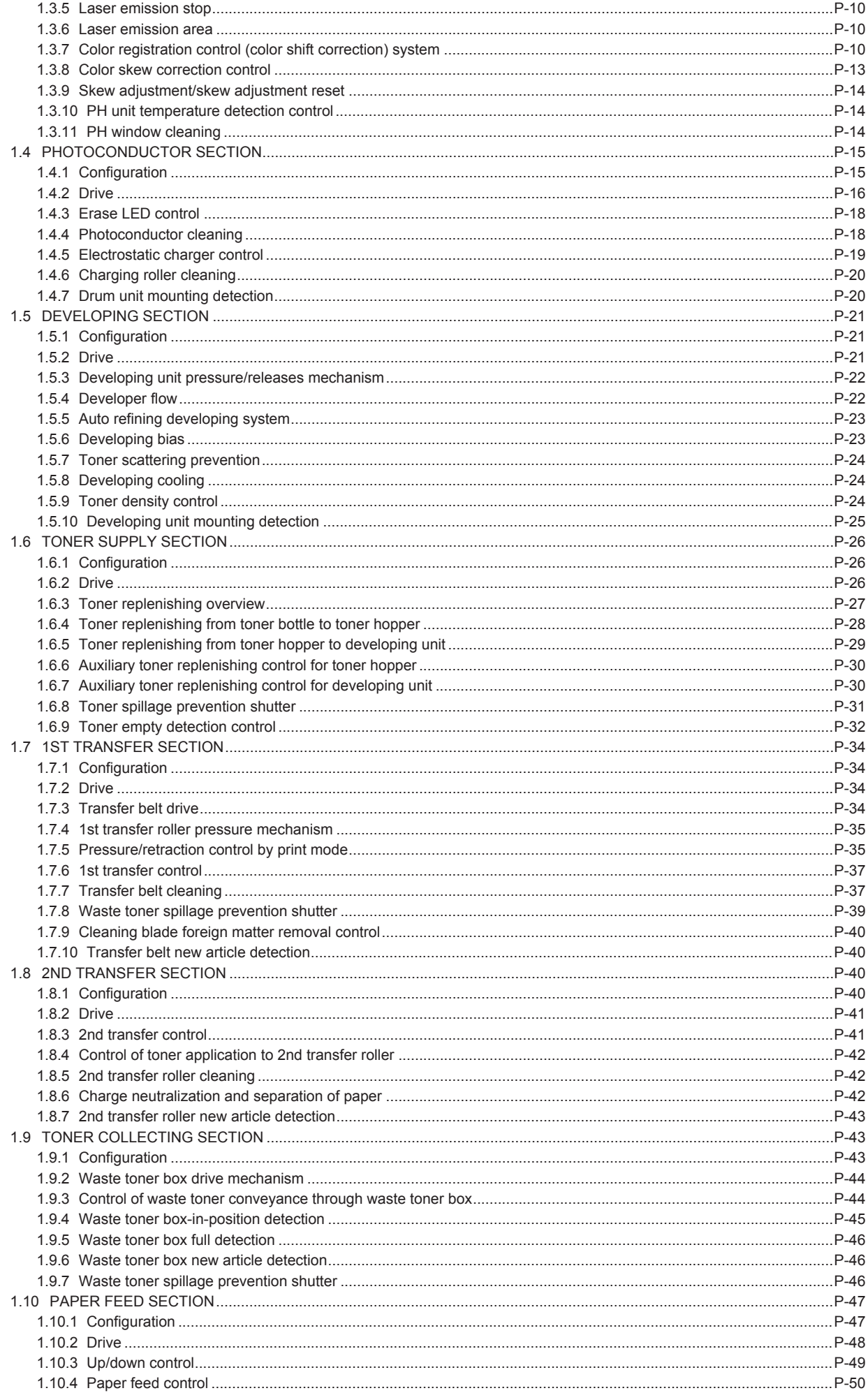

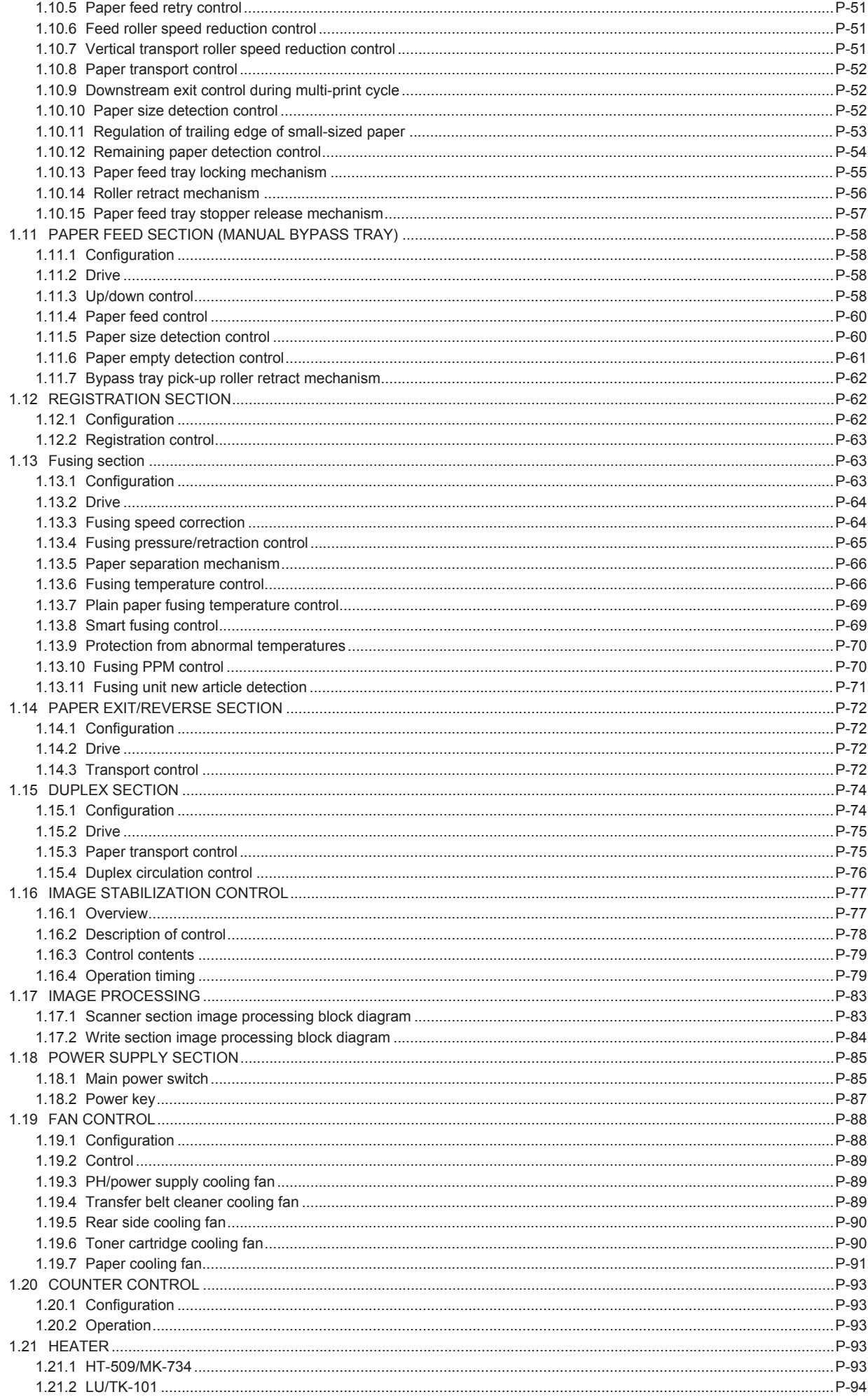

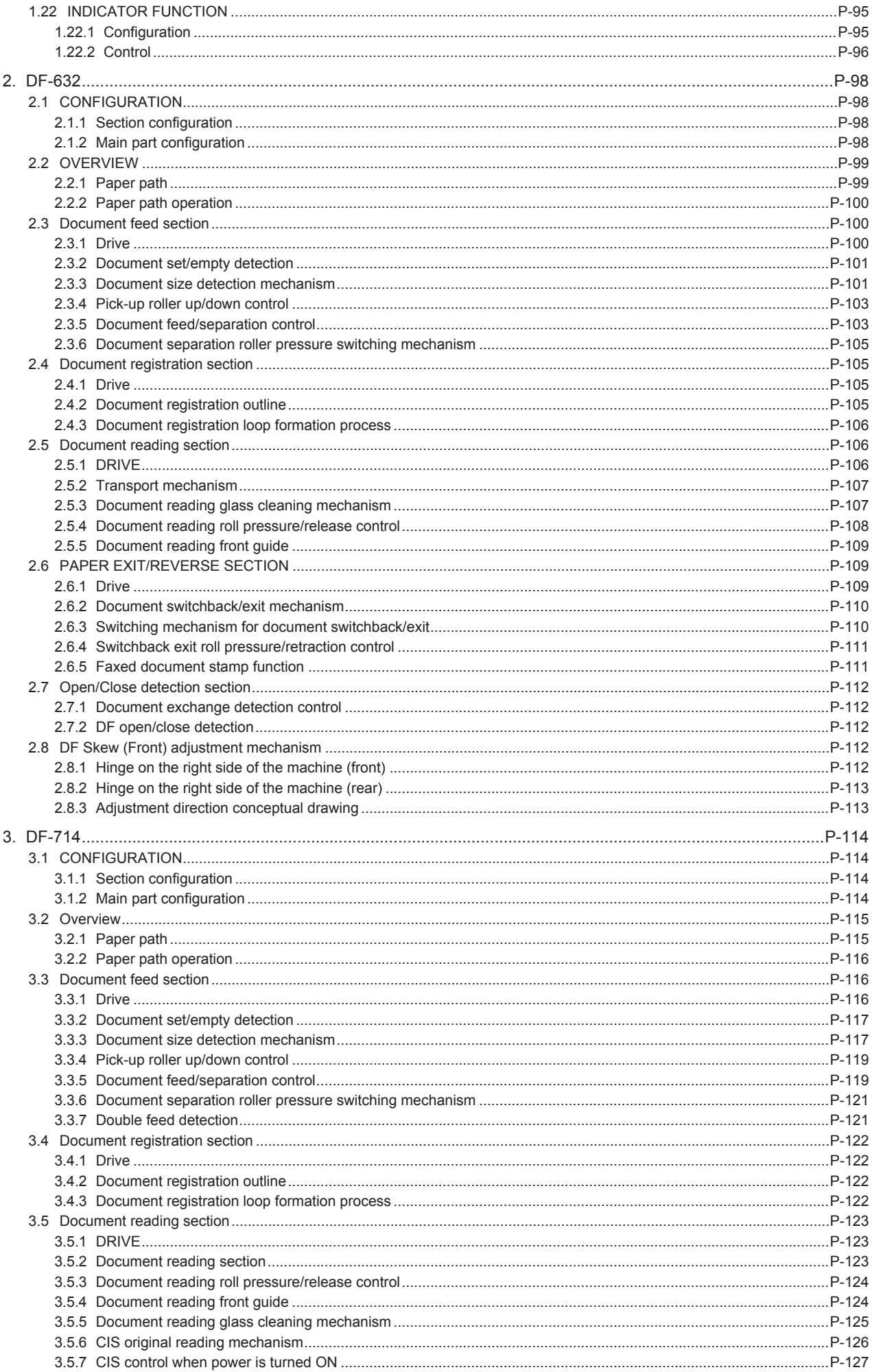

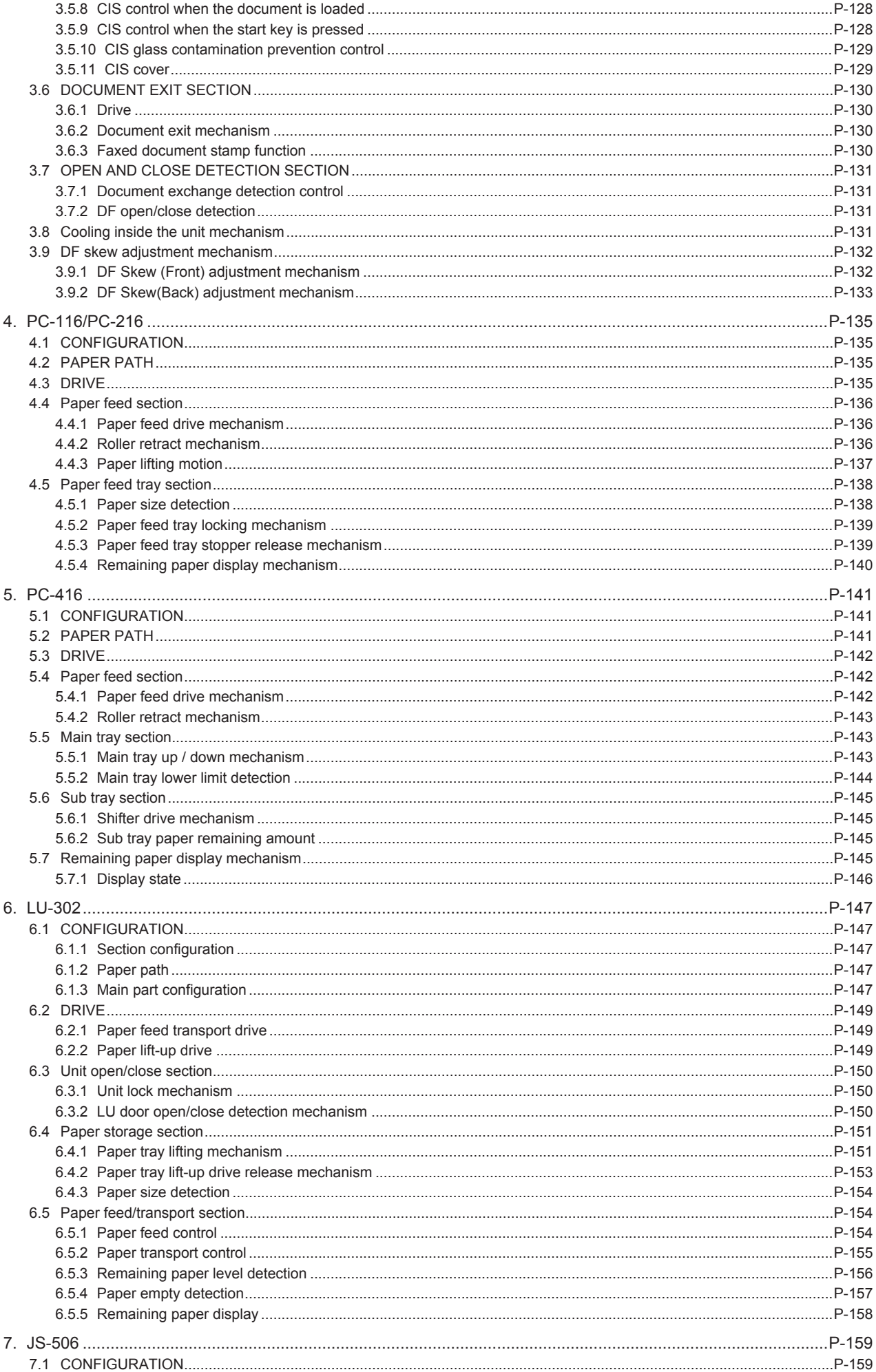

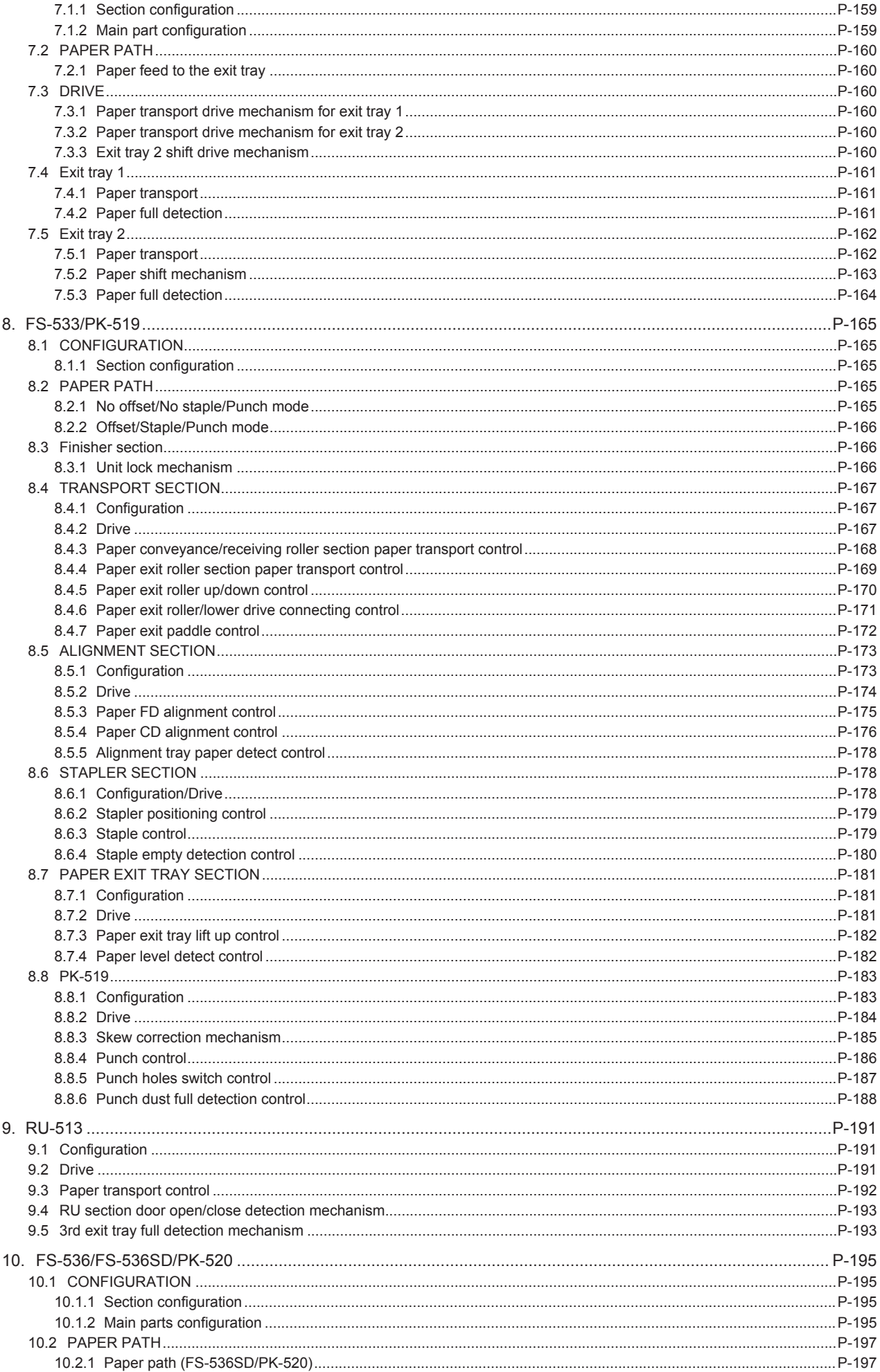

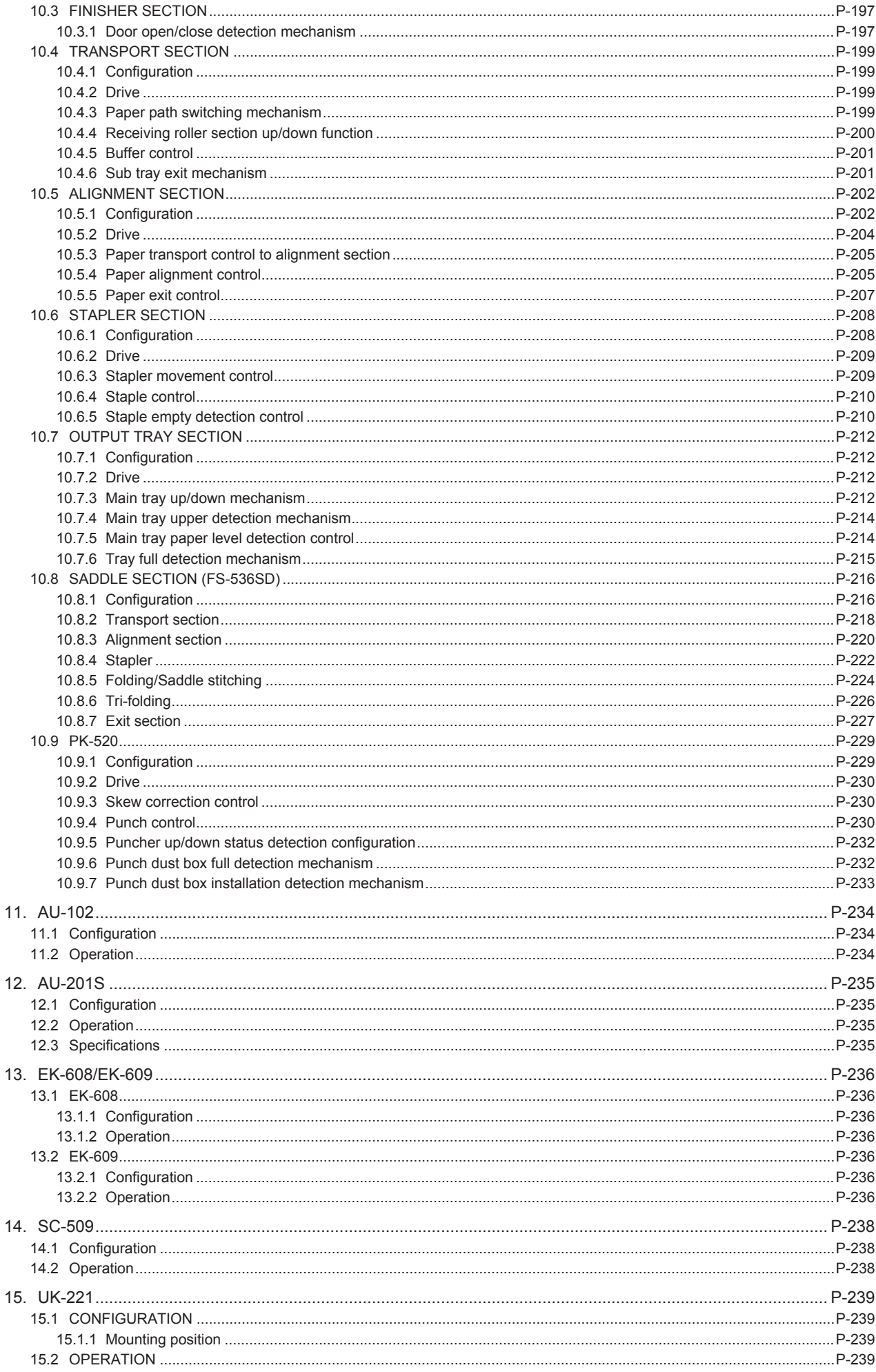

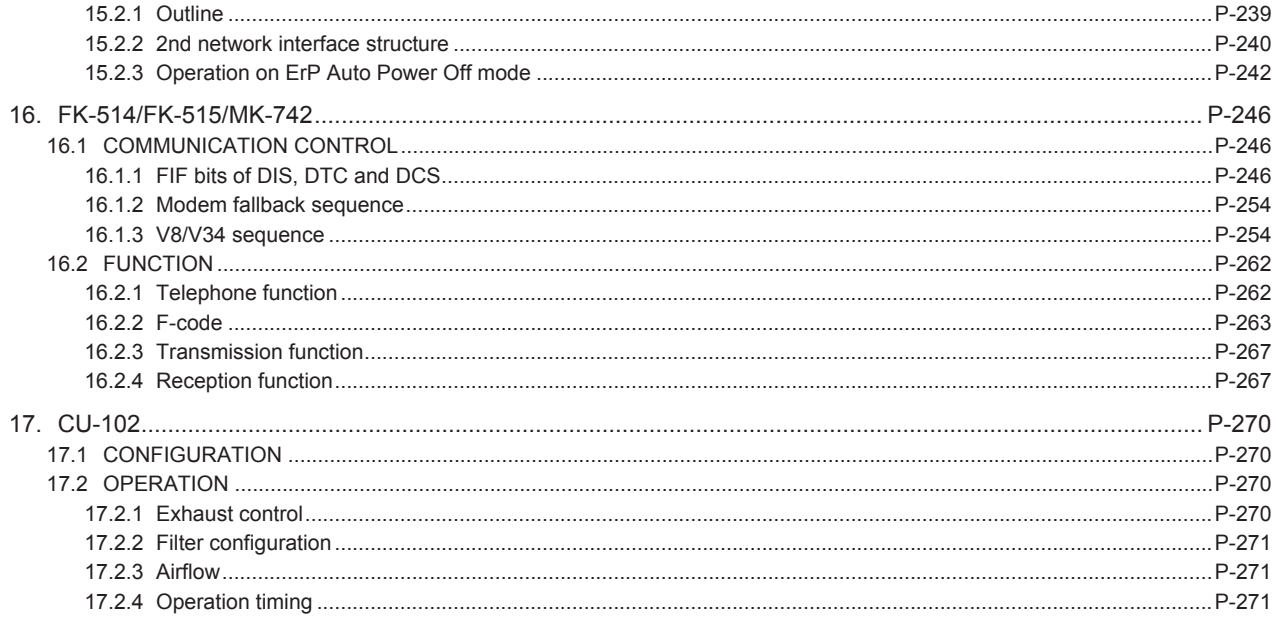

#### Revision List

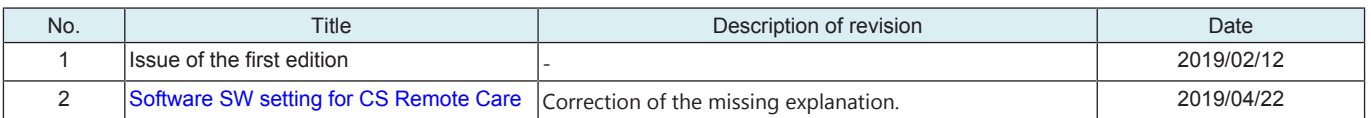

#### <span id="page-35-0"></span>A SAFETY AND IMPORTANT WARNING ITEMS

Read carefully the safety and important warning items described below to understand them before doing service work.
# 1. IMPORTANT NOTICE

- Because of possible hazards to an inexperienced person servicing this product as well as the risk of damage to the product, KONICA MINOLTA, INC. (hereafter called KM) strongly recommends that all servicing be performed only by KM-trained service technicians.
- Changes may have been made to this product to improve its performance after this Service Manual was printed. Accordingly, KM does not warrant, either explicitly or implicitly, that the information contained in this service manual is complete and accurate.
- The user of this service manual must assume all risks of personal injury and/or damage to the product while servicing the product for which this service manual is intended. Therefore, this service manual must be carefully read before doing service work both in the course of technical training and even after that, for performing maintenance and control of the product properly. Keep this service manual also for future service.
- Distributors or KM issue password for customer engineers (CE) as necessary. The password is required for operations or machine settings that are based on this service manual. These customer engineers (CE) must manage the password carefully. Never leak the password to a third party.

# 2. DESCRIPTION ITEMS FOR DANGER, WARNING AND CAUTION

## 2.1 Description items in this Service Manual

In this Service Manual, each of three expressions " DANGER", " NARNING", and " A CAUTION" are defined as follows.

When servicing the product, the relevant works (disassembling, reassembling, adjustment, repair, maintenance, etc.) need to be conducted with utmost care.

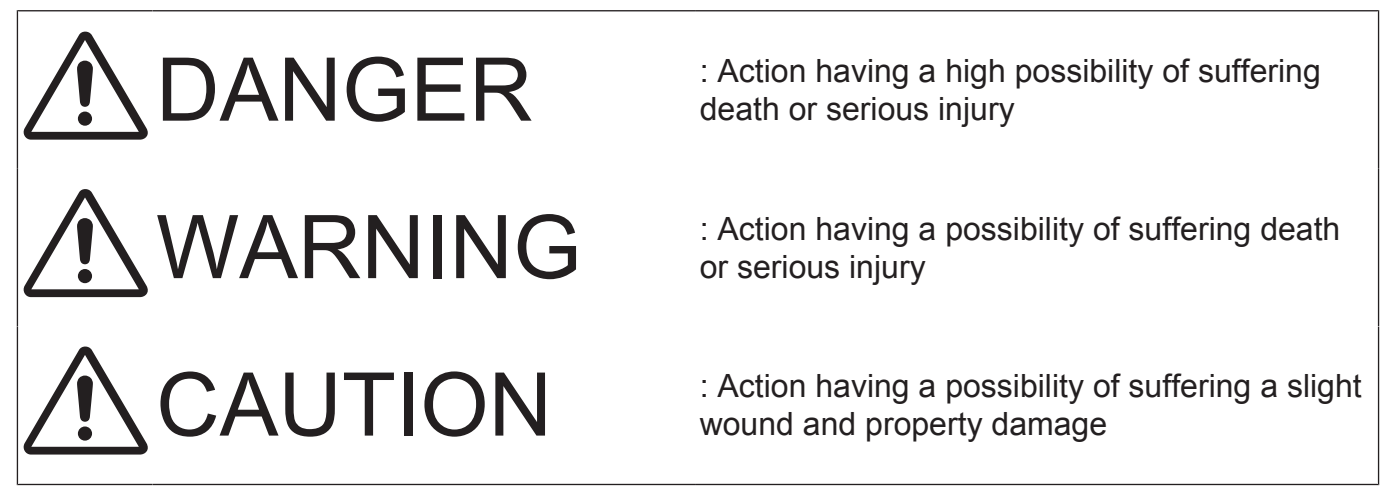

## 2.2 Description items for safety and important warning items

Symbols used for safety and important warning items are defined as follows:

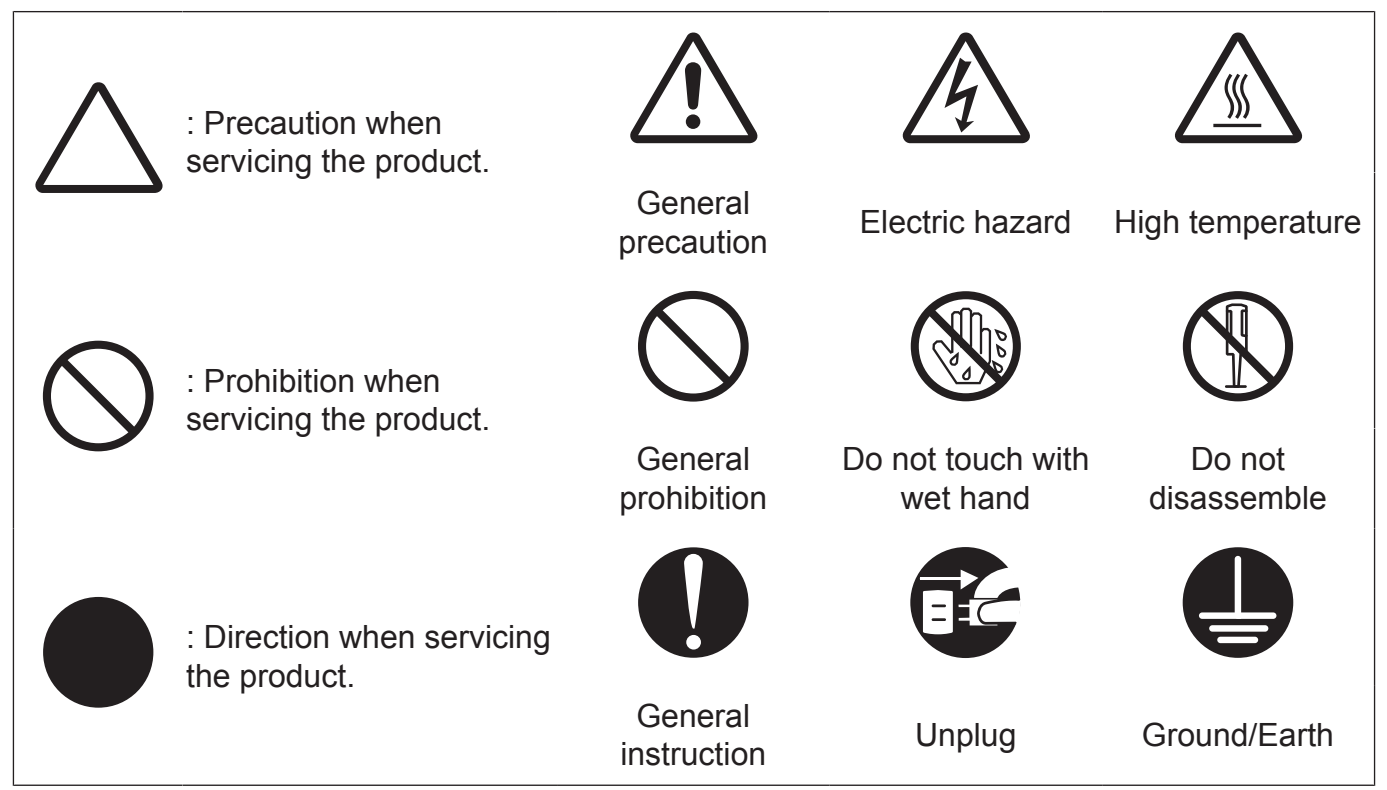

Illustrations representing the power plug and wall outlet used in the following descriptions are only typical. Their shapes differ depending on the country or region.

# 3. SAFETY WARNINGS

## 3.1 MODIFICATIONS NOT AUTHORIZED BY KONICA MINOLTA, INC.

KONICA MINOLTA brand products are renowned for their high reliability. This reliability is achieved through high-quality design and a solid service network.

Product design is a highly complicated and delicate process where numerous mechanical, physical, and electrical aspects have to be taken into consideration, with the aim of arriving at proper tolerances and safety factors. For this reason, unauthorized modifications involve a high risk of degradation in performance and safety. Such modifications are therefore strictly prohibited. the points listed below are not exhaustive, but they illustrate the reasoning behind this policy.

## 3.1.1 Actions requiring special attention

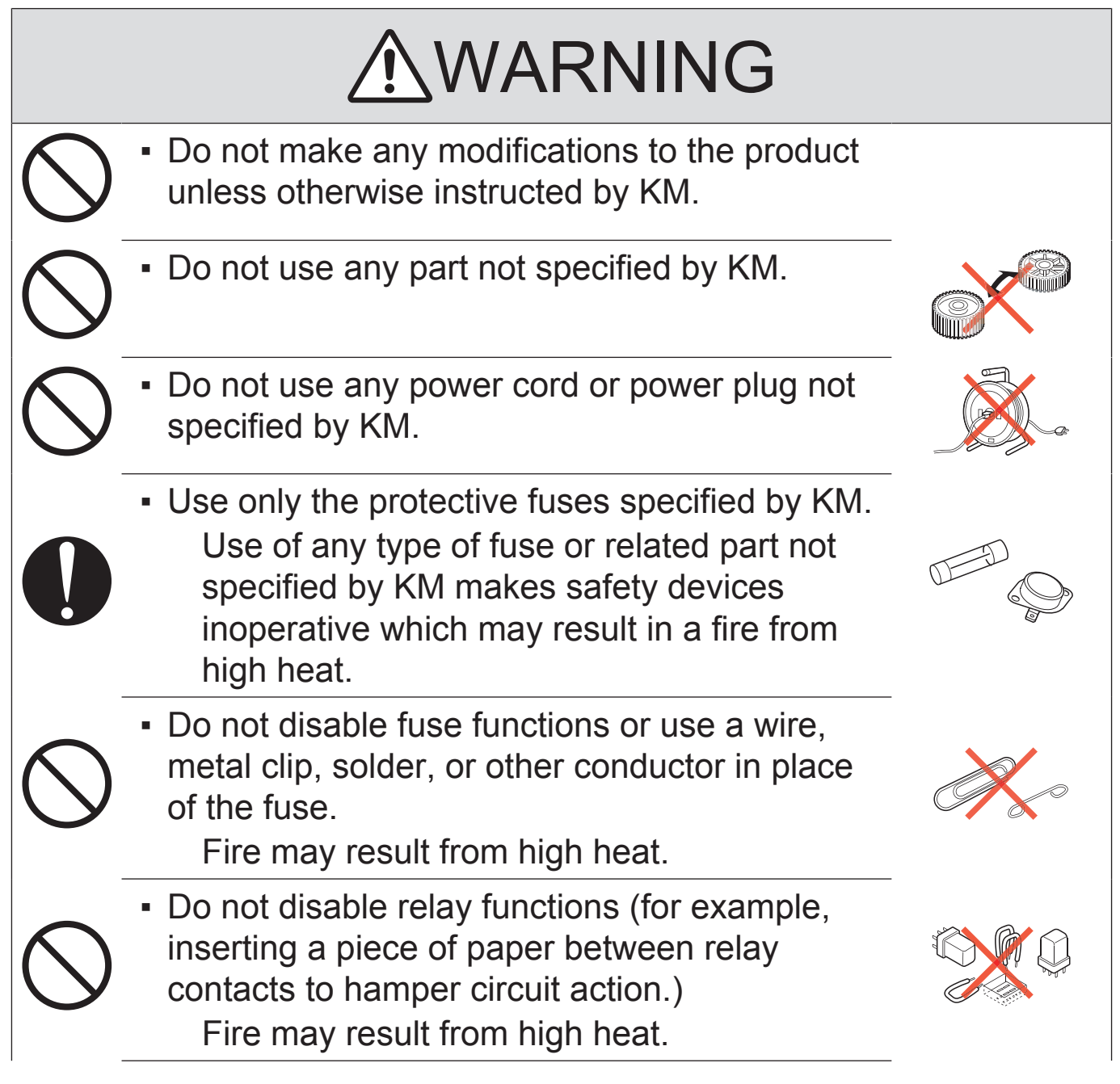

# WARNING

▪ Do not disable safety functions (for example, interlocks and safety circuits). Safety devices become inoperative, resulting in fire from high heat, electric shock, or

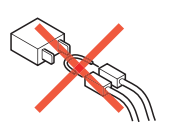

# 3.2 POWER PLUG SELECTION

injury.

In some countries or areas, the power plug provided with the product may not fit the wall outlet used in the area. In that case, it is the obligation of the customer engineer (hereafter called the CE) to attach the appropriate power plug or power cord set in order to connect the product to the supply.

# 3.2.1 Power Cord Set or Power Plug

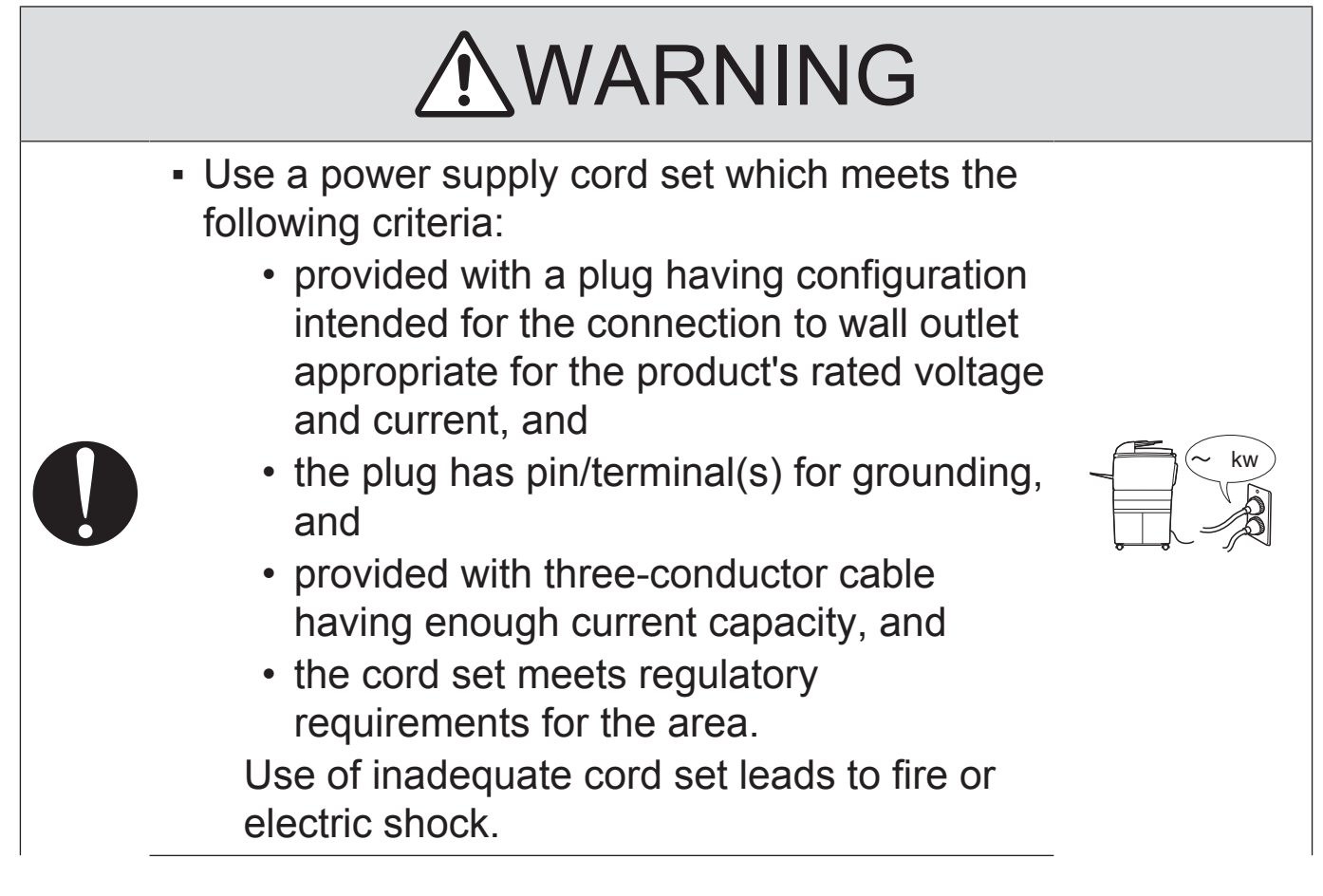

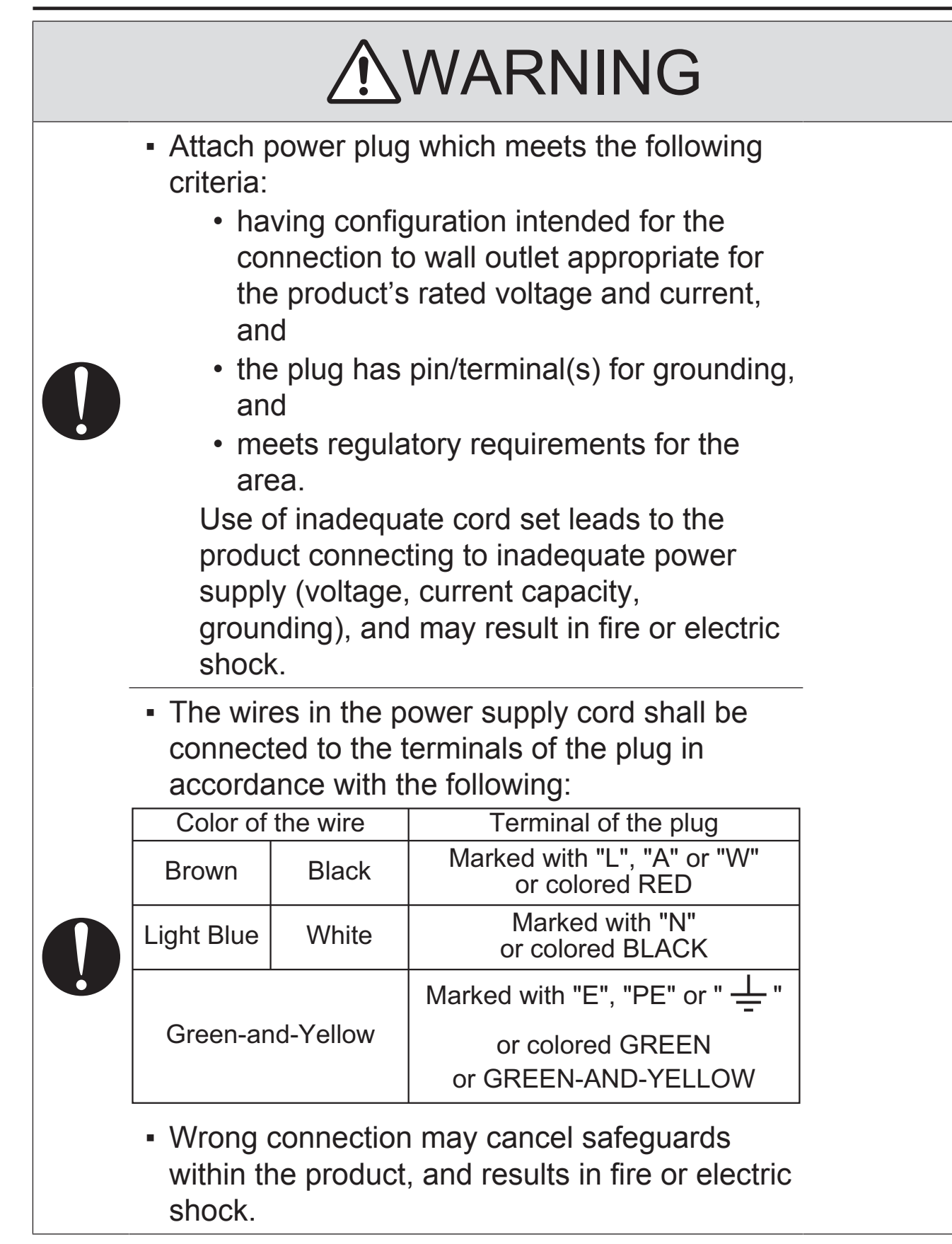

# 3.3 CHECKPOINTS WHEN PERFORMING ON-SITE SERVICE

KONICA MINOLTA brand products are extensively tested before shipping, to ensure that all applicable safety standards are met, in order to protect the customer and customer engineer (hereafter called the CE) from the risk of injury. However, in daily use, any electrical equipment may be subject to parts wear and eventual failure. In order to maintain safety and reliability, the CE must perform regular safety checks.

## 3.3.1 Power Supply

(1) Connection to Power Supply

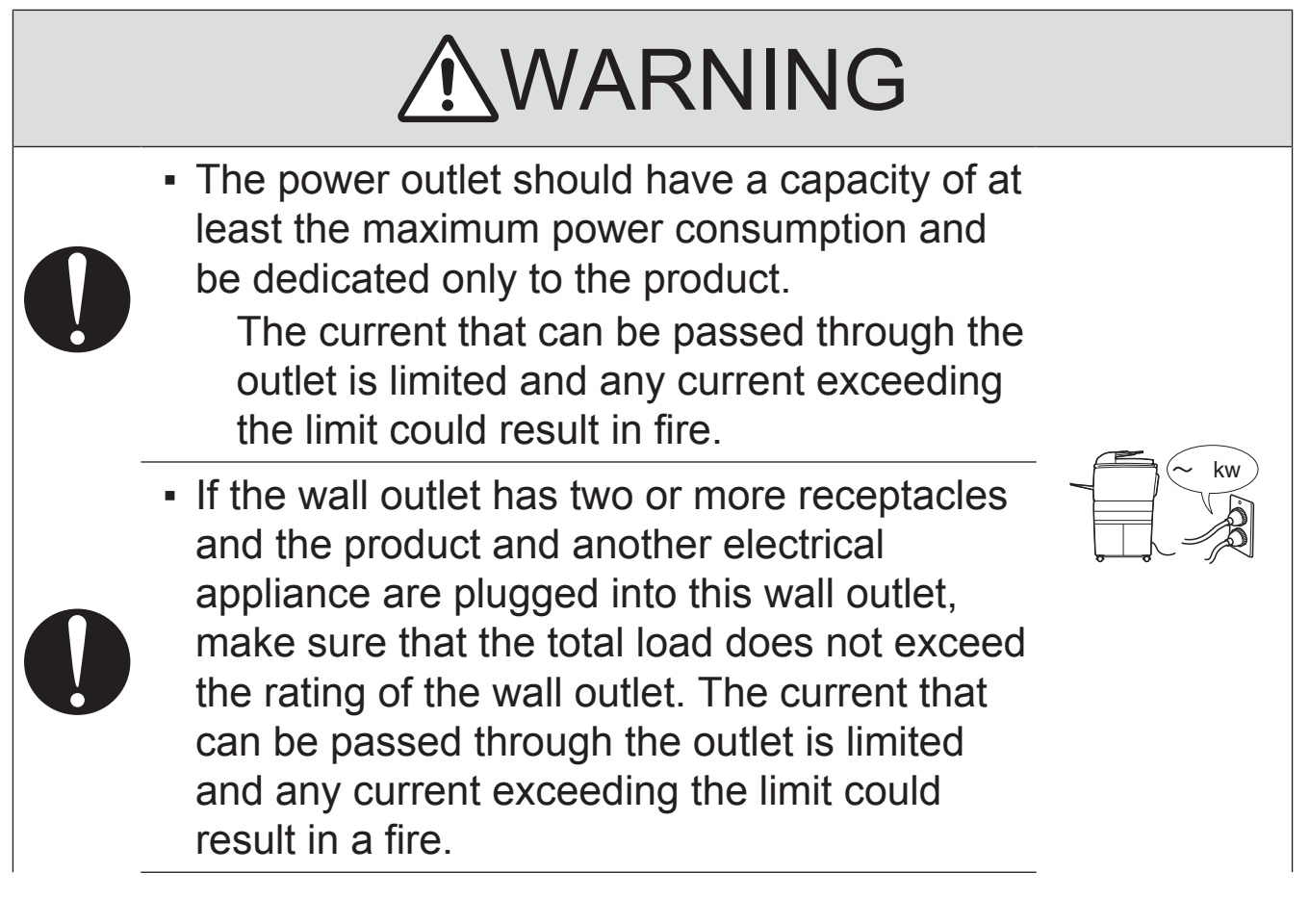

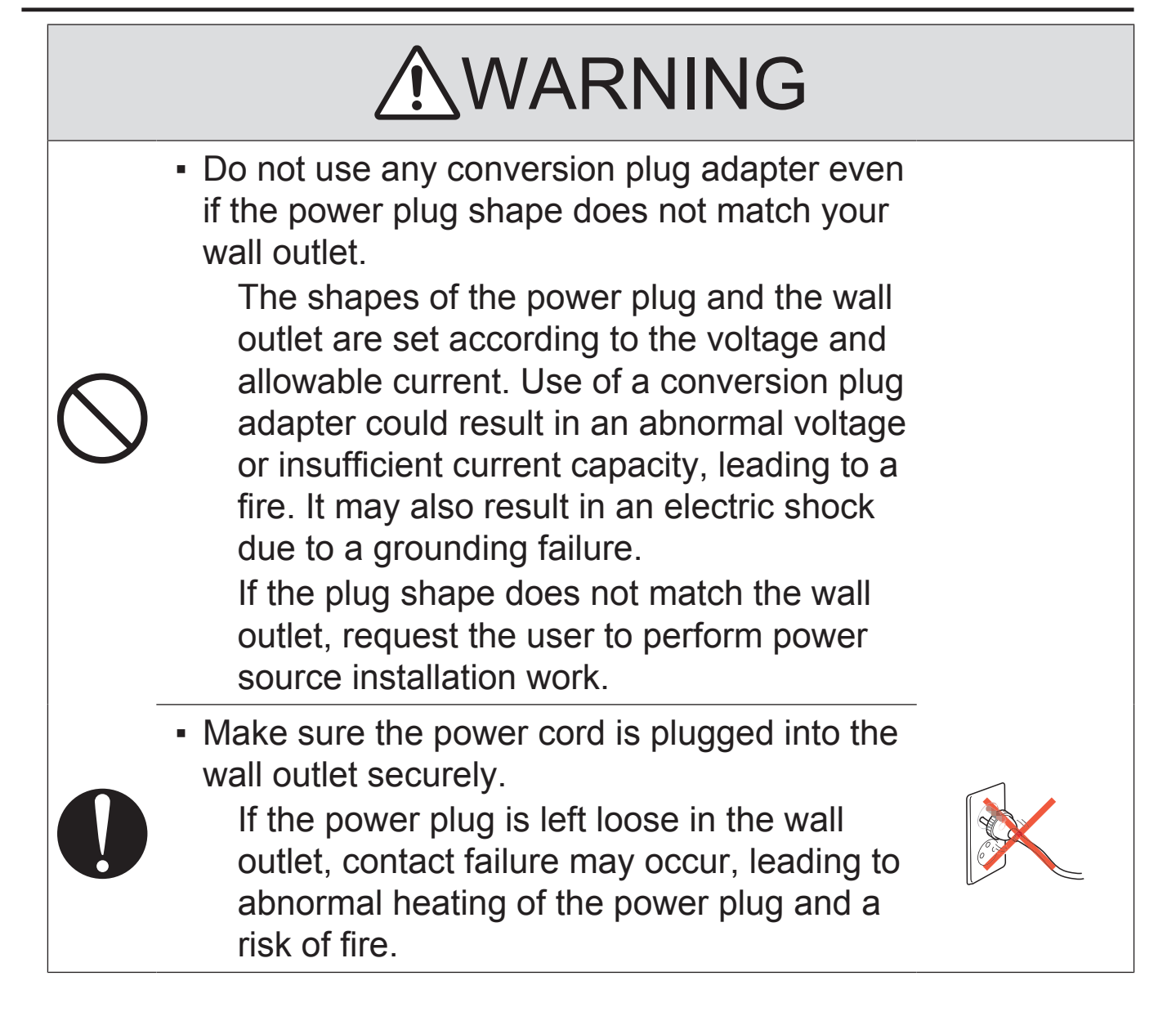

## (2) Ground Connection

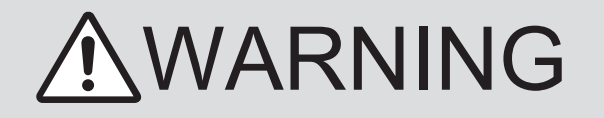

• Check whether the product is grounded properly.

If current leakage occurs in an ungrounded product, you may suffer electric shock while operating the product.

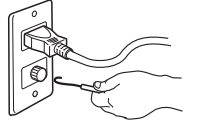

Connect power plug to grounded wall outlet.

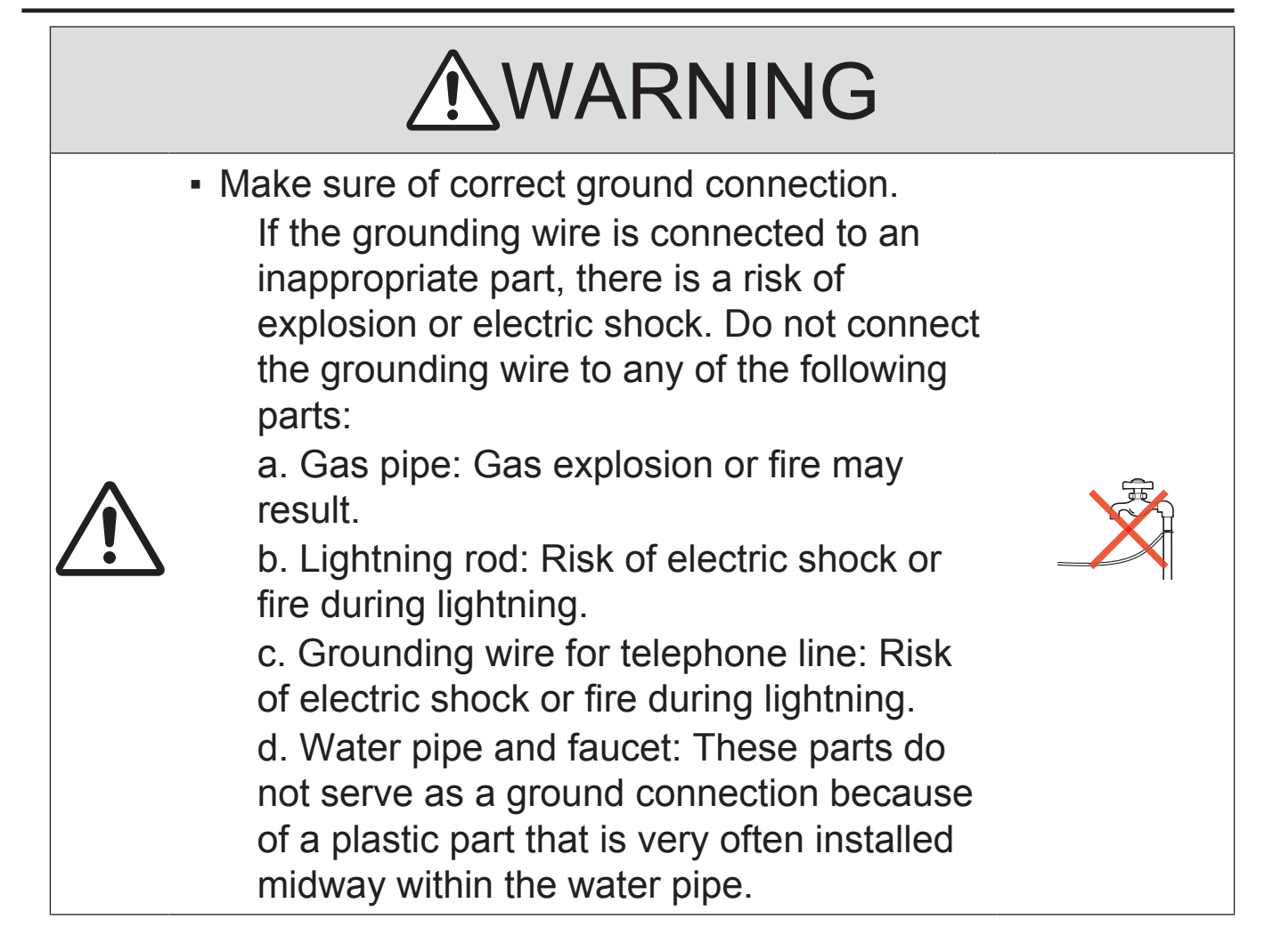

## (3) Power Plug and Cord

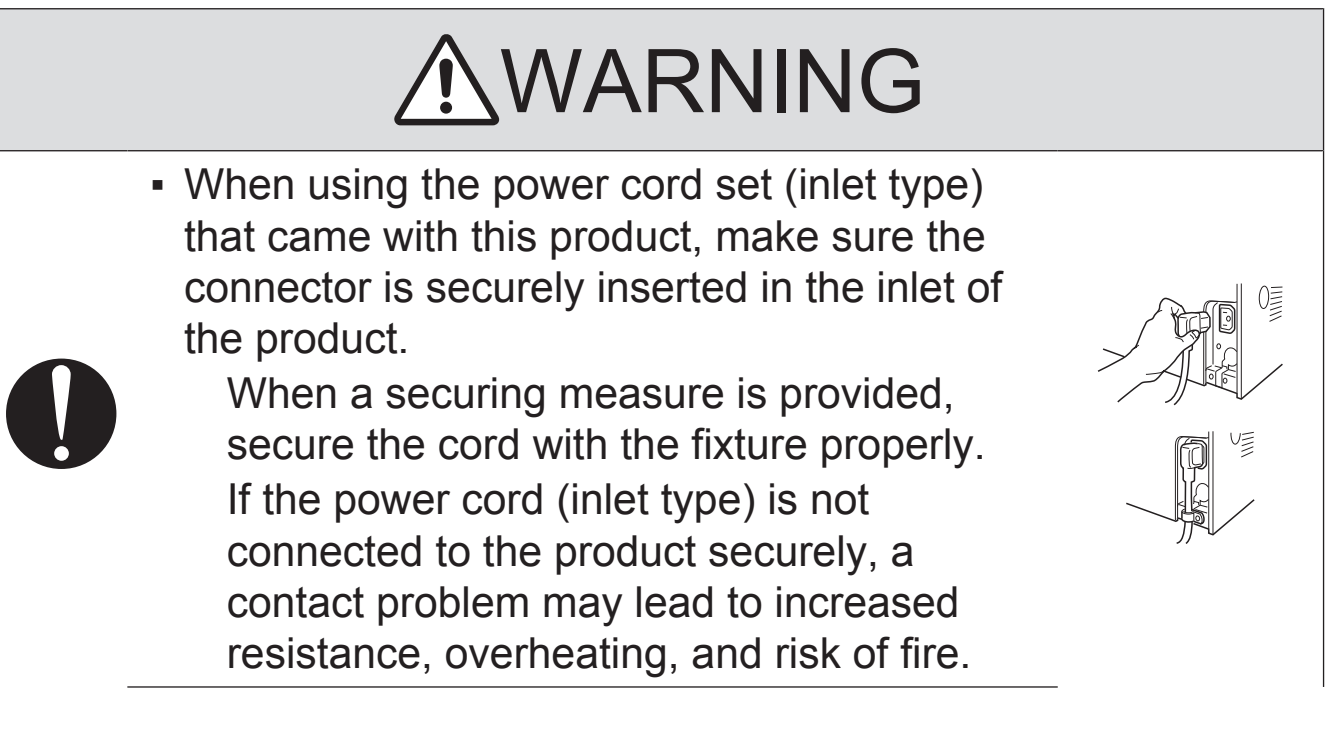

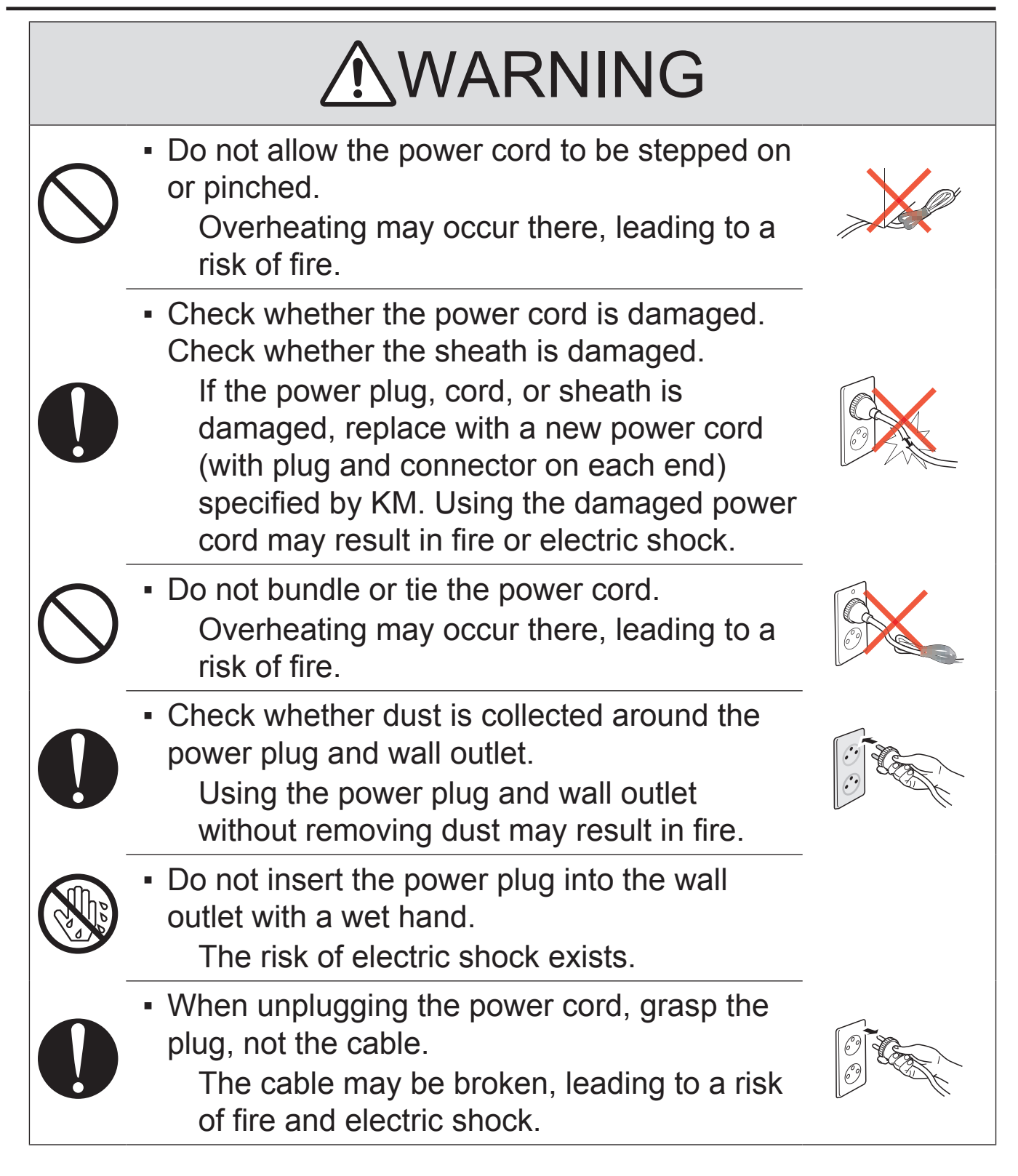

(4) Wiring

# WARNING

Never use multi-plug adapters to plug multiple power cords in the same outlet. If used, the risk of fire exists.

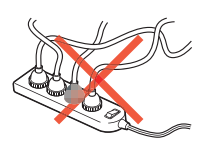

# WARNING

• When an extension cord is required, use one that meets the rated current, rated voltage, and the relevant safety standards of the country.

Current that can be passed through the extension cable is limited and fire may result from the use of an inappropriate type of an extension cable.

Do not use an extension cable reel with the cable taken up. Fire may result.

# 3.3.2 Installation Requirements

(1) Prohibited Installation Places

# WARNING

▪ Do not place the product near flammable materials or volatile materials that may catch fire.

A risk of fire exists.

▪ Do not place the product in a place exposed to water such as rain.

A risk of fire and electric shock exists.

# (2) When not Using the Product for a long time

# WARNING

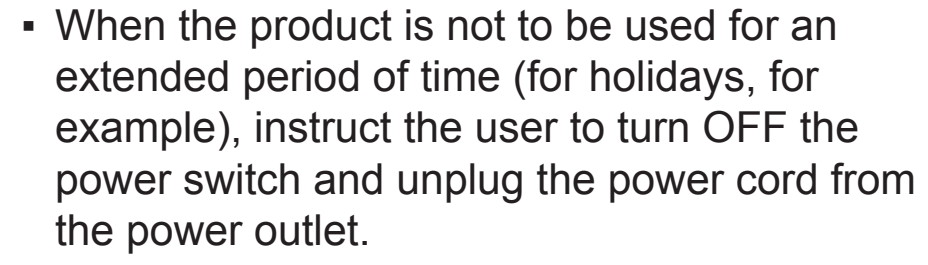

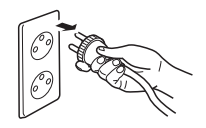

Dust collected around the power plug and outlet may cause fire.

## (3) Ventilation

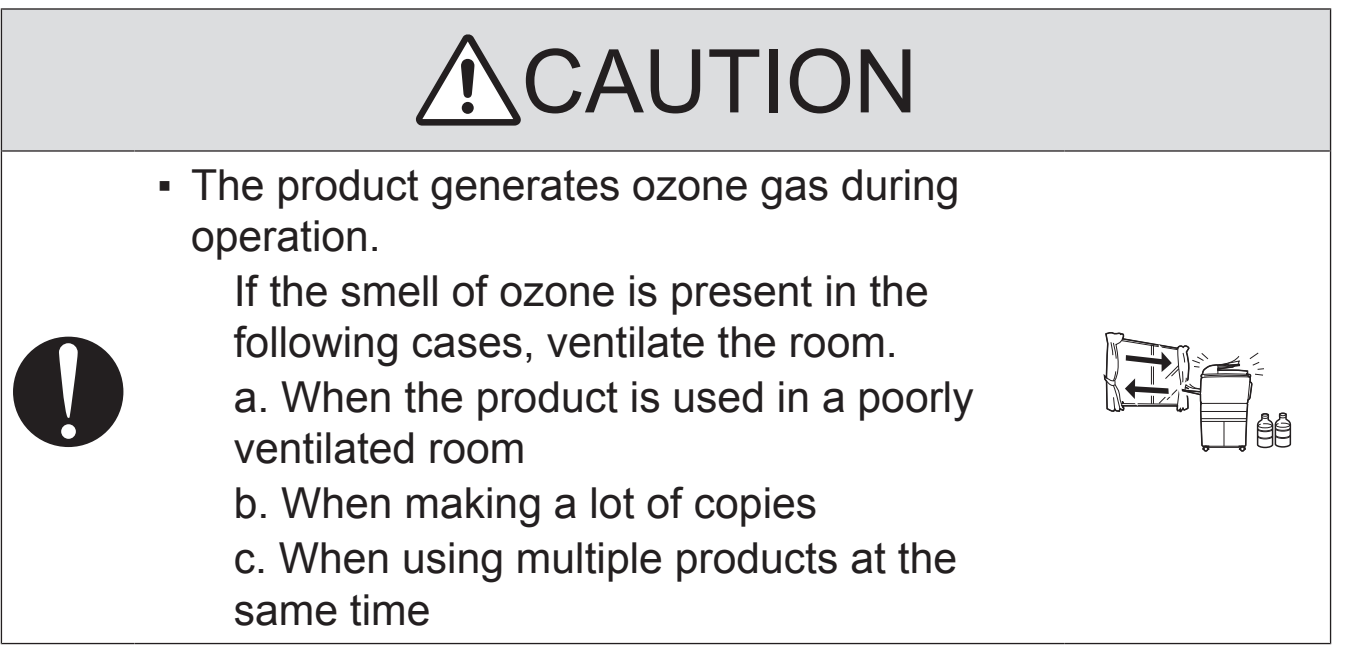

## (4) Stability

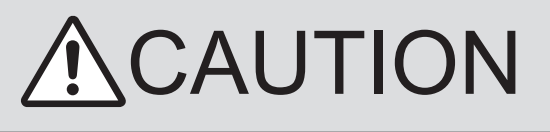

▪ Be sure to lock the caster stoppers. In the case of an earthquake, the product may slide, leading to an injury.

# 3.3.3 After Service

(1) Inspection before Servicing

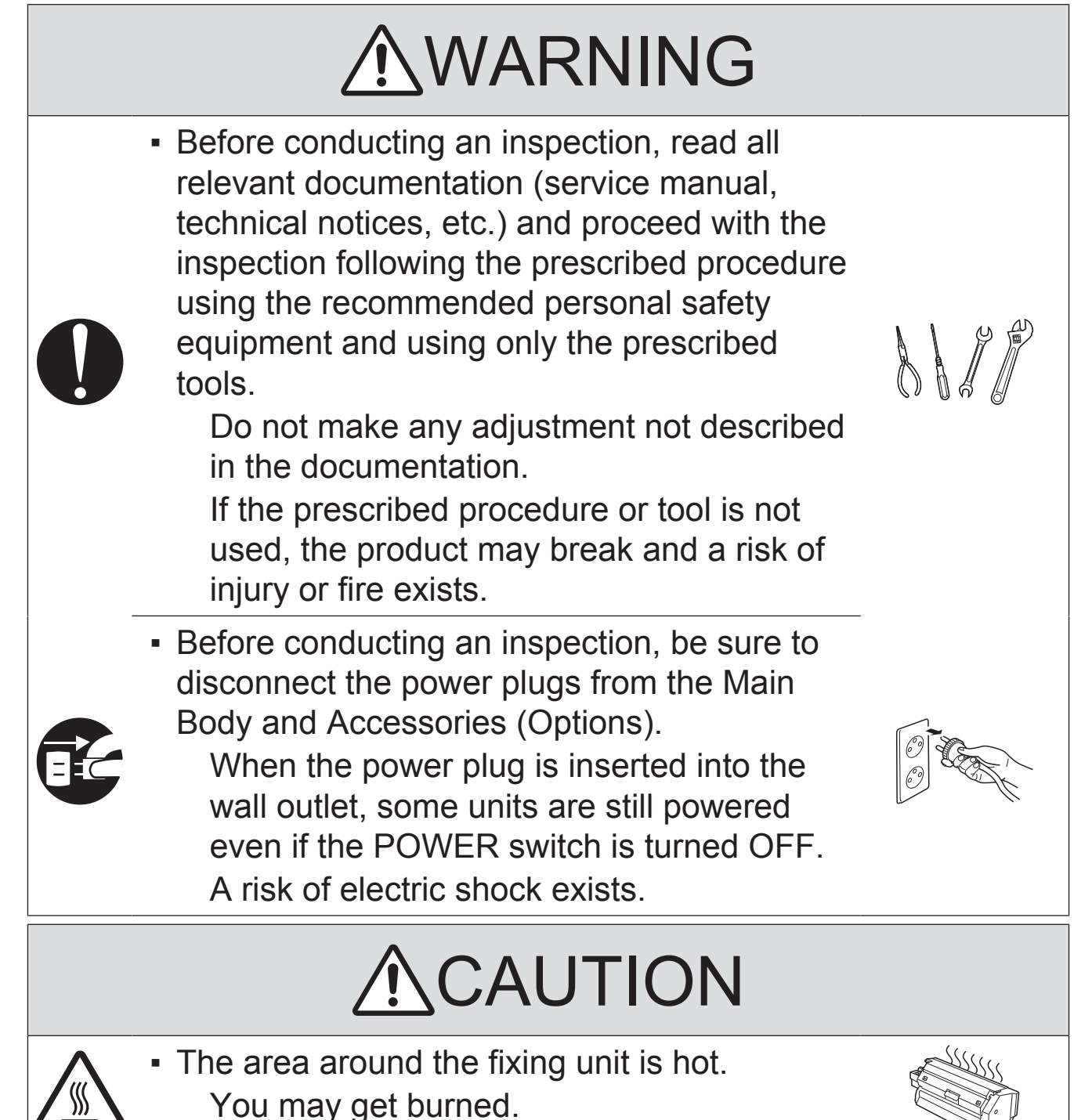

# **NCAUTION**

- Do not leave the machine unattended during transportation, installation, and/or inspection. If the machine is left unattended, face protrusions toward the wall or take other necessary precautions to prevent a user or other person in the area from stumbling over a protrusion of the machine or being caught by a cable, possibly causing a fall to the floor or other personal injury.
- (2) Work Performed with the Product Powered On

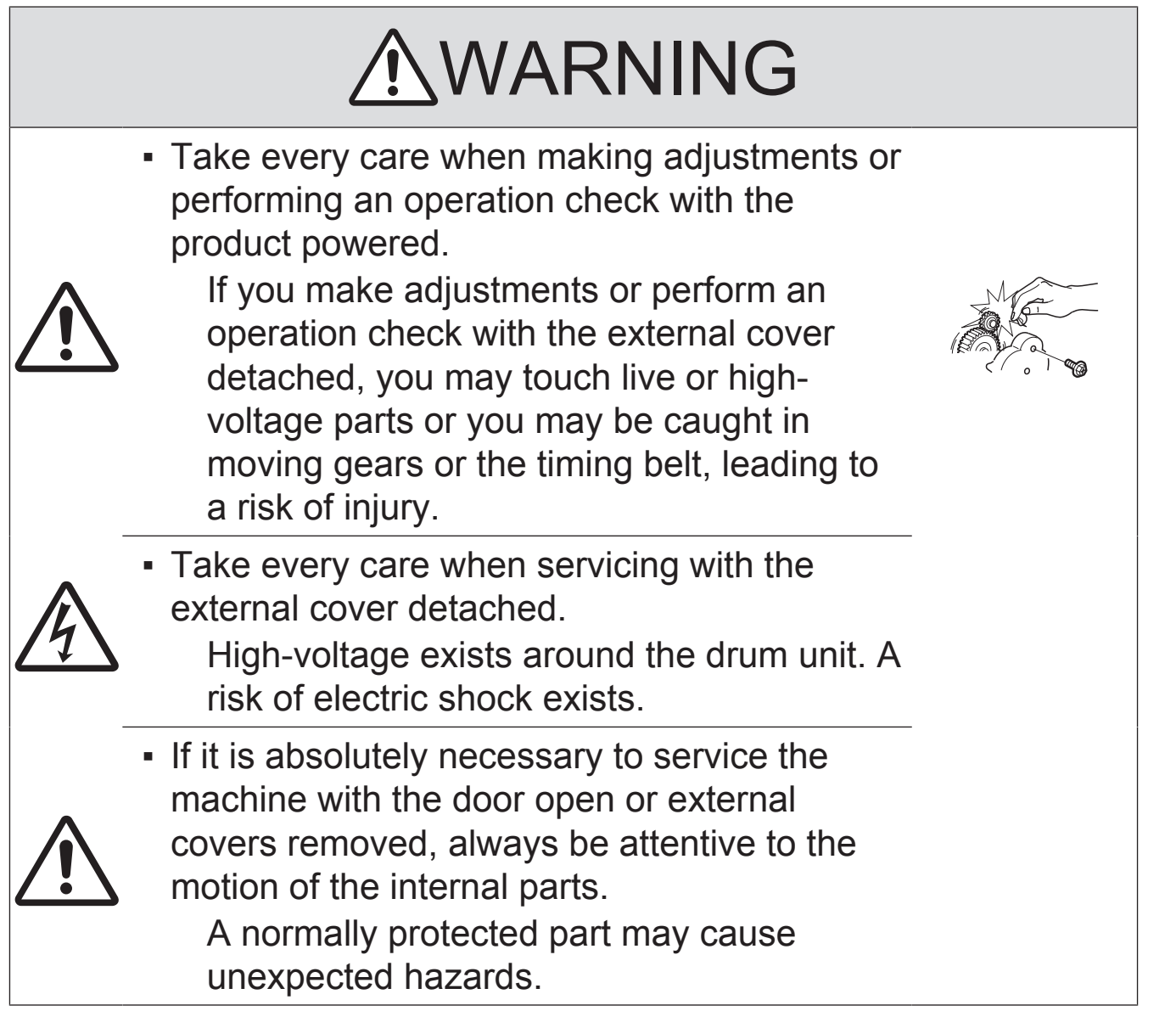

# **NCAUTION**

Do not keep gazing at a lamp light during the service procedure with the product powered ON.

Eyestrain may result.

# (3) Safety Checkpoints

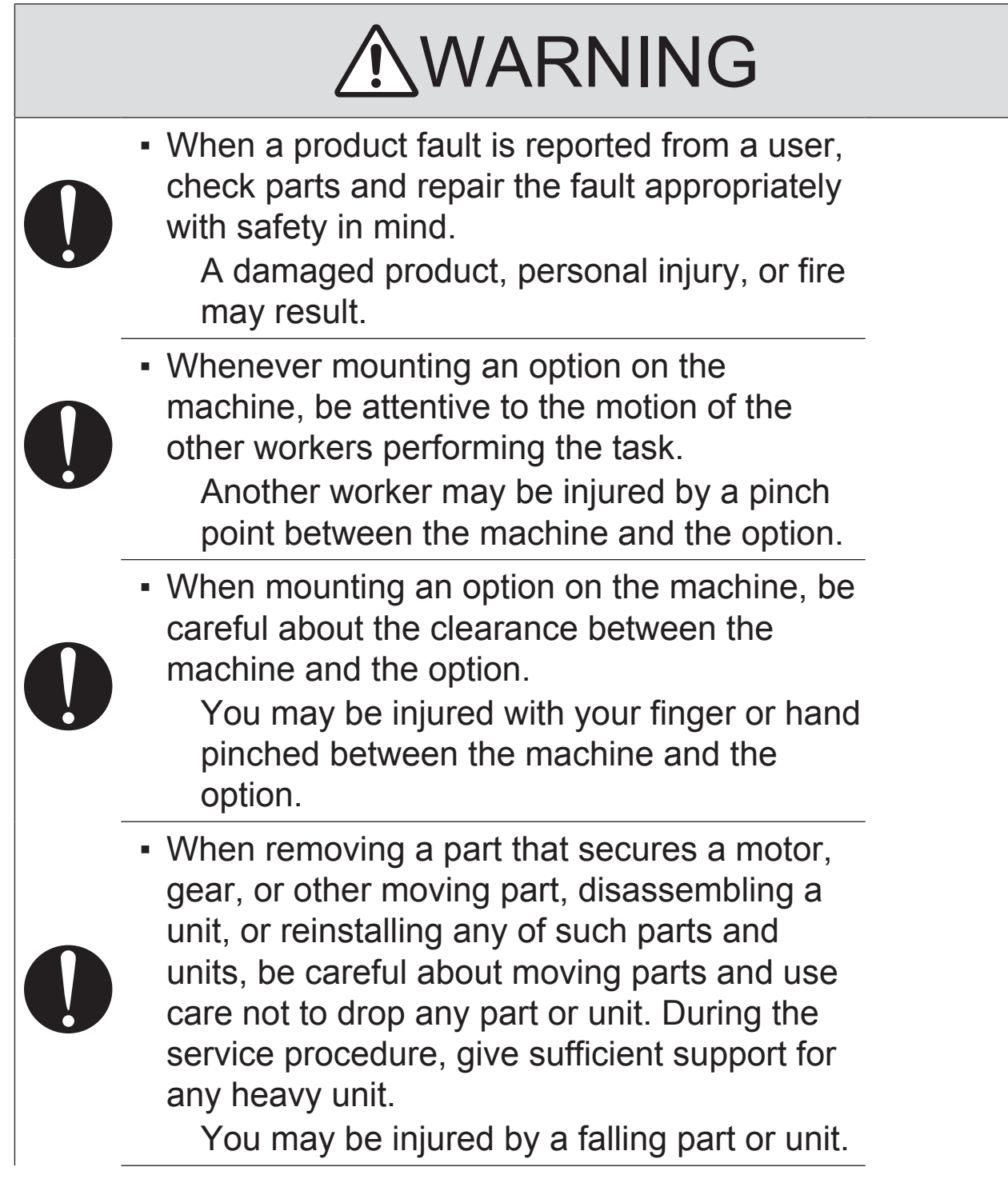

# WARNING • Check the external covers and frame for possible sharp edges, burrs, and damage. They can be a cause of injury during use or servicing. • When accessing a hard-to-view or narrow spot, be careful about sharp edges and burrs on the frame and parts. They may injure your hands or fingers. ▪ Do not allow any metal parts such as clips, staples, and screws to fall into the product. They can short internal circuits and cause electric shock or spark bursting into flame. • Check wiring for pinched and any other damage. Current can leak, leading to a risk of electric shock or fire. **• Check high-voltage cables and sheaths for** any damage. Damage may lead to product failure and/or the risk of fire. Do not disassemble or adjust the write unit (PH unit) incorporating a laser. The laser light can enter your eye, leading to a risk of loss of eyesight. ▪ Do not supply power with the write unit (PH unit) shifted from the specified mounting position. The laser light can enter your eye, leading to a risk of loss of eyesight. ▪ After replacing a part to which AC voltage is applied (e.g., optical lamp and fixing lamp), be sure to check the installation state. A risk of fire exists.

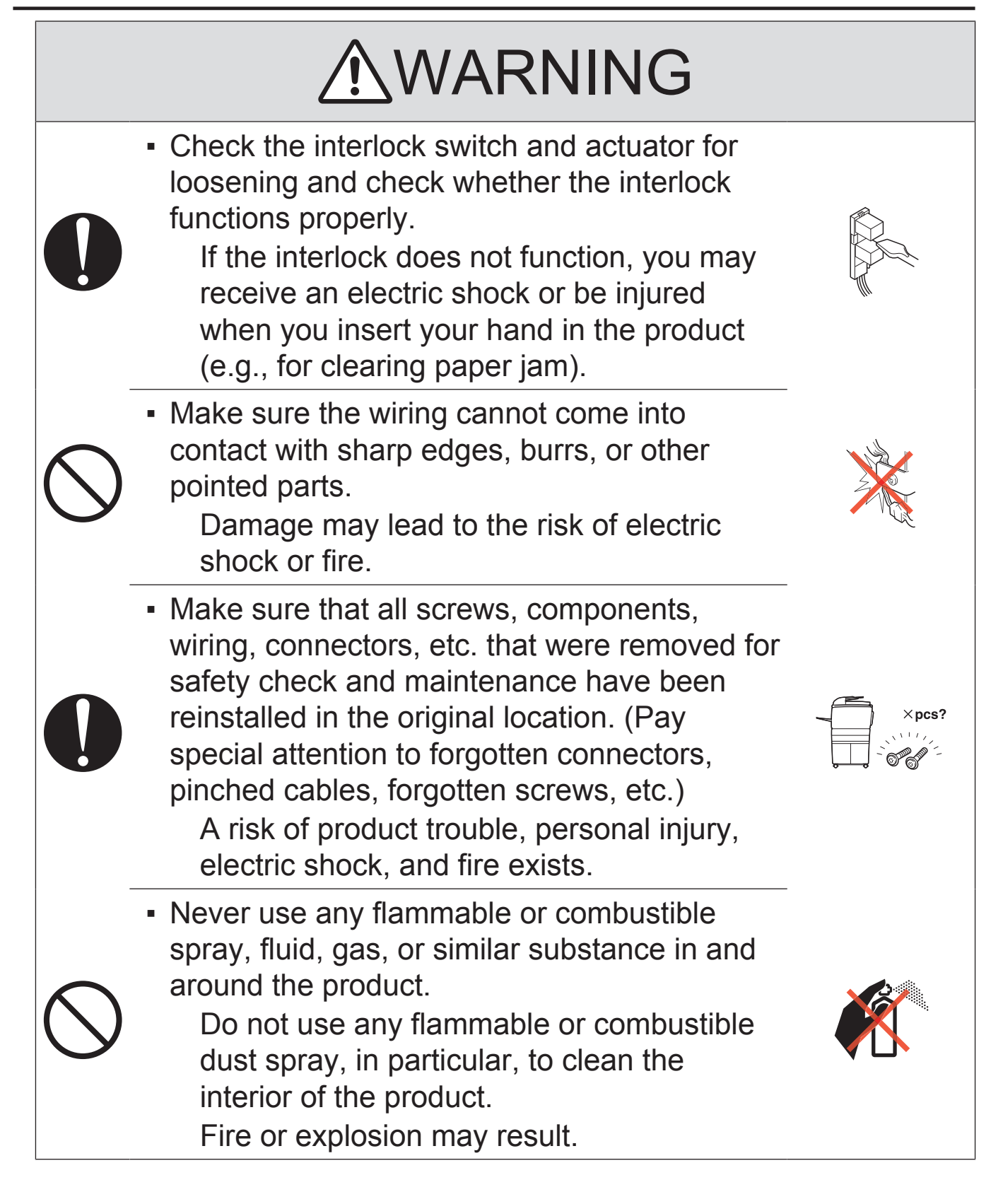

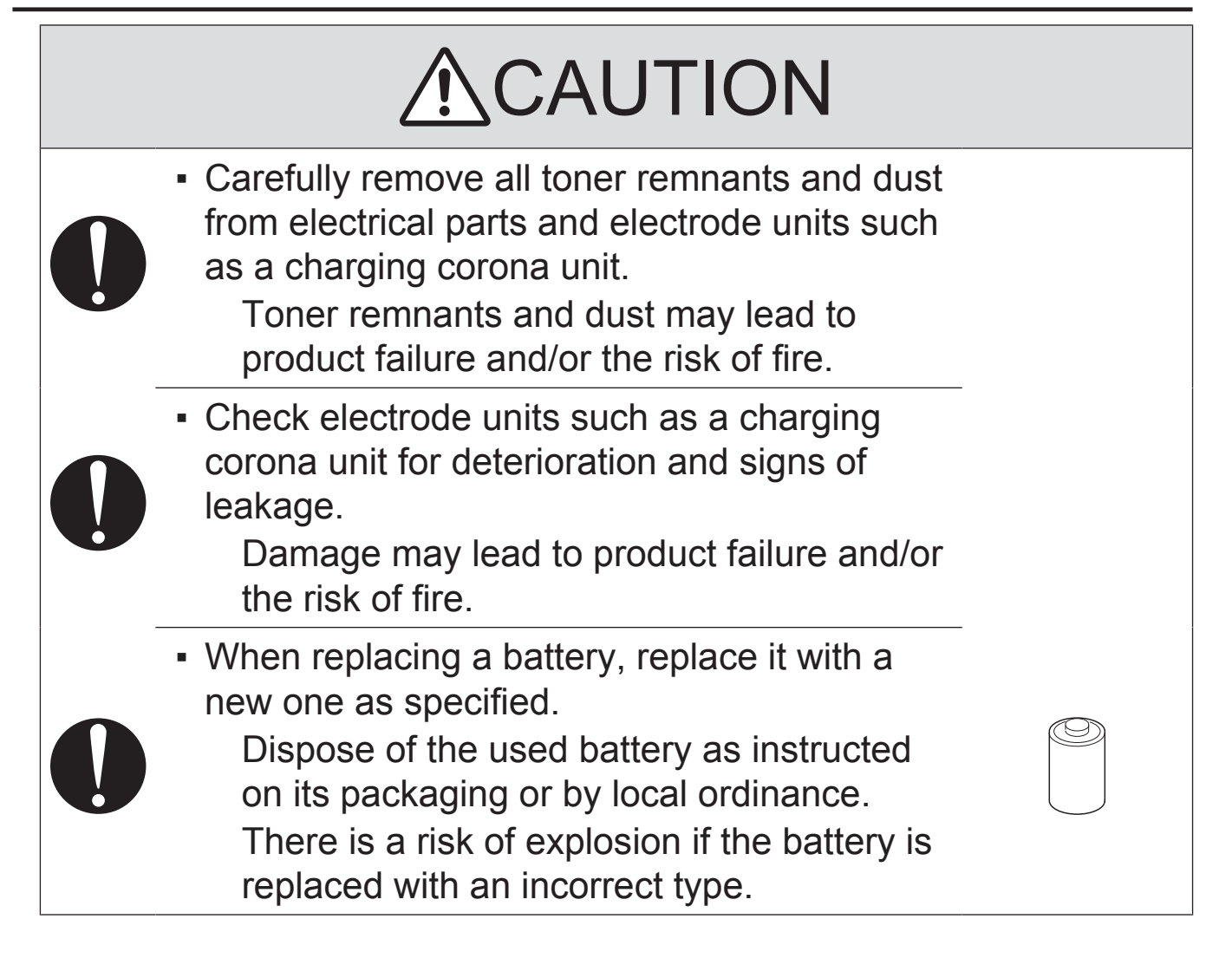

# (4) Handling of Consumables

# WARNING

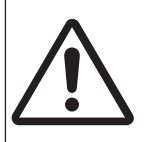

• For handling of consumables (toner, developer, photoconductor, etc.) and their storage precautions, see MSDS.

# (5) Handling of Service Materials

# CAUTION

▪ Handle with care according to MSDS. Use of solvent may involve explosion, fire, or personal injury.

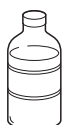

## 3.4 Used Batteries Precautions

## 3.4.1 ALL Areas

## CAUTION

Danger of explosion if battery is incorrectly replaced. Replace only with the same or equivalent type recommended by the manufacturer. Dispose of used batteries according to the manufacturer's instructions.

## 3.4.2 Germany

### **VORSICHT!**

Explosionsgefahr bei unsachgemäßem Austausch der Batterie. Ersatz nur durch denselben oder einen vom Hersteller empfohlenen gleichwertigen Typ. Entsorgung gebrauchter Batterien nach Angaben des Herstellers.

## 3.4.3 France

### **ATTENTION**

Il y a danger d'explosion s'il y a remplacement incorrect de la batterie.

Remplacer uniquement avec une batterie du même type ou d'un type équivalent recommandé par le constructeur.

Mettre au rebut les batteries usagées conformément aux instructions du fabricant.

## 3.4.4 Denmark

### ADVARSEL!

Lithiumbatteri - Eksplosionsfare ved fejlagtig håndtering. Udskiftning må kun ske med batteri af samme fabrikat og type. Levér det brugte batteri tilbage til leverandøren.

## 3.4.5 Finland, Sweden

### **VAROITUS**

Paristo voi räjähtää, jos se on virheellisesti asennettu. Vaihda paristo ainoastaan laitevalmistajan suosittelemaan tyyppiin. Hävitä käytetty paristo valmistajan ohjeiden mukaisesti.

### VARNING

Explosionsfara vid felaktigt batteribyte.

Använd samma batterityp eller en ekvivalent typ som rekommenderas av apparattillverkaren. Kassera använt batteri enligt fabrikantens instruktion.

## 3.4.6 Norway

### ADVARSEL

Eksplosjonsfare ved feilaktig skifte av batteri.

Benytt samme batteritype eller en tilsvarende type anbefalt av apparatfabrikanten. Brukte batterier kasseres i henhold til fabrikantens instruksjoner.

## 3.5 Laser Safety

## 3.5.1 Laser Safety

This is a digital machine certified as a Class 1 laser product. There is no possibility of danger from a laser, provided the machine is serviced according to the instruction in this manual.

## 3.5.2 Internal Laser Radiation

- This product employs a Class 3B laser diode that emits an invisible laser beam. The laser diode and the scanning polygon mirror are incorporated in the print head unit.
- The print head unit is NOT A FIELD SERVICEABLE ITEM. Therefore, the print head unit should not be opened under any circumstances.

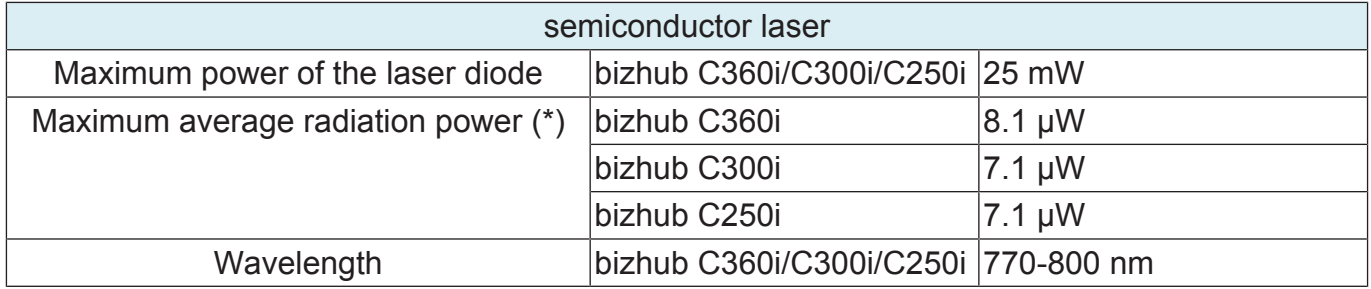

\*at laser aperture of the Print Head Unit

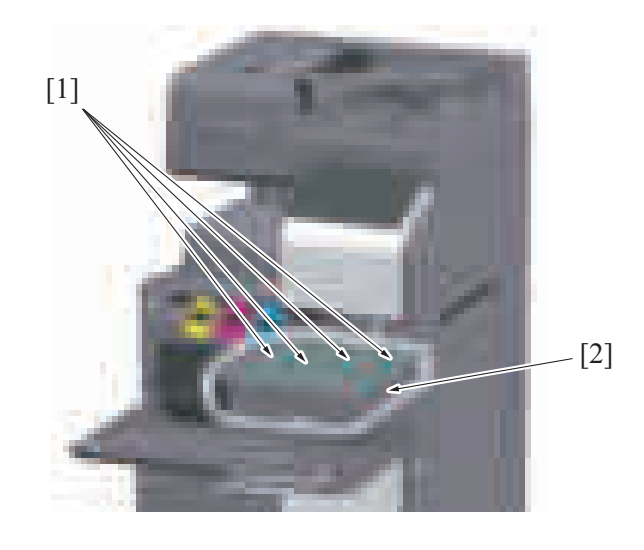

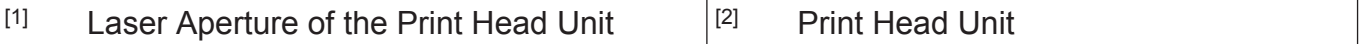

## (1) U.S.A., Canada (CDRH Regulation)

- This machine is certified as a Class 1 Laser product under Radiation Performance Standard according to the Food, Drug and Cosmetic Act of 1990. Compliance is mandatory for Laser products marketed in the United States and is reported to the Center for Devices and Radiological Health (CDRH) of the U.S. Food and Drug Administration of the U.S. Department of Health and Human Services (DHHS). This means that the device does not produce hazardous laser radiation.
- The label shown on "A.3.5.3 Laser Safety Label" indicates compliance with the CDRH regulations and must be attached to laser products marketed in the United States.

# WARNING

Use of controls, adjustments or performance of procedures other than those specified in this manual may result in hazardous radiation exposure.

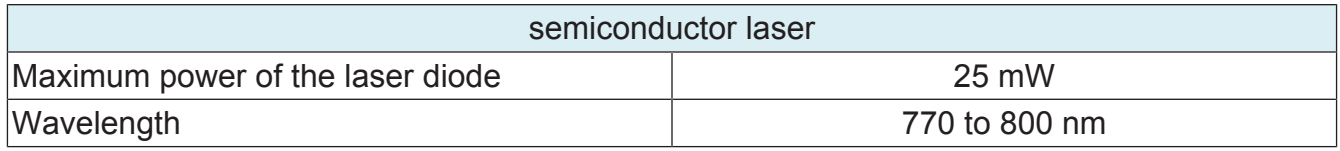

## (2) All Areas

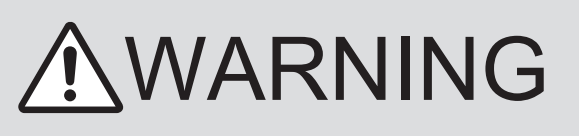

Use of controls, adjustments or performance of procedures other than those specified in this manual may result in hazardous radiation exposure.

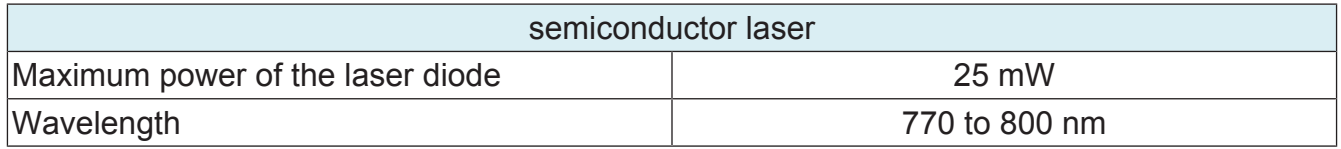

## <span id="page-55-0"></span>3.5.3 Laser Safety Label

A laser safety label is attached to the outside of the machine as shown below.

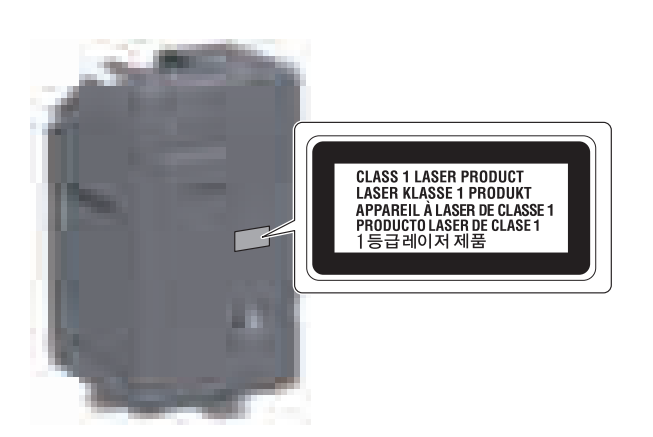

# 3.5.4 Laser Warning Label

A laser warning label is attached to the inside of the machine as shown below.

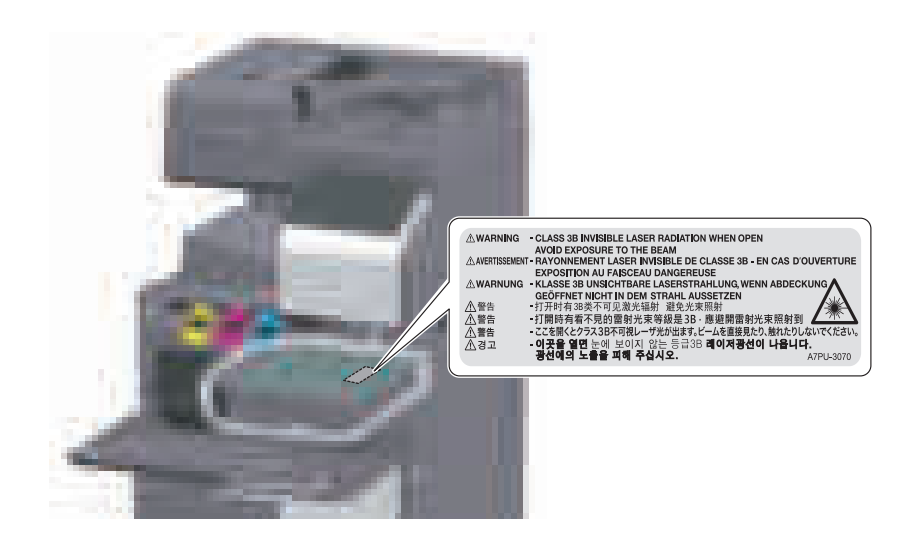

## 3.5.5 PRECAUTIONS FOR HANDLING THE LASER EQUIPMENT

- Be sure to unplug the power cord whenever performing a service job in the laser beam path (around the PH unit).
- If it is absolutely unavoidable to perform a service job with the power cord plugged in, strictly observe the following precautions:

1. Before starting the service job, take off your watch, ring, and other reflective articles and be sure to wear laser protective goggles.

2. Keep other personnel away from the work site.

3. Do not bring any highly reflective tool into the laser beam path during the service procedure.

# 4. WARNING INDICATIONS ON THE MACHINE

Caution labels shown are attached in some areas on/in the machine.

When accessing these areas for maintenance, repair, or adjustment, special care should be taken to avoid burns and electric shock.

## 4.1 Warning indications inside the machine

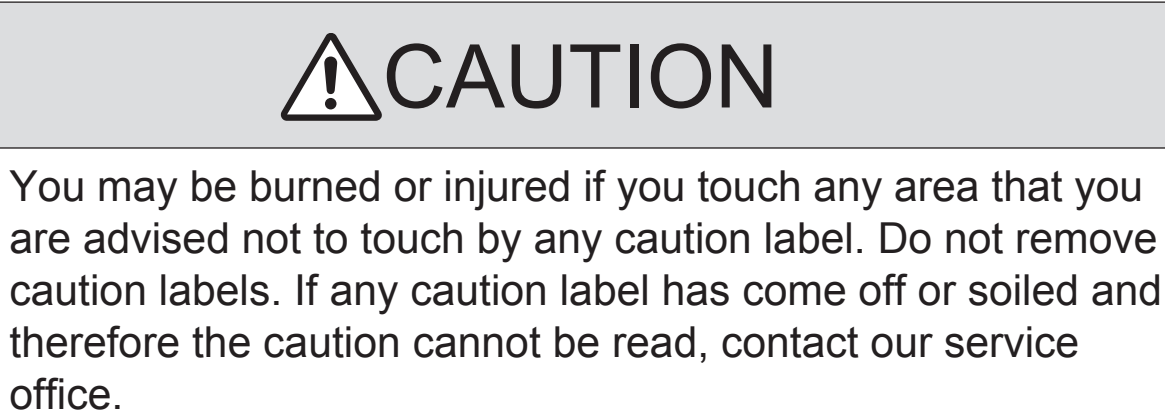

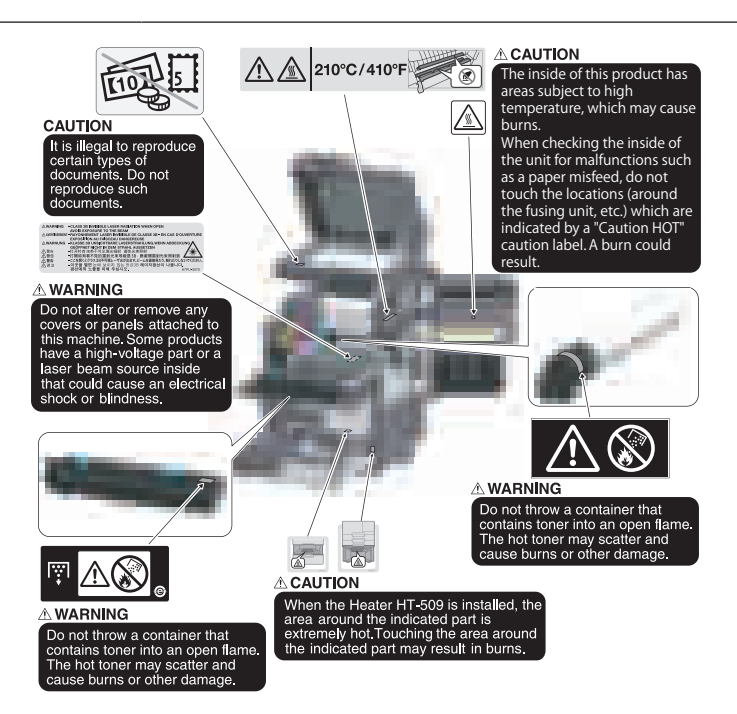

# 4.2 Warning indications on the boards

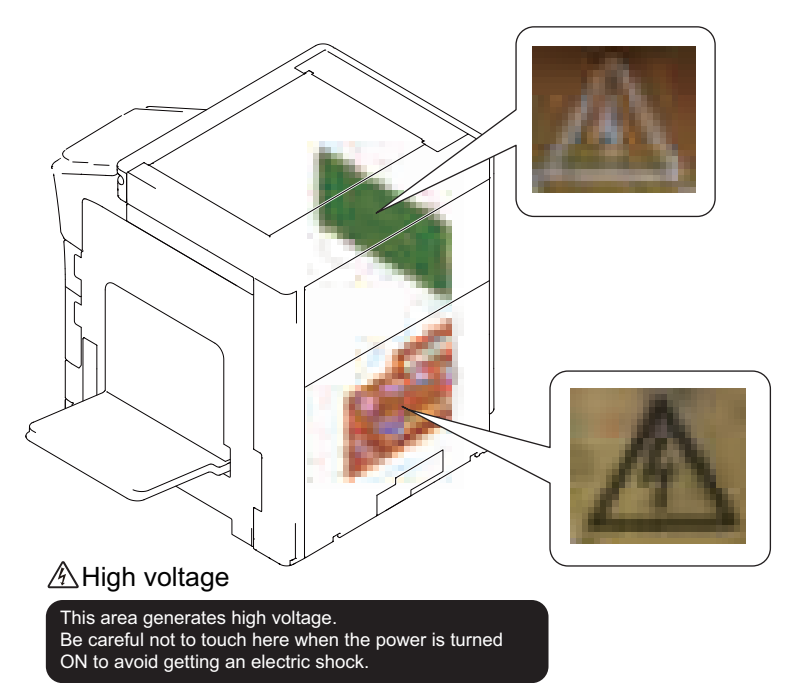

# 5. MEASURES TO TAKE IN CASE OF AN ACCIDENT

- *1.* If an accident has occurred, the distributor who has been notified first must immediately take emergency measures to provide relief to affected persons and to prevent further damage.
- *2.* If a report of a serious accident has been received from a customer, an on-site evaluation must be carried out quickly and KM must be notified.
- *3.* To determine the cause of the accident, conditions and materials must be recorded through direct on-site checks, in accordance with instructions issued by KM.
- *4.* For reports and measures concerning serious accidents, follow the regulations specified by every distributor.

## B NOTATION OF THE CONTENTS

### 1. PRECAUTION ON HANDLING THIS MANUAL

### **CAUTION**

**▪ Use of this manual should be strictly supervised to avoid disclosure of confidential information.**

## 2. PRODUCT NAME

In this manual, each of the products is described as follows:

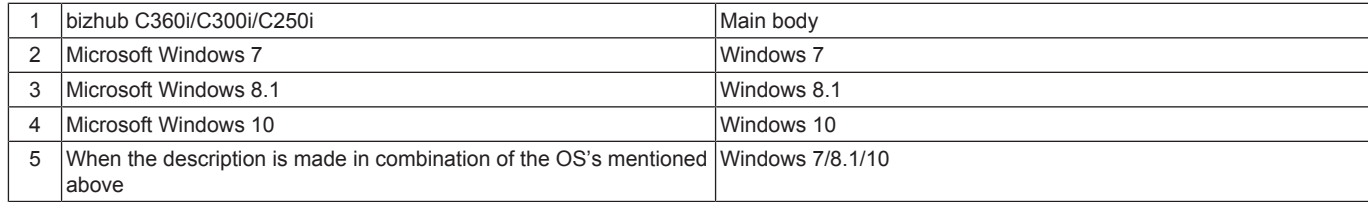

### 3. BRAND NAME

### **TRADEMARKS OF OTHER COMPANIES**

• The company names and product names mentioned in this manual are the brand name or the registered trademark of each company.

#### **OWN TRADEMARKS**

- KONICA MINOLTA, KONICA MINOLTA logo, and bizhub are the registered trademarks of KONICA MINOLTA, INC.
- © 2019 KONICA MINOLTA, INC.

### 4. FEEDING DIRECTION

- When the long side of the paper is parallel with the feeding direction, it is called short edge feeding. The feeding direction which is perpendicular to the short edge feeding is called the long edge feeding.
- Short edge feeding will be identified with [S (abbreviation for Short edge feeding)] on the paper size. No specific notation is added for the long edge feeding. When the size has only the short edge feeding with no long edge feeding, [S] will not be added to the paper size.

#### Sample notation

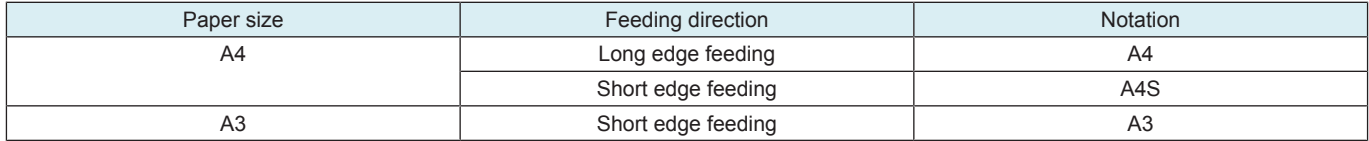

## 5. Note for the Specifications

• These specifications are subject to change without notice.

## C PRODUCT OUTLINE

## 1. PRODUCT SPECIFICATIONS

### **1.1 bizhub C360i/C300i/C250i**

### **1.1.1 Basic specifications**

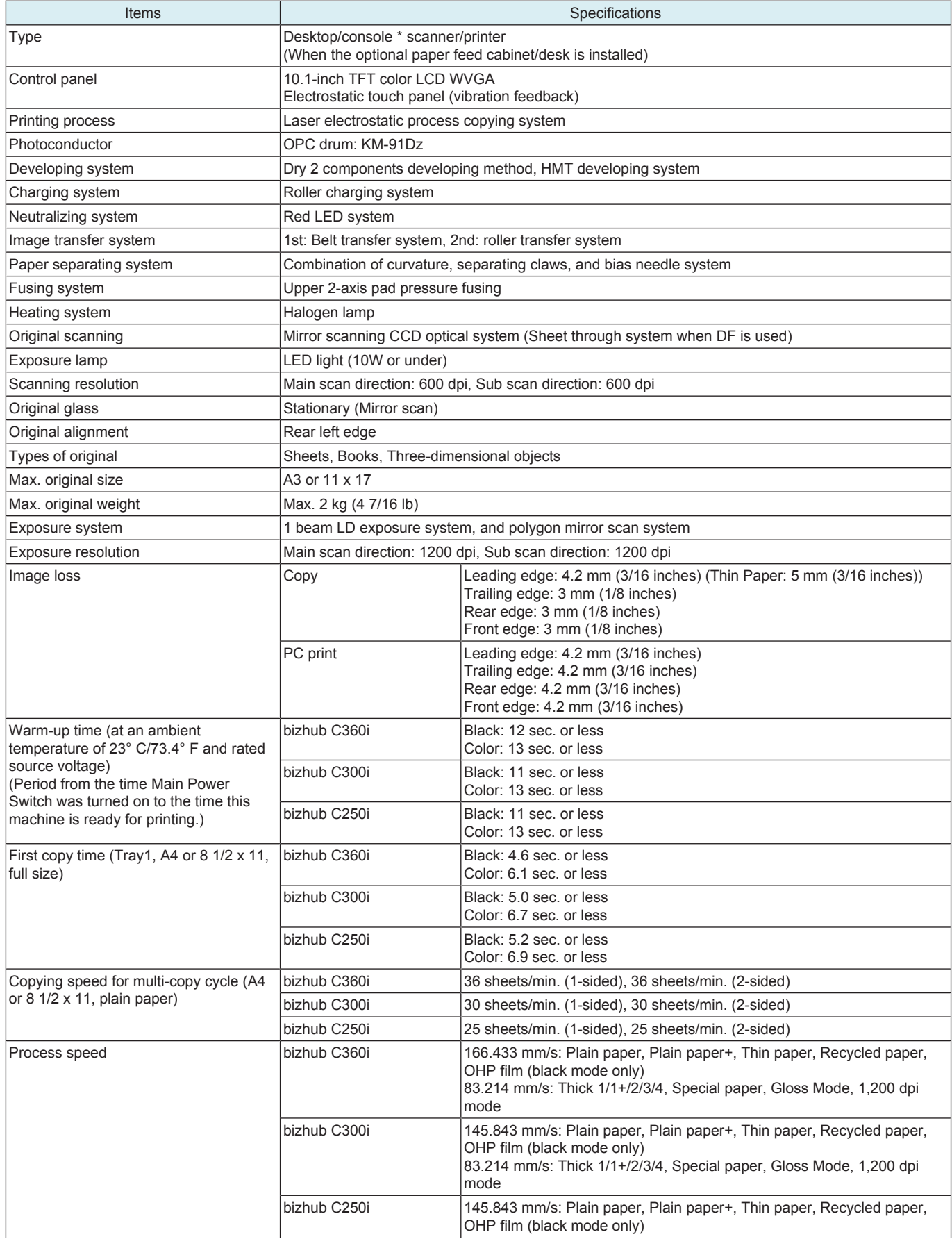

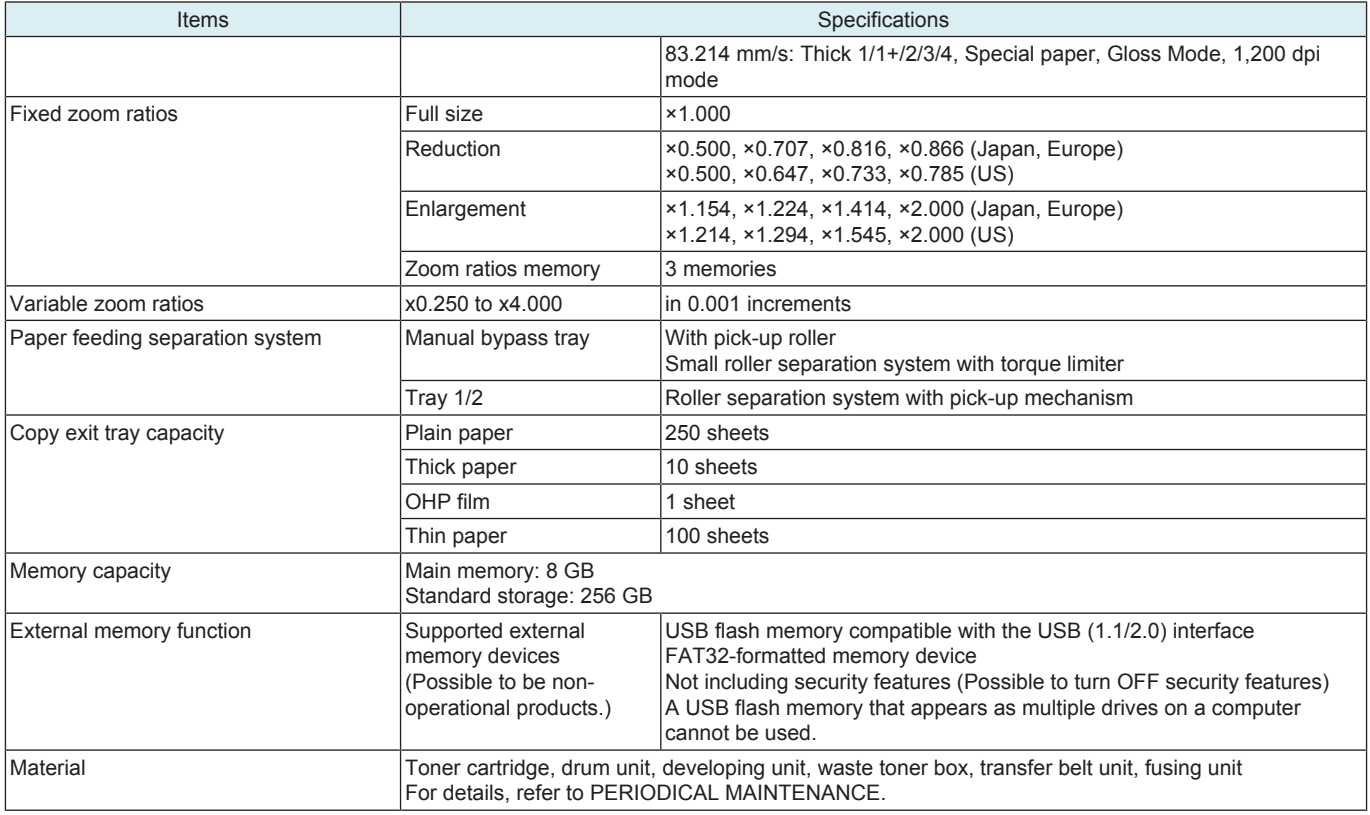

### **1.1.2 Paper**

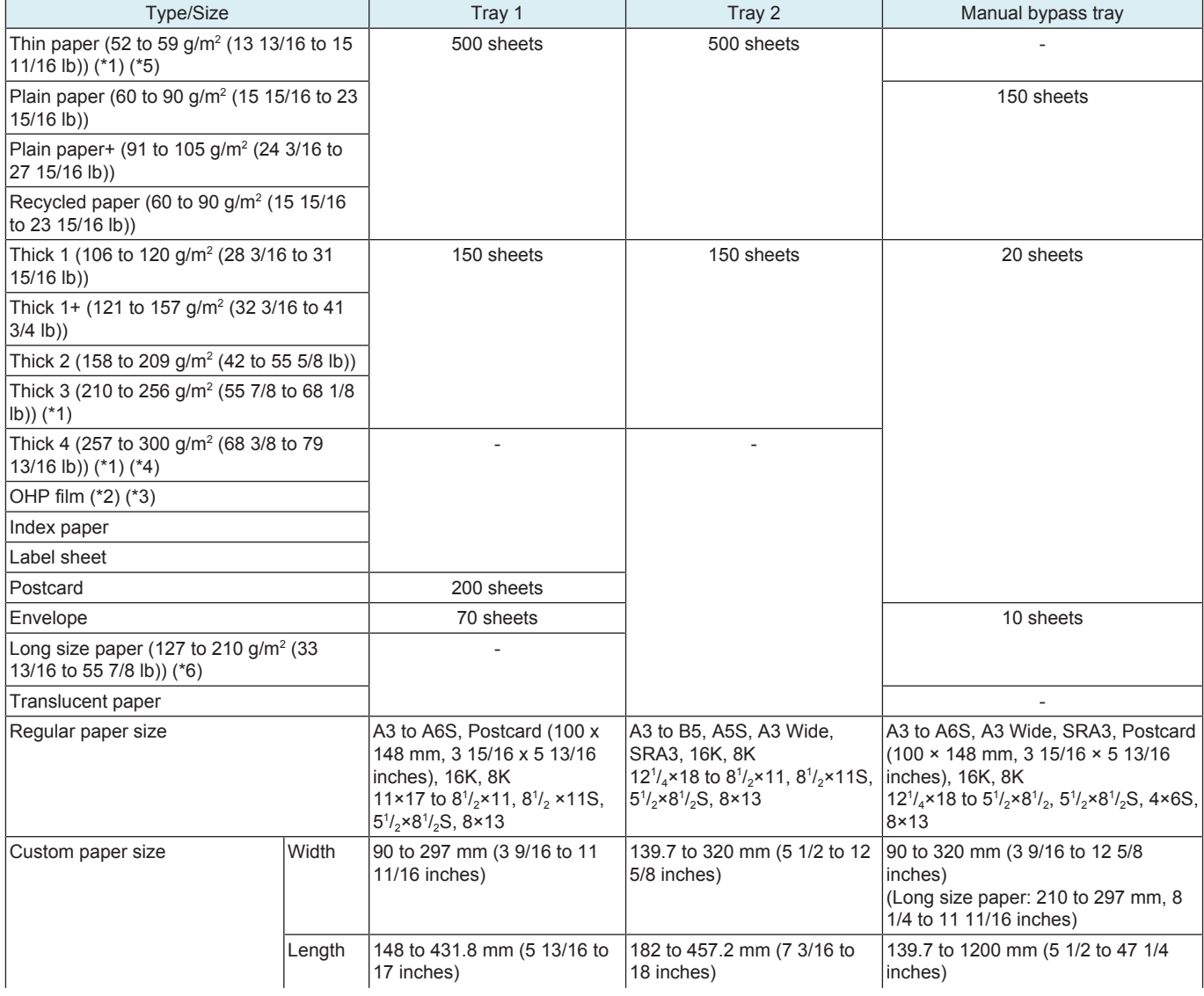

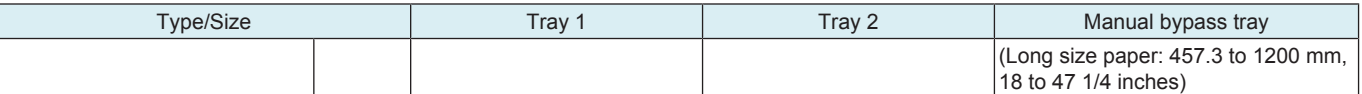

• \*1: Images are out of guarantee.

• \*2: Only for feeding landscape oriented.

• \*3: Black print only.

• \*4: Only for feeding landscape oriented A4/ Letter paper and A3/ Ledger

• \*5: Thin paper smaller than A5 size cannot be conveyed.

• \*6: MK-730 is necessary.

**NOTE**

**▪ OHP film, thick 4, envelope, label sheet, index paper and long size paper cannot be fed for duplex printing.**

#### **1.1.3 Print volume**

bizhub C360i

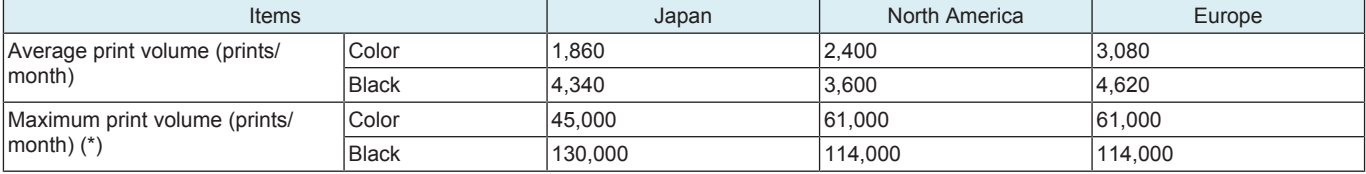

• \*: Range of guaranteed performance for paper feeding

bizhub C300i

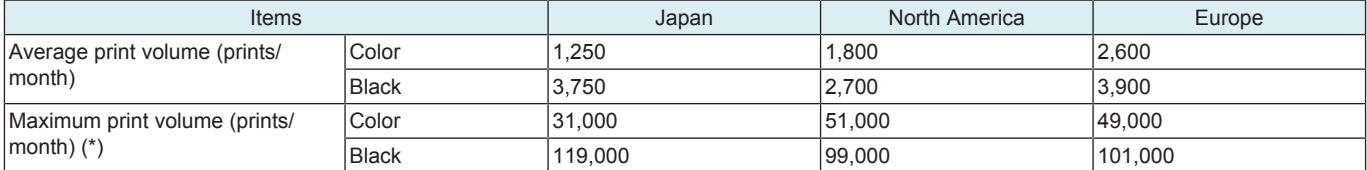

• \*: Range of guaranteed performance for paper feeding

bizhub C250i

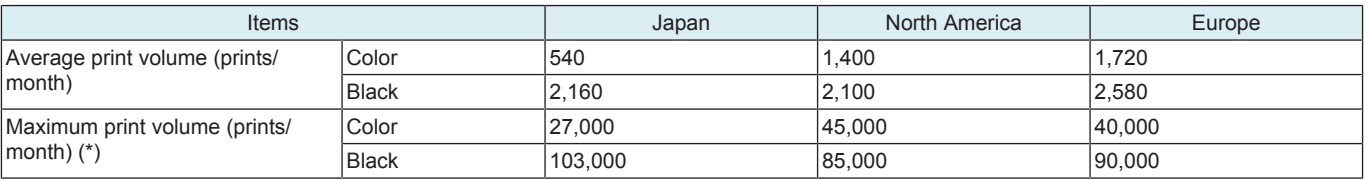

• \*: Range of guaranteed performance for paper feeding

#### **1.1.4 Machine specification**

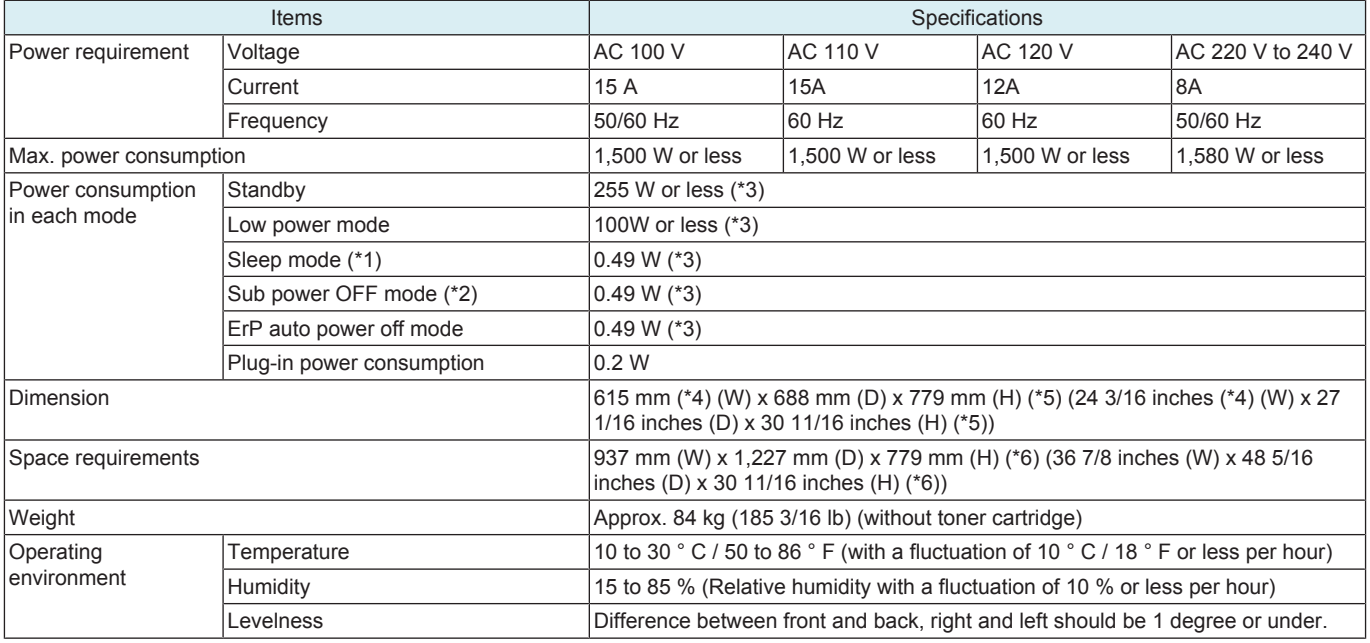

• \*1: [Administrator] -> [Maintenance] -> [Timer Setting] -> [Power Supply/Power Save Settings] -> [Power Consumption in Sleep Mode] • \*2: Even in sub power off mode, [Disable], [Enabled] and [High] are selectable in [Administrator] -> [Maintenance] -> [Timer Setting] ->

[Power Supply/Power Save Settings] -> [Power Consumption in Sleep Mode]. • \*3: The value is only provided for reference. It varies depending on different operating environments.

• \*4: Width when the manual bypass tray is closed

• \*5: Height up to the original glass

• \*6: Manual bypass tray/sub tray and the tray are pulled out.

### **1.1.5 Print function**

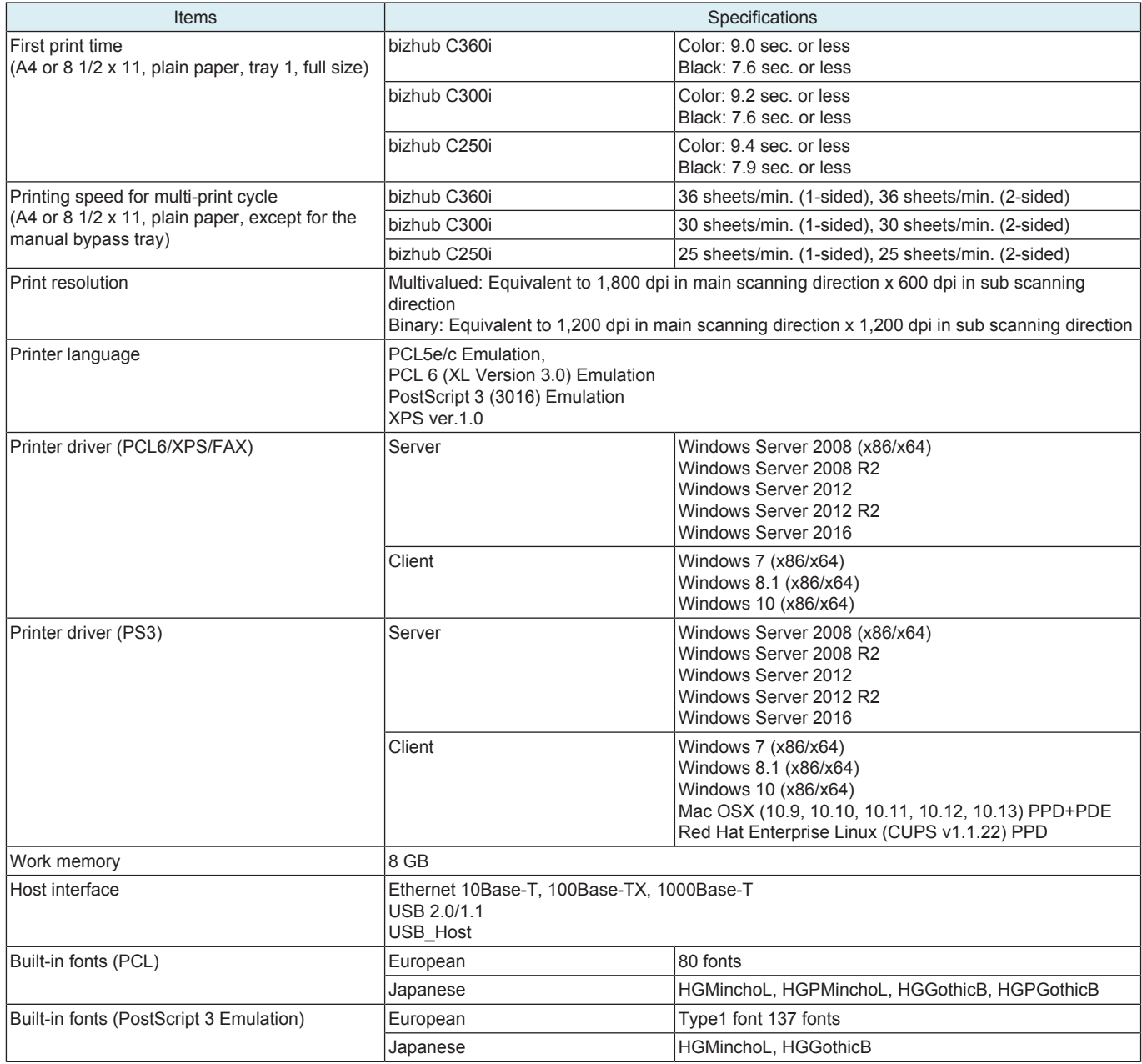

### **1.1.6 Scan function**

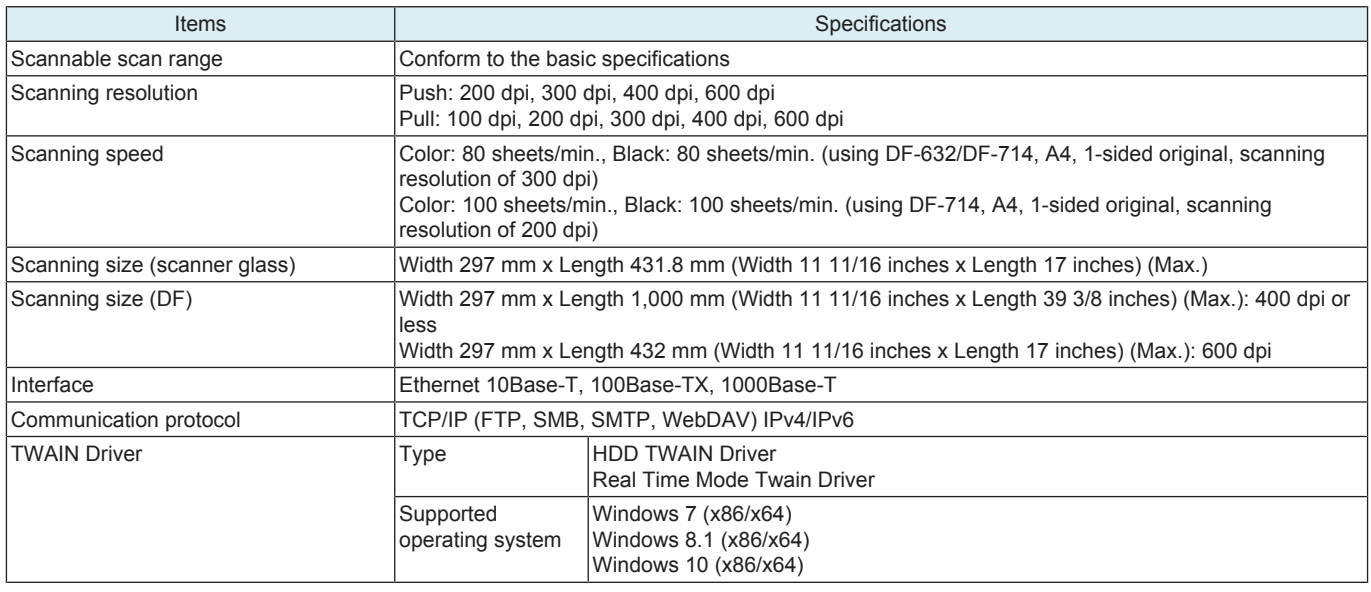

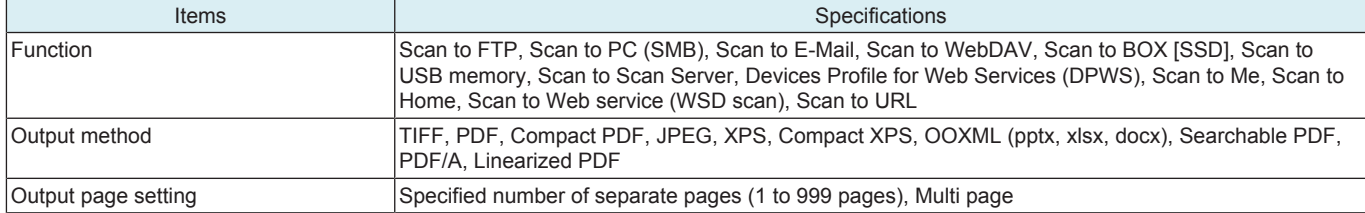

#### **1.1.7 Web browser function**

• Main specifications of the web browser installed are as follows.

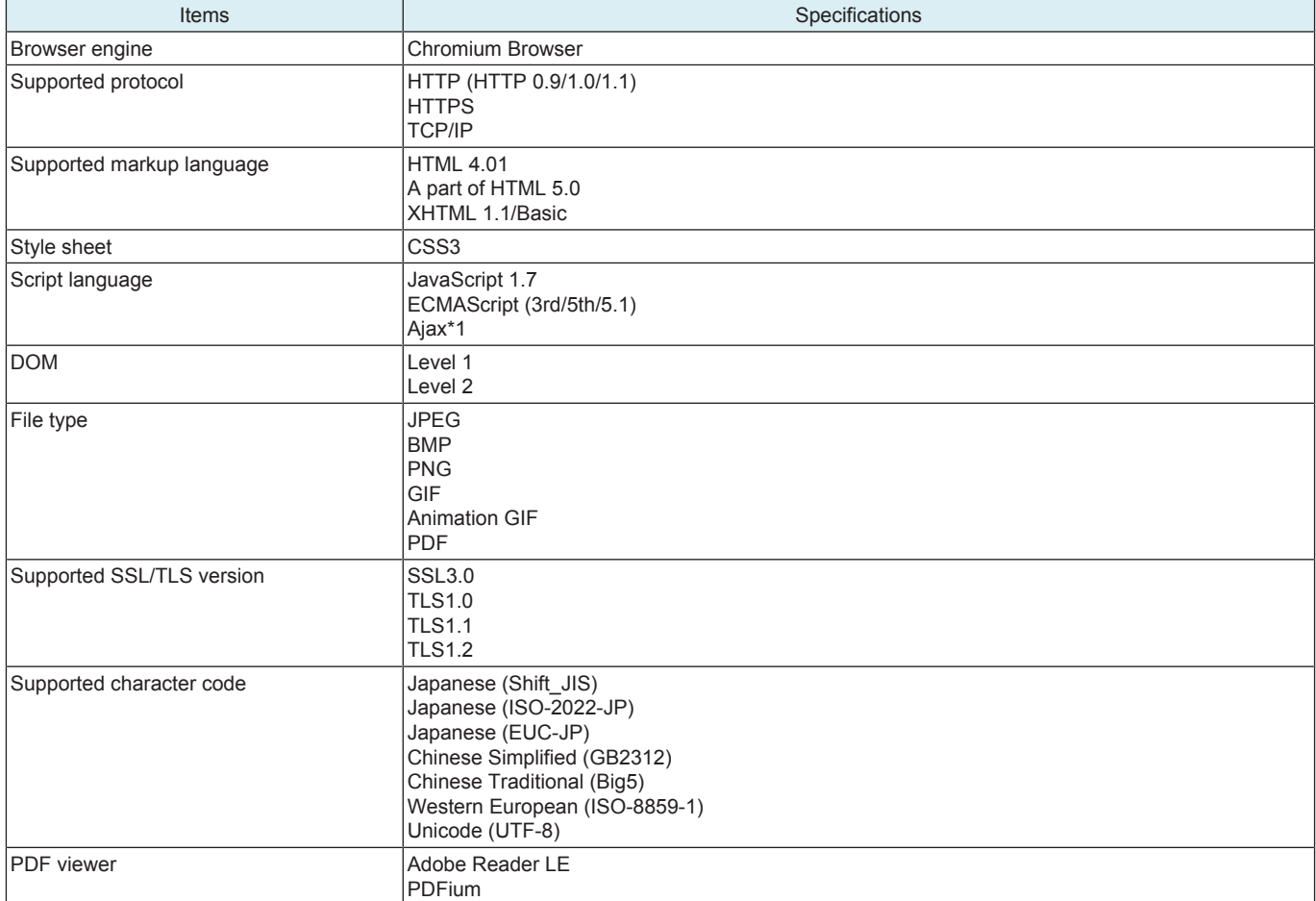

• \*1: Limited to the JavaScript-supported range only.

**NOTE**

**▪ Using the web browser function available with this machine, the contents on the Internet can be accessed from the control panel. Users are responsible for the contents that they access, download, or upload as well as the contents of other communication. Users shall follow the rules of their company and laws of their country. Konica Minolta, Inc. and its group companies accept no responsibility for the users' use of the Internet.**

**NOTE**

- When using a web browser function, 26 dots from the perimeter of the touch panel area is not sensitive area. Service Mode **Software Switch Setting It is possible to narrow the non-sensitive area by using [Software Switch Setting] in Service Mode as with followings. However, the touch panel cannot detect touch operation correctly.**
	- **Switch No.143 [00000000] at Bit assignment/[00] at HEX assignment non-sensitive area: 26 dots from the perimeter of the touch panel**
	- **Switch No.143 [00000001] at Bit assignment/[01] at HEX assignment non-sensitive area: 16 dots from the perimeter of the touch panel**
	- **Switch No.143 [00000010] at Bit assignment/[02] at HEX assignment non-sensitive area: 9 dots from the perimeter of the touch panel**

### **1.2 DF-632**

**Type**

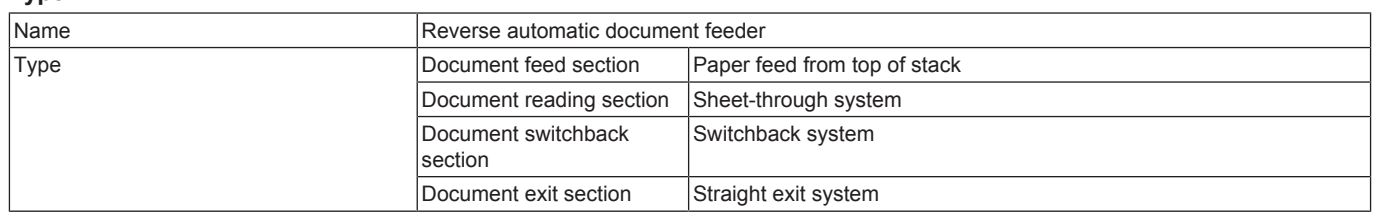

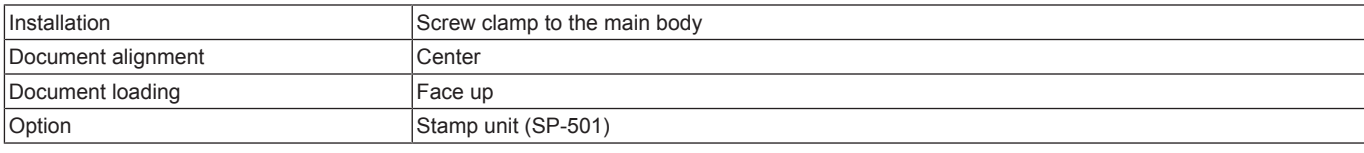

### **Function**

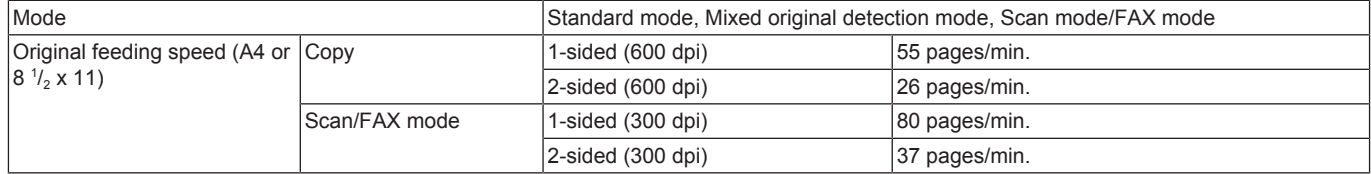

### **Type of document**

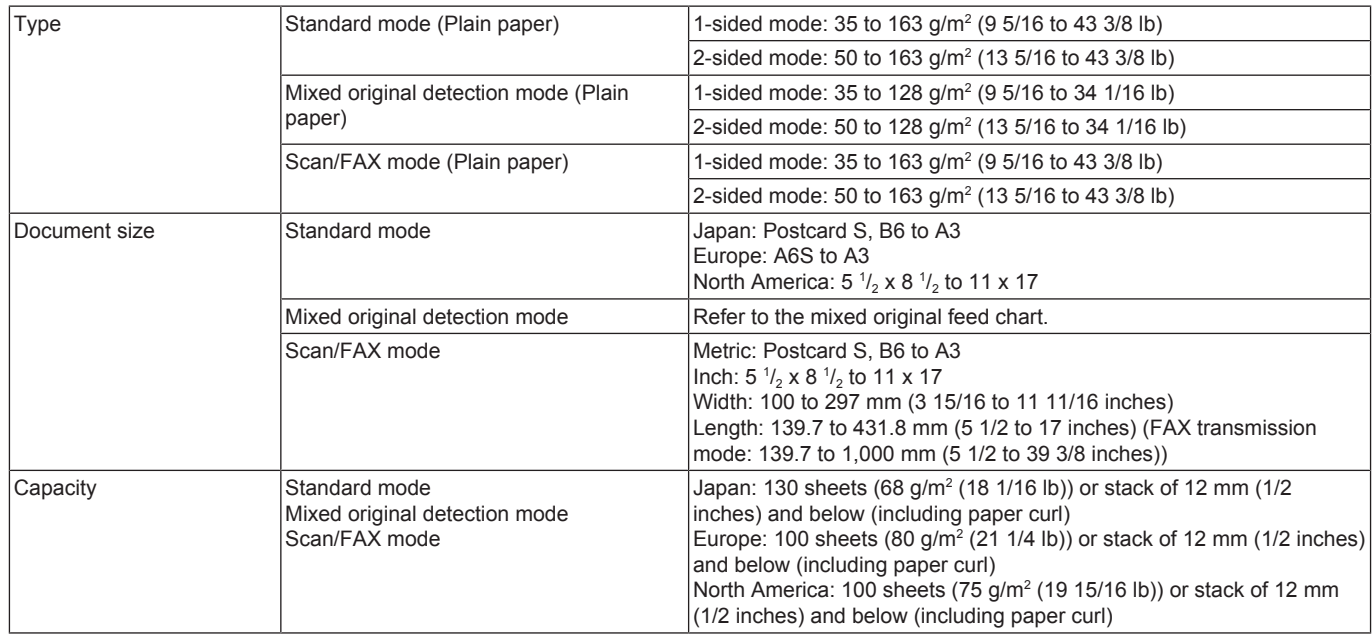

#### **Particular original**

• If fed, paper feed will be possible to some extent but trouble occurrence will be possible.

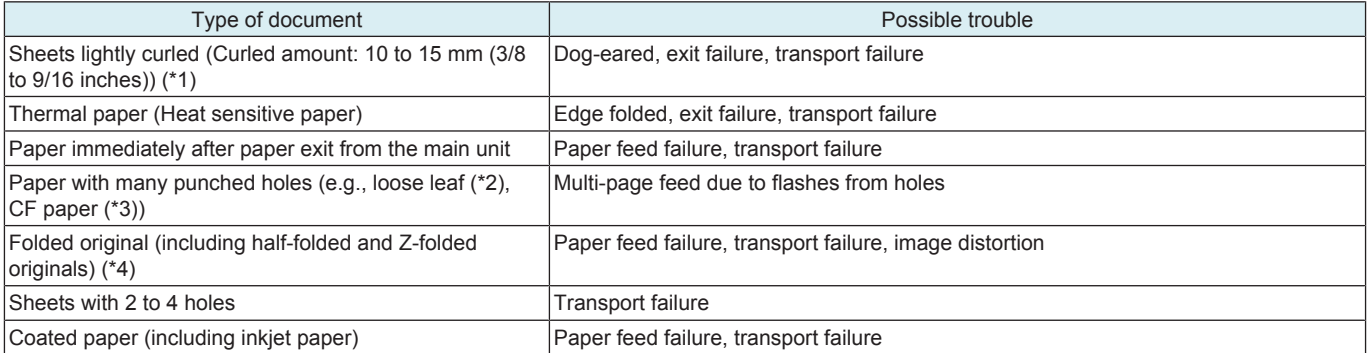

• \*1: Amount of curl: When the original is less than 10 mm (3/8 inches) in vertical and 20 mm (13/16 inches) in horizontal direction and the amount of float of the folded original is less than 10 mm (3/8 inches), the feed and the image are guaranteed.

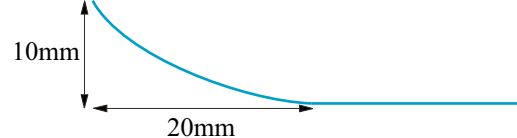

• \*2: Limited to vertical feeding<br>• \*3: No crease on perforation • \*3: No crease on perforation

• \*4: Creases must be smoothed out. (amount of float: 15 mm (9/16 inches) or less)

#### **Prohibited original**

• Prohibited originals that cause trouble

 $T = T$  of original  $T$ 

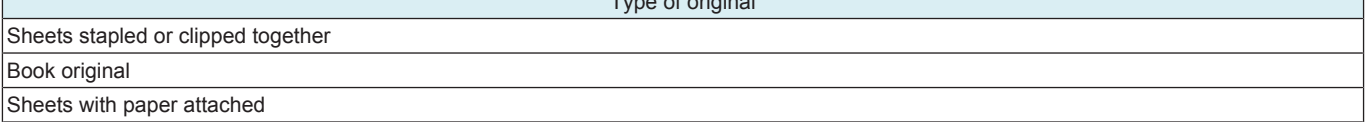

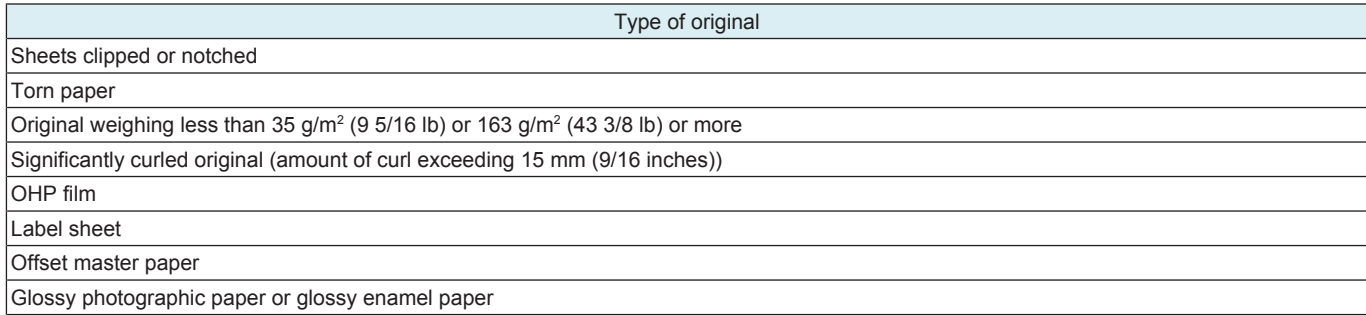

#### **Mixed original feed chart**

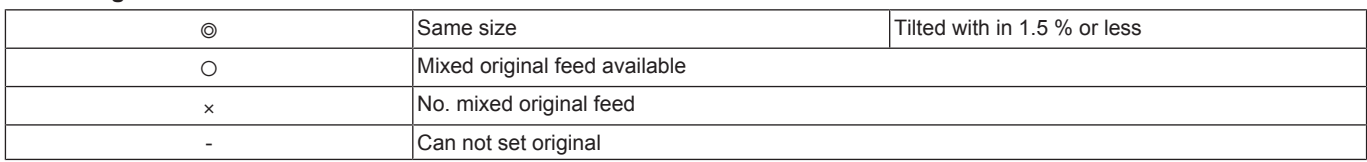

#### For metric area

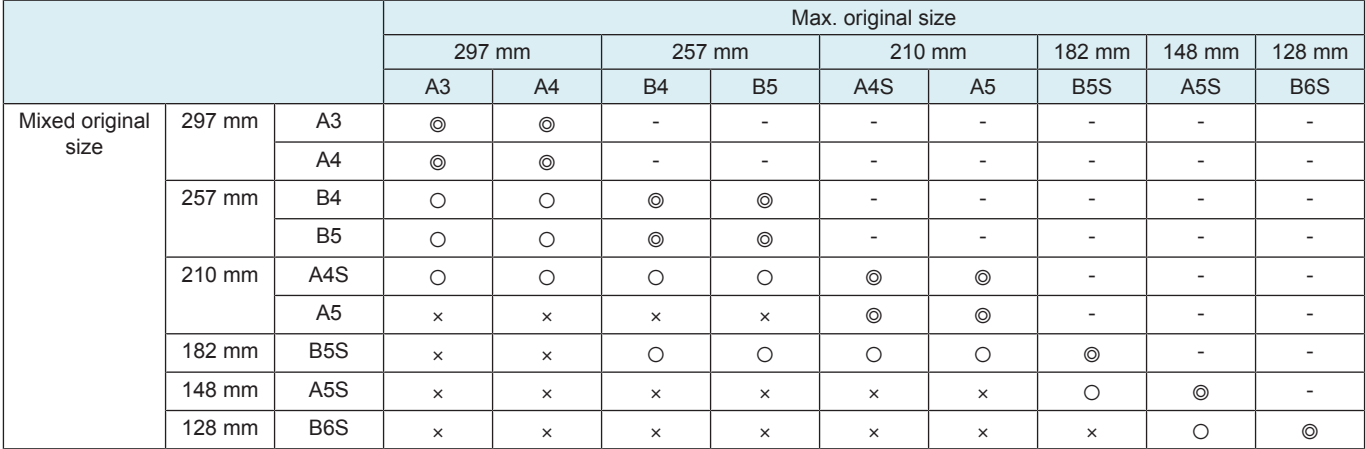

#### For inch area

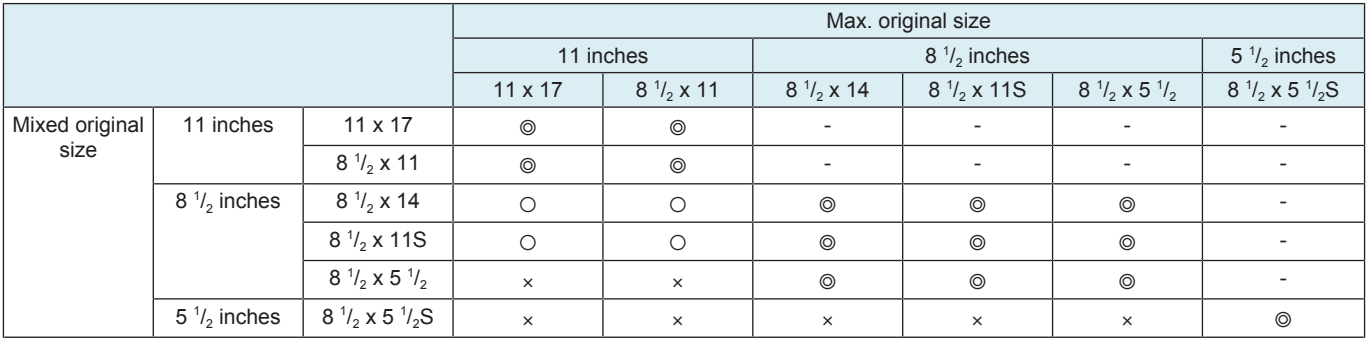

### **Machine specification**

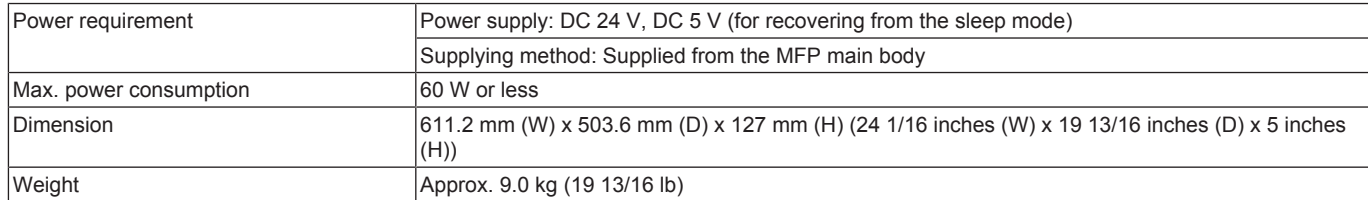

### **Operating environment**

• Conforms to the operating environment of the main body.

### **1.3 DF-714**

### **Type**

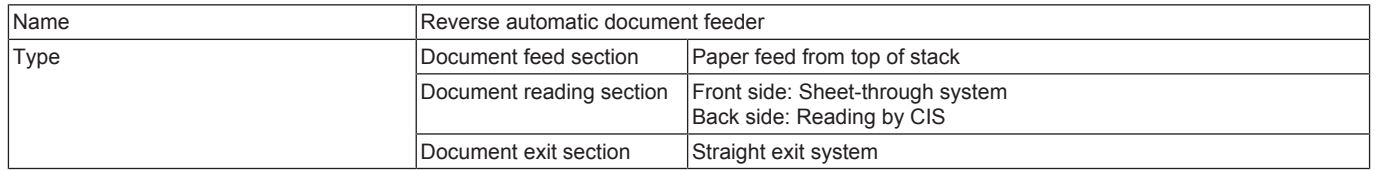
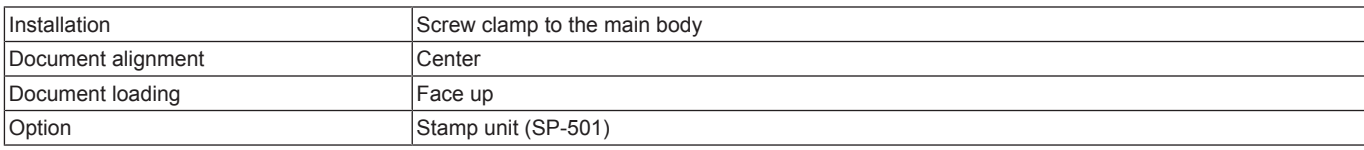

### **Function**

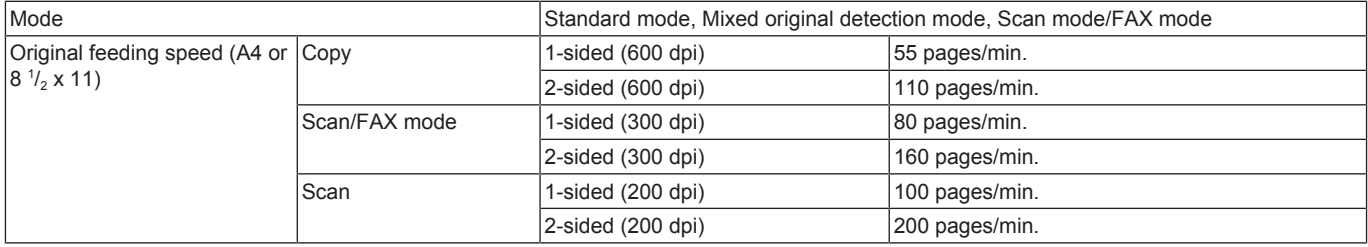

#### **Type of document**

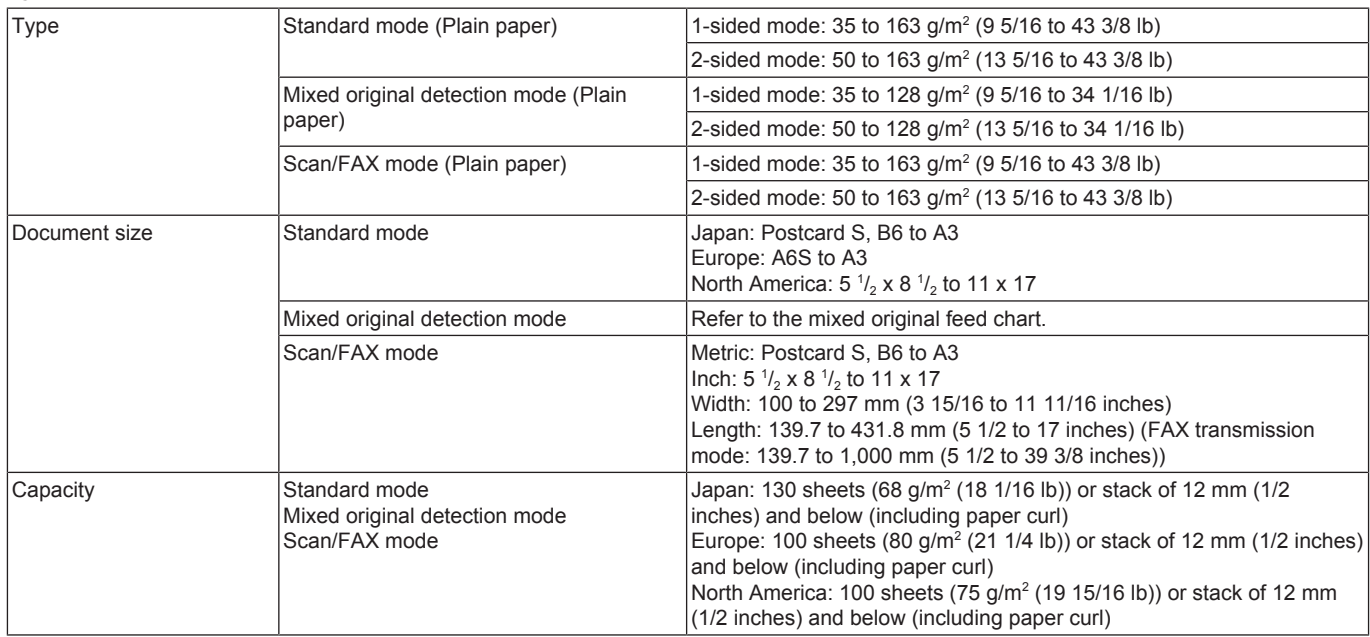

#### **Particular original**

• If fed, paper feed will be possible to some extent but trouble occurrence will be possible.

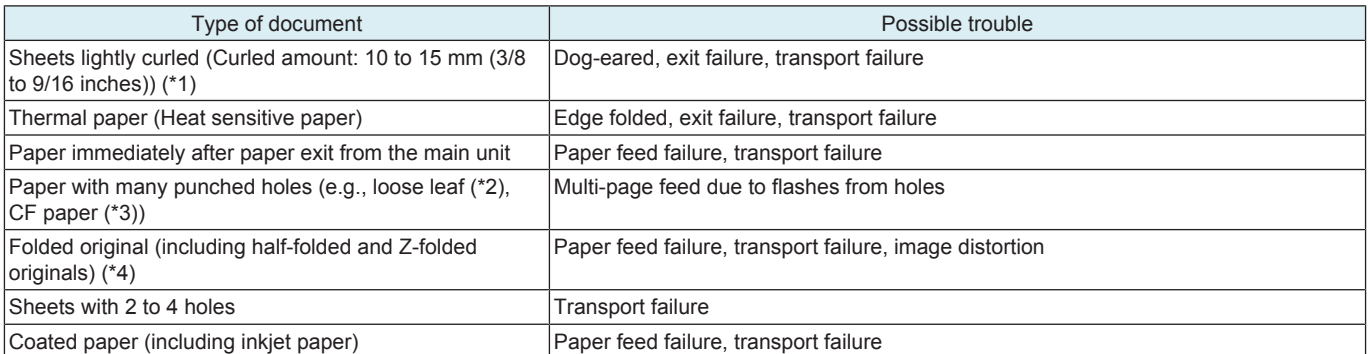

• \*1: Amount of curl: When the original is less than 10 mm (3/8 inches) in vertical and 20 mm (13/16 inches) in horizontal direction and the amount of float of the folded original is less than 10 mm (3/8 inches), the feed and the image are guaranteed. When the amount of float of the folded original is less than 10 mm (3/8 inches), the feed and the image are guaranteed.

20mm 10mm

- \*2: Limited to vertical feeding
- $*3$ : No crease on perforation<br>•  $*4$ : Creases must be smooth
- \*4: Creases must be smoothed out. (amount of float: 15 mm (9/16 inches) or less)

#### **Prohibited original**

• Prohibited originals that cause trouble

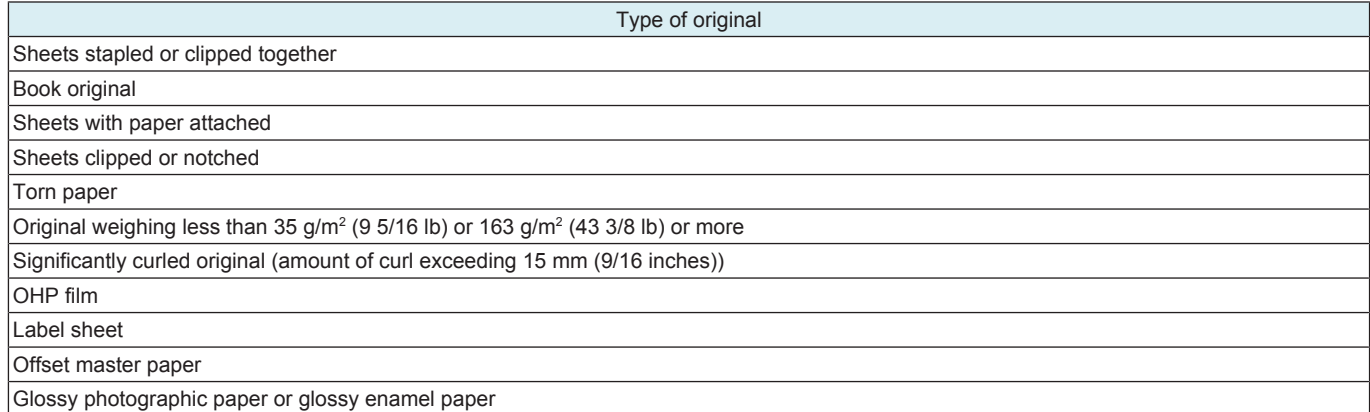

### **Mixed original feed chart**

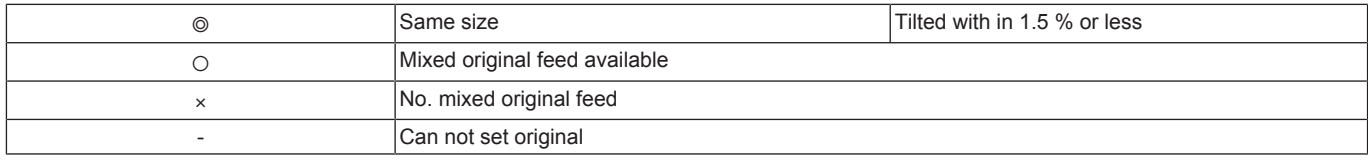

#### For metric area

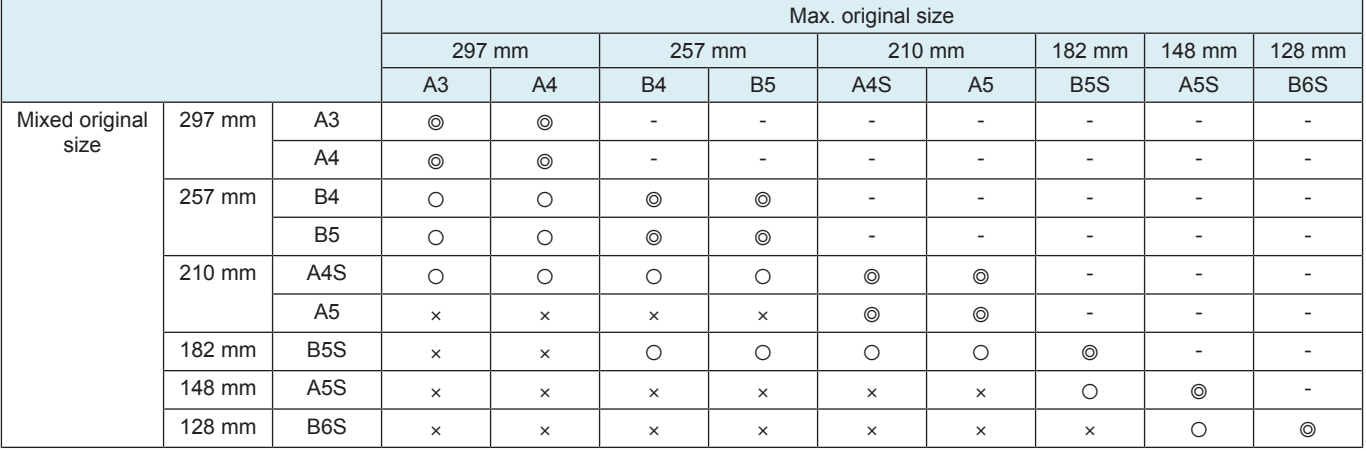

#### For inch area

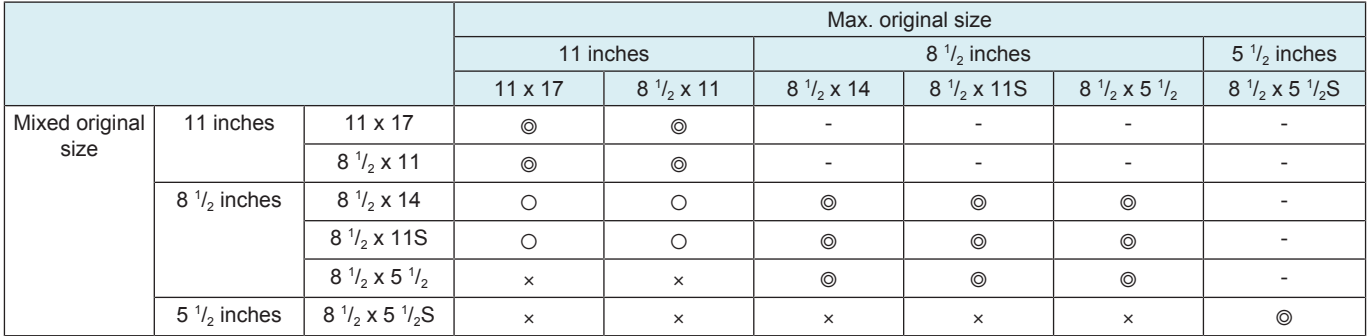

### **Machine specification**

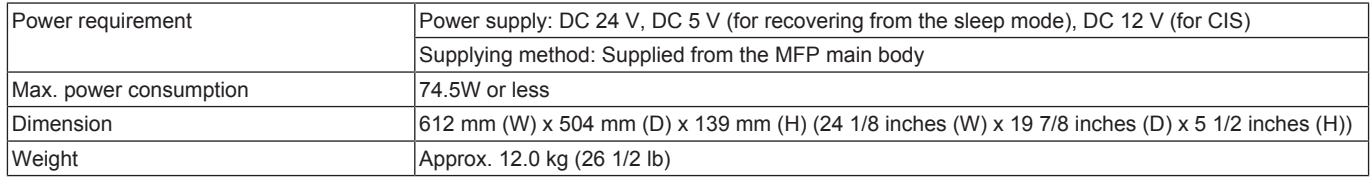

#### **Operating environment**

• Conforms to the operating environment of the main body.

# **1.4 PC-116/PC-216**

### **Type**

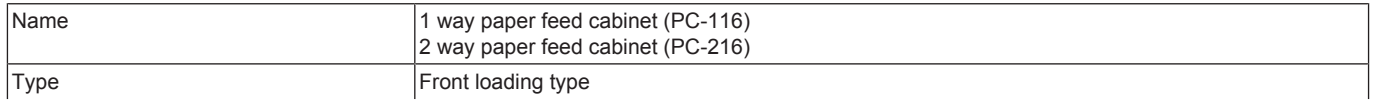

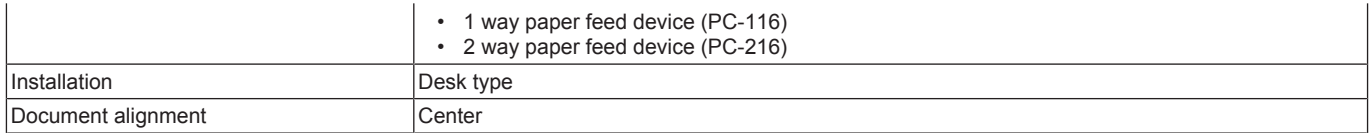

### **Paper**

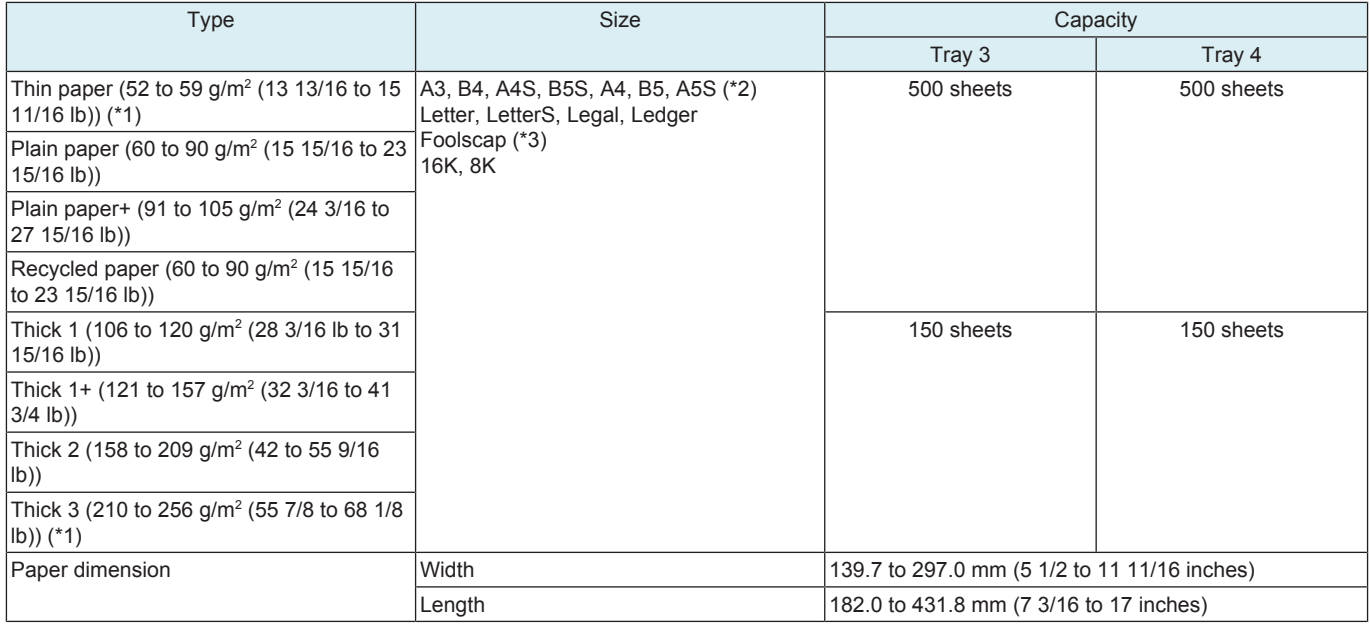

• \*1: Second side is an image guarantee out.

• \*2: See Invoice S for inch sizes.

• There are 6 types to be selected from in the service mode; 8 x 13, 8  $\frac{1}{4}$  x 13, 8  $\frac{1}{2}$  x 13, 8  $\frac{1}{2}$  x 13  $\frac{1}{2}$ , 8  $\frac{1}{8}$  x 13  $\frac{1}{4}$ , 220 mm x 330 mm.

#### **Machine specification**

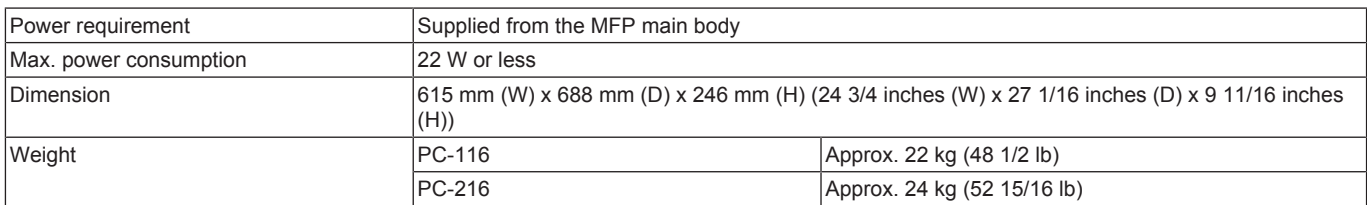

### **Operating environment**

• Conforms to the operating environment of the main body.

# **1.5 PC-416**

#### **Type**

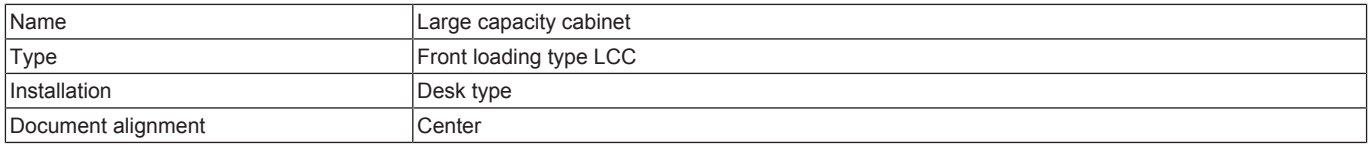

#### **Paper**

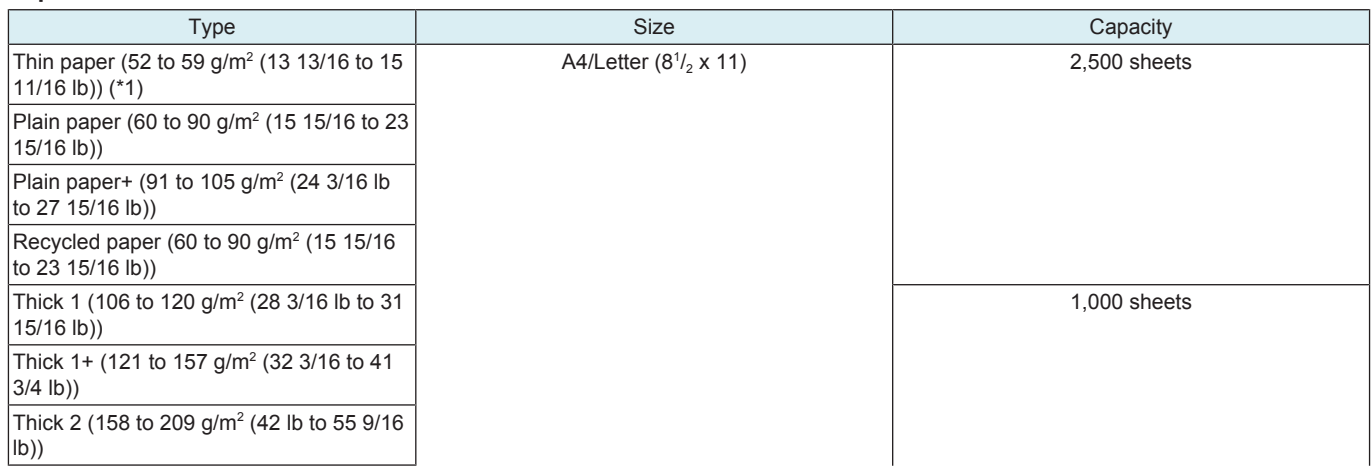

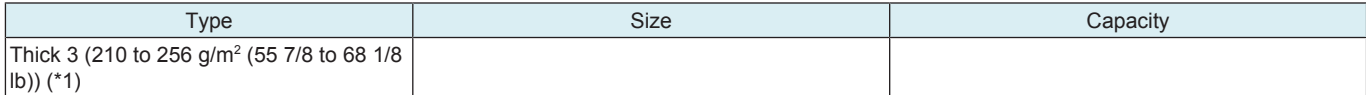

• \*1: Second side is an image guarantee out.

#### **Machine specification**

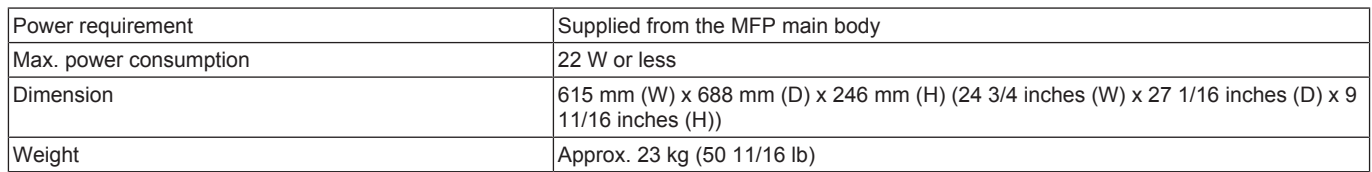

### **Operating environment**

• Conforms to the operating environment of the main body.

### **1.6 LU-302**

### **Type**

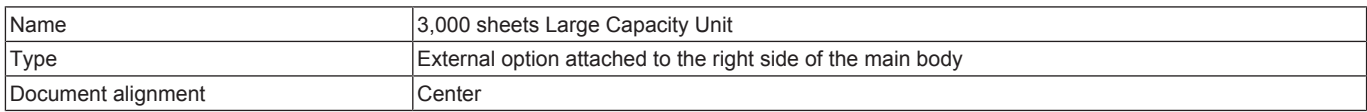

#### **Paper**

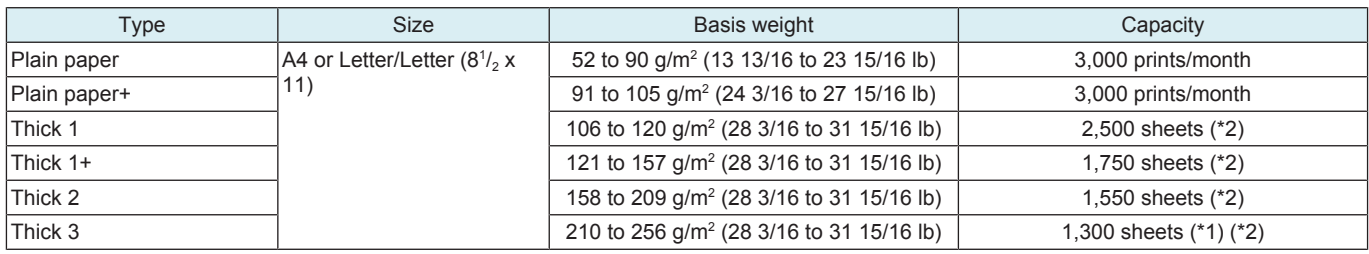

• \*1: Images are out of guarantee.

• \*2: Excluding damp paper, curled paper, and recycled paper.

### **Machine specification**

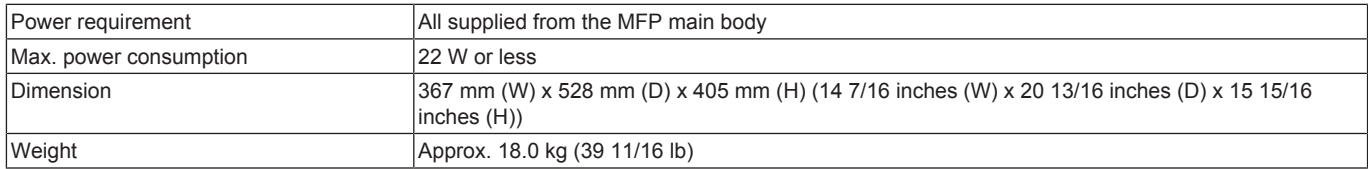

#### **Operating environment**

• Conforms to the operating environment of the main body.

# **1.7 JS-506**

#### **Type**

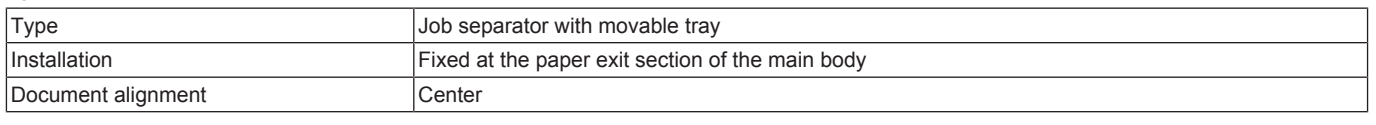

### **Function**

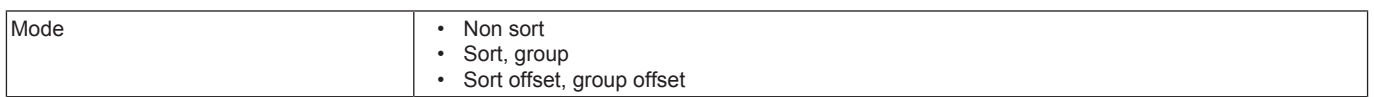

### **Capacity**

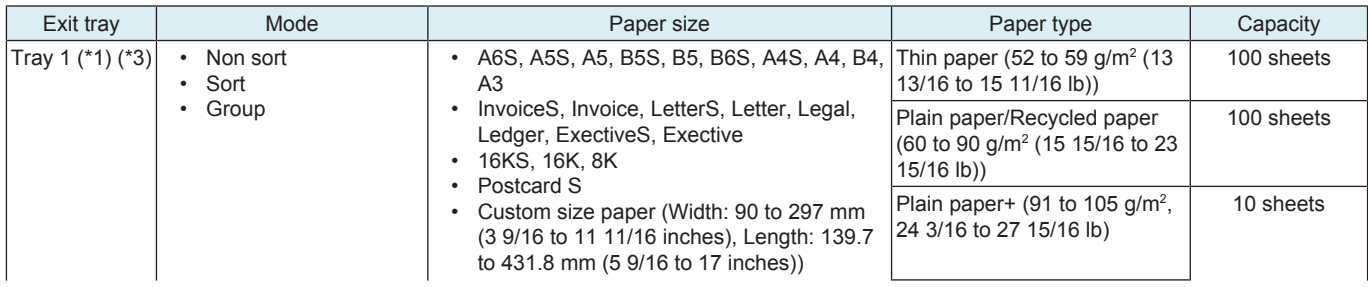

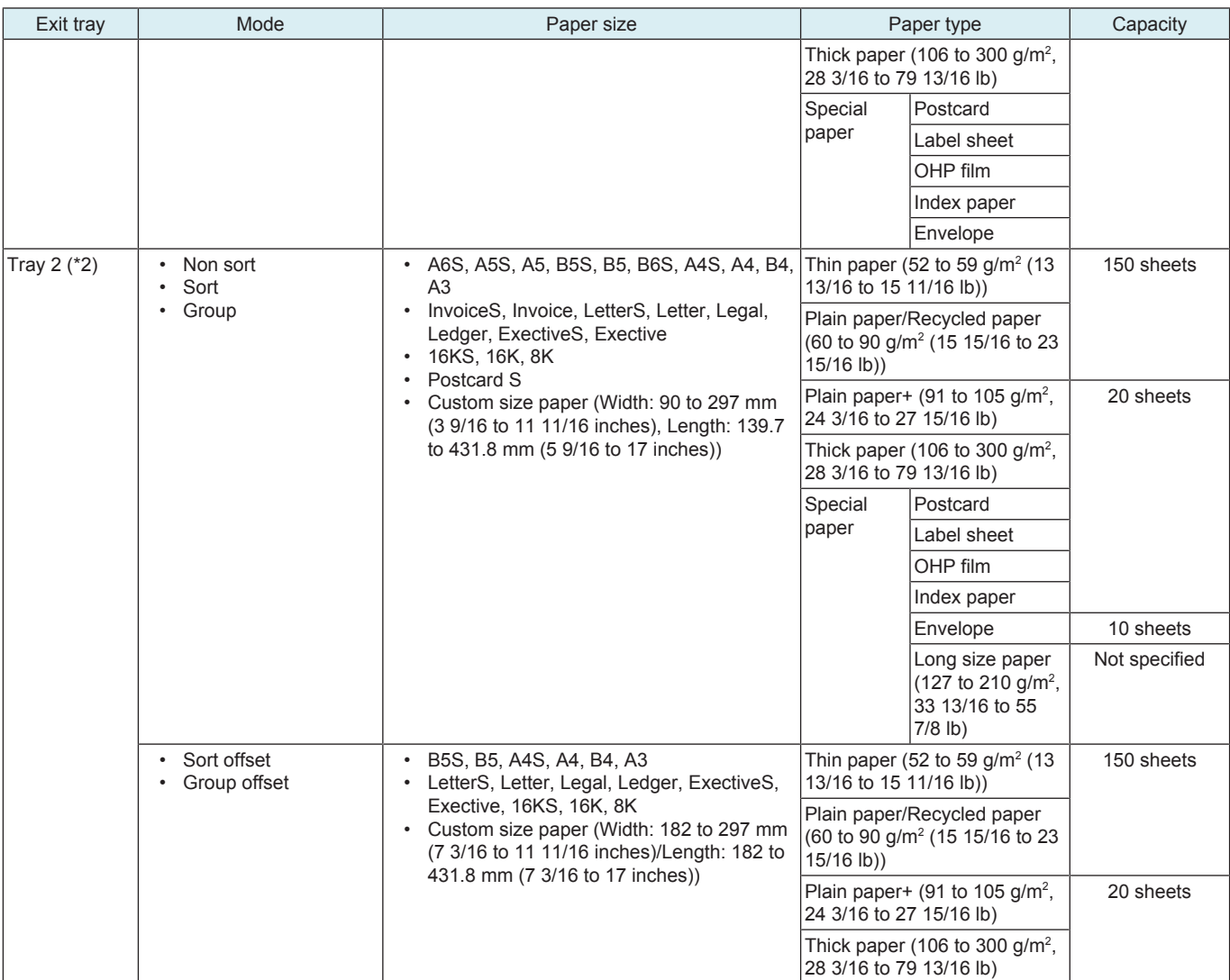

• \*1: 22.5 mm (7/8 inches) in stack height (stacked height is determined by a sensor)

• \*2: 49.9 mm (1 15/16 inches) in stack height (no sensor detection mechanism for stacked height)

• \*3: If either the number or height of stacked sheets reaches the specified value, "Tray paper full" is determined.

### **Offset function**

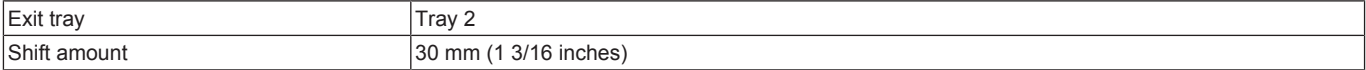

### **Machine specification**

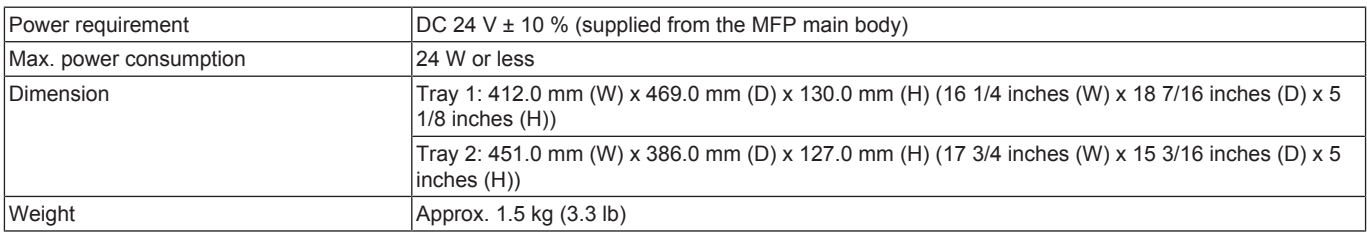

#### **Operating environment**

• Conforms to the operating environment of the main body.

# **1.8 FS-533**

### **Type**

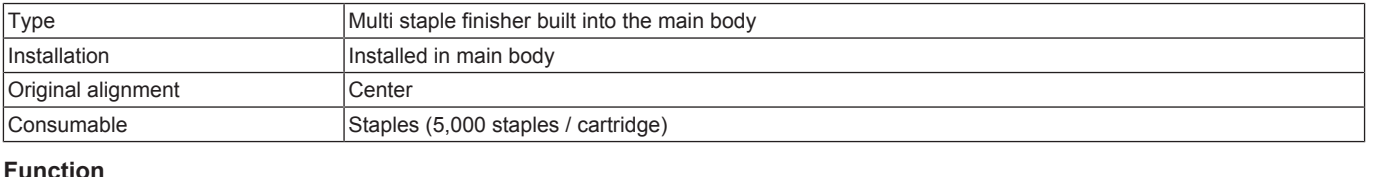

#### **ICtIC**

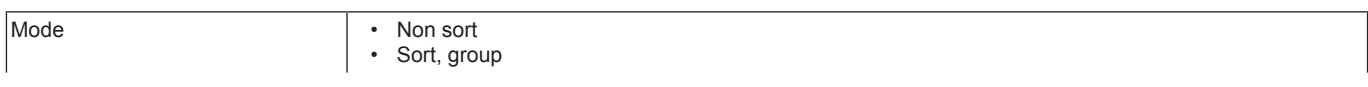

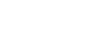

• Sort offset, group offset<br>• Sort staple Sort staple

### **Paper process ability**

<Capacity>

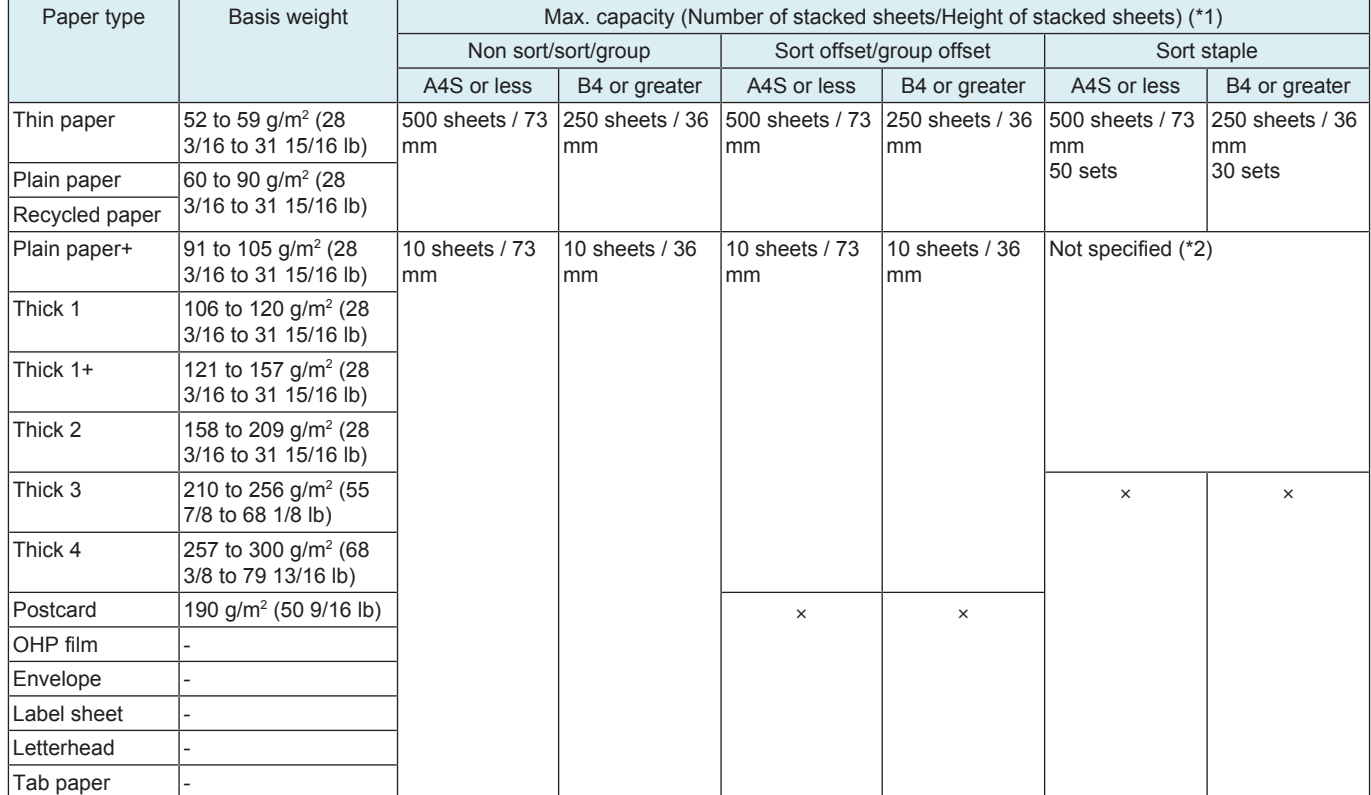

• \*1: If either the number or height of stacked sheets reaches the specified value, "Tray paper full" is determined.

• \*2: Thick papers can be used only in "Front Cover/ Back Cover" in Cover sheet mode.

<Paper size>

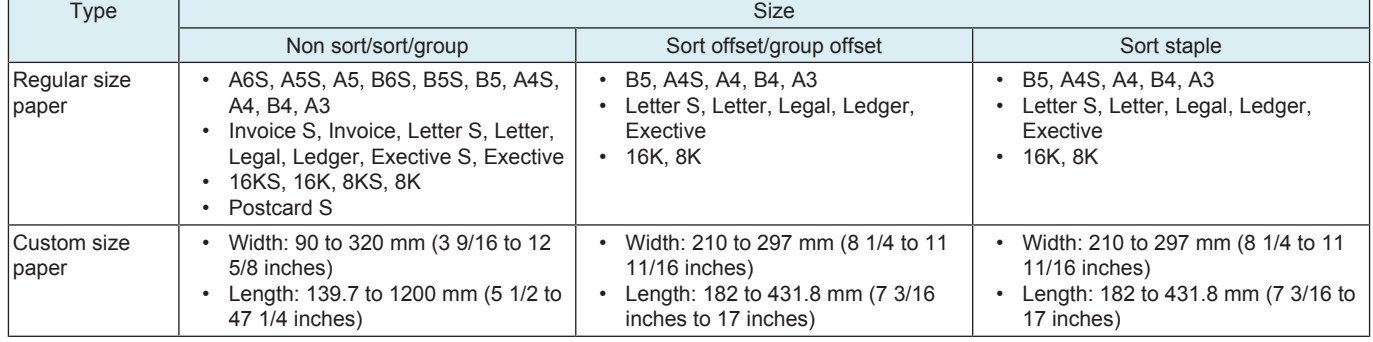

<Sort staple>

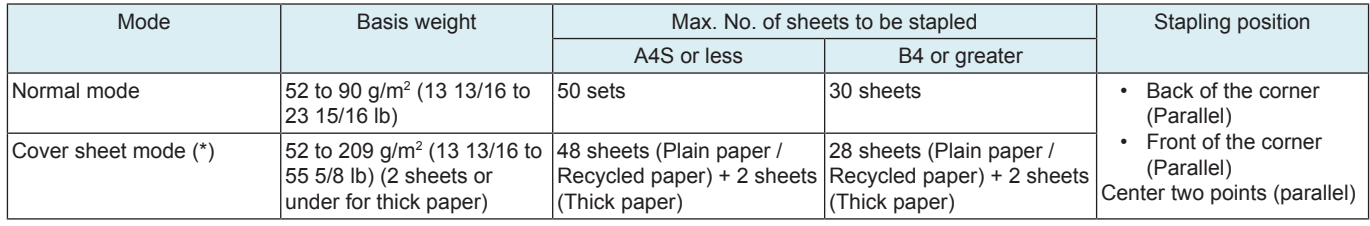

• \*: Thick paper can be used only in "Front Cover/ Back Cover".

#### **Machine specification**

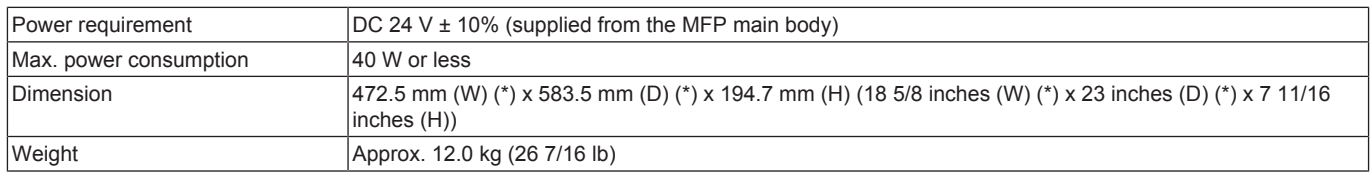

• \*: Includes mounting part

#### **Operating environment**

• Conforms to the operating environment of the main body.

# **1.9 PK-519**

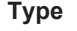

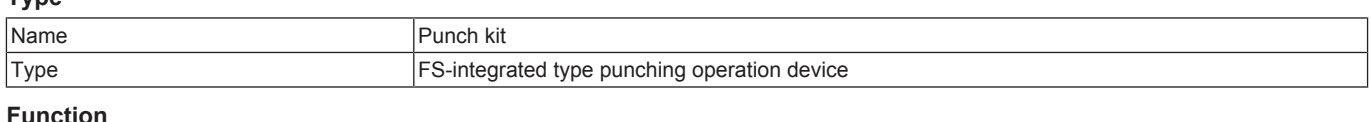

#### **Function**

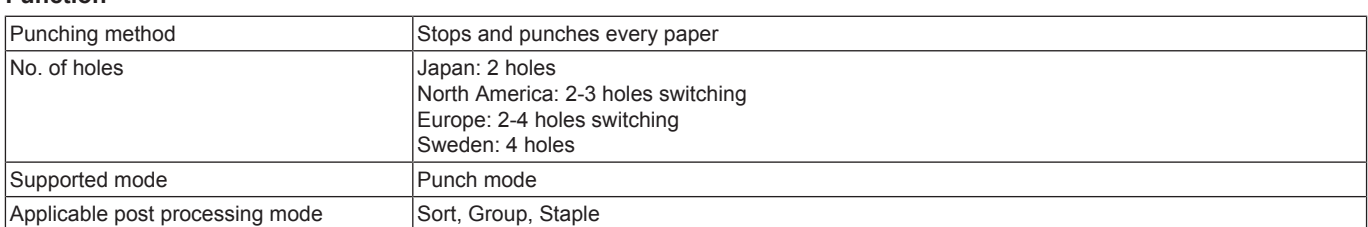

#### **Paper**

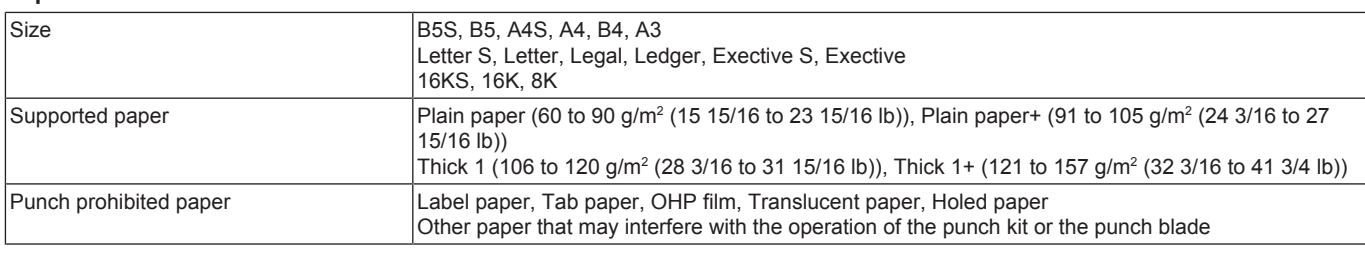

### **Machine specification**

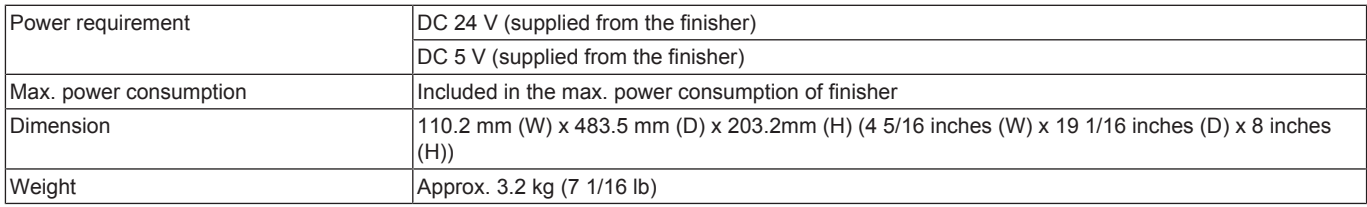

### **Operating environment**

• Conforms to the operating environment of the main body.

### **1.10 FS-536/FS-536SD**

### **Type**

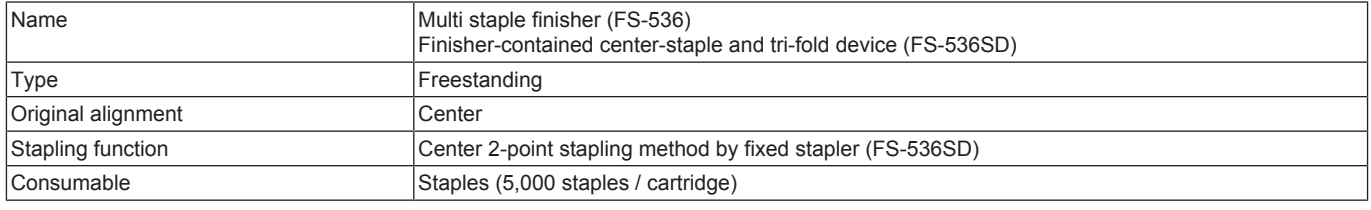

### **Function**

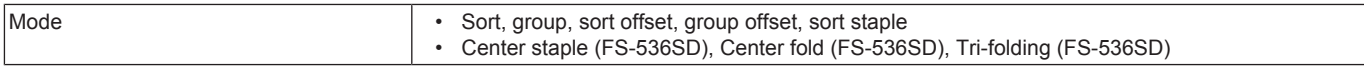

### **Paper process ability**

<Non sort/sort/group>

**NOTE**

**▪ If either the number or height of stacked sheets reaches the specified value, "Tray paper full" is determined.**

Capacity

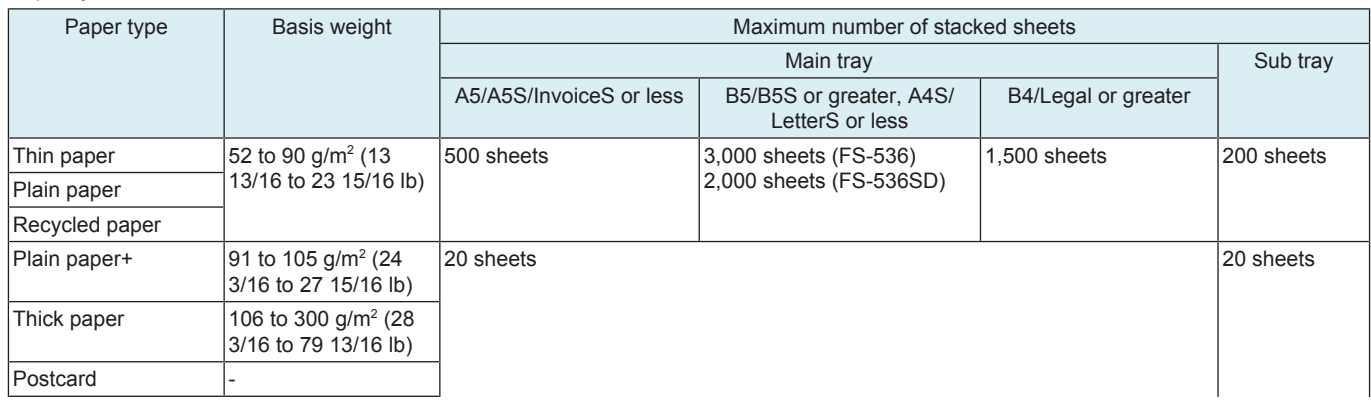

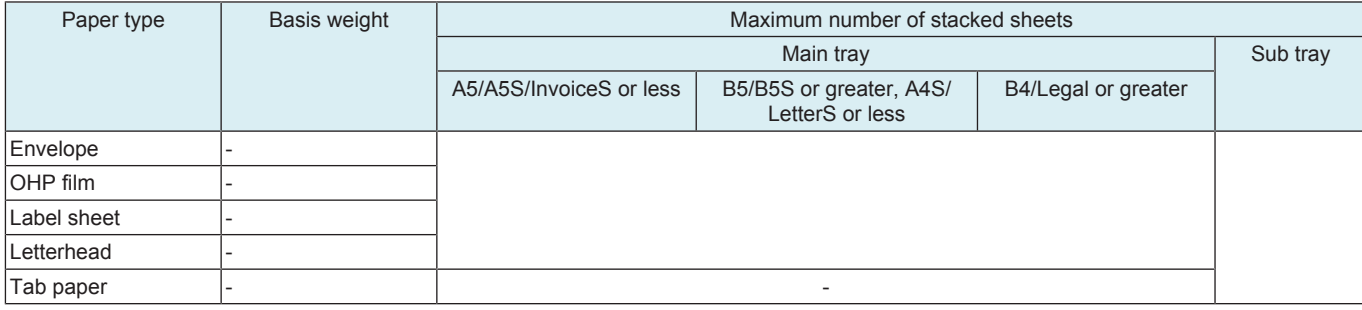

#### Height of stacked sheets (main tray)

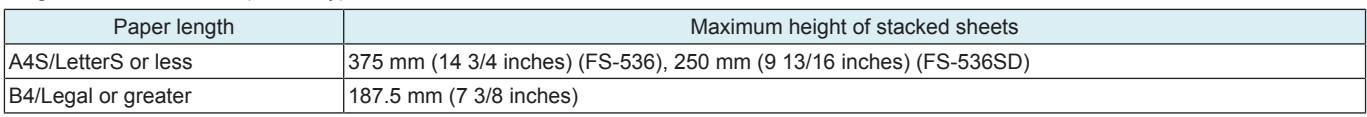

#### Paper size

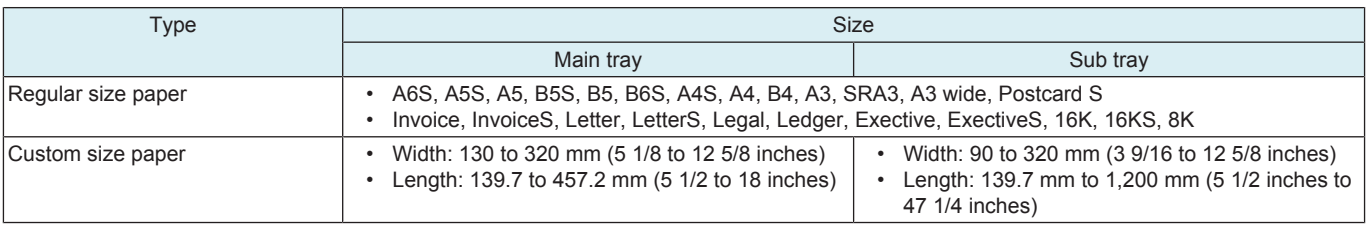

<Sort offset/group offset>

**NOTE**

### **▪ If either the number or height of stacked sheets reaches the specified value, "Tray paper full" is determined.**

Number of stacked sheets (main tray)

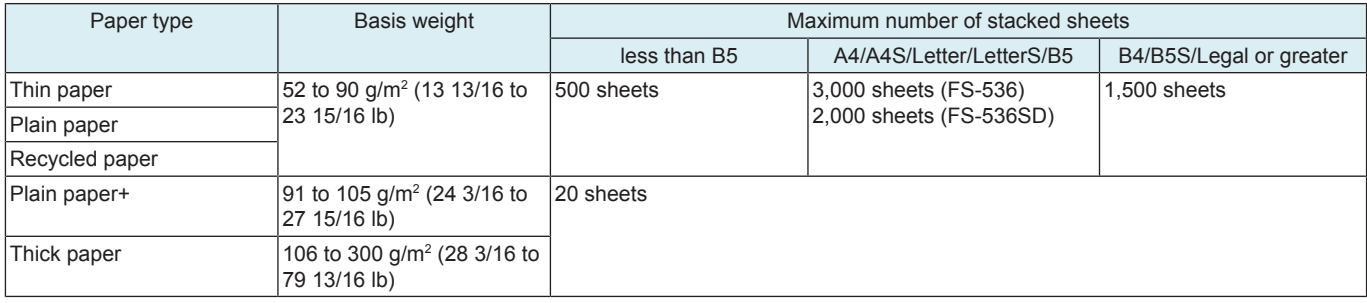

### Height of stacked sheets (main tray)

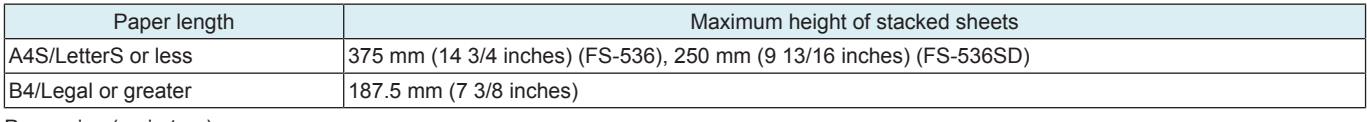

#### Paper size (main tray)

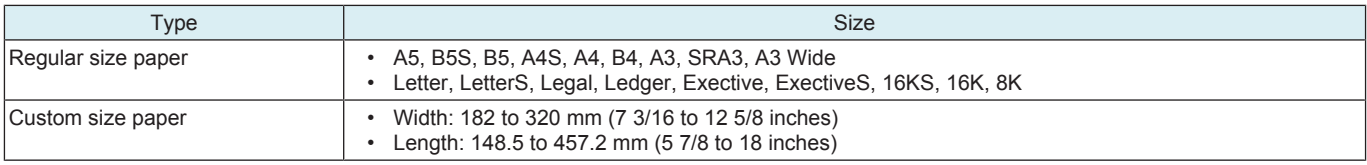

<Sort staple>

Paper capacity (main tray)

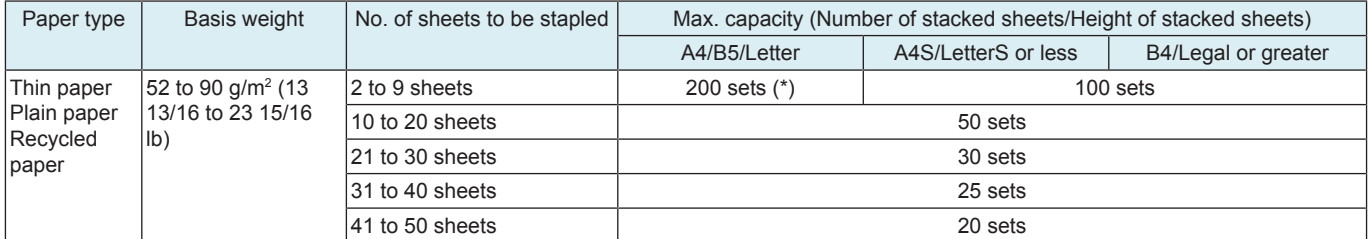

• \*: 100 sets for thin paper or recycled paper

Paper size (main tray)

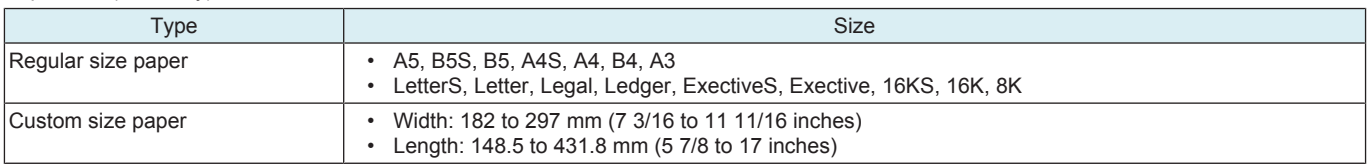

#### No. of sheets to be stapled (main tray)

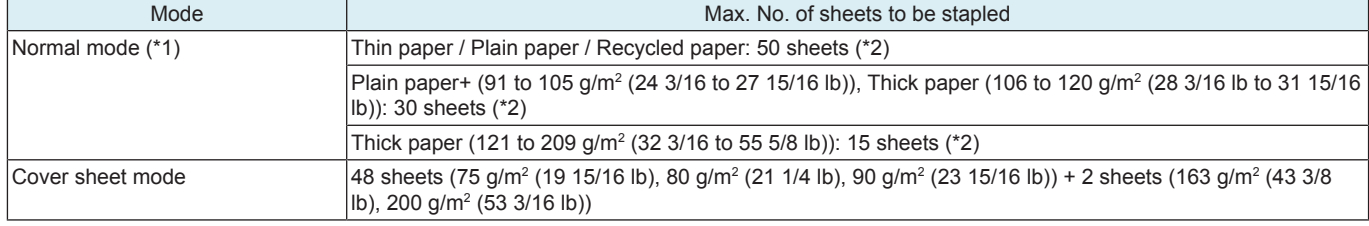

• \*1: Maximum stapling sheets/ sets for printing high image density is 20 x 20 sets.<br>• \*2: For an original including different size of naper, the number of sheets to be sta

• \*2: For an original including different size of paper, the number of sheets to be stapled indicates the maximum number of sheets of the stapled largest paper.

Stapling position (main tray)

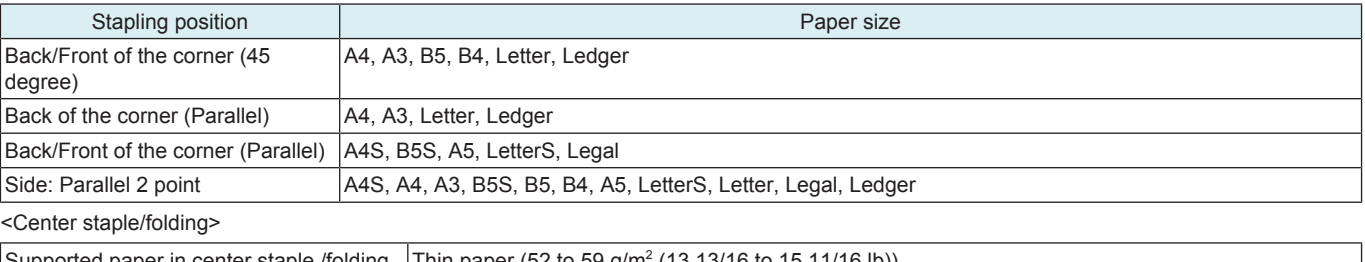

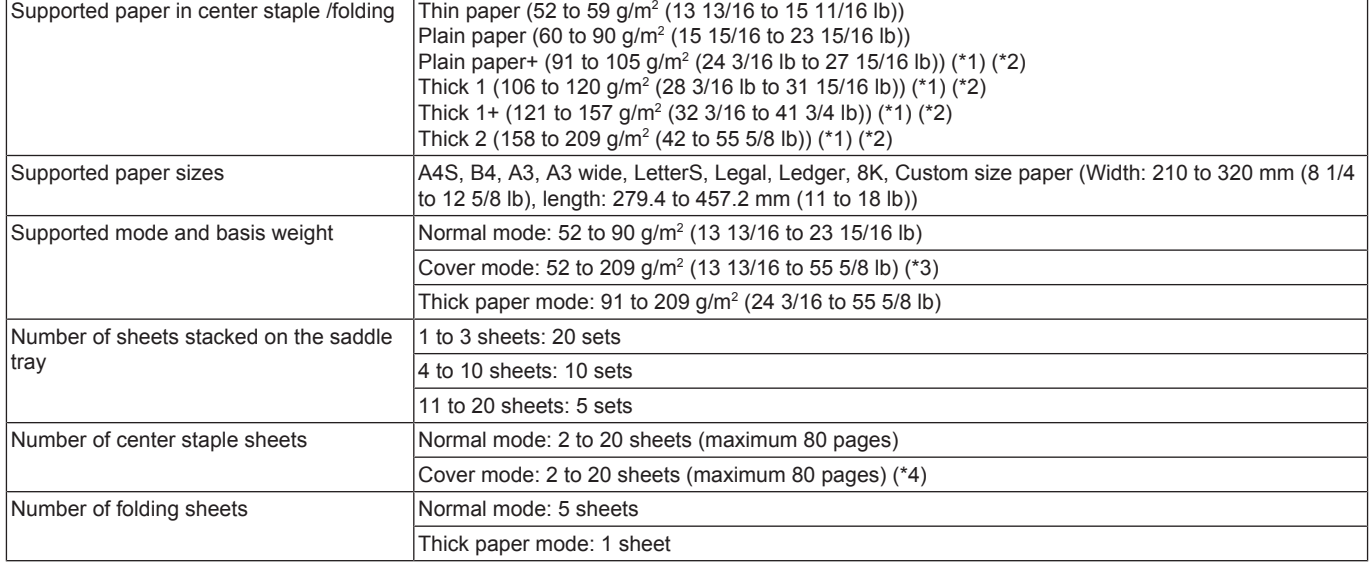

• \*1: For center staple, available only with 1 cover sheet of cover mode

• \*2: For folding, available only with 1 cover sheet

• \*3: Use only 1 sheet as a cover sheet for cover mode

• \*4: Cover sheet: 1 sheet (52 to 209 g/m<sup>2</sup> (13 13/16 to 55 5/8 lb)) + body page: 19 sheets (52 to 90 g/m<sup>2</sup> (13 13/16 to 23 15/16 lb))

<Tri-folding>

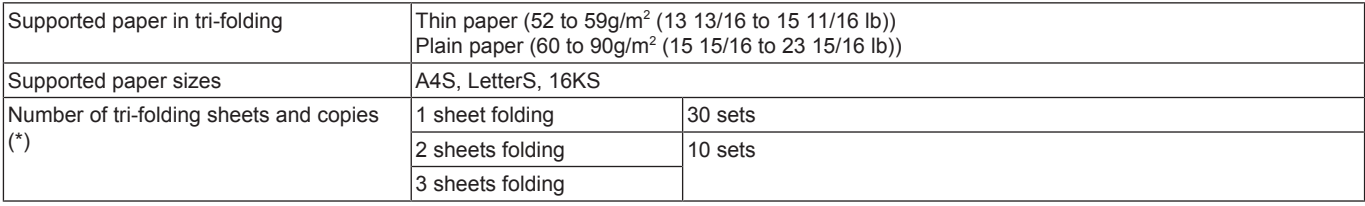

• \*: Up to 3 sheets in tri-folding

#### **Machine specification**

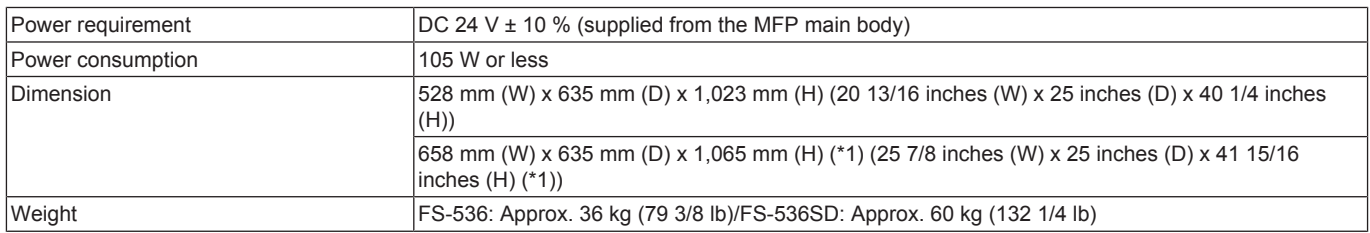

• \*1: Size when the paper output tray is pulled out

#### **Operating environment**

• Conforms to the operating environment of the main body.

# **1.11 PK-520**

# **Type**

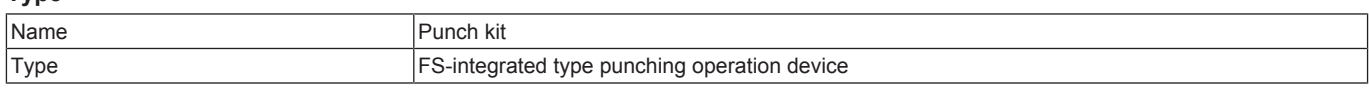

# **Functions**

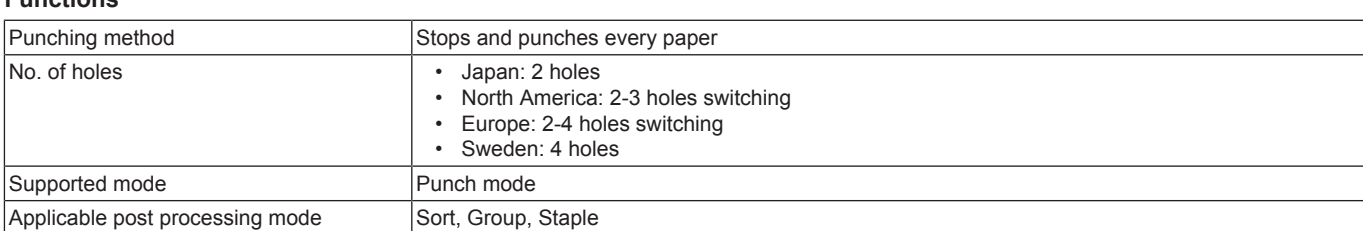

#### **Paper**

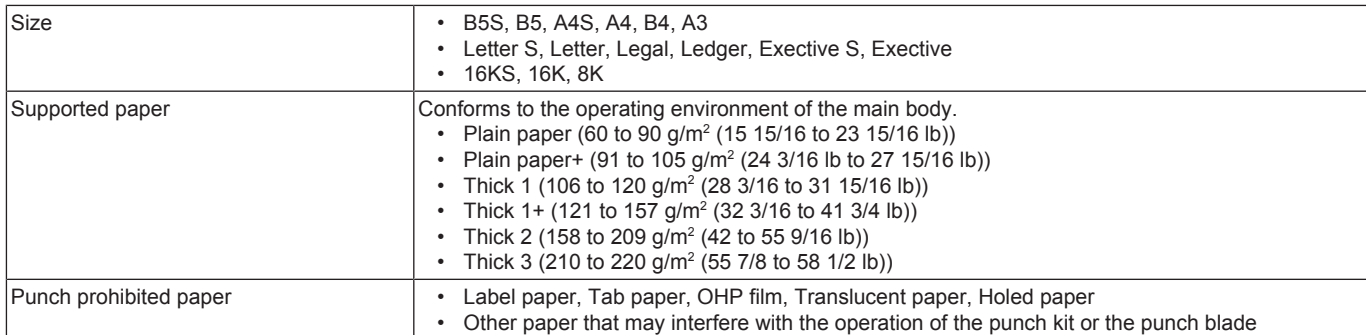

### **Machine specification**

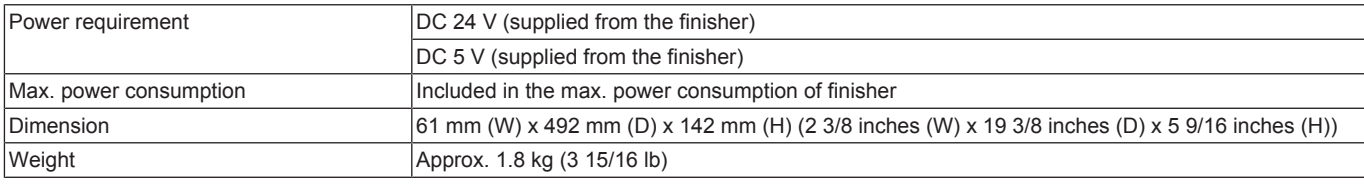

#### **Operating environment**

• Conforms to the operating environment of the main body.

## **1.12 CU-102**

### **Type**

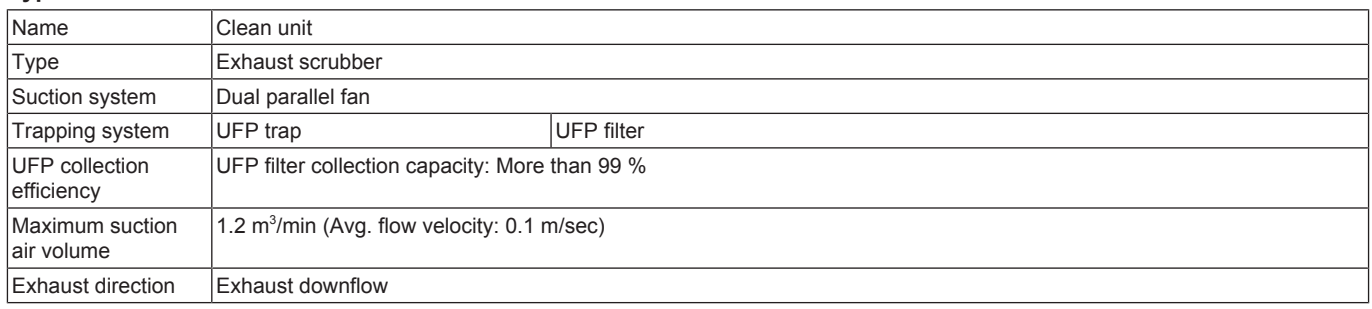

#### **Machine specification**

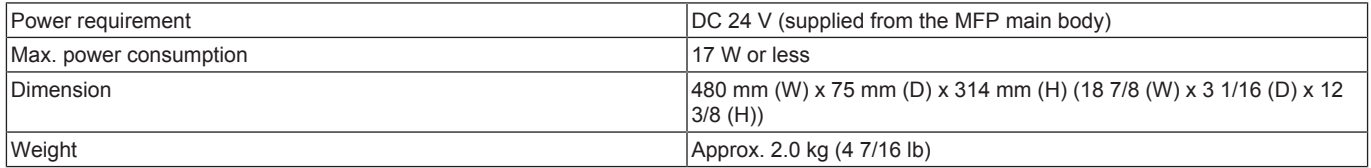

#### **Operating environment**

• Conforms to the operating environment of the main body.

## **1.13 FK-514/FK-515**

# **1.13.1 Basic specifications**

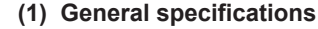

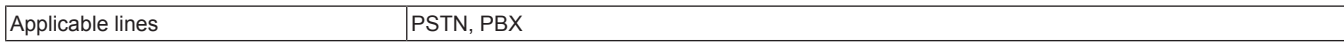

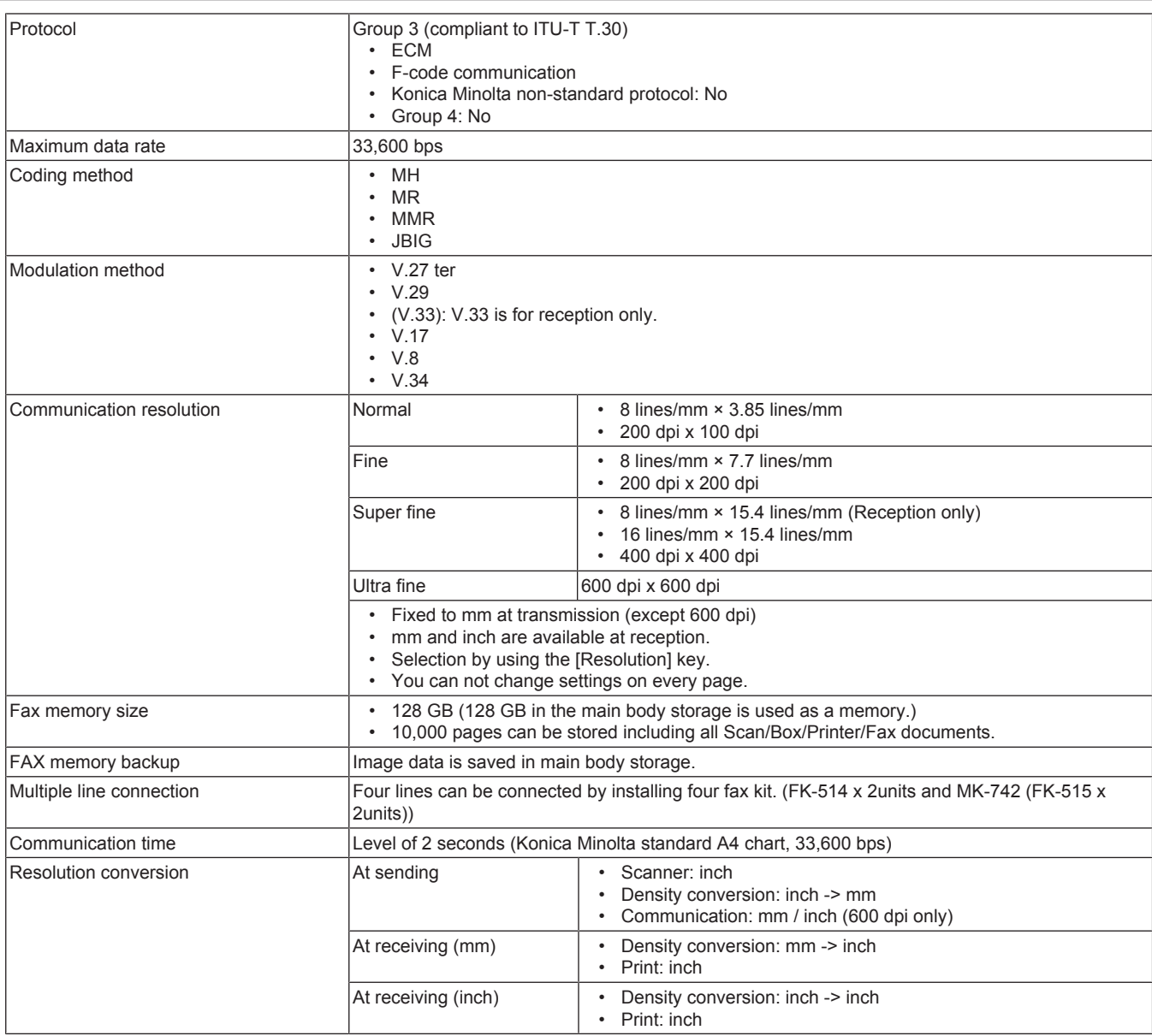

### **(2) Scanning section**

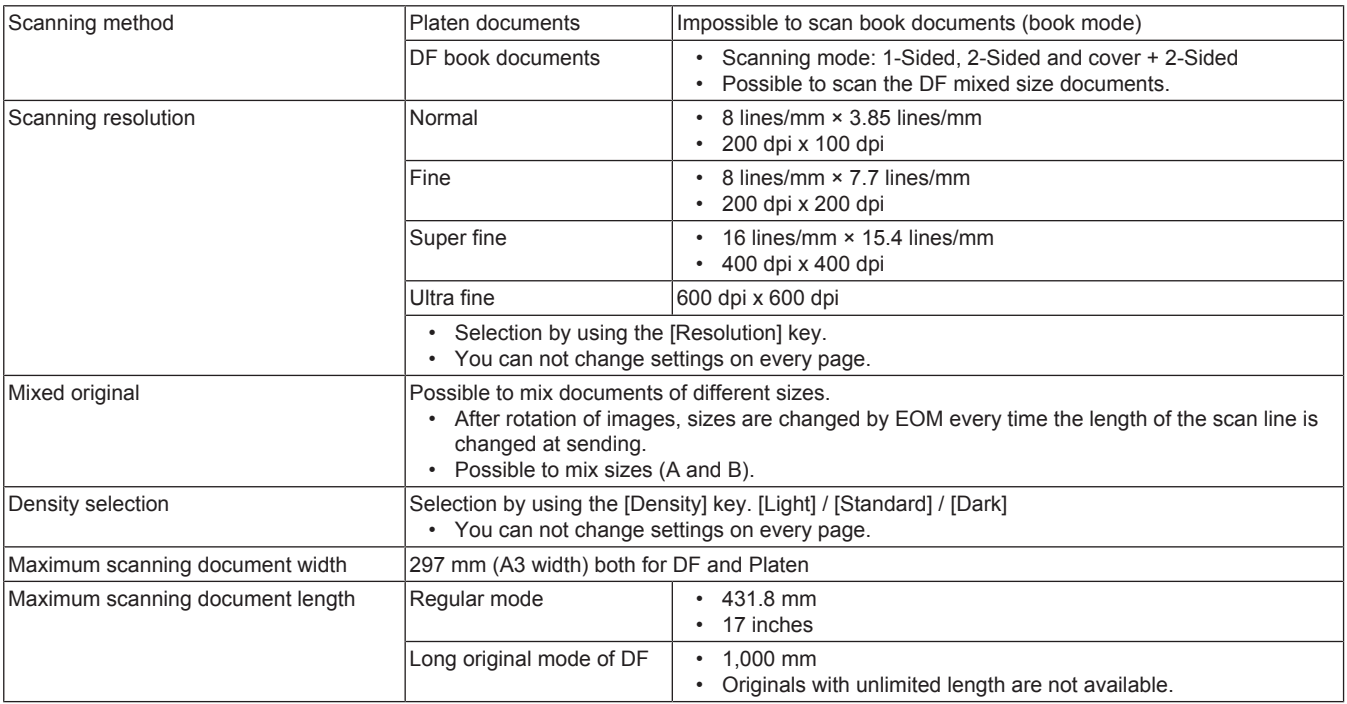

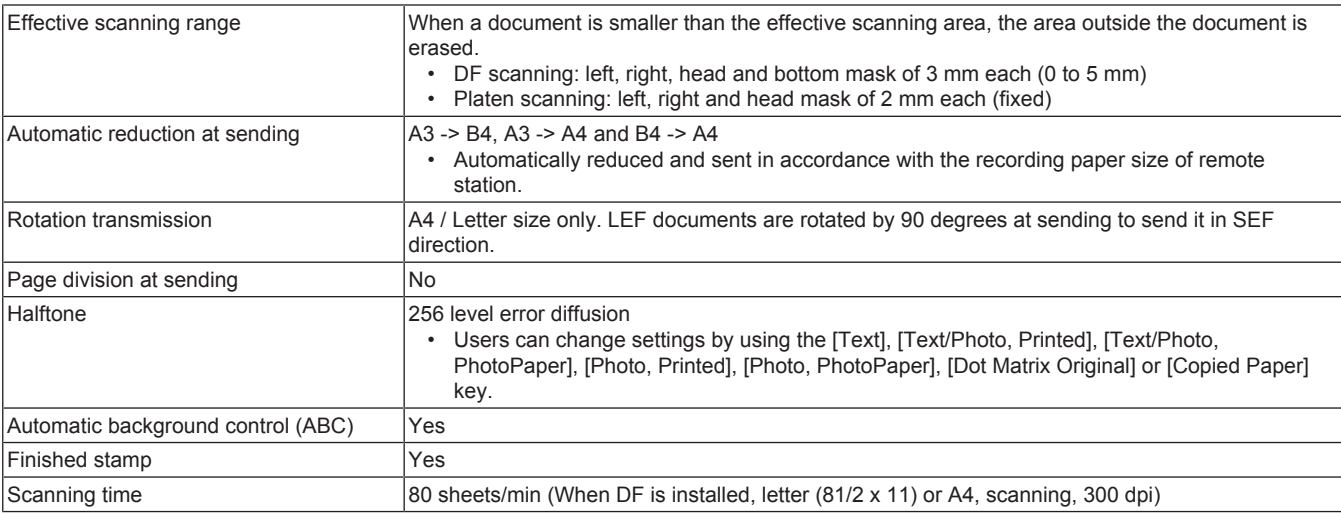

### **(3) Recording section**

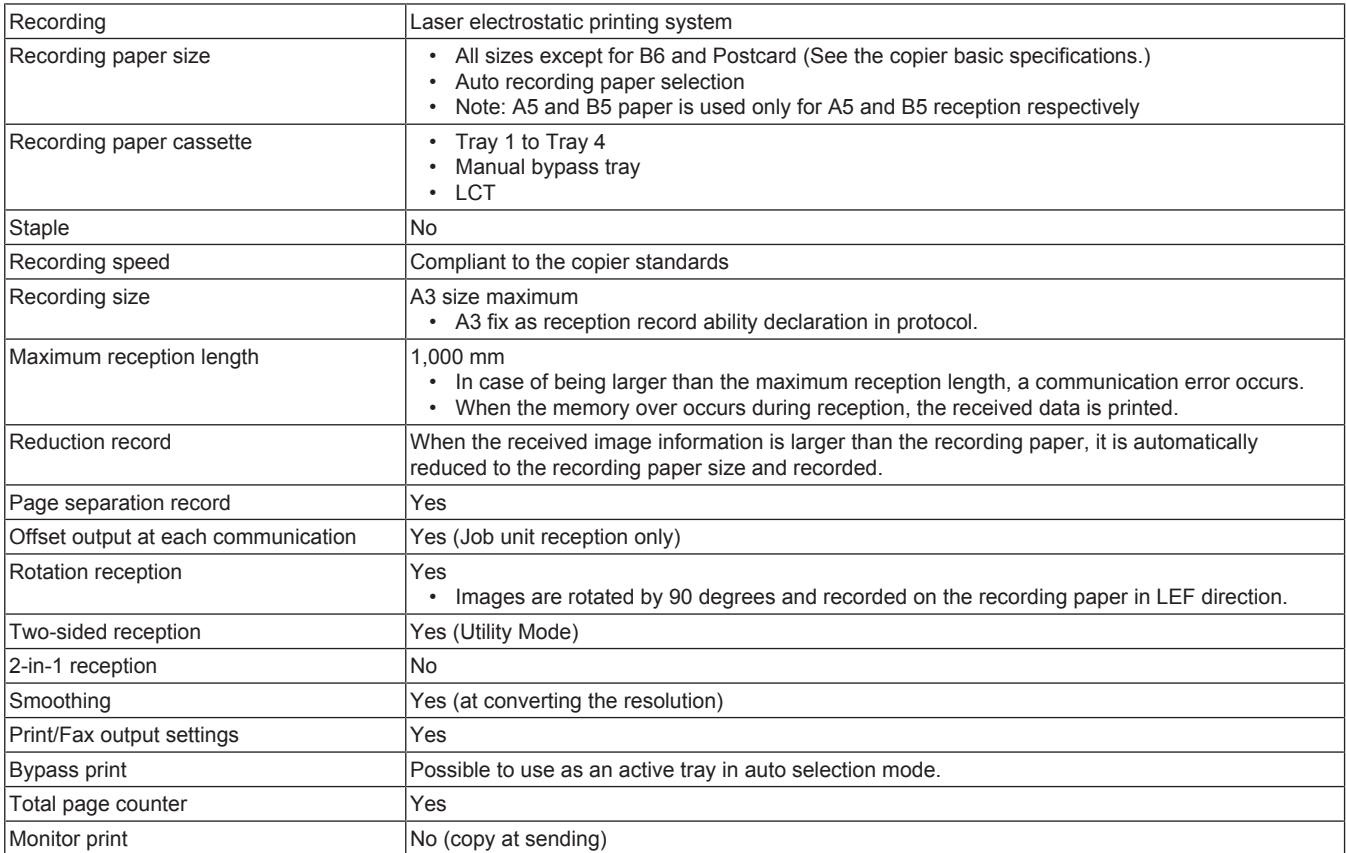

### **(4) Line connecting section**

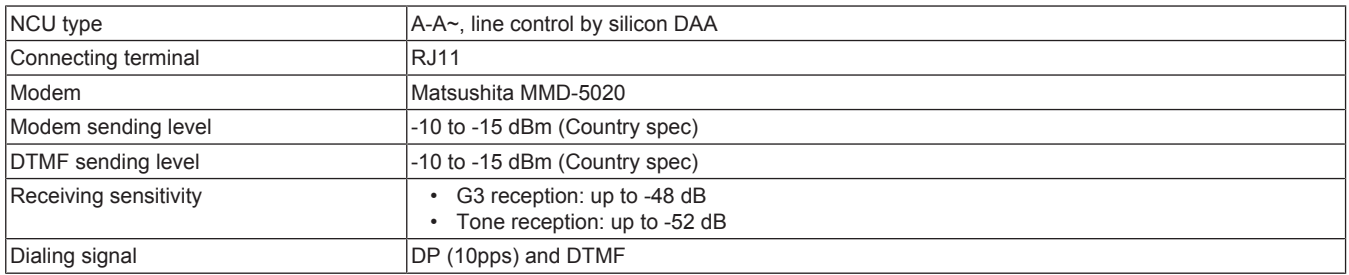

# **(5) Control panel section**

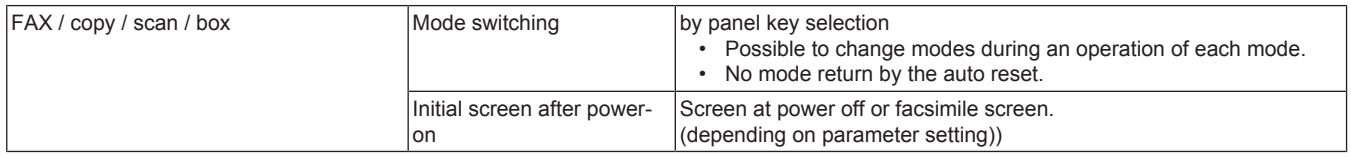

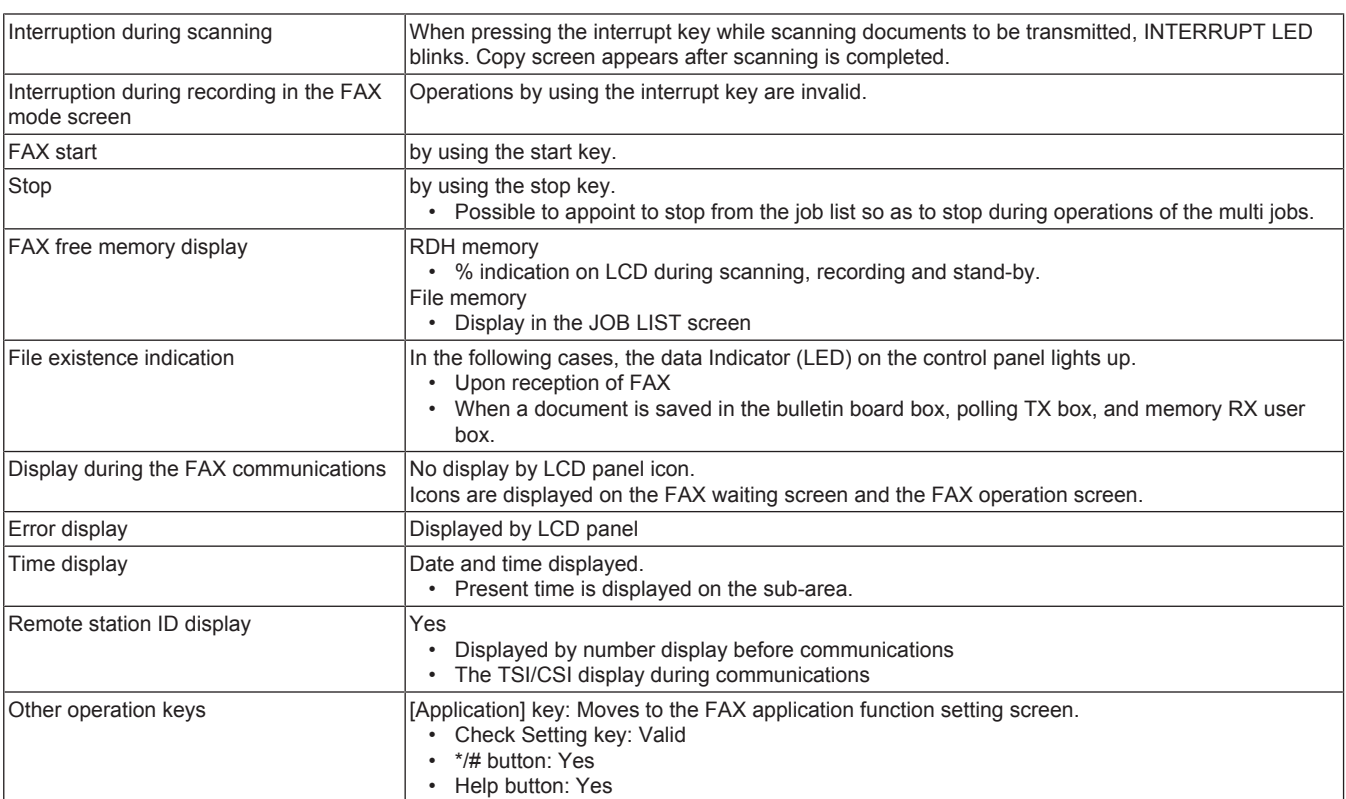

# **1.13.2 Functional specifications**

### **(1) Dial functions**

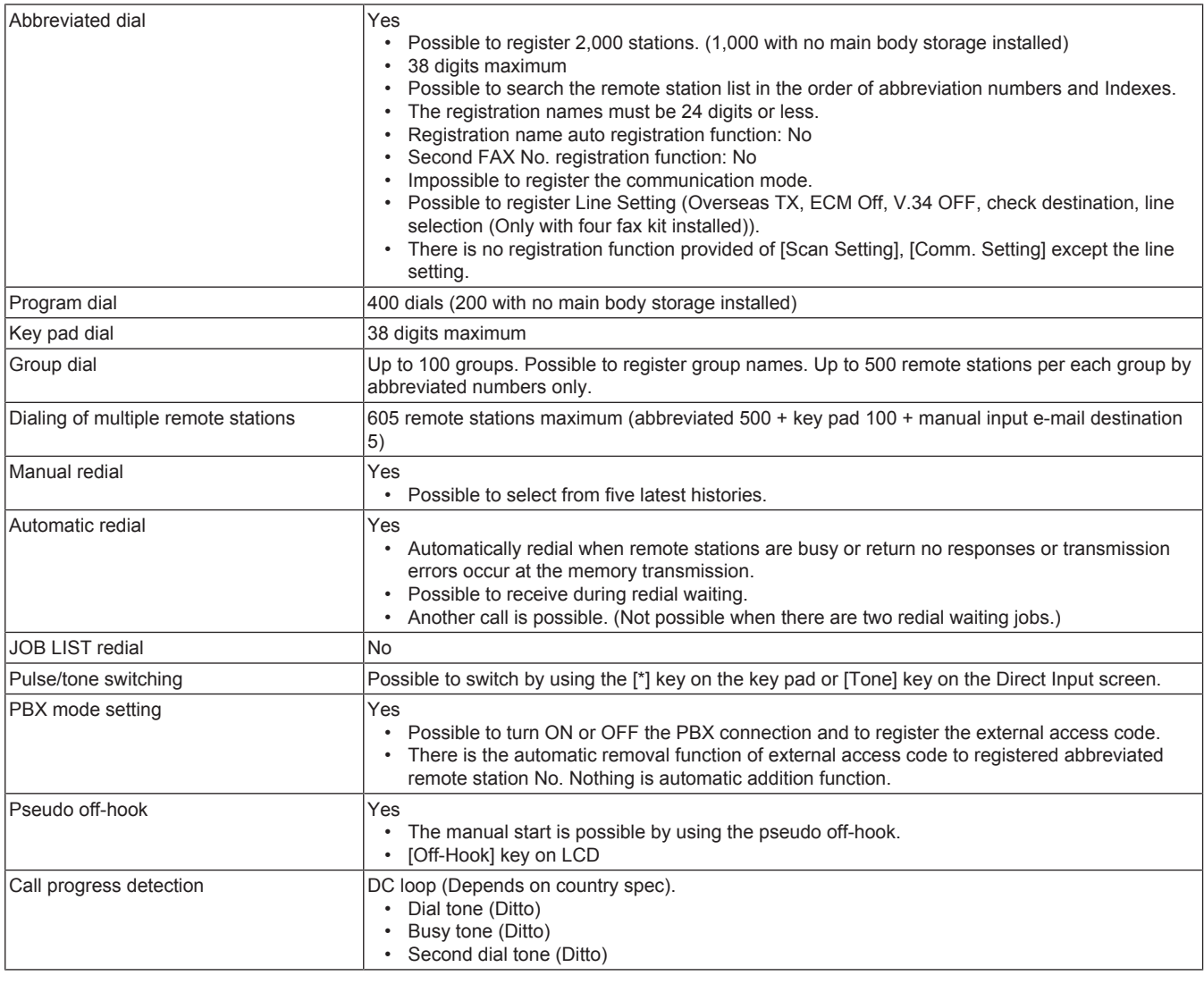

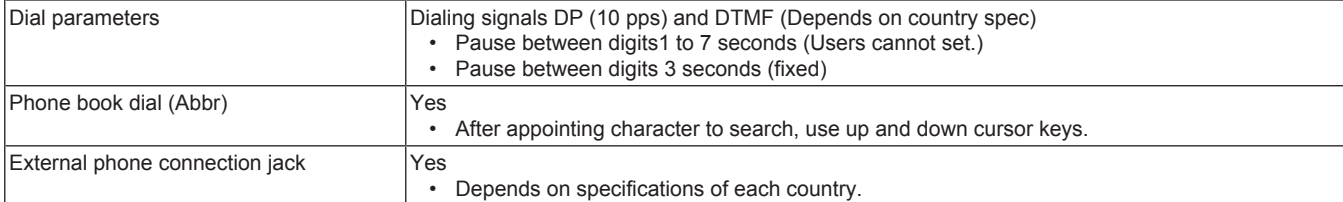

# **(2) Transmission**

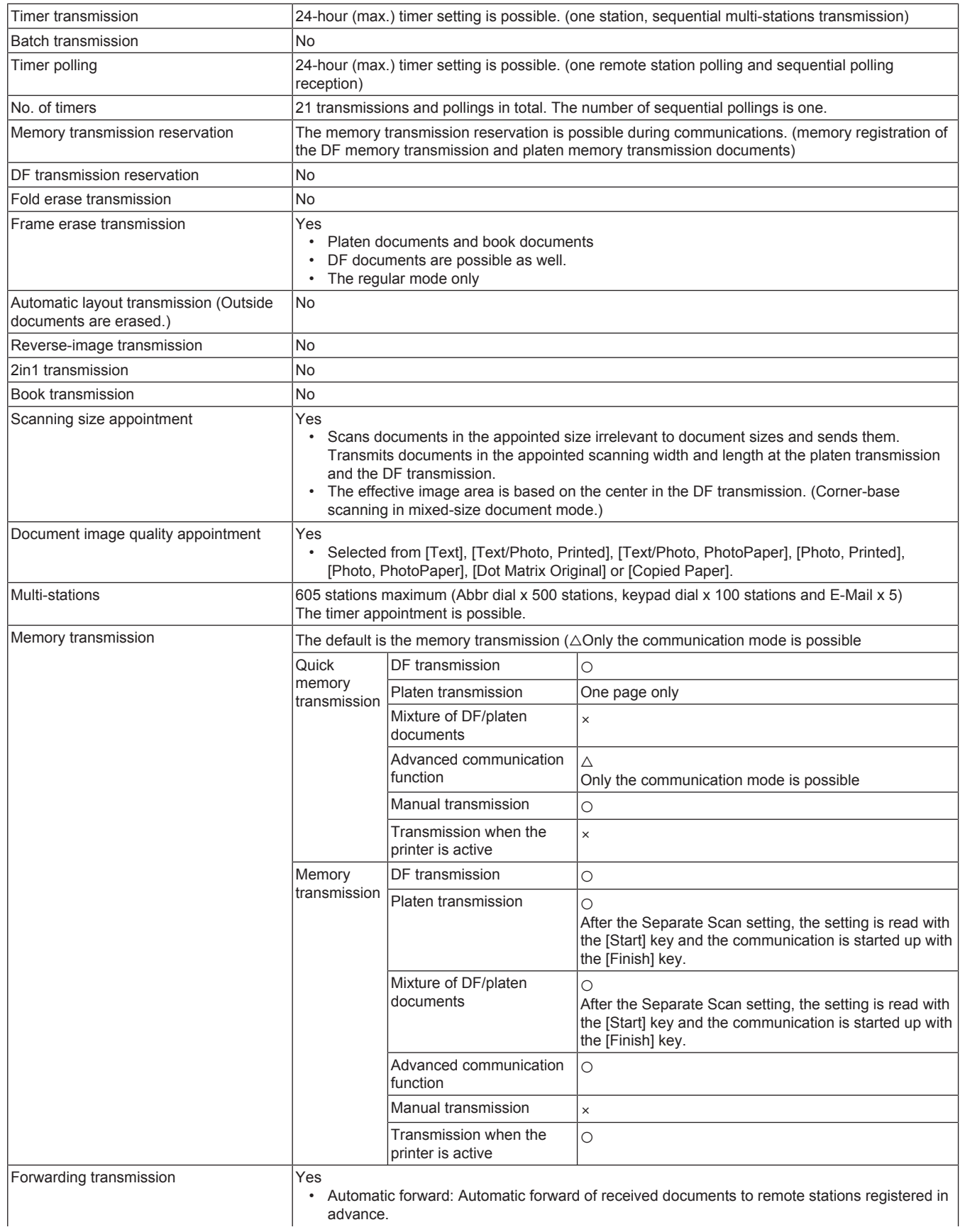

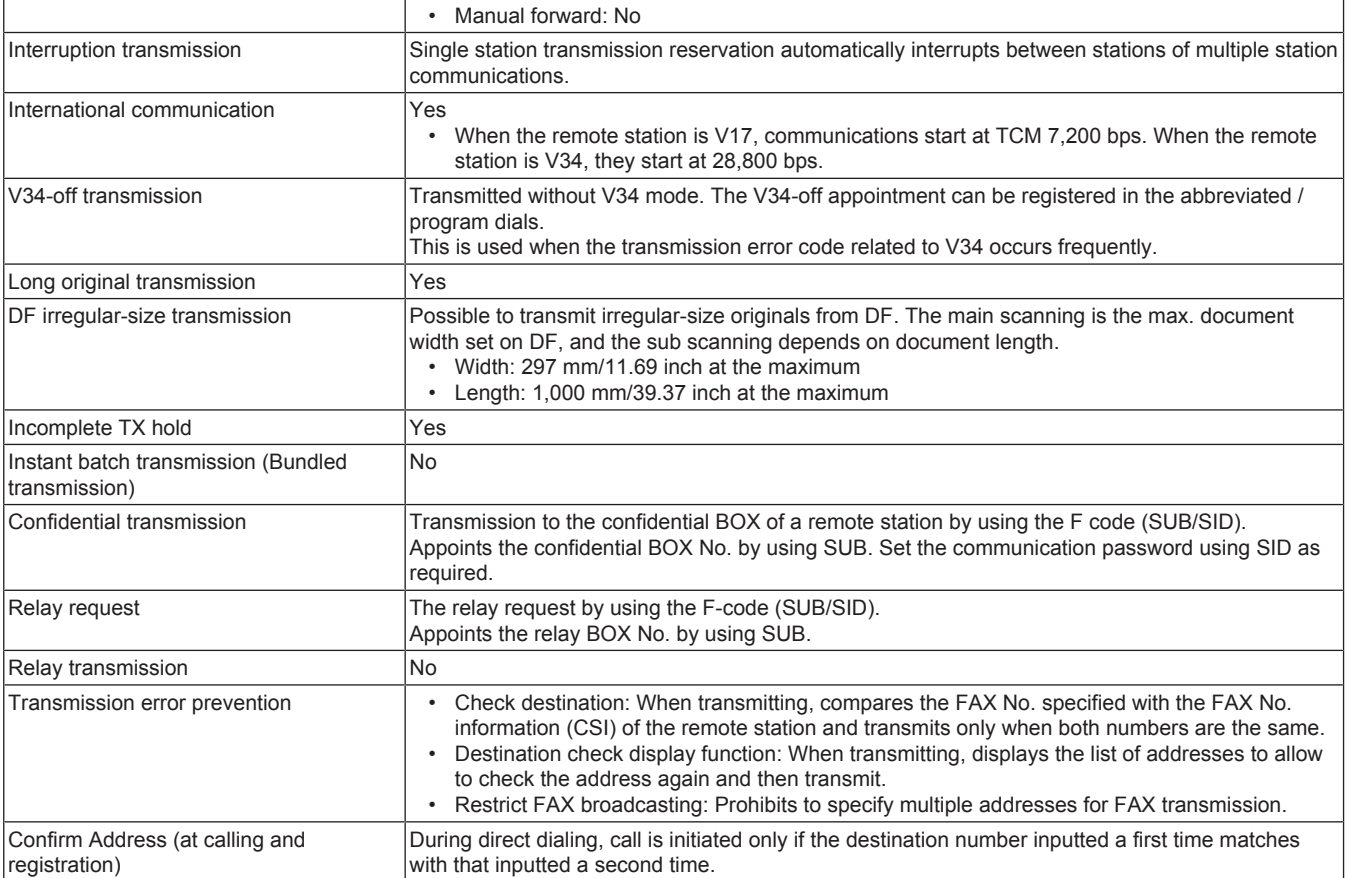

### **(3) Polling**

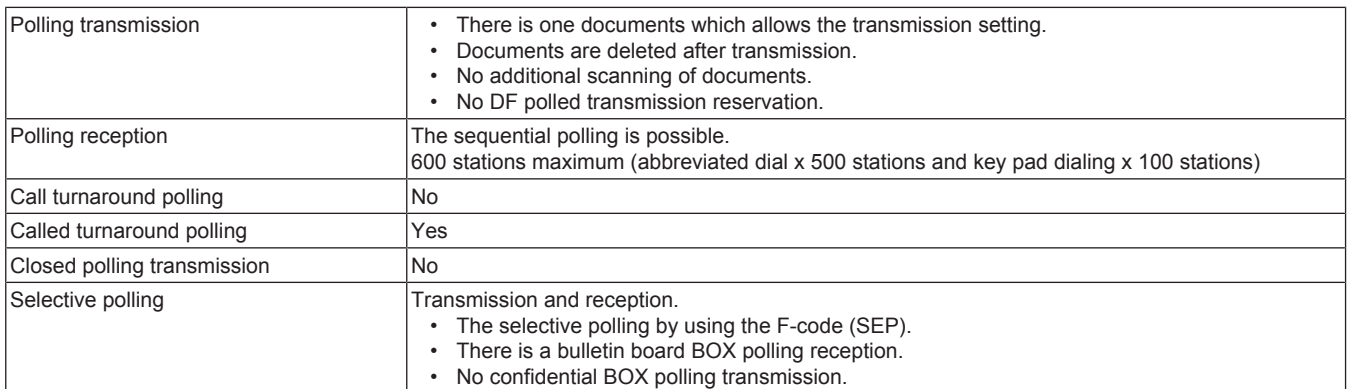

### **(4) Line seizure mode and telephone function**

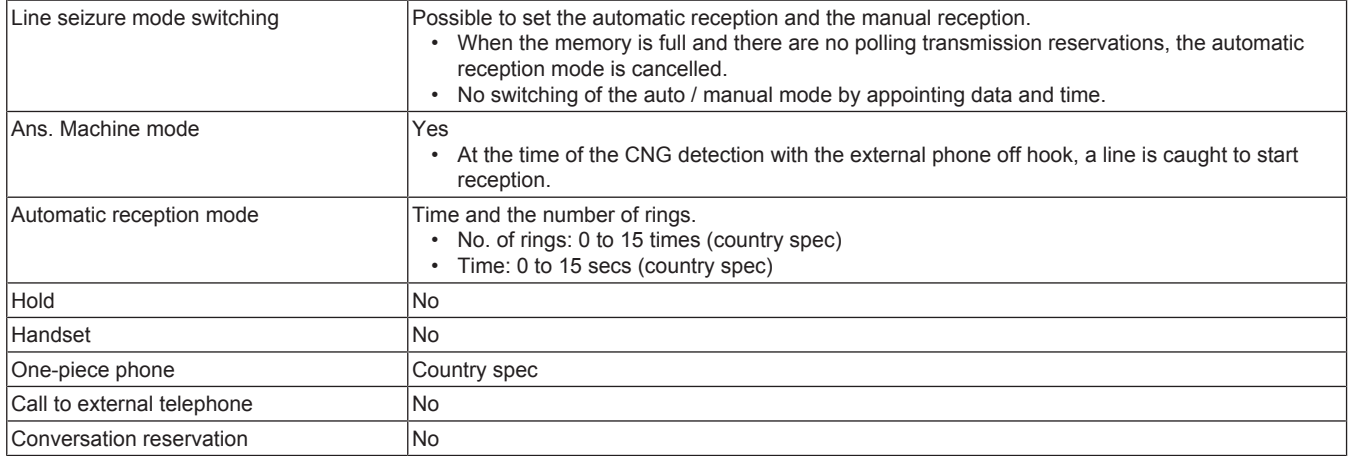

### **(5) Message reception and record**

Confidential reception Reception at the confidential BOX appointed at the F-code (SUB).

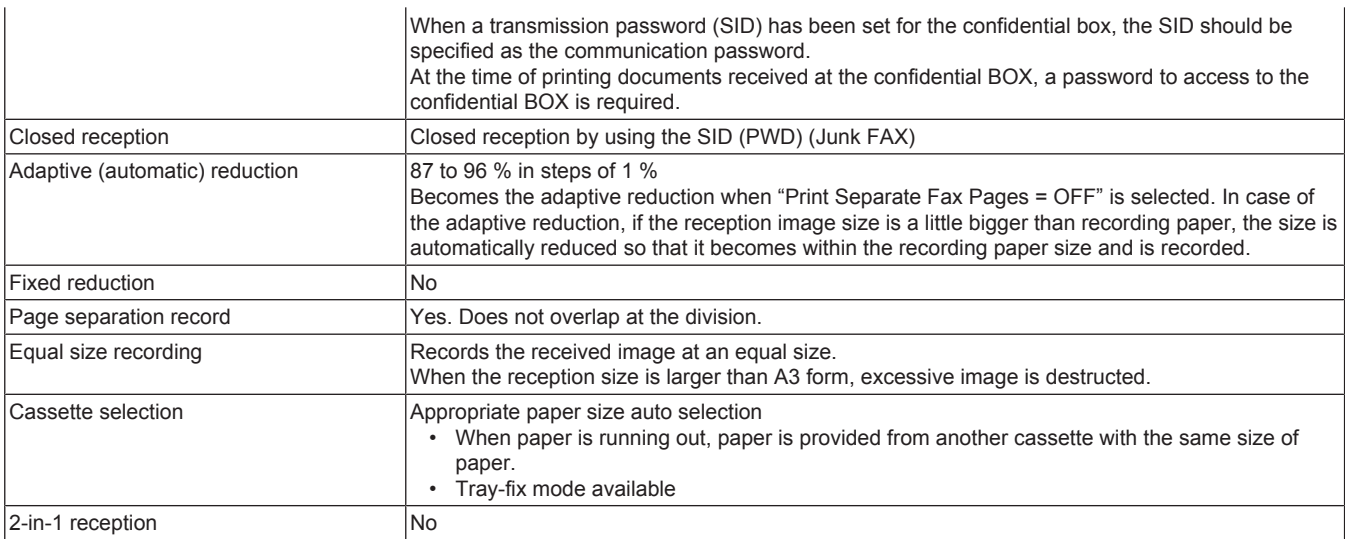

### **(6) Memory function**

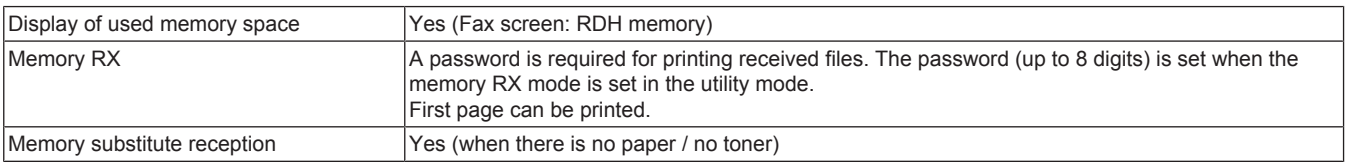

### **(7) Various communication function**

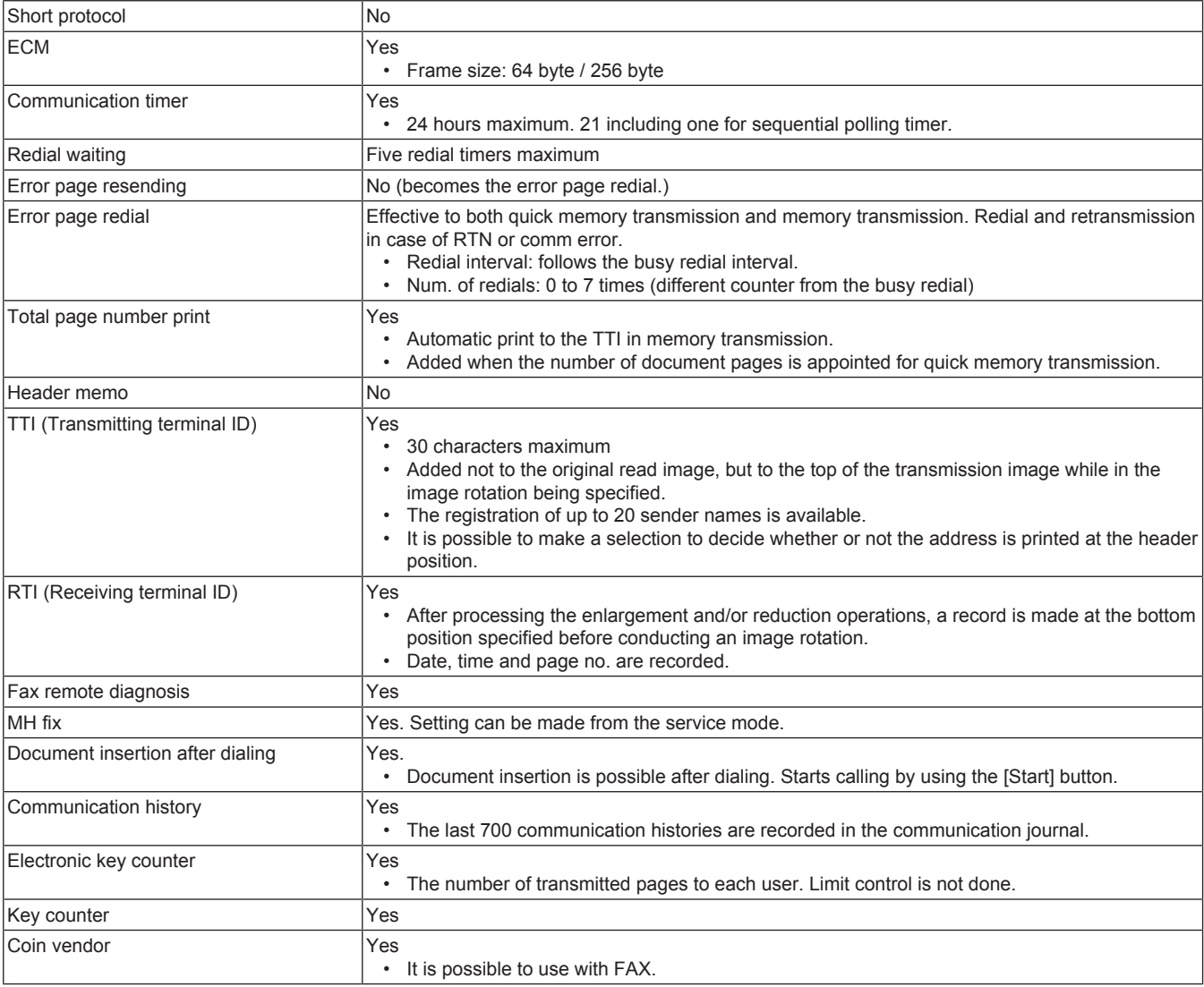

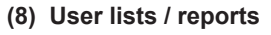

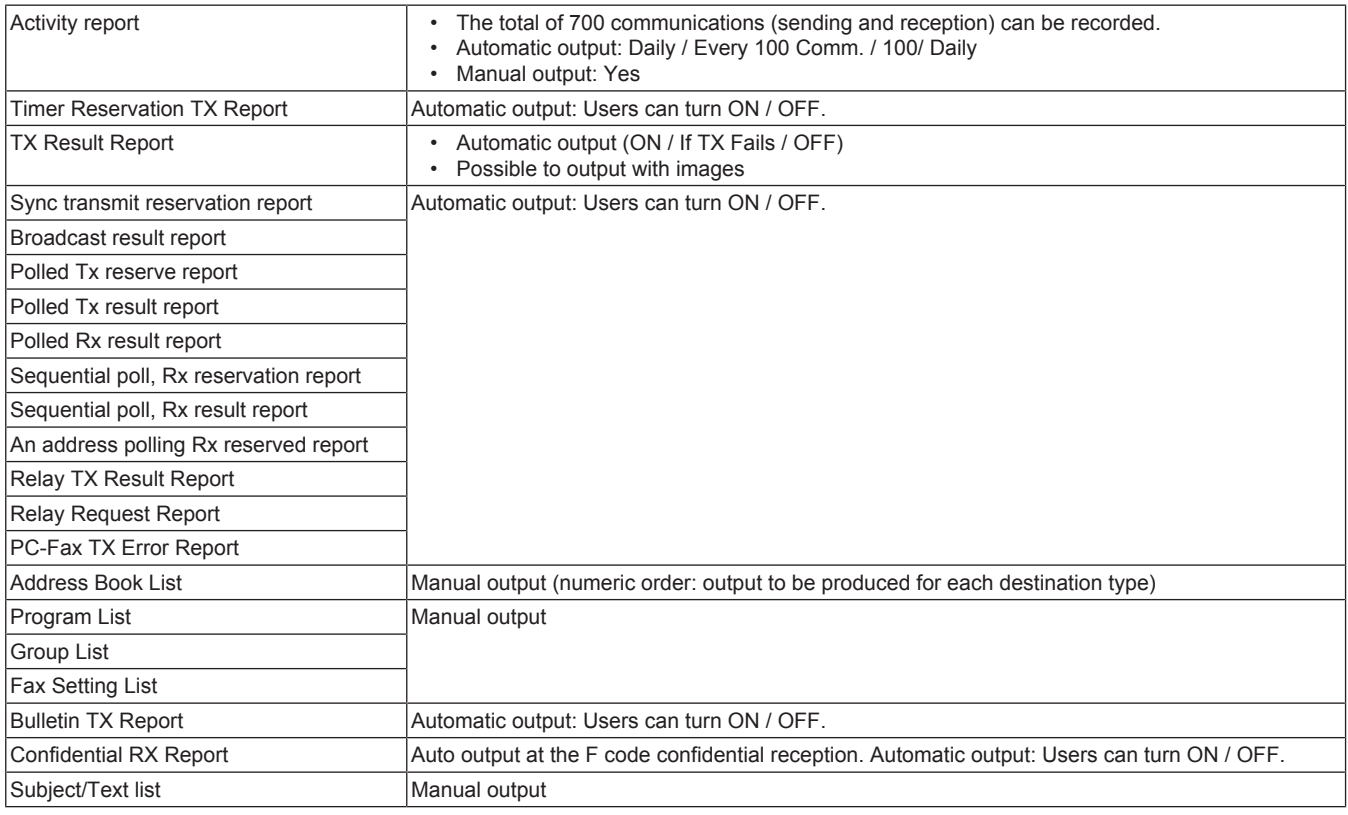

### **(9) Other user functions**

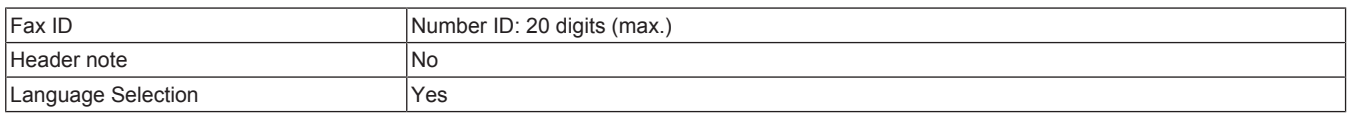

### **1.13.3 Network fax specifications**

### **(1) Internet Fax**

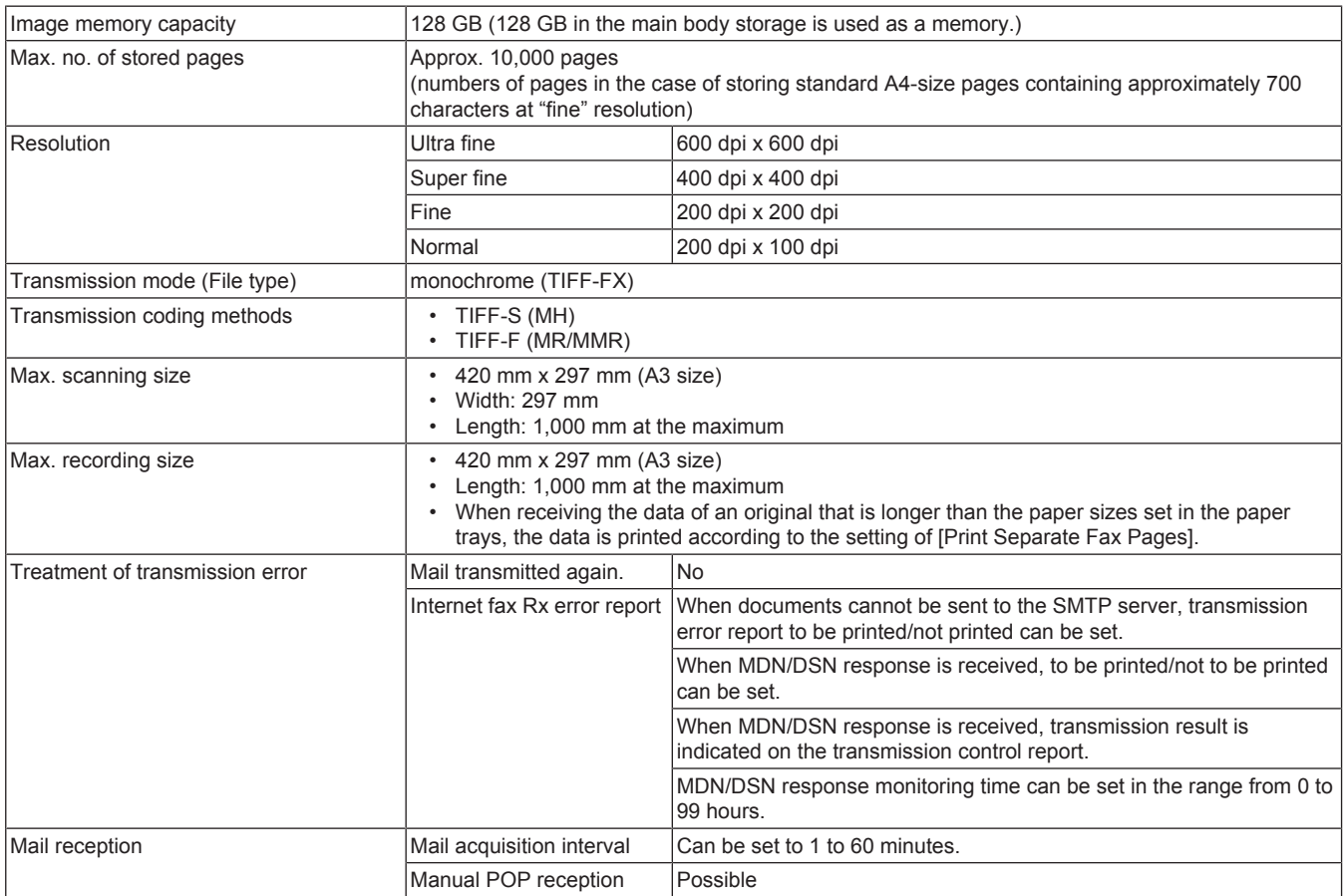

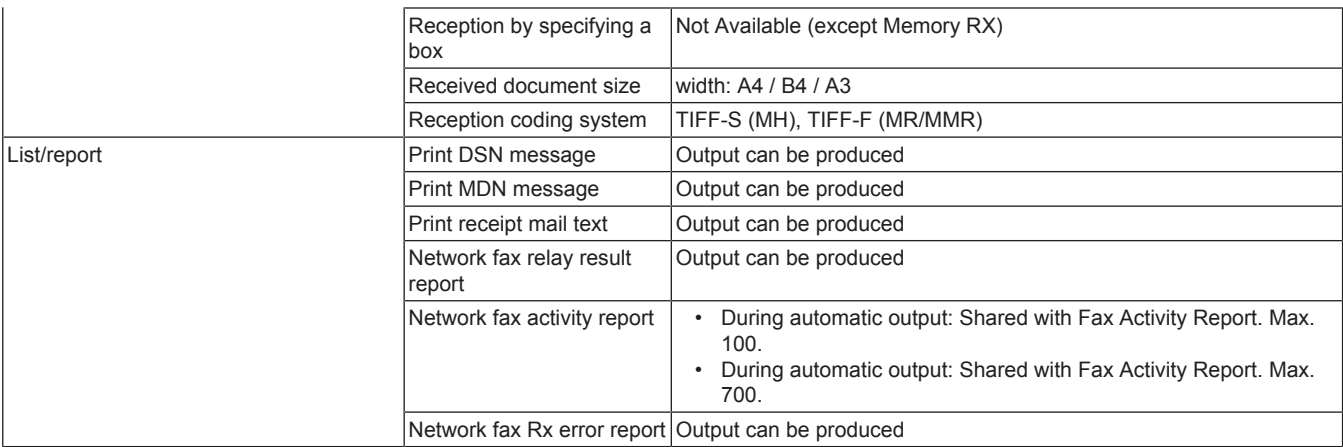

# **(2) IP Address Fax**

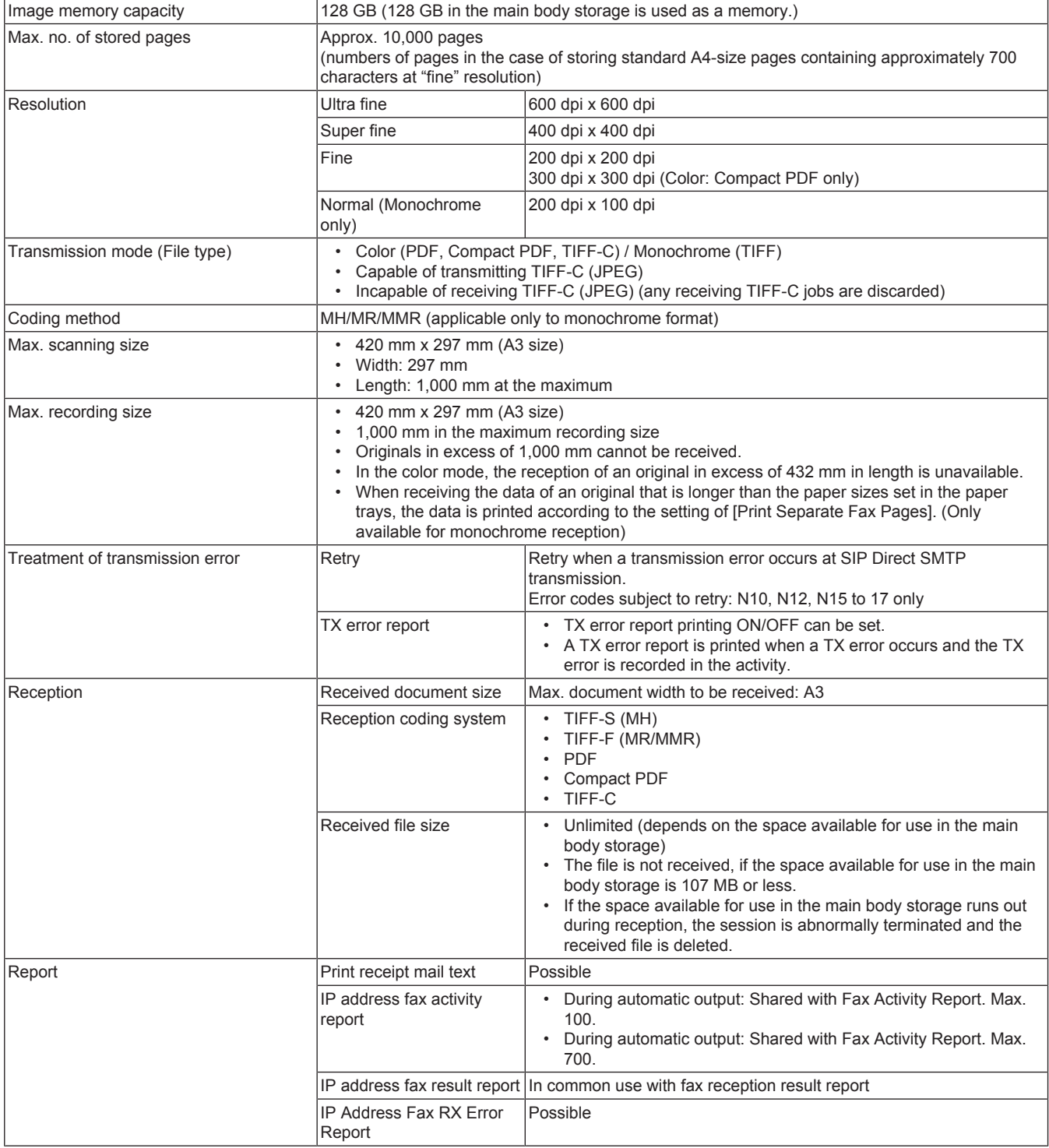

# **1.14 i-Option**

### **1.14.1 Available function for i-Option**

• The functions available for i-Option are as follows.

#### **(1) List of advanced functions**

#### **(2) Activation procedures of i-Option**

For details of the activation procedures, refer to the followings.

- Activation via Administrator Settings: License Settings.
- Activation via Service Mode: License management Activation

# 2. OVERALL COMPOSITION

# **2.1 SYSTEM CONFIGURATION**

# **2.1.1 System configuration**

**(1) System front view**

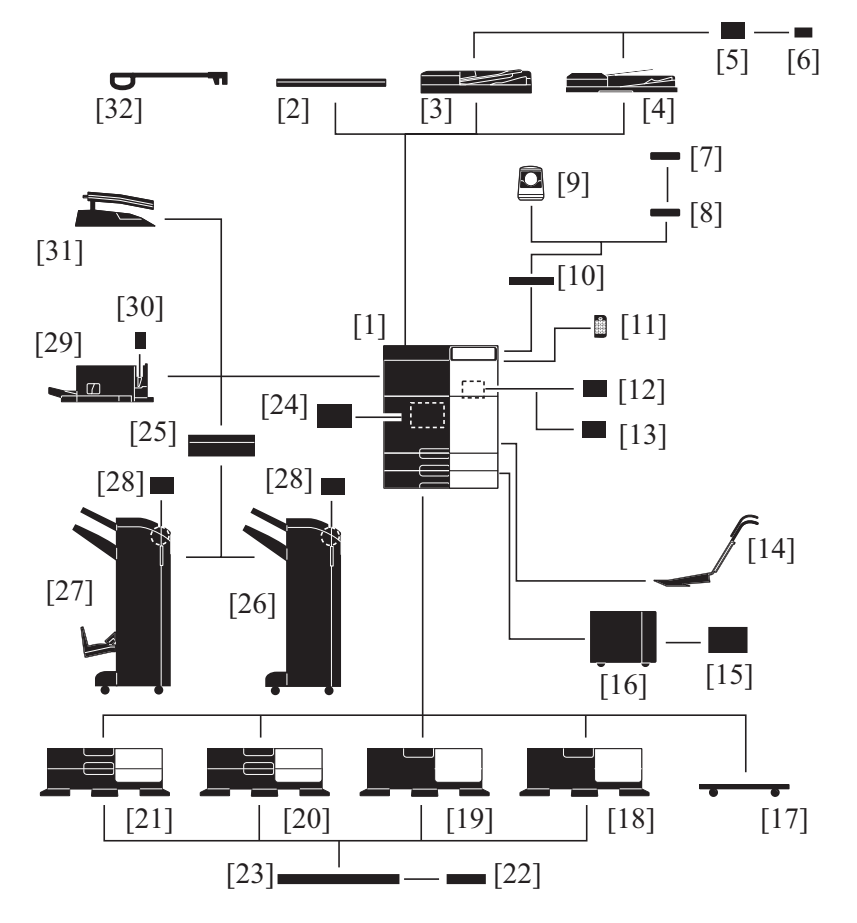

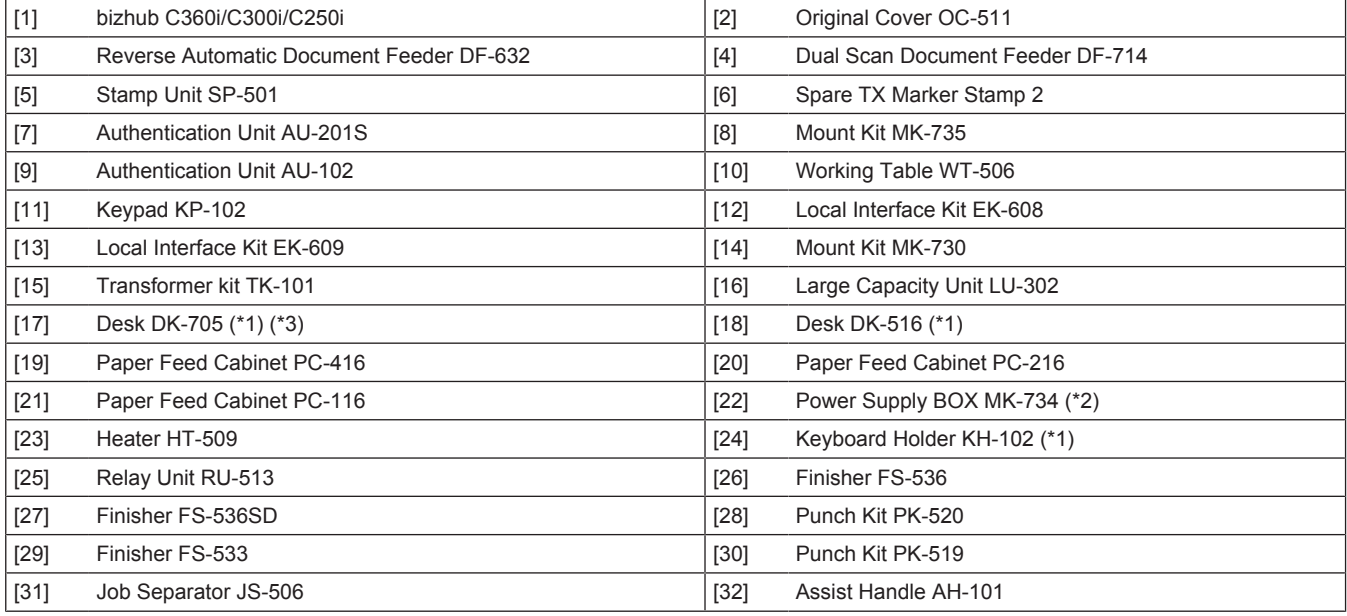

• \*1: Except for Europe area

• \*2: Except for Japan

• \*3: Large Capacity Unit LU-302 cannot be mounted when Desk DK-705 is installed.

#### **NOTE**

- **Use the desk or the paper feed cabinet without fail when installing on the floor in order to keep the function and quality of the unit.**
- **(2) System rear view**

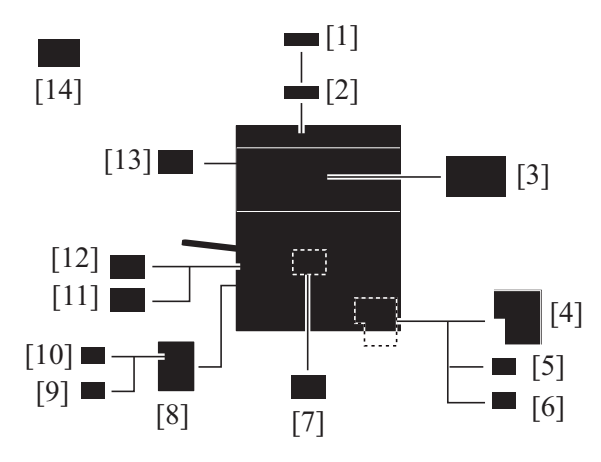

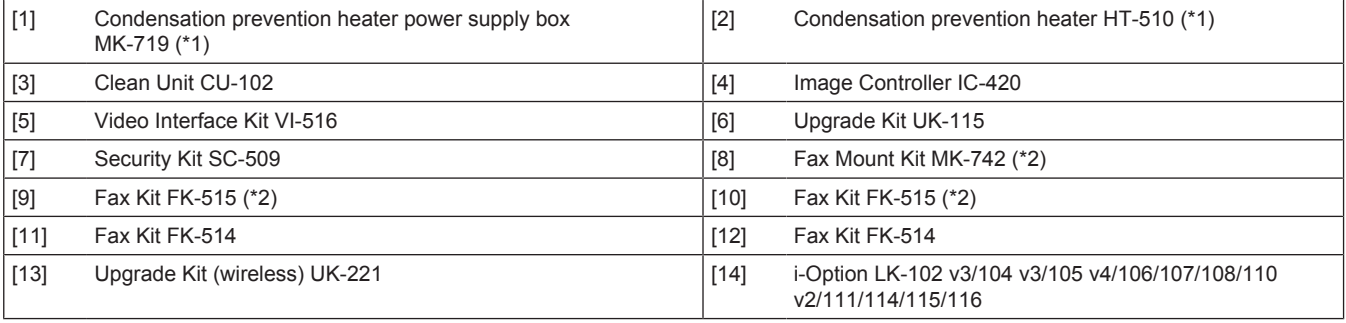

•  $*1:$  Japan only

• \*2: Japan, North America and Asia Pacific only

### **2.1.2 Optional configuration**

#### **(1) Combination configuration of main body and document options**

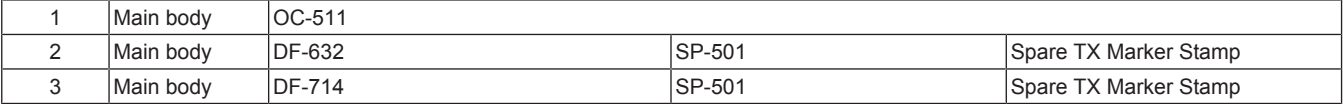

#### **(2) Combination configuration of main body and paper feed options**

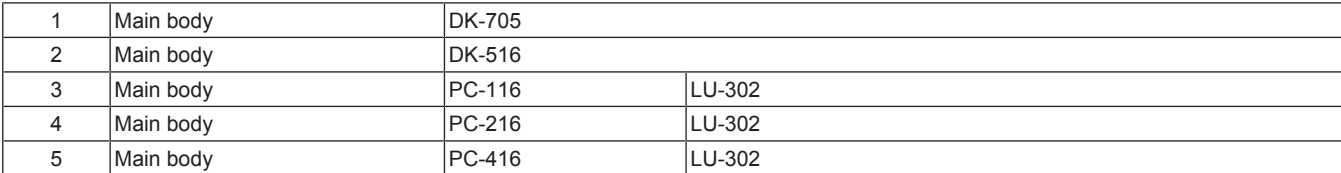

#### **(3) Combination configuration of main body and post-processing options**

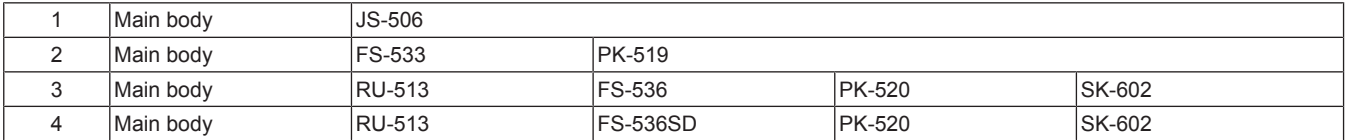

### **(4) Combination of main body and fax kit**

### **(a) Japan, North America, Asia Pacific**

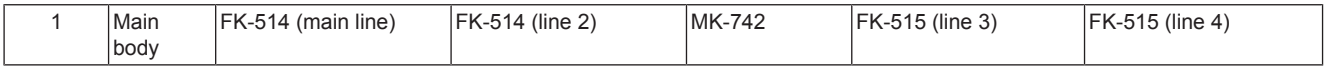

### **(b) Europe**

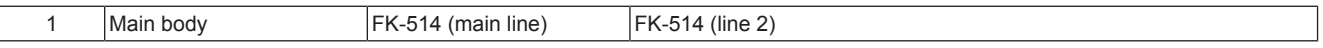

**(5) Combination of main body (scanner section) and heater**

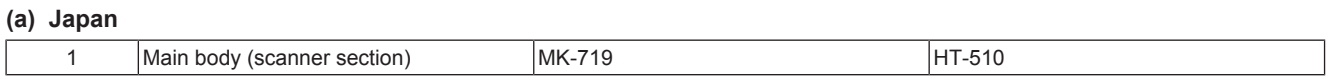

### **(b) International**

• No optional settings

### **(6) Combination configuration of paper feed options and dehumidifier heater**

#### **(a) Japan**

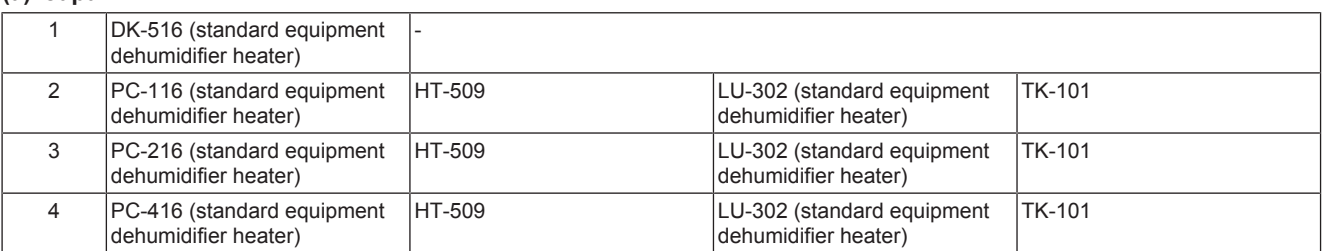

### **(b) International**

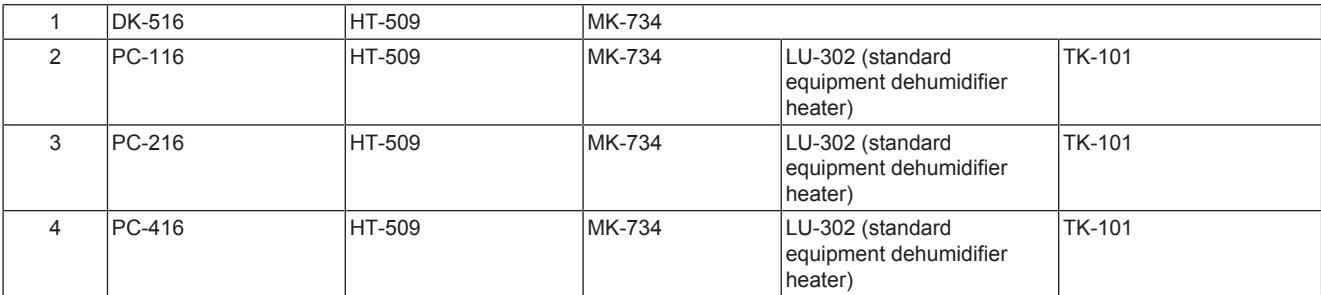

## **2.2 SECTION CONFIGURATION**

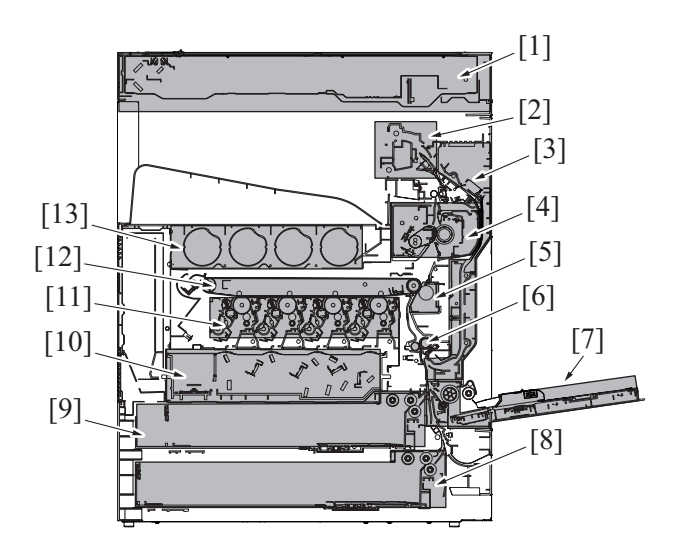

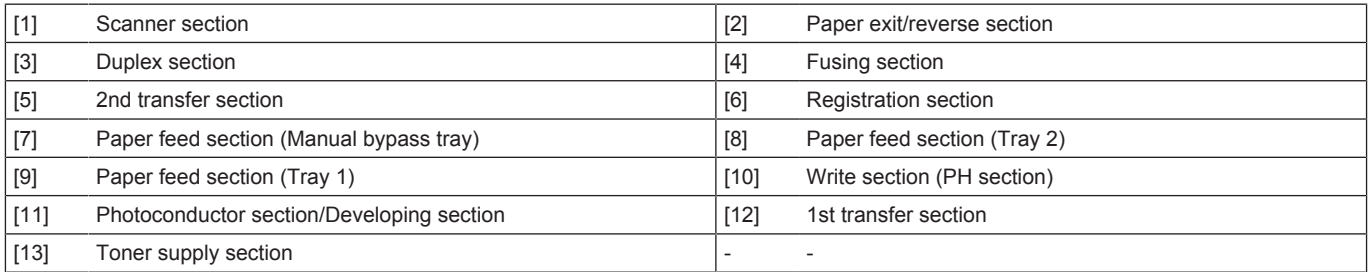

# **2.3 Paper path**

Main body + DF-632 + PC-216 + RU-513 + FS-536SD + LU-302

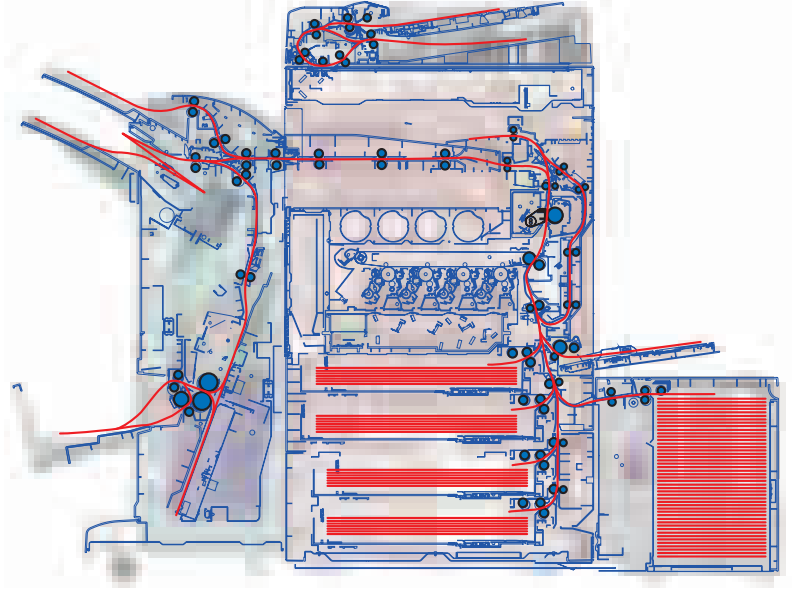

• List of drive rollers and sensors in the paper path

# **2.4 CONTROL BLOCK DIAGRAM**

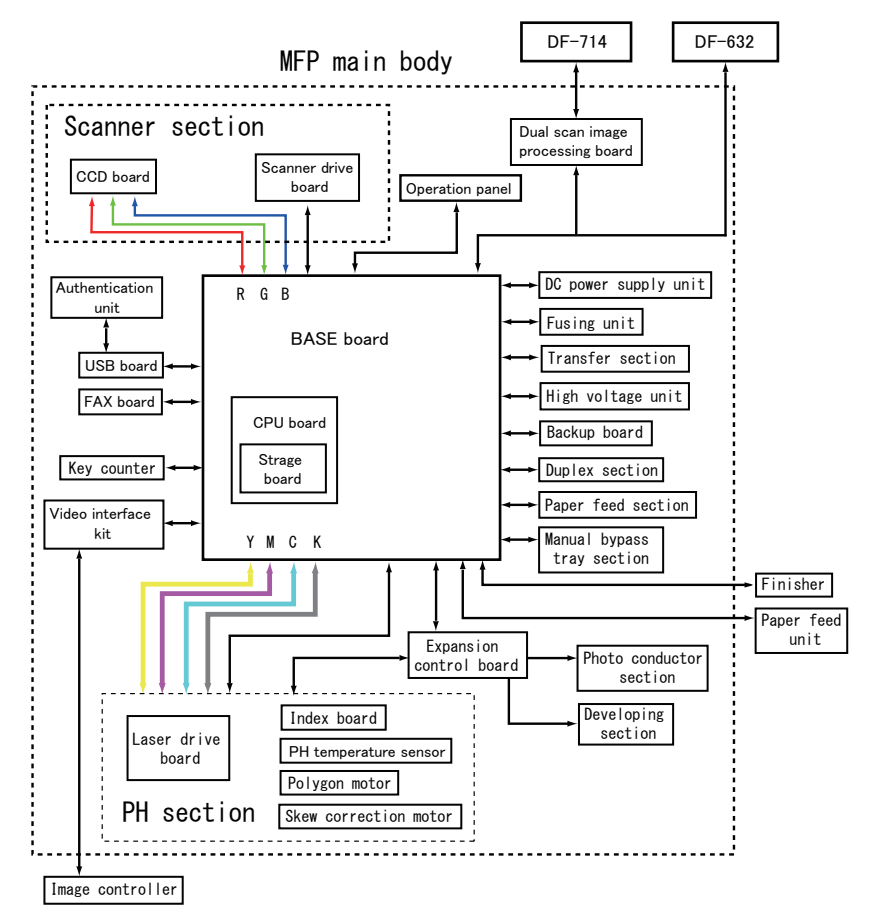

*C-30*

# **2.5 IMAGE CREATION PROCESS**

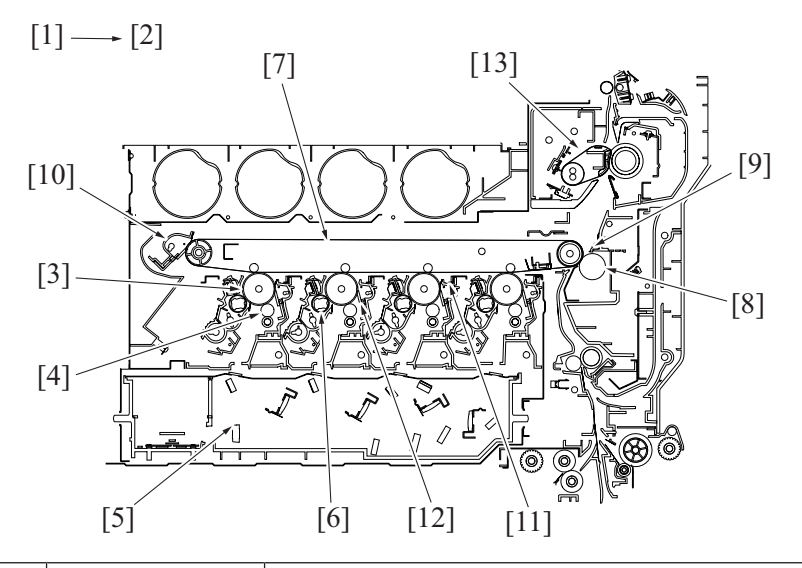

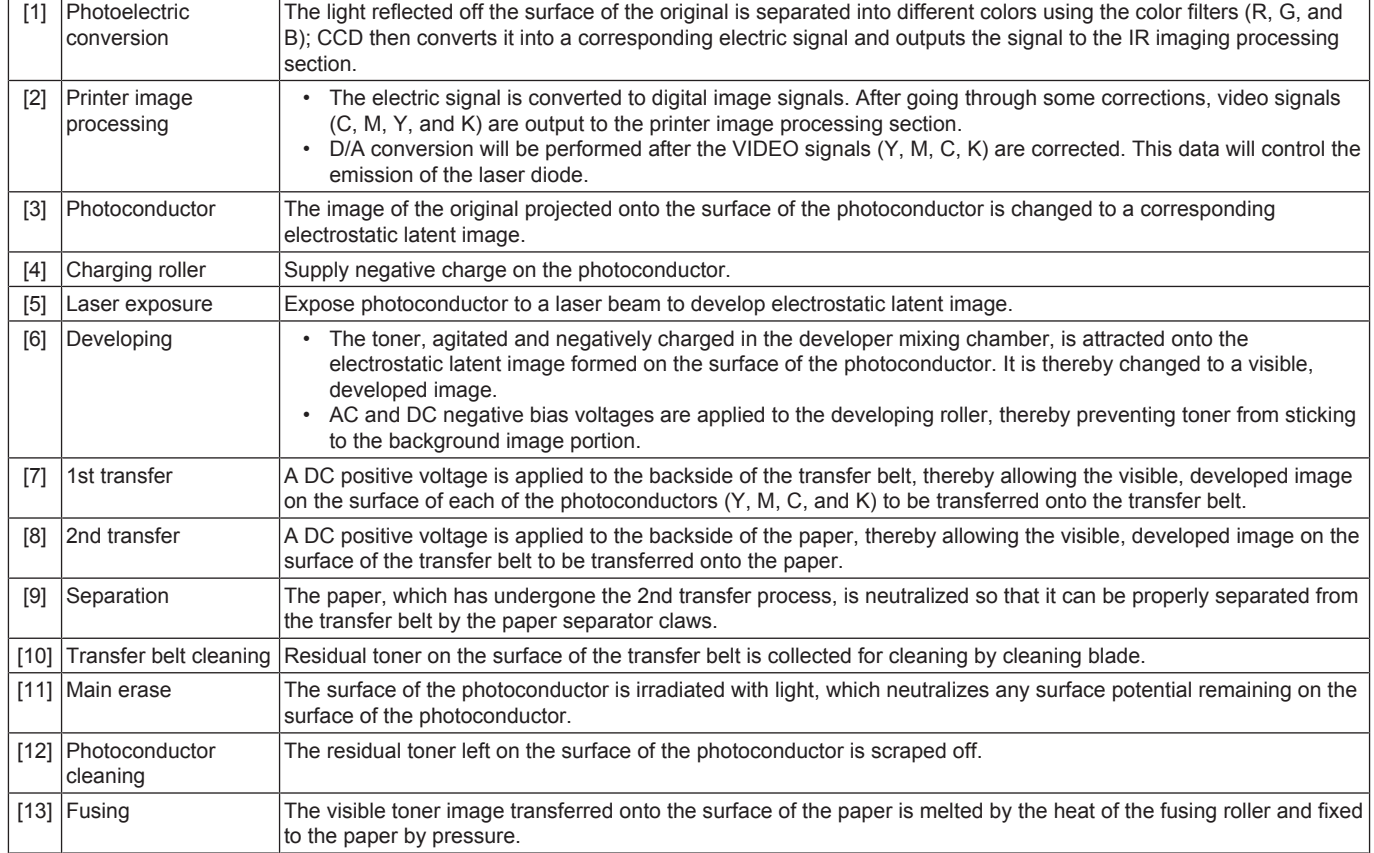

# **2.6 IMAGE FORMING CONTROL**

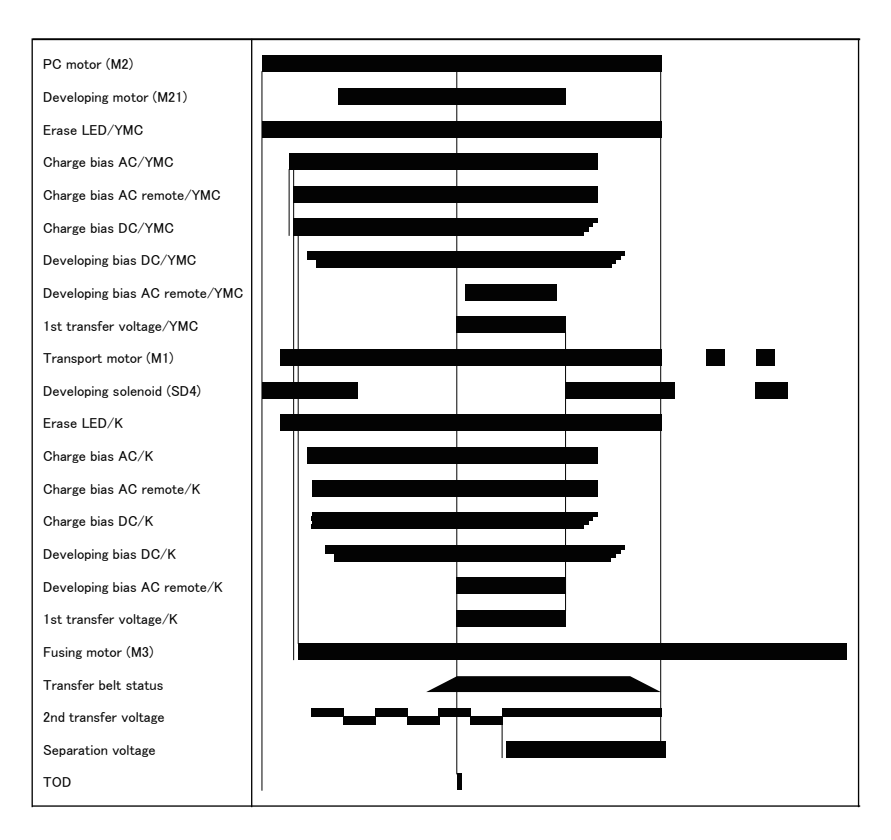

# D SERVICE TOOL

# 1. bizhub C360i/C300i/C250i

# **Service material list**

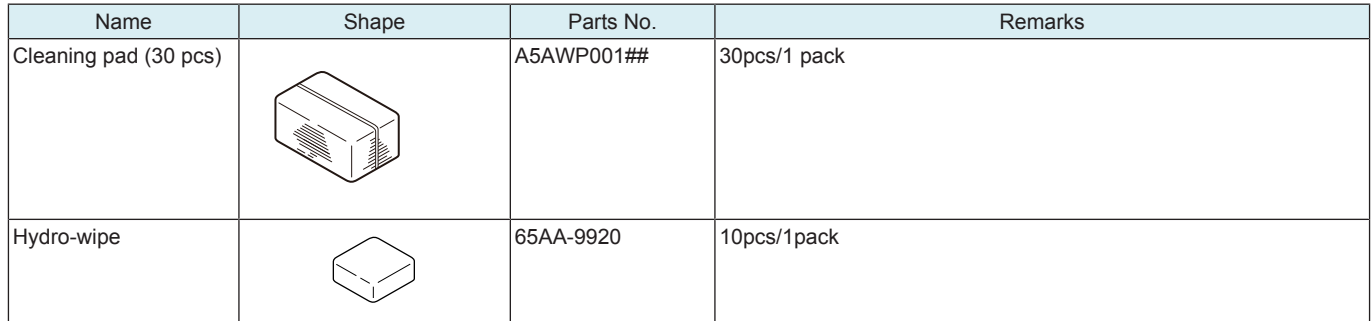

# **CE tool list**

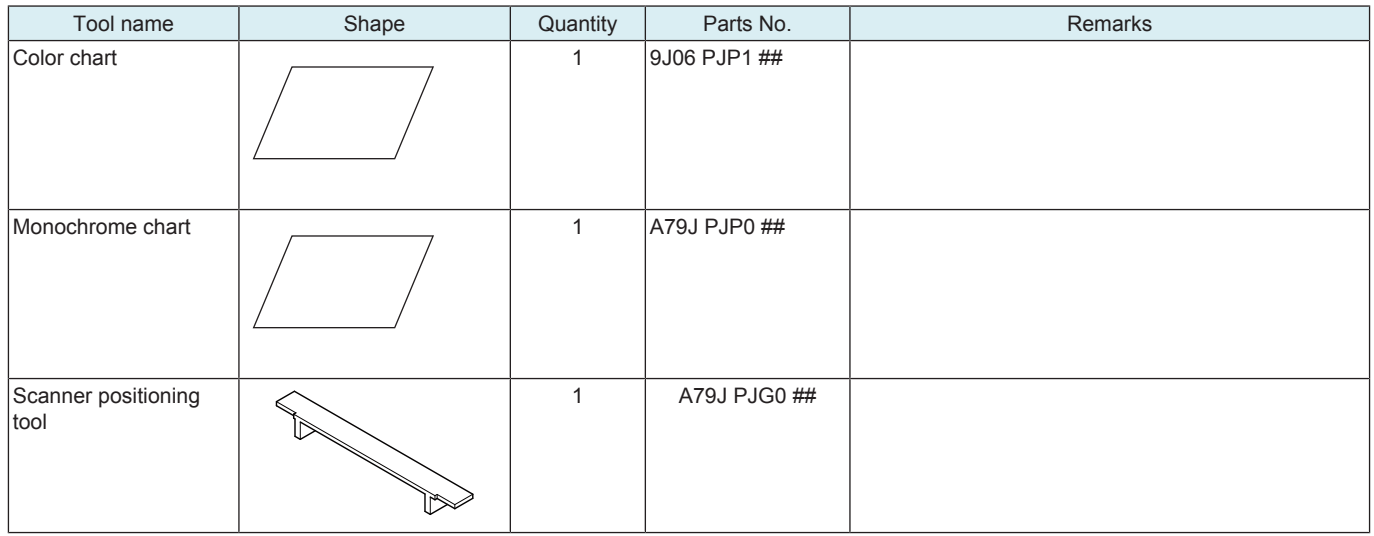

# 2. Utility tool

### **2.1 IC card information setting tool of card reader**

### **2.1.1 Outline**

- Before connecting a card reader to the MFP, it is necessary to prepare an IC card information setting file with the loadable driver.
- To prepare this file, a tool is used for preparing the IC card information setting file for use in each card reader.

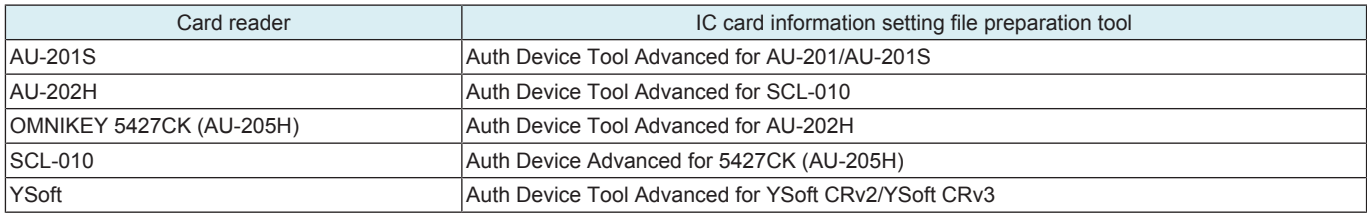

### **System requirement of tools**

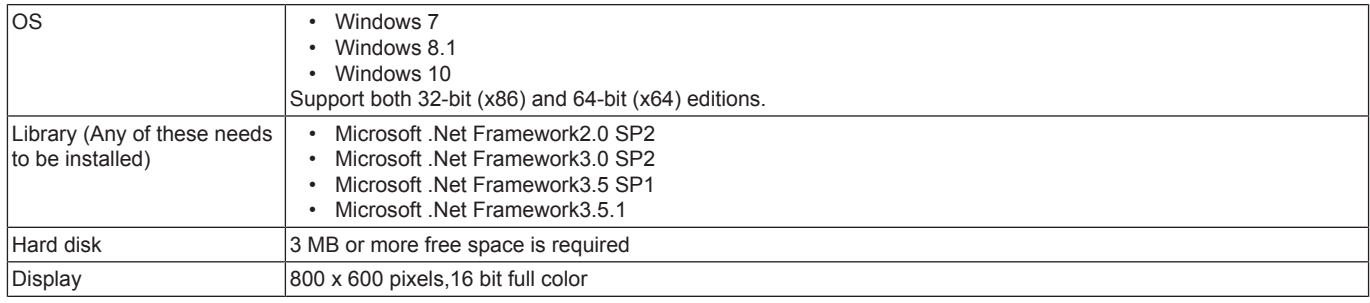

### **2.1.2 IC card information setting procedures**

#### **(1) Setting IC card information in the loadable driver in advance**

#### **(a) Auth Device Tool Advanced for AU-201/AU-201S**

- *1.* Obtain the [loadable driver \(ICC\\_LDR.tar\) for use in AU-201S](#page-586-0) that is compatible with the type of card used.
- *2.* Start the Auth Device Tool Advanced for AU-201/AU-201S.
- *3.* Select [Import Loadable Driver] from [File] and select the loadable driver.
- *4.* Select card type.
- *5.* If the card is good for detailed settings, click [Detail Setting/Extra Data Setting].
- *6.* Input the necessary extended data. (For details, ask the IC card administrator.)
- *7.* Select Loadable Driver in [Export Format] and click [Export].
- *8.* Select the loadable driver to be updated and the output location of the loadable driver and click [OK].
- *9.* Copy the output loadable driver (ICC\_LDR.tar) to the root directory of the USB memory.

## **NOTE**

### **▪ Please do not save any other data in the USB memory.**

- *10.* Call the Service Mode to the screen of the MFP.
- *11.* Select [System 2] -> [Driver Install] -> [Install].
- *12.* Connect the USB memory in which the loadable driver has been saved to the USB port on the side of the control panel.
- *13.* Select [Loadable driver] and touch the [Start] to install the loadable driver.
- *14.* Remove the USB memory and, accessing [Billing Settings] -> [Authentication Device 2], select [Card].
- *15.* Turn OFF the main power switch, wait for 10 sec., then turn the switch ON.
- *16.* Set the authentication user.

### **(b) Auth Device Tool Advanced for SCL-010**

- *1.* Obtain the [loadable driver \(ICC\\_LDR.tar\) for use in SCL-010](#page-586-0) that is compatible with the type of card used.
- *2.* Start the Auth Device Tool Advanced for SCL-010.
- *3.* Select card type.
- *4.* Select Loadable Driver in [Export Format] and click [Export].
- *5.* Select the loadable driver to be updated and the output location of the loadable driver and click [OK].
- *6.* Copy the output loadable driver (ICC\_LDR.tar) to the root directory of the USB memory.

#### **NOTE ▪ Please do not save any other data in the USB memory.**

- *7.* Call the Service Mode to the screen of the MFP.
- *8.* Select [System 2] -> [Driver Install] -> [Install].
- *9.* Connect the USB memory in which the loadable driver has been saved to the USB port on the side of the control panel.
- *10.* Select [Loadable driver] and touch the [Start] to install the loadable driver.
- *11.* Remove the USB memory and, accessing [Billing Settings] -> [Authentication Device 2], select [Card].
- *12.* Turn OFF the main power switch, wait for 10 sec., then turn the switch ON.
- *13.* Set the authentication user.

#### **(c) Auth Device Tool Advanced for AU-202H**

- *1.* Obtain the [loadable driver \(ICC\\_LDR.tar\) for use in AU-202H](#page-586-0) that is compatible with the type of card used.
- *2.* Start the Auth Device Tool Advanced for AU-202H.
- *3.* Set the card ID length.
- *4.* Select Loadable Driver in [Export Format] and click [Export].
- *5.* Select the loadable driver to be updated and the output location of the loadable driver and click [OK].
- *6.* Copy the output loadable driver (ICC\_LDR.tar) to the root directory of the USB memory.
- **NOTE ▪ Please do not save any other data in the USB memory.**
- *7.* Call the Service Mode to the screen of the MFP.
- *8.* Select [System 2] -> [Driver Install] -> [Install].
- *9.* Connect the USB memory in which the loadable driver has been saved to the USB port on the side of the control panel.
- *10.* Select [Loadable driver] and touch the [Start] to install the loadable driver.
- *11.* Remove the USB memory and, accessing [Billing Settings] -> [Authentication Device 2], select [Card].
- *12.* Turn OFF the main power switch, wait for 10 sec., then turn the switch ON.
- *13.* Set the authentication user.

### **(d) Auth Device Tool Advanced for 5427CK (Setting: TypeA/HID Prox/Multiple) NOTE**

- **Selecting [Multiple] makes cards of HID Prox, HID iCLASS and TypeA available at the same time.**
- *1.* Obtain the [loadable driver \(ICC\\_LDR.tar\) for use in OMNIKEY 5427CK \(AU-205H\)](#page-586-0) that is compatible with the type of card used.
- *2.* Start the Auth Device Tool Advanced for 5427CK (AU-205H).
- *3.* Select card type. (Except for HID iCLASS)
- *4.* Select Loadable Driver in [Export Format] and click [Export].
- *5.* Select the loadable driver to be updated and the output location of the loadable driver and click [OK].
- *6.* Copy the output loadable driver (ICC\_LDR.tar) to the root directory of the USB memory.
	- **NOTE**

#### **▪ Please do not save any other data in the USB memory.**

- *7.* Call the Service Mode to the screen of the MFP.
- *8.* Select [System 2] -> [Driver Install] -> [Install].
- *9.* Connect the USB memory in which the loadable driver has been saved to the USB port on the side of the control panel.
- *10.* Select [Loadable driver] and touch the [Start] to install the loadable driver.
- *11.* Remove the USB memory and, accessing [Billing Settings] -> [Authentication Device 2], select [Card].
- *12.* Turn OFF the main power switch, wait for 10 sec., then turn the switch ON.
- *13.* Set the authentication user.

#### **(e) Auth Device Tool Advanced for 5427CK (HID iCLASS)**

- *1.* Obtain the [loadable driver \(ICC\\_LDR.tar\) for use in OMNIKEY 5427CK \(AU-205H\)](#page-586-0) that is compatible with the type of card used.
- *2.* Start the Auth Device Tool Advanced for 5427CK (AU-205H).
- *3.* Select HID iCLASS.
- *4.* Click [Detail Setting].
- *5.* Set the card ID length.
- *6.* Select Loadable Driver in [Export Format] and click [Export].
- *7.* Select the loadable driver to be updated and the output location of the loadable driver and click [OK].
- *8.* Copy the output loadable driver (ICC\_LDR.tar) to the root directory of the USB memory.

## **NOTE**

### **▪ Please do not save any other data in the USB memory.**

- *9.* Call the Service Mode to the screen of the MFP.
- *10.* Select [System 2] -> [Driver Install] -> [Install].
- *11.* Connect the USB memory in which the loadable driver has been saved to the USB port on the side of the control panel.
- *12.* Select [Loadable driver] and touch the [Start] to install the loadable driver.
- *13.* Remove the USB memory and, accessing [Billing Settings] -> [Authentication Device 2], select [Card].
- *14.* Turn OFF the main power switch, wait for 10 sec., then turn the switch ON.
- *15.* Set the authentication user.

#### **(f) Auth Device Tool Advanced for YSoft CRv2/YSoft CRv3**

**NOTE**

**▪ If a YSoft card reader is used, when performing authentication, the default setting for the loadable driver makes the card to be informed as an HID Prox card regardless of which type you are using. To change the card type when performing authentication, using Auth Device Tool Advanced for YSoft CRv2/YSoft CRv3 to choose a corresponding card type to be reported to the authentication program from the following list.**

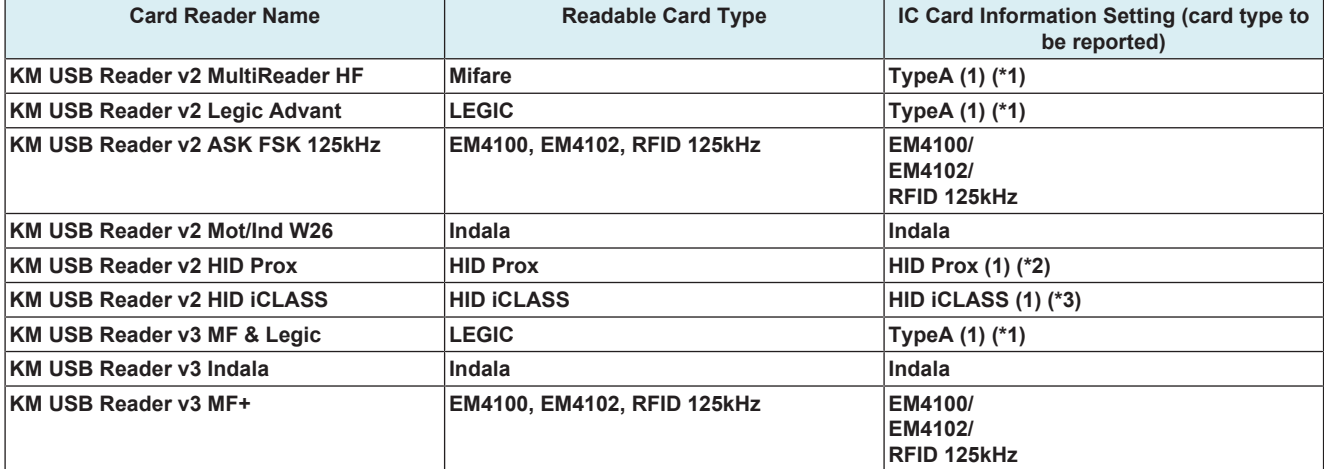

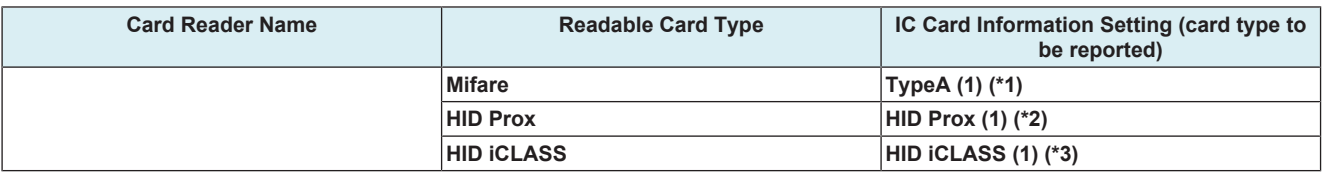

• **\*1: The content (ID) to be read from the type A card setting differs from which to be read by using AU-201/AU-201S.**

- **\*2: The content (ID) to be read from the HID Prox card setting differs from which to be read by using AU-201H.**
- **\*3: The content (ID) to be read from the HID iCLASS card setting differs from which to be read by using AU-202H.**
- 1. Obtain the loadable driver (ICC. LDR tar) for the YSoft card reader.
- *2.* Start the Auth Device Tool Advanced for YSoft CRv2/YSoft CRv3.
- *3.* Select card type.
- *4.* Select Loadable Driver in [Export Format] and click [Export].
- *5.* Select the loadable driver to be updated and the output location of the loadable driver and click [OK].
- *6.* Copy the output loadable driver (ICC\_LDR.tar) to the root directory of the USB memory.
	- **NOTE**

#### **▪ Please do not save any other data in the USB memory.**

- *7.* Call the Service Mode to the screen of the MFP.
- *8.* Select [System 2] -> [Driver Install] -> [Install].
- *9.* Connect the USB memory in which the loadable driver has been saved to the USB port on the side of the control panel.
- *10.* Select [Loadable driver] and touch the [Start] to install the loadable driver.
- *11.* Remove the USB memory and, accessing [Billing Settings] -> [Authentication Device 2], select [Card].
- *12.* Turn OFF the main power switch, wait for 10 sec., then turn the switch ON.
- *13.* Set the authentication user.

#### **(2) Installing IC card information setting only in the MFP afterward**

#### **(a) Preparations**

- Using the Data Administrator, register the target MFP in advance.
- Set the MFP into a state in which it can communicate over the network.
- Accessing Web Connection -> [Administrator mode] -> [Security Settings], issue a self-signed certificate from [Device Certificate Setting] and install it.
- Accessing Web Connection -> [Administrator mode] -> [Network Settings], set use of [SSL/TLS] in [OpenAPI] to "SSL Only".
- **NOTE**
	- **Only one loadable device driver must be stored in the USB memory, and please do not save any other data in the USB memory.**

#### **(b) Auth Device Tool Advanced for AU-201/AU-201S**

- *1.* Install the [loadable driver for use in AU-201/AU-201S](#page-586-0) that is compatible with the type of card used.
- *2.* Start the Auth Device Tool Advanced for AU-201/AU-201S.
- *3.* Select card type.
- *4.* If the card is good for detailed settings, click [Detail Setting/Extra Data Setting].
- *5.* Input the necessary extended data. (For details, ask the IC card administrator.)
- *6.* Select IC card information setting file in [Export Format] and click [Export].
- *7.* Set the encrypted password.
- *8.* Save the file (iccConfig.bin).
- *9.* Start the Data Administrator, and select the target MFP.
- *10.* In the [Settings for multiple device] tab, click [Batch setting of IC Card Information].
- *11.* Using [Browse], select the file saved in step 8.
- *12.* Click [Open] and type the encrypted password set in step 7.
- *13.* Click [Next] and select the device to be imported.
- *14.* Click [Start] and write the file in the MFP.
- *15.* Check that "Normal" is shown in [Status].
- *16.* Turn OFF the main power switch, wait for 10 sec., then turn the switch ON.
- *17.* Set the authentication user.

#### **(c) Auth Device Tool Advanced for SCL-010**

- *1.* Install the [loadable driver for SCL-010](#page-586-0) to the MFP.
- *2.* Start the Auth Device Tool Advanced for SCL-010.
- *3.* Select card type.
- *4.* Select IC card information setting file in [Export Format] and click [Export].
- *5.* Set the encrypted password.
- *6.* Save the file (iccConfig.bin).
- *7.* Start the Data Administrator, and select the target MFP.
- *8.* In the [Settings for multiple device] tab, click [Batch setting of IC Card Information].
- *9.* Using [Browse], select the file saved in step 6.
- *10.* Click [Open] and type the encrypted password set in step 5.
- 11. Click [Next] and select the device to be imported.
- *12.* Click [Start] and write the file in the MFP.
- *13.* Check that "Normal" is shown in [Status].
- *14.* Turn OFF the main power switch, wait for 10 sec., then turn the switch ON.
- *15.* Set the authentication user.

#### **(d) Auth Device Tool Advanced for AU-202H**

*1.* Install the [loadable driver for AU-202H](#page-586-0) to the MFP.

- *2.* Start the Auth Device Tool Advanced for AU-202H.
- *3.* Set the card ID length.
- *4.* Select IC card information setting file in [Export Format] and click [Export].
- *5.* Set the encrypted password.
- *6.* Save the file (iccConfig.bin).
- *7.* Start the Data Administrator, and select the target MFP.
- *8.* In the [Settings for multiple device] tab, click [Batch setting of IC Card Information].
- *9.* Using [Browse], select the file saved in step 6.
- *10.* Click [Open] and type the encrypted password set in step 5.
- *11.* Click [Next] and select the device to be imported.
- 12. Click [Start] and write the file in the MFP
- *13.* Check that "Normal" is shown in [Status].
- *14.* Turn OFF the main power switch, wait for 10 sec., then turn the switch ON.
- *15.* Set the authentication user.

#### **(e) Auth Device Tool Advanced for 5427CK (Setting: TypeA/HID Prox/Multiple)**

- *1.* Install the [loadable driver for the OMNIKEY 5427CK \(AU-205H\)](#page-586-0) on the MFP.
- *2.* Start the Auth Device Tool Advanced for 5427CK (AU-205H).
- *3.* Select card type. (Except for HID iCLASS)
- *4.* Select IC card information setting file in [Export Format] and click [Export].
- *5.* Set the encrypted password.
- *6.* Save the file (iccConfig.bin).
- *7.* Start the Data Administrator, and select the target MFP.
- *8.* In the [Settings for multiple device] tab, click [Batch setting of IC Card Information].
- *9.* Using [Browse], select the file saved in step 6.
- *10.* Click [Open] and type the encrypted password set in step 5.
- 11. Click **[Next]** and select the device to be imported.
- 12. Click [Start] and write the file in the MFP.
- *13.* Check that "Normal" is shown in [Status].
- *14.* Turn OFF the main power switch, wait for 10 sec., then turn the switch ON.
- *15.* Set the authentication user.

#### **(f) Auth Device Tool Advanced for 5427CK (HID iCLASS)**

- *1.* Install the [loadable driver for the OMNIKEY 5427CK \(AU-205H\)](#page-586-0) on the MFP.
- *2.* Start the Auth Device Tool Advanced for 5427CK (AU-205H).
- *3.* Select HID iCLASS.
- *4.* Click [Detail Setting].
- *5.* Set the card ID length.
- *6.* Select IC card information setting file in [Export Format] and click [Export].
- *7.* Set the encrypted password.
- *8.* Save the file (iccConfig.bin).
- *9.* Start the Data Administrator, and select the target MFP.
- *10.* In the [Settings for multiple device] tab, click [Batch setting of IC Card Information].
- *11.* Using [Browse], select the file saved in step 8.
- *12.* Click [Open] and type the encrypted password set in step 7.
- *13.* Click [Next] and select the device to be imported.
- *14.* Click [Start] and write the file in the MFP.
- *15.* Check that "Normal" is shown in [Status].
- *16.* Turn OFF the main power switch, wait for 10 sec., then turn the switch ON.
- *17.* Set the authentication user.

#### **(g) Auth Device Tool Advanced for YSoft CRv2/YSoft CRv3**

**NOTE**

**▪ If a YSoft card reader is used, when performing authentication, the default setting for the loadable driver makes the card to be informed as an HID Prox card regardless of which type you are using. To change the card type when performing authentication, using Auth Device Tool Advanced for YSoft CRv2/YSoft CRv3 to choose a combination of corresponding card types to be reported to the authentication program from the following list.**

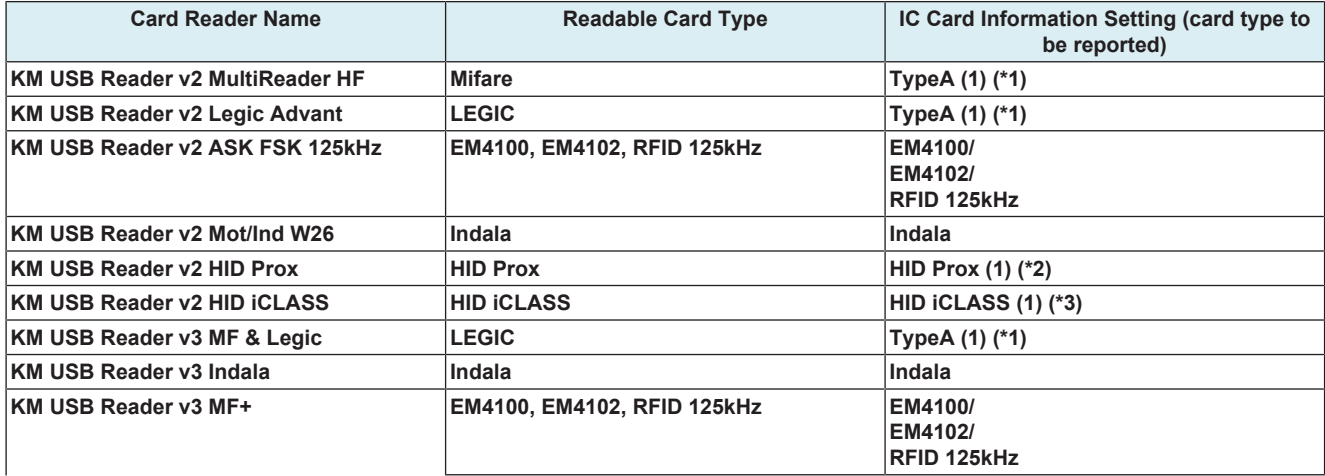

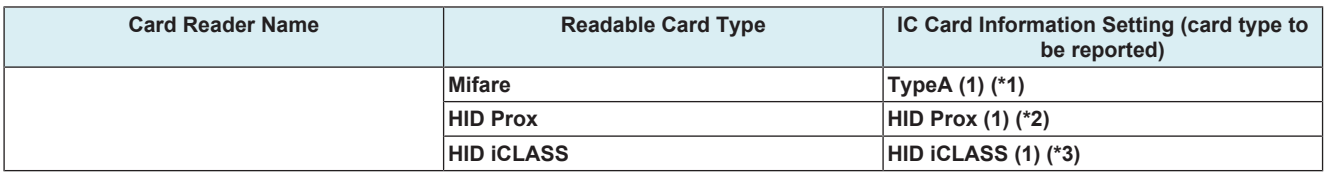

• **\*1: The content (ID) to be read from the type A card setting differs from which to be read by using AU-201/AU-201S.**

- **\*2: The content (ID) to be read from the HID Prox card setting differs from which to be read by using AU-201H.**
- **\*3: The content (ID) to be read from the HID iCLASS card setting differs from which to be read by using AU-202H.**

- *2.* Start the Auth Device Tool Advanced for YSoft CRv2/YSoft CRv3.
- *3.* Select card type.
- *4.* Select IC card information setting file in [Export Format] and click [Export].
- *5.* Set the encrypted password.
- *6.* Save the file (iccConfig.bin).
- *7.* Start the Data Administrator, and select the target MFP.
- *8.* In the [Settings for multiple device] tab, click [Batch setting of IC Card Information].
- *9.* Using [Browse], select the file saved in step 6.
- *10.* Click [Open] and type the encrypted password set in step 5.
- *11.* Click [Next] and select the device to be imported.
- *12.* Click [Start] and write the file in the MFP.
- *13.* Check that "Normal" is shown in [Status].
- *14.* Turn OFF the main power switch, wait for 10 sec., then turn the switch ON.
- *15.* Set the authentication user.

*<sup>1.</sup>* Install the [loadable driver for the YSoft card reader](#page-586-0) to the MFP.

# 3. DF-632

## **DF tool list**

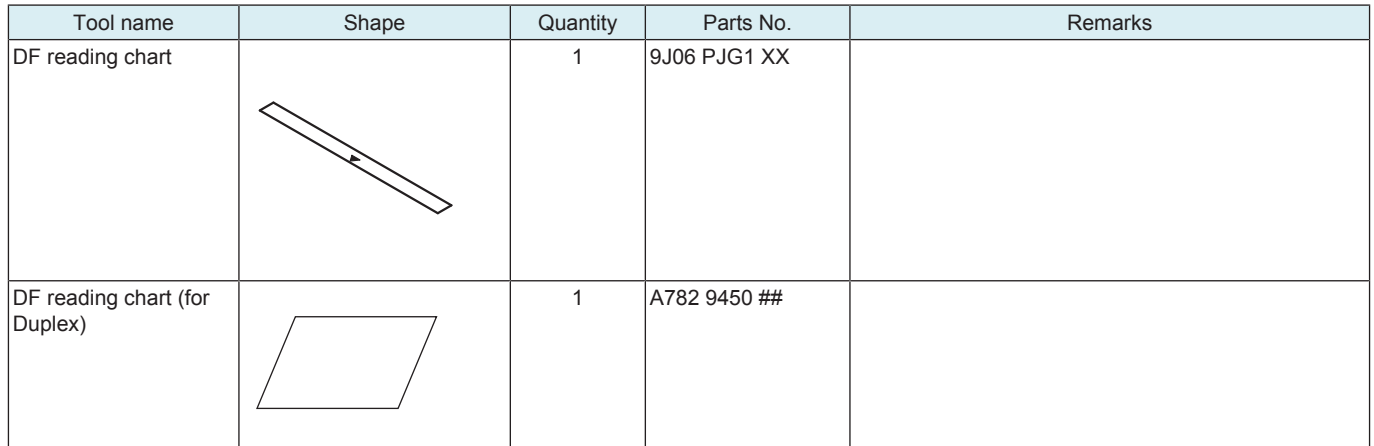

# 4. DF-714

### **DF tool list**

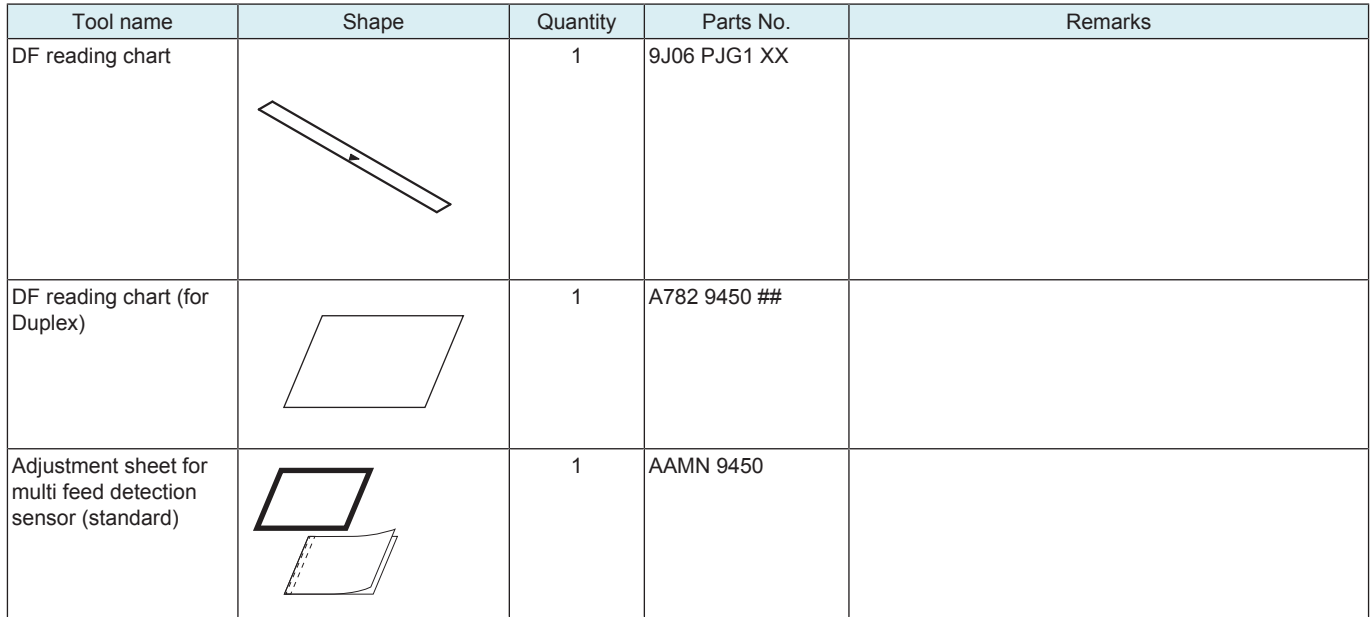

# E MAINTENANCE

# 1. Concept of maintenance

### **Concept of periodical maintenance**

• Cleaning/replacement cycle for each maintenance item of main body/options can be evaluated with the total counter or each life counter value of [Service Mode] -> [Counter] -> [Life].

#### **Concept of consumable/part replacement time**

- The replacement time for each consumable and part is available from [Service Mode] -> [Counter] -> [Life].
- The replacement time means the standard replacement time when prints are made under the conditions as defined in the another section, specified conditions for replacement time. The actual replacement time may vary depending on how the machine is used or the environment.

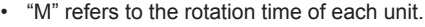

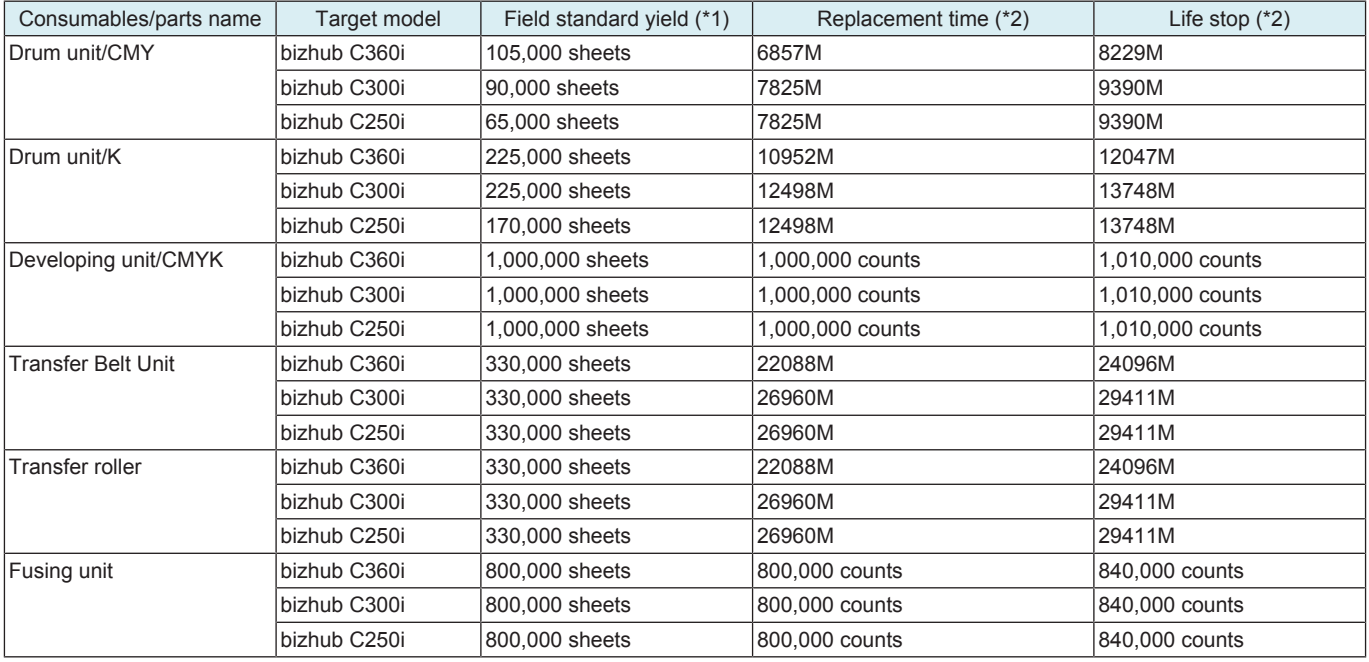

• \*1: For details of specified conditions of field standard yield, see the following tables.

\*2: The replacement time changes depending on the setting of the replacement timing intelligent control. See Replacement timing Intelligent Control of Developing unit.

#### **Specified conditions of field standard yield**

Japan

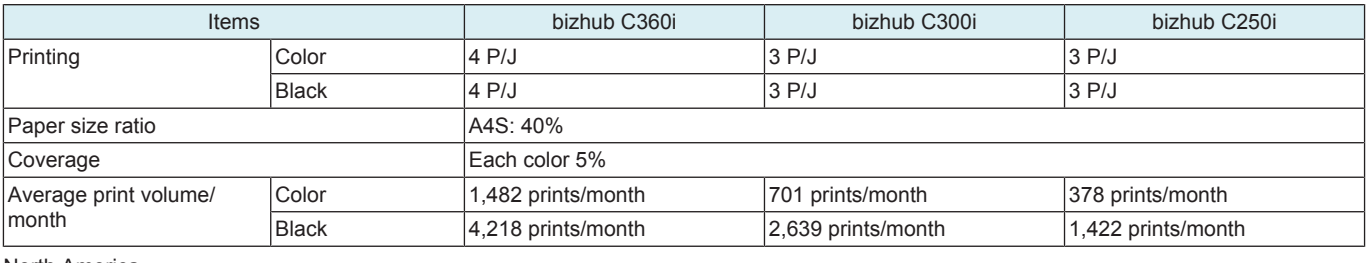

North America

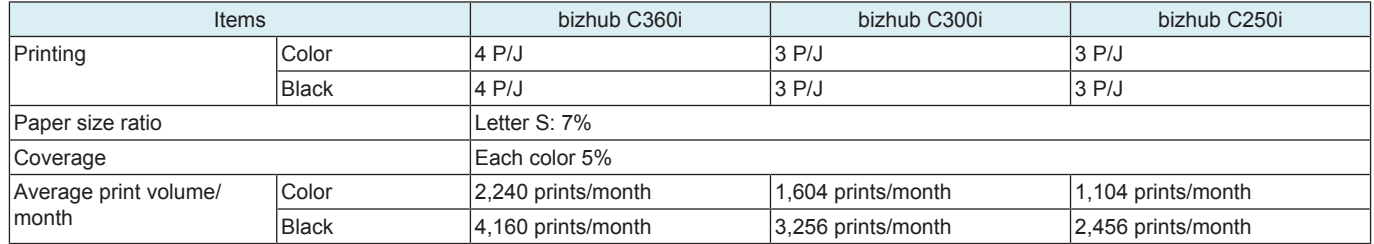

Europe

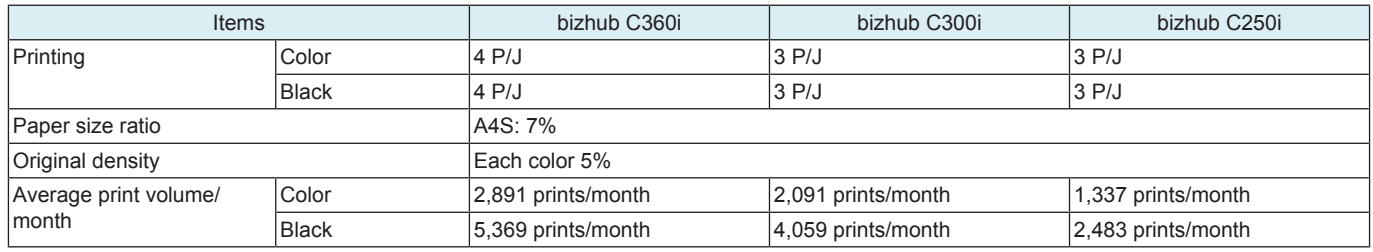

# 2. Periodical replacement parts list

# **2.1 bizhub C360i/C300i/C250i**

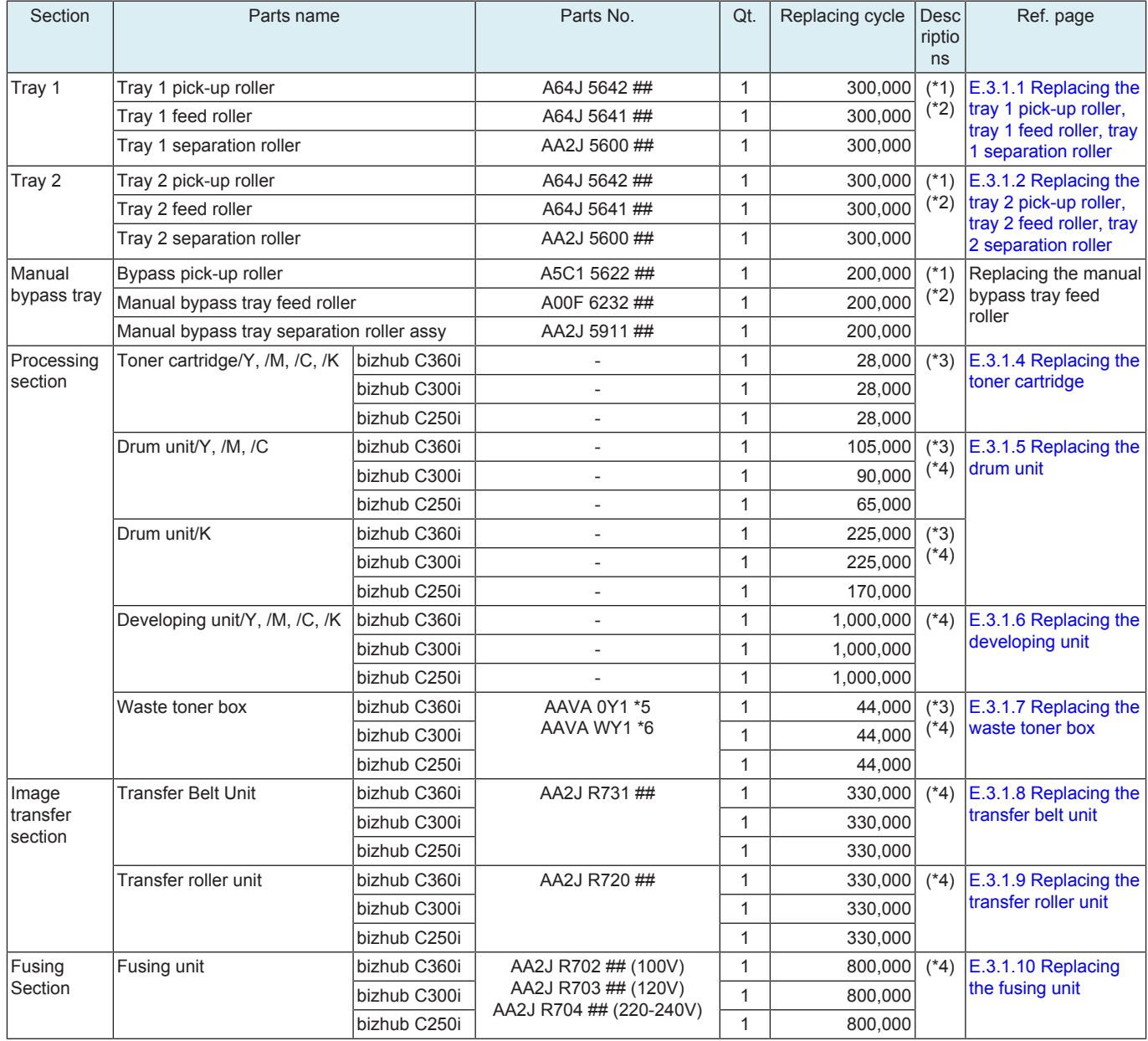

\*1: Life counter value

\*2: Replace these parts at the same time.

\*3: The parts can be replaced either by user or service engineer.

\*4: Field standard yield

\*5: Japan, North America

\*6: Except for Japan and North America

# **2.2 DF-632**

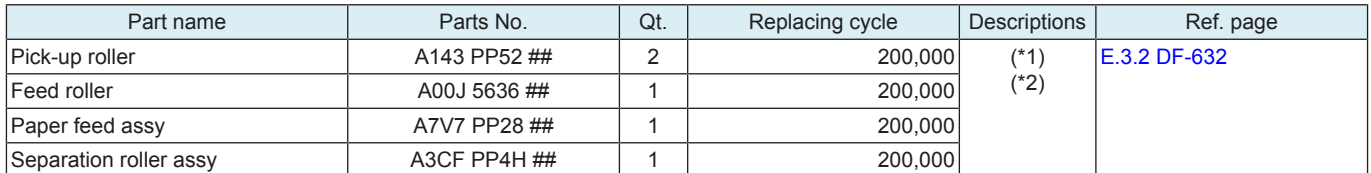

\*1: Actual replacement cycle (life counter value)

\*2: Replace these parts at the same time.

### **2.3 DF-714**

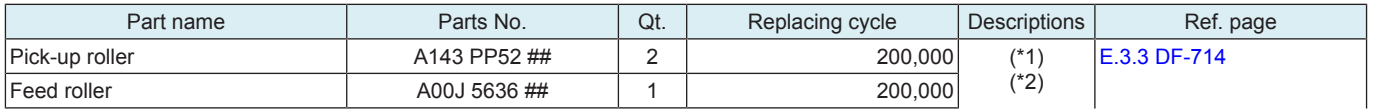

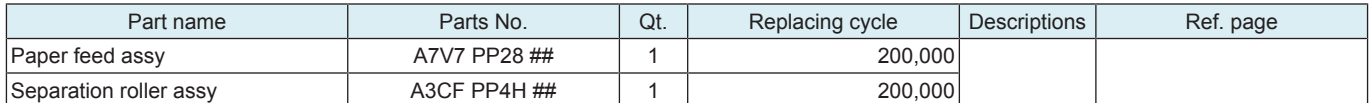

\*1: Actual replacement cycle (life counter value)

\*2: Replace these parts at the same time.

### **2.4 PC-116/PC-216**

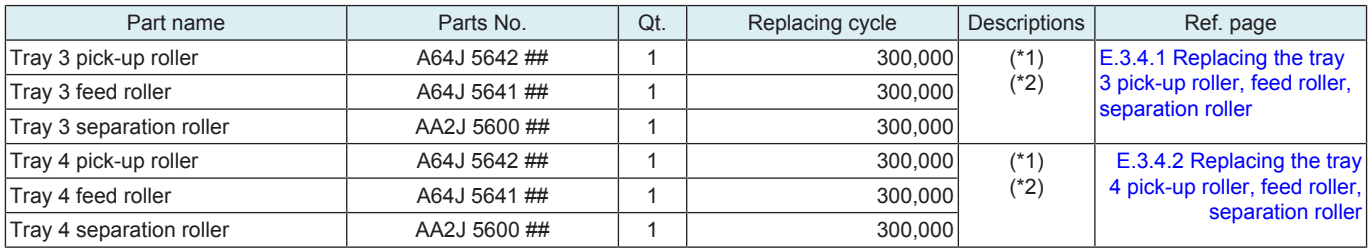

• \*1: Life counter value

• \*2: Replace these parts at the same time.

### **2.5 PC-416**

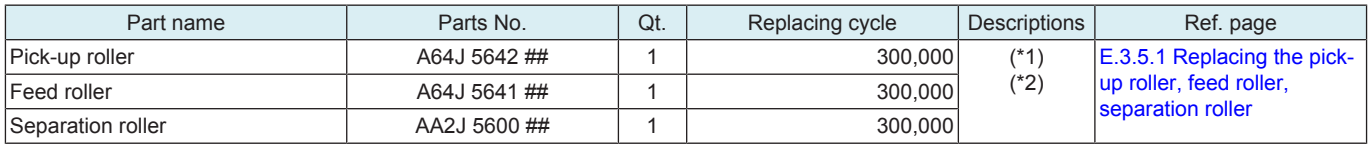

• \*1: Life counter value

• \*2: Replace these parts at the same time.

### **2.6 LU-302**

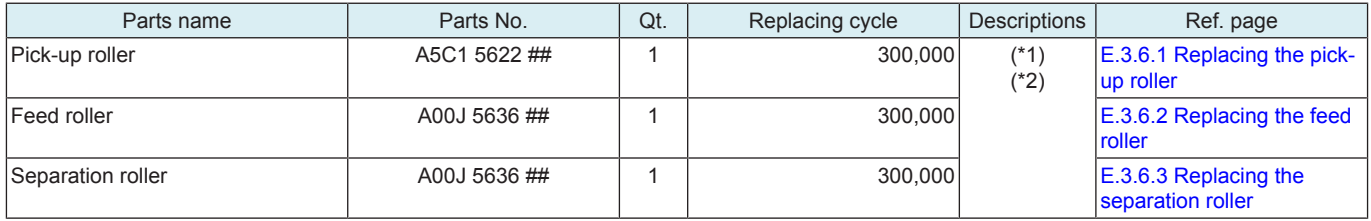

• \*1: Actual replacement cycle (life counter value)

• \*2: Replace these parts at the same time.

### **2.7 FS-533**

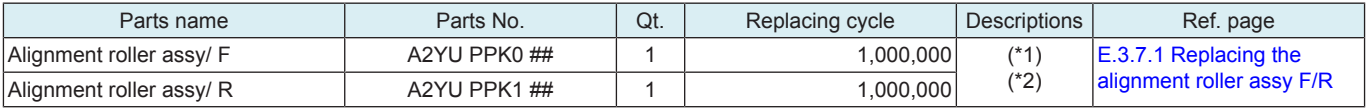

• \*1: Actual replacement cycle (life counter value)

• \*2: Replace these parts at the same time.

### **2.8 FS-536/FS-536SD**

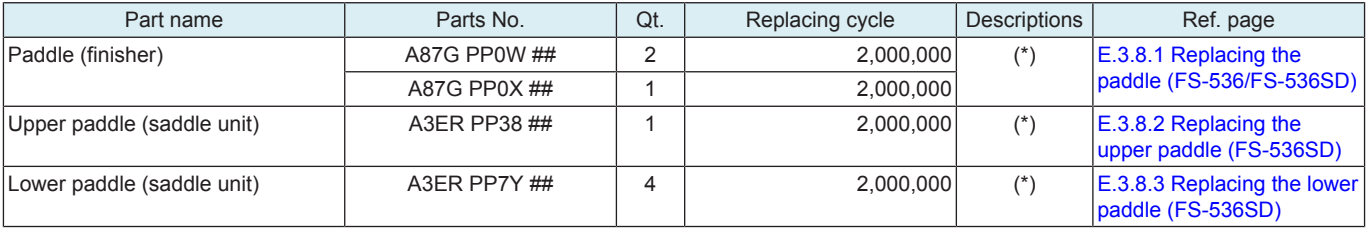

• \*: Actual replacement cycle (life counter value
# 3. Periodical replacement procedure

#### **NOTE**

The alcohol described in the cleaning procedure of maintenance represents the isopropyl alcohol.

#### **3.1 bizhub C360i/C300i/C250i**

#### **3.1.1 Replacing the tray 1 pick-up roller, tray 1 feed roller, tray 1 separation roller**

- *1.* Open the right door.
- *2.* Remove the tray 1.
- [F.5.1.21 Tray 1](#page-169-0)
- *3.* Remove the tray 2. [F.5.1.22 Tray 2](#page-169-1)

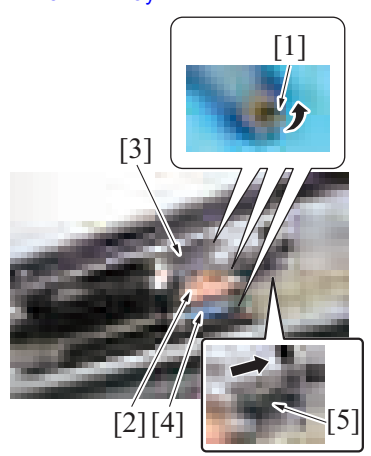

*4.* Release the tab [1] of each roller, and remove the tray 1 feed roller [2], tray 1 pick-up roller [3] and tray 1 separation roller [4]. **NOTE**

**▪ Remove the tray 1 feed roller [2] by sliding the cover [5].**

- *5.* To reinstall, reverse the order of removal.
- *6.* Select [Service Mode] -> [Counter] -> [Life] and clear the count of [1st.].

#### **3.1.2 Replacing the tray 2 pick-up roller, tray 2 feed roller, tray 2 separation roller**

- *1.* Open the right door.
- *2.* Remove the tray 1.
- [F.5.1.21 Tray 1](#page-169-0)
- *3.* Remove the tray 2. [F.5.1.22 Tray 2](#page-169-1)

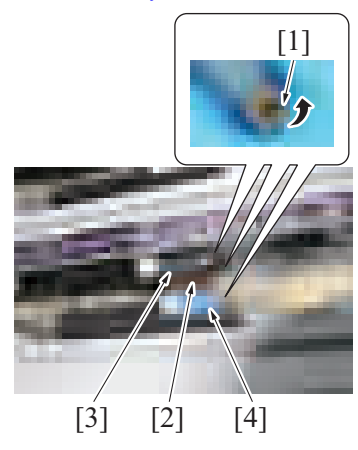

*4.* Release the tab [1] of each roller, and remove the tray 2 feed roller [2], tray 2 pick-up roller [3] and tray 2 separation roller [4].

- *5.* To reinstall, reverse the order of removal.
- *6.* Select [Service Mode] -> [Counter] -> [Life] and clear the count of [2nd.].

#### <span id="page-108-0"></span>**3.1.3 Replacing the manual bypass tray pick-up roller, manual bypass tray feed roller, manual bypass tray separation roller assy**

*1.* Remove the manual bypass tray unit. [F.5.2.8 Manual bypass tray unit](#page-177-0)

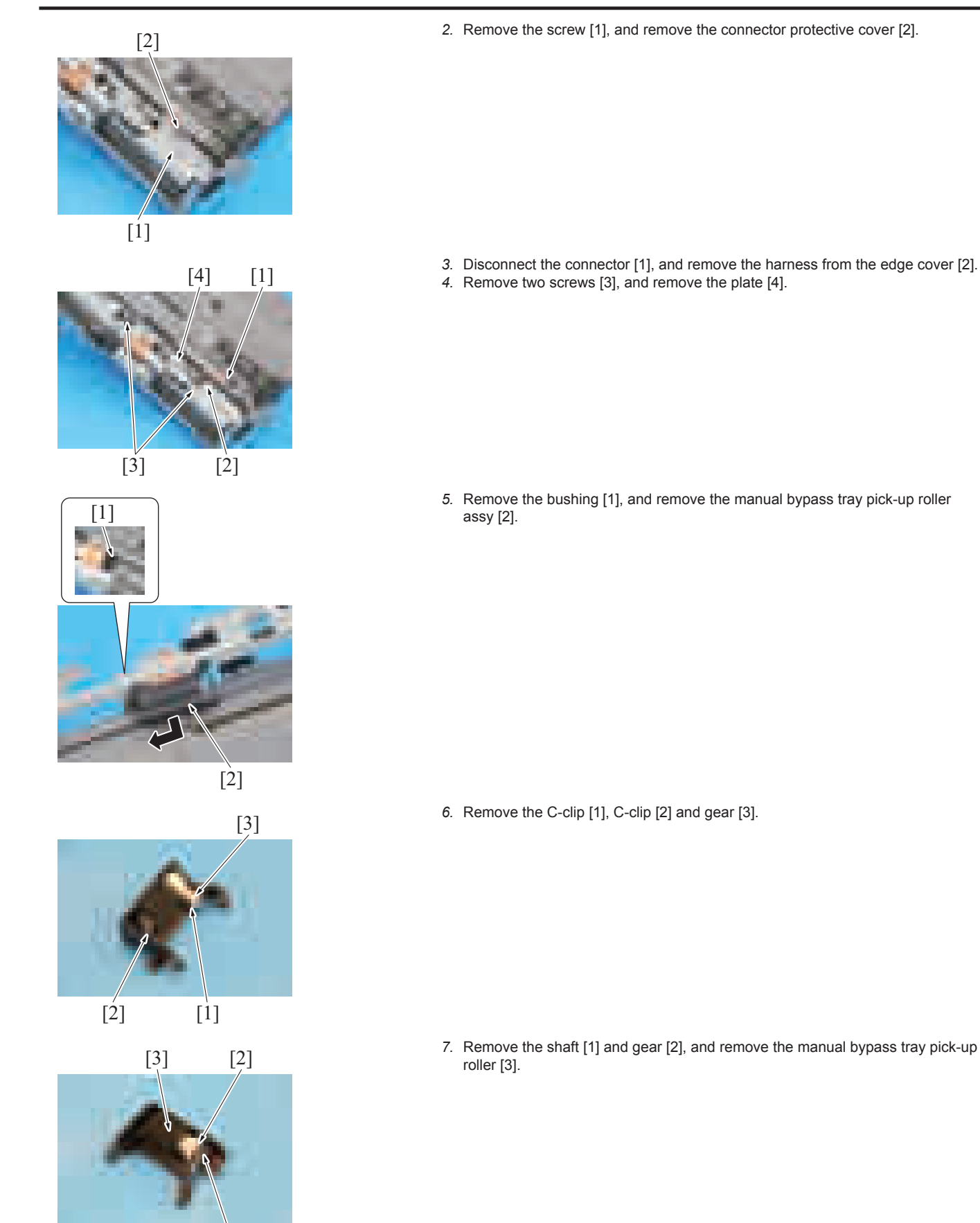

*E-5*

 $[1]$ 

- **8.** Remove the manual bypass tray feed roller [1]. **NOTE**
	- **Take care not to lose the pin.**

*9.* Remove the screw [1], and remove the plate [2] and spring [3].

*10.* Remove the manual bypass tray separation roller unit [1].

*11.* Remove the C-clip [1], and remove the manual bypass tray separation roller assy [2].

*12.* To reinstall, reverse the order of removal.

 $[1]$ 

*13.* Select [Service Mode] -> [Counter] -> [Life] and clear the count of [Manual Tray].

#### **3.1.4 Replacing the toner cartridge**

[1]

#### **(1) Removal procedure**

[2]

- **NOTE**
	- Although the procedure shown below is for the replacement of the toner cartridge/Y, use the same procedure to replace other **colors of toner cartridges.**
	- *1.* Open the front door.

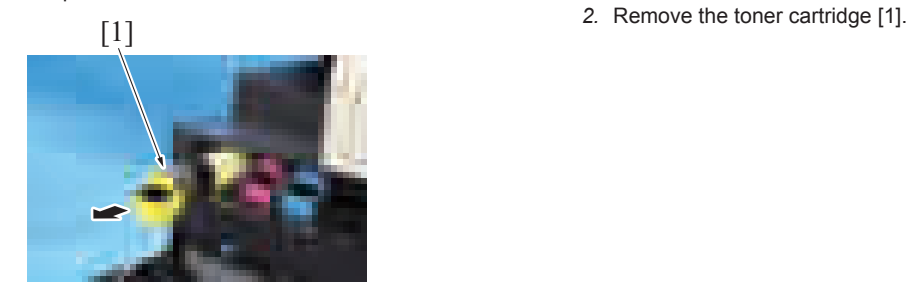

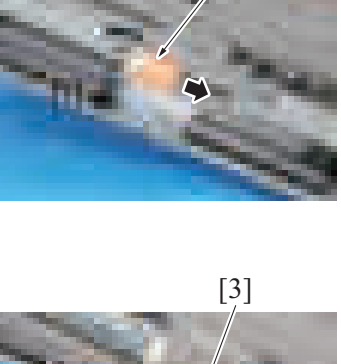

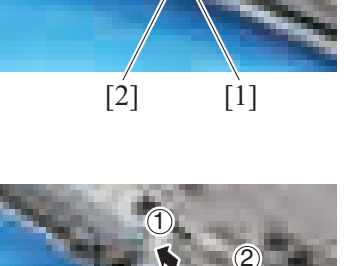

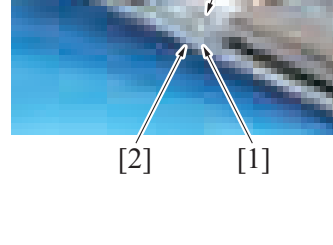

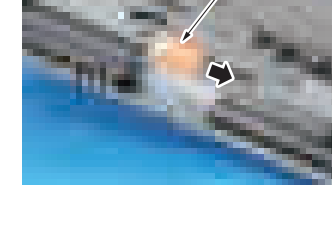

#### **(2) Reinstall procedure**

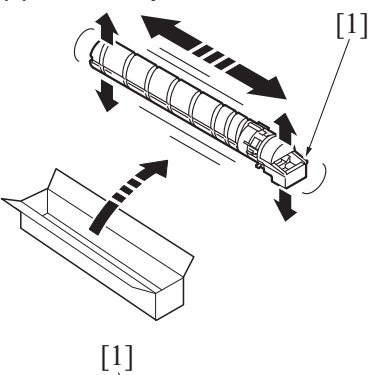

- [1] *1.* Remove the new toner cartridge [1] from its packaging, and the shake the cartridge side to side 5 to 10 times. **NOTE**
	- **Shake the toner cartridge well.**
		- **If shaking is not enough, that may cause trouble.**
- [1] *2.* Insert the toner cartridge [1] into the machine.

#### <span id="page-111-0"></span>**3.1.5 Replacing the drum unit**

#### **(1) Removal procedure**

- *1.* Open the front door.
- *2.* Remove the waste toner transport unit/waste toner box. [F.5.2.1 Waste toner transport unit/waste toner box](#page-170-0)

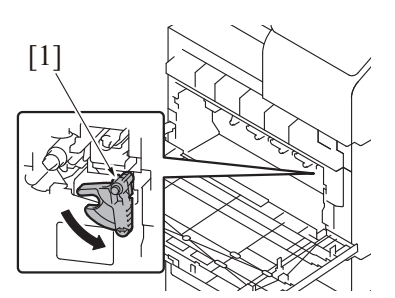

*3.* Turn the drum unit lock lever [1] and release the lock.

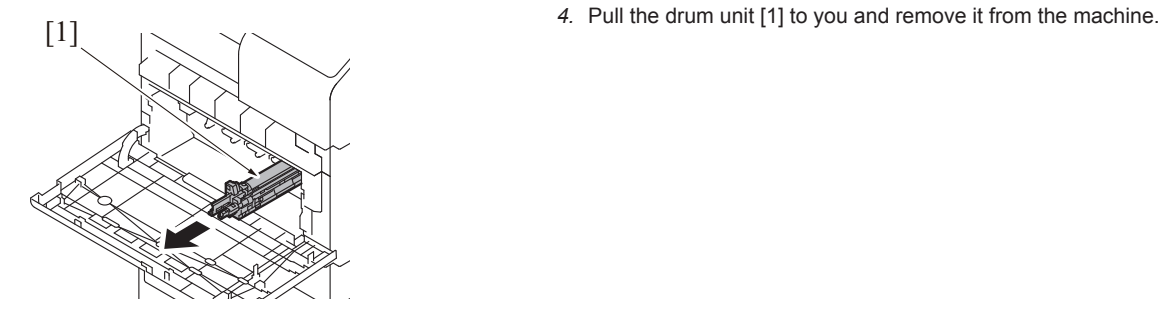

**(2) Reinstall procedure**

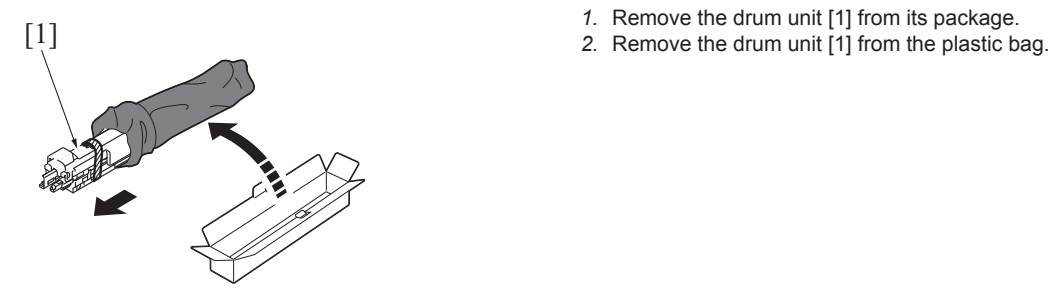

- 
- 

W SE

- [1] *3.* Peel off the tape [1]. **NOTE**
	- **Do not hold the drum unit by the upper part. Holding it by the upper part can cause scratches on the surface of the photoconductor, resulting in the deterioration of image quality.**
- $[1] \qquad \qquad \sim \qquad \sim \qquad \sim$

[1] *5.* Remove the photoconductor protective sheet [1].

- *7.* Turn the drum unit lock lever [1] and lock the drum unit. **NOTE**
	- **If the lock lever is hard to rotate, turn the lever while pushing the drum unit to the rear.**

- *8.* Reinstall the waste toner transport unit/waste toner box.
- *9.* Close the front door.
- *10.* Select [Service Mode] -> [Imaging Process Adjustment] -> [Gradation Adjust] and carry out gradation adjust.

## **3.1.6 Replacing the developing unit**

- *1.* Open the front door.
- *2.* Remove the waste toner transport unit/waste toner box. [F.5.2.1 Waste toner transport unit/waste toner box](#page-170-0)
- *3.* Remove the front lower cover. [F.5.1.13 Front lower cover](#page-165-0)
- *4.* Remove the drum unit.

*E-8*

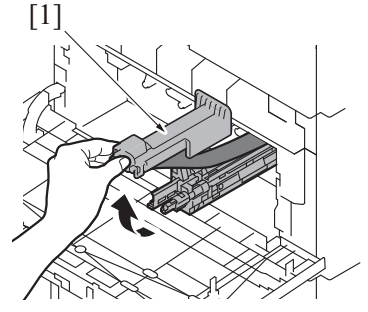

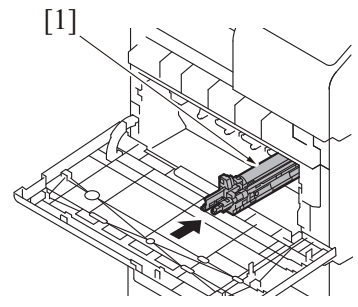

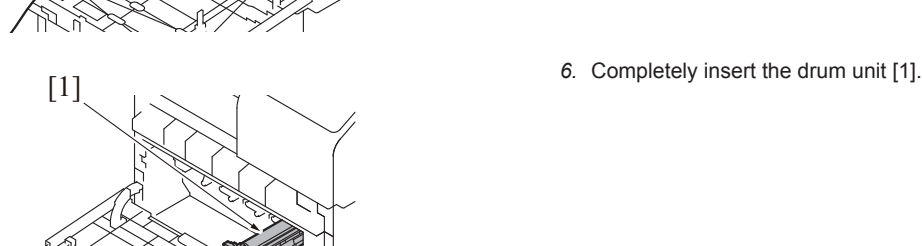

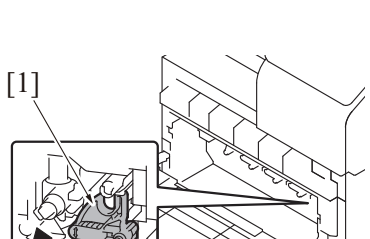

*5.* Remove the harness from two wire saddles [1], and disconnect the connector

[E.3.1.5 Replacing the drum unit](#page-111-0)

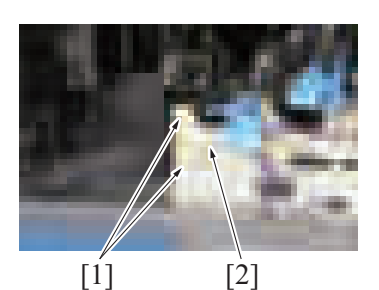

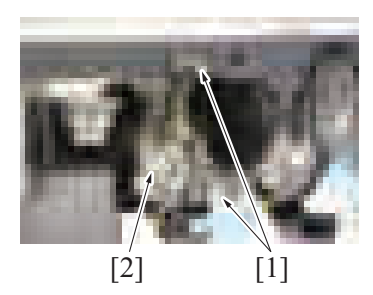

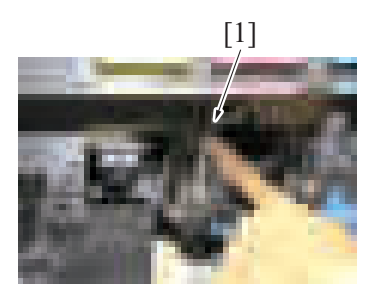

*6.* Remove two screws [1], and remove the developing unit [2].

[1] *7.* To reinstall, reverse the order of removal. **NOTE**

[2].

**▪ To install two screws in the developing unit, press the position [1] with your finger as shown in the illustration.**

*8.* Carry out the [Service Mode] -> [Image Process Adjustment] -> [Gradation Adjust].

#### **3.1.7 Replacing the waste toner box**

#### **(1) Removal procedure**

*1.* Open the front door.

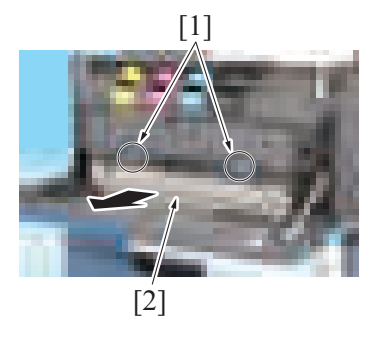

**(2) Reinstall procedure**

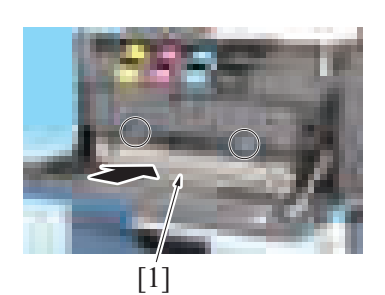

*3.* Close the front door.

*2.* Unhook the waste toner box fixing levers [1] and remove the waste toner box [2].

- *1.* Remove the brand new waste toner box from its package and remove the packing material.
- *2.* Set the waste toner box [1].

#### <span id="page-114-0"></span>**3.1.8 Replacing the transfer belt unit**

- **(1) Removal procedure**
	- *1.* Open the right door.
	- [2] [1]
	- [2]

 $[1]$ 

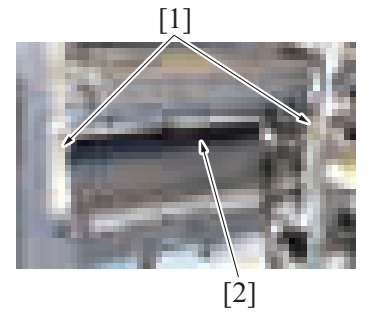

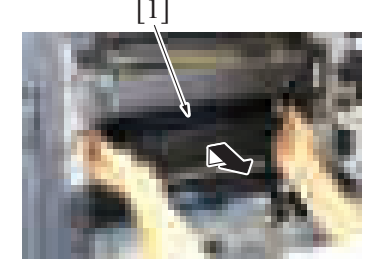

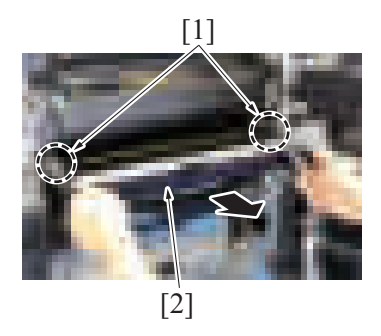

**(2) Reinstall procedure**

*2.* Release three tabs [1], and remove the 2nd transfer paper winding prevention guide [2].

*3.* Remove the screw [1], and remove the stopper [2].

[1] *4.* Remove two screws [1] and unlock the transfer belt unit [2].

[1] *5.* Hold the both sides and lift it to take out the transfer belt unit [1] a little.

- *6.* Hold the position [1] and remove the transfer belt unit [2]. **NOTE**
	- **Do not touch the surface of the transfer belt unit.**
	- **Cover the transfer belt unit with something such shade cloth to protect its surface from dust or foreign matter.**
	- **If accidentally touched the surface of the transfer belt, lightly wipe it using the Hydro-wipe (65AA-99##). Do not clean with alcohol or water.**

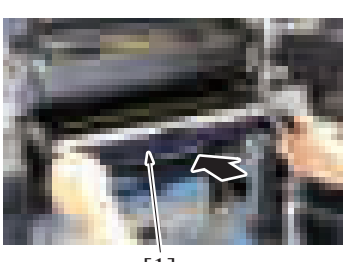

[1]

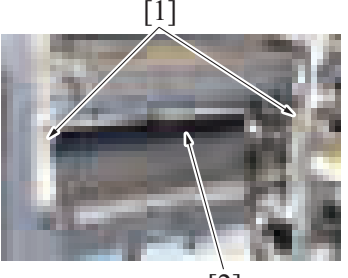

[2]

- *4.* To reinstall, reverse the order of removal.
- *5.* Turn ON the main power switch.
- *6.* Carry out the [Service Mode] -> [Counter] -> [Life] -> [New Release].
- *7.* Carry out the [Service Mode] -> [Imaging Process Adjustment] -> [Gradation Adjust].

# **3.1.9 Replacing the transfer roller unit**

**(1) Removal procedure**

*1.* Open the right door.

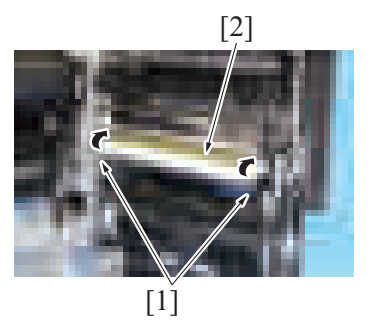

**(2) Reinstall procedure**

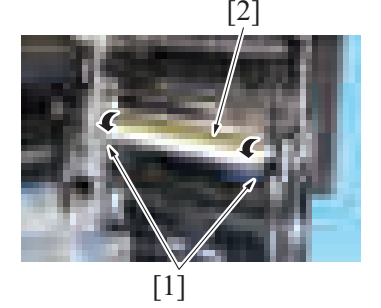

- *3.* Close the right door.
- *4.* Carry out the [Service Mode] -> [Counter] -> [Life] -> [New Release].
- *1.* Insert the transfer belt unit [1]. **NOTE**
	- **Insert the transfer belt unit with care not to allow its docking gear to be damaged by hitting it against the rail or associated part.**
	- **Do not touch the surface of the transfer belt unit.**
	- **Cover the transfer belt unit with something such shade cloth to protect its surface from dust or foreign matter.**
	- If accidentally touched the surface of the transfer belt, lightly wipe **it using the Hydro-wipe (65AA-99##). Do not clean with alcohol or water.**
- 
- [1] *2.* Install the transfer belt unit [2] with two screws [1]. *3.* Install the 2nd transfer paper winding prevention guide.

- 2. Unlock the lock levers [1] of the transfer roller unit (at two places).<br>
3. Holding onto the lock levers [1] (at two places), remove the transfe
- *3.* Holding onto the lock levers [1] (at two places), remove the transfer roller unit [2].

- *1.* Holding onto the lock levers [1] (at two places), mount the new transfer roller unit [2].
- *2.* Lock the lock levers [1] (at two places).
- **NOTE**
	- **Make sure that the levers are locked in position both at front and rear.**

#### **3.1.10 Replacing the fusing unit**

# **ACAUTION**

• The temperature gets high in the vicinity of the fusing unit. You may get burned when you come into contact with the area.

Before replacement operations, make sure that more than 20 minutes have elapsed since the main power switch was turned off.

*1.* Open the right door.

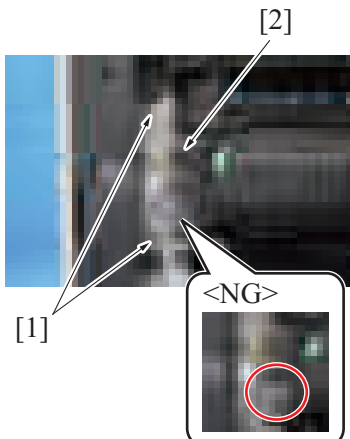

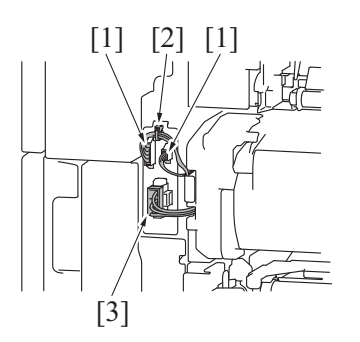

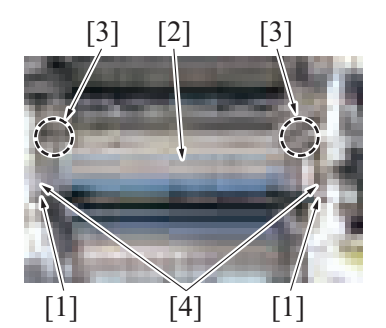

*6.* To reinstall, reverse the order of removal.

*7.* Carry out the [Service Mode] -> [Counter] -> [Life] -> [New Release].

## **3.2 DF-632**

**NOTE**

The alcohol described in the cleaning procedure of maintenance represents the isopropyl alcohol.

- [2] *2.* Remove two screws [1], and remove the connector protective cover [2]. **NOTE**
	- **When installing the connector protective cover, make sure that the primary wire is not nipped by the connector protective cover.**

- [1] [2] [1] *3.* Disconnect two connectors [1] and remove the harness from the wire saddle [2].
	- *4.* Disconnect the connector [3].
	- **NOTE**
		- When removing the connector [3], press the claw to release the lock, **then remove it.**
	- [3] [3][2] *5.* Remove two screws [1], and remove the fusing unit [2].
		- **NOTE** When removing the fusing unit, hold the parts [3] shown in the **illustration. Make sure to hold it firmly so that it would not fall due to its weight.**
			- **When installing the fusing unit, make sure that the set pin [4] is inserted in the fusing unit.**

#### <span id="page-117-0"></span>**3.2.1 Replacing the paper feed assy**

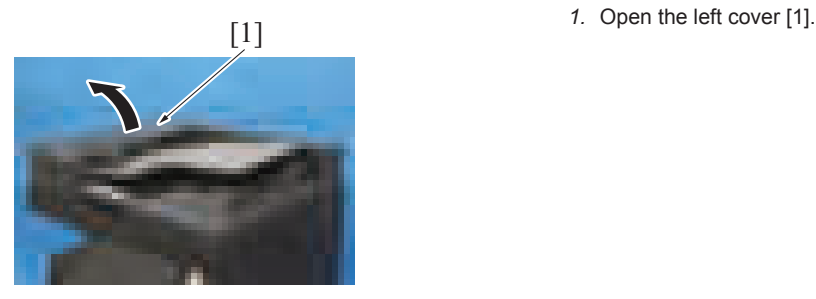

- *2.* Release the lock [1].
- *3.* Release two tabs [2], and remove the paper feed assy [3].

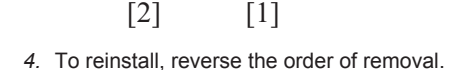

[3]

#### **3.2.2 Replacing the pick-up roller/feed roller**

*1.* Remove the paper feed assy. [E.3.2.1 Replacing the paper feed assy](#page-117-0)

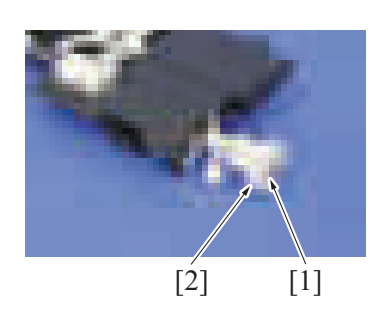

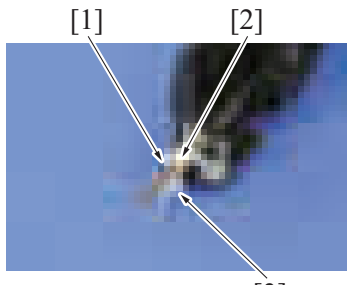

 $\lceil 3 \rceil$ 

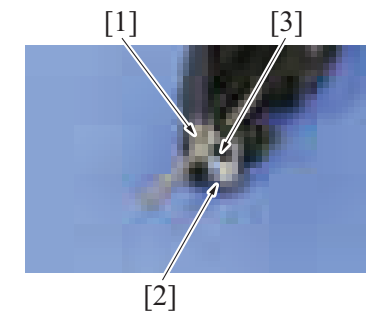

- *2.* Remove the E-ring [1] and the gear assy [2]. **NOTE**
	- **When reinstalling the gear assy [2], push the gear assy [2] into position while rotating it.**

- *3.* Remove the pin [1]. **NOTE**
	- **Be careful not to lose the pin [1].**
- *4.* Remove the C-clip [2], and remove the lever [3].

- *5.* Remove the C-clip [1].
- *6.* Remove the screw [2], and remove the spring [3].
- [1] [3] *7.* Remove the C-clip [1] and slide the bushing [2] in the direction of the arrow. *8.* Remove the pick-up roller/feed roller assy [3].
	-

- *9.* Remove two C-rings [1].
- *10.* Remove the arm [2] and the pin [3].
	- **NOTE**
	- **Be careful not to lose the pin [3].**

*11.* Remove the C-ring [1] and the belt [2], and remove the pick-up roller assy [3].

*12.* Remove two levers [1].

[3] [2] <sup>13.</sup> Remove two C-rings [1] and two pins [2], and remove two pick-up rollers [3]. **NOTE ▪ Be careful not to lose the pin [2].**

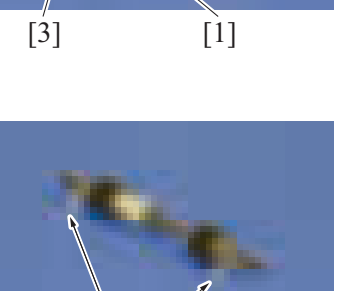

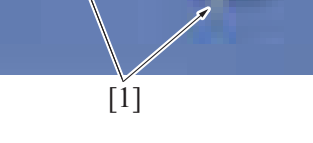

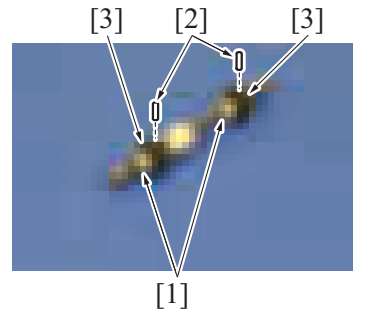

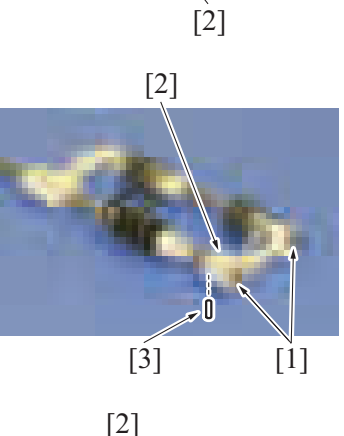

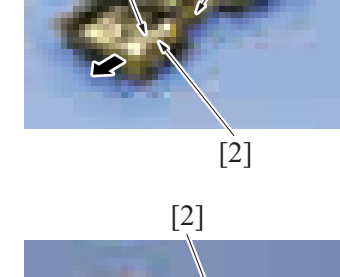

 $[2]$   $[1]$ 

[3] *14.* Remove the C-ring [1] and the pin [2], and remove the arm [3]. **NOTE ▪ Be careful not to lose the pin [2].**

- [5] [3] *15.* Remove the C-ring [1], the pulley [2] and the gear [3]. *16.* Remove two pins [4], and remove the feed roller [5].
	- **NOTE**
	- **Be careful not to lose the pin [4].**

*17.* To reinstall, reverse the order of removal.

 $[4]$   $[2]$   $[1]$ 

# **3.2.3 Replacing the separation roller assy**

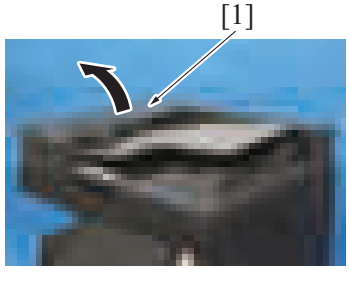

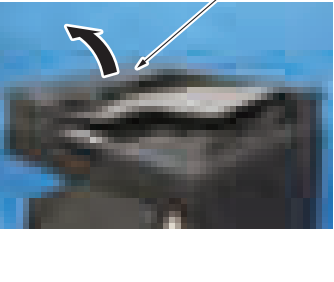

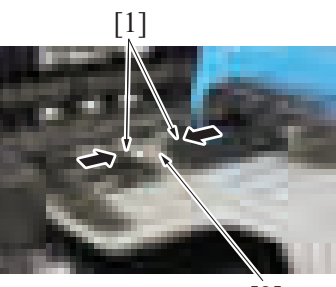

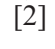

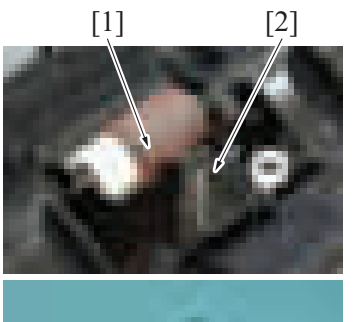

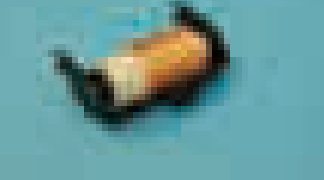

[1] *1.* Open the left cover [1].

[1] *2.* Grip both sides [1] of the holder and remove the cover [2].

[1] [2] *3.* Remove the separation roller assy [1].

- **NOTE**
	- **Do not lose the spring [2] at the lower part of the separation roller assy [1].**

# **3.3 DF-714**

**NOTE**

- **The alcohol described in the cleaning procedure of maintenance represents the isopropyl alcohol.**
- <span id="page-120-0"></span>**3.3.1 Replacing the paper feed assy**
- *1.* Open the left cover [1].

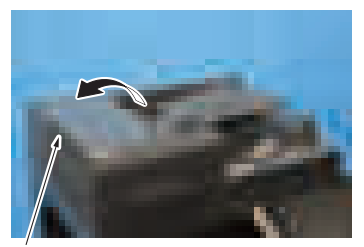

 $[1]$ 

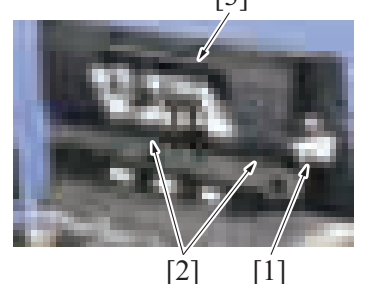

*4.* To reinstall, reverse the order of removal.

#### **3.3.2 Replacing the pick-up roller/feed roller**

*1.* Remove the paper feed assy. [E.3.3.1 Replacing the paper feed assy](#page-120-0)

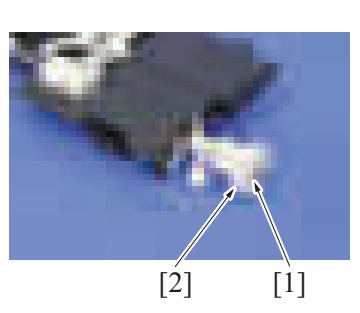

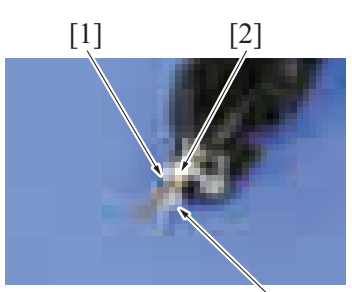

 $\lceil 3 \rceil$ 

- [3] *2.* Release the lock [1].
	- *3.* Release two tabs [2], and remove the paper feed assy [3].

- *2.* Remove the E-ring [1] and the gear assy [2].
	- **NOTE ▪ When reinstalling the gear assy [2], push the gear assy [2] into position while rotating it.**

*3.* Remove the pin [1].

#### **NOTE**

**▪ Be careful not to lose the pin [1].**

*4.* Remove the C-clip [2], and remove the lever [3].

 $[1] \qquad [3]$ 

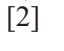

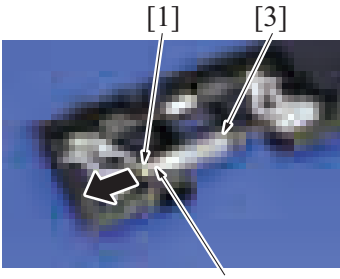

 $[2]$ 

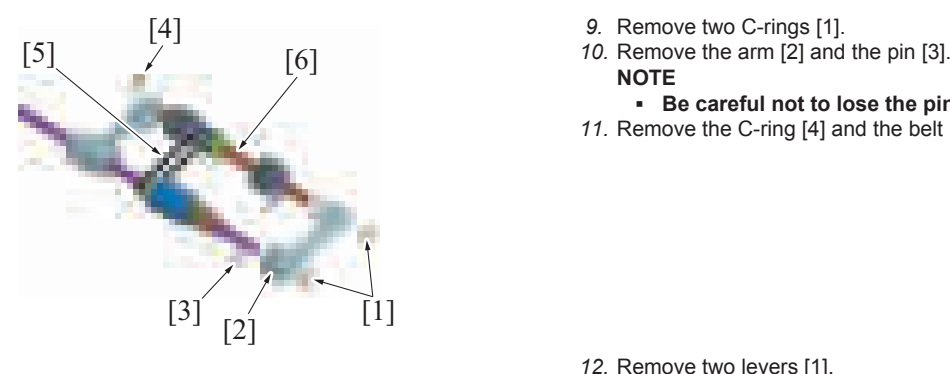

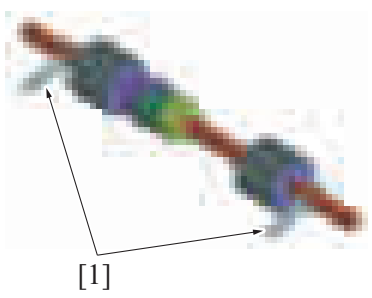

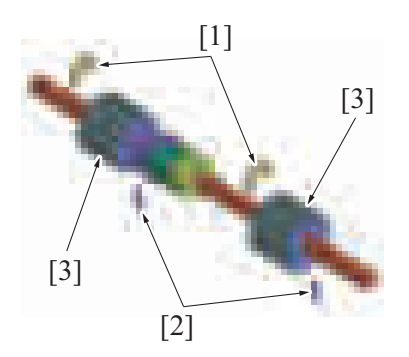

- *5.* Remove the C-clip [1].
- *6.* Remove the screw [2], and remove the spring [3].

- *7.* Remove the C-clip [1] and slide the bushing [2] in the direction of the arrow.
- *8.* Remove the pick-up roller/feed roller assy [3].

- 
- **NOTE**
	- **Be careful not to lose the pin [3].**
- *11.* Remove the C-ring [4] and the belt [5], and remove the pick-up roller assy [6].

*12.* Remove two levers [1].

- *13.* Remove two C-rings [1] and two pins [2], and remove two pick-up rollers [3]. **NOTE**
	- **Be careful not to lose the pin [2].**
- [3] [1] [2] [4] [4] [2]  $[3]$  [5]
- *14.* Remove the C-ring [1] and the pin [2], and remove the arm [3]. **NOTE**
	- **Be careful not to lose the pin [2].**
- [1] *15.* Remove the C-ring [1], the pulley [2] and the gear [3].
	- *16.* Remove two pins [4], and remove the feed roller [5].
		- **NOTE ▪ Be careful not to lose the pin [4].**

#### **3.3.3 Replacing the separation roller assy**

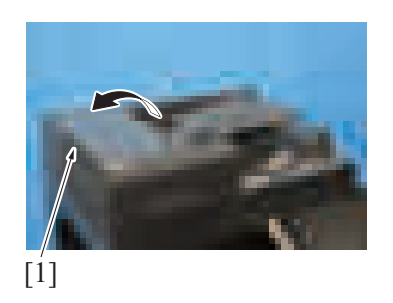

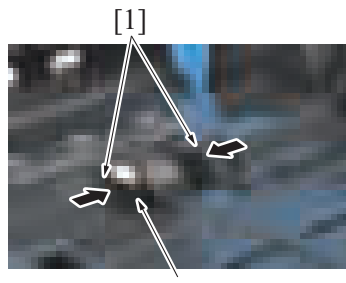

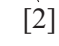

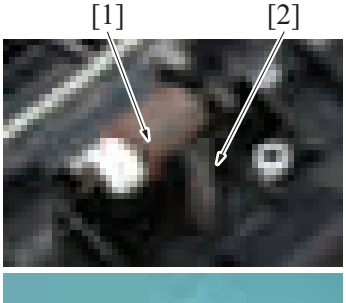

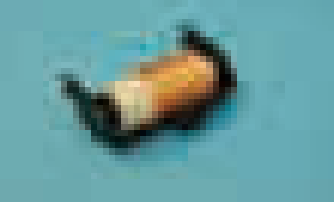

*1.* Open the left cover [1].

*2.* Grip both sides [1] of the holder and remove the cover [2].

[1] **[2] 3.** Remove the separation roller assy [1].

- **NOTE**
	- **Do not lose the spring [2] at the lower part of the separation roller assy [1].**

#### **3.4 PC-116/PC-216**

- **3.4.1 Replacing the tray 3 pick-up roller, feed roller, separation roller**
	- *1.* Open the right door.
	- *2.* Remove the tray 3 and tray 4.
		- [F.8.4 Tray 3, tray 4 \(PC-116/PC-216\)](#page-258-0)

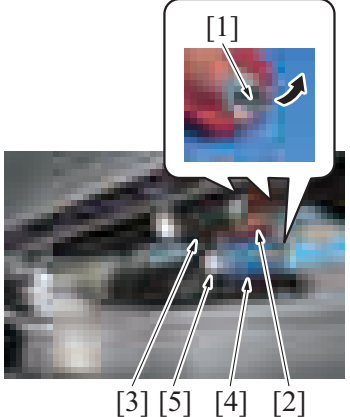

- <sup>3</sup> Release the tab [1], and remove the tray 3 feed roller [2], tray 3 pick-up roller<br>
<sup>1</sup><br>
<sup>1</sup><br>
<sup>1</sup><br>
<sup>1</sup><br>
<sup>2</sup><br>
<sup>2</sup><br>
<sup>2</sup><br>
<br>
<sup>2</sup><br>
<br>
2<br> **2**<br> **2**<br> **2**<br> **1**<br> **1**<br> **1** [3] and tray 3 separation roller [4]. **NOTE**
	- **When replacing the tray 3 separation roller, replace the torque limiter [5] at the same time.**

- *4.* To reinstall, reverse the order of removal.
- *5.* Select [Service Mode] -> [Counter] -> [Life] and clear the count of [3rd.].

#### **3.4.2 Replacing the tray 4 pick-up roller, feed roller, separation roller**

- *1.* Open the right door.
- *2.* Remove the tray 3 and tray 4.
	- [F.8.4 Tray 3, tray 4 \(PC-116/PC-216\)](#page-258-0)

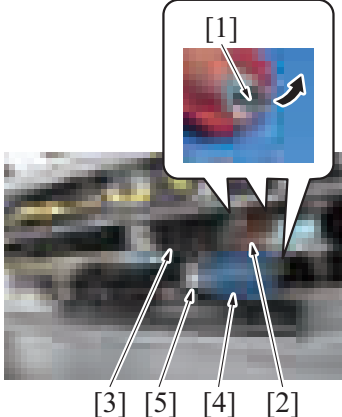

- <sup>3</sup> Release the tab [1], and remove the tray 4 feed roller [2], tray 4 pick-up roller<br>
<sup>[1]</sup> <sup>[2] and tray 4 congration roller [4]</sup> [3] and tray 4 separation roller [4]. **NOTE**
	- **When replacing the tray 4 separation roller, replace the torque limiter [5] at the same time.**

- *4.* To reinstall, reverse the order of removal.
- *5.* Select [Service Mode] -> [Counter] -> [Life] and clear the count of [4th.].

#### **3.5 PC-416**

#### **3.5.1 Replacing the pick-up roller, feed roller, separation roller**

- *1.* Slide out the paper feed tray.
- *2.* Remove the right door.
	- [F.9.1 Right door \(PC-416\)](#page-267-0)
- [3] [2] [4] [1] [2] *3.* Remove the tab [2] while pressing down the separation roller assy [1], and remove the separation roller [3]. **NOTE ▪ When replacing the separation roller, replace the torque limiter [4] at the same time.** [1] **4.** Release the tab [1], and remove the feed roller [2].
- [2] [1]
	- [1] *5.* Release the tab [1], and remove the pick-up roller [2].

[2]

*7.* Select [Service Mode] -> [Counter] -> [Life] and clear the count of [3rd.].

# **3.6 LU-302**

#### **3.6.1 Replacing the pick-up roller**

*1.* Open the upper door.

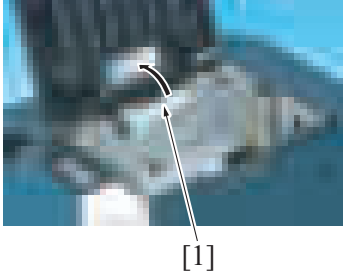

*2.* Move the feed roller assy [1] up.

*E-20*

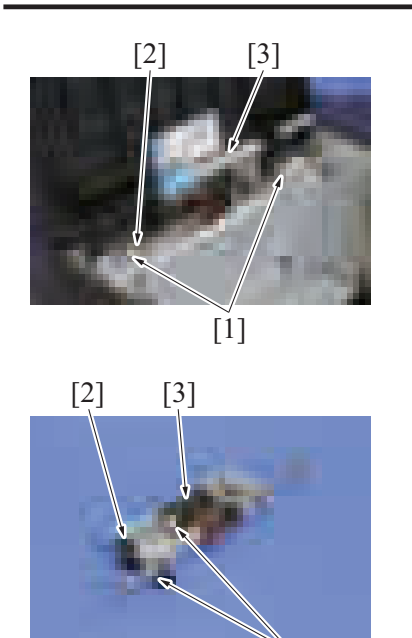

*3.* Remove two C-clips [1], the bushing [2] and remove the feed roller assy [3].

*4.* Remove two C-clips [1], the actuator [2] and remove the pick-up roller [3].

*5.* To reinstall, reverse the order of removal.

 $[1]$ 

#### **3.6.2 Replacing the feed roller**

*1.* Open the upper door.

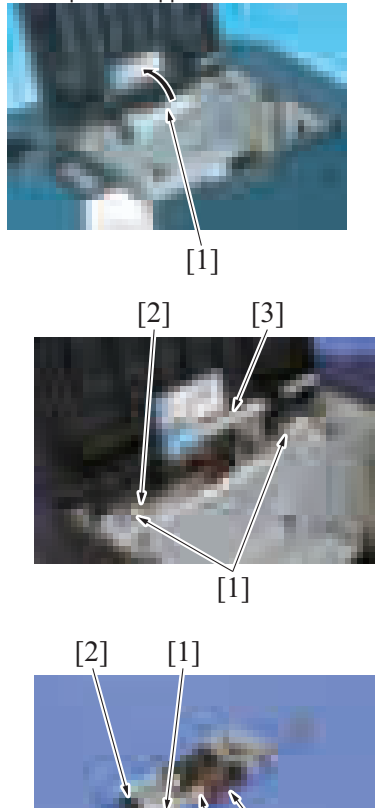

 $\begin{bmatrix} 1 \\ 3 \end{bmatrix}$ 

*5.* To reinstall, reverse the order of removal.

#### **3.6.3 Replacing the separation roller**

*1.* Open the upper door.

*2.* Move the feed roller assy [1] up.

*3.* Remove two C-clips [1], the bushing [2] and remove the feed roller assy [3].

[1] *4.* Remove three C-clips [1], the actuator [2] and remove the feed roller [3].

*2.* Move the feed roller assy [1] up.

*3.* Remove four screws [1], and remove the plate [2].

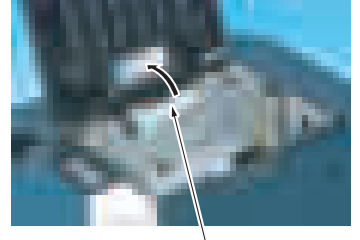

[1]

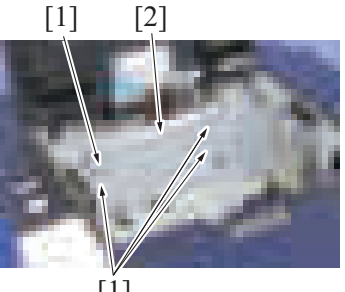

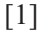

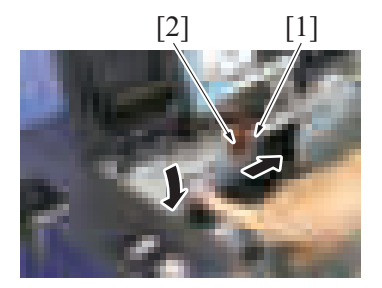

*4.* Remove the C-clip [1] while pressing the separation roller down to remove the separation roller [2].

*5.* To reinstall, reverse the order of removal.

## **3.7 FS-533**

#### **NOTE**

**▪ The alcohol described in the cleaning procedure of maintenance represents the isopropyl alcohol.**

#### **3.7.1 Replacing the alignment roller assy F/R**

*1.* Remove the front cover. Front cover (FS-533)

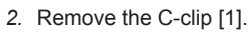

*3.* Move the bushing [2] to the right.

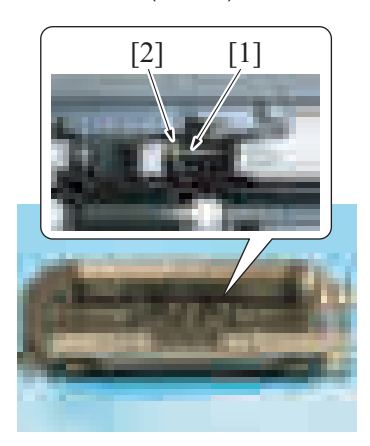

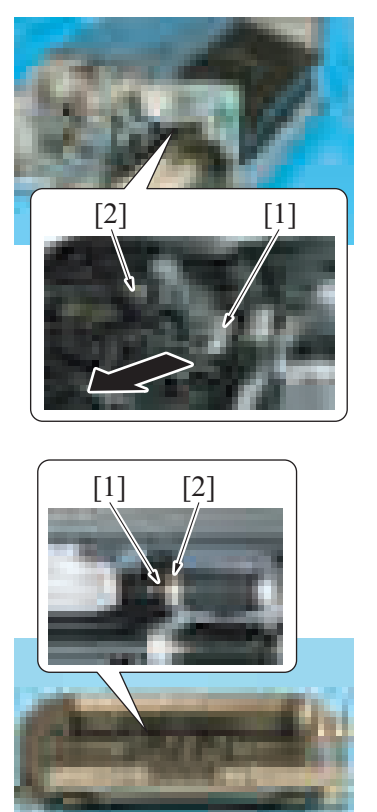

*4.* Pull the paper stopper [1] and remove the alignment roller assy /F [2]. [2]

*7.* Press the paper stopper [1] to the rear and remove the alignment roller assy /R

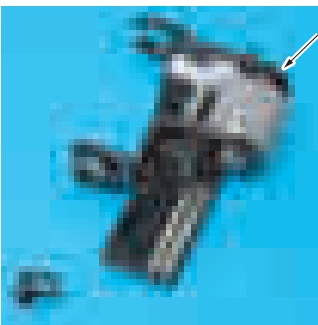

- *5.* Remove the C-clip [1].
- *6.* Move the bushing [2] to the left.

 $[2]$   $[1]$ 

*8.* To reinstall, reverse the order of removal.

#### **3.8 FS-536/FS-536SD**

#### **NOTE**

**▪ The alcohol described in the cleaning procedure of maintenance represents the isopropyl alcohol.**

#### **3.8.1 Replacing the paddle (FS-536/FS-536SD)**

- *1.* Remove the finisher from the main body. Finisher (FS-536/FS-536SD)
- *2.* Remove the front door of the finisher.
- Front door (FS-536/FS-536SD)
- *3.* Remove the front upper cover of the finisher. Front upper cover (FS-536/FS-536SD)
- *4.* Remove the rear cover of the finisher. Rear cover (FS-536/FS-536SD)

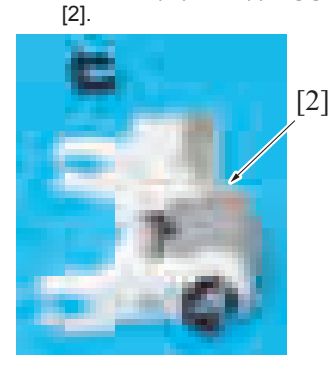

*5.* Remove the exit tray [1].

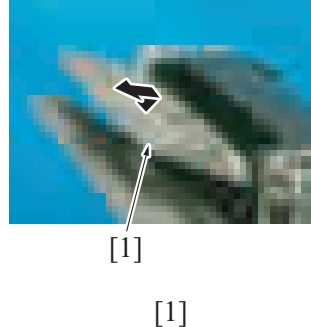

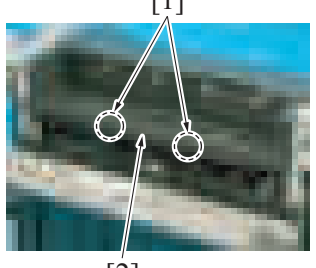

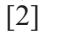

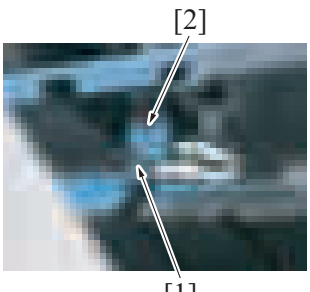

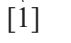

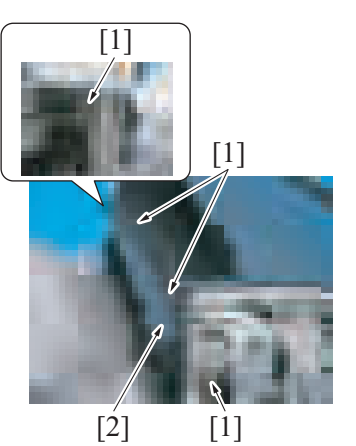

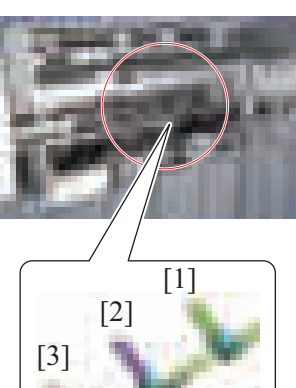

*6.* Remove two tabs [1], and remove the cover [2].

[2] *7.* Release the tab [1], and remove the main tray upper position detect switch [2].

**8.** Remove four screws [1], and remove the cover [2].

*9.* Remove the paddle assy. (Front) [1], the paddle assy. (Center) [2] and the paddle assy. (Rear) [3].

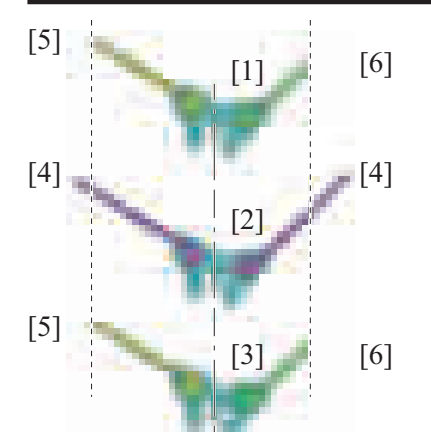

# bizhub C360i/C300i/C250i E MAINTENANCE > 3. Periodical replacement procedure

#### *10.* **NOTE**

- **When reinstalling the paddles, be careful not to attach them at an incorrect location or in an incorrect orientation. [1]: Paddle Assy. (Front) [2]: Paddle Assy. (Center) [3]: Paddle Assy. (Rear)**
	- **[4]: Paddle (Long)**
	- **[5]: Paddle (Middle)**
	- **[6]: Paddle (Short)**

*11.* To reinstall, reverse the order of removal.

#### **3.8.2 Replacing the upper paddle (FS-536SD)**

- *1.* Remove the saddle unit. Saddle unit (FS-536SD)
- *2.* Remove the front cover. Front cover (FS-536SD saddle section)

[1]  $[4] [5] [3] [2] [5] [6]$  $[5]$ 

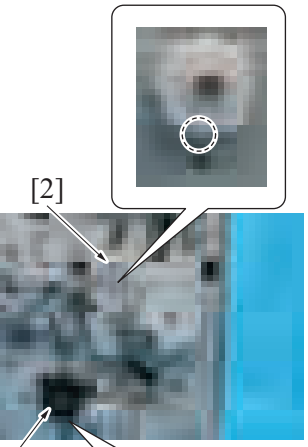

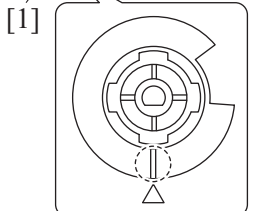

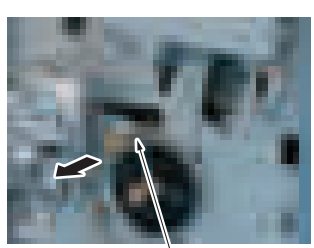

 $[1]$ 

- *3.* Disconnect two connectors [1].
- *4.* Remove the E-ring [2].
- *5.* Remove the gear [3] and the belt [4].
- *6.* Remove four screws [5], and remove the center fold guide motor assy [6].

*7.* **NOTE**

**▪ When reinstalling the belt, align the portions of the gear [1] and the gear [2] indicated in the illustration with the triangular marking on the metal plate. Then, install the belt.**

*8.* Remove the upper paddle assy [1].

[5] [1] [2] [3] [4] *9.* Remove the bushing [1]. *10.* Remove the E-ring [2], and remove the bushing [3].

*13.* To reinstall, reverse the order of removal.

#### **3.8.3 Replacing the lower paddle (FS-536SD)**

[1] *1.* Remove four lower paddles [1].

*11.* Remove two E-rings [4]. *12.* Replace the upper paddle [5].

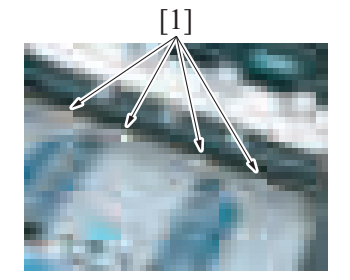

# 4. Cleaning parts list

• Clean with reference to the numeric values displayed on the total counter or the messages displayed on the control panel.

#### **4.1 bizhub C360i/C300i/C250i**

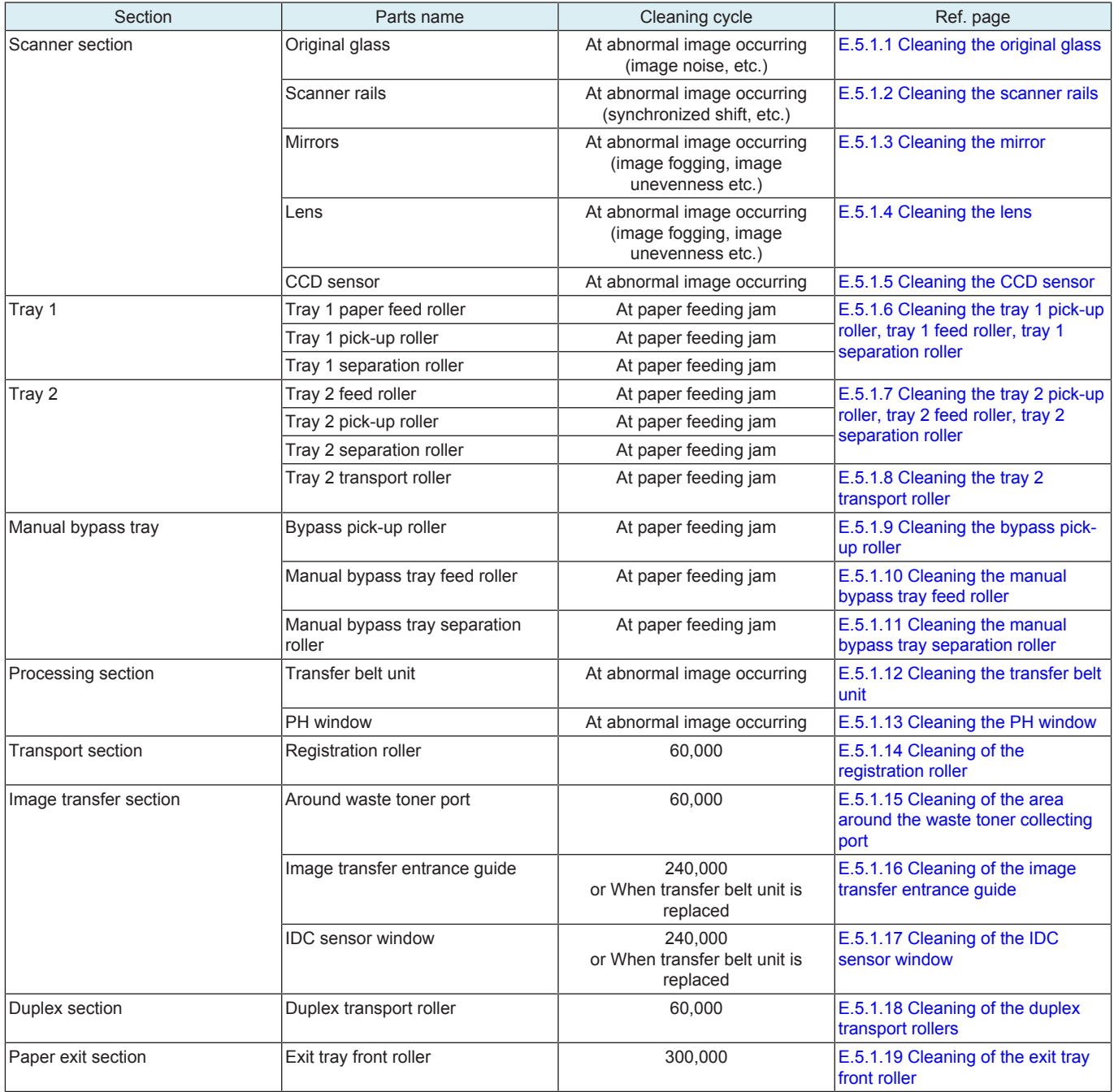

# **4.2 DF-632**

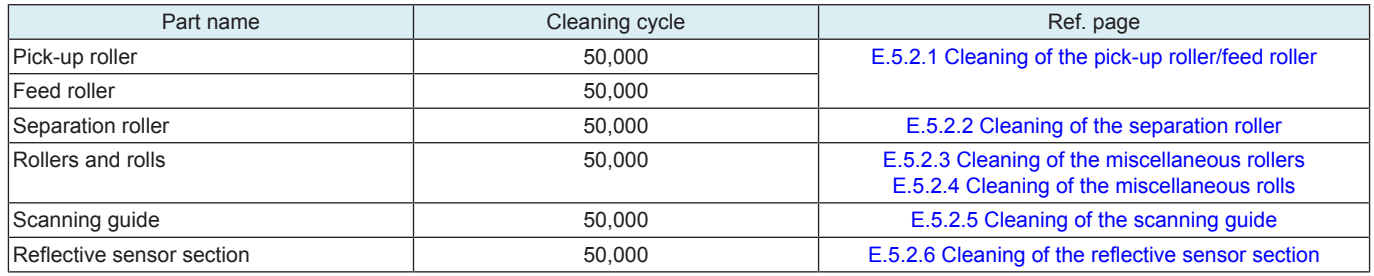

#### **4.3 DF-714**

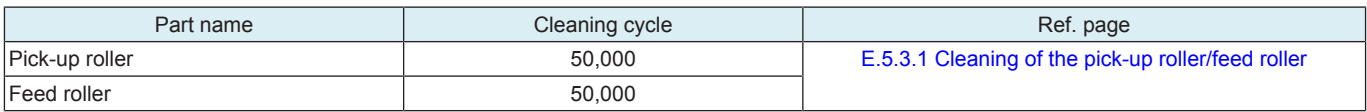

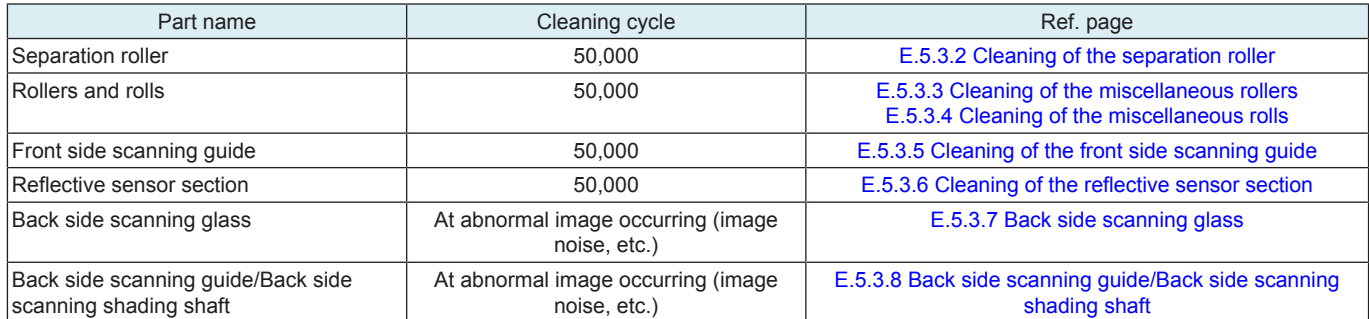

# **4.4 PC-116/PC-216**

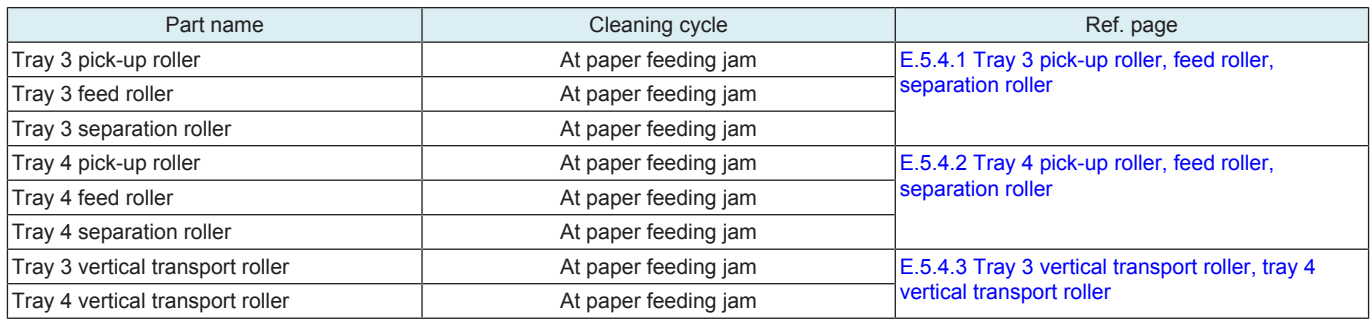

#### **4.5 PC-416**

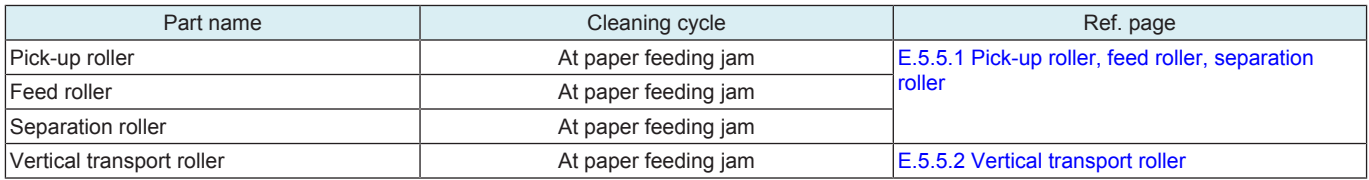

#### **4.6 LU-302**

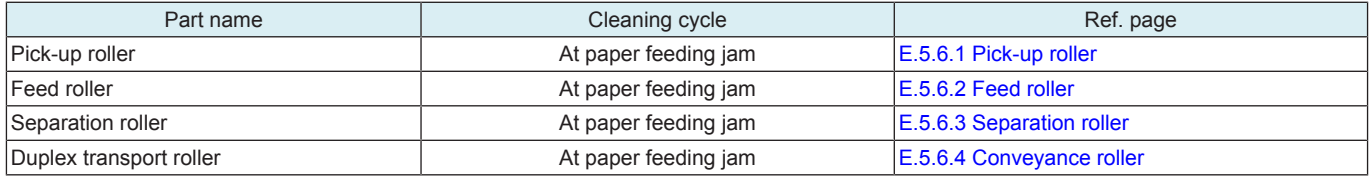

#### **4.7 FS-533**

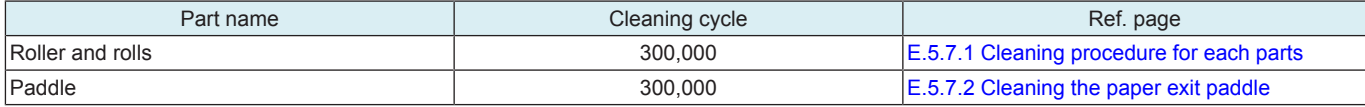

#### **4.8 FS-536/FS-536SD**

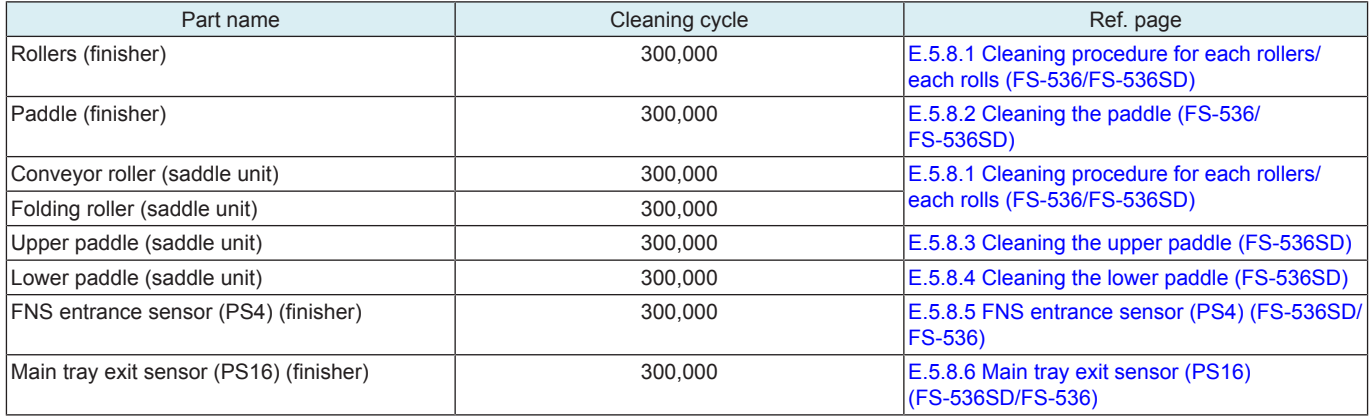

# 5. Cleaning/Lubrication procedure

**NOTE**

**The alcohol described in the cleaning procedure of maintenance represents the isopropyl alcohol.** 

#### **5.1 bizhub C360i/C300i/C250i**

<span id="page-133-0"></span>**5.1.1 Cleaning the original glass**

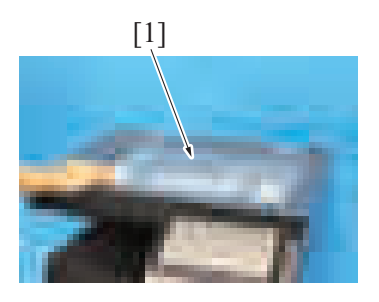

1. Using a cleaning pad dampened with alcohol, wipe the original glass [1] clean<br>of dirt of dirt.

[1] *2.* Using a cleaning pad dampened with alcohol, wipe the document reading glass [1] clean of dirt.

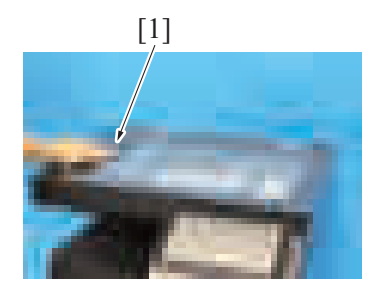

#### <span id="page-133-1"></span>**5.1.2 Cleaning the scanner rails**

*1.* Remove the original glass. [F.5.1.11 Original glass](#page-164-0)

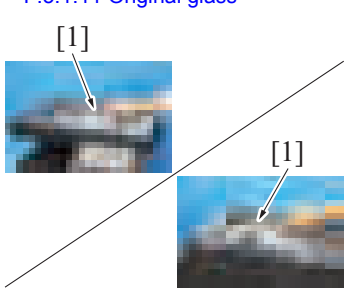

#### <span id="page-133-2"></span>**5.1.3 Cleaning the mirror**

*1.* Remove the original glass. [F.5.1.11 Original glass](#page-164-0)

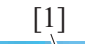

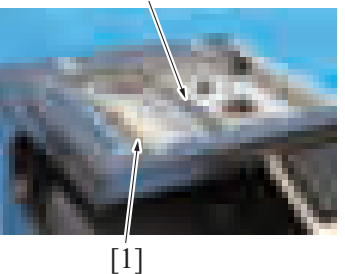

#### <span id="page-133-3"></span>**5.1.4 Cleaning the lens**

*1.* Remove the original glass. [F.5.1.11 Original glass](#page-164-0)

- *2.* Using a cleaning pad dampened with alcohol, wipe the scanner rails [1] clean of dirt. **NOTE**
	- **Apply lubricant after cleaning.**

*2.* Using a cleaning pad dampened with alcohol, wipe the mirrors [1].

#### *2.* Clean the lens [1].

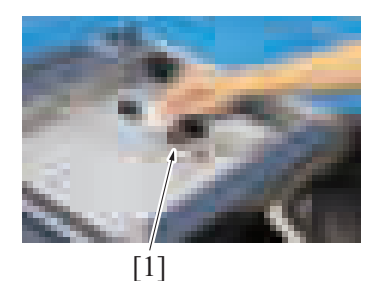

# <span id="page-134-0"></span>**5.1.5 Cleaning the CCD sensor**

# *1.* Remove the original glass.

#### [F.5.1.11 Original glass](#page-164-0)

 $[1]$ 

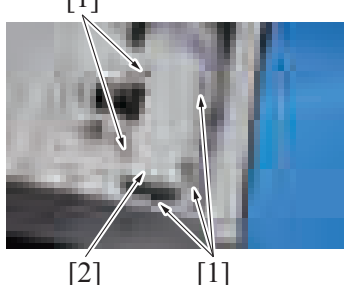

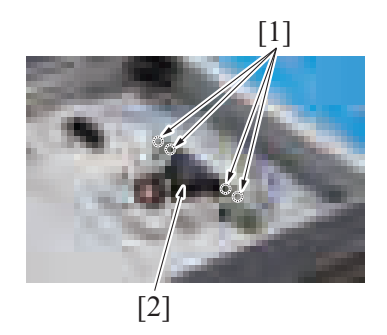

*3.* Remove four tabs [1], and remove the CCD sensor cover [2].

*2.* Remove five screws [1] and remove the CCD unit cover [2].

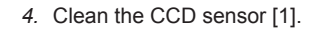

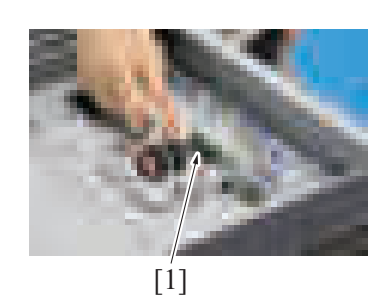

#### <span id="page-134-1"></span>**5.1.6 Cleaning the tray 1 pick-up roller, tray 1 feed roller, tray 1 separation roller**

- *1.* Remove the tray 1.
- [F.5.1.21 Tray 1](#page-169-0)
- *2.* Remove the tray 2. [F.5.1.22 Tray 2](#page-169-1)

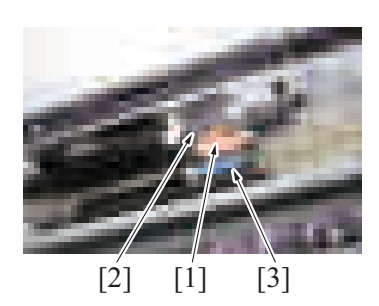

*3.* Using a cleaning pad dampened with alcohol, wipe the tray 1 feed roller [1], tray 1 pick-up roller [2], tray 1 separation roller [3] clean of dirt.

#### <span id="page-135-0"></span>**5.1.7 Cleaning the tray 2 pick-up roller, tray 2 feed roller, tray 2 separation roller**

- *1.* Remove the tray 1. [F.5.1.21 Tray 1](#page-169-0)
- *2.* Remove the tray 2. [F.5.1.22 Tray 2](#page-169-1)

*3.* Using a cleaning pad dampened with alcohol, wipe the tray 2 feed roller [1], tray 2 pick-up roller [2], tray 2 separation roller [3] clean of dirt.

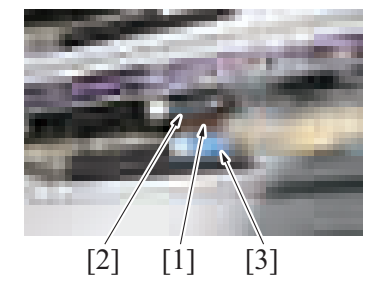

#### <span id="page-135-1"></span>**5.1.8 Cleaning the tray 2 transport roller**

*1.* Open the right door.

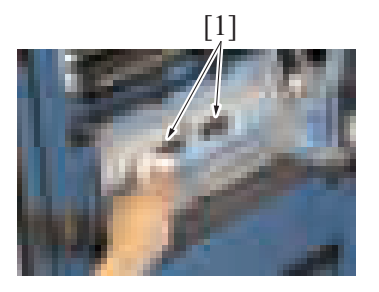

#### <span id="page-135-2"></span>**5.1.9 Cleaning the bypass pick-up roller**

*1.* Open the manual bypass tray.

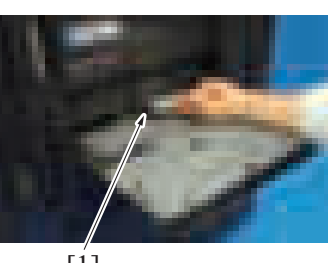

 $[1]$ 

#### <span id="page-135-3"></span>**5.1.10 Cleaning the manual bypass tray feed roller**

- *1.* Open the right door.
- *2.* Open the registration unit.

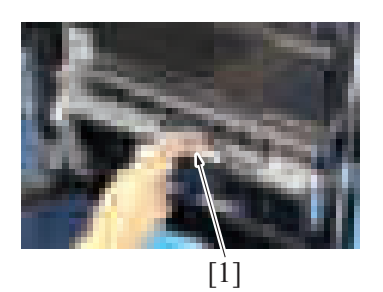

*3.* Using a cleaning pad dampened with alcohol, wipe the manual bypass tray feed roller [1] clean of dirt.

#### <span id="page-135-4"></span>**5.1.11 Cleaning the manual bypass tray separation roller**

*1.* Remove the manual bypass tray separation roller unit. [E.3.1.3 Replacing the manual bypass tray pick-up roller, manual bypass tray feed roller, manual bypass tray separation roller assy](#page-108-0)

*E-31*

[1] *2.* Using a cleaning pad dampened with alcohol, wipe the tray 2 transport rollers [1] clean of dirt.

> *2.* Using a cleaning pad dampened with alcohol, wipe the bypass tray pick-up roller [1] clean of dirt.

*2.* Using a cleaning pad dampened with alcohol, wipe the manual bypass tray separation roller [1] clean of dirt.

*2.* Using a hydro-wipe (65AA-99##), wipe the transfer belt [1].

**▪ Do not wipe out with water. ▪ Do not wipe out with any solvents.**

**NOTE**

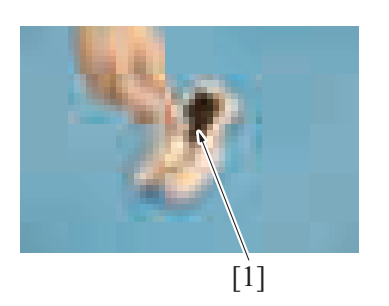

#### <span id="page-136-0"></span>**5.1.12 Cleaning the transfer belt unit**

*1.* Remove the transfer belt unit. [E.3.1.8 Replacing the transfer belt unit](#page-114-0)

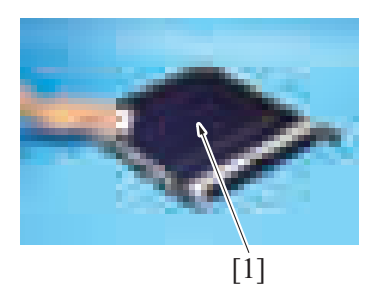

#### <span id="page-136-1"></span>**5.1.13 Cleaning the PH window**

- *1.* Open the front door.
- *2.* Remove the waste toner transport unit/waste toner box. [F.5.2.1 Waste toner transport unit/waste toner box](#page-170-0)

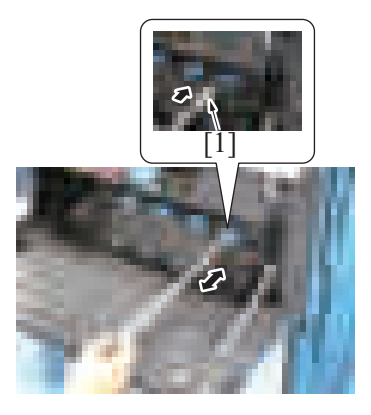

*3.* Clean the PH window by putting the PH window cleaning jig [1] back and forth a couple times.

#### <span id="page-136-2"></span>**5.1.14 Cleaning of the registration roller**

*1.* Open the right door.

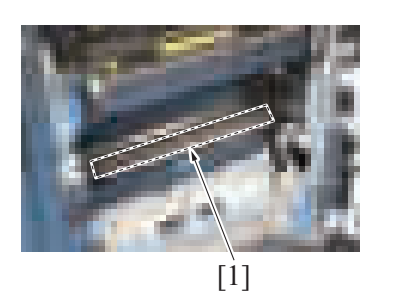

*2.* Using a cleaning pad with alcohol, wipe the registration roller [1] clean of dirt.

- <span id="page-136-3"></span>**5.1.15 Cleaning of the area around the waste toner collecting port**
	- *1.* Remove the waste toner transport unit/waste toner box. [F.5.2.1 Waste toner transport unit/waste toner box](#page-170-0)

*2.* Wipe the areas around the waste toner collecting port clean of spilled toner and dirt using a cleaning pad with water or alcohol.

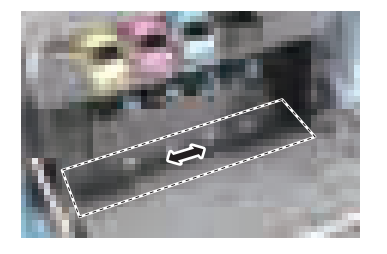

#### <span id="page-137-0"></span>**5.1.16 Cleaning of the image transfer entrance guide**

- *1.* Remove the transfer belt unit.
	- [E.3.1.8 Replacing the transfer belt unit](#page-114-0)
- *2.* Wipe the image transfer entrance guide [1] clean of spilled toner and dirt using a cleaning pad with water or alcohol.

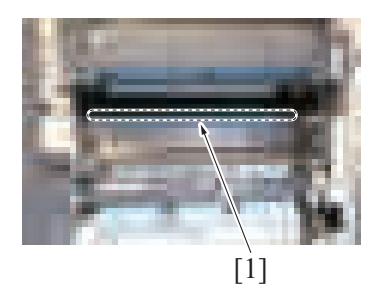

<span id="page-137-1"></span>**5.1.17 Cleaning of the IDC sensor window**

*1.* Remove the transfer belt unit. [E.3.1.8 Replacing the transfer belt unit](#page-114-0)

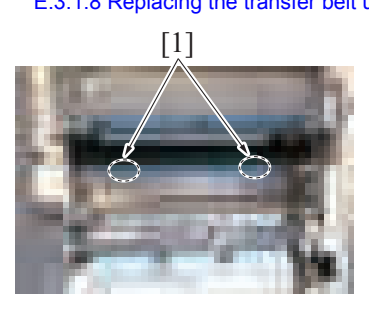

- <sup>2</sup> *2.* Wipe out the IDC sensor window [1].
	- **NOTE**
	- **Do not wipe out with any solvents or alcohols.**

#### <span id="page-137-2"></span>**5.1.18 Cleaning of the duplex transport rollers**

- *1.* Open the right door.
- *2.* Open the registration unit.

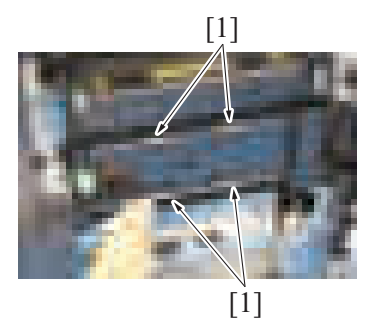

*3.* Using a cleaning pad with water or alcohol, wipe the duplex transport rollers [1] clean of dirt.

#### <span id="page-137-3"></span>**5.1.19 Cleaning of the exit tray front roller**

*1.* Open the right door.

[1] *2.* Using a cleaning pad with alcohol, wipe the exit tray front roller [1] clean of dirt.

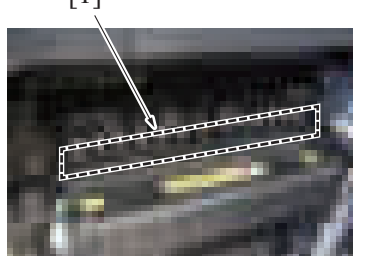

# **5.2 DF-632**

#### <span id="page-138-0"></span>**5.2.1 Cleaning of the pick-up roller/feed roller**

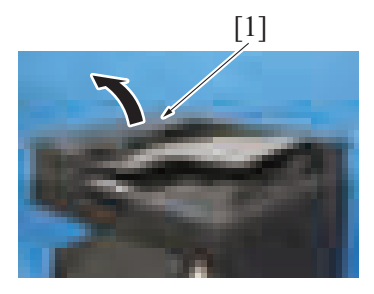

[1] *1.* Open the left cover [1].

clean of dirt.

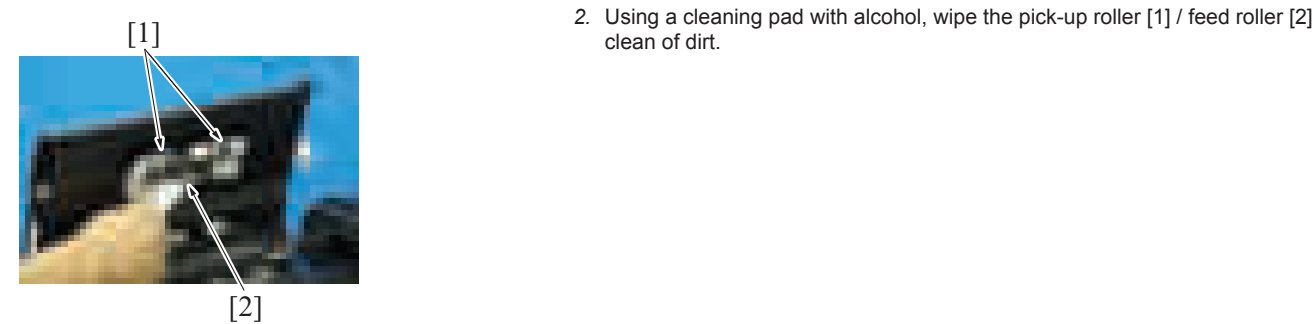

<span id="page-138-1"></span>**5.2.2 Cleaning of the separation roller**

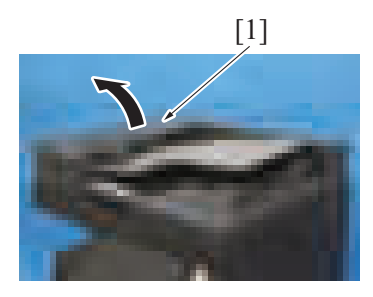

[1] *1.* Open the left cover [1].

[1] *2.* Using a cleaning pad with alcohol, wipe the separation roller [1] clean of dirt.

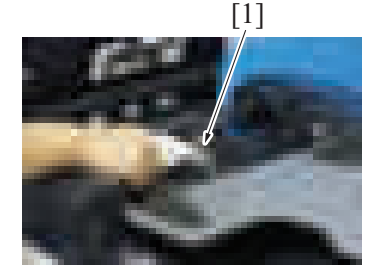

- <span id="page-138-2"></span>**5.2.3 Cleaning of the miscellaneous rollers**
	- *1.* Lift up the document feed tray.

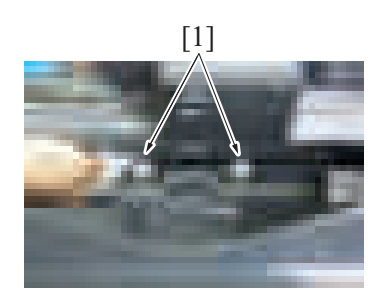

[1] *2.* Using a cleaning pad dampened with alcohol, wipe the roller [1].

[1] *3.* Open the left cover [1].

[1] *4.* Using a cleaning pad dampened with alcohol, wipe the roller [1].

- - *5.* Lift up the guide plate DF1 [1]. *6.* Remove 11 screws [2], and remove the transport guide [3].
		- **NOTE**
		- **Use care when mounting the screw [2] in the dashed circle (one on the left when looking from the front) since it is different from other 10 screws [2].**
	- *7.* Using a cleaning pad dampened with alcohol, wipe the roller [1].

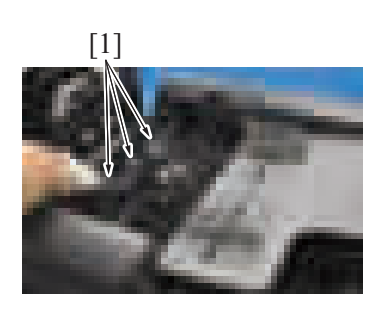

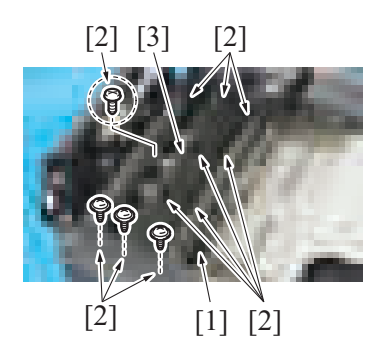

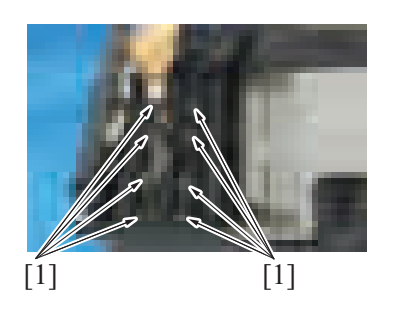

<span id="page-139-0"></span>**5.2.4 Cleaning of the miscellaneous rolls**

*1.* Lift up the document feed tray.

- $[1]$
- 

*2.* Using a cleaning pad dampened with alcohol, wipe the roll [1].

[1] *3.* Open the left cover [1].

*4.* Using a cleaning pad dampened with alcohol, wipe the roll [1].

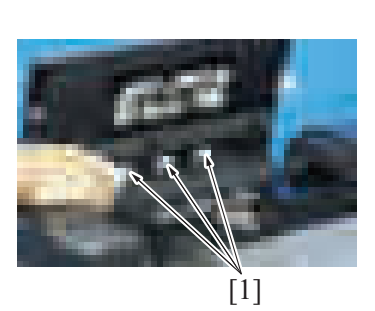

#### <span id="page-140-0"></span>**5.2.5 Cleaning of the scanning guide**

*1.* Open the reverse automatic document feeder.

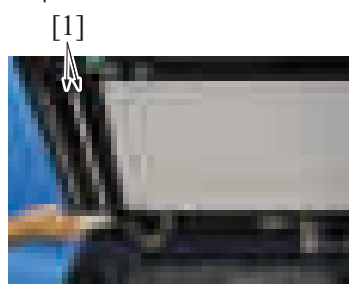

- [1] *2.* Using a cleaning pad dampened with alcohol, wipe the scanning guide [1] clean of dirt. **NOTE**
	- **Be careful not to damage the sheet.**

# <span id="page-140-1"></span>**5.2.6 Cleaning of the reflective sensor section**

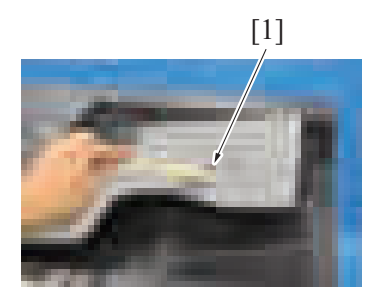

[1] *1.* Clean the sensor [1] using a brush or other similar tools.

*2.* Open the reverse automatic document feeder.

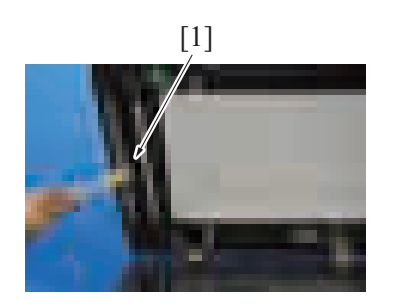

[1] *3.* Clean the reflective part [1] using a brush or other similar tools.

# **5.3 DF-714**

#### <span id="page-141-0"></span>**5.3.1 Cleaning of the pick-up roller/feed roller**

*1.* Open the left cover [1].

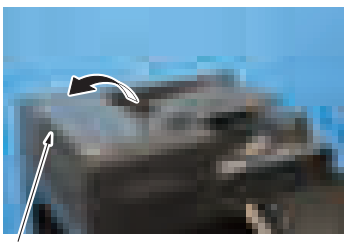

#### [1]

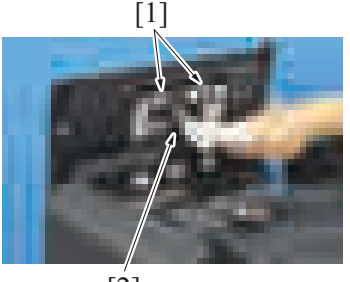

 $\left[2\right]$ 

#### <span id="page-141-1"></span>**5.3.2 Cleaning of the separation roller**

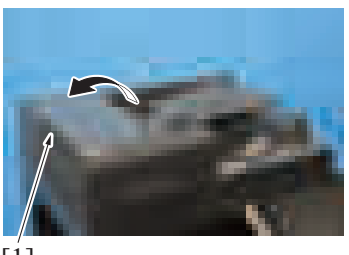

 $[1]$ 

*1.* Open the left cover [1].

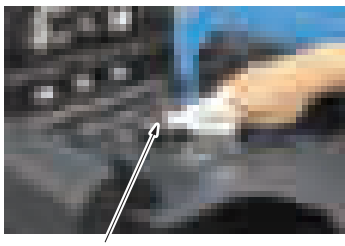

[1]

*2.* Using a cleaning pad with alcohol, wipe the separation roller [1] clean of dirt.

*2.* Using a cleaning pad with alcohol, wipe the pick-up roller [1] / feed roller [2] clean of dirt.

#### <span id="page-142-0"></span>**5.3.3 Cleaning of the miscellaneous rollers**

*1.* Lift up the document feed tray.

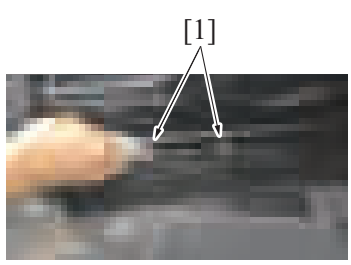

[1] *2.* Using a cleaning pad dampened with alcohol, wipe the roller [1].

*3.* Open the left cover [1].

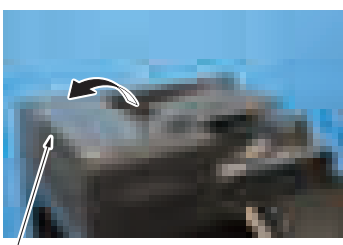

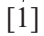

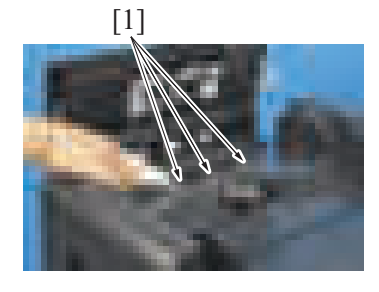

- *5.* Remove the front cover.
- [F.7.1 Front cover \(DF-714\)](#page-239-0)
- *6.* Remove the rear cover. [F.7.2 Rear cover \(DF-714\)](#page-239-1)

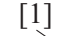

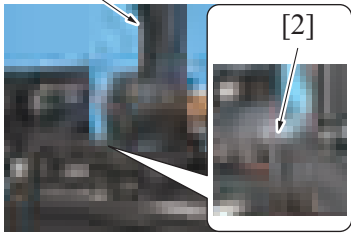

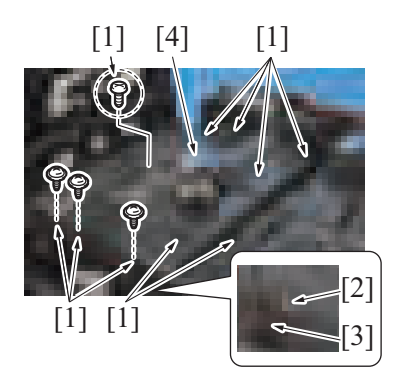

[1] *4.* Using a cleaning pad dampened with alcohol, wipe the roller [1].

- *7.* Lift up the document feed tray [1].
- *8.* Remove the claw [2] at the front side, and set the document feed tray [1] off the working area.

- *9.* Remove 10 screws [1], and disconnect the connector [2].
- *10.* Remove the harness from the harness guide [3], and remove the transport guide [4].
	- **NOTE**
		- **Use care when mounting the screw [1] in the dashed circle (one on the left when looking from the front) since it is different from other nine screws [1].**

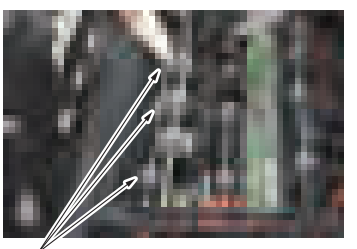

 $[1]$ 

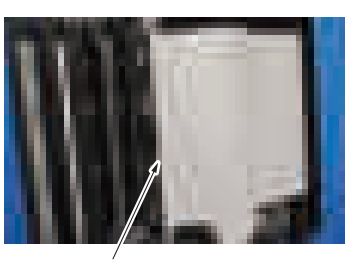

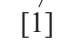

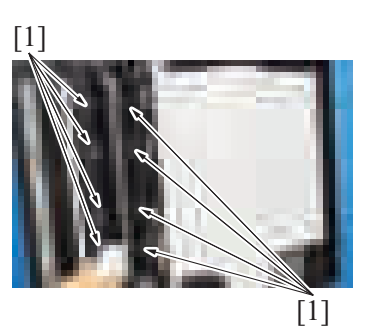

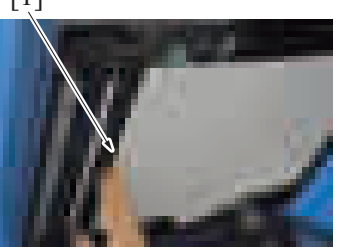

# <span id="page-143-0"></span>**5.3.4 Cleaning of the miscellaneous rolls**

*1.* Lift up the document feed tray.

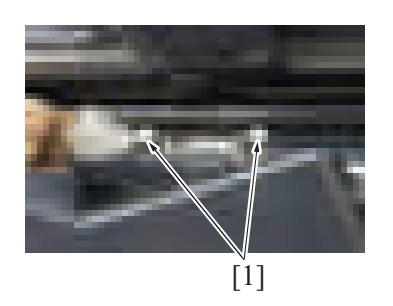

*2.* Using a cleaning pad dampened with alcohol, wipe the roll [1].

*12.* Open the opening and closing guide [1].

[1] *13.* Using a cleaning pad dampened with alcohol, wipe the roller [1].

*11.* Using a cleaning pad dampened with alcohol, wipe the roller [1].

[1] *14.* Close the opening and closing guide [1].
*3.* Open the left cover [1].

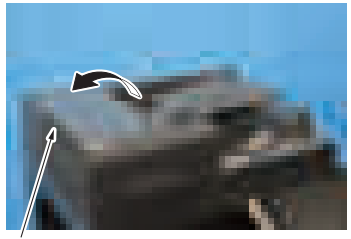

[1]

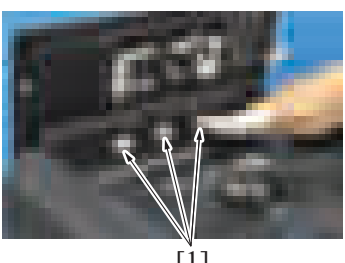

[1]

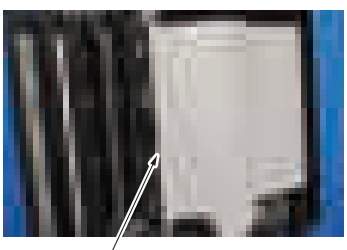

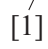

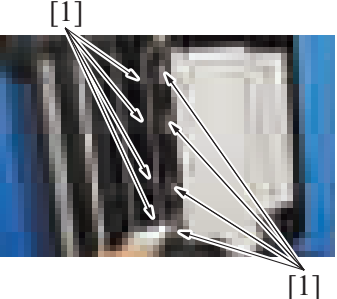

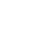

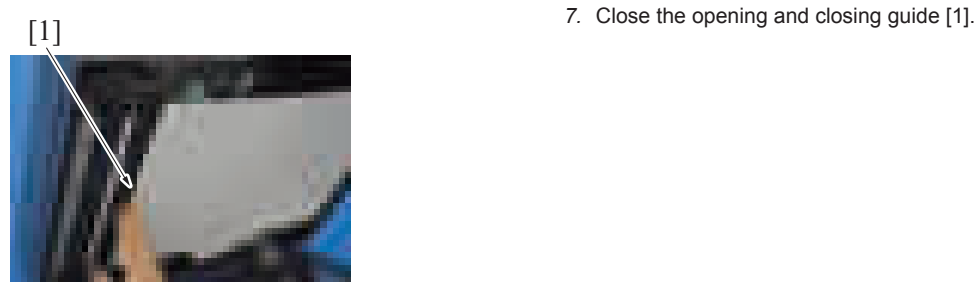

*4.* Using a cleaning pad dampened with alcohol, wipe the roll [1].

*5.* Open the opening and closing guide [1].

[1] *6.* Using a cleaning pad dampened with alcohol, wipe the roll [1].

#### **5.3.5 Cleaning of the front side scanning guide**

*1.* Open the dual scan document feeder.

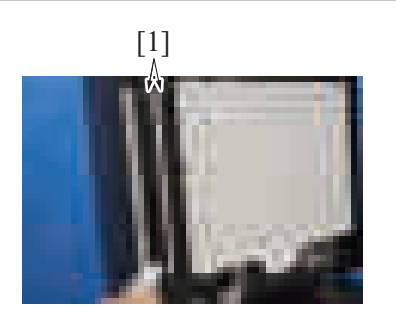

- *2.* Using a cleaning pad dampened with alcohol, wipe the front side scanning guide [1] clean of dirt. **NOTE**
	- **Be careful not to damage the sheet.**
- **5.3.6 Cleaning of the reflective sensor section**
	- [1] *1.* Clean the sensor [1] using a brush or other similar tools.

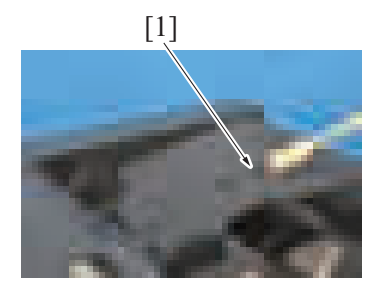

*2.* Open the dual scan document feeder.

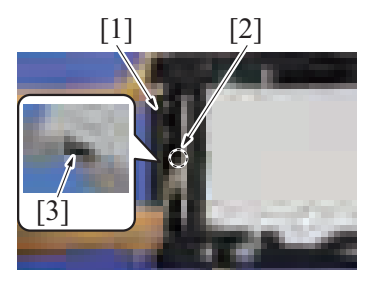

#### **5.3.7 Back side scanning glass**

*1.* Open the dual scan document feeder.

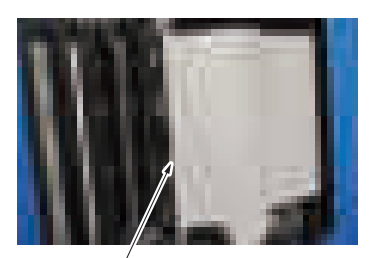

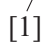

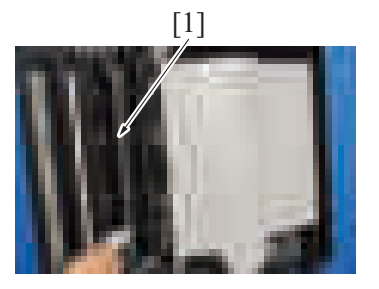

[1] *3.* Open the document reading front guide [1], and clean the sensor [2] and the reflective part [3] using a brush or other similar tools.

*2.* Open the opening and closing guide [1].

[1] *3.* Using a cleaning pad, wipe the back side scanning glass [1].

#### **5.3.8 Back side scanning guide/Back side scanning shading shaft**

- *1.* Open the dual scan document feeder.
- *2.* Open the opening and closing guide [1].

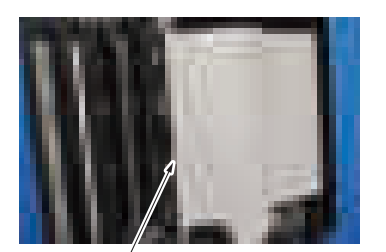

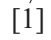

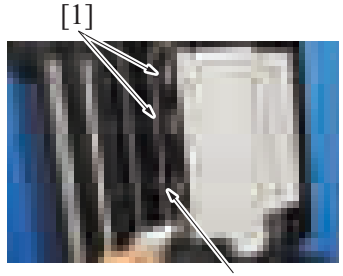

[2]

#### *3.* Using a cleaning pad with alcohol, wipe the back side scanning guide [1] and back side scanning shading shaft [2] clean of dirt.

#### **5.4 PC-116/PC-216**

#### **NOTE**

**▪ The alcohol described in the cleaning procedure of maintenance represents the isopropyl alcohol.**

#### **5.4.1 Tray 3 pick-up roller, feed roller, separation roller**

- *1.* Remove the tray 3.
- [F.8.4 Tray 3, tray 4 \(PC-116/PC-216\)](#page-258-0)
- *2.* Remove the tray 4 or storage box. [F.8.4 Tray 3, tray 4 \(PC-116/PC-216\)](#page-258-0)
- *3.* Using a cleaning pad dampened with alcohol, wipe the tray 3 feed roller [1], tray 3 pick-up roller [2], tray 3 separation roller [3] clean of dirt.

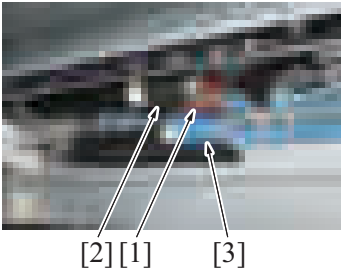

#### **5.4.2 Tray 4 pick-up roller, feed roller, separation roller**

- *1.* Remove the tray 3.
- [F.8.4 Tray 3, tray 4 \(PC-116/PC-216\)](#page-258-0) *2.* Remove the tray 4.
- [F.8.4 Tray 3, tray 4 \(PC-116/PC-216\)](#page-258-0)

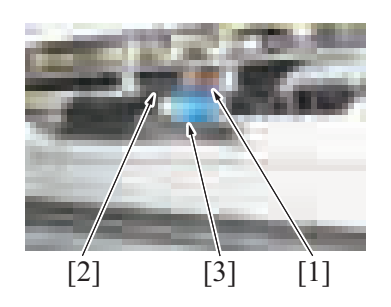

*3.* Using a cleaning pad dampened with alcohol, wipe the tray 4 feed roller [1], tray 4 pick-up roller [2], tray 4 separation roller [3] clean of dirt.

- **5.4.3 Tray 3 vertical transport roller, tray 4 vertical transport roller**
	- *1.* Open the right door.
- [2]
- [1] *2.* Using a cleaning pad dampened with alcohol, wipe the tray 3 vertical transport roller [1], tray 4 vertical transport roller [2] clean of dirt.

#### **5.5 PC-416**

#### **NOTE**

**▪ The alcohol described in the cleaning procedure of maintenance represents the isopropyl alcohol.**

#### **5.5.1 Pick-up roller, feed roller, separation roller**

- *1.* Slide out the tray.
- *2.* Open the right door.

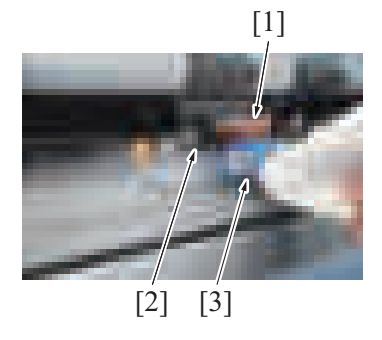

#### [1] *3.* Using a cleaning pad dampened with alcohol, wipe the feed roller [1], pick-up roller [2], separation roller [3] clean of dirt.

**5.5.2 Vertical transport roller**

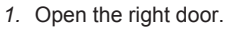

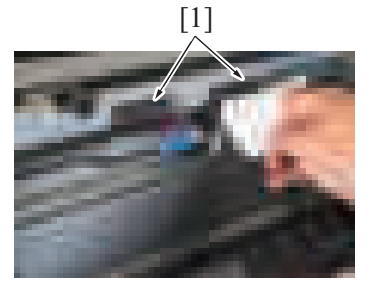

[1] *2.* Using a cleaning pad dampened with alcohol, wipe the vertical transport roller [1] clean of dirt.

#### **5.6 LU-302**

#### **NOTE**

The alcohol described in the cleaning procedure of maintenance represents the isopropyl alcohol.

#### **5.6.1 Pick-up roller**

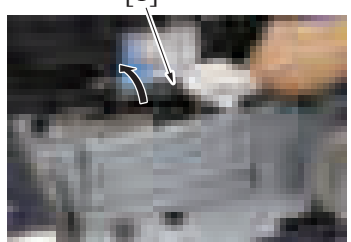

- [1] *1.* Open the upper door.
	- *2.* Lift the pick-up roller.
	- *3.* Using a cleaning pad dampened with alcohol, wipe the pick-up roller [1] clean of dirt.

#### **5.6.2 Feed roller**

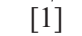

#### **5.6.3 Separation roller**

- *1.* Open the upper door.
- *2.* Lift the pick-up roller.

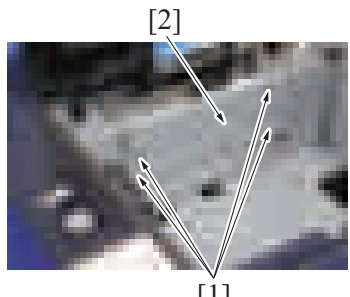

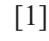

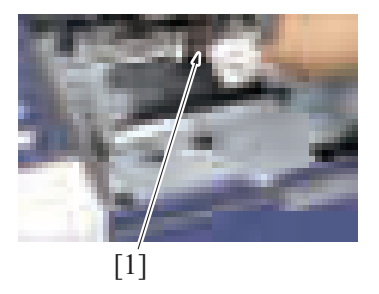

#### **5.6.4 Conveyance roller**

*1.* Remove the paper feed cover. Feed cover (LU-302)

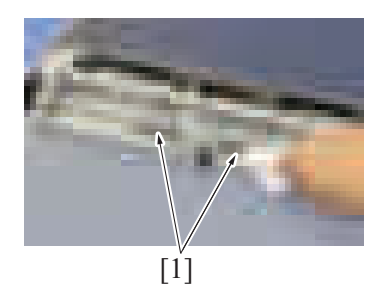

#### **5.7 FS-533**

#### **NOTE**

**▪ The alcohol described in the cleaning procedure of maintenance represents the isopropyl alcohol.**

- *1.* Open the upper door.
- *2.* Lift the pick-up roller.
- *3.* Using a cleaning pad dampened with alcohol, wipe the feed roller [1] clean of dirt.

<sup>2</sup> 3. Remove four screws [1] and remove the plate [2].

*4.* Using a cleaning pad dampened with alcohol, wipe the separation roller [1] clean of dirt.

*2.* Using a cleaning pad dampened with alcohol, wipe the conveyance roller [1] clean of dirt.

#### **5.7.1 Cleaning procedure for each parts**

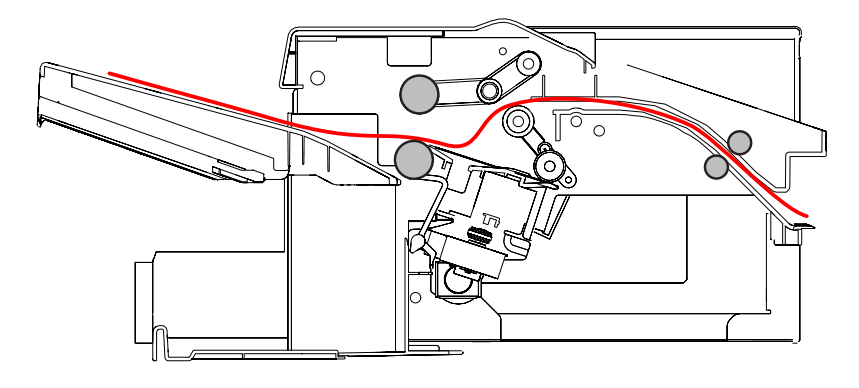

#### **NOTE**

- **Do not clean the alignment roller F/R.**
- **5.7.2 Cleaning the paper exit paddle**
- *1.* Using a cleaning pad dampened with alcohol, wipe the paper exit paddle [1].

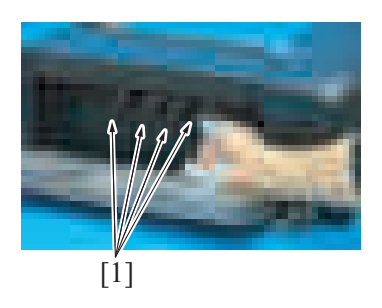

#### **5.8 FS-536/FS-536SD**

#### **NOTE**

**▪ The alcohol described in the cleaning procedure of maintenance represents the isopropyl alcohol.**

**5.8.1 Cleaning procedure for each rollers/each rolls (FS-536/FS-536SD)** FS-536SD

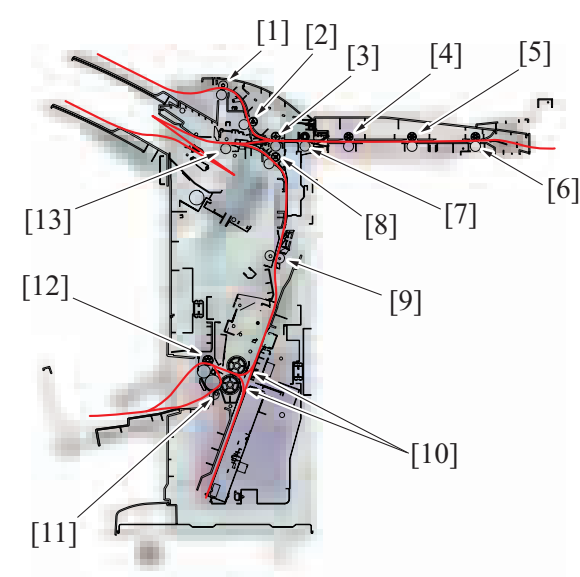

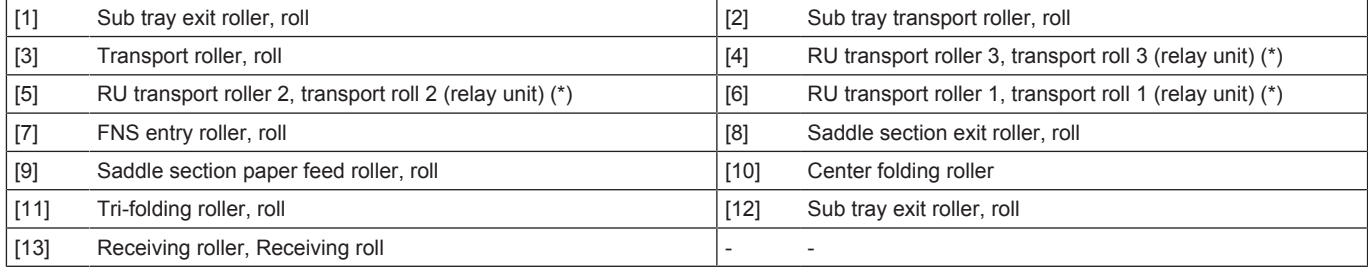

• \*: Option

#### **5.8.2 Cleaning the paddle (FS-536/FS-536SD)**

*1.* Using a cleaning pad dampened with alcohol, wipe the paddle [1].

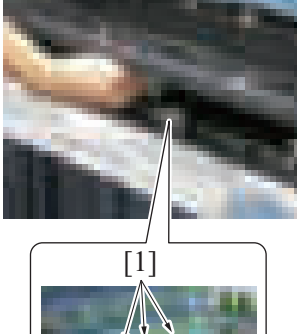

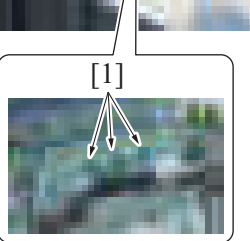

#### **5.8.3 Cleaning the upper paddle (FS-536SD)**

- *1.* Remove the saddle unit. Saddle unit (FS-536SD)
- *2.* Remove the front cover. Front cover (FS-536SD saddle section)

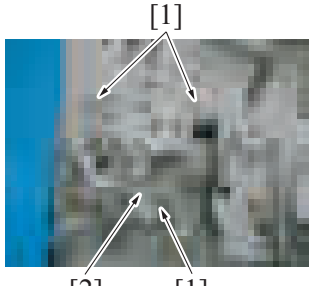

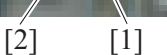

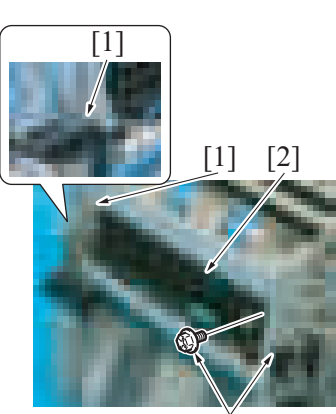

[1]

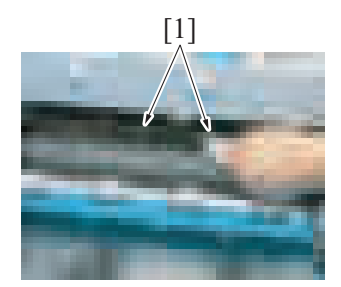

*3.* Remove three screws [1], and remove the tri-fold guide motor assy [2].

*4.* Remove four screws [1], and remove the conveyance assy [2].

[1] *5.* Using a cleaning pad dampened with alcohol, wipe the paddle [1].

#### **5.8.4 Cleaning the lower paddle (FS-536SD)**

[1] *1.* Using a cleaning pad dampened with alcohol, wipe the paddle [1].

*5.* Remove seven screws [1], and remove the cover [7].

*6.* Remove four screws [1] and open the cover [2].

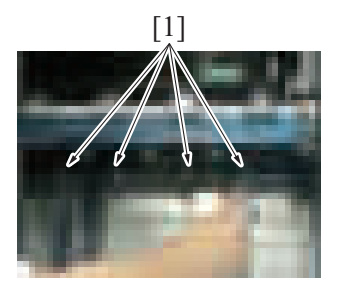

#### **5.8.5 FNS entrance sensor (PS4) (FS-536SD/FS-536)**

- *1.* Remove the finisher from the main body. Finisher (FS-536/FS-536SD)
- 2. Remove the front door of the finisher.
- Front door (FS-536/FS-536SD) *3.* Remove the front upper cover of the finisher.
- Front upper cover (FS-536/FS-536SD)
- *4.* Remove the rear cover of the finisher. Rear cover (FS-536/FS-536SD)

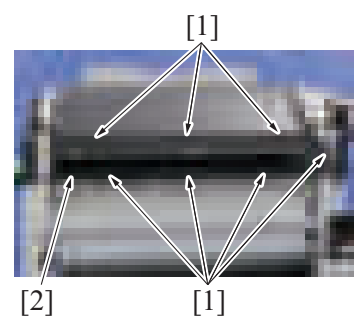

 $[2]$   $[1]$ 

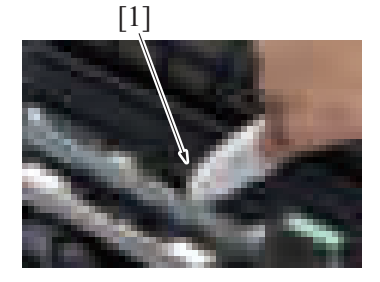

[1] *7.* Using a cleaning pad dampened with alcohol, wipe the FNS entrance sensor [1] clean of dirt.

*8.* To reinstall, reverse the order of removal.

#### **5.8.6 Main tray exit sensor (PS16) (FS-536SD/FS-536)**

- *1.* Remove the finisher from the main body. Finisher (FS-536/FS-536SD)
- *2.* Remove the front door of the finisher. Front door (FS-536/FS-536SD)
- *3.* Remove the front upper cover of the finisher. Front upper cover (FS-536/FS-536SD)
- *4.* Remove the rear cover of the finisher. Rear cover (FS-536/FS-536SD)
- [1] *5.* Rotate the douser [1] by 180 degrees.
- [1]  $[2]$   $[3]$

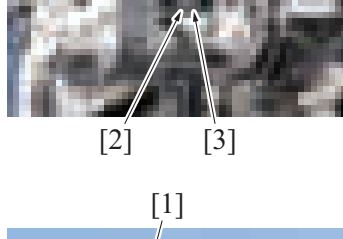

- 
- *8.* To reinstall, reverse the order of removal.

*6.* Disconnect the connector [1], and remove the screw [2] and the guide [3].

[1] *7.* Using a cleaning pad dampened with alcohol, clean the main tray exit sensor [1].

#### F DISASSEMBLY/REASSEMBLY

#### 1. Disassembly/adjustment prohibited items

#### **1.1 Paint-locked screws**

#### **NOTE**

- **To prevent loose screws, a screw lock in blue or green series color is applied to the screws.**
- The screw lock is applied to the screws that may get loose due to the vibrations and loads created by the use of machine or due **to the vibrations created during transportation.**
- If the screw lock coated screws are loosened or removed, be sure to apply a screw lock after the screws are tightened.

#### **1.2 Red-painted screws**

**NOTE**

- The screws which are difficult to be adjusted in the field are painted in red in order to prevent them from being removed by **mistake.**
- **Do not remove or loosen any of the red-painted screws in the field. It should also be noted that, when two or more screws are used for a single part, only one representative screw may be marked with the red paint.**

#### **1.3 Variable resistors on board**

**NOTE**

**▪ Do not turn the variable resistors on boards for which no adjusting instructions are given in Adjustment/Setting.**

#### **1.4 Warnings for disassembly**

### **AWARNING**

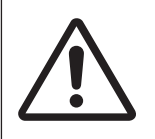

• When accessing a hard-to-view or narrow spot, be careful about sharp edges and burrs on the frame and parts.

They may injure your hands or fingers.

# **NWARNING**

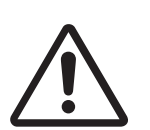

• If it is absolutely necessary to service the machine with the door open or external covers removed, always be attentive to the motion of the internal parts.

A normally protected part may cause unexpected hazards.

### WARNING

• When removing a part that secures a motor, gear, or other moving part, disassembling a unit, or reinstalling any of such parts and units, be careful about moving parts and use care not to drop any part or unit. During the service procedure, give sufficient support for any heavy unit.

You may be injured by a falling part or unit.

#### **1.5 Warnings / Precautions during setup or transportation**

# **NWARNING**

- Whenever mounting an option on the machine, be attentive to the motion of the other workers performing the task.
	- Another worker may be injured by a pinch point between the machine and the option.

# WARNING

• When mounting an option on the machine, be careful about the clearance between the machine and the option.

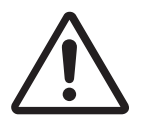

You may be injured with your finger or hand pinched between the machine and the option.

# **ACAUTION**

• Do not leave the machine unattended during transportation, installation, and/or inspection. If the machine is left unattended, face protrusions toward the wall or take other necessary precautions to prevent.

A user or other person in the area from stumbling over a protrusion of the machine or being caught by a cable, possibly causing a fall to the floor or other personal injury.

#### 2. Units from which removing is prohibited

#### **2.1 CCD unit**

#### **2.1.1 Reason for prohibition**

• Since the accuracy of the CCD unit is guaranteed as a unit, no accuracy is guaranteed if it is disassembled. Do no remove any screw which may disassemble the CCD unit.

#### **2.2 PH unit**

#### **2.2.1 Reason for prohibition**

• The laser runs inside the PH unit. Opening the cover may cause dust to enter and interrupt the laser. Do no remove any screw which may disassemble the PH unit.

#### **2.3 Fusing unit**

#### **2.3.1 Reason for prohibition**

• Inner part of the fusing unit and the position of the fusing belt are adjusted prior to shipping. Do not remove any screw which may disassemble the fusing unit.

#### 3. Disassembly/assembly warning/caution items

#### **3.1 Removal/installing of PWBs**

### **ACAUTION**

• When removing or installing a circuit board or other electrical component, refer to "Handling of PWBs" and follow the corresponding removal or installing procedures.

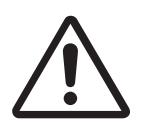

- The removal procedures given in the following omit the removal of connectors and screws securing the circuit board support or circuit board.
- Where it is absolutely necessary to touch the ICs and other electrical components on the board, be sure to ground your body.

#### 4. Notes when transporting the machine

#### **NOTE**

- When transporting a machine to reinstall it in another location, attach the following protective materials to the machine in order **to prevent the machine from being damaged or spilling out by vibration during transportation.**
- **The protective materials are removed when the machine is set up. However, be sure to keep the protective materials after finishing the set-up.**

#### **4.1 Protective materials**

#### **4.1.1 Protective materials for the photoconductors**

- *1.* Open the front door.
- $[1]$
- [1] [2]

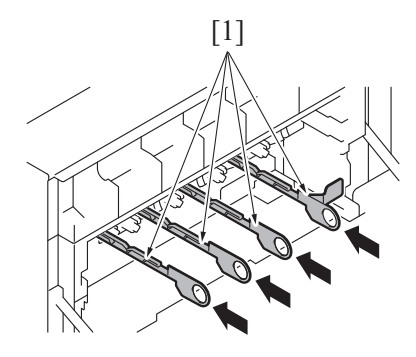

*2.* Open the cover [1] of the waste toner transport unit.

*3.* Remove the waste toner transport unit and the waste toner box as a unit, holding the lock lever [1].

[1] *4.* Insert the protective materials for the photoconductors [1] in the indicated position and push it as far as it will go.

#### **4.1.2 Scanner packing bracket**

*1.* Check that the exposure unit is at the home position.

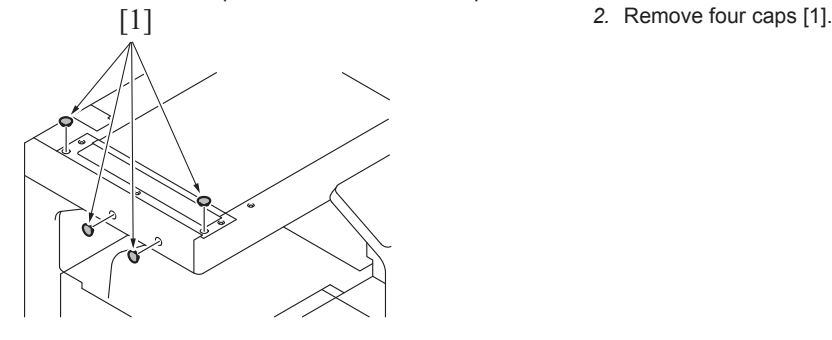

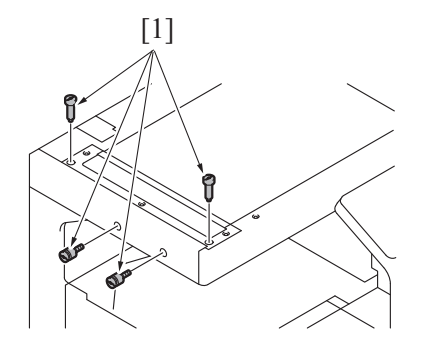

[1] *3.* Attach the scanner locking materials [1] to fix the scanner.

#### **4.1.3 Paper tray locking materials**

*1.* Slide out the tray 2.

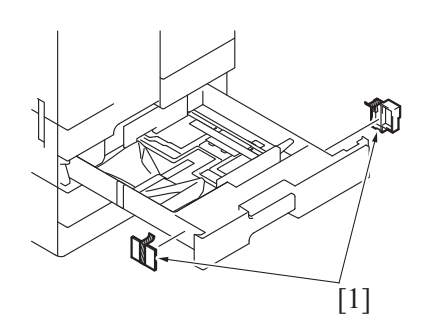

*2.* Install the locking materials [1].

*3.* Slide the tray 2 back in.

#### **4.1.4 Transfer roller locking materials**

*1.* Open the right door.

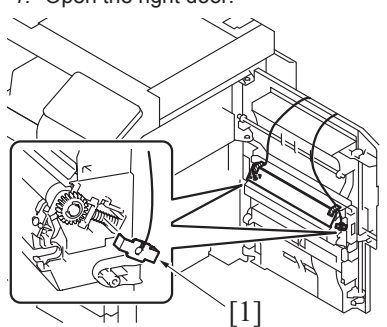

*3.* Close the right door.

*2.* Install the locking materials [1].

#### 5. bizhub C360i/C300i/C250i

#### **5.1 Exterior parts**

<span id="page-159-1"></span>**5.1.1 Scanner right cover**

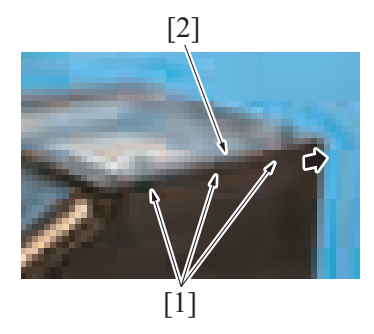

*2.* To reinstall, reverse the order of removal.

#### <span id="page-159-0"></span>**5.1.2 Scanner left cover**

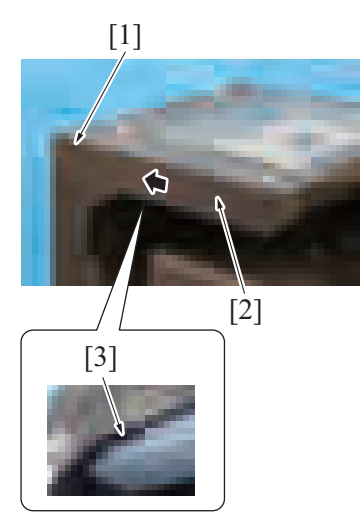

*2.* To reinstall, reverse the order of removal.

#### <span id="page-159-2"></span>**5.1.3 Scanner front cover**

- *1.* Remove the scanner left cover. [F.5.1.2 Scanner left cover](#page-159-0)
- *2.* Remove the control panel upper cover. [F.5.1.5 Control panel upper cover](#page-160-0)
- *3.* Remove the control panel front cover. [F.5.1.6 Control panel front cover](#page-160-1)
- *4.* Remove the control panel right cover. [F.5.1.7 Control panel right cover](#page-161-0)
- *5.* Remove the control panel left cover/2. [F.5.1.9 Control panel left cover/2](#page-162-0)

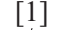

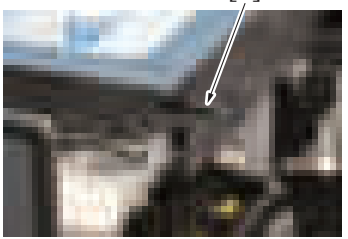

*1.* Remove three screws [1]. Remove the scanner right cover [2] while moving it in the direction shown with the arrow.

- *1.* Remove the screw [1]. Remove the scanner left cover [2] while moving it in the direction shown with the arrow. **NOTE**
	- When removing the scanner left cover, unhook the tab [3] on the **bottom of the cover.**

[1] *6.* Remove the stylus pen [1].

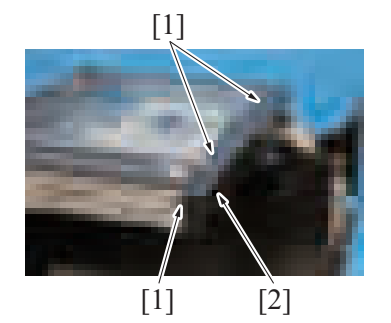

*8.* To reinstall, reverse the order of removal.

#### <span id="page-160-2"></span>**5.1.4 Scanner upper rear cover**

*1.* Remove the upper rear cover. [F.5.1.19 Upper rear cover](#page-168-0)

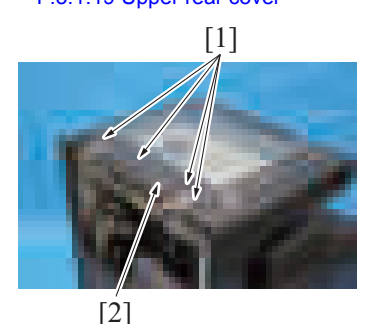

[1] *2.* Remove four screws [1], and remove the scanner upper rear cover [2].

*7.* Remove three screws [1], and remove the scanner front cover [2].

*3.* To reinstall, reverse the order of removal.

#### <span id="page-160-0"></span>**5.1.5 Control panel upper cover**

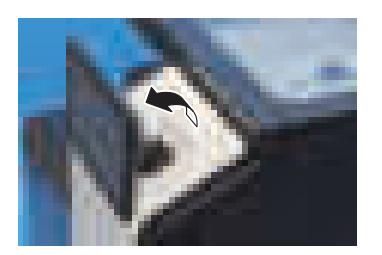

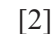

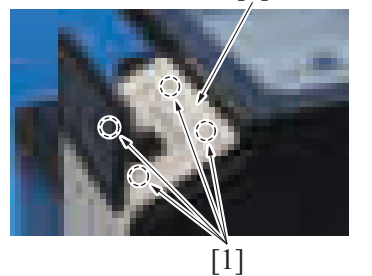

*3.* To reinstall, reverse the order of removal.

#### <span id="page-160-1"></span>**5.1.6 Control panel front cover**

*1.* Open the front door. *2.* Remove the control panel upper cover. [F.5.1.5 Control panel upper cover](#page-160-0)

*1.* Raise the control panel.

*2.* Unhook four tabs [1], and remove the control panel upper cover [2].

[1]

[1]

*3.* Remove four screws [1].

- *4.* Slightly tilt down the control panel.
- 

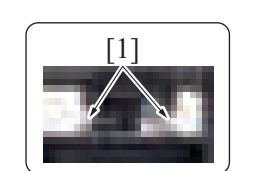

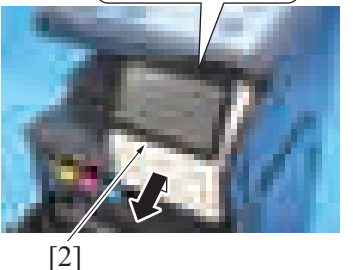

*6.* To reinstall, reverse the order of removal.

#### <span id="page-161-0"></span>**5.1.7 Control panel right cover**

- *1.* Open the right door.
- *2.* Remove the control panel upper cover. [F.5.1.5 Control panel upper cover](#page-160-0)
- *3.* Remove the control panel front cover. [F.5.1.6 Control panel front cover](#page-160-1)

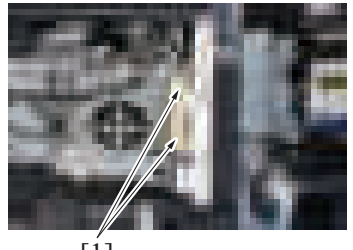

*5.* Unhook two tabs [1], and remove the control panel front cover [2].

*4.* Disconnect two connectors [1].

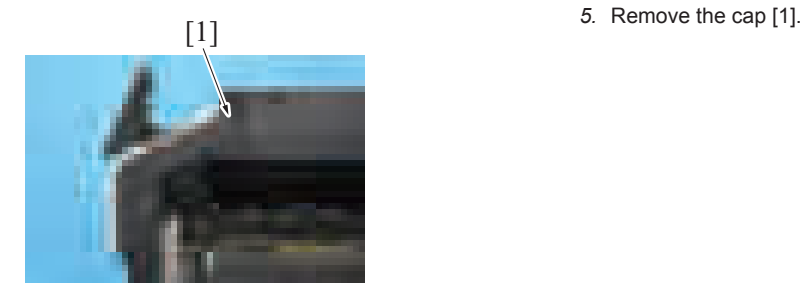

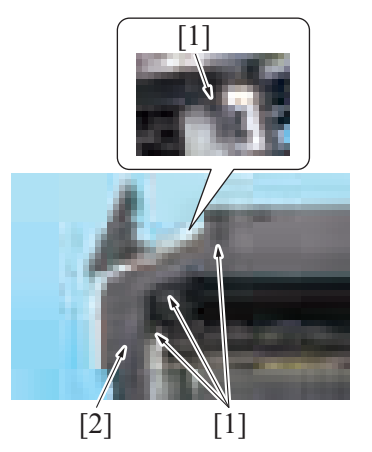

*7.* To reinstall, reverse the order of removal.

#### **5.1.8 Control panel left cover/1**

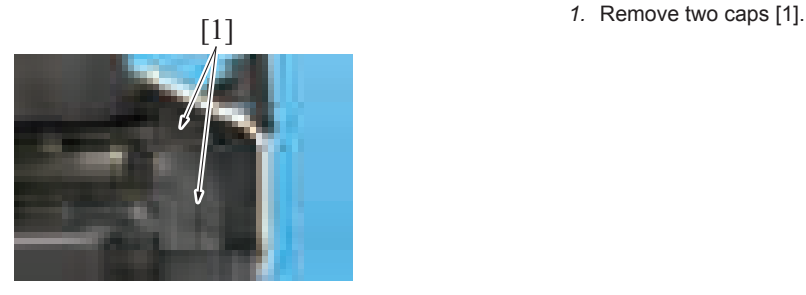

*2.* Remove three screws [1], and remove the control panel left cover/1 [2].

[1] *6.* Remove four screws [1], and remove the control panel right cover [2].

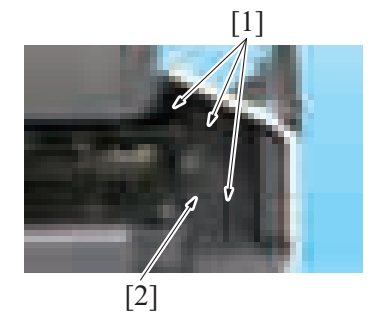

*3.* To reinstall, reverse the order of removal.

#### <span id="page-162-0"></span>**5.1.9 Control panel left cover/2**

- *1.* Remove the control panel upper cover. [F.5.1.5 Control panel upper cover](#page-160-0)
- *2.* Remove the control panel front cover. [F.5.1.6 Control panel front cover](#page-160-1)

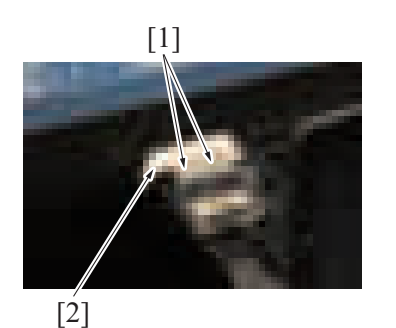

#### *3.* Remove two screws [1], and remove the cover [2].

[1] *4.* Disconnect the connector [1].

**Fill** 5. Remove eight screws [1], and remove the control panel left cover/2 [2].

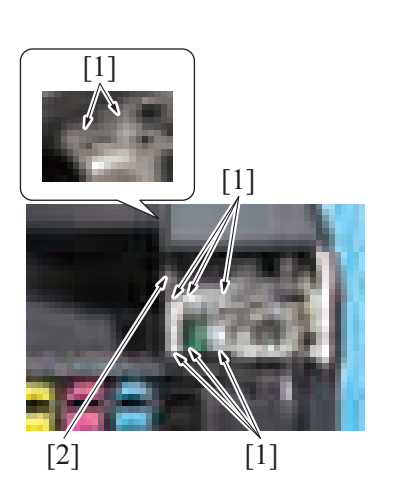

*6.* To reinstall, reverse the order of removal.

#### **5.1.10 Control panel unit**

- *1.* Remove the control panel upper cover. [F.5.1.5 Control panel upper cover](#page-160-0)
- *2.* Remove the control panel front cover. [F.5.1.6 Control panel front cover](#page-160-1)

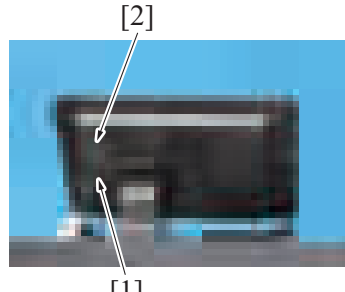

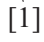

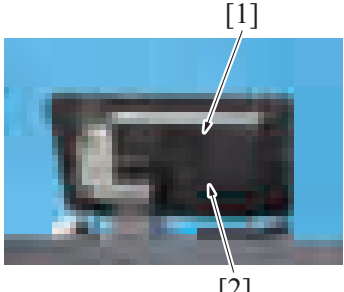

[2]

*3.* Remove the screw [1], and remove the cover [2].

*4.* Remove the screw [1], and remove the cover [2].

[2]  $[1]$  [1]  $[2]$   $[1]$  $[2] [1]$  $[1]$  $\lceil 3 \rceil$ 

[2]

*9.* To reinstall, reverse the order of removal.

#### <span id="page-164-0"></span>**5.1.11 Original glass**

*1.* Remove the scanner right cover. [F.5.1.1 Scanner right cover](#page-159-1)

*5.* Remove six screws [1], and remove the control panel unit [2].

*6.* Remove the cable from the wire saddle [1]. Disconnect the cable [2], then remove the cable from the cable guide.

- *7.* Remove five screws [1], and remove the plate [2].
	- **NOTE**
	- **When installing the control panel unit, be careful not to pinch the flat cable with the cover [3].**

- [3] [1] **8.** Disconnect the connector [1], cut the cable tie [2], and remove the control panel unit [3] panel unit [3]. **NOTE**
	- **When reinstalling the control panel unit, use the new cable tie.**
- [2] [1]
- *2.* Remove the screw [1] each, and remove two original glass locking materials [2].

[1] *3.* Remove the original glass [1].

- *4.* To reinstall, reverse the order of removal.
- *5.* Perform the adjustment from [Service Mode] -> [Machine] -> [Scan Area] -> [Scanner Image Side Edge].
- *6.* Perform the adjustment from [Service Mode] -> [Machine] -> [Scan Area] -> [Image Position: Leading Edge].

#### <span id="page-165-0"></span>**5.1.12 Front door**

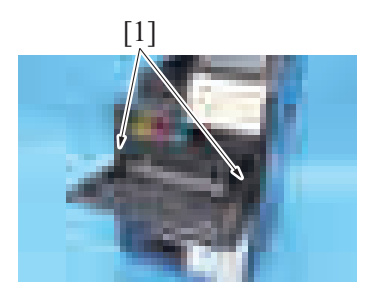

[1] *1.* Open the front door, and rotate two stoppers [1] to remove them.

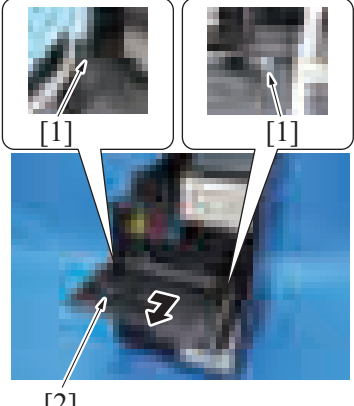

*2.* Remove two C-clips [1], and remove the front door [2].

- [2]
- *3.* To reinstall, reverse the order of removal.

#### <span id="page-165-1"></span>**5.1.13 Front lower cover**

*1.* Remove the waste toner transport unit/waste toner box. [F.5.2.1 Waste toner transport unit/waste toner box](#page-170-0)

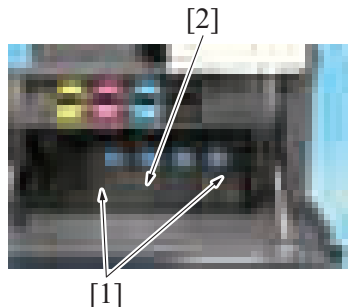

[2] *2.* Remove two screws [1], and remove the front lower cover [2].

*3.* To reinstall, reverse the order of removal.

#### <span id="page-166-2"></span>**5.1.14 Front cover**

- *1.* Remove the front door.
- [F.5.1.12 Front door](#page-165-0)
- *2.* Remove the waste toner transport unit/waste toner box. [F.5.2.1 Waste toner transport unit/waste toner box](#page-170-0)
- *3.* Remove the front lower cover. [F.5.1.13 Front lower cover](#page-165-1)

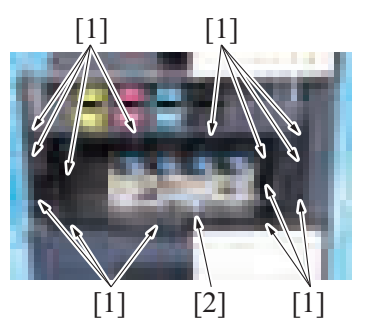

*5.* To reinstall, reverse the order of removal.

#### <span id="page-166-0"></span>**5.1.15 Left cover**

*1.* Open the front door.

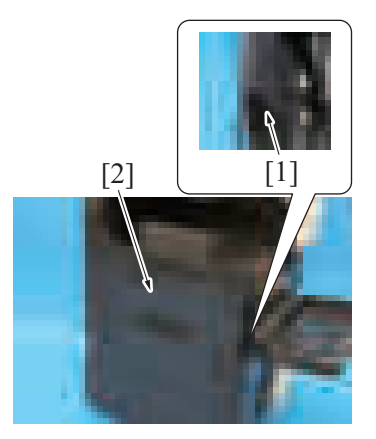

*3.* To reinstall, reverse the order of removal.

#### <span id="page-166-1"></span>**5.1.16 Exit tray**

- *1.* Open the front door.
- *2.* Remove the left cover. [F.5.1.15 Left cover](#page-166-0)

*4.* Remove 14 screws [1], and remove the front cover [2].

*2.* Remove the screw [1], and remove the left cover [2].

- [2]  $[1]$
- *4.* To reinstall, reverse the order of removal.

#### <span id="page-167-0"></span>**5.1.17 Rear right cover**

*1.* Open the right rear cover.

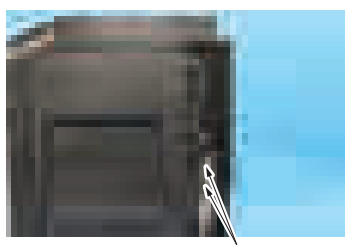

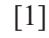

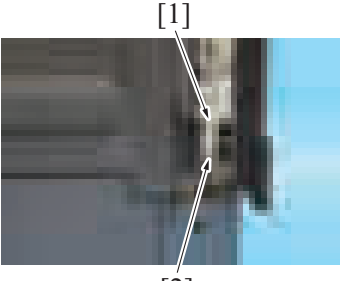

 $\overline{2}$ ]

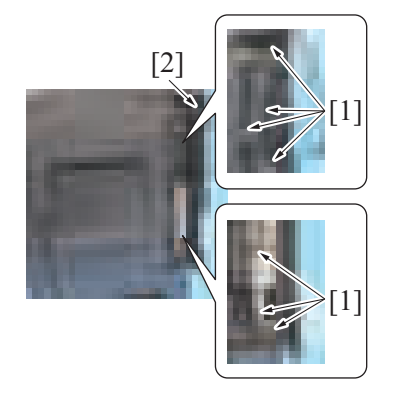

*5.* To reinstall, reverse the order of removal.

*3.* Remove three screws [1], and remove the exit tray [2].

*2.* Disconnect two connectors [1] and remove the cable from the cable guide.

*3.* Remove the screw [1], and remove the connector cover [2].

*4.* Remove seven screws [1], and remove the right rear cover [2] as clearing the harness.

#### <span id="page-168-1"></span>**5.1.18 DF cable cover**

- $\lceil 2 \rceil$ [1] [1]  $[4]$   $[3]$
- *2.* To reinstall, reverse the order of removal.

#### <span id="page-168-0"></span>**5.1.19 Upper rear cover**

*1.* Remove the DF cable cover. [F.5.1.18 DF cable cover](#page-168-1)

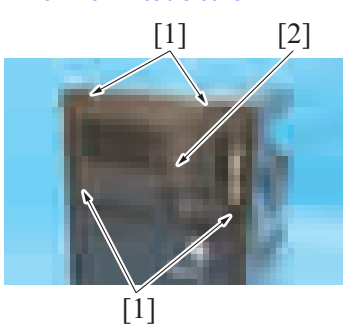

*3.* To reinstall, reverse the order of removal.

#### **5.1.20 Lower rear cover**

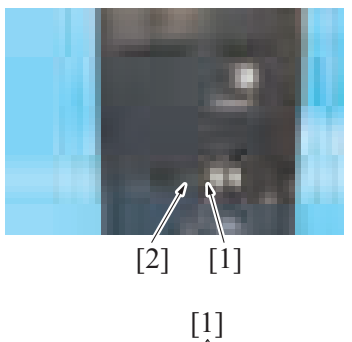

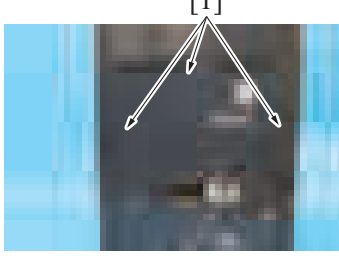

- *1.* Unhook four tabs [1], and remove the DF cable cover [2]. **NOTE**
	- **When mounting the cover, insert two claws [3] into the holes on the main unit cover first. Then fit two claws [4] into the holes.**
	- **Be careful not to pinch the harness.**

*2.* Remove four screws [1] and remove the upper rear cover [2].

*1.* Remove the screw [1], and remove the paper feed cabinet connector cover [2].

[1] *2.* Remove three caps [1].

*3.* Remove three screws [1], and remove the lower rear cover [2].

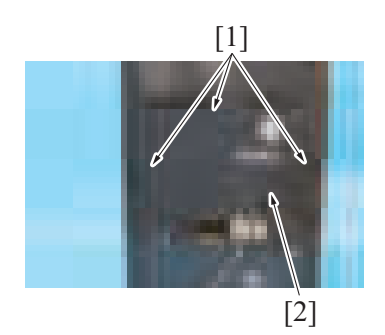

*4.* To reinstall, reverse the order of removal.

#### **5.1.21 Tray 1**

*1.* Slide out the tray 1 and unload paper from it.

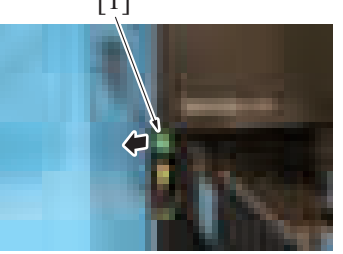

[1] *2.* Unlock the stopper [1].

*3.* Hold up the tray 1 [1] to remove it.

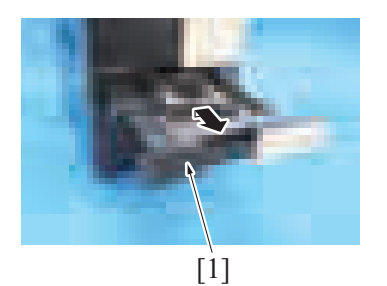

*4.* To reinstall, reverse the order of removal.

#### **5.1.22 Tray 2**

*1.* Slide out the tray 2 and unload paper from it.

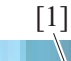

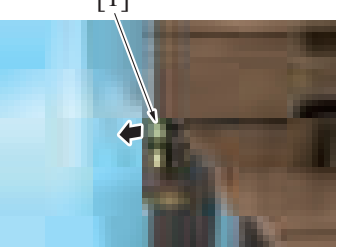

- $[1]$
- *4.* To reinstall, reverse the order of removal.

[1] *2.* Unlock the stopper [1].

*3.* Hold up the tray 2 [1] to remove it.

#### **5.2 Units**

#### <span id="page-170-0"></span>**5.2.1 Waste toner transport unit/waste toner box**

*1.* Open the front door.

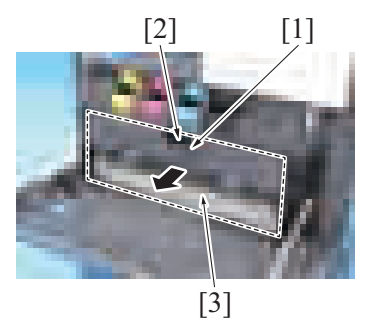

*3.* To reinstall, reverse the order of removal.

#### **5.2.2 LED exposure unit**

- *1.* Remove the upper rear cover. [F.5.1.19 Upper rear cover](#page-168-0)
- *2.* Remove the scanner upper rear cover. [F.5.1.4 Scanner upper rear cover](#page-160-2)
- *3.* Remove the scanner right cover. [F.5.1.1 Scanner right cover](#page-159-1)
- *4.* Remove the scanner left cover. [F.5.1.2 Scanner left cover](#page-159-0)
- *5.* Remove the control panel upper cover. [F.5.1.5 Control panel upper cover](#page-160-0)
- *6.* Remove the control panel front cover. [F.5.1.6 Control panel front cover](#page-160-1)
- *7.* Remove the control panel right cover. [F.5.1.7 Control panel right cover](#page-161-0)
- *8.* Remove the control panel left cover/2. [F.5.1.9 Control panel left cover/2](#page-162-0)
- *9.* Remove the scanner front cover. [F.5.1.3 Scanner front cover](#page-159-2)
- *10.* Remove the original glass.
- [F.5.1.11 Original glass](#page-164-0) 11. Move the LED exposure unit assy to screw access point [1].

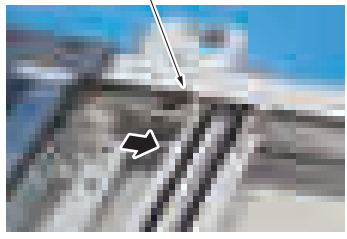

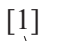

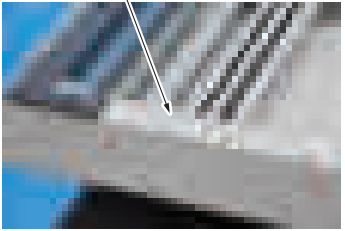

*2.* Open the cover [1], release the lock [2], and remove the waste toner transport unit/waste toner box [3].

[1] *12.* Peel off seal [1].

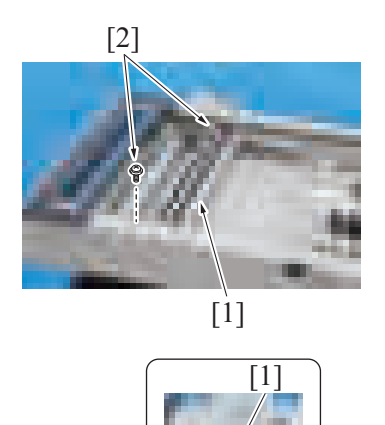

[2] *13.* Remove two screws [2] of the LED exposure unit assy [1].

[1] *14.* Disconnect the flat cable [1], and remove the LED exposure unit assy [2].

[2]

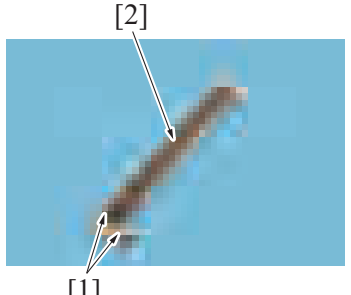

*15.* Remove two screws [1], and remove the LED exposure unit [2].

- $\overline{11}$
- *16.* To reinstall, reverse the order of removal.
	- **NOTE**
		- **When installing the LED exposure unit, be careful not to pinch the flat cable with the screws.**
	- **When replacing the LED exposure unit with a brand-new one, peel the protective film from the unit after attaching it.**
	- **When replacing the LED exposure unit, order a replacement seal (Parts number: 4581 1625 ##).**

#### **5.2.3 CCD unit**

- **(1) Removal procedure**
- *1.* Remove the scanner right cover.
- [F.5.1.1 Scanner right cover](#page-159-1)
- *2.* Remove the original glass.
- [F.5.1.11 Original glass](#page-164-0)

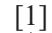

*3.* Remove five screws [1] and remove the CCD unit cover [2].

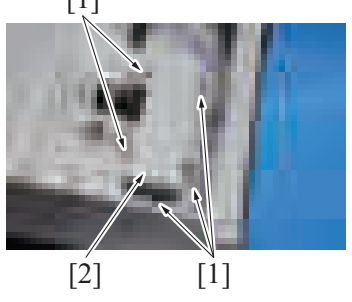

[1] *4.* Disconnect three connectors [1].

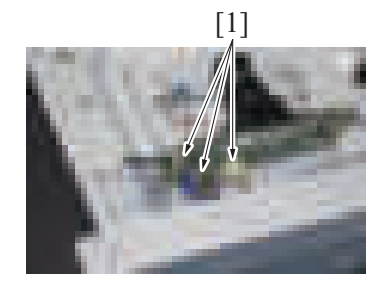

# $[1]$   $[2]$   $[1]$ [3]

#### **(2) Reinstall procedure**

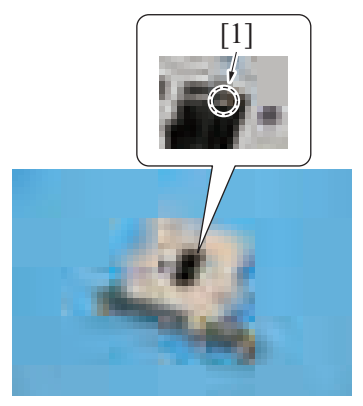

- [2] *5.* Remove the screw [1] each, and remove two retainer plates [2].
- *6.* Remove the CCD unit [3].

1. Check the mark [1] on lens of the CCD unit. **NOTE ▪ The mark is be "-", "o", or "+".**

- *2.* Install the CCD unit [1] to the main body.
- *3.* Set the scale [2] of the CCD unit to the same position as the mark checked on step 1, and secure it with two retainer plates [3] and the screw [4] at two points.

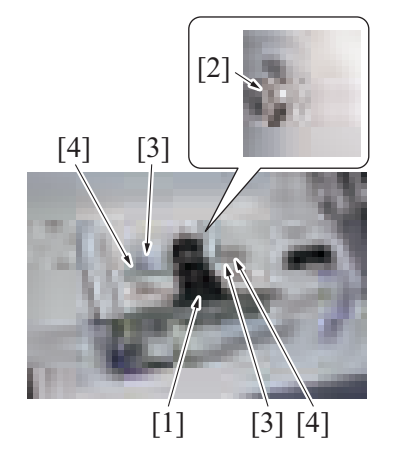

- *4.* For the rest of the mounting procedure, reverse the order of removal.
- *5.* Reinstall the original glass.
- *6.* Turn ON the main power switch.
- *7.* Make adjustments from [Service Mode] -> [System 2] -> [CCD Calibration].
- *8.* Make adjustments from [Service Mode] -> [System 2] -> [Line Mag Setting].
- *9.* Make adjustments from [Service Mode] -> [Machine] -> [Printer Area] -> [Paper Feed Direction Adj.].
- *10.* Make adjustments from [Service Mode] -> [Machine] -> [Scan Area] -> [Main Scan Zoom Adj.]. If the specifications do not match, loosen the CCD unit mounting screws and move the CCD unit in the sub scan direction as necessary. **NOTE**
	- **Hold the CCD unit by hand when moving it. NEVER use a screwdriver or similar tool to tap to move it. Otherwise, a varied distance between the CCD sensor and lens results.**
- *11.* Make adjustments from [Service Mode] -> [Machine] -> [Scan Area] -> [Scanner Image Side Edge].

#### **5.2.4 Paper feed unit**

- *1.* Slide out the tray 1 and the tray 2.
- *2.* Open the right door.
	- [1]

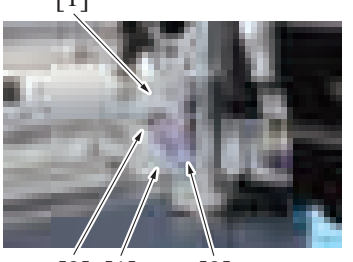

[2] [1] [3]

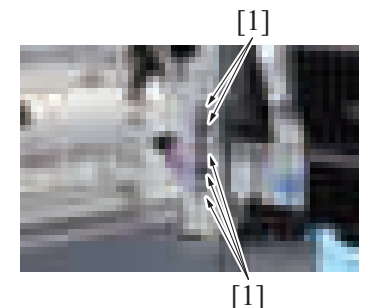

 $[1]$   $[2]$   $[1]$ 

*6.* To reinstall, reverse the order of removal.

#### **5.2.5 PH unit**

*3.* Remove two screws [1] and the tab [2], and remove the connector cover [3].

[1] *4.* Disconnect five connectors [1].

*5.* Remove five screws [1], and remove the paper feed unit [2].

### WARNING

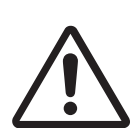

- Do not supply power with the write unit (PH unit) shifted from the specified mounting position.
	- The laser light can enter your eye, leading to a risk of loss of eyesight.

### WARNING

• Do not disassemble or adjust the write unit (PH unit) incorporating a laser.

The laser light can enter your eye, leading to a risk of loss of eyesight.

- *1.* Remove the waste toner transport unit/waste toner box. [F.5.2.1 Waste toner transport unit/waste toner box](#page-170-0)
- *2.* Remove the left cover.
- [F.5.1.15 Left cover](#page-166-0) *3.* Remove the exit tray.
- [F.5.1.16 Exit tray](#page-166-1)
- *4.* Remove the DC power supply. [F.5.3.13 DC power supply \(DCPU\)](#page-196-0)
- *5.* Remove the harness from three harness guides [1].

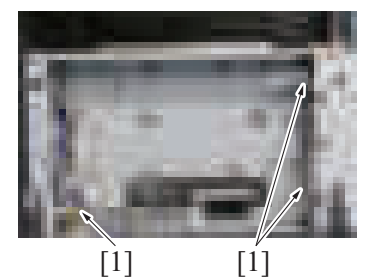

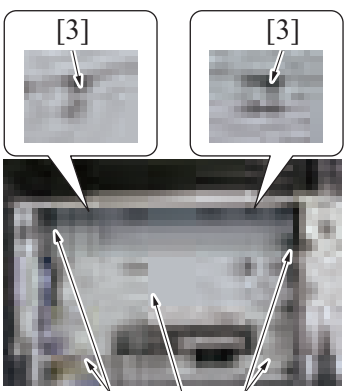

 $[1]$   $[2]$   $[1]$ 

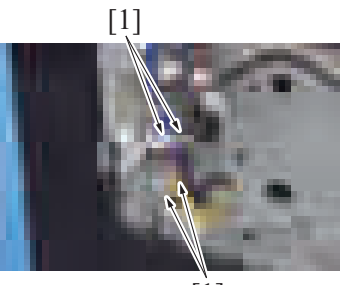

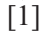

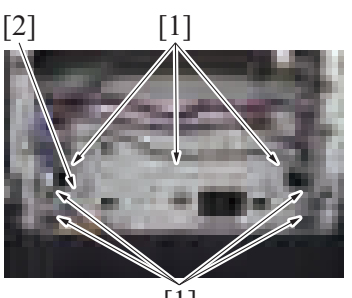

[1]

- *6.* Remove four screws [1], and remove the plate [2]. **NOTE**
	- **When mounting the plate, hook two tabs [3].**

*7.* Disconnect four connectors [1].

*8.* Remove seven screws [1], and remove the plate [2].

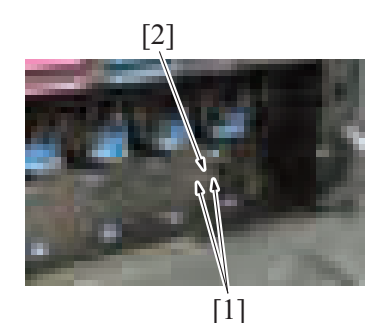

*9.* Remove two screws [1], and remove the set pin [2] for the PH unit.

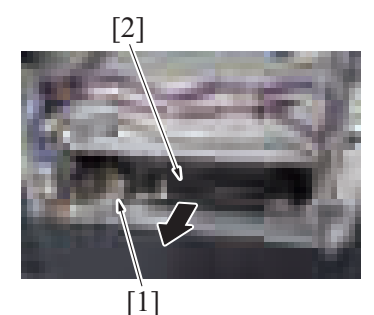

*10.* Disconnect the flat cable [1], and remove the PH unit [2].

- *11.* To reinstall, reverse the order of removal.
- 12. Perform the adjustment from [Service Mode] -> [Machine] -> [Printer Area] -> [Leading Edge Adjustment].
- *13.* Perform the adjustment from [Service Mode] -> [Machine] -> [Printer Area] -> [Printer Image Centering Side 1].

#### **5.2.6 Sub hopper unit**

- *1.* Remove the front door.
- [F.5.1.12 Front door](#page-165-0)
- *2.* Remove the waste toner transport unit/waste toner box. [F.5.2.1 Waste toner transport unit/waste toner box](#page-170-0)
- *3.* Remove the front lower cover.
- [F.5.1.13 Front lower cover](#page-165-1)
- *4.* Remove the front cover. [F.5.1.14 Front cover](#page-166-2)
- *5.* Remove the toner cartridge Y/M/C/K. [E.3.1.4 Replacing the toner cartridge](#page-110-0)
- *6.* Remove the drum unit Y/M/C/K. [E.3.1.5 Replacing the drum unit](#page-111-0)
- *7.* Remove the developing unit Y/M/C/K.
- [E.3.1.6 Replacing the developing unit](#page-112-0) *8.* Remove the left cover.
- [F.5.1.15 Left cover](#page-166-0)
- *9.* Remove the exit tray. [F.5.1.16 Exit tray](#page-166-1)

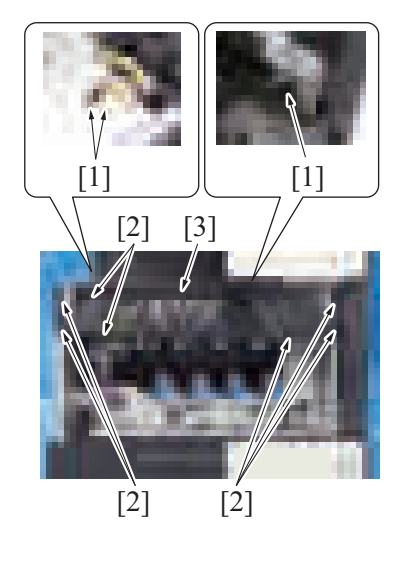

*10.* Disconnect three connectors [1]. Remove seven screws [2], and remove the sub hopper unit [3].

#### *11.* **NOTE**

 $\begin{bmatrix} 1 \end{bmatrix}$   $\begin{bmatrix} 1 \end{bmatrix}$ 

**▪ Note that two tabs [1] is at the position as shown on the illustration when removal/install.**

*12.* To reinstall, reverse the order of removal.

#### <span id="page-176-0"></span>**5.2.7 Right door unit**

- *1.* Remove the rear right cover.
- [F.5.1.17 Rear right cover](#page-167-0)
- *2.* Open the right door.

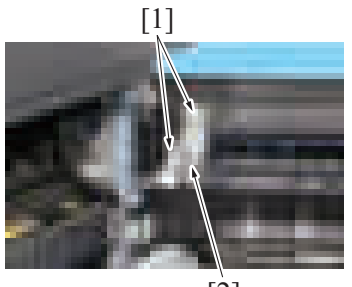

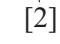

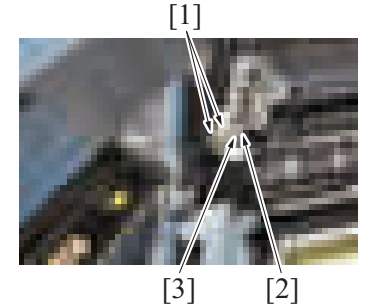

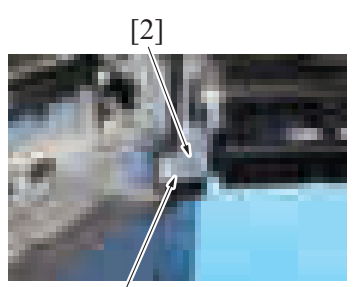

 $[1]$ 

*3.* Remove two screws [1], and remove the connector cover/1 [2].

- *4.* Disconnect two connectors [1].
- *5.* Remove the screw [2], and remove the ground terminal [3].

*6.* Remove the screw [1], and remove the connector cover/2 [2].

*7.* Disconnect three connectors [1], and remove the harness from the wire saddle

[2].

- $[2]$   $[1]$ *8.* Remove the screw [1], and remove the ground terminal [2].  $[1]$   $[2]$ 9. Draw the gauge line to the hinge mounting part (upper section) [1] along the cutout of the hinge on the frame of the main body cutout of the hinge on the frame of the main body. .m|m [2]
	- *10.* Remove three screws [1], and remove the hinge (upper section) [2].

*11.* Close the regist unit [1].

*12.* Hold up the right door unit [2] to remove it.

- *13.* To reinstall, reverse the order of removal.
	- **NOTE**

 $[1]$ 

When installing the right door unit, align it with the guide lines drawn on the scales indicated on the machine frame. Open **and close the right door to check for any interference and correct if necessary.**

#### **5.2.8 Manual bypass tray unit**

*1.* Open the right door.

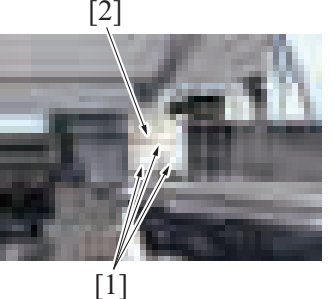

[2]

*2.* Open the regist unit.

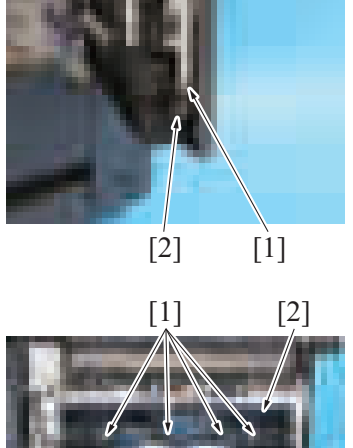

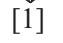

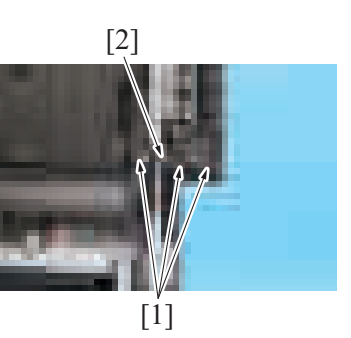

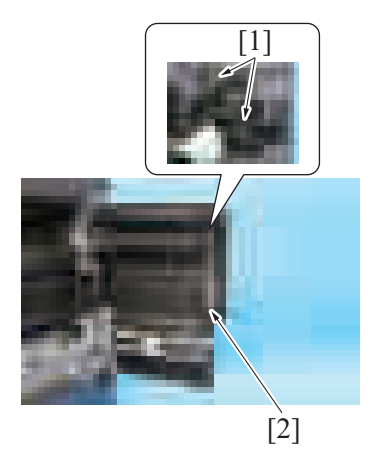

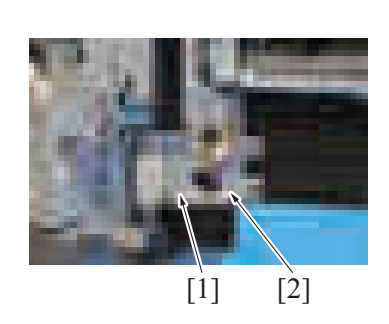

*3.* Remove the screw [1], and remove the shaft holder/1 [2].

*4.* Remove 10 screws [1], and remove the vertical transport roll assy [2].

*5.* Remove three screws [1], and remove the shaft holder/2 [2].

[1] *6.* Remove two screws [1], and remove the right door lever assy [2].

*7.* Remove the screw [1], and remove the connector cover [2].

- *8.* Disconnect three connectors [1], and remove the harness from the wire saddle [2].
- $[2]$   $[1]$ [2]

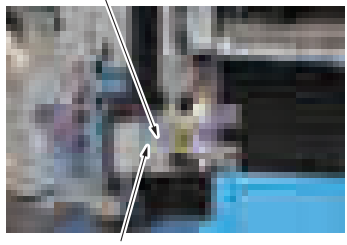

[1]

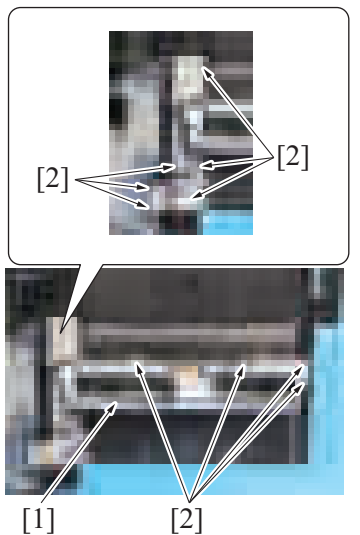

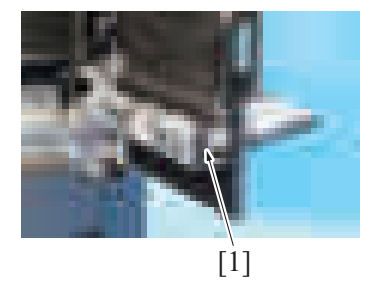

*12.* To reinstall, reverse the order of removal.

#### **5.2.9 Regist unit**

- *1.* Remove the rear right cover. [F.5.1.17 Rear right cover](#page-167-0)
- *2.* Remove the right door unit. [F.5.2.7 Right door unit](#page-176-0)

*9.* Remove the screw [1], and remove the ground terminal [2].

*10.* Remove 10 screws [2] of the manual bypass tray unit [1].

*11.* Remove the manual bypass tray unit [1].
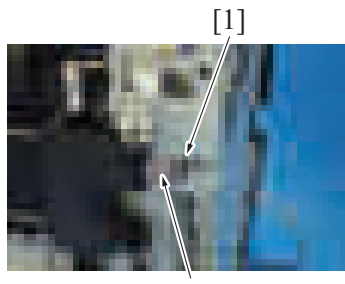

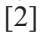

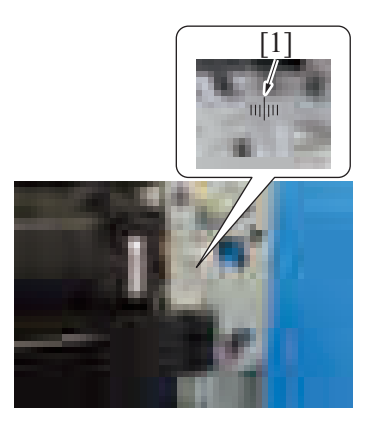

**Fill 1** *4.* Draw the gauge line to the hinge mounting part [1] along the cutout of the hinge on the frame of the main body.

*3.* Disconnect the connector [1], and remove the harness from the wire saddle [2].

 $\lceil 2 \rceil$ 

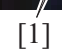

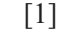

*7.* To reinstall, reverse the order of removal.

# <span id="page-180-0"></span>**5.2.10 How to open the PWB box**

- *1.* Remove the lower rear cover.
- [F.5.1.20 Lower rear cover](#page-168-0)
- *2.* Remove the rear right cover. [F.5.1.17 Rear right cover](#page-167-0)

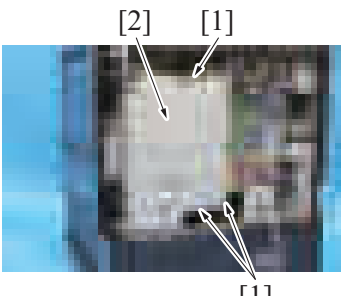

 $[1]$ 

*5.* Remove two screws [1], and remove the hinge [2].

*6.* Hold up the regist unit [1] to remove it.

*3.* Remove three screws [1], and remove the plate [2].

[2]

- $[1]$  $\overline{1}$  $[1]$  [2]
- *4.* Remove the cable from the wire saddle [1], and disconnect the connector [2].

*5.* Disconnect connectors (CN1E/CN2E/CN7E/CN6E/CN12E/CN9E/CN4E/CN3E/ CN14E/CN13E/CN11E/CN36E/CN19E/CN18E/CN22E/CN16E). Remove five wire saddles [1], and remove the harness from the harness guide [2].

*6.* Remove seven screws [1] and open the board box [2].

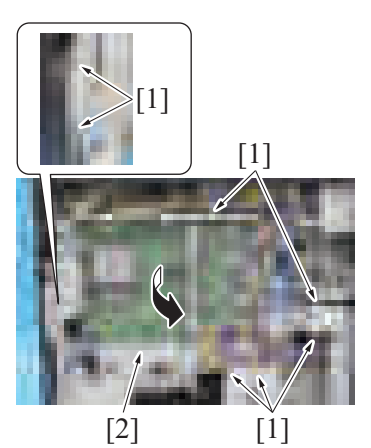

*7.* To reinstall, reverse the order of removal.

#### **5.2.11 Main drive unit**

- *1.* Remove the drum unit (Y/M/C/K). [E.3.1.5 Replacing the drum unit](#page-111-0)
- *2.* Remove the developing unit (Y/M/C/K). [E.3.1.6 Replacing the developing unit](#page-112-0)
- *3.* Remove the upper rear cover. [F.5.1.19 Upper rear cover](#page-168-1)
- *4.* Remove the lower rear cover. [F.5.1.20 Lower rear cover](#page-168-0)
- *5.* Remove the rear right cover. [F.5.1.17 Rear right cover](#page-167-0)
- *6.* Open the PWB box.
- [F.5.2.10 How to open the PWB box](#page-180-0) *7.* Remove the high voltage unit.
- [F.5.3.12 High voltage unit \(HV\)](#page-195-0) *8.* Remove the transport motor.
- [F.5.4.1 Transport motor \(M1\)](#page-197-0) *9.* Remove the PC motor.
- [F.5.4.2 PC motor \(M2\)](#page-198-0) *10.* Remove the developing motor.
- [F.5.4.15 Developing motor \(M21\)](#page-206-0) *11.* Remove the ADU transport clutch.
- [F.5.5.6 ADU transport clutch \(CL6\)](#page-211-0)
- *12.* Remove the developing solenoid. [F.5.7.3 Developing solenoid \(SD4\)](#page-221-0)

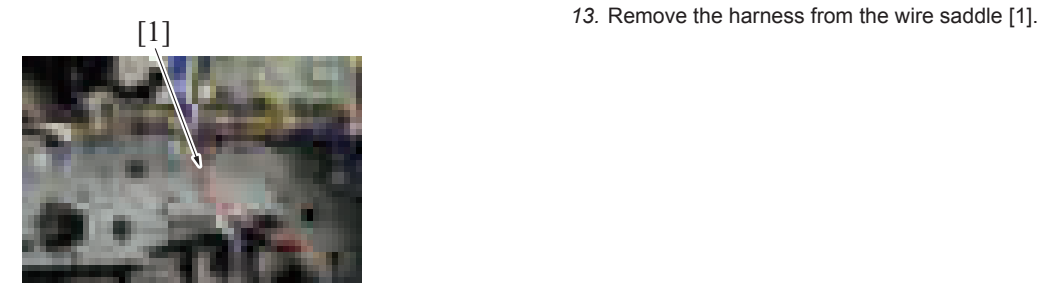

 $[1]$ 

 $[1]$ 

*14.* Disconnect all connectors from the expansion control board. Remove the harness from nine wire saddles [1].

*15.* Remove four screws [1], and remove the expansion control board assy [2].

[1] *16.* Remove the harness from the harness guide [1].

- *17.* Remove four screws [1], and remove the harness from the harness guide. Remove the harness from two wire saddles [2].
	- **NOTE**
	- **Make sure not to lose the spring [3].**

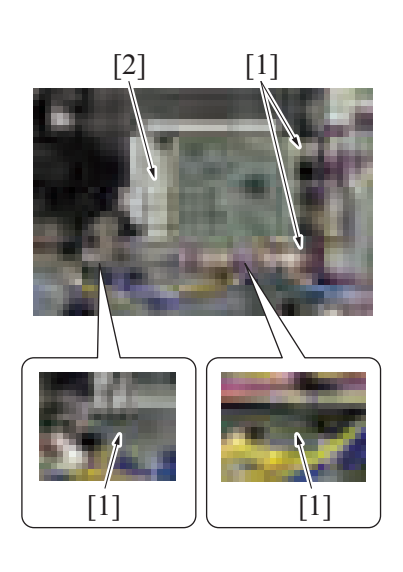

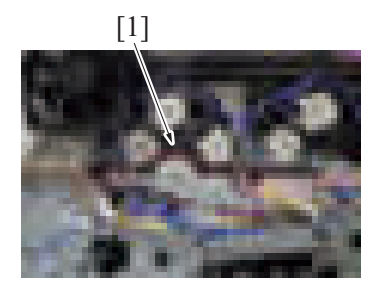

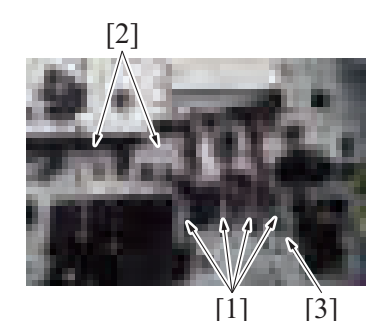

#### *18.* Remove eight screws [1], and remove the main drive unit [2].

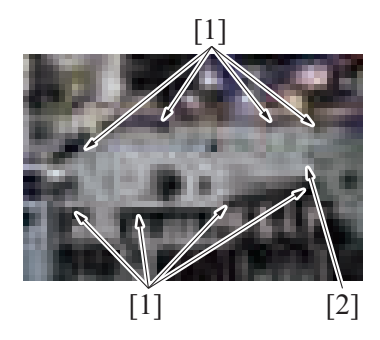

*19.* To reinstall, reverse the order of removal.

#### <span id="page-183-0"></span>**5.2.12 Transport unit**

- *1.* Remove the waste toner transport unit/waste toner box. [F.5.2.1 Waste toner transport unit/waste toner box](#page-170-0)
- *2.* Remove the transfer belt unit. [E.3.1.8 Replacing the transfer belt unit](#page-114-0)
- *3.* Remove the front lower cover. [F.5.1.13 Front lower cover](#page-165-0)

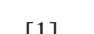

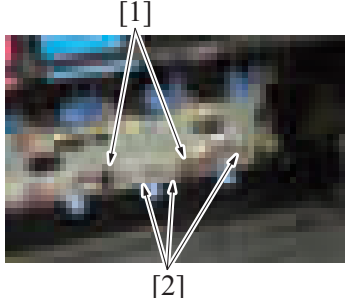

*5.* Open the right door and the regist unit.

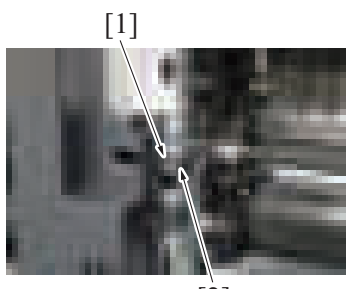

[2]

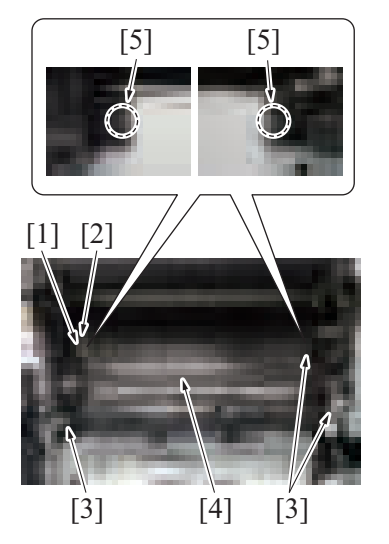

*9.* To reinstall, reverse the order of removal.

#### <span id="page-183-1"></span>**5.2.13 Fusing drive unit**

- *1.* Remove the fusing unit. [E.3.1.10 Replacing the fusing unit](#page-116-0)
- *2.* Remove the transfer belt unit.

*4.* Disconnect two connectors [1]. Remove the harness from three wire saddles [2].

*6.* Remove the screw [1], and remove the stopper [2].

- *7.* Remove the screw [1], and remove the plate spring [2].
- *8.* Remove three screws [3], and remove the transport unit [4]. **NOTE**
	- **When removing the transport unit [4], be careful not to damage or deform the guide sheet of the paper feed unit.**
	- **When removing the transport unit [4], be careful not to drop the plate nut [5].**
- [E.3.1.8 Replacing the transfer belt unit](#page-114-0)
- *3.* Remove the toner cartridge (Y/M/C/K).
- [E.3.1.4 Replacing the toner cartridge](#page-110-0) *4.* Remove the upper rear cover.
- [F.5.1.19 Upper rear cover](#page-168-1) *5.* Remove the lower rear cover.
- [F.5.1.20 Lower rear cover](#page-168-0) *6.* Remove the rear right cover.
- [F.5.1.17 Rear right cover](#page-167-0)
- *7.* Remove the left cover. [F.5.1.15 Left cover](#page-166-0)
- *8.* Remove the exit tray.
- [F.5.1.16 Exit tray](#page-166-1) *9.* Open the PWB box.
- [F.5.2.10 How to open the PWB box](#page-180-0) *10.* Remove the fusing motor.
- [F.5.4.3 Fusing motor \(M3\)](#page-198-1)
- *11.* Remove the fusing pressure motor. [F.5.4.11 Fusing pressure motor \(M11\)](#page-204-0)

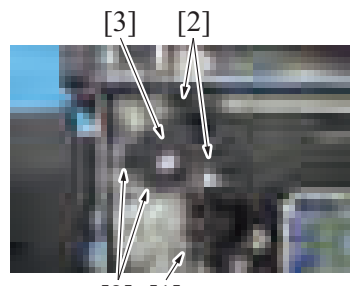

[2] [1]

[3]

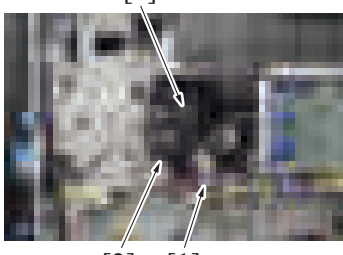

[2] [1]

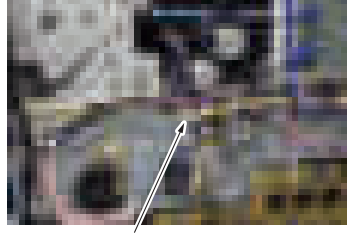

[1]

*12.* Disconnect the connector [1]. Remove four screws [2], and remove the paper cooling fan assy [3].

*13.* Disconnect the connector [1]. Remove the screw [2], and remove the toner cartridge cooling fan assy [3].

*14.* Disconnect the connector [1].

# *15.* Remove four screws [1], and evacuate the plate [2].

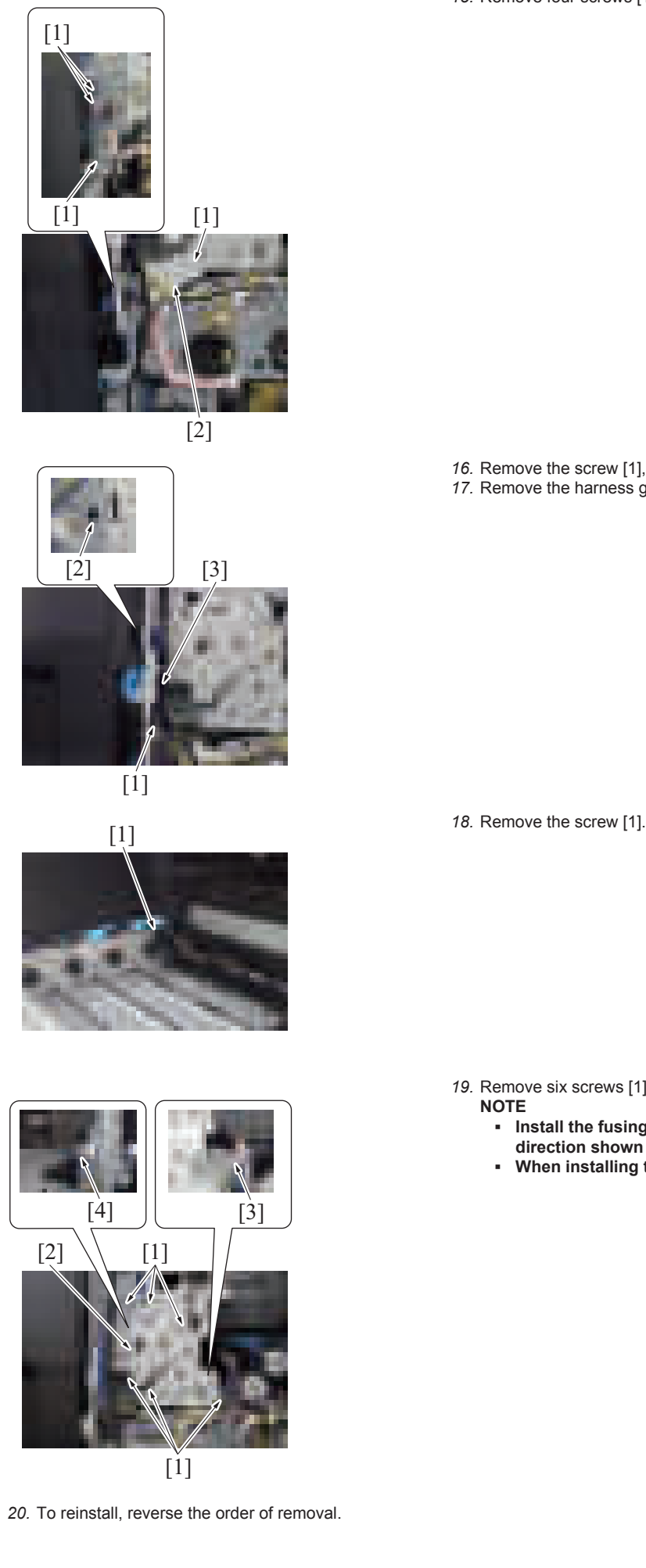

- *16.* Remove the screw [1], and unhook the tab [2].
- *17.* Remove the harness guide [3] as clearing the harness and cables.

- *19.* Remove six screws [1], and remove the fusing drive unit [2].
	- **NOTE**

*F-33*

- **Install the fusing drive unit, so that the gear assy [3] is in the direction shown in the illustration.**
- **When installing the fusing drive unit, place the belt [4] on the gear.**

## **5.2.14 Hopper drive unit**

- *1.* Remove the toner cartridge (Y/M/C/K). [E.3.1.4 Replacing the toner cartridge](#page-110-0)
- *2.* Remove the upper rear cover. [F.5.1.19 Upper rear cover](#page-168-1)
- *3.* Remove the lower rear cover.
- [F.5.1.20 Lower rear cover](#page-168-0) *4.* Remove the left cover.
- [F.5.1.15 Left cover](#page-166-0)
- *5.* Remove the exit tray.
- [F.5.1.16 Exit tray](#page-166-1)
- *6.* Remove the toner cartridge motor/YM. [F.5.4.10 Toner cartridge motor/YM \(M10\)](#page-203-0)
- *7.* Remove the toner cartridge motor/CK. [F.5.4.16 Toner cartridge motor/CK \(M25\)](#page-206-1)
- *8.* Remove the toner supply motor/Y. [F.5.4.9 Toner supply motor/Y \(M9\)](#page-202-0)
- *9.* Remove the toner supply motor/M.
- [F.5.4.8 Toner supply motor/M \(M8\)](#page-201-0) *10.* Remove the toner supply motor/C. [F.5.4.7 Toner supply motor/C \(M7\)](#page-201-1)

 $[4]$ 

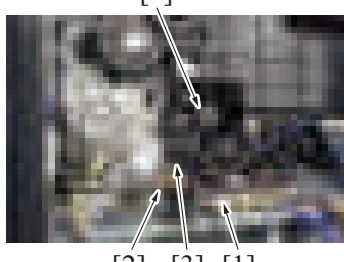

 $[2] [3] [1]$ 

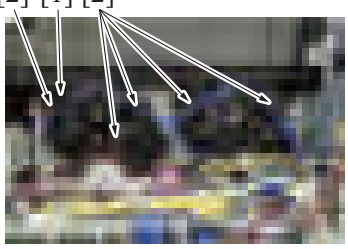

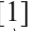

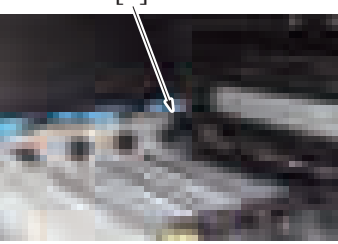

 $[1]$   $[2]$ 

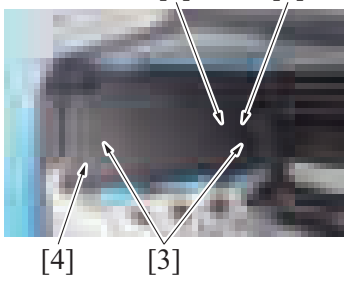

*11.* Disconnect the connector [1]. Remove the wire saddle [2], and remove the harness from the harness guide. Remove the screw [3], and remove the toner cartridge cooling fan assy [4].

[2] [1] [2] *12.* Disconnect the connector [1], and remove the harness from five harness guides [2].

[1] *13.* Remove the screw [1].

*14.* Remove the screw [1], and remove the cover [2].

*15.* Remove two screws [3], and remove the cover [4].

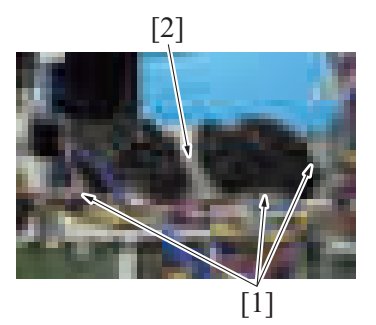

# **5.3 Boards**

#### **5.3.1 Scanner drive board (SCDB)**

- *1.* Remove the upper rear cover. [F.5.1.19 Upper rear cover](#page-168-1)
- *2.* Remove the scanner upper rear cover. [F.5.1.4 Scanner upper rear cover](#page-160-0)
- 
- *3.* Disconnect all connectors on the scanner drive board.

*16.* Remove three screws [1], and remove the hopper drive unit [2].

*4.* Remove two screws [1], and remove the scanner drive board [2].

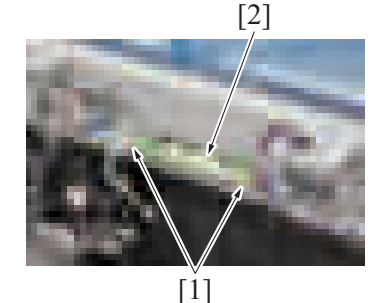

*5.* To reinstall, reverse the order of removal.

# **5.3.2 Base board (BASEB)**

*1.* Remove the lower rear cover. [F.5.1.20 Lower rear cover](#page-168-0)

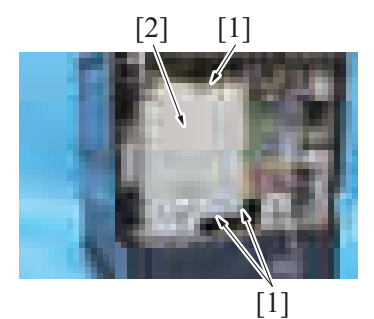

*2.* Remove three screws [1], and remove the plate [2].

- *3.* If the optional FAX kit FK-514 is mounted, remove the FAX board.
- [F.19 FK-514](#page-336-0)
- *4.* If an optional security kit SC-509 is mounted, remove the DSC board/1. [F.18 SC-509](#page-335-0)
- *5.* When the optional video interface kit VI-516/upgrade kit UK-115/image controller IC-420/ is mounted, remove the EFI relay board and the memory board.
- [F.23 VI-516](#page-343-0)/ [F.24 UK-115](#page-344-0) *6.* Remove the CPU board.
- [F.5.3.4 CPU board \(CPUB\)](#page-189-0)
- *7.* Remove the TPM board.

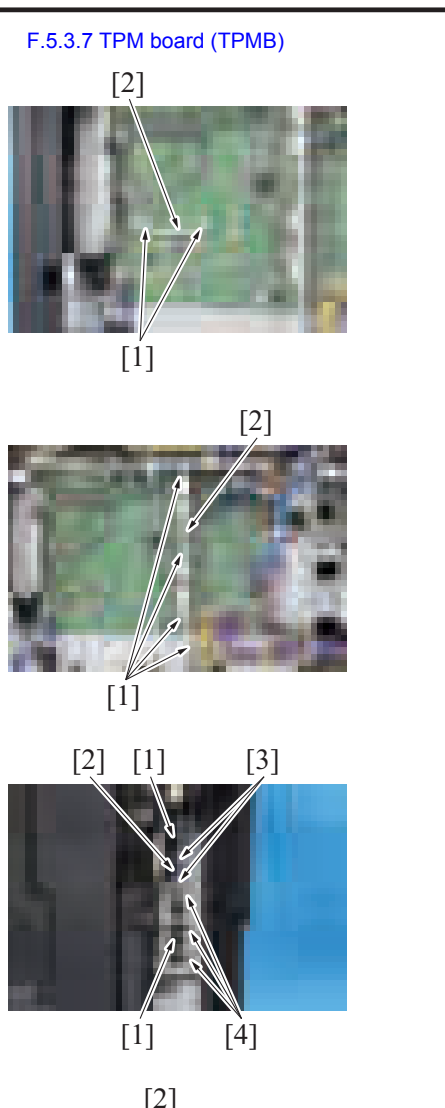

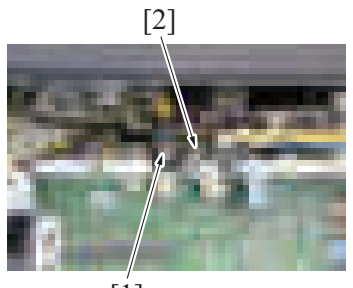

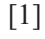

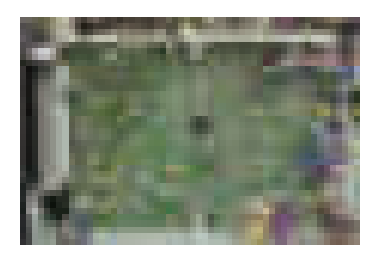

*8.* Remove two screws [1], and remove the plate [2].

*9.* Remove four screws [1], and remove the plate [2].

*10.* Disconnect two connectors [1] from the side of the base board. Remove the connector cover [2] and two bolts [3]. Remove three screws [4].

*11.* Disconnect the connector [1]. Remove the harness from the wire saddle [2].

*12.* Remove all connectors and flat cables on the base board.

#### *13.* Remove 13 screws [1], and remove the base board [2].

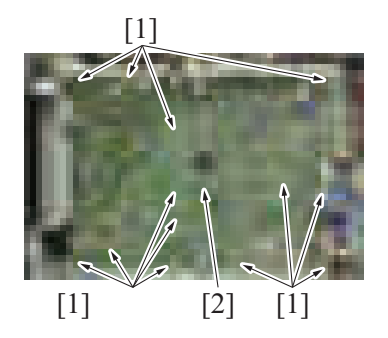

*14.* To reinstall, reverse the order of removal.

#### <span id="page-189-1"></span>**5.3.3 Storage board (STRGB)**

**NOTE**

- Never use the combination of the used storage board removed from another machine and the CPU board. This combination **causes corruption of stored data. Note that the combination of the original storage board and the used CPU board removed from another machine also causes the same problem.**
- Never replace the storage board and CPU board with new one at the same time.

#### *1.* Remove the lower rear cover. [F.5.1.20 Lower rear cover](#page-168-0)

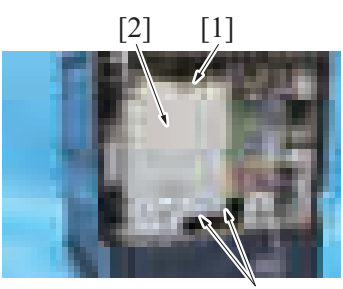

 $[1]$ 

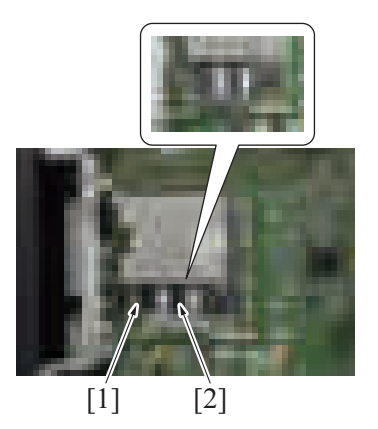

*4.* To reinstall, reverse the order of removal.

Actions after replacement of the board

- *1.* Turn ON the main power switch.
- *2.* Check the firmware version of the SSD Controller.
- [I.6 Firmware Version](#page-435-0)
- *3.* If the firmware version of the SSD Controller is not the latest, upgrade the firmware.
- FIRMWARE
- *4.* The machine will reboot two times by itself. Wait until the trouble code (C-D3C0) screen appears.
- *5.* [Recover Data] appears on the trouble code screen, touch [Recover Data] to start the recovery of data.
- *6.* If there is any data retrieved with backup utility, conduct the recovery of data.

# <span id="page-189-0"></span>**5.3.4 CPU board (CPUB)**

#### **NOTE**

- Never use the combination of the used CPU board removed from another machine and the storage board. This combination **causes corruption of stored data. Note that the combination of the original CPU board and the used storage board removed from another machine also causes the same problem.**
- **Never replace the CPU board and storage board with new one at the same time.**
- *1.* Remove the lower rear cover. [F.5.1.20 Lower rear cover](#page-168-0)

*2.* Remove three screws [1], and remove the plate [2].

- *3.* Remove the screw [1], and remove the storage board [2]. **NOTE**
	- **When mounting the storage board, insert it obliquely.**

*2.* Remove three screws [1], and remove the plate [2].

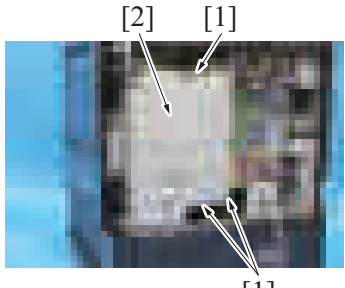

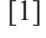

*3.* Remove the storage board. [F.5.3.3 Storage board \(STRGB\)](#page-189-1)

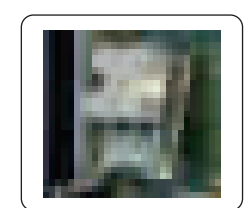

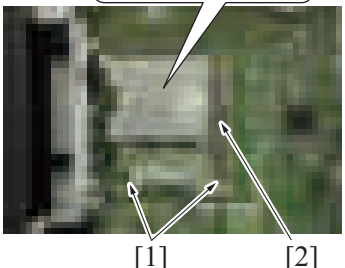

- *4.* Remove two screws [1], and remove the CPU board [2]. **NOTE**
	- **When mounting the CPU board, insert it obliquely.**

- *5.* To reinstall, reverse the order of removal.
- *6.* Enter the model information after replacing the CPU board. [F.5.3.4 \(1\) Entering the machine type information](#page-190-0)

Actions after replacement of the board

- *1.* Turn ON the main power switch.
- *2.* The machine will reboot two times by itself. Wait until the trouble code (C-D3C0) screen appears.
- *3.* [Recover Data] appears on the trouble code screen, touch [Recover Data] to start the recovery of data.
- *4.* Check the firmware version of the Power Control CPU 2 and MFP Controller BOOT Program.
- [I.6 Firmware Version](#page-435-0)
- *5.* If the firmware version of the Power Control CPU 2 and MFP Controller BOOT Program is not the latest, upgrade the firmware. FIRMWARE

#### <span id="page-190-0"></span>**(1) Entering the machine type information**

- When CPU board is replaced, it is necessary to enter the machine type information.
- Refer to the following procedures to enter the machine type information.

#### **(a) Procedure**

- *1.* Insert the USB memory to the USB port.
- *2.* Turn the main power switch ON while pressing the Stop key.
- *3.* Touch [Machine Type Select].

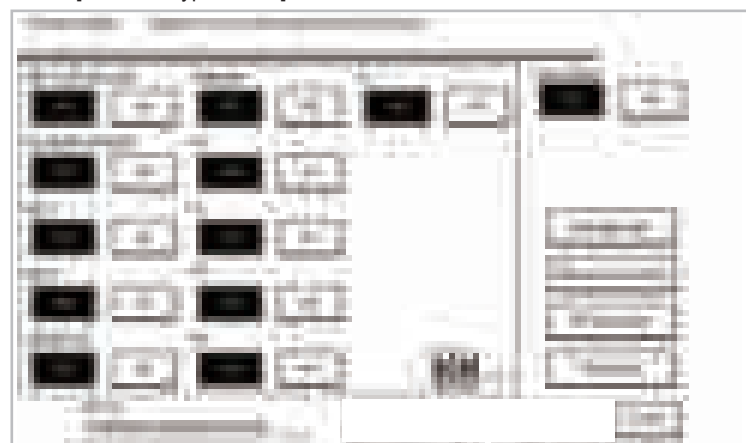

*4.* Enter [Machine] and [Type] information according to the [Table : Machine type information.](#page-191-0) Then touch [Fix].

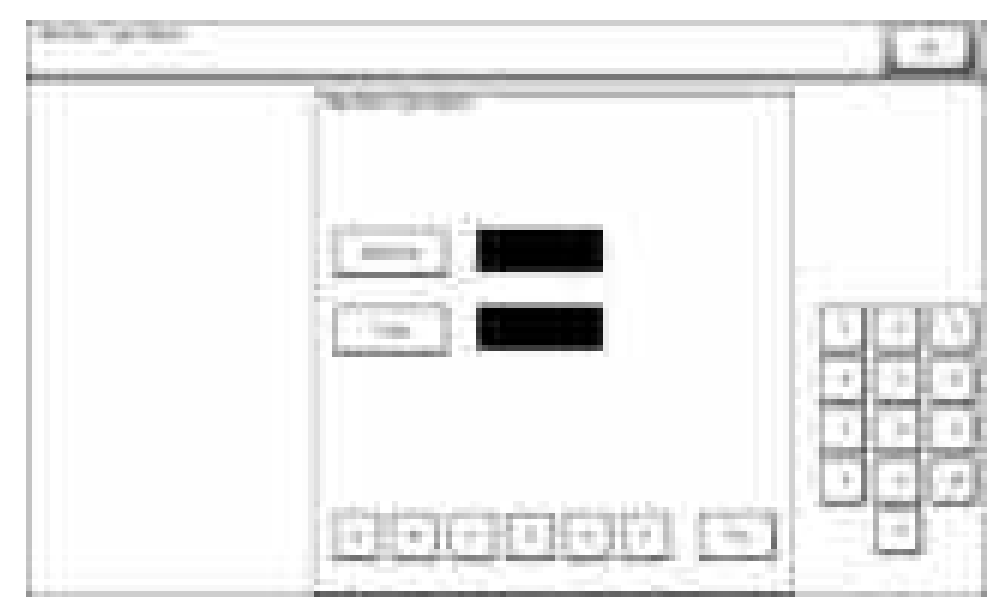

*5.* Touch [OK], and turn OFF the main power switch.

<span id="page-191-0"></span>Table : Machine type information

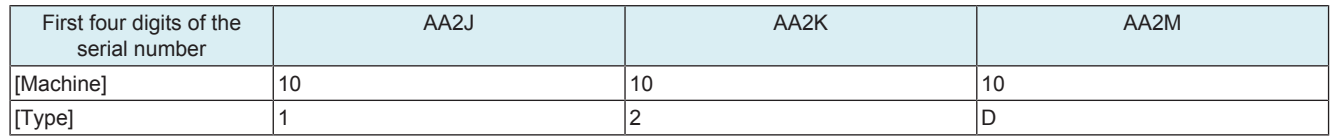

#### **5.3.5 Backup board (ERB)**

*1.* Remove the lower rear cover.

[F.5.1.20 Lower rear cover](#page-168-0)

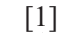

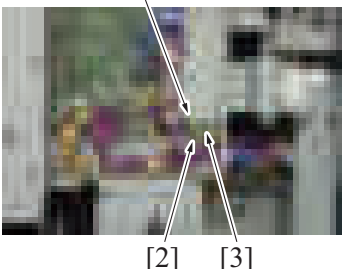

- *3.* To reinstall, reverse the order of removal.
	- **NOTE**
		- **Since the counter will be cleared when the backup board is replaced with a new one, replace the following parts with new ones.**
		- When the transfer belt unit and the fusing unit have been replaced with new ones, perform [New Release] in the service **mode. When the transfer roller has been replaced with a new one, perform [Counter clear].**
		- **Developing unit Y/M/C/K**
		- **Drum unit Y/M/C/K**
		- **Toner cartridge Y/M/C/K**
		- **Transfer belt unit**
		- **Fusing unit**
		- **Transfer roller**
		- **Feed roller, pick-up roller, separation roller (including options)**

**NOTE**

- When the new backup board is installed, the error message: "License management error occurred." is displayed. Conduct **the i-Option recovery operation.**
- *4.* Open the lower front door and turn on the main power supply switch.
- *5.* Enter the Service Mode. Make individual adjustments shown in [Table 1: Readjustment items](#page-192-0) in the order listed, using the machine management list and the adjustment lists that were output at the time of main body installation and maintenance. **NOTE**

**Ensure the front lower door is opened.** 

- **NOTE**
	- **Conduct the readjustment of the above adjustment items before the starting the initial warm-up operation after replacing the backup board.**
- *6.* Turn OFF the main power switch.
- *7.* Turn on the main power switch and close the front door. Check to see that warm-up and image stabilization operations are completed normally.

*2.* Remove the screw [1]. Disconnect the connector [2], and remove the backup board [3].

- *8.* Enter the Service Mode again. Make individual adjustments shown in [Table 2: Readjustment items](#page-192-1) in the order listed, using the machine management list and the adjustment lists that were output at the time of main body installation and maintenance.
- *9.* Execute [Service Mode] -> [Enhanced Security] -> [Engine FW DipSW], and configure settings for keys shown in [Table 3: Switch No. to be](#page-192-2) [enabled.](#page-192-2)
	- **NOTE**
		- **Also ON (reverse display) switch numbers in Engine FW DipSW those are enabled at time of main body setup and maintenance.**

<span id="page-192-0"></span>Table 1: Readjustment items

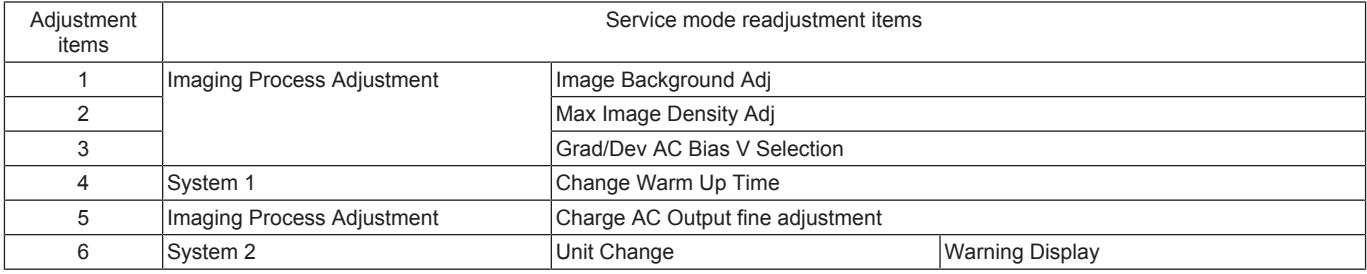

<span id="page-192-1"></span>Table 2: Readjustment items

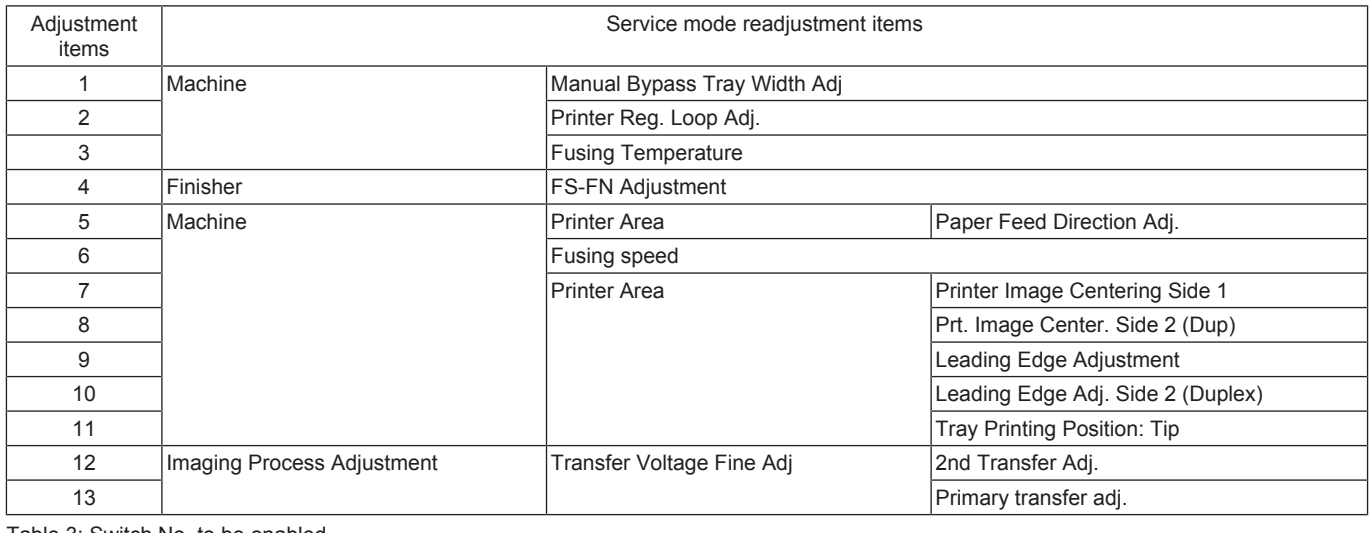

<span id="page-192-2"></span>Table 3: Switch No. to be enabled

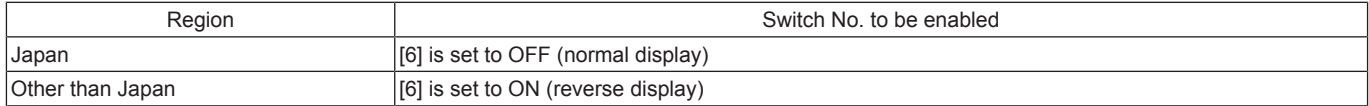

# **5.3.6 Expansion control board (EXCB)**

- *1.* Remove the upper rear cover. [F.5.1.19 Upper rear cover](#page-168-1)
- *2.* Remove the lower rear cover. [F.5.1.20 Lower rear cover](#page-168-0)

*3.* Disconnect all connectors from the expansion control board.

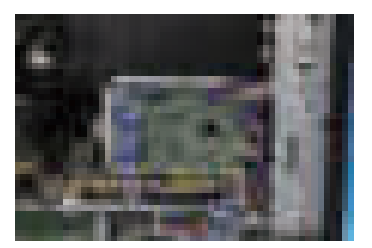

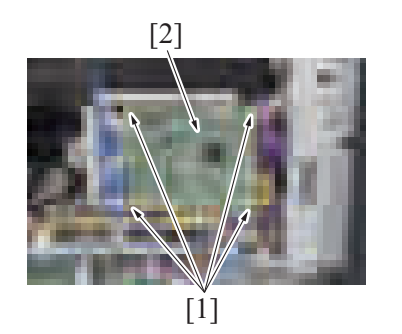

# <span id="page-193-0"></span>**5.3.7 TPM board (TPMB)**

*1.* Remove the lower rear cover. [F.5.1.20 Lower rear cover](#page-168-0)

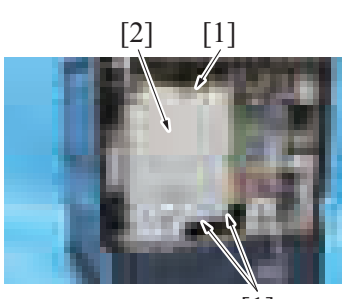

 $[1]$ 

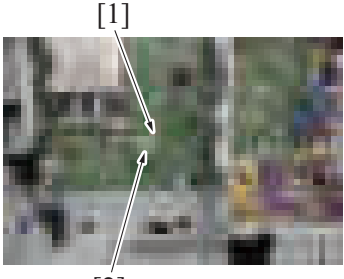

[2]

*4.* To reinstall, reverse the order of removal.

# **5.3.8 Machine condition monitor board (MCMB)**

- *1.* Remove the control panel upper cover. [F.5.1.5 Control panel upper cover](#page-160-1)
- *2.* Remove the control panel front cover. [F.5.1.6 Control panel front cover](#page-160-2)

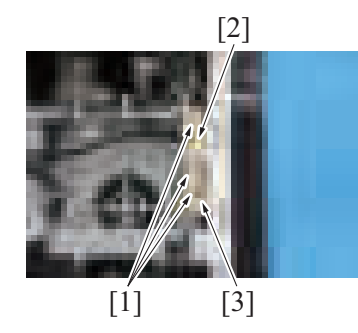

*3.* Disconnect three connectors [1]. Unhook the tab [2], and remove the machine condition monitor board [3].

*4.* To reinstall, reverse the order of removal.

## **5.3.9 Tray 1 FD paper size board (FDPSB/1), tray 2 FD paper size board (FDPSB/2) NOTE**

- The tray 1 FD paper size board and the tray 2 FD paper size board are of the same form and mechanism. This procedure shows **the steps taken for the tray 1 FD paper size board.**
- *1.* Remove the tray 1.
- *2.* Remove the tray 2.

*2.* Remove three screws [1], and remove the plate [2].

*3.* Remove the screw [1], and remove the TPM board [2].

*F-41*

[2]

- *3.* Disconnect the connector [1].
- *4.* Remove the screw [2] and three tabs [3], and remove the tray 1 FD paper size board assy [4].

 $[1]$ [3]  $[1]$ 

[4]

[1] [2] *5.* Unhook three tabs [1], and remove the tray 1 FD paper size board [2].

*6.* To reinstall, reverse the order of removal.

#### **5.3.10 Tray 1 CD paper size board (CDPSB/1), tray 2 CD paper size board (CDPSB/2) NOTE**

- **The tray 1 CD paper size board and the tray 2 CD paper size board are of the same form and mechanism. This procedure shows the steps taken for the tray 1 CD paper size board.**
- *1.* Remove the lower rear cover. [F.5.1.20 Lower rear cover](#page-168-0)
- *2.* Remove the rear right cover.
- [F.5.1.17 Rear right cover](#page-167-0) *3.* Open the PWB box.
- [F.5.2.10 How to open the PWB box](#page-180-0) *4.* Remove the high voltage unit.
- [F.5.3.12 High voltage unit \(HV\)](#page-195-0) *5.* Slide out the tray 1.
- 

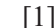

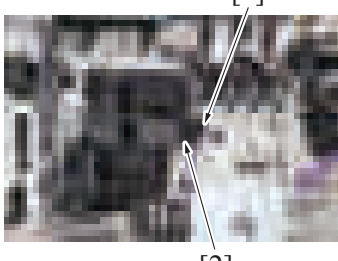

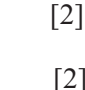

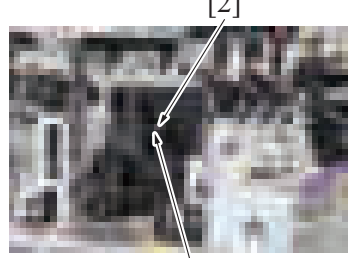

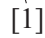

*6.* Remove the screw [1], and remove the cover [2].

*7.* Remove screw [1] and spring [2].

[1] [2]

[1]

*8.* Remove the connector [1], and remove the tray 1 CD paper size board assy [2].

*9.* Remove the screw [1], and remove the tray 1 CD paper size board [2].

*10.* To reinstall, reverse the order of removal.

[2]

# **5.3.11 Tray 1 paper empty indicator board (PEIB/1), tray 2 paper empty indicator board (PEIB/2)**

*1.* Slide out the tray 1 and the tray 2.

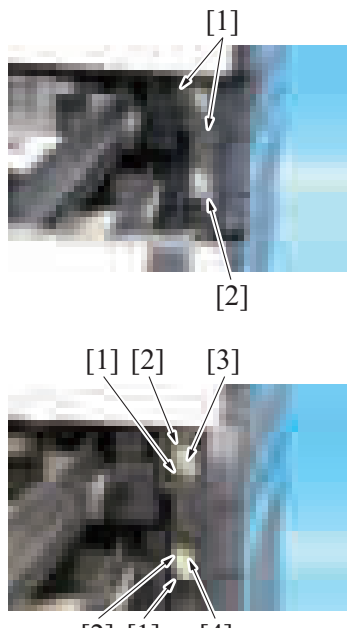

# $[2] [1] [4]$

*4.* To reinstall, reverse the order of removal.

#### <span id="page-195-0"></span>**5.3.12 High voltage unit (HV)**

- *1.* Remove the lower rear cover. [F.5.1.20 Lower rear cover](#page-168-0)
- *2.* Remove the rear right cover.
- [F.5.1.17 Rear right cover](#page-167-0) *3.* Open the PWB box.
- [F.5.2.10 How to open the PWB box](#page-180-0)

*2.* Remove two screws [1], and remove the tray right cover [2].

3. Remove one screw [1] each. Disconnect one connector [2] each, and remove<br>the tray 1 paper empty indicator board [3] and the tray 2 paper empty indicator the tray 1 paper empty indicator board [3] and the tray 2 paper empty indicator board [4].

- 
- *4.* Disconnect all connectors and solderless terminals on the high voltage unit.

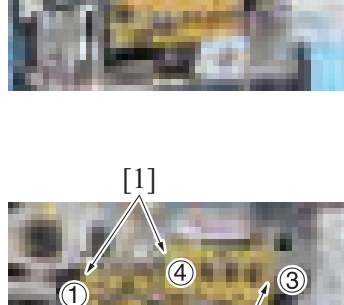

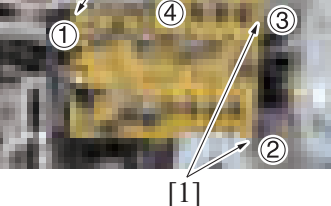

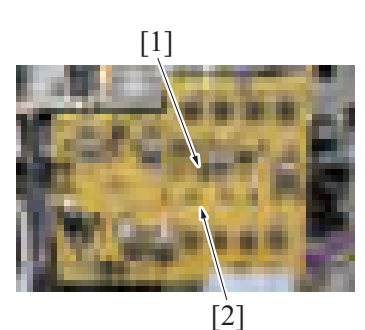

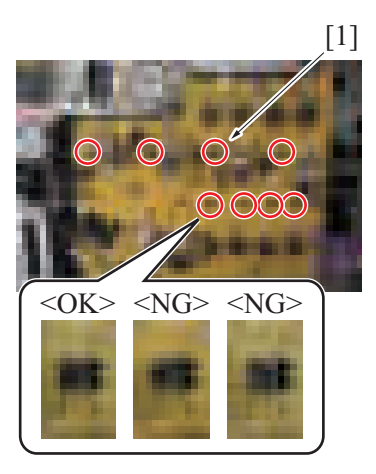

#### <span id="page-196-0"></span>**5.3.13 DC power supply (DCPU)**

- *1.* Remove the left cover.
- [F.5.1.15 Left cover](#page-166-0)
- *2.* Remove the exit tray. [F.5.1.16 Exit tray](#page-166-1)
- *5.* Remove four screws [1] of the high voltage unit.
	- **NOTE** When installing the high voltage unit, tighten the screws in the order **shown in the illustration.**

*6.* Unhook the tab [1], and remove the high voltage unit [2].

[1] *7.* **NOTE**

**▪ When mounting the high voltage unit, the resinous holder is inserted in the center of the wire, and the terminal contact point [1] must be contacted without fail. The claw also must be firmly hooked.**

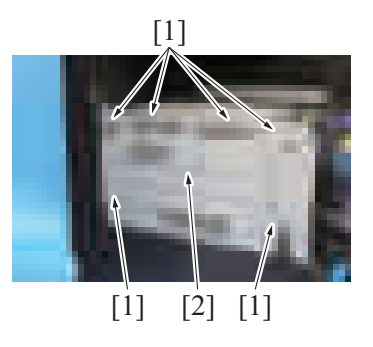

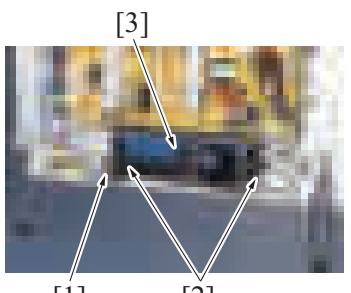

 $[1]$   $[2]$ 

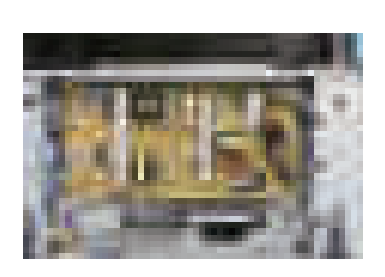

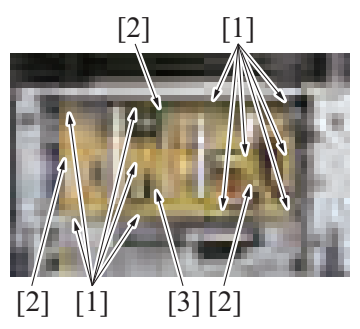

# **5.4 Motors**

# <span id="page-197-0"></span>**5.4.1 Transport motor (M1)**

- *1.* Remove the lower rear cover.
- [F.5.1.20 Lower rear cover](#page-168-0) *2.* Remove the rear right cover.
- [F.5.1.17 Rear right cover](#page-167-0)
- *3.* Open the PWB box. [F.5.2.10 How to open the PWB box](#page-180-0)

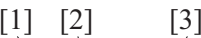

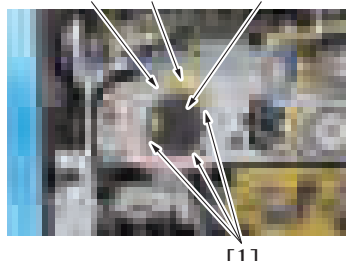

[1]

*3.* Remove six screws [1], and remove the DC power supply protective shield [2].

- *4.* Disconnect the connector [1].
- *5.* Remove two screws [2], and remove the PH/power supply cooling fan assy [3].

*6.* Disconnect all connectors on the DC power supply.

[1] *7.* Remove 11 screws [1]. Unhook three tabs [2], and remove the DC power supply [3].

- *4.* Remove four screws [1]. Disconnect the connector [2], and remove the transport motor [3]. **NOTE**
	- **Remove/install holding the plate part of the motor.**

#### <span id="page-198-0"></span>**5.4.2 PC motor (M2)**

- *1.* Remove the lower rear cover. [F.5.1.20 Lower rear cover](#page-168-0)
- *2.* Remove the rear right cover. [F.5.1.17 Rear right cover](#page-167-0)
- *3.* Open the PWB box. [F.5.2.10 How to open the PWB box](#page-180-0)

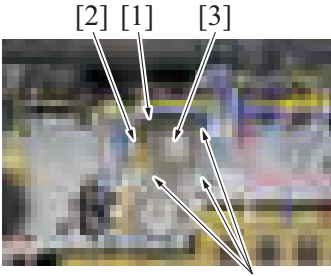

 $[1]$ 

*5.* To reinstall, reverse the order of removal.

## <span id="page-198-1"></span>**5.4.3 Fusing motor (M3)**

*1.* Remove the upper rear cover. [F.5.1.19 Upper rear cover](#page-168-1)

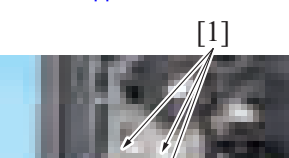

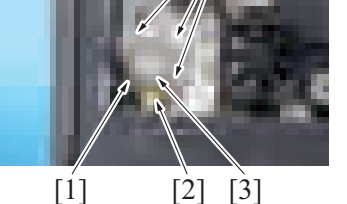

*3.* To reinstall, reverse the order of removal.

#### **5.4.4 Paper exit/reverse motor (M4)**

## **(1) Removal procedure**

*1.* Remove the upper rear cover. [F.5.1.19 Upper rear cover](#page-168-1)

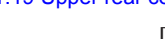

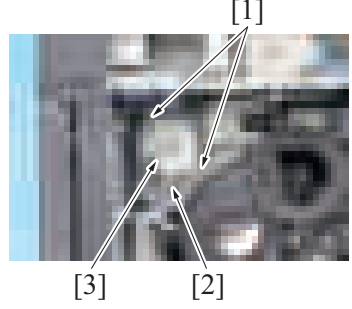

#### **(2) Reinstall procedure**

*1.* Open the right door.

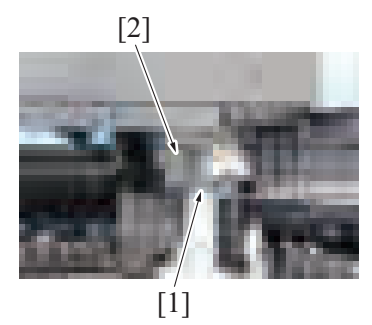

- *4.* Remove four screws [1]. Disconnect the connector [2], and remove the PC motor [3]. **NOTE**
	- **Remove/install holding the plate part of the motor.**

- *2.* Remove four screws [1]. Disconnect the connector [2], and remove the fusing motor [3]. **NOTE**
	- **Remove/install holding the plate part of the motor.**

*2.* Remove two screws [1]. Disconnect the connector [2], and remove the paper exit/reverse motor [3].

*2.* Remove the screw [1], and remove the cover [2].

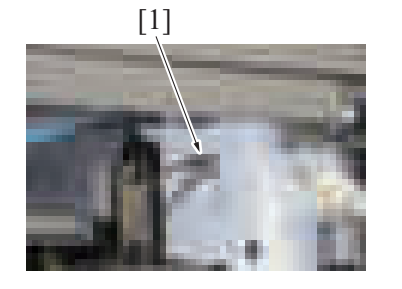

[1] *3.* Attach the drive belt [1] to the gear of the paper exit/reverse motor.

*4.* Attach it in reversed procedures of removal.

## **5.4.5 ADU transport motor (M5)**

*1.* Open the right door.

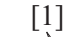

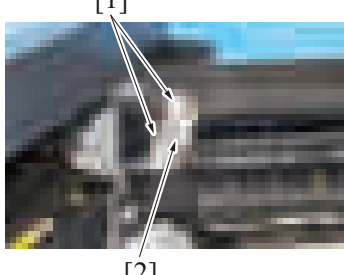

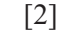

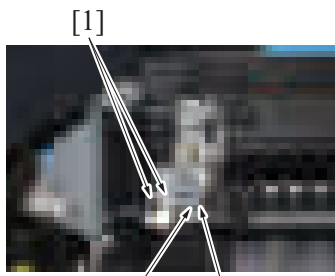

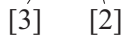

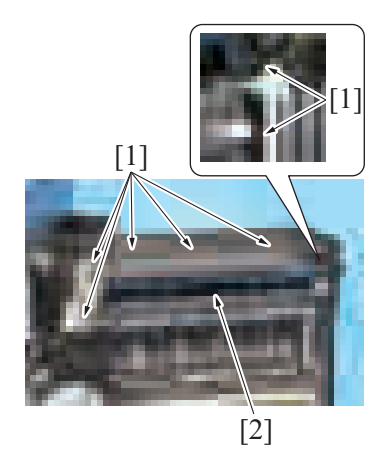

*2.* Remove two screws [1], and remove the gear cover [2].

- *3.* Disconnect two connectors [1].
- *4.* Remove the screw [2], and remove the ground terminal [3].

*5.* Remove seven screws [1], and remove the ADU transport assy [2].

[2] [1]

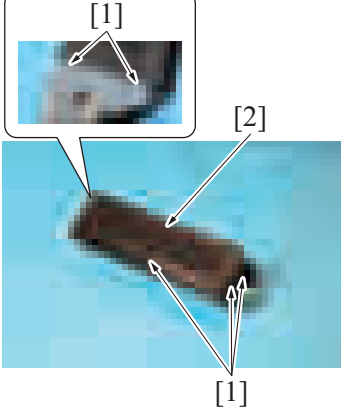

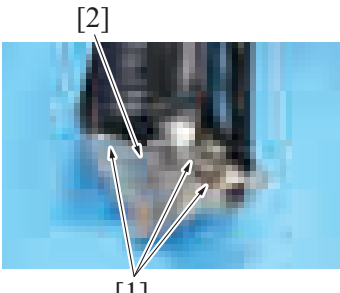

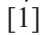

# [1]

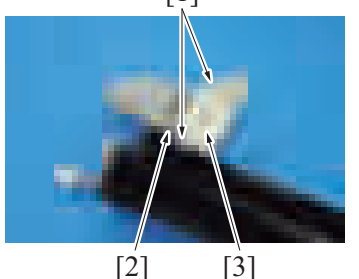

*9.* To reinstall, reverse the order of removal.

# **5.4.6 Toner supply motor/K (M6)**

- *1.* Remove the front door. [F.5.1.12 Front door](#page-165-1)
- *2.* Remove the front lower cover. [F.5.1.13 Front lower cover](#page-165-0)
- *3.* Remove the front cover. [F.5.1.14 Front cover](#page-166-2)
- *4.* Remove the toner cartridge Y/M/C/K. [E.3.1.4 Replacing the toner cartridge](#page-110-0)
- *5.* Remove the drum unit Y/M/C/K. [E.3.1.5 Replacing the drum unit](#page-111-0)
- *6.* Remove the developing unit Y/M/C/K. [E.3.1.6 Replacing the developing unit](#page-112-0)
- *7.* Remove the left cover. [F.5.1.15 Left cover](#page-166-0)
- *8.* Remove the exit tray.
- [F.5.1.16 Exit tray](#page-166-1) *9.* Remove the sub hopper unit.
- [F.5.2.6 Sub hopper unit](#page-175-0)

*6.* Remove five screws [1], and remove the guide [2].

*7.* Remove three screws [1] to release the ADU transport motor assy [2].

*8.* Remove two screws [1]. Disconnect the connector [2], and remove the ADU transport motor [3].

- *10.* Remove the screw [1].
- *11.* Disconnect the connector [2] and remove the toner supply motor/K [3].

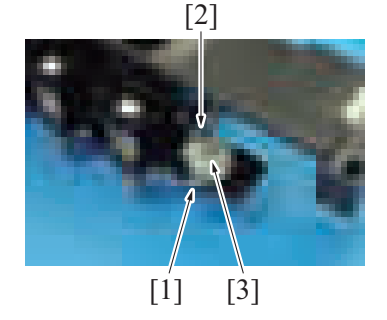

#### <span id="page-201-1"></span>**5.4.7 Toner supply motor/C (M7)**

- *1.* Remove the upper rear cover.
- [F.5.1.19 Upper rear cover](#page-168-1) *2.* Remove the lower rear cover.
- [F.5.1.20 Lower rear cover](#page-168-0)

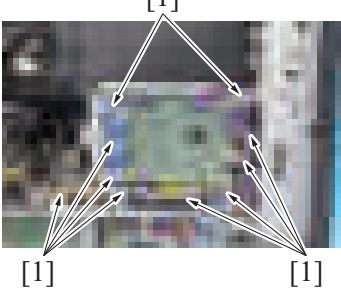

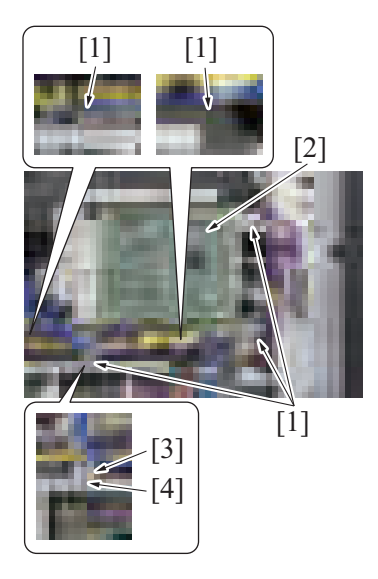

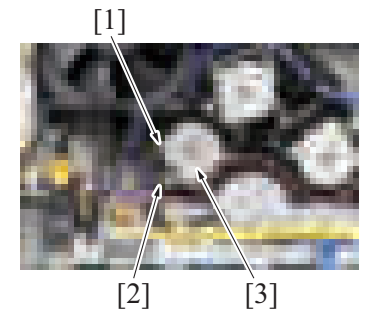

*6.* To reinstall, reverse the order of removal.

#### <span id="page-201-0"></span>**5.4.8 Toner supply motor/M (M8)**

- *1.* Remove the upper rear cover. [F.5.1.19 Upper rear cover](#page-168-1)
- *2.* Remove the lower rear cover. [F.5.1.20 Lower rear cover](#page-168-0)

[1] *3.* Disconnect all connectors from the expansion control board. Remove the harness from 10 wire saddles [1].

- *4.* Remove five screws [1], and remove the expansion control board assy [2]. **NOTE**
	- **When installing the expansion control board assy, make sure that the expansion control board assy plate [3] is located behind the plate [4] of the board box.**

*5.* Remove the screw [1]. Disconnect the connector [2], and remove the toner supply motor/C [3].

[1] *3.* Disconnect all connectors from the expansion control board. Remove the harness from 10 wire saddles [1].

- *4.* Remove five screws [1], and remove the expansion control board assy [2]. **NOTE**
	- When installing the expansion control board assy, make sure that **the expansion control board assy plate [3] is located behind the plate [4] of the board box.**

*5.* Remove the screw [1]. Disconnect the connector [2], and remove the toner supply motor/M [3].

- 
- 

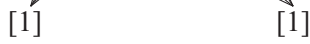

[1] *3.* Disconnect all connectors from the expansion control board. Remove the harness from 10 wire saddles [1].

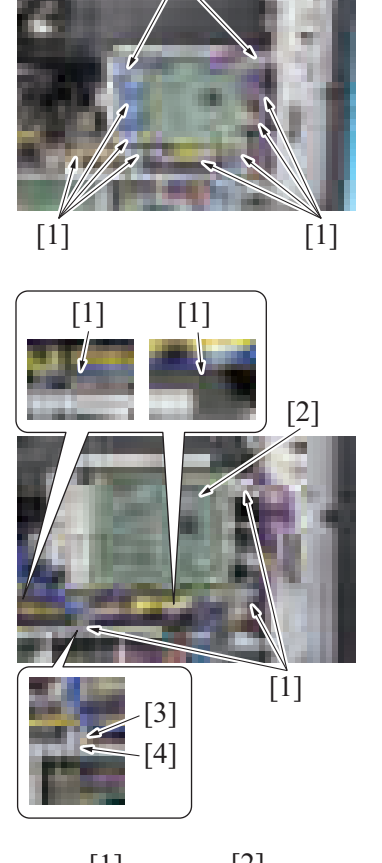

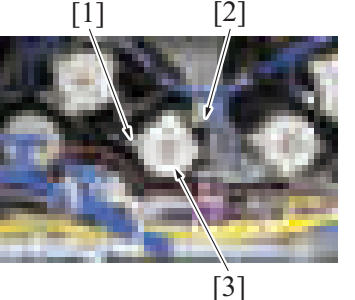

*6.* To reinstall, reverse the order of removal.

# <span id="page-202-0"></span>**5.4.9 Toner supply motor/Y (M9)**

- *1.* Remove the upper rear cover. [F.5.1.19 Upper rear cover](#page-168-1)
- *2.* Remove the lower rear cover. [F.5.1.20 Lower rear cover](#page-168-0)
- *4.* Remove five screws [1], and remove the expansion control board assy [2]. **NOTE**
	- **When installing the expansion control board assy, make sure that the expansion control board assy plate [3] is located behind the plate [4] of the board box.**

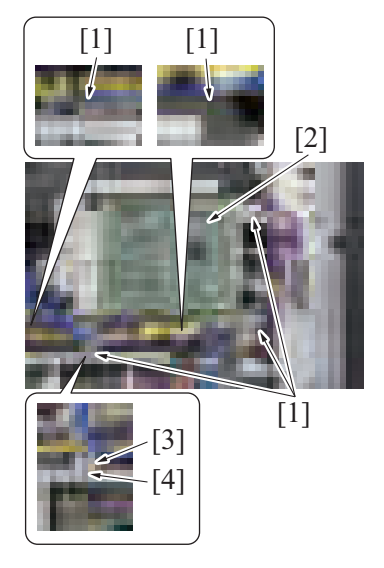

 $[1]$ 

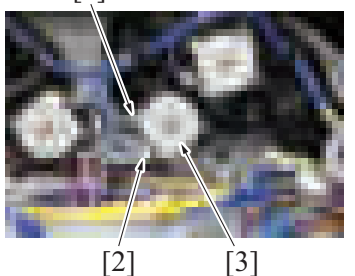

*6.* To reinstall, reverse the order of removal.

#### <span id="page-203-0"></span>**5.4.10 Toner cartridge motor/YM (M10)**

- *1.* Remove the upper rear cover. [F.5.1.19 Upper rear cover](#page-168-1)
- *2.* Remove the lower rear cover. [F.5.1.20 Lower rear cover](#page-168-0)

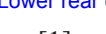

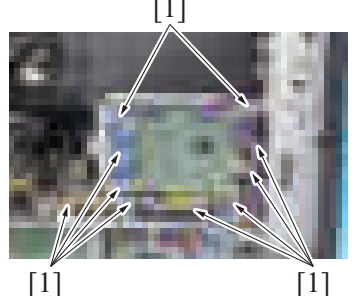

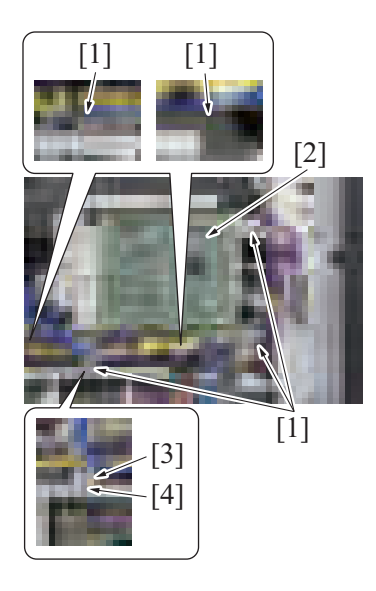

*5.* Remove the screw [1]. Disconnect the connector [2], and remove the toner

supply motor/Y [3].

[1] *3.* Disconnect all connectors from the expansion control board. Remove the harness from 10 wire saddles [1].

- *4.* Remove five screws [1], and remove the expansion control board assy [2]. **NOTE**
	- **When installing the expansion control board assy, make sure that the expansion control board assy plate [3] is located behind the plate [4] of the board box.**
- [1]  $[2]$   $[3]$
- *6.* To reinstall, reverse the order of removal.

#### <span id="page-204-0"></span>**5.4.11 Fusing pressure motor (M11)**

- *1.* Remove the upper rear cover.
- [F.5.1.19 Upper rear cover](#page-168-1)
- *2.* Remove the lower rear cover. [F.5.1.20 Lower rear cover](#page-168-0)

[4]

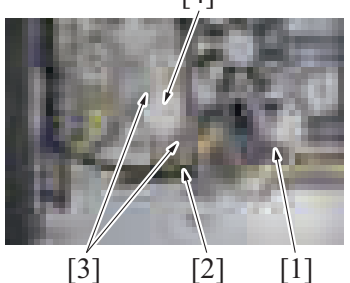

*4.* To reinstall, reverse the order of removal.

#### **5.4.12 Tray 1 lift-up motor (M12)**

- *1.* Remove the lower rear cover.
- [F.5.1.20 Lower rear cover](#page-168-0) *2.* Remove the rear right cover.
- [F.5.1.17 Rear right cover](#page-167-0)
- *3.* Open the PWB box.
- [F.5.2.10 How to open the PWB box](#page-180-0) *4.* Remove the high voltage unit.
- [F.5.3.12 High voltage unit \(HV\)](#page-195-0)
- *5.* Slide out the tray 1.

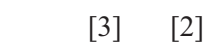

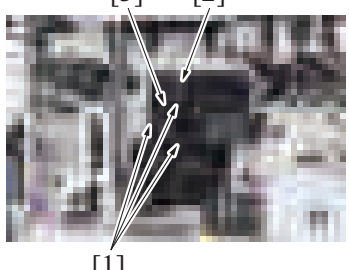

 $[1]$ 

*7.* To reinstall, reverse the order of removal.

#### **5.4.13 Tray 2 lift-up motor (M13)**

- *1.* Remove the lower rear cover.
- [F.5.1.20 Lower rear cover](#page-168-0) *2.* Remove the rear right cover.
- [F.5.1.17 Rear right cover](#page-167-0)
- *3.* Open the PWB box.
- [F.5.2.10 How to open the PWB box](#page-180-0) *4.* Remove the high voltage unit.
- [F.5.3.12 High voltage unit \(HV\)](#page-195-0) *5.* Slide out the tray 2.

*5.* Remove the screw [1]. Disconnect the connector [2], and remove the toner cartridge motor/YM [3].

*3.* Disconnect the connector [1], and remove the harness from the wire saddle [2]. Remove two screws [3], and remove the fusing pressure motor [4].

*6.* Remove three screws [1]. Disconnect the connector [2], and remove the tray 1 lift-up motor [3].

#### *6.* Unhook two tabs [1], and remove the harness guide [2].

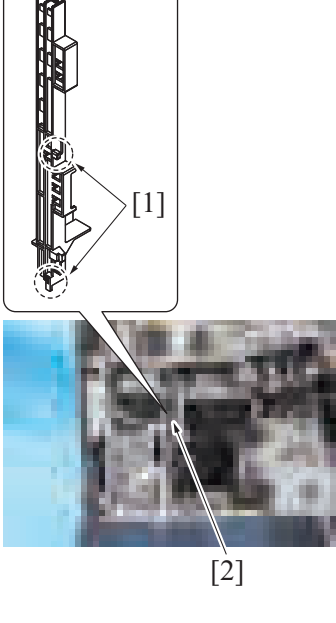

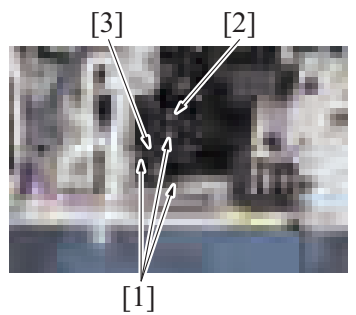

*8.* To reinstall, reverse the order of removal.

# **5.4.14 Waste toner transport motor (M20)**

- *1.* Remove the front door. [F.5.1.12 Front door](#page-165-1)
- *2.* Remove the waste toner transport unit/waste toner box. [F.5.2.1 Waste toner transport unit/waste toner box](#page-170-0)
- *3.* Remove the front lower cover.
- [F.5.1.13 Front lower cover](#page-165-0) *4.* Remove the front cover.
	- [F.5.1.14 Front cover](#page-166-2)

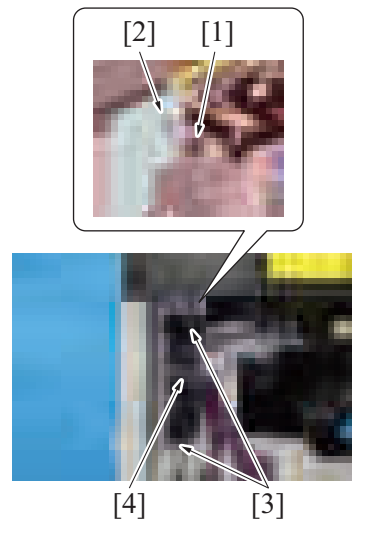

*7.* Remove three screws [1]. Disconnect the connector [2], and remove the tray 2 lift-up motor [3].

- *5.* Disconnect the connector [1], and remove the harness from the wire saddle [2].
- *6.* Remove two screws [3], and remove the waste toner transport motor assy [4].

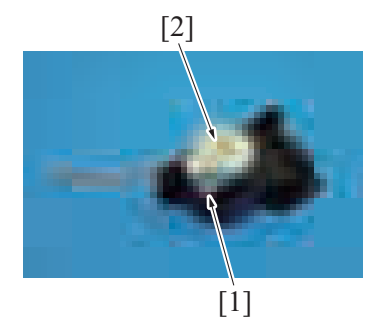

#### <span id="page-206-0"></span>**5.4.15 Developing motor (M21)**

- *1.* Remove the lower rear cover.
- [F.5.1.20 Lower rear cover](#page-168-0) *2.* Remove the rear right cover.
- [F.5.1.17 Rear right cover](#page-167-0) *3.* Open the PWB box.
- [F.5.2.10 How to open the PWB box](#page-180-0)

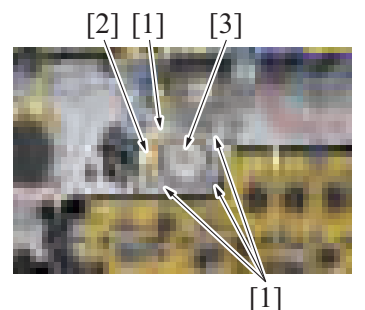

*5.* To reinstall, reverse the order of removal.

## <span id="page-206-1"></span>**5.4.16 Toner cartridge motor/CK (M25)**

- *1.* Remove the upper rear cover. [F.5.1.19 Upper rear cover](#page-168-1)
- *2.* Remove the lower rear cover. [F.5.1.20 Lower rear cover](#page-168-0)

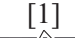

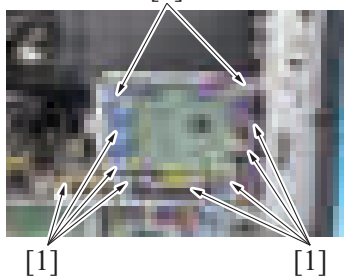

- *4.* Remove four screws [1]. Disconnect the connector [2], and remove the developing motor [3]. **NOTE**
	- **Remove/install holding the plate part of the motor.**

[1] *3.* Disconnect all connectors from the expansion control board. Remove the harness from 10 wire saddles [1].

*7.* Remove the screw [1], and remove the waste toner transport motor [2].

- *4.* Remove five screws [1], and remove the expansion control board assy [2]. **NOTE**
	- **When installing the expansion control board assy, make sure that the expansion control board assy plate [3] is located behind the plate [4] of the board box.**

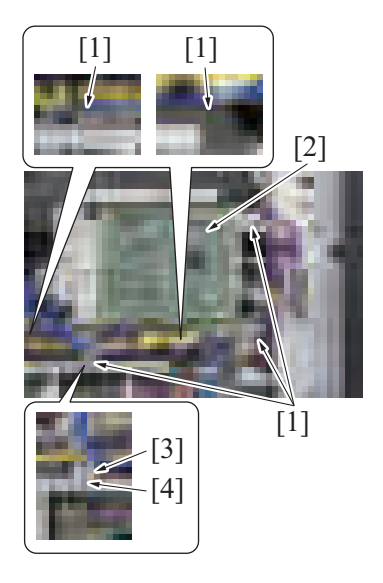

- [1]  $[2]$   $[3]$
- *6.* To reinstall, reverse the order of removal.

# **5.4.17 Scanner motor (M201)**

- **(1) Removal procedure**
	- *1.* Remove the upper rear cover. [F.5.1.19 Upper rear cover](#page-168-1)
	- *2.* Remove the scanner right cover. [F.5.1.1 Scanner right cover](#page-159-0)
- *3.* Remove the scanner upper rear cover. [F.5.1.4 Scanner upper rear cover](#page-160-0)

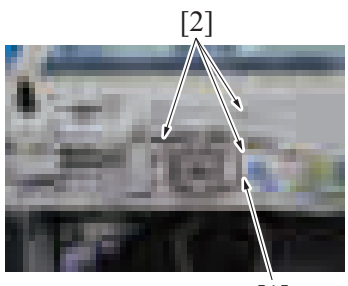

[1]

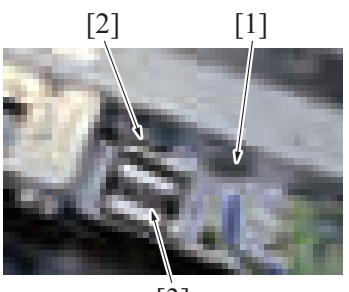

 $\overline{3}$ ]

*5.* Remove the screw [1]. Disconnect the connector [2], and remove the toner cartridge motor/CK [3].

4. Disconnect the connector [1], and remove three screws [2].

[1] *5.* Remove the spring [1] and the belt [2], and remove the scanner motor assy [3].

- [2]
- **(2) Reinstall procedure**

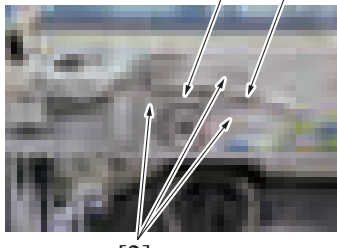

[2]

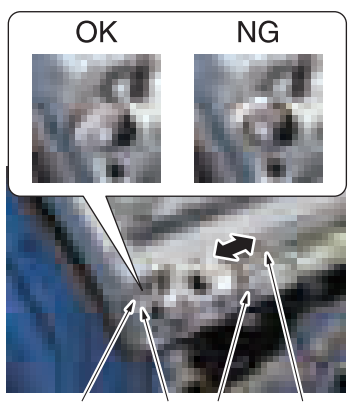

[2] [1] [3] [4]

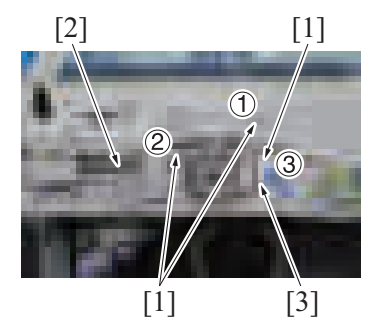

[1] *6.* Remove two screws [1], and remove the scanner motor [2].

- 
- [1] [3] *1.* Attach the spring [3] to the scanner motor assy [1]. *2.* Temporarily secure the scanner motor assy [1] with three screws [2].
	- **NOTE**
		- The screws [2] should be temporarily tightened to a degree that the **position of the motor can be adjusted by the spring force.**
		- When installing the scanner motor, make sure that the scanner **motor is disconnected with the connector.**
	- *3.* Attach the drive belt [2] to the pulley [1] and the gear of scanner motor.
	- *4.* Move the scanner motor assy [3] in the direction shown in the illustration for two to three times, then make sure that it runs smoothly. **NOTE**
		- **Make sure that the drive belt [2] is properly kept tight by the spring [4] force.**
		- **If the deflection or tension of the drive belt [2] is excessive, the scanner unit does not work correctly. This may result in trouble.**
		- Make sure that the drive belt [2] is attached to the pulley [1] **correctly.**
	- *5.* Tighten three screws [1] in the order shown in the illustration to fix the scanner motor assy. **NOTE**
		- When tightening the screw [1], make sure that the scanner motor **assy is not touched.**
		- **After securing the scanner motor assy, check again that the deflection and tension of the drive belt [2] are not excessive.**
	- *6.* Connect the connector [3] to the scanner motor.

*7.* Perform the adjustment from [Service Mode] -> [Machine] -> [Scan Area] -> [Main Scan Zoom Adj.].

# **5.5 Clutches**

# **5.5.1 Tray 2 paper feed clutch (CL1)**

*1.* Remove the paper feed unit. [F.5.2.4 Paper feed unit](#page-173-0)

[2] *2.* Remove the E-ring [1], and remove the gear [2].

[2].

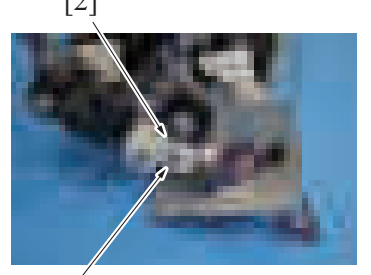

[1]

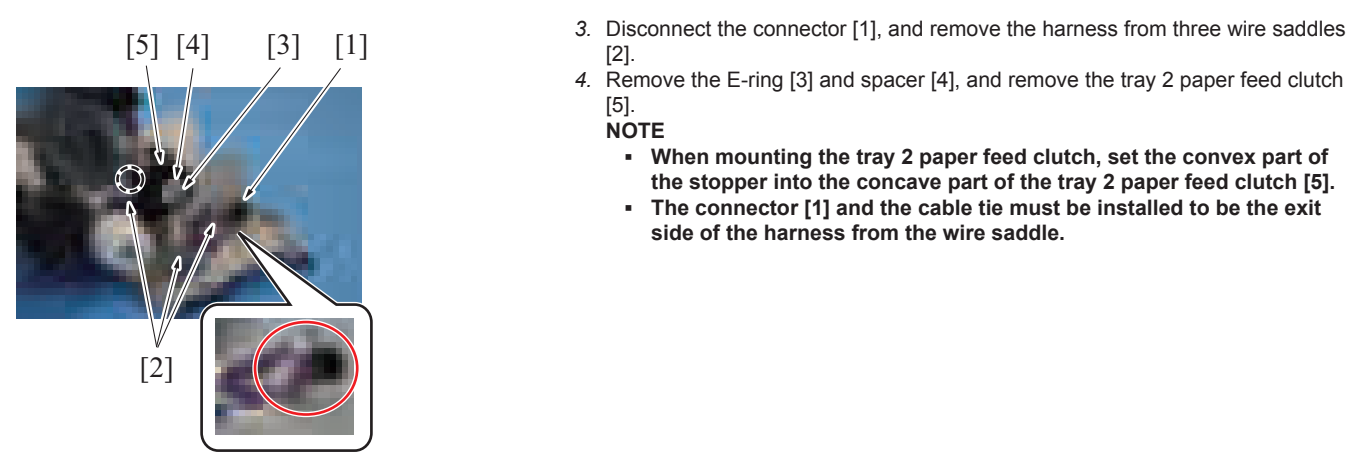

*5.* To reinstall, reverse the order of removal.

# **5.5.2 Tray 2 vertical transport clutch (CL2)**

- *1.* Remove the paper feed unit.
- [F.5.2.4 Paper feed unit](#page-173-0)

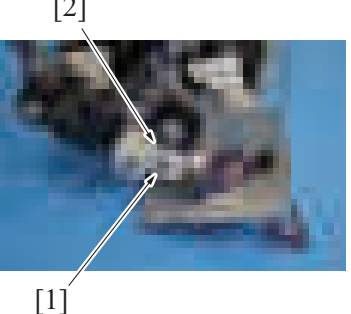

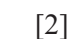

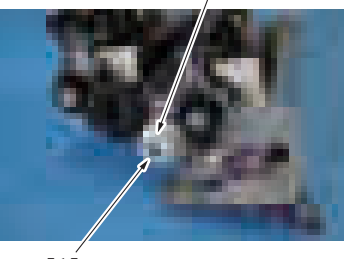

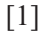

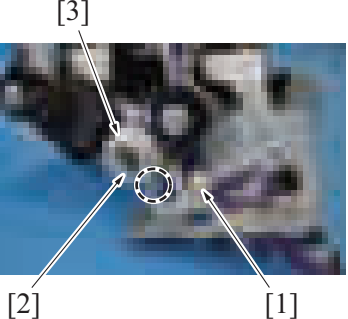

- *4.* Remove the E-ring [3] and spacer [4], and remove the tray 2 paper feed clutch [5]. **NOTE**
	- **When mounting the tray 2 paper feed clutch, set the convex part of the stopper into the concave part of the tray 2 paper feed clutch [5].** The connector [1] and the cable tie must be installed to be the exit
	- **side of the harness from the wire saddle.**

[2] *2.* Remove the E-ring [1], and remove the gear [2].

[2] *3.* Remove the E-ring [1], and remove the gear [2].

- [3] *4.* Disconnect the connector [1]. Remove the E-ring [2], and remove the tray 2 vertical transport clutch [3]. **NOTE**
	- **When installing the tray 2 vertical transport clutch, set the convex part of the stopper into the concave part of the tray 2 vertical transport clutch [3].**

#### **5.5.3 Tray 1 paper feed clutch (CL3)**

- *1.* Remove the paper feed unit.
	- [F.5.2.4 Paper feed unit](#page-173-0)

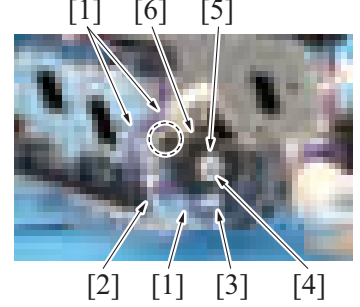

*1.* To reinstall, reverse the order of removal.

## **5.5.4 Registration clutch (CL4)**

- *1.* Remove the waste toner transport unit/waste toner box. [F.5.2.1 Waste toner transport unit/waste toner box](#page-170-0)
- *2.* Remove the transfer belt unit. [E.3.1.8 Replacing the transfer belt unit](#page-114-0)
- *3.* Remove the front lower cover. [F.5.1.13 Front lower cover](#page-165-0)
- *4.* Remove the transport unit.
	- [F.5.2.12 Transport unit](#page-183-0)

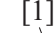

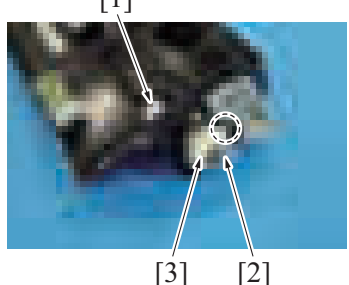

*6.* To reinstall, reverse the order of removal.

#### **5.5.5 1st transfer pressure clutch (CL5)**

- *1.* Remove the fusing unit.
- [E.3.1.10 Replacing the fusing unit](#page-116-0) *2.* Remove the transfer belt unit.
- [E.3.1.8 Replacing the transfer belt unit](#page-114-0)
- *3.* Remove the toner cartridge (Y/M/C/K). [E.3.1.4 Replacing the toner cartridge](#page-110-0)
- *4.* Remove the upper rear cover.
- [F.5.1.19 Upper rear cover](#page-168-1) *5.* Remove the lower rear cover.
- [F.5.1.20 Lower rear cover](#page-168-0) *6.* Remove the rear right cover.
- [F.5.1.17 Rear right cover](#page-167-0) *7.* Remove the left cover.
- [F.5.1.15 Left cover](#page-166-0)
- *8.* Remove the exit tray. [F.5.1.16 Exit tray](#page-166-1)
- *9.* Open the PWB box.
- [F.5.2.10 How to open the PWB box](#page-180-0)
- *10.* Remove the fusing motor. [F.5.4.3 Fusing motor \(M3\)](#page-198-1)
- *11.* Remove the fusing pressure motor.
- [F.5.4.11 Fusing pressure motor \(M11\)](#page-204-0)
- *12.* Remove the fusing drive unit. [F.5.2.13 Fusing drive unit](#page-183-1)

[1] *2.* Remove the harness from three wire saddles [1] and the harness guide [2], and disconnect the connector [3]. Remove the E-ring [4] and spacer [5], and remove the tray 1 paper feed clutch [6].

#### **NOTE**

When mounting the tray 1 paper feed clutch, set the convex part of the stopper into the concave part of the tray 1 paper feed clutch [6].

- *5.* Disconnect the connector [1]. Remove the E-ring [2], and remove the registration clutch [3]. **NOTE**
	-
	- **When mounting the registration clutch, set the convex part of the stopper into the concave part of the registration clutch [3].**

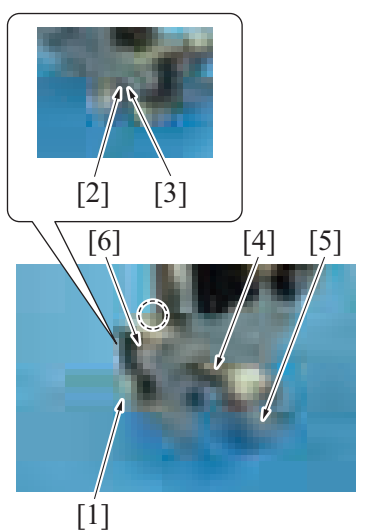

#### <span id="page-211-0"></span>**5.5.6 ADU transport clutch (CL6)**

- *1.* Remove the lower rear cover. [F.5.1.20 Lower rear cover](#page-168-0)
- *2.* Remove the rear right cover.
- [F.5.1.17 Rear right cover](#page-167-0) *3.* Open the PWB box.
- [F.5.2.10 How to open the PWB box](#page-180-0) *4.* Remove the high voltage unit.
- [F.5.3.12 High voltage unit \(HV\)](#page-195-0)

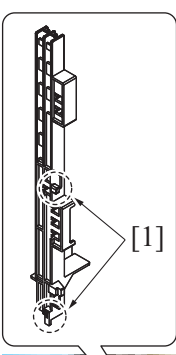

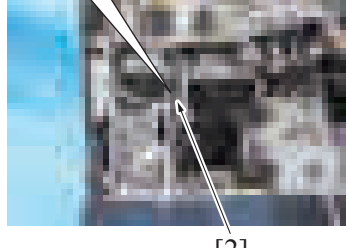

 $\overline{2}$ ]

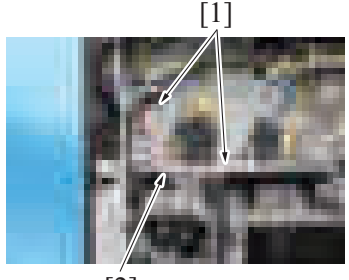

[2]

- *13.* Remove the harness from the edge cover [1]. Remove the E-ring [2] and bushing [3]. Remove the spring [4], remove the gear assy [5], and remove the 1st transfer pressure clutch [6]. **NOTE**
	- **When mounting the 1st transfer pressure clutch, set the convex part of the stopper into the concave part of the 1st transfer pressure clutch [6].**

*5.* Unhook two tabs [1], and remove the harness guide [2].

- 
- *6.* Remove two screws [1], and evacuate the harness guide [2].

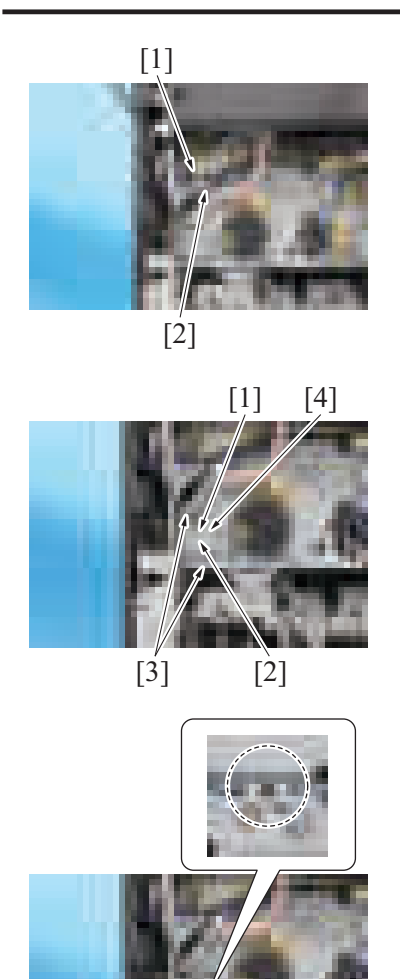

*7.* Remove the harness from the wire saddle [1], and disconnect the connector [2].

*8.* Remove the E-ring [1] and bushing [2]. Remove two screws [3], and remove the plate [4].

*9.* Remove the ADU transport clutch [1].

- **NOTE**
- **Install the ADU transport clutch so that its concave part fits into the lower convex of the sheet metal.**

*10.* To reinstall, reverse the order of removal.

# **5.5.7 Bypass tray paper feed clutch (CL7)**

*1.* Open the right door.

 $[1]$ 

- *2.* Open the regist unit.
	- $[1]$

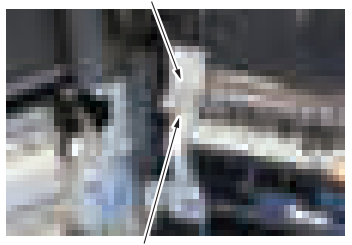

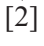

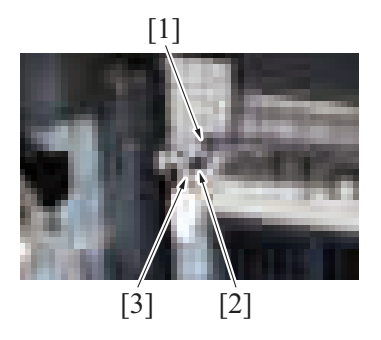

*3.* Remove the screw [1], and remove the connector cover [2].

*4.* Disconnect the connector [1], and remove the harness from the harness guide [2] and the edge cover [3].

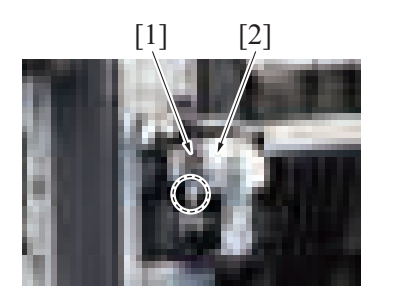

- [1] [2] **5.** Remove the E-ring [1], and remove the bypass tray paper feed clutch [2]. **NOTE**
	- **When mounting the bypass tray paper feed clutch, set the convex part of the stopper into the concave part of the bypass tray paper feed clutch [2].**

*6.* To reinstall, reverse the order of removal.

#### **5.5.8 Paper feed roller fast clutch (CL10)**

- *1.* Remove the lower rear cover.
- [F.5.1.20 Lower rear cover](#page-168-0)
- *2.* Remove the rear right cover. [F.5.1.17 Rear right cover](#page-167-0)
- *3.* Open the PWB box. [F.5.2.10 How to open the PWB box](#page-180-0)

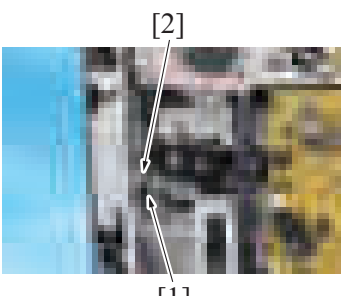

 $[1]$ 

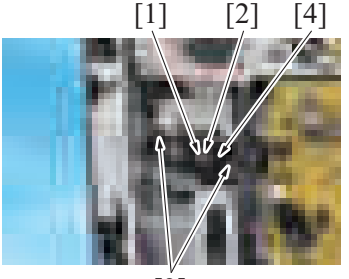

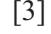

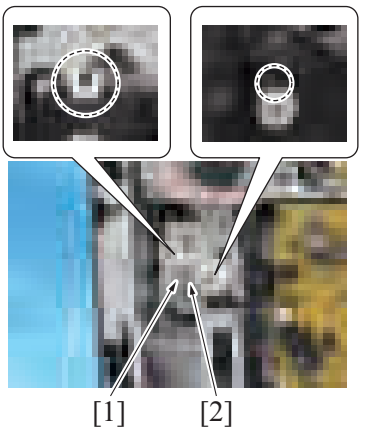

*7.* To reinstall, reverse the order of removal.

# **5.6 Fans**

#### **5.6.1 PH/power supply cooling fan (FM1)**

- *1.* Remove the left cover.
- [F.5.1.15 Left cover](#page-166-0) *2.* Remove the exit tray.
- [F.5.1.16 Exit tray](#page-166-1)

*4.* Disconnect the connector [1], and remove the harness from the wire saddle [2].

*5.* Remove the E-ring [1], and remove the bushing [2]. Remove two screws [3], and remove the cover [4].

- *6.* Remove the bushing [1], and remove the paper feed roller fast clutch [2]. **NOTE**
	- **Install the paper feed roller fast clutch so that its concave portion [2] fits into the upper opening of the cover.**
	- **Insert the spring into the groove of the cover.**

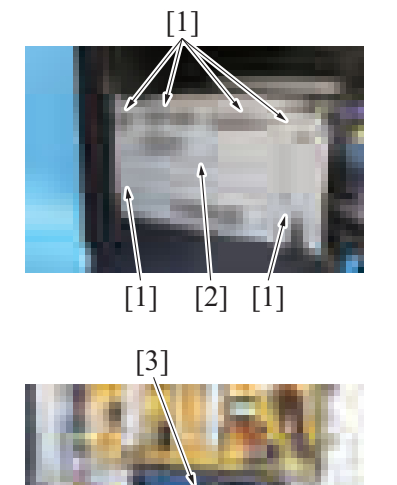

*3.* Remove six screws [1], and remove the DC power supply protective shield [2].

- *4.* Disconnect the connector [1].
- *5.* Remove two screws [2], and remove the PH/power supply cooling fan assy [3].

*6.* Disconnect the connector [1], and remove the harness from the harness guide.

*7.* Unhook two tabs [1], and remove the PH/power supply cooling fan [2].

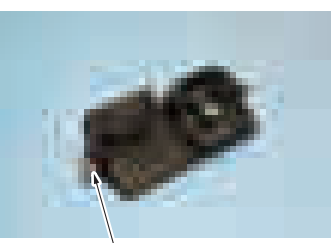

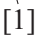

 $[1]$   $[2]$ 

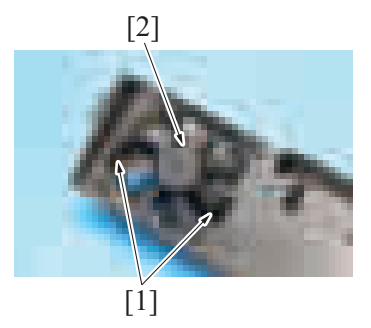

*8.* To reinstall, reverse the order of removal.

# **5.6.2 Transfer belt cleaner cooling fan (FM2)**

- *1.* Remove the front door.
	- [F.5.1.12 Front door](#page-165-1)
- *2.* Remove the waste toner transport unit/waste toner box. [F.5.2.1 Waste toner transport unit/waste toner box](#page-170-0)
- *3.* Remove the front lower cover. [F.5.1.13 Front lower cover](#page-165-0)
- *4.* Remove the front cover. [F.5.1.14 Front cover](#page-166-2)
- *5.* Remove the left cover.
- [F.5.1.15 Left cover](#page-166-0)
- *6.* Remove the exit tray. [F.5.1.16 Exit tray](#page-166-1)
- *7.* Remove the DC power supply. [F.5.3.13 DC power supply \(DCPU\)](#page-196-0)
- *8.* Remove the transfer belt unit. [E.3.1.8 Replacing the transfer belt unit](#page-114-0)
- *9.* Remove the toner cartridge (Y/M/C/K). [E.3.1.4 Replacing the toner cartridge](#page-110-0)
- *10.* Remove the drum unit (Y/M/C/K). [E.3.1.5 Replacing the drum unit](#page-111-0)
- *11.* Remove the developing unit (Y/M/C/K).
- [E.3.1.6 Replacing the developing unit](#page-112-0) *12.* Remove the sub hopper unit. [F.5.2.6 Sub hopper unit](#page-175-0)
	- [1]

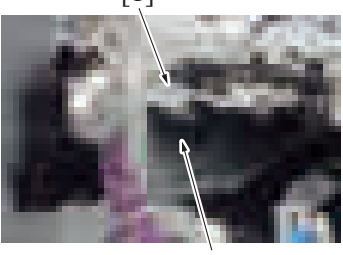

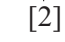

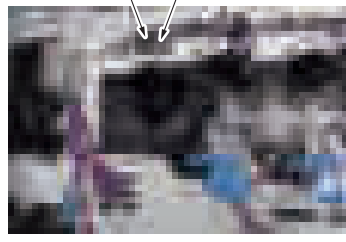

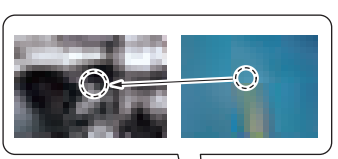

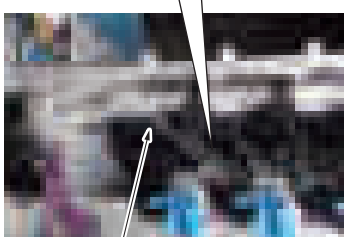

[1]

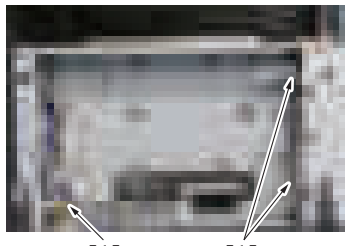

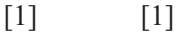

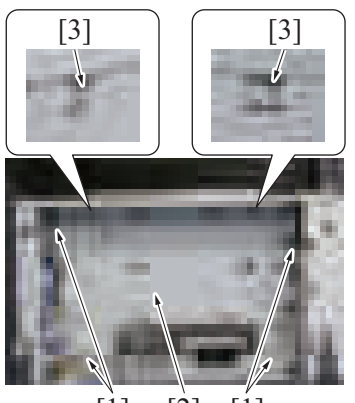

[1] [2] [1]

*13.* Remove the screw [1], and remove the waste toner pipe [2].

[2] [1] *14.* Remove the screw [1], and remove the cover [2].

*15.* Remove the rail [1]. **NOTE**

**▪ When installing, insert the tip of the rail into the position shown in the illustration.**

*16.* Remove the harness from three harness guides [1].

- *17.* Remove four screws [1], and remove the plate [2]. **NOTE**
	- **When mounting the plate, hook two tabs [3].**
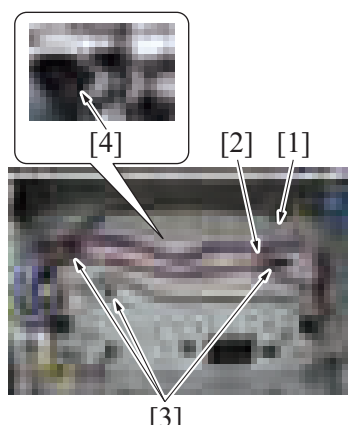

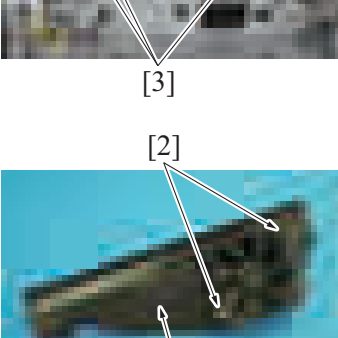

 $[1]$ 

*23.* To reinstall, reverse the order of removal.

### **5.6.3 Rear side cooling fan (FM3)**

- *1.* Remove the lower rear cover. [F.5.1.20 Lower rear cover](#page-168-0)
- *2.* Remove the rear right cover.
- [F.5.1.17 Rear right cover](#page-167-0) *3.* Open the PWB box.

[F.5.2.10 How to open the PWB box](#page-180-0)

 $[1]$ 

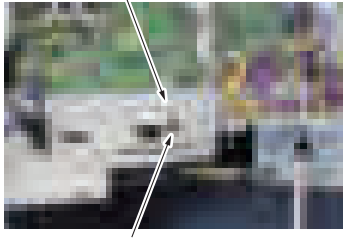

[2]

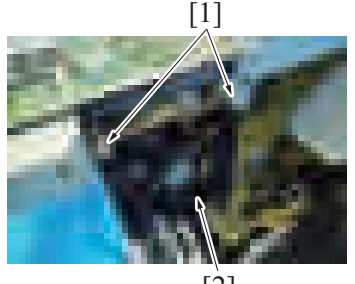

[2]

*6.* To reinstall, reverse the order of removal.

## **5.6.4 Toner cartridge cooling fan (FM4)**

- *1.* Remove the upper rear cover. [F.5.1.19 Upper rear cover](#page-168-1)
- *2.* Remove the lower rear cover. [F.5.1.20 Lower rear cover](#page-168-0)
- *18.* Disconnect the connector [1].
- *19.* Remove the screw [2].
- *20.* Release three tabs [3], and remove the transfer belt cleaner cooling fan assy [4].

- *21.* Remove the harness from the harness guide [1].
- *22.* Remove two screws [2], and remove the transfer belt cleaner cooling fan [3].

*4.* Remove the harness from the wire saddle [1], and disconnect the connector [2].

*5.* Remove two screws [1], and remove the rear side cooling fan [2].

*3.* Disconnect the connector [1], and remove the harness from the wire saddle [2].

- $\lceil 2 \rceil$
- [2]  $\lceil 1 \rceil$
- *5.* To reinstall, reverse the order of removal.

# **5.6.5 Paper cooling fan (FM8)**

*1.* Remove the upper rear cover. [F.5.1.19 Upper rear cover](#page-168-1)

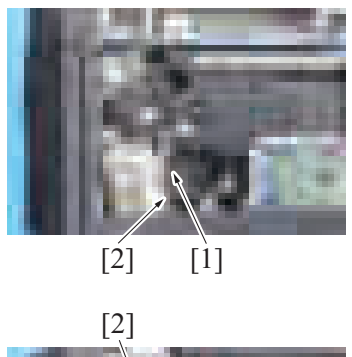

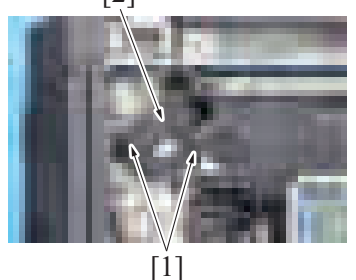

*4.* To reinstall, reverse the order of removal.

## **5.7 Others**

# **5.7.1 Bypass tray lift-up solenoid (SD1)**

*1.* Remove the manual bypass tray unit. [F.5.2.8 Manual bypass tray unit](#page-177-0)

*4.* Unhook three tabs [1], and remove the toner cartridge cooling fan [2].

*2.* Remove the harness from the harness guide [1], and disconnect the connector [2].

*3.* Remove two screws [1], and remove the paper cooling fan [2].

[1]

*2.* Remove the E-ring [1], and remove the actuator [2].

*3.* Remove the screw [1], and remove the plate [2].

- *4.* Disconnect the connector [1], and remove the harness from the edge cover [2].
- *5.* Remove the harness from the harness guide [3].

*6.* Remove the screw [1], and remove the cover [2].

*7.* Remove the harness from two harness guides [1]. Remove the E-ring [2], and evacuate the bypass tray paper feed clutch [3].

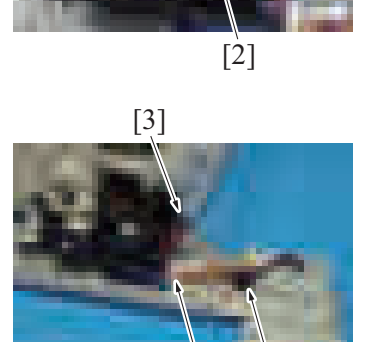

 $\overline{2}$ ]

[1]

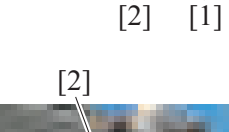

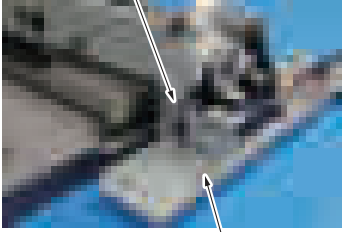

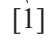

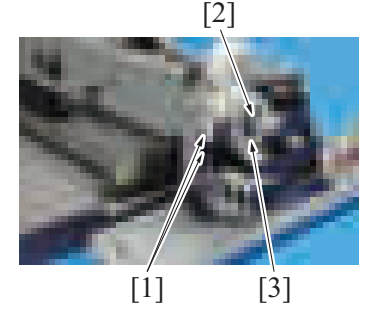

- [3] [1]  $[2]$
- $[1]$   $[2]$

[1]

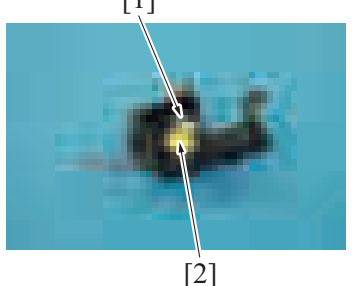

*11.* To reinstall, reverse the order of removal.

## **5.7.2 Exit path switch solenoid (SD3)**

- *1.* Remove the control panel left cover/1. [F.5.1.8 Control panel left cover/1](#page-162-0)
- *2.* Remove the control panel upper cover. [F.5.1.5 Control panel upper cover](#page-160-0)
- *3.* Remove the control panel front cover. [F.5.1.6 Control panel front cover](#page-160-1)
- *4.* Remove the control panel right cover. [F.5.1.7 Control panel right cover](#page-161-0)
- *5.* Open the right door and the regist unit.

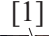

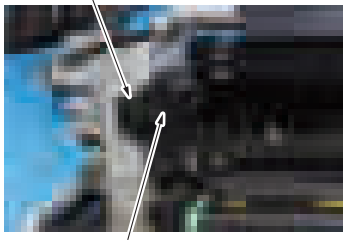

[2]

*8.* Remove the screw [1], and remove the bypass tray lift-up solenoid assy [3] while removing the harness from four harness guides [2].

*9.* Remove the screw [1], and remove the plate [2].

*10.* Remove the screw [1], and remove the bypass tray lift-up solenoid [2].

*6.* Remove the screw [1], and remove the cover [2].

[2] [1]

- [2] [1] *7.* Remove the screw [1], and remove the cover [2]. [1] [2]  $\mathcal{D}$ *8.* Remove four screws [2] of the gate switch unit [1]. [2]  $\left[ \overrightarrow{3}\right]$ [1] *9.* Disconnect the connector [1]. *10.* Remove the harness from the wire saddle [2] and the edge cover [3]. [2] [1] [1] *11.* Remove the gate switch unit [2] as clearing two belts [1]. [3]
	-
- 
- 

*12.* Remove the screw [1], and remove the plate [2]. Remove the spring [3].

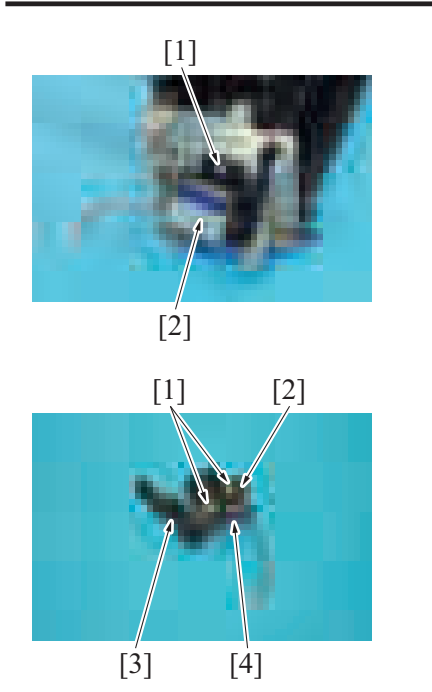

*14.* Remove two screws [1], and remove the cover [2]. Remove the actuator [3], and remove the exit path switch solenoid [4].

*13.* Remove the screw [1], and remove the exit path switch solenoid assy [2].

*15.* To reinstall, reverse the order of removal.

## **5.7.3 Developing solenoid (SD4)**

- *1.* Remove the lower rear cover.
- [F.5.1.20 Lower rear cover](#page-168-0) *2.* Remove the rear right cover.
- [F.5.1.17 Rear right cover](#page-167-0)
- *3.* Open the PWB box. [F.5.2.10 How to open the PWB box](#page-180-0)

[3]

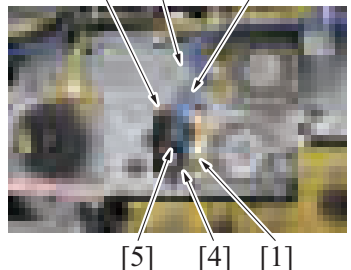

*6.* To reinstall, reverse the order of removal.

## **5.7.4 Bypass tray pick-up roller solenoid (SD6)**

*1.* Remove the manual bypass tray unit. [F.5.2.8 Manual bypass tray unit](#page-177-0)

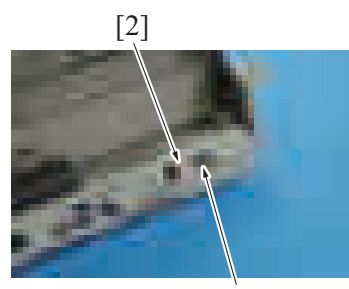

 $[1]$ 

- [1] [2] <sup>4.</sup> Disconnect two connectors [1], and remove the harness from the wire saddle [2] and the edge cover [3].
	- *5.* Remove the screw [4], and remove the developing solenoid [5].

*2.* Disconnect the connector [1], and remove the harness from the harness guide [2].

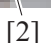

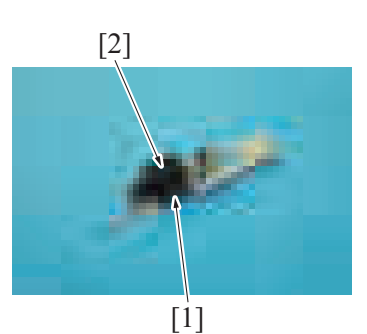

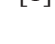

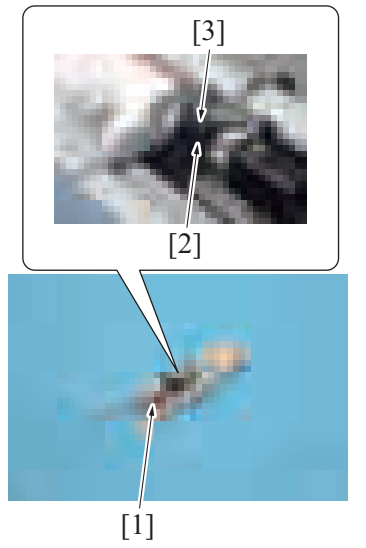

*6.* To reinstall, reverse the order of removal.

## **5.7.5 FAX speaker (SP1)**

- *1.* Remove the control panel upper cover. [F.5.1.5 Control panel upper cover](#page-160-0)
- *2.* Remove the control panel front cover. [F.5.1.6 Control panel front cover](#page-160-1)
- *3.* Remove the control panel right cover. [F.5.1.7 Control panel right cover](#page-161-0)
- *4.* Remove the control panel left cover/1. [F.5.1.8 Control panel left cover/1](#page-162-0)

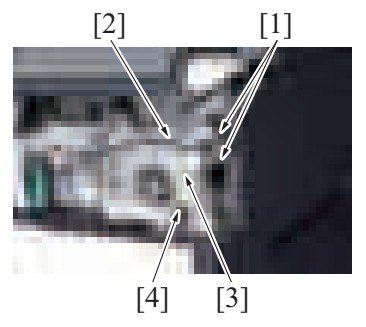

*3.* Remove two screws [1] and remove the bypass tray pick-up roller solenoid assy [2].

*4.* Remove the screw [1], and remove the cover [2].

- *5.* Remove the bypass tray pick-up roller solenoid [1].
	- **NOTE**
	- **Install the bypass tray pick-up roller solenoid, so that the tab [2] is in a position under the bypass tray pick-up roller cover [3].**

5. Remove two screws [1]. Remove the cable from the wire saddle [2]. Remove<br>the wire saddle [3], and remove the harness from the harness guide [4].

- [2] [1]  $[1]$  $\dot{}$  1  $\dot{}$ [1] [2] [2]
	- $[1]$

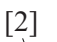

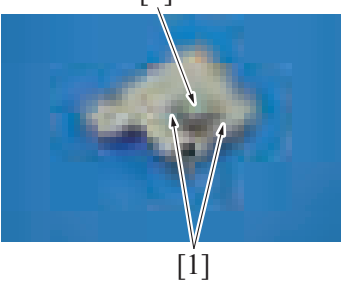

*10.* To reinstall, reverse the order of removal.

# **5.7.6 Bypass tray CD paper size VR (VR1)**

- **(1) Removal procedure**
- *1.* Open the manual bypass tray.

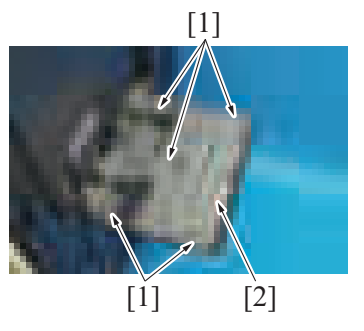

*6.* Remove eight screws [1], and remove the FAX speaker assy [2].

*7.* Remove the harness from the wire saddle [1], and disconnect the connector [2].

*8.* Remove two screws [1], and remove the cover [2].

*9.* Remove two screws [1], and remove the FAX speaker [2].

*2.* Remove five screws [1], and remove the cover [2].

- *3.* Remove the harness from the harness guide [1].
- 

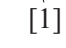

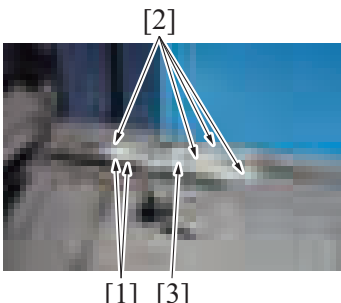

[1] [3]

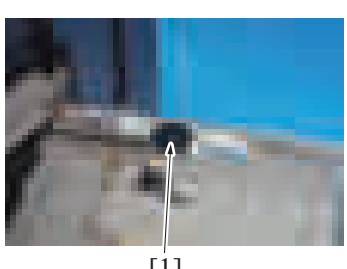

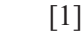

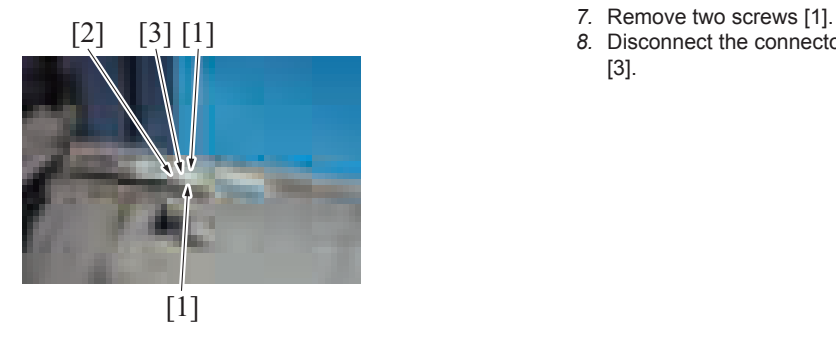

**(2) Reinstall procedure**

- 
- [2] *4.* Remove the harness from two wire saddles [1]. *5.* Remove four screws [2], and remove the bypass tray CD paper size VR assy [3].

*6.* Remove the gear [1].

- 
- *8.* Disconnect the connector [2], and remove the bypass tray CD paper size VR [3].

*1.* Align the match mark [2] on the bypass guide rack gear with two gear ribs [1], and install two bypass guide rack gears [3].

*2.* When installing the bypass tray CD paper size VR assy [3], make sure that the concavity [1] on the bypass guide rack gear and the gear hole [2] on the

bypass tray CD paper size VR assy are placed in a straight line. *3.* Secure the bypass tray CD paper size VR assy with four screws.

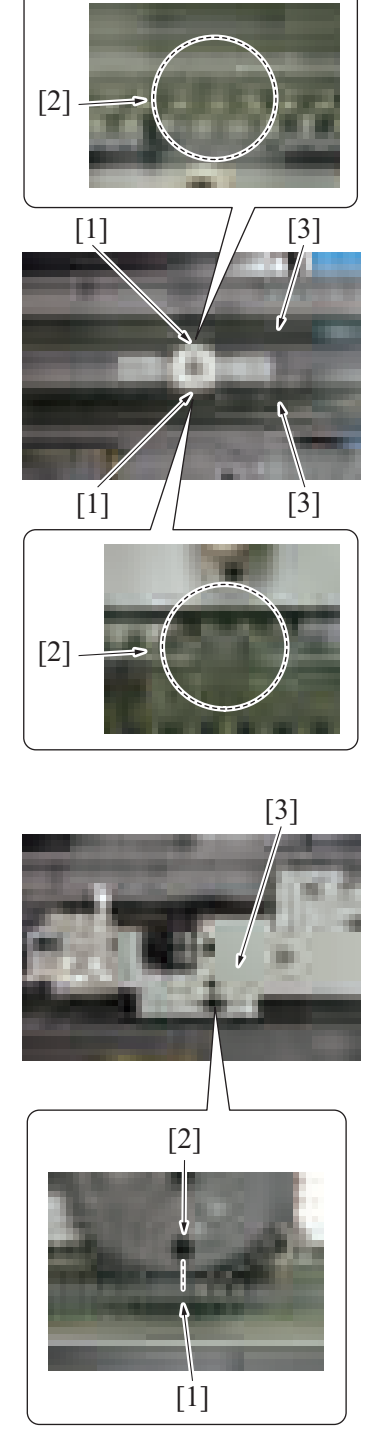

- *4.* To reinstall, reverse the order of removal.<br>5. After the bypass tray CD paper size VR ba
- *5.* After the bypass tray CD paper size VR base has been mounted, check that the lever of the bypass tray CD paper size VR moves smoothly in a manner operatively connected to the bypass guide.
- *6.* Perform the adjustment from [Service Mode] -> [Machine] -> [Manual Bypass Tray Width Adj].

#### **5.7.7 Deodorant filter**

#### **NOTE**

**▪ The deodorant filter is standard equipment only on models destined for China.**

*F-73*

*1.* Remove the ventilation cover [1].

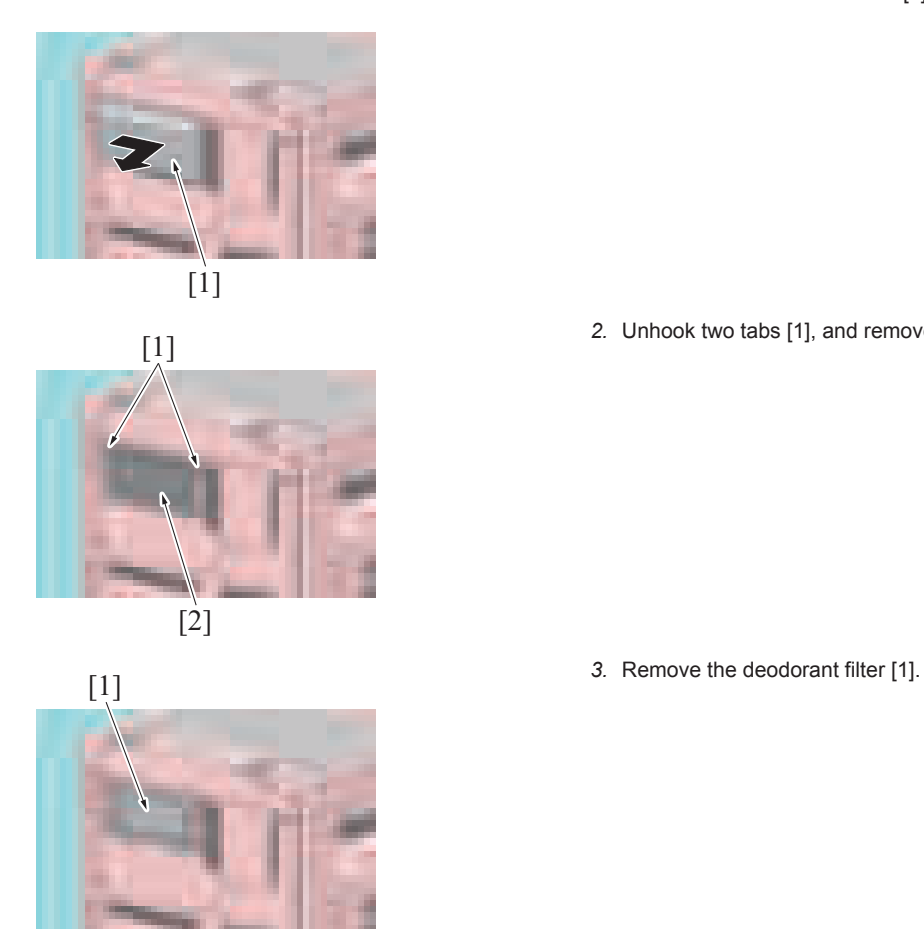

*4.* To reinstall, reverse the order of removal.

*2.* Unhook two tabs [1], and remove the filter cover [2].

# 6. DF-632/SP-501

## <span id="page-227-1"></span>**6.1 Front cover (DF-632)**

*1.* Open the reverse automatic document feeder. [2] *2.* Remove two screws [1], and remove the front cover [2].

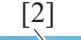

- $[1]$
- *3.* To reinstall, reverse the order of removal.

## <span id="page-227-0"></span>**6.2 Rear cover (DF-632)**

*1.* Open the reverse automatic document feeder.

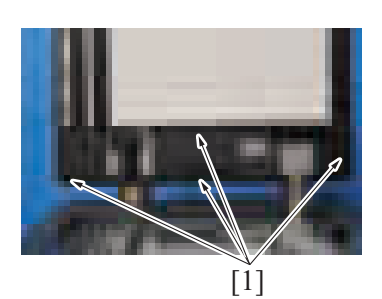

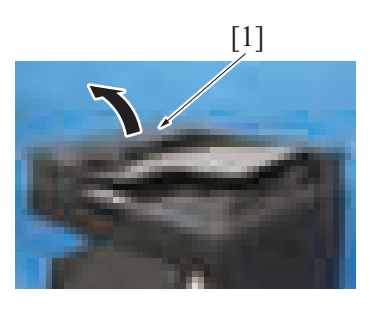

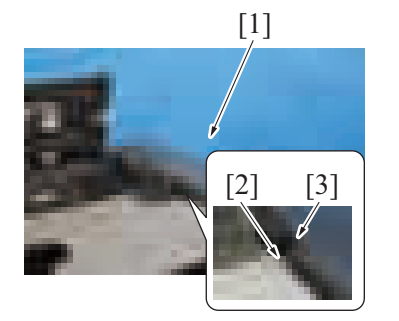

*5.* To reinstall, reverse the order of removal.

## **6.3 Left cover unit (DF-632)**

*1.* Remove the rear cover. [F.6.2 Rear cover \(DF-632\)](#page-227-0)

- *2.* Remove four screws [1].
	- **NOTE**
		- **If the reverse automatic document feeder is set to be lifted up at angles up to 60 degrees due to the set position of the stopper for the hinge, change the set position to the lower side so that the reverse automatic document feeder can be opened completely.**

[1] *3.* Open the left cover [1].

*4.* Remove the rear cover [1].

- **NOTE**
	- **For mounting the rear cover, mount it so that the protrusion [2] of the document feed tray will fit to the groove [3] on the rear cover.**
- $[2]$   $[1]$ [2] [1]
- 

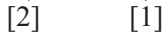

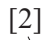

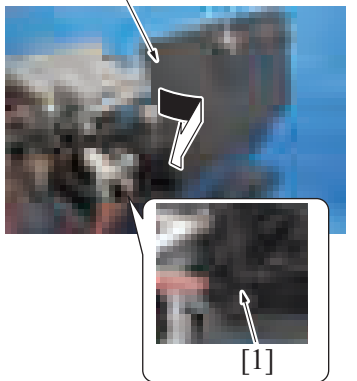

*6.* To reinstall, reverse the order of removal.

*2.* Remove the screw [1], and remove the ground earth [2] from the harness guide.

*3.* Disconnect the connector [1], and remove the harness from the harness guide [2].

*4.* Remove the screw [1], and remove the shaft [2].

[2] *5.* Remove the left cover unit [2] as shown in the illustration while pressing the harness into the hole [1] shown in the illustration.

## <span id="page-229-0"></span>**6.4 Reverse automatic document feeder (DF-632)**

*1.* Remove two hinge covers [1].

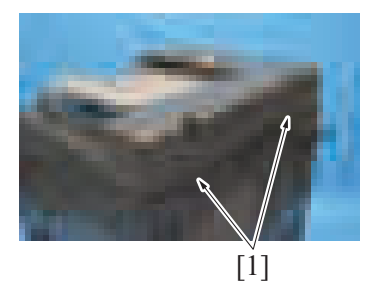

- *2.* Remove the DF cable cover from the back of the main body. [F.5.1.18 DF cable cover](#page-168-2)
	- *3.* Remove the cable tie [1], and disconnect two connectors [2].

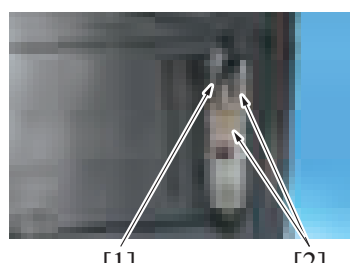

 $[1]$  [2]

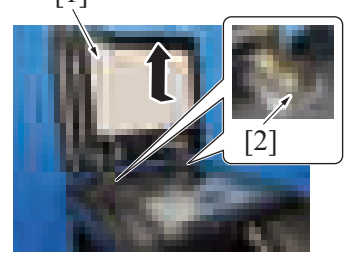

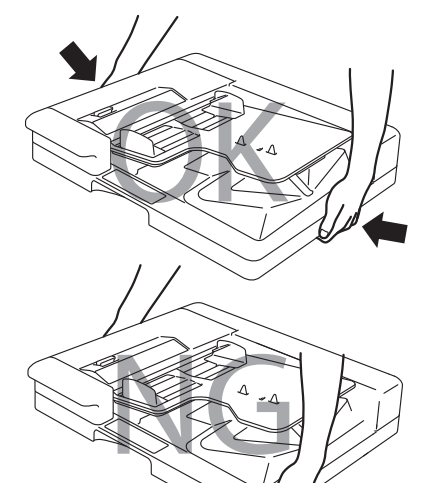

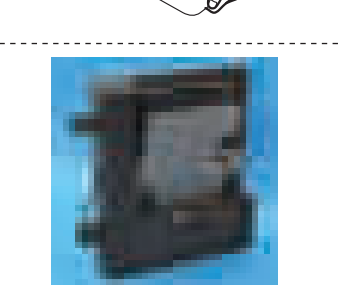

*8.* To reinstall, reverse the order of removal.

- **4.** Open the reverse automatic document feeder [1].
	- **NOTE**
		- **If the reverse automatic document feeder is set to be lifted up at angles up to 60 degrees due to the set position of the stopper for the hinge, change the set position to the lower side so that the reverse automatic document feeder can be opened completely.**
	- *5.* Remove two screws [2].
	- *6.* Remove the reverse automatic document feeder [1].

#### *7.* **NOTE**

- **When carrying the reverse automatic document feeder, be sure to hold onto the specified positions. The feeder main body can be distorted if held at inappropriate positions.**
- After removing the reverse automatic document feeder from the main **body, place it on the floor or the like as shown in the illustration.**

# **6.5 Glass cleaning roller unit (DF-632)**

- *1.* Remove the front cover. [F.6.1 Front cover \(DF-632\)](#page-227-1)
- *2.* Remove the dual scan document feeder.
- [F.6.4 Reverse automatic document feeder \(DF-632\)](#page-229-0)
- *3.* Place the reverse automatic document feeder vertically as shown in the illustration.

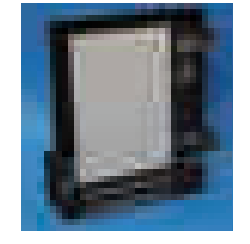

 $[2]$   $[1]$ 

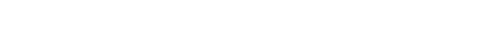

*4.* Remove the C-clip [1] and the bushing [2].

- *5.* Remove the C-clip [1], shift the bushing [2], and remove the belt [3].
- *6.* Remove the glass cleaning roller unit [4].

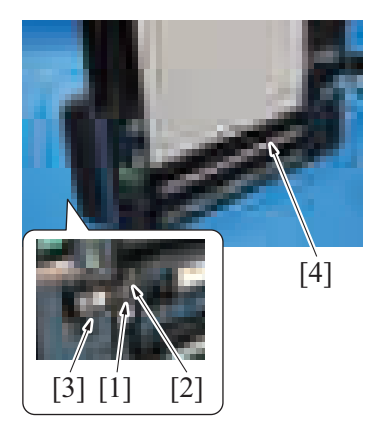

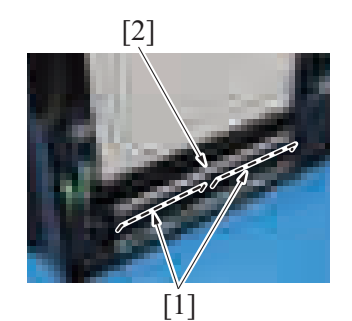

*7.* **NOTE**

**▪ When installing the glass cleaning roller unit [2], make sure that the transparent sheets [1] are outside of the glass cleaning roller unit [2].**

*8.* To reinstall, reverse the order of removal.

**NOTE**

When installing the glass cleaning roller unit, the following adjustment is necessary.

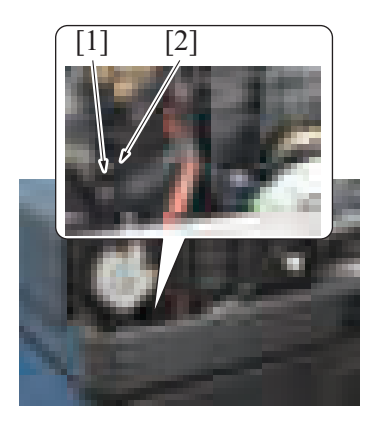

**▪ Adjust the actuator [1] so that it is positioned where it blocks the light of the document reading glass cleaning sensor [2], and install the belt.**

**▪ After completing the above adjustment, when you turn ON the main power switch, make sure that the shaft [1] is at the correct position (home position).**

*2.* Disconnect all the 15 connectors from the DF control board. *3.* Remove four screws [1], and remove the DF control board [2].

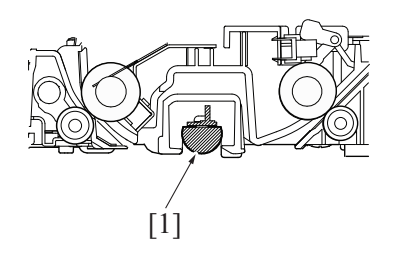

# **6.6 DF control board (DFCB) (DF-632)**

*1.* Remove the rear cover. [F.6.2 Rear cover \(DF-632\)](#page-227-0)

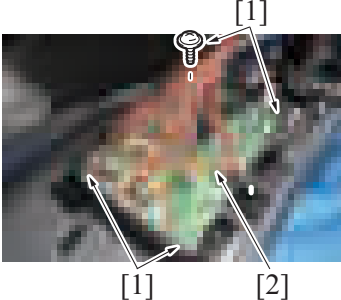

*4.* To reinstall, reverse the order of removal.

- **NOTE**
	- **Be sure to perform the following steps after the DF control board has been replaced with a new one.**<br>■ Install the firmware.
	- **Install the firmware.**
	- **Execute [Service Mode] -> [ADF] -> [Original Tray Width].**
	- **Execute [Service Mode] -> [ADF] -> [Mixed original Size adjustment].**

## **6.7 Document width size sensor (VR1) (DF-632)**

*1.* Remove the rear cover. [F.6.2 Rear cover \(DF-632\)](#page-227-0)

*2.* Lift up the document feed tray [1].

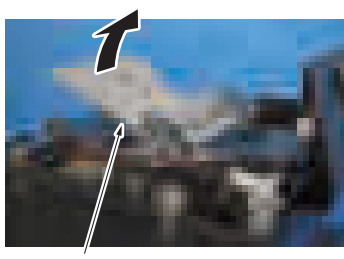

- [3] [1] [2] *3.* Remove the lever for document exit [1]. *4.* Remove six screws [2] and remove the cover [3]. [2] *5.* Remove two screws [1], disconnect the connector [2], and remove the  $[2]$   $[3]$ document width size sensor [3]. **NOTE ▪ For mounting the document width size sensor, widen the side edge stop [4] of the document feed tray fully and make sure that the round hole [5] of the gear is at the position as shown on the illustration.**  $[4]$   $[1]$   $[5]$   $[4]$  $[1]$ *6.* **NOTE**  $<$ OK $>$  $<$ NG $>$ **▪ For mounting the document width size sensor, mount it in the direction shown on the illustration.**
- *7.* To reinstall, reverse the order of removal. **NOTE**
	- **Be sure to perform the following operation when the document width size sensor is replaced.**<br>• Execute [Service Model -> [ADE] -> [Original Tray Width]
	- **Execute [Service Mode] -> [ADF] -> [Original Tray Width].**<br>• Turn OFF the main nower switch and turn it ON again and
	- **Turn OFF the main power switch and turn it ON again and check whether size detection operates normally.**

# **6.8 Document reading motor (M1) (DF-632)**

- *1.* Remove the rear cover.
- [F.6.2 Rear cover \(DF-632\)](#page-227-0)
- *2.* Remove the reading roll release motor. [F.6.12 Reading roll release motor \(M5\) \(DF-632\)](#page-234-0)

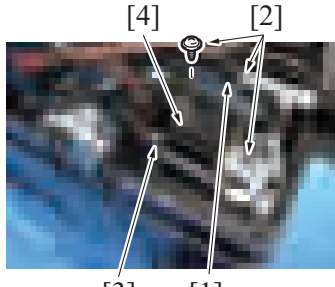

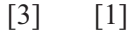

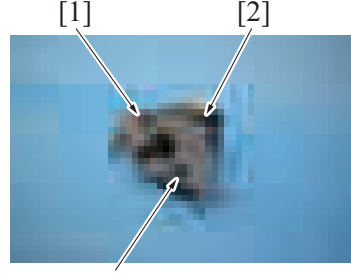

 $[1]$ 

- *3.* Remove the spring [1], and remove three screws [2].
- *4.* Disconnect the connector [3], and remove the document reading motor assy [4].

*5.* Remove two screws [1], and remove the document reading motor [2].

*F-80*

#### *6.* **NOTE**

**▪ For mounting it, set the document reading motor to the belt position [1] shown on the illustration.**

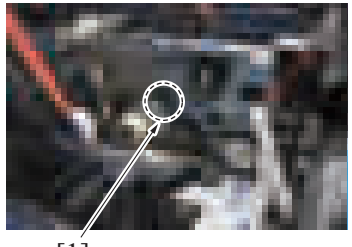

 $[1]$ 

*7.* To reinstall, reverse the order of removal.

# <span id="page-233-0"></span>**6.9 Document feed motor (M2) (DF-632)**

- *1.* Remove the rear cover.
	- [F.6.2 Rear cover \(DF-632\)](#page-227-0)

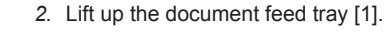

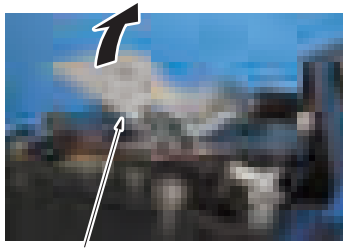

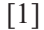

*4.* Remove two screws [2], and remove the document feed motor [3].

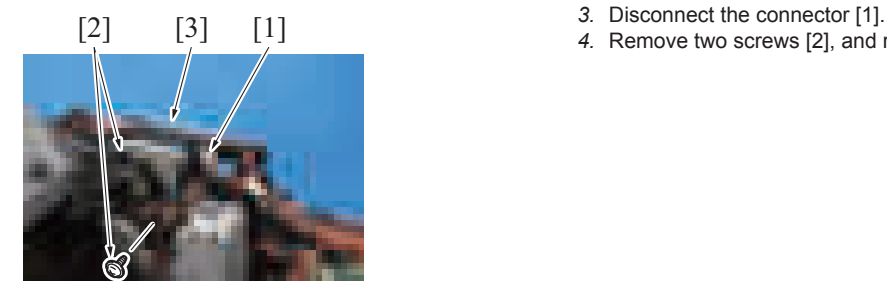

*5.* To reinstall, reverse the order of removal.

## **6.10 Registration motor (M3) (DF-632)**

- *1.* Remove the rear cover. [F.6.2 Rear cover \(DF-632\)](#page-227-0)
- *2.* Remove the document feed motor. [F.6.9 Document feed motor \(M2\) \(DF-632\)](#page-233-0)

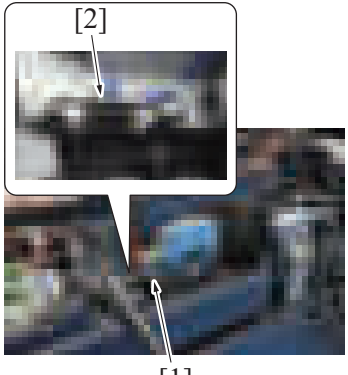

 $[1]$ 

- **2.** Disconnect the connector [1].
	- *4.* Remove the spring [2].

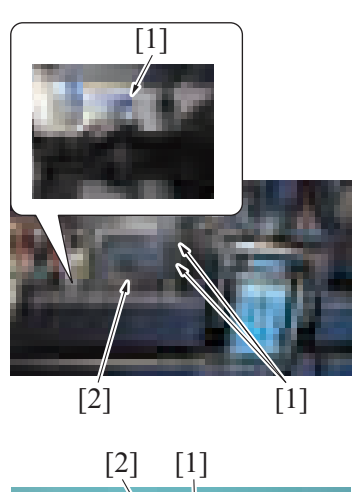

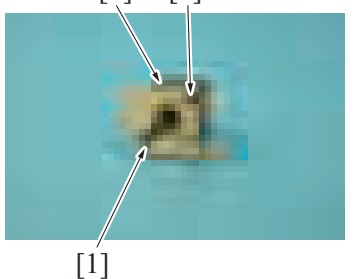

[2] [1] *6.* Remove two screws [1], and remove the registration motor [2].

*3.* Remove two screws [2], and remove the glass cleaning motor [3].

*7.* To reinstall, reverse the order of removal.

# **6.11 Glass cleaning motor (M4) (DF-632)**

*1.* Remove the front cover. [F.6.1 Front cover \(DF-632\)](#page-227-1)

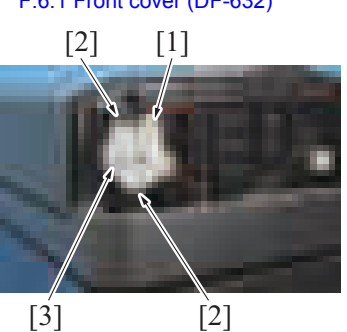

*4.* To reinstall, reverse the order of removal.

# <span id="page-234-0"></span>**6.12 Reading roll release motor (M5) (DF-632)**

- *1.* Remove the rear cover.
	- [F.6.2 Rear cover \(DF-632\)](#page-227-0)
	-

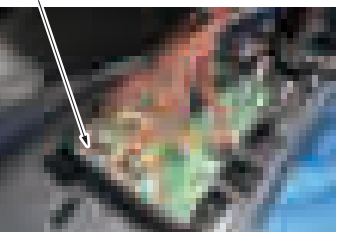

[1] *2.* Disconnect the connector (J18) [1] on the DF control board.

*2.* Disconnect the connector [1].

*5.* Remove three screws [1] and remove the registration motor assy [2].

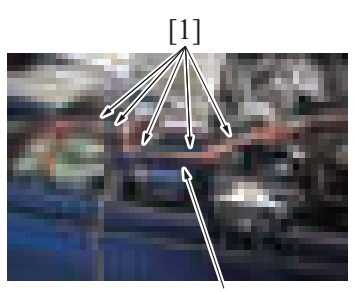

[2]

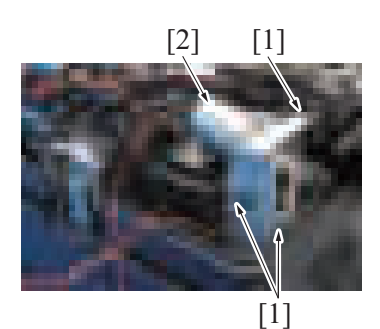

[2]

*3.* Remove five wire saddles [1] and remove the harness from the harness guide

[2] [1] 4. Remove three screws [1], and remove the drive assy [2].

[2].

[3] [1] *5.* Disconnect the connector [1]. *6.* Remove two screws [2], and remove the reading roll release motor [3].

*7.* To reinstall, reverse the order of removal.

# **6.13 Document exit roller release solenoid (SD1) (DF-632)**

*1.* Remove the rear cover. [F.6.2 Rear cover \(DF-632\)](#page-227-0)

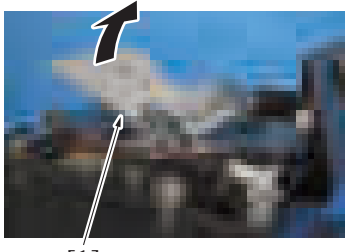

 $[1]$ 

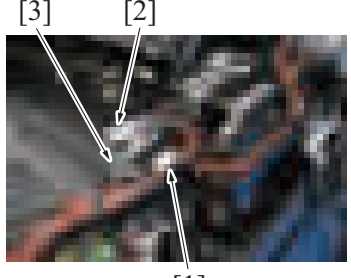

[1]

*2.* Lift up the document feed tray [1].

- 
- [3] [2] *3.* Disconnect the hookup connector [1]. *4.* Remove the screw [2], and remove the plate [3].

 $\begin{bmatrix} 2 \\ 1 \end{bmatrix}$ 

 $<$ OK $>$  $<$ NG $>$ 

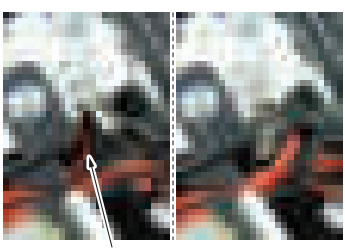

 $[1]$ 

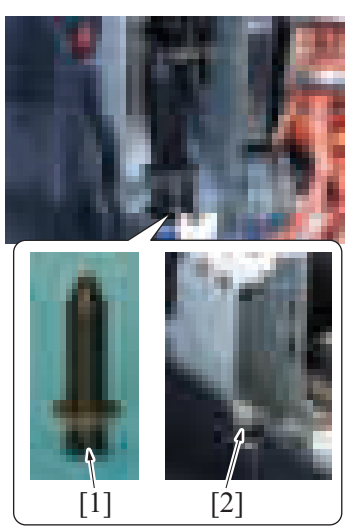

*8.* To reinstall, reverse the order of removal.

# **6.14 Stamp unit (SP-501)**

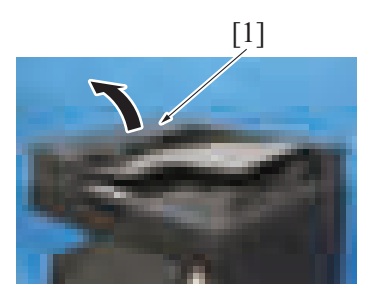

[1] *1.* Open the left cover [1].

- [1] *5.* Remove two screws [1], and remove the document exit roller release solenoid [2].
	- **NOTE**
		- **To install the document exit roller release solenoid back to the original position, mark the screw installation position.**

*6.* **NOTE**

**▪ When mounting it, set the harness through the hole [1] shown on the illustration.**

*7.* **NOTE**

**▪ Insert the core at the bottom [1] so that the parts shown as [2] on the illustration will be properly set before mounting the document exit roller release solenoid.**

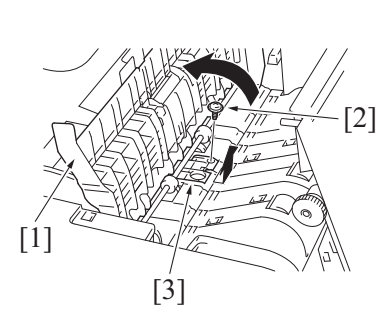

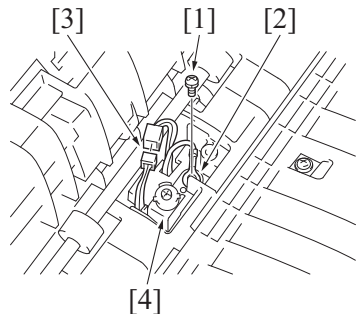

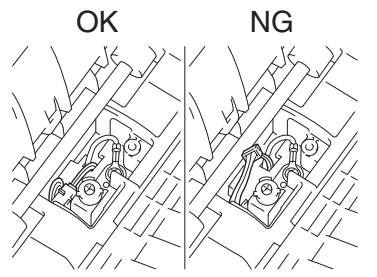

*7.* To reinstall, reverse the order of removal. **NOTE**

**▪ Be careful not to pinch the harness.**

# **6.15 Stamp (SP-501)**

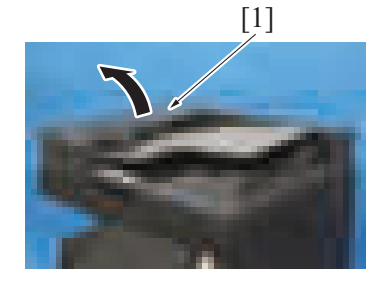

[1] *1.* Open the left cover [1].

- *2.* Lift up the guide plate DF1 [1].
- *3.* Remove the screw [2], and remove the cover [3].
- bizhub C360i/C300i/C250i F DISASSEMBLY/REASSEMBLY > 6. DF-632/SP-501
	- *2.* Lift up the guide plate DF1 [1].
	- *3.* Remove the screw [2], and remove the cover [3].
		- **NOTE**
			- **Remove the guide plate while shifting it to the right when viewed from the back side of the main body.**
	- *4.* Remove the screw [1], and remove the ground terminal [2].
	- *5.* Disconnect the connector [3].
	- *6.* Remove the stamp unit [4].
		- **NOTE**
		- **Ensure that the ground terminal is on the upper side of the mounting bracket of stamp unit.**
		- **Route the harness as shown in the illustration to place its connector under the guide plate.**

 $[1]$ [2] [3]

[1] *4.* Remove the used stamp and install the spare TX marker stamp [1]. **NOTE**

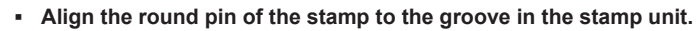

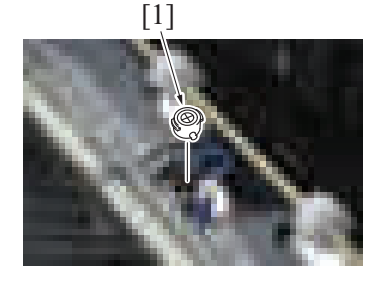

*5.* To reinstall, reverse the order of removal. **NOTE**

**▪ Be careful not to pinch the harness.**

# 7. DF-714/SP-501

# <span id="page-239-1"></span>**7.1 Front cover (DF-714)**

*1.* Open the dual scan document feeder.

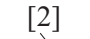

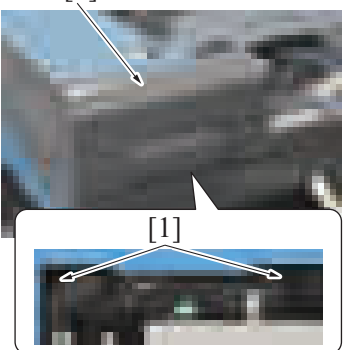

*3.* To reinstall, reverse the order of removal.

# <span id="page-239-0"></span>**7.2 Rear cover (DF-714)**

*1.* Open the dual scan document feeder.

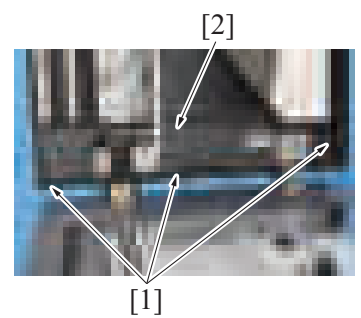

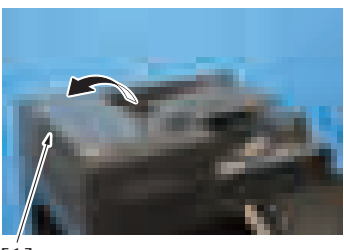

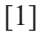

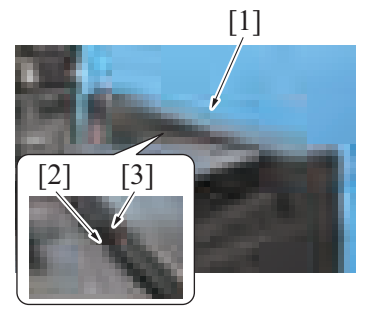

*6.* To reinstall, reverse the order of removal.

# **7.3 Left cover unit (DF-714)**

*1.* Remove the rear cover. [F.7.2 Rear cover \(DF-714\)](#page-239-0)

[2] *2.* Remove two screws [1], and remove the front cover [2].

- 
- [2] *2.* Remove three screws [1]. *3.* While peeling off the mat, remove the screw [2].
	- **NOTE**
		- **If the reverse automatic document feeder is set to be lifted up at angles up to 60 degrees due to the set position of the stopper for the hinge, change the set position to the lower side so that the reverse automatic document feeder can be opened completely.**
	- *4.* Open the left cover [1].

- *5.* Remove the rear cover [1].
	- **NOTE**
		- **For mounting the rear cover, mount it so that the protrusion [2] of the document feed tray will fit to the groove [3] on the rear cover.**

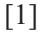

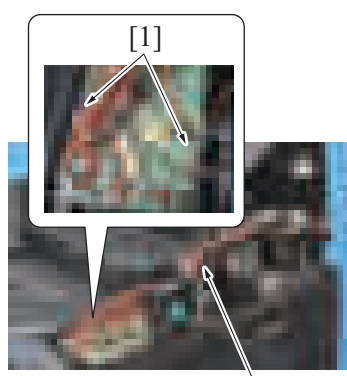

[2]

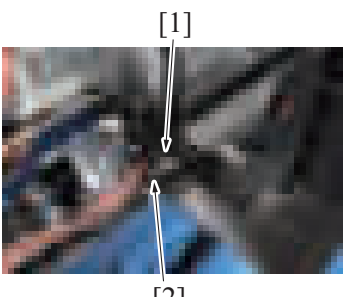

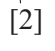

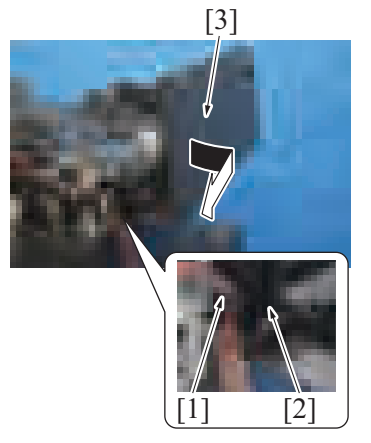

*7.* To reinstall, reverse the order of removal.

[2] *2.* Remove the screw [1], and remove the ground earth [2] from the harness guide.

> *3.* Disconnect two connectors [1], and remove the harness from the harness guide [2].

*4.* Remove the screw [1], and remove the shaft [2].

- *5.* Remove the screw [1].
- *6.* Remove the left cover unit [3] as shown in the illustration while pressing the harness into the hole [2] shown in the illustration.

## <span id="page-241-0"></span>**7.4 Dual scan document feeder (DF-714)**

[1] *1.* Remove two hinge covers [1].

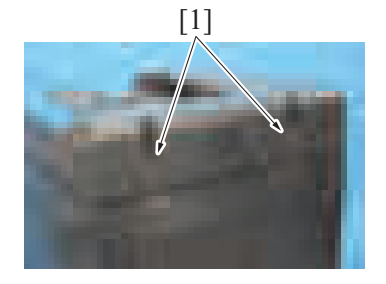

- *2.* Remove the DF cable cover. [F.5.1.18 DF cable cover](#page-168-2)
- *3.* Remove the lower rear cover of the main body. [F.5.1.20 Lower rear cover](#page-168-0)

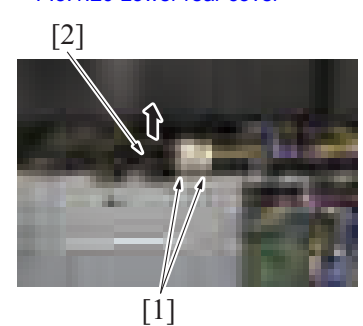

*4.* Remove the cable from two wire saddles [1], and disconnect the connector [2].

[2]

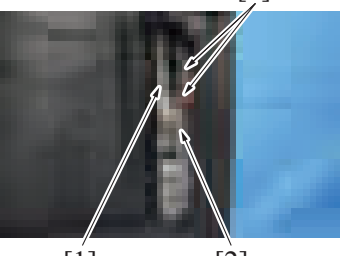

 $[1]$   $[2]$ 

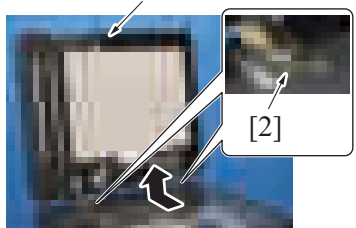

*5.* Remove the cable tie [1], and disconnect three connectors [2].

- [1] *6.* Open the dual scan document feeder [1].
	- **NOTE**
		- **If the reverse automatic document feeder is set to be lifted up at angles up to 60 degrees due to the set position of the stopper for the hinge, change the set position to the lower side so that the reverse automatic document feeder can be opened completely.**
	- *7.* Remove two screws [2].
	- *8.* Remove the dual scan document feeder [1].

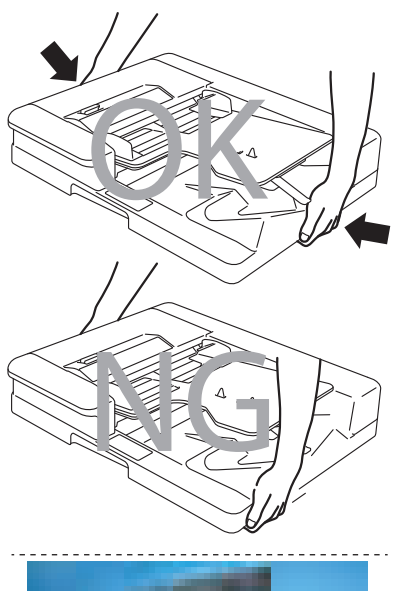

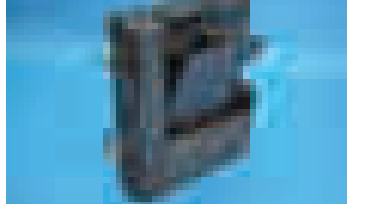

*10.* To reinstall, reverse the order of removal.

# **7.5 Front side glass cleaning roller unit (DF-714)**

- *1.* Remove the front cover. [F.7.1 Front cover \(DF-714\)](#page-239-1)
- [F.7.4 Dual scan document feeder \(DF-714\)](#page-241-0)
- *3.* Place the dual scan document feeder vertically as shown in the illustration.

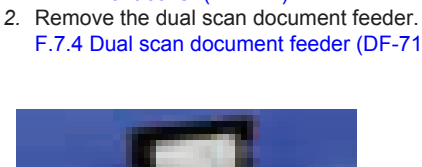

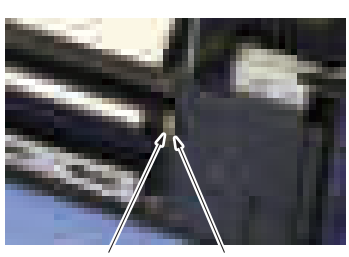

 $[2]$   $[1]$ 

*4.* Remove the C-clip [1] and the bushing [2].

## *9.* **NOTE**

- **When carrying the dual scan document feeder, be sure to hold onto the specified positions. The feeder main body can be distorted if held at inappropriate positions.**
- **After removing the dual scan document feeder from the machine, place it on the floor or the like as shown in the illustration.**
- *5.* Remove the C-clip [1], shift the bushing [2], and remove the belt [3].
- *6.* Remove the front side glass cleaning roller unit [4].

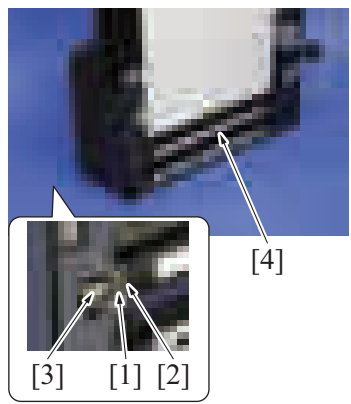

[2]

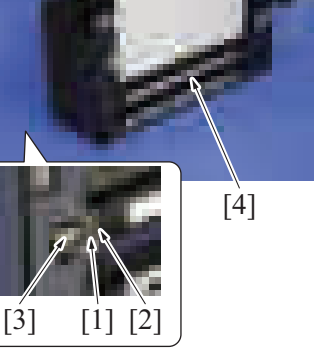

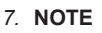

**▪ When installing the glass cleaning roller unit [2], make sure that the transparent sheets [1] are outside of the glass cleaning roller unit [2].**

*8.* To reinstall, reverse the order of removal. **NOTE**

 $[1]$ 

When installing the front side glass cleaning roller unit, the following adjustment is necessary.

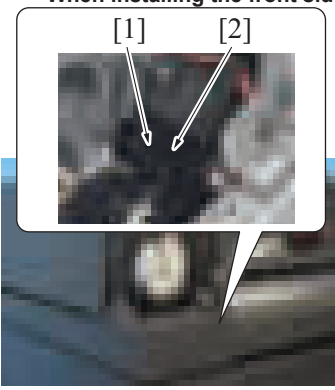

**EXECUTE:** To Table 1.1 **EXECUTE:** Adjust the actuator [1] so that it is positioned where it blocks the light of **the document reading glass cleaning sensor [2], and install the belt.**

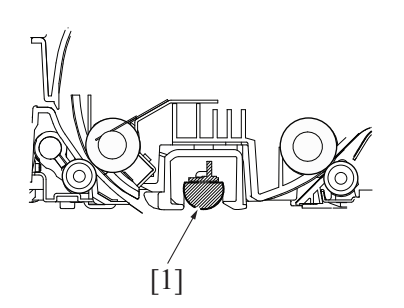

**▪ After completing the above adjustment, when you turn ON the main power switch, make sure that the shaft [1] is at the correct position (home position).**

## **7.6 Back side glass cleaning roller unit (DF-714)**

*1.* Open the dual scan document feeder.

*2.* Open the opening and closing guide [1].

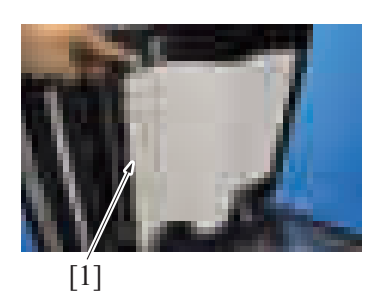

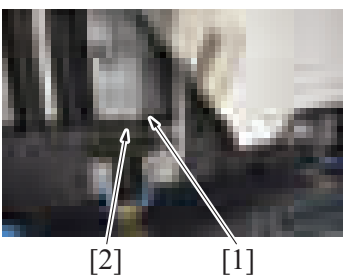

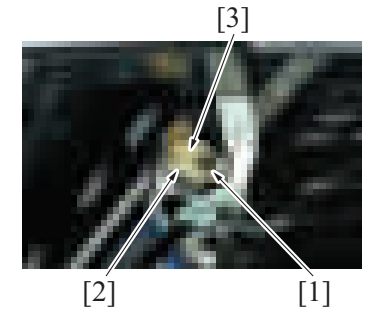

 $[1]$   $[2]$ 

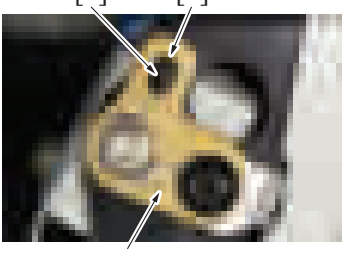

 $\left[3\right]$ 

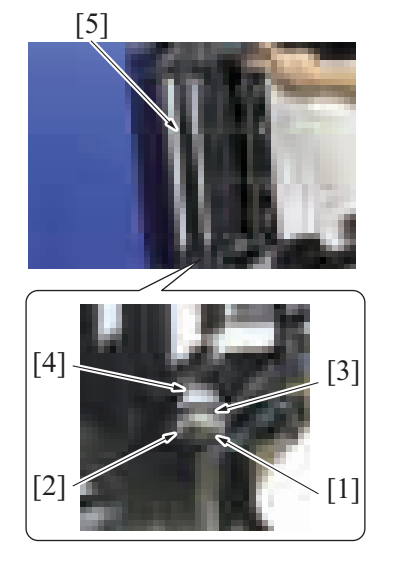

*10.* To reinstall, reverse the order of removal.

*3.* While peeling off the mat, remove the screw [1], and while opening the opening and closing guide, remove the cover [2].

*4.* Remove the screw [1] and E-ring [2], and remove the bushing [3].

- *5.* **NOTE**
	- **When installing the bushing [3], place the dowel [1] in the middle of the slot [2].**

- *6.* Remove the E-ring [1].
- *7.* Remove the gear [2], and remove the belt [3].
- *8.* Remove the bushing [4].
- *9.* Remove the back side glass cleaning roller unit [5].

#### **NOTE**

**▪ When installing the back side glass cleaning roller unit, the following adjustment is necessary.**

**▪ Align the D cut surface [2] of the shaft with the lines [1] marked on the bushing.**

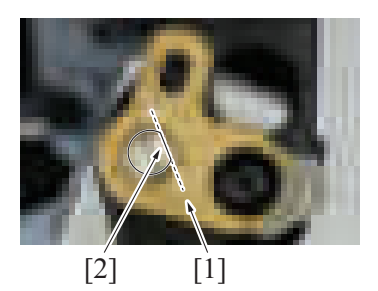

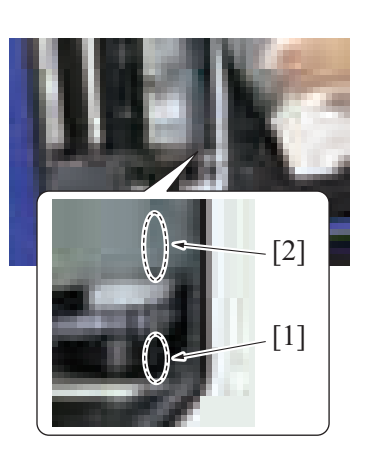

# **7.7 CIS module (CIS) (DF-714)**

- *1.* Remove the front cover. [F.7.1 Front cover \(DF-714\)](#page-239-1)
- *2.* Remove the rear cover. [F.7.2 Rear cover \(DF-714\)](#page-239-0)

 $[1]$ 

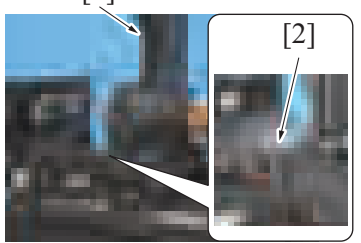

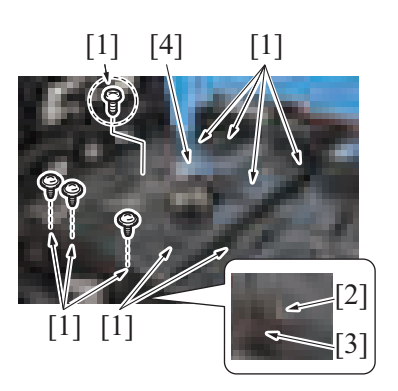

**▪ When installing the belt, align the line [1] on the pulley and the line [2] on the transport guide.**

- *3.* Lift up the document feed tray [1].
- *4.* Remove the claw [2] at the front side, and set the document feed tray [1] off the working area.

- *5.* Remove 10 screws [1], and disconnect the connector [2].
- *6.* Remove the harness from the harness guide [3], and remove the transport guide [4].
	- **NOTE**
	- **Use care when mounting the screw [1] in the dashed circle (one on the left when looking from the front) since it is different from other nine screws [1].**

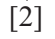

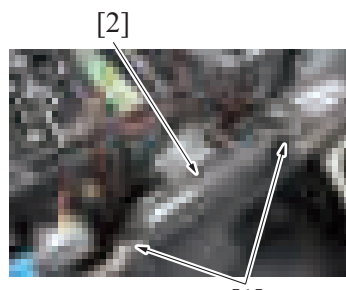

[1]

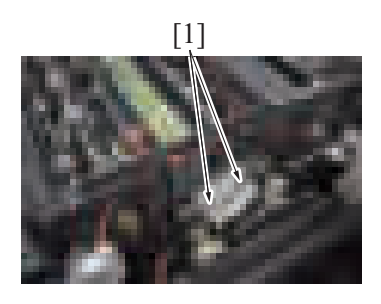

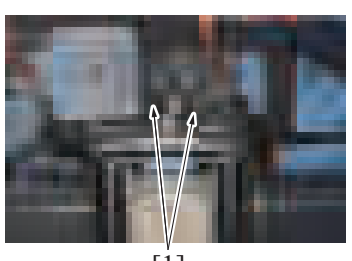

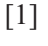

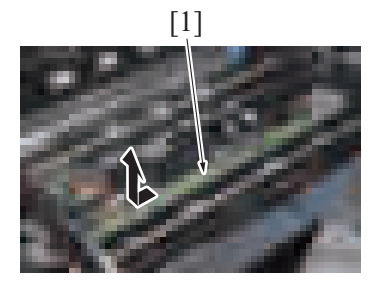

[1] *7.* Remove the screw [1], and disconnect two connectors [2].

[2] *8.* Remove two screws [1], and remove the cover [2].

[1] *9.* Remove two screws (front side) [1].

*10.* Remove two screws (rear side) [1].

[1] *11.* Remove the CIS module [1] as shown in the illustration.

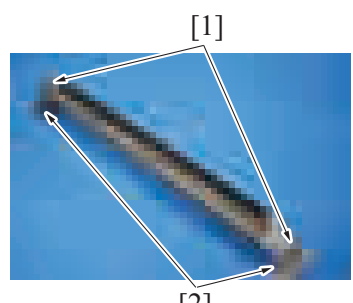

*12.* Remove the E-ring [1] on the right and left and remove the metal set [2].

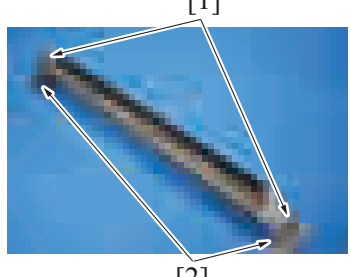

[2]

*13.* To reinstall, reverse the order of removal.

#### **NOTE**

- **Be sure to perform the following steps after the CIS module has been replaced with a new one. ▪ Adjust the back side skew feed on the ADF.**
	- **[G.4.3 Adjusting back side skew feed on ADF](#page-360-0)**
	- **Execute [Service Mode] -> [System 2] -> [CCD Calibration]. [I.10.7 CCD Calibration](#page-473-0)**
	- **Execute [Service Mode] -> [System 2] -> [Line Mag Setting]. [I.10.11 Line Mag Setting](#page-474-0)**
	- **Execute [Service Mode] -> [ADF] -> [Auto Stop Position Adjustment] -> [Sub Scanning Direction 2-Side]. [I.15.3 Auto Stop Position Adjustment](#page-514-0)**
	- **Execute [Service Mode] -> [ADF] -> [Auto Stop Position Adjustment] -> [Main Scanning (Back)]. [I.15.3 Auto Stop Position Adjustment](#page-514-0)**
	- **Execute [Service Mode] -> [ADF] -> [FD-Mag. Adj. (B)]. [I.15.12 FD-Mag. Adj. \(B\)](#page-517-0)**
	- **Execute [Service Mode] -> [ADF] -> [Main Scanning Direction Zoom]. [I.15.13 Main Scanning Direction Zoom](#page-518-0)**

### **7.8 DF control board (DFCB) (DF-714)**

*1.* Remove the rear cover. [F.7.2 Rear cover \(DF-714\)](#page-239-0)

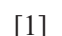

- *2.* Disconnect all the 19 connectors from the DF control board.
- *3.* Remove four screws [1], and remove the DF control board [2].

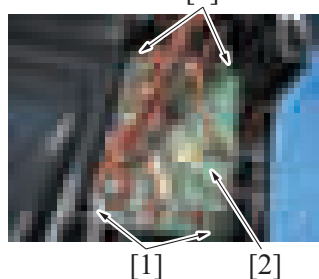

*4.* To reinstall, reverse the order of removal.

#### **NOTE**

- **Be sure to perform the following steps after the DF control board has been replaced with a new one.**
- **Install the firmware.**
- **Execute [Service Mode] -> [ADF] -> [Original Tray Width].**
- **[I.15.6 Original Tray Width](#page-515-0)**
- **Execute [Service Mode] -> [ADF] -> [Mixed original Size adjustment]. [I.15.10 Mixed original size adjustment](#page-517-1)**

## **7.9 Document width size sensor (VR1) (DF-714)**

*1.* Remove the rear cover. [F.7.2 Rear cover \(DF-714\)](#page-239-0)

*2.* Lift up the document feed tray [1].

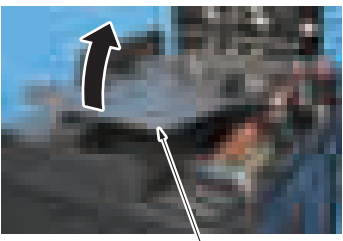

[2]

 $[2]$  [3]

- 
- $\begin{bmatrix} 3 \end{bmatrix}$   $\begin{bmatrix} 1 \end{bmatrix}$   $\begin{bmatrix} 2 \end{bmatrix}$   $\begin{bmatrix} 4 \end{bmatrix}$   $\begin{bmatrix} 2 \end{bmatrix}$   $\begin{bmatrix} 4 \end{bmatrix}$   $\begin{bmatrix} 4 \end{bmatrix}$   $\begin{bmatrix} 4 \end{bmatrix}$   $\begin{bmatrix} 4 \end{bmatrix}$   $\begin{bmatrix} 4 \end{bmatrix}$   $\begin{bmatrix} 4 \end{bmatrix}$   $\begin{bmatrix} 4 \end{bmatrix}$   $\begin{bmatrix} 4 \end{bmatrix}$

- *5.* Remove two screws [1], disconnect the connector [2], and remove the document width size sensor [3]. **NOTE**
	- **For mounting the document width size sensor, widen the side edge stop [4] of the document feed tray fully and make sure that the round hole [5] of the gear is at the position as shown on the illustration.**

*6.* **NOTE**

**▪ For mounting the document width size sensor, mount it in the direction shown on the illustration.**

*7.* To reinstall, reverse the order of removal. **NOTE**

 $[4] [1] [5] [4]$ 

 $<$ NG $>$ 

 $<$ OK>

- **Be sure to perform the following operation when the document width size sensor is replaced.**<br>• Execute [Service Model -> [ADE] -> [Original Tray Width]
- **Execute [Service Mode] -> [ADF] -> [Original Tray Width].**
- **[I.15.6 Original Tray Width](#page-515-0)**
- **Turn OFF the main power switch and turn it ON again and check whether size detection operates normally.**

# **7.10 CIS power supply (CISPU) (DF-714)**

- *1.* Remove the front cover.
- [F.7.1 Front cover \(DF-714\)](#page-239-1)
- *2.* Remove the rear cover. [F.7.2 Rear cover \(DF-714\)](#page-239-0)

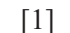

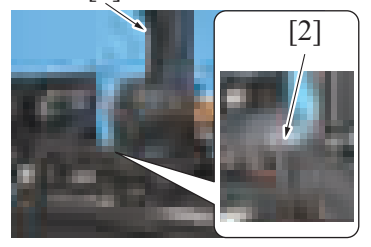

- *3.* Lift up the document feed tray [1].
- *4.* Remove the claw [2] at the front side, and set the document feed tray [1] off the working area.

[1]

 $[3]$   $[1]$ 

 $[1] [4] [1]$ 

- *5.* Remove 10 screws [1], and disconnect the connector [2].
- *6.* Remove the harness from the harness guide [3], and remove the transport guide [4].
	- **NOTE**
		- **Use care when mounting the screw [1] in the dashed circle (one on the left when looking from the front) since it is different from other nine screws [1].**
	- *7.* Disconnect two connectors [1].
	- *8.* Remove two screws [2], and remove the CIS power supply [3].

[2] *9.* To reinstall, reverse the order of removal.

 $\begin{bmatrix} 1 \end{bmatrix}$   $\begin{bmatrix} \infty \\ 3 \end{bmatrix}$ 

# <span id="page-249-0"></span>**7.11 Document reading motor (M1) (DF-714)**

[2]

## **Removal procedure**

- *1.* Remove the rear cover.
- [F.7.2 Rear cover \(DF-714\)](#page-239-0)
- *2.* Remove the reading roll release motor. [F.7.14 Reading roll release motor \(M4\) \(DF-714\)](#page-251-0)
- *3.* Disconnect the connector [1]. *4.* Remove the screw [2].

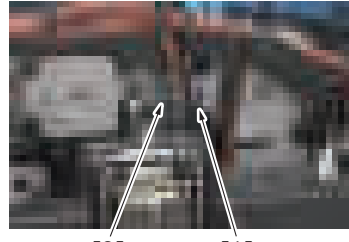

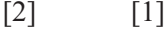

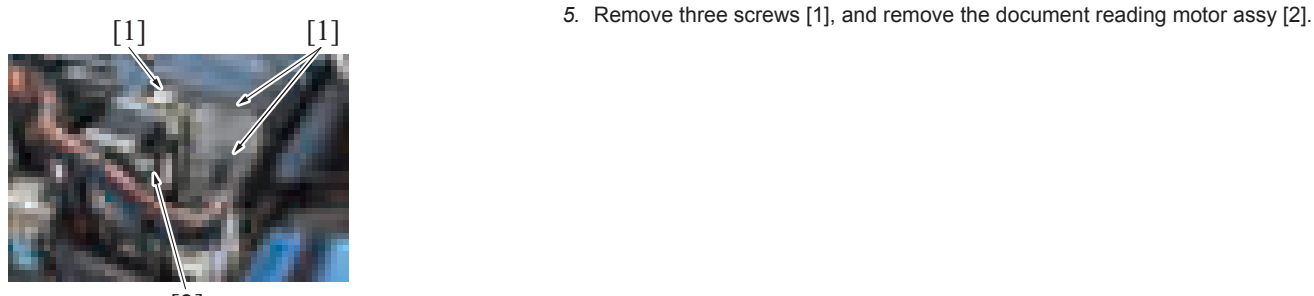

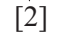

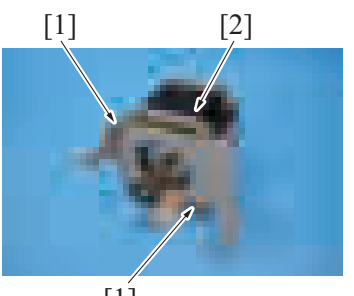

[1]

*6.* Remove two screws [1], and remove the document reading motor [2].

## **Reinstall procedure**

- *1.* Loosen the screw [1] and move the tension plate [2] in the direction of the arrow to reduce the belt tension.
- *2.* Tighten the screw [1].

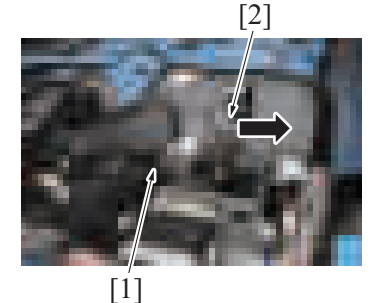

*3.* Install the document reading motor assy with four screws.

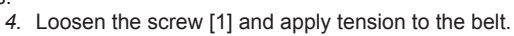

*5.* Tighten the screw [1].

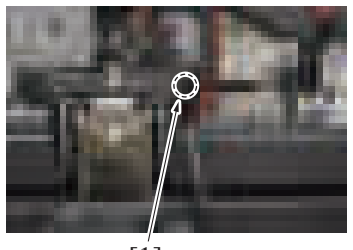

 $[1]$ 

*6.* To reinstall, reverse the order of removal.

# **7.12 Document feed motor (M2) (DF-714)**

*1.* Remove the rear cover. [F.7.2 Rear cover \(DF-714\)](#page-239-0)

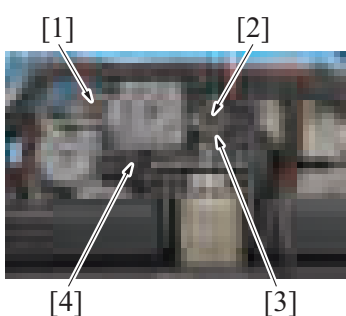

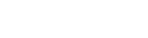

 $[1]$ 

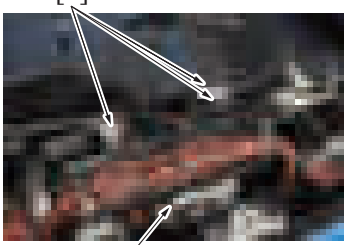

[2]

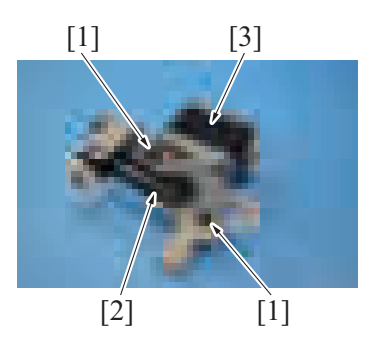

*7.* To reinstall, reverse the order of removal.

- *2.* Disconnect the connector [1].
- *3.* Remove the screw [2], and remove the earth plate [3].
- *4.* Remove the screw [4].

*5.* Remove three screws [1], and remove the document feed motor assy [2].

[1] [3] *6.* Remove two screws [1] and belt [2], and remove the document feed motor [3].

# **7.13 Registration motor (M3) (DF-714)**

- *1.* Remove the rear cover. [F.7.2 Rear cover \(DF-714\)](#page-239-0)
- *2.* Remove the reading roll release motor.
- [F.7.14 Reading roll release motor \(M4\) \(DF-714\)](#page-251-0) *3.* Remove the document reading motor.
- [F.7.11 Document reading motor \(M1\) \(DF-714\)](#page-249-0)

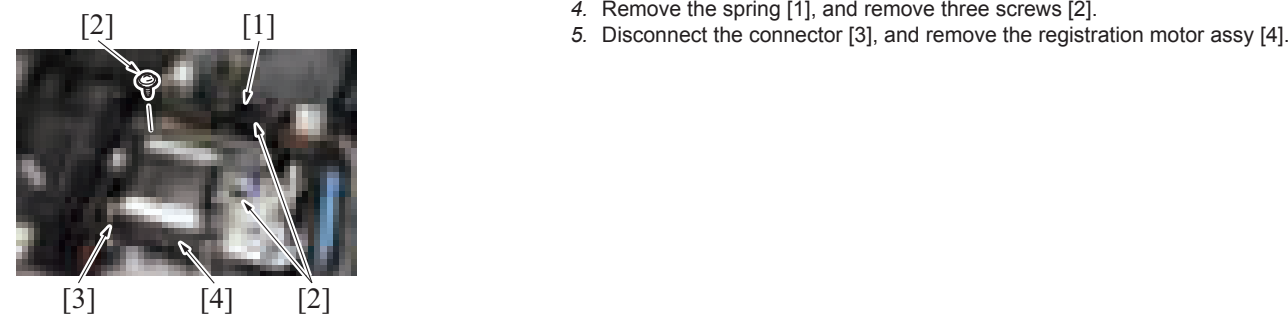

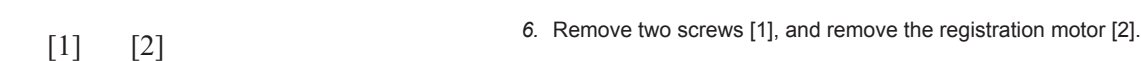

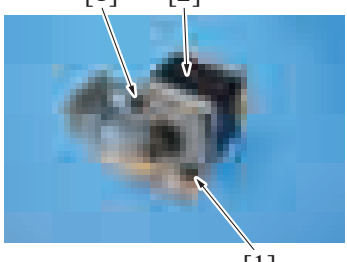

 $[1]$ 

*7.* To reinstall, reverse the order of removal.

# <span id="page-251-0"></span>**7.14 Reading roll release motor (M4) (DF-714)**

*1.* Remove the rear cover. [F.7.2 Rear cover \(DF-714\)](#page-239-0)

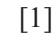

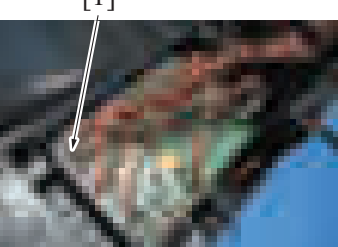

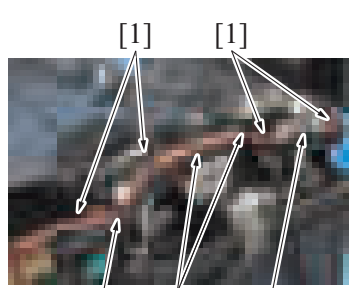

[2] [1] [2]

**2.** Disconnect the connector (J18) [1] on the DF control board.

*3.* Remove six wire saddles [1], and remove the harness from the harness guide [2].
- [2]  $[3]$   $[1]$ *4.* Remove two screws [1], unhook the tab [2], and move the harness guide [3] off the working area. [1] *5.* Remove the screw [1]. [1] *6.* Remove two screws [1].  $\tilde{1}$ ]  $[2]$  $\overline{[3]}$ *7.* Disconnect the connector [1], and remove the reading roll release motor assy [2]. *8.* Remove the harness from two harness guides [3]. [1] *9.* Remove two screws [1], and remove the reading roll release motor [2].
	- [1] [2]
- *10.* To reinstall, reverse the order of removal.

# <span id="page-252-0"></span>**7.15 CIS cleaning motor (M5) (DF-714)**

*1.* Remove the rear cover. [F.7.2 Rear cover \(DF-714\)](#page-239-0) **▪ When mounting it, make sure to set the belt [5] to the gear [4] on the**

- $[1] [3] [2]$ [3] *2.* Disconnect the connector [1]. *3.* Remove two screws [2], and remove the CIS cleaning motor [3].
- [2]  $[5]$   $[4]$
- *4.* To reinstall, reverse the order of removal.

#### **7.16 Document reading glass cleaning motor (M6) (DF-714)**

*1.* Remove the front cover.

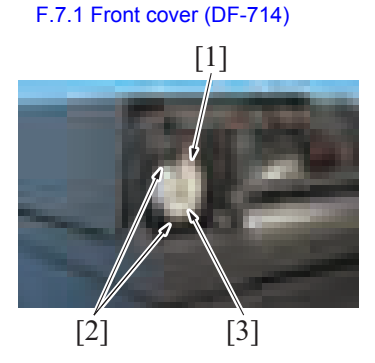

*4.* To reinstall, reverse the order of removal.

#### **7.17 DF cooling fan motor (FM1) (DF-714)**

*1.* Remove the rear cover. [F.7.2 Rear cover \(DF-714\)](#page-239-0)

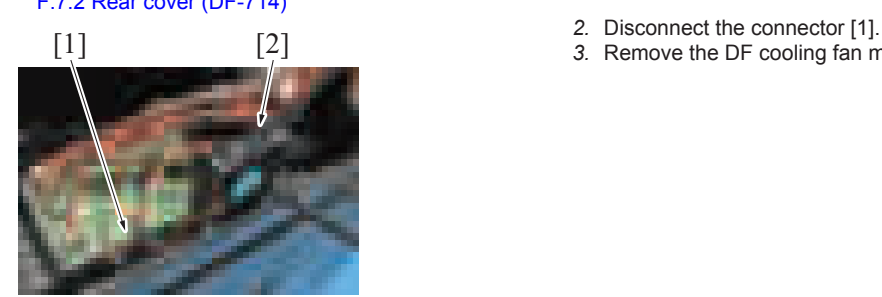

*4.* To reinstall, reverse the order of removal.

#### **7.18 CIS cable (DF-714)**

- *1.* Remove the front cover. [F.7.1 Front cover \(DF-714\)](#page-239-1)
- *2.* Remove the rear cover.
- [F.7.2 Rear cover \(DF-714\)](#page-239-0)
- *3.* Remove the reading roll release motor. [F.7.14 Reading roll release motor \(M4\) \(DF-714\)](#page-251-0)
- *4.* Remove the CIS cleaning motor.
- [F.7.15 CIS cleaning motor \(M5\) \(DF-714\)](#page-252-0) *5.* Remove the CIS module.
- [F.7.7 CIS module \(CIS\) \(DF-714\)](#page-245-0)

**pulley firmly.**

**NOTE**

- *2.* Disconnect the connector [1].
- *3.* Remove two screws [2], and remove the document reading glass cleaning motor [3].

- 
- *3.* Remove the DF cooling fan motor [2].

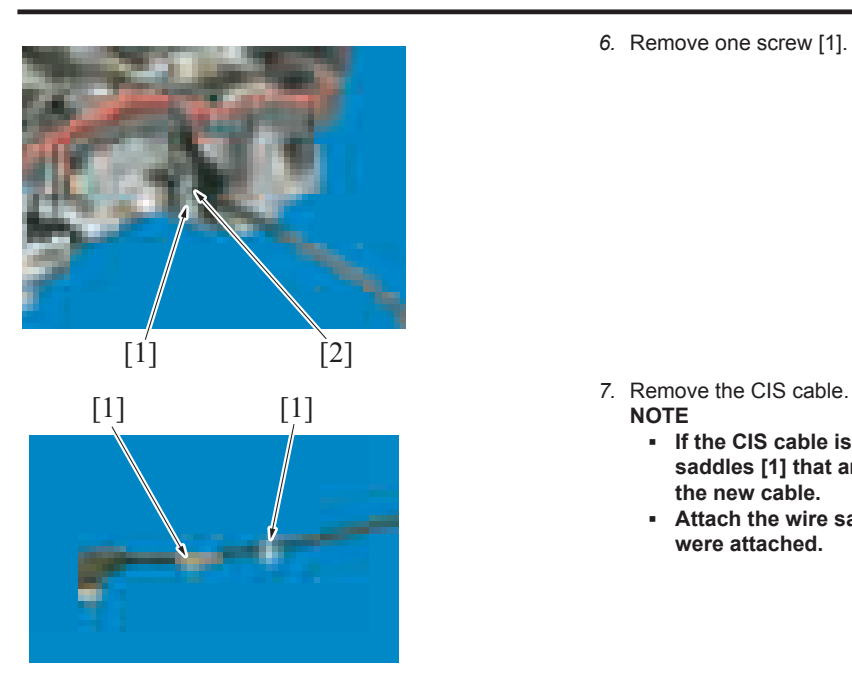

- bizhub C360i/C300i/C250i F DISASSEMBLY/REASSEMBLY > 7. DF-714/SP-501
	- *6.* Remove one screw [1]. Then, remove the wire saddle [2] from the CIS cable.

- - **NOTE**
	- **If the CIS cable is to be replaced with a new one, remove the two wire saddles [1] that are attached to the old CIS cable and attach them to the new cable.**
	- **Attach the wire saddles at the same positions as those at which they were attached.**

*8.* To reinstall, reverse the order of removal.

#### **7.19 Stamp unit (SP-501)**

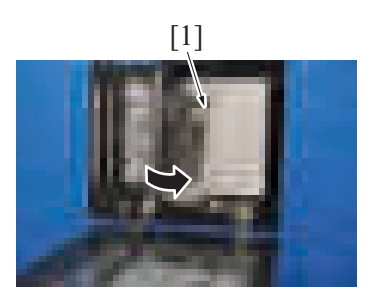

[1] *1.* Peel off the mat (at two places on the left) [1].

[1] [2] **2.** Remove two screws [1], and remove the cover [2].

- 
- 

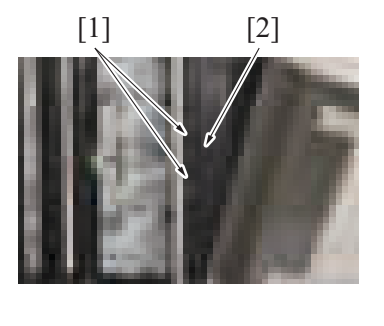

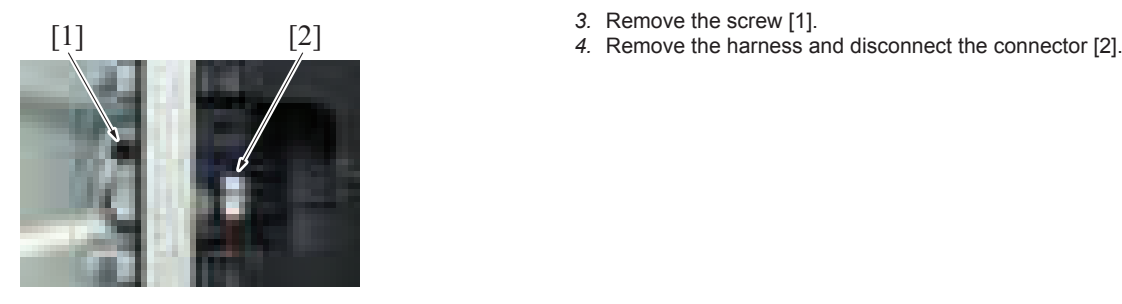

[3]

- [3]  $[1]$  **5.** Remove the screw [1], and remove the guide plate [2]. **NOTE**
	- **When mounting it, set the ground terminal through the hole [3] shown on the illustration.**

- *6.* Remove the screw [1] and remove the stamp unit [2].
	- **NOTE** When mounting it, set the harness through the hole [3] shown on the **illustration.**
	- **Ensure that the ground terminal is on the upper side of the mounting bracket of stamp unit.**

*7.* To reinstall, reverse the order of removal.

#### **7.20 Stamp (SP-501)**

[2]

Ë

[1]

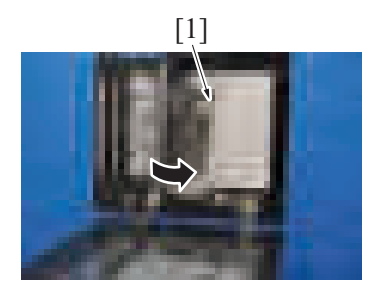

[1] *1.* Peel off the mat (at two places on the left) [1].

[1] [2] **2.** Remove two screws [1], and remove the cover [2].

- 
- [1] [2] *3.* Remove the screw [1]. *4.* Remove the harness and disconnect the connector [2].

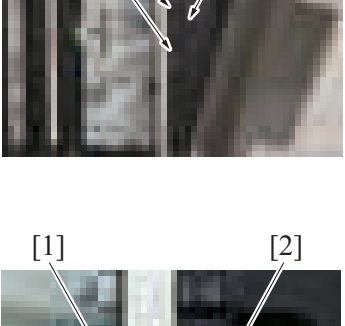

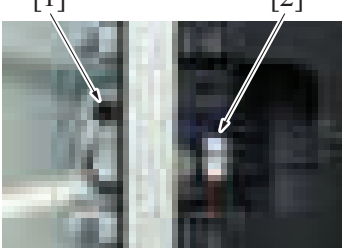

- $\odot$  $\overline{2}$ ]
- [3]  $[1]$  **5.** Remove the screw [1], and remove the guide plate [2]. **NOTE**

*3.* Remove the screw [1], and remove the cover [2].

**▪ When mounting it, set the ground terminal through the hole [3] shown on the illustration.**

- [1] *6.* Remove the used stamp and install the spare TX marker stamp [1]. **NOTE**
	- **Align the round pin of the stamp to the groove in the stamp unit.**

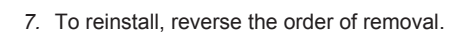

# **7.21 Multi feed receiver board (MFRB) (DF-714)**

- *1.* Remove the left cover unit. [F.7.3 Left cover unit \(DF-714\)](#page-239-2)
- *2.* Remove the paper feed assy. [E.3.3.1 Replacing the paper feed assy](#page-120-0)

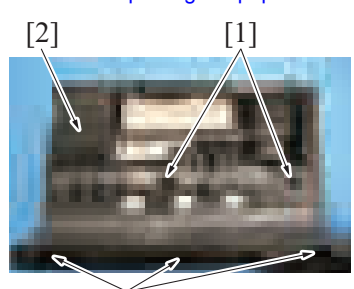

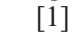

- $[1]$   $[2]$ [3]
- *4.* Remove the screw [1], disconnect two connectors [3], and remove the multi feed detection board/2 [2].

# **7.22 Multi feed detection board/TX (MFDB/TX)**

- *1.* Remove the front cover. [F.7.1 Front cover \(DF-714\)](#page-239-1)
- *2.* Remove the rear cover. [F.7.2 Rear cover \(DF-714\)](#page-239-0)

[1]

 $[4]$   $[1]$ 

 $\begin{bmatrix} 1 \end{bmatrix}$   $\begin{bmatrix} 3 \end{bmatrix}$ 

 $[2]$ 

[2]

- *3.* Lift up the document feed tray [1].
- *4.* Unhook the claw [2] at the front side, and set the document feed tray [1] off the working area.

- *5.* Remove 10 screws [1], and disconnect the connector [2].
- *6.* Remove the harness from the harness guide [3], and remove the transport guide [4]. **NOTE**
	- **Use care when mounting the screw [1] in the dashed circle (one on the left when looking from the front) since it is different from other nine screws [1].**
- *7.* Flip the film [1], and remove the screw [2].
- *8.* Disconnect the connector [3] and remove the multi feed detection board/1 [4]. **NOTE**
	- **Return the flipped film to its original state.**

- [2] [4] *9.* To reinstall, reverse the order of removal.
- **NOTE**

[1]

[3

**▪ Be sure to perform the following steps after the multi feed detection board/1 has been replaced with a new one. ▪ Execute [Service Mode] -> [ADF] -> [Multi-Feed DetectionAdj].**

#### **7.23 Multi feed detection board/RX (MFDB/RX)**

- *1.* Remove the left cover unit. [F.7.3 Left cover unit \(DF-714\)](#page-239-2)
- *2.* Remove the paper feed assy.
- [E.3.3.1 Replacing the paper feed assy](#page-120-0)

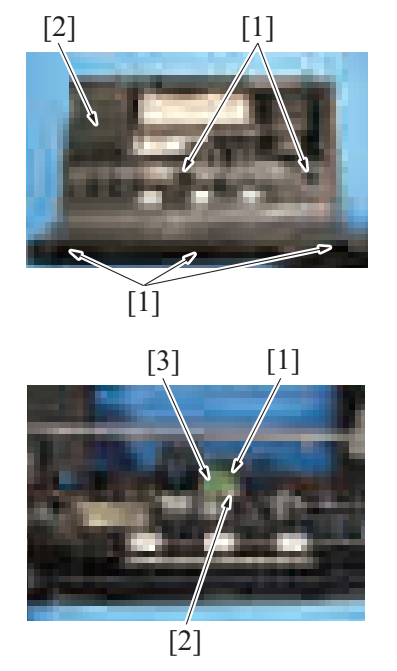

*3.* Remove five screws [1], and remove the cover [2].

*4.* Remove the screw [1], disconnect the connector [2], and remove the multi feed detection board [3].

# 8. PC-116/PC-216

#### <span id="page-258-0"></span>**8.1 Right door (PC-116/PC-216)**

*1.* Open the right door.

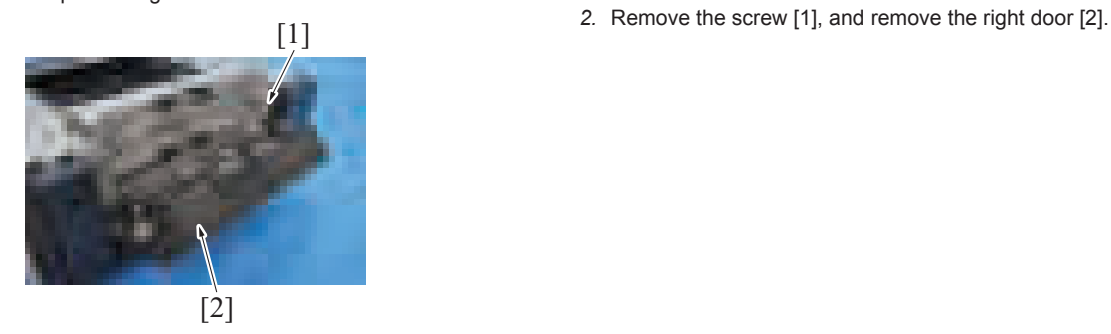

*3.* To reinstall, reverse the order of removal.

#### <span id="page-258-1"></span>**8.2 Rear right cover (PC-116/PC-216)**

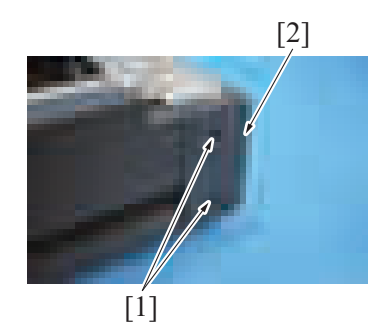

*2.* To reinstall, reverse the order of removal.

#### <span id="page-258-2"></span>**8.3 Rear cover (PC-116/PC-216)**

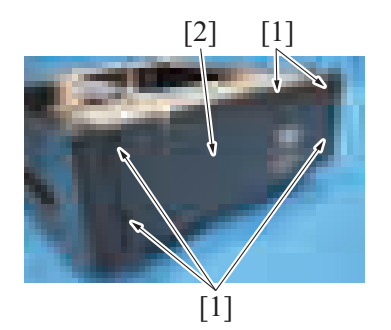

*2.* To reinstall, reverse the order of removal.

#### <span id="page-258-3"></span>**8.4 Tray 3, tray 4 (PC-116/PC-216)**

#### **NOTE**

- **The tray 3 and the tray 4 have same mechanism. This procedure shows the steps taken for the tray 3.**
- *1.* Slide out the tray 3 and unload paper from it.
- *2.* Move the stopper [1] to the left.

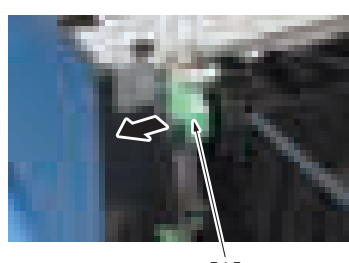

[2] *1.* Remove two screws [1], and remove the rear right cover [2].

[2] [1] **1.** Remove five screws [1], and remove the rear cover [2].

*3.* Hold up the tray 3 to remove it.

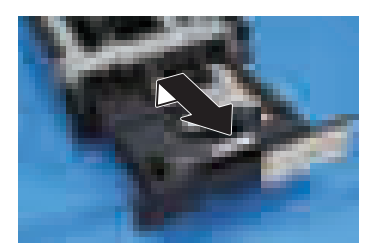

*4.* To reinstall, reverse the order of removal.

#### **8.5 Paper feed cabinet (PC-116/PC-216)**

# ACAUTION

• When holding the transportation handles, be careful not to catch your fingers in the main body.

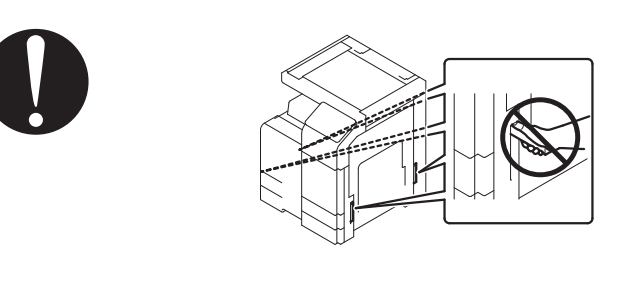

*1.* Slide out the tray 2 and tray 3.

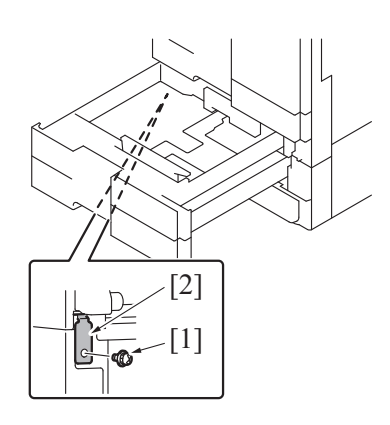

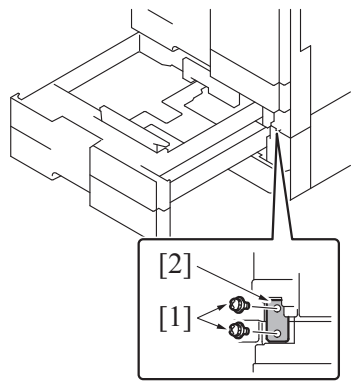

*4.* Slide the tray 2 and tray 3 back in.

*2.* Remove the screw [1], and remove the fixing bracket [2].

*3.* Remove two screws [1], and remove the fixing bracket [2].

[1]

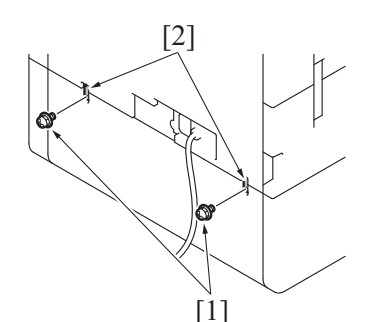

[2] *5.* Remove two screws [1], and remove two fixing brackets [2].

[1] *7.* Disconnect three connectors [1].

[2] *6.* Remove the screw [1], and remove the rear under cover [2].

*8.* Pull out the transportation handles.

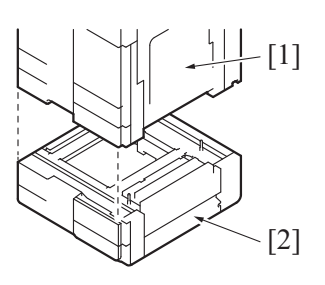

- *9.* Hold the transportation handles at the right and left of the main body, and lift the main body [1] and then remove the paper feed cabinet [2]. **NOTE**
	- When transporting or moving the main body, assign adequate **number of persons.**

#### **8.6 Tray 3 paper feed unit (PC-116/PC-216)**

- *1.* Remove the right door. [F.8.1 Right door \(PC-116/PC-216\)](#page-258-0)
- *2.* Remove the rear right cover. [F.8.2 Rear right cover \(PC-116/PC-216\)](#page-258-1)

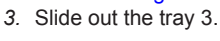

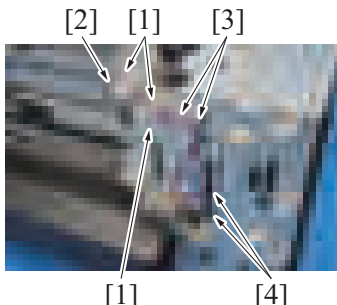

- For the hard of the tabs [1], and remove the harness cover [2].
	- *5.* Remove the harness from two wire saddles [3].
	- *6.* Disconnect two connectors [4].

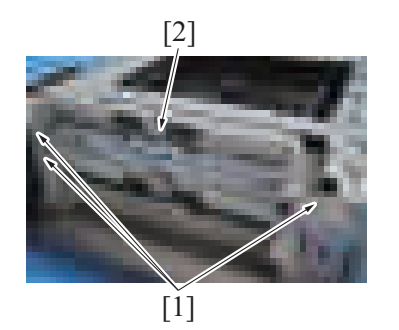

*8.* To reinstall, reverse the order of removal.

#### **8.7 Tray 4 paper feed unit (PC-216)**

- *1.* Remove the right door.
- [F.8.1 Right door \(PC-116/PC-216\)](#page-258-0)
- *2.* Remove the rear right cover.
- [F.8.2 Rear right cover \(PC-116/PC-216\)](#page-258-1)
- *3.* Slide out the tray 4.

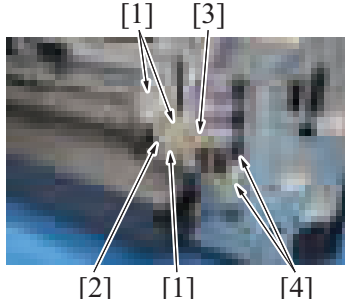

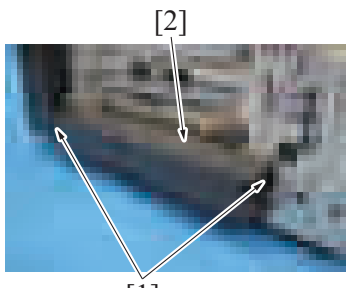

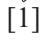

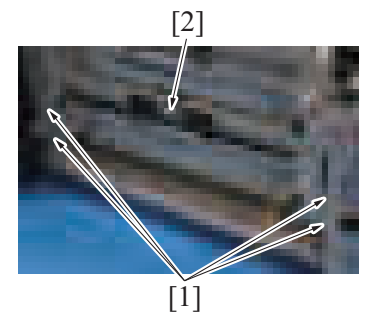

*9.* To reinstall, reverse the order of removal.

#### **8.8 PC control board (PCCB) (PC-116/PC-216)**

*1.* Remove the rear cover. [F.8.3 Rear cover \(PC-116/PC-216\)](#page-258-2)

[2] *7.* Remove three screws [1], and remove the tray 3 paper feed unit [2].

- [3] *4.* Unhook three tabs [1], and remove the harness cover [2].
	- *5.* Remove the harness from the wire saddle [3].
	- *6.* Disconnect two connectors [4].

[2] *7.* Remove two screws [1], and remove the cover [2].

[2] *8.* Remove four screws [1], and remove the tray 4 paper feed unit [2].

- 
- [1] *2.* Disconnect all connectors on the PC control board. *3.* Remove four screws [1], and remove the PC control board [2].

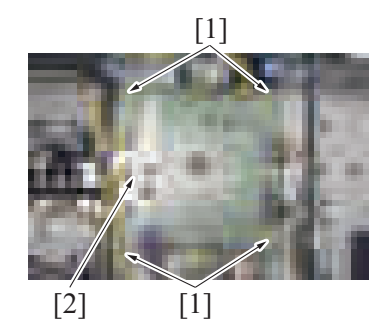

*4.* To reinstall, reverse the order of removal.

#### **8.9 Tray 3 paper empty indicator board (PEIB/3), tray 4 paper empty indicator board (PEIB/4) (PC-116/ PC-216)**

#### **NOTE**

- The tray 3 paper empty indicator board and the tray 4 paper empty indicator board are of the same form and mechanism. This **procedure shows the steps taken for the tray 3 paper empty indicator board.**
- *1.* Slide out the tray 3.
- *2.* Slide out the tray 4.

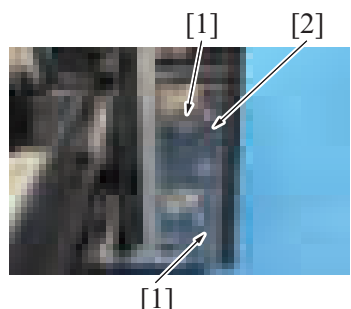

[1] [2] *3.* Remove two screws [1], and remove the right front cover [2].

- 
- [3] [1] *4.* Disconnect the connector [1]. *5.* Remove the screw [2], and remove the tray 3 paper empty indicator board [3].

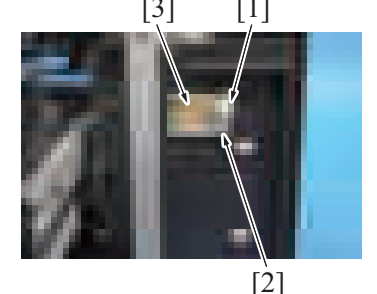

*6.* To reinstall, reverse the order of removal.

#### **8.10 Tray 3 FD paper size board (FDPSB/3), tray 4 FD paper size board (FDPSB/4) (PC-116/PC-216) NOTE**

**▪ The tray 3 FD paper size board and the tray 4 FD paper size board are of the same form and mechanism. This procedure shows the steps taken for the tray 3 FD paper size board.**

*1.* Remove the tray 3 and tray 4. [F.8.4 Tray 3, tray 4 \(PC-116/PC-216\)](#page-258-3)

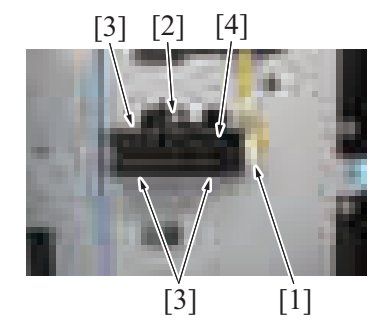

- 
- [2] [4] *2.* Disconnect the connector [1]. *3.* Remove the screw [2] and three tabs [3], and remove the tray 3 FD paper size board assy [4].

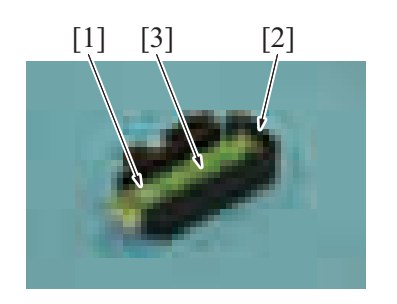

[1] [3] [2] <sup>4.</sup> Remove the screw [1] and the tab [2], and remove the tray 3 FD paper size board [3] board [3].

*5.* To reinstall, reverse the order of removal.

#### **8.11 Tray 3 CD paper size board (CDPSB/3) (PC-116/PC-216)**

- *1.* Remove the rear cover.
- [F.8.3 Rear cover \(PC-116/PC-216\)](#page-258-2)
	- **2.** Disconnect the connector [1] on the PC control board.

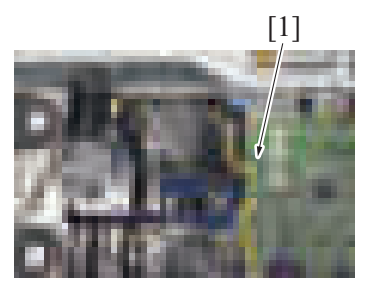

*3.* Remove the tray 3 and tray 4. [F.8.4 Tray 3, tray 4 \(PC-116/PC-216\)](#page-258-3)

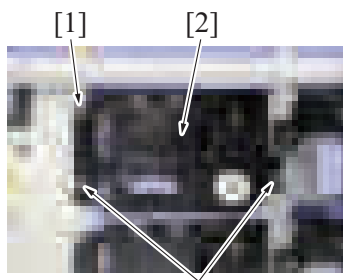

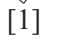

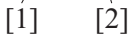

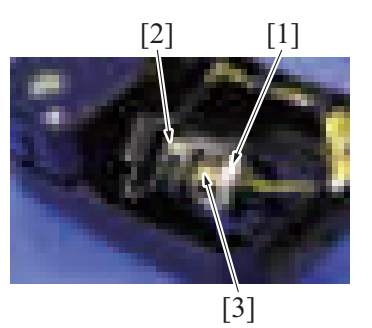

*8.* To reinstall, reverse the order of removal.

[1] [2] 4. Remove three screws [1], and remove the tray 3 lift-up motor assy [2].

[3] *5.* Remove the screw [1], remove the spring [2], and remove the tray 3 CD paper size board [3].

- 
- [2] [1] *6.* Disconnect the connector [1]. *7.* Remove the screw [2], and remove the tray 3 CD paper size board [3].

#### **8.12 Tray 4 CD paper size board (CDPSB/4) (PC-216)**

- *1.* Remove the rear cover. [F.8.3 Rear cover \(PC-116/PC-216\)](#page-258-2)
	- **2.** Disconnect the connector [1] on the PC control board. [1]

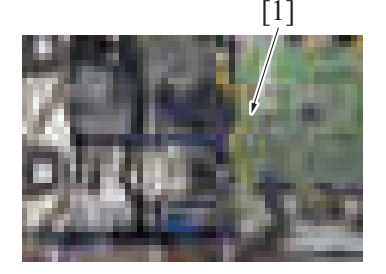

*3.* Remove the tray 3 and tray 4. [F.8.4 Tray 3, tray 4 \(PC-116/PC-216\)](#page-258-3)

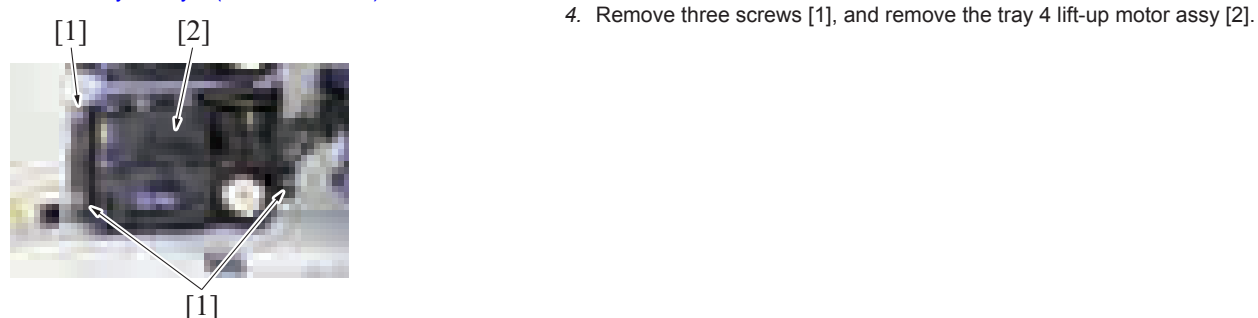

[3] *5.* Remove the screw [1], remove the spring [2], and remove the tray 4 CD paper

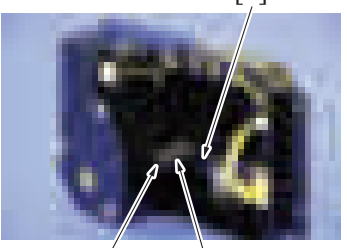

 $\begin{bmatrix} 1 \end{bmatrix}$   $\begin{bmatrix} 2 \end{bmatrix}$ 

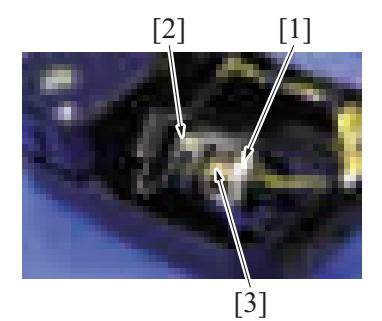

size board [3].

[2] [1] *6.* Disconnect the connector [1]. *7.* Remove the screw [2], and remove the tray 4 CD paper size board [3].

*8.* To reinstall, reverse the order of removal.

**8.13 Tray 3 paper feed motor (M111), tray 4 paper feed motor (M121) (PC-116/PC-216) NOTE**

- The tray 3 paper feed motor and the tray 4 paper feed motor are of the same form and mechanism. This procedure shows the **steps taken for the tray 3 paper feed motor.**
- *1.* Remove the rear cover. [F.8.3 Rear cover \(PC-116/PC-216\)](#page-258-2)
- *2.* Remove three screws [1].
- *3.* Disconnect the connector [2], and remove the tray 3 paper feed motor assy [3]. **NOTE**
	- **When mounting the tray 3 paper feed motor assy, use care not to forget to set the belt to the gear.**
- [1] *4.* Remove three screws [1], and remove the tray 3 paper feed motor [2].

*5.* To reinstall, reverse the order of removal.

 $[2]$   $[1]$ 

 $[1]$ 

[2]

 $[3]$   $[1]$ 

#### **8.14 Tray 3 vertical transport motor (M112), tray 4 vertical transport motor (M122) (PC-116/PC-216) NOTE**

- **The tray 3 vertical transport motor and the tray 4 vertical transport motor are of the same form and mechanism. This procedure shows the steps taken for the tray 3 vertical transport motor.**
- *1.* Remove the rear cover. [F.8.3 Rear cover \(PC-116/PC-216\)](#page-258-2)

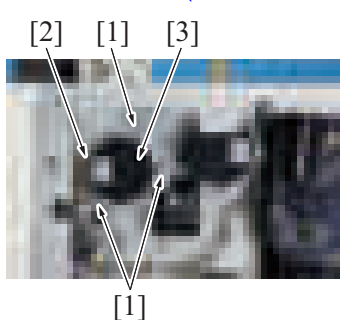

- *2.* Remove three screws [1].
- *3.* Disconnect the connector [2], and remove the tray 3 vertical transport motor assy [3]. **NOTE**
	- **When mounting the tray 3 vertical transport motor assy, use care not to forget to set the belt to the gear.**
- [1] *4.* Remove three screws [1], and remove the tray 3 vertical transport motor [2].

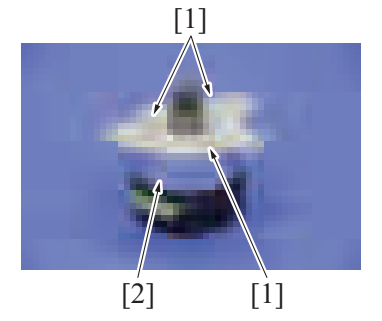

*5.* To reinstall, reverse the order of removal.

#### **8.15 Tray 3 lift-up motor (M113), tray 4 lift-up motor (M123) (PC-116/PC-216)**

#### **NOTE**

- **The tray 3 lift-up motor and the tray 4 lift-up motor are of the same form and mechanism. This procedure shows the steps taken for the tray 3 lift-up motor.**
- *1.* Remove the rear cover.
	- [F.8.3 Rear cover \(PC-116/PC-216\)](#page-258-2)
- 
- [2][3] [1] *2.* Disconnect the connector [1]. *3.* Remove three screws [2], and remove the tray 3 lift-up motor [3].

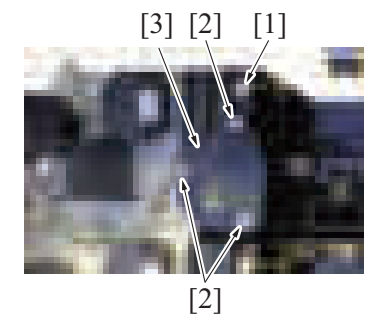

*4.* To reinstall, reverse the order of removal.

# 9. PC-416

# <span id="page-267-0"></span>**9.1 Right door (PC-416)**

*1.* Open the right door.

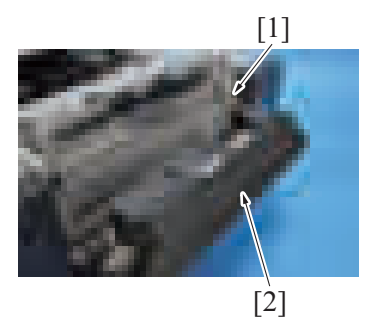

*3.* To reinstall, reverse the order of removal.

#### <span id="page-267-1"></span>**9.2 Rear right cover (PC-416)**

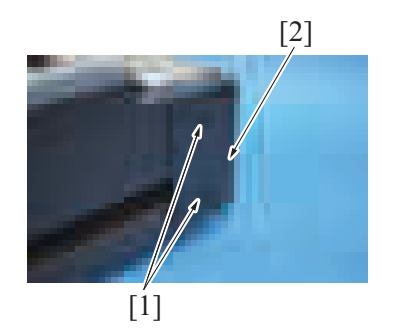

*2.* To reinstall, reverse the order of removal.

#### <span id="page-267-2"></span>**9.3 Rear cover (PC-416)**

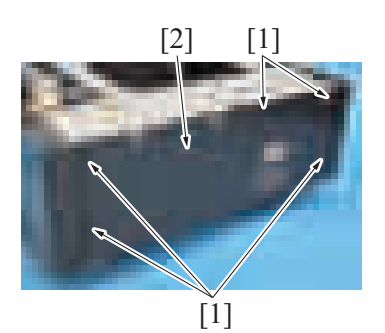

*2.* To reinstall, reverse the order of removal.

#### <span id="page-267-3"></span>**9.4 Paper feed tray (PC-416)**

*1.* Slide out the paper feed tray and unload paper from it.

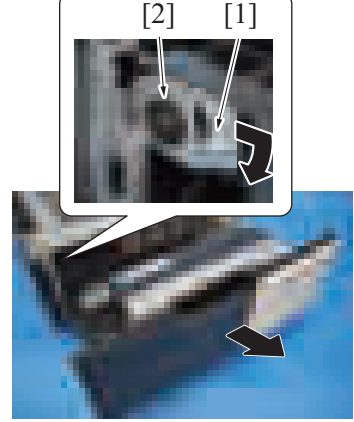

*4.* To reinstall, reverse the order of removal.

[1] *2.* Remove the screw [1], and remove the right door [2].

[2] *1.* Remove two screws [1], and remove the rear right cover [2].

[2] [1] <sup>1.</sup> Remove five screws [1], and remove the rear over [2].

- [2] [1] **2.** Loosen the screw [1], and pull down the stopper [2].
	- *3.* Remove the paper feed tray.

#### **9.5 Paper feed cabinet (PC-416)**

# ACAUTION

• When holding the transportation handles, be careful not to catch your fingers in the main body.

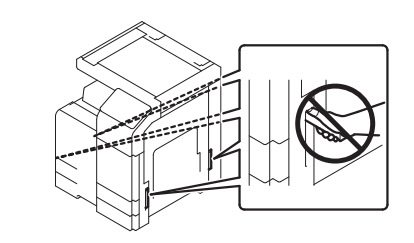

*1.* Slide out the tray 2 and tray 3.

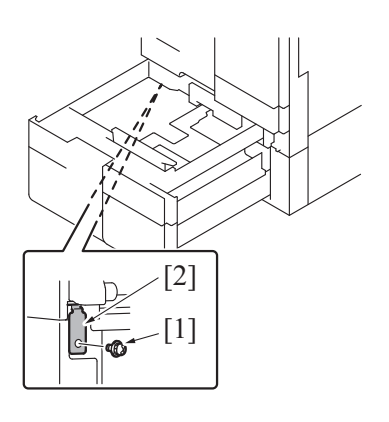

*2.* Remove the screw [1], and remove the fixing bracket [2].

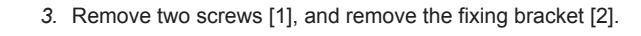

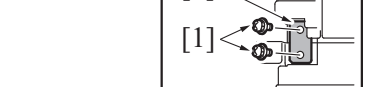

 $\lceil 2 \rceil$ 

*4.* Slide the tray 2 and tray 3 back in.

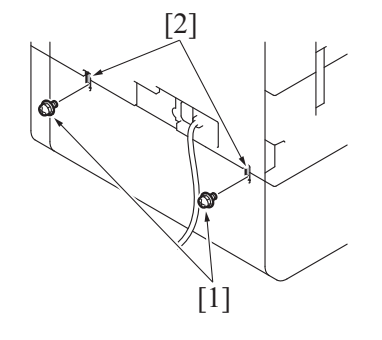

[2] *5.* Remove two screws [1], and remove two fixing brackets [2].

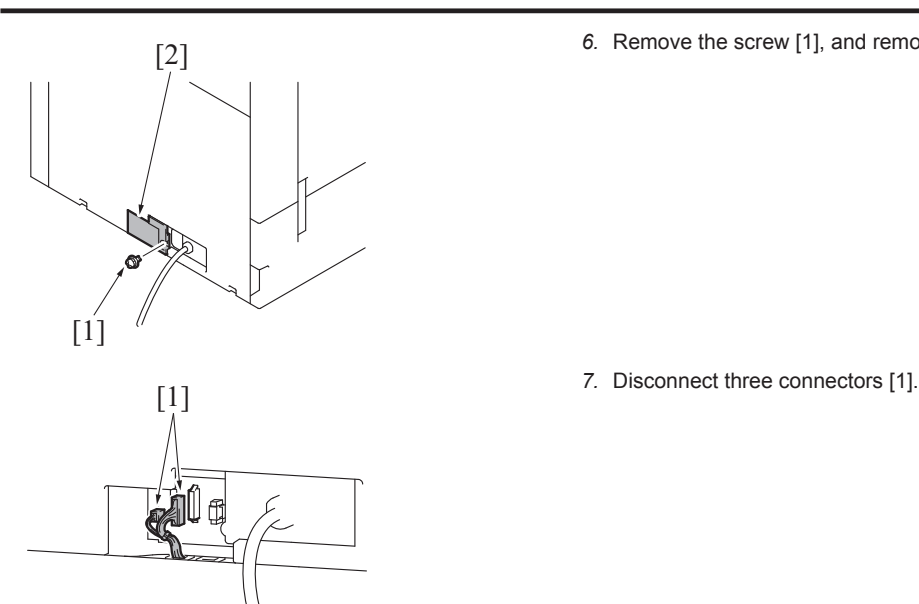

[2] *6.* Remove the screw [1], and remove the rear under cover [2].

*8.* Pull out the transportation handles.

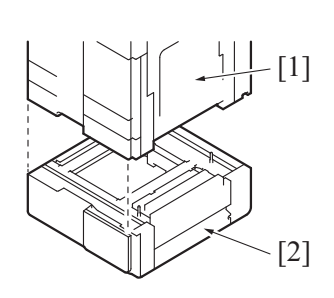

#### **9.6 Paper feed unit (PC-416)**

- *1.* Remove the right door.
- [F.9.1 Right door \(PC-416\)](#page-267-0)
- *2.* Remove the rear right cover.
- [F.9.2 Rear right cover \(PC-416\)](#page-267-1) *3.* Slide out the paper feed tray.

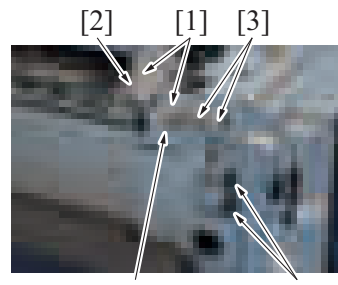

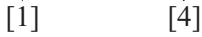

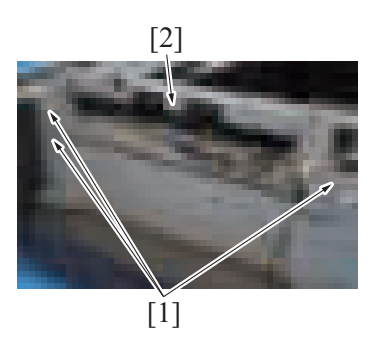

*8.* To reinstall, reverse the order of removal.

- *9.* Hold the transportation handles at the right and left of the main body, and lift the main body [1] and then remove the paper feed cabinet [2]. **NOTE**
	- When transporting or moving the main body, assign adequate **number of persons.**

- $\begin{bmatrix} 2 \\ 1 \end{bmatrix}$  [1] [3]  $\begin{bmatrix} 3 \\ 1 \end{bmatrix}$  **4.** Unhook three tabs [1], and remove the harness cover [2].
	- *5.* Remove the harness from two wire saddles [3].
	- *6.* Disconnect two connectors [4].

[2] *7.* Remove three screws [1], and remove the paper feed unit [2].

#### **9.7 PC control board (PCCB) (PC-416)**

#### *1.* Remove the rear cover. [F.9.3 Rear cover \(PC-416\)](#page-267-2)

- $[1]$  $[1]$   $[2]$
- *2.* Disconnect all connectors on the PC control board.
- *3.* Remove four screws [1], and remove the PC control board [2].

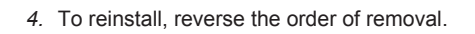

#### **9.8 Tray 3 paper empty indicator board (PEIB/3) (PC-416)**

*1.* Slide out the paper feed tray.

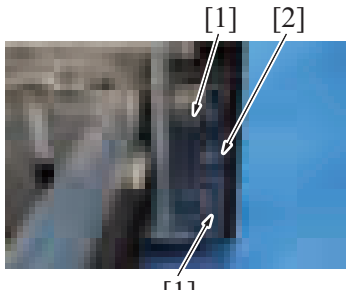

 $[1]$ 

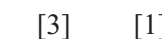

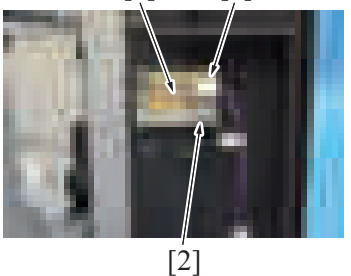

*5.* To reinstall, reverse the order of removal.

# **9.9 Paper feed motor (M131) (PC-416)**

*1.* Remove the rear cover. [F.9.3 Rear cover \(PC-416\)](#page-267-2)

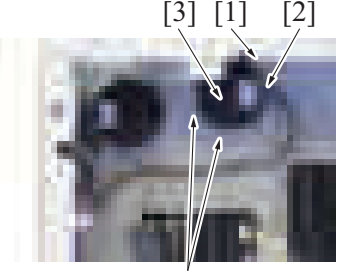

[1]

[1] [2] 2. Remove two screws [1], and remove the front right cover [2].

- $\begin{bmatrix} 3 \\ 1 \end{bmatrix}$  [1] **3.** Disconnect the connector [1].
	- *4.* Remove the screw [2], and remove the tray 3 paper empty indicator board [3].

- *2.* Remove three screws [1].
- *3.* Disconnect the connector [2], and remove the paper feed motor assy [3]. **NOTE**
	- **When mounting the paper feed motor assy, use care not to forget to set the belt to the gear.**
- $[2]$   $[1]$ [1] *4.* Remove three screws [1], and remove the paper feed motor [2].
- *5.* To reinstall, reverse the order of removal.

# **9.10 Vertical transport motor (M132) (PC-416)**

- *1.* Remove the rear cover.
- [F.9.3 Rear cover \(PC-416\)](#page-267-2)

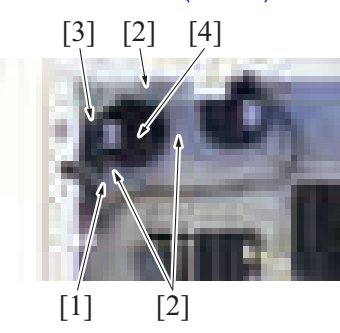

- *2.* Remove the harness from the wire saddle [1].
- *3.* Remove three screws [2].
- *4.* Disconnect the connector [3], and remove the vertical transport motor assy [4]. **NOTE**
	- **When mounting the vertical transport motor assy, use care not to forget to set the belt to the gear.**
- [1] *5.* Remove three screws [1], and remove the vertical transport motor [2].

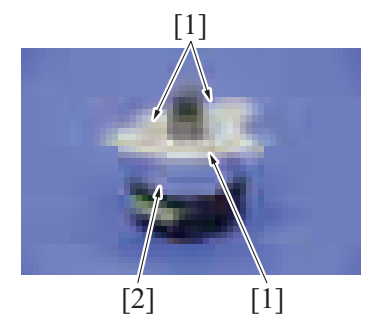

*6.* To reinstall, reverse the order of removal.

#### **9.11 Elevator motor (M134) (PC-416)**

- *1.* Slide out the paper feed tray.
- *2.* Remove the rear cover.
	- [F.9.3 Rear cover \(PC-416\)](#page-267-2)

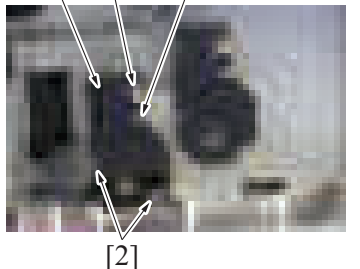

*5.* To reinstall, reverse the order of removal.

#### **9.12 Shifter motor (M133) (PC-416)**

- *1.* Slide out the paper feed tray.
- *2.* Remove the rear cover.
	- [F.9.3 Rear cover \(PC-416\)](#page-267-2)
- 
- $\begin{bmatrix} 3 \end{bmatrix}$   $\begin{bmatrix} 1 \end{bmatrix}$   $\begin{bmatrix} 2 \end{bmatrix}$   $\begin{bmatrix} 2 \end{bmatrix}$   $\begin{bmatrix} 1 \end{bmatrix}$   $\begin{bmatrix} 2 \end{bmatrix}$   $\begin{bmatrix} 2 \end{bmatrix}$   $\begin{bmatrix} 3 \end{bmatrix}$
- [2] [3] [1] [2] 3. Disconnect the connector [1].<br>
4. Remove three screws [2], and remove the shifter motor [3].
- *5.* To reinstall, reverse the order of removal.

# **9.13 Wire (PC-416)**

*1.* Slide out the paper feed tray.

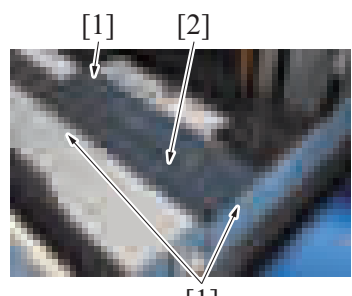

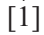

[1] [2] <sup>2</sup> <sup>2</sup> Remove three screws [1], and remove the cover [3].

*3.* Remove eight screws [1], and remove the front cover assy [2].

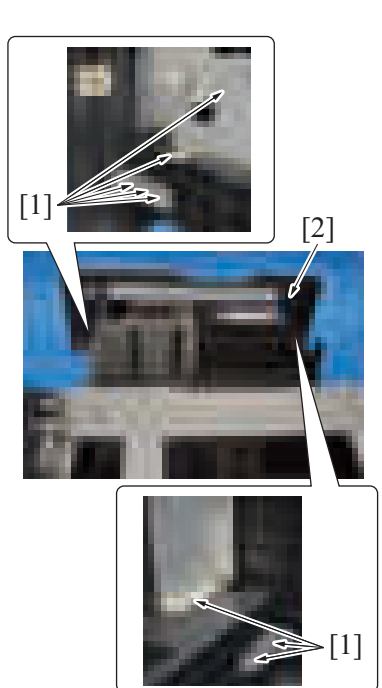

*4.* Remove the paper feed tray. [F.9.4 Paper feed tray \(PC-416\)](#page-267-3)

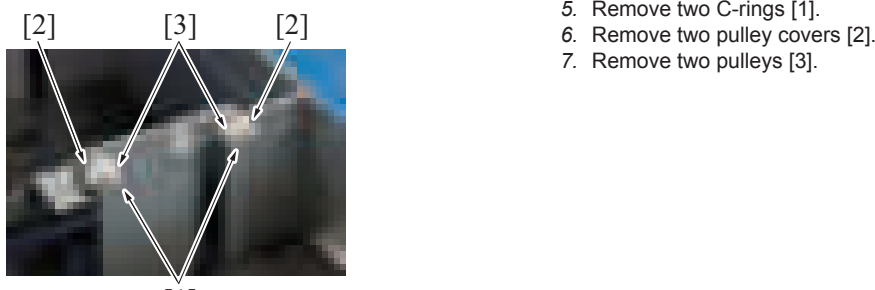

[1]

- 
- 
- *7.* Remove two pulleys [3].

 $[1]$   $[1]$ [2] *8.* Remove two screws [1], and remove the plate [2]. [1] [1] **9.** Remove six screws [1] of the right paper guide plate.  $\prod$  $[2]$   $[3]$   $[2]$ *10.* Remove the C-ring [1]. *11.* Remove two pulley covers [2]. *12.* Remove two pulleys [3].  $[1]$   $[3]$ [1] [2] **13.** Remove three cable holding jigs (white) [1] and the cable holding jig (black) [2], and remove the main tray [3]. **NOTE ▪ Use care not to bend the wires.**

[2]

 $[1]$ 

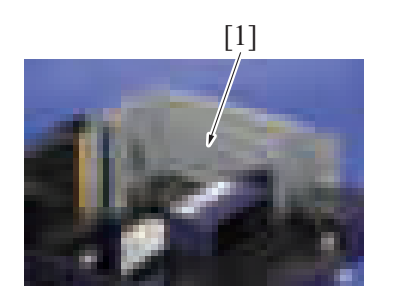

[1] *14.* Remove the right paper guide plate assy [1].

- 
- 15. Turn the tray upside down.<br>
16. Remove the C-ring [1] and the bushing [2].

- 
- [2] *17.* Turn the tray back to the original status. *18.* Remove two C-rings [1] and two wire pulleys [2].
	- *19.* Remove the wire from the wire pulley [2].
		- **NOTE**
		- **Take care not to lose the pin.**
			- **When reinstalling the wire pulley [2], check that the direction of the wire coming from both wire pulleys are the same.**

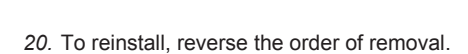

# 10. LU-302

# <span id="page-275-0"></span>**10.1 Right cover (LU-302)**

- *1.* Open the upper door.
	- [2] *2.* Remove four screws [1] and remove the right cover [2].

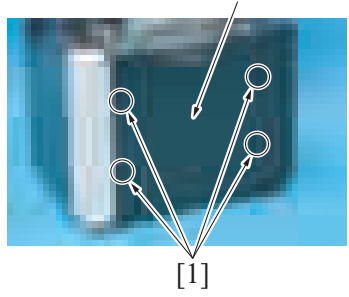

*3.* To reinstall, reverse the order of removal.

#### <span id="page-275-1"></span>**10.2 Front cover (LU-302)**

*1.* Remove the right cover. [F.10.1 Right cover \(LU-302\)](#page-275-0)

*2.* Disconnect the connector [1], and remove the harness from the wire saddle [2].

*3.* Loosen five screws [1] and remove the front cover [2].

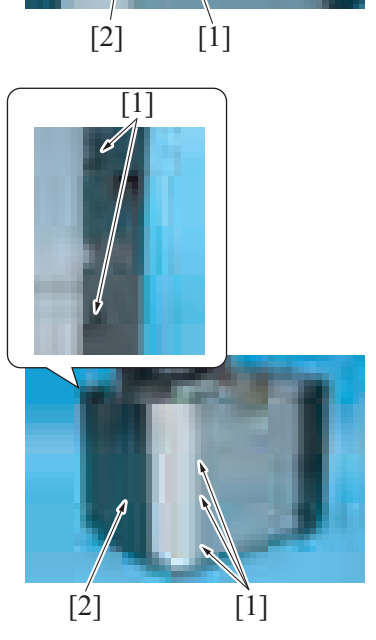

*4.* To reinstall, reverse the order of removal.

#### <span id="page-275-2"></span>**10.3 Rear cover (LU-302)**

*1.* Remove the right cover. [F.10.1 Right cover \(LU-302\)](#page-275-0)

- [1]
- $[2]$  $[1]$ [1] [2]

*2.* Remove two screws [1] and remove the plate [2].

- 
- *4.* To reinstall, reverse the order of removal.

#### <span id="page-276-0"></span>**10.4 Feed cover (LU-302)**

- *1.* Remove the right cover. [F.10.1 Right cover \(LU-302\)](#page-275-0)
- *2.* Remove the front cover.
- [F.10.2 Front cover \(LU-302\)](#page-275-1) *3.* Remove the rear cover. [F.10.3 Rear cover \(LU-302\)](#page-275-2)

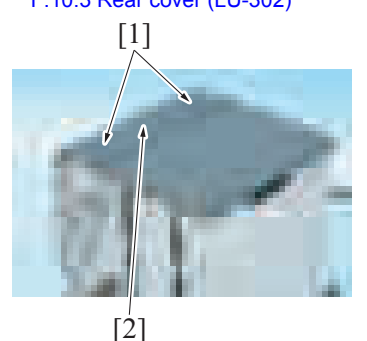

*5.* To reinstall, reverse the order of removal.

# **10.5 Upper door (LU-302)**

- *1.* Remove the right cover. [F.10.1 Right cover \(LU-302\)](#page-275-0)
- *2.* Remove the front cover. [F.10.2 Front cover \(LU-302\)](#page-275-1)
- *3.* Remove the rear cover. [F.10.3 Rear cover \(LU-302\)](#page-275-2)
- *4.* Remove the feed cover. [F.10.4 Feed cover \(LU-302\)](#page-276-0)
- *5.* Open the upper door.

*4.* Remove two screws [1] and remove the feed cover [2].

*3.* Loosen five screws [1] and remove the rear cover [2].

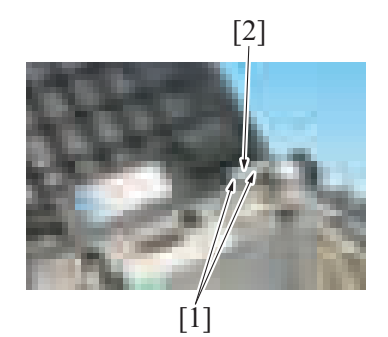

[2] *6.* Remove two screws [1] and remove the fixed sheet metal [2].

[1] *7.* Remove two screws [1], the sheet metal [2] and remove the upper door [3].

[2] [3] *8.* To reinstall, reverse the order of removal.

#### **10.6 Large capacity unit (LU-302)**

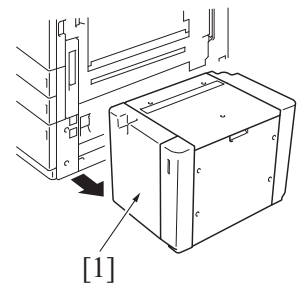

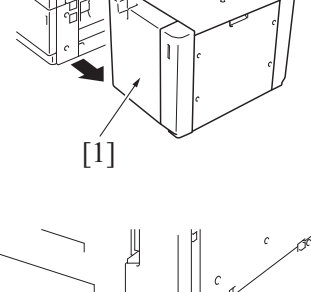

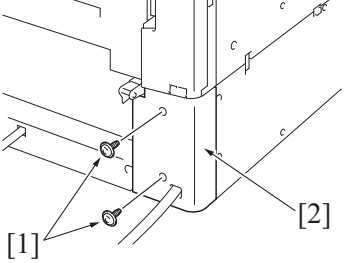

[1]

*1.* Remove the large capacity unit [1] from the main body.

*2.* Remove the two screws [1], and remove the cover [2].

*3.* Remove the harness from the wire saddle [1].

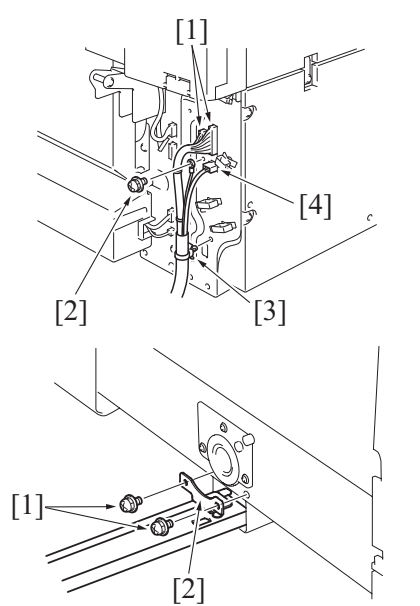

*6.* To reinstall, reverse the order of removal.

#### **10.7 LU drive board (LUDB) (LU-302)**

- *1.* Remove the right cover. [F.10.1 Right cover \(LU-302\)](#page-275-0)
- *2.* Remove the rear cover.
- [F.10.3 Rear cover \(LU-302\)](#page-275-2)

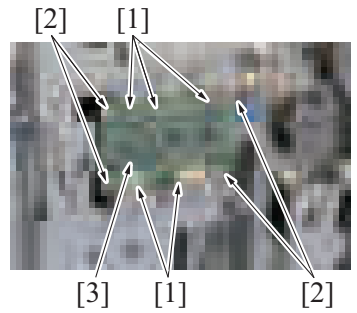

# **10.8 LU lift-up motor (M1) (LU-302)**

- *1.* Remove the right cover. [F.10.1 Right cover \(LU-302\)](#page-275-0)
- *2.* Remove the rear cover.
- [F.10.3 Rear cover \(LU-302\)](#page-275-2)

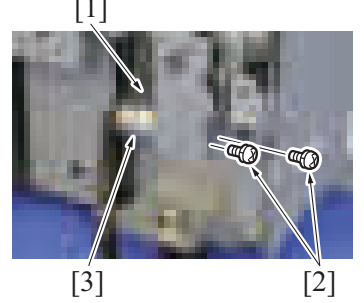

*4.* To reinstall, reverse the order of removal.

# **10.9 Dehumidification heater (DH) (LU-302)**

*1.* Remove the right cover. [F.10.1 Right cover \(LU-302\)](#page-275-0)

- *4.* Disconnect two connector [1], the screw on the earth wire [2], and the cord clamp [3]. **NOTE**
	- **When the optional transformer kit TK-101 is installed, disconnect the connector [4].**
- *5.* Remove two screws [1] and remove the mounting plate [2].

*3.* Disconnect five connectors [1], remove four screws [2] and remove the LU drive board [3].

[1] *3.* Disconnect the connector [1], remove two screws [2] and remove the LU lift-up motor [3].

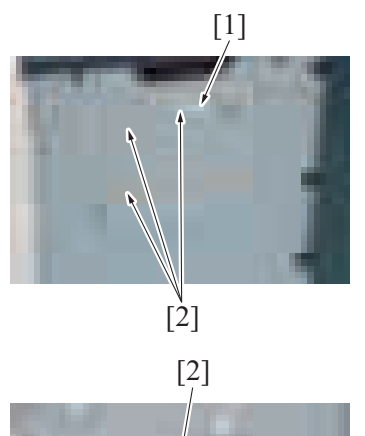

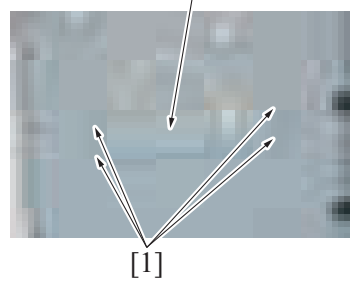

# **10.10 Lift wire (LU-302)**

#### **10.10.1 Removal**

- *1.* Remove the right cover. [F.10.1 Right cover \(LU-302\)](#page-275-0)
- *2.* Remove the front cover. [F.10.2 Front cover \(LU-302\)](#page-275-1)
- *3.* Remove the rear cover. [F.10.3 Rear cover \(LU-302\)](#page-275-2)

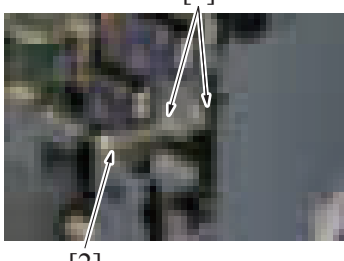

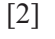

 $[3] [2] [1]$ 

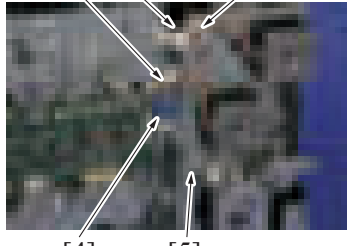

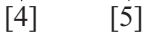

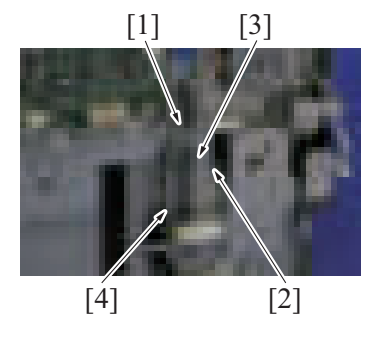

*2.* Remove the harness from the connector [1] and three wire saddles [2].

[2] *3.* Remove four screws [1] and remove the dehumidification heater [2].

[1] *4.* Remove the harness from two wire saddles [1], and disconnect the connector [2].

- *5.* Remove the harness from the wire saddle [1], and disconnect the connector [2].
- *6.* Remove the harness from the wire saddle [3], and disconnect the connector [4].
- *7.* Remove the harness from the wire saddle [5].
- *8.* Remove the harness from the wire saddle [1].
- *9.* Remove the screw [2], and remove the ground terminal [3].
- *10.* Disconnect the connector [4].

 $[2]$   $[1]$   $[1]$  $[1]$   $[1]$ [3]  $[2]$   $[1]$ 

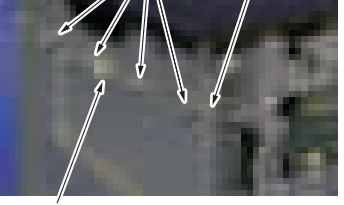

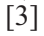

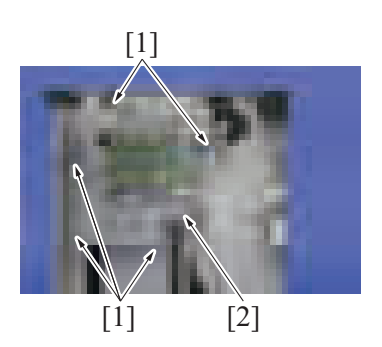

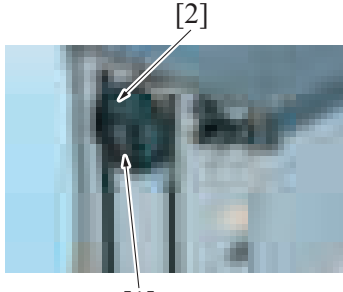

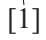

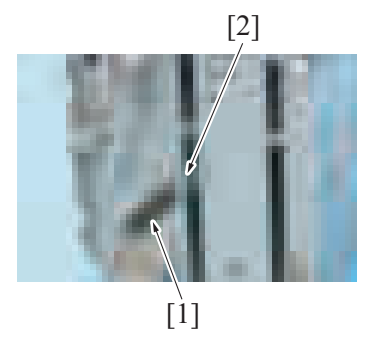

- *11.* Remove nine screws [1], and remove the motor assy [2].
- *12.* Remove the cable tie [3] from the motor assy [2].

- *13.* Remove the harness from the edge cover [1] and four wire saddles [2]. *14.* Disconnect the connector [3].
- 

[1] *15.* Remove five screws [1], and remove the drive board assy [2].

[2] *16.* Remove the lift wire/L [2] from the rotation plate [1].

[2] *17.* Remove the auxiliary wire [2] from the spring [1] on the front side.

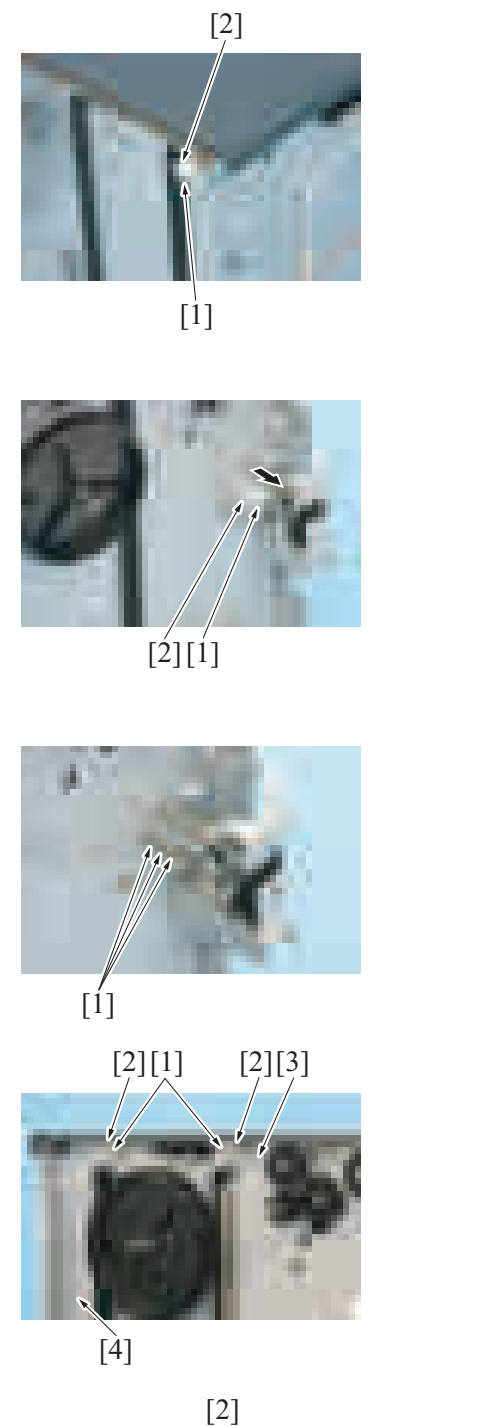

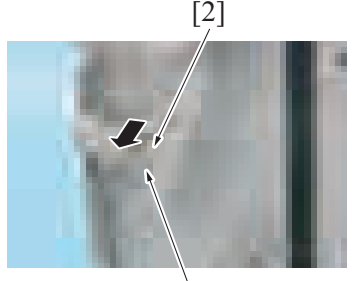

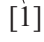

[2] *18.* Remove the E-ring [1] on the front side to remove the wire holding jig [2].

*19.* Remove the E-ring [1] on the rear side to remove the driving pulley [2].

*20.* Pull out three lift wires [1].

*21.* Remove two E-rings [1] and two wire pulleys [2] to remove the lift wire/S [3] and the lift wire/L [4].

[2] *22.* Remove the E-ring [1] on the front side to remove the driving pulley [2].

#### *23.* Pull out the auxiliary wire [1] and two lift wires [2].

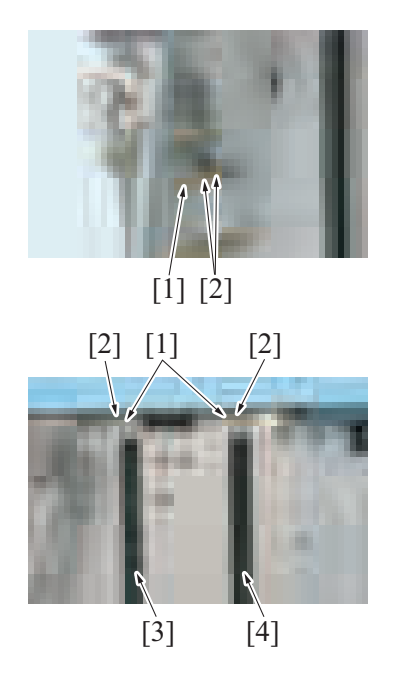

#### **10.10.2 Mounting**

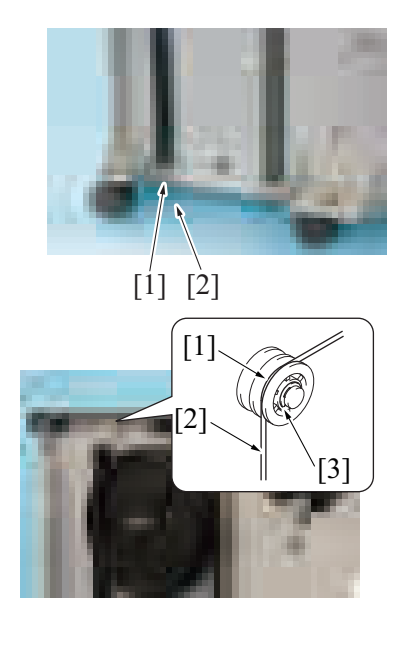

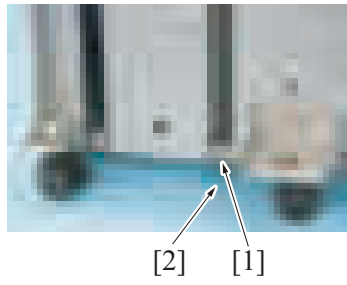

*24.* Remove two E-rings [1] and two wire pulleys [2] to remove the lift wire/S [3] and the lift wire/L [4].

*1.* Insert the lift wire/L [2] to the left hole [1] on the rear face.

*2.* Set the lift wire/L [2] to the near side groove [1] on the wire pulley and secure it with the E-ring [3].

*3.* Insert the lift wire/S [2] to the right hole [1] on the rear face.

- [1] [3]  $\overline{[4]}$  $\lceil 2 \rceil$  $[5]$ 
	-

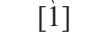

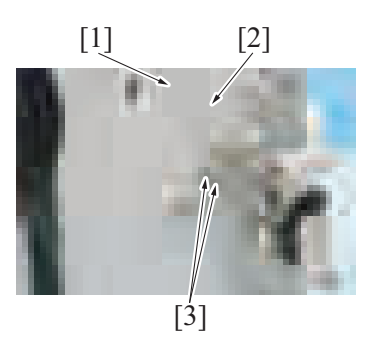

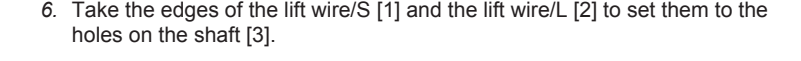

*7.* Take the edge of the lift wire/L [1] and set it to the hole on the shaft [2].

*8.* Mount the driving pulley [1] and secure it with the E-ring [2].

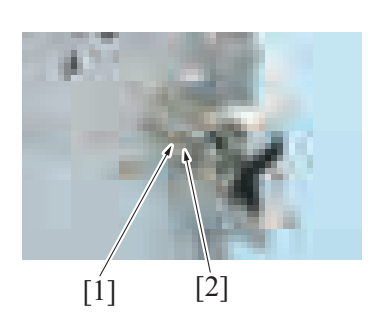

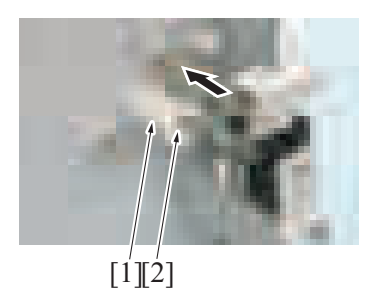

*F-131*

*4.* Set the lift wire/L [2] to the near side groove [1] on the wire pulley, and set the lift wire/S [4] to the far side groove [3] and secure them with the E-ring [5].

*5.* **NOTE**

**▪ They are properly fixed if both edges of the wire [1] are at the same position.**

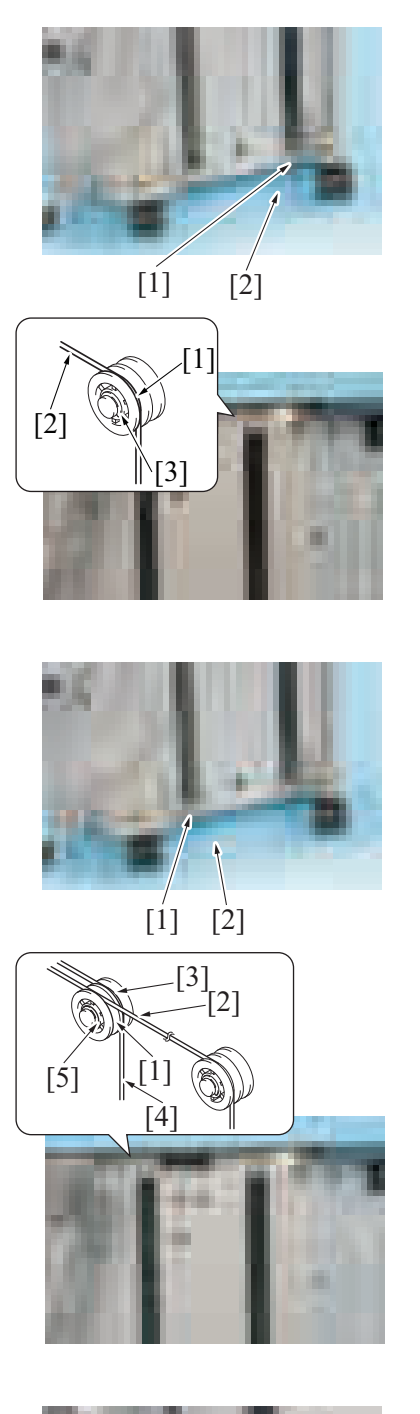

[1]

*9.* Insert the lift wire/L [2] to the right hole [1] on the front face.

*10.* Set the lift wire/L [2] to the near side groove [1] on the wire pulley and secure it with the E-ring [3].

*11.* Insert the lift wire/S [2] to the left hole [1] on the front face.

*12.* Set the lift wire/L [2] to the near side groove [1] on the wire pulley, and set the lift wire/S [4] to the far side groove [3] and secure them with the E-ring [5].

- *13.* **NOTE**
	- **They are properly fixed if both edges of the wire [1] are at the same position.**

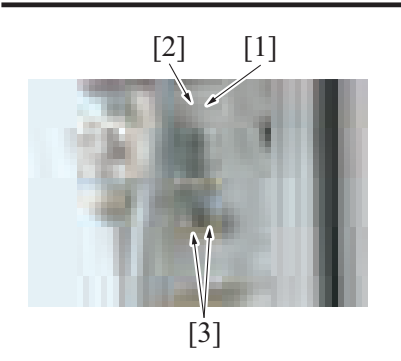

*14.* Take the edges of the lift wire/S [1] and the lift wire/L [2] to set them to the holes on the shaft [3].

*15.* Take the edge of the auxiliary wire [1] and set it to the hole on the shaft [2].

*16.* Mount the driving pulley [1] and secure it with the E-ring [2].

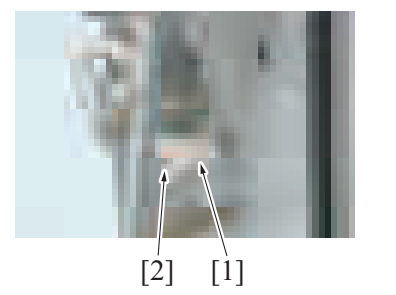

[2] [1]

Rear side

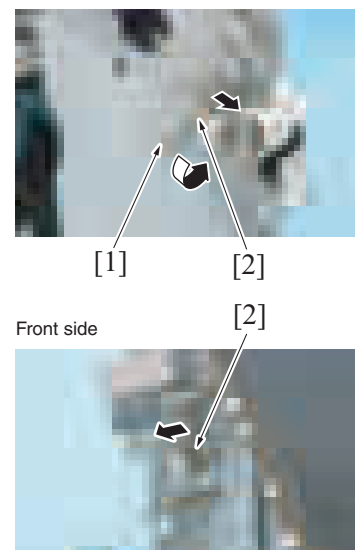

- *17.* Wind the wire to the pulley [2] as rotating the lift up shaft [1] on the rear face counterclockwise and moving the tray assy to the upper end. **NOTE**
	- **Wind the wire to the direction shown by the arrow.**

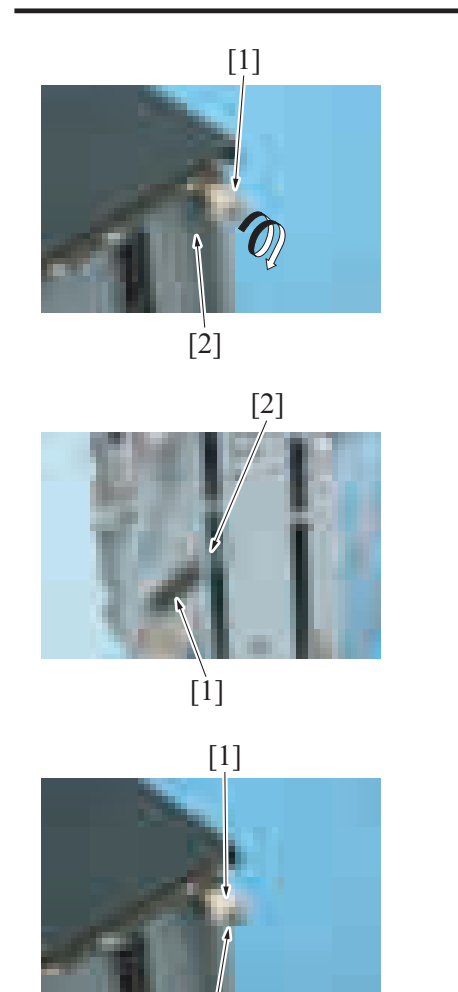

 $\lceil 2 \rceil$ 

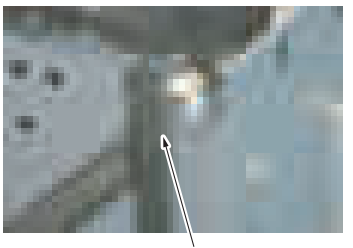

 $[1]$ 

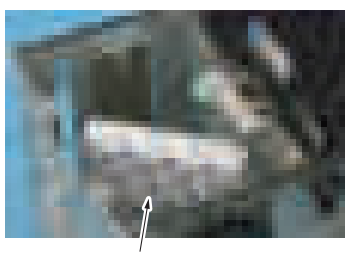

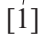

*18.* When the wire is wound with the tray assy being at the up end, wind the auxiliary wire [2] to the wire pulley [1] clockwise once.

[2] *19.* Set the auxiliary wire [1] on the front face to the hook of the slide spring [2].

*20.* Mount the wire holding jig [1] and secure it with the E-ring [2].

- *21.* **NOTE**
	- **Check to make sure that the wire hook [1] is at the position shown on the picture when the tray assy is at the lower end.**

*22.* Place a weight such as a package of paper, etc. [1] to move the tray assy down to the lower end.

*23.* Wrap the lift wire/L [2] on the driving pulley [1] on the rear face clockwise seven times.

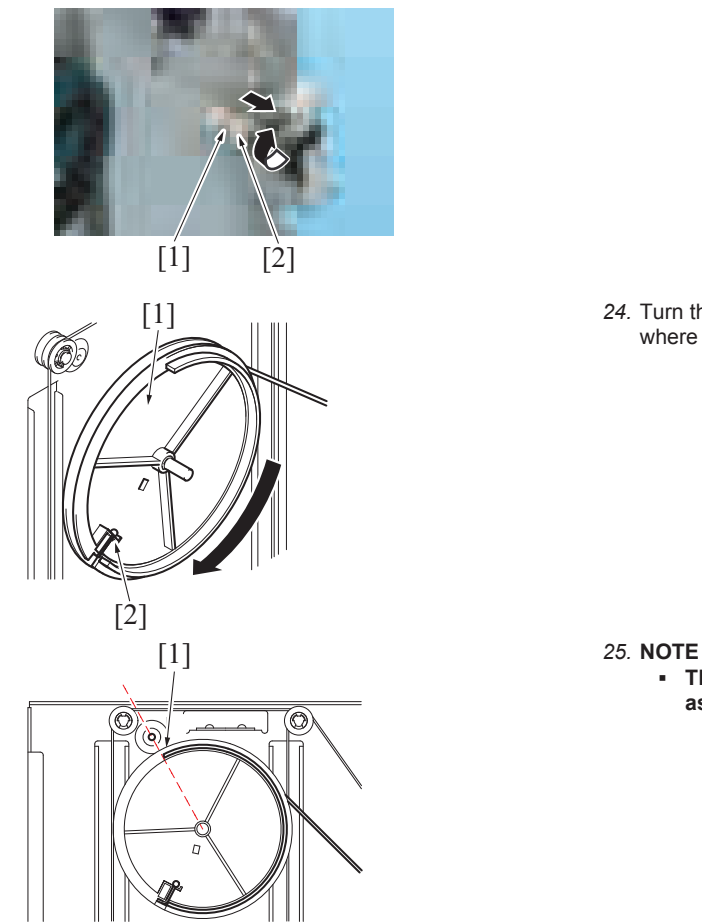

[1] <sup>24</sup>. Turn the rotation plate [1] one and a half times clockwise from the position  $\frac{1}{2}$ where the plate holds the tension, to set the lift wire/L [2].

**▪ The rib edge [1] of the rotation plate must be around the dotted lines as shown in the picture when the tray assy is at the lowest level.**

*26.* Afterwards, to reinstall, reverse the order of removal.
# 11. JS-506

# **11.1 Exit tray 1 (JS-506)**

*1.* Remove the control panel left cover/1. [F.5.1.8 Control panel left cover/1](#page-162-0)

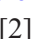

[2] *2.* Remove three screws [1], and remove the exit tray 1 [3].

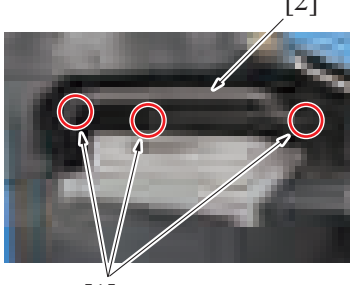

[1]

*3.* To reinstall, reverse the order of removal.

# <span id="page-288-0"></span>**11.2 Exit tray 2 (JS-506)**

*1.* Remove the job separator. [F.11.3 Job separator \(JS-506\)](#page-289-0)

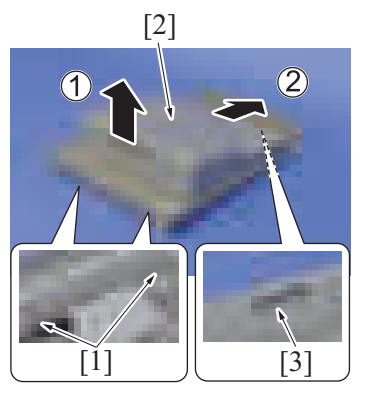

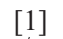

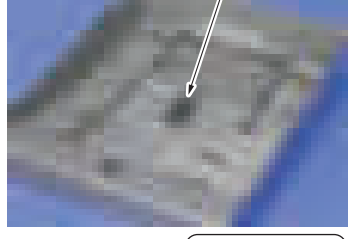

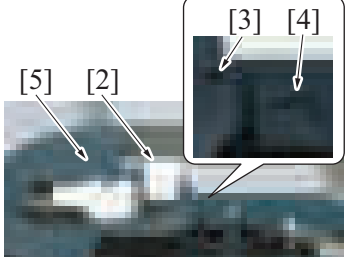

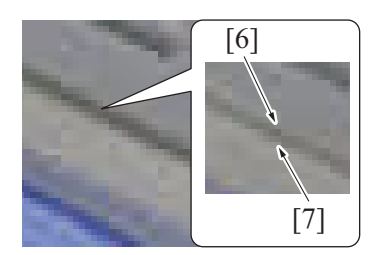

*5.* To reinstall, reverse the order of removal.

- 
- 
- [2] *2.* Unhook two tabs [1], and move the exit tray 2 [2] upward. *3.* Slide the exit tray 2 [2] to unlock the tabs [3], and remove the exit tray 2 [2].

- *4.* **NOTE**
	- **When mounting the exit tray 2, mount the exit tray 2 in the following step so that the shaft [2] of the actuator can be set to the groove [1] of the exit tray 2.**
	- **Adjust the actuator [5] so that the positioning marks [3] and [4] will be aligned.**
	- Press the exit tray 2 down with the positioning mark [6] for the exit **tray 2 and the positioning mark [7] for the shift unit being aligned.**

## <span id="page-289-0"></span>**11.3 Job separator (JS-506)**

*1.* Remove the DF cable cover. [F.5.1.18 DF cable cover](#page-168-0)

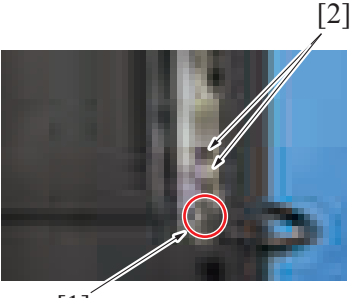

[1]

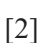

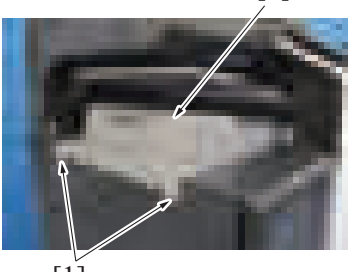

 $[1]$ 

*4.* To reinstall, reverse the order of removal.

# **11.4 Sensor unit (JS-506)**

*1.* Remove the control panel left cover/1. [F.5.1.8 Control panel left cover/1](#page-162-0)

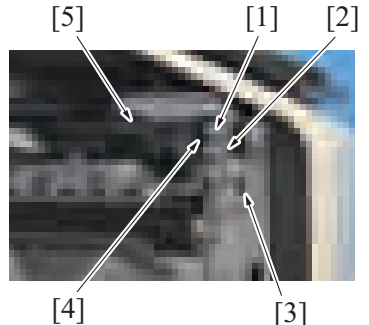

*5.* To reinstall, reverse the order of removal.

# **11.5 JS control board (JSCB) (JS-506)**

- *1.* Remove the job separator.
- [F.11.3 Job separator \(JS-506\)](#page-289-0) *2.* Remove the paper exit tray 2.
- [F.11.2 Exit tray 2 \(JS-506\)](#page-288-0)

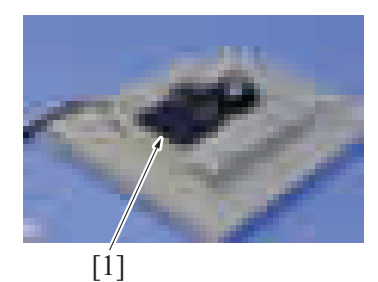

[2] *2.* Remove the cable tie [1], and disconnect two connectors [2].

[2] *3.* Remove two screws [1], and remove the job separator [2].

- [5] <sup>2</sup> Remove the harness from the edge cover [1] and wire saddle [2].
	- *3.* Disconnect the connector [3].
	- *4.* Remove the screw [4], and remove the sensor unit [5].

*3.* Remove the cover [1].

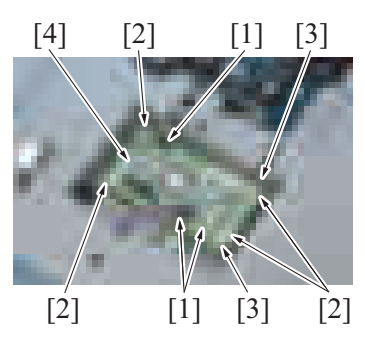

# **11.6 Tray shift motor (M1) (JS-506)**

- *1.* Remove the job separator.
- [F.11.3 Job separator \(JS-506\)](#page-289-0)
- *2.* Remove the paper exit tray 2. [F.11.2 Exit tray 2 \(JS-506\)](#page-288-0)

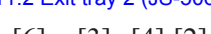

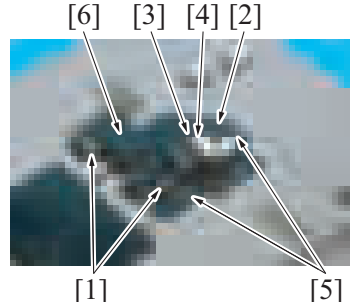

# $[3] [1] [2] [3]$

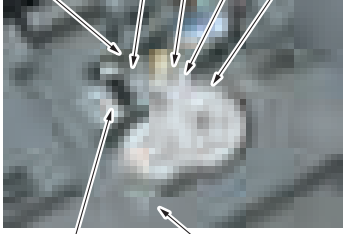

[3]  $[4]$ 

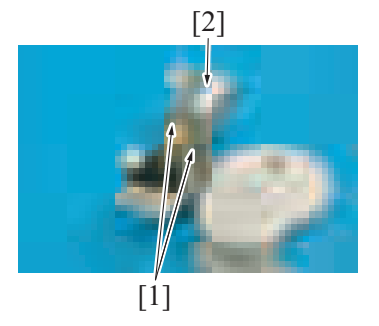

*9.* To reinstall, reverse the order of removal.

- 
- [4] [3] *4.* Disconnect three connectors [1]. *5.* Remove four screws [2], and remove two ground terminals [3].
	- *6.* Remove the JS control board [4].

- *3.* Disconnect two connectors [1].
- *4.* Remove the actuator [2]. **NOTE**
- **Be careful not to lose the spring [3] and stopper [4].**
- *5.* Remove two screws [5], and remove the cover [6].
- $\begin{bmatrix} 5 \end{bmatrix}$   $\begin{bmatrix} 3 \end{bmatrix}$   $\begin{bmatrix} 2 \end{bmatrix}$   $\begin{bmatrix} 3 \end{bmatrix}$   $\begin{bmatrix} 2 \end{bmatrix}$   $\begin{bmatrix} 3 \end{bmatrix}$   $\begin{bmatrix} 2 \end{bmatrix}$   $\begin{bmatrix} 3 \end{bmatrix}$   $\begin{bmatrix} 2 \end{bmatrix}$   $\begin{bmatrix} 3 \end{bmatrix}$   $\begin{bmatrix} 2 \end{bmatrix}$   $\begin{bmatrix} 3 \end{bmatrix}$   $\begin{bmatrix} 2 \end{bmatrix}$ 
	- *7.* Remove three screws [3], and remove the tray shift motor drive assy [4]. **NOTE**
		- **When mounting the tray shift motor drive assy, place the earth terminal [5] on the plate for the tray shift motor drive assy and tighten the screw.**
	- [2] *8.* Remove two screws [1], and remove the tray shift motor [2].

# 12. FS-533

## <span id="page-291-0"></span>**12.1 Front cover (FS-533)**

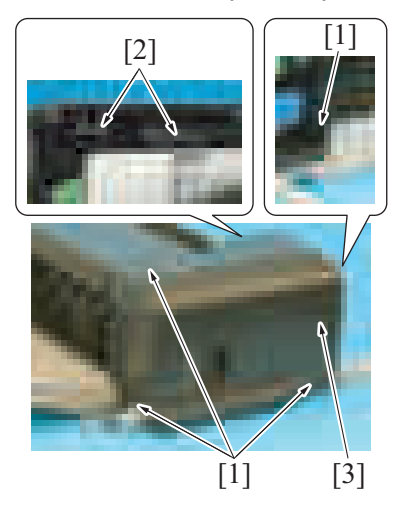

*1.* Remove four screws [1] and two tabs [2], and remove the front cover [3].

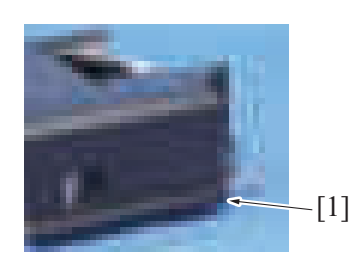

*3.* To reinstall, reverse the order of removal.

## <span id="page-291-1"></span>**12.2 Rear cover (FS-533)**

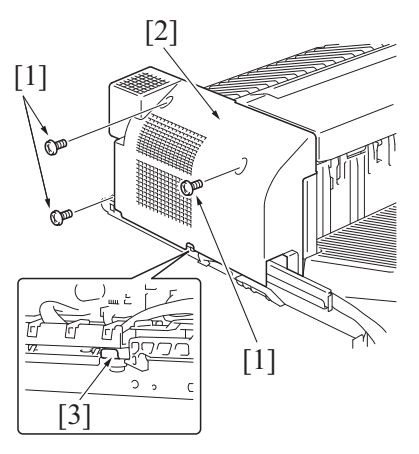

*2.* To reinstall, reverse the order of removal.

## **12.3 Upper cover (FS-533)**

- *1.* Remove the front cover.
- [F.12.1 Front cover \(FS-533\)](#page-291-0) *2.* Remove the rear cover.
- [F.12.2 Rear cover \(FS-533\)](#page-291-1)

*2.* **NOTE ▪ When the punch kit (PK-519) is installed, the cover [1] should be removed.**

- *1.* Remove three screws [1], and remove the rear cover [2].
	- **NOTE**
		- **When mounting the rear cover, hook the tab [3] on the plate to the rear cover.**

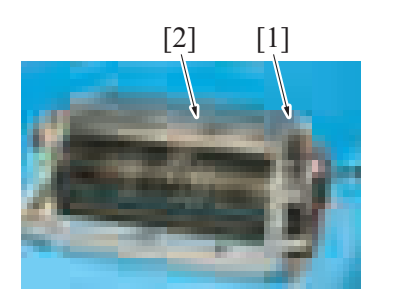

# <span id="page-292-0"></span>**12.4 Finisher (FS-533)**

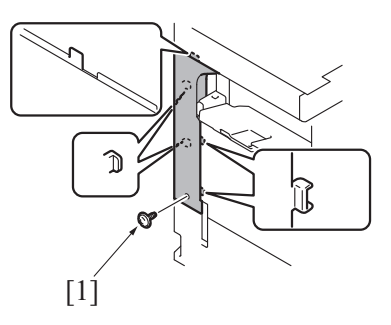

*2.* Remove the DF cable cover. [F.5.1.18 DF cable cover](#page-168-0)

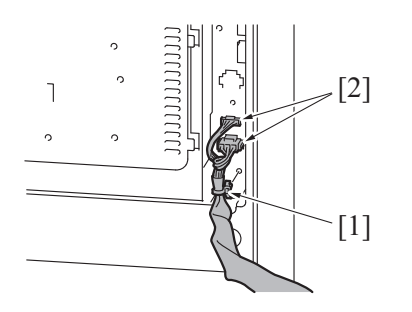

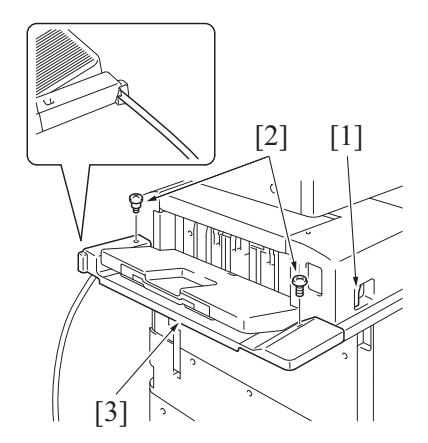

[2] [1] 3. Remove the screw [1], and remove the cover [2].

*1.* Remove the screw [1], and remove the rear left cover of the main body.

*3.* Remove the cable tie [1], and disconnect two connectors [2].

- *4.* Slide the finisher by pulling the lever [1].
- *5.* Remove two screws [2], and remove the cover [3]. **NOTE**
	- **When mounting the cover, make the finisher's cable come out from the cover at the position shown in the illustration.**
	- **A shoulder screw must be used in the rear side.**

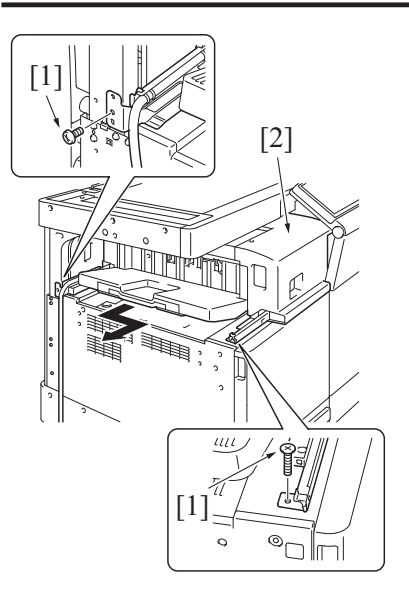

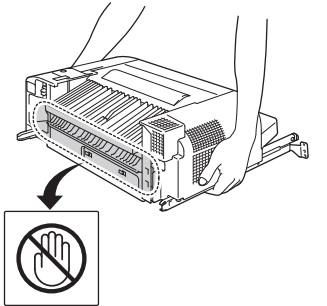

# <span id="page-293-0"></span>**12.5 Stapler unit (FS-533)**

*1.* Remove the front cover. [F.12.1 Front cover \(FS-533\)](#page-291-0)

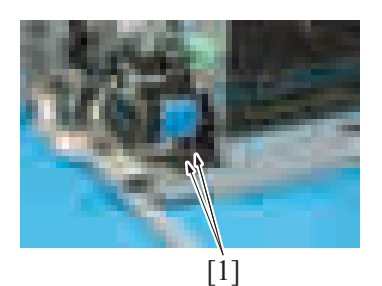

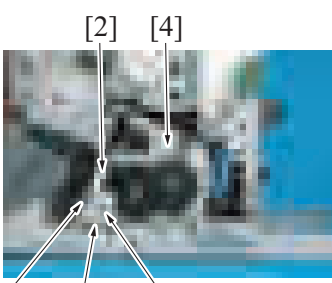

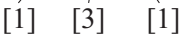

*6.* Remove two screws [1], and remove the finisher [2] from the main body.

- *7.* **NOTE**
	- **When carrying the finisher, be sure to hold the finisher by the sides as shown in the illustration.**

*2.* Disconnect two connectors [1].

- 
- [2] [4] *3.* Remove two screws [1], and remove the cover [2]. *4.* Remove the screw [3], and remove the stapler unit assy [4].
- [2] *5.* Remove two screws [1], and remove the stapler unit [2]. **NOTE**
	- **When replacing the stapler unit, attach the guide [3] (Parts No.: A2YU PPE9 ##) to the stapler unit.**

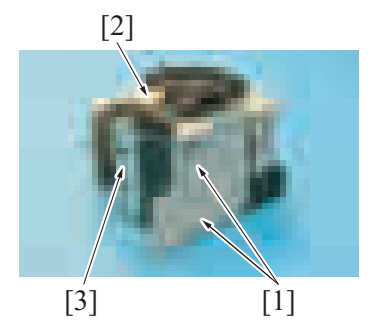

# <span id="page-294-0"></span>**12.6 Paper exit tray unit (FS-533)**

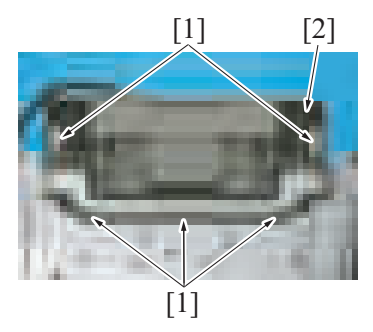

*2.* To reinstall, reverse the order of removal.

# <span id="page-294-1"></span>**12.7 FS control board (FSCB) (FS-533)**

*1.* Remove the rear cover. [F.12.2 Rear cover \(FS-533\)](#page-291-1)

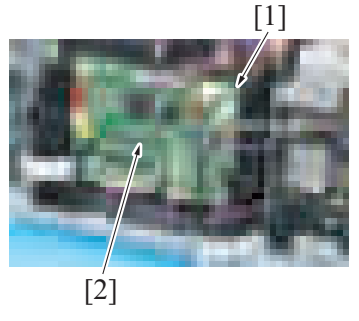

- *4.* To reinstall, reverse the order of removal.
- *5.* Install the firmware.

## **12.8 Stapler relay board (STRYB) (FS-533)**

- *1.* Remove the front cover.
- [F.12.1 Front cover \(FS-533\)](#page-291-0)
- *2.* Remove the stapler unit. [F.12.5 Stapler unit \(FS-533\)](#page-293-0)

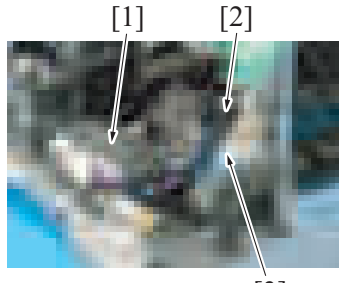

[1] [2] *1.* Remove five screws [1], and remove the paper exit tray unit [2].

- *2.* Remove all connectors from the board.
- *3.* Remove the screw [1], and remove the FS control board [2].

- 
- [1] [2] *3.* Pull out the stapler drive assy [1]. *4.* Release the lock [2] of the board cover, and remove the flat cable [3].

*5.* Unhook the tab [1], and remove the board cover [2].

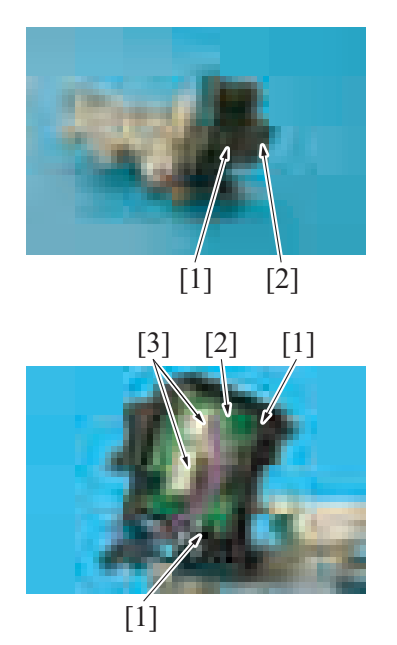

- [3] [2] [1] *6.* Unhook two tabs [1], and remove the stapler relay board [2].
	- *7.* Disconnect two connectors [3].

*2.* Disconnect the connector [1]. *3.* Remove the spring [2].

*8.* To reinstall, reverse the order of removal.

# **12.9 Paper conveyance motor (M101) (FS-533)**

*1.* Remove the rear cover. [F.12.2 Rear cover \(FS-533\)](#page-291-1)

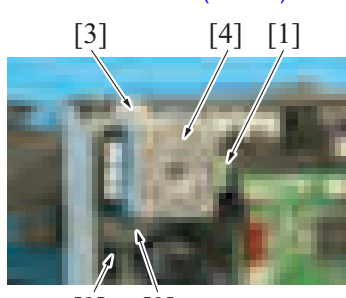

[2] [3]

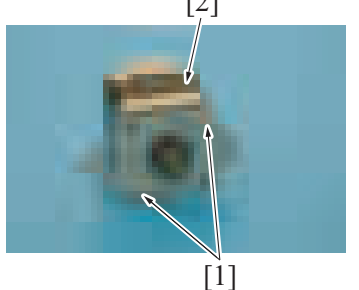

- 
- *6.* To reinstall, reverse the order of removal.

# **12.10 Paper exit motor (M102) (FS-533)**

*1.* Remove the front cover. [F.12.1 Front cover \(FS-533\)](#page-291-0)

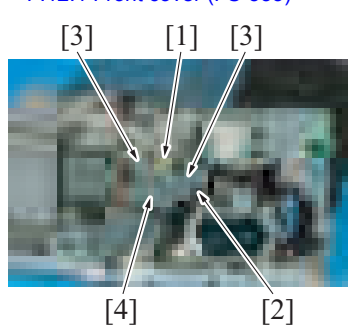

[2] *5.* Remove two screws [1], and remove the paper conveyance motor [2].

*4.* Remove two screws [3], and remove the paper conveyance motor assy [4].

- *2.* Disconnect the connector [1].
- *3.* Remove the spring [2].
- *4.* Remove two screws [3], and remove the paper exit motor assy [4].
- $[1]$
- [2] *5.* Remove two screws [1], and remove the paper exit motor [2].

# **12.11 Alignment roller motor (M103) (FS-533)**

- *1.* Remove the front cover.
- [F.12.1 Front cover \(FS-533\)](#page-291-0)

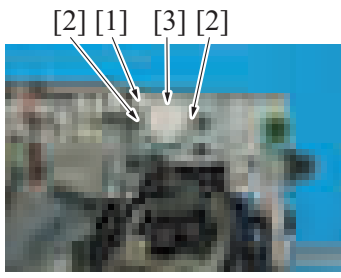

*2.* Disconnect the connector [1]. *3.* Remove the spring [2].

[2] [2][3] [1] *2.* Disconnect the connector [1]. *3.* Remove two screws [2], and remove the alignment roller motor [3].

*4.* To reinstall, reverse the order of removal.

## **12.12 Exit roller lift up motor (M104) (FS-533)**

*1.* Remove the front cover. [F.12.1 Front cover \(FS-533\)](#page-291-0)

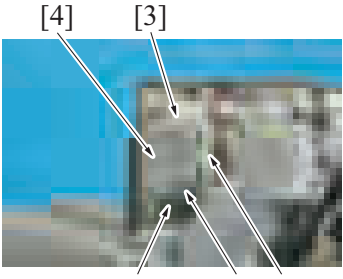

 $[2]$   $[3]$   $[1]$ 

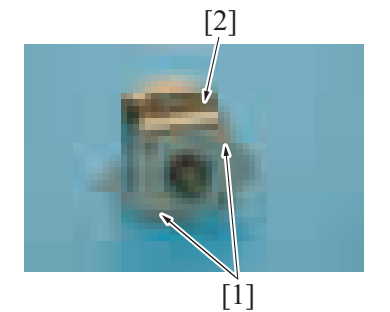

[2] *5.* Remove two screws [1], and remove the exit roller lift up motor [2].

*4.* Remove two screws [3], and remove the exit roller lift up motor assy [4].

*6.* To reinstall, reverse the order of removal.

#### **12.13 Alignment motor/Fr (M105), Alignment motor/Rr (M106) (FS-533)**

*1.* Remove the paper exit tray unit. [F.12.6 Paper exit tray unit \(FS-533\)](#page-294-0)

- [2] *2.* Remove two screws [1], and remove the plate [2].
- $[1]$

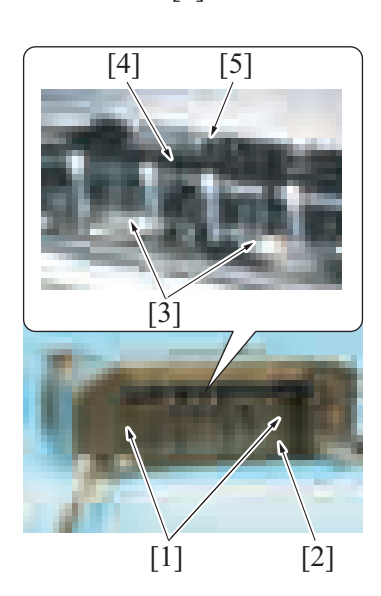

 $[1]$   $[2]$   $[1]$ 

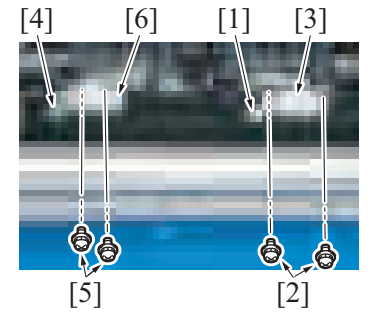

*7.* To reinstall, reverse the order of removal.

# **12.14 Stapler movement motor (M107) (FS-533)**

- *1.* Remove the front cover.
- [F.12.1 Front cover \(FS-533\)](#page-291-0) *2.* Remove the stapler unit.
- [F.12.5 Stapler unit \(FS-533\)](#page-293-0)
- *3.* Remove two screws [1], and remove the cover [2]. **NOTE**
	- **When removing the cover [2], two claws [3] may come off and the alignment tray [4] may come up. This may cause the alignment tray to contact the actuator [5] and cause malfunction of the actuator.**
	- **When mounting the cover [2], make sure two claws [3] are attached to the plate.**

*4.* Remove two screws [1], and pull out the paper surface detect solenoid assy [2].

- *5.* Disconnect the connector [1], remove two screws [2], and remove the alignment motor/Fr [3].
- *6.* Disconnect the connector [4], remove two screws [5], and remove the alignment motor/Rr [6].
- 
- [1] [2] *3.* Pull out the stapler drive assy [1]. *4.* Release the lock [2] of the board cover, and remove the flat cable [3].
- 

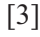

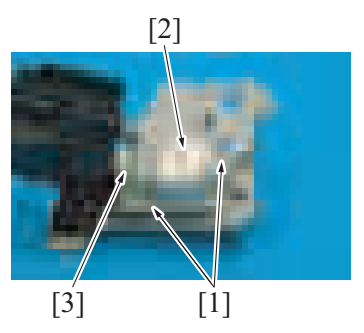

# **12.15 Tray lift up motor (M109) (FS-533)**

- *1.* Remove the rear cover.
	- [F.12.2 Rear cover \(FS-533\)](#page-291-1)

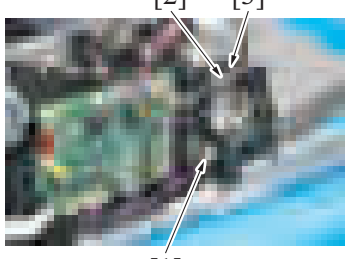

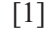

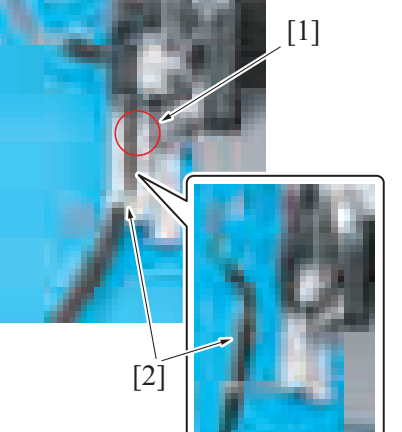

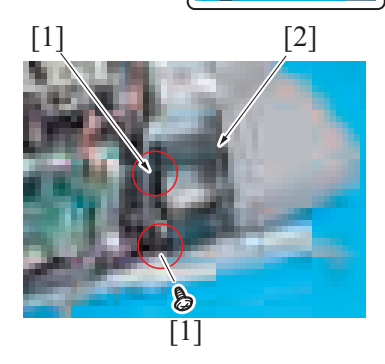

- *5.* Remove two screws [1], and remove the stapler movement motor [2].
- *6.* Disconnect the connector [3].

- **2.** Disconnect the connector [1].<br>**2.** Disconnect the connector [1].
	- *3.* Remove the harness tie [2] and harness from the harness guide [3].

*4.* Remove the screw [1], and remove the finisher's cable [2].

*5.* Remove two screws [1], and remove the harness guide [2].

*6.* Remove two screws [2], and remove the tray lift up motor [1].

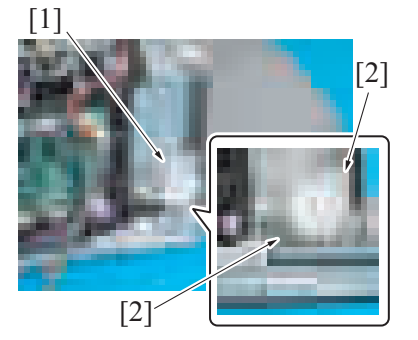

*7.* To reinstall, reverse the order of removal.

# **12.16 Paper surface detect solenoid (SD101) (FS-533)**

*1.* Remove the paper exit tray unit. [F.12.6 Paper exit tray unit \(FS-533\)](#page-294-0)

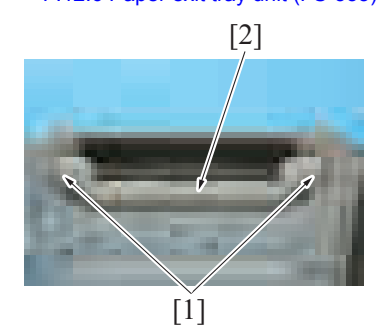

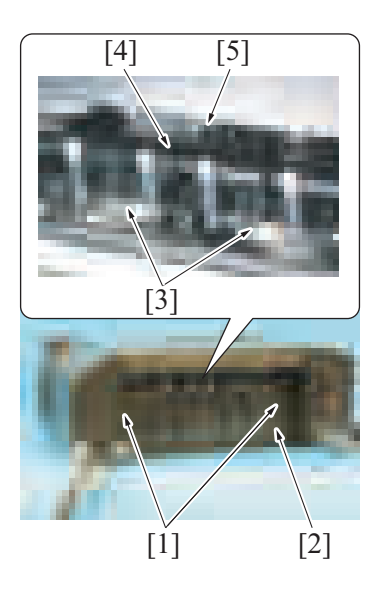

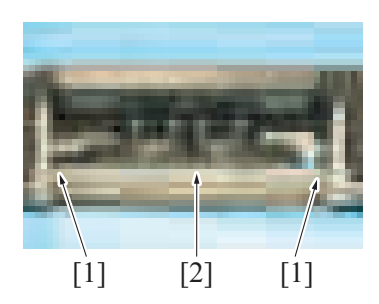

**2.** Remove two screws [1], and remove the plate [2].

- *3.* Remove two screws [1], and remove the cover [2]. **NOTE**
	- **When removing the cover [2], two claws [3] may come off and the alignment tray [4] may come up. This may cause the alignment tray to contact the actuator [5] and cause malfunction of the actuator.**
	- **When mounting the cover [2], make sure two claws [3] are attached to the plate.**

*4.* Remove two screws [1], and pull out the paper surface detect solenoid assy [2].

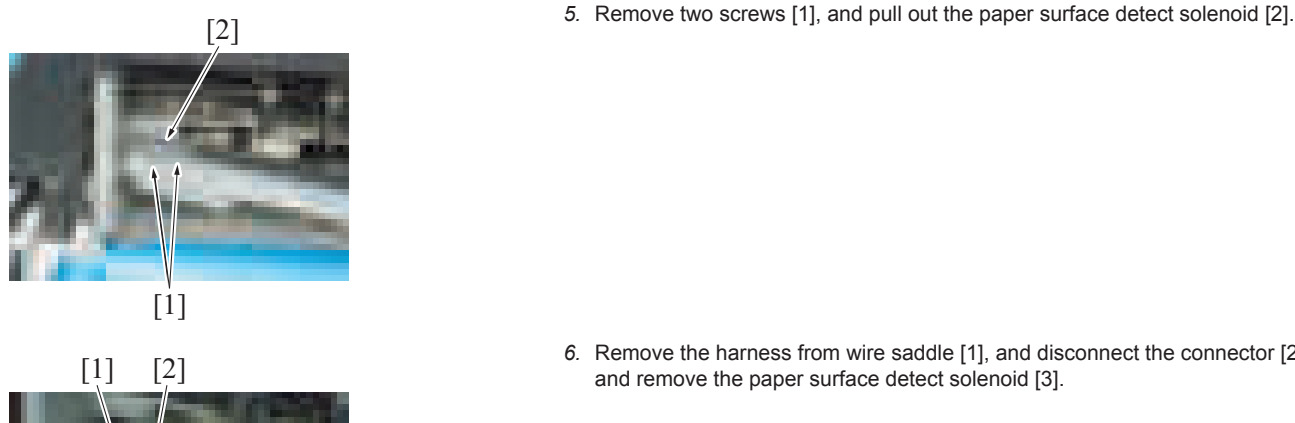

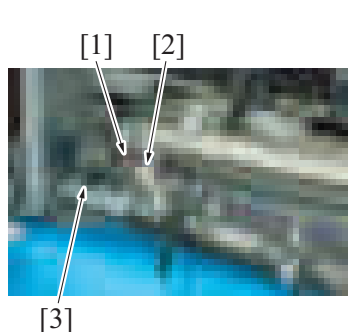

# **12.17 Batch solenoid (SD102) (FS-533)**

- *1.* Remove the rear cover. [F.12.2 Rear cover \(FS-533\)](#page-291-1)
- *2.* Remove the FS control board. [F.12.7 FS control board \(FSCB\) \(FS-533\)](#page-294-1)

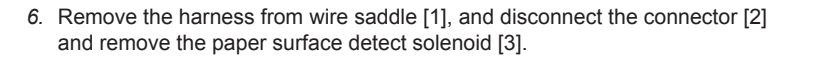

*3.* Remove the spring [1].

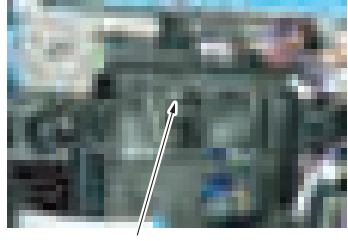

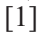

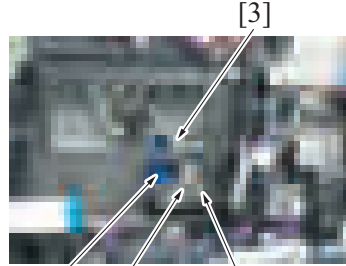

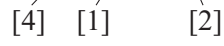

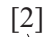

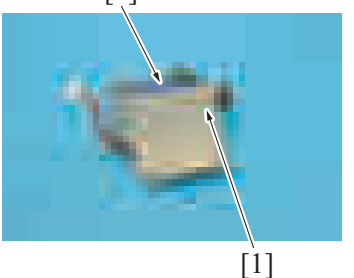

*8.* To reinstall, reverse the order of removal.

- *4.* Remove the harness from the wire saddle [1].
- *5.* Disconnect the connector [2].
- *6.* Remove the screw [3], and remove the batch solenoid assy [4].

[2] *7.* Remove the screw [1], and remove the batch solenoid [2].

# **12.18 Paper exit roller solenoid (SD103) (FS-533)**

*1.* Remove the front cover. [F.12.1 Front cover \(FS-533\)](#page-291-0)

*2.* Remove the spring [1].

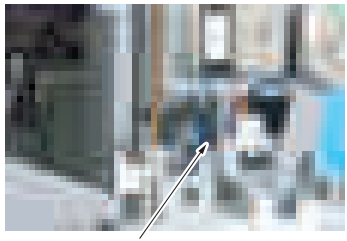

[1]

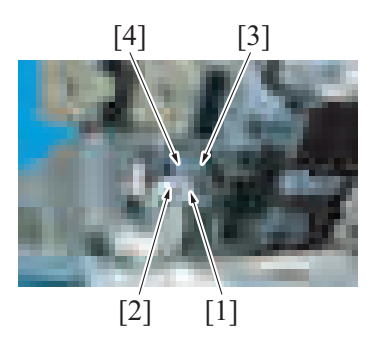

*6.* To reinstall, reverse the order of removal.

# **12.19 Paper exit paddle (FS-533)**

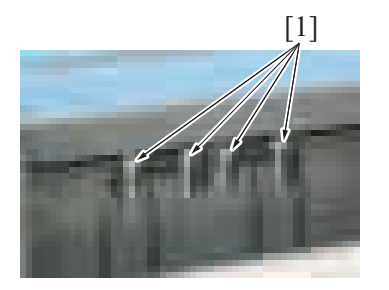

*2.* To reinstall, reverse the order of removal.

- *3.* Remove the harness from the wire saddle [1].
- *4.* Disconnect the connector [2].
- *5.* Remove the screw [3], and remove the paper exit roller solenoid [4].

[1] *1.* Pull the knobs [1] to remove the exit paddle.

# 13. PK-519

# **13.1 Punch kit (PK-519)**

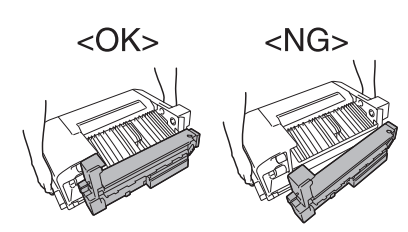

*2.* Remove the rear cover. [F.12.2 Rear cover \(FS-533\)](#page-291-1)

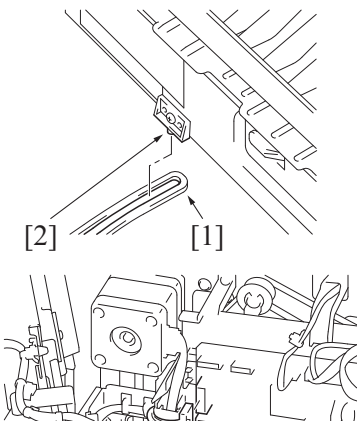

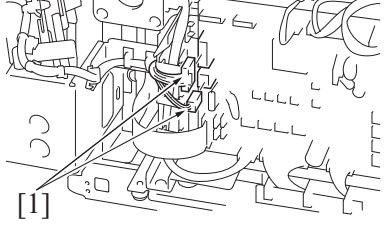

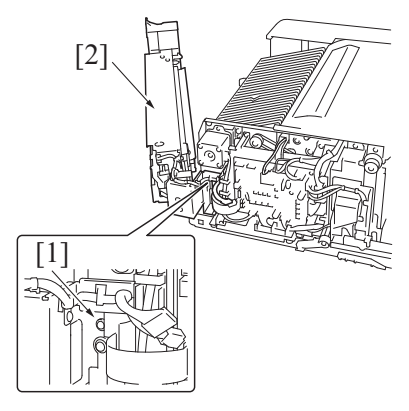

*7.* To reinstall, reverse the order of removal.

# **13.2 PK control board (PKCB) (PK-519)**

*1.* Remove the finisher. [F.12.4 Finisher \(FS-533\)](#page-292-0)

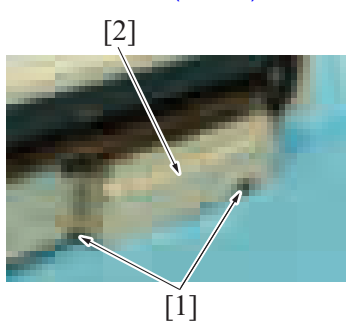

- *1.* Remove the finisher from the main body. [F.12.4 Finisher \(FS-533\)](#page-292-0)
	- **NOTE**

**▪ Make sure that the punch unit is locked to the finisher before removing it.**

- *3.* Open the punch unit.
- *4.* Remove the stopper arm [1] from the stopper pin [2].
- *5.* Disconnect two connectors [1].

*6.* Remove the screw [1], and remove the punch unit [2].

**2.** Remove two screws [1], and remove the plate [2].

- [2]  $[3]$  [1] [4] *3.* Disconnect two connectors [1]. *4.* Remove the screw [2], and pull out the PK control board [3].
- *6.* To reinstall, reverse the order of removal.

# **13.3 Punch motor (M201) (PK-519)**

- *1.* Remove the finisher.
- [F.12.4 Finisher \(FS-533\)](#page-292-0)

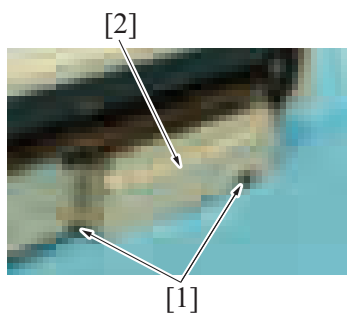

**2.** Remove two screws [1], and remove the plate [2].

*5.* Disconnect two connectors [4], and remove the PK control board [3].

 $[1]$ 

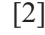

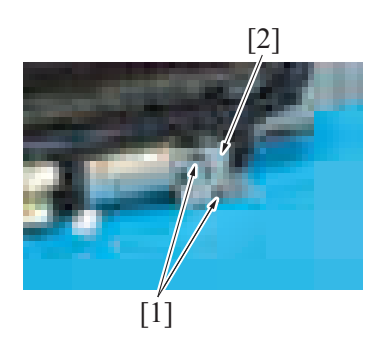

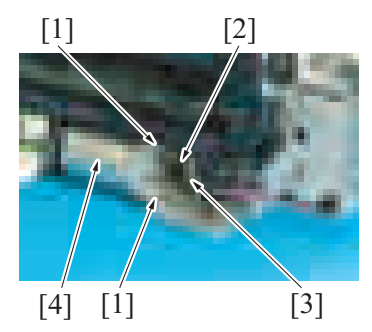

*8.* To reinstall, reverse the order of removal.

- 3. Remove the screw [1], and pull out the PK control board [2].<br>
4. Disconnect the connector [3]
	- *4.* Disconnect the connector [3].

[2] *5.* Remove two screws [1], and remove the plate [2].

- *6.* Remove two screws [1], and remove the drive belt [2] from the gear [3].
- *7.* Remove the punch motor [4].

# 14. RU-513

### <span id="page-304-0"></span>**14.1 RU transport unit (RU-513)**

*1.* Remove the finisher from the main body. [F.15.6 Finisher \(FS-536/FS-536SD\)](#page-307-0)

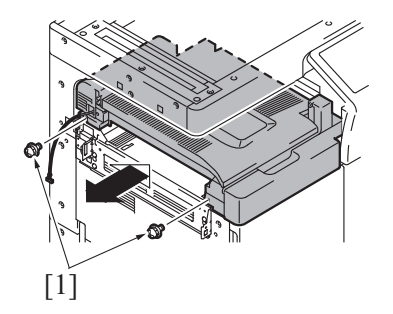

*3.* To reinstall, reverse the order of removal.

#### **14.2 Sensor unit (RU-513)**

- *1.* Remove the RU transport unit. [F.14.1 RU transport unit \(RU-513\)](#page-304-0)
- *2.* Remove the control panel left cover/1. [F.5.1.8 Control panel left cover/1](#page-162-0)

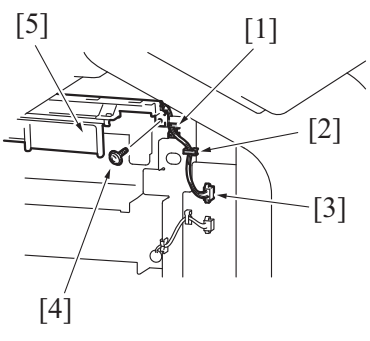

*6.* To reinstall, reverse the order of removal.

#### **14.3 RU transport motor (M1) (RU-513)**

*1.* Remove the RU transport unit. [F.14.1 RU transport unit \(RU-513\)](#page-304-0)

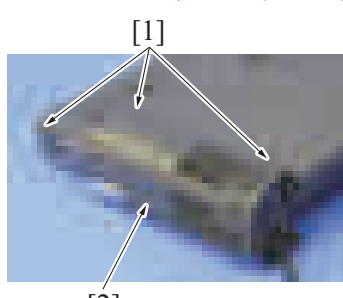

[2]

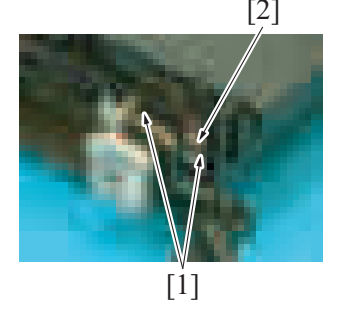

*2.* Remove two screws [1], and remove the RU transport unit.

- [5] *3.* Remove the harness from the edge cover [1] and wire saddle [2].
	- *4.* Disconnect the connector [3].
	- *5.* Remove the screw [4], and remove the sensor unit [5].

*2.* Remove three screws [1], and remove the rear cover [2] of the RU transport unit.

- [2] 3. Remove the harness from two wire saddles [1].
	- *4.* Disconnect the connector [2].

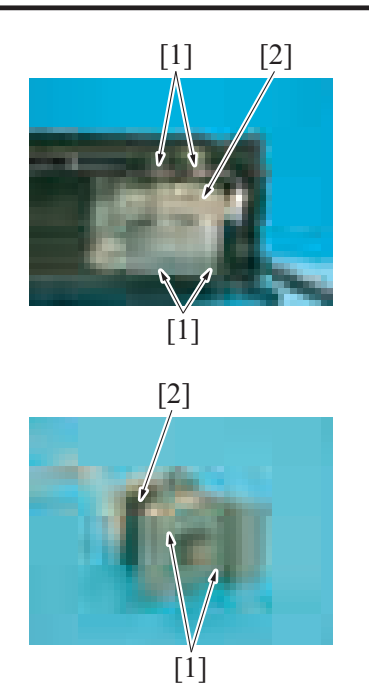

[2] *5.* Remove four screws [1], and remove the RU transport motor assy [2].

[2] *6.* Remove two screws [1], and remove the RU transport motor [2].

*7.* To reinstall, reverse the order of removal.

# 15. FS-536/FS-536SD

- <span id="page-306-3"></span>**15.1 Rear cover (FS-536/FS-536SD)**
- G  $\lceil 1 \rceil$ [1]  $\lceil 1 \rceil$
- *2.* To reinstall, reverse the order of removal.

### <span id="page-306-0"></span>**15.2 Front door (FS-536/FS-536SD)**

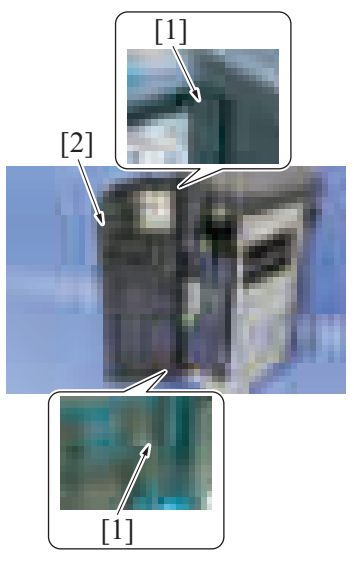

*2.* To reinstall, reverse the order of removal.

# <span id="page-306-1"></span>**15.3 Front upper cover (FS-536/FS-536SD)**

*1.* Remove the front door. [F.15.2 Front door \(FS-536/FS-536SD\)](#page-306-0)

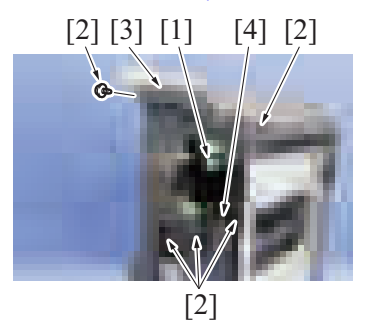

*4.* To reinstall, reverse the order of removal.

### <span id="page-306-2"></span>**15.4 Left lower cover (FS-536/FS-536SD)**

*1.* Remove the finisher from the main body. [F.15.6 Finisher \(FS-536/FS-536SD\)](#page-307-0)

[2] *1.* Remove eight screws [1], and remove the rear cover [2].

*1.* Remove the upper and lower stoppers [1], and remove the front door [2].

- 
- [3] *2.* Remove the dial (FS5) [1]. *3.* Remove five screws [2], and remove the front upper cover [3].
	- **NOTE**
		- When the saddle unit is attached, move the guide plate [4] and then **remove the front upper cover.**
- *2.* Remove two screws [1]. **NOTE**
	- **If the saddle unit is installed, pull out the saddle unit, and then remove two screws [1].**

*3.* Remove the left lower cover [1].

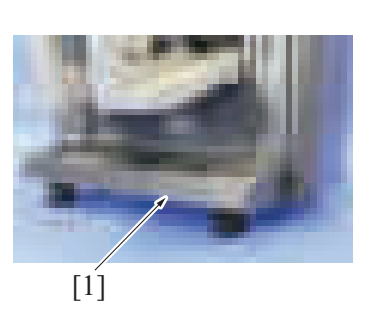

 $[1]$ 

*4.* To reinstall, reverse the order of removal.

# <span id="page-307-1"></span>**15.5 Front lower cover (FS-536/FS-536SD)**

- *1.* Remove the front door.
- [F.15.2 Front door \(FS-536/FS-536SD\)](#page-306-0)
- *2.* Remove the front upper cover.
- [F.15.3 Front upper cover \(FS-536/FS-536SD\)](#page-306-1) *3.* Remove the left lower cover.
- [F.15.4 Left lower cover \(FS-536/FS-536SD\)](#page-306-2)
- [2] *4.* Remove four screws [1], and remove the front lower cover [2].

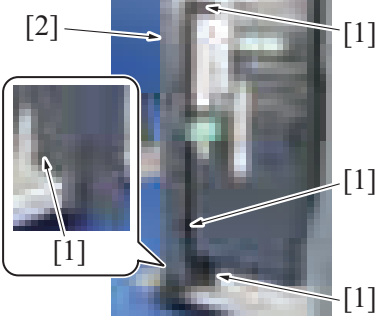

*5.* To reinstall, reverse the order of removal.

### <span id="page-307-0"></span>**15.6 Finisher (FS-536/FS-536SD)**

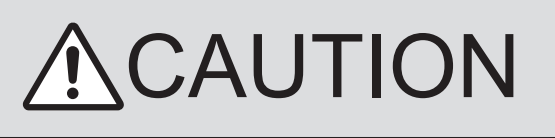

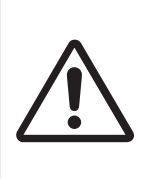

• When transporting the finisher, make sure to push it to the direction as shown in the illustration. (to prevent turnover during transportation)

*1.* Remove the DF cable cover. [F.5.1.18 DF cable cover](#page-168-0)

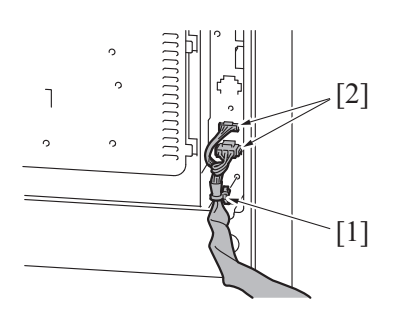

*3.* Open the front door.

[1]

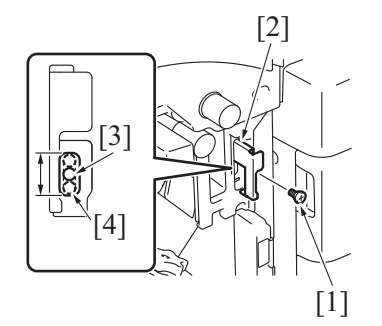

[2]

- *4.* Remove the screw [1], and pull out the lever [2].
	- **NOTE** At the time of the finisher installation, make sure that the screw hole **[3] locates within the scope of the mounting hole of the lever [4].**

*2.* Remove the cable tie [2], and disconnect two connectors [1].

- 
- *5.* Disconnect the connector [1].
- *6.* Remove the finisher [2] from the main body.

*7.* To reinstall, reverse the order of removal.

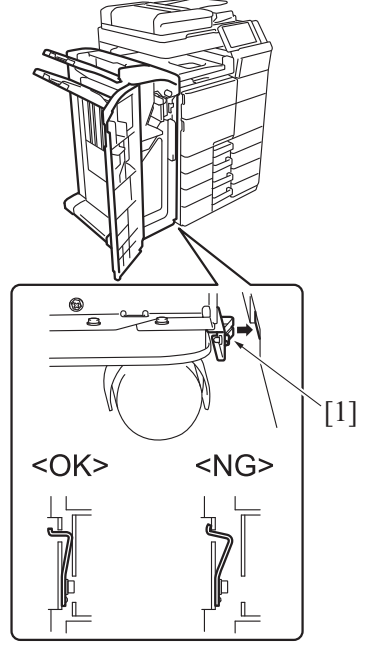

## **15.7 Stapler unit (FS-536/FS-536SD)**

*1.* Open the front door.

#### *8.* **NOTE**

**▪ The blade spring [1] of the installed plate should be in contact with the main body.**

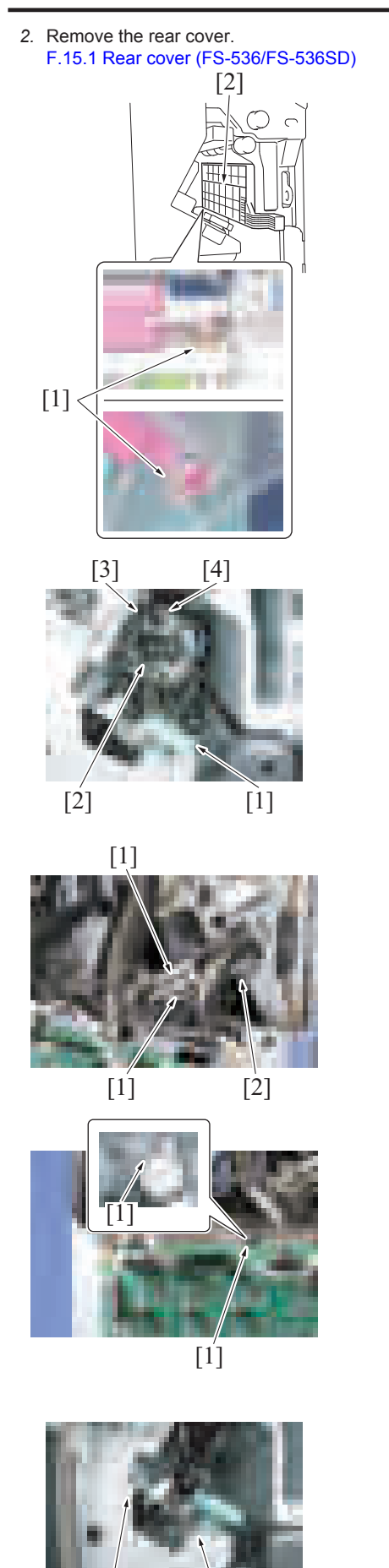

 $[1] \qquad [1]$ 

[2] *3.* When the saddle unit is attached, remove the C-clip [1], and remove the guide plate [2].

> *4.* Turn the stapler transfer dial [1] to move the stapler [2] to the position shown in the figure (the position where the back-end stopper [3] does not interfere with the clincher staple arm [4]).

- *5.* Disconnect two connectors [1] from the back of the finisher.
- *6.* Remove the screw [2].

*7.* Remove the screw [1].

*8.* Remove two screws [1] from the front of the finisher.

- *9.* Remove the stapler assy [1] from the finisher. **NOTE**
	- **While removing the stapler assy [1], be careful not to hit the stapler against the finisher frame.**

- *10.* Put the stapler assy [2] on a stable workbench.
- *11.* Rotate the stapler transfer dial [1] until the stapler unit [3] has been moved to the near side [4].

*12.* Remove two screws [2], and remove the cover [1].

*13.* Disconnect two connectors [1] of the stapler unit [2].

*14.* Flip the stapler assy [2] over. *15.* Remove two E-rings [1] from the guide shafts.

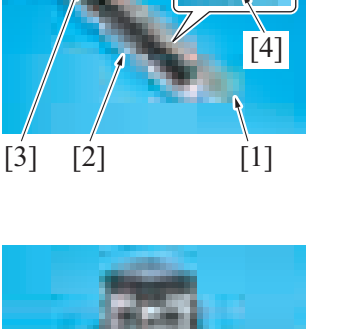

 $[1]$ 

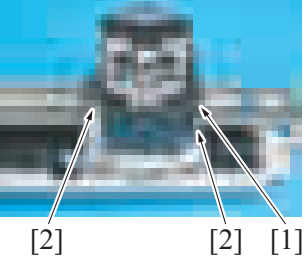

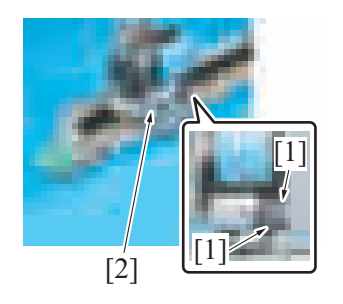

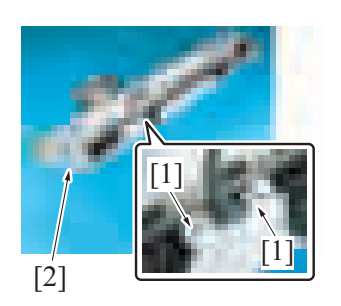

[3] [2] [1]

[3]

 $[1]$   $[2]$   $[3]$   $[4]$ 

- *16.* Remove the clear spacers [1] and white rolls [2] on both shafts [3]. **NOTE**
	- **Be careful not to lose the clear spacers.**

- *17.* Slowly remove the stapler unit [1] from the stapler assy [4].
- *18.* Remove the white rolls [2] on both shafts [3].
	- **NOTE**
		- **Ensure that the harness does not get damaged in the process.**
		- **Be careful not to lose the white rolls.**
- *19.* Remove two screws [3] of the stapler unit and remove the base plate [2] of the stapler unit from the stapler unit [1].

*20.* To reinstall, reverse the order of removal. **NOTE**

 $[1] [2] [3]$   $[3]$ 

When installing the stapler unit, ensure that two connectors [1] removed in the process 13 are put through the hole in the base **plate [2] and connected to the stapler unit before attaching the base plate.**

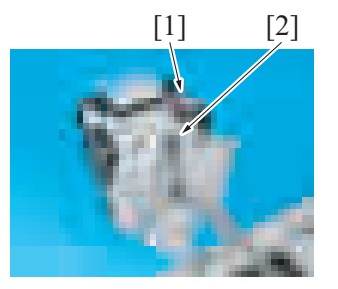

# **15.8 FS control board (FSCB) (FS-536/FS-536SD)**

- *1.* Remove the finisher from the main body. [F.15.6 Finisher \(FS-536/FS-536SD\)](#page-307-0)
- *2.* Remove the rear cover. [F.15.1 Rear cover \(FS-536/FS-536SD\)](#page-306-3)

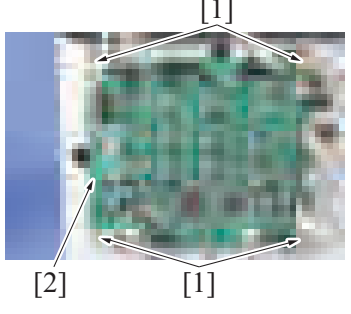

*5.* To reinstall, reverse the order of removal.

- *3.* Disconnect all connectors from the board.
- *4.* Remove four screws [1], and remove the FS control board [2].

## **15.9 FNS entry transport motor (M2) (FS-536/FS-536SD)**

- *1.* Remove the finisher from the main body. [F.15.6 Finisher \(FS-536/FS-536SD\)](#page-307-0)
- *2.* Remove the rear cover. [F.15.1 Rear cover \(FS-536/FS-536SD\)](#page-306-3)
	- $[1]$
	- - [2]

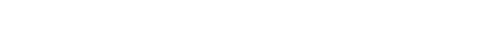

*3.* Disconnect the connector [1].

*5.* Remove two screws [1], and remove the FNS entry transport motor [2].

*4.* Remove two screws [2], and remove the FNS entry transport motor assy [3].

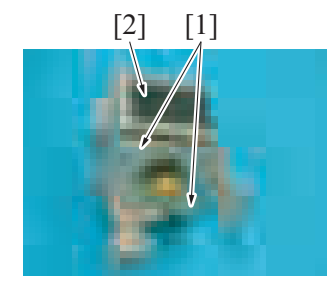

*6.* To reinstall, reverse the order of removal.

## **15.10 FNS discharge motor (M3) (FS-536/FS-536SD)**

- *1.* Remove the finisher from the main body. [F.15.6 Finisher \(FS-536/FS-536SD\)](#page-307-0)
- *2.* Remove the rear cover.
- [F.15.1 Rear cover \(FS-536/FS-536SD\)](#page-306-3)

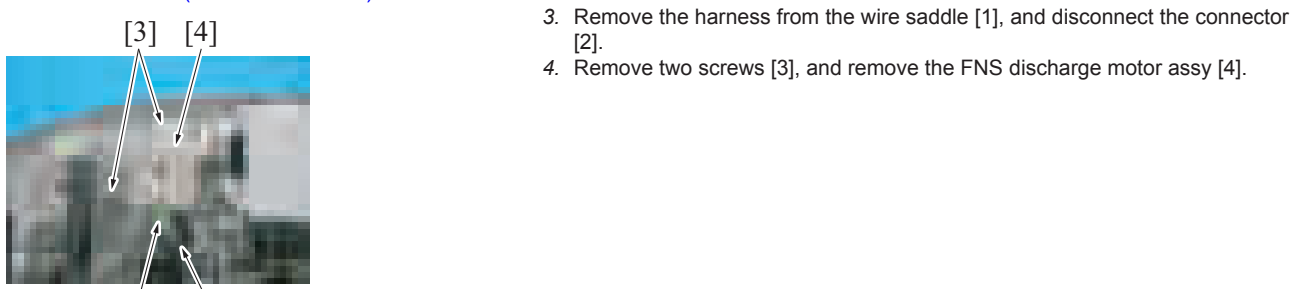

 $[2]$   $[1]$ 

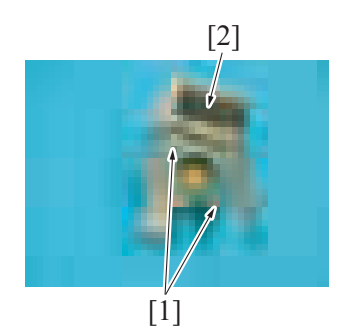

[2] *5.* Remove two screws [1], and remove the FNS discharge motor [2].

*4.* Remove two screws [3], and remove the FNS discharge motor assy [4].

*6.* To reinstall, reverse the order of removal.

### **15.11 Receiving roller retraction motor (M4) (FS-536/FS-536SD)**

- *1.* Remove the finisher from the main body. [F.15.6 Finisher \(FS-536/FS-536SD\)](#page-307-0)
- *2.* Remove the front door.
- [F.15.2 Front door \(FS-536/FS-536SD\)](#page-306-0)
- *3.* Remove the front upper cover. [F.15.3 Front upper cover \(FS-536/FS-536SD\)](#page-306-1)

[2].

- 
- [3] *4.* Disconnect the connector [1]. *5.* Remove two screws [2], and remove the receiving roller retraction motor [3].

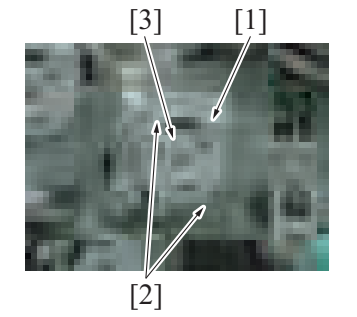

#### **15.12 FNS paddle motor (M5) (FS-536/FS-536SD)**

- *1.* Remove the finisher from the main body. [F.15.6 Finisher \(FS-536/FS-536SD\)](#page-307-0)
- *2.* Remove the front door.
- [F.15.2 Front door \(FS-536/FS-536SD\)](#page-306-0) *3.* Remove the front upper cover.
	- [F.15.3 Front upper cover \(FS-536/FS-536SD\)](#page-306-1)

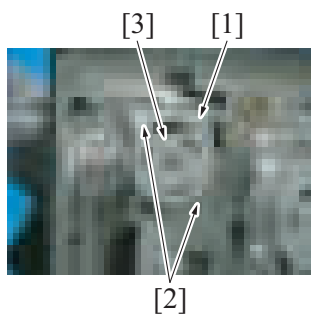

- [3] *4.* Disconnect the connector [1].
	- *5.* Remove two screws [2], and remove the FNS paddle motor [3].

*6.* To reinstall, reverse the order of removal.

#### **15.13 Trailing edge stopper motor (M6) (FS-536/FS-536SD)**

- *1.* Remove the finisher from the main body. [F.15.6 Finisher \(FS-536/FS-536SD\)](#page-307-0)
- *2.* Remove the front door. [F.15.2 Front door \(FS-536/FS-536SD\)](#page-306-0)
- *3.* Remove the front upper cover. [F.15.3 Front upper cover \(FS-536/FS-536SD\)](#page-306-1)

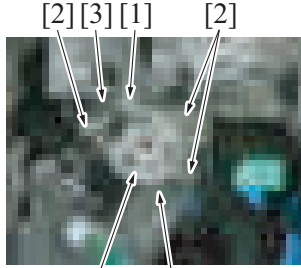

- *4.* Disconnect the connector [1].
- *5.* Remove the harness from three wire saddles [2].
- *6.* Remove two screws [3], and remove the trailing edge stopper motor assy [4].

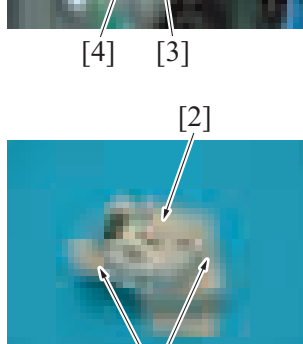

[2] *7.* Remove two screws [1], and remove the trailing edge stopper motor [2].

- [1] *8.* To reinstall, reverse the order of removal.
- 

## **15.14 Alignment motor/Fr (M7) (FS-536/FS-536SD)**

*1.* Remove the finisher from the main body.

[F.15.6 Finisher \(FS-536/FS-536SD\)](#page-307-0)

- *2.* Remove the front door.
- [F.15.2 Front door \(FS-536/FS-536SD\)](#page-306-0) *3.* Remove the front upper cover.
- [F.15.3 Front upper cover \(FS-536/FS-536SD\)](#page-306-1)

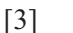

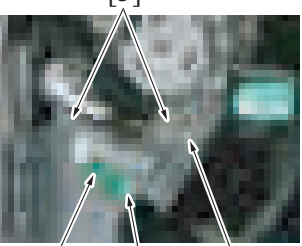

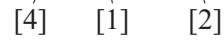

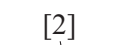

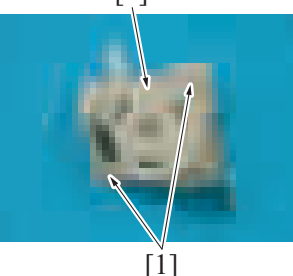

*5.* Remove the harness from the wire saddle [2].

*4.* Disconnect the connector [1].

*6.* Remove two screws [3] and remove the alignment motor/Fr assy [4].

[2] *7.* Remove two screws [1] and remove the alignment motor/Fr [2].

*8.* To reinstall, reverse the order of removal.

## **15.15 Alignment motor/Rr (M8) (FS-536/FS-536SD)**

- *1.* Remove the finisher from the main body. [F.15.6 Finisher \(FS-536/FS-536SD\)](#page-307-0)
- *2.* Remove the rear cover. [F.15.1 Rear cover \(FS-536/FS-536SD\)](#page-306-3)
- *3.* Disconnect the connector [1].
- *4.* Remove two screws [2] and remove the alignment motor/Rr assy [3].

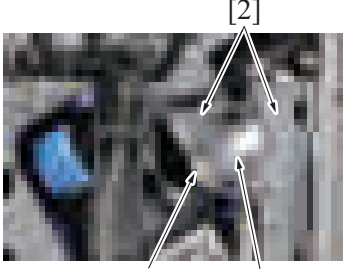

 $[1]$ 

[3]

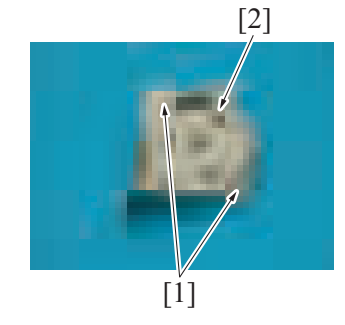

[2] *5.* Remove two screws [1] and remove the alignment motor/Rr [2].

*6.* To reinstall, reverse the order of removal.

#### **15.16 Pre-eject drive motor (M9) (FS-536/FS-536SD)**

- *1.* Remove the finisher from the main body. [F.15.6 Finisher \(FS-536/FS-536SD\)](#page-307-0)
- *2.* Remove the rear cover. [F.15.1 Rear cover \(FS-536/FS-536SD\)](#page-306-3)
- *3.* When the saddle unit is attached, open the front door and pull out the saddle unit.

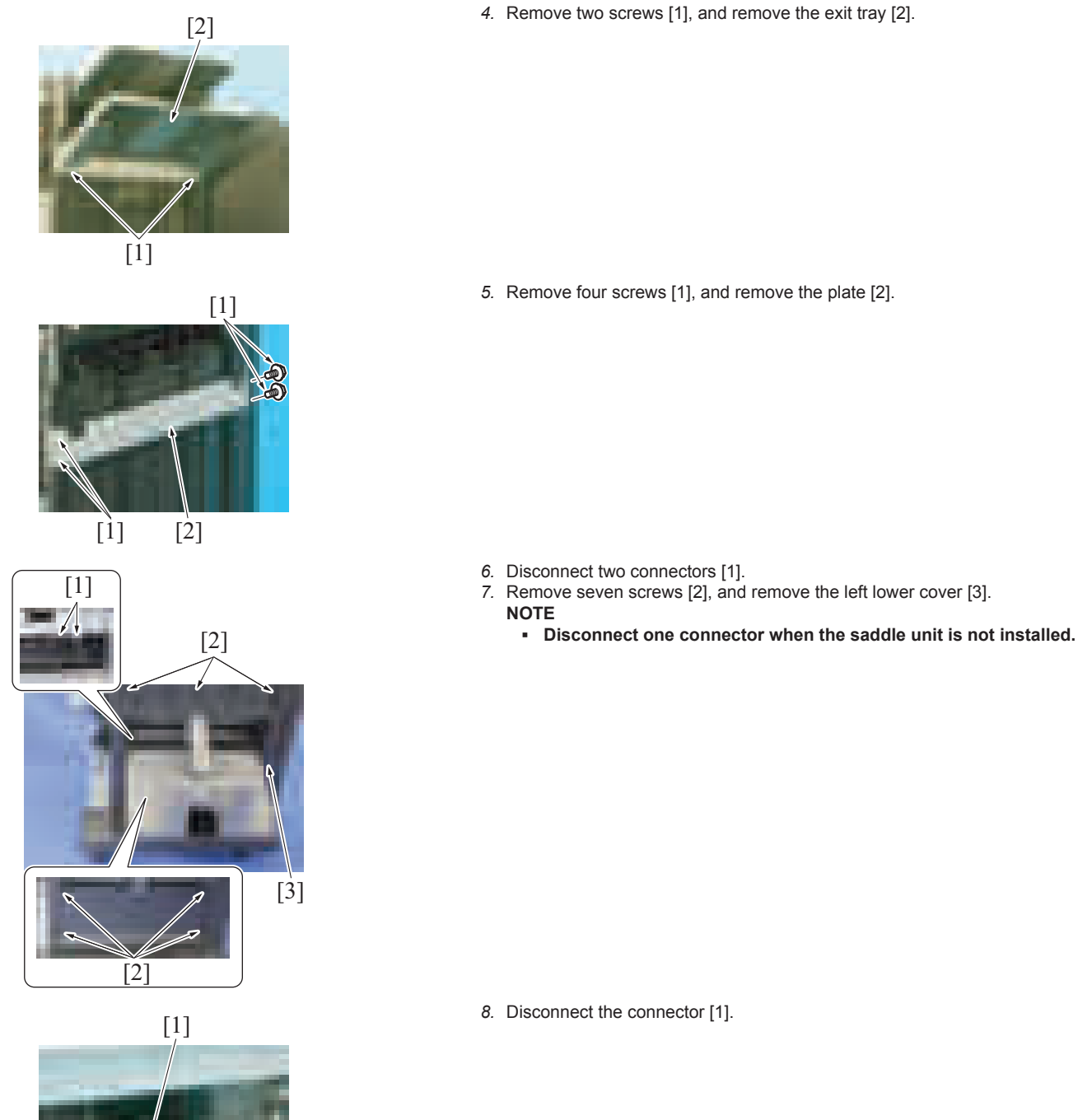

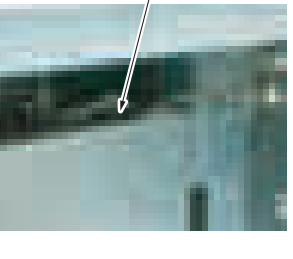

*F-163*

 $[2]$   $[1]$ 

- *9.* Remove seven screws [1], and remove the left upper cover [2].
- *10.* Disconnect the connector [3].

[3] *11.* Disconnect the connector [1].

*12.* Remove two screws [2], and remove the pre-eject drive motor assy [3].

*14.* Remove two screws [2], and remove the pre-eject drive motor [3].

 $[2]$   $[1]$ *15.* To reinstall, reverse the order of removal.

# **15.17 Bundle eject motor (M10) (FS-536/FS-536SD)**

- *1.* Remove the finisher from the main body. [F.15.6 Finisher \(FS-536/FS-536SD\)](#page-307-0)
- *2.* Remove the rear cover.
- [F.15.1 Rear cover \(FS-536/FS-536SD\)](#page-306-3)
- *3.* When the saddle unit is attached, open the front door and pull out the saddle unit. [2] *4.* Remove two screws [1], and remove the exit tray [2].

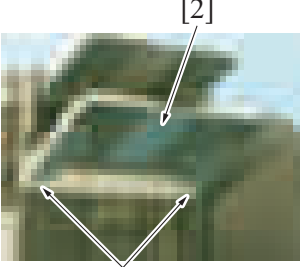

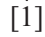

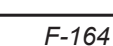

**13.** Remove the rotating disk [1].

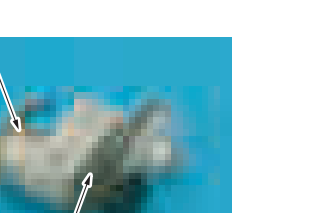

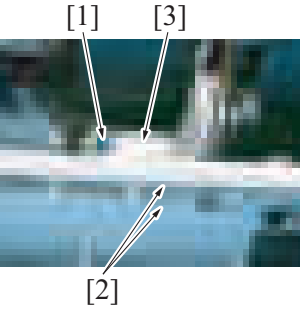

 $\lceil 3 \rceil$ 

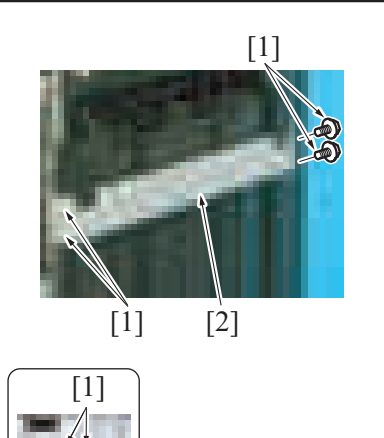

[2]

[3]

*5.* Remove four screws [1], and remove the plate [2].

- *6.* Disconnect two connectors [1].
- *7.* Remove seven screws [2], and remove the left lower cover [3]. **NOTE**
	- **Disconnect one connector when the saddle unit is not installed.**

[1] *8.* Disconnect the connector [1].

 $\overline{[2]}$ 

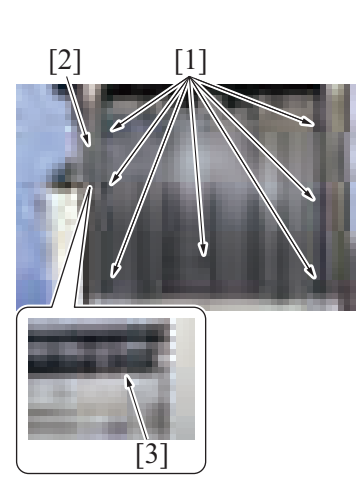

- *9.* Remove seven screws [1], and remove the left upper cover [2].
- *10.* Disconnect the connector [3].
- [1] [2]  $[3]$   $[4]$ [2]
- *11.* Disconnect the connector [1], and remove the harness from the wire saddle [2]. *12.* Remove two screws [3], and remove the bundle eject motor assy [4].
- 
- *13.* Remove the rotating disk [1].
- *14.* Remove two screws [2], and remove the bundle eject motor [3].

[3]

 $[1]$ 

# **15.18 Main tray up/down motor (M11) (FS-536/FS-536SD)**

- *1.* Remove the finisher from the main body. [F.15.6 Finisher \(FS-536/FS-536SD\)](#page-307-0)
- *2.* Remove the rear cover. [F.15.1 Rear cover \(FS-536/FS-536SD\)](#page-306-3)

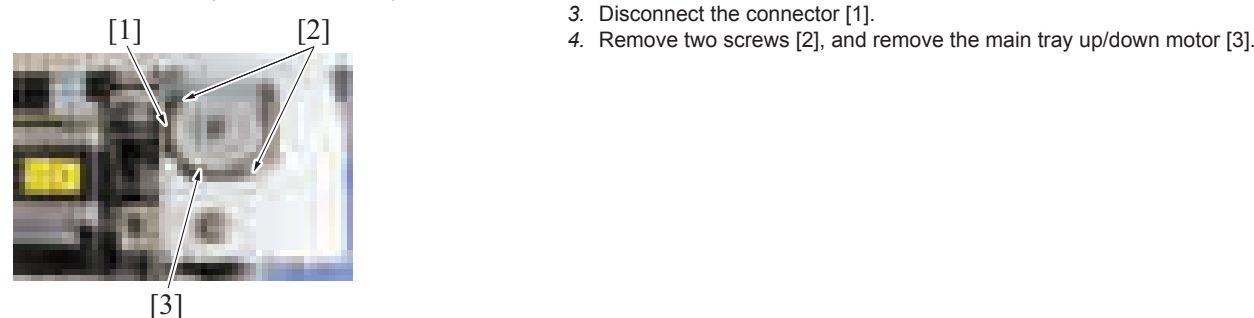

*5.* To reinstall, reverse the order of removal.

# **15.19 Paper receiving control motor (M12) (FS-536/FS-536SD)**

- *1.* Remove the finisher from the main body. [F.15.6 Finisher \(FS-536/FS-536SD\)](#page-307-0)
- *2.* Remove the rear cover.
- [F.15.1 Rear cover \(FS-536/FS-536SD\)](#page-306-3)
- *3.* When the saddle unit is attached, open the front door and pull out the saddle unit.

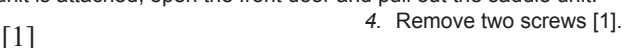

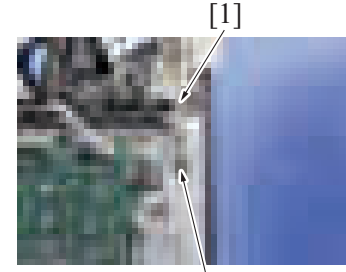

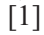

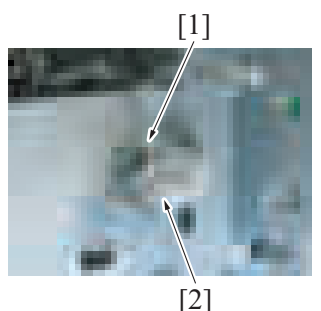

*5.* Disconnect the connector [1], and remove the paper receiving control motor assy [2].

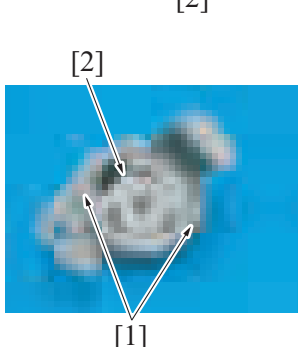

[2] *6.* Remove two screws [1], and remove the paper receiving control motor [2].

*7.* To reinstall, reverse the order of removal.

### **15.20 Side stapler movement motor (M13) (FS-536/FS-536SD)**

- *1.* Remove the finisher from the main body.
- [F.15.6 Finisher \(FS-536/FS-536SD\)](#page-307-0)
- *2.* Remove the rear cover. [F.15.1 Rear cover \(FS-536/FS-536SD\)](#page-306-3)
- 3. When the saddle unit is attached, open the front door and pull out the saddle unit.
	-
	- *5.* Remove two screws [2], and remove the side stapler movement motor [3].

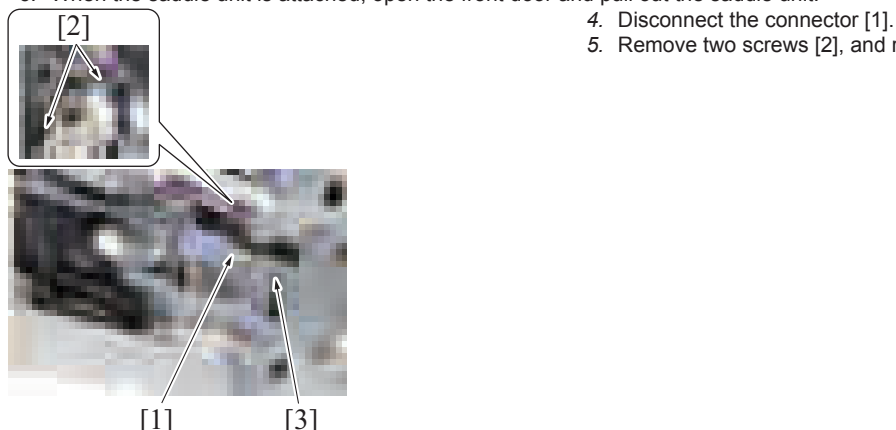

*6.* To reinstall, reverse the order of removal.

# 16. FS-536SD saddle section

# <span id="page-320-0"></span>**16.1 Saddle unit (FS-536SD)**

# **ACAUTION**

• Be careful not to catch your finger in the edge of the rail when mounting the saddle unit on the right rail for the saddle unit installation.

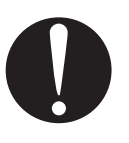

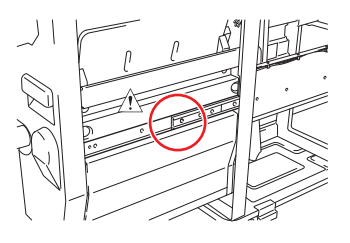

# **ACAUTION**

• Be careful not to jam your finger in the connecting section of the pantograph.

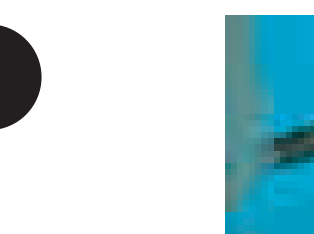

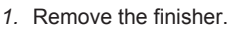

- [F.15.6 Finisher \(FS-536/FS-536SD\)](#page-307-0)
- *2.* Remove the front door of the finisher.
- [F.15.2 Front door \(FS-536/FS-536SD\)](#page-306-0)

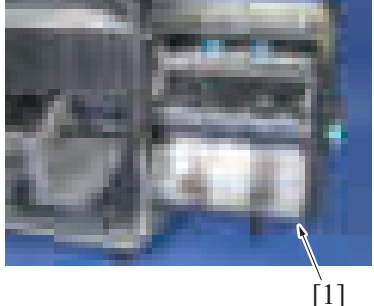

- *4.* Remove the finisher left lower cover. [F.15.4 Left lower cover \(FS-536/FS-536SD\)](#page-306-2) *5.* Remove the finisher front upper cover.
- [F.15.3 Front upper cover \(FS-536/FS-536SD\)](#page-306-1) *6.* Remove the finisher front lower cover.

*3.* Pull out the saddle unit [1].

#### [F.15.5 Front lower cover \(FS-536/FS-536SD\)](#page-307-1)

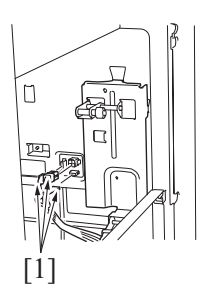

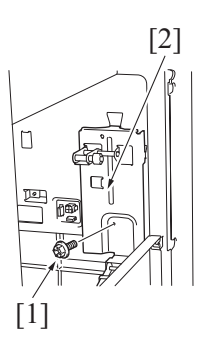

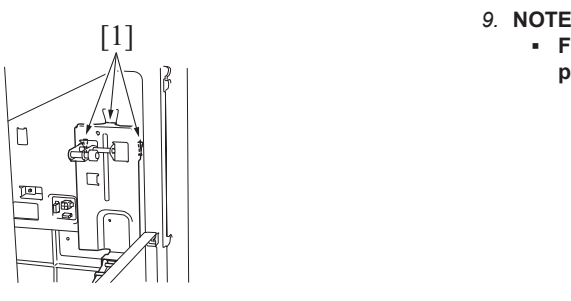

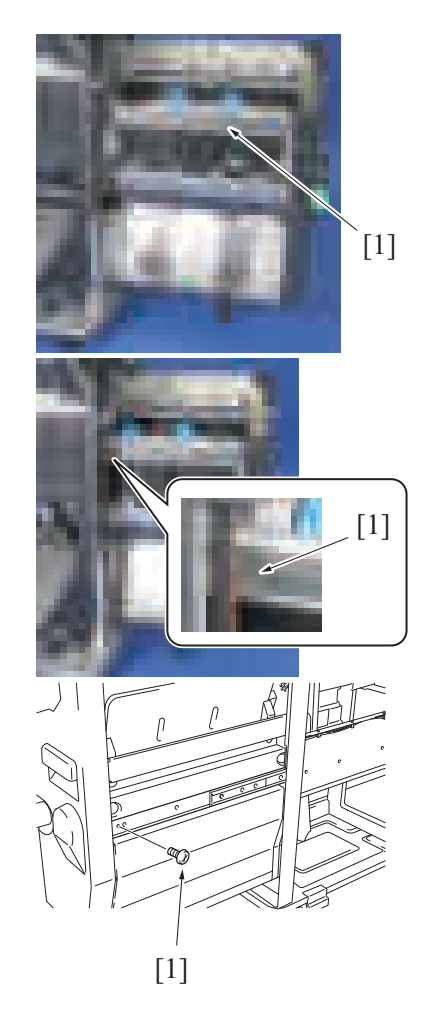

*7.* Disconnect three connectors [1].

[2] *8.* Remove the screw [1], and remove the pantograph [2].

**▪ For installation of the pantograph, insert three hooks [1] on the pantograph of the saddle unit into the back holes inside the finisher.**

*10.* Remove the screw [1].

*11.* Push back the saddle unit into the position of the illustration, and then remove the screw [1].

*12.* Pull out the saddle unit, and then remove the screw [1].

#### *13.* Insert the rail [1] on the right side into the finisher.

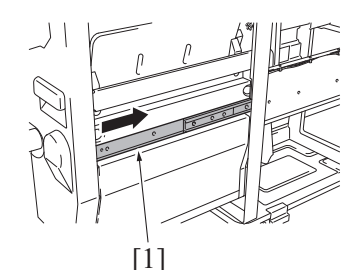

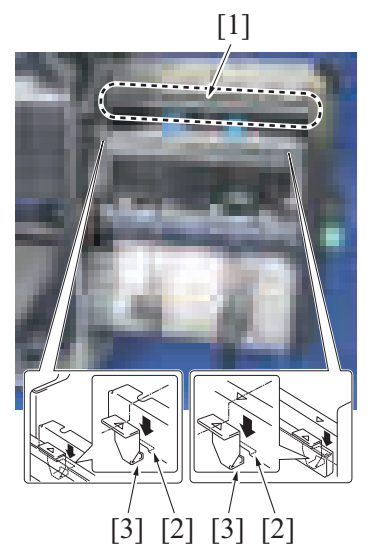

*15.* To reinstall, reverse the order of removal.

### <span id="page-322-0"></span>**16.2 Front cover (FS-536SD saddle section)**

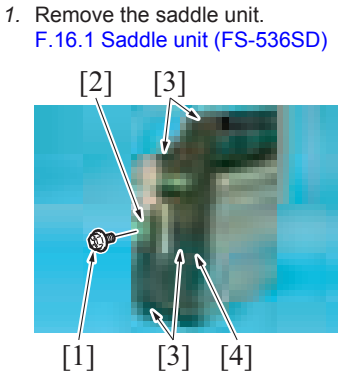

*4.* To reinstall, reverse the order of removal.

# **16.3 Exit tray (FS-536SD saddle section)**

[2] *1.* Remove the pin [1], and remove the exit lever [2].

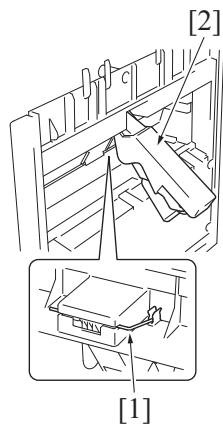

- *14.* Grip the portion [1] as shown in the illustration to raise the saddle unit and take it out. **NOTE**
	- **For installation of the saddle unit, insert two hooks on the left rail [3] into the two holes of the saddle unit [2].**

- *2.* Remove the screw [1], and remove the jam clearing dial [2].
- *3.* Remove four screws [3], and remove the front cover [4].

*2.* Remove the exit tray [1].

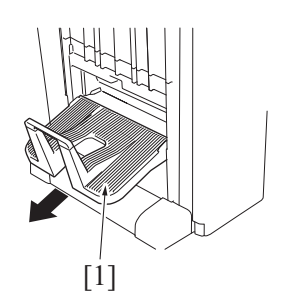

*3.* To reinstall, reverse the order of removal.

#### **16.4 Staple unit (FS-536SD saddle section)**

- *1.* Remove the saddle unit.
- [F.16.1 Saddle unit \(FS-536SD\)](#page-320-0)
- *2.* Remove the front cover.
- *3.* Remove four screws [1], and remove the plate [2].

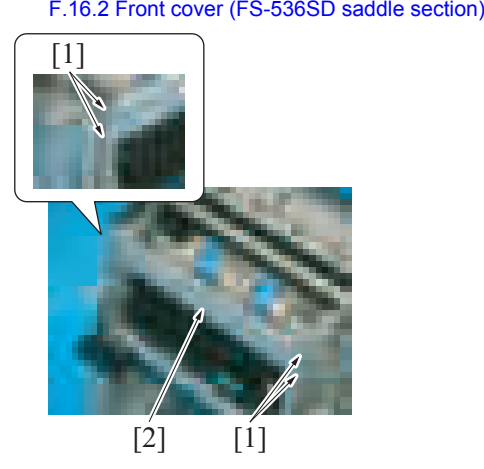

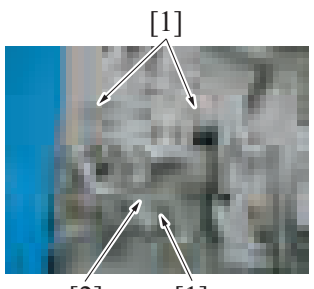

 $[2]$   $[1]$ 

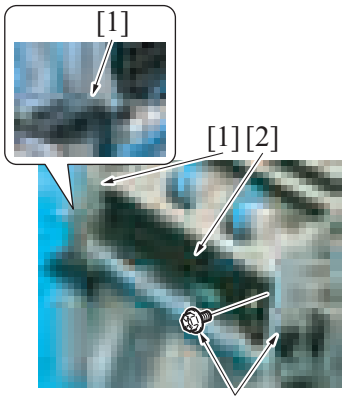

[1]

*4.* Remove three screws [1], and remove the tri-folding guide motor assy [2].

*5.* Remove four screws [1], and remove the conveyance assy [2].
$[1]$ 

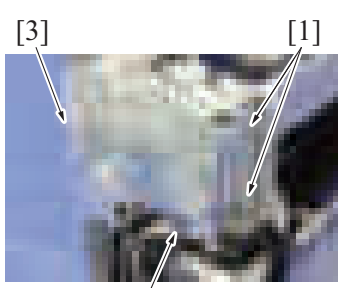

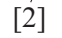

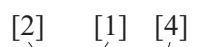

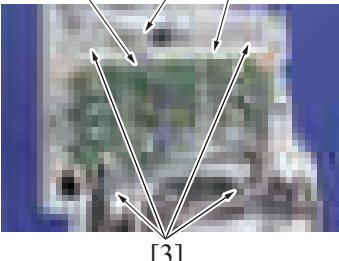

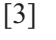

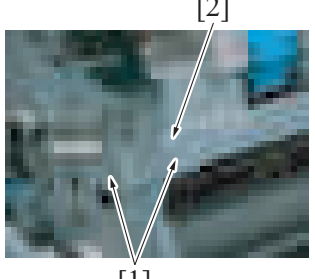

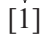

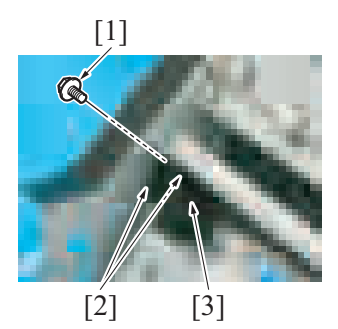

[2] *6.* Remove two screws [1], and remove the plate [2].

- 
- [3] [1] *7.* Remove two screws [1]. *8.* Detach the board support film [3] from the harness guide tabs [2].

- [2] [1] [4] 9. Remove the harness from the wire saddle [1].
	- *10.* Disconnect the connector [2].
	- *11.* Remove four screws [3], and remove the SD control board assy [4].

[2] *12.* Remove two screws [1], and remove the plate [2].

*13.* Remove the screw [1].

*14.* Release two tabs [2], and remove the cover [3].

### *15.* Disconnect the connector [1].

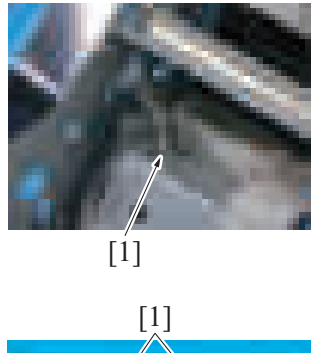

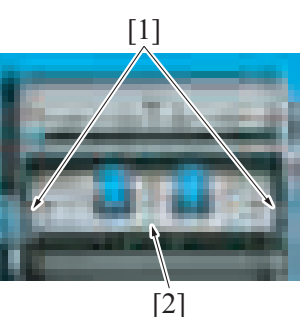

*16.* Remove two screws [1], and remove the staple unit [2].

*17.* To reinstall, reverse the order of removal.

# **16.5 SD control board (SDCB) (FS-536SD saddle section)**

*1.* Remove the saddle unit.

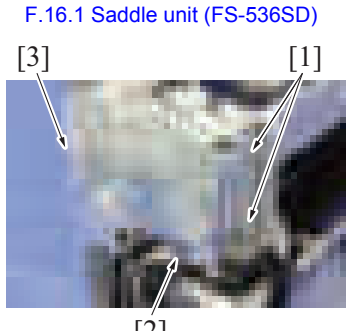

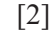

# [3]

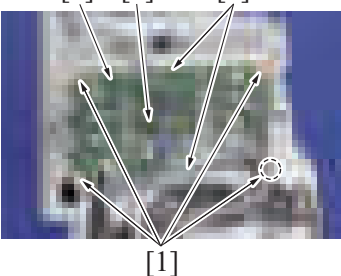

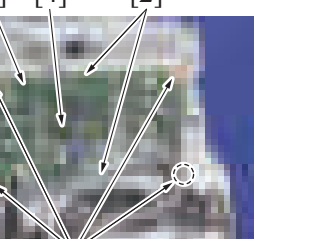

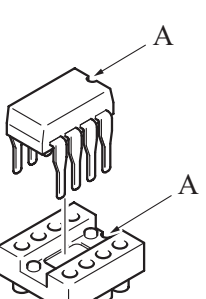

- 
- [3] [1] *2.* Remove two screws [1]. *3.* Remove the board support film [3] from the harness guide [2].

- [4] [2] *4.* Disconnect all the connectors from the board.
	- *5.* Remove four screws [1].
	- *6.* Detach the SD control board [3] from two tabs [2].
	- **NOTE**
		- **When the SD control board (SDCB) has been replaced, be sure to remount EEPROM (U3) [4]. Remove EEPROM (U3) [4] from the old SD control board and mount it on the new SD control board.**

*7.* **NOTE**

When mounting EEPROM (U3), align the notches (indicated by "A" in **the illustration).**

*8.* To reinstall, reverse the order of removal. **NOTE**

After replacing the SD control board, be sure to install the latest firmware.

# **16.6 SD transport motor (M1) (FS-536SD saddle section)**

- *1.* Remove the saddle unit. [F.16.1 Saddle unit \(FS-536SD\)](#page-320-0)
- *2.* Remove the front cover.
- [F.16.2 Front cover \(FS-536SD saddle section\)](#page-322-0)
	-
	- **3.** Disconnect the connector [1].
		- *4.* Remove two screws [2], and remove the SD transport motor [3].

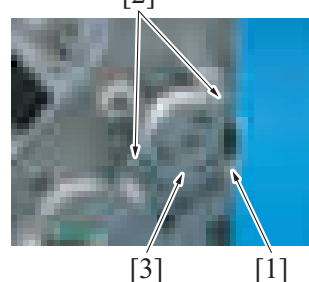

*5.* To reinstall, reverse the order of removal.

# **16.7 Paper discharge control motor (M2) (FS-536SD saddle section)**

- *1.* Remove the saddle unit.
- [F.16.1 Saddle unit \(FS-536SD\)](#page-320-0) *2.* Remove the front cover.
- [F.16.2 Front cover \(FS-536SD saddle section\)](#page-322-0)

 $[3][2][1]$ 

*3.* Remove the harness from the wire saddle [1], and disconnect the connector [2]. *4.* Remove two screws [3], and remove the paper discharge control motor [4].

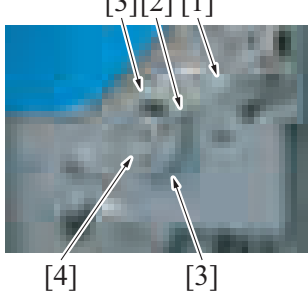

*5.* To reinstall, reverse the order of removal.

# **16.8 Alignment motor (M3) (FS-536SD saddle section)**

# *1.* Remove the saddle unit.

- [F.16.1 Saddle unit \(FS-536SD\)](#page-320-0)
- *2.* Remove the front cover.
- [F.16.2 Front cover \(FS-536SD saddle section\)](#page-322-0)
- *3.* Remove four screws [1], and remove the plate [2].

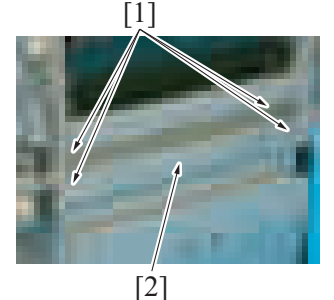

*4.* Remove four screws [1], and remove the plate [2].

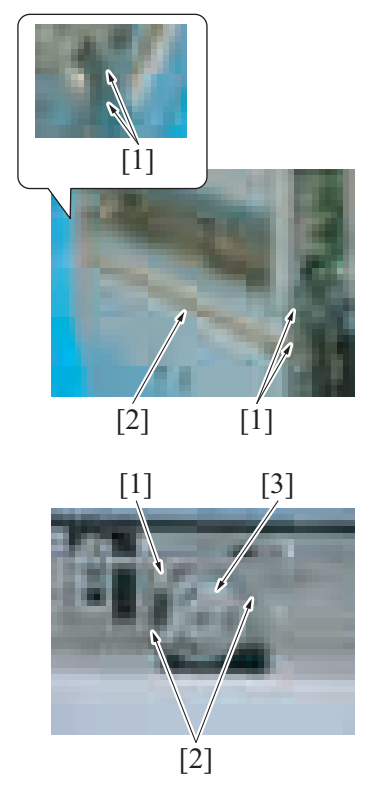

- [3] *5.* Disconnect the connector [1].
	- *6.* Remove two screws [2], and remove the alignment motor [3].

*7.* To reinstall, reverse the order of removal.

# **16.9 Stopper drive motor (M4) (FS-536SD saddle section)**

- *1.* Remove the saddle unit. [F.16.1 Saddle unit \(FS-536SD\)](#page-320-0) *2.* Remove the front cover.
- [F.16.2 Front cover \(FS-536SD saddle section\)](#page-322-0)
	- **3.** Remove six screws [1], and remove the plate [2].

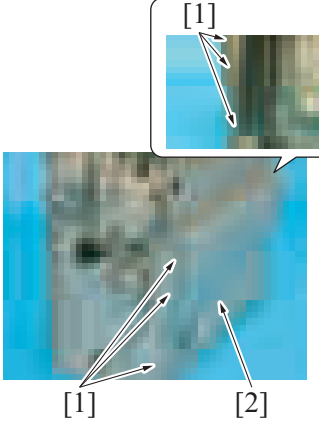

- *4.* Disconnect the connector [1].
- *5.* Remove two screws [2], and remove the stopper drive motor [3].

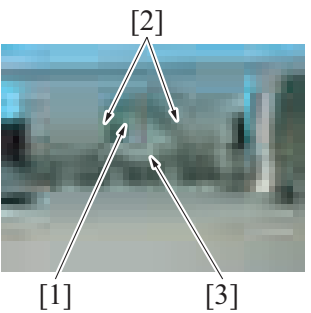

*6.* To reinstall, reverse the order of removal.

# **16.10 Center fold roller motor (M5) (FS-536SD saddle section)**

- *1.* Remove the saddle unit.
	- [F.16.1 Saddle unit \(FS-536SD\)](#page-320-0)
- 
- [2] [2] *2.* Disconnect the connector [1]. *3.* Remove four screws [2], and remove the center fold roller motor [3].

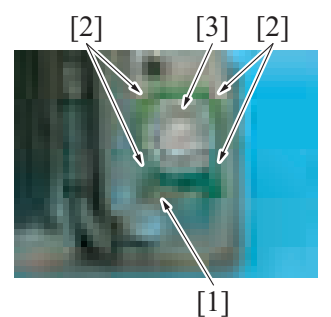

*4.* To reinstall, reverse the order of removal.

### **16.11 Center fold guide motor (M6) (FS-536SD saddle section)**

- *1.* Remove the saddle unit.
- [F.16.1 Saddle unit \(FS-536SD\)](#page-320-0)
- *2.* Remove the front cover.
- [F.16.2 Front cover \(FS-536SD saddle section\)](#page-322-0)

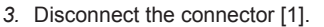

[2] *3.* Disconnect the connector [1]. *4.* Remove two screws [2], and remove the center fold guide motor [3].

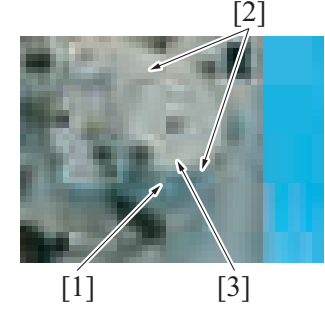

*5.* To reinstall, reverse the order of removal.

# **16.12 SD paddle motor (M7) (FS-536SD saddle section)**

- *1.* Remove the saddle unit.
- [F.16.1 Saddle unit \(FS-536SD\)](#page-320-0) *2.* Remove the front cover.

[F.16.2 Front cover \(FS-536SD saddle section\)](#page-322-0)

- *3.* Disconnect the connector [1].
- *4.* Remove two screws [2], and remove the SD paddle motor assy [3].

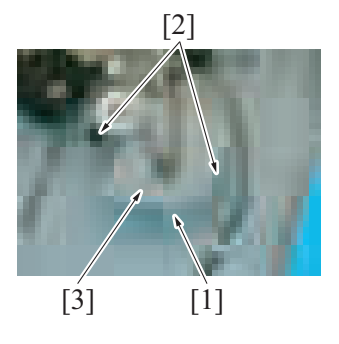

#### *5.* **NOTE**

**▪ When reinstalling the belt, align the portions of the gear [1] and the gear [2] indicated in the illustration with the triangular marking on the metal plate. Then, install the belt.**

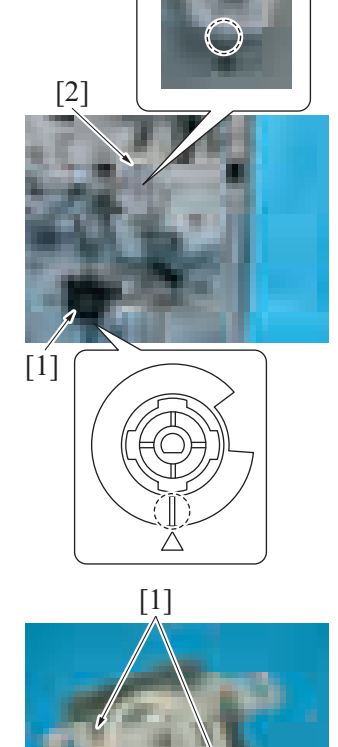

*6.* Remove two screws [1], and remove the SD paddle motor [2].

*4.* Remove two screws [2], and remove the tri-folding guide motor [3].

*7.* To reinstall, reverse the order of removal.

# **16.13 Tri-folding guide motor (M8) (FS-536SD saddle section)**

*1.* Remove the saddle unit.

[2]

- [F.16.1 Saddle unit \(FS-536SD\)](#page-320-0)
- *2.* Remove the front cover. [F.16.2 Front cover \(FS-536SD saddle section\)](#page-322-0)
	- $[1]$ [2]  $\left[3\right]$
- 
- *5.* To reinstall, reverse the order of removal.

### **16.14 Center fold knife motor (M9) (FS-536SD saddle section)**

*1.* Remove the saddle unit. [F.16.1 Saddle unit \(FS-536SD\)](#page-320-0) *2.* Remove the front cover. [F.16.2 Front cover \(FS-536SD saddle section\)](#page-322-0) *3.* Disconnect the connector [1].

- $[1]$   $[2]$  $[1]$   $[2]$
- **11 3.** Remove six screws [1], and remove the plate [2].
- *4.* Disconnect the connector [1].
- *5.* Remove four screws [2], and remove the center fold knife motor [3].

*6.* To reinstall, reverse the order of removal.

[3]

# **16.15 Stopper solenoid (SD1) (FS-536SD saddle section)**

- *1.* Remove the saddle unit. [F.16.1 Saddle unit \(FS-536SD\)](#page-320-0) *2.* Remove the front cover.
- [F.16.2 Front cover \(FS-536SD saddle section\)](#page-322-0)
	- **1.** The contract of the state of the six screws [1], and remove the plate [2].

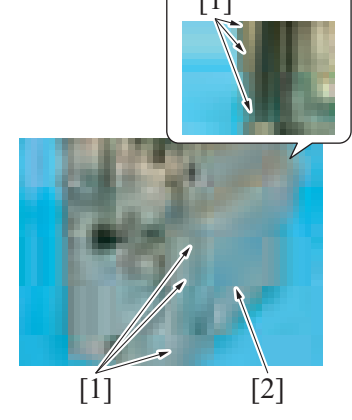

*4.* Place the saddle unit as shown in the illustration.

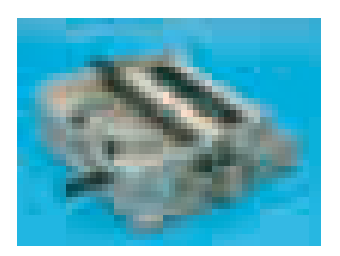

[1]

 $\boxed{2}$   $\boxed{1}$ 

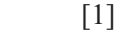

*8.* Raise the saddle unit.

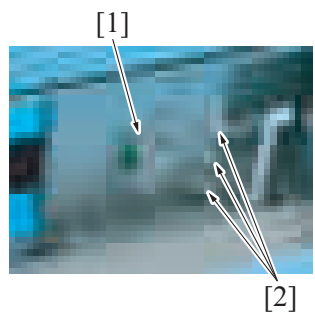

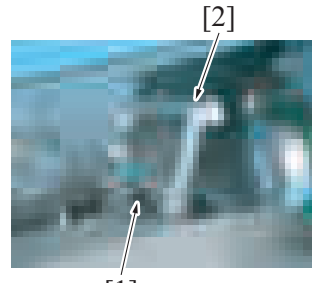

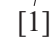

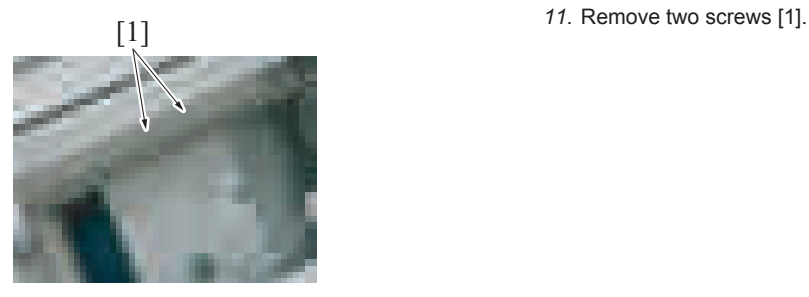

*5.* Remove two stoppers [1], and remove the guide plate [2].

- 
- [2] [3] *6.* Slide the lever unit [3] upward. *7.* Remove two screws [1] and disconnect the connector [2].

*9.* Disconnect the connector [1], and remove the harness from three wire saddles [2].

[2] *10.* Disconnect the connector [1], and remove the drive lever [2].

- *12.* Remove the guide plate assy [1]. **NOTE**
	- **When reinstalling the guide plate assy, perform mechanical adjustment.**
		- **[G.10.1 Half-fold skew adjustment](#page-371-0)**

*13.* Remove four screws [1], and remove the plate [2].

[1] [2] *14.* Remove two E-rings [1], and remove the stopper guide [2].

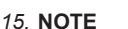

**▪ When reinstalling the stopper guide, fit the belt into the stopper guide groove [1].**

*16.* Remove the screw [1], and remove the plate [2].

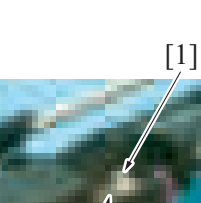

[2]

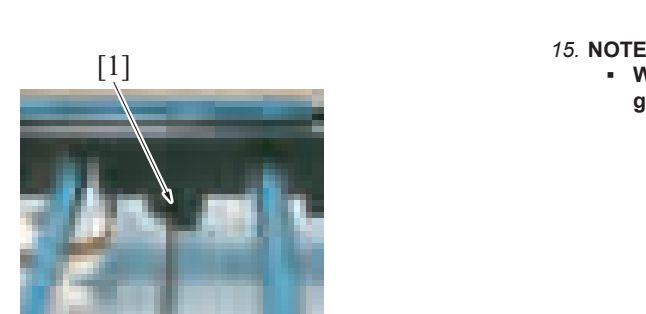

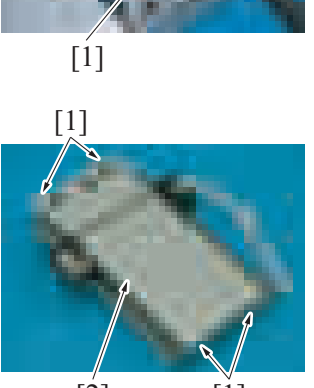

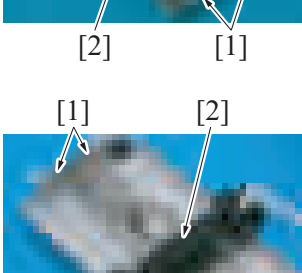

**NOTE**

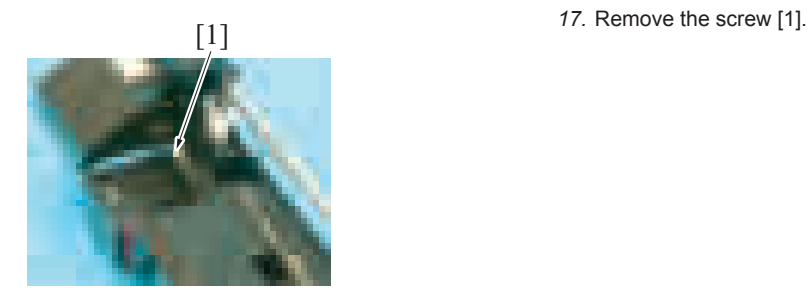

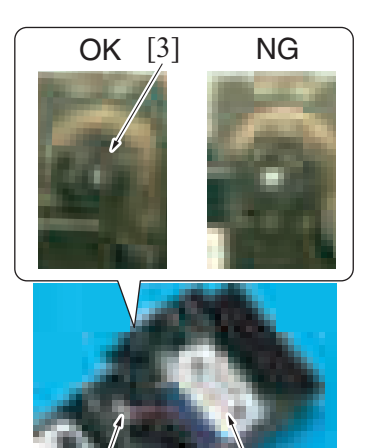

**▪ When reinstalling the stopper solenoid, fit its tip into the place [3] shown in the illustration.**

*18.* Disconnect the connector [1], and remove the stopper solenoid [2].

*19.* To reinstall, reverse the order of removal.

 $[1]$   $[2]$ 

# 17. PK-520

[1]

[1]

# **17.1 Punch kit (PK-520)**

*1.* Remove the finisher from the main body. [F.15.6 Finisher \(FS-536/FS-536SD\)](#page-307-0)

[1]

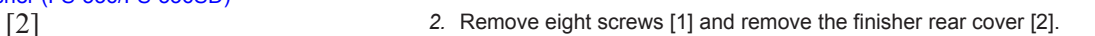

[1] *3.* Remove the harness from five wire saddles [1].

*4.* Disconnect the connector [1].

[1] *5.* Remove the screw [1], and remove the punch kit [2].

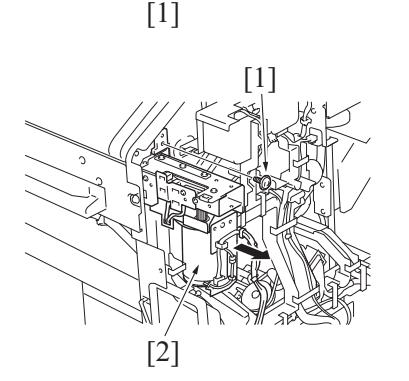

[1]

# 18. SC-509

# **18.1 DSC board/1 (SC-509)**

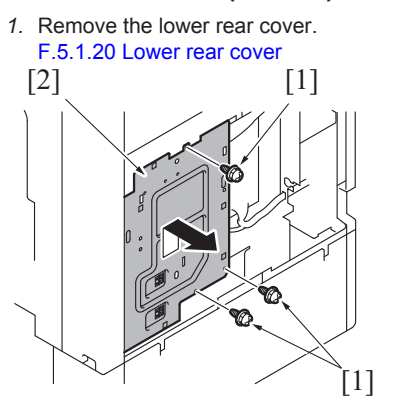

[2] *2.* Remove three screws [1], and remove the plate [2].

[1] *3.* Disconnect the flat cable [1].

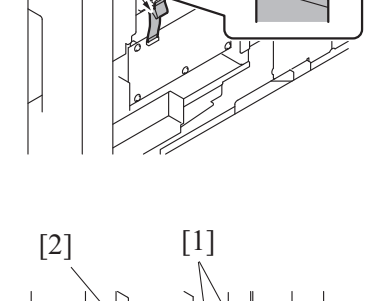

[2] *4.* Remove seven screws [1], and remove the DSC board/1 [2].

*5.* To reinstall, reverse the order of removal.

[1]

[1]

# 19. FK-514

### **19.1 FAX Kit (Line1), FAX Kit (Line2) (FK-514)**

- **NOTE**
	- **Following describe the procedure to be followed when removing the FAX Kit (Line 1) and FAX Kit (Line 2) at the same time. When removing the Fax Kit, make sure of the correct line associated with the Fax Kit to be removed before removing the line.**
- **When installing a new board, check the FAX board switch and make settings involving the line settings.**
	- [1] *1.* Open the cover [1].

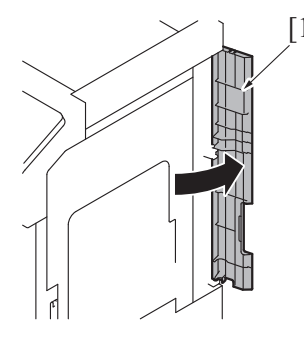

- [1] [2]
- *2.* Disconnect the modular cable [1], and remove the modular cable from the guide [2].

*3.* **NOTE**

**If there is a ferrite core attached to the modular cable when it is installed, follow the instructions and attach a ferrite core to the modular cable.** • **Line 1 (LINE): Hook the cable onto the cable hook [1], and align the protrusion [2] between the ferrite core and cable.**

*4.* **NOTE**

**If there is a ferrite core attached to the modular cable when it is installed, follow the instructions and attach a ferrite core to the modular cable.** • **Line 1 (TEL): Align the protrusion [1] between the ferrite core and cable, and place the ferrite core on the mounting seat [2].**

*5.* **NOTE**

**If there is a ferrite core attached to the modular cable when it is installed, follow the instructions and attach a ferrite core to the modular cable.** • **Line 2 (LINE): Align the protrusion [1] between the ferrite core and cable.**

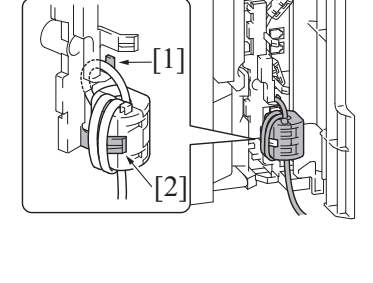

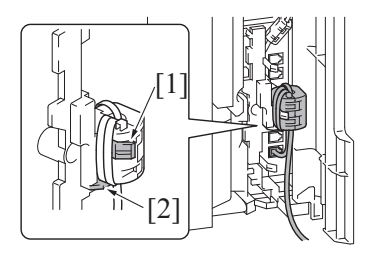

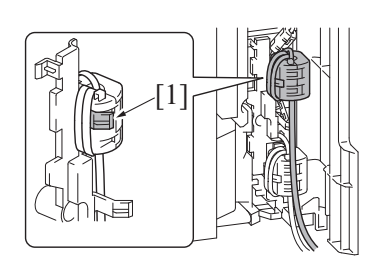

 $[2]$ 

 $[1]$ 

- [4] [3] *6.* Remove the screw [1], and remove the connector cover [2]. **NOTE**
	- **When installing the connector cover, insert the protrusion [3] on the connector cover into the holes [4] by taking care not to trap the harness.**
	- *7.* Remove the USB cable and harness from the harness guide [1].
	- *8.* Disconnect the USB cable [2] and connector [3].
	- *9.* Remove the screw [4], and remove the Fax Kit (Line1).

- *10.* Remove the USB cable and harness from the harness guide [1].
- *11.* Disconnect the USB cable [2] and connector [3].

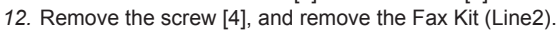

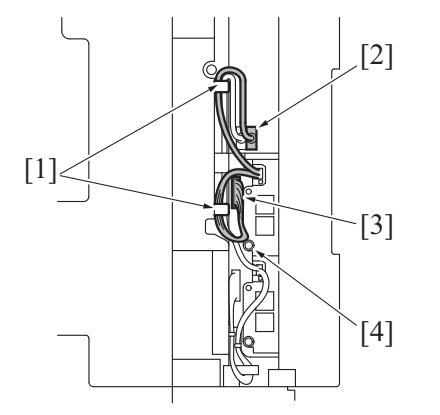

[1]

[2]

 $-[3]$ 

[4]

*13.* To reinstall, reverse the order of removal.

# **19.2 FAX Kit (Line1), FAX Kit (Line2) (FK-514) (with MK-742)**

### **NOTE**

- **Following describe the procedure to be followed when removing the FAX Kit (Line 1) and FAX Kit (Line 2) at the same time. When removing the Fax Kit, make sure of the correct line associated with the Fax Kit to be removed before removing the line.**
- **When installing a new board, check the FAX board switch and make settings involving the line settings.**

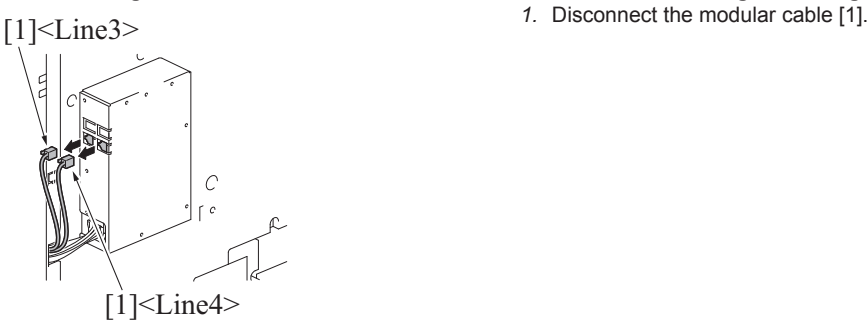

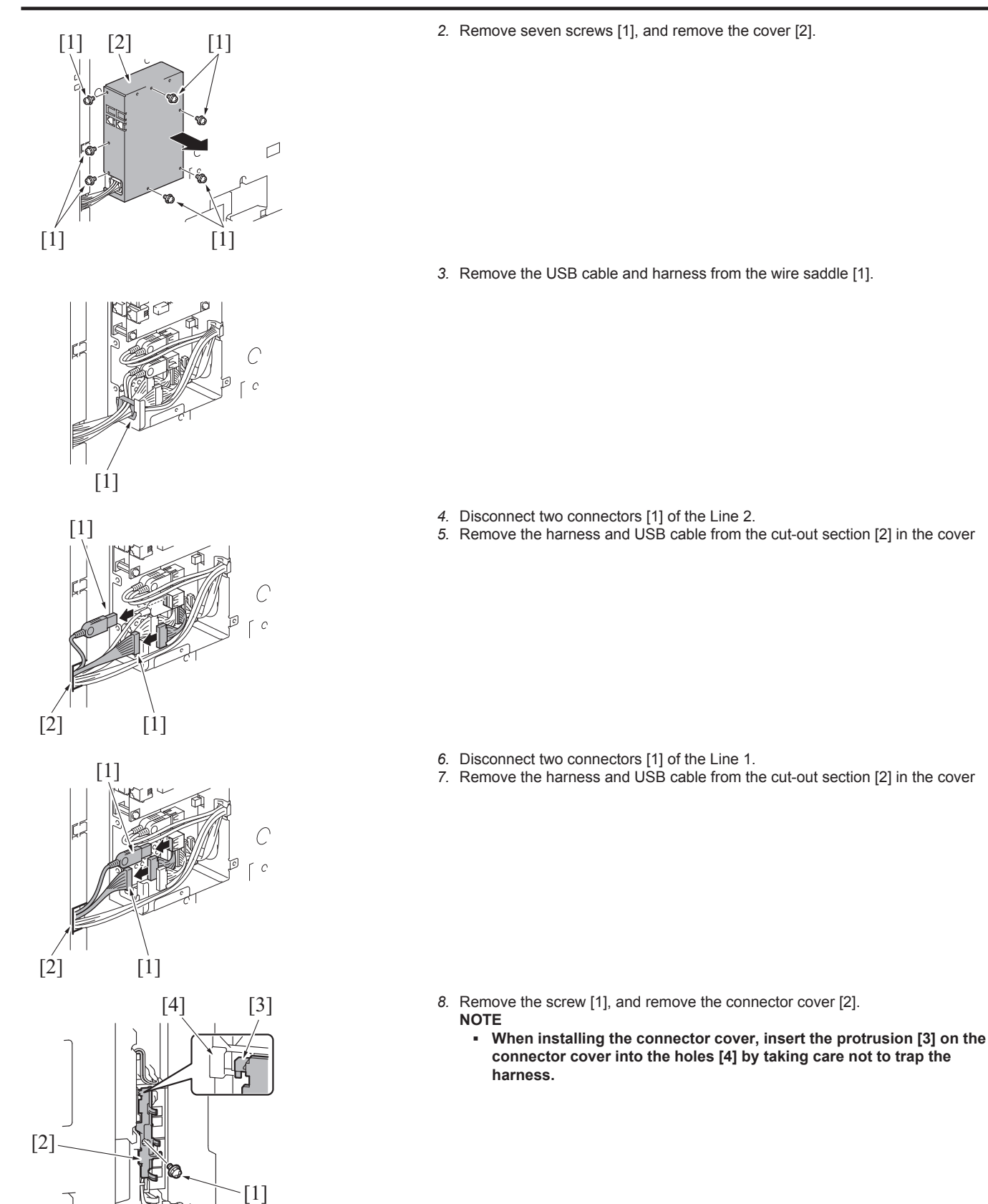

*9.* Remove the screw [1], and remove the Fax Kit (Line1) [2]. *10.* Remove the screw [3], and remove the Fax Kit (Line2) [4].

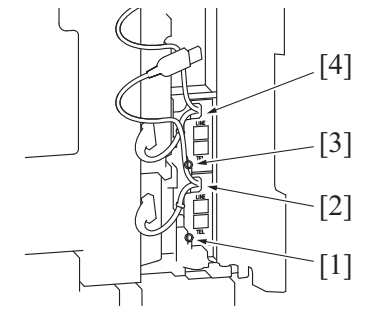

*11.* To reinstall, reverse the order of removal.

# 20. FK-515

### **20.1 FAX board (line 3), FAX board (line 4) (FK-515)**

### **NOTE**

[1]

- When removing the FAX Kit, make sure of the correct line associated with the FAX Kit to be removed before removing the line.<br>■ When installing a new board, check the EAX board switch and make settings involving the line
	- When installing a new board, check the FAX board switch and make settings involving the line settings. [1]<Line3> *1.* Disconnect the modular cable [1].

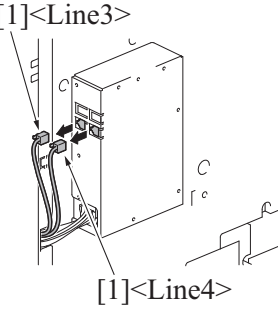

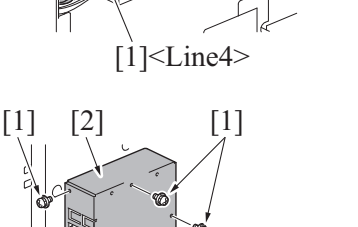

[1]

 $\le$ Line3>

 $\overline{D}$ 

 $[1]$ <Line4

[1]

[2] *2.* Remove seven screws [1], and remove the cover [2].

*3.* Disconnect four connectors [1]. **NOTE**

**▪ If the FAX board of Line 4 only is to be removed, there is no need to disconnect the Line 3 connector.**

*4.* Remove four screws [1], and remove the FAX board (Line4) [2].

*5.* Remove four screws [1], and remove the FAX board (Line3) [2].

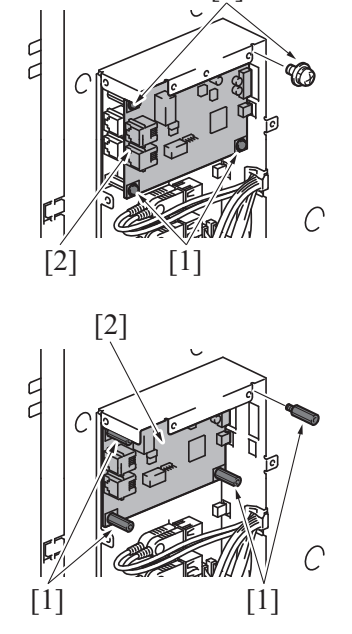

*6.* To reinstall, reverse the order of removal.

# 21. UK-221

# **21.1 Upgrade kit (UK-221)**

*1.* Remove the rear right cover. [F.5.1.17 Rear right cover](#page-167-0)

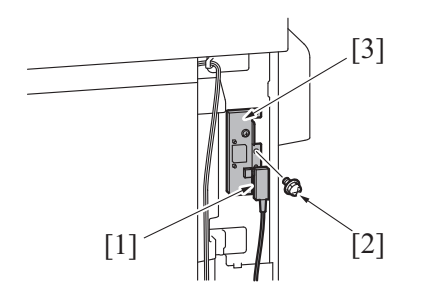

- *2.* Disconnect the USB cable [1].
- *3.* Remove the screw [2], and remove the upgrade kit [3].

# 22. KP-102

# **22.1 Keypad (KP-102)**

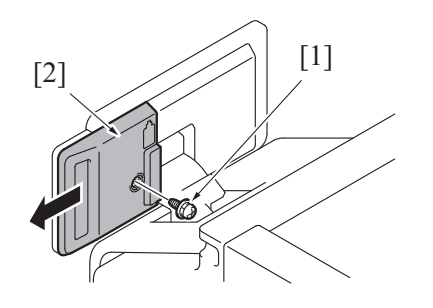

*1.* Remove the screw [1], and remove the cover [2].

[1] *2.* Disconnect the connector [1].

*3.* Remove two screws [1], and remove the keypad [2].

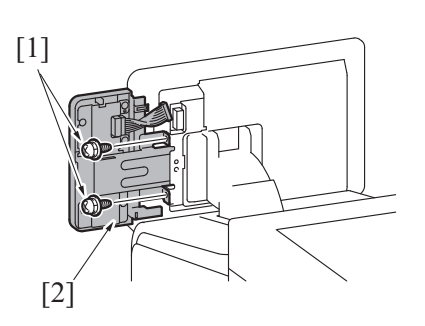

# 23. VI-516

# **23.1 Video Interface Kit (VI-516)**

*1.* Remove the lower rear cover. [F.5.1.20 Lower rear cover](#page-168-0)<br>[2]

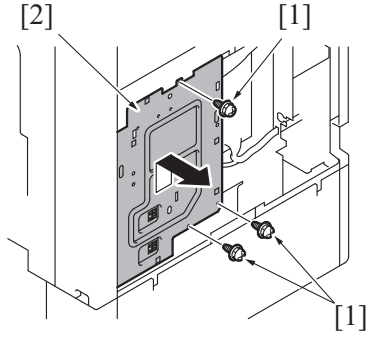

- 
- [2] *2.* Remove three screws [1], and remove the plate [2].

[1] *3.* Disconnect the video transfer cable [1].

[2] *5.* Remove five screws [1], and remove the relay board [2].

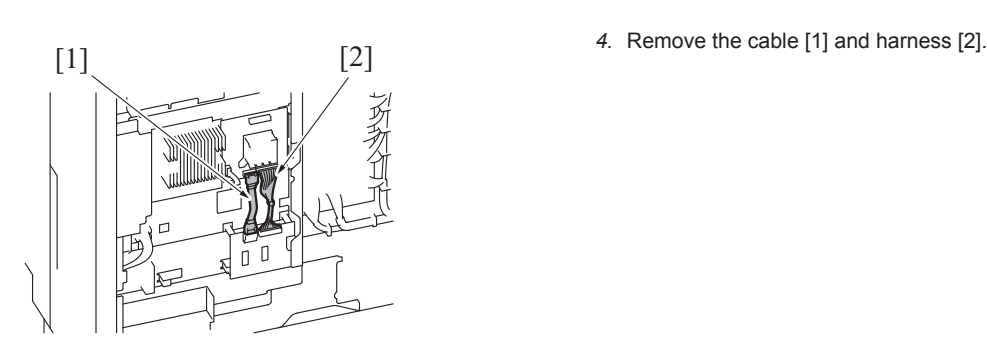

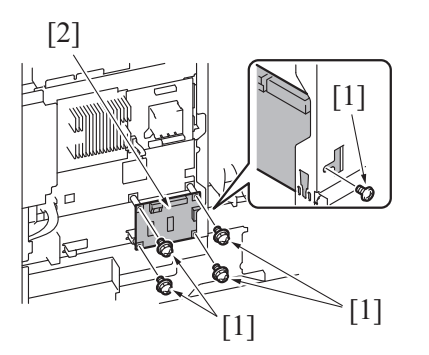

# 24. UK-115

# **24.1 Upgrade kit (UK-115)**

*1.* Remove the lower rear cover.

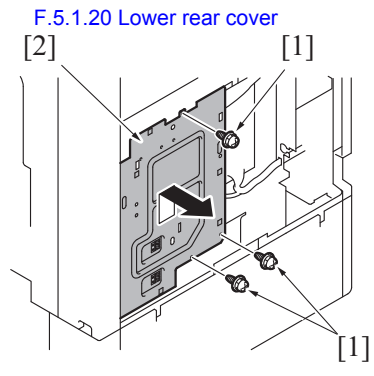

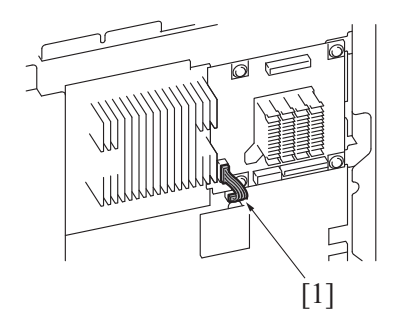

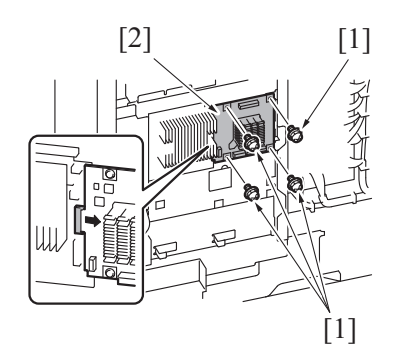

*5.* To reinstall, reverse the order of removal.

[2] *2.* Remove three screws [1], and remove the plate [2].

*3.* Remove the harness [1].

[2] *4.* Remove four screws [1], and remove the memory board [2].

# 25. CU-102

<span id="page-345-0"></span>**25.1 Clean unit (CU-102)**

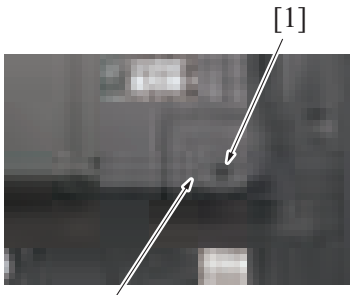

 $[2]$ 

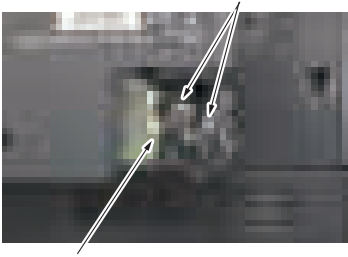

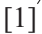

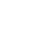

[1]

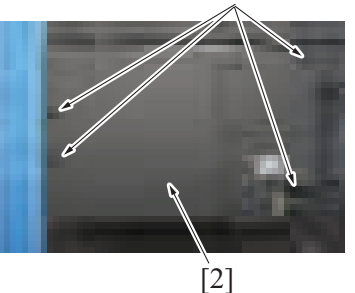

*4.* To reinstall, reverse the order of removal.

# **25.2 Clean unit drive board (CUDB)**

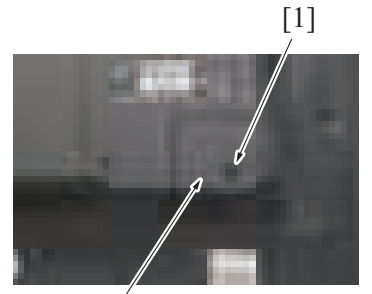

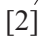

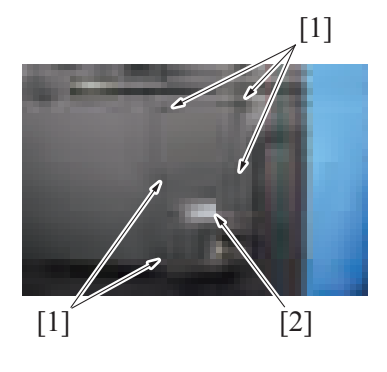

*1.* Remove the screw [1], and remove the cover [2].

[2] *2.* Disconnect the connector [1], and remove the harness from two wire saddles [2].

*3.* Remove four screws [1], and remove the clean unit [2].

*1.* Remove the screw [1], and remove the cover [2].

*2.* Remove five screws [1], and remove the clean unit cover [2].

*5.* To reinstall, reverse the order of removal.

# **25.3 Exhaust fan/1 (FM14)**

*1.* Remove the clean unit. [F.25.1 Clean unit \(CU-102\)](#page-345-0)

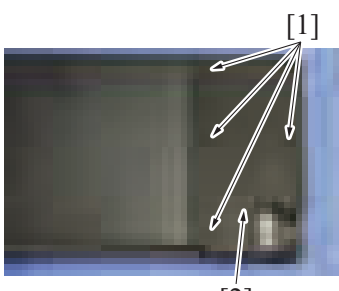

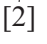

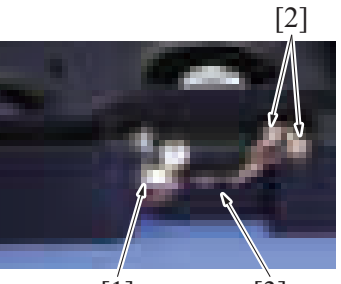

 $[1]$   $[3]$ 

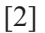

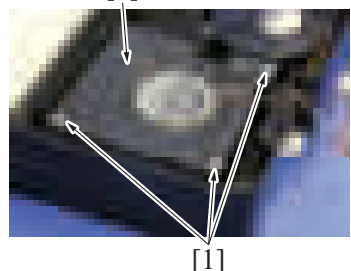

*5.* To reinstall, reverse the order of removal.

# **25.4 Exhaust fan/2 (FM15)**

*1.* Remove the clean unit. [F.25.1 Clean unit \(CU-102\)](#page-345-0)

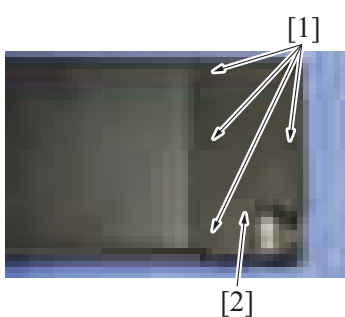

- bizhub C360i/C300i/C250i F DISASSEMBLY/REASSEMBLY > 25. CU-102
	- *3.* Disconnect four connectors [1].
	- *4.* Remove the screw [2], and remove the clean unit drive board [3].

*2.* Remove four screws [1], and remove the cover [2].

*3.* Disconnect the connector [1], and remove the harness from two wire saddles [2] and harness guide [3].

*4.* Remove three screws [1], and remove the exhaust fan/1.

*2.* Remove four screws [1], and remove the cover [2].

*3.* Disconnect the connector [1].

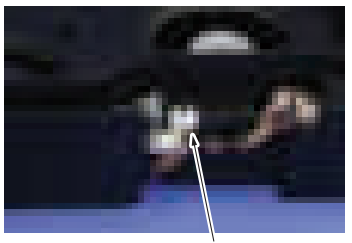

 $\vec{[1]}$ 

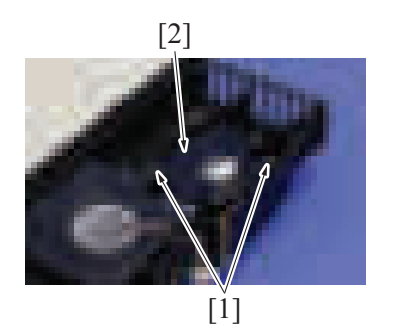

*4.* Remove two screws [1], and remove the exhaust fan/2 [2].

# 26. COMMERCIALLY AVAILABLE PARTS

# **26.1 Installing the key counter**

**26.1.1 Configuration**

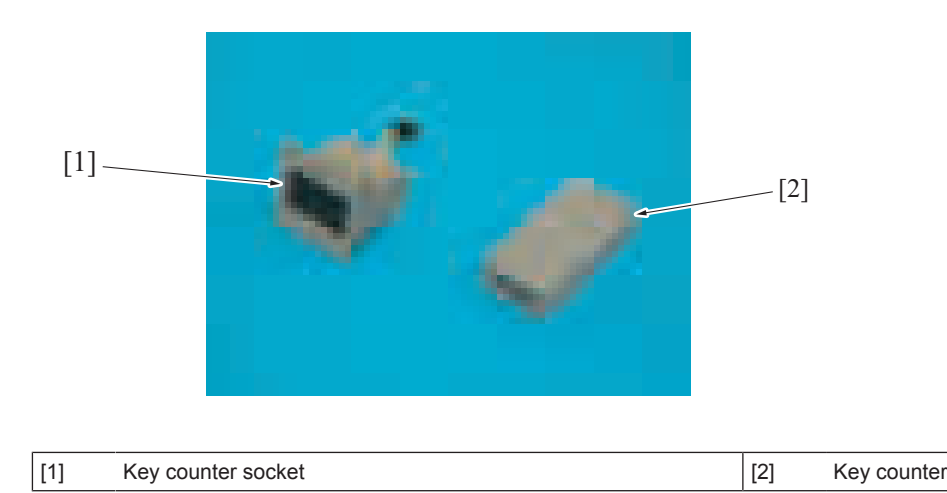

### **26.1.2 Procedure**

### **NOTE**

- **When mounting the key counter, the optional key counter kit KIT-1 (4623-474) or key counter kit KIT-CF (4623-484; only for Europe and Japan) is necessary.**
- **When mounting the key counter, the optional working table WT-506 is necessary. For mounting the key counter to the optional working table WT-506, refer to WT-506 installation manual.**

### **26.2 Installing the original size sensor/2 (Option)**

- *1.* Remove the original glass.
- [F.5.1.11 Original glass](#page-164-0)

*2.* Remove the harness from two wire saddles [1].

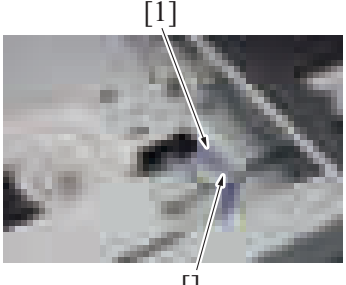

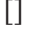

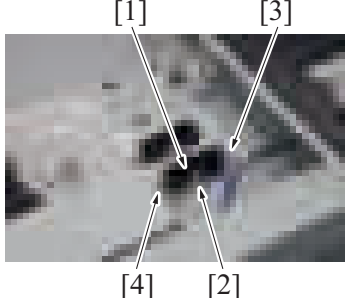

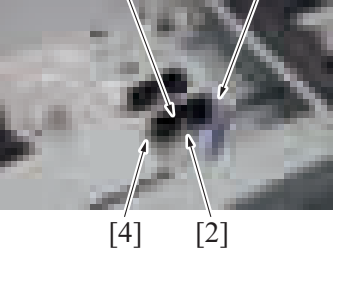

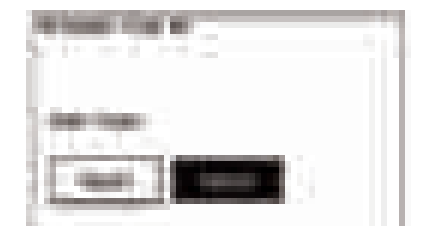

- [3] *3.* Connect the connector [2] to the original size sensor/2 [1].
	- *4.* Attach the harness to the wire saddle [3].
	- *5.* Fix the original size sensor/2 (PS205) [1] with screw [4].
		- **NOTE**
			- **Refer to the Parts Guide Manual for the part numbers of the wire saddle, screws, and original size sensor.**
	- *6.* Select [Service Mode] -> [System 1] -> [Original Size Detection] and then set the original glass to [Table 2].

*7.* Select [Service Mode] -> [State Confirmation] -> [Sensor Check].

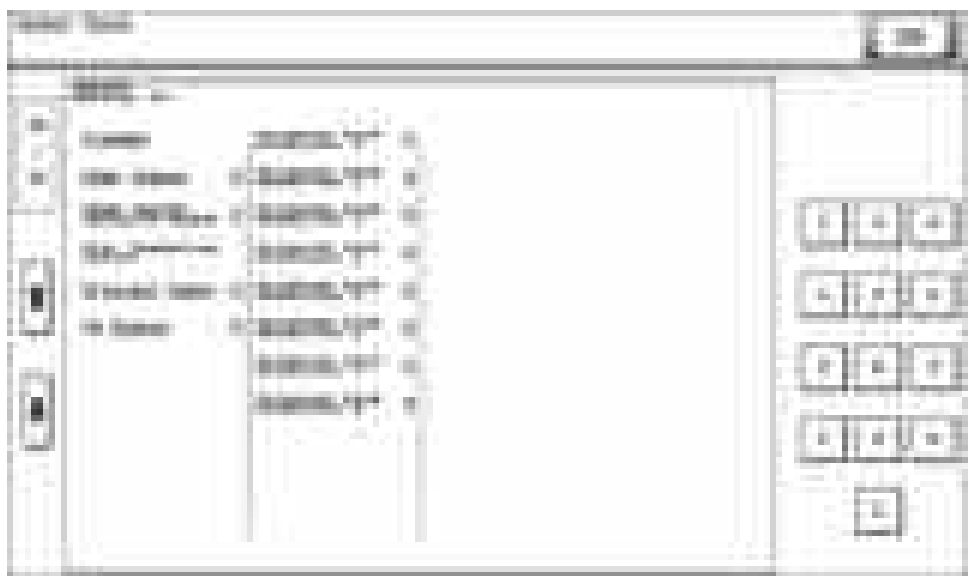

*8.* Set the original on the original glass, and check that the data for "Original Size Detection 2" changes from "0" to "1" on the screen.

# G MECHANICAL ADJUSTMENT

# 1. Advance checks

Before attempting to work adjustments and settings, the following advance checks must be made. Check to see if:

- The power supply voltage meets the specifications.
- The power supply is properly grounded.
- The machine shares the power supply with any other machine that draws large current intermittently. (e.g., elevator and air conditioner that generate electric noise)
- The installation site is environmentally appropriate:
	- High temperature, high humidity, direct sunlight, ventilation, etc.
- Levelness of the installation site

NOTICE

- Installation Requirements
- The original has a problem that may cause a defective image.
- The density is properly selected.
- The original glass, document reading glass, or related part is dirty.
- Correct paper is being used for printing.
- The units, parts, and supplies used for printing (developer, PC drum, etc.) are properly replenished and replaced when they reach the end of their useful service life.
- Toner is not running out.

# WARNING

• To unplug the power cord of the machine before starting the service job procedures.

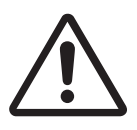

- If it is unavoidably necessary to service the machine with its power turned ON, use utmost care not to be caught in the scanner cables or gears of the exposure unit.
- Special care should be used when handling the fusing unit which can be extremely hot.

# CAUTION

• The developing unit has a strong magnetic field. Keep watches and measuring instruments away from it.

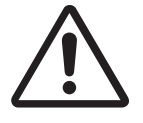

- Take care not to damage the PC drum with a tool or similar device.
- Do not touch IC pins with bare hands.

# 2. bizhub C360i/C300i/C250i

### **2.1 Skew Adj.**

### **Purpose**

- -<br>This adjustment must be made in the following case:
- Images are tilted when scanning or copying images.
- **NOTE**
	- **Perform a test print and make sure the printed image is not tilted.**
	- **If printed images are tilted, make adjustments from [Service Mode] -> [Machine] -> [Printer Area] before making this adjustment.**
	- **After performing the print head skew adjustment, perform the [Scan Area] function from [Service Mode] -> [Machine].**

### **2.1.1 Confirmation procedure**

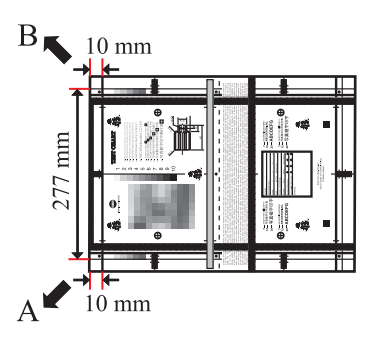

B)

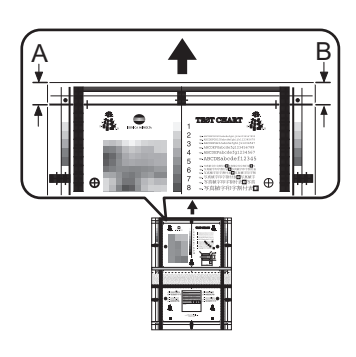

### **2.1.2 Adjustment procedure**

*1.* Remove the scanner left cover.

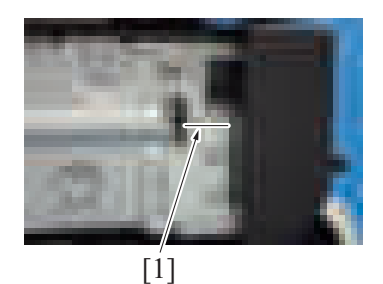

*1.* Prepare a chart to check for tilting.

- *2.* Set the test chart on the original document glass.
	- **NOTE**
	- **Set the test chart against the original document scale and make sure the gap between the test chart and original document scale is 0.3 mm or less.**
- *3.* Make sure the original document cover is completely closed.
- *4.* Press the Start key to make a copy.
- *5.* Check copy for image tilting.
- *6.* Perform the following adjustment if the image tilt (different between width A and width B) is more than the standard of  $\pm 1.4$  mm.

*2.* Record the default value [1] before making adjustments.

[1]

[1]

### *3.* Loosen eight screws [1].

- 
- *4.* Loosen two screws [1], and adjust the scanner orientation.<br>
Subtract width B from width A to calculate the difference. Use a value of two times this difference as the amount of scanner movement. Positive value differences
	- Ex.) If the difference is +2, move the scanner up by 4 mm (4 scales). Negative value differences
	- Ex.) If the difference is -2, move the scanner down by 4 mm (4 scales).
- [1] *5.* Tighten two screws [1].

- *6.* Tighten eight screws [1] while pressing down on the scanner. **NOTE**
	- **Tighten the screws while the bottom of the scanner makes contact with the plate [2].**
	- **Do not press the scanner with too much force that causes the support column to give. (Tightening the screws with too much force applied to the support column will cause skew to occur once you release the scanner.**

# **2.2 Centering adjustment of the tray 1/2**

### **Purpose**

- This adjustment must be made in the following case:
- When an image printed on a copy is displaced from the correct position with the use of the tray1/2.

### **Procedure**

- *1.* Make a test print and check the amount of misalignment.
- *2.* Pull out the tray where this adjustment is made.

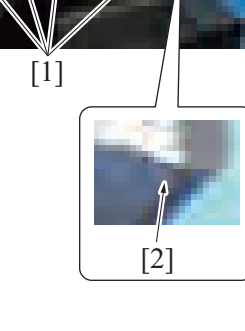

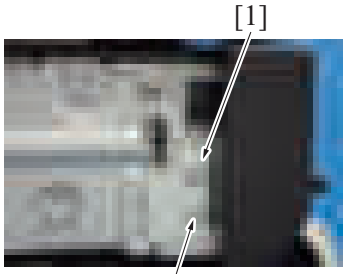

 $[1]$ 

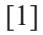

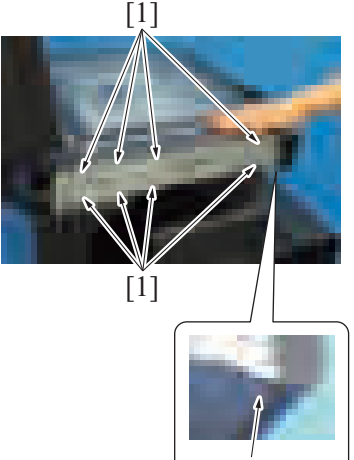

- [1] [1] *4.* Loosen three screws [1]. Figure 1.1 [1] **5.** Move the paper guides [1] complete according to the amount of the mis-<br>centering you checked in step 1 and adjust the center position of it *6.* Tighten three screws [2].
- *3.* Stretch the paper guides [1] to the minimum size position.
- 
- centering you checked in step 1 and adjust the center position of it.
- 

*7.* Make another test print and check the amount of misalignment.

# **2.3 Adjusting the parallelism of the fusing unit path**

# **Purpose**

• This adjustment must be made in the following case:

[2]

• When the second transfer paper feed path and the fusing section path are not parallel and caused wrinkles on the paper.

# **Procedure**

- *1.* Remove the fusing unit. [E.3.1.10 Replacing the fusing unit](#page-116-0)
- *2.* Remove the screw [1] for the fusing unit positioning material.

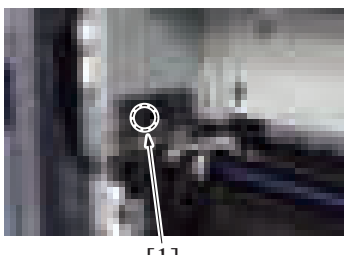

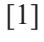

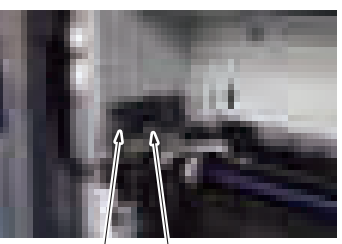

[2] [1]

*3.* Remove the screw [1], and remove the fusing unit positioning material [2].

- *4.* 0.6 mm adjusting shim plate [1] is installed as the standard status. Add or reduce the number of shims to adjust the parallelism.
	- Removing the standard adjusting shim plate: The fusing unit mounting position (front side) will move down by 0.6 mm.
	- Adding one adjusting shim plate: The fusing mounting position (front side) will move up by 0.6mm.
	- Adjusting shim plate parts number: A161 1126##

 $[1]$ 

- *5.* To reinstall, reverse the order of removal.
- *6.* Make a test print to check whether paper is fed properly.

### **2.4 PH skew adjustment**

### **Purpose**

• This adjustment must be made in the following case: • The leading edge skew occurs.

### **Procedure**

*1.* Remove the transport unit.

### [F.5.2.12 Transport unit](#page-183-0)

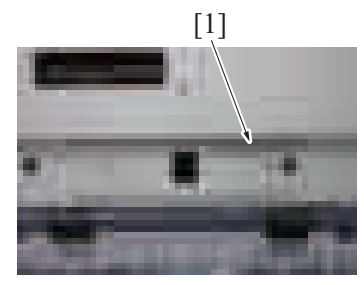

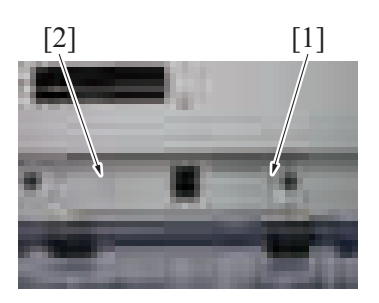

[1] *2.* Remove the screw [1].

[2] [1] 3. Temporarily tighten the screw that removed in step 2 in the long hole [1]. Loosen the fixing screw [2].

Skew state

Front

Rea

- *4.* Confirm the skew state, and move the slide plate [1] in the adjustment direction to fit the index [2].
	- Upper illustration: Shift the PH forward to accelerate the writing on the front side.
	- Lower illustration: Shift the PH backward to accelerate the writing on the rear side.

The adjust widths are as follows. The illustration shows when the scale is set to

• Skew adjust width: -3 (leftmost line) to +3 (rightmost line) (±0.3%)

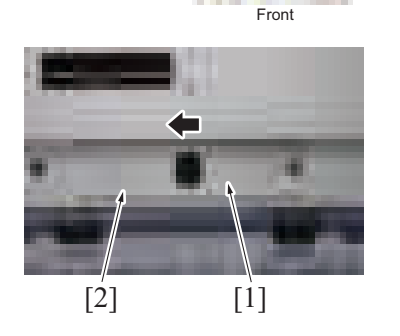

Paper RightLeft

Back

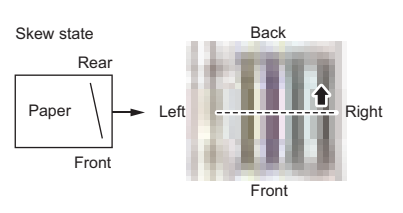

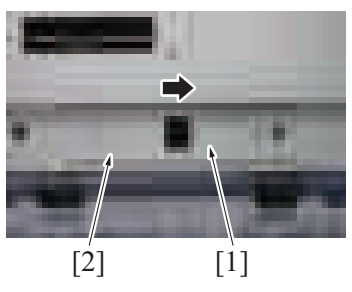

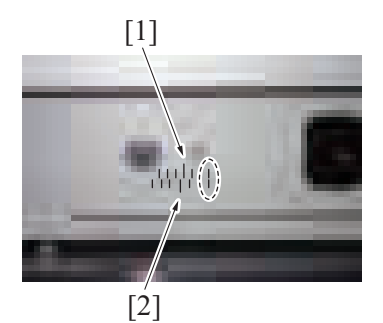

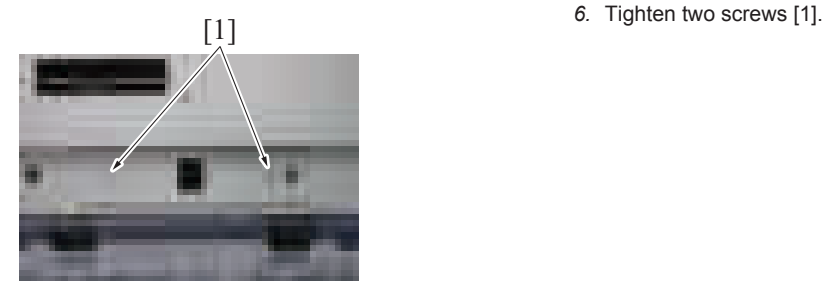

*5.* NOTICE

+3 (+0.3%).

• 1 index 0.1% (0.4 mm) • Upper index [1]: every 2.2 mm • Lower index [2]: every 2.6 mm

- *7.* To reinstall, reverse the order of removal.
- *8.* Perform a copy and check the skew result. Repeat steps from 1 through 7 as necessary.

# 3. DF-632

# **3.1 Adjusting the height**

### **Purpose**

-<br>This adjustment must be made in the following case:

• When the reverse automatic document feeder has been reinstalled.

### **Procedure**

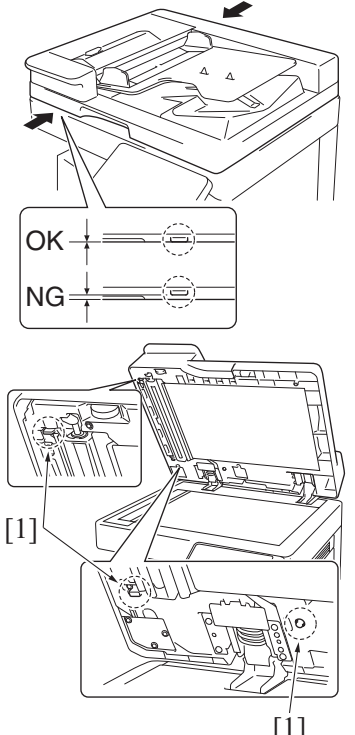

 $\binom{8}{2}$   $\binom{[1]}{2}$ 

- *1.* Check the clearance between the upper face of scanner and the protrusion [1] on the reverse automatic document feeder side (3 spots). **NOTE**
	- **There must be no clearance between the protrusion [1] on the reverse automatic document feeder and the upper face of scanner.**
- *2.* If there is any clearance, the following adjustment is needed.

- *3.* Remove the clearance by turning the adjusting screw [1].
	- Clockwise rotation: Lifting up the rear side
	- Counterclockwise rotation: Lowering the rear side
- *4.* Use the adjusting screw [2] when further adjustment is needed.
	- Clockwise rotation: Lifting up the rear side
	- Counterclockwise rotation: Lowering the rear side

### **3.2 Adjusting front side skew feed on ADF**

### **Purpose**

- This adjustment must be made in the following case:
	- When the reverse automatic document feeder has been reinstalled.

### **Procedure**

- *1.* Call the Service Mode to the screen, and measure the DF skew.
- [Service Mode] -> [ADF] -> [Skew Measurement] -> [\[DFSkew \(Front\)](#page-518-0)].
- *2.* If the value of [Avg. Value] does not fall within the "specified range", perform the following adjustment.
	- *3.* Loosen the mounting screw [1] on the right hinge viewed from the front.

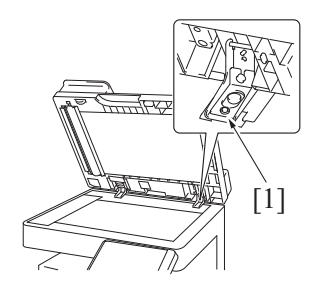

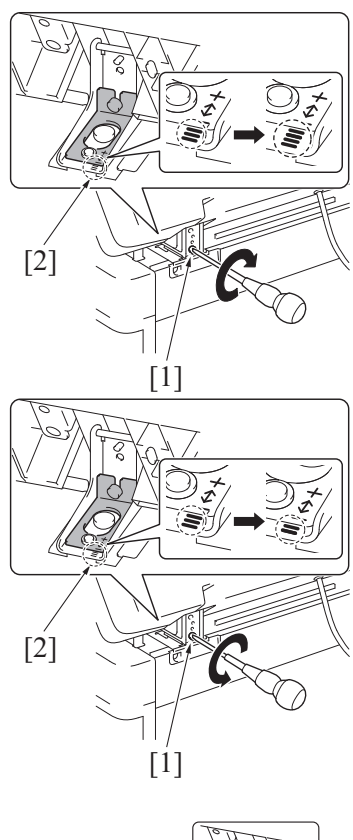

- *4.* If "1.0" is displayed in the [Scale], turn the adjuster screw clockwise to move the scale scribe line one graduation in the "+" direction. Example: If the scribe line is on graduation "3" before adjusting, adjust the scribe line to graduation "4". **NOTE**
	- **Look at the guide lines [2] when making the adjustment.**
	- **Be sure not to turn the adjustment screw [1] when the reverse automatic document feeder is opened at 90 degrees to prevent the screw from being broken.**
- *5.* If "-1.0" is displayed in the [Scale], turn the adjuster screw counterclockwise to move the scale scribe line one graduation in the "-" direction. Example: If the scribe line is on graduation "3" before adjusting, adjust the scribe line to graduation "2". **NOTE**
	- **Look at the guide lines [2] when making the adjustment.**
	- Be sure not to turn the adjustment screw [1] when the reverse **automatic document feeder is opened at 90 degrees to prevent the screw from being broken.**
- *6.* After the adjustment is completed, tighten the mounting screw [1] on right side hinge securely with screwdriver.

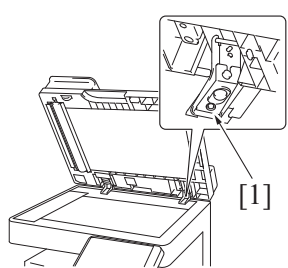

- *7.* Re-scan the chart five times by selecting [Service Mode] -> [ADF] -> [Skew Measurement] -> [[DFSkew\(Front\)](#page-518-0)] and measure the average Skew value.
- *8.* Check the [Avg. Value] is within the "specified range".
- *9.* If the value of [Avg. Value] does not fall within the "specified range", repeat the adjustment.

### **3.3 Adjusting the pressure of the separation roller**

### **Purpose**

- This adjustment must be made in the following case: The adjustment is available in two different levels.
- Original misfeed often occurs.

### **Procedure**

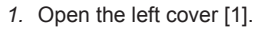

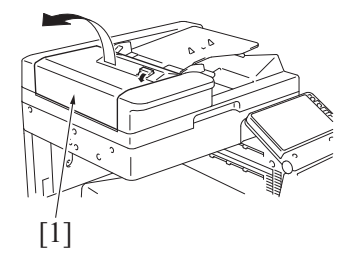

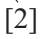

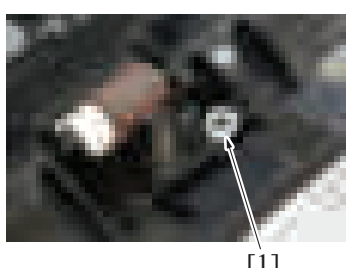

 $[1]$ 

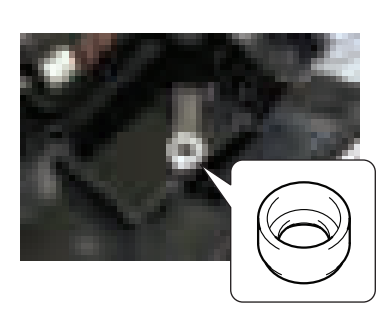

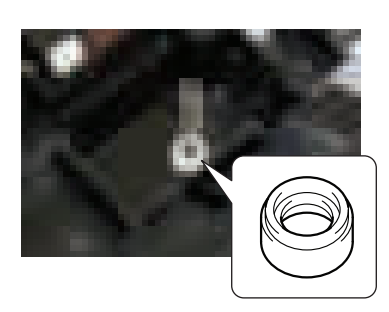

[1] *2.* Grip both sides [1] of the holder and remove the cover [2].

*3.* Remove the spacer [1] shown on the illustration.

- *4.* Set the spacer to the lower part of the spring in the direction shown on the illustration (with deeper groove facing upper side). **NOTE**
	- **When this procedure does not improve the situation, carry out the adjustment below for the stronger spring force.**
- *5.* Set the spacer to the lower part of the spring in the direction shown on the illustration (with shallower groove facing upper side).

# 4. DF-714

# **4.1 Adjusting the height**

### **Purpose**

- -<br>This adjustment must be made in the following case:
	- When the dual scan document feeder has been reinstalled.

### **Procedure**

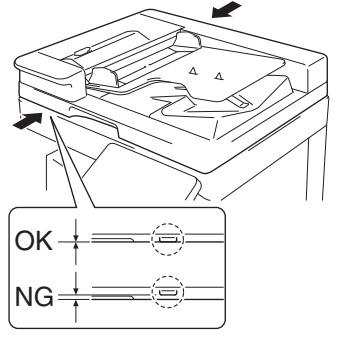

- *1.* Check the clearance between the upper face of scanner and the protrusion [1] on the dual scan document feeder side (3 spots). **NOTE**
	- **There must be no clearance between the protrusion [1] on the dual scan document feeder and the upper face of scanner.**
- *2.* If there is any clearance, the following adjustment is needed.

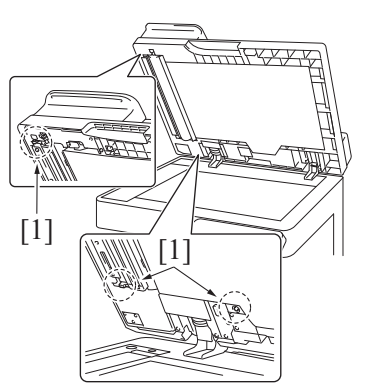

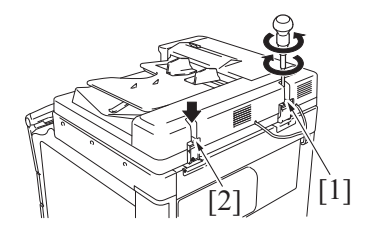

- *3.* Remove the clearance by turning the adjusting screw [1].
	- Clockwise rotation: Lifting up the rear side • Counterclockwise rotation: Lowering the rear side
- *4.* Use the adjusting screw [2] when further adjustment is needed.
	- Clockwise rotation: Lifting up the rear side
	- Counterclockwise rotation: Lowering the rear side

### **4.2 Adjusting front side skew feed on ADF**

### **Purpose**

- This adjustment must be made in the following case:
	- When the dual scan document feeder has been reinstalled.

### **Procedure**

- *1.* Call the Service Mode to the screen, and measure the DF skew.
- [Service Mode] -> [ADF] -> [Skew Measurement] -> [\[DFSkew \(Front\)](#page-518-0)].
- *2.* If the value of [Avg. Value] does not fall within the "specified range", perform the following adjustment.
	- *3.* Loosen the mounting screw [1] on the right hinge viewed from the front.

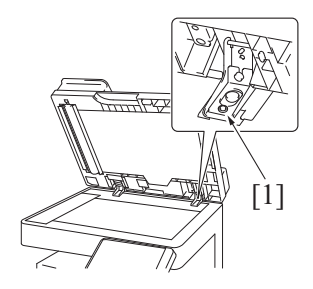
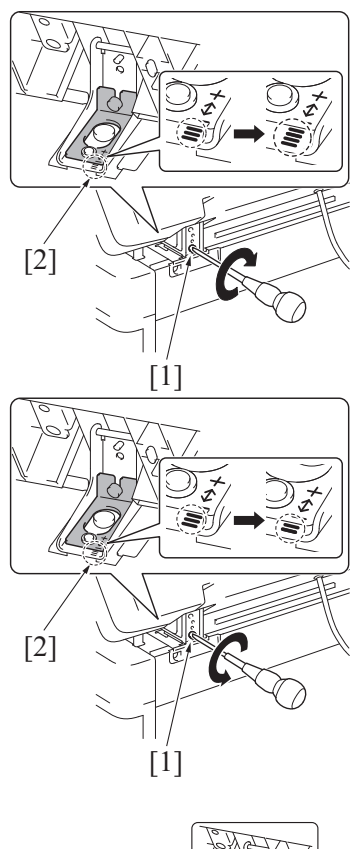

- *4.* If "1.0" is displayed in the [Scale], turn the adjuster screw clockwise to move the scale scribe line one graduation in the "+" direction. Example: If the scribe line is on graduation "3" before adjusting, adjust the scribe line to graduation "4". **NOTE**
	- **Look at the guide lines [2] when making the adjustment.**
	- When turning the screw, be sure not to raise the dual scan document **feeder until in an upright position.**
- *5.* If "-1.0" is displayed in the [Scale], turn the adjuster screw counterclockwise to move the scale scribe line one graduation in the "-" direction. Example: If the scribe line is on graduation "3" before adjusting, adjust the scribe line to graduation "2". **NOTE**
	- **Look at the guide lines [2] when making the adjustment.**
	- When turning the screw, be sure not to raise the dual scan document **feeder until in an upright position.**
- *6.* After the adjustment is completed, tighten the mounting screw [1] on right side hinge securely with screwdriver.
- [1]
- *7.* Re-scan the chart five times by selecting [Service Mode] -> [ADF] -> [Skew Measurement] -> [[DFSkew\(Front\)](#page-518-0)] and measure the average Skew value.
- *8.* Check the [Avg. Value] is within the "specified range".
- *9.* If the value of [Avg. Value] does not fall within the "specified range", repeat the adjustment.

### **4.3 Adjusting back side skew feed on ADF**

#### **Purpose**

- This adjustment must be made in the following case:
- When the dual scan document feeder has been reinstalled.
- When the CIS module has been reinstalled.

#### **Procedure**

- *1.* Call the Service Mode to the screen, and measure the DF skew.
- [Service Mode] -> [ADF] -> [Skew Measurement] -> [\[DFSkew \(Back\)\]](#page-518-0).
- *2.* If the value of [Avg. Value] does not fall within the "specified range", perform the following adjustment.
- *3.* Remove the front cover of the dual scan document feeder.
- [F.7.1 Front cover \(DF-714\)](#page-239-0)

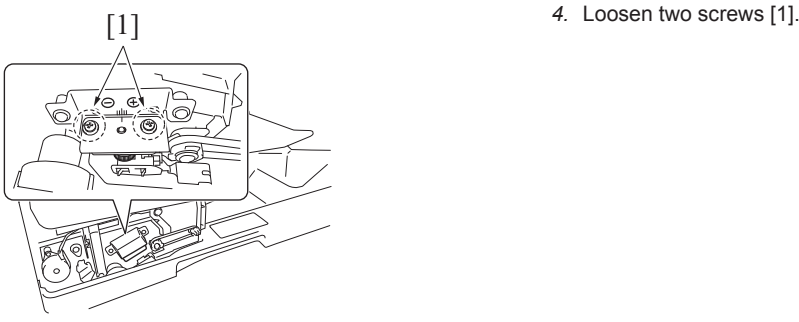

- [2] [1]
- *5.* Depending on the difference of the skew value, turn the adjustment dial [1] using the marks [2] as a guide.
	- When the difference is a positive (+) value, turn the dial clockwise.
	- When the difference is a negative (-) value, turn the dial counterclockwise.

- *6.* After completing the adjustment, tighten the screw loosened in step 4.
- *7.* Re-scan the chart five times by selecting [Service Mode] -> [ADF] -> [Skew Measurement] -> [[DFSkew\(Back\)](#page-518-0)] and measure the average Skew value.
- *8.* Check the [Avg. Value] is within the "specified range".
- *9.* If the value of [Avg. Value] does not fall within the "specified range", repeat the adjustment.
- *10.* Install the front cover.

#### **4.4 Adjusting the pressure of the separation roller**

#### **Purpose**

- This adjustment must be made in the following case: The adjustment is available in two different levels.
	- Original misfeed often occurs.

#### **Procedure**

*1.* Open the left cover [1].

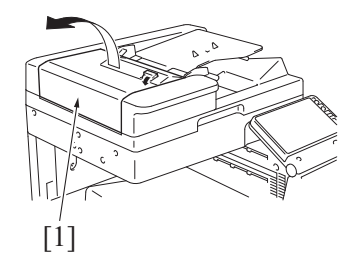

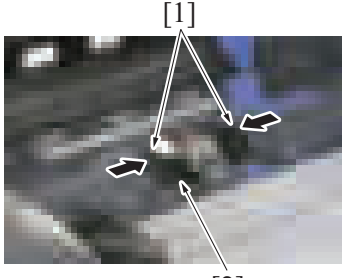

[2]

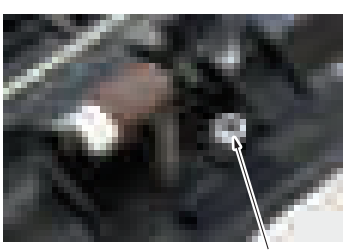

[1]

*2.* Grip both sides [1] of the holder and remove the cover [2].

*3.* Remove the spacer [1] shown on the illustration.

- 
- 
- *4.* Set the spacer to the lower part of the spring in the direction shown on the illustration (with deeper groove facing upper side). **NOTE**
	- **When this procedure does not improve the situation, carry out the adjustment below for the stronger spring force.**
- *5.* Set the spacer to the lower part of the spring in the direction shown on the illustration (with shallower groove facing upper side).

### 5. PC-116/PC-216

#### **5.1 Paper reference position**

#### **Purpose**

- -<br>This adjustment must be made in the following cases:
	- When the PH unit has been replaced.
	- When the image on the print is offset in the main scan direction.
	- When adjustment in [Service Mode] -> [Machine] -> [Printer Area] -> [\[Printer Image Centering Side 1](#page-427-0)] does not resolve a problem.

#### **NOTE**

When the optional finisher FS-536 or FS-536SD is installed, mechanical adjustment is necessary before adjustment [Printer Image **Centering Side 1].**

#### **Procedure**

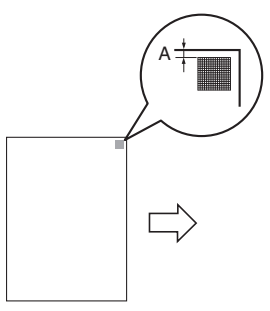

*1.* Measure the width of printed reference line A. • Target:  $3.0 \pm 1.0$  mm

- [2] *2.* Slide out the tray [1] and unload paper from it.
	- *3.* Loosen three screws [2].

- 4. Watching the graduations [1] provided in the drawer, move the paper width guide [2] in the rear.
	- If width A is greater than the target, move the paper width guide toward the front.
	- If width A is smaller than the target, move the paper width guide toward the rear.

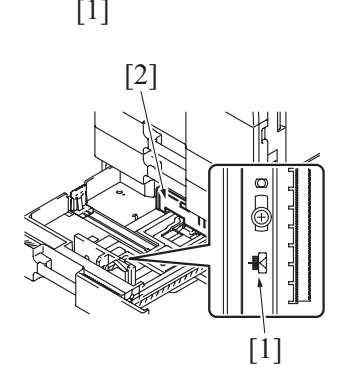

- *5.* Tighten three screws which have been loosened.
- *6.* Perform another test print and check the reference deviation.

### 6. PC-416

#### **6.1 Paper reference position**

#### **Purpose**

- -<br>This adjustment must be made in the following cases:
	- When the PH unit has been replaced.
	- When the image on the print is offset in the main scan direction.
	- When adjustment in [Service Mode] -> [Machine] -> [Printer Area] -> [\[Printer Image Centering Side 1](#page-427-0)] does not resolve a problem.

#### **NOTE**

When the optional finisher FS-536 or FS-536SD is installed, mechanical adjustment is necessary before adjustment [Printer Image **Centering Side 1].**

#### **Procedure**

*1.* Measure the width of printed reference line A. Target: 3.0 ± 1.0 mm

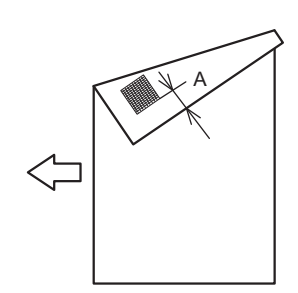

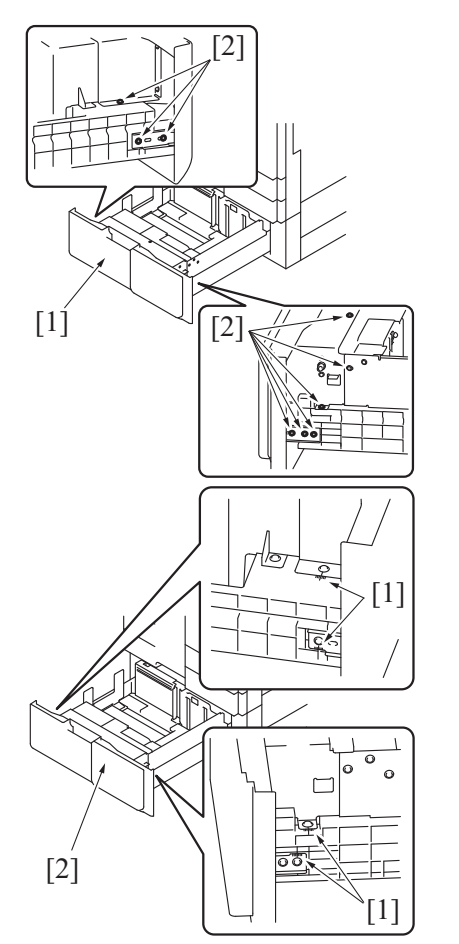

- *2.* Slide out the paper feed tray [1] and unload paper from it.
- *3.* Loosen nine screws [2].

- *4.* Watching the graduations [1] provided near the screws, move the front cover assy [2].
	- If width A is greater than the target, move the front cover assy toward the rear.
	- If width A is smaller than the target, move the front cover assy toward the front.

*5.* Tighten nine screws which have been loosened.

*6.* Perform another test print and check the reference deviation.

#### **6.2 Shifter movement timing belt adjustment**

#### **Procedure**

*1.* Slide out the paper feed tray.

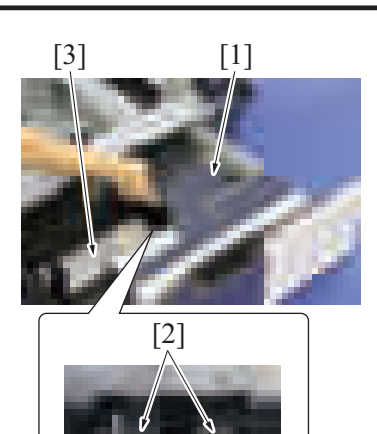

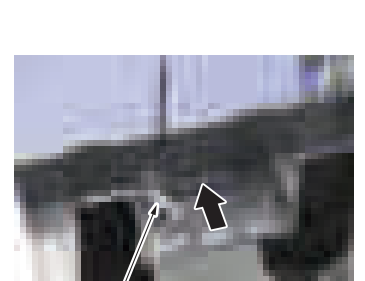

 $[1]$ 

- *2.* While raising the main tray [1], and remove two screws [2] that hold the shift tray in position. **NOTE**
	- **When reinstalling, use caution because the wire of the main tray [1] comes off easily.**
- *3.* Remove the shift tray [3].

*4.* Move the sifter.

- *5.* Loosen the tension pulley assy fixing screw [1] and move it in the direction of the arrow.
- *6.* After moving the shifter, tighten the tension pulley assy fixing screw [1].

### 7. LU-302

#### **7.1 Centering adjustment of the LCT**

#### **Purpose**

- -<br>This adjustment must be made in the following case:
	- When adjustment in [Service Mode] -> [Machine] -> [Printer Area] -> [\[Printer Image Centering Side 1](#page-427-0)] does not resolve a problem.

#### **Procedure**

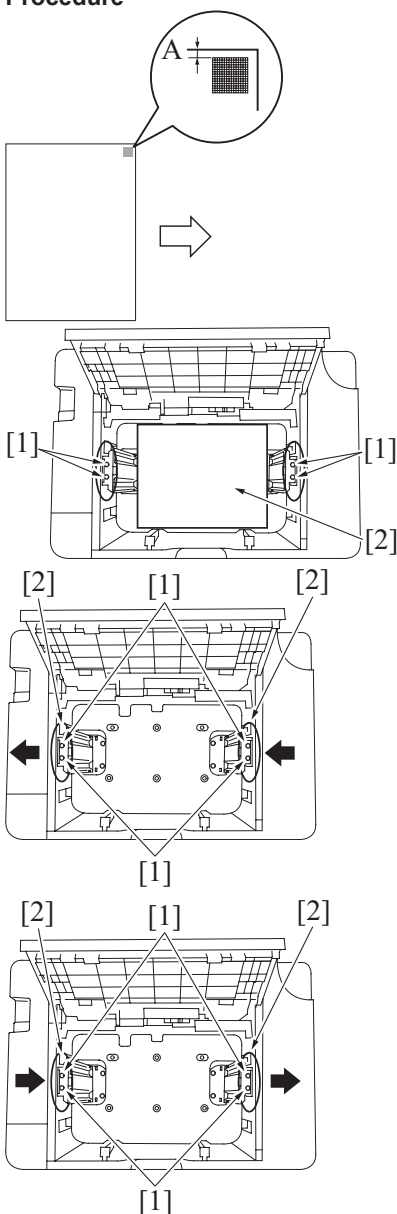

- *1.* Measure the width of printed reference line A.
	- Target A:  $3.0 \text{ mm} \pm 1.0 \text{ mm}$

- *2.* Open the upper door on LCT to loosen four screws [1]. **NOTE**
	- **During adjustment, in order to keep the same distance between the paper guide side plates, place a sheet of paper [2] between the paper guide side plates with 1.0 mm apart from each of the plates.**
- [2] [1] [2] 3. When the width is larger than the standard value, move the paper guide side plates [2] to the left and tighten four loosened screws [1].

[2] [1] [2] **[2] 1.** When the width A is smaller than the standard value, move the paper guide side plates [2] to the right and tighten four loosened screws [1].

- *5.* Load paper and let the main body produce another test print. Then, check width A.
- *6.* Make the adjustment until width A falls within the target.

#### **7.2 Pick-up roller load adjustment of the LCT**

#### **Purpose**

- This adjustment must be made in the following case:
- Incase a no feed jam occurs frequently, perform the pick-up roller load adjustment.

#### **Procedure**

*1.* Open the upper door.

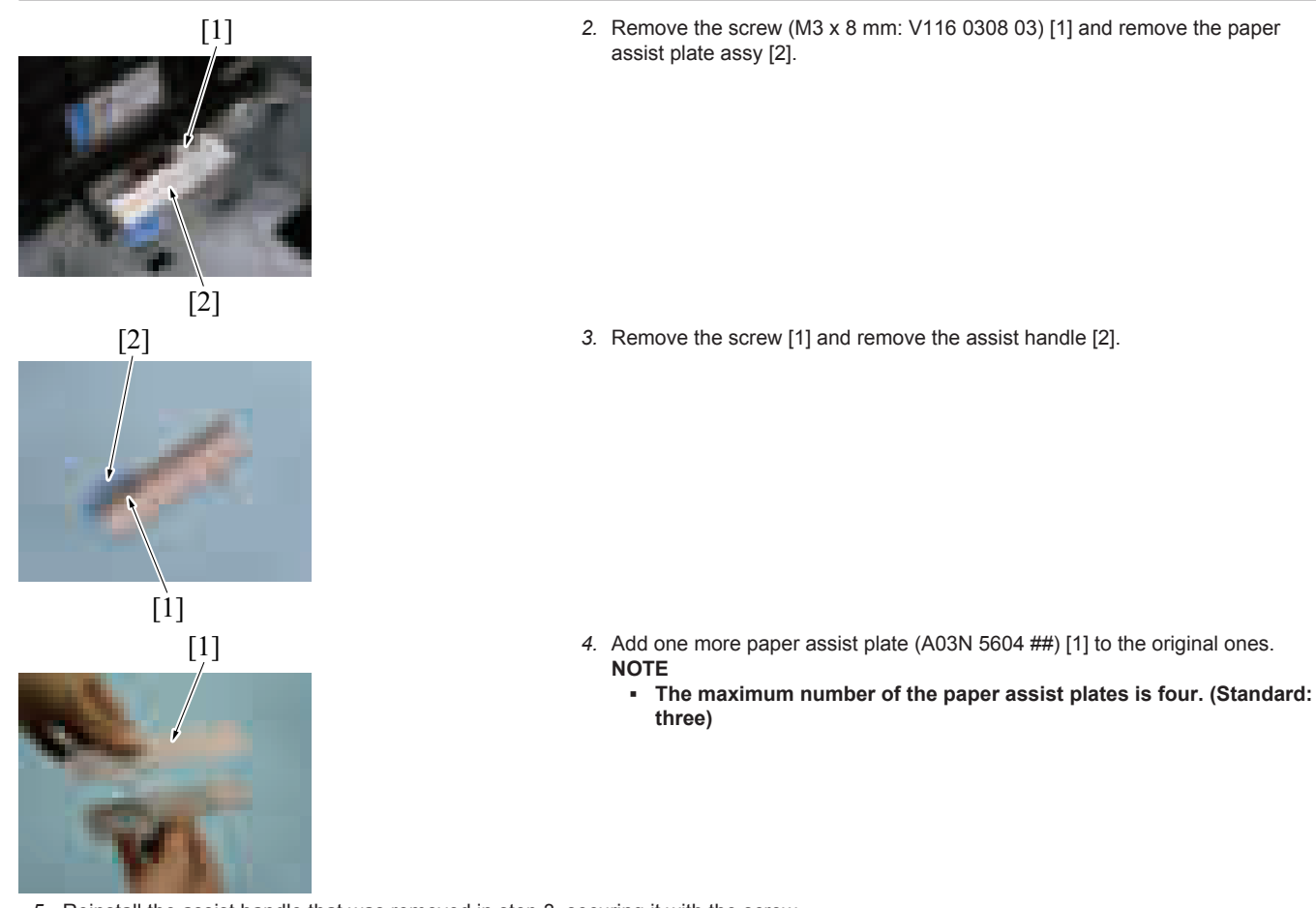

- *5.* Reinstall the assist handle that was removed in step 3, securing it with the screw.
- *6.* Reinstall the paper assist plate assy with a new screw (M3 X 10 mm: V116 0310 03). The screw removed in step 2 (M3 X 8 mm: V118 0308 03) cannot be used to reinstall the assy.
- *7.* Close the upper door.
- *8.* Perform copying/printing to check whether the no feed or the double feed occurs or not.

### 8. PK-519

### **8.1 Punch hole deviation correction**

#### **Purpose**

-<br>This adjustment must be made in the following case: • The punch holes are on a slanted line.

#### **Procedure**

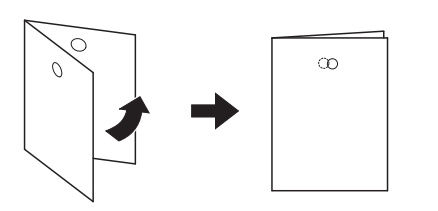

- *1.* Set the mode to Punch mode for printing.
- *2.* Hold the output paper half and check the displacement of the punch hole. • Target:  $0 \pm 2.0$  mm
- *3.* In case the figure exceeds the above mentioned target, follow the procedures shown below.
- *4.* Slide the finisher by pulling its lever.
- [2] *5.* Remove the C-clip [1], and remove the lever [2].

[2] *6.* Remove the screw [1], and remove the cover [2].

*7.* Loosen two screws [1].

[1] *8.* Move the punch unit [1] back and forth to adjust its position, referring to the guide lines.

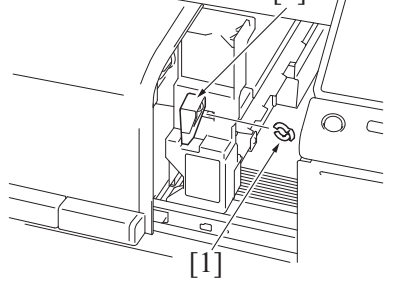

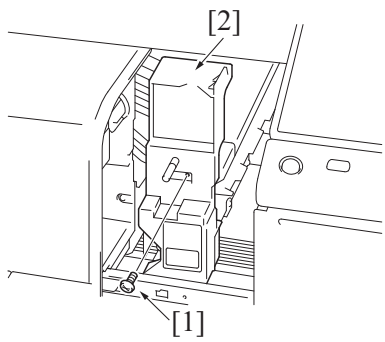

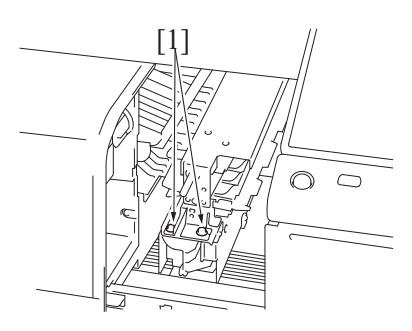

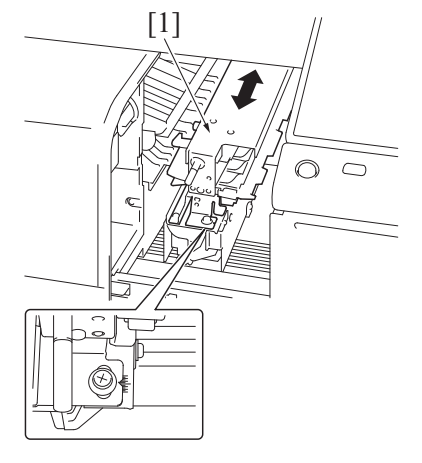

- *9.* Reinstall the above parts following the removal steps in reverse.
- *10.* Make a copy and check the punch hole positions again.

### 9. PK-520

### **9.1 Punch hole deviation correction**

#### **Purpose**

-<br>This adjustment must be made in the following case: • The punch holes are on a slanted line.

#### **Procedure**

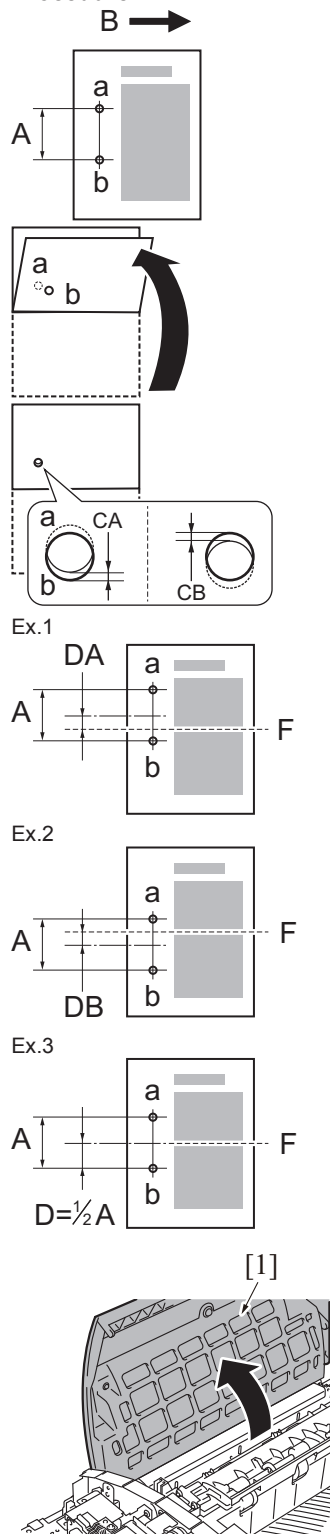

- *1.* Make a 1sided copy sample in the punch mode. Face the printed surface upward.
	- [A]: The distance between holes
	- [B]: Paper feeding direction
	- [a]: Punch hole (upper)
	- [b]: Punch hole (lower)

*2.* Fold the paper in half along the center in the paper feeding direction.

- *3.* Measure the deviation amount [D] between punch holes [a] and [b]. Target:  $D = 0 \pm 1.0$  mm
- *4.* If the deviation between the punch holes [a] and [b] is [CA], the punch holes deviate upward in the figure relative to the paper folding line [F] (center in the paper feeding direction).
	- Ex.1: Punch hole deviation amount  $[DA]$  = Measured value  $[CA]$  3 mm ÷ 2 = -1.5 mm (hole positions deviate upward)
- *5.* If the deviation between the punch holes [a] and [b] is [CB], the punch holes deviate downward in the figure relative to the paper folding line [F] (center in the paper feeding direction).
	- $\overline{E}$  Ex.2: Punch hole deviation amount [DB] = Measured value [CB] 3 mm ÷ 2
		- = +1.5 mm (hole positions deviate downward)
- *6.* Complete the adjustment, if the deviation amount [D] between punch holes [a] and [b] falls within the target (±1.0 mm or less).

- [1] *7.* In case the figure exceeds the above mentioned target, follow the procedures shown below.
	- *8.* Open the upper cover [1].

<sup>•</sup> Ex.3: Punch hole deviation amount  $[D]$  = Measured value  $[C]$  0mm÷2 = 0 (punch hole deviation amount falls within the target)

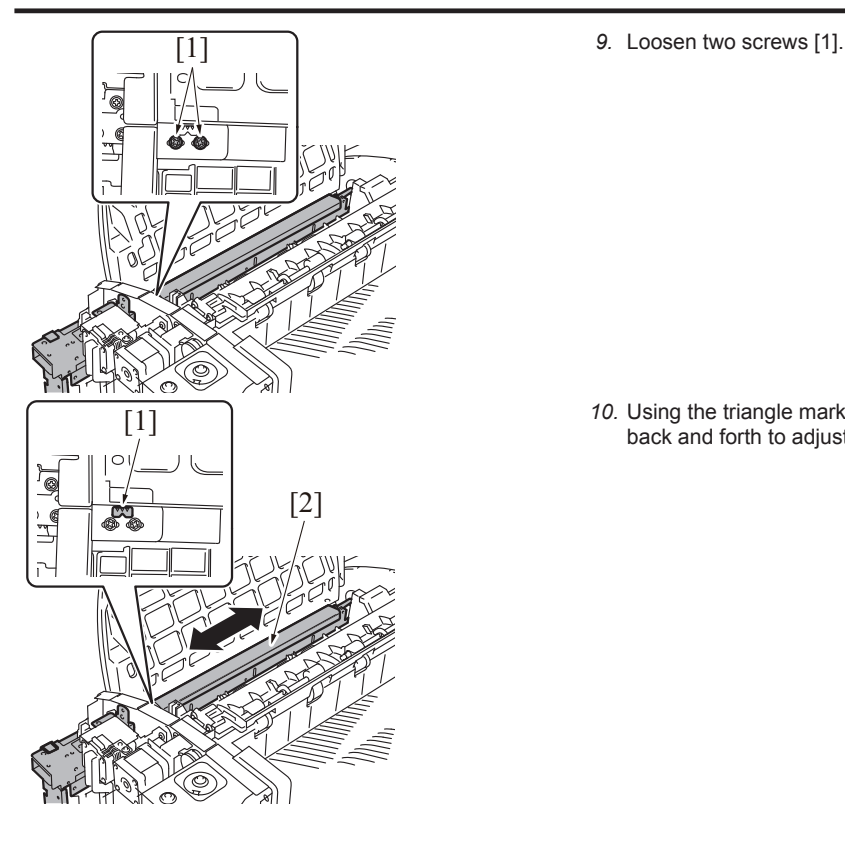

*10.* Using the triangle marks [1] on the plate as a guide, move the punch unit [2] back and forth to adjust its position.

### 10. FS-536SD saddle section

### **10.1 Half-fold skew adjustment**

#### **Purpose**

- This adjustment must be made in the following case:
- Fold line goes off the tolerance in the half-fold mode.
- When reinstalling the guide plate assy, perform mechanical adjustment.

#### **Procedure**

- Exit direction
- *1.* Make a copy in the half-fold mode.
- *2.* Unfold the paper that exits the main body and lay the paper with the ridge facing up.

- $[A2]$
- *5.* Open the front door of the finisher. *6.* Pull the saddle unit.
- [1] [2] [1] [1]
- [A1] [1] 3. Confirm the skew of the fold line [1] of the output copy sample (Widths of A1 and A2)
	- $\cdot$  Target: A1-A2= $\pm$ 1.0 mm
	- *4.* In case the figure exceeds the above mentioned target, follow the adjustment procedures below.

*7.* Loosen two screws [1].

- *8.* Slide the lever unit [1] upward.
- *9.* Loosen two screws [2].
- *10.* Incline the guide plate assy [1] forward or backward according to the deviation of the crease.

#### In case the cease [1] skews as the right side:

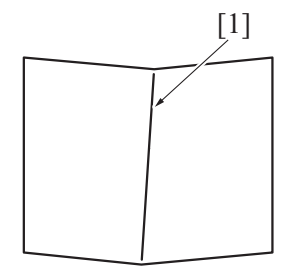

• In case the cease skews as the right side: Incline the guide plate assy backward.

In case the cease [1] skews as the left side:

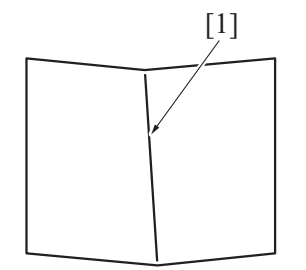

• In case the cease skews as the left side: Incline the guide plate assy forward.

- *11.* Make the copy sample again to confirm the cease skew.
- *12.* Reinstall the above parts following the removal steps in reverse.

# H UTILITY MODE

### 1. Outline

#### **NOTE**

- **Keys displayed on screens are different depending on the setting.**
- **For details of the utility functions, refer to ''User's Guide.''**

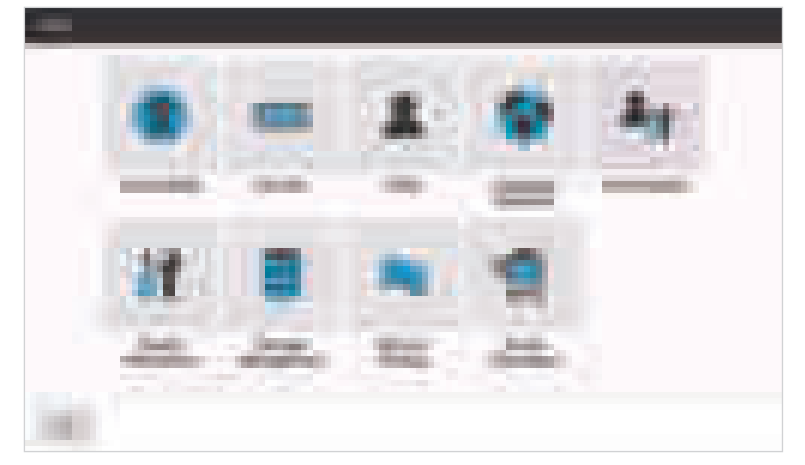

#### **Starting procedure**

- *1.* Touch [Utility] on the Home screen.
- *2.* The Utility Mode screen will appear.

#### **Exiting procedure**

*1.* Touch the Home key.

## 2. Accessibility

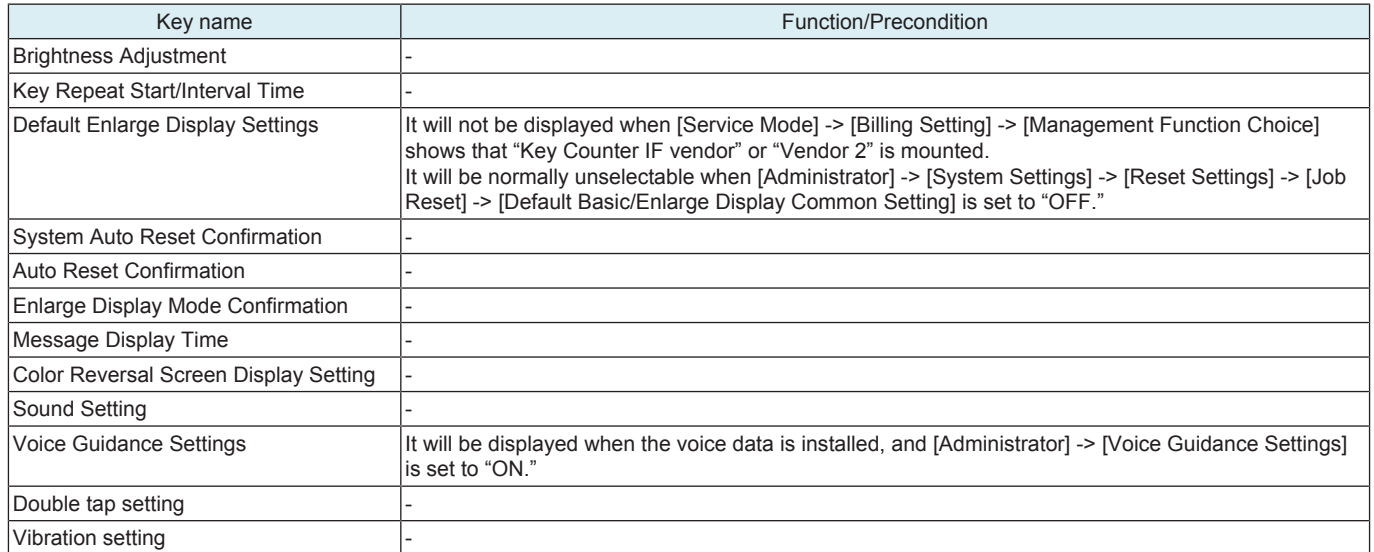

### 3. Counter

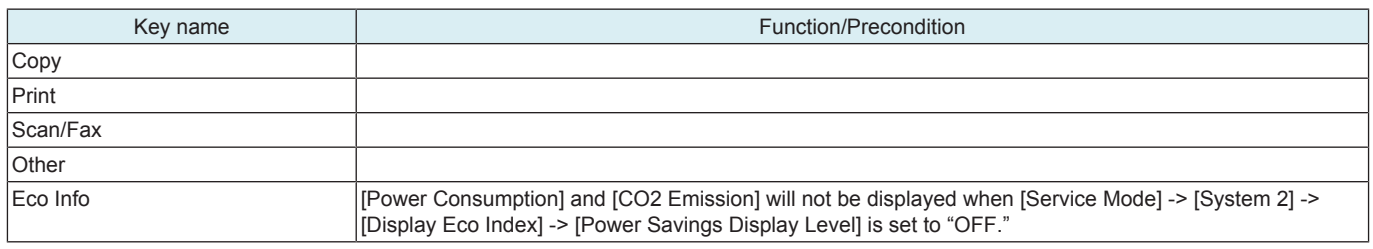

## 4. Utility

### **4.1 Information**

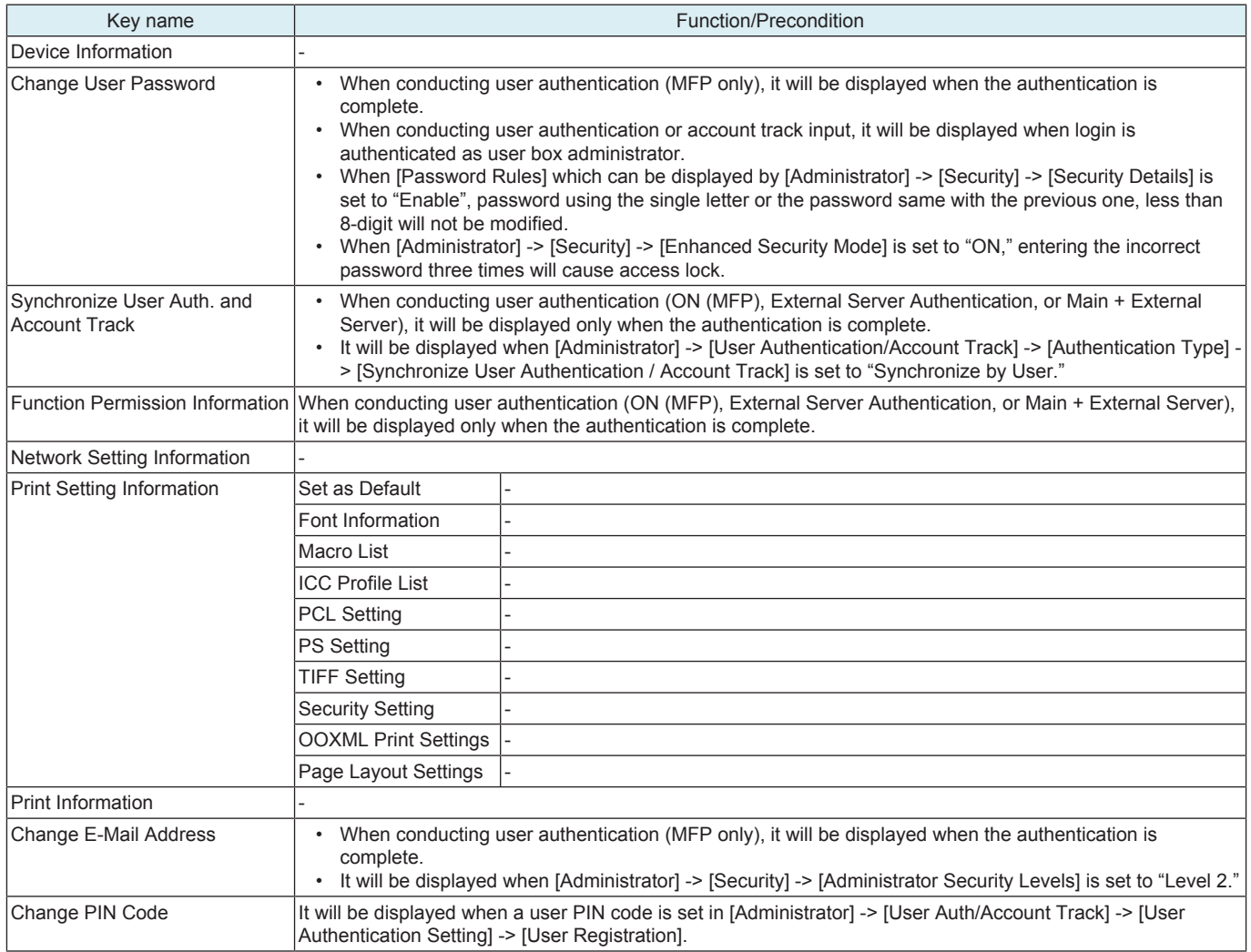

### **4.2 System Settings**

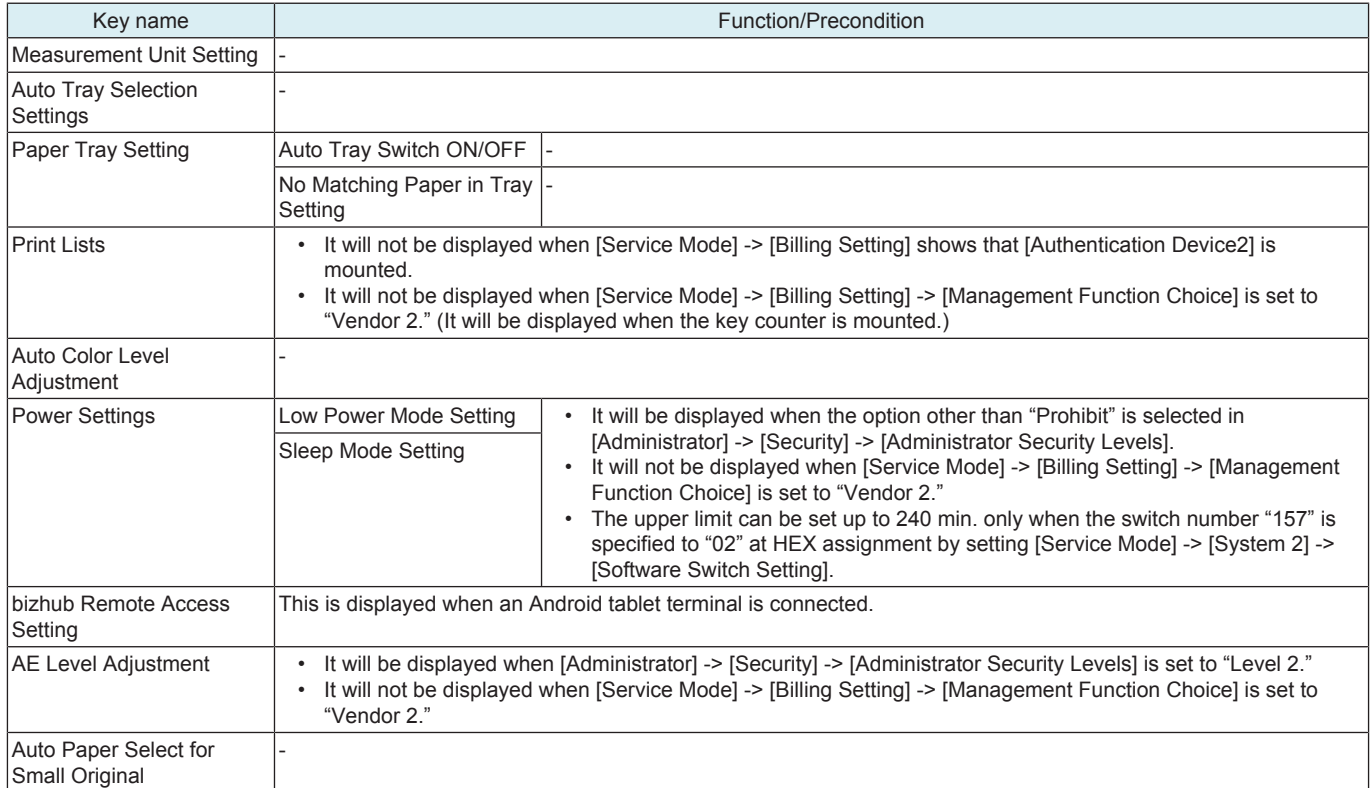

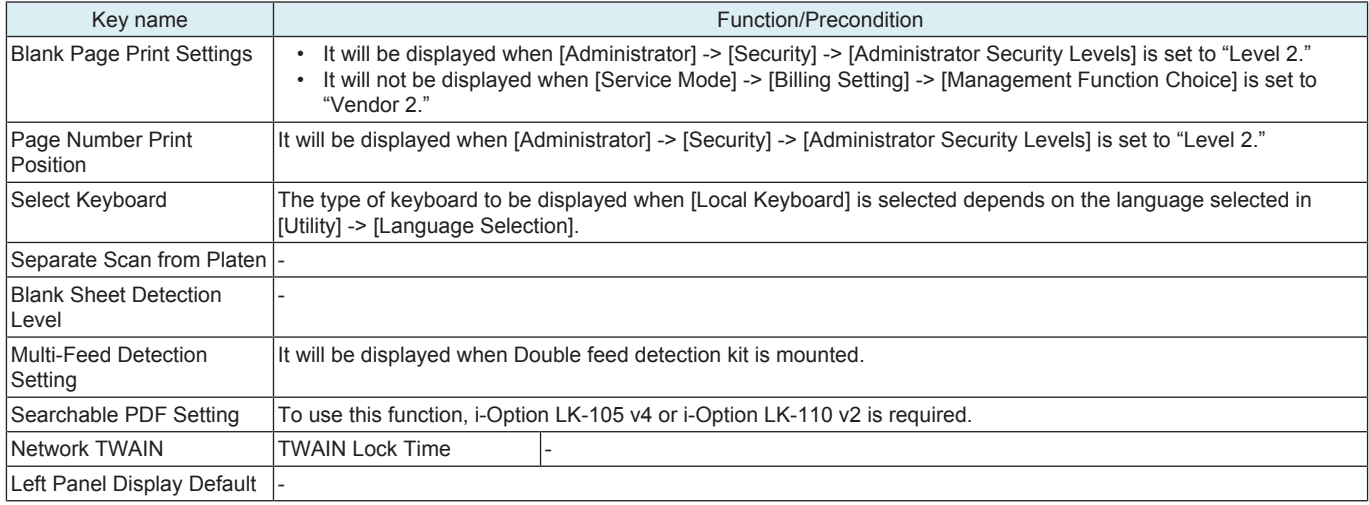

### **4.3 Box**

#### **NOTE**

- **In a machine where the user authentication function that uses an external server or MFP is set to ON, when you operate the machine without performing user authentication, this menu is not displayed.**
- **It will not be displayed is [Service Mode] -> [Billing Setting] shows that [Authentication Device2] is mounted.**

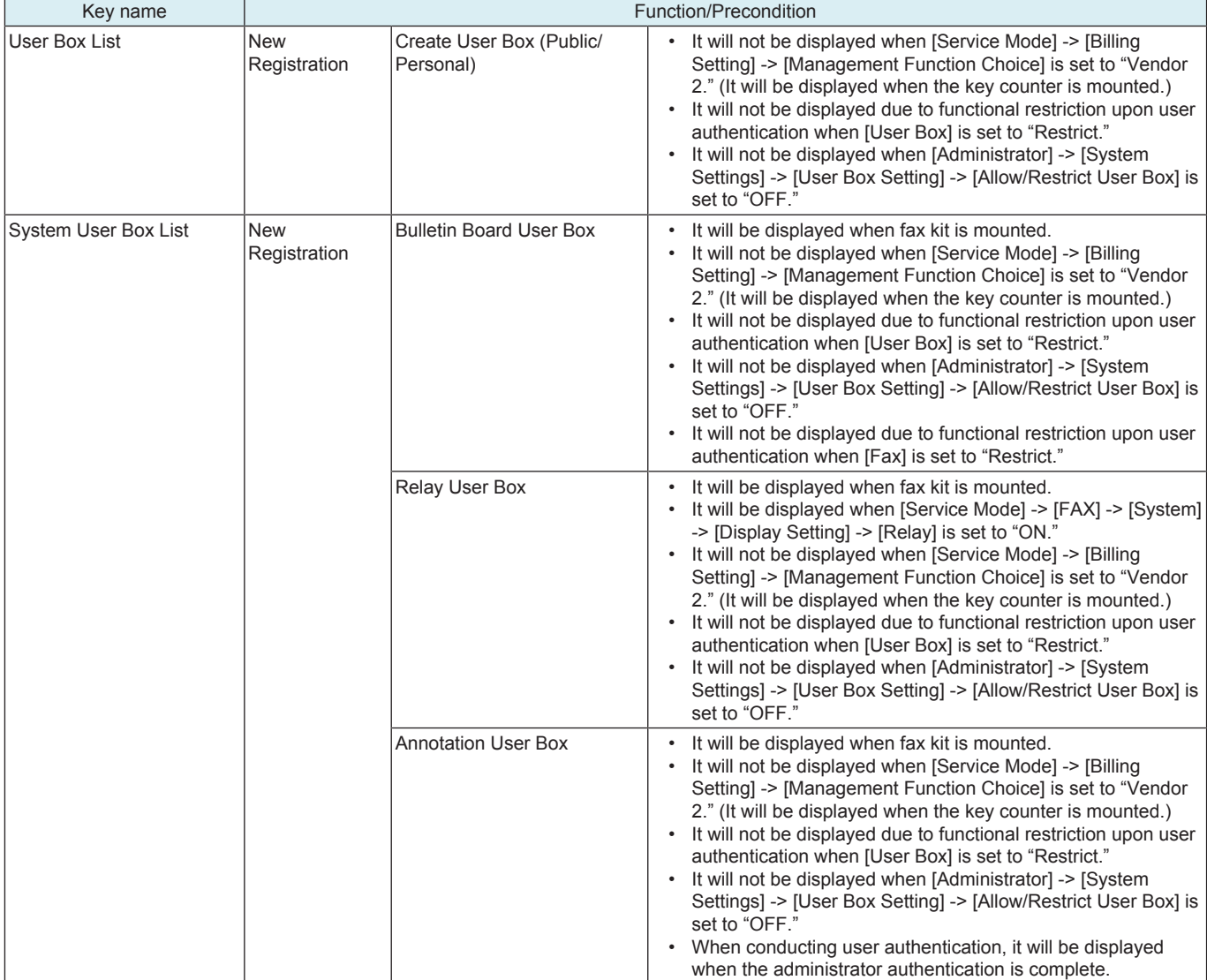

#### **4.4 Copier Settings**

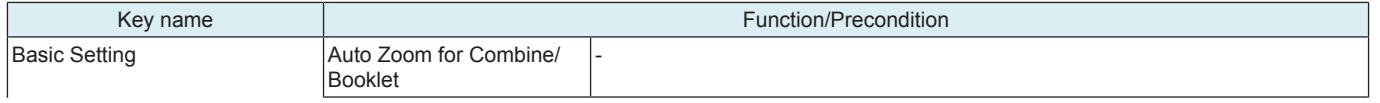

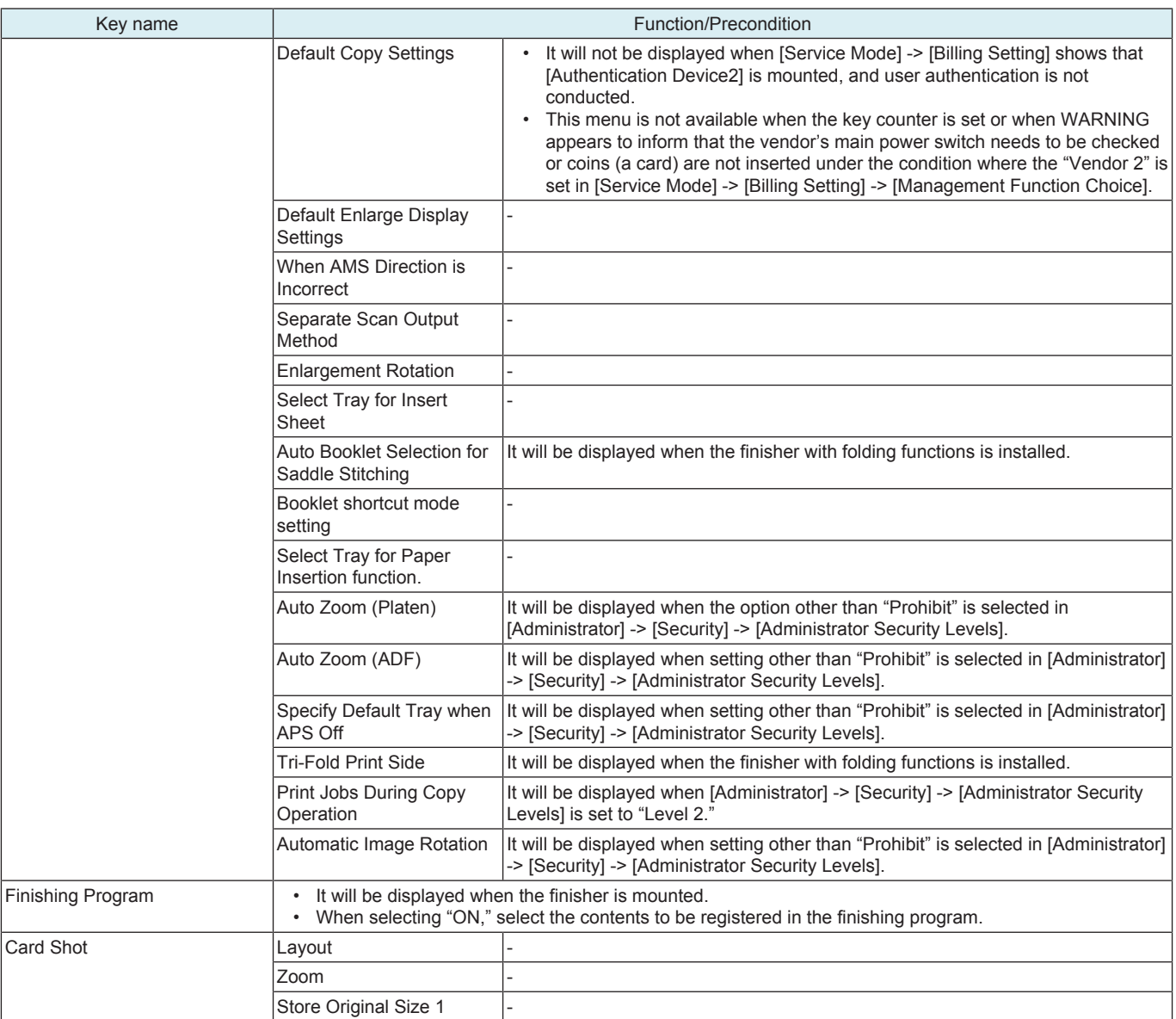

### **4.5 Printer Settings**

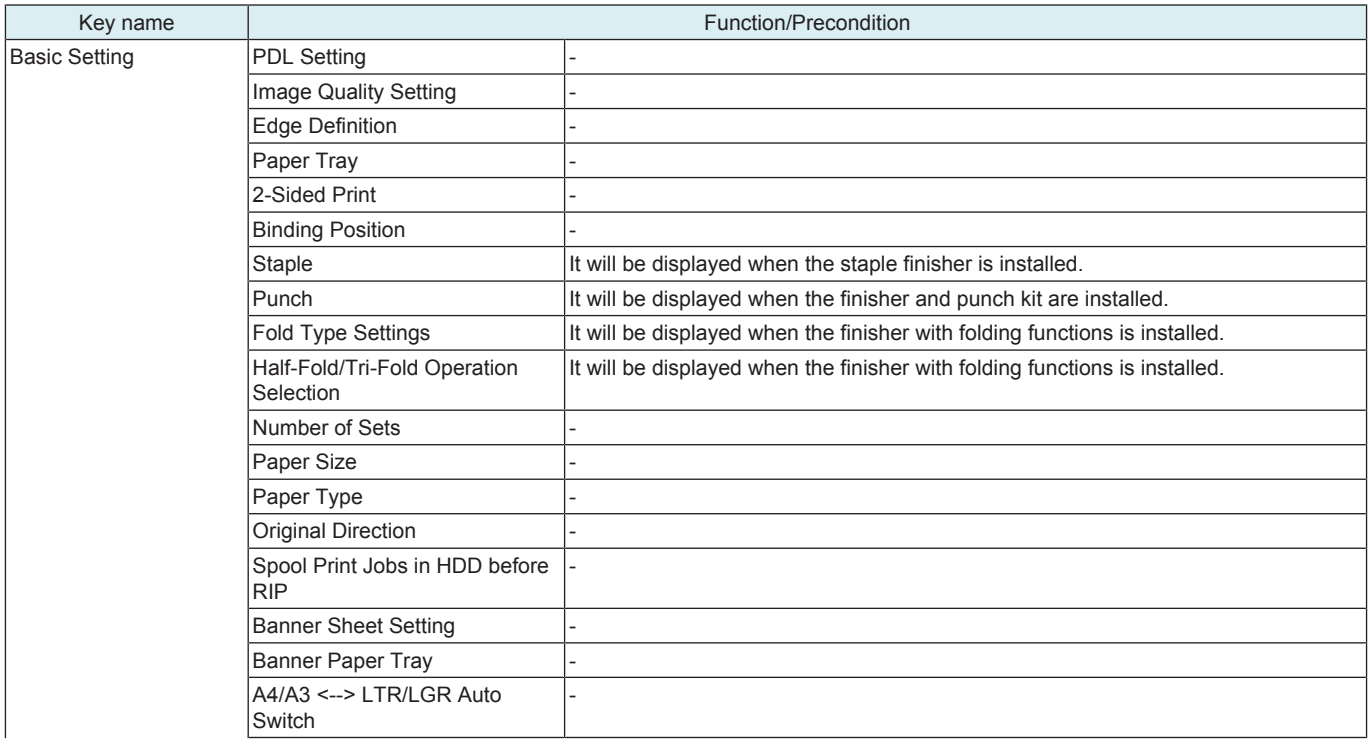

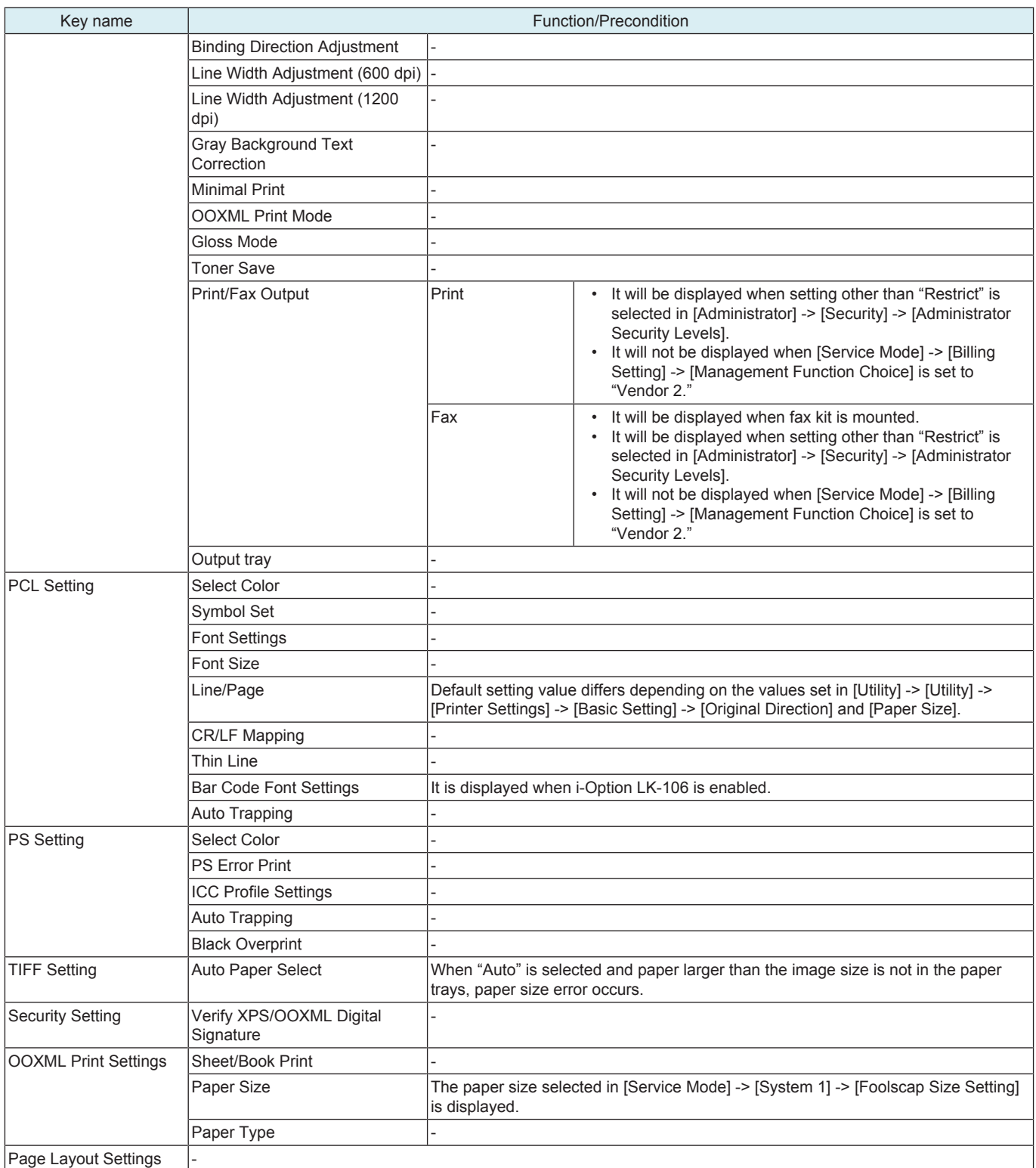

### **4.6 Store Address**

**NOTE**

- **In a machine where the user authentication function that uses an external server or MFP is set to ON, when you operate the machine without performing user authentication, this menu is not displayed.**
- **It will not be displayed is [Service Mode] -> [Billing Setting] shows that [Authentication Device2] is mounted.**

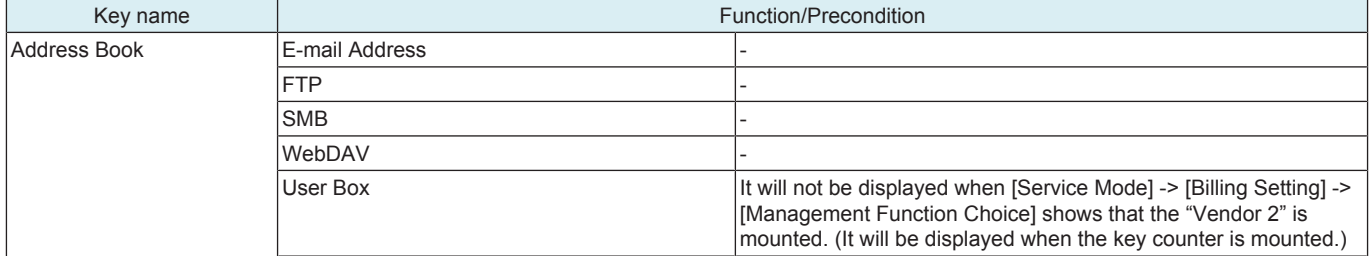

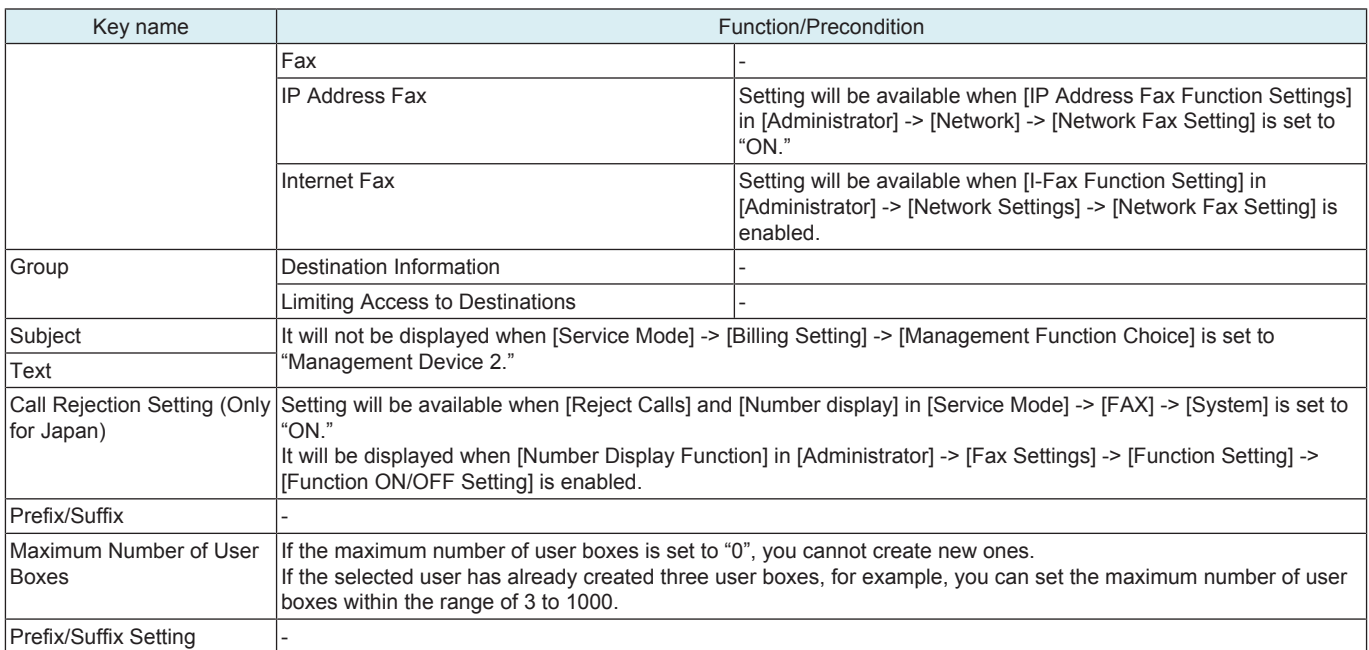

### **4.7 Scan/Fax Settings**

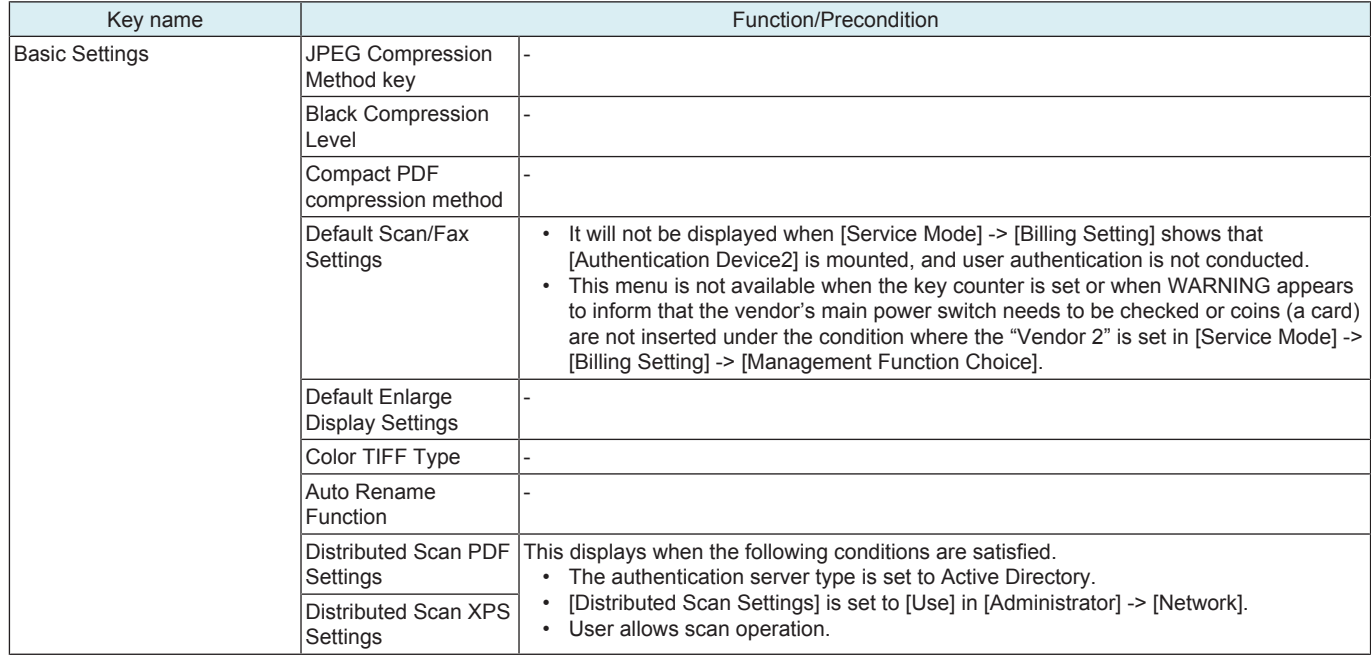

### **4.8 Fax Settings**

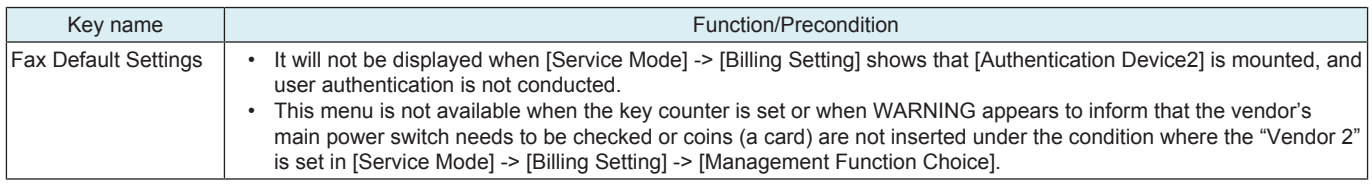

### **4.9 Customize**

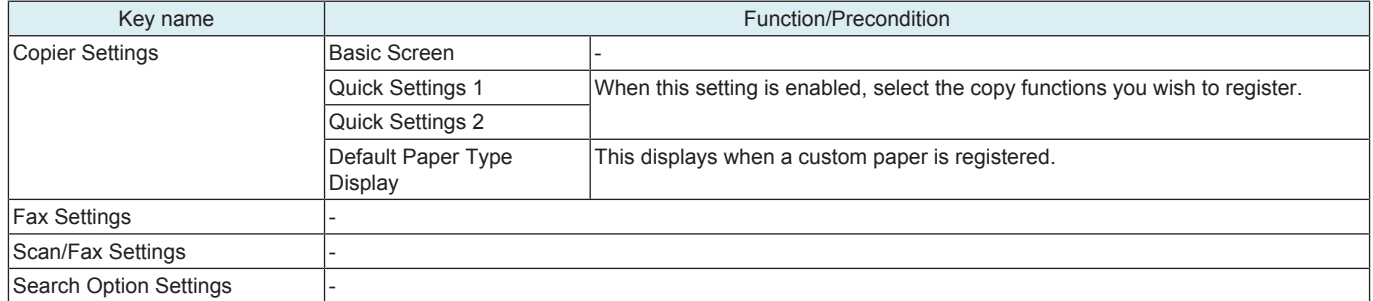

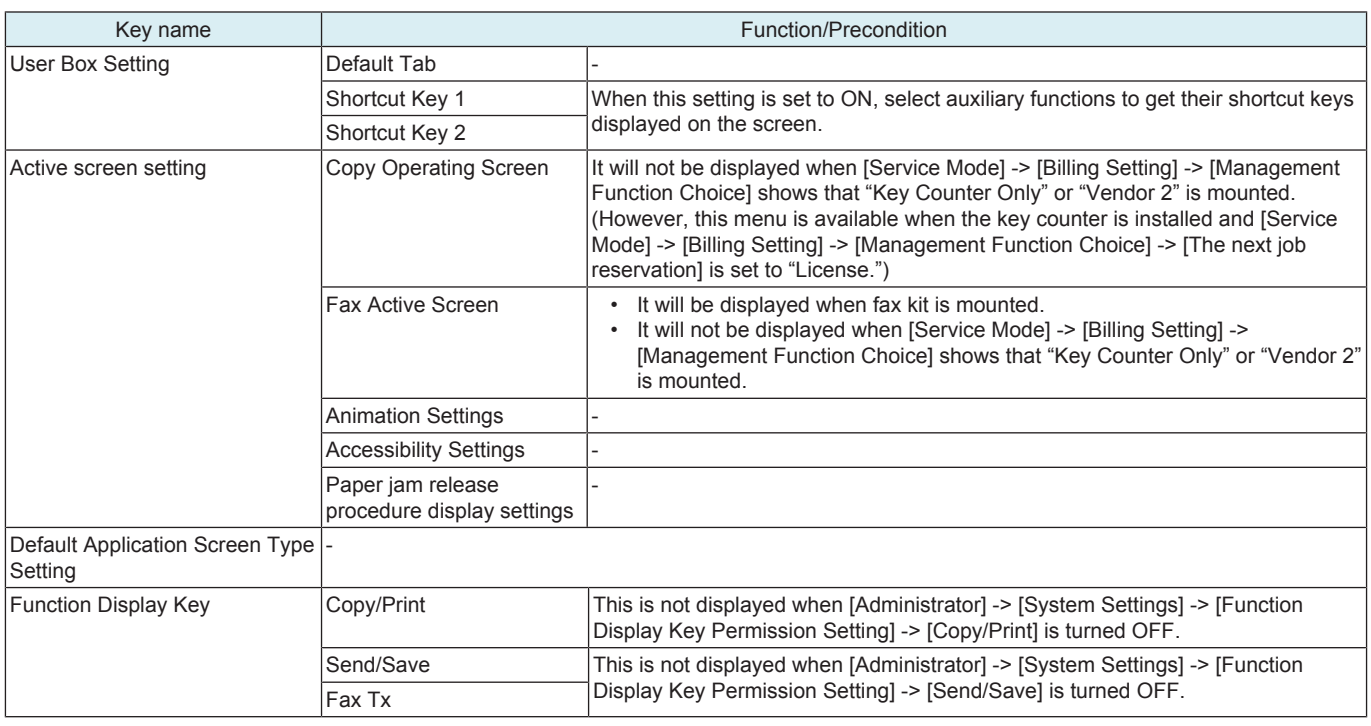

## 5. Language Selection

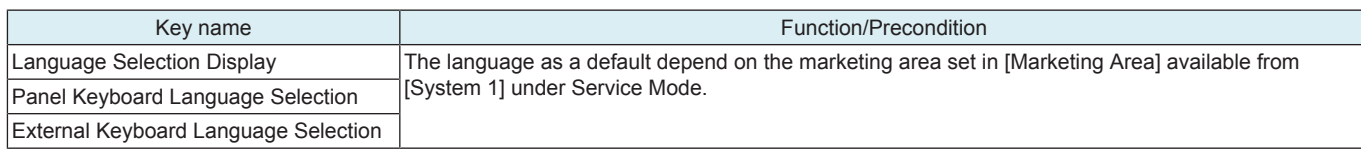

### 6. Administrator

#### **6.1 Outline**

#### **NOTE**

- **The Administrator Settings will be available by entering the administrator password (16 digits) set by the Administrator Settings or Service Mode. (The administrator password is initially set to "1234567812345678.")**
- **When [Administrator] -> [Security] -> [Enhanced Security Mode] is enabled, entering the incorrect administrator password three times will cause access lock. The access lock is released after the lapse of a predetermined period of time (Default setting: 5 min.) after the main power switch is turned OFF and then ON more than 10 seconds later. The access lock can be released by [Service Mode] -> [Enhanced Security] -> [Administrator unlocking].**

#### **6.2 Maintenance**

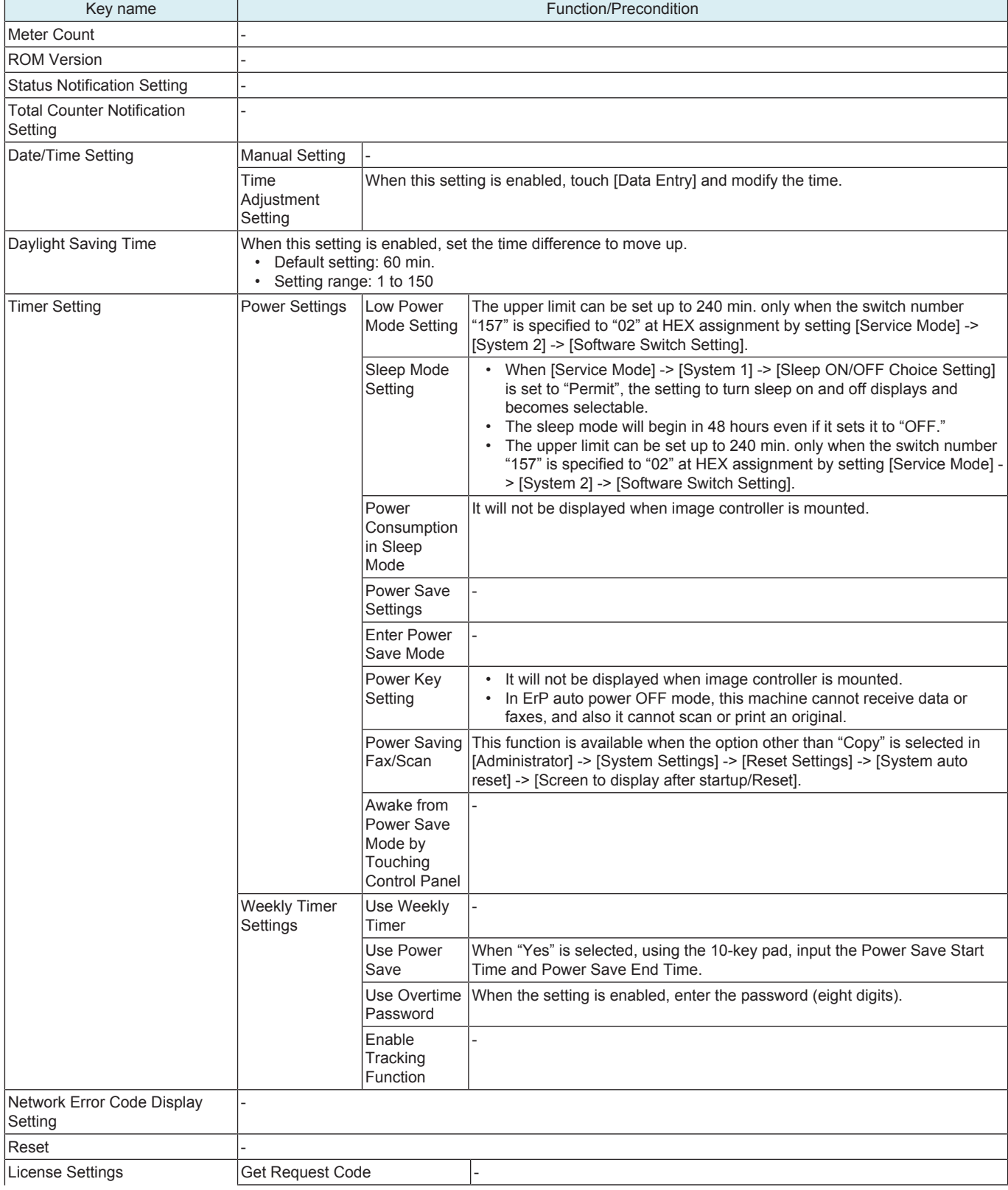

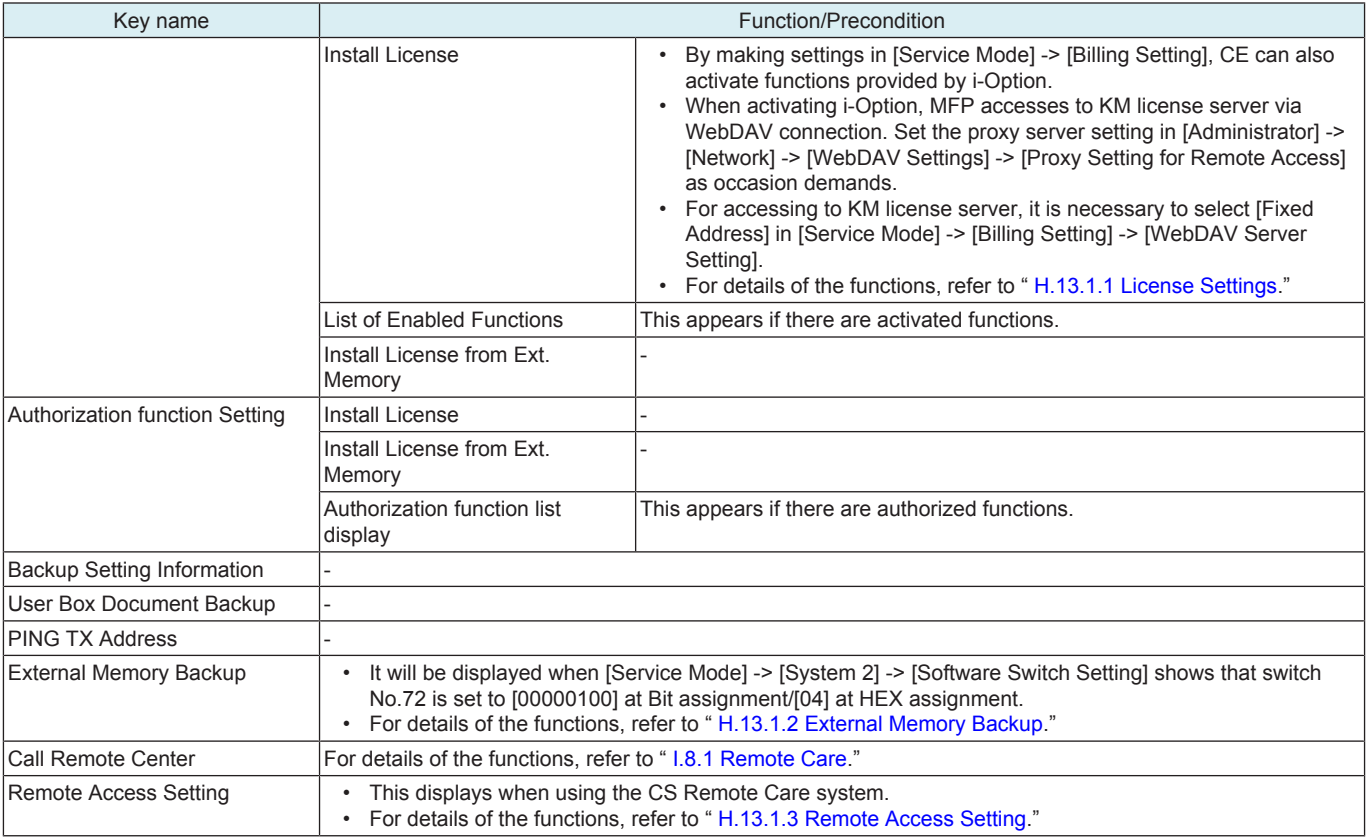

### **6.3 System Settings**

### **6.3.1 Machine Setting**

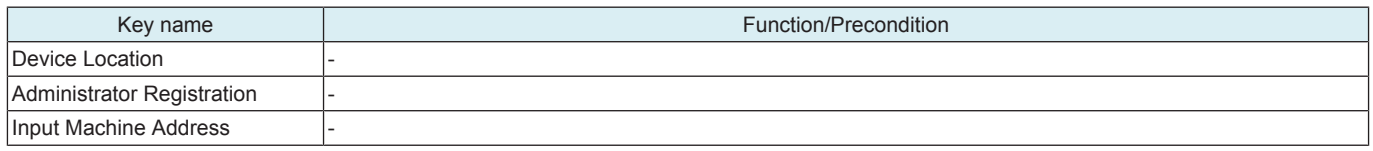

#### **6.3.2 Register Support Information**

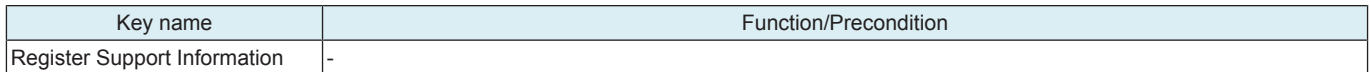

### **6.3.3 Reset Settings**

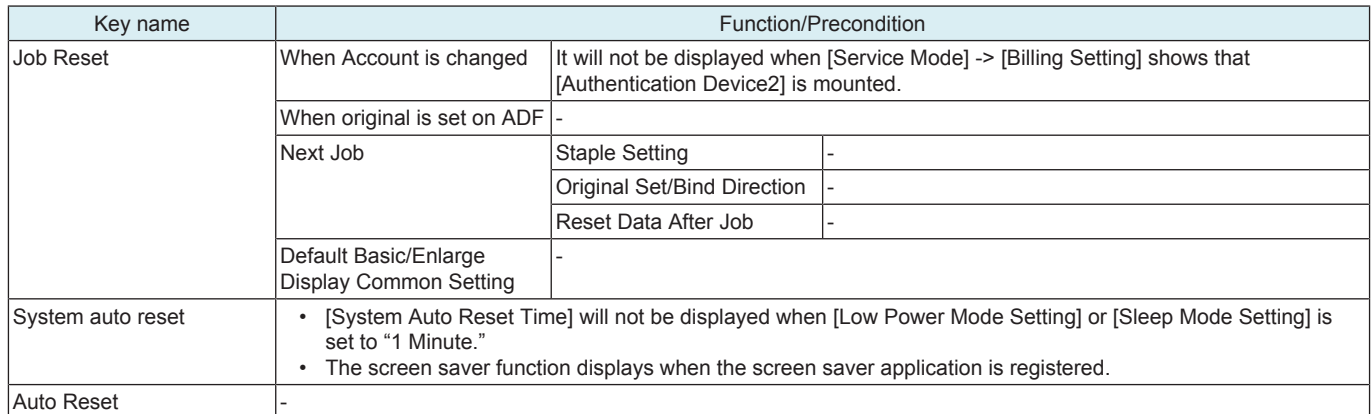

### **6.3.4 User Box Settings**

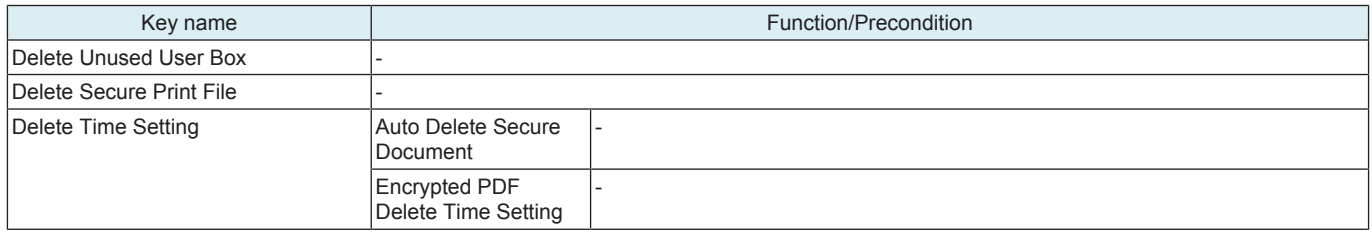

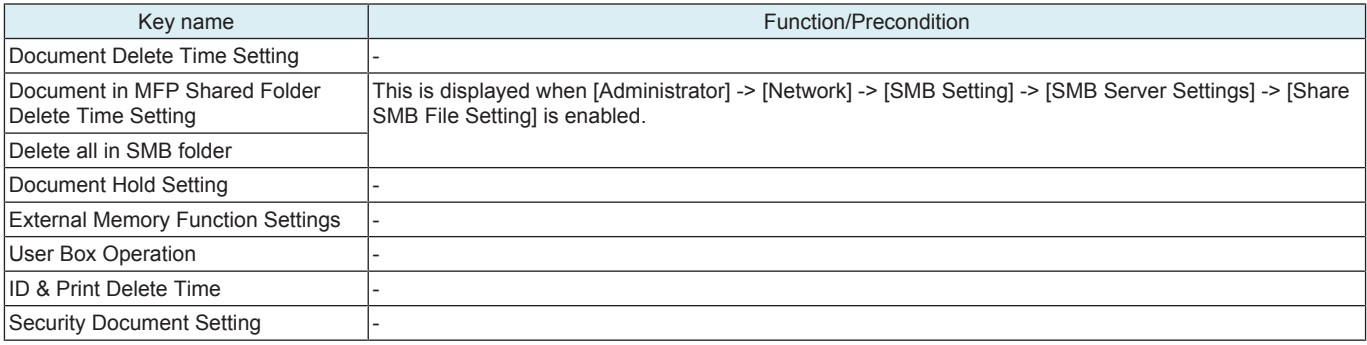

#### **6.3.5 URL Document Management Setting**

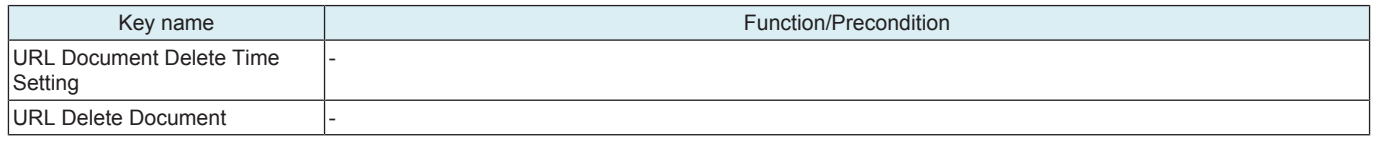

#### **6.3.6 Standard Size Setting**

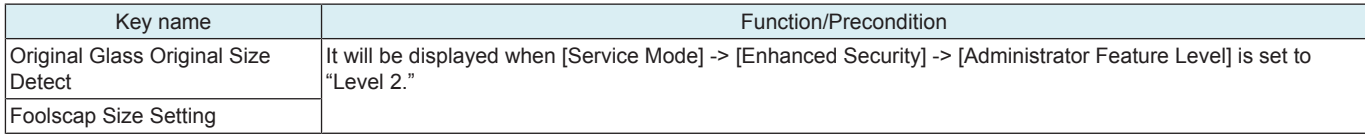

#### **6.3.7 Stamp Settings**

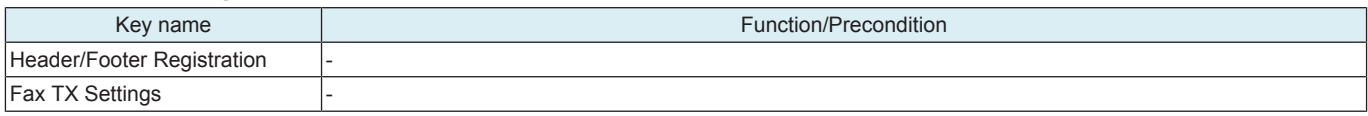

#### **6.3.8 Blank Page Print Settings**

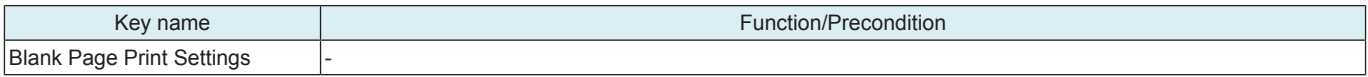

#### **6.3.9 Job Priority Operation Settings**

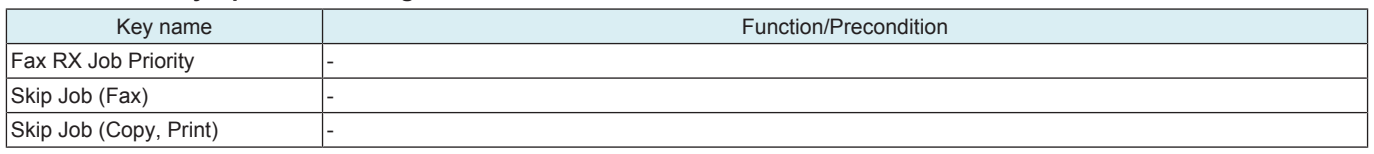

#### **6.3.10 System Connection Setting**

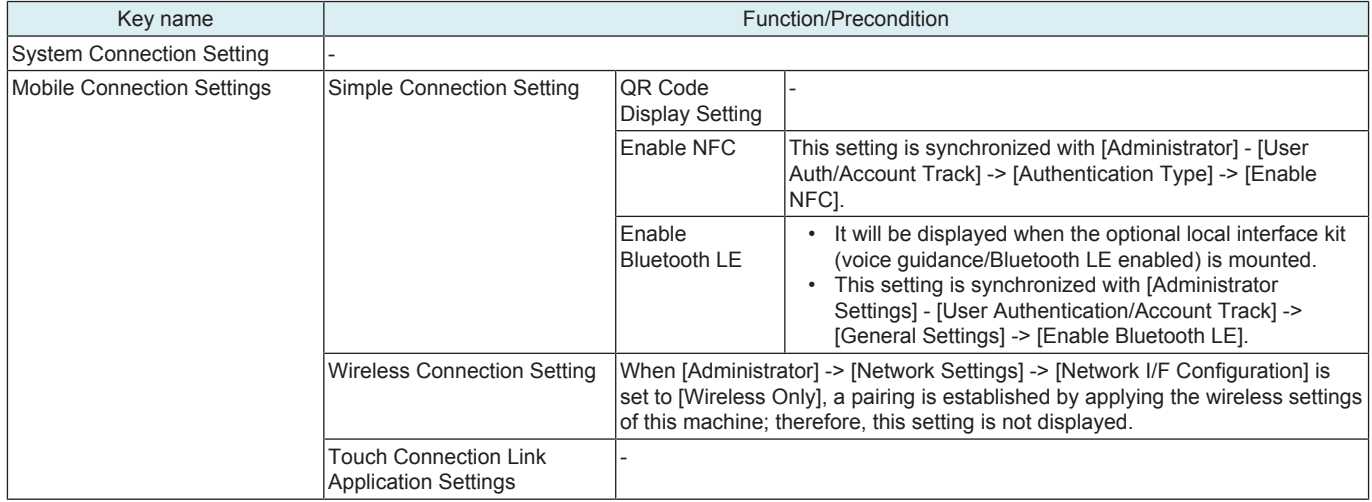

#### **6.3.11 Searchable PDF Settings**

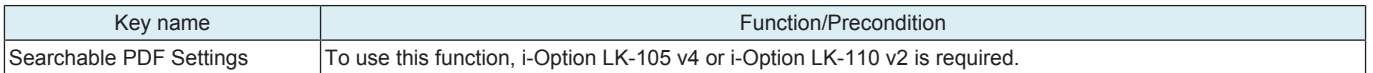

#### **6.3.12 Compact PDF Settings**

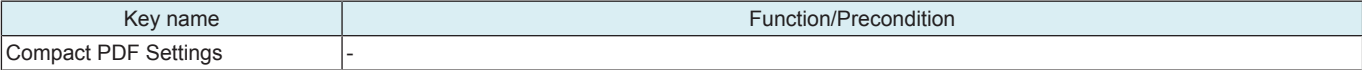

#### **6.3.13 Outline PDF Setting**

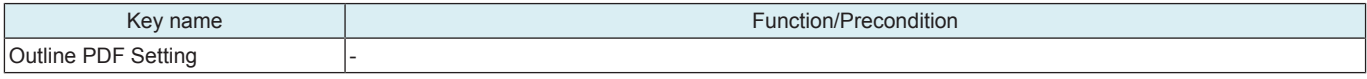

#### **6.3.14 PDF Web Optimization Default Settings**

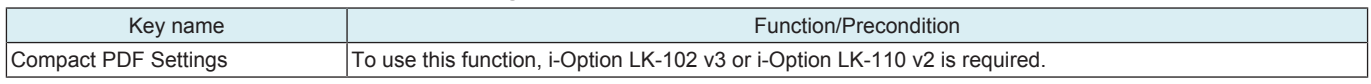

#### **6.3.15 PDF/A Default Settings**

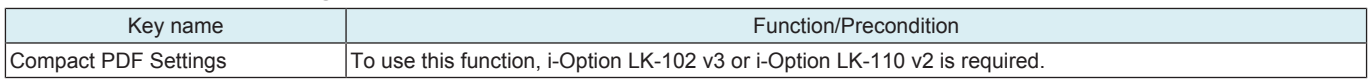

#### **6.3.16 Scan File Name Settings**

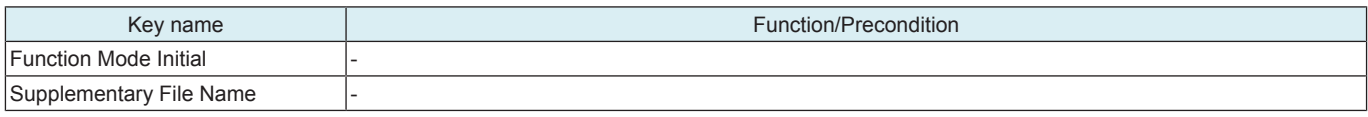

#### **6.3.17 Set Paper Name by User**

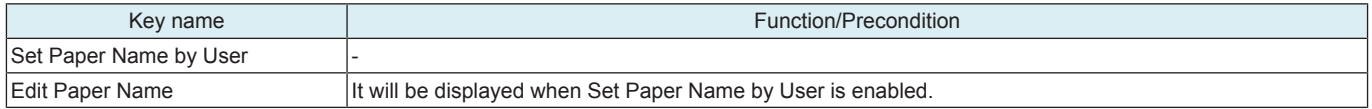

#### **6.3.18 Enlarge Display Settings**

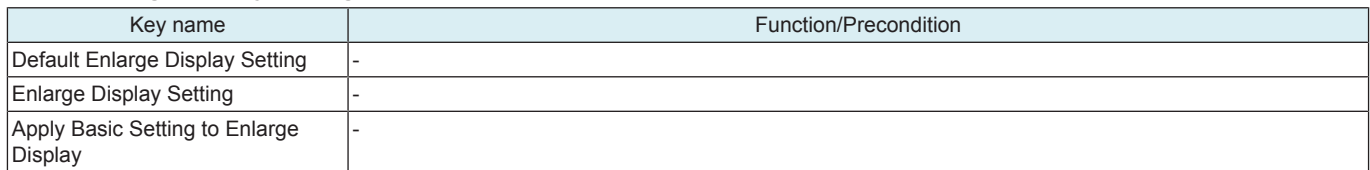

#### **6.3.19 Registered Key Settings**

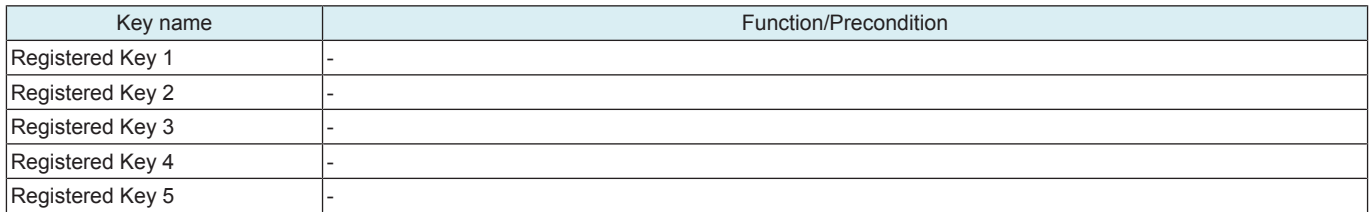

### **6.3.20 Main Menu Display Settings**

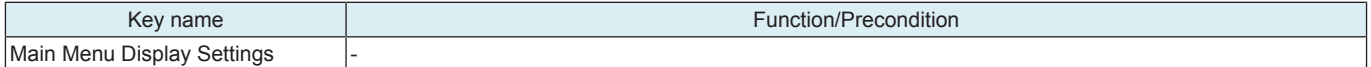

#### **6.3.21 Preview Settings**

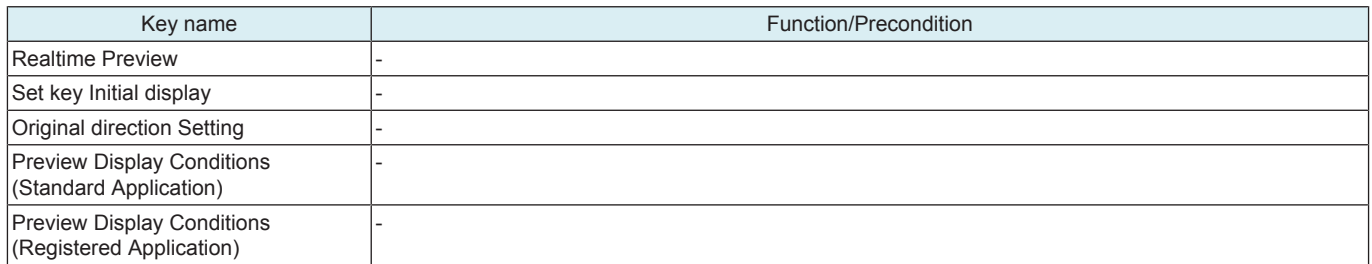

#### **6.3.22 List/Counter**

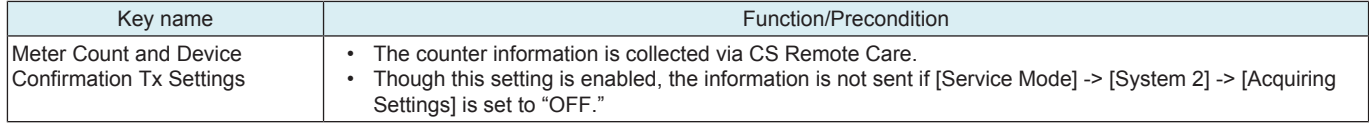

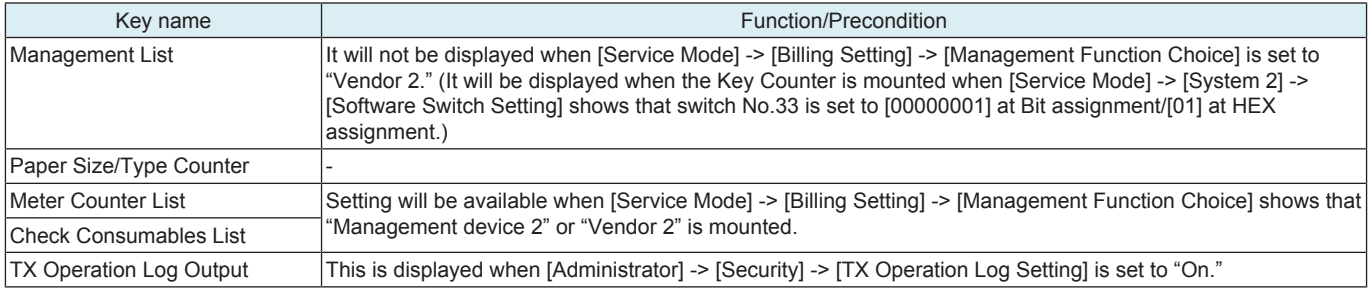

#### **6.3.23 Custom Function Pattern Selection**

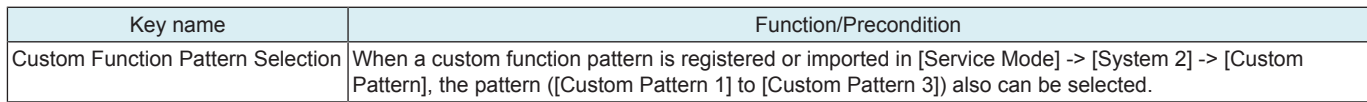

#### **6.3.24 Custom Function Profile User/Account**

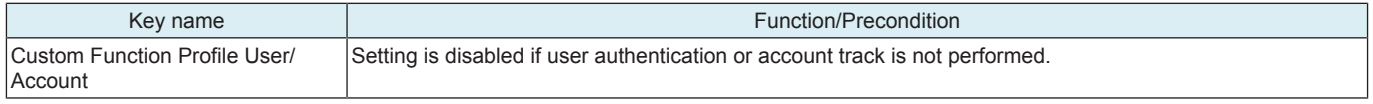

#### **6.3.25 Function Display Key Permission Setting**

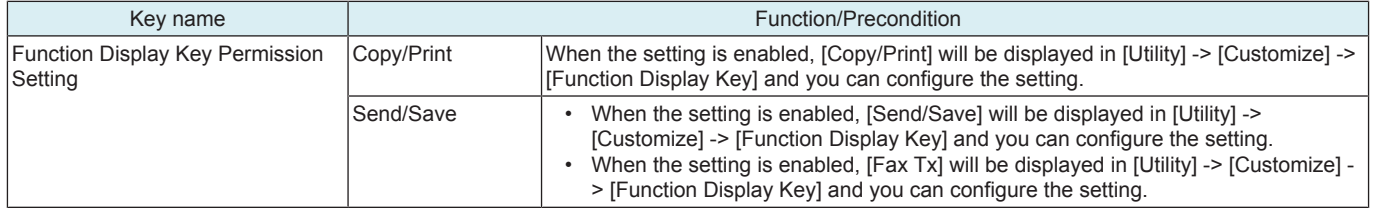

#### **6.3.26 Temporary Change Language**

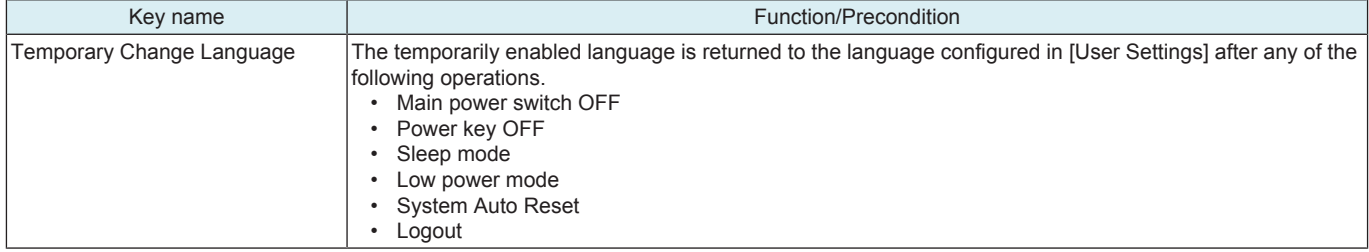

#### **6.3.27 Main Menu Default (Classic Style)**

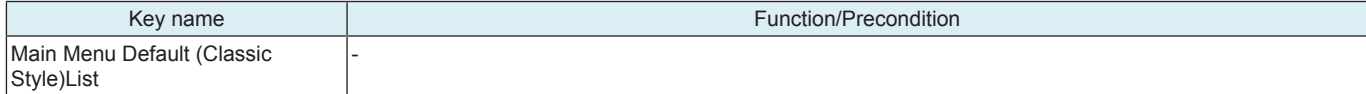

#### **6.3.28 Main Menu Default (Basic Style)**

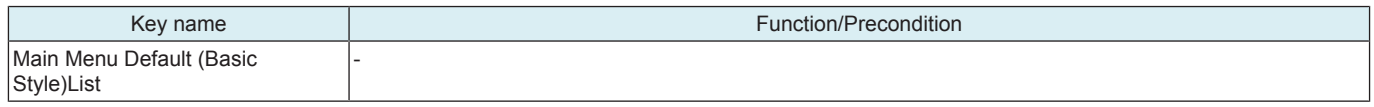

#### **6.3.29 Display 10 Keypad when entering Number of Sets**

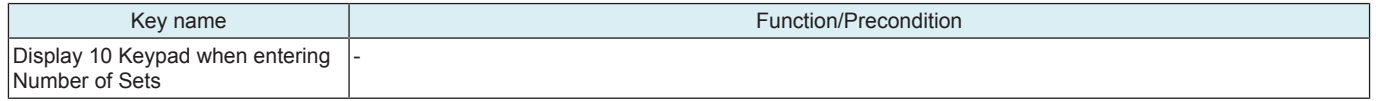

#### **6.3.30 Print end notification lamp ON time settings**

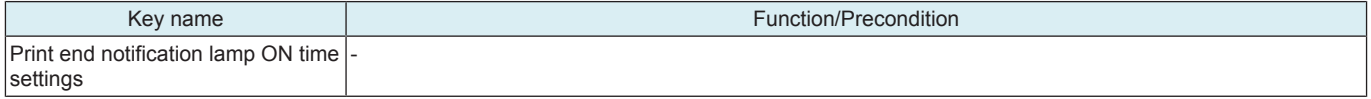

#### **6.3.31 Universal Print Settings**

#### **NOTE**

**▪ This setting will be available when optional i-Option LK-114 is enabled.**

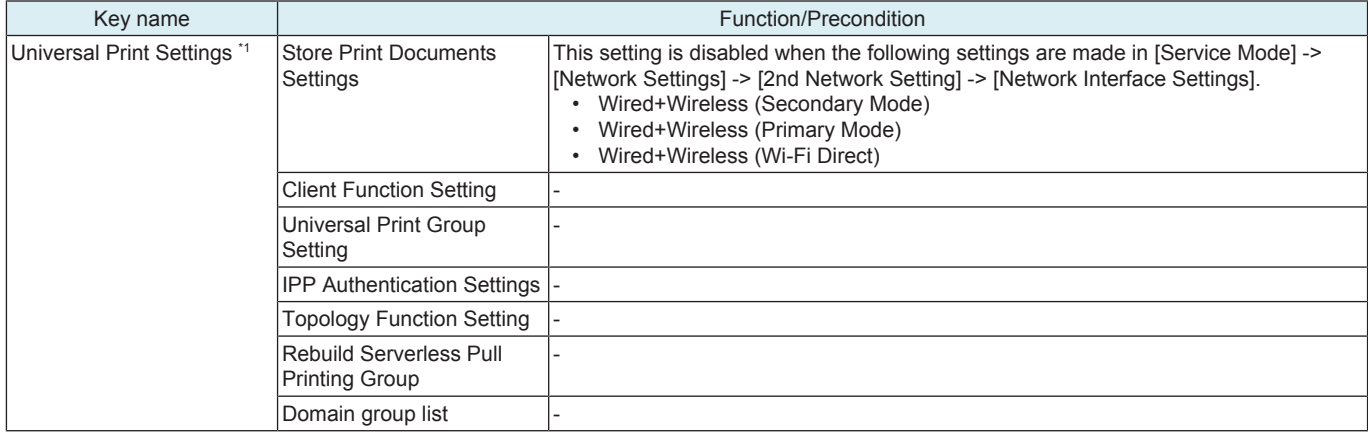

#### **6.3.32 Widget Function Settings**

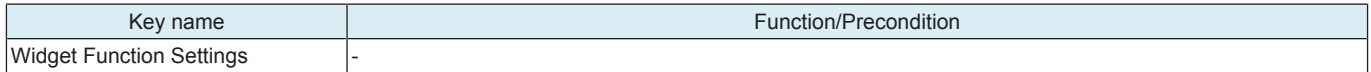

#### **6.3.33 Bypass Tray Overwrite Settings for Print PC**

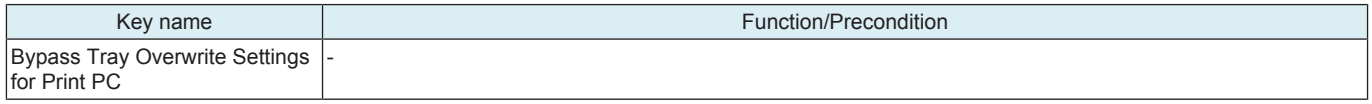

#### **6.3.34 Network Selection Settings**

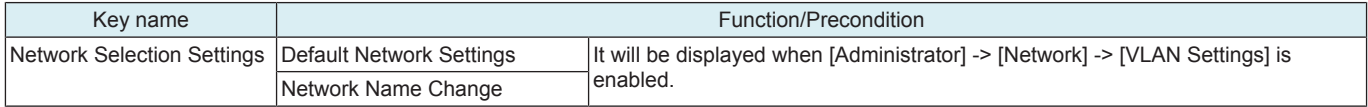

#### **6.3.35 Job History Display Setting**

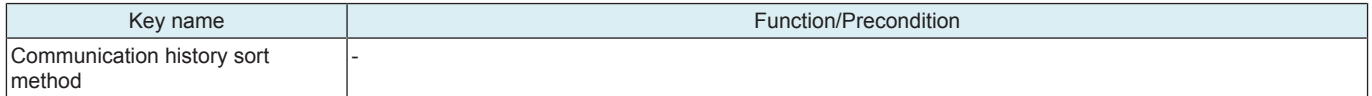

#### **6.3.36 Default Bypass Paper Type Setting**

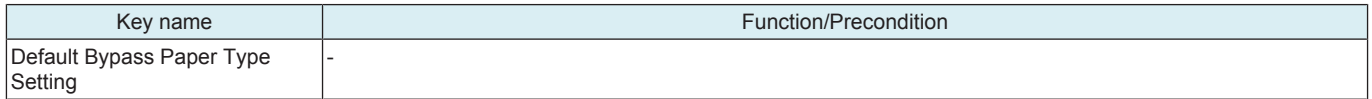

#### **6.3.37 Page Number Print Position**

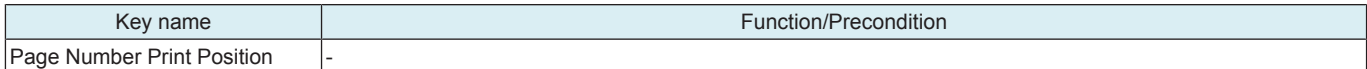

#### **6.3.38 Voice Guidance Settings**

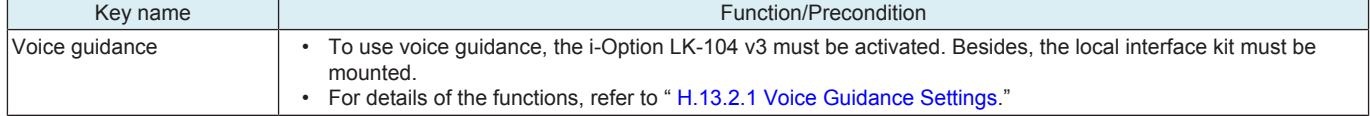

#### **6.3.39 ADF original skew adj.setting**

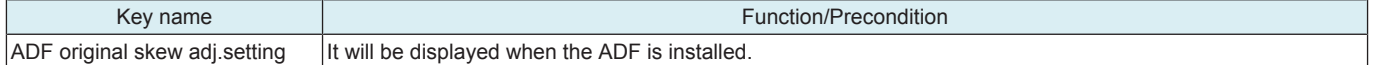

#### **6.3.40 Def. operation mode set.**

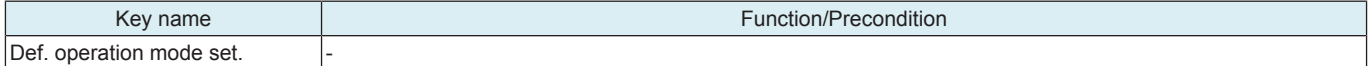

#### **6.4 Security**

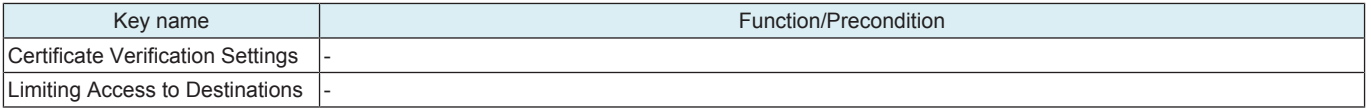

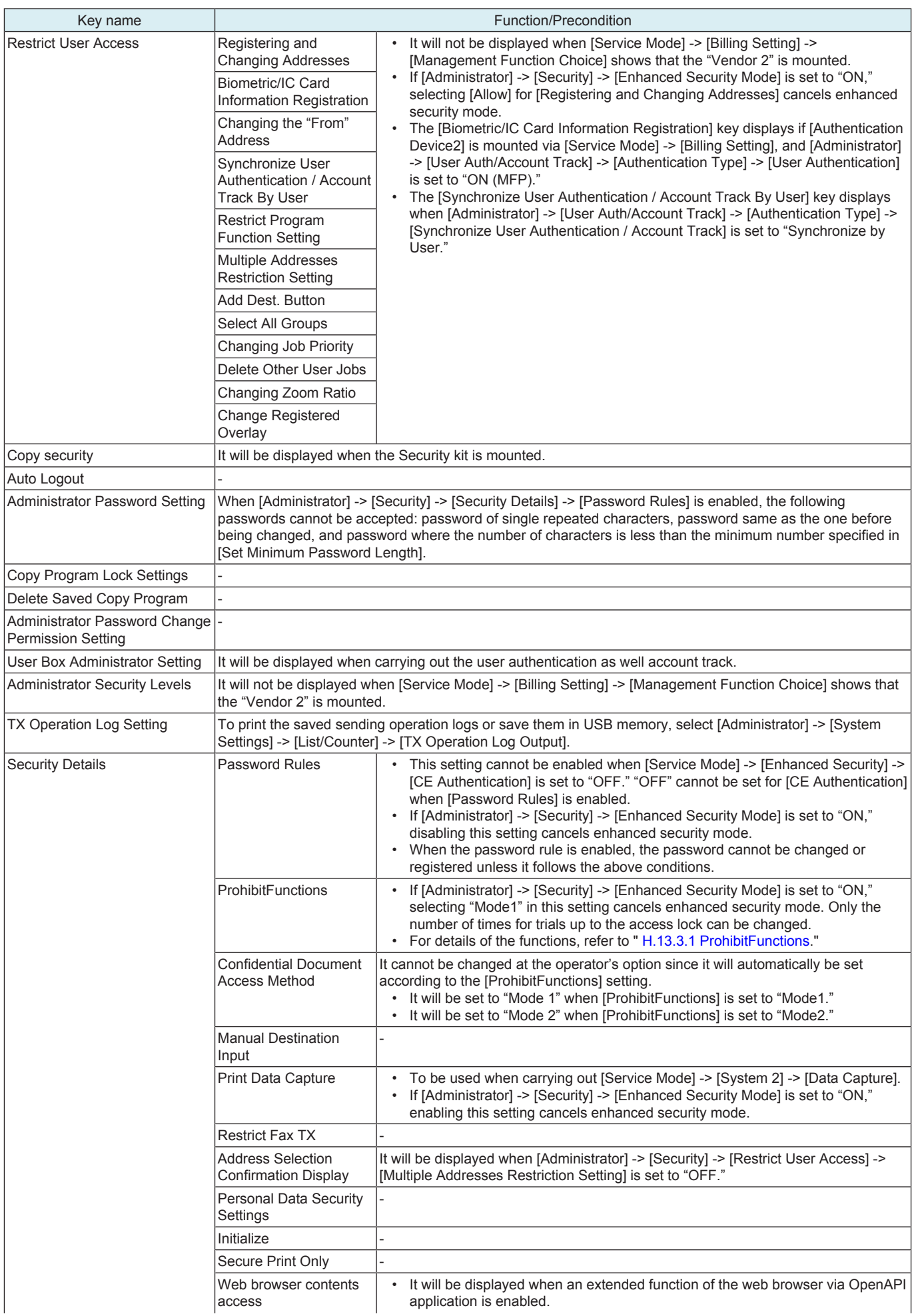

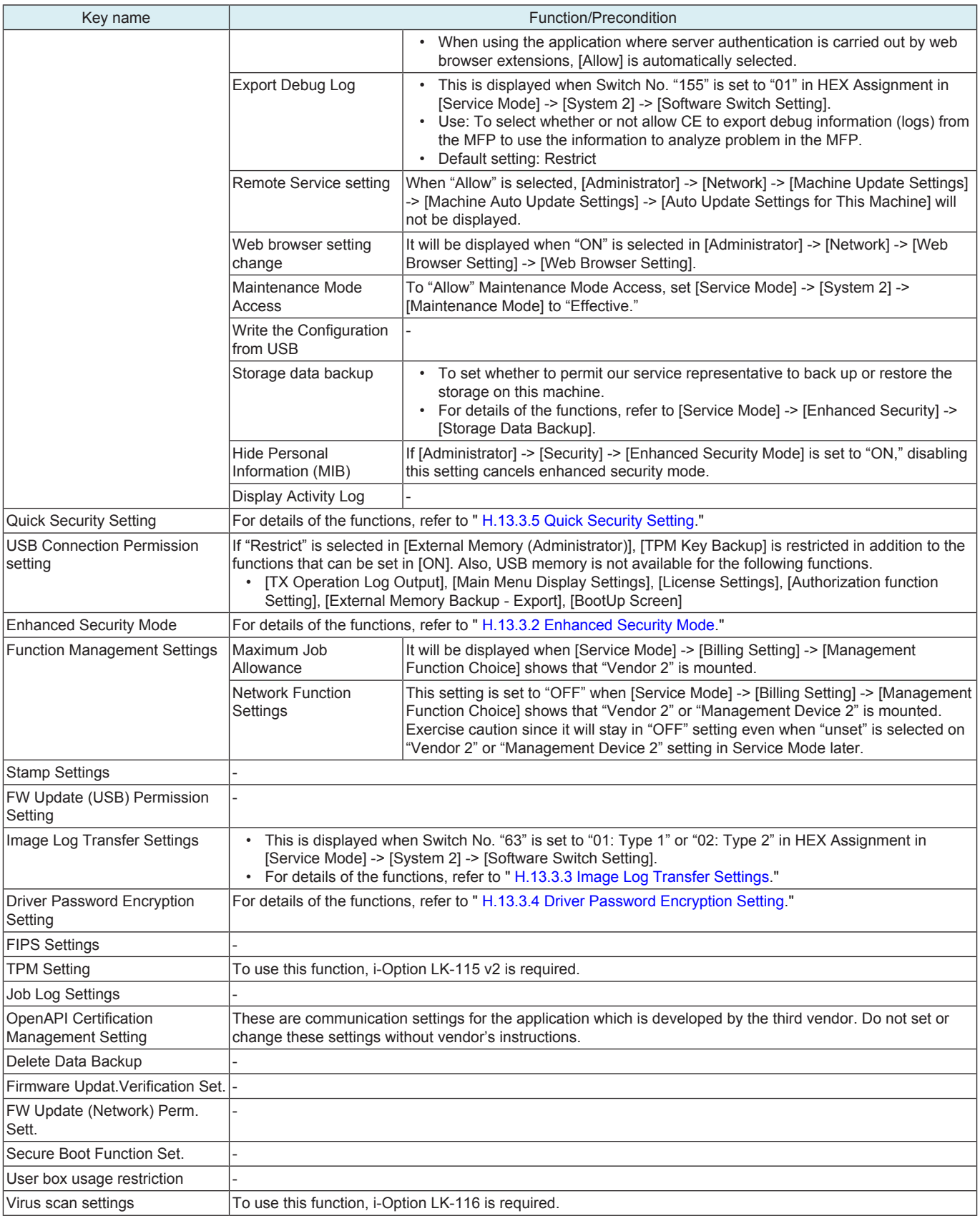

### **6.5 User Auth/Account Track**

**NOTE**

- **It will not be displayed when [Service Mode] -> [Billing Setting] -> [Management Function Choice] shows that "Key Counter Only" or "Vendor 2" is mounted.**
- **Before registering a user, select an authentication method. If all management data is cleared after the authentication method was selected, the histories of the registered users, print, send, receive, and save jobs are deleted.**

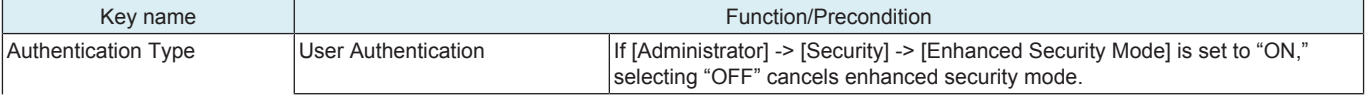

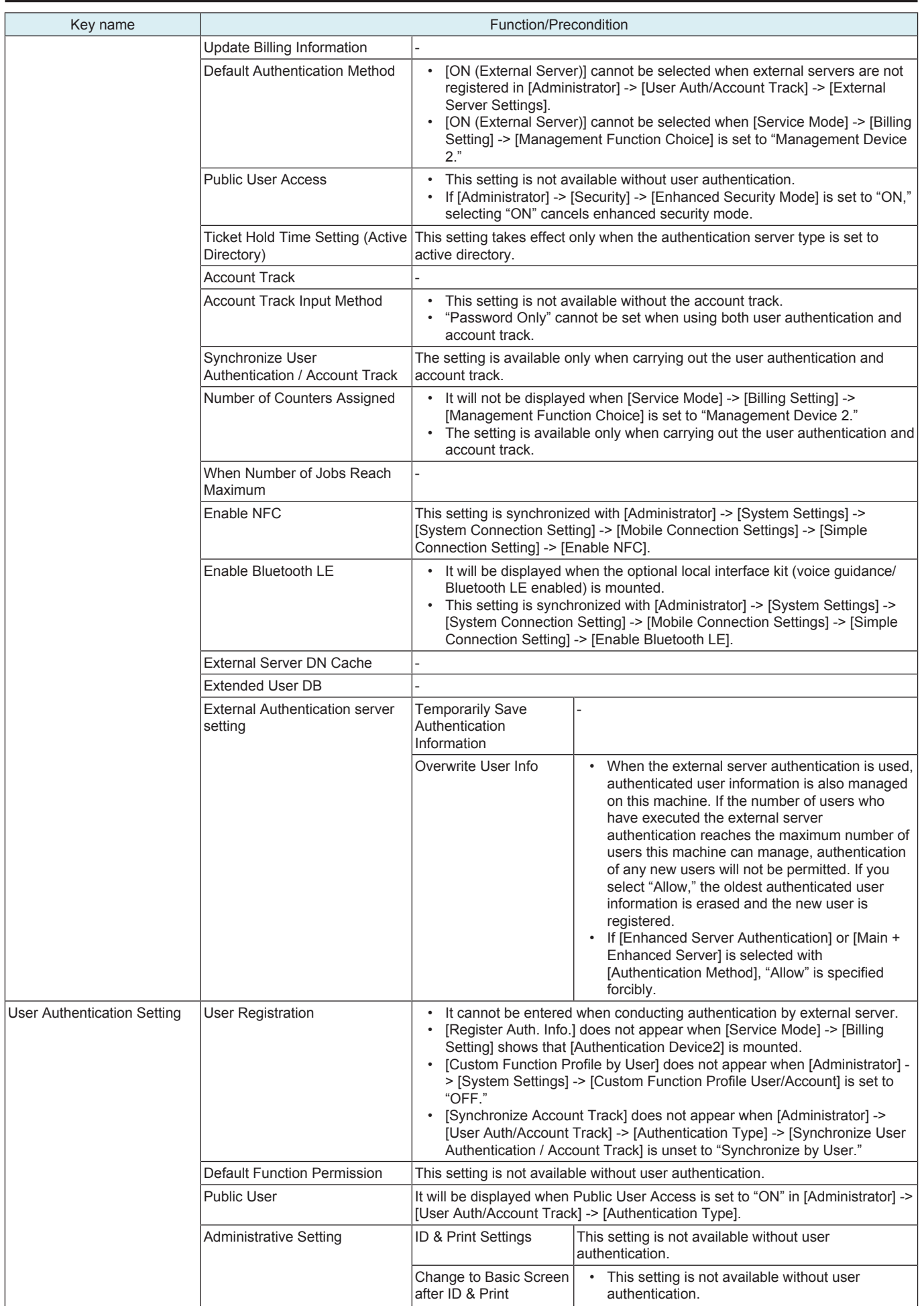

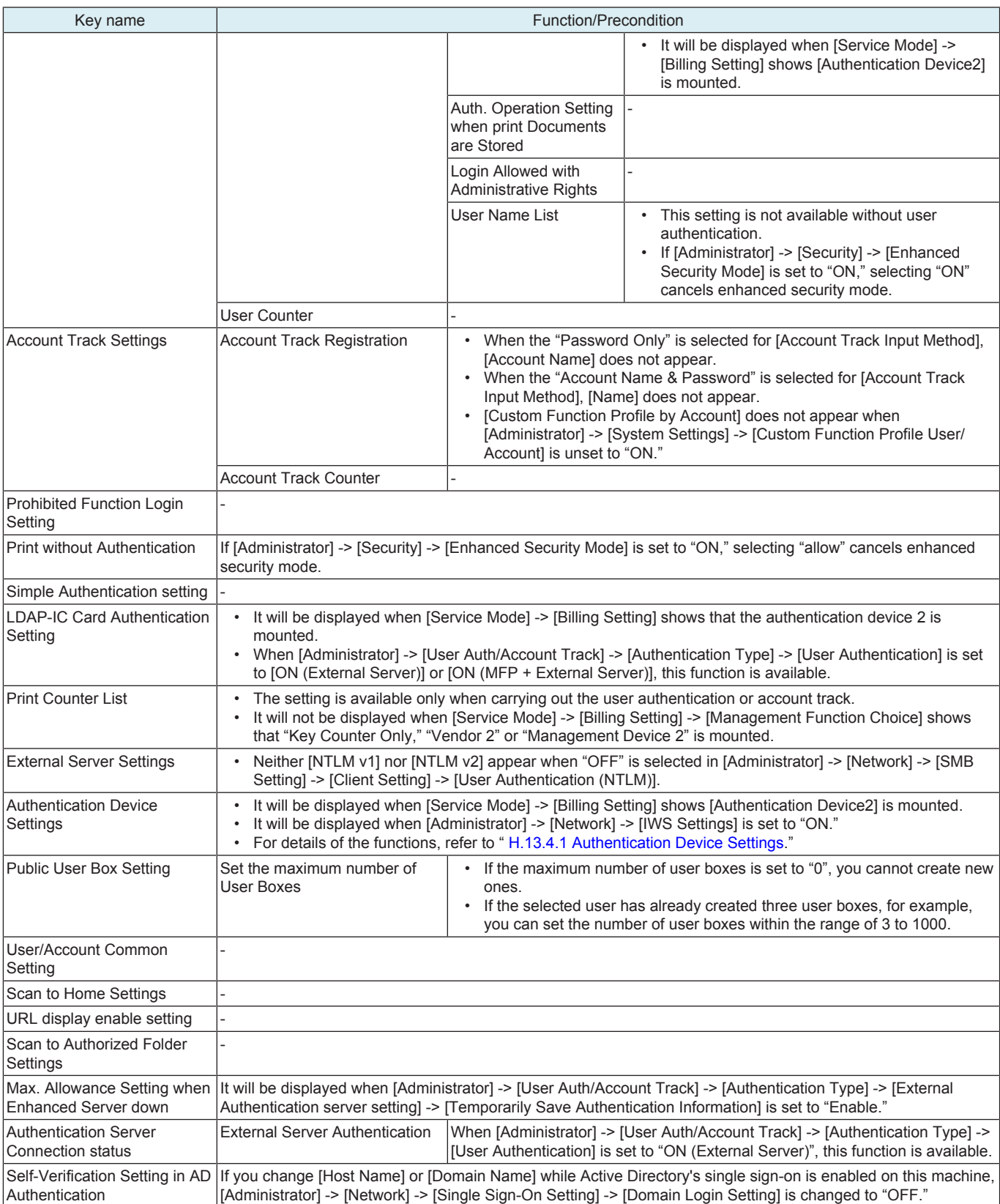

### **6.6 Network**

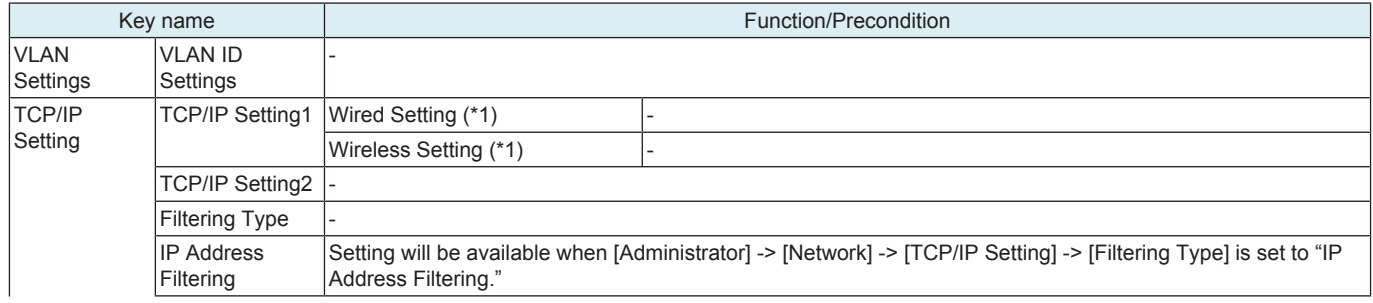

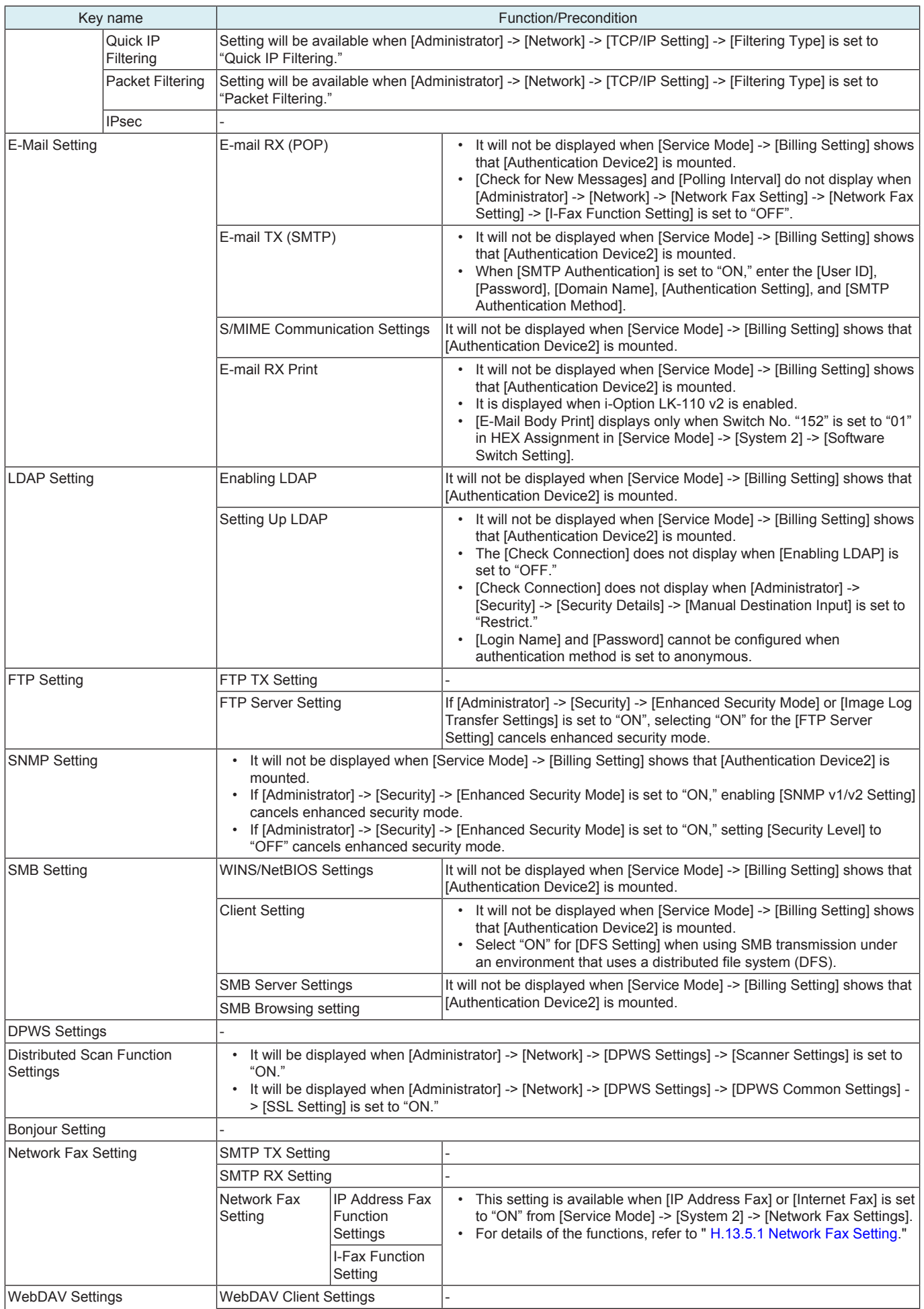

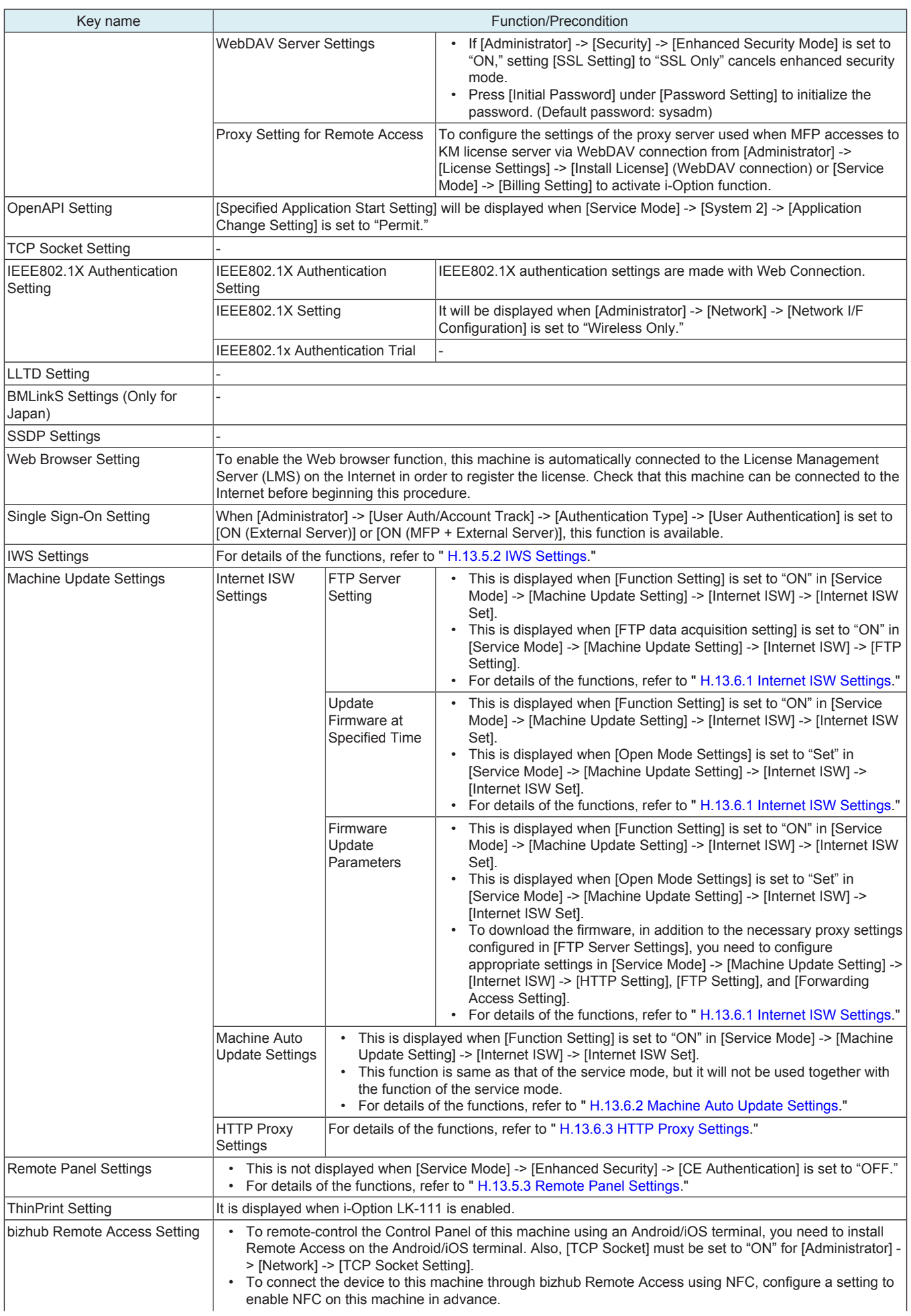

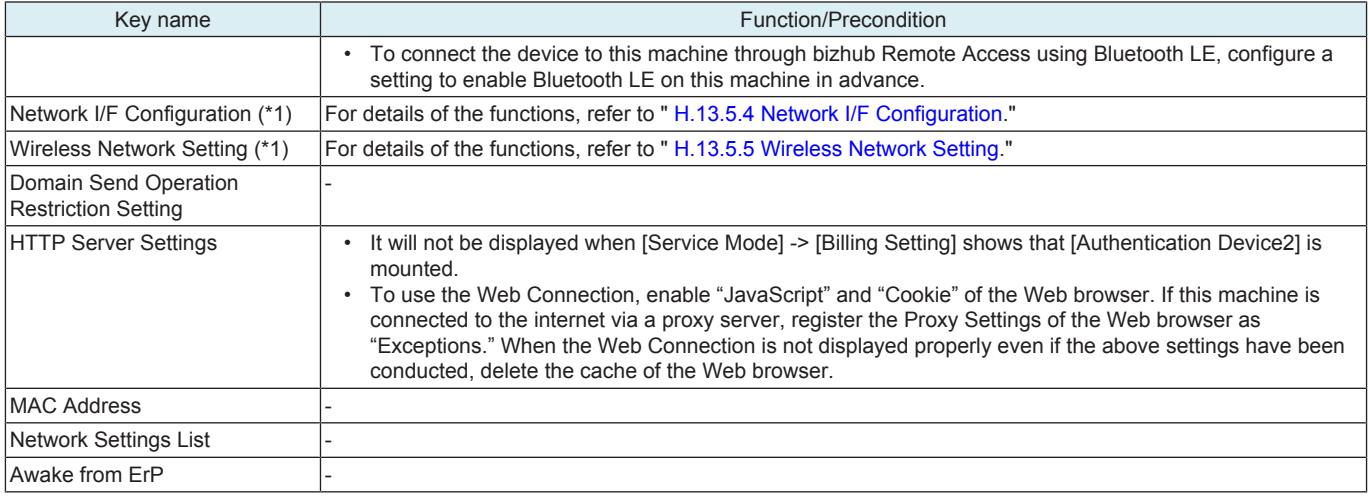

• \*1: It will be displayed when optional wireless LAN devices are mounted.

### **6.7 Box**

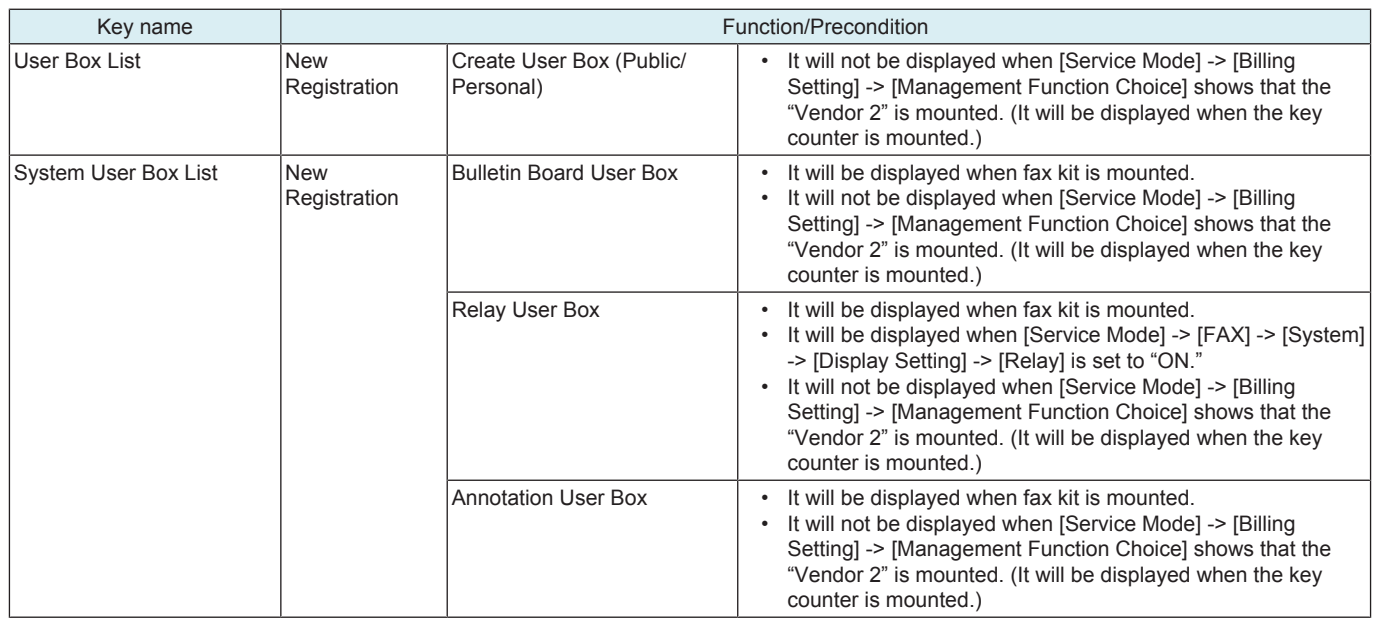

### **6.8 Printer Settings**

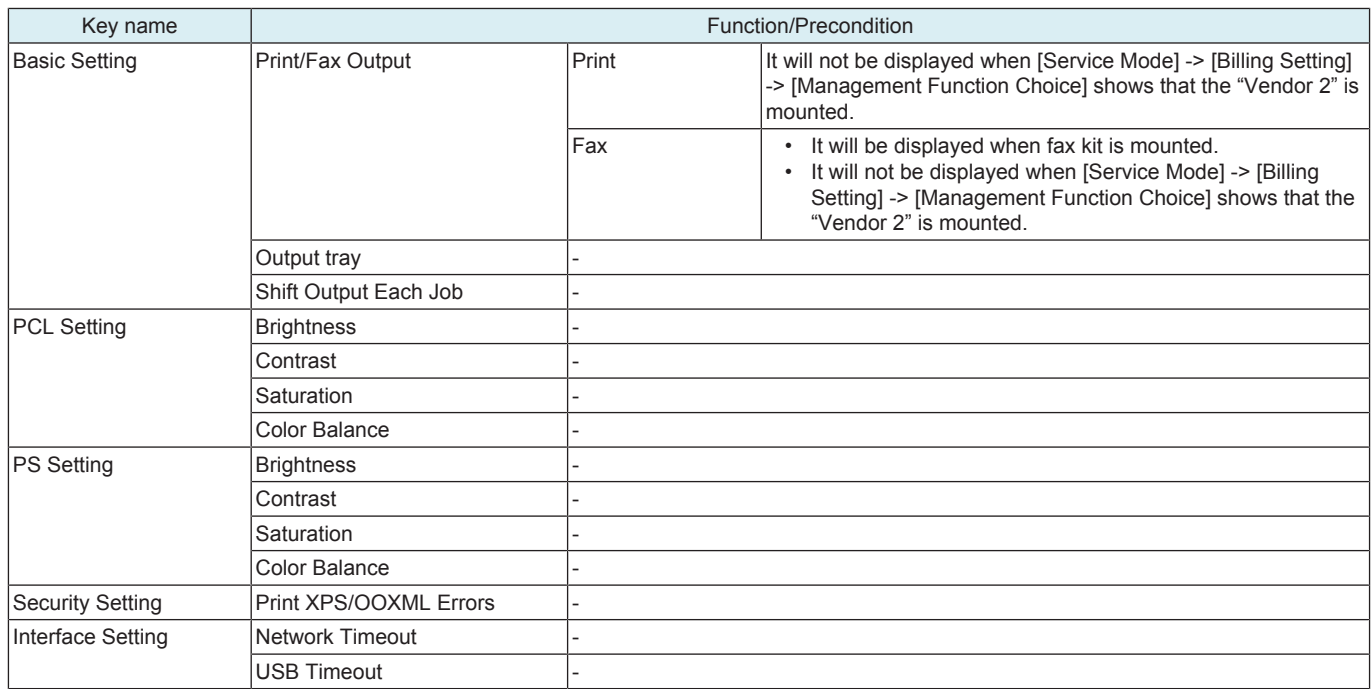
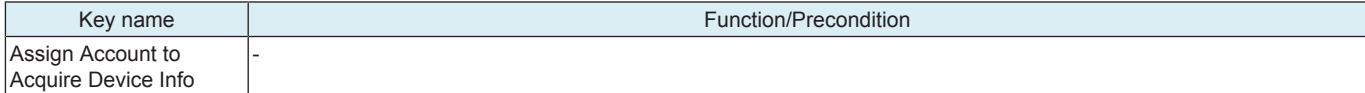

# **6.9 Store Address**

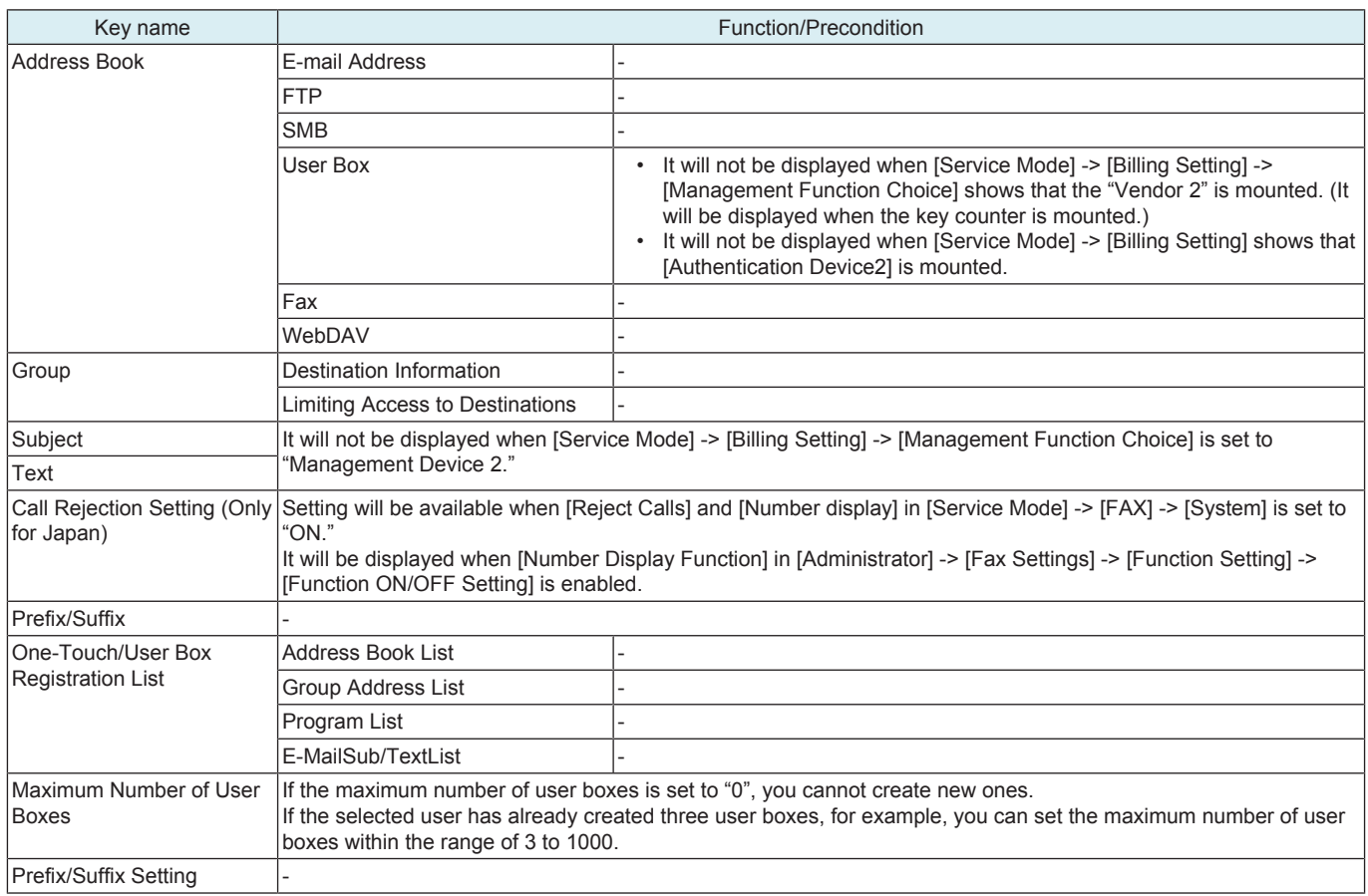

# **6.10 Fax Settings**

# **NOTE**

# **▪ It will be displayed when fax kit is mounted.**

# **6.10.1 Header/Footer Position**

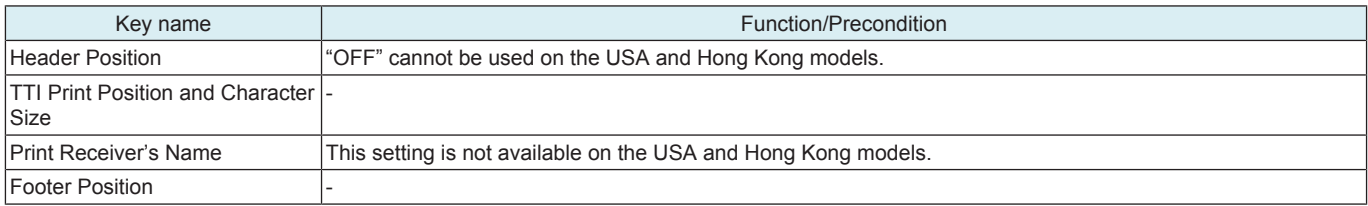

# **6.10.2 Line Parameter Setting**

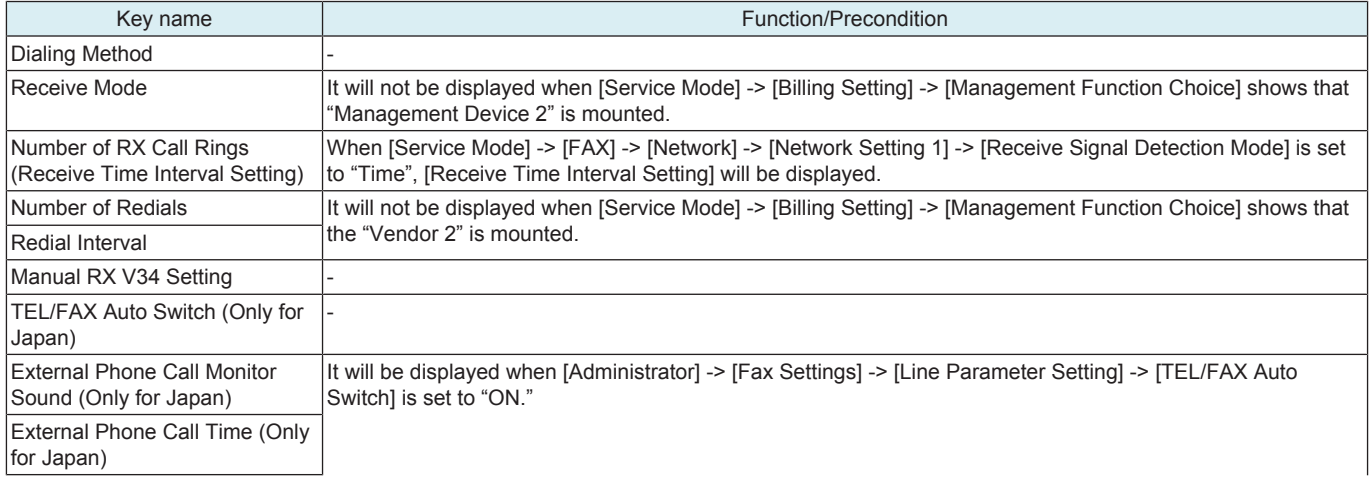

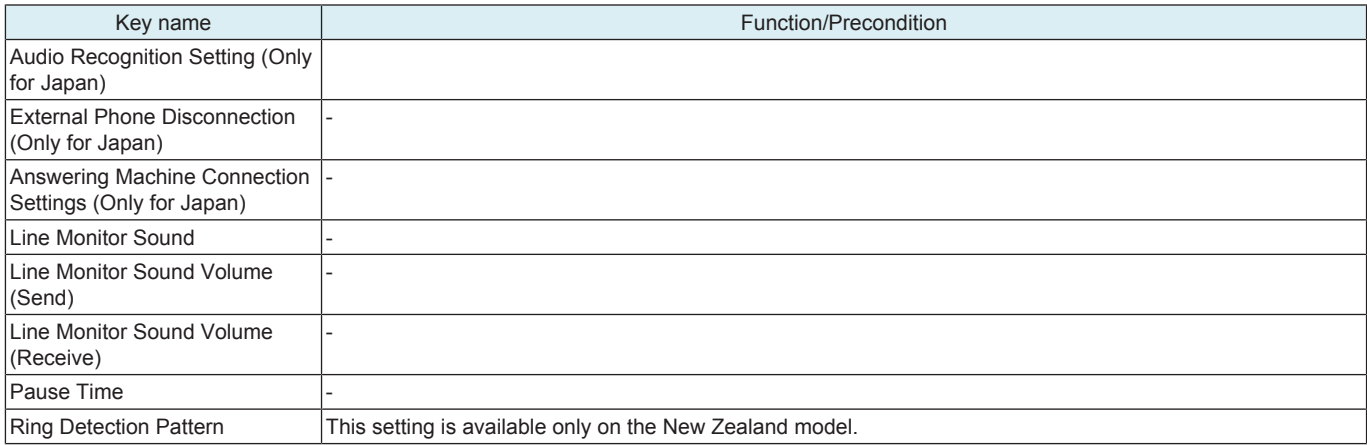

# **6.10.3 TX/RX Settings**

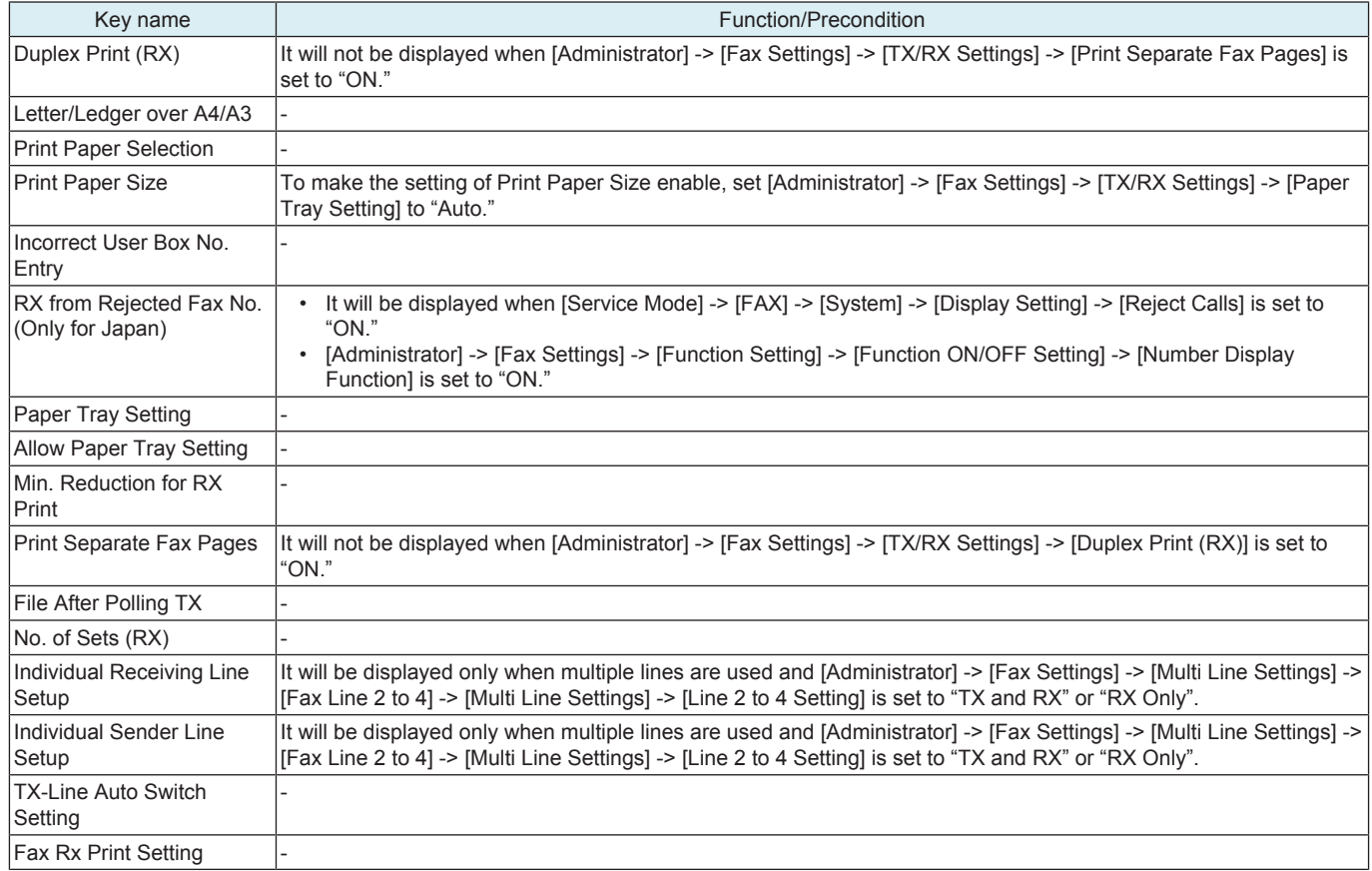

# **6.10.4 Function Setting**

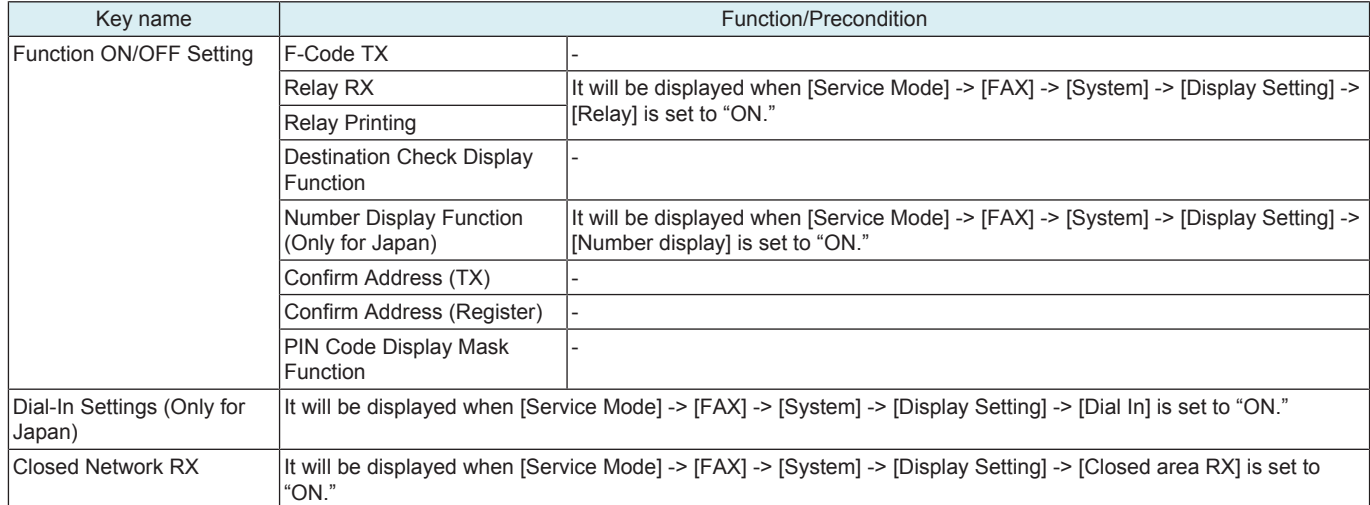

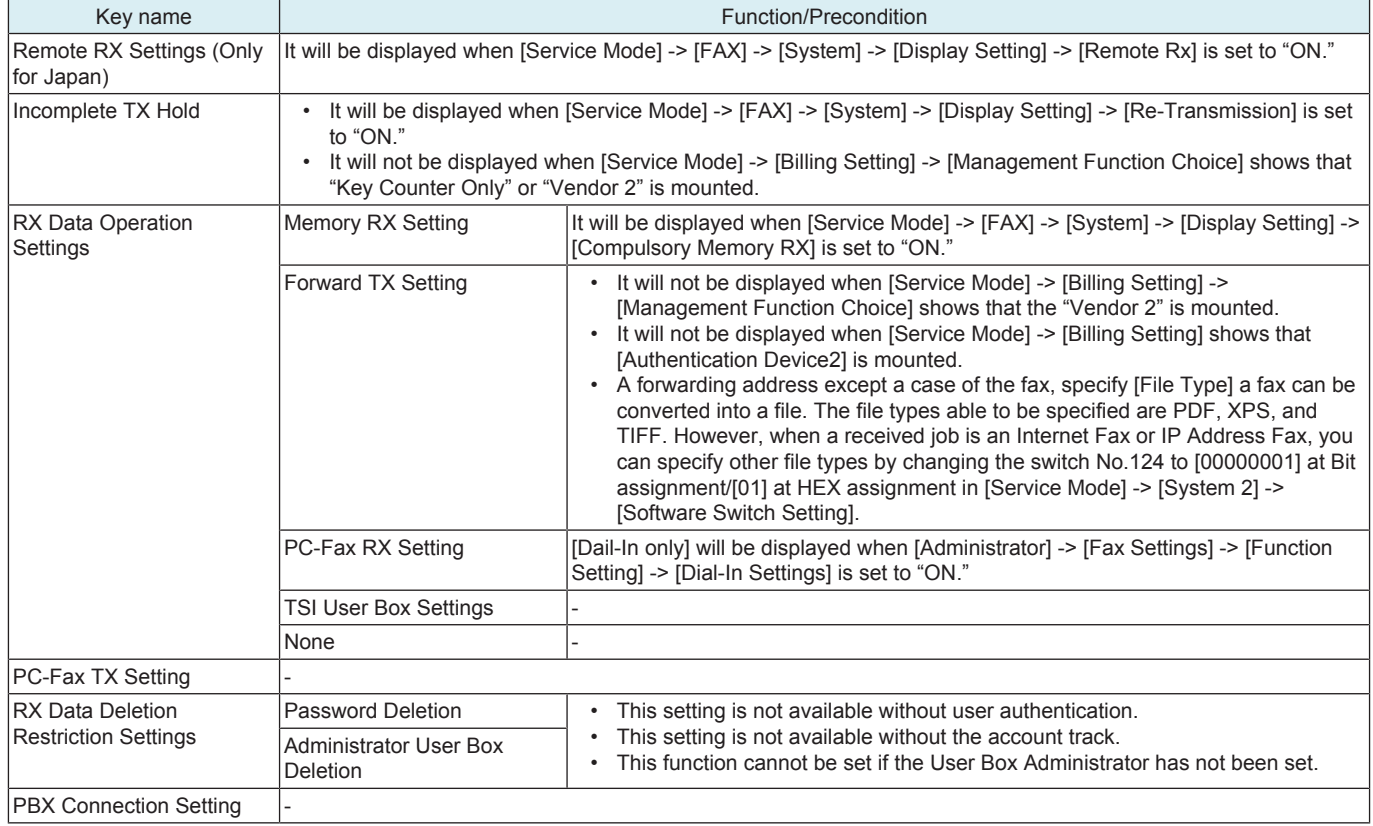

# **6.10.5 Report Settings**

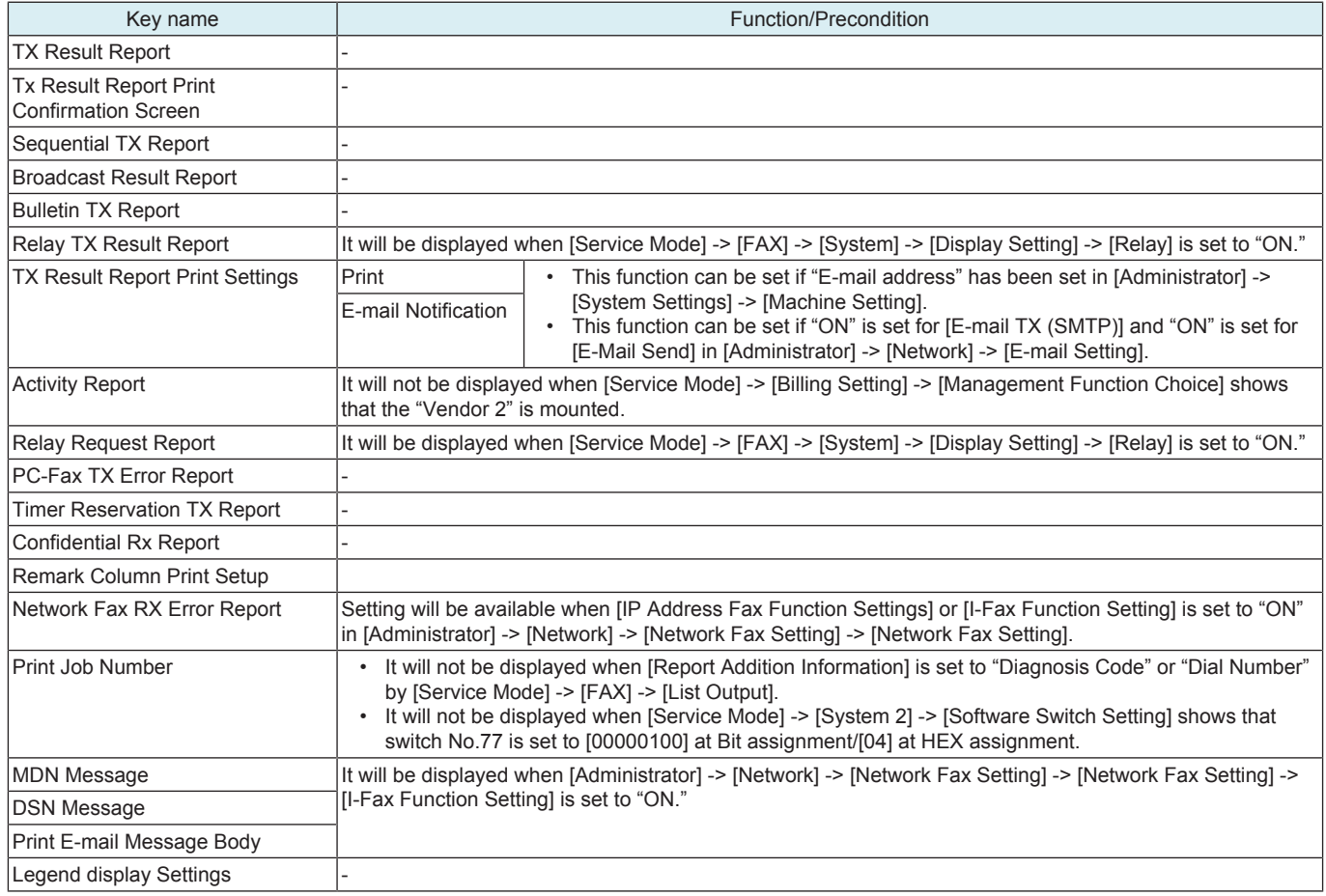

# **6.10.6 Multi Line Settings**

**NOTE**

**▪ It will be displayed each only when fax kit (line 2 or line 3 or line 4) is mounted.**

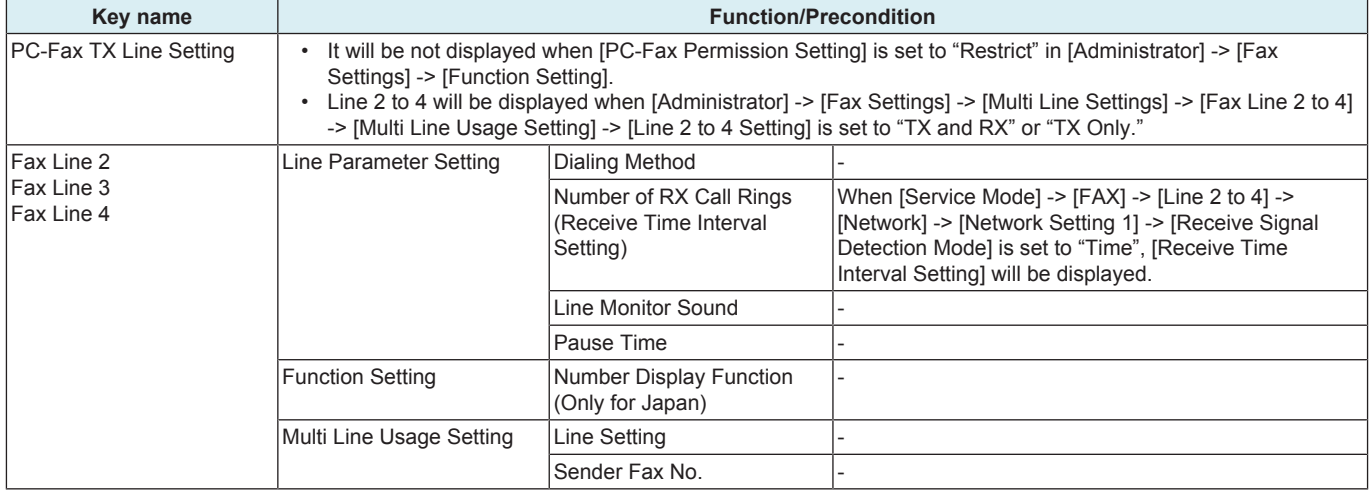

# **6.10.7 Network Fax Setting**

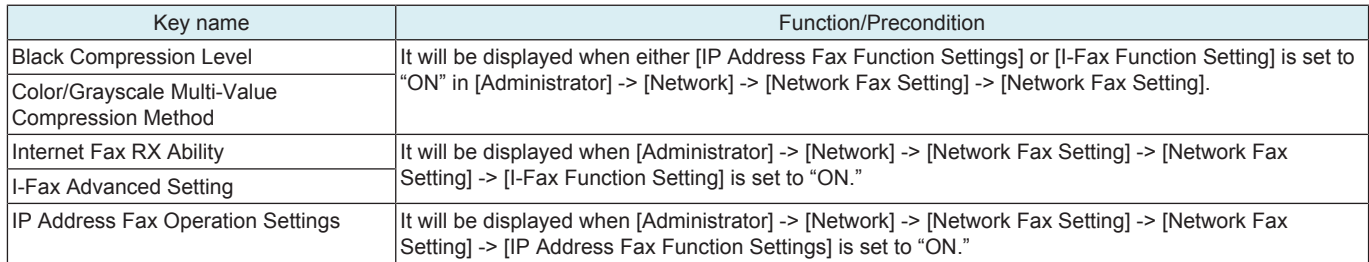

# **6.10.8 Header Information**

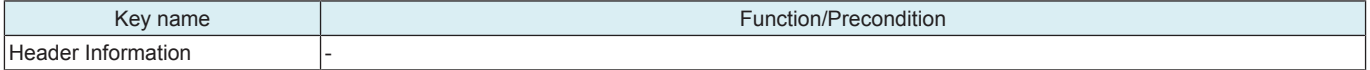

# **6.10.9 Fax Print Quality Settings**

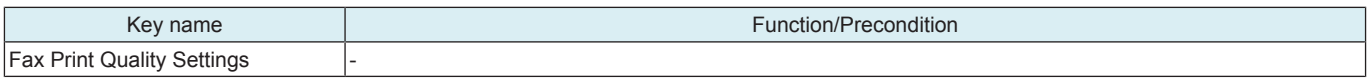

# **6.10.10 Fax Setting List**

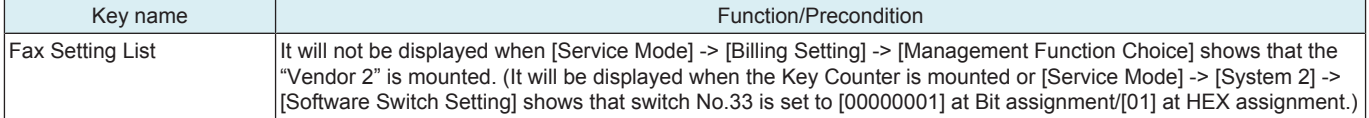

# **6.11 Copier Settings**

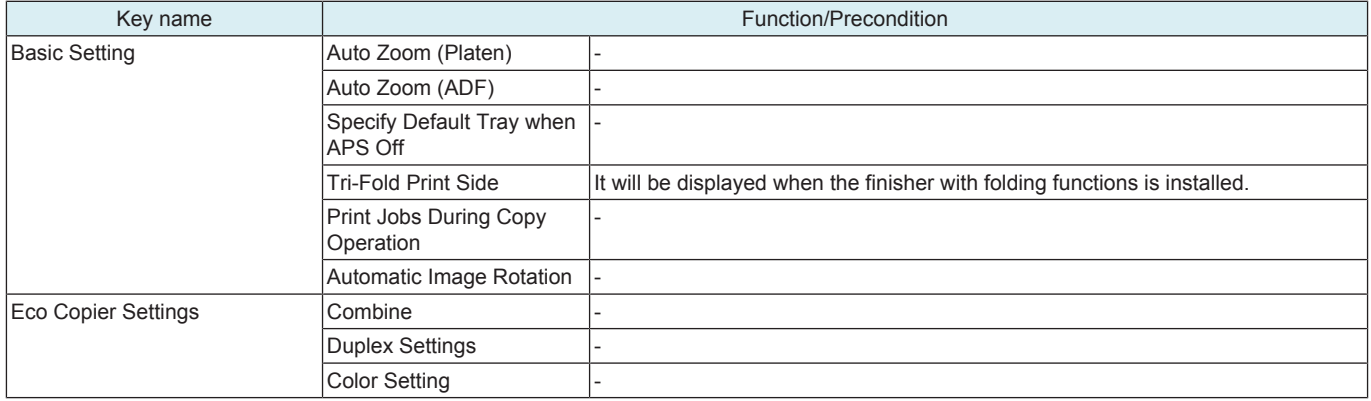

# 7. Expert Adjustment

# **NOTE**

**▪ It will not be displayed when [Service Mode] -> [Billing Setting] -> [Management Function Choice] shows that the "Vendor 2" is mounted. (It will be displayed when the Key Counter is mounted or [Service Mode] -> [System 2] -> [Software Switch Setting] shows that switch No.33 is set to [00000001] at Bit assignment/[01] at HEX assignment.)**

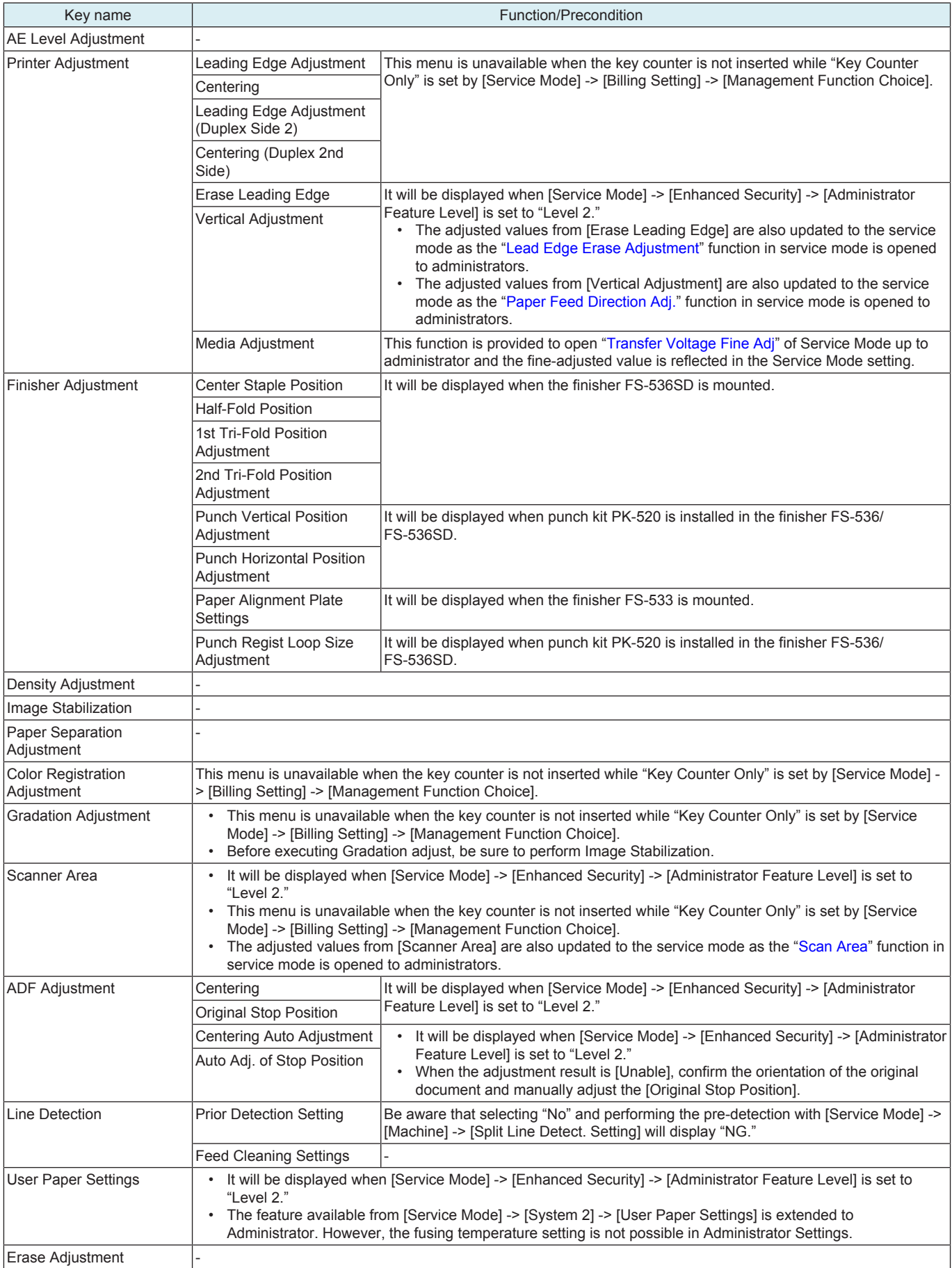

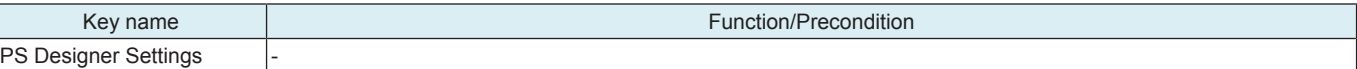

# 8. Storage Management

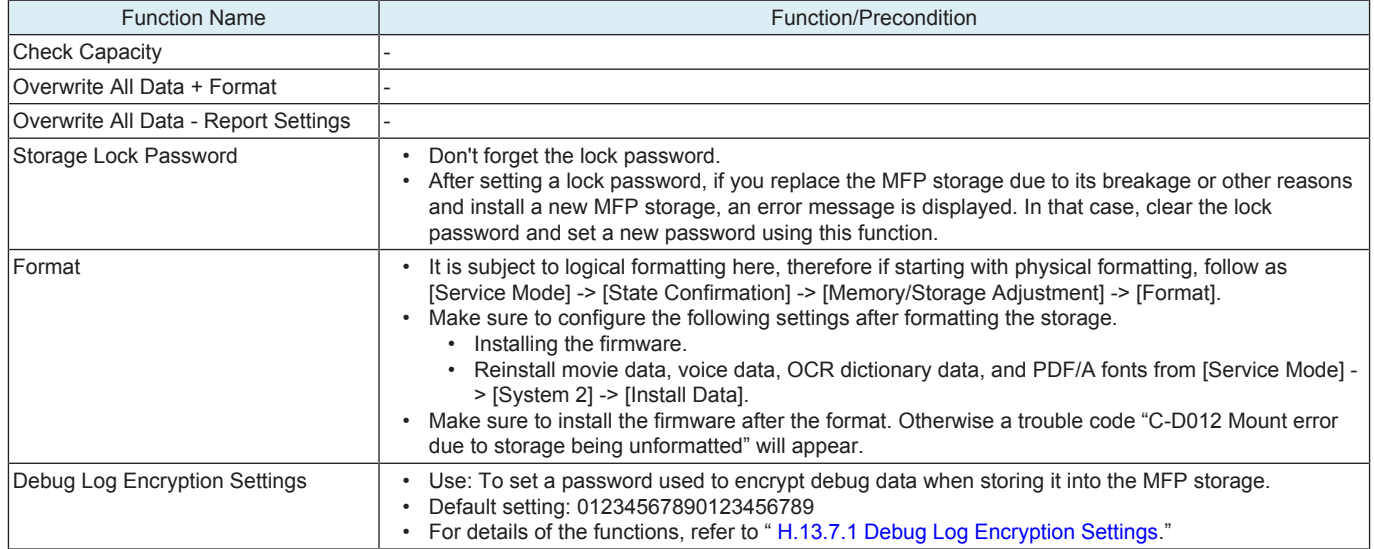

# 9. Banner Printing

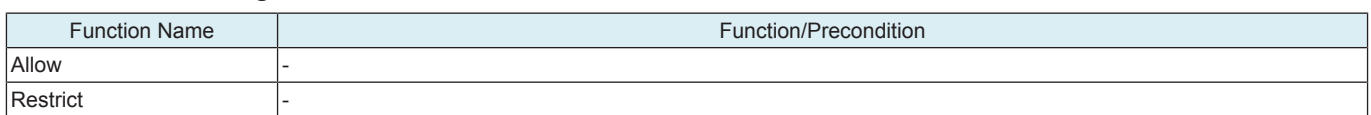

# 10. Device Information

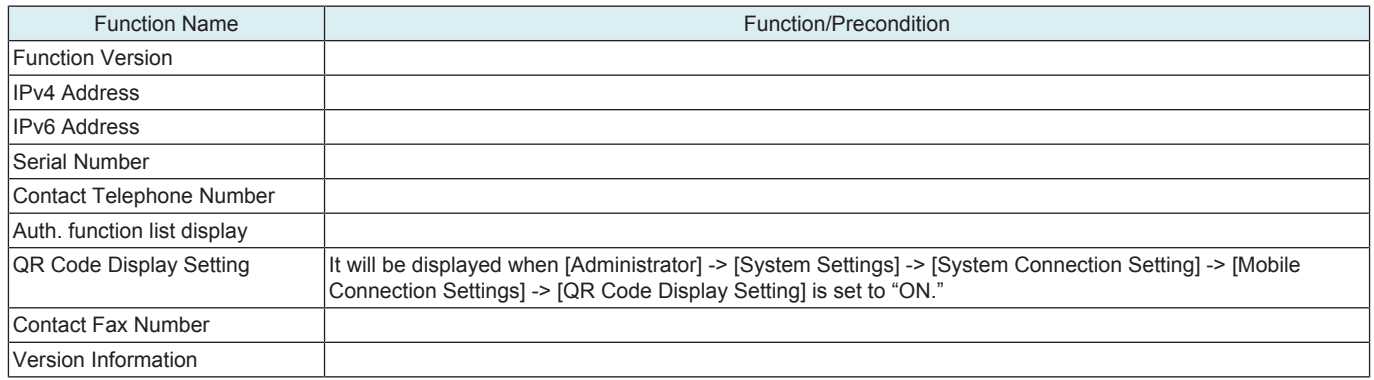

# 11. Remote Panel

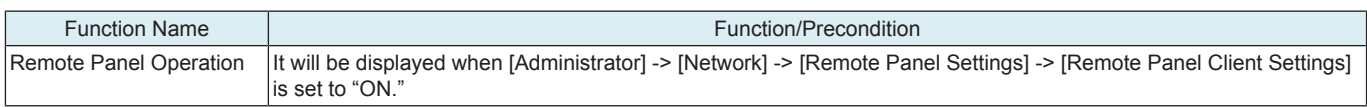

# 12. Card Authentication

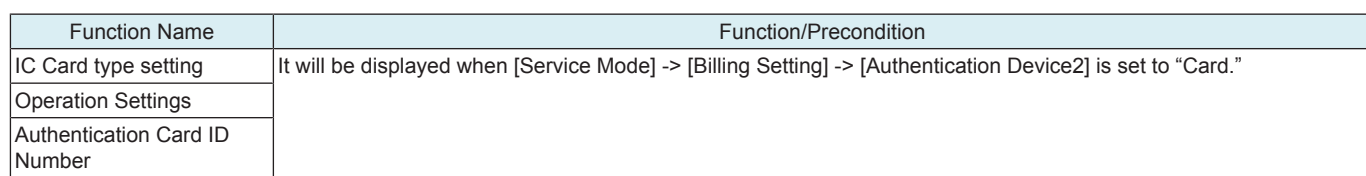

# 13. Supplementary explanation of utility mode

# **13.1 MAINTENANCE**

# **13.1.1 License Settings**

# **Get Request Code**

• To display and print a request code and serial number used to activate i-Option.

#### <Procedure>

- *1.* Touch [Get Request Code], and [OK].
- *2.* A serial number and request code are issued.
- *3.* By touching [Print], the serial number and request code are printable.

### **Install License**

- To allow administrator to activate functions provided by i-Option.
- The functions can be activated by entering Function/License Code or Token Code.
- By making settings in [Service Mode] -> [Billing Setting], CE can also activate functions provided by i-Option.

### **NOTE**

- When activating i-Option, MFP accesses to KM license server via WebDAV connection. Set the proxy server setting in **[Administrator] -> [Network] -> [WebDAV Settings] -> [Proxy Setting for Remote Access] as occasion demands.**
- **For accessing to KM license server, it is necessary to select [Fixed Address] in [Service Mode] -> [Billing Setting] -> [WebDAV Server Setting].**
- **When the server connection error "MAE001" is displayed, check the network settings.**
- **If an internal error "MAI001" is displayed, repair repair license management information through [Service Mode] -> [Billing Setting].**
- <Procedure (Function/License Code)>
- *1.* Touch [Install License].
- *2.* Touch [Function/License Code].
- *3.* Touch [Function Code].
- *4.* Enter the Function Code.
- *5.* Touch [OK].
- *6.* Touch [License Code].
- *7.* Enter the license code that was issued in the license management server using the key board on the control panel, and touch [OK].
- *8.* Touch [Install].
- *9.* Confirm the message, select [Yes], and touch [OK].
- *10.* Turn OFF and ON the main power switch.
- <Procedure (Token Code)>
- *1.* Touch [Token Code].
- *2.* Touch one of the Token Codes 1 to 10.
- *3.* Enter the Token Code.
- *4.* Touch [OK].
- *5.* Touch [Install].
- *6.* Confirm the message, select [Yes], and touch [OK].
- *7.* Turn OFF and ON the main power switch.

## **List of Enabled Functions**

• To display currently activated functions.

## **13.1.2 External Memory Backup**

**NOTE**

- **It will be displayed when [Service Mode] -> [System 2] -> [Software Switch Setting] shows that switch No.72 is set to [00000100] at Bit assignment/[04] at HEX assignment.**
- In the following conditions, data export into the external memory is prohibited.
- **[Administrator] -> [Security] -> [USB Connection Permission setting] is set to "Restrict."**
	- **[Administrator] -> [Security] -> [USB Connection Permission setting] -> [Detail Setting] -> [External Memory(Service)] is set to "Restrict."**
	- **[Administrator] -> [Security] -> [Enhanced Security Mode] is set to "ON".**

#### **Import**

- To import various types of setting information from other machine via the USB memory.
- Types of data that can be imported:
	- Address Book, Authentication Data, Network Settings, Remote Access Setting, User Setting, Administrator Setting, Custom Display Settings, Cloud Connection Setting, External Certificate, Accessibility, Custom Auth. Setting

#### **NOTE**

**▪ The size of the importable file is 700 KByte or less. However, the size of a Custom Auth. Setting data is 1 MByte or less.**  <Procedure>

- *1.* Connect the external memory to the machine.
- *2.* Touch [Import].
- *3.* Touch [Password], enter the password previously set for the import data, and touch [OK].
- *4.* Touch [Start].
- *5.* Import results appear.

**NOTE**

# **▪ If an error occurs in importing an external certificate, the certificate is returned to the state before it is imported.**

- **Import errors of external certificates are determined in following cases:** 
	- **Importing a certificate fails.**
	- **The number of imported certificates exceeds the limit.**

# **Export**

• To export various types of setting information to an external memory (USB memory).

- Types of data that can be exported:
- Address Book, Authentication Data, Network Settings, User Setting, Administrator Setting, Custom Display Settings, Cloud Connection Setting, External Certificate, Accessibility
- <Procedure>
- *1.* Connect the external memory to the machine.
- *2.* Touch [Export].
- *3.* Select the item to be exported.
- *4.* Touch [Password], enter the password of the export data, and touch [OK].
- *5.* Touch [Start].
- *6.* Export results appear.

### **13.1.3 Remote Access Setting**

### **Import/Export User Data**

• To set whether to remotely rewrite (import or export) user data such as address information using the CS Remote Care.

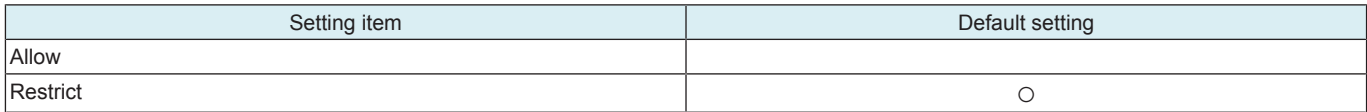

## **13.2 System Settings**

#### **13.2.1 Voice Guidance Settings**

• To select whether or not to enable the voice guidance function.<br>• Selecting JONE allows you to configure the settings on the voice

• Selecting [ON] allows you to configure the settings on the voice guidance function in the [Accessibility] screen.

#### **NOTE**

#### **▪ To use voice guidance, the i-Option LK-104 v3 must be activated. Besides, the local interface kit must be mounted.**

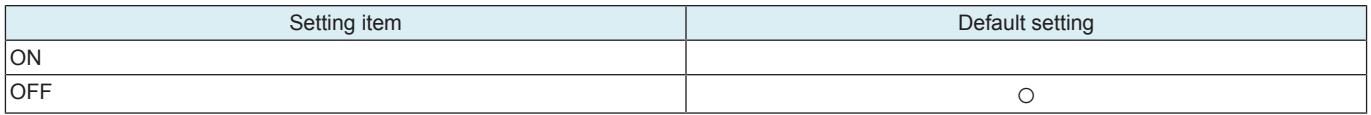

## **13.3 Security**

#### **13.3.1 ProhibitFunctions**

- To set the function for prohibiting authentication operation in order to prevent the unauthorized access.
- To use when setting the system to prohibit authentication failure when conducting authentication by password, etc.
- Authentications which are subjected to this function:
	- CE authentication, administrator authentication, user+accounts authentication, secure print authentication, user box authentication, SNMP authentication, WebDAV Server authentication, Remote Panel authentication

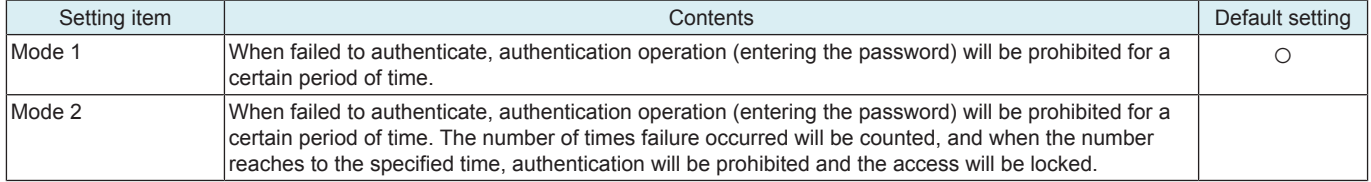

#### **NOTE**

**▪ If [Administrator] -> [Security] -> [Enhanced Security Mode] is set to "ON", selecting "Mode 1" in this setting cancels enhanced security mode.** 

<Procedure>

- *1.* Select a mode.
- *2.* Touch [Release Time Settings] and set a period of time that elapses before access lock is released.
- *3.* When [Mode 2] is selected, set the number of times where checks are made before access is locked.

## **Procedure for releasing an access lock**

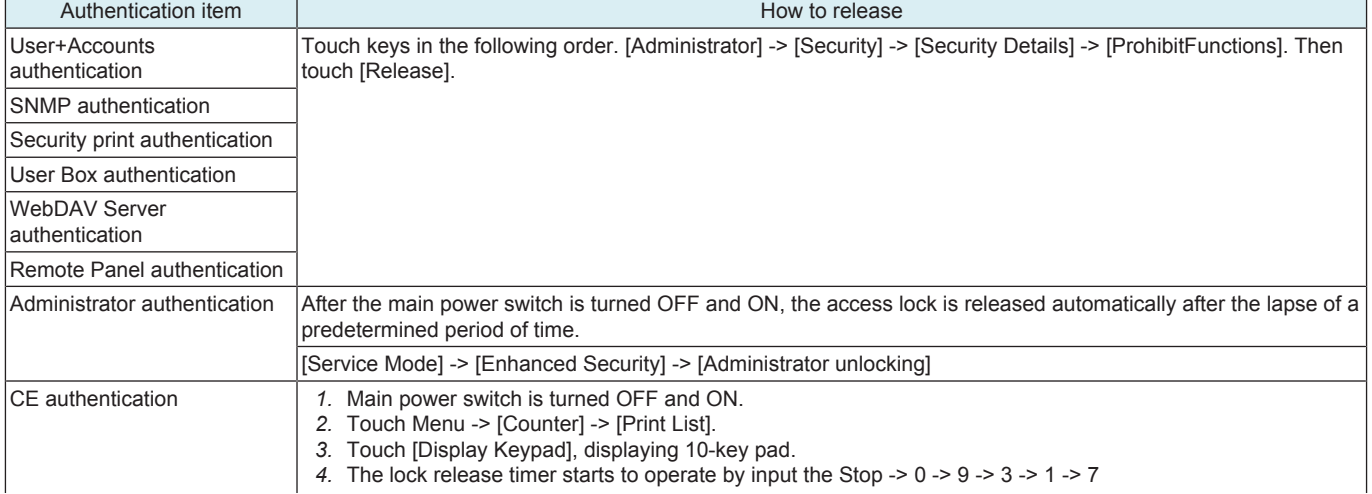

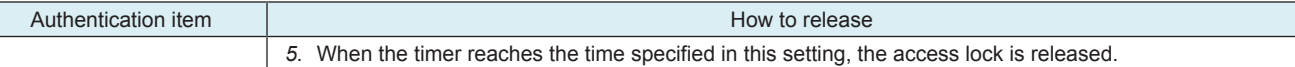

# **13.3.2 Enhanced Security Mode**

- To set whether or not to enhance security.
- To use when enhancing the Security function at user's option.
- The following settings are necessary for setting the security enhancement "ON".
	- Administrator Password: Change it with the one which meets password rules.<br>• User Authentication: Set to JON (MFP)], JON (External Server)], or JON (MFP)
	- User Authentication: Set to [ON (MFP)], [ON (External Server)], or [ON (MFP + External Server)].
	- SSL Certificate: Register self-certificate for SSL communication from the Web Connection.
	- CE Password: Change it with the one which meets password rules.
	- CE Authentication: Set to [ON].
	- Management Function Choice: Set to "Unset."

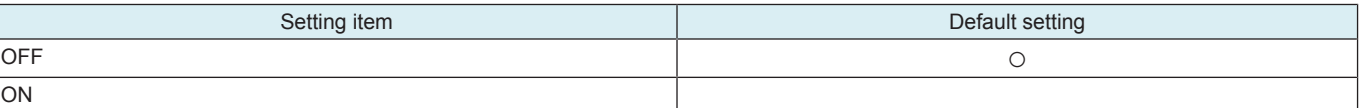

**NOTE**

**▪ Note that setting Enhanced Security Mode to "ON" disables the following functions.**

Print Data Capture (forcibly prohibited when Enhanced Security Mode is set to "ON")

- **Rewriting instructions of firmware from CS Remote Care, communication of the account track counter information, the setting renewal of the machine.**
- **Firmware upgrading through Internet ISW (When the Enhanced Security Mode is set to ON, the setting of this function cannot be changed from "OFF.")**
- Setting the Enhanced Security Mode "ON" will change the setting values for the following functions. In addition, the indicator of **"not be changed" below indicates that the settings cannot be changed while Enhanced Security Mode is maintained "ON".**

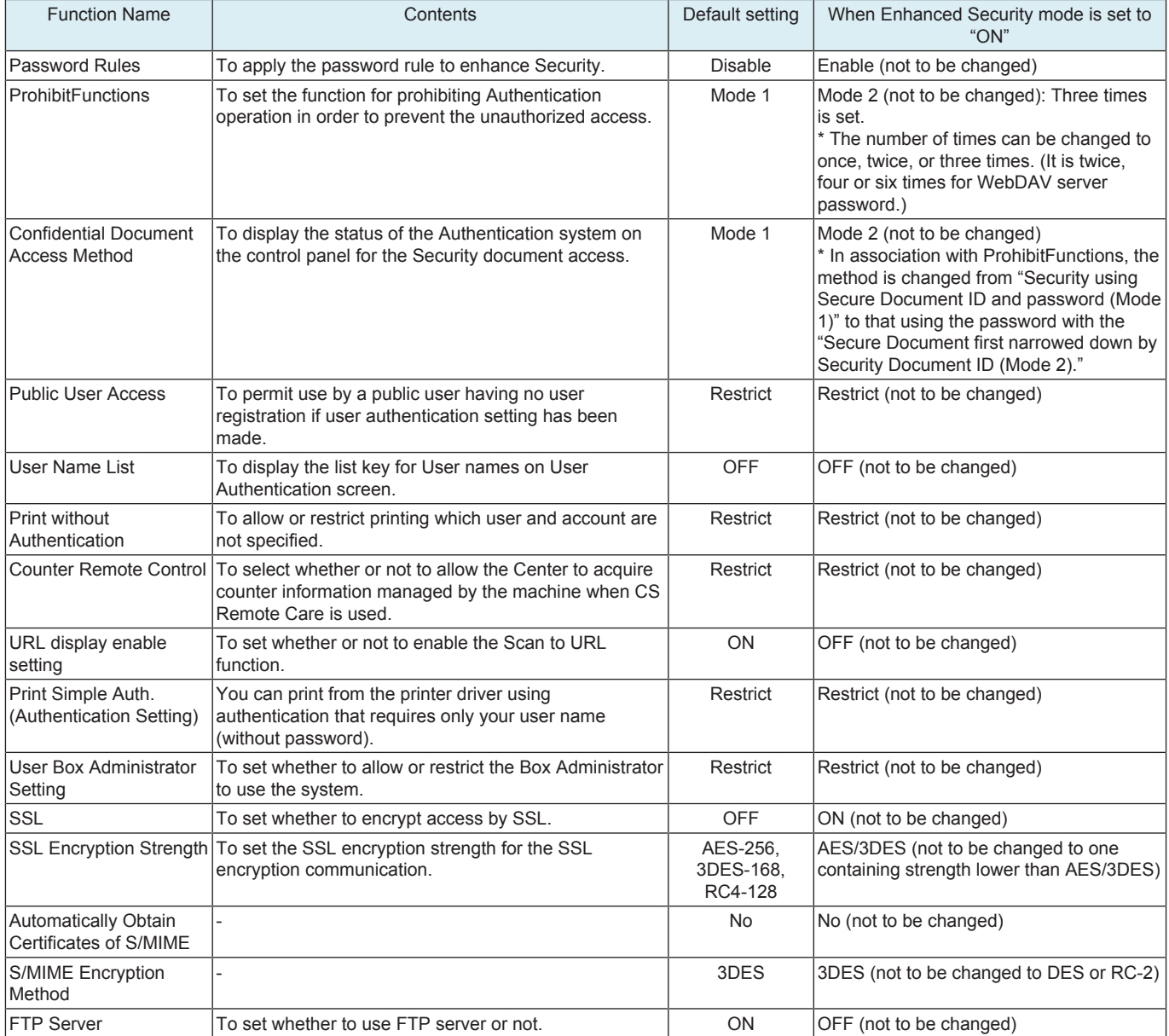

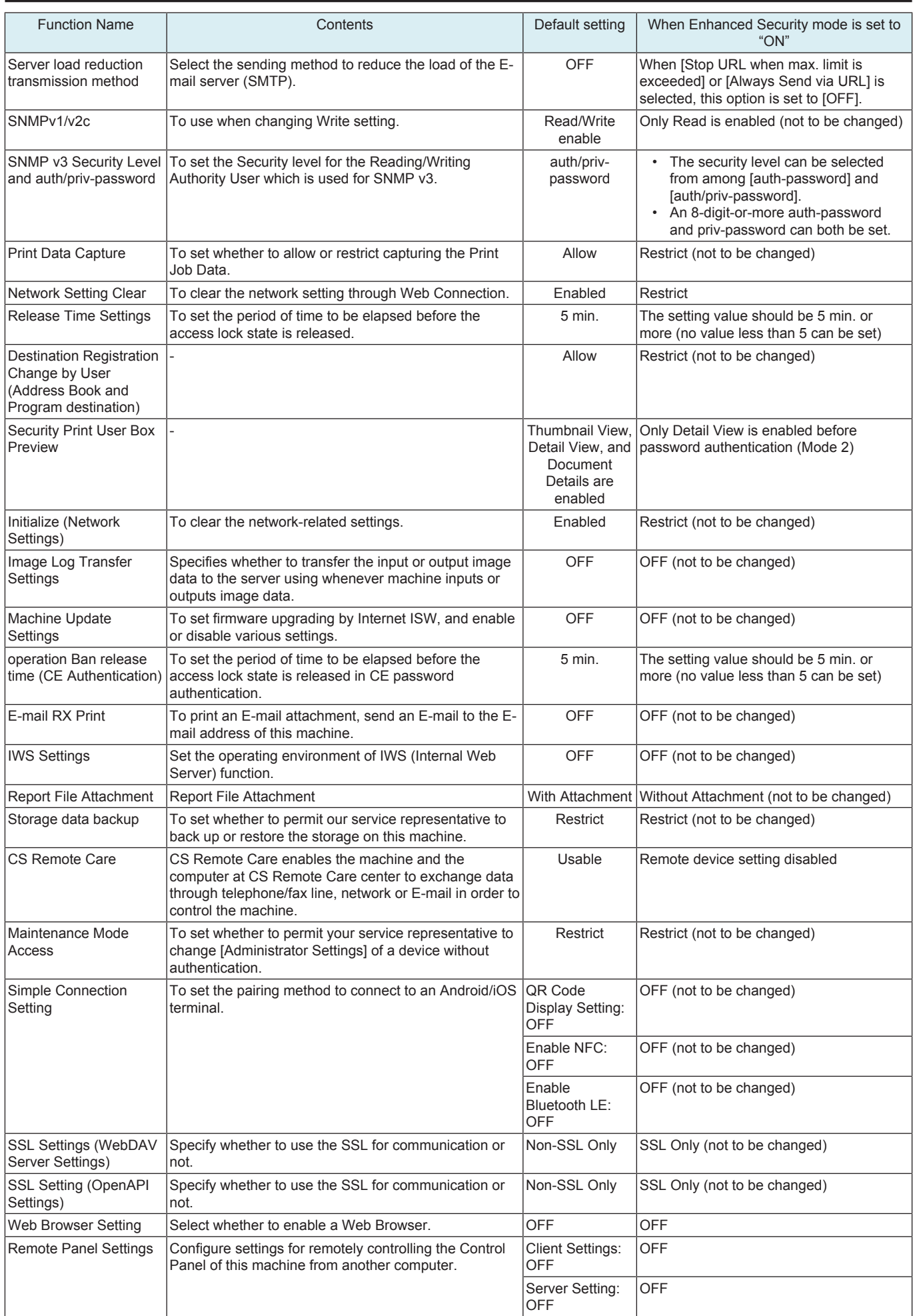

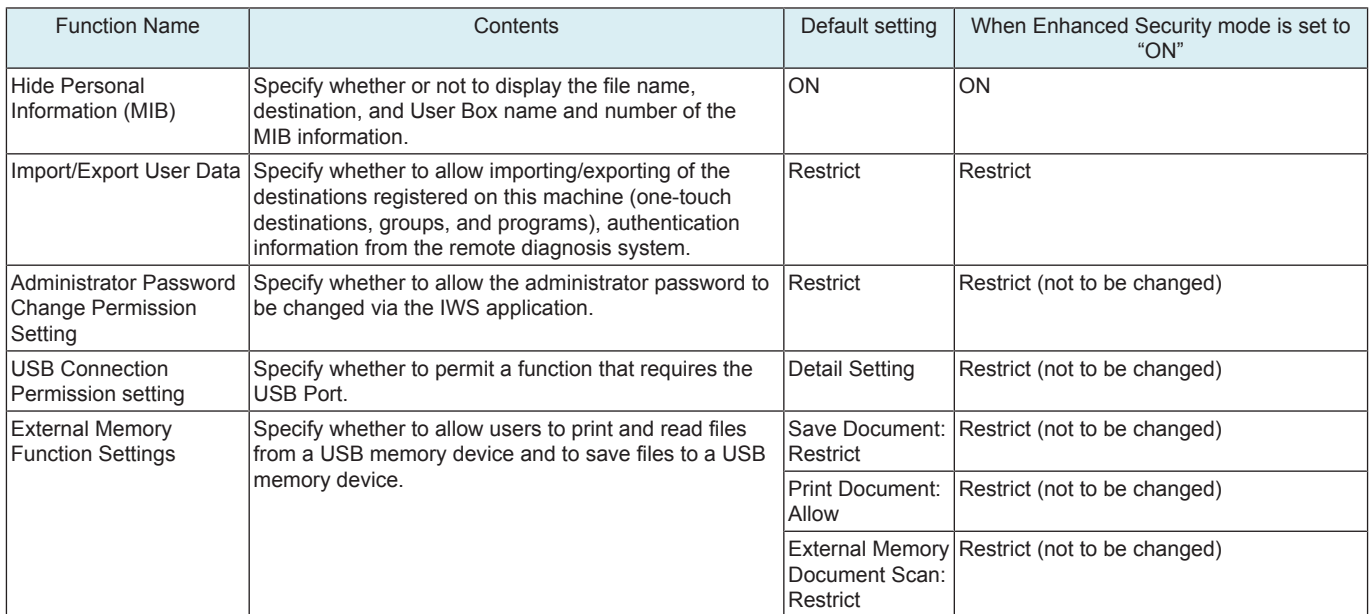

# **13.3.3 Image Log Transfer Settings**

- This is displayed only when Switch No. "63" is set to [00000001] at Bit assignment/[01] at HEX assignment (Type 1) or [00000010] at Bit assignment/[02] at HEX assignment (Type 2) in [Service Mode] -> [System 2] -> [Software Switch Setting].
- Perform the following settings according to Software Switch Setting.

## **Image Log Transfer Settings (Type1)**

- Specifies whether to transfer the input or output image data to the server using whenever machine inputs or outputs image data. Makes the settings of the WebDAV Server, the FTP Server, or the SMB Server where image data are transferred.
- Use this settings to keep logs of input and output image data for Security purpose.

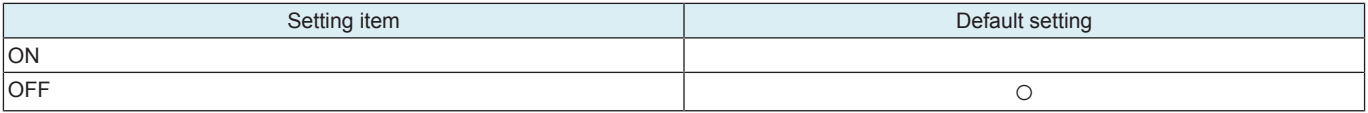

<Procedure>

- When selecting [ON], configure the following settings.
- Select Forwarding Destination and configure the sever settings.

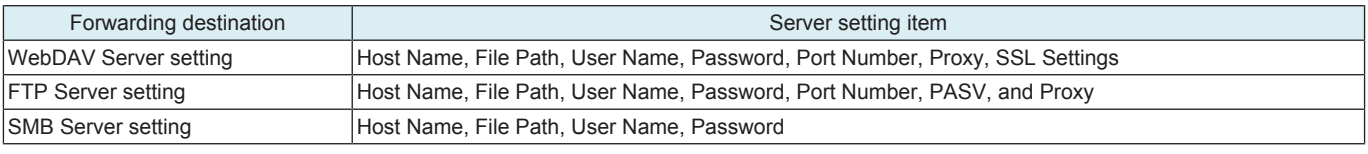

• Specify Audit Item.

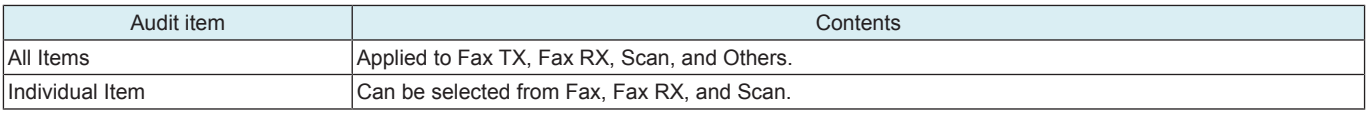

## **Image Log Transfer Settings (Type2)**

• To select whether or not to transfer only input/output images in Fax TX/RX to the server when image data is input or output to or from the machine.

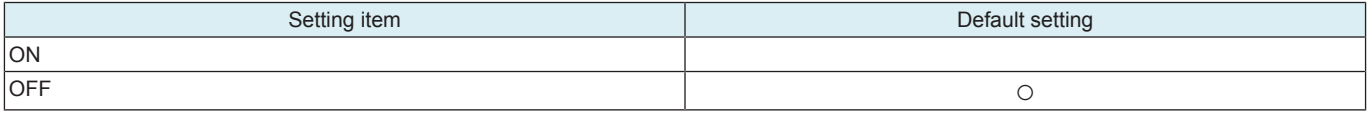

<Procedure>

- When selecting [ON], configure the following settings.
- *1.* Configure the file type and scan setting.
- *2.* Select Forward or Do Not Forward for Fax TX/RX.
- *3.* To transfer data, select [Forwarding Dest.] and configure the server settings.

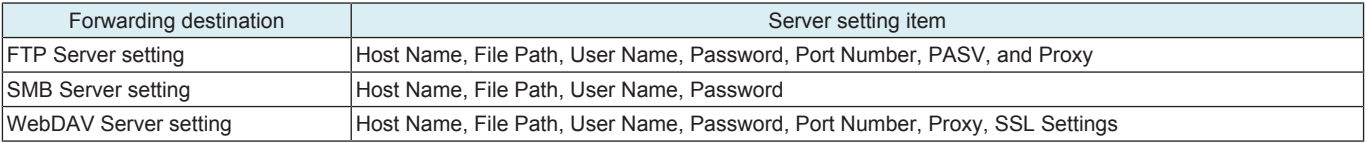

## **13.3.4 Driver Password Encryption Setting**

• To set whether to use the factory default encryption word or user-defined one as a common key that encrypts a password used for a print job.

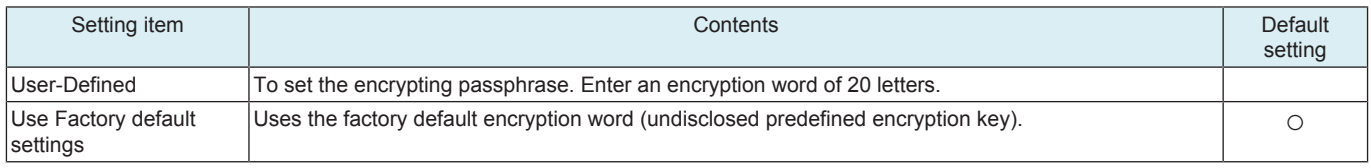

#### **NOTE**

- When selecting [User-Defined], set an encryption key being consisted of the same letters in the printer driver. If the encryption **word set in the machine differs from the encryption key set in the printer driver, different encrypted passwords are created and printing cannot be made.**
- **The use of OpenAPI allows an encryption key to be obtained from the machine.**

# **13.3.5 Quick Security Setting**

### **Administrator Password**

• To set and change the administrator password.

**NOTE**

When "Enable" is selected in [Administrator] -> [Security] -> [Security Details] -> [Password Rules], the following passwords **cannot be accepted: password of single repeated characters, password same as the one before being changed, and password where the number of characters is less than the minimum number specified in [Set Minimum Password Length].**

<Procedure>

*1.* Enter the current administrator password

- *2.* Password: Enter the new administrator password to be used
- *3.* Password Confirmation: Re-enter the new administrator password

## **USB Enable Settings**

• Specify whether to permit a function that requires the USB Port.

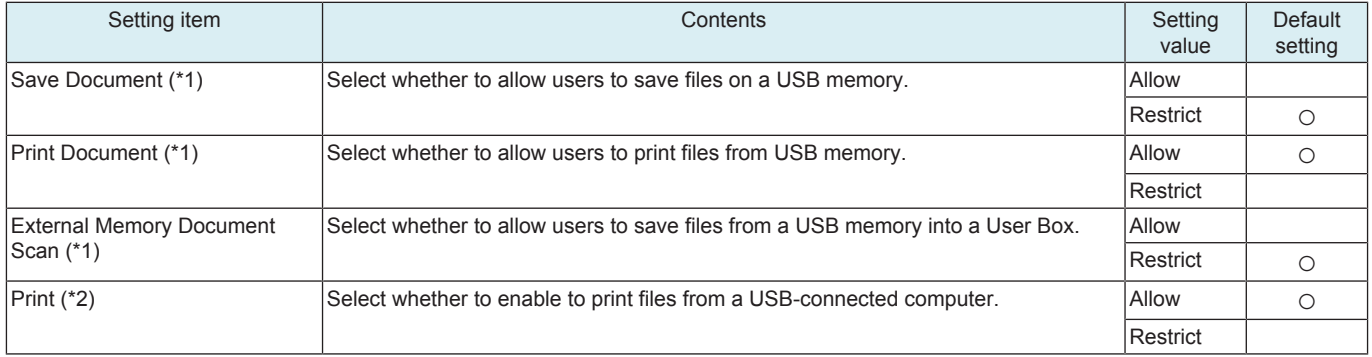

• \*1: This function is available when [ON] is selected in [Administrator] -> [Security] -> [USB Connection Permission setting] -> [Detail Setting] -> [External Memory (User)].

• \*2: This function is available when [ON] is selected in [Administrator] -> [Security] -> [USB Connection Permission setting] -> [Detail Setting] -> IPC Connect].

#### **Password Rules**

- To apply the password rule to enhance Security.
- Passwords to be covered:
	- CE password, administrator password, user password, account track password, user box password, user box administrator password, Security for confidential documents, WebDAV server password, SNMP password, remote panel server password, Encryption Passphrase

• Details of the password rules:

- Minimum number of characters specified in [Set Minimum Password Length] (Default: 12 characters)
- Upper- and lower-case letters are distinguished in alphabetical letters.
- Only one-byte symbols can be used.
- Password with only the same letter is prohibited.
- Password same with the one prior to change is prohibited.

**NOTE**

#### When the password rule is set to [Enable], the password cannot be changed or registered unless it follows the above conditions.

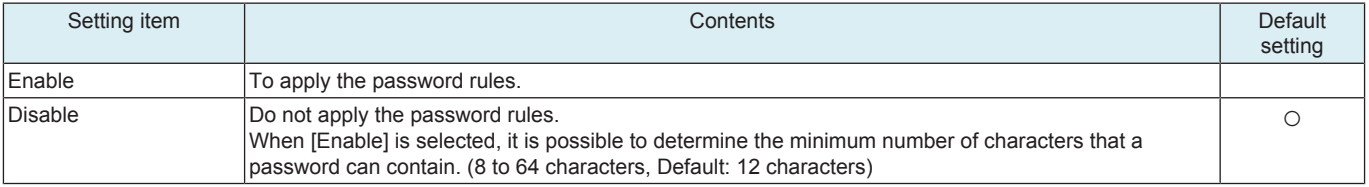

**NOTE**

- **If [Administrator] -> [Security] -> [Enhanced Security Mode] is set to "ON," selecting "Disable" in this setting cancels enhanced security mode.**
- **"Enable" cannot be selected when [Service Mode] -> [Enhanced Security] -> [CE Authentication] is set to "OFF." [CE Authentication] cannot be set to "OFF" when [Password Rules] is set to "Enable."**

#### **Quick IP Filtering**

- A function that only allows access to the MFP from devices within the same IP group.
- Determine the receiving IP for the decided IP when setting the address to the MFP by DHCP or manually.

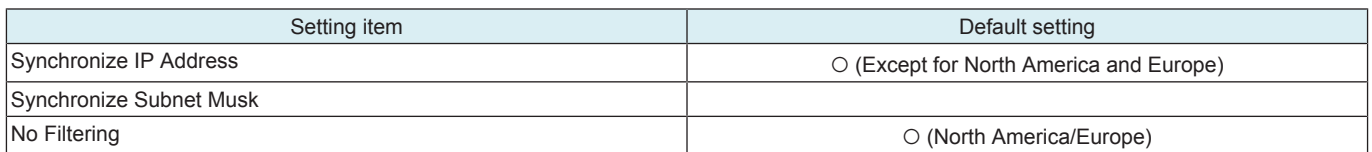

#### **NOTE**

### **Quick IP Filtering activates automatically.**

<Synchronize IP Address>

- IPv4 address: Only reception by an IP address with the upper 3 bites same as that of the IP address set in the MFP is allowed. **NOTICE** 
	- If the MFP IP address is set to [192.168.0.134], the filtering range is as follows.
	- 192.168.0.0 to 192.168.0.255
- IPv6 address: Only Global Unicast Address (2000::/3) is available. Only reception by an IP address with the upper 64 bits same as that of the IP address set in the MFP is allowed.
	- NOTICE
	- If the MFP IP address is set to "2345:1:2:3:4:5:6:7", the filtering range is as follows.
	- 2345:1:2:3::0 to 2345:1:2:3:FFFF:FFFF:FFFF:FFFF

#### <Synchronize Subnet Musk>

• IPv4 address: Use the IP address set in the MFP and the Subnet Mask to allow receptions by IP addresses within the range belongs to the same network.

**NOTICE** 

- If the MFP IP address is set to [150.16.17.134] and the Subnet Mask is set to [255.255.252.0], the filtering range is as follows. 150.16.16.\*\*\* to 150.16.19.\*\*
- If the Subnet Mask has not been set, or it has been set to [0.0.0.0], only accesses from the IP address with the end differs from that of the IP address set in the MFP are restricted. As a result, filtering runs in the same way as that it has been set in [Synchronize IP Address].
- IPv6 address: Only Global Unicast Address (2000::/3) is available. And use the Global IP address and Prefix to perform filtering. **NOTICE** 
	- If the MFP IP address is set to [2345:1:2:3:4:5:6:7], and the Prefix is set to [/64], the filtering range is as follows.
	- 2345:1:2:3::0 to 2345:1:2:3:FFFF:FFFF:FFFF:FFFF
	- If the Prefix has not been set, filtering runs in the same way as that the Prefix is set to 64 bit.

### <No Filtering>

• For both IPv4 address and IPv6 address, no filtering is performed.

# **Web Conn.setting**

• To set whether to use the Web Connection.

**NOTE**

- **To use the Web Connection, enable "JavaScript" and "Cookie" of the Web browser.**
- **If the MFP is connected to the internet via a proxy server, register the Proxy Settings of the Web browser as "Exceptions."** When the Web Connection is not displayed properly even if the above settings have been conducted, delete the cache of the Web **browser.**

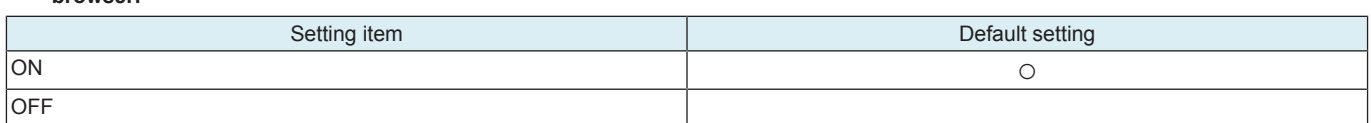

## **Security Warning Display Setting**

• To select whether or not to display the Security warning screen if an administrator password is still remained as default setting or does not meet the password rules.

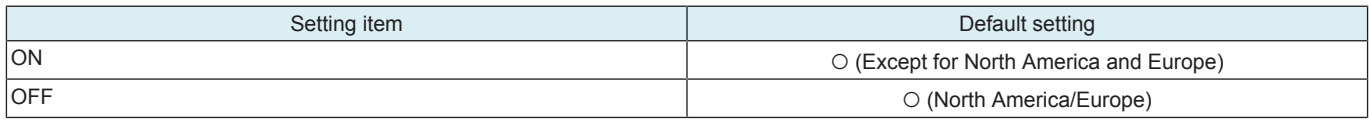

# **13.4 User Authentication/Account Track**

## **13.4.1 Authentication Device Settings**

- It will be displayed when [Service Mode] -> [Billing Setting] shows that the authentication device 2 is mounted.
- It will be displayed when [Administrator] -> [Network] -> [IWS Settings] is set to "ON."

## **Authentication Type**

• Specifies a device used for user authentication.

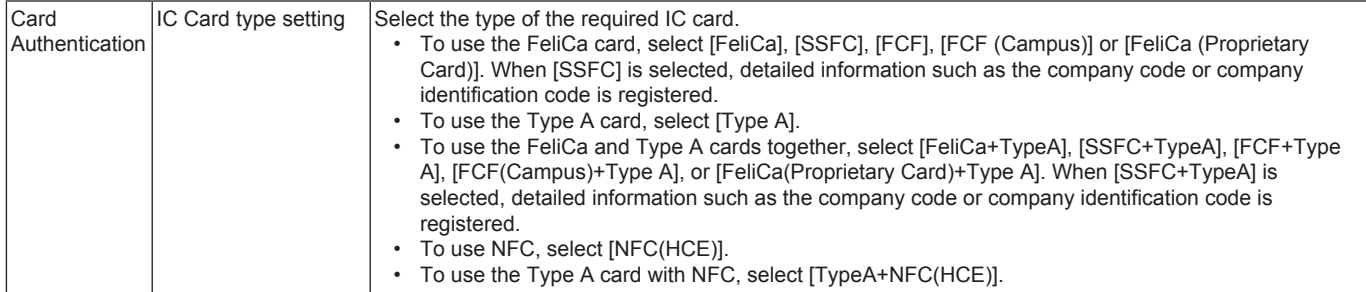

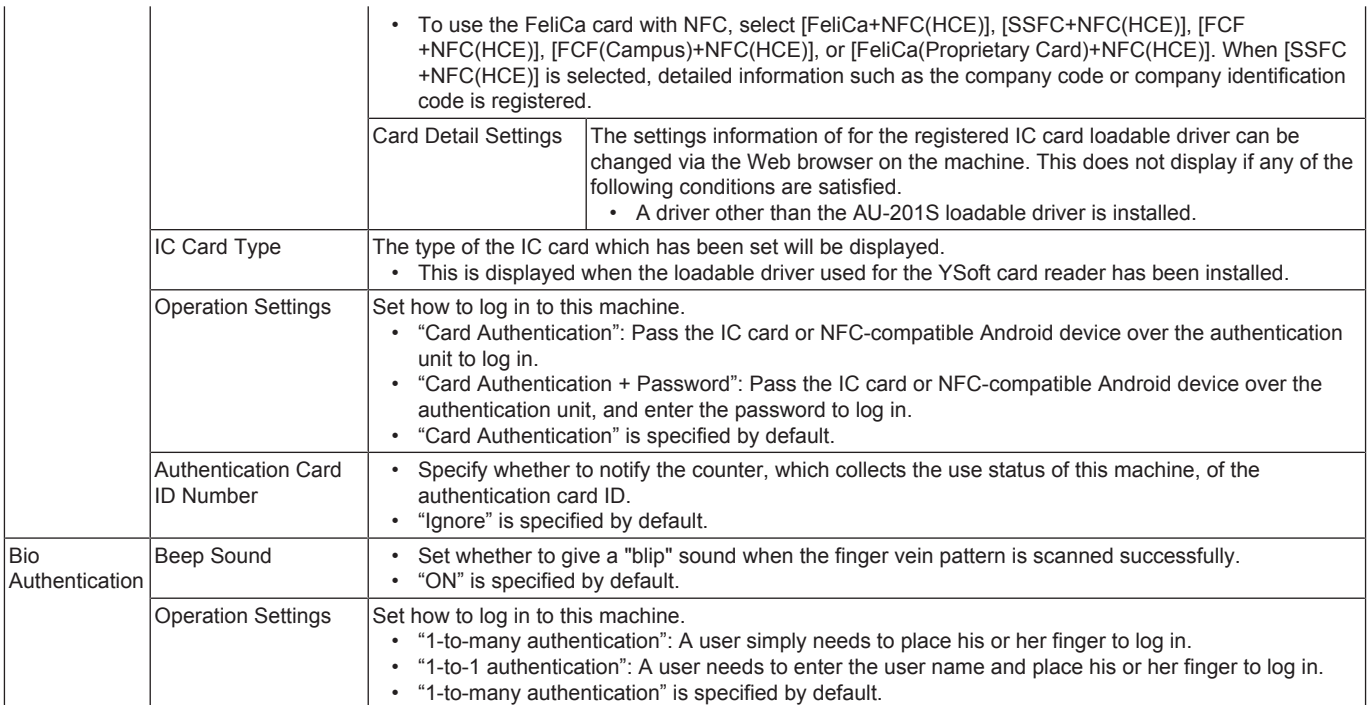

• \*: Vendor ID and Product ID are identification information to specify USB devices. <Procedure>

• Select either one of the authentication devices and press the corresponding key to go to the individual operation setting screen.

- The screen displays the authentication device that is selected in [Service Mode] -> [Billing Setting] -> [Authentication Device 2].
- When using SSFC (Shared Security Formats Cooperation) for IC card authentication, acquire the following information from the administrator and convert the value to input using the control panel.

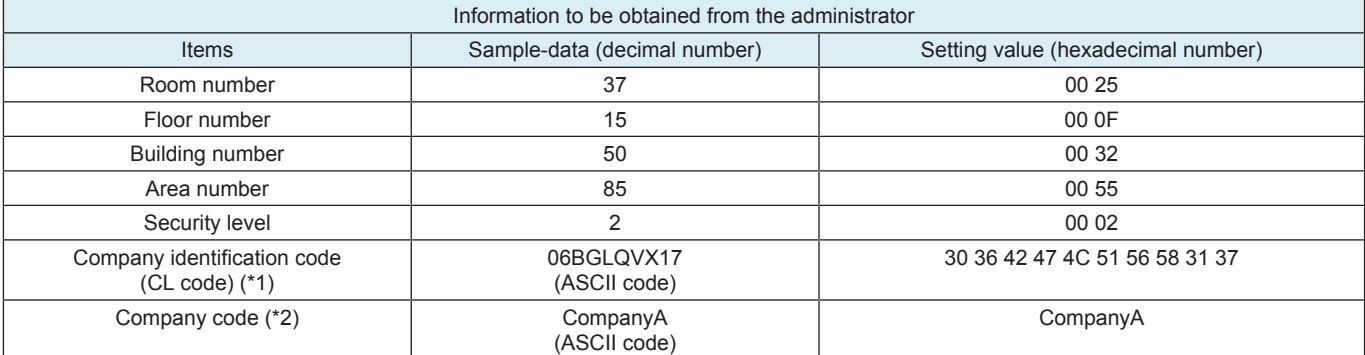

\*1: The character length of the company code is 10 bytes.

\*2: Use alphabetical upper case/lower case characters and numeric characters for Company code. When the company code is not set, this space will be left blank.

## **Logoff Settings**

• Select whether or not the user is logged off after a scan or fax is sent or after the copy document is scanned.

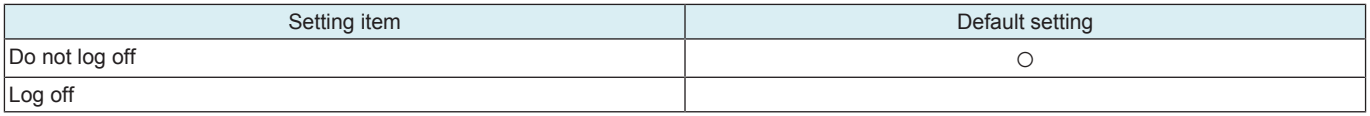

# **13.5 Network**

# **13.5.1 Network Fax Setting**

• It will not be displayed on the screen when all items are set to "OFF" in [Service Mode] -> [System 2] -> [Network Fax Settings].

# **SMTP TX Setting**

- To set SMTP TX when network fax function is being used.
- To set SMTP TX port number and connecting time out period when network fax function is being used.

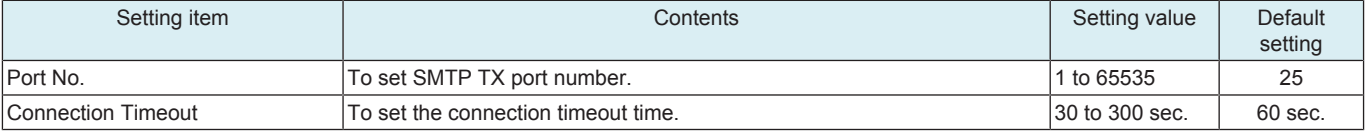

<Procedure>

*1.* Touch [Input].

*2.* Enter the setting value using the 10-key pad, and touch [OK].

# **SMTP RX Setting**

- To set SMTP RX when network fax function is being used.
- To set SMTP RX port number and connecting time out period when network fax function is being used.

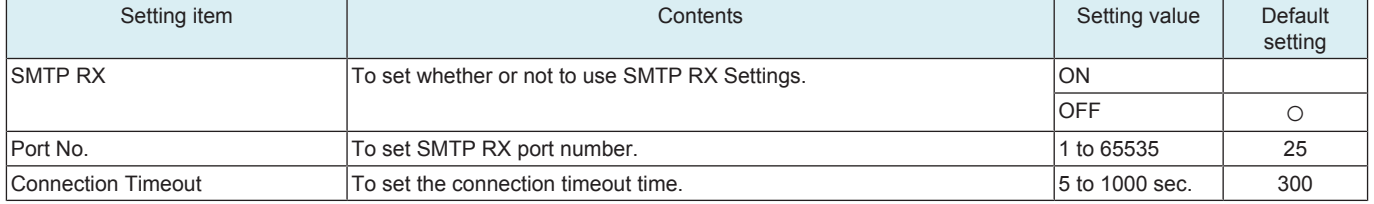

<Procedure>

*1.* To set SMTP Setting to [ON] or [OFF]. When [ON] is selected, configure the following Procedure.

*2.* Touch [Input] for the target item.

*3.* Enter the setting value using the 10-key pad, and touch [OK].

#### **Network Fax Setting**

• Carry out Network Fax settings.

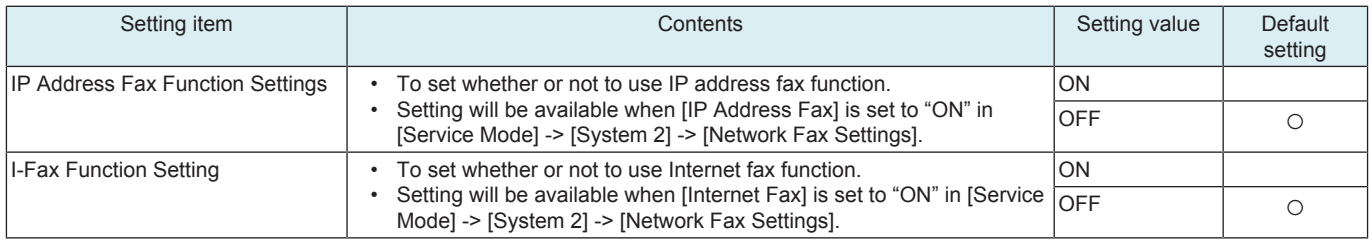

## **13.5.2 IWS Settings**

• To configure the settings of the WebDAV server which is used to transfer data in the IWS (Internal Web Server) function. **NOTE**

### **▪ It will be displayed when [Administrator] -> [Security] -> [FIPS Settings] is set to "Disable."**

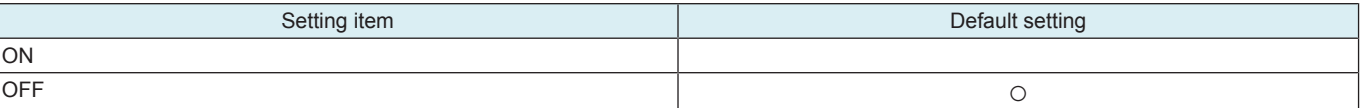

<Procedure>

- When selecting [ON], configure the following settings.
- *1.* Set the port number in [Port Number] (Web Server/Application Installation) using the 10-key pad.
- *2.* Set Allow/Restrict for the connection of application in [Connect IWS Apps to Network].
- *3.* Select whether to allow an external application to operate the IWS application on this machine in [Permit Access for Communication between Applications].
- *4.* Select whether to notify you of the user name and password of the user who is using this machine, when the IWS application on this machine operates that of a different device in [Login Information Notification Settings].
- *5.* The following settings are available when the IWS application has been registered.
	- Print Data Conversion Setting: Select a print data conversion application.
	- Authentication Screen Setting: Select an authentication screen application.<br>• Background Application Setting: Select a background application.
	- Background Application Setting: Select a background application.
	- Application List: Display the list of the registered applications (up to 50 applications)
	- Administrator Password Change Setting: It will be displayed when [Administrator] -> [Security] -> [Administrator Password Change Permission Setting] -> [IWS Application] is set to "Allow." Specify whether to allow the administrator password to be changed via the IWS application.

## **13.5.3 Remote Panel Settings**

#### **Outline**

- This is not displayed when [Service Mode] -> [Enhanced Security] -> [CE Authentication] is set to "OFF."
- Issue and install the self-signed certificate from Device Certificate Setting under Security Setting of Web Connection.
- Enable CE Password.
- The control panel of this machine can be operated remotely from a computer on the network.
- During remote operations, display on the control panel can be masked to thereby lock the operation on the machine side (the machine control panel is forced into the locked state when the machine is set into the service mode through remote operation).
- The control panel can also be unlocked through remote operation. The machine control panel is enabled when unlocked remotely.
- Operations performed through the machine control panel while it is in the unlocked state can be reflected in the remote panel side.
- The remote operations are disabled under the following conditions:
	- Service mode operations are being performed on the machine. • Remote operations are already performed from another PC.

### Methods of the Remote panel

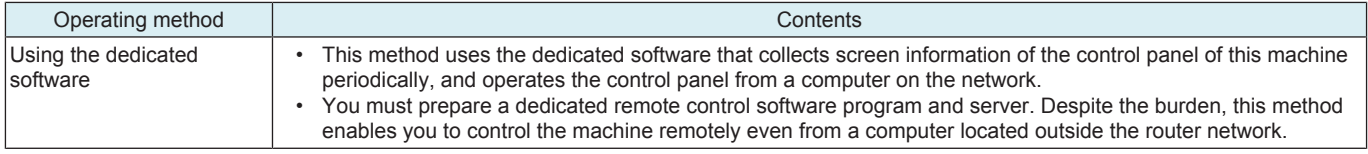

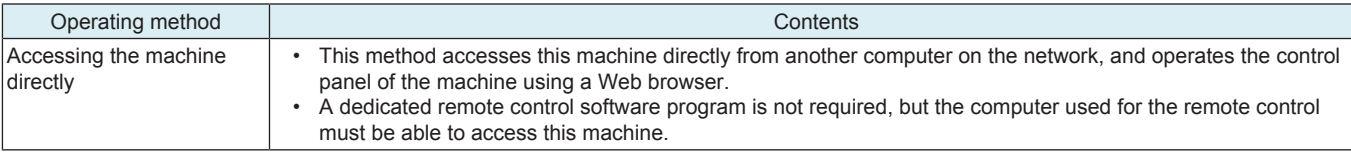

# **Server Settings**

• To access this machine directly and control the control panel of the machine remotely, select [ON].

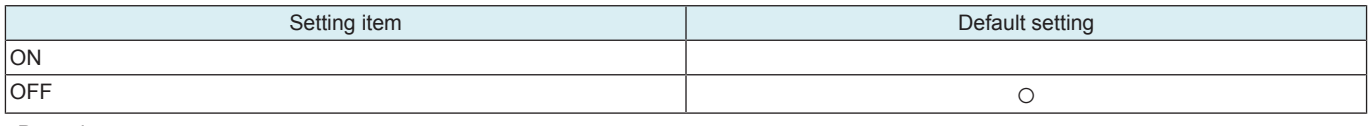

### <Procedure>

• If [ON] is selected, configure the following settings.

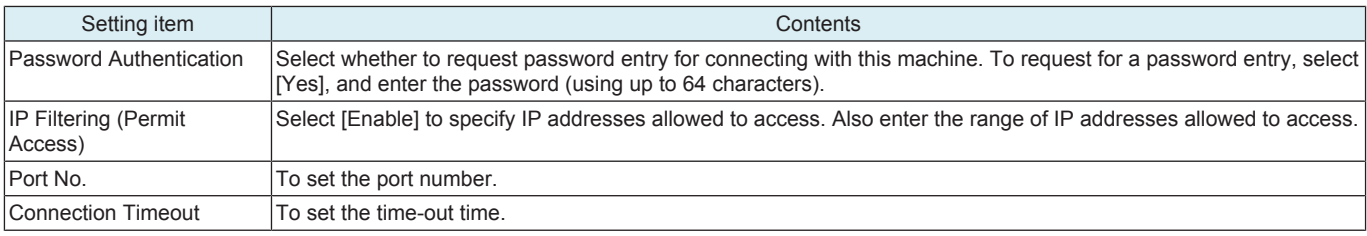

**NOTE**

- **Starting the remote operations**
	- **Access the machine web server (URL: https://IP\_address\_of\_MFP:Port\_Number/panel/top.html) through the web browser.**<br>▪ If Password Authentication is set enter the set password
	- **If Password Authentication is set, enter the set password.**
	- **If IP Filtering is enabled, connection can be established only through the authorized address.**

#### **Client Settings**

• To control the control panel of this machine remotely using the dedicated software, select [ON].

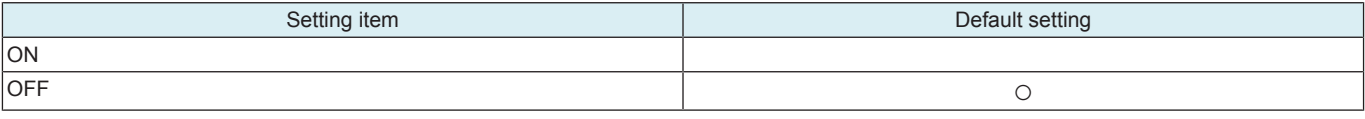

<Procedure>

• If [ON] is selected, configure the following settings.

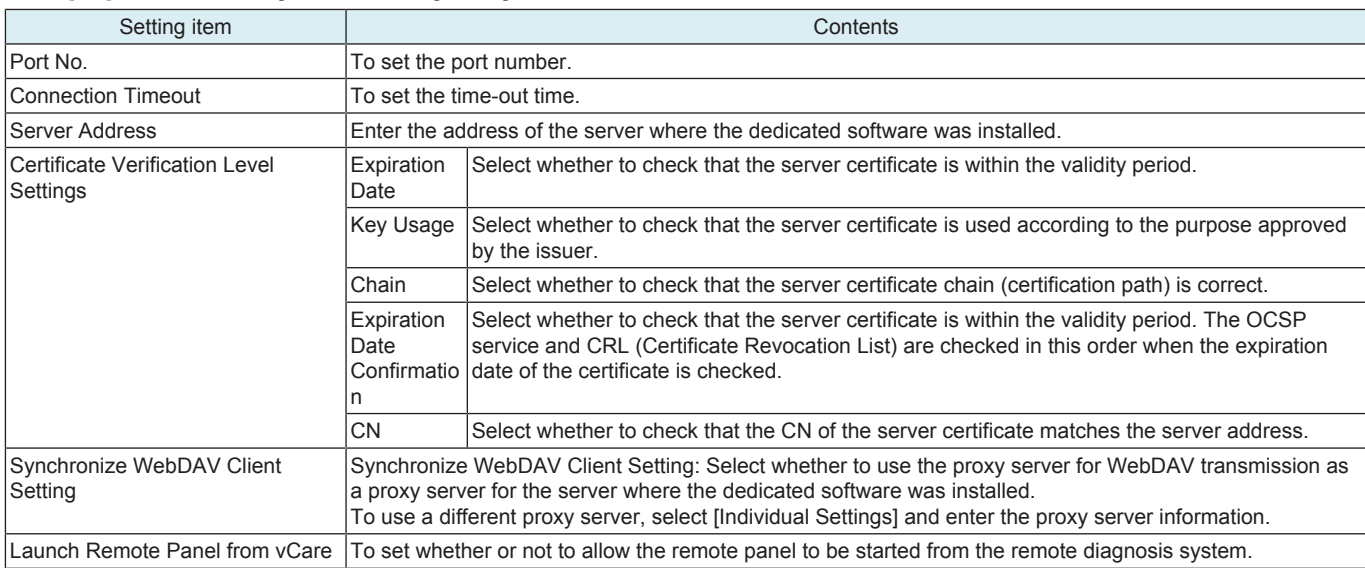

## **13.5.4 Network I/F Configuration**

- It will be displayed when optional wireless LAN devices are mounted.
- To add a network interface to this machine, set a network interface configuration.

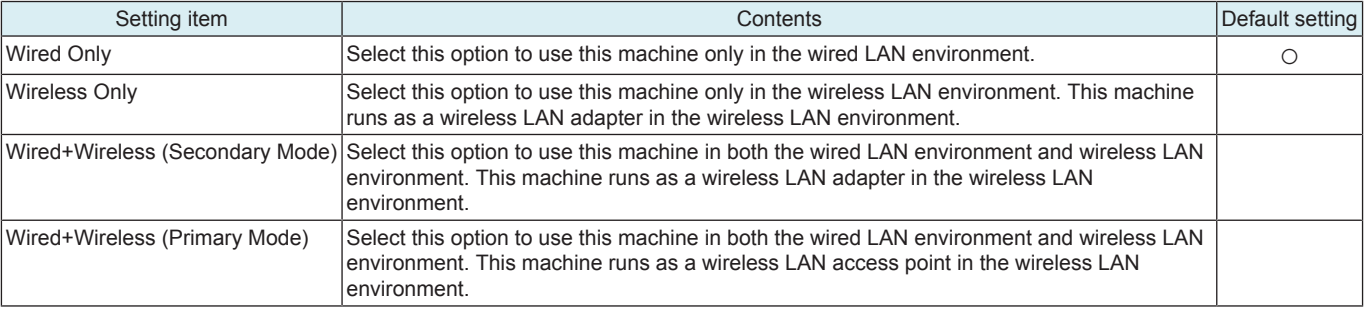

# **13.5.5 Wireless Network Setting**

- Configure settings to use this machine as a wireless LAN access point or wireless LAN adapter.
- It will be displayed when optional wireless LAN devices are mounted.

# **Wireless Only or Wired+Wireless (Secondary Mode)**

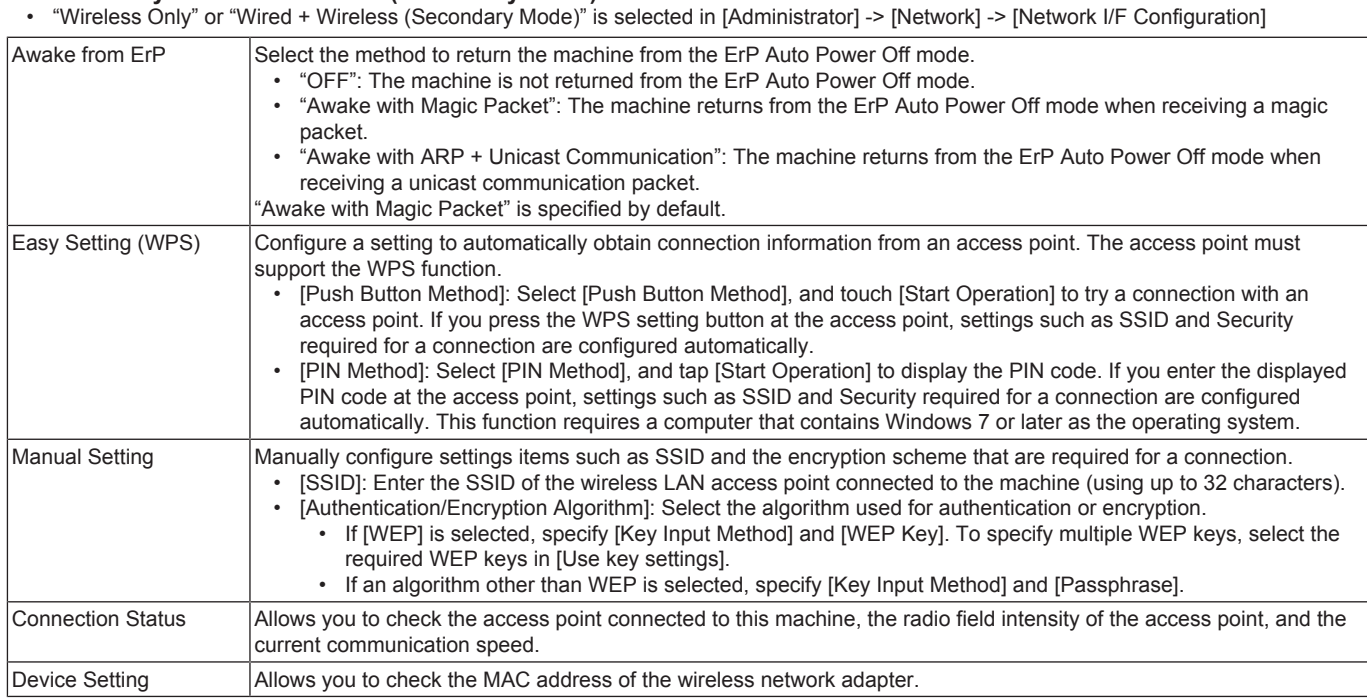

# **Wired + Wireless (Simple AP Mode)**

• "Wired + Wireless (Primary Mode)" is selected in [Administrator] -> [Network] -> [Network I/F Configuration]

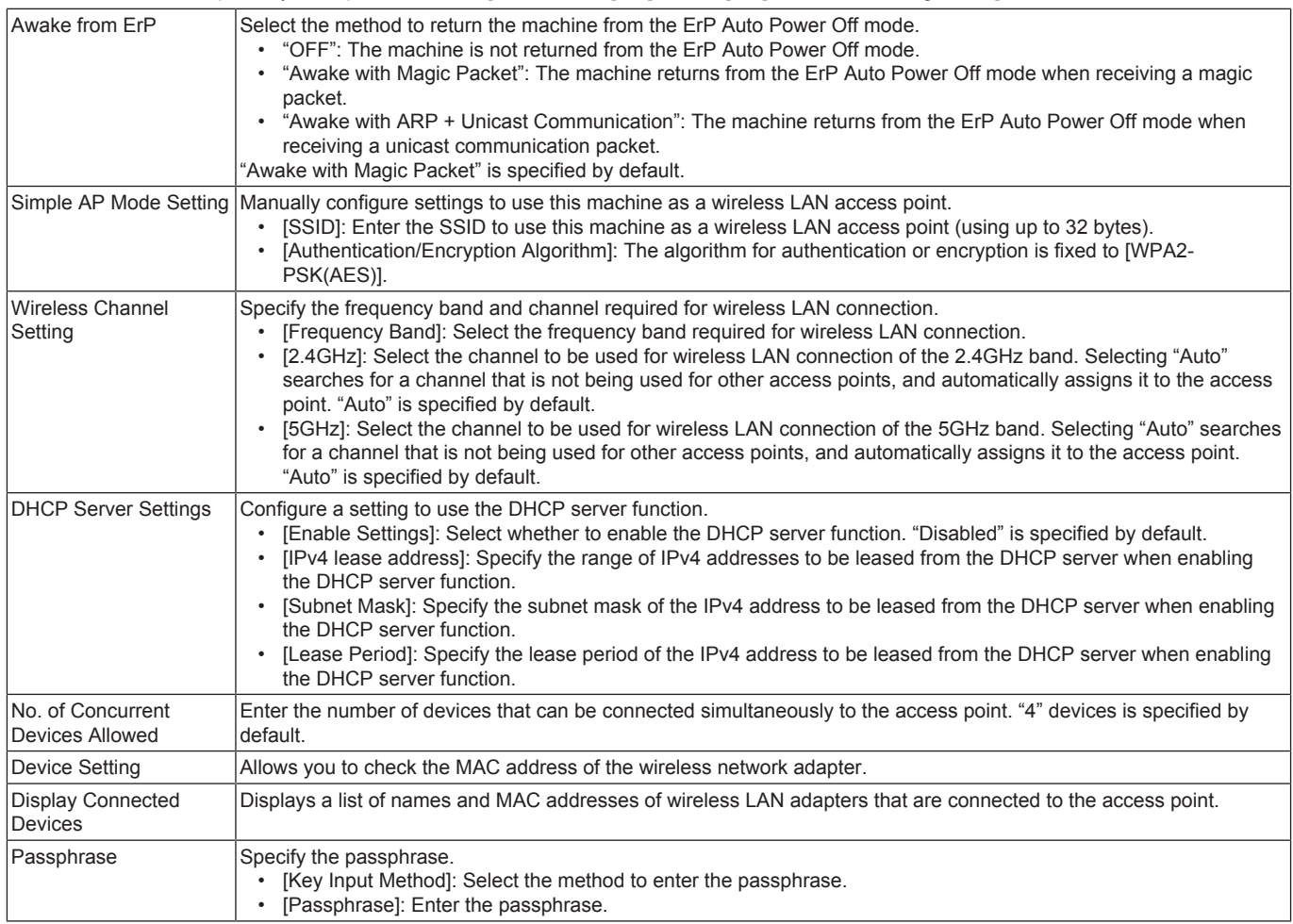

# **13.6 Machine Update Settings**

# **13.6.1 Internet ISW Settings**

• This is displayed when [Function Setting] is set to "ON" in [Service Mode] -> [Machine Update Setting] -> [Internet ISW] -> [Internet ISW Set].

## **FTP Server Settings**

- To set whether to connect via a proxy server to access the FTP server.
- To configure the settings of the server related to connection via a proxy server.
- This is displayed when [FTP data acquisition setting] is set to "ON" in [Service Mode] -> [Machine Update Setting] -> [Internet ISW] -> [FTP Setting].

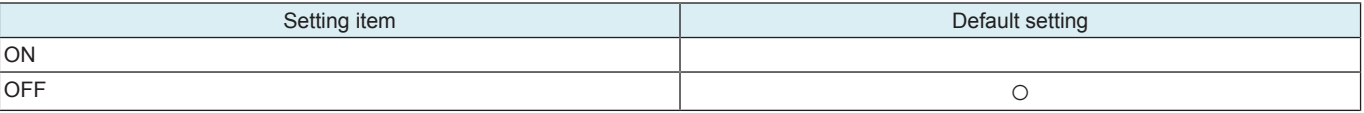

<Procedure>

- If [ON] is selected, configure the following settings.
- *1.* Touch [Host Address] in [Proxy Server Address] to set the host address of the proxy server.
- *2.* Set the port number used to access the proxy server in [Proxy Server Port Number].

### **Update Firmware at Specified Time**

- To update the downloaded firmware at the specified time.
- This is displayed when [Open Mode Settings] is set to "Set" in [Service Mode] -> [Machine Update Setting] -> [Internet ISW] -> [Internet ISW Set].

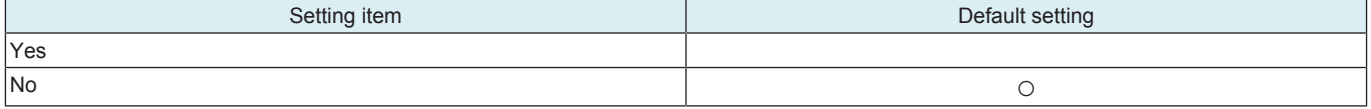

<Procedure>

If [Yes] is selected, set the time to update the firmware.

## **Firmware Update Parameters**

- To download and update the firmware.
- When you wish to update the firmware at the specified time, after downloading it in the way described here, you can specify the time in [Update Firmware at Specified Time].
- This is displayed when [Open Mode Settings] is set to "Set" in [Service Mode] -> [Machine Update Setting] -> [Internet ISW] -> [Internet ISW Set].

<Procedure>

- *1.* Touch [Firmware Download] in [Administrator] -> [Network] -> [Machine Update Settings] -> [Internet ISW Settings] -> [Firmware Update Parameters].
- *2.* Select [Yes] in the confirmation screen and touch [OK].
- *3.* The firmware download starts.
- *4.* The message to show the status will be displayed on the screen while connecting and transferring data.
- *5.* Select [Firmware Upgrade] or [Firmware Delete].
	- Touching [Upgrade] starts updating using the downloaded firmware data. Select [Yes] in the confirmation screen and touch [OK].
	- Touching [Firmware Delete] will delete the downloaded firmware data. Select [Yes] in the confirmation screen and touch [OK].
- *6.* When the firmware is normally upgraded, the main body will automatically be restarted to complete the Internet ISW.

#### **NOTE**

**▪ To download the firmware, in addition to the proxy settings configured in [FTP Server Settings], you need to configure appropriate settings in [Service Mode] -> [Machine Update Setting] -> [Internet ISW] -> [HTTP Setting], [FTP Setting], and [Forwarding Access Setting].**

## **13.6.2 Machine Auto Update Settings**

- Obtain the update file for the machine from the file storage server, and update the firmware or settings of the machine.
- This function is same as that of the service mode, but it will not be used together with the function of the service mode.
- Refer to 1.19.2.1 Auto Update setting for how to create an update file.

#### **(1) Auto Update Settings for This Machine**

• To obtain the update file from the specified location, and configure settings to update the machine at the specified time.

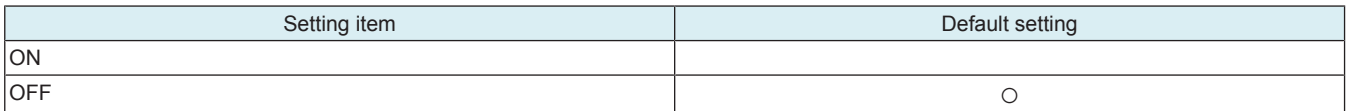

<Procedure>

• If IONI is selected, configure the following settings.

**NOTE**

# **▪ If the machine relay server is used as a server on the data providing side, the SMB protocol will not be used.**

When configuring the settings for SMB with the download protocol

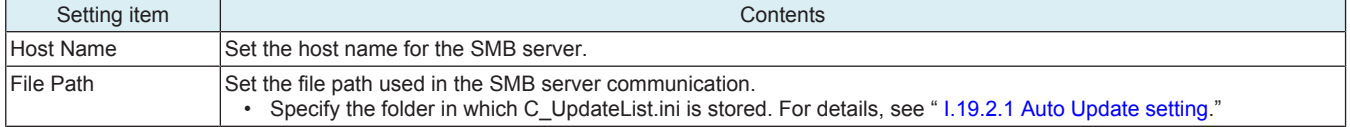

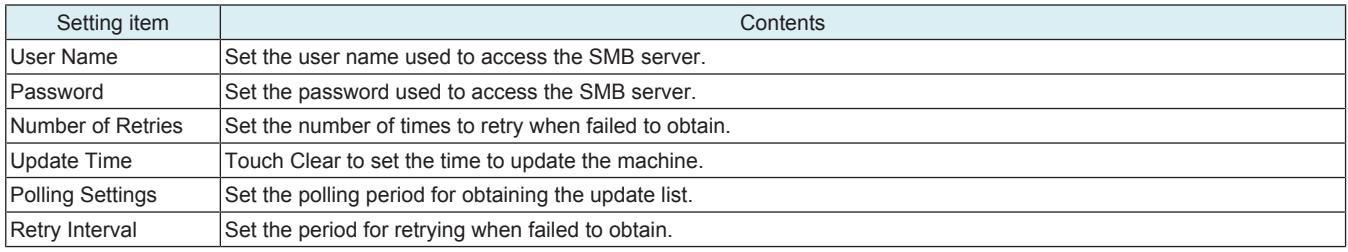

When configuring the settings for HTTP with the download protocol

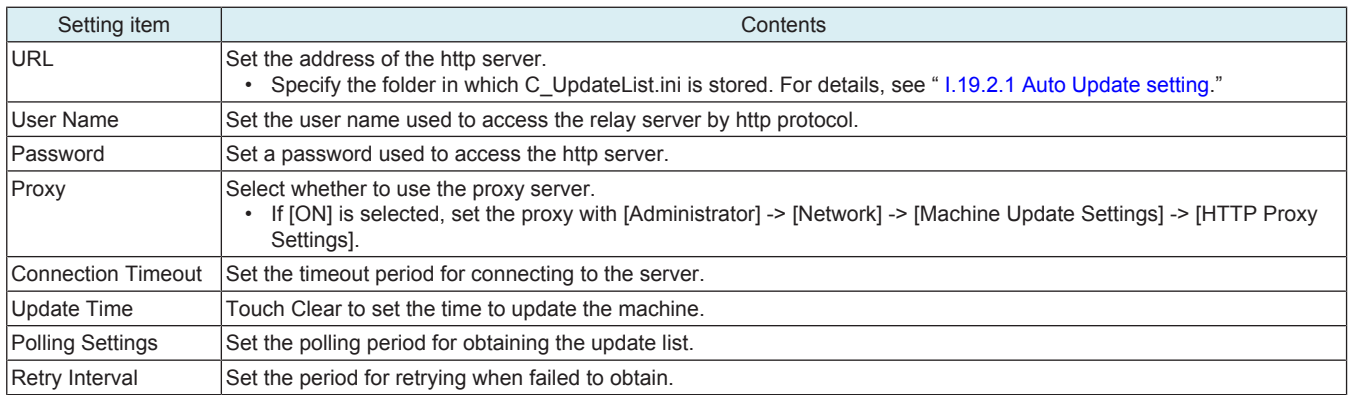

# **(2) Relay Server Function Settings**

• Obtain an update relay data, and configure settings for the relay server function which enables the file to be shared with the other machine.

# **Update File Download Settings**

Set a relay server to obtain the update relay data from file storage server.

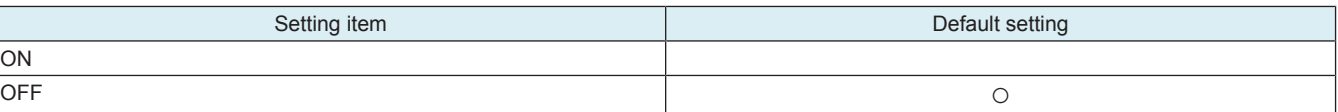

<Procedure>

• If [Confirm] is selected, configure the following settings.

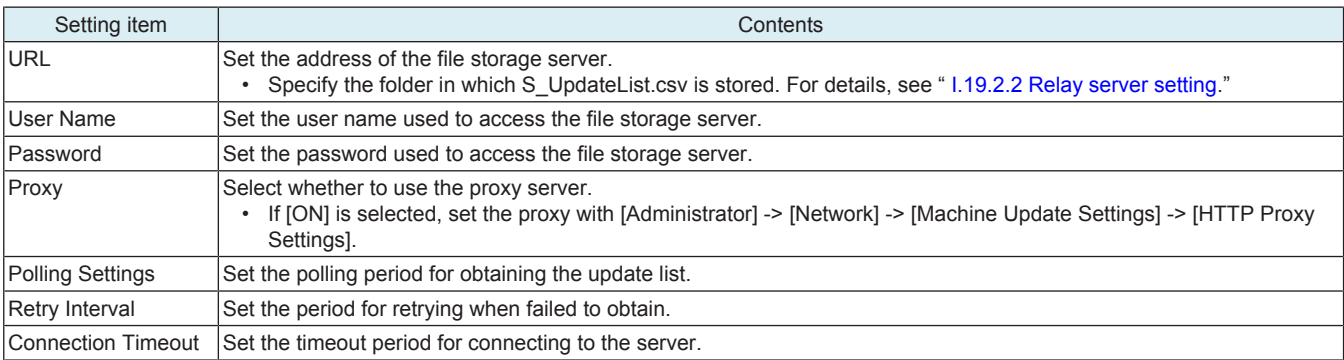

# **Authentication Setting**

• Configure the authentication settings of access management works as an update relay data sharing server.

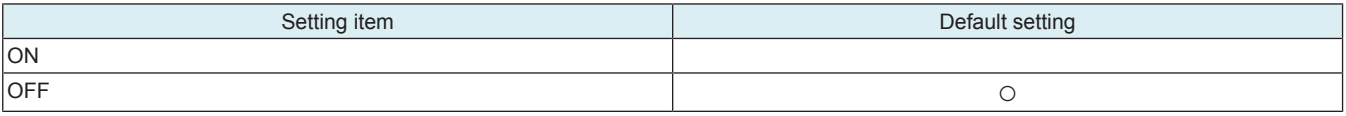

<Procedure>

If [ON] is selected, configure the following settings.

• DO NOT use the SMB setting

For HTTP Setting

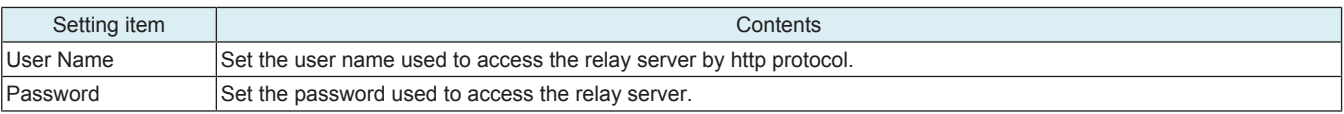

# **NOTE**

**▪ Once a password is set, be sure not to forget it. It is required for reset.**

**▪ Please refer to " [I.19.2.2 \(6\) Auto update by relay server](#page-575-0)" for the file path of relayed data.**

# **(3) Log TX settings**

# **Update File Download/Update Log**

• Save the update file download log for auto update of the machine, and send it to the specified location.

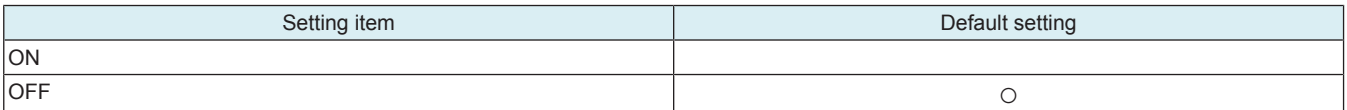

<Procedure>

• When [ON] is selected, configure the settings for transmission protocol.

For SMB

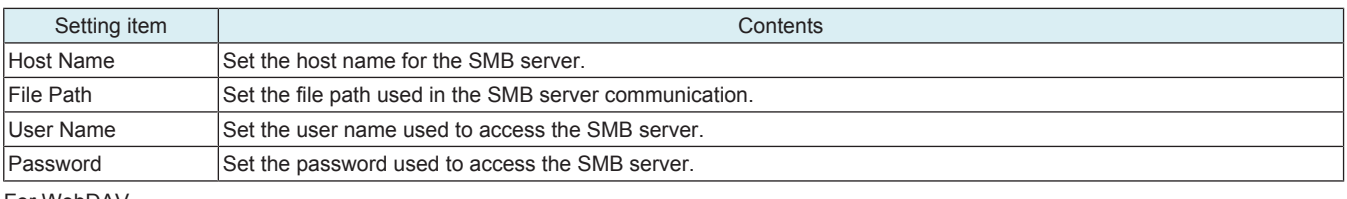

#### For WebDAV

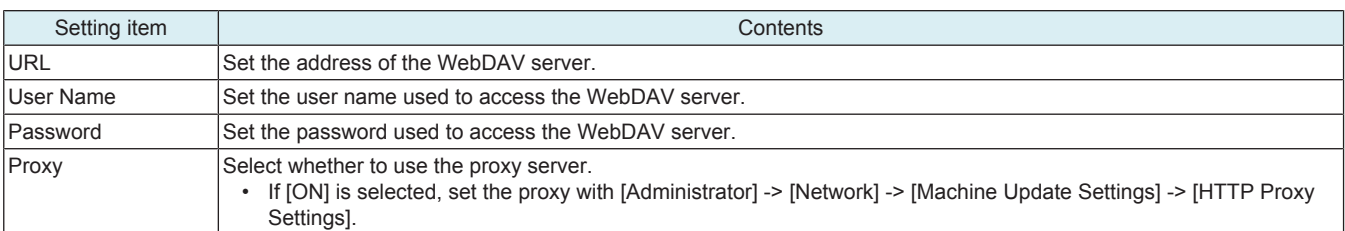

### **Relay Update File Download Log**

• Save the log related to update relay data download for the relay server, and send it to the specified location.

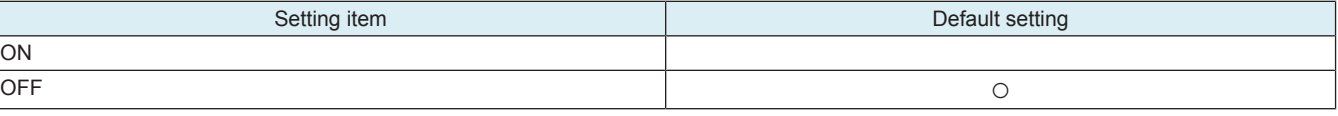

<Procedure>

• When [ON] is selected, configure the settings for transmission protocol.

### For SMB

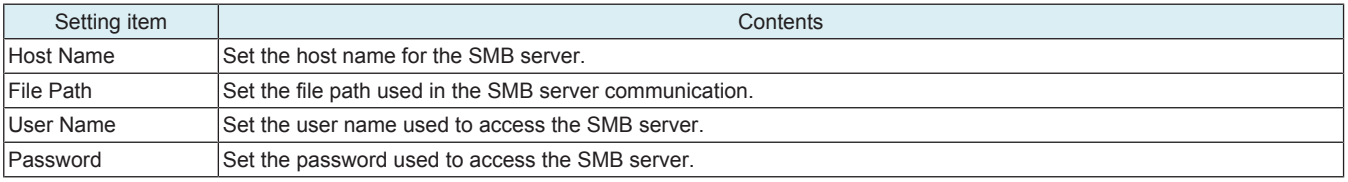

#### For WebDAV

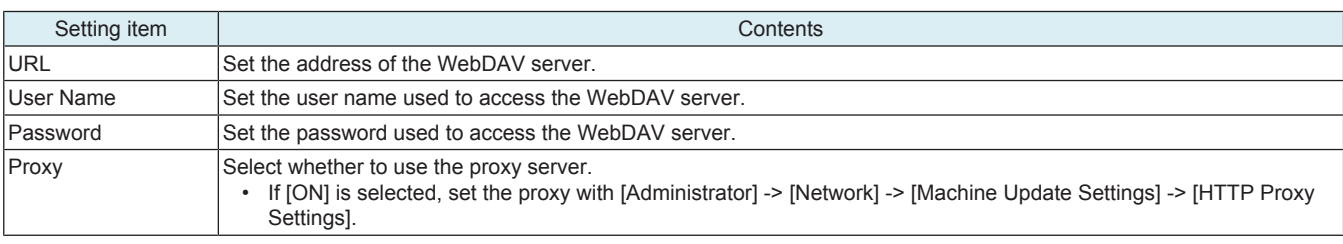

## **(4) Log Confirmation**

• Check the log related to update file download for auto update of the machine or update relay data download for relay server.

• The latest five logs can be checked.

### **(5) Immediate Update**

• To conduct Machine Auto Update manually.

- It will be displayed if all of the following settings are met.
	- [Administrator] -> [Network] -> [Machine Update Settings] -> [Machine Auto Update setting] -> [Auto Update Settings for This Machine] is set to "ON."
	- This is displayed when the update file for auto update settings has been downloaded in MFP storage.

<Procedure>

*1.* Touch [Immediate Update] to start update.

*2.* Touch [Yes] on the confirmation screen, and touch [OK].

**NOTE**

- **Do not set the power to OFF under the following state.**
	- **It takes about 45 seconds from touching [Immediate Update] -> [Start] to the next operation of the MFP (Auto Power OFF).**
	- **About one minute after the download completed screen being displayed, the MFP will restart.**
	- **When rewriting configuration files followed by the firmware, the MFP will restart again.**

# **(6) Machine Update Password**

- To set a password used to decrypt the configuration file(s) of the machine. <Procedure>
- Enter the decryption password using the on-screen keyboard.

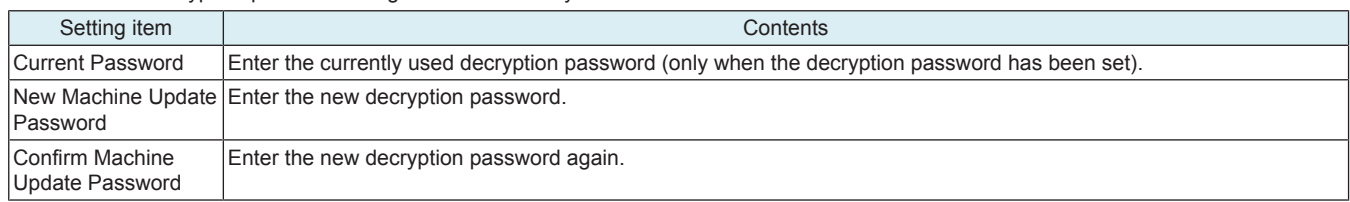

### **NOTE**

- **Once a password is set, be sure not to forget it. It is required for reset.**
- **Please refer to " [I.19.2.1 Auto Update setting](#page-569-0)" for how to make the configuration file(s).**

# **13.6.3 HTTP Proxy Settings**

- To select whether to connect via a proxy server to access the http server.
- To configure the settings of the server related to connection via a proxy server.

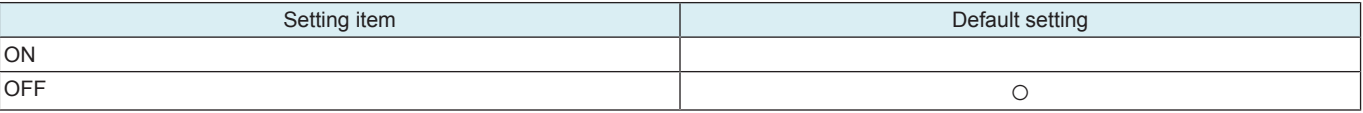

<Procedure>

- If [ON] is selected, configure the following settings.
- *1.* Touch [Host Address] in [Proxy Server Address] to set the host address of the proxy server.
- *2.* Set the port number used to access the proxy server in [Proxy Server Port Number].
- *3.* Select whether to perform an authentication to access a proxy server. If [ON] is set, enter the user name and password.

# **13.7 Storage Management**

# <span id="page-421-0"></span>**13.7.1 Debug Log Encryption Settings**

- To set a password used to encrypt debug data when storing it into the HDD.
- Default setting: 01234567890123456789

<Procedure>

- *1.* Enter the encryption passphrase currently in use.
- *2.* Encryption Passphrase: Enter a new encryption passphrase.
- *3.* Encryption Passphrase Confirmation: Re-enter the new encryption passphrase.

# I SERVICE MODE

# 1. Outline

# **NOTE**

**▪ Ensure appropriate security for Service Mode function setting procedures. They should NEVER be shown to any unauthorized person not involved with service jobs.**

# **Starting procedure**

- *1.* Touch [Utility] on the Home screen.
- *2.* Touch [Counter].
- *3.* Touch [Display Keypad].
- *4.* Press the following keys in this order.
	- Stop -> 0 -> 0 -> Stop -> 0 -> 1
- *5.* Enter the CE password and touch [END]. (The CE password is initially set to "9272927292729272.") **NOTE**
- **When [Administrator] -> [Security] -> [Enhanced Security Mode] is set to "ON", CE password authentication is necessary. ▪ If a wrong CE password is entered, re-enter the right password.**
	- **The machine will not enter Service Mode unless the CE password is entered correctly. To return to the basic screen, turn OFF the main power switch and turn it ON again.**
	- When [Administrator] -> [Security] -> [Security Details] -> [ProhibitFunctions] is set to "Mode 2", operation will be prohibited **since it indicates authentication failure by failing to enter the correct CE password within the specified number of times. If the access lock is activated, the lock release timer starts to operate by input the Stop -> 0 -> 9 -> 3 -> 1 -> 7 in [Utility] -> [Counter] -> [Print List] -> [Display Keypad] after the main power switch is turned OFF and On. When the timer reaches the time specified in this setting, the access lock is released.**
	- The service code entered is displayed as " \*
- *6.* The Service Mode menu will appear.

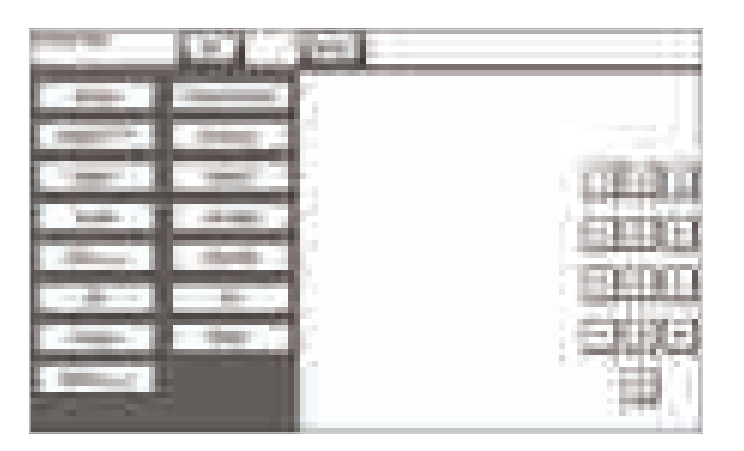

## **NOTE**

- Be sure to change the CE password from its default value.
- **For the procedure to change the CE password, see [Enhanced Security] -> [CE Password].**
- **NEVER forget the CE password.**

#### **Setting procedure**

- *1.* Press the key corresponding to the function you would like to change the setting for. Keys or setting screens will appear for each function.
- *2.* Press the key for the item that you would like to change the setting for. Setting screens will appear for each item.
- *3.* Press the key for the setting you would like to change. You can also input the numerical value using the 10-key pad. (the [+]/[-] keys can also be used for settings. Follow the directions on the screen to input numerical values.) **NOTE**

## **▪ For more details, see the description pages for each setting item.**

- *4.* Touch [END]. This closes the setting screen and returns to the Service Mode screen. (If deep within the hierarchy of the setting screen, it may be necessary to touch [END] several times)
- *5.* Touch [Exit]. This will close the Service Mode screen and exit the Service Mode.
- *6.* Turn OFF the main power switch. Wait 10 seconds or longer, then turn ON the main power switch again.
	- **NOTE**
		- **Simply exiting the Service Mode will not make the changed settings take effect. You must turn the main power switch OFF and then ON again.**

# **Exiting procedure**

- *1.* Call the initial screen of Service Mode.
- *2.* Touch [Exit] on the Service Mode screen.
- *3.* Turn OFF the main power switch. Wait 10 seconds or longer, then turn ON the main power switch again.

# 2. SETUP WIZARD

- Use of the Setup Wizard function allows those items that need to be set during the setup procedure to be extracted from the Service Mode and set.
- This enables efficient selection and setting of Service Mode functions during the setup procedure.

# **NOTE**

**▪ The specific function may be set either via the "Service Mode" or the "Setup Wizard". The setting made last is the valid setting.**

## **Starting procedure**

- *1.* Call the initial screen of Service Mode.
- *2.* Press the following keys in this order.
	- Stop ->  $3$
- *3.* Touch the [Prev.] key or [Next] key to select the mode.

e.g.

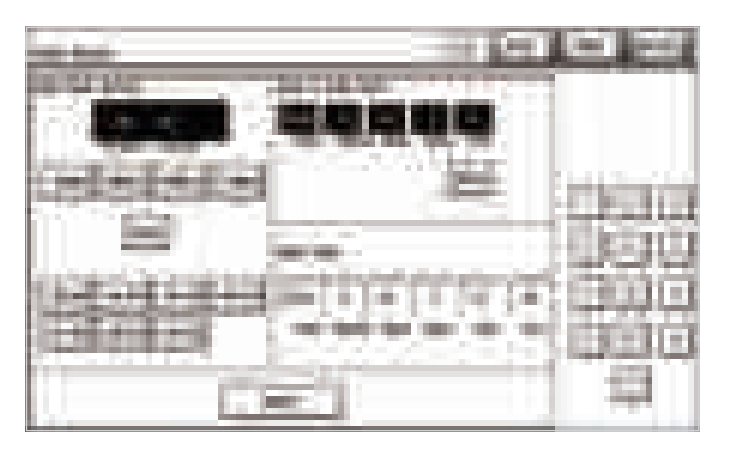

## **Exiting procedure**

- *1.* Touch [Service]. The home Service Mode screen reappears.
- *2.* Touch [Exit].
- *3.* Turn OFF the main power switch. Wait 10 seconds, then turn ON the main power switch again.

# 3. Time Zone/Date & Time Input mode

- This mode is used to set time-of-day and date.
- The set time zone/date & time are automatically reflected in the date and time setting of Administrator Settings.

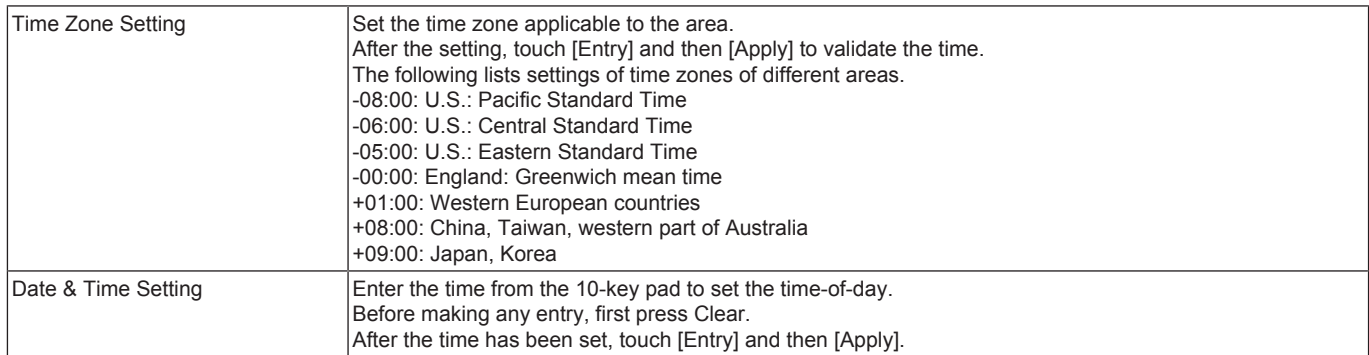

<Procedure>

- *1.* Call the initial screen of Service Mode.
- *2.* Press the following keys in this order.
- Stop -> 1 -> 1 -> 4 -> 4 -> Clear
- *3.* Enter time zone year, month, day, hour, and minute, in that order, from 10-key pad.
	- **NOTE**
		- **Before entering date and time, touch Clear to delete the present time from the place where data and time is entered.**
	- **When setting the month, day, hour, or minute, enter "0" first if the data one digit.**
- *4.* Make sure that the correct value has been entered, then touch [Entry] and then [Apply].

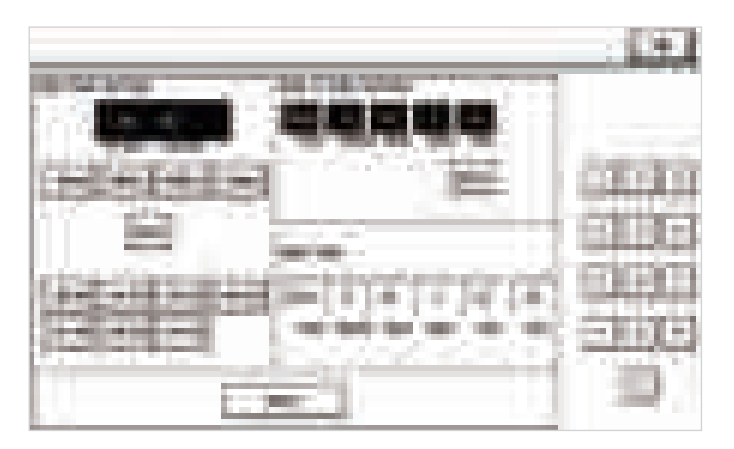

*5.* After the confirmation screen appears, touch [OK].

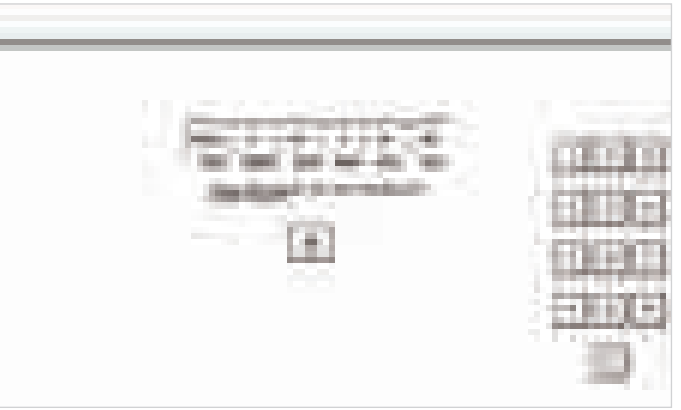

# 4. Search

- Searches parameters that include the entered keyword.
- You can display the function screen from the search results.

<Procedure>

*1.* Touch [Search] at the initial screen of Service Mode.

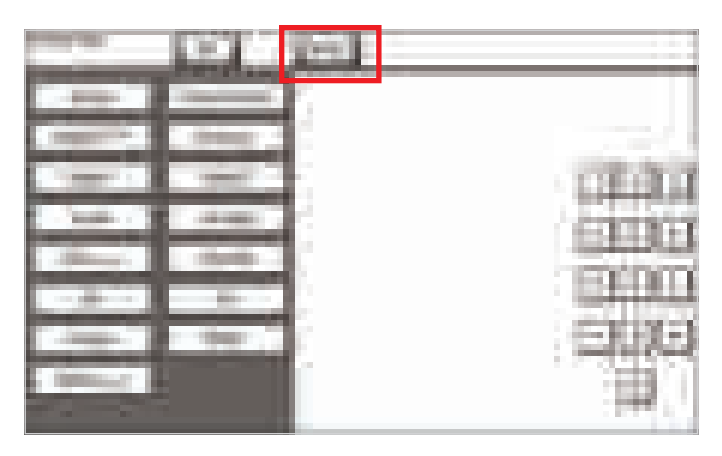

- *2.* Enter the desired search keyword.
- *3.* Touch [END].
- *4.* Select the desired function from the displayed search results and touch [Start].
- *5.* The screen for the selected function displays.

# 5. Machine

# **5.1 Fusing Temperature**

- To adjust individually the temperature of the heating roller for each type of paper, thereby coping with varying fusing performance under changing environmental conditions.
- When fusing performance is poor, or wax streak or offset occurs when the type of paper is changed or environmental conditions change. • Use when the curling of the paper due to the paper type or environmental change occurred, or when the paper jam, as well as stapling or folding position error occurred due to the curling of the paper.
- By setting the temperature higher (+), gloss of print can be improved.
- By setting the temperature lower (-), exit roller mark can be reduced.

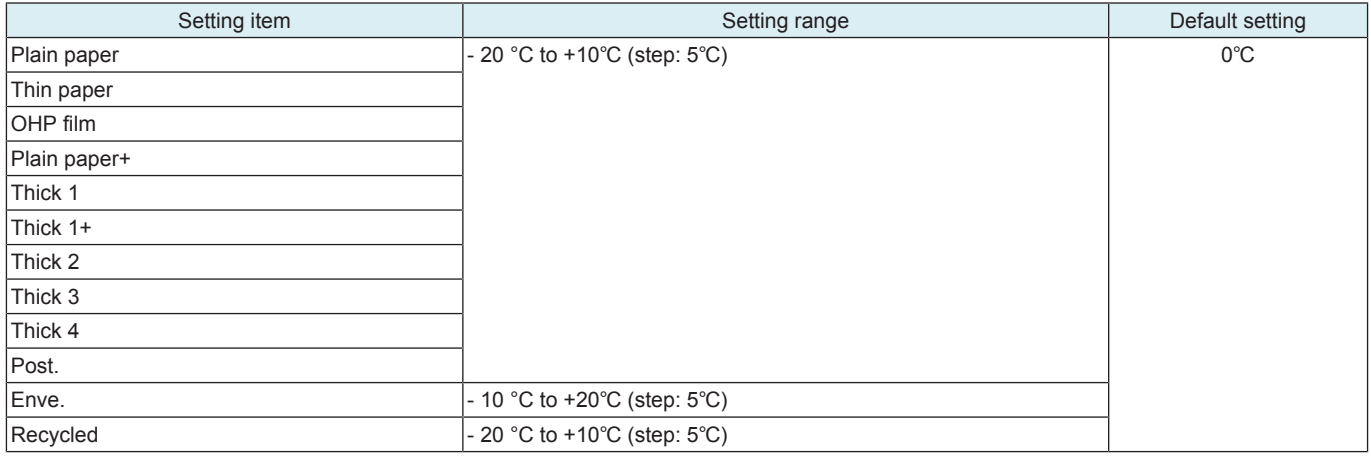

<Procedure>

- *1.* Select a setting item.
- *2.* Enter the new setting from the [+] / [-] key.
	- If fusing performance is poor, increase the setting.
	- If wax streaks occur, decrease the setting.
	- If offset is poor, decrease the setting.
	- If curling of the paper occurs, decrease the setting.
- *3.* Touch [END].
- *4.* Return to the basic screen.
- *5.* Output two or three test patterns and check to see whether the image has any problem.
- *6.* Make the adjustment for each type of paper.

# **5.2 Fusing Transport Speed**

- To adjust the speed of the fusing motor so as to match the fusing speed with transport speed.
- Brush effect or blurred image is evident as a result of changes in environmental conditions or degraded durability.

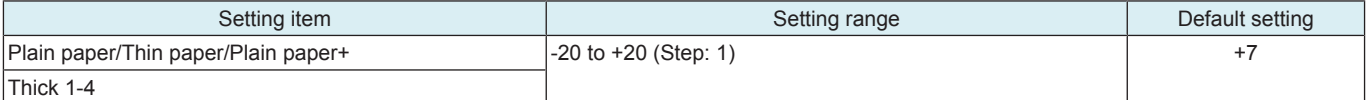

<Procedure>

- *1.* Select a processing speed for the mode where a brush effect or a blurred image occurred.
- *2.* Enter the new setting from the 10-key pad.
	- If brush effect is evident, vary the setting value and check for image.
- If a blurred image occurs, decrease the setting.
- *3.* Touch [END].
- *4.* Return to the basic screen.
- *5.* Check the print image for any image problem.

# **5.3 Heater Control Level**

- The fluorescent lamp connected to the same power source as the MFP may flicker due to the fusing heater lamp switching On/Off.
- The MFP DC power supply may generate noise due to the fusing heater lamp switching On/Off.
- Control the flicker and noise generation by changing the level of the fusing unit phase control.

**NOTE**

**▪ Reducing the control level can cause the DC power supply to generate noise, and increasing the level can cause the fluorescent lamp to flicker.**

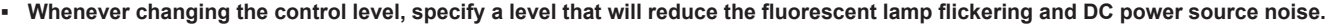

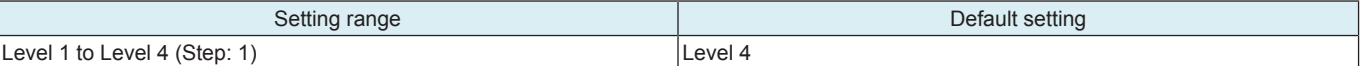

<Procedure>

- When the fluorescent light flickers: Turn down the level.
- When there is a noise at power source system such as DC power supply: Turn up the level.

*<sup>1.</sup>* Enter the new setting from the [+] / [-] keys.

# **5.4 Printer Area**

# **5.4.1 Leading Edge Adjustment**

- To vary the print start position in the sub scan direction for each of different paper types. (to adjust the timing starting from the roller connection up to start of transfer output).
- Although the adjustment is made on the manual bypass tray, the adjusted values are reflected to each paper tray.
- The PH unit has been replaced.
- The print image deviates in the sub scan direction.
- A faint image occurs on the leading edge of the image.

• This setting can be made independently for each paper type.

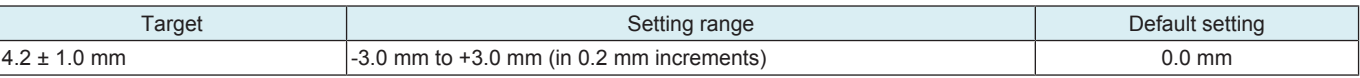

<Procedure> **NOTE**

*1.* Load manual bypass tray with A3 or 11 x 17 plain paper.

# **▪ Load tray 1 with thin paper when thin paper is selected.**

- *2.* Select a test pattern.
- *3.* Select a paper type.
- *4.* Press the Start key to let the machine produce a test pattern.
- *5.* Check the dimension of width A on the test pattern.

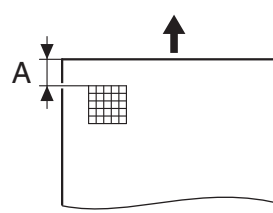

- *6.* If width A falls outside the target, change the setting using the [+] / [-] key.
	- If width A is longer than the target, make the setting value smaller than the current one.
	- If width A is shorter than the target, make the setting value greater than the current one.
- *7.* Press the Start key to let the machine produce a test pattern.
- *8.* Check the dimension of width A on the test pattern.
- *9.* If width A is outside the target, change the setting again and make a check again.
- *10.* If width A falls within the target, touch [END].

## **5.4.2 Printer Image Centering Side 1**

- To vary the print start position in the main scan direction for each paper source.
- The PH unit has been replaced.
- A paper feed unit has been added.
- The print image deviates in the main scan direction.

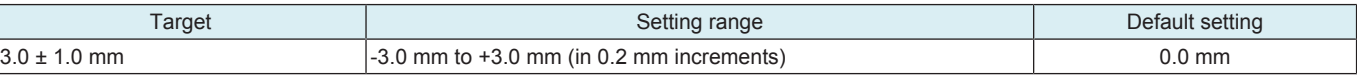

<Procedure>

*1.* Load paper to the paper source to be adjusted.

**NOTE**

#### **▪ Use A4 or 8 1/2 x 11 plain paper for the manual bypass tray.**

- *2.* Select a test pattern.
- *3.* Select a paper source.
- *4.* Press the Start key to let the machine produce a test pattern.
- *5.* Check the dimension of width A on the test pattern.

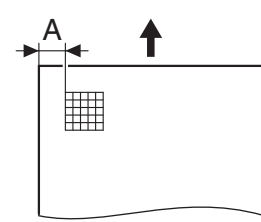

- *6.* If width A falls outside the target, change the setting using the [+] / [-] key.
	- If width A is longer than the target, make the setting value smaller than the current one.
	- If width A is shorter than the target, make the setting value greater than the current one.
- *7.* Press the Start key to let the machine produce a test pattern.
- *8.* Check the dimension of width A on the test pattern.
- *9.* If width A is outside the target, change the setting again and make a check again.
- *10.* If width A falls within the target, touch [END].

#### **5.4.3 Leading Edge Adj. Side 2 (Duplex)**

- For individual types of paper, this function allows the adjustment of the image write start position in the sub scan direction on the 2nd side of duplex printing. (to adjust the timing starting from the roller connection up to start of transfer output).
- Although the adjustment is made on the manual bypass tray, the adjusted values are reflected to each paper tray.

• This adjustment is made when the image on the 2nd side of paper deviates from the original position in the sub scan direction. This setting can be made independently for each paper type.

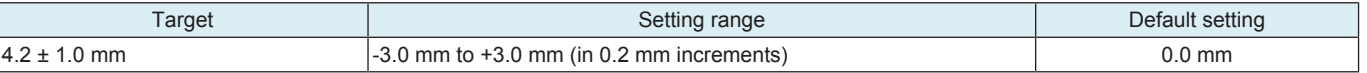

<Procedure>

*1.* Load manual bypass tray with A3 or 11 x 17 plain paper.

**NOTE**

#### **▪ Load tray 1 with thin paper when thin paper is selected.**

- *2.* Select a test pattern.
- *3.* Select a paper type.
- *4.* Press the Start key to let the machine produce a test pattern.
- *5.* Check the dimension of width A on the test pattern. For measurement, use the image produced on the backside of the test pattern.

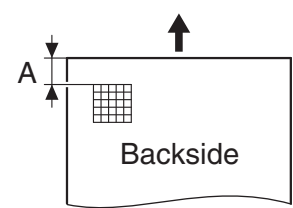

- *6.* If width A falls outside the target, change the setting using the [+] / [-] key.
	- If width A is longer than the target, make the setting value smaller than the current one.
	- If width A is shorter than the target, make the setting value greater than the current one.
- *7.* Press the Start key to let the machine produce a test pattern.
- *8.* Check the dimension of width A on the test pattern.
- *9.* If width A is outside the target, change the setting again and make a check again.
- *10.* If width A falls within the target, touch [END].

### **5.4.4 Prt. Image Center. Side 2 (Dup)**

- To vary the print start position in the main scan direction for each paper source in the 2-Sided mode.
- The image on the backside of the 2-sided copy deviates in the main scan direction.

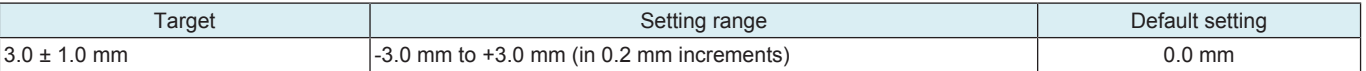

<Procedure>

*1.* Load paper to the paper source to be adjusted.

#### **NOTE**

#### **▪ Use A4 or 8 1/2 x 11 plain paper for the manual bypass tray.**

- *2.* Select a test pattern.
- *3.* Select a paper source.
- *4.* Press the Start key to let the machine produce a test pattern.
- *5.* Check the dimension of width A on the test pattern. For measurement, use the image produced on the backside of the test pattern.

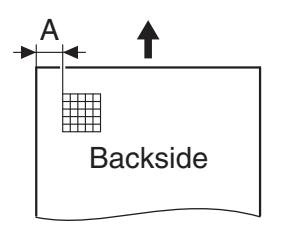

- *6.* If width A falls outside the target, change the setting using the [+] / [-] key.
	- If width A is longer than the target, make the setting value smaller than the current one.
	- If width A is shorter than the target, make the setting value greater than the current one.
- *7.* Press the Start key to let the machine produce a test pattern.
- *8.* Check the dimension of width A on the test pattern.
- *9.* If width A is outside the target, change the setting again and make a check again.
- *10.* If width A falls within the target, touch [END].

#### <span id="page-428-0"></span>**5.4.5 Paper Feed Direction Adj.**

- To synchronize the paper transport speed with the image writing speed.
- [Sub Scan Zoom Adj.] becomes necessary.
- The print image on the copy distorts (stretched, shrunk).
- When the print image on the copy is stretched in the sub scan direction.
- This setting can be made independently for each paper type.

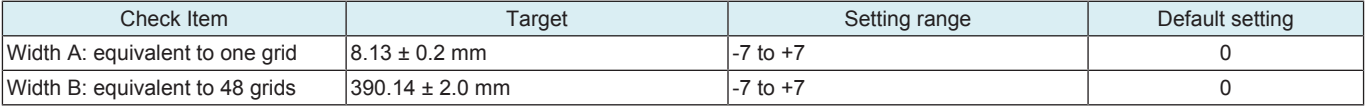

<Procedure>

*1.* Load manual bypass tray with A3 or 11 x 17 plain paper.

*2.* Select a test pattern.

- *3.* Select a paper type.
- *4.* Press the Start key to let the machine produce a test pattern.
- *5.* Check width A (equivalent to one grid) and width B (equivalent to 48 grids) on the test pattern.

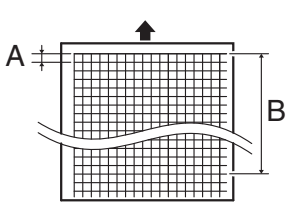

*6.* If width of A or B falls outside the target, change the setting using the [+] / [-] keys.

- If width A or B is longer than the target, make the setting value smaller than the current one.
- If width A or B is shorter than the target, make the setting value greater than the current one.
- *7.* Press the Start key to let the machine produce a test pattern.
- *8.* Check width A and width B on the test pattern.
- *9.* If width A is outside the target, change the setting again and make a check again.
- *10.* If width A falls within the target, touch [END].

### **5.4.6 Tray Printing Position: Tip**

- To change and adjust image printing position at vertical scanning direction by each feed. (to adjust the timing starting from the roller connection up to start of transfer output). It is not applicable in case the job is fed at re-feed.
- To be used when [Printer Area-Leading Edge Adjustment] is not enough for full adjustment (as such case that image printing position gets deviated due to pattern of each feed.)
- Adjustment is made for plain paper.
- Setting is available according to feed of 1st. Short (the length of paper at vertical scanning direction is under 276.4 mm), 1st. Long (the length of paper at vertical scanning direction is over 276.4 mm), 2nd, 3rd, 4th and Manual.

#### **NOTE**

- **[Printer Area-Leading Edge Adjustment] should be made within target.**
- **Image printing position at vertical scanning direction is adjusted based on the combination value of this setting figure and [Printer Area-Leading Edge Adjustment] figure. In case the value does not fall in the setting range, the figure should be rounded to the minimum or maximum value.**

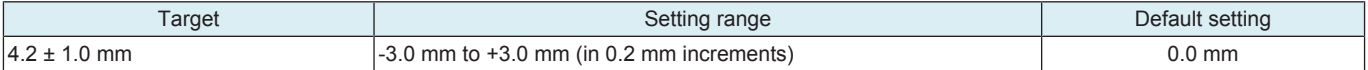

<Procedure>

- *1.* Set the targeted tray with plain paper, and select the feed tray.
- *2.* Press the Start key to let the machine produce a test pattern.
- *3.* Check the dimension of width A on the test pattern.

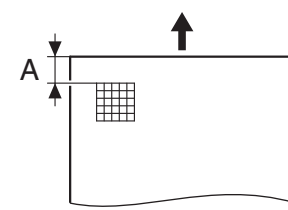

- *4.* If width A falls outside the target, change the setting using the [+] / [-] key.
	- If width A is longer than the target, make the setting value smaller than the current one.
- If width A is shorter than the target, make the setting value greater than the current one.
- *5.* Press the Start key to let the machine produce a test pattern.
- *6.* Check the dimension of width A on the test pattern.
- *7.* If width A is outside the target, change the setting again and make a check again.
- *8.* If width A falls within the target, touch [END].

# <span id="page-429-0"></span>**5.5 Scan Area**

# **5.5.1 Test chart**

- Use the following test chart for the adjustment of the scanner section.
- If the test chart is not available, a scale may be used instead.

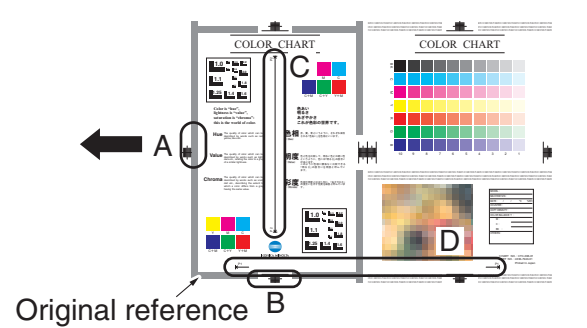

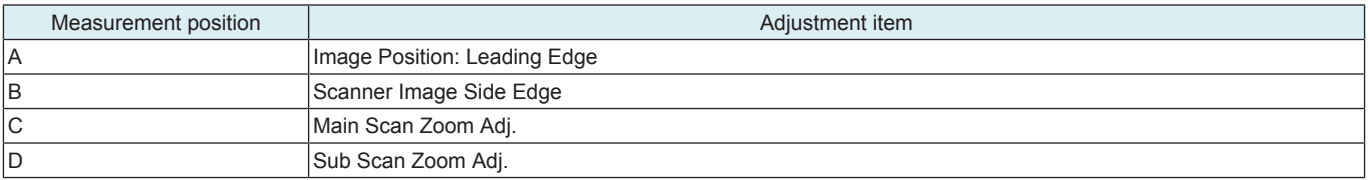

### **5.5.2 Image Position: Leading Edge**

- To adjust variations in mounting accuracy and sensitivity of the scanner home sensor and in mounting accuracy of the original width scale by varying the scan start position in the sub scan direction.
- When the original glass is replaced.
- The CCD board has been replaced.
- The scanner home sensor has been replaced.

#### **NOTE**

- Width A on the color chart and one on the test pattern are measured and adjusted so that the difference of width A satisfies the **the following target shown below.**
- **An adjustment must have been completed correctly of [Leading Edge Adjustment] of the [Printer Area].**

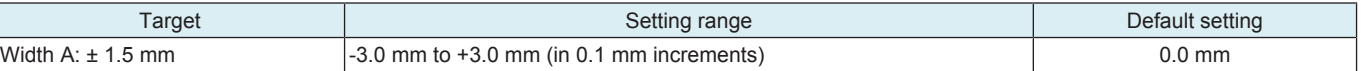

<Procedure>

- *1.* Position the test chart correctly so that the original reference point is aligned with the scale.
- *2.* Press the Start key to make a copy.
- *3.* Check point A on the test pattern.

#### Enlarged view of the test chart

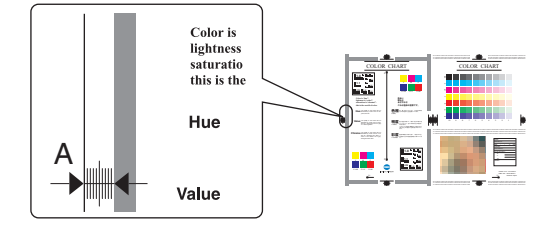

*4.* If the test pattern falls outside the target, change the setting using the [+] / [-] key.

- If the copy image is less than the target, increase the setting value.
- If the copy image exceeds the target, decrease the setting value.
- *5.* Press the Start key to make another test pattern.
- *6.* Check the image on the test pattern to see if the specifications are met.
- *7.* Make adjustments until the targets are met.

## **5.5.3 Scanner Image Side Edge**

- To adjust part-to-part variations in accuracy of scanner parts and their mounting accuracy by varying the scan start position in the main scan direction.
- When the original glass is replaced.
- The CCD board has been replaced.

**NOTE**

- Width B on the color chart and one on the test pattern are measured and adjusted so that the difference of width B satisfies the **the following target shown below.**
- **An adjustment must have been completed correctly of [Printer Image Centering Side 1] of [Printer Area].**

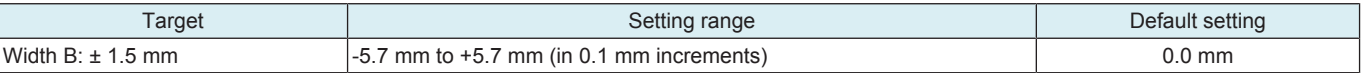

<Procedure>

- *1.* Position the test chart correctly so that the original reference point is aligned with the scale.
- *2.* Press the Start key to make a copy.
- *3.* Check point B on the test pattern.

Enlarged view of the test chart

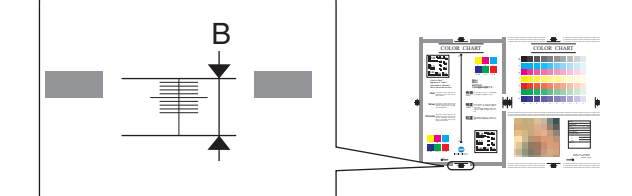

- *4.* If the test pattern falls outside the target, change the setting using the [+] / [-] key.
	- If the copy image is less than the target, increase the setting value.
	- If the copy image exceeds the target, decrease the setting value.
- *5.* Press the Start key to make another test pattern.
- *6.* Check the image on the test pattern to see if the specifications are met.
- *7.* Make adjustments until the targets are met.

# **5.5.4 Main Scan Zoom Adj.**

- To adjust the zoom ratio in the main scan direction for the scanner section.
- The CCD board has been replaced.
- **NOTE**
	- Width C on the color chart and one on the test pattern are measured and adjusted so that the difference of width C satisfies the **the following target shown below.**
	- **An adjustment must have been completed correctly of [Printer Area].**

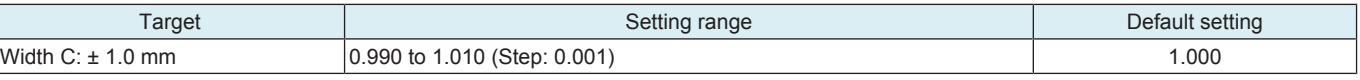

\* Standard size when using a scale: 200.0 mm

<Procedure>

- *1.* Position the test chart correctly so that the original reference point is aligned with the scale.
- *2.* Press the Start key to make a copy.
- *3.* Check point C on the test pattern.

Enlarged view of the test chart

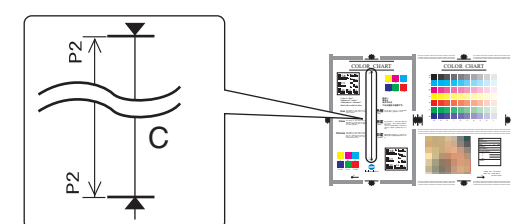

- *4.* If the test pattern falls outside the target, change the setting using the [+] / [-] key.
	- If the C width on the copy sample is less than one on test chart, increase the setting.
	- If the C width on the copy sample exceeds one on test chart, decrease the setting.
- *5.* Press the Start key to make another test pattern.
- *6.* Check the image on the test pattern to see if the specifications are met.
- *7.* Make adjustments until the targets are met.

## **5.5.5 Sub Scan Zoom Adj.**

- To adjust the zoom ratio in the sub scan direction for the scanner section.
- The LED exposure unit or the scanner motor has been replaced.

**NOTE**

- Width D on the color chart and one on the test pattern are measured and adjusted so that the difference of width D satisfies the **the following target shown below.**
- **An adjustment must have been completed correctly of [Printer Area].**

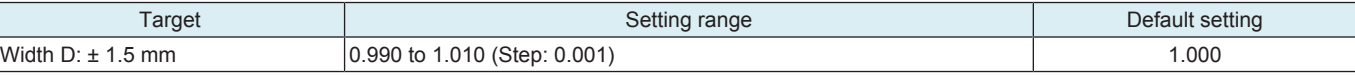

\* Standard size when using a scale: 300.0 mm

- <Procedure>
- *1.* Position the test chart correctly so that the original reference point is aligned with the scale.
- *2.* Press the Start key to make a copy.
- *3.* Check point D on the output test pattern.

Enlarged view of the test chart

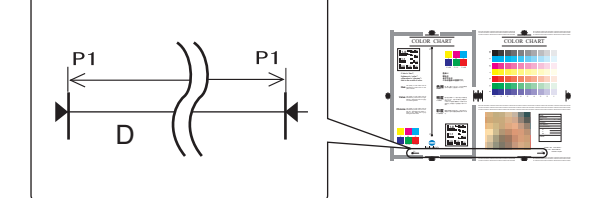

*4.* If the test pattern falls outside the target, change the setting using the [+] / [-] key.

- If the D width on the copy sample is less than one on test chart, increase the setting.
- If the D width on the copy sample exceeds one on test chart, decrease the setting.
- *5.* Press the Start key to make another test pattern.
- *6.* Check point D on the output test pattern again.
- *7.* Make adjustments until the targets are met.

# **5.6 Printer Reg. Loop Adj.**

- To adjust the length of the loop formed in paper before the registration rollers.
- The correction value of the paper loop length is different depending on paper source and paper type.
- Use "Paper Passage" for paper passage check.
- When a paper skew occurs or paper misfeed occurs.

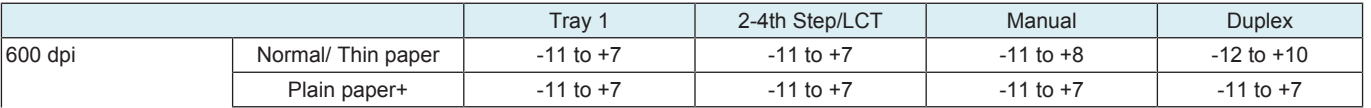
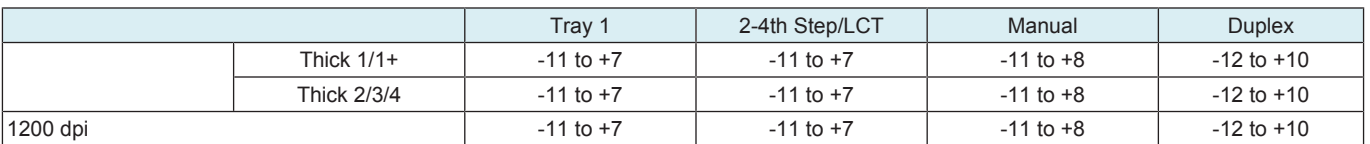

<Procedure>

*1.* Select a paper source and a processing speed where the settings are made by touching the corresponding keys.

*2.* Enter the new setting from the [+] / [-] keys.

- To decrease the loop amount: Decrease the setting value.
- To increase the loop amount: Increase the setting value.

### **5.7 Color Registration Adjustment**

- To adjust color shift if there is any when comparing the original with copy of the plain or thick paper.
- To correct any color shift.
- This setting can be made independently for each paper type.

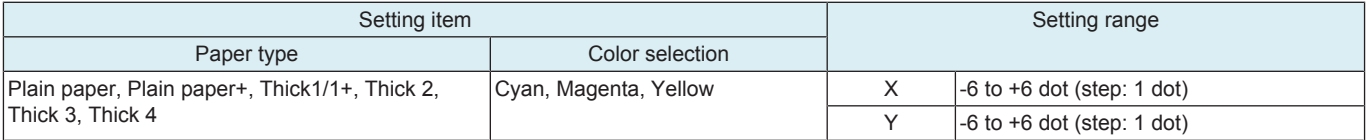

<Procedure>

Check Procedure

Check point X, Y

increase the setting.

Adjustment for X direction: Check point X

Direction of A Direction of B

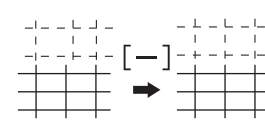

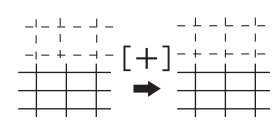

Adjustment for Y direction: Check point Y

If the cross deviates in the direction of A decrease the setting. If the cross deviates in the direction of B, increase the setting.

If the cross deviates in the direction of A, decrease the setting. If the cross deviates in the direction of B,

Direction of A Direction of B

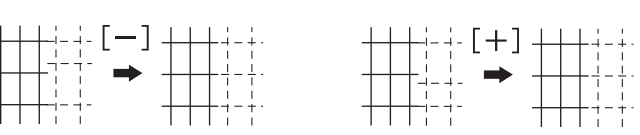

### **5.8 Print Head Skew Adj.**

### **Print Head Skew Adj.**

- To display the default position of the skew correction motor.
- In this machine, it is not unable to enter the adjusting value.
- <Procedure>
- *1.* Touch [Print Head Skew Adj.].
- *2.* Check the skew adjustment value for each color.
- *3.* Touch [END].

#### **Print Head Skew Reset**

- Returns the skew correction motor to the default position and clear the backup copies of the cumulative skew amount.
- To be used when the backup position information of settings in the machine is lost.
- After addressing the alert code P-14 and completing an action to the problem, perform this function.
- Use this function when the current skew correction motor's position becomes unavailable due to the skew adjustment interrupted by the door being opened or the main power switch being turned OFF.

#### <Procedure>

- *1.* Touch [Print Head Skew Reset].
- *2.* Touch the start key and execute the print head skew reset.

#### **NOTE**

**▪ After the print head skew reset is complete, be sure to perform [Initialize + Image Stabilization].**

### **Skew adjustment result on the panel**

• Skew adjustment result is provided in [Skew Adjust Value], which is selected as follows: [Service Mode] -> [State Confirmation] -> [Color Regist].

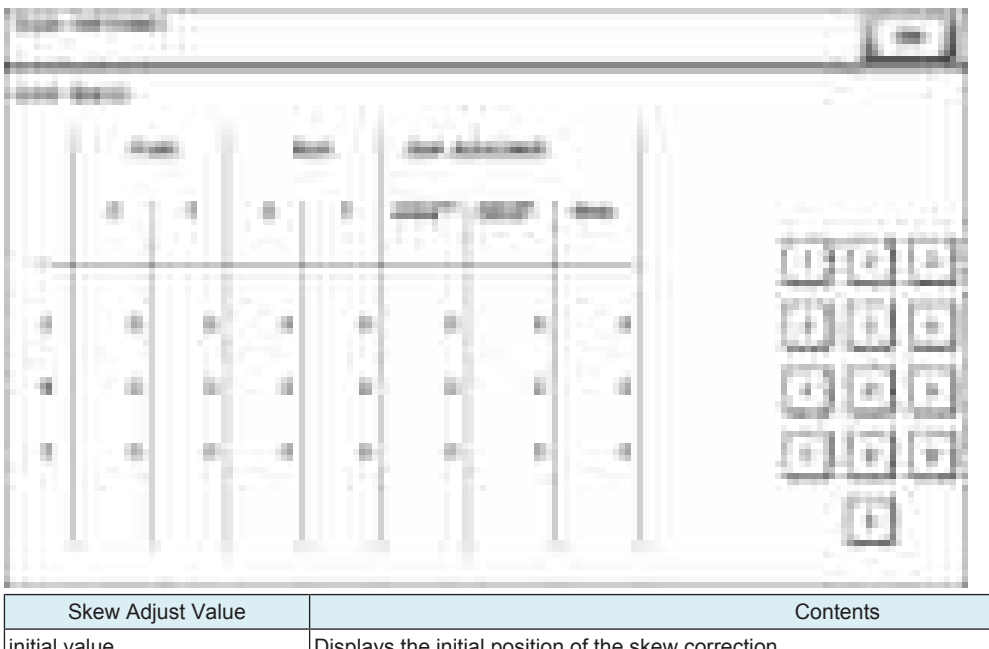

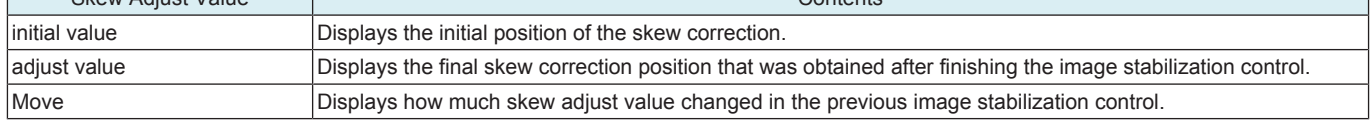

### **5.9 LD adjustment**

### **5.9.1 LD Light Width Adjustment**

- To fine-adjust the light-emitting time of the laser that is scanned by the polygon motor.
- Use when the reproducibility of thin line is reduced.

# **NOTE**

**▪ Adjustment value of this setting will be reflected by the image stabilization control.**

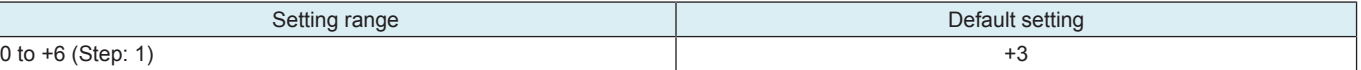

<Procedure>

- *1.* Enter the new setting from the [+] / [-] keys.
	- Increase the adjust value: Light-emitting time will be lengthened.
	- Decrease the value: Light-emitting time will be shortened.

# **5.10 Manual Bypass Tray Width Adj**

- To set the maximum width and the minimum width for the bypass paper width detection resistor of the manual bypass guide.
- Use when the bypass paper width detection resistor of the manual bypass guide has been changed.
- Use when a false paper size is displayed when the manual bypass is used.

<Procedure>

- *1.* Touch [Max. Width].
- *2.* Load the bypass tray with paper having a width of 297 mm.
- *3.* Press the Start key and check that the results are [OK].
- *4.* Touch [Min. Width.].
- *5.* Load the bypass tray with paper having a width of 110 mm.
- *6.* Press the Start key and check that the results are [OK].
- *7.* Make the adjustment again if the results are [NG].

# **5.11 Lead Edge Erase Adjustment**

- To set the leading edge erase amount of the paper.
- Upon user requests, it is possible to specify the void area where image is not printed along the leading edge.
- This adjustment can be made individually for First Side, Second Side, Thin Paper Front, and Thin Paper Back.

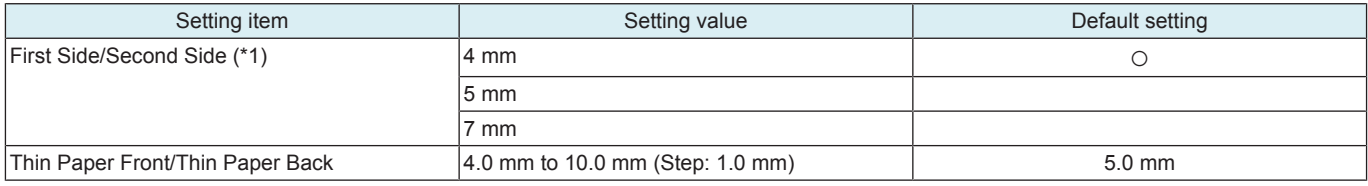

\*1: When "4 mm" is selected, 4.2 mm is the actual amount to be erased in print based on the control system of the machine.

# **5.12 Non-Image Area Erase Check**

- The non-image area erase function may not work properly under bright light source. Incoming light quantity is checked to verify that the non-image area erase function can work properly under the environment.
- Verification results are shown as follows:
- Use this feature when installing a new machine or reinstalling a machine in a new place.
- Use this feature when the non-image area erase function fails to work properly due to the changes of the surrounding environment at the installation site.

<Procedure>

*1.* Press the Start key to start a check.

- **NOTE**
	- Before the check, make sure that the DF or original cover is completely opened. In addition, make sure that no scratch or **stain exists on the original glass.**
- *2.* Check the verification results.

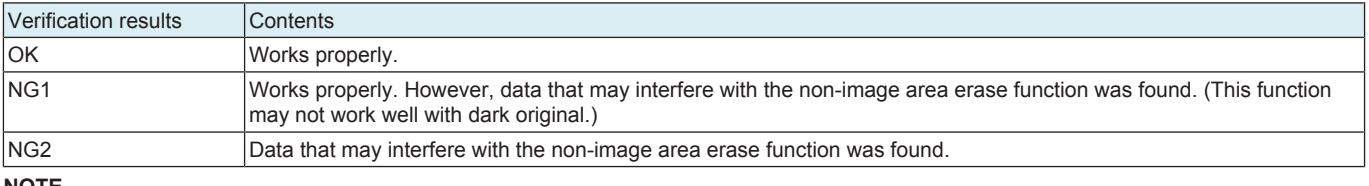

**NOTE**

**▪ If the check result is "NG1" or "NG2," reinstall the machine in another place or adjust the orientation of the machine to reduce light incidence on the machine. Then, perform the check again.**

### **5.13 Split Line Prior Detection**

- To check the stain on the DF original glass and display the result.
- To manually perform the pre-detection of the stain which is normally conducted when the main power switch is turned ON, recovering from the sleep/low power mode, etc.

<Procedure>

- *1.* Press the start key to start the pre-detection.
- *2.* Check the verification results. If the check result is "NG," clean the glass and check again.

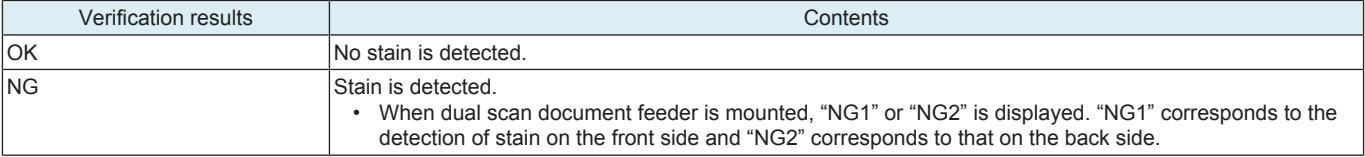

**NOTE**

[ADF Scan Glass Contamination] will be conducted with the detection level set by [Service Mode] -> [System 2] -> [Split Line Prior **Detection] -> [ADF Scan Glass Contamin. Sensitivity]. When the above setting is set to "Not Set", "NG1" or "NG2" will be displayed even though the pre-detection is conducted.**

# **5.14 PPM Control Choice**

- To improve productivity when printing on thin paper or recycled paper.
- To give a higher priority to productivity than to fusing performance, change the setting to "100 %."

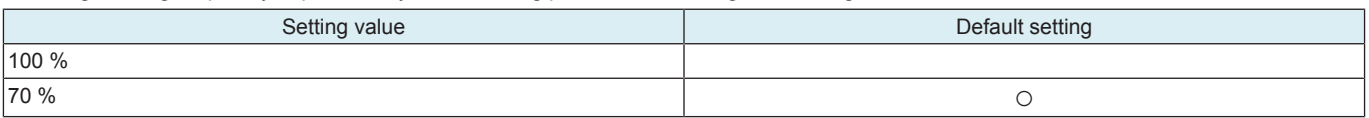

### **5.15 Move Scanner to Home**

• When moving the MFP, move the LED exposure unit to the attachment position (home position) of the scanner locking materials to prevent damages from occurring on the machine.

**NOTE**

When the following troubles occur, do not move it to the home position.

• IR related troubles

- <Procedure>
- *1.* Touch [Machine] -> [Move Scanner to Home].
- *2.* Touch [Start], the scanner slider standby position moves to the home position.
- *3.* Turn OFF the main power switch.
- *4.* Attach the scanner locking materials to fix the scanner.

# 6. Firmware Version

- To check the firmware version.
- Use when the firmware is upgraded.

<Procedure>

- *1.* Touch [Firmware Version].
- *2.* Touch the [↑] / [↓] key to check the firmware version.

# 7. Imaging Process Adjustment

### **7.1 Gradation Adjust**

- To make an automatic adjustment of gradation based on the test pattern produced and the readings taken by the scanner.
- Color reproduction performance becomes poor.
- The drum unit, developing unit, or transfer belt unit has been replaced.
- The Adj. Values of "Dark" and "Highlight" shown on the gradation adjust screen represent how much corrections are made to produce an ideal image output. Conv. Value shows the difference from the ideal image density.
- The closer the Conv. Value to 0, the more ideal the image.

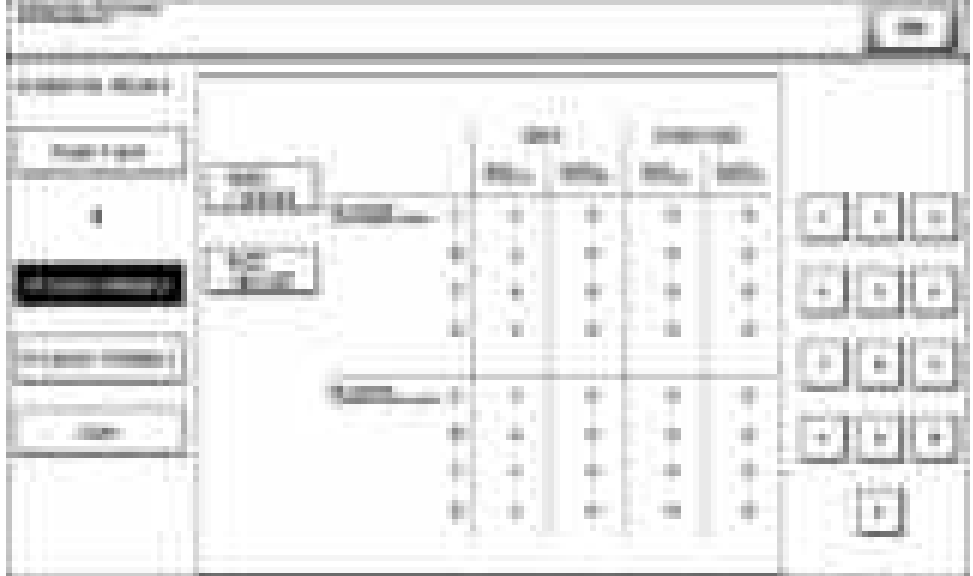

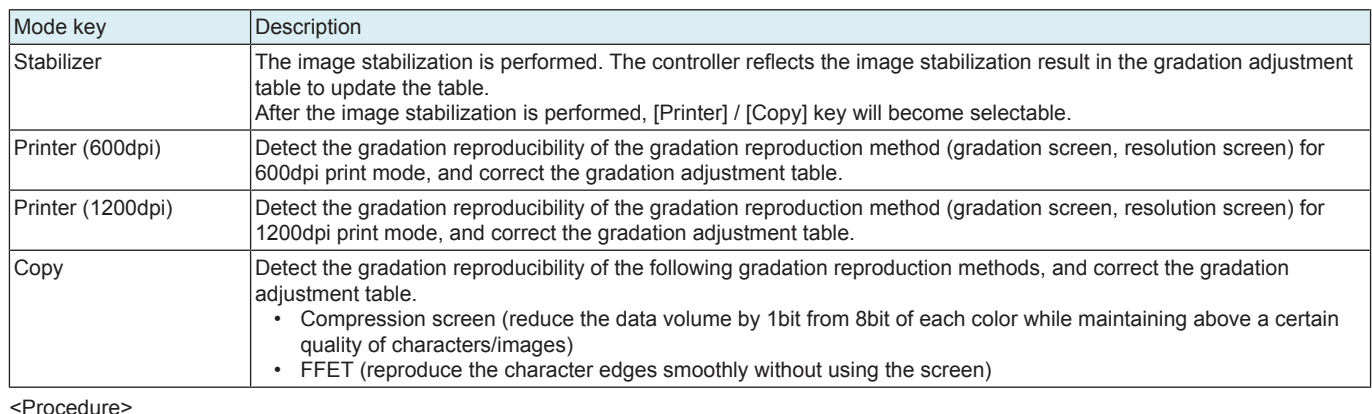

**NOTE**

- **When executing the gradation adjustment, make sure to use the white paper for color copy.**
- *1.* Touch [Stabilizer] and the Start key to perform image stabilization.
	- **NOTE**
		- **Before executing Gradation adjust, be sure to perform Stabilizer.**
- *2.* Select Print or Copy and select the paper size on which test pattern is printed. **NOTE**
	- **When [Printer (1200 dpi) is specified, [A3S/11x17S] not displayed.**
- *3.* Press the Start key to let the machine produce a test pattern.
	- **NOTE**
		- **When the image stabilization performed in step 1 is NG, the Start key stops functioning.**
		- **When one of the alert codes, P-5, P-6, P-7, P-8, P-9, and P-28 is on the screen and [Printer] is selected, the Start key stops functioning.**
		- **When "Printer (1200 dpi)" is specified, two sheets of A4 or 8-1/2x11 paper will be output.**
- *4.* Place the test pattern produced on the original glass.

**NOTE**

- **Depending on the size of the test pattern, it is set in a different position. Set the test pattern according to the instructions displayed on the control panel.**
- *5.* Place ten blank sheets of paper on the test pattern and lower the original cover.
- *6.* Press the Start key. (The machine will then start scanning the test pattern.)
- *7.* Touch [OK] and repeat steps from 4 through 8 twice. (a total of three times)
- *8.* Touch [Gradation Adjust] to display the Adj. Values and Conv. Values of each color (C, M, Y and K) for Dark and Highlight.
- *9.* Use the following procedures to check the Conv. Value.
	- Dark:  $0 \pm 100$  and Highlight:  $0 \pm 60$ : It completes the adjustment procedure.
	- If neither Dark nor Highlight falls outside the ranges specified above: Perform steps from 4 to 8.<br>• If the convergence falls within the specified range after the second Gradation Adjustment, further
	- If the convergence falls within the specified range after the second Gradation Adjustment, further adjustment may not be necessary.

**NOTE**

- If a fault is detected, "0" is displayed for all values. In that case, after turning off the main power switch, turn it on again more **than 10 seconds after and then make the gradation adjustment again.**
- **If either dark or highlight still remains outside the specified ranges perform [Service Mode] -> [Imaging Process Adjustment] -> [Max Image Density Adj].**
- **If a total of four sequences of gradation adjust do not bring the values into the specified range, check the image.**
- **If the image is faulty, perform the troubleshooting procedures for image problems.**

### **7.2 Stabilizer**

• Use if an image problem persists even after gradation adjustment has been executed.

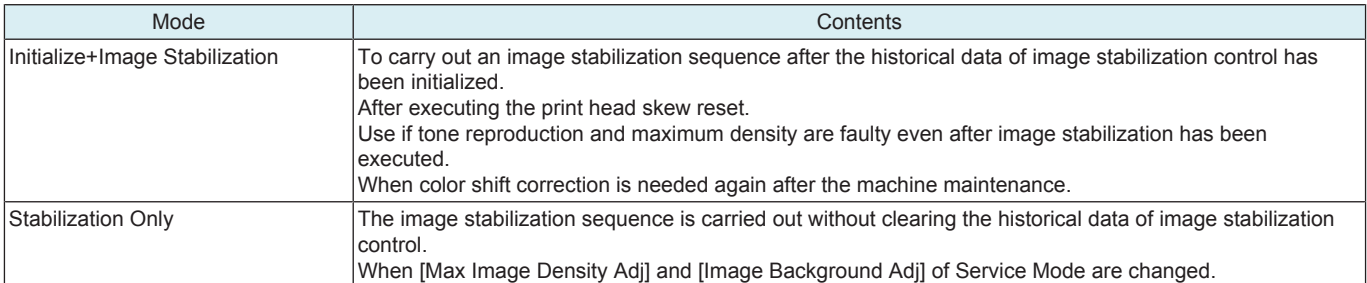

<Procedure>

*1.* Select an execution mode.

- *2.* Touch the Start key to start Stabilizer. The Start key turns orange and stays lit up orange during the Stabilizer sequence.
- *3.* Stabilizer is completed when the Start key turns blue.

### **7.3 Max Image Density Adj**

- To adjust gradation, color, and image density to target reproduction levels by varying the maximum amount of toner sticking to paper through auxiliary manual fine-adjustment of gamma of each color after gradation adjust.
	- An image quality problem is not corrected even after gradation adjust has been run.

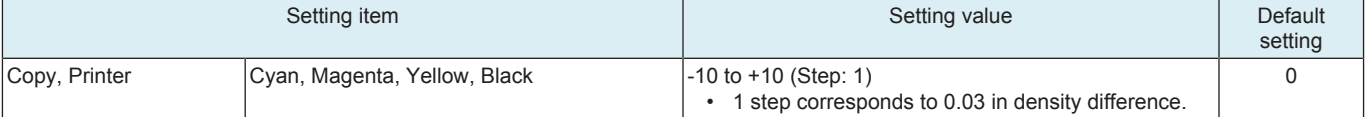

<Procedure>

- *1.* Select a setting item.
- *2.* Enter the new setting from the 10-Key pad and [+/-] key.
	- To increase the maximum amount of toner sticking, increase the setting value.
	- To decrease the maximum amount of toner sticking, decrease the setting value.

*3.* Touch [END]. **NOTE**

**▪ If the setting value has been changed, be sure to perform [Imaging Process Adjustment] -> [Stabilizer] -> [Stabilization Only].**

# **7.4 Image Background Adj**

- To adjust the highlight portion (fog level) to the target reproduction level by making an auxiliary manual fine-adjustment of γ of each color after gradation adjust.
- Use when a foggy background occurs due to a printer problem.

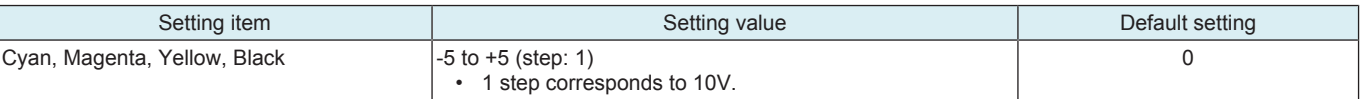

<Procedure>

- *1.* Select a setting item.
- *2.* Enter the new setting from the 10-Key pad and [+/-] key.
	- To make the background level foggier, decrease the setting value.
	- To make the background level less foggy, increase the setting value.
- *3.* Touch [END].

**NOTE**

**▪ If the setting value has been changed, be sure to perform [Imaging Process Adjustment] -> [Stabilizer] -> [Stabilization Only].**

### **7.5 Paper Separation Adjustment**

- By changing the period between the activation of the registration roller and the 2nd image transfer output, the paper separation position can be adjusted for the 1st and 2nd sides of paper.
- To ensure proper balance between paper separating and image transferring performances by varying the paper separation position applied for duplex printing in hot and humid conditions.

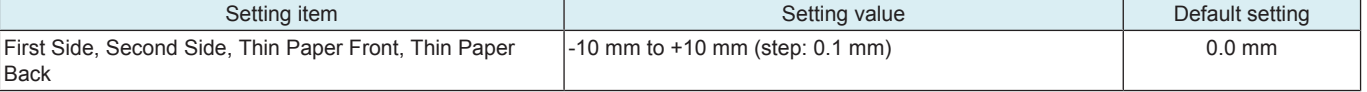

<Procedure>

*1.* Select a setting item.

*2.* Enter the new setting from the [+] / [-] keys.

- Priority on paper separation performance: Increase the setting value
- Priority on image transfer performance: Decrease the setting value
- *3.* Touch [END] to validate the setting value.
- *4.* Check the print image for any image problem.

### **7.6 Monochrome Density Adjustment**

- To fine-adjust the density of the printed image for a black print.
- To vary the density of the printed image of a black print.

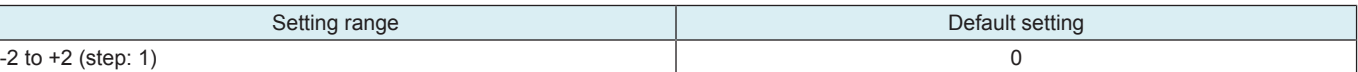

<Procedure>

- *1.* Touch [Lighter] or [Darker] as necessary to correct the image density.
	- If the black is light, touch the Darker key.
	- If the black is dark, touch the Lighter key.
- *2.* Touch [END] to validate the setting value.

### **7.7 Removable Voltage Adjust**

- To allow the basic charge neutralizing voltage to be adjusted.
- To prevent separation failure (jam, paper conveyance failure) that may occur when paper other than recommended one is used by adjusting the neutralization voltage to the one that suits the type of paper the user uses.

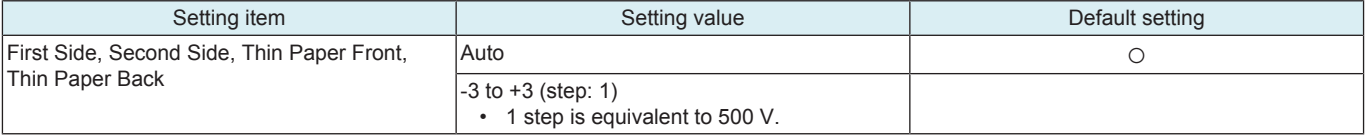

<Procedure>

- *1.* Select a setting item.
- *2.* Enter the new setting from the [+] / [-] keys. Select [Auto] to automatically control the neutralization voltage without using the neutralization voltage setting value.
	- To increase the neutralization voltage, increase the setting value.
	- To decrease the neutralization voltage, decrease the setting value.
- *3.* Touch [END] to validate the setting value.
- *4.* Check the print image for any image problem.

# **7.8 TCR Level Setting**

- To adjust the T/C control level when an abnormal image density occurs as a result of a change in the amount of charge of toner and carrier due to an environmental change.
- Use when T/C changes due to changes in environmental conditions of the user site.

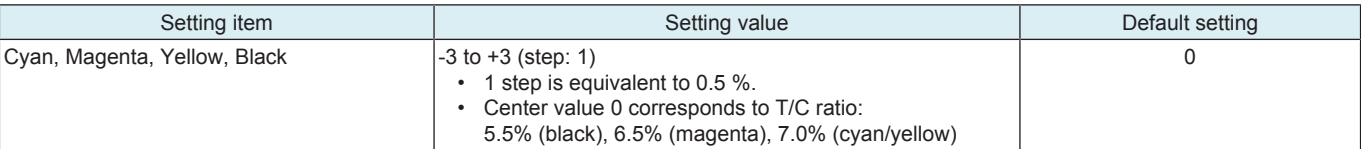

<Procedure>

- *1.* Select a setting item.
- *2.* Enter the new setting from the 10-Key pad and [+/-] key.
	- To increase T/C, increase the setting value.
	- To decrease T/C, decrease the setting value.
- *3.* Touch [END] to validate the adjustment value.
- *4.* Open and close the front door.
- *5.* Check the print image for any image problem.

# **7.9 Transfer Voltage Fine Adj**

### **7.9.1 Primary transfer adj.**

- Adjust the output value for the 1st image transfer voltage.
	- To use when white spots appeared.

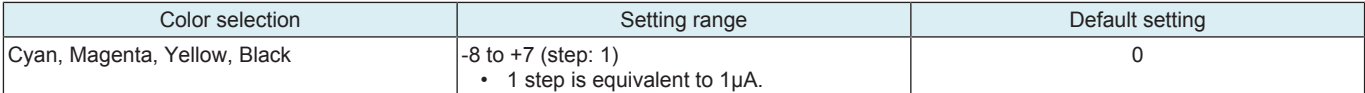

<Procedure>

- *1.* Select [Service Mode] -> [Test Mode] -> [Halftone Pattern] to output the red or green test pattern.
- *2.* When the test pattern image has white spots, adjust with the following procedure.
- *3.* Select [Service Mode] -> [Imaging Process Adjustment] -> [Transfer Voltage Fine Adj] -> [Primary transfer adj.].
- Select the color.
- *5.* Enter the new setting from the [+] / [-] keys.
	- Increase the output value for the 1st image transfer voltage: Increase the setting value. (white spots will decrease)
	- Decrease the output value for the 1st image transfer voltage: Decrease the setting value.
- *6.* Touch [END] to validate the setting value.
	- Gradually increase the setting value to the acceptable white spots level while checking the test pattern.

### **NOTE**

- **Photoconductor memory may occur by taking measure to white spots occurred by increasing the 1st image transfer voltage to adjust it.**
- Check the image on the test pattern or the color chart when adjusting.

### **7.9.2 2nd Transfer Adj.**

- Adjust the 2nd image transfer output (ATVC) on the 1st page and the 2nd page for each paper type.
- To use when the transfer failure occurs.
- Setting current control to [ON] activates the 2nd image transfer amperage upper and lower limit control. In this case, the machine uses the voltage determined by the auto transfer voltage control and the 2nd image transfer voltage fine adj value does not take effect.

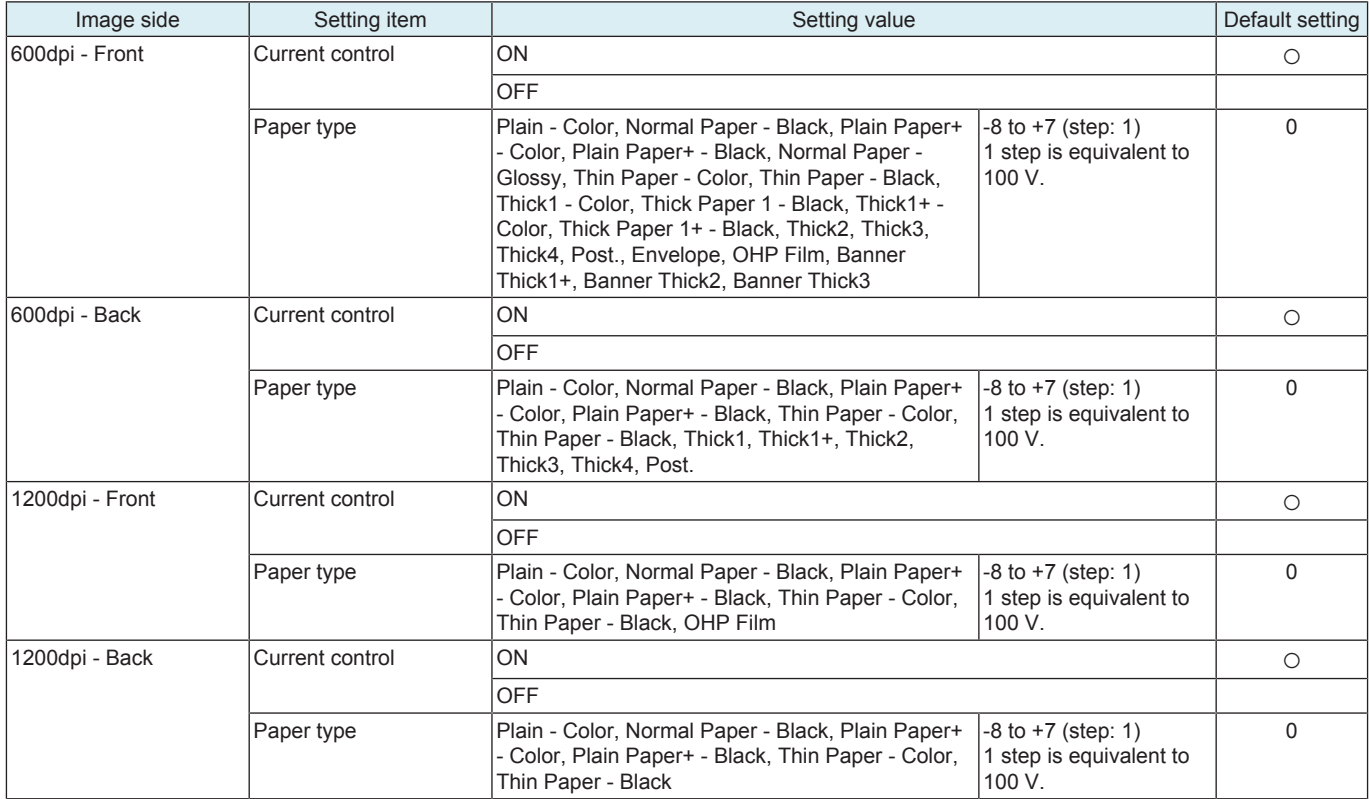

<Procedure>

- *1.* Select [2nd Transfer Adj].
- *2.* Select the Image side paper type with the transfer failure.
- *3.* Enter the new setting from the [+] / [-] keys. To automatically control the 2nd image transfer output without using the 2nd image transfer voltage fine adj value, press [Auto].
	- To increase the ATVC value (in the direction of a foggier image), increase the setting value.
	- To decrease the ATVC value (in the direction of a less foggy image), decrease the setting value.
- *4.* Touch [END] to validate the setting value.
- *5.* Check the print image for any image problem.

### **7.10 Charge AC Output fine adjustment**

- Adjusts the charging AC voltage applied to the charge roller.
- Adjusts the voltage when there are image problems (fogging, white spots, etc).
- Increases the setting when there are image problems (fogging, white spots, etc).

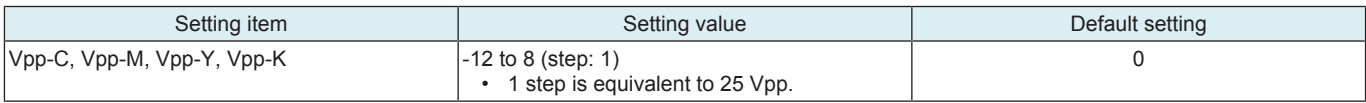

<Procedure>

*1.* Select a setting item.

*2.* Enter the new setting from the 10-Key pad and [+/-] key.

*3.* Touch [END].

### **7.11 Thick Paper Density Adjustment**

- To fine-adjust density of printed images for thick paper.
- To change the density of the printed image for each color with thick paper.

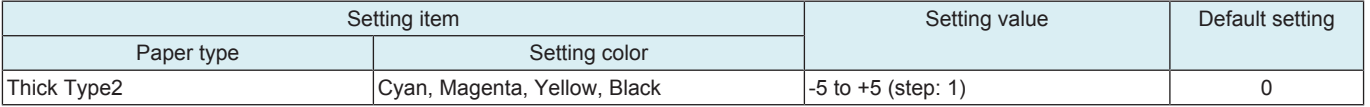

# <Procedure>

*1.* Select a setting item.

*2.* Touch the Lighter or Darker key to correct the image density.

- Light color: Touch the Darker key.
- Dark color: Touch the Lighter key.
- *3.* Touch [END] to validate the setting value.

### **7.12 Grad/Dev AC Bias V Selection**

- Changes the developing AC voltage, charging AC voltage and 1st. image transfer current settings.
- Turn ON to lower the above-mentioned voltages and prevent white spots caused by leakage.
- Used when fine white spots occur on the entire image in the environment of low atmospheric pressure, such as a highland.
- Also used when void areas occur on a yellow halftone pattern image or a solid pattern image.

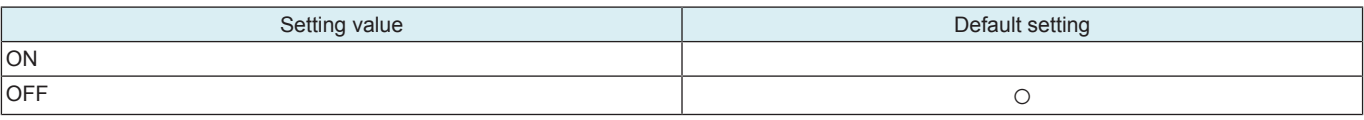

### **7.13 Manual Toner Add**

### **Manual Toner Add**

- To adjust the set T/C level by replenishing an auxiliary supply of toner when a low ID occurs due to a lowered T/C after large numbers of prints have been made of originals having a high image density.
- When there is a drop in T/C ratio.

#### <Procedure>

- *1.* Touch [Manual Toner Add].
- *2.* Select the color, for which supply of toner is to be replenished.
- *3.* Pressing the Start key will let the machine detect the current toner density and; if the density is lower than a reference value, a toner replenishing sequence and then a developer agitation sequence are run. Then a developer agitation sequence are run.
- *4.* Operation above is repeated maximum of ten sets of times with one set consisting of three sequences until it reaches to the reference value. When it is higher than the reference value, only the agitation is conducted.

#### **Hopper Toner Filling**

- To fill the sub hopper with toner and perform agitate in the developing unit.
- Used when toner is manually supplied to the toner hopper and agitate in the developing unit is performed.

<Procedure>

- *1.* Touch [Hopper Toner Filling].
- *2.* Press the Start key to start filling and agitating operations.

# 8. CS Remote

### **8.1 Remote Care**

### **8.1.1 Outline**

- CS Remote Care enables the machine and the computer at CS Remote Care center to exchange data through telephone/fax line, network or E-mail in order to control the machine.
- CS Remote Care enables the machine to call the computer at the center when trouble occurs. It also enables the computer at the center to contact the machine for the necessary data.
- Data which CS Remote Care handles can be divided into the following groups.
- Data which show the status of use of the machine such as total count, PM count.
- Data which show the abnormal situation on the machine such as where and how often errors occur.
- Data on adjustment
- Data on setting

### **8.1.2 Setting up**

- Setup procedures for using CS Remote Care are shown below.
- Settings differ by each type of system used on CS Remote Care, and should be made according to the procedures.
- System type: Telephone line, Fax line, E-mail (Bilateral communication), E-mail (Unilateral communication), http (Bilateral communication), http (Unilateral communication)

#### **NOTE**

- **For resetting up the machine which CS Remote Care has already been set up, [clear the RAM for CS Remote Care](#page-445-0) before resetting.**
- **When using a telephone line modem for connection, use the data modem which is based on the ITU-T recommendations V.34/ V.32 bis/V.32 and AT command.**
- When MFP is connected to the Internet via a proxy, the proxy server related settings are necessary in advance. The proxy **settings used in the http communication for CS Remote Care is configured in [Administrator] -> [Network] -> [WebDAV Settings] - > [Proxy Setting for Remote Access].**

**NOTICE** 

- CS Remote Care can be set also from Web Connection.
	- Enter the following address, then enter the CE password and touch [OK].
	- http://(IP address)/csrc\_index.html

### **Setting procedure**

- *1.* Register the device ID to the application at CS Remote Care center.
- **NOTE**
	- **The initial connection is not available unless the device ID is registered.**
- *2.* Connect or disconnect the telephone line modem depending on which system is to be used.
	- For telephone line: Turn the power for the modem OFF. Connect the machine and the modem with a modem cable. Connect the modem and the modular jack with a modular cable. For connecting the modular cable, see the manual for the modem.
	- For fax line, E-mail (Bilateral/Unilateral communication), http (Bilateral/Unilateral communication): Disconnect the telephone line modem.
- *3.* Touch [Maintenance /Default Settings] -> [\[ID Code\]](#page-443-0) to input the seven digits ID of the service person. If the ID of the service person is already registered, it will be displayed.
- *4.* Touch [Maintenance/Default Settings] -> [[System Setting\]](#page-443-1) to select the system to be used on CS Remote Care.
	- For telephone line: Select [Modem].
	- For fax line: Select [Fax].
	- For E-mail (Bilateral communication): Select [E-Mail1].
	- For E-mail (Unilateral communication): Select [E-Mail2].
	- For http (Bilateral communication): Select [http1].
	- For http (Unilateral communication): Select [http2].
- *5.* Touch [Maintenance/Default Settings] -> [Detail Setting].
- *6.* Touch [\[Date&Time Setting](#page-445-1)] to set the date and time for CS Remote Care.
- *7.* Set the center ID, and confirm the Device ID.
	- For telephone line, fax line, http (Bilateral/Unilateral communication): Select [[Basic Setting](#page-443-2)] -> [Center/Device ID]. • For E-mail (Bilateral/Unilateral communication): Select [[Basic Setting\]](#page-443-2) -> [Center Setting].

#### **NOTE**

### **▪ [Device ID] displays the serial number that is entered in [Service Mode] -> [System 1] -> [Serial Number].**

- *8.* Set the center telephone number and device telephone number.
- For telephone line, fax line: Select [\[Basic Setting](#page-443-2)].
- *9.* Input the AT command for initializing the modem.
	- For telephone line: Select [[AT Command](#page-445-2)].
	- **NOTE**

#### **▪ Change this command only when it is necessary. (They do not need to be changed in normal condition.) ▪ For details on AT command, see the manual for the modem.**

- *10.* Set the center E-mail address.
- For E-mail (Bilateral/Unilateral communication): Select [[Basic Setting\]](#page-443-2) -> [Center Setting] -> [E-Mail Address]. *11.* Make encryption setting (select either Yes or No).
	- For E-mail (Bilateral/Unilateral communication): Select [[Basic Setting\]](#page-443-2) -> [Center Setting] -> [Encryption].
	- For http (Bilateral/Unilateral communication): Select [[Basic Setting](#page-443-2)] -> [Client Settings] -> [Encryption].
- *12.* Set the schedule and items of notification to the center.
	- For E-mail (Unilateral communication): Select [[Basic Setting\]](#page-443-2) -> [Schedule] / [Center Notifi. Item].
	- For http (Unilateral communication): Select [[Notification Setting](#page-445-3)] -> [Schedule] / [Center Notifi. Item].
- *13.* Set the timeout until the response arrives from the center during e-mail communication.
	- For E-mail (Bilateral/Unilateral communication): Select [[Response Time Out](#page-445-4)]. **NOTE**

- **Under normal conditions, there is no need to change the default setting.** *14.* To make Heart Beat related settings.
	- For http (Bilateral communication): Select [[Basic Setting](#page-443-2)] -> [Heart Beat].

#### **NOTE**

- **Heart Beat is a feature that uploads a Heart Beat file to the registered web server at a specified interval to report that the device is operating. Heart Beat files include total counter and status information.**
- 15. To set the polling time in http communication.
- For http (Bilateral communication): Select [[Basic Setting](#page-443-2)] -> [Polling Interval].
- *16.* Touch [\[Software Switch Setting\]](#page-445-5) to make software SW setting for CS Remote Care.
- **NOTE**
	- **This setting is not normally necessary. Take this step only when necessary in a specific connecting condition.**
- *17.* Touch [END].
- *18.* Touch [Maintenance/Default Settings] -> [Server Setting] to make server settings.
	- For E-mail (Bilateral/Unilateral communication): [Select \[Server for RX\] / \[Receive\] / \[Send\].](#page-446-0)
	- For http (Bilateral/Unilateral communication): [Select \[HTTP Server Settings\] / \[SSL Settings\]](#page-447-0).
- *19.* Touch [Maintenance/Default Settings] -> [Detail Setting] -> [Basic Setting] -> [Initial Transmission].
- *20.* Touch [Initial Transmission] key on the right bottom of the screen to start initial transmission.
- **NOTE**
	- **The [Initial Transmission] key at the right bottom of the screen will be displayed only when all of the following items have been input.**
		- **For telephone line, fax line: Center ID, Device ID, Center Telephone Number, Device Telephone Number**
		- **For E-mail (Bilateral/Unilateral communication): Center ID, Device ID, E-Mail Address**
		- **For http (Bilateral/Unilateral communication): Center ID, Device ID, URL Address**
- **However, if an invalid value is input as the device ID, the initial transmission key is not displayed.**
- *21.* When the machine is properly connected with the center, CS Remote Care setting screen will be displayed.
- If communication error between the machine and Center occurs, check the error code that appears.
- *22.* For E-mail (Bilateral/Unilateral communication): Sending the initial connection E-mail message from the center to the address of the copier. **NOTE**
	- **When receiving the initial connection E-mail message from the center while CS Remote Care-related screen is being**
	- **displayed, the current setting information will be deleted, and CS Remote Care setting will be displayed.**
	- **For sending the initial connection E-mail, see the manual for CS Remote Care center.**
	- **Messages can be exchanged only between the center with initial connection and the copier.**
	- **The initial connection from the center will be carried out, and the E-mail address of the center will be stored in the copier.**
	- **When the initial registration is complete, the E-mail address of the center will be displayed by selecting [Service Mode] -> [CS Remote Care] -> [Maintenance/Default Settings] -> [Detail Setting] -> [Basic Setting] -> [E-Mail address].**

#### **8.1.3 Setup confirmation**

• Follow the steps below to make sure that CS Remote Care has been properly set up.

- <Procedure>
- *1.* Touch [CS Remote Care].
- *2.* Check to make sure that only selected item is displayed.

### **8.1.4 Calling the maintenance**

- When CE starts maintenance, inputting the ID code of CE (seven digits: numbers which CE can identify. They are controlled by the distributor.) will transmit the information to the Center side and tells that the maintenance has started. When the maintenance is finished, touching [Maintenance Complete] key will transmit the information to the center and tells that it is finished.
- **NOTE**
	- **The MFP sends the maintenance start information to the Center. While the MFP is in maintenance mode, the communication between the MFP and the Center is unavailable. Therefore, CE must touch [Maintenance Complete] immediately after the completion of maintenance to end maintenance mode.**

#### **When starting the maintenance**

- *1.* Touch [CS Remote Care].
- *2.* Touch [Maintenance Start].
- 
- 3. Input the ID code using the 10-key pad.<br>*4.* Select estimated hours that elapse before Select estimated hours that elapse before the completion of the maintenance from the options of [2 hours], [4 hours], [6 hours], [8 hours],
- [10 hours], or [12 hours].
- *5.* Touch [OK].

**NOTE**

- **The Start key blinks while maintenance mode is being carried out.**
- **You cannot extend the estimated hours while the maintenance is in progress.**
- **If you forget to touch [Maintenance Complete] after the completion of the maintenance, the maintenance completion information is automatically sent after the lapse of the selected estimated hours and the normal communication becomes available.**

#### **When finishing the maintenance**

- *1.* Touch [CS Remote Care].
- *2.* Touch [Maintenance Complete].

#### **8.1.5 Calling the center from the administrator**

• When the CS Remote Care setup is complete, the administrator can call the CS Remote Care center.

**NOTE**

- When the setup is not complete or another transmission is being carried out, the [Admin. transmission] key will not be displayed, **and the transmission is not available.**
- <Procedure>
- *1.* Touch [Settings] -> [System Connection]
- *2.* Touch [Admin. transmission]. *3.* Press the Start key.

#### **NOTE**

**▪ For transmitting data of the machine by calling the center on the specified date and time, refer to the manual for CS Remote Care center.**

### **8.1.6 Checking the transmission log**

• The transmission log list will be output to be checked.

<Procedure>

- *1.* Touch [CS Remove Care] -> [Maintenance/Default Settings] -> [Detail Setting].
- *2.* Touch [Communication Log Print].
- *3.* Load tray 1 or bypass tray with A4S paper.
- *4.* Press the Start key to output transmission log.

### **8.1.7 Maintenance/Default Settings**

### <span id="page-443-1"></span>**(1) System Selection**

- To select the system type for remote diagnosis.
- Use to newly build or change the system.

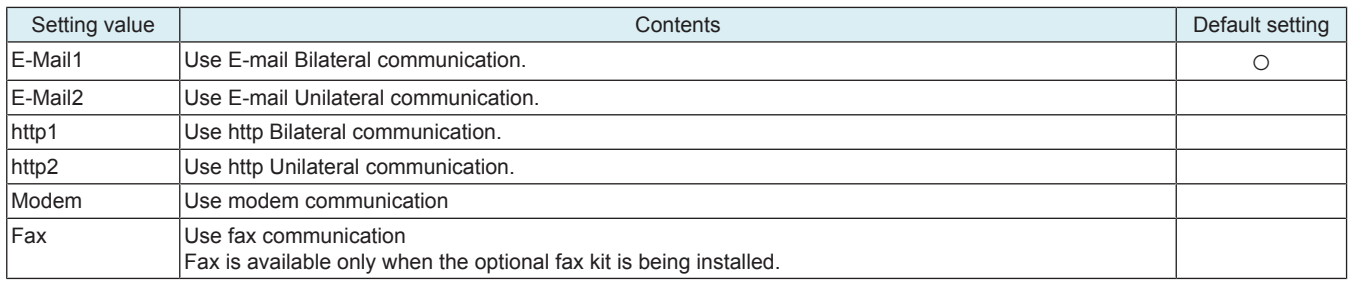

### <span id="page-443-0"></span>**(2) ID Code**

To register the service ID.

<Procedure>

- *1.* Touch [ID code] and enter the service ID.
- Enter a 7-digit code from the 10-key pad. (0000001 to 9999999)
- *2.* Touch [ID code] to register the ID.
- *3.* The [Detail Setting] will appear when the ID has been registered.

### **(3) Detail Setting**

### <span id="page-443-2"></span>**(a) Basic Settings**

- Execute the primary setting.
- Use to register the machine to the CS Remote Care center.

### **Center Setting**

• It will be displayed when "E-Mail1" or "E-Mail2" is selected in System Setting.

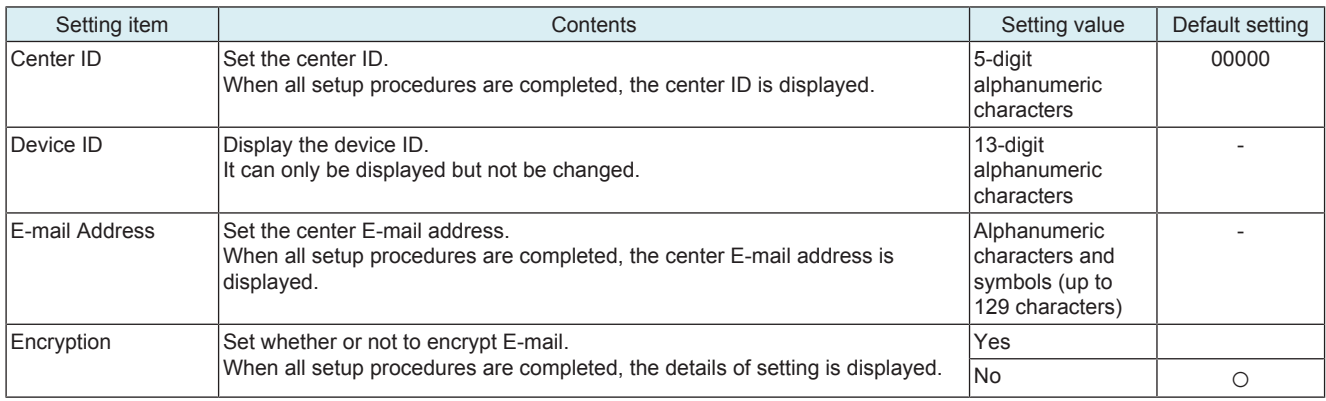

### **Schedule**

• It will be displayed when or "E-Mail2" is selected in System Setting.

- To set the schedule of notification to the center.
- Up to three different notification schedules can be registered.

<Procedure>

- *1.* Select the key of the registration number, and then touch [Enable].
- *2.* Select the notification cycle from [Day], [Week], or [Month].
	- When selecting [Day] for the notification cycle, set the Day Frequency.
	- When selecting [Week] for the notification cycle, set the Week Frequency and day of the week.
	- When selecting [Month], set the Month Frequency and the date of the month.
- *3.* Touch [SET] to register the schedule.

### **Center Notifi. Item**

- It will be displayed when or "E-Mail2" is selected in System Setting.
- To set whether or not to report to the Center.
- To report to the center, select the notification item to the center.

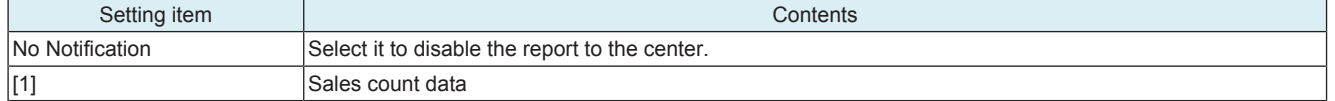

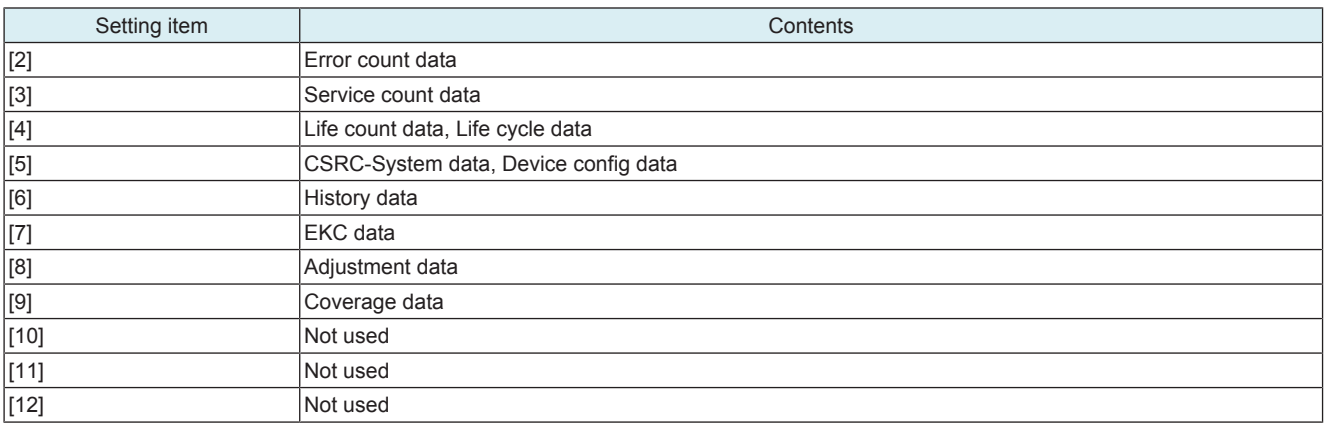

**NOTE**

#### **▪ Multiple items of data can be selected and sent at one time. However, be sure that only EKC data cannot be sent together with other items of data.**

### **Center/Device ID**

• It will be displayed when or "http1," "http2," "Modem" or "Fax" is selected in System Setting.

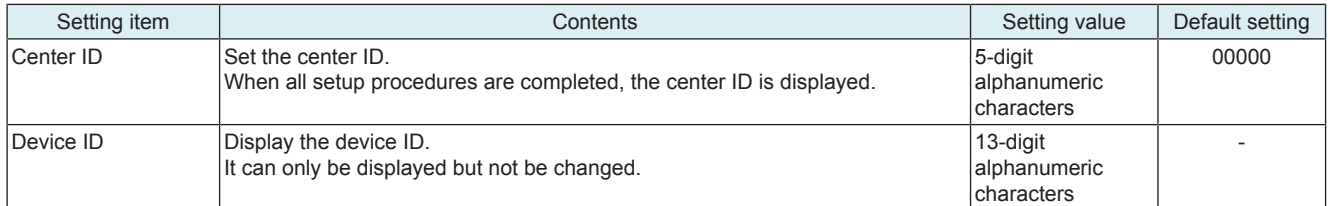

### **Client Settings**

- It will be displayed when "http1" or "http2" is selected in System Setting.
- To set whether or not to encrypt communication.
- When all setup procedures are completed, the details of setting is displayed.

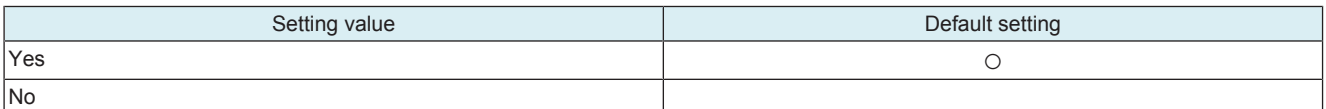

### **Heart Beat**

- It will be displayed when "http1" is selected in System Setting.
- To make Heart Beat related settings.
- Heart Beat is a feature that uploads a Heart Beat file to the registered web server at a specified interval to report that the device is operating. Heart Beat files include total counter and status information.

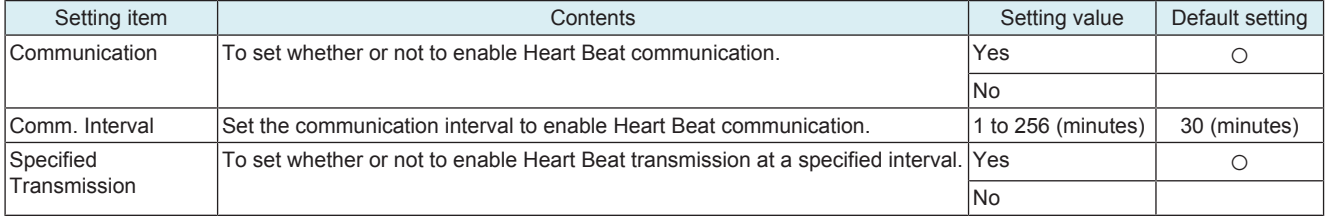

### **Polling Interval**

- It will be displayed when "http1" is selected in System Setting.
- To set the polling time in http communication.

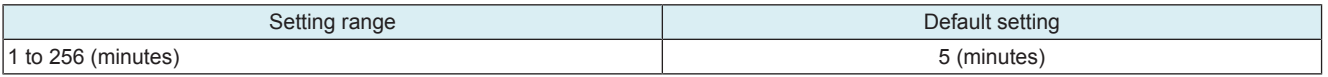

### **Center Telephone Number, Device Telephone Number**

- It will be displayed when "Modem" or "Fax" is selected in System Setting.
- Set the telephone number of the Center.
- Set the telephone number of the Device.

**NOTE**

### **▪ When entering the telephone number, 10-key and keys on the screen have following meanings.**

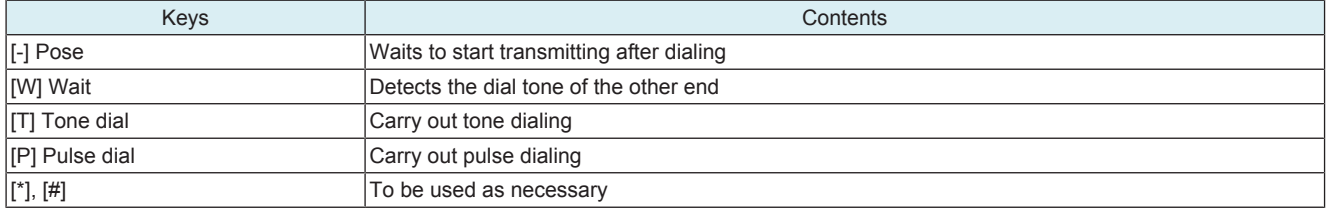

#### **Initial Transmission**

• Touching the Initial Transmission key will sent the information to the CS Remote Care center to register the machine.

### <span id="page-445-1"></span>**(b) Date & Time Setting**

• To set the data and time-of-day.

<Procedure>

- *1.* Touch [Date & Time Setting].
- *2.* Enter the date (month, day and year), time-of-day, and the time zone from the 10-key pad.
- *3.* Touch [SET] to start the clock.

### <span id="page-445-0"></span>**(c) RAM Clear**

- To clear the following data at the center.
- Service ID, Basic setting, Date & time setting (time zone), Software SW setting, AT command
- To be used for setting CS Remote Care.
- To be used for reset the every data of the center to default.

**NOTE**

**▪ If RAM clear is selected during transmission, RAM clear processing will be implemented at the time the transmission is completed regardless of whether it is done properly or not.**

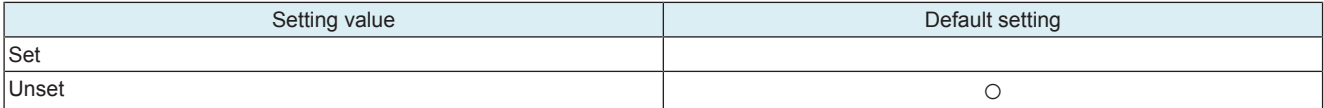

#### **(d) Communication Log Print**

• To print out the communication log.

• It will be displayed when "Fax" is selected in System Setting.

<Procedure>

- *1.* Touch [Communication Log Print].
- *2.* Load a paper tray with A4S/A4 or 81/2 x 11S/81/2 x 11 paper.
- *3.* Select [1-Sided] or [2-Sided].
- *4.* Press Start key to print out the communication log.

#### <span id="page-445-5"></span>**(e) Software Switch Setting**

• To change the CS Remote Care settings.

#### **NOTE**

- **Software SW bits data are written into the MFP storage every time a change is made. In case you changed bit data by accident, be sure to restore the previous state.**
- **Do not change any bit not described on this table.**

<Procedure>

- *1.* Touch [Software Switch Setting].
- *2.* Touch [Switch No.], and input the software switch number (two digits) using the 10-key pad.
- *3.* Touch [Bit Assignment], and select software switch bit number using the arrow keys, and input 0 or 1 using the 10-key pad. (For setting by hexadecimal numbers, touch [HEX Assignment] key, and input using the 10-key pad or A to F keys.) • Refer to " [I.8.2 Software SW setting for CS Remote Care](#page-449-0)" for the setting items.
- *4.* Touch [Fix].

### <span id="page-445-4"></span>**(f) Response Time Out**

- Set the timeout until the response arrives from the center during e-mail communication.
- This setting is available only when "E-Mail1" or "E-Mail2" is selected in [System Setting].

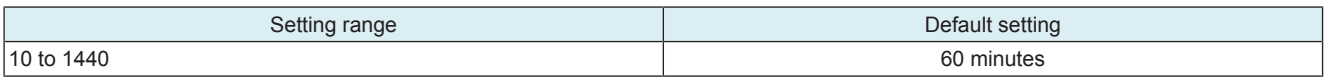

### <span id="page-445-2"></span>**(g) AT Command**

- To set the command to be issued at the time of modem initialization.
	- Enter the command and touch [SET] to register.
- This setting is available only when [Modem] is selected in [System Setting].

### <span id="page-445-3"></span>**(h) Notification Setting**

- To make the settings of notification to the center that is performed under unilateral communication via http.
- This setting is available only when [http2] is selected in [System Setting].

#### **Schedule**

- Set the schedule of notification to the center.
- Up to three different notification schedules can be registered.

<Procedure>

- *1.* Select the key of the registration number, and then touch [Enable].
- *2.* Select the notification cycle from [Day], [Week], or [Month].
	- When selecting [Day] for the notification cycle, set the Day Frequency.
		- When selecting [Week] for the notification cycle, set the Week Frequency and day of the week.
	- When selecting [Month], set the Month Frequency and the date of the month.
- *3.* Touch [SET] to register the schedule.

#### **Center Notifi. Item**

• To set whether or not to notify the Center.

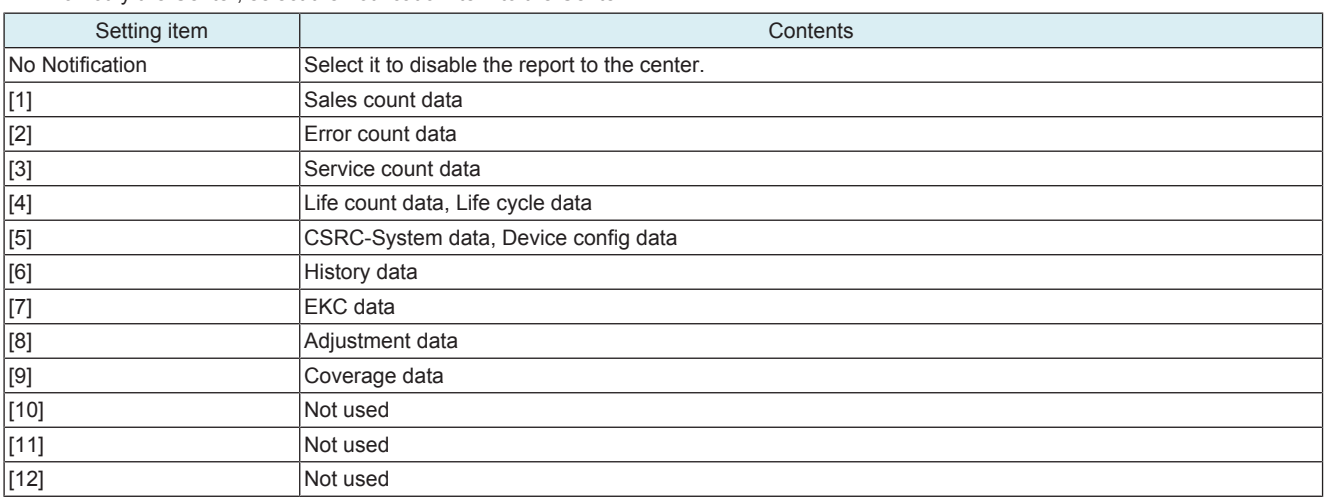

**NOTE**

**▪ Multiple items of data can be selected and sent at one time. However, be sure that only EKC data cannot be sent together with other items of data.**

### **8.1.8 Server Setting**

### <span id="page-446-0"></span>**(1) E-Mail1 or E-mail2 is selected**

### **Server for RX**

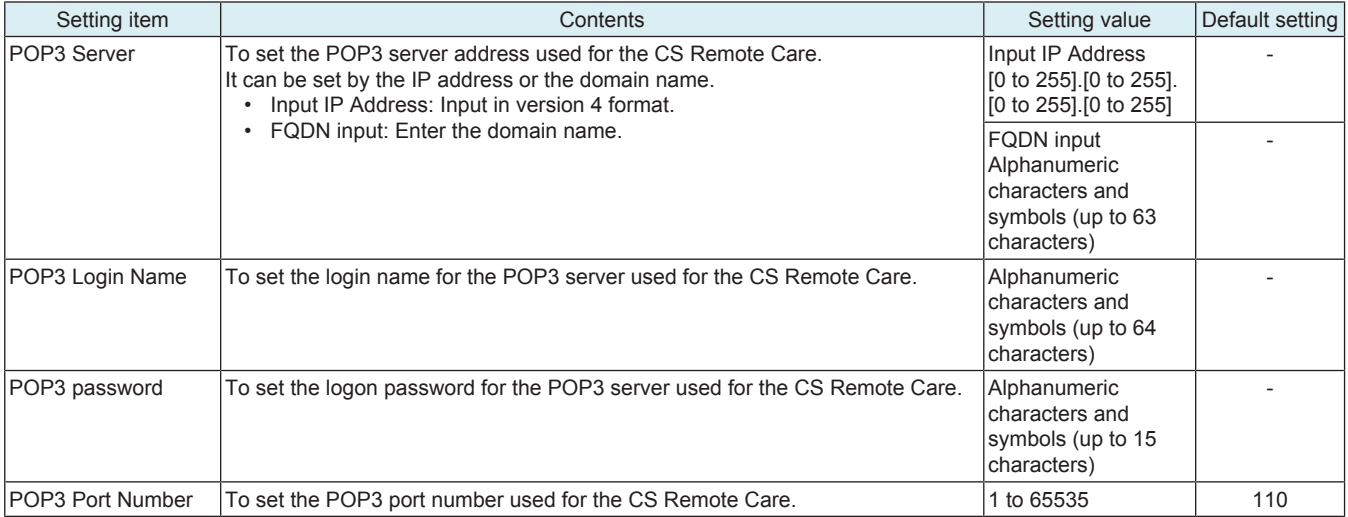

#### **Receive**

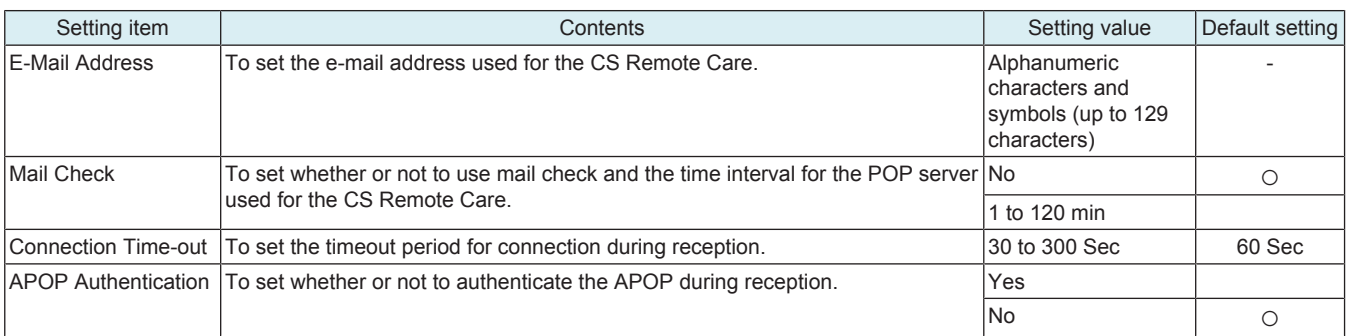

#### **Send**

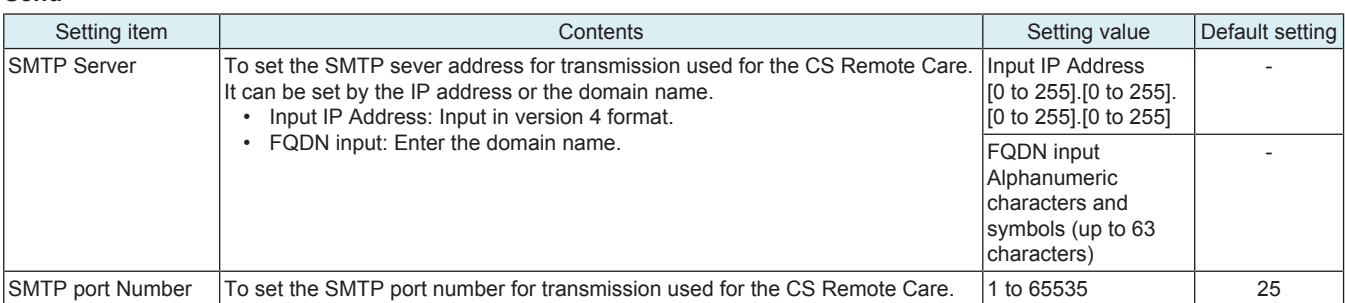

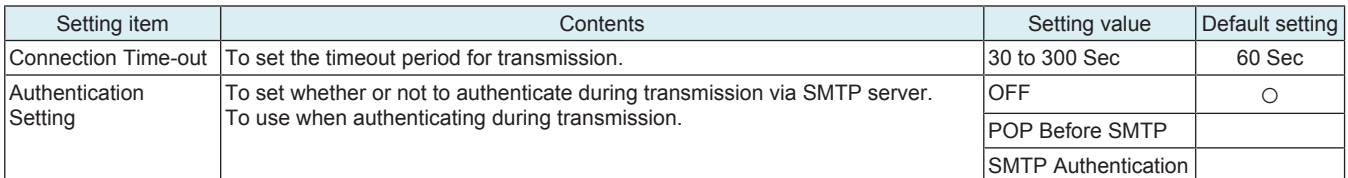

#### <Making Authentication Setting>

• If "POP Before SMTP" is set in "Authentication Setting", set the time for POP Before SMTP.

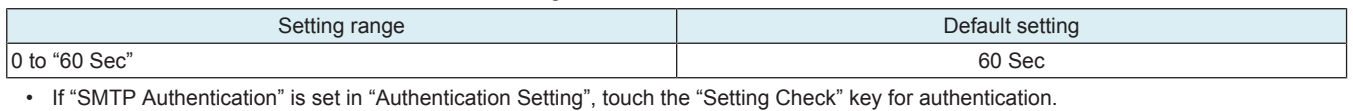

Setting item Setting value of the Contents Setting value of the Setting value of the Setting value User ID Enter the user ID for SMTP authentication. All phanumeric characters and symbols (up to 255 characters) Password Enter the password for SMTP authentication. All provides and symbols (up to to to to to to to to to to 128 characters) Domain Name Enter the domain name for SMTP authentication. Alphanumeric characters and symbols (up to to to 253 characters)

#### **TX/RX Test**

• To determine the correct transmission and reception using CS Remote Care.

<Procedure>

- *1.* Press the Start key to let the machine start the transmission and reception test.
- *2.* The test procedure and result will be displayed on the screen.

### **Data Initialization**

• To initialize the contents for the sever setting.

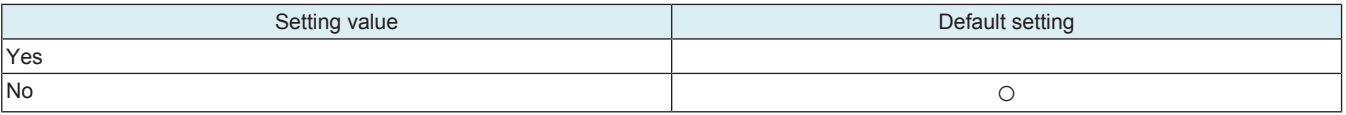

### <span id="page-447-0"></span>**(2) http1 or http2 is selected**

### **HTTP Server Settings**

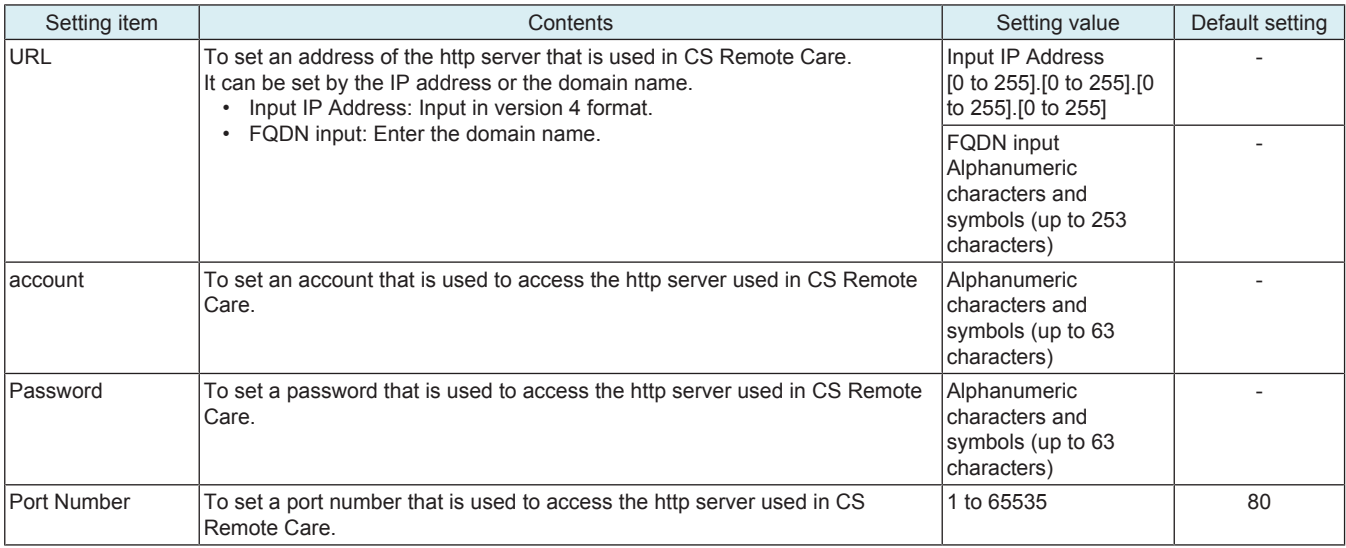

#### **SSL Settings**

• To make SSL settings of the http server at the other end that is used in CS Remote Care.

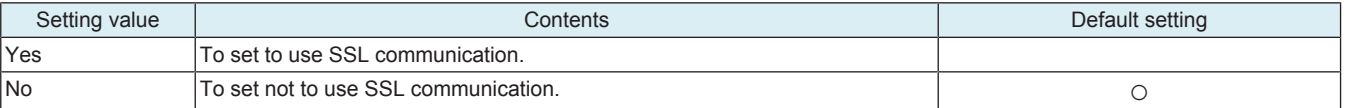

#### **Data Initialization**

• To initialize the contents for the sever setting.

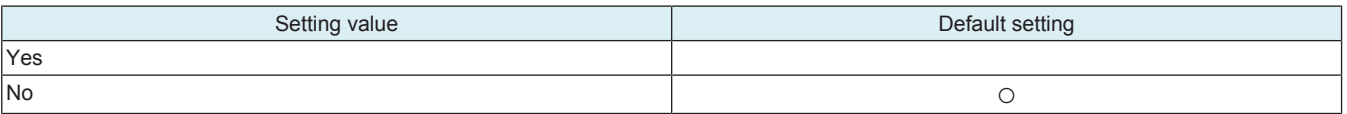

### **8.1.9 Product Auth. Settings**

### **Product Authentication**

• To set whether or not to enable product authentication.

#### **NOTE**

#### When changing this setting under the condition where http is used for CS Remote Care communication, you need to perform **RAM Clear and then initial transmission again.**

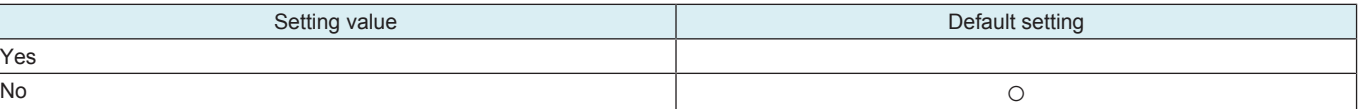

#### **WebDAV**

• To set a WebDAV server for the product authentication.

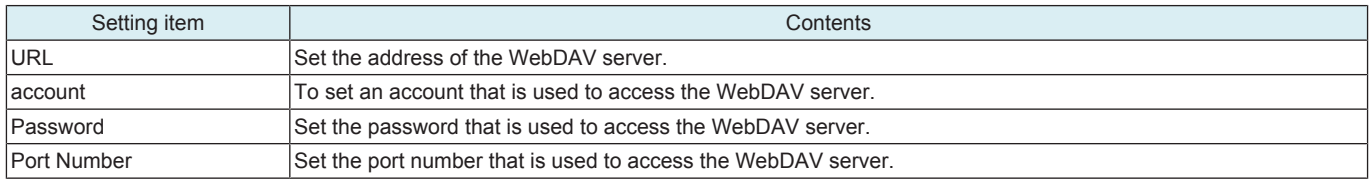

#### **Register Manually**

• To install the certificate to be used in product authentication.

<Procedure (LMS)>

- *1.* Touch [Register Manually] -> [LMS].
- *2.* Touch [Start] to communicate with LMS (License Management System) and install the certificate.
- *3.* Check that the "Install OK" message appears.
- <Procedure (USB)>

**NOTE**

- In the following conditions, installation of the certificate from a USB memory is prohibited.
- [Administrator] -> [Security] -> [USB Connection Permission setting] is set to [Restrict].
	- **[Administrator] -> [Security] -> [USB Connection Permission setting] -> [Detail Setting] -> [External Memory(Service)] is set to [Restrict].**
	- **[Administrator] -> [Security] -> [Enhanced Security Mode] is set to "ON".**
- *1.* Connect the USB flash drive where the certificate obtained from LMS (License Management System) is stored to the USB port of MFP.
- *2.* Touch [Register Manually] -> [USB].
- *3.* Touch [Start] to install the certificate.
- *4.* Check that the "Install OK" message appears.

### **8.1.10 Import/Export Settings**

### **WebDAV Setting**

• To configure WebDAV server settings used to remotely export or import MFP data (address book data, authentication setting data).

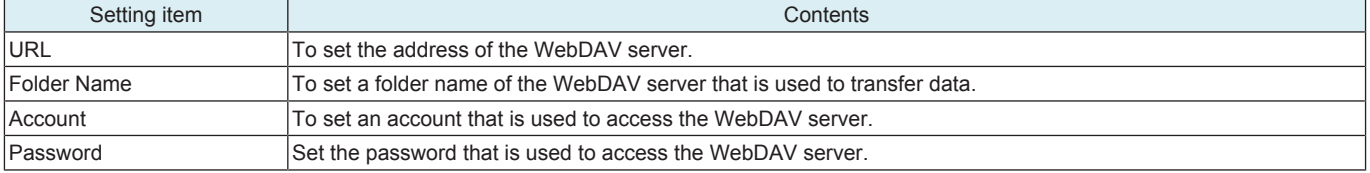

#### **Port Number**

• To set a port number that is used to access the WebDAV server.

• Enter the port number using the 10-key pad.

#### **SSL Settings**

• To configure the WebDAV server's SSL settings.

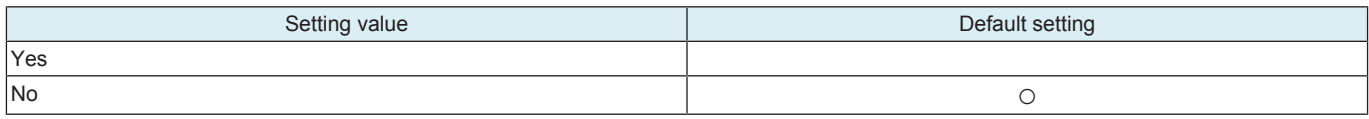

#### **Data Initialization**

• To initialize the settings on the server.

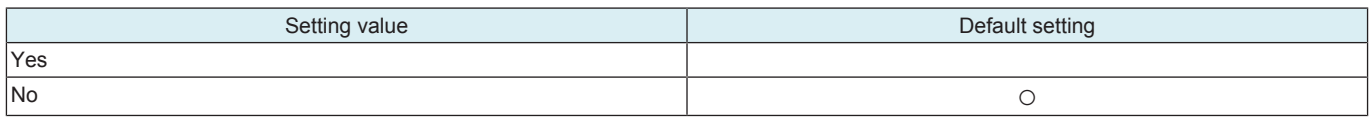

### **8.1.11 Auto Initial Dial Setting**

- To set whether to configure the Auto Initial Dial Setting for each CSRC communication method.
- Execute the CSRC Auto Initial Dial automatically at the first time of startup after importing [Remote Access Settings] from [Machine Import Setting].

#### **NOTE**

- **This function is enabled only when "Set" is selected and the following conditions are satisfied.**
	- **No registrations to the CSRC server have been made.**

**▪ At the first time that the main power is turned ON (reboot) after importing the CSRC server information under [Service Mode] -> [Machine Update Settings] -> [Machine Auto Update Setting] -> [Machine Import Setting].**

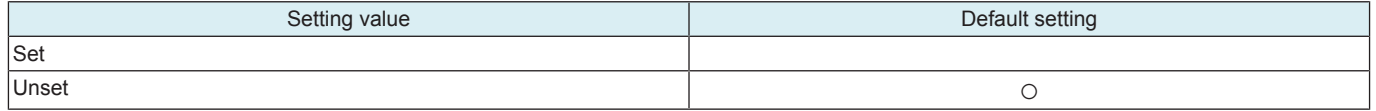

### <span id="page-449-0"></span>**8.2 Software SW setting for CS Remote Care**

**NOTE**

- **Software SW bits data are written into the memory region on the MFP board every time a change is made. In case you changed bit data by accident, be sure to restore the previous state.**
- **Do not change any bit not described on this table.**

# **8.2.1 List of software SW for CS Remote Care**

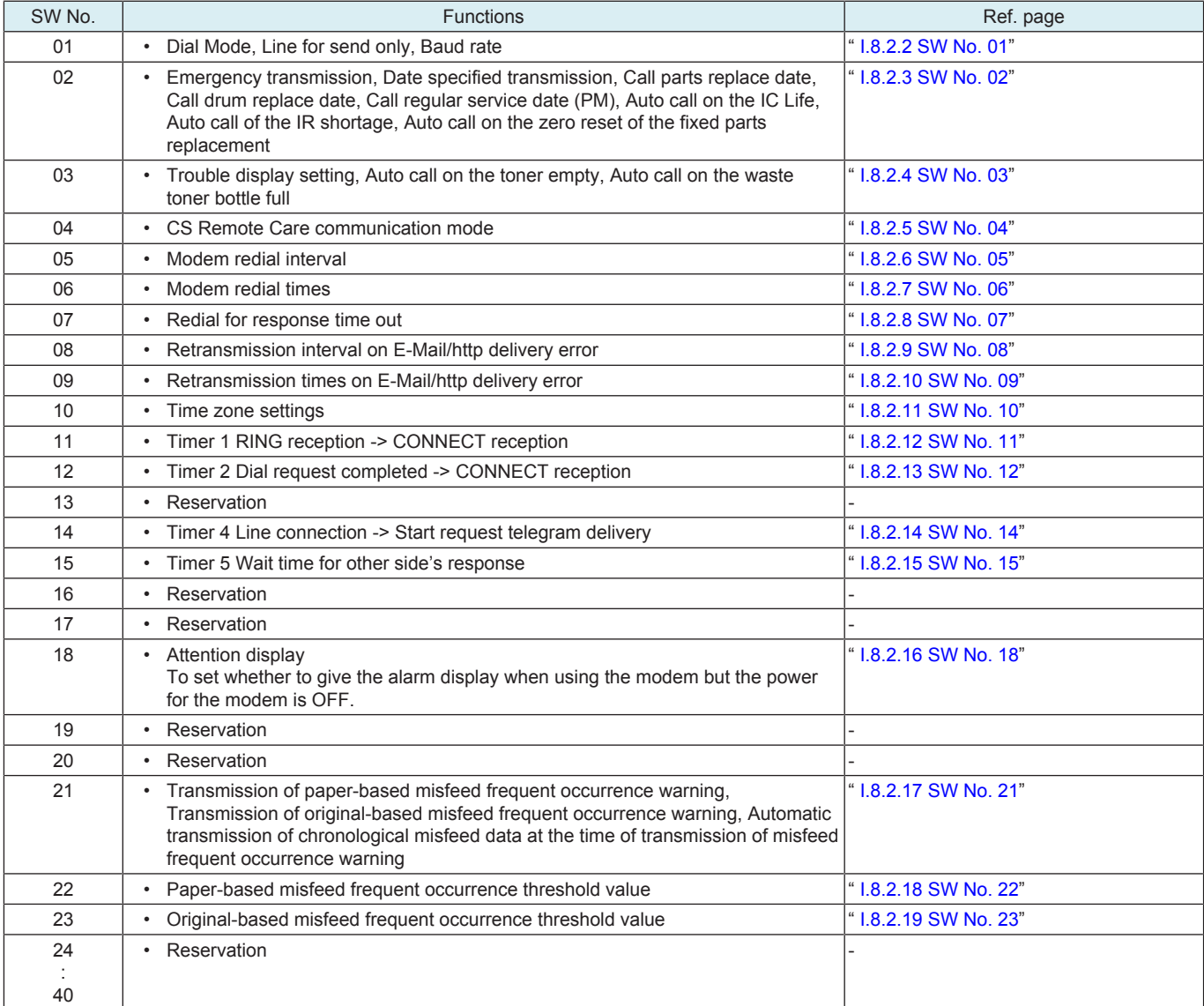

### <span id="page-449-1"></span>**8.2.2 SW No. 01**

### **Default**

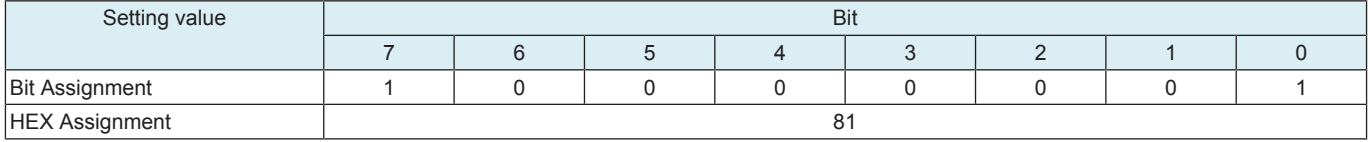

### **Functions**

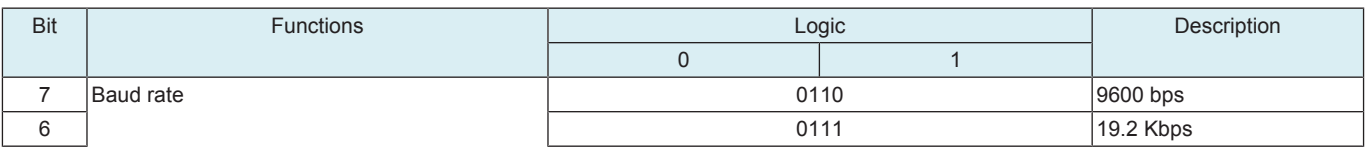

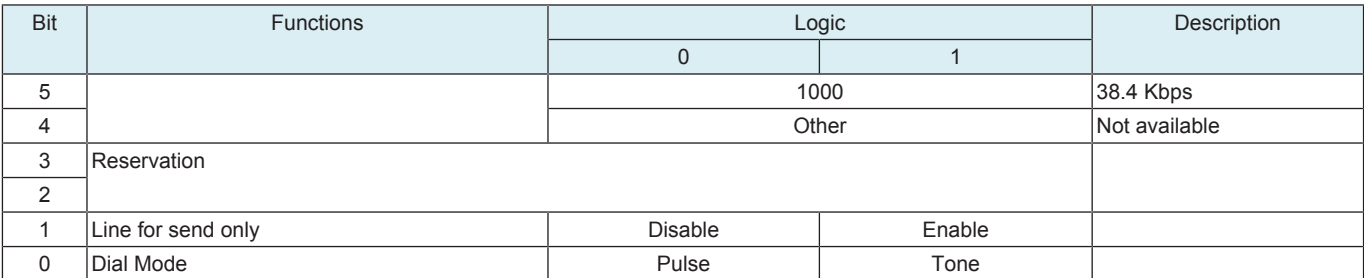

# <span id="page-450-0"></span>**8.2.3 SW No. 02**

# **Default**

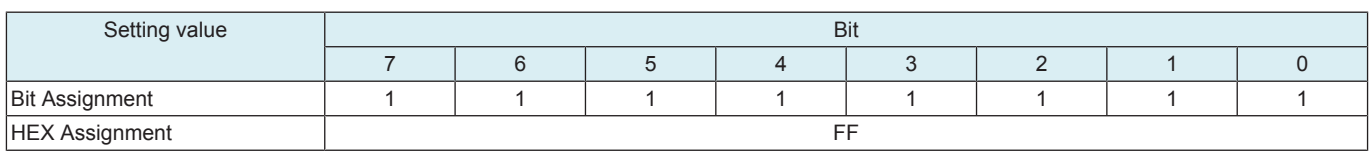

# **Functions**

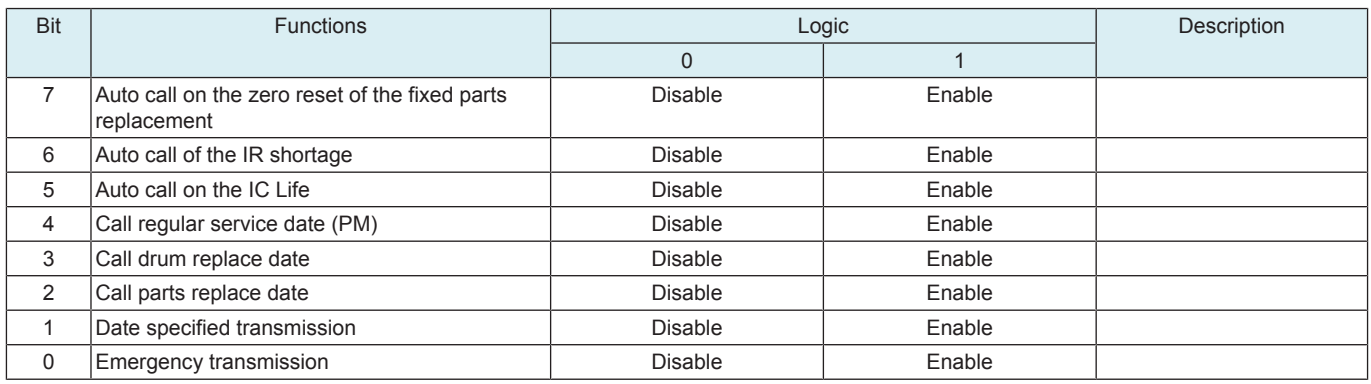

# <span id="page-450-1"></span>**8.2.4 SW No. 03**

# **Default**

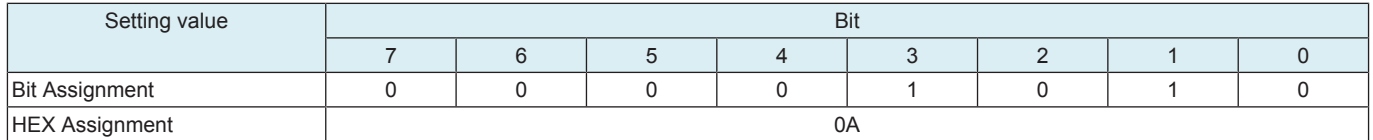

### **Functions**

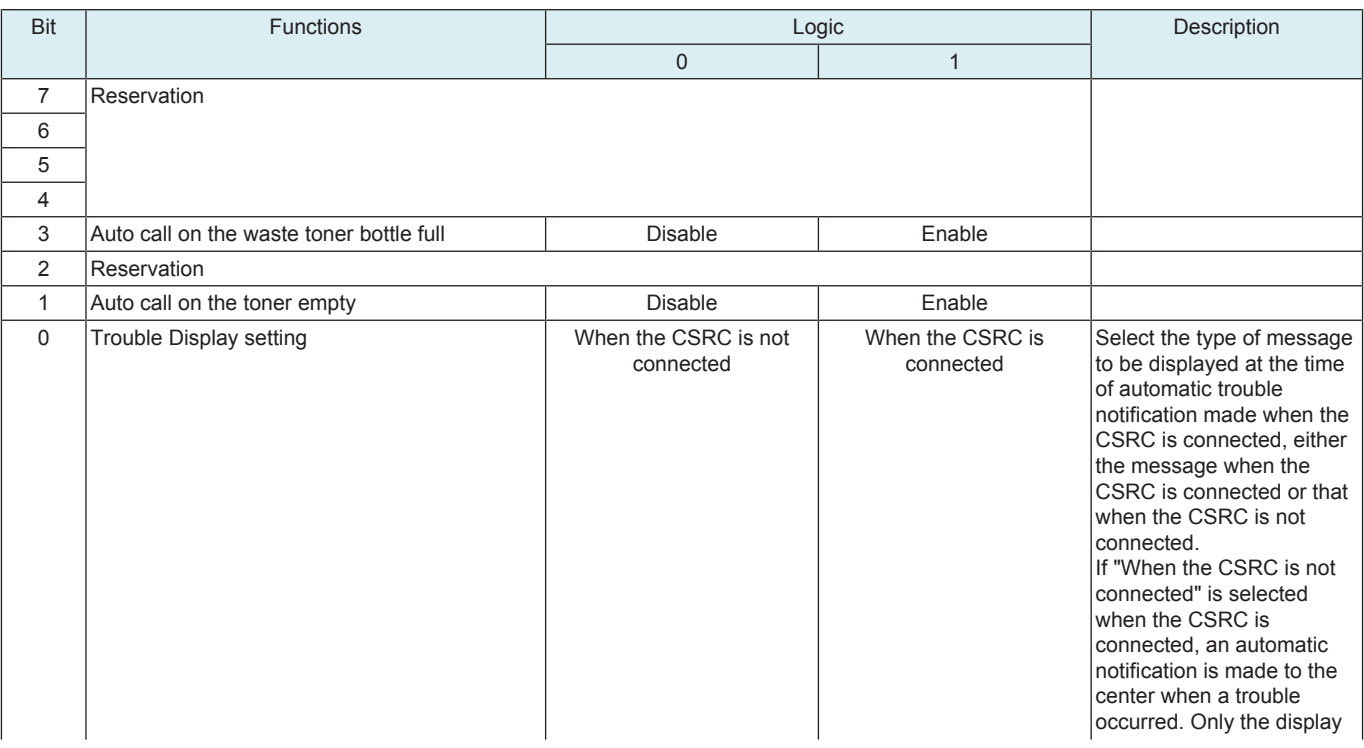

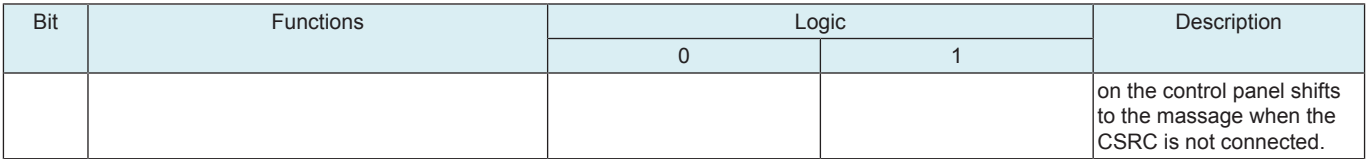

# <span id="page-451-0"></span>**8.2.5 SW No. 04**

### **Default**

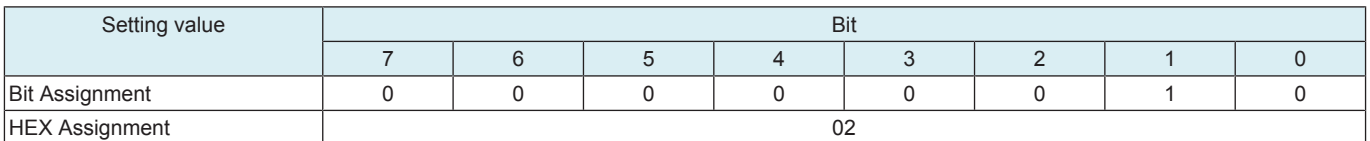

# **Functions**

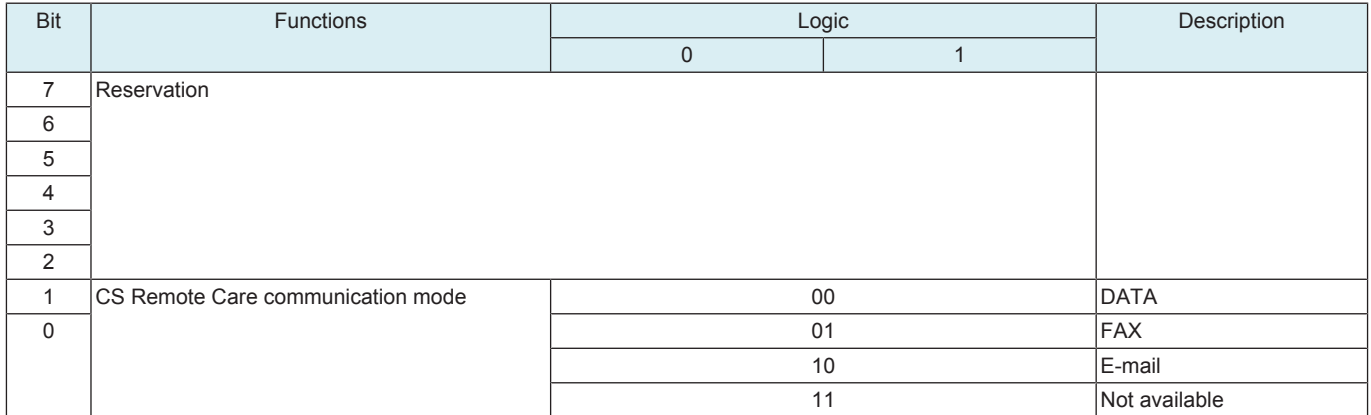

# <span id="page-451-1"></span>**8.2.6 SW No. 05**

### **Default**

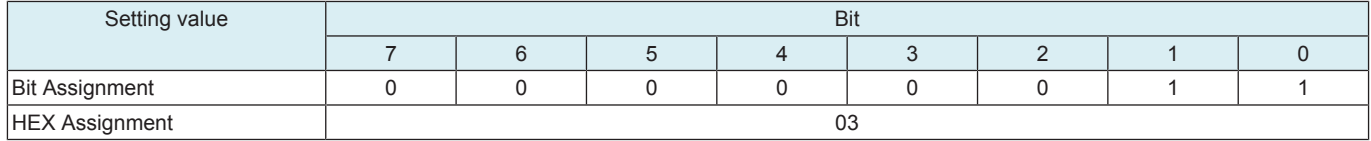

# **Functions**

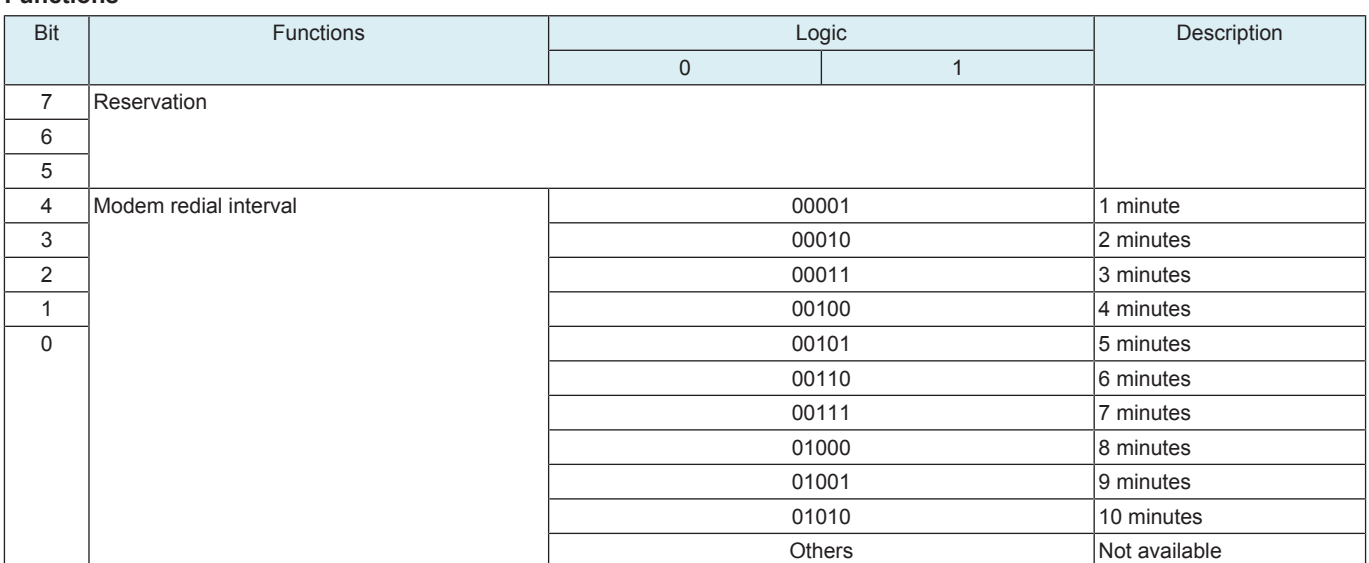

### <span id="page-451-2"></span>**8.2.7 SW No. 06**

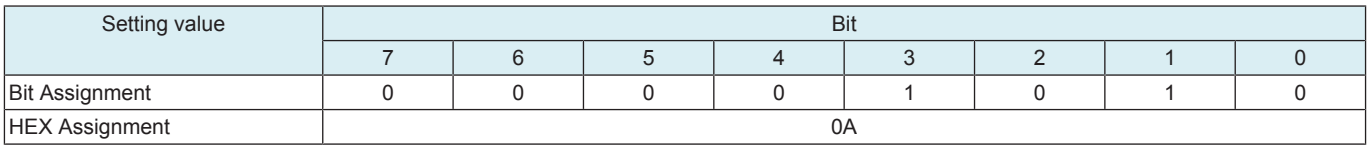

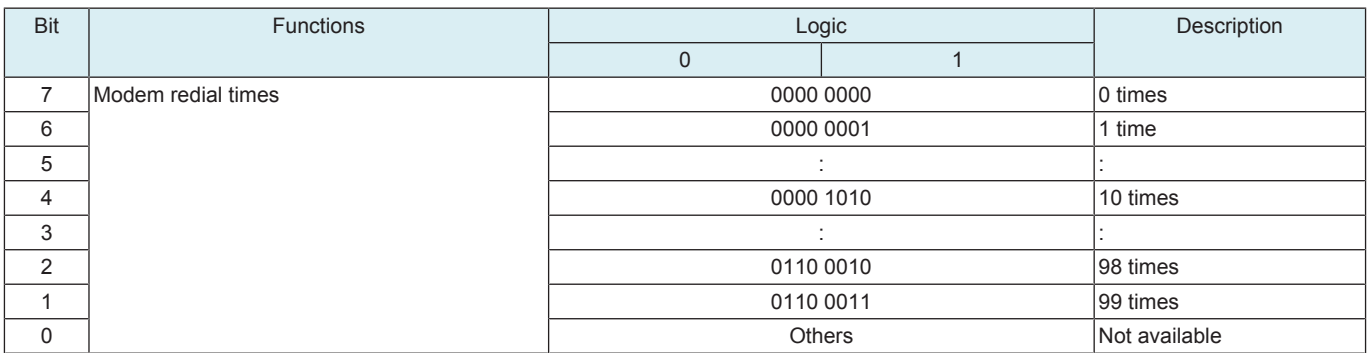

# <span id="page-452-0"></span>**8.2.8 SW No. 07**

# **Default**

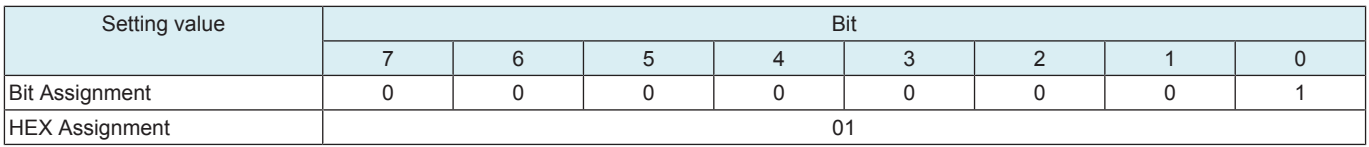

# **Functions**

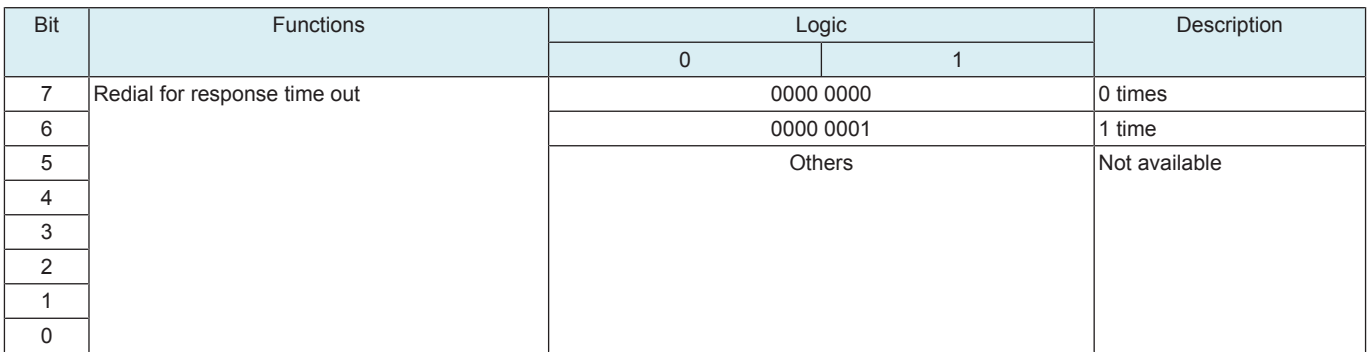

# <span id="page-452-1"></span>**8.2.9 SW No. 08**

### **Default**

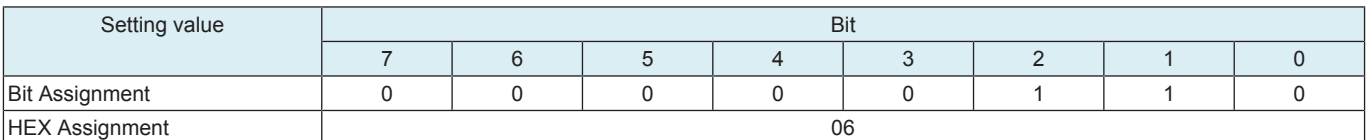

# **Functions**

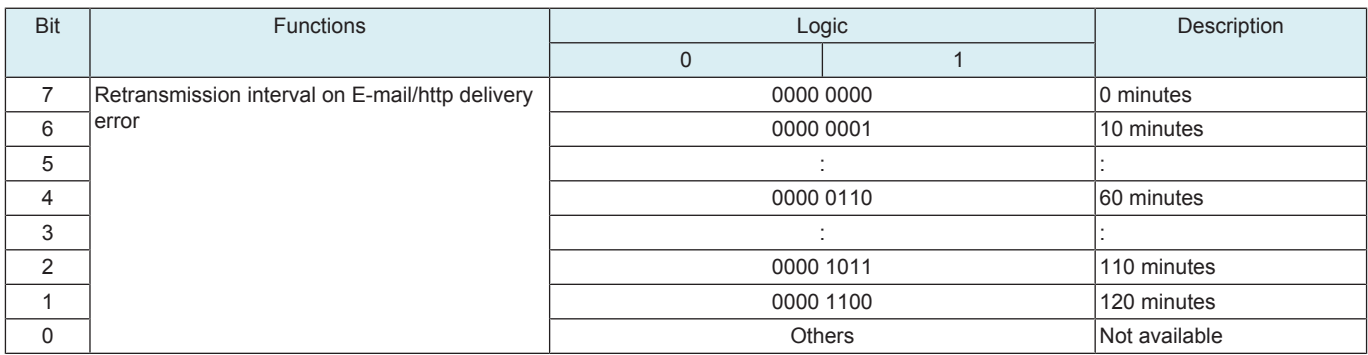

# <span id="page-452-2"></span>**8.2.10 SW No. 09**

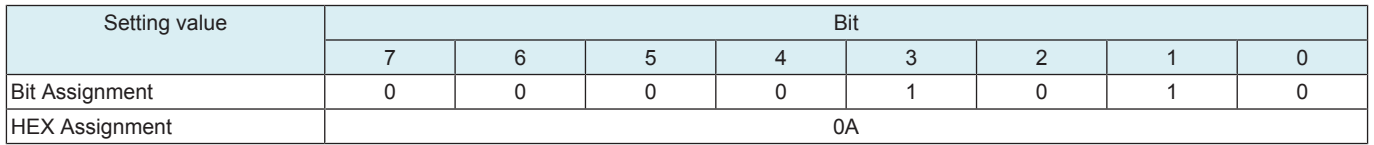

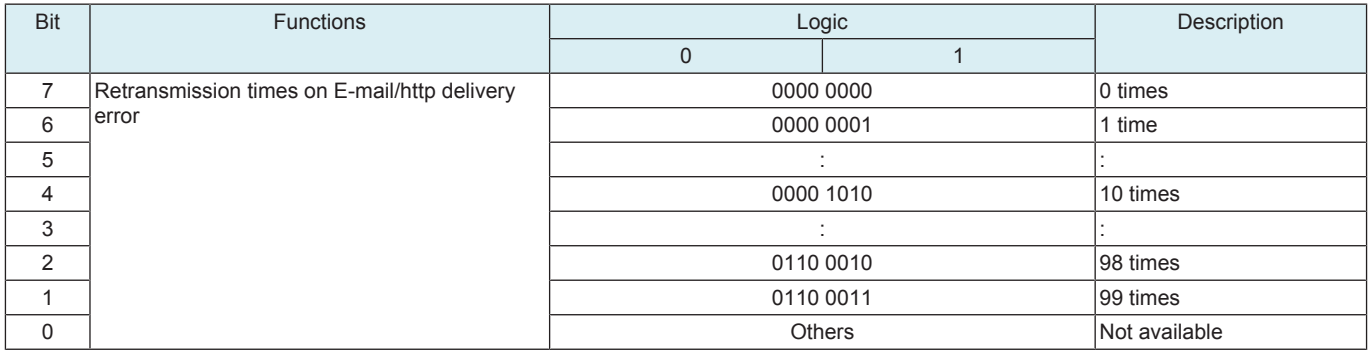

# <span id="page-453-0"></span>**8.2.11 SW No. 10**

# **Default**

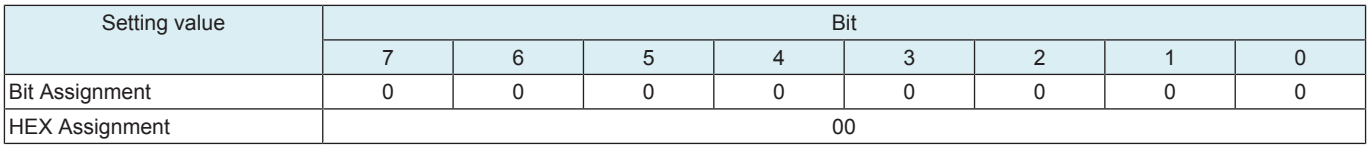

# **Functions**

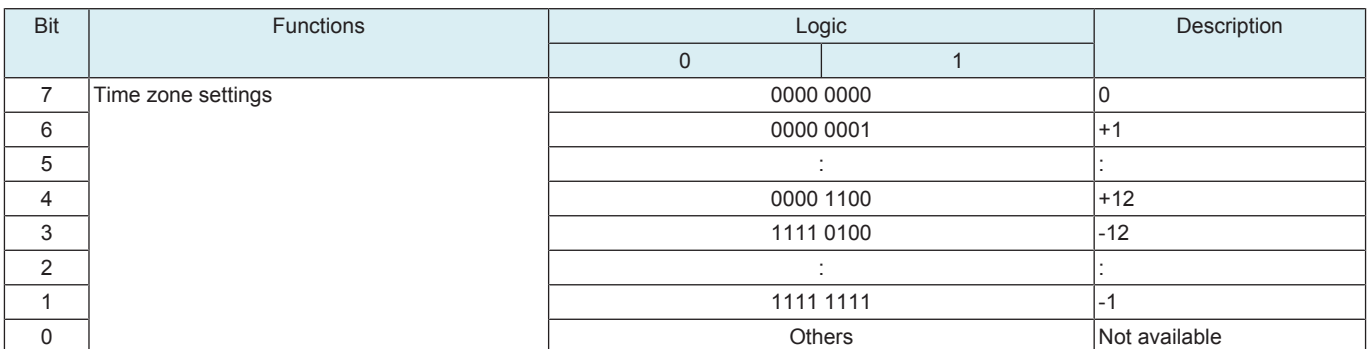

# <span id="page-453-1"></span>**8.2.12 SW No. 11**

### **Default**

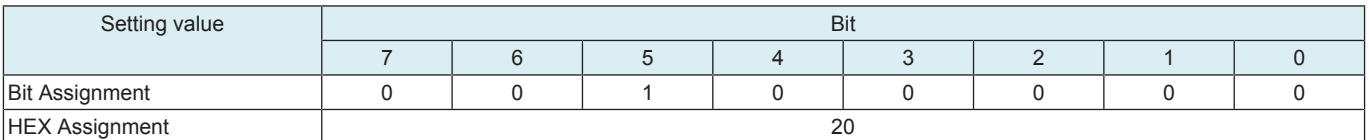

# **Functions**

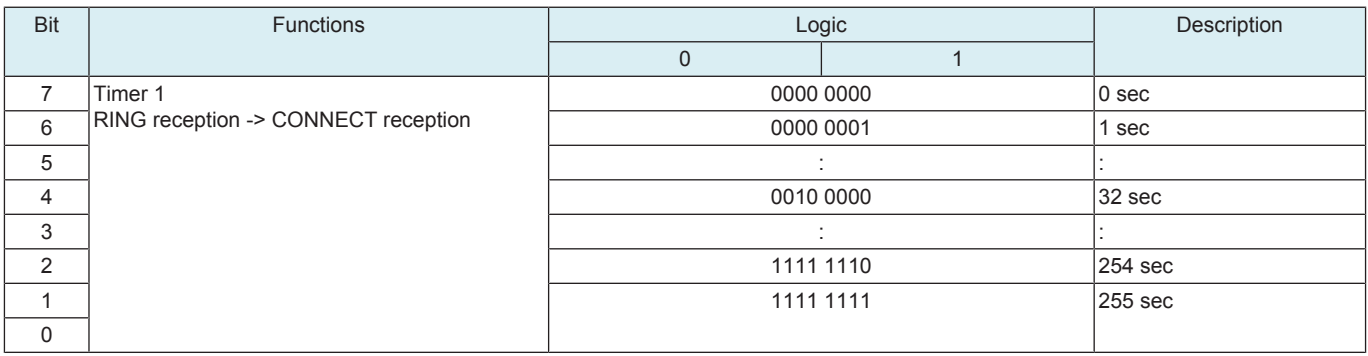

# <span id="page-453-2"></span>**8.2.13 SW No. 12**

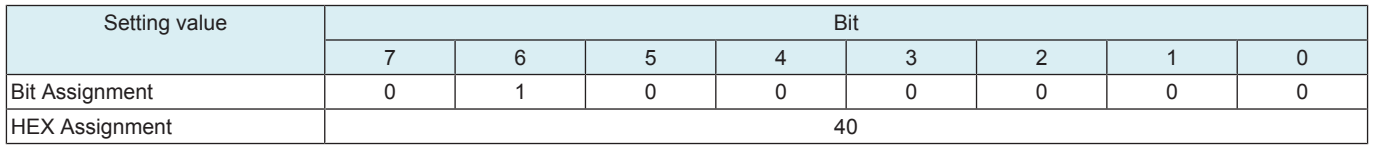

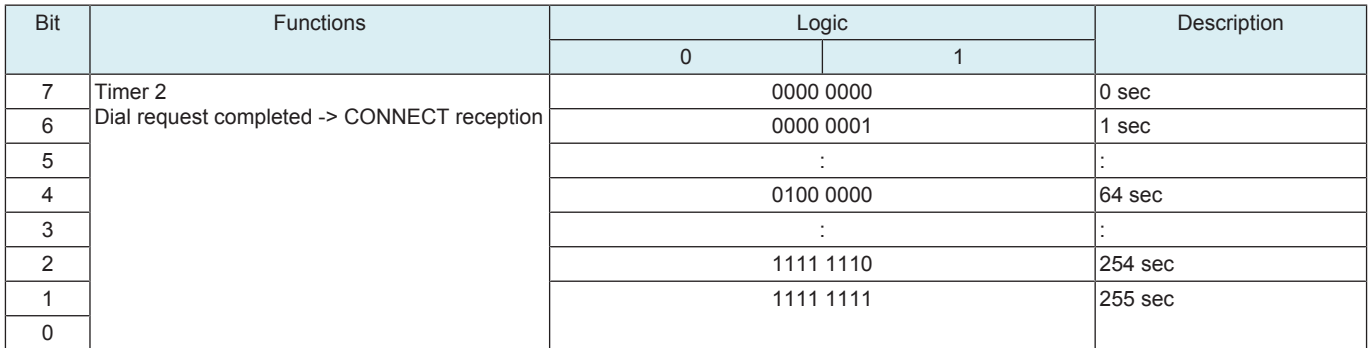

# <span id="page-454-0"></span>**8.2.14 SW No. 14**

# **Default**

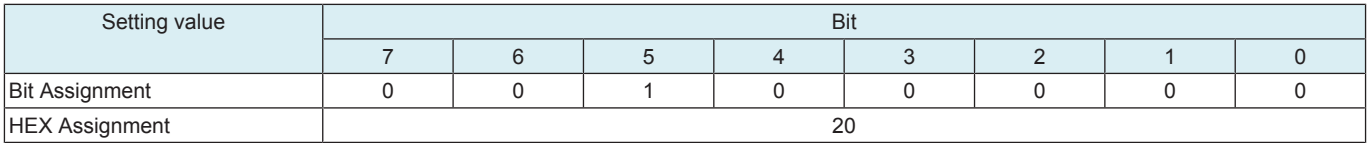

### **Functions**

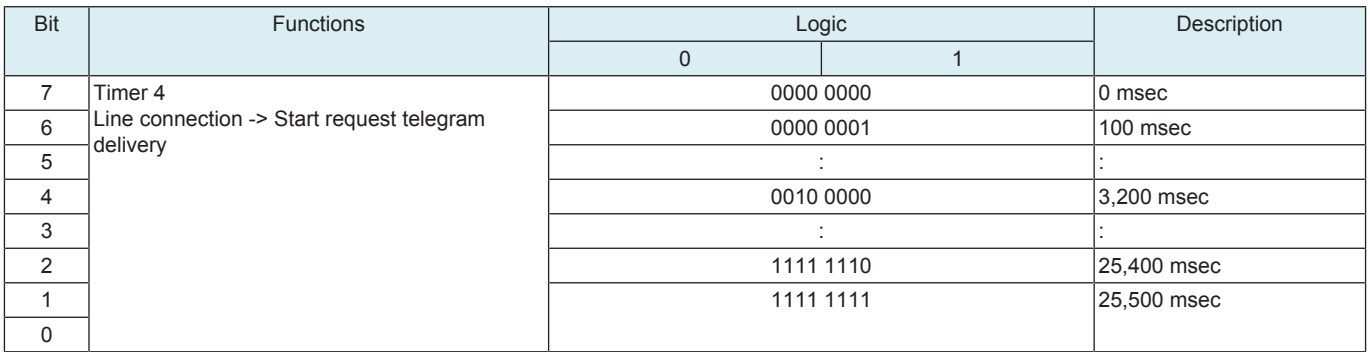

# <span id="page-454-1"></span>**8.2.15 SW No. 15**

### **Default**

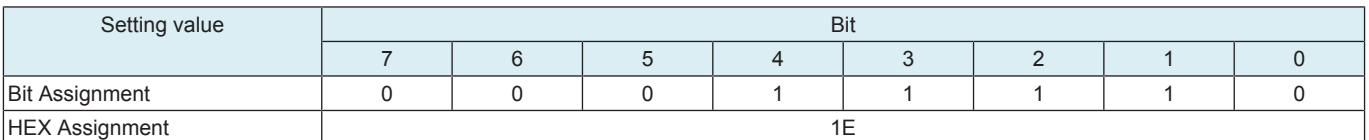

# **Functions**

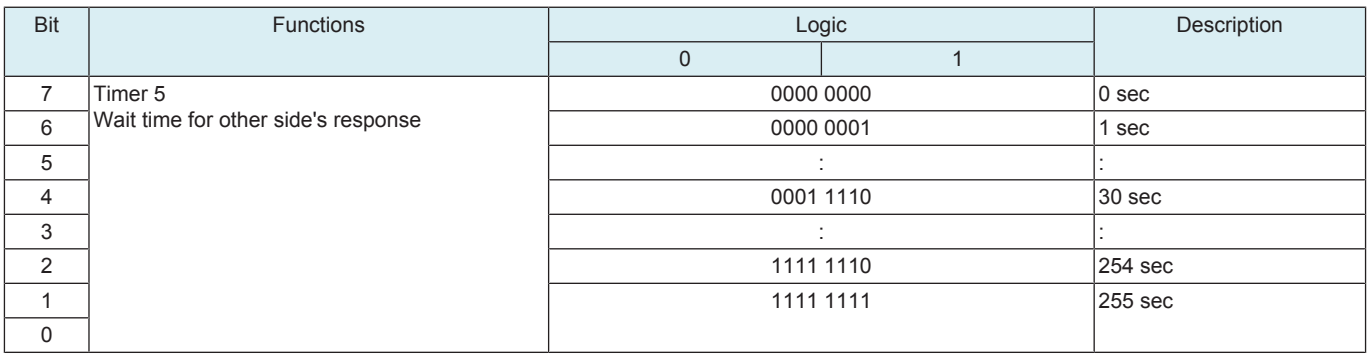

# <span id="page-454-2"></span>**8.2.16 SW No. 18**

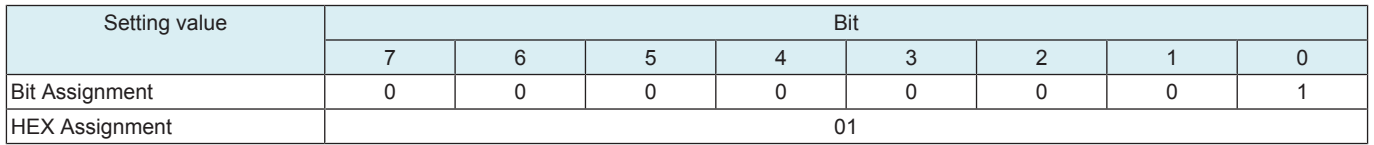

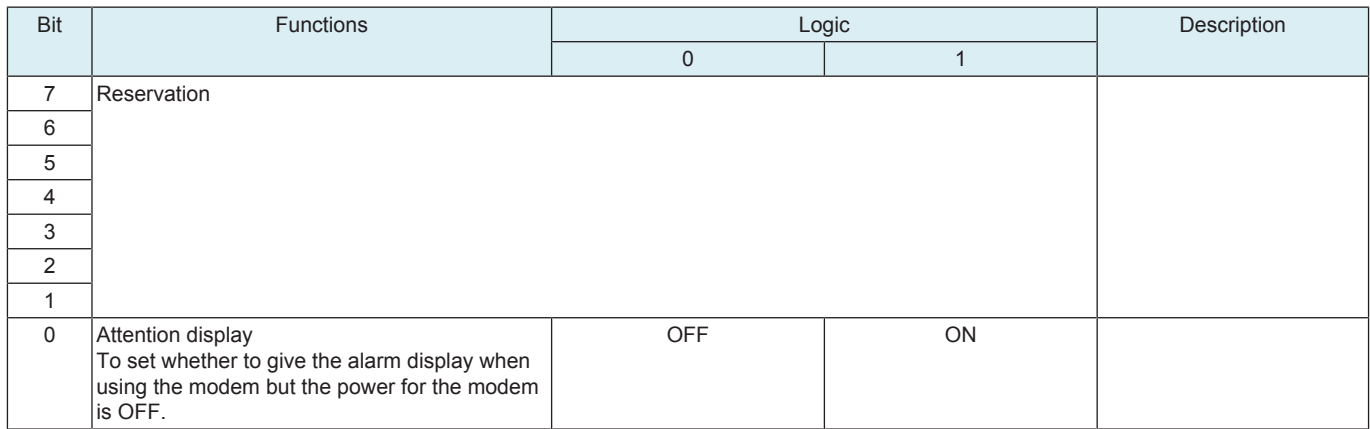

### <span id="page-455-0"></span>**8.2.17 SW No. 21**

# **Default**

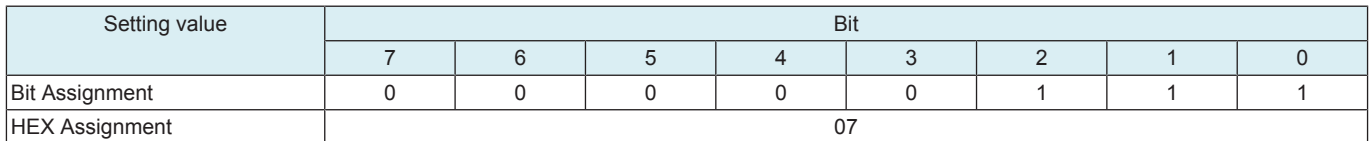

### **Functions**

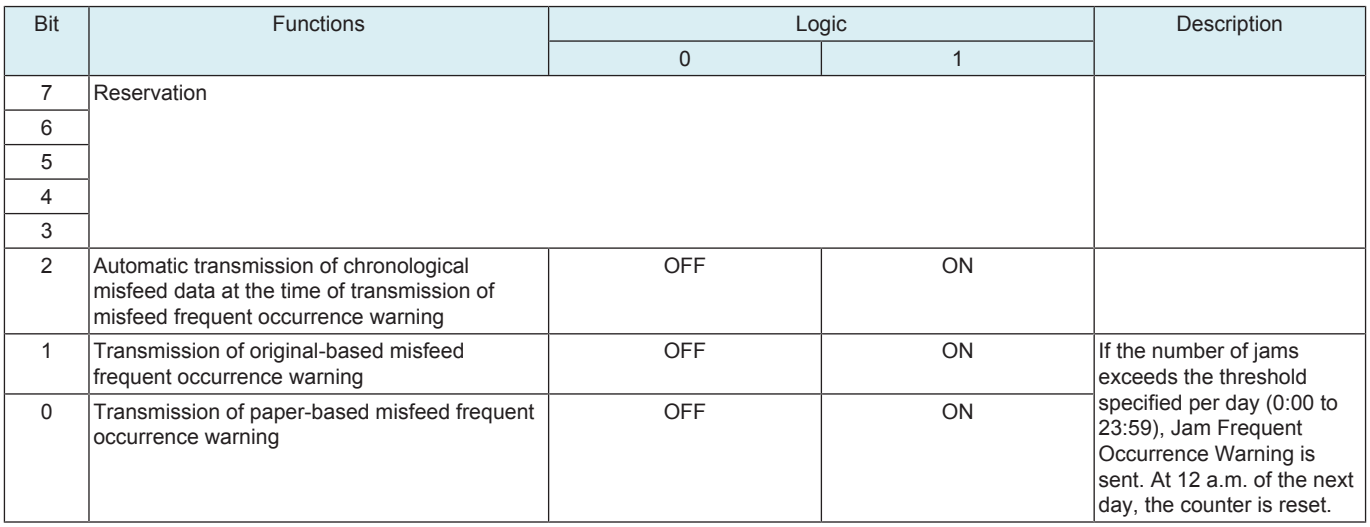

# <span id="page-455-1"></span>**8.2.18 SW No. 22**

# **Default**

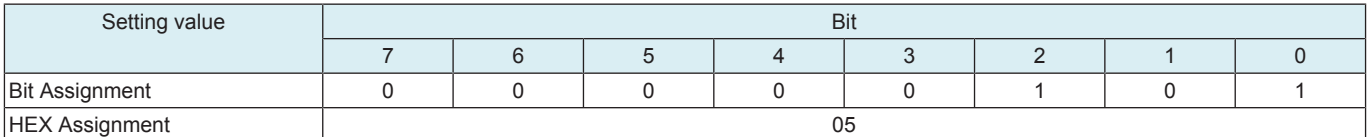

### **Functions**

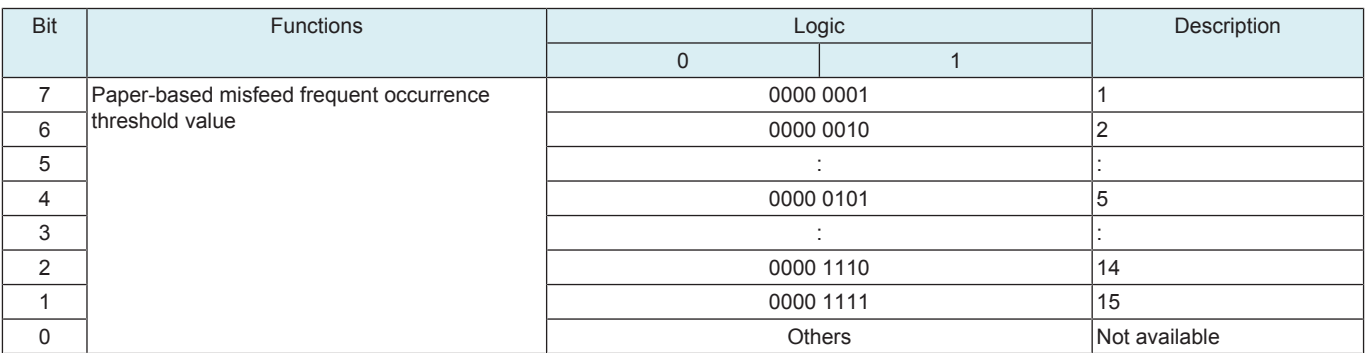

# <span id="page-456-0"></span>**8.2.19 SW No. 23**

### **Default**

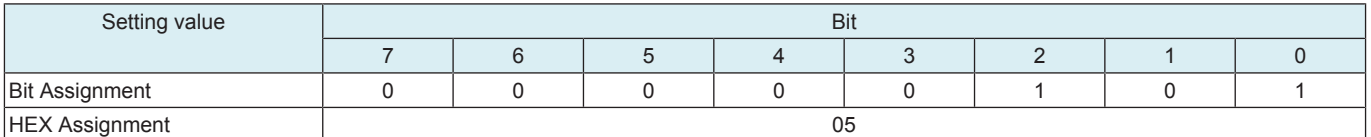

#### **Functions**

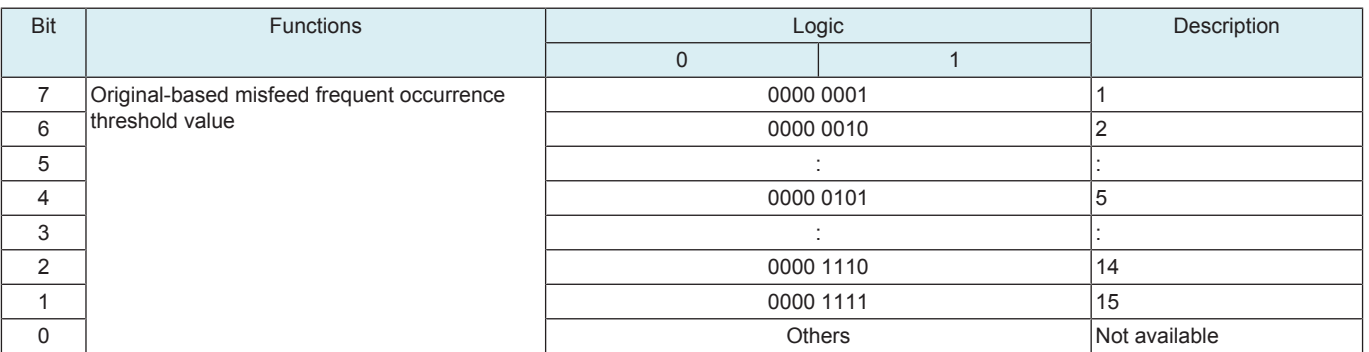

### **8.3 Remote Analysis**

### **8.3.1 Outline**

- CSRA (CS Remote Analysis) is a system which analyzes the data retrieved from the MFP for parts replacement prediction, and trouble diagnosis/prediction.
- Make settings to have the MFP send CSRA analysis data.

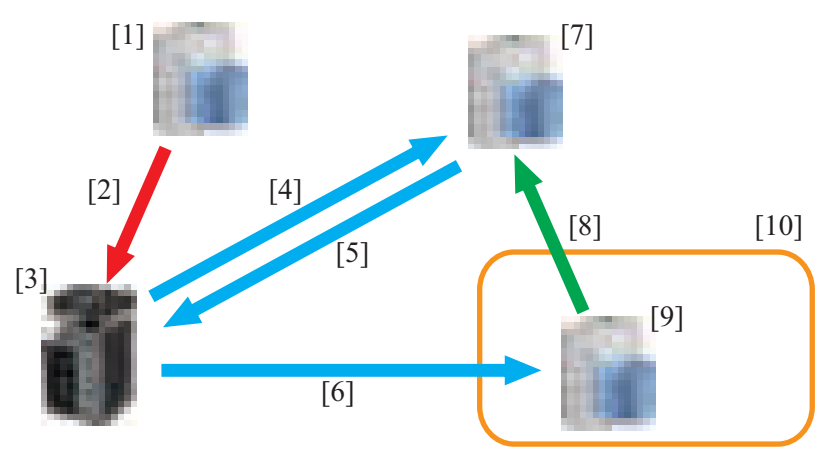

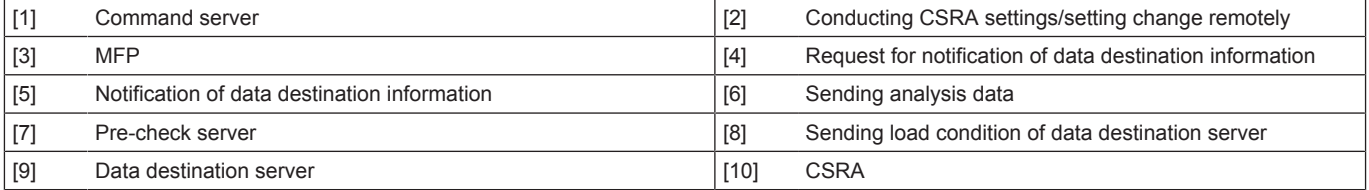

<Conducting CSRA settings>

- *1.* The command server notifies the MFP of information related to pre-check server settings and schedule, and conducts CSRA settings remotely. Alternately, inputs setting details through the control panel.
- *2.* Connection with the pre-check server is checked from [Function Setting] -> [Check Connection].

<Communication flow of analysis data>

- *1.* Following the set schedule, the MFP request the notification of the data destination server information from the pre-check server.
- *2.* The pre-check server checks the data destination server condition, then notifies the MFP of the data destination server, storage location and data sending timing.
- *3.* According to the information notified from the pre-check server, the MFP sends the analysis data to the data destination server.

### **8.3.2 Function Setting**

### **Function Setting**

- To set whether to enable or disable CSRA connection functions.
- Each setting such as Server Settings will be valid by setting this to "ON."

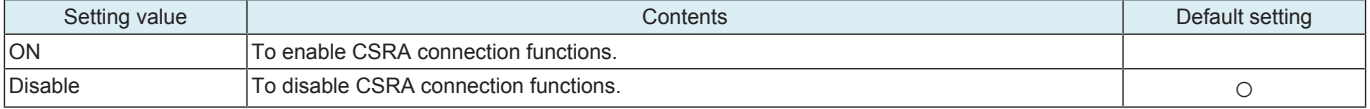

#### **Server Settings**

• To make settings for the pre-check server.

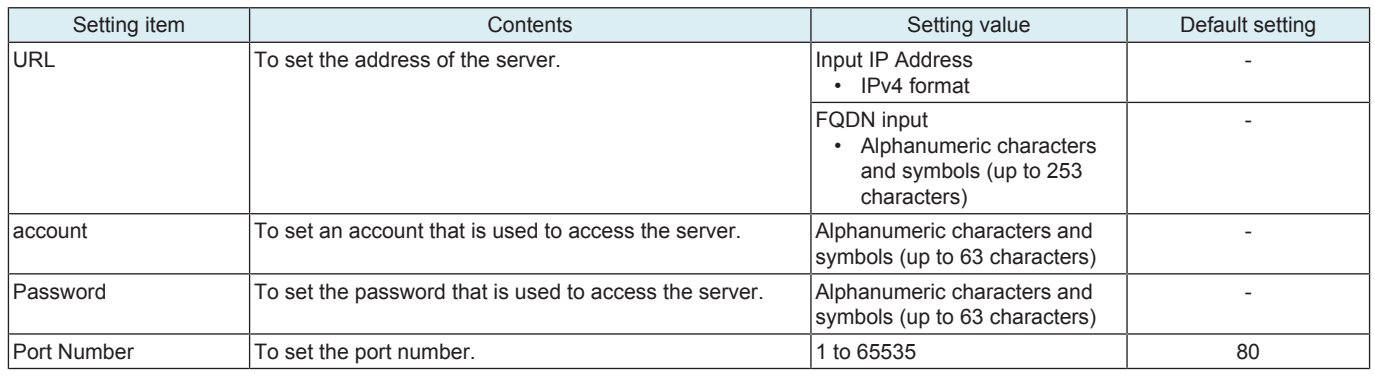

### **Company Code**

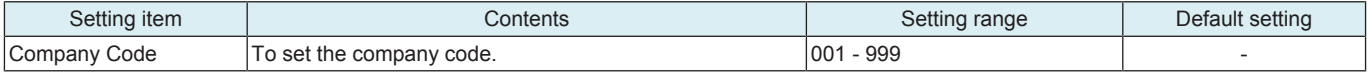

# **Check Connection**

- To check the connection with the pre-check server.
- To display the connection server.
- To notify of communication status during connecting.
- To notify of details when an error occurs.

### **8.3.3 Send**

### **Upd. Schedule**

• To set whether or not to permit overwriting from server.

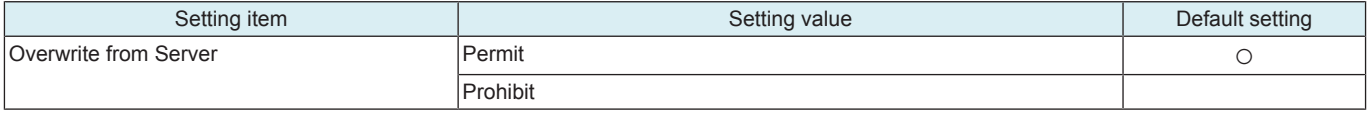

### **Schedule Set.**

• To set the frequency of data sending.

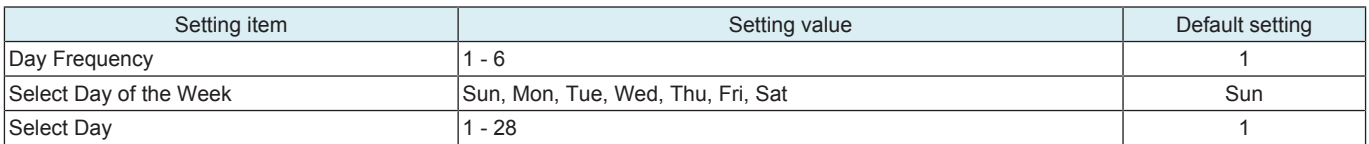

#### **Time Setting**

• To set the time of data sending.

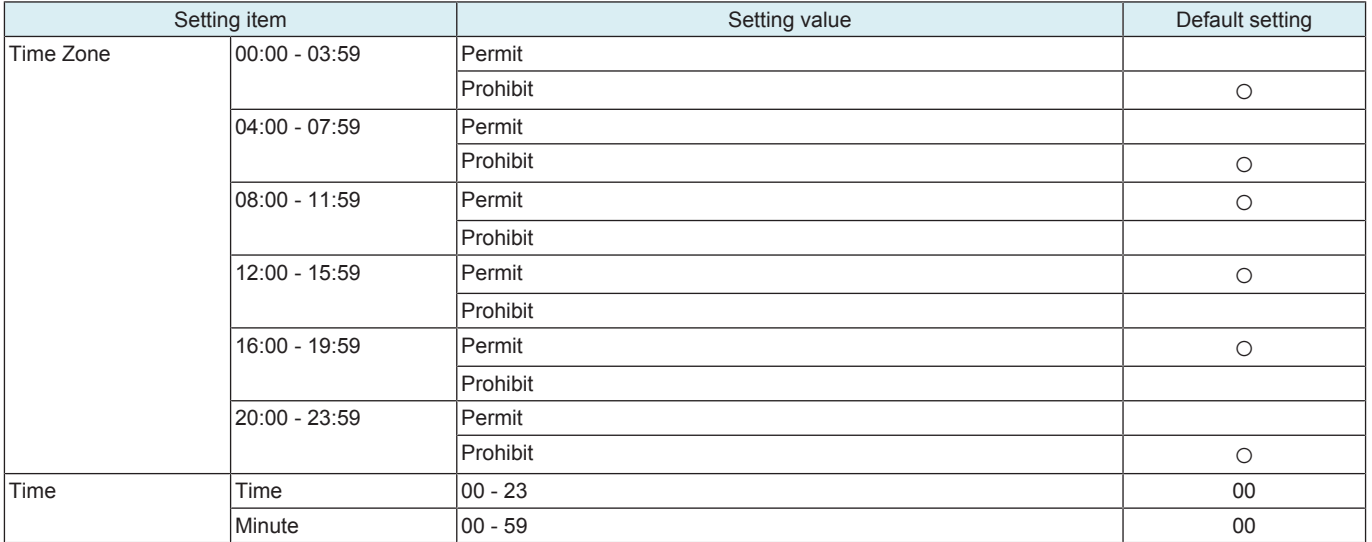

### **Timeout Settings**

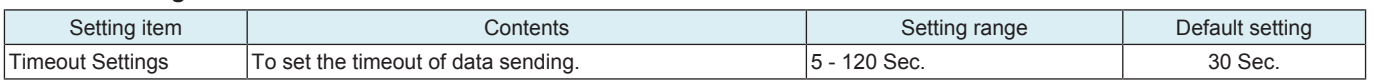

### **8.3.4 History Output**

• To output the CSRA communication history in the CSV file format into an external memory.

• Communication history with pre-check server

• Communication history with destination WebDAV server

- **NOTE**
	- **In the following conditions, export of MFP setting data is prohibited.**
	- **[Administrator] -> [Security] -> [USB Connection Permission setting] is set to [Restrict].**
		- **[Administrator] -> [Security] -> [USB Connection Permission setting] -> [Detail Setting] -> [External Memory(Service)] is set to [Restrict].**
		- **[Administrator] -> [Security] -> [Enhanced Security Mode] is set to "ON".**

<Procedure>

- *1.* Insert the USB memory to the MFP.
- *2.* Touch [USB save] in "CSV Output" to start forwarding data to the USB memory.
- *3.* Confirm that "OK" is displayed as the result of data saving.

### **8.3.5 CS Remote Analysis Error Code List**

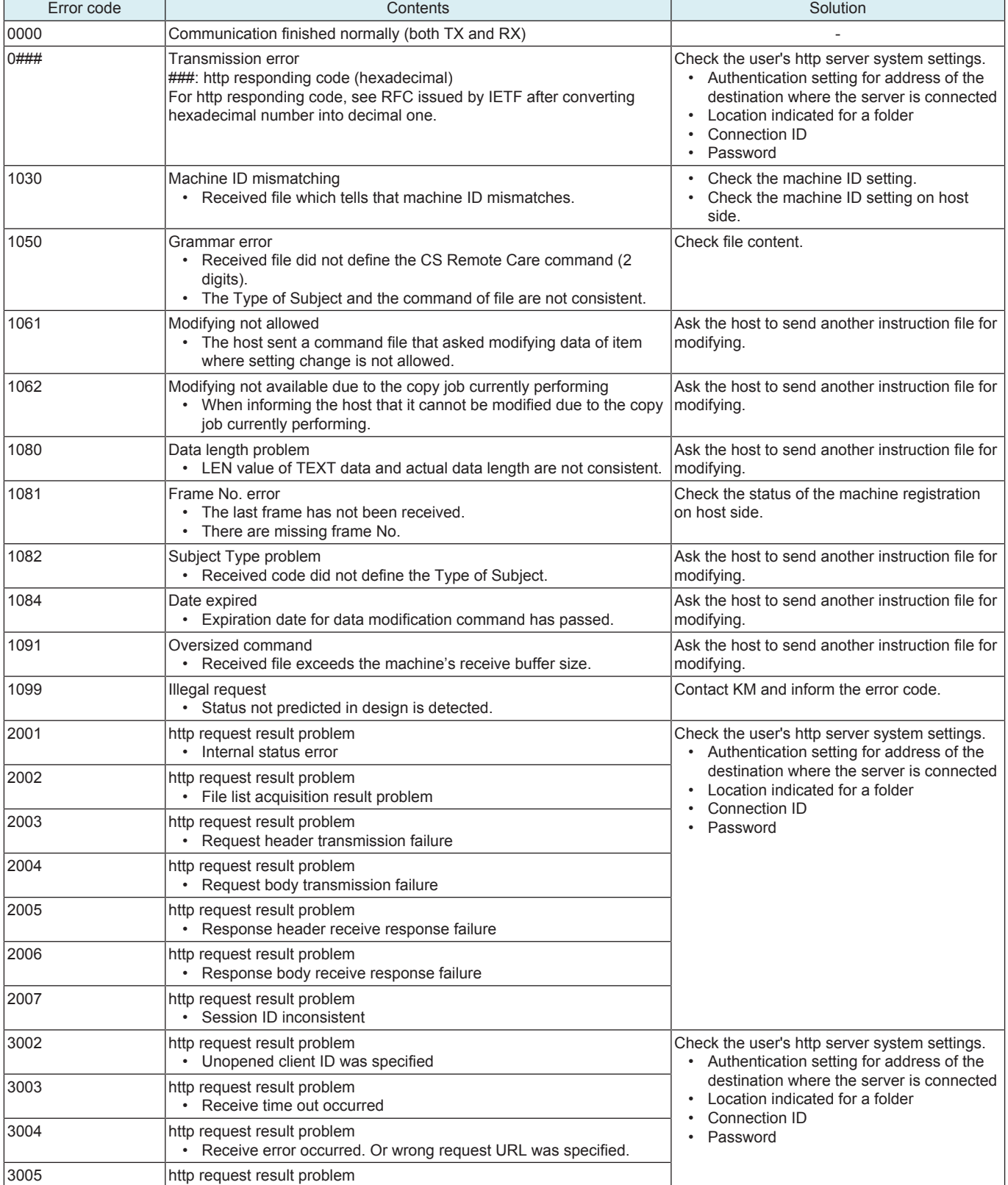

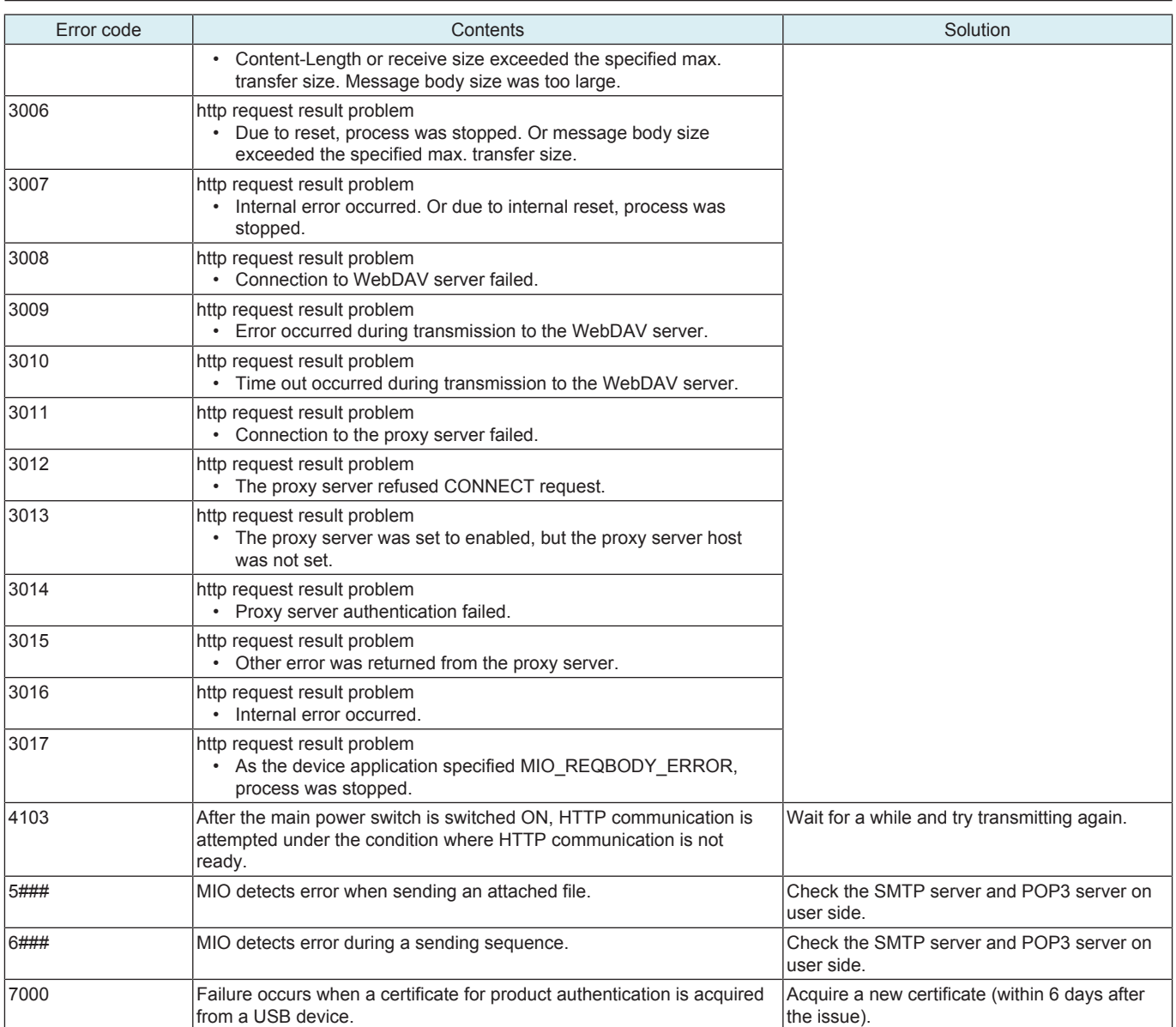

# 9. System 1

### **9.1 Marketing Area**

- To make the various settings (language, paper size, fixed zoom ratios, etc.) according to the applicable marketing area.<br>• Upon setup
- Upon setup.

### **Marketing Area**

• Set the applicable marketing area.

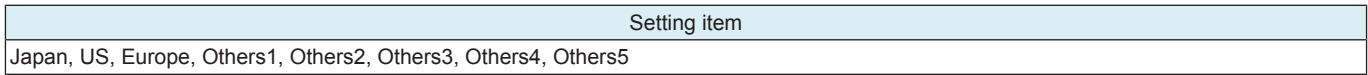

#### <Procedure>

*1.* Select the applicable marketing area.

*2.* Touch [END].

#### **Wireless LAN Destination**

• Set the wireless LAN destination.

### **NOTE**

This setting is available only when optional wireless LAN devices are mounted.

Setting item

OT, US, CA, JP, AU, NZ, DE, GB, FR, CH, NL, BE, AT, NO, SE, FI, IE, DK, IT, ES, PT, PL, ZA, TW, SA, CN, MY, SG, KR, HK, AR, BR, VN, PH, RU, MX, IN, TH, ID, AE, KW, GR, TR, HU, SK, CZ, UA, CL

<Procedure>

- *1.* Touch the [Wireless LAN Destination].
- *2.* Select the applicable marketing area using [+] / [-] key.
- *3.* Touch [decision].

#### **Fax Target**

• Set the applicable fax destination.

Setting item

JP, AU, NZ, EU, DE, GB, FR, CH, NL, BE, AT, NO, SE, FI, IE, DK, IT, ES, PT, PL, ZA, TW, SA, CN, MY, SG, KR, HK, AR, BR, VN, PH, RU, OT, US, CA

<Procedure>

*1.* Touch the [Fax Target].

*2.* Select the applicable marketing area using [+] / [-] key.

*3.* Touch [END].

### **9.1.1 List of functions affected by marketing area setting**

• The listed are the functions of which setting is automatically changed depending on the selected marketing area.

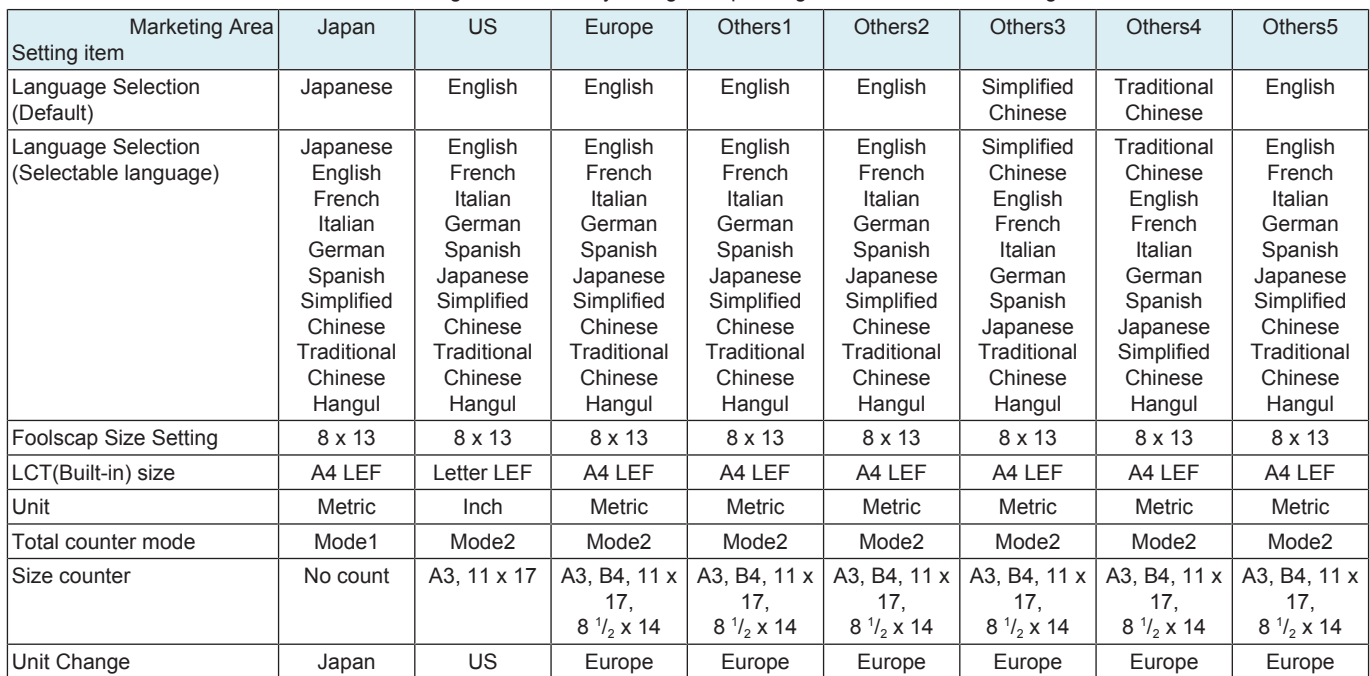

**NOTE**

**▪ The language used in the service mode depends on the language selected from [Utility] -> [Language Selection], and changes to the language as following table.**

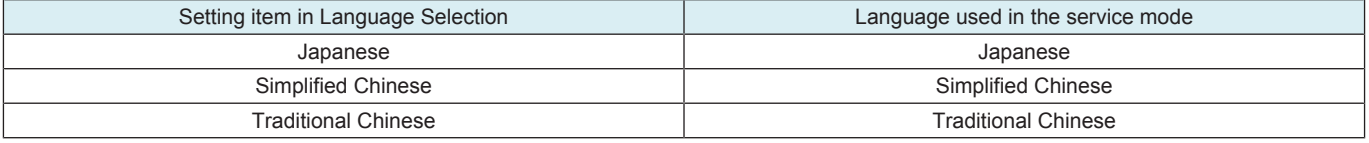

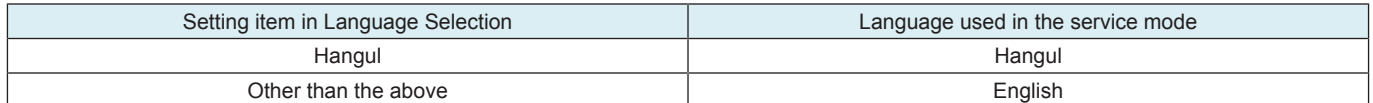

### **9.2 Tel/Fax Number**

- To enter the tel/fax number of the service contact that will appear on the control panel when a malfunction occurs in the machine.
	- Enter the tel/fax number from the 10-key pad. (19 digits)
	- Use Interrupt key to enter "-."
- Upon setup.

### **9.3 Serial Number**

- To register the serial numbers of the machine and options.
- To display the serial number of the PH unit.
- **NOTE**
- **The serial number of a PH unit can only be displayed but not be changed.**
- The numbers will be printed on the list output.
- To use the serial number as device ID during CS Remote Care communication.
- Upon setup.

**NOTE**

- When main power switch was turned ON while the serial number was not entered, the message to require entering the serial **number will be displayed.**
- **Do not change the serial number registered in the machine. If memory data is lost and entering the serial number is required, enter the original correct serial number.**
- **Be careful to enter the correct serial number since characters other than alphanumeric can be also entered. CSRC communication is not available if a wrong serial number is entered.**
- **The serial number of "Printer" can be checked through the following: [Utility] -> [Counter].**

### **9.4 Sleep ON/OFF Choice Setting**

• To display the option of "No" for the [Sleep Mode Setting] screen available from [Administrator] -> [Maintenance] -> [Timer Setting] -> [Power Settings].

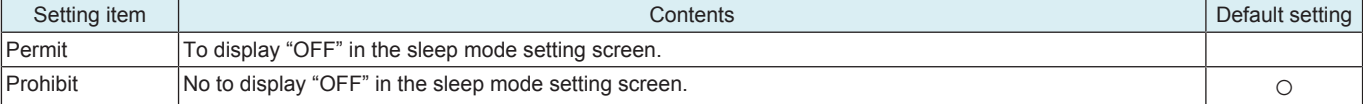

# **9.5 Foolscap Size Setting**

- To set the size for foolscap paper.
- Upon setup.

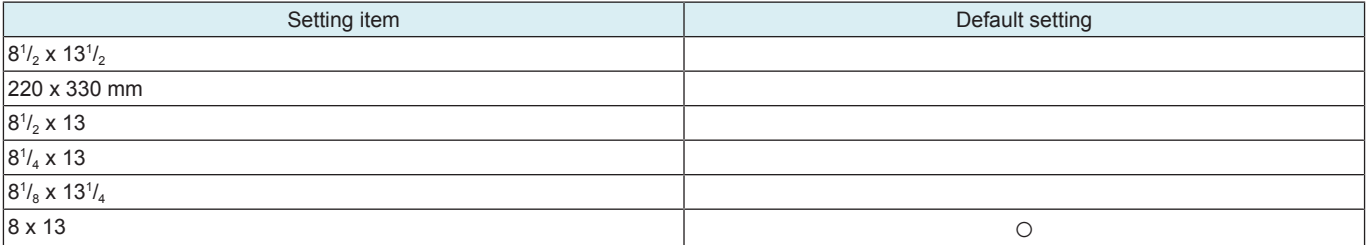

**NOTE**

**▪ "8<sup>1</sup> /8 x 13<sup>1</sup> /4 " and "220 x 330 mm" setting are corresponding to paper fed from the manual bypass tray only.**

# **9.6 Original Size Detection**

#### **Copy Glass**

To change the size detection table for the original glass.

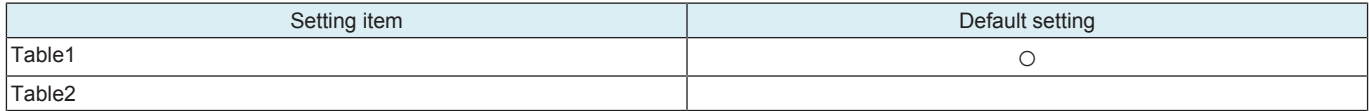

**NOTE**

- **Table 2 can be set only when original size sensor/2 is being mounted. (For destinations other than Japan)**
- **On models for Japan, original size sensor/2 is not required, but Table 2 can be set.**

### **8 1 /2 x 14/Foolscap Size Detection**

• To set whether paper of 81/<sub>2</sub> x 131/<sub>2</sub> size is detected as 81/<sub>2</sub> x 14 or foolscap in original glass or DF size detection. When Table 1 is selected in Copy Glass, paper of 81/<sub>2</sub> x 131/<sub>2</sub> size is detected as Foolscap despite of the setting of 81/<sub>2</sub> x 14/Foolscap Size **Detection** 

• Not available for Japan models.

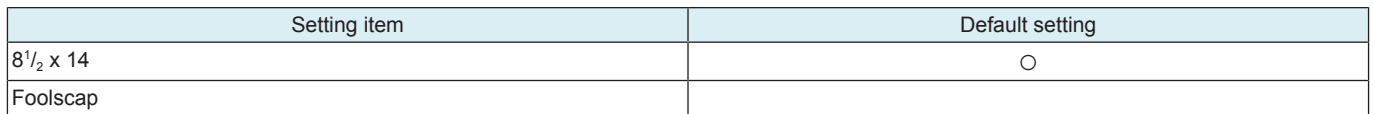

### **ADF Size Detection**

- To set whether or not to give a priority to the detection of 8K/16K size when DF is used.
- Not available for Japan models.

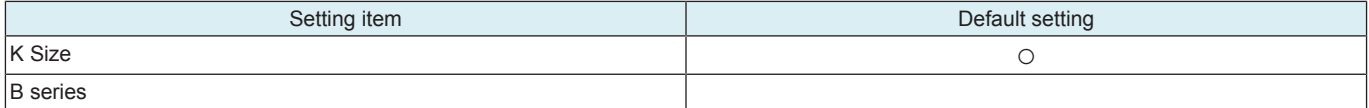

### **9.7 Minimum Paper Size Setting**

- To set the paper size recognized when the paper width guide and paper length guide in the tray are set to fit the minimum-sized paper. • The following trays are available.
- Tray 1

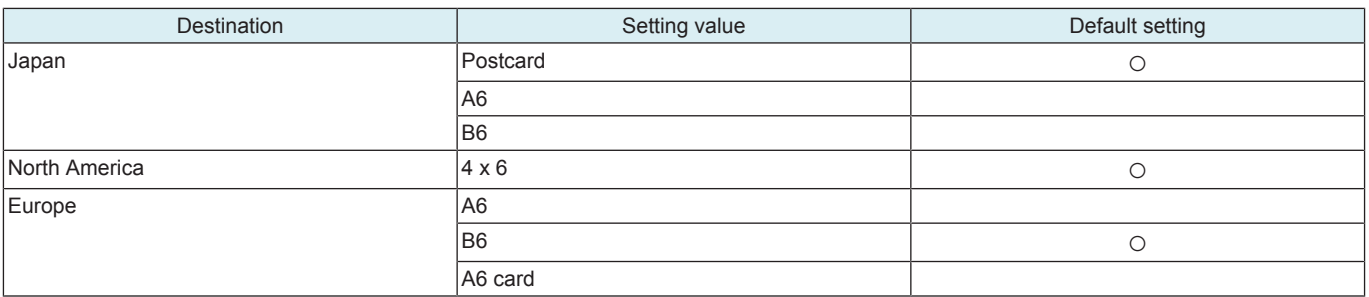

### **9.8 Install Date**

• To register the date the main body was installed.

Upon setup.

- **NOTE**
- When using without setting the install date, the date/month/year at which the total counter reaches more than 100 sheets of paper **will be set as an install date automatically.** <Procedure>

*1.* Touch Clear.

- *2.* Enter the date from the 10-key pad. (Year 4 digit -> Month 2 digit -> date 2 digit)
- *3.* Touch [Entry] to set the date of installation.

### **9.9 Initialization**

#### **Clear All Data**

- To initialize the setting data.
- For details on items to be cleared, see "List of Clear Item."

<Procedure>

- *1.* Touch [Clear All Data].
- *2.* Press the Start key.
- *3.* When [OK] is displayed, turn off the main power switch and turn it on again more than 10 seconds after.

#### **Clear Individual Data**

• Select the data, then start clearing data.

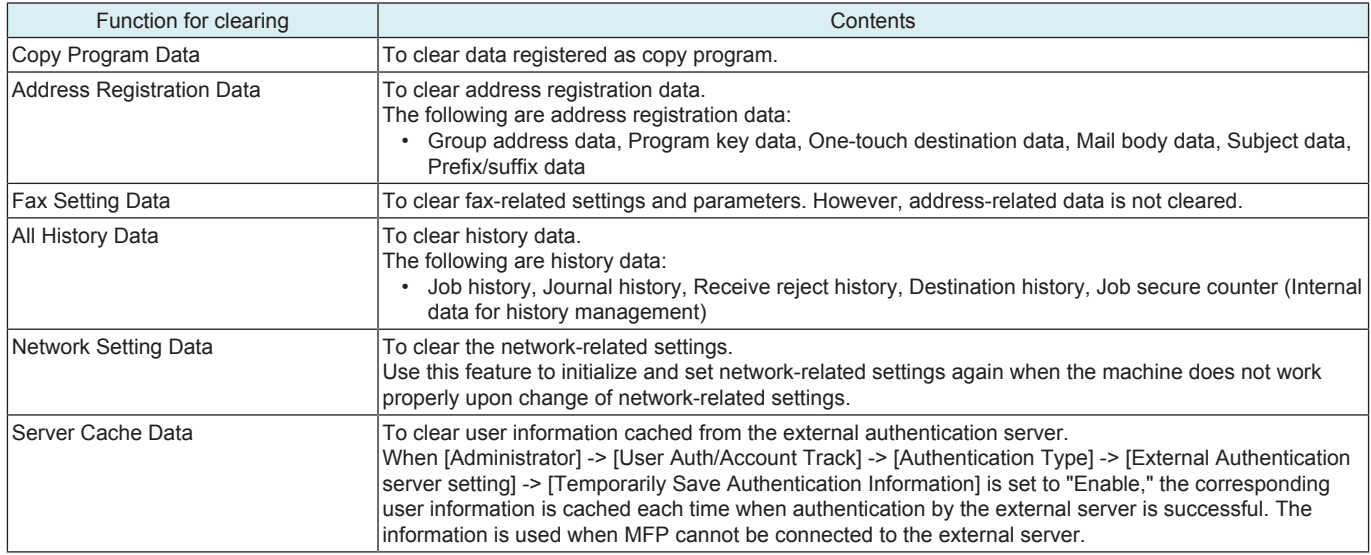

<Procedure>

- *1.* Select items to be cleared.
	- **NOTE**

**▪ This setting enables you to select and clear multiple items at a time.**

*2.* Press the Start key.

*3.* When [OK] is displayed, turn off the main power switch and turn it on again more than 10 seconds after.

### **System Error Clear**

- To reset the trouble data.
- Use to clear the [Jam], [Trouble], [Error] displays, and other improper displays.
- For details on items to be cleared, see "List of Contents to be cleared."

<Procedure>

- *1.* Touch [System Error Clear].
- *2.* Press the Start key.
- *3.* When [OK] is displayed, turn off the main power switch and turn it on again more than 10 seconds after.

# **9.9.1 List of Clear Item**

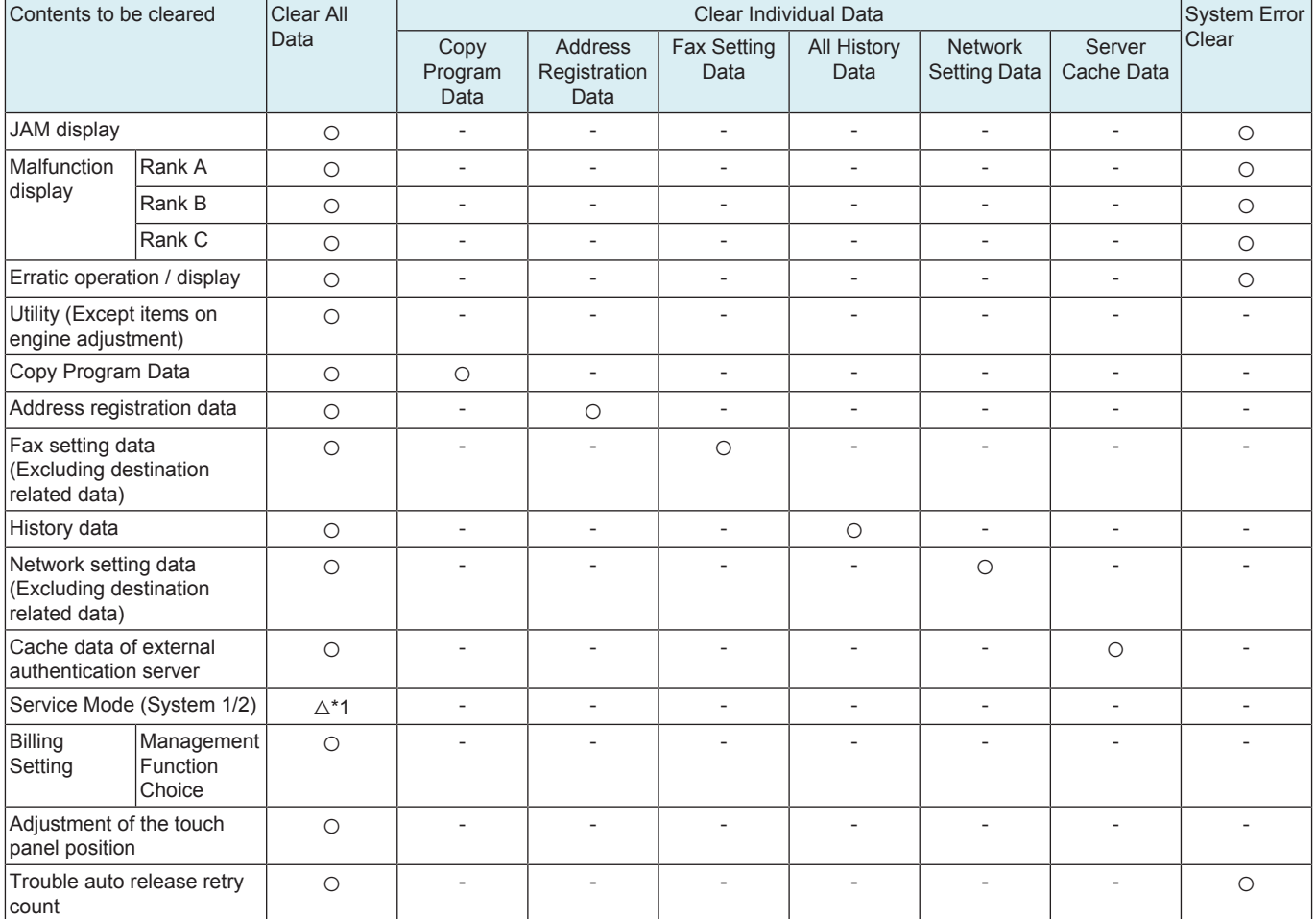

○: Will be cleared (initialized)

- : Will not be cleared

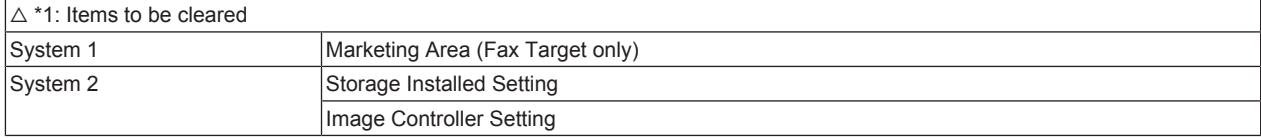

### **9.10 Problem Unit Isolation Set.**

- When a problem occurs, this function enables the use of the units or options that are not affected by separately controlling them and isolating other units or options that have a problem.
	- **NOTE**
		- **The malfunction detection mechanism is not applied to units and options that are being isolated.**

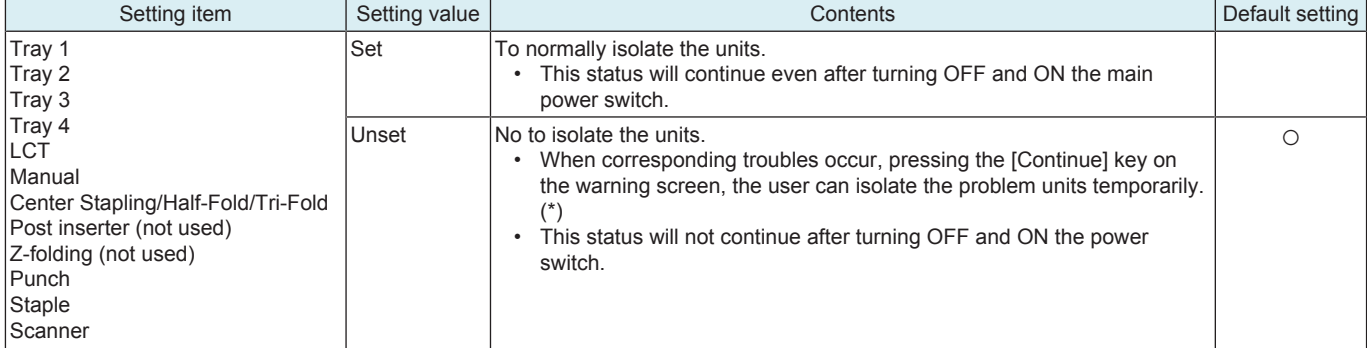

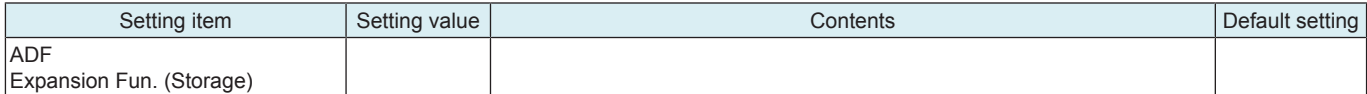

• \* For corresponding troubles, see "TROUBLE CODE."

<Procedure>

- *1.* Select the units or options to be set.
- *2.* Specify [Set] or [Unset].
- **NOTE**

### **▪ "Set" and "Unset" can be specified separately for each unit or option.**

*3.* Touch [Apply].

*4.* The new setting becomes effective by turning the main power switch OFF and ON again.

### **9.11 Post card transfer table**

- For the use of thick 3 postcards, you can select the transfer table suitable for postcards.
- This setting is used to improve transfer performance to postcards.

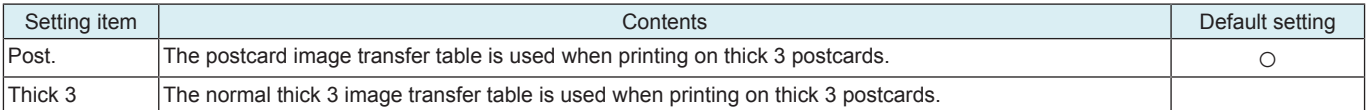

### **9.12 Warm-up**

### **9.12.1 Change Warm Up Time**

- To change warm up completion time.
- Mode is changed to Mode 2 in case the paper gets curled significantly when black printing is conducted immediately after warm up at Mode 1.
- Mode is changed to Mode 3 or 4 in case the paper gets curled immediately after normal warm up or the curled paper causes paper jam, paper exit failure, punch/staple/fold position failure or etc.

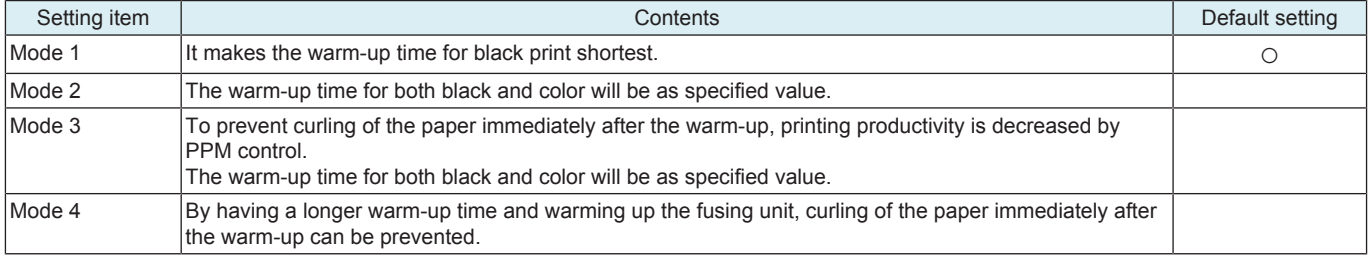

### **Fusing operation mode**

- Warm-up related control can be changed by using [Warm Up] setting and [\[Choice of high humidity circumstance\] setting in Engine FW](#page-607-0) [DipSW](#page-607-0).
	- When the main power switch is turned on, the mode is defined according to each choice setting.
- The following table shows the features of each operation mode.

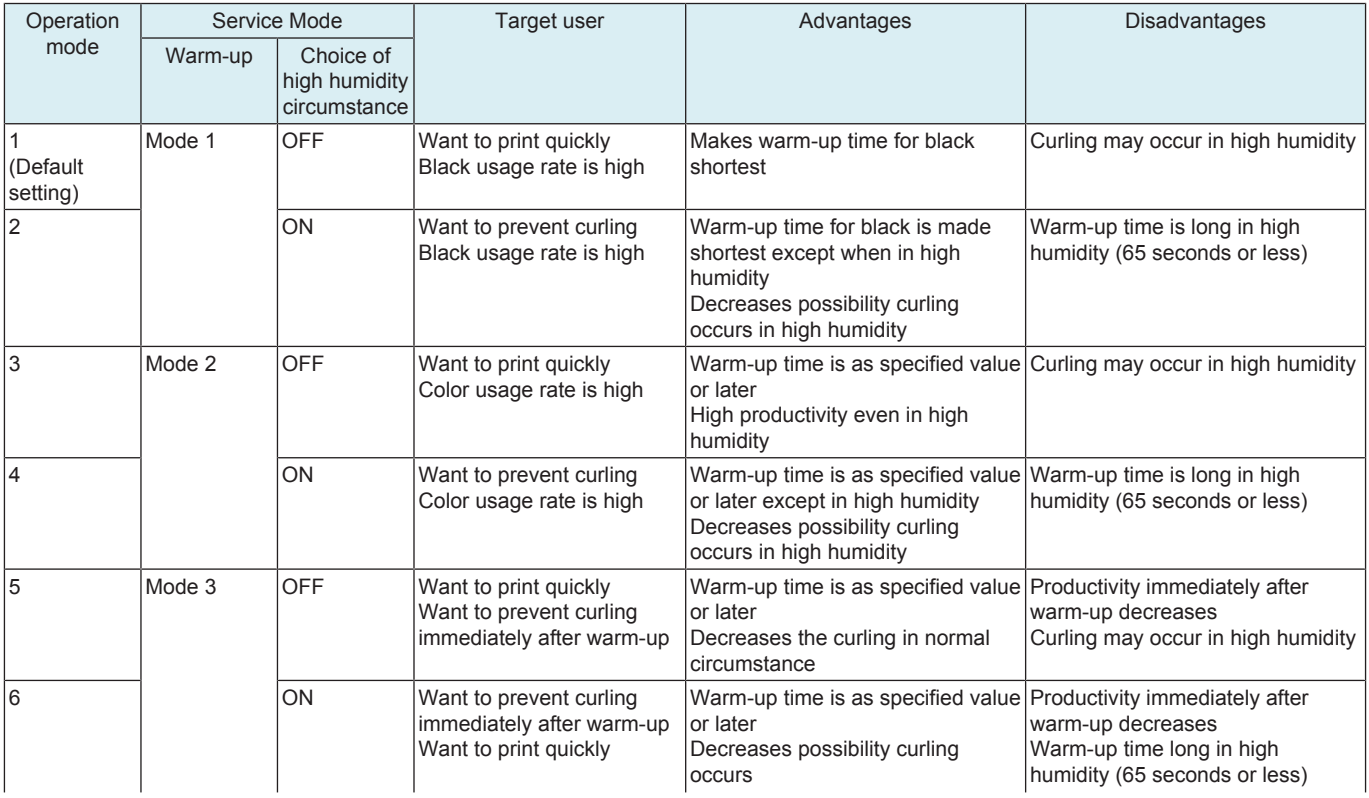

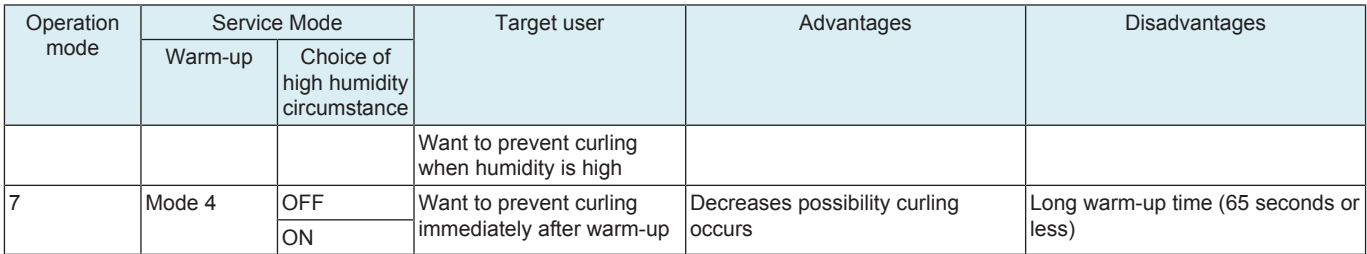

# **9.13 Machine State LED Setting**

• Configure the display method used when displaying the main body status with state display LEDs.

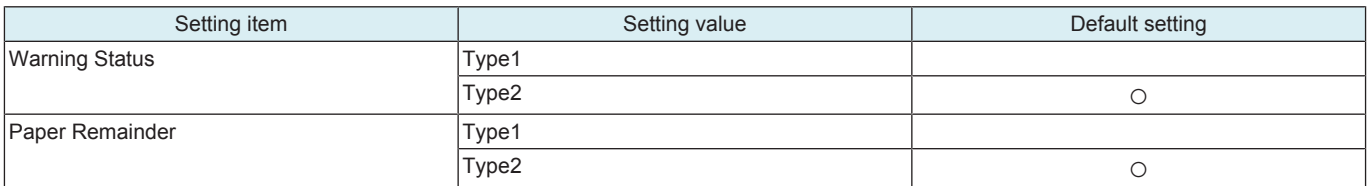

<LED display forms for each type>

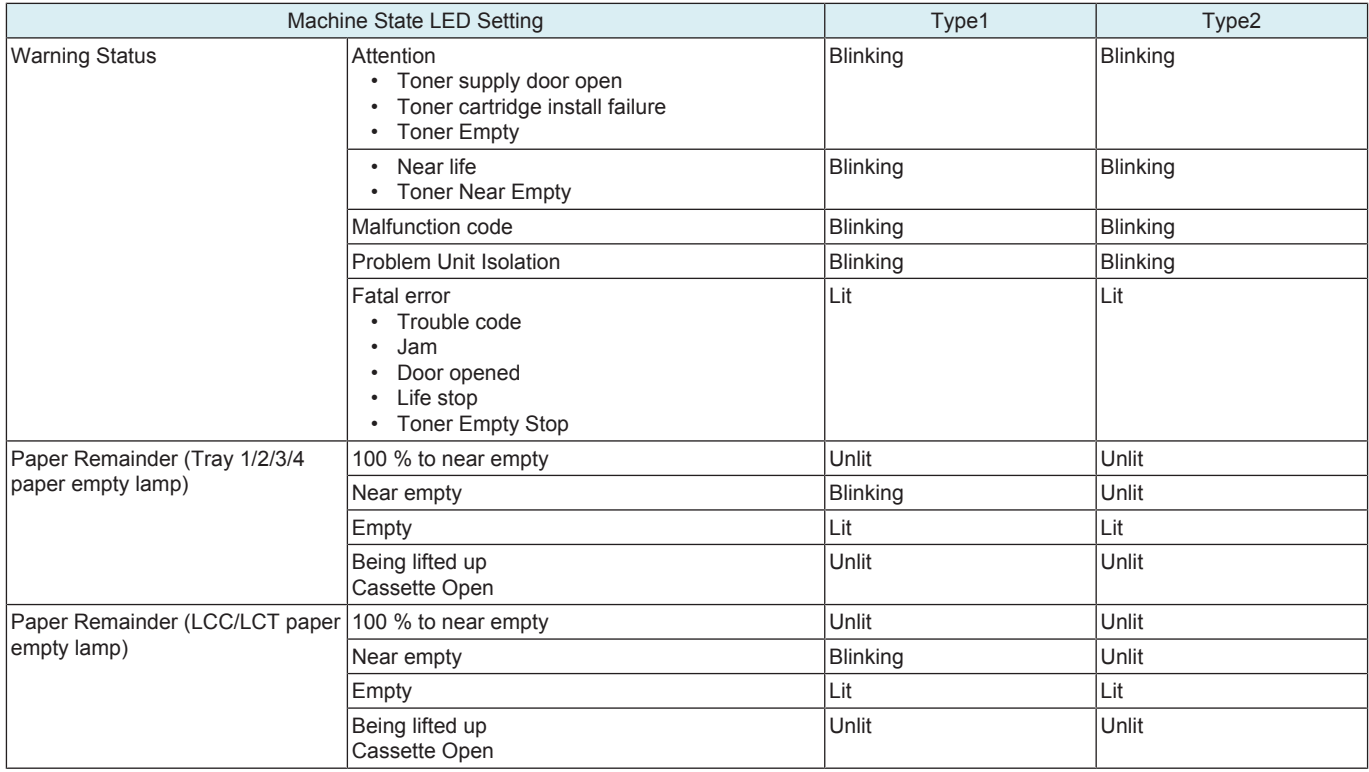

# **9.14 TP Level**

• To adjust the selectivity of the touch panel.

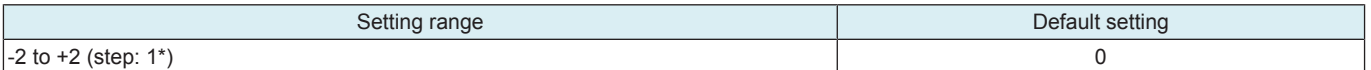

<Procedure>

- *1.* Enter the new setting from the [+] / [-] key.
	- To increase sensitivity of the touch panel, increase the setting value.
	- To decrease sensitivity of the touch panel, decrease the setting value.

*2.* Touch [END].

**NOTE**

**▪ When the setting has been changed, turn off the main power switch and turn it on again more than 10 seconds after.** 

### **9.15 Burn Prevention Settings**

• To prompt to prevent a burn injury by displaying a message indicating that the fusing unit is at a high temperature when the right door has to be opened in order to get rid of a paper jam.

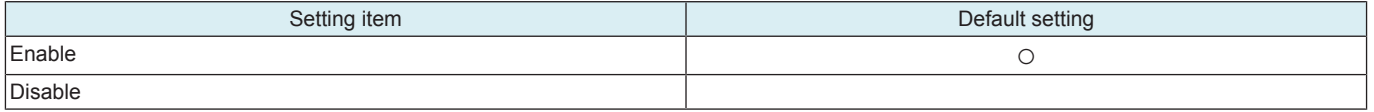

# 10. System 2

### **10.1 Storage Installed Setting**

• To set the installation status of the MFP storage.

- **NOTE**
	- **[Installed] is normally selected for the MFP.**
	- **For putting the following order [System 1] -> [initialization] into practice, the set becomes [Not Installed], causing an error. Required to set [Installed] again.**

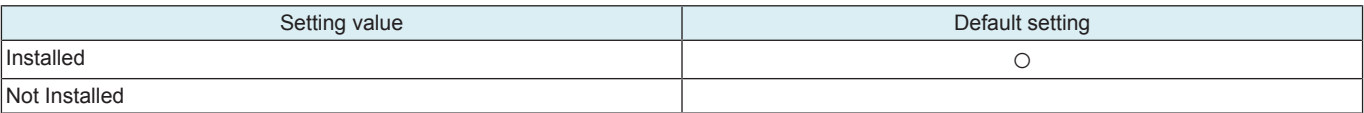

### **10.2 Image Controller Setting**

When setting up the controller.

To set the type of the controller.

**NOTE**

When [Administrator] -> [Security] -> [Enhanced Security Mode] is set to "ON", this setting should be set to "Controller 0." When **[Enhanced Security Mode] is set to "ON", this setting cannot be changed.**

### **Image Controller Setting**

• Select the controller to be used.

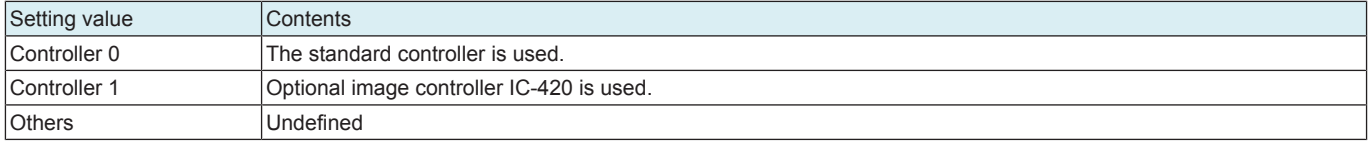

**NOTE**

#### **▪ Selecting [Others] displays [Peripheral Mode].**

#### **Peripheral Mode**

• Select the controller operating mode depending on the controller level.

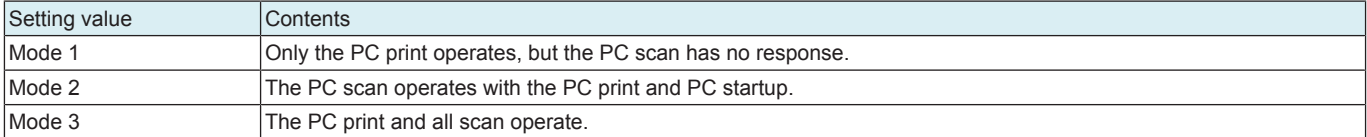

### **Note on returning the setting from "Controller 1" to "Controller 0".**

• Selecting "Controller 0" will initialize the following settings made while "Controller 1" was selected. Reset the following items as necessary when using the internal standard controller.

<Control panel on the machine>

- Setting items included in [Network] available from [Administrator].
- [Administrator] -> [User Auth/Account Track] -> [Authentication Type] -> [User Authentication] -> [ON (External Server)]
- [Administrator] -> [Network] -> [OpenAPI Setting]
- Mailbox Destination (scan)
- Information on the original specified by the program destination

<Web Connection>

• SSL/TLS

### **10.3 Option Board Status**

### **10.4 Consumable Life Reminder**

- To select whether or not to give the display of PM parts lifetime NOTICE
	- PM parts lifetime display: An entire screen warning is given when the service life of a specific unit has been reached, prompting the user to replace the part.
- Applicable units:
	- Transfer belt unit, fusing unit, developing unit, drum unit, transfer roller unit

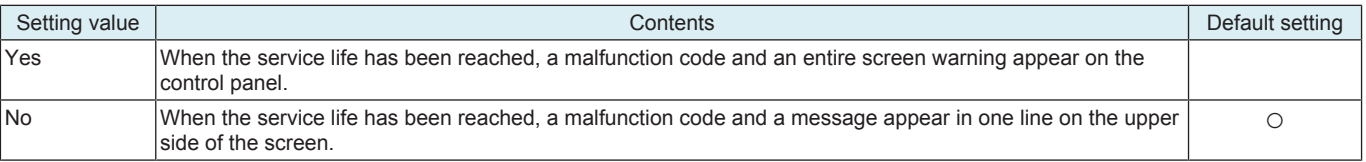

# **10.5 Unit Change**

### **10.5.1 Unit Change**

- To select who is to replace a unit.
	- When the unit life arrives, the warning display is intended for the specific person who is going to replace the unit.
	- When "User" is selected: Printing is inhibited.

#### • When "Service" is selected: Life warning.

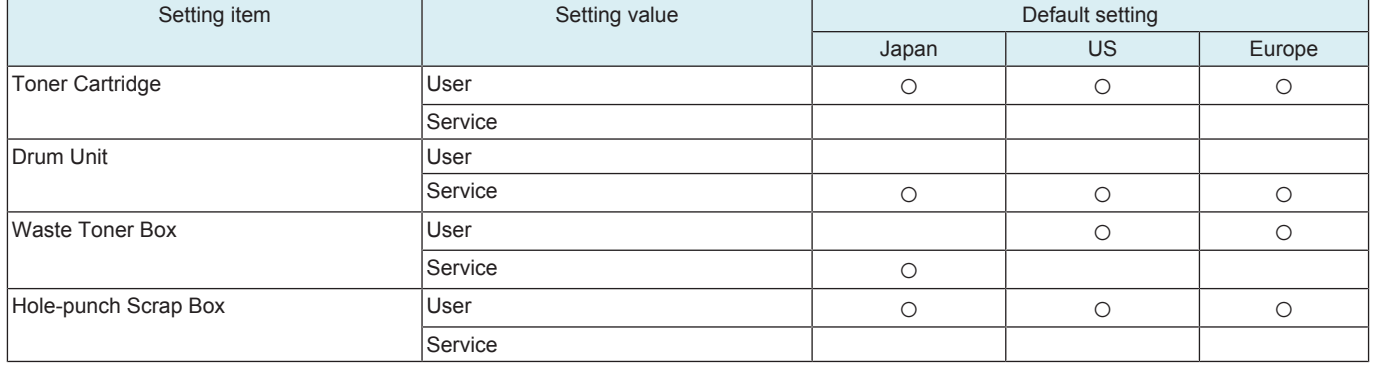

### **10.5.2 Warning display**

### **Toner Near Empty**

To set whether to display a toner near empty warning.

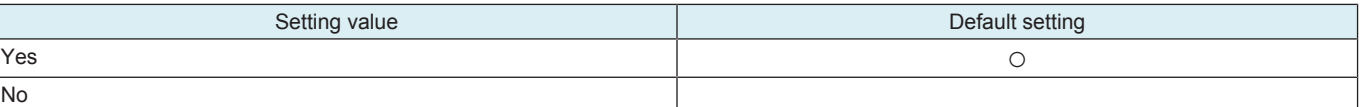

### **Near Empty Display Time**

- To change the timing of toner cartridge near empty detection in order to optimize the timing of the toner cartridge replacement depending on individual use (PV).
- To specify the timing for displaying toner near empty warning at a percentage against 100% of a full toner cartridge state.
- **NOTE**
	- **The Near Empty Display Time will be displayed when "Bit Assignment 00000010 / HEX Assignment 02" is set for the Switch No. "151" through the following settings. [Service Mode] -> [System 2] -> [Software Switch Setting].**
	- The toner cartridge is not provided with a mechanism that detects the amount of residual toner in the cartridge. So note that **when the toner cartridge is replaced in the midway, the display timing that was set as a reference and the amount of the residual toner inside the toner cartridge may get mismatched.**
	- When [0] is specified, and the toner near empty warning display is specified to [No], no toner near empty warning will be **displayed but a toner empty stop warning will appear.**

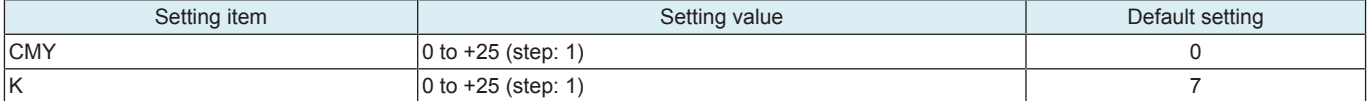

#### **DU PreNear Life Display Time**

- Specifies when to display the near life for the drum unit.
- Specifies whether to display the archive at a set number of months before the estimated the consumables check list life cycle is reached.
- When [0] is specified, the near life is not displayed.

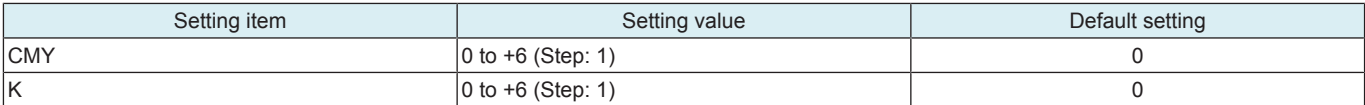

### **Near Life Display Settings**

- To set whether or not to display the life warning of individual consumables.
- When [Do Not Display] is selected, a warning is not displayed at the time of life detection.
- However, in CS Remote Care, life warning is normally sent to the center regardless of this setting. **NOTE**

### The settings of software Dip switch No.227 (bit7) and switch No. 230 (bit3) have priority.

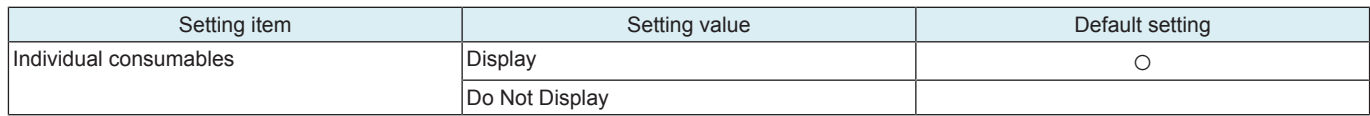

### **Pre-Near Life Display Setting**

- To set whether or not to display the near life warning of drum unit.
- When [Do Not Display] is selected, a warning is not displayed at the time of near life detection.

However, in CS Remote Care, near life warning is normally sent to the center regardless of this setting.

#### **NOTE**

### **▪ When the Pre-Near Life Display Setting is specified to [Do Not Display], the near life warning display is disabled.**

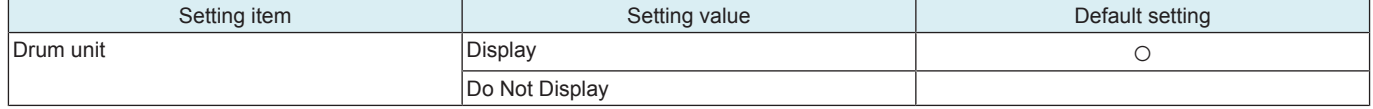
# **10.6 Software Switch Setting**

• To set the operating characteristic of each function from software switch depending on what types of printing are normally made. <Procedure>

- *1.* Touch [Switch No.] and enter the intended switch number with the 10-key pad.
- *2.* Touch [Bit Assignment].
- *3.* Use [<-] or [->] to select a bit. To set the bit, enter 0 or 1 with the 10-key pad.

*4.* To set the bit in hex, touch [HEX Assignment] and use the 16key pad and [A] to [F] keys to enter numbers and characters.

*5.* Touch [Fix].

#### **Software Switch Setting list**

The list of the setting values of Software Switch Setting can be print from [Service Mode] -> [List Output] -> [Machine Management List]. **NOTE**

**▪ For switches not mentioned in the list below, use them in the default value unless indicated otherwise.**

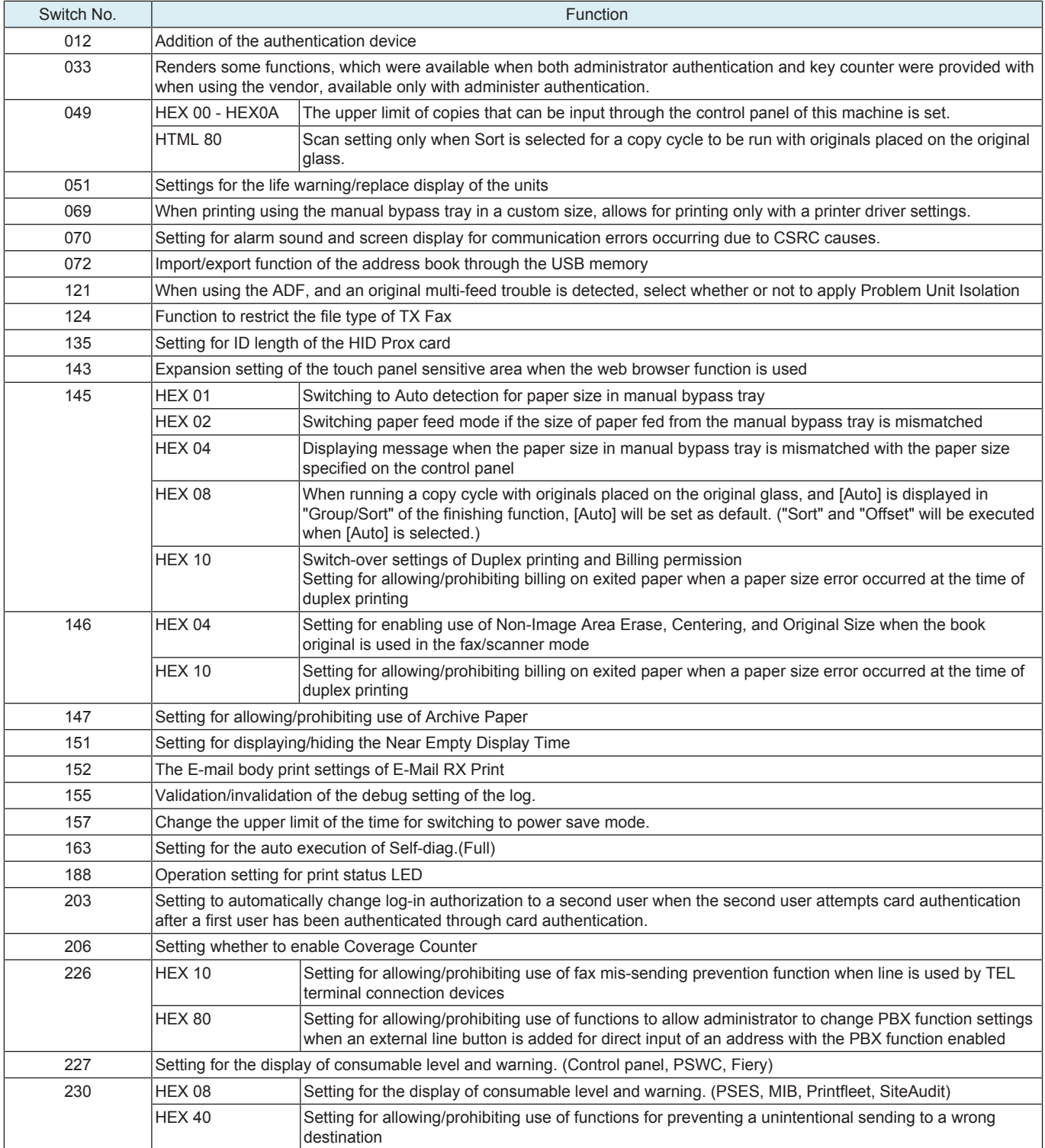

### **10.6.1 SW No.012**

• Addition of the authentication device

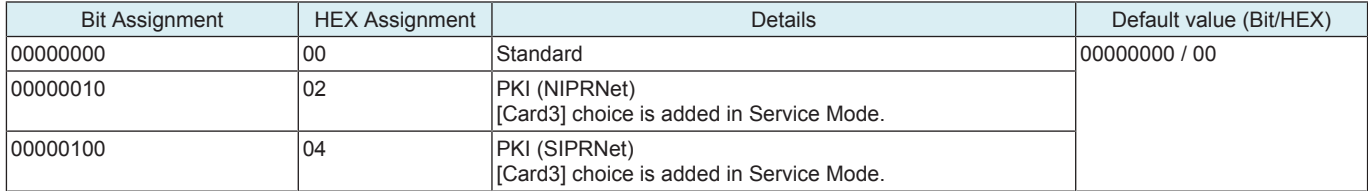

Reference

• [Service Mode] -> [Billing Settings] -> [Authentication Device 2]

### **10.6.2 SW No.033**

• Renders some functions, which were available when both administrator authentication and key counter were provided with when using the vendor, available only with administer authentication.

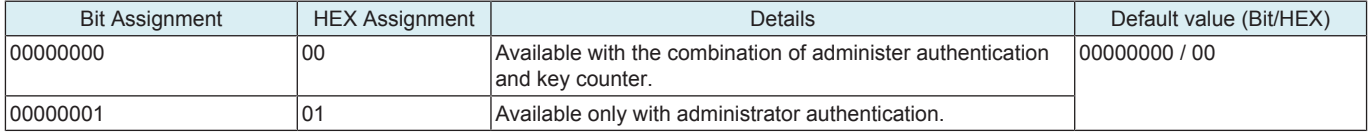

Reference

• [Utility] -> [Expert Adjustment]

• [Administrator] -> [System Settings] -> List [list/Counter]

### **10.6.3 SW No.049**

#### **HEX 00 - HEX0A**

• The upper limit of copies that can be input through the control panel of this machine is set.

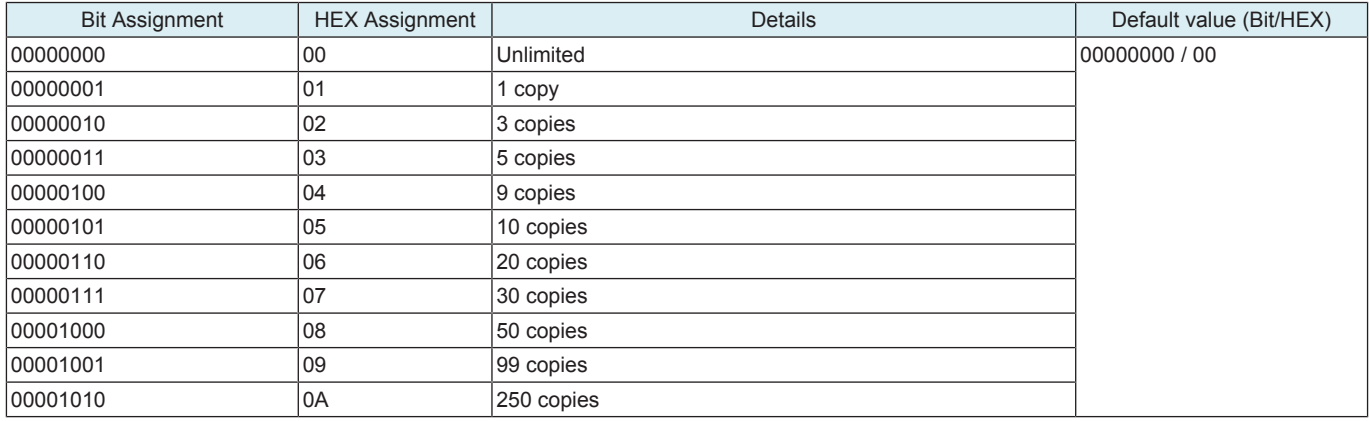

# **HEX 80**

• Scan setting only when Sort is selected for a copy cycle to be run with originals placed on the original glass.

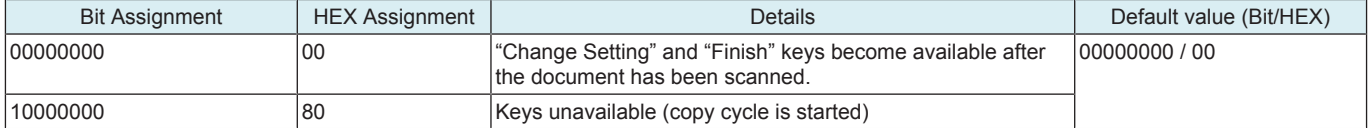

# **10.6.4 SW No.051**

#### **HEX 00 - HEX80**

• Settings for the life warning/replace display of the units

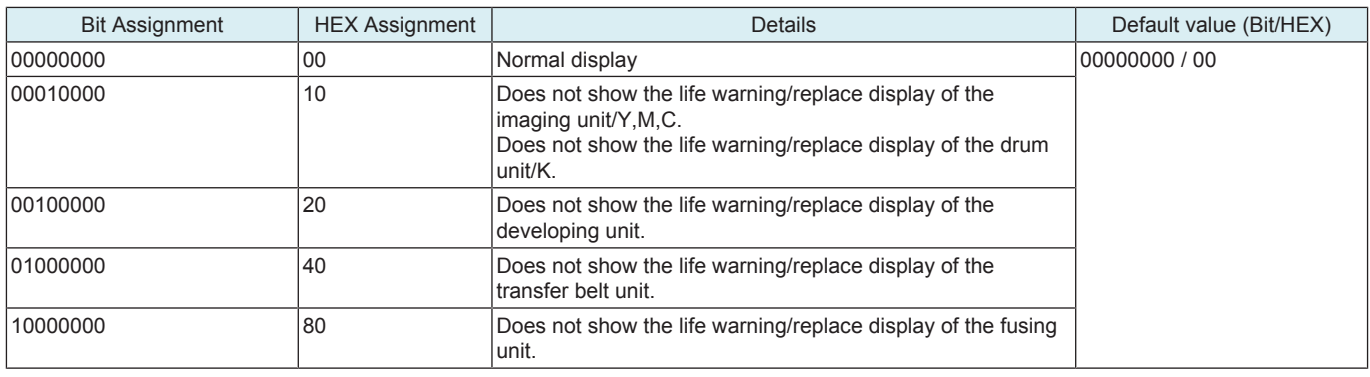

Reference

• [Service Mode] -> [Counter] -> [Life]

### **10.6.5 SW No.069**

• When printing using the manual bypass tray in a custom size, allows for printing only with a printer driver settings.

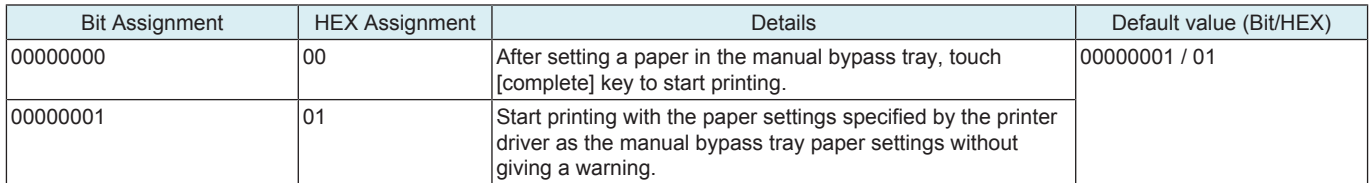

# **10.6.6 SW No.070**

• Setting for alarm sound and screen display for communication errors occurring due to CSRC causes.

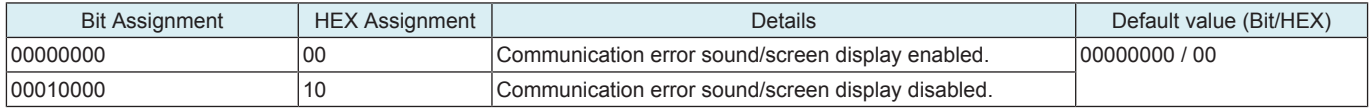

# **10.6.7 SW No.072**

• Import/export function of the address book through the USB memory

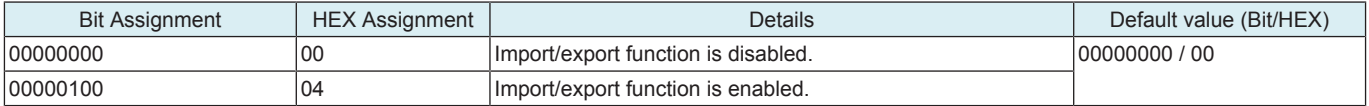

Reference

• [Administrator] -> [Maintenance] -> [External Memory Backup] - [Import]

• [Administrator] -> [Maintenance] -> [External Memory Backup] - [Export]

# **10.6.8 SW No.121**

• Operation when an original multi-feed trouble is detected during using the ADF

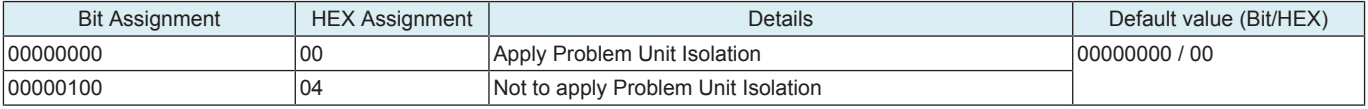

# **10.6.9 SW No.124**

• Function to restrict the file type of TX Fax

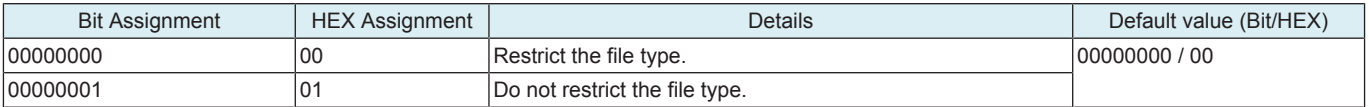

Reference

• [Administrator] -> [Fax Settings] -> [Function Setting] -> [RX Data Operation Settings] -> [Forward TX Setting]

# **10.6.10 SW No.135**

• Setting for ID length of the HID Prox card

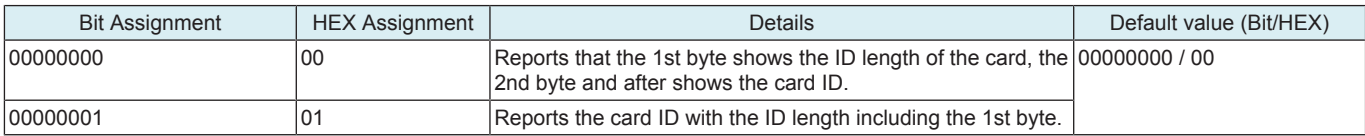

# **10.6.11 SW No.143**

• Expansion setting of the touch panel sensitive area when the web browser function is used

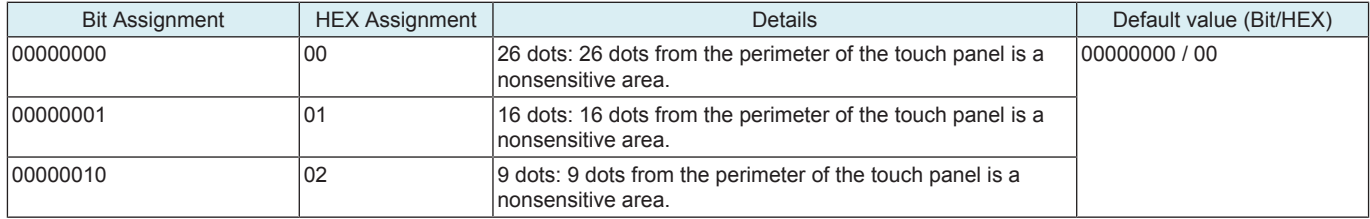

**NOTE**

**▪ The sensitive area of the control panel can be expanded by selecting "16 dots" or "9 dots" on the software switch No.143. Note that the control panel's sensitive area expanded in this manner may not detect touches properly.**

#### **10.6.12 SW No.145**

#### **HEX 01**

• Switching to Auto detection for paper size in manual bypass tray

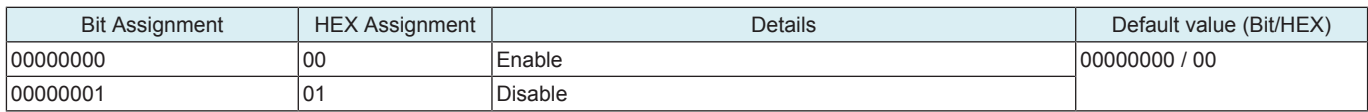

# **HEX 02**

• Switching paper feed mode if the size of paper fed from the manual bypass tray is mismatched

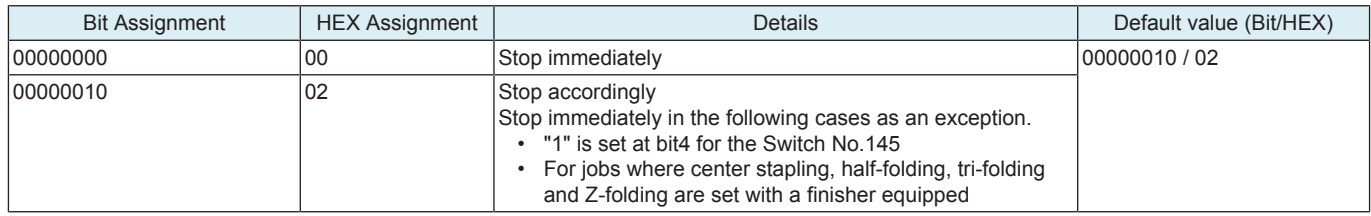

# **HEX 04**

• Displaying message when the paper size in manual bypass tray is mismatched with the paper size specified on the control panel

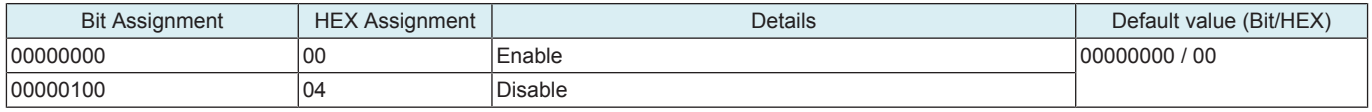

### **HEX 08**

• When running a copy cycle with originals placed on the original glass, and [Auto] is displayed in "Group/Sort" of the finishing function, [Auto] will be set as default. ("Sort" and "Offset" will be executed when [Auto] is selected.)

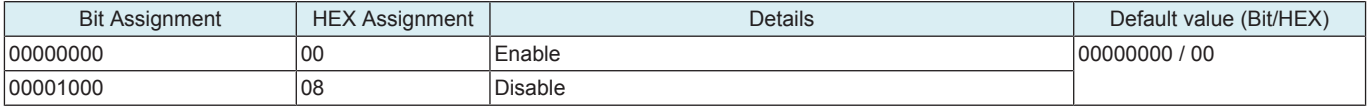

#### **HEX 10**

- Switch-over settings of Duplex printing and Billing permission<br>• Setting for allowing/probibiting billing on exited paper when a
- Setting for allowing/prohibiting billing on exited paper when a paper size error occurred at the time of duplex printing

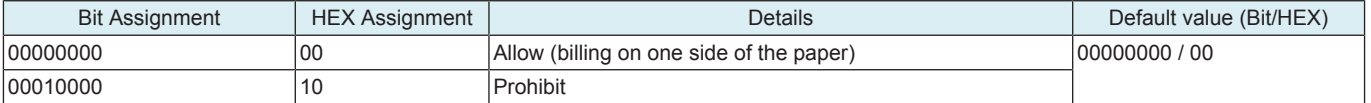

#### **10.6.13 SW No.146**

#### **HEX 04**

• Setting for enabling use of Non-Image Area Erase, Centering, and Original Size when the book original is used in the fax/scanner mode

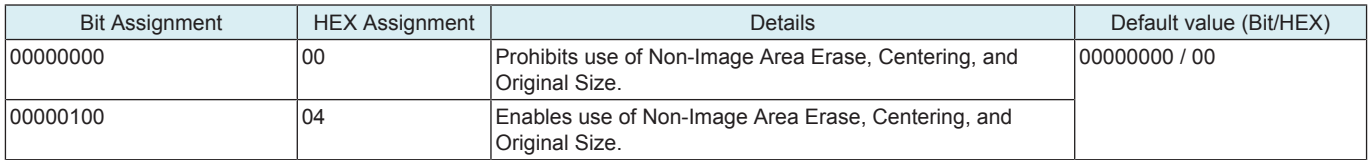

### **HEX 10**

• Setting for allowing/prohibiting billing on exited paper when a paper size error occurred at the time of duplex printing

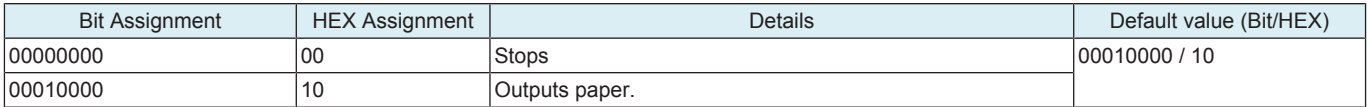

#### **10.6.14 SW No.147**

• Set whether allow or prohibit use of Archive Paper Enable.

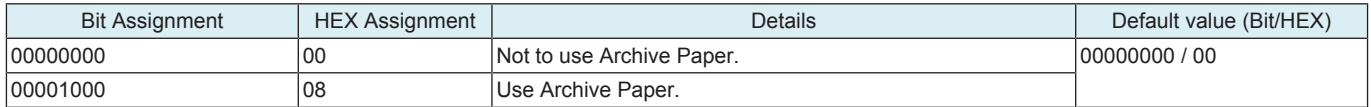

# **10.6.15 SW No.151**

• Setting for displaying/hiding the Near Empty Display Time

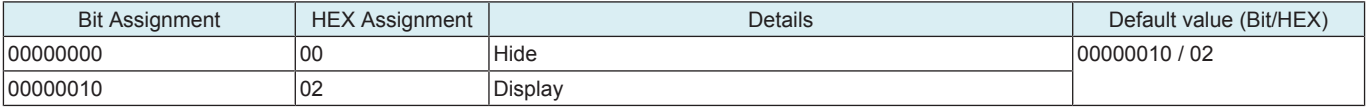

Reference

• [Service Mode] -> [System 2] -> [Unit Change]

### **10.6.16 SW No.152**

• The E-mail body print settings of E-Mail RX Print

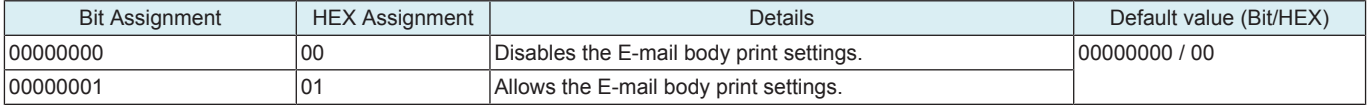

• This function supports the following languages. • Japanese, English, French, Italian, Germany, Spanish

# **10.6.17 SW No.155**

• Validation/invalidation of the debug setting of the log.

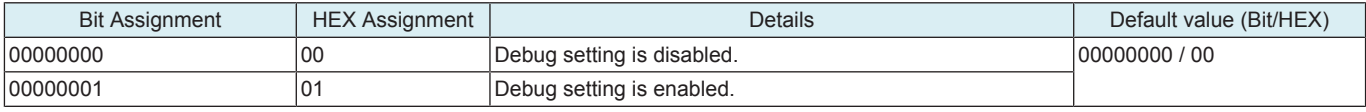

Reference

• [Service Mode] -> [Debug Settings] -> [Basic mode]

#### **10.6.18 SW No.157**

• Change the upper limit of the time for switching to power save mode.

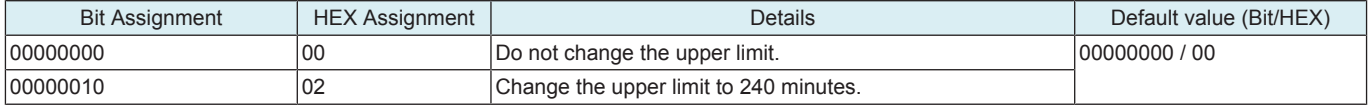

Reference

• [Administrator] -> [Maintenance] -> [Timer Setting] -> [Power Settings] -> [Low Setting]

#### **10.6.19 SW No.163**

• Setting for the auto execution of Self-diag.(Full)

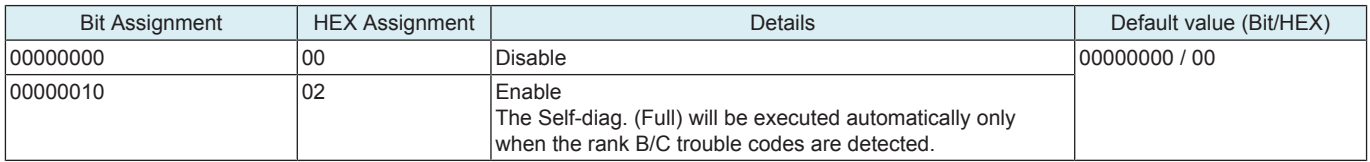

#### **10.6.20 SW No.188**

• Operation setting for print status LED

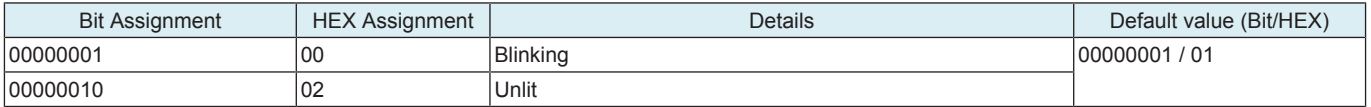

### **10.6.21 SW No.203**

• Setting to automatically change log-in authorization to a second user when the second user attempts card authentication after a first user has been authenticated through card authentication.

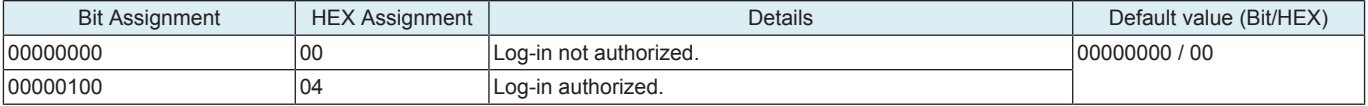

# **10.6.22 SW No.206**

• Setting whether to enable Coverage Counter

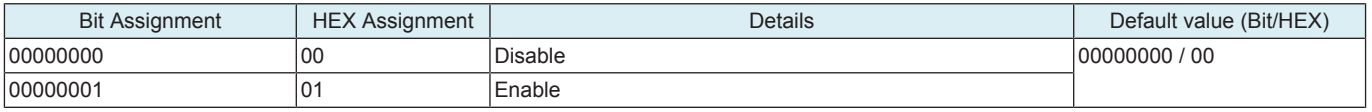

Reference

• [Service Mode] -> [Billing Setting] -> [Coverage Rate Clear], [Print Counter Clear], [Coverage Counter Detail]

# **10.6.23 SW No.226**

#### **HEX 10**

• Setting for allowing/prohibiting use of fax mis-sending prevention function when line is used by TEL terminal connection devices

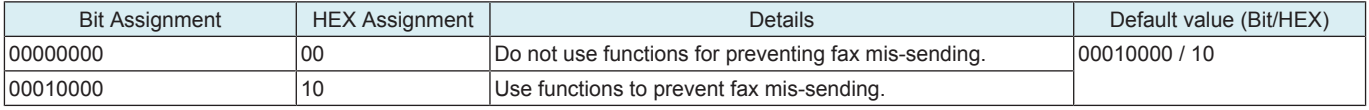

#### **HEX 80**

• Setting for allowing/prohibiting use of functions to allow administrator to change PBX function settings when an external line button is added for direct input of an address with the PBX function enabled

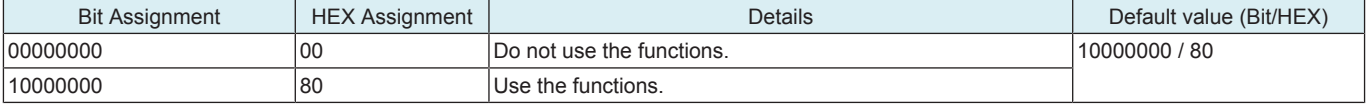

# **10.6.24 SW No.227**

• Setting for the display of consumable level and warning. (Control panel, Web Connection, Fiery)

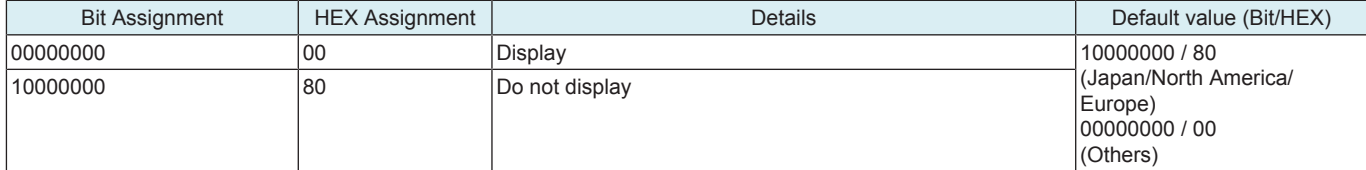

# **10.6.25 SW No.230**

#### **HEX 08**

• Setting for the display of consumable level and warning. (PSES, MIB, Printfleet, SiteAudit)

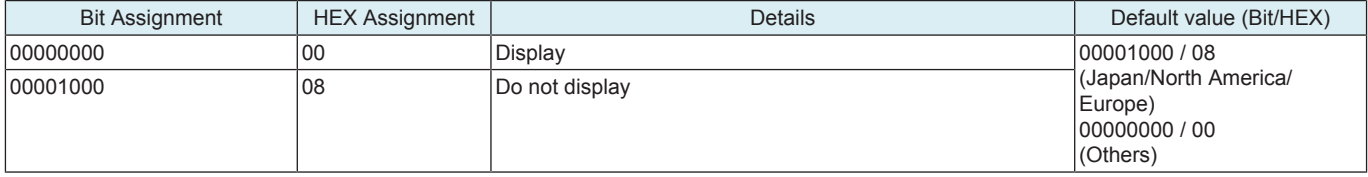

#### **HEX 40**

• Setting for allowing/prohibiting use of functions for preventing a unintentional sending to a wrong destination

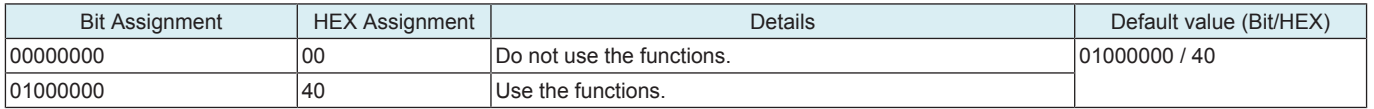

# **10.7 CCD Calibration**

#### **Front side/back side**

- To set whether to use the calibration adjustment value set prior to the shipping. To display the current calibration adjustment value.<br>When CCD beard (front eide)/CIS (book eide: only when dual seen document fooder is mo
	- When CCD board (front side)/CIS (back side: only when dual scan document feeder is mounted) has been replaced, set to "OFF." **NOTICE** 
		- After replacing the CCD board or CIS, the default generic value needs to be set since the calibration value set for each unit changes to control the differences in reading performance on each scanner (CCD).
- The original calibration adjustment value can be disabled to address image failure and other problems caused by individual CCD performance difference.

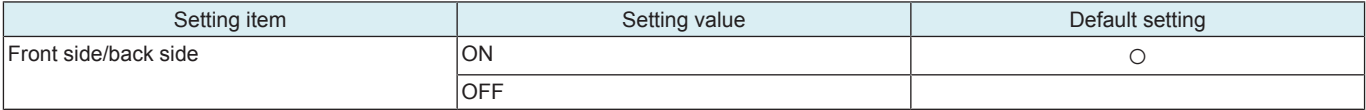

**NOTE**

**▪ The [Front Side] and [Back Side] keys are displayed when dual scan document feeder is mounted.**

# **10.8 LCT (Built-in) Size Settings**

- To set the paper size for the built-in LCT.
- To use when the optional large capacity paper feed cabinet is mounted.

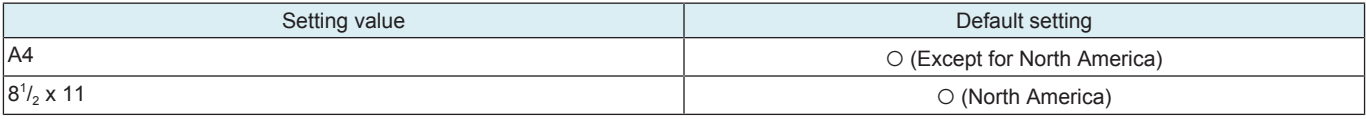

# **10.9 LCT Paper Size Setting**

- To set the optional large capacity unit type and the paper size.
- Use this feature upon the optional large capacity unit set-up.

**NOTE**

#### **▪ When the LCT type setting is changed, the Paper size setting in the LCT is returned to the default.**

**▪ A3LCT is not available on products which the LCT for large sized paper cannot be mounted.**

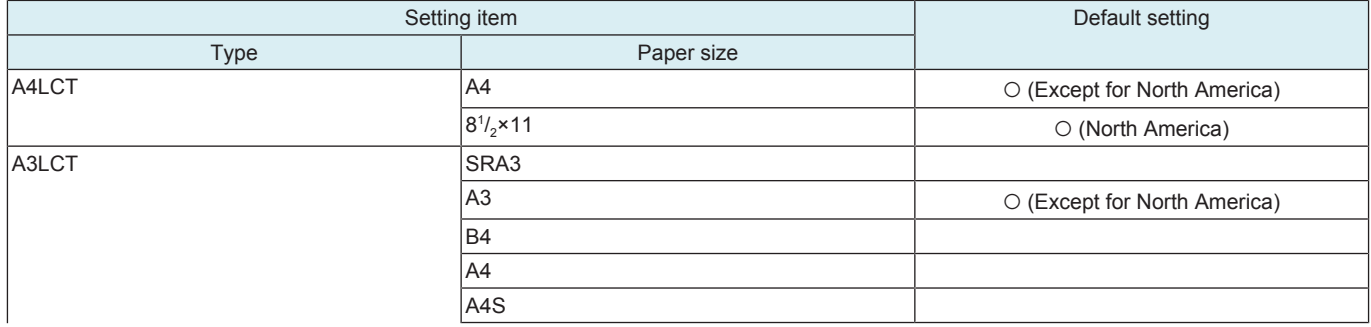

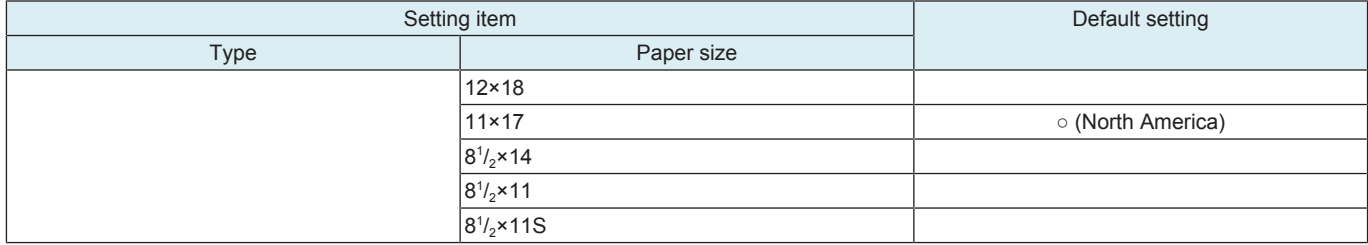

# **10.10 Paper Reuse Box Setting**

• Not used

# **10.11 Line Mag Setting**

- To set whether to use the offset value which has been set prior to the shipping. To display the current magnification offset value.
- When CCD board (front side)/CIS (back side: only when dual scan document feeder is mounted) has been replaced, set to "OFF." **NOTICE** 
	- After replacing the CCD board or CIS, the default generic value needs to be set since the magnification offset value between the lines set for each unit changes to control the differences in reading performance on each scanner (CCD).
- The original offset value can be disabled to address image failure and other problems caused by individual CCD performance difference.

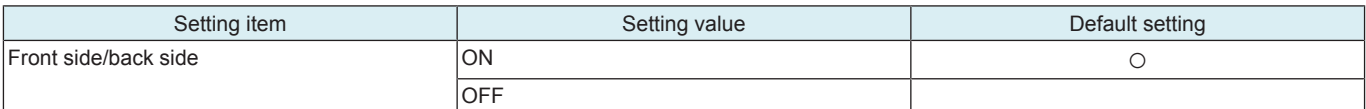

**NOTE**

**▪ The [Front Side] and [Back Side] keys are displayed when dual scan document feeder is mounted.**

# **10.12 Data Capture**

- When an error occurs, it acquires the print job data in order to analyze the cause of the error.
- When an error occurs, this will be used to analyze the cause of the error according to the print job data.

#### **NOTE**

- **The following conditions are necessary for this function.**
	- **"Allow" must be set when selecting [Administrator] -> [Security] -> [Security Details] -> [Print Data Capture].**
	- **The MFP storage must be installed.**
	- **"ON" must be set when selecting [Administrator] -> [Network] -> [FTP Settings] -> [FTP Server Setting].**
	- **This function also allows print job data stored in the MFP storage to be obtained from [Debug Settings] -> [Debug Log Output]. For more details, see "Debug Log Output."**

<Procedure>

*1.* Select [Service Mode] -> [System 2], and touch [Data Capture]. Select "ON." (While the Data Capture setting is [ON], the print job data from the PC will be stored in the Main body storage disk.)

- **NOTE**
- **Maximum 5 print job data can be stored. The data will be overwritten beginning with the chronologically oldest one.**
- *2.* Check the IP address of the machine.
- *3.* Connect the PC (Windows) and the machine with ethernet cable.
- *4.* Start the DOS command prompt of the PC, and specify the IP address of the machine to start FTP.

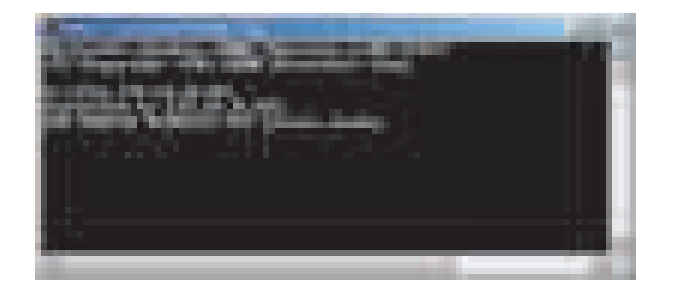

- *5.* Input the user name and the password.
	- User name: capture
	- Password: sysadm

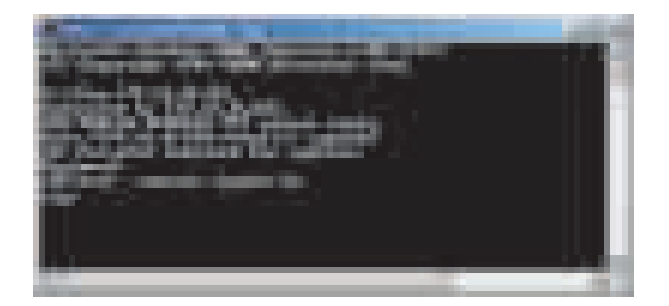

*6.* Using the "ls" command, display the list of the file available for capture.

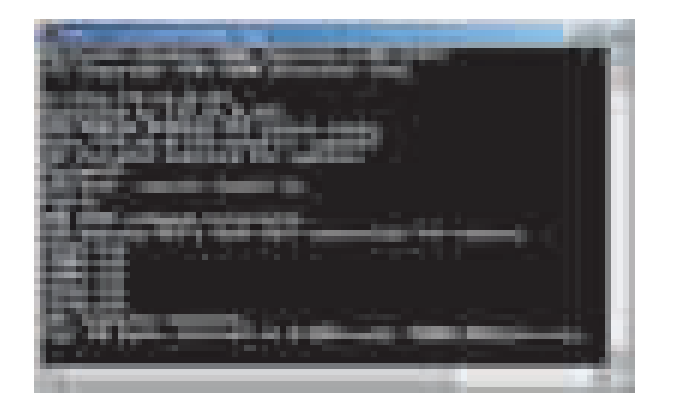

*7.* Using the "binary" command, set the File transfer mode to the binary transfer.

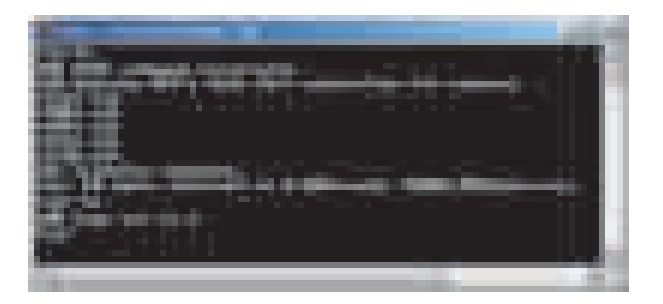

*8.* Using the "get" command, transfer the data for capture to PC.

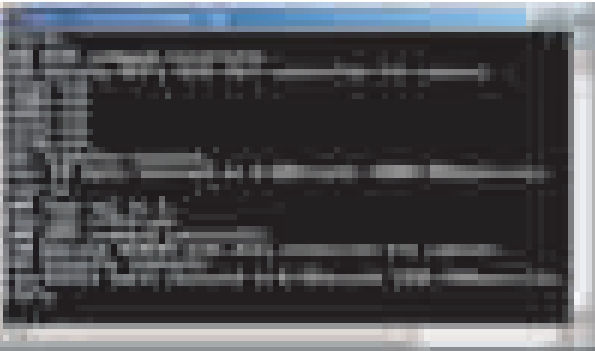

*9.* Finish the command prompt.

**NOTE**

- **After receiving capture data, select [Administrator] -> [Security] -> [Security Details] -> [Print Data Capture], and select [Restrict] for the print data capture setting in order to delete the job data stored in the MFP storage.**
- **When Storage Format or Overwrite Temporary Data is performed, job data is deleted.**

# **10.13 Split Line Detect. Setting**

- To make each settings for contamination detection.<br>• When a dual scan document feeder is mounted may
- When a dual scan document feeder is mounted, make the settings separately for the front side and the back side.

### **ADF Scan Glass Contamin. Sensitivity**

- To set the detection level for the pre-detection of stain on the DF original glass (or the CIS glass). In the back side pre-detection, stains of not only the CIS glass but also the back side glass cleaning roller are detected.
- Use when changing the setting for whether or not to detect the stain on the DF original glass when opening/closing DF as well as its detection level as the main power switch being ON, recovering from the sleep/low power mode, etc.

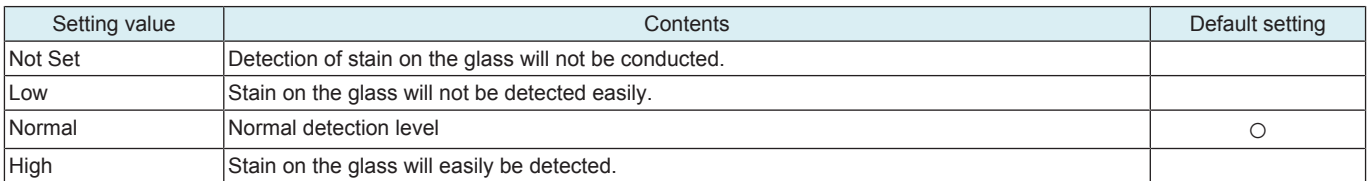

**NOTE**

- Be aware that selecting "Not Set" and performing the pre-detection with [Service Mode] -> [Machine] -> [Split Line Prior **Detection] will display "NG."**
- When "Not Set" is selected, the original glass cleaning operation after the job ends does not operate.

### **ADF Scan Glass Contamin. Warn/Level**

- To set how to display the warning when stain on the DF original glass (or the CIS glass) is detected.
- Use when changing the display of the warning which requests the cleaning of the stain on the glass detected by the [ADF Scan Glass Contamin. Sensitivity] of the lines.

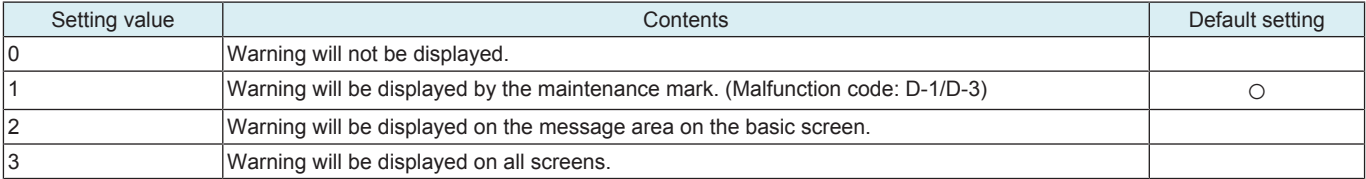

#### **Feed Cleaning Settings**

- To set the operation for detection and cleaning operation of stain on the DF original glass when feeding the original.
- Use when changing the operation for detection and cleaning operation of stain on the DF original glass when feeding the original.

**NOTE**

**▪ This setting is displayed when [Front Side] is selected in the Split Line Detection Setting with the dual scan document feeder mounted.**

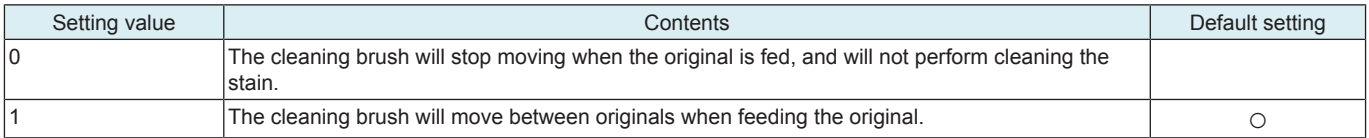

#### **Display timing**

- To set the timing at which a warning is displayed when contamination is detected on the surface of the CIS glass in a pre-detection process.
- This setting is displayed when [Back Side] is selected in the Split Line Detection Setting with the dual scan document feeder mounted.

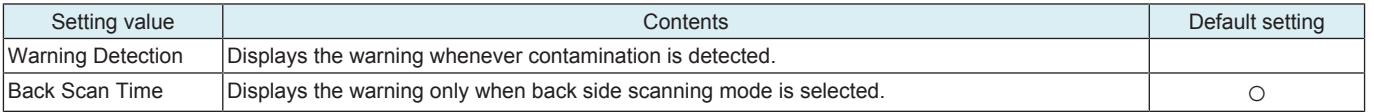

#### **NOTE**

### **▪ This setting is enabled only when [Back Side] is selected.**

#### **10.14 Stamp**

- To set the mounting status of the optional stamp unit.
- To use when setting up the stamp unit.

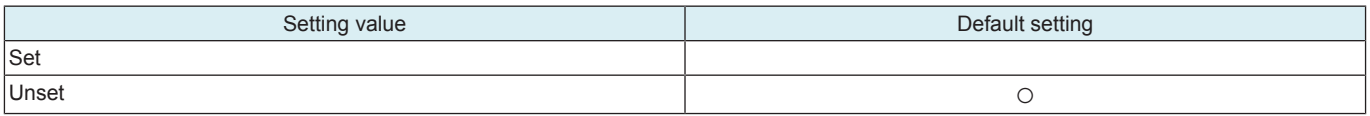

# **10.15 Network Fax Settings**

- To set whether or not to use network fax function.
- To set when using network fax function.
- Selection will be available when each network fax function is set to "ON" in [Administrator] -> [Network] -> [Network Fax Setting] -> [Network Fax Setting].

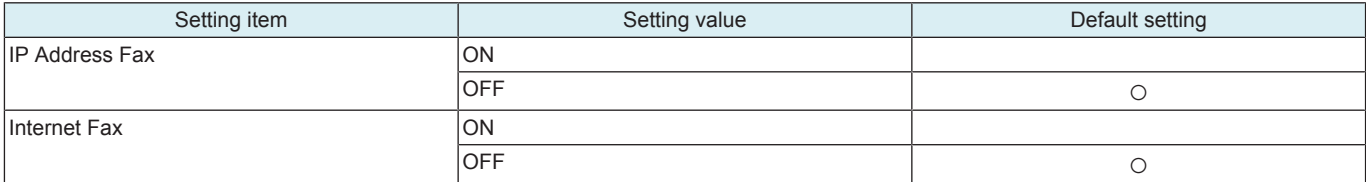

# **10.16 RX File Change Page Name**

• To set whether to change the document file name to forward TX or take out a file from the Memory RX Box.

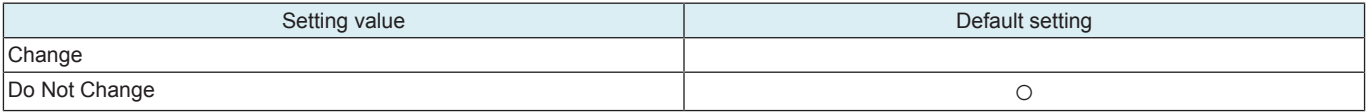

# **10.17 ADF Settings**

• To configure ADF installation settings.

# **10.18 Image Stabilization Setting**

- To change the type and timing of image stabilization.
- To provide the desirable image stabilization control that depends on customer's machine usage pattern, i.e. the ratio of color to black print.

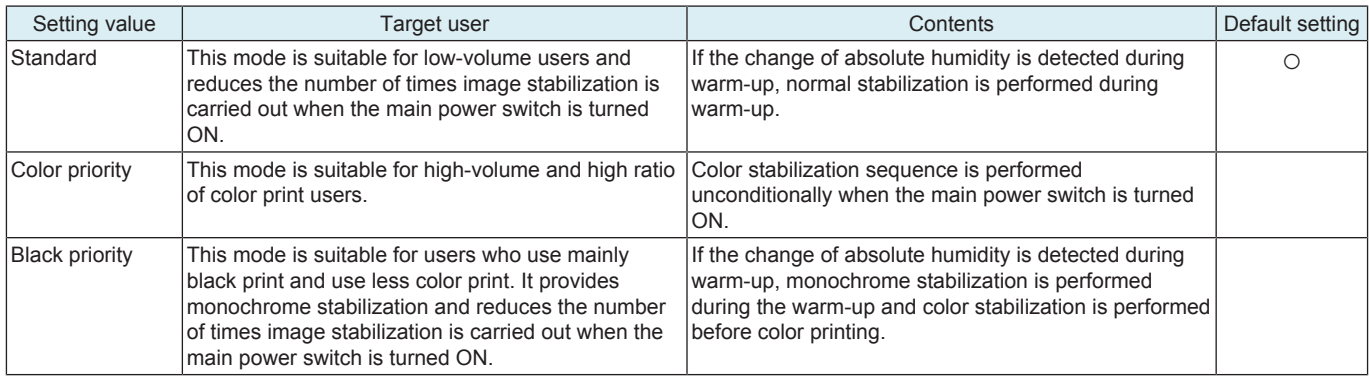

# **10.19 Multifeed Sensor Status**

- To set the mounting status of the optional Double feed detection Kit.
- To use when setting up the Double feed detection Kit.

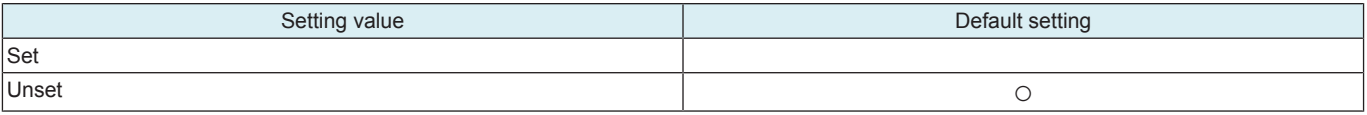

# **10.20 User Paper Settings**

- To set and register individual user paper that includes a different basic weight, fusing temperature, 2nd image transfer fine adjustment value.
- [User Paper Settings] is also available from [Utility] -> [Expert Adjustment].
- To register a paper type that is suitable for individual customer's intended use and use environment.

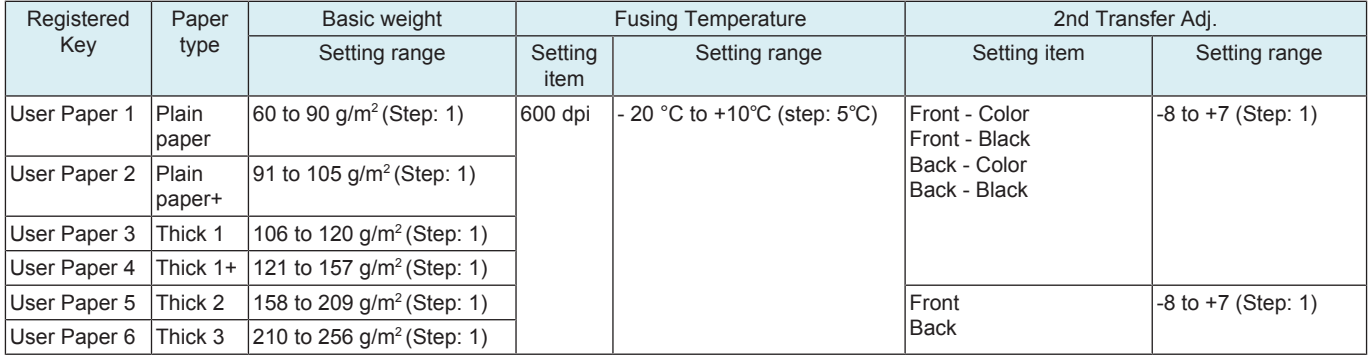

<Procedure>

#### **Test Pattern in User Paper Settings**

- The printable test pattern for user paper settings is provided to ease determining the most appropriate 2nd image transfer output value when customizing user paper.
- The test pattern outputs a pattern for Standard value A (2nd image transfer output control) according to the 2nd image transfer fine adjustment setting range. (Every two steps)

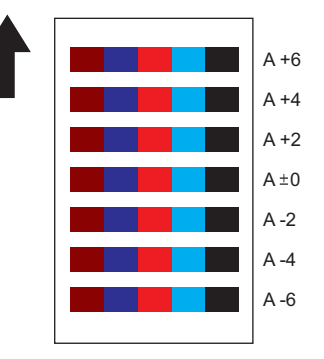

• Refer to the printed pattern, and select the 2nd image transfer fine adjustment setting.

# **10.21 Coverage Rate Screen**

- To set whether or not to display a coverage rate on the sales counter screen and sales counter list.
- Coverage Counter instead of Coverage Rate is displayed when Switch No. 206 is set to [00000001] at Bit assignment/[01] at HEX assignment in [Service Mode] -> [System 2] -> [Software Switch Setting].

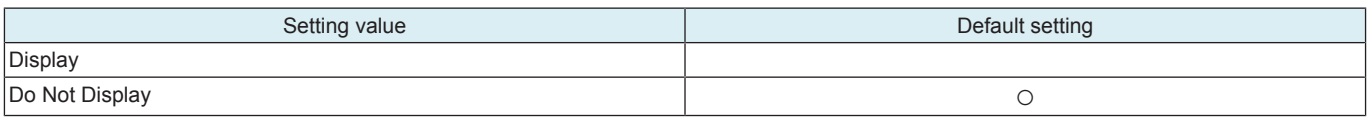

# **10.22 JAM Code Display Setting**

• To set whether or not to add a jam code to a jam warning display on the control panel when a jam occurs.

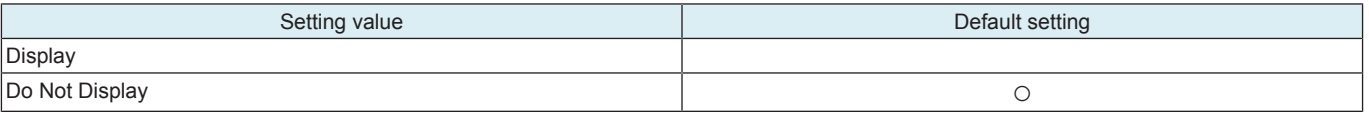

# **10.23 Purge Setting**

• Not used

# **10.24 Import Config. Data**

#### **10.24.1 BootUp Screen**

- To customize the BootUp Screen displayed upon machine start-up.
- Use this feature when changing the Konica Minolta logo displayed on the control panel upon start-up for client's intended use of the machine.

#### **NOTE**

- **In the following conditions, import of BootUp Screen data is prohibited.**
	- **[Administrator] -> [Security] -> [USB Connection Permission setting] is set to [Restrict].**
	- **[Administrator] -> [Security] -> [USB Connection Permission setting] -> [Detail Setting] -> [External Memory(Service)] is set to [Restrict].**
	- [Administrator] -> [Security] -> [Enhanced Security Mode] is set to "ON".

#### **Preparation of registrable image data**

Specifications of registrable image data

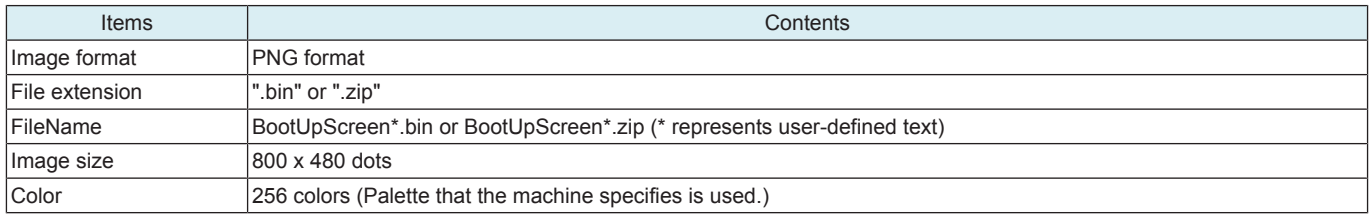

<Procedure>

*1.* Using the dedicated image creation tool to create the image data satisfying the specifications mentioned above.

*2.* To create a data as a zip format file, compress the bin file of the same name (image data) and the Version.txt file (version information) in one zip file.

**NOTE**

**▪ Character type usable in version information is limited to ASCII (7-bit ASCII). Text strings of up to 21 characters can be used.** *3.* Save the created data in the root directory of the USB memory.

**NOTE**

#### **Procedure of data import**

- *1.* Connect the USB memory to the USB port of the machine.
- *2.* Touch [Import Config. Data] -> [BootUp Screen].
- *3.* Touch [Set].

**<sup>▪</sup> Be careful that the machine is unable to recognize data saved in any directories other than the root directory.**

- **If a USB memory is not connected or a nonconforming USB memory is connected, "USB NG" is displayed and logo data cannot be registered.**
- **If the file name of registrable image data does not conform to the above specifications, "File NG" message is displayed and the data cannot be registered.**
- *4.* Check result "OK" is displayed and touch [END].

**NOTE**

- **If logo data is already registered, new logo data overwrites the existing logo data.**
- **The color of logo data may look different between the machine control panel and some PC screens. After registering logo data, restart the machine and check the color of the logo data on the BootUp screen.**
- **To delete registered data, touch [Delete] and make sure that "OK" appears.**

#### **10.24.2 Machine Image**

- To customize the exterior view of the machine displayed on the control panel.
- Use this function to change the exterior view of the machine displayed on the control panel to the exterior view of the customer business office according to the user's need.
- Check the version of the installed exterior view data. (When the USB memory is not connected)

**NOTE**

- **In the following conditions, import of BootUp Screen data is prohibited.**
- **[Administrator] -> [Security] -> [USB Connection Permission setting] is set to [Restrict].**
	- **[Administrator] -> [Security] -> [USB Connection Permission setting] -> [Detail Setting] -> [External Memory(Service)] is set to [Restrict].**
- **[Administrator] -> [Security] -> [Enhanced Security Mode] is set to "ON".**

<Procedure>

*1.* Save the exterior view data in the root directory of the USB memory.

**NOTE**

- **Be careful that the machine is unable to recognize data saved in any directories other than the root directory.**
- *2.* Connect the USB memory to the USB port of the machine.
- *3.* Touch [Import Config. Data] -> [Machine Image].
- *4.* Touch [Set].
- *5.* Check result "OK" is displayed.
- *6.* Turn OFF and ON the main power switch.
	- **NOTE**
		- **Any exterior view data that has previously been registered will be overwritten by subsequent new data as it is registered.**
	- **To delete registered data, touch [Delete] and make sure that "OK" appears.**

#### **10.24.3 Custom Auth. Setting**

• To install the authentication customize data used to customize the authentication process.

**NOTE**

- **Only when one of the following conditions is met, the authentication customize data can be imported.**
	- **A USB memory is inserted in the USB port.**
	- **[Administrator] -> [Security] -> [USB Connection Permission setting] -> [Detail Setting] -> [External Memory(Service)] -> [Storage data backup] is set to [ON].**
	- **[Administrator] -> [Security] -> [USB Connection Permission setting] -> [Detail Setting] -> [External Memory(Service)] -> [Firmware Update Parameters] is set to [Allow].**
	- **[Administrator] -> [Security] -> [Enhanced Security Mode] is set to "OFF."**

<Procedure>

- *1.* Save the authentication customization data in the root directory of a USB memory.
- **NOTE**
	- **Be careful that the MFP is unable to recognize data saved in any directories other than the root directory.**
- *2.* Connect the USB memory to the USB port of the machine.
- *3.* Touch [Import Config. Data] -> [Custom Auth. Setting].
- *4.* Touch [Set].
- *5.* Check result "OK" is displayed.
- *6.* Turn OFF and ON the main power switch.
- **NOTE**
	- **The new data will overwrite any existing authentication customization data.**
	- **To delete registered data, touch [Delete] and make sure that "OK" appears.**

#### **10.25 Install Data**

- To install voice data, movie data, OCR dictionary data, or PDF/A font into MFP.
- Selection of [OEM] makes customization of driver name, etc. possible by writing the OEM extended character string in the firmware package and downloading it.

**NOTE**

- **In the following conditions, import of data is prohibited.**
	- **[Administrator] -> [Security] -> [USB Connection Permission setting] is set to [Restrict].**
	- **[Administrator] -> [Security] -> [USB Connection Permission setting] -> [Detail Setting] -> [External Memory(Service)] is set to [Restrict].**
	- **[Administrator] -> [Security] -> [Enhanced Security Mode] is set to "ON."**
- **To create PDF/A-compliant PDF files where voice guidance function, OCR function and PDF/A font is used, supportable i-Option must be enabled.**
- **To install the voice guidance, check if [Administrator] -> [System Settings] -> [Voice Guidance Settings] -> [Voice Guidance] is set to "Yes".**

<Procedure>

- *1.* Save installation data (\*.tar) into the root directory of a USB memory device.
- *2.* Connect the USB memory device to the machine USB port.
- *3.* Touch [Install Data].
- *4.* Select the type of the data to be installed.
- You can select multiple types of data at a time and install them.
- *5.* Touch [Set].
- *6.* Press the Start key to install the data.
- *7.* Check result "OK" is displayed and touch [END].

- **If data is already installed, it is necessary to delete old data before installing new one.**
- **\* To delete registered data, select the data to be deleted, and touch [Delete] -> [Fix]. Check result "OK" is displayed.**

# **10.26 Local Interface Kit Setting**

- To set whether to enable or disable the Bluetooth function.
- Use this setting upon set-up of the optional local interface kit.

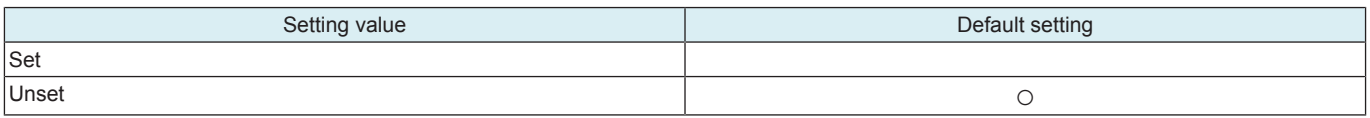

# **10.27 CIS Image Adjustment**

- To compensate colors so that the brightness, saturation, and hue of the back side image data (CIS image scanning quality) become consistent with those of the front side image data.
- It will be used only when dual scan document feeder is mounted.

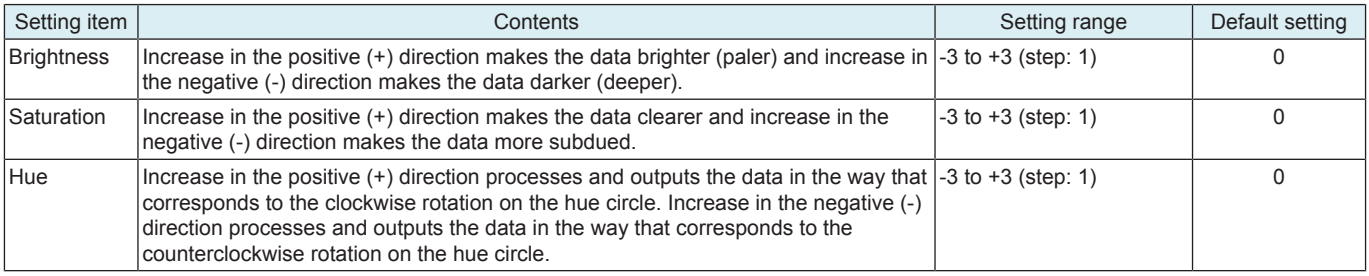

<Procedure>

- *1.* Select [Brightness], [Saturation] or [Hue].
- *2.* Enter the new setting from the [+] / [-] key.

*3.* Touch [END].

# **10.28 Display Eco Index**

- To set whether or not to display [Power Consumption] and [CO2 Emission] in [Utility] -> [Counter] -> [Eco Info]. **NOTE**
	- **The amount of power consumption displayed on MFP is an estimated value calculated from the average amount of power consumption and the operating hours of MFP, so that is not an exact power consumption value. Therefore, explain this to users before selecting the option of displaying these items.**
- To set an emission coefficient used to calculate the amount of CO2 emission.

**NOTE**

**▪ As the CO2 emission coefficient is different depending on the electric power provider with whom the user contracts and the user's MFP use environment, the coefficient needs to be set individually.**

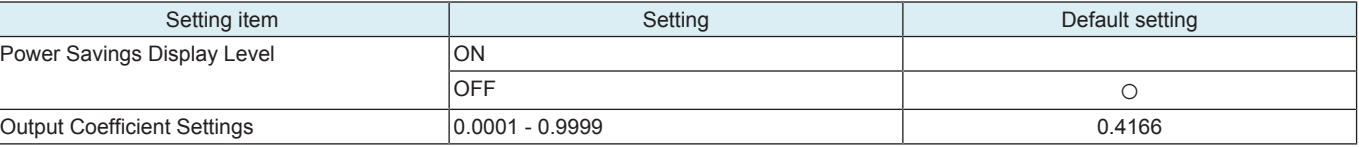

<Procedure>

*1.* Explain to users that [Power Consumption] and [CO2 Emission] displayed on MFP are estimated values, and obtain their consent.

*2.* Select [ON] in [Power Savings Display Level].

- *3.* Depending on the user's MFP use environment, configure [Output Coefficient Settings] using the 10-key pad.
- *4.* Touch [END].

# **10.29 Internal Error. Auto Cancel**

• To set whether or not to automatically reset trouble when a trouble code classified as rank B or C occurs.

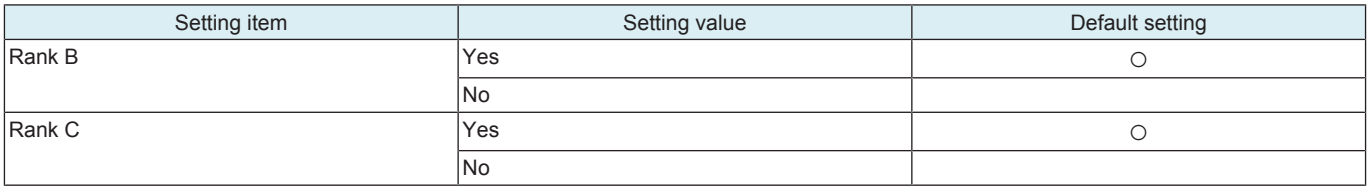

<Operation when set to "Yes">

- *1.* When specified trouble occurs, the trouble warning screen displays for about 10 seconds the message that the trouble is automatically reset. Then automatic trouble reset is performed.
- *2.* If the trouble reset is successful, MFP can be used.

• If the trouble reset fails, retry is performed. (The number of retries is up to 2 times.)

### **10.30 Acquiring Settings**

- To count frequency of use by each function and collect machine configuration information.
- This setting allows us to understand the trend in the market and the usage of MFP by collecting and counting frequency of use by each function.
- The collected information can be obtained only via CSRC and cannot be displayed on the control panel or printed.
- To send the collected information, [Administrator] -> [System Settings] -> [List/Counter] -> [Meter Count and Device Confirmation Tx Settings] must be set to "Allow."

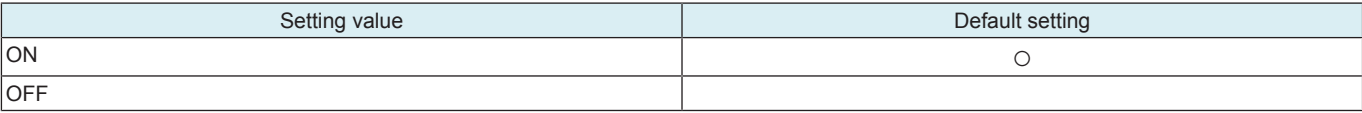

#### **10.31 Driver Install**

- To install/uninstall the loadable device driver.
- Used when the authentication device that needs the loadable device driver is attached.

#### **NOTE**

- **Only when one of the following conditions is met, the driver can be installed/uninstalled.** 
	- **[Administrator] -> [Security] -> [USB Connection Permission setting] -> [Detail Setting] -> [External Memory(Service)] -> [Storage data backup] is set to [ON].**
	- **[Administrator] -> [Security] -> [USB Connection Permission setting] -> [Detail Setting] -> [External Memory(Service)] -> [Firmware Update Parameters] is set to [Allow].**
	- **[Administrator] -> [Security] -> [Enhanced Security Mode] is set to "OFF."**

<Installation procedure>

- *1.* Prepare a USB memory where only the loadable device driver directory is stored in the root directory.
	- Only one loadable device driver must be stored in the USB memory, and please do not save any other data in the USB memory. Please do not save any other data in the USB memory.
- *2.* Connect the USB memory to the USB port of the MFP.
- *3.* Touch [Driver Install] -> [Install].
- *4.* Touch [Loadable Driver] and touch [Start] to install the data.
- *5.* Check that data is normally installed from the message that appears on the control panel.
- *6.* Touch [Reboot].
- *7.* Remove the USB memory.
- <Uninstallation procedure>
- *1.* Touch [Driver Install] -> [Uninstall].
- *2.* Select a driver to be uninstalled.
- *3.* Touch [Start] to uninstall the data.
- *4.* Check that data is normally uninstalled from the message that appears on the control panel.
- *5.* Touch [Reboot].

# **10.32 Application Change Setting**

- To set whether to allow a change of the settings for the specified application start.
- If "Permit" is set, [Specified Application Start Setting] of [Administrator] -> [Network] -> [OpenAPI Setting] can be configured.

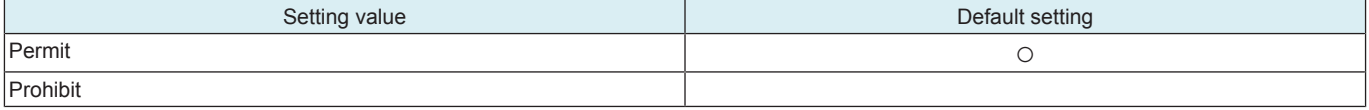

# **10.33 Custom Pattern**

- To register or delete custom patterns.
- To customize the panel display by allowing MFP to read the setting file (CPD file) that defines whether or not to display the various setting keys that appear on the control panel.

**NOTE**

- **In the following conditions, installation of the custom pattern is prohibited.** 
	- [Administrator] -> [Security] -> [USB Connection Permission setting] is set to [Restrict].
	- **[Administrator] -> [Security] -> [USB Connection Permission setting] -> [Detail Setting] -> [External Memory(Service)] is set to [Restrict].**
	- **[Administrator] -> [Security] -> [Enhanced Security Mode] is set to "ON."**

#### **Preparing setting file (CPD file)**

• When making the setting file (CPD file), use the "Panel Customization Tool."

Operation Environment of Panel Customization Tool

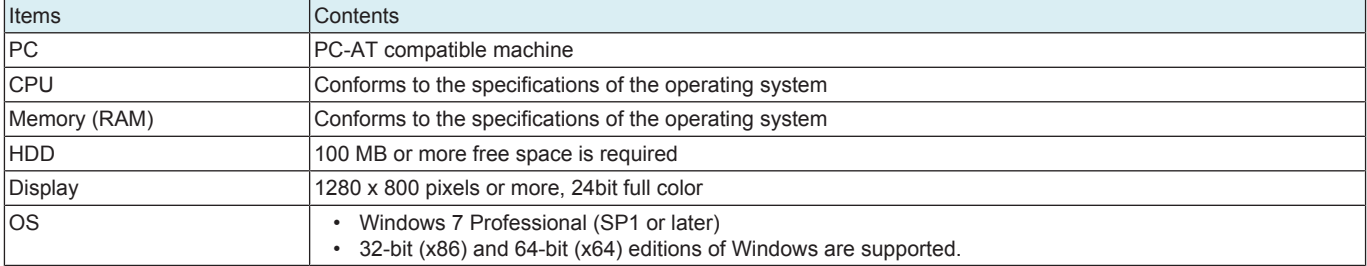

<Create a new setting file>

- *1.* Start up the Panel Customization Tool.
- *2.* Set a name for your customization in [Name]. (1 to 24 characters consisting of one-byte alphanumerics and symbols. Comma cannot be used.)
- *3.* Select a model in [Model].
- *4.* Select a preset pattern or marketing area in [Preset]. (The number of functions displayed in the Function list below decreases in the order of Full > Standard > Basic.)
- *5.* Select whether items should be displayed (ticked) or hidden (unticked) in [Function]. (Make this setting both in the Copy tab and the Scan/ Fax tab.)
- *6.* Save the setting file (CPD file) with one-byte alphanumerics and symbols in [Save as…].
- <Edit an existing setting file>
- *1.* Start up the Panel Customization Tool.
- *2.* Select a model in [Model].
- *3.* Select an existing setting file (CPD file) in [File] -> [Open].
- *4.* Select whether items should be displayed (ticked) or hidden (unticked) in [Function].
- *5.* Save the setting file (CPD file) with one-byte alphanumerics and symbols in [Save as…].

#### **Importing setting file (CPD file)**

*1.* Copy the setting file (CPD file) to the root directory of a USB memory.

- *2.* Connect the USB memory to the USB port of the MFP.
- *3.* Touch [Custom Pattern].
- *4.* Select [Custom Pattern 1], [Custom Pattern 2] or [Custom Pattern 3].
- *5.* Touch [Import] to select the data to be imported.
- *6.* Press Start Key to import the data.
- *7.* Select the registered custom pattern in [Administrator] -> [System Settings] -> [Custom Function Pattern Selection].

**NOTE**

**▪ To delete registered data, select the target Custom Display Pattern from the [Administrator] -> [System Settings] -> [Custom Function Pattern Selection], touch [Delete] -> [Fix] and check that the result "OK" appears.** 

### **10.34 Maintenance Mode**

- The authentication procedure to log on to Administrator Settings or Service Mode is canceled during setup or setup change to thereby achieve a shorter operating time.
- The following functions are enabled.
	- The Administrator password is skipped (there is no need to enter the password)<br>• The CE password is skipped (there is no need to enter the CE password)
	- The CE password is skipped. (there is no need to enter the CE password)
	- Import/export setting can be displayed even without the setting made for switch number "72" of the Software Switch Setting.
- A bar appears in the upper row of the control panel in the Maintenance Mode.

#### **NOTE**

#### **▪ To enable the maintenance mode, set [Administrator] -> [Security] -> [Security Details] -> [Maintenance Mode Access] -> to [Allow].**

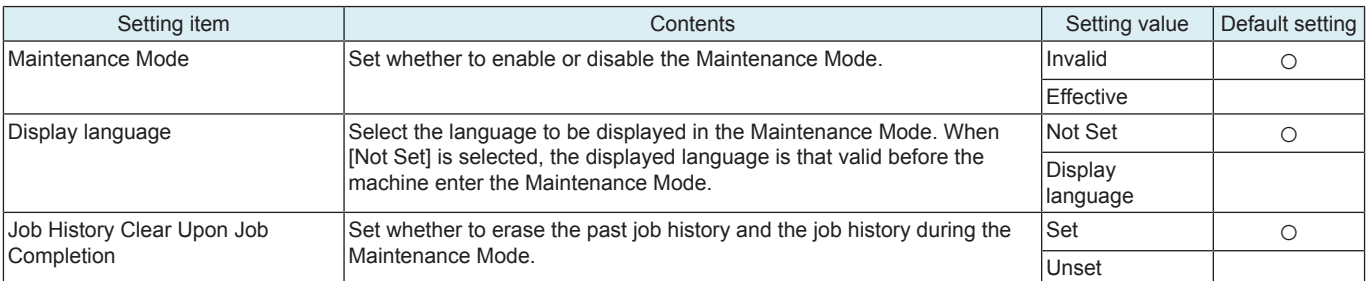

<Exiting the Maintenance Mode>

• To exit the Maintenance Mode, select [Service Mode] -> [System 2] -> [Maintenance Mode] and touch [Invalid], or touch the arrow key on the control panel and select [Yes] from the confirmation screen.

# **10.35 Smart Fusing Control**

• Specifies whether or not to apply low power fusing control.

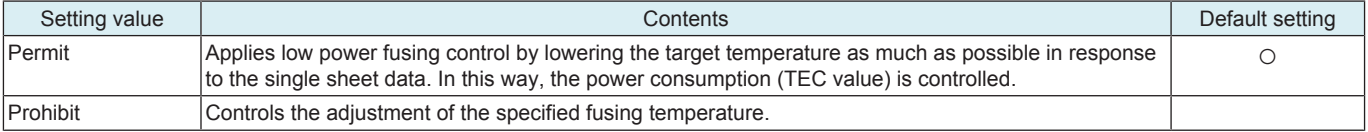

# **10.36 Cleaning Unit Setting**

• Use this feature upon the optional clean unit set-up.

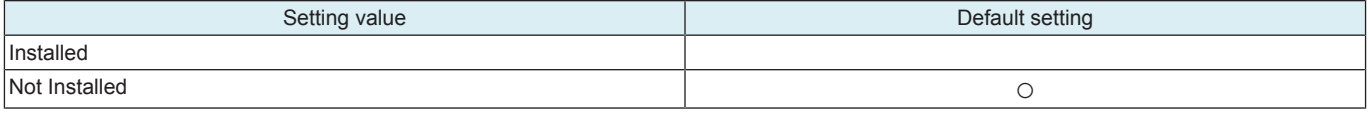

# **10.37 Auth. Function Enable**

# **Activation**

• Use to activate the advanced function after certification.

<Procedure of entering function codes manually>

- *1.* Touch [Activation].
- *2.* Confirm that [Function Code] is selected, and the press the [Function Code].
- *3.* Enter the function code and touch [END].

*4.* Confirm the instructions on-screen and touch [Apply].

- <Procedure of importing function codes via a USB device>
- *1.* Connect the USB device that contains the functions codes to be activated.
- *2.* Touch [Activation].
- *3.* Confirm that [USB] is selected. **NOTE**
	- **[USB] is only displayed when a USB device that contains functions codes to be activated is connected.**
- *4.* Confirm the instructions on-screen and touch [Apply].

#### **List**

• To display a list of currently activated functions.

# 11. Counter

# **11.1 Outline**

• The counter displays the counts of various counters to allow the technical representative to check or set as necessary.

- <Common procedure>
- *1.* Call the Service Mode to the screen.
- *2.* Touch [Counter] to show the counter menu.
- *3.* Select the specific counter to be displayed.
- *4.* To clear the counts of two or more counters within a group or across different groups at once, touch [Counter Reset], select the specific counters to be cleared, and touch [END]. Two or more counters can be selected. (However, the [service call], [Service Total], [Jam], and [Detail code history] counters cannot be selected.)

# **11.2 Life**

- To check the number of hours or times each of the different maintenance parts has been used.
- To clear the count of each counter.
- To perform New Release in fusing unit and transfer belt unit.
- To check how many times maintenance parts have been used.
- When each of the maintenance parts is replaced.

<Count method of each life counter>

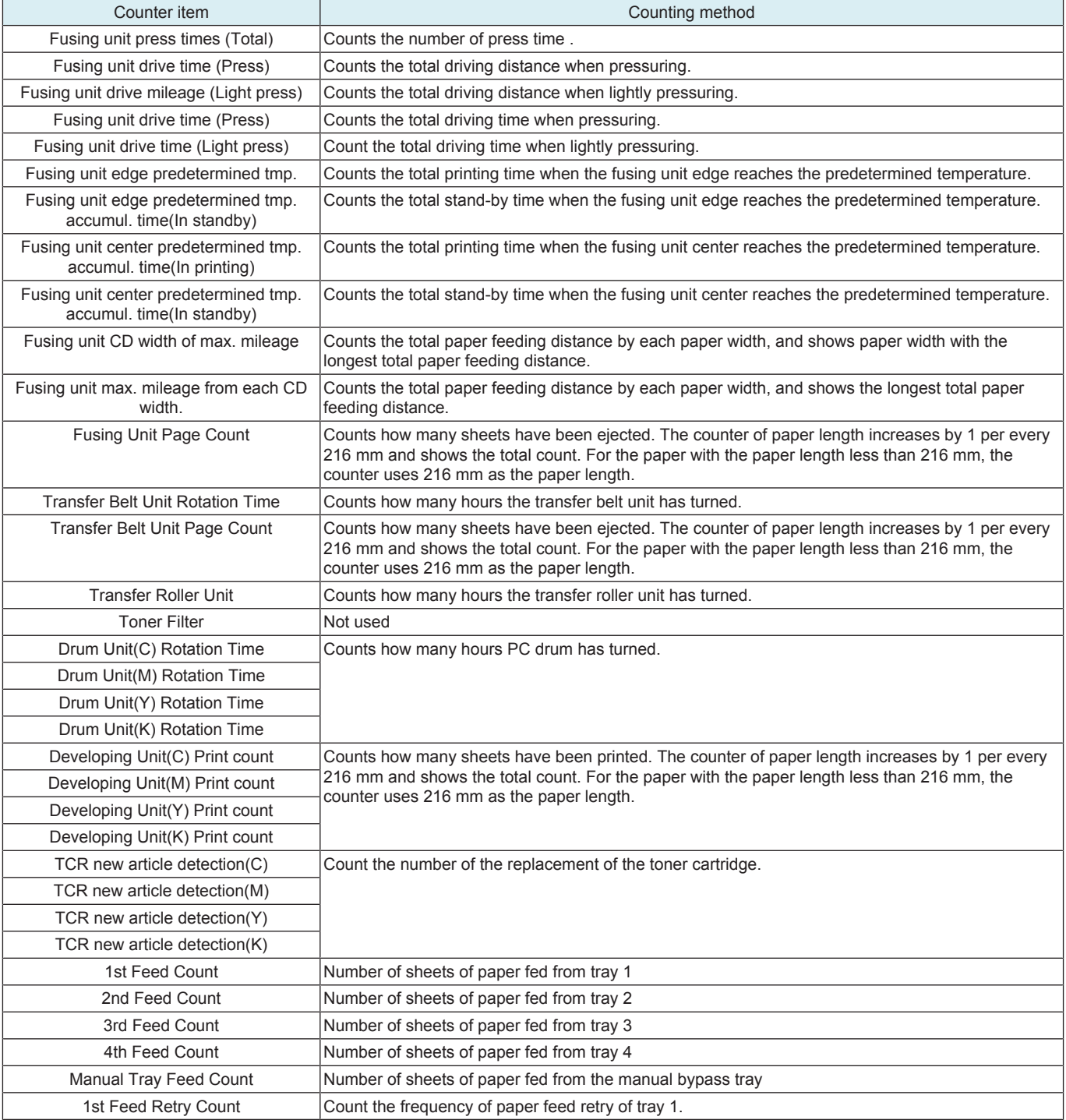

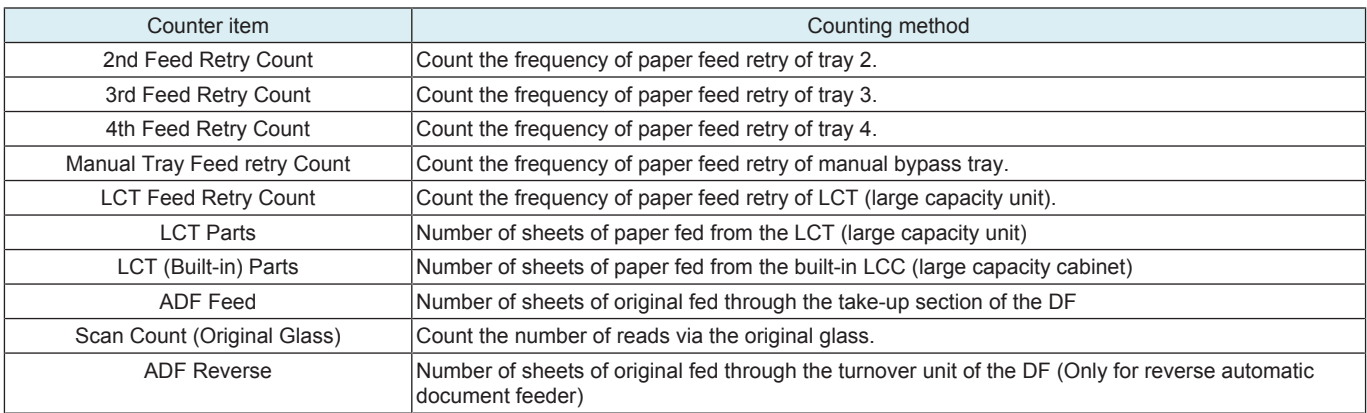

#### **Counter clear**

- To clear the count of a counter, select the specific part and touch Clear.
- It is not possible to clear the count of the counters for the fusing unit, transfer belt unit, drum unit, developing unit, and TCR new article detection.

#### **New Release**

• After replacing a fusing unit or transfer belt unit, perform New Release to clear its life counter.

- <Procedure>
- *1.* Touch [New Release].
- *2.* Open the front door or the lower front door.
- *3.* Select a unit where New Release is made.
- *4.* Press the Start key and perform New Release.

#### **New Release Disable mode**

- To enable a unit that is used temporarily for troubleshooting to be used again as a new unit in another machine, the New Release Disable mode is provided.
- Applicable units are the following units that have the new unit detection feature.
- Drum unit, developing unit
- See the "Notes when using the New Release Disable mode" for the method of enabling the New Release Disable mode.

### **11.3 Service Call**

- To count and display how many times trouble has been detected on a trouble type basis.
- Use this feature to check how many times trouble has occurred.

**NOTE**

**▪ In the service call counter list, "Reboot" shows how many times abort code (C-FXXX) has occurred.**

#### **11.4 Section Service Call**

- To count and display how many times trouble has been detected during a certain period, i.e. an interval between service visits, on a trouble type basis.
- Use this feature to check how many times trouble has occurred in a certain period, i.e. an interval between service visits.
- By clearing the counter at the time of visit to your customer, i.e. service visit, you can check how many times trouble has occurred since the previous visit. To reset the counter, use [Counter Reset].

#### **NOTE**

#### **▪ In the zone service call list, "Reboot" shows how many times abort code (C-FXXX) has occurred.**

#### **11.5 Warning**

- To count and display how many times malfunction code has been detected on a malfunction code type basis.
- To clear of count value.
- To check the number of warning conditions detected according to the warming type.

<Procedure>

- *1.* To clear the count of a counter, select the specific part and touch Clear.
- *2.* If a counter is cleared mistakenly, touch Interrupt which will undo the clearing operation.

# **11.6 Maintenance**

- To set a count value for maintenance of any given part.
- When any given part is replaced.

<Procedure (Maint.-Set)>

*1.* Enter the maintenance counter value from the 10-key pad.

<Procedure (Maint.-Count)>

*1.* The number of sheets that have been ejected is counted up. (1 sided: 1 count, 2 sided: 2 count)

*2.* Touch Clear will clear the count.

#### **11.7 Service Total**

- Use to check the total number of printed pages including the ones printed by the Service Mode. • Total number of printed pages: No. of pages printed by user mode and Service Mode.
- To display the count value for the service total counter.
- To display the count value for service total counter of each paper size.

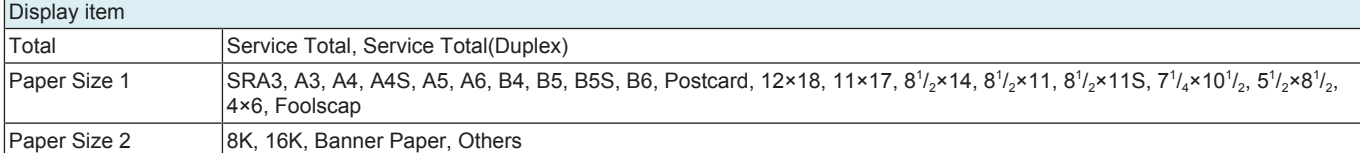

# **11.8 Counter Of Each Mode**

• To display the printed pages in the following specified modes; copy, printer, scanner, and fax. It also displays the count value of using the specified mode.

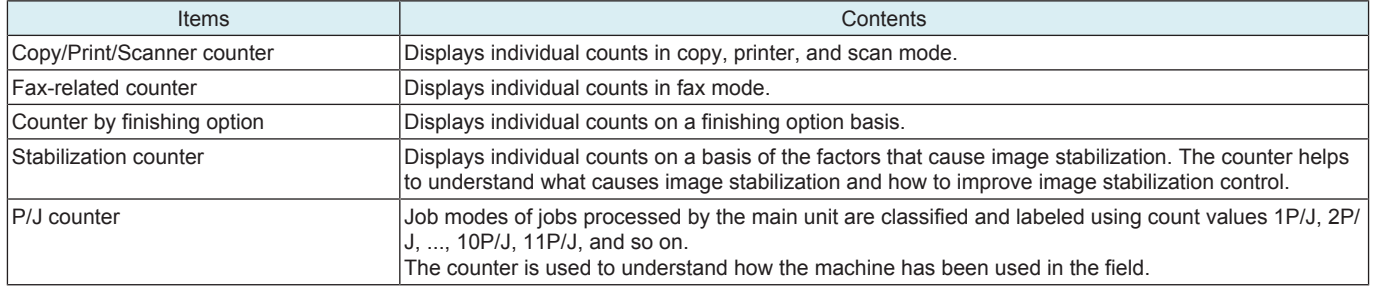

# **11.9 Service Call History (Data)**

- To display the trouble history in chronological order.
- Display the latest 50 trouble codes.

# **11.10 ADF Paper Pages**

• To display the number of sheets and mixed originals fed to the automatic document feeder.

# **11.11 Paper Jam History**

• To display the jam history in chronological order.

- **NOTE**
	- **[Code] displayed on the screen of JAM history indicates JAM code. For details of JAM code, see "List of the JAM code."**

# **11.12 Fax Connection Error**

• To display the number of fax transmission errors occurred.

# **11.13 ADF Scan Glass Contamin. Counter**

- To display the average number of detected stain on the DF original glass (front side)/CIS glass (back side) at the pre-detection.
- Split line detection of CIS glass (back side) is available only when dual scan document feeder is mounted.
- To clear each counter value, select the items to be cleared, and touch Clear.

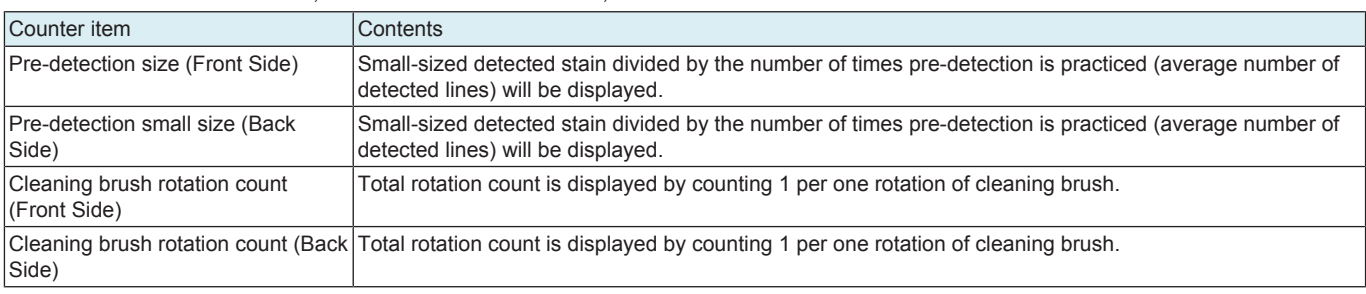

# **11.14 Parts Counter (Fixed)**

- When the optional finisher is mounted, the parts counter screen displays the relevant parts and their counts.<br>• When the relevant parts are replaced, their counters pood to be recet to undate the service bistory.
- When the relevant parts are replaced, their counters need to be reset to update the service history.
- **NOTE**

# **▪ It will be displayed only when the optional finisher is mounted.**

<Procedure>

- *1.* Check the parts counter or display the relevant part of which counter will be reset.
- *2.* Check the part count. To reset the count value, touch the key of the part where the counter is reset. Touch the Clear key.

# **11.14.1 Fixed parts to be counted**

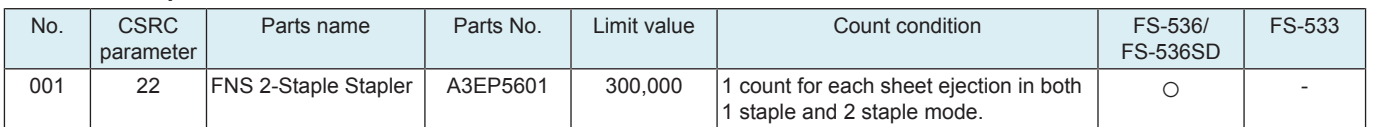

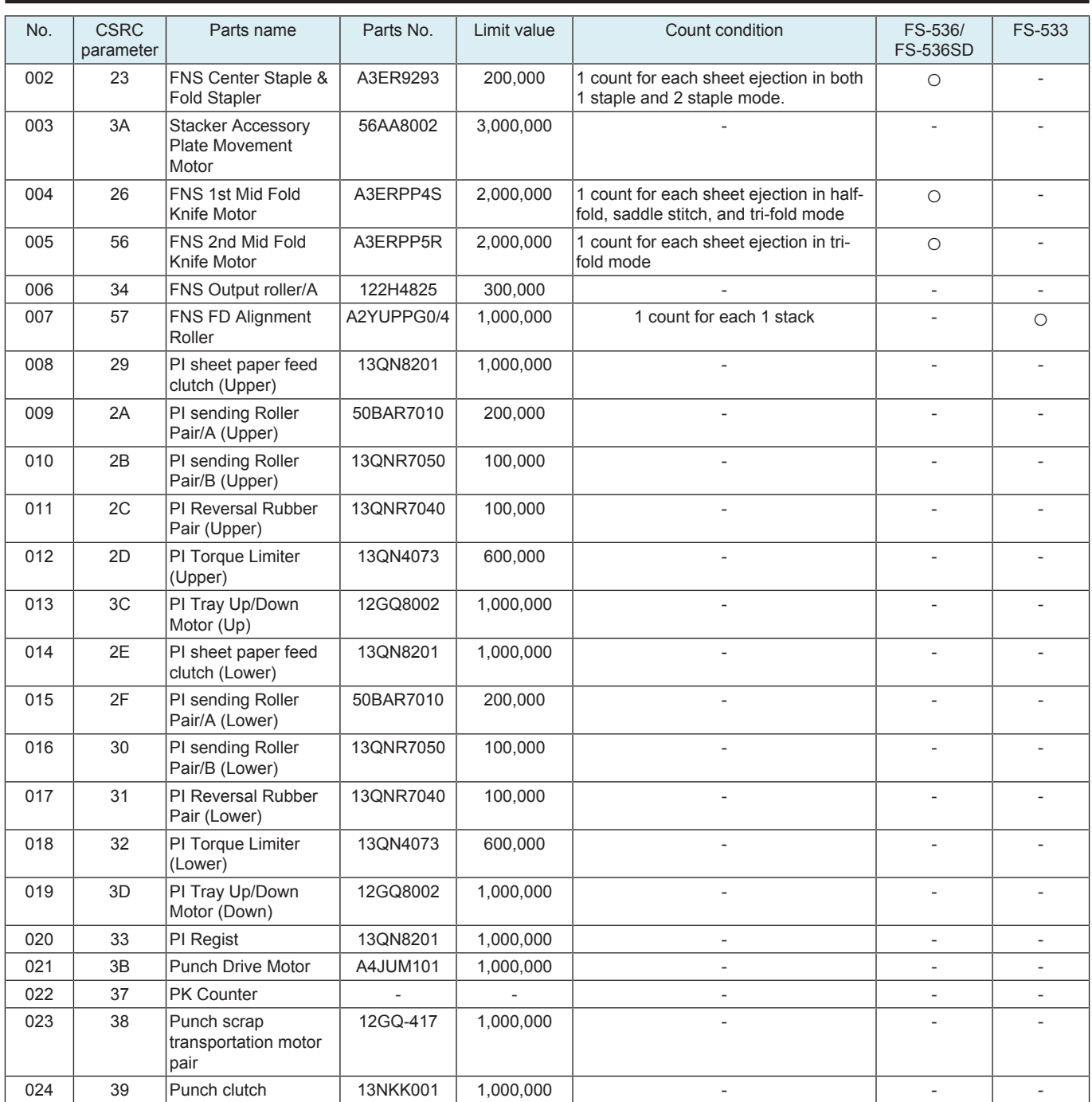

# **11.15 Jam**

• To count and display how many times jam has been detected on a jam location basis.

# **11.16 Section JAM**

- To count and display how many times jam has been detected in a certain period, i.e. an interval between service visits, on a jam location basis.
- Use this feature to check how many times jam has occurred in a certain period, i.e. an interval between service visits.
- By clearing the jam counter at the time of visit to your customer site, i.e. service visit, you can check how many times jam has occurred since the previous visit.

To reset the counter, use [Counter Reset].

#### **11.17 Instantaneous Power Failure**

- To display the latest 10 power shutdown events during operation of this machine in time axis.
- To reset the counter, use [Counter Reset].

#### **11.18 Detail code history**

• To display up to 250 detailed codes of the trouble code FA14 (thread soft error) and E301 by "Time series order", "Monthly occurrence" or "Detailed Code Differentiator".

# **11.19 Recoverable error counter**

- To count the detected network error and an error that can be recovered with a function via the network by each root cause.
- To reset the counter.
- **NOTE**
	- **This function is displayed only when touching [Counter Reset].**
	- **Check the detailed codes of this function as shown below.**
		- **Check with the Machine Management List which is output by setting [Service Mode] -> [List Output] -> [USB save].**
		- **Check the count of network error using CSRC.**

# 12. List Output

# **12.1 Individual list print output**

- Output the selected list data on the paper.
- You can select multiple lists. However, only items displayed on the same screen can be selected at a time.
- To be used at the end of setup or when a trouble occurs.
- The output time, day and date will also be printed.

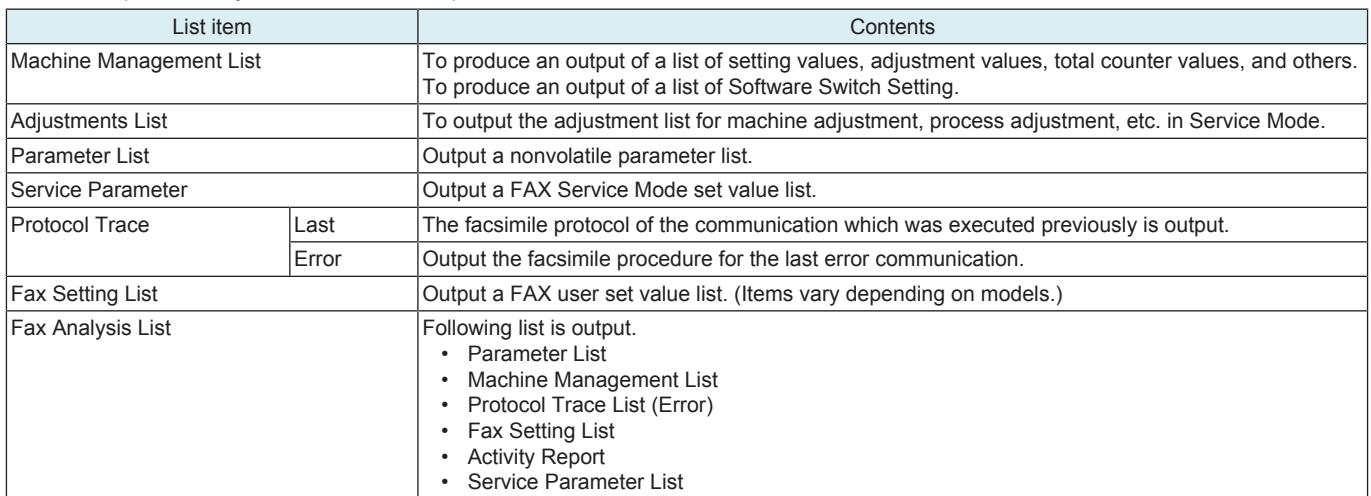

**NOTICE** 

• When performing Machine Management List output, a detail code history list will be output. This [Detail code] is set to analyze the cause of the C-FA14 error or the C-E301 error. The refer, to send inquiries to KM, also send the "detail code history list".

- <Procedure>
- *1.* Load the A4S/A4 or 8 1/2 x 11S/8 1/2 x 11 plain paper to a paper source.
- *2.* Select the List item to be output.
- *3.* Select [1-Sided] or [2-Sided].
- *4.* Press the Start key, which will let the machine produce the list.
	- **NOTE**

#### **▪ If no item is selected, the Start key has no response.**

### **12.2 Batch list CSV output**

- This setting only appears when the following conditions are satisfied.
	- [Detail Settings] is selected under [Administrator] -> [Security] -> [USB Connection Permission setting].
	- [ON] is selected under [Administrator] -> [Security] -> [USB Connection Permission setting] -> [External Memory (Service)].
		- [Administrator] -> [Security] -> [Enhanced Security Mode] is set to "OFF."
- To save various lists data into a USB memory device all together with the CSV format.
	- Various list data has its file name in accordance with the following file name rule.
	- [2-digit data symbol that corresponds to each list (see the following table) + [ (underscore)] + [13-digit serial number] + [6-digit date (year, month, and day)] + [2-digit hour] + [2-digit minute].csv
- Compared to output to paper, outputting various lists data to the USB memory device can save time, paper, and toner. With the output data, analyzing the machine statistically becomes easier.

List of all lists data

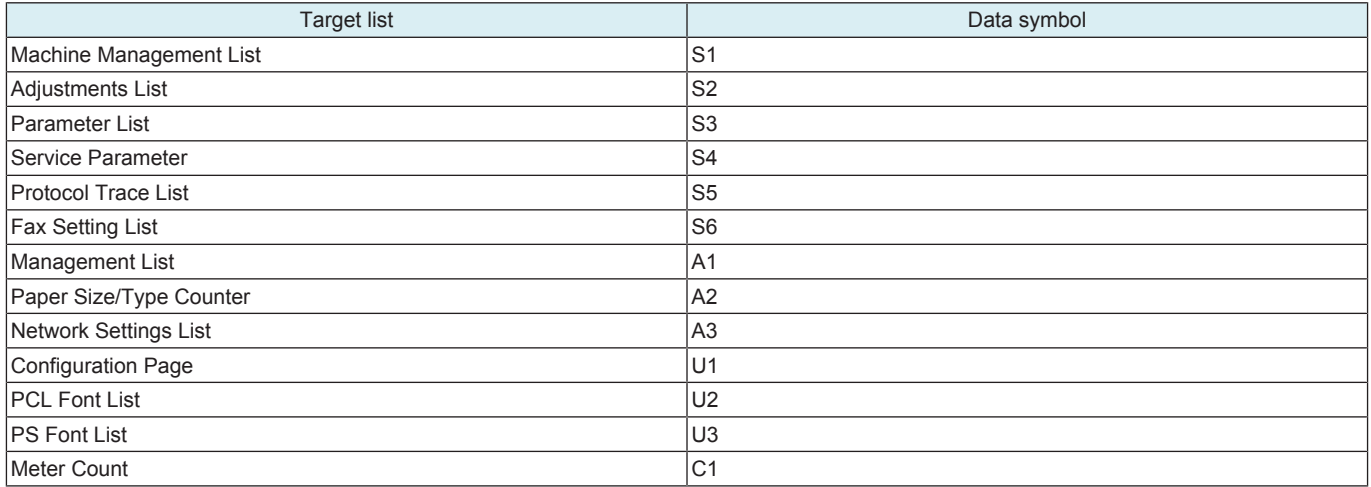

<Procedure>

- *1.* Insert the USB memory device to the USB port (for user).
- *2.* Touch [USB save] displayed in the Batch List CSV Output.

*3.* Press the Start key, the list data are transferred to the USB memory device.

*4.* Confirm that "OK" is displayed as the result of data saving.

# 13. State Confirmation

# **13.1 Sensor Check**

- To display the states of the input ports of sensors and switches when the machine remains stationary.
- Used for troubleshooting when a malfunction or a misfeed occurs.<br>• The operation of each of the switches and sensors can be checked
- The operation of each of the switches and sensors can be checked on a real-time basis.<br>• It can be checked as long as the  $5 \vee$  power line remains intert even when a door is energy
- It can be checked as long as the 5-V power line remains intact even when a door is open.

#### **NOTE ▪ Depending on options mounted in the MFP, the sensor check screens to be displayed may vary.** <Procedure>

- *1.* Select the sensor check screen contains target electrical parts.
- *2.* Change the state of the electrical parts.
- *3.* Check the sensor check screen display.

# **13.1.1 bizhub C360i/C300i/C250i**

Sensor Monitor 1

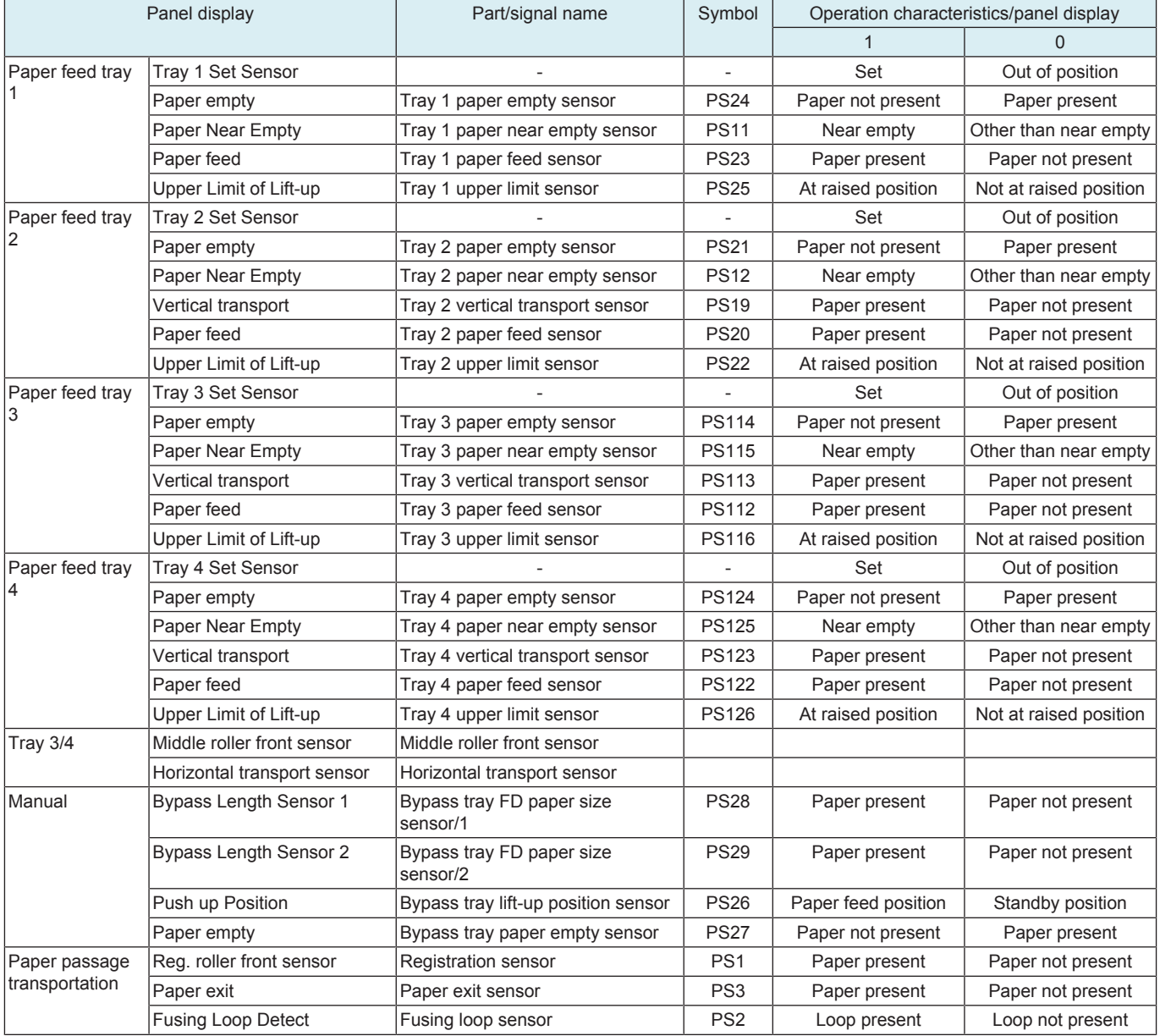

### Sensor Monitor 2

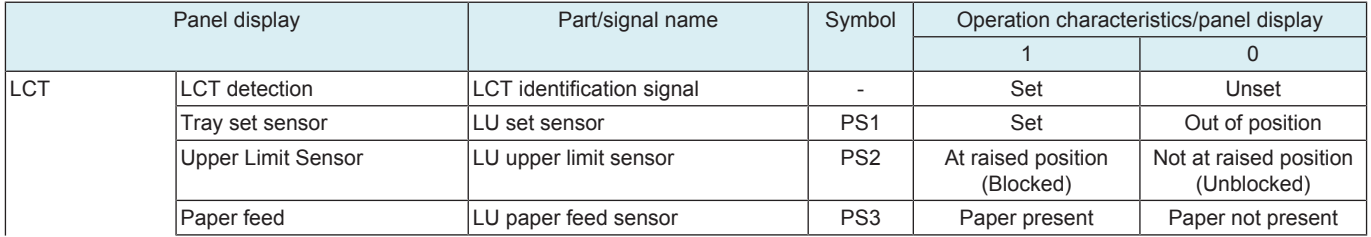

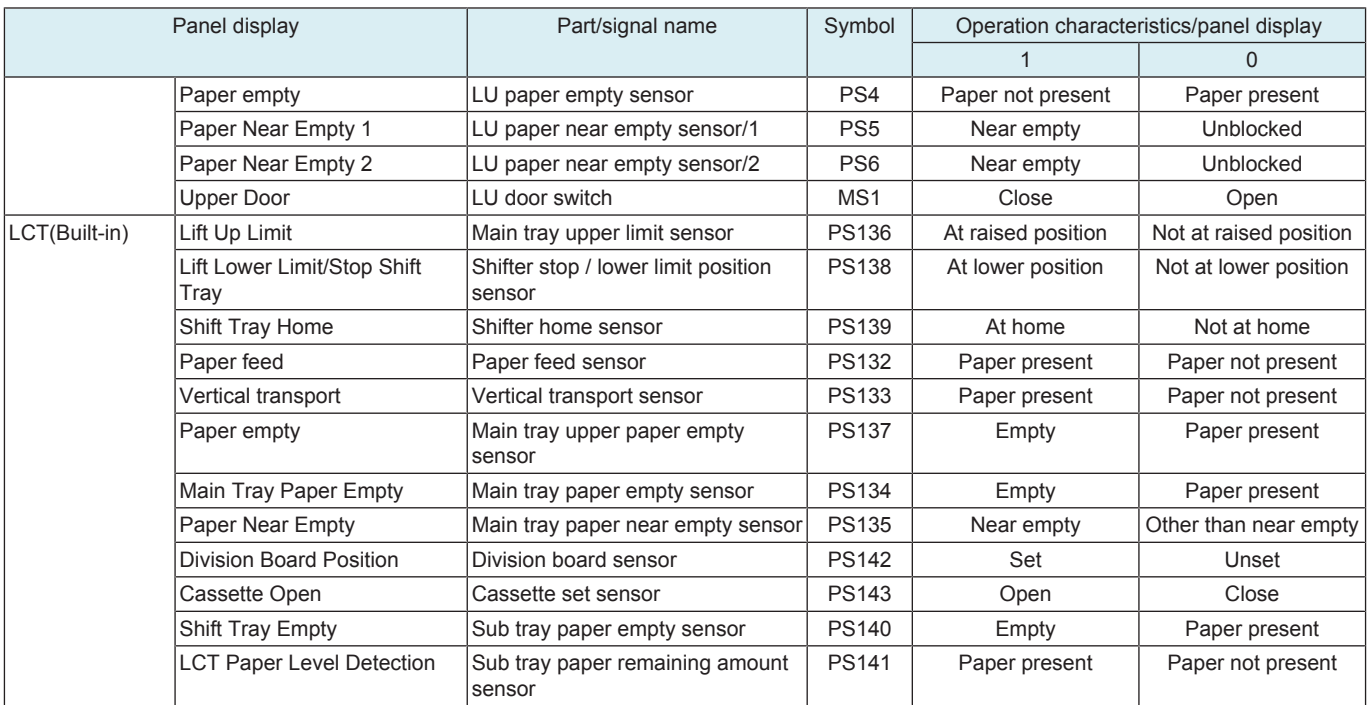

# Sensor Monitor 3

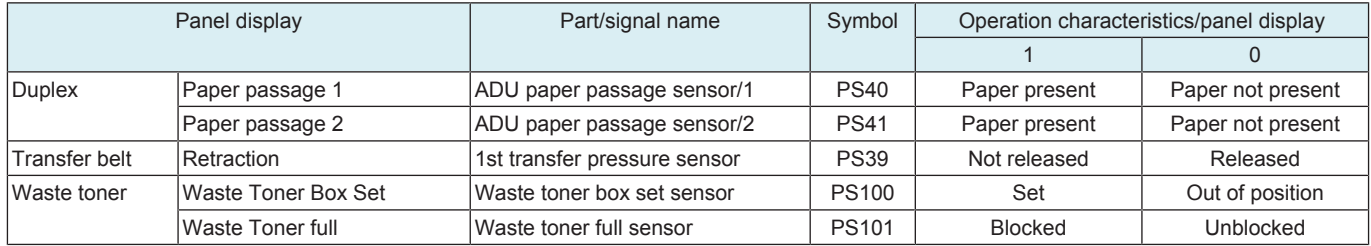

# Sensor Monitor 4

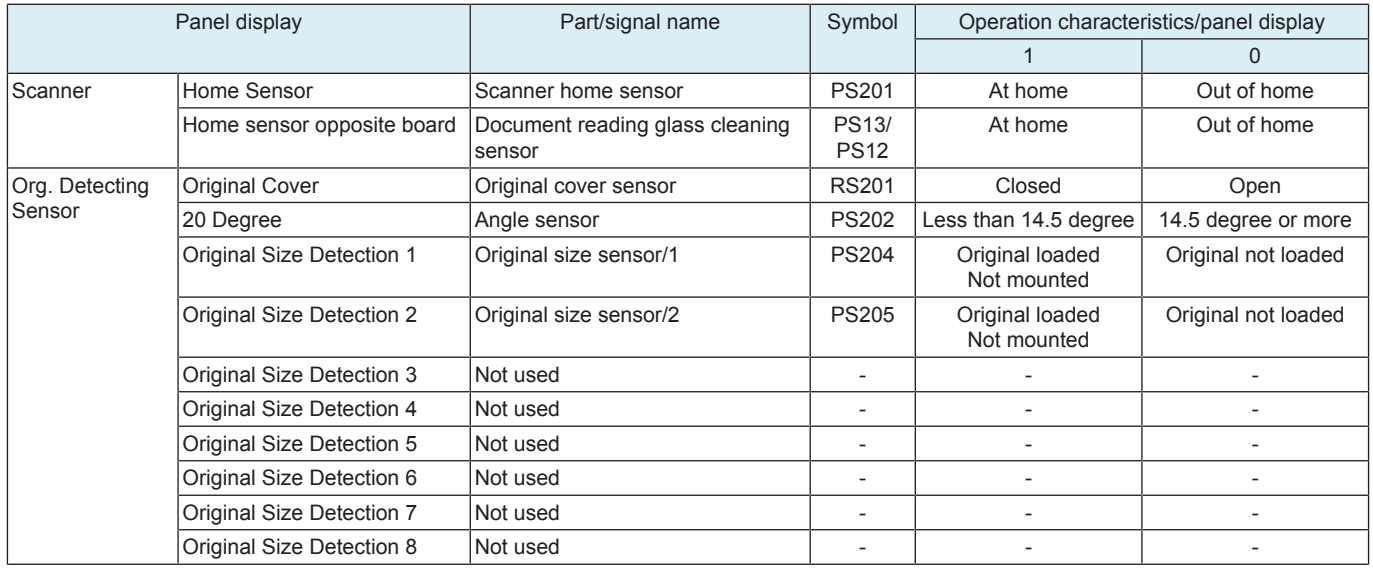

# **13.1.2 JS-506**

• It will be displayed when JS-506 is mounted.

Finisher 1

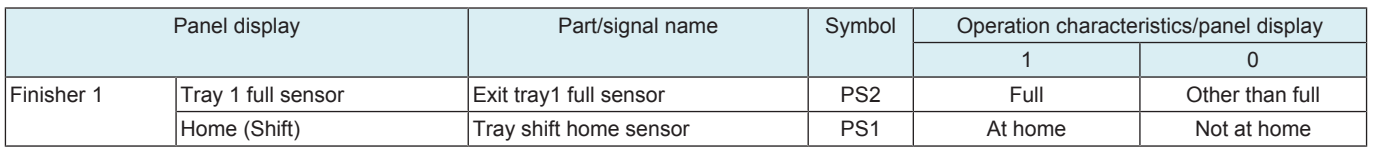

# **13.1.3 FS-533**

• It will be displayed when FS-533 is mounted.

# Finisher 1

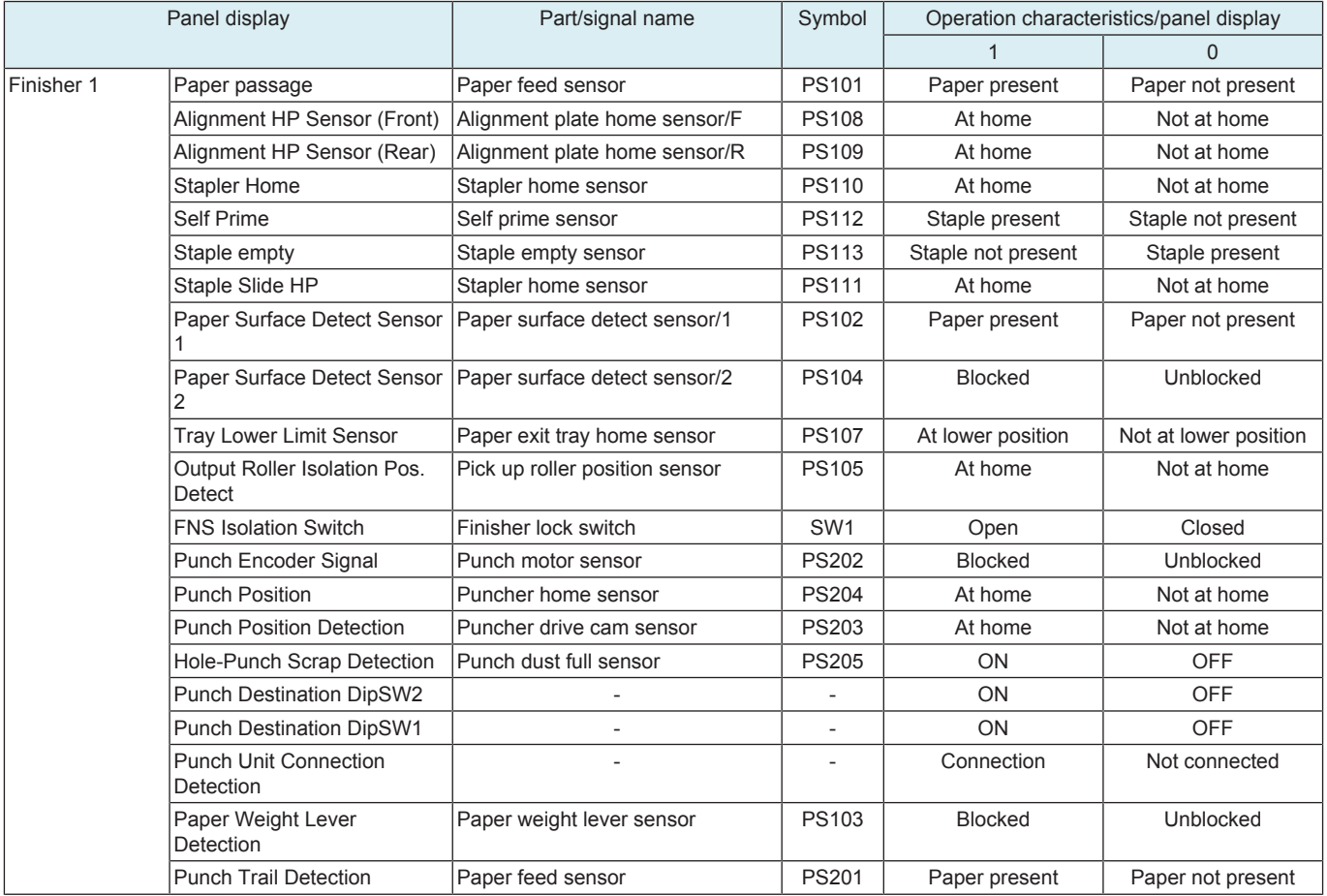

# **13.1.4 FS-536/FS-536SD**

• It will be displayed when FS-536/FS-536SD is mounted.

Finisher 1

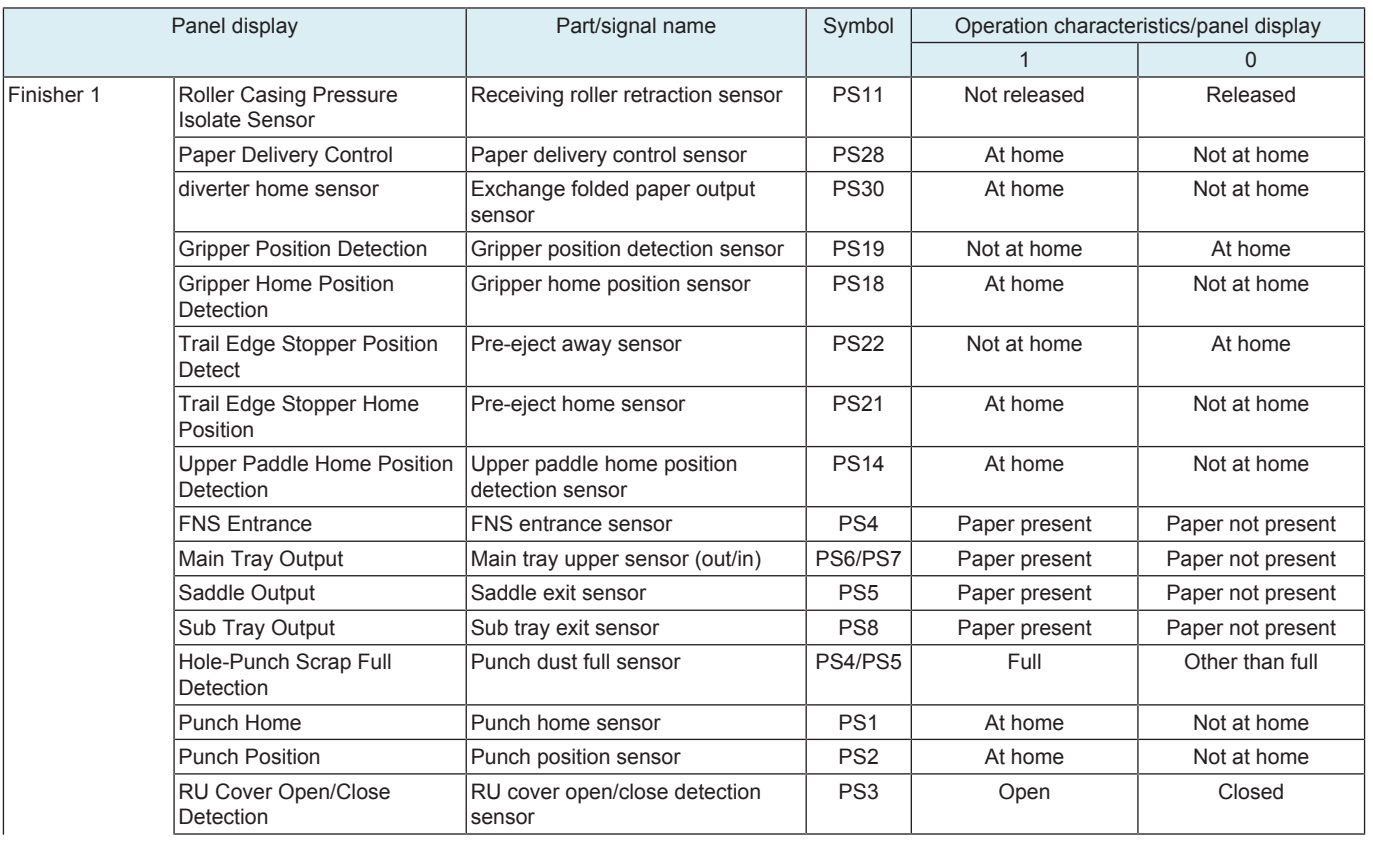

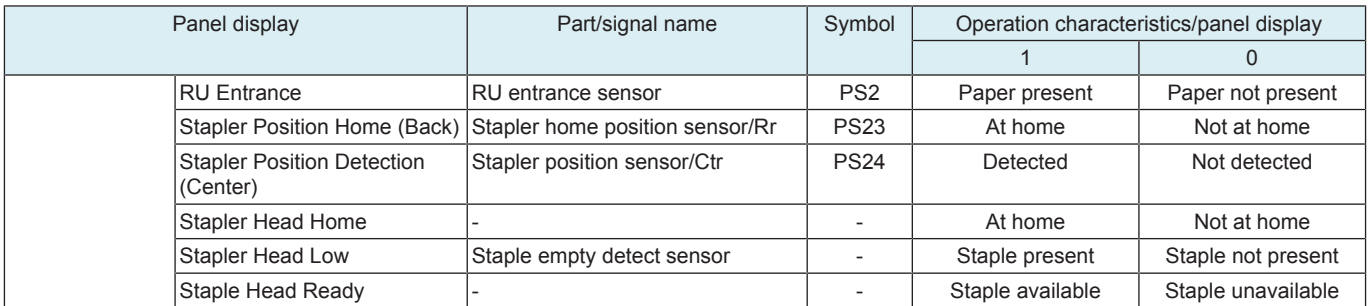

### Finisher 2

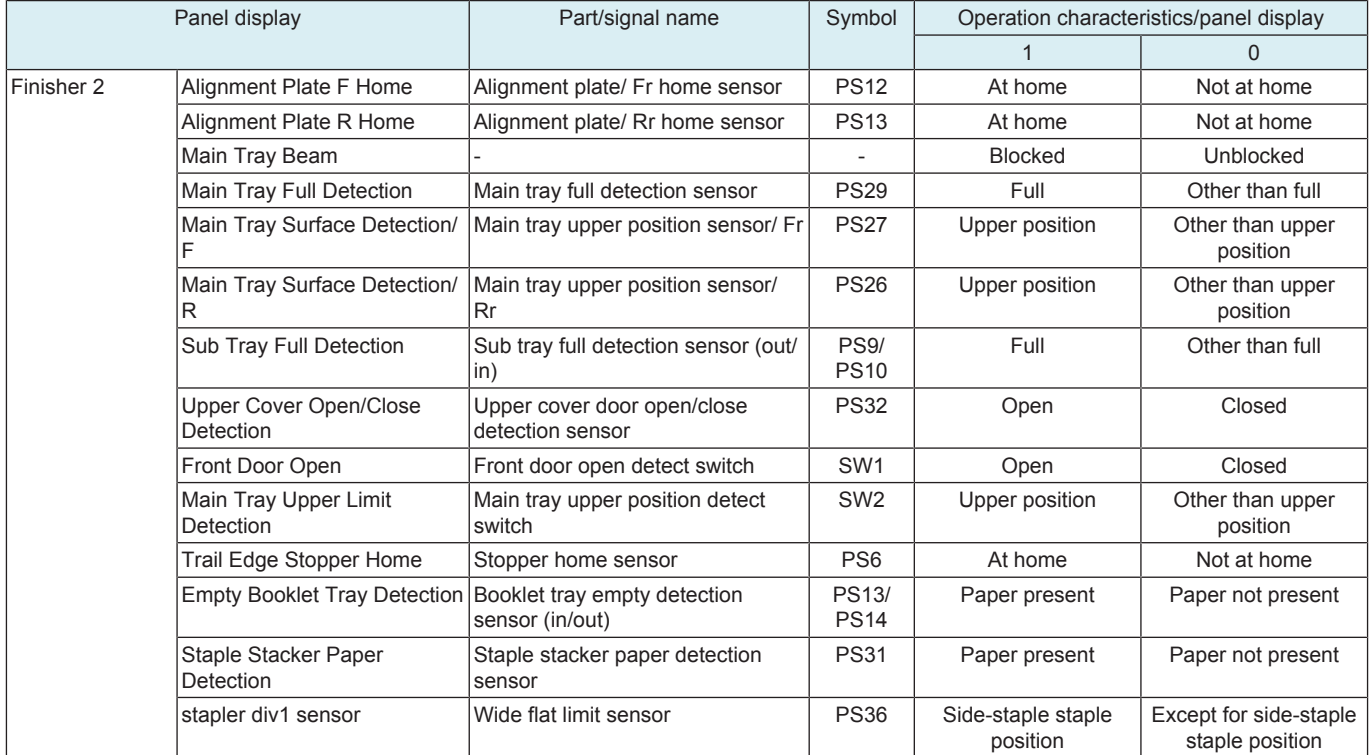

### Finisher 3

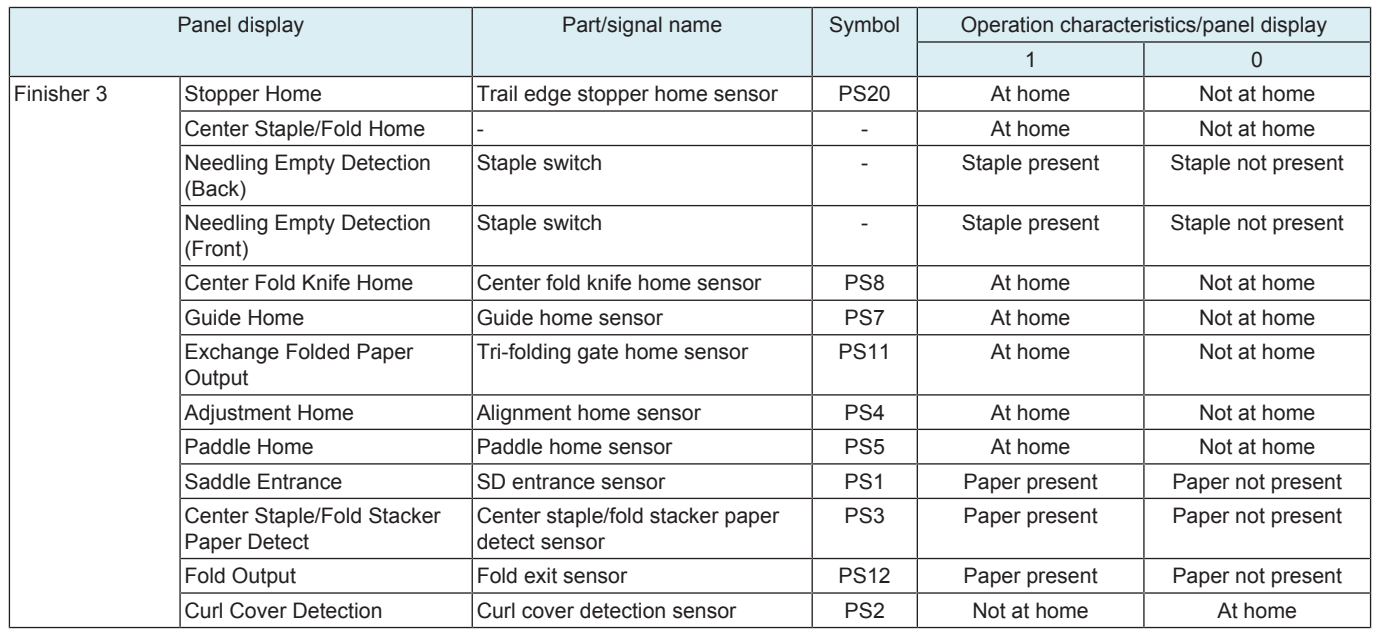

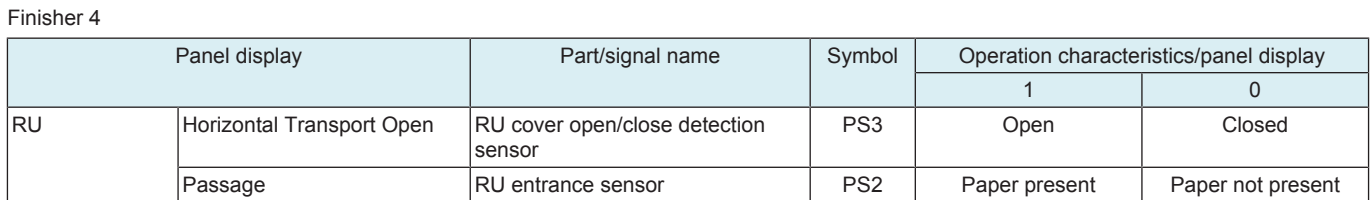

# **13.2 Table Number**

#### **Vdc-C/ Vg-C**

- When IDC is detected, for plain paper, Thick, and Black, the machine independently displays each Vg or Vdc output value that is calculated based on the density (toner amount stuck on the belt) of the test pattern created on the transfer belt.
- Used for troubleshooting of image problems.
	- If the value is high: In IDC detection, the image density is judged as low, thus the Vg/Vdc value is to be adjust higher.
	- If the value is Low: In IDC detection, the image density is judged as high, thus the Vg/Vdc value is to be adjust lower.

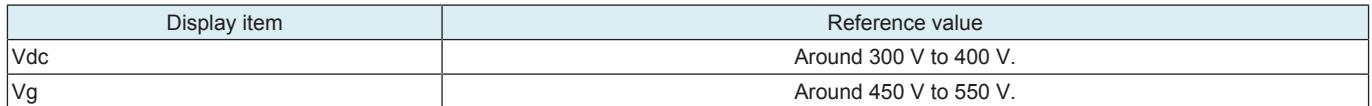

### **LD Light Value**

Shows the LD light value of toner during print image formation.

# **Charging AC Output Value 1**

• Shows the AC voltage value applied to the charging roller of toner during print image formation.

#### **Charging AC Output Value 2**

• Shows the current value applied to the charging roller of toner during print image formation.

### **13.3 Level History 1**

- To display TCR (T/C ratio), IDC/registration sensor output values, and fusing temperature.
- Used for troubleshooting of image problems.

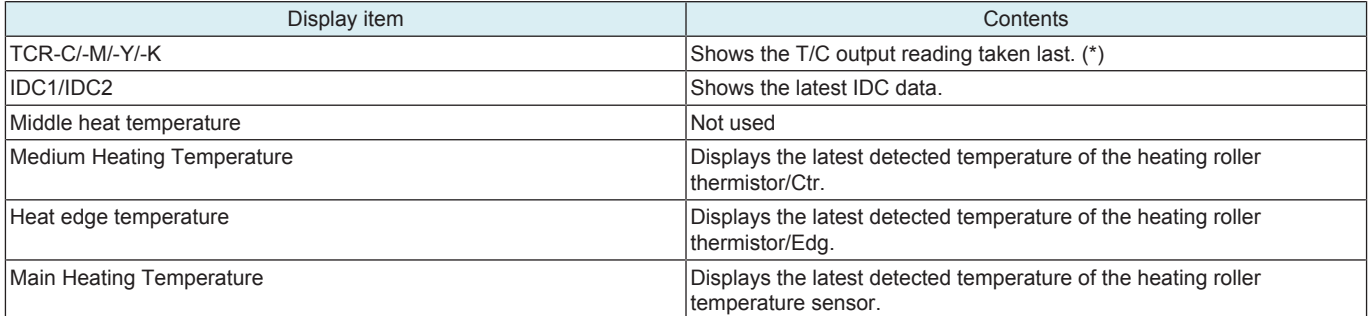

• \*: "Reading taken last" means

- Density of toner of the latest image.
- When a test pattern is produced by pressing the Start key while level history 1 is being displayed.

# **13.4 Level History 2**

- IDC Sensor (Transfer belt bare surface level) as adjusted through the image stabilization sequence and ATVC value.
- Used for troubleshooting of image problems.

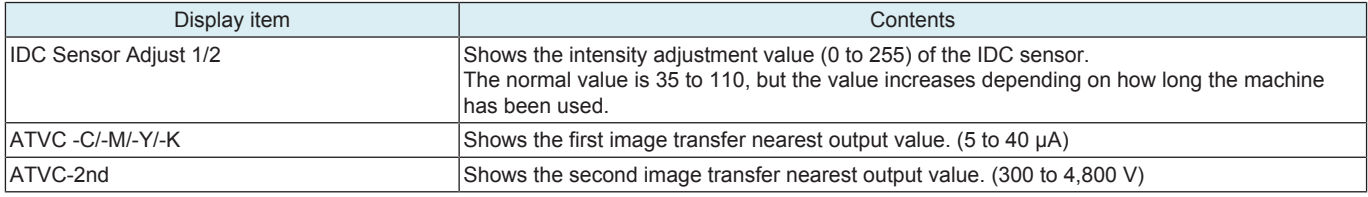

# **13.5 Temp. /Humidity/Atmospheric Press**

- Displays the temperature, humidity and atmospheric pressure in the machine.
- Used as reference information when a malfunction occurs.

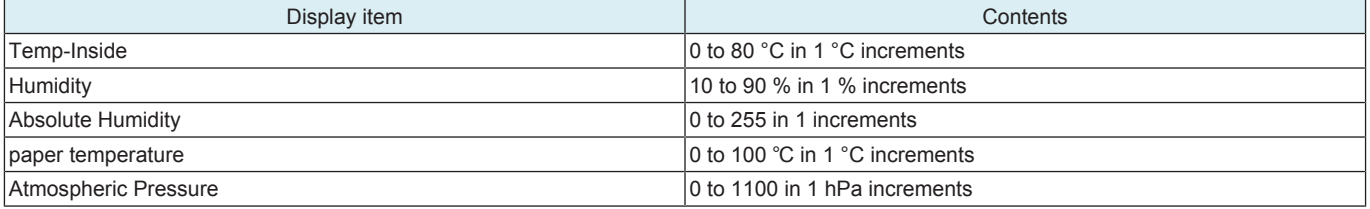

# **13.6 CCD Check**

- To display the D/A value of CCD clamp/gain for R, G, and B.
- To display the D/A value of CIS clamp/gain. (Only when dual scan document feeder is mounted)<br>• Used for troubleshooting for the CCD sensor/CIS
- Used for troubleshooting for the CCD sensor/CIS.

#### **CCD Check**

- CLAMP: 0 (remain static)
- GAIN: The maximum value and the minimum value of the output value should be within the range shown below.

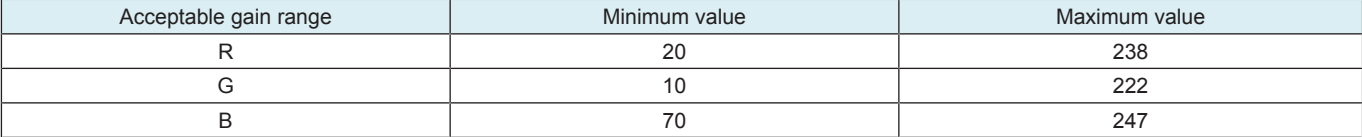

### **CIS Check**

- It will be displayed only when dual scan document feeder is mounted.
- CLAMP: -36 to +36 (normal), 37 (abnormal) \* Show the maximum value for controlling the black level of the CIS.
- GAIN: 70 to 255 \* Show data themselves

# **13.7 Memory/Storage Adjustment**

#### **13.7.1 Memory Check**

- If the copy image is faulty.
- To check correspondence of data written to and that read from memory through write/read check.
- The following shows the memory names that correspond to each memory where check is made.

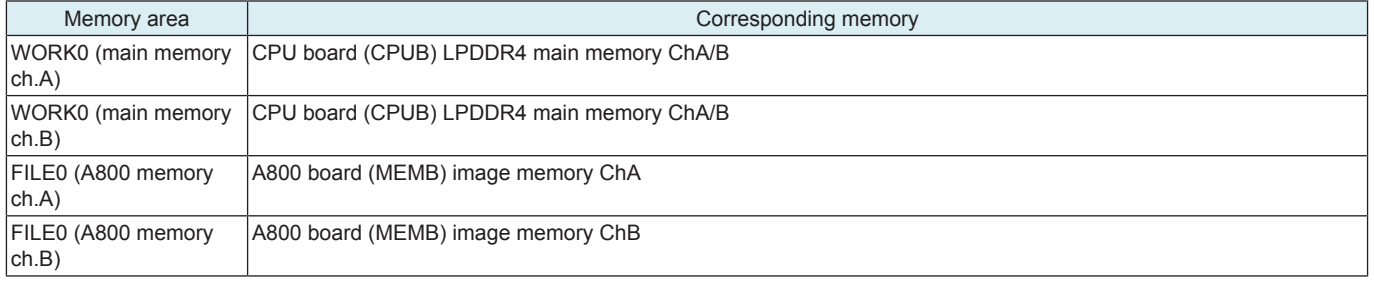

#### **Rough Check**

- A check is made for each memory to see if the image data reading and writing are correctly made in a very limited area.
- This sequence is performed for all memories.
- Typical rough check result display: Exemplary display when all memories have been checked okay

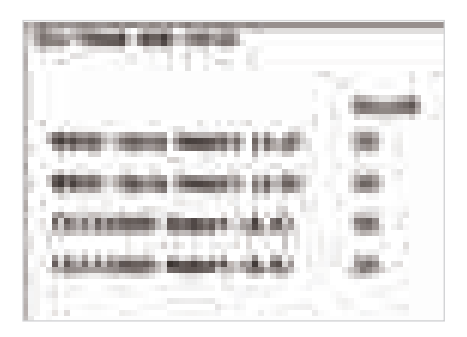

<Rough check procedure>

- *1.* Touch [Memory Check] -> [Rough Check].
- *2.* Press the Start key to start the check procedure. **NOTE**
	- **The rough check procedure can be interrupted by pressing the Stop key.**
- *3.* The progress of the check sequence is displayed in percentage. (calculated based on all checks)
- *4.* When the rough checks of all memories are completed, the diagnosis is finished automatically, and results are shown on the screen. (OK/ NG)

**<Detail Check>**

• A write check and a read check are repeated in all areas for each memory.

**NOTE**

- **For a write check, a specific write value is set and the specific value is written in all areas of the memory and the written data is thereafter read. This sequence is performed for all memories. (which forms one cycle of the check sequence)**
- When one cycle of the check sequence is completed, the write value is changed automatically and a new check cycle is **performed. This sequence is repeated with the write value changed for each sequence.**
- Unlike the rough check, the detail check is not automatically terminated. The check cycle is repeated until the Stop key is **pressed.**

• The press of the Stop key will terminate the detail check. <Detail check procedure>

- *1.* Touch [Memory Check] -> [Detail].
- *2.* Press the Start key to start the detail check procedure.
- *3.* The progress of the check sequence is displayed in percentage. (calculated based on all checks)
	- **NOTE**
		- **The check progress status display is 100% when one cycle of the check sequence is completed.**
	- **The check progress status display is automatically reset to 0% and restarted as soon as a new check sequence is started.**
- *4.* When the check progress status display is 100%, the first check cycle is completed.
- The results are displayed on the screen. (The sequence has been checked okay, if NG does not appear.)

- **If a write/read error is detected, NG appears beside the memory display and the check sequence is automatically terminated.** *5.* Press the Stop key at any timing to terminate the detail check procedure.
- 

#### **If the results are NG:**

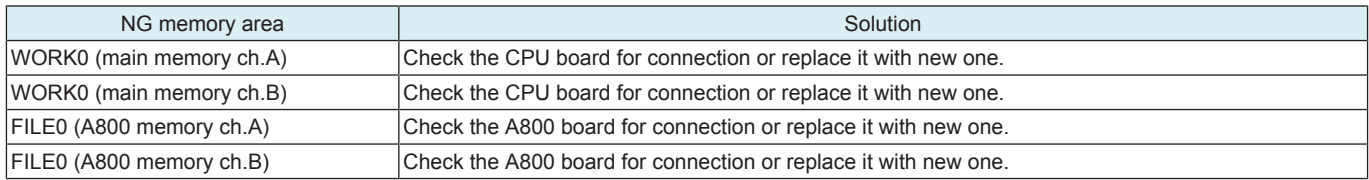

#### **13.7.2 Compress / Decompression Check**

- To check whether compression and decompression are carried out properly.
- If the copy image is faulty.

<Procedure>

- *1.* Touch [Compress/Decompression Check].
- *2.* Press the Start key to start the check procedure.
- *3.* The check result will be displayed.

#### **13.7.3 JPEG check**

• Not used

#### **13.7.4 Memory Bus Check**

- To check to see if image data is correctly transferred from scanner to memory, and from memory to printer.
- Bus check between scanner and memory has two steps; the scanner internal check step as internal processing and the check step between scanner and memory. If either of the two steps is NG, NG1 or NG2 is displayed respectively.
- If the copy image is faulty.

<Procedure>

**NOTE**

- *1.* Press [Memory Bus Check].
- *2.* Select either [Scanner -> Memory], [Memory -> PRT], or both.
- *3.* Press the Start key to start the check procedure.
- *4.* The check result will be displayed.

#### **13.7.5 DSC Bus Check**

• To check the connection between the DSC board and the scanner section when the optional security kit installed.

• When an error is detected after checking, NG1 or NG2 is displayed depending on the location of the board where the defect is found. <Procedure>

- *1.* Touch [DSC Bus Check].
- *2.* Select "Front side", "Back side", or both, and touch [Scanner -> DSC].

# **▪ The DSC bus check for the back side can be performed only when dual scan document feeder is mounted.**

- *3.* Press the Start key to start the check procedure.
- *4.* The check result will be displayed.

#### **13.7.6 Storage R/W Check**

• To check to see if the MFP storage is connected properly, and if read/write operation of the storage is correctly performed. <Procedure>

- *1.* Touch [Storage R/W Check].
- *2.* Press the Start key to start the check procedure.
- *3.* The check result will be displayed.

#### **13.7.7 Format**

• Clear the data from the MFP storage.

- **NOTE**
	- Data stored in the firmware space and backup space are not cleared.
	- **And after setting the HDD encryption key, the movie data, voice data, OCR dictionary data, PDF/A font, OCR font, and Unicode font need to be reinstalled as necessary since these data will be deleted by HDD format.**

#### **Physical format**

- *1.* Touch [Format] -> [Physical Format].
- *2.* Press the Start key to start the formatting sequence.
- *3.* The sequence will be automatically terminated as it is completed.
- *4.* Turn off the main power switch and turn it on again more than 10 seconds after.

#### **▪ After termination of physical formatting, start the sequence of logical formatting.**

### **Logical format**

- *1.* Touch [Format] -> [Logical Format].
- *2.* Press the Start key to start the formatting sequence.
- *3.* The sequence will be automatically terminated as it is completed.
- *4.* Turn off the main power switch and turn it on again more than 10 seconds after.

# **13.8 Memory/Storage Status**

• To display the condition and amount of the memory and MFP storage.

# **13.9 Color Regist**

- To check when there is a color shift.
- For each of C, M, and Y, the color shift amount (in X and Y directions) at two locations (one at the front and the other in the rear) is displayed.
- Individual color shifts of C, M, and Y are based on K and their amounts are displayed. (Display unit: dots)
- The data is updated after a color shift correction has been made or color shift adjustment has been completed.
- To display the results of skew adjustment.
- For details of skew adjustment, see the [" I.5.8 Print Head Skew Adj."](#page-432-0)

# **13.10 Load Check**

- To check each device (electric component) for proper condition by individually activating the load associated with the device.
- To identify faults at the time of troubleshooting.

**NOTE**

**Take note of the following during the load check mode.**

- **No malfunction is detected and no count is taken of consumables life and related items.**
- **Two or more devices (motors, clutches, solenoids, and fans) cannot be checked simultaneously.**
- **Detection of proper installation of various types of units and waste toner box does not function. During the check procedure, therefore, make sure that the unit in question is installed correctly or yet to be installed.**

<Procedure>

- *1.* Open the front door, lower front door or the right door.
- *2.* Touch [Start Load Check].
- *3.* Close the door opened on step 1.
- *4.* Referring to the load check list, enter a check code.
- *5.* Referring to the load check list, enter a multi code.
- *6.* Press the Start key.
	- When pressing the Start key, the specified load is activated. The Start key blinks in orange.
- *7.* Check the load operation and output of signals.
- *8.* Press the Stop key to stop the check operation and check the result.

**NOTE**

- **Depending on the type of load being activated, after the lapse of the specified time or after the transition to the specified state, the corresponding device automatically stops working.**
- **When 'NG' is displayed, check the wiring and connectors.**
- *9.* To check another load or signal output, repeat steps 4 to 8.
- *10.* Turn OFF the main power switch and turn it ON again more than 10 seconds after.

**NOTE**

To exit from the load check mode, be sure to turn off and on the main power switch.

**At the point when you display [Service Mode] -> [State Confirmation] -> [Load Check], MFP enters into load check mode.**

**Regardless of whether load check is actually performed or not, the main power switch must be turned off and on to exit from load check mode.**

#### **13.10.1 Load check list**

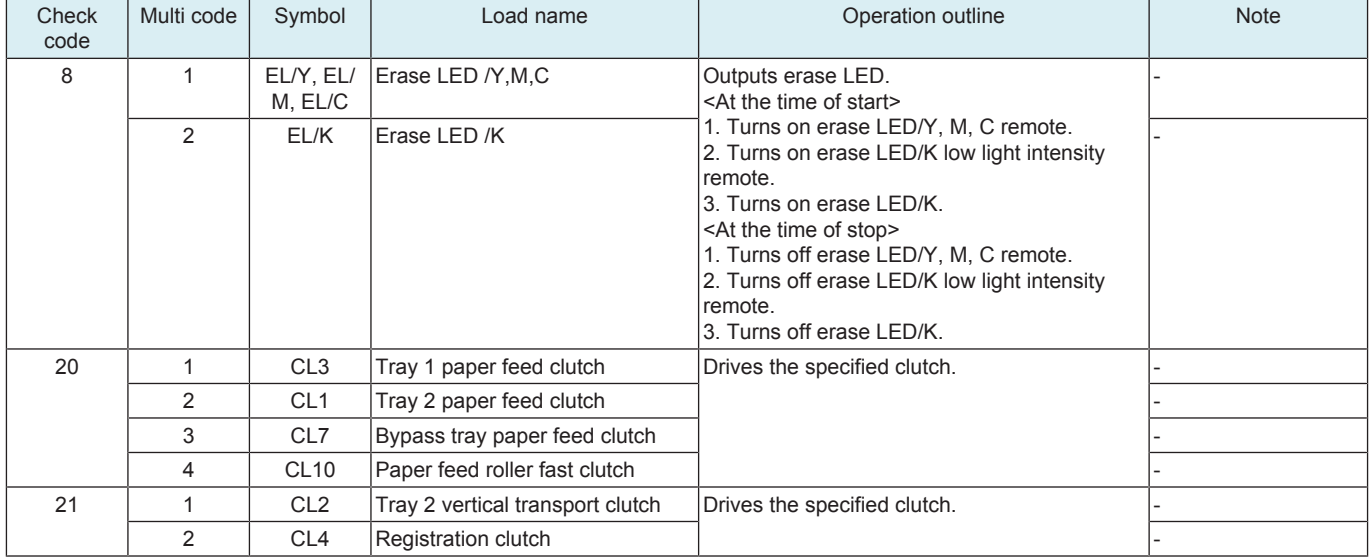

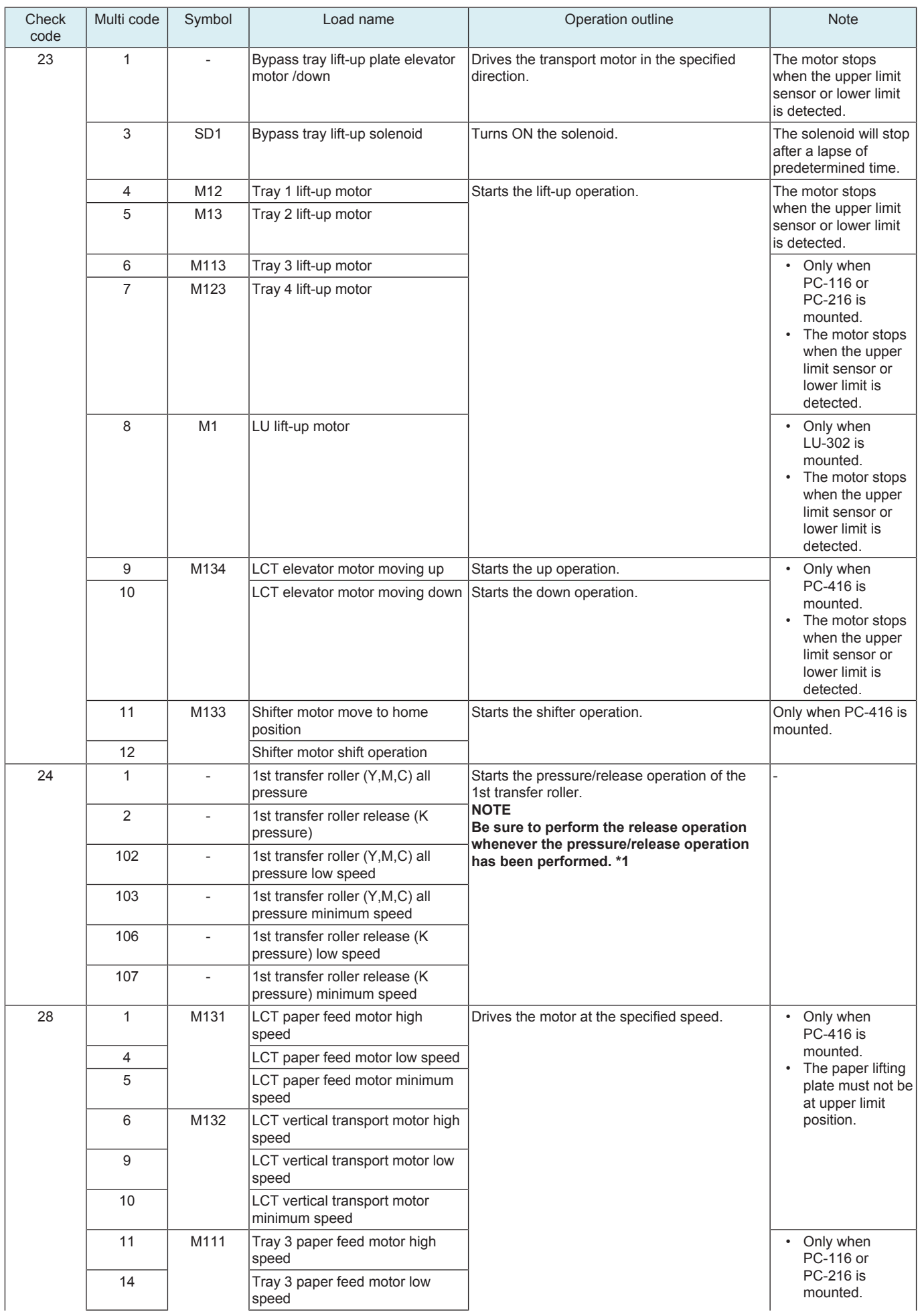

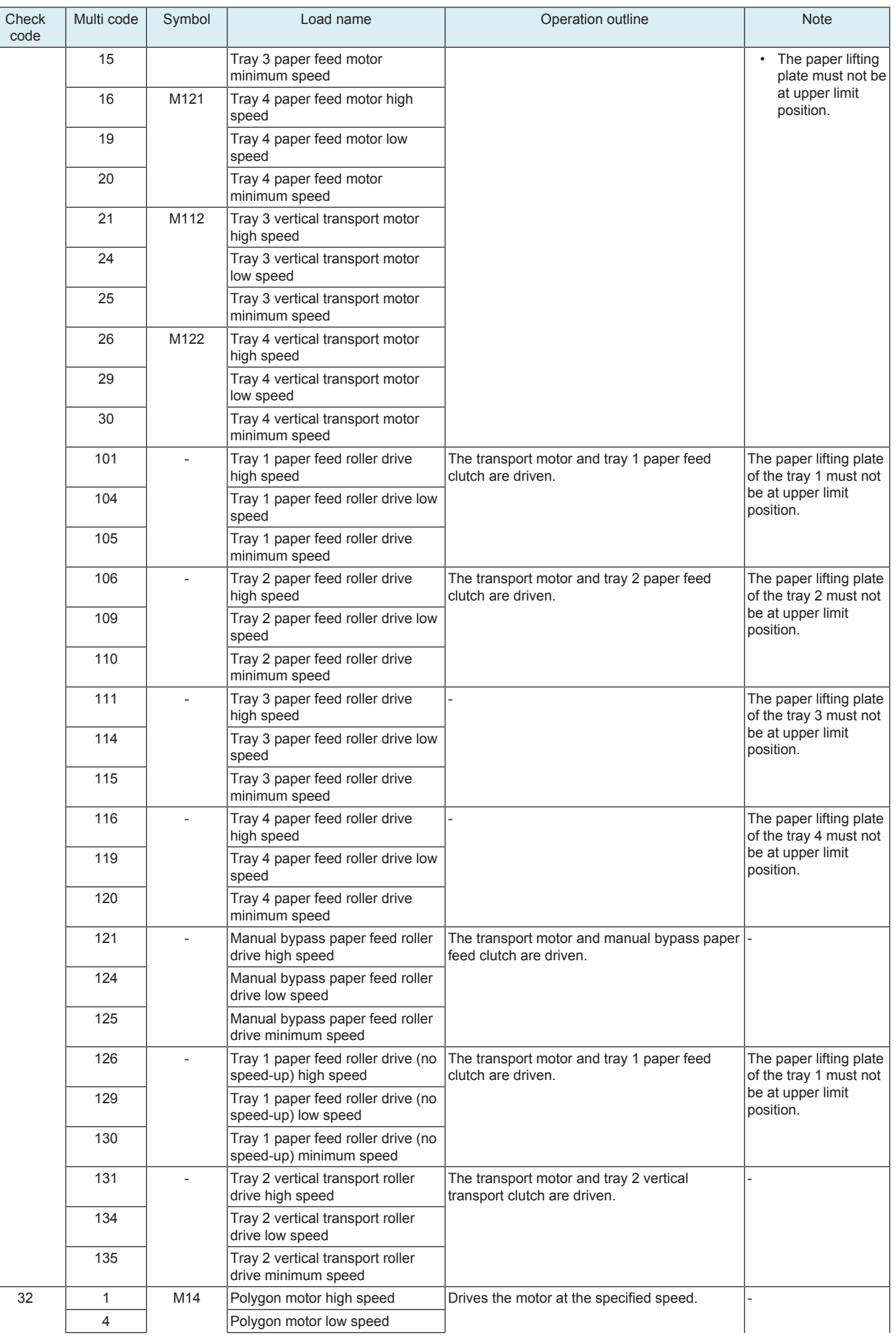

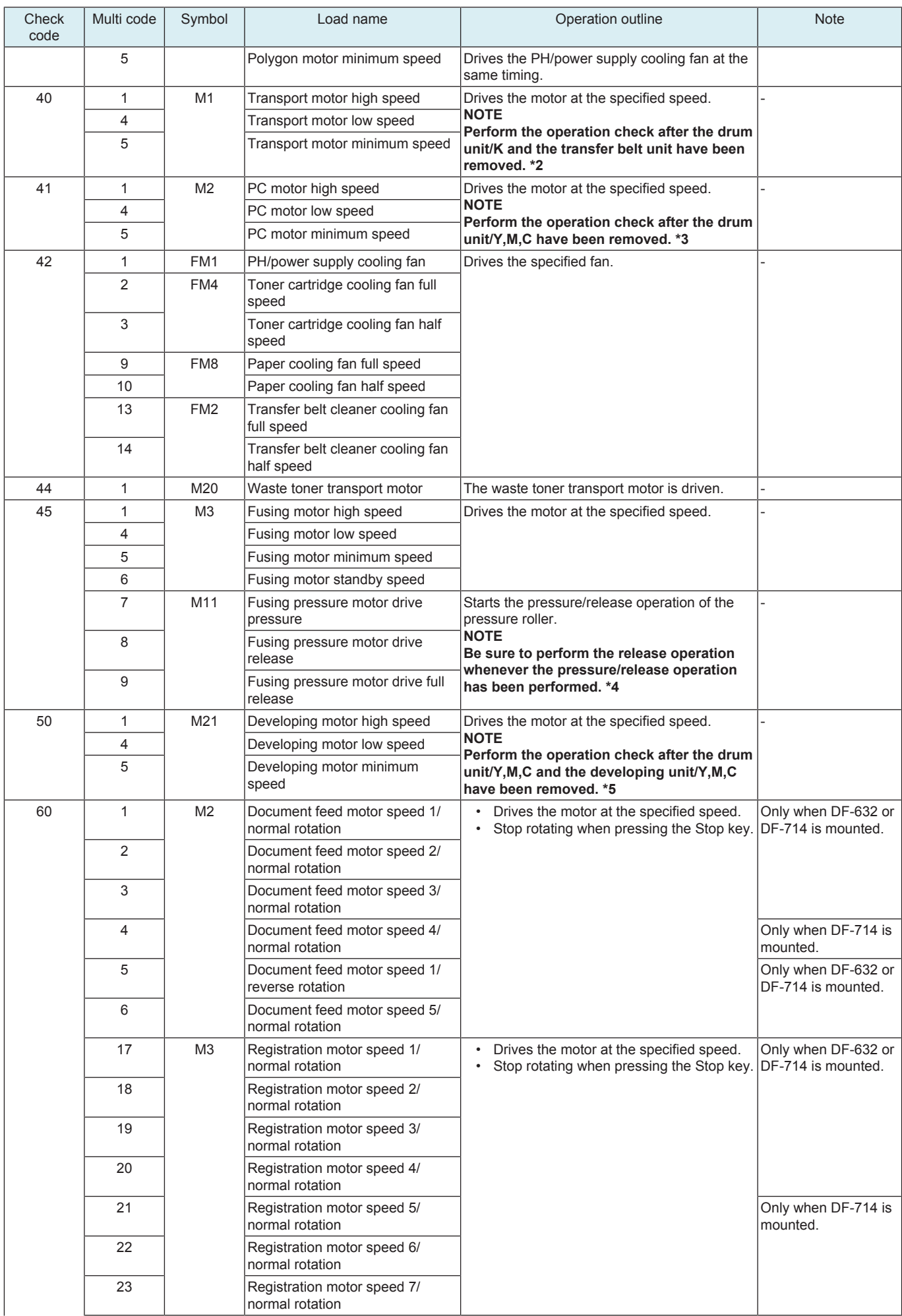

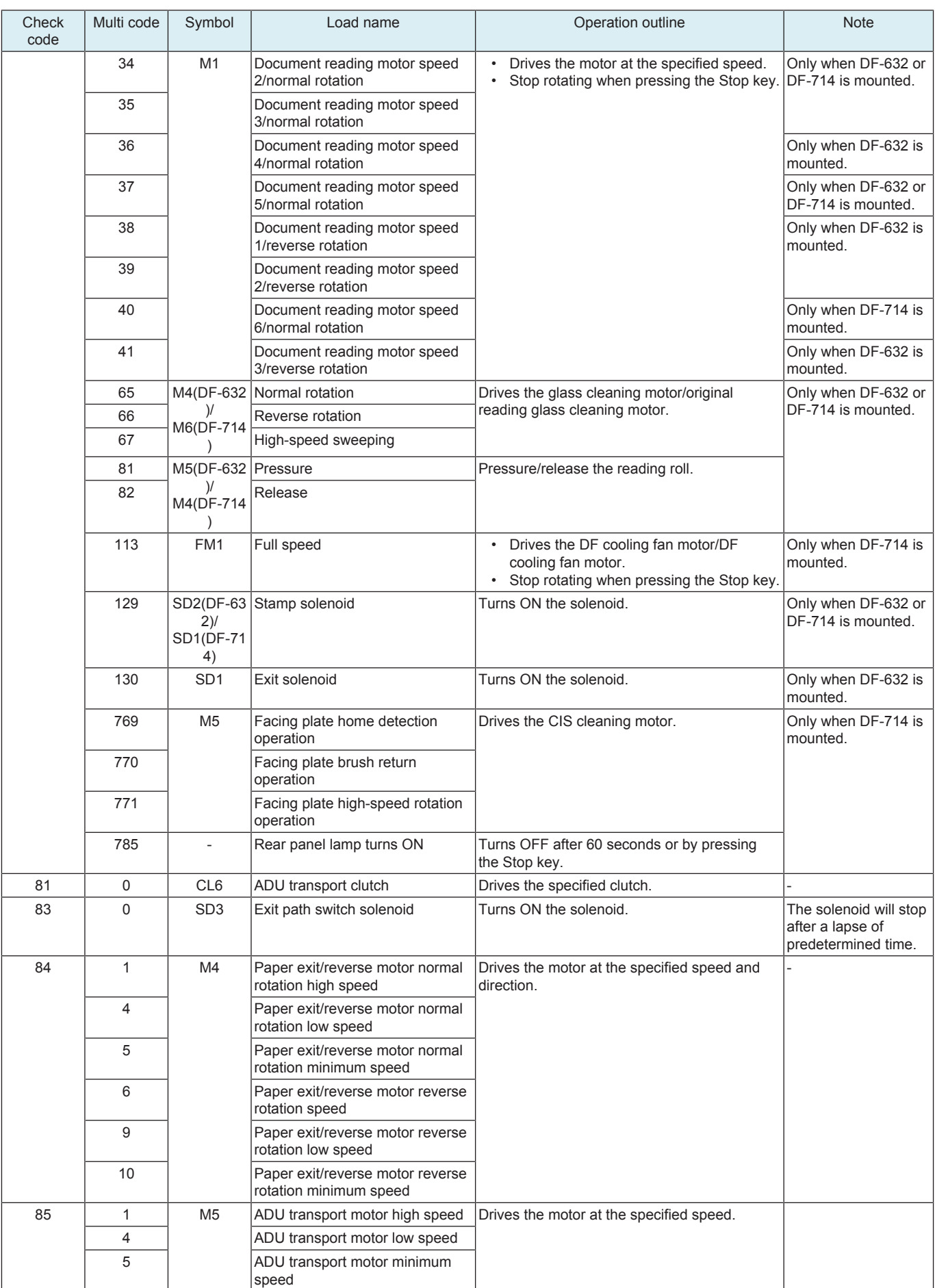

**▪ \*1: If the PC motor is energized with the 1st transfer roller in its pressed position, the transfer belt and the photoconductor drum may be damaged.**

**▪ \*2: The cleaning blades of the drum unit/K and the transfer belt unit, if driven with no toner deposited, may be curved to warp.**

- **\*3: The cleaning blades of the drum unit/Y,M,C, if driven with no toner deposited, may be curved to warp.**<br>■ \*4: The pressure roller, if left to stand in the pressed position, may be deformed. The drive gear may be d
- **\*4: The pressure roller, if left to stand in the pressed position, may be deformed. The drive gear may be damaged if the fusing unit is removed with the pressure roller in the pressed position.**
- **\*5: If the machine is driven with the specified units left mounted on it, the developing roller and developer contact the photoconductor drum to damage it.**

**If the machine is driven with the developing unit/Y,M,C left mounted on it, the developing roller, which is yet to be charged, is driven, so that toner may scatter around.**

# **13.11 Adjustment Data List**

• To display the adjustment and setting value set in the main body.

# **13.12 Self-diag. (Full/Individual)**

# **13.12.1 Overview of self-diagnostic function**

- Conducts diagnosis for the defective and replaced areas of memory and various boards in main body when a trouble code is output or a trouble such as main body activation failure occurs, and identifies the parts need to be replaced.
- The self-diagnostic function is divided into two functions, the "Self-diag. (Full)" function and the "Self-diag. (Individual)" function.
- "Self-diag. (Full)" diagnoses all items together, those are diagnosed individually with "Self-diag. (Individual)", and identifies the area where trouble occurred and the parts need to be replaced. The diagnosis result is displayed as [OK] or [NG], and if [NG] is detected, the [Error Code] key will be displayed on the [Full Self Diagnostic] screen. Touch the [Error Code] key to display the [Error Code] screen.
- "Self-diag. (Individual)" diagnoses each item individually, and identifies the area where trouble occurred. The diagnosis result is displayed as [OK] or [NG].

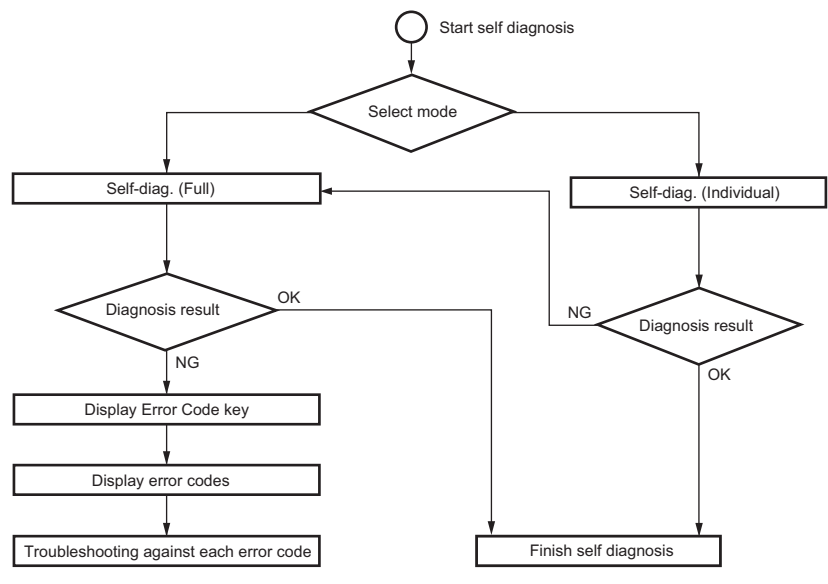

Self-diagnostic item

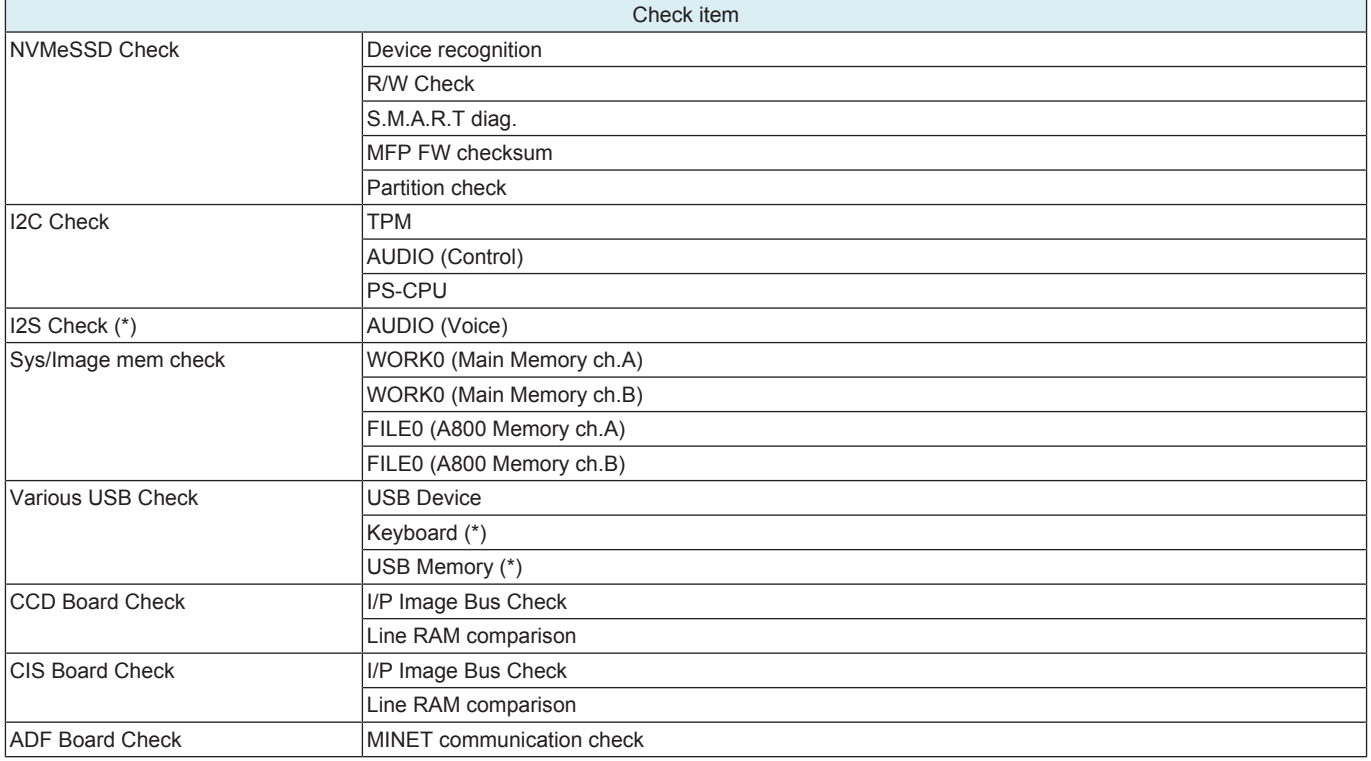

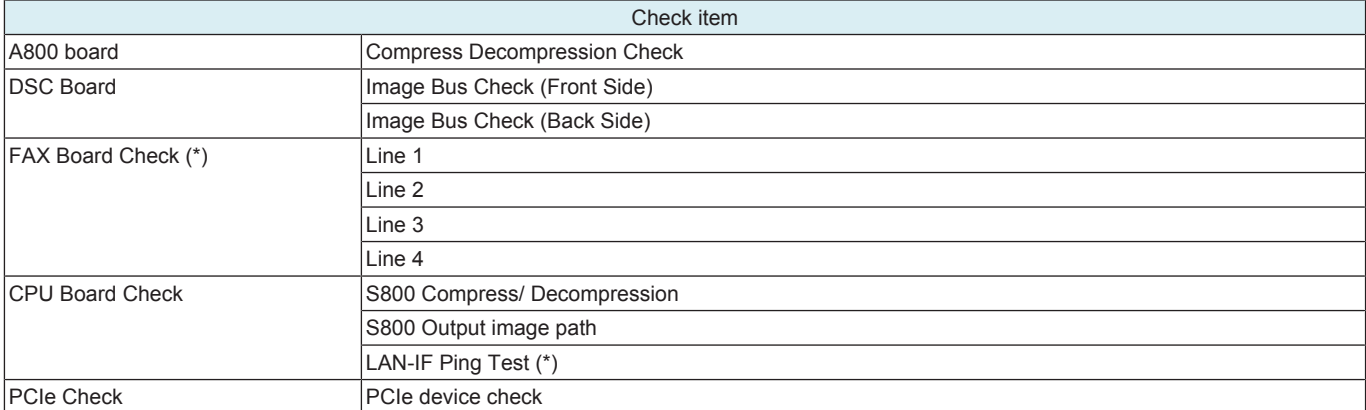

• \*: The item can be diagnosed with Self-diag. (Individual) only.

#### **13.12.2 Self-diag. (Full)**

- To diagnose all items together, those are diagnosed individually with "Self-diag. (Individual)", and identify the area where trouble occurred and the parts need to be replaced.
- When a trouble code is displayed, by performing "Self-diag. (Full)", troubles on the hardware device can be diagnosed.
- The diagnosis result is displayed as [OK] or [NG], and if [NG] is detected, the [Error Code] key will be displayed on the [Full Self Diagnostic] screen. Touch the [Error Code] key to display the [Error Code List] screen.

#### Self-diag. (Full) Flow

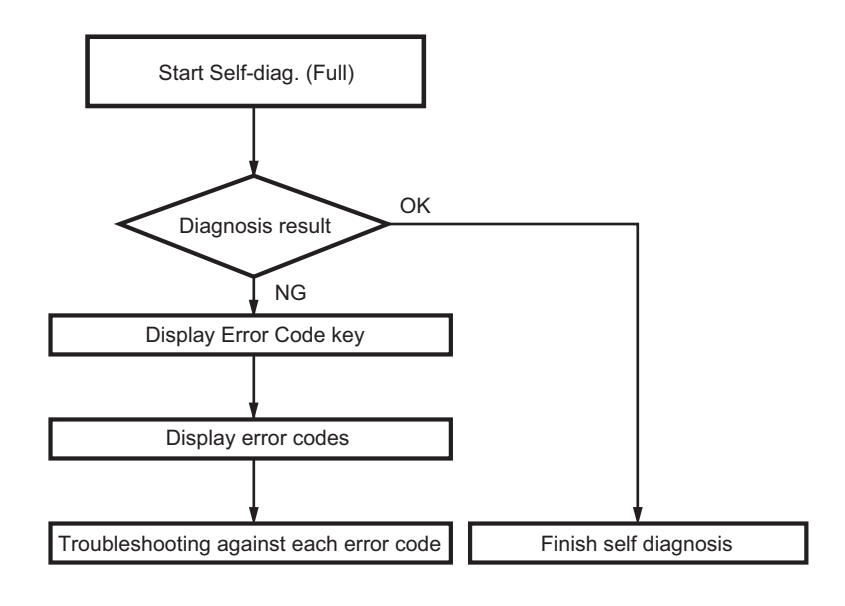

#### **NOTE**

#### **▪ Only displays the detected error codes.**

#### **Diagnosis procedure**

- *1.* Display the [Self-diag. (Full)] screen.
	- Display by selecting [Service Mode] -> [State Confirmation] -> [Self-diag. (Full)].
	- Turn the main power switch on while pressing the power key. After a short beep sound is made once, release the power key and wait to display the Self-diag. (Full) screen.
- *2.* Press the Start key to start the check procedure.
- *3.* The result of the diagnosis is displayed for every item. (OK/NG)
- **NOTE**
	- **If a trouble code is detected during executing the Self-diag. (Full), the trouble screen will be displayed, and the Self-diag. (Full) will be interrupted. When the trouble screen is displayed, turn OFF the main power switch to finish the Self-diag. (Full). Then, turn ON the main power switch while pressing the power key to restart the Self-diag. (Full).**
- *4.* After completing the Self-diag. (Full), load A4/A4S paper in the manual bypass tray, the [Printing] key will appear in the top area of the screen. If the self-diagnosis result report is required, touch the [Printing] key to print out the "Self-diagnosis result report."
- **NOTE** If there is no paper loaded on the manual bypass tray, the [Printing] key will not appear. Also, if any paper with a size other **than A4/A4S is loaded, the [Printing] key will not appear.**
	- **The "Self-diagnosis result report." can be printed out after completing the Self-diag. (Full). (Printable even if NG is displayed)**
- *5.* If [OK] is displayed for all diagnosis items, finish the Self-diag. (Full).
	- If starts from the Service Mode, touch [END].
	- If starts by turning ON the main power switch, turn OFF the main power switch.
- *6.* If [NG] is displayed, carry out procedure "Troubleshooting when NG is detected."
#### **NOTE**

- **It takes approx. 200 seconds for check if all items are OK.**<br>■ When the trouble code (C6### C91## CE301, CE304) is d
- When the trouble code (C6###, C91##, CE301, CE304) is displayed, the self-diag. (Full) may not complete. In that case, finish the **Self-diag. (Full), and perform the troubleshooting against each trouble code.**
- When operation is disabled (screen frozen) during displaying the diagnosis result confirmation screen, turn OFF the main power **switch to finish the diagnosis. Wait for 10 sec. or more, and turn ON the main power switch.**
- **If Self-diag. (Full) is started by turning ON the main power switch, it cannot move to Normal Mode or Service Mode. To change the mode, turn OFF the main power switch, and turn it ON again after 10 seconds.**

## **Auto Execution of Self-diag. (Full)**

• Set the [Switch NO.163] to [00000010] at [Bit assignment] and [02] at [HEX assignment] in [Service Mode] -> [System 2] -> [Software Switch Setting], so that the "Self-diag. (Full)" can be executed automatically when a "trouble code" occurred. **NOTE**

#### **▪ If this function is set on a client MFP, make sure to reset the settings after completing an operation check and troubleshooting.** Sequence of Auto Execution of Self-diag. (Full)

*1.* Errors are detected. (Trouble codes are displayed, and the MFP stops.)

- *2.* The MFP reboots automatically. (The MFP reboots automatically up to three times.)
- *3.* The Self-diag. (Full) is executed automatically.
- *4.* After completing the Self-diag. (Full), the MFP stops with the self diagnosis screen being displayed.
- *5.* If [OK] is displayed for all diagnosis items, turn OFF the main power switch to finish the Self-diag. (Full).
- *6.* If [NG] is displayed, carry out "Procedure (when NG is detected)."

#### **When NG is detected**

- *1.* If [NG] is displayed, the [Error Code] key appears to the self diagnosis screen.
- *2.* Touch the [Error Code] key to display the [Error Code] screen.
- *3.* Check the displayed "Error Code", and turn OFF the main power switch.
- *4.* Refer to [TROUBLESHOOTING/Error code list], and preform the troubleshooting against each error code.

## **13.12.3 Self-diag. (Individual)**

#### **(1) NVMeSSD Check**

• To check each item of NVMeSSD individually.

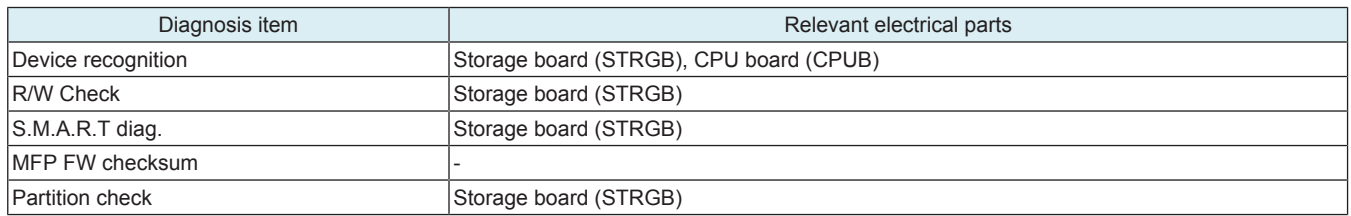

<Procedure>

*1.* Select the desired diagnosis key. (Two or more keys can be selected.)

*2.* Press the Start key to start the check procedure.

*3.* The check result will be displayed. (OK/NG)

*4.* If [OK] is displayed, touch [END].

*5.* If [NG] is displayed, execute the Self-diag. (Full).

## **(2) I2C Check**

• To check each item of the I2C individually.

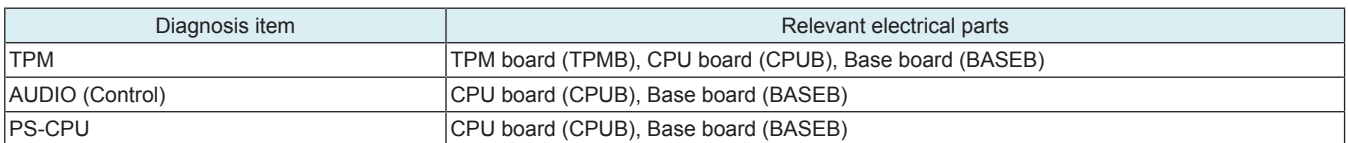

<Procedure>

*1.* Select the desired diagnosis key. (Two or more keys can be selected.)

*2.* Press the Start key to start the check procedure.

*3.* The check result will be displayed. (OK/NG)

*4.* If [OK] is displayed, touch [END].

*5.* If [NG] is displayed, execute the Self-diag. (Full).

#### **(3) I2S Check**

• To check each item of the I2S individually.

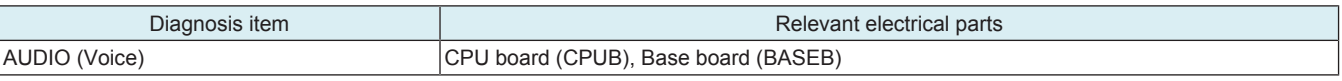

<Procedure>

*1.* Select the desired diagnosis key.

*2.* Press the Start key to start the check procedure.

*3.* The check result will be displayed. (OK/NG)

*4.* If [OK] is displayed, touch [END].

*5.* If [NG] is displayed, execute the Self-diag. (Full).

# **(4) Sys/Image mem check**

• To check each item of system memory and image memory.

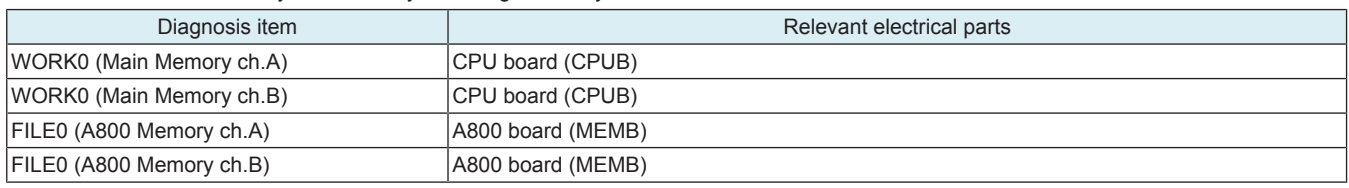

<Procedure>

*1.* Press the Start key to start the check procedure.

*2.* The check result will be displayed. (OK/NG)

**NOTE**

- **If a trouble occurs on the memory, the self diagnosis may not complete. In that case, finish the Self-diag. (Full) forcibly, and perform the troubleshooting against each trouble code.**
- **Turning OFF the main power switch will finish the Self-diag. (Full) forcibly.**

*3.* If [OK] is displayed, touch [END].

*4.* If [NG] is displayed, execute the Self-diag. (Full).

**NOTE**

**▪ NG will also be displayed if no DIMM is mounted. If an additional DIMM is not used, no error occurs even if NG is displayed, and no troubleshooting is required.**

#### **(5) Various USB Check**

• To check each item of the USB Device individually.

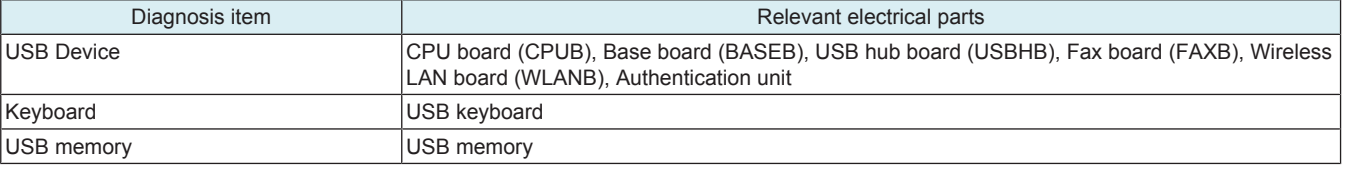

<Procedure>

*1.* Select the desired diagnosis key. (Two or more keys can be selected.)

- *2.* Press the Start key to start the check procedure.
- *3.* The check result will be displayed. (OK/NG)
- **NOTE**
	- **When checking [USB Device], [NG] will be displayed if the fax board is mounted and the mounting settings are not enabled.**

## • **When checking [Keyboard] or [USB Memory], [NG] will be displayed if no device is connected.**

*1.* If [OK] is displayed, touch [END].

- *2.* If [NG] is displayed, perform the following procedures.
- If [NG] is displayed for [USB Device], execute the Self-diag. (Full).
- If [NG] is displayed for [Keyboard], perform "TROUBLESHOOTING/ Troubleshooting when NG is detected on keyboard."
- If [NG] is displayed for [USB Memory], perform the "TROUBLESHOOTING/ when NG is detected on USB memory."

#### **(6) CCD Board Check**

• To check each item of the CCD board individually.

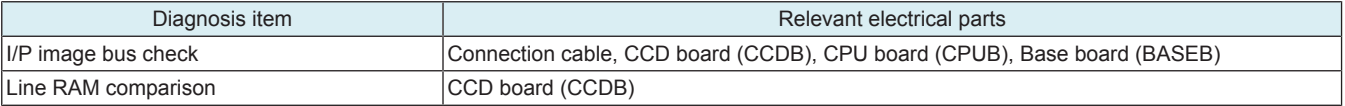

<Procedure>

- *1.* Select the desired diagnosis key. (Two or more keys can be selected.)
- *2.* Press the Start key to start the check procedure.
- *3.* The check result will be displayed. (OK/NG)

**NOTE**

- **If a trouble occurs on the CCD board, the self diagnosis may not complete. that case, finish the self diagnosis forcibly, and perform the troubleshooting against the trouble code C-6756.**
- **Turning OFF the main power switch will finish the self diagnosis forcibly.**
- *4.* If [OK] is displayed, touch [END].
- *5.* If [NG] is displayed, execute the Self-diag. (Full).

**(7) CIS Board Check**

• To check each item of the CIS board individually.

<Procedure>

- *1.* Select the desired diagnosis key. (Two or more keys can be selected.)
- *2.* Press the Start key to start the check procedure.
- *3.* The check result will be displayed.

**NOTE**

- **If a trouble occurs on the CIS board, the self diagnosis may not complete. that case, finish the self diagnosis forcibly, and perform the troubleshooting against the trouble code C-6753.**
- **Turning OFF the main power switch will finish the self diagnosis forcibly.**
- *4.* If [OK] is displayed, press the [OK] key.
- *5.* If [NG] is displayed, execute the Self-diag. (Full).

# **(8) ADF Board Check**

• To check each item of the ADF board individually.

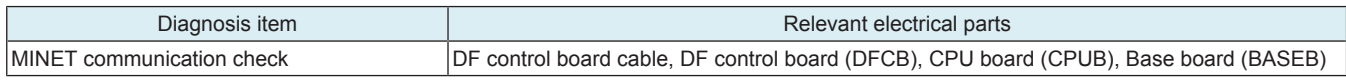

<Procedure>

*1.* Select the desired diagnosis key.

- *2.* Press the Start key to start the check procedure.
- *3.* The check result will be displayed.

*4.* If [OK] is displayed, touch [END].

*5.* If [NG] is displayed, execute the Self-diag. (Full).

#### **(9) A800 board**

• To check each item of the A800 board individually.

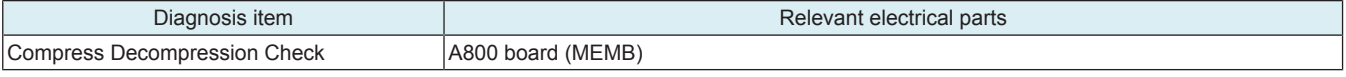

<Procedure>

*1.* Select the desired diagnosis key.

*2.* Press the Start key to start the check procedure.

*3.* The check result will be displayed.

*4.* If [OK] is displayed, touch [END].

*5.* If [NG] is displayed, execute the Self-diag. (Full).

# **(10) DSC Board Check**

• To check each item of the DSC board individually.

**NOTE**

- **It will be displayed when the DSC board is installed and enabled.**
	- **[Service Mode] -> [System2] -> [Option Board Status] -> [DSC1] and [DSC2]**

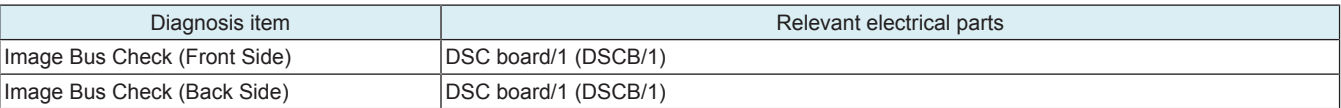

<Procedure>

*1.* Select the desired diagnosis key. (Two or more keys can be selected.)

*2.* Press the Start key to start the check procedure.

*3.* The check result will be displayed. (OK/NG)

*4.* If [OK] is displayed, touch [END].

*5.* If [NG] is displayed, execute the Self-diag. (Full).

## **(11) FAX Board Check**

• To check each item of the FAX board individually.

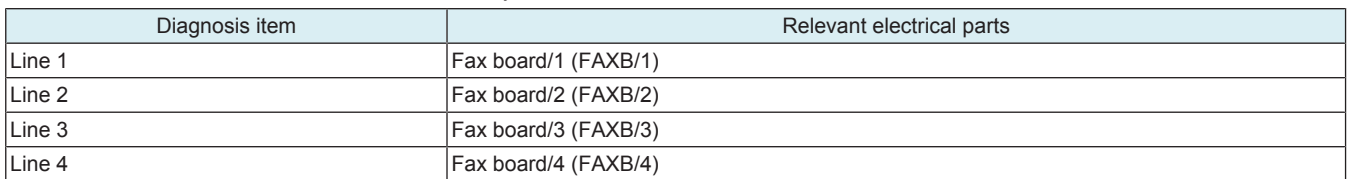

<Procedure>

*1.* Select the line to perform diagnosis.

*2.* Select [Signal Send Test], [Signal Receive Test], or [NCU Test].

For the details of each item, refer to [Service Mode] -> [Test Mode] -> [FAX Test]. *3.* Select a test item.

*4.* Select the parameter you would like to test.

*5.* Press the Start key to start the check procedure.

*6.* If [OK] is displayed, press the [OK] key.

*7.* If [NG] is displayed, execute the Self-diag. (Full).

## **(12) CPU Board Check**

• To check each item of the CPU board individually.

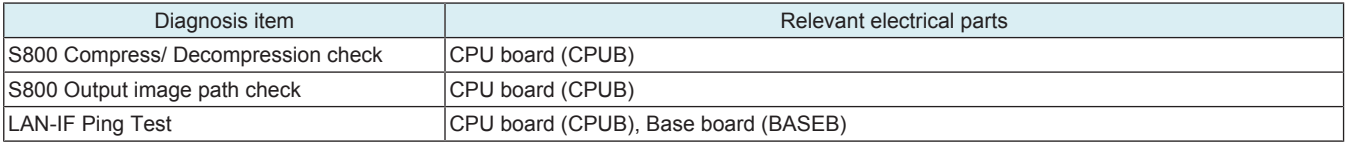

<Procedure (S800 Compress/ Decompression check / S800 Output image path check)>

*1.* Select the desired diagnosis key. (Two or more keys can be selected.)

*2.* Press the Start key to start the check procedure.

*3.* The check result will be displayed. (OK/NG)

*4.* If [OK] is displayed, touch [END].

*5.* If [NG] is displayed, execute the Self-diag. (Full).

<Procedure (LAN-IF Ping Test)>

- *1.* Touch he [LAN-IF Ping Test] key.
- *2.* Select the input method according to the IP address of the destination.
- *3.* [Input IPv4 Address] / [Input IPv6 Address]
- *4.* Input IP address of destination with the numeric keypad or the alphabet key.
- *5.* Press the Start key to start the check procedure.
- *6.* When the self diagnosis procedure is completed, the result will be displayed. (OK/NG)
- *7.* If [OK] is displayed, touch [END].
- *8.* If [NG] is displayed, execute "TROUBLESHOOTING/ Troubleshooting when NG is displayed for Ping Test."

# **(13) PCIe Check**

• To check each item of the PCIe Device individually.

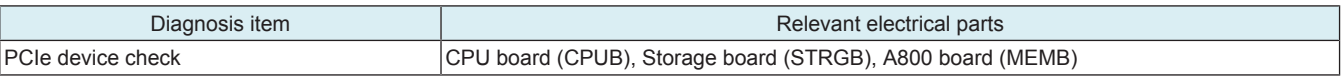

- *1.* Select the desired diagnosis key.
- *2.* Press the Start key to start the check procedure.
- *3.* The check result will be displayed. (OK/NG)
- *4.* If [OK] is displayed, touch [END].
- *5.* If [NG] is displayed, execute the Self-diag. (Full).

# 14. Test Mode

# **14.1 Test Pattern**

- Output the test pattern to check the image on the printer side.
- The machine searches through the paper sources in the order of tray 2, tray 3, tray 4, and tray 1 for paper of the maximum size for printing. <Input procedure>
- *1.* Touch [Test Mode] to display the test mode menu.
- *2.* Touch the desired test pattern key.
- *3.* Set up the desired functions and press the Start key.

## **14.1.1 Gradation Pattern**

- To produce a gradation pattern.
- Used for checking gradation reproducibility.

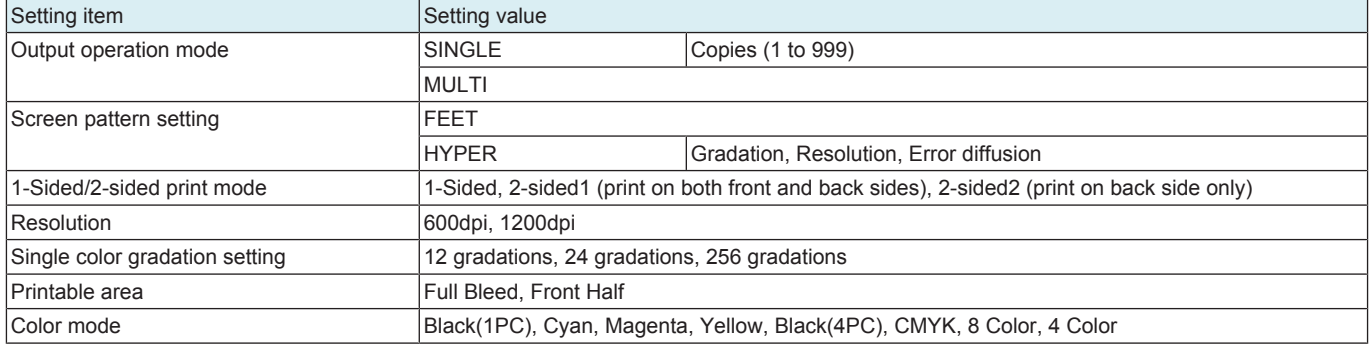

#### **NOTE**

**▪ [Front Half] is selectable only for 8-color/one-side printing.**

When 24 Gradations or 256 Gradations is selected, [8 Color] or [4 Color] is not selectable in color mode.

Sample

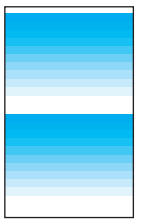

- SINGLE
- HYPER
- **Gradation**
- Full Bleed
- Cyan

## **14.1.2 Halftone Pattern**

- To produce a solid halftone pattern.
- Used for checking uneven density and pitch noise.

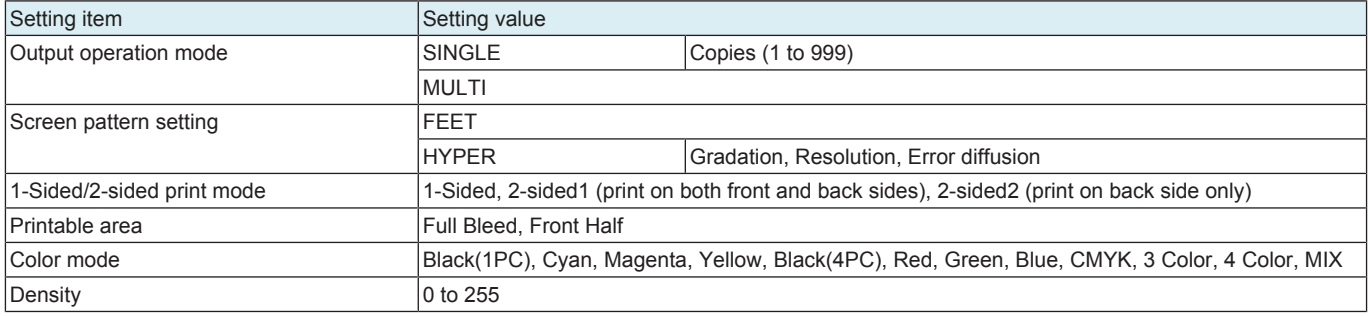

## **NOTE**

**▪ [Front Half] is selectable only for one-side printing.**

Sample

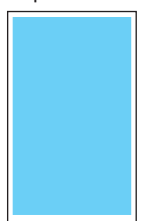

- SINGLE
- HYPER
- Gradation • Full Bleed
- Cyan
- Density: 128

## **14.1.3 Lattice Pattern**

- To produce a lattice pattern.
- Used for checking fine line reproducibility and uneven density.
- A reverse pattern is also used to check for fine line reproducibility of white letters on a solid background.

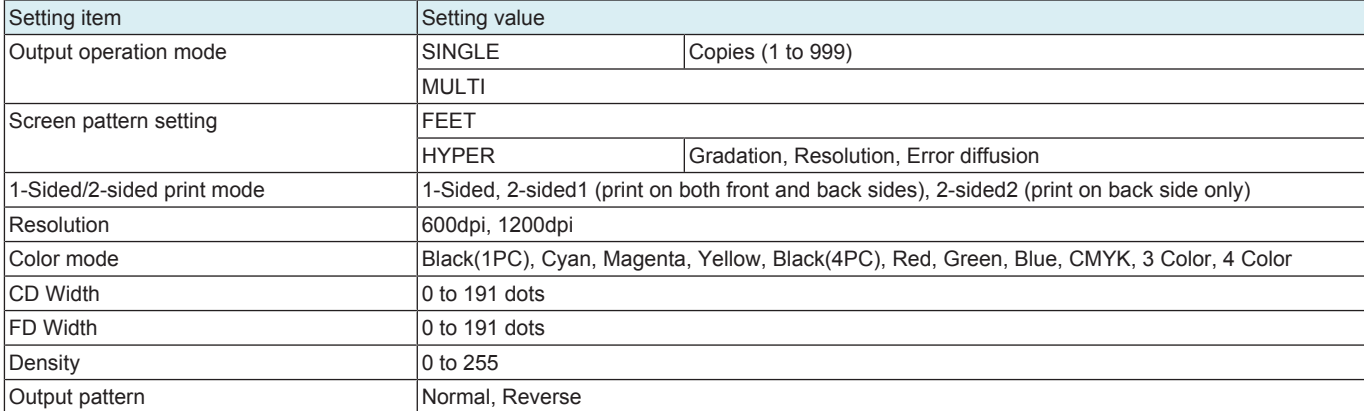

• SINGLE • FEET<br>• Cyan • Cyan • CD Width: 5 • FD Width: 5 • Density: 255 • Normal

Sample

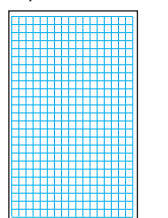

# **14.1.4 Solid Pattern**

- To produce a solid pattern.
- Used for checking reproducibility of image density.

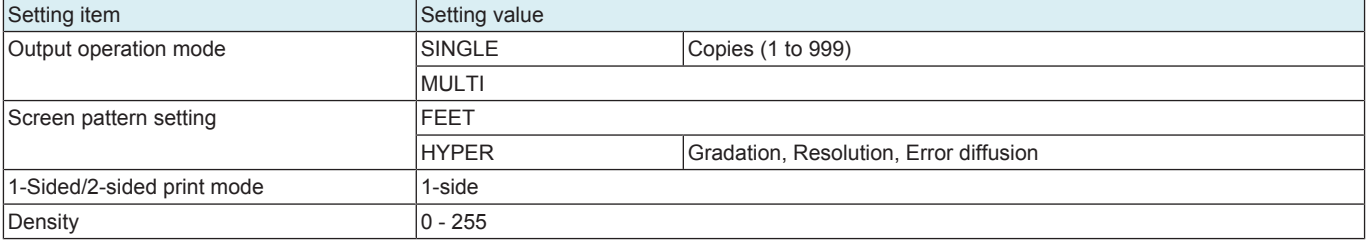

# Sample

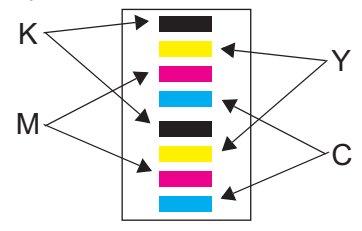

- SINGLE
- HYPER
- Gradation
- Density: 255

# **14.1.5 Color Sample**

- To produce a color sample.<br>• Produce 12-gradation-level
- Produce 12-gradation-level patches of C, M, Y, K, R, G, and B, and a patch of each of the 12 reference colors in the hue circle with lightness and saturation corrected.
- Used for checking reproducibility of each of the different colors.

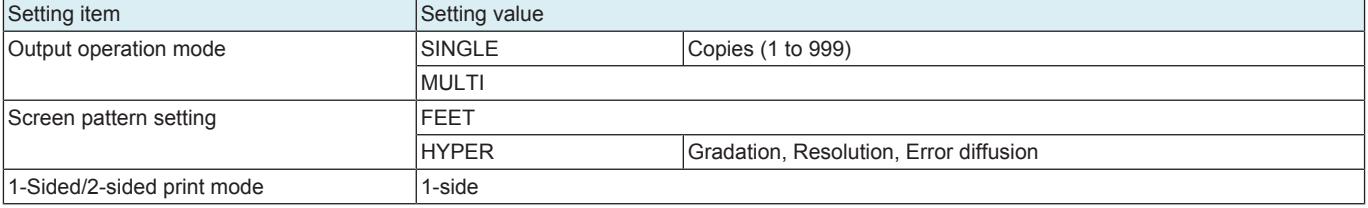

#### Sample

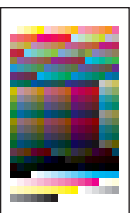

- SINGLE
- HYPER
- Gradation

# **14.1.6 8 Color Solid Pattern**

- To produce an 8-color solid pattern.
- Used for checking color reproducibility and uneven density of each color.

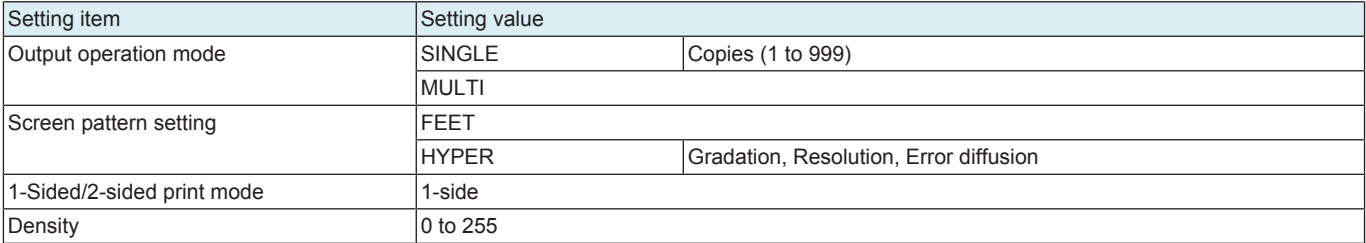

Sample

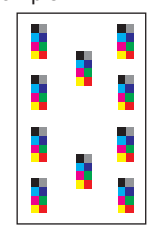

- SINGLE
- HYPER
- Gradation
- Density: 255

# **14.1.7 CMM pattern**

- To produce a CMM (Color Management Module) pattern.
- Used to check color difference depending on the places where output is made

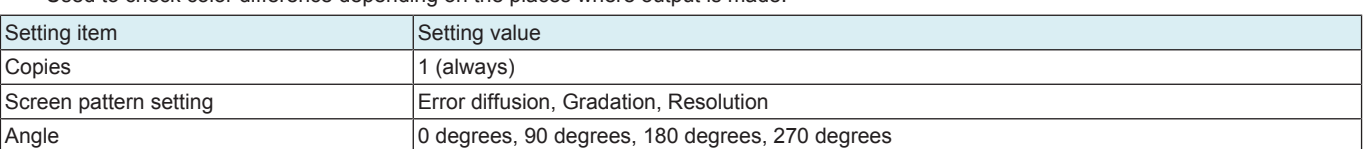

Sample

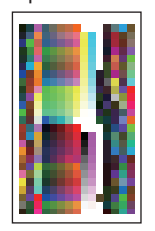

- Error diffusion
- Angle: 270 degrees

# **14.2 Paper Passage Test**

- To test the printing operation in paper passage test.
- Use to check the printing operation in paper passage test from each paper source.

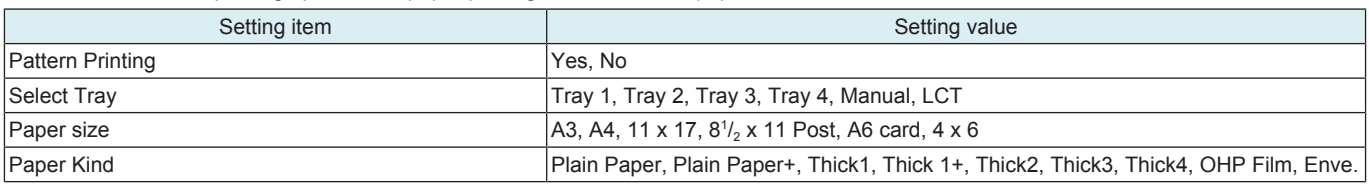

**NOTE**

**▪ [Paper Size] is selectable only when [Manual] is selected in Select Tray.**

- **[Enve.] is selectable only when [Tray 1] or [Manual] is selected in Select Tray.**
- **[Thick4] and [OHP Film] are selectable only when [Manual] is selected in Select Tray.**

- *1.* Select a setting item.
- *2.* Press the Start key to start the paper passage test.
- *3.* Pressing the Stop key will stop operation.

# **14.3 Fax Test**

- It will be displayed only when the optional fax kit is mounted.
- Specifiable for each line when there are multiple fax lines

#### **Signal Send Test**

- Image information signals, control signals and DTMF can be individually output.
- Signal sounds are monitored by the monitor speaker.

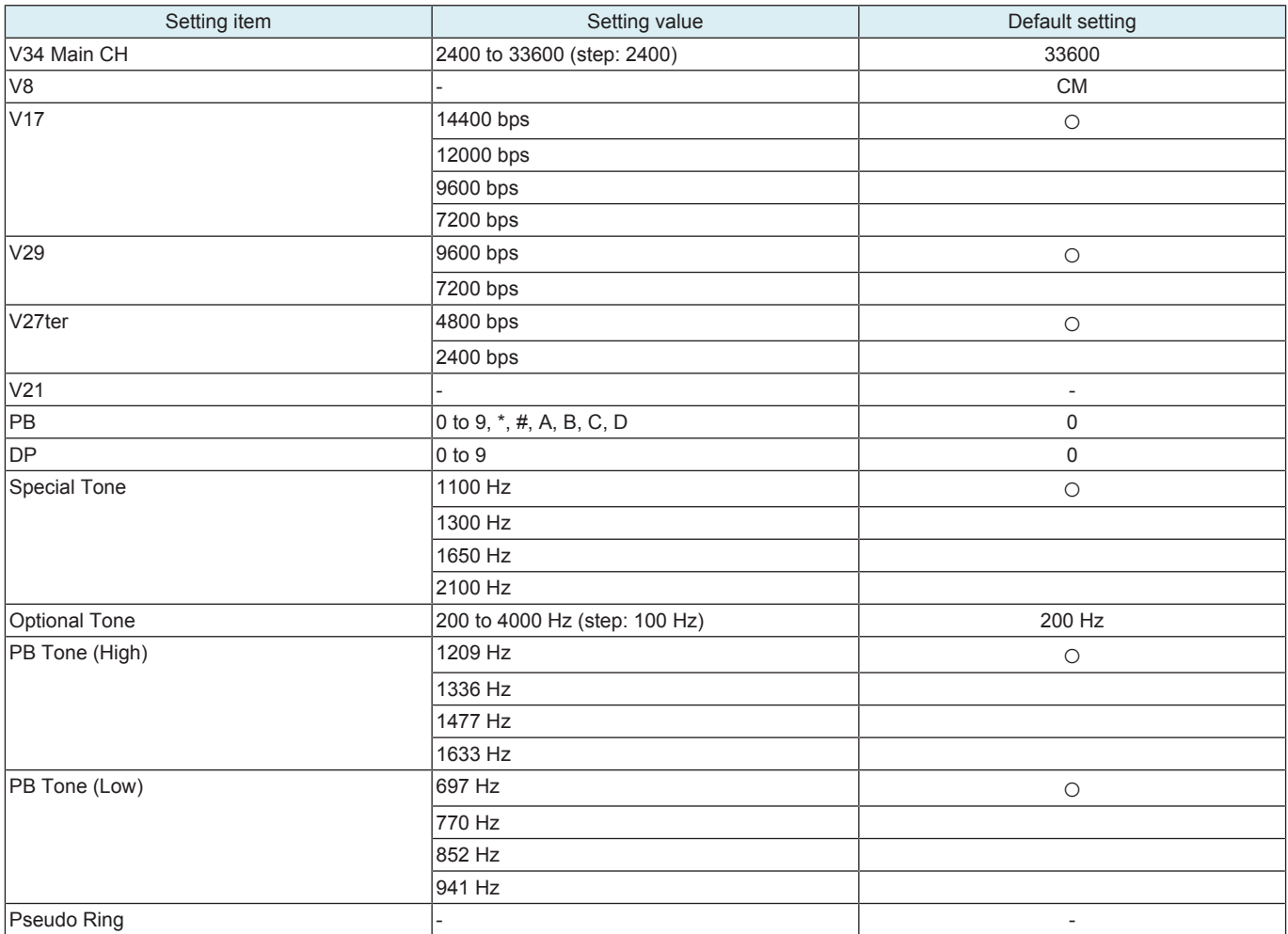

<Procedure>

*1.* Touch [Fax Line Test].

*2.* Select the Line, and touch the [Signal Send Test].

*3.* Select a test item.

*4.* Select the parameter you would like to test.

*5.* Press the Start key. (In order to move to another test, select the next test item after pressing the [Stop] key.)

NOTICE

- Signal is output from pressing [Start] to pressing [Stop].
- To check Line 1, [Administrator] -> [Fax Settings] -> [Line Parameter Setting] -> [Line Monitor Sound] should be set to "ON."
- To check Line 2 to 4, [Administrator] -> [Fax Settings] -> [Multi Line Settings] -> [Fax Line 2 to 4] -> [Line Parameter Setting] -> [Line Monitor Sound] should be set to "ON."

## **Signal Receive Test**

• Check a signaling tone by connecting the machine to the line to output a test signal of the fax board.

• Signal sounds are monitored by the monitor speaker.

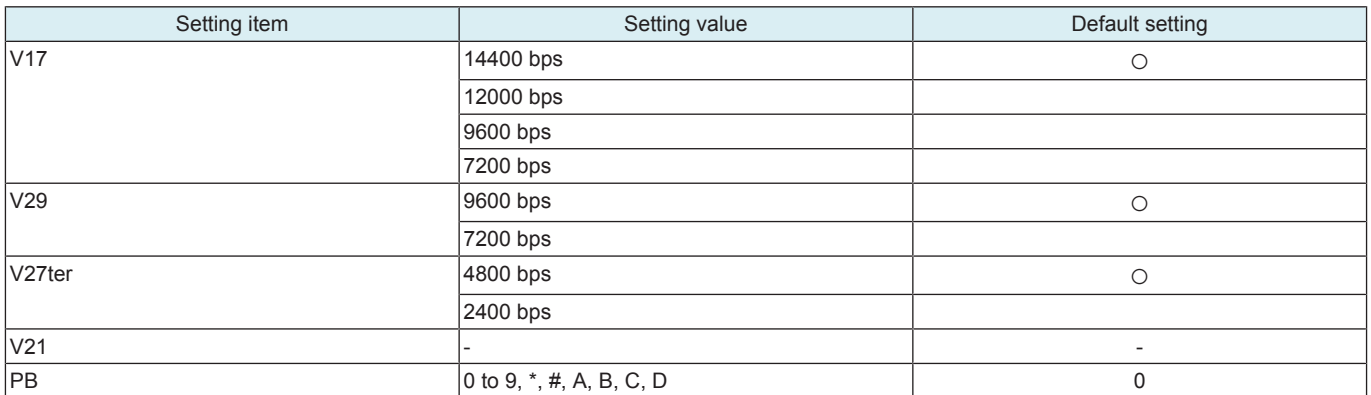

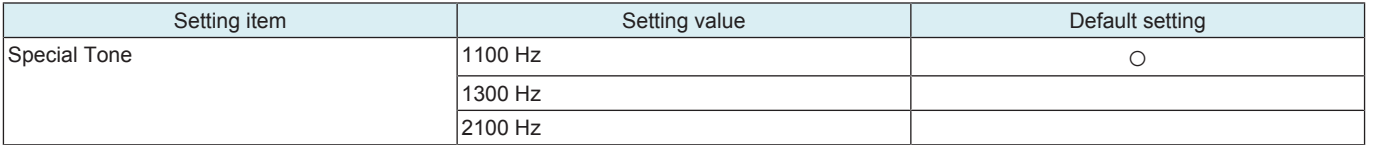

<Procedure>

*1.* Touch [Fax Line Test].

*2.* Select the Line, and touch the [Signal Receive Test].

*3.* Select a test item.

*4.* Select the parameter you would like to test.

*5.* Press the Start key. (In order to move to another test, select the next test item after pressing the [Stop] key.)

**NOTICE** 

• Signal is output from pressing [Start] to pressing [Stop].

- To check Line 1, [Administrator] -> [Fax Settings] -> [Line Parameter Setting] -> [Line Monitor Sound] should be set to "ON."
- To check Line 2 to 4, [Administrator] -> [Fax Settings] -> [Multi Line Settings] -> [Fax Line 2 to 4] -> [Line Parameter Setting] -> [Line Monitor Sound] should be set to "ON."

• The status of testing or results of tests are shown in the title line as follows

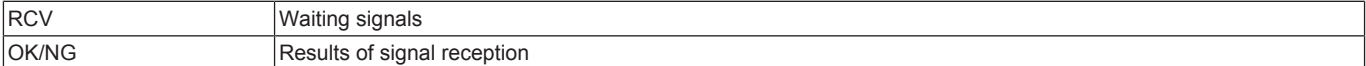

# **NCU Test**

• To check the operation of NCU.

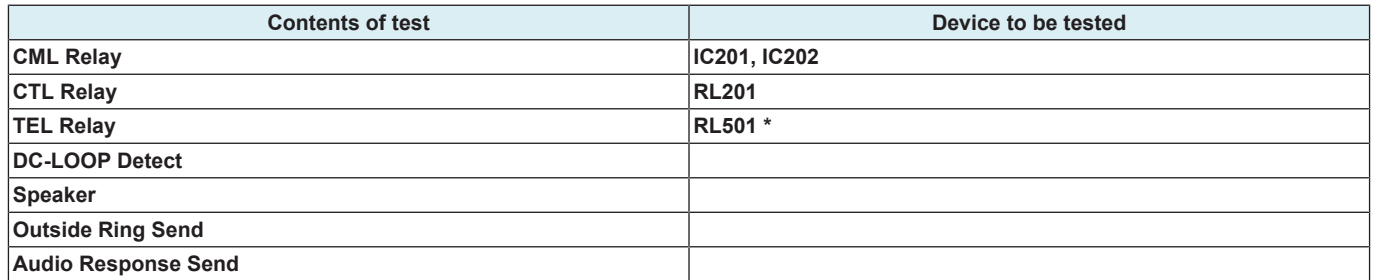

# • **\* RL501 mounts only the Japan.**

<Procedure>

*1.* Touch [Fax Line Test].

*2.* Select the Line, and touch the [NCU Test].

*3.* Select a test item.

*4.* Press the Start key. (In order to move to another test, select the next test item after pressing the [Stop] key.)

**NOTE**

- **When CML / CTL / TEL relay test is selected and the Start key is pressed, ON is displayed in the parameter and relay is turned to ON. When [Stop] is pressed, relay is turned OFF.**
- **When the DC-LOOP detection test is selected and Start key is pressed, DT=0001 is shown in the title row in case of detecting the DC-LOOP. If not detected, DT=0000 is displayed.**

**Dial Test**

• Not used

#### **Off-hook Test**

• Not used

# 15. ADF

# <span id="page-513-0"></span>**15.1 Original Stop Position**

- To manually adjust the original stop position and the read position in each of the DF modes.
- When the result is Unable in the automatic adjustment of the original stop position.

## **Sub Scanning Direction 1-Side**

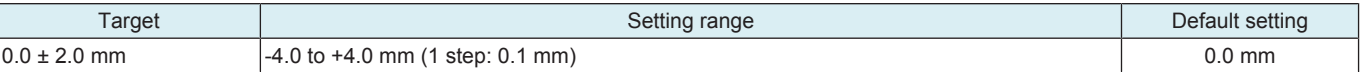

#### **NOTE**

**▪ Before performing this adjustment, the [feed zoom](#page-516-0) adjustment needs to be complete.**

- <Procedure>
- *1.* Place the chart in the document feed tray.
- DF reading chart (for Duplex): with the front side facing up.
- *2.* Make a full size copy of the chart.

B

*3.* Check that the difference in the widths of B between the chart and the copy sample falls within the target.

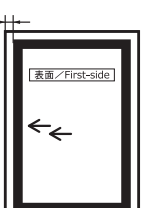

- *4.* Touch [Sub Scanning Direction 1-Side].
- *5.* Enter the value from the 10-key pad. (Press the [+/-] key to change the +/- code.)
	- If the difference in the widths of B is greater than the target, enter the  $[+]$  value.
	- If the difference in the widths of B is smaller than the target, enter the [-] value.
- *6.* Make a copy of the chart again.
- *7.* Check the difference in the width B between the chart and the discharged copy sample.
- *8.* If width B is outside the target, change the setting again and make a check again.
- *9.* If width B falls within the target, touch [END].

## **Sub Scanning Direction 2-Side**

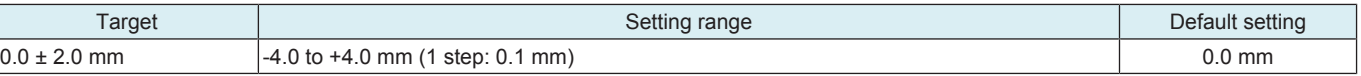

#### **NOTE**

- **Before performing this adjustment, the ["feed zoom"](#page-516-0) adjustment and the "[FD-Mag. Adj. \(B\)"](#page-517-0) adjustment need to be complete.** <Procedure>
- *1.* Place the chart in the document feed tray.
- DF reading chart (for Duplex): with the front side facing up.
- *2.* Make a full size copy of the chart.
- *3.* Check that the difference in the widths of B between the chart and the copy sample falls within the target.

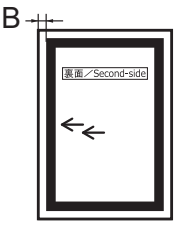

- *4.* Touch [Sub Scanning Direction 2-Side].
	- Enter the value from the 10-key pad. (Press the [+/-] key to change the +/- code.)
	- If the difference in the widths of B is greater than the target, enter the [+] value.
	- If the difference in the widths of B is smaller than the target, enter the [-] value.
- *6.* Make a copy of the chart again.
- *7.* Check the difference in the width B between the chart and the discharged copy sample.
- 8. If width B is outside the target, change the setting again and make a check again.
- *9.* If width B falls within the target, touch [END].

#### **Main Scanning (Front)**

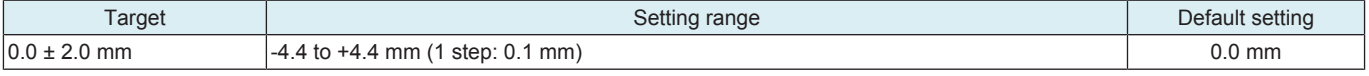

- *1.* Place the chart in the document feed tray.
	- DF reading chart (for Duplex): with the front side facing up.
- *2.* Make a full size copy of the chart.
- *3.* The difference in the widths of A between the chart and the copy sample should fall within the following target.

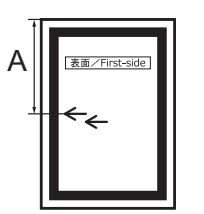

- *4.* Touch [Main Scanning (Front)].
- *5.* Enter the value from the 10-key pad. (Press the [+/-] key to change the +/- code.)
	- If the difference in the widths of A is greater than the target, enter the [+] value.
	- If the difference in the widths of A is smaller than the target, enter the [-] value.
- *6.* Make a copy of the chart again.
- *7.* Check the difference in the width A between the chart and the discharged copy sample.
- *8.* If width A is outside the target, change the setting again and make a check again.
- *9.* If width A falls within the target, touch [END].

#### **Main Scanning (Back)**

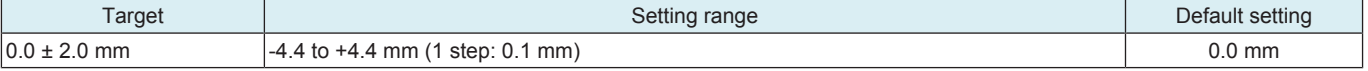

<Procedure>

- *1.* Place the chart in the document feed tray.
	- DF reading chart (for Duplex): with the front side facing up.
- *2.* Make a full size copy of the chart.
- *3.* The difference in the widths of A between the chart and the copy sample should fall within the following target.

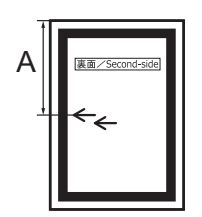

- *4.* Touch [Main Scanning (Back)].
- *5.* Enter the value from the 10-key pad. (Press the [+/-] key to change the +/- code.)
	- If the difference in the widths of A is greater than the target, enter the [+] value.
	- If the difference in the widths of A is smaller than the target, enter the [-] value.
- *6.* Make a copy of the chart again.
- *7.* Check the difference in the width A between the chart and the discharged copy sample.
- *8.* If width A is outside the target, change the setting again and make a check again.
- *9.* If width A falls within the target, touch [END].

# **15.2 Registration Loop Adj.**

- To adjust the length of the loop to be formed in paper before the registration rollers.
- When an original misfeed or skew occurs

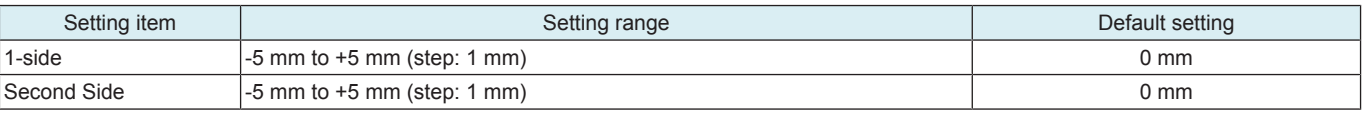

<Procedure>

- *1.* Select a setting item for the adjustment.
- *2.* Touch clear and change the setting value using the 10-key pad. Press the [+/-] key to change the +/ code. • To increase the loop amount: Increase the setting value.
	- To decrease the loop amount: Decrease the setting value.

*3.* Touch [END].

# **15.3 Auto Stop Position Adjustment**

- To automatically adjust the read position for the Sub Scanning Direction.
- To check skew feed.
- When DF has been replaced.
- When CIS module has been replaced.

#### **NOTE**

**▪ Before performing this adjustment, the ["Feed Zoom"](#page-516-0) adjustment and "[FD-Mag. Adj. \(B\)"](#page-517-0) adjustment need to be complete.**

- *1.* Select either [Sub Scanning Direction 1-Side], [Sub Scanning Direction 2-Side], [Main Scanning (Front)] or [Main Scanning (Back)] for the adjustment.
- *2.* Place the chart in the document feed tray.
- DF reading chart (for Duplex): with the front side facing up.
- *3.* Press the Start key.
- *4.* Make sure that result is OK. Then, touch [SET].

#### **NOTE**

**▪ If the result is [Unable]:**

- **Check and correct the skew of the document.**
- **Manually correct the value of [[Original Stop Position\]](#page-513-0).**

## **15.4 Paper Passage**

- To check for paper passage through the DF in each of the DF modes.
- Used for checking the document path for any abnormal condition when a document misfeed occurs.

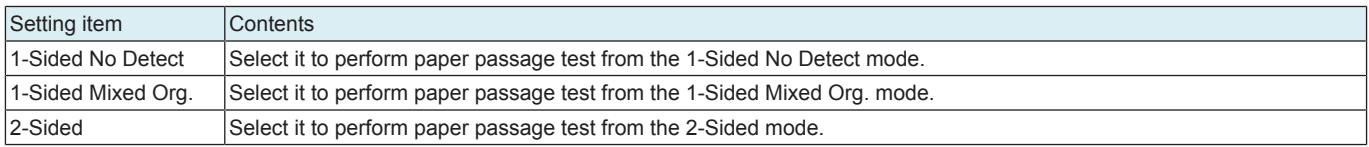

<Procedure>

- *1.* Select a paper passage mode to be tested.
- *2.* Set the original in the feed tray.
- *3.* The Start key changes from orange to blue.
- *4.* Press the Start key. The operation starts.

#### **NOTE**

- **After starting the operation by pressing the Start key, if the Start key is pressed during the operation, the operation will be suspended. Then, if the Start key is pressed again during the suspension, the operation will be resumed.**
- If the Stop key is pressed during the test operation, the test will be forced to end.
- **If there is no Original set in the feed tray, the Start key will not work.**<br>All Originals set in the feed tray are passed through Upon the comp
- **All Originals set in the feed tray are passed through. Upon the completion of all Originals passed through, the paper through test ends.**

## **15.5 Sensor Check**

- To check sensors on the DF.
- To check sensors on the paper path.
- When a document misfeed occurs.
- Operate the sensor to check by using paper or the like, and check the screen display.

#### **Sensor check list**

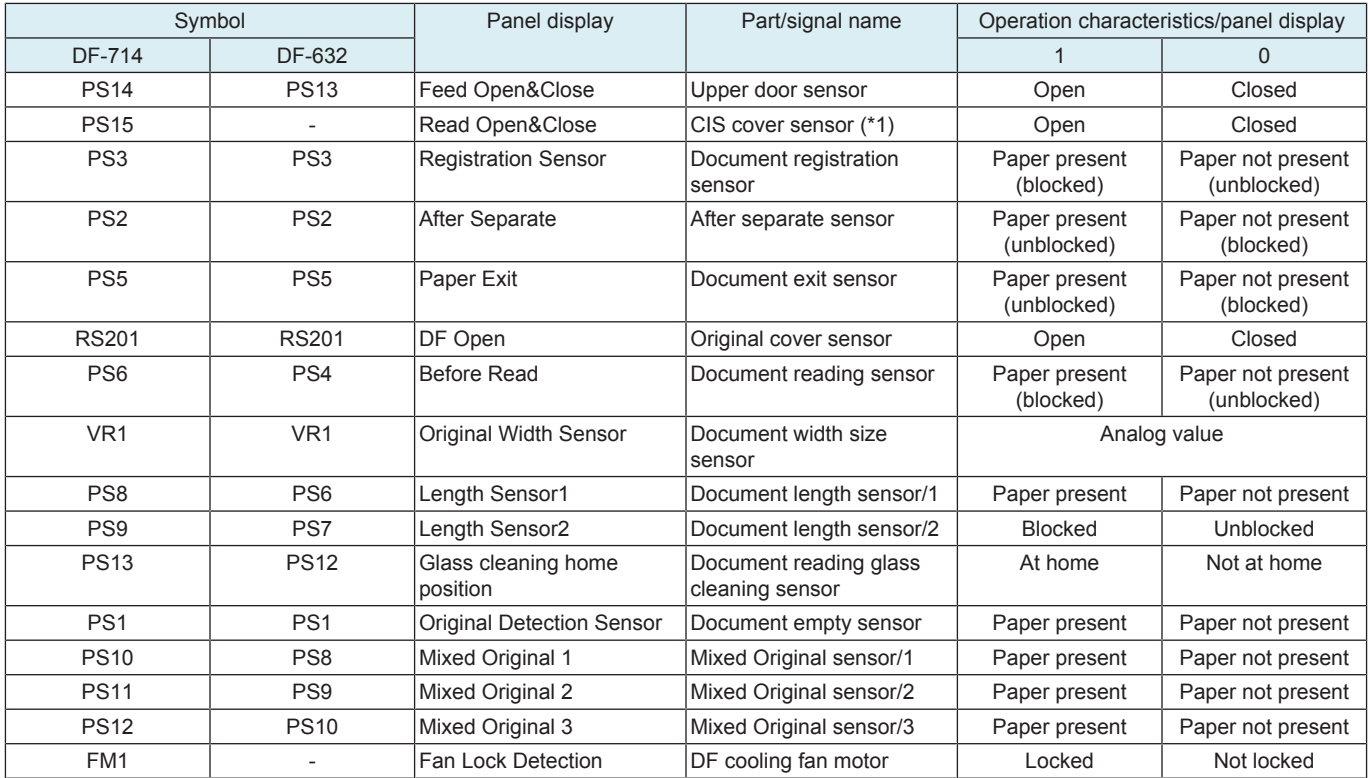

\*1: DF-714 only

## **15.6 Original Tray Width**

- To set the values of maximum (A3 position) and minimum (B6S position) widths on the restriction plate positional volume.
- When a document misfeed occurs.
- When an original size detection error occurs.
- When the DF control board has been replaced.
- When the document width sensor has been replaced.

- *1.* Touch [ADF] -> [Original Tray Width].
- *2.* Set the A3 or A4 paper on the original feed tray, and widen the width across the edge guides by sliding them to the "A3" position.
- *3.* Touch [Max. Width].
- *4.* Press the Start key.
- *5.* OK is displayed when the adjustment has been completed.
- *6.* Set the B6S paper on the original feed tray, and narrow the width across the edge guides by sliding them to the "B6S" position.
- *7.* Touch [Min. Width].
- *8.* Press the Start key.
- *9.* OK is displayed when the adjustment has been completed.

# *10.* Touch [END].

#### **NOTE ▪ If the result is NG**

**▪ Possible causes includes failure or wrong wiring of the document width sensor and failure of the DFCB.**

# **15.7 Read Pos Adj**

- To adjust the original read position.
- When the scanner home sensor have been replaced.

#### **Read Pos Adj**

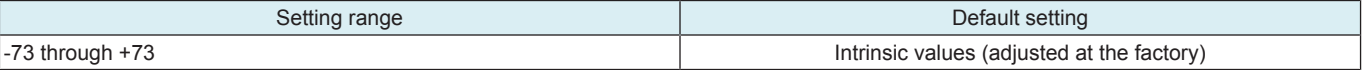

<Procedure> *1.* Touch [Read Pos Adj].

- *2.* Touch [C].
- 
- *3.* Enter the value using the [+] / [-] keys.
	- Set the setting value to a positive number to move the stop position of the LED exposure unit to the right when viewed from the front.
- Set the setting value to a negative number to move the stop position of the LED exposure unit to the left when viewed from the front. *4.* Touch [END].

## **Auto Adjust**

• To automatically adjust the original read position.

<Procedure>

- *1.* Touch [Auto Adjust].
- *2.* Open the DF.
- *3.* Place the DF reading chart [1] so that a triangular mark may become the original glass side (downward) and the pointed tip of the triangle points toward the black sheet on the left side.
- *4.* Press the Start key.
	- **NOTE**
		- **Be sure that the DF reading chart is in position.**
		- **Place the DF reading chart [1] so that it comes in contact with the step sheet [2].**
		- Keep the document feeder open while making the adjustment.
		- When the edge deviation at DF reading after carrying out this adjustment becomes larger, conduct the "[Original Stop](#page-513-0) **[Position](#page-513-0)."**
- *5.* Make sure that the result is OK.
- *6.* Touch [END].

**NOTE**

- **If the result is [Unable]:**
	- **Check that the chart is in the correct place.**
	- **Make the adjustment on the [[Original Stop Position\]](#page-513-0) screen.**

#### <span id="page-516-0"></span>**15.8 Feed Zoom**

- To adjust the feed zoom in the front side feeding direction on the DF.
- When DF has been replaced.

#### **Orig. Feed Zoom Ad**

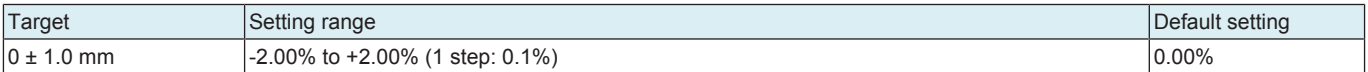

- *1.* Place the chart in the document feed tray.
- DF reading chart (for Duplex): with the front side facing up.
- *2.* Make a full size copy of the chart.
- *3.* C width on the chart and one on the copy sample are measured and adjusted so that the difference of C width satisfies the target shown below.

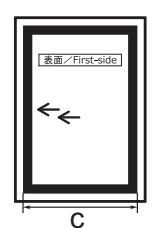

- *4.* Touch [Orig. Feed Zoom Ad].
- *5.* Enter the value using the [+] / [-] keys.
	- If the difference in the widths of C is greater than the target, enter the value.
	- If the difference in the widths of C is smaller than the target, enter the + value.
- *6.* Make a copy of the chart again.
- *7.* Check the difference in the width C between the chart and the discharged copy sample.
- *8.* If width C is outside the target, change the setting again and make a check again.
- *9.* If width C falls within the target, touch [END].

## **Auto Adjust**

• To automatically adjust the sub scanning zoom.

- <Procedure>
- *1.* Touch [Auto Adjust].
- *2.* Place the chart in the document feed tray.
	- DF reading chart (for Duplex): with the front side facing up.
- *3.* Press the Start key.
- *4.* Make sure that the result is OK.
- *5.* Touch [SET] and then [END].

# **15.9 Scanning Light Adjustment**

- To adjust the scanning light of DF.
- Used for adjusting the difference in the scanning lights between scanning from the original glass and scanning from the DF original glass.

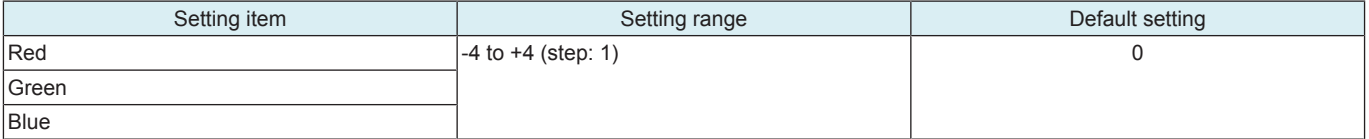

<Procedure>

*1.* Select a color by pressing [Red], [Green], or [Blue].

*2.* Press the value using the [+] / [-] key.

• Increasing the setting value to lighten the selected color. (Thinner)

• Decreasing the setting value to deepen the selected color. (Thicker)

**NOTE**

#### It is recommended that the scanning light adjustment should be made by the same steps for all the three colors of red, **green, and blue.**

*3.* Touch [END].

# **15.10 Mixed original size adjustment**

- To adjust paper length detection accuracy used during paper feed in DF mixed original mode.
- To set the threshold for each size detection based on the length detected when feeding standard sizes (A4S).
- When the DF control board has been replaced.

## **NOTE**

#### **▪ Before performing this adjustment, the [feed zoom](#page-516-0) adjustment needs to be complete.**

- <Procedure> *1.* Place the chart in the document feed tray. (SEF direction)
- *2.* Press the Start key.
- *3.* Make sure that the result is OK.
- *4.* Touch [END].

# **15.11 Home Read Position Adjust**

- To adjust the shading shaft home position.
- To be used when image failure occurs due to the dirty back side shading shaft on the DF.
- Adjust the home position of the shading shaft and to change a shading reference plate.

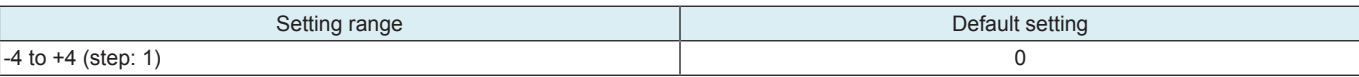

<Procedure>

*1.* Press the value using the [+] / [-] key.

*2.* Touch [END].

# <span id="page-517-0"></span>**15.12 FD-Mag. Adj. (B)**

- To adjust the feed zoom in the back side feeding direction on the DF.
- When DF and CIS has been replaced.

#### **Orig. Feed Zoom Ad**

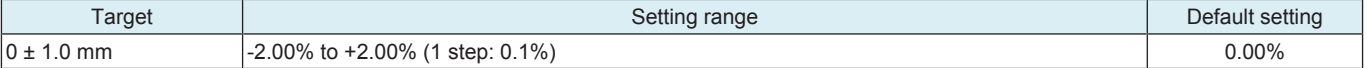

<Procedure>

*1.* Place the chart in the document feed tray.

• DF reading chart (for Duplex): with the front side facing up.

*2.* Make a full size copy of the chart.

*3.* D width on the chart and one on the copy sample are measured and adjusted so that the difference of D width satisfies the target shown below.

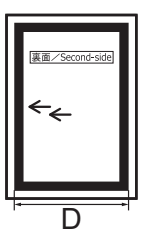

- *4.* Touch [Orig. Feed Zoom Ad].
- *5.* Enter the value using the [+] / [-] keys.
	- If the difference in the widths of D is greater than the target, enter the value.
- If the difference in the widths of D is smaller than the target, enter the + value.
- *6.* Make a copy of the chart again.
- *7.* Check the difference in the width D between the chart and the discharged copy sample.
- *8.* If width D is outside the target, change the setting again and make a check again.
- *9.* If width D falls within the target, touch [END].

#### **Auto Adjust**

• To automatically adjust the FD-Mag. Adj. (B).

<Procedure>

- *1.* Touch [Auto Adjust].
- *2.* Place the chart in the document feed tray.
- DF reading chart (for Duplex): with the front side facing up.
- *3.* Press the Start key.
- *4.* Make sure that the result is OK.
- *5.* Touch [SET] and then [END].

# **15.13 Main Scanning Direction Zoom**

- To adjust the feed zoom in the back side main scanning direction on the DF.
- When DF and CIS has been replaced.

## **Main scanning direction zoom adj**

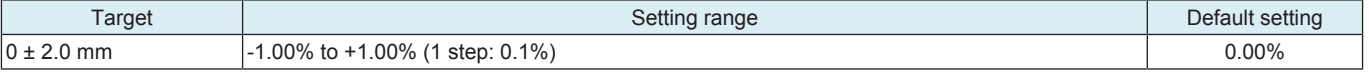

<Procedure>

- *1.* Place the chart in the document feed tray.
	- DF reading chart (for Duplex): with the front side facing up.
- *2.* Make a full size copy of the chart.
- *3.* E width on the chart and one on the copy sample are measured and adjusted so that the difference of E width satisfies the target shown below.

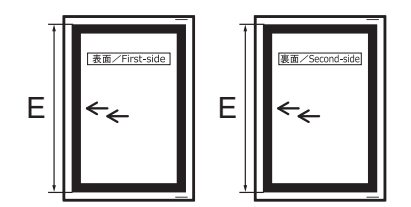

- *4.* Touch [Main scanning direction zoom adj].
- *5.* Enter the value using the [+] / [-] keys.
	- If the difference in the widths of E is greater than the target, enter the value.
	- If the difference in the widths of E is smaller than the target, enter the + value.
- *6.* Make a copy of the chart again.
- *7.* Check the difference in the width E between the chart and the discharged copy sample.
- *8.* If width E is outside the target, change the setting again and make a check again.
- *9.* If width E falls within the target, touch [END].

# **Auto Adjust**

• To automatically adjust the main scanning direction zoom.

- <Procedure> *1.* Touch [Auto Adjust].
- 
- *2.* Place the chart in the document feed tray. • DF reading chart (for Duplex): with the front side facing up.
- *3.* Press the Start key.
- *4.* Make sure that the result is OK.
- *5.* Touch [SET] and then [END].

# **15.14 Skew Measurement**

• Measure the DF skew, adjust accordingly.

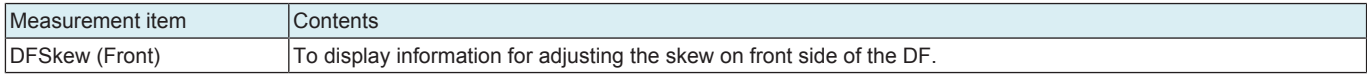

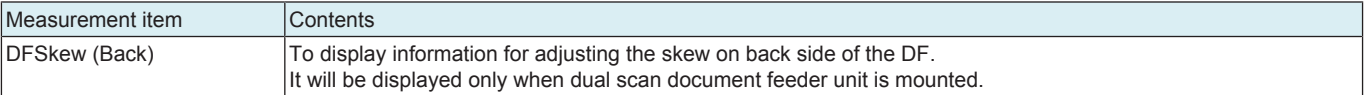

<Procedure>

*1.* Select an adjustment item.

*2.* Place the chart in the document feed tray.

• DF reading chart (for Duplex): with the front side facing up.

- *3.* Press the Start key.
- *4.* The measurement results are displayed on the panel.
- *5.* Repeat procedures 2 to 4 five times.
- *6.* Check the [Avg. Value] displayed on the panel is within the "specified range".
- Specified range: +/- 0.5 %

*7.* If the value of [Avg. Value] does not fall within the ''specified range'', repeat the adjustment.

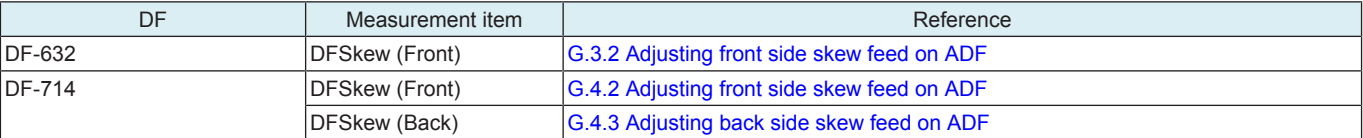

## **15.15 ADF automatic Adjustment**

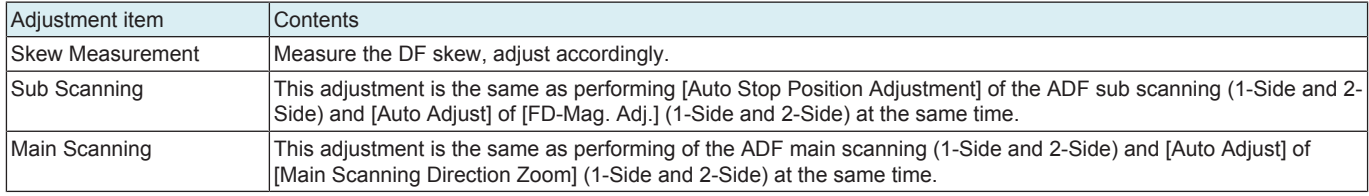

**NOTE**

- **Use the DF reading chart (for Duplex).**
- [2-Side] is displayed only when the dual scan document feeder is installed.
- **Since the adjustment of [Sub Scanning] and [Main Scanning] uses the result of [Skew Measurement], make adjustment after executing [Skew Measurement].**
- <Procedure (Skew Measurement)>
- *1.* Touch [Skew Measurement].
- *2.* Place the chart in the document feed tray.
- Place the chart with the surface facing upwards. *3.* Press the Start key.
- *4.* The measurement results are displayed on the panel.
- *5.* Repeat procedures 2 to 4 five times.
- 
- *6.* Check the [Avg. Value] displayed on the panel is within the "specified range".
- Specified range: +/- 0.5 %

*7.* If the value of [Avg. Value] does not fall within the ''specified range'', repeat the adjustment.

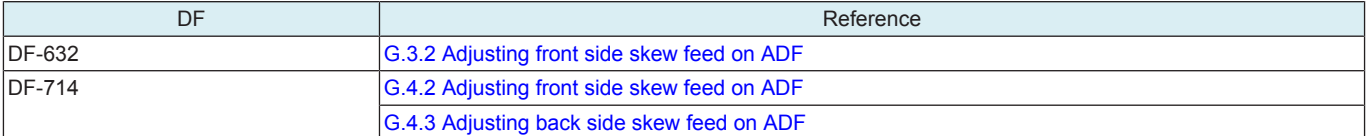

<Procedure (Sub Scanning/Main Scanning)>

- *1.* Measure the skew in [Skew Measurement].
- *2.* Touch [Sub Scanning] or [Main Scanning].
- *3.* Place the chart in the document feed tray.
- Place the chart with the surface facing upwards.
- *4.* Press the Start key.
- *5.* The measurement results are displayed on the panel.
- *6.* Repeat procedures 3 to 5 five times.
- *7.* Touch [Apply].
	- **NOTE**
		- **By touching [Apply], the adjustment value will be updated to the current value in [Avg. Value].**

# **15.16 Multi-Feed DetectionAdj**

- To display the sensor value used for multi feed detection sensor adjustment.
- Used after the double feed detection kit is replaced.
- Used after the Df control board is replaced.

<Procedure>

- *1.* Remove the separation roller assy of the dual scan document feeder. [E.3.3.3 Replacing the separation roller assy](#page-122-0)
	- **NOTE ▪ Make sure to remove the separation roller assy before making adjustment. Otherwise, the adjustment sheet can be damaged.**
- *2.* Touch [Adj.(Thin)].
- *3.* Place two adjustment sheets (thin) in the document feed tray.
- **NOTE**

#### **▪ Place the sheets with the laminated side facing the paper port.**

*4.* Touch [Start].

- The measurement results are displayed on the panel.
- *5.* Touch [Adj.(Thick)].
- *6.* Place the adjustment sheet (thick) in the document feed tray.
- *7.* Press the Start key.
	- The measurement results are displayed on the panel.
- *8.* The adjustment value of the multi-feed judgment threshold and the check result are displayed on the panel.
- *9.* If the adjustment result is NG, make adjustment again.
	- **NOTE**
		- **Check the adjustment chart, since a wrong chart may also result in NG.**

# 16. FAX

# **16.1 Outline**

• It will not be displayed when [Service Mode] -> [System 2] -> [Option Board Status] shows that FAX (circuit 1) is set to "Unset". • To configure settings for fax line 1 when only the FAX (circuit 1) is "Set" in [Service Mode] -> [System 2] -> [Option Board Status].

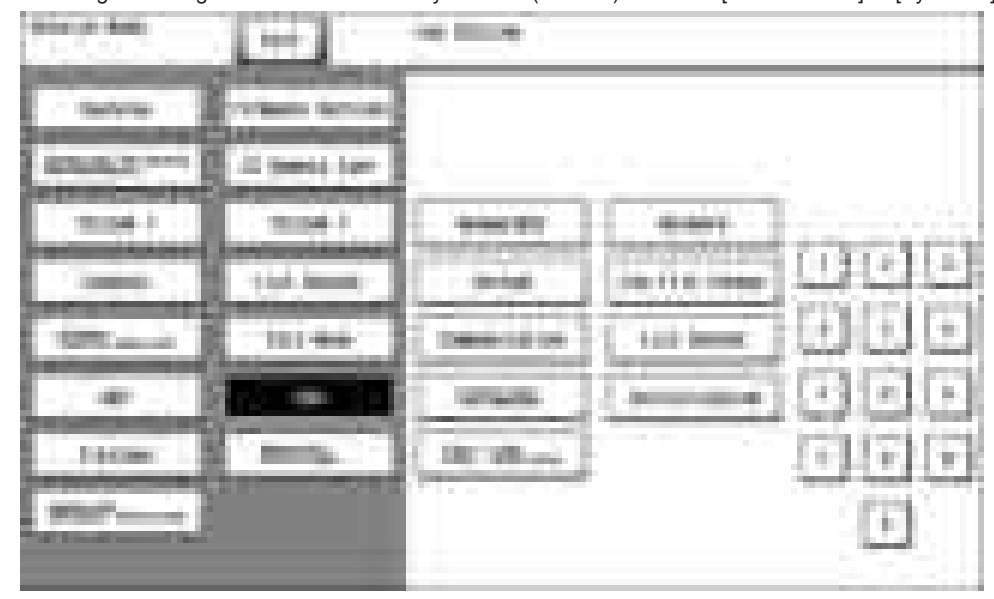

• To configure settings for each selected fax line when multiple fax lines are "Set" in [Service Mode] -> [System 2] -> [Option Board Status].

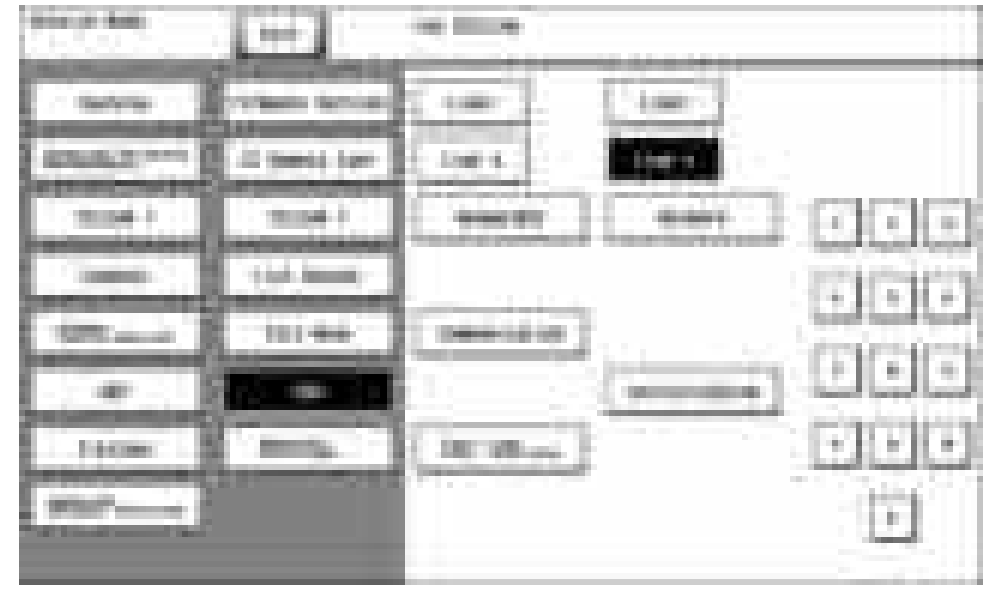

The following setting items are displayed only when "Line1" is selected.

• System, Fax File Format, List Output, Function Parameter

## **NOTE**

**▪ Fax lines that can be set may vary by different MFPs. For details, see "PRODUCT OUTLINE."**

# **16.1.1 PBX operating environment**

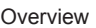

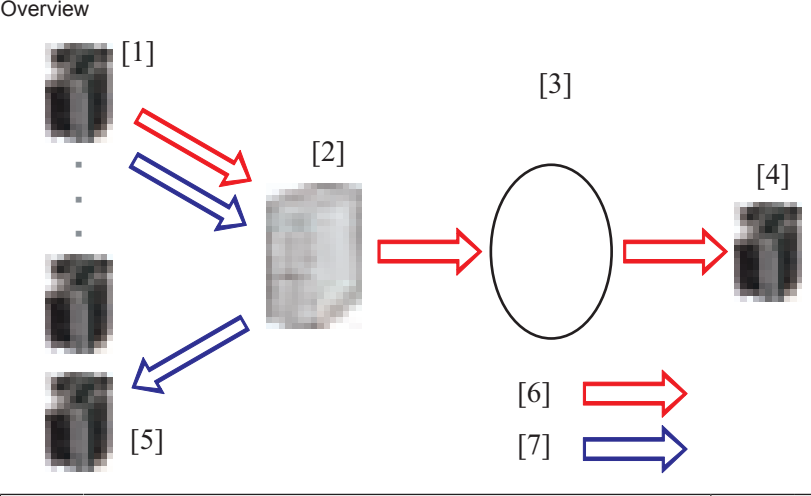

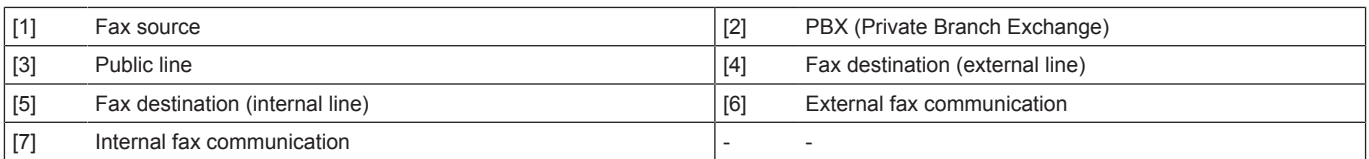

# **External fax communication flow**

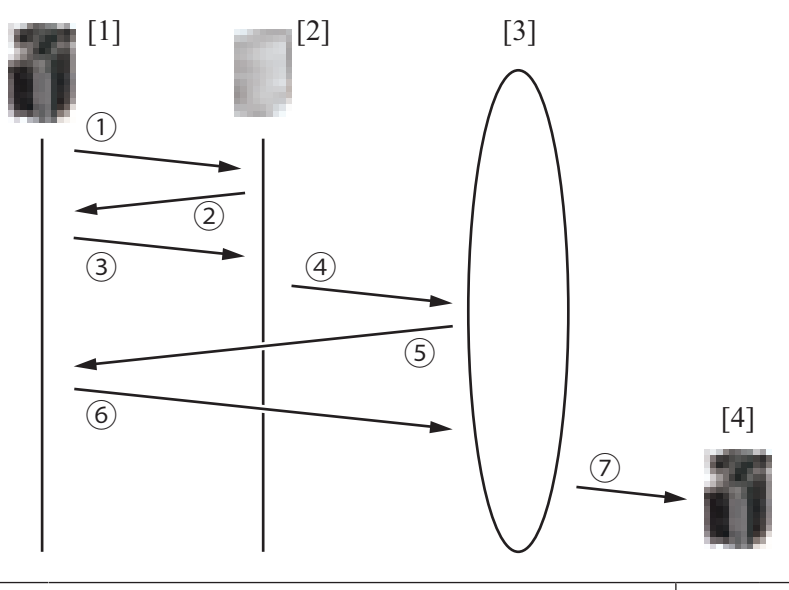

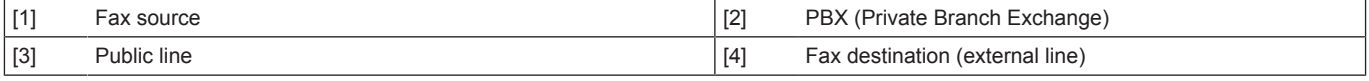

<External communication flow>

- *1.* Call from the fax source to the PBX. (In an off-hook state)
- *2.* From the PBX, a PBX dial tone signal is sent to a fax source, which informs that connection is established.
- *3.* The fax source detects the PBX dial tone signal, and sends an external number.
- Make settings in [[Network Settings4\]](#page-524-0) to properly detect the PBX dial tone signal.
- *4.* When the external number is received, the PBX connects to the public line.
- *5.* From the public line, the 1st dial tone signal is sent to the fax source, which informs that connection is established.
- *6.* The fax source detects the 1st dial tone signal, and sends a fax destination number. • To properly detect the 1st dial tone signal, make settings in [[Network Settings5](#page-524-0)].
- *7.* The public line connects to the fax destination, and starts the fax communication.

# **16.2 Modem/NCU**

# **V34**

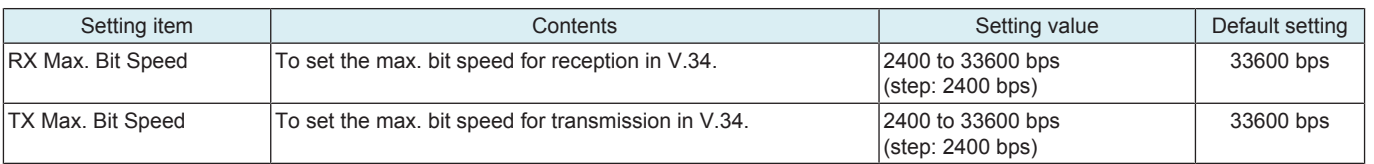

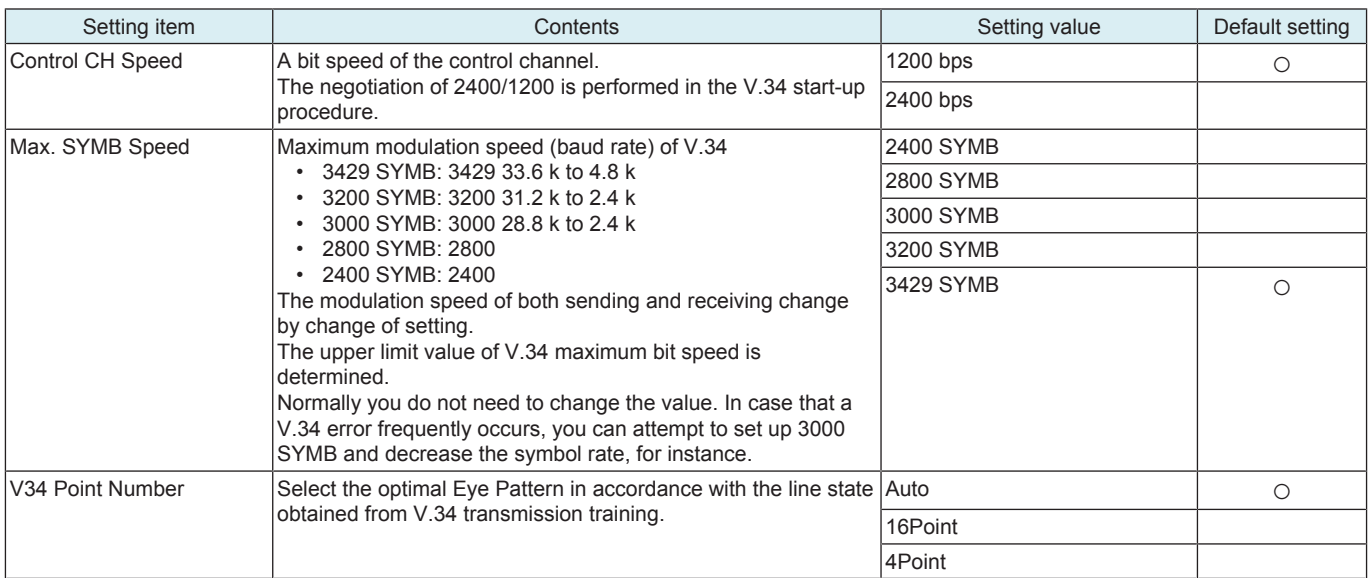

# **V17 Send Max Speed**

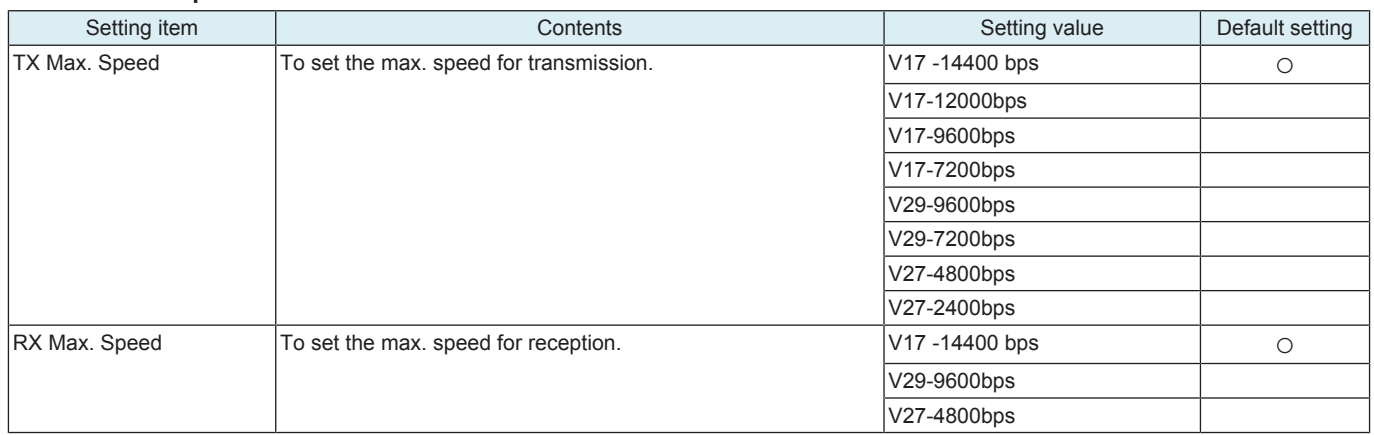

# **TxATT**

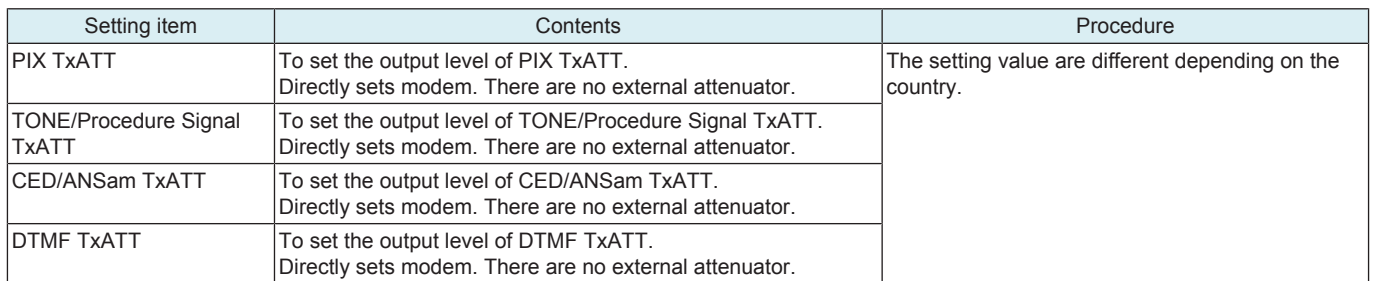

**Level**

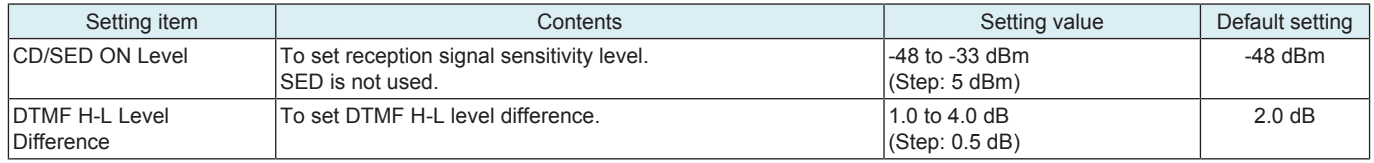

# **Cable EQL**

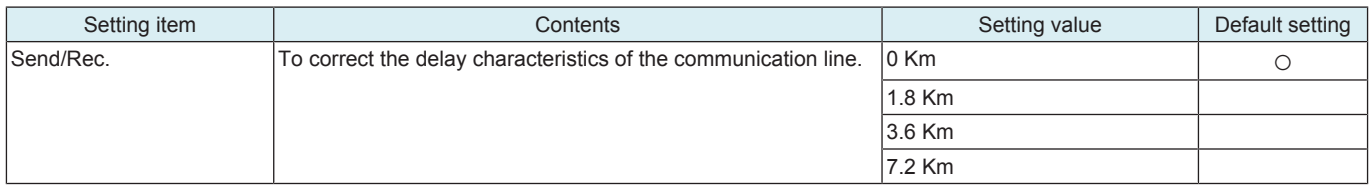

# <span id="page-524-0"></span>**16.3 Network**

## **Network Setting 1**

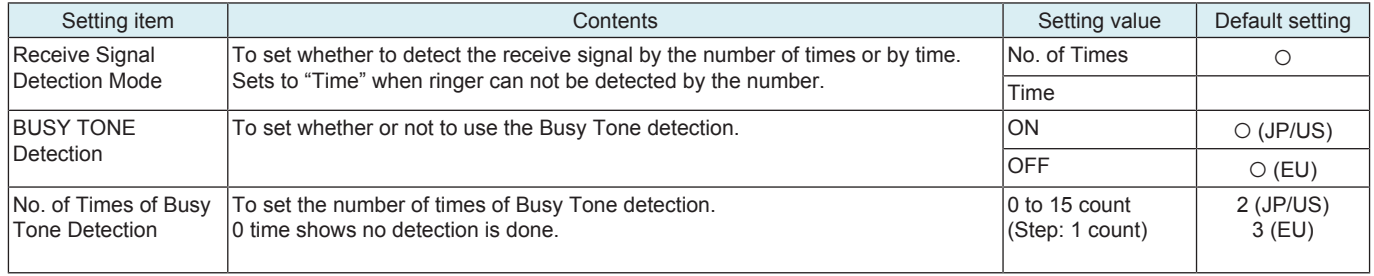

• \*: No. of Times of Busy Tone Detection

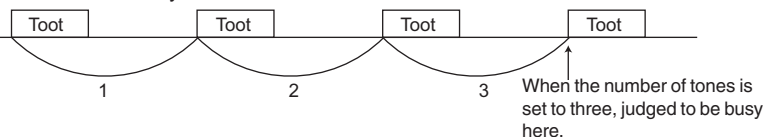

# **Network Setting 2**

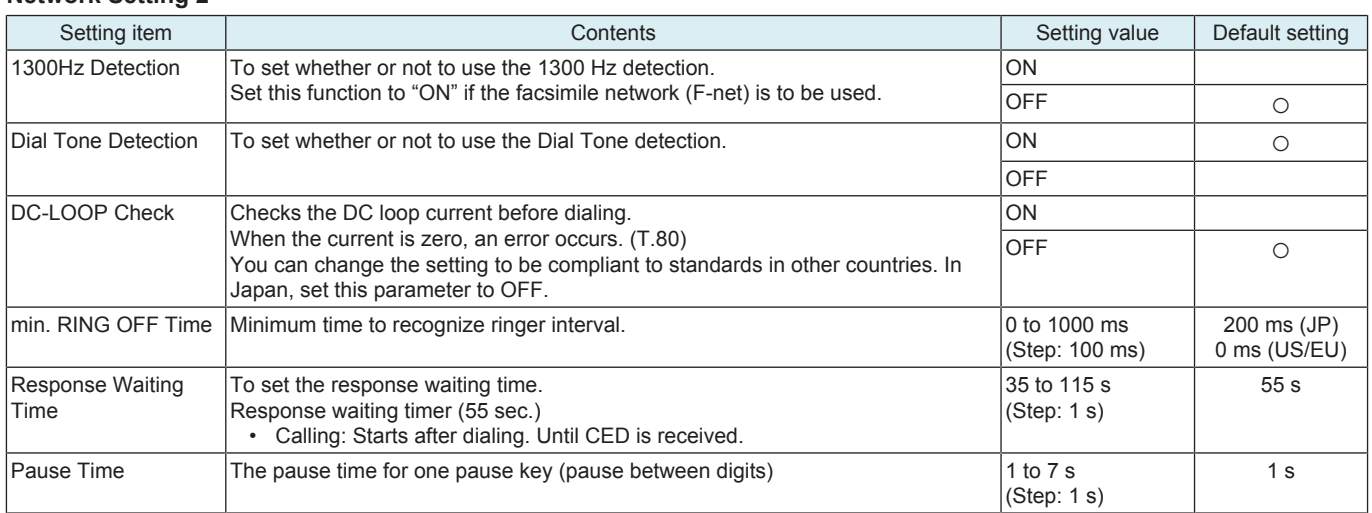

 $\overline{a}$ 

• \*: min. RING OFF Time

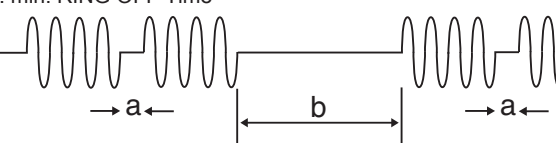

• a: To avoid judging "a" as a ring-off time.

• b: Ring-off time

# **Network Setting 3**

**NOTE**

# **▪ This setting is displayed only when "Line1" is selected.**

**▪ This setting is displayed only when the "Fax Target" is set to "JP."**

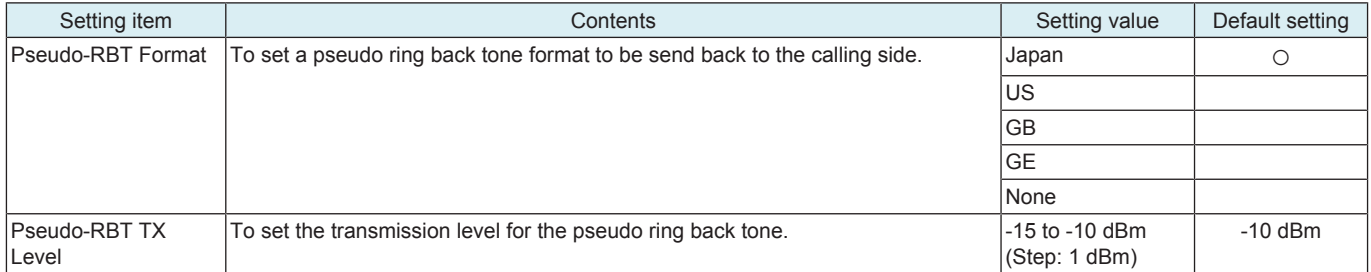

## **Network Settings4, Network Settings5**

• Network Settings4: To make settings for PBX dial tone signals received from PBX.

• Network Settings5: To make settings for 1st dial tone signals received from public line.

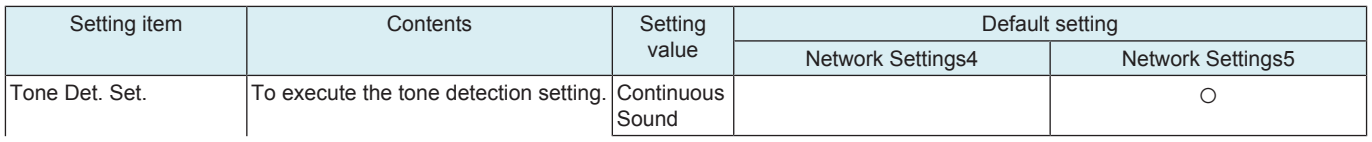

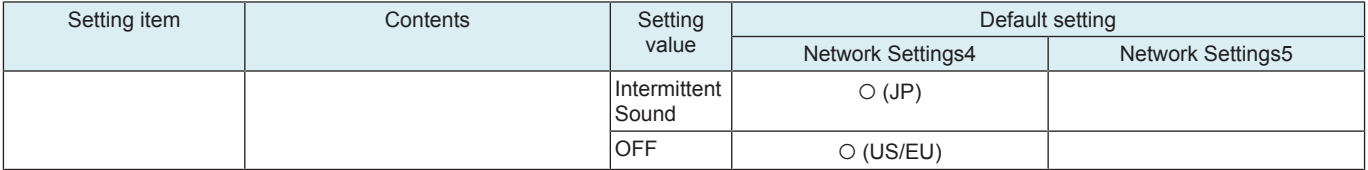

• To make the following settings according to the setting value in Tone Det. Set.

When [Continuous Sound] is selected in Tone Det. Set.

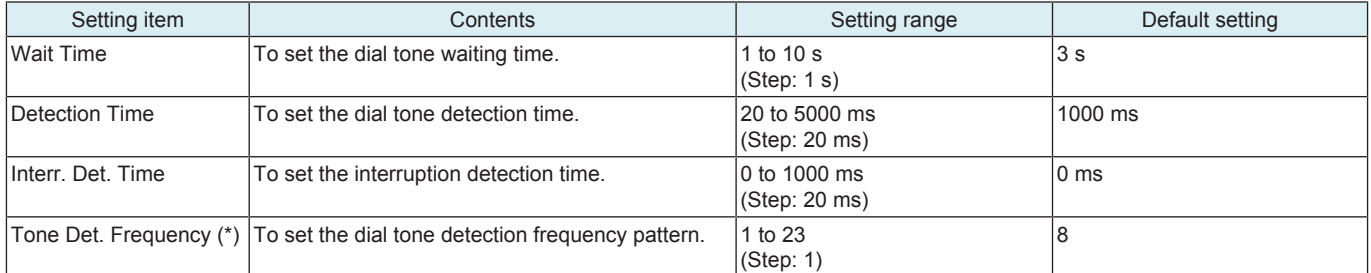

When [Intermittent Sound] is selected in Tone Det. Set.

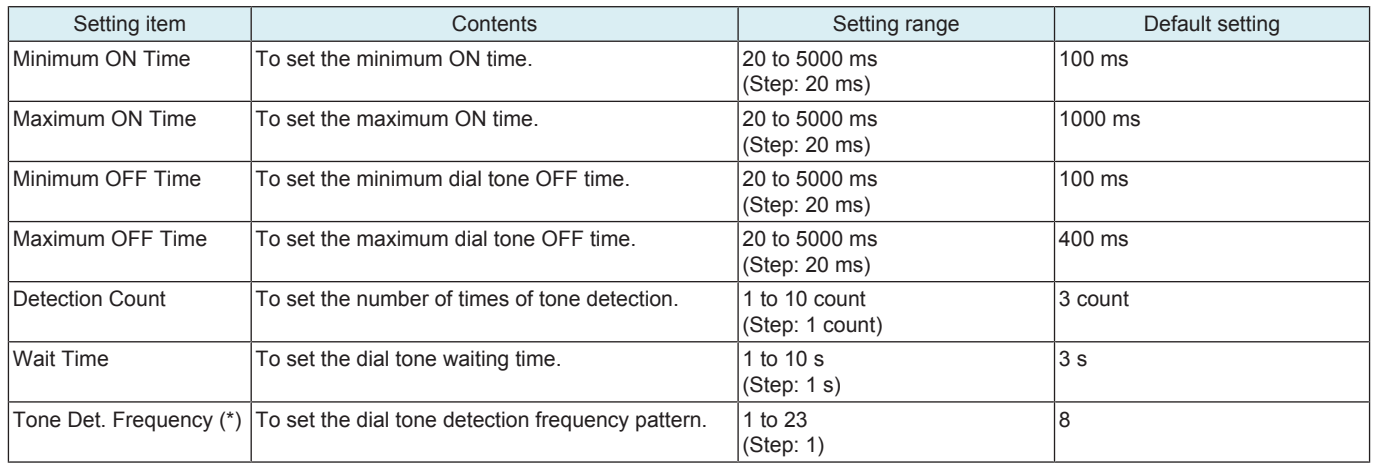

# When [OFF] is selected in Tone Det. Set.

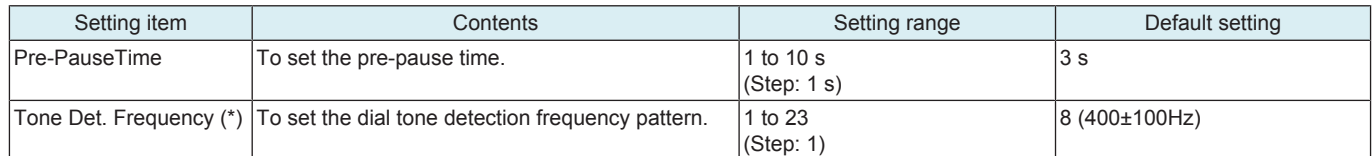

• \*: The setting values of Tone Det. Frequency are shown as below.

\*: Details of Tone Det. Frequency setting.

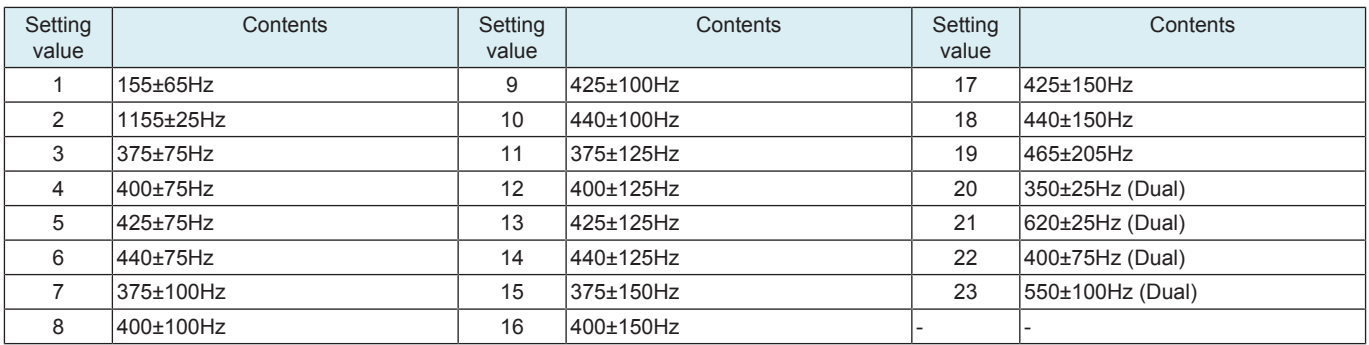

# **16.4 System**

# **NOTE**

# **▪ This setting is displayed only for "Line1."**

# **Display Setting**

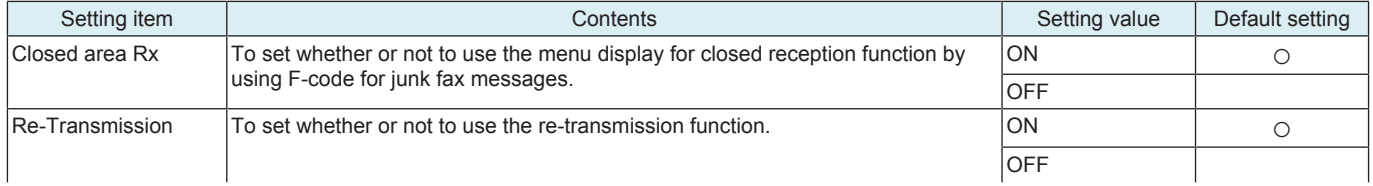

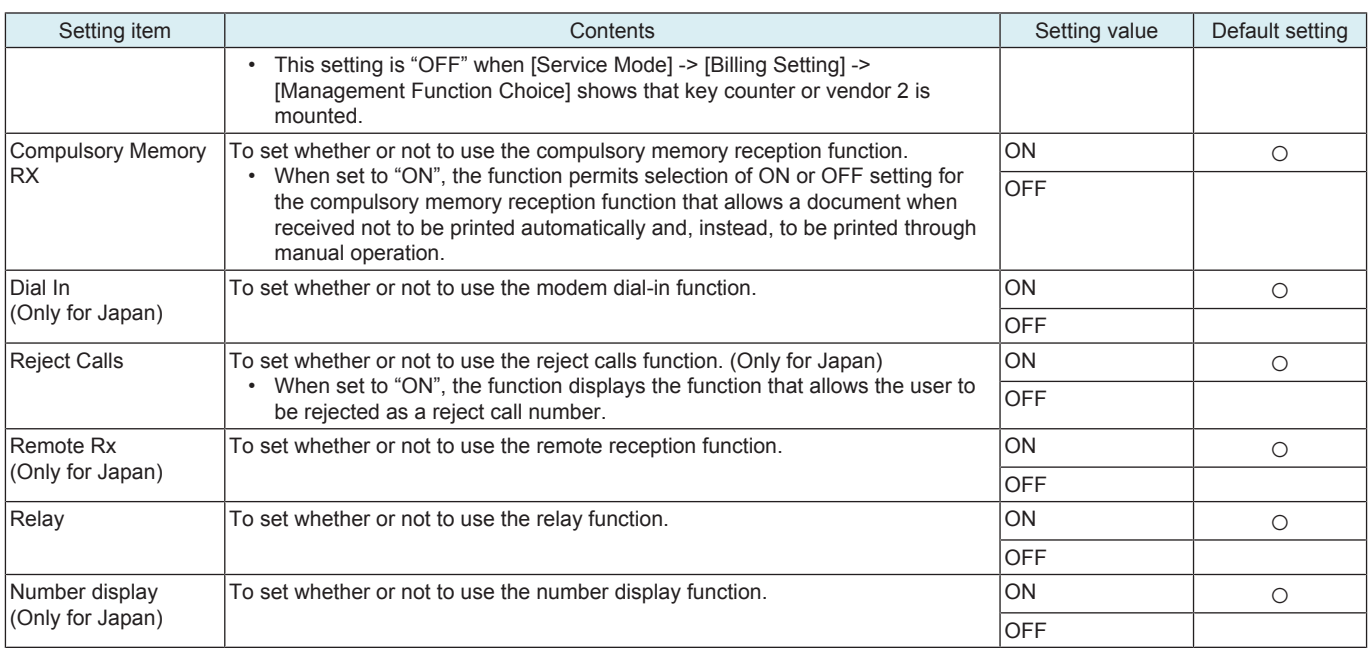

# **Scan Setting**

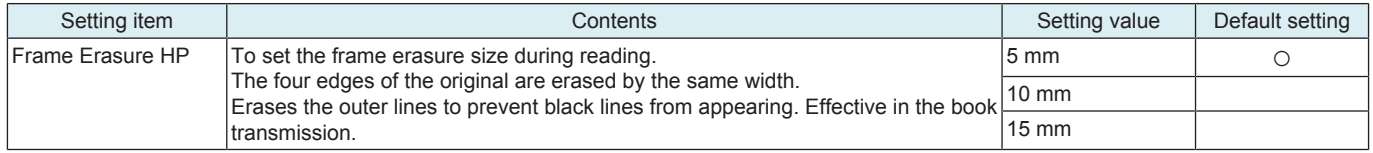

# **System Function**

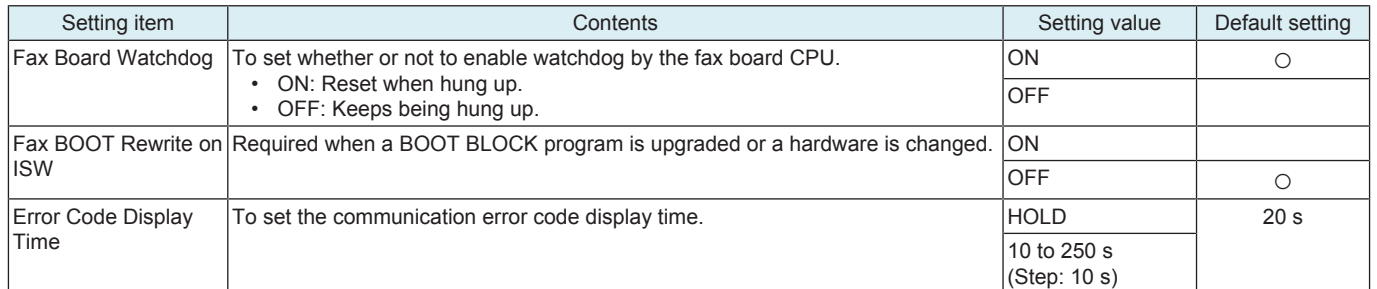

## **Communication Setting**

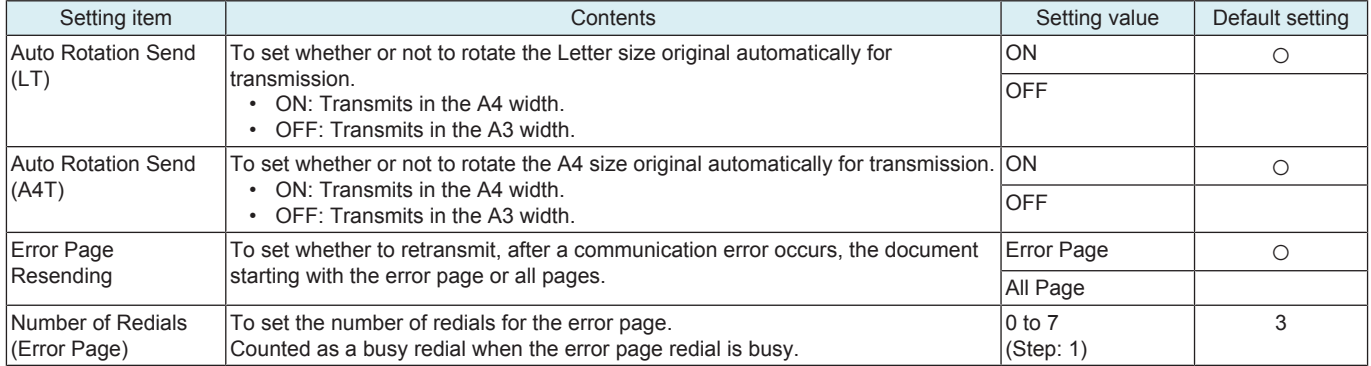

# <span id="page-526-0"></span>**16.5 Fax File Format**

- To initialize the following data.
	- All of the scan/fax documents stored in the box are erased.
	- All of the boxes produced automatically by the F code are erased.
- **NOTE**
- **This setting is displayed only for "Line1."**
- <Procedure>
- *1.* Press the Start key.
- *2.* The Fax File Format is executed.

# **16.6 Communication**

# **Protocol**

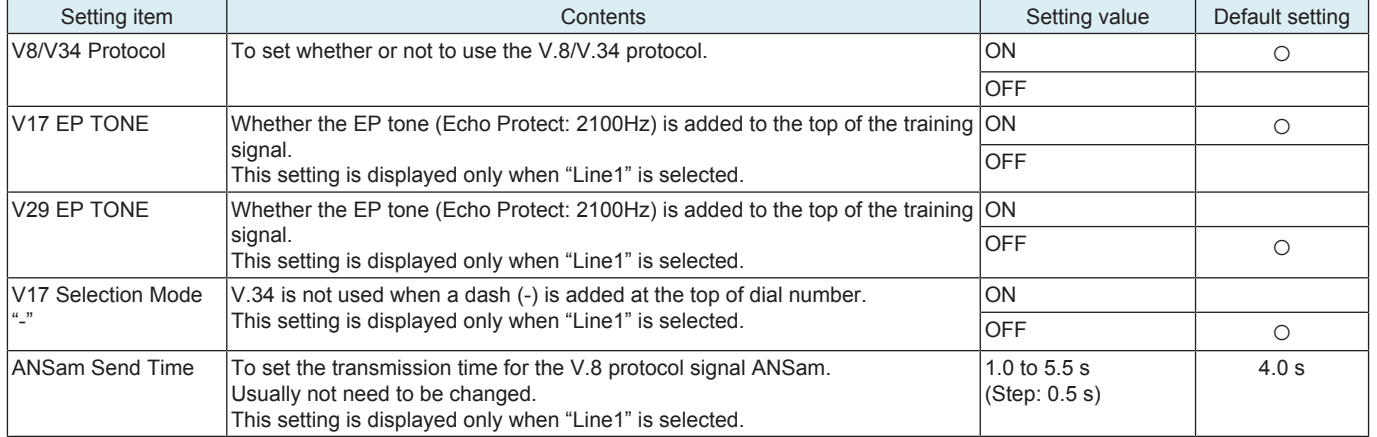

# **Int'l Comm. Function**

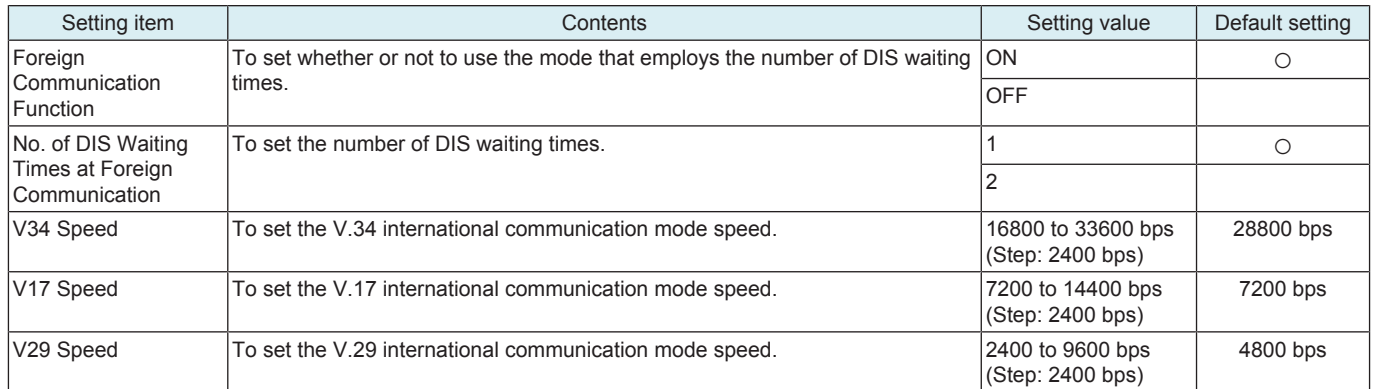

# **TIMER1**

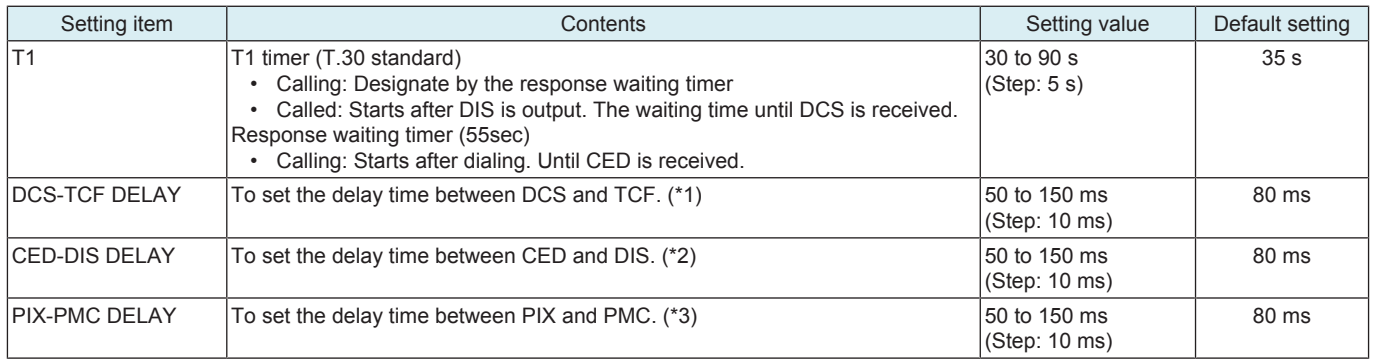

• \*1: DCS-TCF DELAY

 $\rightarrow$ DCS TCF PIX PMC CED DIS

PMC: Post Message Command

• \*2: CED-DIS DELAY

DCS TCF PIX PMC **CED** PMC: Post Message Command  $\rightarrow$ 

• \*3: PIX-PMC DELAY

# DCS TCF

# **CED** DIS

# PMC: Post Message Command

## **TIMER2**

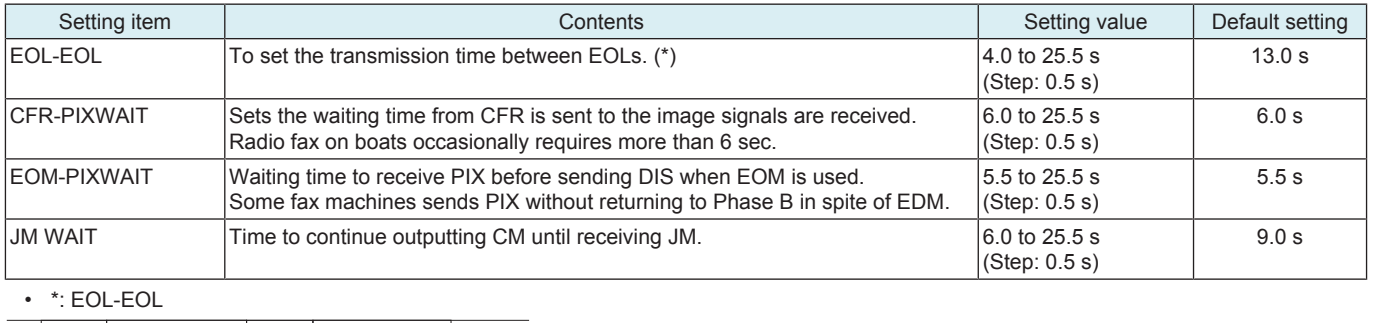

EOL 1 line data EOL 1 line data

#### **Others**

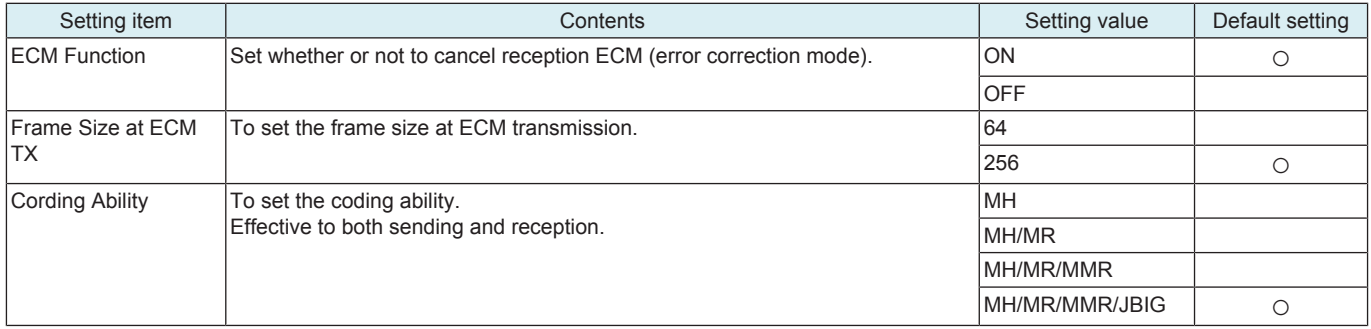

# **16.7 List Output**

#### **NOTE**

**▪ This setting is displayed only for "Line1."**

## **Report Addition Information**

• To set whether or not to add the diagnosis code or dial number to the communication journal.

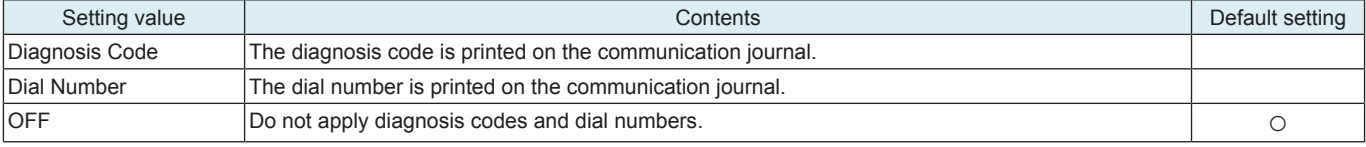

# **TX Result Report**

• To set whether or not to add image to the transmission result report.

• Even if set to "With image" images are not attached at the time of the quick memory transmission and the manual transmission.

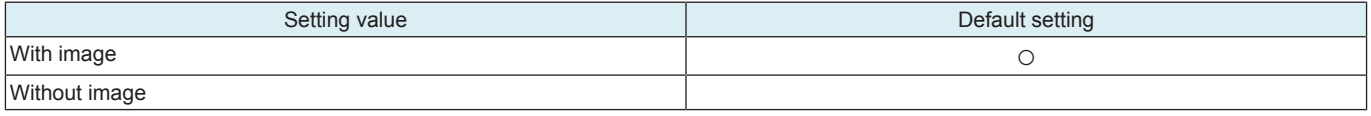

# **Protocol Trace Auto Output**

• To set the timing for the protocol trace auto output.

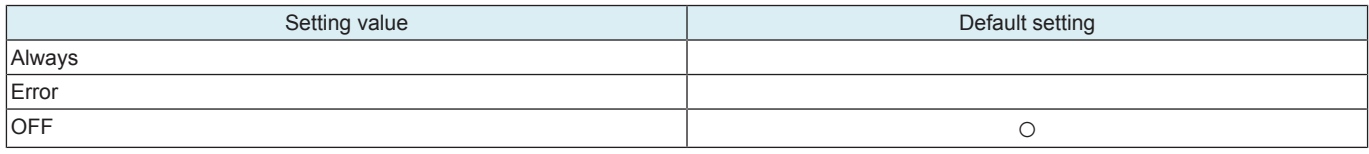

# **16.8 Function Parameter**

Function parameters can be set through addressing. **NOTE**

- **To change the value in this address parameter list, comply with the telephone line regulation for each country.**
- **Depending on values that have been changed, compliance with the phone line standards of other countries may not be obtained.**

<Procedure>

- *1.* Select [Address] and then, enter the address using [A] to [F] or keypad.
- A Cursor is movable if [<-] or [->] is pushed.
- *2.* Next, select [Data] and enter a value using binary numbers with keypad.
- *3.* Confirm the setting in [Address] and the entered numbers, then touch [Apply].
- *4.* After the settings have been completed, touch [END].

# **16.9 Initialization**

• To initialize selected data

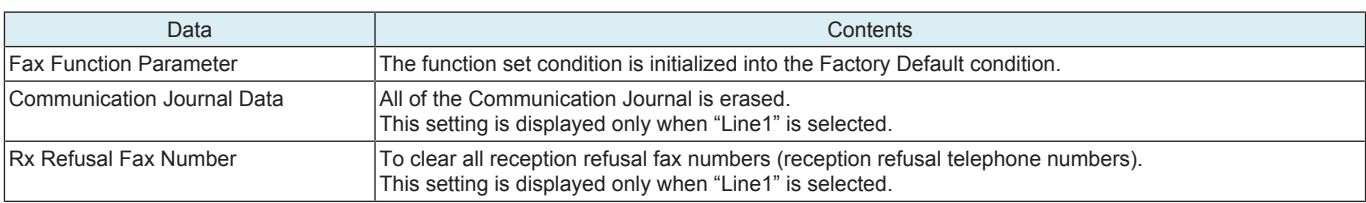

#### **NOTICE**

• For the formats of the Abbreviated Registration Data, the Program Registration Data, The Group Registration Data, and the F-code Box Data, see " [I.16.5 Fax File Format](#page-526-0)."

<Procedure>

- *1.* Select data you want to initialize.
- Supplement: Two or more selections are possible for data.
- *2.* Touch [Yes].
- *3.* When a verification message is displayed, touch [Yes].
- *4.* The data selected is initialized.

# **16.10 Fax Line Std. Setting**

• Used to confirm fax settings.

## **NOTE**

- **If the following settings are changed, the settings from [Service Mode] -> [FAX] -> [Network] and [System] are also changed.**
- **Fax Line Std. Setting 1: Receive Signal Detection Mode, BUSY TONE Detection, No. of Times of Busy Tone Detection**
	- **Fax Line Std. Setting 2: Dial Tone Detection, Pause Time, Response Waiting Time**
	- **Fax Line Std. Setting 3: Error Page Resen, Number of Redial**
- **If the following settings are changed, the settings from [Administrator] -> [Fax Settings] -> [Line Parameter Setting] is also changed.**
	- **Fax Line Std. Setting 1: Number of RX Call Rings, Receive Time Interval Set**
	- **Fax Line Std. Setting 4: Number of Redials, Redial Interval, Line Monitor Sound Volume (Send), Line Monitor Sound Volume (Receive)**

## **V17 RX Error**

- This configures whether or not to lower the reception speed when reattempting to receive data after a receive error occurs.
- When this is set to [ON], the device will use V17 to receive data the next time after a receive error occurs.

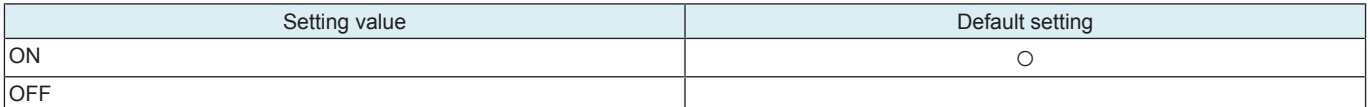

<Procedure>

*2.* Select either [ON] or [OFF] for [V17 RX Error].

# **16.11 Function parameter list (for all fax lines)**

## **16.11.1 Job setting**

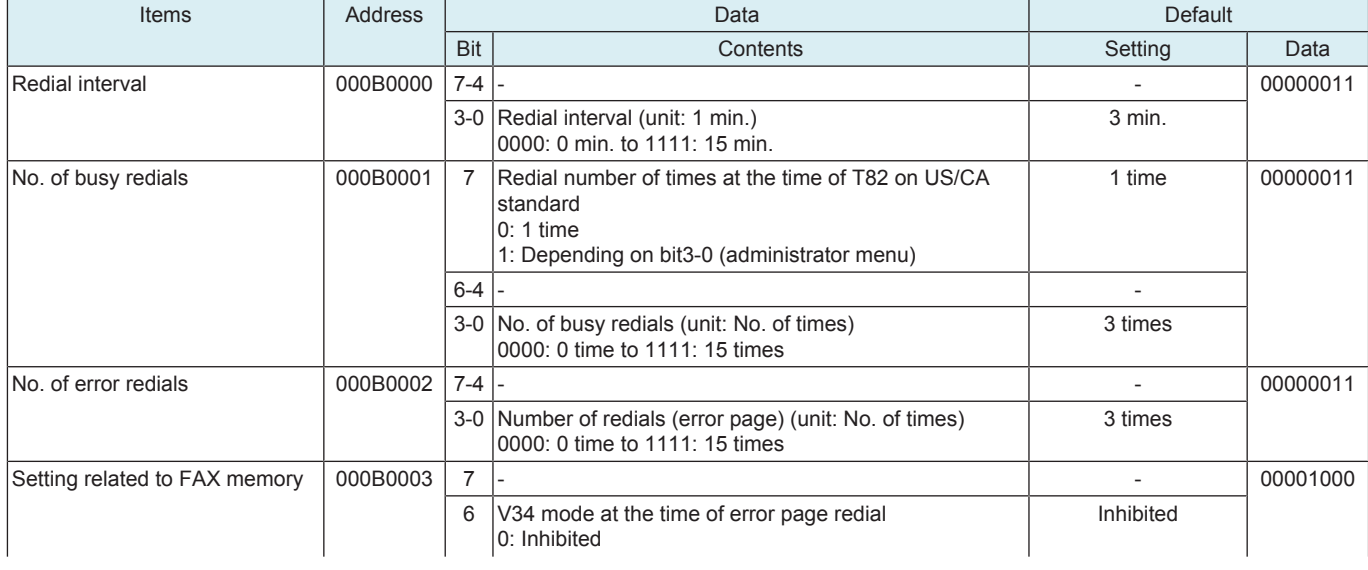

*<sup>1.</sup>* Touch [Fax Line Std. Setting 3].

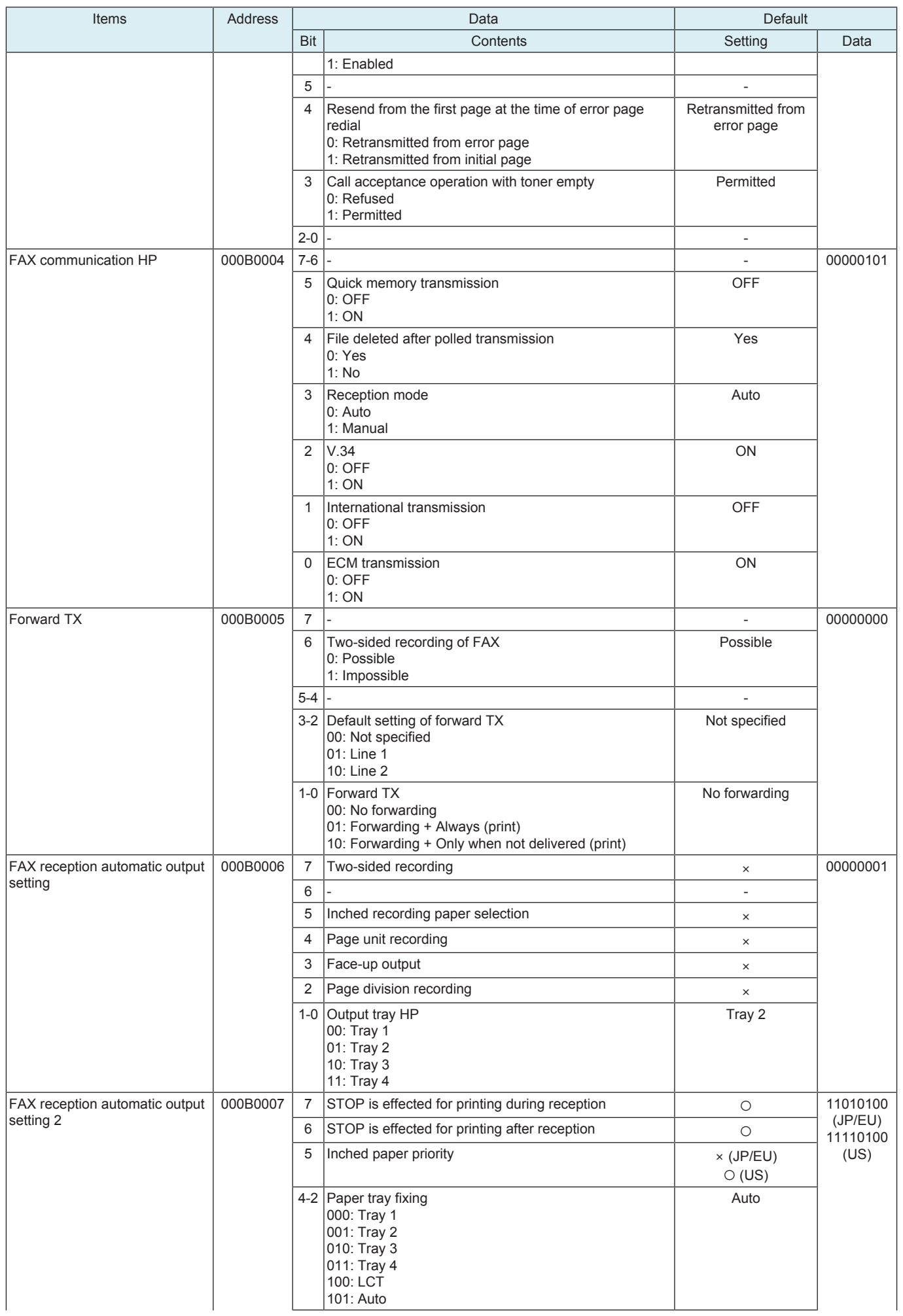

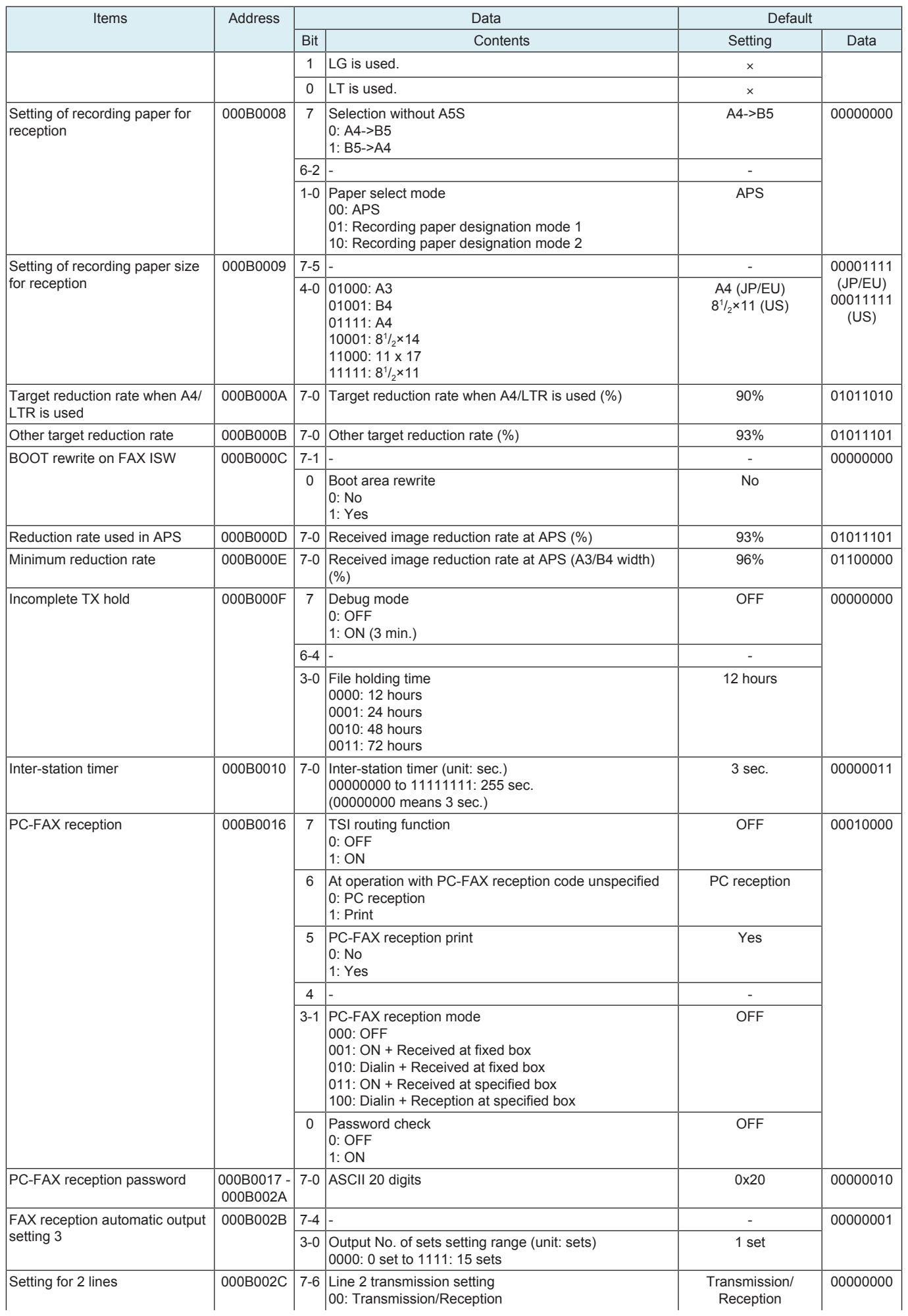

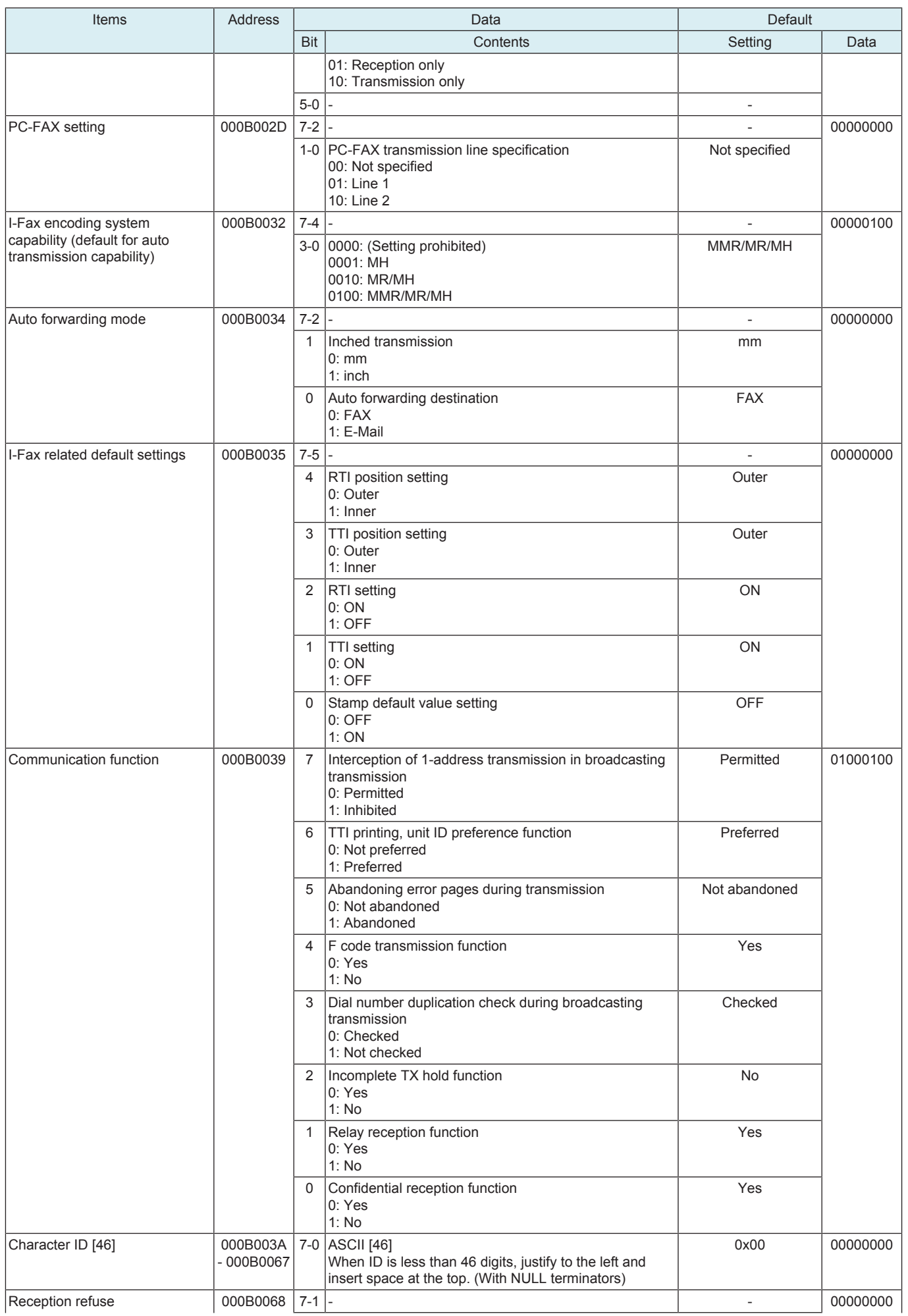

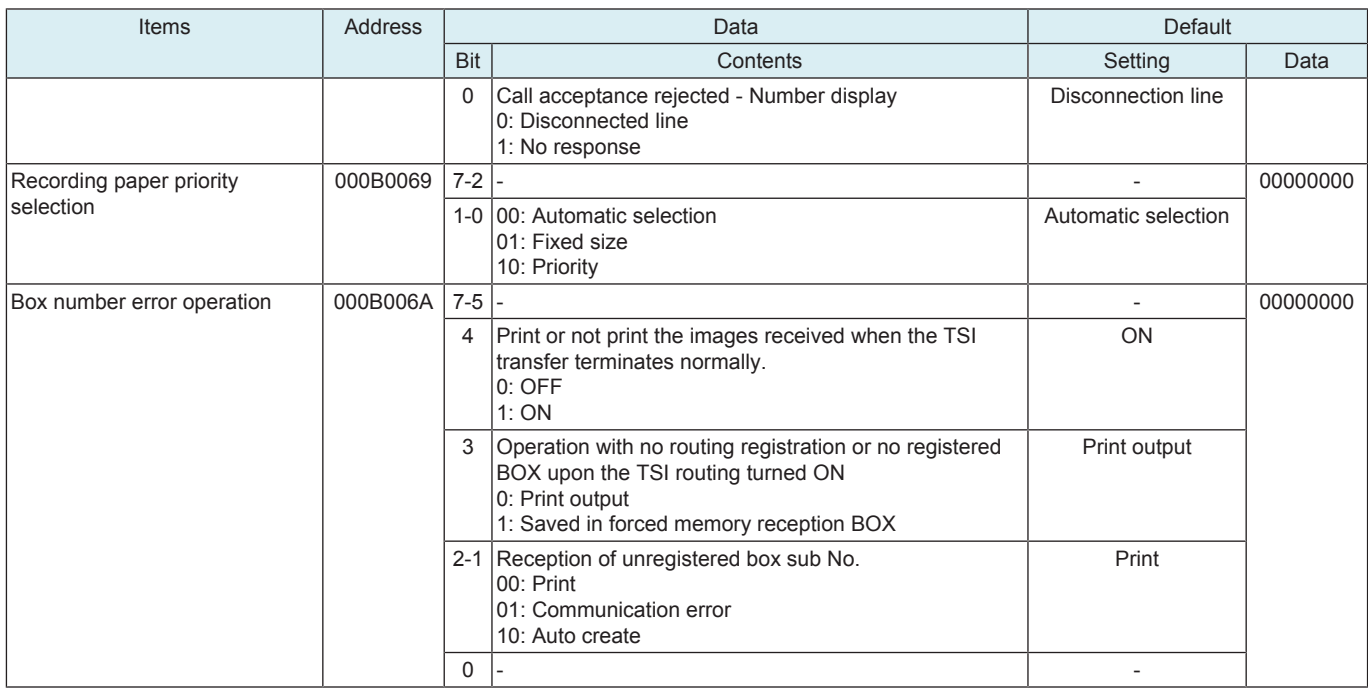

# **16.11.2 Function setting**

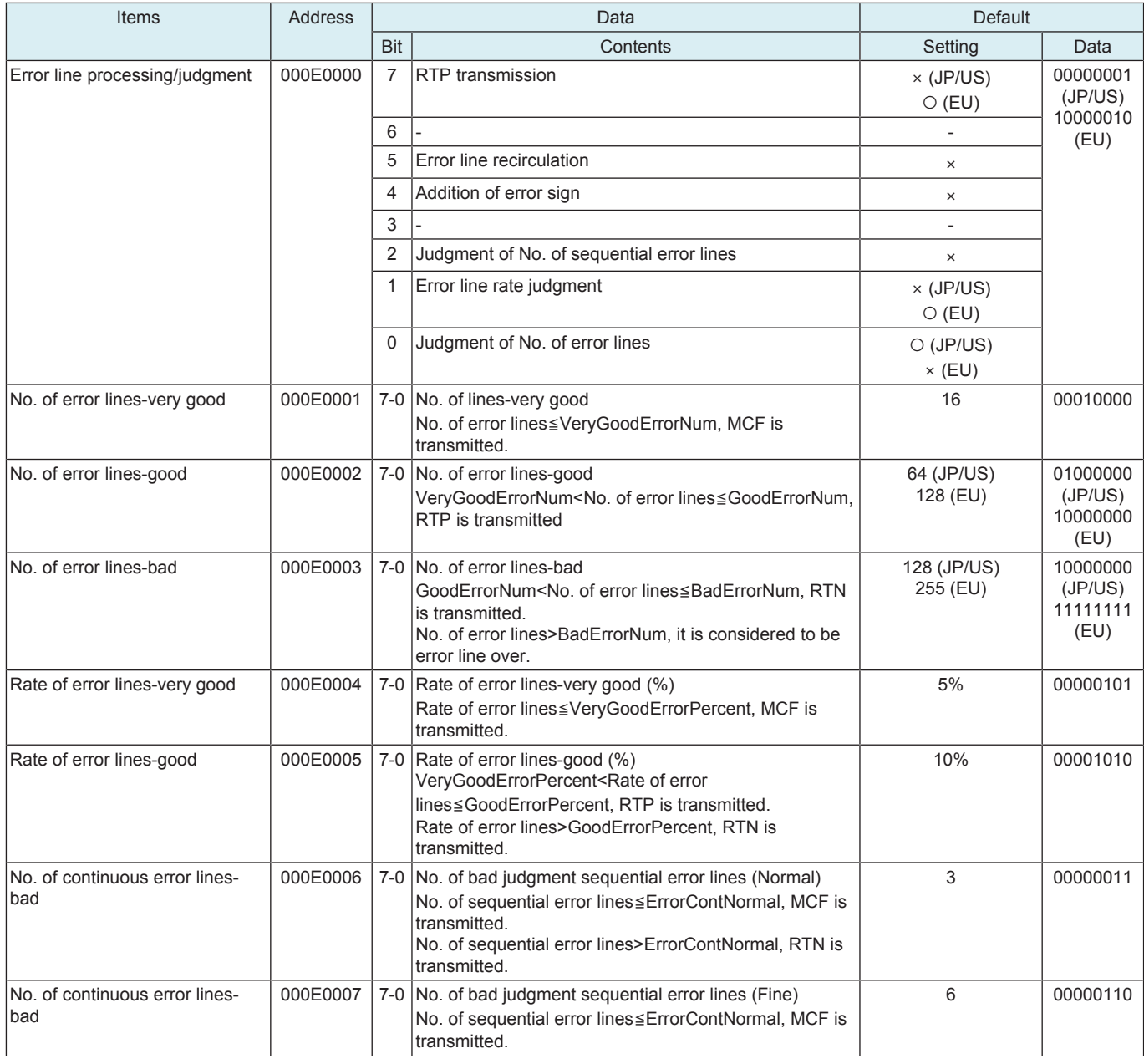

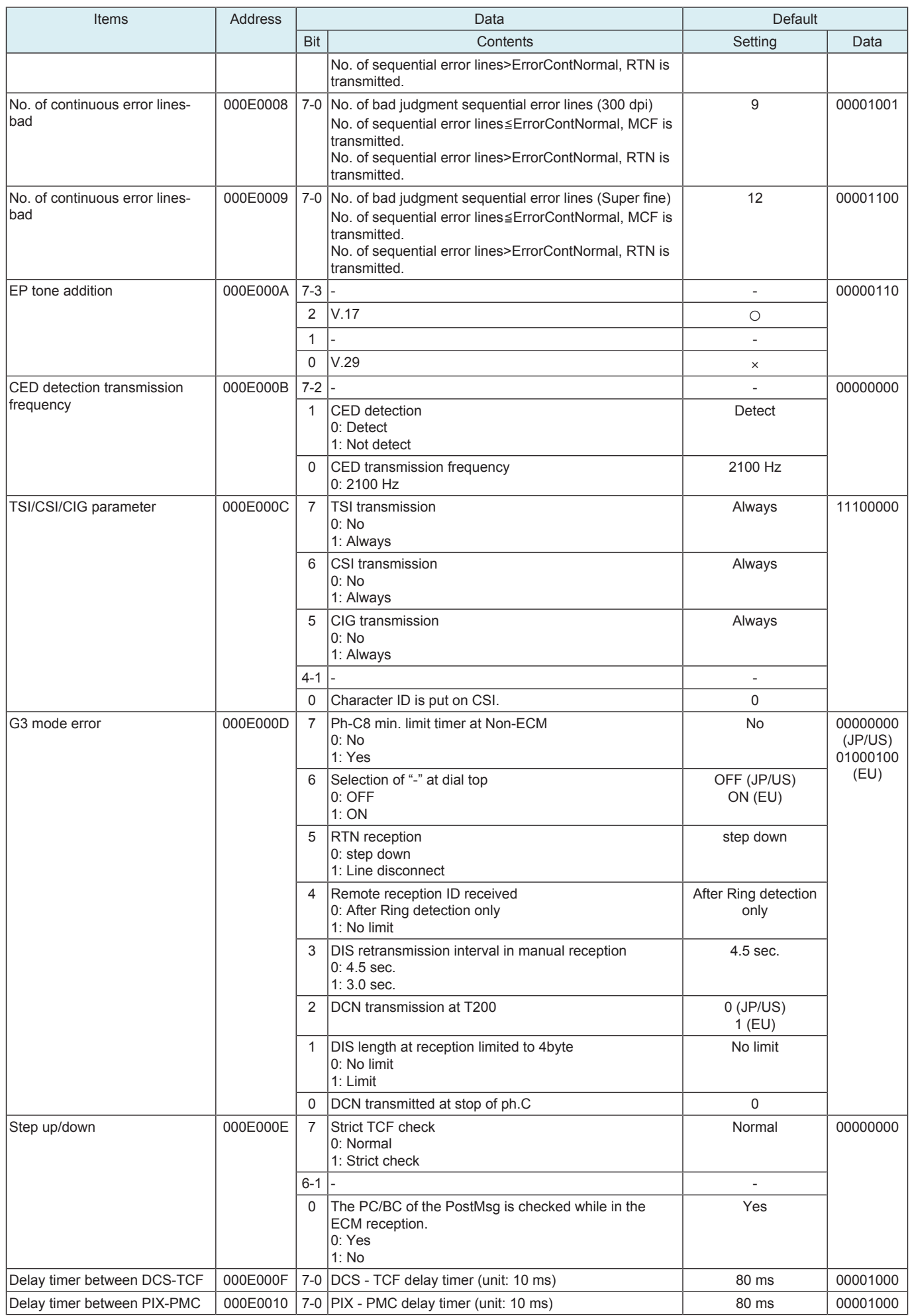

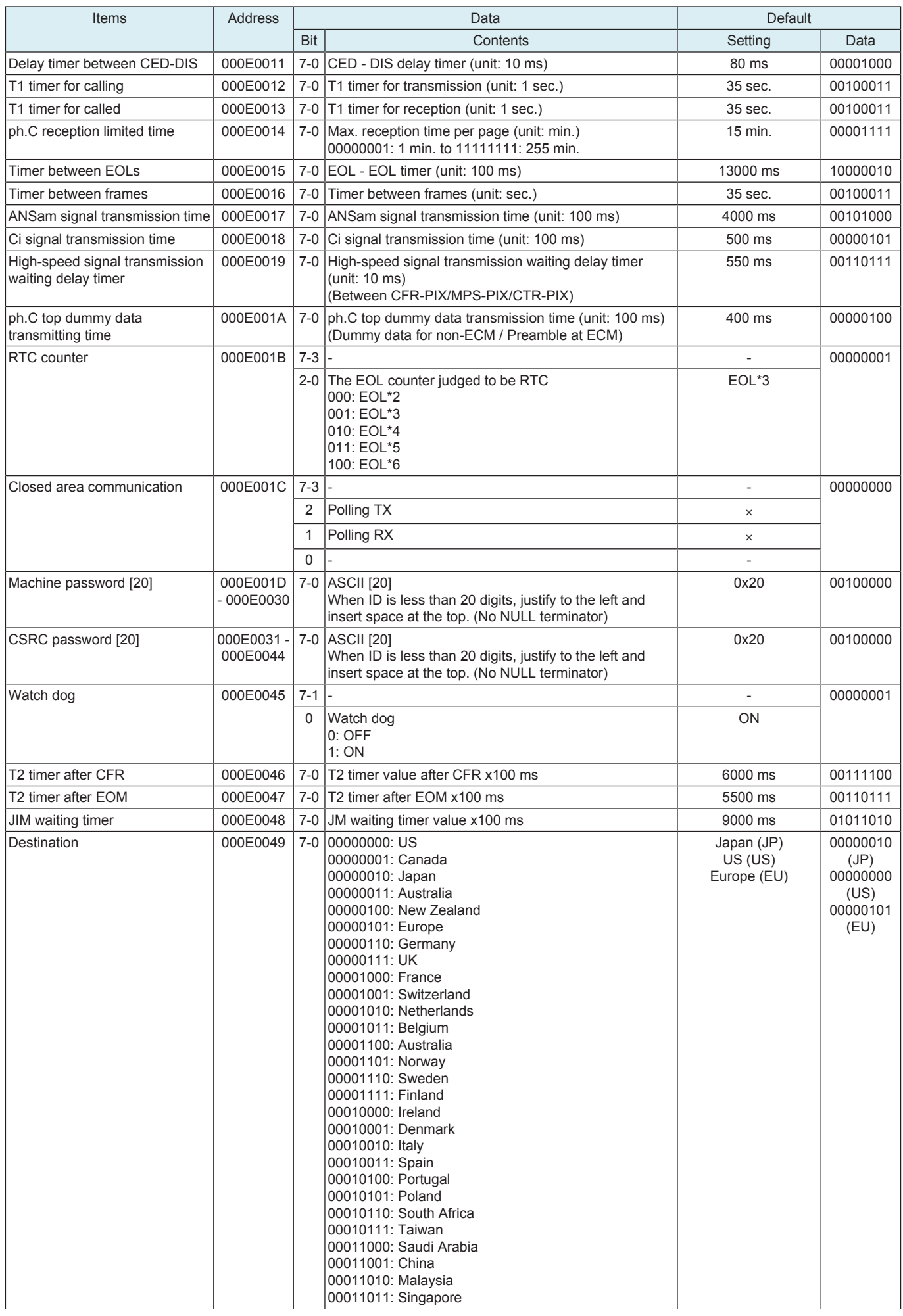

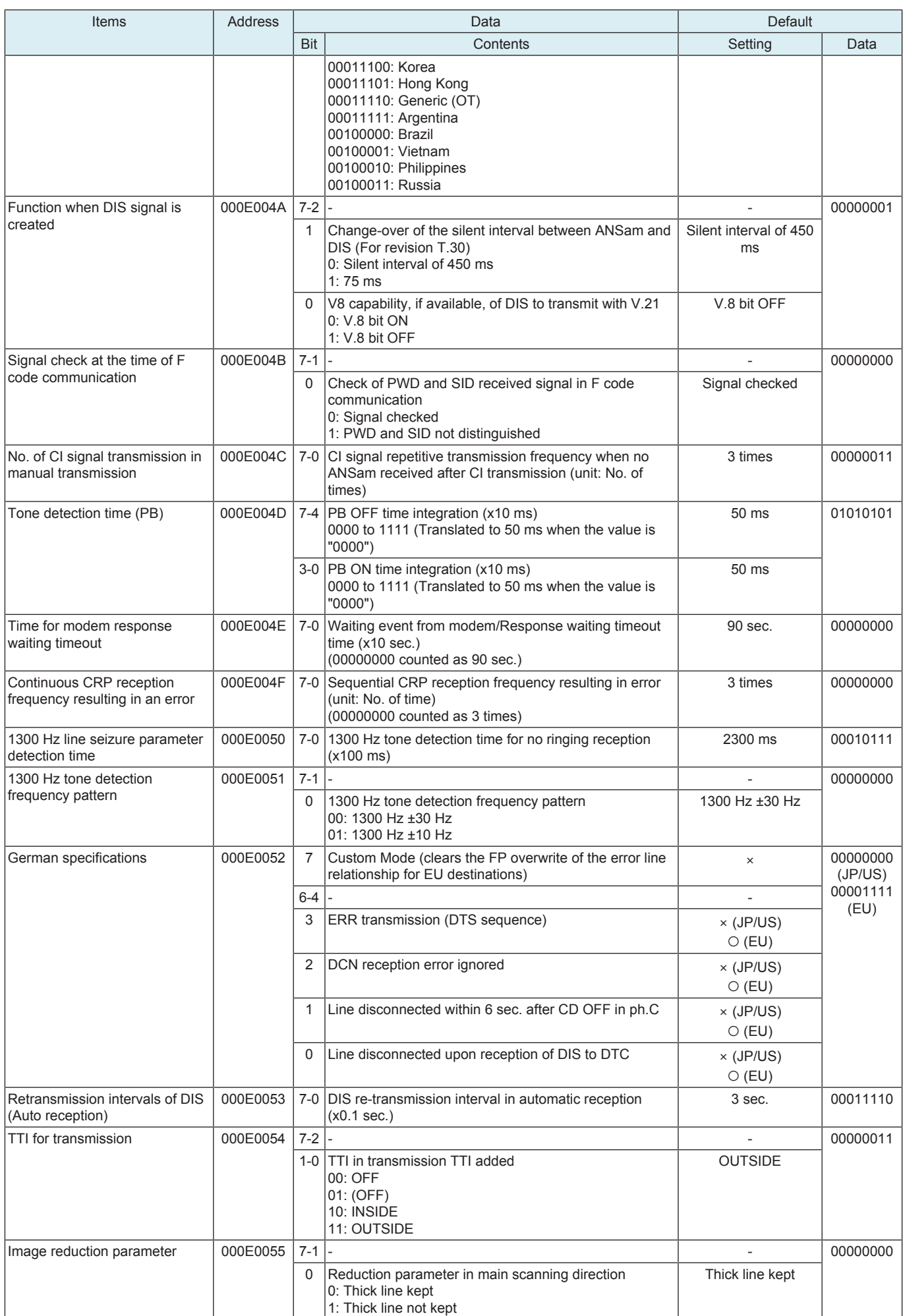

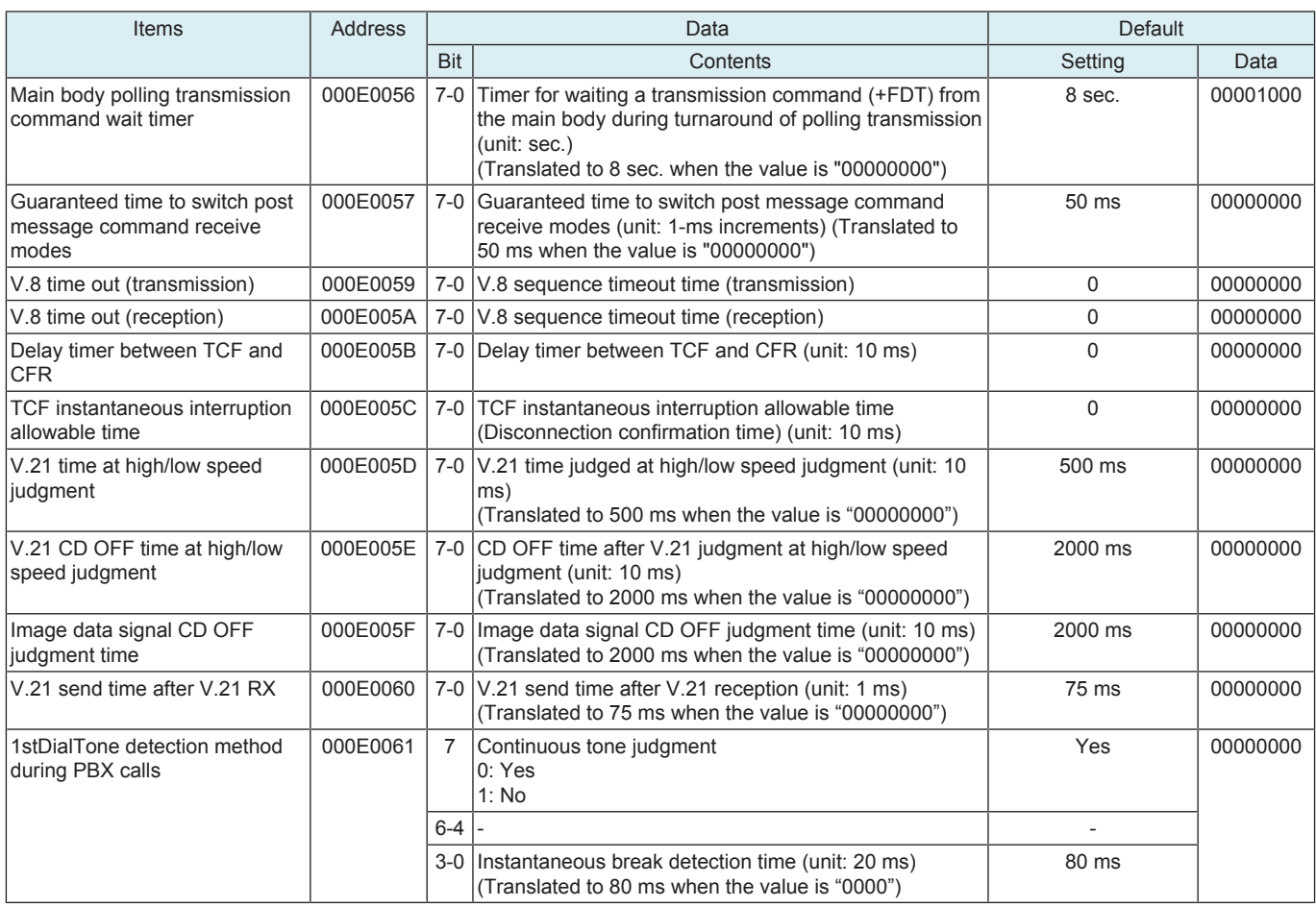

# **16.11.3 Report setting**

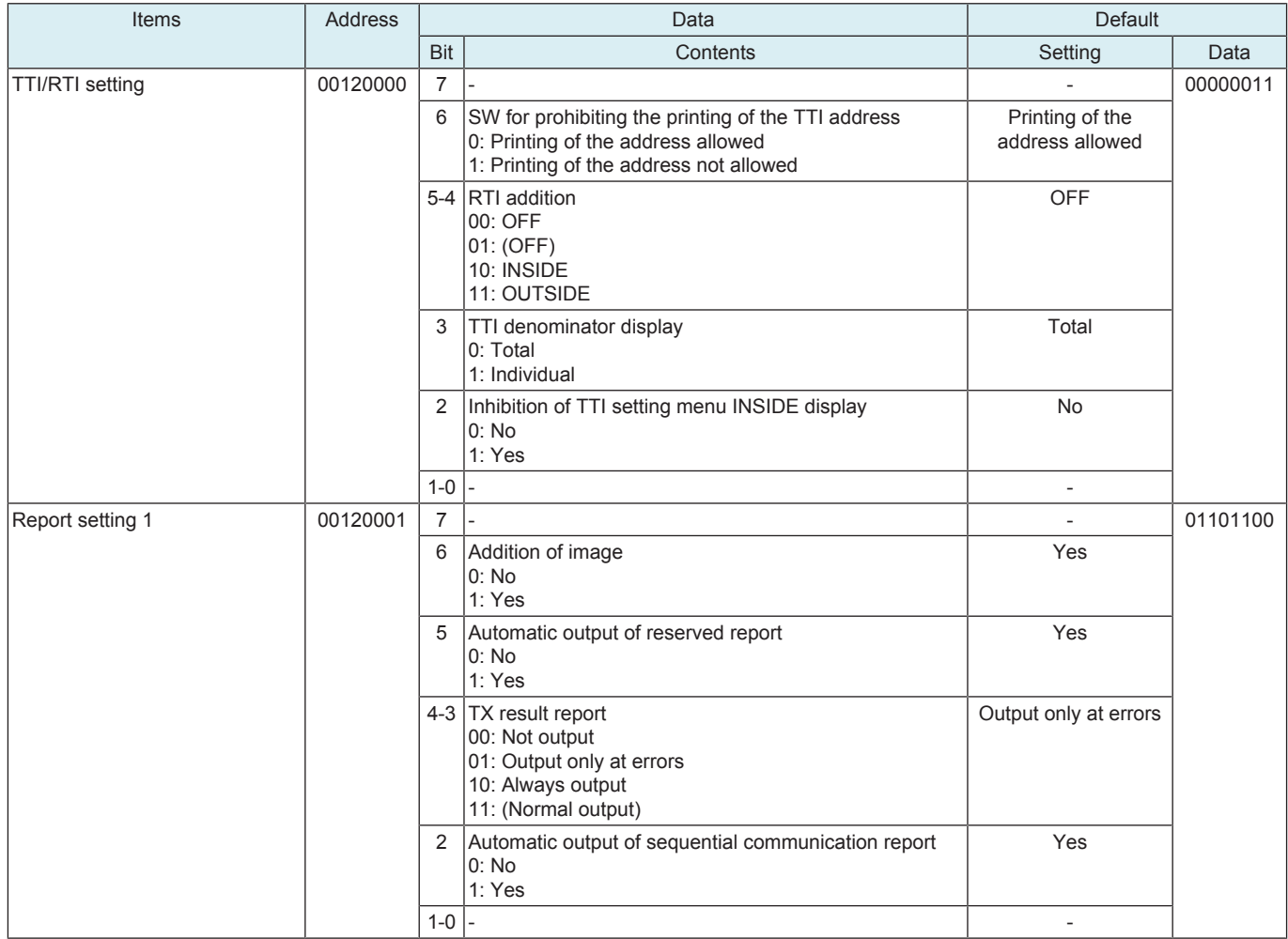

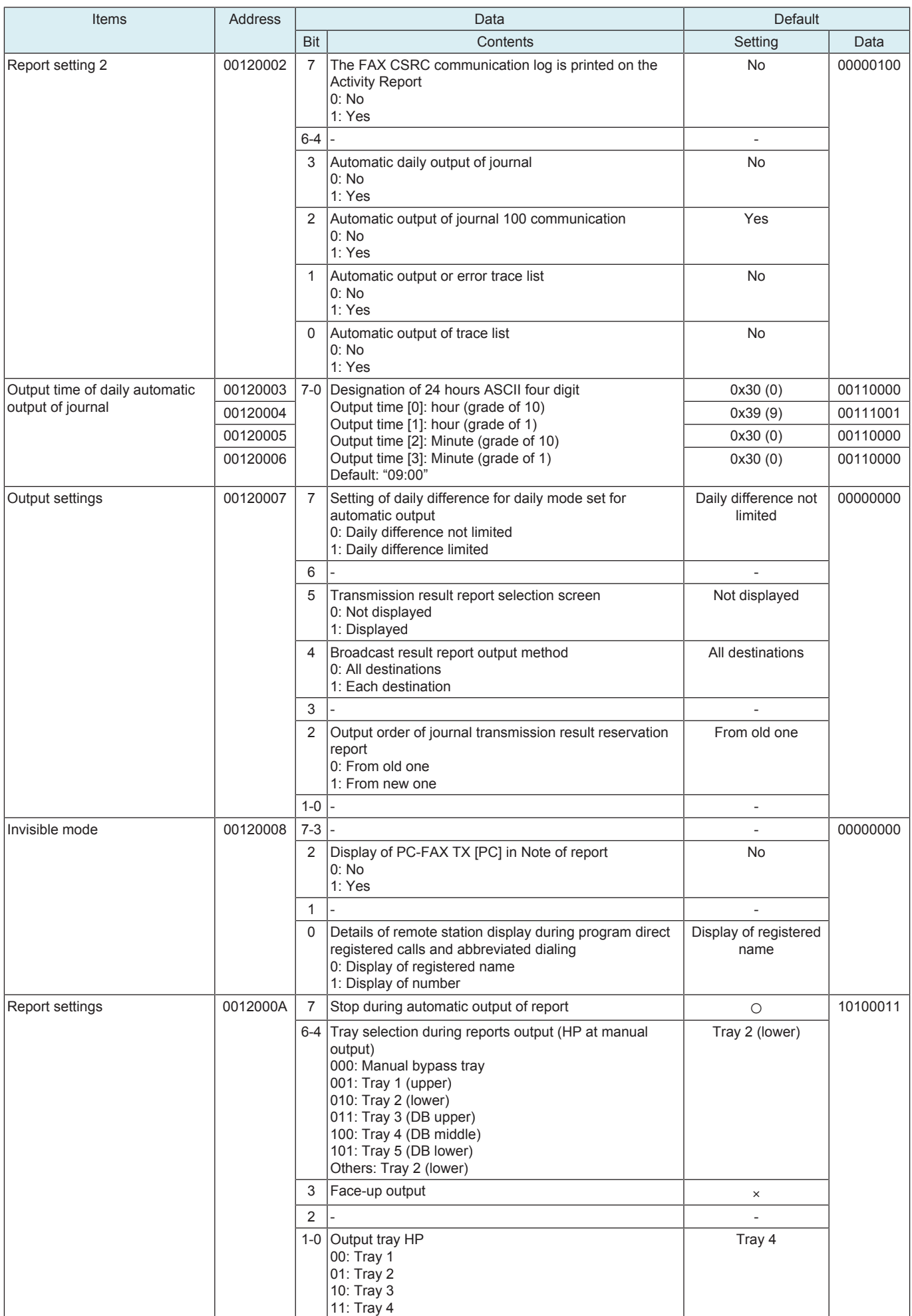

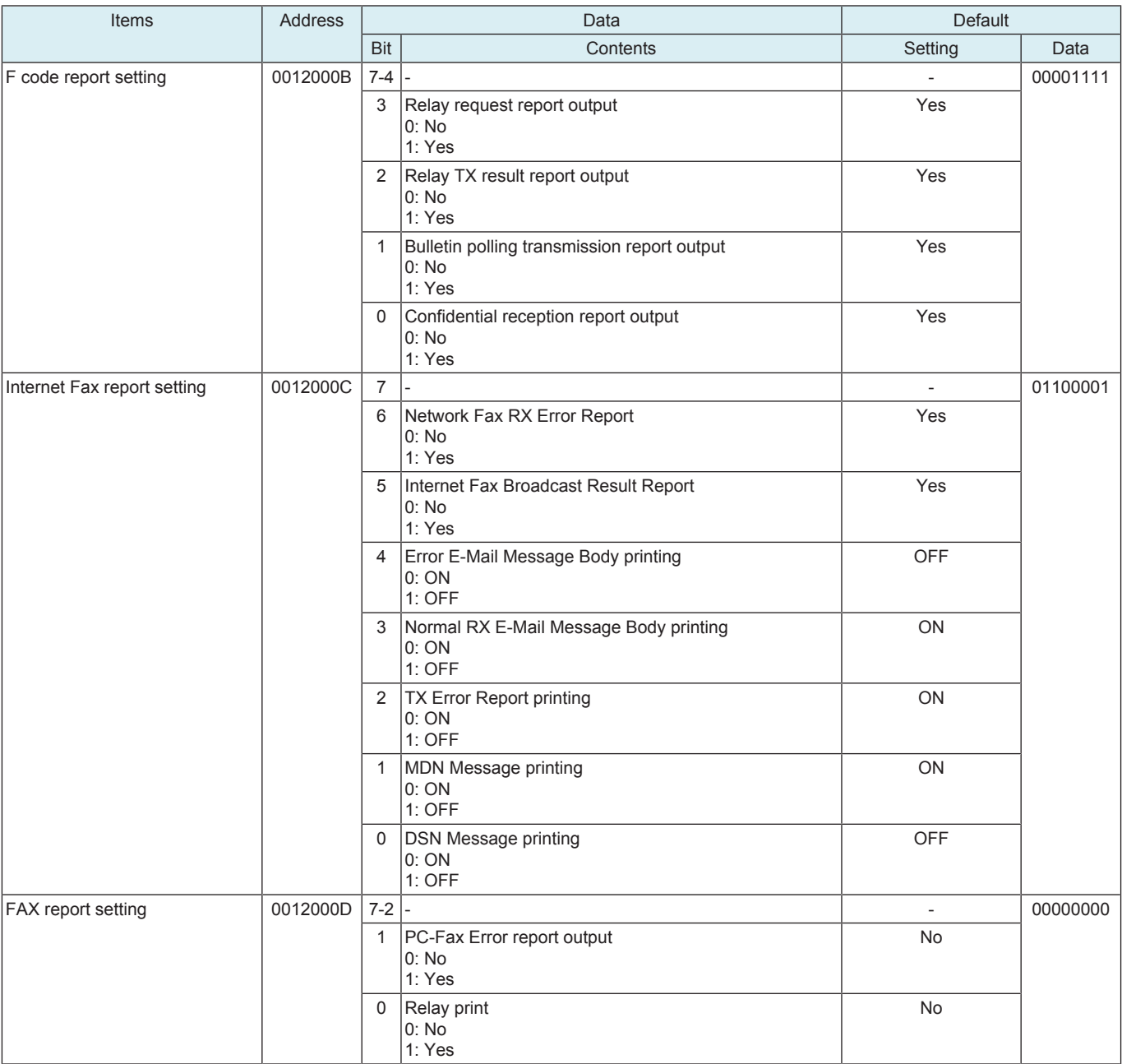

# **16.11.4 Panel settings**

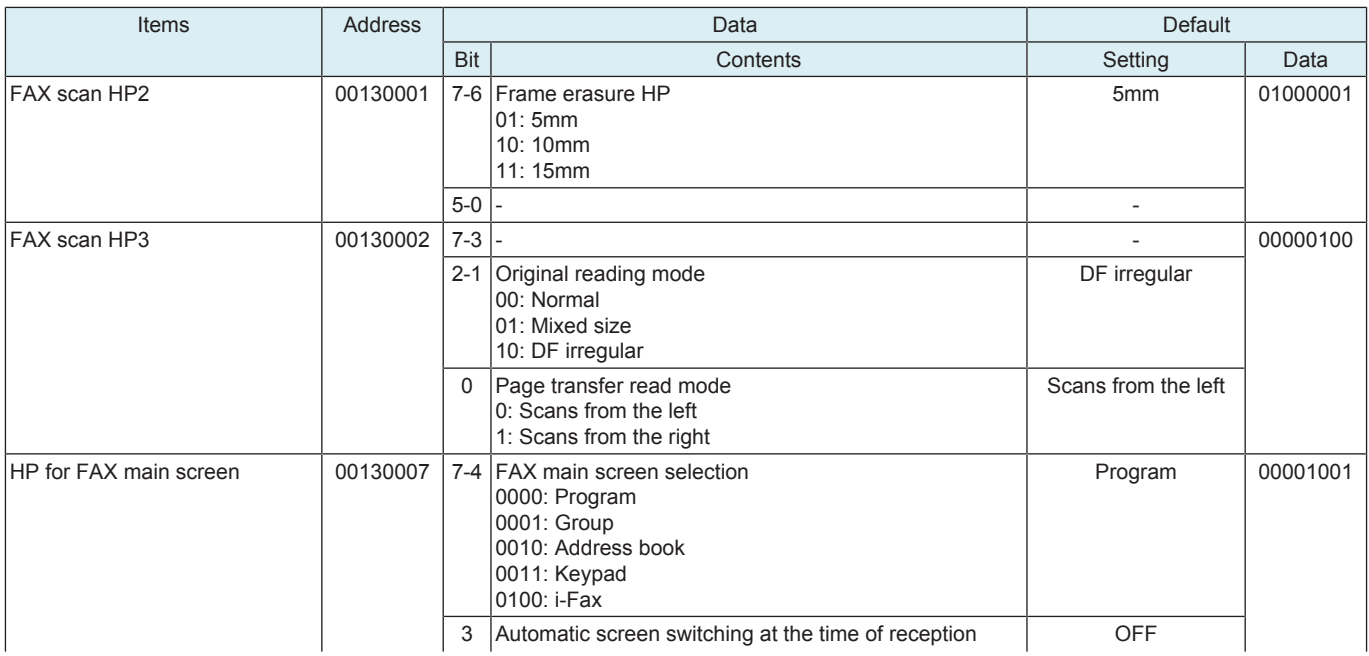
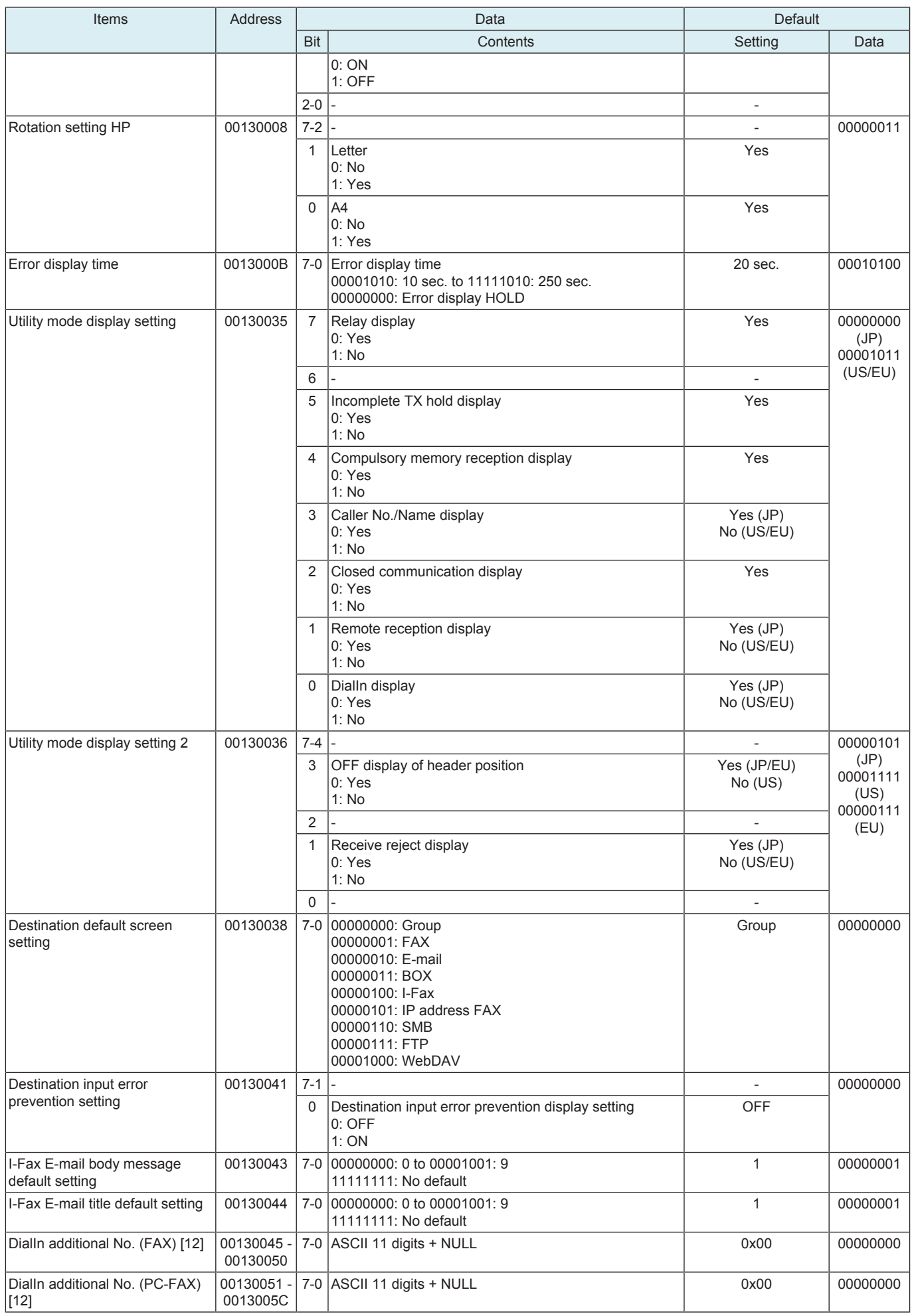

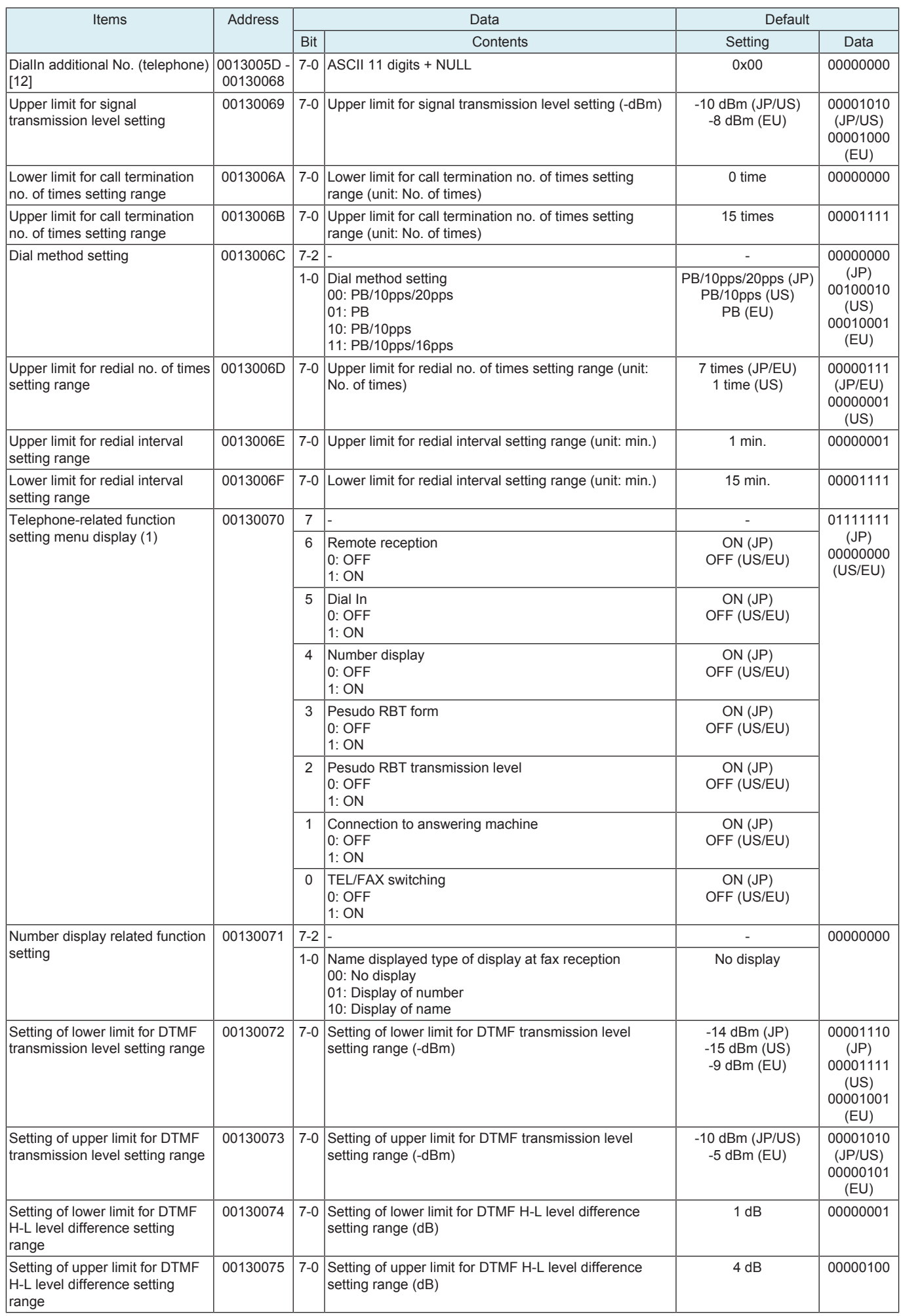

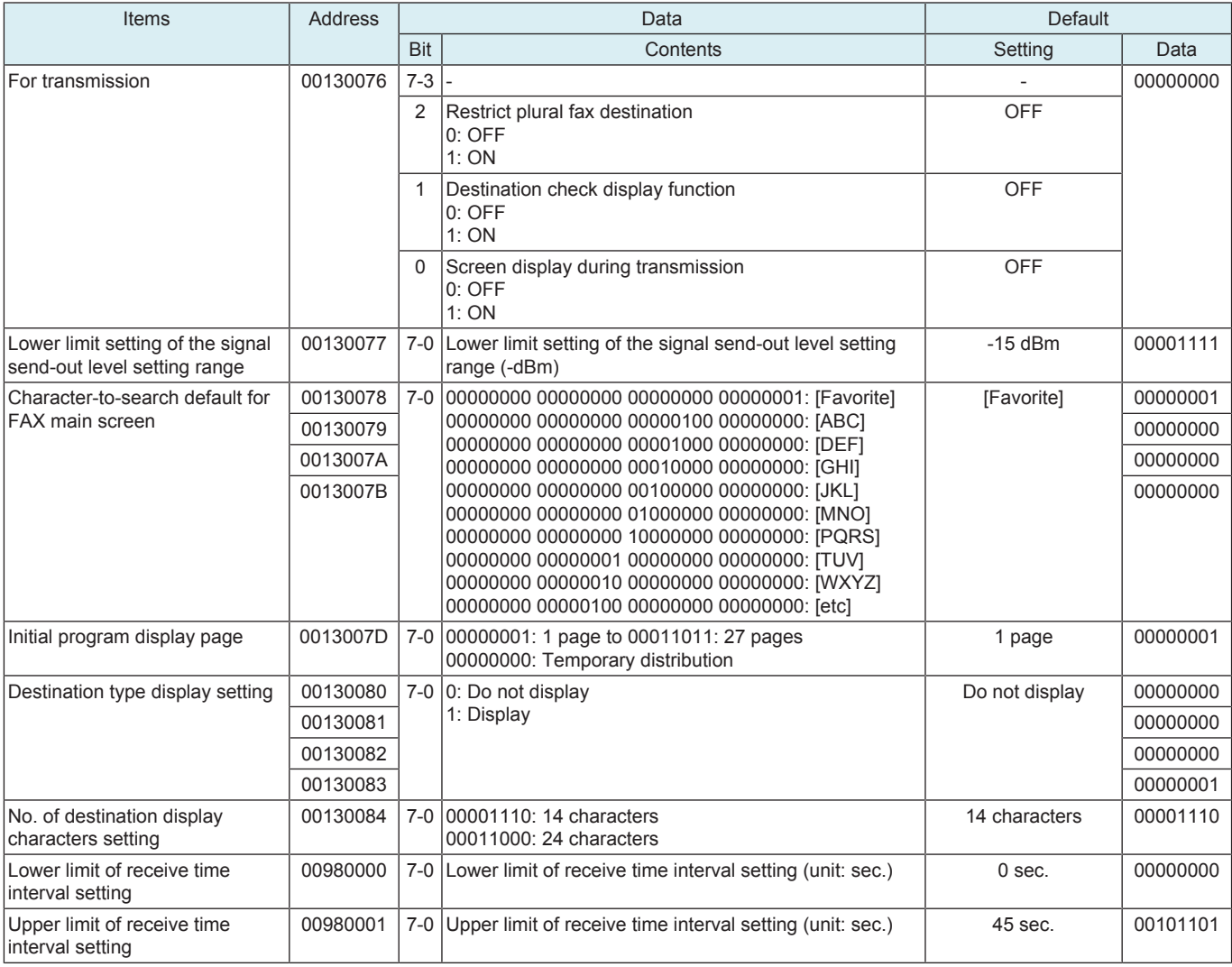

# **16.12 Function parameter list (for separate line)**

# **16.12.1 Function setting 1**

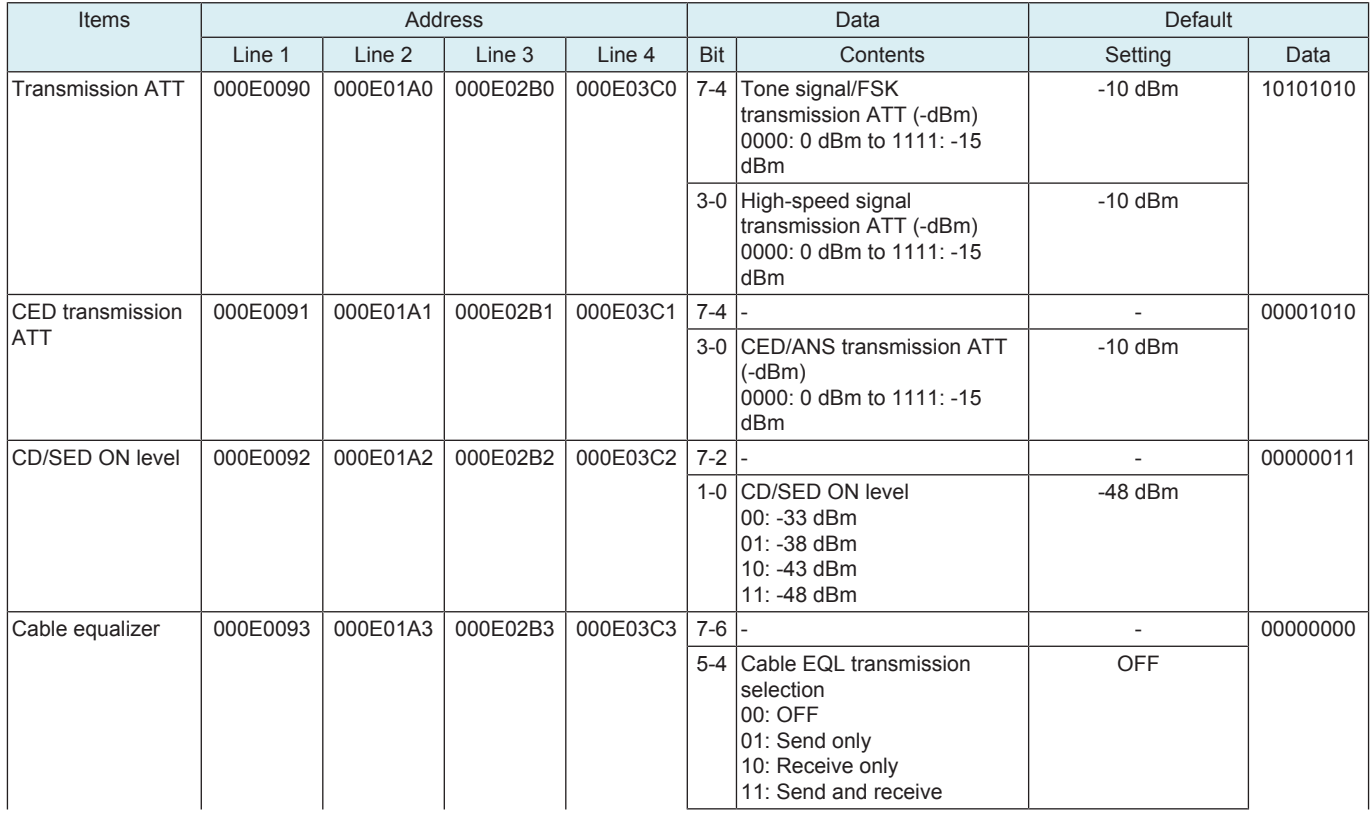

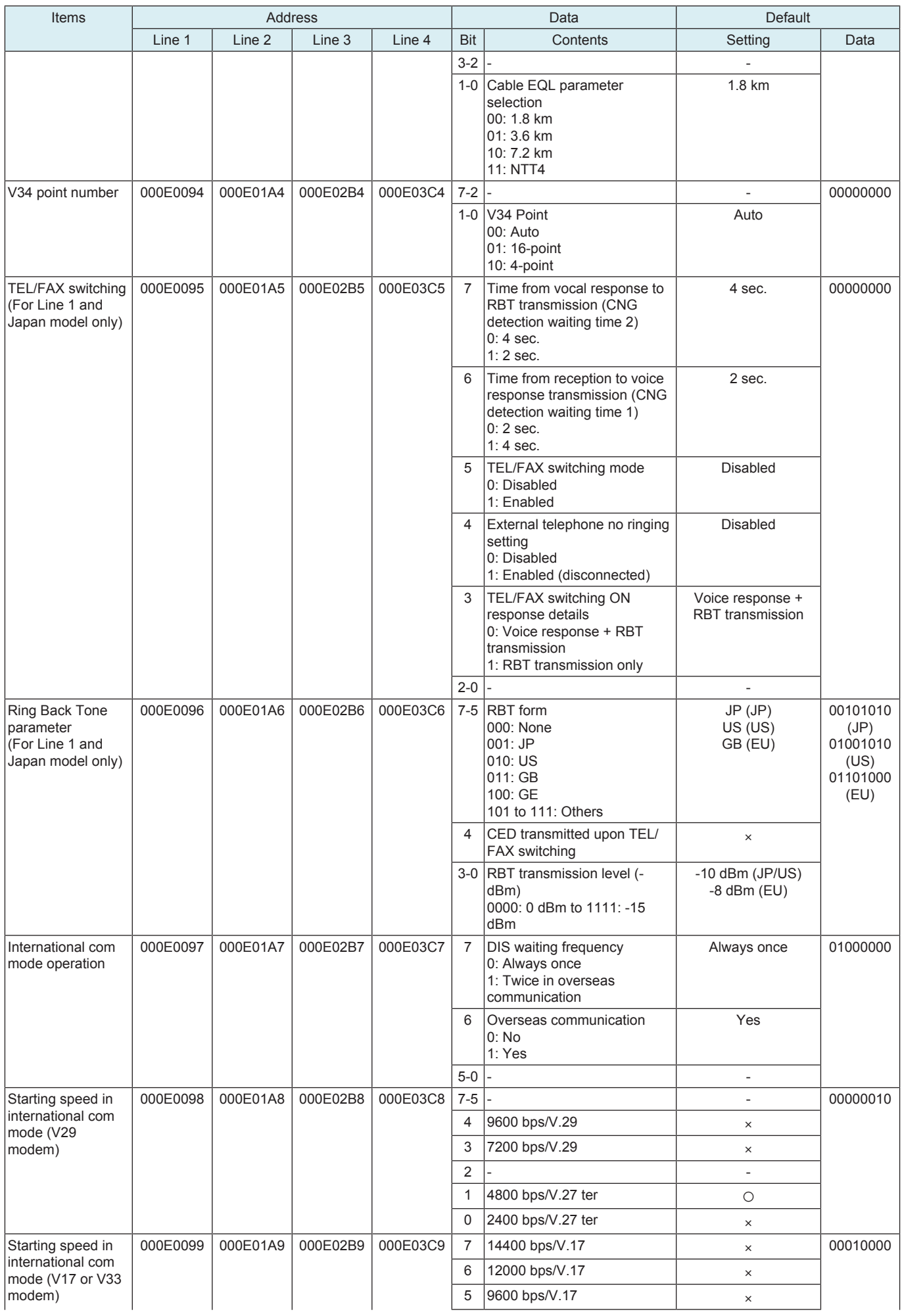

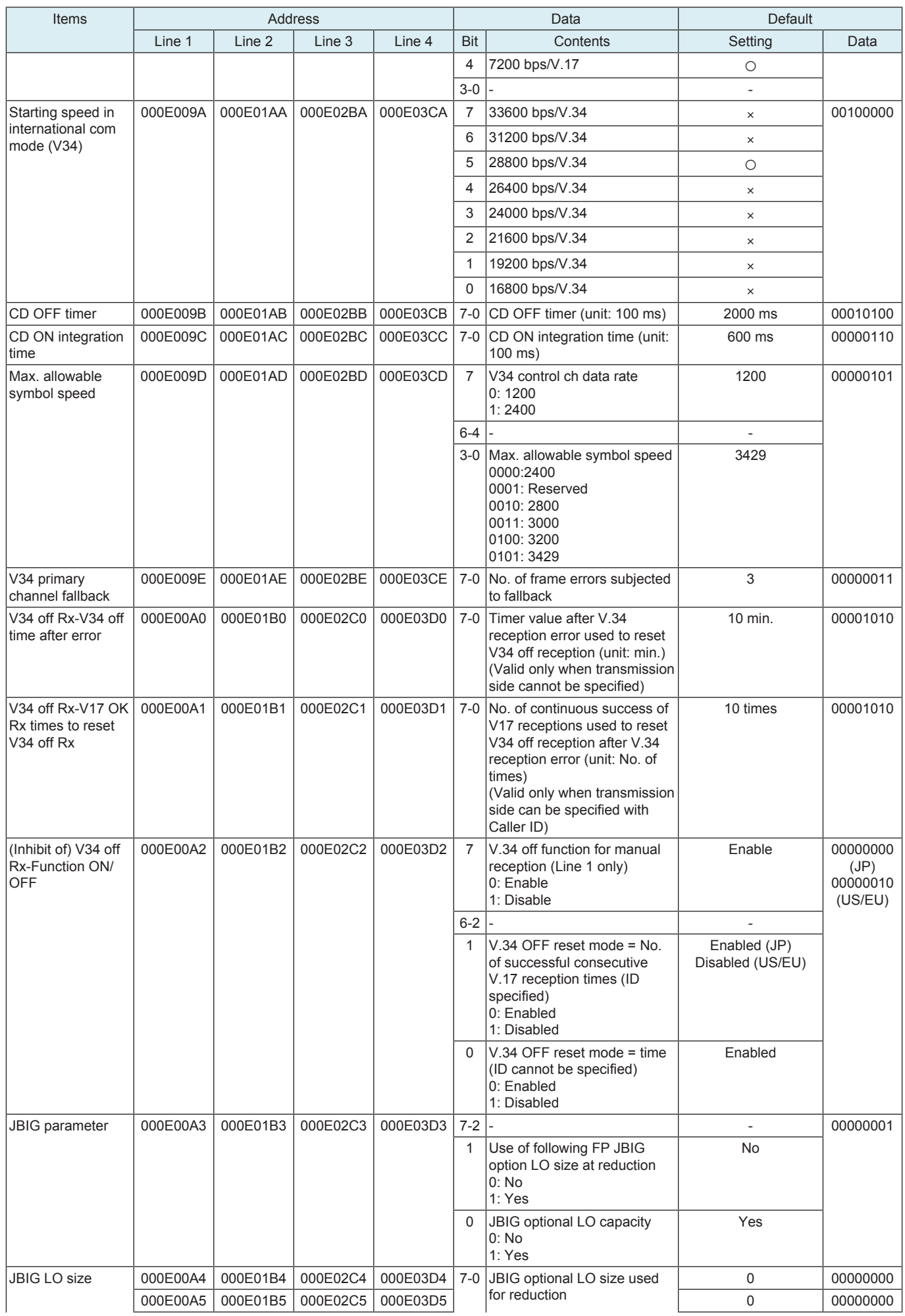

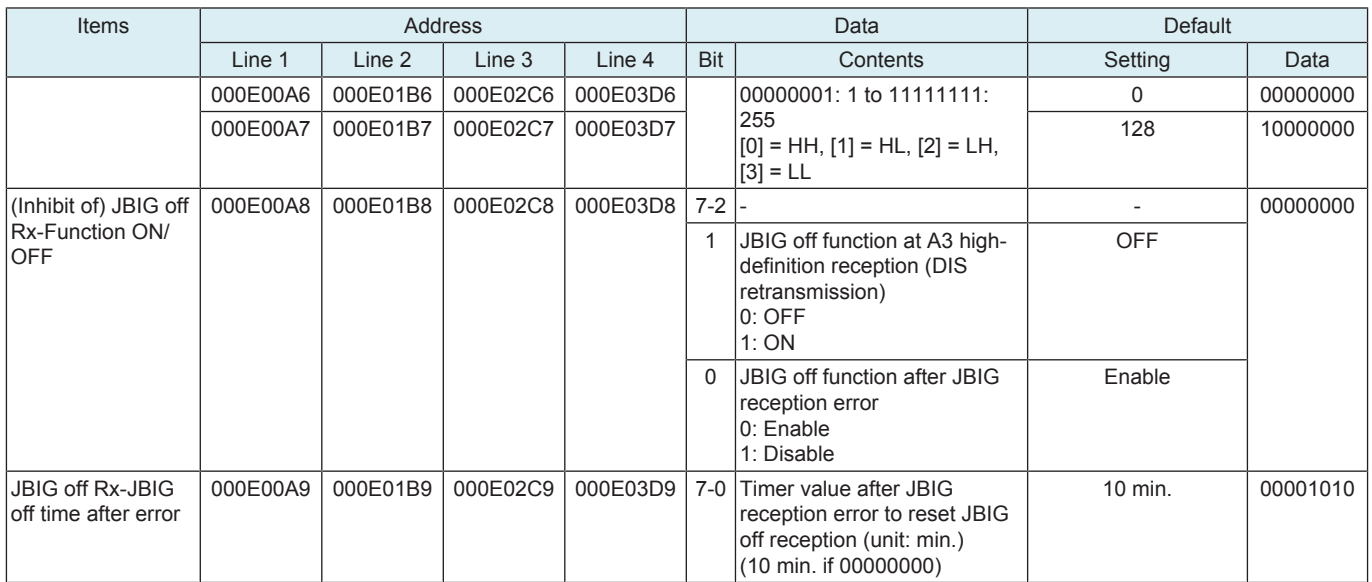

## **16.12.2 Function setting 2**

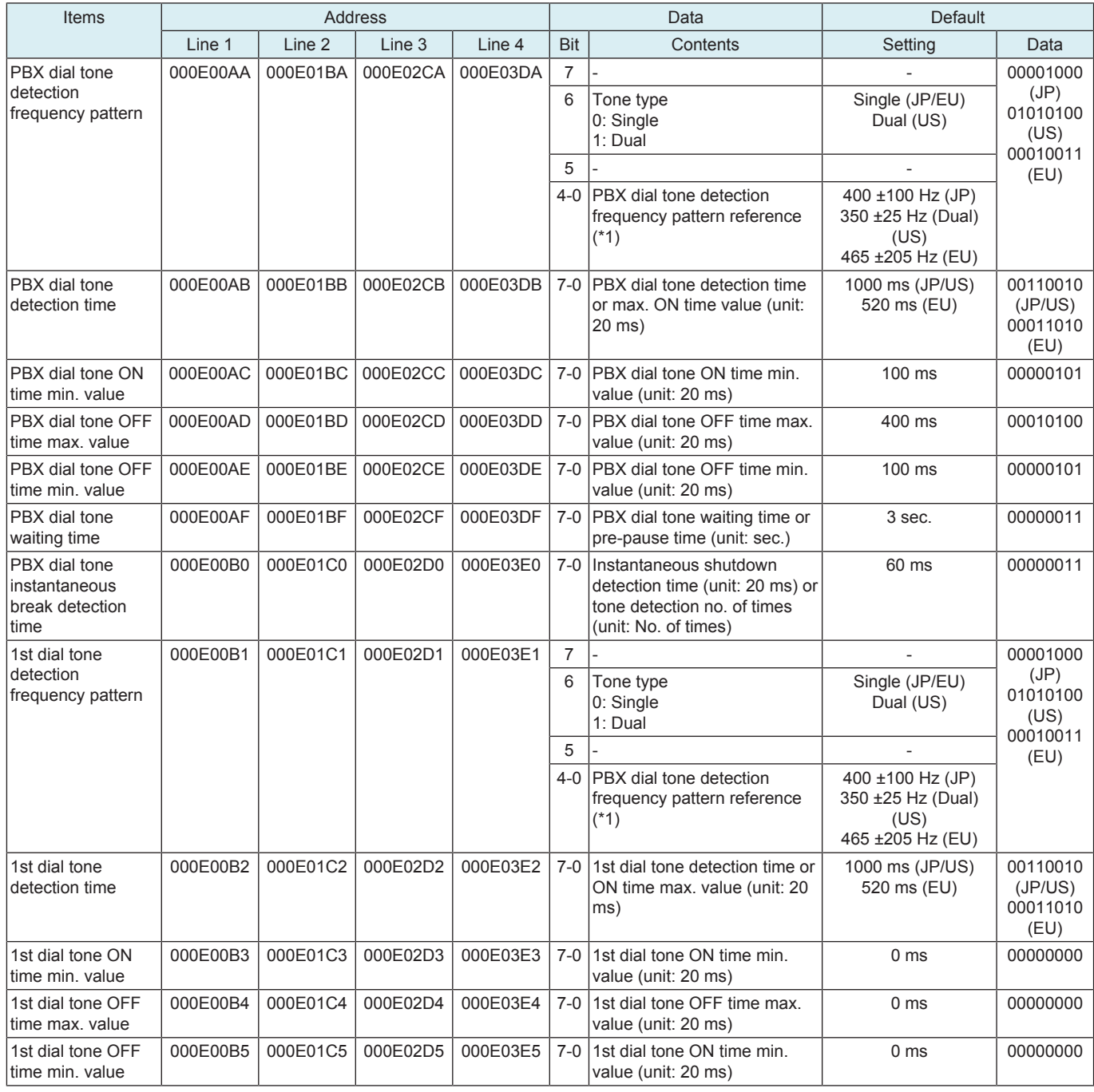

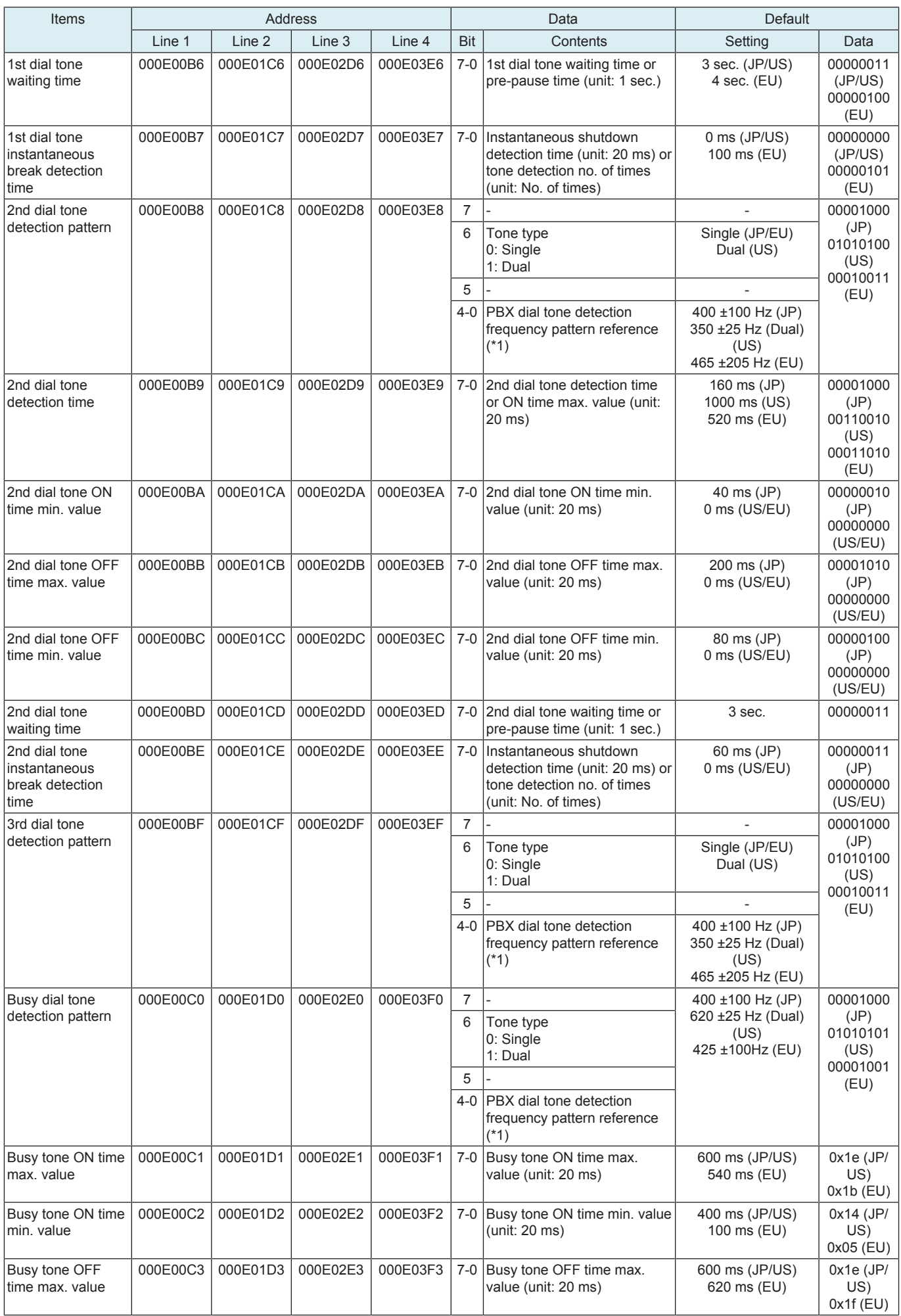

## bizhub C360i/C300i/C250i **I SERVICE MODE > 16. FAX**

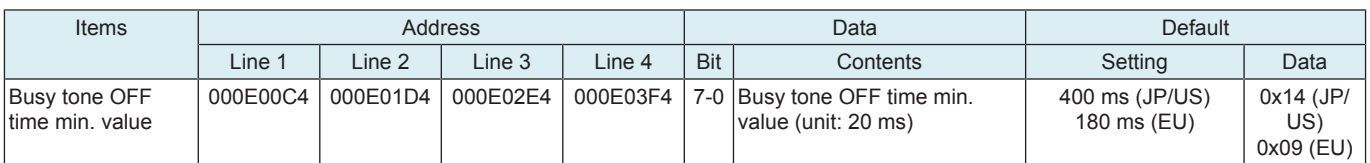

## \*1: PBX dial tone detection frequency pattern

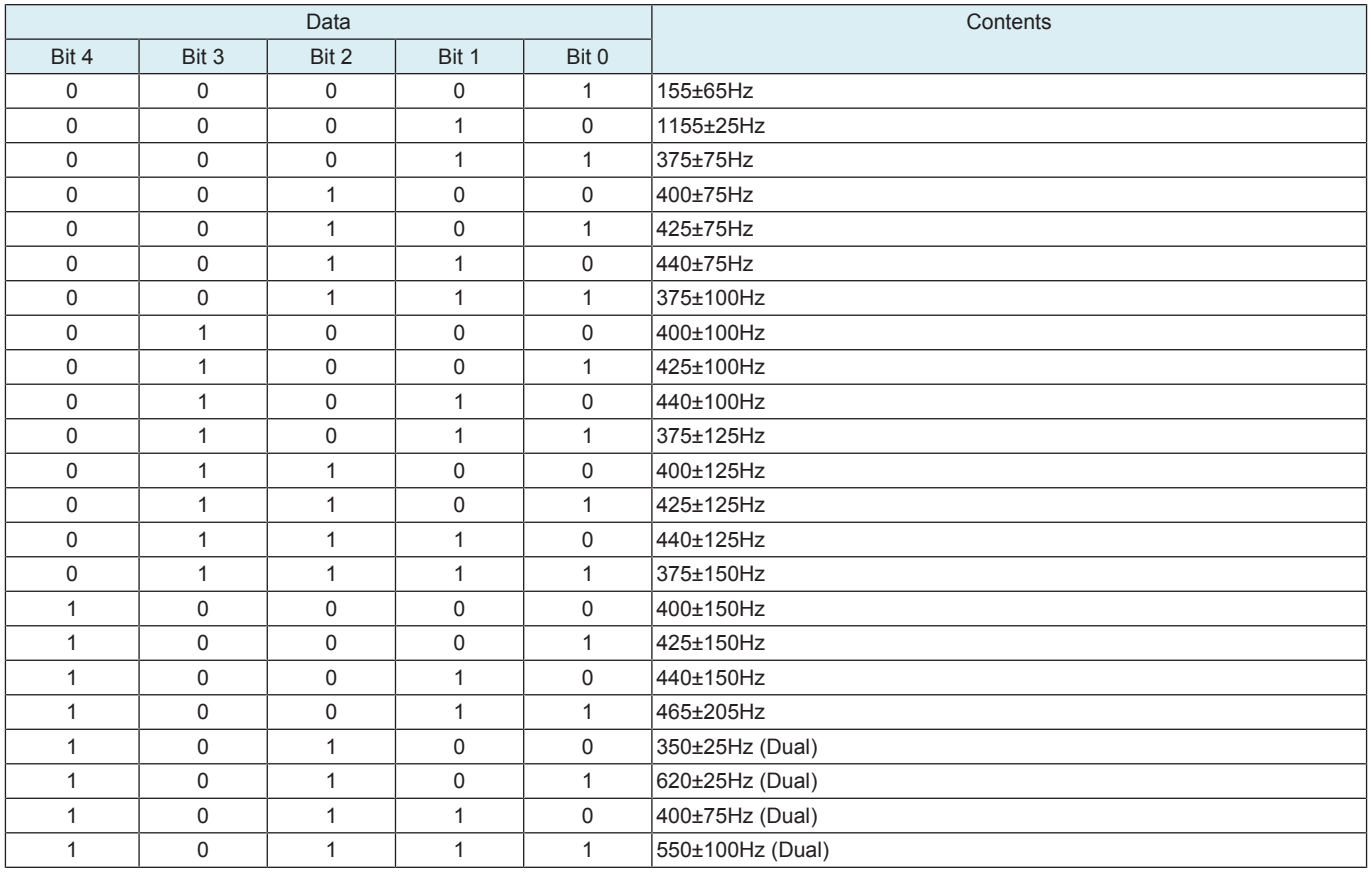

# **16.12.3 Function setting 3**

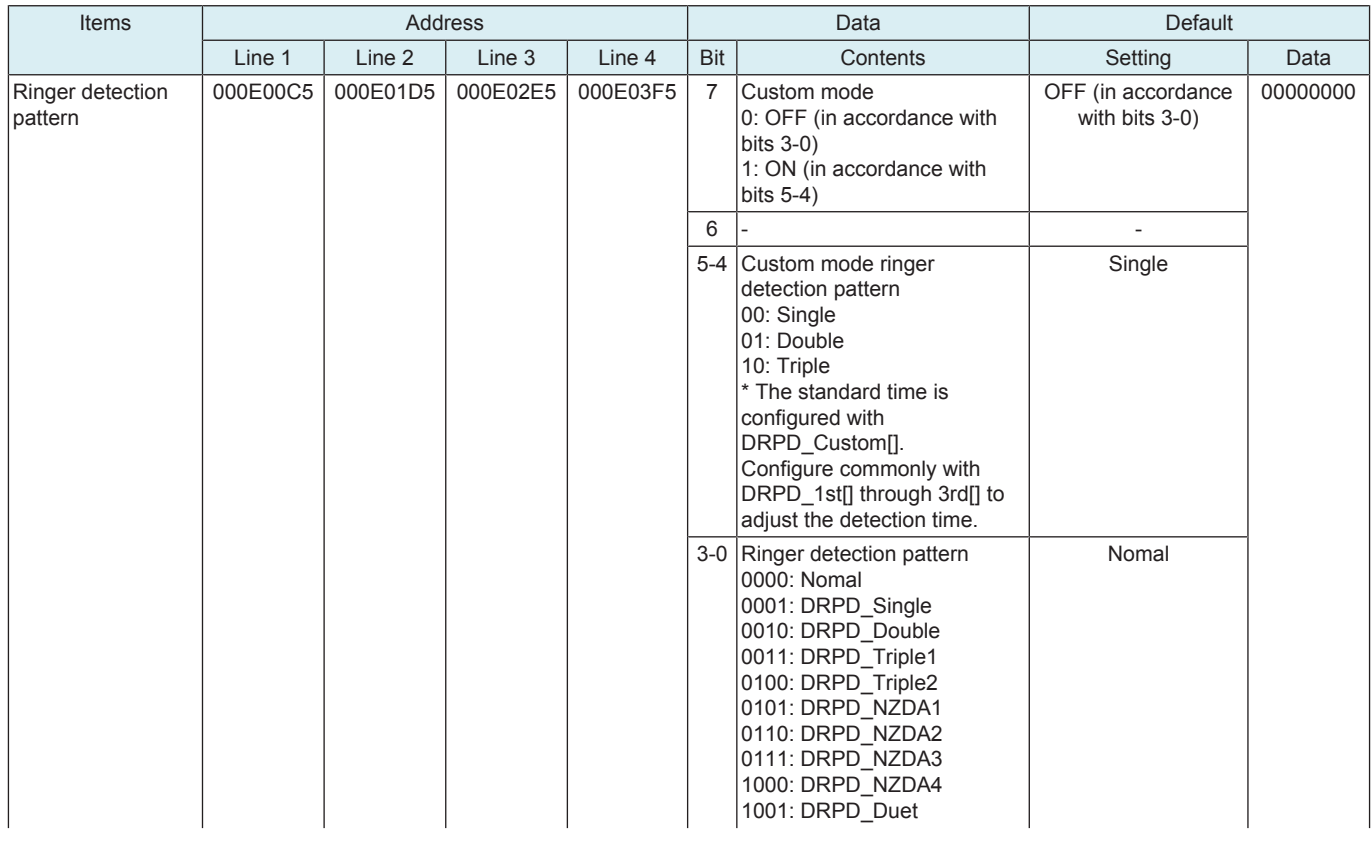

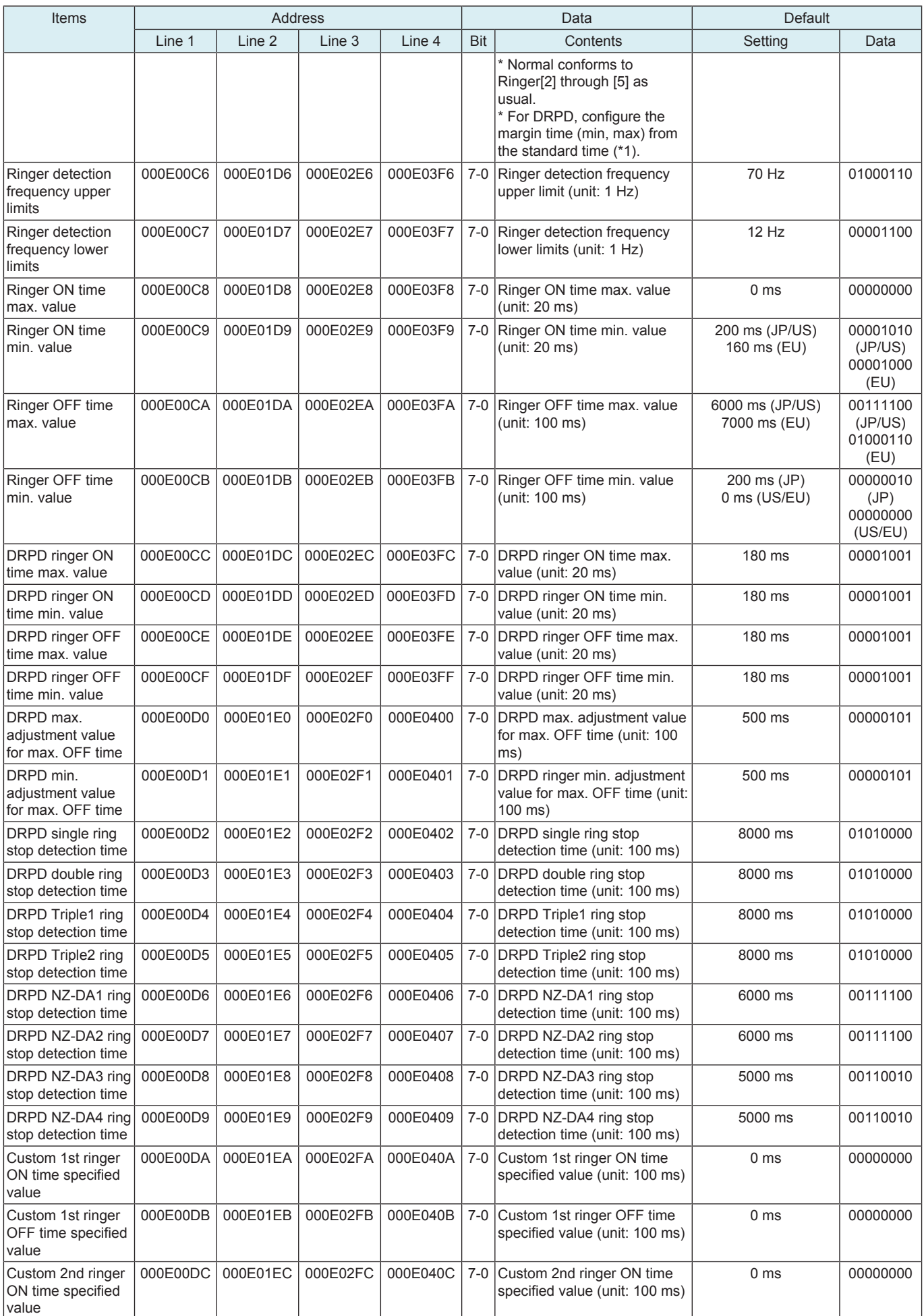

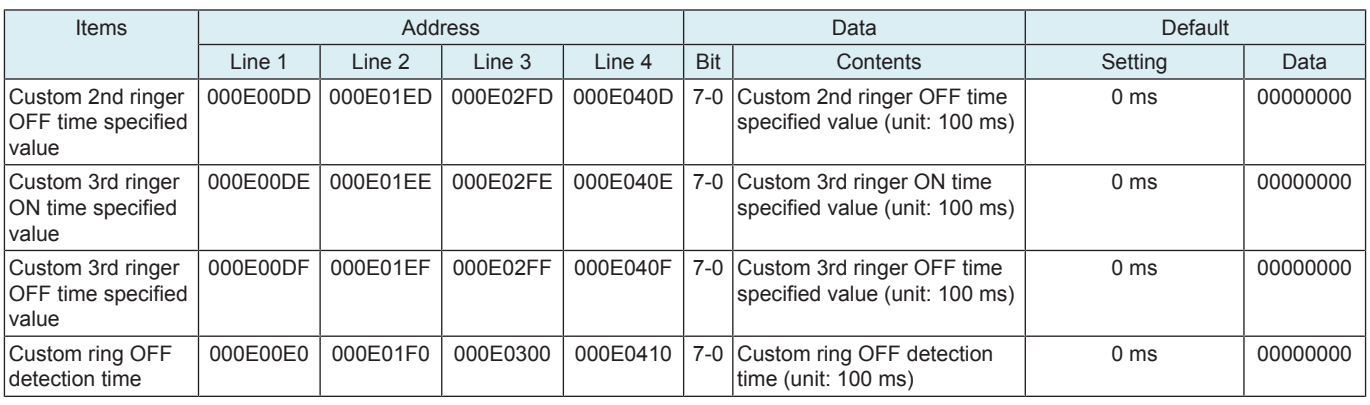

• \*1: DRPD standard time

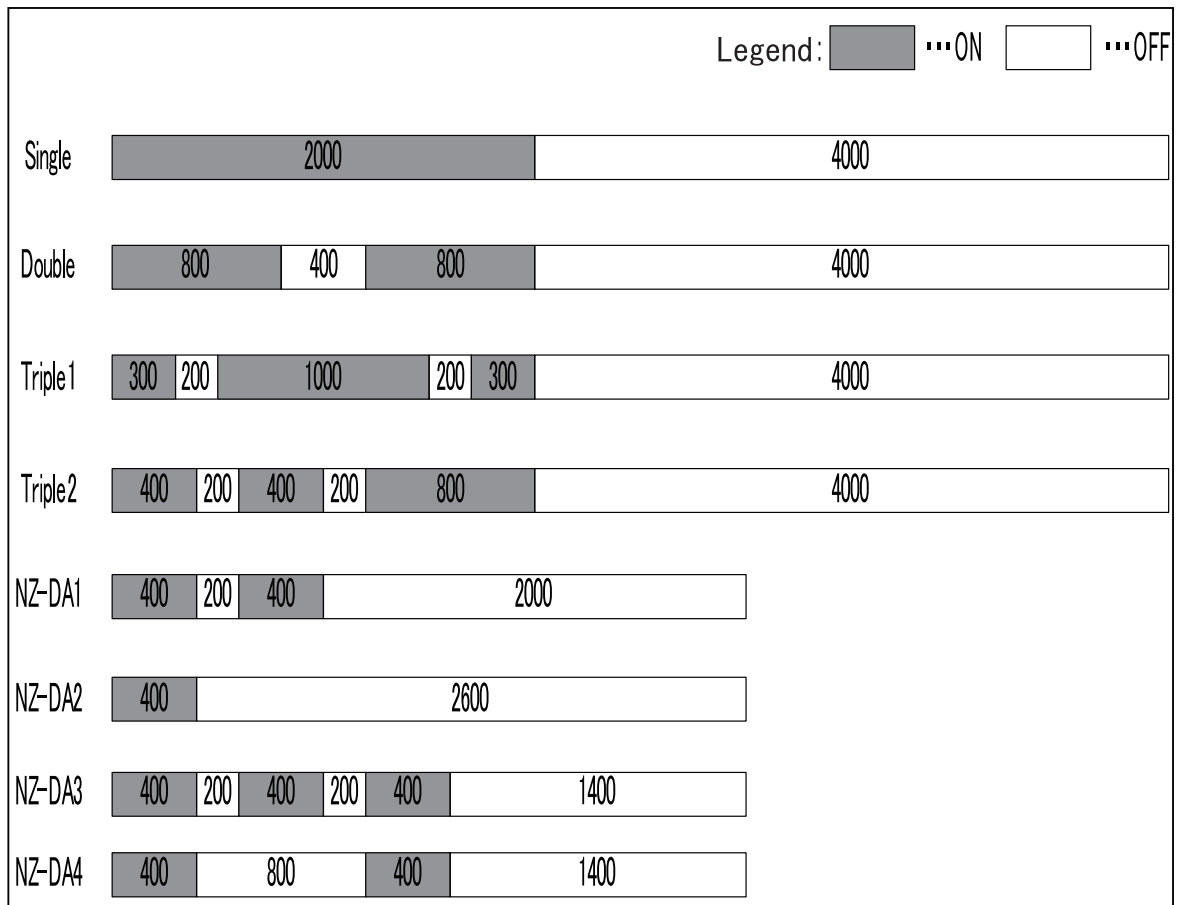

## **16.12.4 Function setting 4**

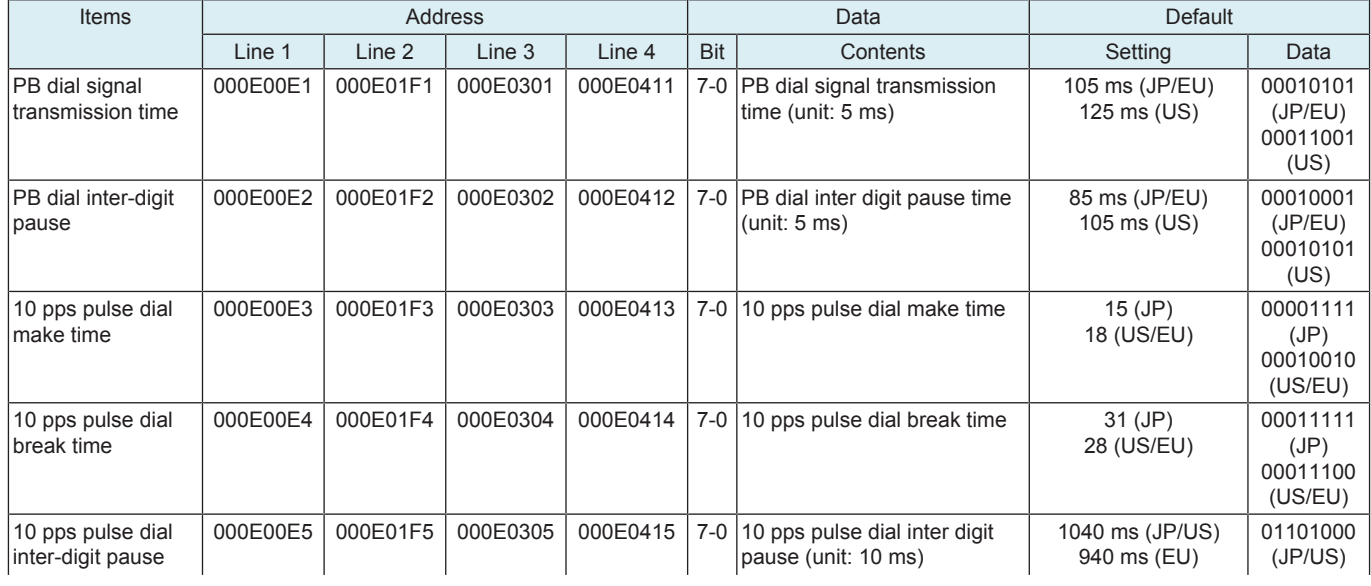

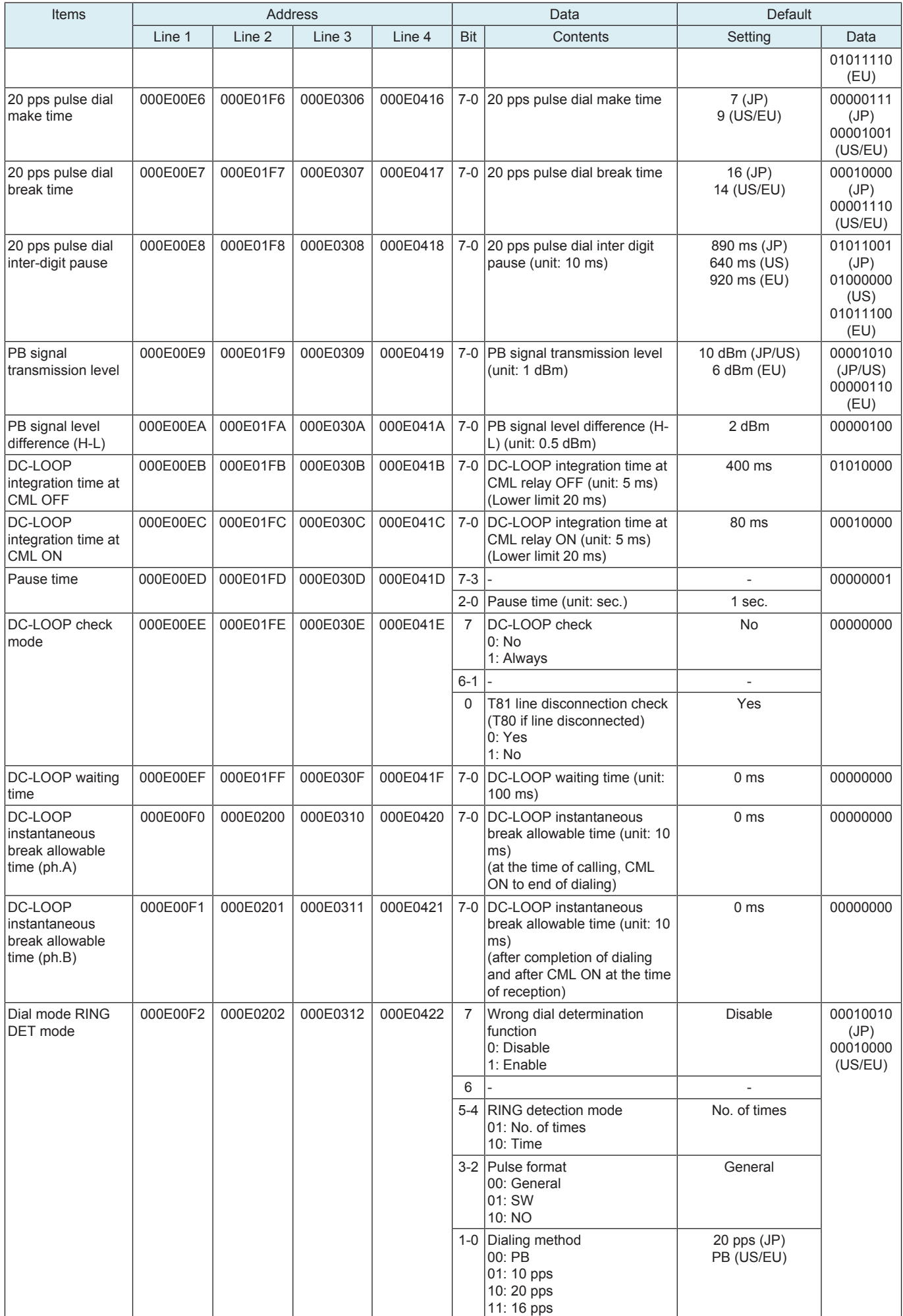

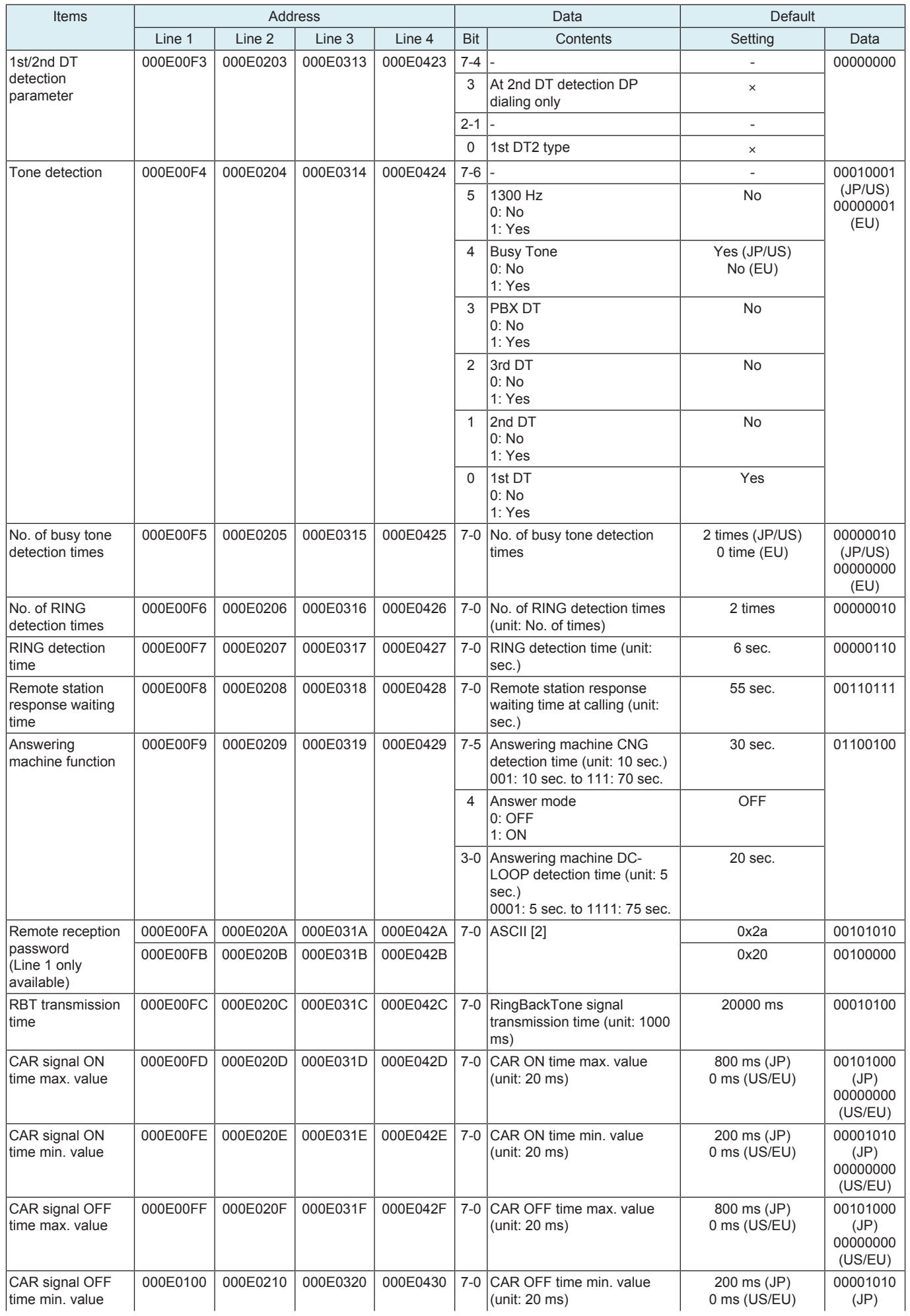

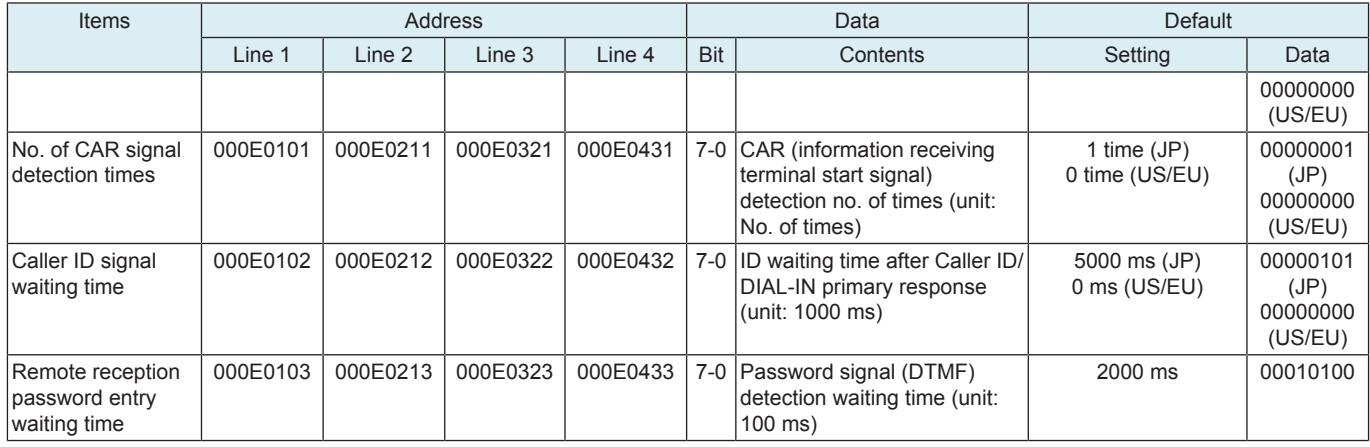

## **16.12.5 Function setting 5**

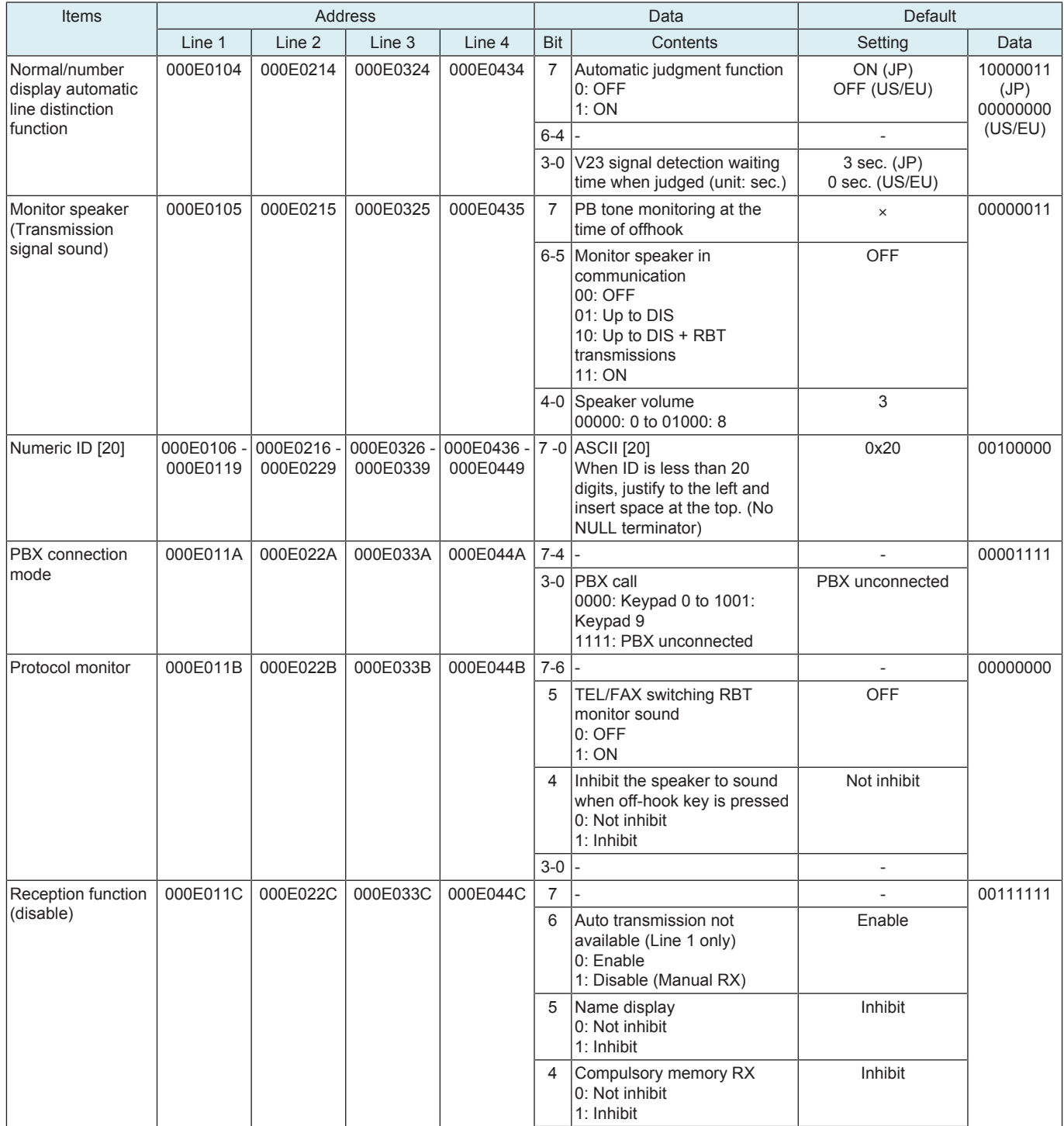

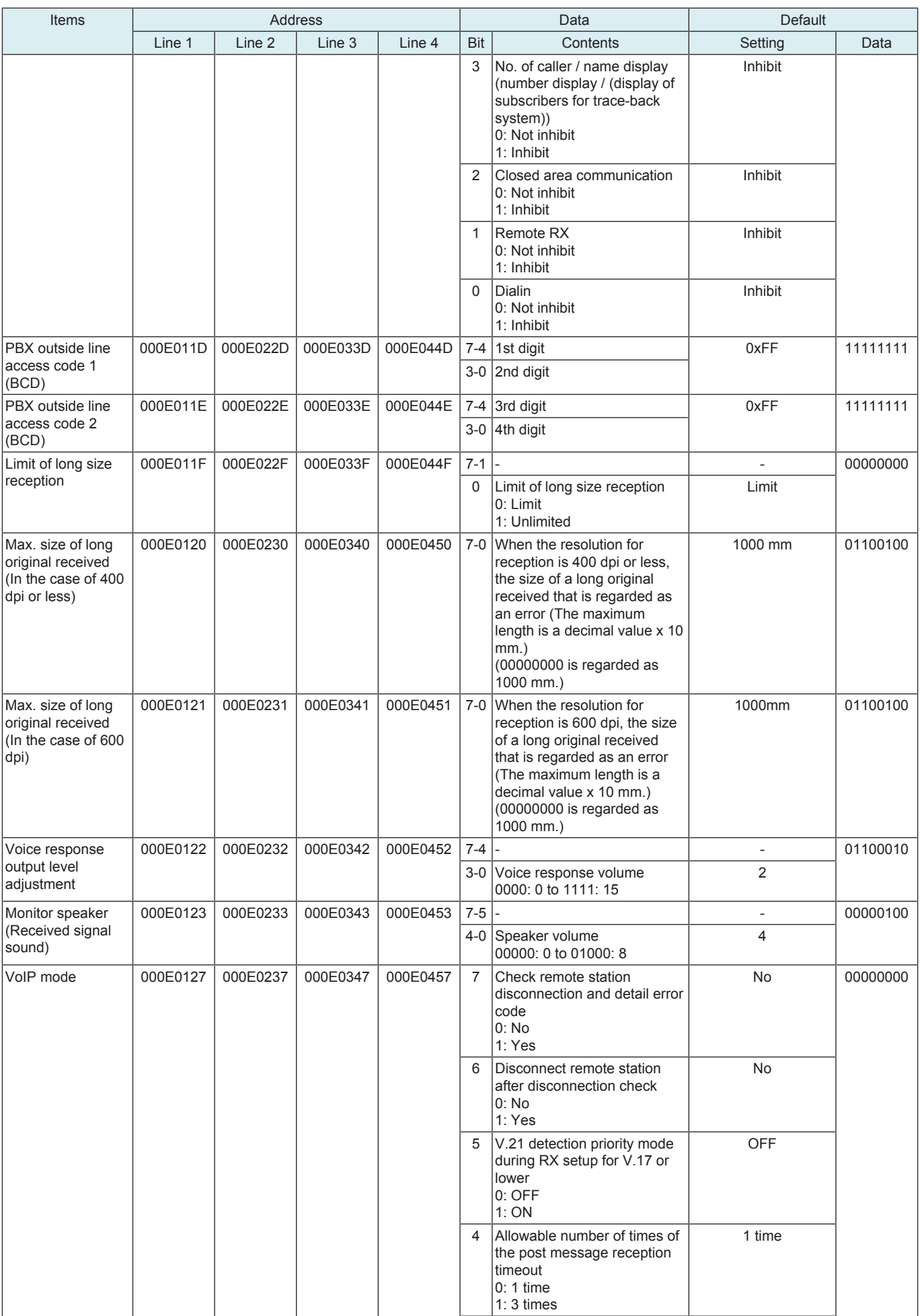

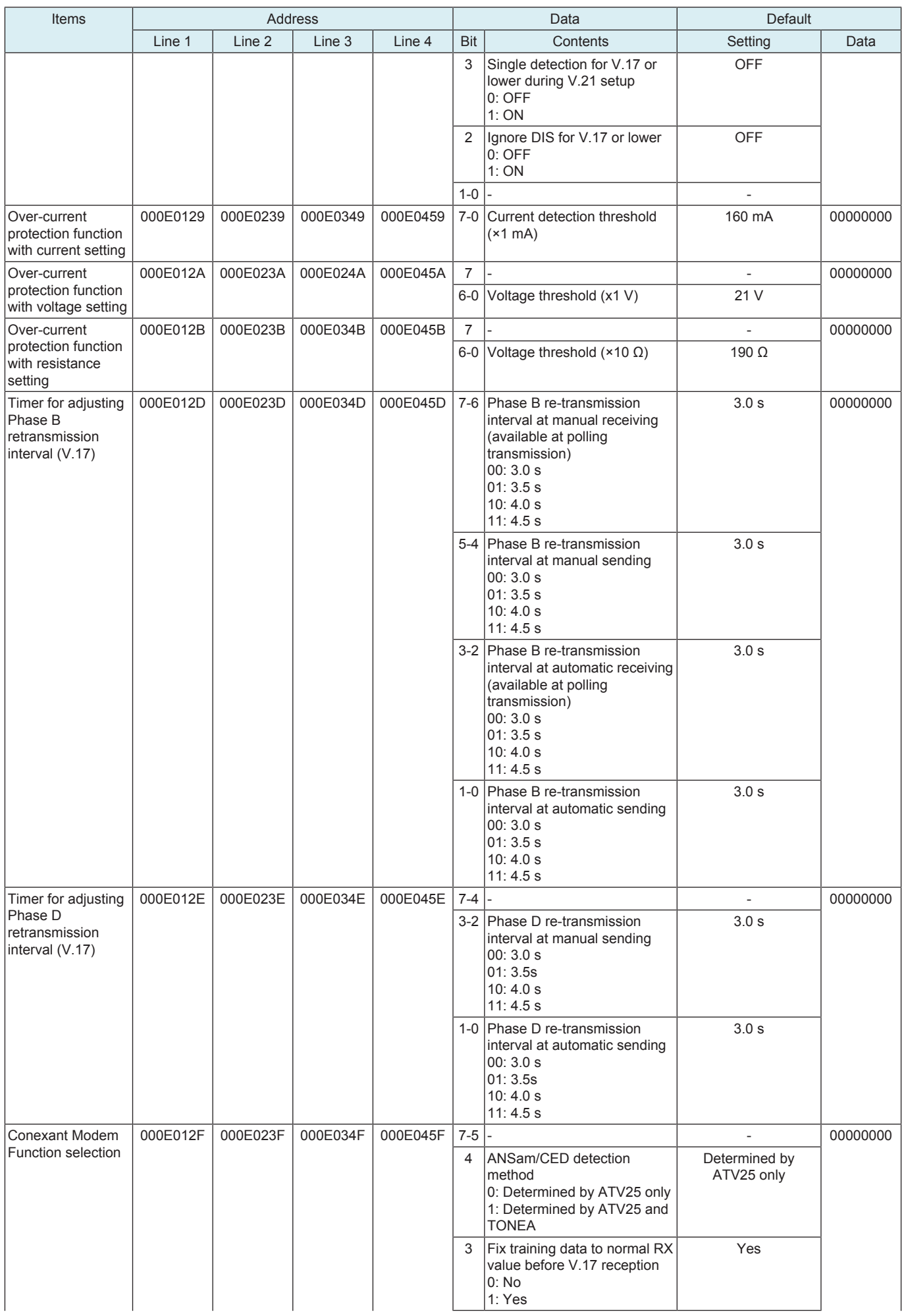

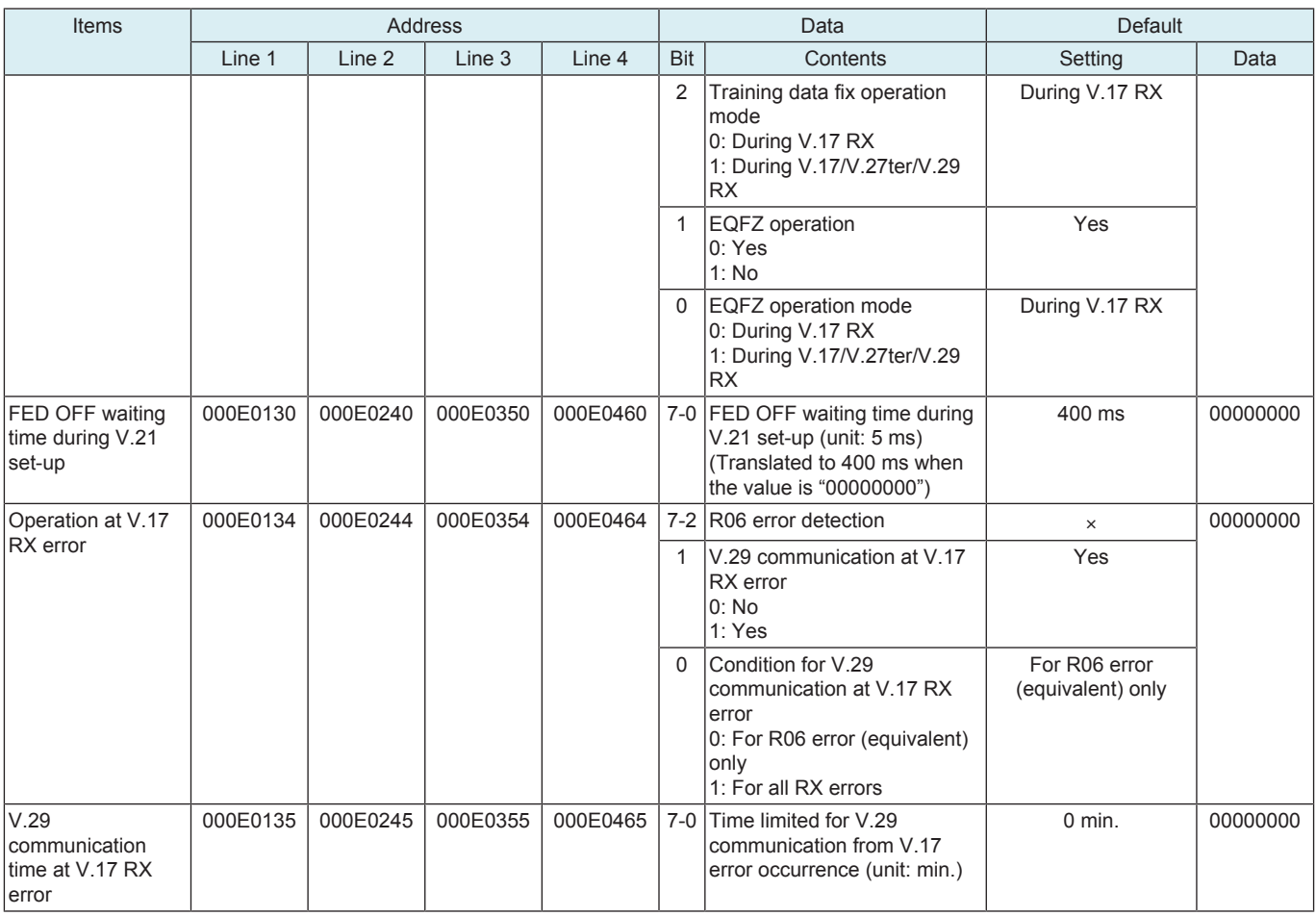

## **16.12.6 Fax capacity setting**

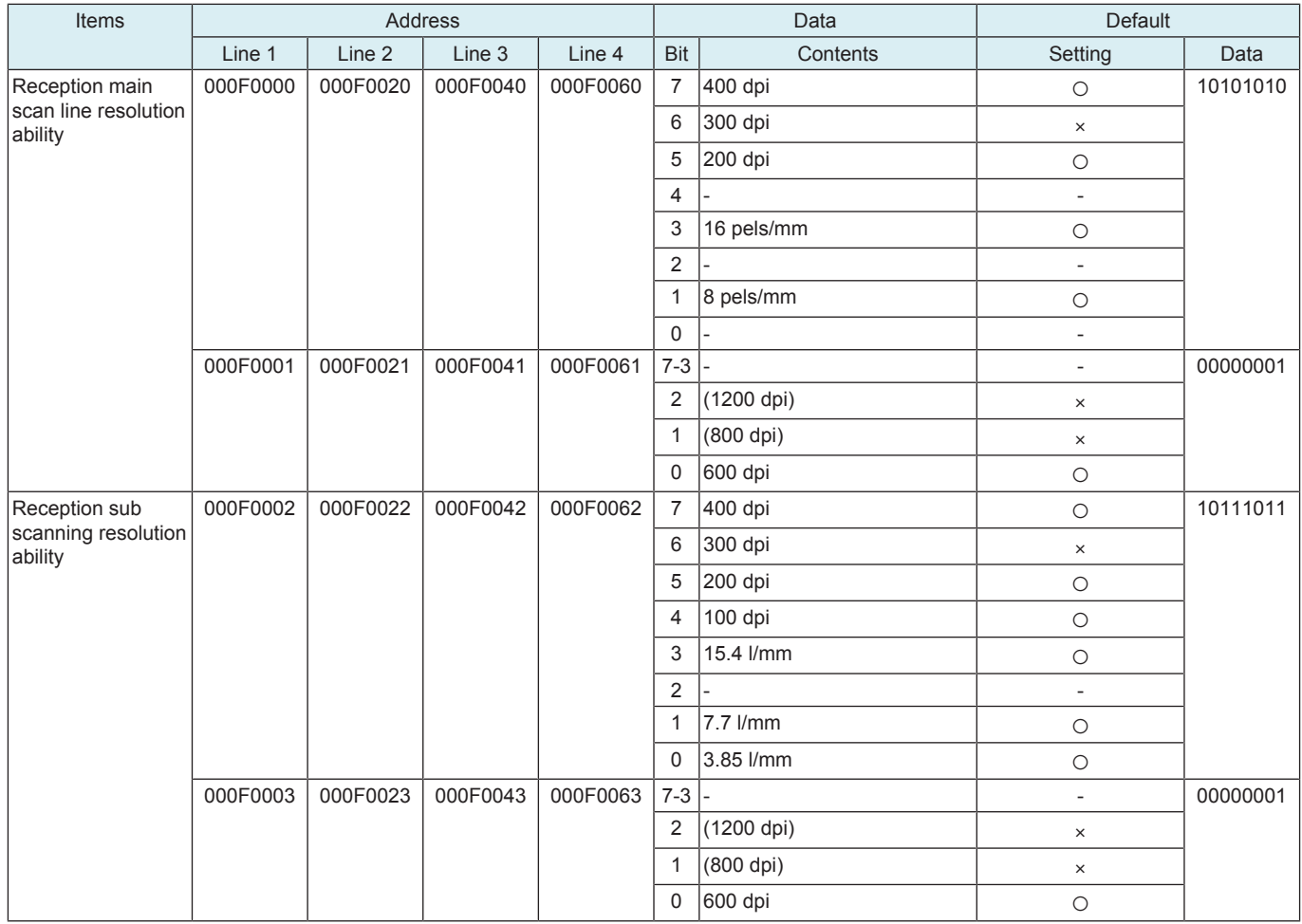

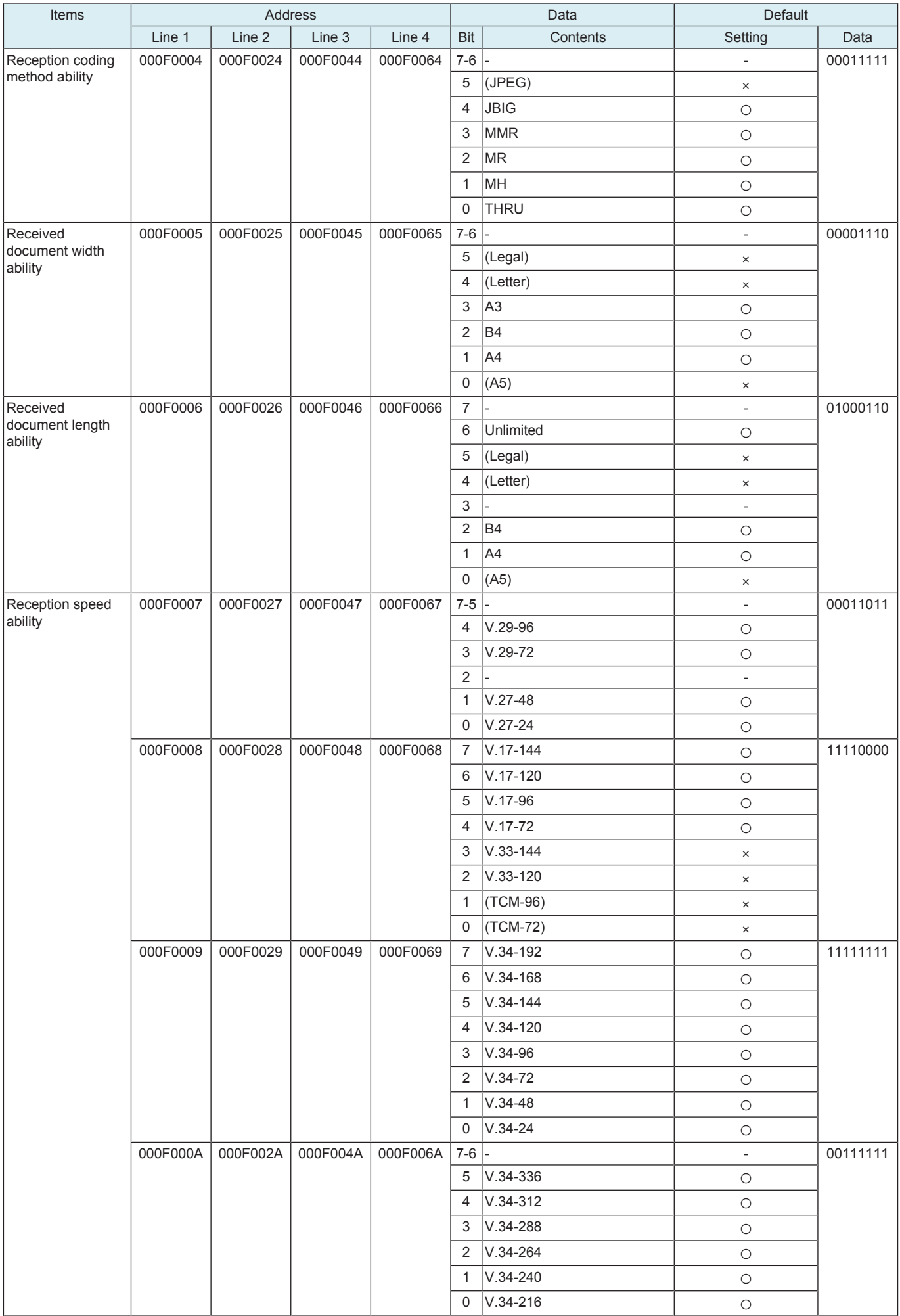

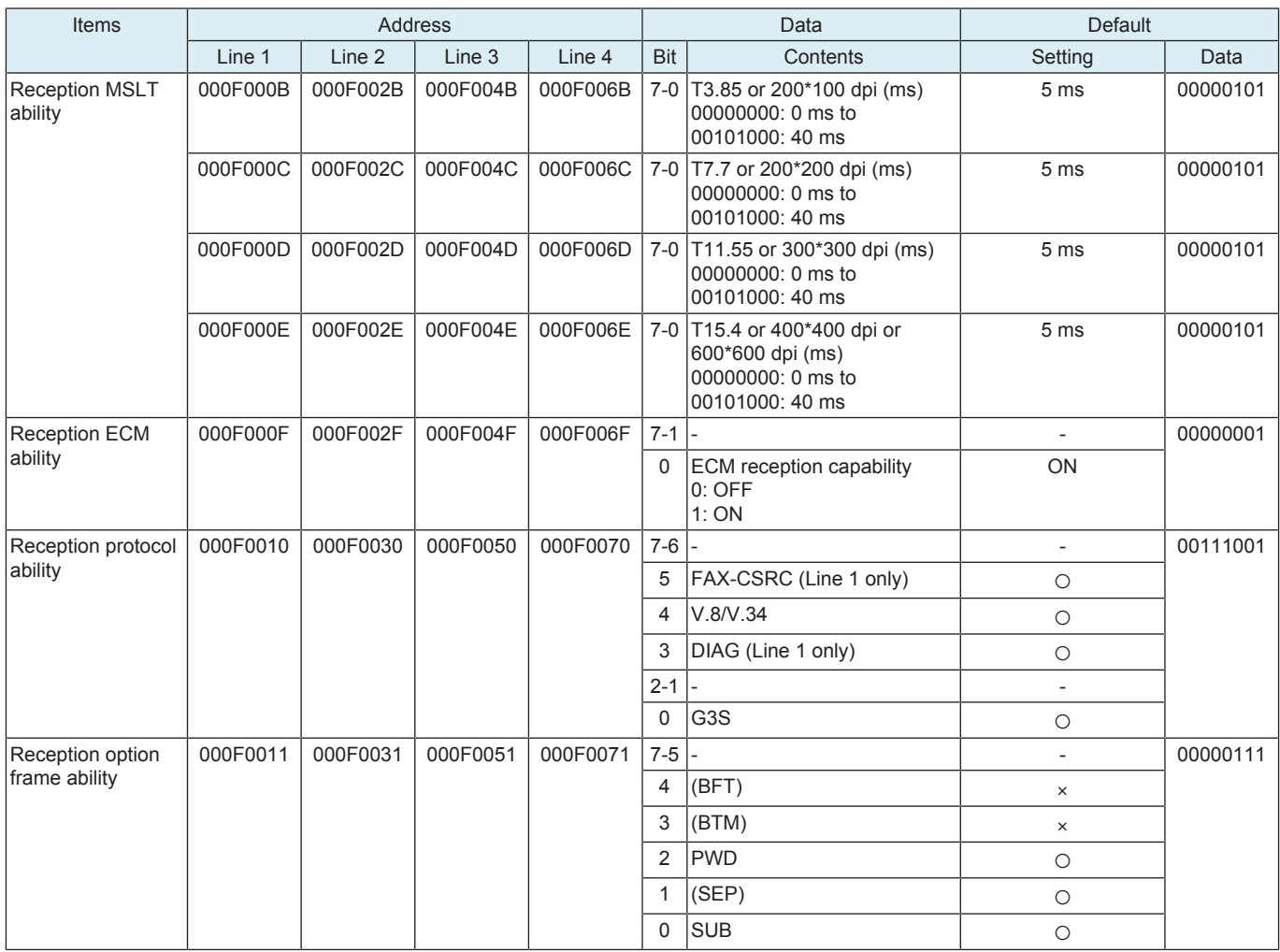

## **16.12.7 HP setting**

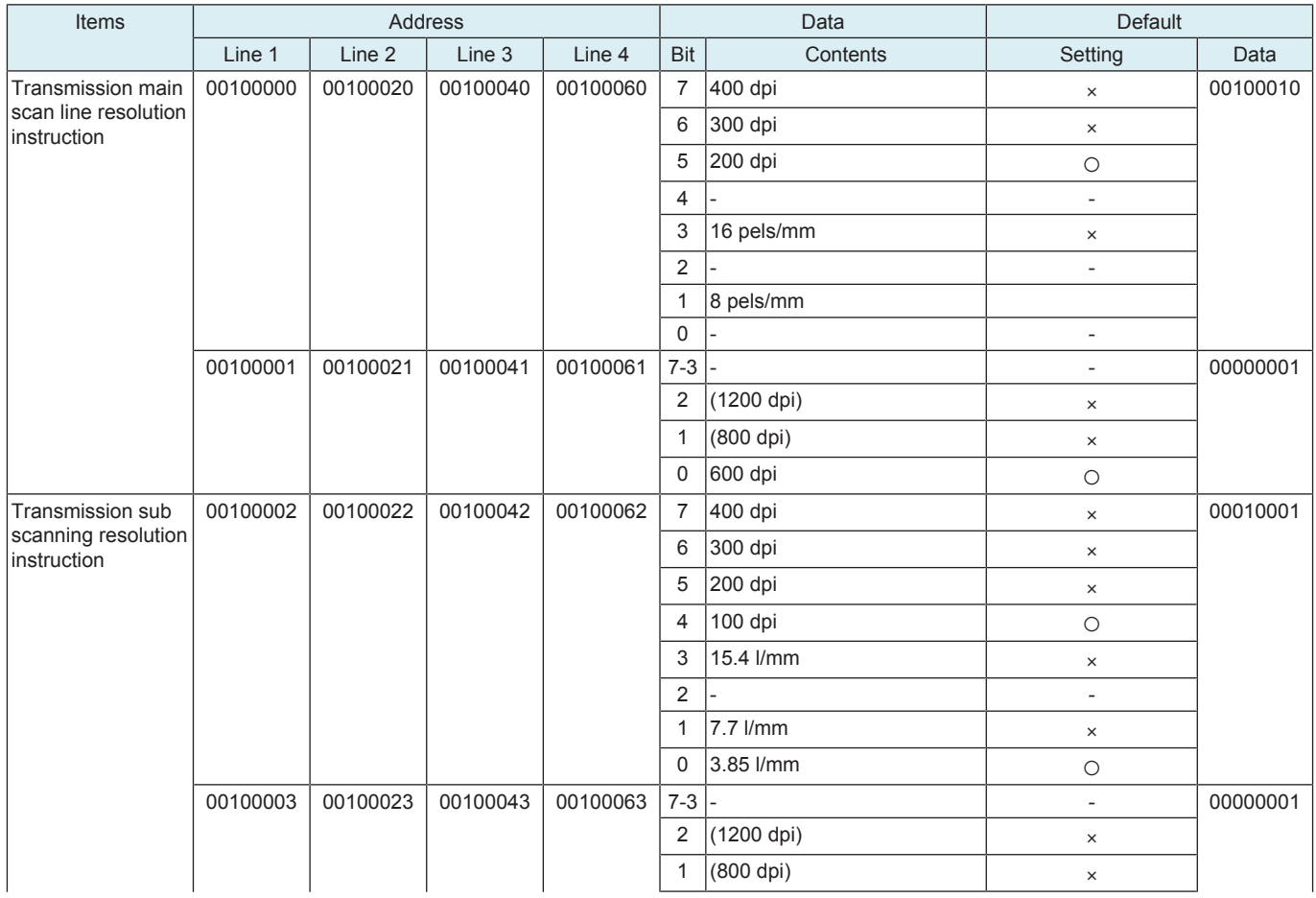

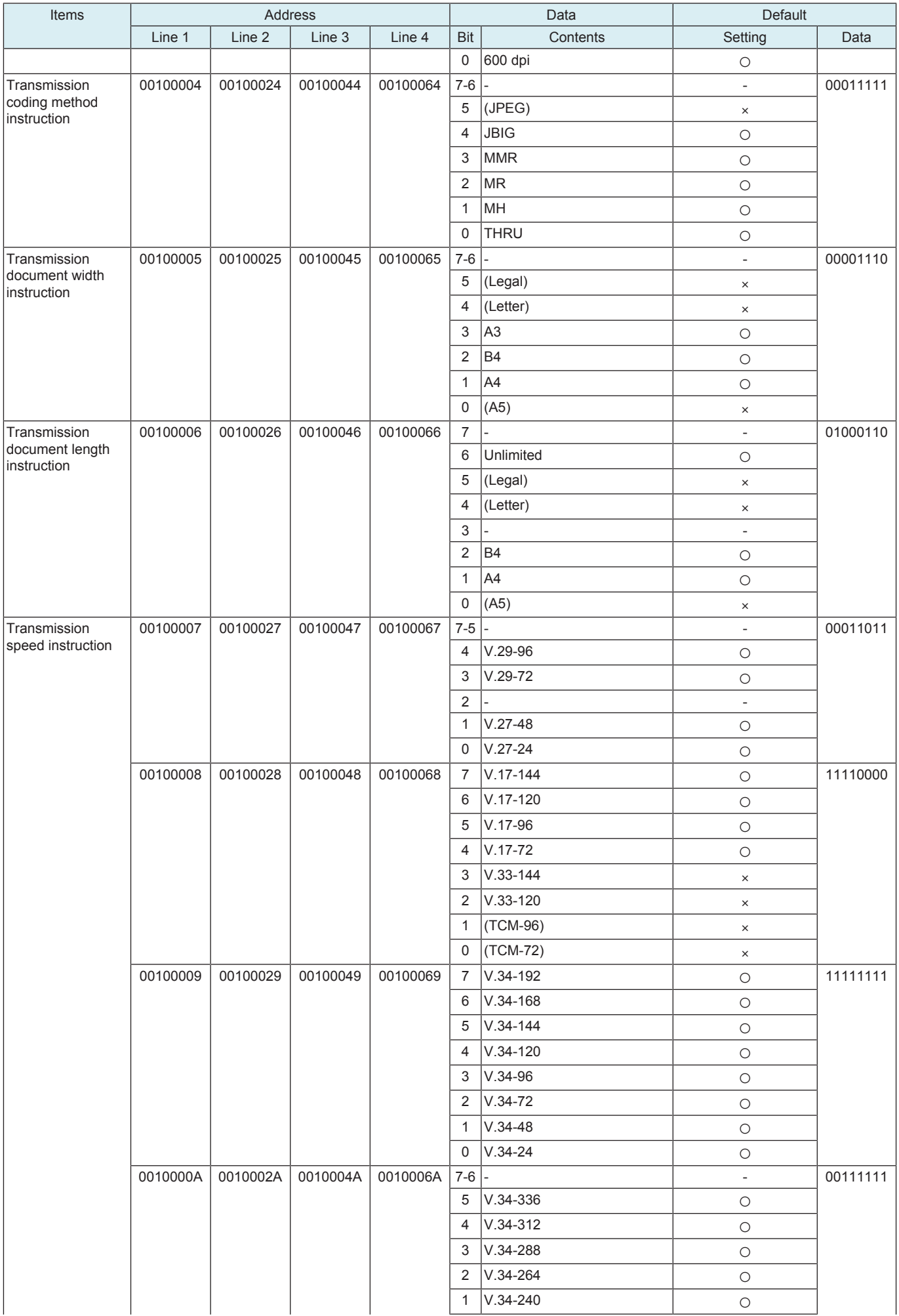

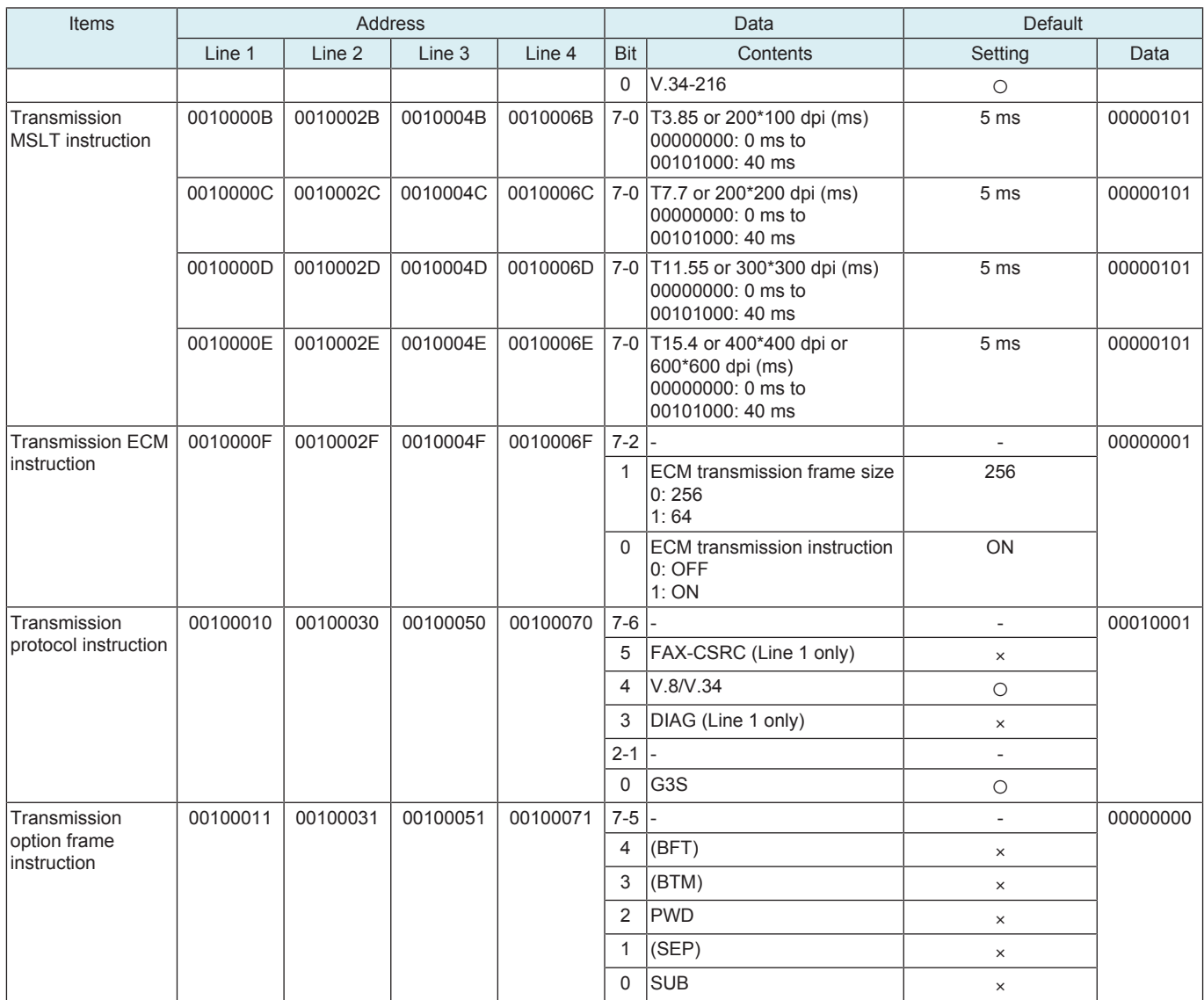

## 17. Finisher

# **17.1 FS-FN adjustment**

## **17.1.1 Center Staple Position**

- Adjust the stapling position for each paper size when printing with the center staple function.<br>• To adjust the center staple position by making the staple position match the folding position
- To adjust the center staple position by making the staple position match the folding position.
- <Target model>
- FS-536SD

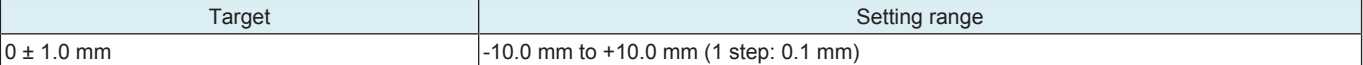

### **NOTE**

**▪ After [Half-Fold Position] adjustment, make this [Center Staple Position] adjustment.**

<Procedure>

- *1.* Place five sheets of originals on the DF.
- *2.* Make a set of copy in the saddle stitching mode.
- *3.* Width A should fall within the following target.

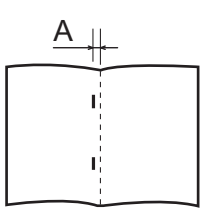

- *4.* If width A is out of the target, make the following adjustment.
- *5.* Touch the paper size where staple position is adjusted.
- *6.* Look at the copy and adjust the staple position with the [+] / [-] key.

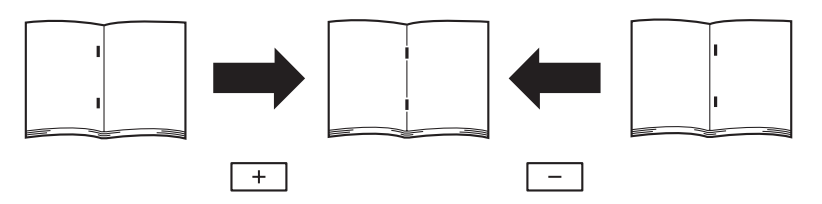

## **NOTE**

- **The adjustment setting value used for each paper size is the value set with [ALL] plus the value set for each paper size.**
- *7.* Touch [Test Copy].
- *8.* Select the tray loading paper for the test copy.
- *9.* Touch [Center Staple and Fold], and press the start key.
- *10.* Check the staple positions deviate.

## **17.1.2 Half-Fold Position**

• Use this adjustment to adjust the half-fold position in half-fold printing.

<Target model> • FS-536SD

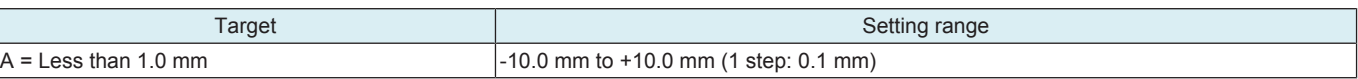

<Procedure>

- *1.* Place two sheets of originals on the ADF.
- *2.* Make a copy in the folding mode.
- *3.* Fold the copies along the crease.
- *4.* Measure the amount of width A.

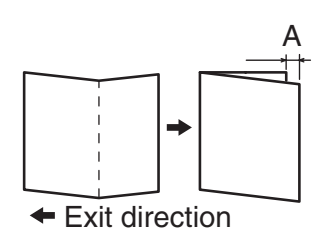

- *5.* If width A is out of the target, make the following adjustment.
- *6.* Touch the paper size where half-fold position is adjusted.
- *7.* Look at the copy and adjust the half-fold position with the [+] / [-] key.

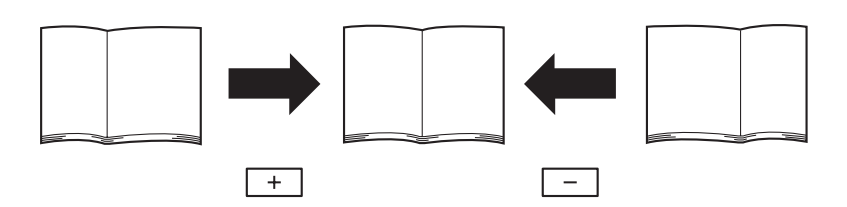

### **NOTE**

**▪ The adjustment setting value used for each paper size is the value set with [ALL] plus the value set for each paper size.**

- *8.* Touch [Test Copy].
- *9.* Select the tray loading paper for the test copy.
- *10.* Touch [Half-Fold], and press the start key.
- *11.* Check the crease positions deviate.

### **17.1.3 1st Tri-Fold Adjustment/2nd Tri-Fold Adjustment**

• To adjust the positions of the 1st Tri-fold and 2nd Tri-fold for the Tri-fold printing.

- <Target model>
	- FS-536SD

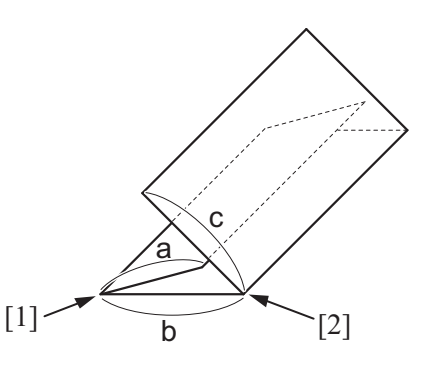

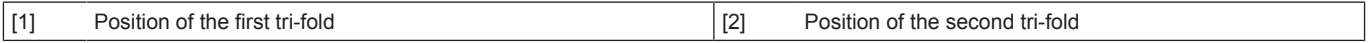

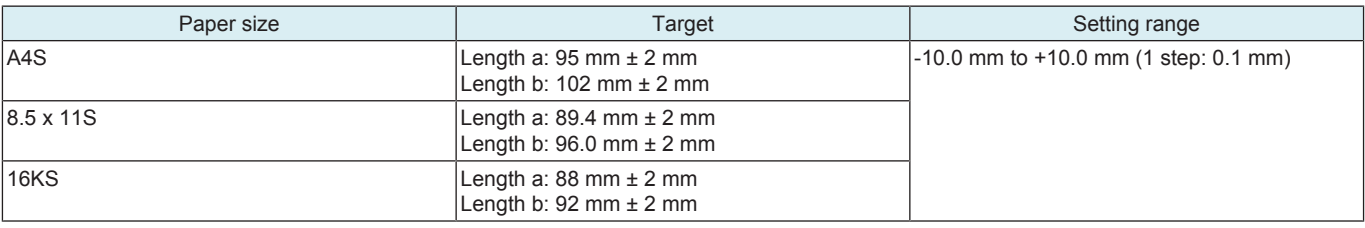

<Procedure>

- *1.* Make copies in the tri-fold mode.
- *2.* Measure the tri-fold widths "a" and "b" of ejected copy samples.
- *3.* If width "a" is out of the target, make the following adjustment.
- *4.* Select a paper size where the tri-fold position needs adjustment.
- 
- *5.* While checking the copy samples, touch [+] or [-] to adjust the tri-fold position.
	- To increase the 1st tri-fold (width a) and 2nd tri-fold (width b), enter a positive value with [+].
	- To decrease the 1st tri-fold (width a) and 2nd tri-fold (width b), enter a negative value with [-].
- *6.* Touch [Test Copy].
- *7.* Select the tray loading paper for the test copy.
- *8.* Touch [Tri-Fold], and press the start key.
- *9.* Check displacement of the fold position on the fed out copies.

### **17.1.4 Punch Edge Adj**

• To change the horizontal position of the punch holes.

<Target model>

•  $FS-536 + PK-520$ 

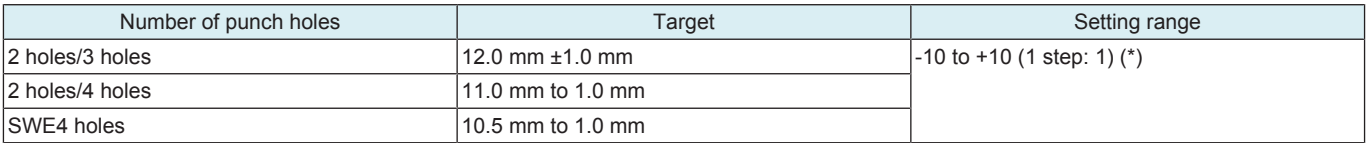

• \*: The adjustment 1 is equivalent to 0.5 mm.

- <Procedure>
- *1.* Make a copy sample in the punch mode.
- *2.* Measure the width B from the copy paper to the punch hole.

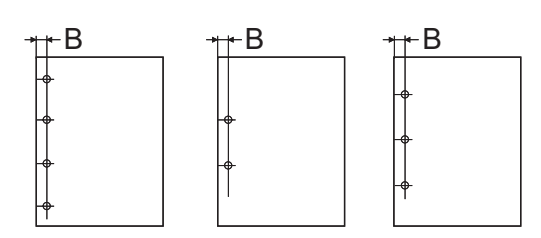

*3.* If width B is out of the target, make the following adjustment.

- *4.* Touch the paper type where punch horizontal position is adjusted.
- *5.* Look at the copy and adjust the punch horizontal position with the [+] / [-] key.
	- To make width B greater: Enter the value of [+]
	- To make width B smaller: Enter the value of [-]

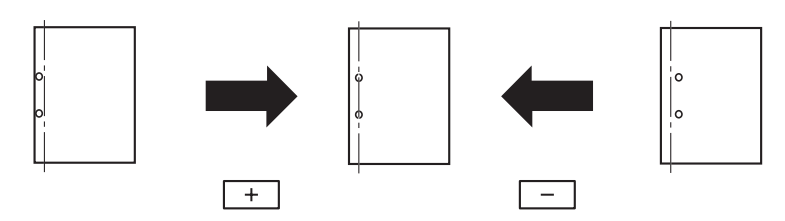

- *6.* Touch [Test Copy].
- *7.* Select the tray loading paper for the test copy.
- *8.* Select the number of punch holes in accordance with the punch kit, then press the Start key.
- *9.* Check the punch hole positions.

### **17.1.5 Punch Regist Loop Size**

- Adjusts the punch loop size used for paper exited from the main body.
- Used when tilted punched hole position, wrinkled paper, or jam at punch registration section occurs.
- <Target model>
	- FS-533 + PK-519, FS-536 + PK-520

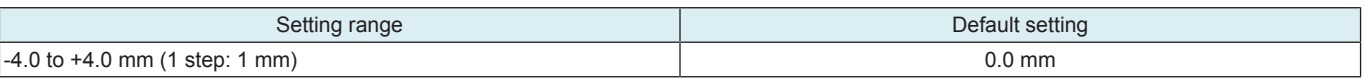

### <Procedure>

- *1.* Select a paper type where the punch hole position needs adjustment.
- *2.* Set the target using the [+] / [-] keys.
	- Misaligned punched holes: Enter the value of [+]
- Wrinkled paper: Enter the value of [-]
- *3.* Touch [OK].

### **17.1.6 Finisher Components Test Mode**

• Use this adjustment to check finisher's operation.

<Procedure>

- *1.* Select a mode.
- *2.* Press the Start key to start finisher operation.
- *3.* Press the Stop key to stop ongoing finisher operation.

## **(1) Finisher Components Test Mode**

### **(a) FS-533**

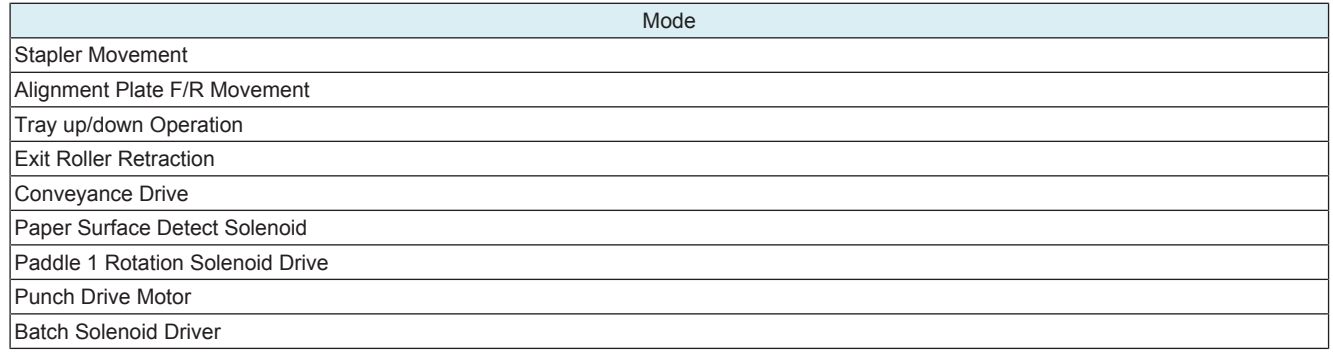

### **(b) FS-536/FS-536SD/PK-520**

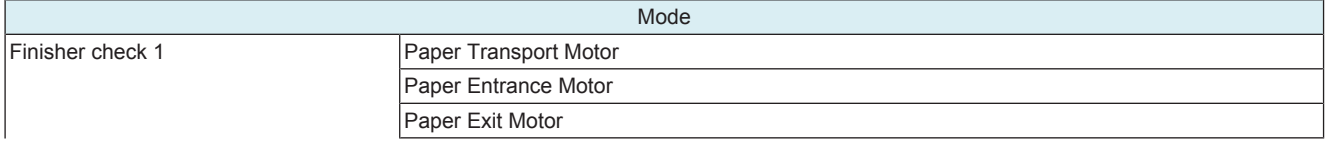

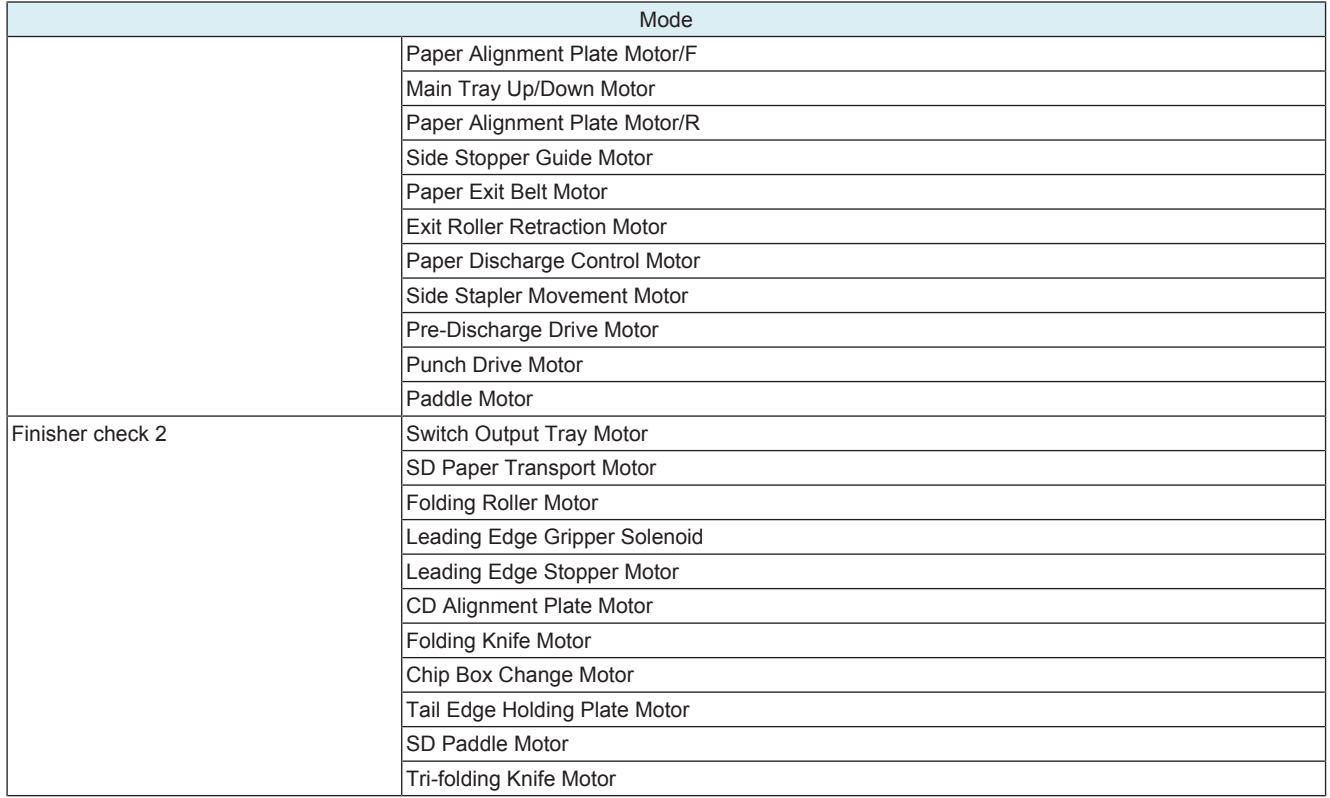

## **17.1.7 Alignment Plate Position**

• Use this feature to fine adjust the aligning plate that aligns ejected paper.

<Target model>

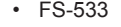

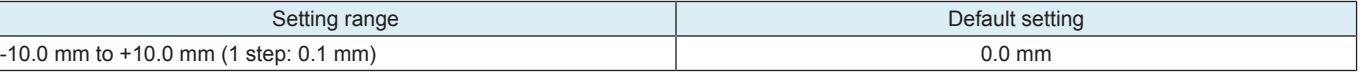

<Procedure>

*1.* Select the [Alignment Plate Position (Back)] or [Alignment Plate Position (Side)].

*2.* Set and adjust a value with the [+] / [-] key.

*3.* Touch [OK].

### **17.1.8 Paper Alignment Guides W. Adj.**

• To fine adjust the horizontal width of the aligning plate.

• Use this feature to fine adjust the aligning plate that aligns ejected paper.

<Target model>

• FS-536, FS-536SD

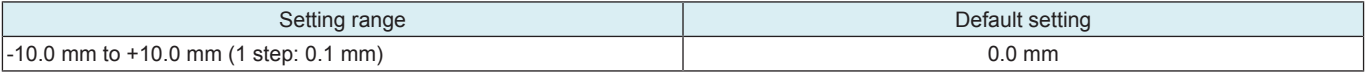

<Procedure>

*1.* Select a mode you want to adjust.

*2.* Set and adjust a value with the [+] / [-] key.

*3.* Touch [OK].

## **17.2 Punch Option Setting**

• Specifies punch settings depending on the optional punch kit attached to the finisher.

• An individual punch setting needs to be made according to the type of the punch option.

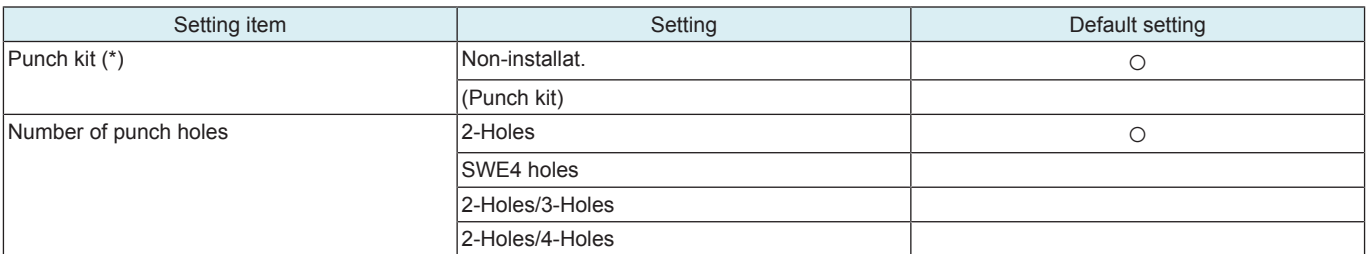

\*: Setting may vary by installed finisher.

<Procedure>

*1.* Select the type of the punch kit. *2.* Select the number of punch holes in accordance with the punch kit destination type.

*3.* Touch [decision].

## **17.3 Max. # of Folded Sheets Setting**

- Imposes restriction on the number of sheets to be folded in each of different folding modes.
- To change the maximum number of sheets to be folded in each of different folding modes.
- <Target model> • FS-536SD

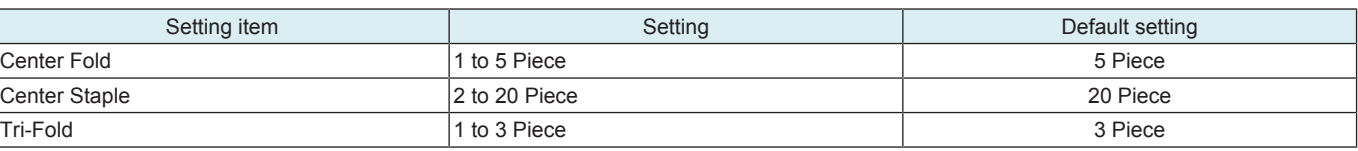

<Procedure>

*1.* Select a folding mode where the maximum is restricted and enter a desirable maximum number with the 10-key pad.

*2.* Touch [END].

## **17.4 Job Separator**

• Checks the job separator's operation.

<Procedure>

- *1.* Select the mode where you wish to check the operation.
- *2.* Press the Start key to start job separator operation.
- *3.* Press the Stop key to stop ongoing job separator operation.

# 18. Network Settings

## **18.1 2nd Network Setting**

### **NOTE**

### **▪ Before making settings, note the network environment of the customer and make the settings to suit the environment.**

### **2nd network card settings**

• To be configured when an optional Upgrade Kit (wireless LAN) has been installed in this machine.

## **NOTICE**

• To perform a remote control from an Android tablet terminal or iOS terminal, bizhub Remote Access are required.

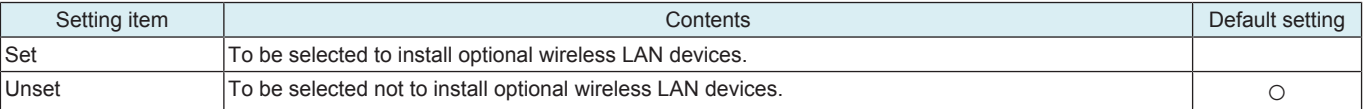

**NOTE**

### **▪ When [Set] is selected, configure the Change point.**

### **Network interface structure**

- To connect the MFP main unit as a wireless LAN adapter to a wireless LAN access point connected to the LAN environment. (when Wireless Only or Wired+Wireless (Secondary Mode) is selected)
- To perform direct communication between the MFP main unit and a mobile device. (when Wired+Wireless (Primary Mode) or Wired +Wireless (Wi-Fi Direct) is selected)

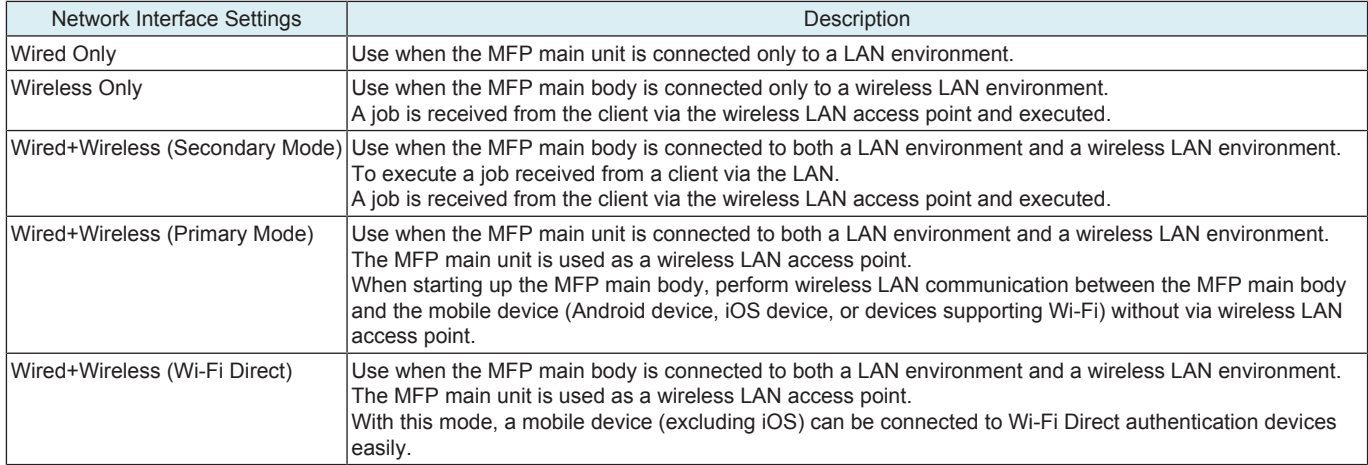

## **18.2 Remote Service Setting**

### **18.2.1 Function Setting**

### **Enable Settings**

• To set whether to use the remote service.

**NOTE**

- When [ON] is selected, [Service Mode] -> [Machine Update Setting] -> [Machine Auto Update setting], [Auto Update setting] will **not be displayed.**
- **When [ON] is selected, [Service Mode] -> [Machine Update Setting] -> [Machine Auto Update setting], [Relay server setting] will not be displayed.**

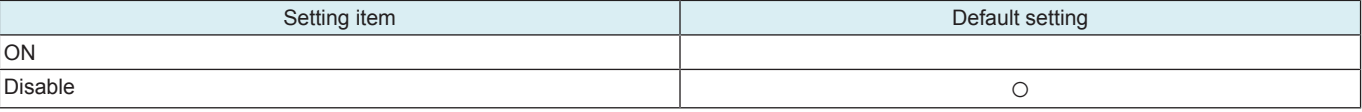

### **Server Settings**

• To set URL, ID and password of the server to be used on remote service communication.

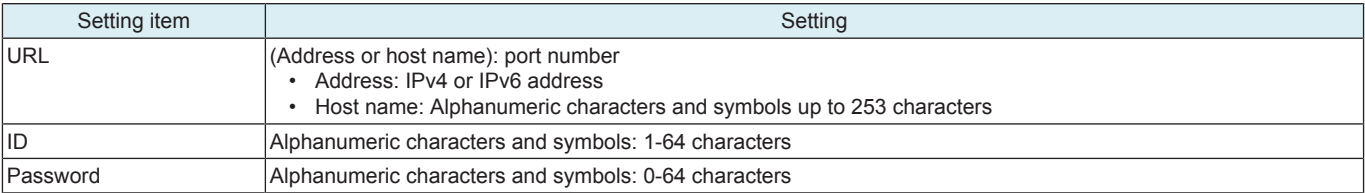

### **18.2.2 Proxy Server Setting**

## **Enable Settings**

- To set whether to use the proxy server.
- When [ON] is set, the [WebDAV Synchronize] and [Proxy Server] settings can be configured.

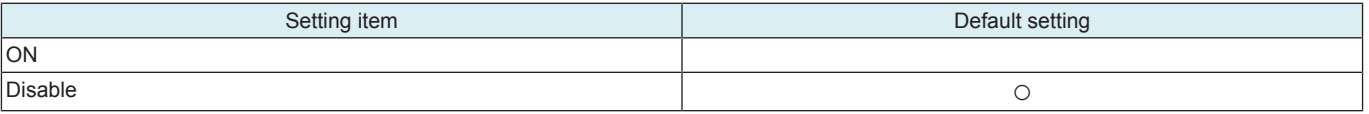

### **WebDAV Synchronize**

- To set whether to synchronize with [WebDAV Client Settings] in Administrator settings.
- When [Synchronize] is set, operation is performed in accordance with the configuration of the [WebDAV Client Settings] within the Administrator settings.

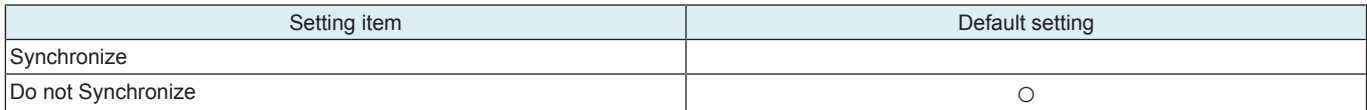

## **Proxy Server**

• To configure the proxy server settings.

### **NOTE**

#### It will be not displayed when [WebDAV Synchronize] is set to [Synchronize].

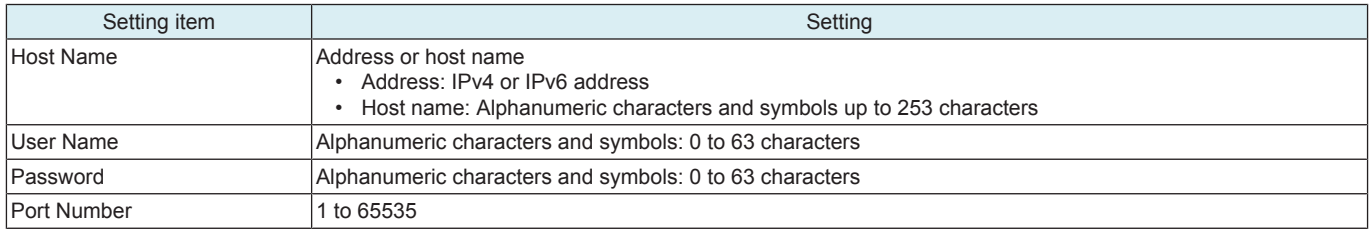

### **18.2.3 Maintenance Setting**

### **Identification Code**

• To enter the identification code used to organize and manage multiple MFPs on a per-customer basis.

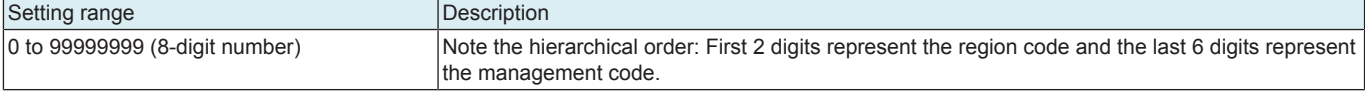

## **Operator Name**

• To enter the keywords used by maintenance personnel to easily search for corresponding MFPs on the remote service server UI screen.

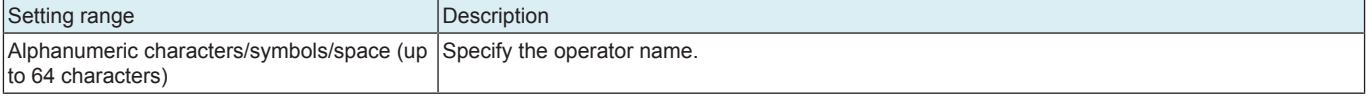

#### **Setup**

- To connect to the remote service server manually.
- Touch Start to send the identification code and operator name to the remote service server.

### **18.2.4 XMPP Settings**

#### **Function setting**

• To set whether to use sessions when communicating with the XMPP server.

## **NOTE**

### **· When [Disable] is set, initial commands cannot be received from the remote service server via the XMPP server.**

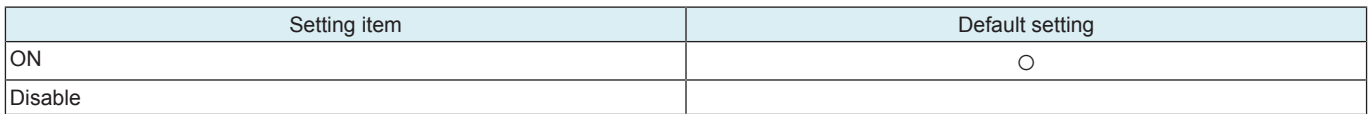

### **Connection Setting**

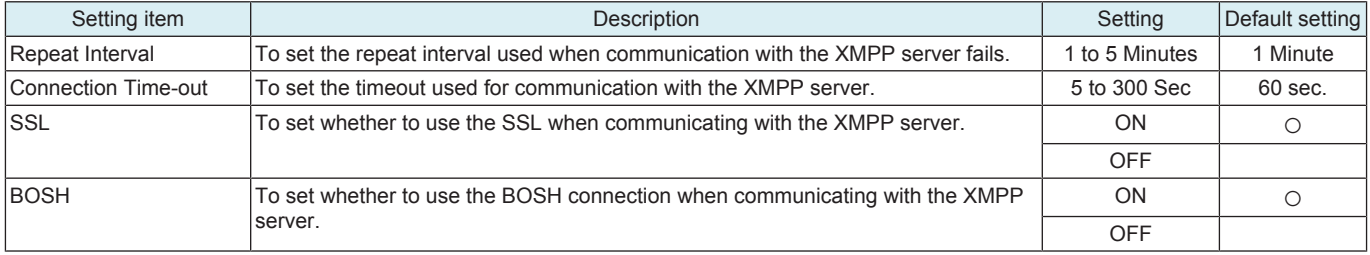

### **Connection server info**

• To confirm the URL, ID, domain name, port number and connection status.

## **18.2.5 Always Connection Setting**

### **Maintenance Time**

• Specify the maintenance time.

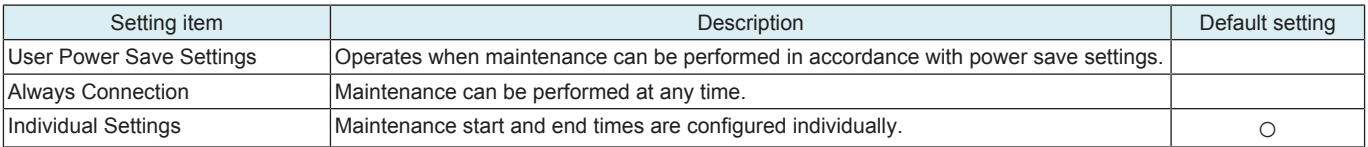

### **Existence Notice Interval**

• To set the time interval used to send existence notice packets for existence notice from the MFP to the XMPP server.

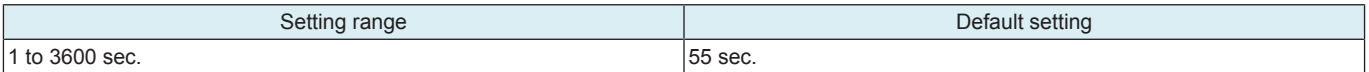

### **Learning Function**

• To set whether to enable "Learning function" used to change the packet transmission interval in accordance with the XMPP session state when sending existence notice.

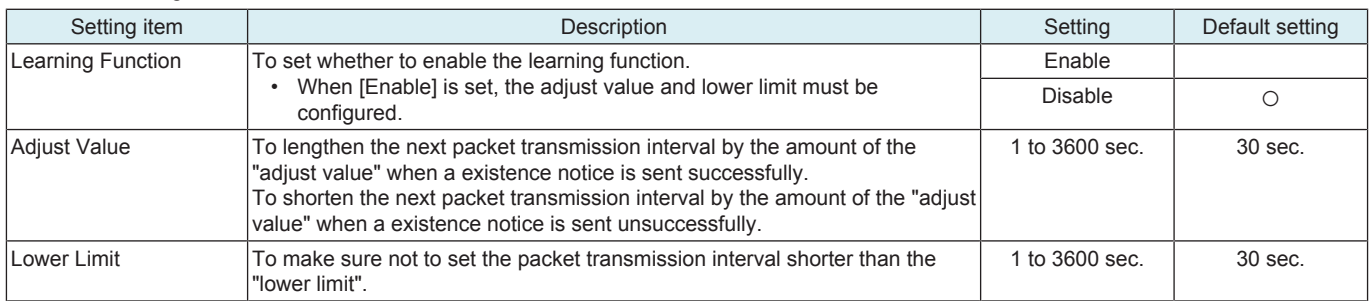

## **18.3 Port Settings**

• To set the threshold value for determining the load state of the Raw port.

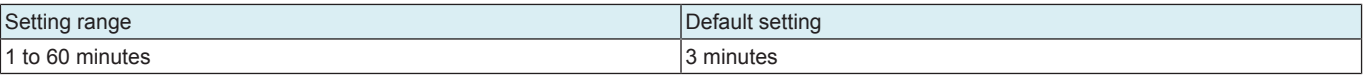

## **18.4 MTU Param. set.**

• Set the maximum value (MTU) of data that can be transmitted at once.<br>• Set energians of Path MTU Discovery

• Set operations of Path MTU Discovery.

**NOTICE** 

• Path MTU Discovery detects the minimum MTU on the communication path and uses it to automatically set the MTU size.

## **Path MTU Discovery Settings**

• Set whether to enable Path MTU Discovery.

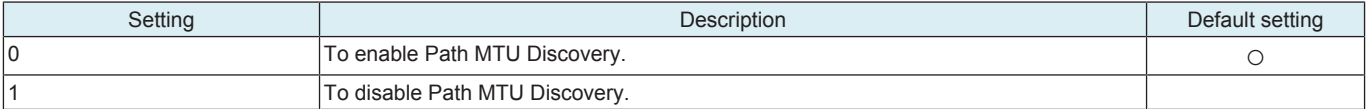

### **Minimum MTU Size Setting**

• This setting is available when Path MTU Discovery is enabled.

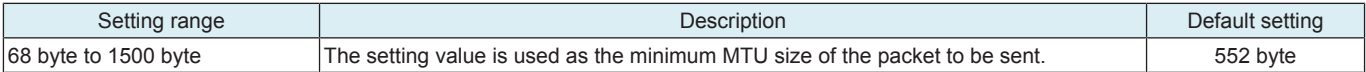

### **Fixed MTU Size Setting**

• This setting is available when Path MTU Discovery is disabled.

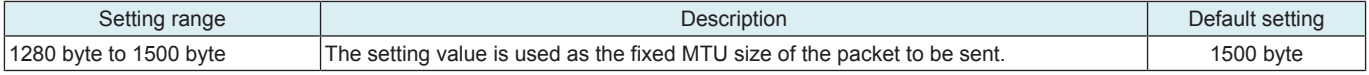

# 19. Machine Update Setting

## **19.1 Internet ISW**

## **19.1.1 Internet ISW Set**

• To use when upgrading the firmware by Internet ISW.

• Each setting such as Server setting will be valid by setting this to "ON".

**NOTE**

#### **▪ If [Administrator] -> [Security] -> [Enhanced Security Mode] is set to "ON", this setting will automatically be set to "OFF" and cannot be changed.**

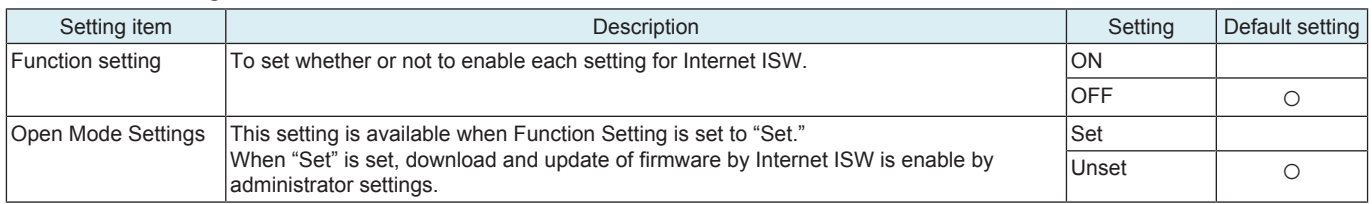

## **19.1.2 HTTP Setting**

To use when accessing the server using the HTTP protocol.

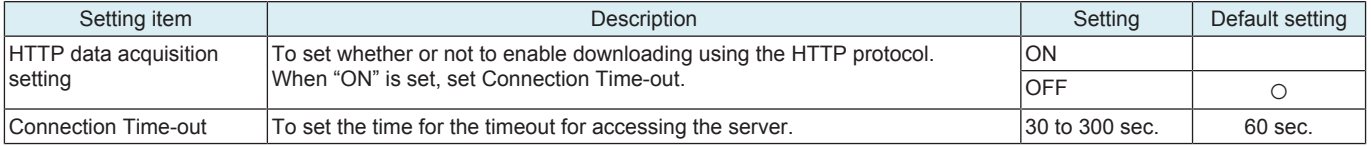

### **19.1.3 FTP Settings**

To use when accessing the server with FTP protocol.

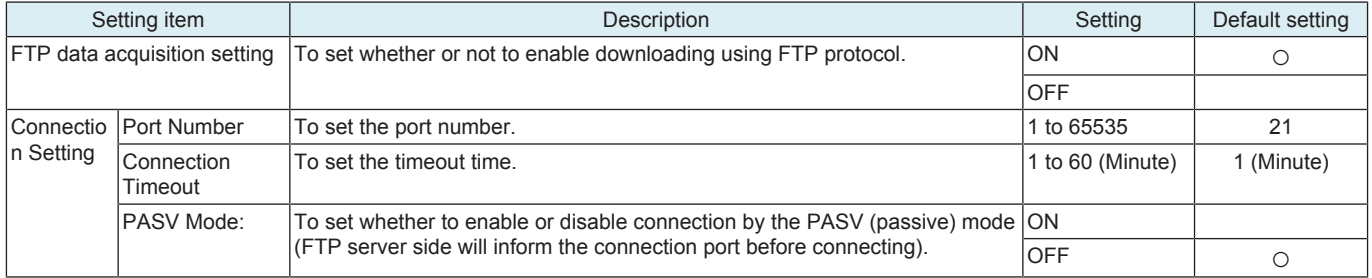

## **19.1.4 Forwarding Access Setting**

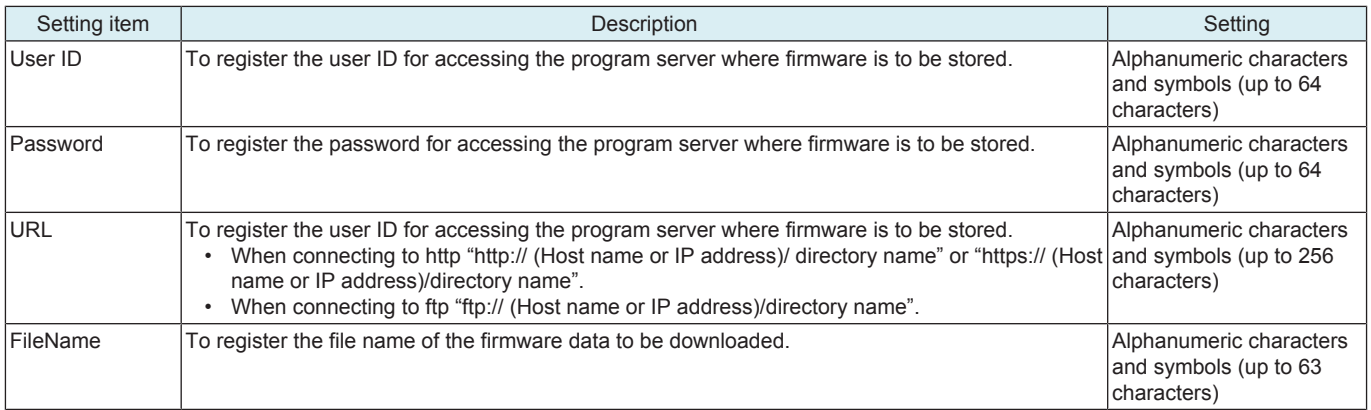

<Procedure>

*1.* Select a setting item.

*2.* Enter information using the on-screen keyboard.

### **19.1.5 Download**

#### **NOTE**

- **To connect MFP to the Internet via a proxy, the proxy server related settings must be configured in addition to [Forwarding Access Setting]. The settings of the proxy used in Internet ISW communications is configured in [Administrator] -> [Network] -> [Machine Update Settings] -> [Internet ISW Settings] -> [FTP Server Setting] or [Administrator] -> [Network] -> [Machine Update Settings] -> [HTTP Proxy Settings].**
- **If connection to the program server or data download fails, an error code and a message are displayed. Identify the cause of the problem with the error code and reconfigure the settings following the message. Refer to " [L.6 ERROR CODE FOR THE](#page-778-0) [INTERNET ISW"](#page-778-0) for the error codes.**

### **Download/Update**

- Access the program server according to the Internet ISW setting, and download the firmware.
- To use when updating the firmware via network.

• The firmware is downloaded and updated successively. During the firmware download and update, MFP cannot be used. <Procedure>

- *1.* Select [Download/Update].
- *2.* Touch [Start] to start downloading the firmware.
- *3.* The message to show the status will be displayed on the screen while connecting and transferring data.
- *4.* When the firmware is normally upgraded, the main body will automatically be restarted to complete the Internet ISW.

### **Download**

- To access the program server and download the firmware in accordance with the settings configured in Internet ISW Settings.
- As the firmware is downloaded in the background, MFP can be used during download.

• If firmware data already downloaded exits in the MFP storage, the data is overwritten and replaced by the new data.

<Procedure>

- *1.* Select [Download].
- *2.* Touch [Start] to start downloading the firmware.
- *3.* The message to show the status will be displayed on the screen while connecting and transferring data. In the middle of downloading, the task can be cancelled by touching [Cancel].
- *4.* When the firmware download is successfully completed, the result "OK" appears.

### **Update**

- To update the firmware by using the firmware downloaded and saved in the HDD.<br>• During the firmware download and update MFP cannot be used
- During the firmware download and update, MFP cannot be used.
- This button is not appeared if there is no firmware in the HDD.

<Procedure>

- *1.* Touch [Update].
- *2.* Check the firmware file version in HDD.
- *3.* Touch [Start] to update the firmware.
- *4.* When the firmware is normally upgraded, the main body will automatically be restarted to complete the Internet ISW.

### **Delete**

- To delete the firmware file saved in the HDD.
- This button is not appeared if there is no firmware in the HDD.

<Procedure>

- *1.* Touch [Delete].
- *2.* Touch [Start] to delete the firmware.

### **19.1.6 Update Start Time Settings**

• To set the start time in order to automatically update the downloaded firmware.

**NOTE**

- **If updated firmware has not been downloaded by the specified time, firmware update is not performed.**
- **If the main power switch is turned OFF during a firmware update, the firmware is updated next time when the main power switch is turned ON.**

#### **▪ If a job is in process when the specified time comes, the firmware is updated after the completion of the job.**

<Procedure>

- *1.* Select [Set] for [Update Firmware at Specified Time].
- *2.* Touch [Hour] and [Min.] and set the firmware update start time.

## **19.2 Machine Auto Update setting**

**19.2.1 Auto Update setting**

### **(1) Outline**

- "Auto Update" is the function, which makes the main body access the program server periodically through the network to obtain a new firmware data, then rewrites it automatically.
- To use the Auto Update function, the MFP main body must be connected to such a network environment that the update data can be downloaded on the network using the SMB or http protocol.
- The Auto Update function will not operate when the MFP main body is under the following conditions.
	- Main power switch is set to OFF.
	- Sub power OFF mode (power key is orange) or ErP auto power OFF mode (power key flashes orange) enabled
	- [Administrator] -> [Security] -> [Enhanced Security Mode] is set to "ON".
	- MFP is operating, or there are jobs present (including appointed jobs).
	- MFP is in idle with suspended job.
	- Trouble has occurred.
	- Image file is in the memory.
	- Model or the circuit board of the program does not match.

### **(2) Preparations**

- For using this function effectively, before executing the following procedures contact with the administrator to obtain an agreement.
- Set the network parameter, program server address as well as firewall address to the MFP main body.
- Create a program update information file (C\_UpdateList.ini) and store a set of data for updating in the program server.

### **Creating the program update information file (C\_UpdateList.ini)**

- Specify the firmware, loadable driver, configuration files as shown below.
- **NOTE**
	- **[FirmWare], Version, FilePath, [LoadableDriver], NumberOfFiles, [Config], [Option], [QuickUpdate] and Update must be specified by using the capital letters and small letters properly.**

A sample of C\_UpdateList.ini

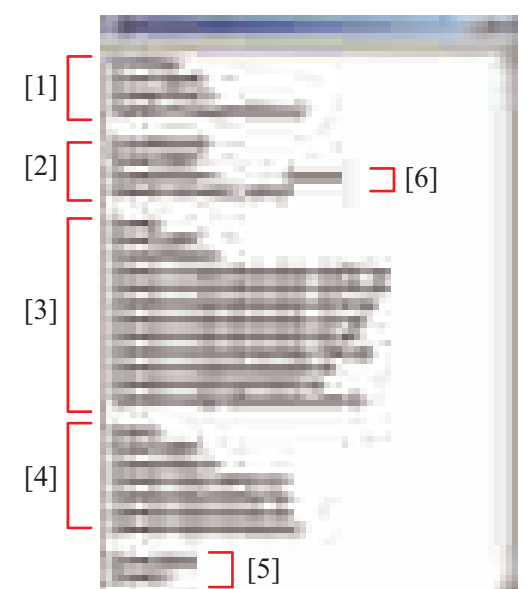

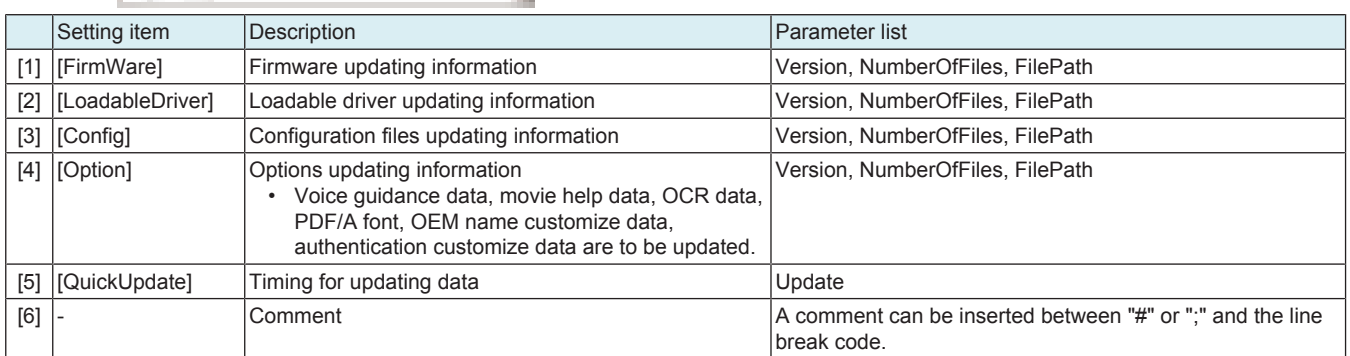

## Parameter list

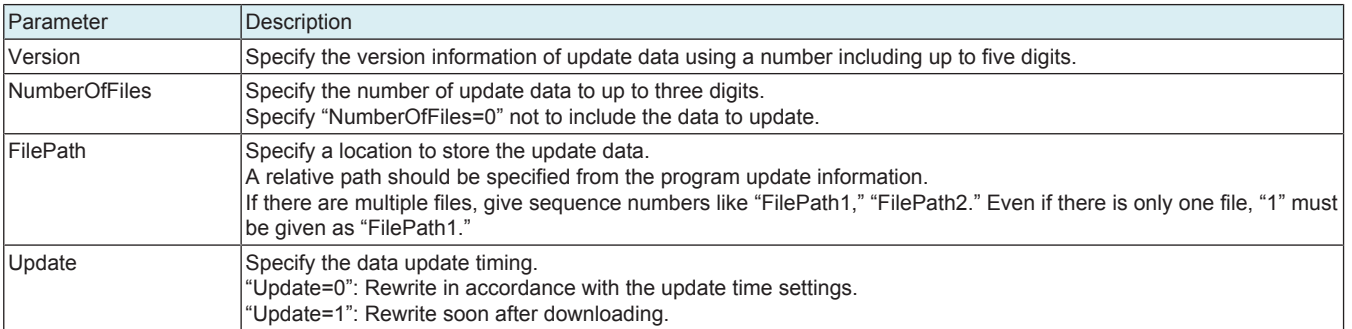

### **Configuration of files and folders**

• The folder configuration of the sample of C\_UpdateList.ini is as shown below.

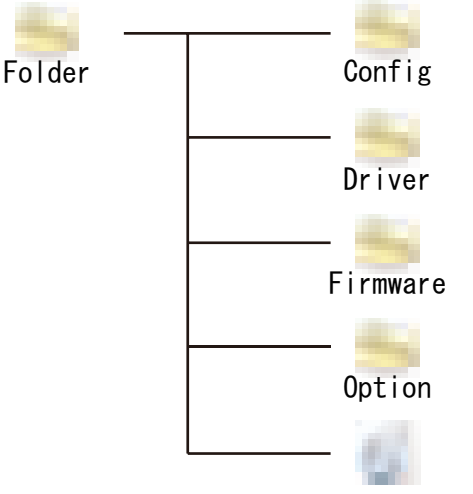

## C UpdateList. ini

## **Create a configuration file**

- *1.* Select [Service Mode] -> [Machine Update Setting] -> [Machine Auto Update Setting] -> [Machine Export Setting].
- *2.* Insert a USB memory into the USB port.
- *3.* Enter a password. **NOTE**
	- **The password specified at above step 3 must be set beforehand by selecting [Service Mode] -> [Machine Update Setting] -> [Machine Auto Update setting] -> [Machine Update Password].**
- *4.* Select [START].
- *5.* [Result: OK] will be displayed.
- *6.* Complete the data export.
- *7.* Store the export file to the directory described in C\_UpdateList.ini.

## **Create the Software switch setting/Engine FW DipSW setting file**

- Create CSV files for the data with the required switch number as SoftwareDipSW.csv and EngineDipSW.csv.
- Store the file to the directory described in C\_UpdateList.ini.

A sample of SoftwareDipSW.csv

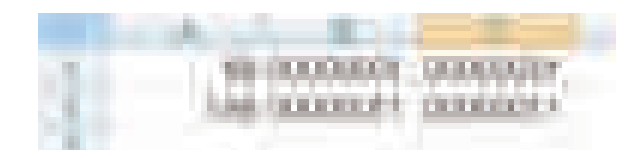

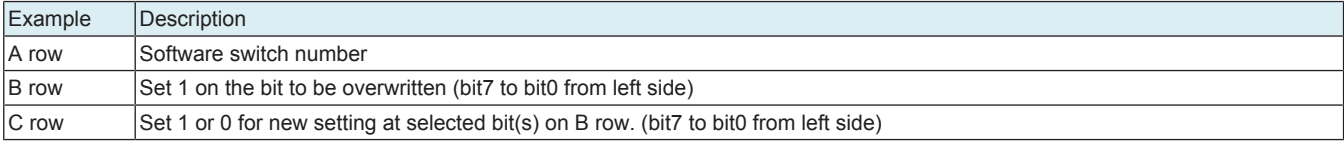

A sample of EngineDipSW.csv

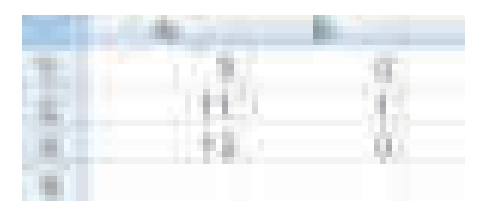

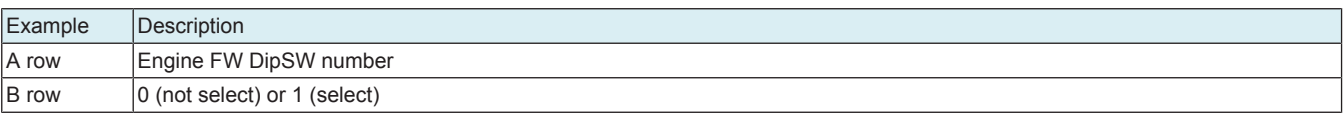

### **Create the user DB data file**

- *1.* Create UsbExportData\_Auth.tar with a making tool of user DB data.
- *2.* Store created file (UsbExportData\_Auth.tar) to the directory described in C\_UpdateList.ini.

### **(3) Auto Update setting**

- Obtain the MFP update file from the program server, and configure settings to update the machine at the specified time.<br>• This function is same as that of the [Administrator] -> [Network], but it will not be used togethe
- This function is same as that of the [Administrator] -> [Network], but it will not be used together with the function of the service mode.

### **NOTE**

- **It will not be displayed when [Service Mode] -> [Network Settings] -> [Remote Service Setting] -> [Function Settings] -> [Enable Settings] is set to "ON." [Machine Auto Update setting] in "Administrator" is not applicable.**
- **When the SMB protocol used, the MFP uses static IP addresses.**

### **Server 1 Settings**

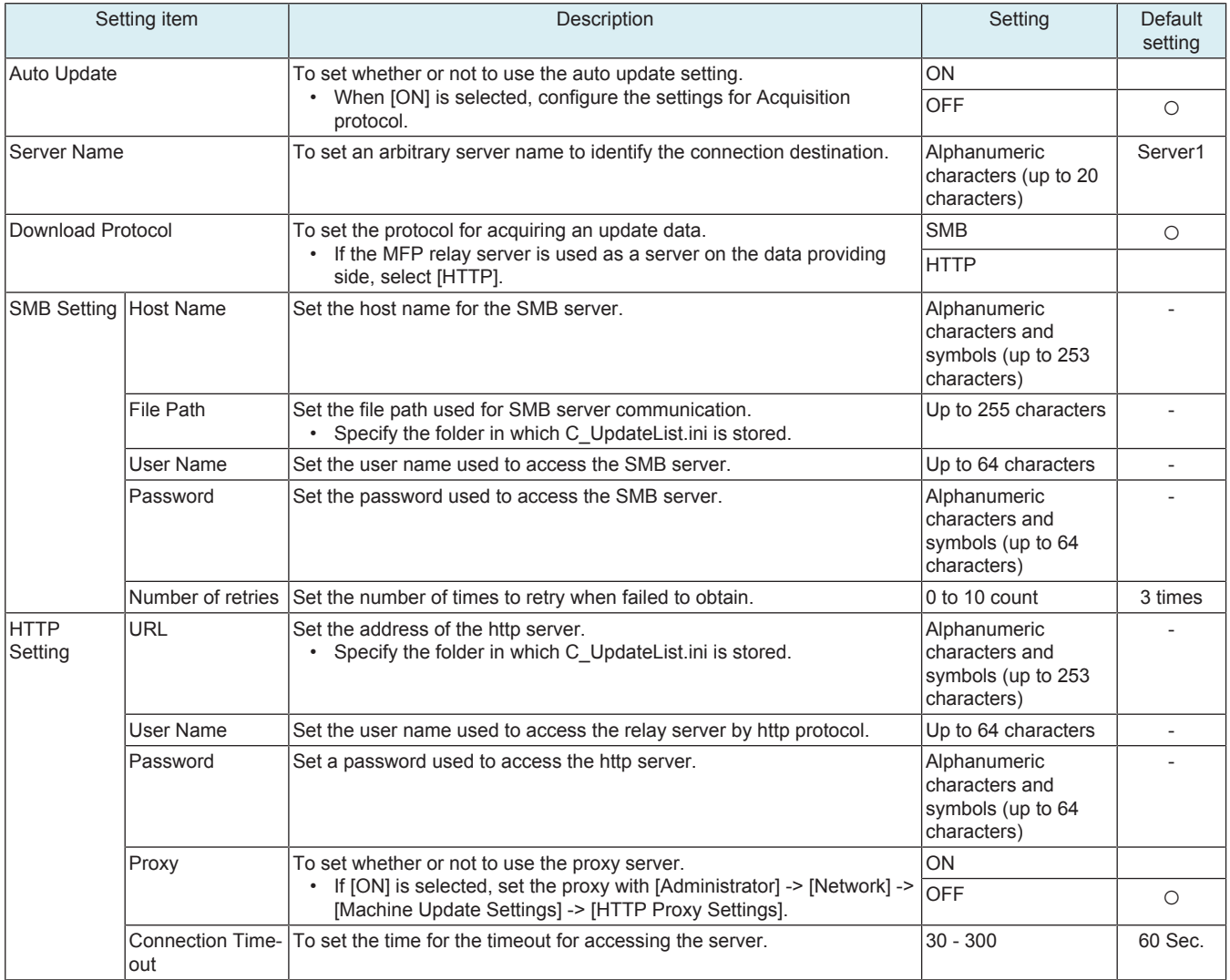

### **Server 2 settings**

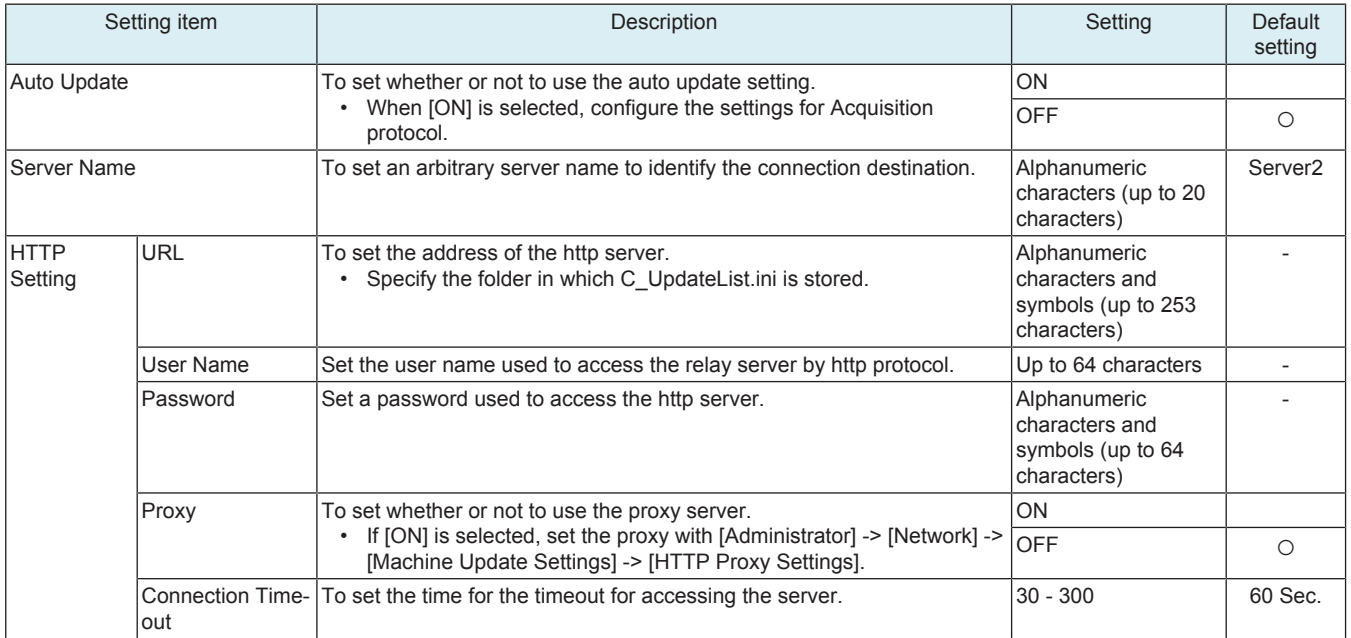

### **Common Settings**

• Configure the common settings for [Server 1 settings] and [Server 2 settings].

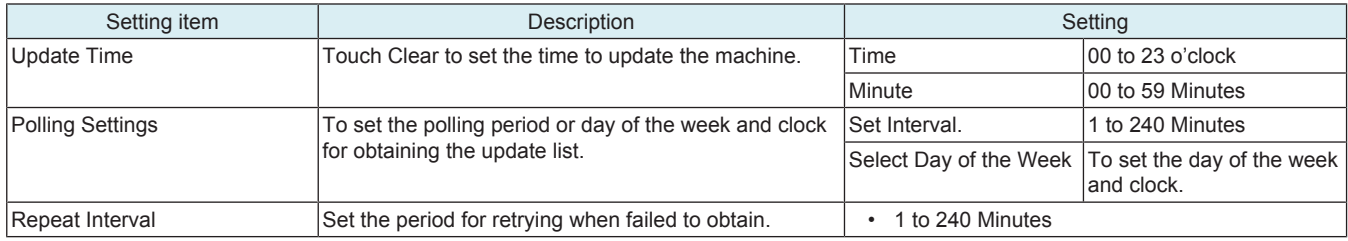

## **(4) Data Update**

## **Download the update data**

- The MFP confirms the program update information file in the program server with an interval set at [Polling Interval].
- The MFP compares the program update information file in the program server with that in the MFP, and starts downloading the update data with a changed Version number.

### **Data auto update**

• If the MFP power is set to ON at the time set with [Service Mode] -> [Machine Update Setting] -> [Machine Auto Update setting] -> [Auto Update setting] -> [Common Settings] -> [Update Time], the firmware will be rewritten automatically. If the power is set to OFF at that time, no rewriting will be executed.

### **Data update from control panel**

• Select [Service Mode] -> [Machine Update Setting] -> [Machine Auto Update setting] -> [Manually Update] -> [Start], then execute rewriting.

**NOTE**

- **Do not set the power to OFF under the following state.**
	- **Touch [Manually Update] -> [Start] to the next operation of the MFP (Auto Power OFF).**
	-
	- **About one minute after the download completed screen being displayed, the MFP will restart.**<br>• When rewriting configuration files followed by the firmware, the MFP will restart again. When rewriting configuration files followed by the firmware, the MFP will restart again.

### **(5) Error code**

• The error code can be displayed using [Service Mode] -> [Machine Update Setting] -> [Machine Auto Update setting] -> [Update Log Display], or viewed on the PC where the log which saves up to 100 records sent by using [Transmission log Update] is received.

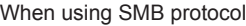

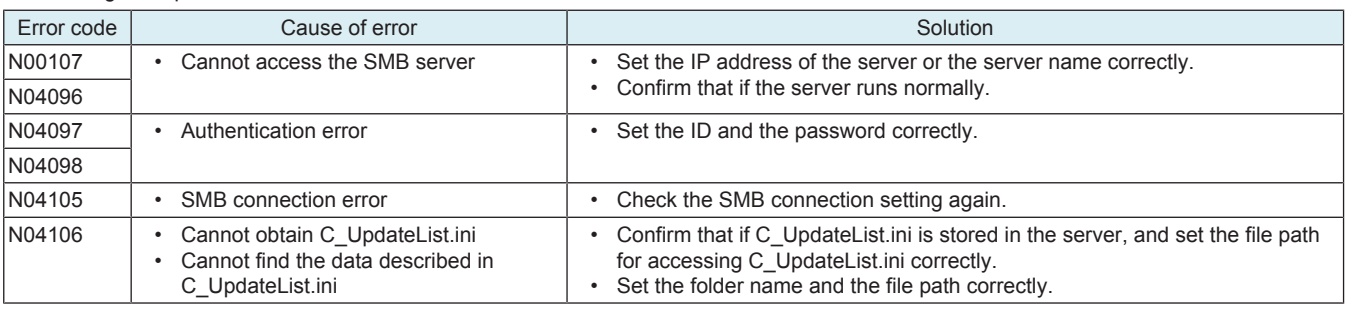

When using the HTTP protocol

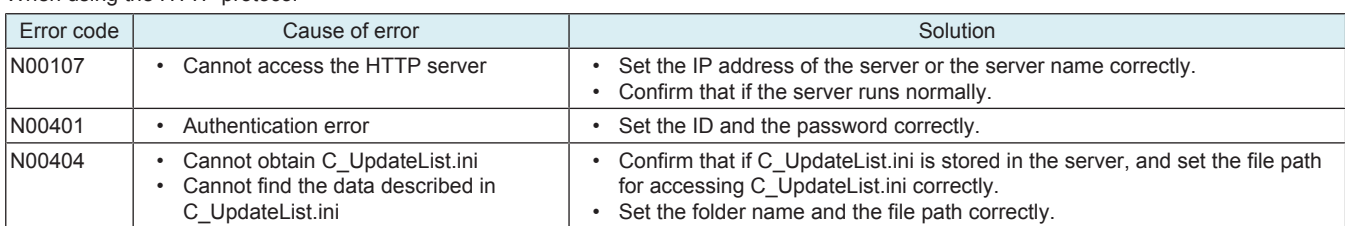

Common in all cases

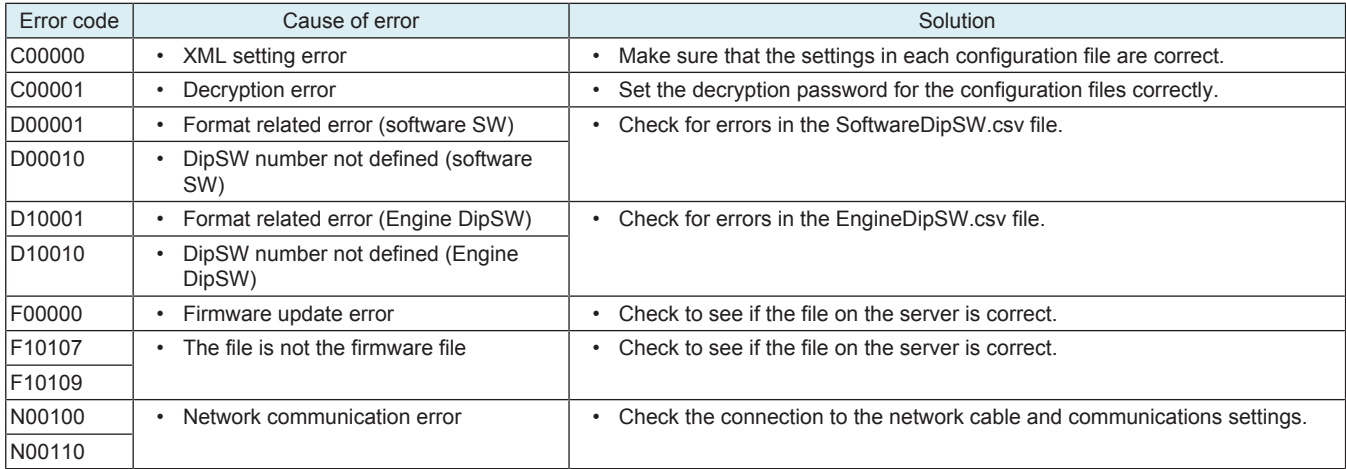

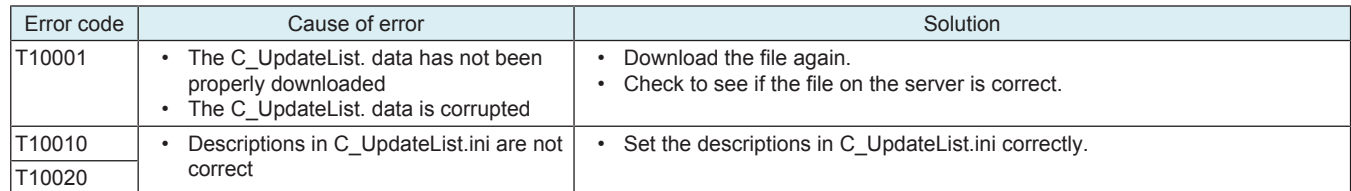

## **19.2.2 Relay server setting**

- **(1) Outline**
	- The "Relay Server Function" is possible to share the update data obtained from the network with other MFP, and operate the MFP as a program server for the "Auto Update function."
	- To use the Relay Server function, the MFP main body must be connected to such a network environment that the update data can be downloaded on the network using the http protocol.
	- The relay server function will not operate under the following conditions.
	- Main power switch is set to OFF.
		- Sub power OFF mode (power key is orange) or ErP auto power OFF mode (power key flashes orange) enabled
		- [Administrator] -> [Security] -> [Enhanced Security Mode] is set to "ON".

### **NOTE**

**▪ This function is disabled when the Marketing Area of the service mode is set to US or Others5.**

### **(2) Preparations**

- For using this function effectively, before executing the following procedures contact with the administrator to obtain an agreement.
- Set the network parameter, program server address as well as firewall address to the MFP main body.
- Create one set of data used to the auto update function as the relay data, and store it in the program server.
- Create a data update information file (S\_UpdateList.csv) and store it in the program server for managing the relay data saved on one relay server machine.

### **Creating the data update information file (S\_UpdateList.csv)**

- Create a CSV file by specifying the model name, data update date and time, and path for accessing the Data update folder used to the Auto Update function.
- Specify up to four (four types) folders of relay data set. **NOTE**

### **▪ Information of five or more folders (five types) will be invalid.**

### A sample of S\_UpdateList.csv

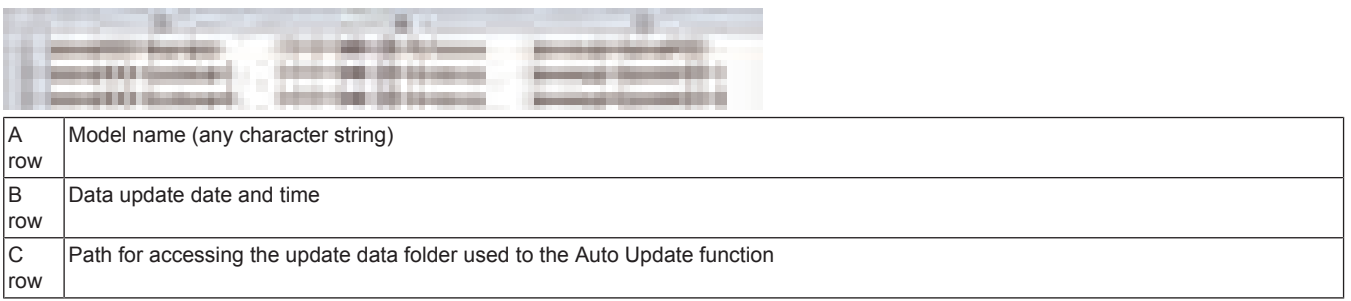

### **How to store data in program server**

• The folder configuration of the sample data of S\_UpdateList.csv is as shown below.

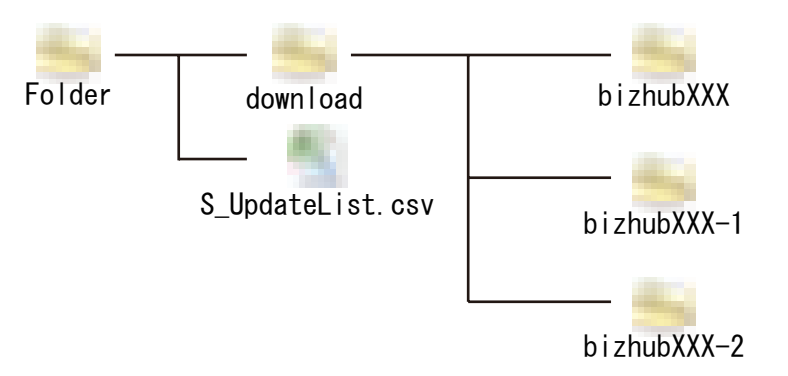

### **(3) Relay server setting**

- Configure settings to use the relay server to obtain the update relay data.
- This function is same as that of the [Administrator] -> [Network], but it will not be used together with the function of the service mode.

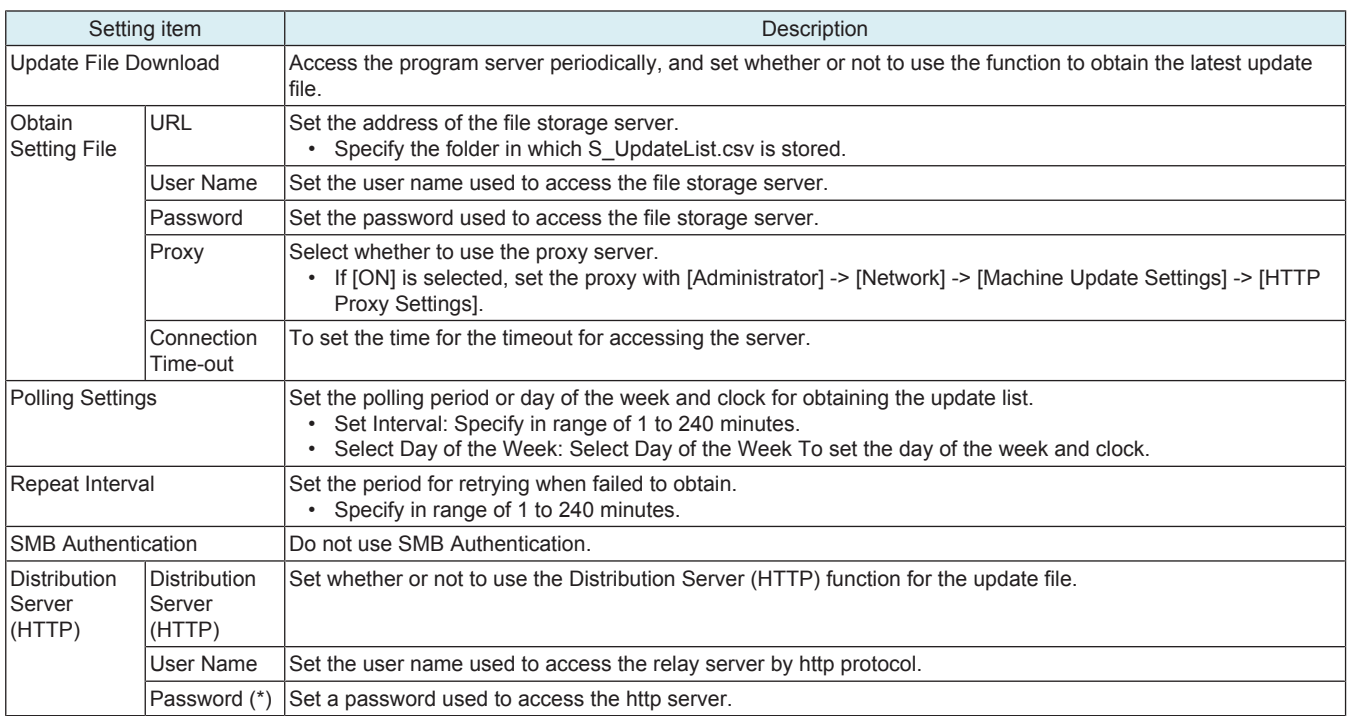

#### **NOTE**

**▪ \*: Be sure not to forget the password used to access the http server. It is required for reset.**

### **(4) Acquiring update data**

- *1.* The MFP confirms the data update information file in the program server with an interval set at [Polling Interval].
- *2.* The MFP compares the data update information file in the program server with that in the MFP, and starts downloading the relay data with a changed update date and time.
- *3.* The downloaded relay data is stored in the MFP storage.

### **(5) Error code**

• The error code can be displayed using [Service Mode] -> [Machine Update Setting] -> [Machine Auto Update setting] -> [Relay Server Log Confirmation], or viewed on the PC where the log which saves up to 100 records sent by using [Transmission Server Log] is received.

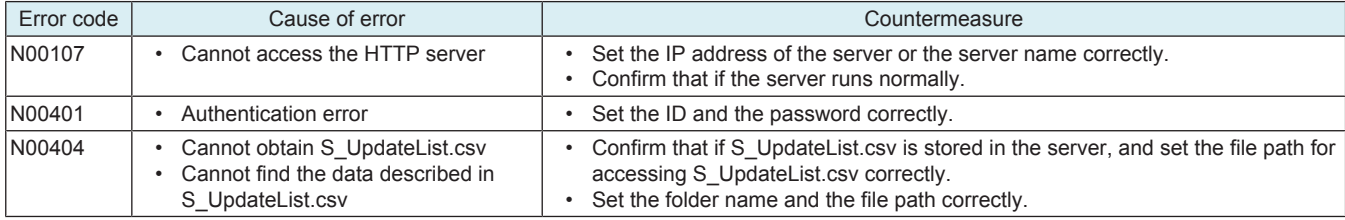

### **(6) Auto update by relay server**

- Configure the following settings on the MFP where auto update function due to relay server update data is used.
- *1.* Select [Service Mode] -> [Machine Update Setting] -> [Machine Auto Update setting] -> [Auto Update setting].
- *2.* Select either [Server 1 Settings] or [Server 2 Settings] as the connection to configure.
- *3.* Touch [Auto update], then select [ON].
- *4.* Select [HTTP] in [Download Protocol].
- *5.* Specify the folder including C\_UpdateList.ini in [HTTP Setting] -> [URL].
- in the case of the sample of S\_UpdateList.csv
	- http://IP address or host name of MFP to become the relay server/DAV/Service/download/bizhubXXX
	- File paths are case sensitive, so enter the portion after "DAV/Service/" exactly is it appears in the C column in S\_UpdateList.csv.
	- If activate the relay server function in Administrator settings, the file path will be changed as "/DAV/Admin/".
- *6.* Set the item in [HTTP Setting] -> [User Name] and [Password] that has been set in [Relay server setting] -> [Distribution Server (HTTP)].
- *7.* Touch [OK].
- *8.* Make settings in [Common Settings].

## **19.2.3 Transmission log Update**

- Save the log related to machine auto update, and send it to the specified location.
- The log file saves up to 100 records.

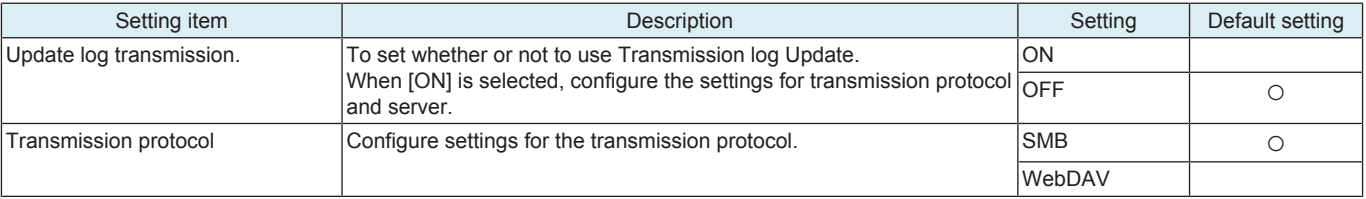
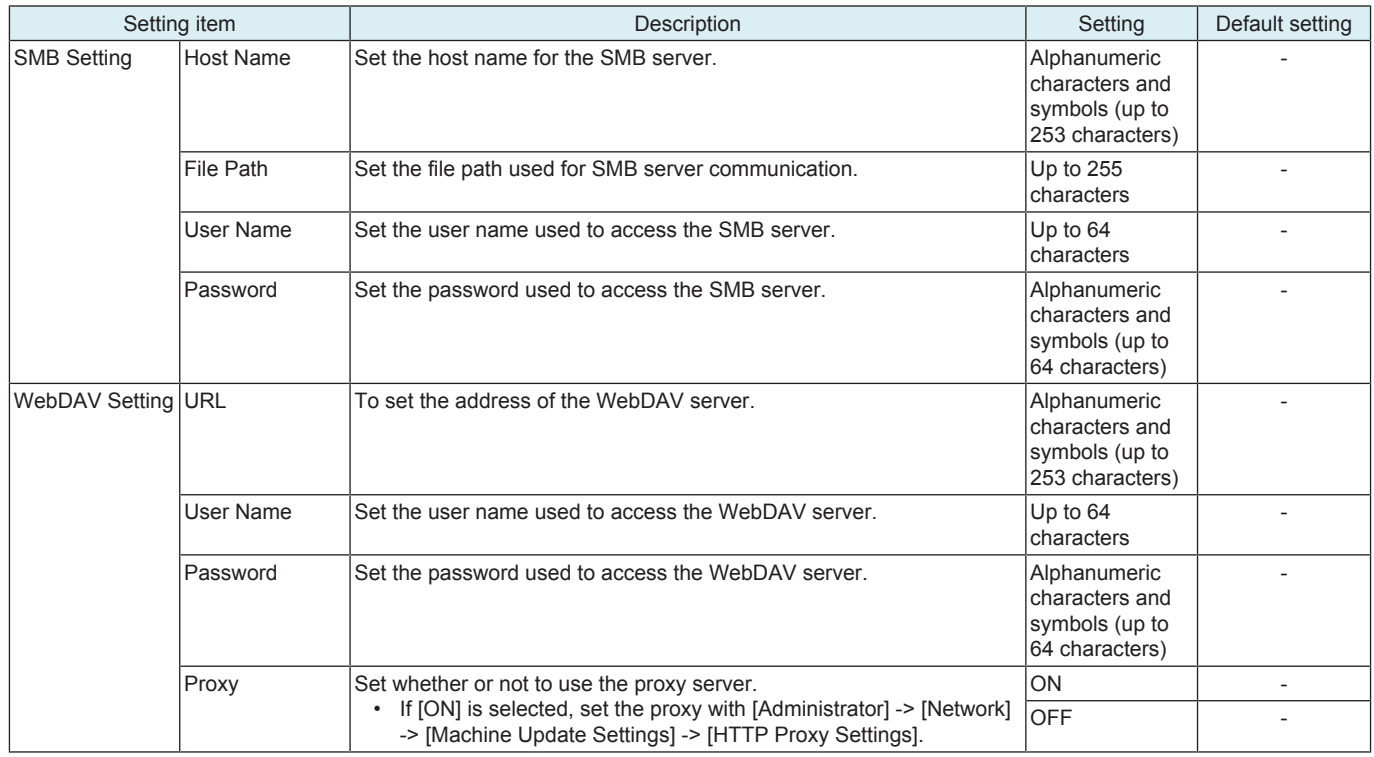

### **19.2.4 Transmission Server Log**

• Save the log related to the update relay data download at relay server, and send it to the specified location.

• The log file saves up to 100 records.

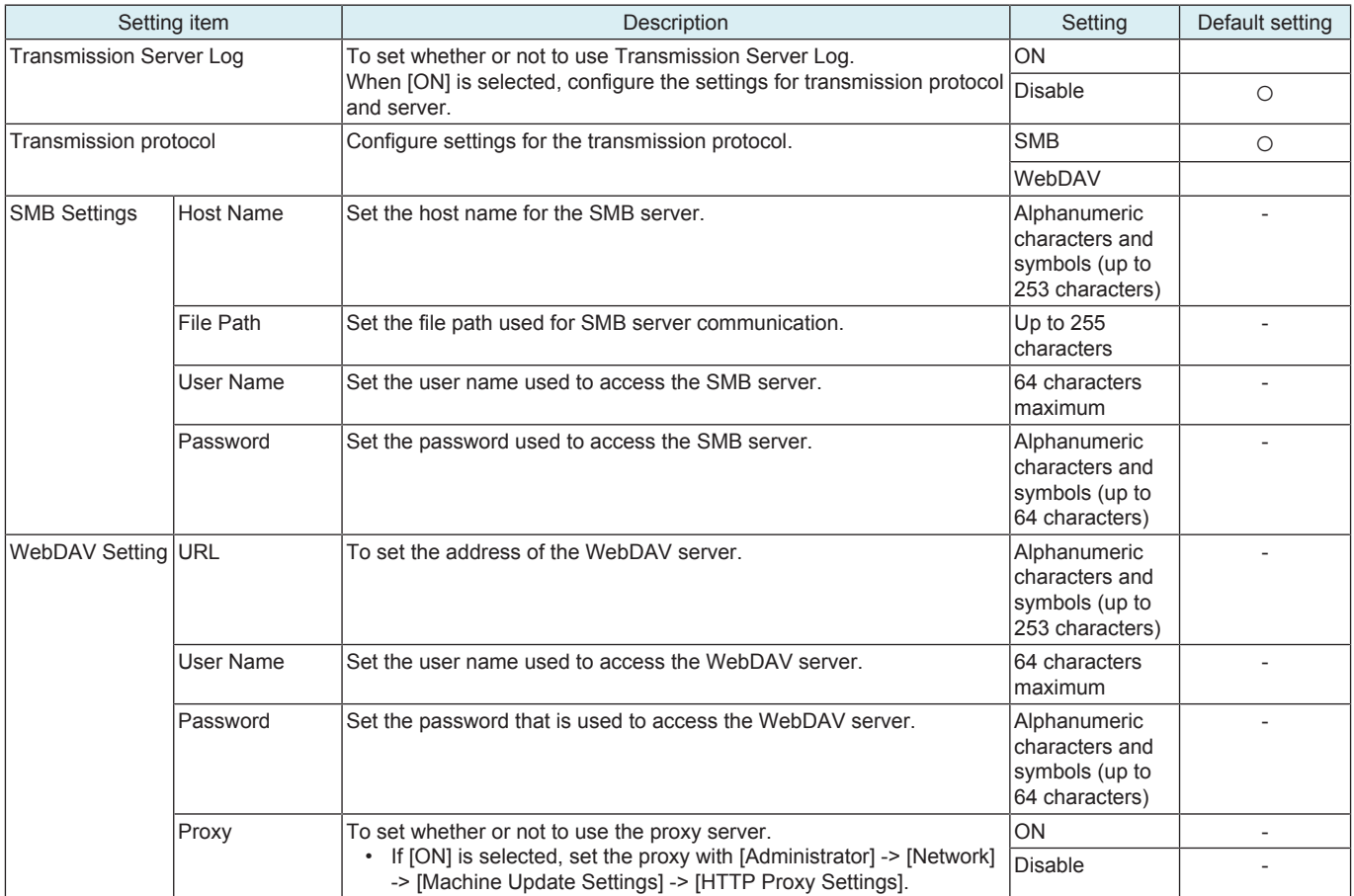

### **19.2.5 Update Log Display**

• To check the log related to the file download of the machine auto update.

• The latest five logs can be checked.

### **19.2.6 Relay Server Log Confirmation**

To check the log related to the file download of the relay server.

The latest five logs can be checked.

#### **19.2.7 Manually Update**

- This is displayed when [Auto Update] is set to [ON] in [Service Mode] -> [Machine Update Setting] -> [Machine Auto Update setting] -> [Auto Update setting], and the update file has been downloaded.
- To execute update manually by using the downloaded file.
- Touch [Start] to start update.

#### **NOTE**

**▪ Do not set the power to OFF under the following state.**

- **Touch [Manually Update] -> [Start] to the next operation of the MFP (Auto Power OFF).**
- **About one minute after the download completed screen being displayed, the MFP will restart.**
- **When rewriting configuration files followed by the firmware, the MFP will restart again.**

#### **19.2.8 Machine Import setting**

- This is displayed only when Switch No. "72" is set to "04" in HEX Assignment in [Service Mode] -> [System 2] -> [Software Switch Setting].
	- To import all importable files those are saved in the root folder of the USB memory.

**NOTE**

- **In the following conditions, export of MFP setting data is prohibited.**
- **[Administrator] -> [Security] -> [USB Connection Permission setting] is set to [Restrict].**
- **[Administrator] -> [Security] -> [USB Connection Permission setting] -> [Detail Setting] -> [External Memory(Service)] is set to [Restrict].**
- **[Administrator] -> [Security] -> [Enhanced Security Mode] is set to "ON."**

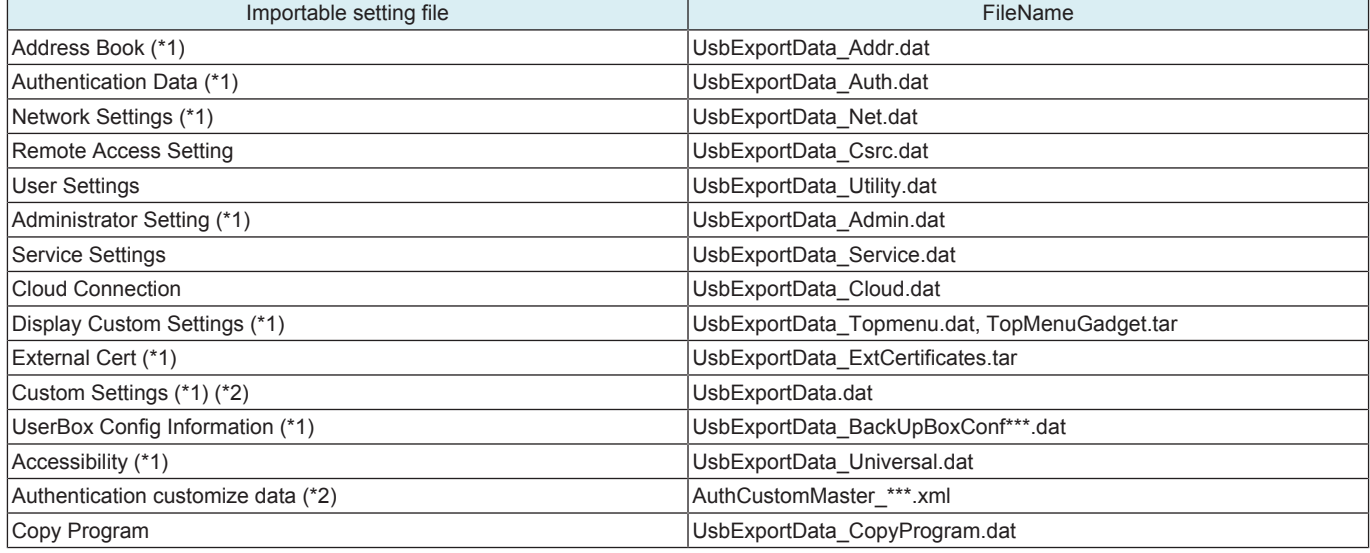

• \*1: It will be displayed when [Service Mode] -> [System 2] -> [Maintenance Mode] is set to [Effective], and [Administrator] -> [Security] -> [Maintenance Mode Access] is set to [Allow].

• \*2: This file can be imported without inputting password, because it is not encrypted.

<Procedure>

*1.* Insert a USB memory into the USB port.

*2.* Enter a password.

*3.* Touch [Start].

**NOTE**

- **"OK" appears on the item that is imported successfully.**
- **"NG" appears on the item where the password is mismatched or an error occurred.**

**▪ "-" appears when no importable file is saved in the USB memory.**

*4.* Follow the massage appearing on the screen and turn OFF and ON the main power switch.

**NOTE**

**▪ If no "OK" appears in the import result, no message will be displayed.**

#### **19.2.9 Machine Export setting**

• Output the main unit configuration in XML format to a USB memory device or the SMB folder in the main unit. **NOTE**

- **In the following conditions, export of MFP setting data is prohibited.**
	- [Administrator] -> [Security] -> [USB Connection Permission setting] is set to [Restrict].
	- **[Administrator] -> [Security] -> [USB Connection Permission setting] -> [Detail Setting] -> [External Memory(Service)] is set to [Restrict].**

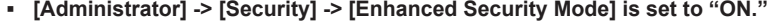

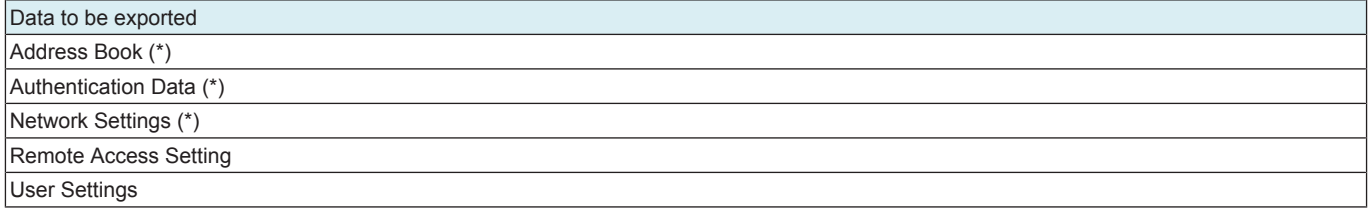

#### Data to be exported Administrator Setting (\*)

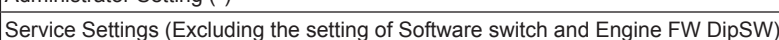

Cloud connection (\*)

Display Custom Settings (\*)

External Cert (which is retained) (\*)

### UserBox Config Information (\*)

Accessibility (\*)

Authentication customize data

Copy Program

• \*: It will be displayed when [Service Mode] -> [System 2] -> [Maintenance Mode] is set to [Effective], and [Administrator] -> [Security] -> [Maintenance Mode Access] is set to [Allow].

<Procedure>

- *1.* Select the item to be output.
- *2.* Select either [USB] or [SMB] as the [Export Destination].

**NOTE**

[SMB] displays when the following settings are made.

- [Administrator] -> [Network] -> [SMB Setting] -> [SMB Server Settings] -> [Share SMB File Setting] -> [ON]
- If you select [USB], connect a USB memory device to a USB port.
- *3.* Enter a password.
	- **NOTE**
		- **If an XML file is to be used on the Auto Update function, register the same password beforehand to the MFP where a data is to be downloaded as [Machine Update Password].**

*4.* Touch [Start].

*5.* [Result: OK] will be displayed.

*6.* Complete the data export.

**NOTE**

- When [SMB] is selected, the data is exported to the SMB folder of this machine.
- **Check of the SMB folder: \\(IP address)\FWData\_out\$**
- **If [ON] is selected for [CE Authentication], "User Name" and "CE Password" are required to access the folder.**
	- **User name: CE**
	- **Password: CE password**

#### **19.2.10 Machine Update Password**

• To set a password used to decrypt the update file of the machine.

<Procedure>

- *1.* Current Password: Enter the currently used decryption password. (only when the decryption password has been set)
- *2.* New Password: Enter the new decryption password.
- *3.* Re-input Password: Enter the new decryption password again.

**NOTE**

#### **▪ Be sure not to forget the decryption password. It is required for reset.**

### **19.3 Firmware Update Parameters**

- If [Administrator] -> [Security] -> [Firmware Updat.Verification Set.] is enabled, perform the firmware signature.
- Use when update firmware performing the signature.

**NOTE**

#### **▪ The digital signature should be installed with [Service Mode] -> [EnhancedSecurity] -> [FWCert. Setting].** <Procedure>

- *1.* Create "XXfw.tar" file from the firmware. For details about the procedure, see [" K.3.2.1 Making the firmware data.](#page-628-0)"
- *2.* Get the signature file "XX.sig".
- *3.* Store the firmware "XXfw.tar" file and the signature fire "XX.sig" file in a USB memory.
- *4.* Connect a USB memory to the USB port.
- *5.* Touch [Start] to update the firmware.

### **19.4 Firmware Rollback**

#### **NOTE**

- It will be displayed when MFP storage is installed.
- If there is no backed up firmware, the firmware version will not be displayed.
- **For details, see [K.6 Creating back up files when updating firmware](#page-632-0).**

#### **Firmware Rollback**

- To be used when rewriting to the backed up firmware.
- To be used when error occurs at the time of firmware updating.
- <Procedure>
- *1.* Check the version of the firmware to be rewritten.
- *2.* Touch [Start].
- *3.* A reboot is started.
- *4.* Following the reboot, a firmware update screen appears. Then, check the version of each firmware.
- *5.* Turn OFF and ON the main power switch.
- *6.* Make sure that a message notifying the completion of the firmware rollback appears. Then, touch [OK].

#### **Open Mode Settings**

• To set whether to display/hide [Firmware Rollback] when selecting [Administrator] -> [Network] -> [Machine Update Settings]. • Even an administrator can rewrite to the backed up firmware.

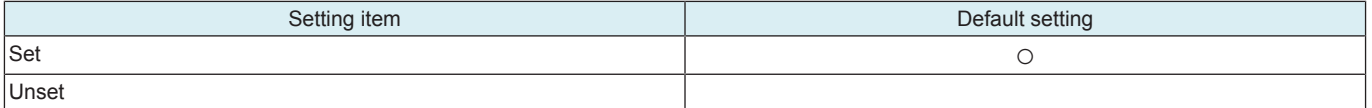

### **19.5 Copy Network Settings**

### **19.5.1 Outline**

- To deliver the network-related information saved in the USB memory to, and set it in, other MFPs.
- One MFP is an originating side that delivers the network connection setting values to other MFPs within the same network.
- Setting values described in the CSV file and associated with the serial number of the recipient MFP are delivered and set.

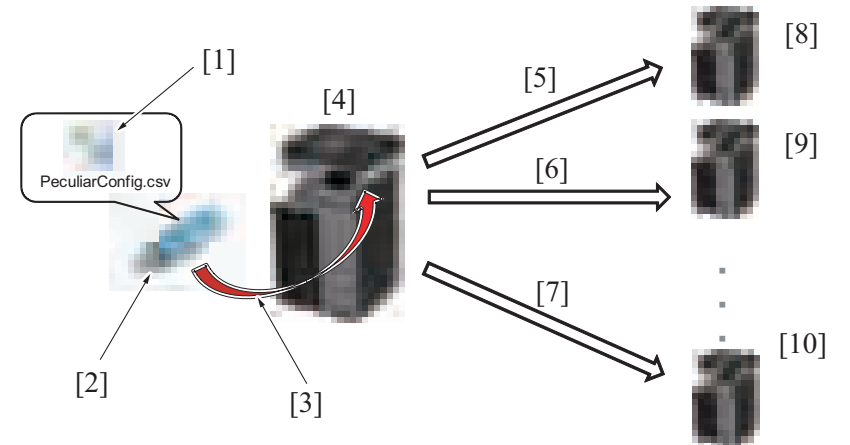

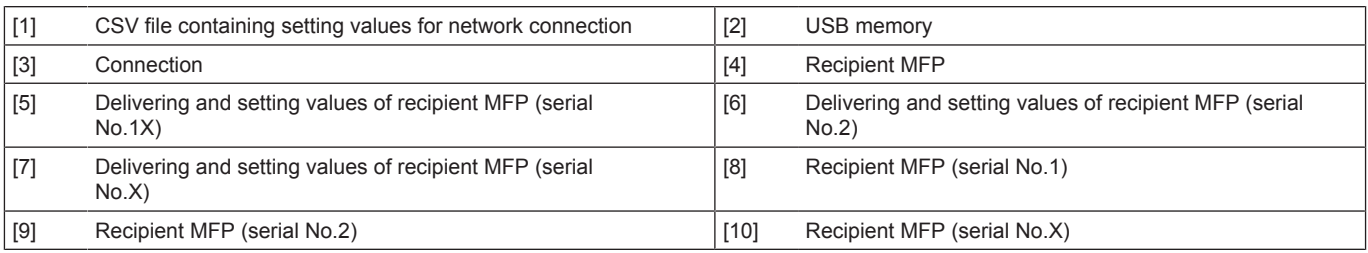

#### **19.5.2 Environmental preparations**

• It is necessary to set and prepare in advance the originating MFP, recipient MFPs, USB memory, and the CSV file that describes the network settings.

#### **Setting the originating MFP**

- Check that the originating MFP and the recipient MFPs are connected to the same network (segment).
- Set a fixed IP address in the originating MFP.
- Set [Administrator] -> [Network] -> [OpenAPI Setting] -> [Access Setting] to "ON".
- Set [Administrator] -> [Network] -> [OpenAPI Setting] -> [External Application Connection] to "ON".

#### **Setting the recipient MFP**

- Check that the originating MFP and the recipient MFPs are connected to the same network (segment).
- Check that the TCP/IP setting of the recipient MFP is enabled to permit network communications.
- Check that a serial number is set in the MFP.
- Set all settings in [Administrator] -> [System Connection] -> [OpenAPI Setting] to the default values.

#### **USB memory**

- The following shows the requirements for the USB memory to be used for copying in the network settings:
	- USB flash memory compatible with the USB (1.1/2.0) interface
	- Formatted to the FAT32 file system
	- Not including security features (Possible to turn OFF security features)
	- A USB memory that is recognized by the computer as two or more drives cannot be used.
	- Use any write-protected USB memory in the write-enabled condition.

#### **CSV file**

- Appropriate the format of the CSV file, and prepare a CSV file where the recipient MFP and network setting value to be delivered and set have been input.
	- Setting item: Corresponding to the "Column" of a CSV file format
	- Setting value of recipient MFP: Corresponding to the "row" of a CSV file format
- **NOTICE** • CSV file format (PeculiarConfig.xls)
- <Procedure>
- *1.* Enter the serial number and the IP address v4 validation method.
- *2.* Enter the other setting details in accordance with the CSV file format.
- For items that can be delivered and set and the detailed descriptions, see the CSV file format.

*3.* Enter the setting value of one recipient MFP against one row. And to set multiple MFPs, create setting value for each MFP while adding rows from top in order.

#### **NOTE**

- The serial number and the IP address v4 validation method should invariably be entered.
- In any items left blank in the file, the items set in the MFP are automatically set.
- The file name should read "PeculiarConfig" with an extension of CSV.
- **All MFPs having serial numbers contained in the CSV file will be the recipient MFPs. If any MFP that is to be excluded is included in the network, do not include the serial number of such an MFP in the file.**
- **Even when the serial number of the originating MFP is included in the CSV file, the originating MFP is not a recipient MFP.**
- Up to 255 MFPs are recognized as the recipient MFP. Any serial numbers of the 256th MFP and onward contained in the CSV file **will be excluded from the recipient MFPs.**

#### **19.5.3 Deliver/setting procedure**

- *1.* Prepare a CSV file (PeculiarConfig.csv) that describes the setting values to be delivered into the root directory under the USB memory, and connect the USB memory to the originating MFP
- *2.* Set the time-out time in [Copy Network Settings] -> [Connection Timeout].
	- Setting range: 1 to 300 sec.
	- Default value: 30 sec.
- *3.* Touch [Copy Network Settings] -> [Copy Setting] -> [Check Connection] -> [Start].
- *4.* Check the number of MFPs displayed at "Result" against the number of MFPs displayed "OK".
- *5.* Touch [Copy] -> [Start]. This delivers the setting value information to the recipient MFPs one by one.
- **NOTE**
	- **Screen operations are displayed in the MFP in which the setting values are being rewritten.**
	- **Do not remove the USB memory until the procedure is completed.**
- *6.* When the delivery of the setting values to all recipient MFPs and rewriting of the setting values in all recipient MFPs are completed, the recipient MFPs are restarted.
- *7.* The CSV file (PeculiarConfig\_Result.csv) that contains the delivery result is stored in the USB memory inserted in the originating MFP.<br>*8.* Check the delivery result file in the USB memory to thereby determine that t
- *8.* Check the delivery result file in the USB memory to thereby determine that the procedure has been normally terminated. **NOTE**
	- When an error that disables continued delivery occurs, a corresponding error code appears on the control panel.
- When a delivery error occurs in any of the recipient MFPs, a message appears that prompts a check of the delivery result file.
	- **For details of the delivery error, check the specific details of the delivery result file.**

Error code list

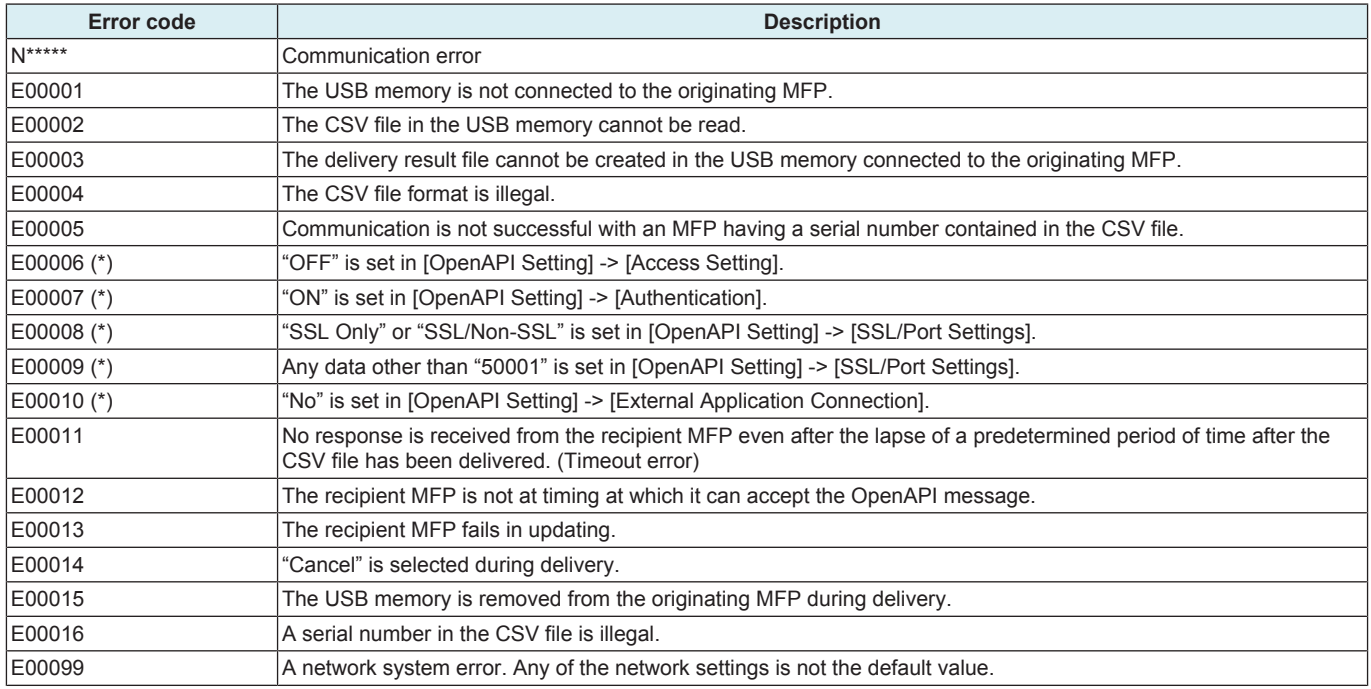

• \*: Check the settings in the originating MFP when the error code appears on the control panel; check the settings in the recipient MFP when the error code is included in the delivery result file.

# J BILLING SETTING/ENHANCED SECURITY/DEBUG SETTINGS

# 1. BILLING SETTING

## **1.1 Outline**

### **Starting procedure**

- *1.* Call the initial screen of Service Mode.
- *2.* Press the following keys in this order.
- Stop ->  $9$ *3.* Call the Billing Setting screen.

# An example of the Billing Setting screen

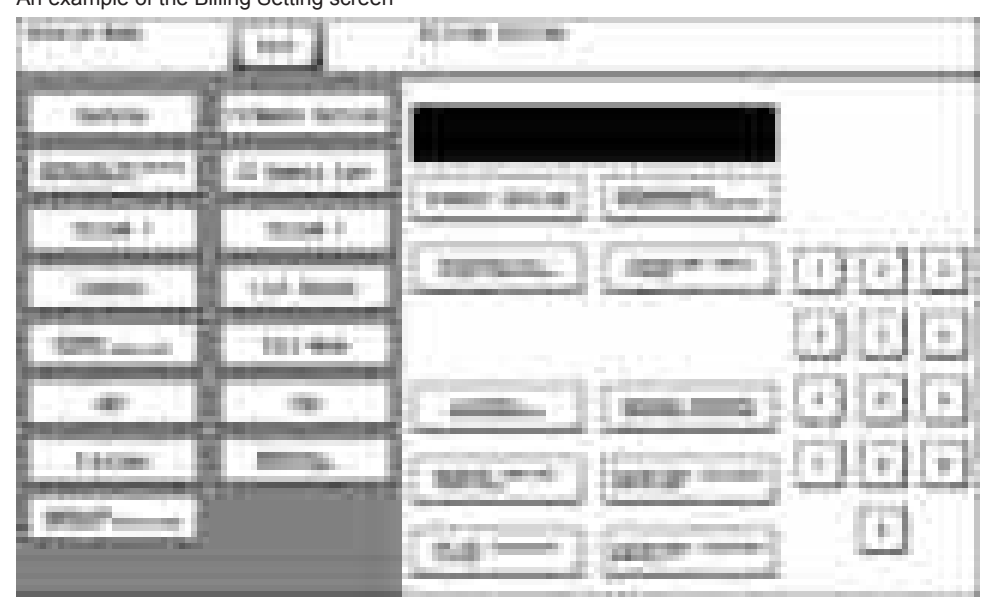

# **Exiting procedure**

- *1.* Touch [Exit].
- *2.* Turn OFF the main power switch. Wait 10 seconds, then turn ON the main power switch again.

# **1.2 Counter Setting**

### **1.2.1 Total Counter Mode**

• To set the counting method for the total counter.

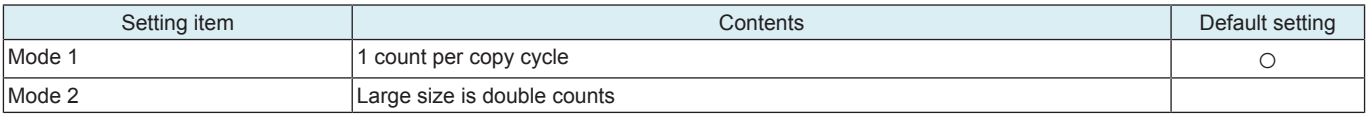

### Count-up table

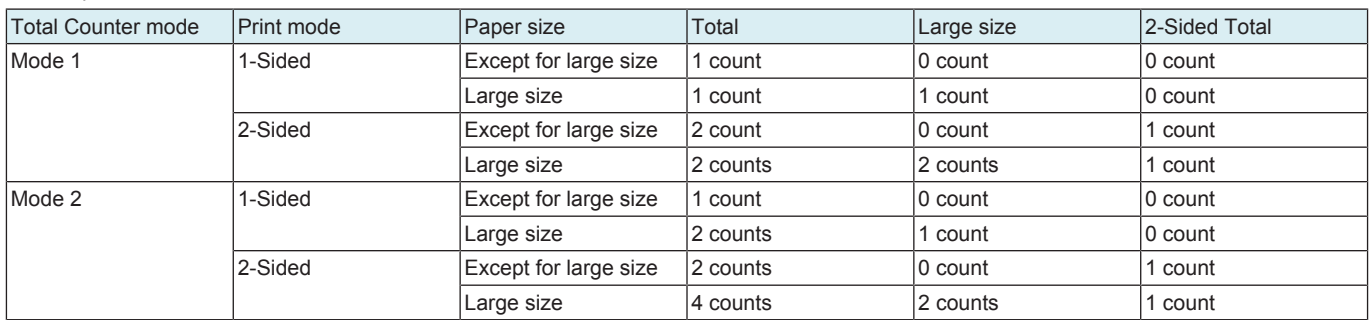

### **1.2.2 Large Size Counter Mode**

### • To set the size regarded as the large size.

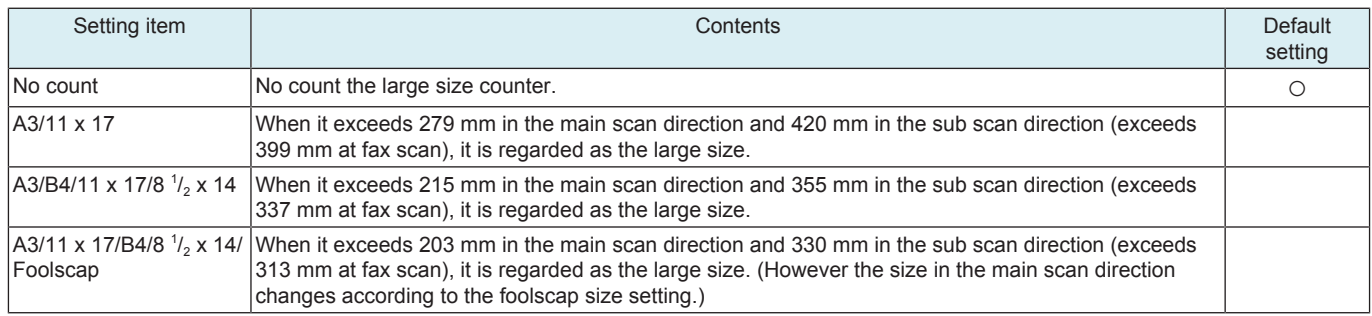

### **1.2.3 Banner Paper Counter Mode**

• When printing on the long paper (457.2 mm or over), the counting value will be the total of the value set by the total counter mode and the value by this setting.

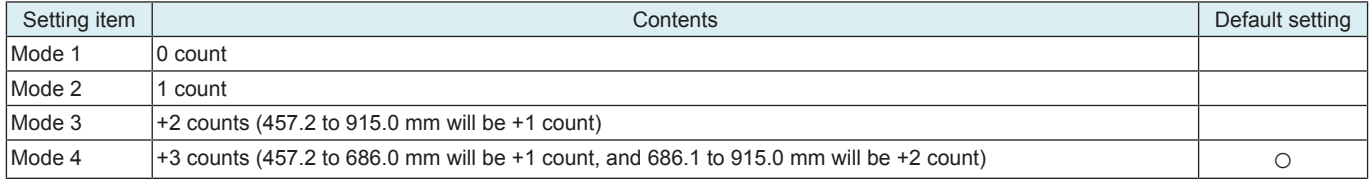

### **1.2.4 Banner Counter Double Count Mode**

- To set whether to use normal count or double count when printing long size paper.
- When "ON" is selected, double count is applied to only long size paper.

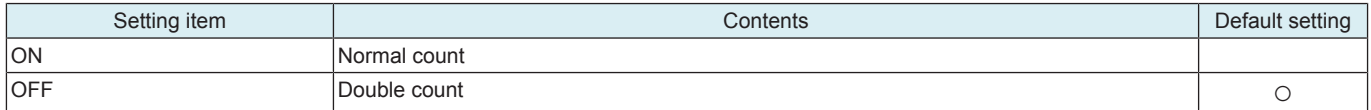

### **1.2.5 Count by the combination of each setting**

- The count method depends on the combination of the Counter Setting.
- The following shows count methods that are the combination of each setting.

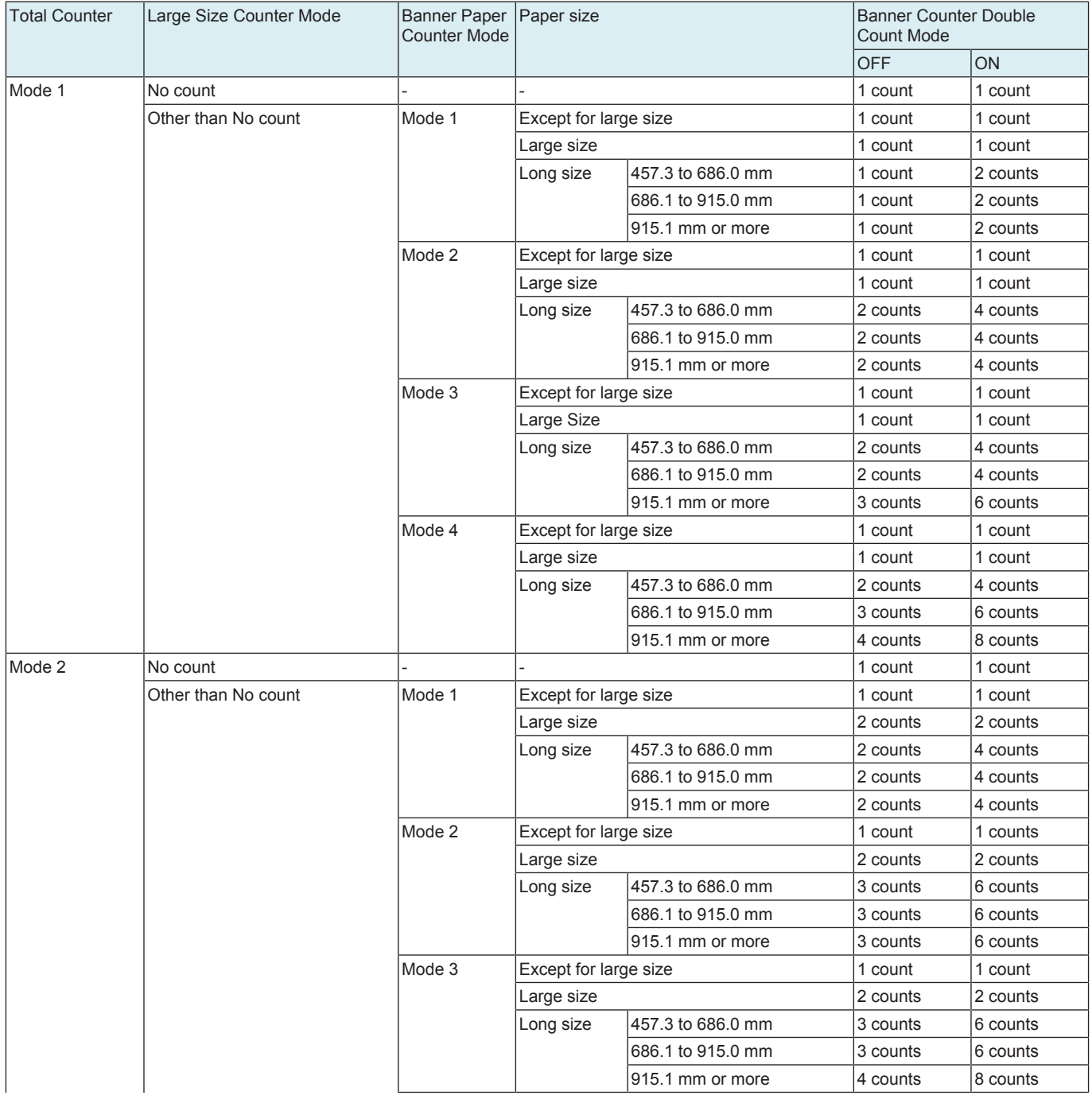

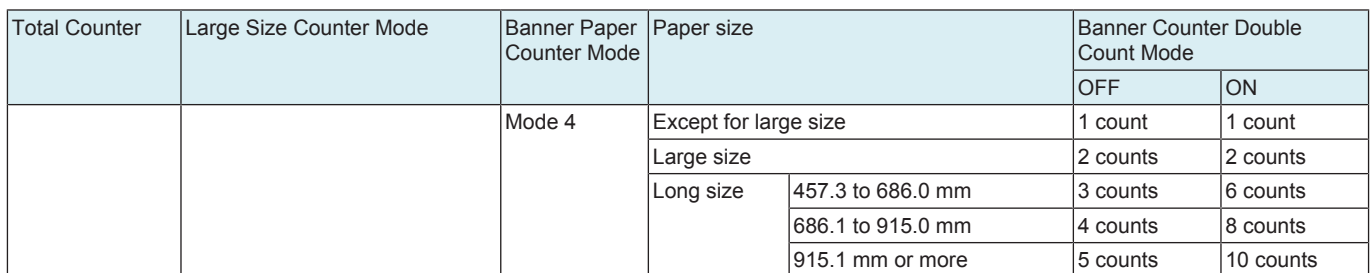

### **1.3 Management Function Choice**

• To set whether or not the Key Counter, Management Device (Data controller), Authentication Device, or Vendor are to be mounted. **NOTE**

- **This is not displayed when [Administrator] -> [Security] -> [Enhanced Security Mode] is set to "ON".**
- **When the setting shows that [Management Device 2] or [Vendor 2] is mounted, the following applications will be invalid. PC FAX transmission / HDD TWAIN/PS Box Operator / PS Scan Direct / PS Job Spooler / Fiery: Scan to Box Also, [Administrator] -> [Security] -> [Function Management Settings] -> [Network Function Settings] will be set to "OFF".**

#### **1.3.1 Key counter only**

- To set whether or not the key counter is installed.
- Set when the key counter is mounted.

#### **(1) Key counter**

#### **Color Mode**

• To set the counting method on the color output.

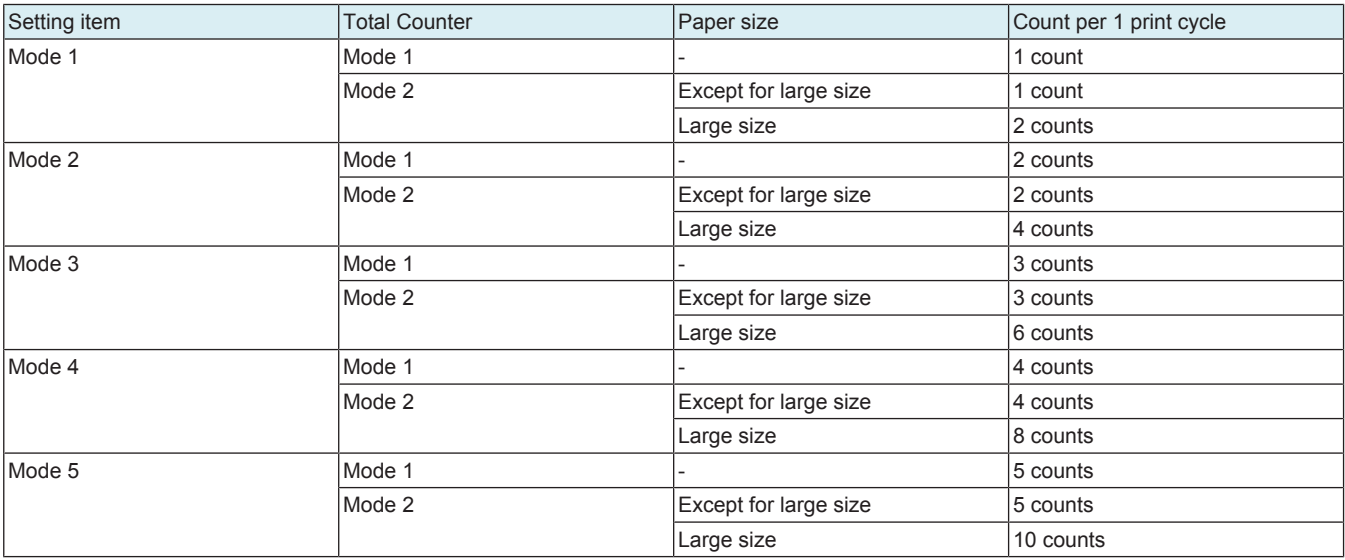

#### **Message**

• Select the message type when the key counter is mounted.

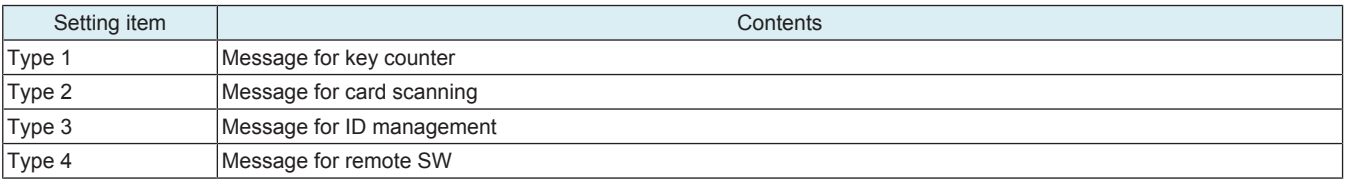

#### **Confirmation copy**

• Set whether to allow a confirmation copy when a key counter is installed.

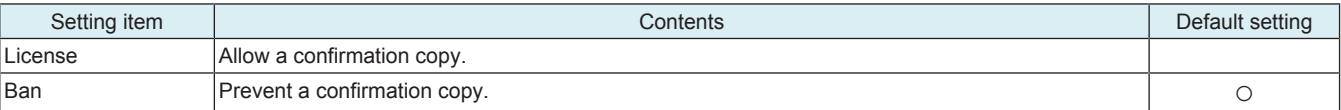

#### **The next job reservation**

Set whether to allow the reservation of the next job when a key counter is installed.

#### **NOTE**

### **▪ The setting is available only when user authentication and account track are set "OFF" with [Administrator] -> [User Auth/ Account Track] -> [Authentication Type].**

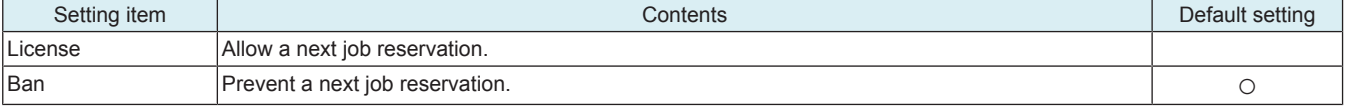

#### **Count Setting**

• To set the count timing used when the key counter is installed.

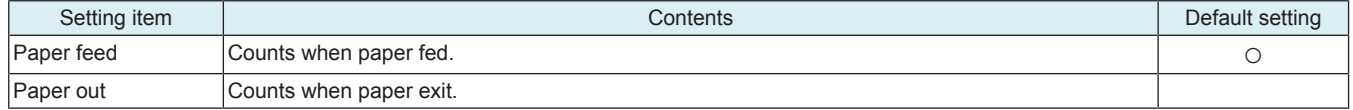

#### **1.3.2 Management Device 2**

• To set whether or not the management device 2 is installed.

• Set when the management device 2 is mounted.

### **(1) Management setting**

• To set the management method when the management device 2 is mounted.

**NOTE**

**▪ The setting is not available when either "External Authentication server setting" of user authentication, "Password Only" of account track, "Do Not Synchronize" of user authentication and account track or "ON" of public user access has been set with [Administrator] -> [User Auth/Account Track] -> [Authentication Type].**

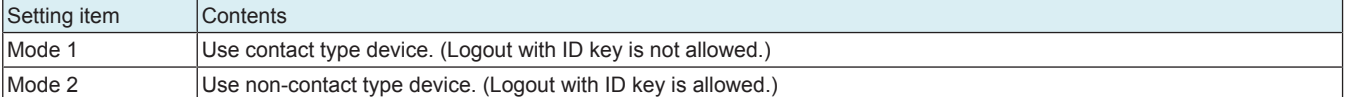

### **(2) Billing Line**

• To set which of fax line 1 or fax line 2 is used for billing fax line 3 and fax line 4. **NOTE**

### **▪ To be displayed only when [Fax (circuit 3)] and [Fax (circuit 4)] are set to [Set] in [Service Mode] -> [System 2] -> [Option Board Status].**

#### **Line 3**

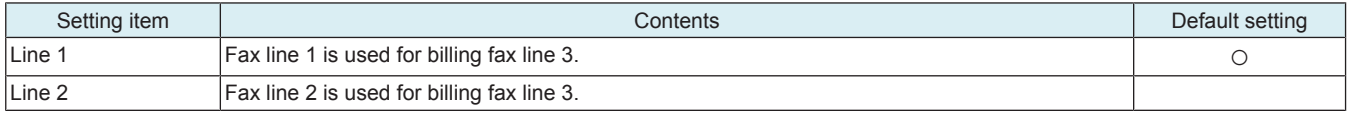

#### **Line 4**

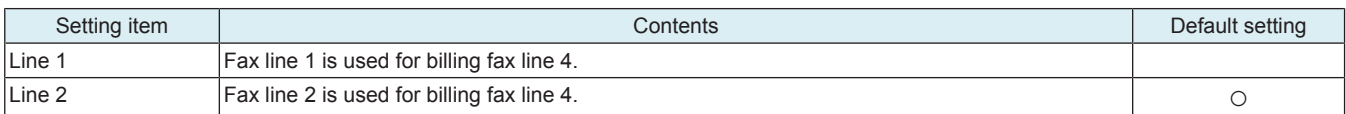

#### **1.3.3 Vendor 2**

• To set whether or not the vendor 2 is installed.

**NOTE** When using the vendor along with the key counter, inserting the key counter will set it to the "Key Counter Mode" and removing **it will set it to the "Vendor Mode".**

#### **(1) Key counter**

#### **Color Mode**

• To set the counting method on the color output.

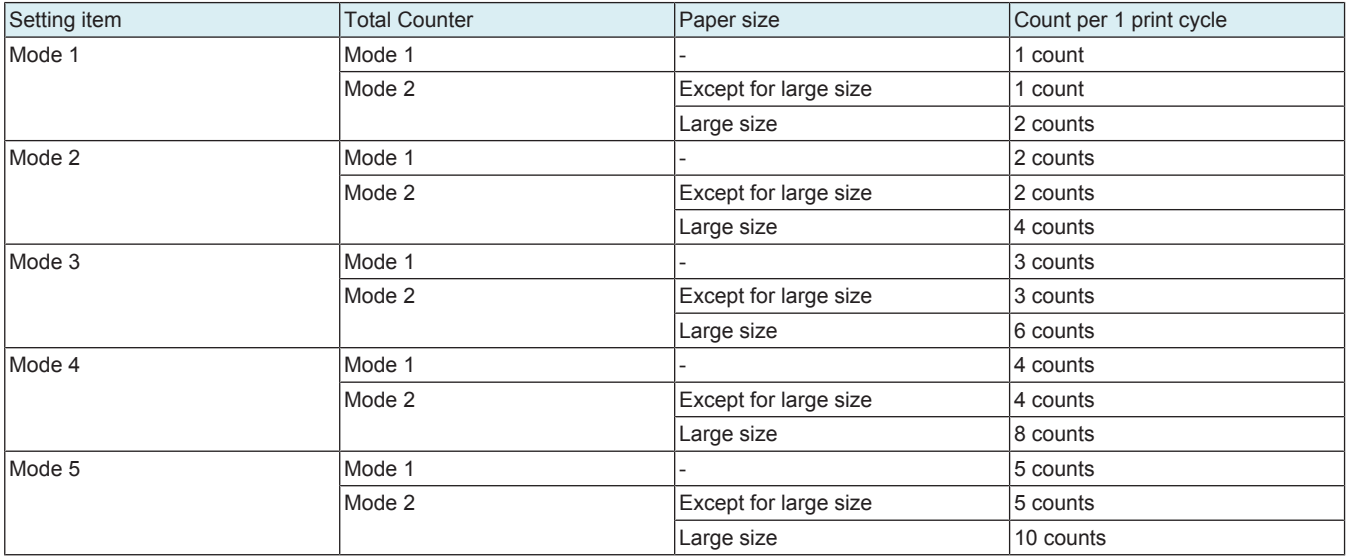

#### **Message**

Select the message type when the key counter is mounted.

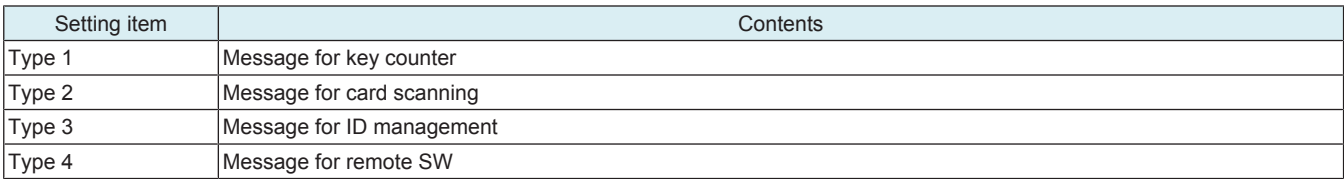

#### **Confirmation copy**

• Set whether to allow a confirmation copy when a key counter is installed.

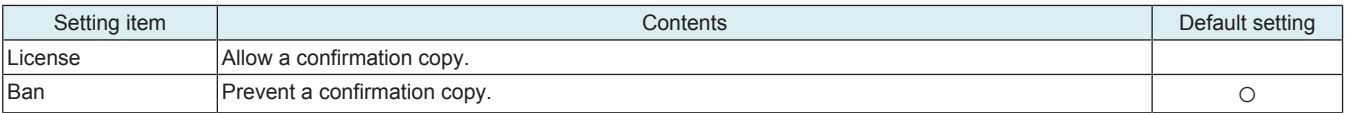

#### **The next job reservation**

• Set whether to allow the reservation of the next job when a key counter is installed.

#### **NOTE**

#### **▪ The setting is available only when user authentication and account track are set "OFF" with [Administrator] -> [User Auth/ Account Track] -> [Authentication Type].**

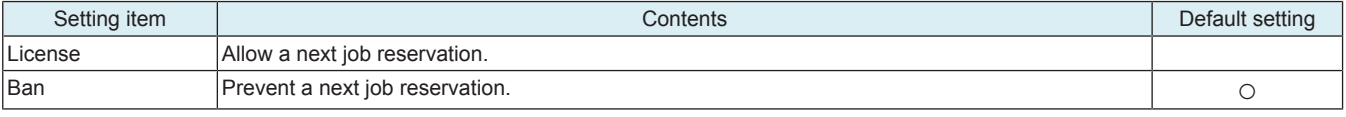

### **Count Setting**

• To set the count timing used when the key counter is installed.

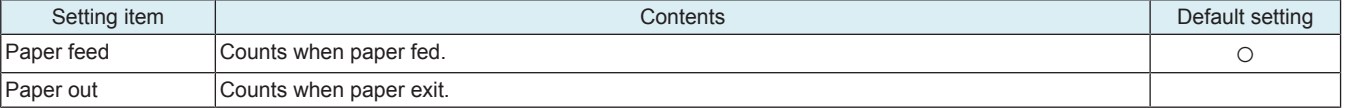

#### **(2) Vendor**

#### **Message**

• Select message of vendor.

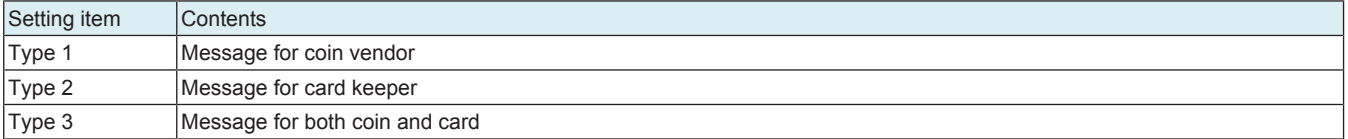

#### **(3) Billing Line**

• To set which of fax line 1 or fax line 2 is used for billing fax line 3 and fax line 4.

### **NOTE**

#### **▪ To be displayed only when [Fax (circuit 3)] and [Fax (circuit 4)] are set to [Set] in [Service Mode] -> [System 2] -> [Option Board Status].**

### **Line 3**

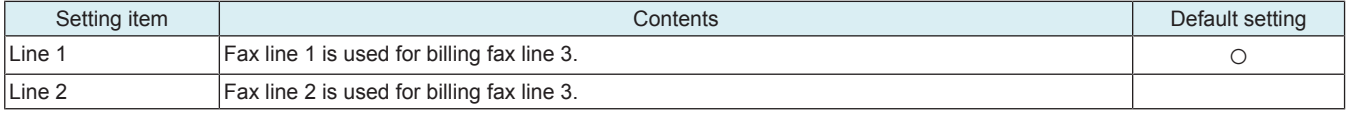

**Line 4**

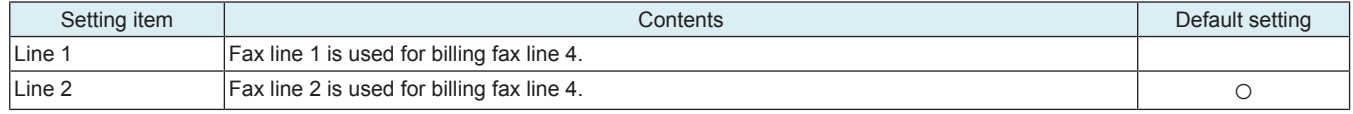

### **1.3.4 Key Counter IF Vendor**

#### **Color Mode**

• To set the counting method on the color output.

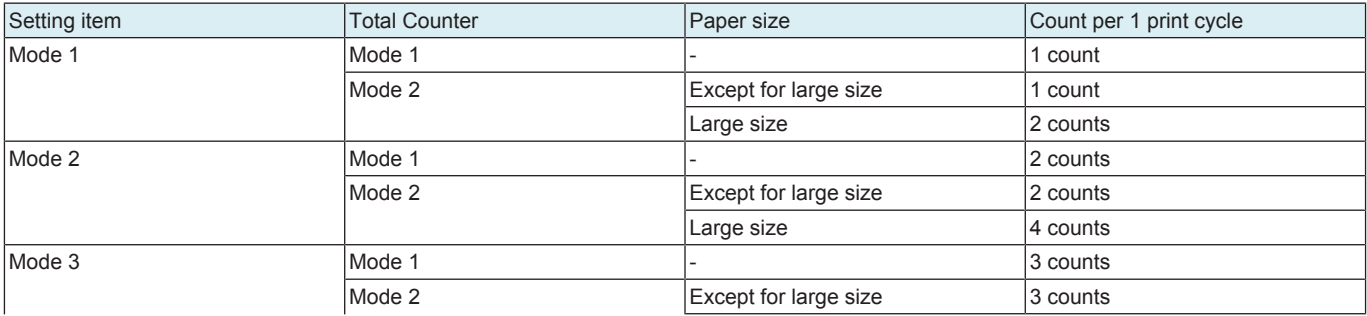

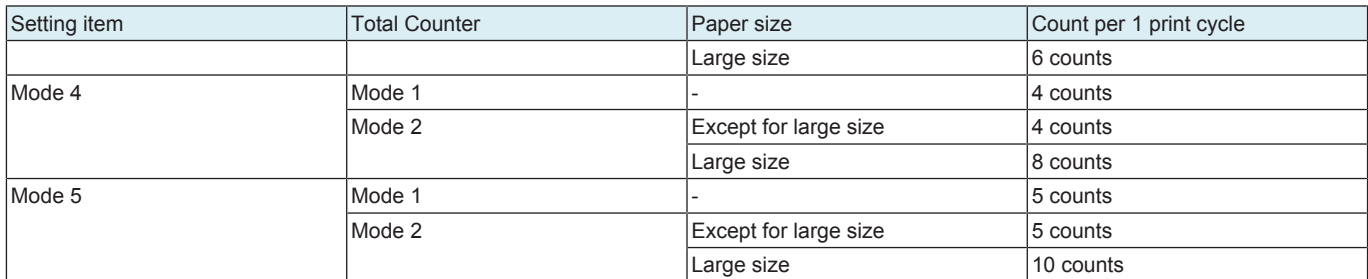

#### **Message**

Select message of vendor

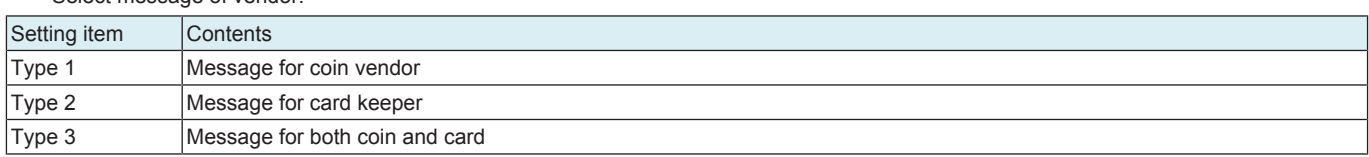

### **1.4 Authentication Device 2**

- To set whether or not the authentication device 2 is installed.
- Set when the authentication unit (biometric type or card type) is mounted.

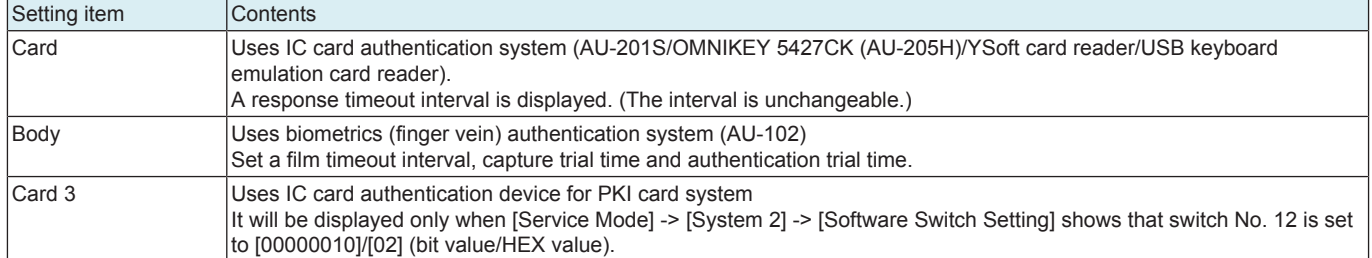

#### **1.4.1 Installation procedures of authentication unit**

#### **(1) AU-102**

- *1.* Install the AU-102 loadable driver (BIO\_LDR.tar) to the main unit. (\*1)
- *2.* Install the AU-102 to the main unit.
- *3.* Select [Body] in [Service Mode] -> [Billing Settings] -> [Authentication Device 2].
- *4.* Turn off the main power switch and turn it on again more than 10 seconds after.
- *5.* Register the authentication user data.

**Note \*1**

#### **▪ Use the loadable driver in advanced combination with the firmware version.**

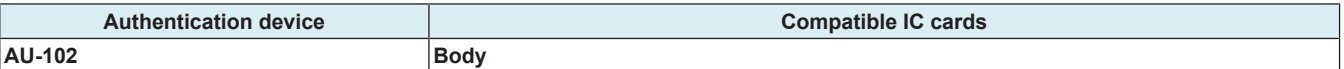

#### **(2) AU-201S**

- *1.* Install the loadable driver (ICC\_LDR.tar) to the main unit. (\*1)(\*2)(\*3)
- *2.* Install the AU-201S to the main unit.
- *3.* Select [Card] in [Service Mode] -> [Billing Settings] -> [Authentication Device 2].

*4.* Turn off the main power switch and turn it on again more than 10 seconds after.

*5.* Register the authentication card data.

**Note \*1**

**▪ A combination of the loadable driver and the IC card information setting file will be supplied as a loadable driver by KM. Note \*2**

- **The loadable driver to be installed varied according to the type of the card. Identify the type of the card requiring authentication and install the correct loadable driver.**
- **Use the loadable driver in advanced combination with the firmware version.**

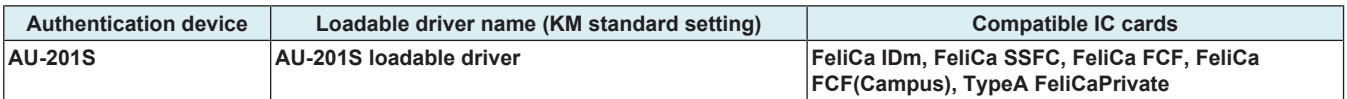

**Note \*3**

**▪ If FeliCa IDm, FeliCa SSFC, FeliCa Private, or related card requiring detailed settings is to be used, make the detailed settings by using either one of the following methods:**

**1. Using the Auth Device Tool Advanced for AU-201S, prepare a combination of the loadable driver and the IC card information setting file and export it as a loadable driver.**

**IC card information setting file preparation tool**

**2. Using the Auth Device Tool Advanced for AU-201S, prepare the IC card information setting file only and install the loadable driver in the MFP. Then, using the Data Administrator, write the IC card information setting file in the MFP. IC card information setting procedures**

#### E.g.: Information setting sample when the FeliCa SSFC card is used

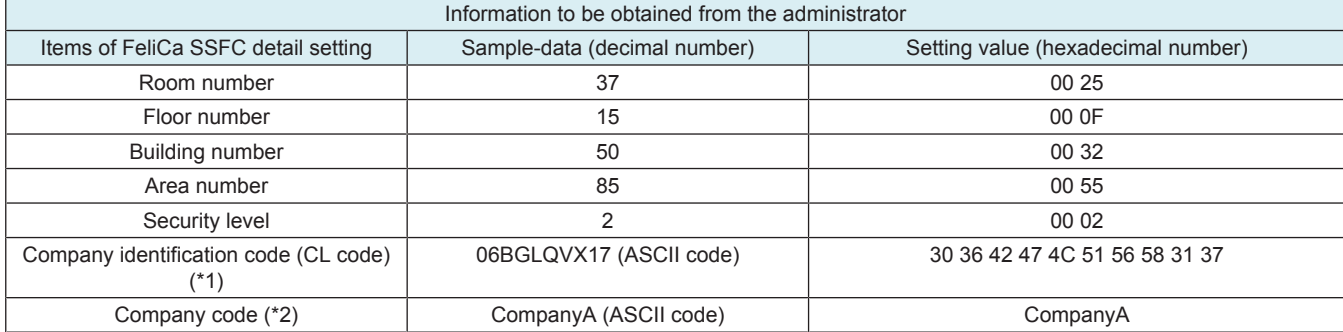

\*1: The character length of the company code is 10 bytes.

\*2: Use alphabetical upper case/lower case characters and numeric characters for Company code. When the company code is not set, this space will be left blank.

#### **(3) USB keyboard emulation card readers**

- *1.* Install the loadable driver (ICC\_LDR.tar) to the main unit. 1
- *2.* Select [Card] in [Service Mode] -> [Billing Settings] -> [Authentication Device 2].
- *3.* Turn OFF the main power switch, wait for 10 sec., then turn the switch ON.
- 4. Set Vendor ID and Product ID of the card reader in [Administrator] -> [User Auth/Account Track] -> [Authentication Device Settings] -> [Card Authentication] -> [USB Device identification information]. 2
- *5.* Turn OFF the main power switch.
- *6.* Install the USB keyboard emulation card readers to the main unit.
- *7.* Turn ON the main power switch.
- *8.* Register the authentication card data.

#### **NOTE**

- **Use the card reader supporting US keyboards.**
- The length of card ID is 1 to 512 bytes.
- **Send data as card ID data received until the reception of the key code that has been set as a delimiter (Enter). Note \*1**
- **Use the loadable driver in advanced combination with the firmware version.**

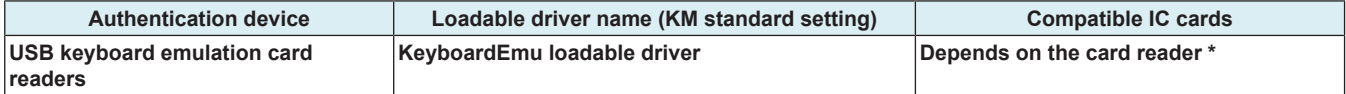

• **\*: The card type is reported to the authentication program as an extended card type.**

**Note \*2**

**▪ Vendor ID and Product ID are identification information to specify USB devices.**

- **Check Vendor ID and Product ID of the USB device to be connected as follows:**
	- **Refer to the specification of the device or ask the vendor.**
	- **Connect the device to a Windows PC and check "Property" in "Device Manager."**

#### **(4) Miscellaneous card readers**

- The same setting method as that for AU-201S applies for other card readers.
- The following loadable drivers are necessary.
- Use the loadable driver in advanced combination with the firmware version.

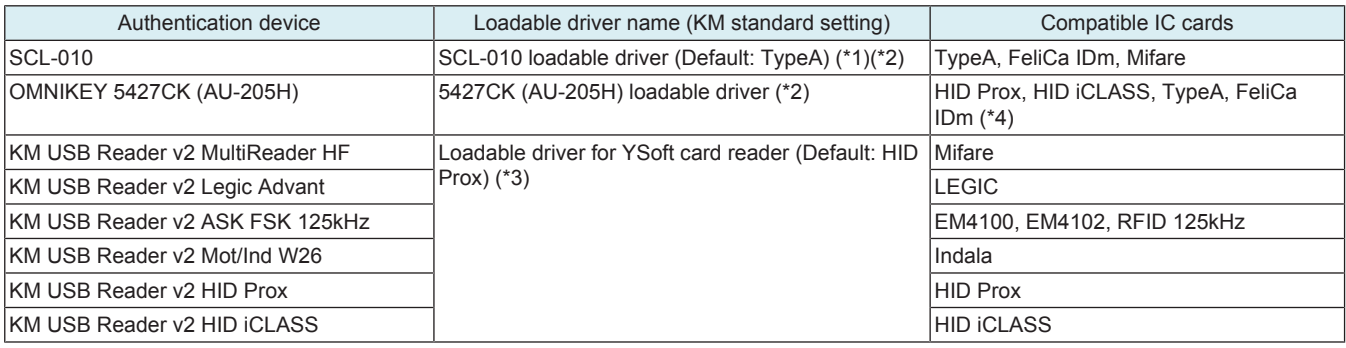

**Note \*1**

**▪ A combination of the loadable driver and the IC card information setting file will be supplied as a loadable driver by KM.**

**Note \*2**

- **If cards of HID iClass of OMNIKEY 5427CK (AU-205H) that require detailed settings are to be used, make the detailed settings by using either one of the following methods:**
	- **Using the Auth Device Tool Advanced for 5427CK (AU-205H), prepare a combination of the loadable driver and the IC card information setting file and export it as a loadable driver.**
	- Using the Auth Device Tool Advanced for 5427CK (AU-205H), prepare the IC card information setting file only and install **the loadable driver in the MFP. Then, using the Data Administrator, write the IC card information setting file in the MFP.**
	- **Reference [" D.2.1.2 IC card information setting procedures](#page-98-0)"**

**Note \*3**

- **If a YSoft card reader is used, all types of card will be reported as HID Prox card to the authentication program.**
- **To report the card type other than HID Prox to the authentication program, choose the corresponding card type shown in the following list.**

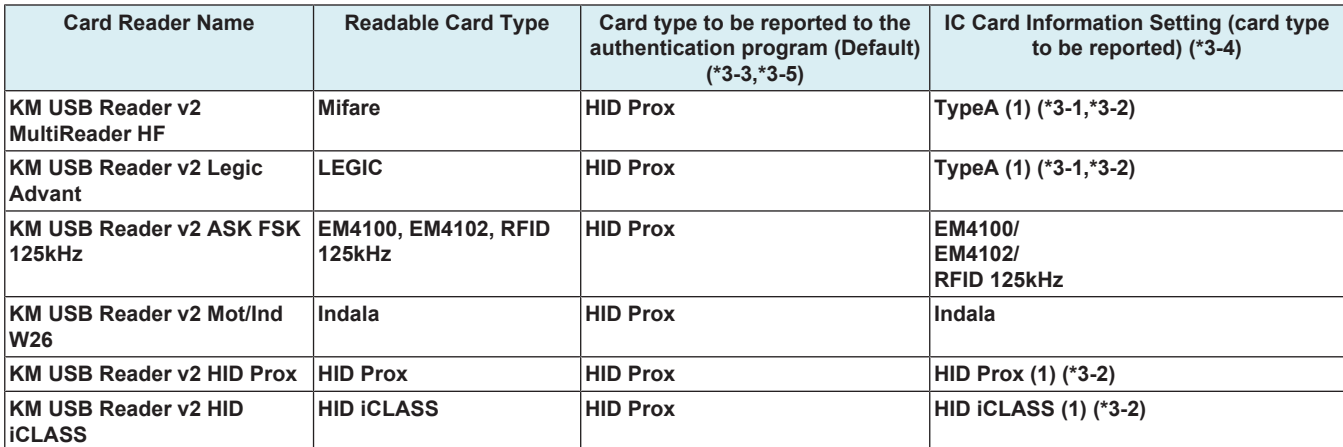

• **\*3-1 The content (ID) to be read from the type A card setting differs from which to be read by using AU-201S.**

• **\*3-2 When add the YSoft card reader to the authentication network composed of the present AU-201S, the ID may vary depending on the card reader. Therefore, it is required to set the card type to TypeA (1), HID Prox (1) or HID iCLASS (1) and**

- **register the card again.** • **\*3-3 For the content to be read from the HID Prox card, since the ID length is fixed to 16 bytes, the unused part will be bridged**
- **with 0xFF.** • **\*3-4 If a card type other than HID Prox is selected, the card ID type will be set to up to 512 bytes, the card ID length will be reported together with the card ID.**
- **\*3-5 If the card type is set to HID Prox by using the LDAP-IC card authentication, specify the card ID type to be sent to the LDAP server as shown below.**
	- **1. Software switch No.135 Hex: 00 Reports that the 1st byte shows the ID length of the card, the 2nd byte and after shows the card ID. (Default)**

**2. Software switch No.135 Hex: 01 Reports the card ID with the ID length including the 1st byte.**

**Note \*4**

- **To use FeliCa, make either of the following settings.**
	- **Select [FeliCa] at [Administrator] -> [User Auth/Account Track] -> [Authentication Device Settings] -> [Card Authentication] -> [IC Card type].**
	- **Although [Use Card Reader Settings] is also selectable at [Administrator] -> [User Auth/Account Track] -> [Authentication Device Settings] -> [Card] -> [IC Card type], "FeliCa" is dedicated for the card reader (OMNIKEY5427CK) settings.**
	- Make card reader (OMNIKEY5427CK) settings with the tool that is exclusively used for PC settings and downloaded from **the HID web page.**

### **1.5 Setting items that automatically change the setting values**

**NOTE**

**▪ Performing the setup for each unit to be mounted will internally change the setting values below. It needs resetting when cancelling the setting in order to set back to "not mounted" because the setting value will remain.**

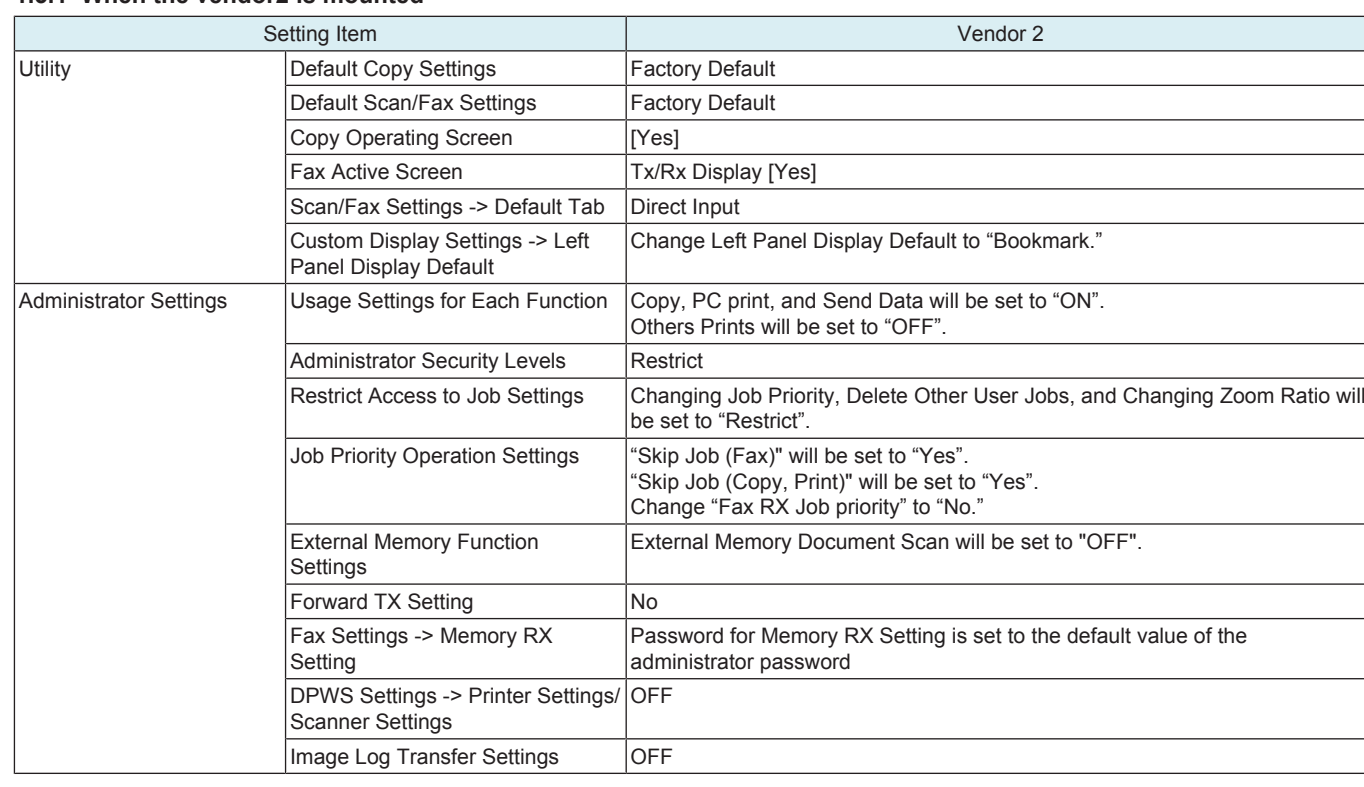

### **1.5.1 When the vendor2 is mounted**

I

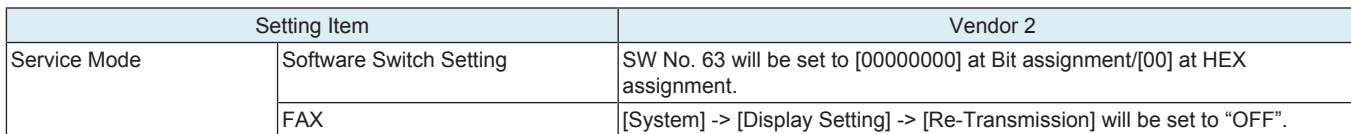

### **1.5.2 When the key counter IF vendor is mounted**

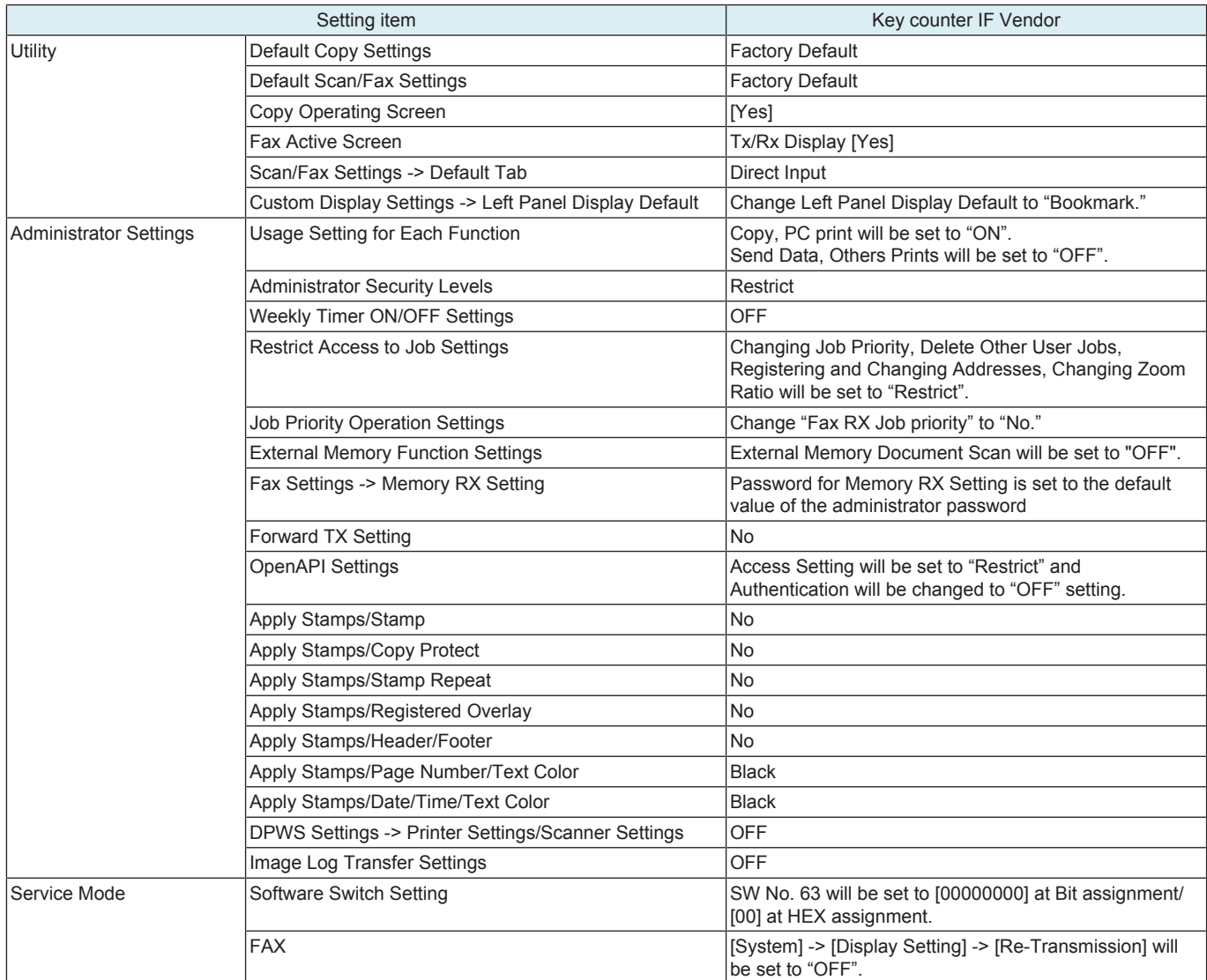

### **1.5.3 When the management device 2 is mounted**

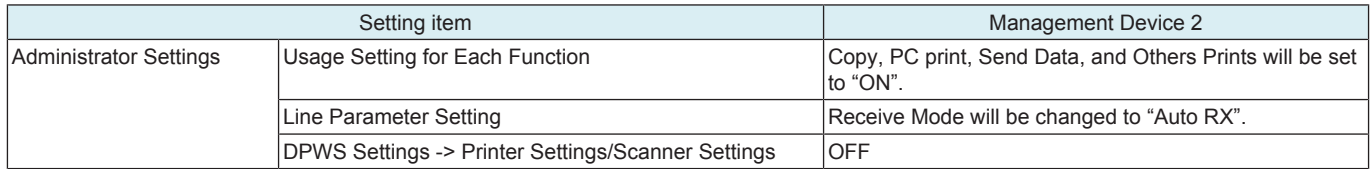

### **1.5.4 When the authentication device 2 is mounted**

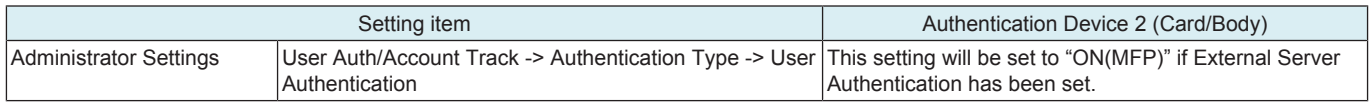

# **1.6 Coverage Rate Clear**

To clear the coverage rate.

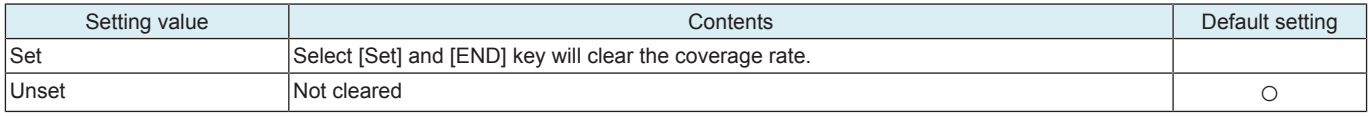

### **1.7 License Management**

### **1.7.1 Activation**

- To activate i-Option functions.
- The functions can be activated by selecting the desired function and enter the appropriate license code and function code.
- Administrators also can carry out the procedure No.14 or later step to activate i-Option functions through Administrator Settings.

**NOTE**

- **You need to access License Management System (LMS) to implement each function setting.**<br>■ Before accessing the LMS. CE are required to register the E-mail address and the password
- **Before accessing the LMS, CE are required to register the E-mail address and the password in the LMS. To register, click [CE Initial Registration] that is located in the upper right of CE Login screen.**

<Procedure>

- *1.* Prepare "token certification."
- *2.* Access the following URL using the PC connected to the Internet.
- https://lms.konicaminolta.com/license/KM/support.aspx
- *3.* Click [CE Login].

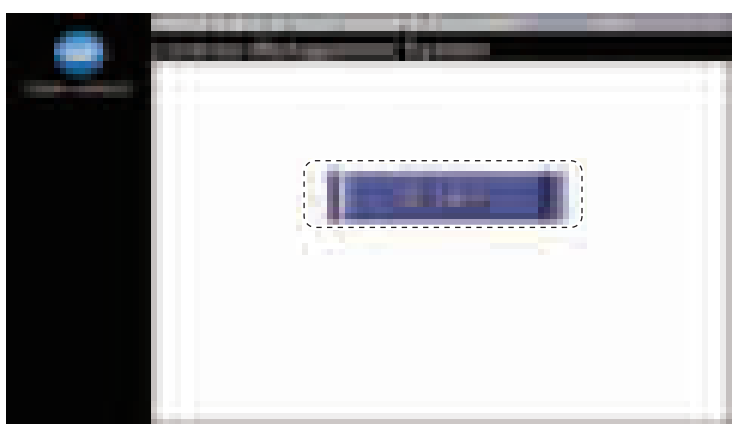

*4.* Enter [E-Mail Address] and [Password], and click [Login].

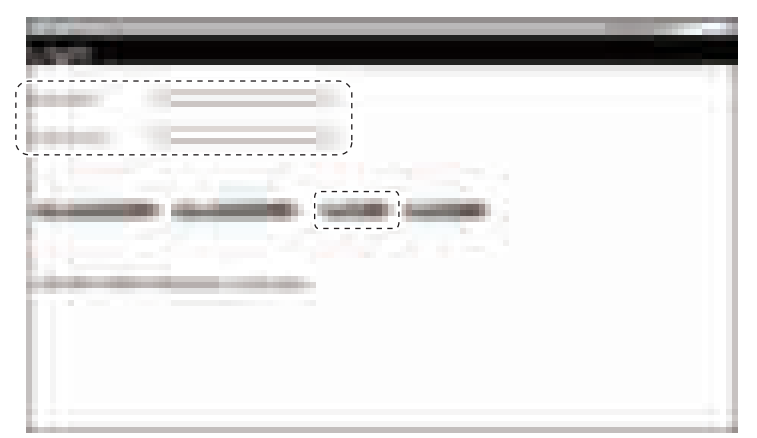

*5.* Click [Generate License Code].

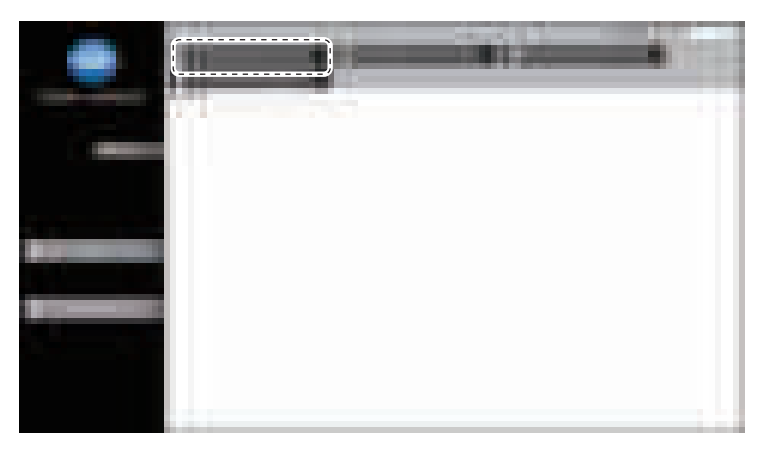

- *6.* Enter the serial number of the target MFP, and click [Next]. **NOTE**
	- **Make sure to enter alphabet letters of the serial number in all capital letters.**

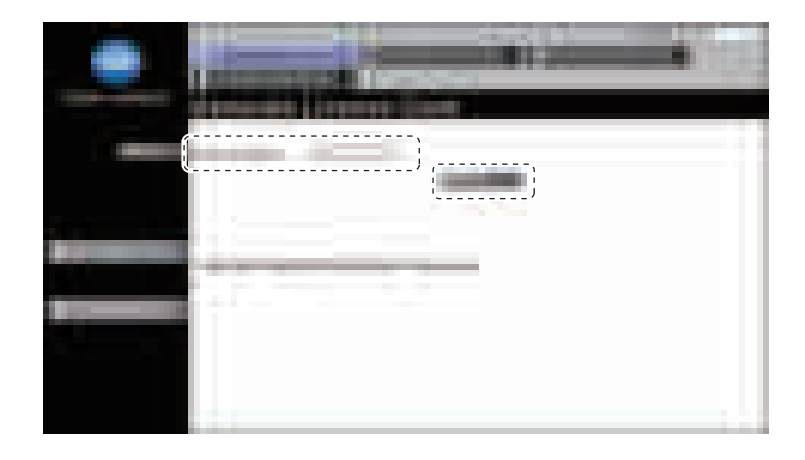

### *7.* Click [Next].

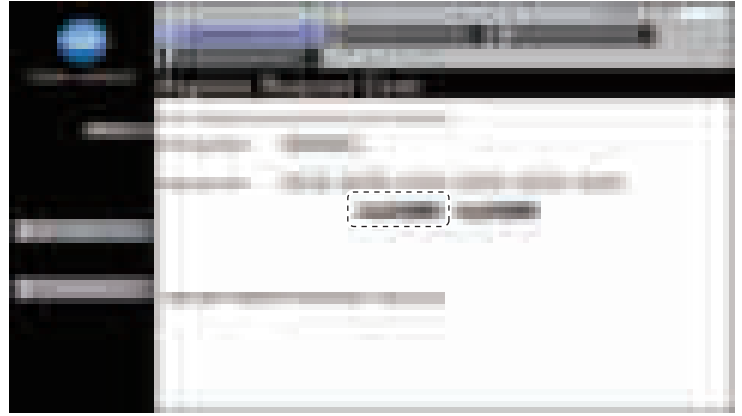

*8.* Enter the token number written in the token certification, and select the product description. *9.* Click [Add].

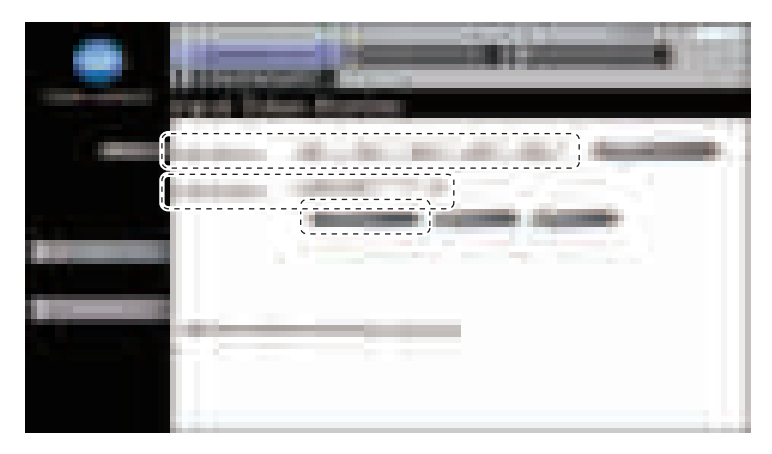

*10.* Confirm the registered items, and click [Next].

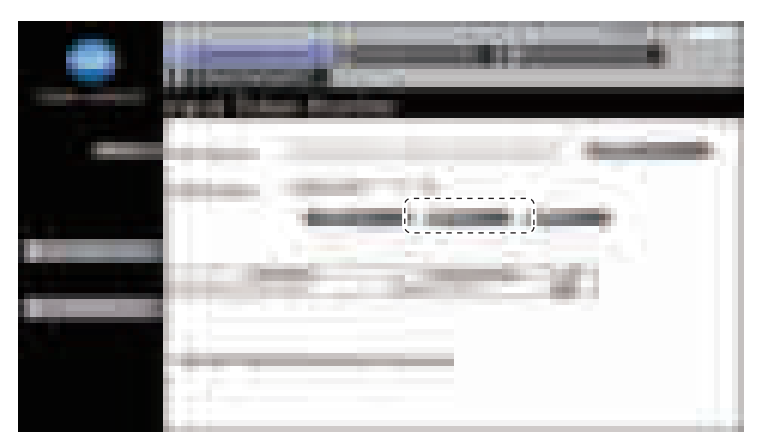

*11.* Click [Generate License Code].

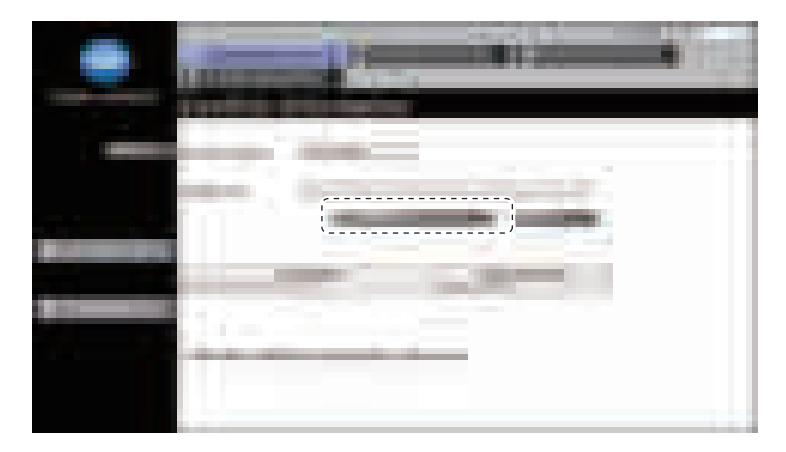

- *12.* LMS issues license code and function code.
- *13.* Write down the serial number, license code and function code. <When activating with an USB memory> Click [Download], and save a "\*\*\*.fek" file to the root directory of the USB memory.

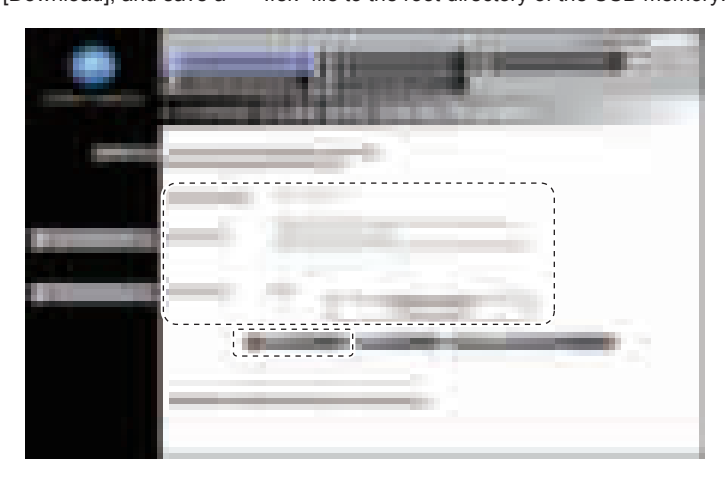

*14.* Select [Service Mode] -> [Billing Setting] -> [License Management].

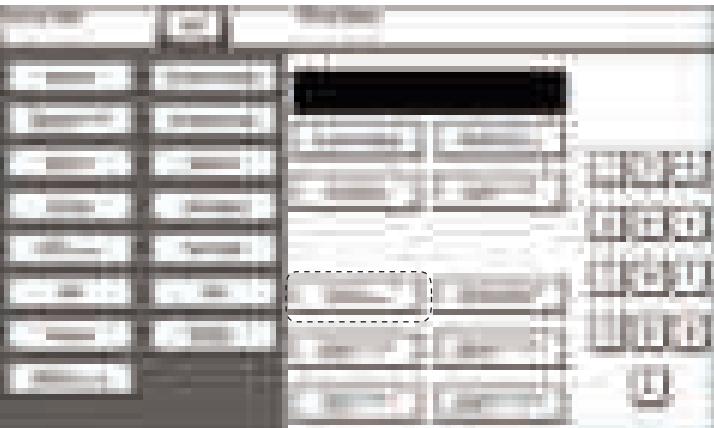

- *15.* Select [Activation] -> [Function Code] or [License Code], and enter the function code and the license code confirmed at Step13. <When activating with an USB memory>
- Connect the USB memory to the USB port on the side of the control panel, and select [Activation] -> [USB].
- *16.* Touch [Apply].

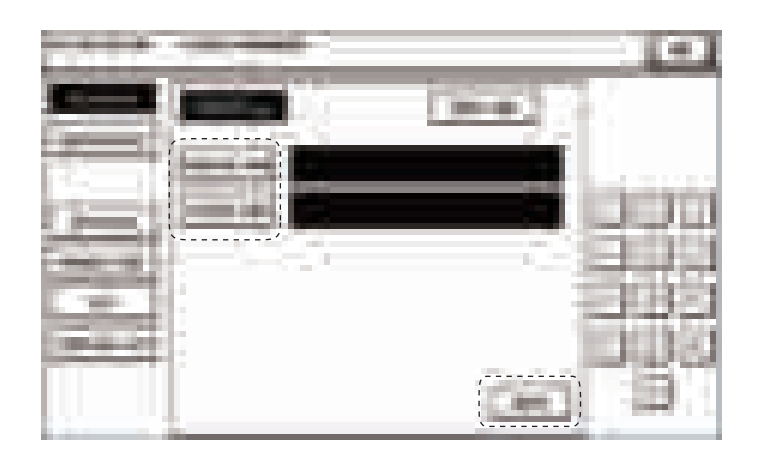

- *17.* Follow the massage appearing on the screen and turn OFF and ON the main power switch. <When activating with an USB memory>
	- This step is unnecessary. Proceed to the next step.
- *18.* Select [Service Mode] -> [Billing Setting] -> [License Management] -> [Function List], and confirm that the activated function is displayed at the list.

### **1.7.2 Deactivation**

- To deactivate i-Option functions.
- To deactivate i-Option functions due to registration error, expiration of lease term, change to other MFP or etc.
- The functions can be deactivated by selecting the desired function and enter the appropriate deactivation code.

#### **NOTE**

- **You need to access License Management System (LMS) to implement each function setting.**<br>■ Before accessing the LMS. CE are required to register the E-mail address and the password
- **Before accessing the LMS, CE are required to register the E-mail address and the password in the LMS. To register, click [CE Initial Registration] that is located in the upper right of CE Login screen.**

#### <Procedure>

- *1.* Check the serial number of the target MFP.
- *2.* Access the following URL using the PC connected to the Internet. https://lms.konicaminolta.com/license/KM/support.aspx
- *3.* Click [CE Login].

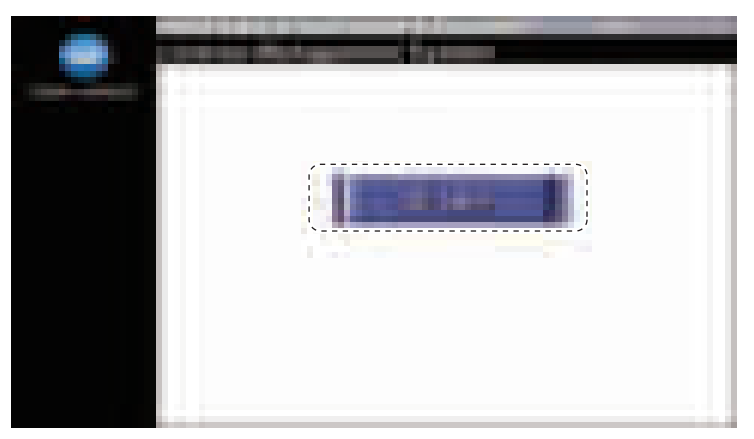

*4.* Enter [E-Mail Address] and [Password], and click [Login].

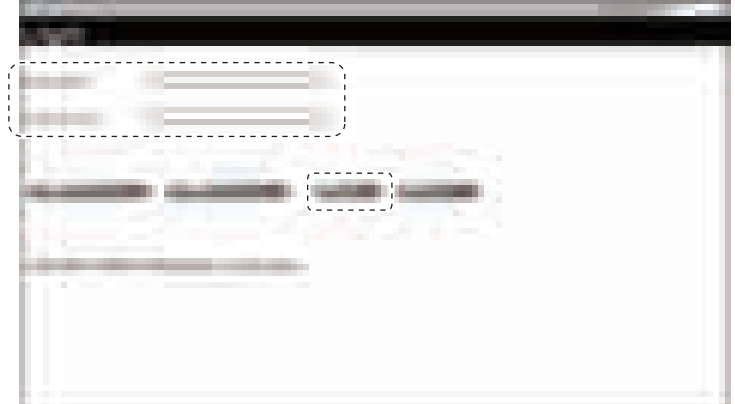

*5.* Click [Deactivate License Code].

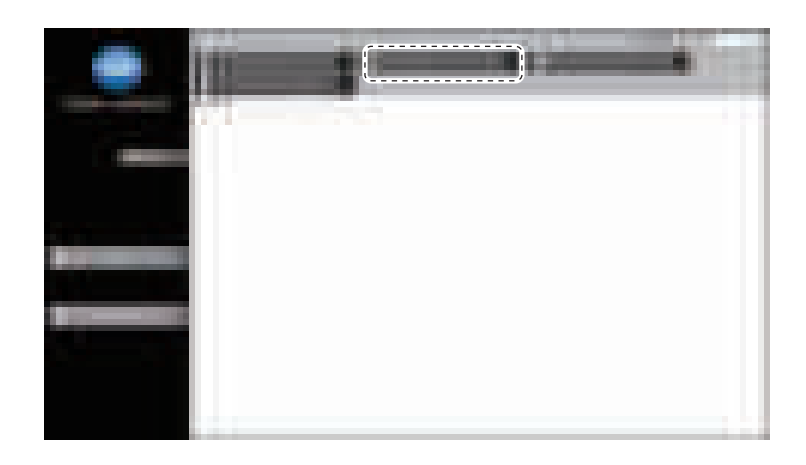

- *6.* Enter the serial number of the target MFP, and click [Retrieve]. **NOTE**
	- **Make sure to enter alphabet letters of the serial number in all capital letters.**

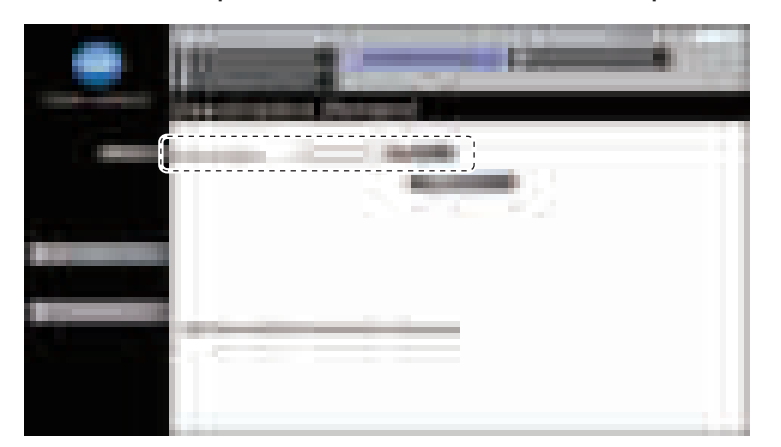

*7.* Select the token to be deactivated, and click [Registration].

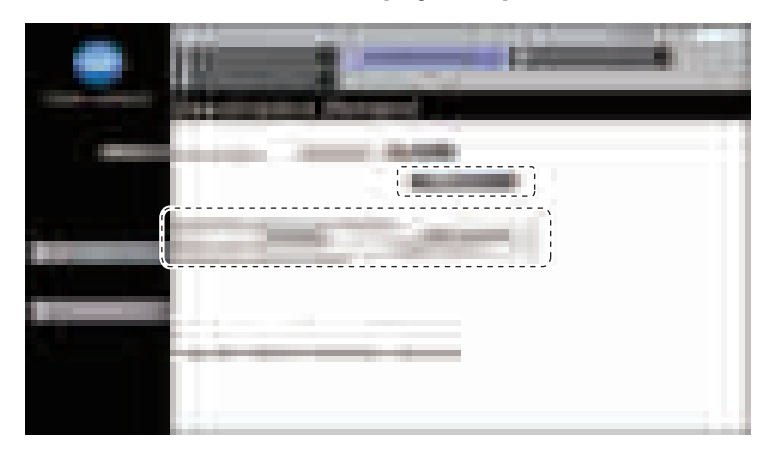

- *8.* LMS issues deactivation code and function code.
- *9.* Write down the serial number, deactivation code and function code. <When deactivating with an USB memory> Click [Download], and save a "\*\*\*.fek" file to the root directory of the USB memory.

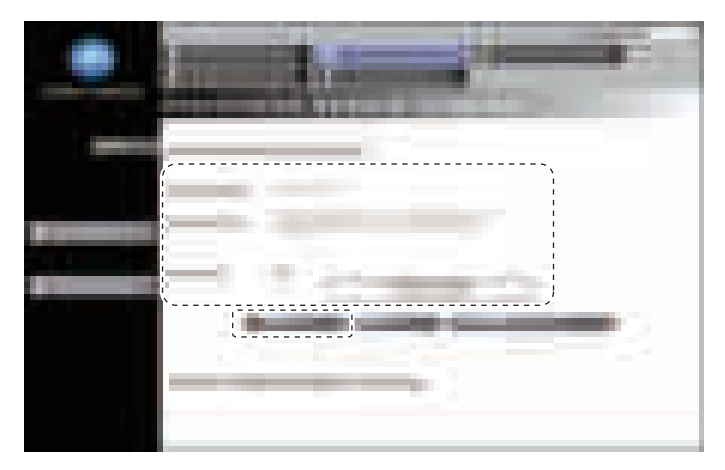

*10.* Select [Service Mode] -> [Billing Setting] -> [License Management].

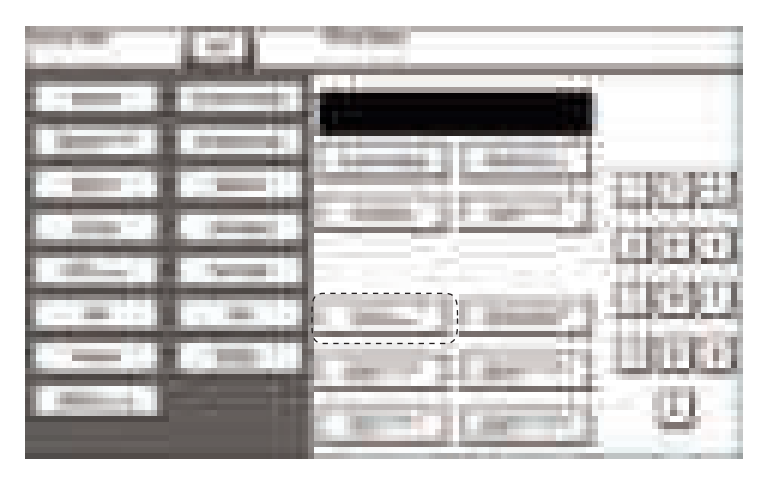

- *11.* Select [Deactivation] -> [Function Code] or [Deactivation Code], and enter the function code and the deactivation code confirmed at Step9. <When deactivating with an USB memory>
- Connect the USB memory to the USB port on the side of the control panel, and select [Deactivation] -> [USB].
- *12.* Touch [Apply].

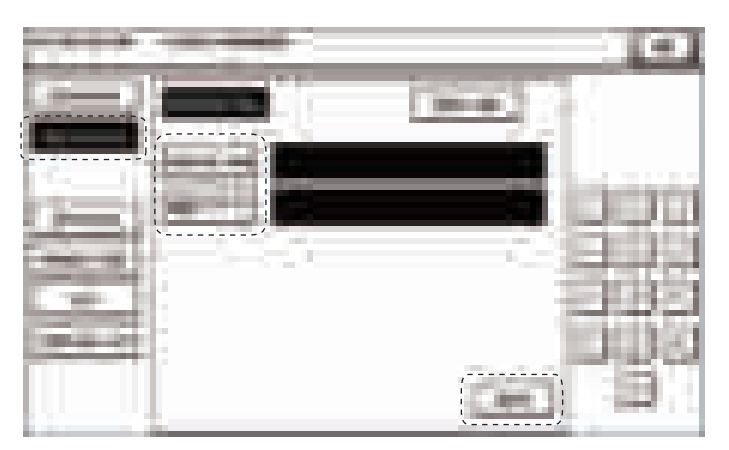

*13.* Write down or print out the serial number and deactivation complete code.

<When deactivating with an USB memory>

MFP will restart automatically. After MFP restarts, write down or print out the serial number and deactivation complete code. **NOTE**

- When A4S or 8 1/2 x 11S is set to the paper feed tray, the above-mentioned serial number and deactivation complete code **can be printed out by pressing the start key.**
- **Serial number and deactivation complete code can be confirmed in [List] available from [License Management].**

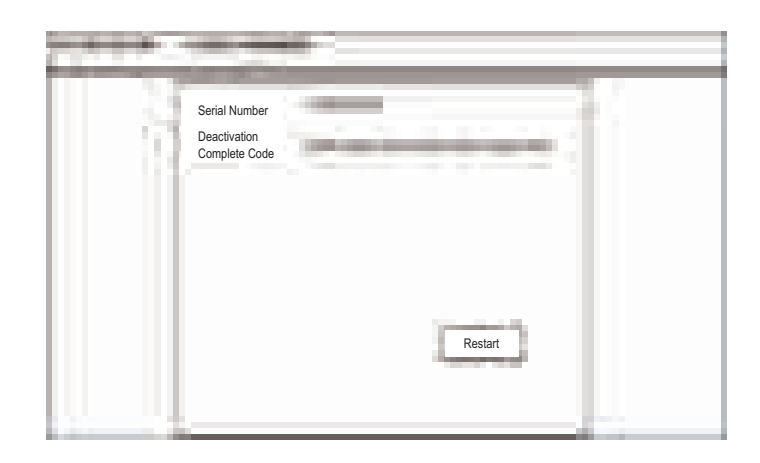

- *14.* Touch [Restart].
	- <When deactivating with an USB memory>
	- This step is unnecessary. Proceed to the next step.
- *15.* Access to the LMS and login again.
- For detail of the login method, refer to step 2 to step 4.
- *16.* Click [Deactivate License Code in LMS].
- *17.* Enter the serial number and the deactivation complete code confirmed at step13.
	- **NOTE**
		- **Make sure to enter alphabet letters of the serial number in all capital letters.**

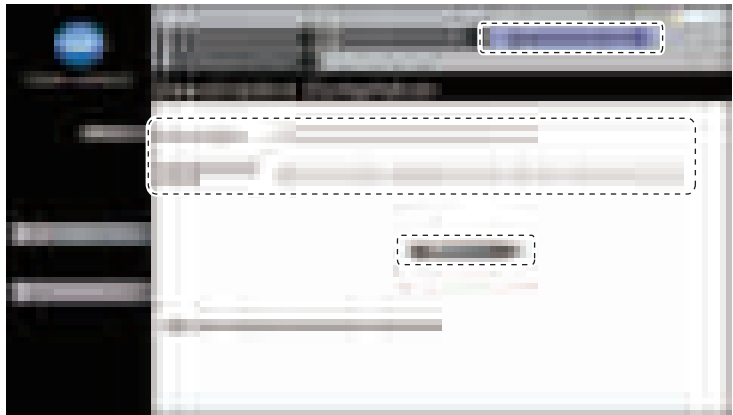

- *18.* "Deactivation Complete" message will be displayed.
	- The license become invalid at both MFP and LMS, and deactivated token number can be used for another MFP.

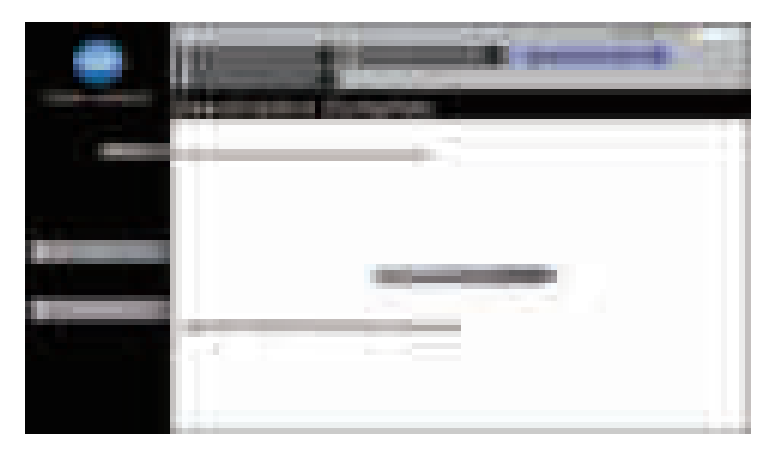

#### **1.7.3 Repair**

- To repair license management information.
- To be used when license management information is lost due to replacement of CPU board or the storage board, or some other trouble.
- License management information can be repaired by acquiring repair code with repair request code, and entering the repair code.
- **NOTE**
	- **You need to access License Management System (LMS) to implement each function setting.**
	- **Before accessing the LMS, CE are required to register the E-mail address and the password in the LMS. To register, click [CE Initial Registration] that is located in the upper right of CE Login screen.**
	- **When the message "License management error occurred." is displayed, carry out the repair operation with the following steps.**

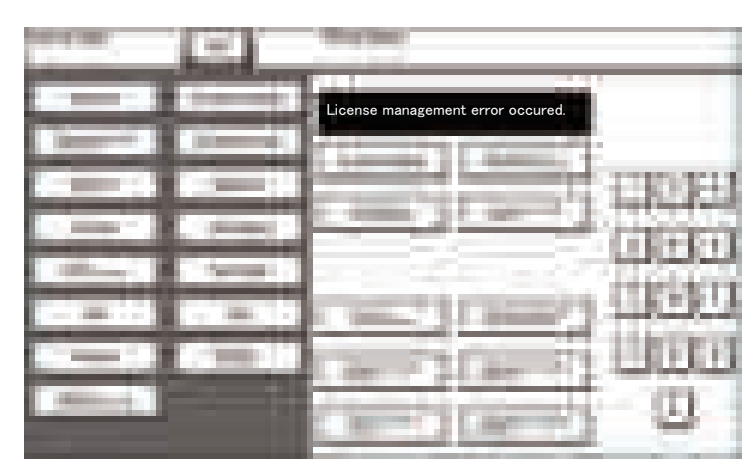

<Procedure>

*1.* Select [Service Mode] -> [Billing Setting] -> [License Management].

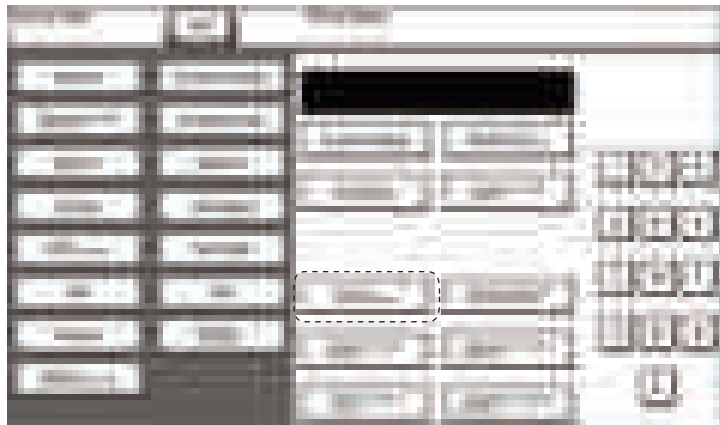

*2.* Select [Repair] -> [Repair Request Code].

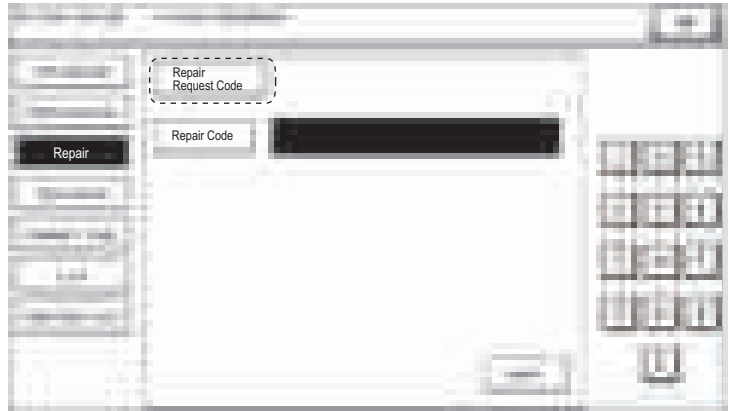

- *3.* Write down or print out the serial number, repair request code and request code. **NOTE**
	- **When A4S or 8 1/2 x 11S is set to the paper feed tray, the above-mentioned serial number and repair request code can be printed out by pressing the start key.**

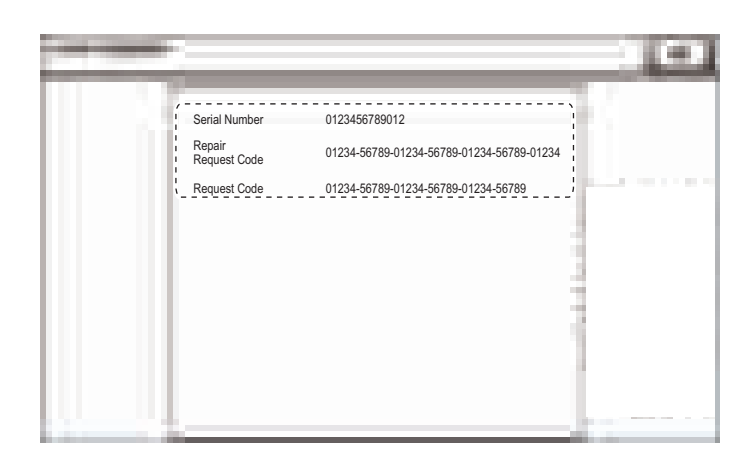

- *4.* Access the following URL using the PC connected to the Internet. • https://lms.konicaminolta.com/license/KM/support.aspx
- *5.* Click [CE Login].

j

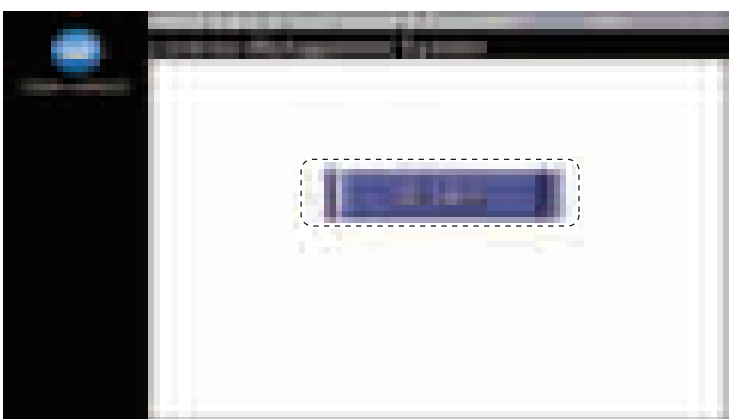

*6.* Enter [E-Mail Address] and [Password], and click [Login].

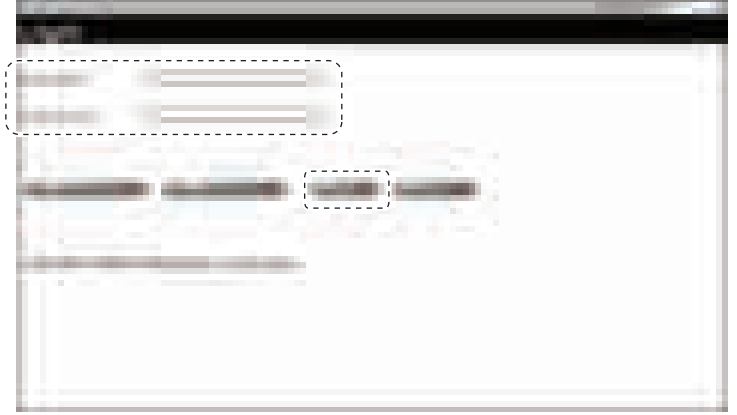

- *7.* Click [Repair License Code].
- *8.* Enter the serial number, repair request code and request code confirmed at step3, and click [Registration]. **NOTE**
	- **Make sure to enter alphabet letters of the serial number in all capital letters.**

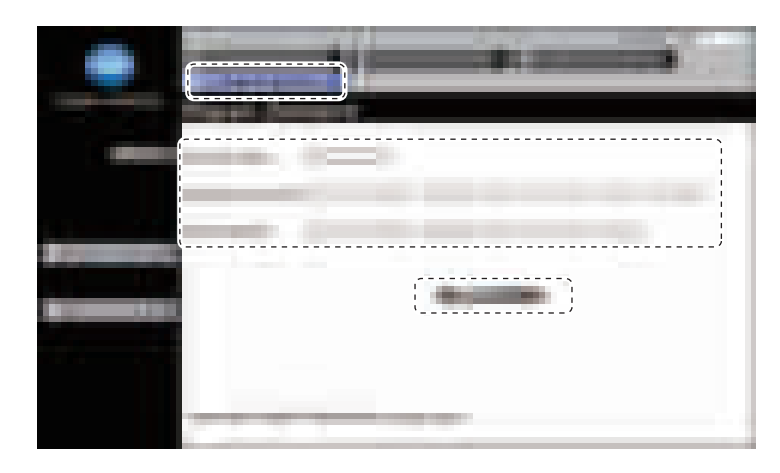

- *9.* LMS issues repair permission code.
- *10.* Write down the serial number and repair permission code.

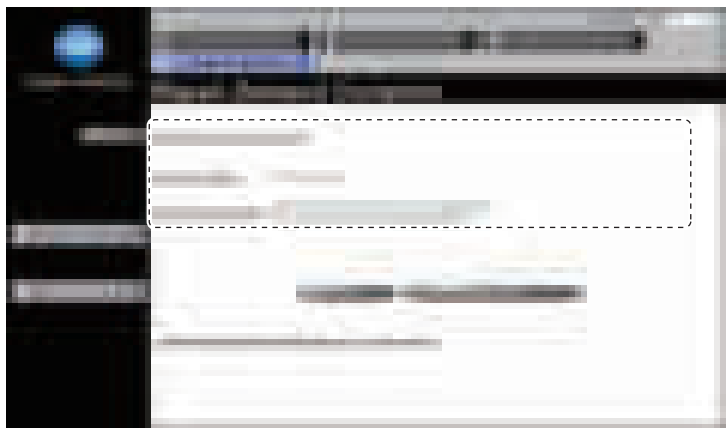

*11.* Select [Service Mode] -> [Billing Setting] -> [License Management].

|   |              | --<br>m               |
|---|--------------|-----------------------|
|   |              | п                     |
|   |              |                       |
|   | n.           |                       |
| u | <b>COLOR</b> | <b>Contract</b>       |
|   | H.<br>-<br>m | H.<br>13.14           |
|   |              | Щ<br><b>The Color</b> |
|   |              |                       |

*12.* Select [Repair] -> [Repair Code], and enter the repair code confirmed at step10.

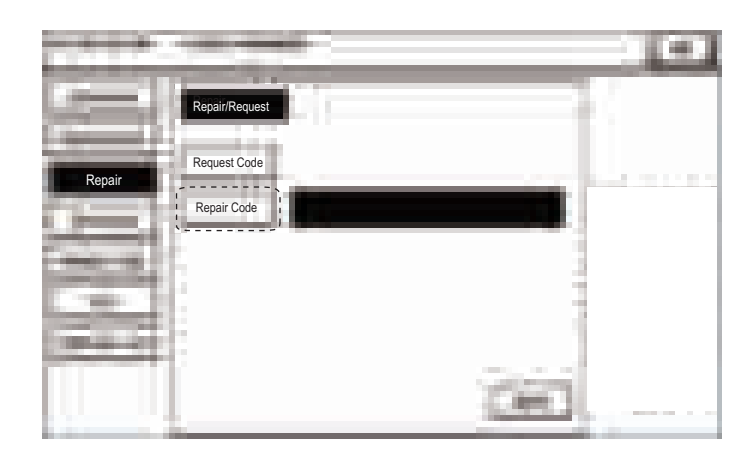

### *13.* Touch [Apply].

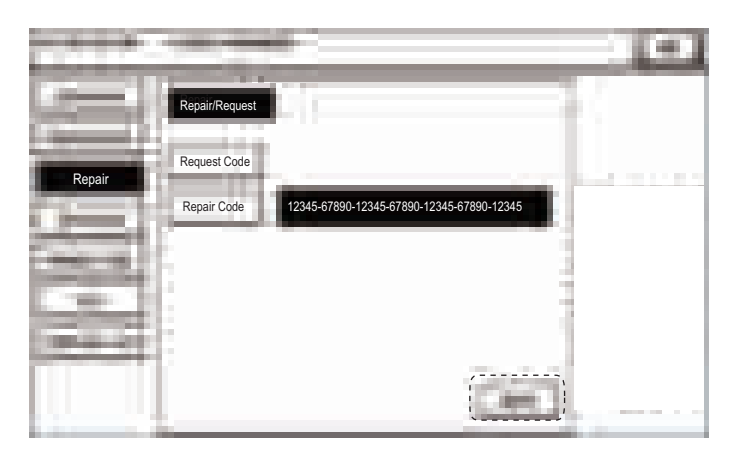

*14.* After repair is completed, the machine restarts automatically.

#### **1.7.4 Initialize**

- To initialize license management information.
- To be used when license management information cannot be repaired.<br>• License management information should be initialized when the machine
- License management information should be initialized when the machine fails to generate request code or repair request code due to any trouble and the information cannot be repaired.

#### **NOTE**

**▪ You need to access License Management System (LMS) to implement each function setting.**

**▪ When license management information cannot be repaired, initialize the information with the following procedure.** <Procedure>

- *1.* Contact the license management section of sales company to report the information necessary to issue the initialize code.
- *2.* The license management section of sales company supplies the initialize code.
- *3.* Call the Billing Setting to the screen.
- *4.* Touch [License Management] -> [Initialize].
- *5.* Enter the initialize code issued by call center using the keyboard on the screen, and touch [Apply].

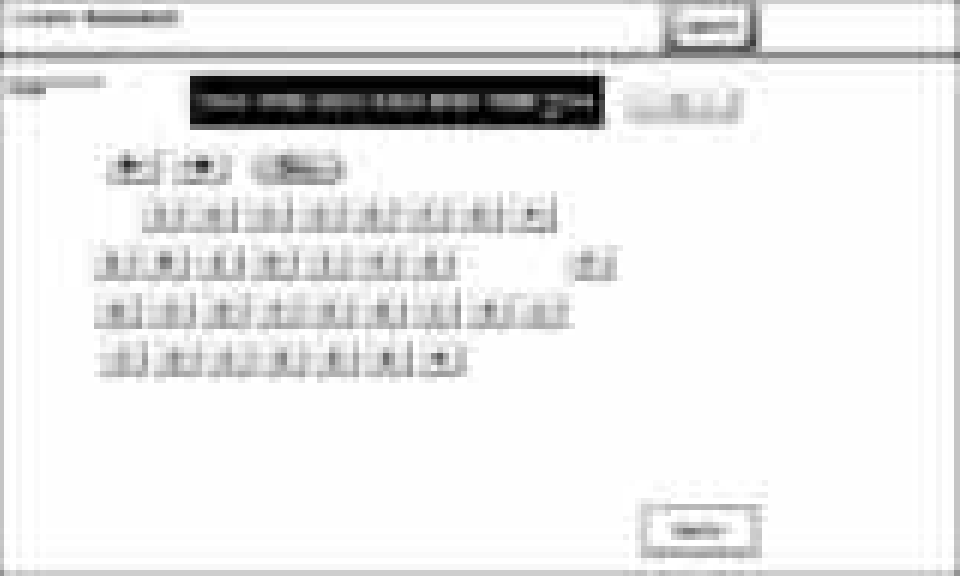

*6.* After completing the initialization, follow the message appearing on the screen and turn OFF and ON the main power switch.

#### **1.7.5 Request Code**

- To display and print request code and serial number.
- To check the request code and serial number.

#### **NOTE**

**▪ When the license management error is occurred, it will not be displayed until the repair code is input.** <Procedure>

*1.* Set A4S or 8 1/2 x 11S paper to the tray.

*2.* Press start key at request code screen to print.

#### **1.7.6 List**

- To display and print deactivation complete code and serial number.
- To check deactivation complete code and serial number.

<Procedure>

- *1.* Set A4S or 8 1/2 x 11S paper to the tray.
- *2.* Press start key at deactivation complete code screen to print.

### **1.7.7 Function List**

- To display currently activated functions.
- To display activated functions.

### **1.8 Manage OpenAPI Authentication**

#### **Restriction Code**

• These are communication settings for the application which is developed by the third vendor. Do not set or change these settings without vendor's instructions.

#### **Region Code**

These are communication settings for the application which is developed by the third vendor. Do not set or change these settings without vendor's instructions.

### **1.9 WebDAV Server Setting**

#### **Select Address**

- To select the address of the LMS server used to manage the license of i-Option.
- Used to change the LMS server address set at the time of shipment.

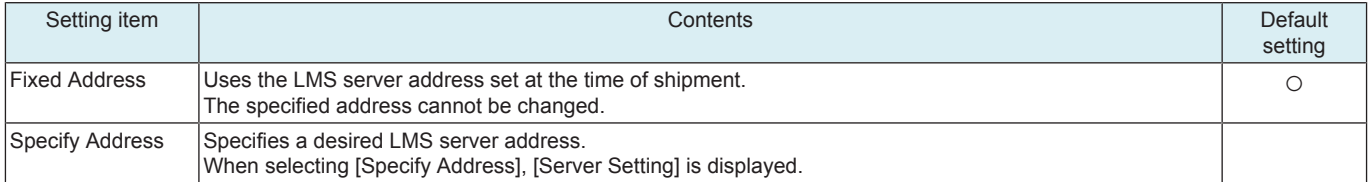

#### **Server Setting**

• To configure the settings on the WebDAV server that communicates with MFP when selecting [Specify Address] in [Select Address].

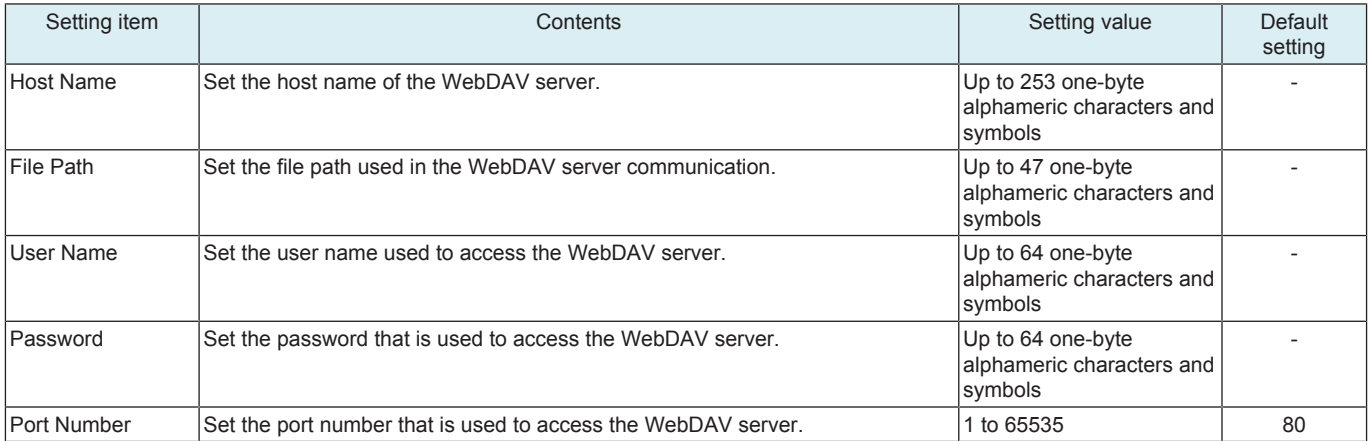

### **Polling**

• To set the number of times and interval at which MFP polls the WebDAV server.

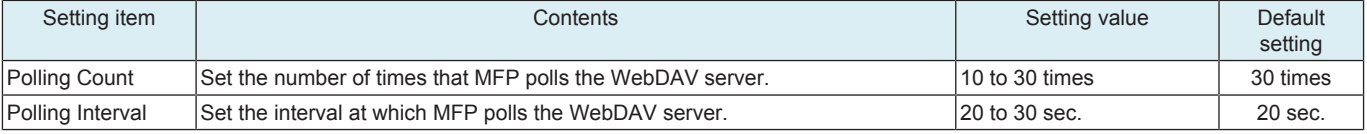

#### **NOTE**

**▪ When MFP accesses to WebDAV server via proxy server, set the proxy setting in [Administrator] -> [Network] -> [WebDAV Settings] -> [Proxy Setting for Remote Access].**

### **1.10 Print Counter Clear**

- It will be displayed when [Service Mode] -> [System 2] -> [Software Switch Setting] shows that switch No.206 is set to [00000001] at Bit assignment/[01] at HEX assignment.
- To clear Print Counter and Subtotal values of Coverage Counter Detail.
- Clear Subtotal value in [Meter Count] -> [Coverage Counter].

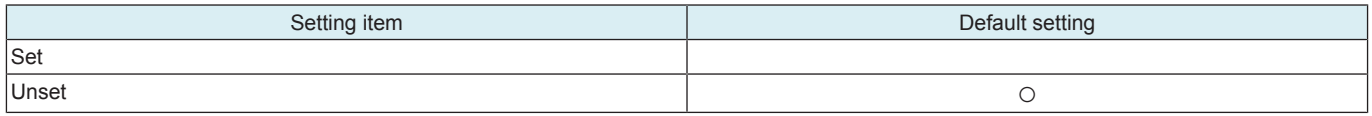

<Procedure>

- *1.* Select [Set].
- *2.* Touch [END].

### **1.11 Coverage Counter Detail**

- It will be displayed when [Service Mode] -> [System 2] -> [Software Switch Setting] shows that switch No.206 is set to [00000001] at Bit assignment/[01] at HEX assignment.
- To display details of the coverage counter value calculated according to Coverage Counter Setting.

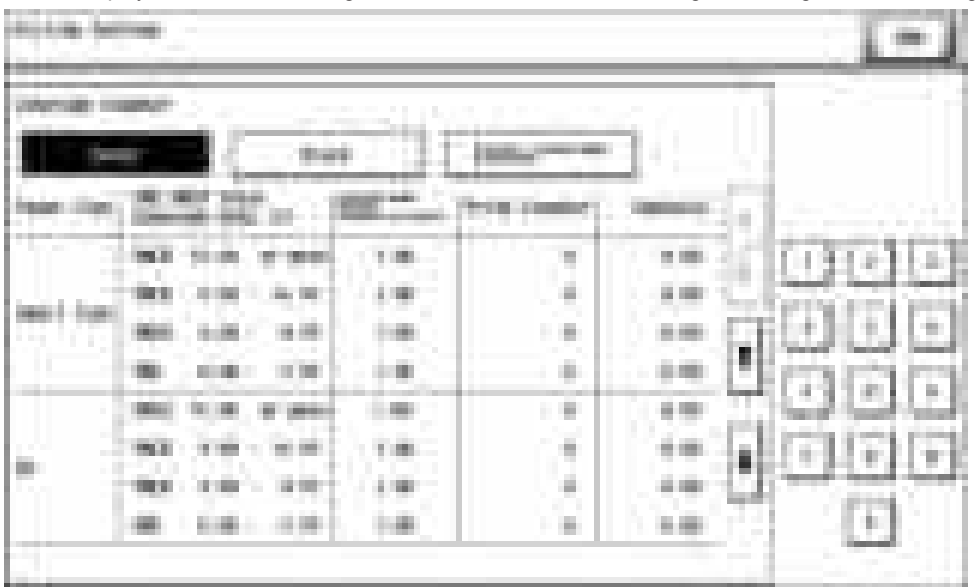

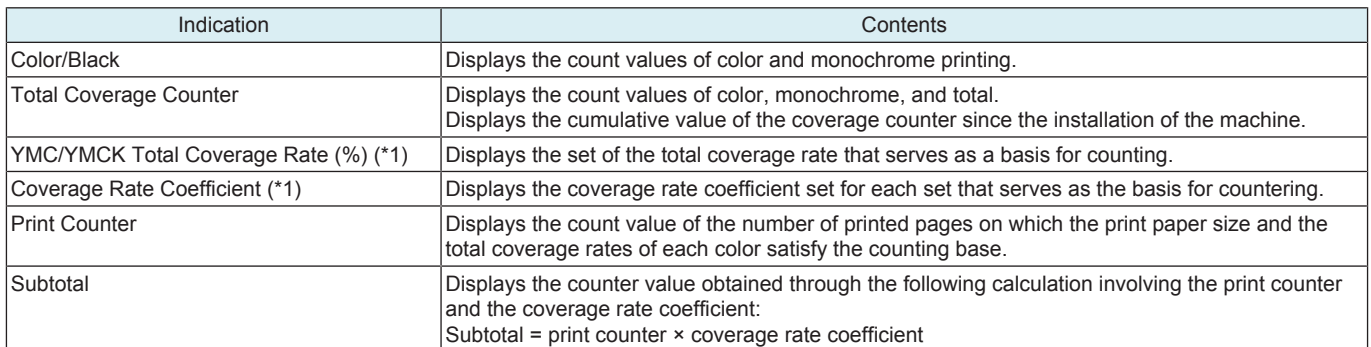

• \*1: What is displayed complies with the setting made in [Service Mode] -> [Billing Setting] -> [Coverage Counter Setting].

**NOTE**

**▪ The total coverage counter has been activated upon the installation of the machine regardless of whether it is displayed on the screen. Thus, the counter default value during screen display setting is not necessarily "0".**

**▪ The total coverage counter value is the cumulative value since the installation of the machine, while the print counter value is the cumulative value since the last performance of print counter clear. Thus, the sum of the subtotal values does not necessarily coincide with the total coverage counter value.**

# 2. ENHANCED SECURITY

### **2.1 Outline**

### **Starting procedure**

- *1.* Call the initial screen of Service Mode.
- *2.* Press the following keys in this order.  $\cdot$  Stop -> 0 -> Clear
- *3.* Call the Enhanced Security screen.

Enhanced Security

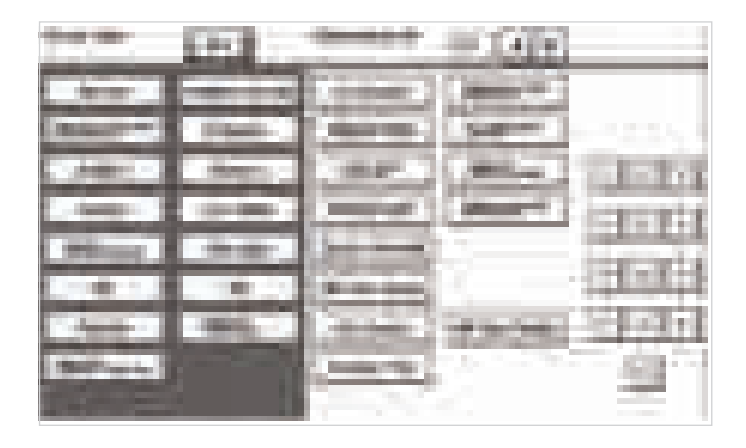

### **Exiting procedure**

- *1.* Touch [Exit].
- *2.* Turn OFF the main power switch. Wait 10 seconds, then turn ON the main power switch again.

### **2.2 CE Password**

- To set and change the CE password.
- The CE password needs to be 8 to 64 one-byte alphameric characters and symbols.
- Default setting: 9272927292729272

<Procedure>

- *1.* Current Password: Enter the currently using CE password.
- *2.* New Password: Enter the new CE password.
- *3.* Re-input Password: Enter the new CE password again.

**NOTE**

- When Password Rules of **[Administrator] -> [Security] -> [Security Details] is set to "ON," new passwords cannot contain the same string of characters nor can be previous passwords be used.**
- **A new password is set when starts from the service mode after changing.**
- **NEVER forget the CE password. When forgetting the CE password, call responsible person of KM.**

### **2.3 Administrator Password**

- To set and change the administrator password.
- Use this function when the administrator forget the administrator password because a new password can be set without entering the current administrator password with this.
- The administrator password needs to be 8 to 64 one-byte alphameric characters and symbols.
- Default setting: 1234567812345678

<Procedure>

- *1.* New Password: Enter the new administrator password.
- *2.* Re-input Password: Enter the new administrator password again.

**NOTE**

**▪ When Password Rules of [Administrator] -> [Security] -> [Security Details] is set to "ON," new passwords cannot contain the same string of characters nor can be previous passwords be used.**

### **2.4 Administrator Feature Level**

- To set which modes to be allowed for the administrator to use in Service Mode.
- Use when allowing the administrator to use some modes in Service Mode.

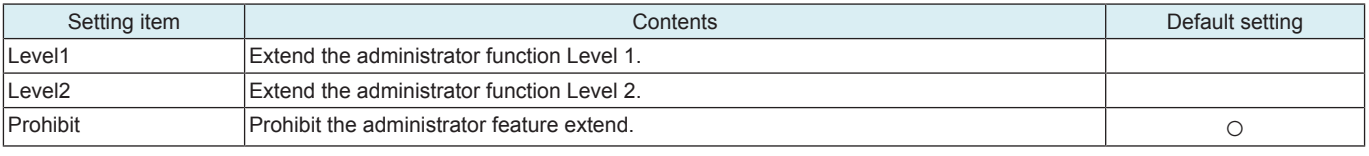

#### Administrator feature level extension item

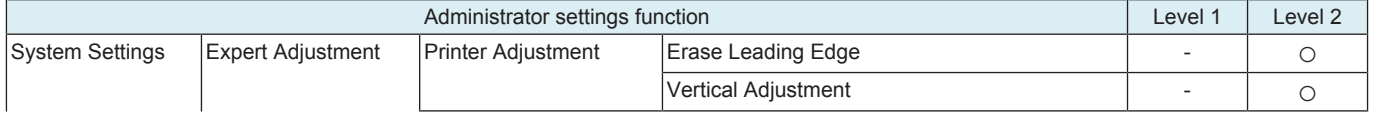

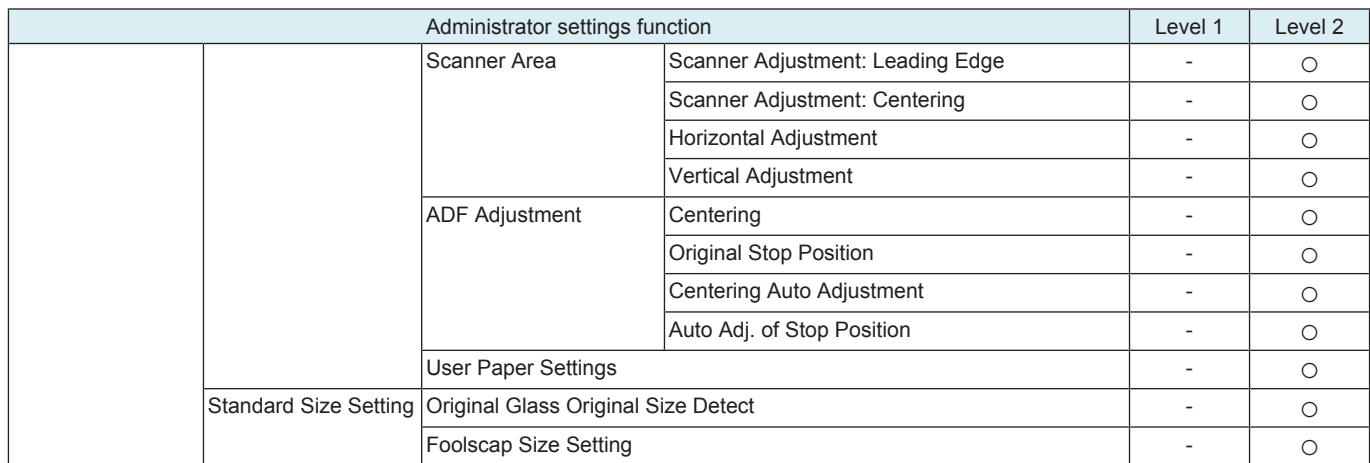

### **2.5 CE Authentication**

• To determine whether or not to authenticate CE password as entering Service Mode.

- **NOTE**
	- **If [Administrator] -> [Security] -> [Security Details] -> [Password Rules] is "Enable", "OFF" in the setting item is not displayed. ▪ It will not be displayed when [Administrator] -> [Network] -> [Remote Panel Settings] -> [Client Settings] is set to "ON."**

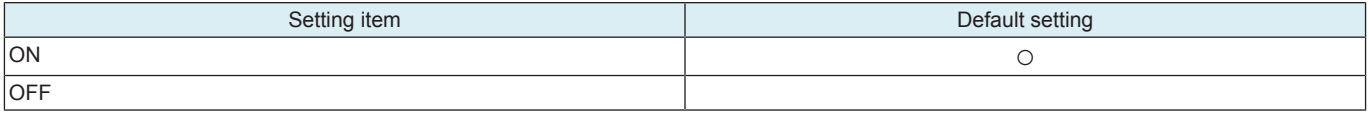

### **2.6 Life Stop Setting**

#### **Life stop**

• To select whether or not to stop a print cycle when the applicable units reach its service life.

**NOTE**

### **▪ The settings of software Dip switch No.227 (bit7) and switch No. 230 (bit3) have priority.**

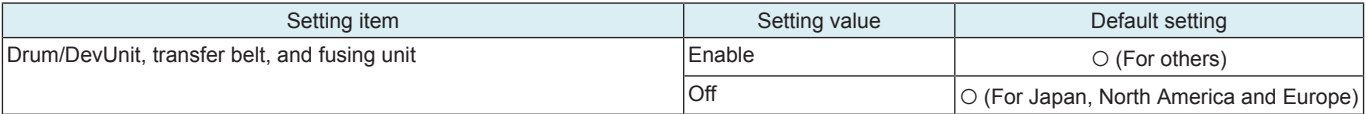

#### **Life Cycle Display Warning**

• Select whether to display or not display the pre-near life warning, near life warning, life warning, life stop warning, and L-call warning. Warning statuses are not displayed for units in which this setting is set to [OFF] even if each warning status is enabled.

#### **NOTE**

#### **▪ The settings of software Dip switch No.227 (bit7) and switch No. 230 (bit3) have priority.**

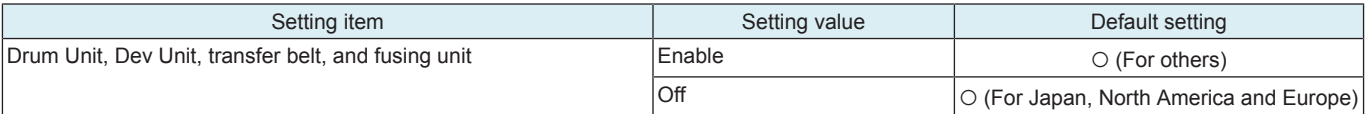

### **2.7 Memory Data Backup**

- To backup the data stored in the memory region on board to the flash memory.
- To backup current data in order to prevent data in the memory region on the board from being erased unexpectedly.
- To backup data manually. It usually makes backup every hour automatically.
- Backup data can be restored by following the specified procedure when the trouble (CD3XX) occurred.
- Refer to "TROUBLESHOOTING" for details on restoration procedure.

<Procedure>

- *1.* Touch [Memory Data Backup].
- *2.* Touch [Start] to start making a backup.
- *3.* Check the message [Backup is completed.], and turn main power switch OFF. Wait for ten seconds or more and turn main power switch back ON.

#### **2.8 operation Ban release time**

• To set the period of time to be elapsed before the access lock state is released in CE password authentication.

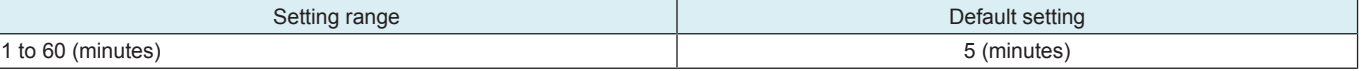

#### **NOTE**

When Enhanced Security Mode is set to ON in [Administrator] -> [Security] -> [Enhanced Security Mode], the period of time that **can be set in this setting is 5 minutes or more.**

#### **Releasing the an access lock**

• After the CE password authentication, if the access lock is activated, the lock release timer starts to operate the following procedures.

#### <Procedure>

- *1.* Main power switch is turned OFF and ON.
- *2.* [Utility] -> [Counter] -> [Print List]
- *3.* Touch [Display Keypad], displaying 10-key pad.
- *4.* The lock release timer starts to operate by input the Stop -> 0 -> 9 -> 3 -> 1 -> 7.
	- To set the period of time that elapses before the machine releases the access lock, which aims to prevent the unintentional release of the access lock.
- *5.* When the timer reaches the time specified in this setting, the access lock is released.

### **2.9 Administrator unlocking**

- To release an access lock that is activated after an administrator password authentication.
- To release the access lock with service authority when an administrator password authentication fails and the access lock is activated. • When the main power switch is turned OFF and ON or the period of time set in the Release Time Settings elapses, the machine releases the access lock that is activated after the administrator password authentication. In addition to these operations, this setting provides another way to release the access lock.

<Procedure>

- *1.* Touch [Administrator unlocking].
- *2.* Touch [Unlocking] to release an access lock.
- *3.* When [OK] is displayed, touch [END].

### **2.10 Engine FW DipSW**

• To make printer engine settings.

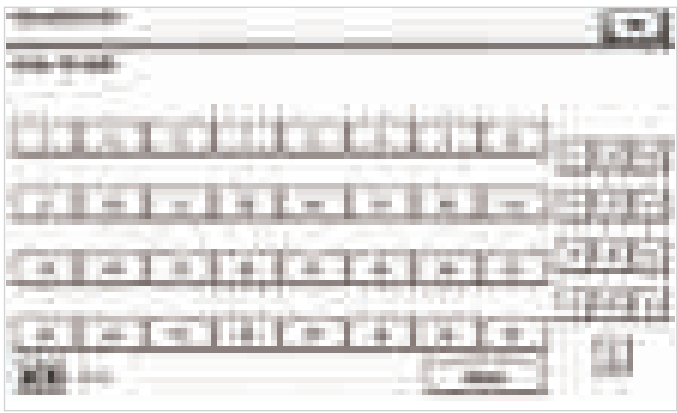

<Procedure>

- *1.* Touch [Engine FW DipSW].
- *2.* Touch the key that corresponds to the switch No. of the function to be set and check the key is highlighted (ON state) in reverse video.
- *3.* Touch [END].

Normal: OFF state

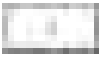

Reverse: ON state

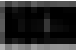

### **Engine FW DipSW setting list**

The following table shows DIP switches that can be set in this machine.

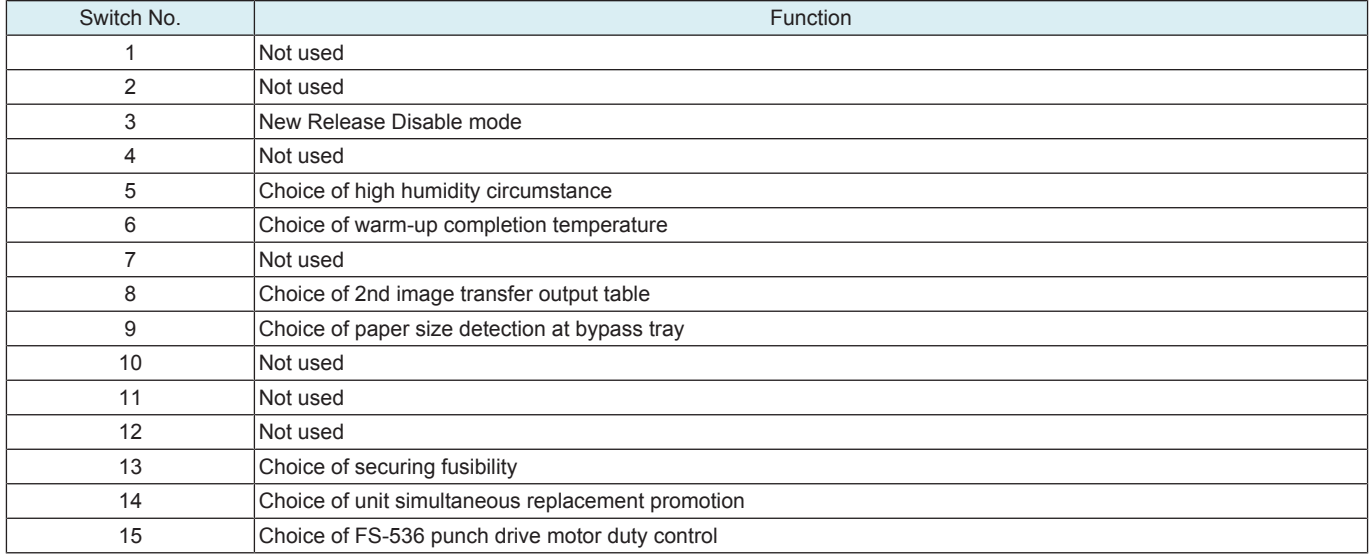

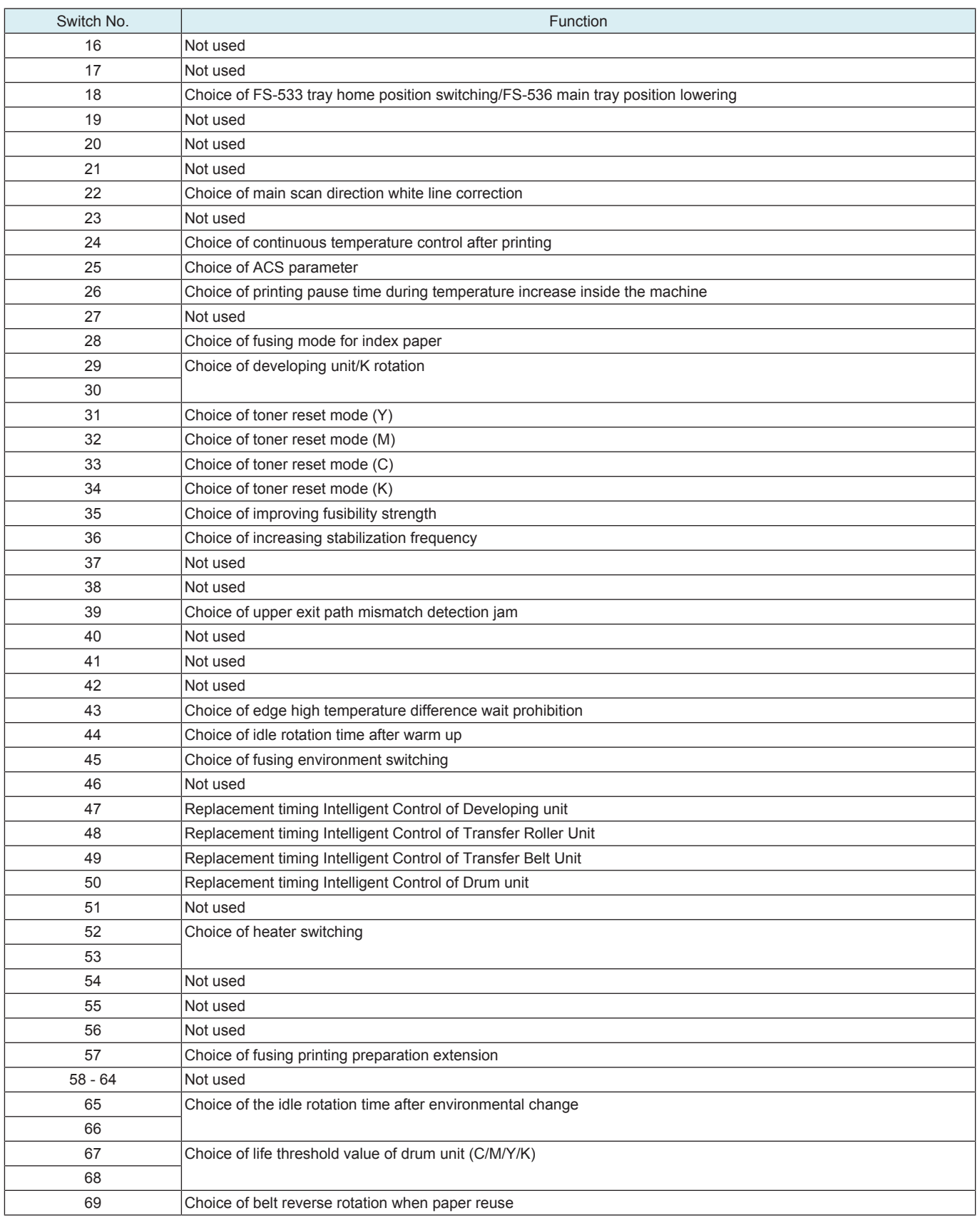

### **2.10.1 Details of Each Function**

### **(1) New Release Disable mode**

- To enable a unit that is used temporarily for troubleshooting to be used again as a new unit in another machine, the New Release Disable mode is provided.
- Applicable units are the following units that have the new unit detection feature.
- Drum unit, developing unit
- When the New Release Disable mode is set, the parameter of the unit before replacement is used without making automatic adjusting control with the TCR sensor and new image stabilization control.

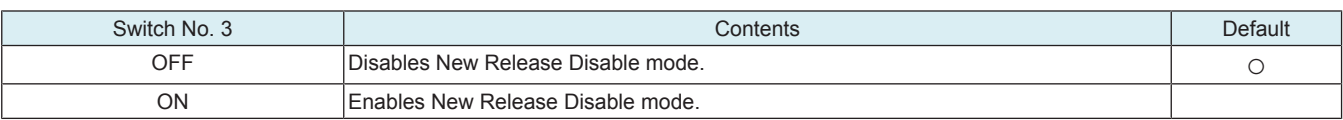

<Procedure>

- *1.* Open the front door.
- *2.* Call the [Service Mode] -> [Enhanced Security] to the screen.
- *3.* Set [Engine FW DipSW] -> [3] to ON.
- *4.* Close the front door.
	- By closing the front door, the New Release Disable mode takes effect.

#### **Notes when using the New Release Disable mode**

#### <Before starting the mode>

- Output the list in [Service Mode] -> [List Output] to check the information on the wear-out rate of each unit and keep the Dmax density adjustment value. Replace units that have reached their part replacement time or that are near life with new ones, and perform New Release.
- If the toner is empty, start this mode when the toner empty status is resolved by replacing the toner cartridge with a new one or charging the toner.

<During the New Release Disable mode>

- The New Release Disable mode is subject to the condition that the New Release Disable mode should not be used for a long period, i.e. duration of printing only several tens of sheets.
	- Units used in the New Release Disable mode for a long time cannot be guaranteed as new ones.
- In the New Release Disable mode, the drum unit/K life counter is not reset and it continues to count in a normal manner. If the counter reading becomes close to the value for the replacement time, the replacement time can be reached in the New Release Disable mode.
	- If the drum unit/K counter should reach the value for the replacement time while temporarily using a new drum unit/K in the New Release Disable mode, turn OFF the New Release Disable mode, open and close the front door (or turn the main power switch OFF and ON), and perform New Release in a normal manner. In this case, the previous drum unit/K, which has been temporarily removed, cannot be used again.
- After activating the New Release Disable mode in [Engine FW DipSW], do not turn OFF and ON the main power switch or do not let the machine go into the sleep mode until the work in the New Release mode is completed.
	- In case that the main power switch is turned OFF or the machine goes into the sleep mode, be sure to open the front door and turn the main power switch ON or activate the machine from the sleep mode. Then turn ON the New Release Disable mode and close the front door.)

<After finishing work in New Release Disable mode>

- When continuing to use the new unit used in the New Release Disable mode in the same machine, turn OFF the new Release Disable mode and open and close the front door (or turn OFF and ON the main power switch) to perform New Release.
- To reinstall the previous unit used in the machine, open the front door, turn OFF the New Release Disable mode, replace the new unit with the previous unit, and close the front door (or turn the main power switch OFF and ON). In this case, perform Initialize + Image Stabilization, Gradation Adjustment, and input of the previous Dmax density adjustment value in
- service mode. (If these adjustments are not performed, gradation reproducibility cannot be quaranteed.)
- After temporarily using a new drum unit/K in the New Release Disable mode, before reinstalling the previous drum unit/K, be sure to check the reading of the drum unit/K life counter in [Service Mode] -> [Counter] -> [Life] to learn that New Release is not performed on the new drum unit/K, i.e. the counter value have not decreased.
	- There is no way to determine whether New Release is performed on the new drum unit/K or not from the appearance of the unit. Checking the counter reading is necessary to avoid bringing back the drum unit/K on which New Release is performed, assuming that the drum unit/K remains new.

#### **(2) Choice of high humidity circumstance**

• Out of Fusing PPM control for preventing the paper from losing its fusibility, "high humidity circumstance mode" which controls paper curling in high humidity is prohibited.

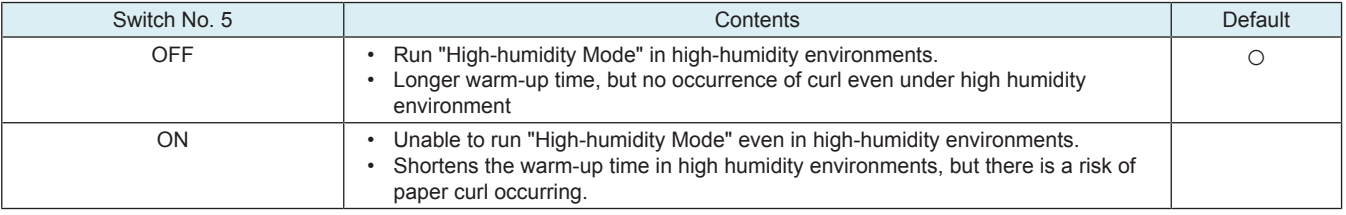

#### **(3) Choice of warm-up completion temperature**

To set the fusing temperature at the time of black printing.

• It controls the occurrence of a fusing error at the time of black printing on paper recommended to EU regions.

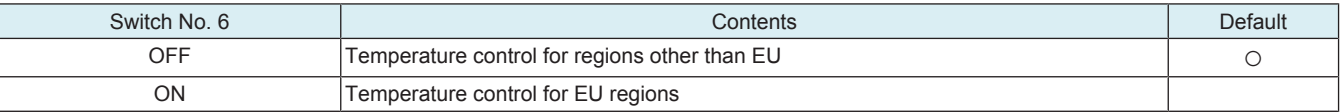

#### **(4) Choice of 2nd image transfer output table**

• To set the 2nd image transfer output table when printing on plain paper.

- If the 2nd image transfer output is insufficient, "void areas" will occur on a printed image. In that case, set "2nd image transfer output table 2" to finely adjust the transferring output.
- If the 2nd image transfer output is excessive, "white spots" will occur on a printed image. In that case, set "2nd image transfer output table 1" to finely adjust the transferring output.

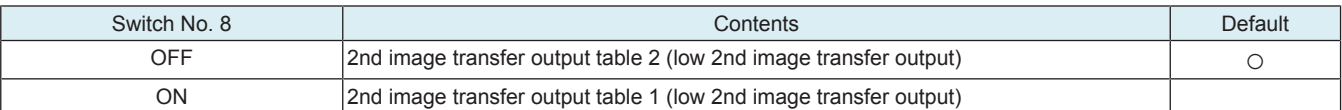

<Procedure>

- *1.* Set [Engine FW DipSW] -> [8] to ON.
- *2.* Select [Service Mode] -> [Imaging Process Adjustment] -> [Transfer Voltage Fine Adj] -> [2nd Transfer Adj].
- *3.* Make fine adjustment of the 2nd transferring for plain paper and check the printed image.

#### **(5) Choice of paper size detection at bypass tray**

- To set the bypass tray automatic paper size detection dedicated to metric or inch sizes depending on the applicable marketing area.
- Set the inch sizes for the US market. Set the metric sizes for any other marketing areas.

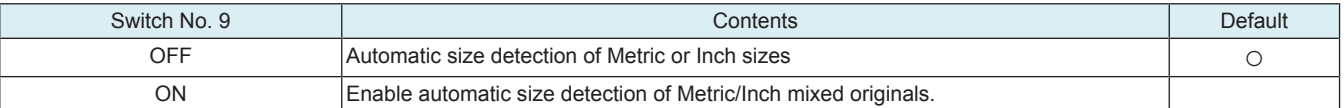

#### **(6) Choice of securing fusibility**

• Sets whether or not to conduct printing wait for ensuring fusibility in low-temperature/low-humidity environments.

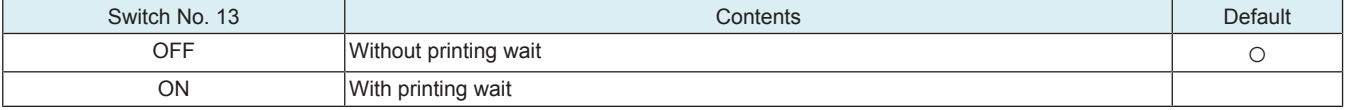

#### **(7) Choice of unit simultaneous replacement promotion**

• To set whether or not to enable "Controlling printing prohibition of life values."

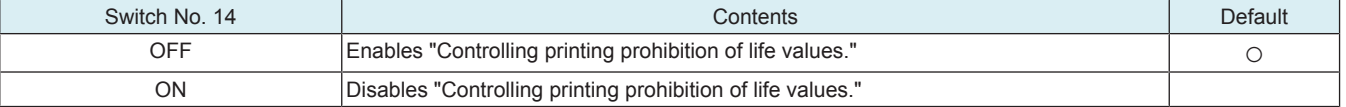

#### **(8) Choice of FS-536 punch drive motor duty control**

• It switches FS-536 punch drive motor duty control.

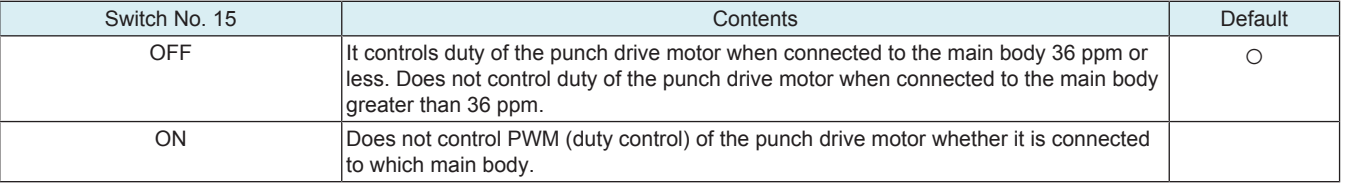

#### **(9) Choice of FS-533 tray home position switching/FS-536 main tray position lowering**

• It switches the tray home position for FS-533. (When FS-533 installed)

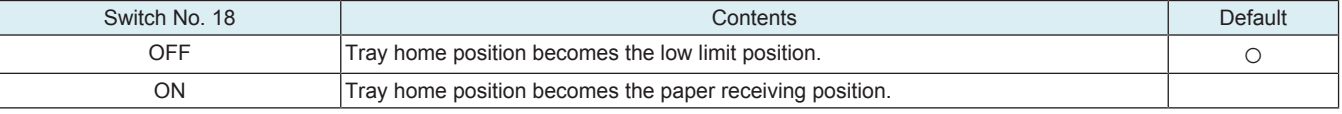

It sets the main tray is lowered after the print job ends to ease removing the exited paper from the tray when FS-536 is installed. (When FS-536 installed)

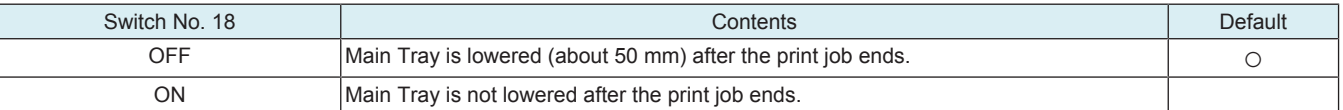

#### **(10) Choice of main scan direction white line correction**

- When printing is continued with lower coverage, filming may occur to the transfer belt which may cause the main scan direction white lines.
- By setting this ON, the toner will be supplied to the transfer belt by the toner patch during image stabilization to prevent white lines to occur.

• The toner consumption increases by using this setting. Choose the setting suitable for the user.

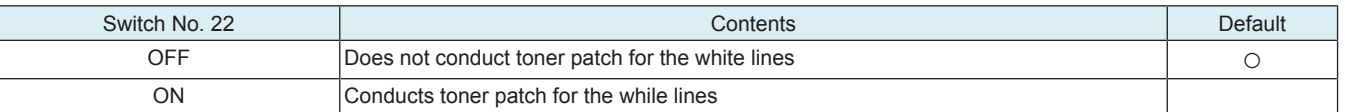

#### **(11) Choice of continuous temperature control after printing**

• To select the fusing unit temperature adjustment control performed when a print job sent from PC is completed.

• When [Administrator] -> [Maintenance] -> [Timer Setting] -> [Power Settings] -> [Enter Power Save Mode] is set to "Immediately", select whether or not to turn OFF the fusing heater immediately after a print job from PC is completed.

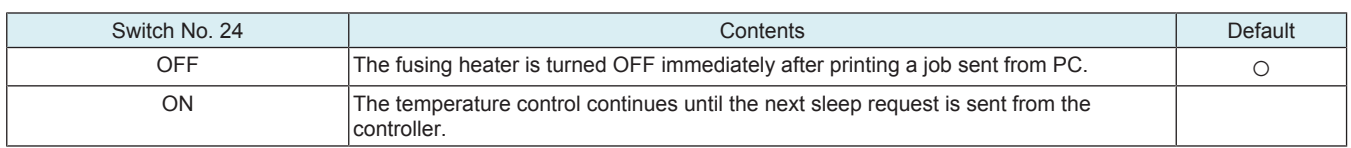

#### **(12) Choice of ACS parameter**

- It sets the black printing quantity threshold until switching the transfer belt from all press to K press when a few pages of black printing is included in color printing.
- With the initial setting, print productivity has the priority and printing is conducted with all press (the transfer belt being pressed onto the color photoconductors) even when the specified quantity of black printing is included. In that case, the color photoconductors rotate unnecessarily. The color photoconductors deteriorate by the amount of rotation.
- When this setting is ON, black printing quantity threshold until switching to K press (release of color photoconductors) becomes smaller. • This setting is to be used when the degradation control of the color photoconductors should have priority over printing productivity.

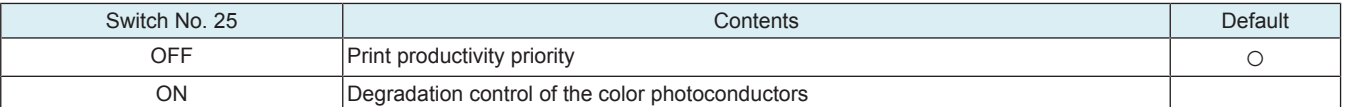

### **(13) Choice of printing pause time during temperature increase inside the machine**

• The printing pauses for a specified period of time in order to prevent toner from adhering when the temperature inside increases.

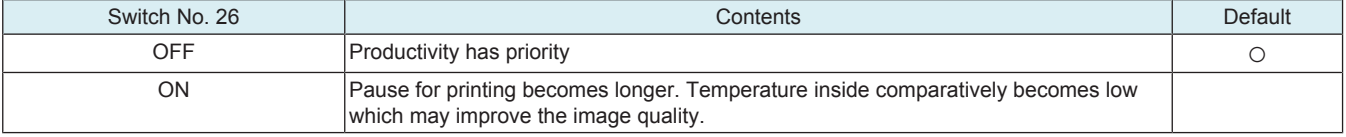

#### **(14) Choice of fusing mode for index paper**

To set fusing temperature when printing on the index paper.

It controls the occurrence of paper curling when printing on a thin index paper.

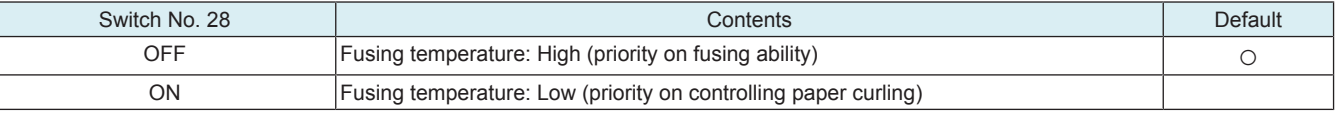

#### **(15) Choice of developing unit/K rotation**

- At the start or end of a process, reverse rotation of the transfer belt or cleaning of the 2nd transfer roller, the drum unit/K rotates. (The developing unit/K does not rotate.)
- When the drum unit/K rotates for more than 450,000 times, abnormal noise will occur on the drum unit/K.
- When abnormal noise occurs, rotate the developing unit/K to resolve the abnormal noise.
- If abnormal noise occurs even when the drum unit/K rotates for less than 450,000 times, select "OFF/ON" to resolve the abnormal noise.

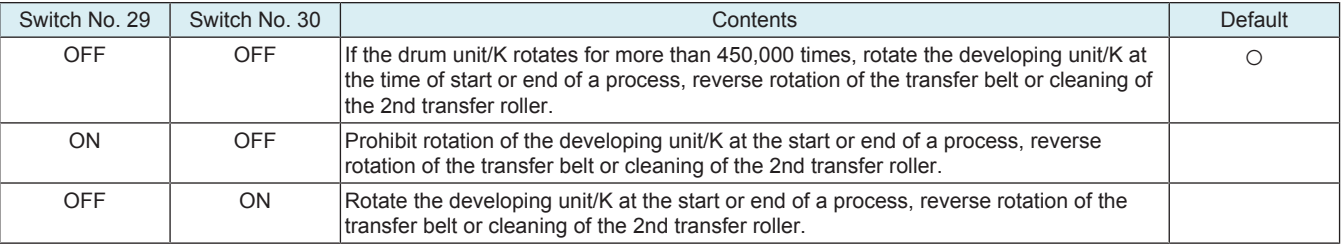

#### **(16) Choice of toner reset mode**

• Choice to clear the remaining toner in toner cartridge as brand new

Toner cartridge Y

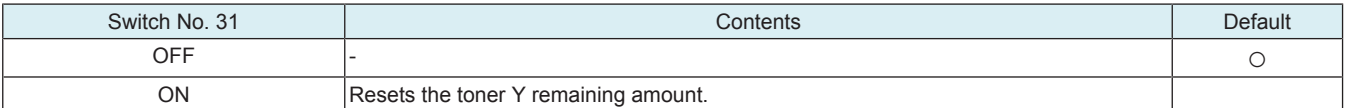

#### Toner cartridge M

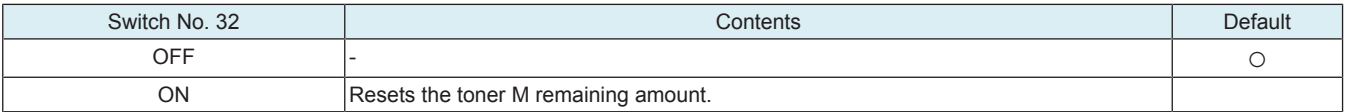

#### Toner cartridge C

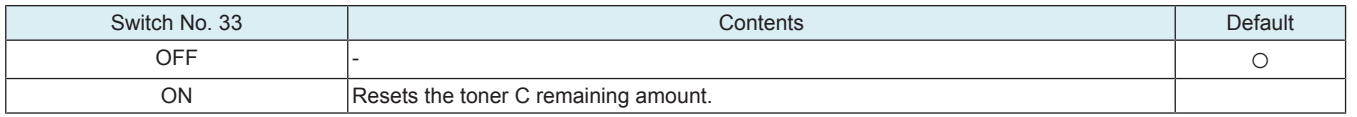

Toner cartridge K

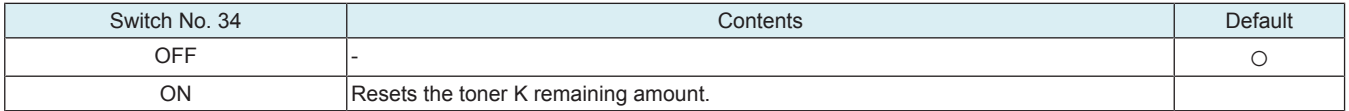

### **(17) Choice of improving fusibility strength**

• Choice to raise fusing temperature to secure fusibility for the image erasing problem with eraser test

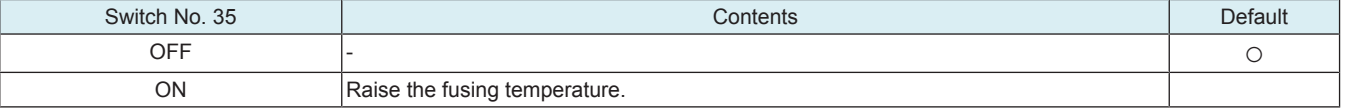

### **(18) Choice of increasing stabilization frequency**

• Choice to increase frequency for performing stabilization

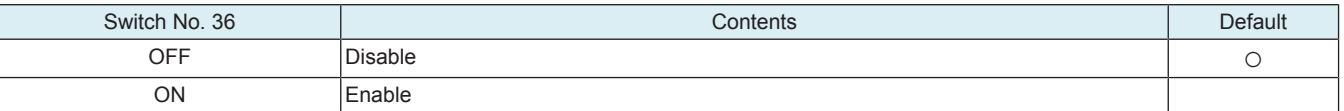

### **(19) Choice of upper exit path mismatch detection jam**

• When ejected paper to the lower exit faultily when the upper exit, it is regarded as a paper jam.

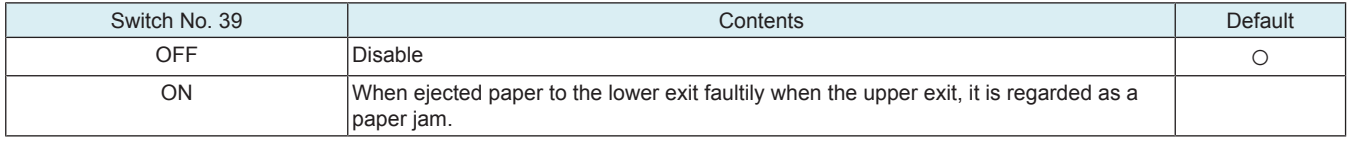

#### **(20) Choice of edge high temperature difference wait prohibition**

• To switch whether or not to prohibit wait control according to the high temperature difference on the edge of the fusing unit.

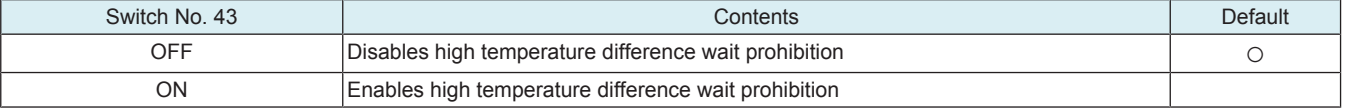

#### **(21) Choice of idle rotation time after warm up**

• Choice to extend the pre-standby time to secure fusibility from the stop standby

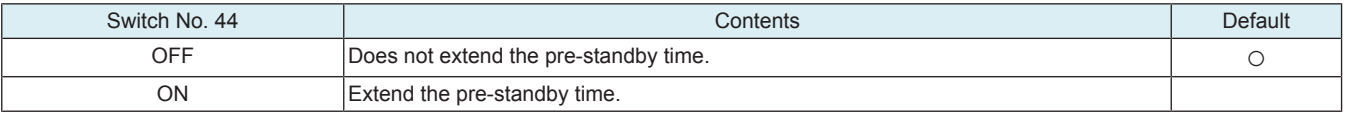

#### **(22) Choice of fusing environment switching**

• Choice to switch the environment inside the fusing section

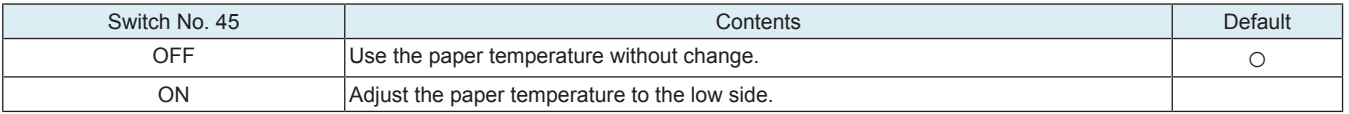

#### **(23) Replacement timing Intelligent Control of Developing unit**

• To set an optimal timing for part replacement depending on the usage of each user.

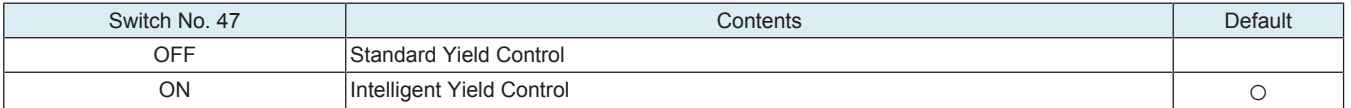

### **(24) Replacement timing Intelligent Control of Transfer Roller Unit**

• To set an optimal timing for part replacement depending on the usage of each user.

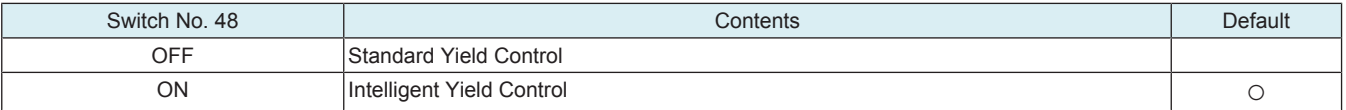

### **(25) Replacement timing Intelligent Control of Transfer Belt Unit**

• To set an optimal timing for part replacement depending on the usage of each user.

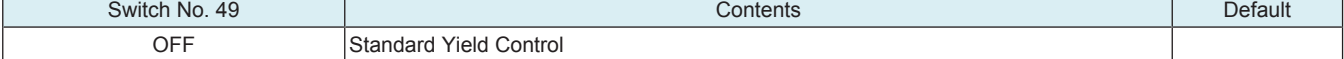

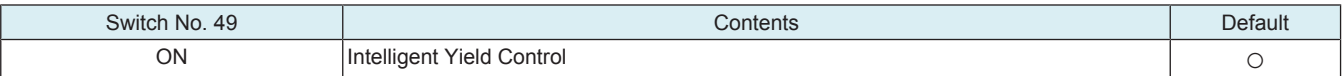

### **(26) Replacement timing Intelligent Control of Drum unit**

• To set an optimal timing for part replacement depending on the usage of each user.

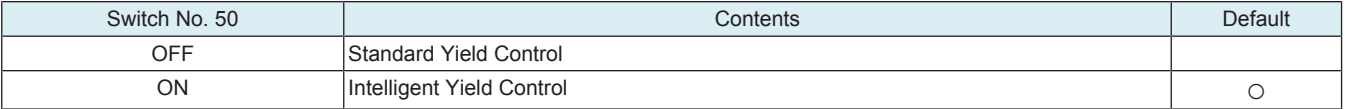

### **(27) Choice of heater switching**

• Choice to raise the control temperature of the side heater to secure fusibility for sizes near to B4

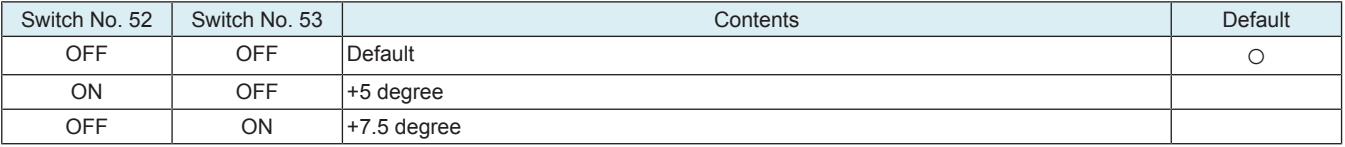

### **(28) Choice of fusing printing preparation extension**

• Extend the printing preparation to secure fusibility when printing from the stop standby.

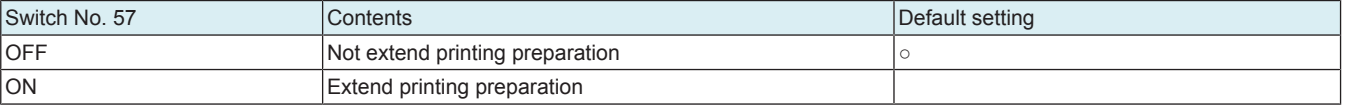

#### **(29) Choice of the idle rotation time after environmental change**

• Choice of condition to add the transfer belt idle rotation time switching after environmental change

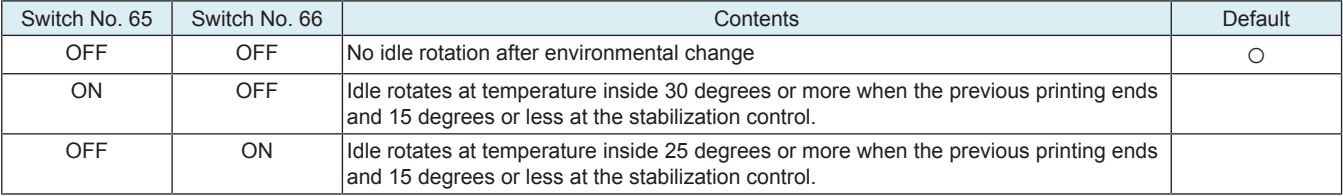

### **(30) Choice of drum unit (C/M/Y/K) life threshold**

• To change the life threshold value of drum unit (C/M/Y/K), set "ON/OFF".

• Drives when Engine FW DipSW No. 50 is set to ON.

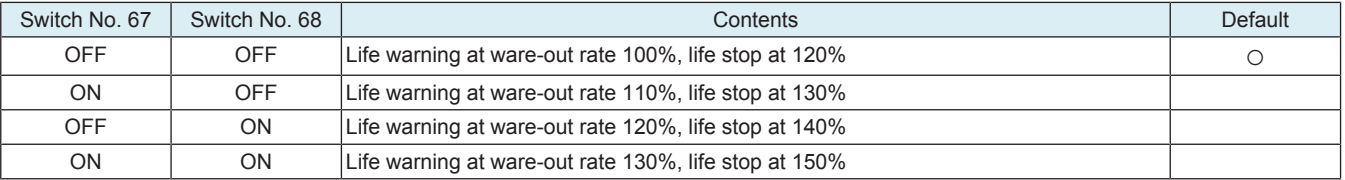

#### **(31) Choice of belt reverse rotation when paper reuse**

• Choice to switching whether belt reverse control during a consecutive printing to prevent slipping through the transfer belt blade when paper reuse consecutive printing

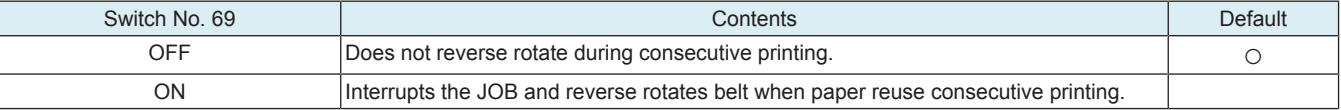

### **2.11 Storage Data Backup**

- Backup the settings of the machine and the image data in the box to the HDD connected with a USB.
- Restore the backup data to the HDD connected with a USB.

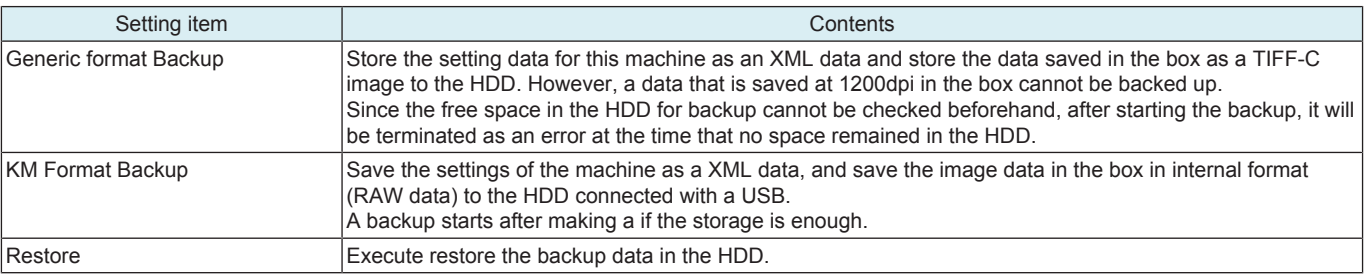

#### **Target data**

• Settings an image data in the box to be backed up and restored are as follows.
- Setting data for MFP (User Settings, Administrator Settings, part of each settings in Service Mode)
- User authentication, Account track settings information
- One-touch Registration Address Information
- Images saved in the box (User box (Public, Personal, Group, and Encrypted PDF box))
- Information to compose a box (setting data exclusive for box)

#### **Conditions required to backup/restore**

• To use a self-power external HDD (a type to supply power from outside)

**NOTE**

- **A bus-power external HDD shall not be used.**
- After connecting an external HDD to the machine via a USB, the data is converted with ext3 format automatically.
- The backup will be executed after the backup data which has already existed in the external HDD is deleted automatically.
- Data of only one model can be saved in the external HDD.
- Cancellation during a backup is allowed. However cancellation during formatting an external HDD is not allowed.
- Operation of backup/restore is not allowed when a trouble or warning occurred.
- Operation of backup/restore is not allowed when a timer job has been reserved.

#### **Procedure of backup/restore**

#### **NOTE**

- **Set [Administrator] -> [Security] -> [Security Details] -> [Storage Data Backup] to [Allow]. If [Restrict] is set, the machine cannot be used.**
- **Be sure to turn the main power switch of the machine off and on after performing a backup/restore.**

<Backup procedure>

- *1.* Connect the USB cable of an external HDD to the USB port of an MFP. (USB NG will be displayed when the HDD is not recognized correctly.)
- *2.* Call the Service Mode to the screen.
- *3.* Call the Enhanced Security to the screen.
- *4.* Touch [Storage Data Backup].
- *5.* Select [Generic format Backup] or [KM Format Backup].
- *6.* Touch [Enter Password], enter an encryption password using 1 to 32 characters, then touch [END].
- *7.* Touch [Start]. ("Processing" will be displayed.)
- Touch [Cancel] if you want to stop the backup.
- *8.* After completing the backup, [Result OK] will be displayed.
- *9.* Turn OFF and ON the main power switch.
- <Restore procedure> *1.* Connect the USB cable of an external HDD to the USB port of an MFP.
- *2.* Call the Service Mode to the screen.
- *3.* Call the Enhanced Security to the screen.
- *4.* Touch [Storage Data Backup].
- *5.* Select [Restore].
- *6.* Touch [Enter Password], enter a decryption password using 1 to 32 characters, then touch [END].
- *7.* Touch [Start]. ("Processing" will be displayed.)
- Touch [Cancel] if you want to stop the restore.
- *8.* After completing the restore, [Result OK] will be displayed.
- *9.* Turn OFF and ON the main power switch.

## **2.12 Migration data backup**

• Not used

## **2.13 Data Backup**

#### **2.13.1 Client Function**

- To be used for moving data at the time of MFP replacement.
- Back up data saved in an MFP to the WebDAV server or an HDD.

### **(1) Server Backup**

#### **Select Backup**

• Select the backup method.

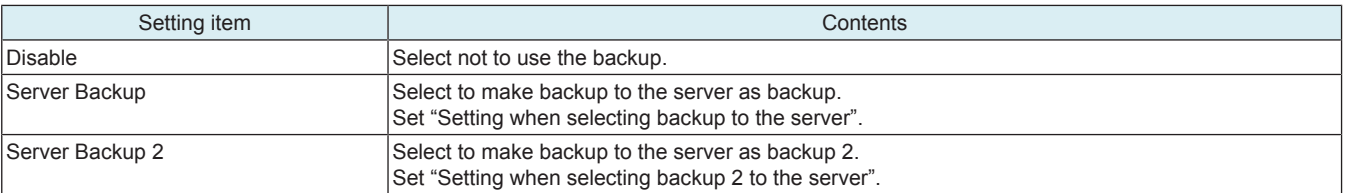

#### **Setting when selecting backup to the server**

<Backup setting>

• Set the backup setting.

**NOTE**

**▪ This function cannot be enabled when Transmission protocol, SMB Setting or HTTP Setting, Backup target and Encryption Password have not been set.** 

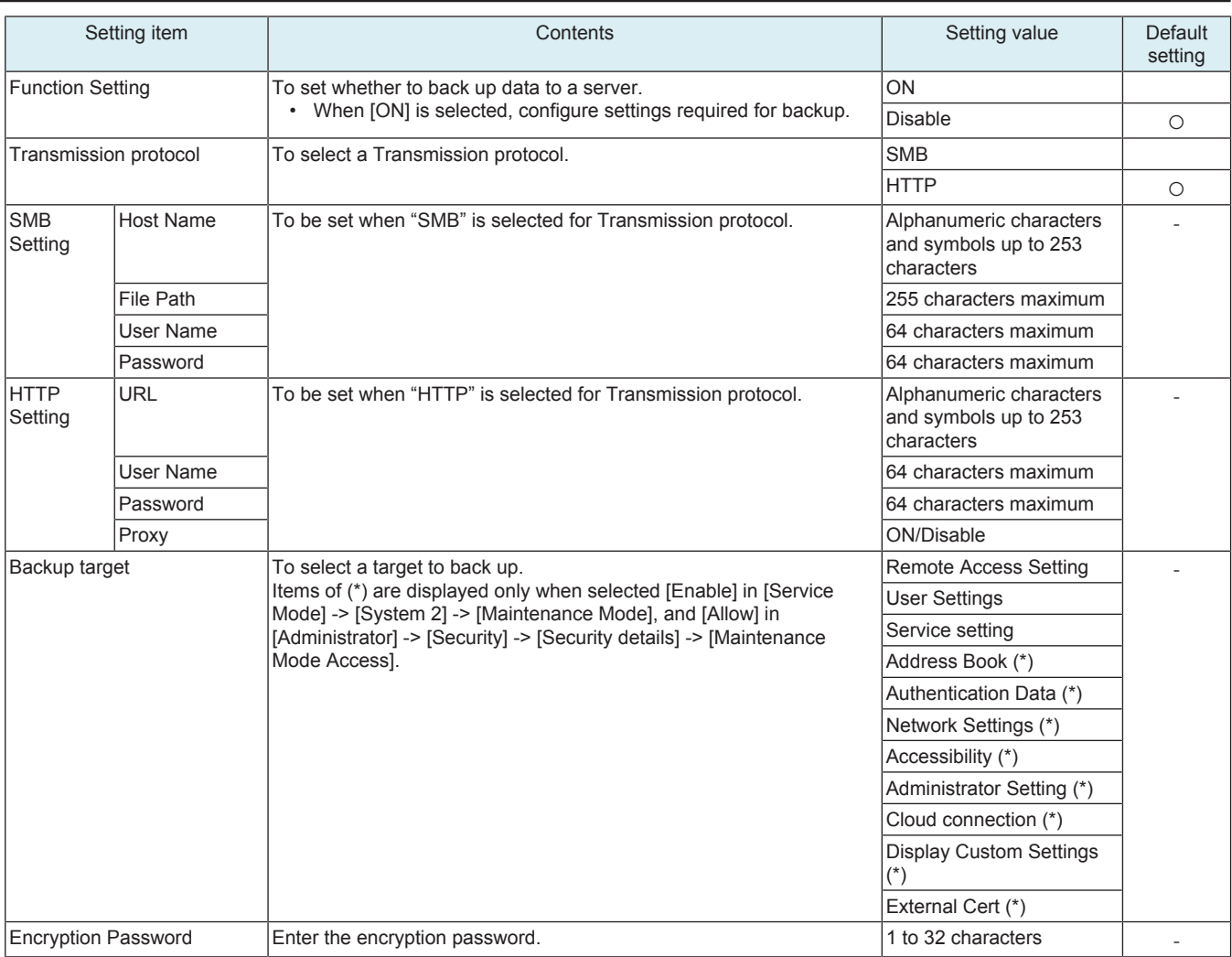

<Auto backup>

• Set the auto backup setting.

**NOTE**

### **▪ It is displayed when Backup Settings is enabled.**

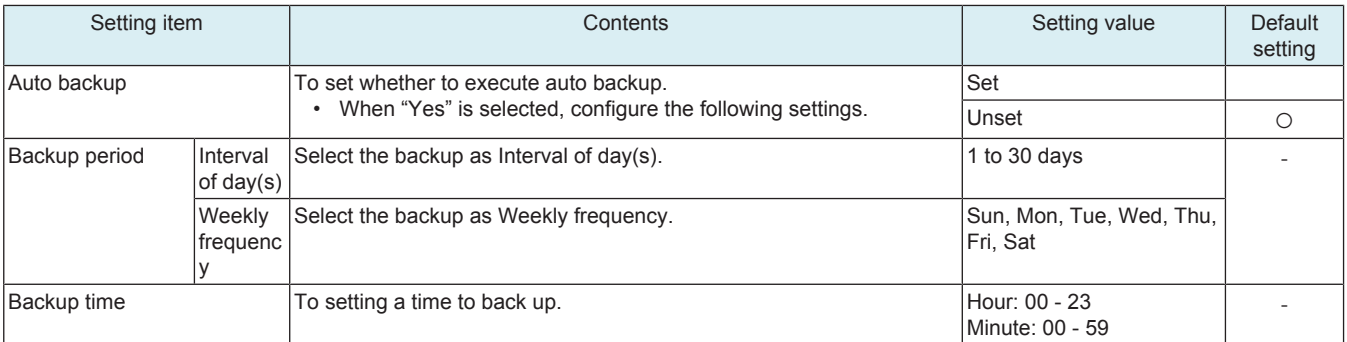

<Immediate backup>

- To be used for executing backup immediately.
- If "OK" appears when pressing "Start", the backup is completed successfully.
- If "NG" appears, an error code will be displayed. Contact the KM representative as necessary.
	- N\*\*\*\*\*\*: Error related to network.
	- S\*\*\*\*\*\*: Error other than that related to network.

<Backup result>

- To make a confirmation of the date and time when the final backup is completed successfully.
- Up to 100 backup logs can be displayed in the order from the latest backup.

### **Setting when selecting backup to the server 2**

<Format>

• To select a format to backup.

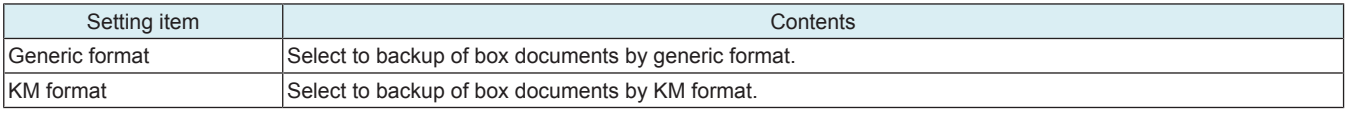

**NOTE**

**▪ Select the format and touch [Fix].**

<Backup settings> • Set the backup setting.

#### **NOTE**

#### **▪ This function cannot be enabled when WebDAV Settings, Encryption Password or Data hold period have not been set.**

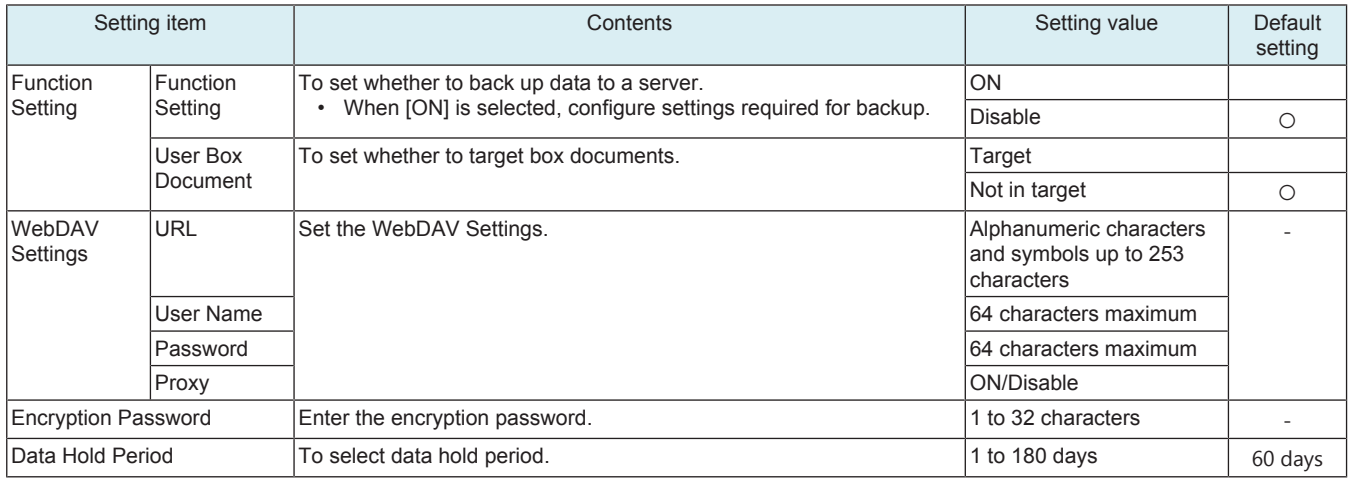

<Auto backup>

• Set the auto backup setting.

## **NOTE**

### **▪ It is displayed when Backup Settings is enabled.**

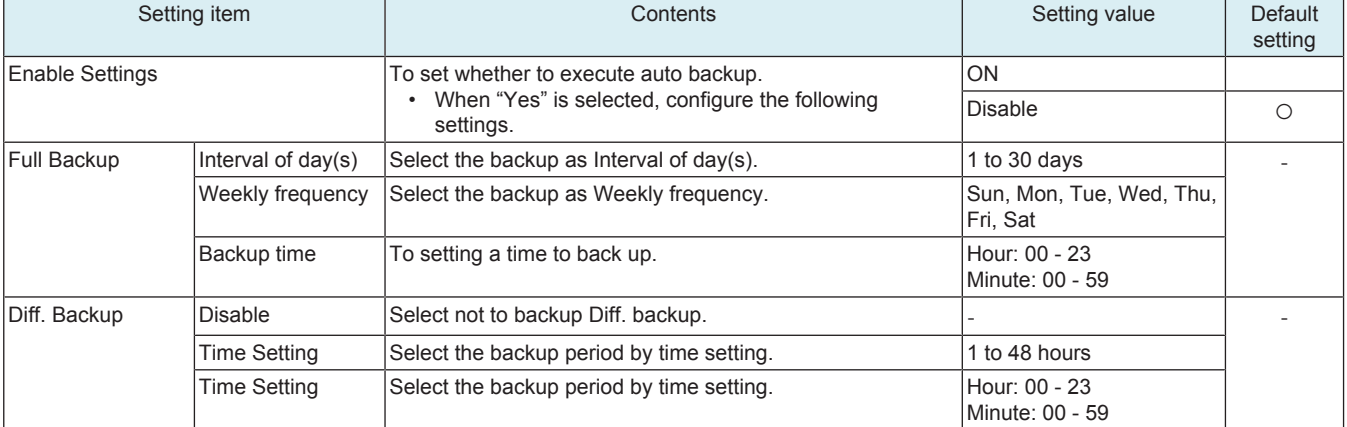

### <Backup reservation>

• To select the backup reservation.

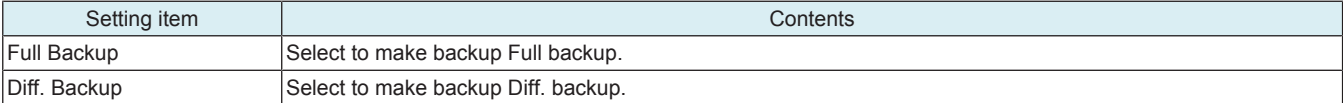

#### **NOTE**

### **To select the backup reservation and touch [Fix].**

<Backup history>

• To make a confirmation of the date and time when the final backup is completed successfully.

• Up to 100 backup logs can be displayed in the order from the latest backup.

### **(2) Restore from Server**

#### **Restore Mode Select**

#### • Select the restore method.

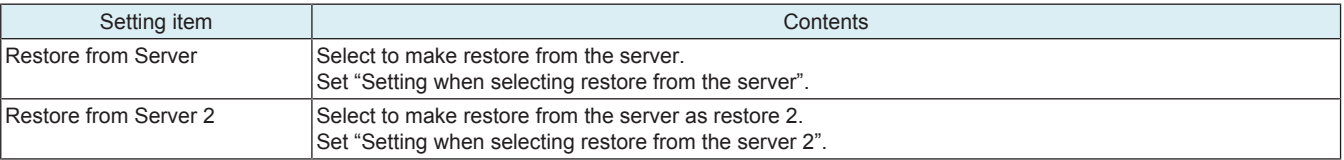

#### **Setting when selecting restore from the server**

<Restore setting>

- To specify a location from where restore data is to be downloaded.
- Select a server and press "Start" to start restoring.

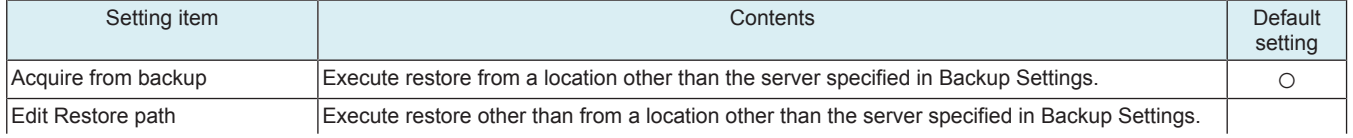

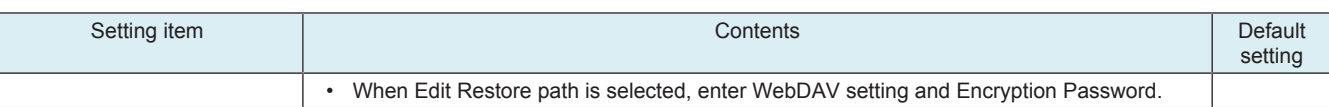

#### <Restore result>

• To display the final date of restore.

#### **Setting when selecting restore from the server 2**

<Restore setting>

• To specify a location from where restore data is to be downloaded.

• Select machine, restore data and restore target from [Restore Data Select] and press "Start" to start restoring.

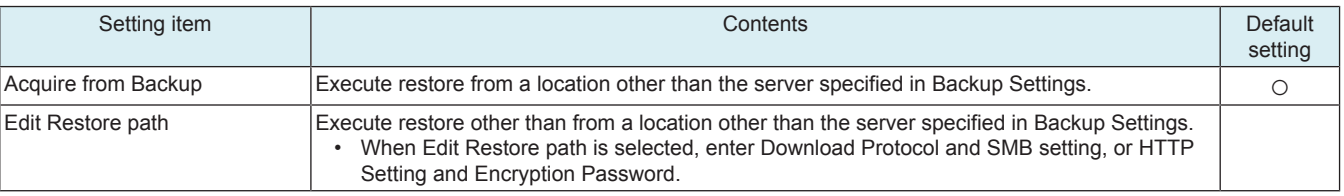

<Restore history>

• Restore history is displayed.

• Insert USB memory, touch the start key and save the restore result details in the USB memory.

### **2.13.2 Server Function**

• Use MFP as backup server (WebDAV server).

### **(1) Backup Server Setting**

• Set the backup server settings.

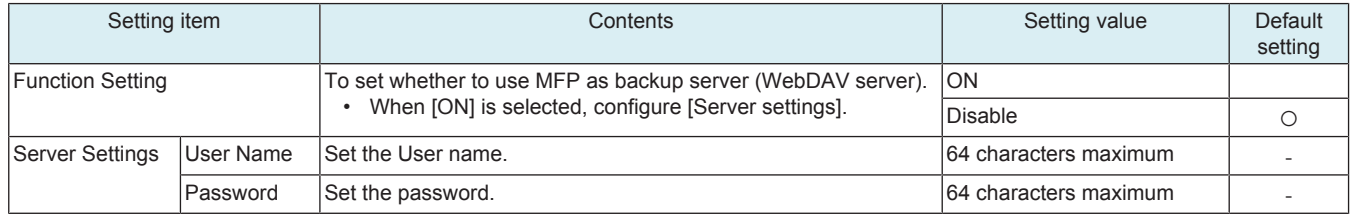

### **2.14 ADF Data Backup**

- To back up or restore settings configured for ADF.
- Used to save or restore settings when the DF control board is replaced.
- The backup data is stored in the SSD board.

#### **ADF Data Save Mode (backup)**

- <Procedure>
- *1.* Select [ADF Data Save Mode], and touch [Start].
- *2.* Check result "OK" is displayed.

#### **ADF Data Reflect Mode (restore) NOTE**

### **▪ This function is available only when the data backed up in [ADF Data Save Mode] is stored.**

<Procedure>

*1.* Select [ADF Data Reflect Mode], and touch [Start].

*2.* Check result "OK" is displayed.

*3.* Turn OFF the main power switch and turn it ON again more than 10 seconds after.

### **2.15 Customer Type**

• To make each settings for customer type.

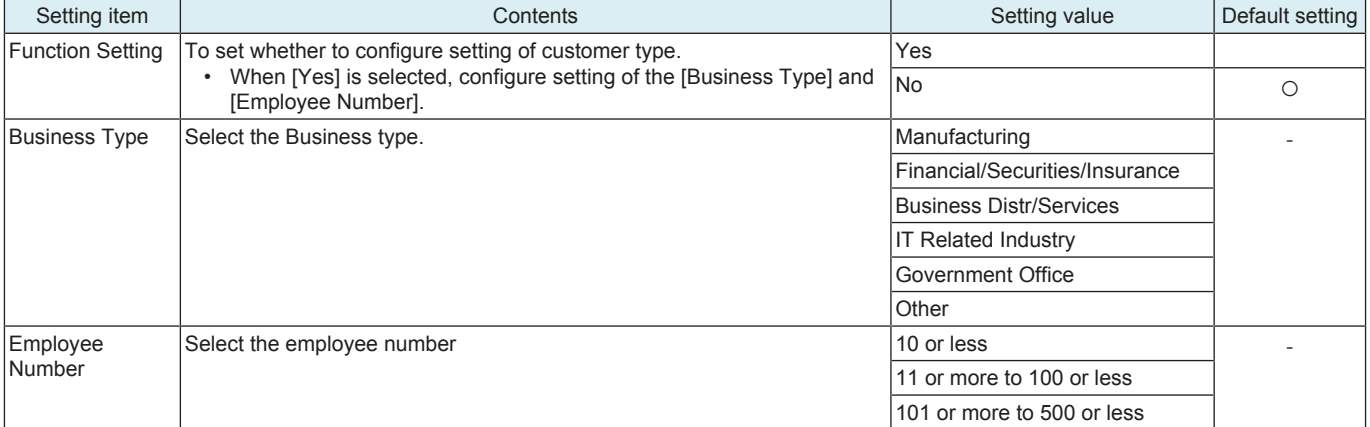

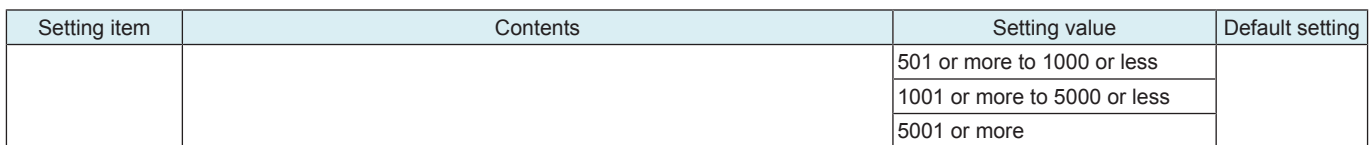

## **2.16 TPM Setting**

• This is displayed only when the optional i-Option LK-115 v2 is enabled.

### **Initialize**

• To initialize the memory area installed on the TPM chip.

### **NOTE**

**▪ Be sure to perform it if the i-Option LK-115 v2 is enabled.**

<Procedure>

- *1.* Touch [Initialization].
- *2.* Press the Start key.

#### **Status report**

• To notify an error which is detected by the TPM chip self diagnosis, and output the diagnosis result, or output a report file to a USB memory.

The TPM chip self diagnosis is conducted when the machine starts to run.

- <List Output Procedure>
- *1.* Touch [List Output].
- *2.* Press the Start key.

*3.* The status report is output.

- <USB save Procedure>
- *1.* Connect a USB memory to the USB port.
- *2.* Touch [USB save].
- *3.* Press the Start key.
- *4.* The status report file is saved to the USB memory.

## **2.17 FWCert. Settings**

- If [Administrator] -> [Security] -> [Firmware Updat.Verification Set.] is enabled, perform the firmware signature.
- To be used when installing a digital signature to the MFP for signature verification.

<Procedure>

- *1.* Obtain a digital signature.
- *2.* Store the obtained signature in a USB memory.
- *3.* Connect the USB memory to the USB port.
- *4.* Touch the [Start] key.
- *5.* Check the result, and turn the main power switch OFF and ON.

# 3. DEBUG SETTINGS

## **3.1 Outline**

- To configure the settings on log information acquisition performed to analyze the MFP controller's internal operation. **NOTE**
	- **Before the procedure, set the switch No. 155 to [00000001] at Bit assignment/[01] at HEX assignment in [Service Mode] -> [System 2] -> [Software Switch Setting].**

#### **Starting procedure**

- *1.* Call the initial screen of Service Mode.
- *2.* Press the following keys in this order.
- Stop -> 6 -> 1 -> 8
- *3.* Call the Debug Setting screen.

#### Example of the Debug Setting screen

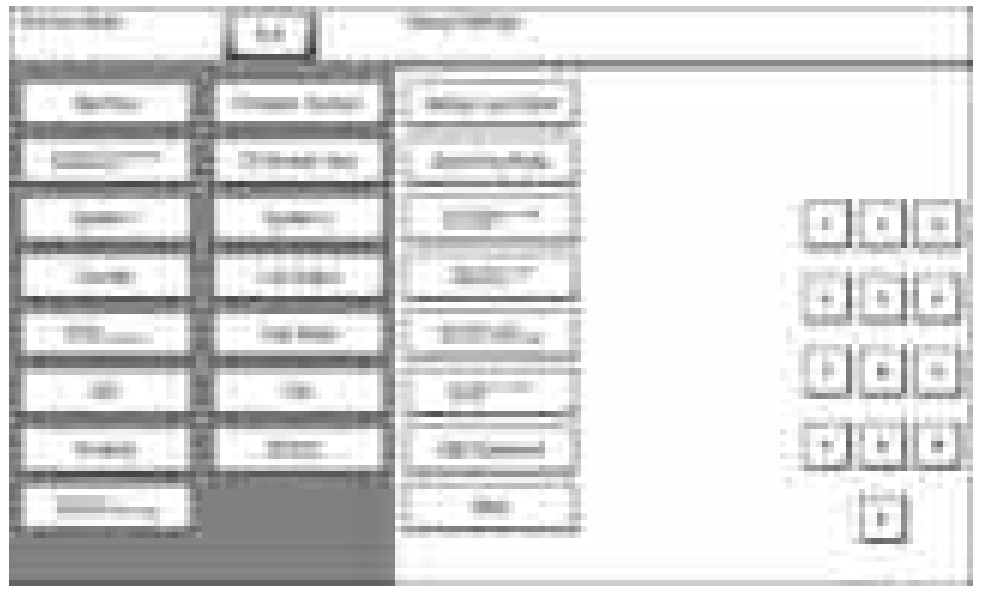

#### **Exiting procedure**

- Touch [Exit] on the Service Mode screen.
- *2.* Turn OFF the main power switch. Wait 10 seconds, then turn ON the main power switch again.

### **3.2 Debug Log Output**

- To select debug log data to be output and save it in a USB memory.
- Logs obtained under normal operation and logs obtained upon occurrence of trouble are separated and stored in different areas. Up to 20 logs can be stored.
	- Logs obtained under normal operation: 10 logs
	- Logs obtained upon occurrence of trouble: 10 logs
- When the number of saved logs reaches the upper limit, files are overwritten starting from the oldest file.

#### **NOTE**

**▪ If a USB memory is not connected to the USB port of MFP or [Administrator] -> [Security] -> [Security Details] -> [Export Debug Log] is set to [Restrict], output is unavailable.**

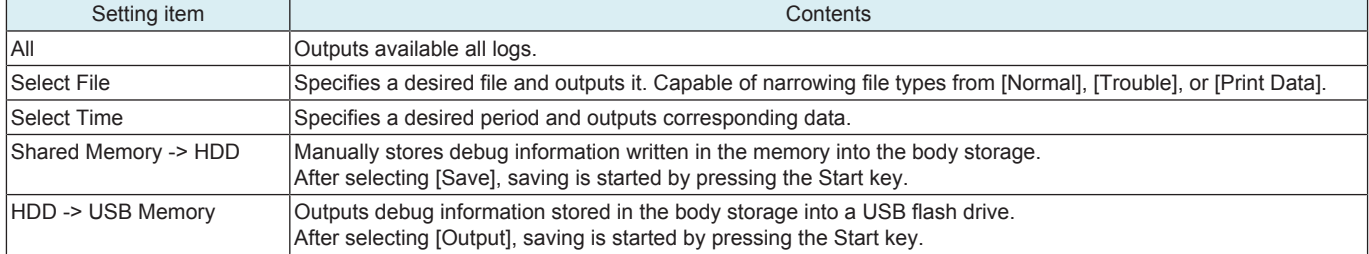

### **3.3 Acquiring Mode**

- To select mode used to acquire debug logs.
- If the cause of a problem cannot be identified by the debug logs acquired in basic mode, obtain more detailed debug logs in Enhance mode and analyze them.

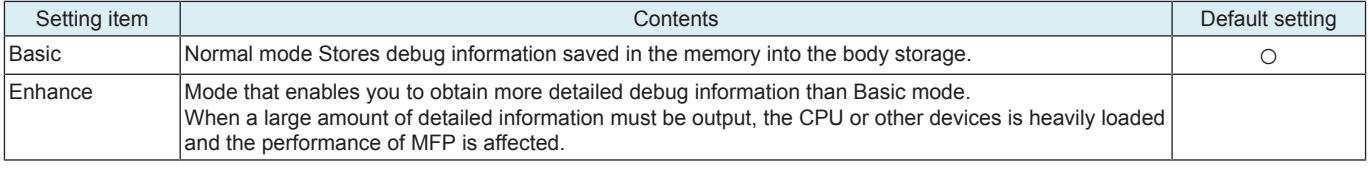

#### **Enhance mode**

• When "Enhance" is selected, configure the following items.

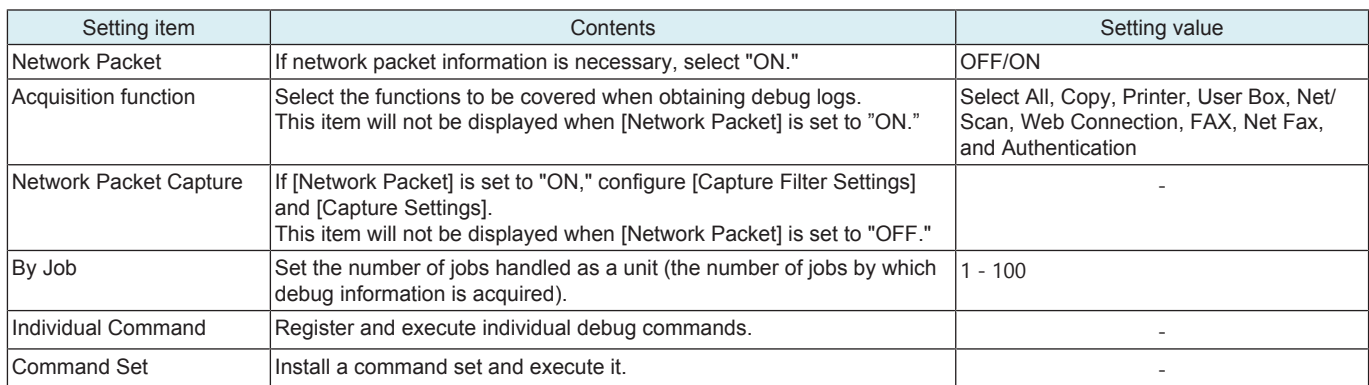

#### **Timing of Saving Debug Information in Each Mode** • Debug information is stored at the timings described below.

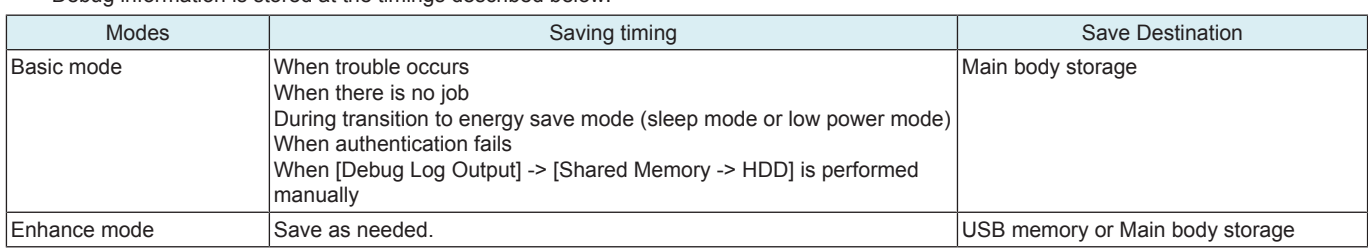

## **3.4 TX Debug Log Settings**

- To configure settings used to send debug information via the network.<br>• To send the information via the network, SMB, FTP, or WebDAV trans
- To send the information via the network, SMB, FTP, or WebDAV transmission is selectable.
- This item will be displayed only when [Acquiring Mode] is set to "Basic."

## **Select TX Method**

• To select a method used to send via the network.

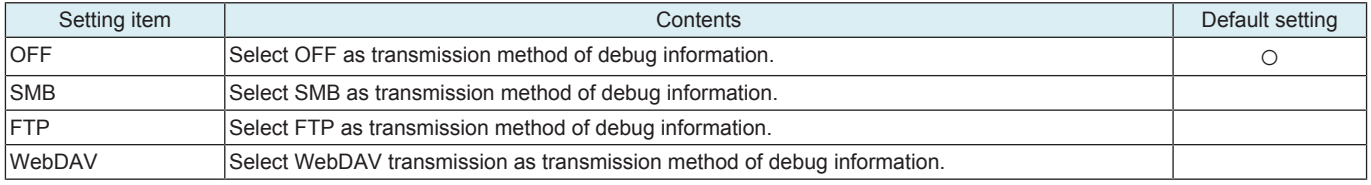

#### **SMB Setting**

• To configure settings used in SMB transmission.

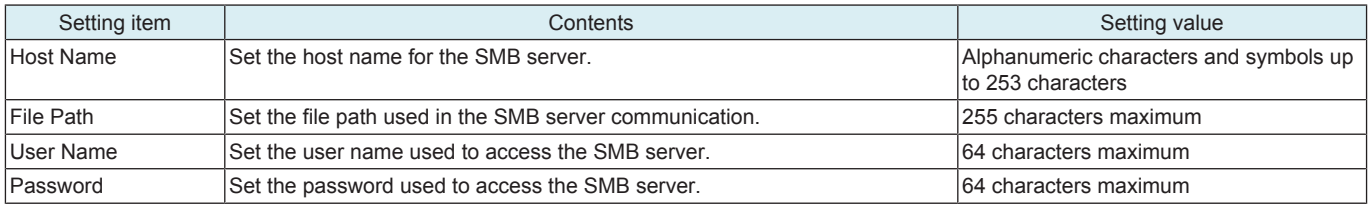

#### **FTP Settings**

• To configure settings used in FTP transmission.

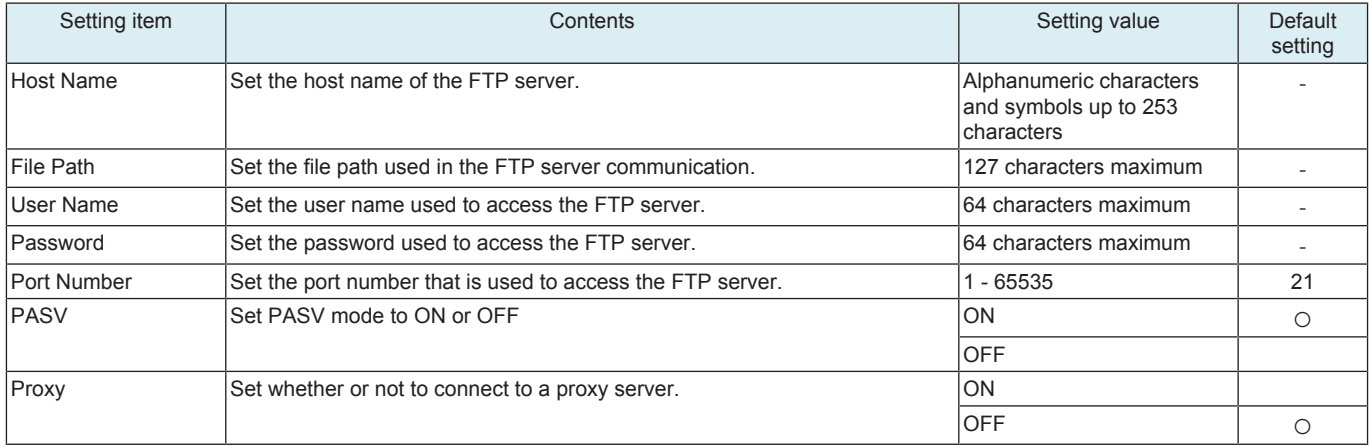

### **WebDAV Setting**

• To configure settings used in WebDAV transmission.

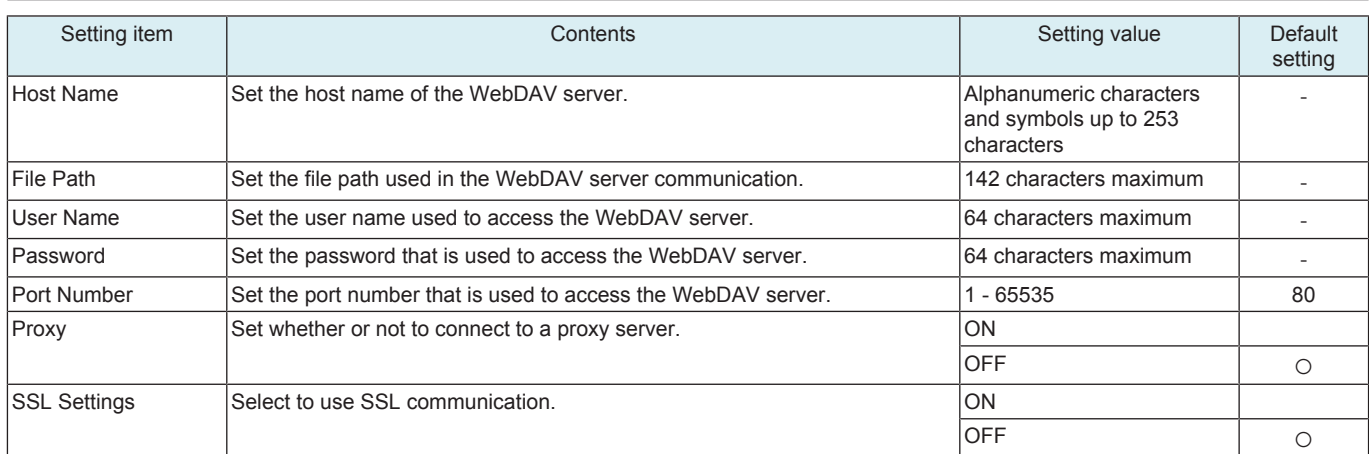

## **3.5 Remote Log Retrieval**

- Use the WebDAV server to retrieve remote access logs.
- Downloads the command set from the server configured from [Remote Log Server Settings] -> [Command Set Acquisition Pt.] at the timing configured from [Time Setting] and [polling].
- If the command set successfully downloads, logs and settings data is retrieved in accordance with the command set, and the log files and settings data files are saved on the server configured from [Remote Log Server Settings] -> [Log Save Destination].

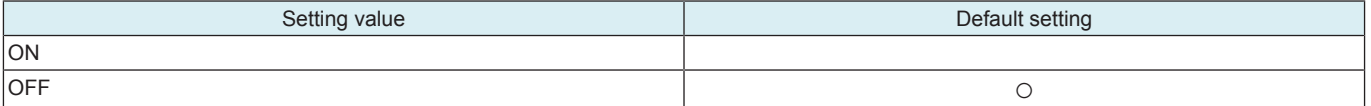

#### **Time Setting**

- Downloads the command set at the specified time and retrieves/saves the logs and settings data.
- This item will be displayed only when [ON] is set to Remote Log settings.

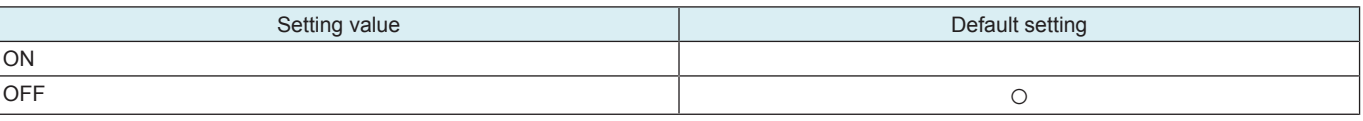

• \*: When [Yes] selected, configure the time settings.

#### **Polling**

- Downloads the command set at each specified time and retrieves/saves the logs and settings data.
- This item will be displayed only when [ON] is set to Remote Log settings.

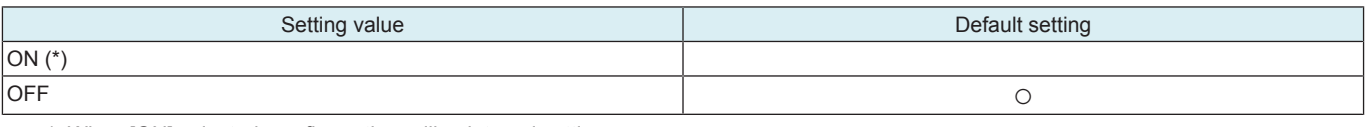

• \*: When [ON] selected, configure the polling interval settings.

#### **Retrieve Log Information**

• Immediately downloads the command set and retrieves/saves the logs and settings data.

**NOTE**

**▪ This is displayed only when [Administrator] -> [Security] -> [Security Details] -> [Export Debug Log] is set to "Allow."**

### **3.6 Remote Log Server Settings**

#### **Command Set Acquisition Pt.**

- Configures the server from which command sets as used for [Remote Log Retrieval] are retrieved.
- Touch [Copy Setting] after settings parameters are selected to copy the settings to the destination as configured from [Log Save Destination].

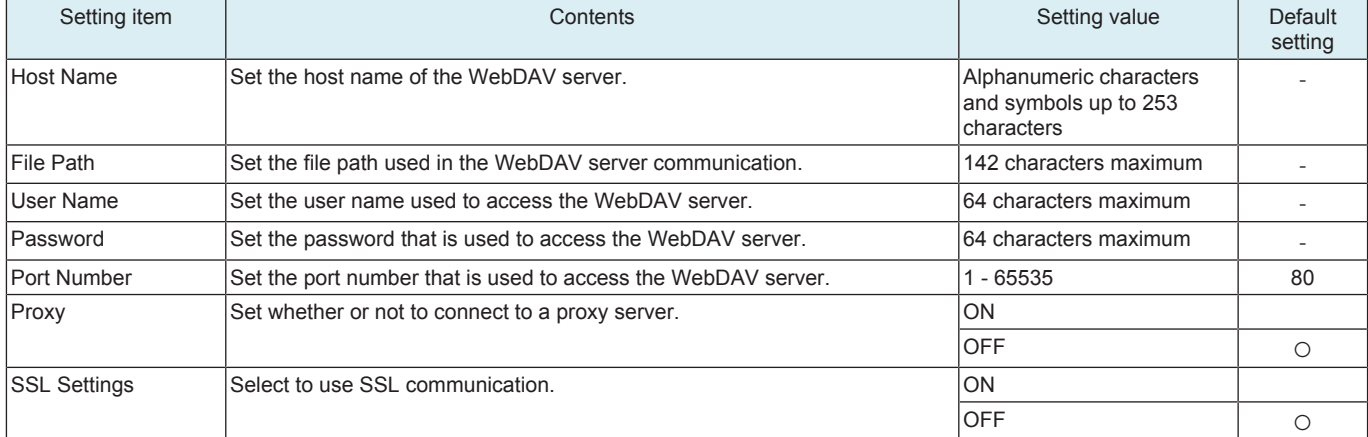

### **Log Save Destination**

- Configures the server for storing files used for [Remote Log Retrieval].
- Touch [Copy Setting] after settings parameters are selected to copy the settings to the destination as configured from [Command Set Acquisition Pt.].

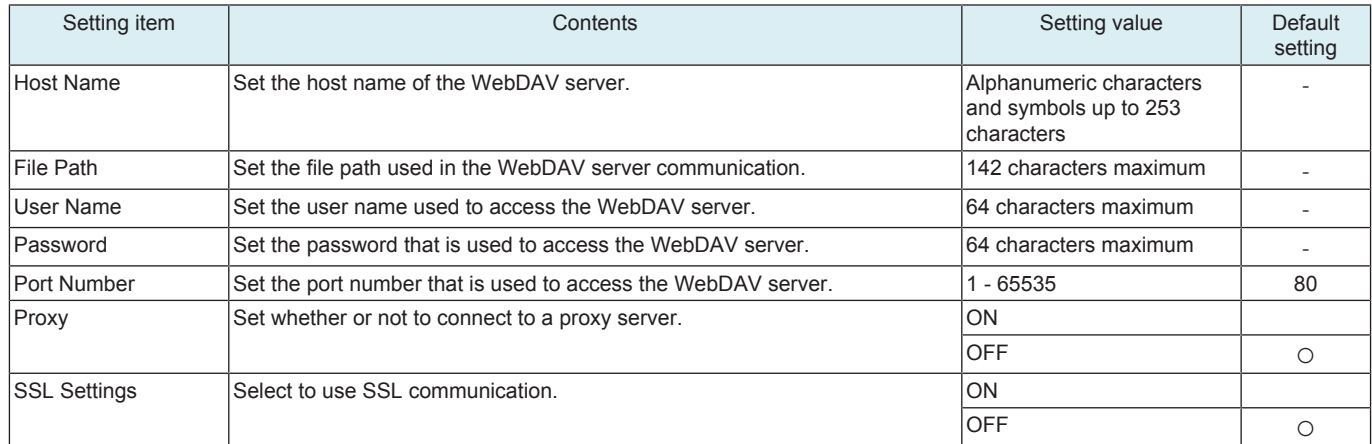

## **3.7 Enable Core Dump**

To set whether to acquire a log of Core Dump.

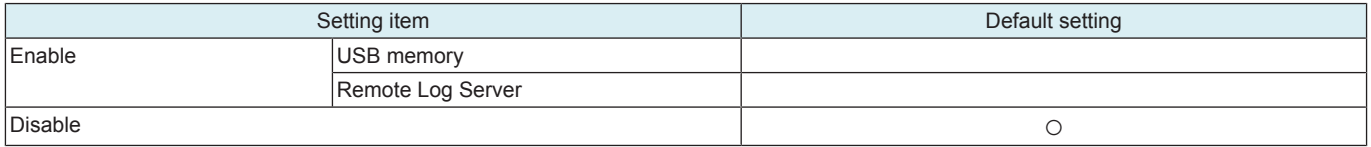

#### **NOTE**

- **When [Enable] is selected, select a saving location and press [Fix].**
- **When [Remote Log Server] is selected, be sure to complete setting of [Log Save Destination] in [Remote Log Server Settings].**

### **3.8 USB Password**

- To set a password used to store debug information into a USB flash drive.
- Default setting: 01234567890123456789
- CE informs the KM contact person of this password and the debug information data separately.

### **NOTE**

### **▪ NEVER forget the USB password.**

<Procedure>

- *1.* Current Password: Enter the USB password currently in use.
- *2.* New Password: Enter a new USB password.
- *3.* Re-input Password: Re-enter the new USB password.

### **3.9 Other**

#### **3.9.1 Screen Capture**

• The screen displayed on the control panel can be captured and saved in a USB memory as a file.

**NOTE**

#### **▪ Use a USB memory having no security functions.**

### **Preparations**

- *1.* Touch [Other].
- *2.* Touch [Screen Capture] and then [END].
- *3.* Insert the USB memory.

#### **Capturing individually procedure**

*1.* Call the screen to be captured to the control panel.

*2.* Touch [Rear reset] key at the back of the operation panel.

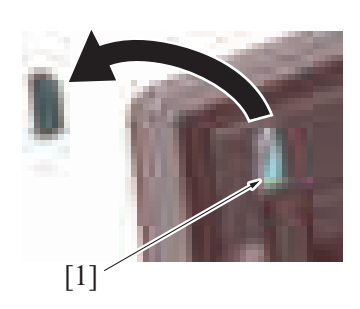

*3.* A "Capture" folder is automatically created in the USB memory and a file in the PNG format is saved in the folder.

### **Continuous capturing procedure**

*1.* Call the screen to be captured to the control panel.

- *2.* Touch [Rear stop] key at the back of the operation panel.
- *3.* Start the screen operations.
- *4.* When the operations are completed, touch [Rear stop] key again.

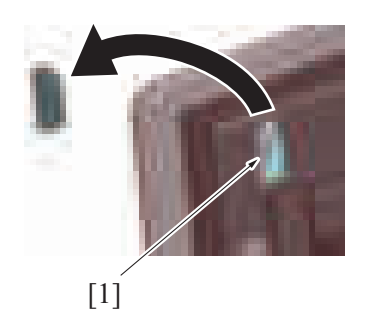

*5.* A "Capture" folder is automatically created in the USB memory and a file in the PNG format is saved in the folder.

#### **3.9.2 Panel Operation Playback**

• A series of operations is stored in memory and automatically played back on the control panel.

**NOTE ▪ To perform the playback, be sure to go back to the first screen with which the capturing was started. A playback operation starting with any screen not stored in memory results in faulty playback.**

#### **Preparations**

- *1.* Touch [Other].
- *2.* Touch [Panel Operation Playback] and then [END].

#### **Procedure**

- *1.* Call the auto playback starting screen to the control panel.
- *2.* Press the [Rear stop] key at the back of the operation panel.
- *3.* Start the screen operations to store a series of screens.
- *4.* When the operations are completed, press the [Rear stop] key again.
- *5.* Go back to the first screen and press the [Rear reset] key at the back of the operation panel.

## **3.10 Operation of the debug log function**

#### **3.10.1 Advance preparation**

#### **NOTE**

- **CE should get permission from CUSTOMER before retrieving the program sequence logs from the customer's MFP.**
- Save a key file into a USB memory.
- 1. Set the USB Password on the Key generation utility.
- 2. Generate the Key file by typing in the Serial number (capital letter) of the target MFP.
- 3. Copy the created "Debug Log" Folder into the root directory of the USB memory.

**NOTE**

- **A Key generate utility is required for creation of a key file.**
- **For how to obtain or how to use the Key generate utility, please conduct the KM support department.**
- Make sure that [Administrator] -> [Security Security] -> [Enhanced Security Mode] is set to OFF.

#### **3.10.2 Basic mode**

#### **Intended purpose**

• To retrieve the program sequence logs from the MFP; for analyzing field problems caused by MFP controller program malfunction which could be difficult to reproduce in KM.

#### **NOTE**

- **Up to a total of 20 log files can be saved, including ten during normal operations and another ten when errors occur.**
- **When the number of log files saved exceeds the upper limit, the log files are overwritten in chronological order.**
- **Each log file is concerned with a single job.**
- **Priority is given to job processing. A log file may not therefore be saved if jobs are performed continuously or if power is turned OFF immediately after processing of a job has been completed.**

#### **Settings for acquiring logs**

- *1.* Get permission from the CUSTOMER to retrieve the program sequence logs from the MFP at the customer's site.
	- **NOTE**
		- **Customer specific information such as images can not be acquired. Logs include the MFP control program sequences only.**
- *2.* Set the switch No.155 to [00000001] at Bit assignment/[01] at HEX assignment in [Service Mode] -> [System 2] -> [Software Switch Setting].
- *3.* Call the Debug Settings in Service Mode.
- *4.* Select [Basic] in [Debug Settings] -> [Acquiring Mode].
- *5.* Ask the administrator of the MFP to set a debug log encryption pass phrase in [Menu] -> [Storage Management] -> [Debug Log Encryption Settings]. (Default: 01234567890123456789)
	- **NOTE**
	- **This setting is used to encrypt debug logs to be stored in the body storage.**
	- **Be sure to set the encryption password. Failure to set the encryption password may hamper correct analysis of the log.**
- *6.* Try to reproduce the problem/malfunction on MFP.
- *7.* The problem/malfunction is reproduced.
- *8.* Ask the administrator of the MFP to set [Administrator] -> [Security] -> [Security Details] -> [Export Debug Log] to [Allow].
- *9.* Call the Debug Settings in Service Mode.
- *10.* Set the USB password in [Debug Settings] -> [USB Password].

### **NOTE**

- **The USB password set here must be same as the password set in the USB memory in advance preparation procedure.**
- *11.* Call [Debug Settings] -> [Debug Log Output] to the screen.
- *12.* Connect the USB memory prepared in advance preparation to the USB port located on the right-side of the MFP control panel.
- *13.* Touch [Select File]. Select the intended file and touch [Output] in [HDD -> USB Memory].
- *14.* Check that the Start key lights up in blue, and press the Start key. **NOTE**

# **▪ If the Start key lights up orange, the USB password and/or MFP serial number on for the MFP do not match the key file.**

- *15.* [OK] will be displayed.
- *16.* Touch [OK], and exit the "Debug Settings".
- *17.* Return the switch No. 155 to [00000000] at Bit assignment/[00] at HEX assignment in [Service Mode] -> [System 2] -> [Software Switch **Setting**
- *18.* Exit the Service Mode.
- *19.* Remove the USB memory from the MFP and check that the USB memory contains the file of which name is "LOGSYS\_xxxxxxxxxxx.log". *20.* Send KM your request of analyzing the problem with the log file.
	- **NOTE**

#### **▪ Send the USB password and log file(s) to the recipient of your request SEPARATELY.**

### **3.10.3 Enhance mode**

#### **Intended purpose**

• To retrieve the program sequence logs from the MFP; for analyzing field problems caused by MFP controller program malfunction which could be difficult to reproduce in KM.

#### **Settings for acquiring logs**

<When selecting USB memory as a target device>

- *1.* Get permission from the CUSTOMER to retrieve the program sequence logs from the MFP at the customer's site.
- **NOTE**
	- **They do not include the copy/scan/print/fax image data unless selecting printer. Logs include the MFP control program sequences only.**
	- **The top priority of the MFP is to save the logs completely before starting the next job process; so the CUSTOMER will see a pause between jobs.**
- *2.* Set the switch number "155" to "01" in HEX Assignment in [Service Mode] -> [System 2] -> [Software Switch Setting].
- *3.* Call the Debug Settings in Service Mode.
- *4.* Select [Enhance] in [Debug Settings] -> [Acquiring Mode].
- *5.* Select the target logs.
- **NOTE**
	- **DO NOT TOUCH the command settings [Individual Command] and [Command Set] without KM instructions.**
- *6.* Set the USB password in [Debug Settings] -> [USB Password].

**NOTE**

#### **▪ The USB password set here must be same as the password set in the USB memory in advance preparation procedure.** *7.* Exit the Service Mode.

- *8.* Ask the administrator of the MFP to set [Administrator] -> [Security] -> [Security Details] -> [Export Debug Log] to [Allow].
- *9.* Connect the USB memory into the USB port on the right-rear side of the MFP.
- *10.* Try to reproduce the problem/malfunction on MFP.
	- **Cautions when saving log files each time the problem/malfunction is reproduced**
		- **Saved Logs will not be overwritten. USB memory should have enough capacity to save the all logs.**
		- **Debug log function will stop if USB memory is FULL.**<br>• While saving the log data a specific ICON will appear
		- While saving the log data, a specific ICON will appear on the control panel. DO NOT REMOVE the USB memory when the **ICON is displayed.**
- *11.* The problem/malfunction is reproduced.
- *12.* Return the switch number "155" in HEX Assignment to "00" in [Service Mode] -> [System 2] -> [Software Switch Setting].
- *13.* Exit the Service Mode.
- *14.* Remove the USB memory from the MFP and check that the USB memory contains the file of which name is "LOGSYS\_xxxxxxxxxxx.log".
- *15.* Send KM your request of analyzing the problem with the log file.

#### **NOTE**

#### **▪ Send the USB password and log file(s) to the recipient of your request SEPARATELY.**

- <Once saving in the MFP storage and exporting into a USB memory>
- *1.* Get permission from the CUSTOMER to retrieve the program sequence logs from the MFP at the customer's site.

**NOTE**

- **They do not include the copy/scan/print/fax image data unless selecting printer. Logs include the MFP control program sequences only.**
- **The top priority of the MFP is to save the logs completely before starting the next job process; so the CUSTOMER will see a pause between jobs. so the CUSTOMER will see a pause between jobs.**
- *2.* Set the switch number "155" to "01" in HEX Assignment in [Service Mode] -> [System 2] -> [Software Switch Setting].
- *3.* Call the Debug Settings in Service Mode.
- *4.* Select [Enhance] in [Debug Settings] -> [Acquiring Mode].
- 5. Select the target logs.

**NOTE**

- **DO NOT TOUCH the command settings [Individual Command] and [Command Set] without KM instructions.**
- *6.* Set the USB password in [Debug Settings] -> [USB Password].

#### **NOTE ▪ The USB password set here must be same as the password set in the USB memory in advance preparation procedure.**

- *7.* Exit the Service Mode.
- *8.* Ask the administrator of the MFP to set a debug log encryption pass phrase in [Menu] -> [Storage Management] -> [Debug Log Encryption Settings]. (Default: 01234567890123456789)

**NOTE**

**▪ This setting is used to encrypt debug logs to be stored in the body storage.**

- **Be sure to set the encryption password. Failure to set the encryption password may hamper correct analysis of the log.** *9.* Try to reproduce the problem/malfunction on MFP.
- *10.* The problem/malfunction is reproduced.
- *11.* Ask the administrator of the MFP to set [Administrator] -> [Security] -> [Security Details] -> [Export Debug Log] to [Allow].
- *12.* Call [Debug Settings] -> [Debug Log Output] to the screen.
- *13.* Connect the USB memory prepared in advance preparation to the USB port located on the right-side of the MFP control panel.
- *14.* Touch [Select File]. Select the intended file and touch [Output] in [HDD -> USB Memory].
- *15.* Check that the Start key lights up in blue, and press the Start key.

#### **NOTE ▪ If the Start key lights up orange, the USB password and/or MFP serial number on for the MFP do not match the key file.**

- *16.* [OK] will be displayed.
- *17.* Touch [OK], and exit the Debug Settings.
- *18.* Return the switch number "155" in HEX Assignment to "00" in [Service Mode] -> [System 2] -> [Software Switch Setting].
- *19.* Exit the Service Mode.
- *20.* Remove the USB memory from the MFP and check that the USB memory contains the file of which name is "LOGSYS\_xxxxxxxxxxx.log".
- *21.* Send KM your request of analyzing the problem with the log file.
- **NOTE**
	- **Send the USB password and log file(s) to the recipient of your request SEPARATELY.**

# K FIRMWARE

## 1. Overview

#### **Rewriting of Firmware**

• Methods for rewriting the firmware are shown below.

**NOTE**

## **▪ The settings in the "Utility" mode and the "Service Mode" will not be changed, when the firmware is rewritten.**

<How to use a USB memory>

• Save the firmware data to a USB memory. Connect the USB to the main body directly and update the firmware.

<How to use an Internet ISW>

• "Internet ISW" is a system, which obtains firmware from the program server via the Internet to update the firmware.

• It is executed when a firmware update instruction is issued or at a predetermined time.

<How to use an Auto Update setting>

- "Auto Update" is the function, which makes the main body access the program server periodically through the network to obtain a new firmware data, then rewrites it automatically.
- It is also possible to share the update data obtained from the network with other MFP, and operate the MFP as a program server for "the Auto Update function." For details, see " [I.19.2.2 Relay server setting.](#page-574-0)"

#### **Other data**

• Activate all data such as the voice data, and the loadable device driver as required in accordance with the rewriting firmware or user's environment.

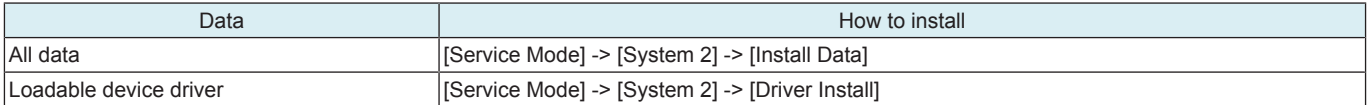

#### **Confirming the firmware version**

• After conducting firmware rewriting, check the firmware version No. and confirm that the firmware has been normally updated. <Procedure>

*1.* Select [Service Mode] -> [Firmware Version].

*2.* To check the firmware version.

## 2. USB memory

### **2.1 Preparation**

#### **System preparation**

- PC with USB ports
- USB memory
	- USB flash memory compatible with the USB (1.1/2.0/3.0) interface. The speed is limited to USB2.0 specifications even if using a device that supports USB3.0.
	- The USB memory is formatted in FAT32 format.
	- No security functions such as encryption and password lock have been added (or the USB memory allows its security functions to be turned OFF).
	- A USB memory that is recognized by the computer as two or more drives cannot be used.

**NOTE**

#### **▪ Possible to be non-operational products.**

## **USB memory used to update firmware**

- *1.* Uncompress the firmware file.
- *2.* Connect the USB memory to the computer.
- *3.* Copy the extracted update data folder into the root directory of the USB memory.

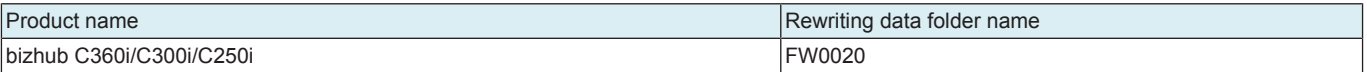

#### **NOTE**

- More than one firmware data with a single model can be stored in the USB memory.
- **In this case, copy the firmware data to the USB memory according to the following procedures.**
- **1. Make the folder named "FWSelect" (case-sensitive) to the root directory of the USB memory.**
	- **2. Make a folder with any folder name (one byte alphameric characters, maximum 40 characters) under "FWSelect" folder, and store the firmware data to the folder.**

#### **Directory configuration of USB memory**

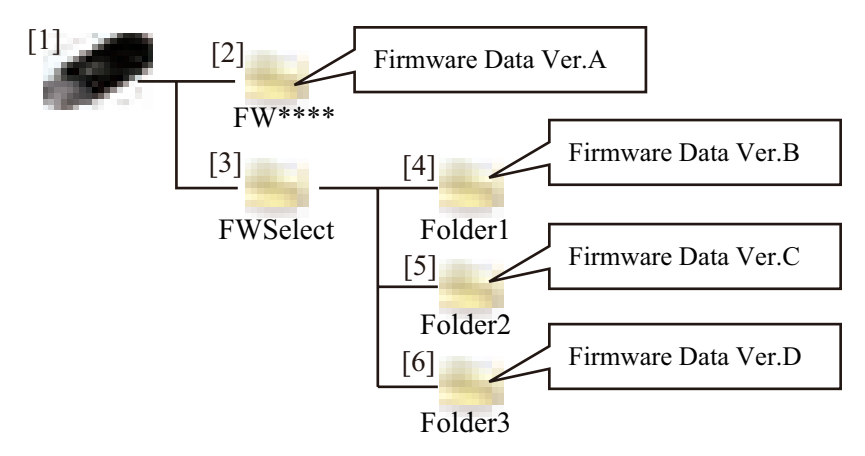

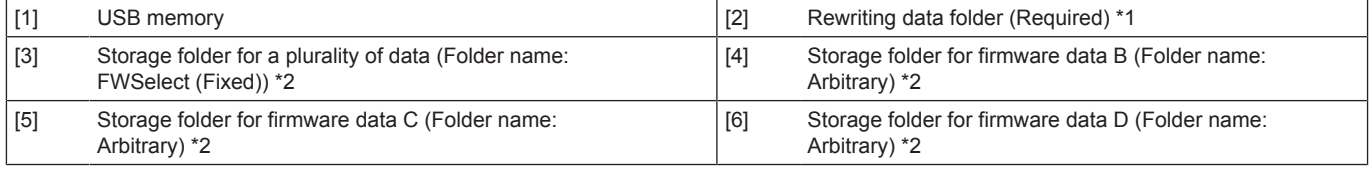

• \*1: Required to start the firmware update screen.

• \*2: Required only when a plurality of data is stored.

## **2.2 Rewriting of Firmware**

#### **Starting the update screen**

**NOTE**

When [Administrator] -> [Security] -> [USB Connection Permission setting] -> [External Memory (Service)] -> [FW Update] is set **to "Restrict", firmware update cannot be executed by using a USB memory.**

**▪ When the main power switch is turned on, a message "It is limited by the administrator." will appear.**

- **When [Administrator] -> [Security] -> [FW Update (USB) Perm. Sett.] is set to "Password Priority", it requires to input a password after confirming with the administrator.**
- **USB memory must be connected with the main power switch off.**

<Procedure>

*1.* Turn OFF the main power switch.

[2]

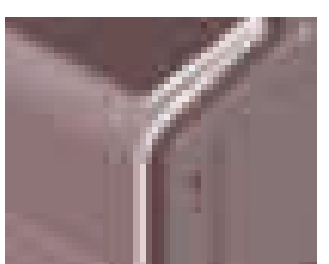

*2.* Connect the USB memory containing the firmware into the USB port on the right side of the control panel.

- [1]
- *3.* Remove the cover [1] at the back of the operation panel.
- *4.* Turn the main power switch ON while pressing [2] of the [Rear Stop] key.

*5.* Firmware Update selection screen is displayed.

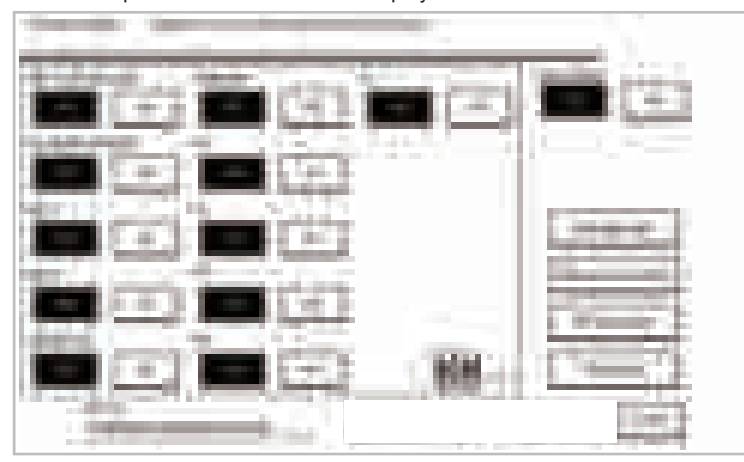

#### **NOTE**

- Unless one of the keys on the control panel is pressed, firmware is automatically updated after 30 seconds when the main power **switch is turned on.**
- **Selectable items displayed change depending on equipped options, etc.**

#### **Selecting the firmware data**

- When multiple set of firmware data is stored in the USB memory, a set of data can be selected.
- The firmware data in the update data folder "FW0020" copied to the root directory of the USB memory is selected as the default data.

<Procedure>

- *1.* Touch [FW Data Select] on the firmware update selection screen.
- *2.* After the data in the USB memory is checked, a list of the available firmware data is displayed.
- The default data is indicated by an asterisk (\*).
- *3.* Select the firmware, and touch [OK].

#### **Language Selection**

- Select the language data displayed on the Language Selection screen of Utility.
- Select languages as required according to, for example, the use environment of the user.

#### **NOTE**

## **▪ Up to 9 languages are selectable. However, Japanese and English are essential options.**

<Procedure>

- *1.* Touch [Language Select] on the firmware update selection screen.
- *2.* On the Language Select screen, select a language to be displayed on the LCD area of the control panel, then touch [Fix].

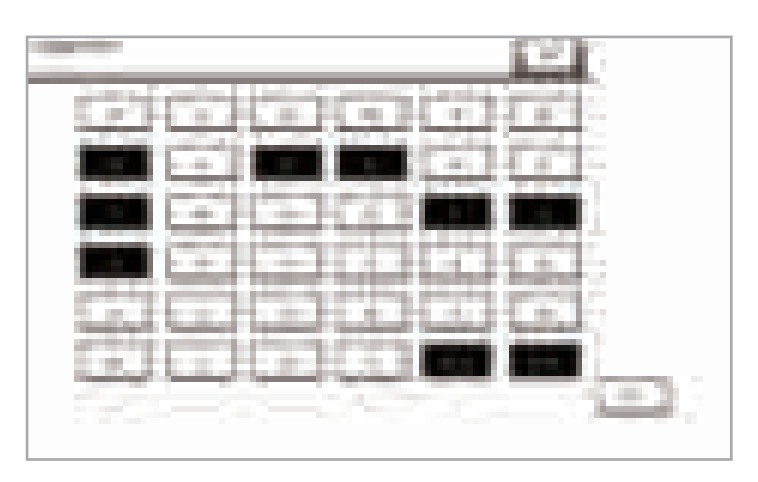

*3.* Touch [OK].

#### **Updating the firmware**

- *1.* Select the target firmware data to be updated in the Firmware Update selection screen. If multiple pages is displayed in the selection screen, check all of the pages.
- *2.* Press the [START]. (At this time, the Start key starts blinking red.)
	- **NOTE**
		- **The progress ratio of each board is displayed in writing the program.**

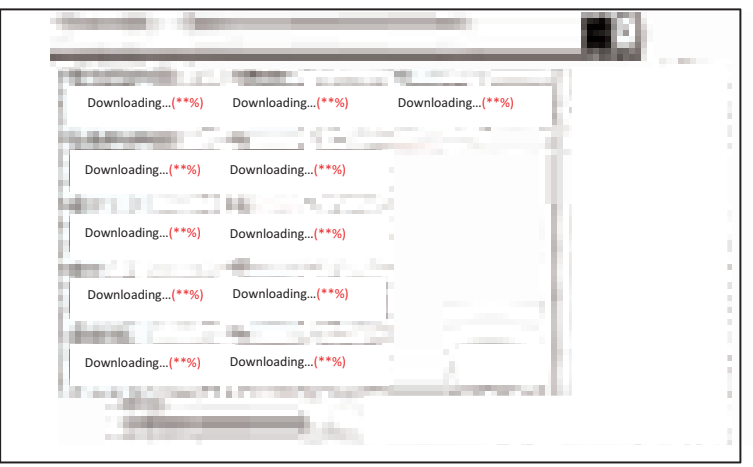

*3.* Check that the control panel shows the message indicating that the data has been rewritten correctly ([Downloading Completed]). (The Start key lights blue.)

#### **NOTE**

- **Check all pages, and make sure that no item is under firmware updating (Downloading...).**
- *4.* Turn OFF the main power switch.
- *5.* Remove the USB memory.
- *6.* Turn ON the main power switch.
- *7.* Check the firmware version in Service Mode.

## **2.3 Action when data transfer fails**

- If "NG" appears on the control panel, indicating that rewriting has been unsuccessful (in which case the Start key lights up red), take the following steps.
	- 1. Perform the data rewriting procedure again.
	- 2. If the procedure is abnormally terminated, change the USB memory for a new one and try another rewriting sequence.
- 3. If the procedure is still abnormally terminated, change the board that has caused "NG" and carry out data rewriting procedure.

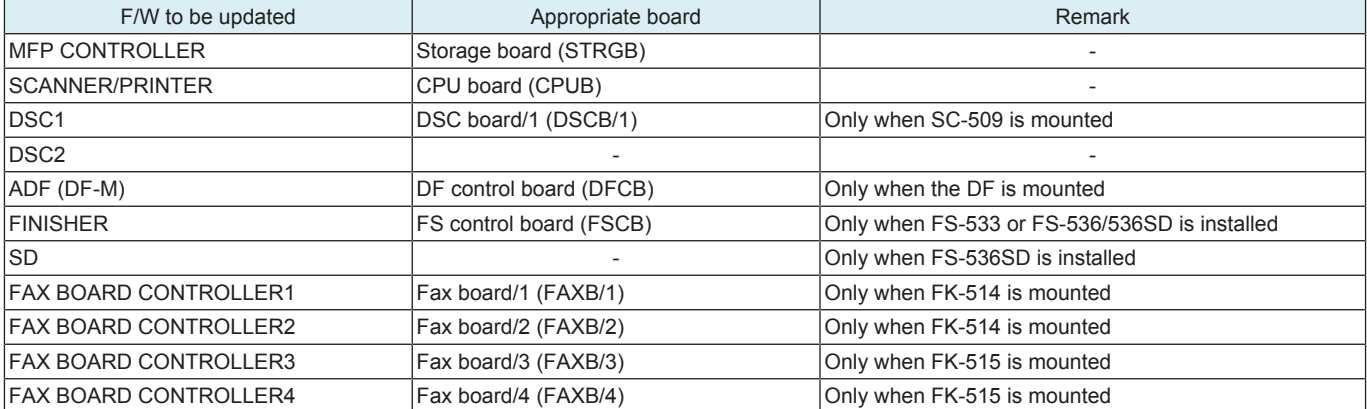

## 3. Internet ISW

### **3.1 Service environment**

- To use the "Internet ISW", the MFP must be connected to such a network environment that the firmware can be downloaded on the Internet using the ftp or http protocol.
- The "Internet ISW" will not operate under the following conditions.
- Main power switch is set to OFF.
- Sub power auto power off mode is enabled.
- [Administrator] -> [Security] -> [Enhanced Security Mode] is set to "ON".
- Machine is operating, or there are jobs present (including appointed jobs).
- Machine is in idle with suspended job.
- Paper jam has occurred.
- Image file is in the memory.
- Model or the circuit board of the program does not match.

### **3.2 Preparation**

#### <span id="page-628-0"></span>**3.2.1 Making the firmware data**

It is necessary to convert the firmware data and save it in the target directory of the Internet ISW server for upgrading the firmware via Internet ISW.

<Procedure>

- *1.* Uncompress the firmware file.
- *2.* Drag and Drop the firmware folder "FW\*\*\*\*" [2] which is in the uncompressed folder [1] into the batch file "mktar\_A7PU.bat" [3] which is in the same folder.

**NOTE**

**▪ For the folder name of the folder [2] and the file name of the file [3], refer to "Table: Folder name, File name."**

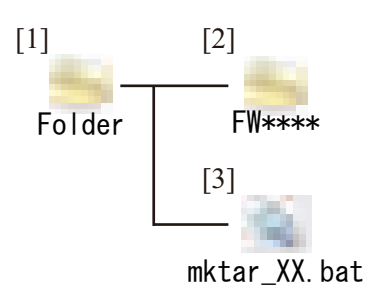

- *3.* Windows command prompt runs and file generation starts.
- *4.* The command prompt closes automatically when the processing completes.
- *5.* "XXfw.tar" file is created in the same directory.

**NOTE**

**▪ For file name, refer to "Table: Folder name, File name."**

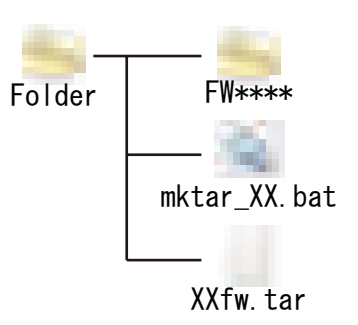

*6.* Copy the "XXfw.tar" file to the predetermined directory of the Internet ISW program server.

Table: Folder name, File name

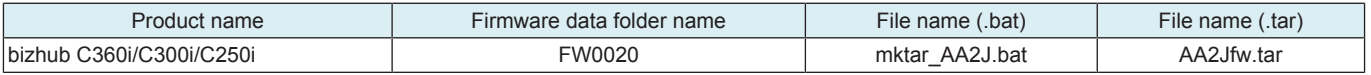

#### **3.2.2 Internet ISW Set**

- Enable Internet ISW function in [Service Mode] -> [Machine Update Setting] -> [Internet ISW] -> [Internet ISW Set].
- In [Service Mode] -> [Machine Update Setting] -> [Internet ISW], configure the settings related to Internet ISW functions, including the protocol to use and access settings to the program server.
- For detailed settings, refer to [" I.19.1 Internet ISW](#page-568-0)."

## **3.3 Rewriting of Firmware**

**NOTE**

- When performing the Internet ISW, ask the administrator for permission beforehand.
- **DO NOT turn OFF the main power switch while downloading.**

#### **Update instruction**

• The firmware update instruction by Internet ISW can be issued from the control panel, CS Remote Care, and Web Connection. **NOTE**

- When IP address of MFP is assigned by DHCP, the firmware rewriting will be failed by using [Download/Update] button. Use **[Download] button in such case.**
- **The Static IP address of MFP is necessary to execute the firmware rewriting by CS Remote Care or Web Connection remotely. ▪ Updates cannot be performed via the [Download/Update] button when connected over Wi-Fi. Use [Download] button in such case.**

<Control panel>

- *1.* Touch [Service Mode] -> [Machine Update Setting] -> [Internet ISW] -> [Download].
- *2.* To download and update firmware data, select [Download/Update]. To only download firmware data and update it later, select [Download]. *3.* Touch [Start].

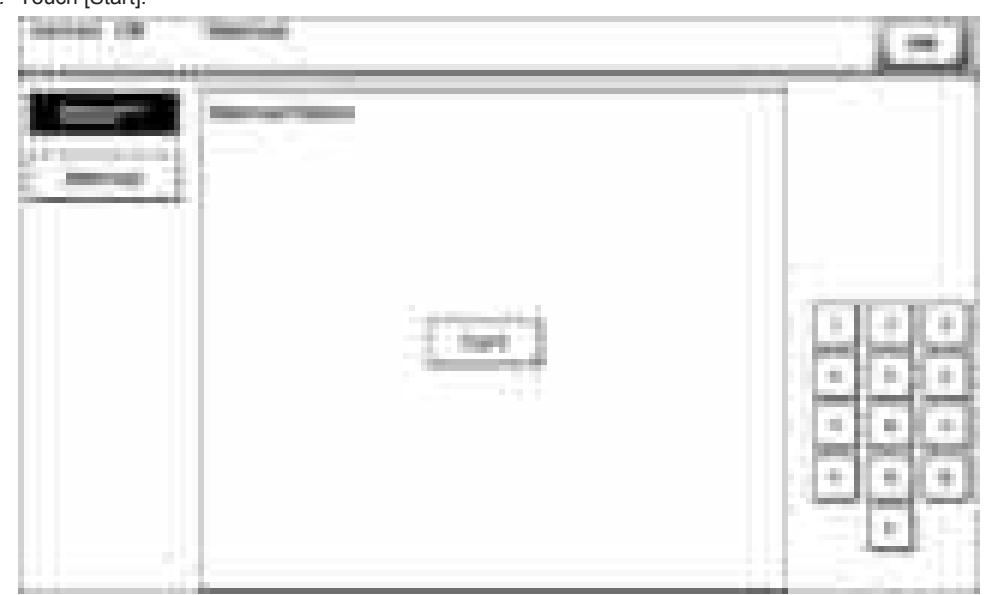

*4.* MFP accesses the program server and starts downloading the firmware data.

*5.* To download and update firmware data, select the types of firmware data to be written and replaced with a newer version in the Firmware Update screen and press [START].

**NOTE**

- Unless one of the keys on the control panel is pressed, firmware is updated after 30 seconds when the unit has restarted.
- **The display item varies by the configuration of optional parts installed on this machine.**
- **If multiple pages is displayed in the selection screen, check all of the pages.**

<CS Remote Care>

- Issue an update instruction from CS Remote Care center.
- For details, refer to the CS Remote Care Center manual.

#### **NOTE**

**▪ For detailed error information relating to CS Remote Care, refer to " [I.8.1 Remote Care](#page-441-0)."**

<Web Connection>

- *1.* Access the Web Connection of the MFP.
- *2.* In the administrator mode, use [Internet ISW Set] -> [Firmware Update Parameters] to issue the update instruction.

#### **During updating**

- *1.* After pressing [Start], the MFP main body connects to the program server and starts the download.
- *2.* The message to indicate the status will be displayed on the screen while connecting or transferring data.

#### **Completing update**

<Firmware updated normally>

- *1.* When the Firmware is normally updated, restart the MFP in auto or manual mode to display the outcome, and touch [OK] to return to the main screen.
- <Failing to update the firmware due to the network trouble>
- *1.* When updating failed to complete due to the trouble on connecting to the network, an error code and the message will be displayed.
- *2.* Restart the MFP main body in auto or manual mode, and touch [OK]. It can be used with the firmware version before conducting updating.
- *3.* Check the settings for the network by [Internet ISW error codes,](#page-778-0) and try updating again.

<Failure to update firmware after starting the update process>

- *1.* Once firmware updating has started, the ROM in the MFP will be deleted. When it failed right after updating has started, restart the MFP, and shift to the standby screen to retry downloading.
- *2.* When updating on the control panel, touch [settings] on the standby screen, and check the Network settings again. Touch [Download], and restart the Internet ISW.

#### **NOTE**

- **Return to the standby screen without fail after turning the main power switch OFF/ON if the firmware is not updated.**
- **Firmware can be updated with the USB memory.**

# 4. Auto Update setting

## **4.1 Service environment**

- To use the "Auto Update setting", the MFP must be connected to such a network environment that the firmware data can be downloaded on the network using the SMB or http protocol.
- The Auto Update function will not operate when the MFP is under the following conditions.
- Main power switch is set to OFF.
- Sub power OFF mode (power key is orange) or ErP auto power OFF mode (power key flashes orange) enabled
- [Administrator] -> [Security] -> [Enhanced Security Mode] is set to "ON".
- MFP is operating, or there are jobs present (including appointed jobs).
- MFP is in idle with suspended job.
- Trouble has occurred.
- Image file is in the memory. • Model or the circuit board of the program does not match.

## **4.2 Preparation**

- For using this Auto Update setting effectively, before executing the following procedures contact with the administrator to obtain an agreement.
- Convert the obtained firmware data to an appropriate format. Refer to " [K.3.2.1 Making the firmware data](#page-628-0)."
- Create the program update information file (C\_UpdateList.ini).
- Upload the firmware data and program update information file to the program server.
- Configure the settings related to the automatic update function in [Service Mode] -> [Machine Update Setting] -> [Machine Auto Update setting] -> [Auto Update setting].
- For details, see [" I.19.2.1 Auto Update setting.](#page-569-0)"

## **4.3 Rewriting of Firmware**

### **Download**

- The program server is accessed at the configured polling interval to check the program update information file.
- Compare the program update information file in the program server with that in the MFP, and starts downloading the firmware data with a changed Version number.

### **Auto Update of firmware**

If the MFP power is set to ON at the scheduled update time, rewriting is executed automatically. If the power is set to OFF, no rewriting will be executed.

# 5. How to install the i-Option data

## **5.1 Available function for i-Option**

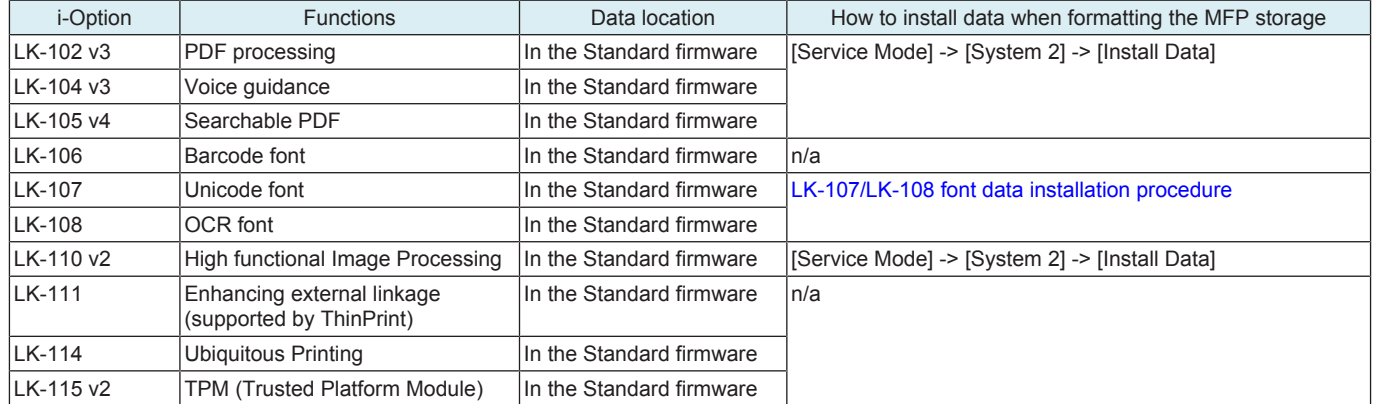

## <span id="page-631-0"></span>**5.2 LK-107/LK-108 font data installation procedure**

*1.* Prepare an USB memory.

- *2.* Copy the font data to the root directory of the USB memory.
	- OCR font: download\_OCRA-0.pdf
	- Unicode font: download\_Andale\_J-0.pdf, download\_Andale\_K-0.pdf, download\_Andale\_S-0.pdf, download\_Andale\_T-0.pdf
- *3.* Turn ON the main power switch, and connect the USB memory to the USB port on the side of the control panel.
- *4.* The message "Print a document from External Memory" will be displayed on the control panel, and select it.
- *5.* The font data in the USB memory will be displayed, and select these data to print out.
- *6.* The message "Document Printing Failed" will be displayed, and touch [OK].
- *7.* Print out a PCL font list, and confirm that the font data are registered as following names.
	- LK-107: Andale Mono WT J, Andale Mono WT K, Andale Mono WT S, Andale Mono WT T

• LK-108: OCR-A

## 6. Creating back up files when updating firmware

- By enabling backup, the old firmware data is backed up to the storage of the main body when the firmware is updated.<br>• If backup data exists in the storage of the main body, the old backup data is deleted and new firmwar
- If backup data exists in the storage of the main body, the old backup data is deleted and new firmware data is backed up.<br>• This enables you to restore the backed up firmware (rollback) if an error occurs when updating t
- This enables you to restore the backed up firmware (rollback) if an error occurs when updating the firmware.
- To roll back the firmware, select [Service Mode] -> [Machine Update Settings] -> [Firmware Rollback].

<Procedure>

- *1.* The firmware update selection screen is displayed when updating the firmware.
- *2.* Touch [FW Backup] on the firmware update selection screen.

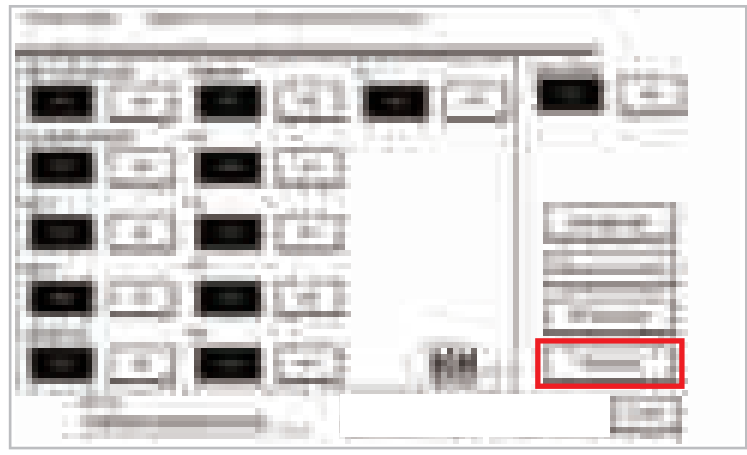

- *3.* Select [USB FW BACKUP] and [OTHER FW BACKUP] in the firmware backup screen.
	- [USB FW BACKUP]: Select to execute backup when updating the firmware on the USB flash memory.
	- [OTHER FW BACKUP]: Select to execute backup when updating the firmware by non-USB Internet ISW or automatic update feature.
- *4.* Touch [OK]. *5.* Update the firmware.
- **NOTE**
	- **The update process takes a few more minutes when creating a backup than when not creating a backup.**

# L TROUBLESHOOTING

## 1. JAM CODE

## **1.1 JAM display**

### **Display procedure**

- When the paper jam occurred, the message, the jam clear procedure, the position jam occurred (number lights up), position of the remaining paper (number lights up), and the JAM code are displayed.
- Touch [Display Switch] to switch the screen showing the jam clear procedure or the jam occurring position.

Screen showing jam clear procedure

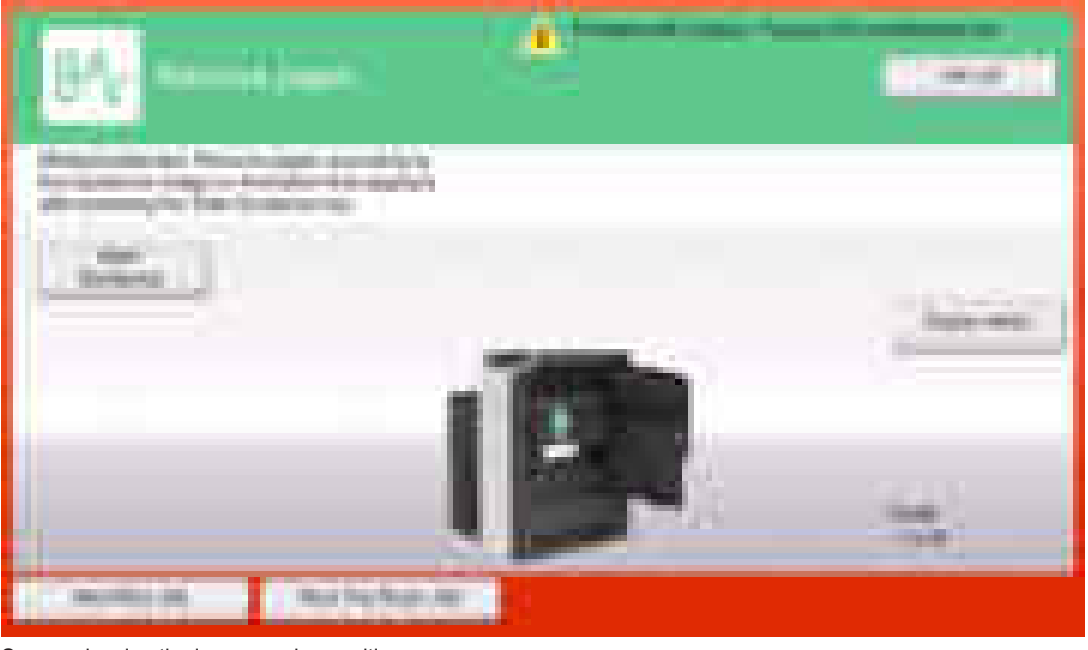

Screen showing the jam occurring position

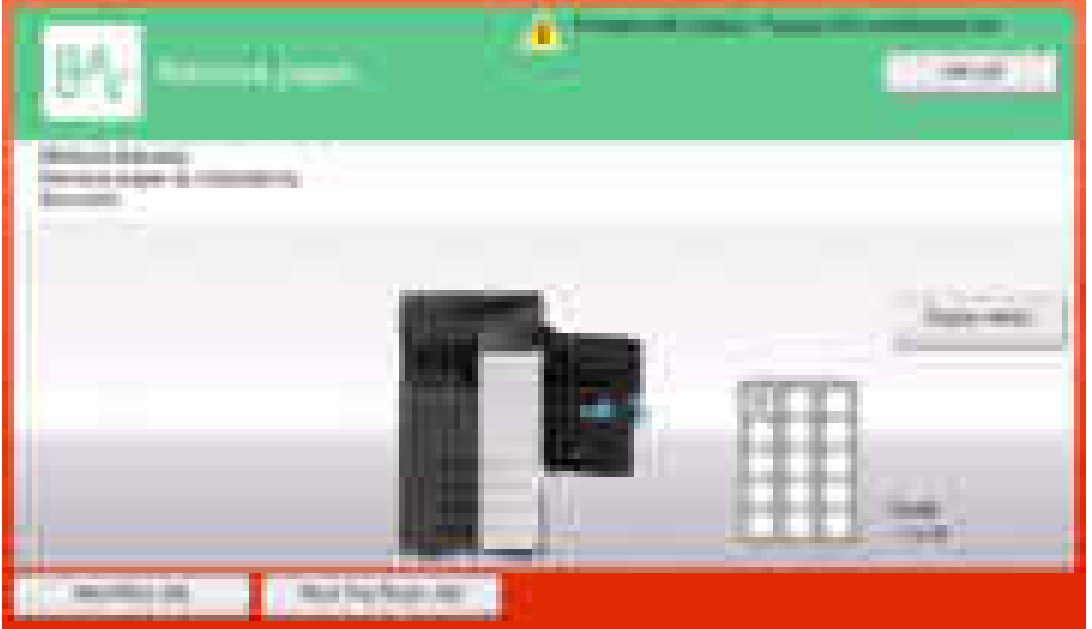

#### **NOTE**

- JAM code is displayed on the jam warning screen only when [Service Mode] -> [System 2] -> [JAM Code Display Setting] is set to **"Display."**
- **To change the initial display when jam occurred to the screen showing the jam occurring position, set [Paper jam release procedure display settings] on the [Utility] -> [Utility] -> [Customize] -> [Active screen setting] to "OFF." When [Paper jam release procedure display settings] is set to "OFF," the "screen showing jam clear procedure" cannot be displayed.**
- **When a tray life-up failure (trouble code) occurred, for the trouble that can be cleared by removing the tray, the following screen is displayed showing users how to remove jammed paper and how to load paper properly. Therefore, for remaining paper jam, the screen will disappear.**

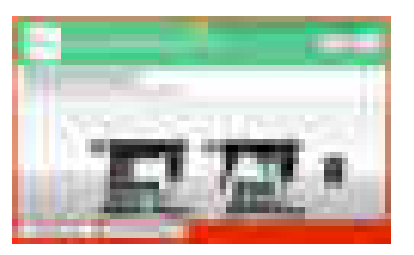

**▪ A trouble code (C-02XX) will be displayed if the tray lift-up failure cannot be cleared even when action has been taken by following the Guidance.**

#### **Resetting procedures**

- *1.* Open the corresponding door, clear the sheet of paper misfeed, and close the door.
- *2.* Touch "OK" displayed on the touch panel.

### <span id="page-634-0"></span>**1.2 Initial check items**

• When a paper misfeed occurs, first perform the following initial check items.

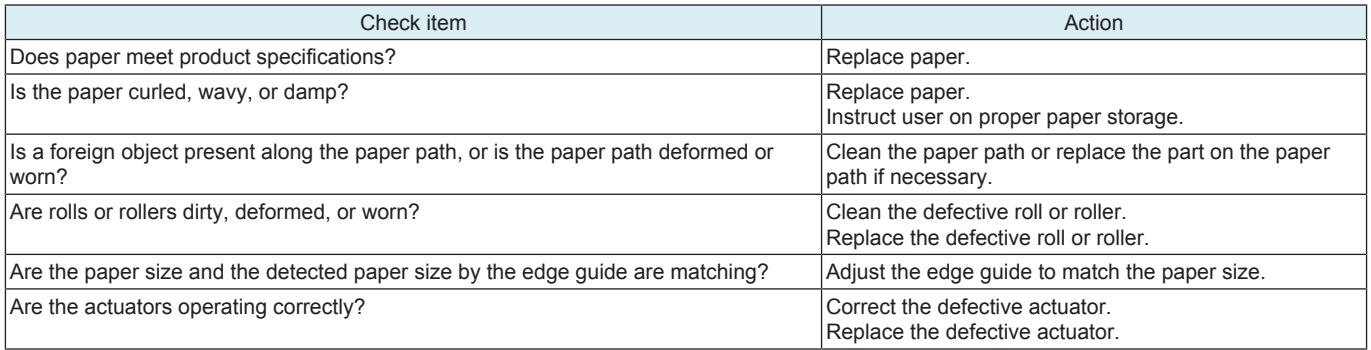

## **1.3 List of the JAM code**

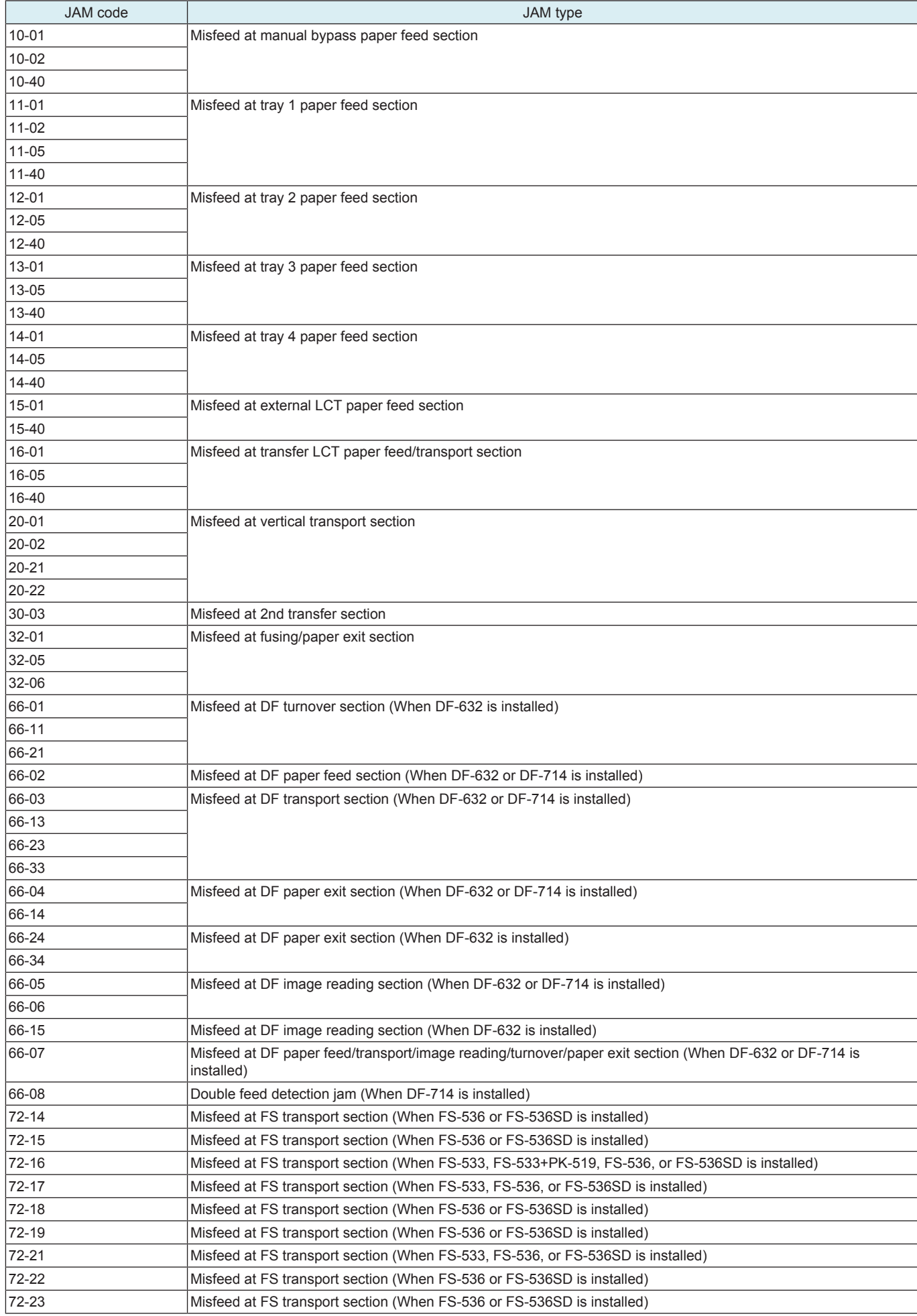

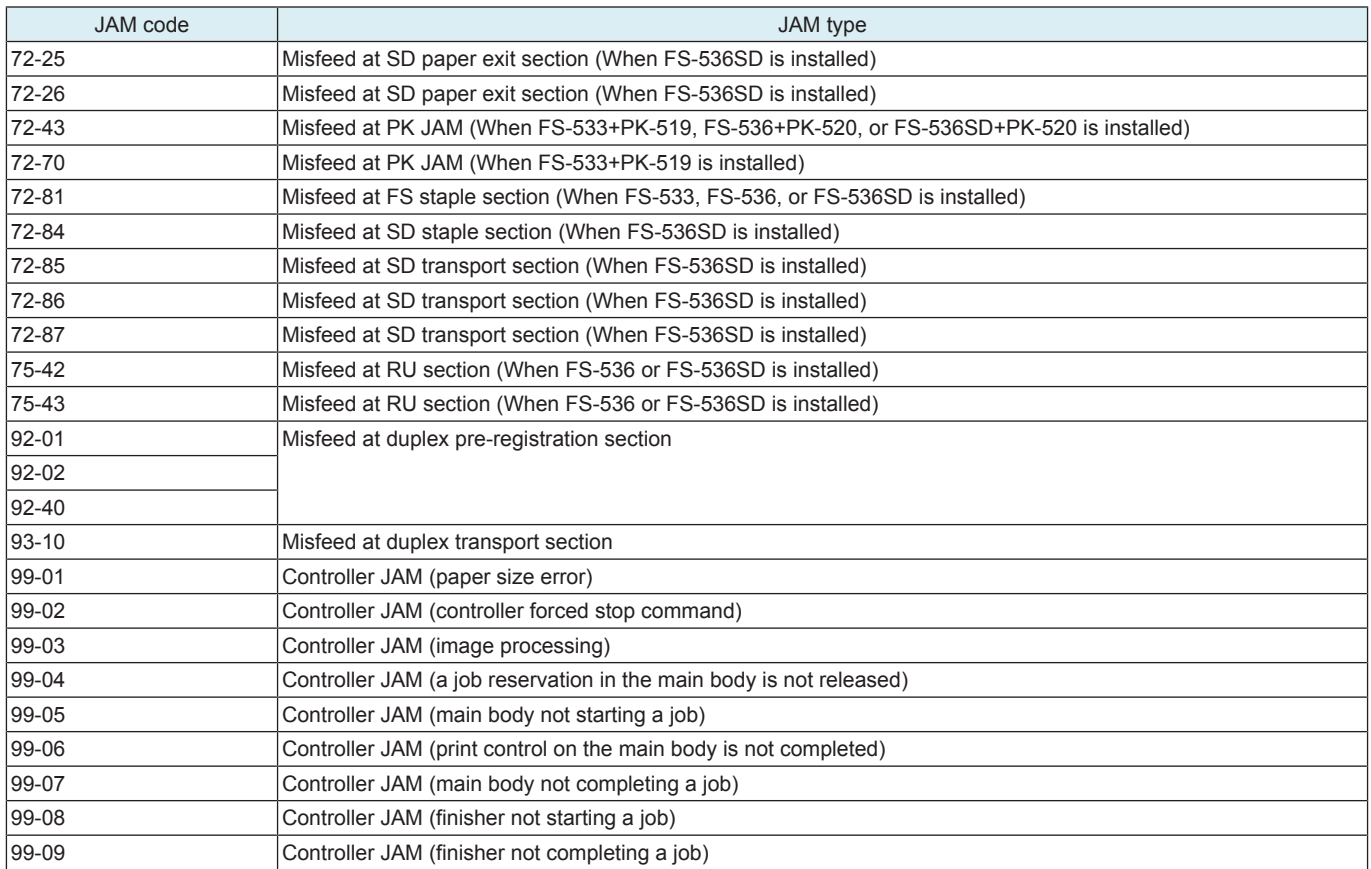

# **1.4 JAM that do not display the JAM code**

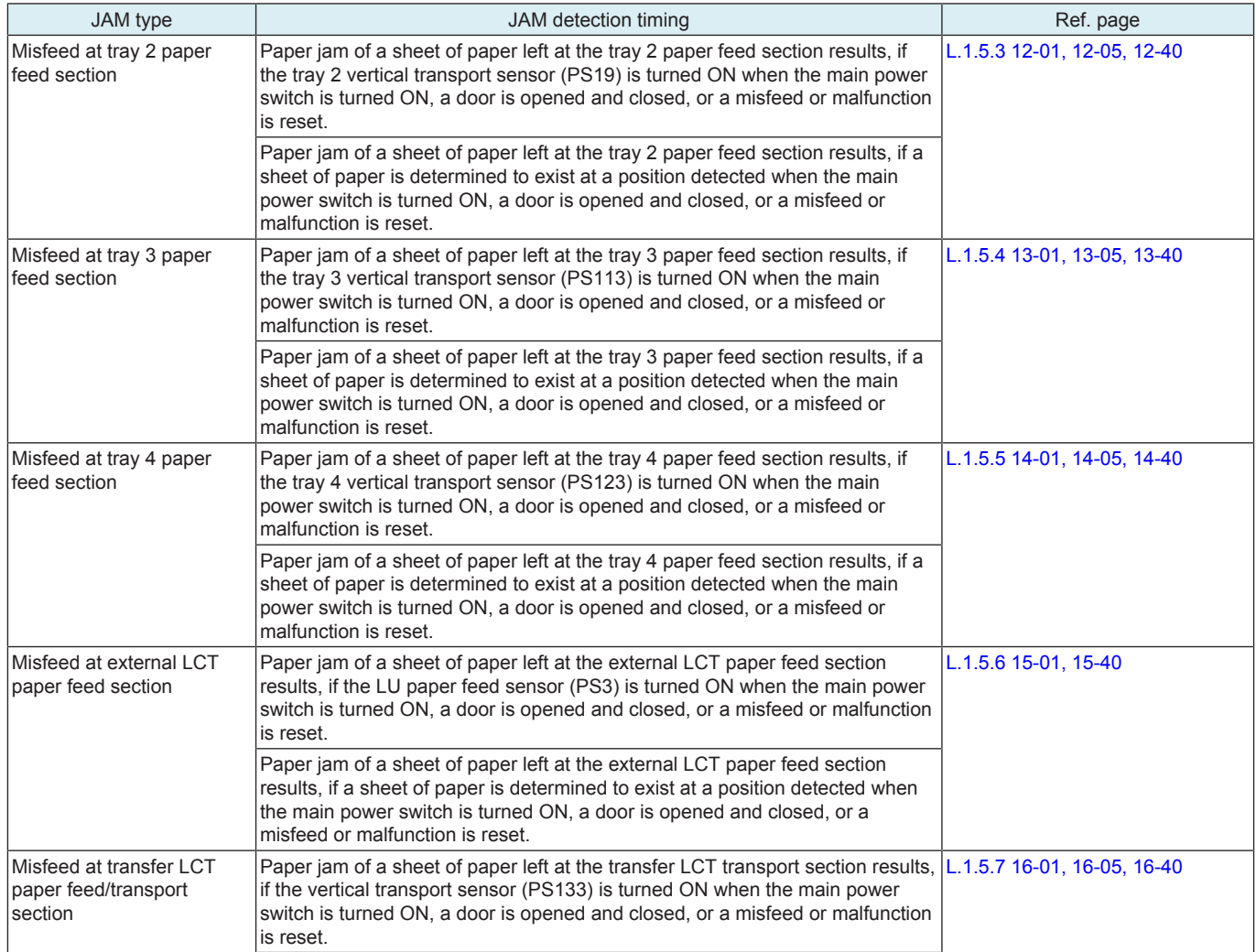

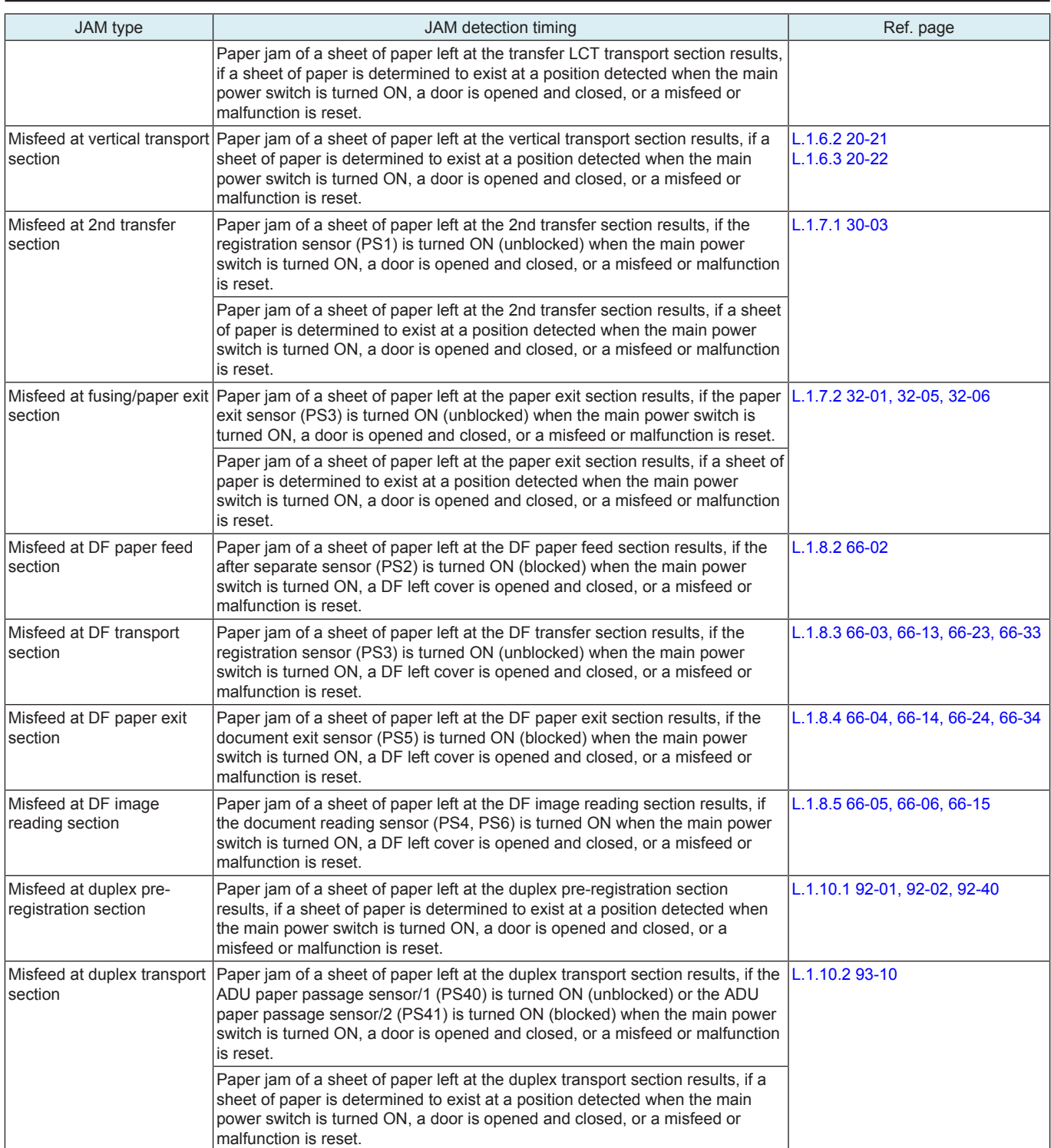

## **1.5 1#-##**

## **1.5.1 10-01, 10-02, 10-40**

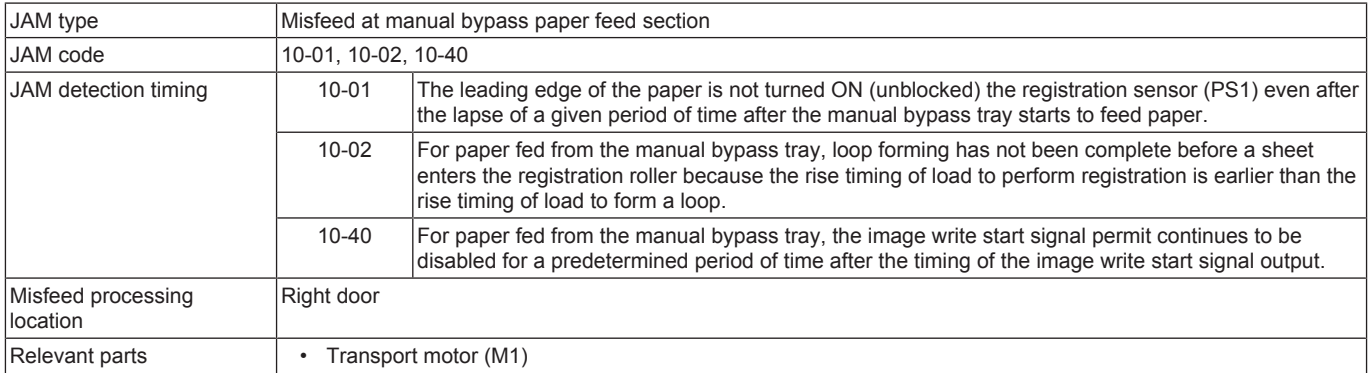

- Registration clutch (CL4)
- Bypass tray paper feed clutch (CL7)
- Bypass tray lift-up solenoid (SD1)
- Bypass tray pick-up roller solenoid (SD6)
- Registration sensor (PS1)
- Base board (BASEB)

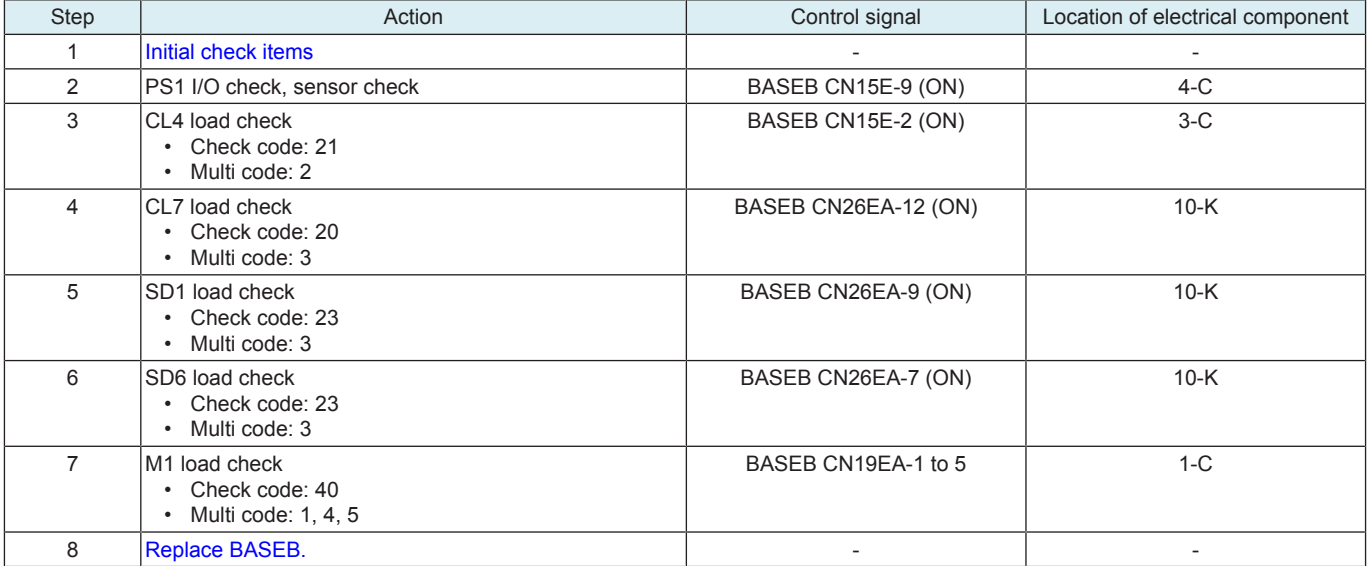

## **1.5.2 11-01, 11-02, 11-05, 11-40**

## **Contents**

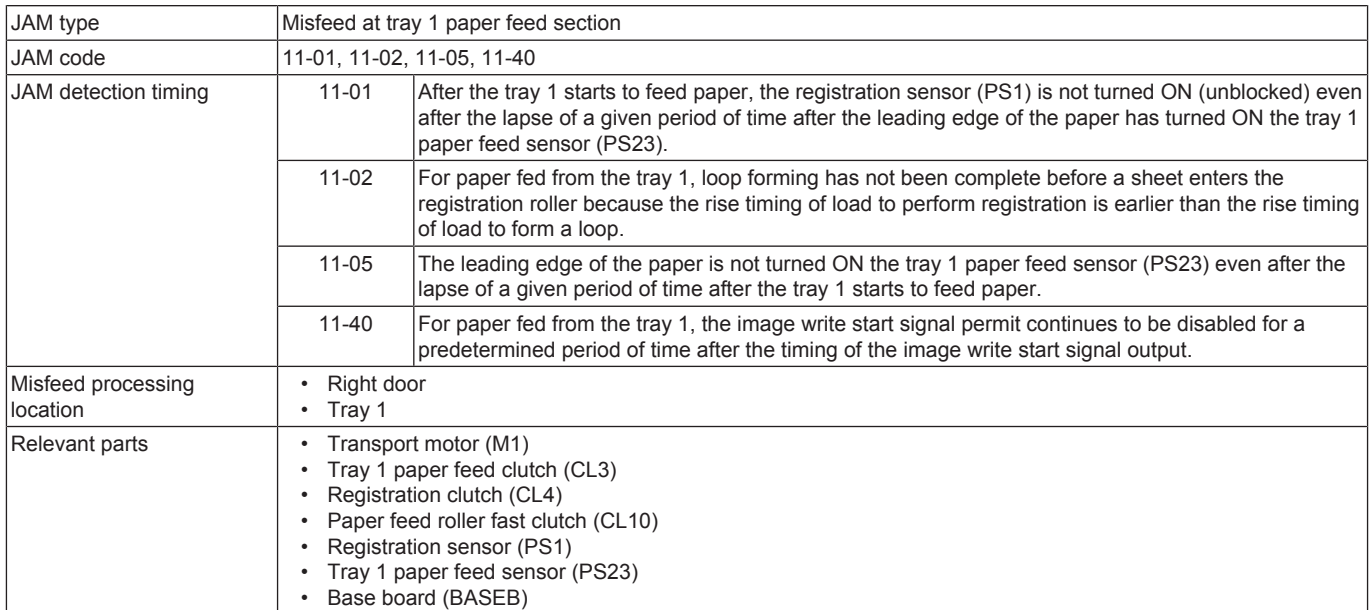

### **Procedure**

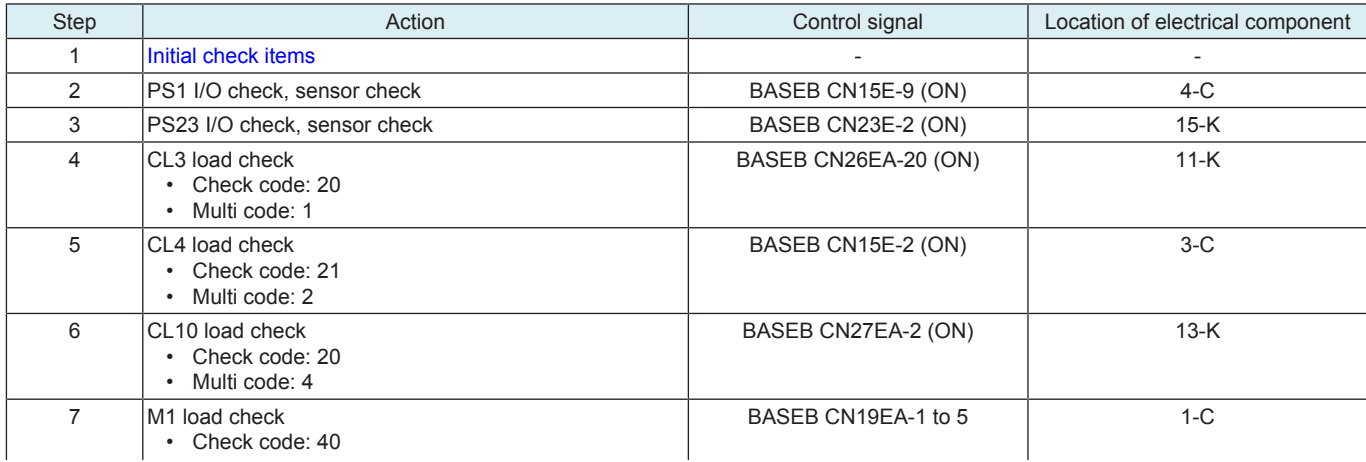

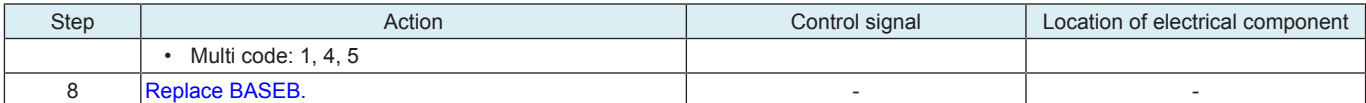

## <span id="page-639-0"></span>**1.5.3 12-01, 12-05, 12-40**

## **Contents**

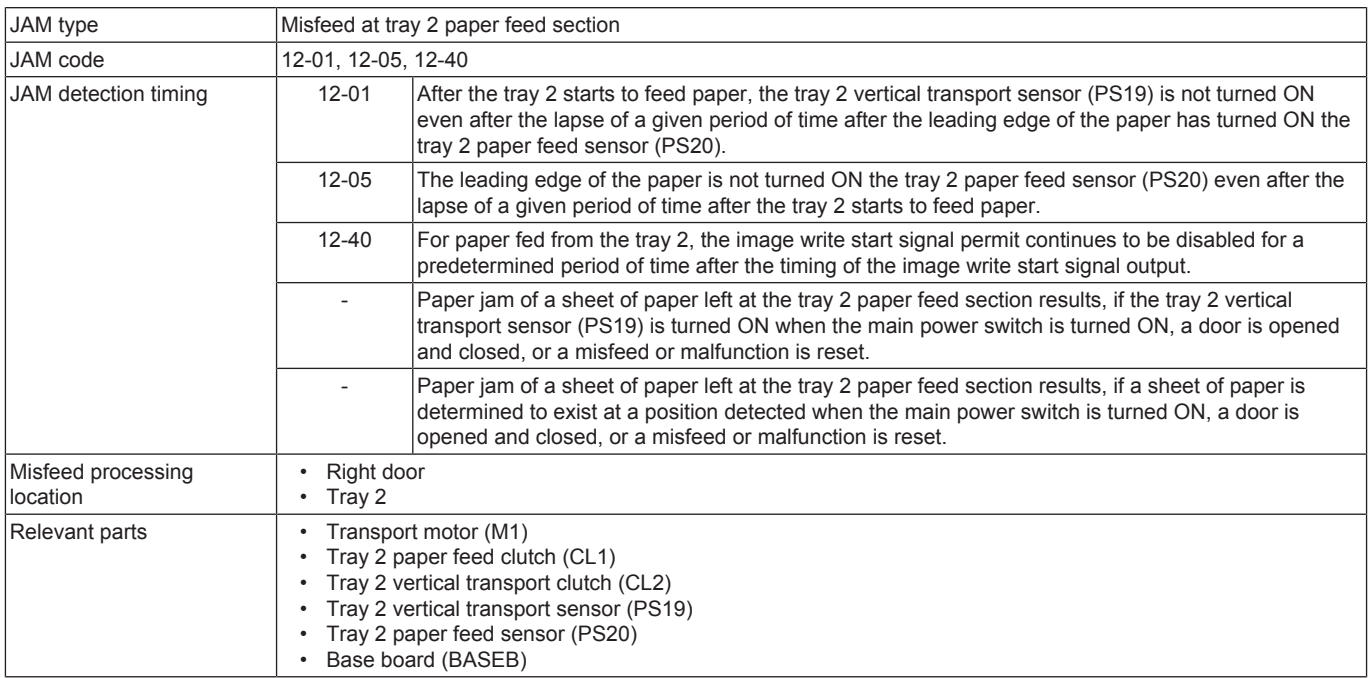

## **Procedure**

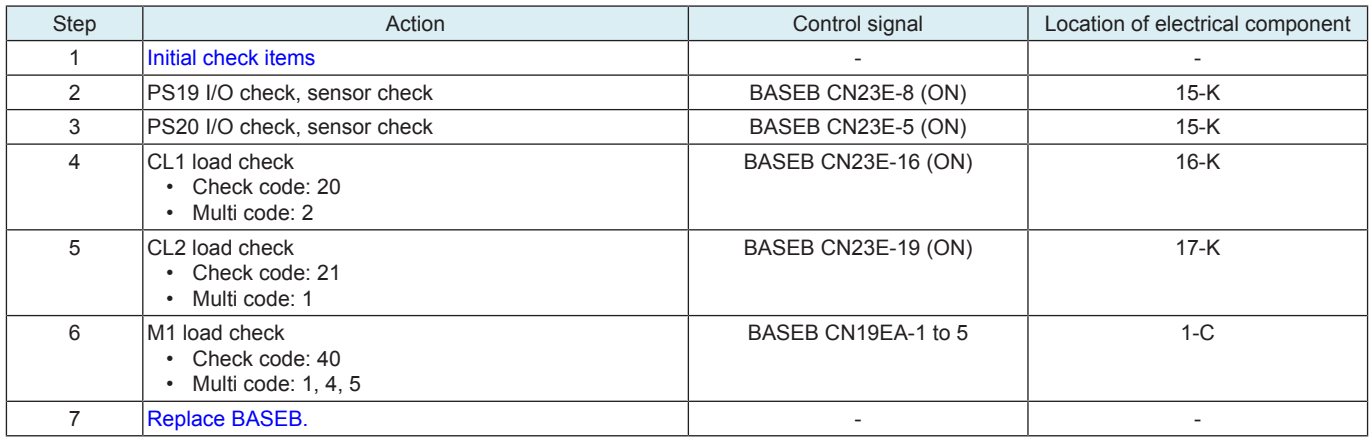

## <span id="page-639-1"></span>**1.5.4 13-01, 13-05, 13-40**

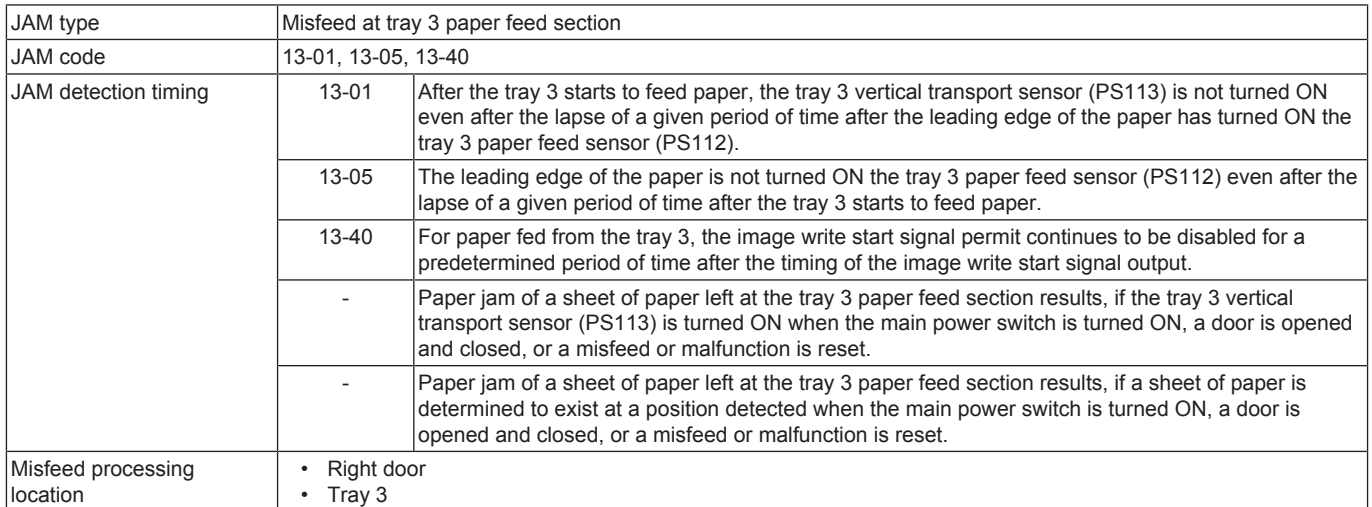

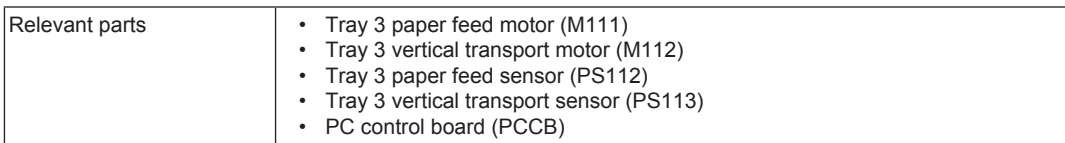

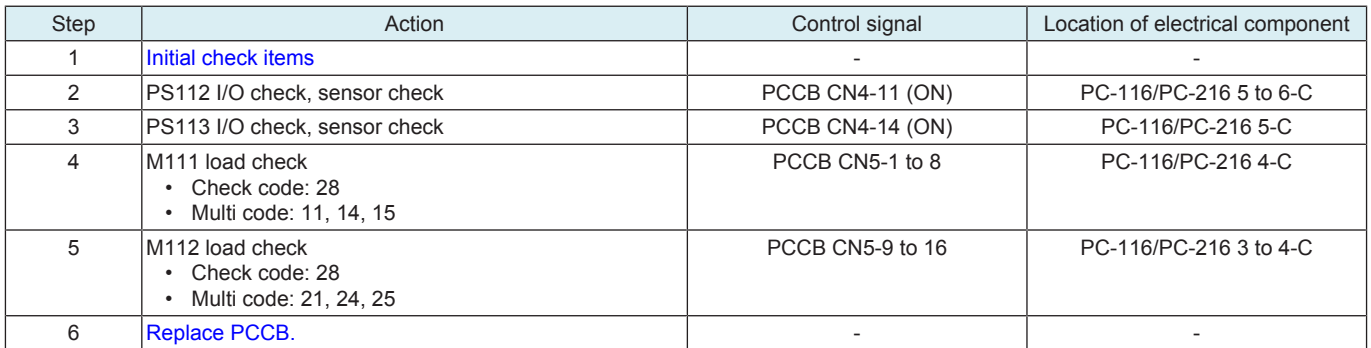

## <span id="page-640-0"></span>**1.5.5 14-01, 14-05, 14-40**

## **Contents**

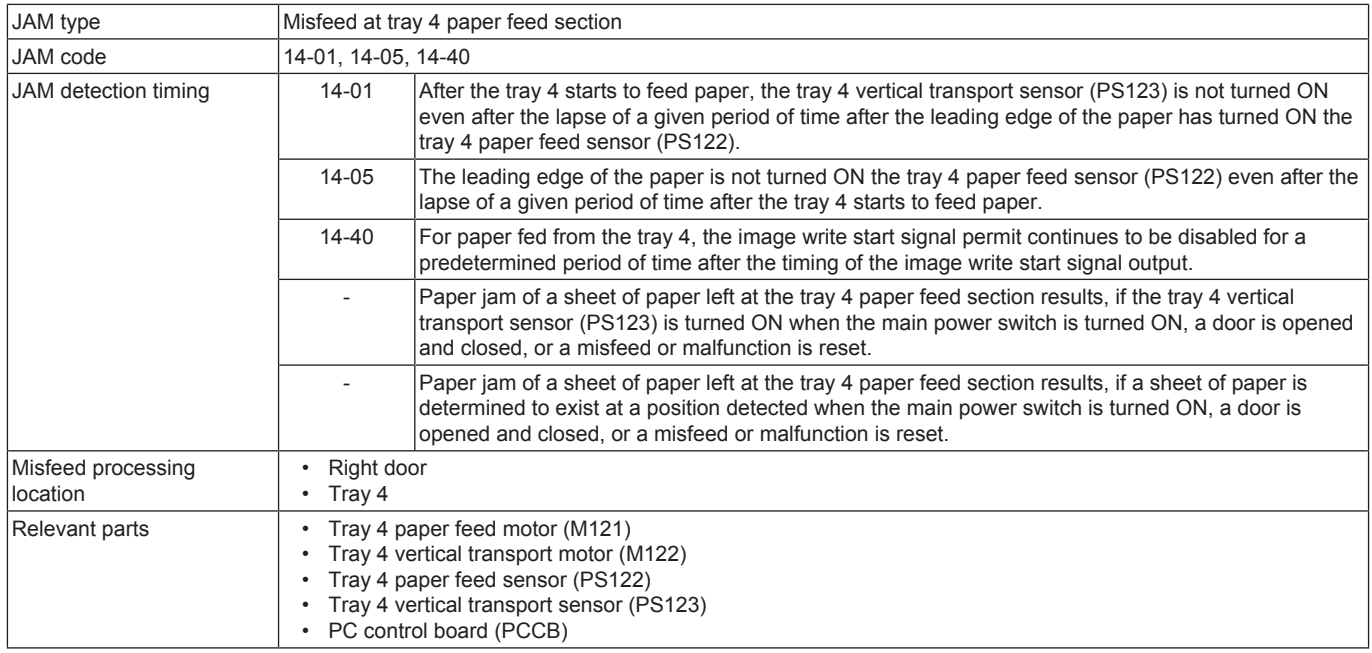

## **Procedure**

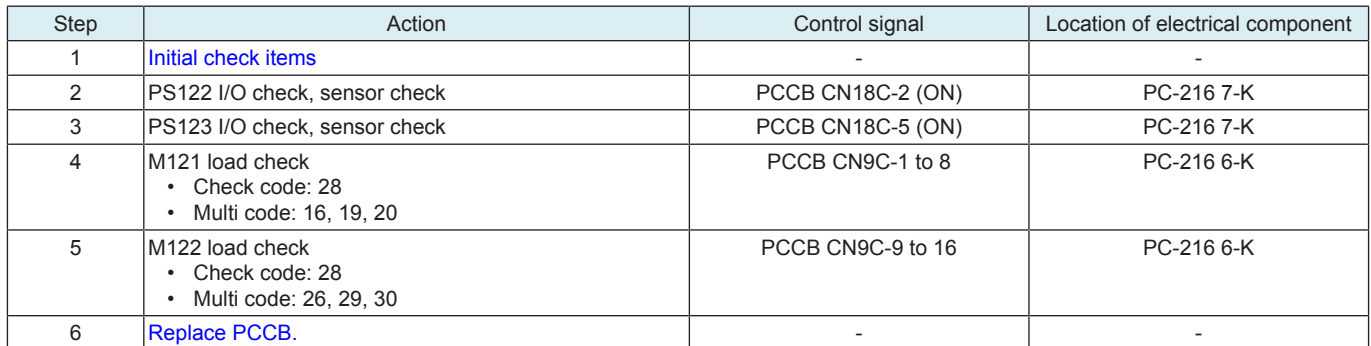

## <span id="page-640-1"></span>**1.5.6 15-01, 15-40**

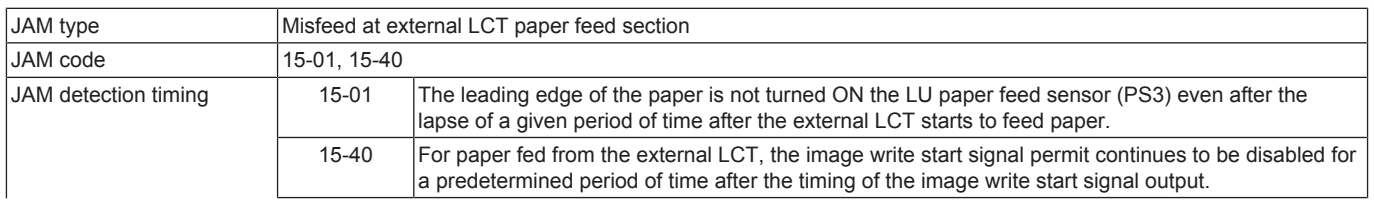

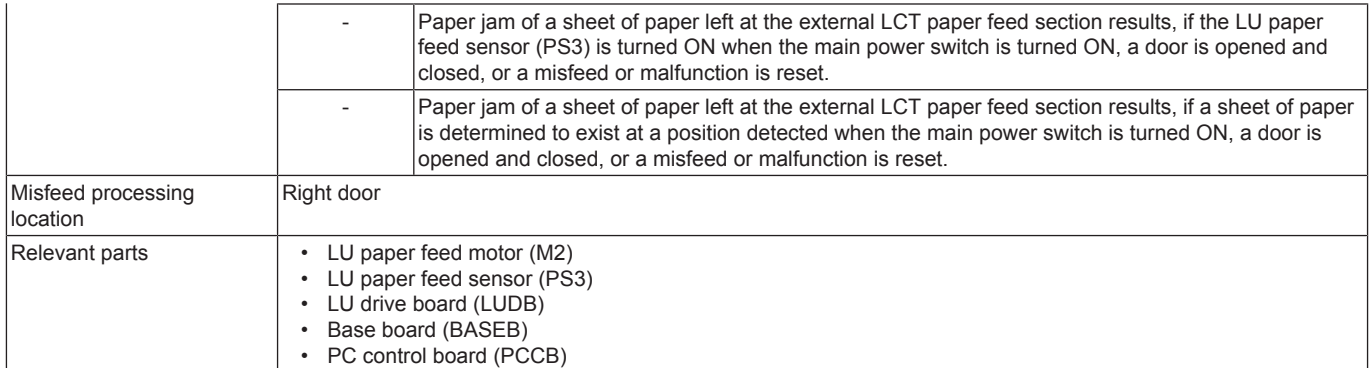

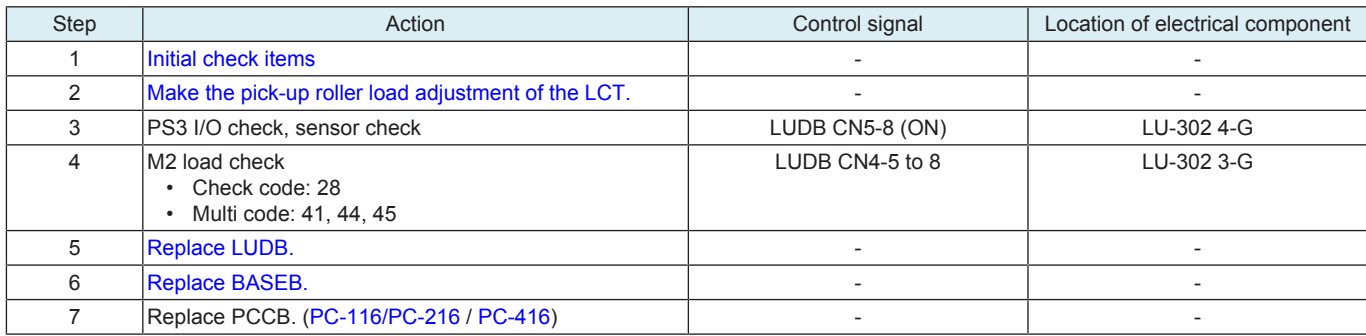

## <span id="page-641-0"></span>**1.5.7 16-01, 16-05, 16-40**

## **Contents**

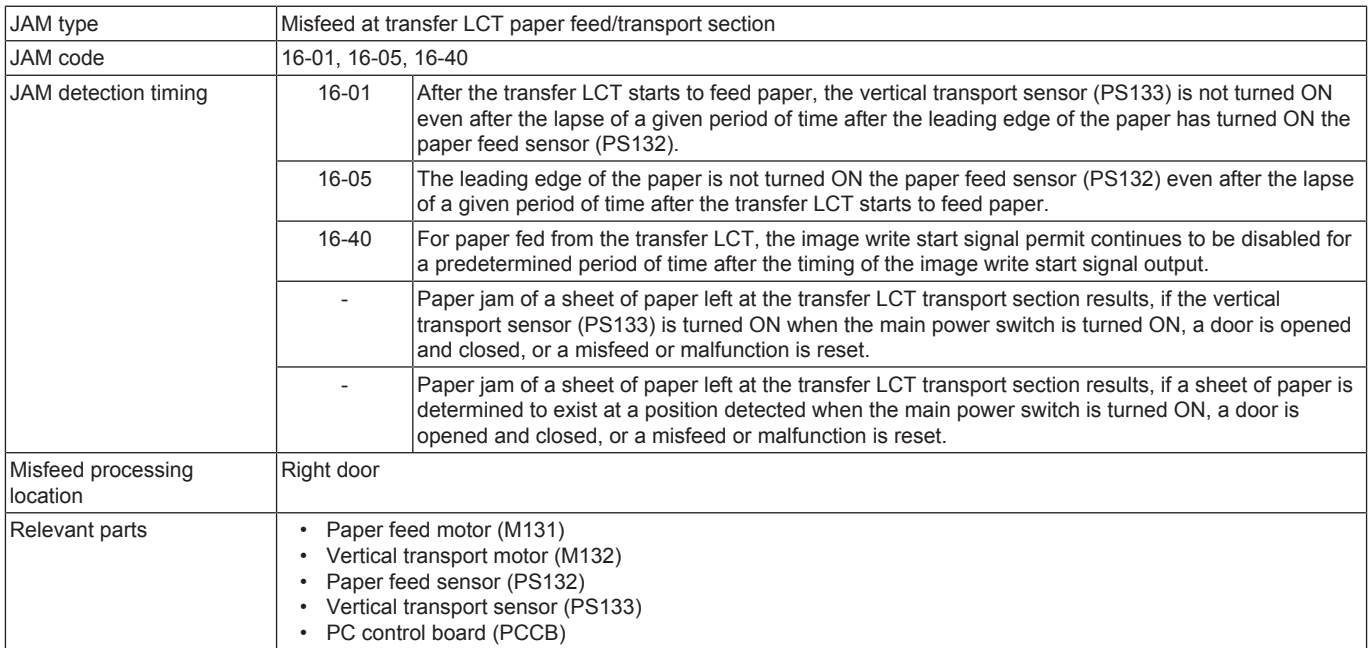

## **Procedure**

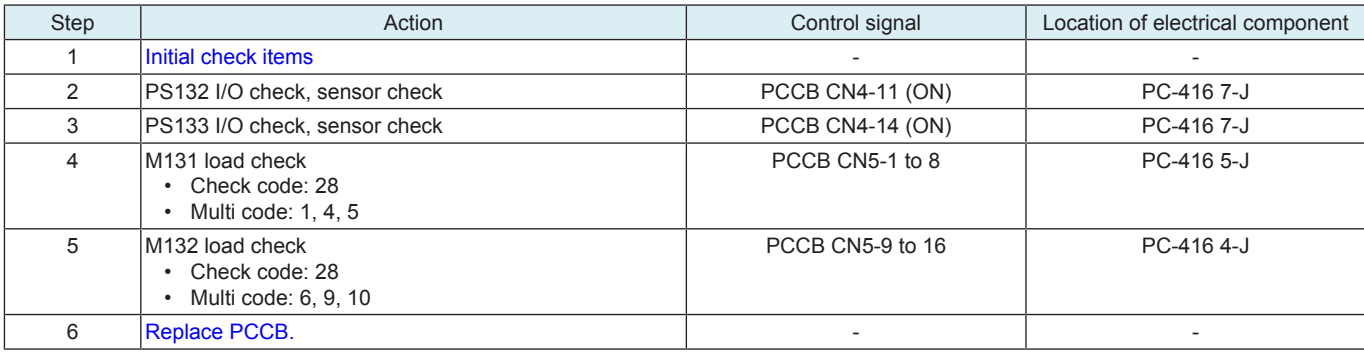

## **1.6 2#-##**

# **1.6.1 20-01, 20-02**

# **Contents**

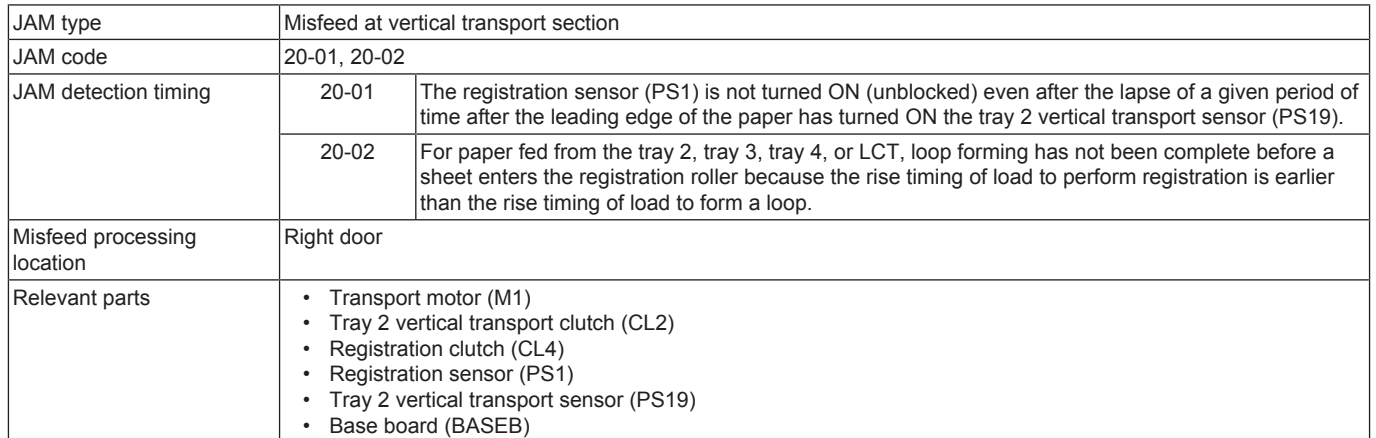

## **Procedure**

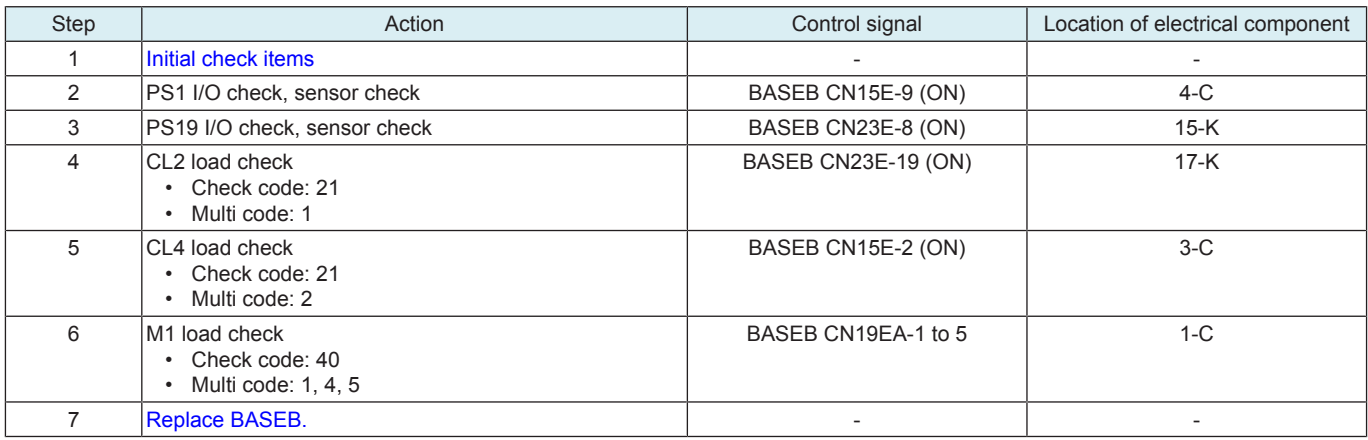

## <span id="page-642-0"></span>**1.6.2 20-21**

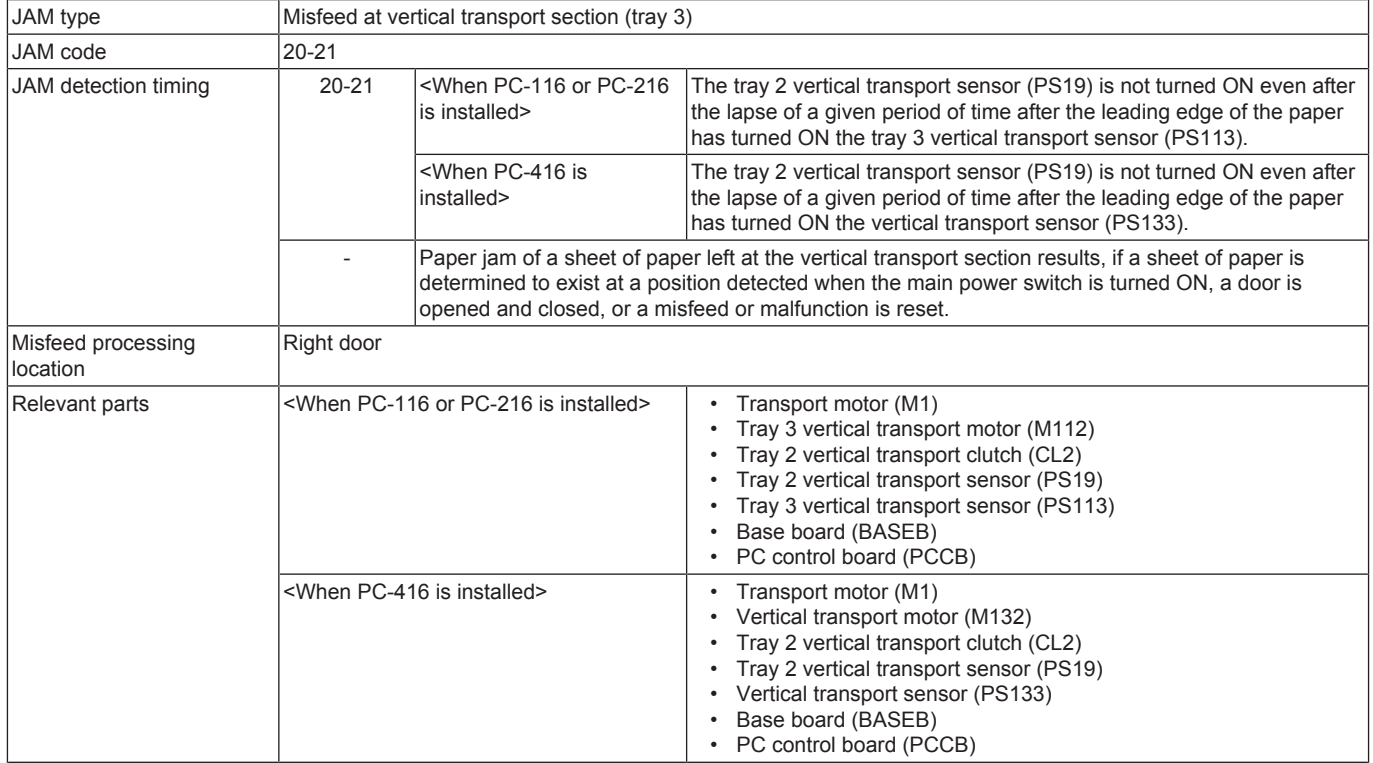

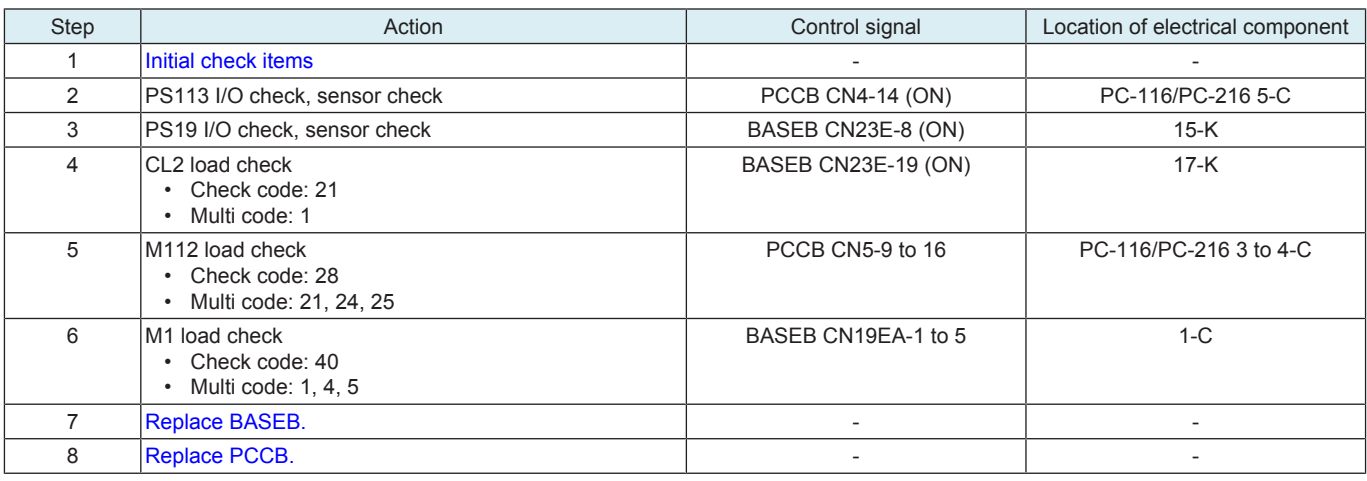

### When PC-416 is installed

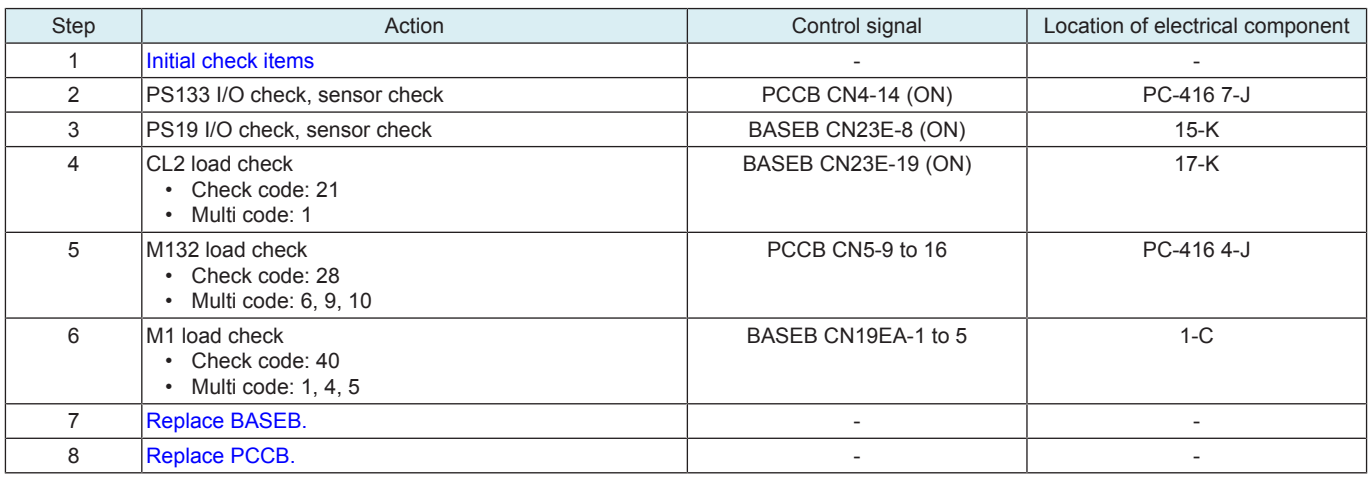

## <span id="page-643-0"></span>**1.6.3 20-22**

## **Contents**

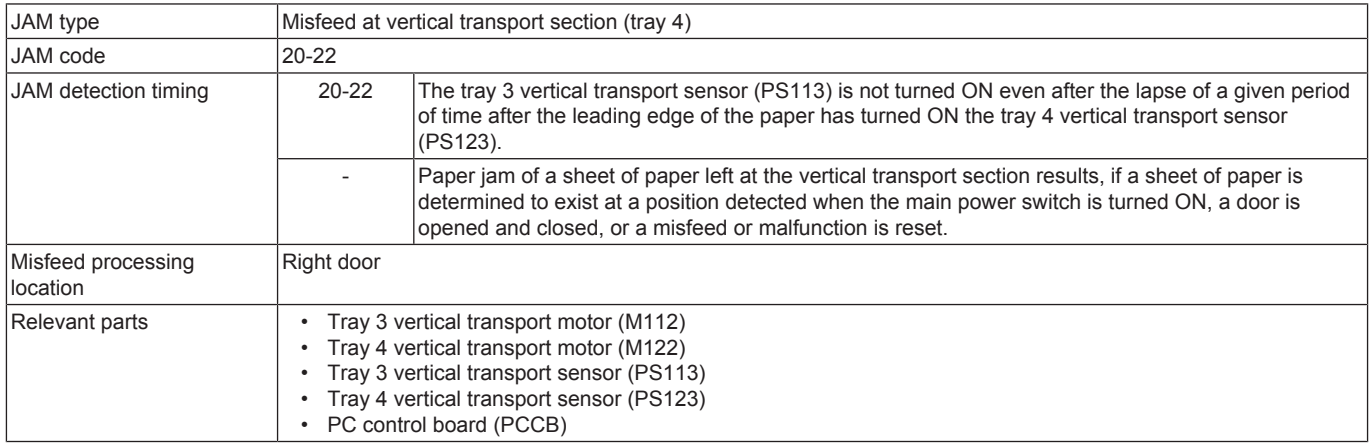

## **Procedure**

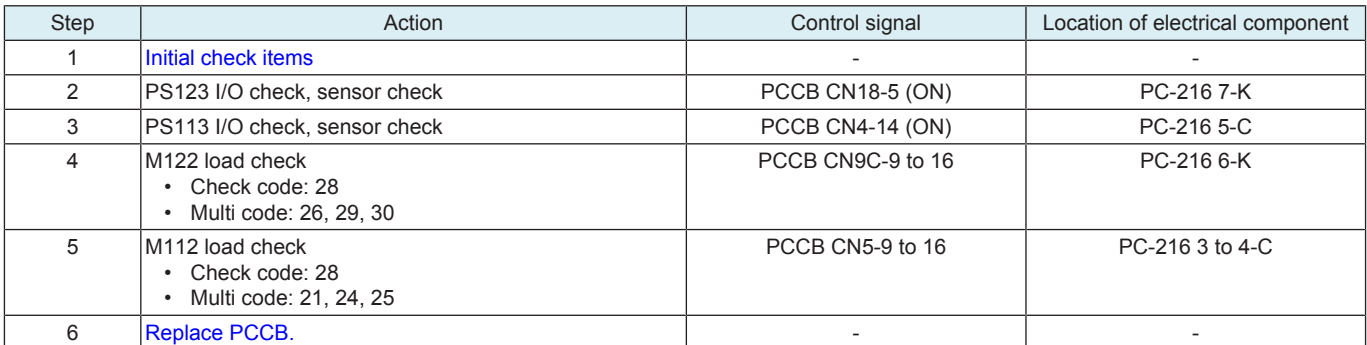

# **1.7 3#-##**

## <span id="page-644-0"></span>**1.7.1 30-03**

## **Contents**

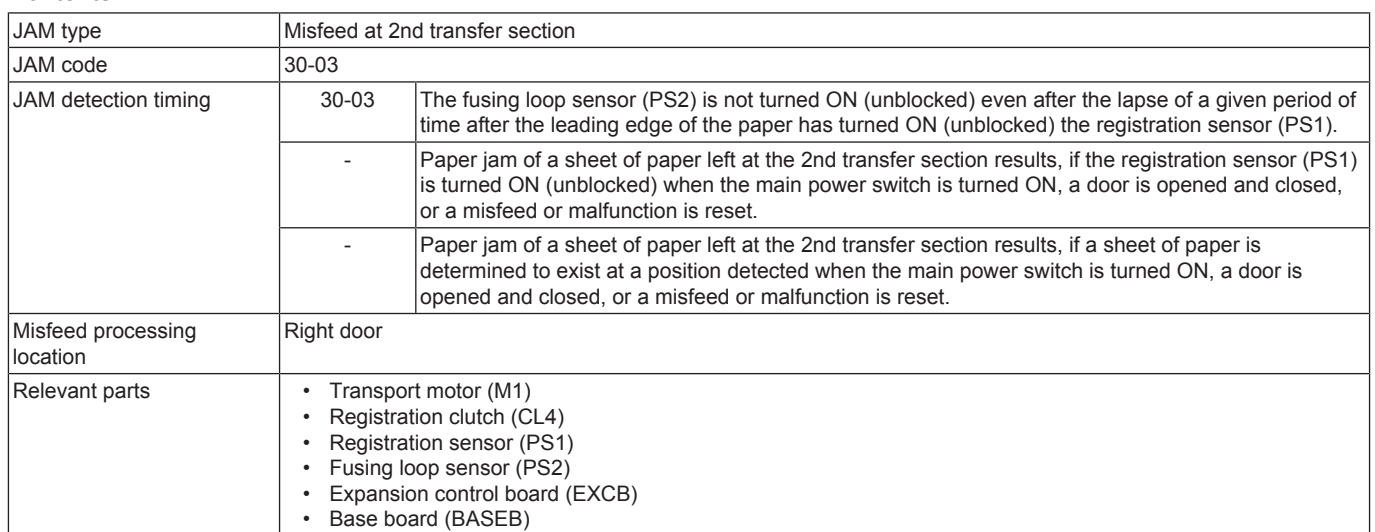

### **Procedure**

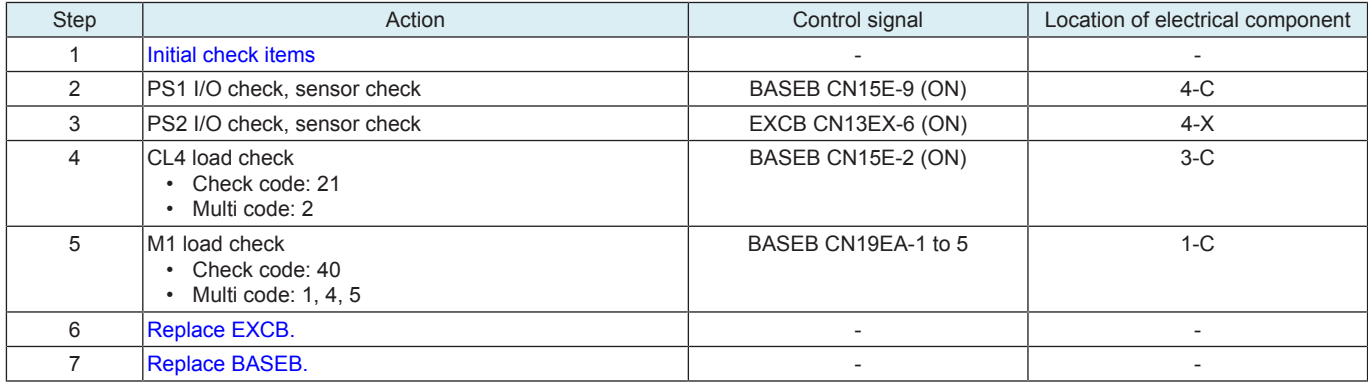

## <span id="page-644-1"></span>**1.7.2 32-01, 32-05, 32-06**

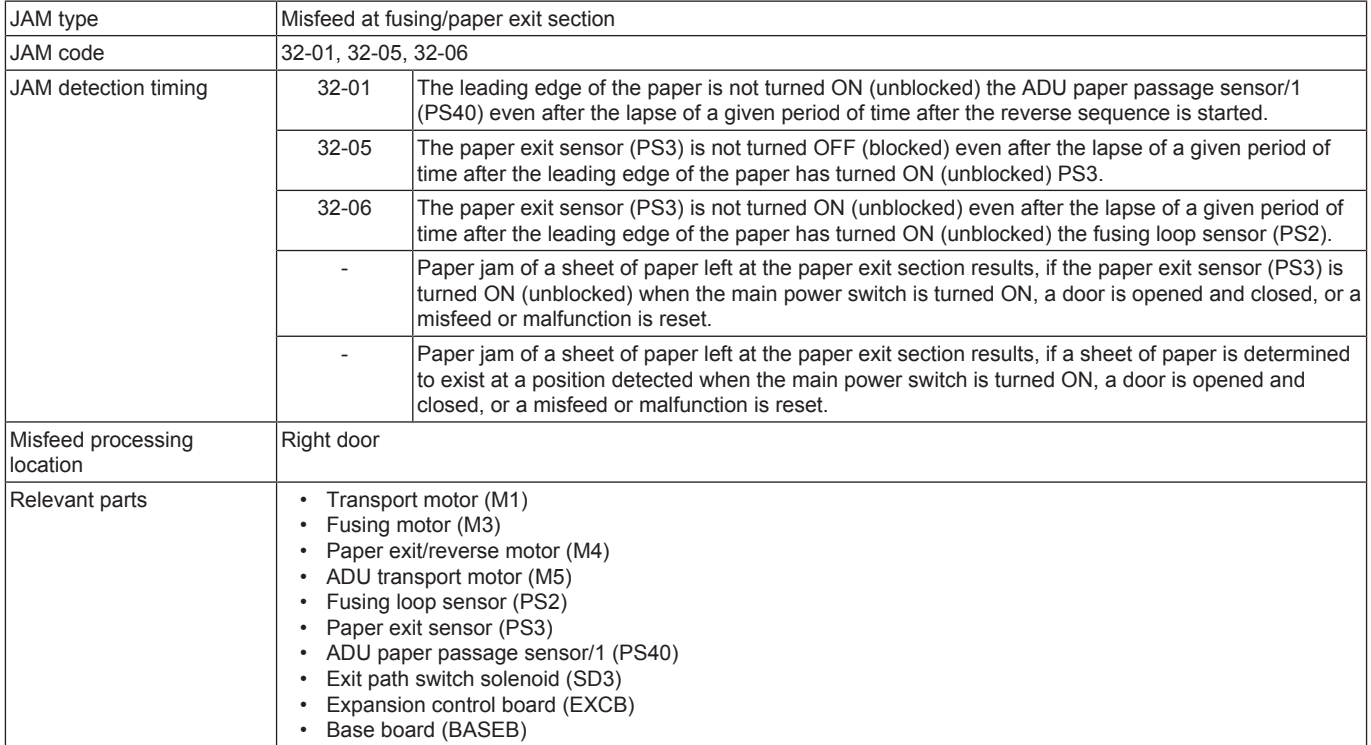

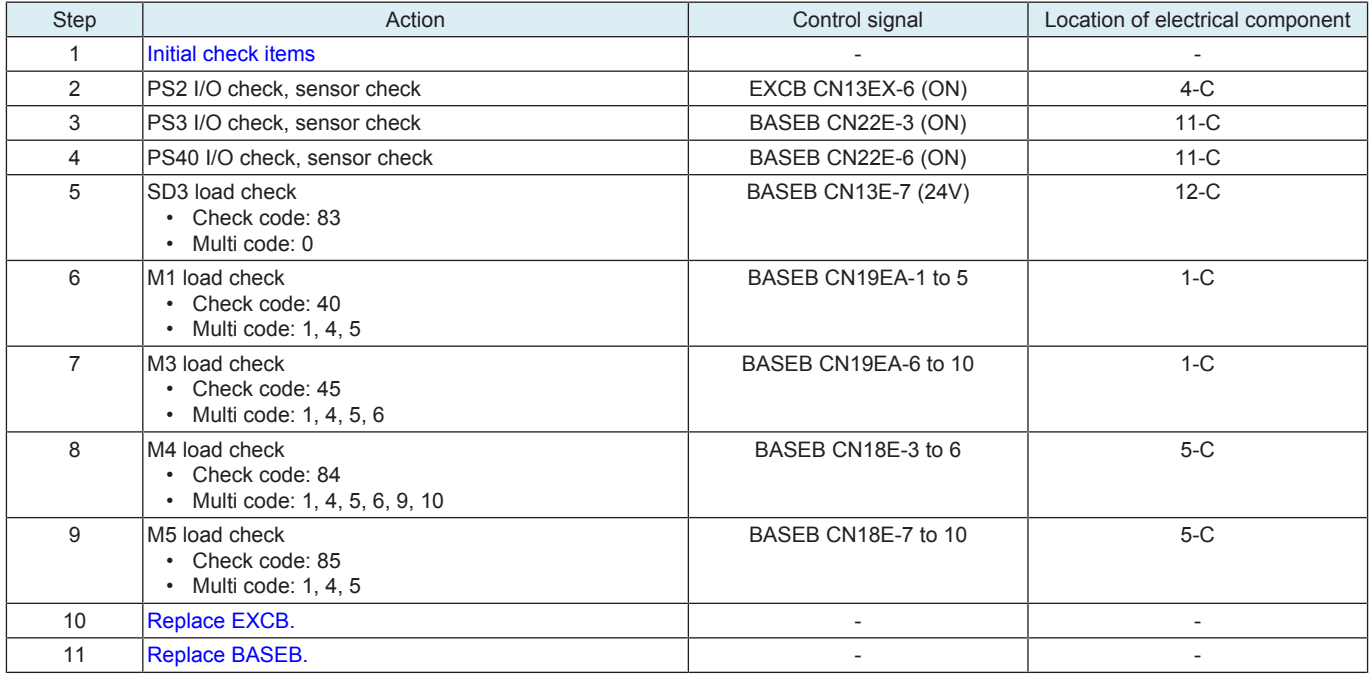

## **1.8 6#-##**

## **1.8.1 66-01, 66-11, 66-21**

## **Contents**

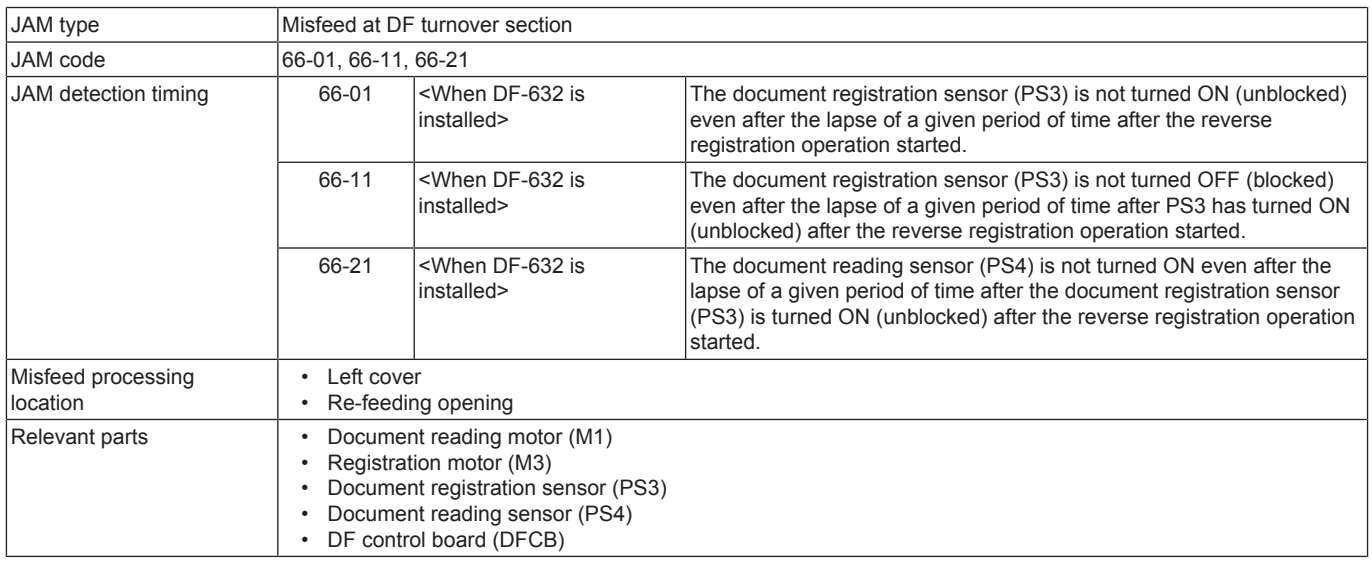

## **Procedure**

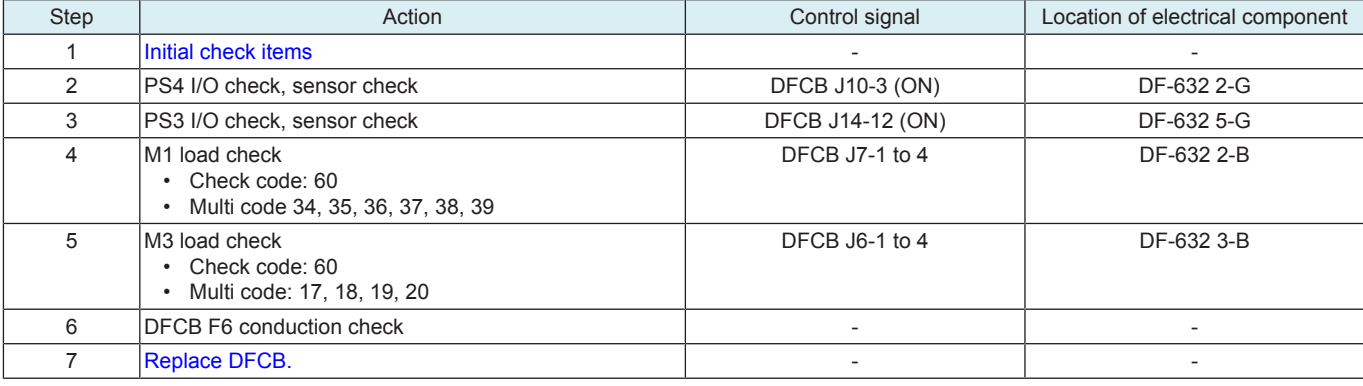

## <span id="page-645-0"></span>**1.8.2 66-02**

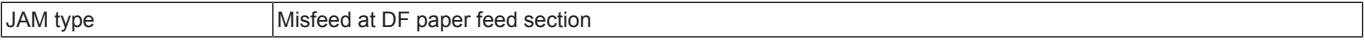

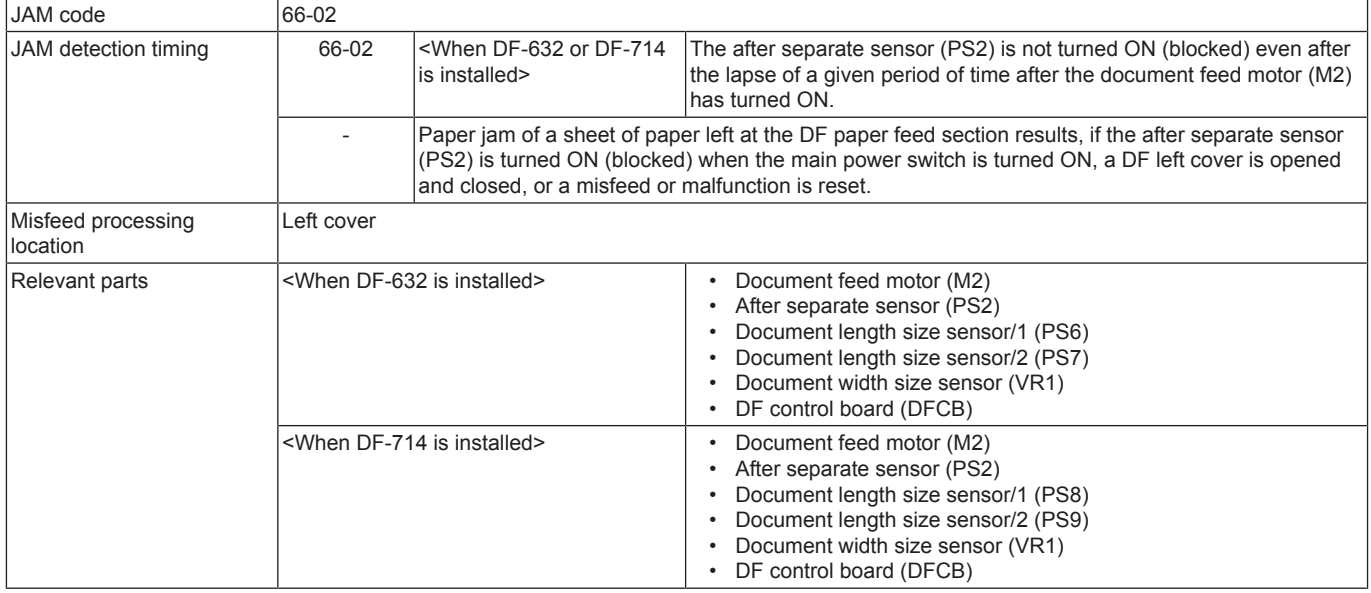

When DF-632 is installed

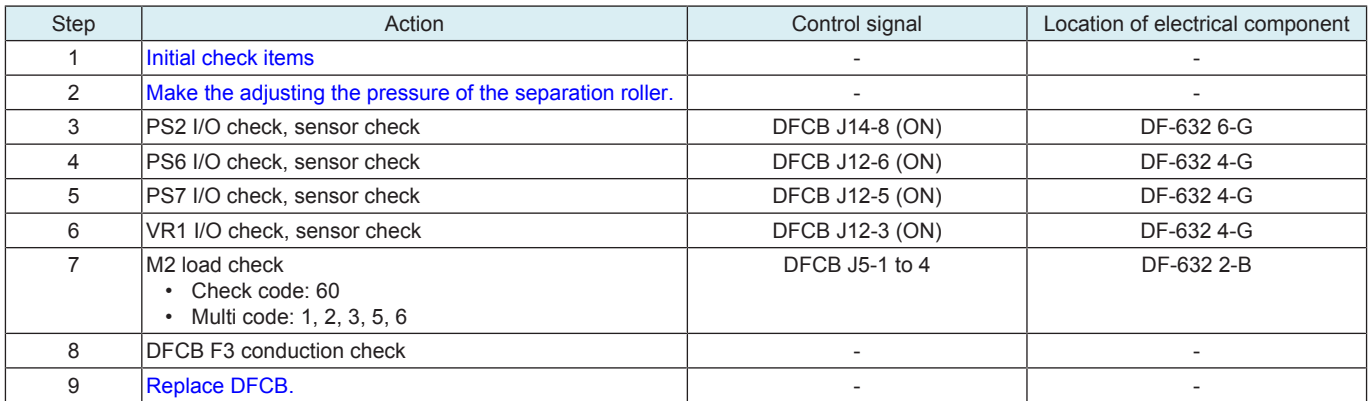

### When DF-714 is installed

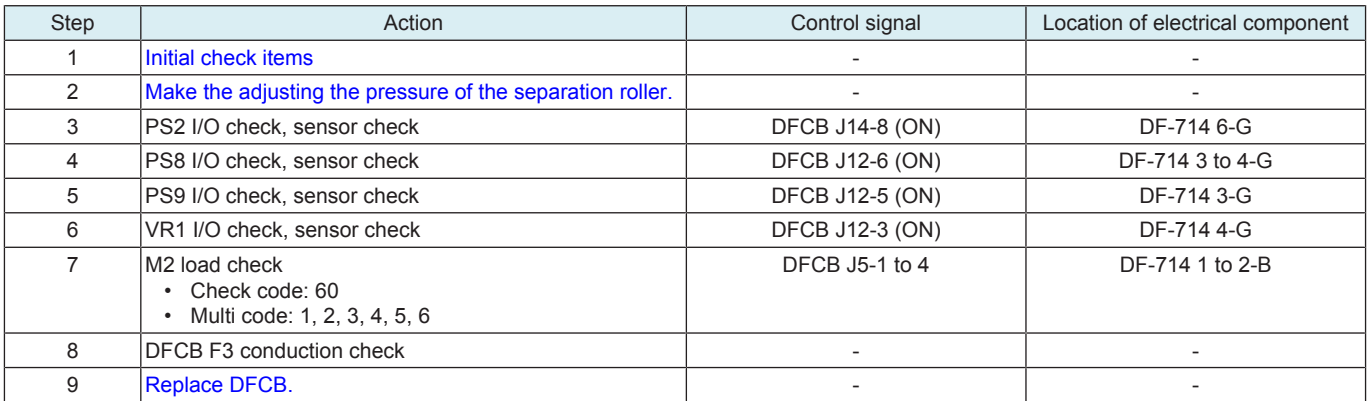

## <span id="page-646-0"></span>**1.8.3 66-03, 66-13, 66-23, 66-33**

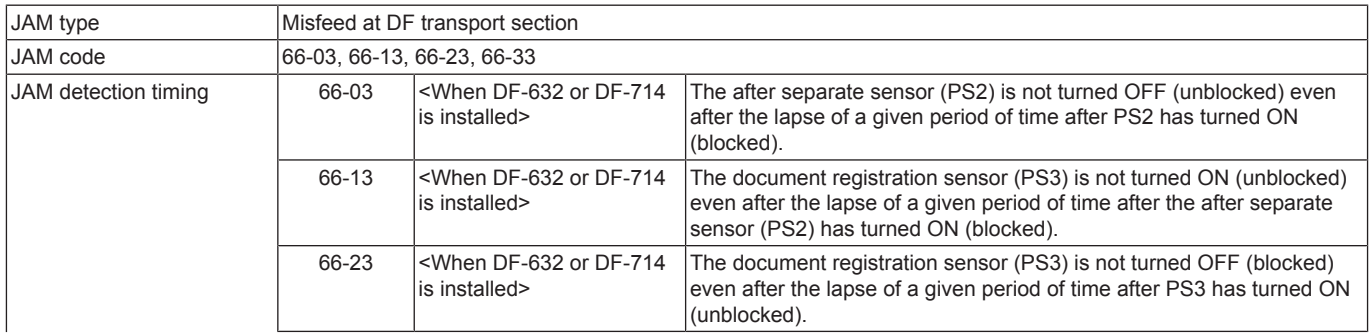

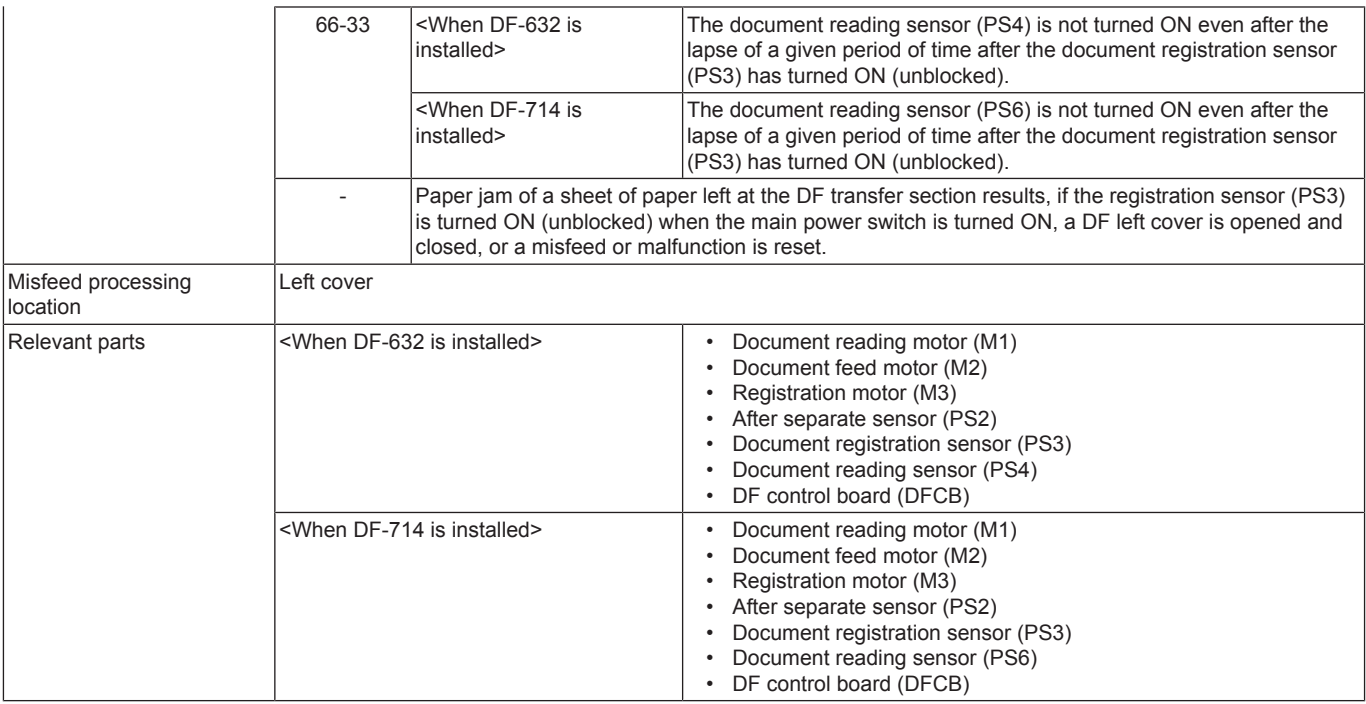

When DF-632 is installed

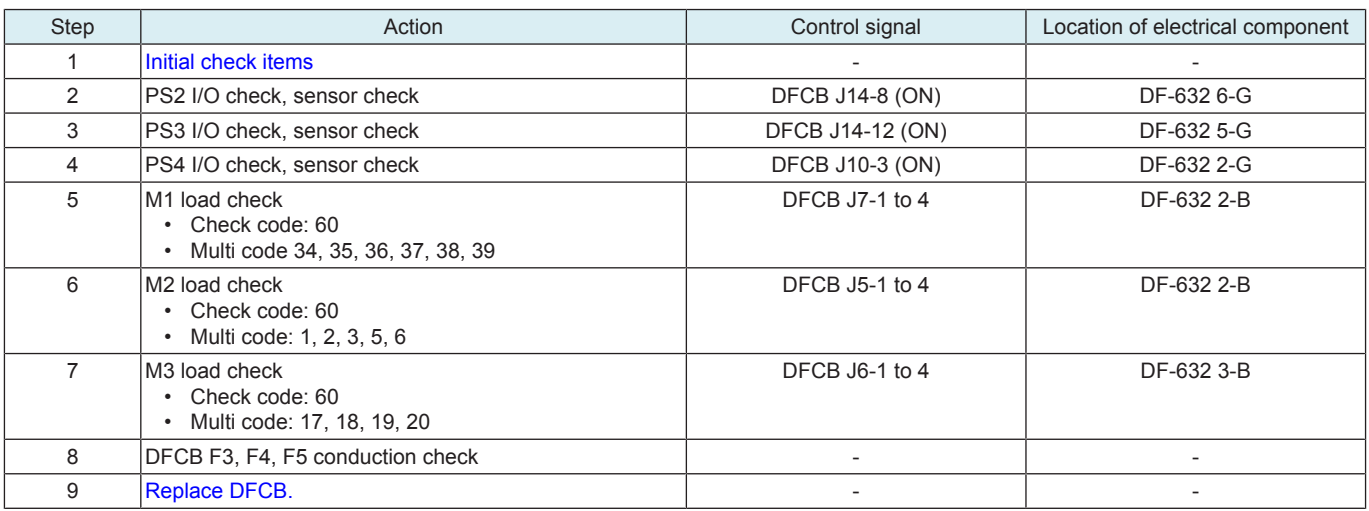

## When DF-714 is installed

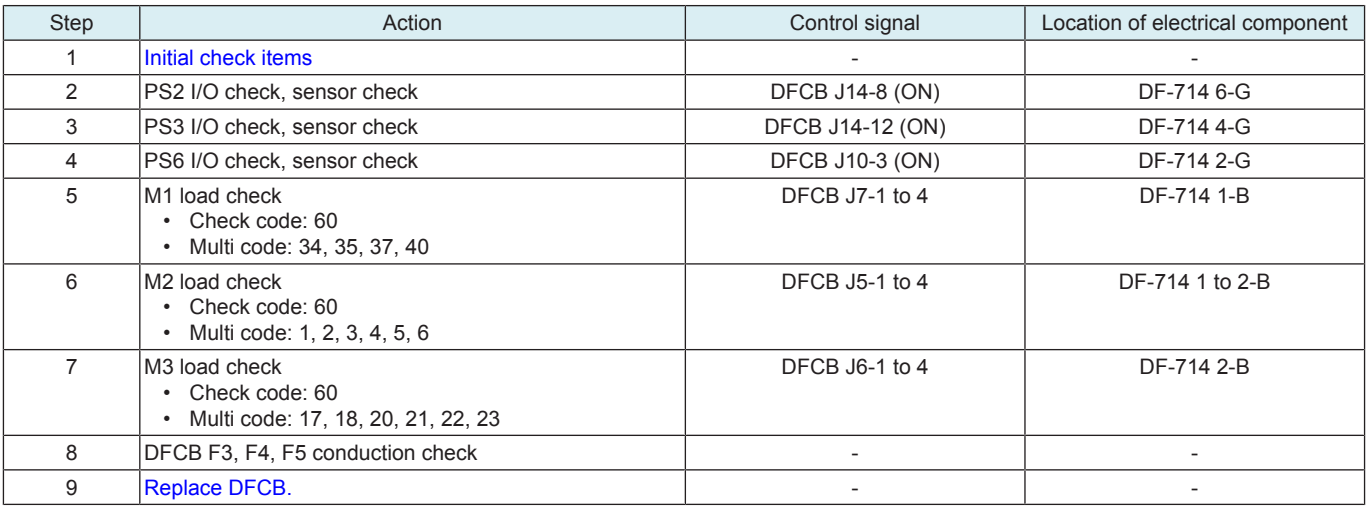

## <span id="page-647-0"></span>**1.8.4 66-04, 66-14, 66-24, 66-34**

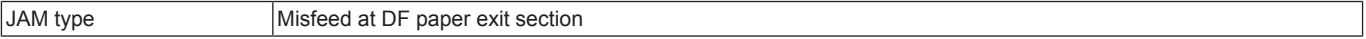
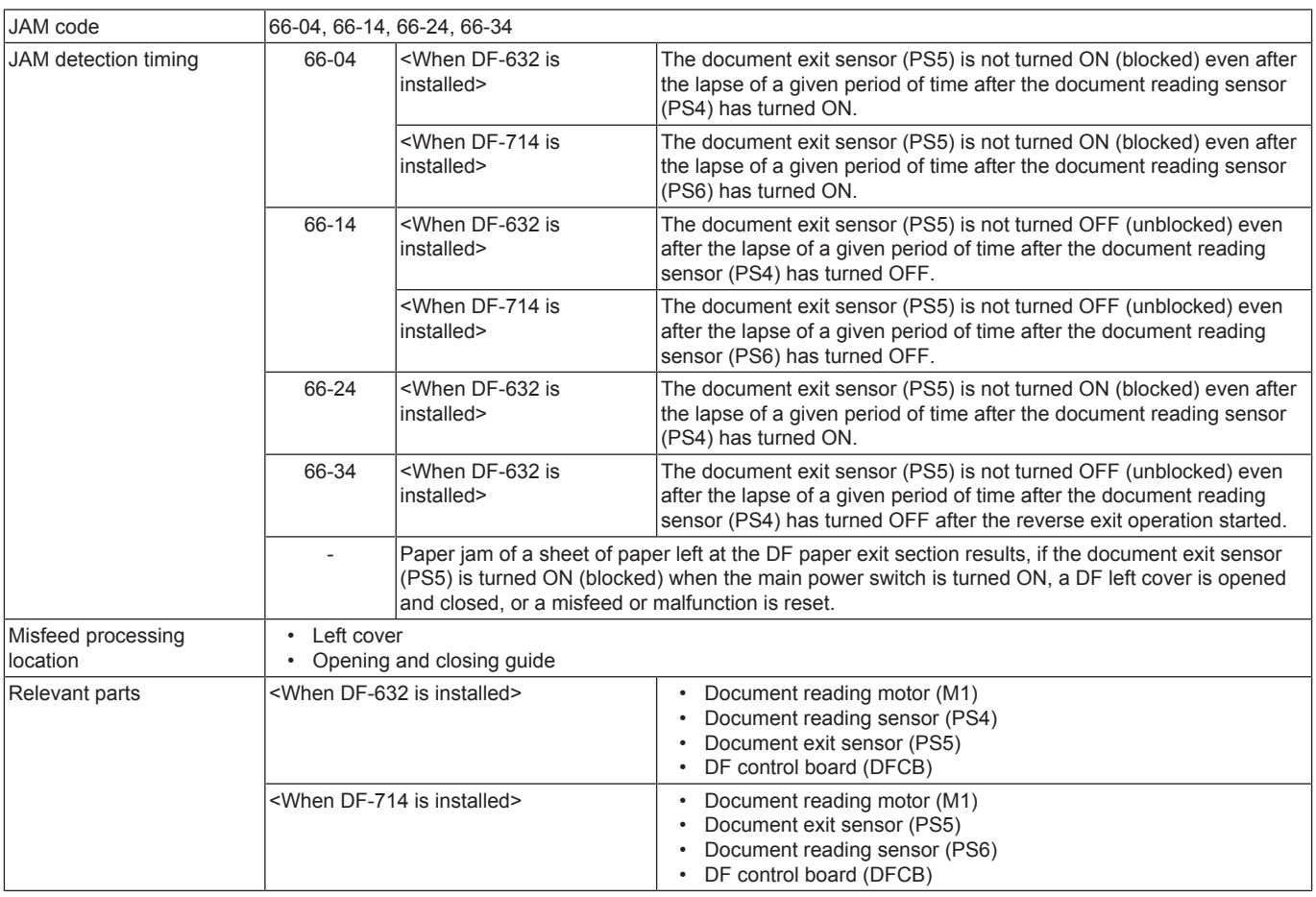

When DF-632 is installed

| Step | Action                                                                | Control signal         | Location of electrical component |
|------|-----------------------------------------------------------------------|------------------------|----------------------------------|
|      | Initial check items                                                   |                        |                                  |
|      | PS4 I/O check, sensor check                                           | <b>DFCB J10-3 (ON)</b> | DF-632 2-G                       |
|      | PS5 I/O check, sensor check                                           | <b>DFCB J15-6 (ON)</b> | DF-632 3-G                       |
|      | IM1 load check<br>Check code: 60<br>Multi code 34, 35, 36, 37, 38, 39 | DFCB J7-1 to 4         | DF-632 2-B                       |
|      | Replace DFCB.                                                         |                        |                                  |

#### When DF-714 is installed

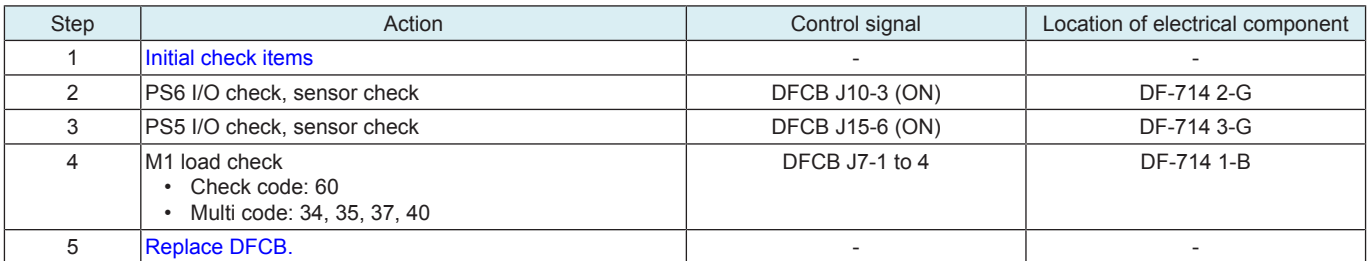

# **1.8.5 66-05, 66-06, 66-15**

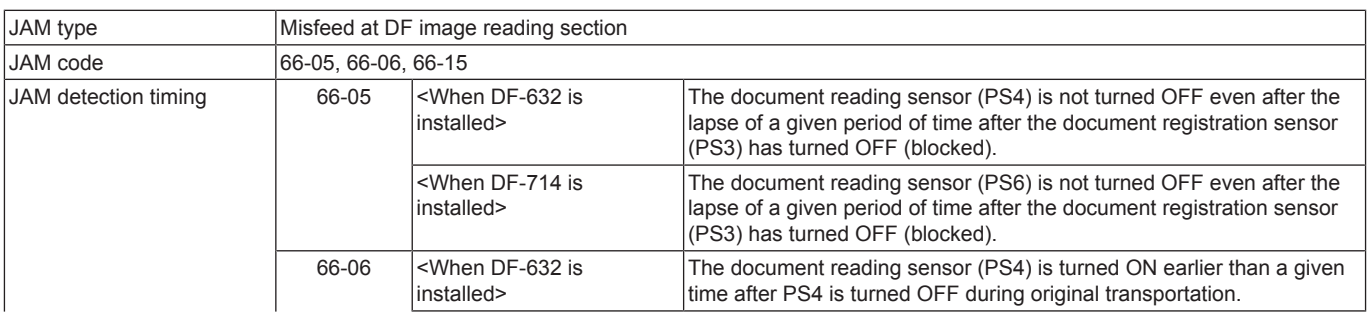

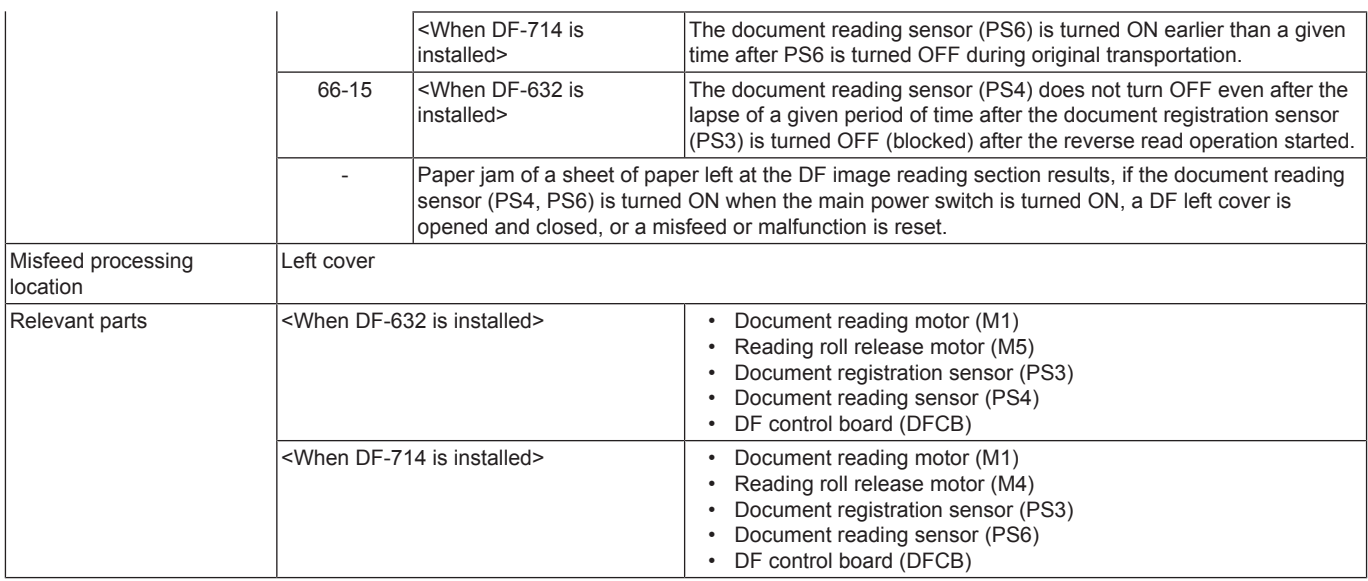

### When DF-632 is installed

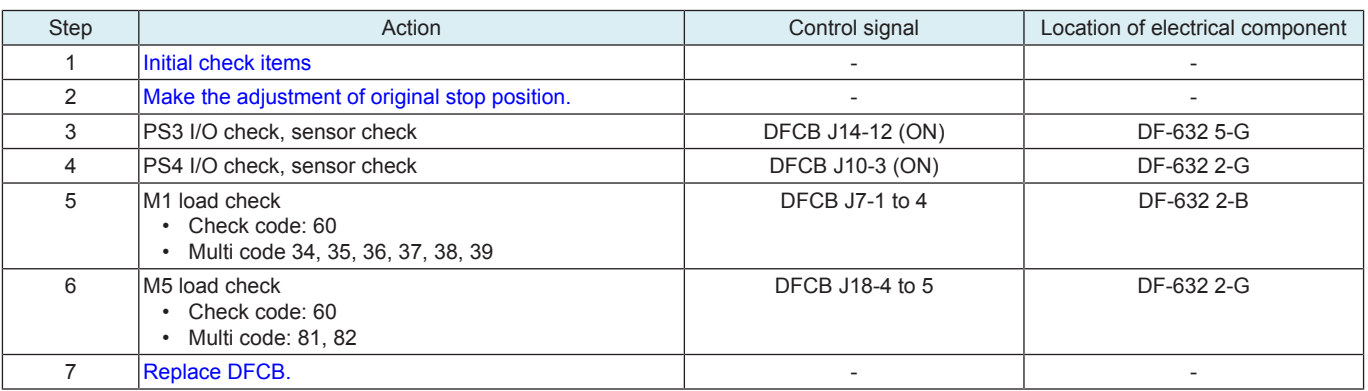

## When DF-714 is installed

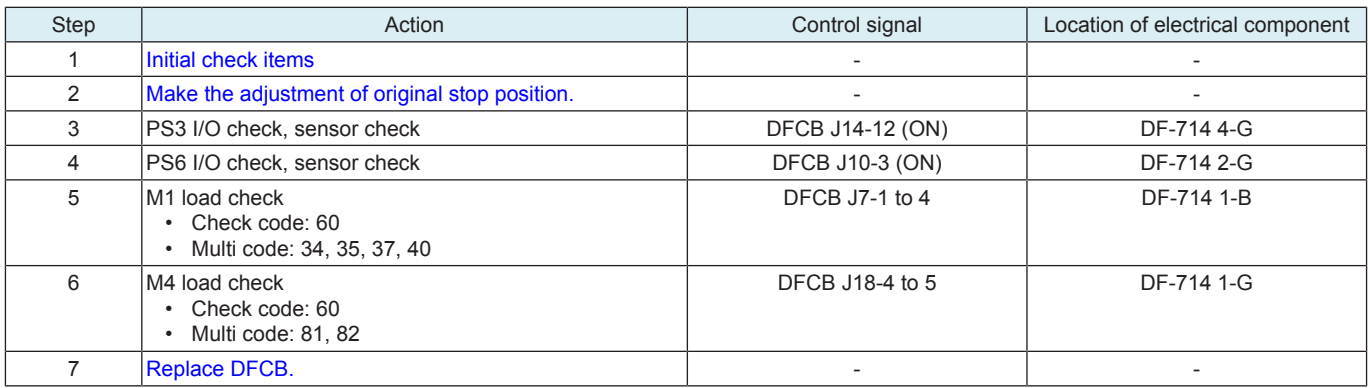

# **1.8.6 66-07**

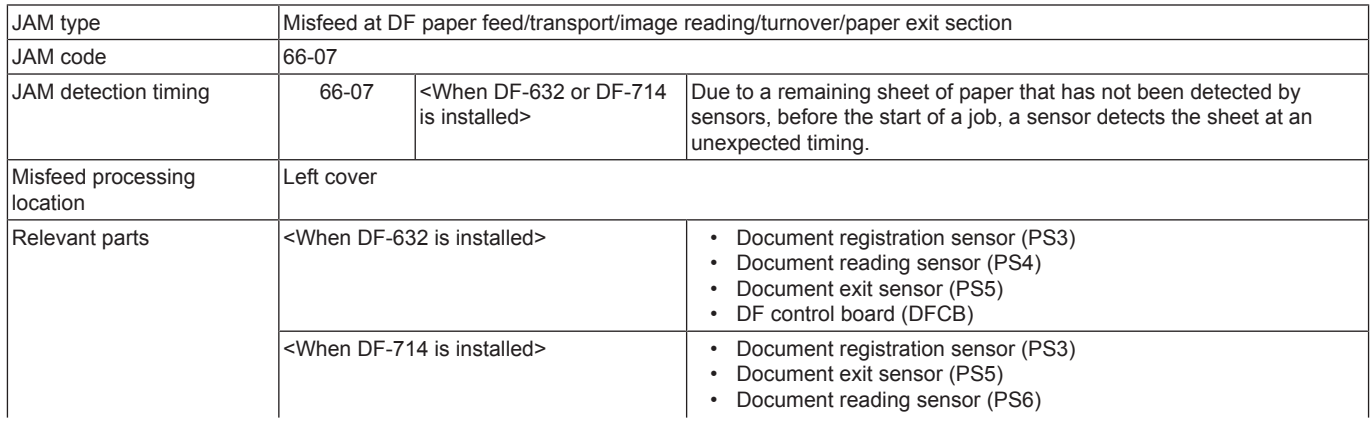

• DF control board (DFCB)

## **Procedure**

When DF-632 is installed

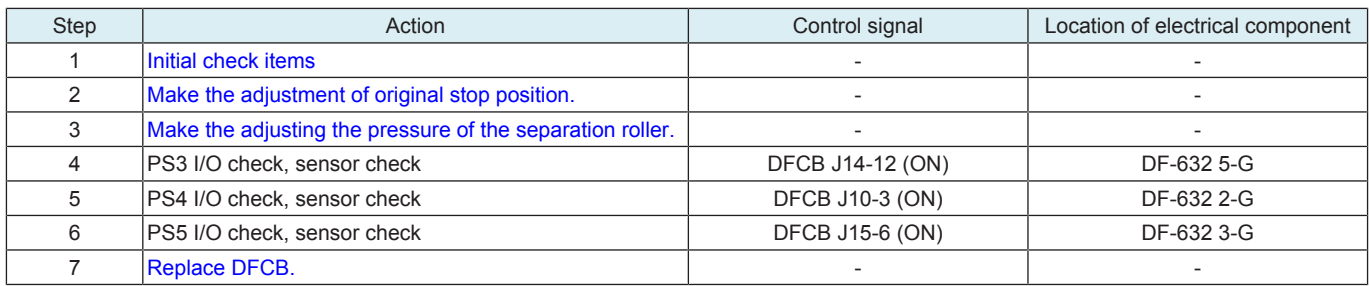

### When DF-714 is installed

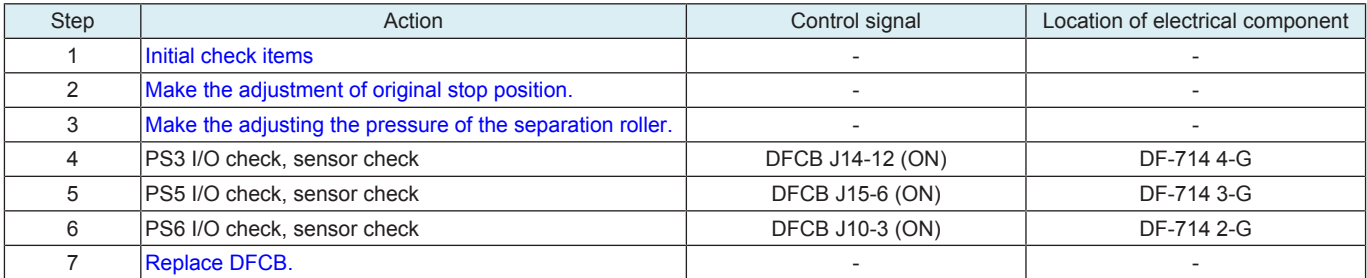

### **1.8.7 66-08**

#### **Contents**

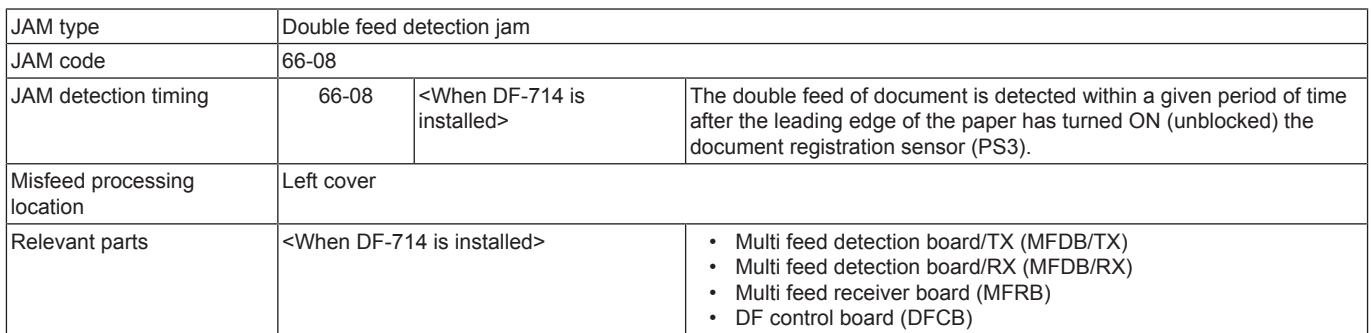

### **Procedure**

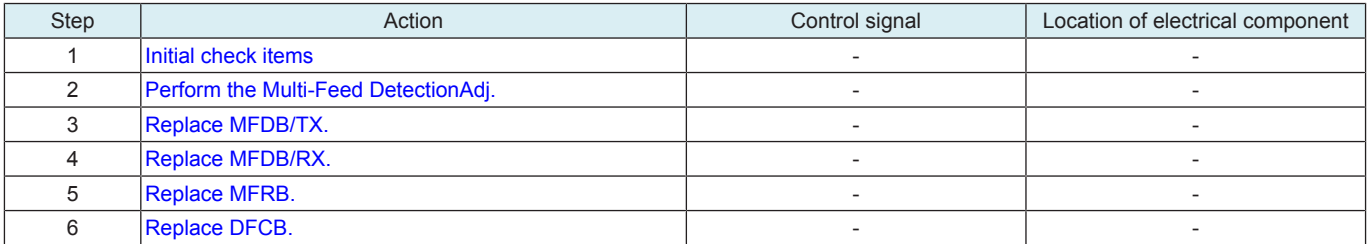

#### **1.9 7#-##**

# **1.9.1 72-14**

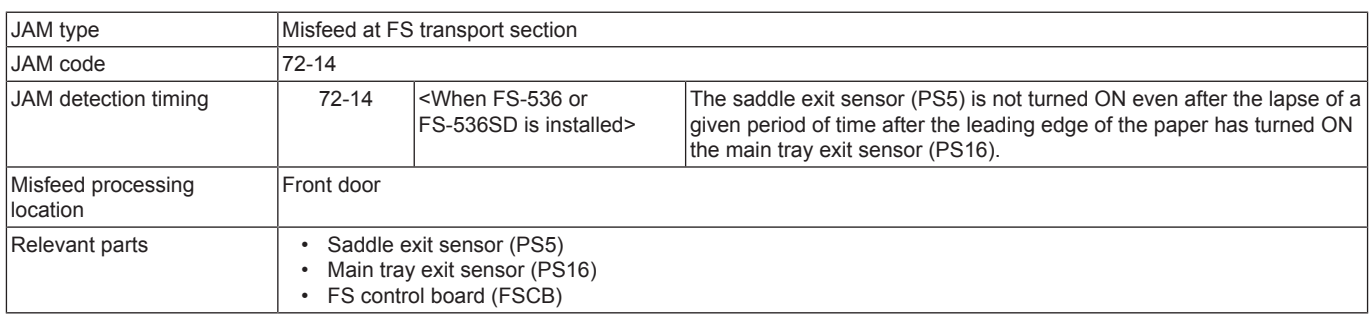

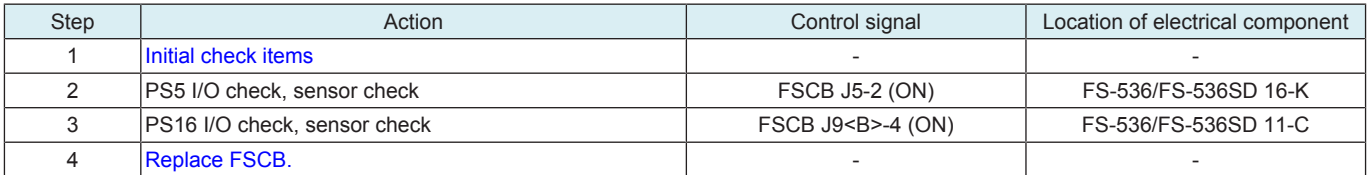

# **1.9.2 72-15**

# **Contents**

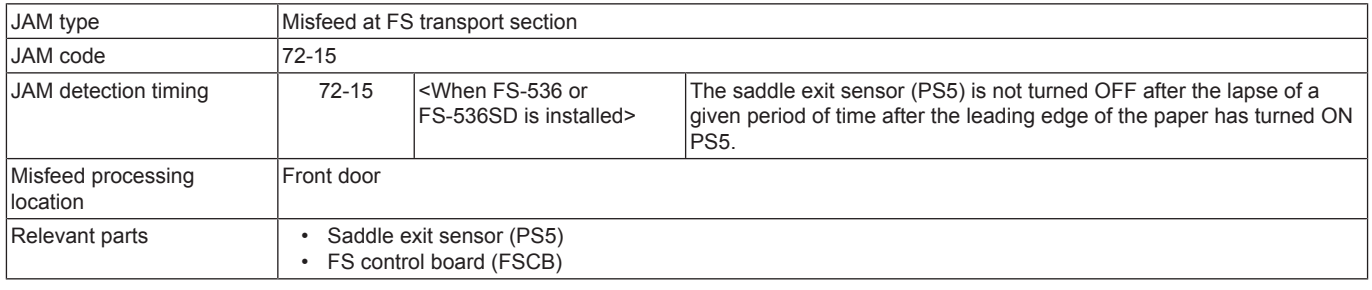

### **Procedure**

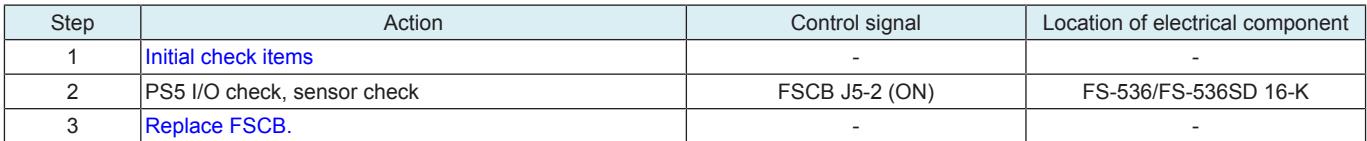

### **1.9.3 72-16**

### **Contents**

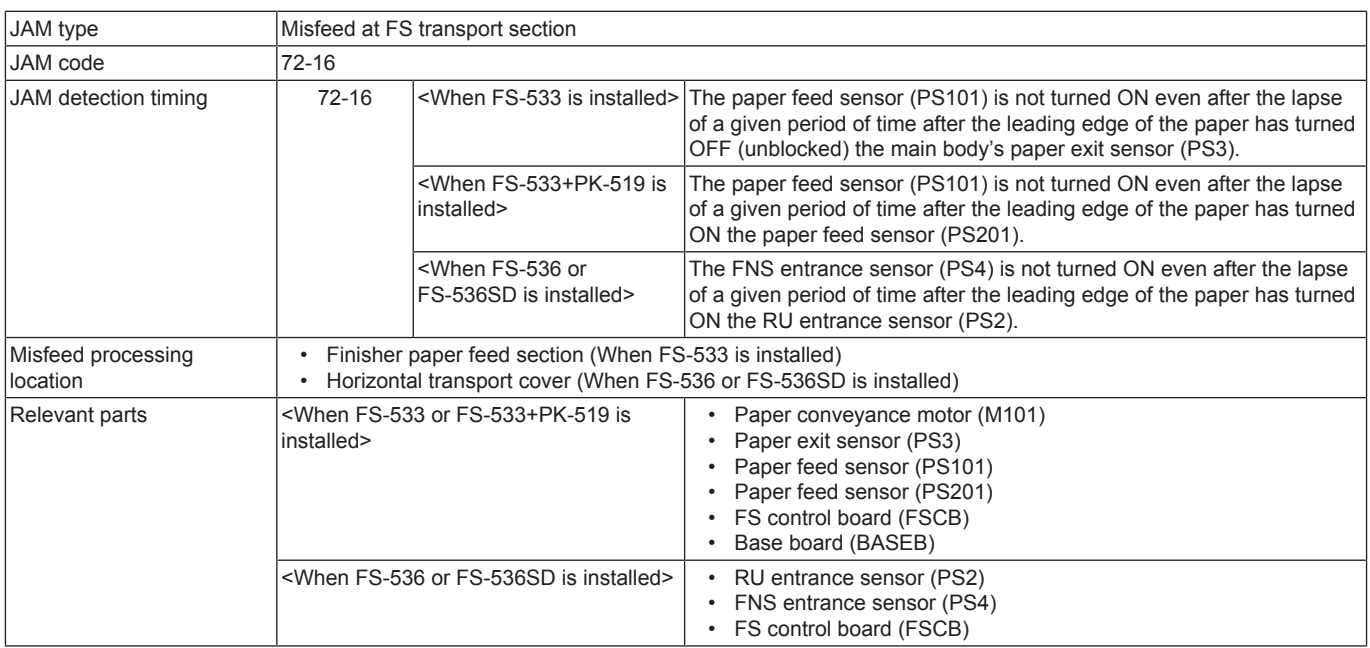

#### **Procedure**

When FS-533 or FS-533+PK-519 is installed

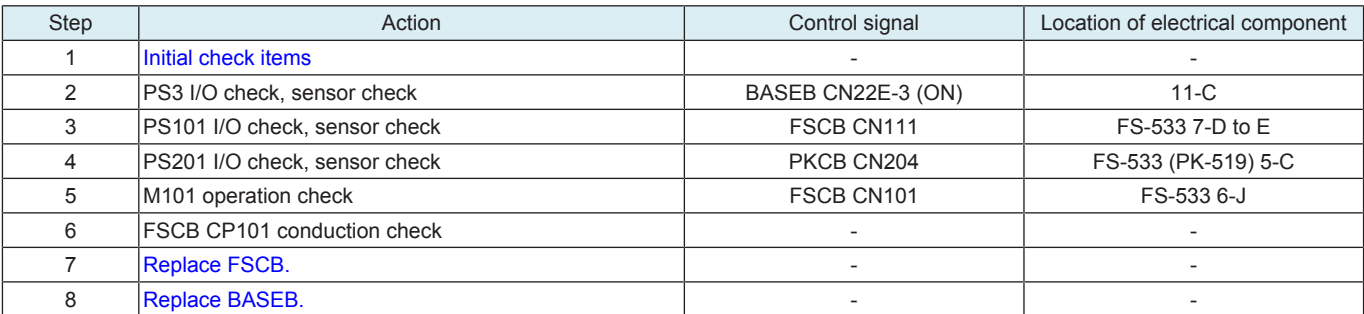

When FS-536 or FS-536SD is installed

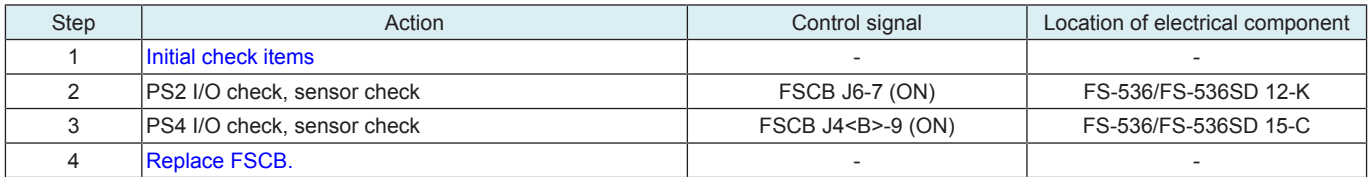

### **1.9.4 72-17**

# **Contents**

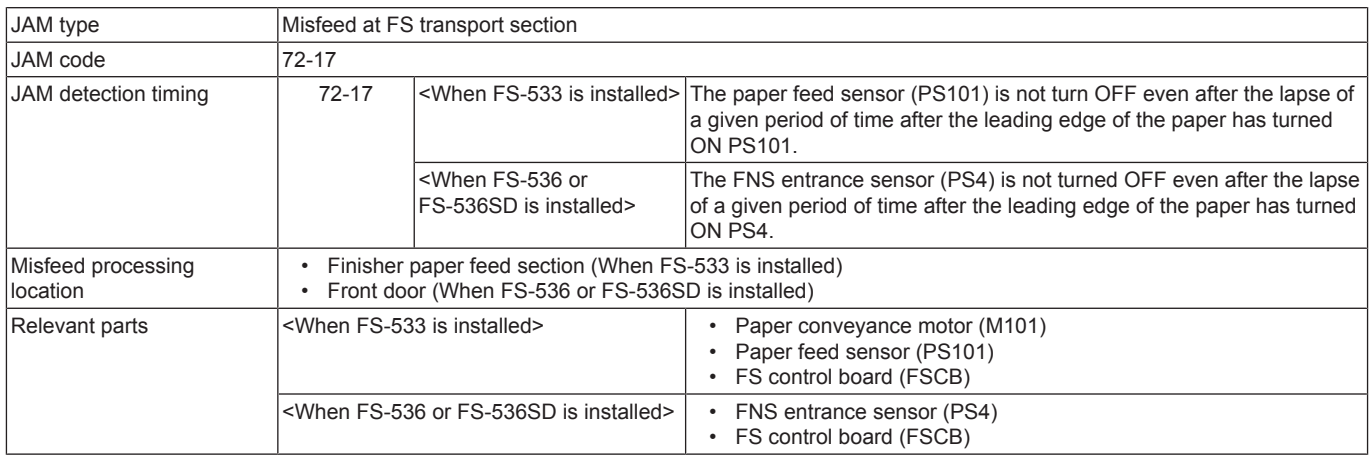

## **Procedure**

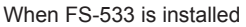

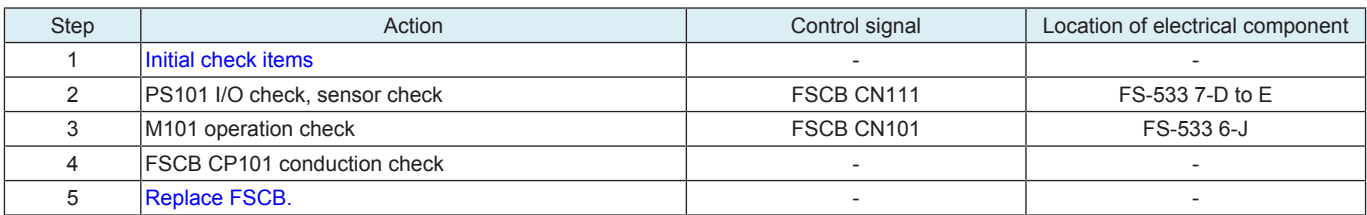

#### When FS-536 or FS-536SD is installed

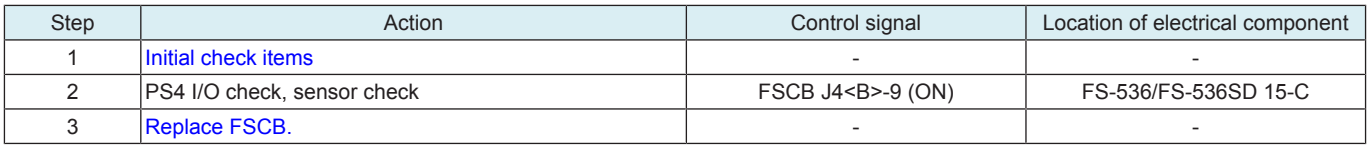

## **1.9.5 72-18**

# **Contents**

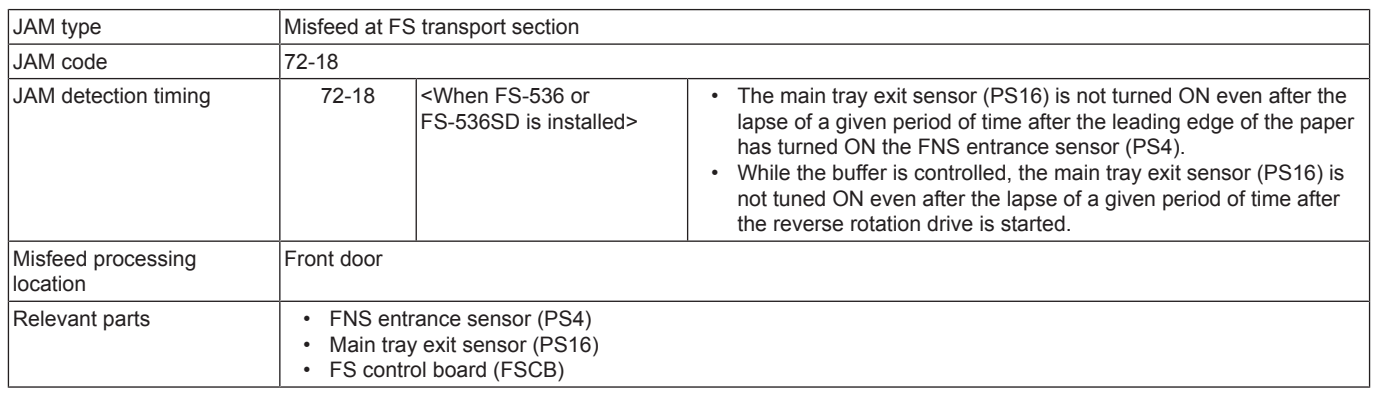

### **Procedure**

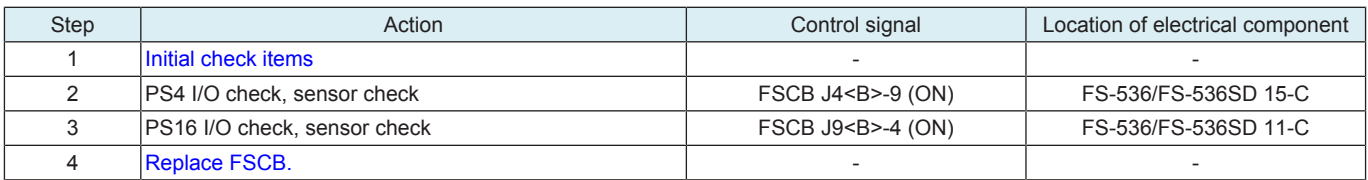

# **1.9.6 72-19**

# **Contents**

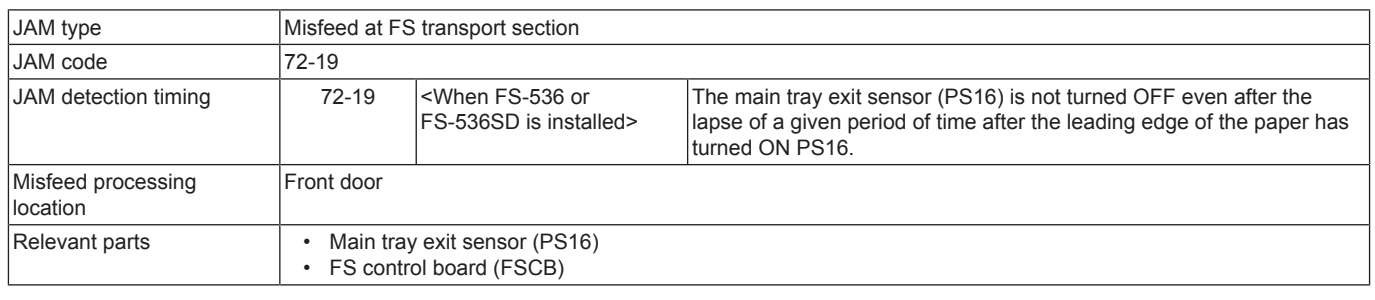

#### **Procedure**

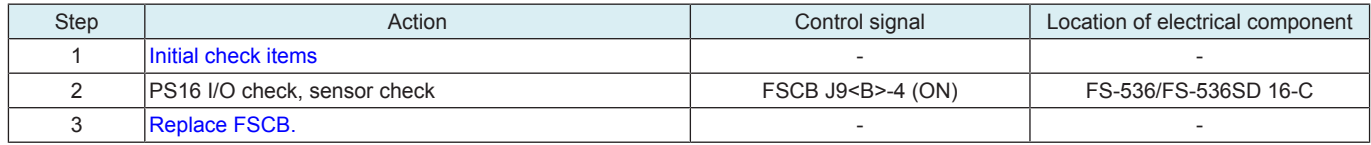

### **1.9.7 72-21**

## **Contents**

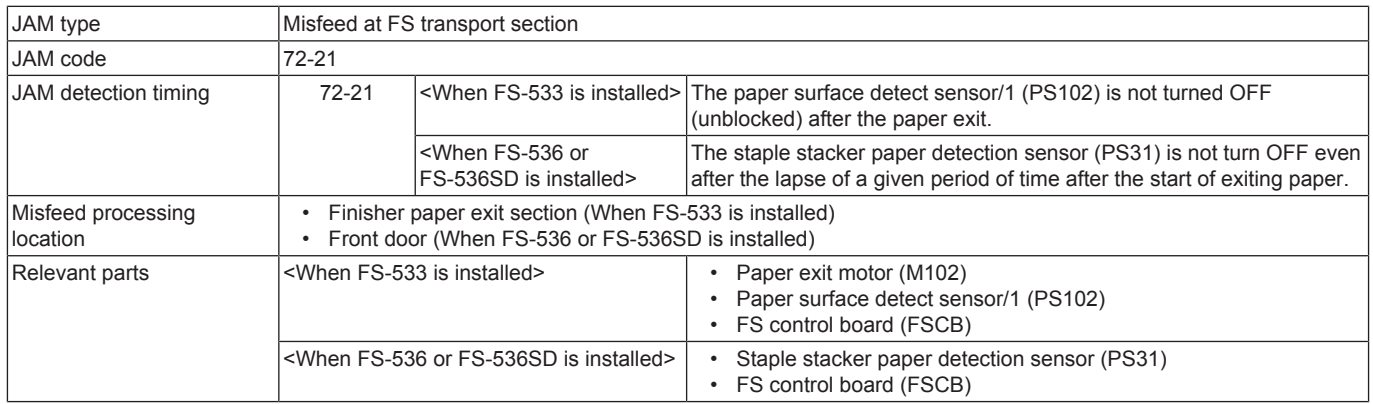

### **Procedure**

When FS-533 is installed

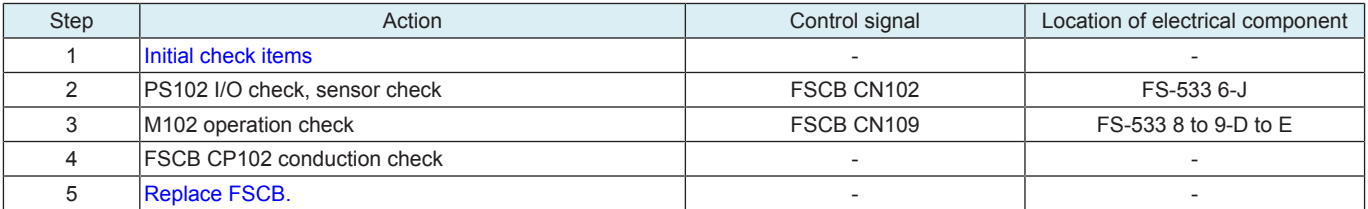

### When FS-536 or FS-536SD is installed

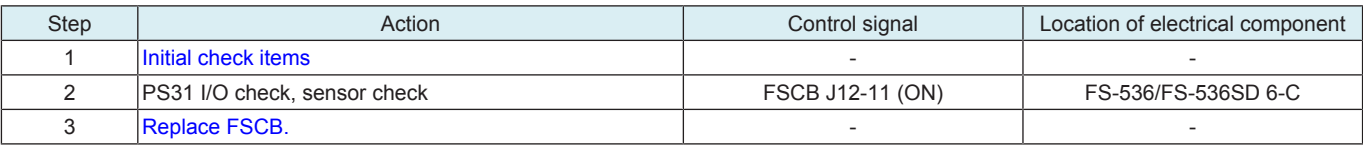

## **1.9.8 72-22**

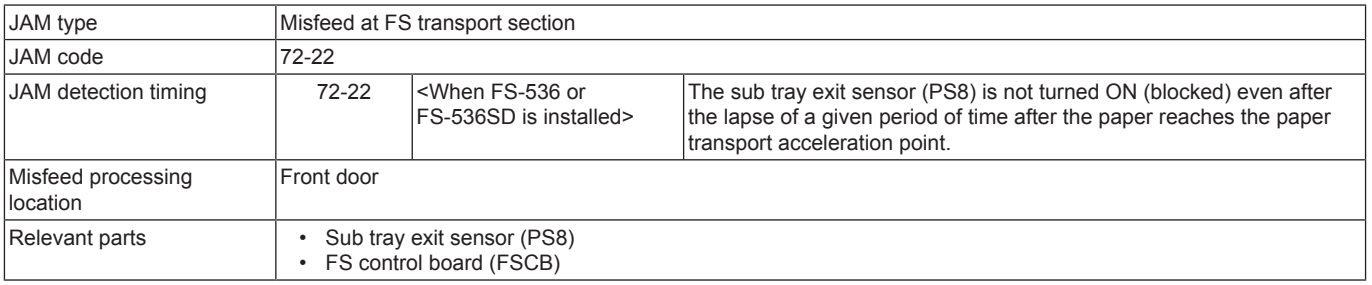

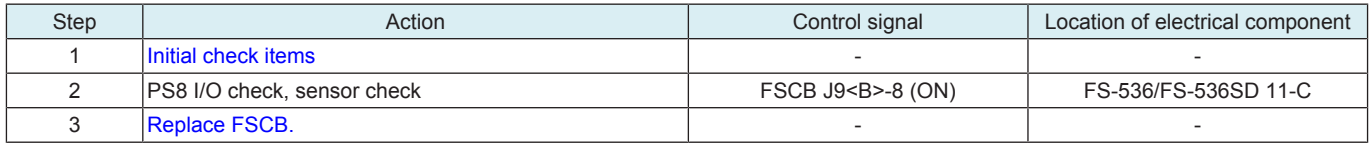

# **1.9.9 72-23**

## **Contents**

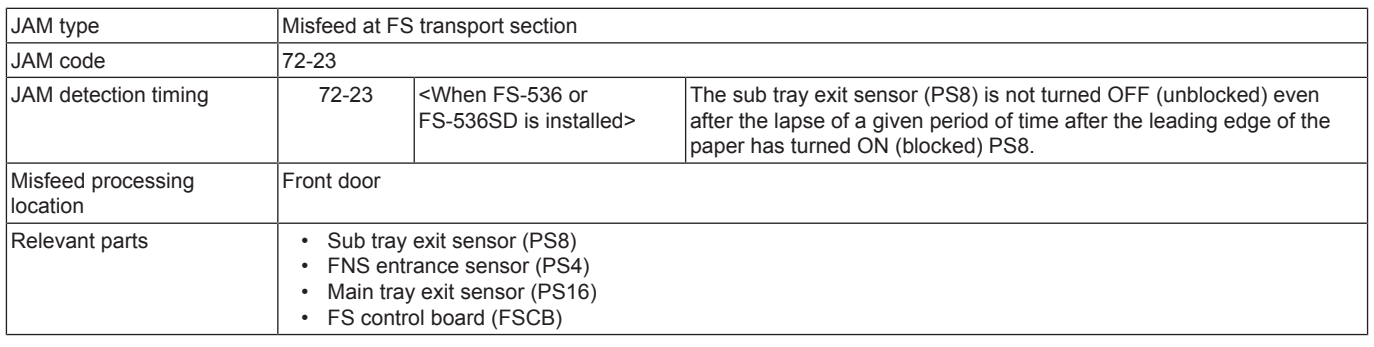

# **Procedure**

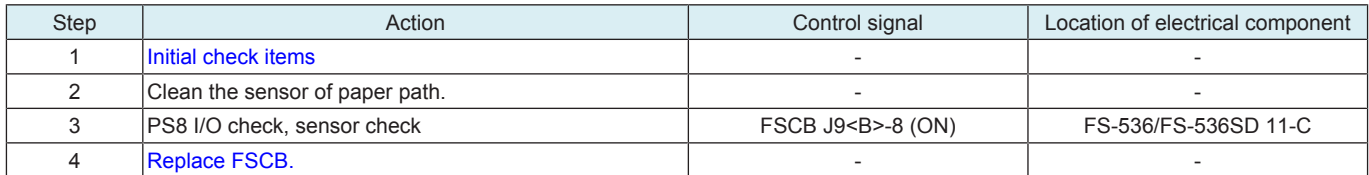

# **1.9.10 72-25, 72-26**

# **Contents**

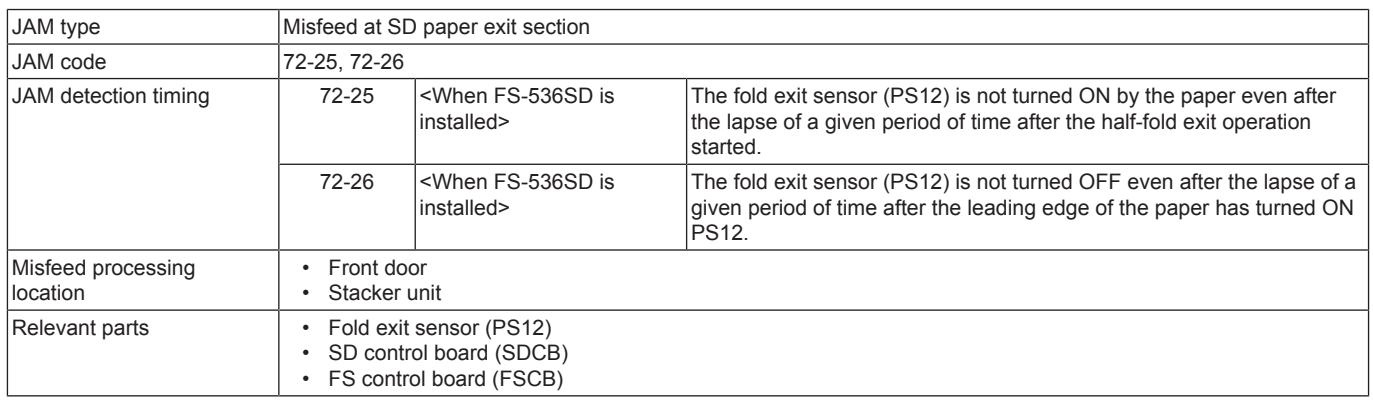

## **Procedure**

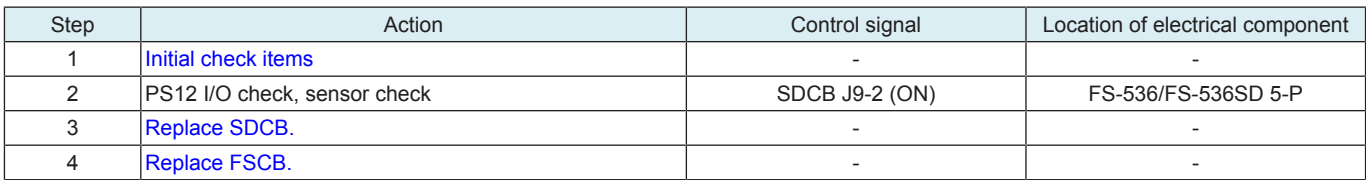

# **1.9.11 72-43**

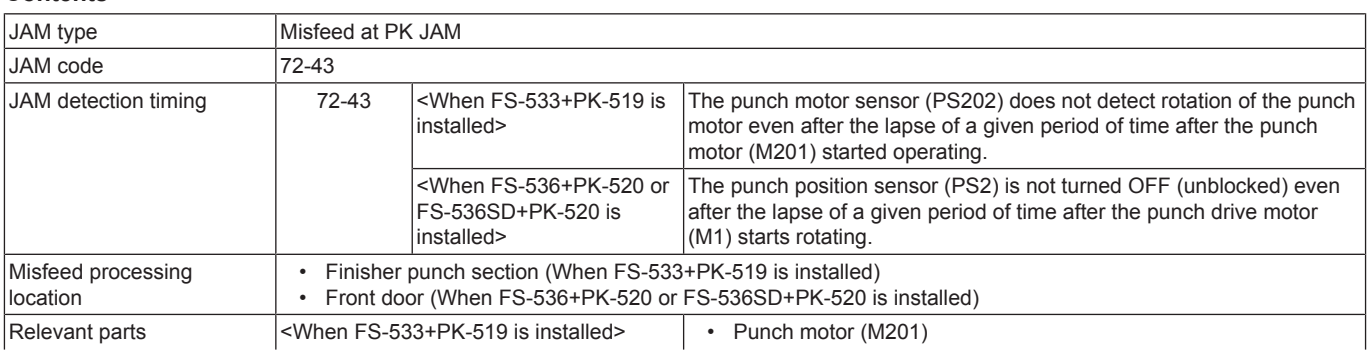

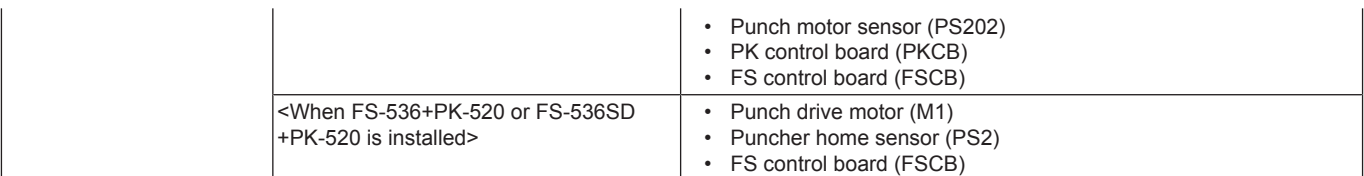

When FS-533+PK-519 is installed

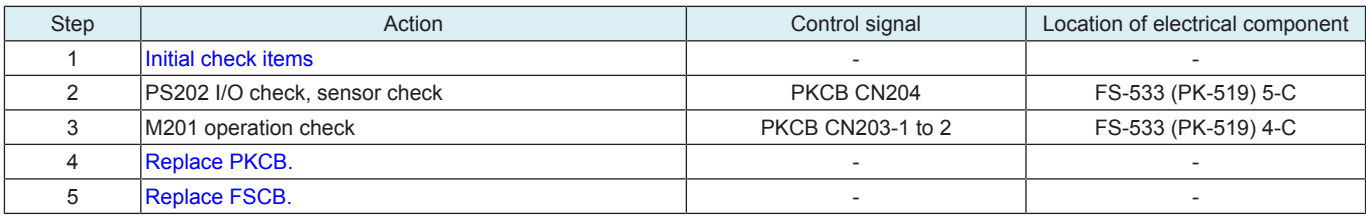

#### When FS-536+PK-520 or FS-536SD+PK-520 is installed

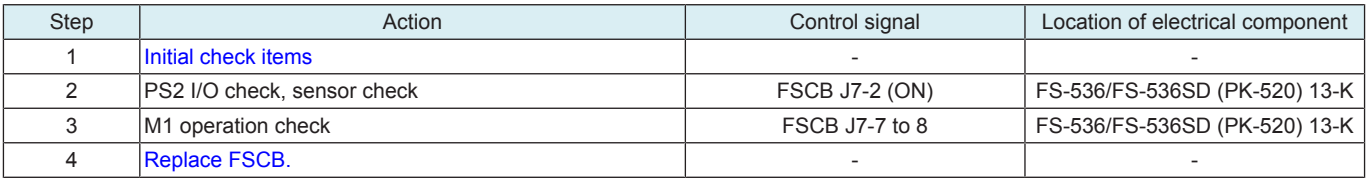

### **1.9.12 72-70**

#### **Contents**

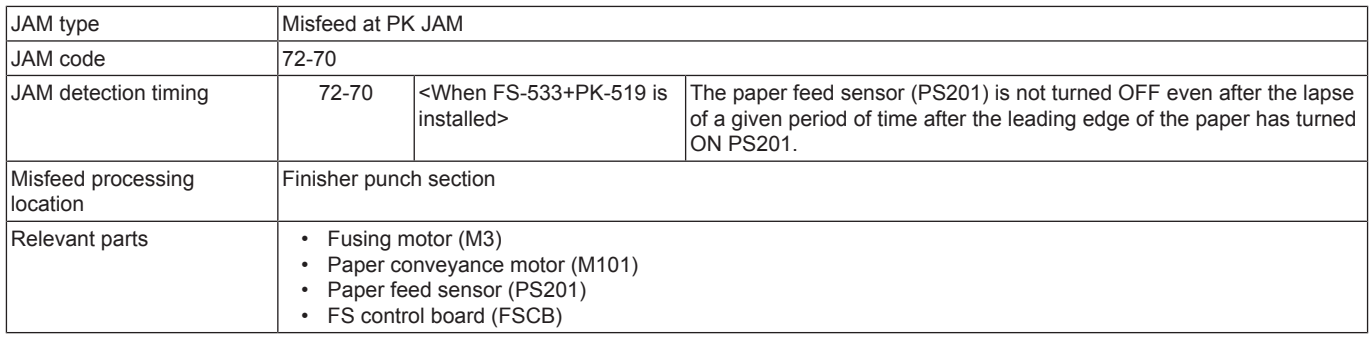

# **Procedure**

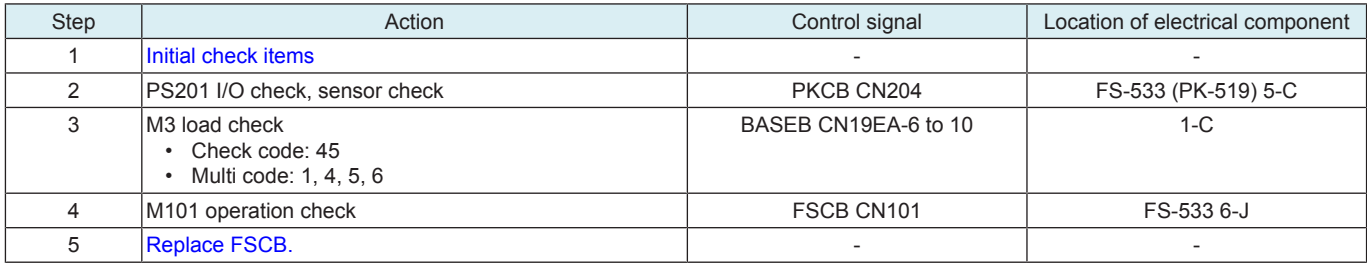

# **1.9.13 72-81**

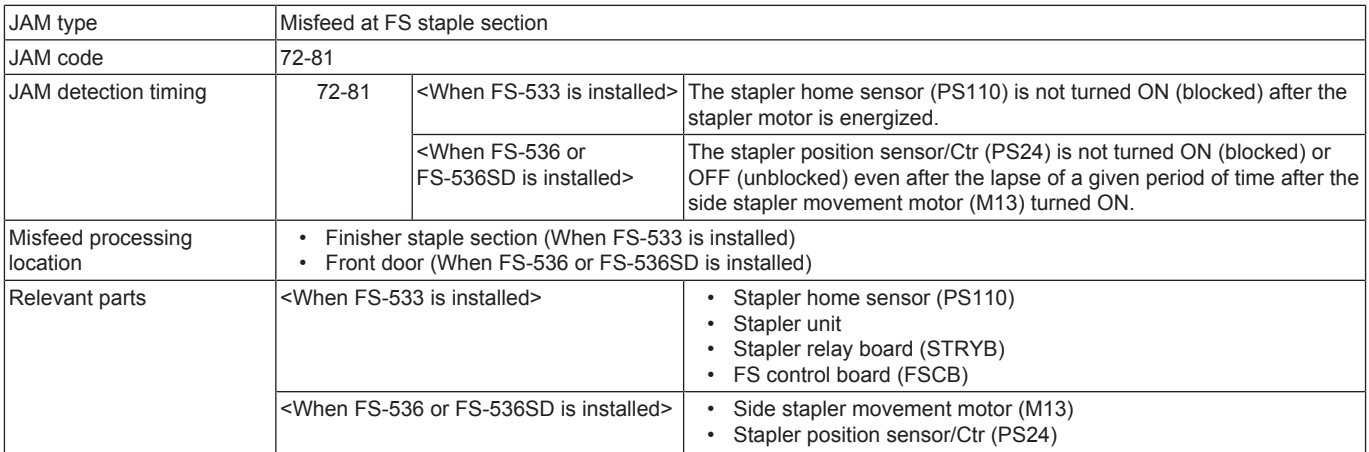

• FS control board (FSCB)

## **Procedure**

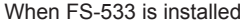

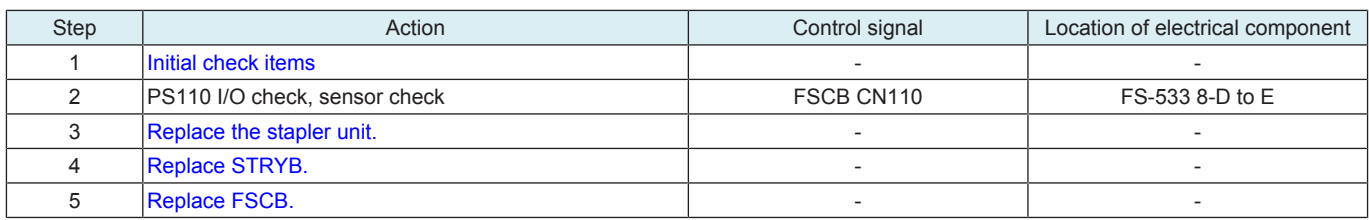

#### When FS-536 or FS-536SD is installed

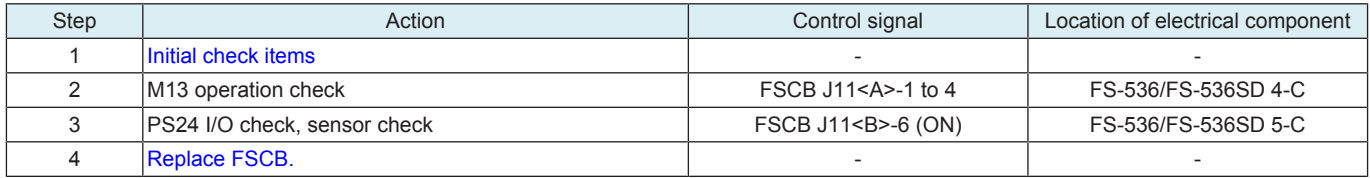

# **1.9.14 72-84**

### **Contents**

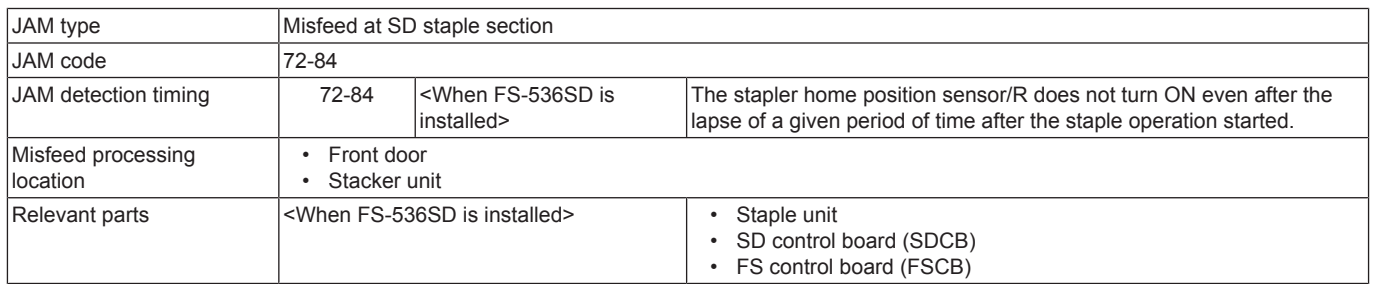

## **Procedure**

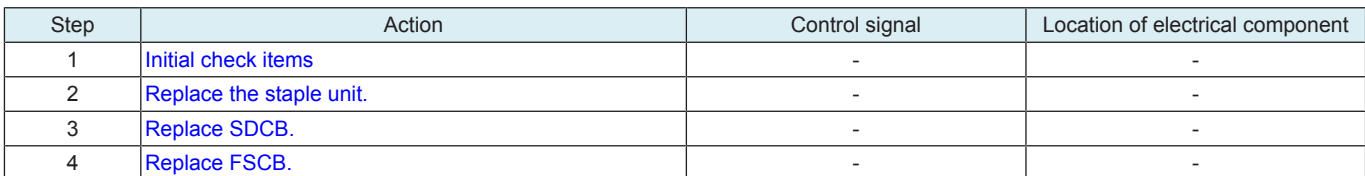

### **1.9.15 72-85**

#### **Contents**

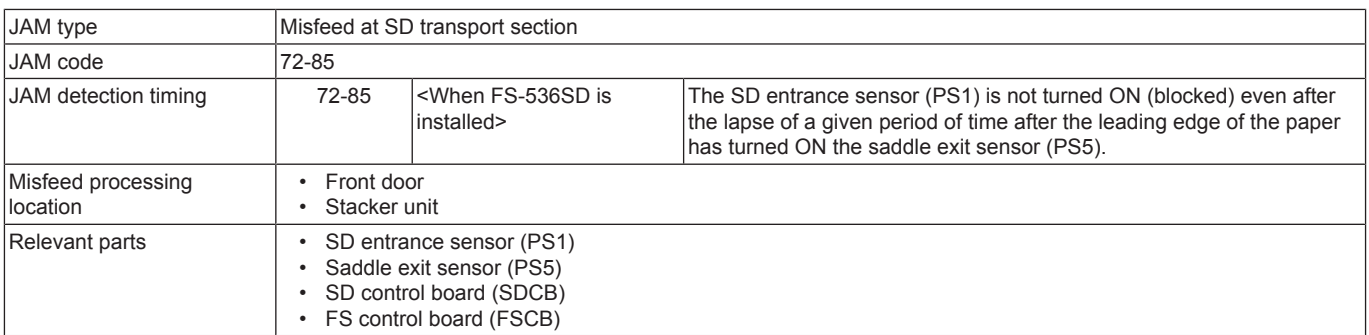

## **Procedure**

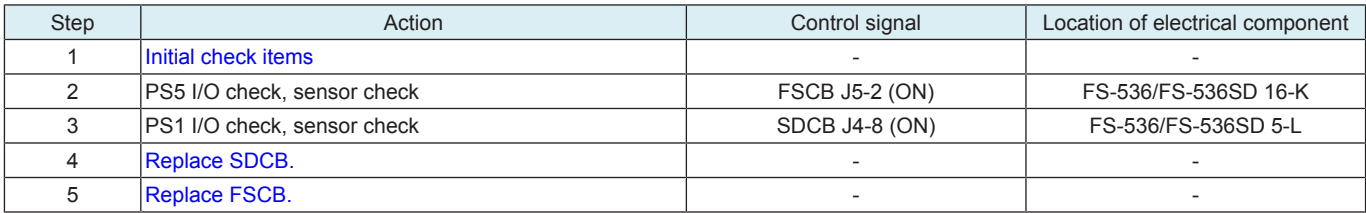

## **1.9.16 72-86**

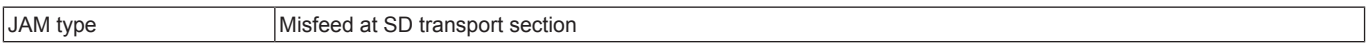

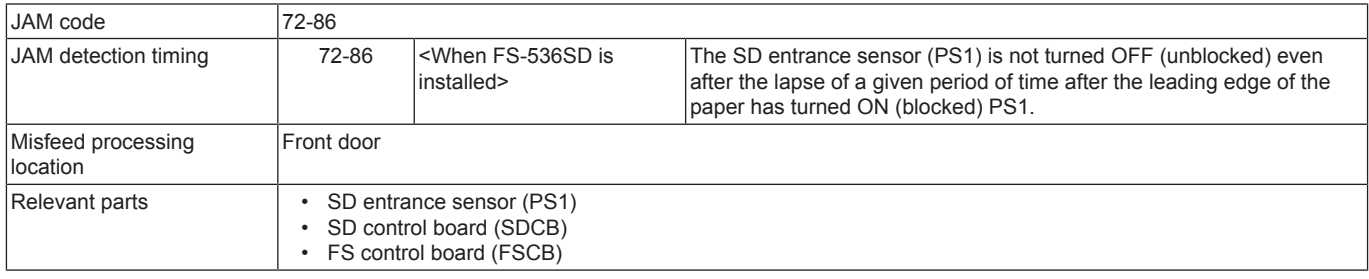

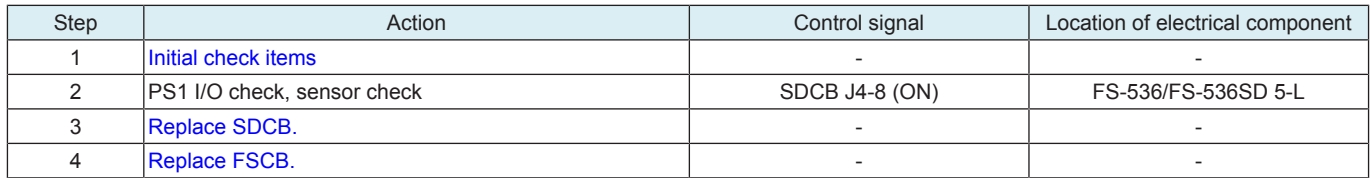

### **1.9.17 72-87**

# **Contents**

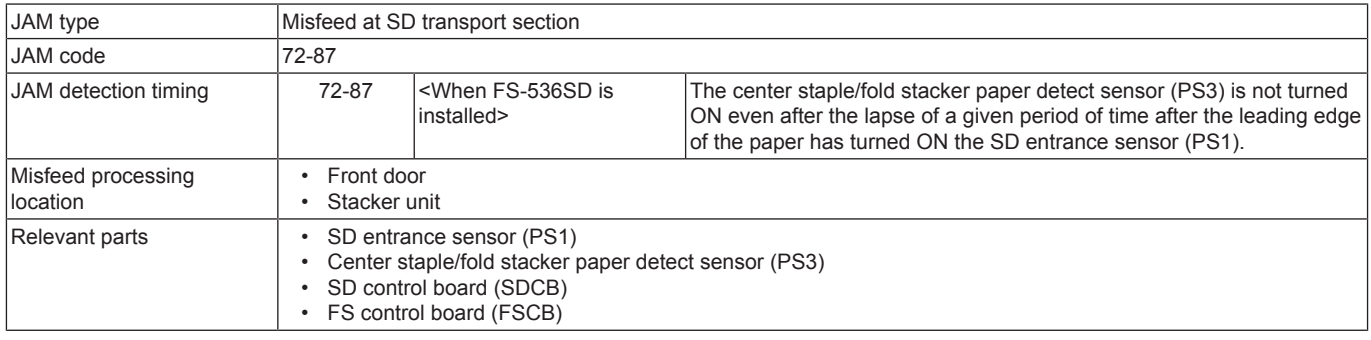

# **Procedure**

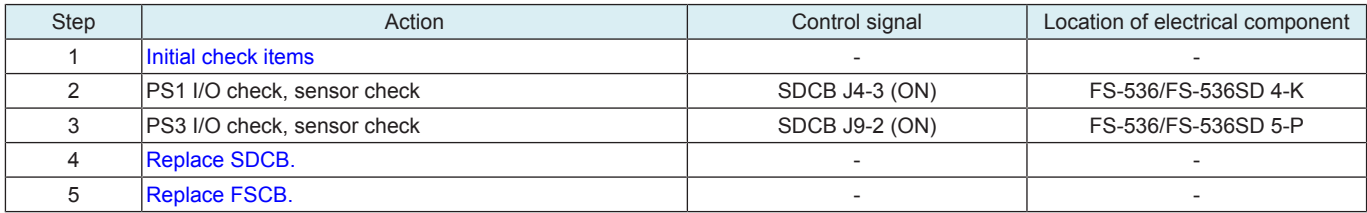

# **1.9.18 75-42**

# **Contents**

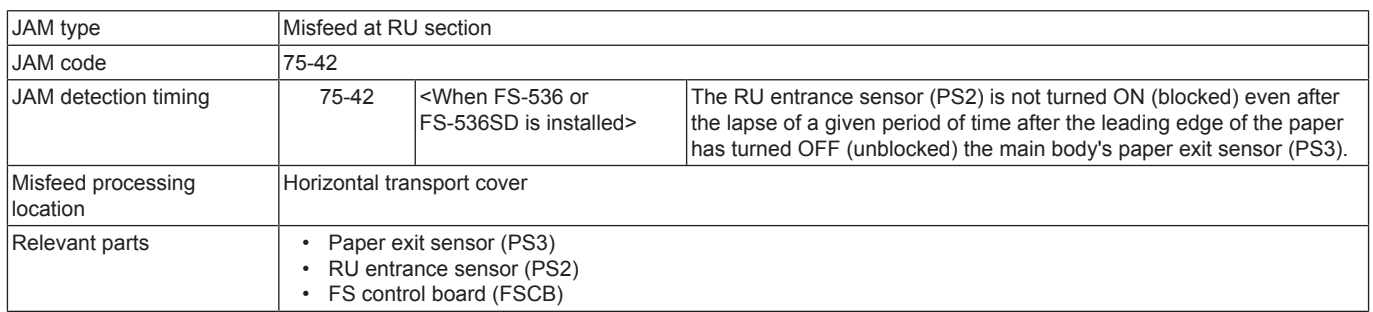

# **Procedure**

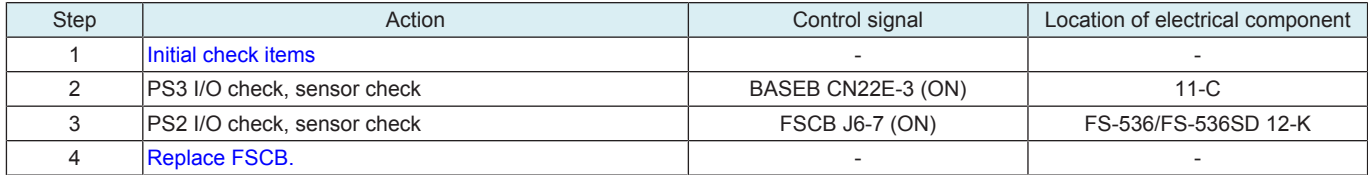

# **1.9.19 75-43**

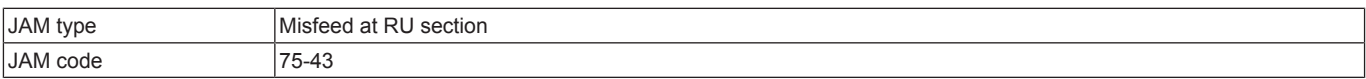

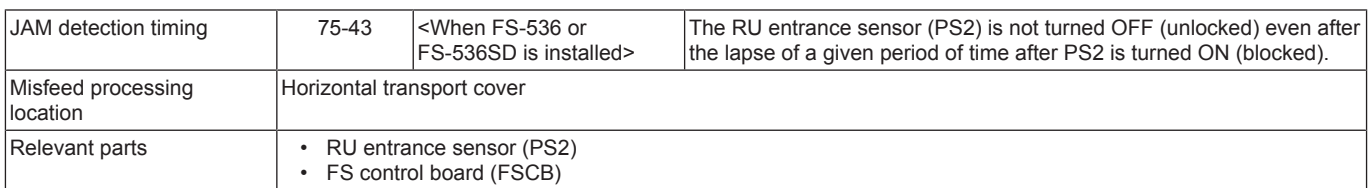

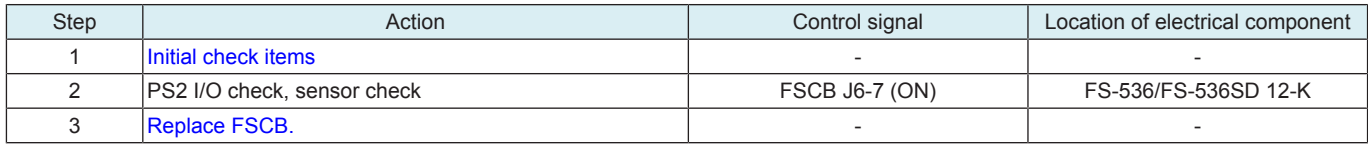

# **1.10 9#-##**

# **1.10.1 92-01, 92-02, 92-40**

## **Contents**

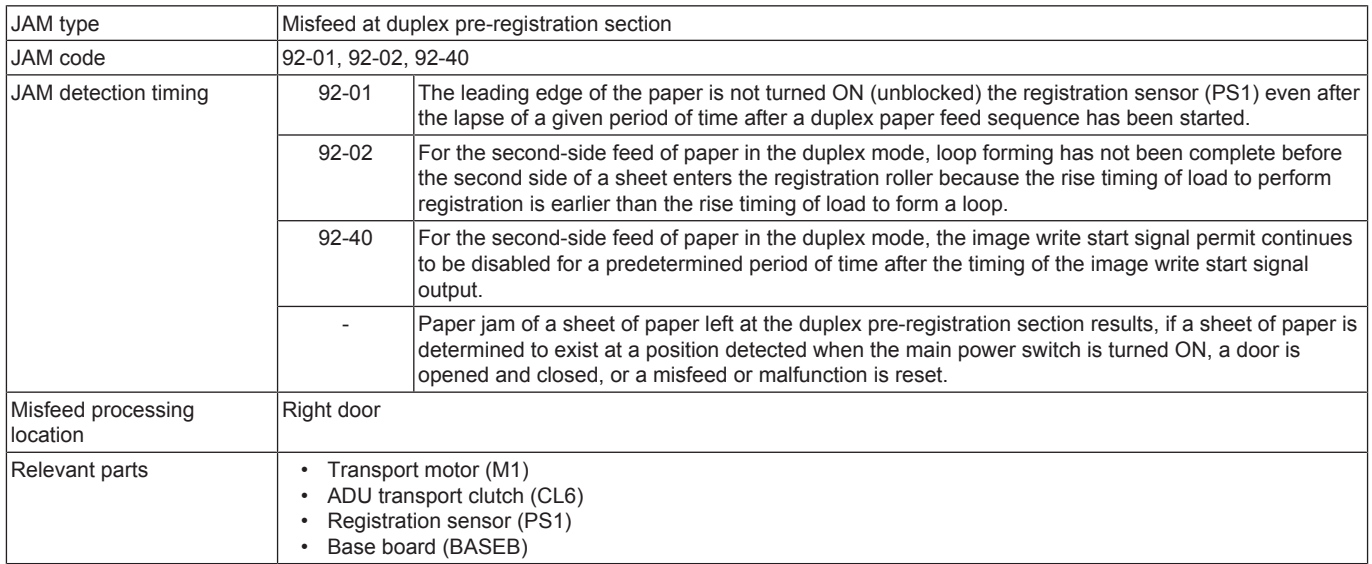

# **Procedure**

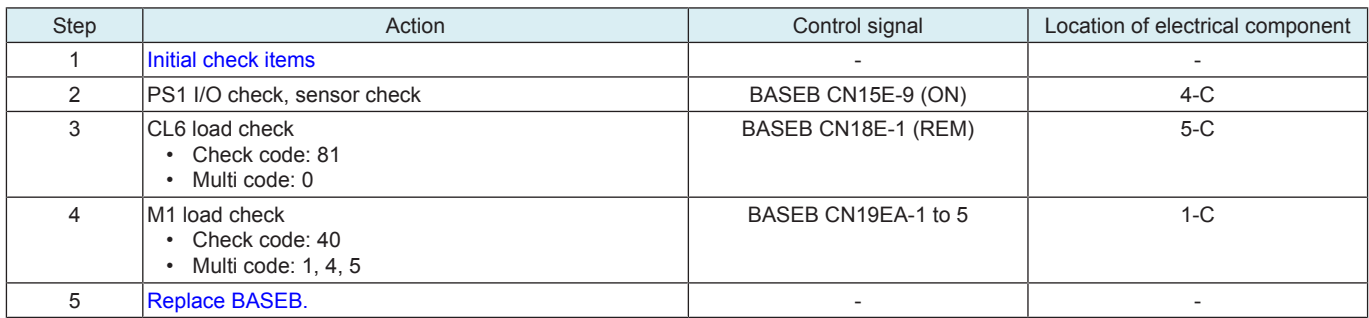

# **1.10.2 93-10**

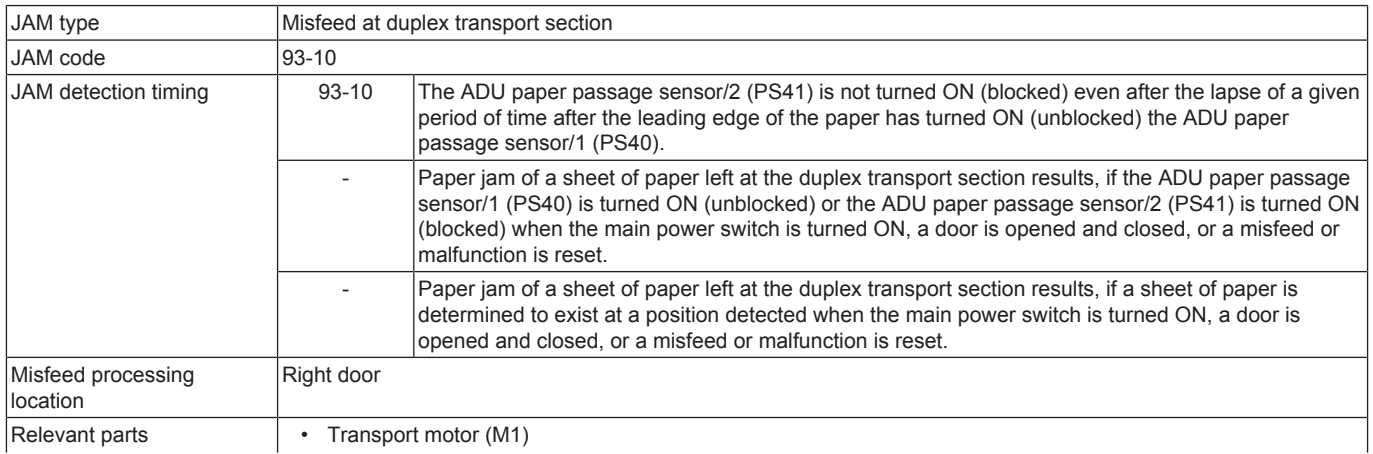

- ADU transport motor (M5)
- ADU transport clutch (CL6)
- ADU paper passage sensor/1 (PS40)
- ADU paper passage sensor/2 (PS41)
- Expansion control board (EXCB) • Base board (BASEB)

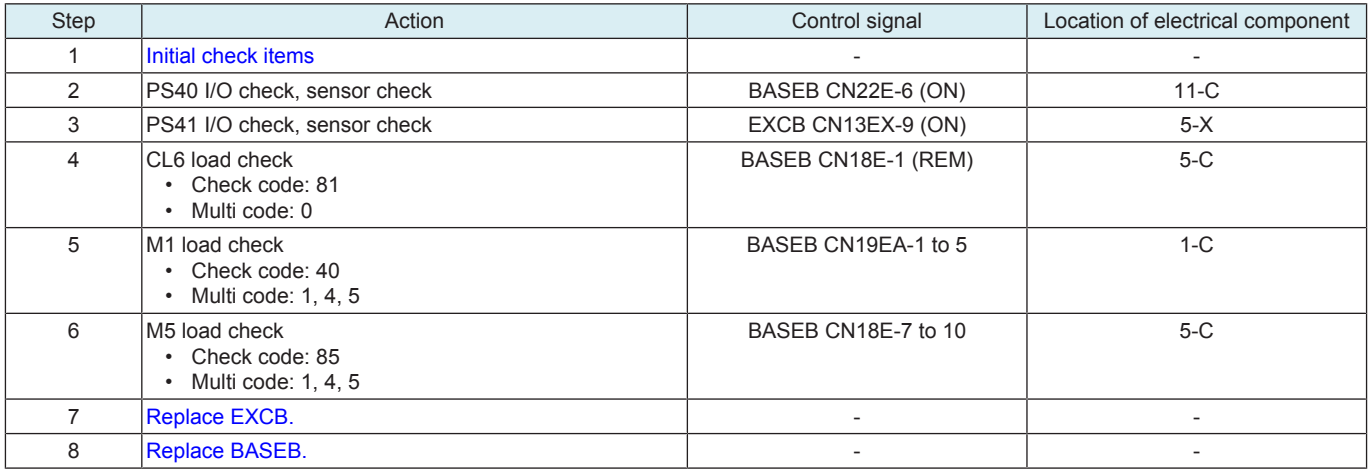

# **1.10.3 99-01**

## **Contents**

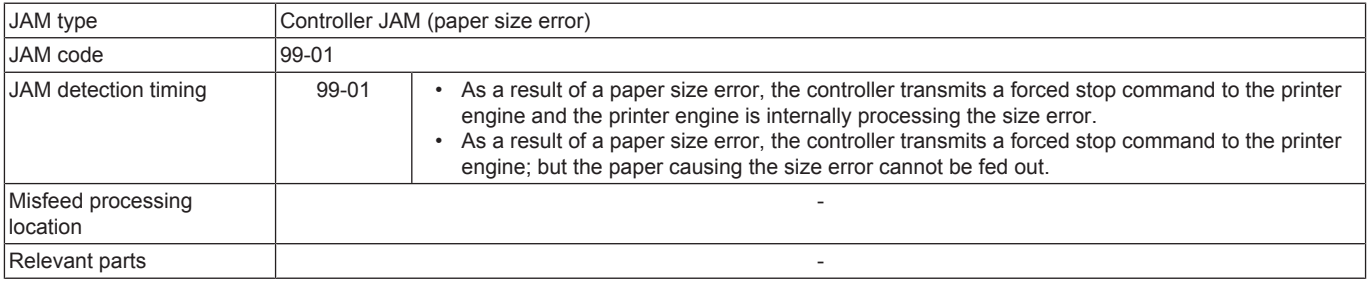

# **Procedure**

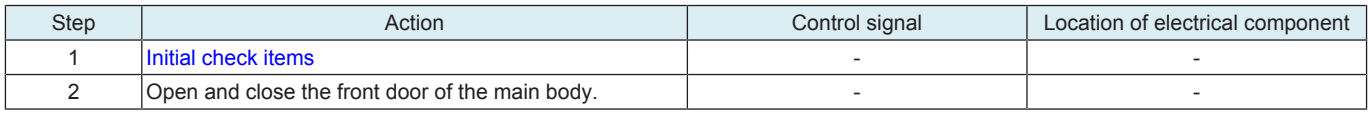

## **1.10.4 99-02**

### **Contents**

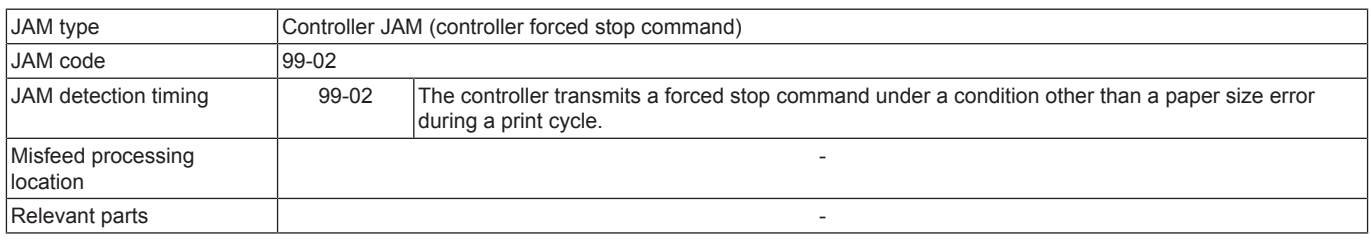

### **Procedure**

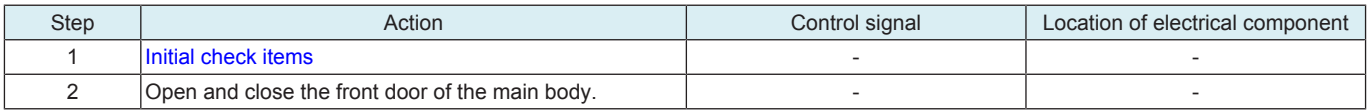

### **1.10.5 99-03**

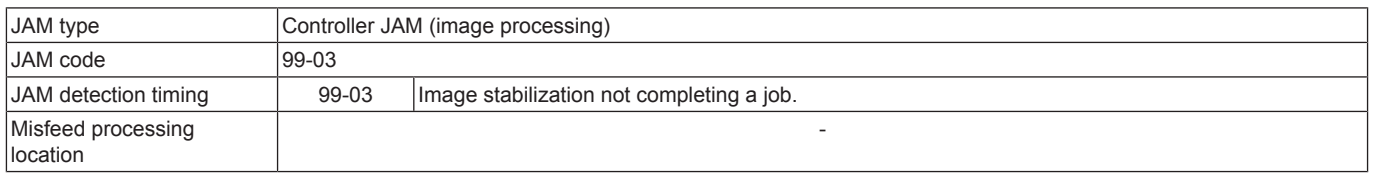

# Relevant parts **and a structure of the contract of the contract of the contract of the contract of the contract of the contract of the contract of the contract of the contract of the contract of the contract of the contrac**

### **Procedure**

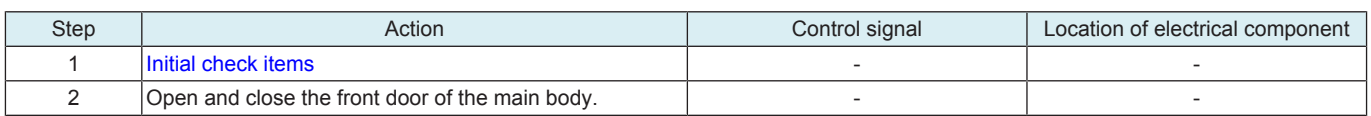

## **1.10.6 99-04**

# **Contents**

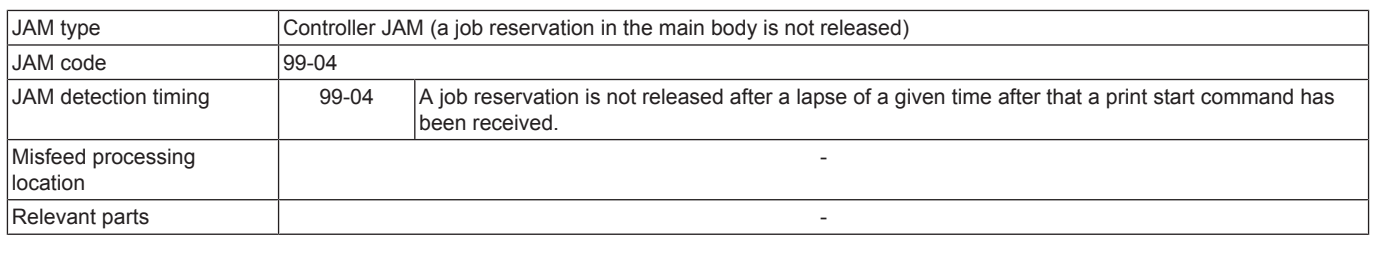

## **Procedure**

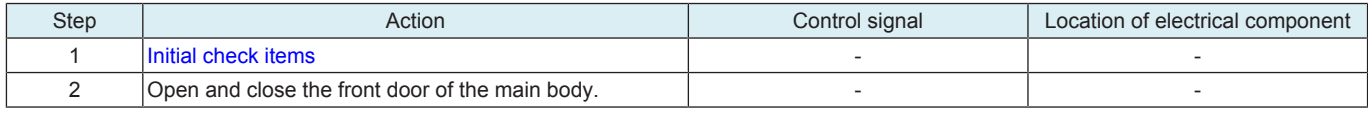

### **1.10.7 99-05**

# **Contents**

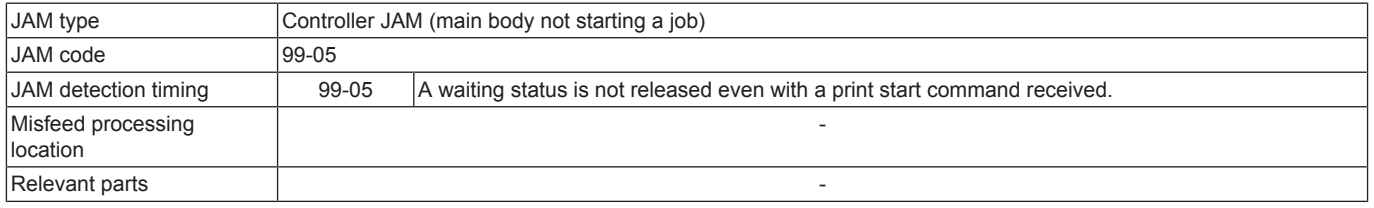

### **Procedure**

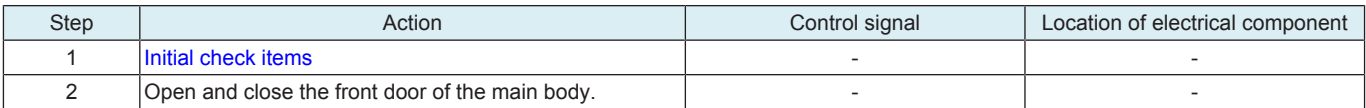

# **1.10.8 99-06**

### **Contents**

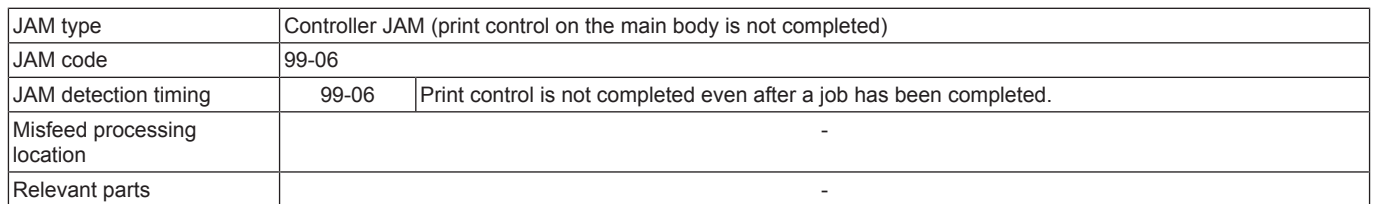

#### **Procedure**

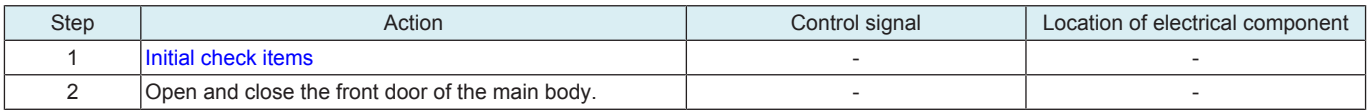

#### **1.10.9 99-07**

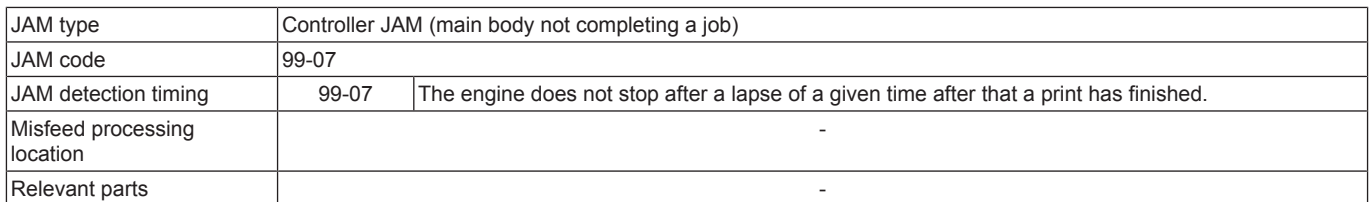

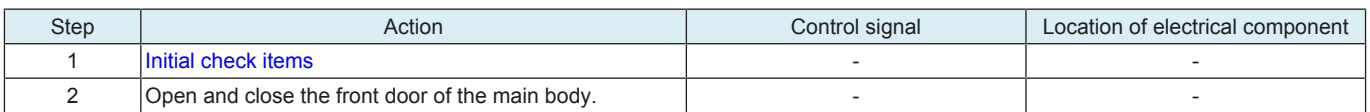

# **1.10.10 99-08**

# **Contents**

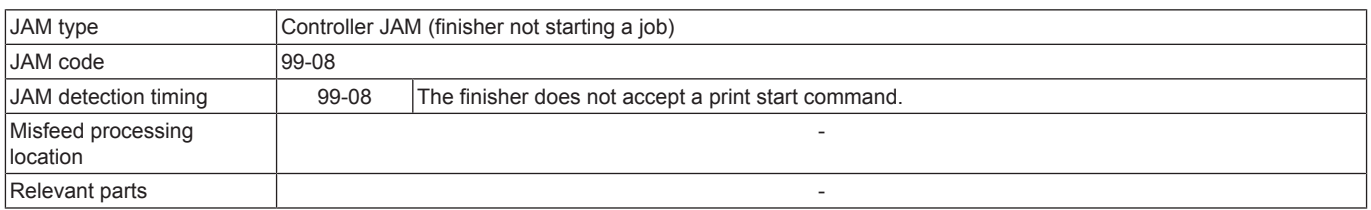

### **Procedure**

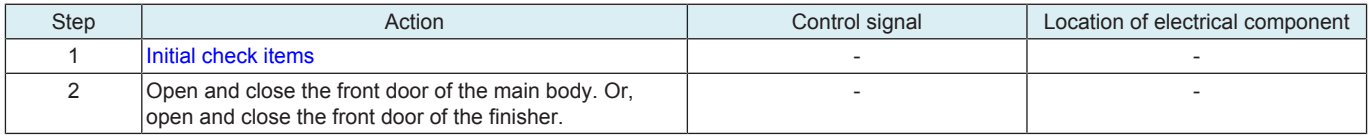

### **1.10.11 99-09**

### **Contents**

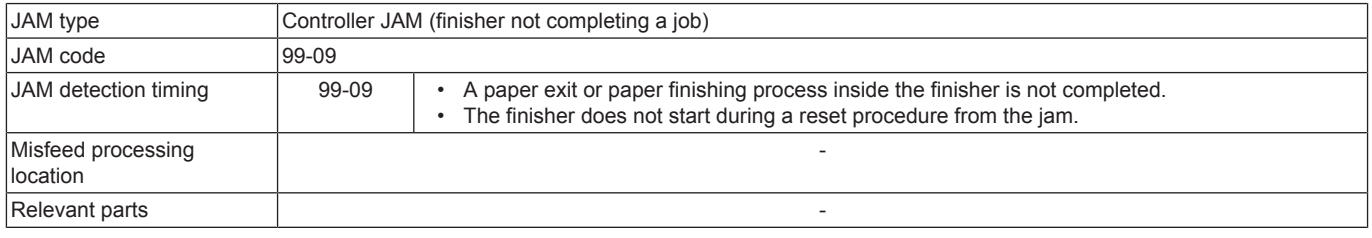

# **Procedure**

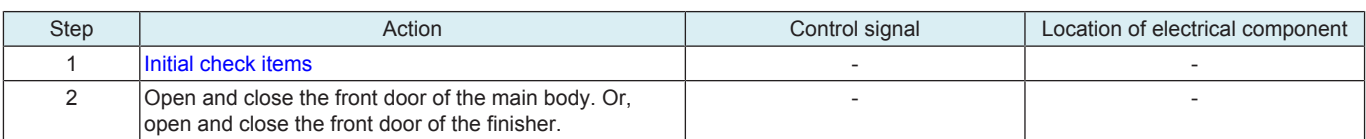

# **1.11 Sensor layout**

# **1.11.1 bizhub C360i/C300i/C250i**

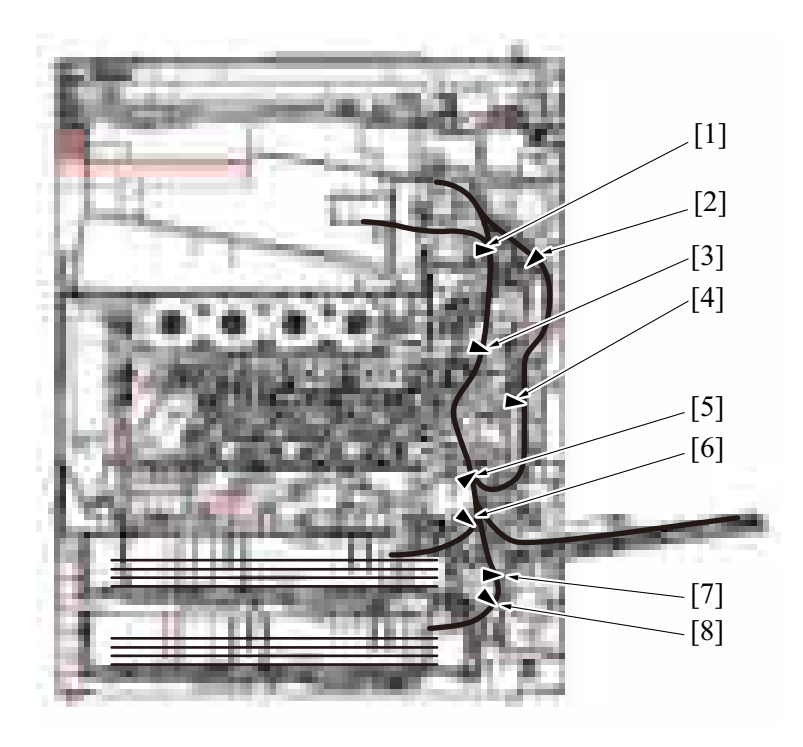

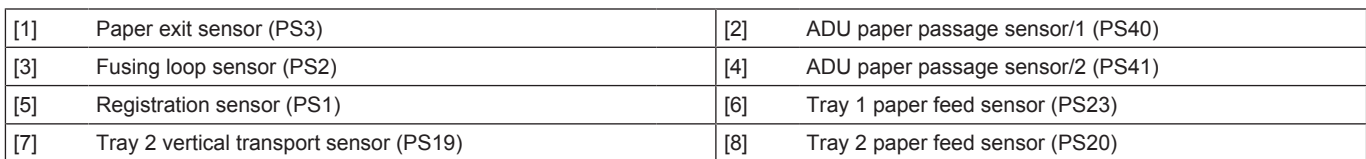

# **1.11.2 DF-632**

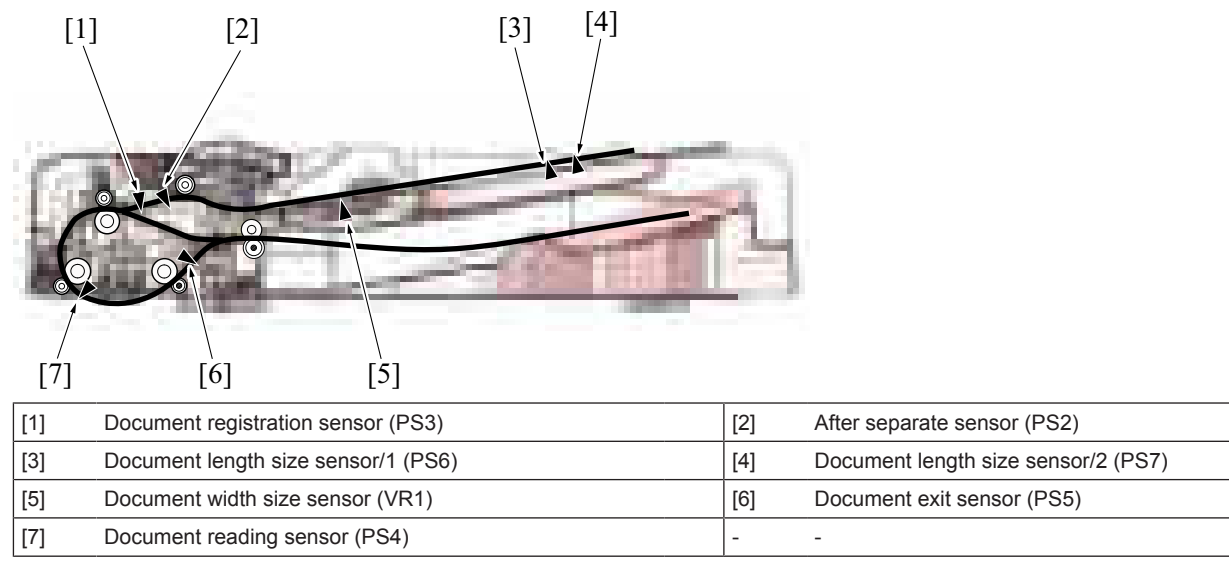

# **1.11.3 DF-714**

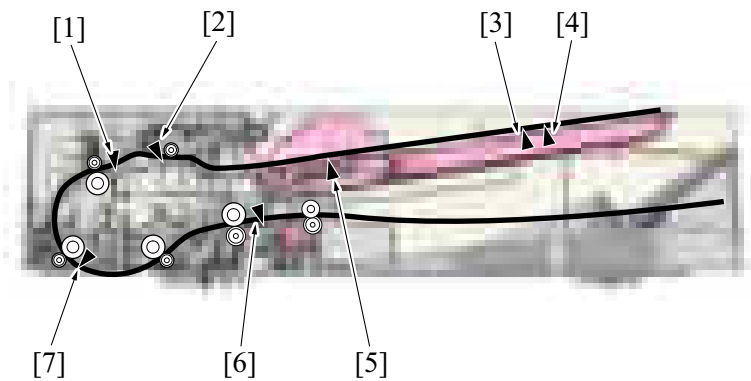

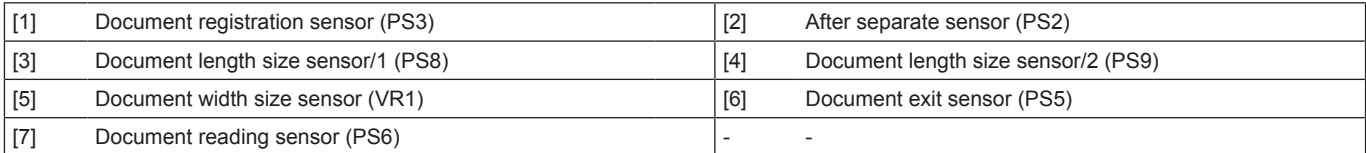

# **1.11.4 PC-116/PC-216**

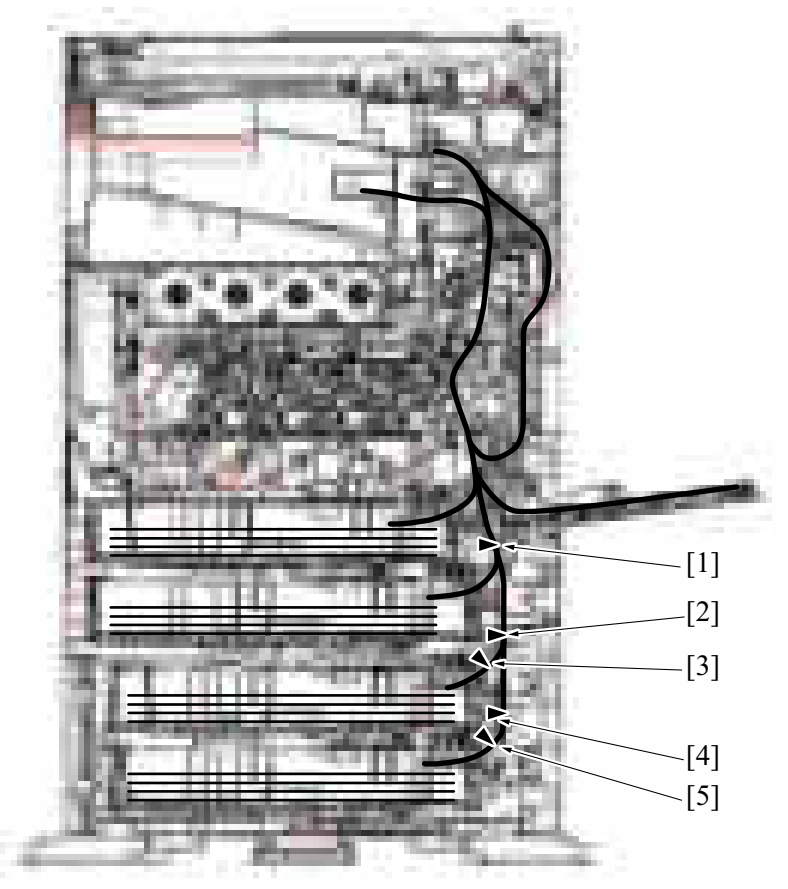

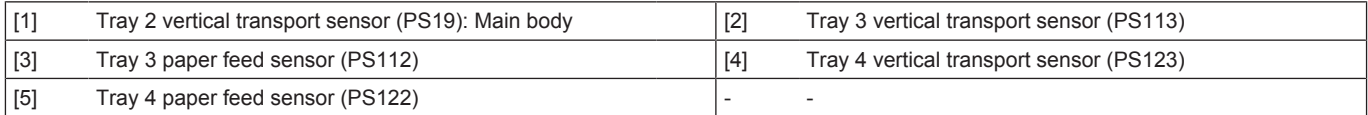

# **1.11.5 PC-416**

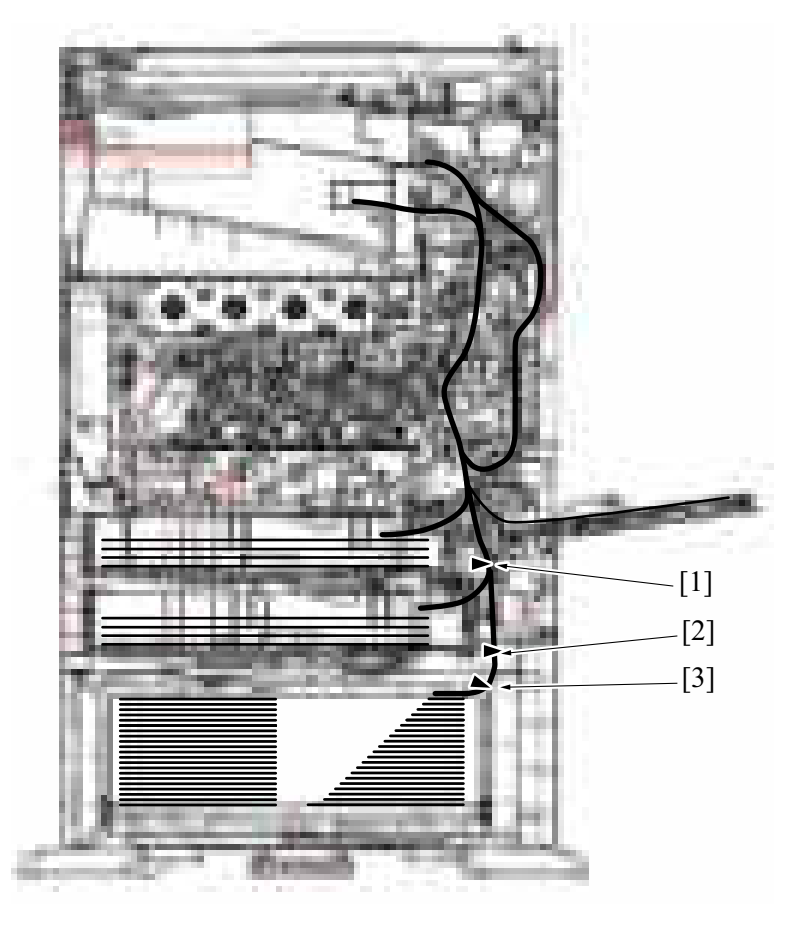

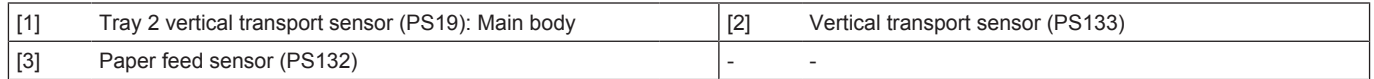

# **1.11.6 LU-302**

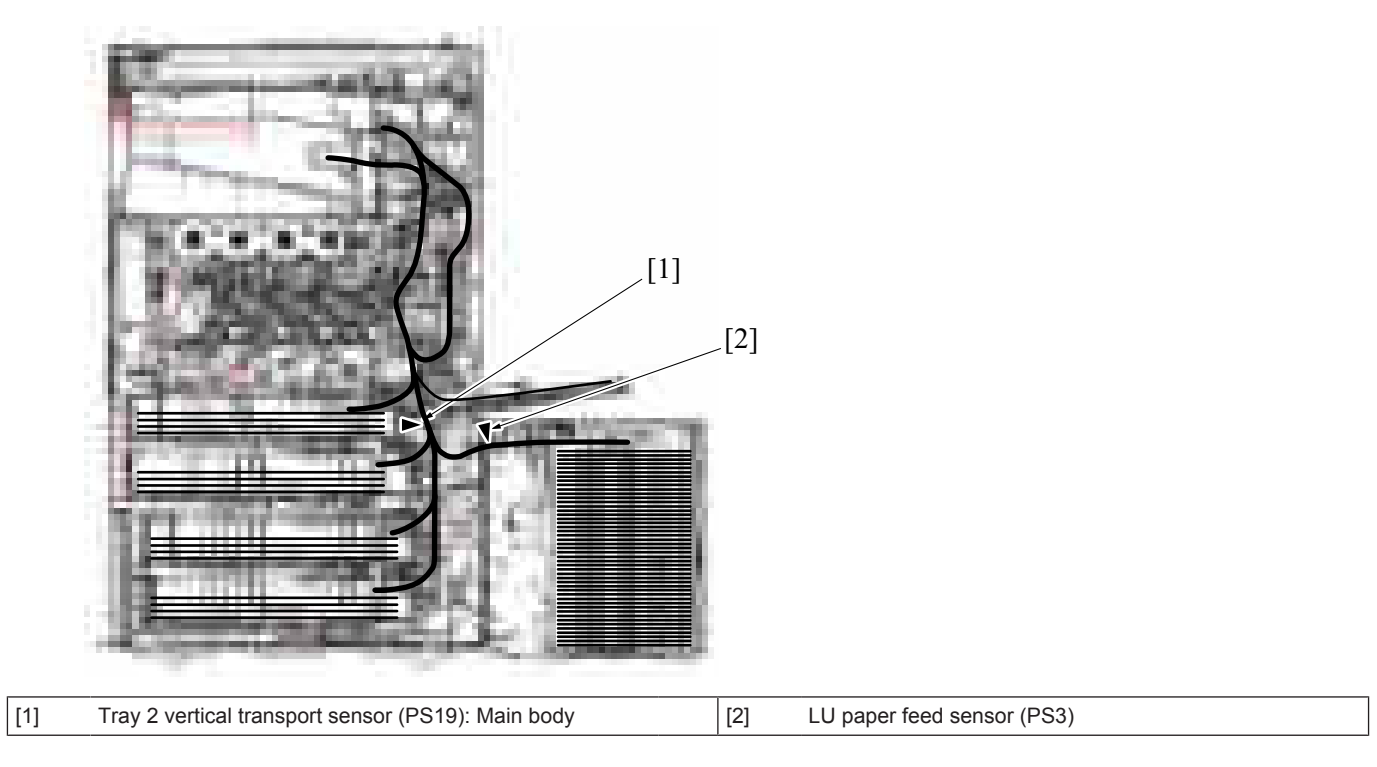

# **1.11.7 FS-533/PK-519**

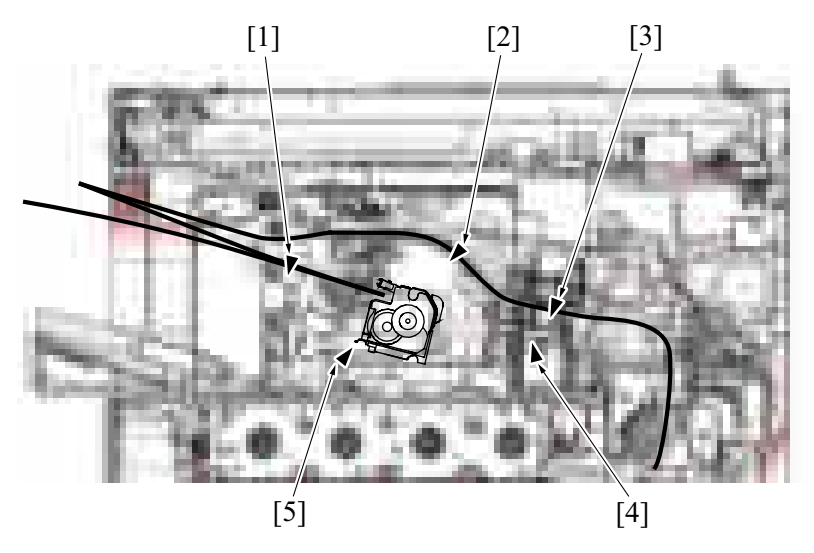

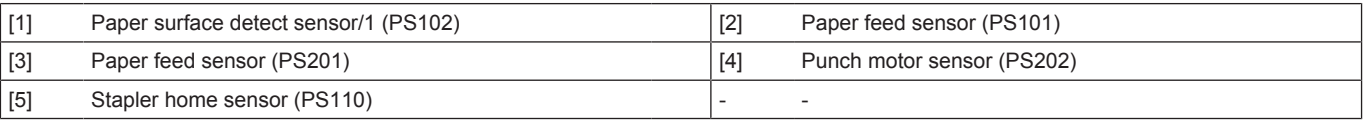

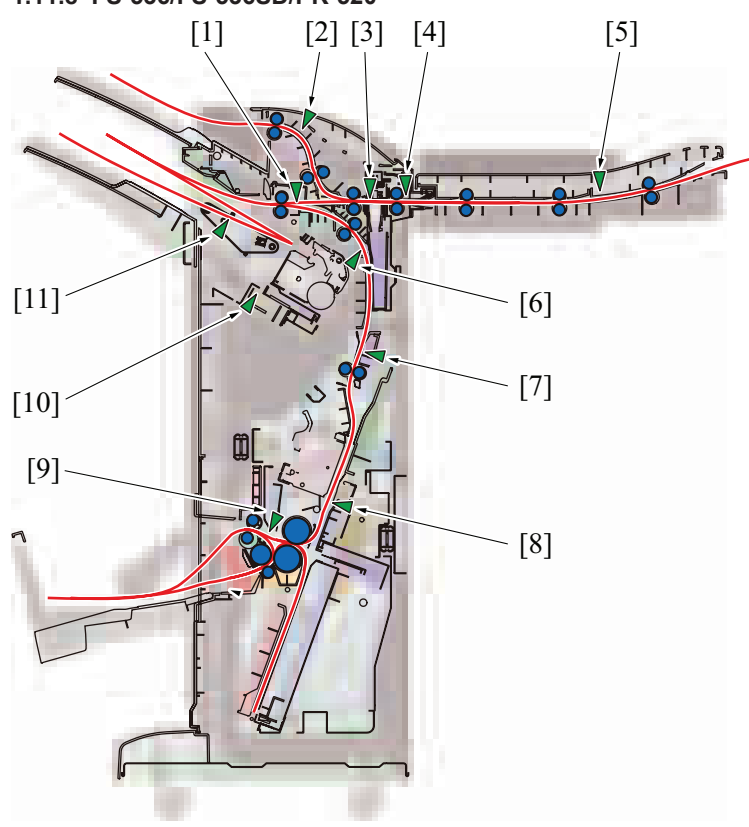

[11] Staple stacker paper detection sensor (PS31) | - - -

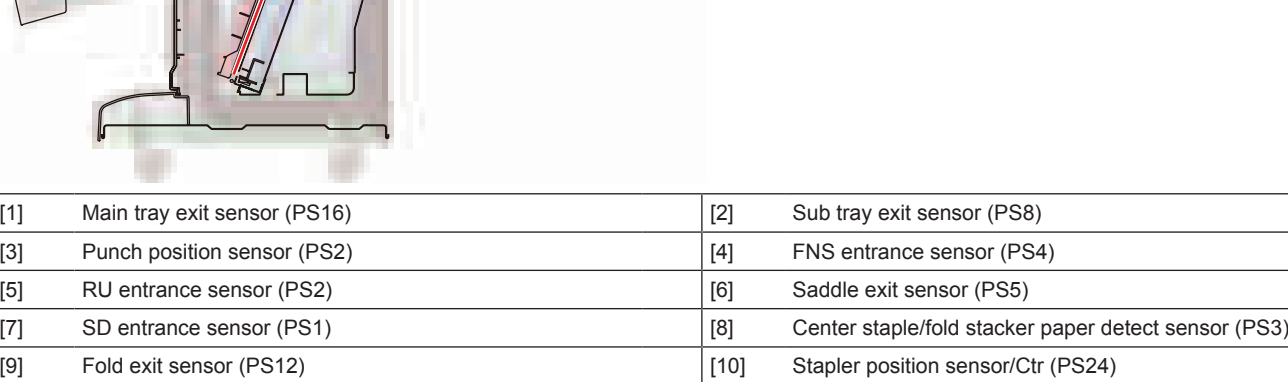

# **1.11.8 FS-536/FS-536SD/PK-520**

# 2. MALFUNCTION CODE

# **2.1 Display procedure**

- The machine's CPU performs a self-diagnostics function that, on detecting a malfunction, gives the corresponding malfunction code and maintenance call mark on the control panel.
- Touching the maintenance call mark will display the corresponding malfunction code on the state confirm screen.

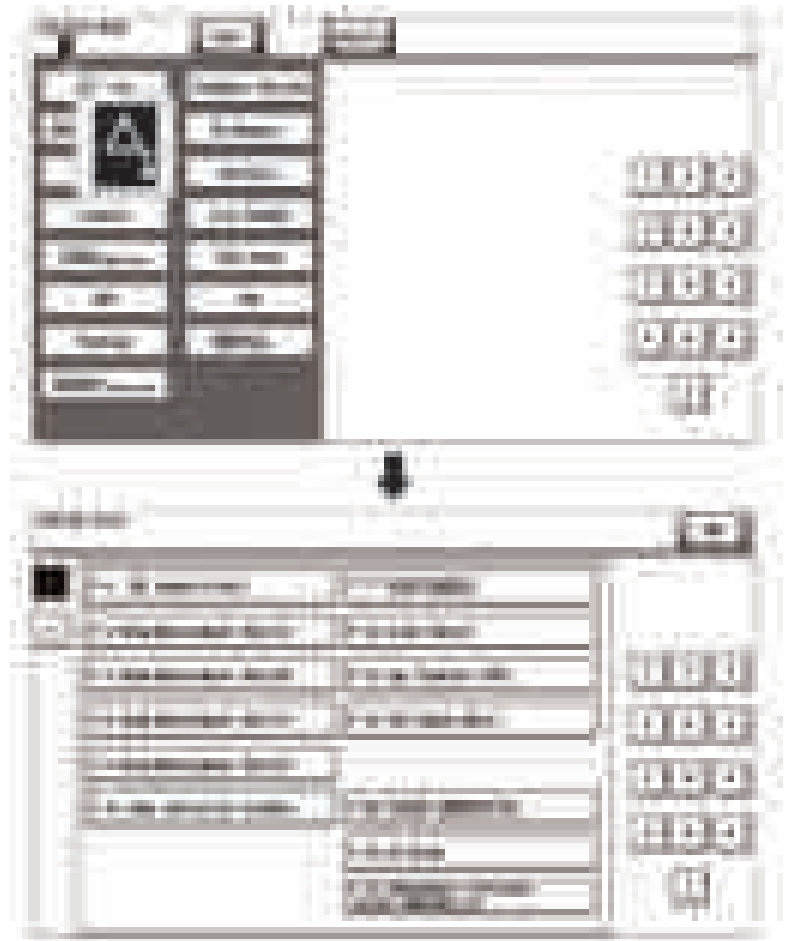

# **2.2 List of the malfunction code**

• If an image stabilization or scanner fault occurs, the corresponding malfunction code appears.

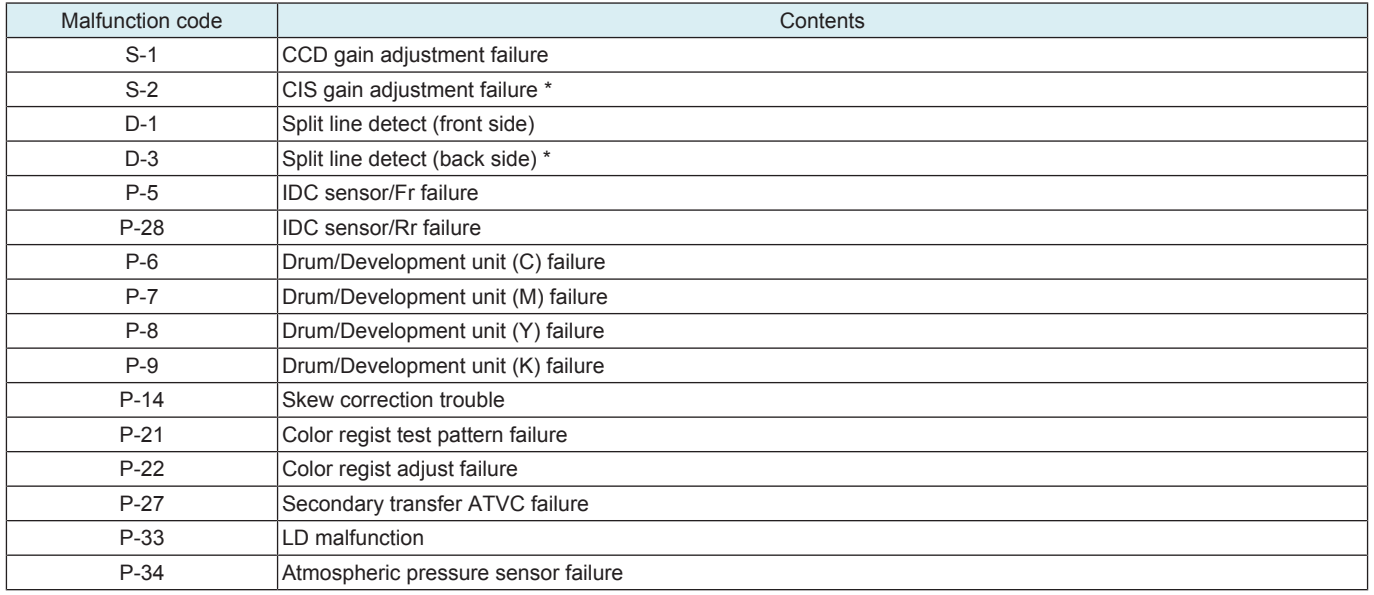

• \*: When DF-714 is installed

# **2.3 S-1**

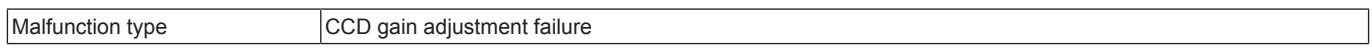

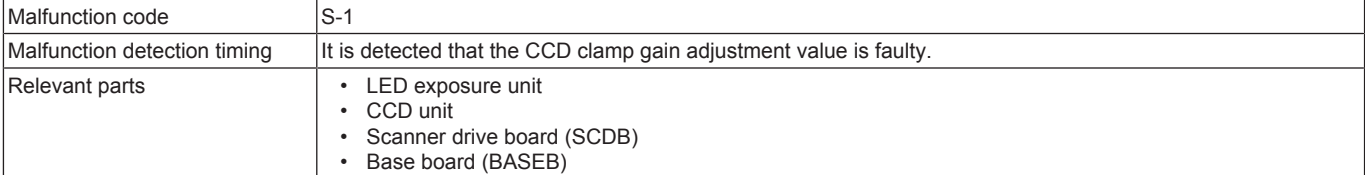

*1.* Correct the connector connection between CCDB CN2-BASEB CN6 if faulty.

- *2.* Check for possible extraneous light and correct as necessary.
- *3.* Clean the lens, mirrors, CCD surface, and shading sheet if dirty.
- *4.* Correct reflective mirror of the scanner if faulty, or change scanner mirror.
- *5.* [Replace the CCD unit.](#page-171-0)
- *6.* [Replace SCDB.](#page-187-1)
- *7.* [Replace BASEB.](#page-187-0)

#### **2.4 S-2**

#### **Contents**

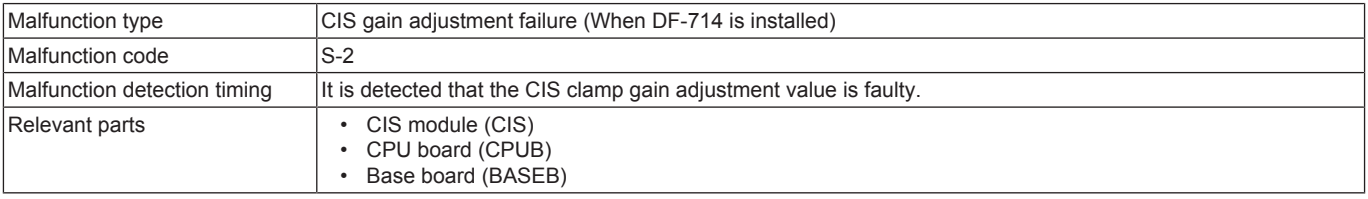

#### **Procedure**

- *1.* Correct the connector connection between CIS J221-BASEB CN5 if faulty.
- *2.* Check CPUB for proper installation and correct as necessary.
- *3.* Check for possible extraneous light and correct as necessary.
- *4.* Wipe clean the back side scanning glass surface and shading sheet.
- *5.* [Replace CIS.](#page-245-0)
- *6.* [Replace CPUB.](#page-189-0)
- *7.* [Replace BASEB.](#page-187-0)

#### **2.5 D-1**

#### **Contents**

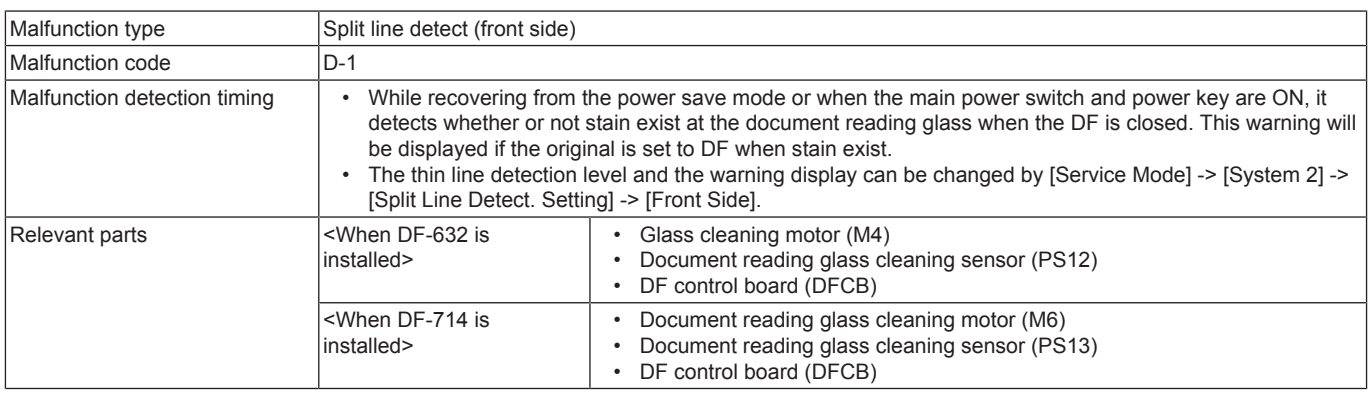

#### **Procedure**

When DF-632 is installed

- *1.* Wipe clean the document reading glass surface.
- *2.* Check the glass cleaning roller unit for proper installation and correct if necessary.
- Clean the glass cleaning roller unit if dirty.
- *3.* Select [Service Mode] -> [System 2] -> [Split Line Detect. Setting] -> [Front Side], and change the setting.
- *4.* Check DFCB connector for proper connection and correct as necessary.
- *5.* M4 operation check
- *6.* [Replace the glass cleaning roller unit.](#page-230-0)
- *7.* [Replace DFCB.](#page-231-0)

When DF-714 is installed

- *1.* Wipe clean the document reading glass surface.
- *2.* Check the front side glass cleaning roller unit for proper installation and correct if necessary.
- Clean the front side glass cleaning roller unit if dirty.
- *3.* Select [Service Mode] -> [System 2] -> [Split Line Detect. Setting] -> [Front Side], and change the setting.
- *4.* Check DFCB connector for proper connection and correct as necessary.
- *5.* M6 operation check
- *6.* [Replace the front side glass cleaning roller unit.](#page-242-0)
- *7.* [Replace DFCB.](#page-247-0)

# **2.6 D-3**

#### **Contents**

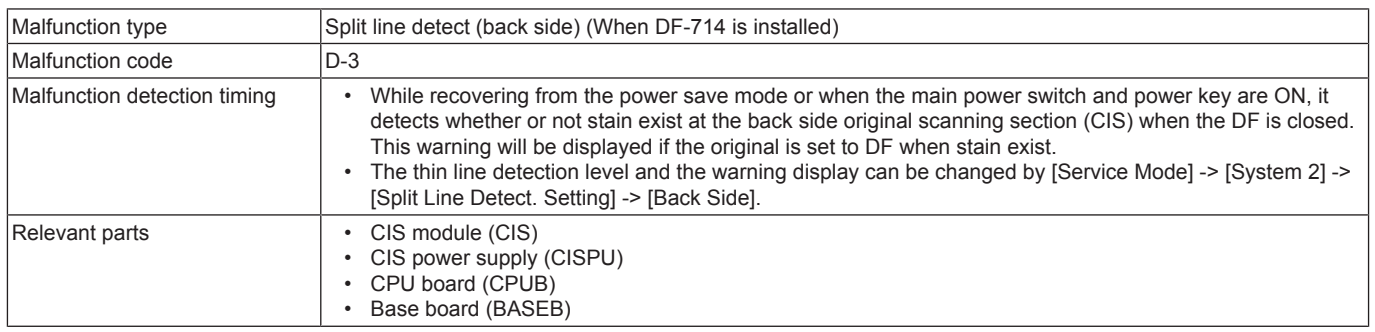

#### **Procedure**

- *1.* Wipe clean the CIS glass surface.
- 2. Check the back side glass cleaning roller unit for proper installation and correct if necessary. Clean the back side glass cleaning roller unit if dirty.
- *3.* If there is a problem in the CIS module connection, correct the faulty connection.
- *4.* [Replace CIS.](#page-245-0)
- *5.* [Replace CISPU.](#page-248-0)
- *6.* [Replace CPUB.](#page-189-0)
- *7.* [Replace BASEB.](#page-187-0)

### **2.7 P-5, P-28**

#### **Contents**

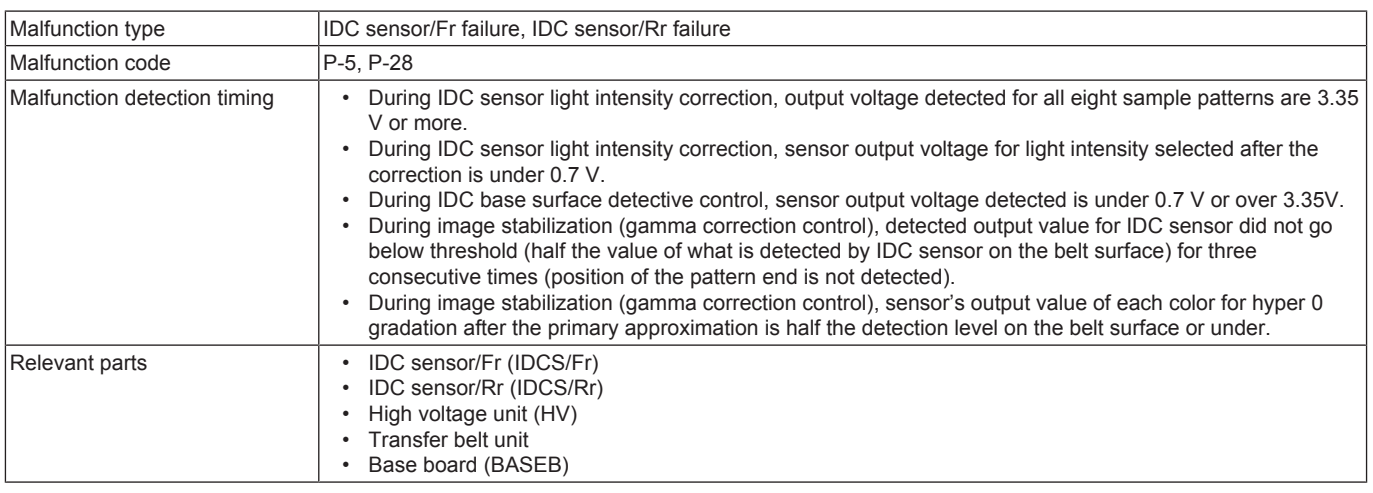

#### **Procedure**

- *1.* Wipe clean the surface of the transfer belt with a soft cloth, if it is dirty.
- *2.* [Replace the transfer belt unit](#page-114-0) if the transfer belt is damaged.
- *3.* Reinstall or reconnect IDCS/Fr, connectors connecting between IDCS/Fr-relay CN77-BASEB CN15E, if any of the foregoing parts is installed or connected improperly.
- *4.* Reinstall or reconnect IDCS/Rr, connectors connecting between IDCS/Rr-relay CN77-BASEB CN15E, if any of the foregoing parts is installed or connected improperly.
- *5.* Clean IDCS/Fr or IDCS/Rr if it is dirty.
- *6.* Check the connector between HV CN1-BASEB CN26E, HV CN2-BASEB CN21E for proper connection.
- *7.* Open/close the front door, run an image stabilization sequence, and select [State Confirmation] -> [Level History 1] to check the IDC value. IDC1: IDCS/Fr
	- IDC2: IDCS/Rr
- If the value is 1.0 V or less, replace IDCS/Fr or IDCS/Rr.
- *8.* [Replace BASEB.](#page-187-0)

# **2.8 P-6, P-7, P-8, P-9**

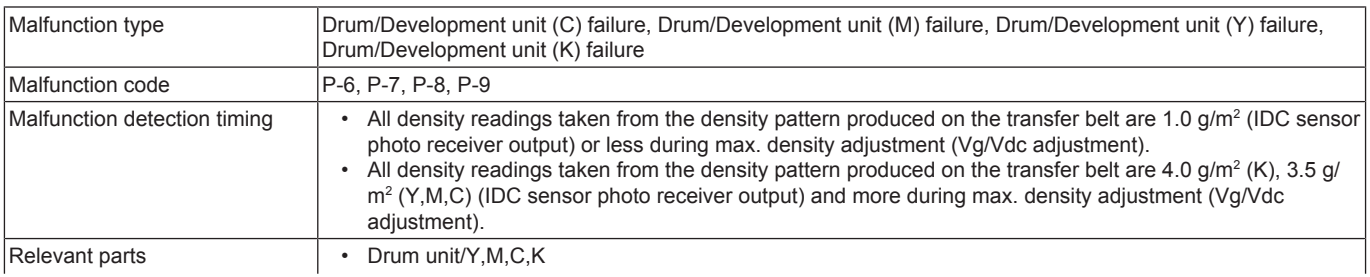

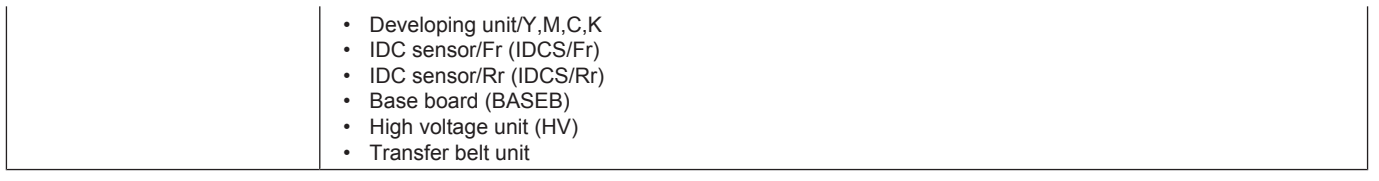

- *1.* Check the setting value in [Max Image Density Adj] of [Service Mode] -> [Imaging Process Adjustment] and, if it is negative, readjust.
- *2.* Check the drive transmission portion of the drum/developing unit and correct as necessary.
- *3.* Clean the IDC sensor/Fr (IDCS/Fr) or IDC sensor/Rr (IDCS/Rr) window if dirty.
- *4.* Clean the contact of the drum/developing unit connector if dirty.
- *5.* Check the connector between HV CN1-BASEB CN26E, HV CN2-BASEB CN21E for proper connection.
- *6.* [Replace the drum unit.](#page-111-0)
- *7.* [Replace the developing unit.](#page-112-0)
- *8.* [Replace the transfer belt unit.](#page-114-0)
- *9.* [Replace HV.](#page-195-0)
- *10.* [Replace BASEB.](#page-187-0)

#### **2.9 P-14**

#### **Contents**

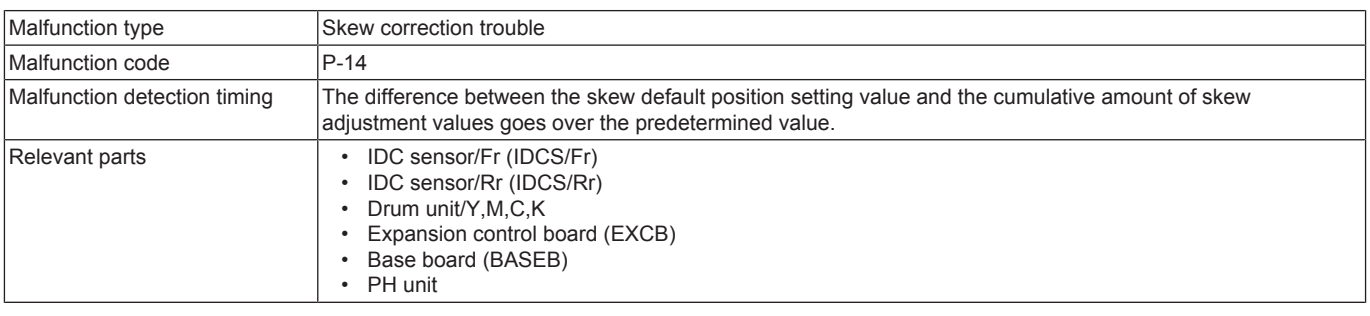

#### **Procedure**

- *1.* Check the drive transmission portion of the drum unit and correct as necessary.
- *2.* Clean the contact of the drum unit connector if dirty.
- *3.* Reinstall or reconnect IDCS/Fr, connectors connecting between IDCS/Fr-relay CN77-BASEB CN15E, if any of the foregoing parts is installed or connected improperly.
- *4.* Reinstall or reconnect IDCS/Rr, connectors connecting between IDCS/Rr-relay CN77-BASEB CN15E, if any of the foregoing parts is installed or connected improperly.
- *5.* Clean IDCS/Fr or IDCS/Rr if it is dirty.
- *6.* Check the connector between the PH unit-relay CN30-EXCB CN7EX for proper connection and correct as necessary.
- *7.* Check the connectors of the EXCB for proper connection and correct as necessary.
- *8.* Check the connectors on BASEB for proper connection and correct as necessary.
- *9.* Replace IDCS/Fr or IDCS/Rr.
- *10.* [Replace the drum unit.](#page-111-0)
- *11.* [Replace the PH unit.](#page-173-0)
- *12.* [Replace EXCB.](#page-192-0)
- *13.* [Replace BASEB.](#page-187-0)

**NOTE**

- **After the PH unit is replaced, reset the skew default position for each color in [Service Mode] -> [Machine] -> [Print Head Skew Adj.] -> [Print Head Skew Adj.]**
- When this alert code is displayed, according to the list, take actions to address the problem. After the problem is resolved, select **[Service Mode] -> [Machine] -> [Print Head Skew Adj.] -> [Print Head Skew Reset] and perform the skew adjustment reset.**

#### **2.10 P-21**

#### **Contents**

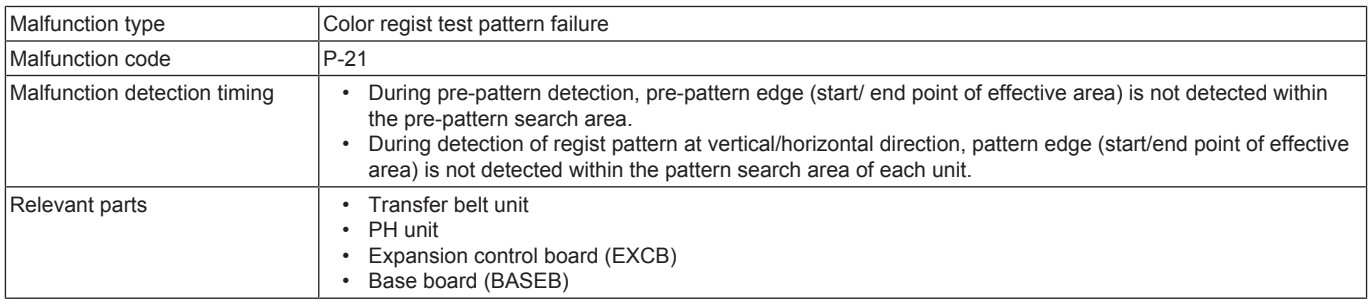

#### **Procedure**

- *1.* Wipe clean the surface of the transfer belt with a soft cloth, if it is dirty.
- *2.* [Replace the transfer belt unit](#page-114-0) if the transfer belt is damaged.
- *3.* [Replace the PH unit.](#page-173-0)
- *4.* [Replace EXCB.](#page-192-0)
- *5.* [Replace BASEB.](#page-187-0)

# **2.11 P-22**

### **Contents**

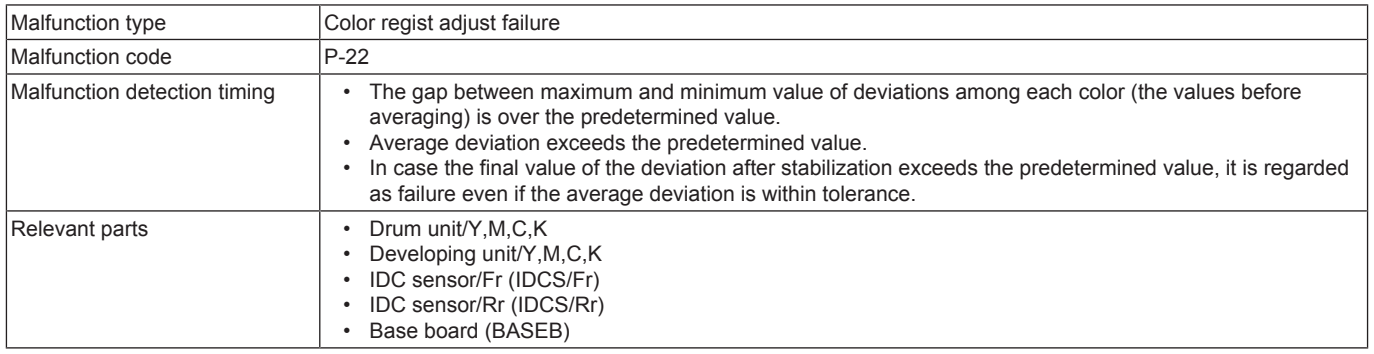

#### **Procedure**

- *1.* Slide out the drum/developing unit and reinstall it in position.
- *2.* Reinstall or reconnect IDCS/Fr, connectors connecting between IDCS/Fr-relay CN77-BASEB CN15E, if any of the foregoing parts is installed or connected improperly.
- *3.* Reinstall or reconnect IDCS/Rr, connectors connecting between IDCS/Rr-relay CN77-BASEB CN15E, if any of the foregoing parts is installed or connected improperly.
- *4.* Check the vertical transport guide for installed position and correct as necessary.
- *5.* [Replace BASEB.](#page-187-0)

# **2.12 P-27**

#### **Contents**

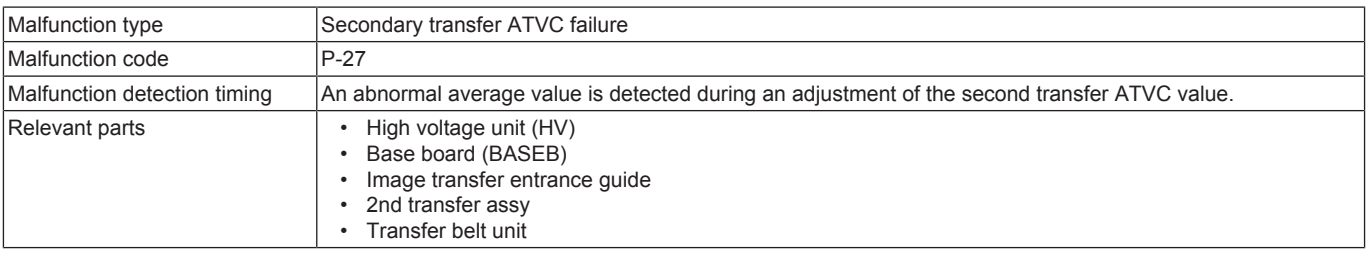

#### **Procedure**

- *1.* Check the contact between the roller opposed to the 2nd transfer roller in the transfer belt unit and the grounding terminal. Clean the joint or correct if necessary.
- *2.* Check the image transfer entrance guide for proper installation and correct if necessary.
- *3.* Check that the spring does not come off during the pressure operation of the 2nd transfer roller and correct if necessary.
- *4.* Check the contact at the joint of the 2nd transfer assy and HV. Clean the joint or correct if necessary.
- *5.* [Replace the transfer belt unit.](#page-114-0)
- *6.* [Replace HV.](#page-195-0)
- *7.* [Replace BASEB.](#page-187-0)

#### **2.13 P-33**

#### **Contents**

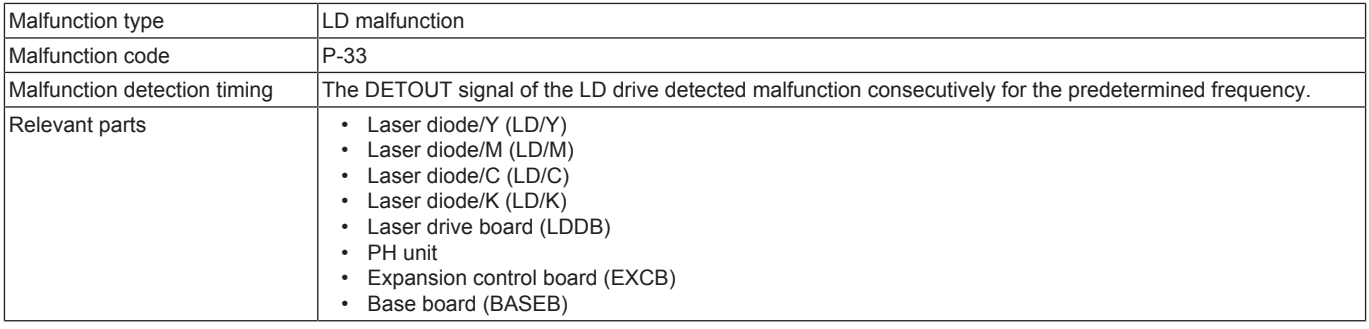

#### **Procedure**

- *1.* [Replace the PH unit.](#page-173-0)
- *2.* [Replace EXCB.](#page-192-0)
- *3.* [Replace BASEB.](#page-187-0)

#### **2.14 P-34**

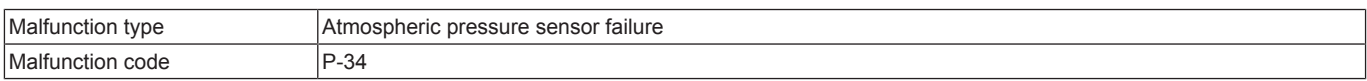

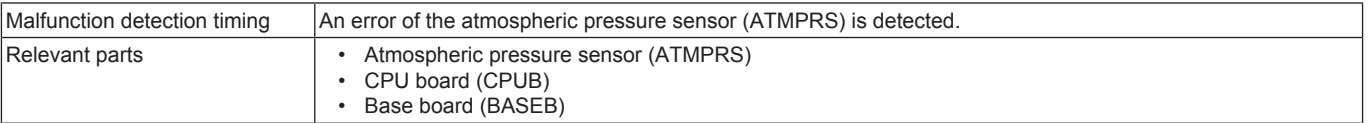

*1.* Check the connector between ATMPRS-BASEB CN27E for proper connection and correct as necessary.

- *2.* Clean the cover on ATMPRS, if it is dirty.
- *3.* [Replace CPUB.](#page-189-0)
- *4.* [Replace BASEB.](#page-187-0)

# 3. TROUBLE CODE

#### **3.1 Overview of trouble code**

• The machine's CPU performs a self-diagnostics function that, on detecting a malfunction, gives the corresponding trouble code on the control panel.

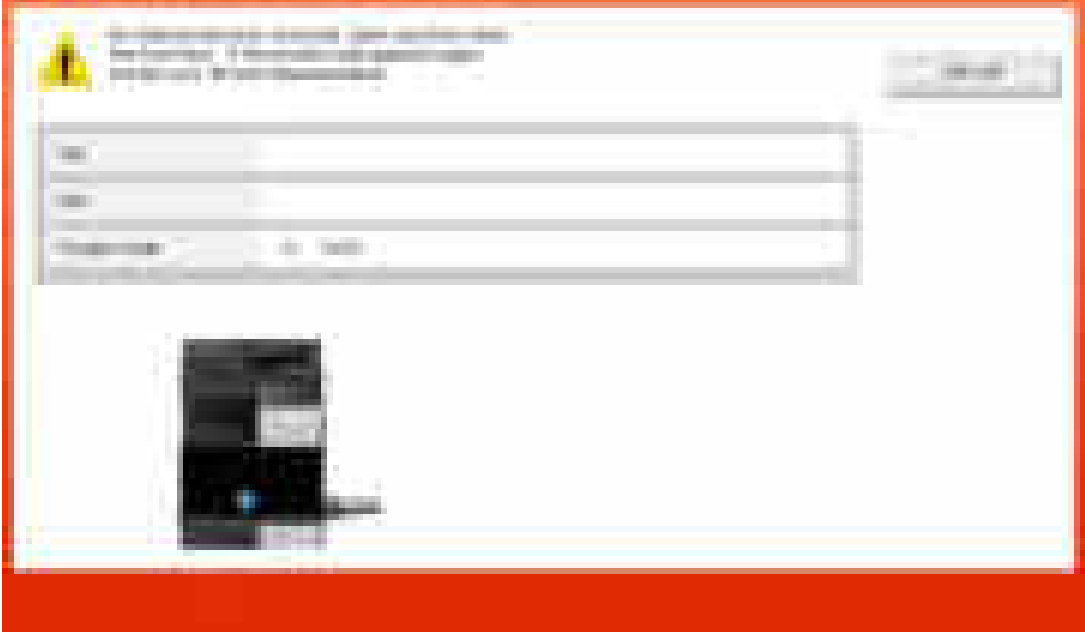

#### **3.2 Overview of troubleshooting procedure**

- When a trouble code is displayed, confirm that if the displayed code is the target of the "Self-diag. (Full)". (Check the "Self-diag. (Full)" field on the List of the trouble code)
- If it is the target of the self-diagnosis, execute the "Self-diag. (Full)".
- If [NG] is displayed as the result of the "Self-diag. (Full)", perform the troubleshooting against each item of "Error code".
- If it is not the target of the self-diagnosis, perform the troubleshooting against each item of "Trouble code".
	- **NOTE**
	- **Only in the case that trouble cannot be resolved even after the troubleshooting against each item of "Error code" from the "Self-diag. (Full)", perform the troubleshooting against each item of "Trouble code".**
- After the troubleshooting against each item of "Trouble code", execute the "Self-diag. (Full)" again, and make sure that all troubles on each device have been resolved.

#### Troubleshooting flow

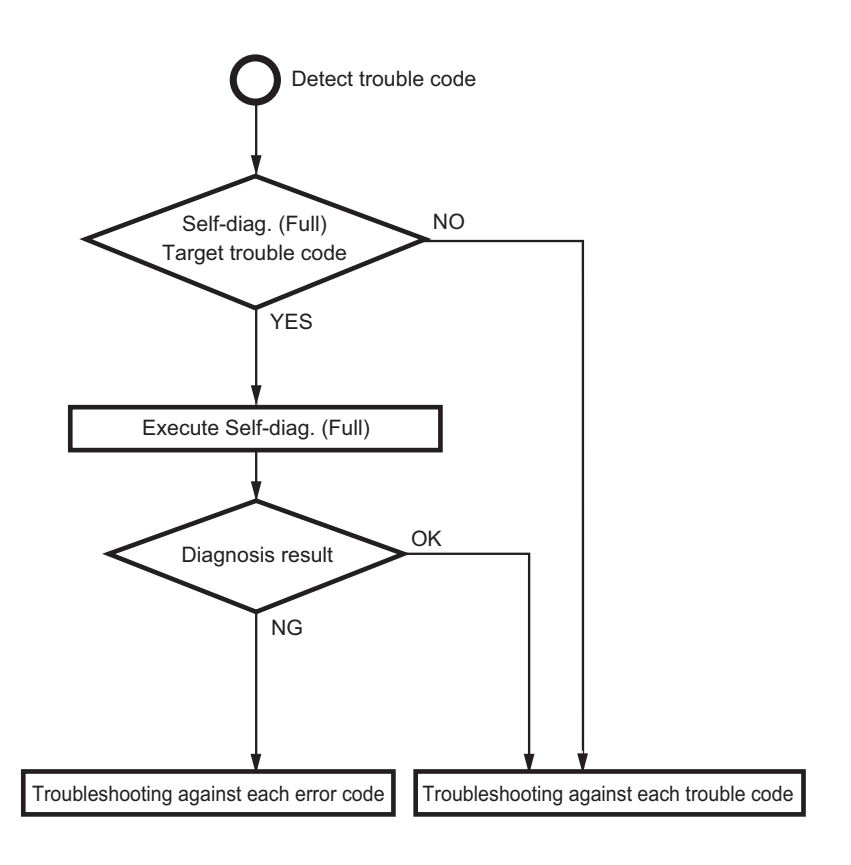

#### **3.2.1 Troubleshooting procedure**

- *1.* Display the trouble code.
- *2.* Execute Self-diag. (Full), and perform the troubleshooting against each [Error code].
- *3.* After the troubleshooting against each error code, if the trouble code is displayed again, perform the troubleshooting against each trouble code.

**NOTE**

- **Perform the troubleshooting in the sequence from step 1 of "Corrective action procedure" against each item while checking that if each trouble has been resolved. Do not perform the troubleshooting against all procedures at once.**
- **At "Troubleshooting against each error code" and "Troubleshooting against each trouble code", if the parts to be replaced are the same (ex. base board), do not replace the same parts twice. (Because the trouble can hardly be resolved even after replacing the same parts twice)**
- *4.* Perform the troubleshooting against each trouble code, and make sure that the trouble has be resolved.<br>*5.* After the troubleshooting against each trouble code, execute the "Self-diag (Full)" again, and make sure
- *5.* After the troubleshooting against each trouble code, execute the "Self-diag. (Full)" again, and make sure that all troubles on each device have been resolved.

## **3.3 Trouble resetting procedure**

- Different malfunction resetting procedures apply depending on the rank of the trouble code.
- \* List of malfunction resetting procedures

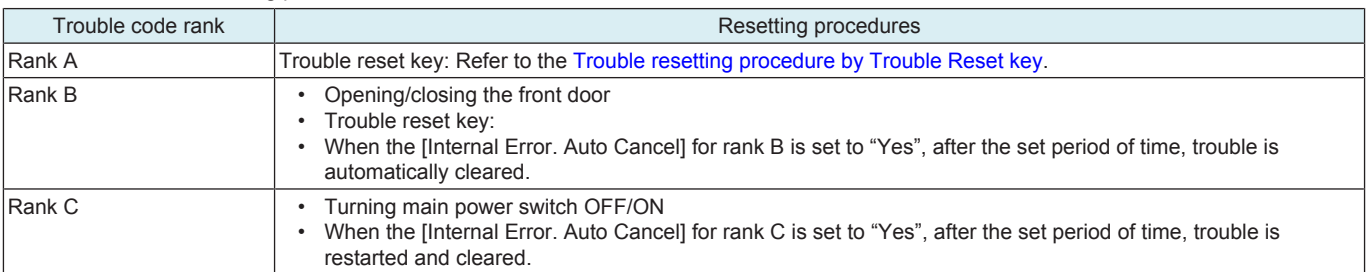

#### <span id="page-673-0"></span>**3.3.1 Trouble resetting procedure by Trouble Reset key**

## **Use**

- If the all troubles occur and the status would not be cleared by turning main power switch OFF and ON again, or opening and closing the front door, clear the status of the machine.
- To be used when the status would not be cleared by turning main power switch OFF and ON again, or opening and closing the front door in case of a trouble.

- *1.* Turn OFF the main power switch.
- *2.* Remove the key cover [1] on the rear side of the control panel, and turn main power switch ON while pressing the Reset key [2].

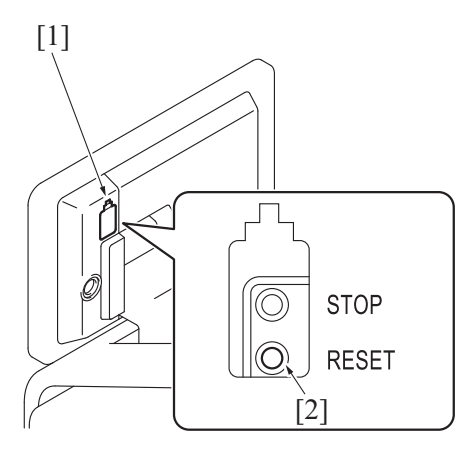

- *3.* Touch [Trouble Reset].
- *4.* Check to make sure that [OK] is displayed and it has been reset.
- *5.* After turning off the main power switch, turn it on again more than 10 seconds after and check if the machine starts correctly.
- *6.* When the machine fails to start even after perform step 1 through 5, turn OFF the main power switch and unplug the power cord.
- *7.* Insert the power cord after 15 sec. or more, turn ON the main power switch and check if the machine starts correctly.

#### **3.3.2 Trouble resetting procedure by the auto cancel function**

#### **Use**

• When rank B or C trouble occurs, main body automatically clears trouble and makes the main body ready for use. When the trouble auto cancel function is enabled, upon the occurrence of trouble to be automatically cleared, the trouble detection message is displayed on the screen and the trouble is automatically cleared. If the trouble remains after performing the auto cancel operation 3 times, the normal trouble code display screen appears.

#### **Procedure**

- 1. Select [Yes] for the trouble rank to which the trouble auto cancel operation is applied in [Service Mode] -> [System 2] -> [Internal Error. Auto Cancel]. (The default setting for rank B and rank C are set to [Yes].)
- *2.* Touch [OK], and turning main power switch OFF and ON again.

#### **3.3.3 Trouble resetting procedure by remote operation**

#### **Use**

- Trouble can be cleared by remote operation using the applications or CS Remote Care system.
- The combinations of the applications to be used and the ranks of trouble to be cleared are shown below.

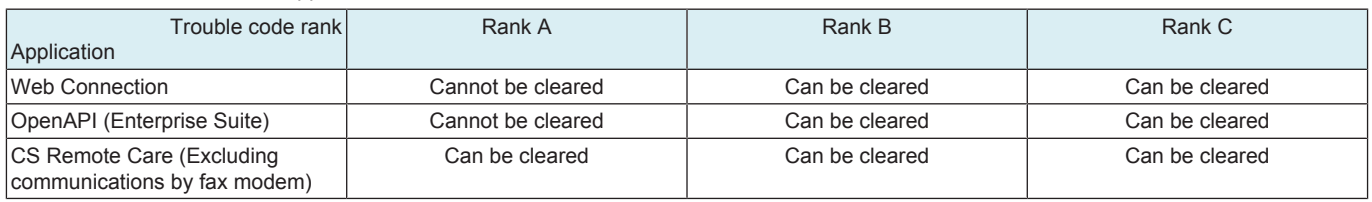

#### **Procedure**

#### **< Web Connection >**

- *1.* Access the Web Connection of the MFP where trouble occurs.
- *2.* The screen for logging into Administrator Mode appears.
- *3.* Check the following message appears; "An error has occurred. Do you want to clear the error?" Click [Trouble Reset].
- *4.* Click [Trouble Reset] again in the confirmation screen.
- *5.* Check that the MFP starts normally.
- **< OpenAPI (Enterprise Suite) >**
- *1.* Access Enterprise Suite.
- *2.* Select [Device List] -> [Device Management] -> [Device List] -> [Device List] -> [Device].
- *3.* For rank B trouble, click [Trouble Reset]. For rank C trouble, click [Reset].
- *4.* For rank B trouble, click the [Execute] button.
- For rank C trouble, click the [Execute] button in [Device Reset].
- *5.* Check that the MFP starts normally. **< CS Remote Care >**
	- Refer to the CS Remote Care Center manual.

#### **3.4 Trouble isolation function**

- The trouble isolation function enables you to control MFP temporarily isolating faulty units, options, and functions where the trouble isolation function can be applied when trouble occurs. This allows you to continue using the other units or functions that are not affected and reduce down time that continues until CE resolves the problem.
- This function can be selected for the following units and options.
- Tray 1
- $\cdot$  Tray 2
- Tray 3<br>• Tray 4
- Tray 4
- LCT
- Manual<br>• Center
- Center Stapling/Half-Fold/Tri-Fold
- Punch
- Staple<br>• Scann
- Scanner<br>• ADF
- ADF • Expansion Fun. (Storage)
- If a problem occurs with the units where the trouble isolation function can be applied, the control panel displays a trouble code and a key with which you decide whether to continue using the MFP. When you press down the key, the control panel displays the units that will be isolated as well as the next confirmation key with which you decide to continue.
- When you press down the confirmation key, the message on the control panel asks you to turn OFF and ON the main power switch. After turning OFF and ON the main power switch, the MFP starts operating, isolating the faulty units or functions.
- The message on the control panel also tells that the MFP is working, isolating the faulty units.
- To temporarily isolate faulty units and continue using the MFP with the trouble isolation function, be sure to make the above mentioned control panel operation. The faulty units cannot be automatically isolated.

**NOTE**

**▪ The malfunction detection mechanism is not applied to units and options that are being isolated.**

# **3.5 List of the trouble code**

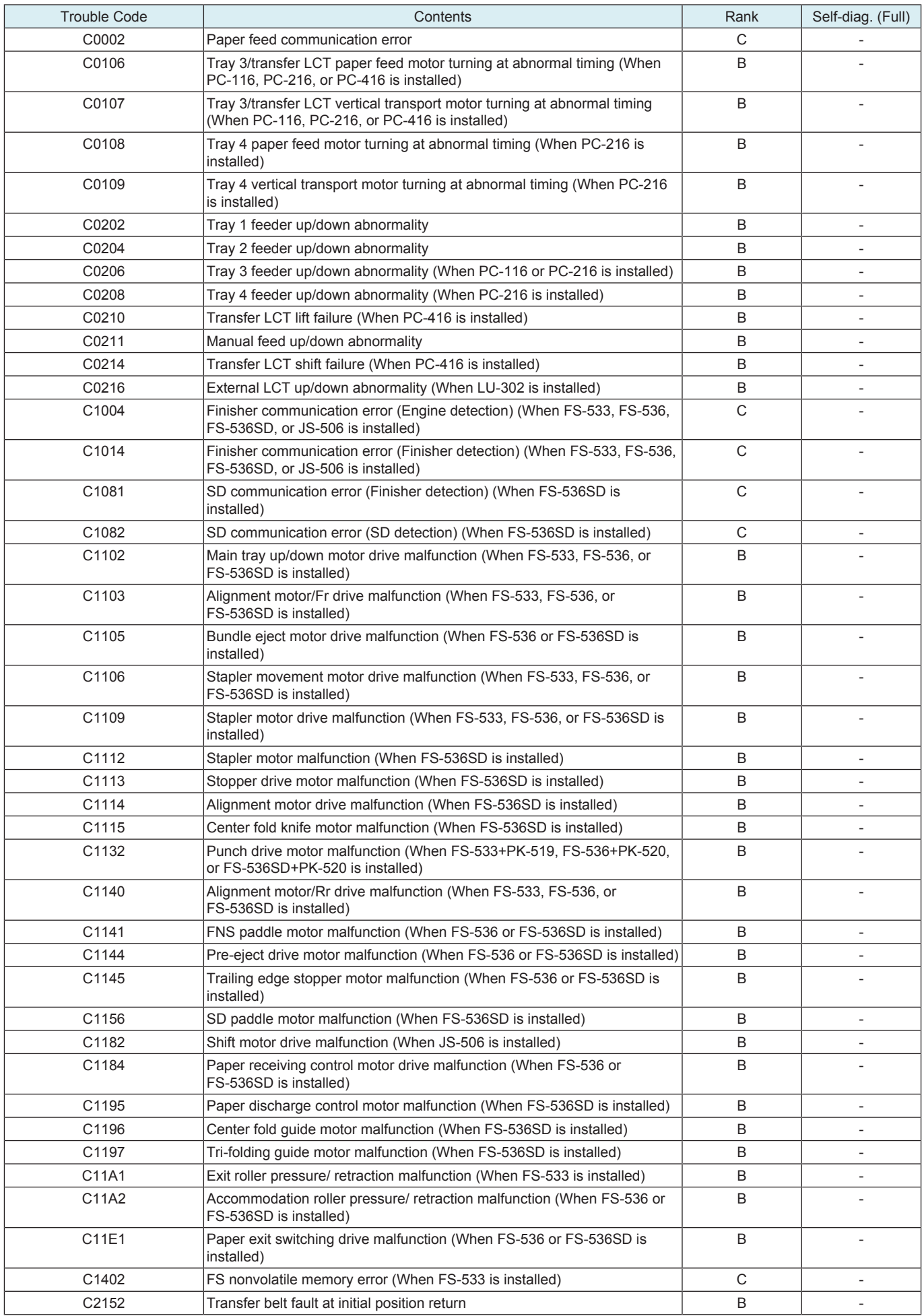

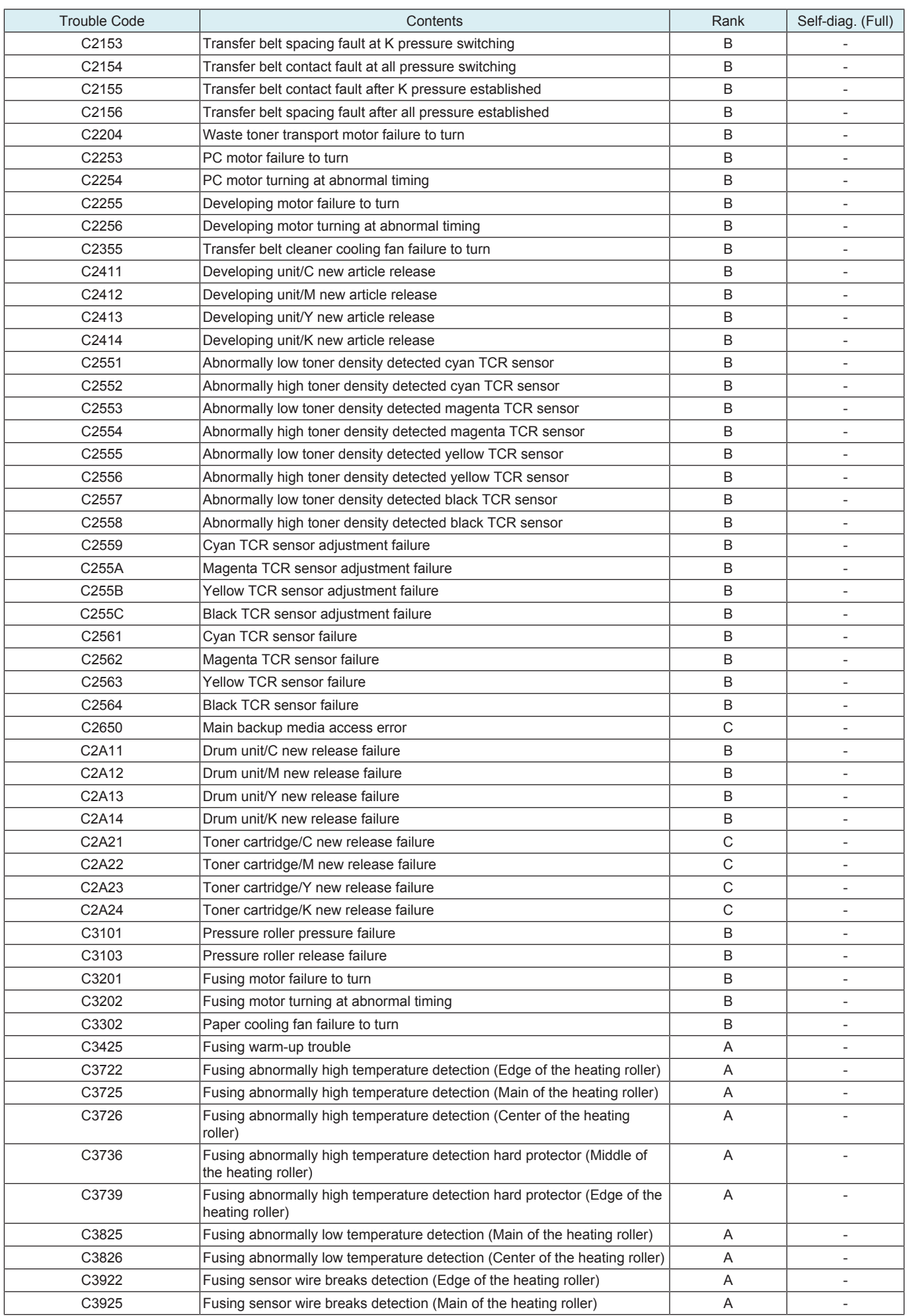

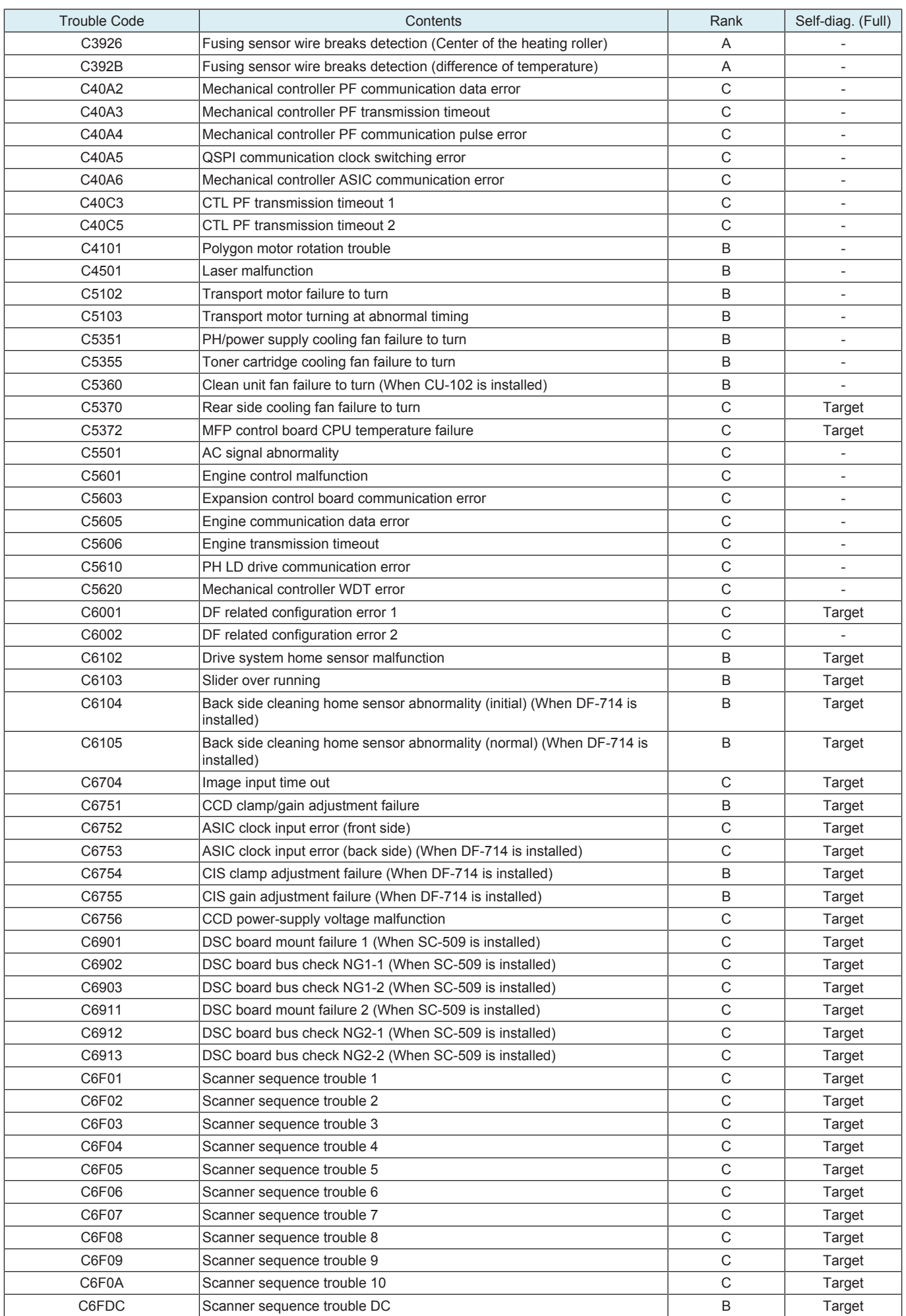

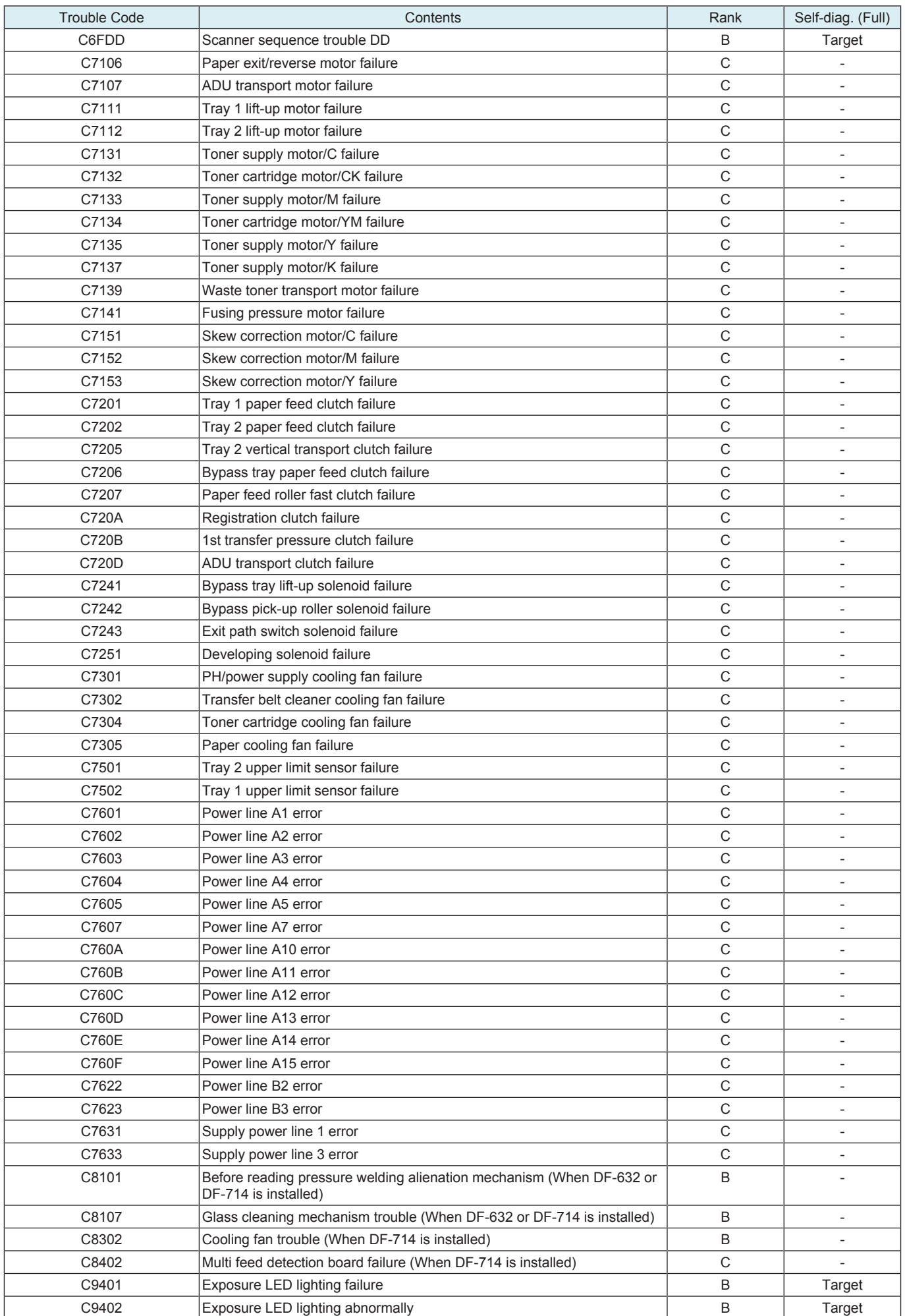

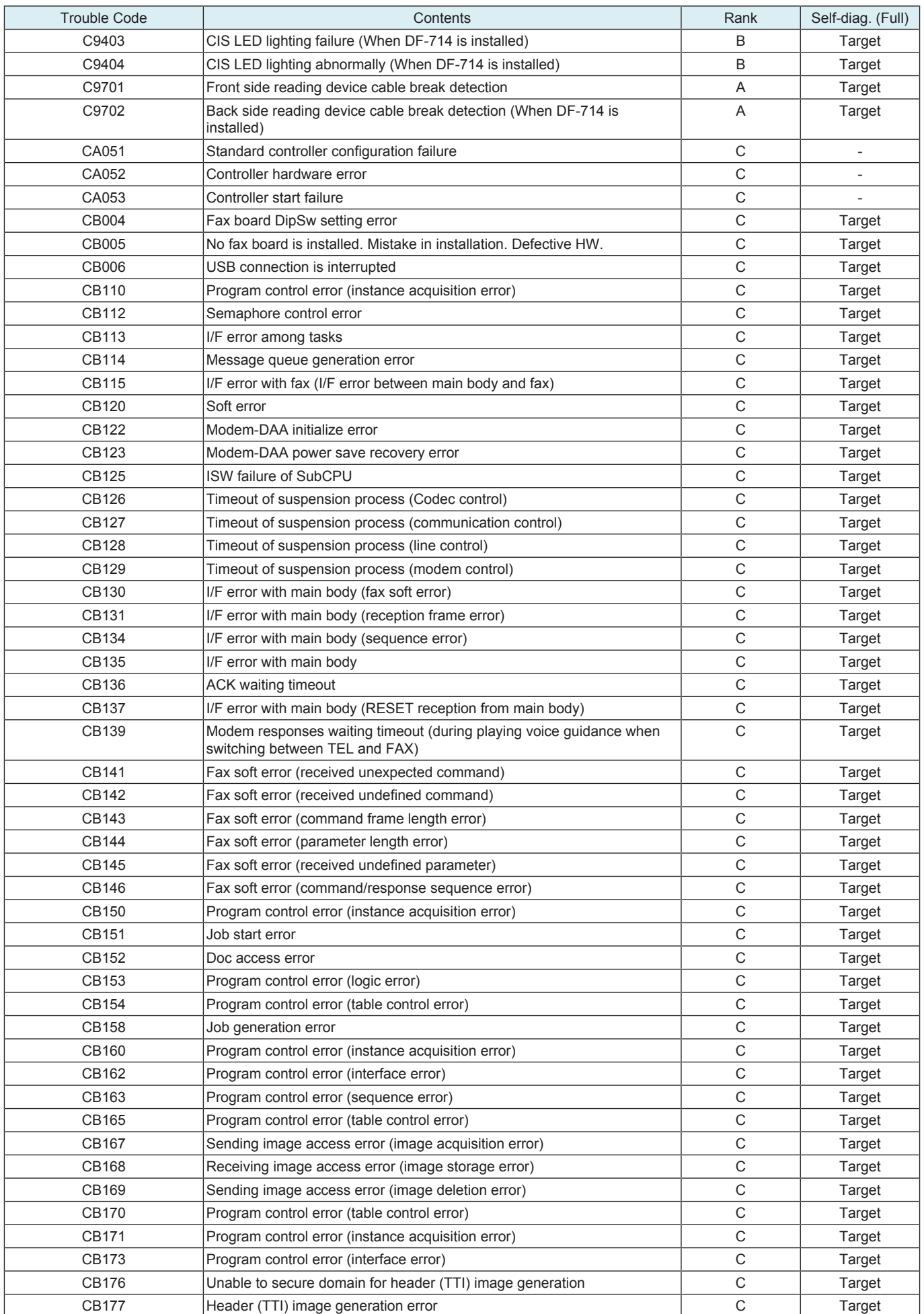

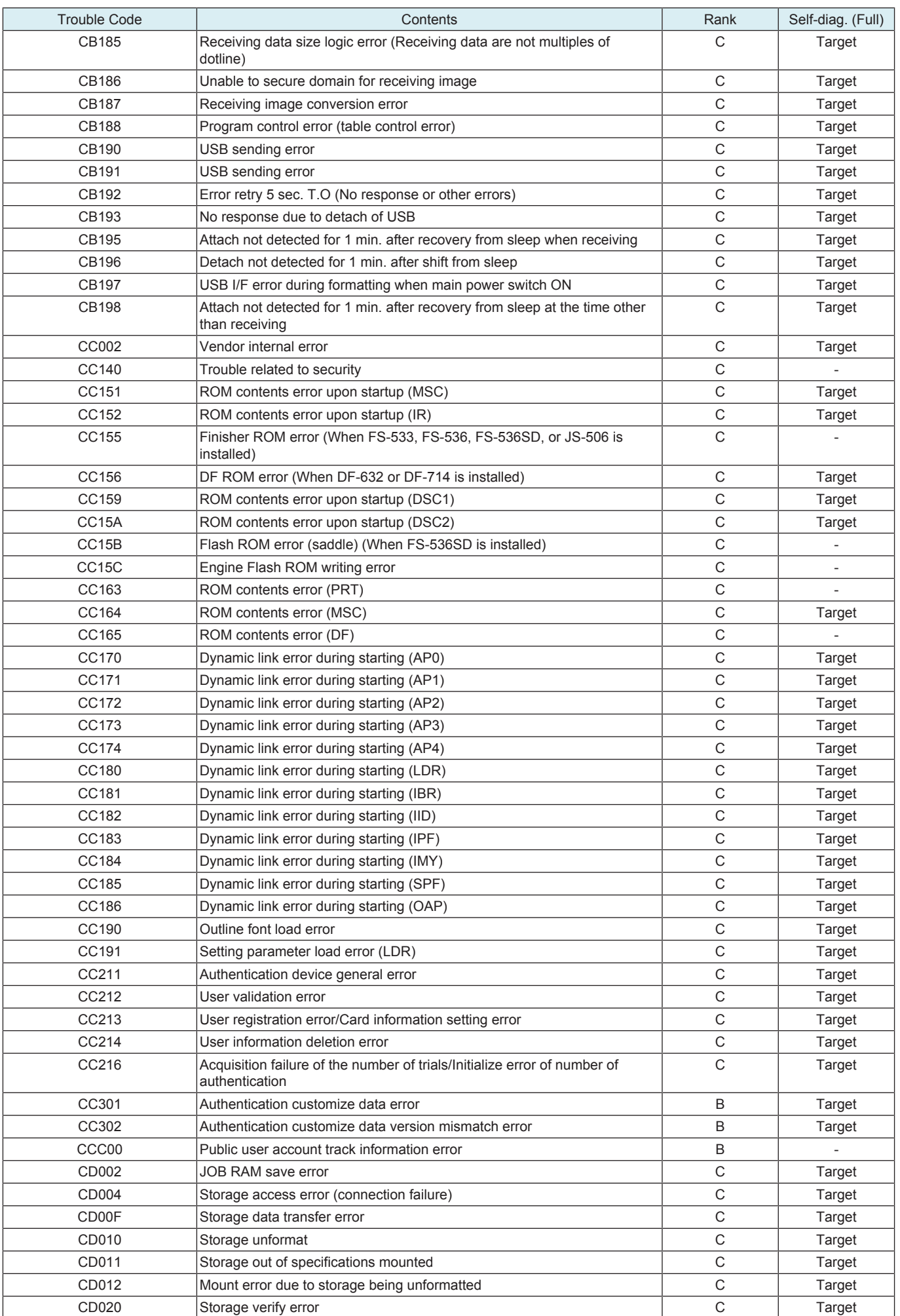

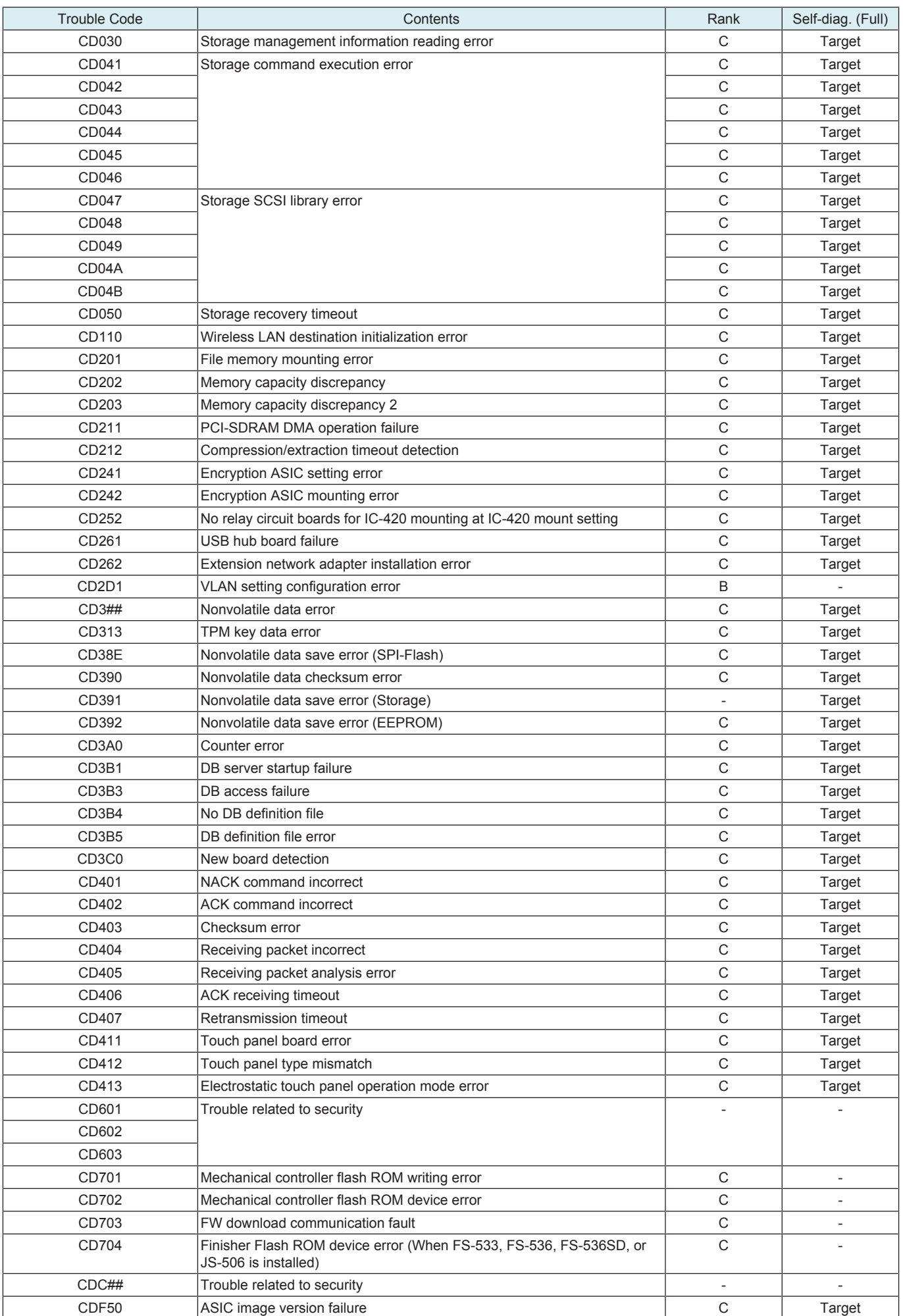

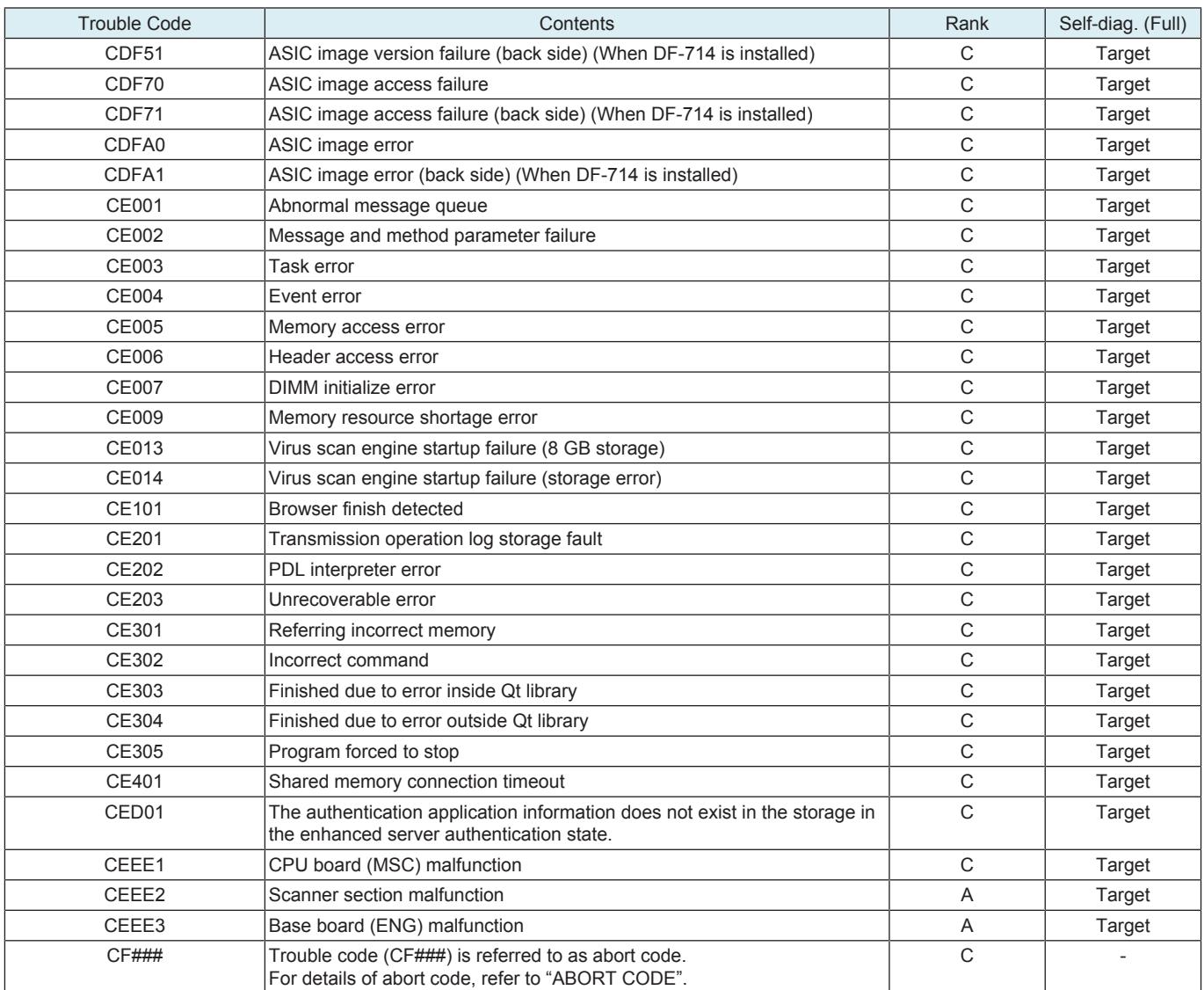

# **3.6 C0###**

# **3.6.1 C0002**

#### **Contents**

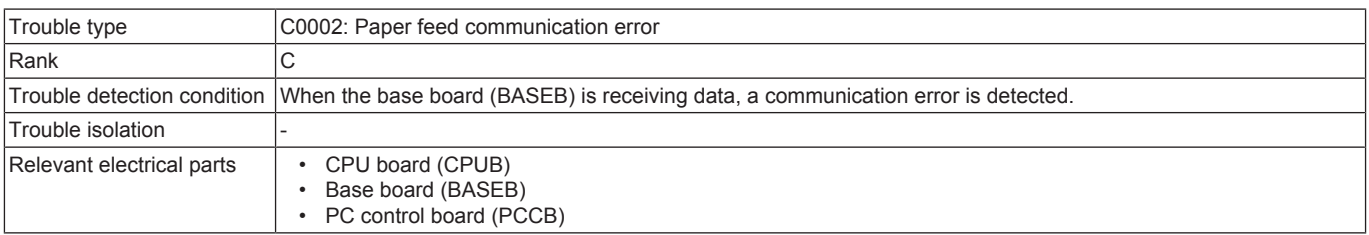

#### **Procedure**

- *1.* Turn OFF the main power switch and unplug the power cord. Connect the power cord after 15 sec. or more, and turn ON the main power switch.
- *2.* Correct or replace the connector connection between the main body and the paper feed cabinet if faulty.
- *3.* Check CPUB for proper installation and correct as necessary.
- *4.* Rewrite the firmware.
- *5.* Replace PCCB. [\(PC-116/PC-216](#page-261-0) / [PC-416\)](#page-270-0)
- *6.* [Replace CPUB.](#page-189-0)
- *7.* [Replace BASEB.](#page-187-0)

## **3.6.2 C0106**

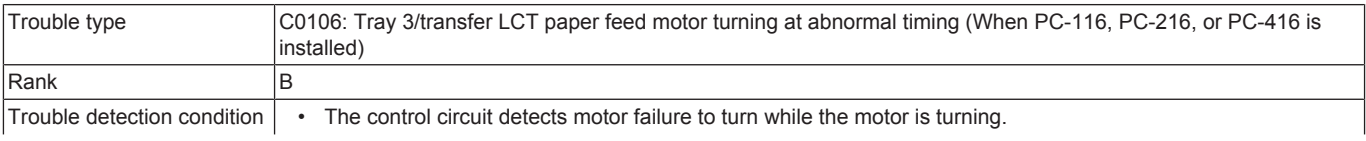
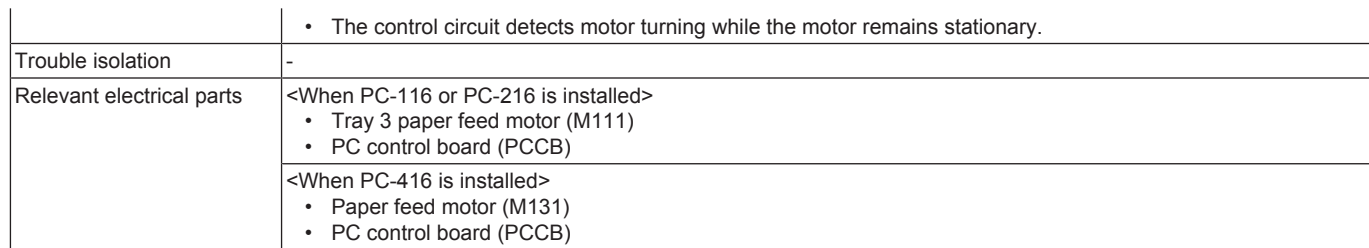

When PC-116 or PC-216 is installed

- *1.* Check the connector between M111-PCCB CN5 for proper connection and correct as necessary.
- *2.* Check the connector of M111 for proper drive coupling and correct as necessary.
- *3.* M111 load check
	- Check code: 28
	- Multi code: 11, 14, 15
	- Control signal: PCCB CN5-5 (CW/CCW)
	- Location of electrical component: PC-116/PC-216 4-C
- *4.* [Replace M111.](#page-264-0) *5.* [Replace PCCB.](#page-261-0)

When PC-416 is installed

- *1.* Check the connector between M131-PCCB CN5 for proper connection and correct as necessary.
- *2.* Check the connector of M131 for proper drive coupling and correct as necessary.
- *3.* M131 load check
	- Check code: 28
	- Multi code:  $1, 4, 5$
	- Control signal: PCCB CN5-5 (CW/CCW)
	- Location of electrical component: PC-416 4-J
- *4.* [Replace M131.](#page-270-0)
- *5.* [Replace PCCB.](#page-270-1)

## **3.6.3 C0107**

## **Contents**

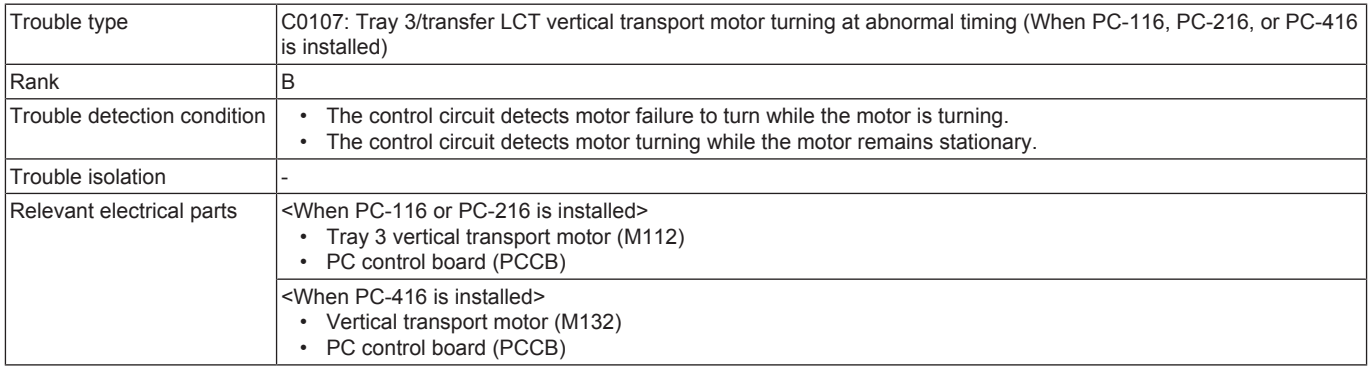

## **Procedure**

When PC-116 or PC-216 is installed

- *1.* Check the connector between M112-PCCB CN5 for proper connection and correct as necessary.
- *2.* Check the connector of M112 for proper drive coupling and correct as necessary.
- *3.* M112 load check
	- Check code: 28
	- Multi code: 6, 9, 10
	- Control signal: PCCB CN5-13 (CW/CCW)
	- Location of electrical component: PC-116/PC-216 3 to 4-C
- *4.* [Replace M112.](#page-265-0)
- *5.* [Replace PCCB.](#page-261-0)

#### When PC-416 is installed

- *1.* Check the connector between M132-PCCB CN5 for proper connection and correct as necessary.
- *2.* Check the connector of M132 for proper drive coupling and correct as necessary.
- *3.* M132 load check
	- Check code: 28
	- Multi code: 21, 24, 25
	- Control signal: PCCB CN5-13 (CW/CCW)
	- Location of electrical component: PC-416 4-J
- *4.* [Replace M132.](#page-271-0)
- *5.* [Replace PCCB.](#page-270-1)

# **3.6.4 C0108**

## **Contents**

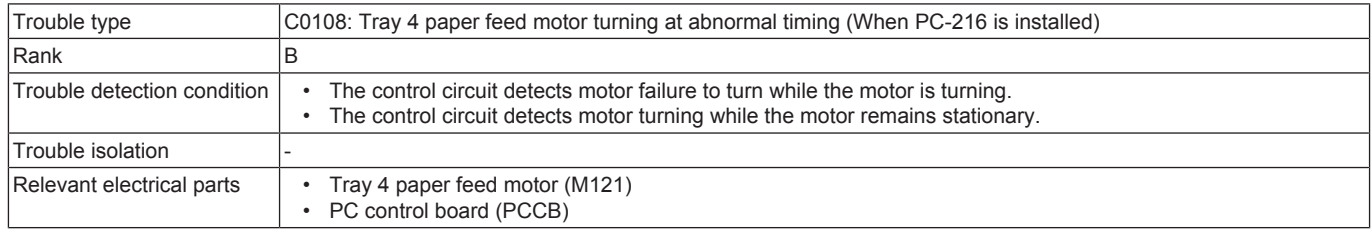

## **Procedure**

*1.* Check the connector between M121-PCCB CN9C for proper connection and correct as necessary.

- *2.* Check the connector of M121 for proper drive coupling and correct as necessary.
- *3.* M121 load check
	- Check code: 28
	- Multi code: 16, 19, 20
	- Control signal: PCCB CN9-5 (CW/CCW)
	- Location of electrical component: PC-216 6-K
- *4.* [Replace M121.](#page-264-0)
- *5.* [Replace PCCB.](#page-261-0)

## **3.6.5 C0109**

## **Contents**

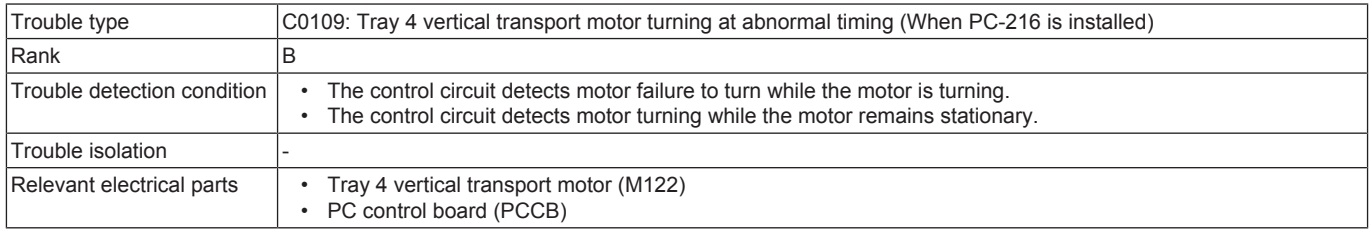

### **Procedure**

- *1.* Check the connector between M122-PCCB CN9C for proper connection and correct as necessary.
- *2.* Check the connector of M122 for proper drive coupling and correct as necessary.
- *3.* M122 load check
	- Check code: 28
		- Multi code: 26, 29, 30
		- Control signal: PCCB CN9-13 (CW/CCW)
		- Location of electrical component: PC-216 6-K
- *4.* [Replace M122.](#page-265-0)
- *5.* [Replace PCCB.](#page-261-0)

## **3.6.6 C0202**

## **Contents**

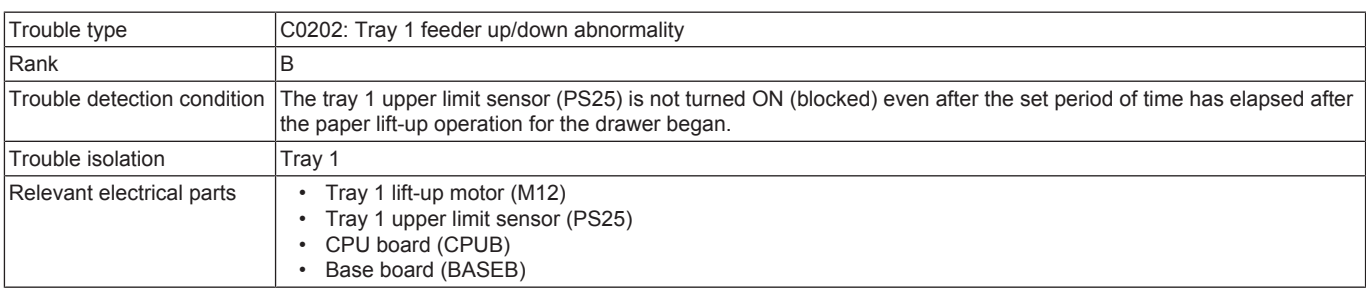

- *1.* [Remove the tray](#page-169-0) and check to see if a piece of paper is not left inside the machine.
- *2.* Check the connector between M12-relay CN180-BASEB CN25E for proper connection and correct as necessary.
- *3.* Check the connector of M12 for proper drive coupling and correct as necessary.
- *4.* Check the connector between PS25-relay CN30-BASEB CN26E for proper connection and correct as necessary.
- *5.* Check CPUB for proper installation and correct as necessary.
- *6.* PS25 I/O check, sensor check
	- Control signal: BASEB CN26EA-15 (ON)
	- Location of electrical component: 11-K
- *7.* M12 load check
	- Check code: 23
	- Multi code: 4
	- Control signal: BASEB CN25E-1 (REM)
	- Location of electrical component: 17-K
- *8.* [Replace M12.](#page-204-0) *9.* [Replace CPUB.](#page-189-0)

### *10.* [Replace BASEB.](#page-187-0)

## **3.6.7 C0204**

## **Contents**

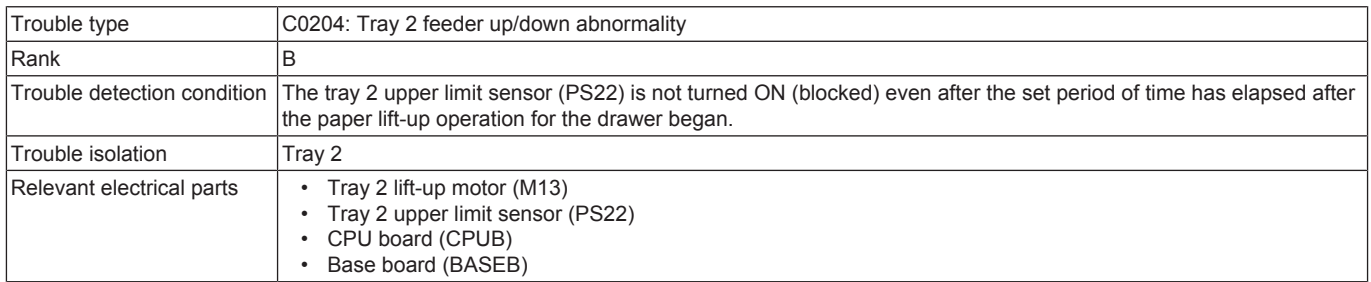

#### **Procedure**

- *1.* [Remove the tray](#page-169-1) and check to see if a piece of paper is not left inside the machine.
- *2.* Check the connector between M13-relay CN181-BASEB CN25E for proper connection and correct as necessary.
- *3.* Check the connector of M13 for proper drive coupling and correct as necessary.
- *4.* Check the connector between PS22-relay CN40-BASEB CN23E for proper connection and correct as necessary.
- *5.* Check CPUB for proper installation and correct as necessary.
- *6.* PS22 I/O check, sensor check
	- Control signal: BASEB CN23E-12 (ON)
	- Location of electrical component: 16-K
- *7.* M13 load check
	- Check code: 23
	- Multi code: 5
	- Control signal: BASEB CN25E-10 (REM)
	- Location of electrical component: 18-K
- *8.* [Replace M13.](#page-204-1)
- *9.* [Replace CPUB.](#page-189-0)
- *10.* [Replace BASEB.](#page-187-0)

## **3.6.8 C0206**

## **Contents**

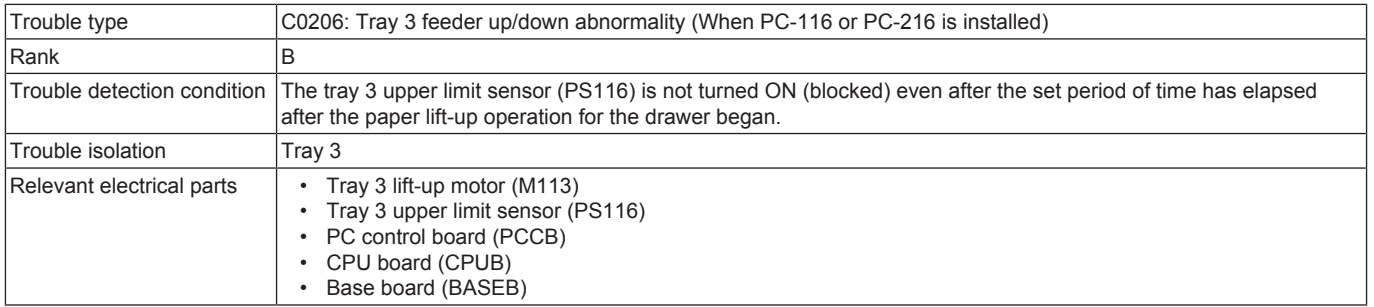

#### **Procedure**

- *1.* [Remove the tray](#page-258-0) and check to see if a piece of paper is not left inside the machine.
- *2.* Check the connector between M113-PCCB CN6C for proper connection and correct as necessary.
- *3.* Check the connector of M113 for proper drive coupling and correct as necessary.
- *4.* Check the connector between PS116-relay CN24-PCCB CN4 for proper connection and correct as necessary.
- *5.* Check CPUB for proper installation and correct as necessary.
- *6.* PS116 I/O check, sensor check
	- Control signal: PCCB CN4-3 (ON)
	- Location of electrical component: PC-116/PC-216 7-C
- *7.* M113 load check
	- Check code: 23
	- Multi code: 6
	- Control signal: PCCB CN6C-8 to 9
	- Location of electrical component: PC-116/PC-216 2-C
- *8.* [Replace M113.](#page-265-1)
- *9.* [Replace PCCB.](#page-261-0)
- *10.* [Replace CPUB.](#page-189-0)
- *11.* [Replace BASEB.](#page-187-0)

## **3.6.9 C0208**

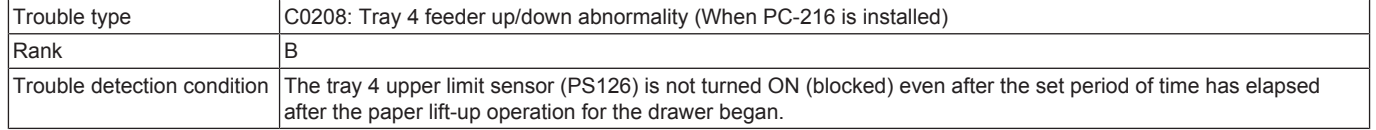

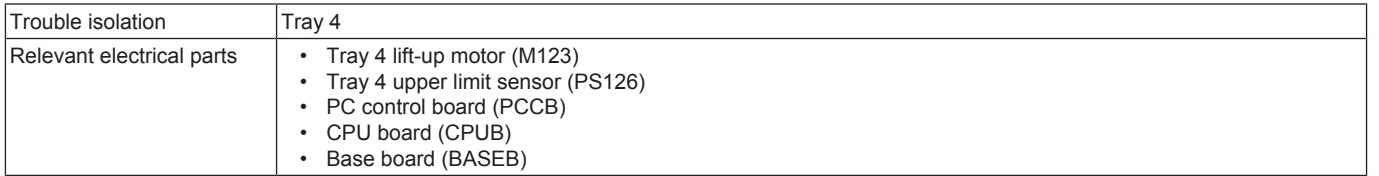

- *1.* [Remove the tray](#page-258-0) and check to see if a piece of paper is not left inside the machine.
- *2.* Check the connector between M123-PCCB CN8C for proper connection and correct as necessary.
- *3.* Check the connector of M123 for proper drive coupling and correct as necessary.
- *4.* Check the connector between PS126-relay CN47-PCCB CN7C for proper connection and correct as necessary.
- *5.* Check CPUB for proper installation and correct as necessary.
- *6.* PS126 I/O check, sensor check
	- Control signal: PCCB CN7C-3 (ON)
		- Location of electrical component: PC-216 8-K
- *7.* M123 load check
	- Check code: 23
	- Multi code: 7
	- Control signal: PCCB CN8C-8 to 9
	- Location of electrical component: PC-216 5-K
- *8.* [Replace M123.](#page-265-1)
- *9.* [Replace PCCB.](#page-261-0)
- *10.* [Replace CPUB.](#page-189-0)
- *11.* [Replace BASEB.](#page-187-0)

#### **3.6.10 C0210**

### **Contents**

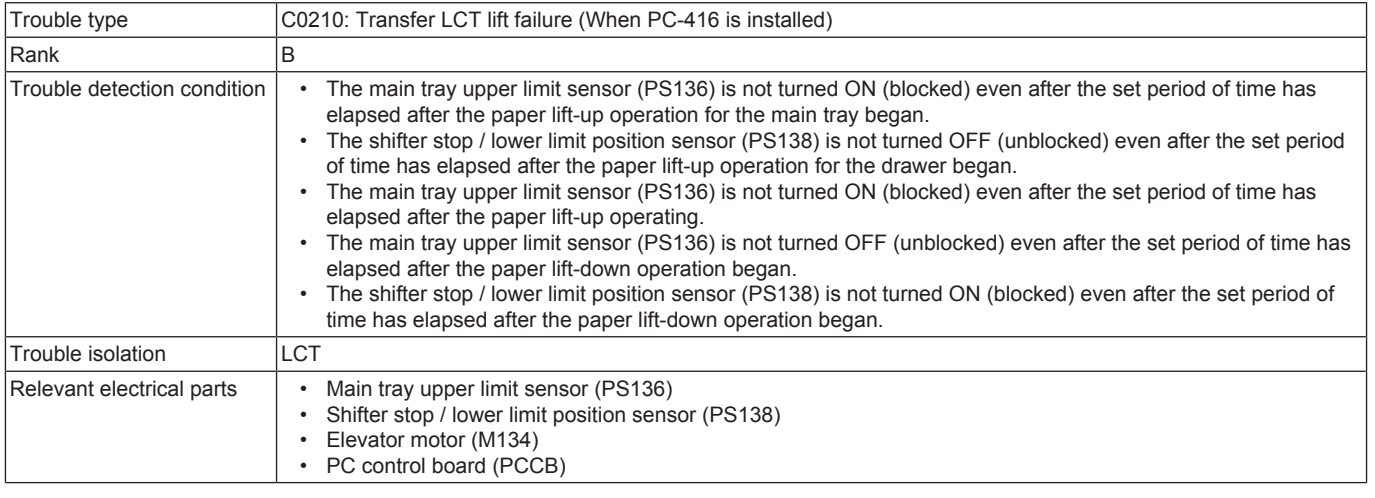

## **Procedure**

- *1.* [Remove the tray](#page-267-0) and check to see if a piece of paper is not left inside the machine.
- *2.* Check the connector between M134-PCCB CN10L for proper connection and correct as necessary.
- *3.* Check the connector of M134 for proper drive coupling and correct as necessary.
- *4.* Check the connector between PS136-relay CN1-PCCB CN4 for proper connection and correct as necessary.
- *5.* Check the connector between PS138-relay CN16-PCCB CN14L for proper connection and correct as necessary.
- *6.* PS136 I/O check, sensor check
	- Control signal: PCCB CN4-3 (ON)
	- Location of electrical component: PC-416 8-J
- *7.* PS138 I/O check, sensor check
	- Control signal: PCCB CN14L-6 (ON)
	- Location of electrical component: PC-416 3-J
- *8.* M134 load check
	- Check code: 23
	- Multi code: 9, 10
	- Control signal: PCCB CN10L-1 to 2
	- Location of electrical component: PC-416 6-J
- *9.* [Replace M134.](#page-271-1)
- *10.* [Replace PCCB.](#page-270-1)
- 

## **3.6.11 C0211**

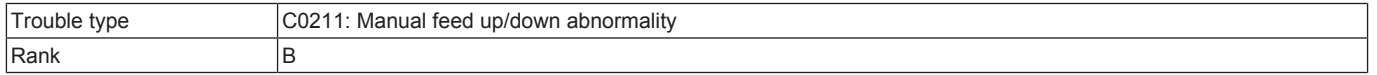

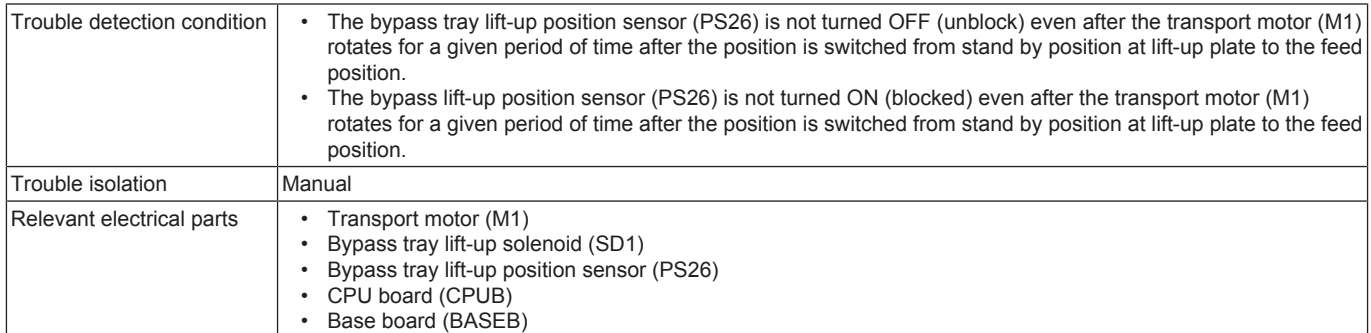

- *1.* Check the connector between M1-BASEB CN19E for proper connection and correct as necessary.
- *2.* Check the connector of M1 for proper drive coupling and correct as necessary.
- *3.* Check the connector between PS26-relay CN13-BASEB CN26E for proper connection and correct as necessary.
- *4.* Check the connector between SD1-relay CN21-relay CN13-BASEB CN26E for proper connection and correct as necessary.
- *5.* Check CPUB for proper installation and correct as necessary.
- *6.* PS26 I/O check, sensor check
	- Control signal: BASEB CN26EA-6 (ON)
	- Location of electrical component: 9-K
- *7.* SD1 load check
	- Check code: 23
	- Multi code: 3
	- Control signal: BASEB CN26EA-9 (ON)
	- Location of electrical component: 10-K
- *8.* M1 load check
	- Check code: 40
	- Multi code:  $1, 4, 5$
	- Control signal: BASEB CN19EA-1 to 5
	- Location of electrical component: 1-C
- *9.* [Replace M1.](#page-197-0)
- *10.* [Replace CPUB.](#page-189-0)
- *11.* [Replace BASEB.](#page-187-0)

## **3.6.12 C0214**

## **Contents**

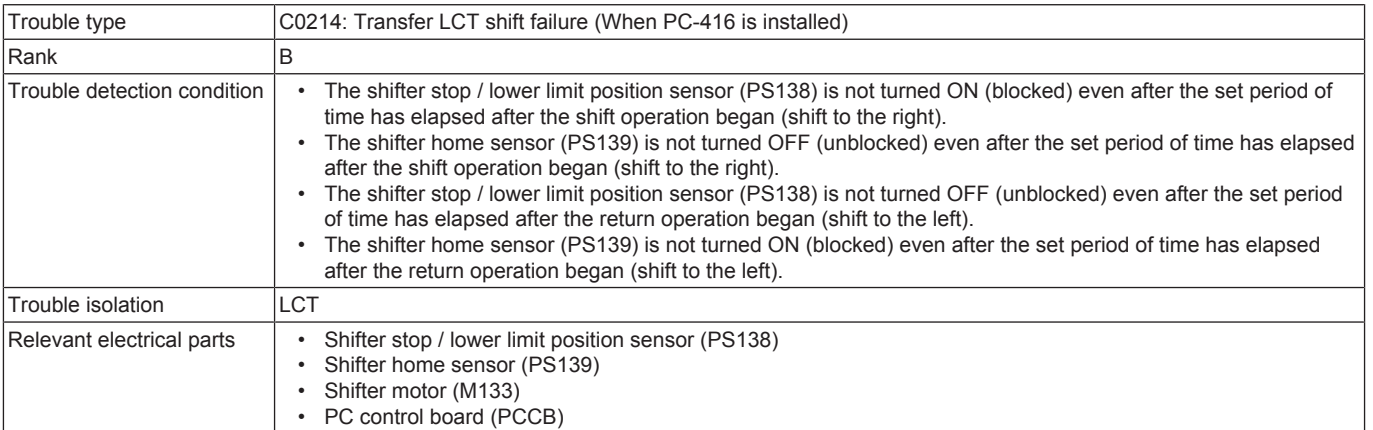

- *1.* [Remove the tray](#page-267-0) and check to see if a piece of paper is not left inside the machine.
- *2.* Check the connector between M133-PCCB CN10L for proper connection and correct as necessary.
- *3.* Check the connector of M133 for proper drive coupling and correct as necessary.
- *4.* Check the connector between PS138-relay CN16-PCCB CN14L for proper connection and correct as necessary.
- *5.* Check the connector between PS139-relay CN16-PCCB CN14L for proper connection and correct as necessary.
- *6.* PS138 I/O check, sensor check
	- Control signal: PCCB CN14L-6 (ON)
	- Location of electrical component: PC-416 3-J
- *7.* PS139 I/O check, sensor check
	- Control signal: PCCB CN14L-3 (ON)
	- Location of electrical component: PC-416 4-J
- *8.* M133 load check
	- Check code: 23
	- Multi code: 11, 12
	- Control signal: PCCB CN10L-3 to 4
	- Location of electrical component: PC-416 6-J
- *9.* [Replace M133.](#page-271-2)
- *10.* [Replace PCCB.](#page-270-1)

# **3.6.13 C0216**

## **Contents**

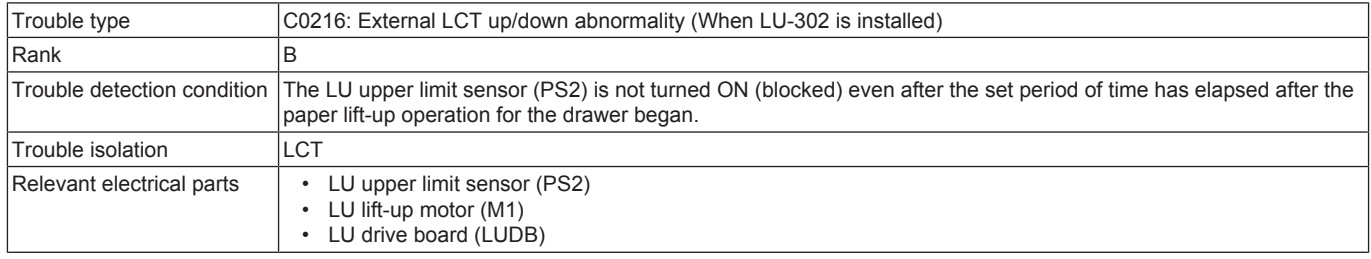

### **Procedure**

*1.* Check the connector between M1-LUDB CN3 for proper connection and correct as necessary.

- *2.* Check the connector of M1 for proper drive coupling and correct as necessary.
- *3.* Check the connector between PS2-relay CN3-LUDB CN5 for proper connection and correct as necessary.
- *4.* PS2 I/O check, sensor check
	- Control signal: LUDB CN5-3 (ON)
		- Location of electrical component: LU-302 4-G
- *5.* M1 load check
	- Check code: 23
		- Multi code: 8
		- Control signal: LUDB CN3-4 (ON)
		- Location of electrical component: LU-302 3-G
- *6.* [Replace M1.](#page-278-0)
- *7.* [Replace LUDB.](#page-278-1)

## **3.7 C1###**

## **3.7.1 C1004, C1014**

## **Contents**

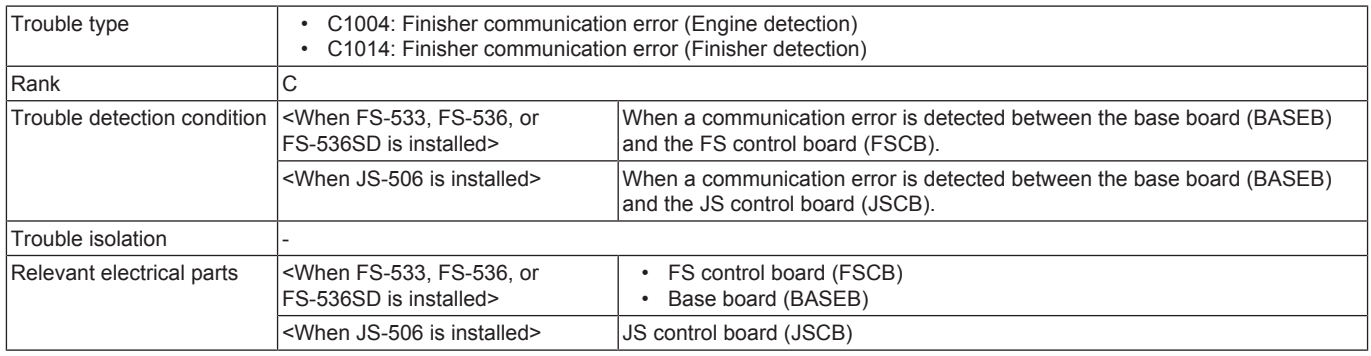

## **Procedure**

When FS-533, FS-536, or FS-536SD is installed

- *1.* Turn OFF the main power switch and unplug the power cord. Connect the power cord after 15 sec. or more, and turn ON the main power switch.
- *2.* Rewrite the firmware.
- *3.* Replace FSCB. ([FS-533](#page-294-0) / [FS-536/FS-536SD](#page-311-0))
- *4.* [Replace BASEB.](#page-187-0)

When JS-506 is installed

- *1.* Turn OFF the main power switch and unplug the power cord. Connect the power cord after 15 sec. or more, and turn ON the main power switch.
- *2.* Rewrite the firmware.
- *3.* [Replace JSCB.](#page-289-0)

## **3.7.2 C1081, C1082**

## **Contents**

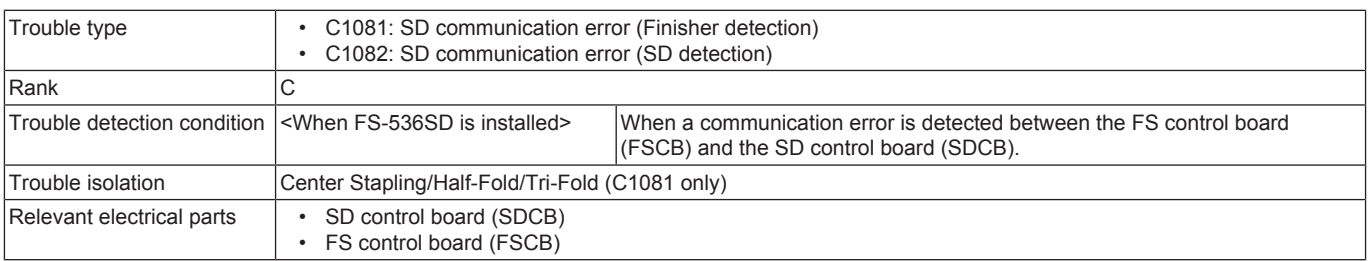

## **Procedure**

*1.* Turn OFF the main power switch and unplug the power cord. Connect the power cord after 15 sec. or more, and turn ON the main power switch.

- *2.* Rewrite the firmware.
- *3.* [Replace SDCB.](#page-325-0)

*4.* [Replace FSCB.](#page-311-0)

## **3.7.3 C1102**

## **Contents**

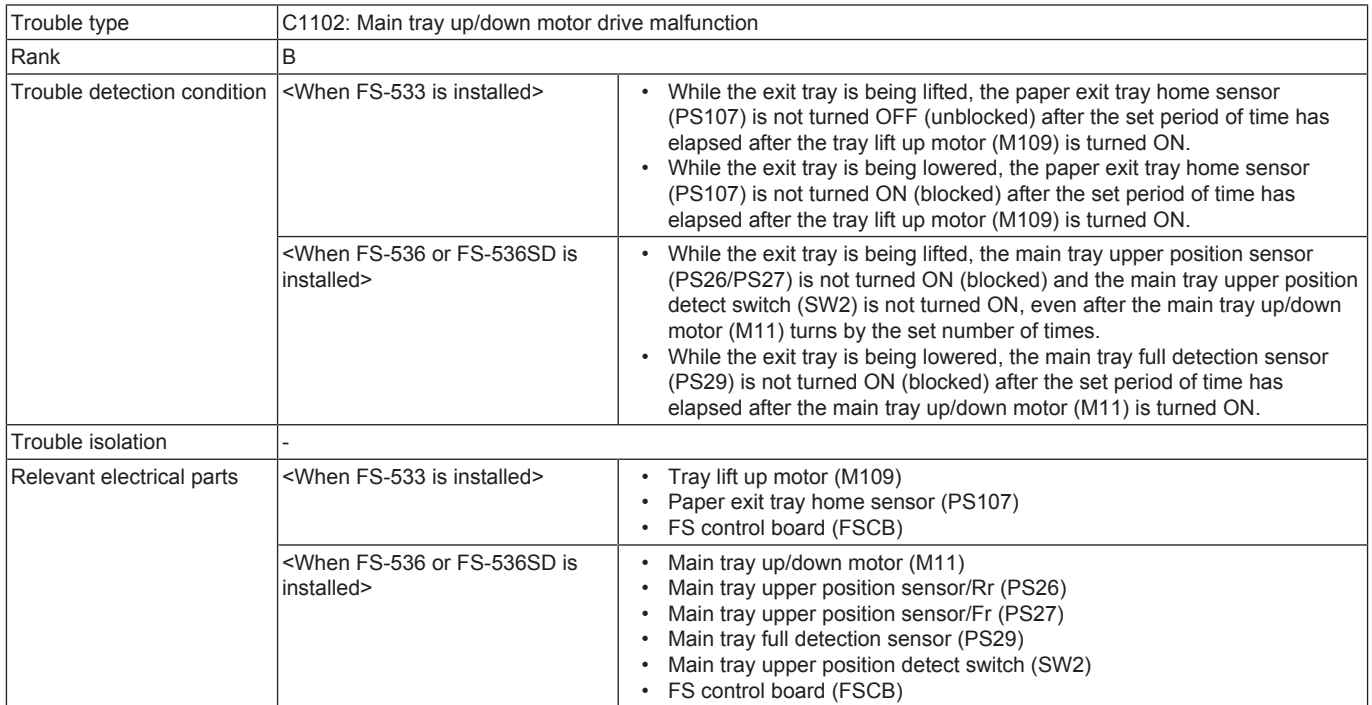

## **Procedure**

When FS-533 is installed

- *1.* Check the connector between M109-FSCB CN108 for proper connection and correct as necessary.
- *2.* Check the connector of M109 for proper drive coupling and correct as necessary.
- *3.* Check the connector between PS107-FSCB CN110 for proper connection and correct as necessary.
- *4.* PS107 I/O check, sensor check
	- Control signal: FSCB CN110
	- Location of electrical component: FS-533 7-D to E
- *5.* M109 operation check
	- Control signal: FSCB CN108
	- Location of electrical component: FS-533 10-E
- *6.* [Replace M109.](#page-298-0)
- *7.* FSCB CP109 conduction check
- *8.* [Replace FSCB.](#page-294-0)

#### When FS-536 or FS-536SD is installed

- *1.* Check the connector between M11-FSCB J9 for proper connection and correct as necessary.
- *2.* Check the connector of M11 for proper drive coupling and correct as necessary.
- *3.* Check the connector between PS26-relay CN1-FSCB J14 for proper connection and correct as necessary.
- *4.* Check the connector between PS27-relay CN1-FSCB J14 for proper connection and correct as necessary.
- *5.* Check the connector between PS29-relay CN2-FSCB J14 for proper connection and correct as necessary.
- *6.* Check the connector between SW2-FSCB J10 for proper connection and correct as necessary.
- *7.* PS26 I/O check, sensor check
	- Control signal: FSCB J14<A>-5 (ON)
		- Location of electrical component: FS-536/FS-536SD 2-C
- *8.* PS27 I/O check, sensor check
	- Control signal: FSCB J14<B>-6 (ON)
	- Location of electrical component: FS-536/FS-536SD 3-C
- *9.* PS29 I/O check, sensor check
	- Control signal: FSCB J14<A>-8 (ON)
	- Location of electrical component: FS-536/FS-536SD 4-C
- *10.* SW2 operation check
	- Control signal: FSCB J10-1 to 2
		- Location of electrical component: FS-536/FS-536SD 15-K
- *11.* M11 operation check
	- Control signal: FSCB J9<A>-9 to 10
	- Location of electrical component: FS-536/FS-536SD 12-C
- *12.* [Replace M11.](#page-318-0)
- *13.* FSCB F2 conduction check
- *14.* [Replace FSCB.](#page-311-0)

# **3.7.4 C1103**

## **Contents**

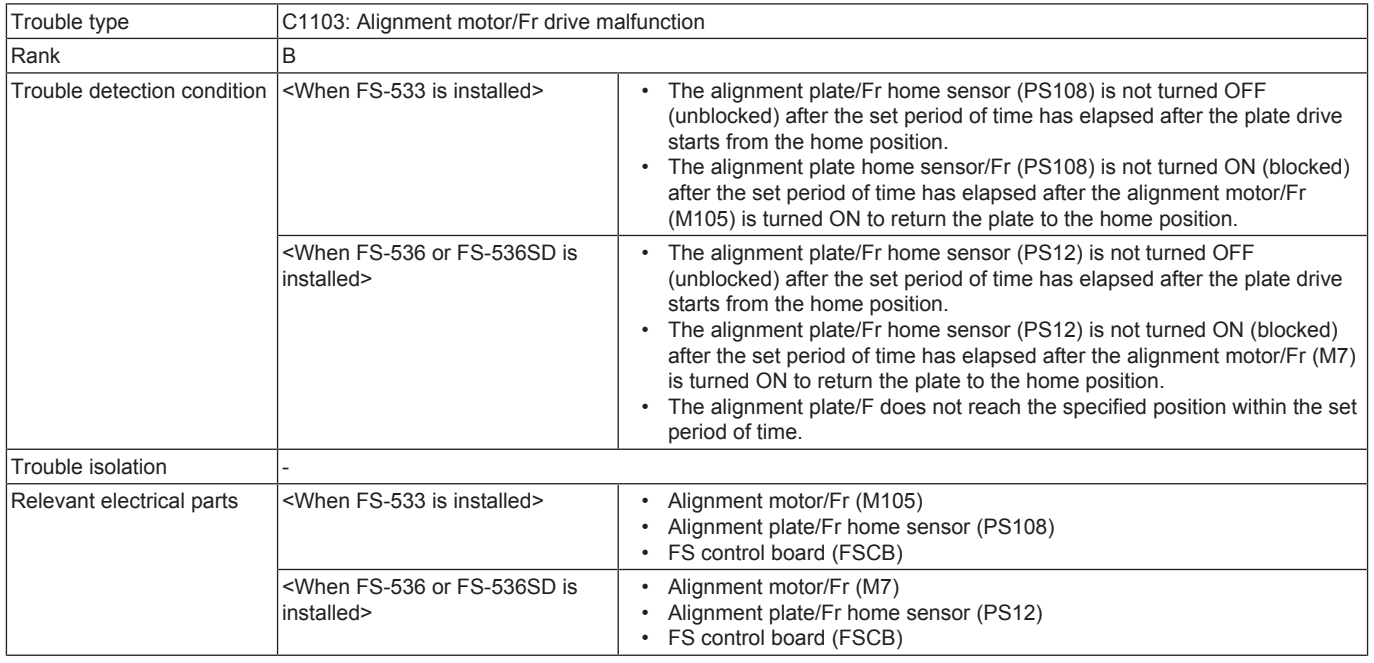

## **Procedure**

When FS-533 is installed

- *1.* Check the connector between M105-FSCB CN102 for proper connection and correct as necessary.
- *2.* Check the connector of M105 for proper drive coupling and correct as necessary.
- *3.* Check the connector between PS108-FSCB CN102 for proper connection and correct as necessary.
- *4.* PS108 I/O check, sensor check
	- Control signal: FSCB CN102
		- Location of electrical component: FS-533 7-J
- *5.* M105 operation check
	- Control signal: FSCB CN102
		- Location of electrical component: FS-533 7-J
- *6.* [Replace M105.](#page-296-0)
- *7.* FSCB CP105 conduction check
- *8.* [Replace FSCB.](#page-294-0)

When FS-536 or FS-536SD is installed

- *1.* Check the connector between M7-FSCB J4 for proper connection and correct as necessary.
- *2.* Check the connector of M7 for proper drive coupling and correct as necessary.
- *3.* Check the connector between PS12-FSCB J4 for proper connection and correct as necessary.
- *4.* PS12 I/O check, sensor check
	- Control signal: FSCB J4<B>-4 (ON)
		- Location of electrical component: FS-536/FS-536SD 15-C
- *5.* M7 operation check
	- Control signal: FSCB J4<A>-5 to 8
	- Location of electrical component: FS-536/FS-536SD 14-C
- *6.* [Replace M7.](#page-313-0)
- *7.* [Replace FSCB.](#page-311-0)

### **3.7.5 C1105**

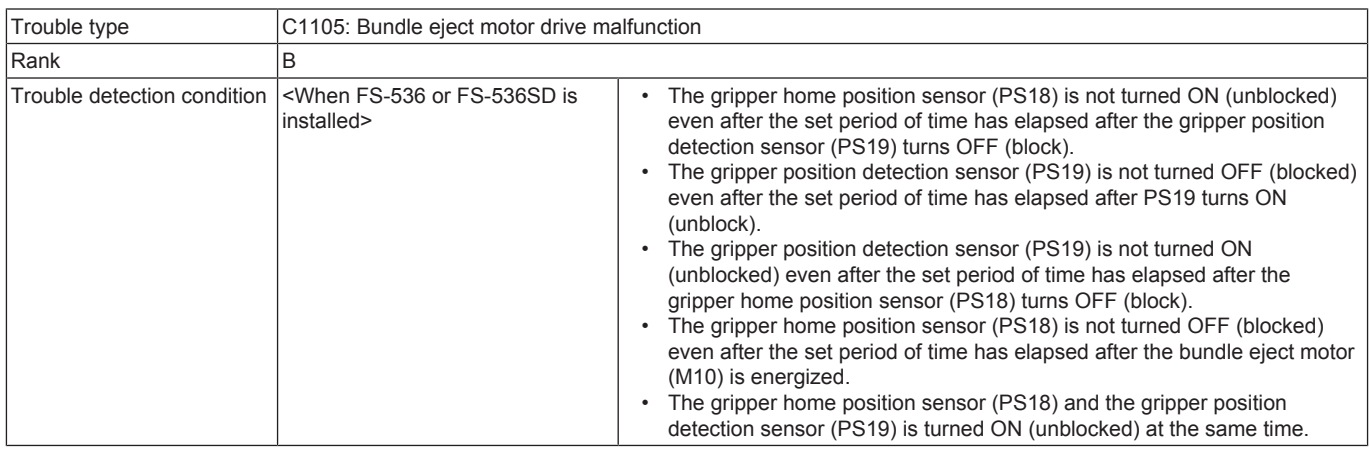

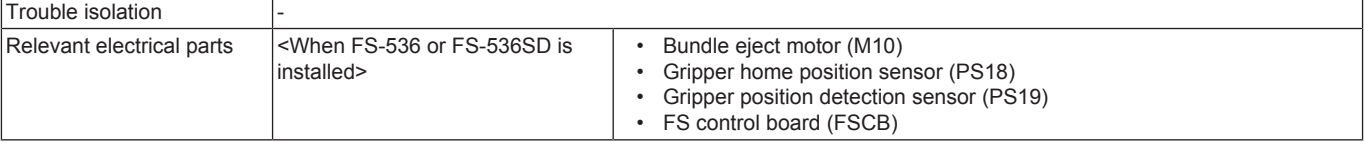

- *1.* Check the connector between M10-relay CN7<A>-FSCB J13 for proper connection and correct as necessary.
- *2.* Check the connector of M10 for proper drive coupling and correct as necessary.
- *3.* Check the connector between PS18-relay CN7<A>-FSCB J13 for proper connection and correct as necessary.
- *4.* Check the connector between PS19-relay CN7<B>-FSCB J12 for proper connection and correct as necessary.
- *5.* PS18 I/O check, sensor check
	- Control signal: FSCB J13-13 (ON)
	- Location of electrical component: FS-536/FS-536SD 8-C
- *6.* PS19 I/O check, sensor check
	- Control signal: FSCB J12-3 (ON)
	- Location of electrical component: FS-536/FS-536SD 7-C
- *7.* M10 operation check
	- Control signal: FSCB J13-1 to 2
	- Location of electrical component: FS-536/FS-536SD 9-C
- *8.* [Replace M10.](#page-316-0)
- *9.* [Replace FSCB.](#page-311-0)

## **3.7.6 C1106**

### **Contents**

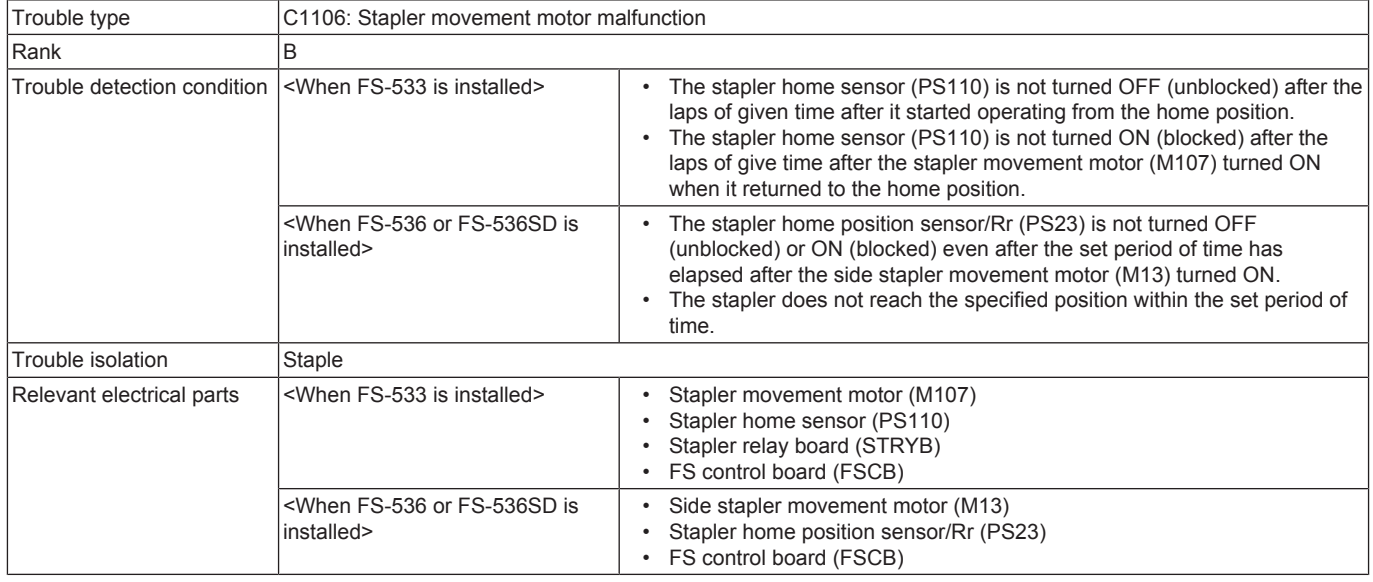

#### **Procedure**

- When FS-533 is installed
- *1.* Check the connector between M107-STREYB CN123 for proper connection and correct as necessary.
- *2.* Check the connector of M107 for proper drive coupling and correct as necessary.
- *3.* Check the connector between PS110-FSCB CN110 for proper connection and correct as necessary.
- *4.* PS110 I/O check, sensor check
	- Control signal: FSCB CN110
		- Location of electrical component: FS-533 8-D to E
- *5.* M107 operation check
	- Control signal: STRYB CN123-5 to 8
	- Location of electrical component: FS-533 5-L
- *6.* [Replace M107.](#page-297-0)
- *7.* [Replace STRYB.](#page-294-1)
- *8.* FSCB CP107 conduction check
- *9.* [Replace FSCB.](#page-294-0)

#### When FS-536 or FS-536SD is installed

- *1.* Check the connector between M13-relay CN3-FSCB J11 for proper connection and correct as necessary.
- *2.* Check the connector of M13 for proper drive coupling and correct as necessary.
- *3.* Check the connector between PS23-relay CN3-FSCB J11 for proper connection and correct as necessary.
- *4.* PS23 I/O check, sensor check
	- Control signal: FSCB J11<B>-3 (ON)
	- Location of electrical component: FS-536/FS-536SD 4-C
- *5.* M13 operation check
	- Control signal: FSCB J11<A>-1 to 4
	- Location of electrical component: FS-536/FS-536SD 4-C
- *6.* [Replace M13.](#page-319-0)
- *7.* [Replace FSCB.](#page-311-0)

# **3.7.7 C1109**

## **Contents**

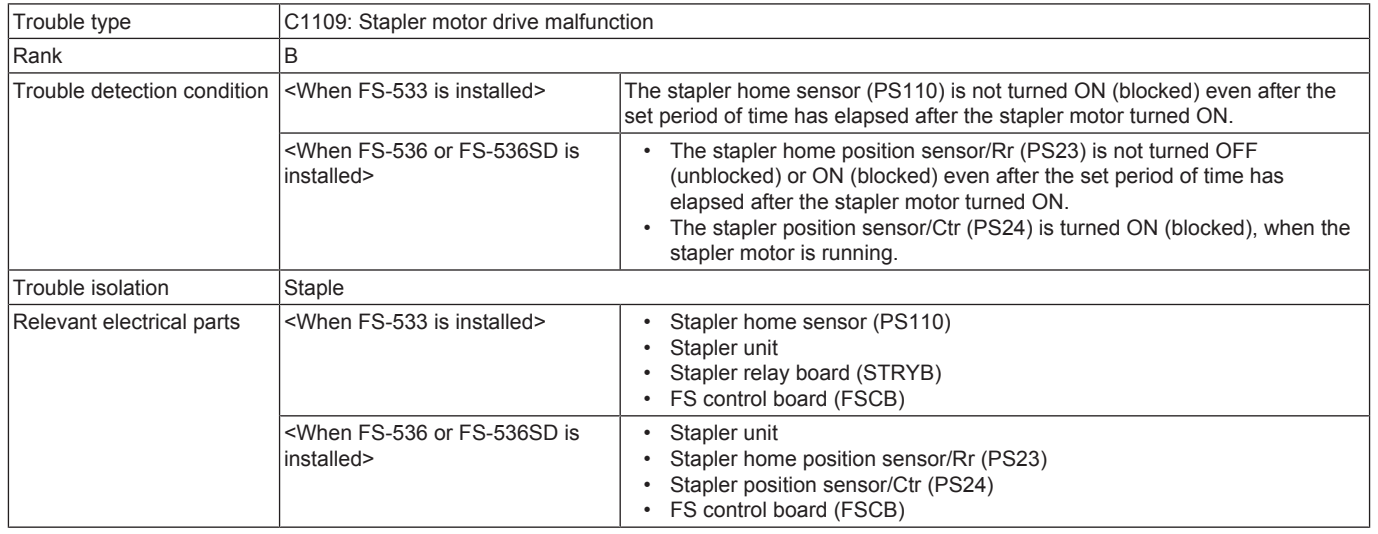

## **Procedure**

When FS-533 is installed

- *1.* Check the connector between the stapler unit-STRYB CN122, CN123 for proper connection and correct as necessary.
- *2.* Check the connector of the stapler unit for proper drive coupling and correct as necessary.
- *3.* Check the connector between PS110-FSCB CN110 for proper connection and correct as necessary.
- *4.* PS110 I/O check, sensor check
	- Control signal: FSCB CN110
	- Location of electrical component: FS-533 8-D to E
- *5.* [Replace the stapler unit.](#page-293-0)
- *6.* [Replace STRYB.](#page-294-1)
- *7.* [Replace FSCB.](#page-294-0)

#### When FS-536 or FS-536SD is installed

- *1.* Check the connector between the stapler unit-relay CN4-FSCB J11 for proper connection and correct as necessary.
- *2.* Check the connector of the stapler unit for proper drive coupling and correct as necessary.
- *3.* Check the connector between PS23-relay CN3-FSCB J11 for proper connection and correct as necessary.
- *4.* Check the connector between PS24-relay CN3-FSCB J11 for proper connection and correct as necessary.
- *5.* PS23 I/O check, sensor check
- Control signal: FSCB J11<B>-3 (ON)
	- Location of electrical component: FS-536/FS-536SD 4-C
- *6.* PS24 I/O check, sensor check
	- Control signal: FSCB J11<B>-6 (ON)
		- Location of electrical component: FS-536/FS-536SD 5-C
- *7.* [Replace the stapler unit.](#page-308-0)
- *8.* [Replace FSCB.](#page-311-0)

## **3.7.8 C1112**

### **Contents**

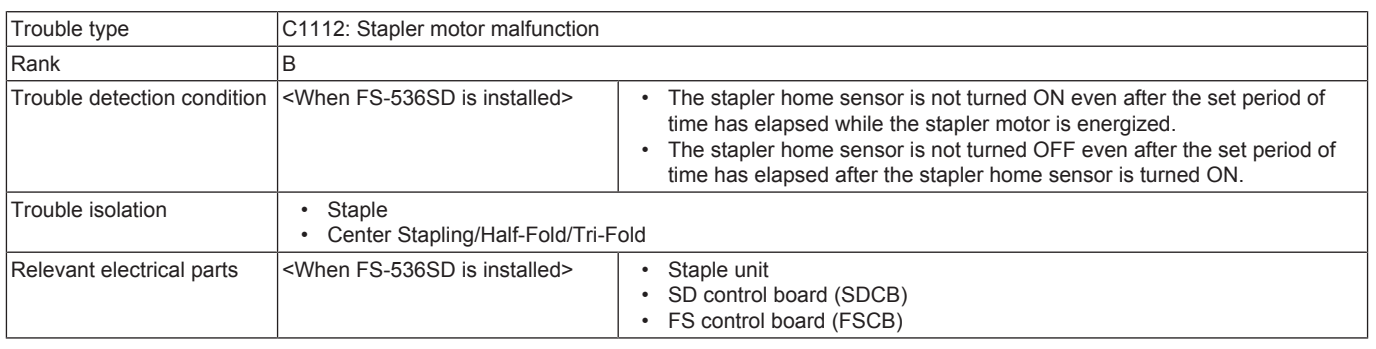

#### **Procedure**

*1.* Check the connector between the staple unit-SDCB J4 for proper connection and correct as necessary.

*2.* Check the connector of the staple unit for proper drive coupling and correct as necessary.

*3.* [Replace the staple unit.](#page-323-0)

*4.* [Replace SDCB.](#page-325-0)

*5.* [Replace FSCB.](#page-311-0)

# **3.7.9 C1113**

## **Contents**

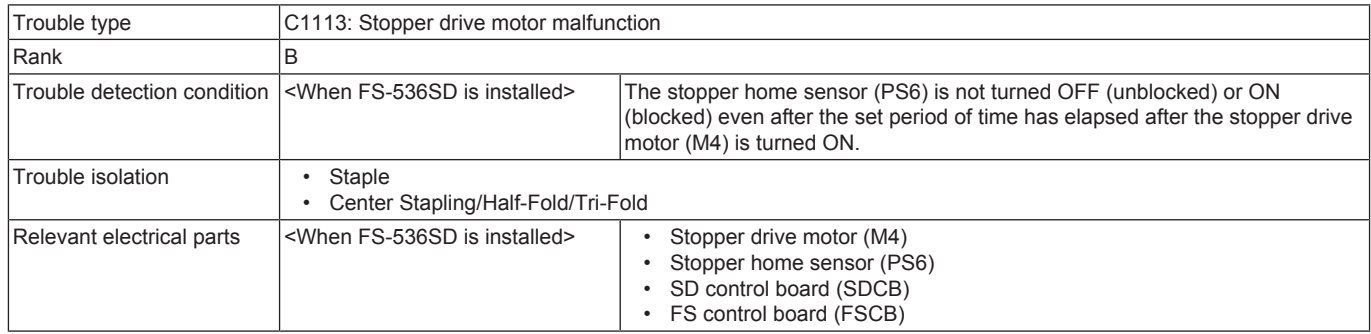

### **Procedure**

- *1.* Check the connector between M4-SDCB J10 for proper connection and correct as necessary.
- *2.* Check the connector of M4 for proper drive coupling and correct as necessary.
- *3.* Check the connector between PS6-SDCB J10 for proper connection and correct as necessary.
- *4.* PS6 I/O check, sensor check
	- Control signal: SDCB J10-5 (ON)
		- Location of electrical component: FS-536/FS-536SD 2-P
- *5.* M4 operation check
	- Control signal: SDCB J10-6 to 9
	- Location of electrical component: FS-536/FS-536SD 2-P
- *6.* [Replace M4.](#page-327-0)
- *7.* [Replace SDCB.](#page-325-0)
- *8.* [Replace FSCB.](#page-311-0)

## **3.7.10 C1114**

## **Contents**

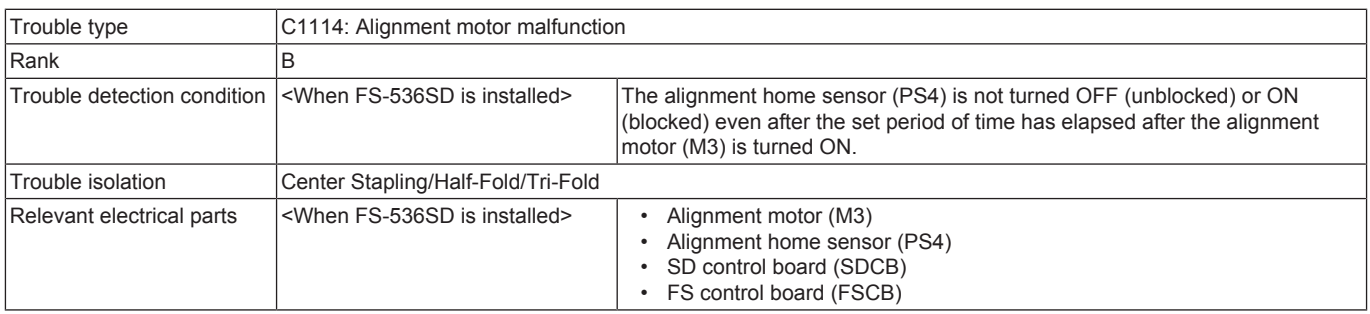

#### **Procedure**

- *1.* Check the connector between M3-relay CN26-SDCB J7 for proper connection and correct as necessary.
- *2.* Check the connector of M3 for proper drive coupling and correct as necessary.
- *3.* Check the connector between PS4-relay CN26-SDCB J7 for proper connection and correct as necessary.
- *4.* PS4 I/O check, sensor check
	- Control signal: SDCB J7-6 (ON)
		- Location of electrical component: FS-536/FS-536SD 6-P
- *5.* M3 operation check
	- Control signal: SDCB J7-7 to 10
	- Location of electrical component: FS-536/FS-536SD 6-P
- *6.* [Replace M3.](#page-326-0)
- *7.* [Replace SDCB.](#page-325-0)
- *8.* [Replace FSCB.](#page-311-0)

### **3.7.11 C1115**

#### **Contents**

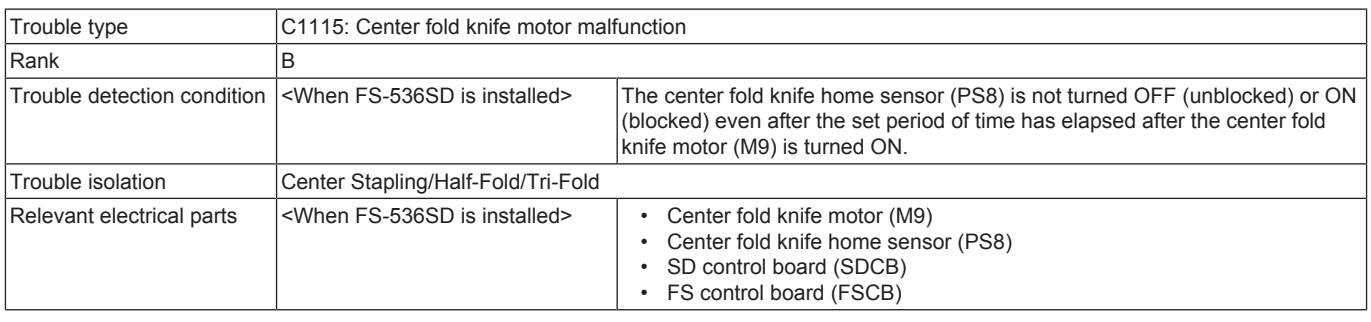

#### **Procedure**

*1.* Check the connector between M9-SDCB J11 for proper connection and correct as necessary.

- *2.* Check the connector of M9 for proper drive coupling and correct as necessary.
- *3.* Check the connector between PS8-relay CN26-SDCB J7 for proper connection and correct as necessary.
- *4.* PS8 I/O check, sensor check
- Control signal: SDCB J7-3 (ON)
	- Location of electrical component: FS-536/FS-536SD 7-P
- *5.* M9 operation check
	- Control signal: SDCB J11-11 to 20
	- Location of electrical component: FS-536/FS-536SD 2-L
- *6.* [Replace M9.](#page-329-0)
- *7.* [Replace SDCB.](#page-325-0)
- *8.* [Replace FSCB.](#page-311-0)

### **3.7.12 C1132**

## **Contents**

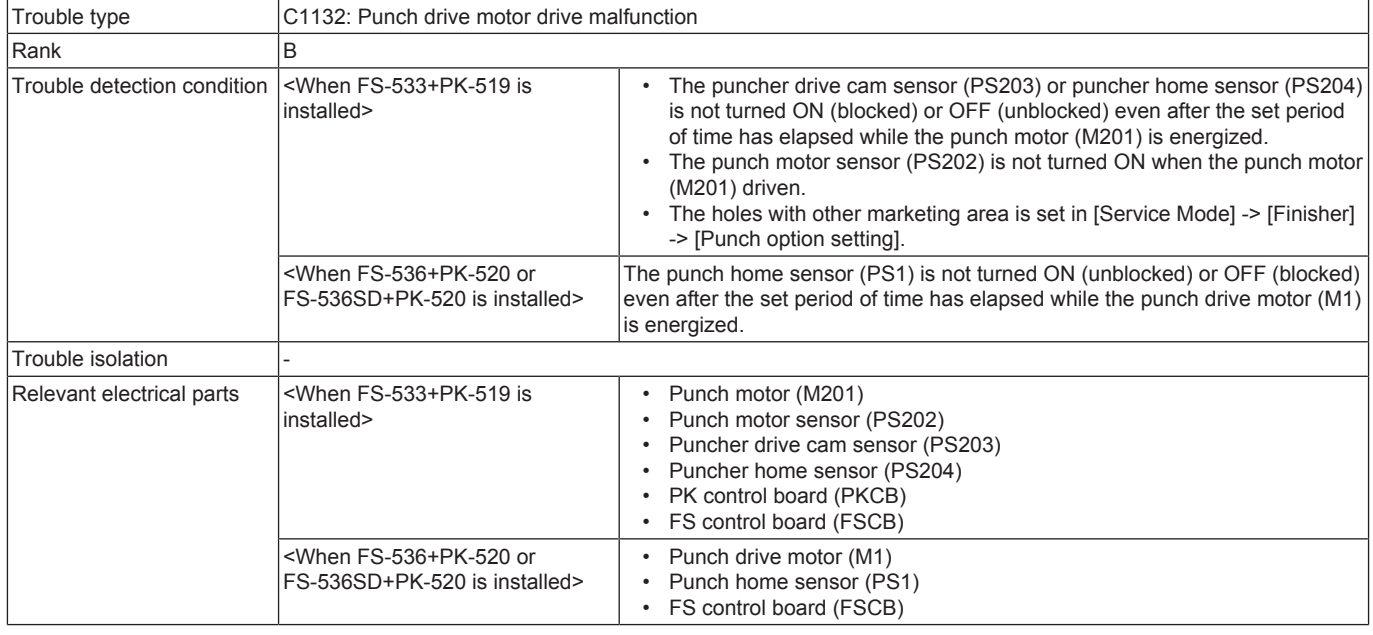

#### **Procedure**

When FS-533+PK-519 is installed

- *1.* Check the number of the holes in [Service Mode] -> [Finisher] -> [Punch option setting].
- *2.* Check the connector between M201-PKCB CN203 for proper connection and correct as necessary.
- *3.* Check the connector of M201 for proper drive coupling and correct as necessary.
- *4.* Check the connector between PS202-PKCB CN204 for proper connection and correct as necessary.
- *5.* Check the connector between PS203-PKCB CN204 for proper connection and correct as necessary.
- *6.* Check the connector between PS204-PKCB CN204 for proper connection and correct as necessary.
- *7.* PS202 I/O check, sensor check
	- Control signal: PKCB CN204
	- Location of electrical component: FS-533 (PK-519) 5-C
- *8.* PS203 I/O check, sensor check
	- Control signal: PKCB CN204
		- Location of electrical component: FS-533 (PK-519) 6-C
- *9.* PS204 I/O check, sensor check
	- Control signal: PKCB CN204
	- Location of electrical component: FS-533 (PK-519) 6-C
- *10.* M201 operation check
	- Control signal: PKCB CN203-1 to 2
		- Location of electrical component: FS-533 (PK-519) 4-C
- *11.* [Replace M201.](#page-303-0)
- *12.* PKCB F201 conduction check.
- *13.* [Replace PKCB.](#page-302-0)
- *14.* [Replace FSCB.](#page-294-0)

#### When FS-536+PK-520 or FS-536SD+PK-520 is installed

- *1.* Check the connector between M1-relay CN351-FSCB J7 for proper connection and correct as necessary.
- *2.* Check the connector of M1 for proper drive coupling and correct as necessary.
- *3.* Check the connector between PS1-FSCB J7 for proper connection and correct as necessary.
- *4.* PS1 I/O check, sensor check
	- Control signal: FSCB J7-5 (ON)
	- Location of electrical component: FS-536/FS-536SD 13-K
- *5.* M1 operation check
	- Control signal: FSCB J7-7 to 8
	- Location of electrical component: FS-536/FS-536SD 13-K
- *6.* Replace M1.
- *7.* [Replace FSCB.](#page-311-0)

# **3.7.13 C1140**

## **Contents**

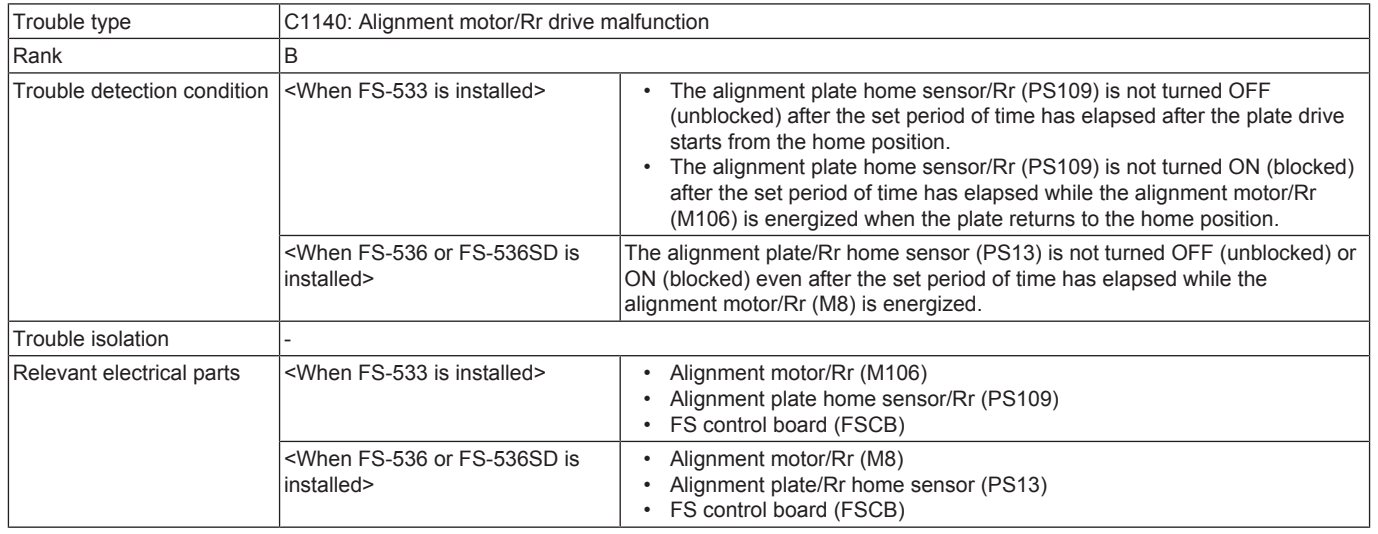

## **Procedure**

When FS-533 is installed

- *1.* Check the connector between M106-FSCB CN102 for proper connection and correct as necessary.
- *2.* Check the connector of M106 for proper drive coupling and correct as necessary.
- *3.* Check the connector between PS109-FSCB CN102 for proper connection and correct as necessary.
- *4.* PS109 I/O check, sensor check
	- Control signal: FSCB CN102
	- Location of electrical component: FS-533 7-J
- *5.* M106 operation check
	- Control signal: FSCB CN102
	- Location of electrical component: FS-533 8-J
- *6.* [Replace M106.](#page-296-0)
- *7.* FSCB CP105 conduction check
- *8.* [Replace FSCB.](#page-294-0)

#### When FS-536 or FS-536SD is installed

- *1.* Check the connector between M8-FSCB J12 for proper connection and correct as necessary.
- *2.* Check the connector of M8 for proper drive coupling and correct as necessary.
- *3.* Check the connector between PS13-FSCB J9 for proper connection and correct as necessary.
- *4.* PS13 I/O check, sensor check
	- Control signal: FSCB J9<B>-11 (ON)
	- Location of electrical component: FS-536/FS-536SD 10-C
- *5.* M8 operation check
	- Control signal: FSCB J12-13 to 16 (ON)
	- Location of electrical component: FS-536/FS-536SD 6-C
- *6.* [Replace M8.](#page-314-0)
- *7.* [Replace FSCB.](#page-311-0)

## **3.7.14 C1141**

#### **Contents**

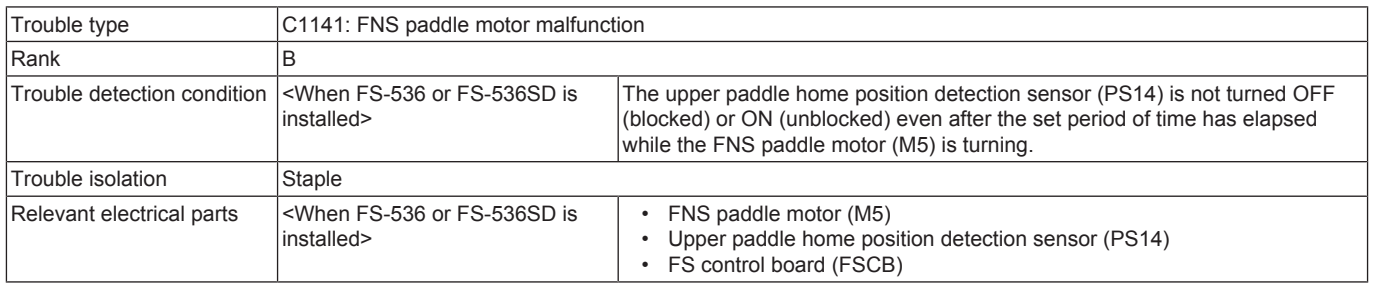

- *1.* Check the connector between M5-FSCB J4 for proper connection and correct as necessary.
- *2.* Check the connector of M5 for proper drive coupling and correct as necessary.
- *3.* Check the connector between PS14-FSCB J4 for proper connection and correct as necessary.
- *4.* PS14 I/O check, sensor check
	- Control signal: FSCB J4<B>-7 (ON)
		- Location of electrical component: FS-536/FS-536SD 15-C
- *5.* M5 operation check
	- Control signal: FSCB J4<A>-9 to 12
		- Location of electrical component: FS-536/FS-536SD 14-C
- *6.* [Replace M5.](#page-313-1)

#### *7.* [Replace FSCB.](#page-311-0)

## **3.7.15 C1144**

## **Contents**

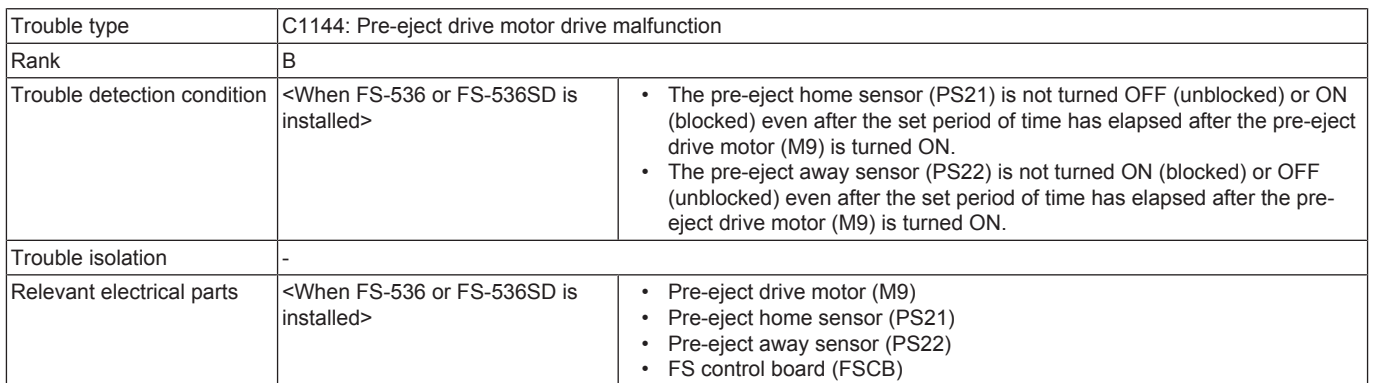

## **Procedure**

- *1.* Check the connector between M9-relay CN7<A>-FSCB J13 for proper connection and correct as necessary.
- *2.* Check the connector of M9 for proper drive coupling and correct as necessary.
- *3.* Check the connector between PS21-relay CN8-relay CN7<B>-FSCB J12 for proper connection and correct as necessary.
- *4.* Check the connector between PS22-relay CN8-relay CN7<B>-FSCB J12 for proper connection and correct as necessary.
- *5.* PS21 I/O check, sensor check
	- Control signal: FSCB J12-6 (ON)
		- Location of electrical component: FS-536/FS-536SD 7-C
- *6.* PS22 I/O check, sensor check
	- Control signal: FSCB J12-9 (ON)
	- Location of electrical component: FS-536/FS-536SD 7-C
- *7.* M9 operation check
	- Control signal: FSCB J13-3 to 4
		- Location of electrical component: FS-536/FS-536SD 9-C
- *8.* [Replace M9.](#page-314-1)
- *9.* [Replace FSCB.](#page-311-0)

## **3.7.16 C1145**

### **Contents**

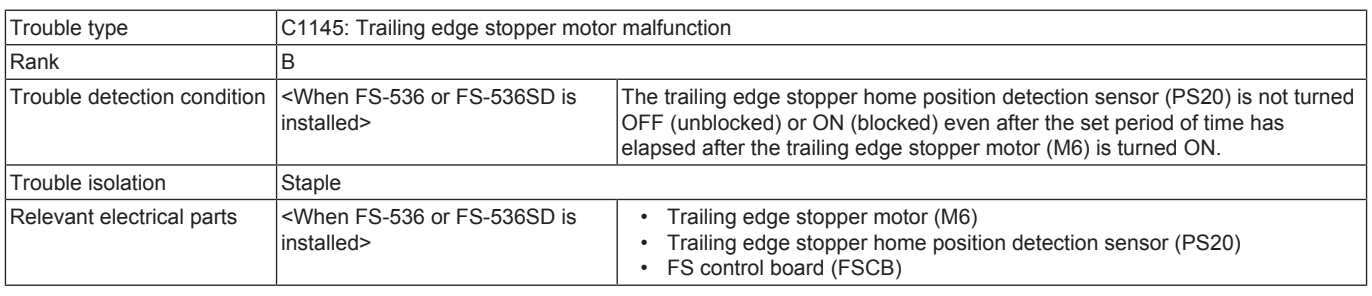

## **Procedure**

- *1.* Check the connector between M6-FSCB J5 for proper connection and correct as necessary.
- *2.* Check the connector of M6 for proper drive coupling and correct as necessary.
- *3.* Check the connector between PS20-relay CN19-FSCB J5 for proper connection and correct as necessary.
- *4.* PS20 I/O check, sensor check
	- Control signal: FSCB J5-9 (ON)
	- Location of electrical component: FS-536/FS-536SD 15-K
- *5.* M6 operation check
	- Control signal: FSCB J5-13 to 16
		- Location of electrical component: FS-536/FS-536SD 15-K
- *6.* [Replace M6.](#page-313-2)
- *7.* [Replace FSCB.](#page-311-0)

## **3.7.17 C1156**

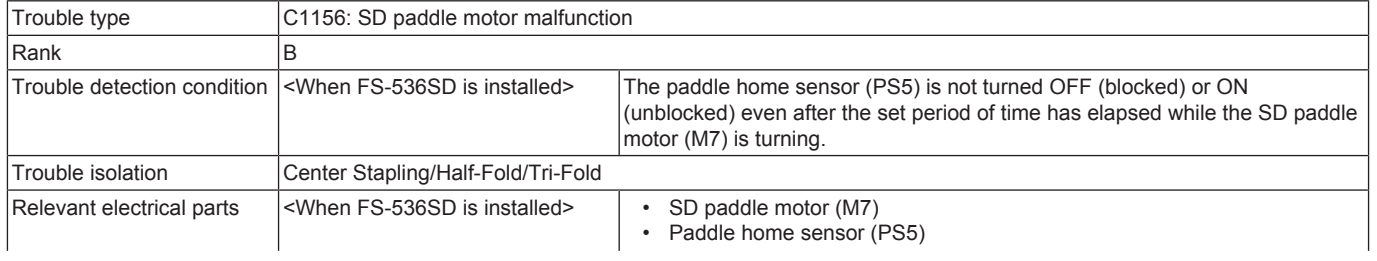

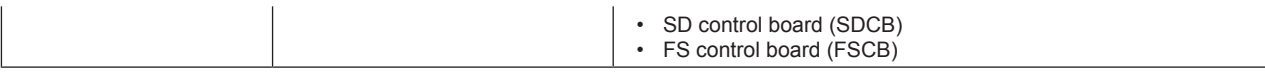

- *1.* Check the connector between M7-SDCB J8 for proper connection and correct as necessary.
- *2.* Check the connector of M7 for proper drive coupling and correct as necessary.
- *3.* Check the connector between PS5-SDCB J8 for proper connection and correct as necessary.
- *4.* PS5 I/O check, sensor check
	- Control signal: SDCB J8-3 (ON)
		- Location of electrical component: FS-536/FS-536SD 4-P
- *5.* M7 operation check
	- Control signal: SDCB J8-4 to 7
	- Location of electrical component: FS-536/FS-536SD 4-P
- *6.* [Replace M7.](#page-328-0)
- *7.* [Replace SDCB.](#page-325-0)
- *8.* [Replace FSCB.](#page-311-0)

## **3.7.18 C1182**

## **Contents**

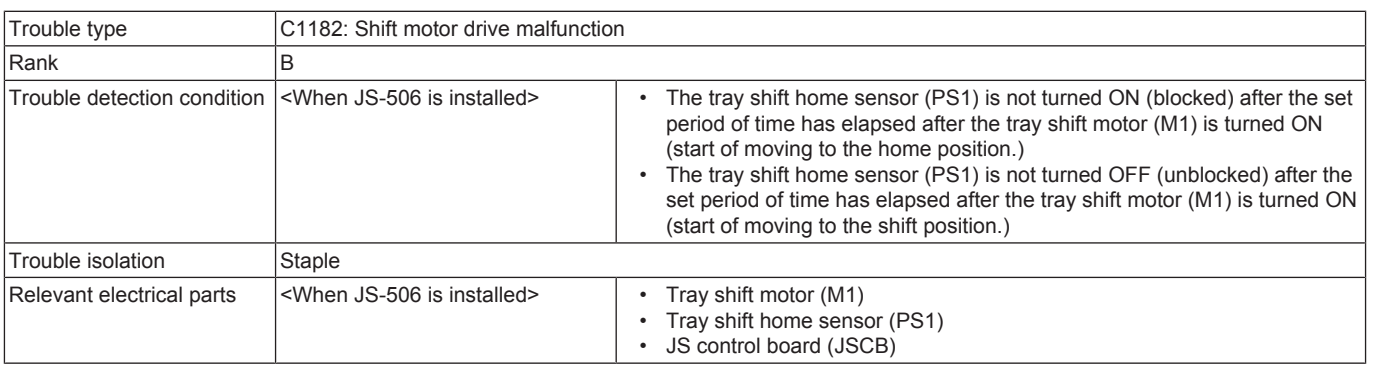

#### **Procedure**

- *1.* Check the connector between M1-JSCB CN208 for proper connection and correct as necessary.
- *2.* Check the connector of M1 for proper drive coupling and correct as necessary.
- *3.* Check the connector between PS1-JSCB CN208 for proper connection and correct as necessary.
- *4.* PS1 I/O check, sensor check
	- Control signal: JSCB CN208-5 (ON)
	- Location of electrical component: JS-506 5-C
- *5.* M1 operation check
	- Control signal: JSCB CN208-1 (DRV)
	- Location of electrical component: JS-506 4 to 5-C
- *6.* [Replace M1.](#page-290-0)
- *7.* JSCB ICP3 conduction check
- *8.* [Replace JSCB.](#page-289-0)

## **3.7.19 C1184**

## **Contents**

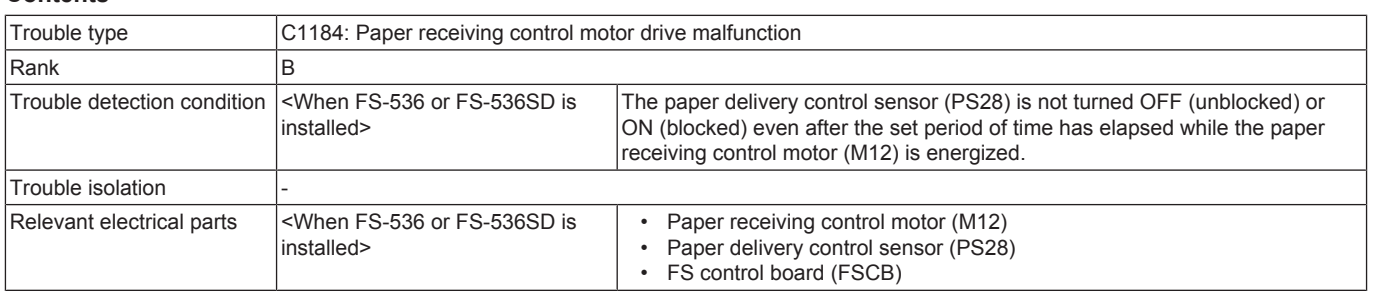

- *1.* Check the connector between M12-relay CN1-FSCB J14 for proper connection and correct as necessary.
- *2.* Check the connector of M12 for proper drive coupling and correct as necessary.
- *3.* Check the connector between PS28-relay CN1-FSCB J14 for proper connection and correct as necessary.
- *4.* PS28 I/O check, sensor check
	- Control signal: FSCB J14<B>-3 (ON)
	- Location of electrical component: FS-536/FS-536SD 2 to 3-C
- *5.* M12 operation check
	- Control signal: FSCB J14<A>-9 to 12
		- Location of electrical component: FS-536/FS-536SD 2-C
- *6.* [Replace M12.](#page-318-1)
- *7.* [Replace FSCB.](#page-311-0)

# **3.7.20 C1195**

## **Contents**

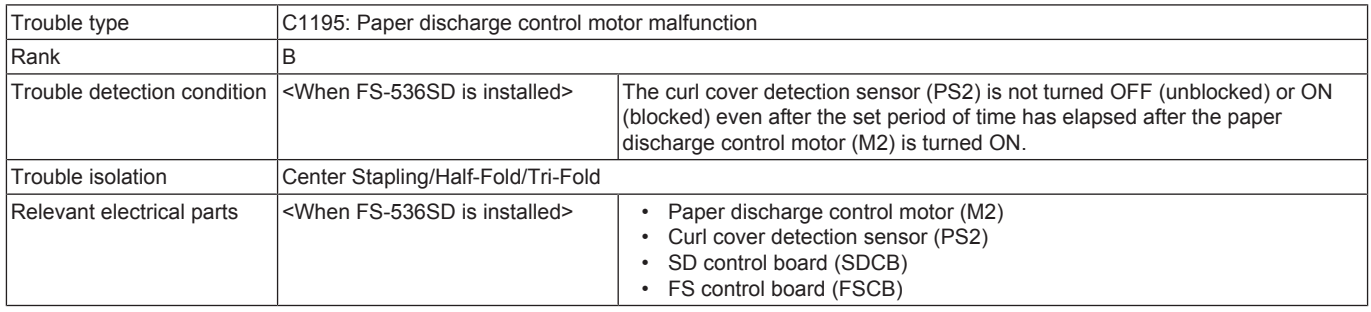

## **Procedure**

- *1.* Check the connector between M2-relay CN22-relay CN21-SDCB J5 for proper connection and correct as necessary.
- *2.* Check the connector of M2 for proper drive coupling and correct as necessary.
- *3.* Check the connector between PS2-relay CN22-relay CN21-SDCB J5 for proper connection and correct as necessary.
- *4.* PS2 I/O check, sensor check
	- Control signal: SDCB J5-3 (ON)
	- Location of electrical component: FS-536/FS-536SD 4-L
- *5.* M2 operation check
	- Control signal: SDCB J5-4 to 7
		- Location of electrical component: FS-536/FS-536SD 4-L
- *6.* [Replace M2.](#page-326-1)
- *7.* [Replace SDCB.](#page-325-0)
- *8.* [Replace FSCB.](#page-311-0)

## **3.7.21 C1196**

### **Contents**

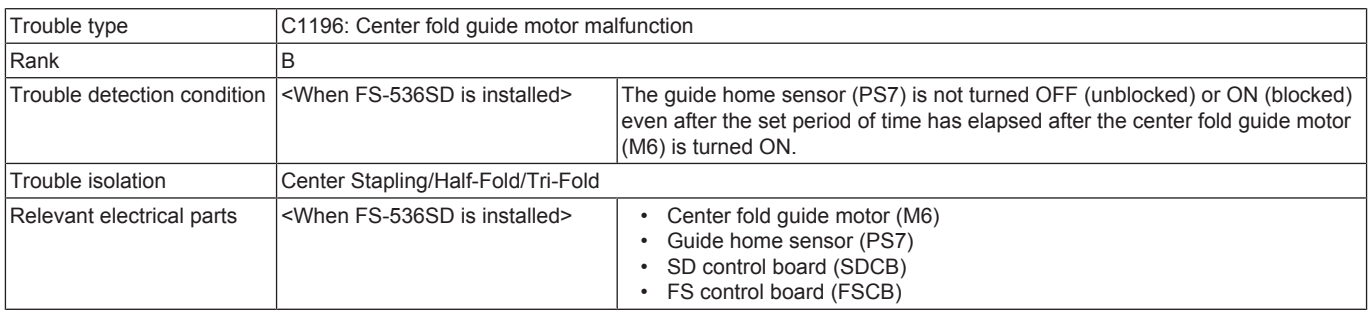

#### **Procedure**

- *1.* Check the connector between M6-SDCB J9 for proper connection and correct as necessary.
- *2.* Check the connector of M6 for proper drive coupling and correct as necessary.
- *3.* Check the connector between PS7-SDCB J9 for proper connection and correct as necessary.
- *4.* PS7 I/O check, sensor check
	- Control signal: SDCB J9-6 (ON)
	- Location of electrical component: FS-536/FS-536SD 5-P
- *5.* M6 operation check
- Control signal: SDCB J9-7 to 10
	- Location of electrical component: FS-536/FS-536SD 4-P
- *6.* [Replace M6.](#page-328-1)
- *7.* [Replace SDCB.](#page-325-0)
- *8.* [Replace FSCB.](#page-311-0)

### **3.7.22 C1197**

## **Contents**

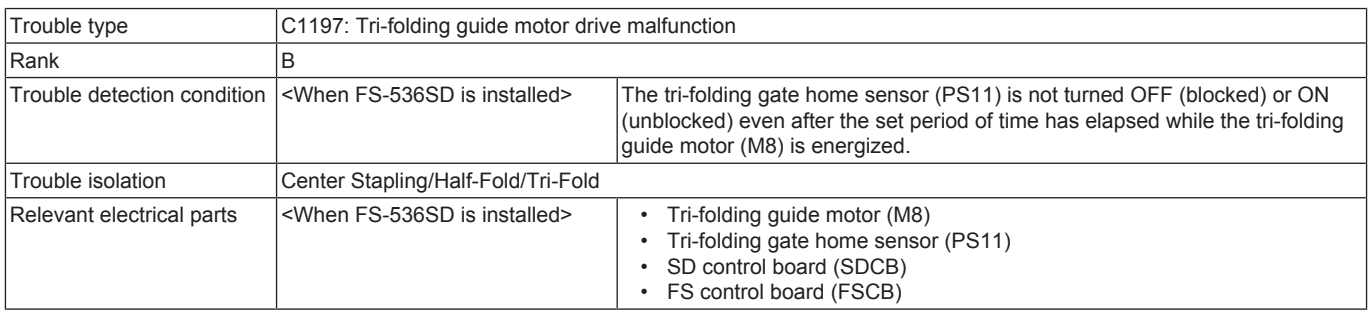

#### **Procedure**

*1.* Check the connector between M8-SDCB J8 for proper connection and correct as necessary.

*2.* Check the connector of M8 for proper drive coupling and correct as necessary.

- *3.* Check the connector between PS11-SDCB J8 for proper connection and correct as necessary.
- *4.* PS11 I/O check, sensor check
	- Control signal: SDCB J8-10 (ON)
		- Location of electrical component: FS-536/FS-536SD 3-P
- *5.* M8 operation check
	- Control signal: SDCB J8-11 to 14
		- Location of electrical component: FS-536/FS-536SD 3-P
- *6.* [Replace M8.](#page-329-1)
- *7.* [Replace SDCB.](#page-325-0)
- *8.* [Replace FSCB.](#page-311-0)

## **3.7.23 C11A1**

## **Contents**

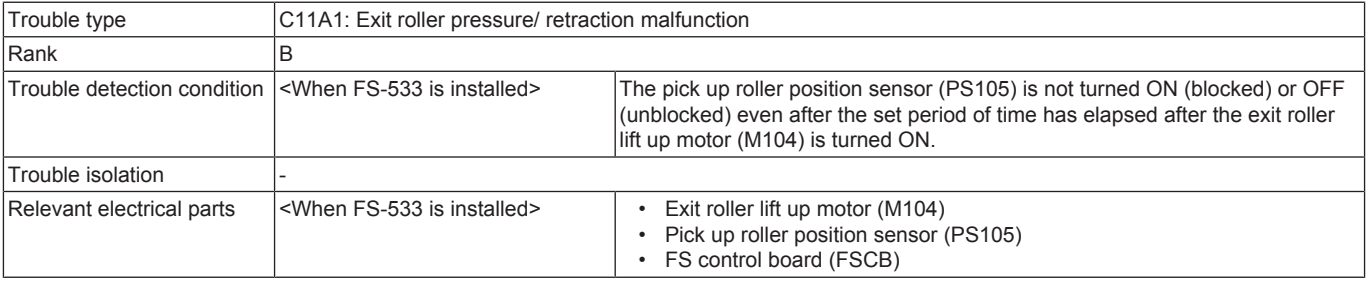

## **Procedure**

- *1.* Check the connector between M104-FSCB CN109 for proper connection and correct as necessary.
- *2.* Check the connector of M104 for proper drive coupling and correct as necessary.
- *3.* Check the connector between PS105-FSCB CN110 for proper connection and correct as necessary.
- *4.* PS105 I/O check, sensor check
	- Control signal: FSCB CN110
		- Location of electrical component: FS-533 7-D to E
- *5.* M104 operation check
	- Control signal: FSCB CN109
	- Location of electrical component: FS-533 9-D to E
- *6.* [Replace M104.](#page-296-1)
- *7.* FSCB CP104 conduction check
- *8.* [Replace FSCB.](#page-294-0)

## **3.7.24 C11A2**

### **Contents**

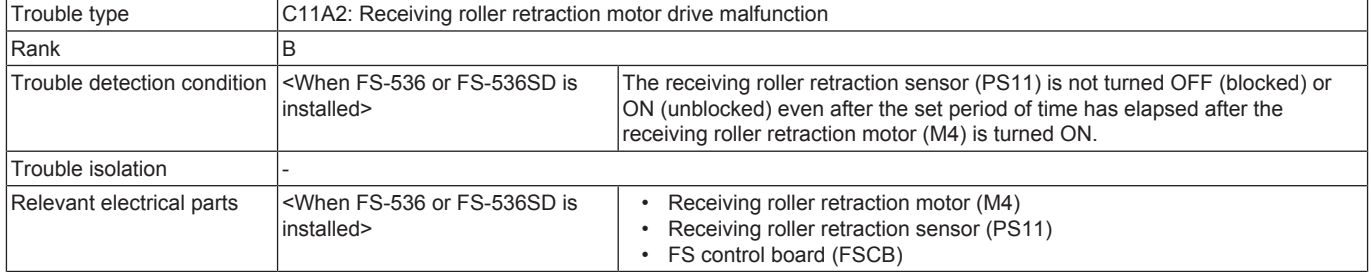

### **Procedure**

- *1.* Check the connector between M4-FSCB J4 for proper connection and correct as necessary.
- *2.* Check the connector of M4 for proper drive coupling and correct as necessary.
- *3.* Check the connector between PS11-FSCB J4 for proper connection and correct as necessary.
- *4.* PS11 I/O check, sensor check
	- Control signal: FSCB J4<B>-16 (ON)
	- Location of electrical component: FS-536/FS-536SD 16-C
- *5.* M4 operation check
	- Control signal: FSCB J4<A>-1 to 4
	- Location of electrical component: FS-536/FS-536SD 13-C
- *6.* [Replace M4.](#page-312-0) *7.* [Replace FSCB.](#page-311-0)
- 

## **3.7.25 C11E1**

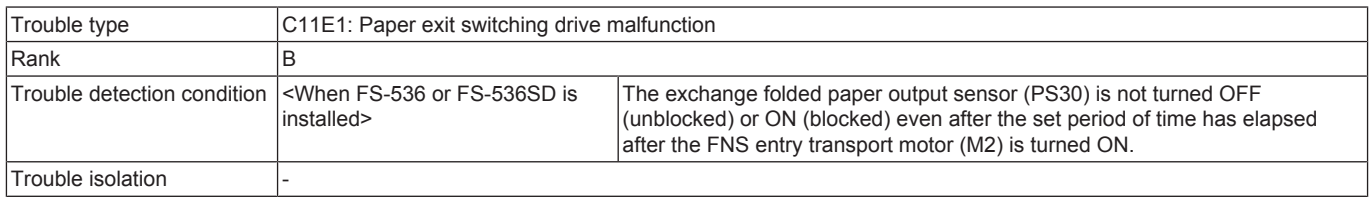

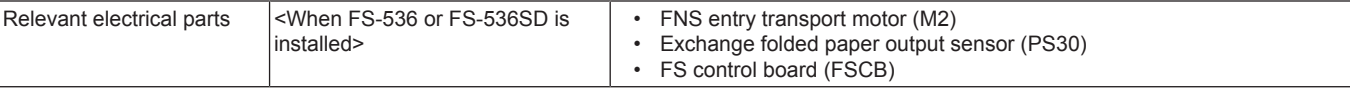

- *1.* Check the connector between M2-FSCB J9 for proper connection and correct as necessary.
- *2.* Check the connector of M2 for proper drive coupling and correct as necessary.
- *3.* Check the connector between PS30-FSCB J4 for proper connection and correct as necessary.
- *4.* PS30 I/O check, sensor check
- Control signal: FSCB J4<A>-15 (ON)
	- Location of electrical component: FS-536/FS-536SD 14-C
- *5.* M2 operation check
	- Control signal: FSCB J9<A>-1 to 4
	- Location of electrical component: FS-536/FS-536SD 12-C
- *6.* [Replace M2.](#page-312-1)
- *7.* [Replace FSCB.](#page-311-0)

## **3.7.26 C1402**

## **Contents**

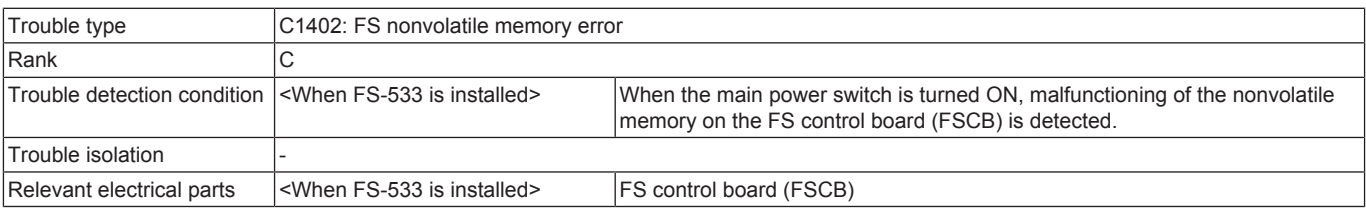

#### **Procedure**

- *1.* Turn OFF the main power switch and unplug the power cord. Connect the power cord after 15 sec. or more, and turn ON the main power switch.
- *2.* Rewrite the firmware.
- *3.* [Replace FSCB.](#page-294-0)

## **3.8 C2###**

## **3.8.1 C2152, C2153, C2154, C2155, C2156**

#### **Contents**

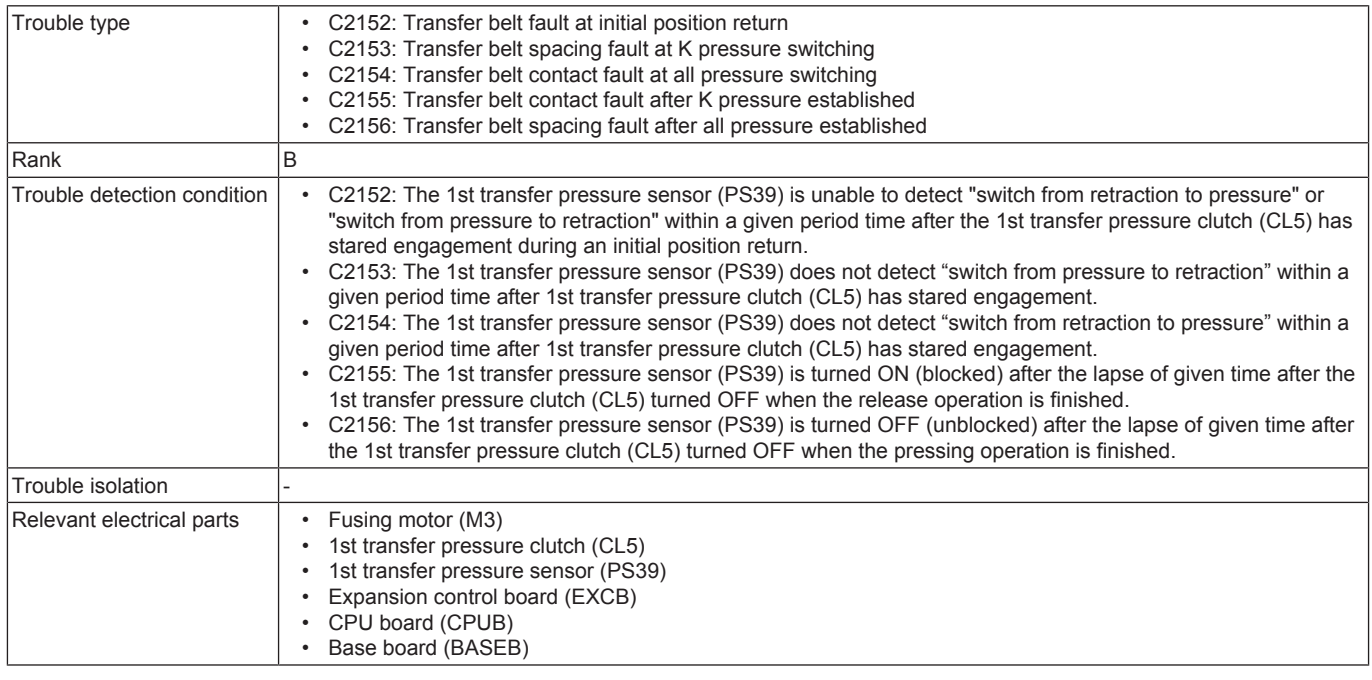

- *1.* Check the connector between M3-BASEB CN19E for proper connection and correct as necessary.
- *2.* Check the connector of M3 for proper drive coupling and correct as necessary.
- *3.* Check the connector between PS39-relay CN113-BASEB CN13E for proper connection and correct as necessary.
- *4.* Check the connector between CL5-relay CN118-EXCB CN14EX for proper connection and correct as necessary.
- *5.* Check the connector between EXCB CN2EX-BASEB CN12E for proper connection and correct as necessary.
- *6.* Check CPUB for proper installation and correct as necessary.
- *7.* PS39 I/O check, sensor check
	- Control signal: BASEB CN13E-3 (ON)
	- Location of electrical component: 11-C
- *8.* CL5 load check
	- Check code: 24
- Multi code: 1, 2, 102, 103, 106, 107
- Control signal: EXCB CN14EX-9 (REM)
- Location of electrical component: 6-P
- *9.* M3 load check
	- Check code: 45
	- Multi code: 1, 4, 5, 6
	- Control signal: BASEB CN19EA-6 to 10
	- Location of electrical component: 1-C
- *10.* [Replace M3.](#page-198-0)
- *11.* [Replace EXCB.](#page-192-0)
- *12.* [Replace CPUB.](#page-189-0)
- *13.* [Replace BASEB.](#page-187-0)

#### **3.8.2 C2204**

## **Contents**

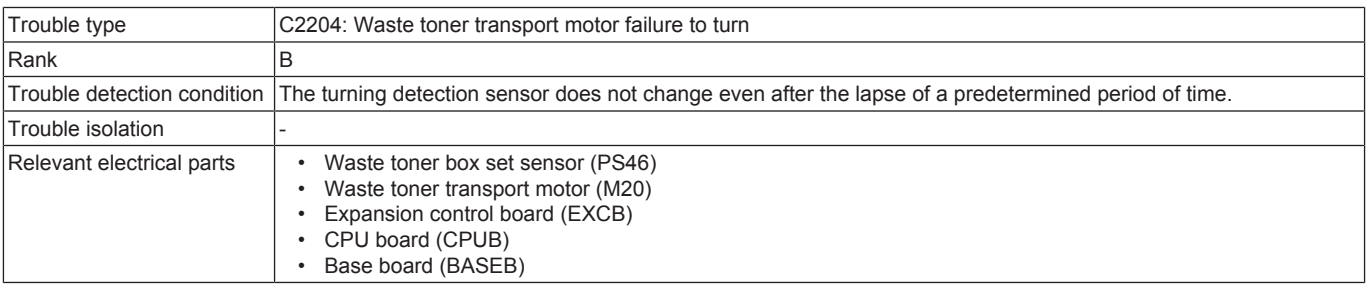

#### **Procedure**

- *1.* Clean the PS46 if it has toner or paper dust, etc.
- *2.* Replacing the waste toner box.
- *3.* Check the connector between M20-relay CN92-EXCB CN10EX for proper connection and correct as necessary.
- *4.* Check the connector of M20 for proper drive coupling and correct as necessary.
- *5.* Check the connector between PS46-EXCB CN8EX for proper connection and correct as necessary.
- *6.* Check the connector between EXCB CN2EX-BASEB CN12E for proper connection and correct as necessary.
- *7.* Check CPUB for proper installation and correct as necessary.
- *8.* PS46 I/O check, sensor check
	- Control signal: EXCB CN8EX-6 (ON)
	- Location of electrical component: 9-X
- *9.* M20 load check
	- Check code: 44
		- Multi code: 1
		- Control signal: EXCB CN10EX-12 to 15
		- Location of electrical component: 11-P
- *10.* [Replace M20.](#page-205-0)
- *11.* [Replace EXCB.](#page-192-0)
- *12.* [Replace CPUB.](#page-189-0)
- *13.* [Replace BASEB.](#page-187-0)

## **3.8.3 C2253, C2254**

#### **Contents**

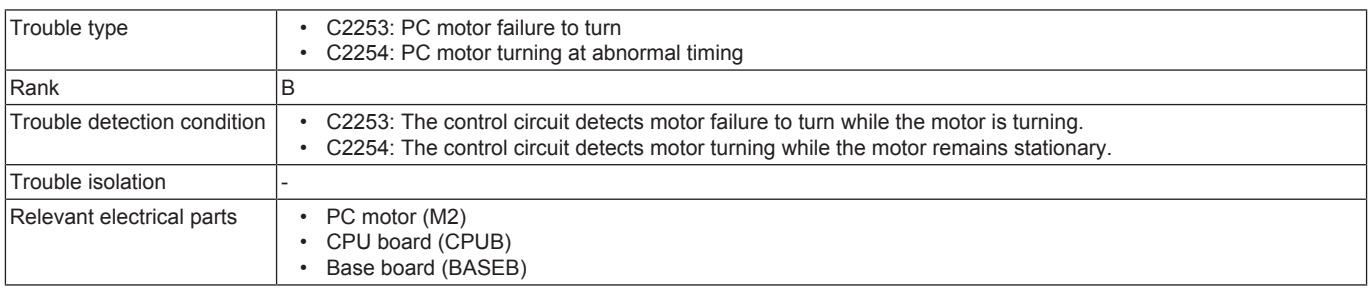

- *1.* Check the connector between M2-BASEB CN19E for proper connection and correct as necessary.
- *2.* Check the connector of M2 for proper drive coupling and correct as necessary.
- *3.* Check CPUB for proper installation and correct as necessary.
- *4.* M2 load check
	- Check code: 41
	- Multi code:  $1, 4, 5$
	- Control signal: BASEB CN19EB-1 to 5
	- Location of electrical component: 2-C
- *5.* [Replace M2.](#page-198-1)
- *6.* [Replace CPUB.](#page-189-0)
- *7.* [Replace BASEB.](#page-187-0)

## **3.8.4 C2255, C2256**

## **Contents**

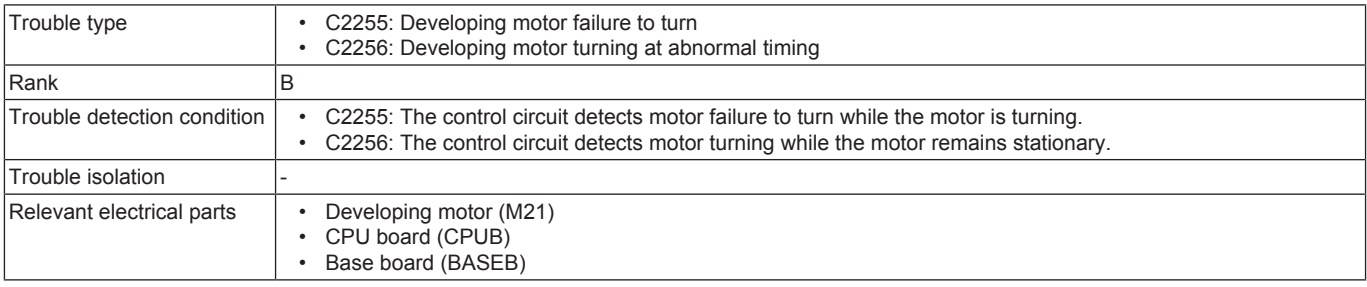

#### **Procedure**

*1.* Check the connector between M21-BASEB CN19E for proper connection and correct as necessary.

- *2.* Check the connector of M21 for proper drive coupling and correct as necessary.
- *3.* Check CPUB for proper installation and correct as necessary.
- *4.* M21 load check
	- Check code: 50
	- $\bullet$  Multi code: 1, 4, 5
	- Control signal: BASEB CN19EB-6 to 10
	- Location of electrical component: 2-C
- *5.* [Replace M21.](#page-206-0)
- *6.* [Replace CPUB.](#page-189-0)
- *7.* [Replace BASEB.](#page-187-0)

#### **3.8.5 C2355**

## **Contents**

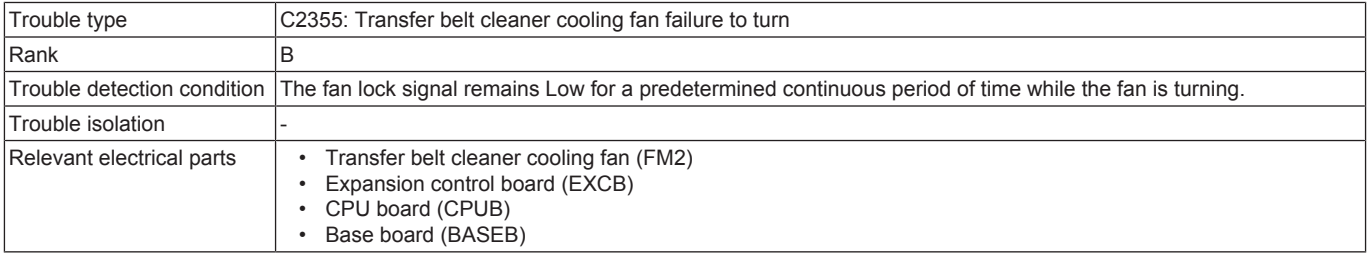

### **Procedure**

- *1.* Check the connector between FM2-relay CN115-EXCB CN10EX for proper connection and correct as necessary.
- *2.* Check the fan for possible overload and correct as necessary.
- *3.* Check the connector between EXCB CN2EX-BASEB CN12E for proper connection and correct as necessary.
- *4.* Check CPUB for proper installation and correct as necessary.
- *5.* FM2 load check
	- Check code: 42
	- Multi code: 13, 14
	- Control signal: EXCB CN10EX-9 (REM), EXCB CN10EX-11 (LOCK)
	- Location of electrical component: 11-P
- *6.* [Replace FM2.](#page-214-0)
- *7.* [Replace EXCB.](#page-192-0)
- *8.* [Replace CPUB.](#page-189-0)
- *9.* [Replace BASEB.](#page-187-0)

### **3.8.6 C2411, C2412, C2413, C2414**

#### **Contents**

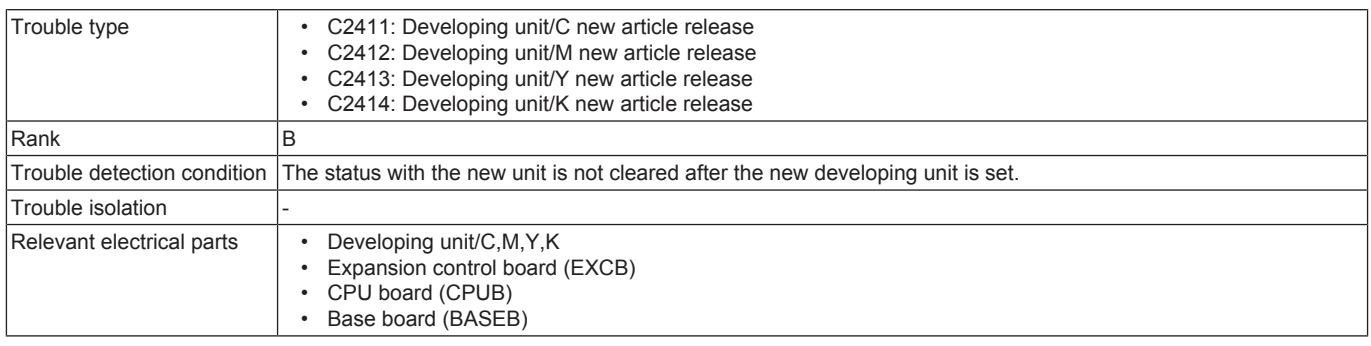

- *1.* Reinstall the developing unit.
- 2. Check the connector between the developing unit/C-relay CN251-relay CN248-EXCB CN6EX for proper connection and correct as necessary. (C2411)
- *3.* Check the connector between the developing unit/M-relay CN250-relay CN248-EXCB CN6EX for proper connection and correct as necessary. (C2412)
- *4.* Check the connector between the developing unit/Y-relay CN249-relay CN248-EXCB CN6EX for proper connection and correct as necessary. (C2413)
- *5.* Check the connector between the developing unit/K-relay CN252-relay CN25-EXCB CN4EX for proper connection and correct as necessary. (C2414)
- *6.* Check the connector between EXCB CN1EX-BASEB CN11E for proper connection and correct as necessary.
- *7.* Check the connector between EXCB CN2EX-BASEB CN12E for proper connection and correct as necessary.
- *8.* Check CPUB for proper installation and correct as necessary.
- *9.* [Replace the corresponding developing unit.](#page-112-0)
- *10.* [Replace EXCB.](#page-192-0)
- *11.* [Replace CPUB.](#page-189-0)
- *12.* [Replace BASEB.](#page-187-0)

## **3.8.7 C2551, C2553, C2555**

## **Contents**

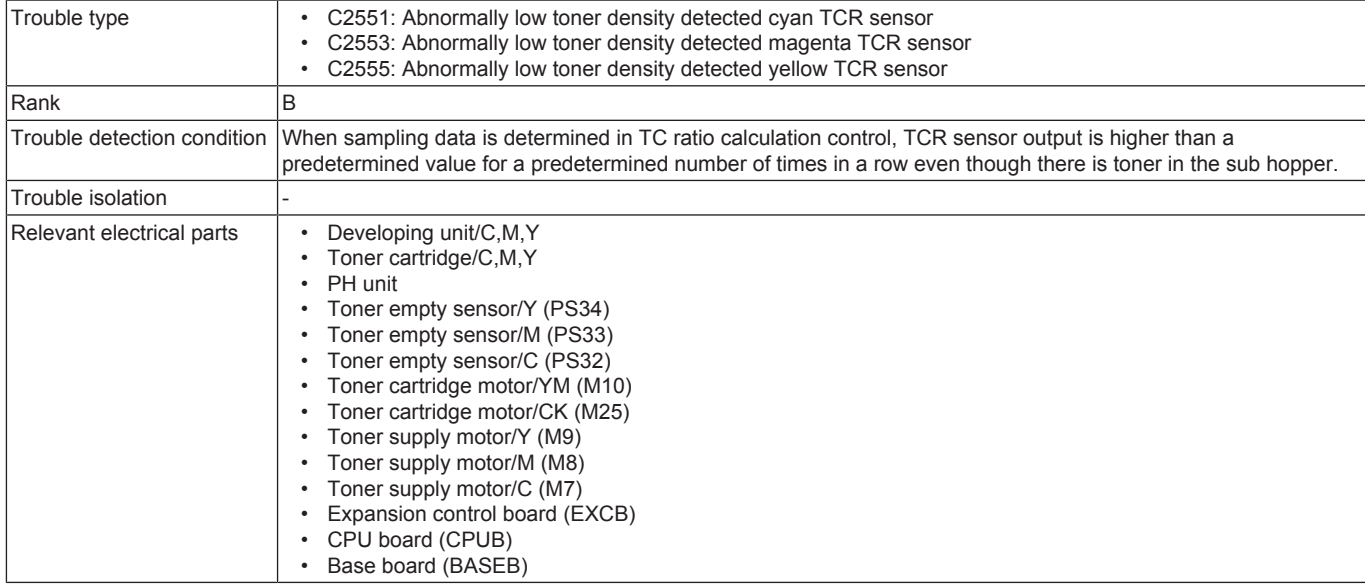

#### **Procedure**

- *1.* Perform image troubleshooting procedure if image density is low.
- *2.* Reinstall the developing unit.
- *3.* Reinstall the toner cartridge.
- *4.* Check the connector between the developing unit/C-relay CN251-relay CN248-EXCB CN6EX for proper connection and correct as necessary. (C2551)
- *5.* Check the connector between the developing unit/M-relay CN250-relay CN248-EXCB CN6EX for proper connection and correct as necessary. (C2553)
- *6.* Check the connector between the developing unit/Y-relay CN249-relay CN248-EXCB CN6EX for proper connection and correct as necessary. (C2555)
- *7.* Check the connector between EXCB CN1EX-BASEB CN11E for proper connection and correct as necessary.
- *8.* Check the connector between EXCB CN2EX-BASEB CN12E for proper connection and correct as necessary.
- *9.* Check CPUB for proper installation and correct as necessary.
- *10.* M10, M25 operation check
	- Control signal: EXCB CN11EX-5 to 8 (M10), EXCB CN11EX-1 to 4 (M25)
	- Location of electrical component: 4-P
- *11.* M7, M8, M9 operation check
	- Control signal: EXCB CN11EX-17 to 20 (M7), EXCB CN11EX-13 to 16 (M8), EXCB CN11EX-9 to 12 (M9) • Location of electrical component: 5-P (M7), 4-P (M8, M9)
- *12.* If the toner empty sensor and its surroundings inside the sub hopper are dirtied with toner, clean them.
- *13.* [Replace the corresponding developing unit.](#page-112-0)
- *14.* [Replace EXCB.](#page-192-0)
- *15.* [Replace CPUB.](#page-189-0)
- *16.* [Replace BASEB.](#page-187-0)

## **3.8.8 C2552, C2554, C2556, C2558**

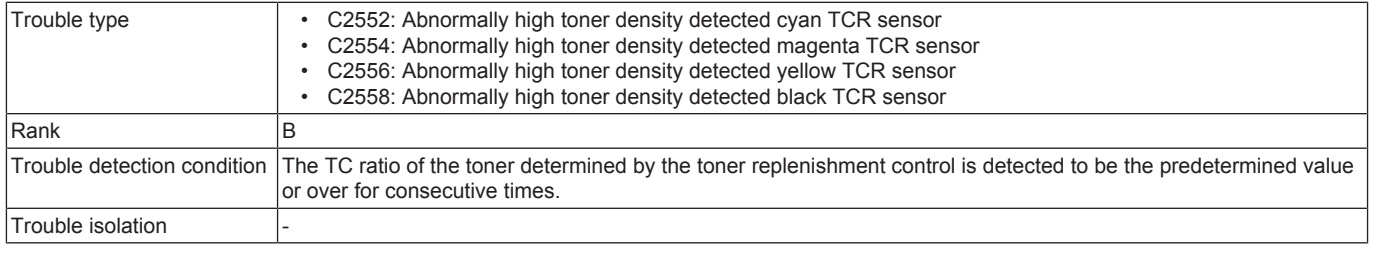

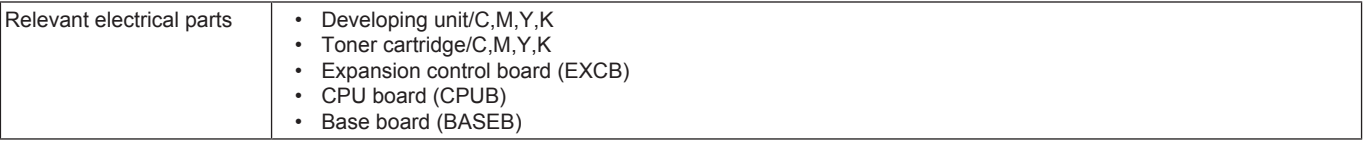

- *1.* Reinstall the developing unit.
- *2.* Reinstall the toner cartridge.
- *3.* Check the connector between the developing unit/C-relay CN251-relay CN248-EXCB CN6EX for proper connection and correct as necessary. (C2552)
- *4.* Check the connector between the developing unit/M-relay CN250-relay CN248-EXCB CN6EX for proper connection and correct as necessary. (C2554)
- *5.* Check the connector between the developing unit/Y-relay CN249-relay CN248-EXCB CN6EX for proper connection and correct as necessary. (C2556)
- *6.* Check the connector between the developing unit/K-relay CN252-relay CN25-EXCB CN4EX for proper connection and correct as necessary. (C2558)
- *7.* Check the connector between EXCB CN1EX-BASEB CN11E for proper connection and correct as necessary.
- *8.* Check the connector between EXCB CN2EX-BASEB CN12E for proper connection and correct as necessary.
- *9.* Check CPUB for proper installation and correct as necessary.
- *10.* [Replace the corresponding developing unit.](#page-112-0)
- *11.* [Replace EXCB.](#page-192-0)
- *12.* [Replace CPUB.](#page-189-0)
- *13.* [Replace BASEB.](#page-187-0)

#### **3.8.9 C2557**

#### **Contents**

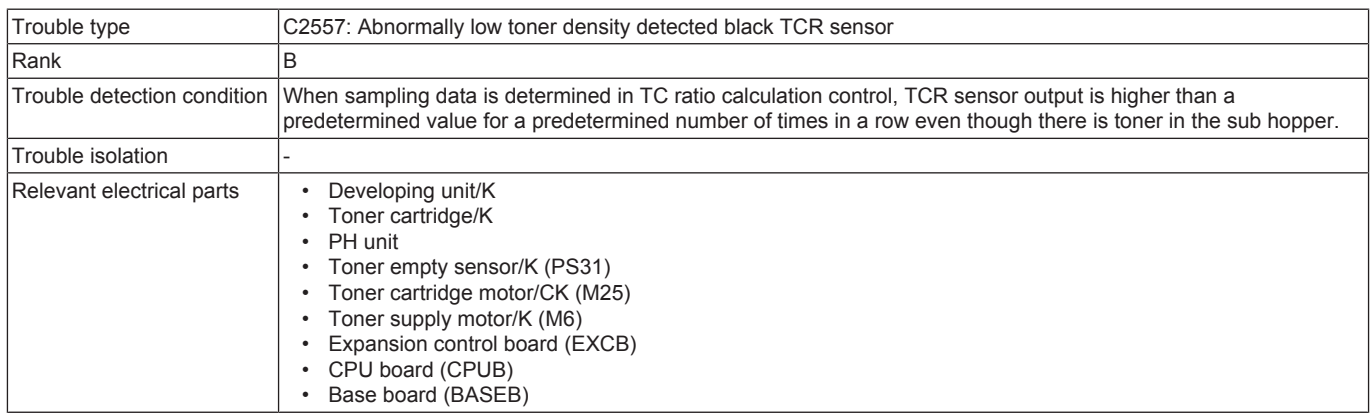

## **Procedure**

- *1.* Perform image troubleshooting procedure if image density is low.
- *2.* Reinstall the developing unit/K.
- *3.* Reinstall the toner cartridge/K.
- *4.* Check the connector between the developing unit/K-relay CN252-relay CN25-EXCB CN4EX for proper connection and correct as necessary.
- *5.* Check the connector between EXCB CN1EX-BASEB CN11E for proper connection and correct as necessary.
- *6.* Check the connector between EXCB CN2EX-BASEB CN12E for proper connection and correct as necessary.
- *7.* Check CPUB for proper installation and correct as necessary.
- *8.* M25 operation check
	- Control signal: EXCB CN11EX-1 to 4
	- Location of electrical component: 4-P
- *9.* M6 operation check
	- Control signal: EXCB CN10EX-16 to 19
	- Location of electrical component: 11-P
- *10.* If the toner empty sensor and its surroundings inside the sub hopper are dirtied with toner, clean them.
- *11.* [Replace the developing unit/K.](#page-112-0)
- *12.* [Replace EXCB.](#page-192-0)
- *13.* [Replace CPUB.](#page-189-0)
- *14.* [Replace BASEB.](#page-187-0)

## **3.8.10 C2559, C255A, C255B**

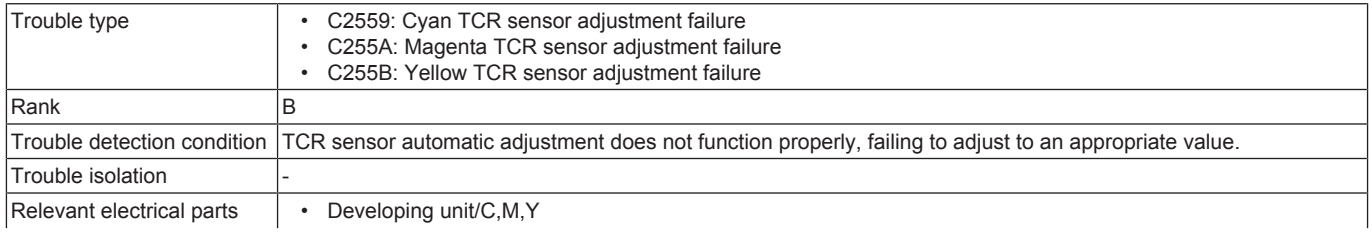

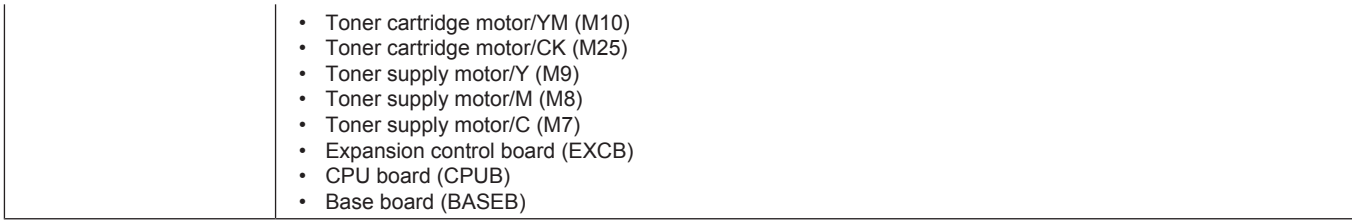

- *1.* Reinstall the developing unit.
- *2.* Check the connector between the developing unit/C-relay CN251-relay CN248-EXCB CN6EX for proper connection and correct as necessary. (C2559)
- *3.* Check the connector between the developing unit/M-relay CN250-relay CN248-EXCB CN6EX for proper connection and correct as necessary. (C255A)
- *4.* Check the connector between the developing unit/Y-relay CN249-relay CN248-EXCB CN6EX for proper connection and correct as necessary. (C255B)
- *5.* Check the connector between EXCB CN1EX-BASEB CN11E for proper connection and correct as necessary.
- *6.* Check the connector between EXCB CN2EX-BASEB CN12E for proper connection and correct as necessary.
- *7.* Check CPUB for proper installation and correct as necessary.
- *8.* M10, M25 operation check
	- Control signal: EXCB CN11EX-5 to 8 (M10), EXCB CN11EX-1 to 4 (M25)
- Location of electrical component: 4-P
- *9.* M7, M8, M9 operation check
	- Control signal: EXCB CN11EX-17 to 20 (M7), EXCB CN11EX-13 to 16 (M8), EXCB CN11EX-9 to 12 (M9)
	- Location of electrical component: 5-P (M7), 4-P (M8, M9)

*10.* [Replace the corresponding developing unit.](#page-112-0)

- *11.* [Replace EXCB.](#page-192-0)
- *12.* [Replace CPUB.](#page-189-0)
- *13.* [Replace BASEB.](#page-187-0)

## **3.8.11 C255C**

### **Contents**

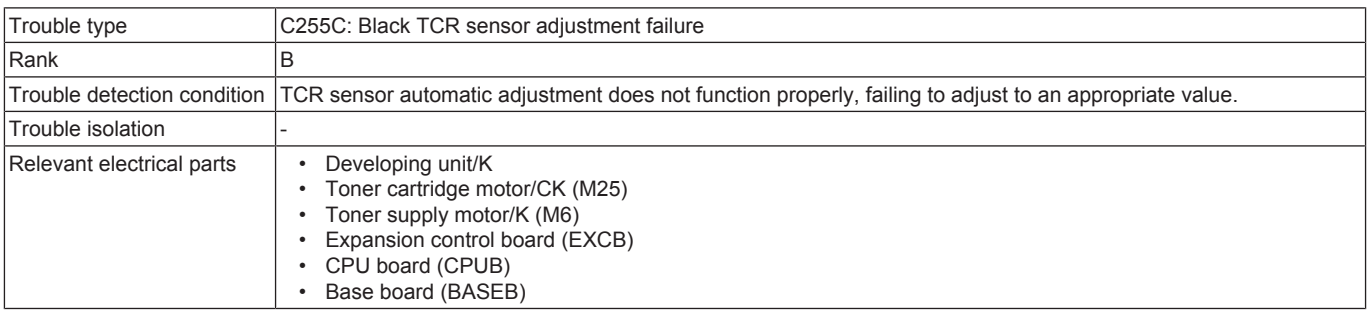

## **Procedure**

- *1.* Reinstall the developing unit/K.
- *2.* Check the connector between the developing unit/K-relay CN252-relay CN25-EXCB CN4EX for proper connection and correct as necessary.
- *3.* Check the connector between EXCB CN1EX-BASEB CN11E for proper connection and correct as necessary.
- *4.* Check the connector between EXCB CN2EX-BASEB CN12E for proper connection and correct as necessary.
- *5.* Check CPUB for proper installation and correct as necessary.
- *6.* M25 operation check
	- Control signal: EXCB CN11EX-1 to 4
	- Location of electrical component: 4-P
- *7.* M6 operation check
	- Control signal: EXCB CN10EX-16 to 19
	- Location of electrical component: 11-P
- *8.* [Replace the developing unit/K.](#page-112-0)
- *9.* [Replace EXCB.](#page-192-0)
- *10.* [Replace CPUB.](#page-189-0)
- *11.* [Replace BASEB.](#page-187-0)

## **3.8.12 C2561, C2562, C2563, C2564**

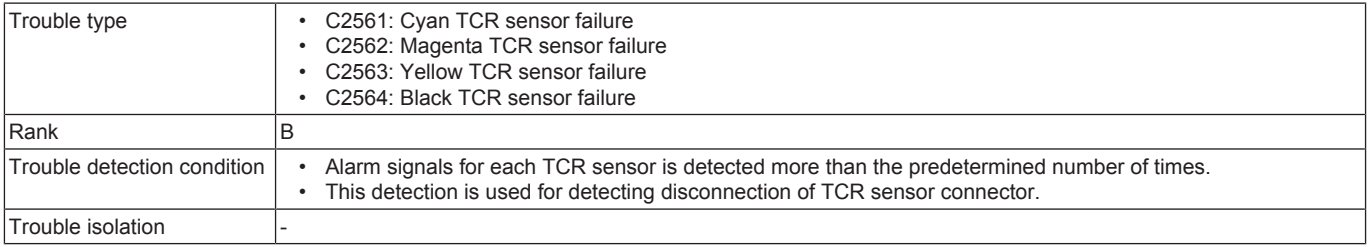

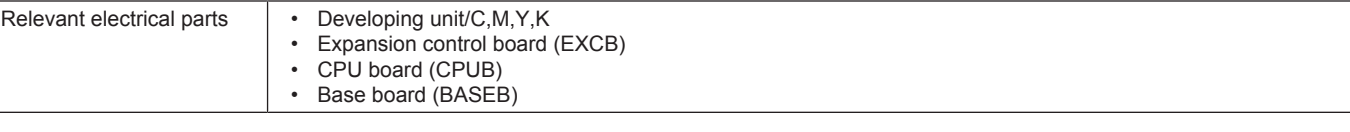

- *1.* Reinstall the developing unit.
- *2.* Check the connector between the developing unit/C-relay CN251-relay CN248-EXCB CN6EX for proper connection and correct as necessary. (C2561)
- *3.* Check the connector between the developing unit/M-relay CN250-relay CN248-EXCB CN6EX for proper connection and correct as necessary. (C2562)
- *4.* Check the connector between the developing unit/Y-relay CN249-relay CN248-EXCB CN6EX for proper connection and correct as necessary. (C2563)
- *5.* Check the connector between the developing unit/K-relay CN252-relay CN25-EXCB CN4EX for proper connection and correct as necessary. (C2564)
- *6.* Check the connector between EXCB CN1EX-BASEB CN11E for proper connection and correct as necessary.
- *7.* Check the connector between EXCB CN2EX-BASEB CN12E for proper connection and correct as necessary.
- *8.* Check CPUB for proper installation and correct as necessary.
- *9.* [Replace the corresponding developing unit.](#page-112-0)
- *10.* [Replace EXCB.](#page-192-0)
- *11.* [Replace CPUB.](#page-189-0)
- *12.* [Replace BASEB.](#page-187-0)

## **3.8.13 C2650**

### **Contents**

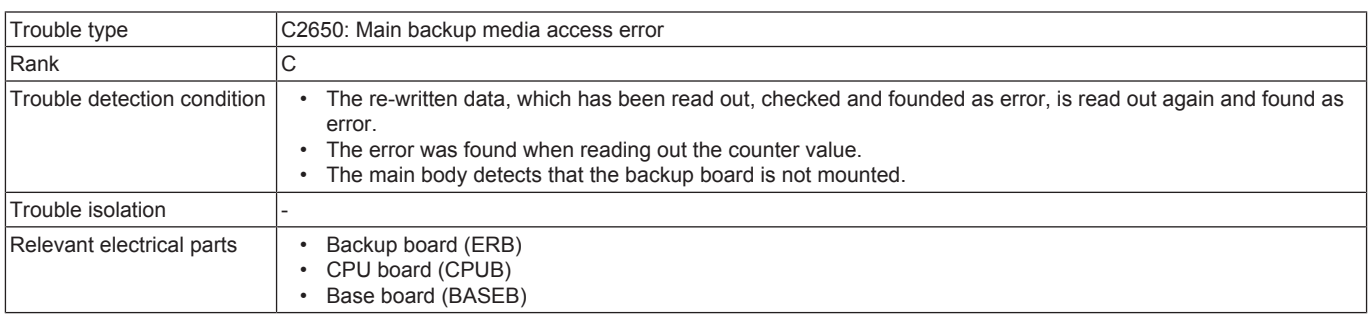

## **Procedure**

- *1.* Check the connector between ERB CN1-BASEB CN27E for proper connection and correct as necessary.
- *2.* Check CPUB for proper installation and correct as necessary.
- *3.* [Replace CPUB.](#page-189-0)
- *4.* [Replace BASEB.](#page-187-0)
- *5.* [Replace ERB.](#page-191-0)
	- 1. Replace the current ERB with a new one.
	- 2. Replace the following components with new ones.

When the transfer belt unit and the fusing unit have been replaced with new ones, perform [Service Mode] -> [Counter] -> [Life] -> [New Release]. When the transfer roller has been replaced with a new one, perform the counter reset in [Service Mode] -> [Counter] -> [Life].

- Developing unit
- Drum unit
- Toner cartridge
- Transfer belt unit
- **Fusing unit**
- Transfer roller

• Feed roller, pick-up roller, separation roller (including options)

3. Turn ON the main power switch and check to see that warm-up is started.

Make sure that trouble codes other than C2650 or improper IU/TC placement is not detected.

4. Make the specified readjustments.

*6.* If the above actions do not solve the problem, contact KM.

## **3.8.14 C2A11, C2A12, C2A13, C2A14**

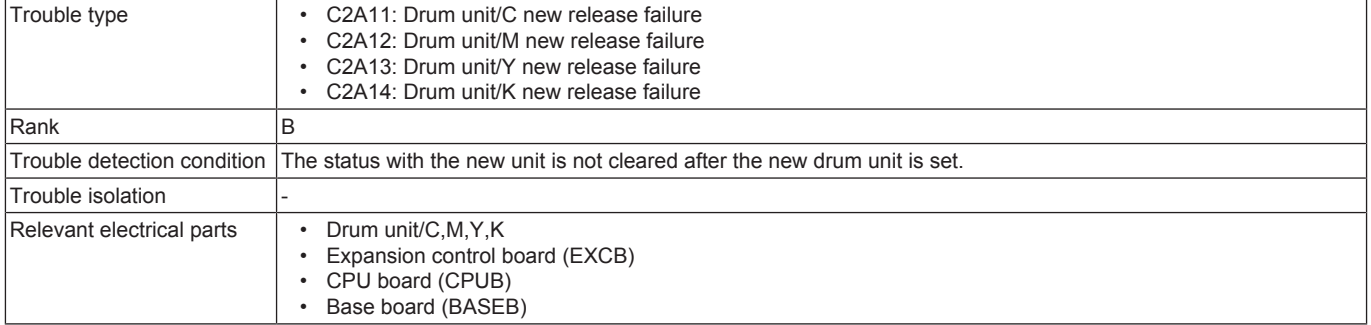

- *1.* Clean the connection between the drum unit and the main body if dirty.
- *2.* Reinstall the drum unit.
- *3.* Check the connector between the drum unit/C-relay CN47-relay CN149-EXCB CN4EX for proper connection and correct as necessary. (C2A11)
- *4.* Check the connector between the drum unit/M-relay CN46-relay CN149-EXCB CN4EX for proper connection and correct as necessary. (C2A12)
- *5.* Check the connector between the drum unit/Y-relay CN45-relay CN149-EXCB CN4EX for proper connection and correct as necessary. (C2A13)
- *6.* Check the connector between the drum unit/K-relay CN48-relay CN149-EXCB CN4EX for proper connection and correct as necessary. (C2A14)
- *7.* Check the connector between EXCB CN1EX-BASEB CN11E for proper connection and correct as necessary.
- *8.* Check the connector between EXCB CN2EX-BASEB CN12E for proper connection and correct as necessary.
- *9.* Check CPUB for proper installation and correct as necessary.
- *10.* [Replace the corresponding drum unit.](#page-111-0)
- *11.* [Replace EXCB.](#page-192-0)
- *12.* [Replace CPUB.](#page-189-0)
- *13.* [Replace BASEB.](#page-187-0)

## **3.8.15 C2A21, C2A22, C2A23, C2A24**

### **Contents**

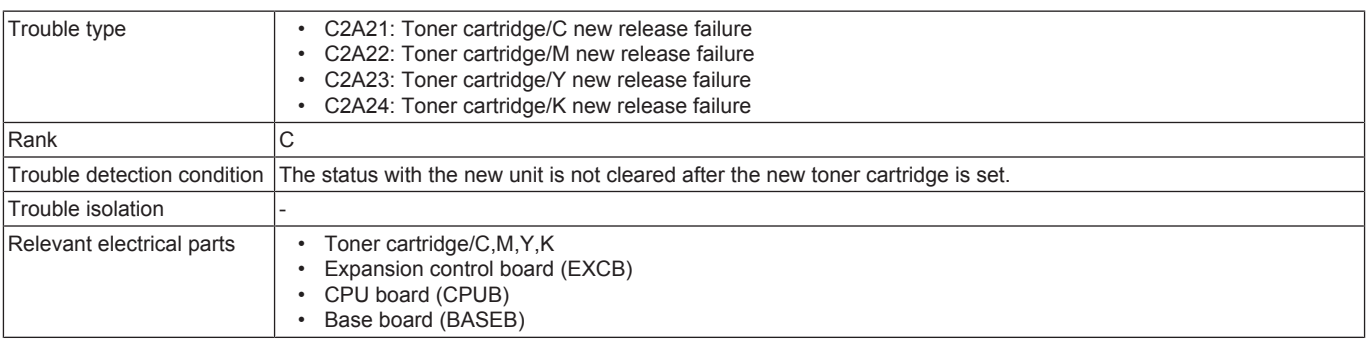

### **Procedure**

- *1.* Clean the connection between the toner cartridge and the main body if dirty.
- *2.* Check the connector between the toner cartridge/C-relay CN82-relay CN79-EXCB CN5EX for proper connection and correct as necessary. (C2A21)
- *3.* Check the connector between the toner cartridge/M-relay CN81-relay CN79-EXCB CN5EX for proper connection and correct as necessary. (C2A22)
- *4.* Check the connector between the toner cartridge/Y-relay CN80-relay CN79-EXCB CN5EX for proper connection and correct as necessary. (C2A23)
- *5.* Check the connector between the toner cartridge/K-relay CN83-relay CN79-EXCB CN5EX for proper connection and correct as necessary. (C2A24)
- *6.* Check the connector between EXCB CN1EX-BASEB CN11E for proper connection and correct as necessary.
- *7.* Check the connector between EXCB CN2EX-BASEB CN12E for proper connection and correct as necessary.
- *8.* Check CPUB for proper installation and correct as necessary.
- *9.* [Reinstall the toner cartridge.](#page-110-0)
- *10.* Check the harness for proper connection and correct as necessary.
- *11.* [Replace the corresponding toner cartridge.](#page-110-0)
- *12.* [Replace EXCB.](#page-192-0)
- *13.* [Replace CPUB.](#page-189-0)
- *14.* [Replace BASEB.](#page-187-0)

### **3.9 C3###**

### **3.9.1 C3101, C3103**

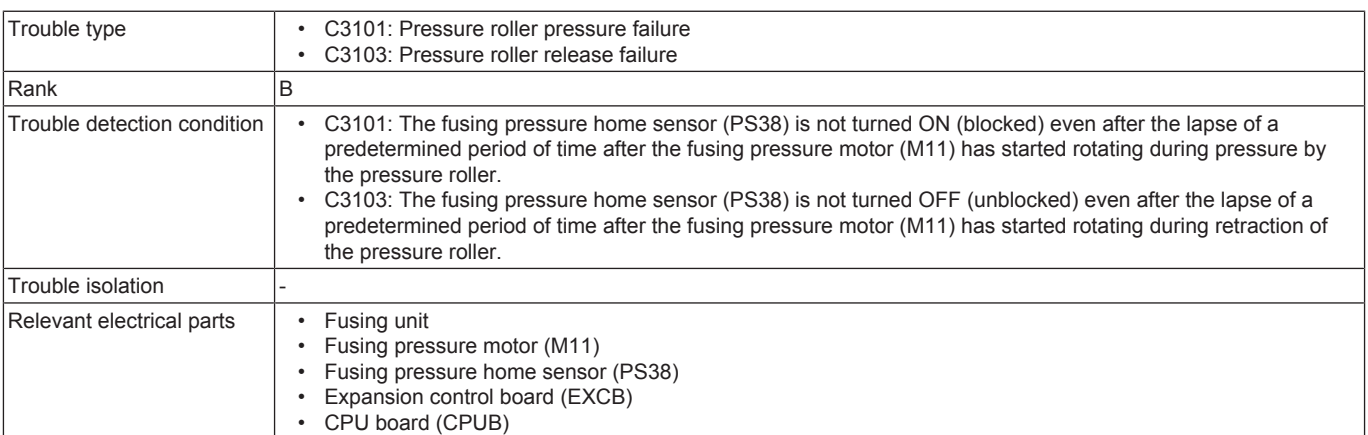

#### • Base board (BASEB)

#### **Procedure**

- *1.* Check the connector between M11-relay CN112-EXCB CN14EX for proper connection and correct as necessary.
- *2.* Check the connector between the fusing unit-relay CN95, CN96-BASEB CN4E for proper connection and correct as necessary.
- *3.* Check the connector between EXCB CN2EX-BASEB CN12E for proper connection and correct as necessary.
- *4.* Check CPUB for proper installation and correct as necessary.
- *5.* PS38 I/O check, sensor check
	- Control signal: BASEB CN4E-3 (ON)
	- Location of electrical component: 7-C
- *6.* M11 operation check
	- Check code: 45
	- Multi code: 7, 8, 9
	- Control signal: EXCB CN14EX-11 to 14
	- Location of electrical component: 6-P
- *7.* [Replace M11.](#page-204-2)
- *8.* [Replace the fusing unit.](#page-116-0)
- *9.* [Replace EXCB.](#page-192-0)
- *10.* [Replace CPUB.](#page-189-0)
- *11.* [Replace BASEB.](#page-187-0)

## **3.9.2 C3201, C3202**

## **Contents**

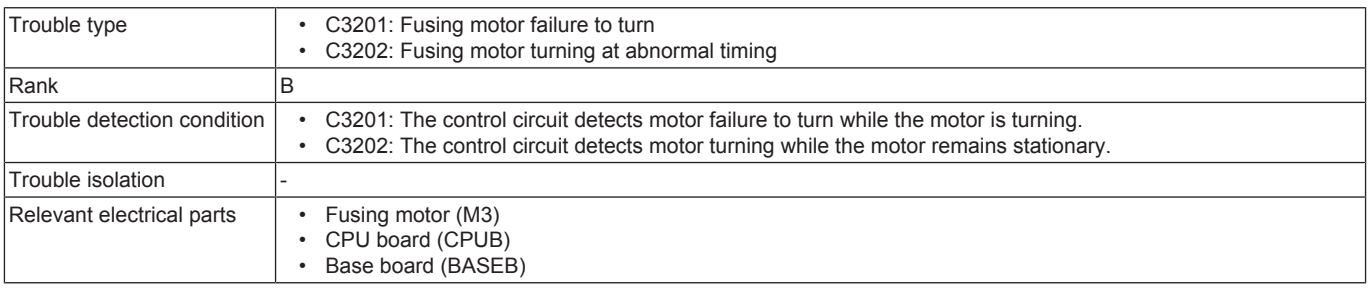

## **Procedure**

- *1.* Check the connector between M3-BASEB CN19E for proper connection and correct as necessary.
- 2. Check the loading status of the fusing unit drive, and correct the error as necessary.<br>3. Check CPUB for proper installation and correct as necessary
- *3.* Check CPUB for proper installation and correct as necessary.
- *4.* M3 load check
	- Check code: 45
	- Multi code: 1, 4, 5, 6
	- Control signal: BASEB CN19EA-6 to 10
	- Location of electrical component: 1-C
- *5.* [Replace M3.](#page-198-0)
- *6.* [Replace CPUB.](#page-189-0)
- *7.* [Replace BASEB.](#page-187-0)

## **3.9.3 C3302**

#### **Contents**

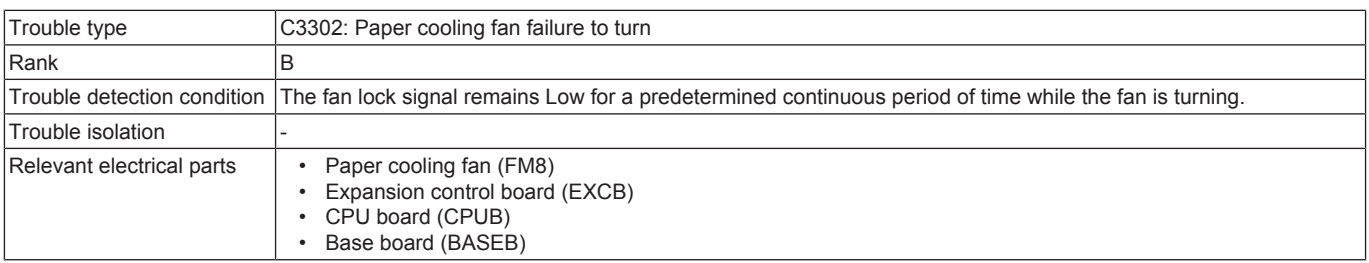

- *1.* Check the connector between FM8-relay CN27-EXCB CN14EX for proper connection and correct as necessary.
- *2.* Check the fan for possible overload and correct as necessary.
- *3.* Check the connector between EXCB CN2EX-BASEB CN12E for proper connection and correct as necessary.
- *4.* Check CPUB for proper installation and correct as necessary.
- *5.* FM8 load check
	- Check code: 42
	- Multi code: 9, 10
	- Control signal: EXCB CN14EX-1 (REM), EXCB CN14EX-3 (LOCK)
	- Location of electrical component: 5-P
- *6.* [Replace FM8.](#page-217-0)
- *7.* [Replace EXCB.](#page-192-0)
- *8.* [Replace CPUB.](#page-189-0)
- *9.* [Replace BASEB.](#page-187-0)

# **3.9.4 C3425**

## **Contents**

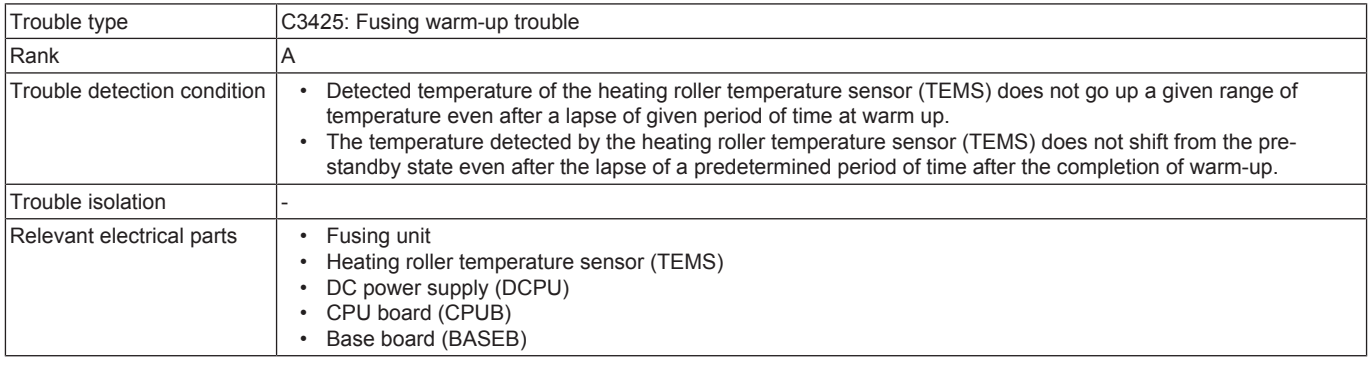

## **Procedure**

- *1.* Check the fusing unit for correct installation (whether it is secured in position).
- *2.* Check the open/close operation of the right door.
- *3.* Check the connector between the fusing unit-relay CN95, CN96-BASEB CN4E for proper connection and correct as necessary.
- *4.* Check the connector between BASEB CN2E-DCPU CN9 for proper connection and correct as necessary.
- *5.* Check CPUB for proper installation and correct as necessary.
- *6.* [Replace the fusing unit.](#page-116-0)
- *7.* [Replace CPUB.](#page-189-0)
- *8.* [Replace BASEB.](#page-187-0)
- *9.* [Replace DCPU.](#page-196-0)

## **3.9.5 C3722, C3725, C3726**

## **Contents**

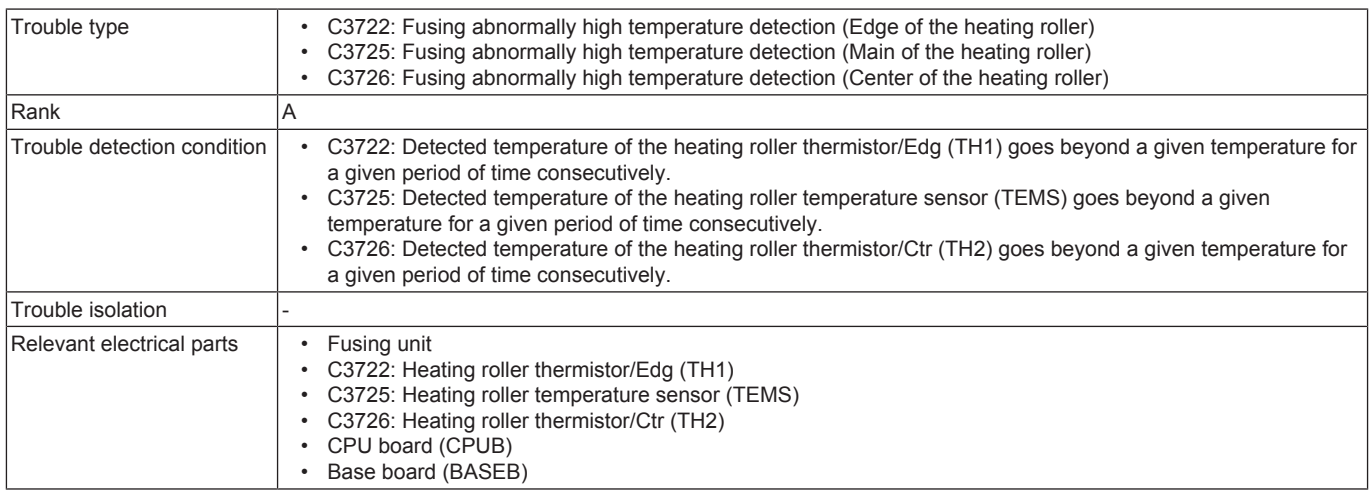

## **Procedure**

- *1.* Check the fusing unit for correct installation (whether it is secured in position).
- *2.* Check the open/close operation of the right door.
- *3.* Check the connector between the fusing unit-relay CN95-BASEB CN4E for proper connection and correct as necessary.
- *4.* Check CPUB for proper installation and correct as necessary.
- *5.* [Replace the fusing unit.](#page-116-0)
- *6.* [Replace CPUB.](#page-189-0)
- *7.* [Replace BASEB.](#page-187-0)

## **3.9.6 C3736, C3739**

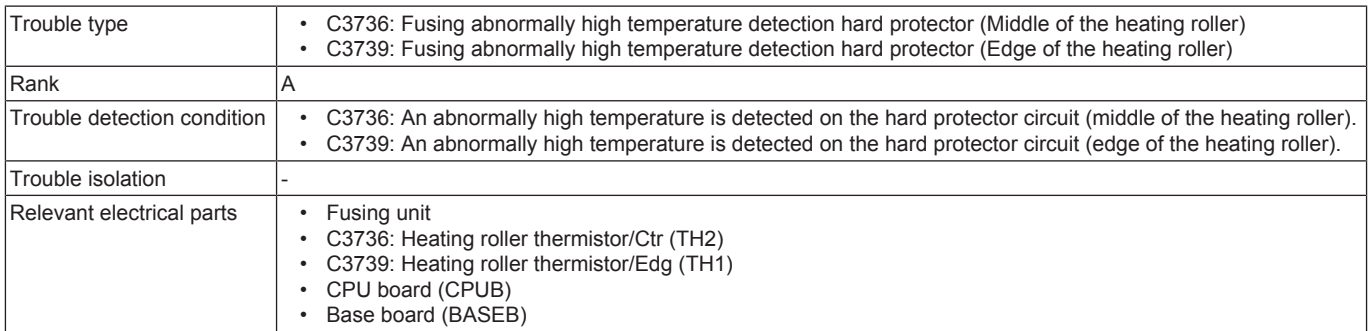

- *1.* Check the fusing unit for correct installation (whether it is secured in position).
- *2.* Check the open/close operation of the right door.
- *3.* Check the connector between the fusing unit-relay CN95-BASEB CN4E for proper connection and correct as necessary.
- *4.* Check CPUB for proper installation and correct as necessary.
- *5.* [Replace the fusing unit.](#page-116-0)
- *6.* [Replace CPUB.](#page-189-0)
- *7.* [Replace BASEB.](#page-187-0)

## **3.9.7 C3825, C3826**

## **Contents**

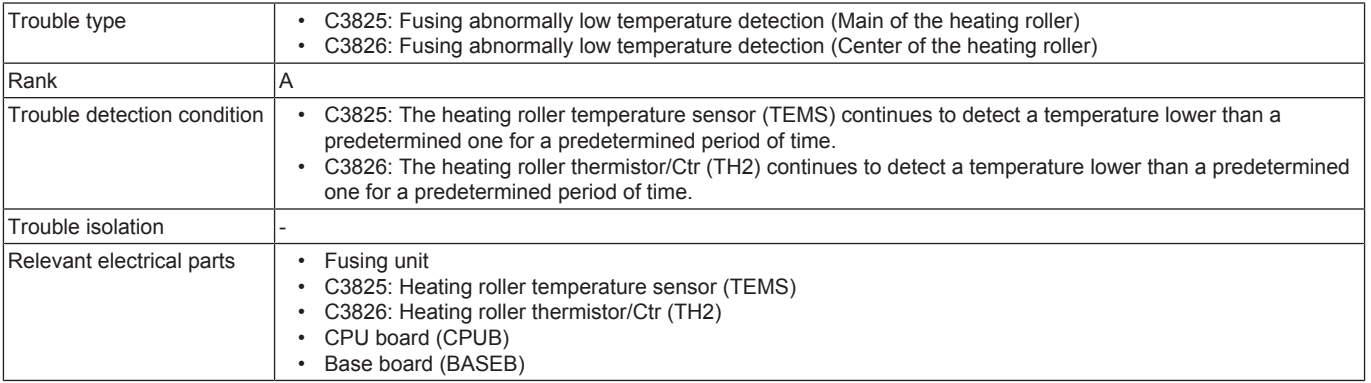

## **Procedure**

- *1.* Check the fusing unit for correct installation (whether it is secured in position).
- *2.* Check the open/close operation of the right door.
- *3.* Check the connector between the fusing unit-relay CN95-BASEB CN4E for proper connection and correct as necessary.
- *4.* Check CPUB for proper installation and correct as necessary.
- *5.* [Replace the fusing unit.](#page-116-0)
- *6.* [Replace CPUB.](#page-189-0)
- *7.* [Replace BASEB.](#page-187-0)

## **3.9.8 C3922, C3925, C3926**

## **Contents**

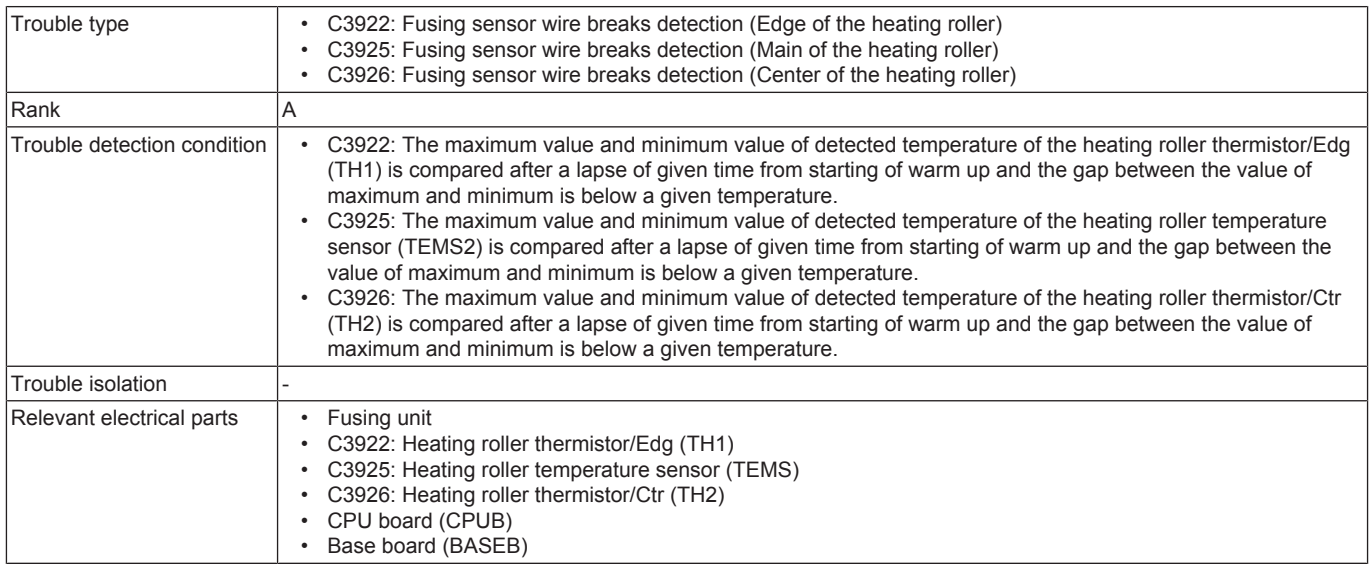

#### **Procedure**

- *1.* Check the fusing unit for correct installation (whether it is secured in position).
- *2.* Check the open/close operation of the right door.
- *3.* Check the connector between the fusing unit-relay CN95-BASEB CN4E for proper connection and correct as necessary.
- *4.* Check CPUB for proper installation and correct as necessary.
- *5.* [Replace the fusing unit.](#page-116-0)
- *6.* [Replace CPUB.](#page-189-0)
- *7.* [Replace BASEB.](#page-187-0)

#### **3.9.9 C392B**

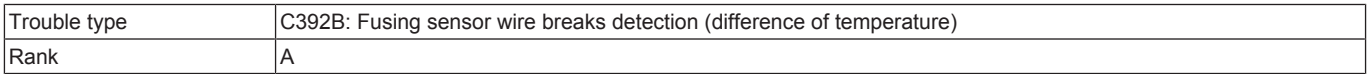

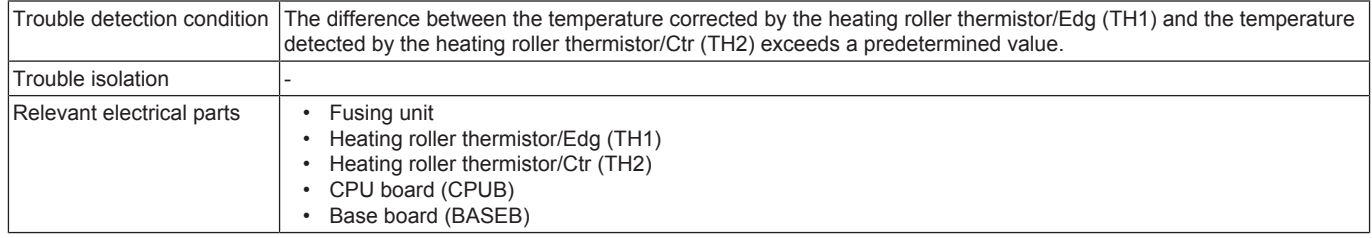

*1.* Check the fusing unit for correct installation (whether it is secured in position).

- *2.* Check the open/close operation of the right door.
- *3.* Check the connector between the fusing unit-relay CN95-BASEB CN4E for proper connection and correct as necessary.
- *4.* Check CPUB for proper installation and correct as necessary.
- *5.* [Replace the fusing unit.](#page-116-0)
- *6.* [Replace CPUB.](#page-189-0)
- *7.* [Replace BASEB.](#page-187-0)

## **3.10 C4###**

## **3.10.1 C40A2, C40A3, C40A4, C40A5, C40A6, C40C3, C40C5**

### **Contents**

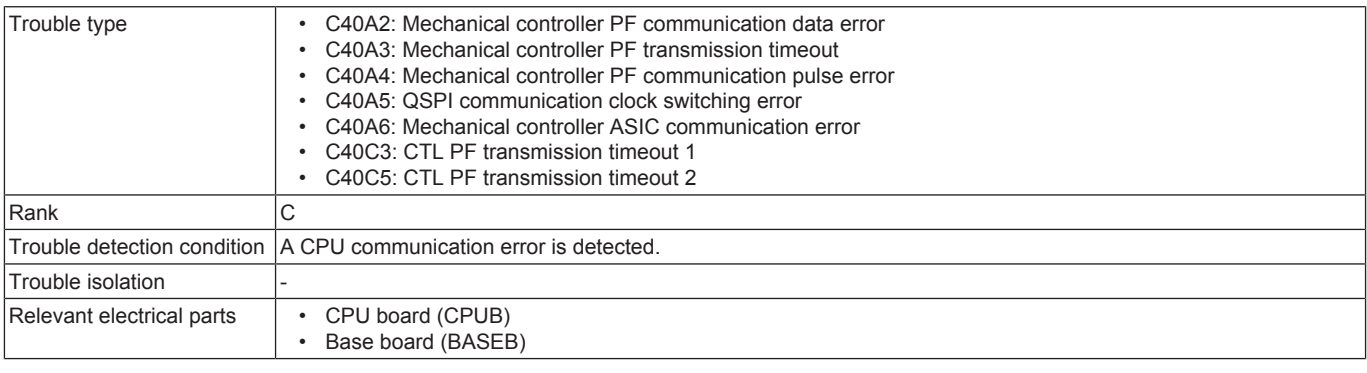

#### **Procedure**

- *1.* Turn OFF the main power switch and unplug the power cord. Connect the power cord after 15 sec. or more, and turn ON the main power switch.
- *2.* Check CPUB for proper installation and correct as necessary.
- *3.* Rewrite the firmware.
- *4.* [Replace CPUB.](#page-189-0)
- *5.* BASEB F8E conduction check
- *6.* [Replace BASEB.](#page-187-0)

### **3.10.2 C4101**

## **Contents**

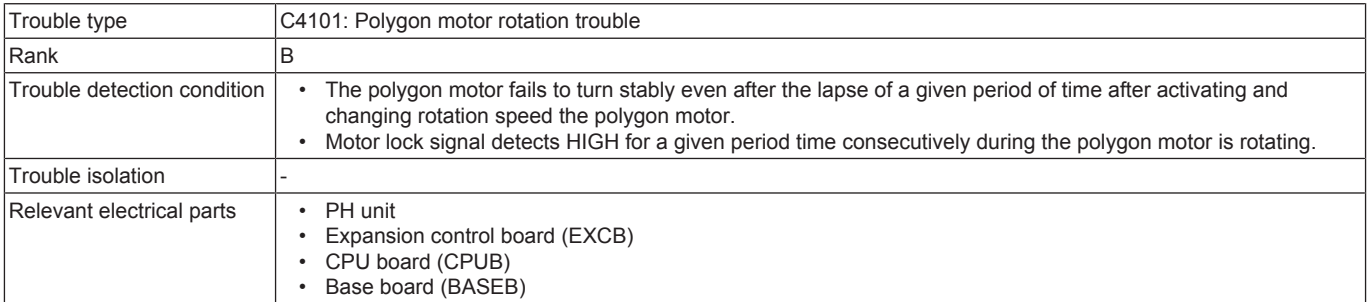

#### **Procedure**

- *1.* Check the connector between the PH unit-relay CN306-EXCB CN10EX for proper connection and correct as necessary.
- *2.* Check the connector between EXCB CN2EX-BASEB CN12E for proper connection and correct as necessary.
- *3.* Check CPUB for proper installation and correct as necessary.
- *4.* [Replace the PH unit.](#page-173-0)
- *5.* [Replace EXCB.](#page-192-0)
- *6.* [Replace CPUB.](#page-189-0)
- *7.* [Replace BASEB.](#page-187-0)

## **3.10.3 C4501**

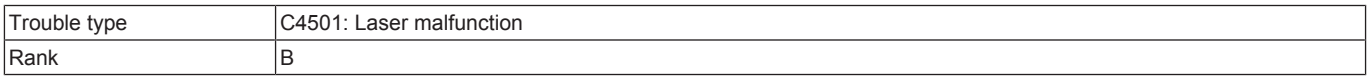

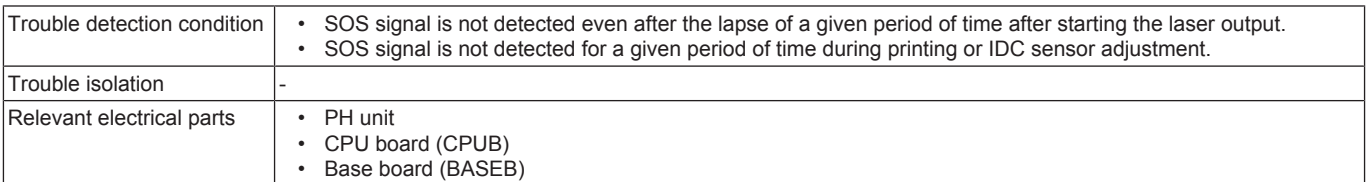

*1.* Check the connector between the PH unit-relay CN307-BASEB CN17E for proper connection and correct as necessary.

- *2.* Check CPUB for proper installation and correct as necessary.
- *3.* [Replace the PH unit.](#page-173-0)
- *4.* [Replace CPUB.](#page-189-0)
- *5.* [Replace BASEB.](#page-187-0)

## **3.11 C5###**

## **3.11.1 C5102, C5103**

## **Contents**

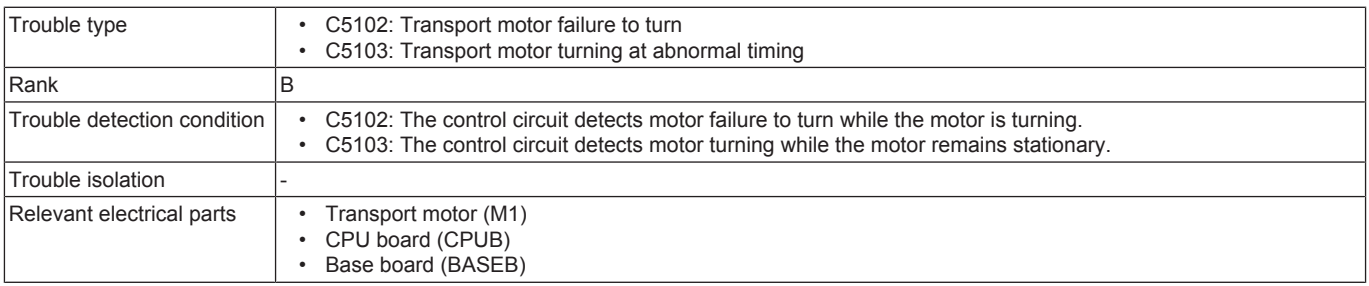

## **Procedure**

- *1.* Check the connector between M1-BASEB CN19E for proper connection and correct as necessary.
- *2.* Check the loading status of the main drive, and correct the error as necessary.
- *3.* Check CPUB for proper installation and correct as necessary.
- *4.* M1 load check
	- Check code: 40
	- Multi code: 1, 4, 5
	- Control signal: BASEB CN19EA-1 to 5
	- Location of electrical component: 1-C
- *5.* [Replace M1.](#page-197-0)
- *6.* [Replace CPUB.](#page-189-0)
- *7.* [Replace BASEB.](#page-187-0)

## **3.11.2 C5351**

## **Contents**

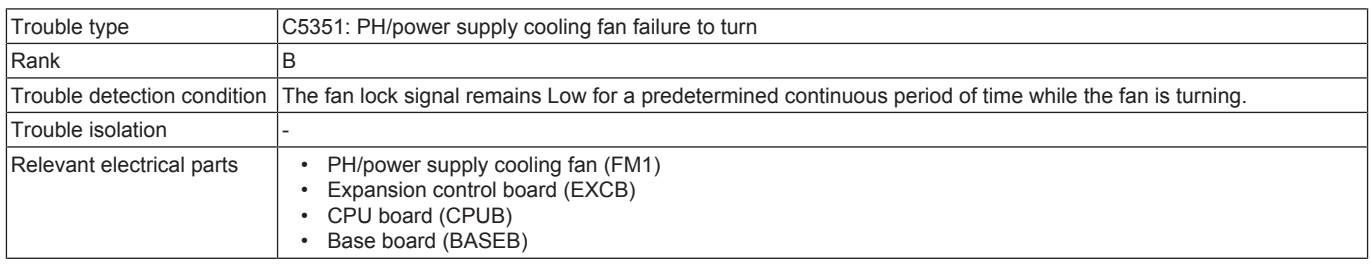

### **Procedure**

- *1.* Check the connector between FM1-relay CN26-EXCB CN10EX for proper connection and correct as necessary.
- *2.* Check the fan for possible overload and correct as necessary.
- *3.* Check the connector between EXCB CN2EX-BASEB CN12E for proper connection and correct as necessary.
- *4.* Check CPUB for proper installation and correct as necessary.
- *5.* FM1 load check
	- Check code: 42
	- Multi code: 1
	- Control signal: EXCB CN10EX-6 (REM), EXCB CN10EX-8 (LOCK)
	- Location of electrical component: 10-P
- *6.* [Replace FM1.](#page-213-0)
- *7.* [Replace EXCB.](#page-192-0)
- *8.* [Replace CPUB.](#page-189-0)
- *9.* [Replace BASEB.](#page-187-0)

### **3.11.3 C5355**

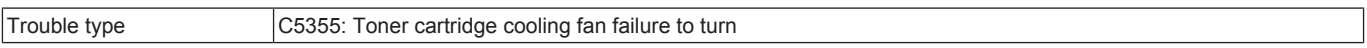

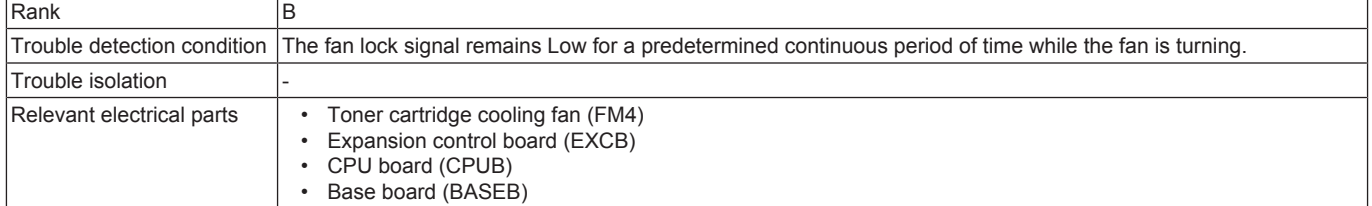

- *1.* Check the connector between FM4-relay CN78-EXCB CN14EX for proper connection and correct as necessary.
- *2.* Check the fan for possible overload and correct as necessary.
- *3.* Check the connector between EXCB CN2EX-BASEB CN12E for proper connection and correct as necessary.
- *4.* Check CPUB for proper installation and correct as necessary.
- *5.* FM4 load check
	- Check code: 42
	- Multi code: 2, 3
	- Control signal: EXCB CN14EX-4 (REM), EXCB CN14EX-6 (LOCK)
	- Location of electrical component: 5-P
- *6.* [Replace FM4.](#page-216-0)
- *7.* [Replace EXCB.](#page-192-0)
- *8.* [Replace CPUB.](#page-189-0)
- *9.* [Replace BASEB.](#page-187-0)

### **3.11.4 C5360**

## **Contents**

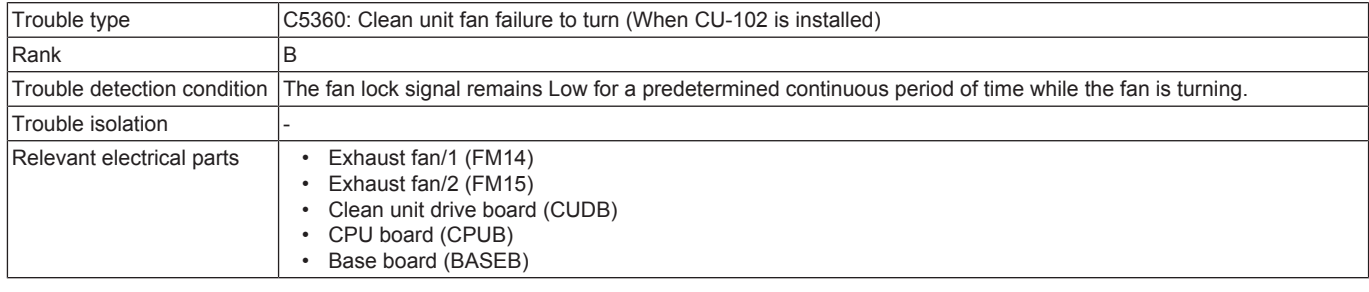

### **Procedure**

- *1.* Check the connector between CUDB CN1-relay CN28D-BASEB CN28E for proper connection and correct as necessary.
- *2.* Check the connector between FM14-relay CN165-CUDB CN2, FM15-relay CN182-CUDB CN3 for proper connection and correct as necessary.
- *3.* Check the fan for possible overload and correct as necessary.
- *4.* Check CPUB for proper installation and correct as necessary.
- *5.* FM14 load check
	- Check code: 42
	- Multi code: 9, 10
	- Control signal: CUDB CN2-1 (REM), CUDB CN2-3 (LOCK)
	- Location of electrical component: 27-L
- *6.* FM15 load check
	- Check code: 42
	- Multi code: 9, 10
	- Control signal: CUDB CN3-1 (REM), CUDB CN3-3 (LOCK)
	- Location of electrical component: 28-L
- *7.* Replace the defective fan. ([FM14](#page-346-0) / [FM15](#page-346-1))
- *8.* [Replace CUDB.](#page-345-0)
- *9.* [Replace CPUB.](#page-189-0)
- *10.* [Replace BASEB.](#page-187-0)

### **3.11.5 C5370**

## **Contents**

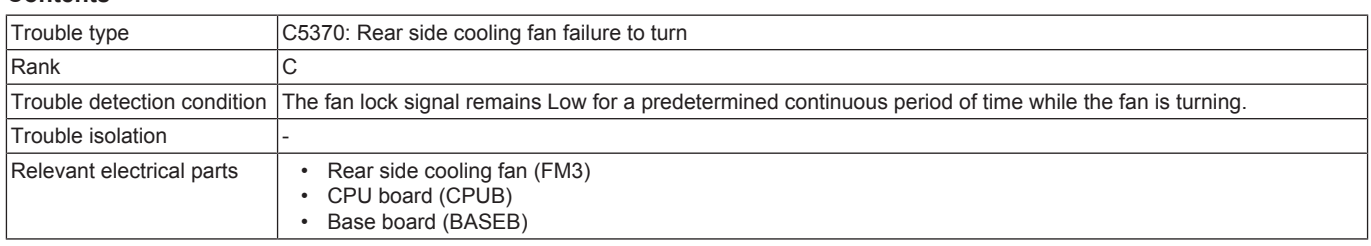

- *1.* Check the connector between FM3-relay CN193-BASEB CN17 for proper connection and correct as necessary.
- *2.* Check the fan for possible overload and correct as necessary.
- *3.* Check CPUB for proper installation and correct as necessary.
- *4.* FM3 operation check
- Control signal: BASEB CN17-3 (LOCK), BASEB CN17-4 (PWM)
- Location of electrical component: 24-D to E
- *5.* [Replace FM3.](#page-216-1)
- *6.* [Replace CPUB.](#page-189-0)
- *7.* BASEB F1 conduction check
- *8.* [Replace BASEB.](#page-187-0)

## **3.11.6 C5372**

## **Contents**

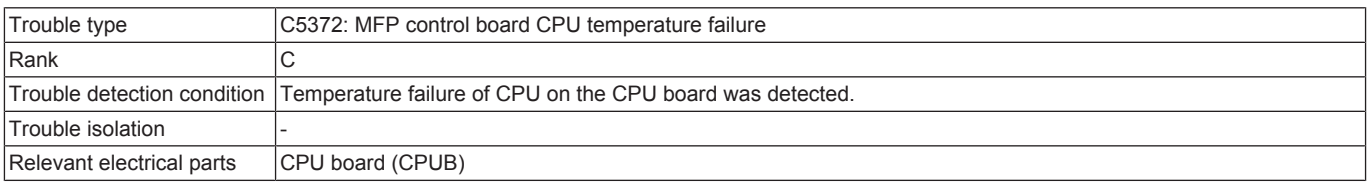

#### **Procedure**

- *1.* Reboot the machine.
- *2.* Check for clogging in the ventilation path between the CPUB and the PH/power supply cooling fan, and correct as necessary.
- *3.* [Replace CPUB.](#page-189-0)

## **3.11.7 C5501**

## **Contents**

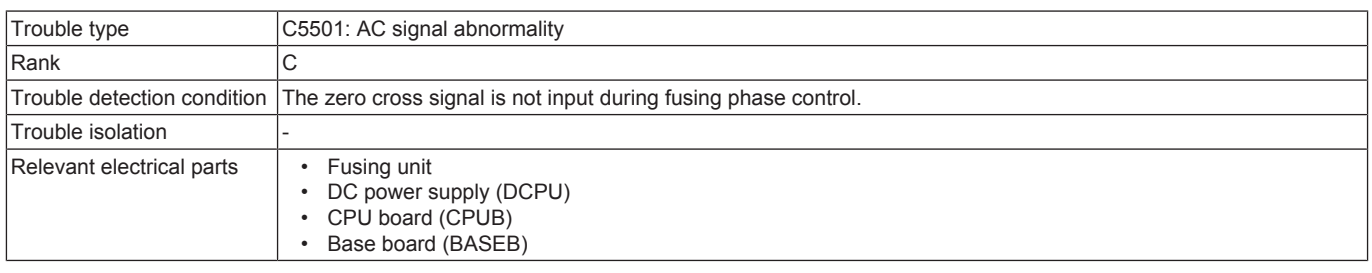

#### **Procedure**

- *1.* Check the fusing unit for correct installation (whether it is secured in position).
- *2.* Check the connector between the fusing unit-relay CN95-BASEB CN4E for proper connection and correct as necessary.
- *3.* Check the connector between DCPU CN9-BASEB CN2E for proper connection and correct as necessary.
- *4.* Check CPUB for proper installation and correct as necessary.
- *5.* [Replace the fusing unit.](#page-116-0)
- 
- *6.* [Replace CPUB.](#page-189-0) *7.* [Replace BASEB.](#page-187-0)
- *8.* [Replace DCPU.](#page-196-0)

## **3.11.8 C5601**

## **Contents**

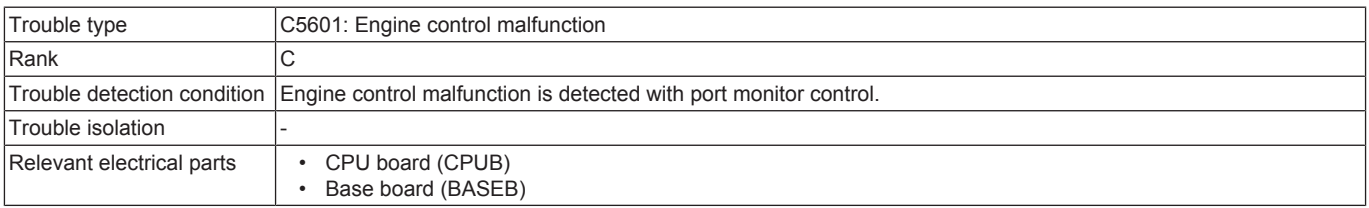

#### **Procedure**

- *1.* Check the connectors on BASEB for proper connection and correct as necessary.
- *2.* Rewrite the firmware.
- *3.* [Replace CPUB.](#page-189-0)
- *4.* [Replace BASEB.](#page-187-0)

### **3.11.9 C5603**

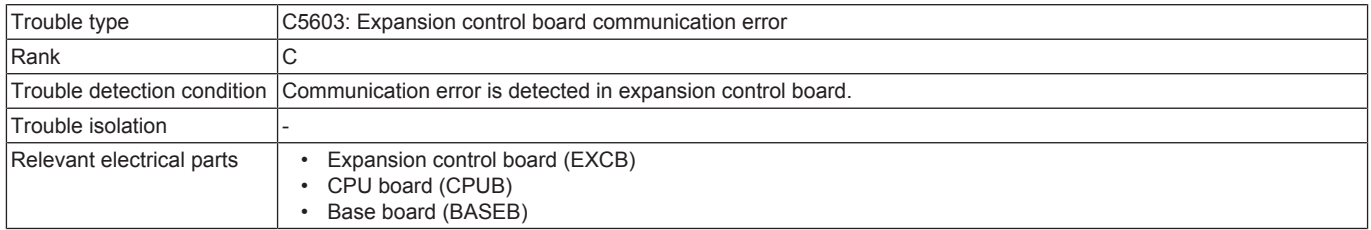

- *1.* Reboot the machine.
- *2.* Check the connector between EXCB CN1EX-BASEB CN11E for proper connection and correct as necessary.
- *3.* Check the connector between EXCB CN2EX-BASEB CN12E for proper connection and correct as necessary.
- *4.* Check CPUB for proper installation and correct as necessary.
- *5.* [Replace EXCB.](#page-192-0)
- *6.* [Replace CPUB.](#page-189-0)
- *7.* [Replace BASEB.](#page-187-0)

## **3.11.10 C5605, C5606**

## **Contents**

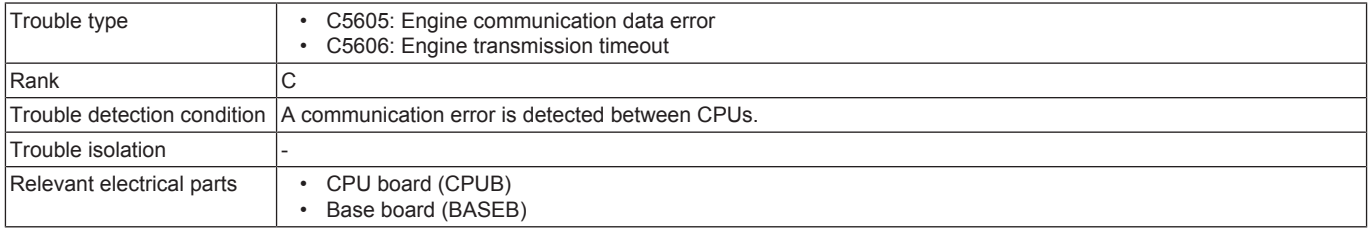

## **Procedure**

- *1.* Turn OFF the main power switch and unplug the power cord. Connect the power cord after 15 sec. or more, and turn ON the main power switch.
- *2.* Check CPUB for proper installation and correct as necessary.
- *3.* Rewrite the firmware.
- *4.* [Replace CPUB.](#page-189-0)
- *5.* [Replace BASEB.](#page-187-0)

## **3.11.11 C5610**

#### **Contents**

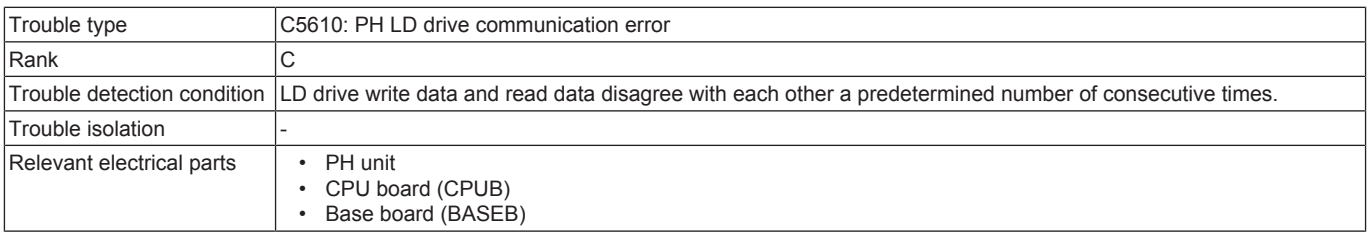

## **Procedure**

- *1.* Reboot the machine.
- *2.* Check the connector between BASEB CN17E-relay CN307-PH unit for proper connection and correct as necessary.
- *3.* Check CPUB for proper installation and correct as necessary.
- *4.* [Replace the PH unit.](#page-173-0)
- *5.* [Replace CPUB.](#page-189-0)
- *6.* [Replace BASEB.](#page-187-0)

## **3.11.12 C5620**

#### **Contents**

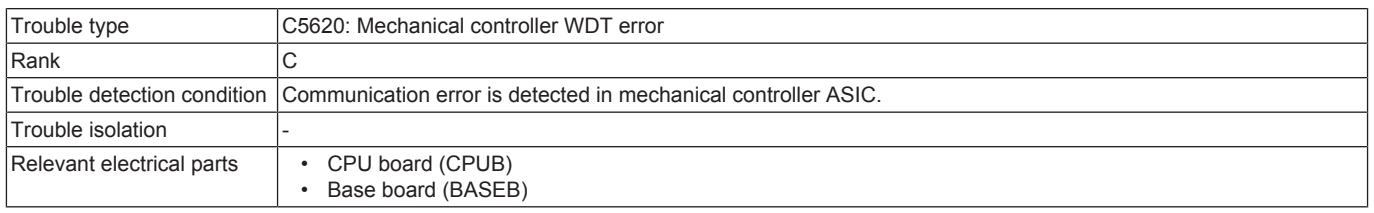

#### **Procedure**

- *1.* Turn OFF the main power switch and unplug the power cord. Connect the power cord after 15 sec. or more, and turn ON the main power switch.
- *2.* Check CPUB for proper installation and correct as necessary.
- *3.* Rewrite the firmware.
- *4.* [Replace CPUB.](#page-189-0)
- *5.* [Replace BASEB.](#page-187-0)

## **3.12 C6###**

## **3.12.1 C6001**

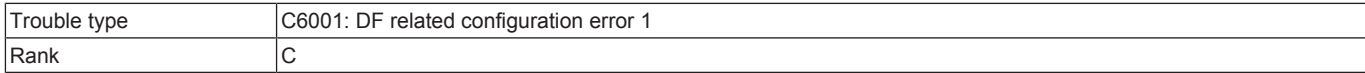

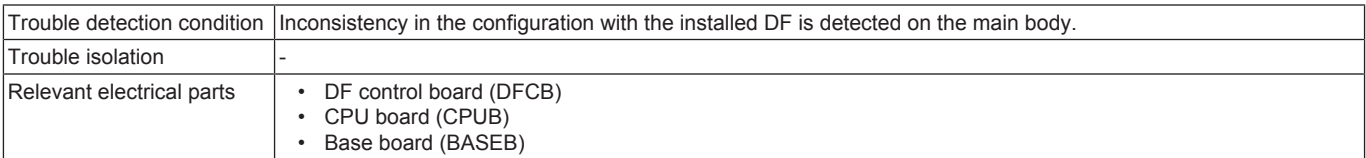

- *1.* Check the type of the installed DF and replace it if it is a wrong one.
- *2.* Check to see the [Service mode] -> [System 2] -> [ADF Settings] is correct. It corrects, when a model is different.
- *3.* Check the connector between DFCB CN2-BASEB CN9E for proper connection and correct as necessary.
- *4.* Check CPUB for proper installation and correct as necessary.
- *5.* [Replace DFCB.](#page-247-0)
- *6.* [Replace CPUB.](#page-189-0)
- *7.* [Replace BASEB.](#page-187-0)

## **3.12.2 C6002**

#### **Contents**

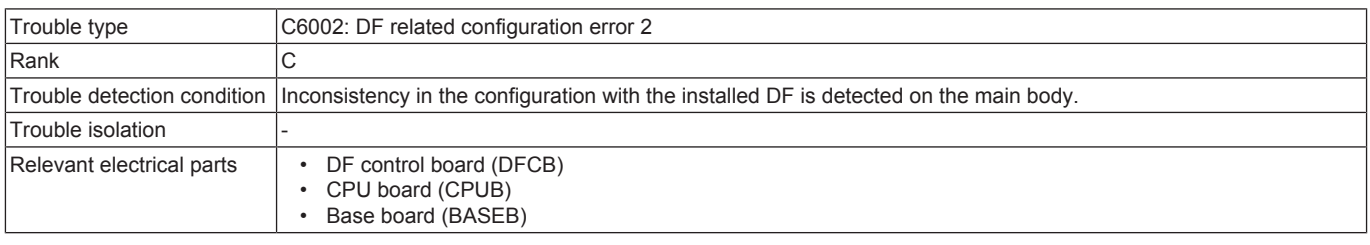

#### **Procedure**

*1.* Check the type of the installed DF and replace it if it is a wrong one.

*2.* Correct the harness connection between DFCB CN2-BASEB CN9E if faulty.

*3.* Check CPUB for proper installation and correct as necessary.

## **3.12.3 C6102, C6103**

## **Contents**

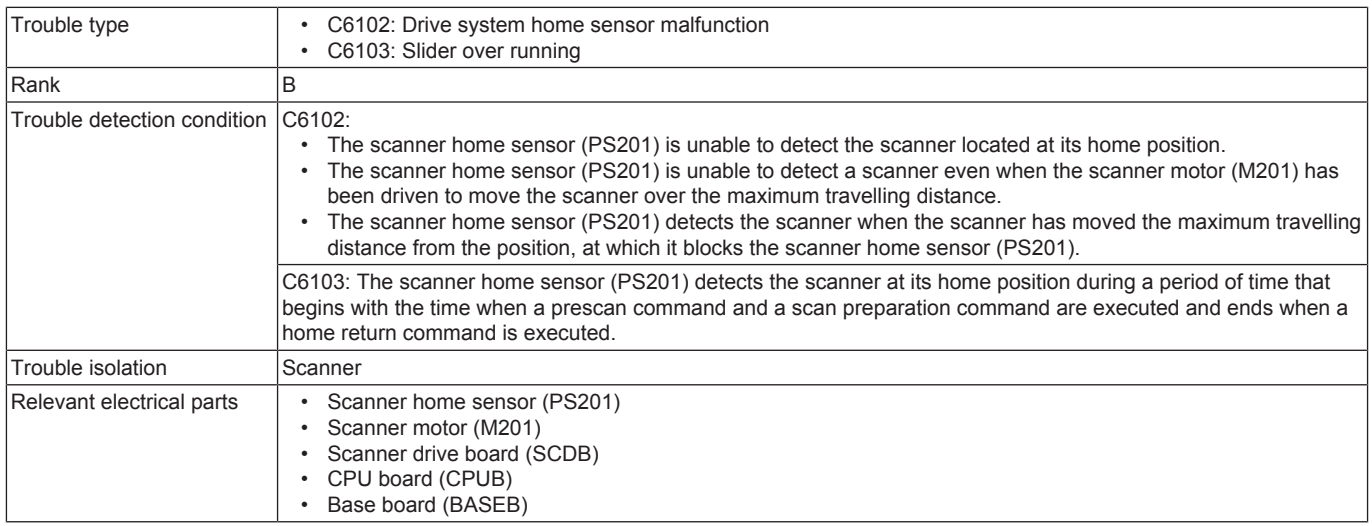

#### **Procedure**

*1.* Correct or change the scanner drive (pulley, gear, belt) if it is faulty.

- *2.* Correct the scanner motor set screw if loose.
- *3.* Adjust [Image Position: Leading Edge] and [Sub Scan Zoom Adj.].
- *4.* Check the connector between M201-SCDB CN4 for proper connection and correct as necessary.
- *5.* Check the connector between PS201-SCDB CN6 for proper connection and correct as necessary.
- *6.* Check the connector between SCDB CN2-BASEB CN6E for proper connection and correct as necessary.
- *7.* Check CPUB for proper installation and correct as necessary.
- *8.* PS201 I/O check, sensor check
	- Control signal: SCDB CN6-3 (ON)
	- Location of electrical component: 25-P
- *9.* M201 operation check
	- Control signal: SCDB CN4-1 to 4
	- Location of electrical component: 26-P
- *10.* [Replace SCDB.](#page-187-1)
- *11.* [Replace CPUB.](#page-189-0)
- *12.* [Replace BASEB.](#page-187-0)

## **3.12.4 C6104, C6105**

## **Contents**

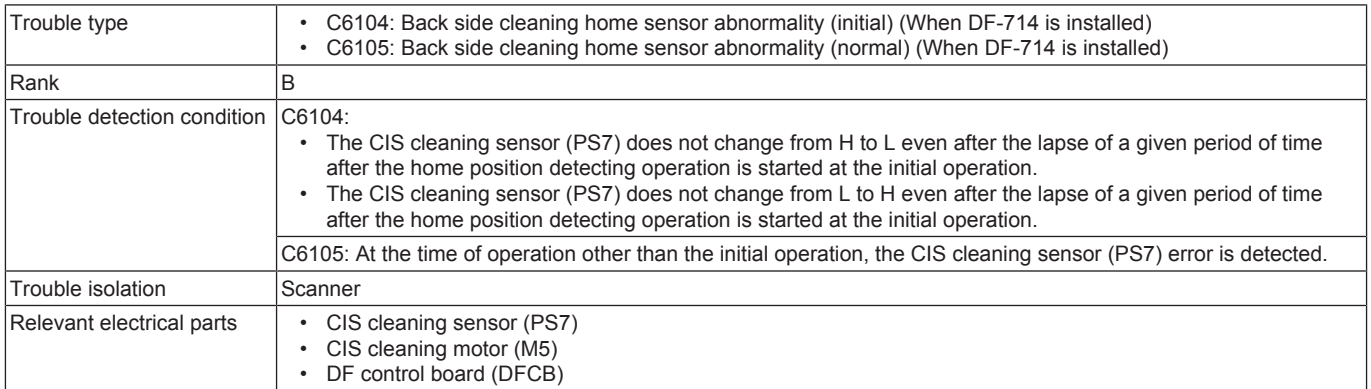

#### **Procedure**

- *1.* Check if the opening and closing guide is firmly closed.
- *2.* Check the connector between M5-DFCB J9 for proper connection and correct as necessary.
- *3.* Check the connector of M5 for proper drive coupling and correct as necessary.
- *4.* Check the connector between PS7-DFCB J13 for proper connection and correct as necessary.
- *5.* PS7 I/O check, sensor check
	- Control signal: DFCB J13-3 (ON)
	- Location of electrical component: DF-714 1-G
- *6.* M5 load check
	- Check code: 60
	- Multi code: 65, 66, 67
	- Control signal: DFCB J9-1 to 4
	- Location of electrical component: DF-714 6-G
- *7.* [Replace M5.](#page-252-0)
- *8.* [Replace DFCB.](#page-247-0)

### **3.12.5 C6704**

## **Contents**

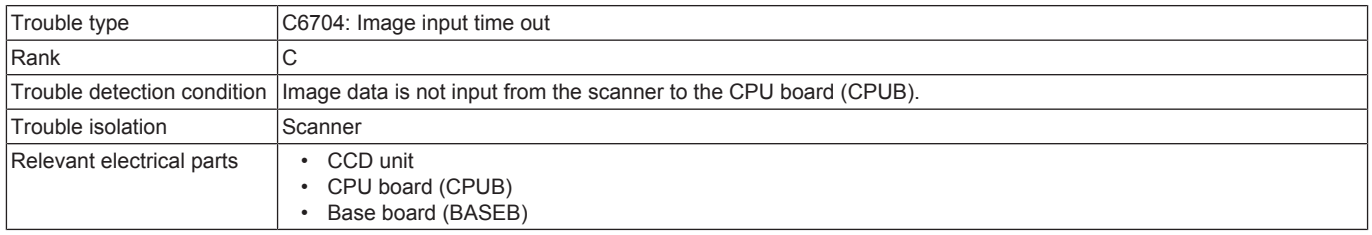

### **Procedure**

- *1.* Select [Service Mode] -> [State Confirmation] -> [Memory/Storage Adjustment] -> [Memory Bus Check] -> [Scanner -> Memory], and conduct the memory bus function.
- *2.* Check the connector between CCDB CN2-BASEB CN6 for proper connection and correct as necessary.
- *3.* Check CPUB for proper installation and correct as necessary.
- *4.* [Replace the CCD unit.](#page-171-0)
- *5.* [Replace CPUB.](#page-189-0)
- *6.* [Replace BASEB.](#page-187-0)

### **3.12.6 C6751**

#### **Contents**

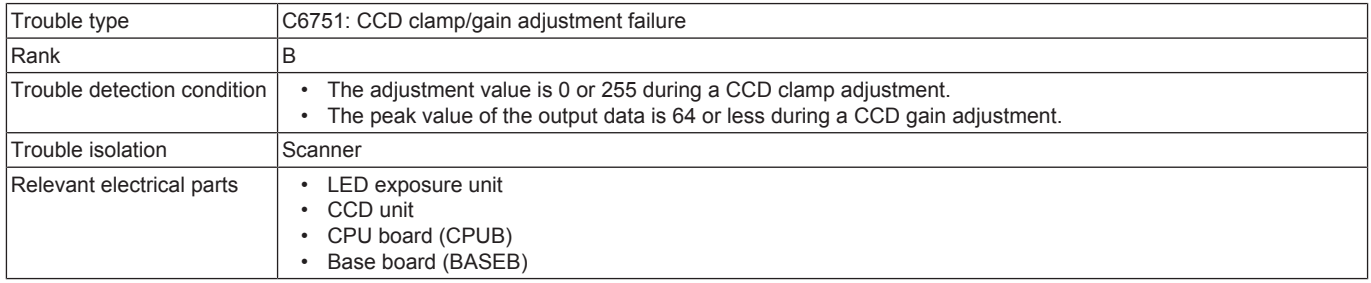

- *1.* Check the connector between CCDB CN2-BASEB CN6 for proper connection and correct as necessary.
- *2.* Check CPUB for proper installation and correct as necessary.
- *3.* Check for possible extraneous light and correct as necessary.
- *4.* Clean the lens, mirrors, CCD surface, and shading sheet if dirty.
- *5.* Correct reflective mirror of the scanner if faulty, or change scanner mirror.
- *6.* [Replace the CCD unit.](#page-171-0)

## *7.* [Replace CPUB.](#page-189-0)

### *8.* [Replace BASEB.](#page-187-0)

## **3.12.7 C6752**

## **Contents**

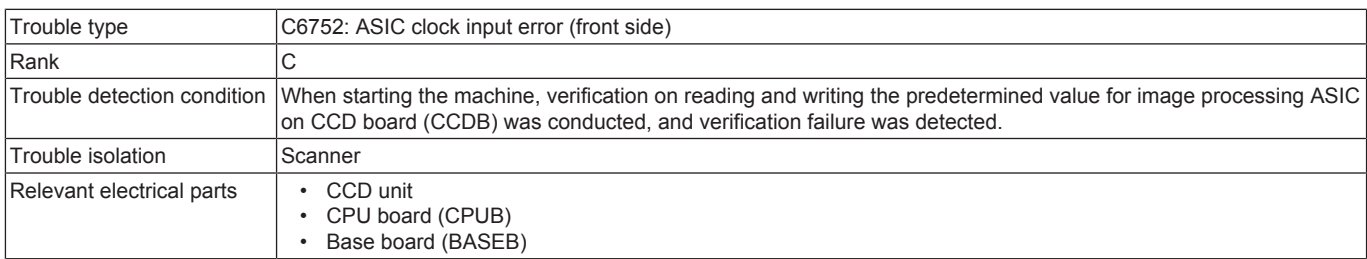

## **Procedure**

*1.* Check the connector between CCDB CN2-BASEB CN6 for proper connection and correct as necessary.

- *2.* Check CPUB for proper installation and correct as necessary.
- *3.* [Replace the CCD unit.](#page-171-0)
- *4.* [Replace CPUB.](#page-189-0)
- *5.* [Replace BASEB.](#page-187-0)

## **3.12.8 C6753**

## **Contents**

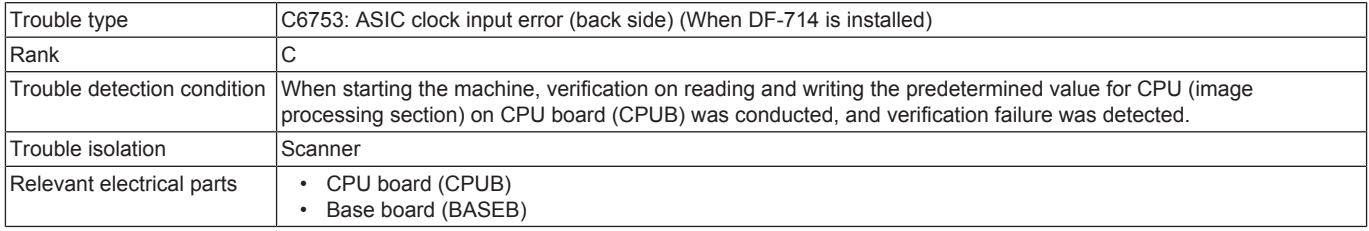

#### **Procedure**

*1.* Check CPUB for proper installation and correct as necessary.

- *2.* [Replace CPUB.](#page-189-0)
- *3.* [Replace BASEB.](#page-187-0)

### **3.12.9 C6754, C6755**

## **Contents**

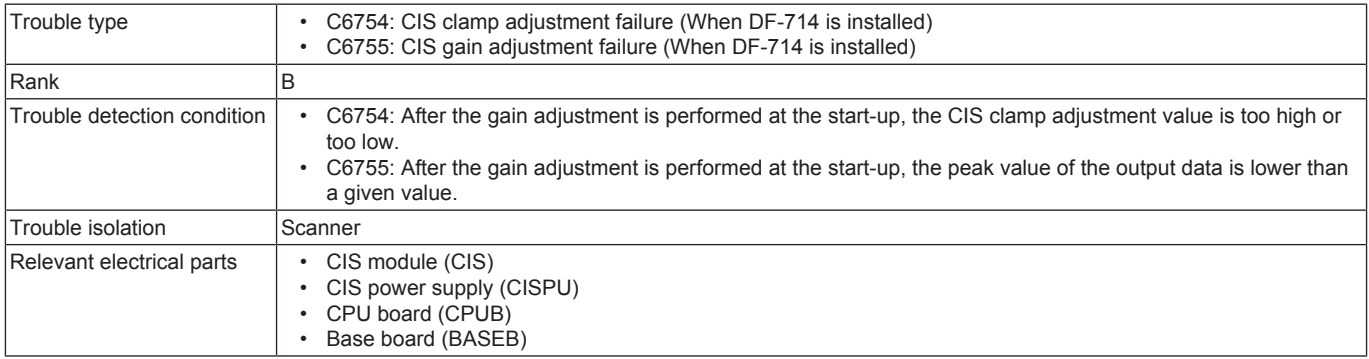

#### **Procedure**

*1.* Check the connector between CIS J221-BASEB CN5 for proper connection and correct as necessary.

- *2.* Check CPUB for proper installation and correct as necessary.
- *3.* Correct the harness connection between CIS J222-CISPU J2 if faulty.
- *4.* Check for possible extraneous light and correct as necessary.
- *5.* Clean the back side reading glass and the shading sheet if dirty.
- *6.* [Replace CIS.](#page-245-0)
- *7.* [Replace CISPU.](#page-248-0)
- *8.* [Replace CPUB.](#page-189-0)
- *9.* [Replace BASEB.](#page-187-0)

## **3.12.10 C6756**

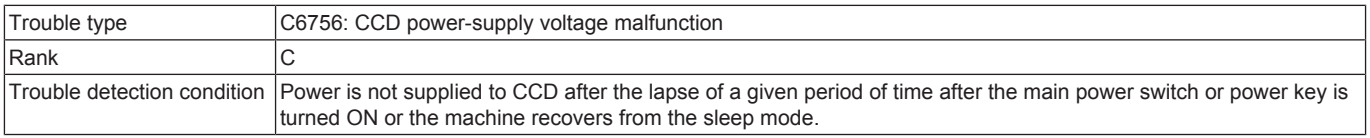
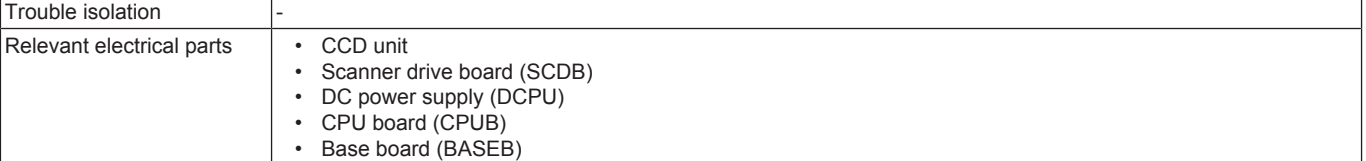

- *1.* Correct the harness connection between CCDB CN1-SCDB CN5 if faulty.
- *2.* Correct the harness connection between SCDB CN1-BASEB CN7E if faulty.
- *3.* Correct the harness connection between BASEB CN1E, CN14E-DCPU CN4, CN5, CN6 if faulty.
- *4.* Check CPUB for proper installation and correct as necessary.
- *5.* [Replace the CCD unit.](#page-171-0)
- *6.* [Replace SCDB.](#page-187-0)
- *7.* [Replace CPUB.](#page-189-0)
- *8.* [Replace BASEB.](#page-187-1)
- *9.* [Replace DCPU.](#page-196-0)

#### **3.12.11 C6901, C6902, C6903, C6911, C6912, C6913**

## **Contents**

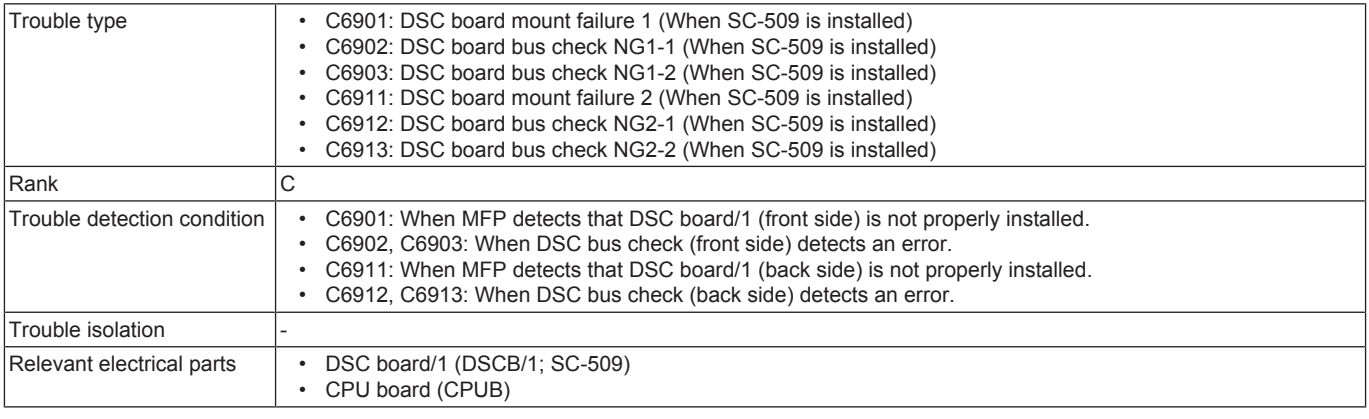

#### **Procedure**

*1.* Check the connector between DSCB/1 CN1-CPUB CN9 for proper connection and correct as necessary.

*2.* [Replace DSCB/1.](#page-335-0)

*3.* [Replace CPUB.](#page-189-0)

## **3.12.12 C6F01, C6F02, C6F03, C6F04, C6F05, C6F06, C6F07, C6F08, C6F09, C6F0A, C6FDC, C6FDD**

#### **Contents**

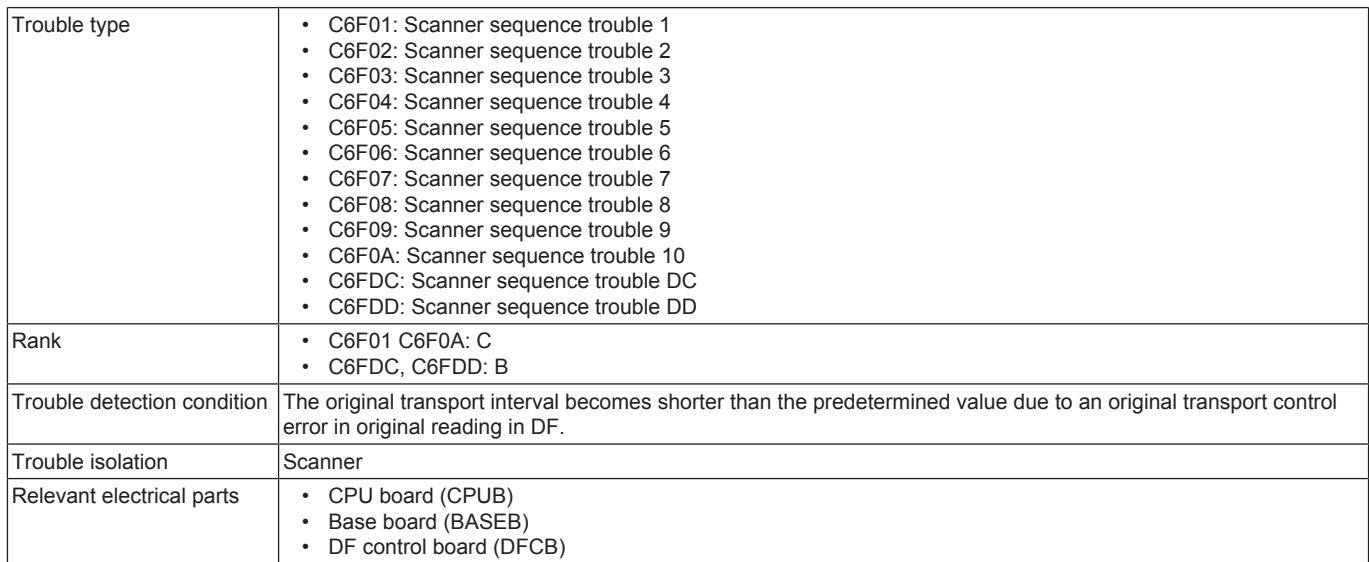

#### **Procedure**

*1.* Correct the harness connection between main body and DF if faulty.

*2.* Check CPUB for proper installation and correct as necessary.

*3.* Replace DFCB. ([DF-632](#page-231-0) / [DF-714](#page-247-0))

*4.* [Replace CPUB.](#page-189-0)

*5.* [Replace BASEB.](#page-187-1)

# **3.13 C7###**

#### **3.13.1 C7106**

#### **Contents**

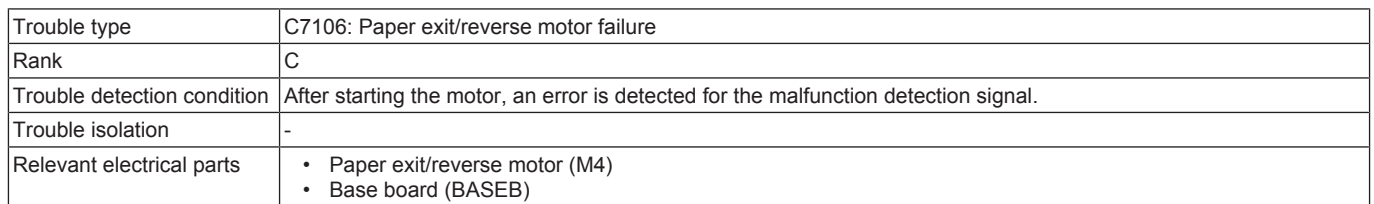

#### **Procedure**

*1.* Check the connector between M4-BASEB CN18E for proper connection and correct as necessary.

- *2.* Check the connector of M4 for proper drive coupling and correct as necessary.
- *3.* M4 conduction check.
	- Control signal: BASEB CN18E-3 to 6
	- Location of electrical component: 5-C
- *4.* [Replace M4.](#page-198-0)
- *5.* [Replace BASEB.](#page-187-1)

## **3.13.2 C7107**

#### **Contents**

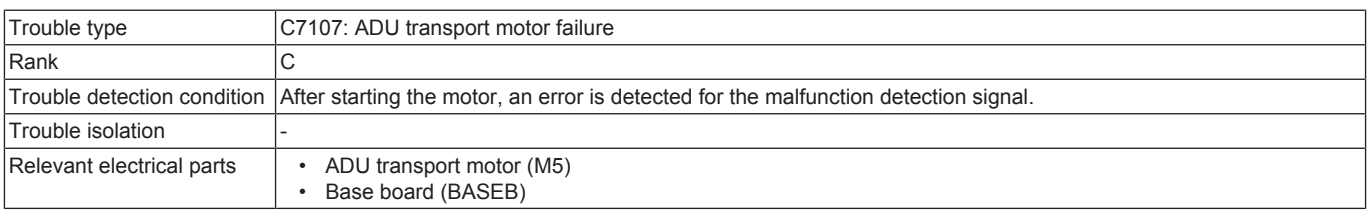

#### **Procedure**

*1.* Check the connector between M5-relay CN86-BASEB CN18E for proper connection and correct as necessary.

- *2.* Check the connector of M5 for proper drive coupling and correct as necessary.
- *3.* M5 conduction check.
	- Control signal: BASEB CN18E-7 to 10
	- Location of electrical component: 5-C
- *4.* [Replace M5.](#page-199-0)
- *5.* [Replace BASEB.](#page-187-1)

#### **3.13.3 C7111**

## **Contents**

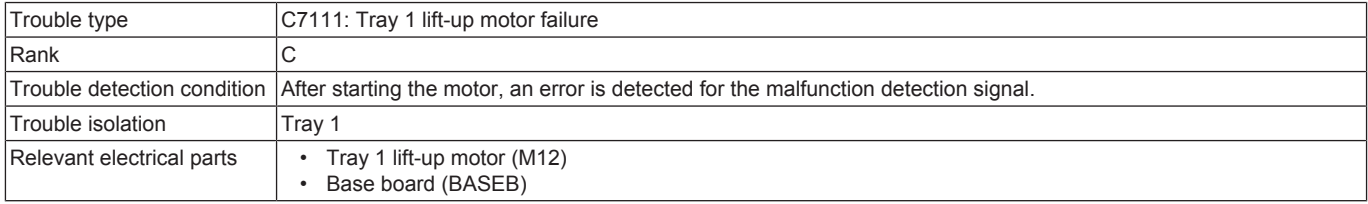

#### **Procedure**

- *1.* Check the connector between M12-relay CN180-BASEB CN25E for proper connection and correct as necessary.
- *2.* Check the connector of M12 for proper drive coupling and correct as necessary.
- *3.* M12 conduction check.
	- Control signal: BASEB CN25E-1 (REM)
	- Location of electrical component: 17-K
- *4.* [Replace M12.](#page-204-0)
- *5.* [Replace BASEB.](#page-187-1)

#### **3.13.4 C7112**

#### **Contents**

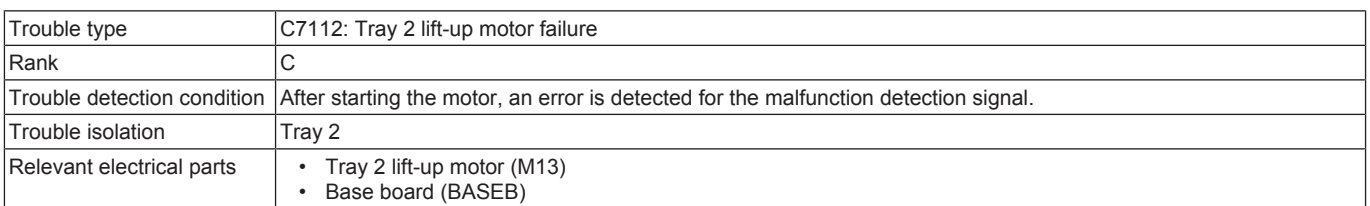

#### **Procedure**

*1.* Check the connector between M13-relay CN181-BASEB CN25E for proper connection and correct as necessary.

*2.* Check the connector of M13 for proper drive coupling and correct as necessary.

- *3.* M13 conduction check.
	- Control signal: BASEB CN25E-10 (REM)
	- Location of electrical component: 18-K
- *4.* [Replace M13.](#page-204-1)
- *5.* [Replace BASEB.](#page-187-1)

## **3.13.5 C7131**

## **Contents**

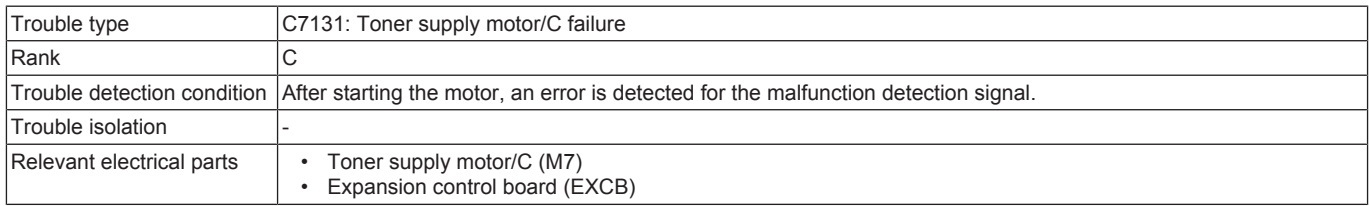

#### **Procedure**

- *1.* Check the connector between M7-EXCB CN11EX for proper connection and correct as necessary.
- *2.* Check the connector of M7 for proper drive coupling and correct as necessary.
- *3.* M7 conduction check.
	- Control signal: EXCB CN11EX-17 to 20
	- Location of electrical component: 5-P
- *4.* [Replace M7.](#page-201-0)
- *5.* [Replace EXCB.](#page-192-0)

## **3.13.6 C7132**

## **Contents**

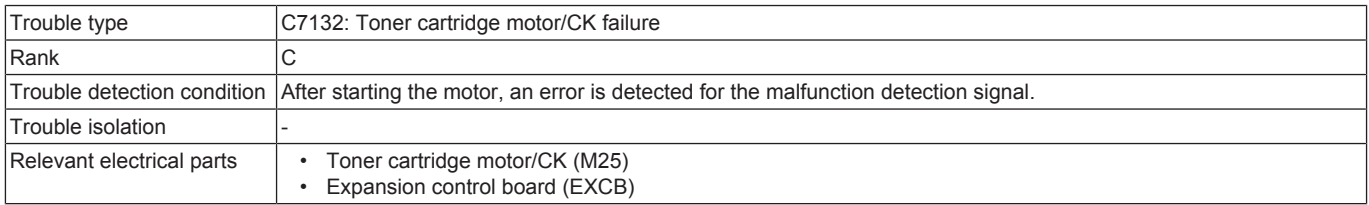

#### **Procedure**

- *1.* Check the connector between M25-EXCB CN11EX for proper connection and correct as necessary.
- *2.* Check the connector of M25 for proper drive coupling and correct as necessary.
- *3.* M25 conduction check.
	- Control signal: EXCB CN11EX-1 to 4
	- Location of electrical component: 4-P
- *4.* [Replace M25.](#page-206-0)
- *5.* [Replace EXCB.](#page-192-0)

## **3.13.7 C7133**

## **Contents**

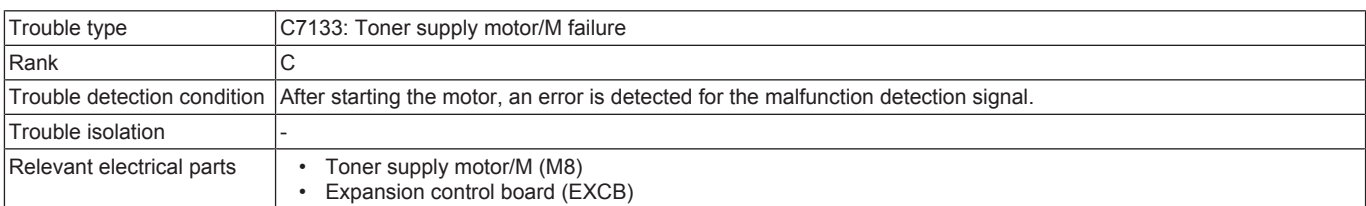

#### **Procedure**

- *1.* Check the connector between M8-EXCB CN11EX for proper connection and correct as necessary.
- *2.* Check the connector of M8 for proper drive coupling and correct as necessary.
- *3.* M8 conduction check.
	- Control signal: EXCB CN11EX-13 to 16
	- Location of electrical component: 4-P
- *4.* [Replace M8.](#page-201-1)
- *5.* [Replace EXCB.](#page-192-0)

## **3.13.8 C7134**

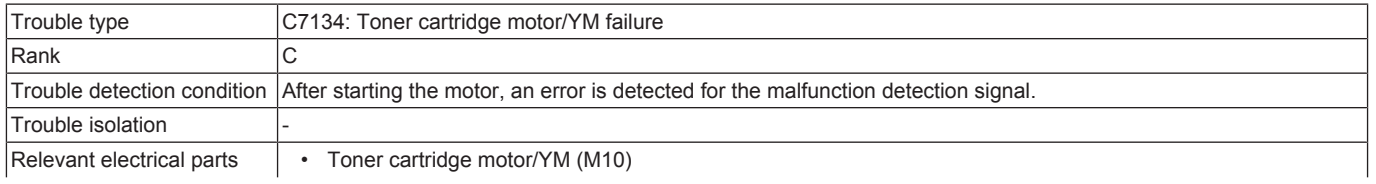

## • Expansion control board (EXCB)

#### **Procedure**

- *1.* Check the connector between M10-EXCB CN11EX for proper connection and correct as necessary.
- *2.* Check the connector of M10 for proper drive coupling and correct as necessary.
- *3.* M10 conduction check.
	- Control signal: EXCB CN11EX-5 to 8
	- Location of electrical component: 4-P
- *4.* [Replace M10.](#page-203-0)
- *5.* [Replace EXCB.](#page-192-0)

#### **3.13.9 C7135**

#### **Contents**

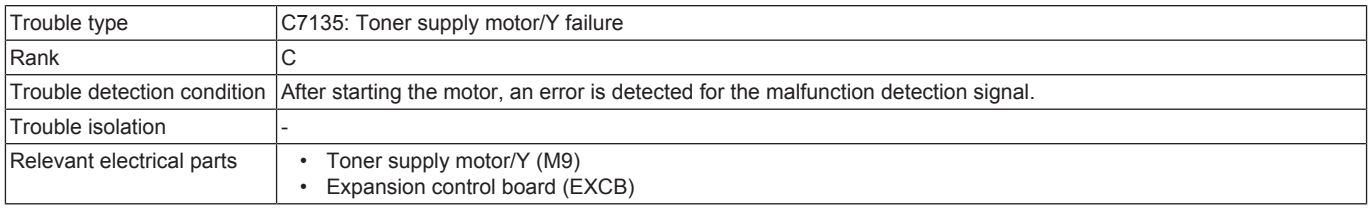

#### **Procedure**

- *1.* Check the connector between M9-EXCB CN11EX for proper connection and correct as necessary.
- *2.* Check the connector of M9 for proper drive coupling and correct as necessary.
- *3.* M9 conduction check.
	- Control signal: EXCB CN11EX-9 to 12
	- Location of electrical component: 4-P
- *4.* [Replace M9.](#page-202-0)
- *5.* [Replace EXCB.](#page-192-0)

## **3.13.10 C7137**

#### **Contents**

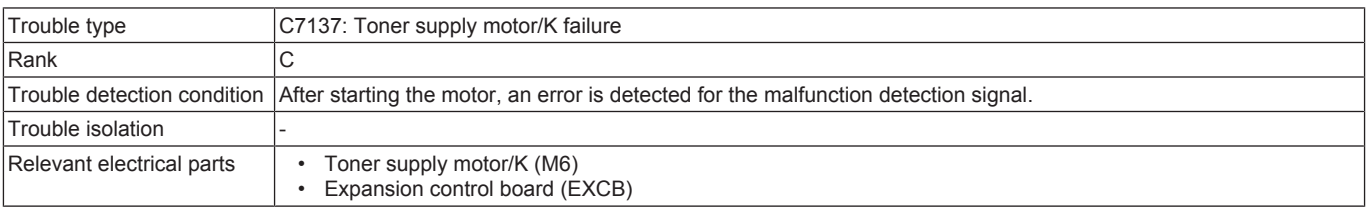

#### **Procedure**

- *1.* Check the connector between M6-relay CN126-EXCB CN10EX for proper connection and correct as necessary.
- *2.* Check the connector of M6 for proper drive coupling and correct as necessary.
- *3.* M6 conduction check.
	- Control signal: EXCB CN10EX-16 to 19
	- Location of electrical component: 11-P
- *4.* [Replace M6.](#page-200-0)
- *5.* [Replace EXCB.](#page-192-0)

## **3.13.11 C7139**

#### **Contents**

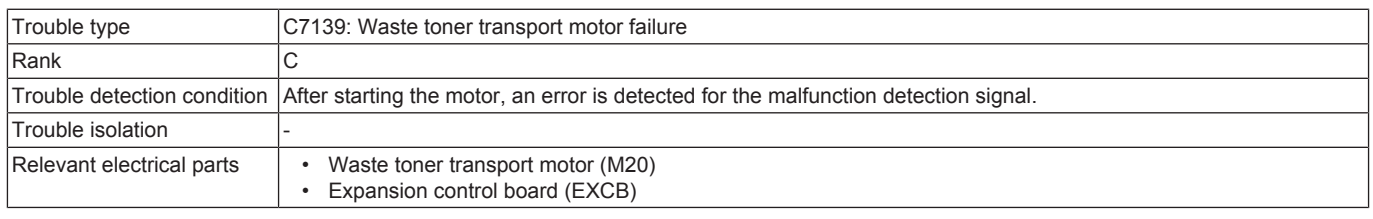

## **Procedure**

- *1.* Check the connector between M20-relay CN92-EXCB CN10EX for proper connection and correct as necessary.
- *2.* Check the connector of M20 for proper drive coupling and correct as necessary.
- *3.* M20 conduction check.
	- Control signal: EXCB CN10EX-12 to 15
	- Location of electrical component: 11-P
- *4.* [Replace M20.](#page-205-0)
- *5.* [Replace EXCB.](#page-192-0)

#### **3.13.12 C7141**

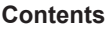

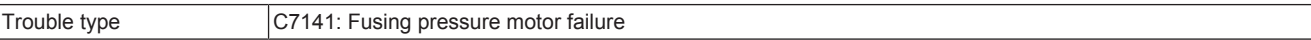

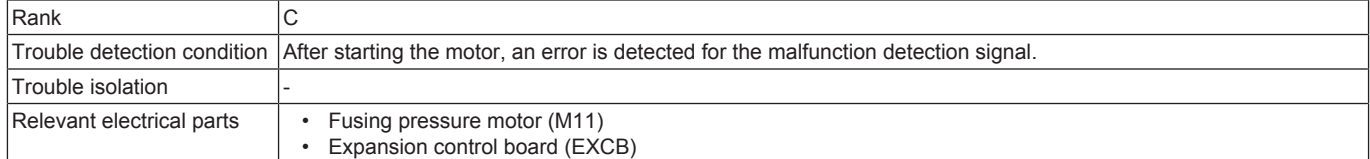

- *1.* Check the connector between M11-relay CN112-EXCB CN14EX for proper connection and correct as necessary.
- *2.* Check the connector of M11 for proper drive coupling and correct as necessary.
- *3.* M11 conduction check.
	- Control signal: EXCB CN14EX-11 to 14
	- Location of electrical component: 6-P
- *4.* [Replace M11.](#page-204-2)
- *5.* [Replace EXCB.](#page-192-0)

## **3.13.13 C7151, C7152, C7153**

#### **Contents**

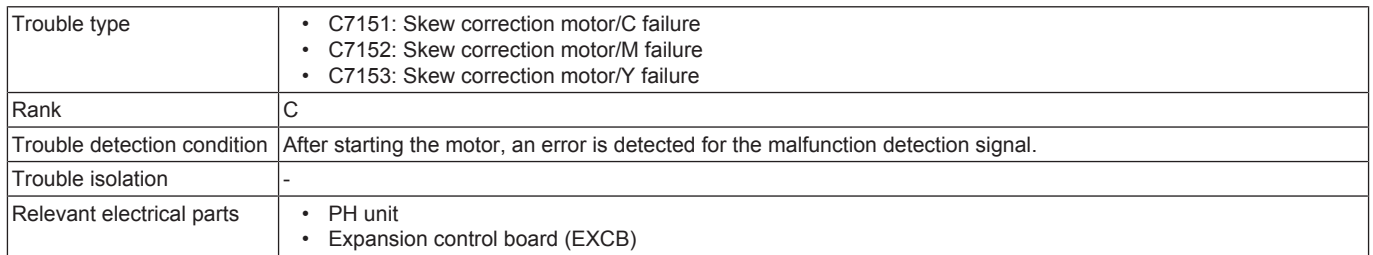

#### **Procedure**

- *1.* Check the connector between the PH unit-relay CN300-EXCB CN7EX for proper connection and correct as necessary.
- *2.* PH unit conduction check
	- Control signal: EXCB CN7EX-1 to 6 (C7153), EXCB CN7EX-7 to 12 (C7152), EXCB CN7EX-13 to 18 (C7151) • Location of electrical component: 9-Q
- *3.* [Replace the PH unit.](#page-173-0)
- *4.* [Replace EXCB.](#page-192-0)

## **3.13.14 C7201**

#### **Contents**

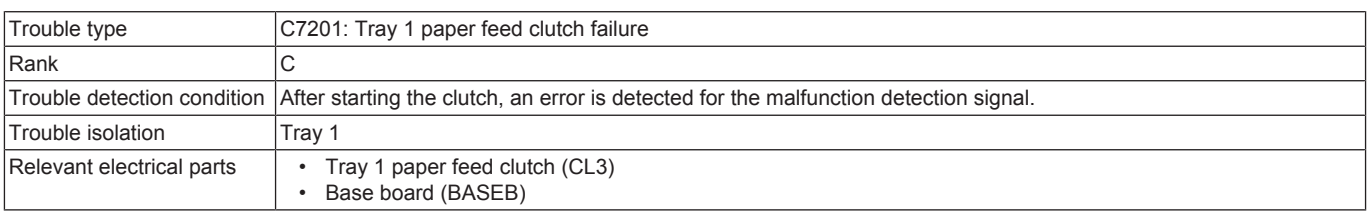

#### **Procedure**

- *1.* Check the connector between CL3-relay CN33-relay CN30-BASEB CN26E for proper connection and correct as necessary.
- *2.* Check the connector of CL3 for proper drive coupling and correct as necessary.
- *3.* CL3 conduction check.
	- Control signal: BASEB CN26EA-20 (ON)
	- Location of electrical component: 11-K
- *4.* [Replace CL3.](#page-210-0)
- *5.* [Replace BASEB.](#page-187-1)

#### **3.13.15 C7202**

#### **Contents**

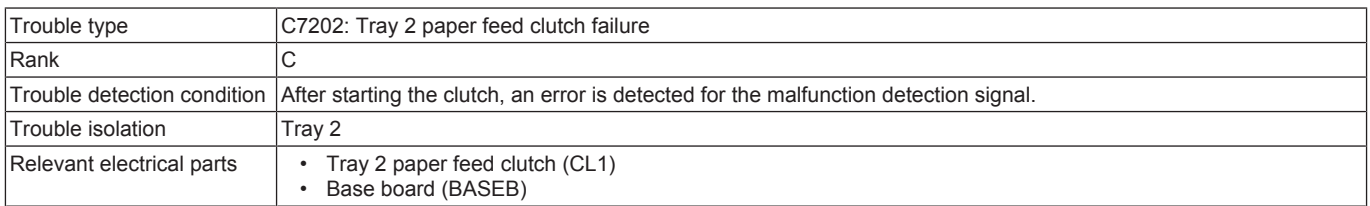

- *1.* Check the connector between CL1-relay CN43-relay CN40-BASEB CN23E for proper connection and correct as necessary.
- *2.* Check the connector of CL1 for proper drive coupling and correct as necessary.
- *3.* CL1 conduction check.
	- Control signal: BASEB CN23E-16 (ON)
	- Location of electrical component: 16-K
- *4.* [Replace CL1.](#page-208-0)
- *5.* [Replace BASEB.](#page-187-1)

# **3.13.16 C7205**

#### **Contents**

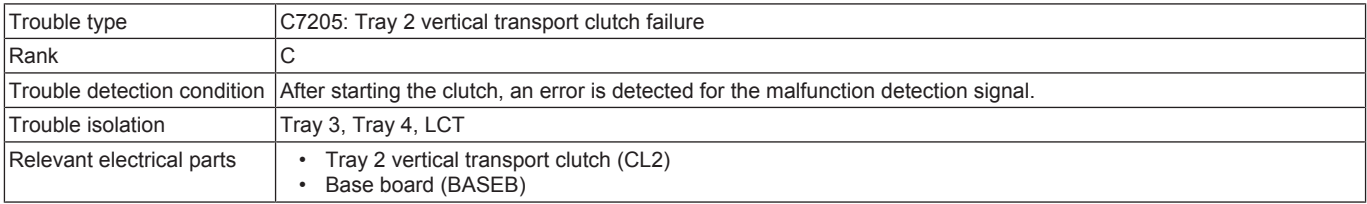

#### **Procedure**

*1.* Check the connector between CL2-relay CN44-relay CN40-BASEB CN23E for proper connection and correct as necessary.

*2.* Check the connector of CL2 for proper drive coupling and correct as necessary.

*3.* CL2 conduction check.

• Control signal: BASEB CN23E-19 (ON)

• Location of electrical component: 17-K

*4.* [Replace CL2.](#page-209-0)

*5.* [Replace BASEB.](#page-187-1)

## **3.13.17 C7206**

## **Contents**

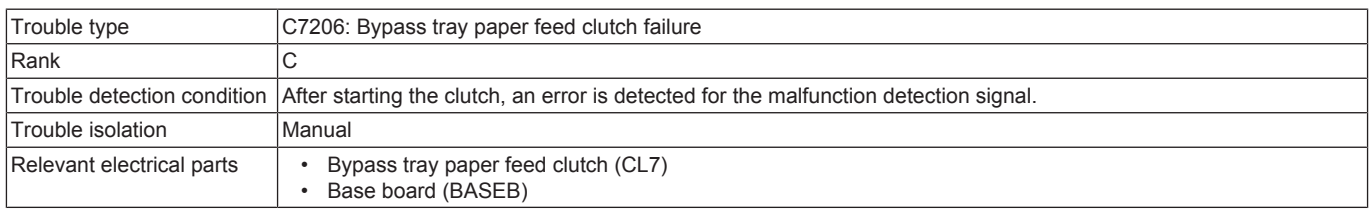

#### **Procedure**

- *1.* Check the connector between CL7-relay CN20-relay CN13-BASEB CN26E for proper connection and correct as necessary.
- *2.* Check the connector of CL7 for proper drive coupling and correct as necessary.
- *3.* CL7 conduction check.
	- Control signal: BASEB CN26EA-12 (ON)
	- Location of electrical component: 10-K
- *4.* [Replace CL7.](#page-212-0)
- *5.* [Replace BASEB.](#page-187-1)

#### **3.13.18 C7207**

#### **Contents**

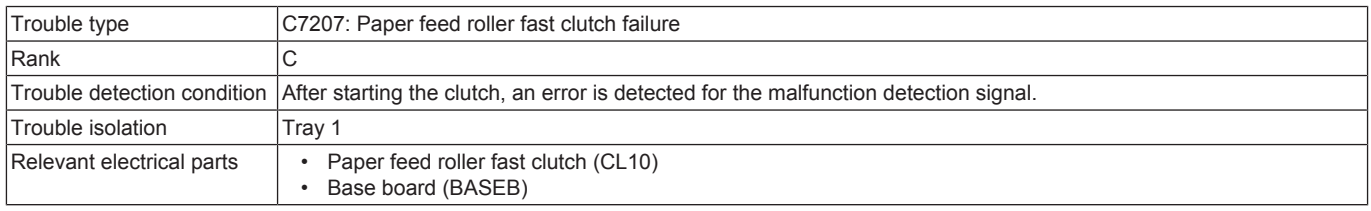

#### **Procedure**

*1.* Check the connector between CL10-relay CN28-BASEB CN27E for proper connection and correct as necessary.

*2.* Check the connector of CL10 for proper drive coupling and correct as necessary.

*3.* CL10 conduction check.

• Control signal: BASEB CN27EA-2 (ON)

- Location of electrical component: 13-K
- *4.* [Replace CL10.](#page-213-0)

*5.* [Replace BASEB.](#page-187-1)

## **3.13.19 C720A**

#### **Contents**

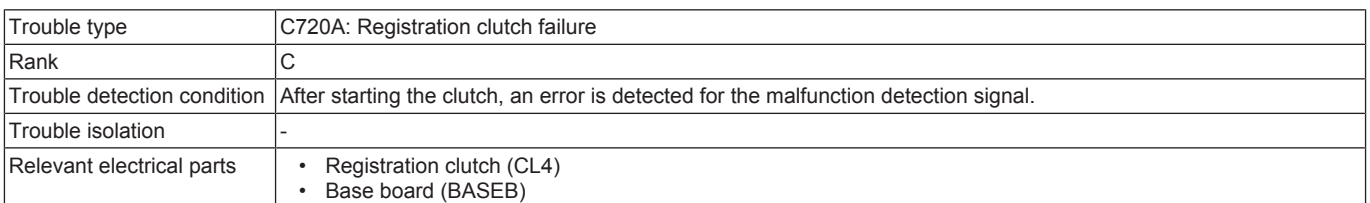

- *1.* Check the connector between CL4-relay CN73-relay CN170-BASEB CN15E for proper connection and correct as necessary.
- *2.* Check the connector of CL4 for proper drive coupling and correct as necessary.
- *3.* CL4 conduction check.
- Control signal: BASEB CN15E-2 (ON)
- Location of electrical component: 3-C
- *4.* [Replace CL4.](#page-210-1) *5.* [Replace BASEB.](#page-187-1)

#### **3.13.20 C720B**

## **Contents**

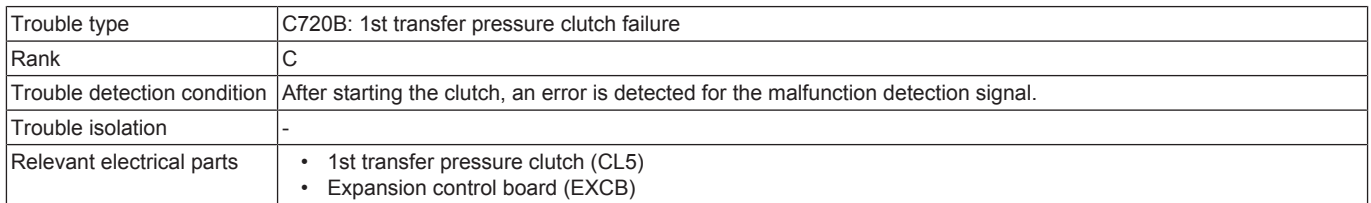

#### **Procedure**

- *1.* Check the connector between CL5-relay CN118-EXCB CN14EX for proper connection and correct as necessary.
- *2.* Check the connector of CL5 for proper drive coupling and correct as necessary.
- *3.* CL5 conduction check.
	- Control signal: EXCB CN14EX-9 (REM)
	- Location of electrical component: 6-P
- *4.* [Replace CL5.](#page-210-2)
- *5.* [Replace EXCB.](#page-192-0)

#### **3.13.21 C720D**

#### **Contents**

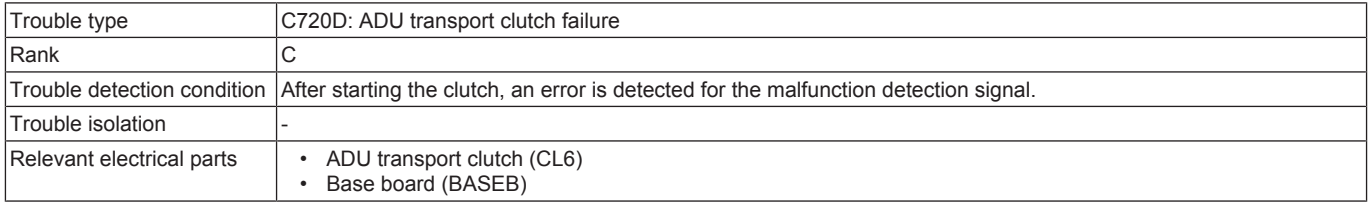

#### **Procedure**

- *1.* Check the connector between CL6-relay CN12-BASEB CN18E for proper connection and correct as necessary.
- *2.* Check the connector of CL6 for proper drive coupling and correct as necessary.
- *3.* CL6 conduction check.
	- Control signal: BASEB CN18E-1 (REM)
	- Location of electrical component: 5-C
- *4.* [Replace CL6.](#page-211-0)
- *5.* [Replace BASEB.](#page-187-1)

#### **3.13.22 C7241**

#### **Contents**

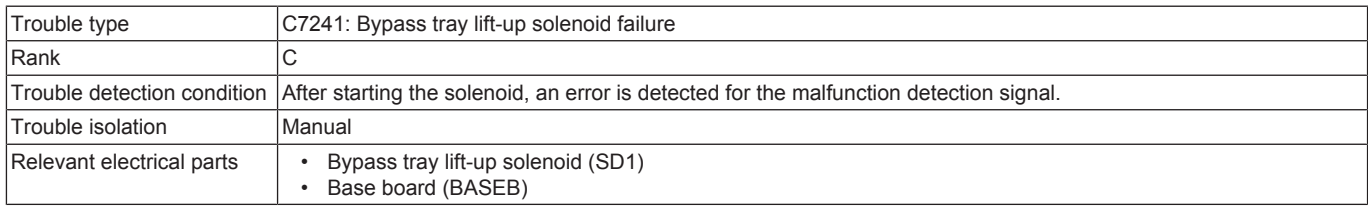

#### **Procedure**

- *1.* Check the connector between SD1-relay CN21-relay CN13-BASEB CN26E for proper connection and correct as necessary.
- *2.* Check the connector of SD1 for proper drive coupling and correct as necessary.
- *3.* SD1 conduction check.
	- Control signal: BASEB CN26EA-9 (ON)
	- Location of electrical component: 10-K
- *4.* [Replace SD1.](#page-217-0)
- *5.* [Replace BASEB.](#page-187-1)

## **3.13.23 C7242**

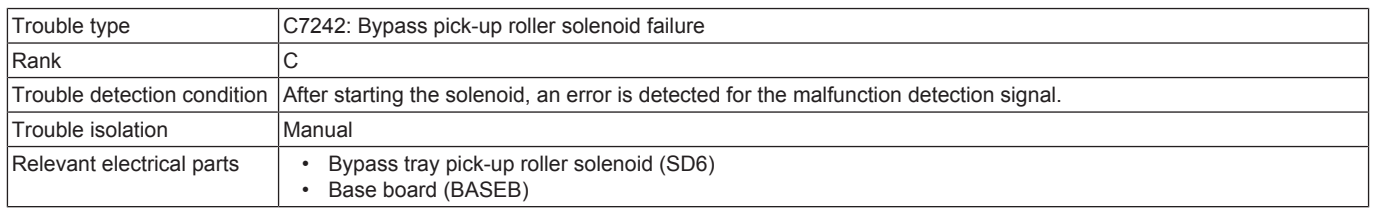

- *1.* Check the connector between SD6-relay CN191-relay CN13-BASEB CN26E for proper connection and correct as necessary.
- *2.* Check the connector of SD6 for proper drive coupling and correct as necessary.
- *3.* SD6 conduction check.
	- Control signal: BASEB CN26EA-7 (ON)
	- Location of electrical component: 10-K
- *4.* [Replace SD6.](#page-221-0)
- *5.* [Replace BASEB.](#page-187-1)

## **3.13.24 C7243**

## **Contents**

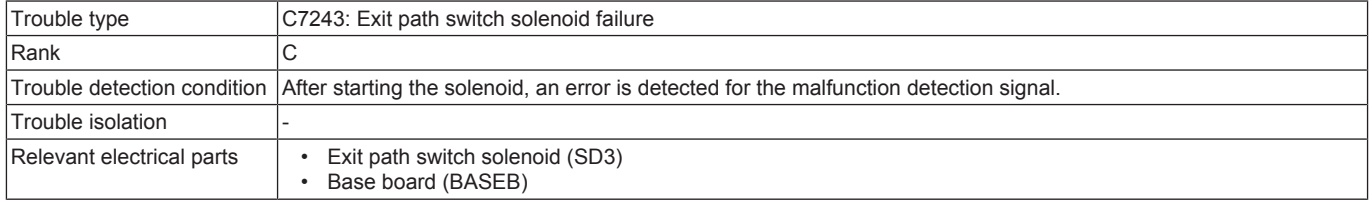

#### **Procedure**

- *1.* Check the connector between SD3-relay CN108-BASEB CN13E for proper connection and correct as necessary.
- *2.* Check the connector of SD3 for proper drive coupling and correct as necessary.
- *3.* SD3 conduction check.
	- Control signal: BASEB CN13E-7 (24V)
	- Location of electrical component: 12-C
- *4.* [Replace SD3.](#page-219-0)
- *5.* [Replace BASEB.](#page-187-1)

#### **3.13.25 C7251**

#### **Contents**

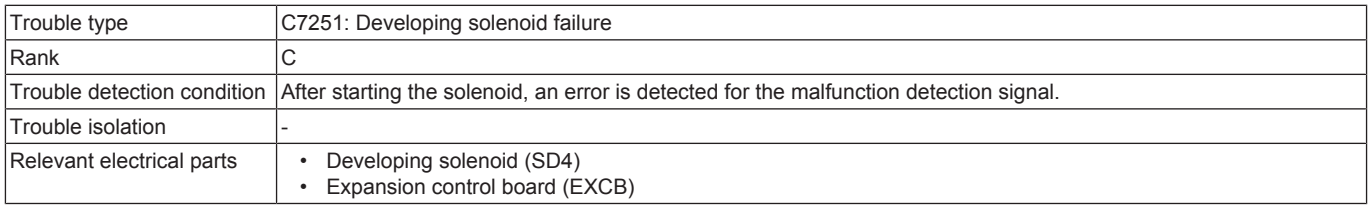

#### **Procedure**

- *1.* Check the connector between SD4-relay CN159-EXCB CN14EX for proper connection and correct as necessary.
- *2.* Check the connector of SD4 for proper drive coupling and correct as necessary.
- *3.* SD4 conduction check.
	- Control signal: EXCB CN14EX-7 (REM)
	- Location of electrical component: 6-P
- *4.* [Replace SD4.](#page-221-1)
- *5.* [Replace EXCB.](#page-192-0)

## **3.13.26 C7301**

#### **Contents**

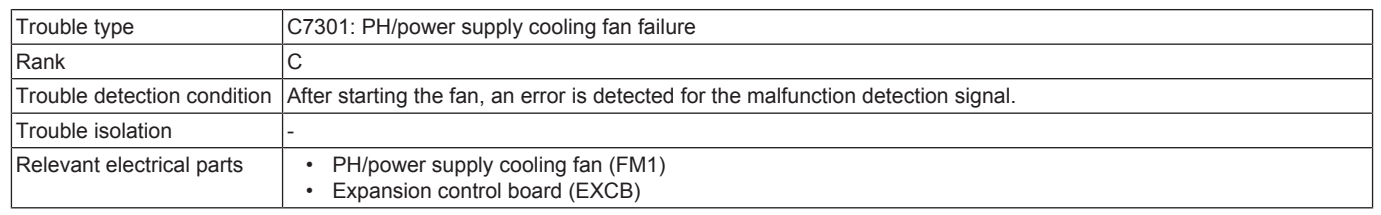

#### **Procedure**

- *1.* Check the connector between FM1-relay CN26-EXCB CN10EX for proper connection and correct as necessary.
- *2.* Check the connector of FM1 for proper drive coupling and correct as necessary.
- *3.* FM1 conduction check.
	- Control signal: EXCB CN10EX-6 (REM), EXCB CN10EX-8 (LOCK)
	- Location of electrical component: 10-P
- *4.* [Replace FM1.](#page-213-1)
- *5.* [Replace EXCB.](#page-192-0)

#### **3.13.27 C7302**

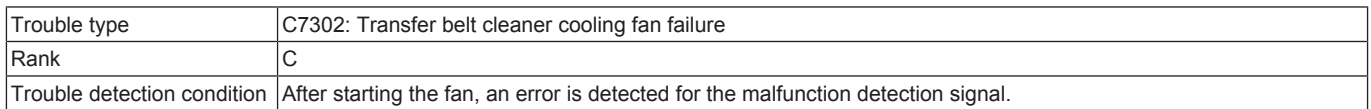

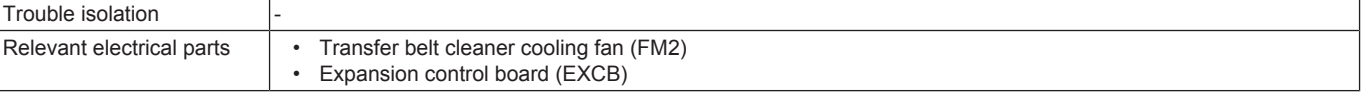

- *1.* Check the connector between FM2-relay CN115-EXCB CN10EX for proper connection and correct as necessary.
- *2.* Check the connector of FM2 for proper drive coupling and correct as necessary.
- *3.* FM2 conduction check.
	- Control signal: EXCB CN10EX-9 (REM), EXCB CN10EX-11 (LOCK)
	- Location of electrical component: 11-P
- *4.* [Replace FM2.](#page-214-0)
- *5.* [Replace EXCB.](#page-192-0)

## **3.13.28 C7304**

#### **Contents**

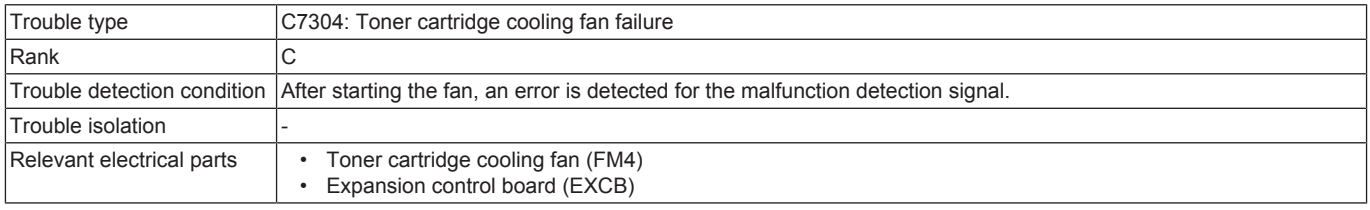

#### **Procedure**

- *1.* Check the connector between FM4-relay CN78-EXCB CN14EX for proper connection and correct as necessary.
- *2.* Check the connector of FM4 for proper drive coupling and correct as necessary.
- *3.* FM4 conduction check.
	- Control signal: EXCB CN14EX-4 (REM), EXCB CN10EX-6 (LOCK)
	- Location of electrical component: 5-P
- *4.* [Replace FM4.](#page-216-0)
- *5.* [Replace EXCB.](#page-192-0)

## **3.13.29 C7305**

#### **Contents**

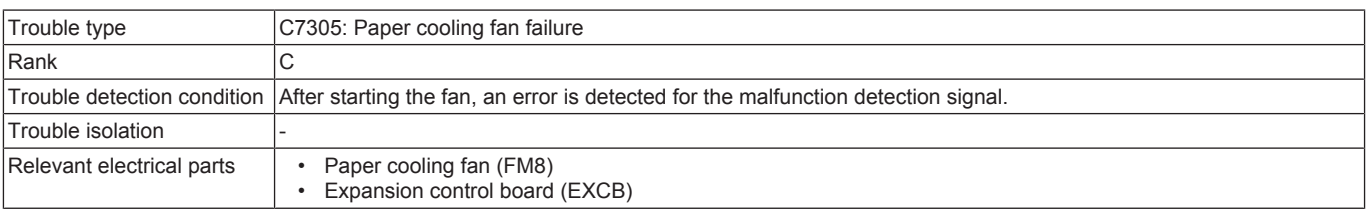

#### **Procedure**

- *1.* Check the connector between FM8-relay CN27-EXCB CN14EX for proper connection and correct as necessary.
- *2.* Check the connector of FM8 for proper drive coupling and correct as necessary.
- *3.* FM8 conduction check.
	- Control signal: EXCB CN14EX-1 (REM), EXCB CN14EX-3 (LOCK)
	- Location of electrical component: 5-P
- *4.* [Replace FM8.](#page-217-1)
- *5.* [Replace EXCB.](#page-192-0)

#### **3.13.30 C7501**

#### **Contents**

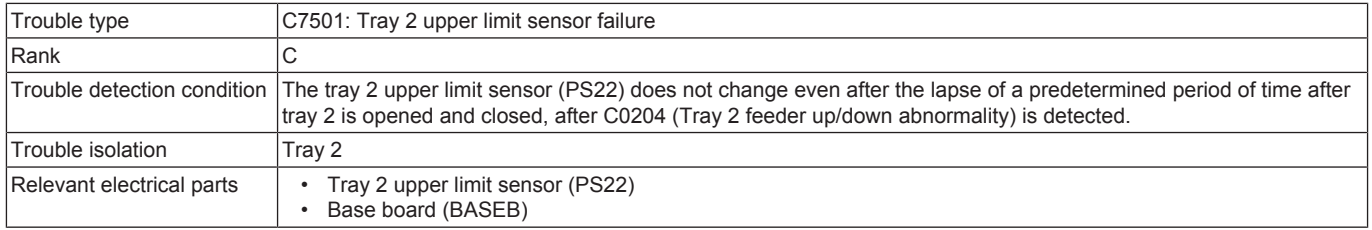

#### **Procedure**

*1.* Check the connector between PS22-relay CN40-BASEB CN23E for proper connection and correct as necessary.

*2.* Replace PS22.

*3.* [Replace BASEB.](#page-187-1)

#### **3.13.31 C7502**

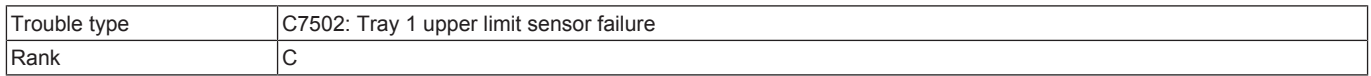

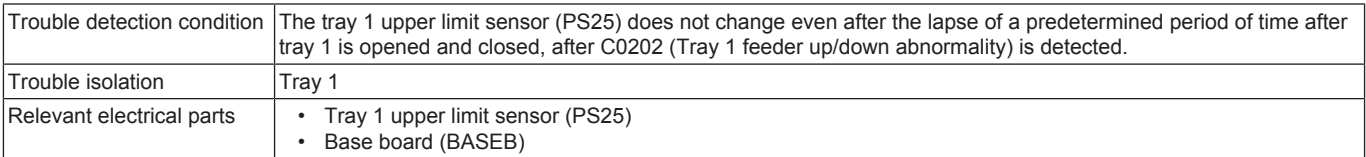

- *1.* Check the connector between PS25-relay CN30-BASEB CN26E for proper connection and correct as necessary.
- *2.* Replace PS25.
- *3.* [Replace BASEB.](#page-187-1)

## **3.13.32 C7601**

## **Contents**

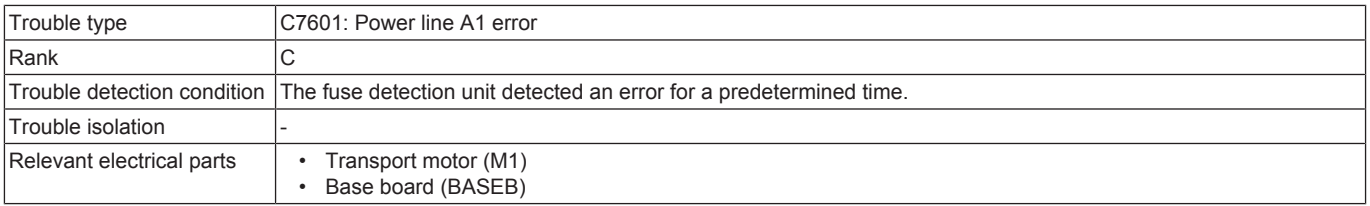

#### **Procedure**

- *1.* BASEB F1E conduction check
- *2.* Check the connector between M1-BASEB CN19E for proper connection and correct as necessary.
- *3.* M1 load check
	- Check code: 40
	- Multi code: 1, 4, 5
	- Control signal: BASEB CN19EA-1 to 5
	- Location of electrical component: 1-C
- *4.* [Replace M1.](#page-197-0)
- *5.* [Replace BASEB.](#page-187-1)

## **3.13.33 C7602**

#### **Contents**

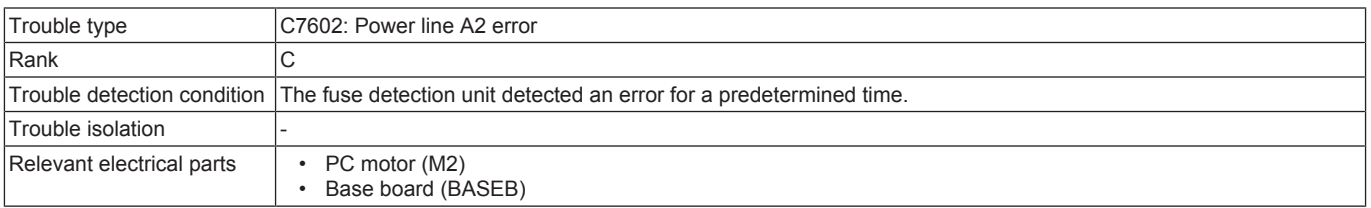

#### **Procedure**

- *1.* BASEB F2E conduction check
- *2.* Check the connector between M2-BASEB CN19E for proper connection and correct as necessary.
- *3.* M2 load check
	- Check code: 41
	- Multi code: 1, 4, 5
	- Control signal: BASEB CN19EB-1 to 5
	- Location of electrical component: 2-C
- *4.* [Replace M2.](#page-198-1)
- *5.* [Replace BASEB.](#page-187-1)

#### **3.13.34 C7603**

## **Contents**

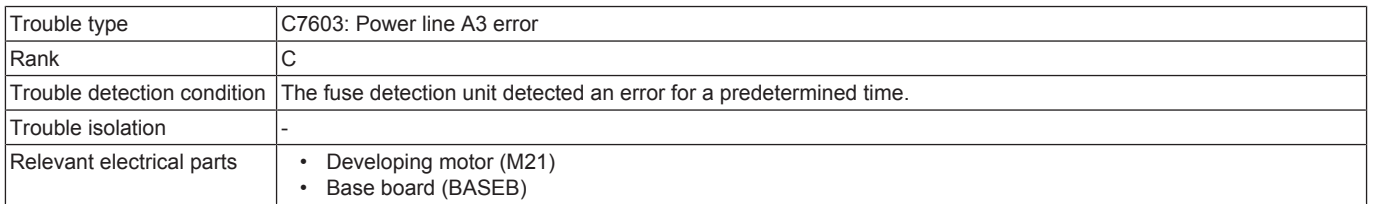

- *1.* BASEB F3E conduction check
- *2.* Check the connector between M21-BASEB CN19E for proper connection and correct as necessary.
- *3.* M21 load check
	- Check code: 50
	- Multi code: 1, 4, 5
	- Control signal: BASEB CN19EB-6 to 10 • Location of electrical component: 2-C
- *4.* [Replace M21.](#page-206-1)

#### *5.* [Replace BASEB.](#page-187-1)

## **3.13.35 C7604**

## **Contents**

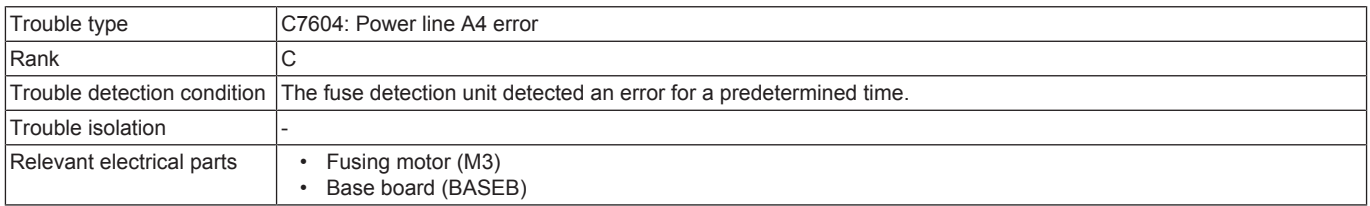

## **Procedure**

- *1.* BASEB F4E conduction check
- *2.* Check the connector between M3-BASEB CN19E for proper connection and correct as necessary.
- *3.* M3 load check
	- Check code: 45
	- Multi code: 1, 4, 5, 6
	- Control signal: BASEB CN19EA-6 to 10
	- Location of electrical component: 1-C
- *4.* [Replace M3.](#page-198-2)
- *5.* [Replace BASEB.](#page-187-1)

#### **3.13.36 C7605**

#### **Contents**

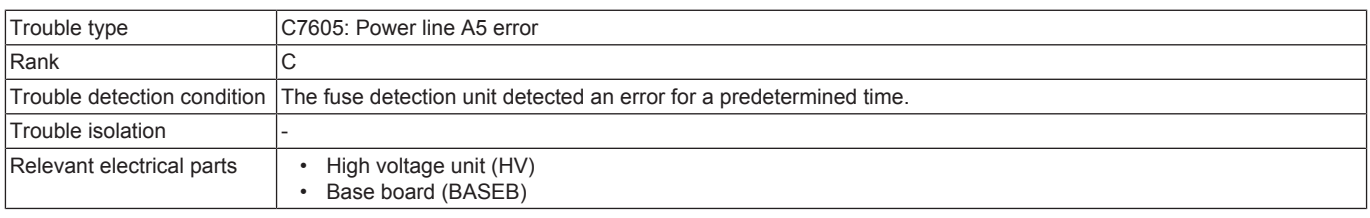

#### **Procedure**

- *1.* BASEB F5E conduction check
- *2.* Check the connector between HV CN1-BASEB CN26E, HV CN2-BASEB CN21E for proper connection and correct as necessary.
- *3.* [Replace HV.](#page-195-0)
- *4.* [Replace BASEB.](#page-187-1)

#### **3.13.37 C7607**

## **Contents**

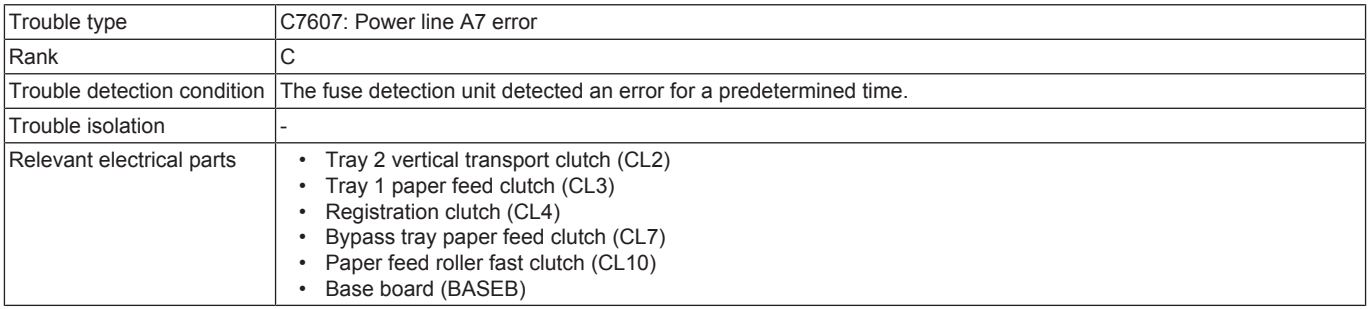

- *1.* BASEB F7E conduction check
- *2.* Check the connector between CL2-relay CN44-relay CN40-BASEB CN23E for proper connection and correct as necessary.
- *3.* Check the connector between CL3-relay CN33-relay CN30-BASEB CN26E for proper connection and correct as necessary.
- *4.* Check the connector between CL4-relay CN73-relay CN170-BASEB CN15E for proper connection and correct as necessary.
- *5.* Check the connector between CL7-relay CN20-relay CN13-BASEB CN26E for proper connection and correct as necessary.
- *6.* Check the connector between CL10-relay CN28-BASEB CN27E for proper connection and correct as necessary.
- *7.* CL2 conduction check.
	- Control signal: BASEB CN23E-19 (ON)
	- Location of electrical component: 17-K
- *8.* CL3 conduction check.
	- Control signal: BASEB CN26EA-20 (ON)
	- Location of electrical component: 11-K
- *9.* CL4 conduction check.
	- Control signal: BASEB CN15E-2 (ON)
	- Location of electrical component: 3-C
- *10.* CL7 conduction check.
	- Control signal: BASEB CN26EA-12 (ON) • Location of electrical component: 10-K
- *11.* CL10 conduction check.
	-
- Control signal: BASEB CN27EA-2 (ON) • Location of electrical component: 13-K
- *12.* [Replace CL2.](#page-209-0)
- *13.* [Replace CL3.](#page-210-0)
- *14.* [Replace CL4.](#page-210-1)
- 
- *15.* [Replace CL7.](#page-212-0)
- *16.* [Replace CL10.](#page-213-0) *17.* [Replace BASEB.](#page-187-1)

# **3.13.38 C760A**

## **Contents**

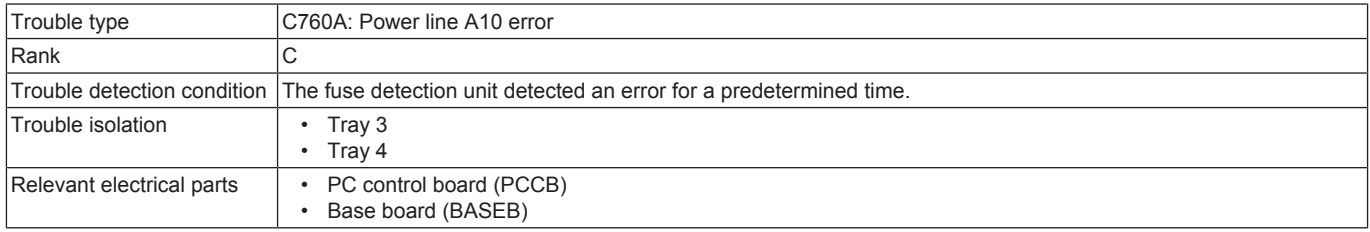

## **Procedure**

- *1.* BASEB F11E conduction check
- *2.* Check the connector between PCCB CN2-relay CN65-BASEB CN29E for proper connection and correct as necessary.
- *3.* Replace PCCB. [\(PC-116/PC-216](#page-261-0) / [PC-416\)](#page-270-0)
- *4.* [Replace BASEB.](#page-187-1)

## **3.13.39 C760B**

## **Contents**

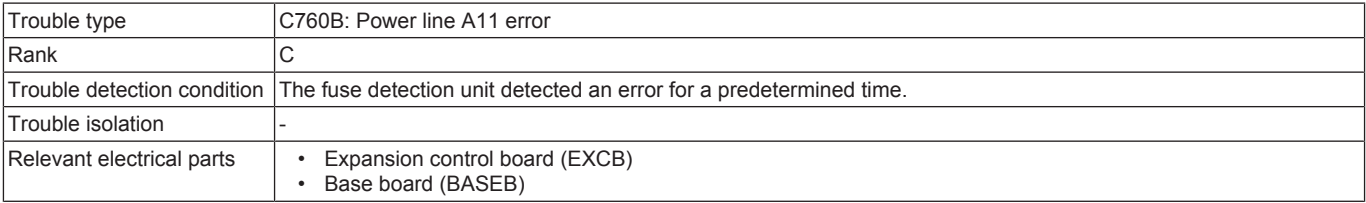

#### **Procedure**

- *1.* BASEB F12E conduction check
- *2.* Check the connector between EXCB CN1EX-BASEB CN11E for proper connection and correct as necessary.
- *3.* [Replace EXCB.](#page-192-0)
- *4.* [Replace BASEB.](#page-187-1)

## **3.13.40 C760C**

## **Contents**

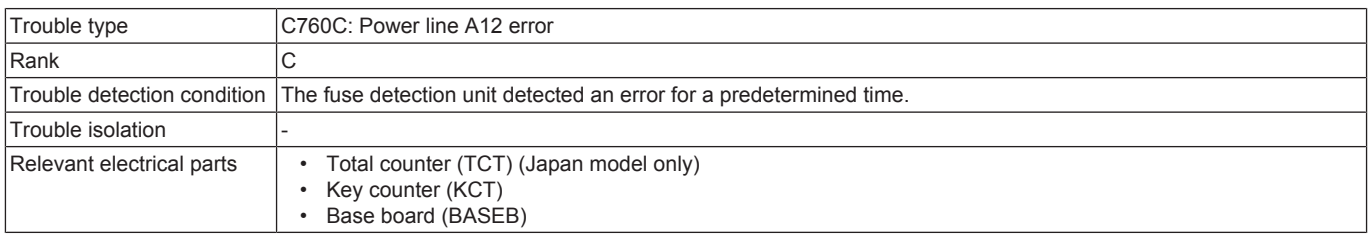

#### **Procedure**

- *1.* BASEB F13E conduction check
- *2.* Check the connector between TCT-relay CN117-BASEB CN13E for proper connection and correct as necessary. (Japan model only)
- *3.* Check the connector between KCT-relay CN119-BASEB CN3E for proper connection and correct as necessary.
- *4.* [Replace the key counter.](#page-348-0)
- *5.* [Replace BASEB.](#page-187-1)

# **3.13.41 C760D**

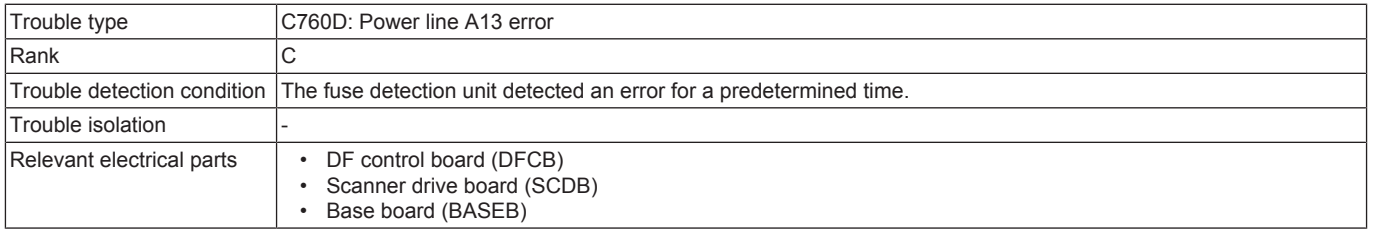

- *1.* BASEB F14E conduction check
- *2.* BASEB F15E conduction check
- *3.* Check the connector between SCDB CN1-BASEB CN7E for proper connection and correct as necessary.
- *4.* Check the connector between DFCB J21-relay CN2DF-BASEB CN9E for proper connection and correct as necessary.
- *5.* [Replace SCDB.](#page-187-0)
- *6.* Replace DFCB. ([DF-632](#page-231-0) / [DF-714](#page-247-0))
- *7.* [Replace BASEB.](#page-187-1)

## **3.13.42 C760E**

## **Contents**

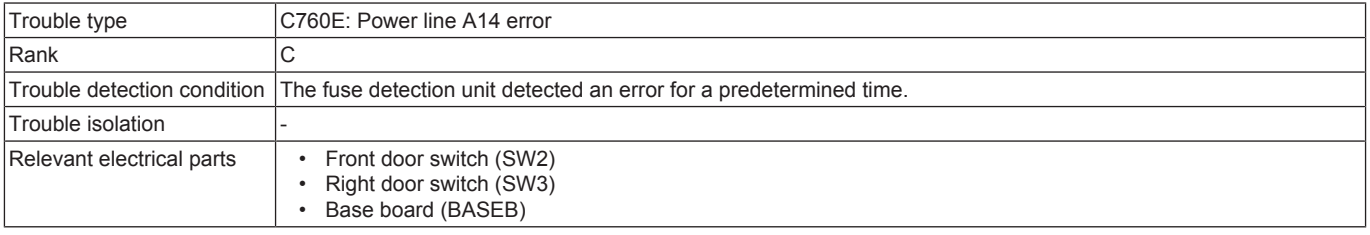

## **Procedure**

- *1.* BASEB F15E conduction check
- *2.* Check the connector between SW2-BASEB CN3E for proper connection and correct as necessary.
- *3.* Check the connector between SW3-BASEB CN3E, CN4E for proper connection and correct as necessary.
- *4.* Replace SW2 or SW3.

*5.* [Replace BASEB.](#page-187-1)

## **3.13.43 C760F**

#### **Contents**

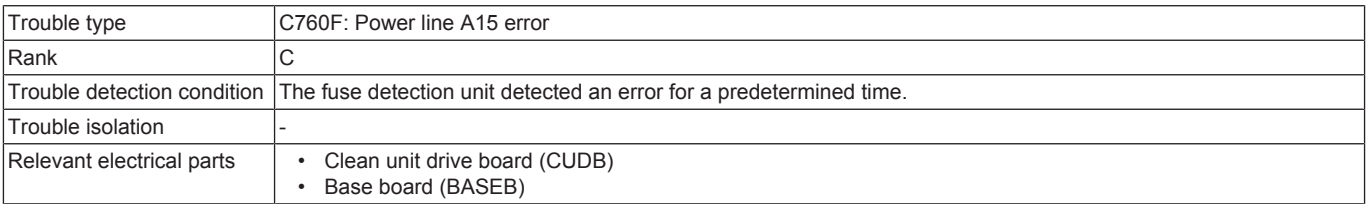

#### **Procedure**

*1.* BASEB F17E conduction check

- *2.* Check the connector between CUDB CN1-relay CN28D-BASEB CN28E for proper connection and correct as necessary.
- *3.* [Replace CUDB.](#page-345-0)
- *4.* [Replace BASEB.](#page-187-1)

## **3.13.44 C7622, C7623**

#### **Contents**

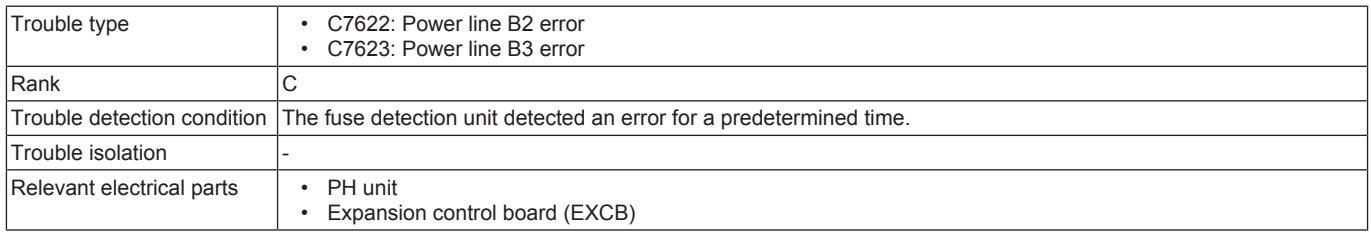

#### **Procedure**

- *1.* EXCB ICP1 or ICP3 conduction check.
- *2.* Check the connector between the PH unit-relay CN306-EXCB CN10EX for proper connection and correct as necessary.
- *3.* Check the connector between the PH unit-relay CN300-EXCB CN7EX for proper connection and correct as necessary.
- *4.* [Replace the PH unit.](#page-173-0)
- *5.* [Replace EXCB.](#page-192-0)

## **3.13.45 C7631**

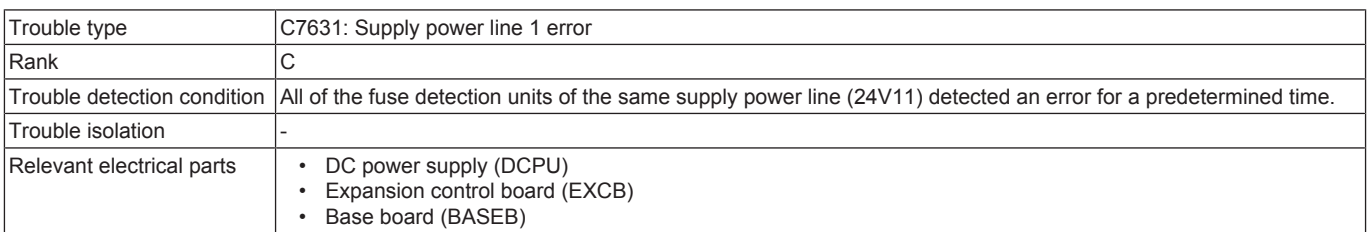

- *1.* BASEB F11E, F12E, F13E, F14E, F15E, F17E conduction check
- *2.* Check the connector between DCPU CN4, CN7-BASEB CN14E for proper connection and correct as necessary.
- *3.* Check the connector between BASEB CN11E-EXCB CN1EX for proper connection and correct as necessary.
- *4.* [Replace BASEB.](#page-187-1)
- *5.* [Replace EXCB.](#page-192-0)
- *6.* [Replace DCPU.](#page-196-0)

## **3.13.46 C7633**

#### **Contents**

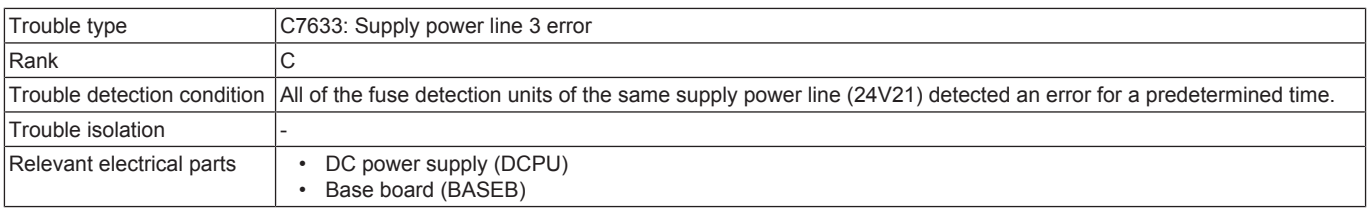

#### **Procedure**

- *1.* Check the connector between DCPU CN7, CN10-BASEB CN20E for proper connection and correct as necessary.
- *2.* [Replace BASEB.](#page-187-1)
- *3.* [Replace DCPU.](#page-196-0)

## **3.14 C8###**

## **3.14.1 C8101**

#### **Contents**

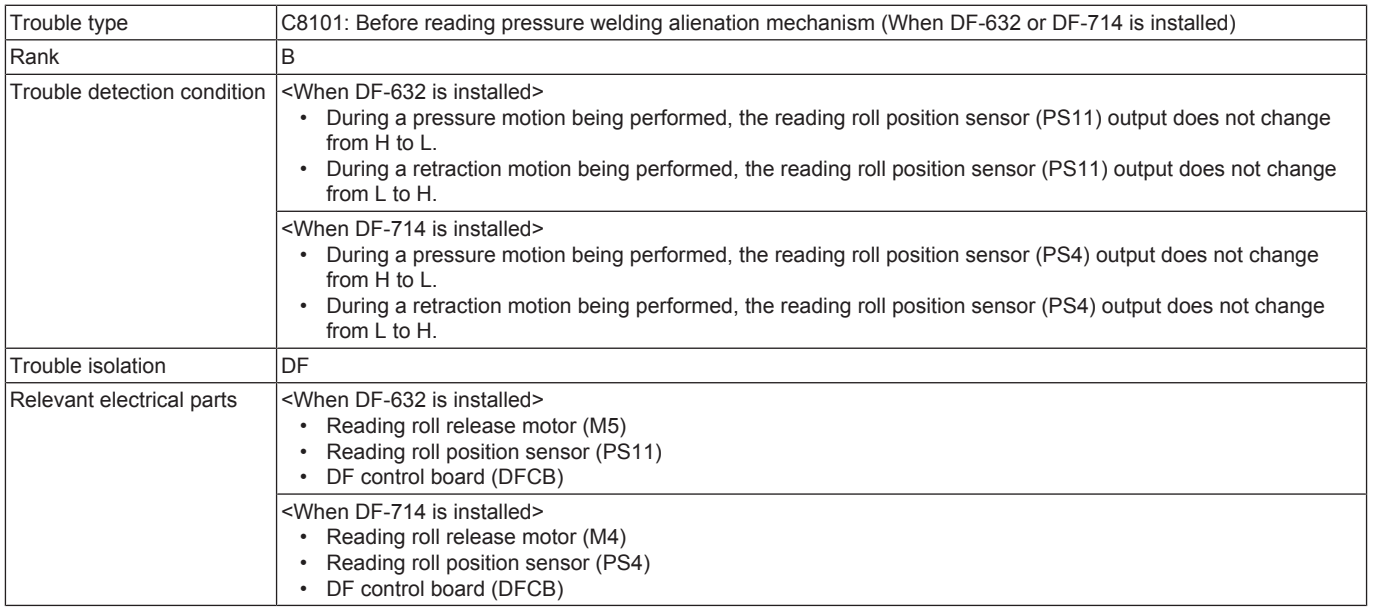

## **Procedure**

- When DF-632 is installed
- *1.* Check the connector between M5-DFCB J18 for proper connection and correct as necessary.
- *2.* Check the connector of M5 for proper drive coupling and correct as necessary.
- *3.* Check the connector between PS11-DFCB J18 for proper connection and correct as necessary.
- *4.* PS11 I/O check, sensor check
	- Control signal: DFCB J18-3 (ON)
	- Location of electrical component: DF-632 1-G
- *5.* M5 load check
	- Check code: 60
	- Multi code: 81, 82
	- Control signal: DFCB J18-4 to 5
	- Location of electrical component: DF-632 2-G
- *6.* [Replace M5.](#page-234-0)
- *7.* DFCB F8 conduction check
- *8.* [Replace DFCB.](#page-231-0)

#### When DF-714 is installed

- *1.* Check the connector between M4-DFCB J18 for proper connection and correct as necessary.
- *2.* Check the connector of M4 for proper drive coupling and correct as necessary.
- *3.* Check the connector between PS4-DFCB J18 for proper connection and correct as necessary.
- *4.* PS4 I/O check, sensor check
	- Control signal: DFCB J18-3 (ON)
	- Location of electrical component: DF-714 1-G
- *5.* M4 load check
	- Check code: 60
	- Multi code: 81, 82
	- Control signal: DFCB J18-4 to 5
	- Location of electrical component: DF-714 1-G
- *6.* [Replace M4.](#page-251-0)
- *7.* DFCB F8 conduction check
- *8.* [Replace DFCB.](#page-247-0)

# **3.14.2 C8107**

#### **Contents**

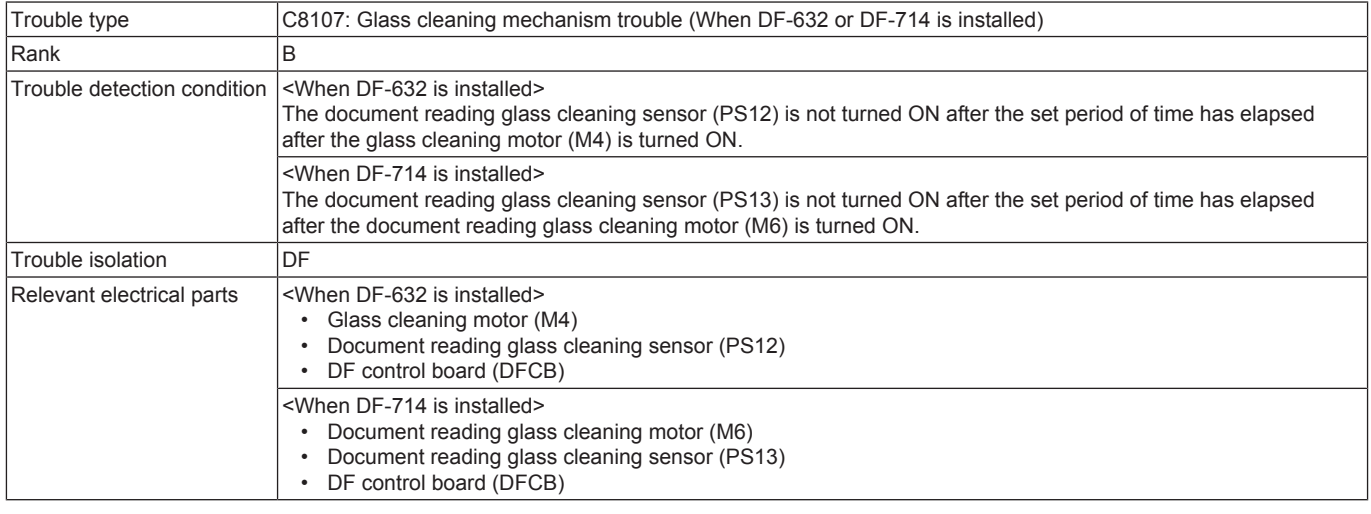

## **Procedure**

When DF-632 is installed

- *1.* Check the connector between M4-DFCB J8 for proper connection and correct as necessary.
- *2.* Check the connector of M4 for proper drive coupling and correct as necessary.
- *3.* Check the connector between PS12-DFCB J15 for proper connection and correct as necessary.
- *4.* PS12 I/O check, sensor check
- Control signal: DFCB J15-5 (ON)
	- Location of electrical component: DF-632 3-G
- *5.* M4 load check
	- Check code: 60
	- Multi code: 65, 66, 67
	- Control signal: DFCB J8-1 to 4
	- Location of electrical component: DF-632 1 to 2-B
- *6.* [Replace M4.](#page-234-1)
- *7.* [Replace DFCB.](#page-231-0)

#### When DF-714 is installed

- *1.* Check the connector between M6-DFCB J8 for proper connection and correct as necessary.
- *2.* Check the connector of M6 for proper drive coupling and correct as necessary.
- *3.* Check the connector between PS13-DFCB J15 for proper connection and correct as necessary.
- *4.* PS13 I/O check, sensor check
	- Control signal: DFCB J15-5 (ON)
		- Location of electrical component: DF-714 3-G
- *5.* M6 load check
	- Check code: 60
		- Multi code: 65, 66, 67
		- Control signal: DFCB J8-1 to 4
	- Location of electrical component: DF-714 1-B
- *6.* [Replace M6.](#page-253-0)
- *7.* [Replace DFCB.](#page-247-0)

## **3.14.3 C8302**

#### **Contents**

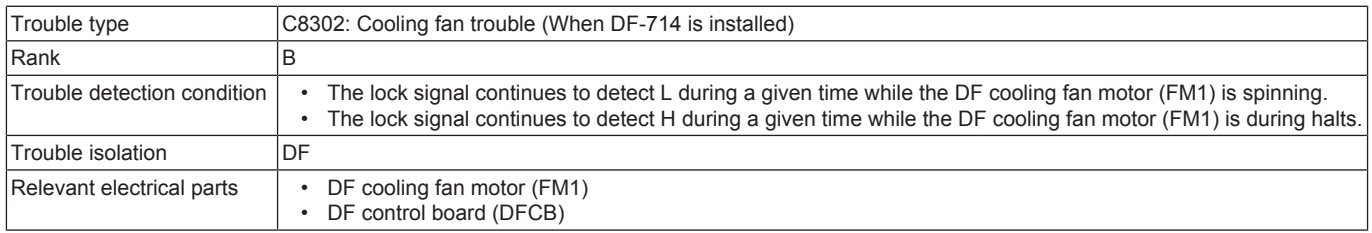

#### **Procedure**

*1.* Check the connector between FM1-DFCB J16 for proper connection and correct as necessary.

- *2.* Check the fan for possible overload and correct as necessary.
- *3.* FM1 load check
	- Check code: 60
	- Multi code: 113
	- Control signal: DFCB J16-3 (ON)
	- Location of electrical component: DF-714 7-G
- *4.* [Replace FM1.](#page-253-1)
- *5.* DFCB F6 conduction check
- *6.* [Replace DFCB.](#page-247-0)

#### **3.14.4 C8402**

## **Contents**

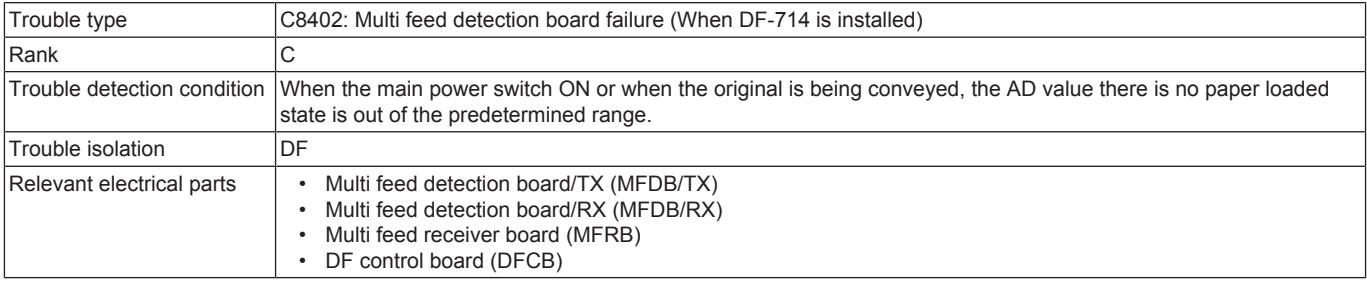

#### **Procedure**

- *1.* Execute [Service Mode] -> [ADF] -> [Multi-Feed DetectionAdj.].
- *2.* Check the connector between MFDB/TX-relay CN2-DFCB J32 for proper connection and correct as necessary.
- *3.* Check the connector between MFDB/RX-MFRB J3 for proper connection and correct as necessary.
- *4.* Check the connector between MFRB J4-DFCB J30 for proper connection and correct as necessary.
- *5.* MFDB/TX operation check
	- Control signal: DFCB J32-1 to 3
		- Location of electrical component: DF-714 2-B
- *6.* MFDB/RX operation check
	- Control signal: MFRB J3-1 to 3
	- Location of electrical component: DF-714 3-A
- *7.* [Replace MFRB.](#page-256-0)
- *8.* [Replace DFCB.](#page-247-0)

## **3.15 C9###**

## **3.15.1 C9401, C9402**

## **Contents**

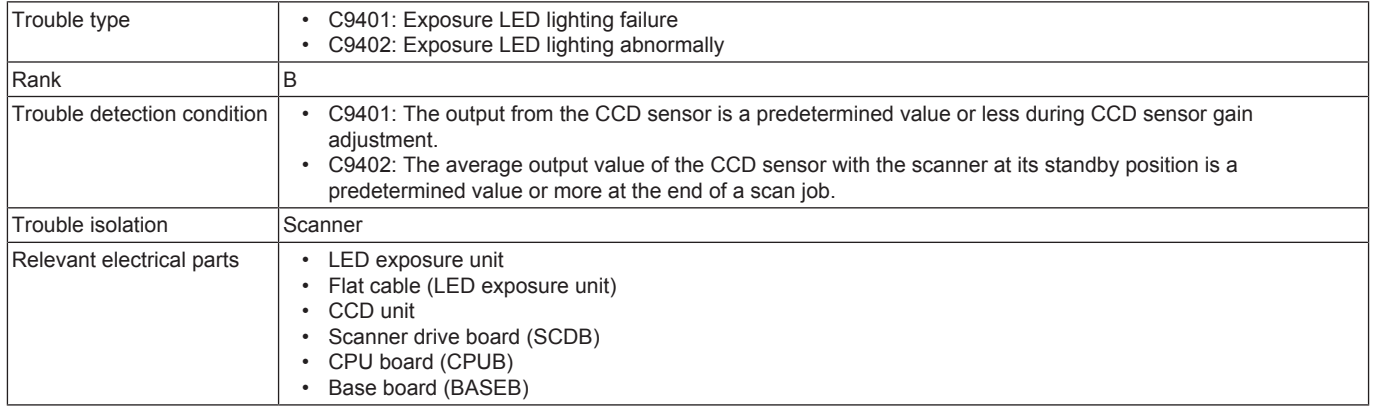

#### **Procedure**

- *1.* Correct the harness connection between SCDB CN3-LU201 if faulty.
- *2.* Check the connector between SCDB CN2-BASEB CN6E for proper connection and correct as necessary.
- *3.* Check the connector between CCDB CN2-BASEB CN6 for proper connection and correct as necessary.
- *4.* Check CPUB for proper installation and correct as necessary.
- *5.* [Replace the LED exposure unit.](#page-170-0)
- *6.* [Replace the CCD unit.](#page-171-0)
- *7.* [Replace SCDB.](#page-187-0)
- *8.* [Replace CPUB.](#page-189-0)
- *9.* [Replace BASEB.](#page-187-1)

#### **3.15.2 C9403, C9404**

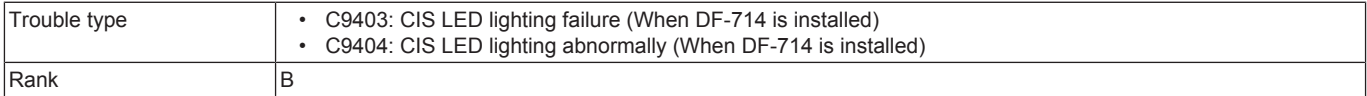

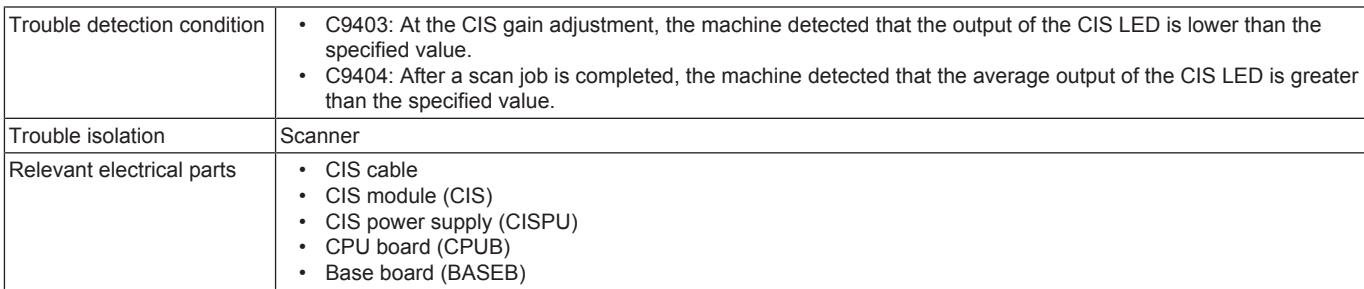

- *1.* Check the back side scanning shading shaft for any stain, and clean up it as necessary.
- *2.* Check that the bushing of the back side glass cleaning roller unit is on the standby position.
- *3.* Correct the harness connection between CIS J221-BASEB CN5 if faulty.
- *4.* Correct the harness connection between CIS J222-CISPU J2 if faulty.
- *5.* Check CPUB for proper installation and correct as necessary.
- *6.* Measure the voltage of CISPU J1-1.
	- Control signal: CISPU J1-1 (DC12V)
		- Location of electrical component: DF-714 5-B
- *7.* Measure the voltage of CIS J222-1, J222-2 and J222-5.
	- Control signal: CIS J222-1 (DC5V), CIS J222-2 (DC5V), CIS J222-5 (DC12V)
	- Location of electrical component: DF-714 6-B
- *8.* For any abnormality in the measurement result, [replace the CIS cable.](#page-253-2)
- *9.* CIS F1 or F2conduction check
- *10.* [Replace CIS.](#page-245-0)
- *11.* [Replace CISPU.](#page-248-0)
- *12.* [Replace CPUB.](#page-189-0)
- *13.* [Replace BASEB.](#page-187-1)

#### **3.15.3 C9701**

#### **Contents**

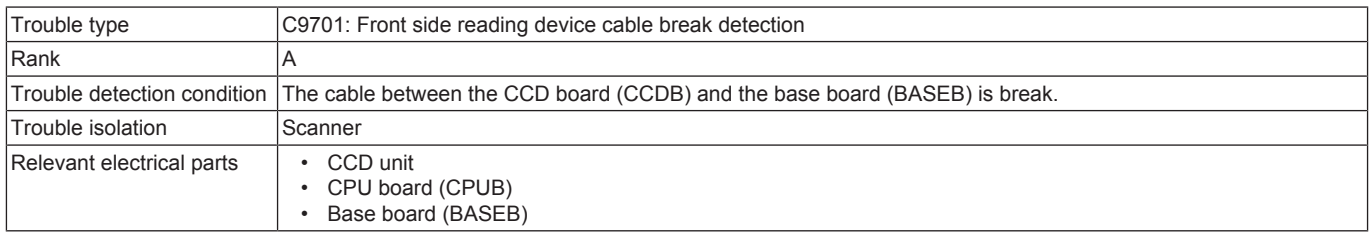

#### **Procedure**

- *1.* Correct the cable connection between CCDB CN2-BASEB CN6 if faulty.
- *2.* Check CPUB for proper installation and correct as necessary.
- *3.* [Replace the CCD unit.](#page-171-0)
- *4.* [Replace CPUB.](#page-189-0)
- *5.* [Replace BASEB.](#page-187-1)

## **3.15.4 C9702**

#### **Contents**

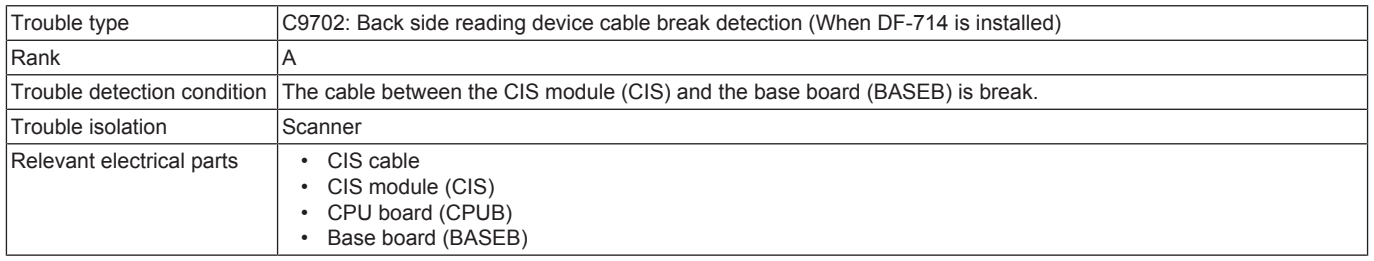

- *1.* Correct the cable connection between CIS J221- BASEB CN5 if faulty.
- *2.* Check CPUB for proper installation and correct as necessary.
- *3.* [Replace the CIS cable.](#page-253-2)
- *4.* [Replace CIS.](#page-245-0)
- *5.* [Replace CPUB.](#page-189-0)
- *6.* BASEB F19E conduction check
- *7.* [Replace BASEB.](#page-187-1)

## **3.16 CA###**

## **3.16.1 CA051, CA052, CA053**

## **Contents**

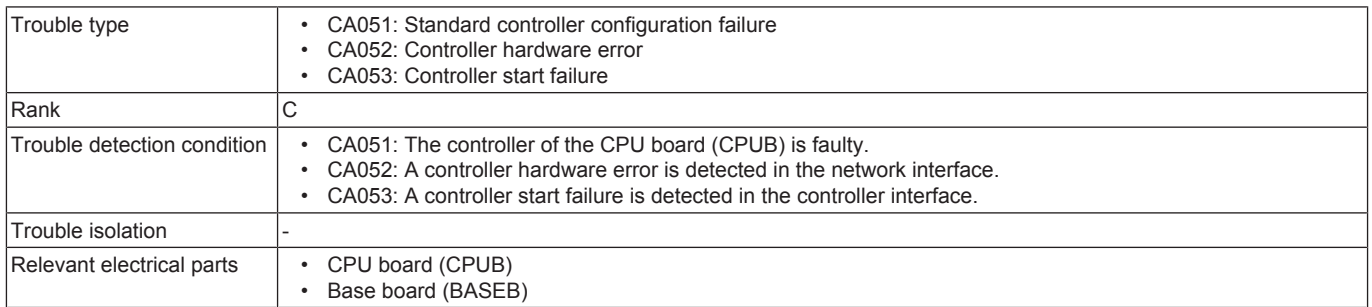

## **Procedure**

- *1.* Check to see if the following setting has been correctly made: [Service Mode] -> [System 2] -> [Image Controller Setting]. If changing the setting, turn OFF the main power switch and turn it ON again after 10 seconds or more.
- *2.* Check the connectors on BASEB for proper connection and correct as necessary.
- *3.* [Replace CPUB.](#page-189-0)
- *4.* [Replace BASEB.](#page-187-1)

## **3.17 CC###**

#### **3.17.1 CC002**

#### **Contents**

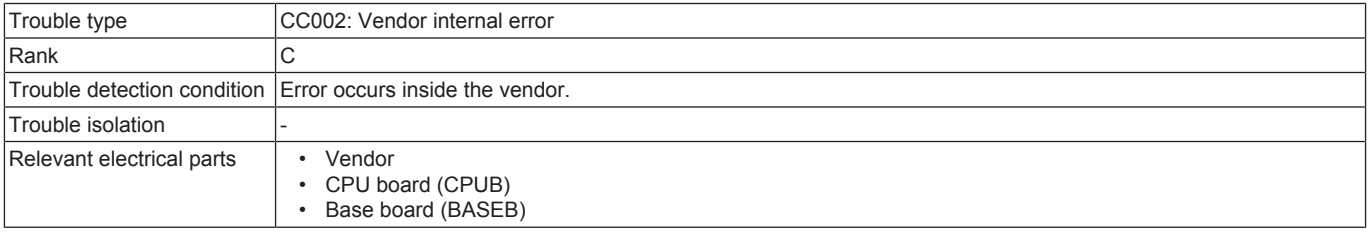

#### **Procedure**

- *1.* Turn OFF the main power switch and unplug the power cord. Connect the power cord after 15 sec. or more, and turn ON the main power switch. Turn OFF and ON the power switch at the vendor side.
- *2.* Check the connector between the vendor-BASEB CN33E for proper connection and correct as necessary.
- *3.* Check CPUB for proper installation and correct as necessary.
- *4.* [Replace CPUB.](#page-189-0)
- *5.* [Replace BASEB.](#page-187-1)
- *6.* Replace the vendor.

#### **3.17.2 CC140**

## **Contents**

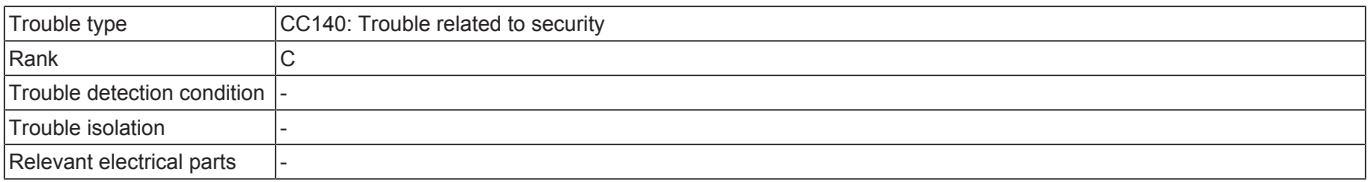

# **Procedure**

- **NOTE**
- **Contact the responsible people of KM before taking some countermeasures.**

## **3.17.3 CC151, CC152**

## **Contents**

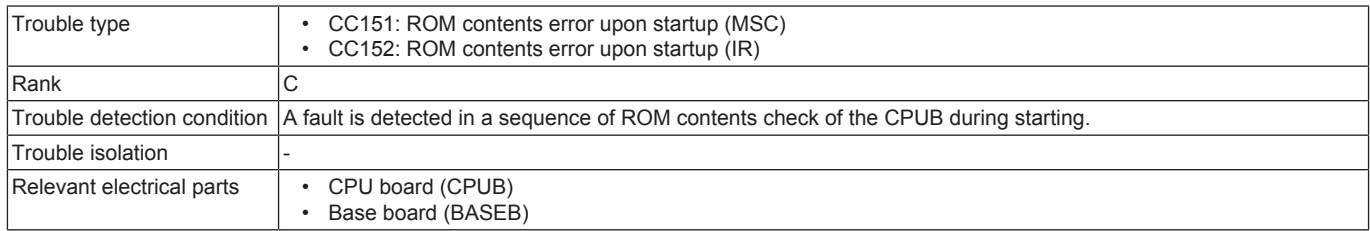

- *1.* Check the ROM version.
- *2.* Rewrite the firmware.
- *3.* Check CPUB for proper installation and correct as necessary.
- *4.* [Replace CPUB.](#page-189-0)
- *5.* [Replace BASEB.](#page-187-1)

#### **3.17.4 CC155**

## **Contents**

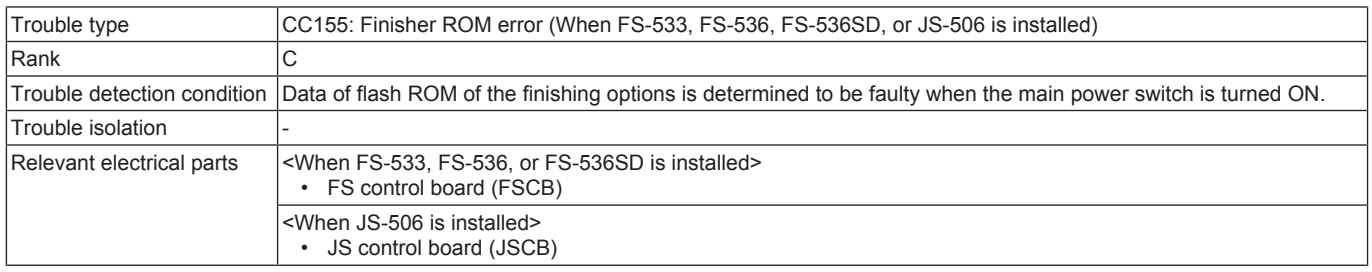

#### **Procedure**

When FS-533, FS-536, or FS-536SD is installed

- *1.* Turn OFF the main power switch and unplug the power cord. Connect the power cord after 15 sec. or more, and turn ON the main power switch.
- *2.* Rewrite the firmware.
- *3.* Replace FSCB. ([FS-533](#page-294-0) / [FS-536/FS-536SD](#page-311-0))
- When JS-506 is installed
	- *1.* Turn OFF the main power switch and unplug the power cord. Connect the power cord after 15 sec. or more, and turn ON the main power switch.
- *2.* Rewrite the firmware.
- *3.* [Replace JSCB.](#page-289-0)

#### **3.17.5 CC156**

#### **Contents**

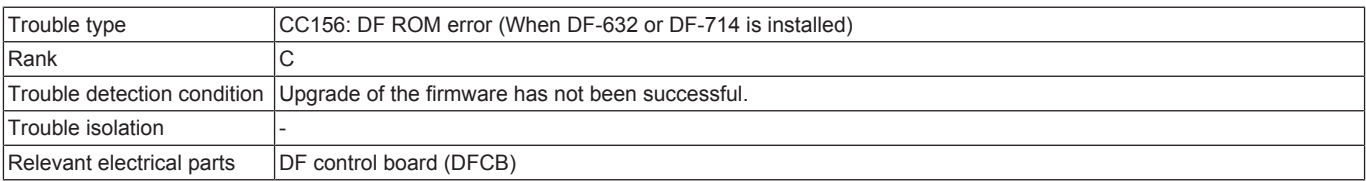

#### **Procedure**

- *1.* Turn OFF the main power switch and unplug the power cord. Connect the power cord after 15 sec. or more, and turn ON the main power switch.
- *2.* Rewrite the firmware.
- *3.* Replace DFCB. ([DF-632](#page-231-0) / [DF-714](#page-247-0))

## **3.17.6 CC159, CC15A**

#### **Contents**

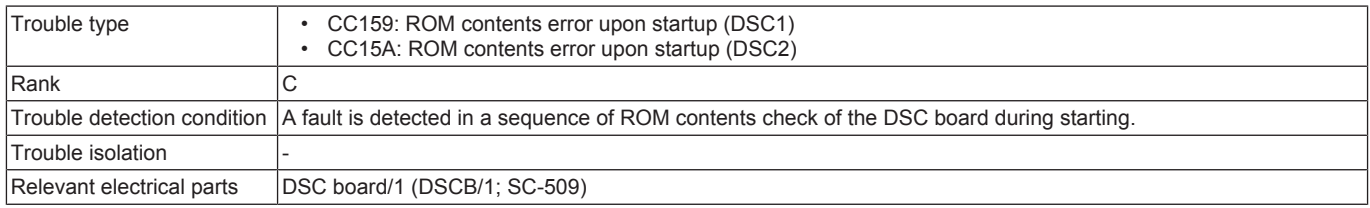

#### **Procedure**

- *1.* Correct the harness connection of DSCB/1 if faulty.
- *2.* Turn OFF the main power switch and unplug the power cord. Connect the power cord after 15 sec. or more, and turn ON the main power switch.
- *3.* Rewrite the firmware.
- *4.* [Replace DSCB/1.](#page-335-0)

## **3.17.7 CC15B**

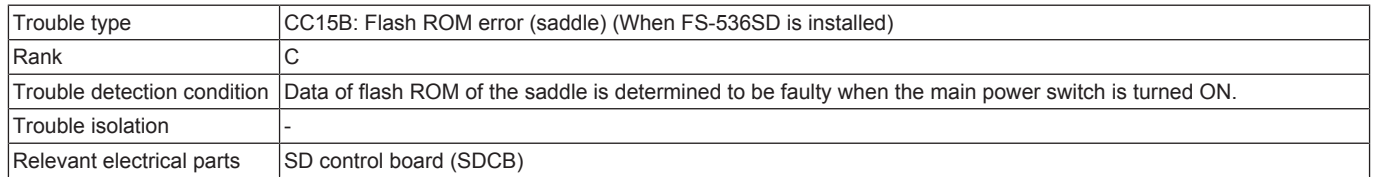

- *1.* Turn OFF the main power switch and unplug the power cord. Connect the power cord after 15 sec. or more, and turn ON the main power switch.
- *2.* Rewrite the firmware.
- *3.* [Replace SDCB.](#page-325-0)

## **3.17.8 CC15C**

## **Contents**

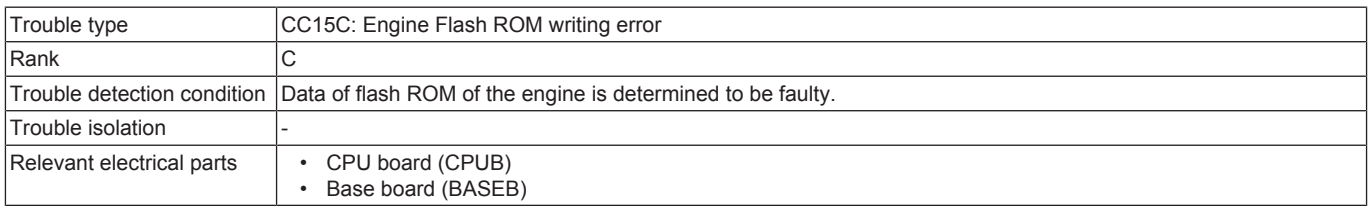

#### **Procedure**

- *1.* Turn OFF the main power switch and unplug the power cord. Connect the power cord after 15 sec. or more, and turn ON the main power switch.
- *2.* Check CPUB for proper installation and correct as necessary.
- *3.* Rewrite the firmware.
- *4.* [Replace CPUB.](#page-189-0)
- *5.* [Replace BASEB.](#page-187-1)

## **3.17.9 CC163**

## **Contents**

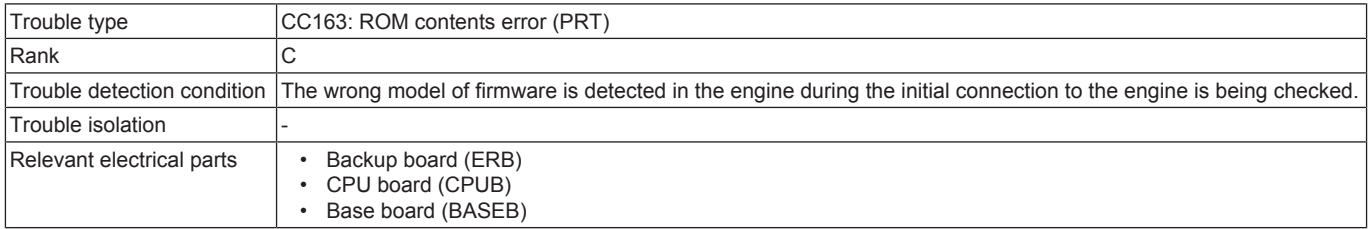

#### **Procedure**

- *1.* Rewrite the firmware.
- *2.* [Replace CPUB.](#page-189-0) **NOTE**
	- **When taking the above steps, check whether CPUB is defective or not without replacing the ERB.**
	- 1. Turn OFF the main power switch and replace the current CPUB with a new one.
	- 2. Update the firmware.
	- 3. After completing the firmware update, turn OFF and ON the main power switch and check to see that warm-up is started.
	- 4. When the trouble cannot be solved, reinstall the removed CPUB to the original board.
- *3.* [Replace BASEB.](#page-187-1)
- *4.* If the above actions do not solve the problem, contact KM.

## **3.17.10 CC164**

#### **Contents**

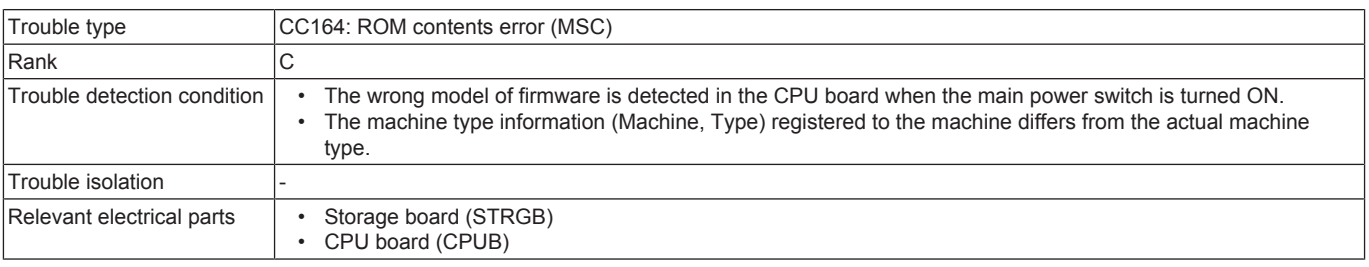

#### **Procedure**

- *1.* Check the ROM version.
- *2.* Check the machine type information registered and reenter as necessary.
- For details the machine information, see "Entering the machine type information".
- *3.* Rewrite the firmware.
- *4.* [Replace CPUB.](#page-189-0)
- *5.* [Replace STRGB.](#page-189-1)
- *6.* If the above actions do not solve the problem, contact KM.

#### **3.17.11 CC165**

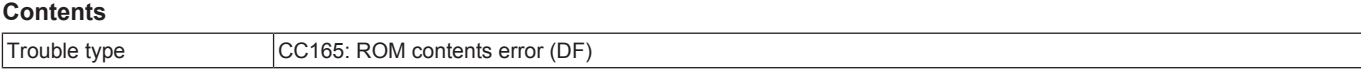

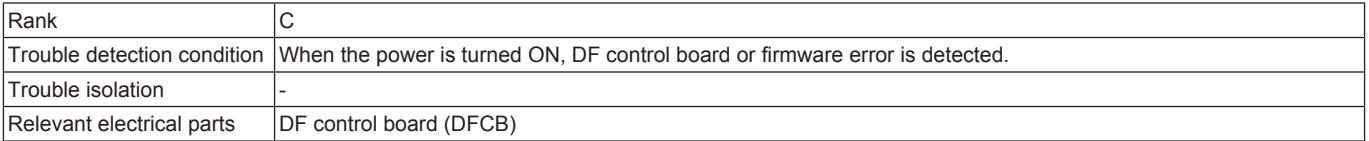

- *1.* Turn OFF the main power switch and unplug the power cord. Connect the power cord after 15 sec. or more, and turn ON the main power switch.
- *2.* Rewrite the firmware.
- *3.* Replace DFCB. ([DF-632](#page-231-0) / [DF-714](#page-247-0))

## **3.17.12 CC170, CC171, CC172, CC173, CC174, CC180, CC181, CC182, CC183, CC184, CC185, CC186**

## **Contents**

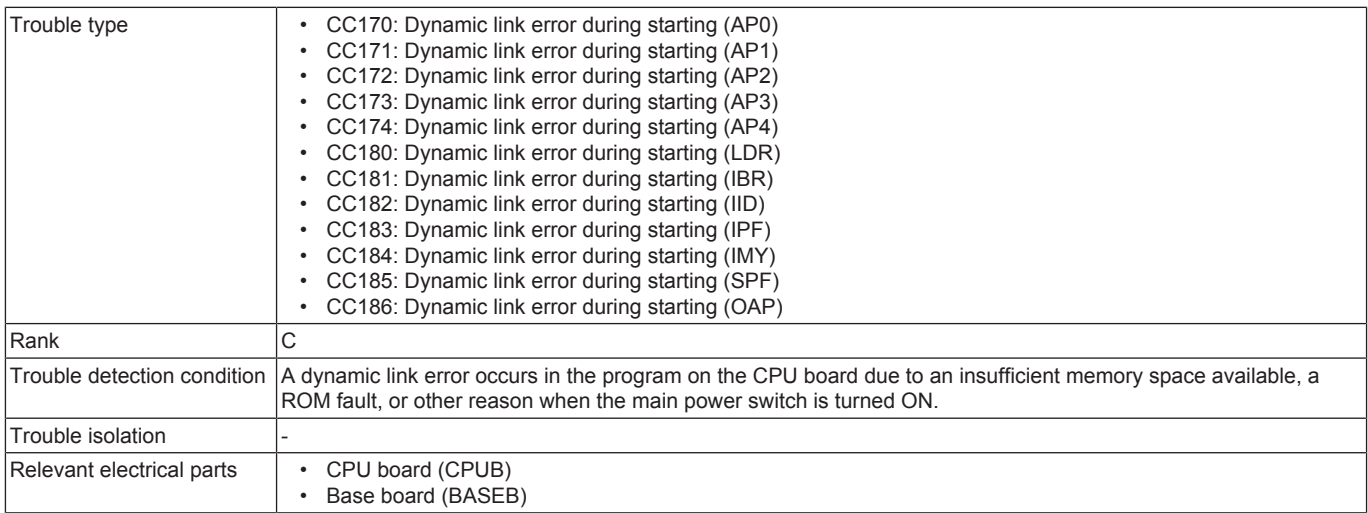

#### **Procedure**

- *1.* If the trouble code "C-C172" has occurred, access [Service Mode] -> [System 2] -> [Image Controller Setting] and check to see if "Others" is set for image controller.
- If any of these is set, according to the kind of controller, select "Controller 0" or "Controller 1."
- *2.* If the trouble code "C-C180" has occurred, check to install the appropriate loadable device driver for an authentication unit which is installed to the MFP.
- When the appropriate loadable device driver is not installed, [reinstall the appropriate loadable device driver.](#page-481-0)
- *3.* Check CPUB for proper installation and correct as necessary.
- *4.* [Replace CPUB.](#page-189-0)
- *5.* [Replace BASEB.](#page-187-1)
- *6.* If the above actions do not solve the problem, contact KM.

## **3.17.13 CC190**

#### **Contents**

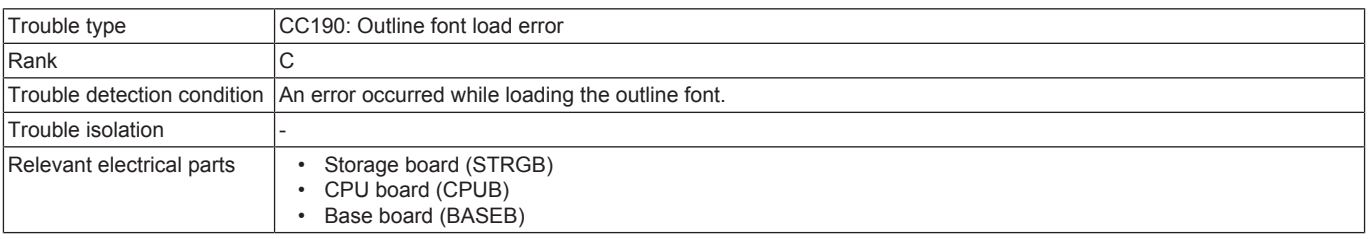

#### **Procedure**

- *1.* Check STRGB for proper installation and correct as necessary.
- *2.* Check CPUB for proper installation and correct as necessary.
- *3.* Select [Service Mode] -> [State Confirmation] -> [Memory/Storage Adjustment] -> [Format] and perform the function.
- *4.* [Replace STRGB.](#page-189-1)
- *5.* [Replace CPUB.](#page-189-0)
- *6.* [Replace BASEB.](#page-187-1)

## **3.17.14 CC191**

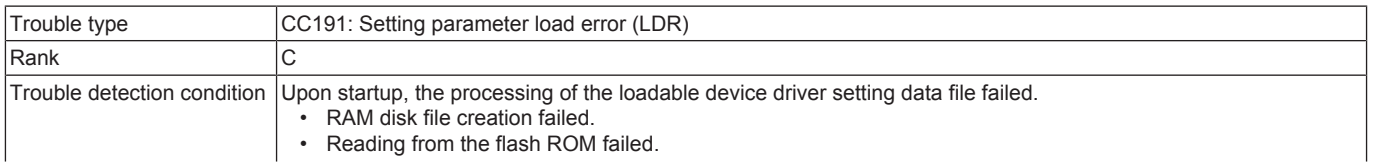

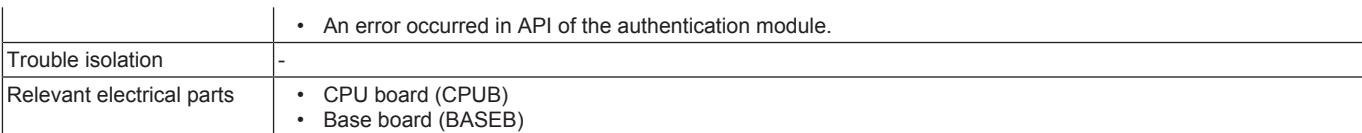

*1.* Turn OFF the main power switch, wait for 10 sec., then turn the switch ON.

- *2.* Check CPUB for proper installation and correct as necessary.
- *3.* [Reinstall the loadable device driver.](#page-481-0)

*4.* Rewrite the firmware.

- *5.* [Replace CPUB.](#page-189-0)
- *6.* [Replace BASEB.](#page-187-1)

#### **3.17.15 CC211**

#### **Contents**

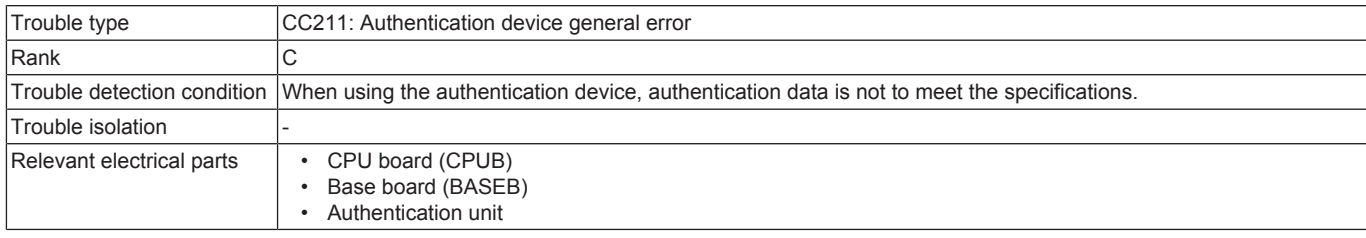

#### **Procedure**

*1.* Check the USB cable for proper connection. Reconnect the USB cable as necessary.

- *2.* Check CPUB for proper installation and correct as necessary.
- *3.* Turn OFF the main power switch, wait for 10 sec. or more, and turn ON the main power switch.

#### **3.17.16 CC212**

#### **Contents**

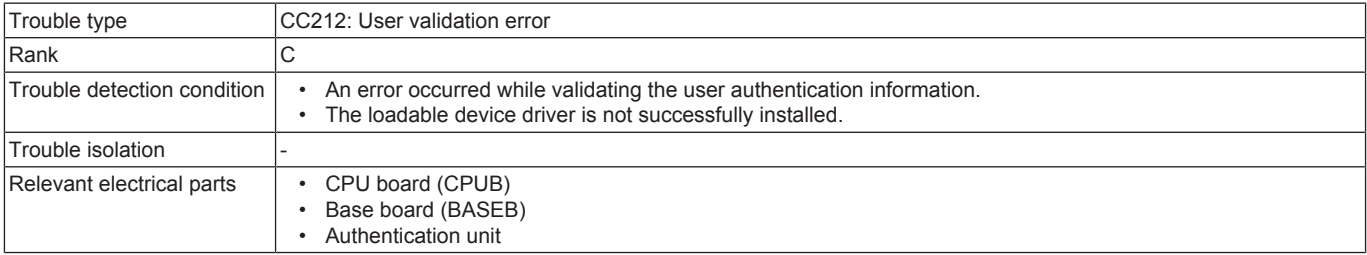

#### **Procedure**

- *1.* When this trouble code is generated after installing the loadable device driver, check to see if there is any file other than loadable device driver in USB memory used. If there is any file, [reinstall the loadable device driver.](#page-481-0)
- *2.* Check the USB cable for proper connection. Reconnect the USB cable as necessary.
- *3.* Check CPUB for proper installation and correct as necessary.
- *4.* Turn OFF the main power switch, wait for 10 sec. or more, and turn ON the main power switch.
- *5.* Re-register the user authentication information.
- *6.* Replace the authentication unit.

#### **3.17.17 CC213**

#### **Contents**

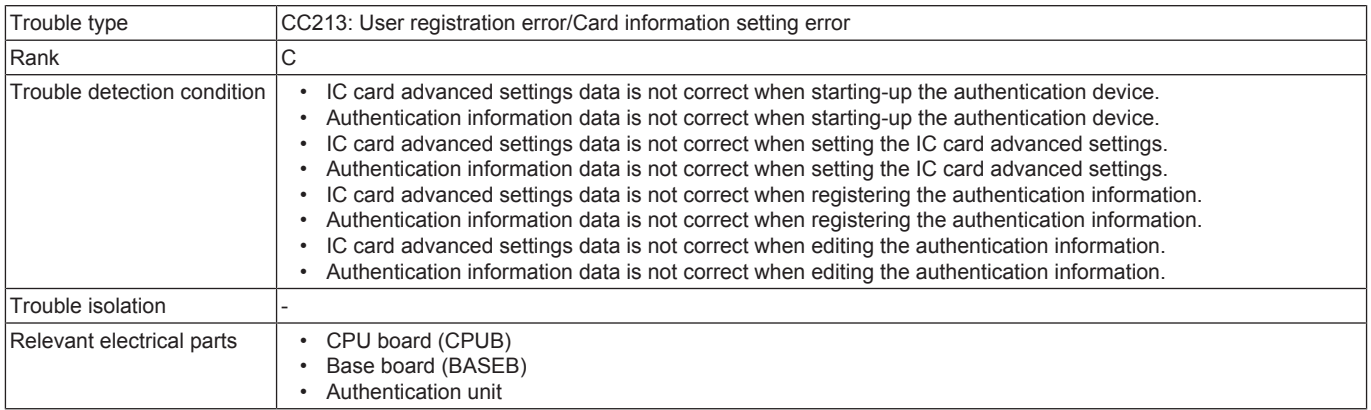

- *1.* Check the USB cable for proper connection. Reconnect the USB cable as necessary.
- *2.* Check CPUB for proper installation and correct as necessary.
- *3.* Turn OFF the main power switch, wait for 10 sec. or more, and turn ON the main power switch.
- *4.* Reset the authentication settings. (card type, IC card advanced settings, and etc.)
- *5.* Re-register the user authentication information.

## **3.17.18 CC214**

## **Contents**

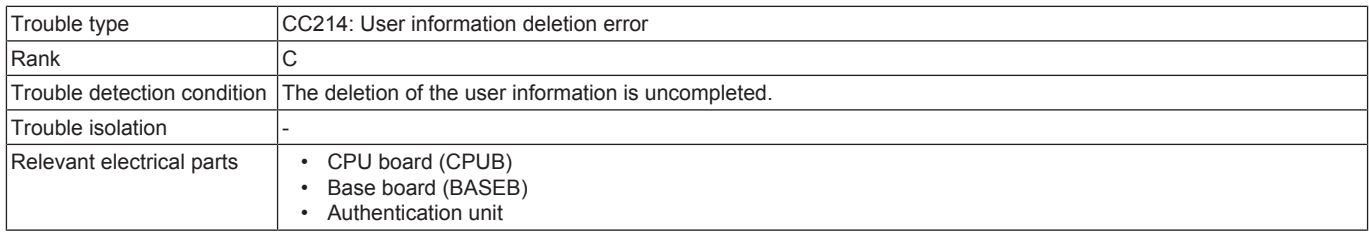

#### **Procedure**

*1.* Check the USB cable for proper connection. Reconnect the USB cable as necessary.

- *2.* Check CPUB for proper installation and correct as necessary.
- *3.* Turn OFF the main power switch, wait for 10 sec. or more, and turn ON the main power switch.

#### **3.17.19 CC216**

#### **Contents**

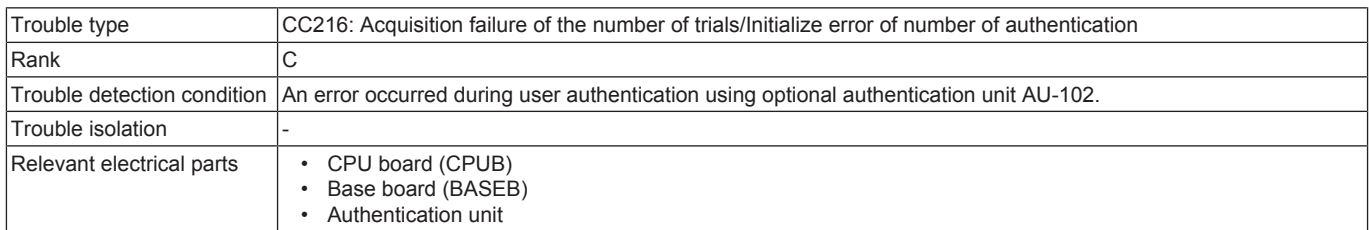

#### **Procedure**

- *1.* Check the USB cable for proper connection. Reconnect the USB cable as necessary.
- *2.* Check CPUB for proper installation and correct as necessary.
- *3.* Turn OFF the main power switch, wait for 10 sec. or more, and turn ON the main power switch.
- *4.* Reset the number of authentication trials.

#### **3.17.20 CC301**

## **Contents**

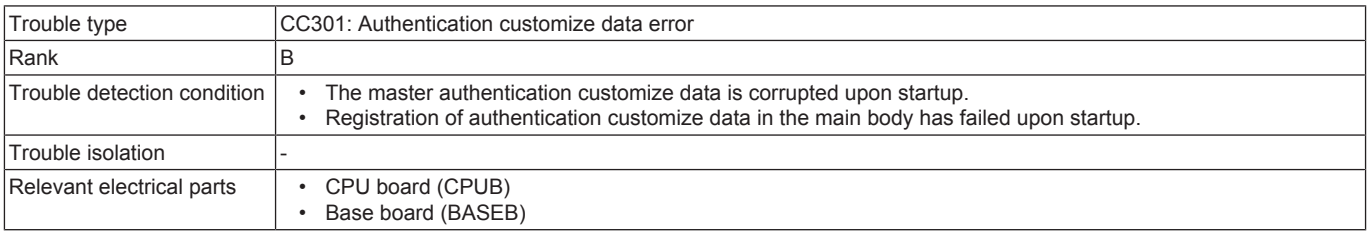

#### **Procedure**

*1.* Check CPUB for proper installation and correct as necessary.

- *2.* [Reinstall the authentication customize data.](#page-479-0)
- *3.* Rewrite the firmware.
- *4.* [Replace CPUB.](#page-189-0)
- *5.* [Replace BASEB.](#page-187-1)

## **3.17.21 CC302**

## **Contents**

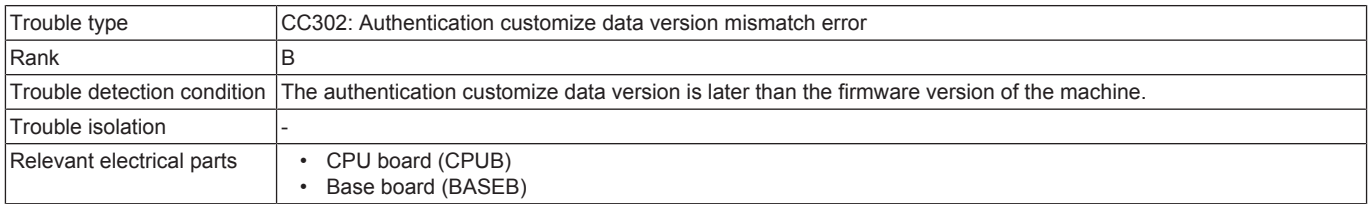

#### **Procedure**

*1.* Rewrite the main body firmware with the latest one and [reinstall the authentication customize data](#page-479-0).

*2.* [Replace CPUB.](#page-189-0)

*3.* [Replace BASEB.](#page-187-1)

# **3.17.22 CCC00**

# **Contents**

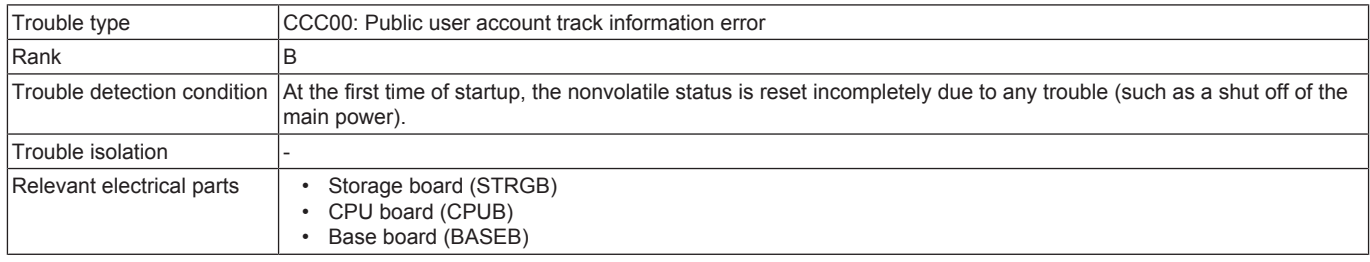

## **Procedure**

- *1.* [Replace STRGB.](#page-189-1)
- *2.* [Replace CPUB.](#page-189-0)
- *3.* [Replace BASEB.](#page-187-1)

# **3.18 CD###**

## **3.18.1 CD002**

## **Contents**

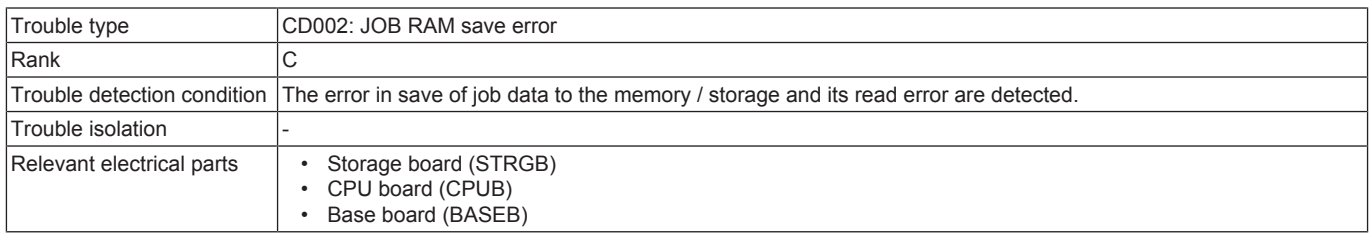

#### **Procedure**

- *1.* Check STRGB for proper installation and correct as necessary.
- *2.* Check CPUB for proper installation and correct as necessary.
- *3.* Select [Service Mode] -> [State Confirmation] -> [Memory/Storage Adjustment] -> [Format] -> [Logical Format] and perform the function.
- *4.* [Replace STRGB.](#page-189-1)
- *5.* [Replace CPUB.](#page-189-0)
- *6.* [Replace BASEB.](#page-187-1)

## **3.18.2 CD004, CD00F, CD020**

## **Contents**

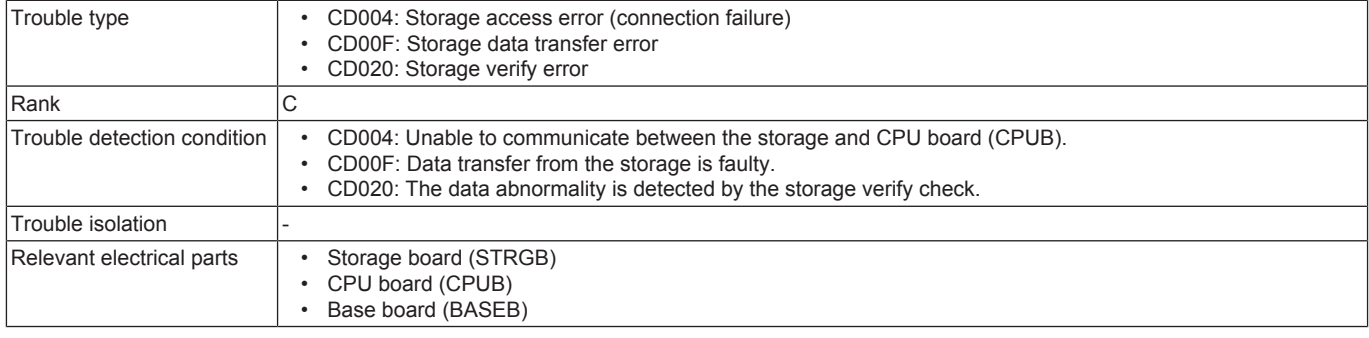

#### **Procedure**

- *1.* Check STRGB for proper installation and correct as necessary.
- *2.* Check CPUB for proper installation and correct as necessary.
- *3.* [Replace STRGB.](#page-189-1)
- *4.* [Replace CPUB.](#page-189-0)
- *5.* [Replace BASEB.](#page-187-1)

## **3.18.3 CD010**

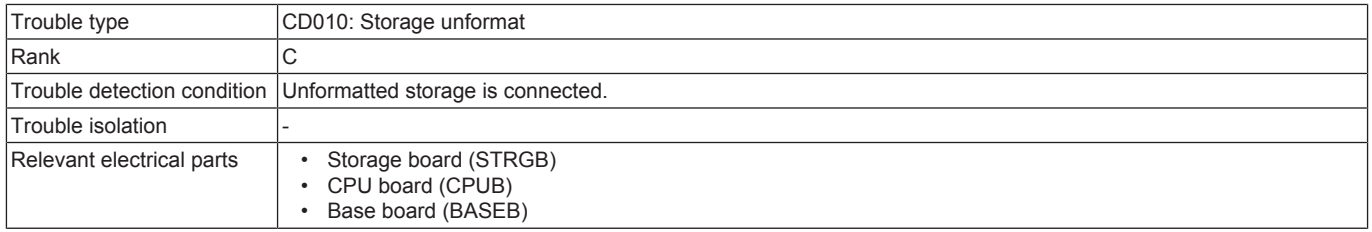

- *1.* Check STRGB for proper installation and correct as necessary.
- *2.* Check CPUB for proper installation and correct as necessary.
- *3.* Select [Service Mode] -> [State Confirmation] -> [Memory/Storage Adjustment] -> [Format] and perform the function.
- *4.* [Replace STRGB.](#page-189-1)
- *5.* [Replace CPUB.](#page-189-0)
- *6.* [Replace BASEB.](#page-187-1)

## **3.18.4 CD011**

#### **Contents**

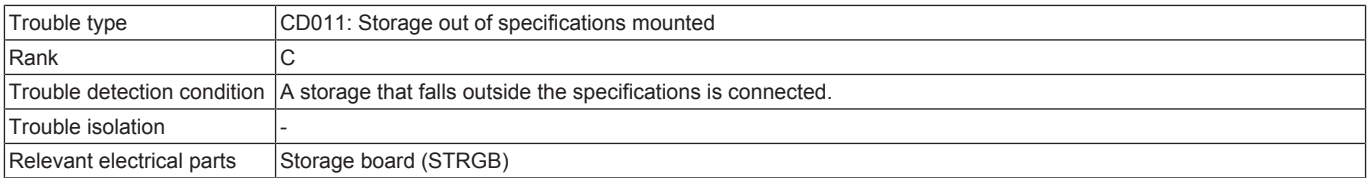

#### **Procedure**

*1.* Check the storage specifications.

*2.* [Replace STRGB.](#page-189-1)

## **3.18.5 CD012**

#### **Contents**

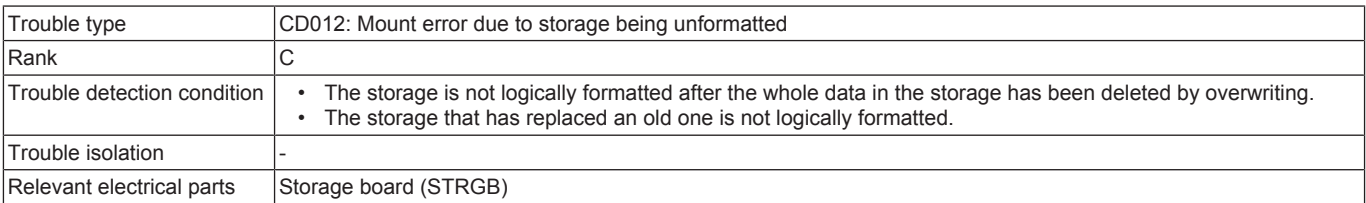

#### **Procedure**

- *1.* Select [Service Mode] -> [State Confirmation] -> [Memory/Storage Adjustment] -> [Format] -> [Logical Format] and perform the function. Then, rewrite the firmware.
- *2.* [Replace STRGB.](#page-189-1)

#### **3.18.6 CD030**

#### **Contents**

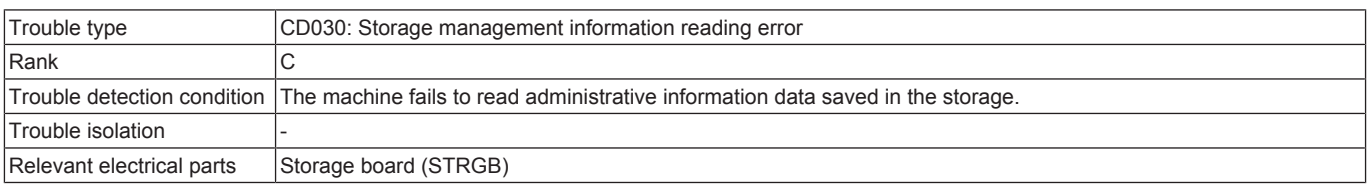

#### **Procedure**

- *1.* Check STRGB for proper installation and correct as necessary.
- *2.* Check CPUB for proper installation and correct as necessary.
- *3.* Select [Service Mode] -> [State Confirmation] -> [Memory/Storage Adjustment] -> [Format] -> [Logical Format] and perform the function.
- 4. Select [Service Mode] -> [State Confirmation] -> [Memory/Storage Adjustment] -> [Format] -> [Physical Format] and perform the function.

*5.* [Replace STRGB.](#page-189-1)

## **3.18.7 CD041, CD042, CD043, CD044, CD045, CD046**

#### **Contents**

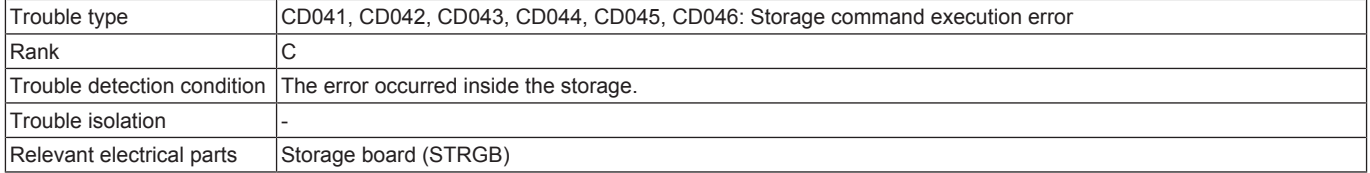

#### **Procedure**

- *1.* Check the storage specifications.
- *2.* Select [Service Mode] -> [State Confirmation] -> [Memory/Storage Adjustment] -> [Format] and perform the function.
- *3.* [Replace STRGB.](#page-189-1)

#### **3.18.8 CD047, CD048, CD049, CD04A, CD04B**

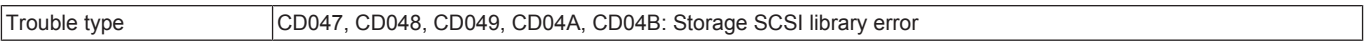

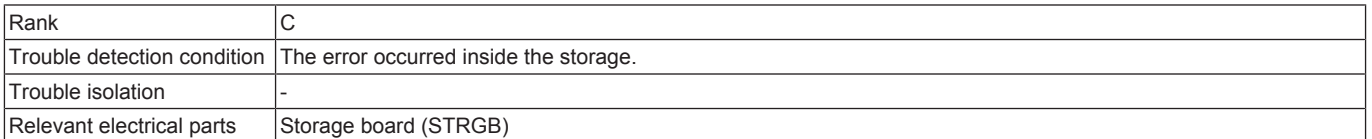

- *1.* Check the storage specifications.
- *2.* Select [Service Mode] -> [State Confirmation] -> [Memory/Storage Adjustment] -> [Format] and perform the function.
- *3.* [Replace STRGB.](#page-189-1)

## **3.18.9 CD050**

## **Contents**

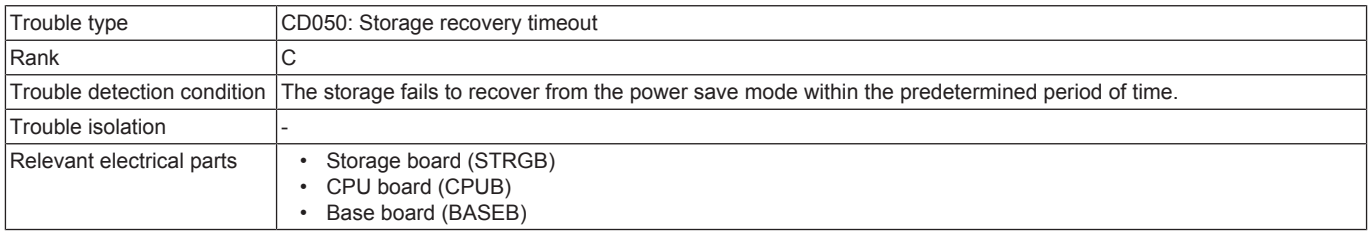

#### **Procedure**

*1.* Check STRGB for proper installation and correct as necessary.

*2.* Check CPUB for proper installation and correct as necessary.

*3.* Reinstall STRGB.

*4.* Select [Service Mode] -> [State Confirmation] -> [Memory/Storage Adjustment] -> [Format] and perform the function.

*5.* [Replace STRGB.](#page-189-1)

## **3.18.10 CD110**

#### **Contents**

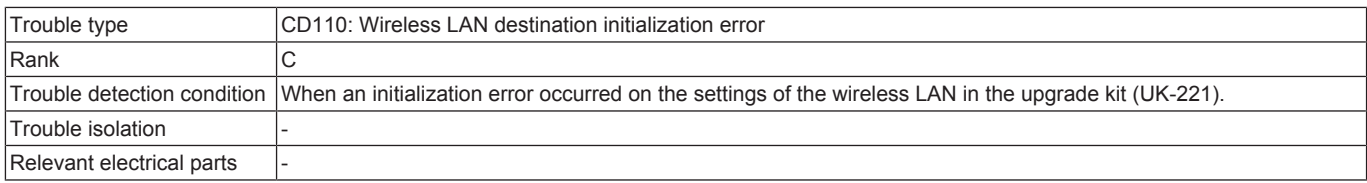

#### **Procedure**

*1.* Check the UK-221 connector for proper connection and correct as necessary.

*2.* Rewrite the firmware.

*3.* [Replace UK-221.](#page-341-0)

## **3.18.11 CD201, CD202, CD203**

## **Contents**

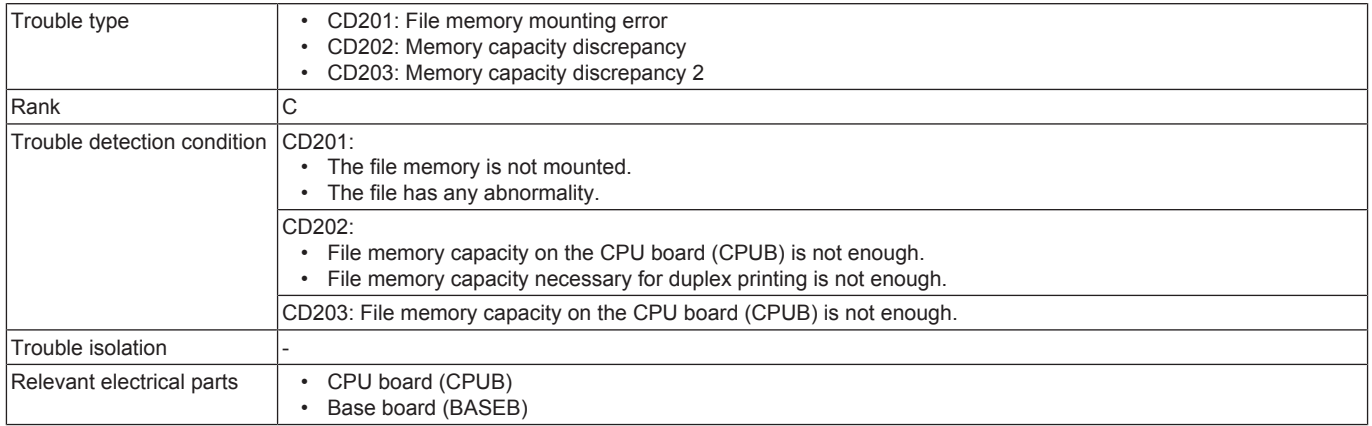

## **Procedure**

*1.* Check CPUB for proper installation and correct as necessary.

- *2.* [Replace CPUB.](#page-189-0)
- *3.* [Replace BASEB.](#page-187-1)

## **3.18.12 CD211, CD212**

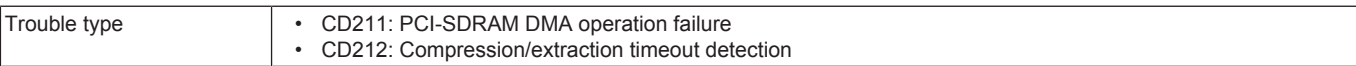

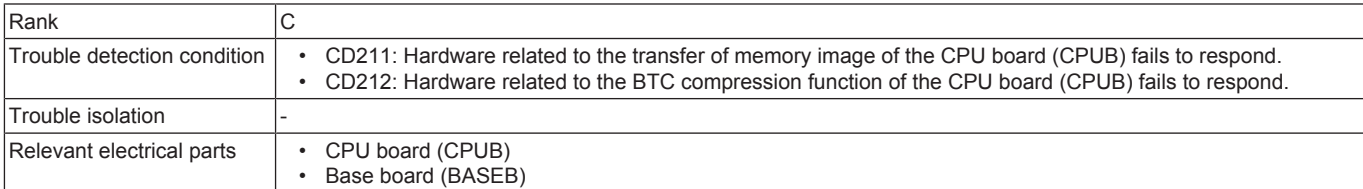

*1.* Check CPUB for proper installation and correct as necessary.

- *2.* [Replace CPUB.](#page-189-0)
- *3.* [Replace BASEB.](#page-187-1)

## **3.18.13 CD241, CD242**

## **Contents**

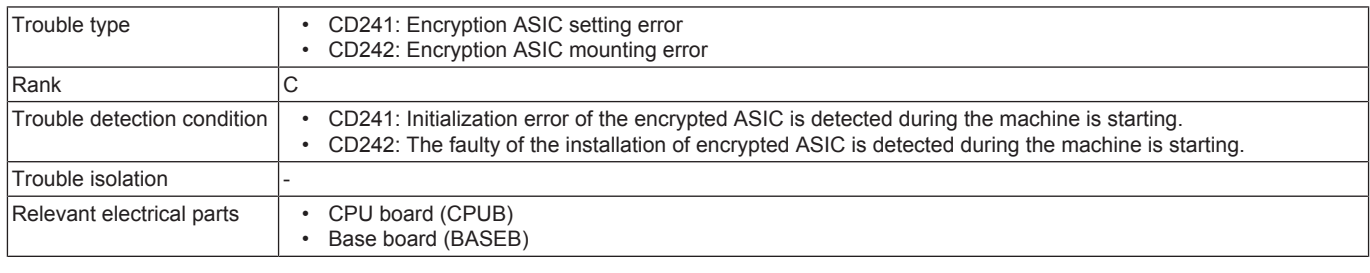

#### **Procedure**

*1.* Check CPUB for proper installation and correct as necessary.

*2.* Check BASEB connector for proper connection and correct as necessary.

*3.* [Replace CPUB.](#page-189-0)

*4.* [Replace BASEB.](#page-187-1)

## **3.18.14 CD252**

#### **Contents**

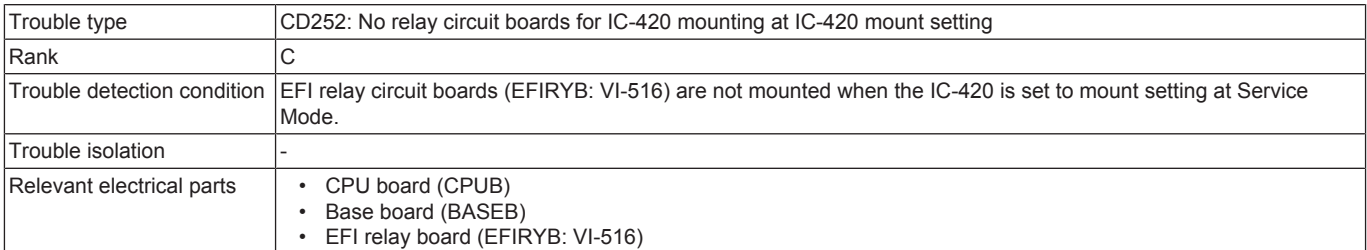

#### **Procedure**

- *1.* If the IC-420 is not mounted, access [Service Mode] -> [System 2] -> [Image Controller Setting] and check to see if "Controller 0" is set for [Image Controller Setting].
- *2.* Check EFIRYB for proper connection and correct as necessary.
- *3.* Check CPUB for proper installation and correct as necessary.
- *4.* [Replace EFIRYB.](#page-343-0)
- *5.* [Replace CPUB.](#page-189-0)
- *6.* [Replace BASEB.](#page-187-1)

## **3.18.15 CD261**

## **Contents**

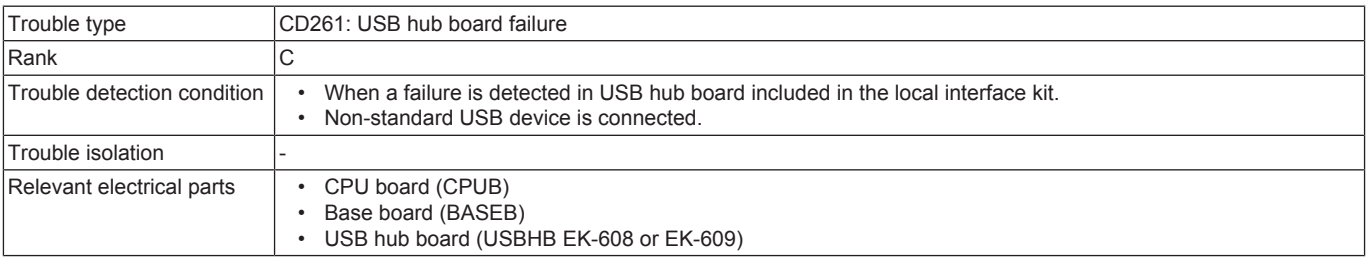

- *1.* Check the operation with another USB device.
- *2.* Check USBHB for proper connection and correct as necessary.
- *3.* Replace USBHB.
- *4.* [Replace CPUB.](#page-189-0)
- *5.* [Replace BASEB.](#page-187-1)

# **3.18.16 CD262**

### **Contents**

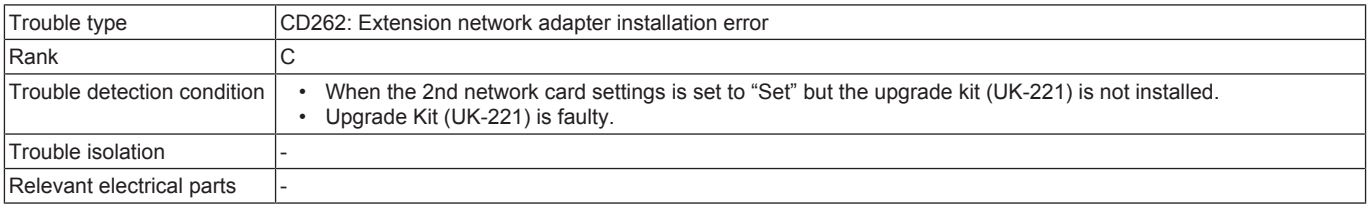

#### **Procedure**

- *1.* Check the settings of [Service Mode] -> [Network Settings] -> [2nd Network Setting] -> [2nd network card settings].
- *2.* Check the UK-221 connector for proper connection and correct as necessary.
- *3.* Rewrite the firmware.
- *4.* [Replace UK-221.](#page-341-0)

## **3.18.17 CD2D1**

#### **Contents**

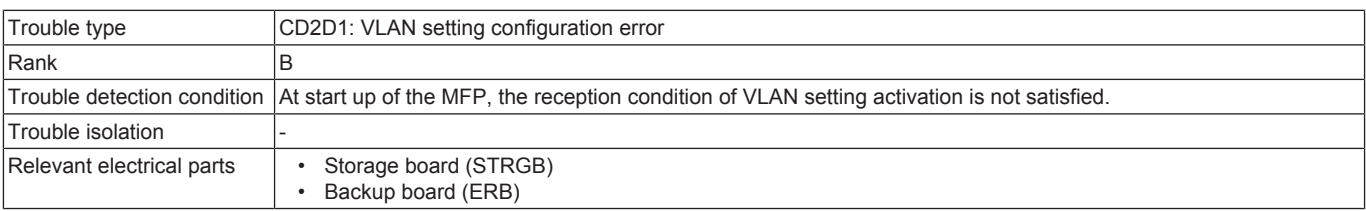

#### **Procedure**

- *1.* Check if all VLAN setting reception conditions are satisfied.
- If the IC card reader is connected, the LDD of AU-201S has been installed.
- The software SW12 (bit1) has been set to "PKI unsupported" (0x00). (PKI mode setting unavailable)
- Service Mode -> [Billing Setting] -> [Management Function Choice] is set to "Unset".
- "TCP/IP" of Utility -> [Administrator] -> [Network] -> [TCP/IP Setting] -> [TCP/IP Setting1] is set to "ON".<br>• "Network I/E Configuration" of Utility -> [Administrator] -> [Network] -> [Network I/E Configuration] is set
- "Network I/F Configuration" of Utility -> [Administrator] -> [Network] -> [Network I/F Configuration] is set to other than "Wireless Only".

#### **3.18.18 CD3##**

## **Contents**

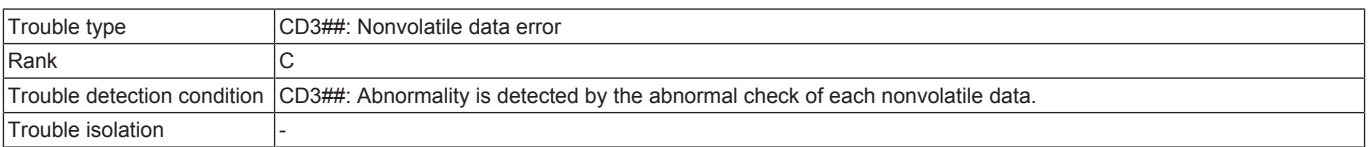

#### **Action**

- *1.* Touch [Recover Data] displayed at the lower right portion on the trouble screen.
- *2.* A screen confirming whether to recover data appears.

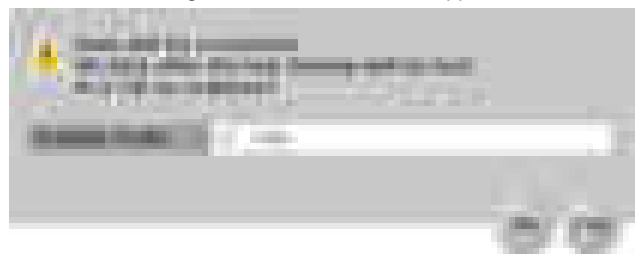

- *3.* Select [Yes].
- *4.* The screen will be shifted to the data restoration screen to perform data restoration.

#### **NOTE**

- **When the restoration is performed in a short time, data restoration screen may not be displayed.**
- *5.* Check the message which indicates that the data restoration was successfully conducted. Turn OFF the main power switch and turn it ON again more than 10 seconds after.

**NOTE**

- In case it failed to restore data, return to the trouble code screen.
- **NOTE**
	- **Nonvolatile data backup will be automatically performed every hour. Backup can also be performed manually with the following setting. [Service Mode] -> [Enhanced Security] -> [Memory Data Backup]**

#### **3.18.19 CD313**

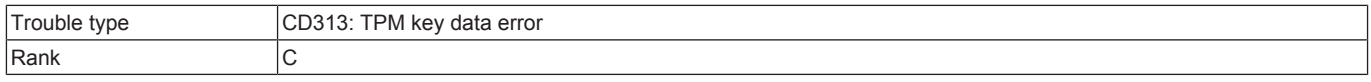

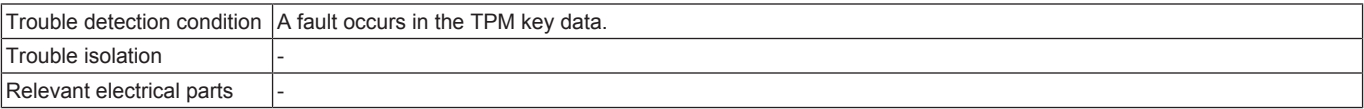

- *1.* Touch [Recover Data] displayed at the lower right portion on the trouble screen.
- *2.* A screen confirming whether to recover data appears.

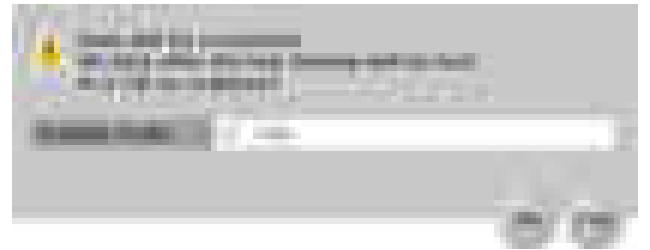

#### *3.* Select [Yes].

*4.* The screen will be shifted to the data restoration screen to perform data restoration.

**NOTE**

#### **▪ When the restoration is performed in a short time, data restoration screen may not be displayed.**

*5.* Check the message which indicates that the data restoration was successfully conducted. Turn OFF the main power switch and turn it ON again more than 10 seconds after.

**NOTE**

- **In case it failed to restore data, return to the trouble code screen.**
- *6.* [Replace the current TPMB with a new one.](#page-193-0)
- *7.* [Replace the current CPUB with a new one.](#page-189-0)
- *8.* [Replace the current BASEB with a new one.](#page-187-1)

**NOTE**

**▪ Nonvolatile data backup will be automatically performed every hour. Backup can also be performed manually with the following setting. [Service Mode] -> [Enhanced Security] -> [Memory Data Backup]**

#### **3.18.20 CD38E**

#### **Contents**

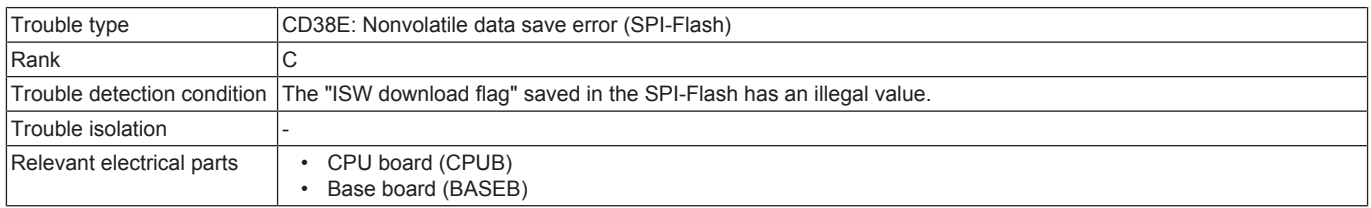

#### **Procedure**

*1.* Rewrite the firmware.

*2.* Turn OFF the main power switch and unplug the power cord. Connect the power cord after 15 sec. or more, and turn ON the main power switch.

#### **3.18.21 CD390**

#### **Contents**

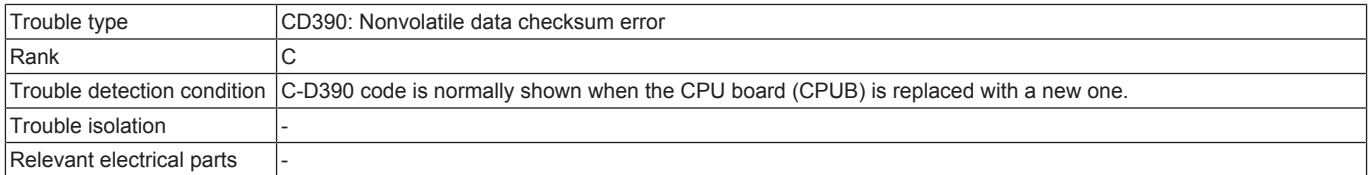

#### **Procedure**

*1.* Wait until "Recover Data" appears. (MFP will reboot maximum 2 times by itself, it may take 5 minutes.) Touch the "Recover Data" button and follow the instructions that appear on the control panel to restore (backup) data.

#### **3.18.22 CD391**

#### **Contents**

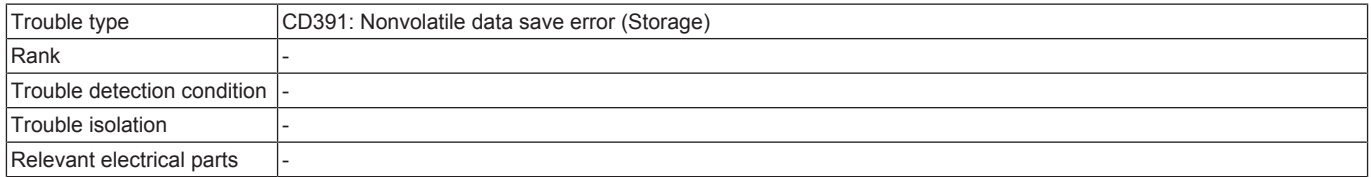

#### **Procedure**

**NOTE**

**▪ Contact the responsible people of KM before taking some countermeasures.**

# **3.18.23 CD392**

## **Contents**

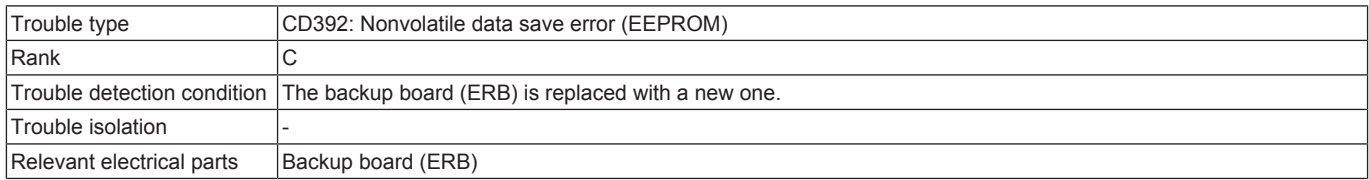

## **Procedure**

*1.* Replace the following components with new ones.

Configure [New Release] in Service Mode before replacing the image transfer belt unit and the fusing unit. When the transfer roller has been replaced with a new one, perform [Counter clear].

- Developing unit/Y,M,C,K
- Drum unit/ $Y, M, C, K$ <br>• Toner cartridge/ $Y$  M
- Toner cartridge/Y, M, C, K
- Transfer belt unit
- Fusing unit
- Transfer roller
- Feed roller, pick-up roller, separation roller (including options)
- *2.* Turn OFF the main power switch and unplug the power cord. Connect the power cord after 15 sec. or more, and turn ON the main power switch.
- *3.* Set the various setting values in the service mode again.
- *4.* If the above actions do not solve the problem, contact KM.

## **3.18.24 CD3A0**

## **Contents**

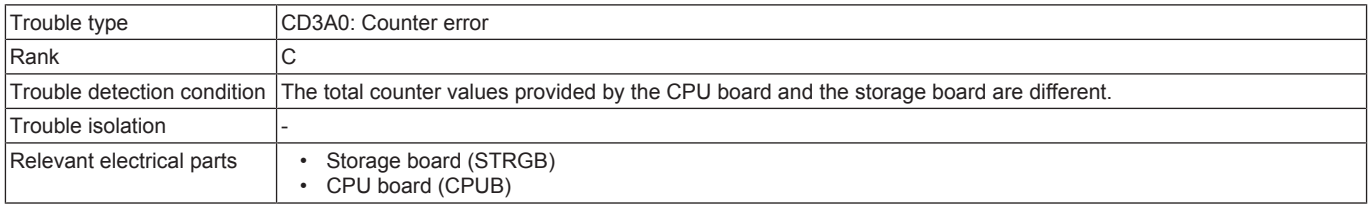

#### **Procedure**

*1.* If this error occurs temporarily due to the use of the board removed from another machine, reinstall the original board.

*2.* [Replace the current CPUB with a new one.](#page-189-0)

*3.* [Replace the current STRGB with a new one.](#page-189-1)

## **3.18.25 CD3B1, CD3B3, CD3B4, CD3B5**

## **Contents**

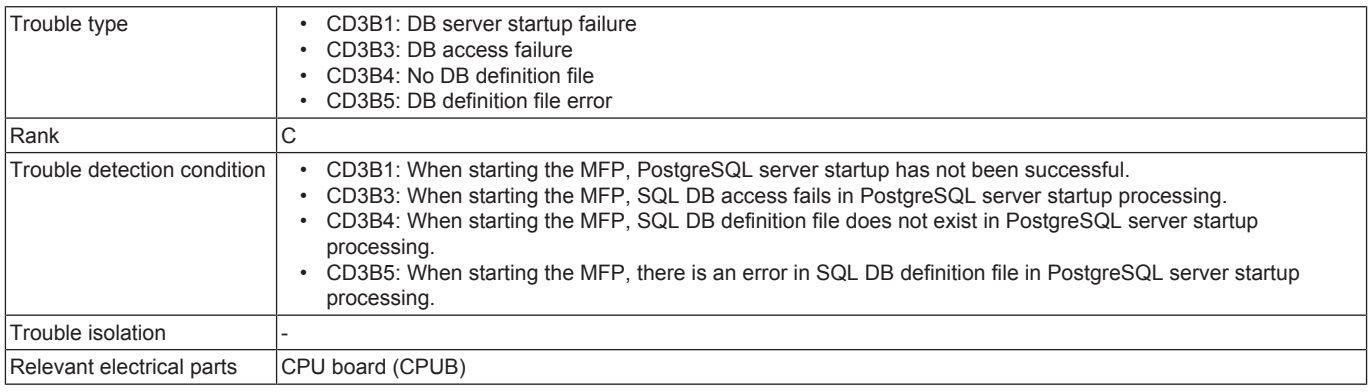

#### **Procedure**

- *1.* Reboot the machine.
- *2.* Check CPUB for proper installation and correct as necessary.
- *3.* Rewrite the firmware.
- *4.* [Replace CPUB.](#page-189-0)

## **3.18.26 CD3C0**

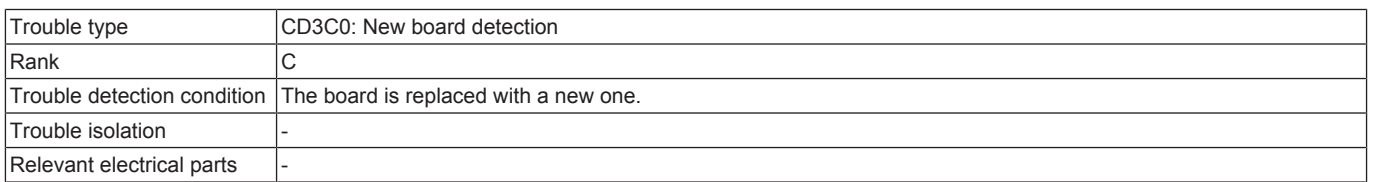

*1.* Wait until "Recover Data" appears. (MFP will reboot maximum 2 times by itself, it may take 5 minutes.) Touch the "Recover Data" button and follow the instructions that appear on the control panel to restore (backup) data.

#### **3.18.27 CD401, CD402, CD403, CD404, CD405, CD406, CD407, CD411, CD412, CD413**

## **Contents**

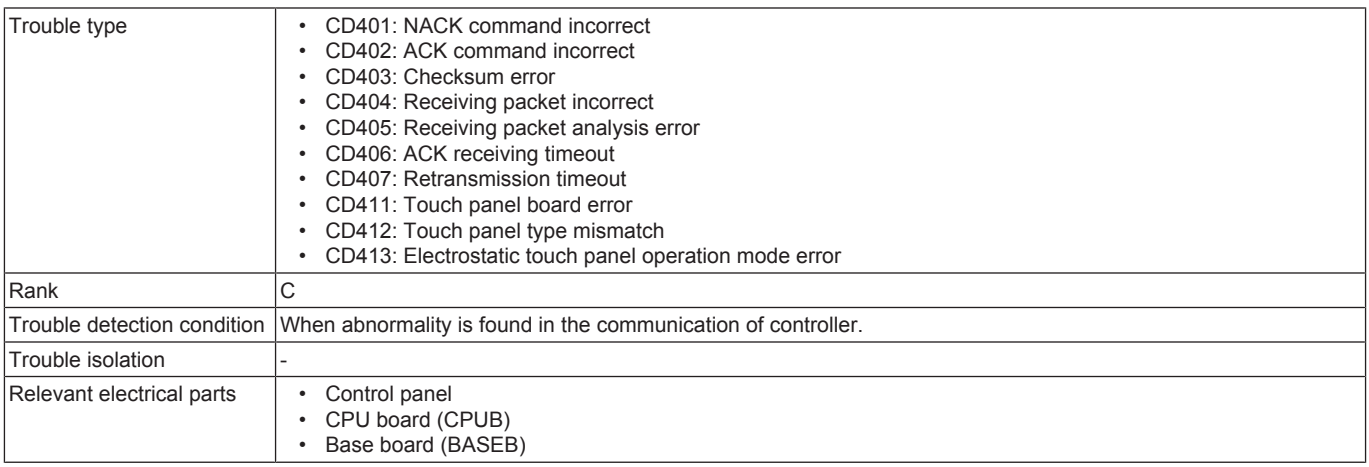

#### **Procedure**

*1.* Check whether there is a strong electromagnetic noise source near the main body.

*2.* Check the connector between the control panel-BASEB CN7 for proper connection and correct as necessary.

*3.* Check CPUB for proper installation and correct as necessary.

*4.* [Replace CPUB.](#page-189-0)

*5.* [Replace BASEB.](#page-187-1)

## **3.18.28 CD601, CD602, CD603**

#### **Contents**

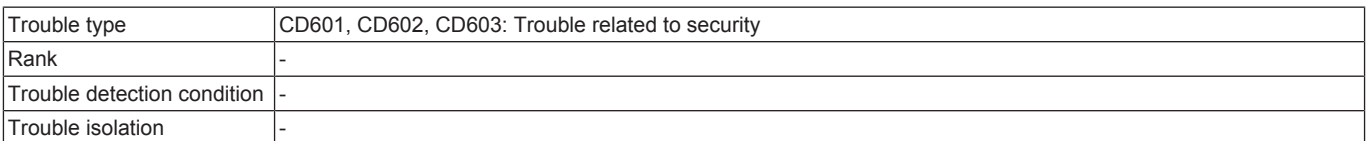

### **Procedure**

*1.* Turn OFF the main power switch, wait for 10 sec. or more, and turn ON the main power switch. If the above actions do not solve the problem, contact KM.

#### **3.18.29 CD701, CD702, CD703**

## **Contents**

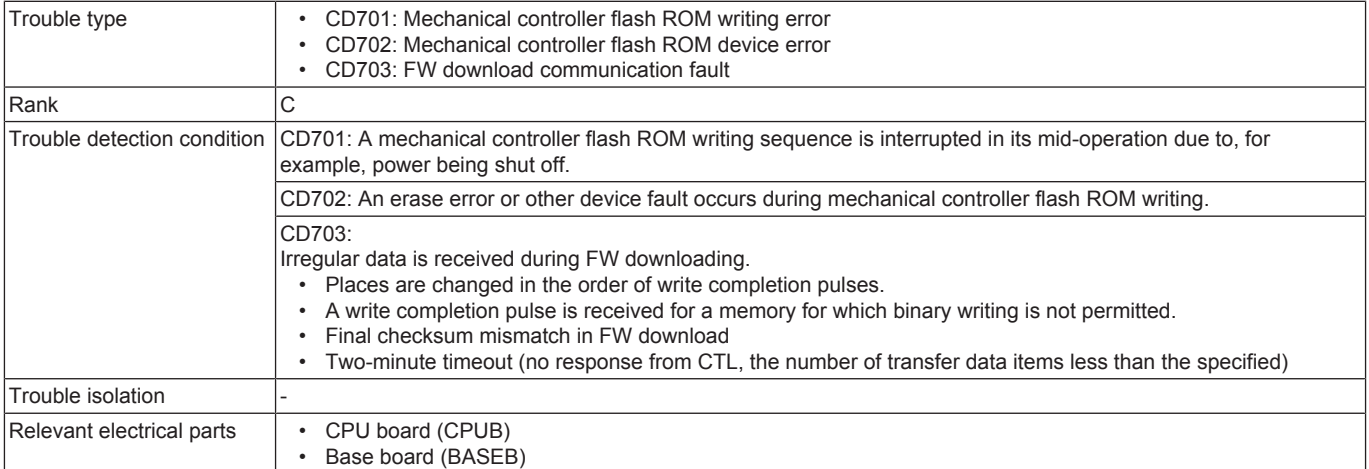

#### **Procedure**

*1.* Turn OFF the main power switch and unplug the power cord. Connect the power cord after 15 sec. or more, and turn ON the main power switch.

*2.* Rewrite the firmware.

*3.* [Replace CPUB.](#page-189-0)

*4.* [Replace BASEB.](#page-187-1)

# **3.18.30 CD704**

## **Contents**

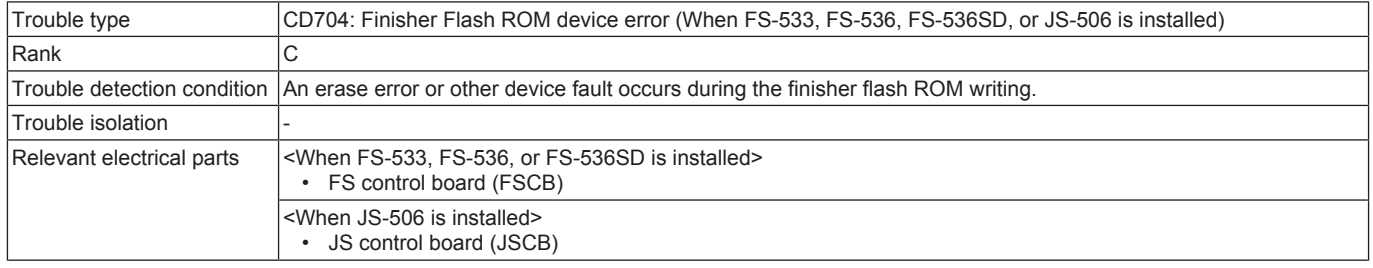

#### **Procedure**

When FS-533, FS-536, or FS-536SD is installed

- *1.* Turn OFF the main power switch and unplug the power cord. Connect the power cord after 15 sec. or more, and turn ON the main power switch.
- *2.* Rewrite the firmware.
- *3.* Replace FSCB. ([FS-533](#page-294-0) / [FS-536/FS-536SD](#page-311-0))

When JS-506 is installed

- *1.* Turn OFF the main power switch and unplug the power cord. Connect the power cord after 15 sec. or more, and turn ON the main power switch.
- *2.* Rewrite the firmware.
- *3.* [Replace JSCB.](#page-289-0)

## **3.18.31 CDC##**

## **Contents**

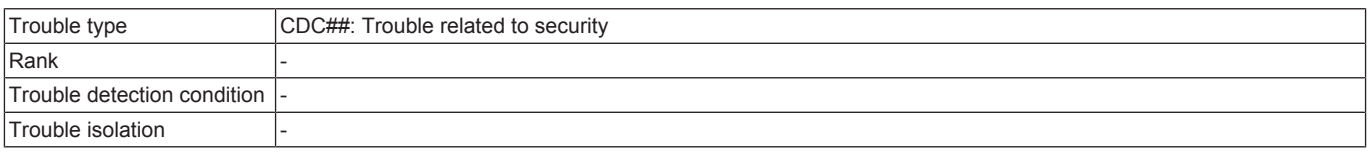

#### **Procedure NOTE**

**▪ Contact the responsible people of KM before taking some countermeasures.**

## **3.18.32 CDF50, CDF70, CDFA0**

## **Contents**

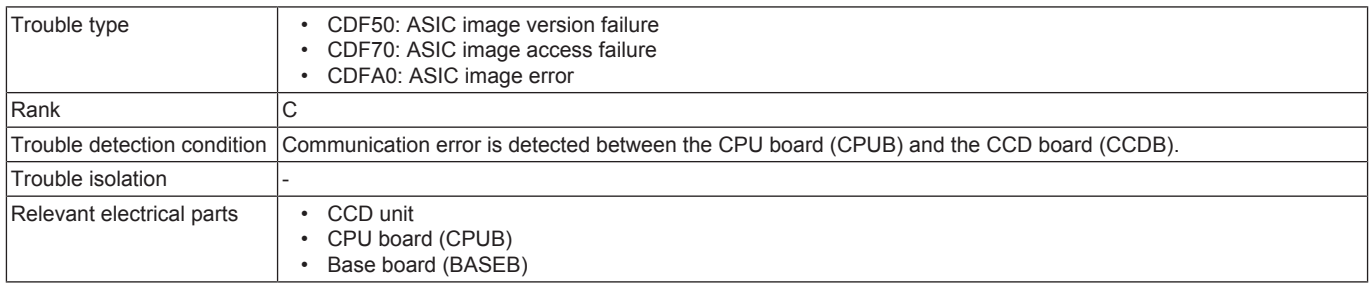

#### **Procedure**

*1.* Check the connector between BASEB CN6-CCDB CN3 for proper connection and correct as necessary.

- *2.* Check CPUB for proper installation and correct as necessary.
- *3.* Rewrite the firmware.
- *4.* [Replace the CCD unit.](#page-171-0)
- *5.* [Replace CPUB.](#page-189-0)
- *6.* [Replace BASEB.](#page-187-1)

## **3.18.33 CDF51, CDF71, CDFA1**

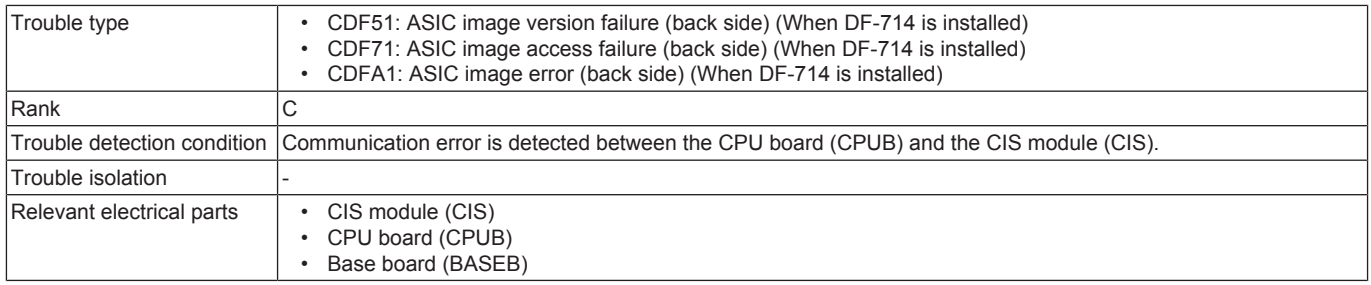

- *1.* Check the connector between CIS J221-BASEB CN5 for proper connection and correct as necessary.
- *2.* Check CPUB for proper installation and correct as necessary.
- *3.* Rewrite the firmware.
- *4.* [Replace CIS.](#page-245-0)
- *5.* [Replace CPUB.](#page-189-0)
- *6.* [Replace BASEB.](#page-187-1)

## **3.19 CE###**

#### **3.19.1 CE001, CE003, CE004, CE005, CE006, CE007, CE009**

## **Contents**

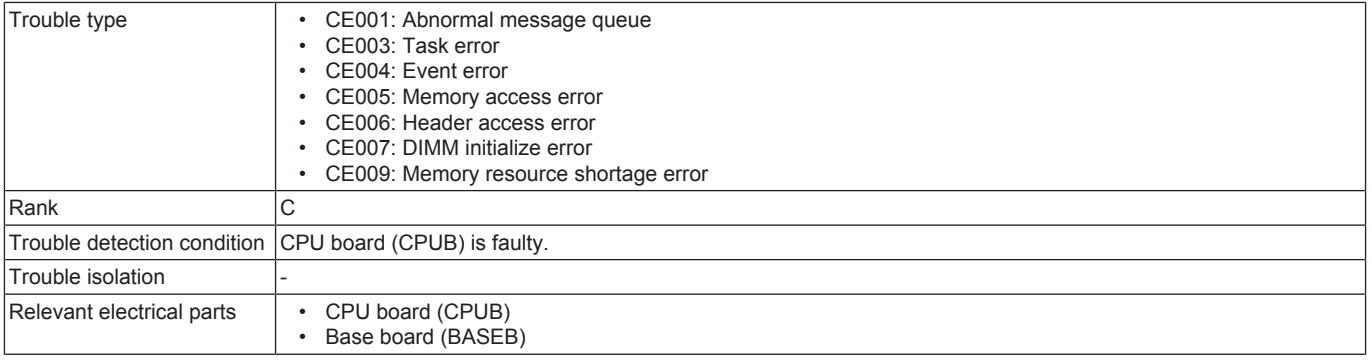

## **Procedure**

*1.* Check the connectors on BASEB for proper connection and correct as necessary.

- *2.* [Replace CPUB.](#page-189-0)
- *3.* [Replace BASEB.](#page-187-1)

## **3.19.2 CE002**

## **Contents**

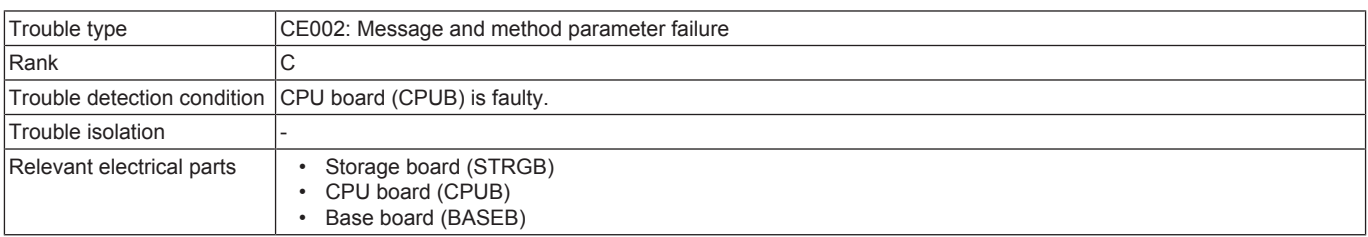

#### **Procedure**

*1.* Turn OFF the main power switch and turn it ON again, and conduct the following setting. [Service Mode] -> [System 1] -> [Initialization] -> [Clear All Data].

- *2.* Select [Service Mode] -> [State Confirmation] -> [Memory/Storage Adjustment] -> [Format] and perform the function.
- *3.* [Replace STRGB.](#page-189-1)
- *4.* [Replace CPUB.](#page-189-0)
- *5.* [Replace BASEB.](#page-187-1)

## **3.19.3 CE013**

## **Contents**

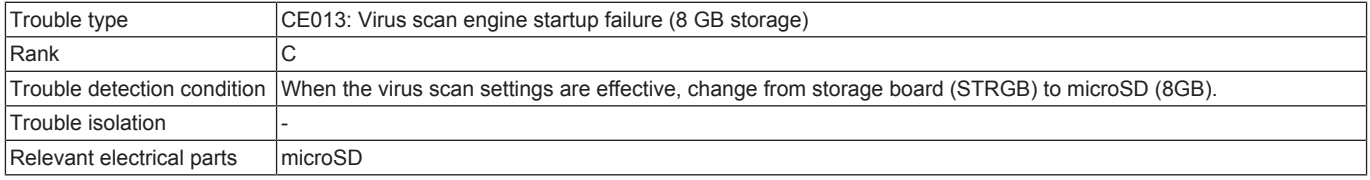

#### **Procedure**

- *1.* Replace the microSD (16GB) or STRGB.
- *2.* Reboot the machine.

## **3.19.4 CE014**

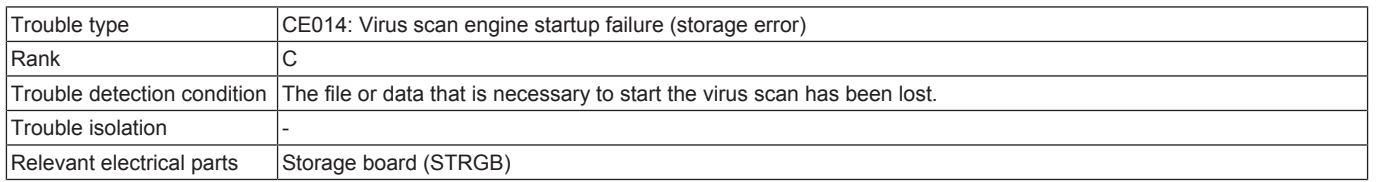

- *1.* Reboot the machine. (MFP will reboot maximum 2 times by itself.)
- *2.* [Replace STRGB.](#page-189-1)

## **3.19.5 CE101**

## **Contents**

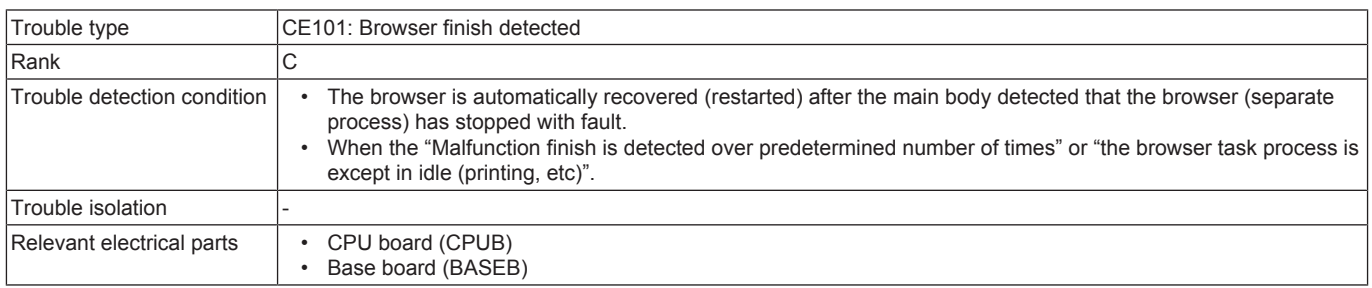

#### **Procedure**

- *1.* Check the connectors on BASEB for proper connection and correct as necessary.
- *2.* [Replace CPUB.](#page-189-0)
- *3.* [Replace BASEB.](#page-187-1)

## **3.19.6 CE201**

## **Contents**

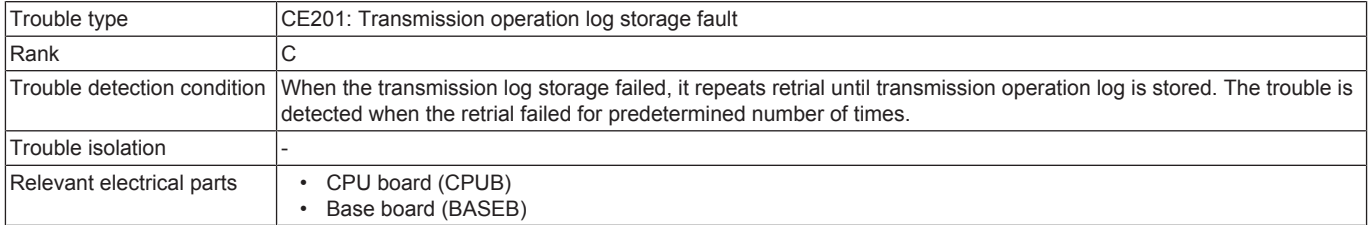

#### **Procedure**

- *1.* Check the connectors on BASEB for proper connection and correct as necessary.
- *2.* [Replace CPUB.](#page-189-0)
- *3.* [Replace BASEB.](#page-187-1)

## **3.19.7 CE202**

### **Contents**

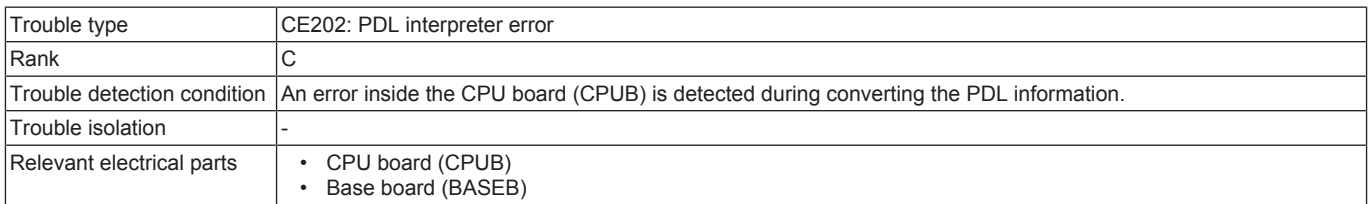

#### **Procedure**

- *1.* Turn OFF the main power switch and unplug the power cord. Connect the power cord after 15 sec. or more, and turn ON the main power switch.
- *2.* Select [Service Mode] -> [State Confirmation] -> [Memory/Storage Adjustment] -> [Format] -> [Logical Format] and perform the function.
- *3.* Select [System 1] -> [Initialization] -> [Clear All Data] and perform the function.

*4.* [Replace CPUB.](#page-189-0)

*5.* [Replace BASEB.](#page-187-1)

#### **3.19.8 CE203**

#### **Contents**

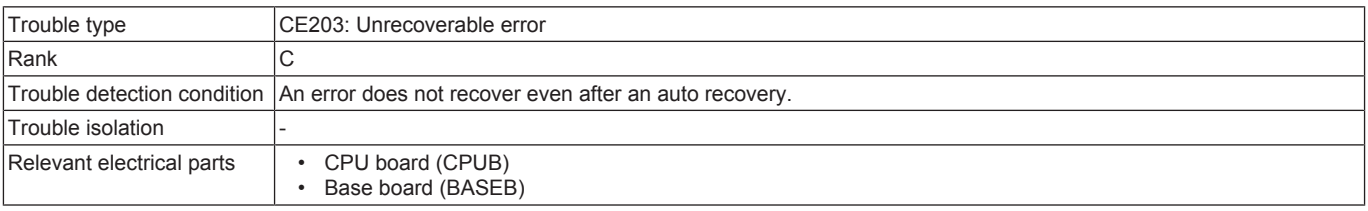

- *1.* Turn OFF the main power switch and unplug the power cord. Connect the power cord after 15 sec. or more, and turn ON the main power switch.
- *2.* Select [Service Mode] -> [State Confirmation] -> [Memory/Storage Adjustment] -> [Format] -> [Logical Format] and perform the function.
- *3.* Select [System 1] -> [Initialization] -> [Clear All Data] and perform the function.
- *4.* Update the firmware.
- *5.* [Perform the self-diagnostic function.](#page-503-0)
- *6.* [Replace CPUB.](#page-189-0)
- *7.* [Replace BASEB.](#page-187-1)

## **3.19.9 CE301, CE302, CE303, CE304, CE305**

#### **Contents**

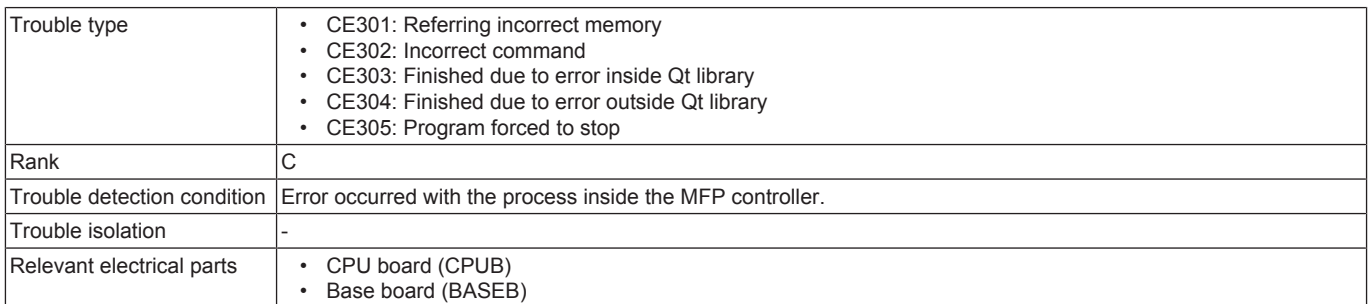

#### **Procedure**

- *1.* Check the connectors on BASEB for proper connection and correct as necessary.
- *2.* [Replace CPUB.](#page-189-0)
- *3.* [Replace BASEB.](#page-187-1)
- *4.* Acquire the debug logs in [Service Mode] -> [Debug Settings] and analyze them.

#### **3.19.10 CE401**

## **Contents**

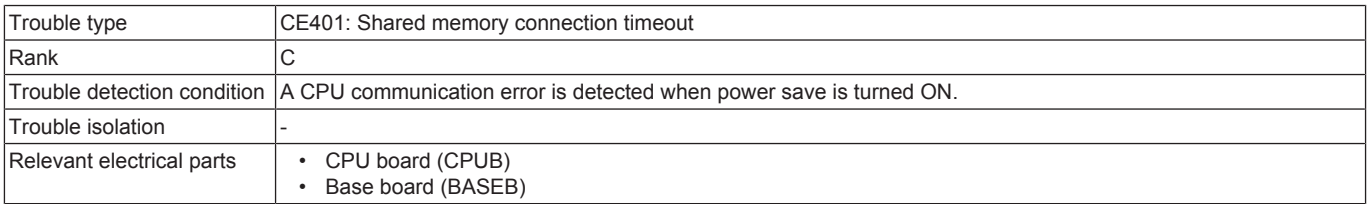

#### **Procedure**

- *1.* Turn OFF the main power switch and unplug the power cord. Connect the power cord after 15 sec. or more, and turn ON the main power switch.
- *2.* Check CPUB for proper installation and correct as necessary.
- *3.* Rewrite the firmware.
- *4.* [Replace CPUB.](#page-189-0)
- *5.* [Replace BASEB.](#page-187-1)

#### **3.19.11 CED01**

## **Contents**

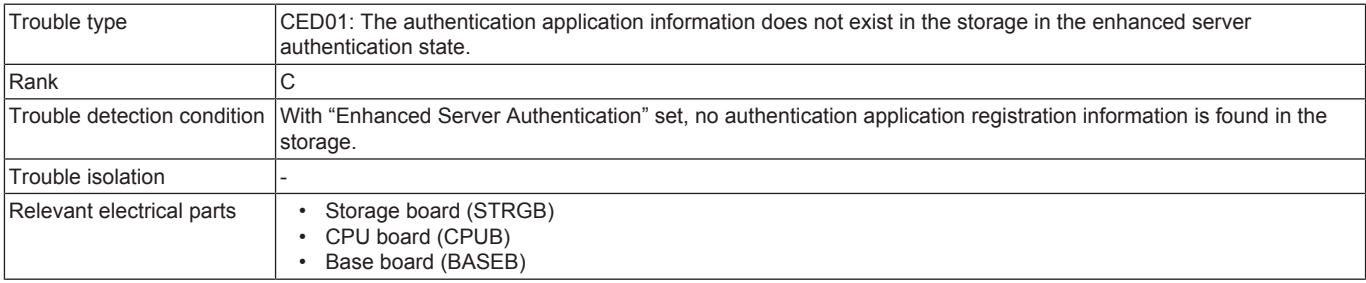

#### **Procedure**

- *1.* Turn OFF and ON the main power switch.
- *2.* Check STRGB for proper installation and correct as necessary.
- *3.* Check CPUB for proper installation and correct as necessary.
- *4.* Select [Service Mode] -> [State Confirmation] -> [Memory/Storage Adjustment] -> [Format] -> [Logical Format] and perform the function.
- *5.* [Replace STRGB.](#page-189-1)
- *6.* If the above actions do not solve the problem, contact KM.

#### **3.19.12 CEEE1, CEEE3**

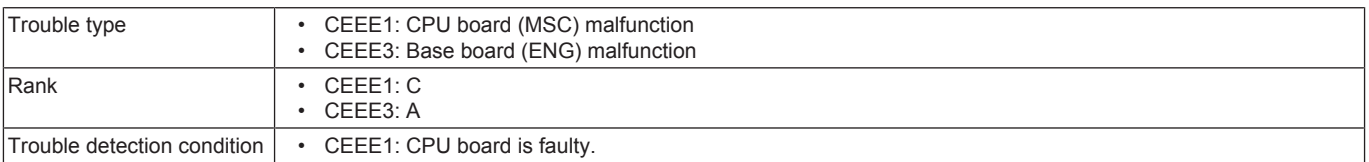

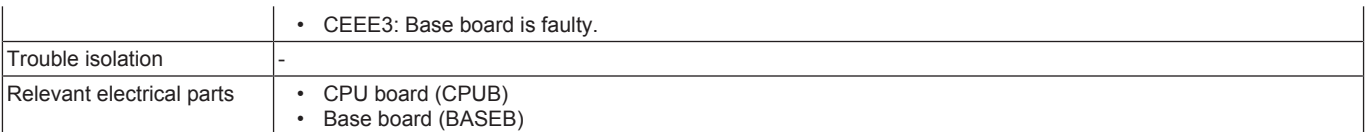

*1.* Check the connectors on BASEB for proper connection and correct as necessary.

- *2.* [Replace CPUB.](#page-189-0)
- *3.* [Replace BASEB.](#page-187-1)

## **3.19.13 CEEE2**

#### **Contents**

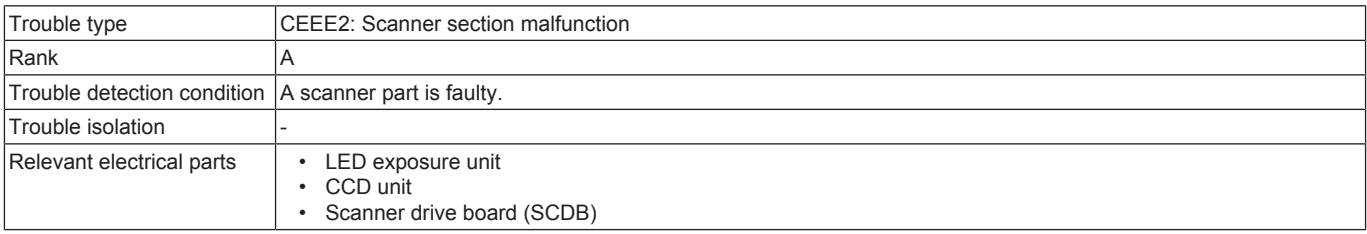

#### **Procedure**

*1.* Correct the connector connection between CCDB and SCDB if faulty.

*2.* [Replace SCDB.](#page-187-0)

*3.* [Replace the CCD unit.](#page-171-0)

## **3.20 CF### (Abort code)**

- The machine displays an abort code (CF###) on the control panel as it becomes unable to process tasks properly through its software control.
- When the system program is aborted, check the electrical component, unit, option, and connection relating to the specific type of the abort condition.

#### **3.20.1 CFA1#**

#### **Contents**

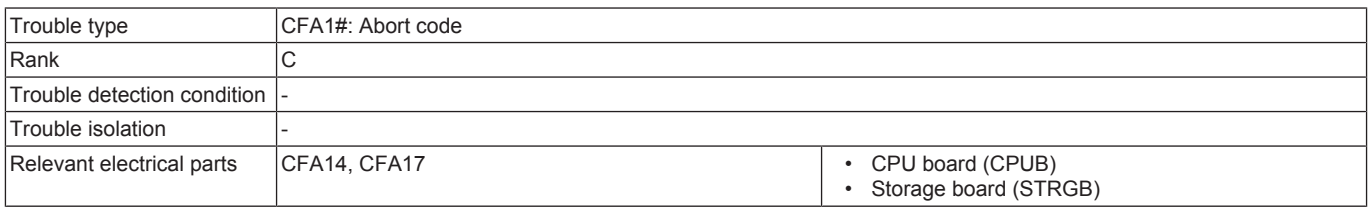

#### **Procedure**

- *1.* Turn OFF the main power switch and unplug the power cord. Connect the power cord after 15 sec. or more, and turn ON the main power switch.
- *2.* Check STRGB for proper installation and correct as necessary.
- *3.* Check CPUB for proper installation and correct as necessary.
- *4.* Rewrite the firmware.
- *5.* Execute [Service Mode] -> [State Confirmation] -> [Memory/Storage Adjustment] -> [Memory Check] -> [Rough Check], and check that no abnormalities. When "NG" is displayed, replace the appropriate memory or PWB.
	- WORK0: CPU board (CPUB) LPDDR4 main memory ChA
	- WORK1: CPU board (CPUB) LPDDR4 main memory ChB
- *6.* Execute [Service Mode] -> [State Confirmation] -> [Memory/Storage Adjustment] -> [Storage R/W Check], and check that no abnormalities. When "NG" is displayed, [replace STRGB.](#page-189-1)

*7.* [Replace CPUB.](#page-189-0)

### **3.20.2 CFB0# - CFB2#**

#### **Contents**

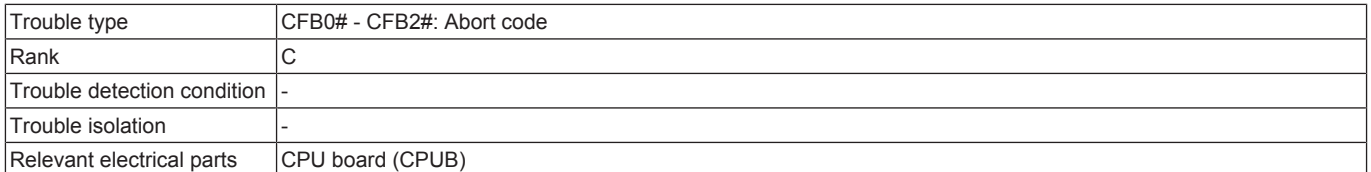

- *1.* Turn OFF the main power switch and unplug the power cord. Connect the power cord after 15 sec. or more, and turn ON the main power switch.
- *2.* Check CPUB for proper installation and correct as necessary.
- *3.* Rewrite the firmware.
- *4.* Execute [Service Mode] -> [State Confirmation] -> [Memory/Storage Adjustment] -> [Memory Check] -> [Rough Check], and check that no abnormalities. When "NG" is displayed, replace the appropriate memory or PWB.
	- WORK0: CPU board (CPUB) LPDDR4 main memory ChA
	- WORK1: CPU board (CPUB) LPDDR4 main memory ChB
- *5.* [Replace CPUB.](#page-189-0)

## **3.20.3 CFB3#**

### **Contents**

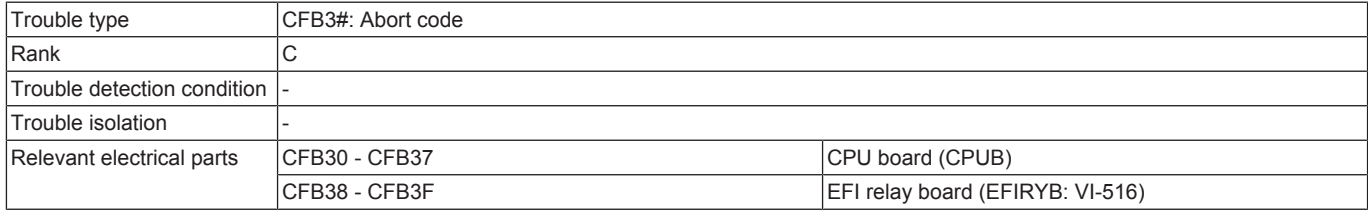

#### **Procedure**

- *1.* Turn OFF the main power switch and unplug the power cord. Connect the power cord after 15 sec. or more, and turn ON the main power switch.
- *2.* Check the connectors of EFIRYB for proper connection and correct or replace as necessary.
- *3.* Check CPUB for proper installation and correct as necessary.
- *4.* Rewrite the firmware.
- *5.* Execute [Service Mode] -> [State Confirmation] -> [Memory/Storage Adjustment] -> [Memory Check] -> [Rough Check], and check that no abnormalities. When "NG" is displayed, replace the appropriate memory or PWB.
	- WORK0: CPU board (CPUB) LPDDR4 main memory ChA
	- WORK1: CPU board (CPUB) LPDDR4 main memory ChB
- *6.* [Replace EFIRYB.](#page-343-0)
- *7.* [Replace CPUB.](#page-189-0)

#### **3.20.4 CFB4#**

### **Contents**

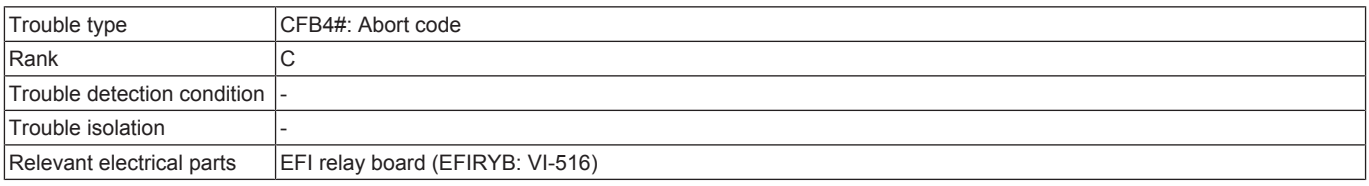

#### **Procedure**

- *1.* Turn OFF the main power switch and unplug the power cord. Connect the power cord after 15 sec. or more, and turn ON the main power switch.
- *2.* Check the connectors of EFIRYB for proper connection and correct or replace as necessary.
- *3.* [Replace EFIRYB.](#page-343-0)

### **3.20.5 CFB5#**

#### **Contents**

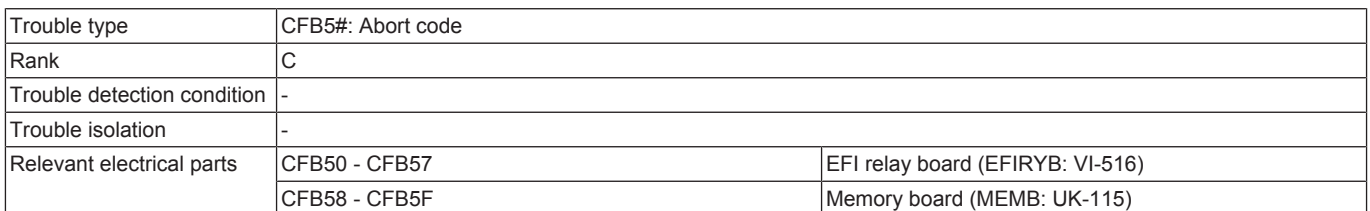

#### **Procedure**

- *1.* Turn OFF the main power switch and unplug the power cord. Connect the power cord after 15 sec. or more, and turn ON the main power switch.
- *2.* Check the connectors of EFIRYB for proper connection and correct or replace as necessary.
- *3.* Check the connectors of MEMB for proper connection and correct or replace as necessary.
- *4.* Execute [Service Mode] -> [State Confirmation] -> [Memory/Storage Adjustment] -> [Memory Check] -> [Rough Check], and check that no abnormalities. When "NG" is displayed, replace the appropriate memory or PWB.
	- FILE0: Memory board (MEMB: UK-115) A800 image memory ChA
	- FILE1: Memory board (MEMB: UK-115) A800 image memory ChB
- *5.* [Replace EFIRYB.](#page-343-0)
- *6.* [Replace MEMB.](#page-344-0)

### **3.20.6 CFB6# - CFB8#**

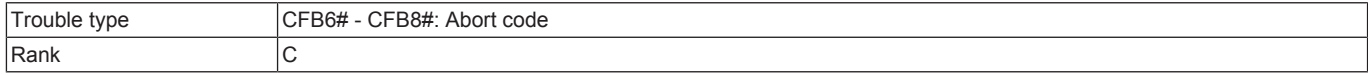

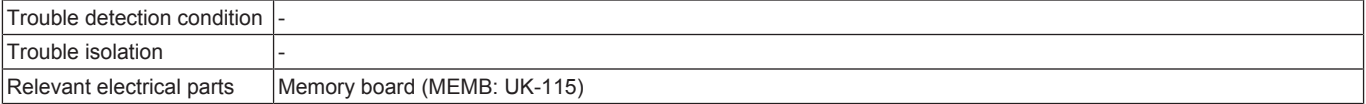

#### **Procedure**

- *1.* Turn OFF the main power switch and unplug the power cord. Connect the power cord after 15 sec. or more, and turn ON the main power switch.
- *2.* Check the connectors of MEMB for proper connection and correct or replace as necessary.
- *3.* Execute [Service Mode] -> [State Confirmation] -> [Memory/Storage Adjustment] -> [Memory Check] -> [Rough Check], and check that no abnormalities. When "NG" is displayed, replace the appropriate memory or PWB.
	- FILE0: Memory board (MEMB: UK-115) A800 image memory ChA • FILE1: Memory board (MEMB: UK-115) A800 image memory ChB
- *4.* [Replace MEMB.](#page-344-0)

### **3.20.7 CFBB# - CFBC#**

### **Contents**

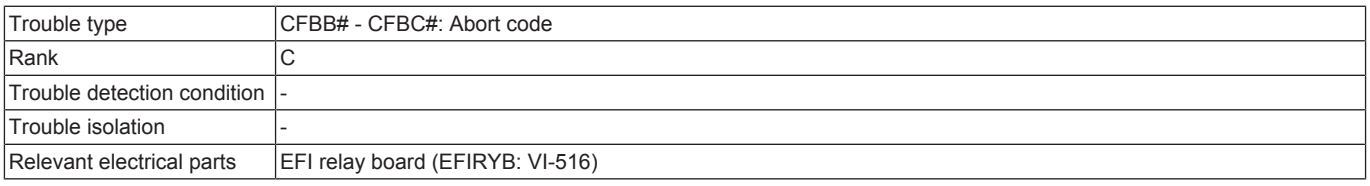

#### **Procedure**

- *1.* Turn OFF the main power switch and unplug the power cord. Connect the power cord after 15 sec. or more, and turn ON the main power switch.
- *2.* Check the connectors of EFIRYB for proper connection and correct or replace as necessary.
- *3.* [Replace EFIRYB.](#page-343-0)

### **3.20.8 CFBD# - CFBE#**

## **Contents**

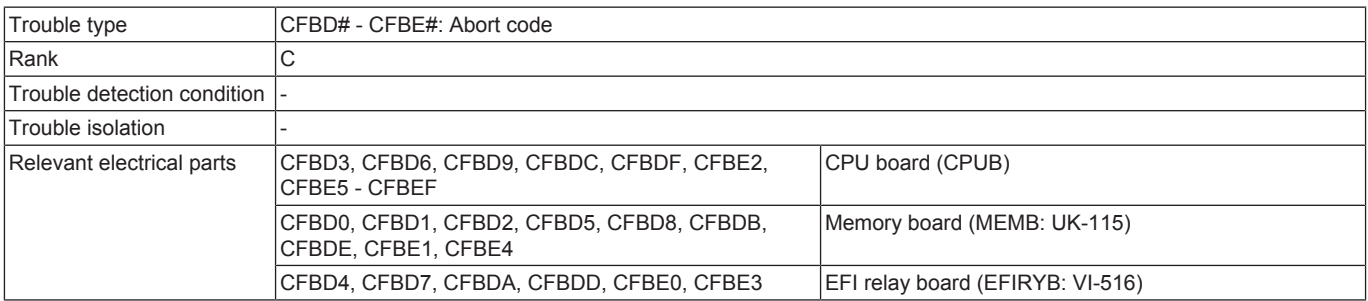

#### **Procedure**

- *1.* Turn OFF the main power switch and unplug the power cord. Connect the power cord after 15 sec. or more, and turn ON the main power switch.
- *2.* Check the connectors of MEMB for proper connection and correct or replace as necessary.
- *3.* Check the connectors of EFIRYB for proper connection and correct or replace as necessary.
- *4.* Check CPUB for proper installation and correct as necessary.
- *5.* Rewrite the firmware.
- *6.* Execute [Service Mode] -> [State Confirmation] -> [Memory/Storage Adjustment] -> [Memory Check] -> [Rough Check], and check that no abnormalities. When "NG" is displayed, replace the appropriate memory or PWB.
	- WORK0: CPU board (CPUB) LPDDR4 main memory ChA
	- WORK1: CPU board (CPUB) LPDDR4 main memory ChB
	- FILE0: Memory board (MEMB: UK-115) A800 image memory ChA
	- FILE1: Memory board (MEMB: UK-115) A800 image memory ChB
- *7.* [Replace MEMB.](#page-344-0)
- *8.* [Replace EFIRYB.](#page-343-0)
- *9.* [Replace CPUB.](#page-189-0)

## **3.20.9 CFBF# - CFC3#**

#### **Contents**

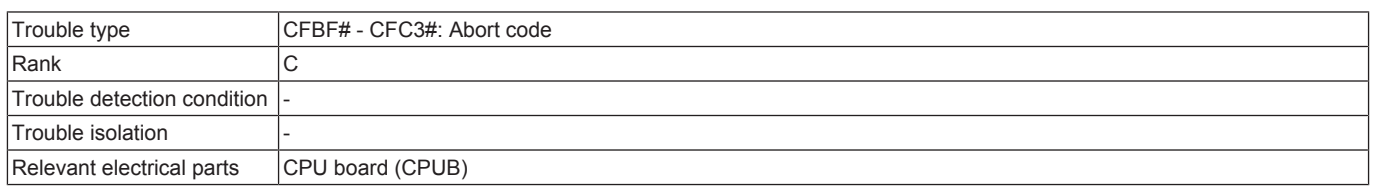

### **Procedure**

*1.* Turn OFF the main power switch and unplug the power cord. Connect the power cord after 15 sec. or more, and turn ON the main power switch.

- *2.* Check CPUB for proper installation and correct as necessary.
- *3.* Rewrite the firmware.
- *4.* Execute [Service Mode] -> [State Confirmation] -> [Memory/Storage Adjustment] -> [Memory Check] -> [Rough Check], and check that no abnormalities. When "NG" is displayed, replace the appropriate memory or PWB.
	- WORK0: CPU board (CPUB) LPDDR4 main memory ChA
	- WORK1: CPU board (CPUB) LPDDR4 main memory ChB
- *5.* [Replace CPUB.](#page-189-0)

### **3.20.10 CFC4#**

#### **Contents**

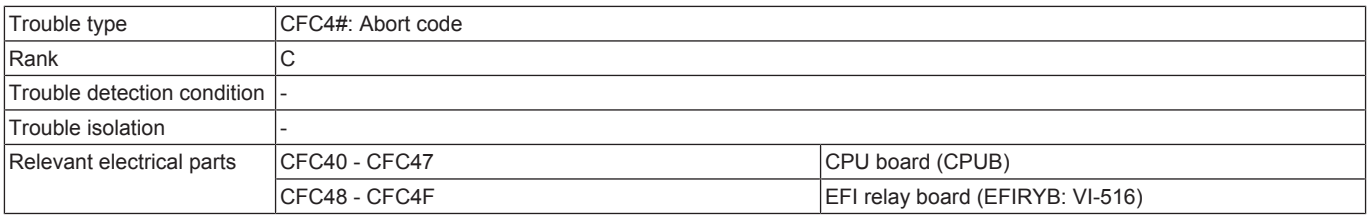

#### **Procedure**

- *1.* Turn OFF the main power switch and unplug the power cord. Connect the power cord after 15 sec. or more, and turn ON the main power switch.
- *2.* Check the connectors of EFIRYB for proper connection and correct or replace as necessary.
- *3.* Check CPUB for proper installation and correct as necessary.
- *4.* Rewrite the firmware.
- *5.* Execute [Service Mode] -> [State Confirmation] -> [Memory/Storage Adjustment] -> [Memory Check] -> [Rough Check], and check that no abnormalities. When "NG" is displayed, replace the appropriate memory or PWB.
	- WORK0: CPU board (CPUB) LPDDR4 main memory ChA
	- WORK1: CPU board (CPUB) LPDDR4 main memory ChB
- *6.* [Replace EFIRYB.](#page-343-0)
- *7.* [Replace CPUB.](#page-189-0)

### **3.20.11 CFC5# - CFC6#**

#### **Contents**

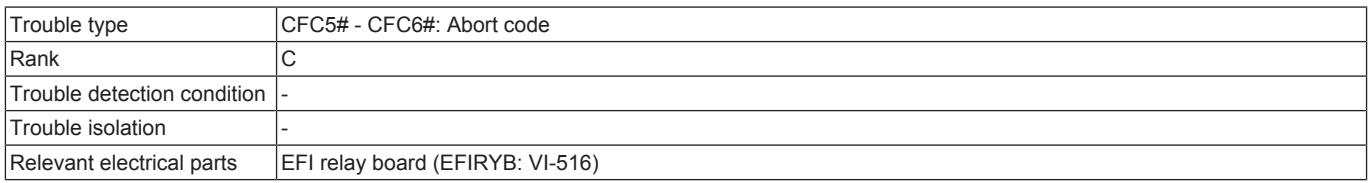

#### **Procedure**

- *1.* Turn OFF the main power switch and unplug the power cord. Connect the power cord after 15 sec. or more, and turn ON the main power switch.
- *2.* Check the connectors of EFIRYB for proper connection and correct or replace as necessary.
- *3.* [Replace EFIRYB.](#page-343-0)

#### **3.20.12 CFC7#**

#### **Contents**

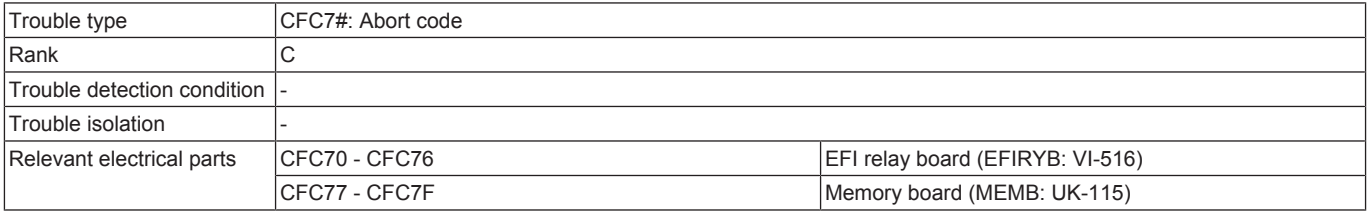

## **Procedure**

- *1.* Turn OFF the main power switch and unplug the power cord. Connect the power cord after 15 sec. or more, and turn ON the main power switch.
- *2.* Check the connectors of EFIRYB for proper connection and correct or replace as necessary.
- *3.* Check the connectors of MEMB for proper connection and correct or replace as necessary.
- *4.* Execute [Service Mode] -> [State Confirmation] -> [Memory/Storage Adjustment] -> [Memory Check] -> [Rough Check], and check that no abnormalities. When "NG" is displayed, replace the appropriate memory or PWB.
	- FILE0: Memory board (MEMB: UK-115) A800 image memory ChA
	- FILE1: Memory board (MEMB: UK-115) A800 image memory ChB
- *5.* [Replace EFIRYB.](#page-343-0)
- *6.* [Replace MEMB.](#page-344-0)

### **3.20.13 CFC8# - CFCE#**

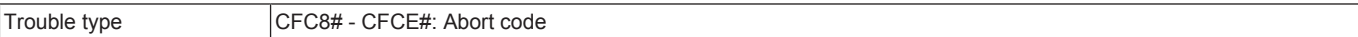

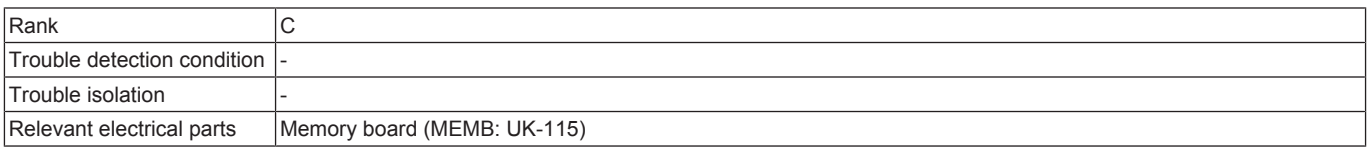

#### **Procedure**

- *1.* Turn OFF the main power switch and unplug the power cord. Connect the power cord after 15 sec. or more, and turn ON the main power switch.
- *2.* Check the connectors of MEMB for proper connection and correct or replace as necessary.
- *3.* Execute [Service Mode] -> [State Confirmation] -> [Memory/Storage Adjustment] -> [Memory Check] -> [Rough Check], and check that no abnormalities. When "NG" is displayed, replace the appropriate memory or PWB.
	- FILE0: Memory board (MEMB: UK-115) A800 image memory ChA
	- FILE1: Memory board (MEMB: UK-115) A800 image memory ChB
- *4.* [Replace MEMB.](#page-344-0)

## **3.20.14 CFD1# - CFD3#**

#### **Contents**

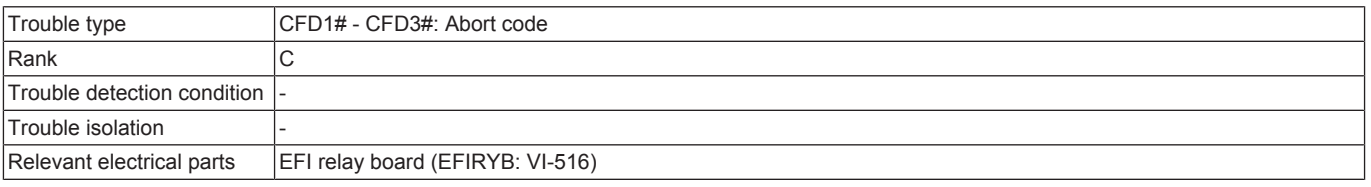

#### **Procedure**

- *1.* Turn OFF the main power switch and unplug the power cord. Connect the power cord after 15 sec. or more, and turn ON the main power switch.
- *2.* Check the connectors of EFIRYB for proper connection and correct or replace as necessary.
- *3.* [Replace EFIRYB.](#page-343-0)

### **3.20.15 CFD4# - CFD5#**

### **Contents**

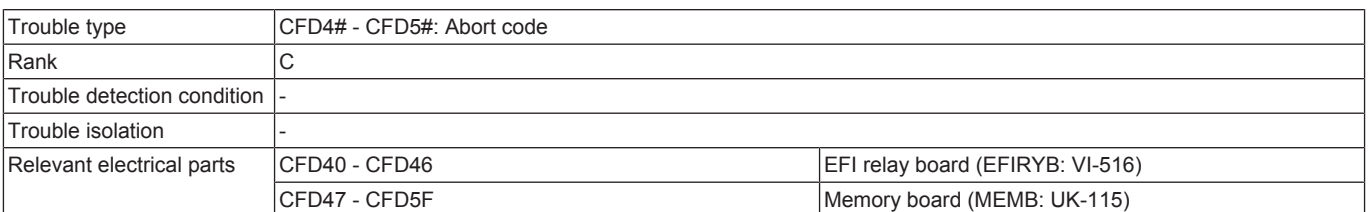

#### **Procedure**

- *1.* Turn OFF the main power switch and unplug the power cord. Connect the power cord after 15 sec. or more, and turn ON the main power switch.
- *2.* Check the connectors of EFIRYB for proper connection and correct or replace as necessary.
- *3.* Check the connectors of MEMB for proper connection and correct or replace as necessary.
- *4.* Execute [Service Mode] -> [State Confirmation] -> [Memory/Storage Adjustment] -> [Memory Check] -> [Rough Check], and check that no abnormalities. When "NG" is displayed, replace the appropriate memory or PWB.
	- FILE0: Memory board (MEMB: UK-115) A800 image memory ChA
	- FILE1: Memory board (MEMB: UK-115) A800 image memory ChB
- *5.* [Replace EFIRYB.](#page-343-0)
- *6.* [Replace MEMB.](#page-344-0)

### **3.20.16 CFD6#**

### **Contents**

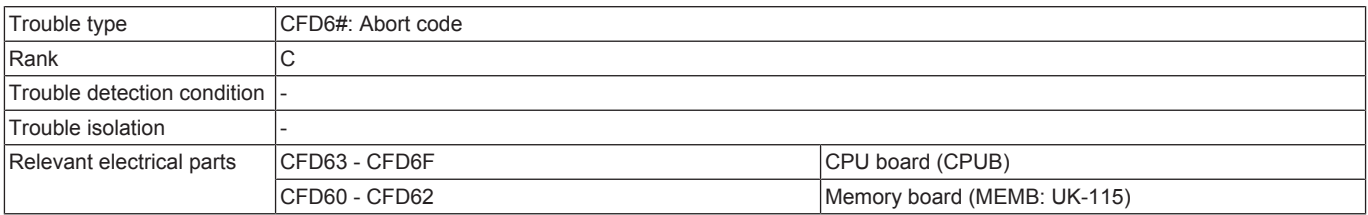

#### **Procedure**

- *1.* Turn OFF the main power switch and unplug the power cord. Connect the power cord after 15 sec. or more, and turn ON the main power switch.
- *2.* Check the connectors of MEMB for proper connection and correct or replace as necessary.
- *3.* Check CPUB for proper installation and correct as necessary.
- *4.* Rewrite the firmware.
- *5.* Execute [Service Mode] -> [State Confirmation] -> [Memory/Storage Adjustment] -> [Memory Check] -> [Rough Check], and check that no abnormalities. When "NG" is displayed, replace the appropriate memory or PWB. • WORK0: CPU board (CPUB) LPDDR4 main memory ChA
	- *L-127*
- WORK1: CPU board (CPUB) LPDDR4 main memory ChB
- FILE0: Memory board (MEMB: UK-115) A800 image memory ChA
- FILE1: Memory board (MEMB: UK-115) A800 image memory ChB
- *6.* [Replace MEMB.](#page-344-0)
- *7.* [Replace CPUB.](#page-189-0)

## **3.20.17 CFD7# - CFD9#**

## **Contents**

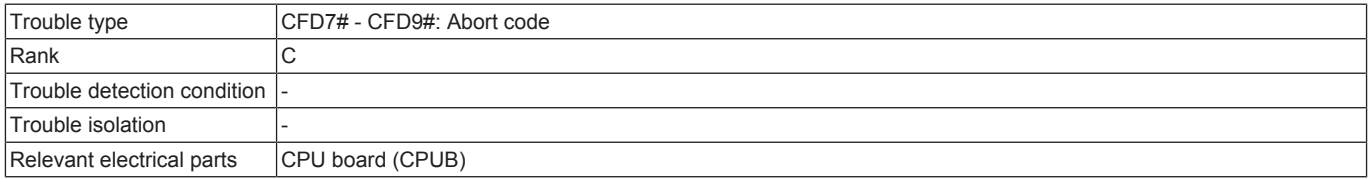

#### **Procedure**

- *1.* Turn OFF the main power switch and unplug the power cord. Connect the power cord after 15 sec. or more, and turn ON the main power switch.
- *2.* Check CPUB for proper installation and correct as necessary.
- *3.* Rewrite the firmware.
- *4.* Execute [Service Mode] -> [State Confirmation] -> [Memory/Storage Adjustment] -> [Memory Check] -> [Rough Check], and check that no abnormalities. When "NG" is displayed, replace the appropriate memory or PWB.
	- WORK0: CPU board (CPUB) LPDDR4 main memory ChA • WORK1: CPU board (CPUB) LPDDR4 main memory ChB
- *5.* [Replace CPUB.](#page-189-0)

# **3.20.18 CFDA# - CFDB#**

#### **Contents**

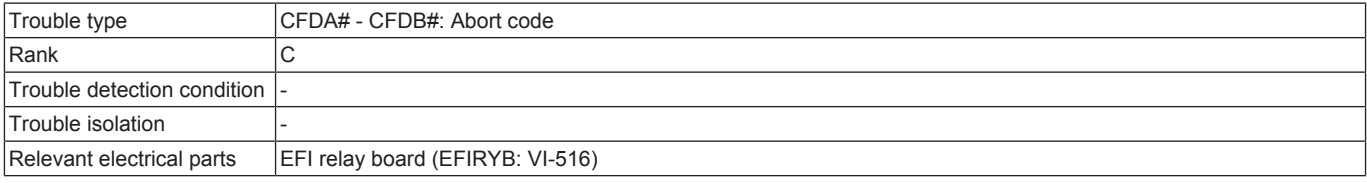

### **Procedure**

- *1.* Turn OFF the main power switch and unplug the power cord. Connect the power cord after 15 sec. or more, and turn ON the main power switch.
- *2.* Check the connectors of EFIRYB for proper connection and correct or replace as necessary.
- *3.* [Replace EFIRYB.](#page-343-0)

#### **3.20.19 CFDC# - CFDF#**

### **Contents**

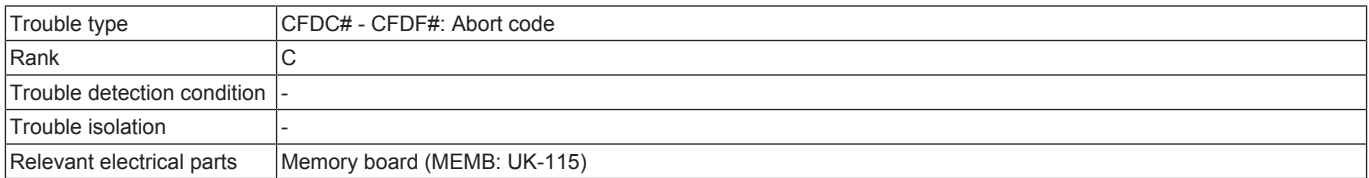

### **Procedure**

- *1.* Turn OFF the main power switch and unplug the power cord. Connect the power cord after 15 sec. or more, and turn ON the main power switch.
- *2.* Check the connectors of MEMB for proper connection and correct or replace as necessary.

*3.* Rewrite the firmware.

- *4.* Execute [Service Mode] -> [State Confirmation] -> [Memory/Storage Adjustment] -> [Memory Check] -> [Rough Check], and check that no abnormalities. When "NG" is displayed, replace the appropriate memory or PWB.
	- FILE0: Memory board (MEMB: UK-115) A800 image memory ChA
	- FILE1: Memory board (MEMB: UK-115) A800 image memory ChB
- *5.* [Replace MEMB.](#page-344-0)

## **3.20.20 CFE1# - CFE2#**

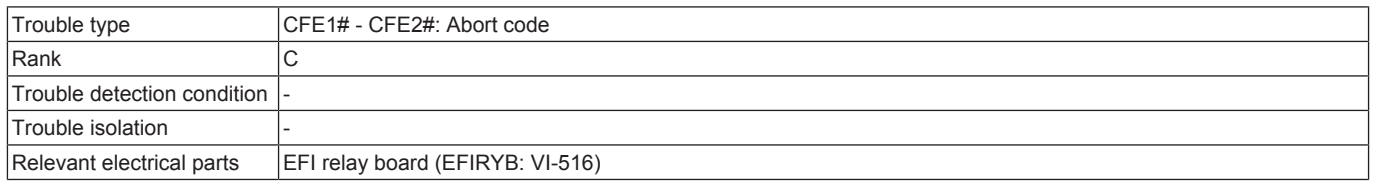

### **Procedure**

- *1.* Turn OFF the main power switch and unplug the power cord. Connect the power cord after 15 sec. or more, and turn ON the main power switch.
- *2.* Check the connectors of EFIRYB for proper connection and correct or replace as necessary.
- *3.* [Replace EFIRYB.](#page-343-0)

## **3.20.21 CFE3#**

## **Contents**

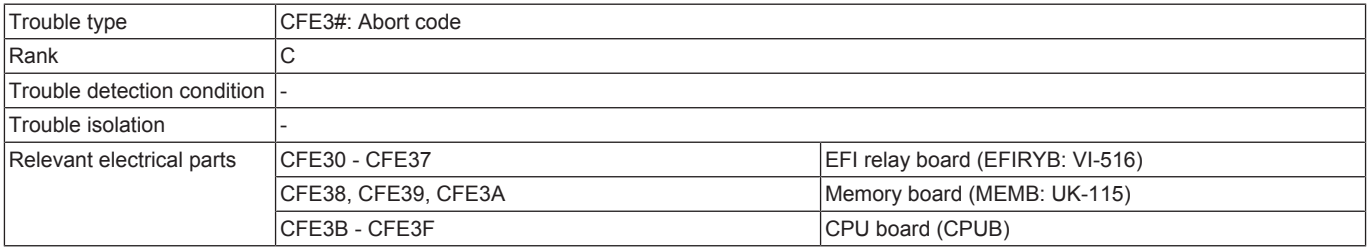

#### **Procedure**

- *1.* Turn OFF the main power switch and unplug the power cord. Connect the power cord after 15 sec. or more, and turn ON the main power switch.
- *2.* Check the connectors of MEMB for proper connection and correct or replace as necessary.
- *3.* Check the connectors of EFIRYB for proper connection and correct or replace as necessary.
- *4.* Check CPUB for proper installation and correct as necessary.
- *5.* Rewrite the firmware.
- *6.* Execute [Service Mode] -> [State Confirmation] -> [Memory/Storage Adjustment] -> [Memory Check] -> [Rough Check], and check that no abnormalities. When "NG" is displayed, replace the appropriate memory or PWB.
	- WORK0: CPU board (CPUB) LPDDR4 main memory ChA
	- WORK1: CPU board (CPUB) LPDDR4 main memory ChB
	- FILE0: Memory board (MEMB: UK-115) A800 image memory ChA
	- FILE1: Memory board (MEMB: UK-115) A800 image memory ChB
- *7.* [Replace MEMB.](#page-344-0)
- *8.* [Replace EFIRYB.](#page-343-0)
- *9.* [Replace CPUB.](#page-189-0)

### **3.20.22 CFE4# - CFE6#**

#### **Contents**

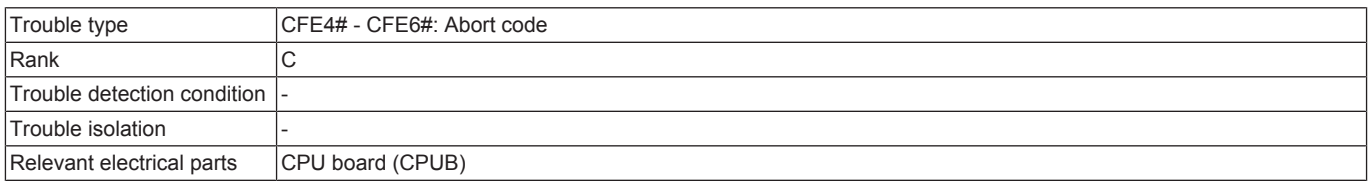

#### **Procedure**

- *1.* Turn OFF the main power switch and unplug the power cord. Connect the power cord after 15 sec. or more, and turn ON the main power switch.
- *2.* Check CPUB for proper installation and correct as necessary.
- *3.* Rewrite the firmware.
- *4.* Execute [Service Mode] -> [State Confirmation] -> [Memory/Storage Adjustment] -> [Memory Check] -> [Rough Check], and check that no abnormalities. When "NG" is displayed, replace the appropriate memory or PWB.
	- WORK0: CPU board (CPUB) LPDDR4 main memory ChA
	- WORK1: CPU board (CPUB) LPDDR4 main memory ChB

*5.* [Replace CPUB.](#page-189-0)

#### **3.20.23 CFE7#**

#### **Contents**

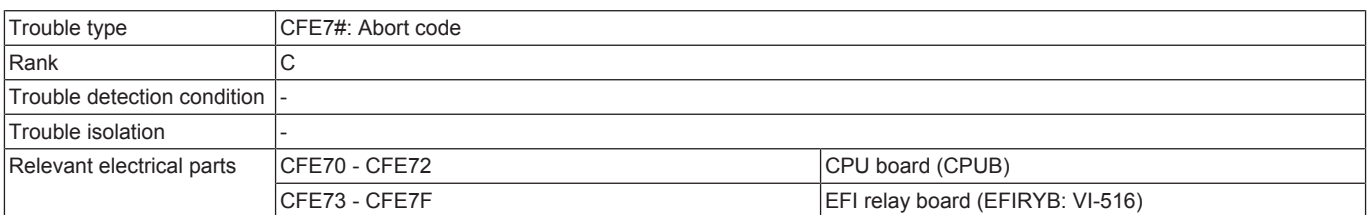

#### **Procedure**

- *1.* Turn OFF the main power switch and unplug the power cord. Connect the power cord after 15 sec. or more, and turn ON the main power switch.
- *2.* Check the connectors of EFIRYB for proper connection and correct or replace as necessary.
- *3.* Check CPUB for proper installation and correct as necessary.

*5.* Execute [Service Mode] -> [State Confirmation] -> [Memory/Storage Adjustment] -> [Memory Check] -> [Rough Check], and check that no abnormalities. When "NG" is displayed, replace the appropriate memory or PWB.

*<sup>4.</sup>* Rewrite the firmware.

- WORK0: CPU board (CPUB) LPDDR4 main memory ChA
- WORK1: CPU board (CPUB) LPDDR4 main memory ChB
- *6.* [Replace EFIRYB.](#page-343-0)
- *7.* [Replace CPUB.](#page-189-0)

### **3.20.24 CFE8#**

## **Contents**

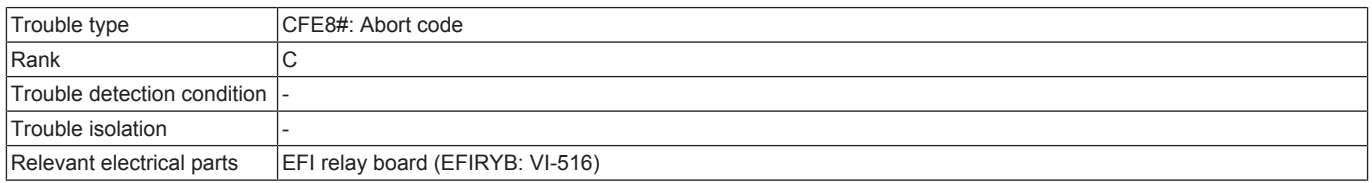

#### **Procedure**

- *1.* Turn OFF the main power switch and unplug the power cord. Connect the power cord after 15 sec. or more, and turn ON the main power switch.
- *2.* Check the connectors of EFIRYB for proper connection and correct or replace as necessary.
- *3.* [Replace EFIRYB.](#page-343-0)

## **3.20.25 CFE9#**

#### **Contents**

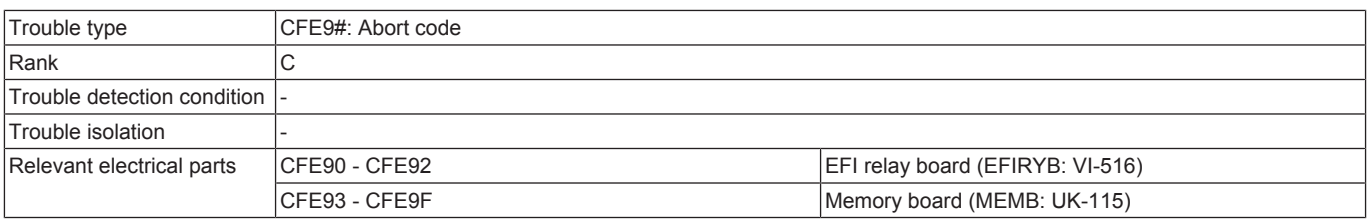

#### **Procedure**

- *1.* Turn OFF the main power switch and unplug the power cord. Connect the power cord after 15 sec. or more, and turn ON the main power switch.
- *2.* Check the connectors of EFIRYB for proper connection and correct or replace as necessary.
- *3.* Check the connectors of MEMB for proper connection and correct or replace as necessary.
- *4.* Execute [Service Mode] -> [State Confirmation] -> [Memory/Storage Adjustment] -> [Memory Check] -> [Rough Check], and check that no abnormalities. When "NG" is displayed, replace the appropriate memory or PWB.
	- FILE0: Memory board (MEMB: UK-115) A800 image memory ChA
	- FILE1: Memory board (MEMB: UK-115) A800 image memory ChB
- *5.* [Replace EFIRYB.](#page-343-0)
- *6.* [Replace MEMB.](#page-344-0)

## **3.20.26 CFEA# - CFEC#**

### **Contents**

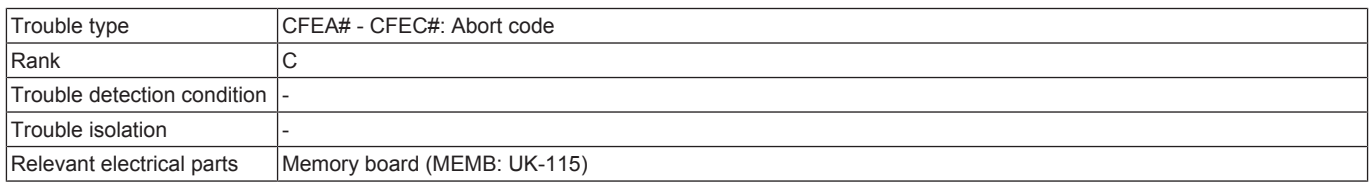

#### **Procedure**

- *1.* Turn OFF the main power switch and unplug the power cord. Connect the power cord after 15 sec. or more, and turn ON the main power switch.
- *2.* Check the connectors of MEMB for proper connection and correct or replace as necessary.
- *3.* Execute [Service Mode] -> [State Confirmation] -> [Memory/Storage Adjustment] -> [Memory Check] -> [Rough Check], and check that no abnormalities. When "NG" is displayed, replace the appropriate memory or PWB.
	- FILE0: Memory board (MEMB: UK-115) A800 image memory ChA
	- FILE1: Memory board (MEMB: UK-115) A800 image memory ChB
- *4.* [Replace MEMB.](#page-344-0)

## **3.20.27 CFEE# - CFEF#**

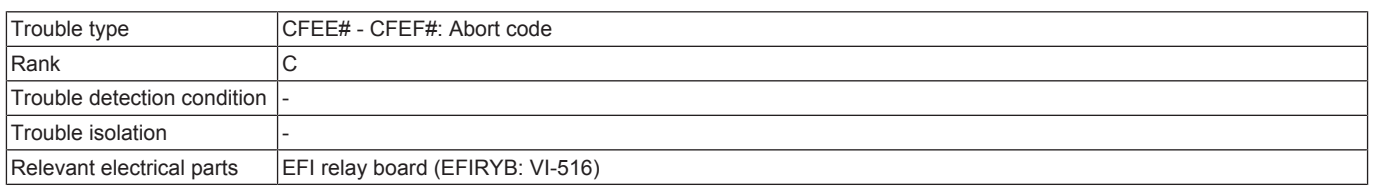

### **Procedure**

- *1.* Turn OFF the main power switch and unplug the power cord. Connect the power cord after 15 sec. or more, and turn ON the main power switch.
- *2.* Check the connectors of EFIRYB for proper connection and correct or replace as necessary.
- *3.* [Replace EFIRYB.](#page-343-0)

## **3.20.28 CFF0#**

## **Contents**

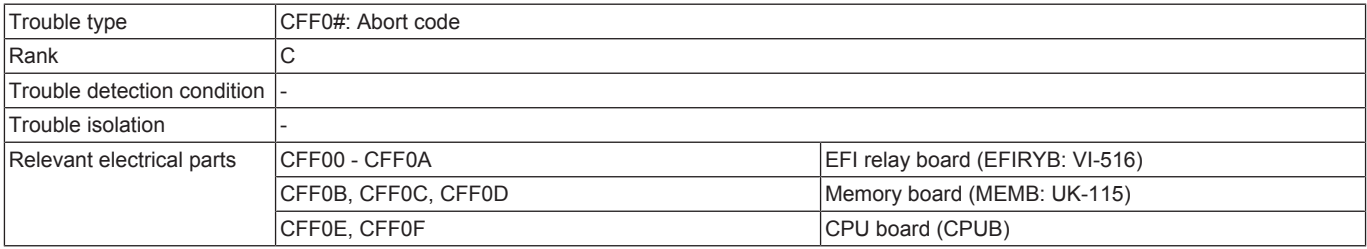

#### **Procedure**

- *1.* Turn OFF the main power switch and unplug the power cord. Connect the power cord after 15 sec. or more, and turn ON the main power switch.
- *2.* Check the connectors of MEMB for proper connection and correct or replace as necessary.
- *3.* Check the connectors of EFIRYB for proper connection and correct or replace as necessary.
- *4.* Check CPUB for proper installation and correct as necessary.
- *5.* Rewrite the firmware.
- *6.* Execute [Service Mode] -> [State Confirmation] -> [Memory/Storage Adjustment] -> [Memory Check] -> [Rough Check], and check that no abnormalities. When "NG" is displayed, replace the appropriate memory or PWB.
	- WORK0: CPU board (CPUB) LPDDR4 main memory ChA
	- WORK1: CPU board (CPUB) LPDDR4 main memory ChB
	- FILE0: Memory board (MEMB: UK-115) A800 image memory ChA
	- FILE1: Memory board (MEMB: UK-115) A800 image memory ChB
- *7.* [Replace MEMB.](#page-344-0)
- *8.* [Replace EFIRYB.](#page-343-0)
- *9.* [Replace CPUB.](#page-189-0)

### **3.20.29 CFF1# - CFF3#**

#### **Contents**

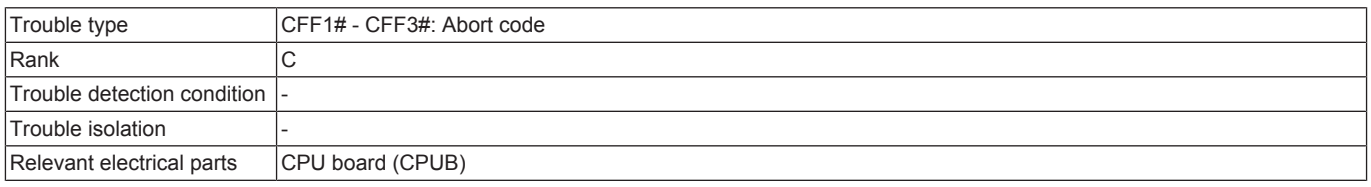

#### **Procedure**

- *1.* Turn OFF the main power switch and unplug the power cord. Connect the power cord after 15 sec. or more, and turn ON the main power switch.
- *2.* Check CPUB for proper installation and correct as necessary.
- *3.* Rewrite the firmware.
- *4.* Execute [Service Mode] -> [State Confirmation] -> [Memory/Storage Adjustment] -> [Memory Check] -> [Rough Check], and check that no abnormalities. When "NG" is displayed, replace the appropriate memory or PWB.
	- WORK0: CPU board (CPUB) LPDDR4 main memory ChA
	- WORK1: CPU board (CPUB) LPDDR4 main memory ChB

*5.* [Replace CPUB.](#page-189-0)

#### **3.20.30 CFF4#**

#### **Contents**

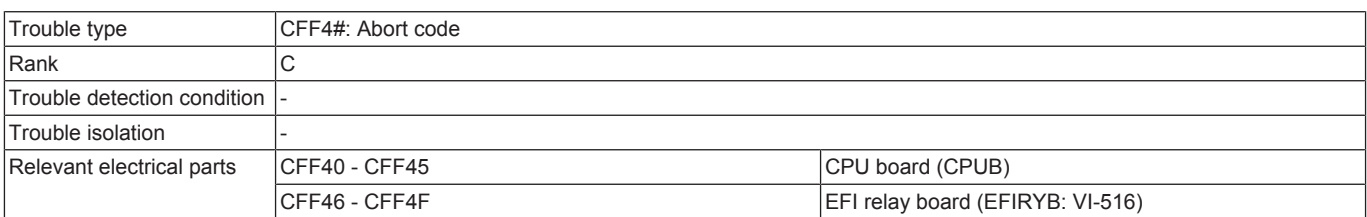

#### **Procedure**

- *1.* Turn OFF the main power switch and unplug the power cord. Connect the power cord after 15 sec. or more, and turn ON the main power switch.
- *2.* Check the connectors of EFIRYB for proper connection and correct or replace as necessary.
- *3.* Check CPUB for proper installation and correct as necessary.

*5.* Execute [Service Mode] -> [State Confirmation] -> [Memory/Storage Adjustment] -> [Memory Check] -> [Rough Check], and check that no abnormalities. When "NG" is displayed, replace the appropriate memory or PWB.

*<sup>4.</sup>* Rewrite the firmware.

- WORK0: CPU board (CPUB) LPDDR4 main memory ChA
- WORK1: CPU board (CPUB) LPDDR4 main memory ChB
- *6.* [Replace EFIRYB.](#page-343-0)
- *7.* [Replace CPUB.](#page-189-0)

## **3.20.31 CFF5#**

## **Contents**

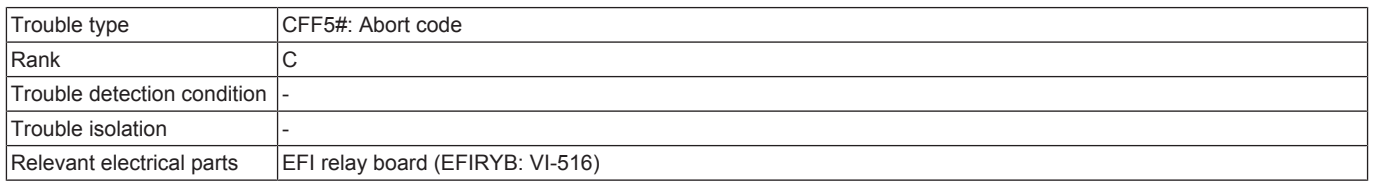

#### **Procedure**

- *1.* Turn OFF the main power switch and unplug the power cord. Connect the power cord after 15 sec. or more, and turn ON the main power switch.
- *2.* Check the connectors of EFIRYB for proper connection and correct or replace as necessary.
- *3.* [Replace EFIRYB.](#page-343-0)

## **3.20.32 CFF6#**

#### **Contents**

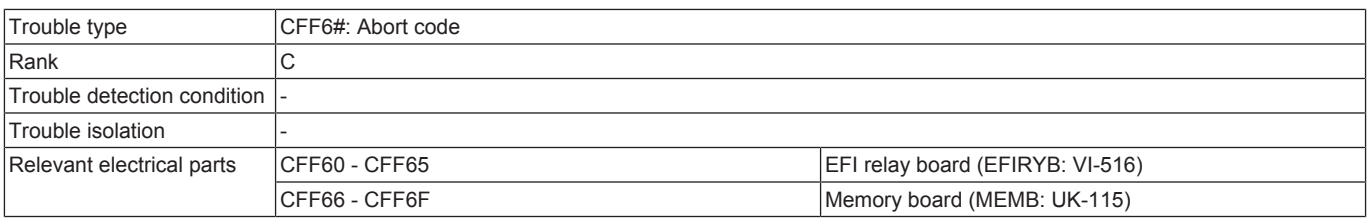

### **Procedure**

- *1.* Turn OFF the main power switch and unplug the power cord. Connect the power cord after 15 sec. or more, and turn ON the main power switch.
- *2.* Check the connectors of EFIRYB for proper connection and correct or replace as necessary.
- *3.* Check the connectors of MEMB for proper connection and correct or replace as necessary.
- *4.* Execute [Service Mode] -> [State Confirmation] -> [Memory/Storage Adjustment] -> [Memory Check] -> [Rough Check], and check that no abnormalities. When "NG" is displayed, replace the appropriate memory or PWB.
	- FILE0: Memory board (MEMB: UK-115) A800 image memory ChA
	- FILE1: Memory board (MEMB: UK-115) A800 image memory ChB
- *5.* [Replace EFIRYB.](#page-343-0)
- *6.* [Replace MEMB.](#page-344-0)

## **3.20.33 CFF7# - CFF9#**

#### **Contents**

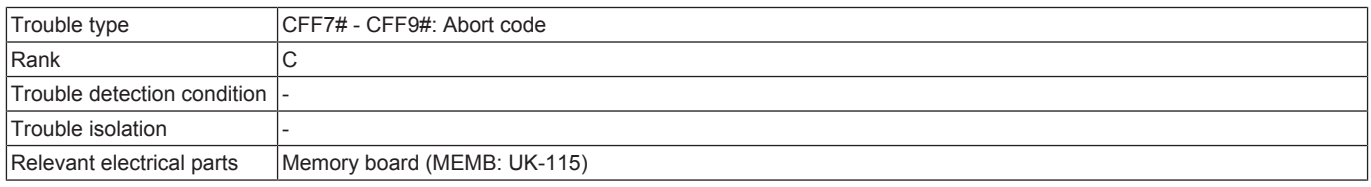

#### **Procedure**

- *1.* Turn OFF the main power switch and unplug the power cord. Connect the power cord after 15 sec. or more, and turn ON the main power switch.
- *2.* Check the connectors of MEMB for proper connection and correct or replace as necessary.
- *3.* Execute [Service Mode] -> [State Confirmation] -> [Memory/Storage Adjustment] -> [Memory Check] -> [Rough Check], and check that no abnormalities. When "NG" is displayed, replace the appropriate memory or PWB.
	- FILE0: Memory board (MEMB: UK-115) A800 image memory ChA
	- FILE1: Memory board (MEMB: UK-115) A800 image memory ChB
- *4.* [Replace MEMB.](#page-344-0)

### **3.20.34 CFFB# - CFFC#**

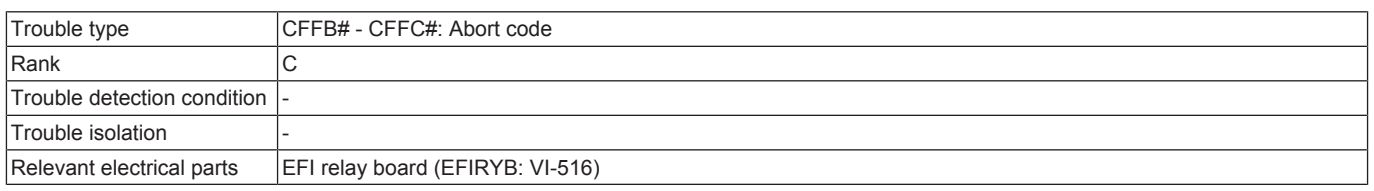

## **Procedure**

- *1.* Turn OFF the main power switch and unplug the power cord. Connect the power cord after 15 sec. or more, and turn ON the main power switch.
- *2.* Check the connectors of EFIRYB for proper connection and correct or replace as necessary.
- *3.* [Replace EFIRYB.](#page-343-0)

## **3.20.35 CFFD#**

## **Contents**

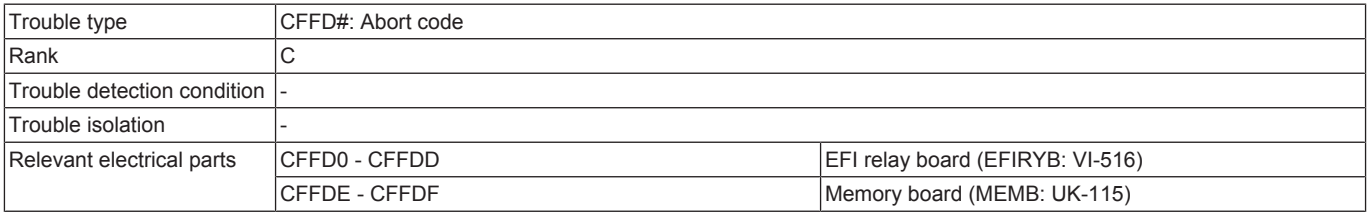

### **Procedure**

- *1.* Turn OFF the main power switch and unplug the power cord. Connect the power cord after 15 sec. or more, and turn ON the main power switch.
- *2.* Check the connectors of EFIRYB for proper connection and correct or replace as necessary.
- *3.* Check the connectors of MEMB for proper connection and correct or replace as necessary.
- *4.* Execute [Service Mode] -> [State Confirmation] -> [Memory/Storage Adjustment] -> [Memory Check] -> [Rough Check], and check that no abnormalities. When "NG" is displayed, replace the appropriate memory or PWB.
	- FILE0: Memory board (MEMB: UK-115) A800 image memory ChA
	- FILE1: Memory board (MEMB: UK-115) A800 image memory ChB
- *5.* [Replace EFIRYB.](#page-343-0)
- *6.* [Replace MEMB.](#page-344-0)

## **3.20.36 CFFE# - CFFF#**

### **Contents**

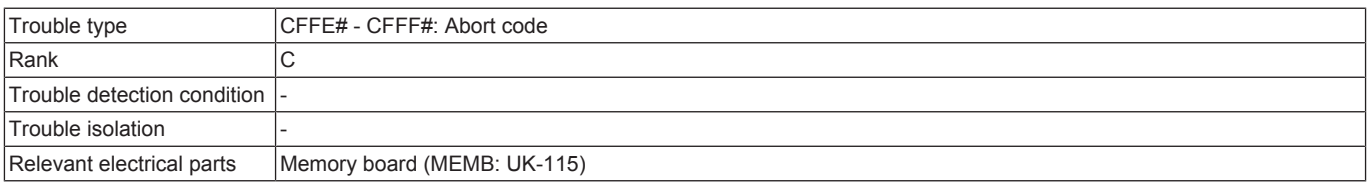

#### **Procedure**

- *1.* Turn OFF the main power switch and unplug the power cord. Connect the power cord after 15 sec. or more, and turn ON the main power switch.
- *2.* Check the connectors of MEMB for proper connection and correct or replace as necessary.
- *3.* Execute [Service Mode] -> [State Confirmation] -> [Memory/Storage Adjustment] -> [Memory Check] -> [Rough Check], and check that no abnormalities. When "NG" is displayed, replace the appropriate memory or PWB.
	- FILE0: Memory board (MEMB: UK-115) A800 image memory ChA
	- FILE1: Memory board (MEMB: UK-115) A800 image memory ChB

#### *4.* [Replace MEMB.](#page-344-0)

# 4. TROUBLESHOOTING USING SELF-DIAG. (FULL)

## **4.1 Overview of Self-diag. (Full) function**

- If a trouble code occurs or the machine cannot operate normally due to defects of the control system hardware parts, by executing the "Self-diag. (Full)", the defective areas on the control system hardware parts can be identified.
- The reason for troubles is broadly divided into the control system hardware trouble and the firmware trouble, and it is difficult to identify where the trouble occurs with the trouble code.

In the "Self-diag. (Full)", two functions are provided, the one diagnoses if troubles occur on the control system hardware, and the other one detects defective parts and displays the "error code" corresponding to the defective parts on the control panel. **NOTE**

#### **▪ Before replacing the control system hardware parts like the base board, make sure to execute the "Self-diag. (Full)".**

Self-diag. (Full) flow for a trouble code

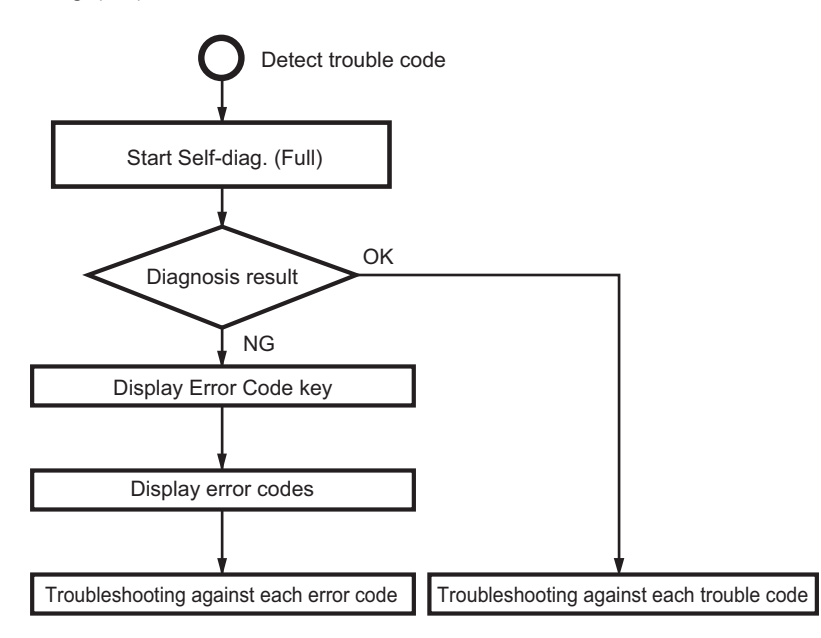

## **4.2 Self-diag. (Full) Procedure**

- *1.* When a trouble code is displayed, turn OFF the main power switch after the MFP is stopped.
- *2.* Execute the Self-diag. (Full). For details of the method for executing the Self-diag. (Full), refer to [I.13.12.2 Self-diag. \(Full\).](#page-503-0)
- *3.* After completing the Self-diag. (Full), the diagnosis result will be displayed for each item. (OK/NG)
- *4.* If [OK] is displayed for all items, turn OFF the main power switch.
- *5.* If [NG] is included in the diagnosis result, after completing the diagnosis for all items, the [Error Code] key is displayed.
- *6.* Touch the [Error Code] key to display the [Error Code].
- *7.* Check the displayed [Error Code], then turn OFF the main power switch, and disconnect power cord from the outlet.
- *8.* Refer to the Service Manual [Error Code List], and perform the troubleshooting against each error code.
	- **NOTE ▪ Perform the troubleshooting in the sequence from step 1 of "Corrective action procedure" against each item while checking**
- **that if each trouble has been resolved. Do not perform the troubleshooting against all troubles at once. ▪ If no error code is displayed, perform the troubleshooting against each trouble code in "Trouble Code" displayed in step 1.** *9.* Even if no [NG] is displayed (no trouble is reproduced) after executing the troubleshooting against each error code or the Self-diag. (Full),
- execute the "Self-diag. (Full)" again, and make sure that all troubles on each device have been resolved.

## **4.2.1 Auto Execution of Self-diag. (Full)**

• Set the [Switch NO.163] to [00000010] at [Bit assignment] and [02] at [HEX assignment] in [Service Mode] -> [System 2] -> [Software Switch Setting], so that the "Self-diag. (Full)" can be executed automatically when a "trouble code" occurred. Refer to [Service Mode] -> [State Confirmation] -> [Self-diag. (Full)].

### **4.2.2 Error code resetting procedures**

- *1.* Stop the machine with the Error Code screen being displayed.
- *2.* Turn OFF the main power switch. After waiting 10 seconds, turn ON the main power switch again.
- *3.* Reboot the machine.

```
NOTE
```
#### **▪ If the error has not been resolved, the trouble code will reappear after rebooting the machine.**

## **4.3 Error Code List**

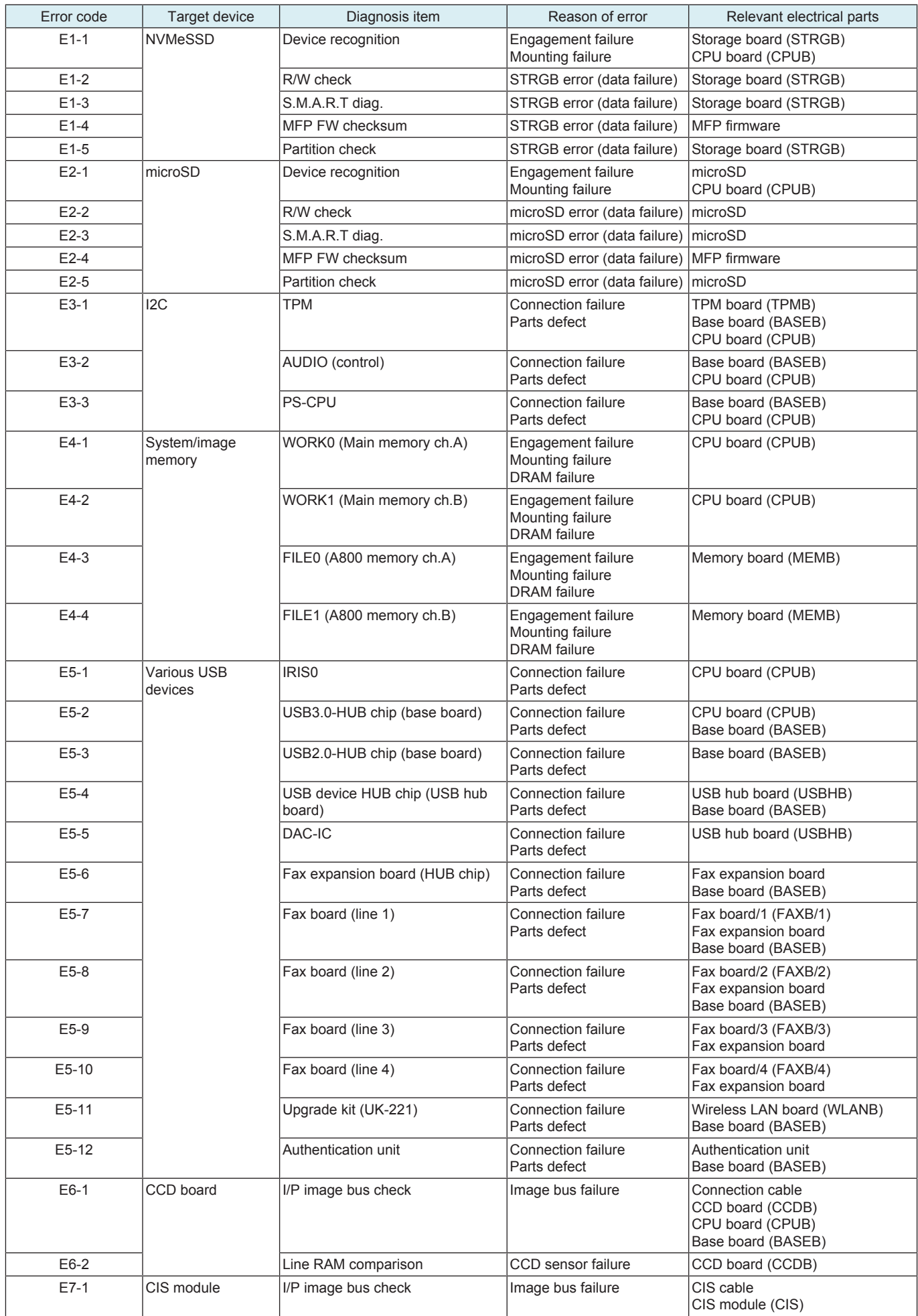

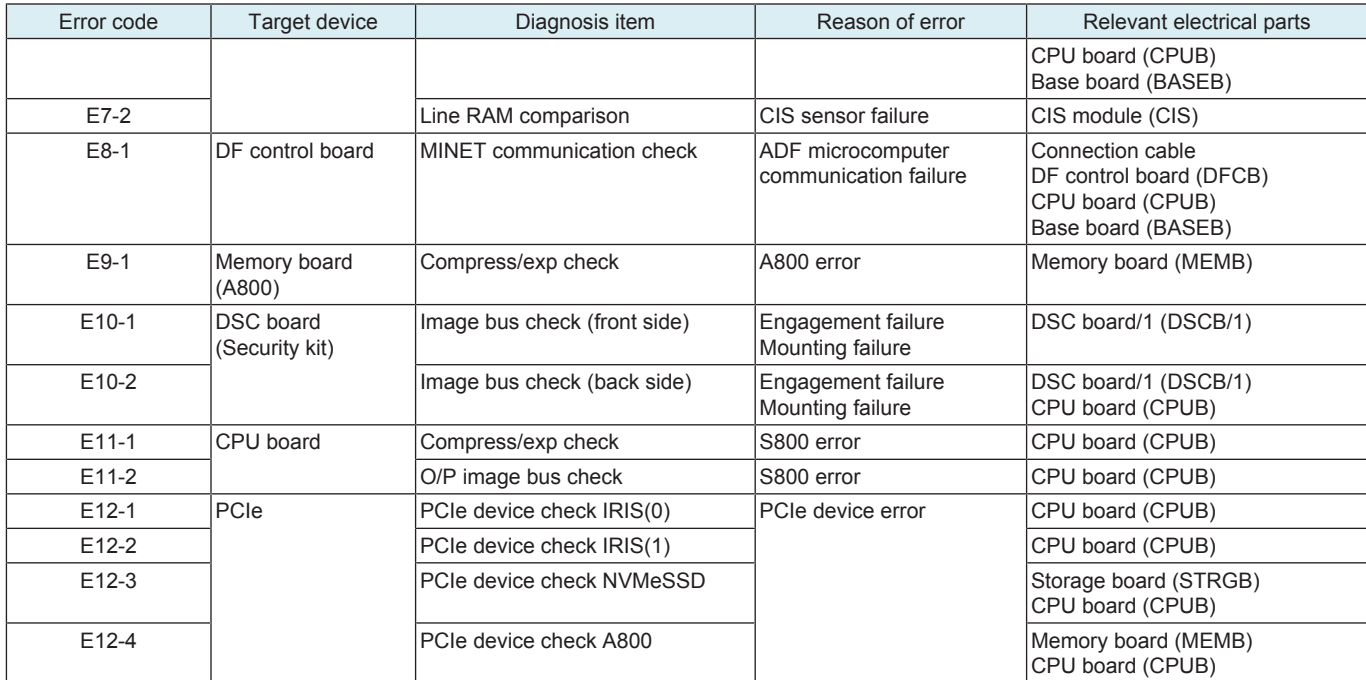

## **Troubleshooting against multiple error codes**

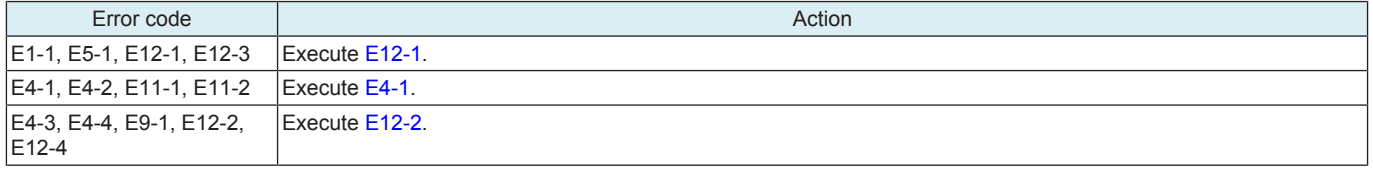

## **4.4 E1-1**

### **Contents**

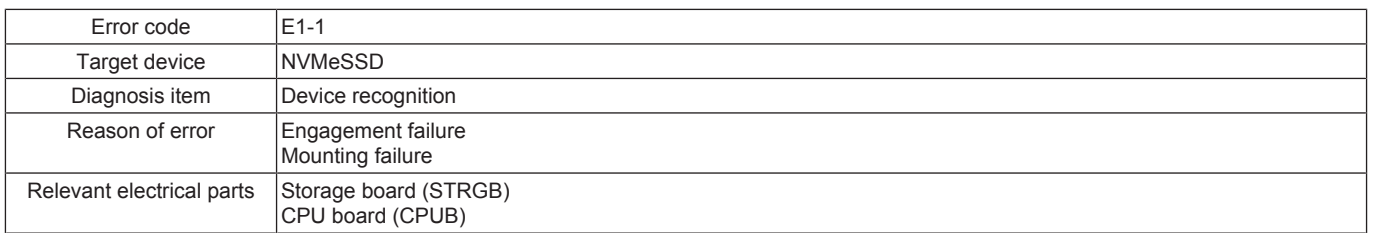

### **Corrective action procedure**

- *1.* Turn OFF the main power switch and unplug the power cord. Connect the power cord after 15 sec. or more, and turn ON the main power switch.
- *2.* Correct the mounting of STRGB if faulty.
- *3.* Correct the mounting of CPUB if faulty.
- *4.* [Replace STRGB.](#page-189-1)
- *5.* [Replace CPUB.](#page-189-0)

## **4.5 E1-2**

## **Contents**

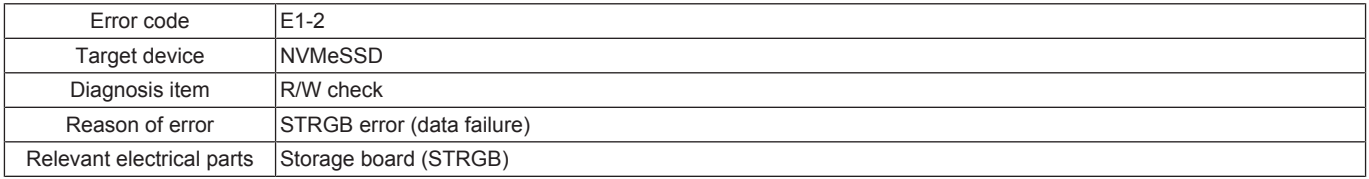

#### **Corrective action procedure**

*1.* Turn OFF the main power switch and unplug the power cord. Connect the power cord after 15 sec. or more, and turn ON the main power switch.

*2.* Correct the mounting of STRGB if faulty.

*3.* [Replace STRGB.](#page-189-1)

# **4.6 E1-3**

## **Contents**

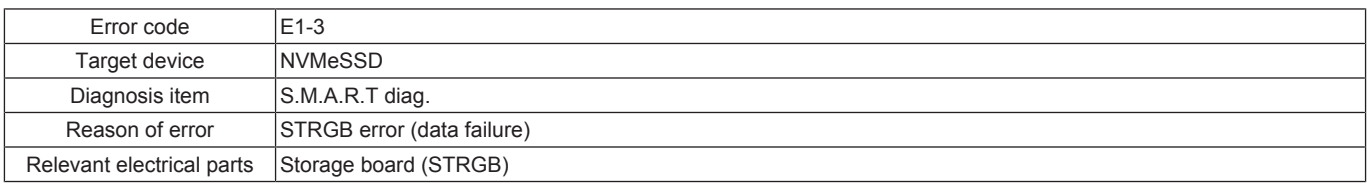

#### **Corrective action procedure**

*1.* Turn OFF the main power switch and unplug the power cord. Connect the power cord after 15 sec. or more, and turn ON the main power switch.

*2.* Correct the mounting of STRGB if faulty.

*3.* [Replace STRGB.](#page-189-1)

## **4.7 E1-4 Contents**

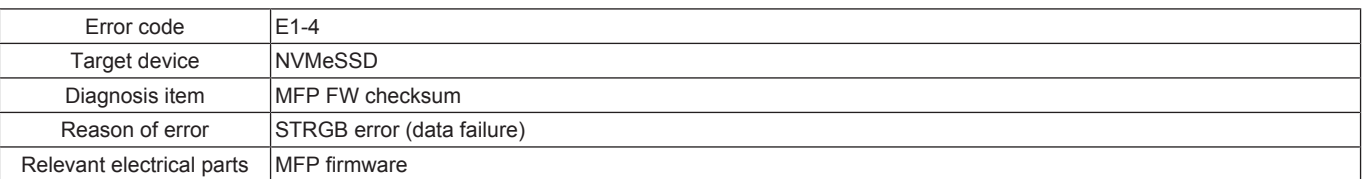

#### **Corrective action procedure**

- *1.* Turn OFF the main power switch and unplug the power cord. Connect the power cord after 15 sec. or more, and turn ON the main power
- switch.
- *2.* Perform re-installation of the firmware.

## **4.8 E1-5**

## **Contents**

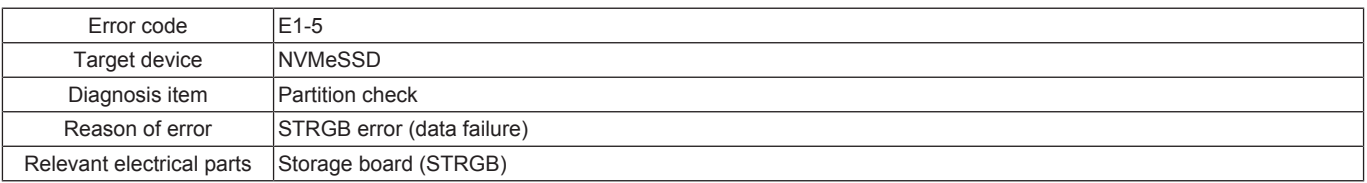

#### **Corrective action procedure**

- *1.* Turn OFF the main power switch and unplug the power cord. Connect the power cord after 15 sec. or more, and turn ON the main power switch.
- *2.* Correct the mounting of STRGB if faulty.
- *3.* Select [Service Mode] -> [State Confirmation] -> [Memory/Storage Adjustment] -> [Format] -> [Logical Format] and perform the function.
- *4.* [Replace STRGB.](#page-189-1)

## **4.9 E2-1**

#### **Contents**

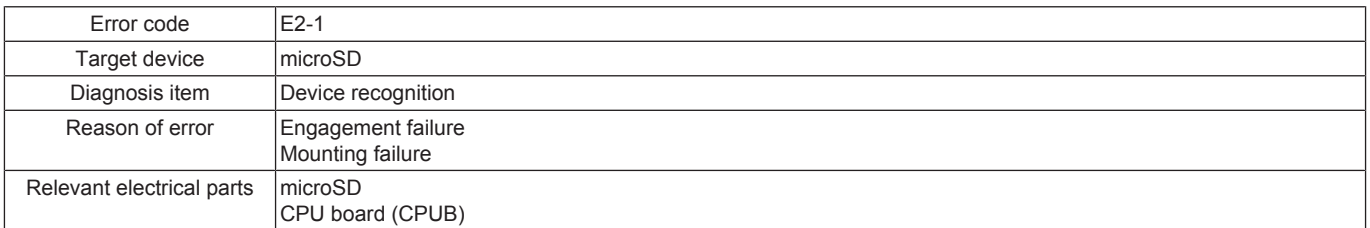

#### **Corrective action procedure**

- *1.* Turn OFF the main power switch and unplug the power cord. Connect the power cord after 15 sec. or more, and turn ON the main power switch.
- *2.* Correct the mounting of microSD if faulty.
- *3.* Correct the mounting of CPUB if faulty.
- *4.* Replace microSD.
- *5.* [Replace CPUB.](#page-189-0)

## **4.10 E2-2**

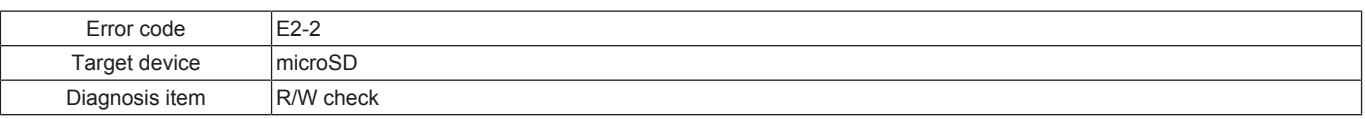

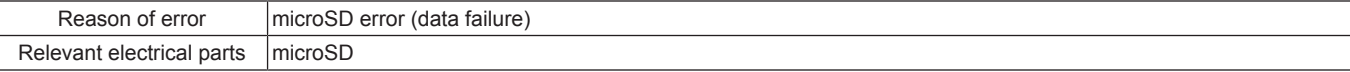

- *1.* Turn OFF the main power switch and unplug the power cord. Connect the power cord after 15 sec. or more, and turn ON the main power switch.
- *2.* Correct the mounting of microSD if faulty.
- *3.* Replace microSD.

### **4.11 E2-3**

## **Contents**

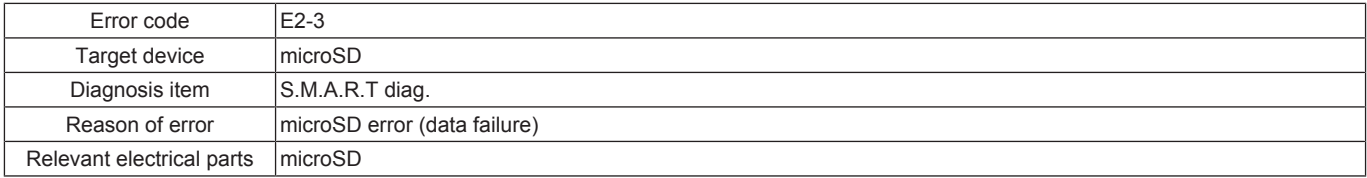

#### **Corrective action procedure**

- *1.* Turn OFF the main power switch and unplug the power cord. Connect the power cord after 15 sec. or more, and turn ON the main power switch.
- *2.* Correct the mounting of microSD if faulty.
- *3.* Replace microSD.

## **4.12 E2-4**

#### **Contents**

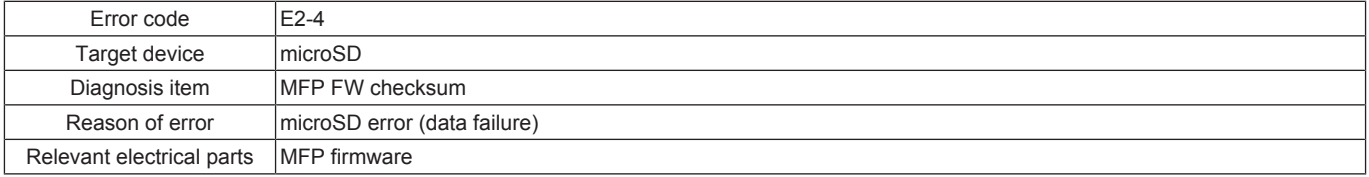

#### **Corrective action procedure**

*1.* Turn OFF the main power switch and unplug the power cord. Connect the power cord after 15 sec. or more, and turn ON the main power switch.

*2.* Perform re-installation of the firmware.

## **4.13 E2-5**

### **Contents**

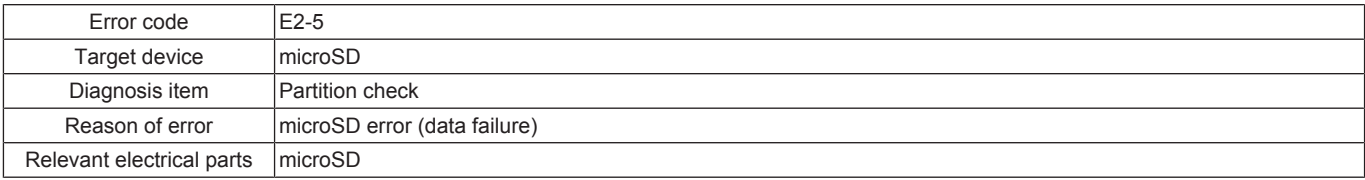

#### **Corrective action procedure**

*1.* Turn OFF the main power switch and unplug the power cord. Connect the power cord after 15 sec. or more, and turn ON the main power switch.

*2.* Correct the mounting of microSD if faulty.

*3.* Select [Service Mode] -> [State Confirmation] -> [Memory/Storage Adjustment] -> [Format] -> [Logical Format] and perform the function.

*4.* Replace microSD.

## **4.14 E3-1**

## **Contents**

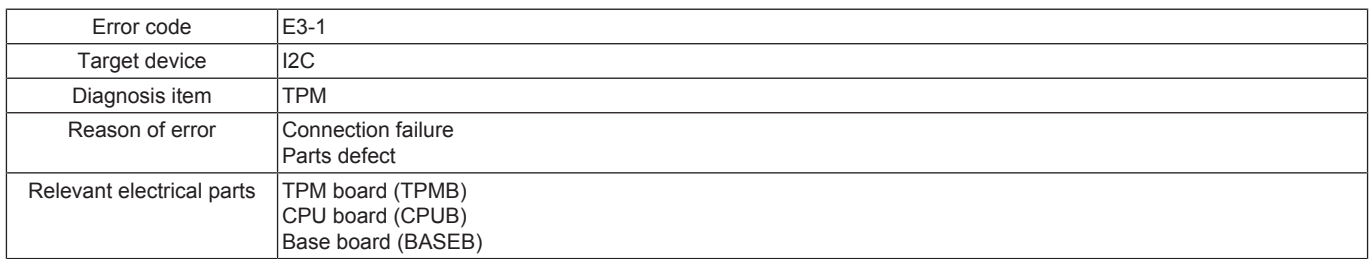

#### **Corrective action procedure**

- *1.* Turn OFF the main power switch and unplug the power cord. Connect the power cord after 15 sec. or more, and turn ON the main power switch.
- *2.* Correct the mounting of TPMB if faulty.
- *3.* Correct the mounting of CPUB if faulty.
- *4.* Correct the mounting of BASEB or the connection of connectors if faulty.
- *5.* [Replace TPMB.](#page-193-0)
- *6.* [Replace CPUB.](#page-189-0)
- *7.* [Replace BASEB.](#page-187-0)
- **4.15 E3-2, E3-3**

#### **Contents**

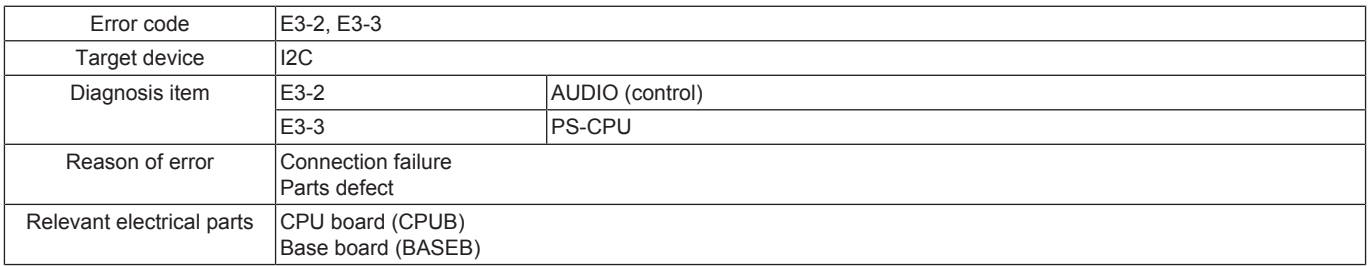

#### **Corrective action procedure**

- *1.* Turn OFF the main power switch and unplug the power cord. Connect the power cord after 15 sec. or more, and turn ON the main power switch.
- *2.* Correct the mounting of CPUB if faulty.
- *3.* Correct the mounting of BASEB or the connection of connectors if faulty.
- *4.* [Replace CPUB.](#page-189-0)
- *5.* [Replace BASEB.](#page-187-0)

## <span id="page-771-0"></span>**4.16 E4-1, E4-2**

#### **NOTE**

- When executing the Self-diag. (Full) after the trouble code (CE301, CE304) is displayed, the self-diagnosis may not complete. In **that case, finish the Self-diag. (Full) forcibly, and perform the troubleshooting against each trouble code.**
- **Turning OFF the main power switch will finish the Self-diag. (Full) forcibly.**

#### **Contents**

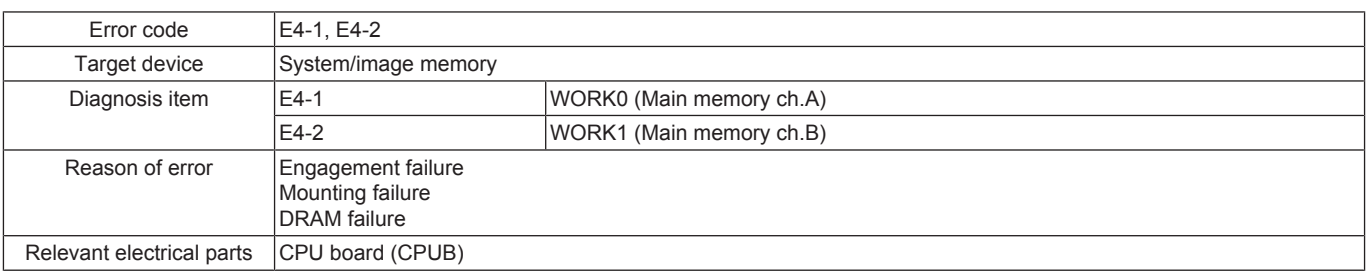

#### **Corrective action procedure**

- *1.* Turn OFF the main power switch and unplug the power cord. Connect the power cord after 15 sec. or more, and turn ON the main power switch.
- *2.* Correct the mounting of CPUB if faulty.
- *3.* [Replace CPUB.](#page-189-0)

## **4.17 E4-3, E4-4**

### **Contents**

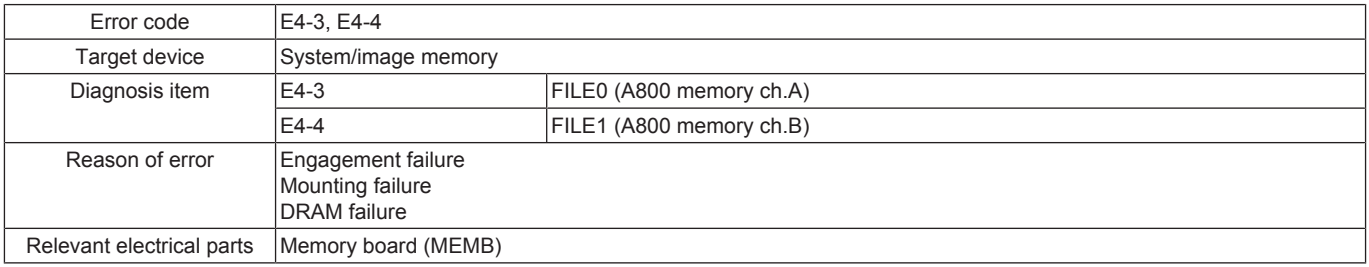

#### **Corrective action procedure**

- *1.* Turn OFF the main power switch and unplug the power cord. Connect the power cord after 15 sec. or more, and turn ON the main power switch.
- *2.* Correct the mounting of MEMB if faulty.
- *3.* [Replace MEMB.](#page-344-0)

## **4.18 E5-1**

#### **Contents**

Error code E5-1

*L-139*

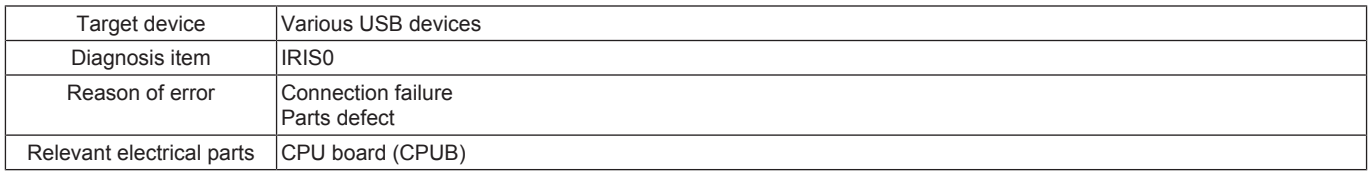

- *1.* Turn OFF the main power switch and unplug the power cord. Connect the power cord after 15 sec. or more, and turn ON the main power switch.
- *2.* Correct the mounting of CPUB if faulty.
- *3.* [Replace CPUB.](#page-189-0)

## **4.19 E5-2**

## **Contents**

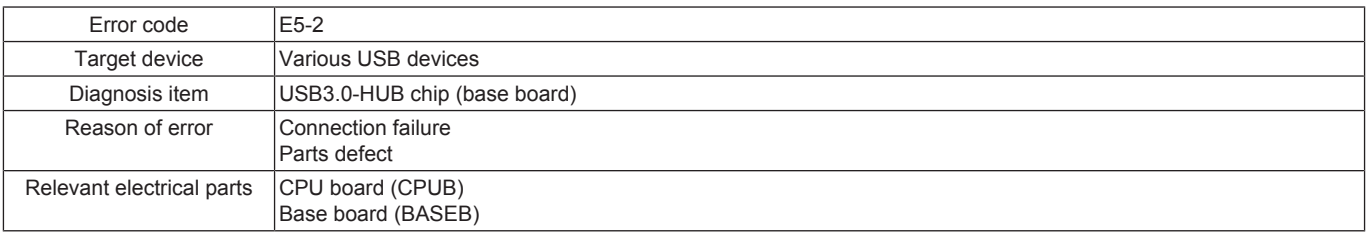

#### **Corrective action procedure**

- *1.* Turn OFF the main power switch and unplug the power cord. Connect the power cord after 15 sec. or more, and turn ON the main power switch.
- *2.* Correct the mounting of CPUB if faulty.
- *3.* Correct the mounting of BASEB or the connection of connectors if faulty.
- *4.* [Replace CPUB.](#page-189-0)
- *5.* [Replace BASEB.](#page-187-0)

## **4.20 E5-3**

### **Contents**

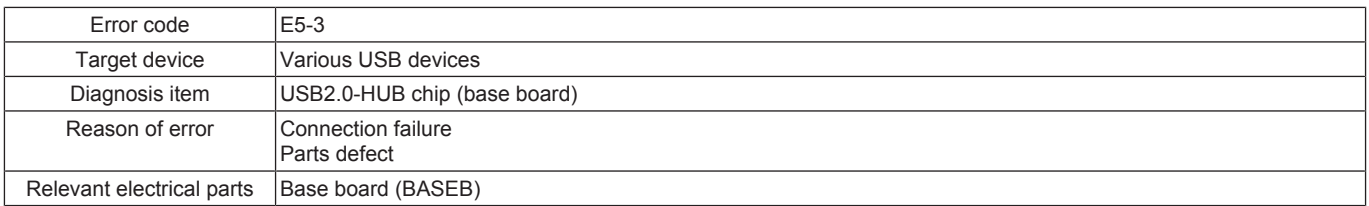

#### **Corrective action procedure**

- *1.* Turn OFF the main power switch and unplug the power cord. Connect the power cord after 15 sec. or more, and turn ON the main power switch.
- *2.* Correct the mounting of BASEB or the connection of connectors if faulty.
- *3.* [Replace BASEB.](#page-187-0)

## **4.21 E5-4**

### **Contents**

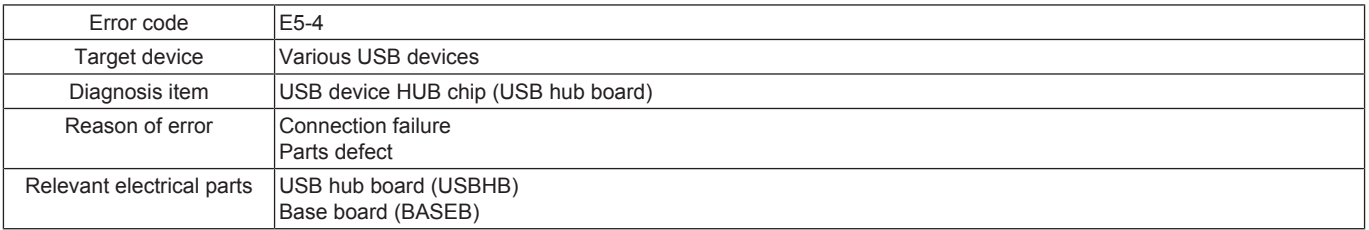

#### **Corrective action procedure**

- *1.* Turn OFF the main power switch and unplug the power cord. Connect the power cord after 15 sec. or more, and turn ON the main power switch.
- *2.* Correct the mounting of USBHB or the connection of connectors if faulty.
- *3.* Correct the mounting of BASEB or the connection of connectors if faulty.
- *4.* Replace USBHB.
- *5.* [Replace BASEB.](#page-187-0)

## **4.22 E5-5**

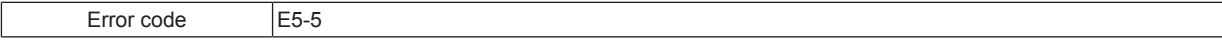

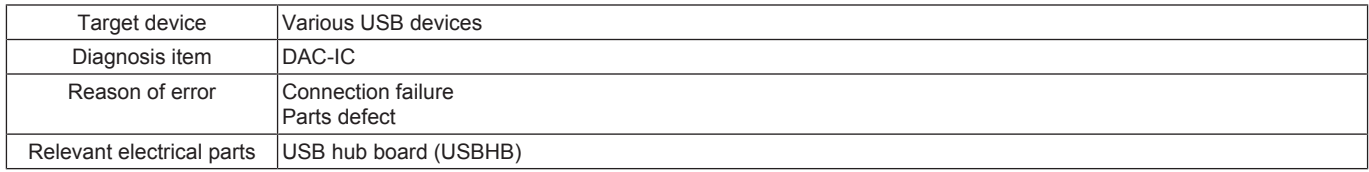

- *1.* Turn OFF the main power switch and unplug the power cord. Connect the power cord after 15 sec. or more, and turn ON the main power switch.
- *2.* Correct the mounting of USBHB or the connection of connectors if faulty.
- *3.* Replace USBHB.

## **4.23 E5-6, E5-7, E5-8, E5-9, E5-10**

## **Contents**

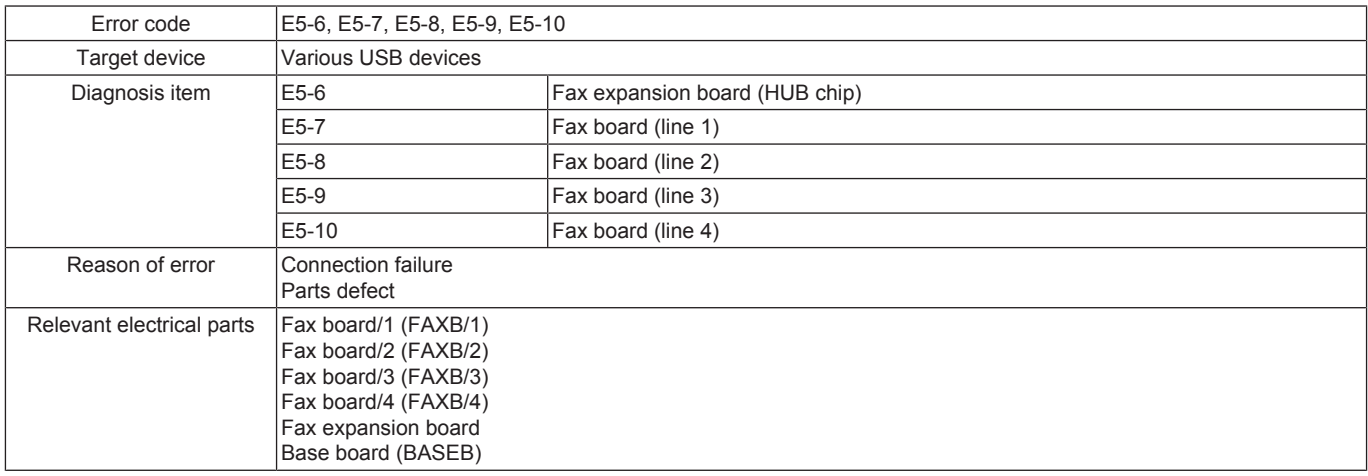

#### **Corrective action procedure**

- *1.* Turn OFF the main power switch and unplug the power cord. Connect the power cord after 15 sec. or more, and turn ON the main power switch.
- *2.* Correct the mounting of the fax board or the connection of connectors if faulty.
- *3.* Correct the mounting of the fax expansion board or the connection of connectors if faulty.
- *4.* Correct the mounting of BASEB or the connection of connectors if faulty.
- *5.* Replace the fax board. ([Fax board \(line 1\), Fax board \(line 2\)](#page-336-0) / [Fax board \(line 3\), Fax board \(line 4\)](#page-340-0))
- *6.* Replace the fax expansion board.
- *7.* [Replace BASEB.](#page-187-0)

## **4.24 E5-11**

#### **Contents**

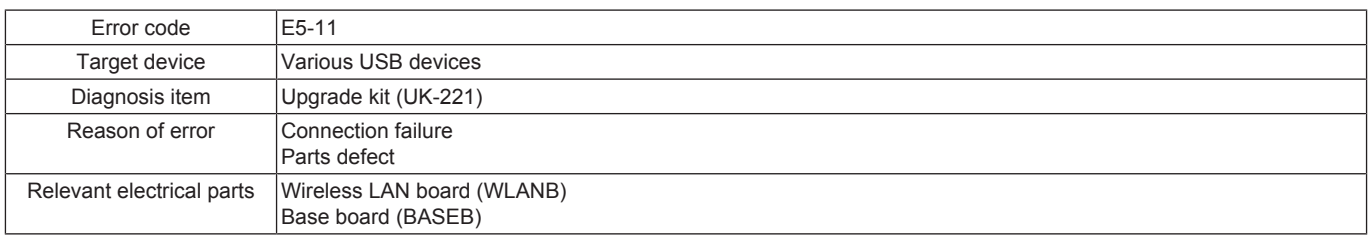

### **Corrective action procedure**

*1.* Turn OFF the main power switch and unplug the power cord. Connect the power cord after 15 sec. or more, and turn ON the main power switch.

- *2.* Correct the mounting of the upgrade kit (UK-221) or the connection of connectors if faulty.
- *3.* Correct the mounting of BASEB or the connection of connectors if faulty.
- *4.* [Replace WLANB.](#page-341-0)
- *5.* [Replace BASEB.](#page-187-0)

## **4.25 E5-12**

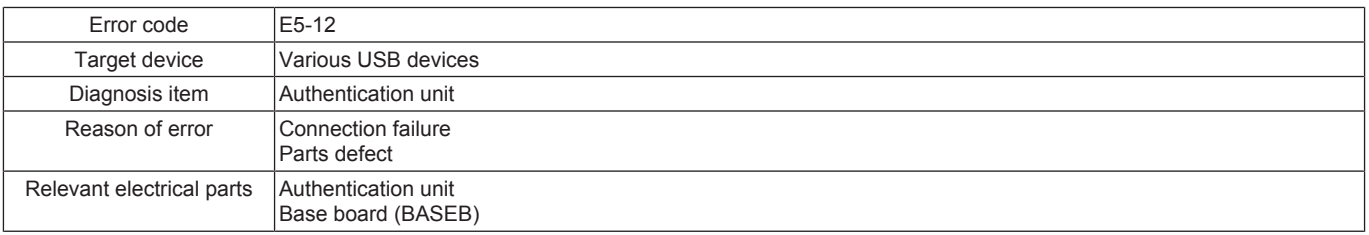

- *1.* Turn OFF the main power switch and unplug the power cord. Connect the power cord after 15 sec. or more, and turn ON the main power switch.
- *2.* Correct the mounting and connection of the authentication unit if faulty.
- *3.* Correct the mounting of BASEB or the connection of connectors if faulty.
- *4.* Replace the authentication unit.
- *5.* [Replace BASEB.](#page-187-0)

## **4.26 E6-1, E6-2**

**Contents**

**NOTE**

- When executing the Self-diag. (Full) after the trouble code (C6###, C91##) is displayed, the self-diagnosis may not complete. In **that case, finish the Self-diag. (Full) forcibly, and perform the troubleshooting against each trouble code.**
- **Turning OFF the main power switch will finish the Self-diag. (Full) forcibly.**

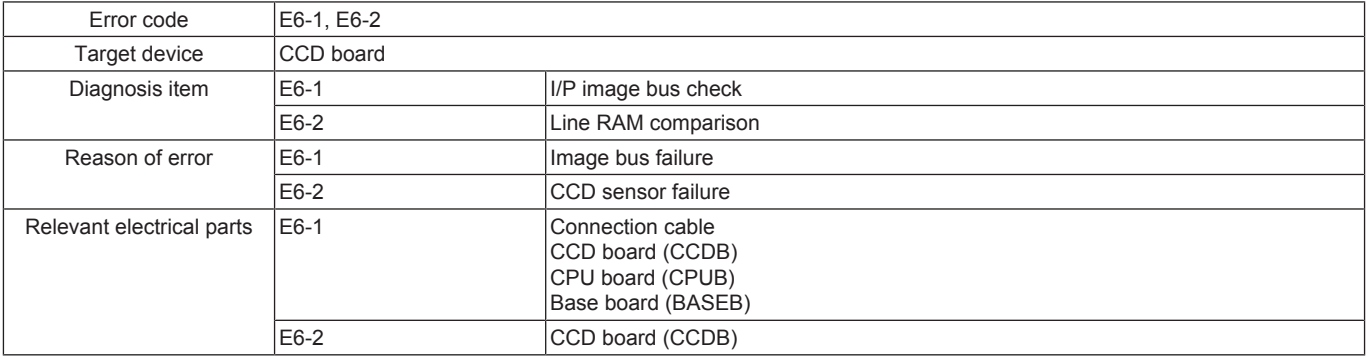

#### **Corrective action procedure**

- *1.* Turn OFF the main power switch and unplug the power cord. Connect the power cord after 15 sec. or more, and turn ON the main power switch.
- 2. Correct the mounting of CCDB or the connection cable if faulty.<br>3. Correct the mounting of CPUB if faulty.
- *3.* Correct the mounting of CPUB if faulty.
- *4.* Correct the mounting of BASEB or the connection of connectors if faulty.
- *5.* Replace the connection cable.
- *6.* [Replace the CCD unit.](#page-171-0)
- *7.* [Replace CPUB.](#page-189-0)
- *8.* [Replace BASEB.](#page-187-0)

## **4.27 E7-1, E7-2**

**Contents**

**NOTE**

- When executing the Self-diag. (Full) after the trouble code (C6###, C91##) is displayed, the self-diagnosis may not complete. In **that case, finish the Self-diag. (Full) forcibly, and perform the troubleshooting against each trouble code.**
- **Turning OFF the main power switch will finish the Self-diag. (Full) forcibly.**

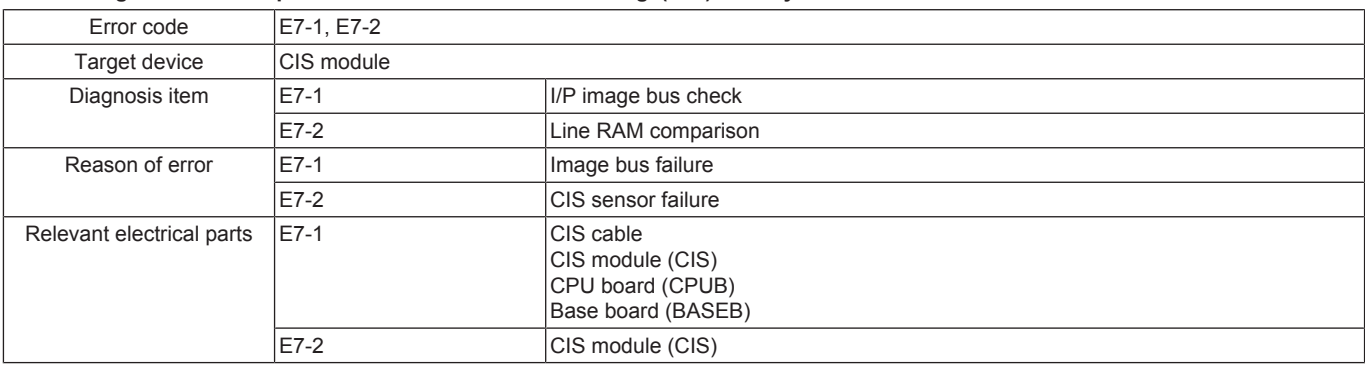

#### **Corrective action procedure**

- *1.* Turn OFF the main power switch and unplug the power cord. Connect the power cord after 15 sec. or more, and turn ON the main power switch.
- *2.* Correct the mounting of CIS or the CIS cable if faulty.
- *3.* Correct the mounting of CPUB if faulty.
- *4.* Correct the mounting of BASEB or the connection of connectors if faulty.
- *5.* Replace the CIS cable.
- *6.* [Replace CIS.](#page-245-0)
- *7.* [Replace CPUB.](#page-189-0)
- *8.* [Replace BASEB.](#page-187-0)

## **4.28 E8-1**

## **Contents**

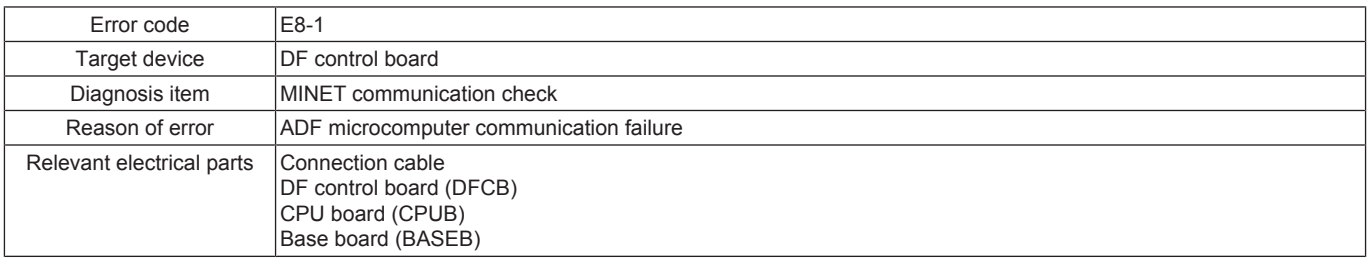

### **Corrective action procedure**

- *1.* Turn OFF the main power switch and unplug the power cord. Connect the power cord after 15 sec. or more, and turn ON the main power switch.
- *2.* Correct the mounting of DFCB or the connection of connectors if faulty.
- *3.* Correct the mounting of CPUB if faulty.
- *4.* Correct the mounting of BASEB or the connection of connectors if faulty.
- *5.* Correct the connection of the connection cable if faulty.
- *6.* Replace the connection cable.
- *7.* Replace DFCB. ([DF-632](#page-231-0) / [DF-714](#page-247-0))
- *8.* [Replace CPUB.](#page-189-0)
- *9.* [Replace BASEB.](#page-187-0)

### **4.29 E9-1**

### **Contents**

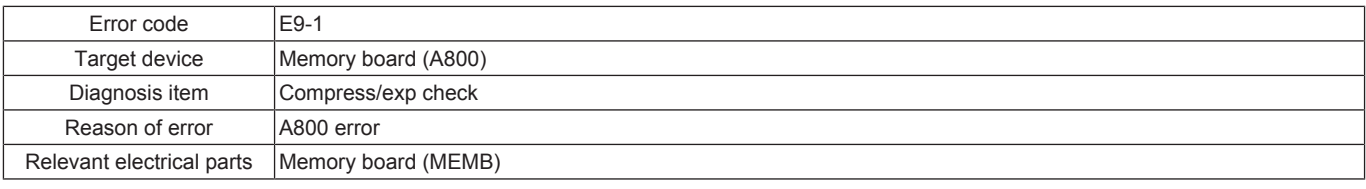

### **Corrective action procedure**

- *1.* Turn OFF the main power switch and unplug the power cord. Connect the power cord after 15 sec. or more, and turn ON the main power switch.
- *2.* Correct the mounting of MEMB if faulty.
- *3.* [Replace MEMB.](#page-344-0)

## **4.30 E10-1, E10-2**

## **Contents**

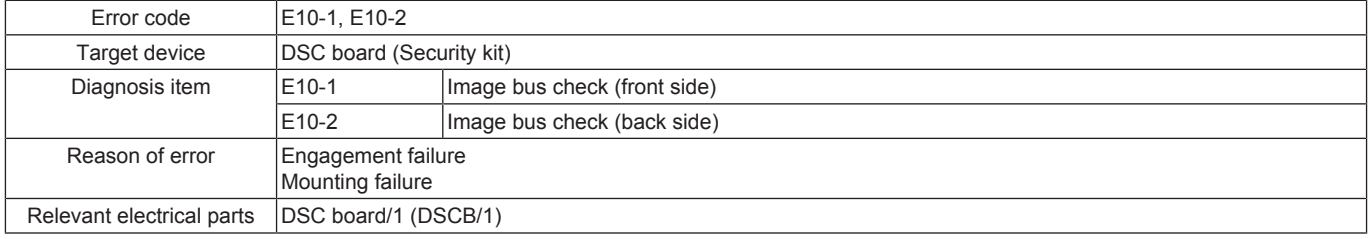

#### **Corrective action procedure**

*1.* Turn OFF the main power switch and unplug the power cord. Connect the power cord after 15 sec. or more, and turn ON the main power switch.

- *2.* Correct the mounting of DSCB/1or the connection of connectors if faulty.
- *3.* [Replace DSCB/1.](#page-335-0)

## **4.31 E11-1, E11-2**

### **Contents**

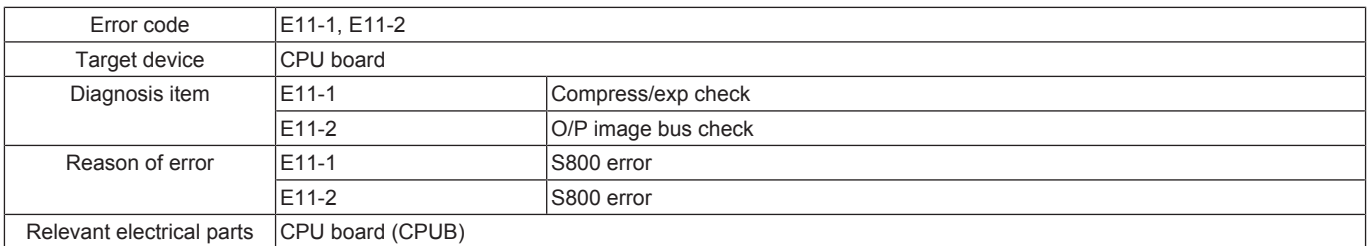

#### **Corrective action procedure**

*1.* Turn OFF the main power switch and unplug the power cord. Connect the power cord after 15 sec. or more, and turn ON the main power switch.

*2.* Correct the mounting of CPUB if faulty.

*3.* [Replace CPUB.](#page-189-0)

## <span id="page-776-0"></span>**4.32 E12-1, E12-2, E12-3, E12-4**

## **Contents**

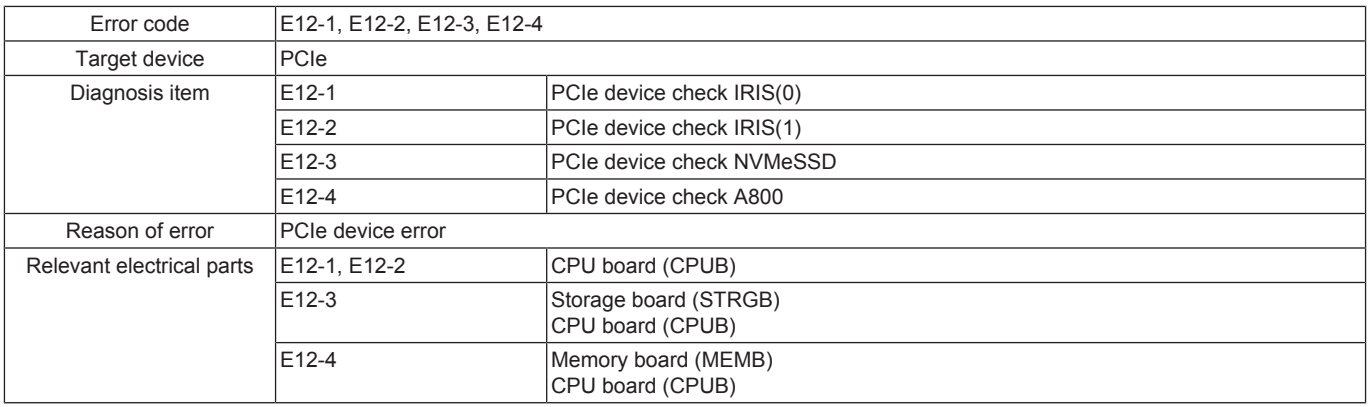

### **Corrective action procedure**

- *1.* Turn OFF the main power switch and unplug the power cord. Connect the power cord after 15 sec. or more, and turn ON the main power switch.
- *2.* Correct the mounting of STRGB if faulty.
- *3.* Correct the mounting of MEMB if faulty.
- *4.* Correct the mounting of CPUB if faulty.
- *5.* [Replace STRGB.](#page-189-1)

*6.* [Replace MEMB.](#page-344-0)

*7.* [Replace CPUB.](#page-189-0)

# 5. TROUBLESHOOTING WHEN NG IS DISPLAYED ON THE SELF-DIAG. (INDIVIDUAL)

## **5.1 I2S check**

## **5.1.1 Troubleshooting when NG is displayed for AUDIO (voice)**

- *1.* Turn OFF the main power switch, disconnect power cord from the outlet.
- *2.* Correct the mounting of the CPU board if faulty.
- *3.* Correct the mounting of the base board or the connection of connectors if faulty.
- *4.* [Replace the CPU board.](#page-189-0)
- *5.* [Replace the base board.](#page-187-0)

## **5.2 Various USB Check**

### **5.2.1 Troubleshooting when NG is displayed for Keyboard**

- *1.* Turn OFF the main power switch, disconnect power cord from the outlet.
- *2.* Correct the mounting of the keyboard if faulty.
- *3.* Correct the mounting of the USB hub board if faulty.
- *4.* Replace the keyboard.
- *5.* Replace the USB hub board.

### **5.2.2 Troubleshooting when NG is displayed for USB Memory**

- *1.* Turn OFF the main power switch, disconnect power cord from the outlet.
- *2.* Correct the mounting of the USB memory if faulty.
- *3.* Correct the mounting of the USB hub board if faulty.
- *4.* Replace the USB memory.
- *5.* Replace the USB hub board.

## **5.3 CPU board check**

### **5.3.1 Troubleshooting when NG is displayed for Ping Test**

- *1.* Turn OFF the main power switch, disconnect power cord from the outlet.
- *2.* Check, and correct the MFP network settings if faulty.
- *3.* Correct the mounting of the CPU board if faulty.
- *4.* Correct the mounting of the base board or the connection of connectors if faulty.
- *5.* [Replace the CPU board.](#page-189-0)
- *6.* [Replace the base board.](#page-187-0)

# 6. ERROR CODE FOR THE INTERNET ISW

## **6.1 Error code list for the Internet ISW**

• When a trouble occurred while conducting the Internet ISW and it was not normally connected, the message on the status and the error code will be displayed on the control panel.

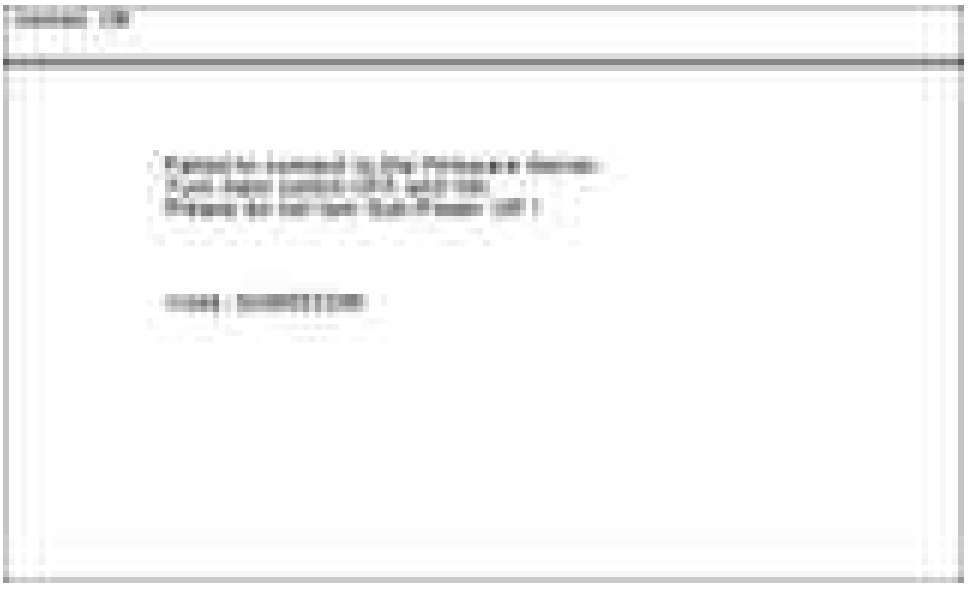

### **NOTE**

**▪ When a code other than the error code list is displayed, contact and inform the error code.**

## **6.2 0x0#**

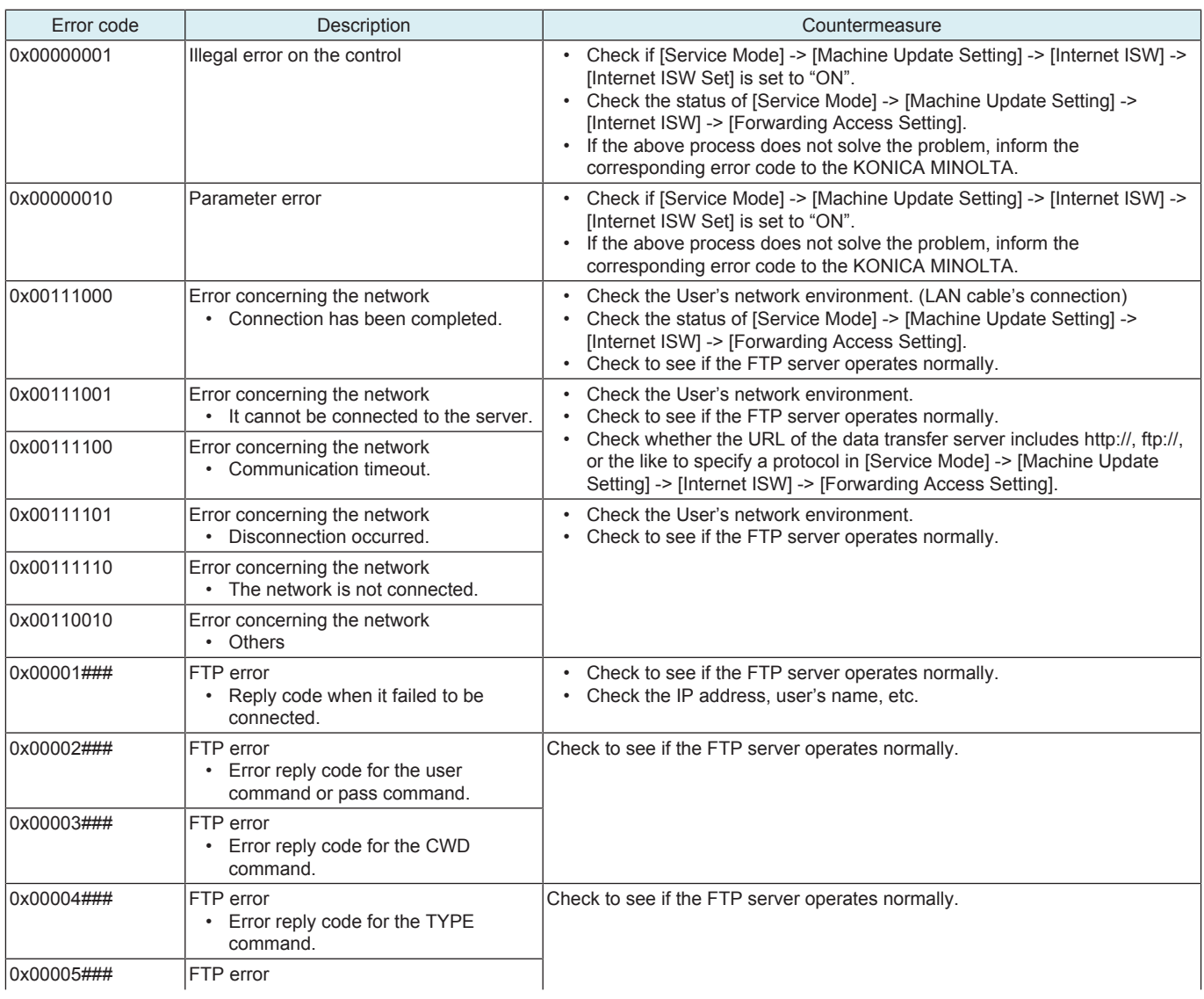

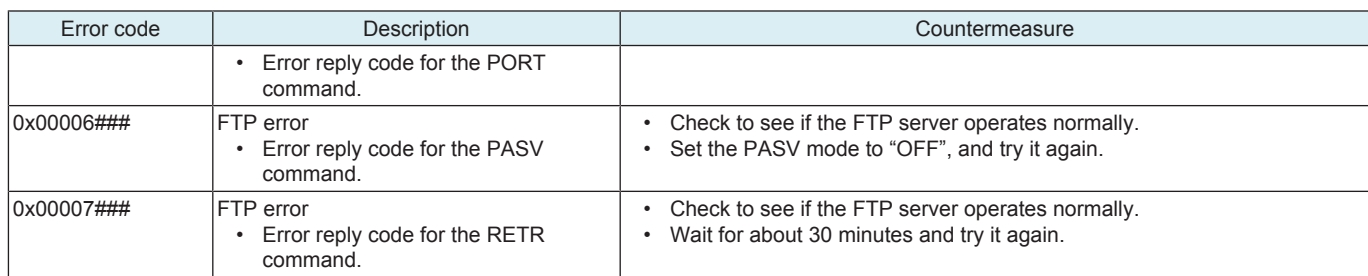

## **6.3 0x1#**

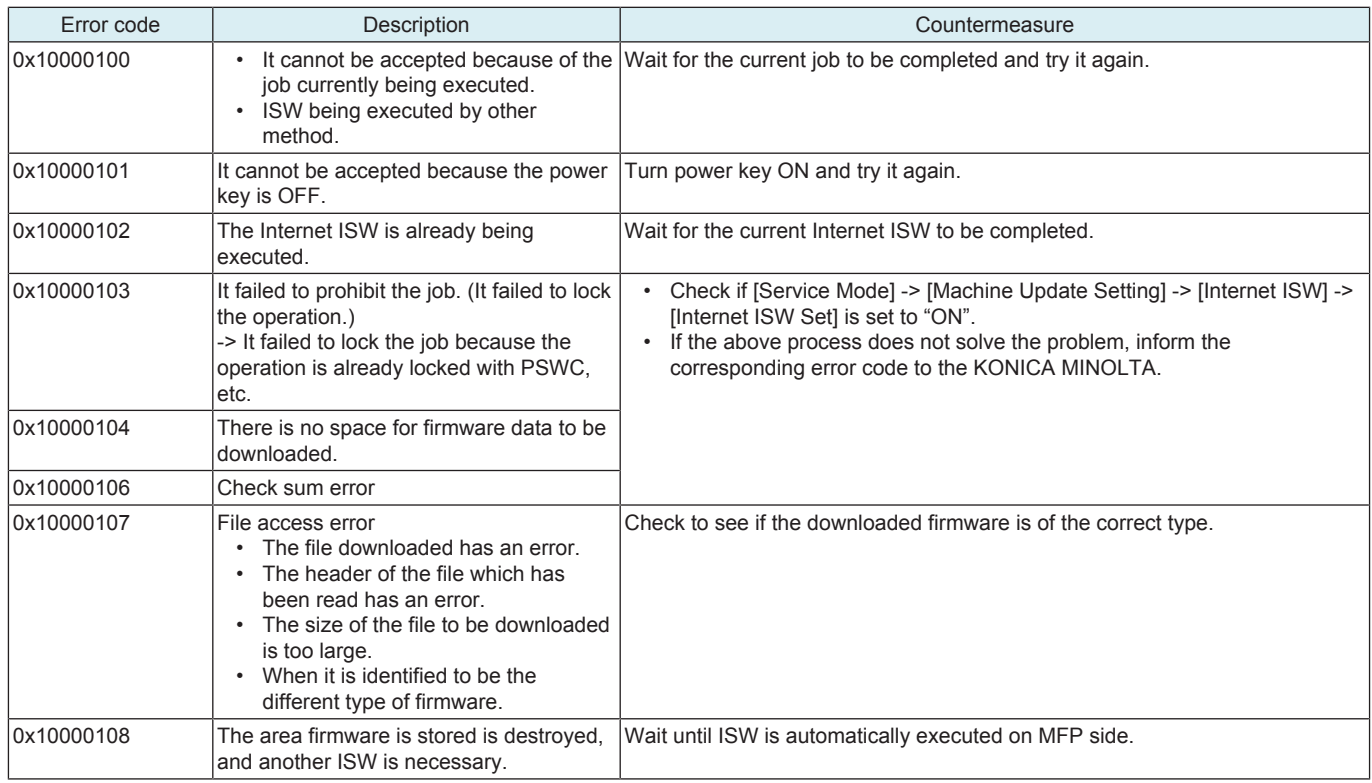

## **6.4 0x2#**

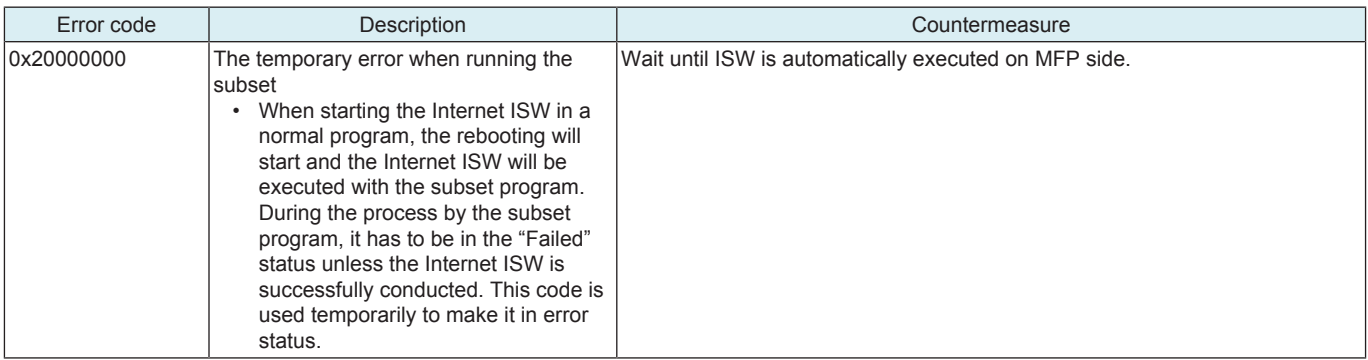

# 7. CS Remote Care ERROR CODE

## **7.1 Troubleshooting for CS Remote Care**

- If communication is not done properly, check the condition by following the procedures shown below.
- *1.* Shift the screen in the order of [Service Mode] -> [CS Remote] -> [Remote Care].
- At this time, in the cases of initial transmitting / administrator transmitting / maintenance start transmitting / maintenance finish transmitting, the communication result will be displayed at the top of the screen.

#### **NOTE**

#### **▪ For the communication result, the following message will be displayed based on its success or failure.**

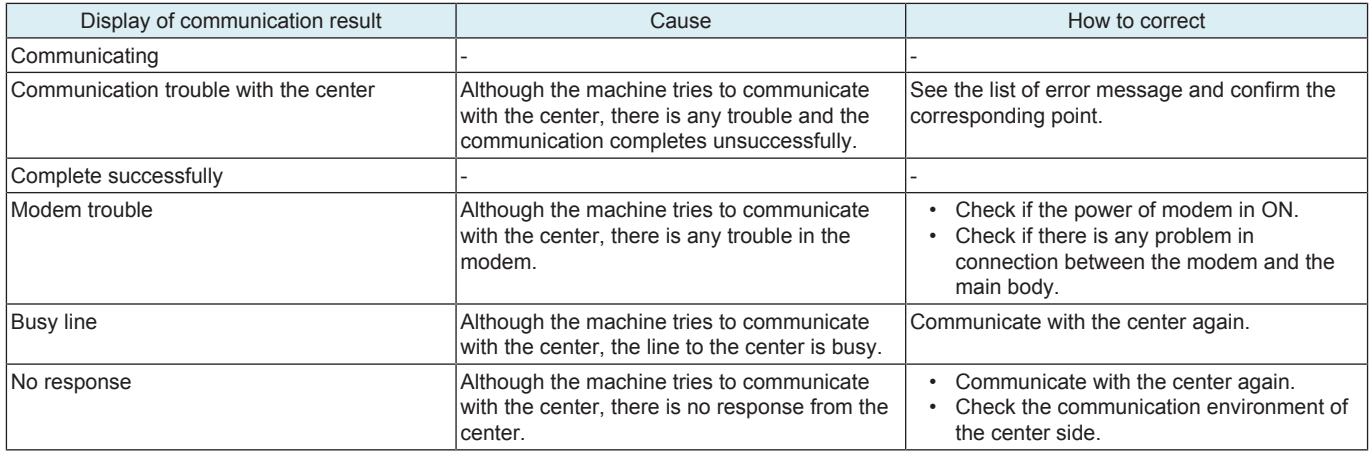

## **7.2 CS Remote Care Operation under Enhanced Security Mode**

CS Remote Care can be used even when "ON" is selected in [Administrator] -> [Security] -> [Enhanced Security Mode]. However, to keep the enhanced security level, the following restrictions are accompanied.

- Only SSL communication is available.
- Error occurs if the Center tries to send the following commands.
	- Firmware update command
		- Command of reading and updating account track information
		- Machine settings update command
		- Command of reading and updating Internet ISW setting information

## **7.3 List of the CS Remote Care error code**

## **7.3.1 When connecting by modem**

#### **NOTE**

### **▪ When a code other than the ones listed below is displayed, contact KM and inform the error code.**

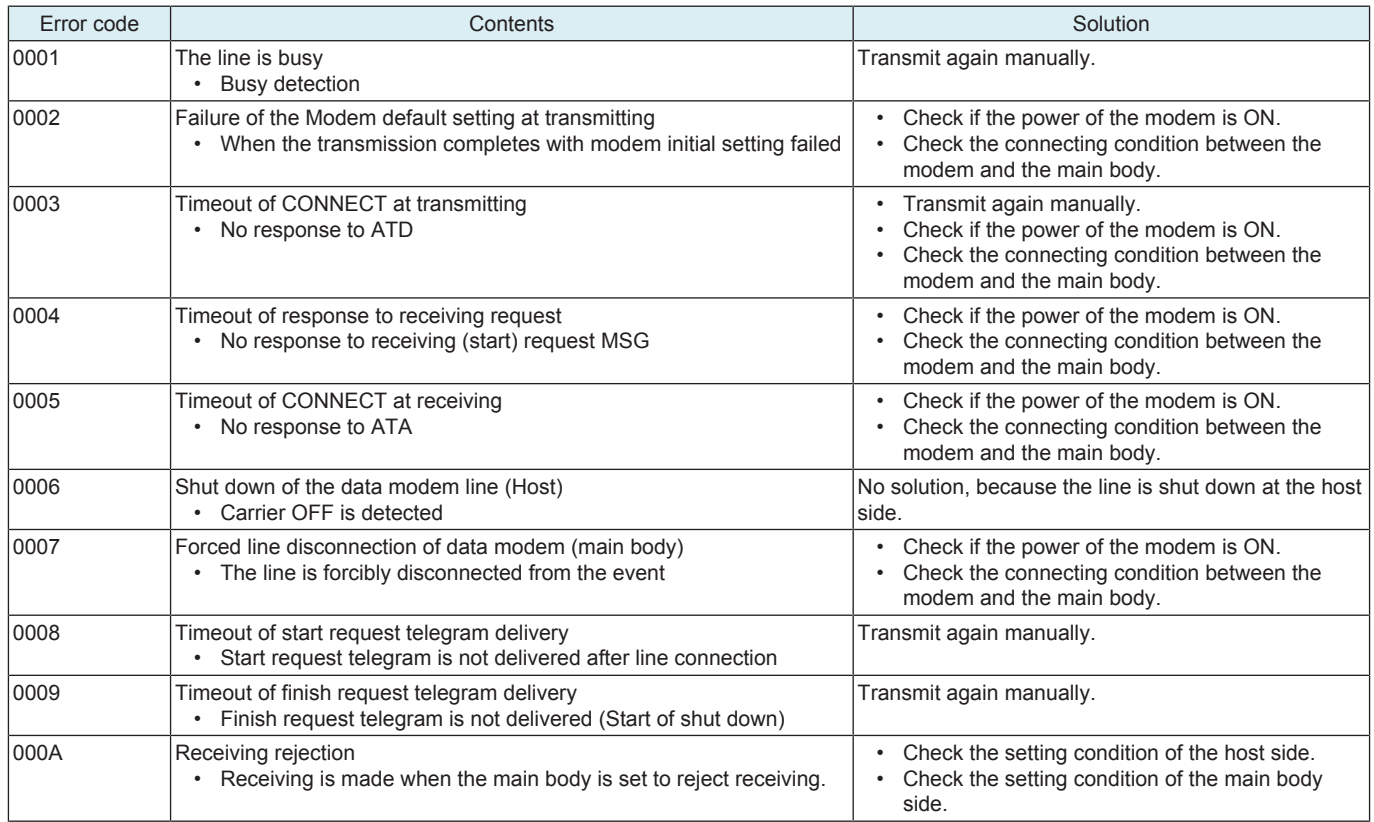

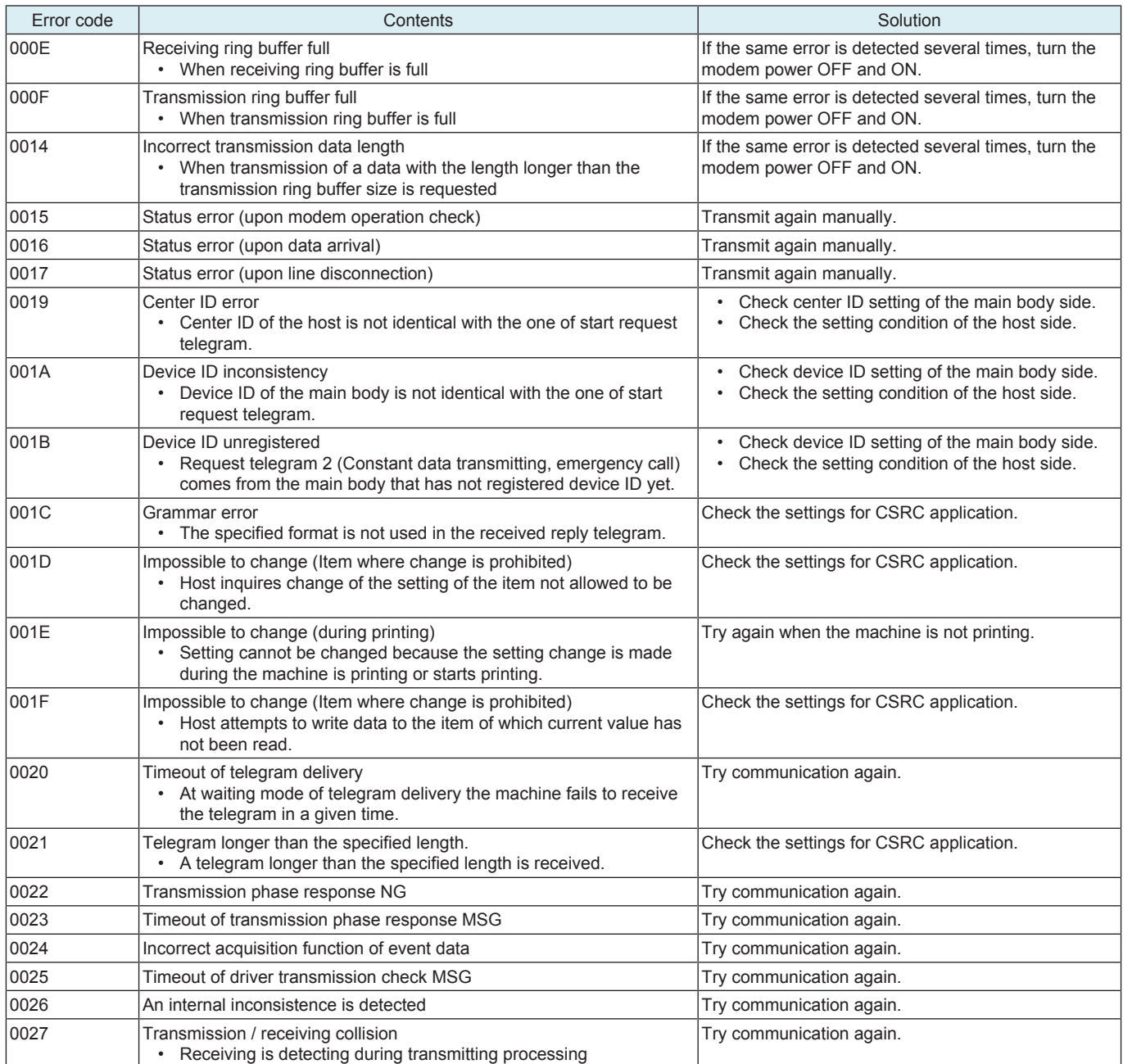

## **7.3.2 When connecting by e-mails**

### **NOTE ▪ When a code other than the ones listed below is displayed, contact KM and inform the error code.**

# **(1) 0###**

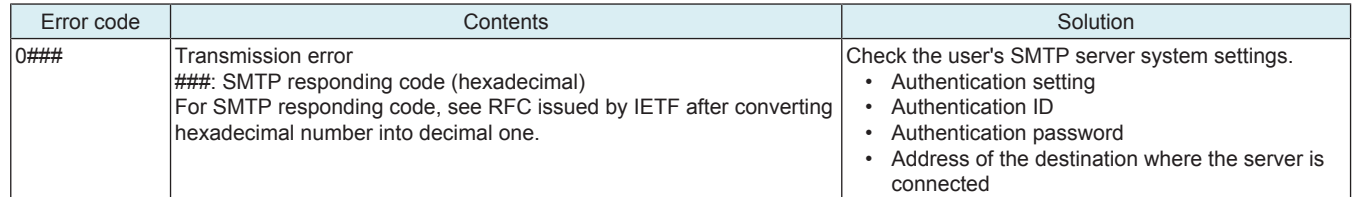

## **(2) 1###**

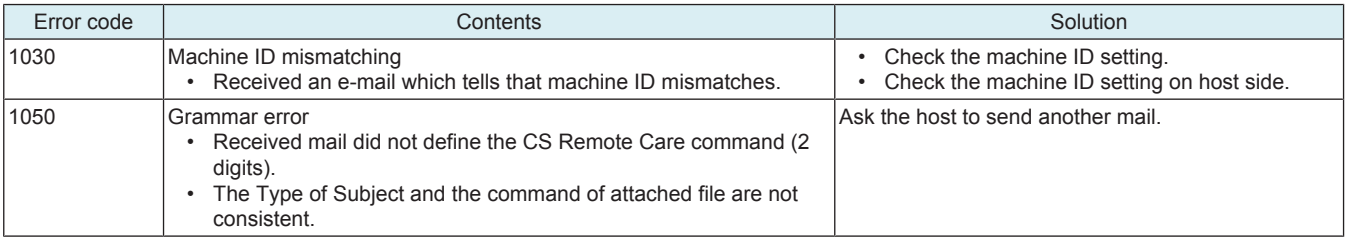

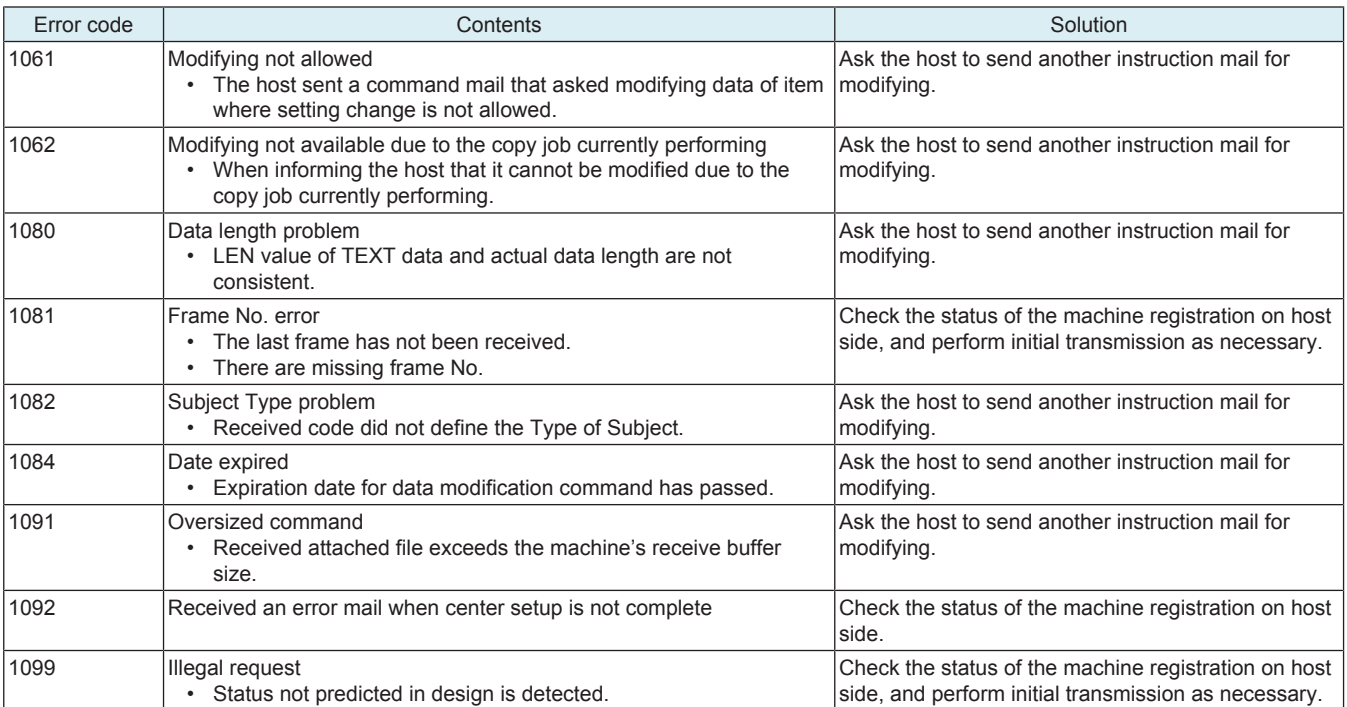

## **(3) 2###**

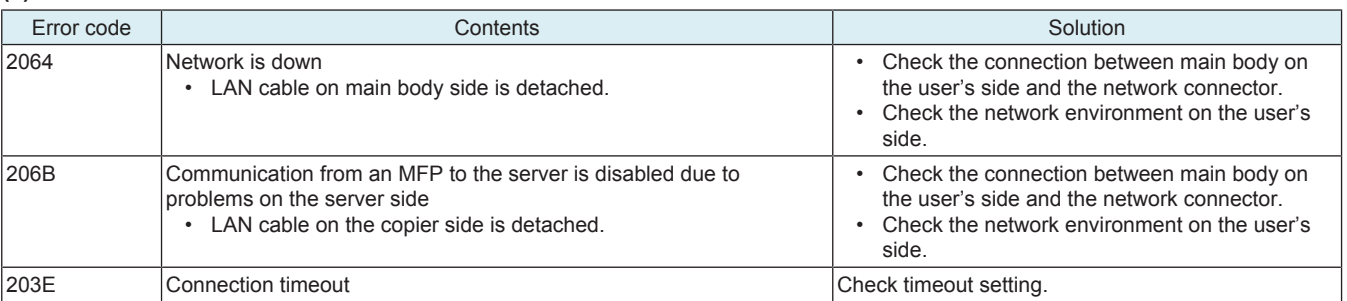

## **(4) 3###**

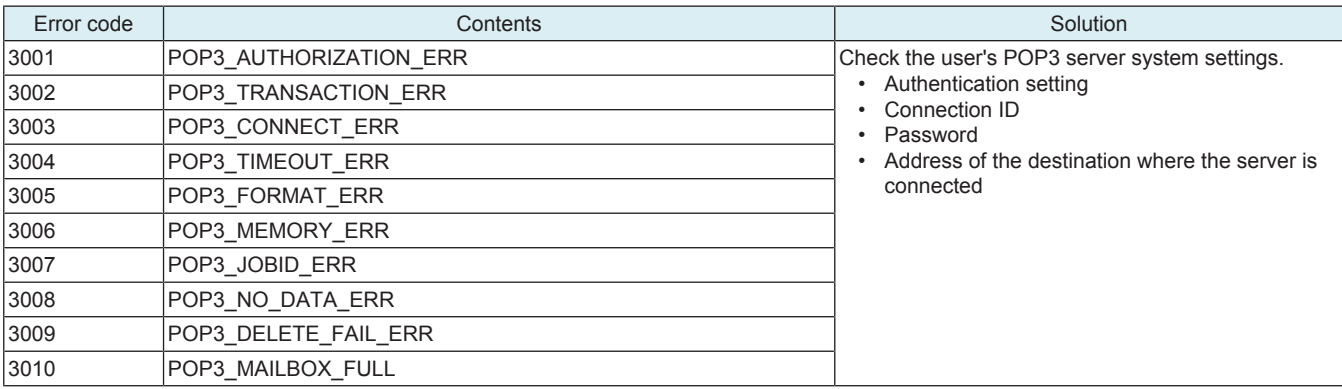

## **(5) 4###**

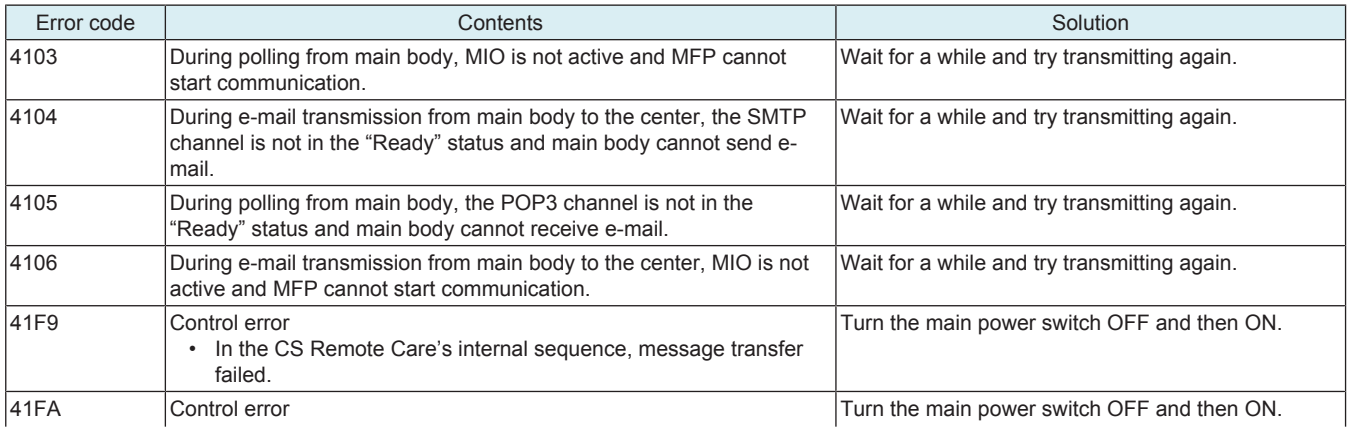

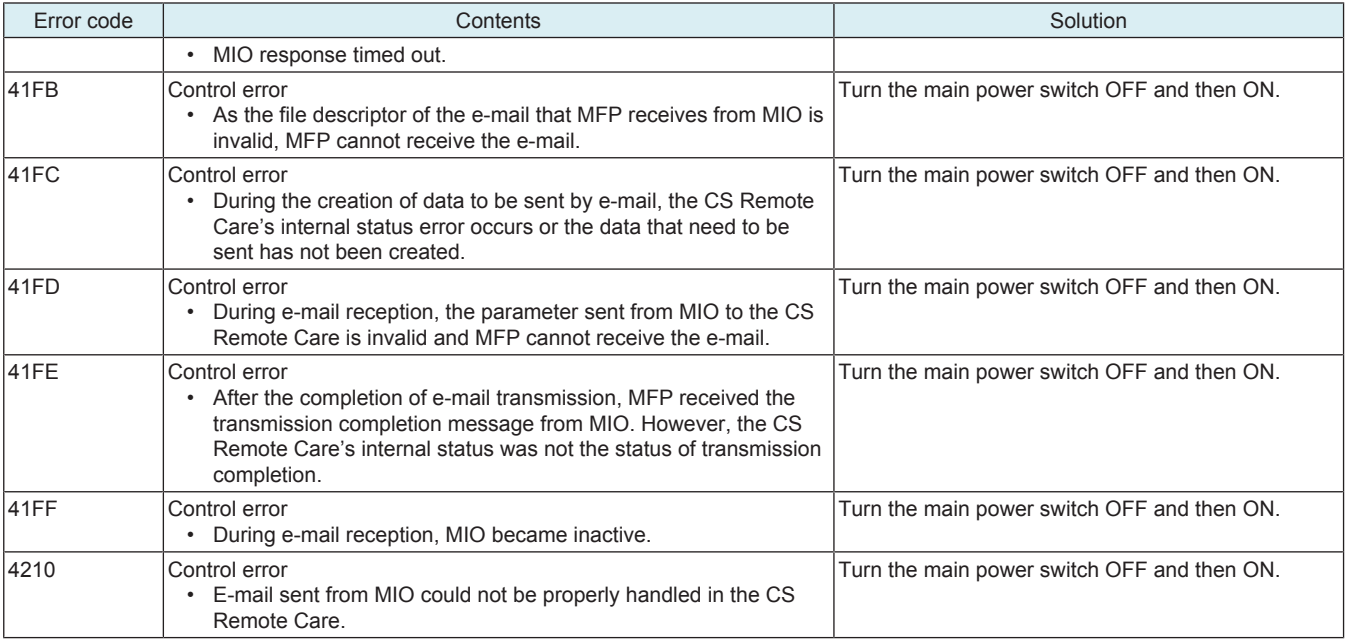

## **(6) 5###**

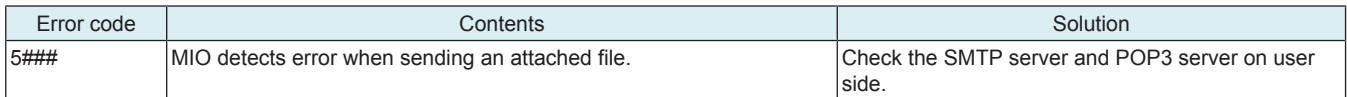

## **(7) 6###**

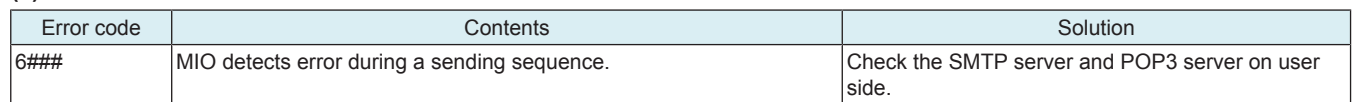

## **7.3.3 When connecting by http**

### **NOTE**

**▪ When a code other than the ones listed below is displayed, contact KM and inform the error code.**

## **(1) 0###**

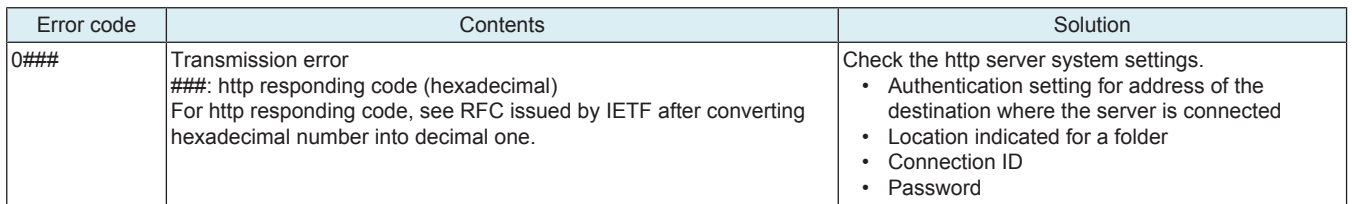

### **(2) 1###**

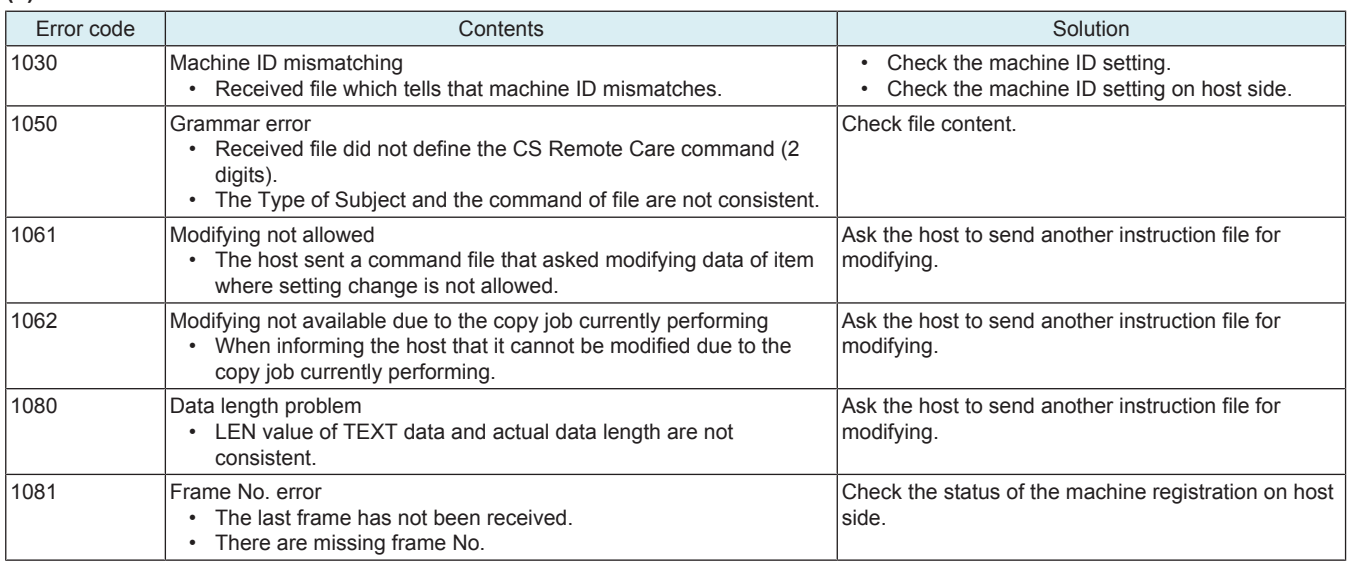

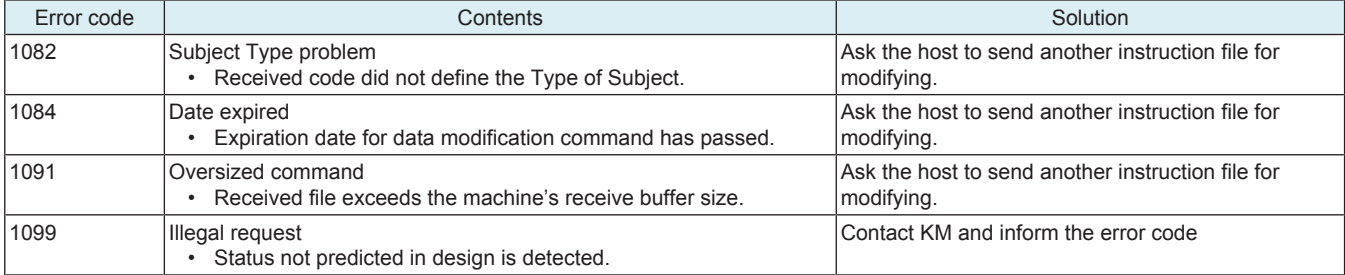

## **(3) 2###**

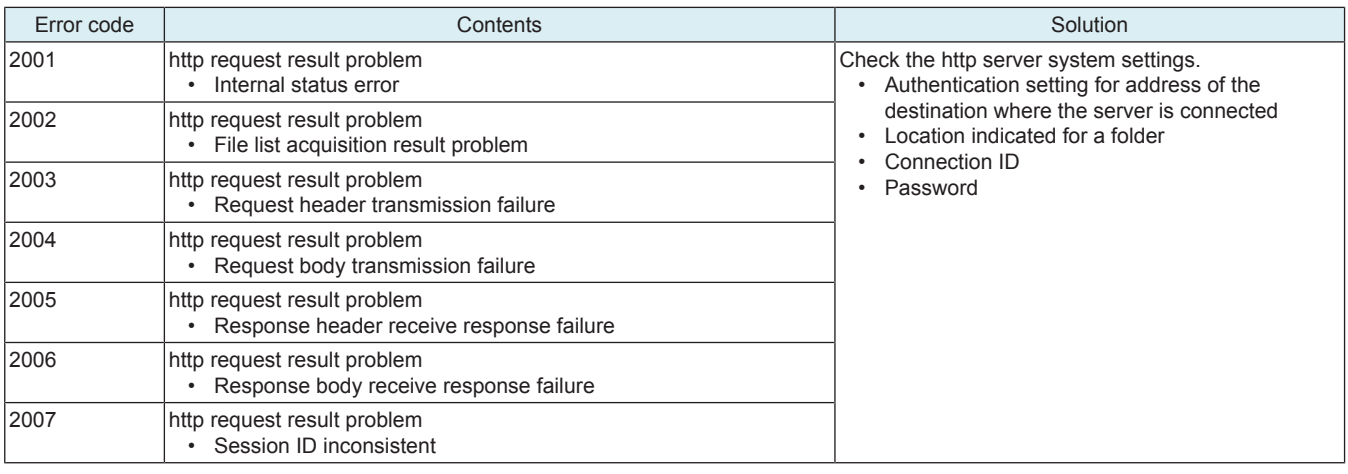

## **(4) 3###**

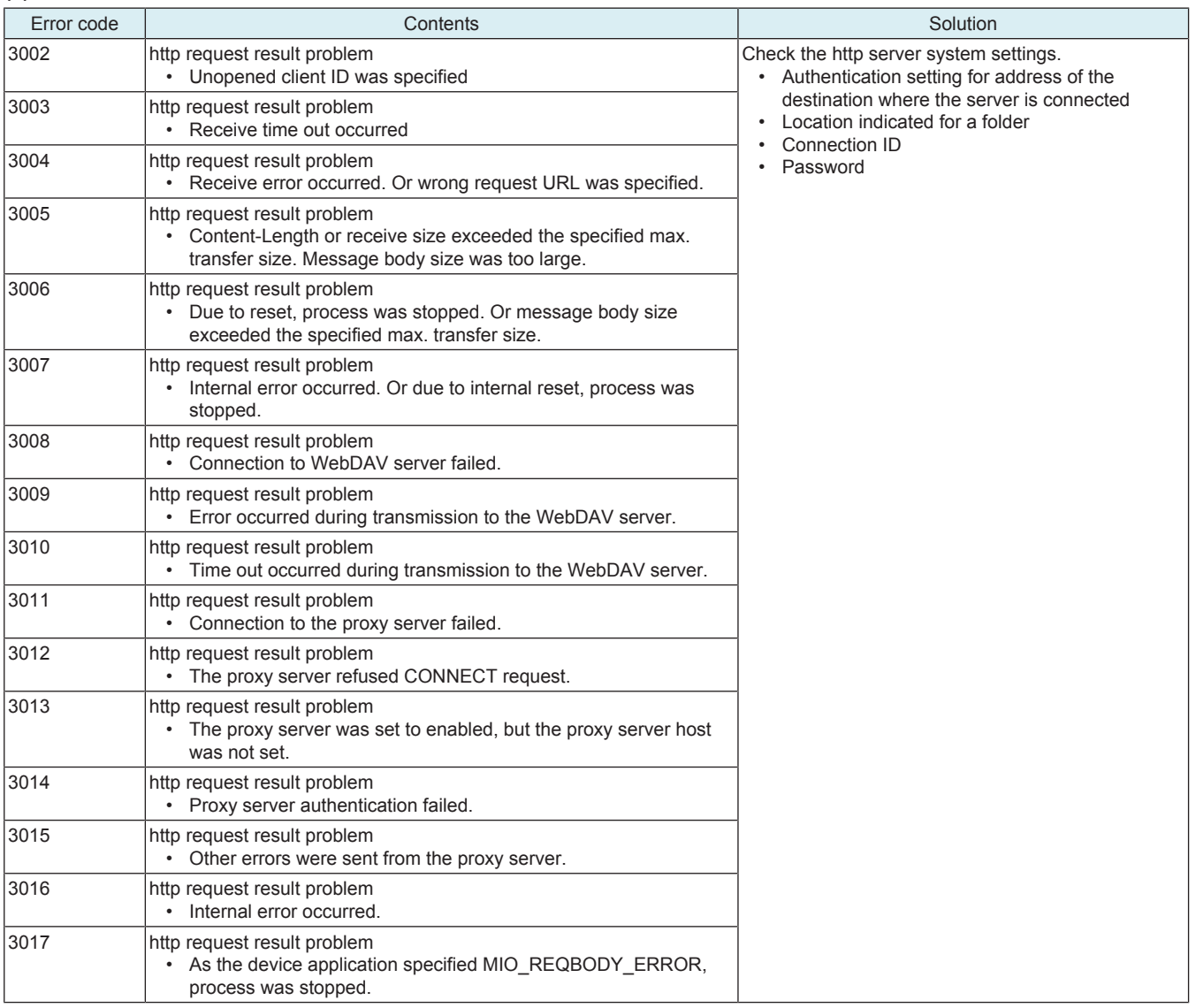

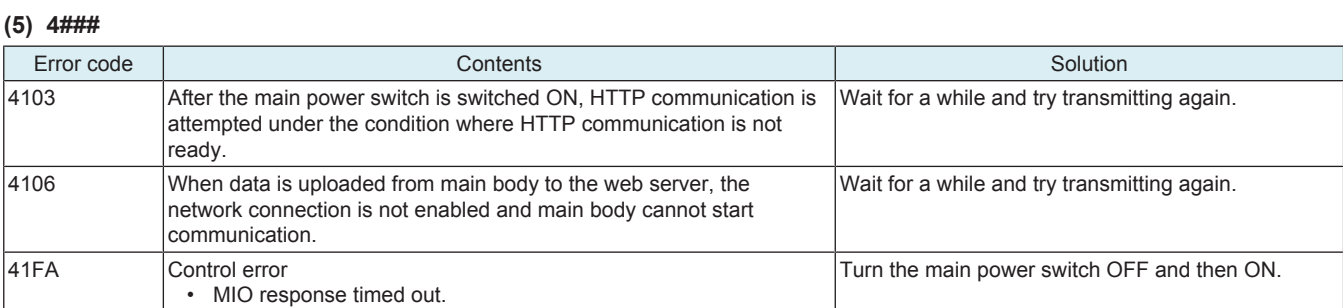

## **(6) 5###**

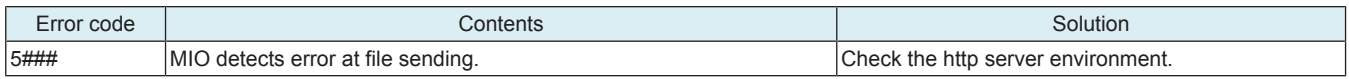

## **(7) 6###**

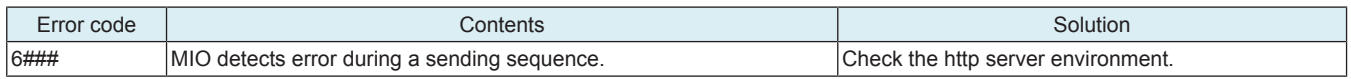

## **(8) 7###**

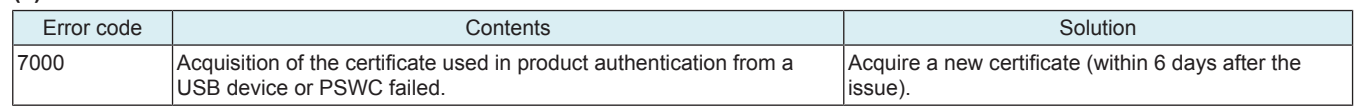

## **7.3.4 When connecting by Fax modem**

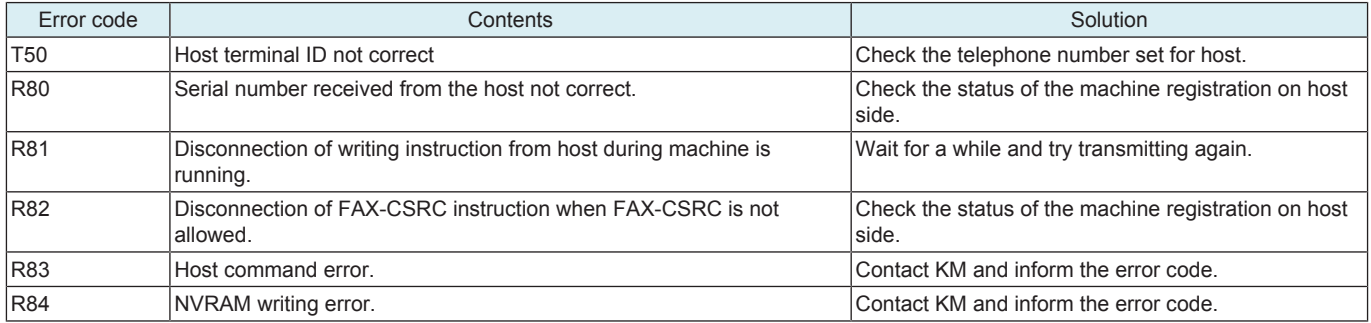

# 8. CS Remote Analysis ERROR CODE

# **8.1 When connecting by SOAP**

## **NOTE**

**▪ When a code other than the ones listed below is displayed, contact KM and inform the error code.**

## **8.1.1 1###**

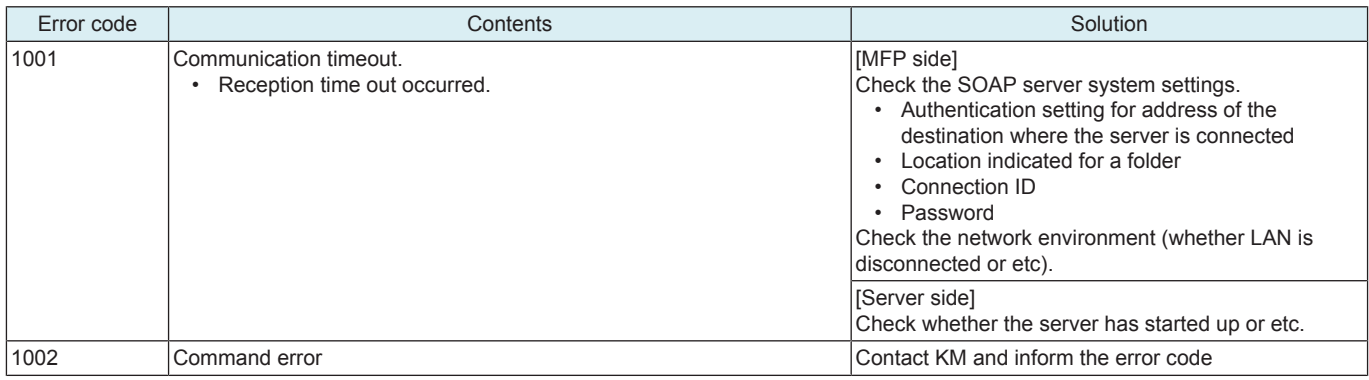

## **8.1.2 2###**

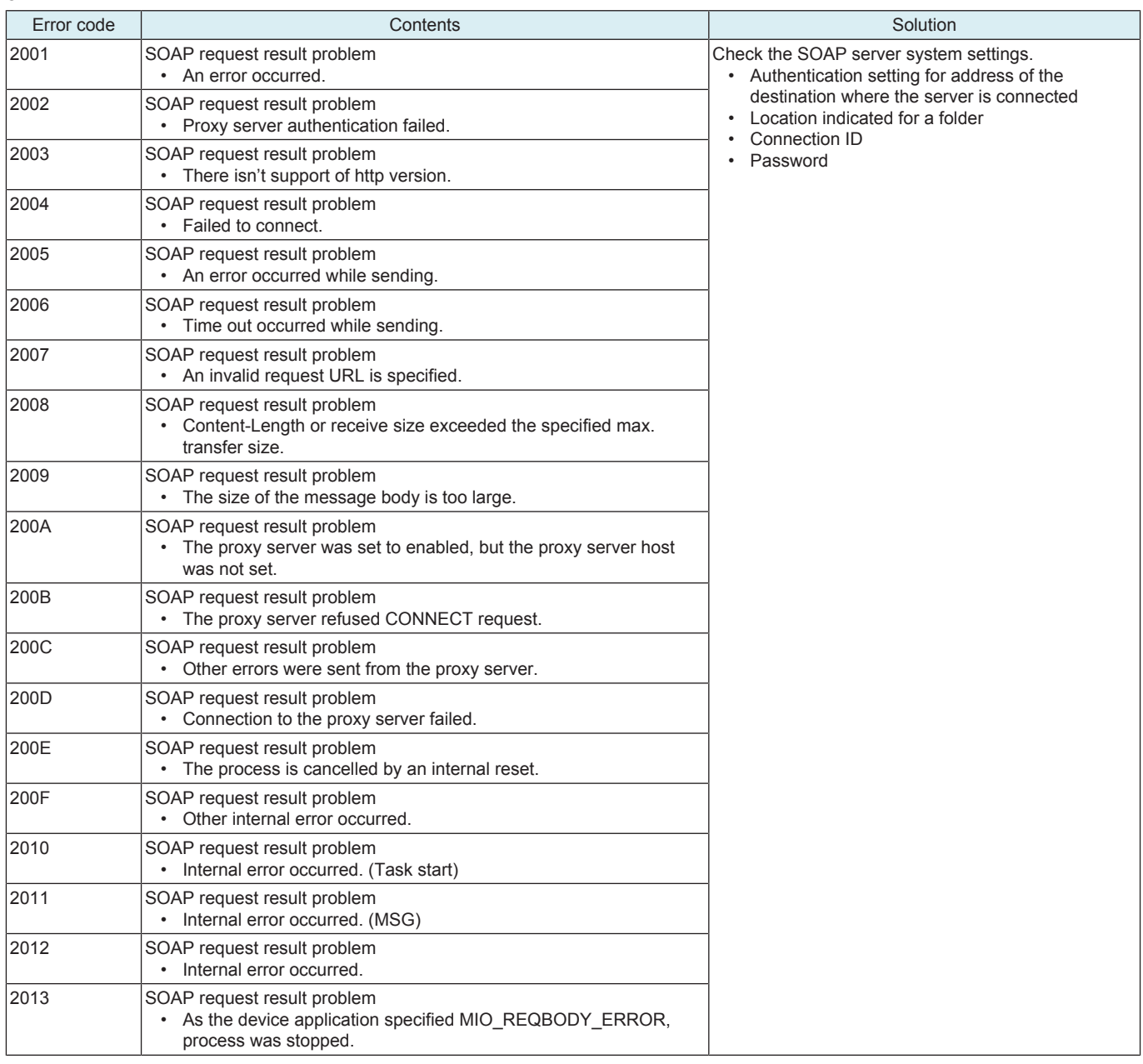

## **8.1.3 3###**

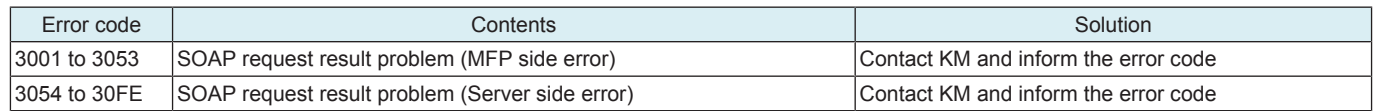

## **8.1.4 4###**

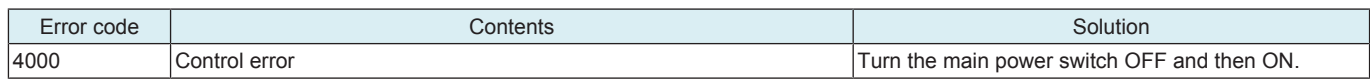

## **8.2 When connecting by http**

### **NOTE**

**▪ When a code other than the ones listed below is displayed, contact KM and inform the error code.**

#### **8.2.1 0###**

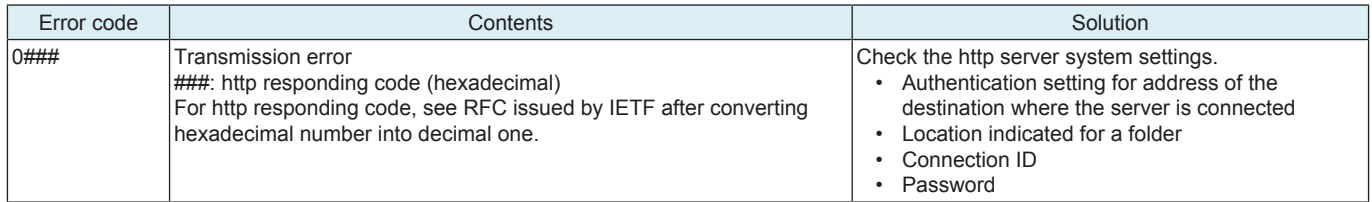

### **8.2.2 1###**

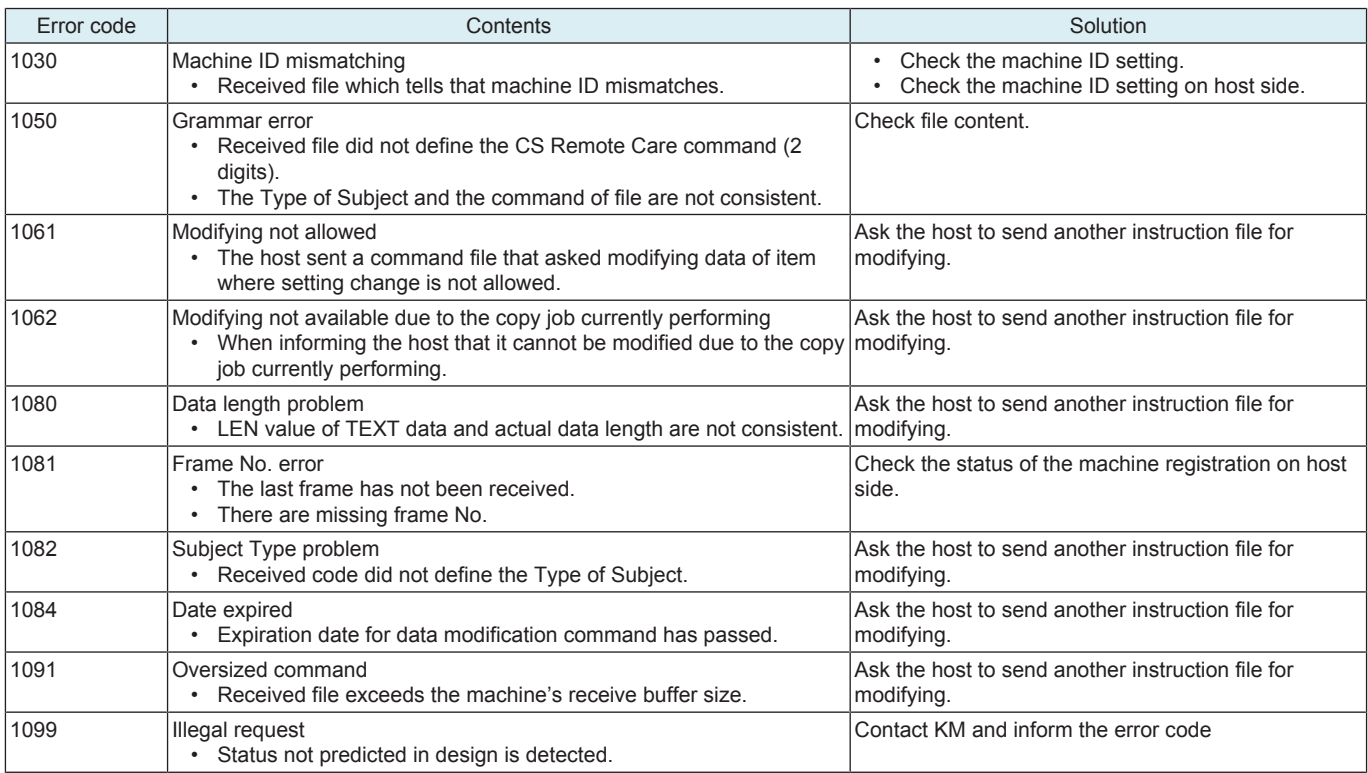

## **8.2.3 2###**

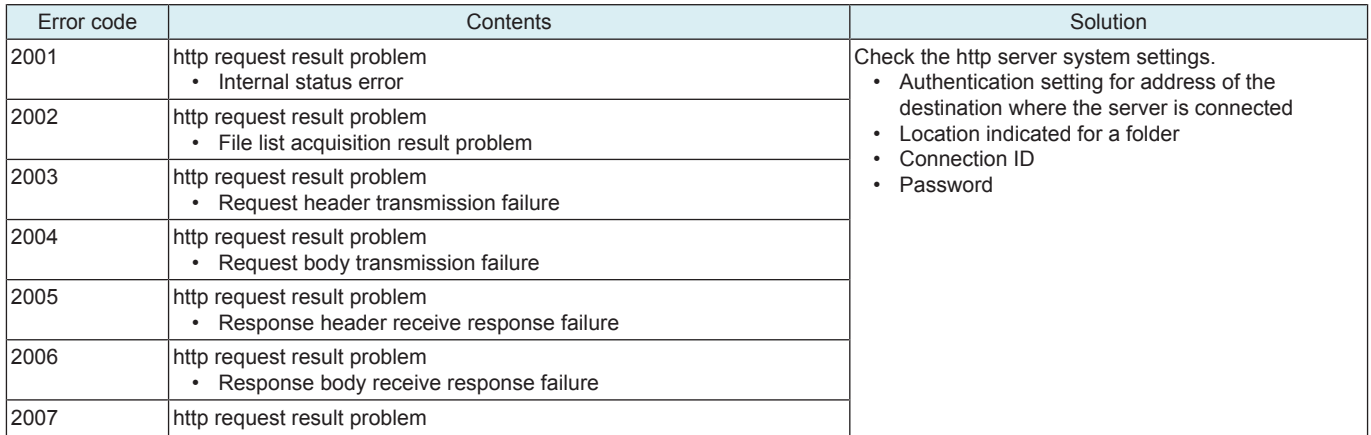

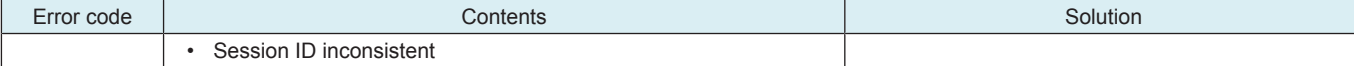

## **8.2.4 3###**

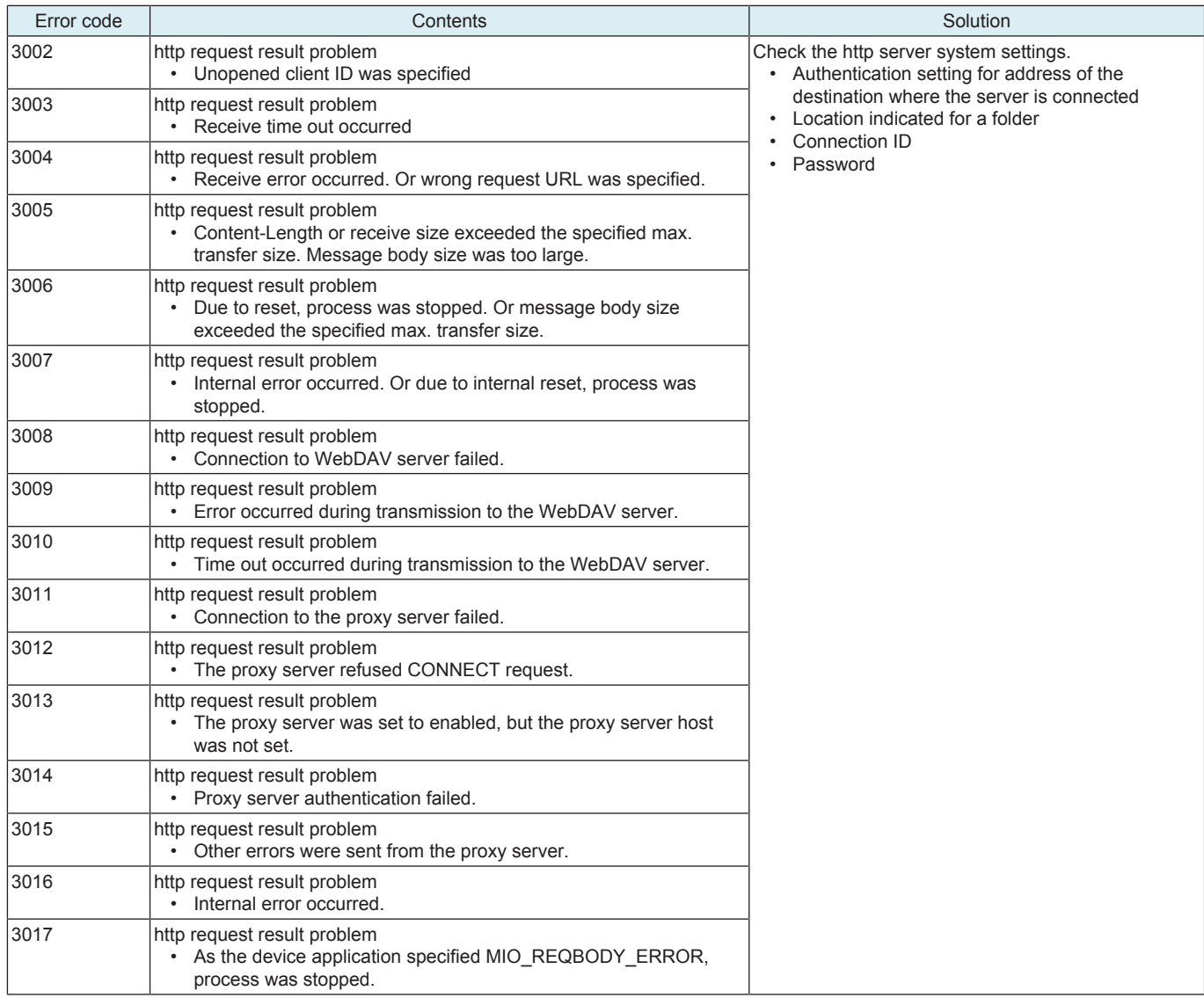

## **8.2.5 4###**

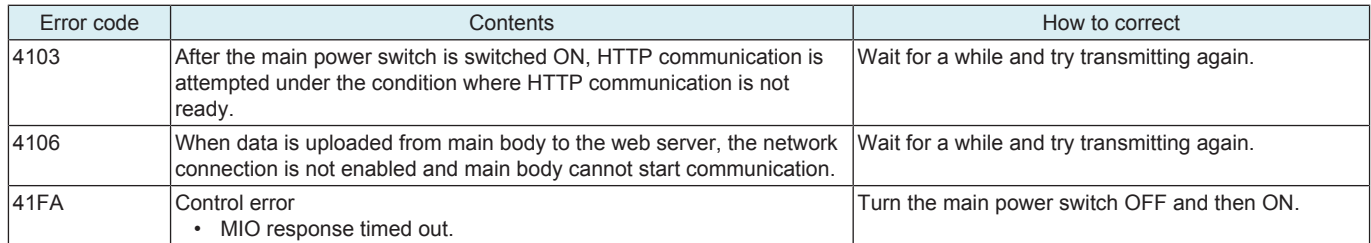

## **8.2.6 5###**

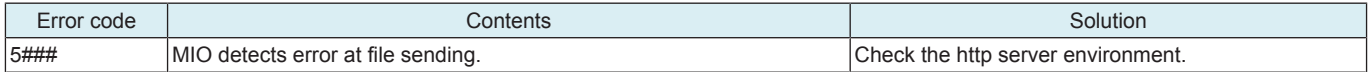

## **8.2.7 6###**

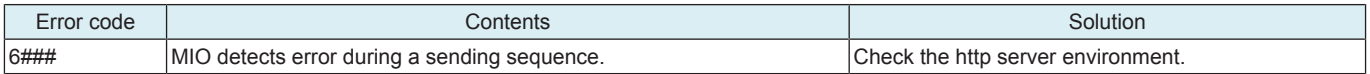

### **8.2.8 7###**

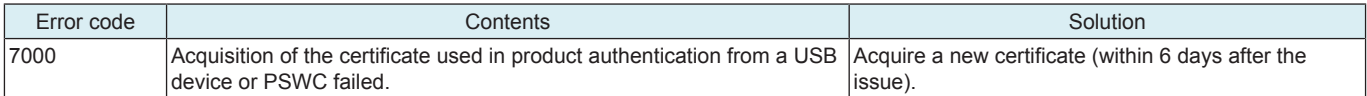

# 9. FAX TROUBLE CODE

## **9.1 The error in the transmission/reception system**

- The error in the Txx/Rxx system may be caused under the effect of line noise, etc. even in usual operating condition.
- If the error occurs frequently, output the activity report, fax setting list, protocol trace list, service parameter list, address book list, group list and program list, and acquire detailed information of error status and error conditions from users. After acquiring required information, reports or lists, contact the KM support desk.

#### **NOTE**

- **Extending the timer, the transmission time will get longer, which will affect on the telephone bill to be paid by users. Additionally, for users who use fax frequently, waiting jobs are to be generated.**
- **Timer extension as an action to be taken for line matters must be kept to a minimum. Because there is a risk that defects will occur on other destination users.**

### **9.2 B0##**

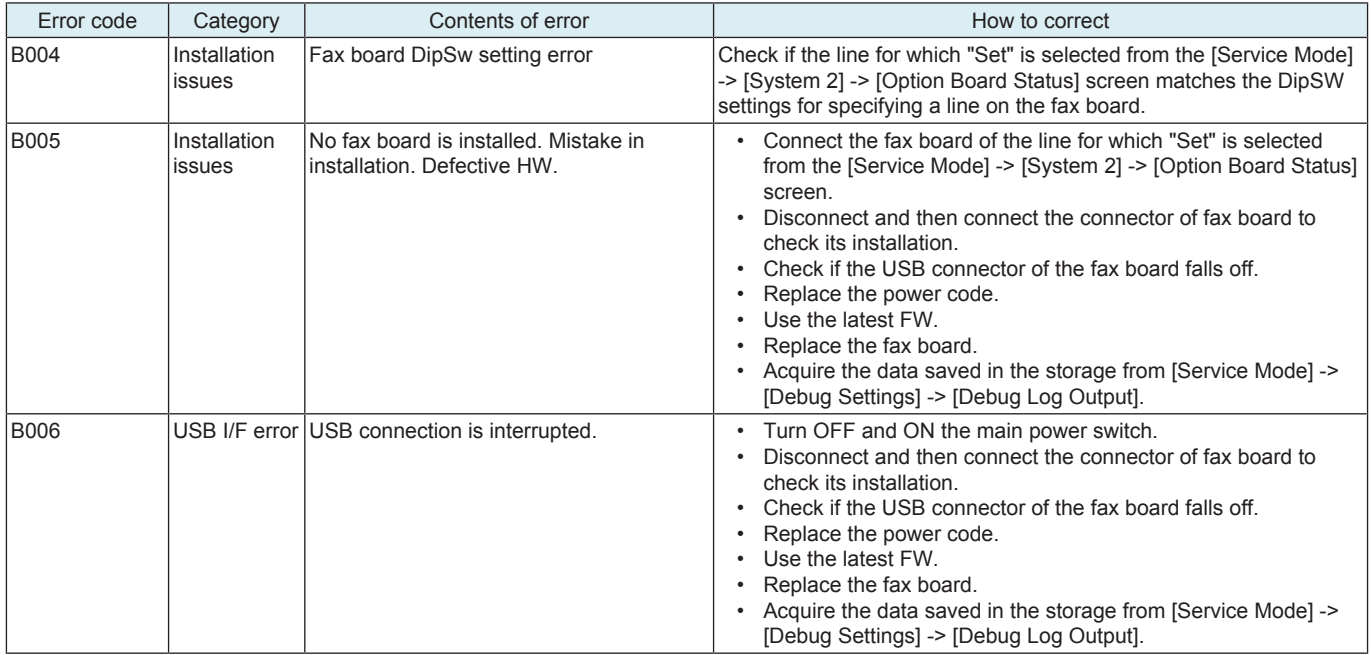

## **9.3 B11#**

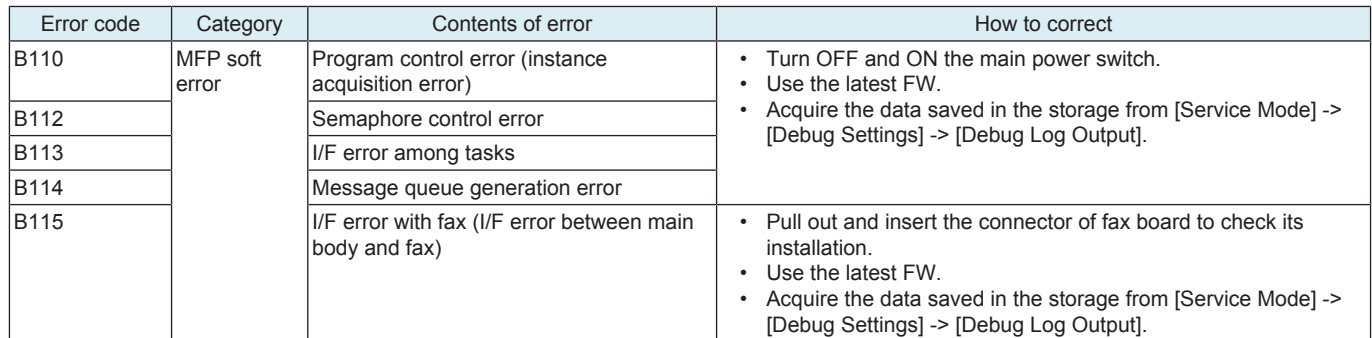

## **9.4 B12#**

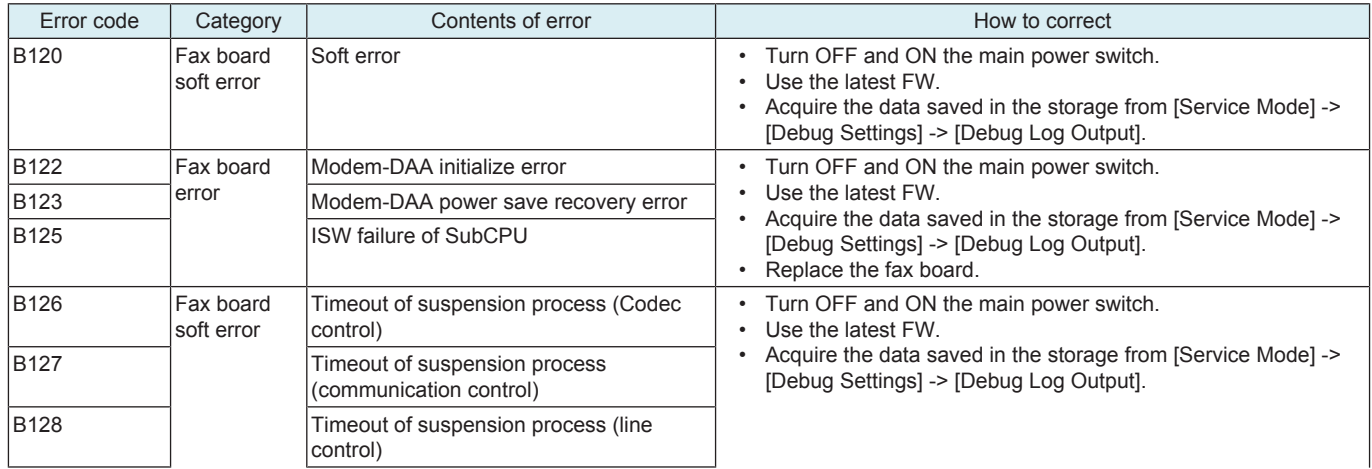

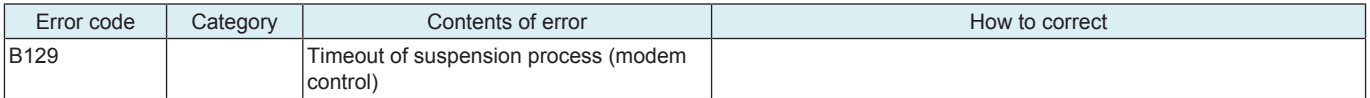

## **9.5 B13#**

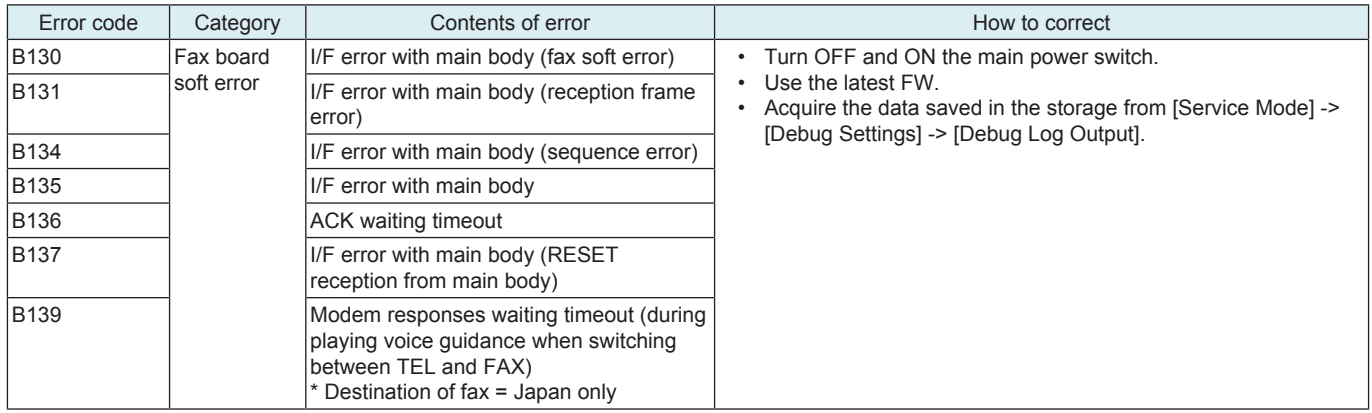

## **9.6 B14#**

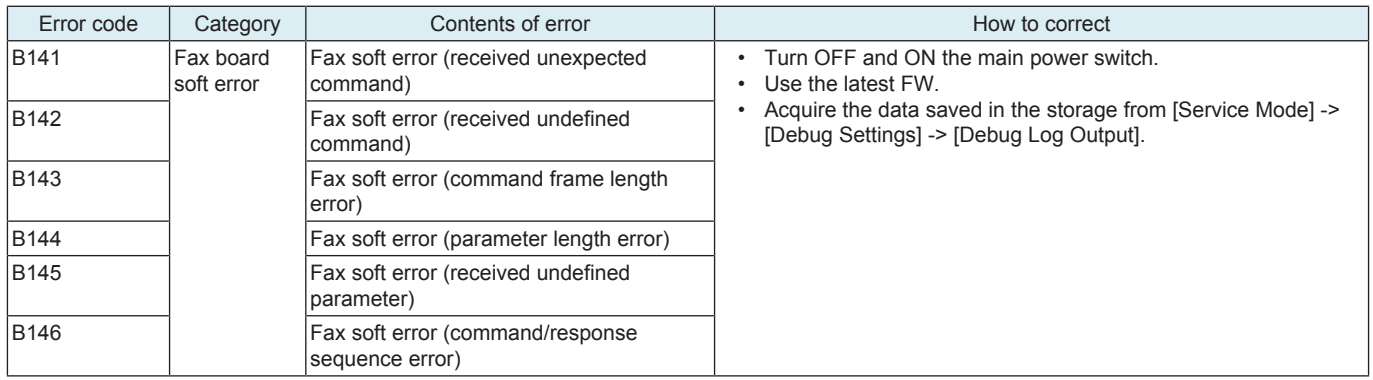

## **9.7 B15#**

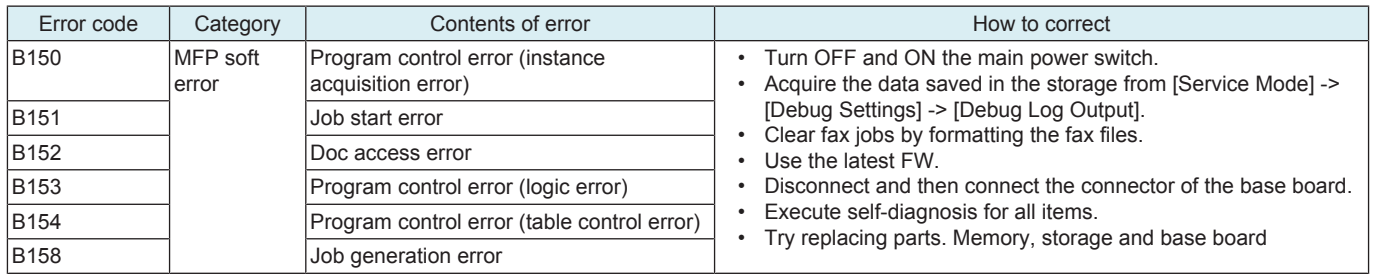

## **9.8 B16#**

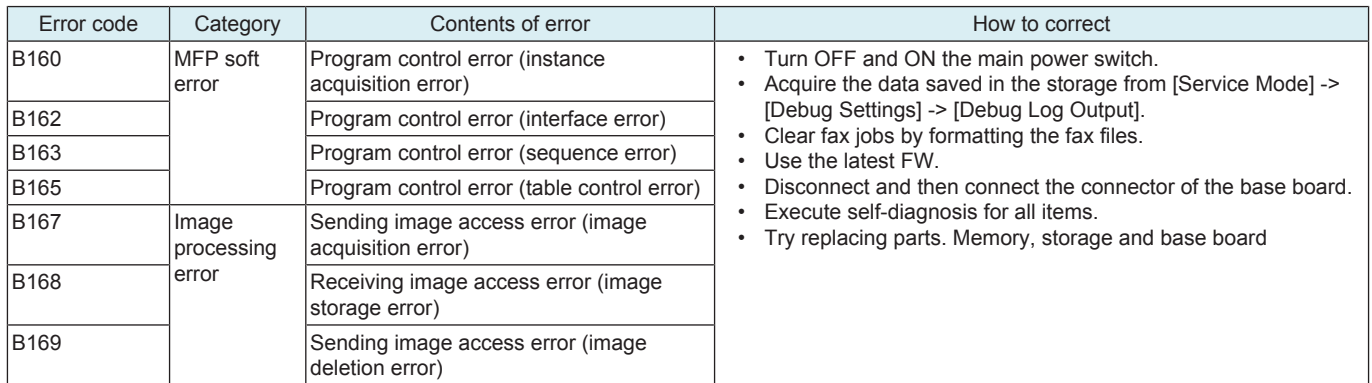

## **9.9 B17#**

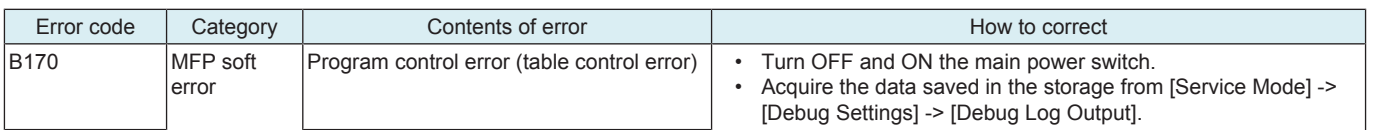

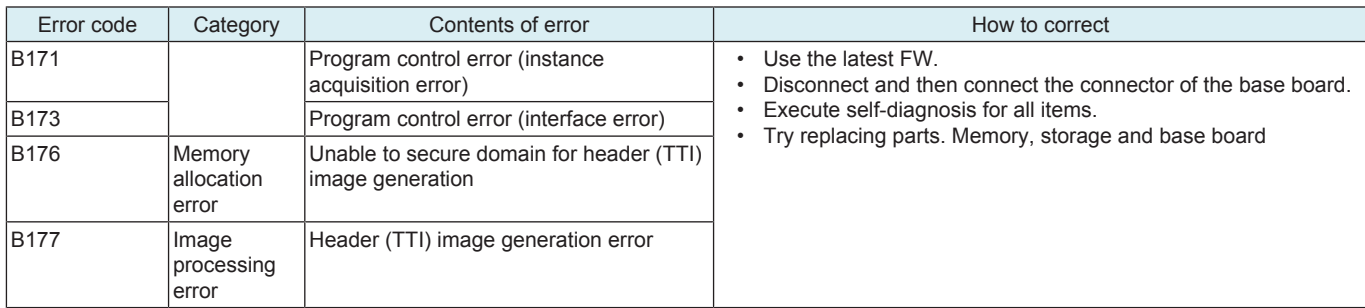

## **9.10 B18#**

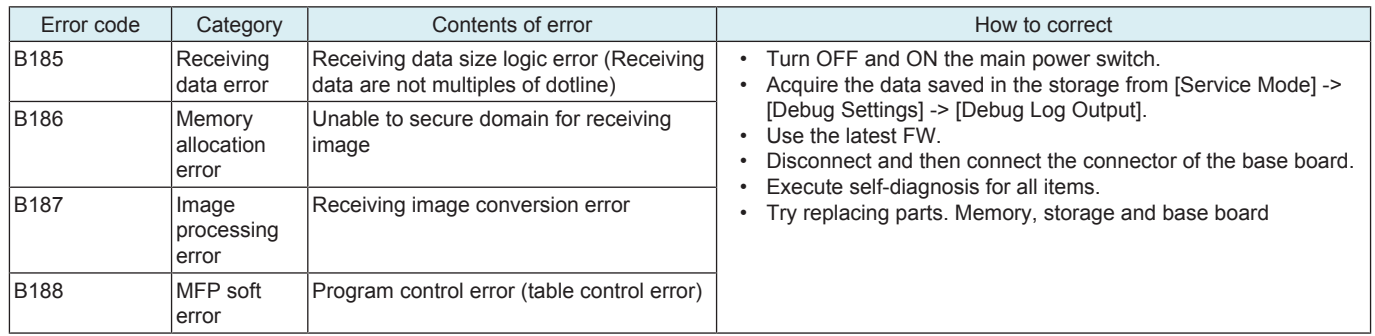

## **9.11 B19#**

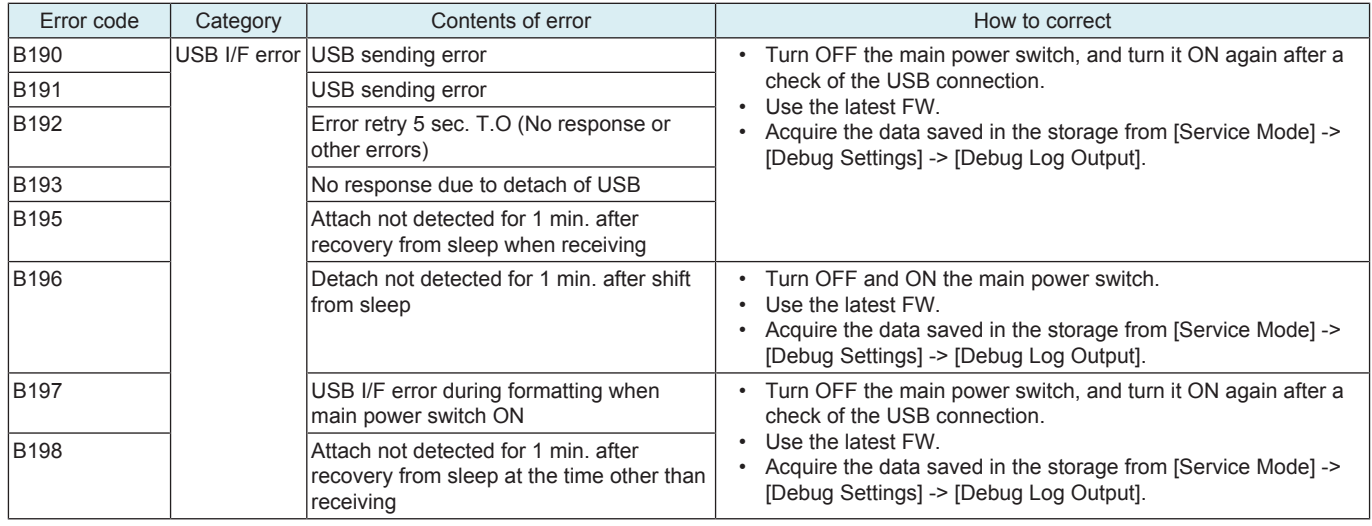

## **9.12 T0#**

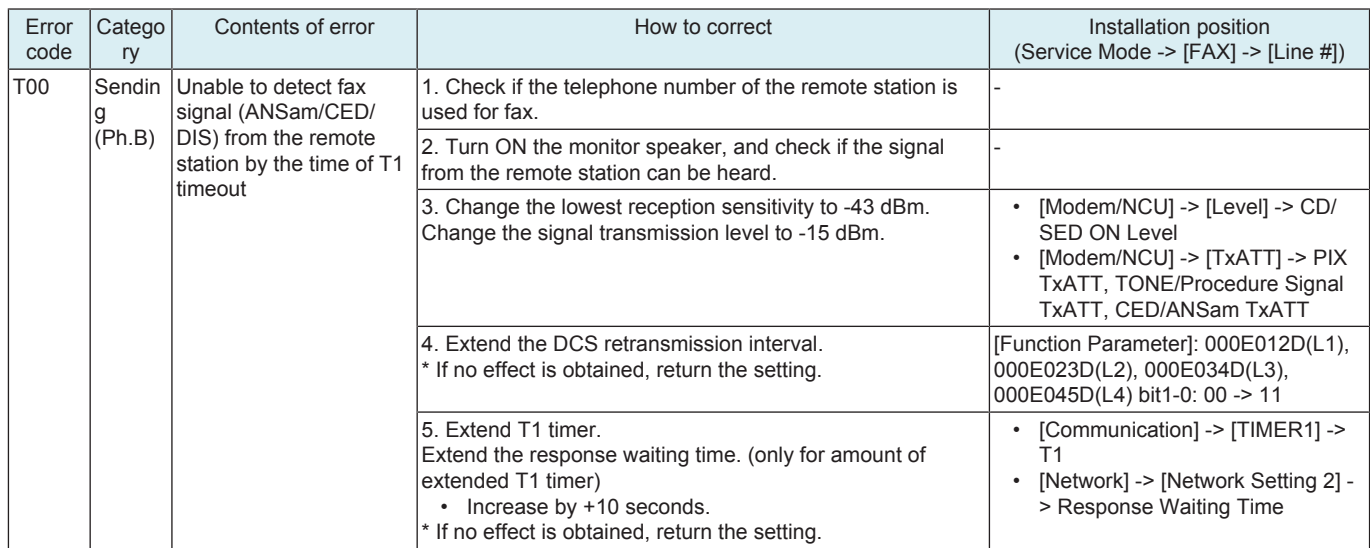
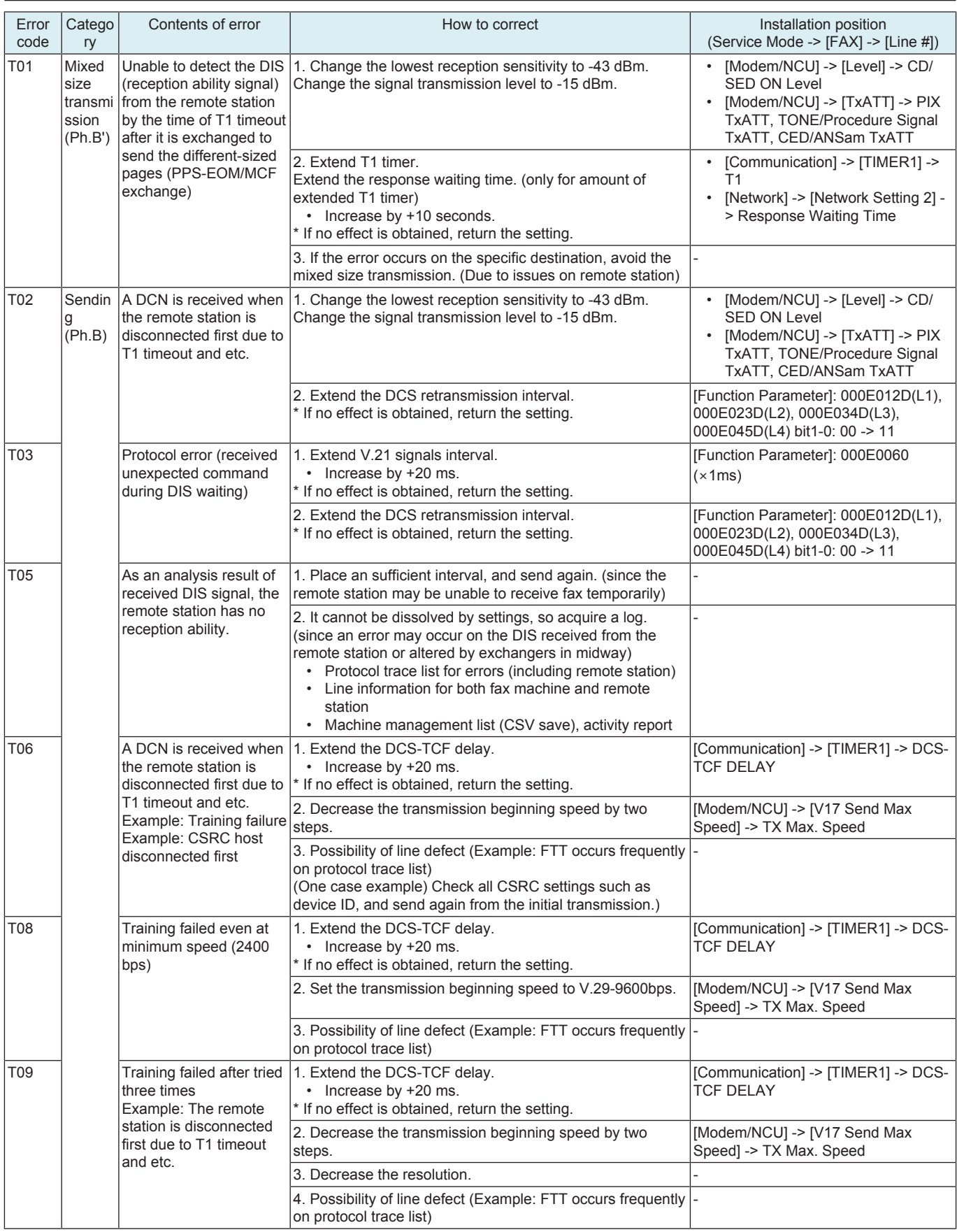

## **9.13 T1#**

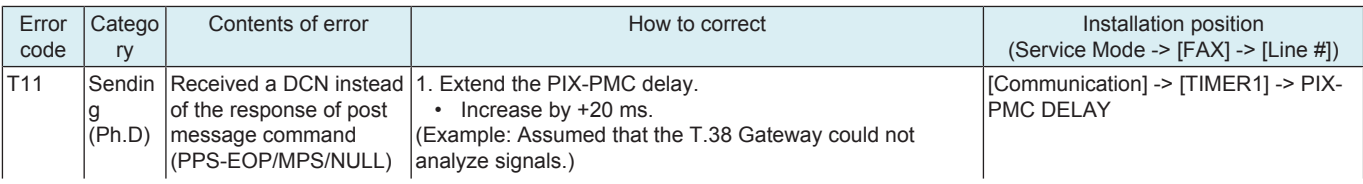

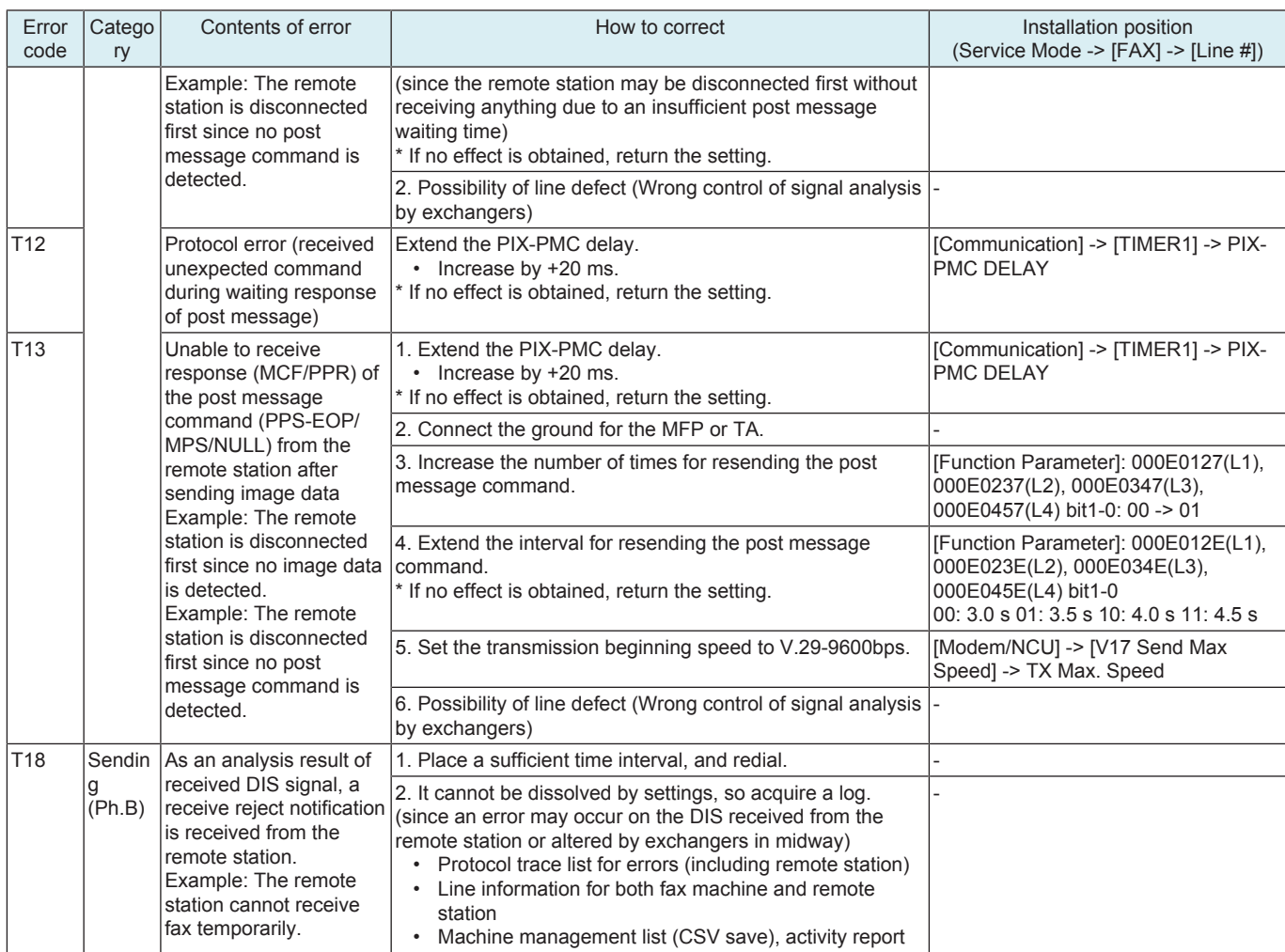

# **9.14 T2#**

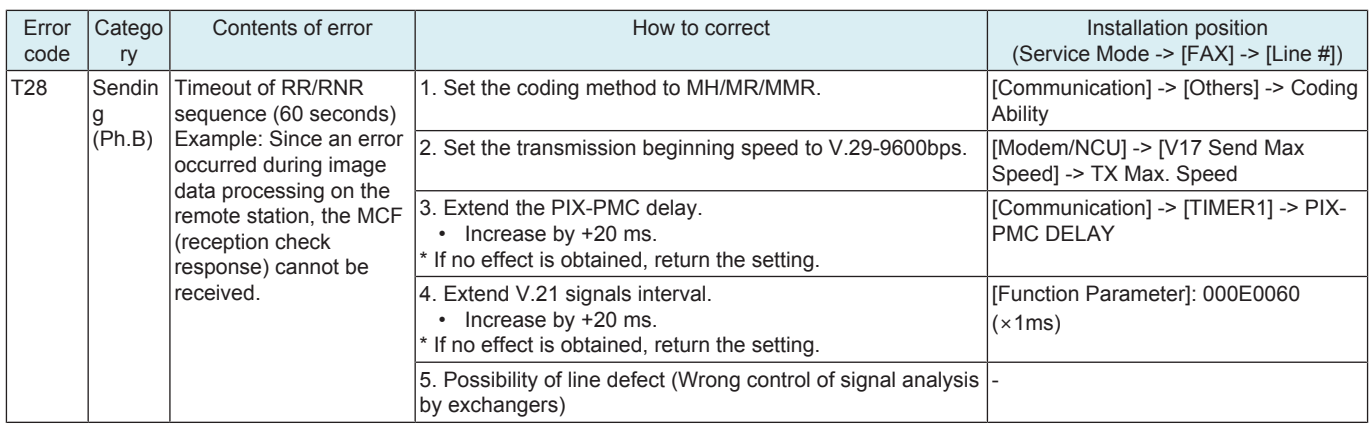

## **9.15 T3#**

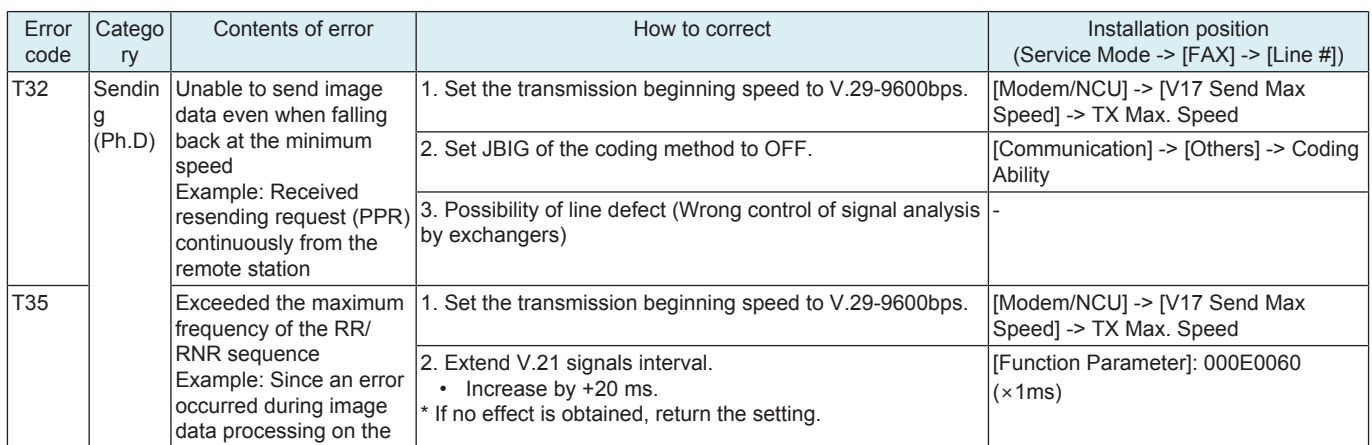

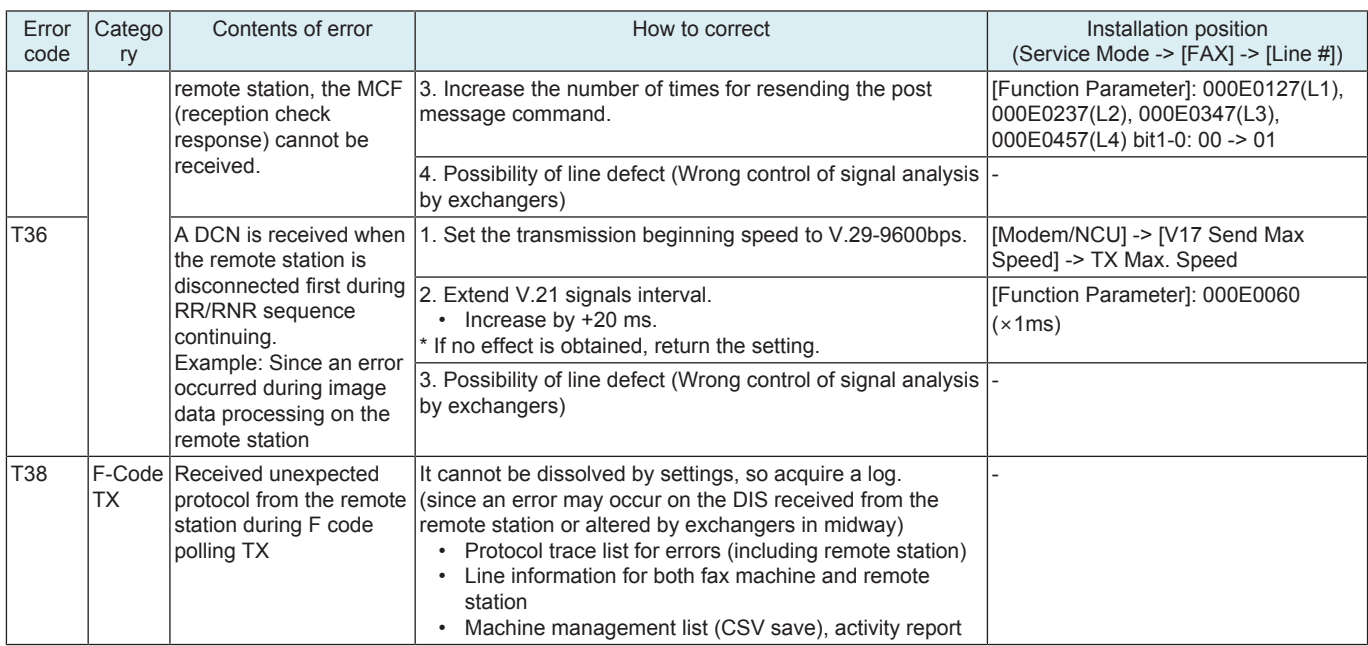

## **9.16 T4#**

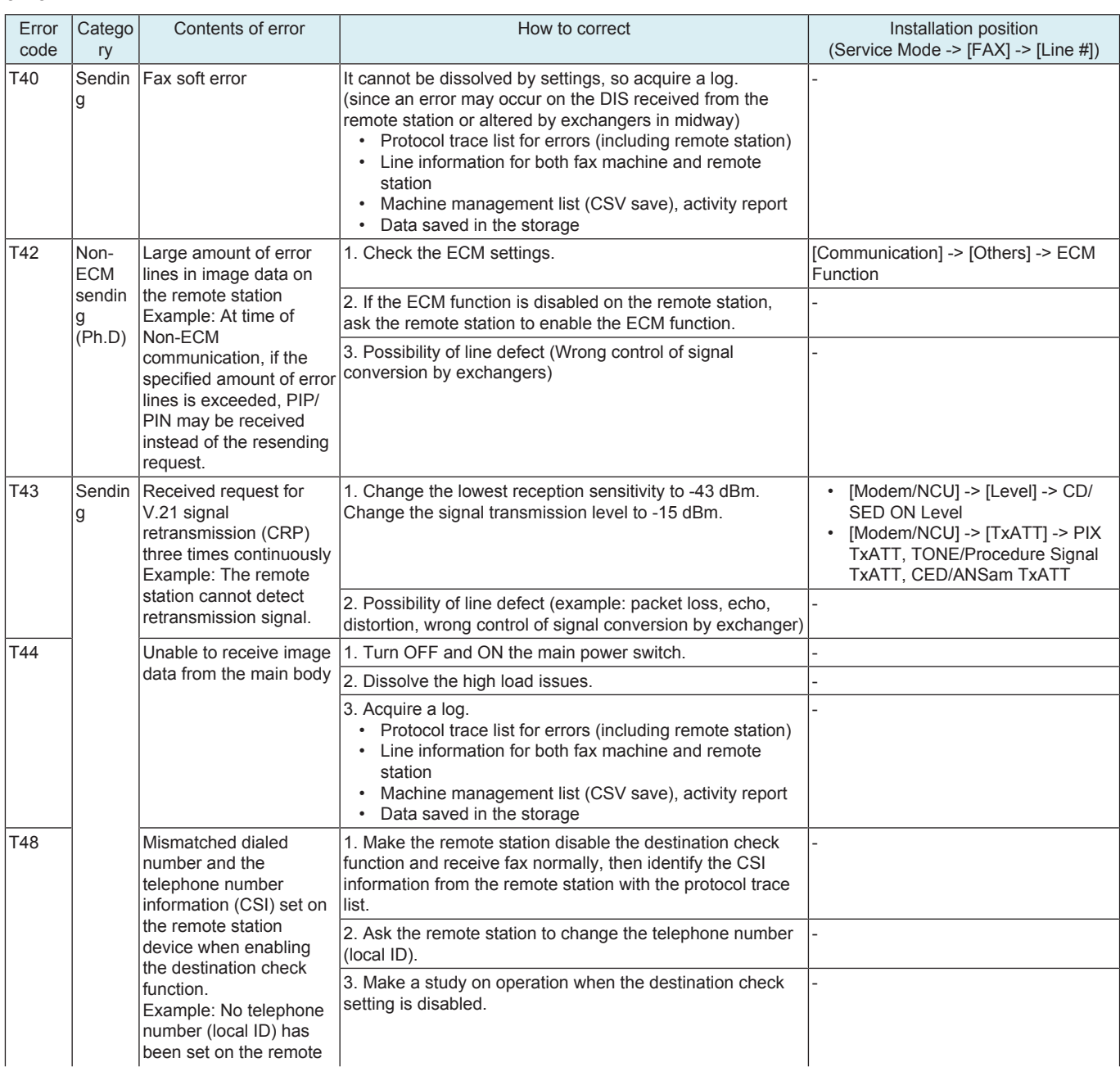

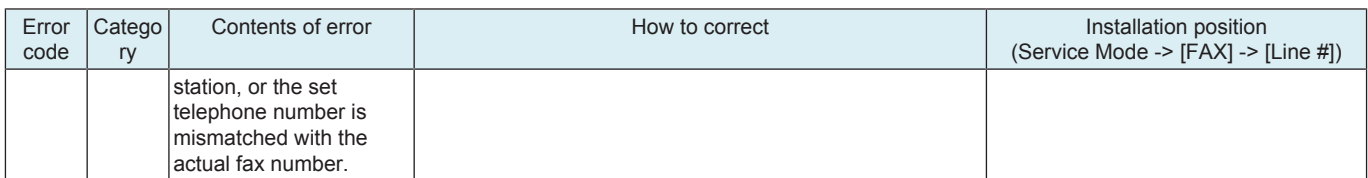

## **9.17 T5#**

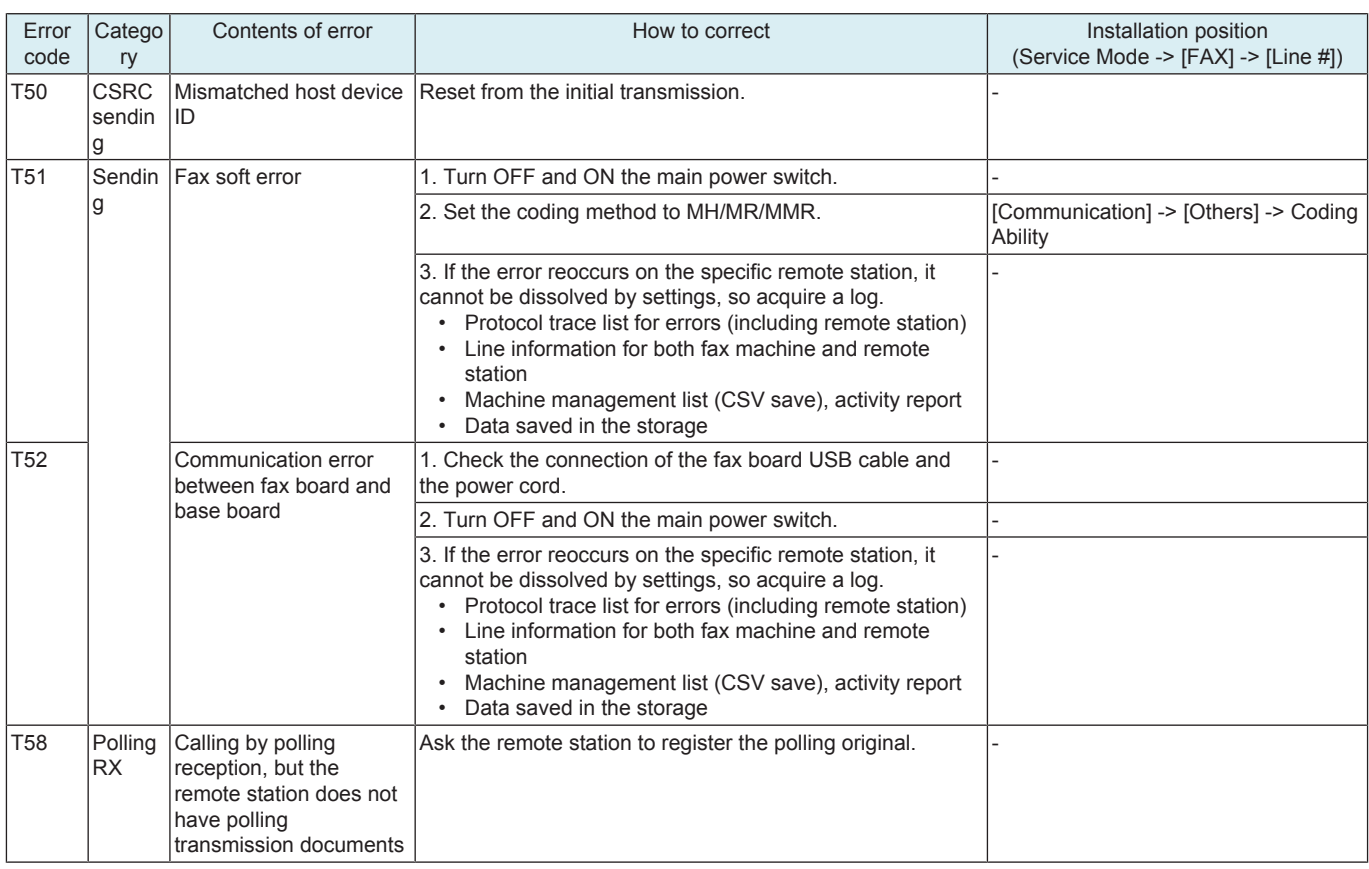

## **9.18 T6#**

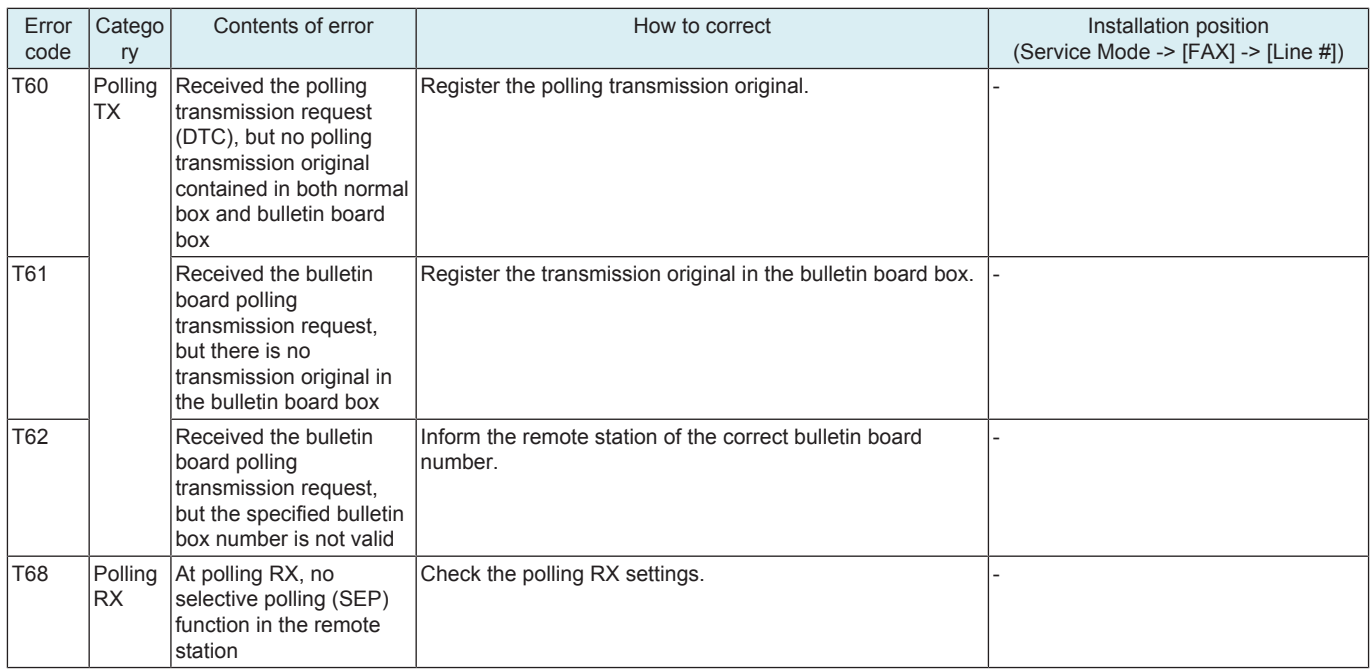

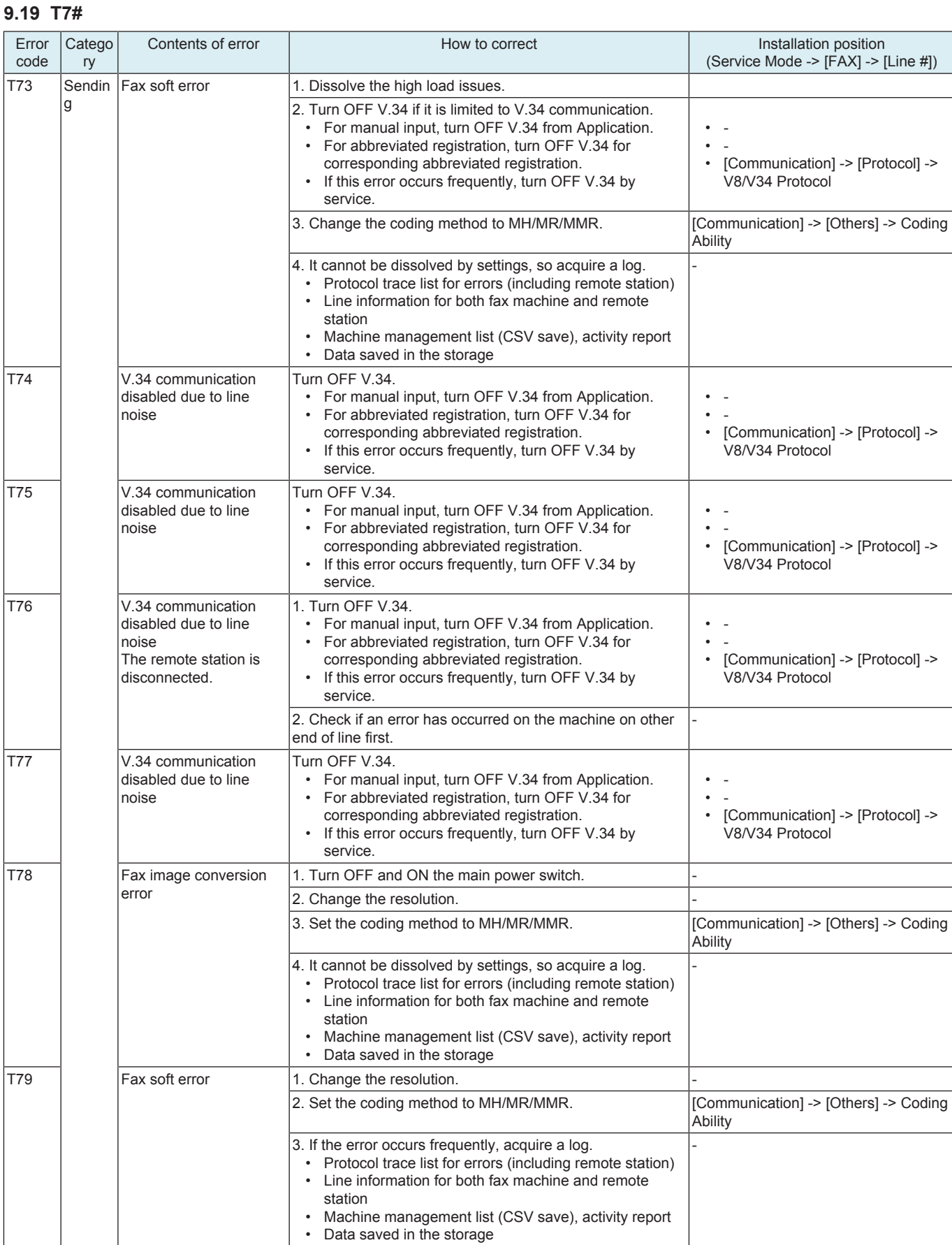

# **9.20 T8#**

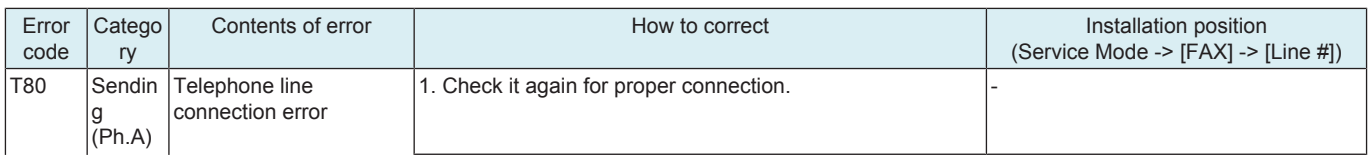

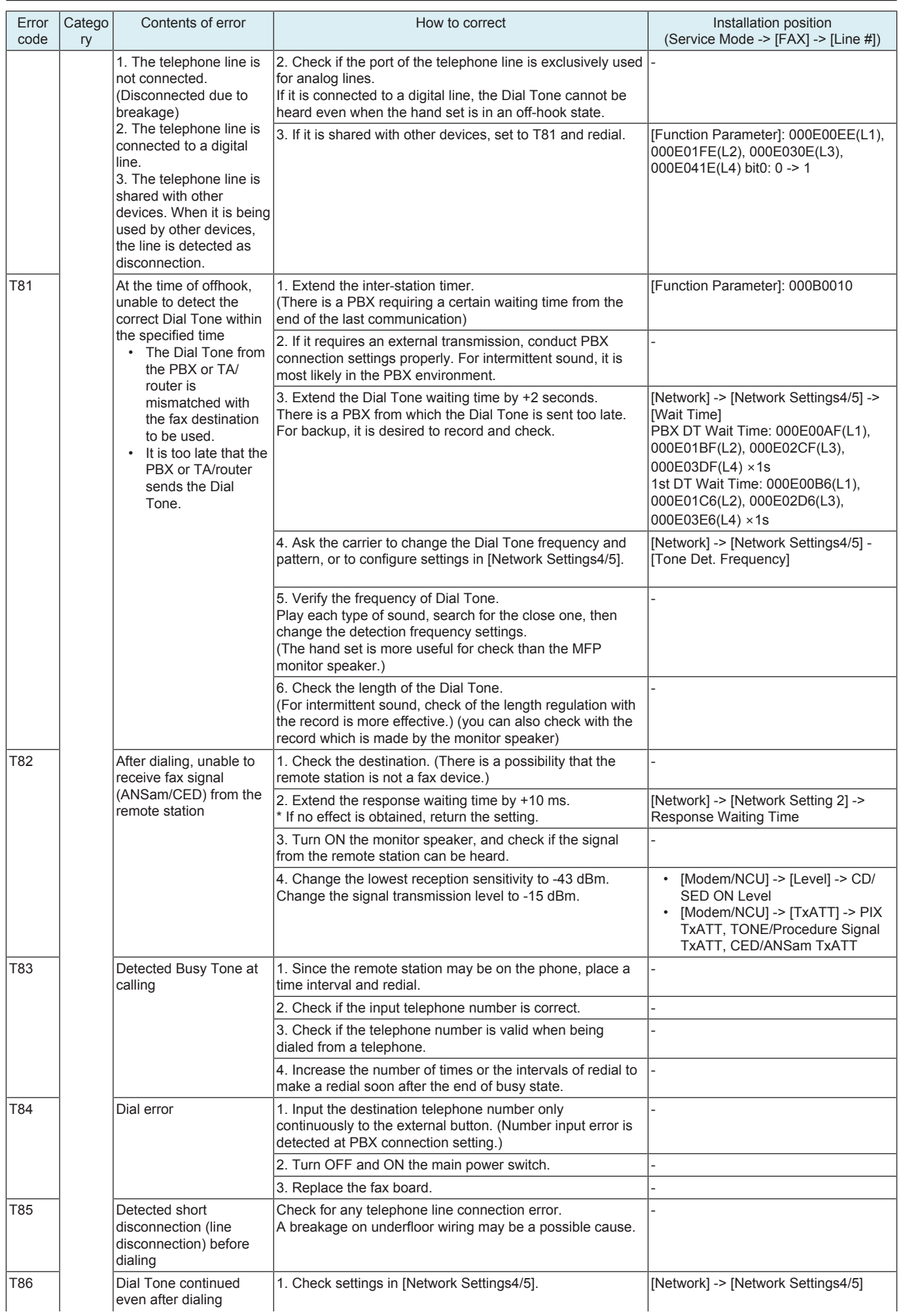

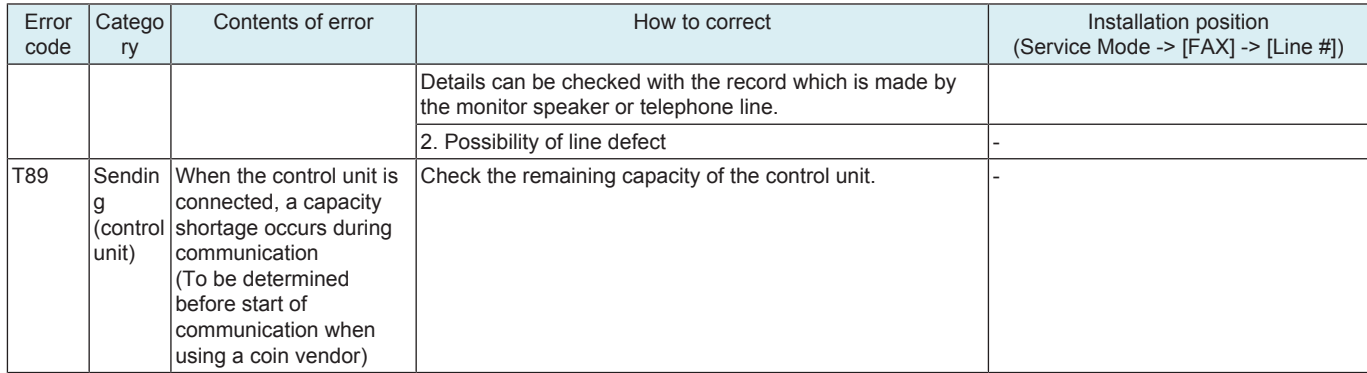

# **9.21 T9#**

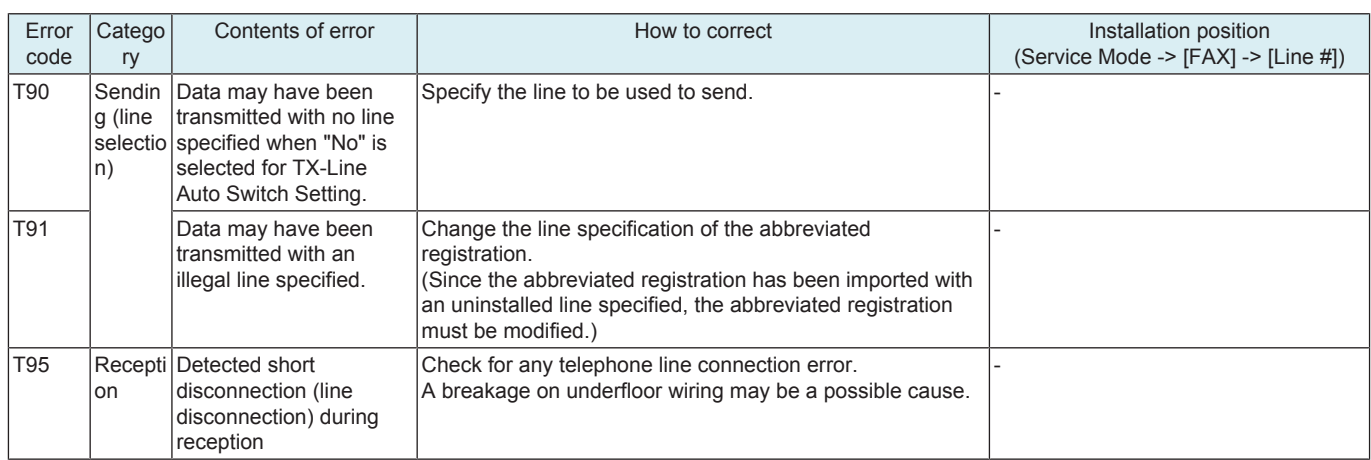

## **9.22 R0#**

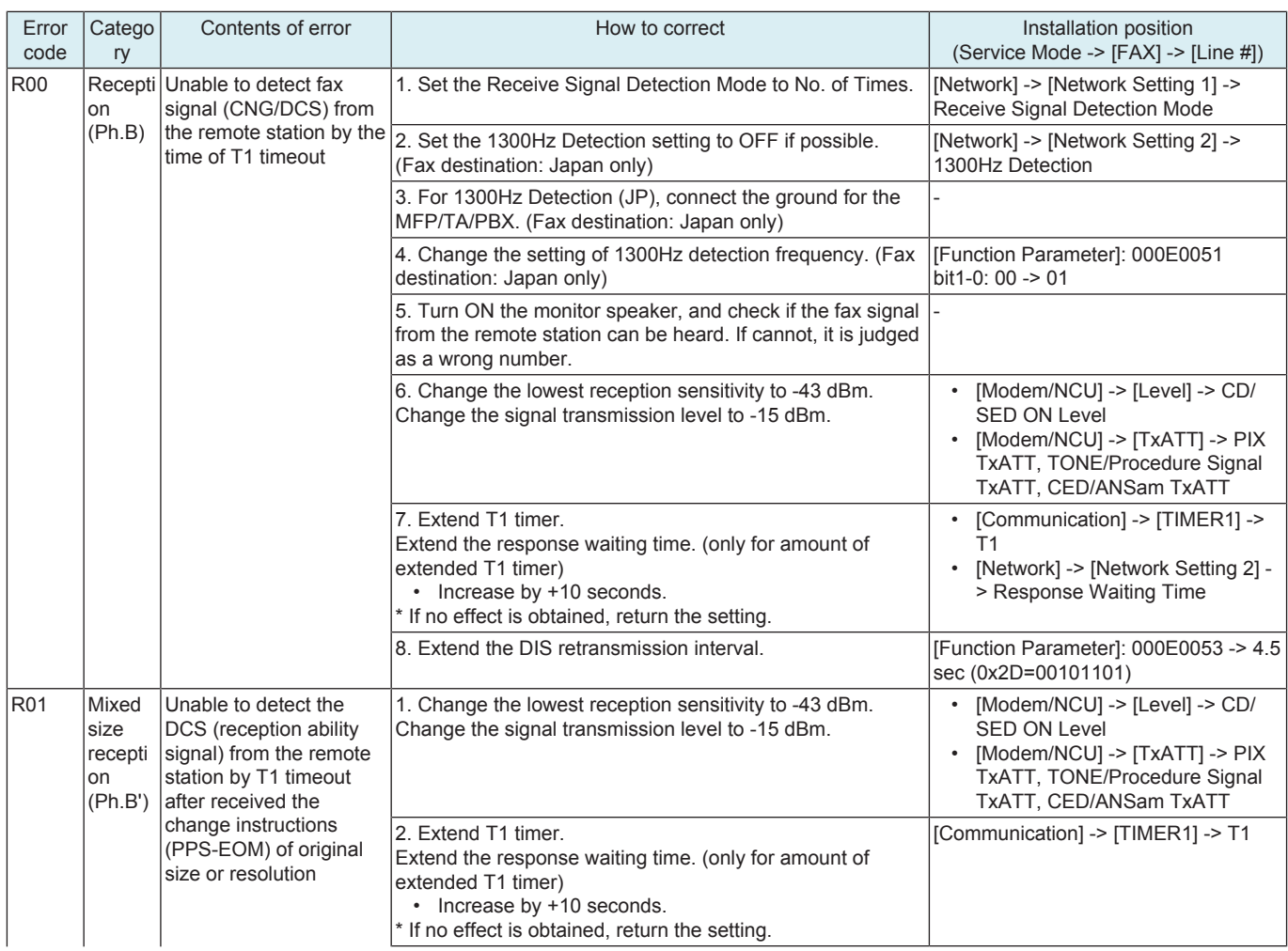

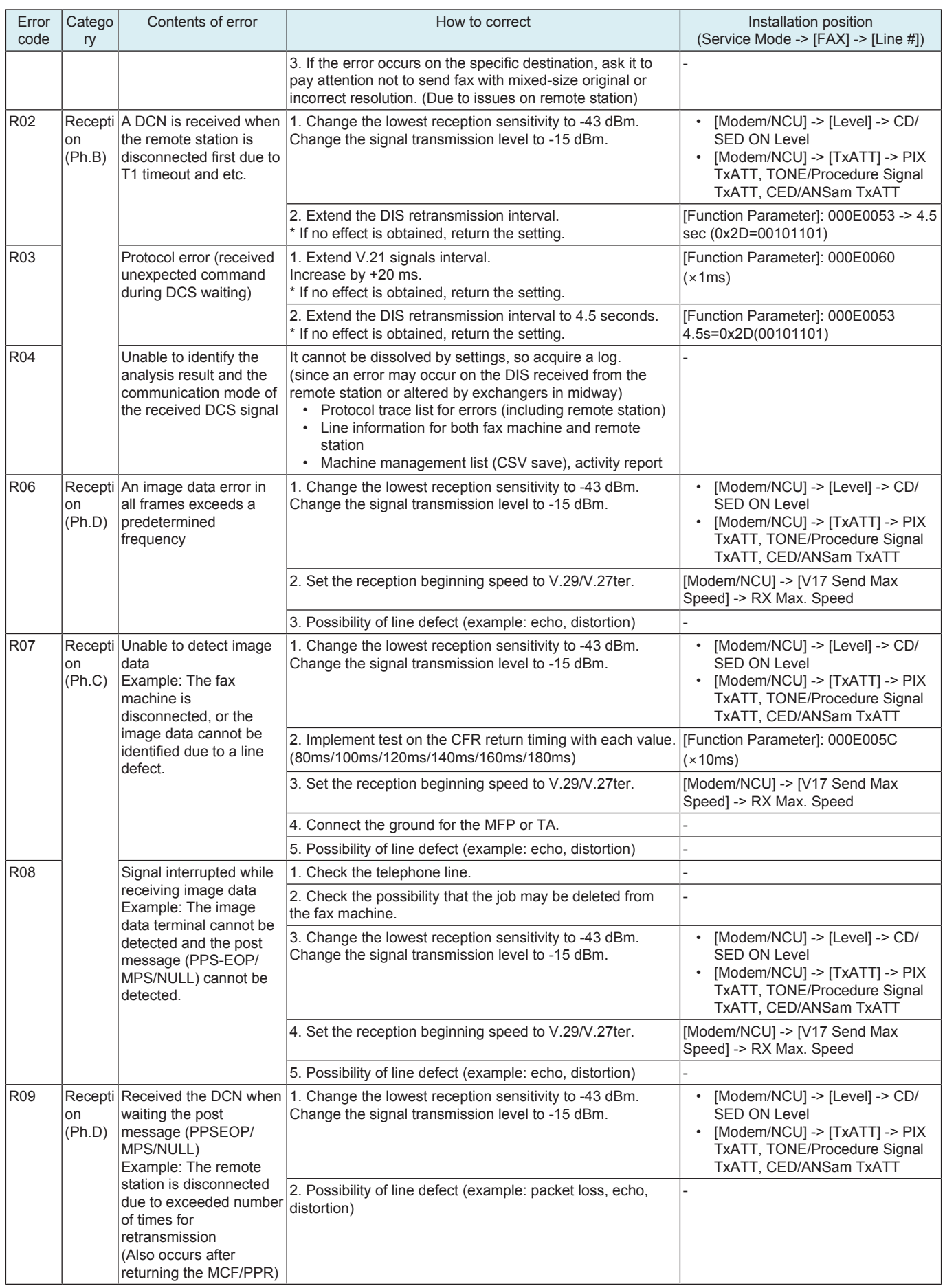

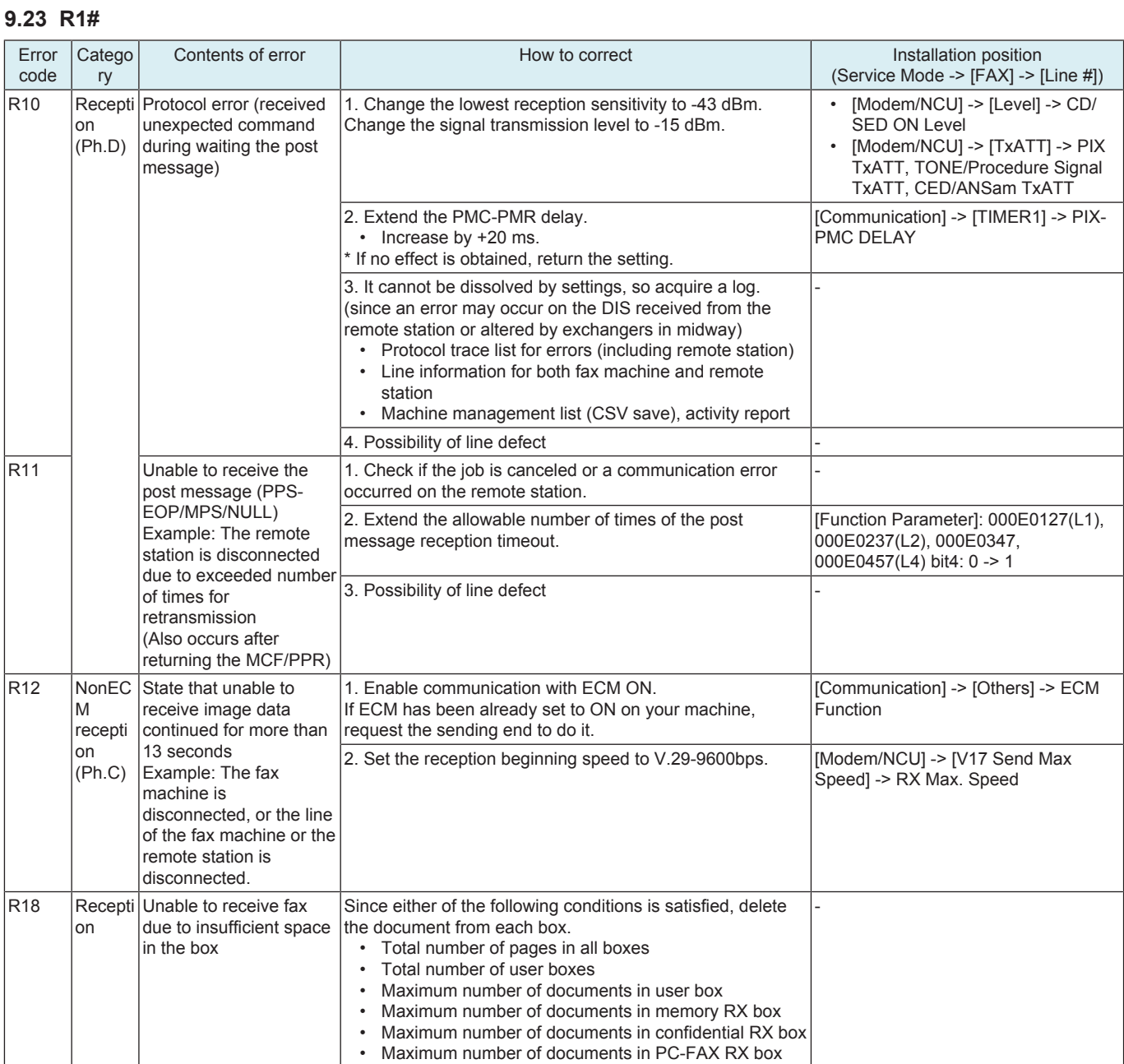

## **9.24 R2#**

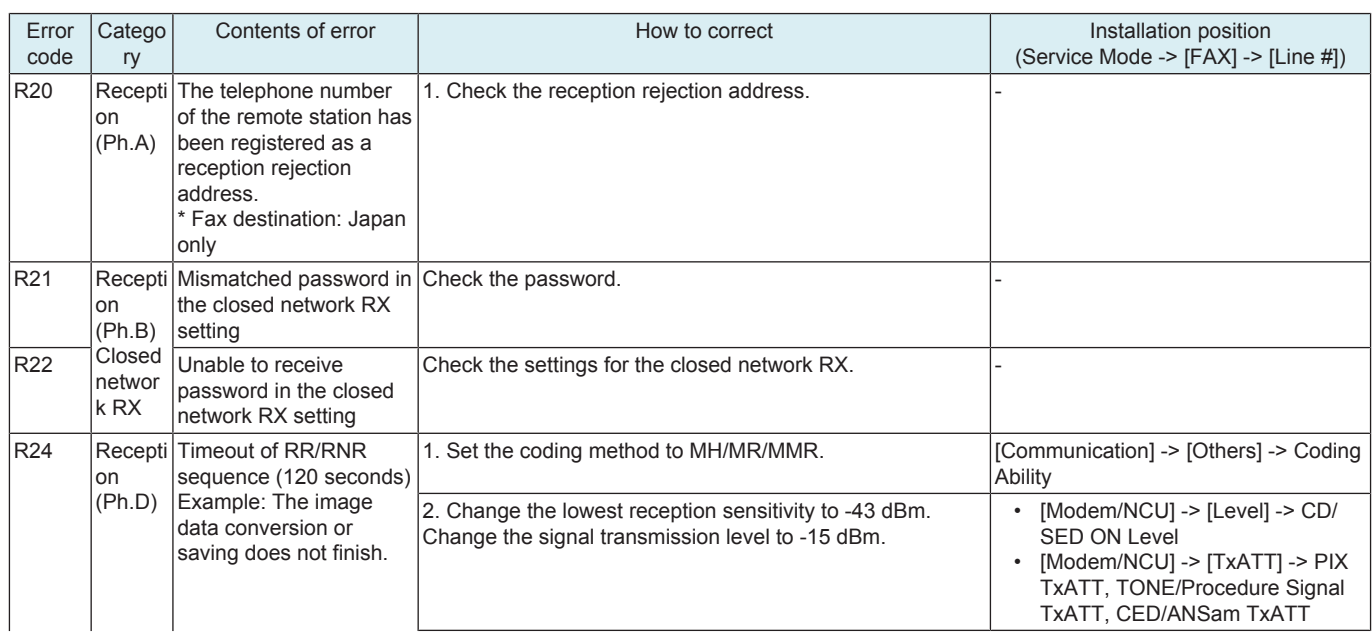

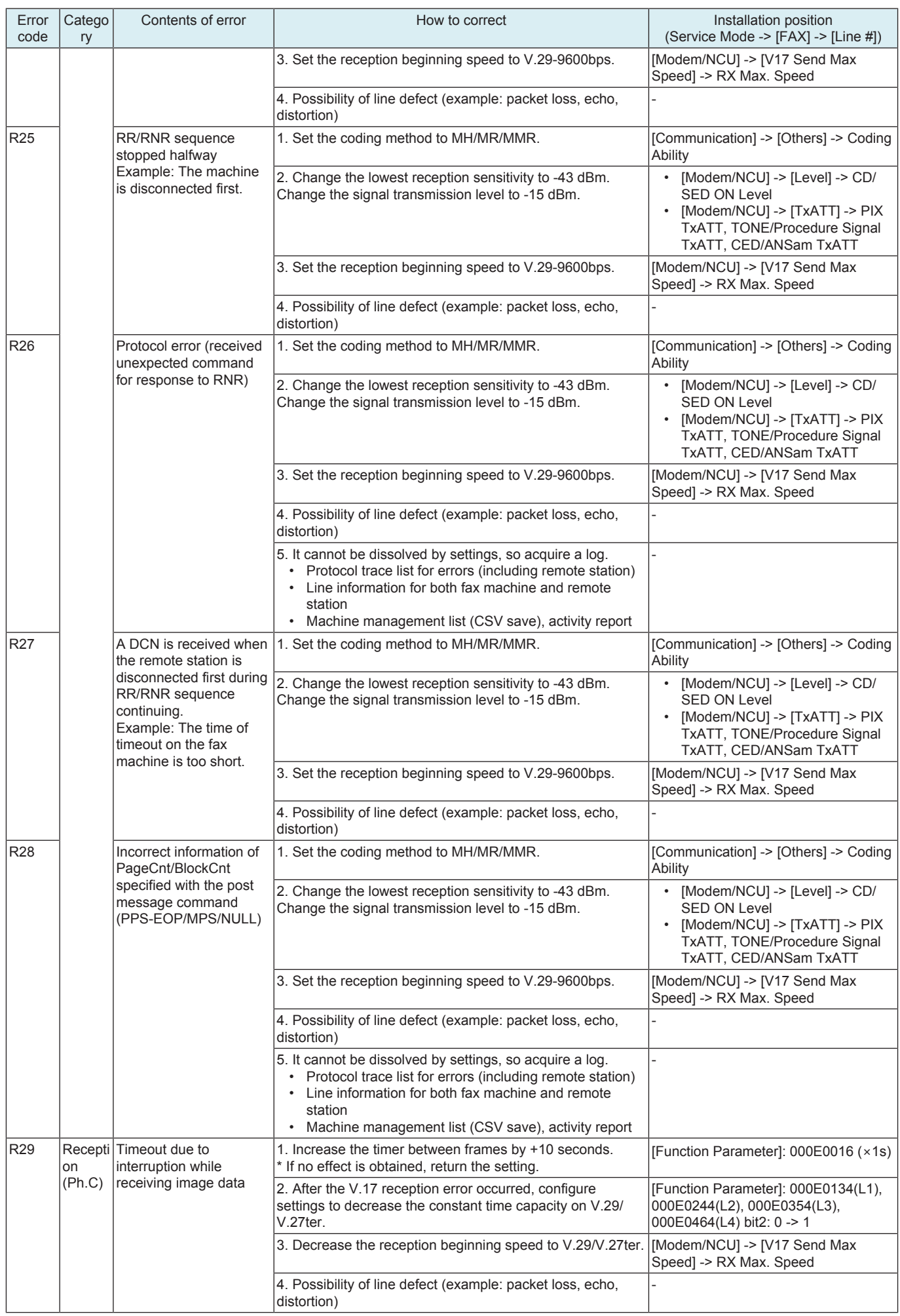

# **9.25 R3#**

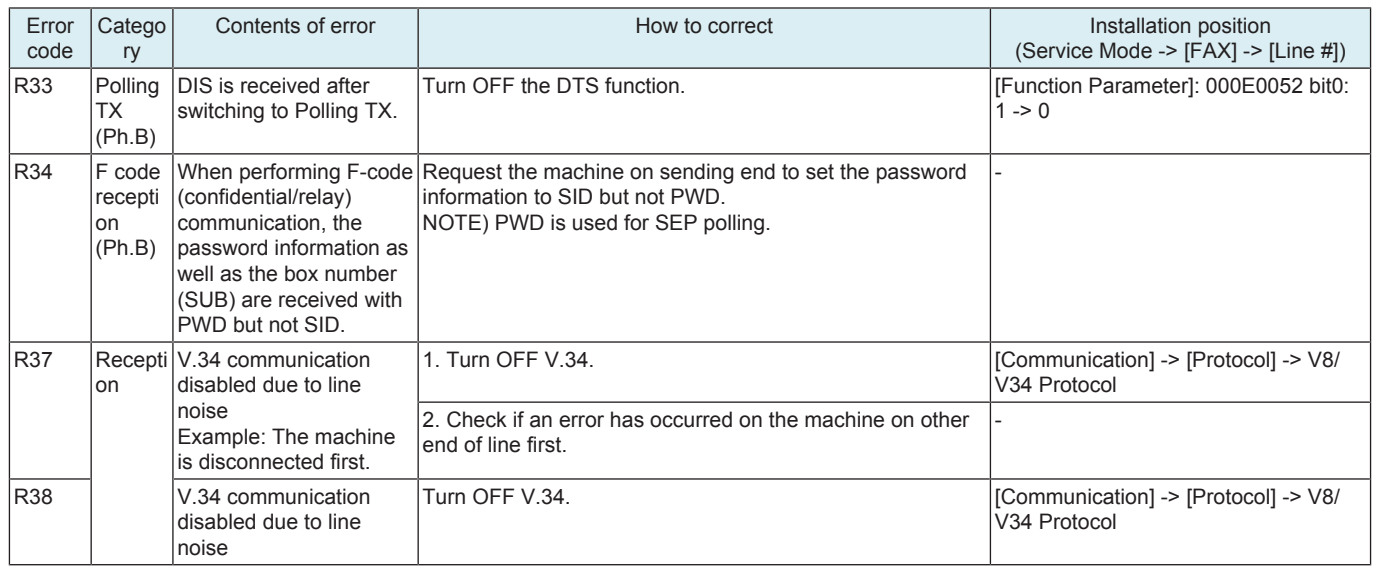

## **9.26 R4#**

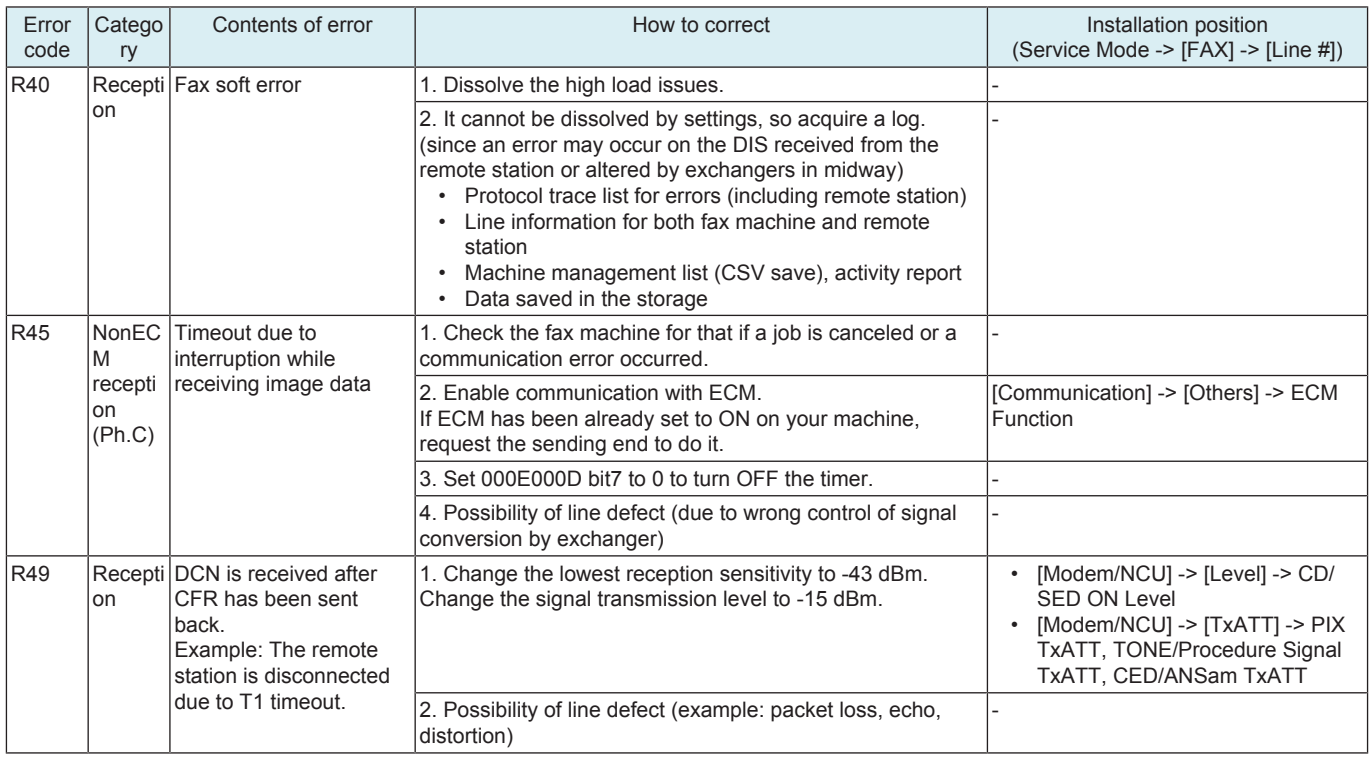

## **9.27 R5#**

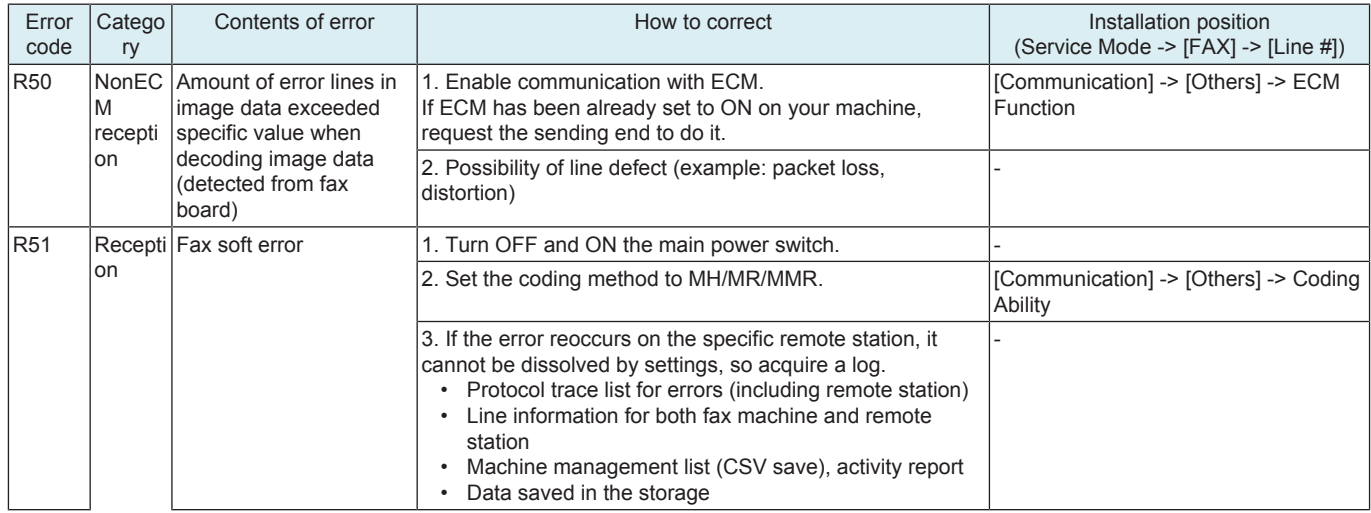

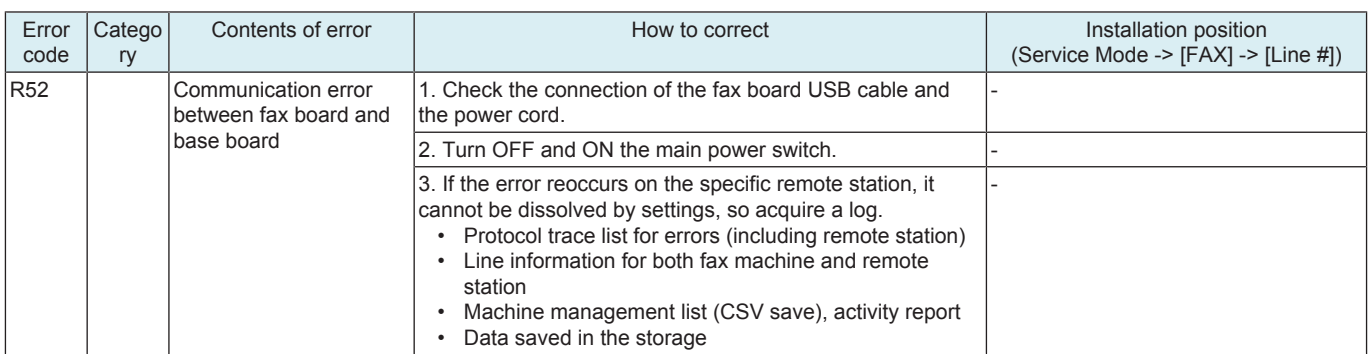

## **9.28 R6#**

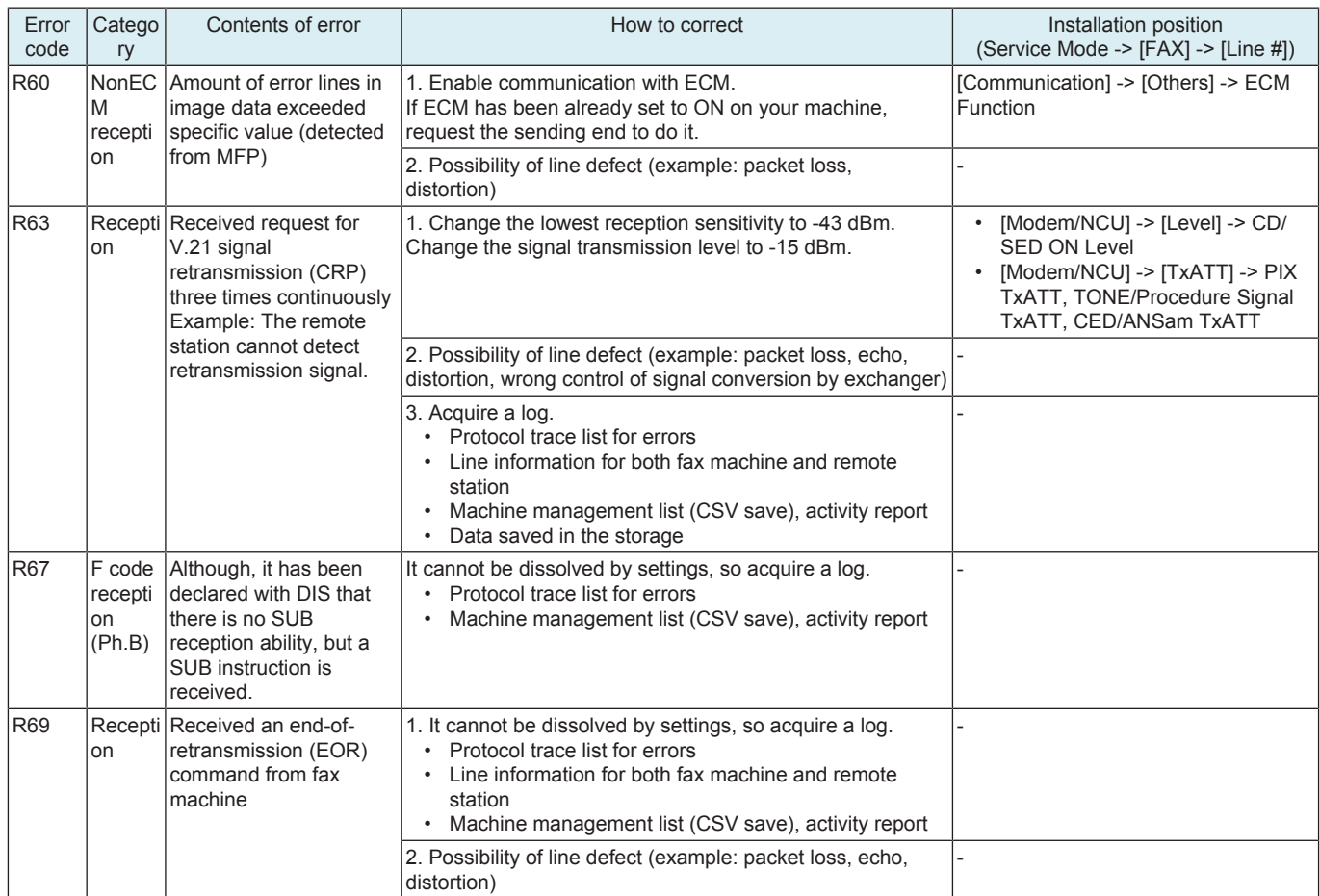

## **9.29 R7#**

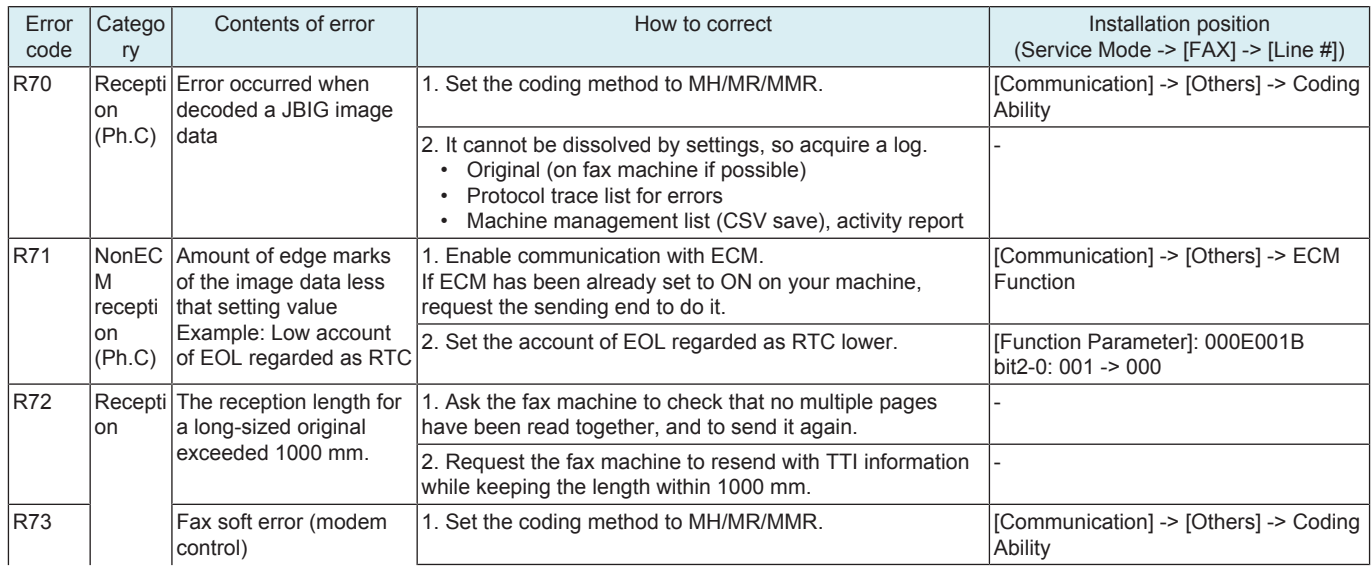

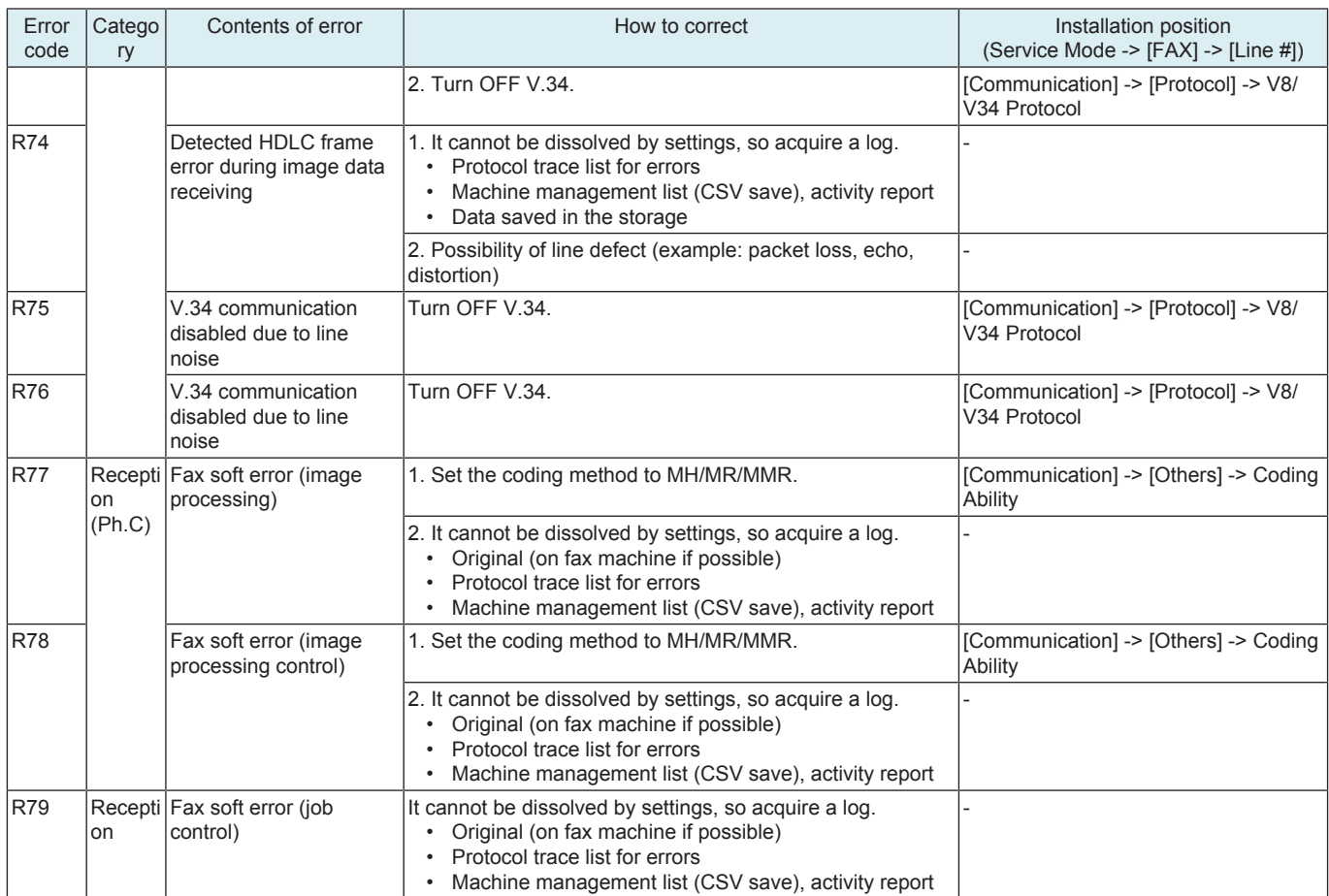

## **9.30 R8#**

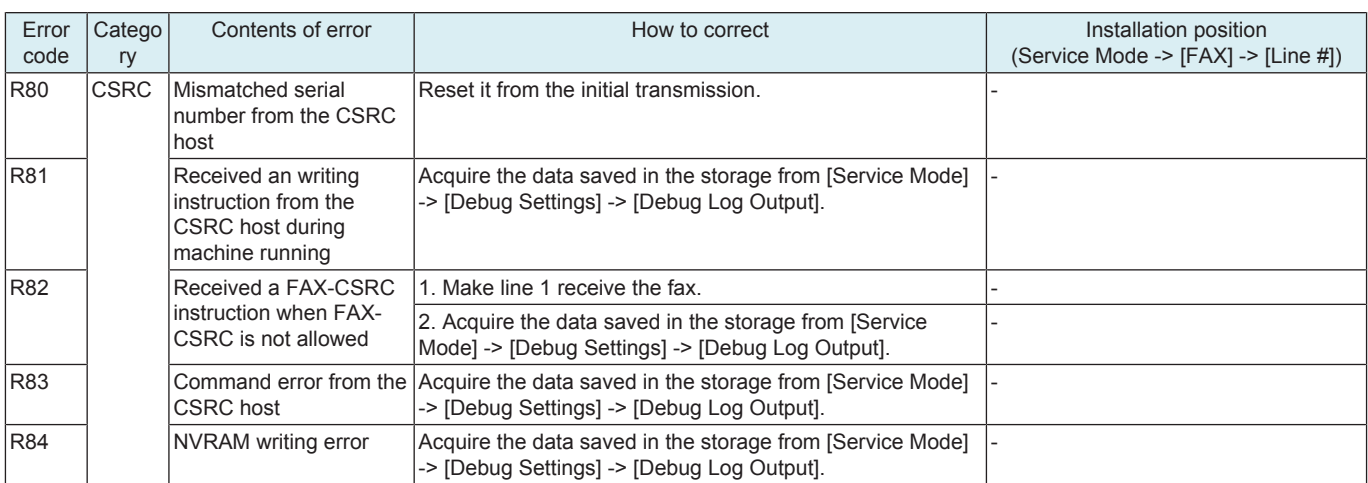

## **9.31 R9#**

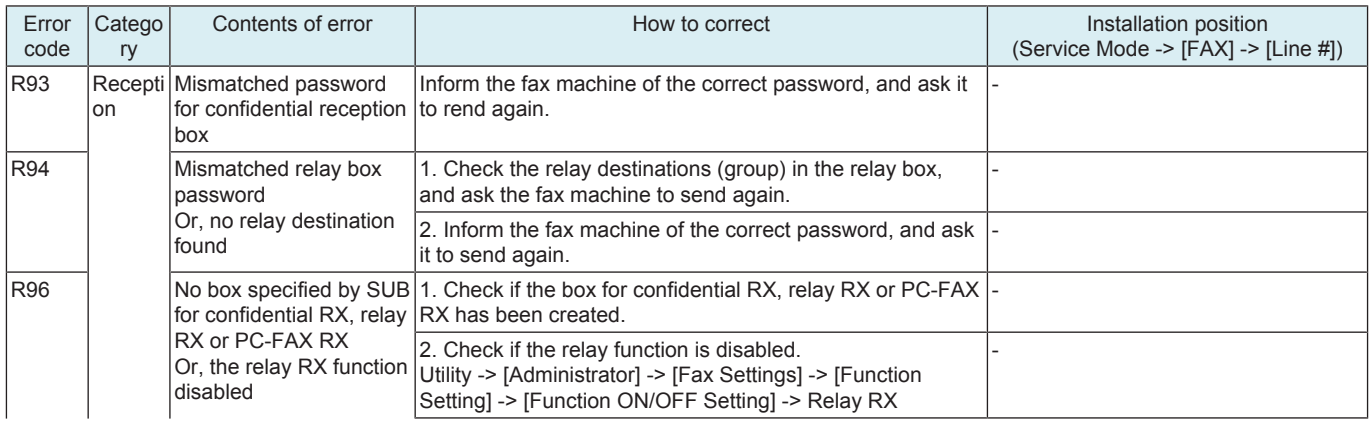

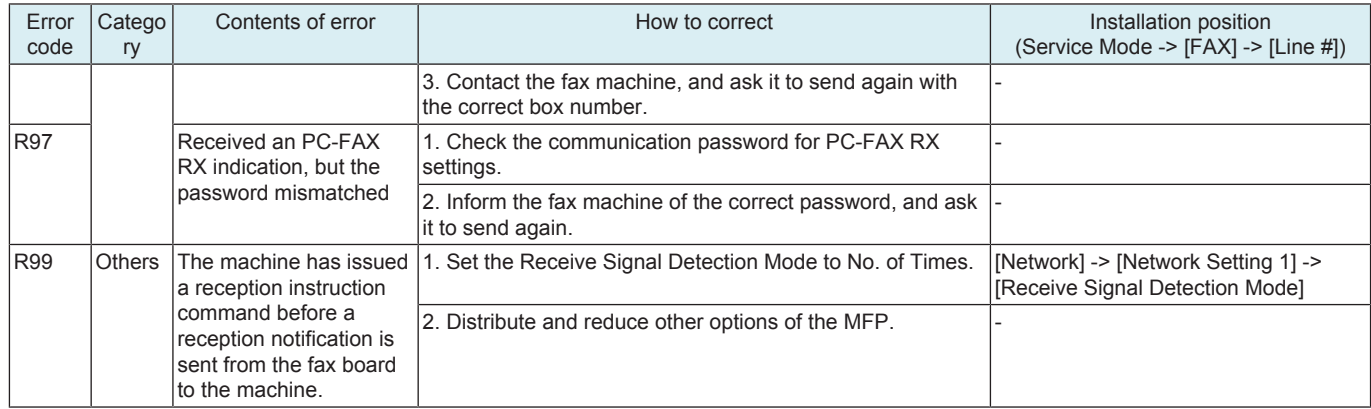

## **9.32 Other**

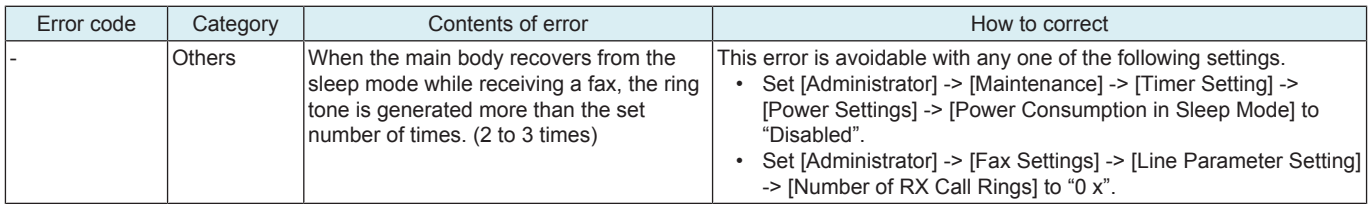

# 10. DIAGNOSTIC CODES

### **10.1 Outline**

- The diagnostic code is a 22-digit hexadecimal code indicating a communication conditions and status.
- The diagnostic code is printed on the activity report.
- The purpose of the diagnostic code is to obtain detailed information of communication results and conditions so as to analyze communication troubles.

## **10.2 Explanation**

## **10.2.1 The diagnostic code**

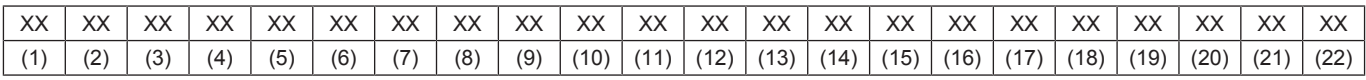

### **10.2.2 Information of communication results and conditions**

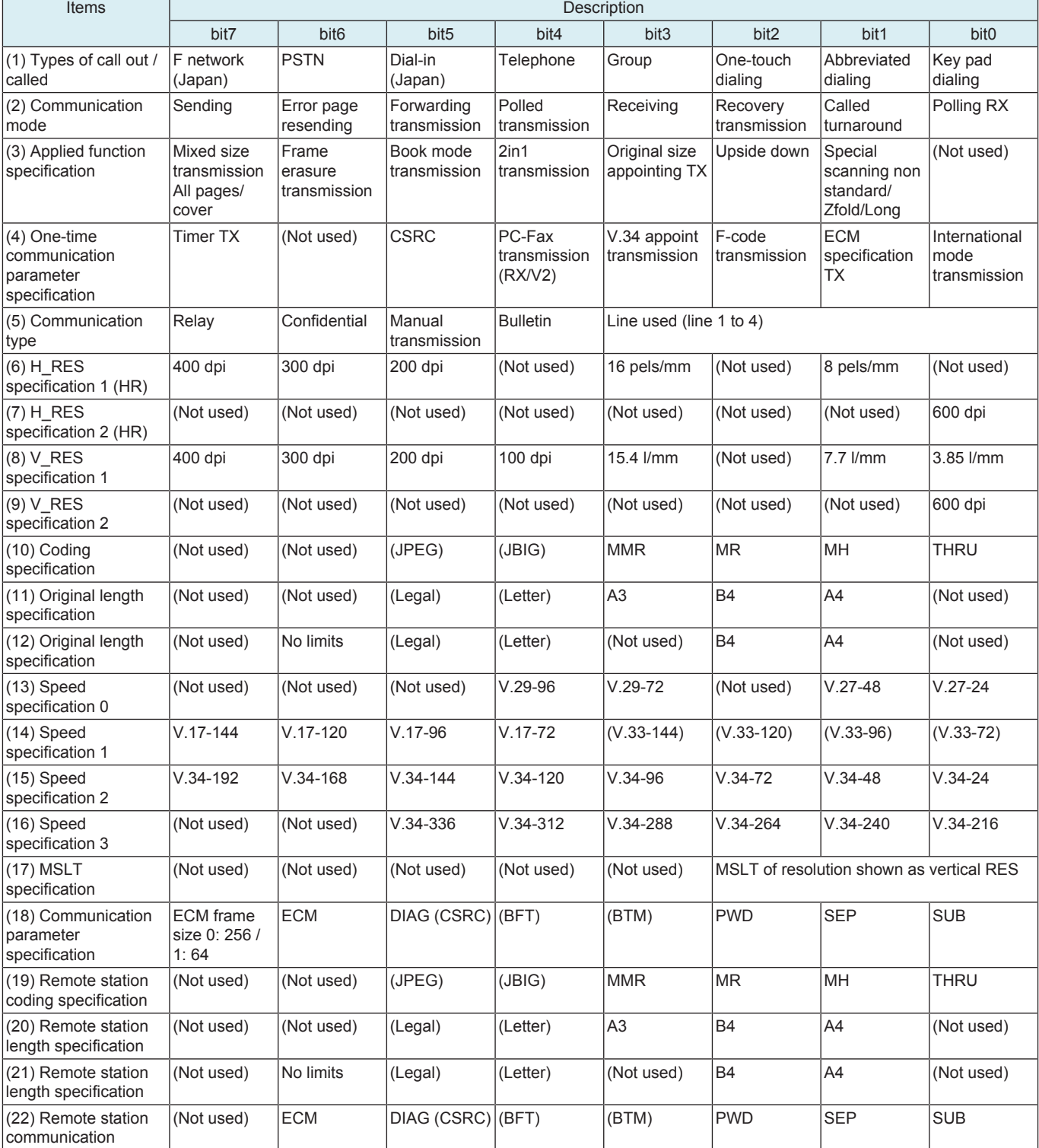

• (Not used): bit is set to 0.

# 11. NETWORK FAX ERROR CODE

• When there occurs any trouble with this machine, the error screen is displayed. And on this error screen, the following error message is shown. Take a necessary step referring to the table given below.

## **11.1 Error code list of the transmission system**

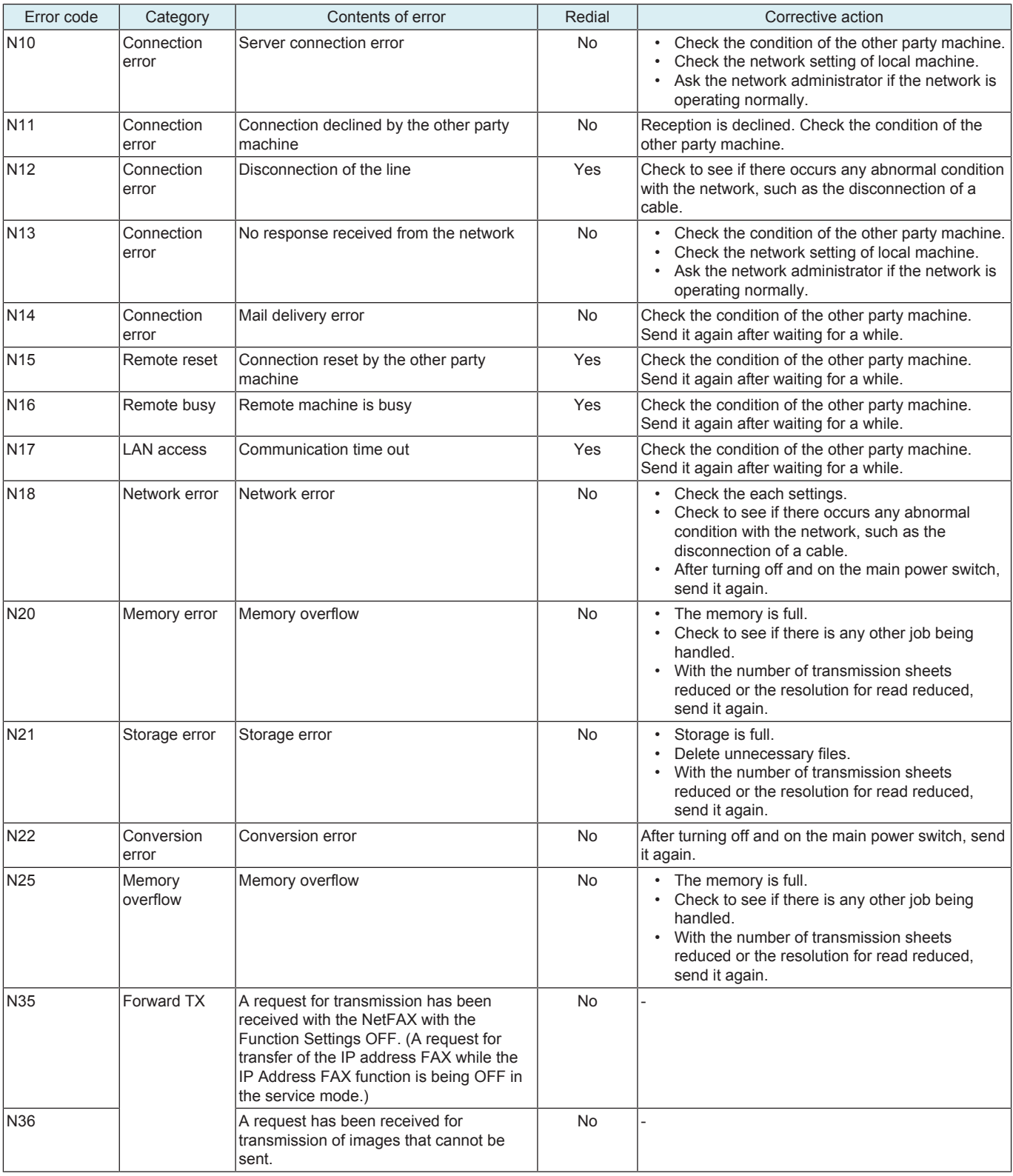

# **11.2 Error code list of the reception system**

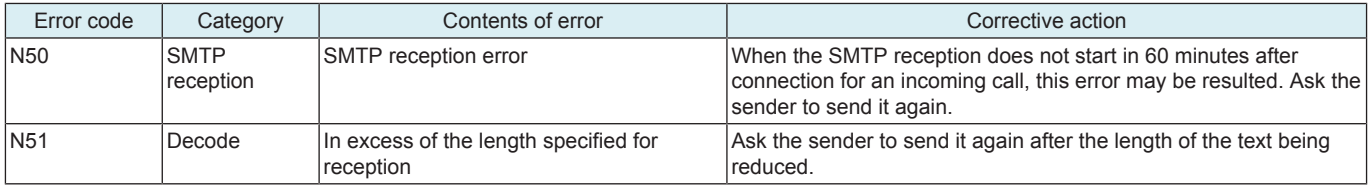

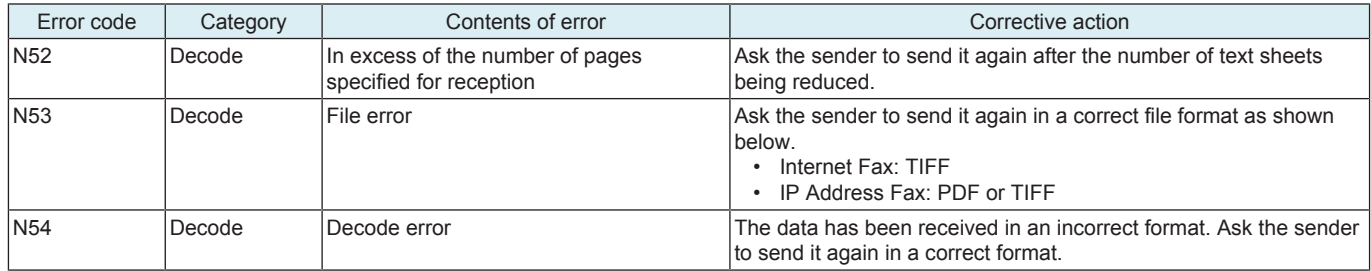

# 12. Open API RELATED TROUBLE

### **12.1 Outline**

• Through the Certification Management System provided by OpenAPI, if error is found in communication between the machine and interacting applications developed by company other than KM, an error message is displayed.

## **12.2 Types of Trouble**

• The Certification Management System provided by OpenAPI certificates and manages communication between main body and non-KM applications that run on the computer connected to the machine. If trouble is detected, the trouble message is displayed on the control panel of the machine or the screen of the computer on which the applications run. Trouble messages displayed on the control panel of the main body and actions are described below.

#### **NOTE**

**▪ A message that appears on the computer screen may be different depending on the application being used for communication. The corresponding action may be different, so contact the application vendor for an appropriate action.**

<Examples of trouble messages>

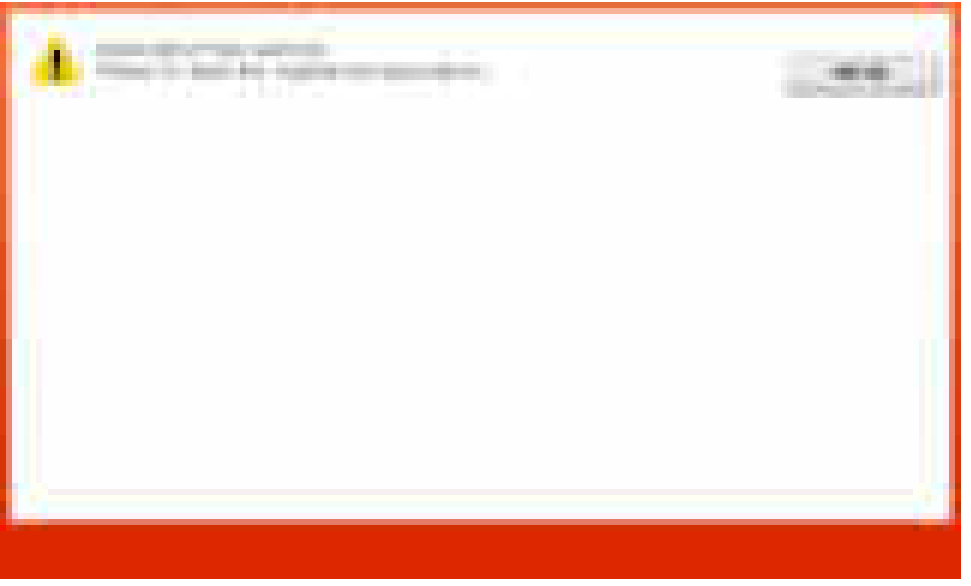

### **12.3 Solution**

• The below describes the OpenAPI certification related trouble messages displayed on the control panel of the main body and actions, dividing them by possible situation.

### **12.3.1 When using an application**

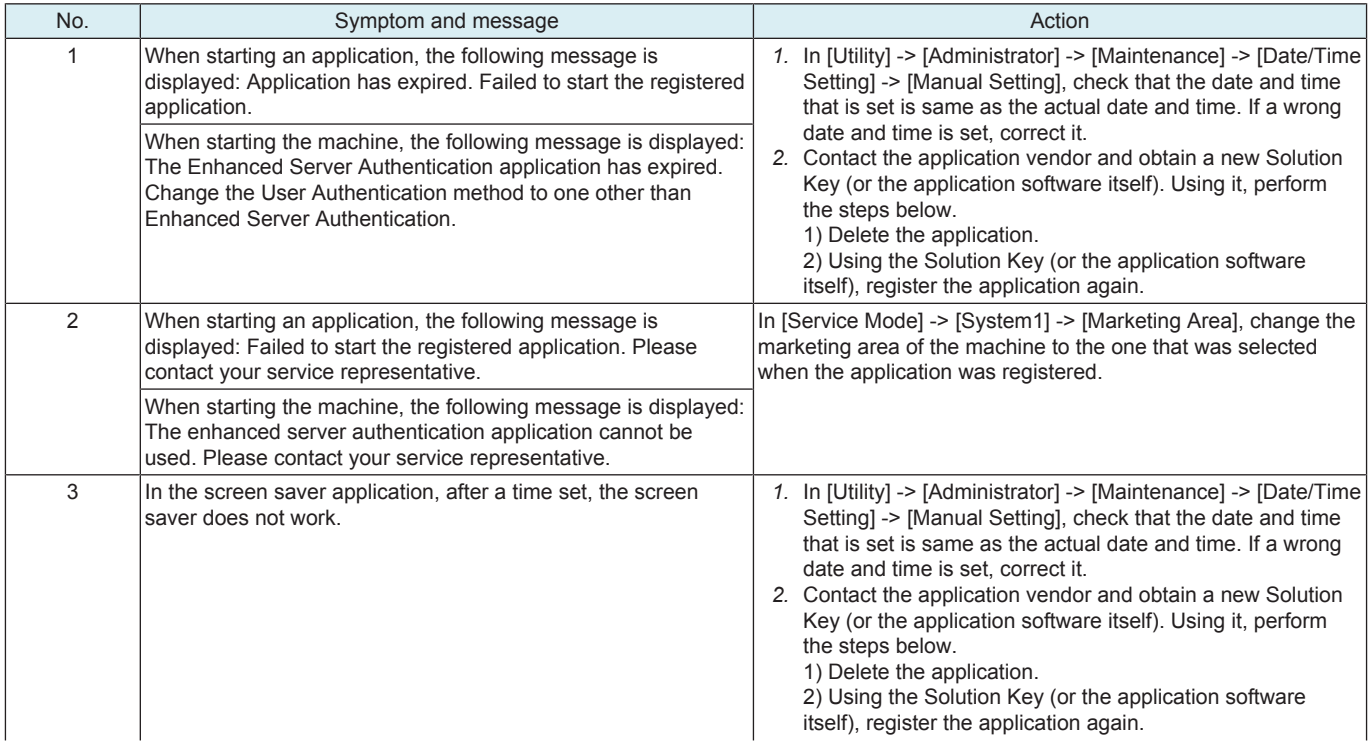

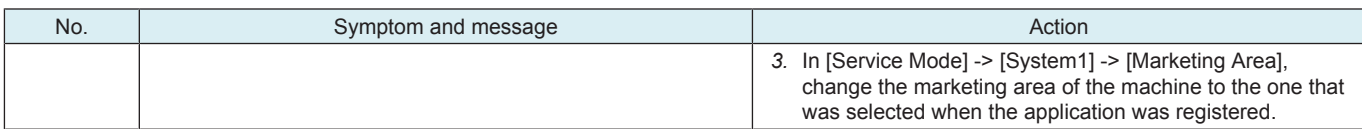

## **12.3.2 After rewriting the firmware of the machine**

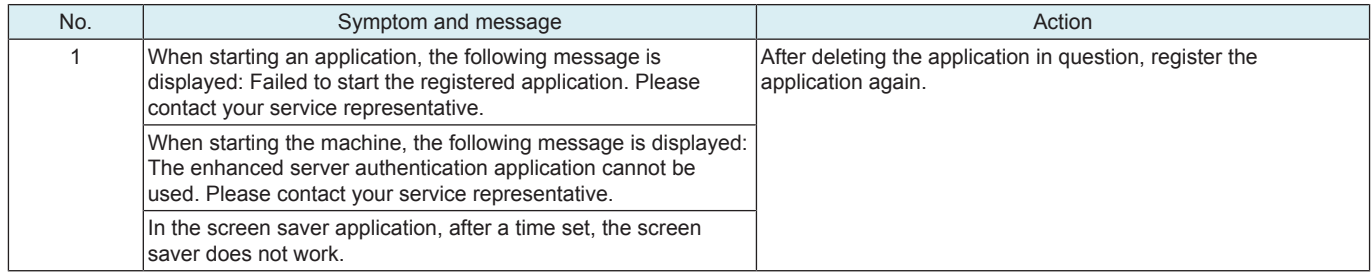

# 13. PANEL BLACKOUT TROUBLE (BOOT DIAGNOSIS FUNCTION)

## **13.1 Boot diagnosis function**

- The boot diagnosis is performed when the start screen on the touch panel of the machine freezes or blacks out for some faulty condition.<br>• The boot diagnosis can be performed automatically to identify a cause of a proble • The boot diagnosis can be performed automatically to identify a cause of a problem when the machine fails to start properly. (The boot diagnosis can also be performed manually.)
- The result of the boot diagnosis is determined on the basis of the light conditions of "data indicator" and "power key".

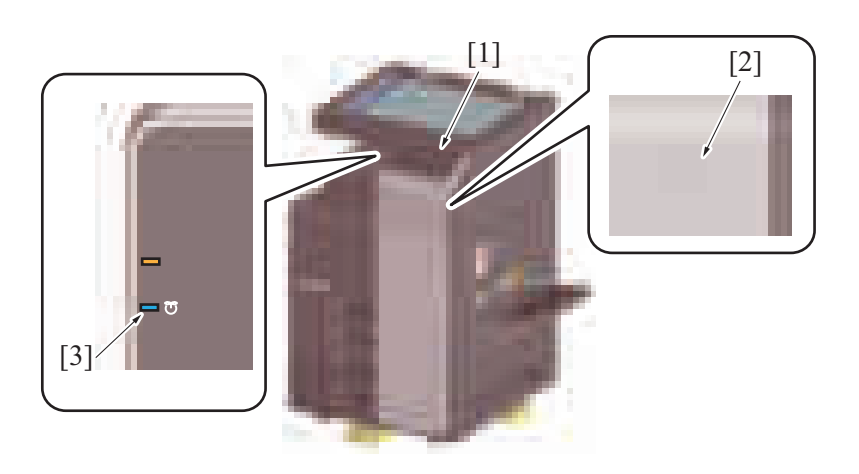

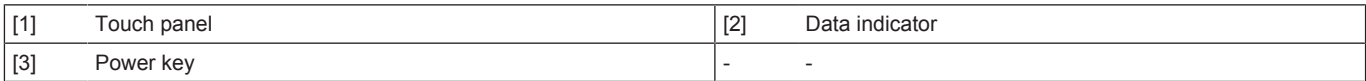

Boot diagnosis flowchart

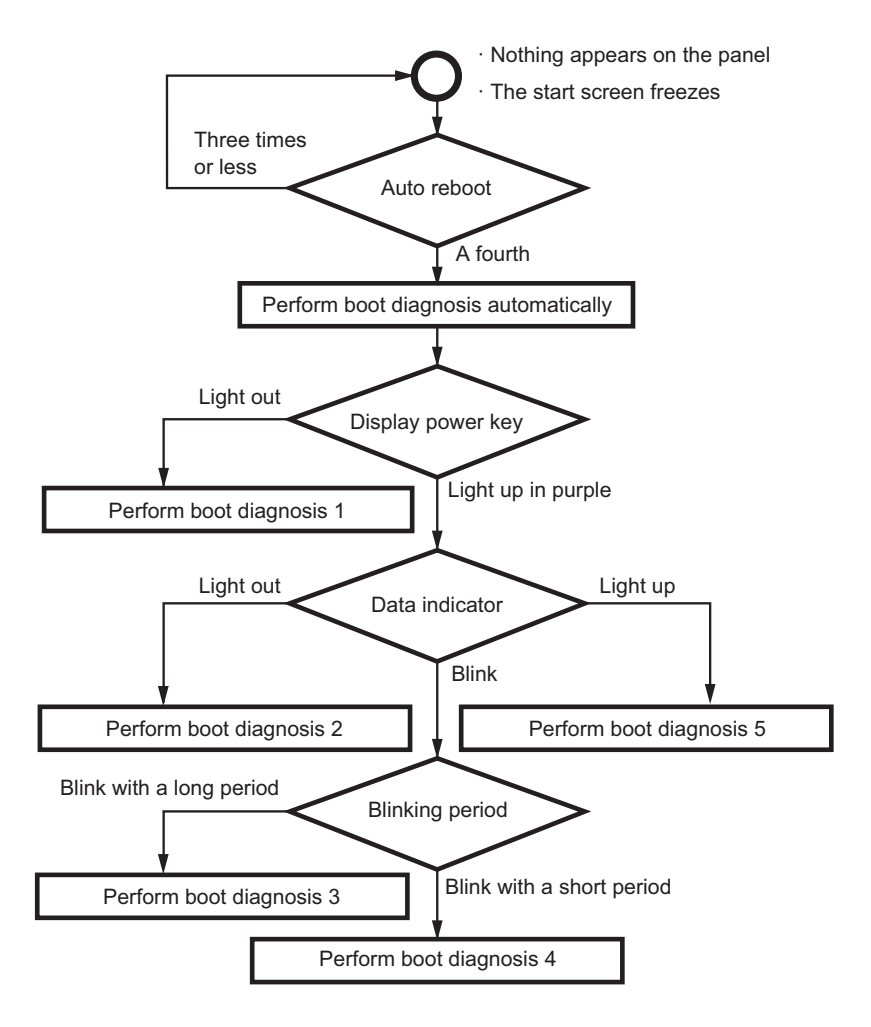

### **13.1.1 Boot diagnosis sequence**

- *1.* A fault is detected when the machine is started. (Start screen freezes or blacks out)
- *2.* Auto reboot is performed. (a maximum of three times)
- *3.* The boot diagnosis is performed automatically.
- *4.* After the boot diagnosis is completed, the machine stops in any of the state described in the Boot diagnosis result list.

### **13.1.2 Manual boot diagnosis procedure**

- *1.* Turn OFF the main power switch under the condition in which the start screen freezes or blacks out during the startup sequence.
- *2.* Turn the main power switch on while pressing the power key.
- *3.* After a short beep sound is made once, release the power key and close the front lower door or the front door.
- *4.* The combination of "power key" and "data indicator" displays the result of the boot diagnosis.
- *5.* Check the display combination and turn OFF the main power switch.
- *6.* Perform the procedure according to the result of the boot diagnosis.

## **13.1.3 Boot diagnosis result list**

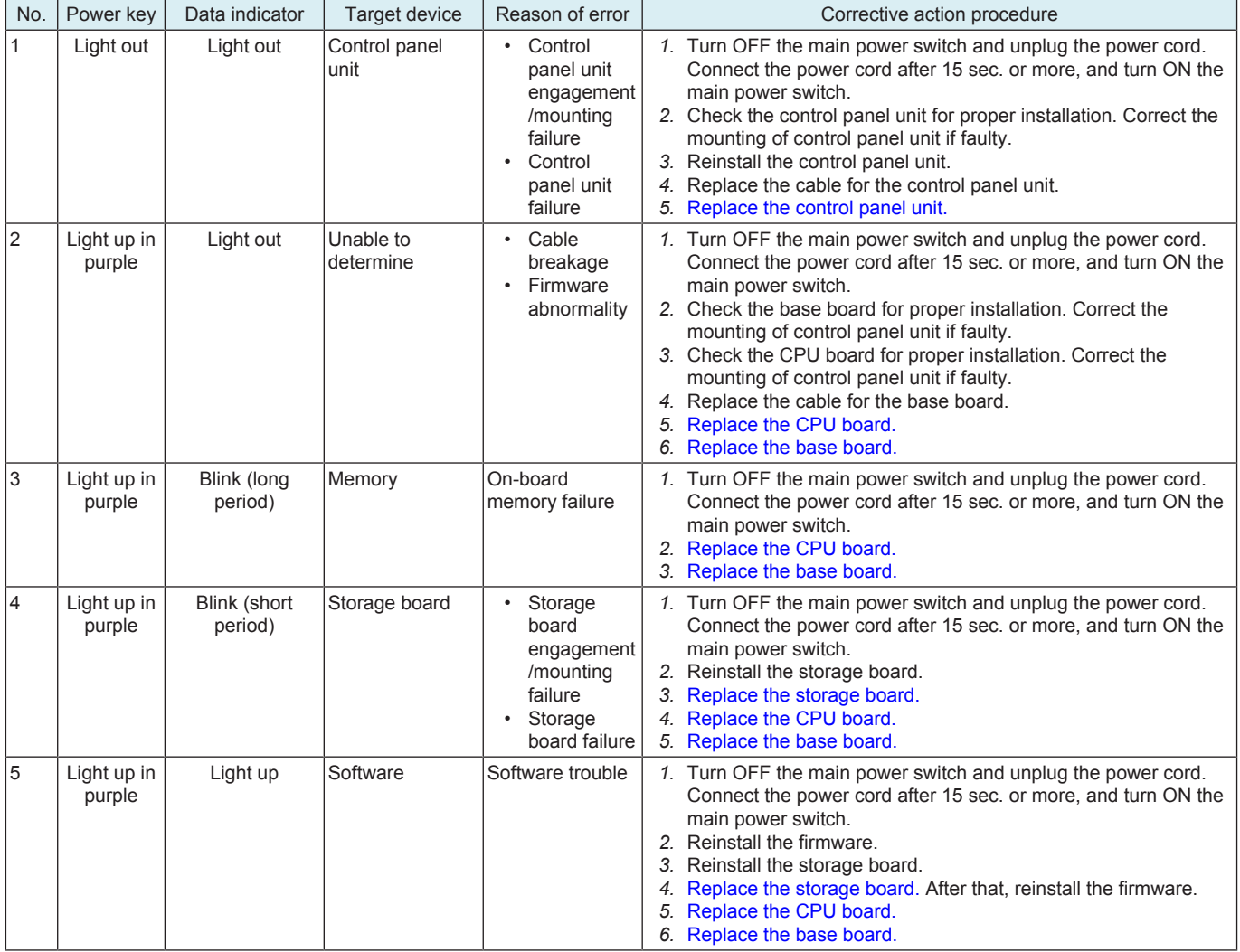

#### **NOTE**

**▪ Perform the troubleshooting in the sequence from step 1 of "Corrective action procedure" against each item while checking that if each trouble has been resolved. Do not perform the troubleshooting against all troubles at once.**

#### **13.1.4 How to reset the boot diagnosis result**

*1.* Turn OFF the main power switch. Wait for 10 sec. or more, and turn ON the main power switch. Reboot the machine.

**NOTE**

**▪ The freeze state is reproduced if the cause of the fault has not been eliminated.**

# 14. TROUBLES THAT DO NOT DISPLAY THE TROUBLE CODE

# **14.1 Machine is not energized at all (DCPU operation check)**

# **Contents**

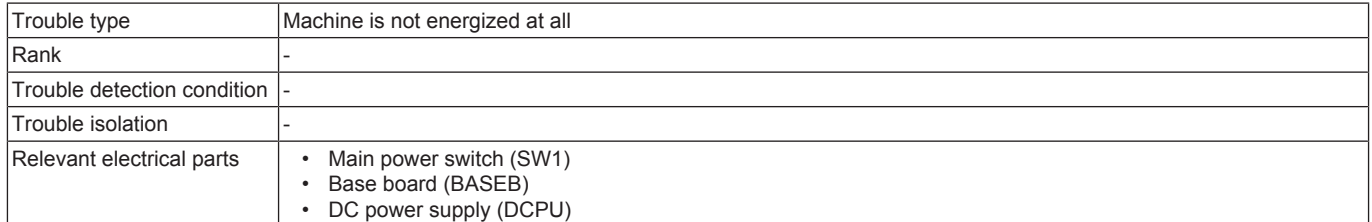

### **Procedure**

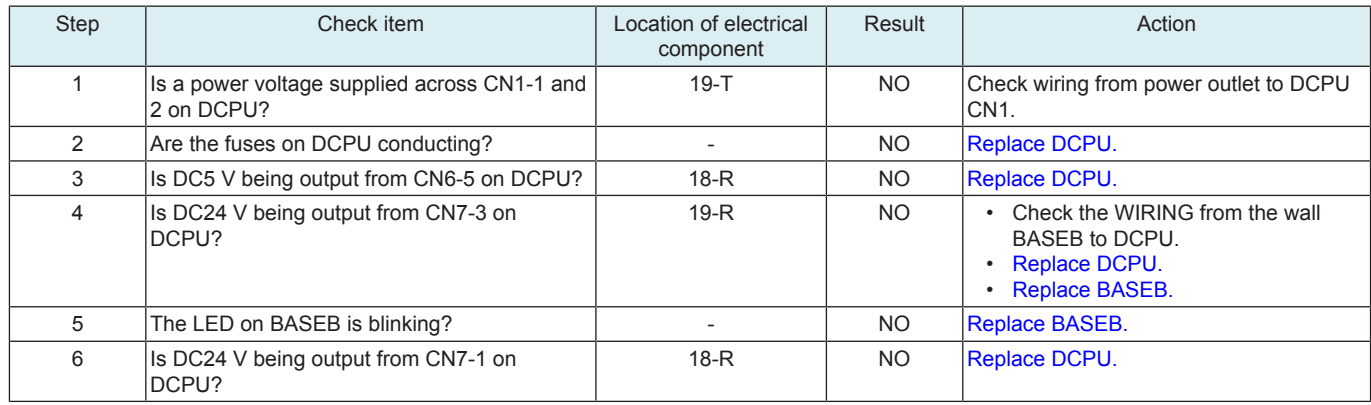

## **14.2 Fusing heaters do not operate**

## **Contents**

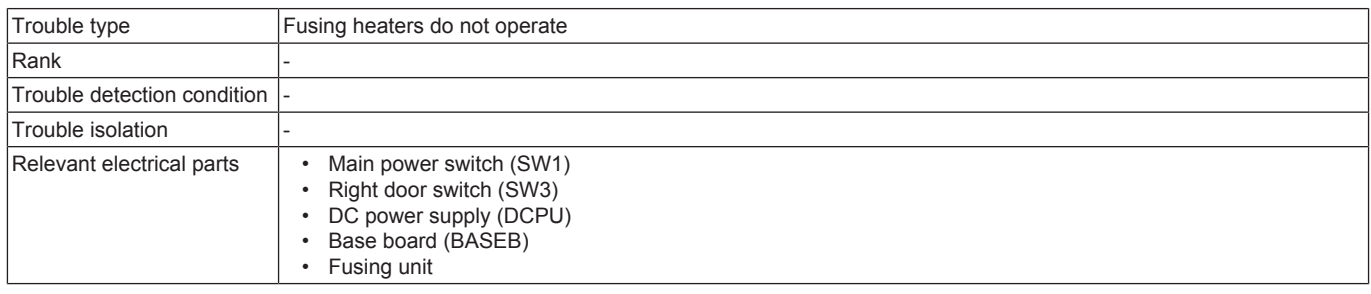

## **Procedure**

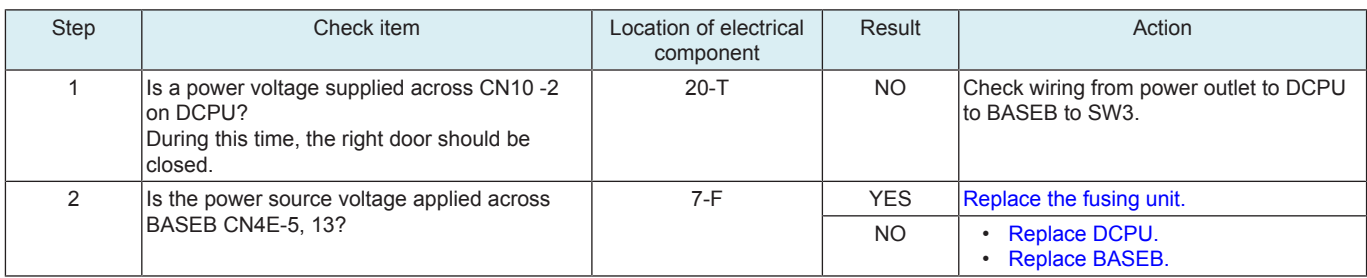

# **14.3 Power is not supplied to option**

# **14.3.1 DF-704/DF-629**

## **Contents**

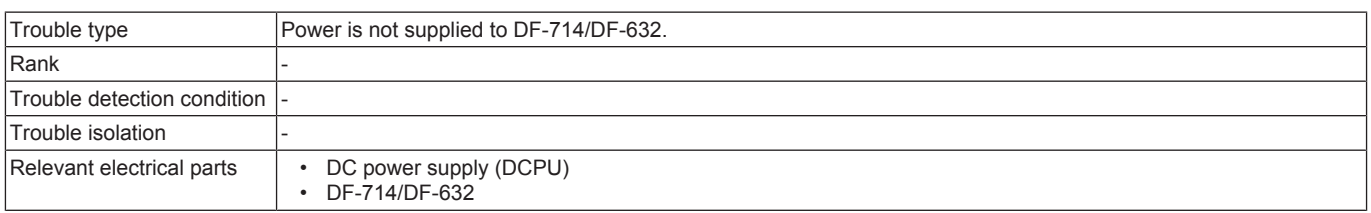

# **Procedure**

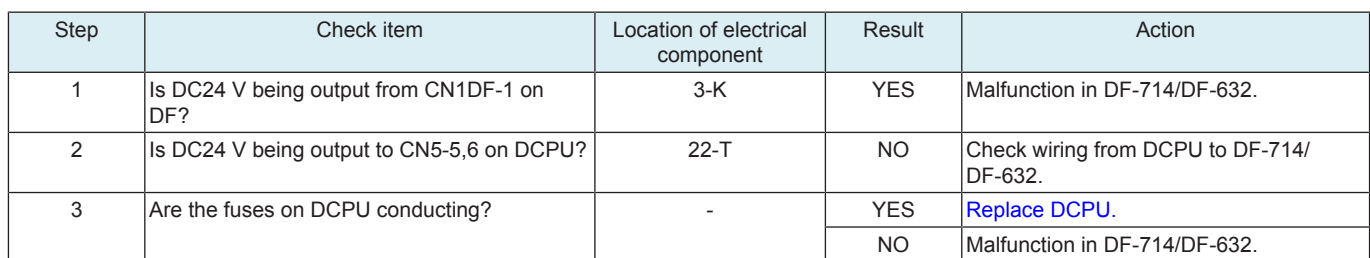

## **14.3.2 PC-110/PC-115/PC-210/PC-215/PC-410/PC-415**

# **Contents**

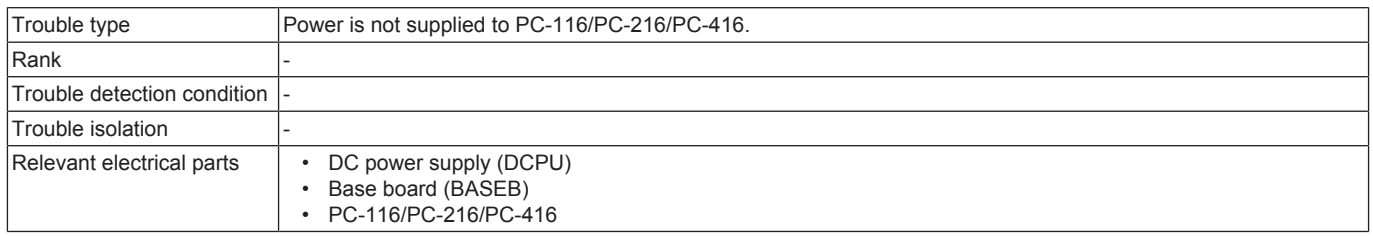

### **Procedure**

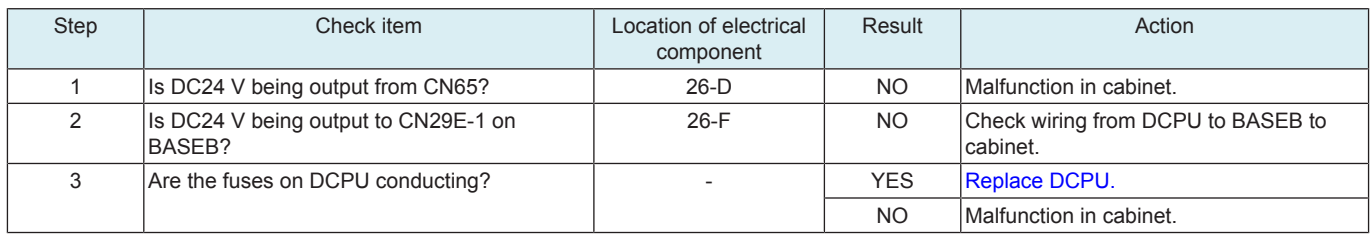

### **14.3.3 FS-533/FS-534**

## **Contents**

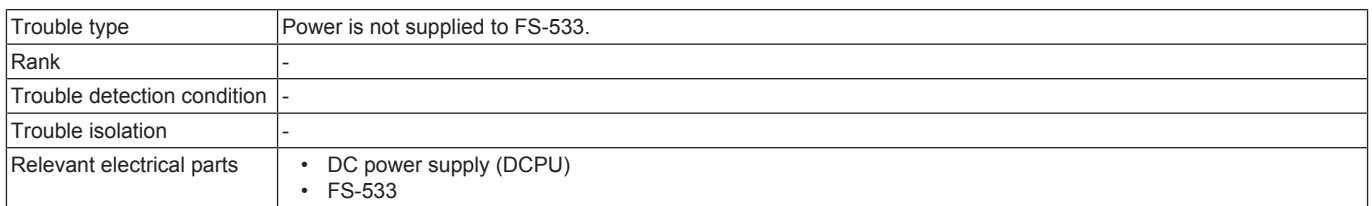

### **Procedure**

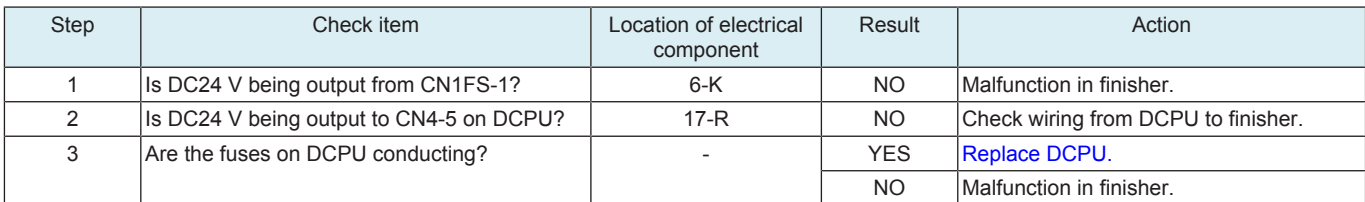

### **14.3.4 FS-536/FS-536SD/FS-537/FS-537SD**

## **Contents**

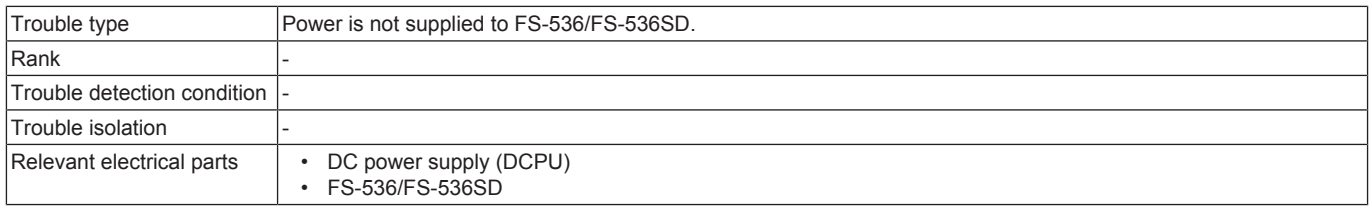

### **Procedure**

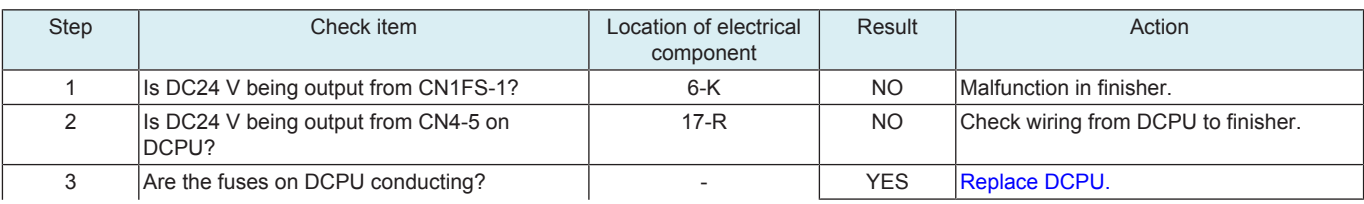

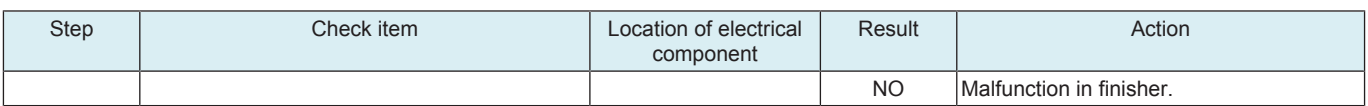

# 15. OTHER TROUBLE

## **15.1 Firmware error warning**

- Warning message: A firmware error occurred.
- While the enhanced security mode is enabled, if MFP is restarted by turning the main power switch OFF and ON or other operations, selftesting is performed internally. If the self-testing detects firmware error, this warning appears.

### **Action**

- *1.* Set Enhanced Security Mode to "OFF" in Administrator Settings and touch "OK."
- *2.* Turn OFF and ON the main power switch.
- *3.* Check that the warning screen is not displayed.
- *4.* Rewrite the firmware.
- *5.* Set the Enhanced Security Mode.

## **15.2 Storage lock password error warning**

### **Detection timing**

- Warning message: Reset Storage Lock Password.<br>• There is a mismatch between the password registe
- There is a mismatch between the password registered in the storage and that registered in the main body.
- Wrong machine type information is input.

### **Action**

### **< Checking the machine type information >**

**NOTE**

- **Perform the following steps, if this malfunction occurs when the CPU board is replaced with a new one.**<br>• Prenare a USB flash drive in which firmware data is recorded
- Prepare a USB flash drive in which firmware data is recorded.
- *1.* Call the firmware update selection screen to the display.
	- **NOTICE**
	- [K.2 USB memory](#page-625-0)
- *2.* Touch [Machine Type Select].
- *3.* Check the setting values of [Machine] and [Type] and enter the correct setting values. For details, see " [F.5.3.4 \(1\) Entering the machine](#page-190-0) [type information](#page-190-0)".

### **< Re-registering the correct Storage Lock Password >**

- *1.* Touch Menu.
- *2.* Touch [Utility].
- *3.* Touch [Storage Management].
- *4.* Enter the administrator password and touch [OK].
- *5.* Touch [Storage Lock Password].
- *6.* Enter the currently set Storage Lock Password twice.
- *7.* Touch [OK].
- *8.* When the screen that indicates the completion of setting of the Storage Lock Password appears, turn OFF and ON the main power switch.
- **< Performing Storage Physical Format >**
- *1.* Call the Service Mode to the screen.
- *2.* Touch these keys in this order: [State Confirmation] -> [Memory/Storage Adjustment] -> [Format].
- *3.* Touch [Physical Format].
- *4.* Press the [Start] key.
- *5.* When Physical Format is completed, turn OFF and ON the main power switch.

# 16. TROUBLESHOOTING OF i-Option

## **16.1 Structure of license management**

- The functions available with i-Option can be activated by entering "License code" to the main body.
- License code is issued and controlled by License Management System (LMS). To prevent unauthorized use of the license code, each main body is identified individually so that the license code cannot be activated unless it matches with the authorized the main body.

### **16.2 License management information**

- Since license code needs to identify each main body, it is issued using the serial number of main body and "unique value" that is generated inside the main body.
- The "unique value" is stored to the memory region on the CPU board and at the same time some parts of it are memorized by storage board. The activated function cannot be used unless the both figures conform. Since these figures are out of target of [Memory Data Backup], when any trouble occurs at either nonvolatile memory, "License Management Error" is generated due to discordance of the figures.

## **16.3 Error message**

### **16.3.1 License management error**

- When abnormal value is detected in the license management information that is stored to the CPU board or storage board, or some values are detected cleared, warning is issued to let the user know the abnormality.
- The abnormality is detected at the timing of start-up or restart due to any condition.
- When the abnormality is detected, the corresponding i-Option function cannot be used, other ordinal functions, however, such as copy, scanning, print or etc, can be used without interruption. (Error message is displayed on the Service Mode screen.)

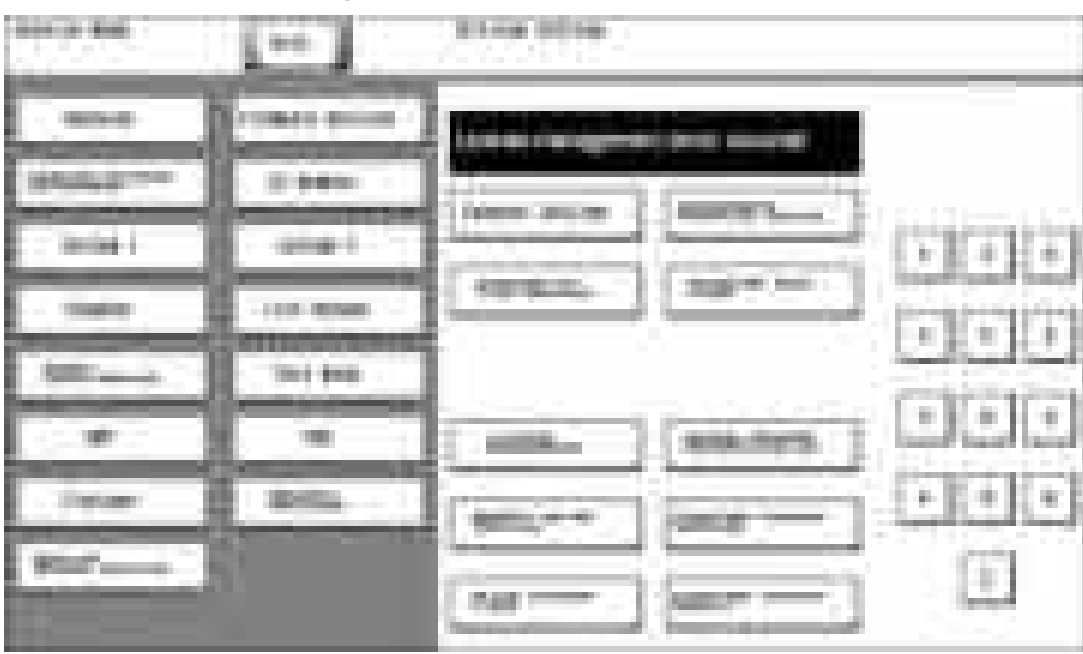

## **(1) Example of error message**

### **(2) Main reasons of trouble**

• The following shows the possible trouble factors and their countermeasure.

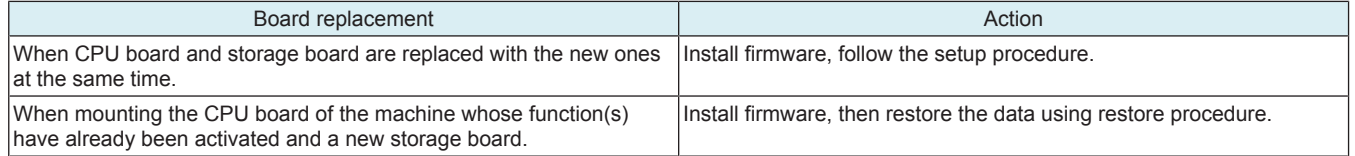

# 17. IMAGE QUALITY PROBLEM

### **17.1 How to read element data**

• As part of troubleshooting procedures, the numeric values set for "State Confirmation" available from "Service Mode" can be used to isolate the cause of the image problem.

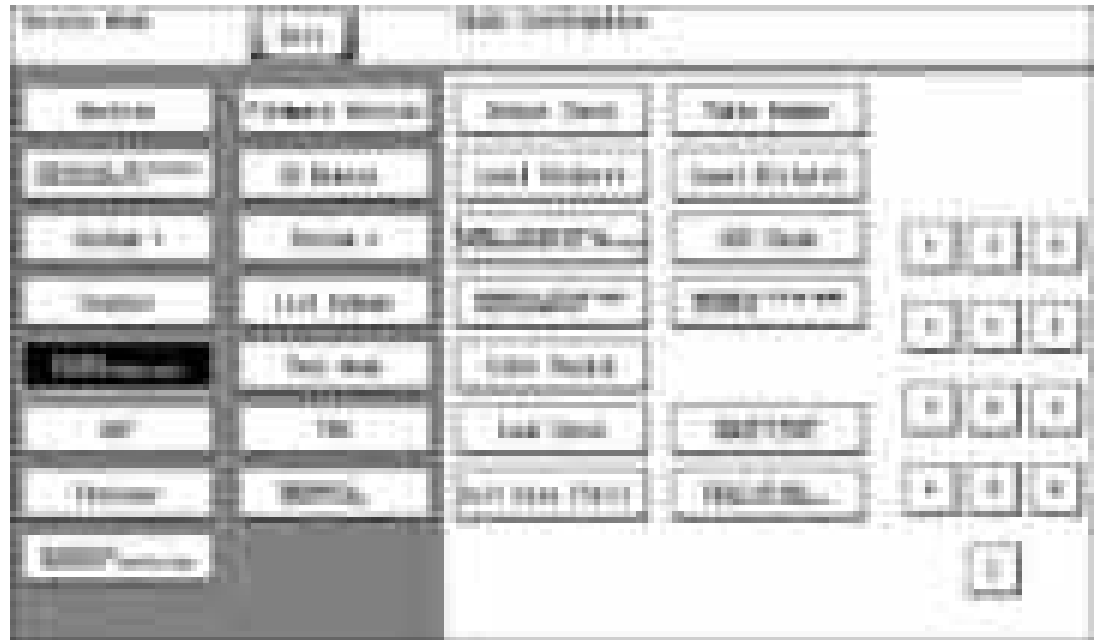

## **17.1.1 Table Number**

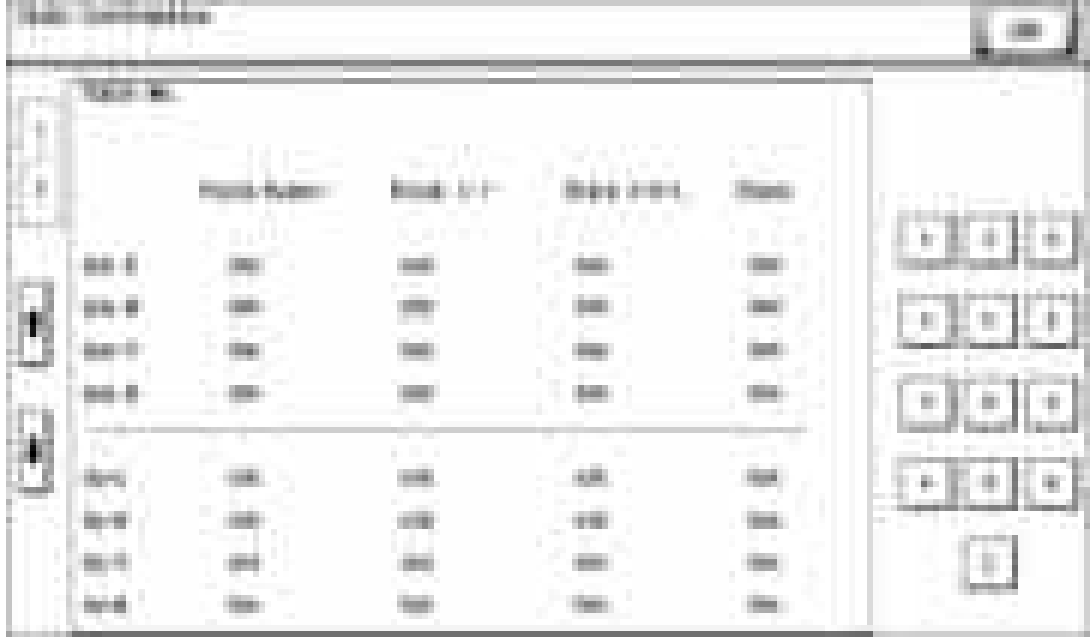

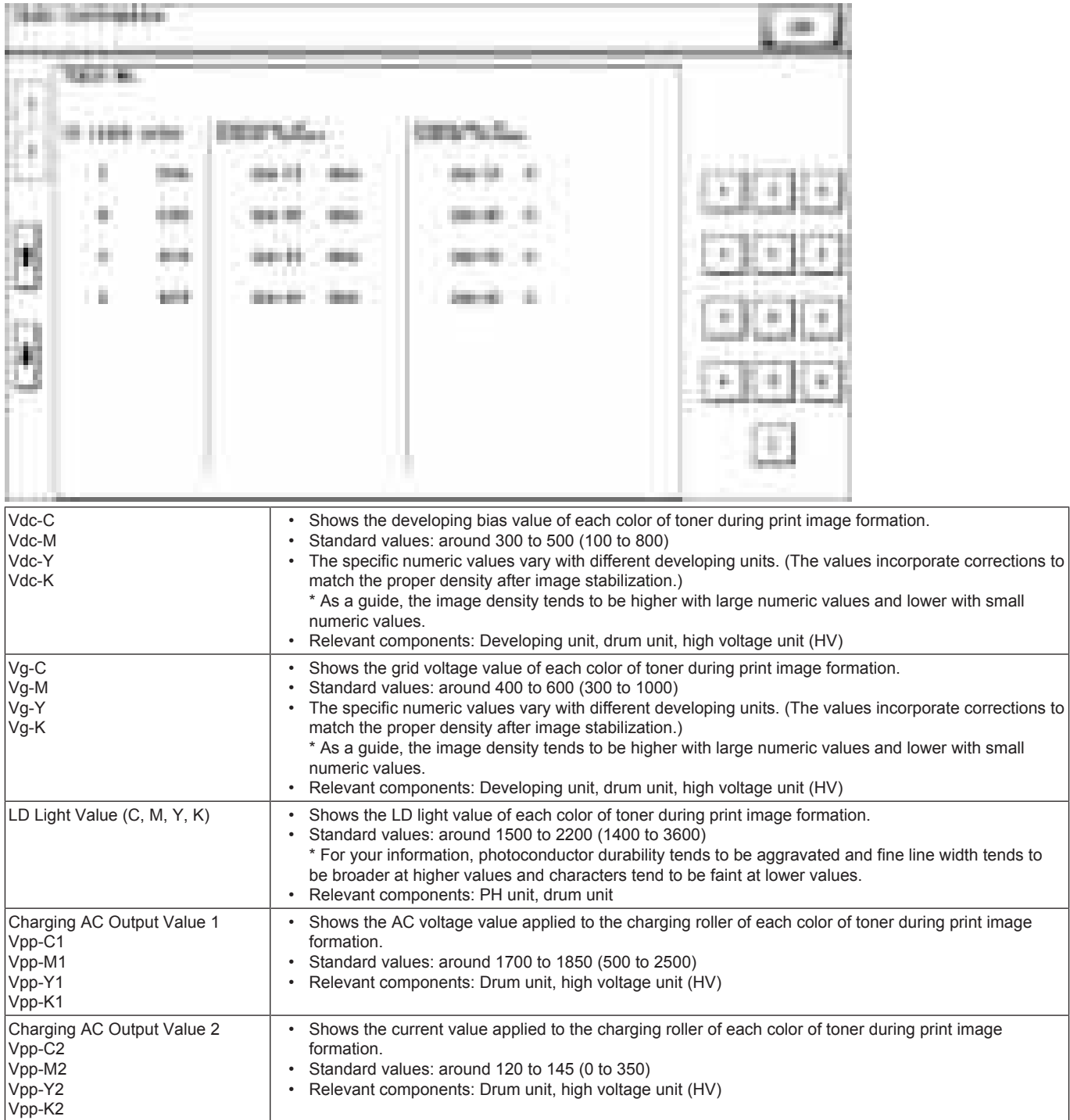

# **17.1.2 Level History 1**

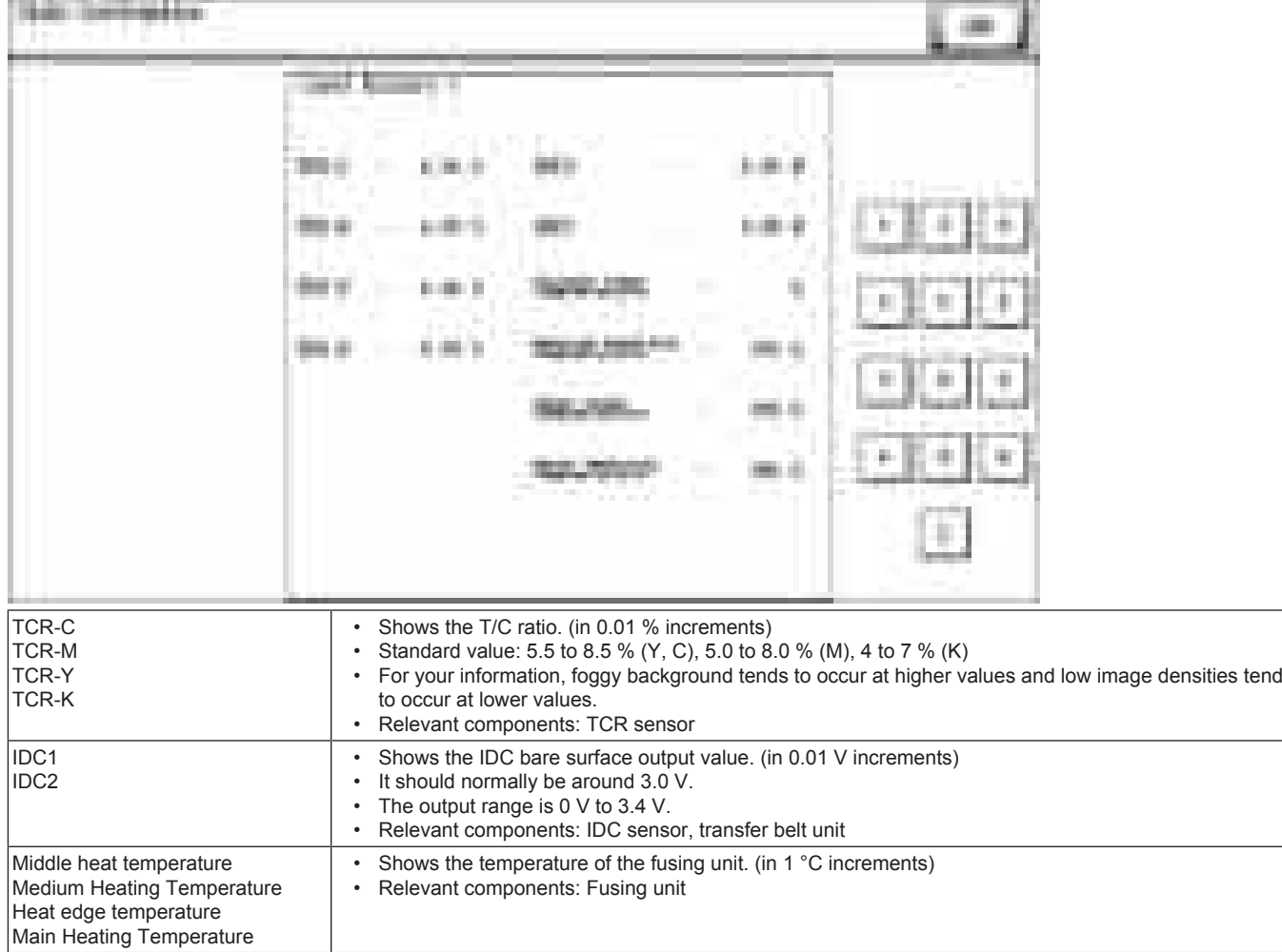

# **17.1.3 Level History 2**

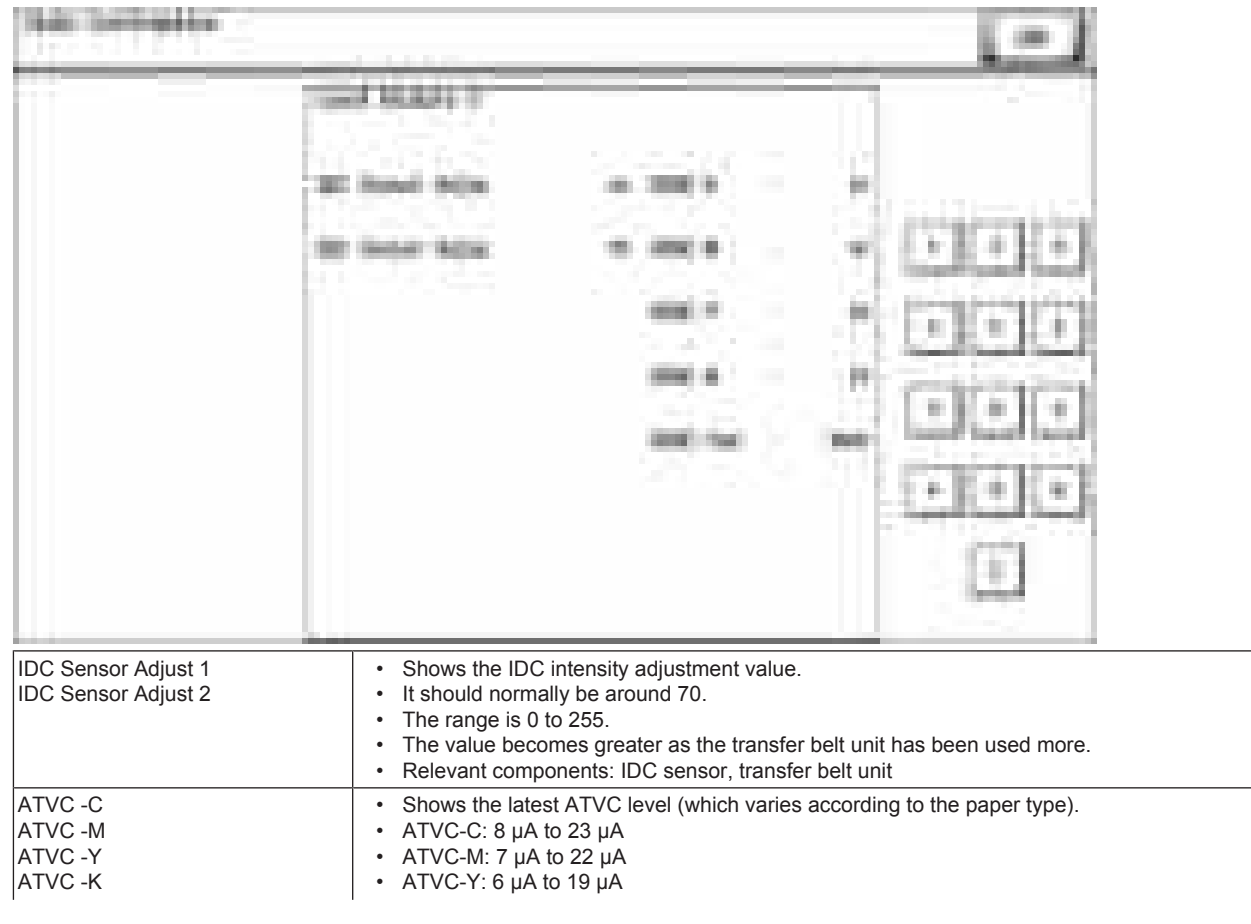

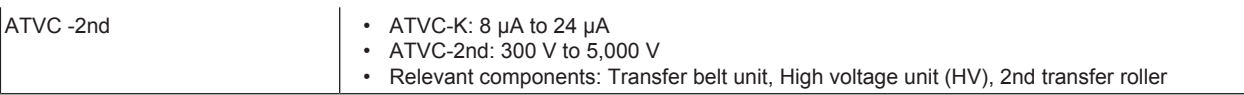

## **17.2 Troubleshooting procedure overview**

## **17.2.1 Test pattern printing**

- Following give an overview of a procedure to isolate a faulty spot of an image trouble using a test pattern.<br>• A faulty spot that is responsible for an image trouble is isolated by printing a test pattern (Error diffusio
- A faulty spot that is responsible for an image trouble is isolated by printing a test pattern (Error diffusion) to determine whether an image trouble is evident and determining which color of toner, Y, M, C, or K, has the trouble.

### **(1) Scanner system image trouble**

- If an image trouble occurs during a copy cycle, use the image trouble that may be evident on the test pattern printed to determine whether the trouble is attributable to the scanner system or the printer system.
- If no image trouble occurs on a test pattern produced following a print cycle, the image trouble is determined to be attributable to the scanner system.

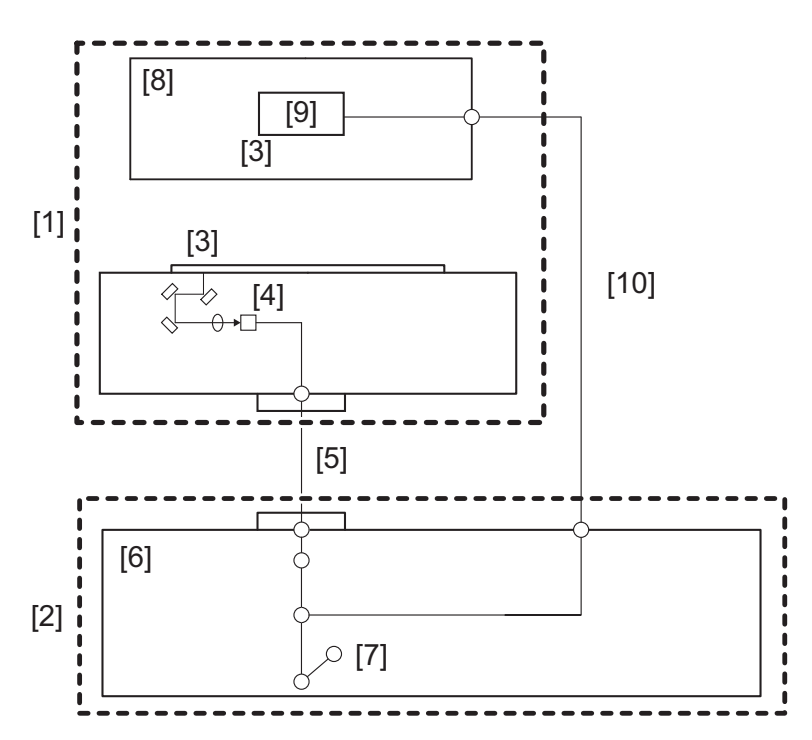

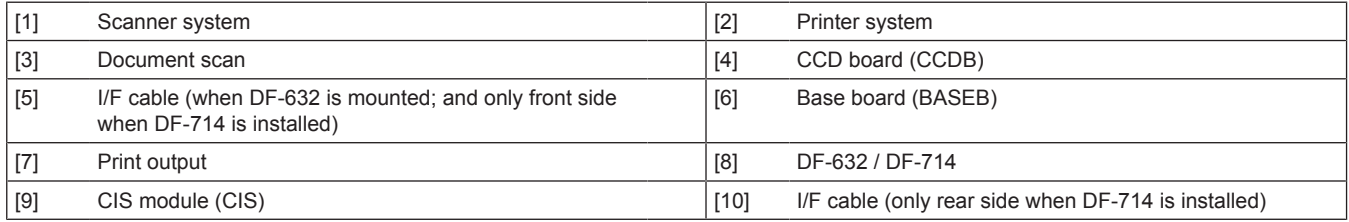

### **(2) Printer system image trouble**

• If the image trouble is attributable to the printer system, determine whether the image trouble occurs with one to three colors, or with four colors of Y, M, C, and K.

• If the same image trouble occurs with four colors, the image trouble is determined to be that of the four-color system.

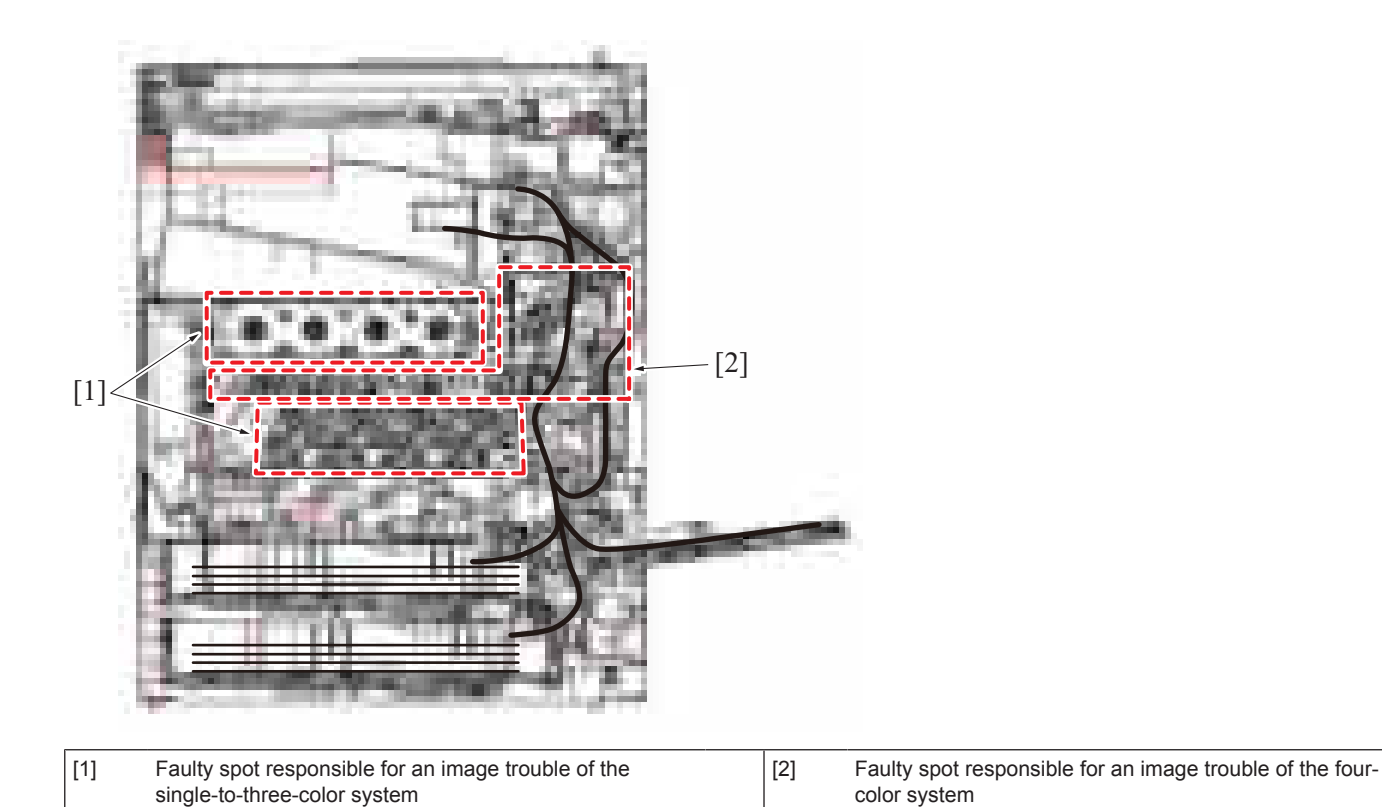

# **17.3 Corrective action procedure**

## **17.3.1 Skewed image/Image deviation**

## **(1) Typical faulty images**

The arrow in the exemplary image troubles indicates the paper feeding direction.

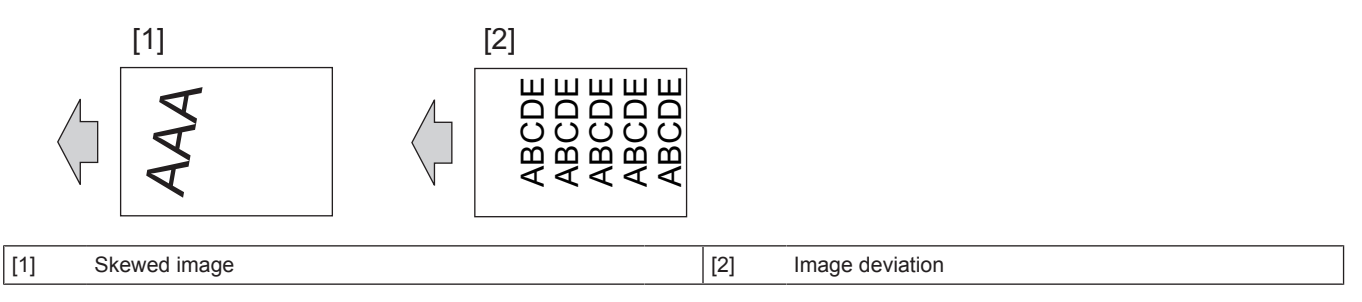

## **(2) Troubleshooting procedure**

### **Flowchart for isolating the cause area**

- The figure below is a flowchart for isolating the cause area of image deviation / skewed image (four main cause areas are covered).
- After isolating the cause area according to the flowchart, please perform the troubleshooting described on the next page for each cause area.

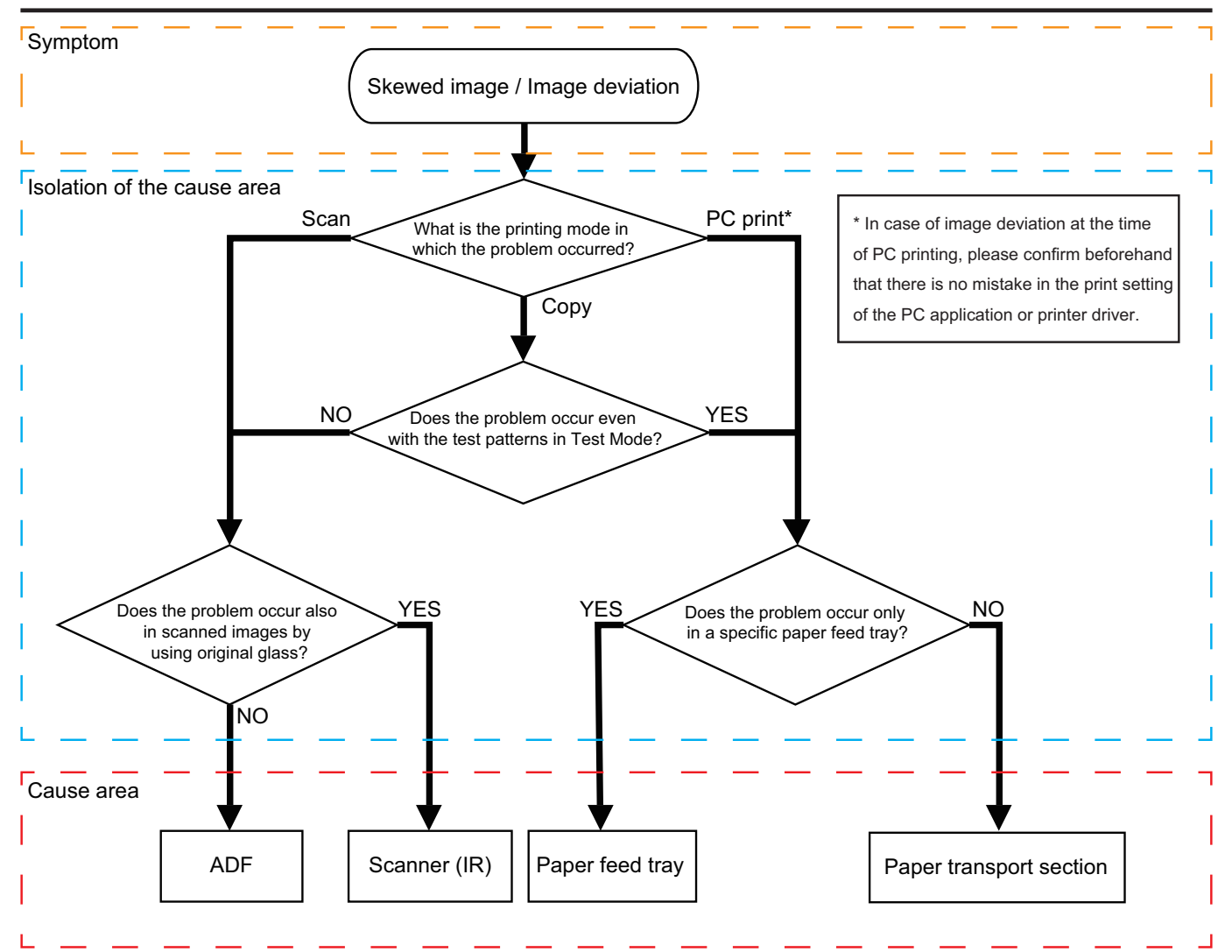

# **Troubleshooting steps for each cause area**

**NOTE** 

- **If the problem can not be solved after "(1) First steps of troubleshooting," check "(2) Individual adjustment items".**
- **In "(2) Individual adjustment item," perform adjustment and test according to the manual description procedure of each item.**

### **< ADF >**

(1) First steps of troubleshooting

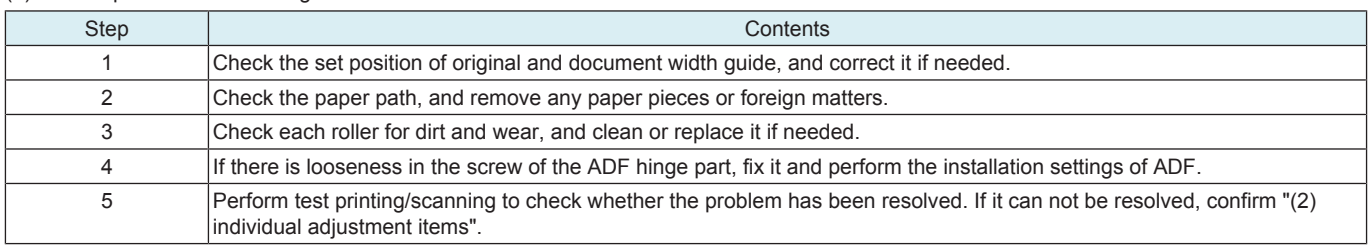

#### (2) Individual adjustment items

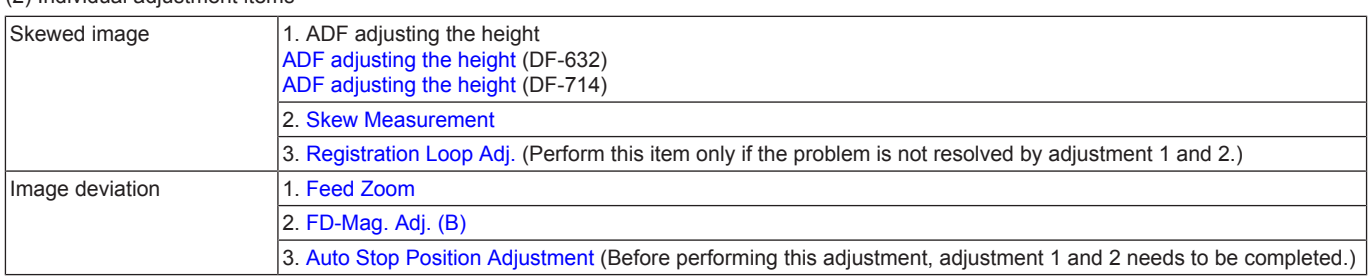

#### **NOTE**

**• If the trouble can not be solved by the above adjustment, [replace the CCD unit.](#page-171-0)**<br>• When using DE-714, if there is a problem only on the back side image after the a

When using DF-714, if there is a problem only on the back side image after the above adjustment, *[replace the CIS module](#page-245-0)*.

#### **< Scanner (IR) >**

(1) First steps of troubleshooting

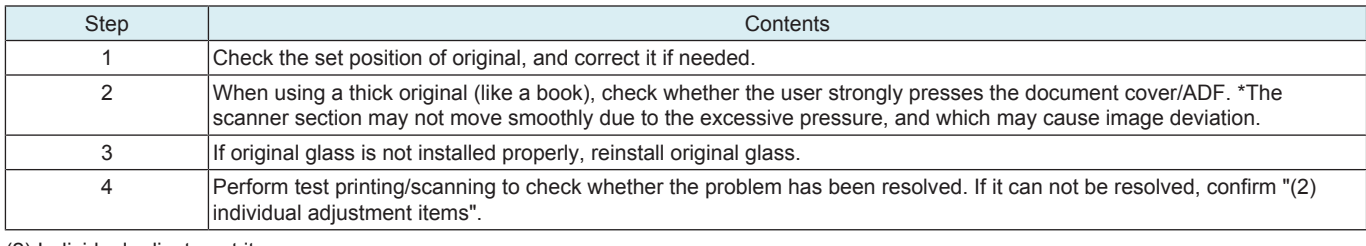

(2) Individual adjustment items

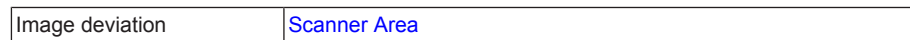

#### **NOTE**

If the trouble can not be solved by the above adjustment, [replace the CCD unit](#page-171-0).

#### **< Paper feed tray >**

(1) First steps of troubleshooting

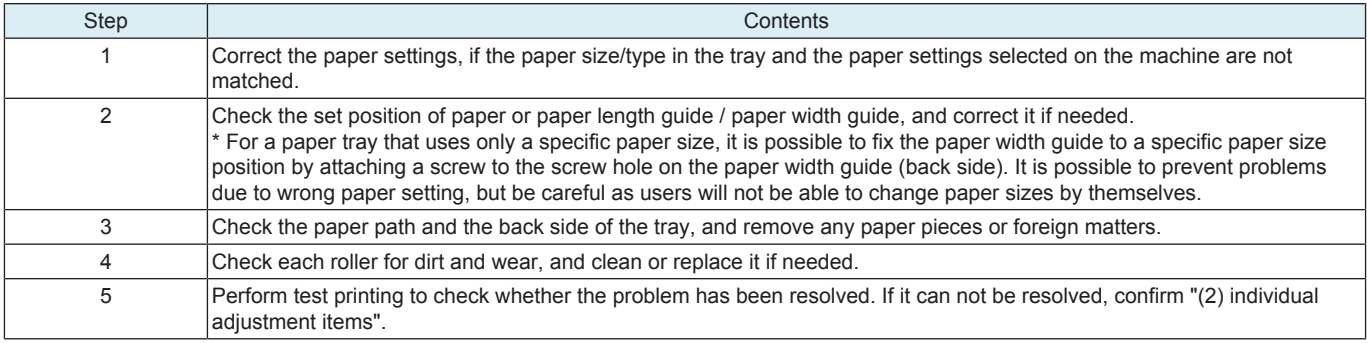

#### (2) Individual adjustment items

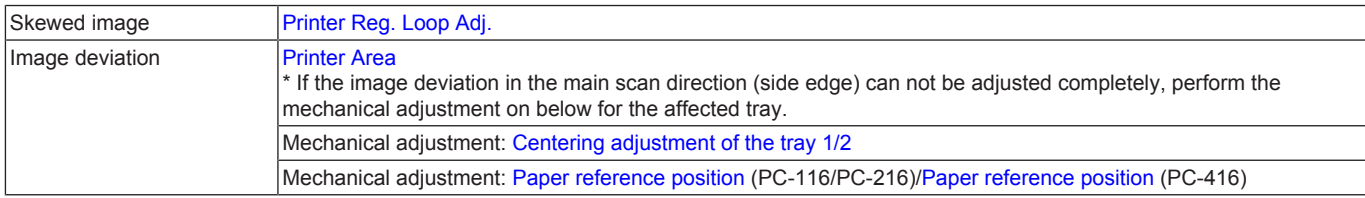

**NOTE** 

If the trouble can not be solved by the above adjustment, check the Paper transport section.

## **< Paper transport section >**

### (1) First steps of troubleshooting Step Contents 1 Check the set position of paper or paper length guide / paper width guide, and correct it if needed. \* For a paper tray that uses only a specific paper size, it is possible to fix the paper width guide to a specific paper size position by attaching a screw to the screw hole on the paper width guide (back side). It is possible to prevent problems due to wrong paper setting, but be careful as users will not be able to change paper sizes by themselves. 2 If the Right door unit / Regist unit (inner door on the vertical transport section) is half-open, make it correct position. 3 Check the paper path, transport rollers, and registration section, and remove any paper pieces / foreign matters / paper dust. 4 Perform test printing to check whether the problem has been resolved. If it can not be resolved, confirm "(2) individual adjustment items".

(2) Individual adjustment items

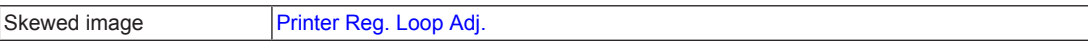

## **NOTE**

If the trouble can not be solved by the above adjustment, reinstall the [Right door unit](#page-176-0) / [Regist unit](#page-179-0).

### **17.3.2 White line 1, White band 1, Color line 1, Color band 1**

### **Typical faulty images**

The arrow in the exemplary image troubles indicates the paper feeding direction.

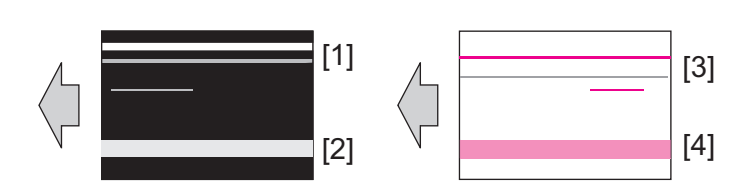

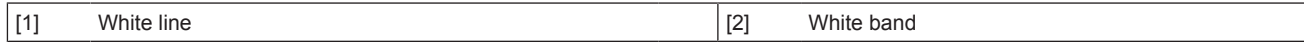

[3] Color line **[4]** Color band

# **Initial troubleshooting procedure**

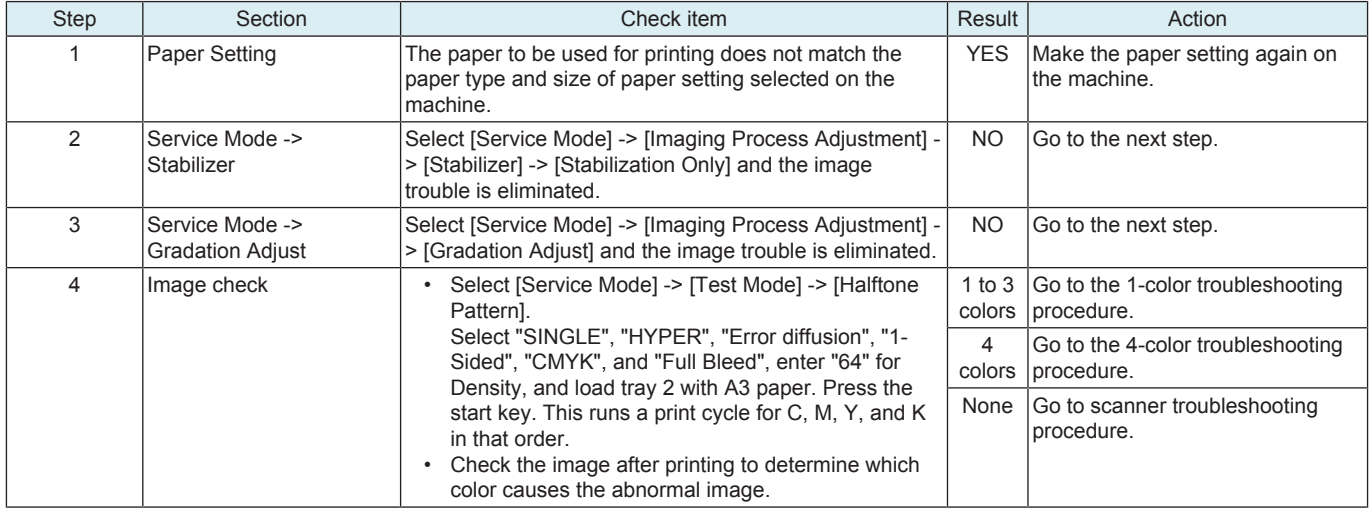

## **1-color troubleshooting procedure**

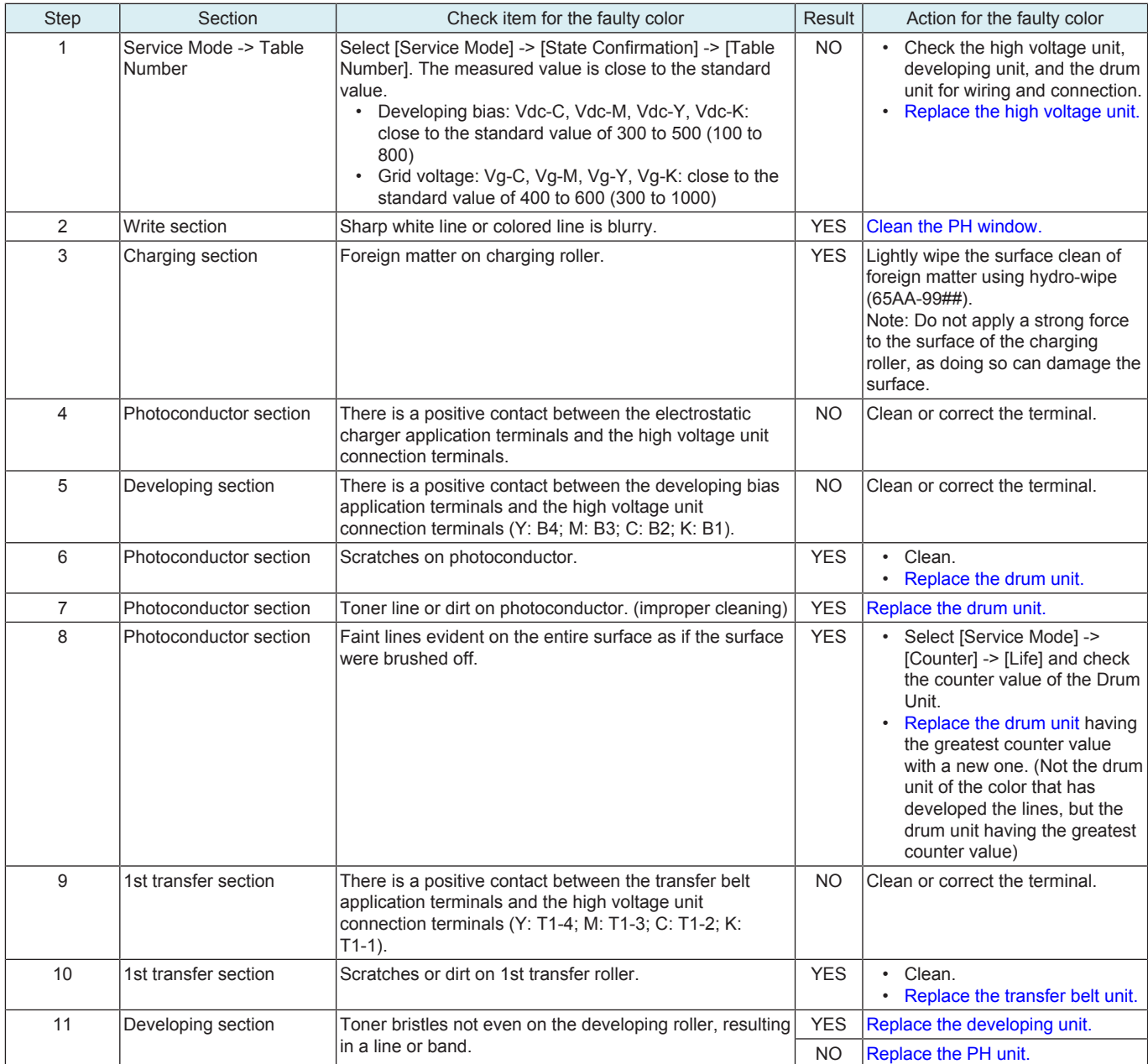

## **4-color troubleshooting procedure**

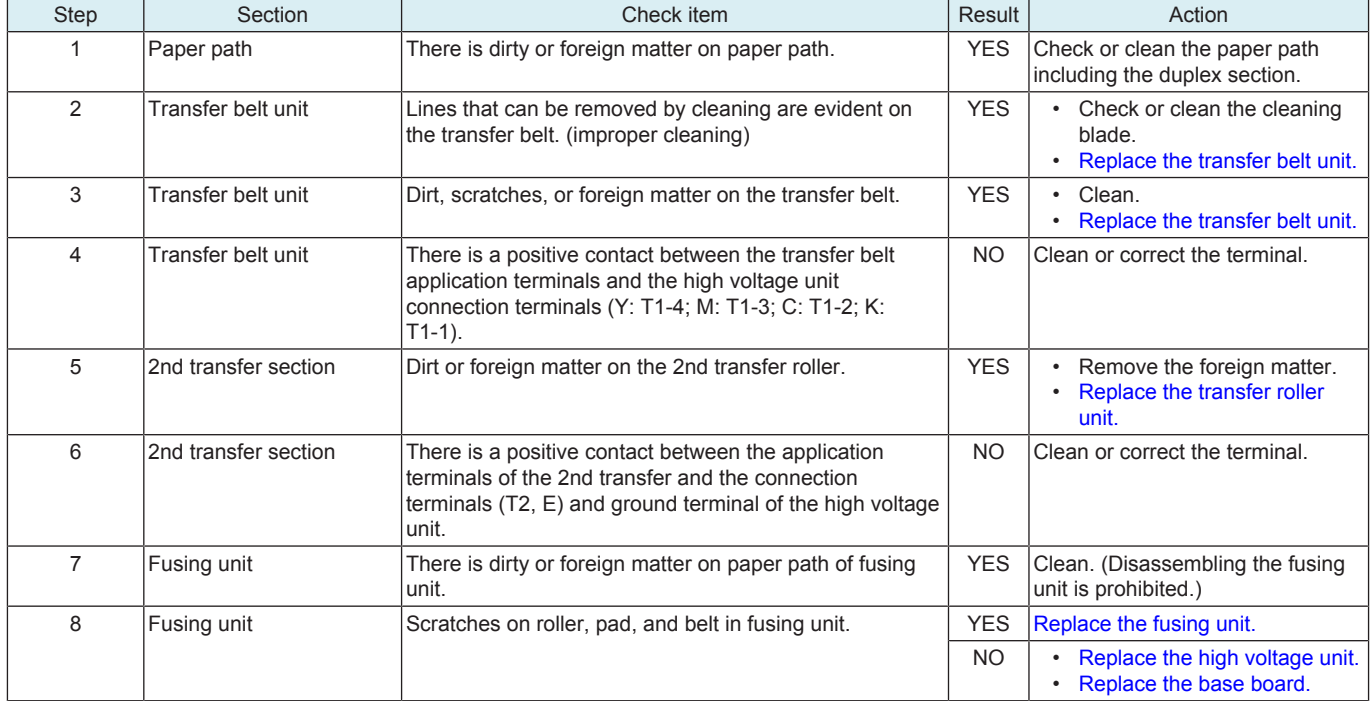

## **Scanner troubleshooting procedure**

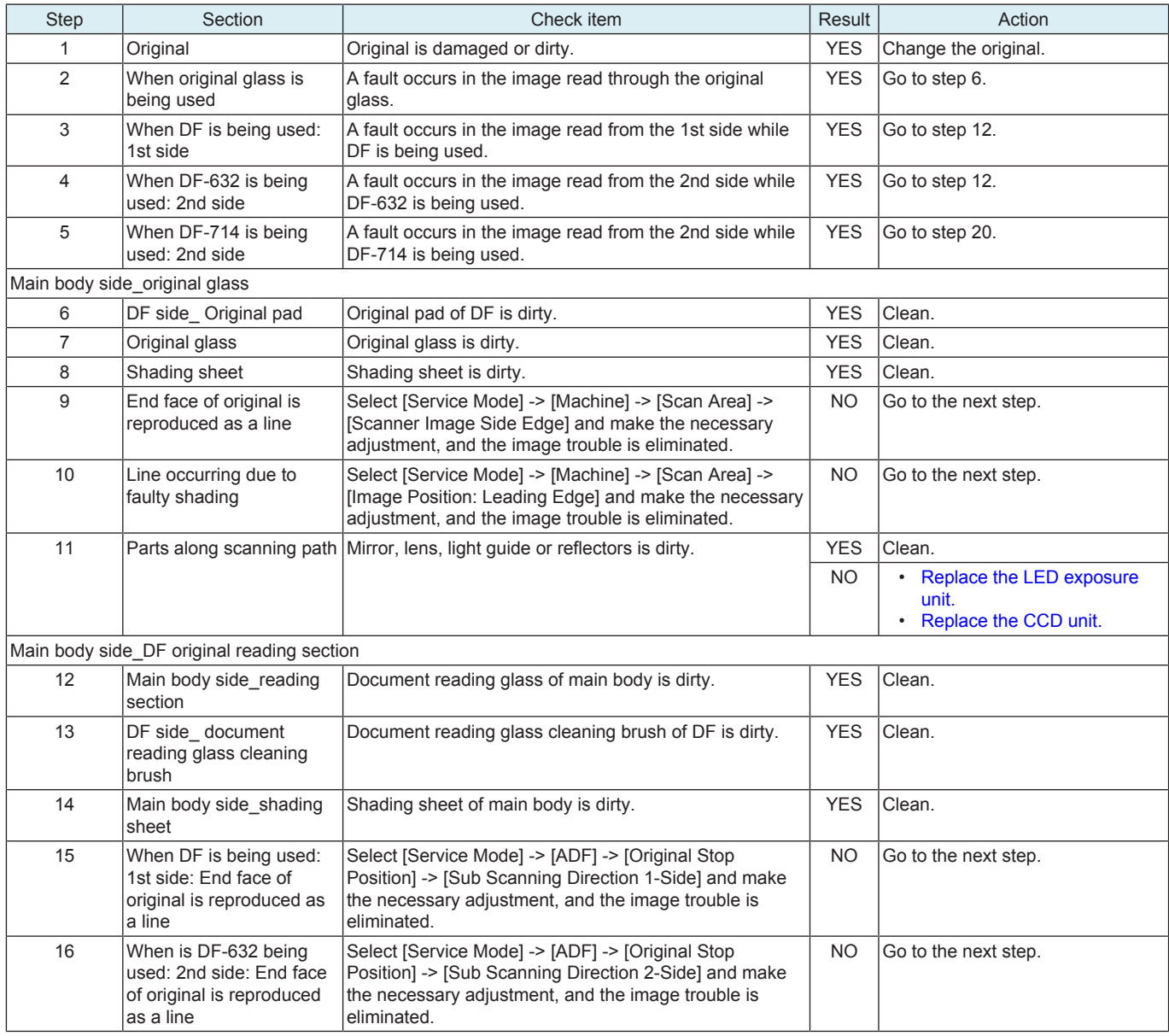

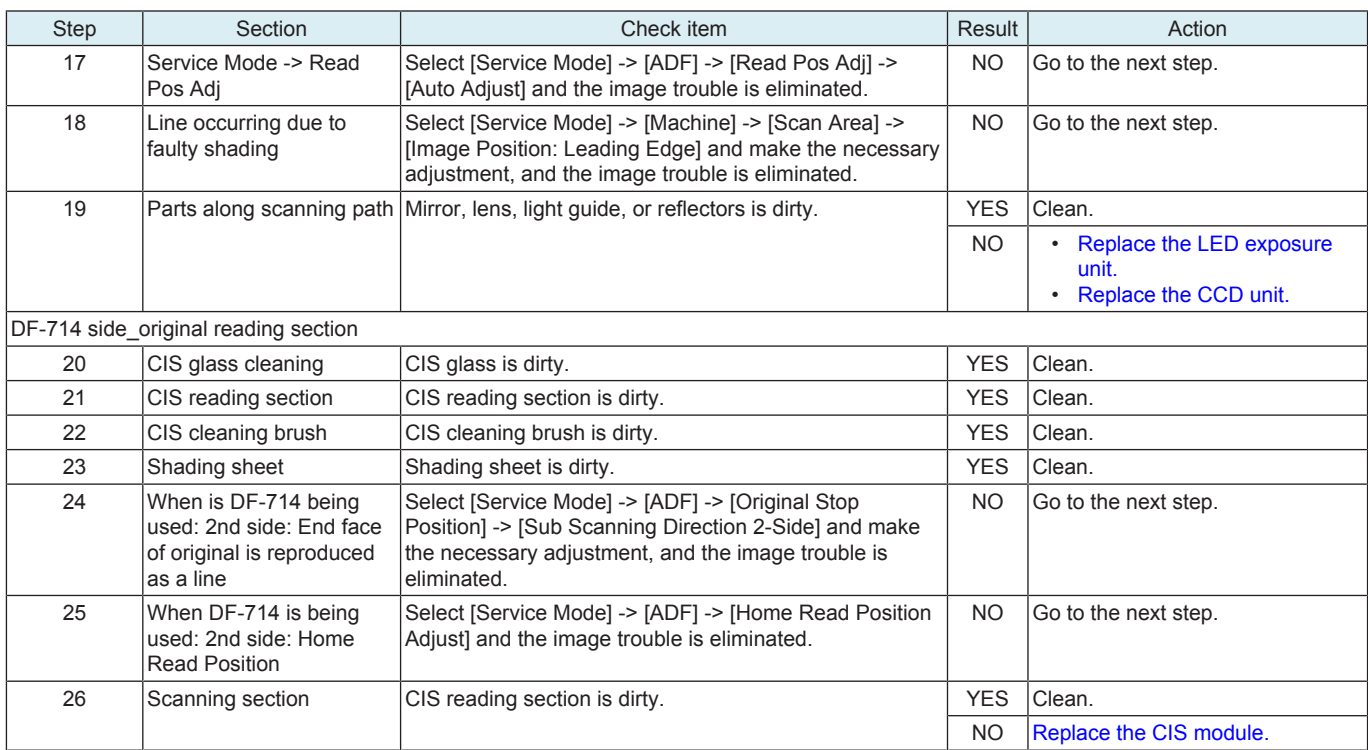

## **17.3.3 White line 2, White band 2, Color line 2, Color band 2**

## **Typical faulty images**

The arrow in the exemplary image troubles indicates the paper feeding direction.

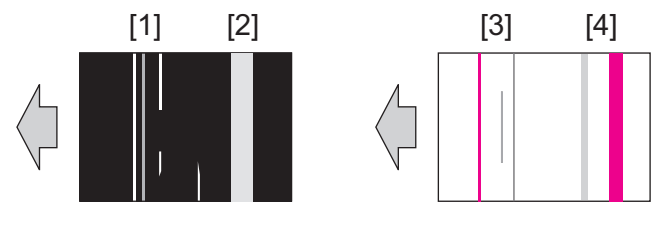

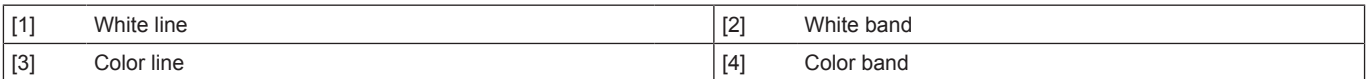

### **Initial troubleshooting procedure**

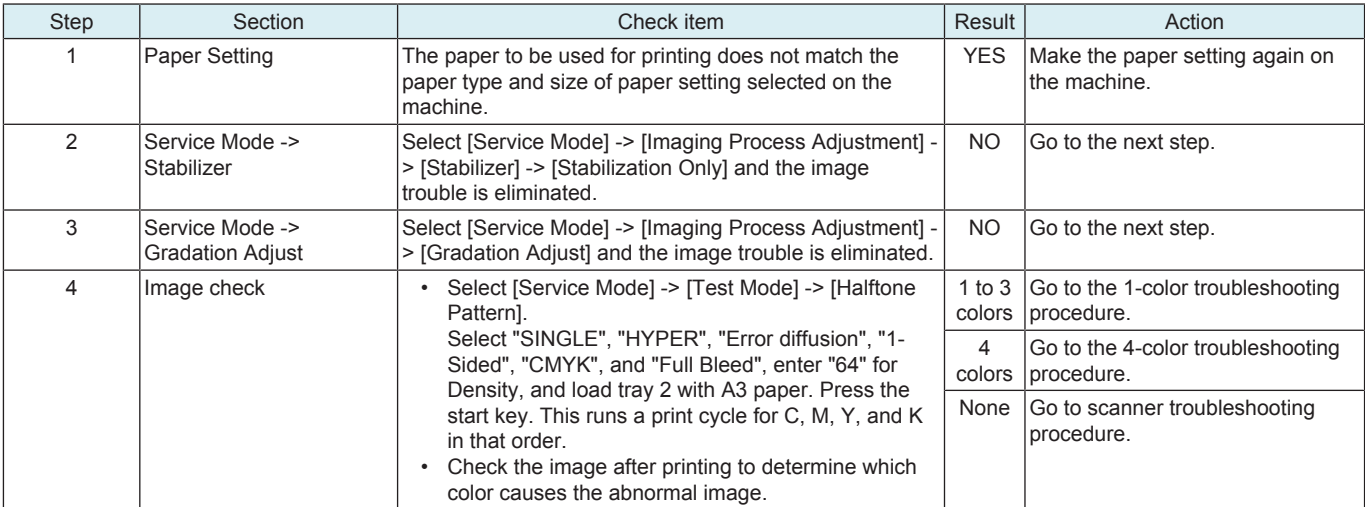

### **1-color troubleshooting procedure**

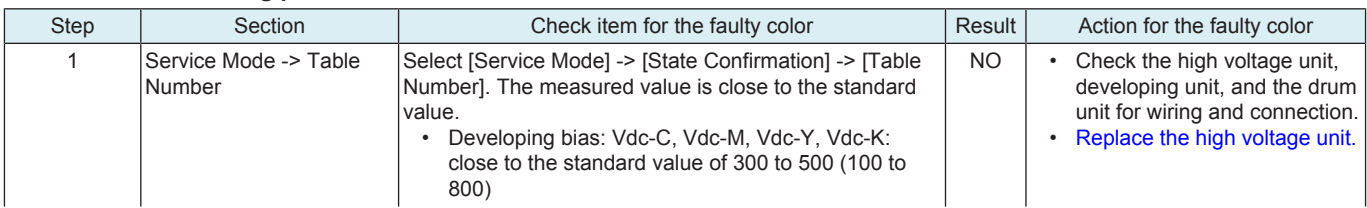
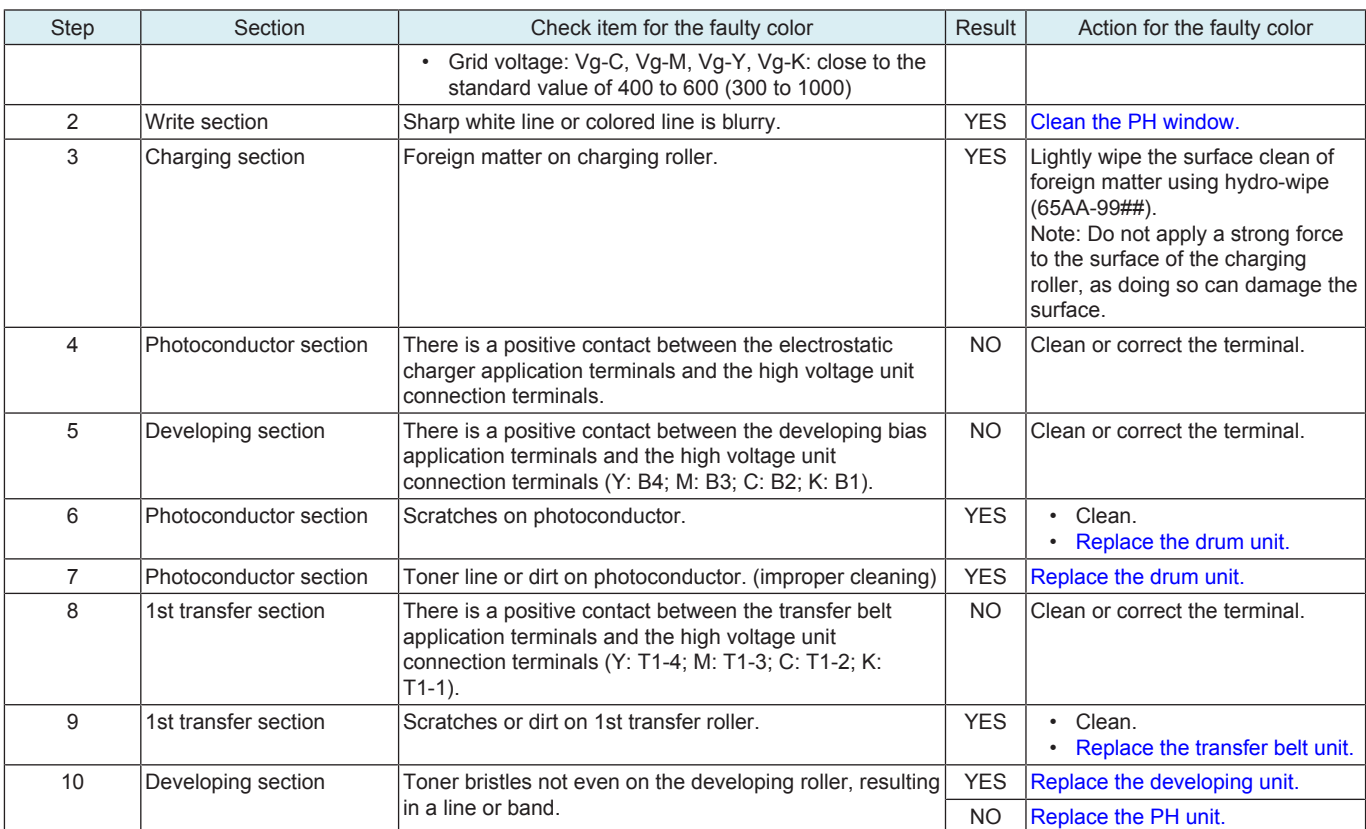

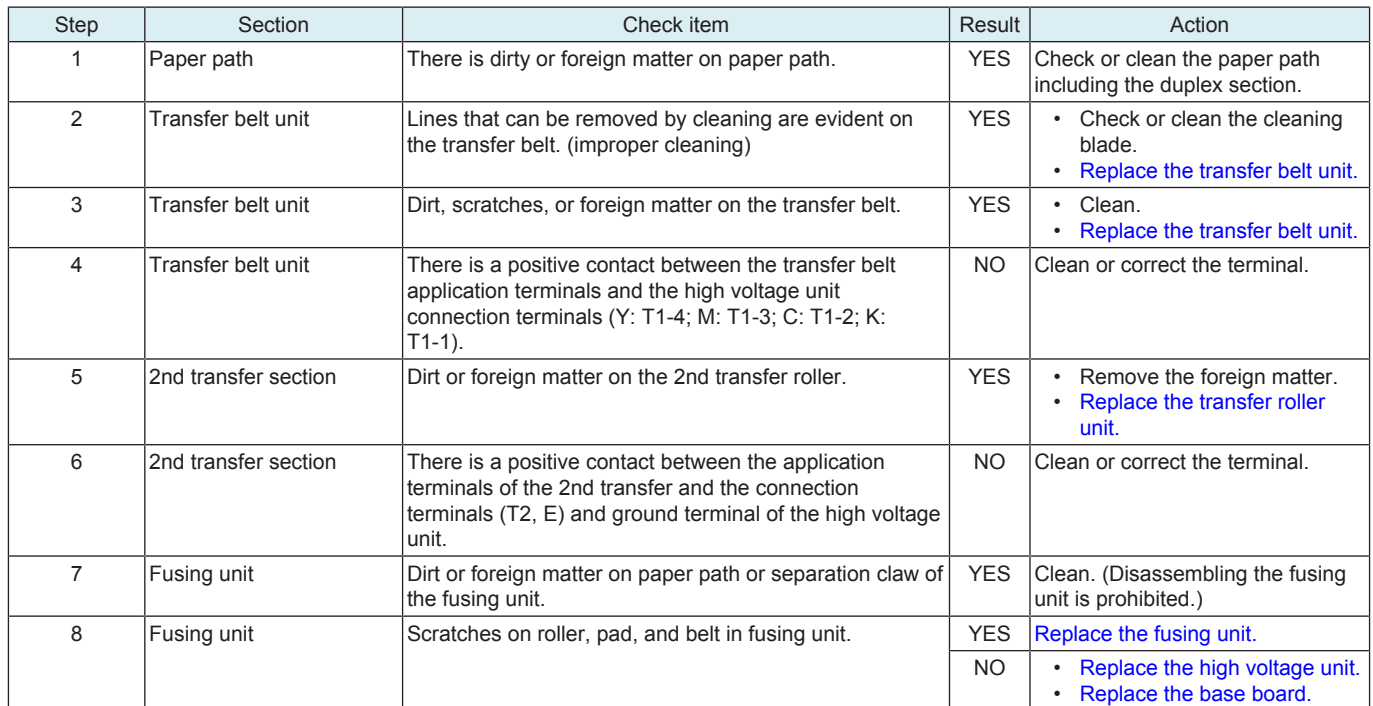

# **Scanner troubleshooting procedure**

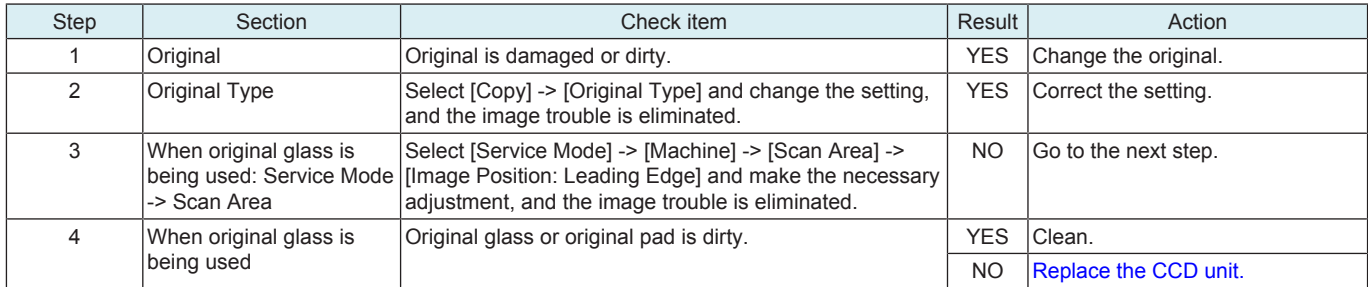

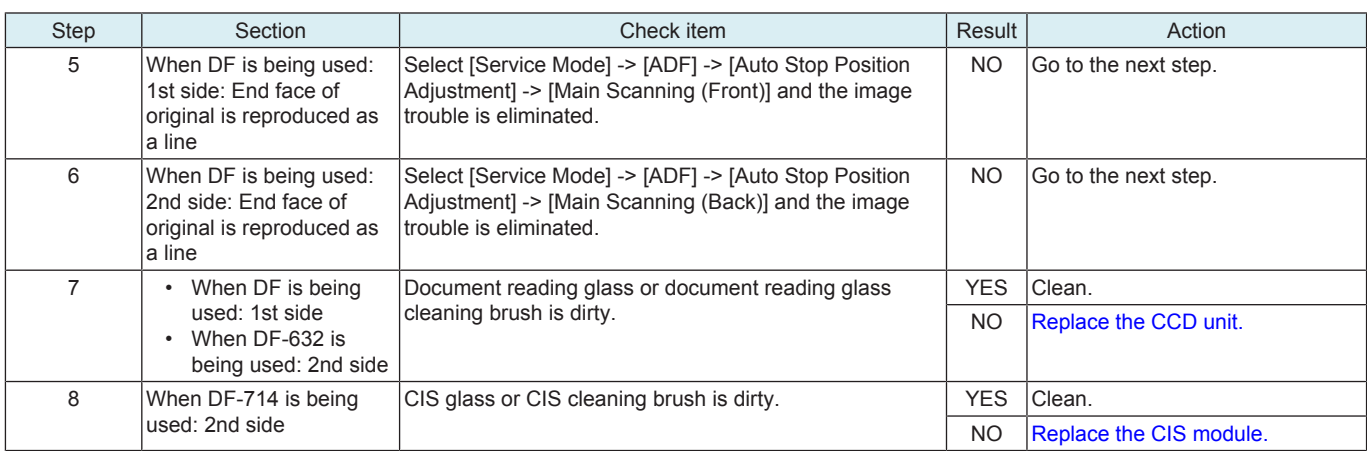

## **17.3.4 Uneven density 1**

## **Typical faulty images**

The arrow in the exemplary image troubles indicates the paper feeding direction.

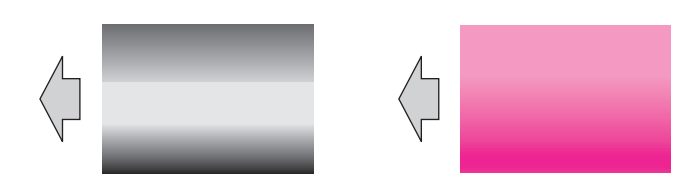

# **Initial troubleshooting procedure**

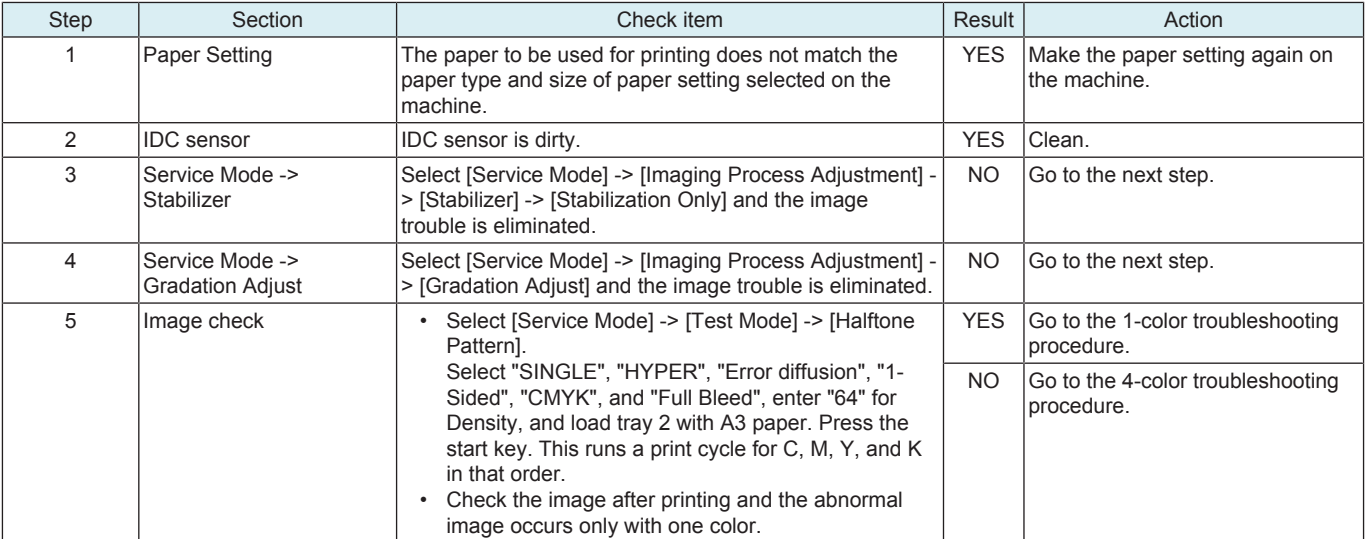

## **1-color troubleshooting procedure**

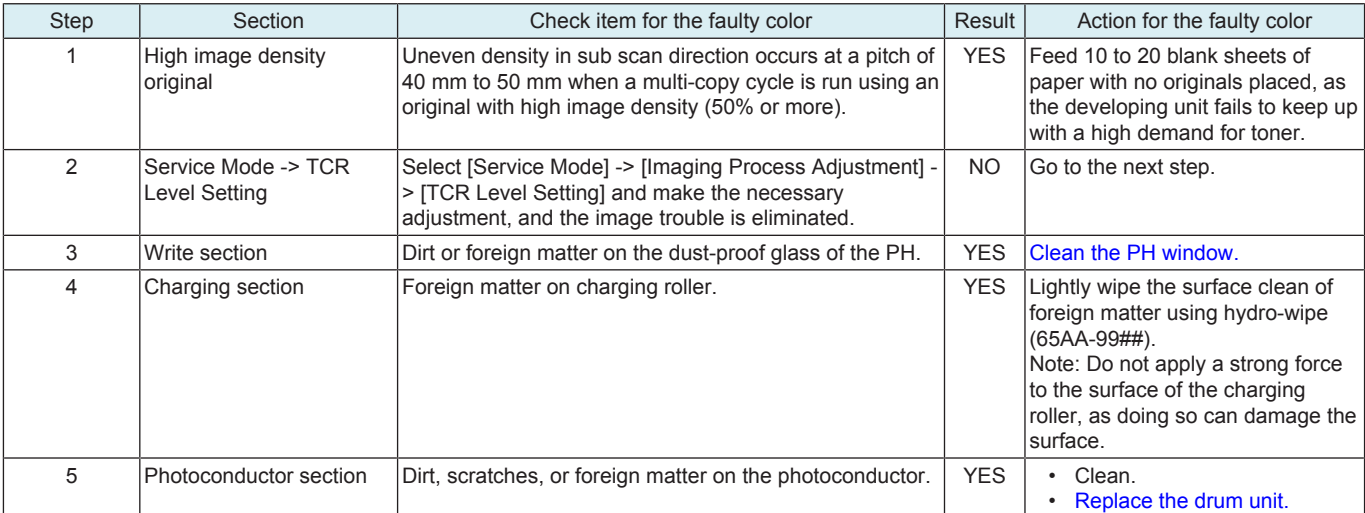

## bizhub C360i/C300i/C250i L TROUBLESHOOTING > 17. IMAGE QUALITY PROBLEM

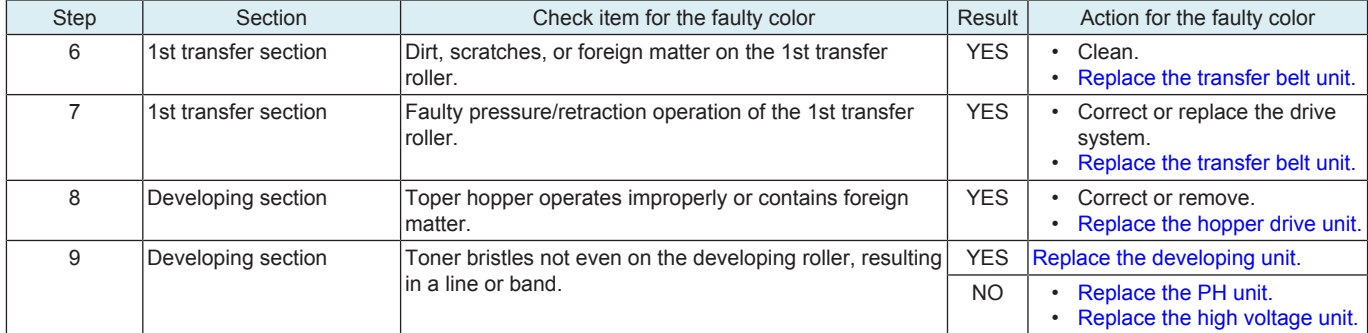

#### **4-color troubleshooting procedure**

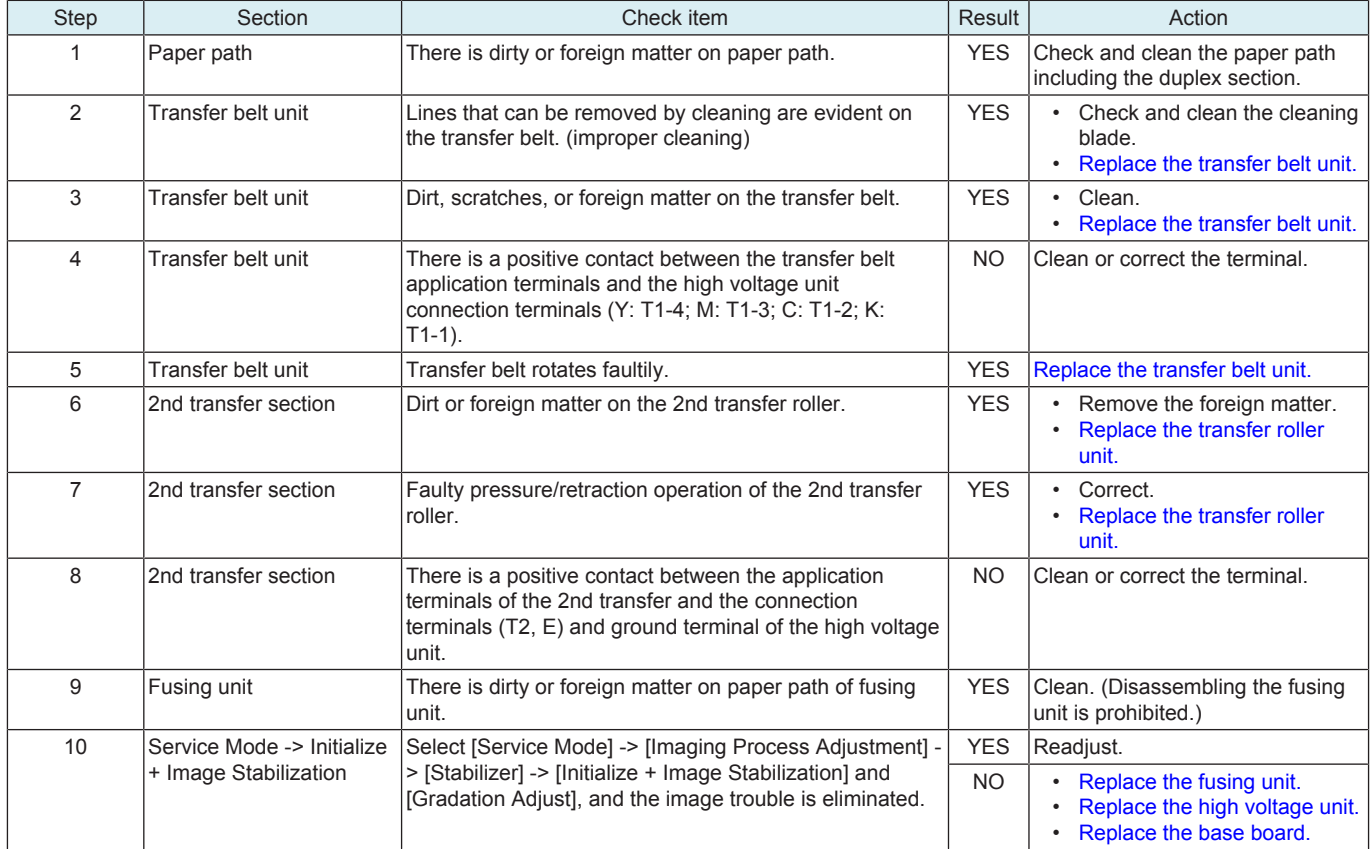

## **17.3.5 Uneven density 2**

#### **Typical faulty images**

The arrow in the exemplary image troubles indicates the paper feeding direction.

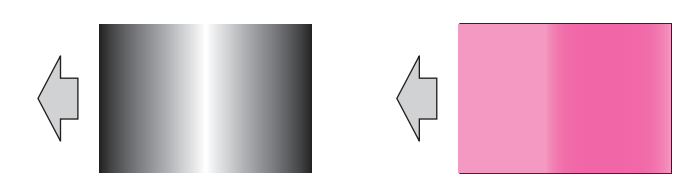

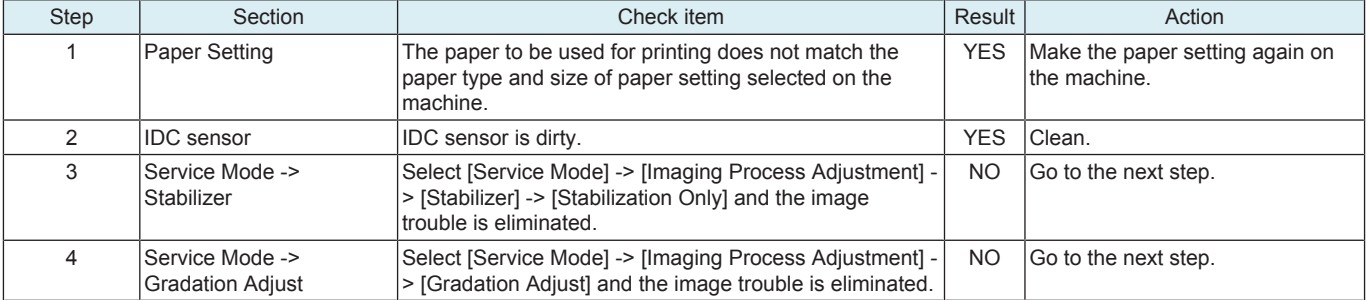

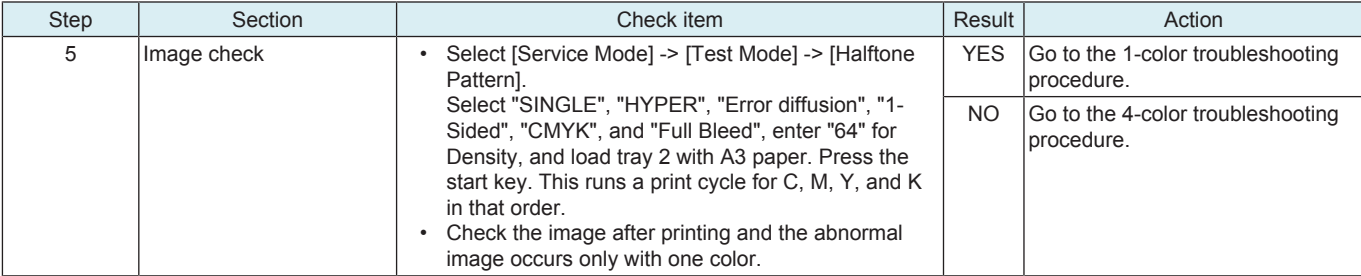

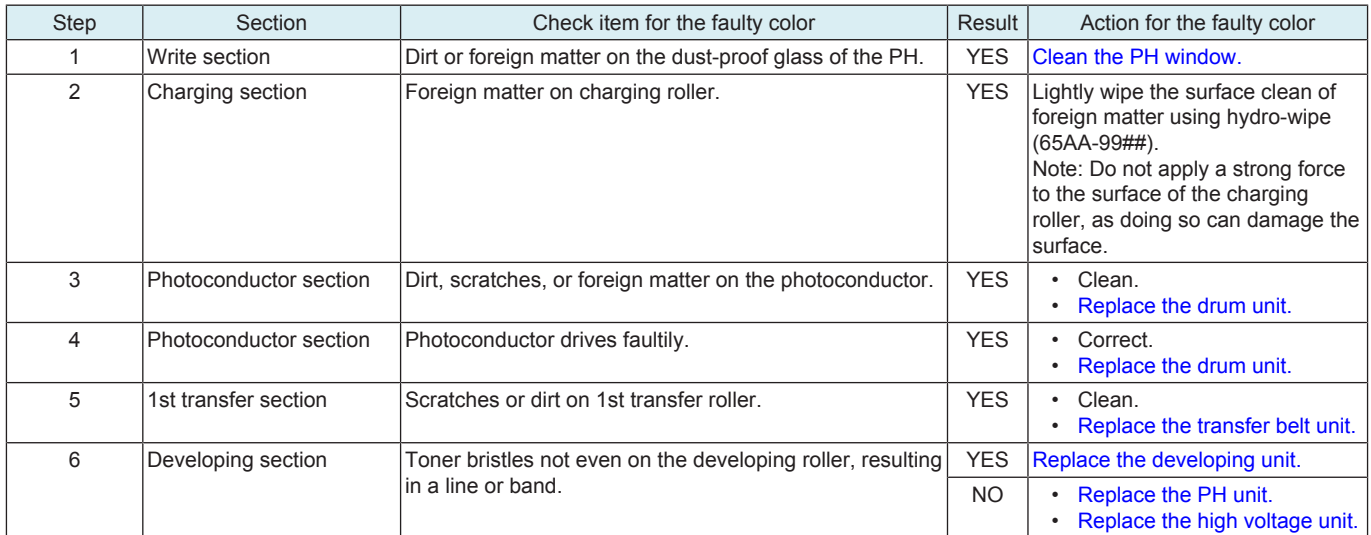

## **4-color troubleshooting procedure**

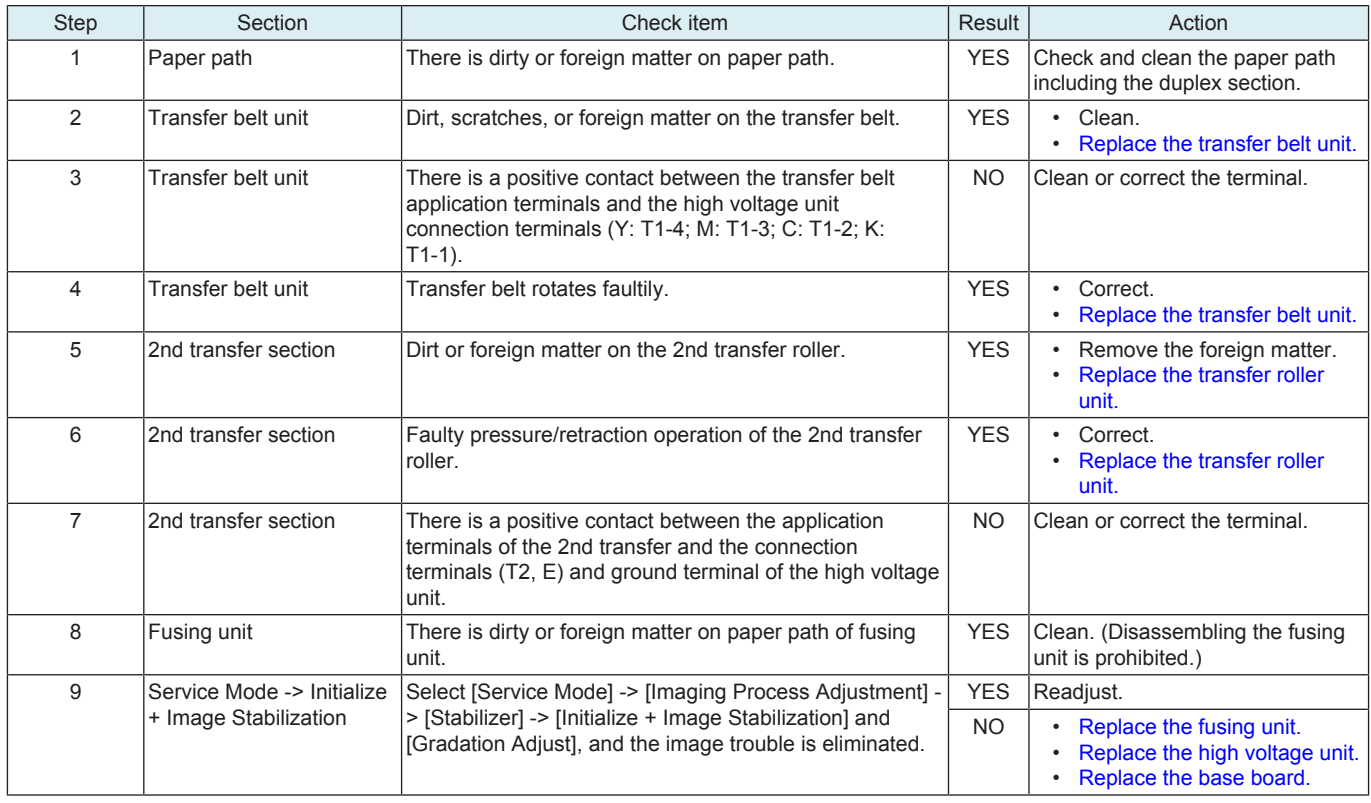

# **17.3.6 Faint image, low image density (ID lowering)**

#### **Typical faulty images**

The arrow in the exemplary image troubles indicates the paper feeding direction.

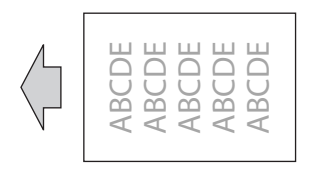

## **Initial troubleshooting procedure**

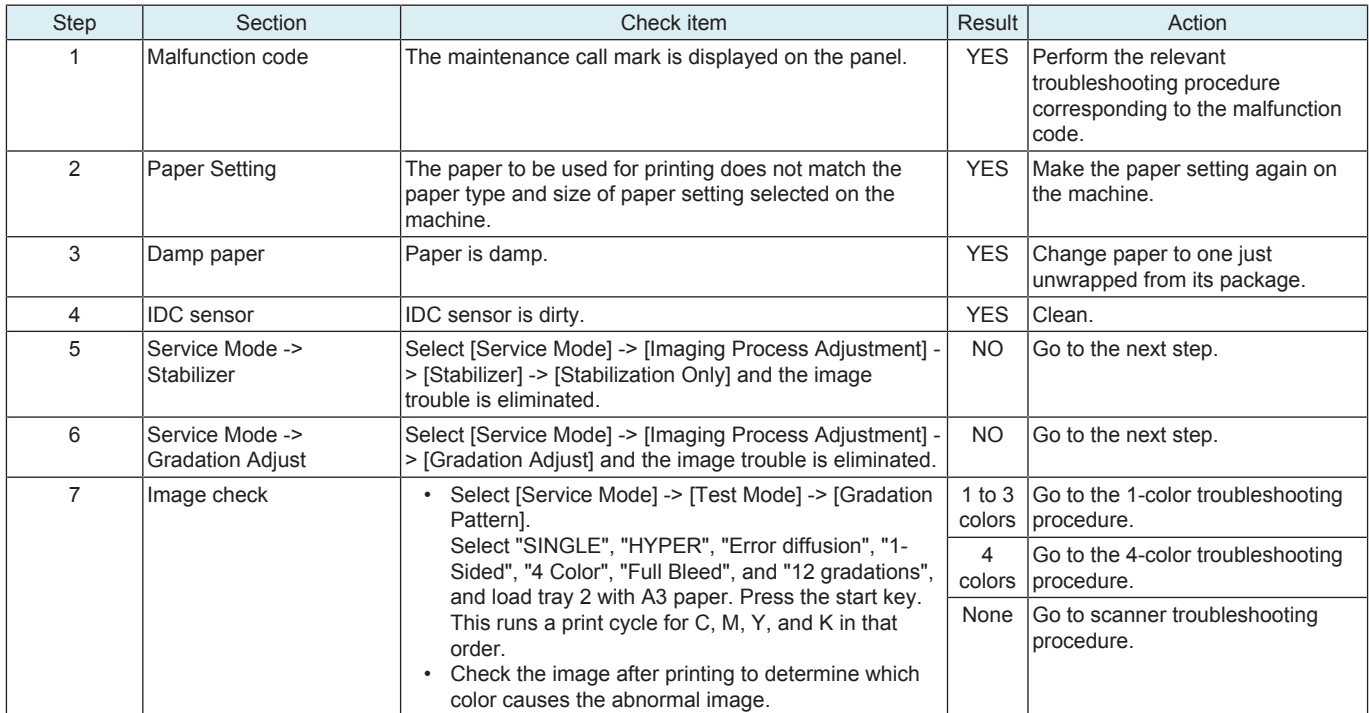

### **1-color troubleshooting procedure**

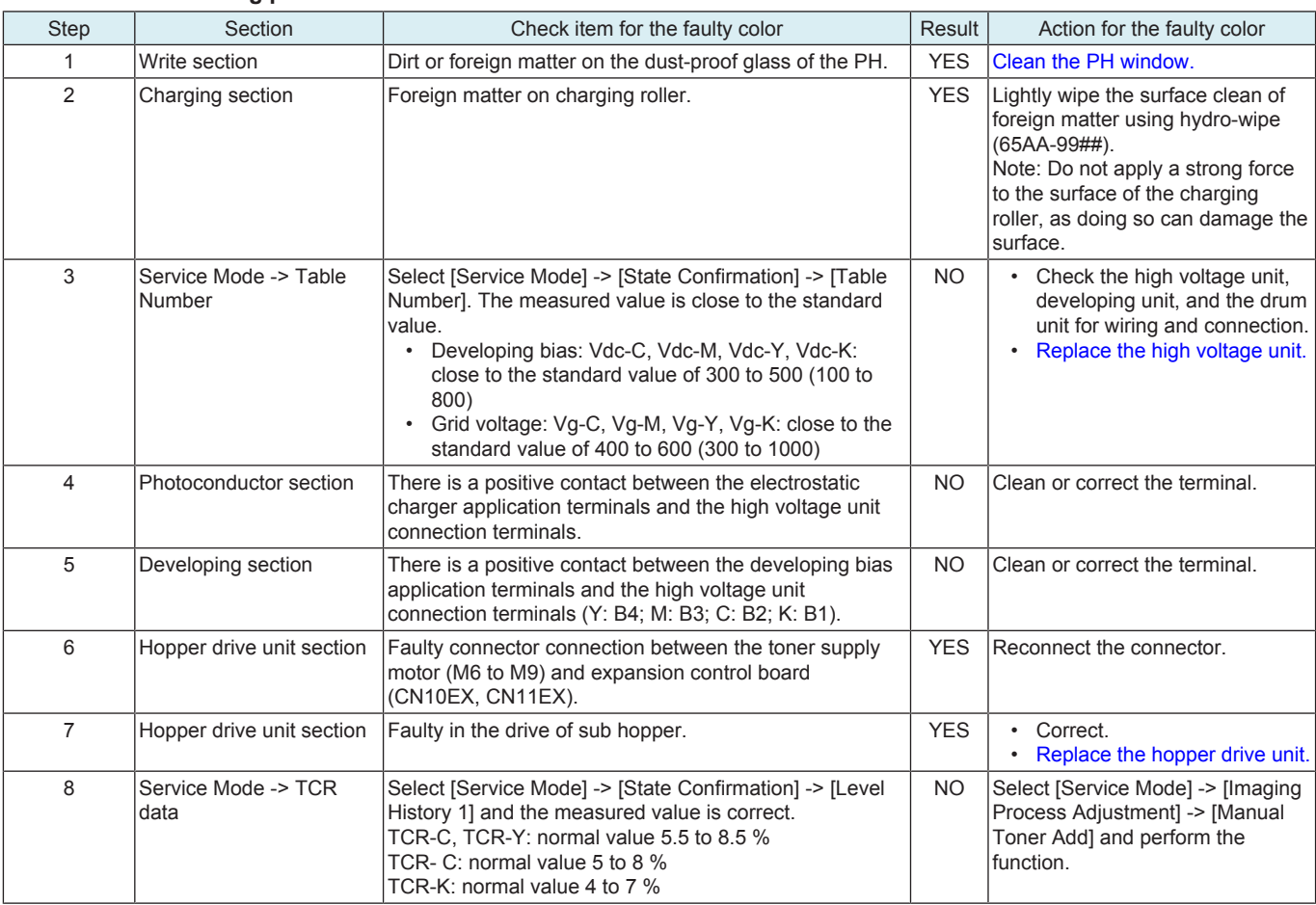

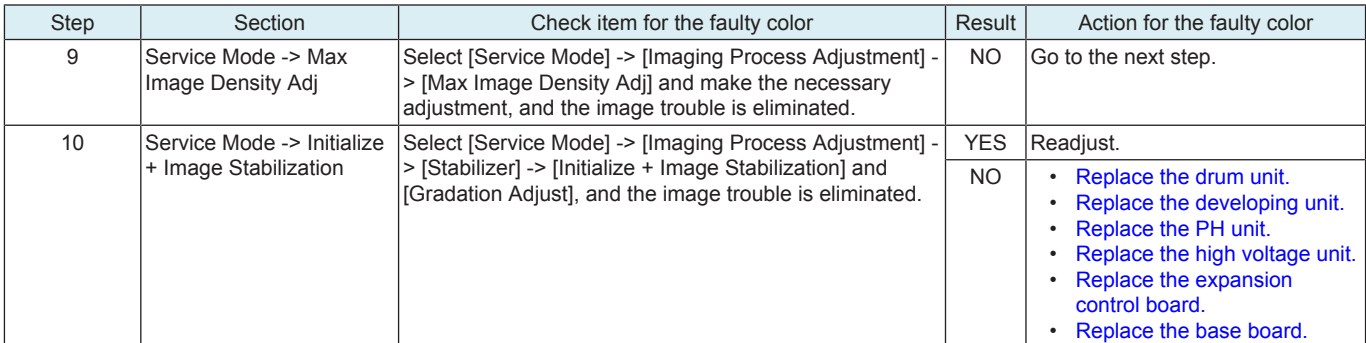

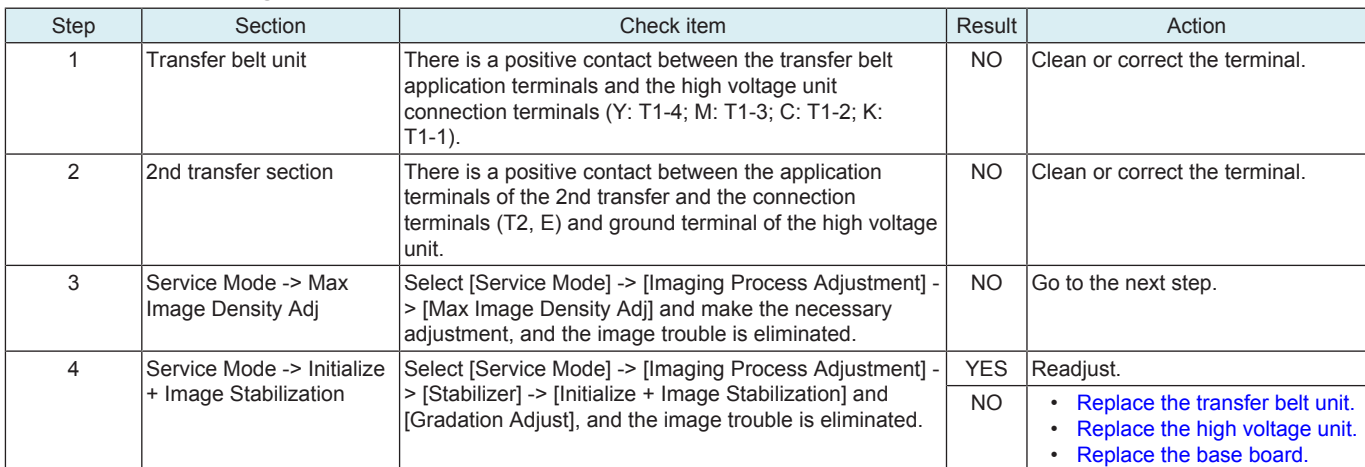

# **Scanner troubleshooting procedure**

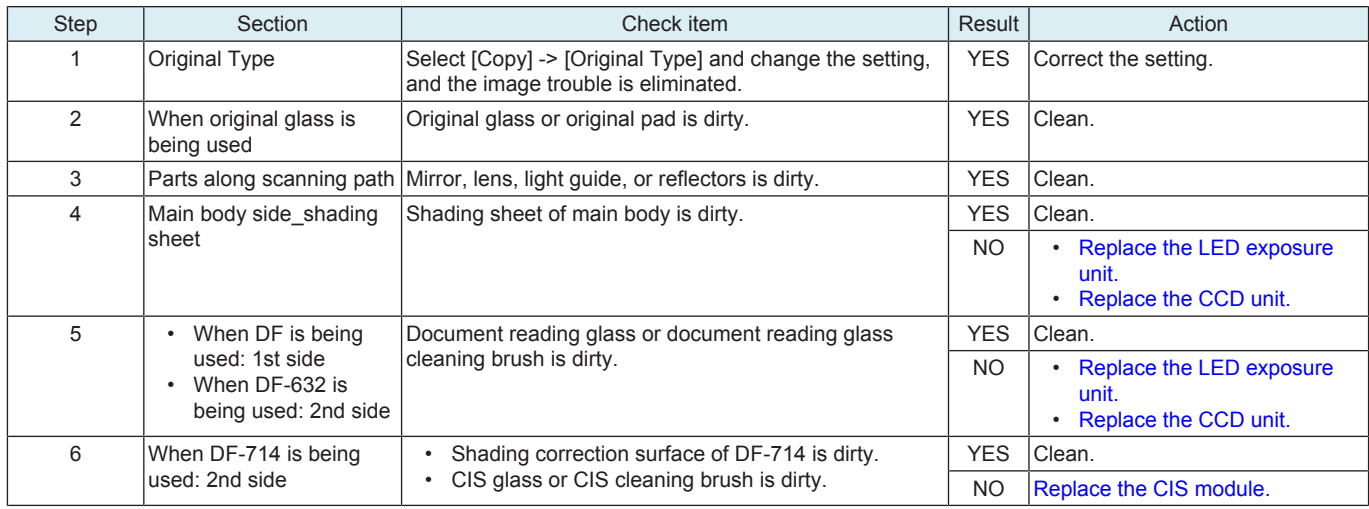

## **17.3.7 Gradation reproduction failure**

## **Typical faulty images**

The arrow in the exemplary image troubles indicates the paper feeding direction.

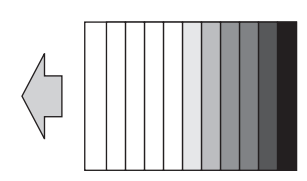

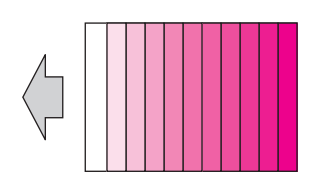

#### **Troubleshooting procedure**

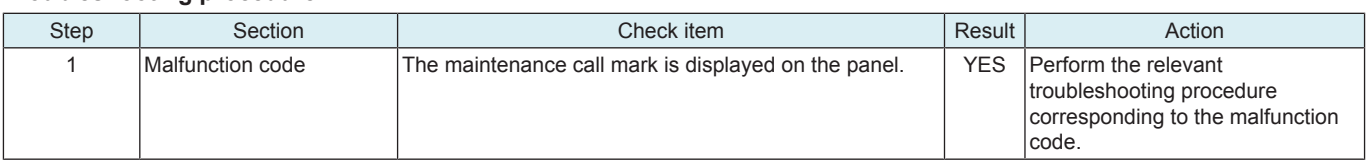

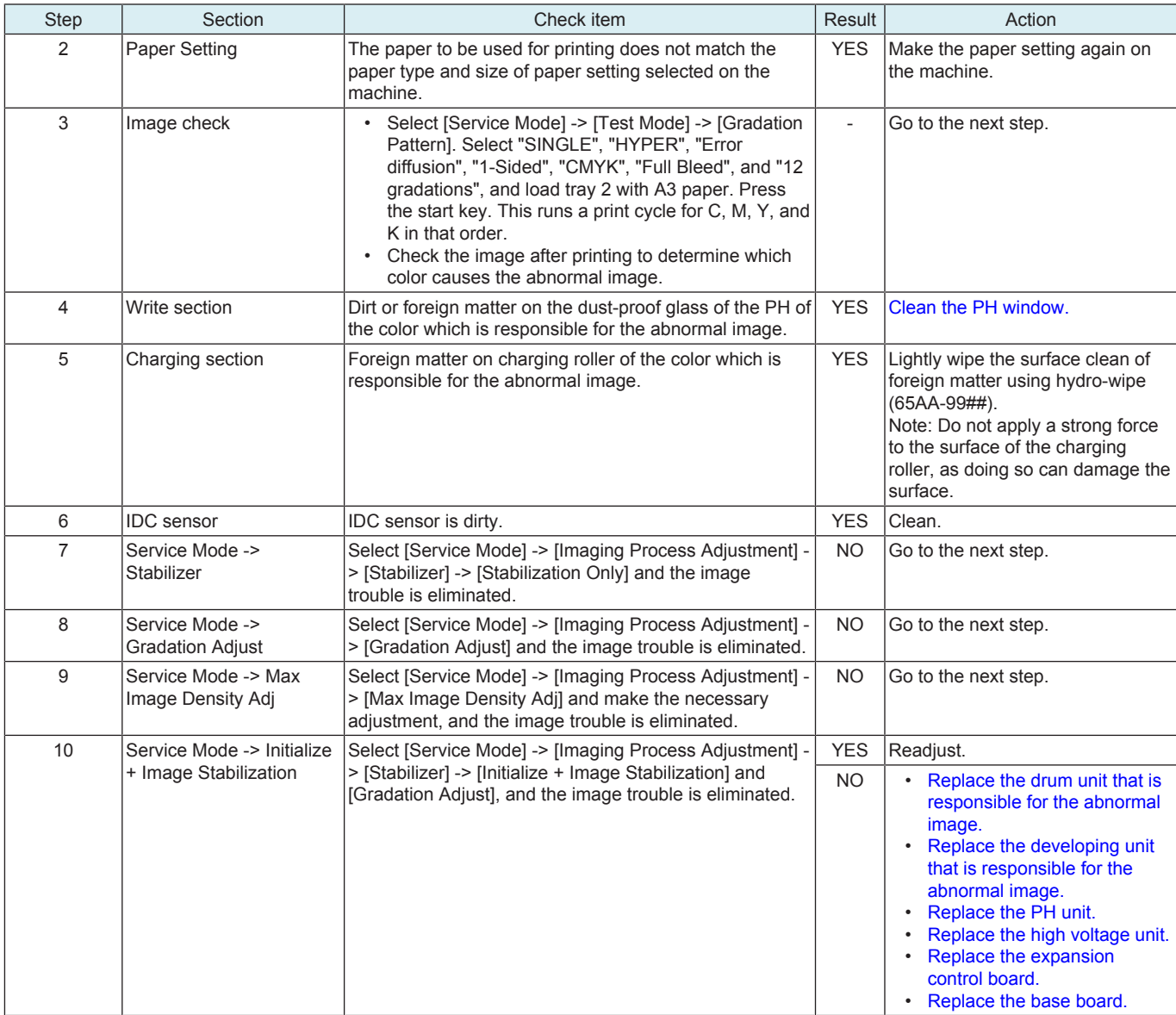

# **17.3.8 Color reproducibility error**

#### **Typical faulty images**

The arrow in the exemplary image troubles indicates the paper feeding direction.

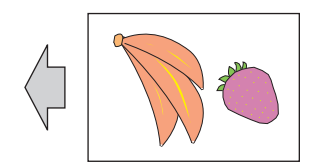

#### **Troubleshooting procedure**

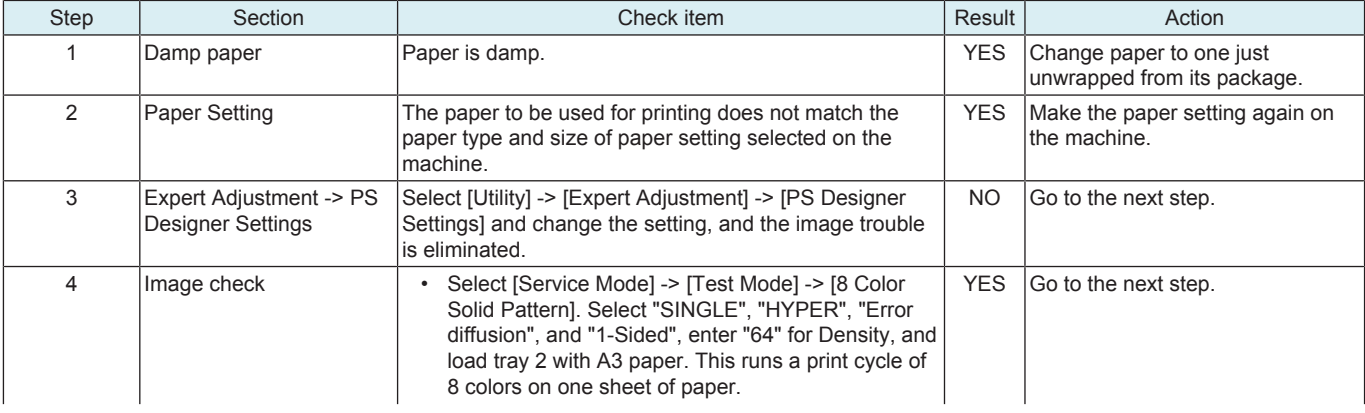

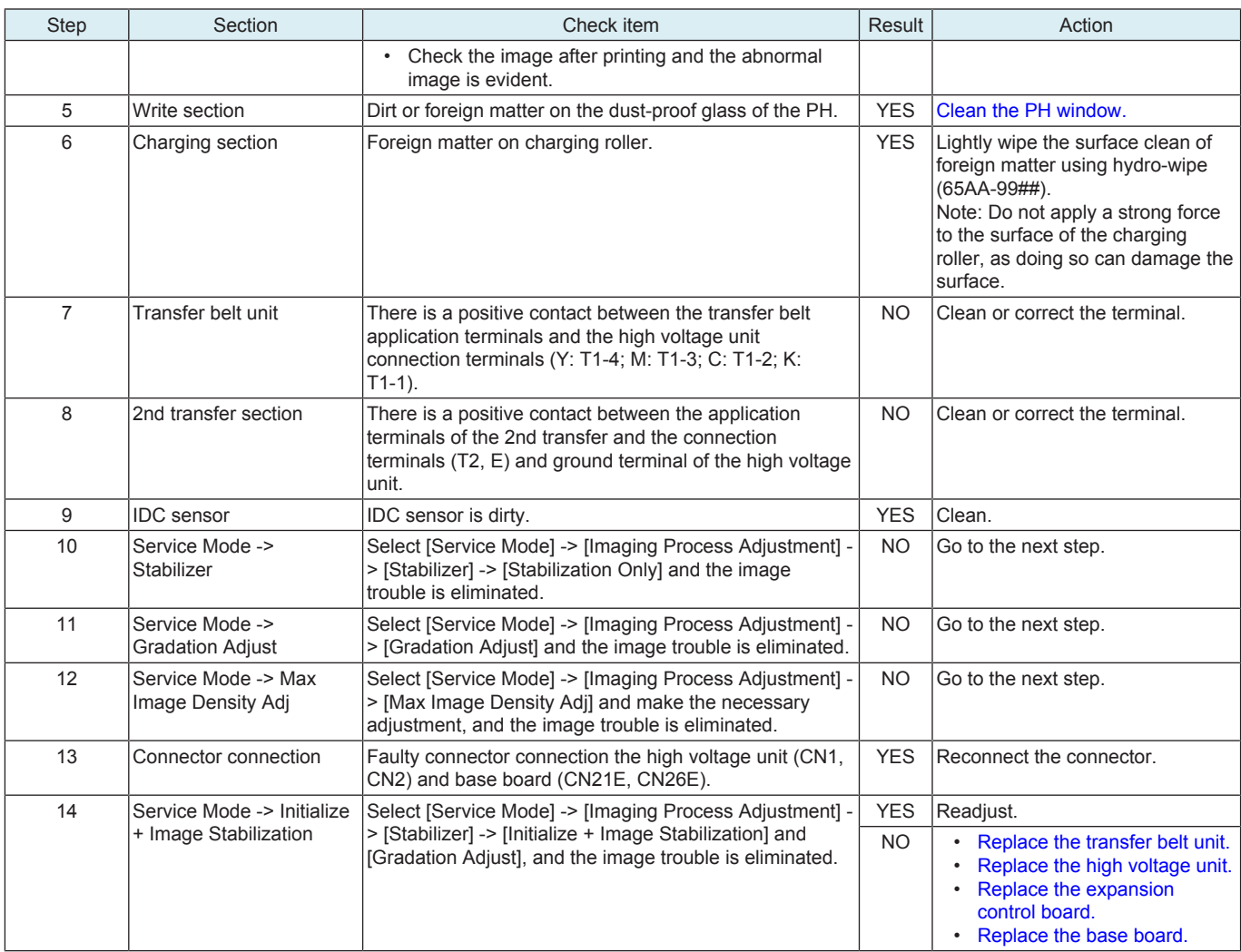

#### **17.3.9 Incorrect color image registration**

## **Typical faulty images**

The arrow in the exemplary image troubles indicates the paper feeding direction.

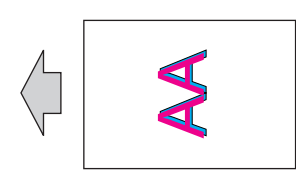

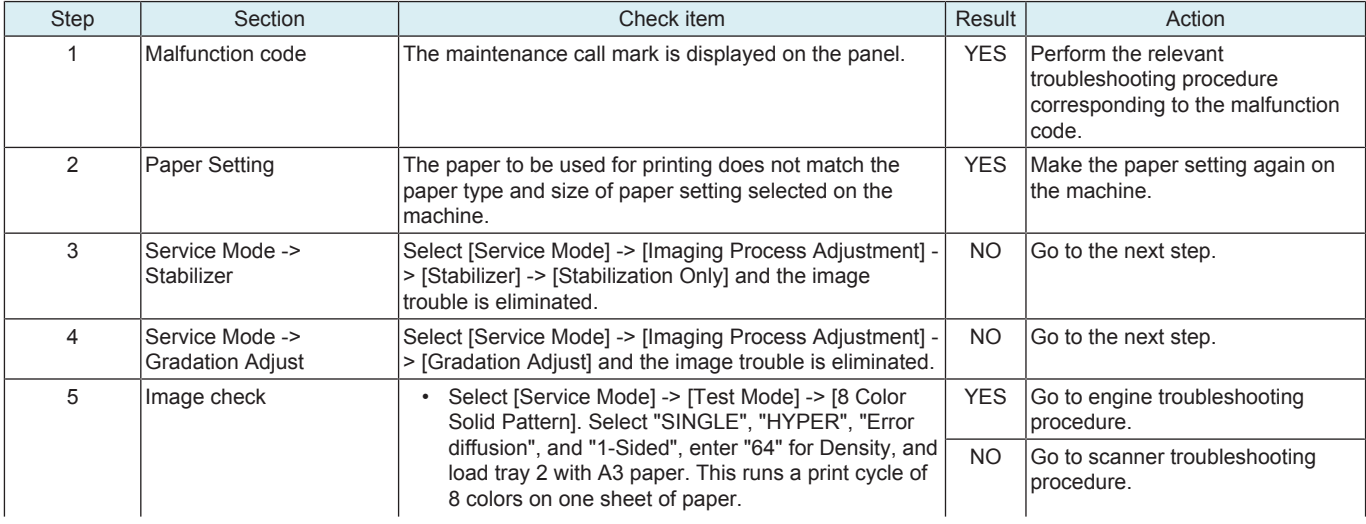

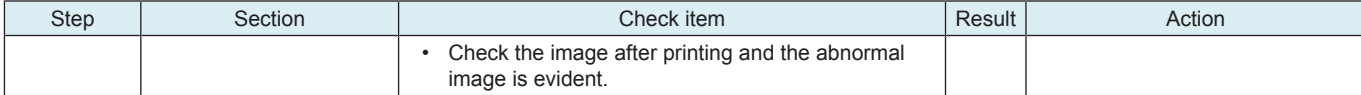

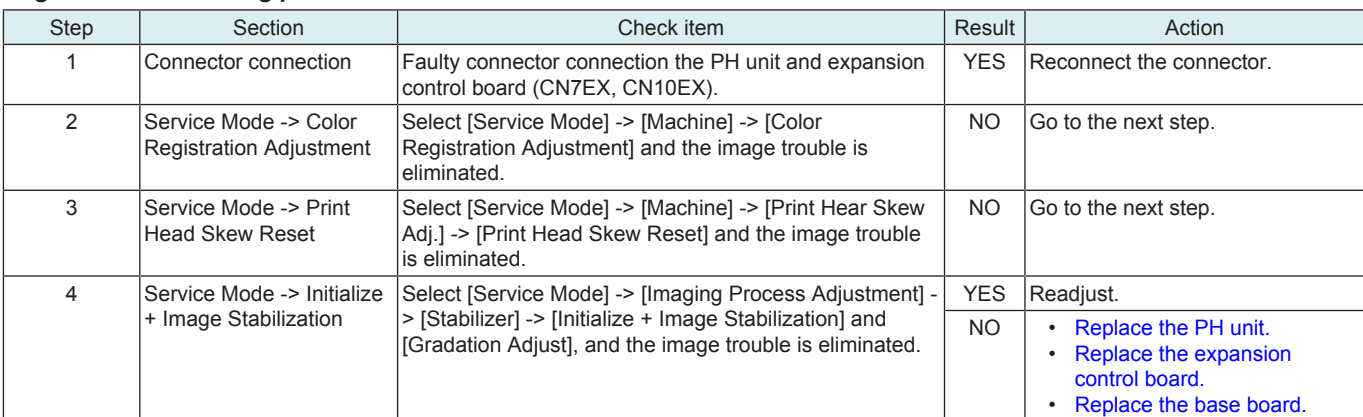

#### **Engine troubleshooting procedure**

## **Scanner troubleshooting procedure**

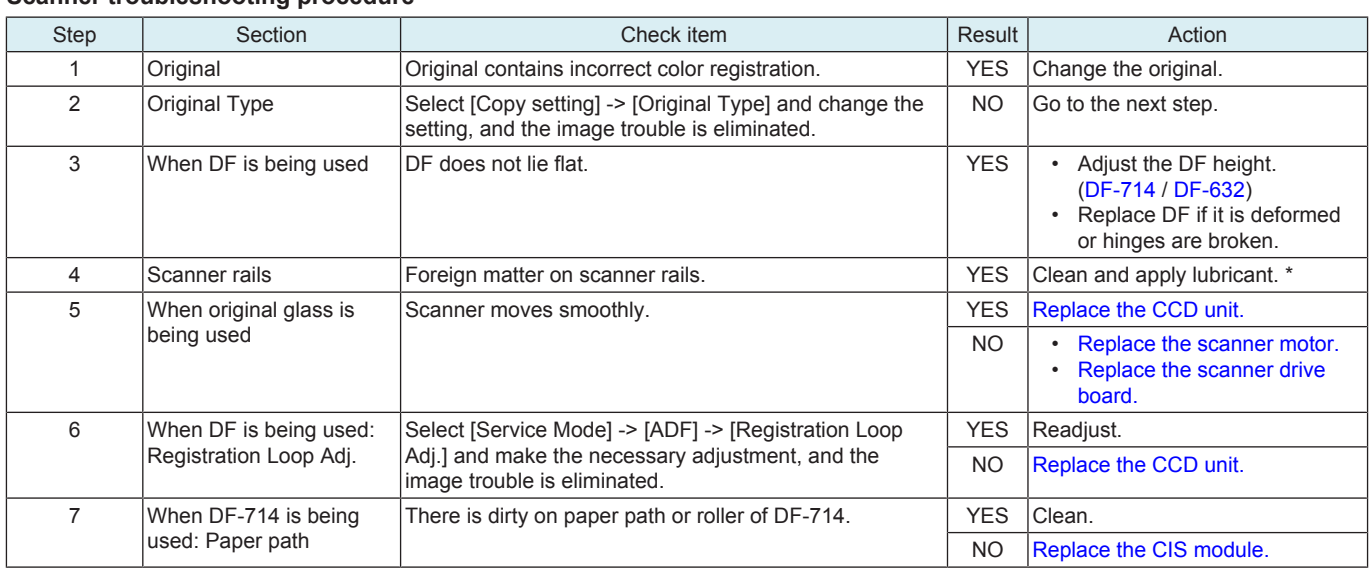

\*: Apply FLOIL No. 947P or Launa 40 oil to the scanner rails. FLOIL is a product manufactured by KANTO KASEI LTD. (http://www.kantokasei.co.jp/).

## **17.3.10 Foggy background**

## **Typical faulty images**

The arrow in the exemplary image troubles indicates the paper feeding direction.

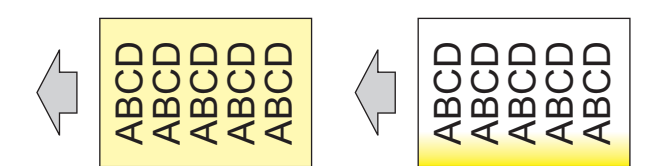

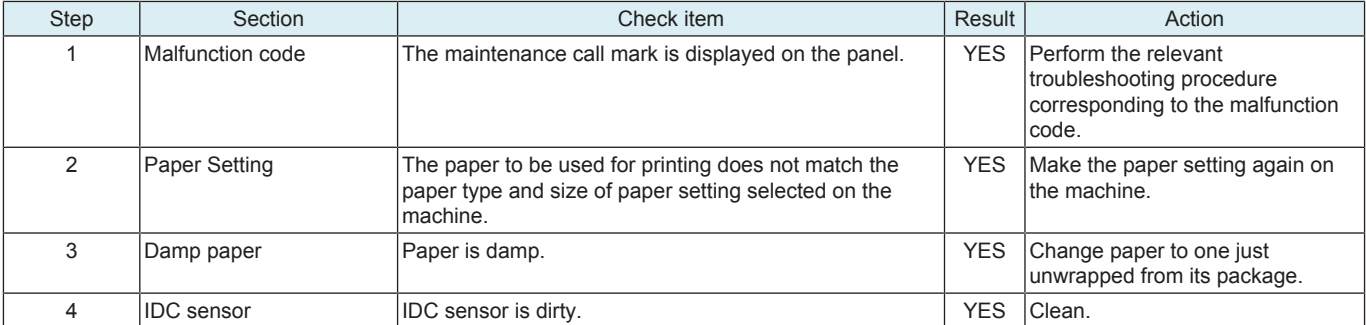

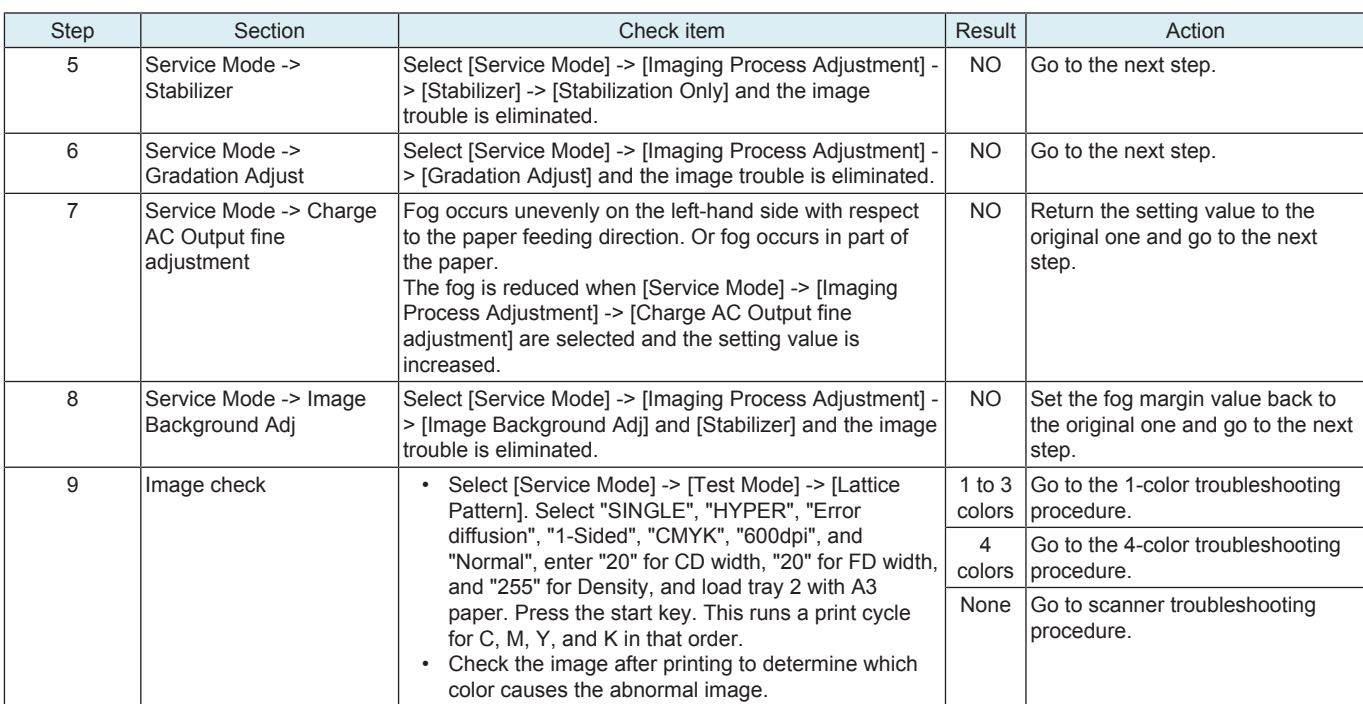

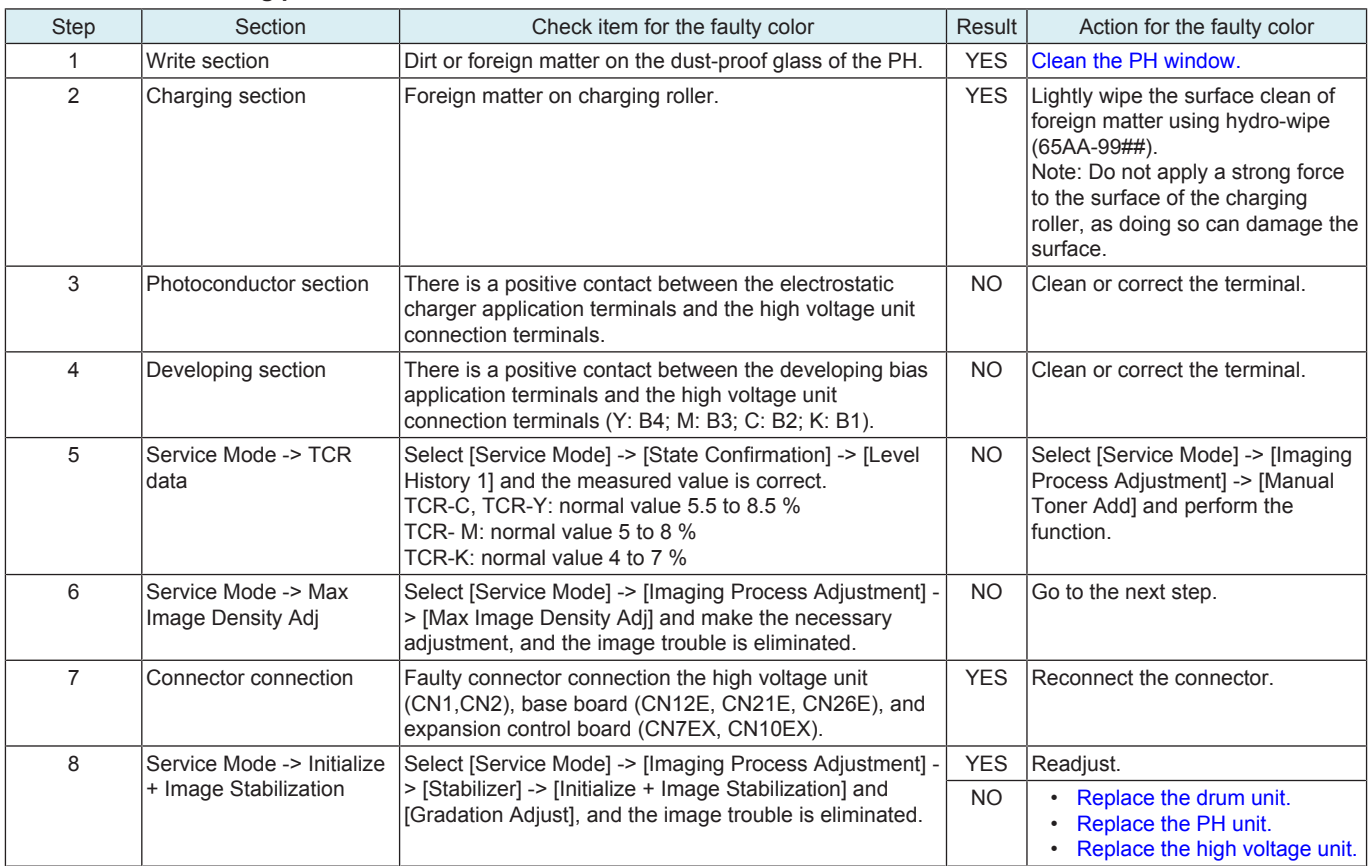

## **4-color troubleshooting procedure**

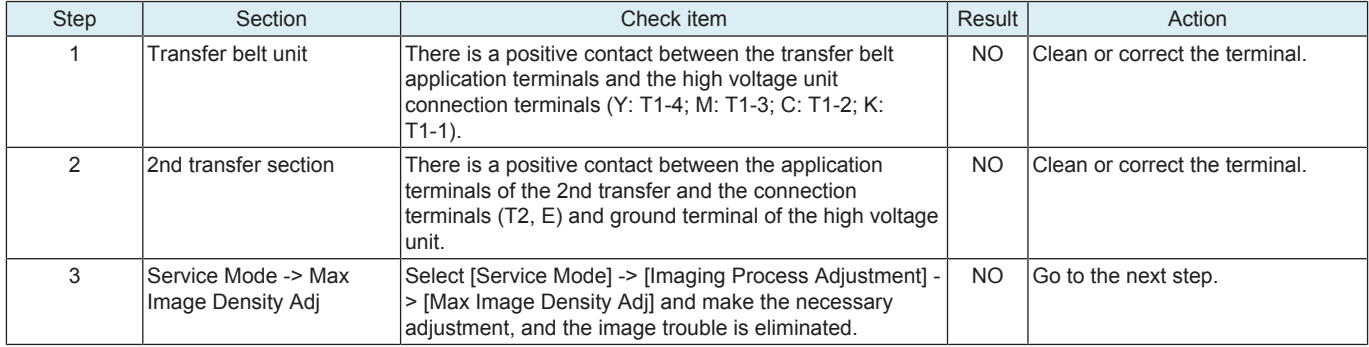

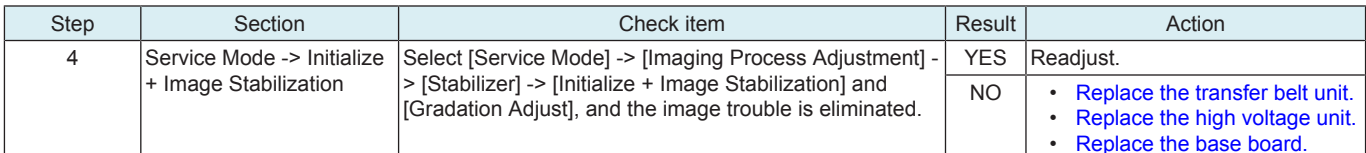

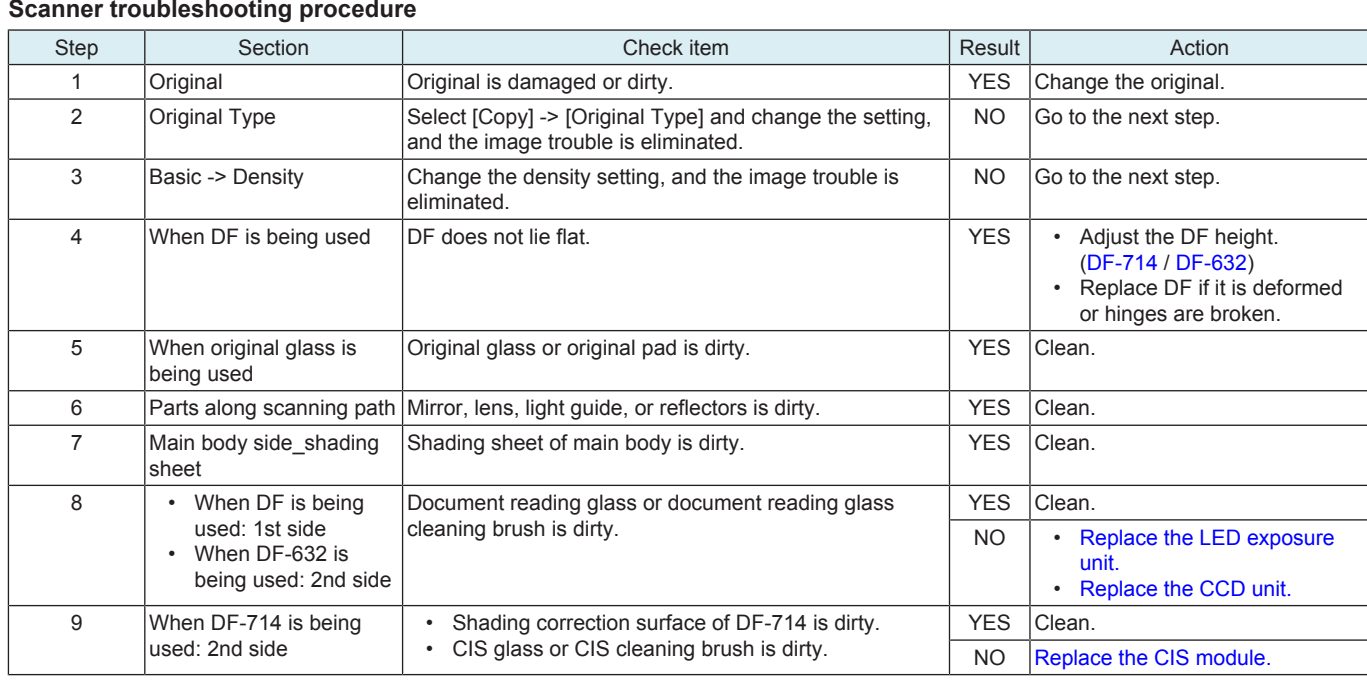

## **17.3.11 Void areas, White spots**

## **Typical faulty images**

The arrow in the exemplary image troubles indicates the paper feeding direction.

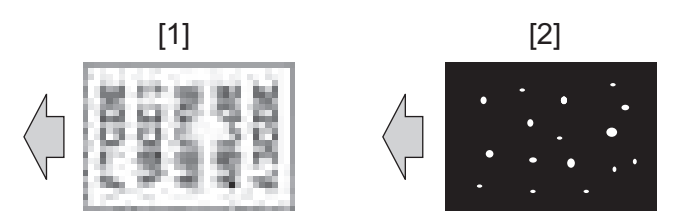

## $\begin{bmatrix} 1 \end{bmatrix}$  Void areas  $\begin{bmatrix} 2 \end{bmatrix}$  White spots

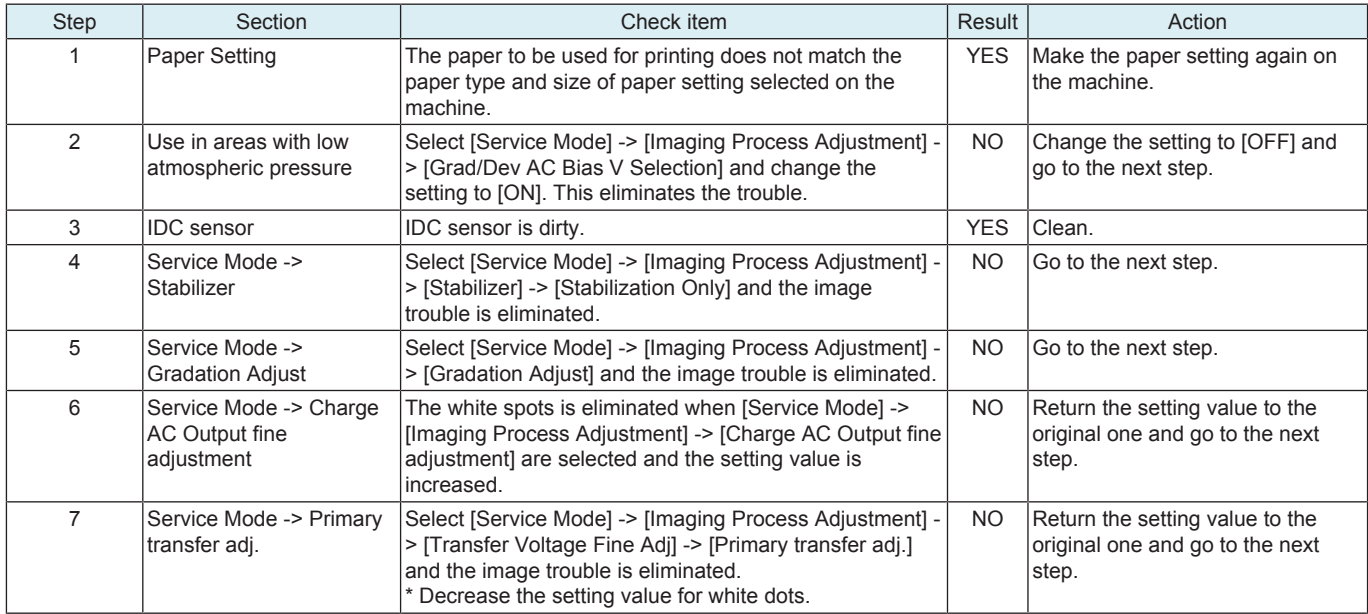

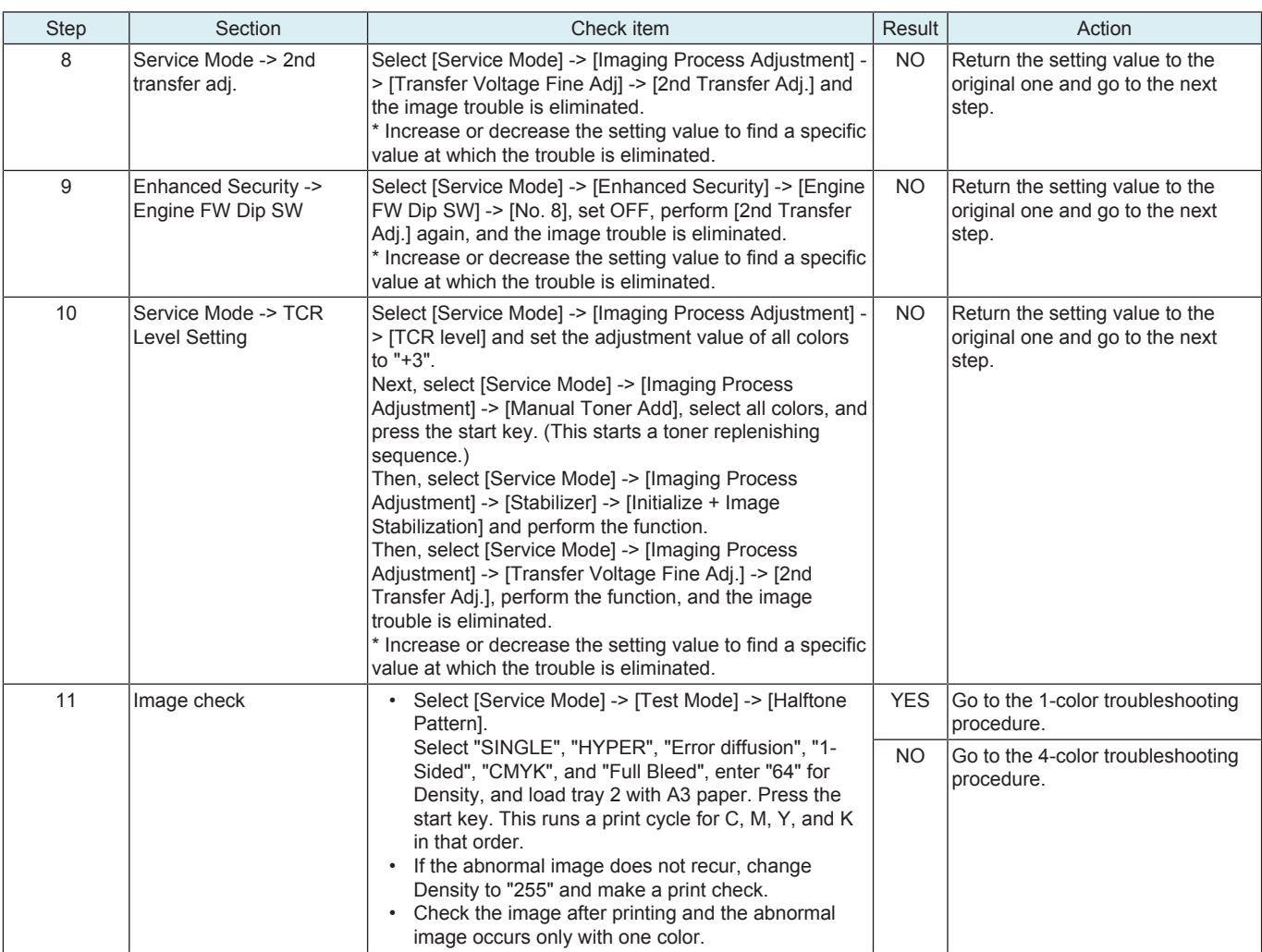

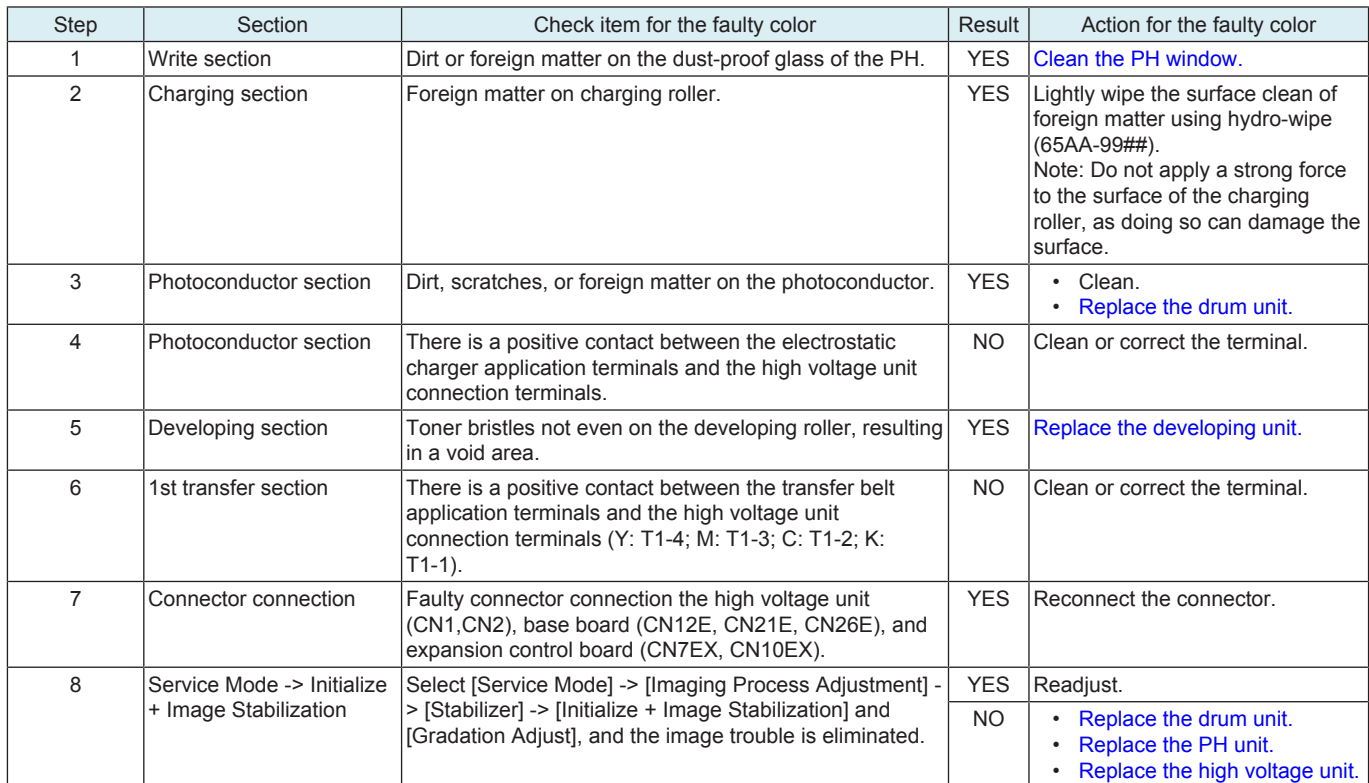

## **4-color troubleshooting procedure**

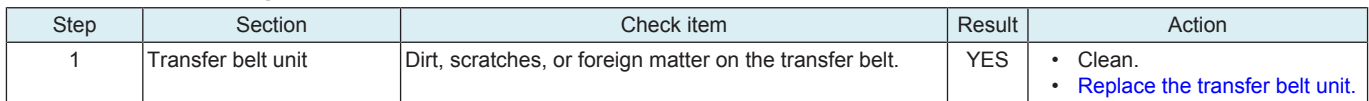

## bizhub C360i/C300i/C250i L TROUBLESHOOTING > 17. IMAGE QUALITY PROBLEM

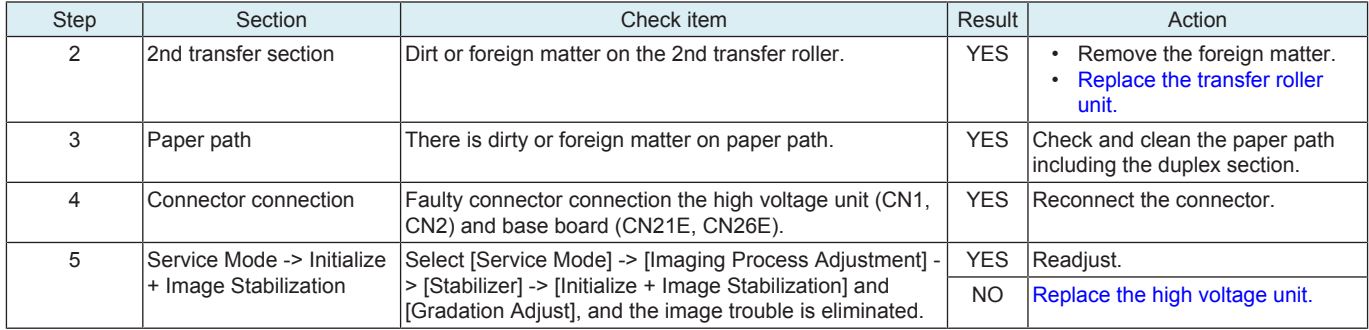

# **17.3.12 Color spot**

#### **Typical faulty images**

The arrow in the exemplary image troubles indicates the paper feeding direction.

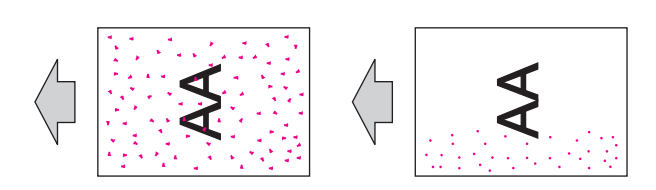

## **Initial troubleshooting procedure**

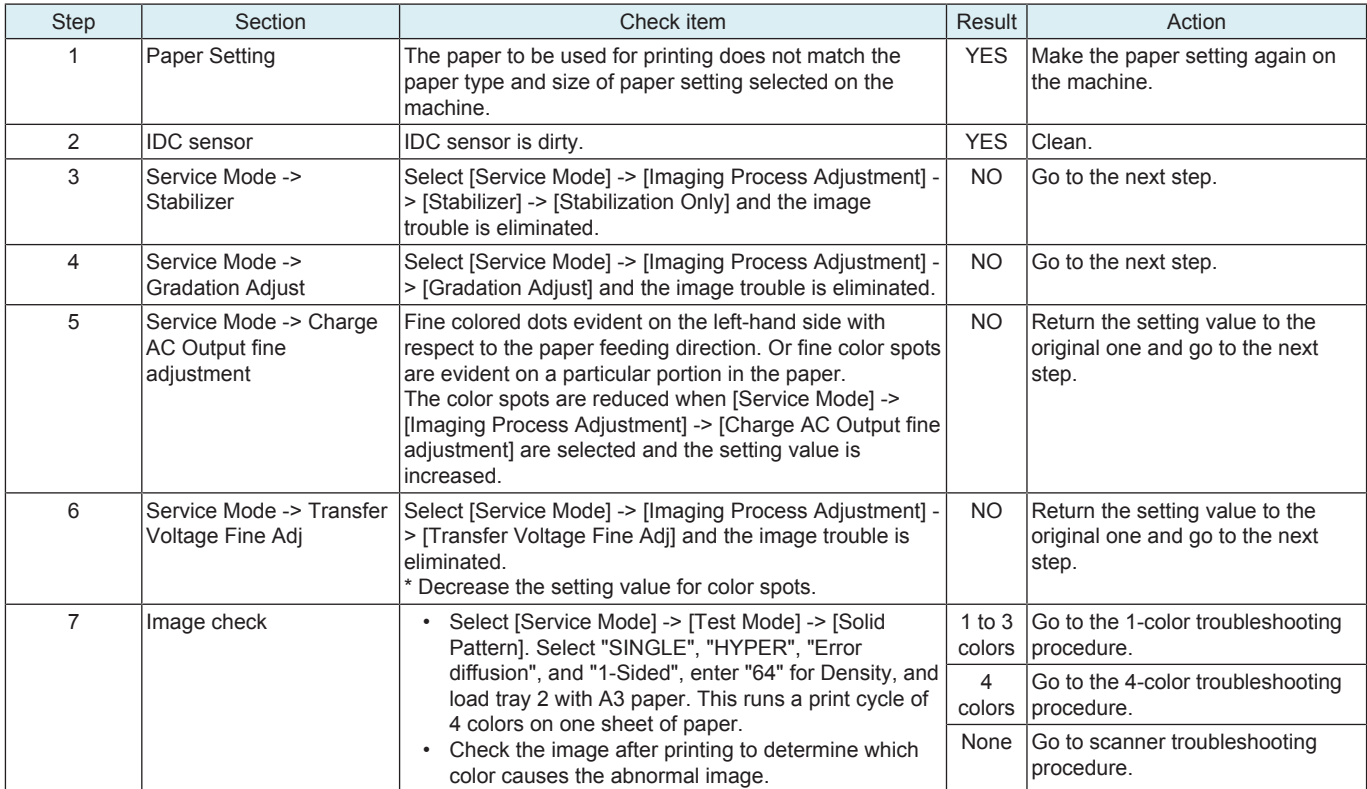

#### **1-color troubleshooting procedure**

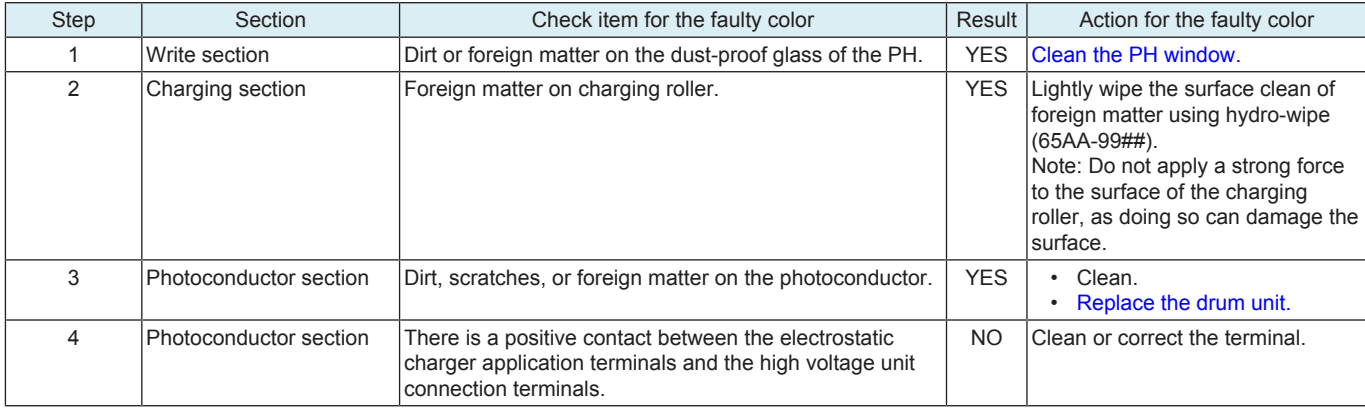

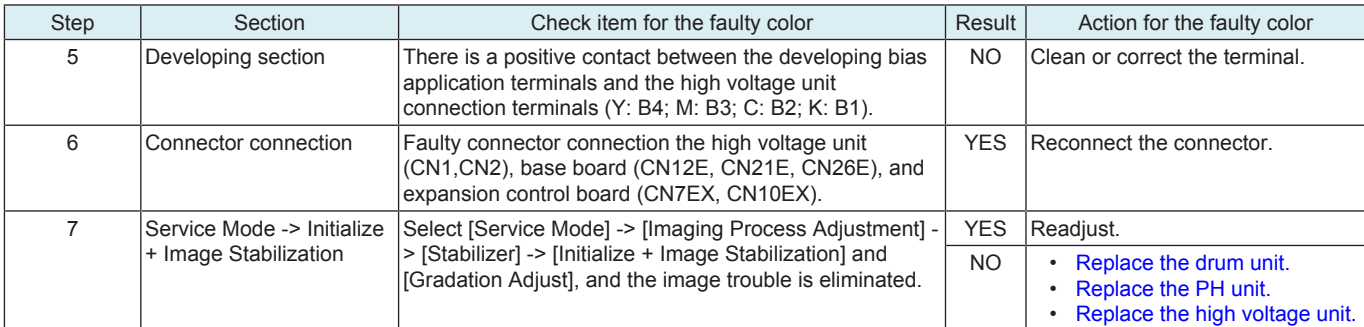

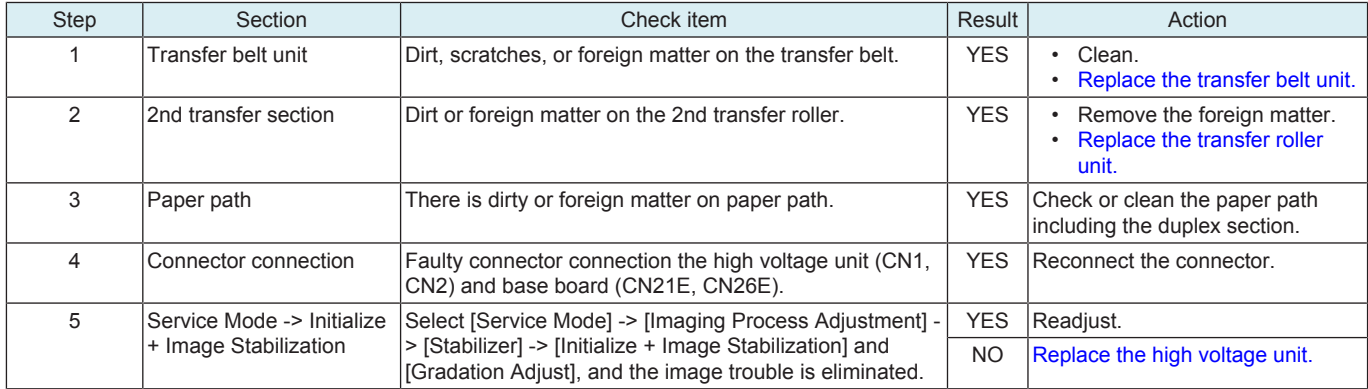

#### **Scanner troubleshooting procedure**

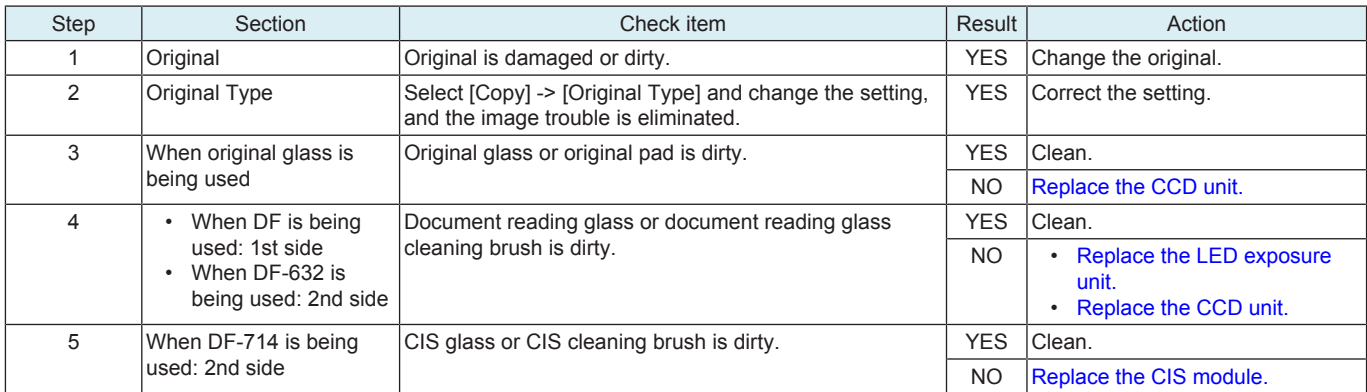

## **17.3.13 Blurred image**

#### **Typical faulty images**

The arrow in the exemplary image troubles indicates the paper feeding direction.

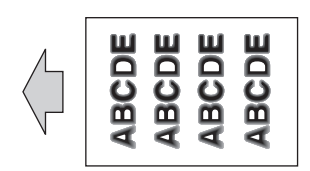

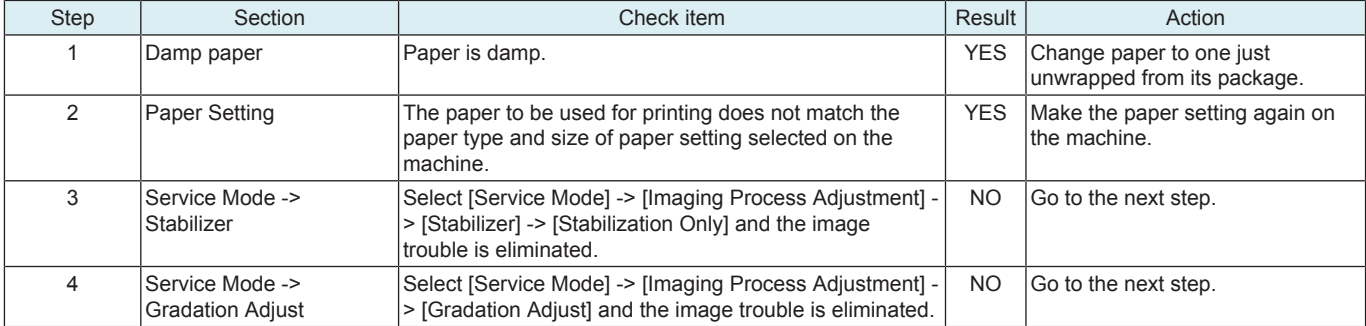

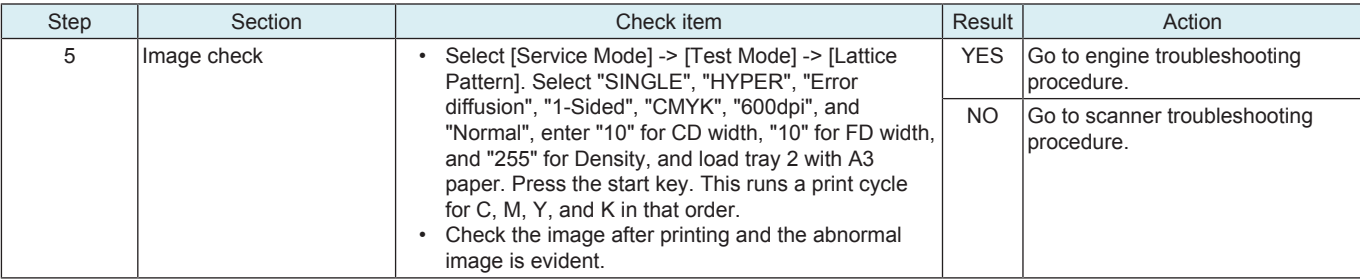

## **Engine troubleshooting procedure**

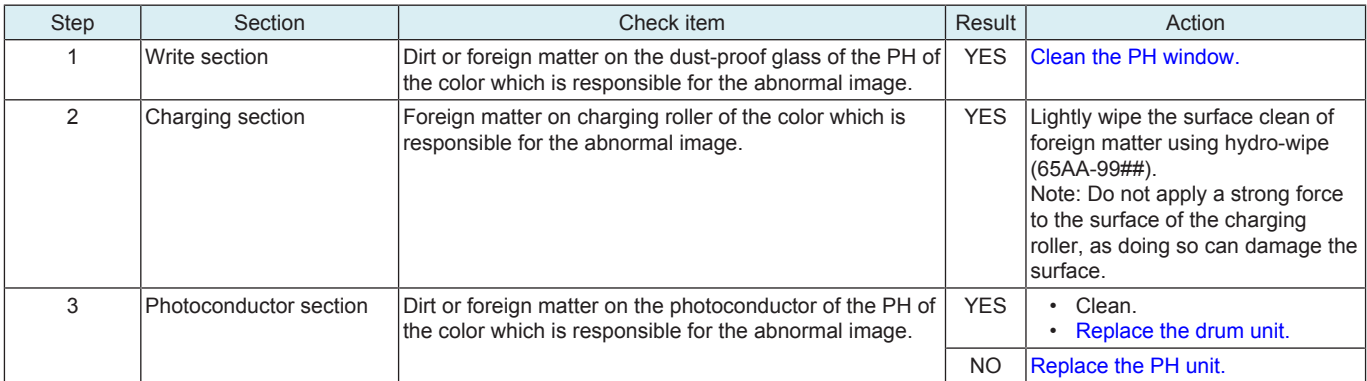

#### **Scanner troubleshooting procedure**

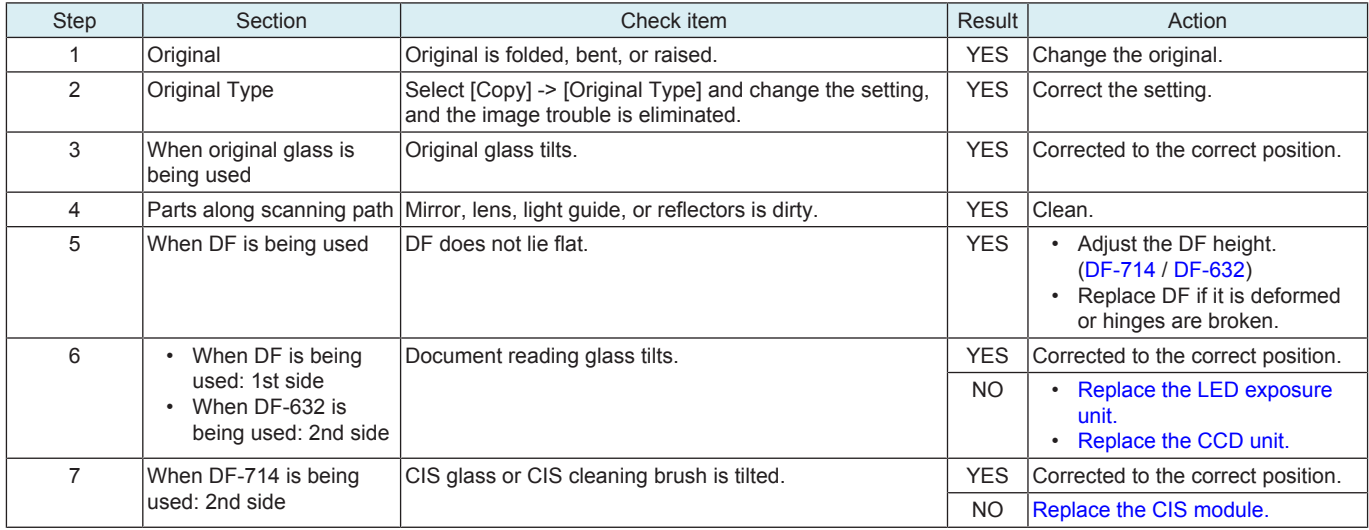

## **17.3.14 Back marking**

#### **Typical faulty images**

The arrow in the exemplary image troubles indicates the paper feeding direction.

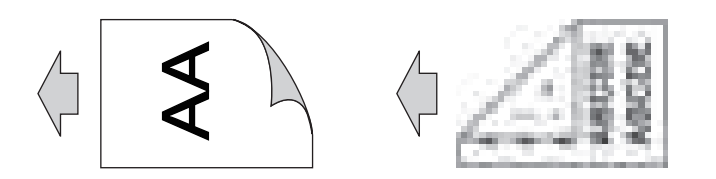

#### **Troubleshooting procedure**

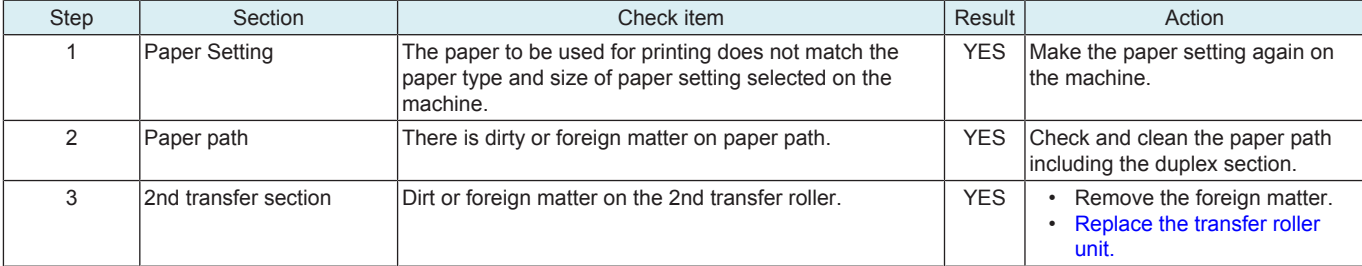

## bizhub C360i/C300i/C250i L TROUBLESHOOTING > 17. IMAGE QUALITY PROBLEM

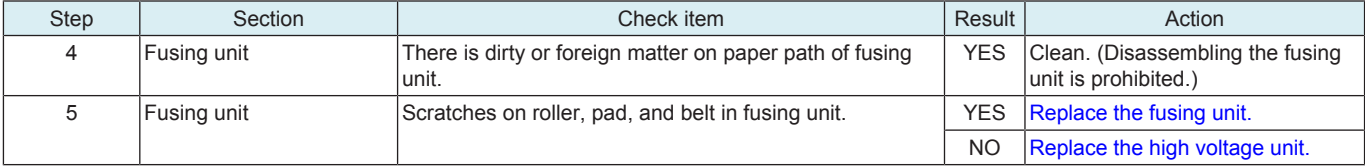

## **17.3.15 Blank copy, Black copy**

#### **Typical faulty images**

The arrow in the exemplary image troubles indicates the paper feeding direction.

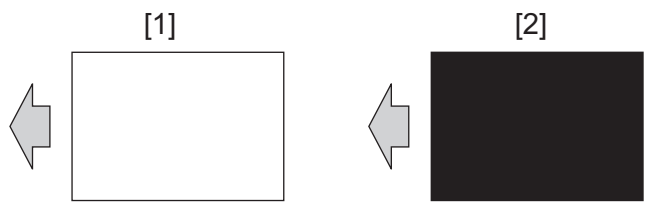

[1] Blank copy **[21]** Black copy

#### **Initial troubleshooting procedure**

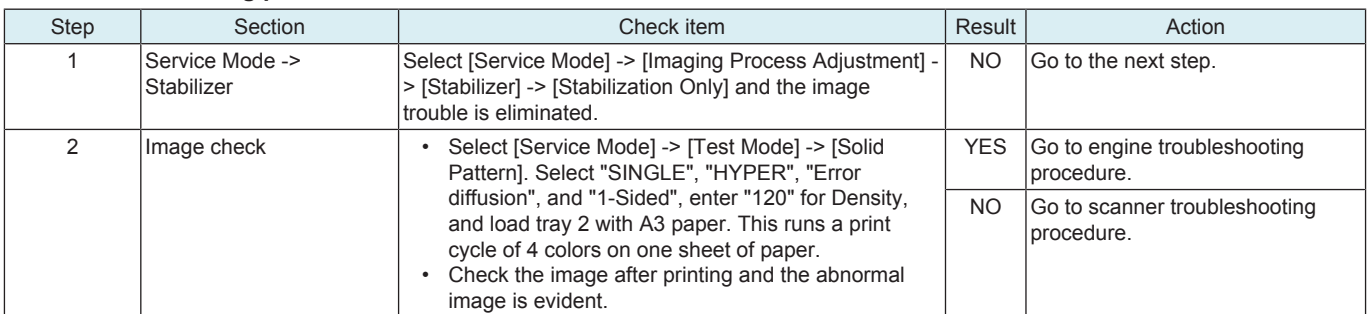

#### **Engine troubleshooting procedure**

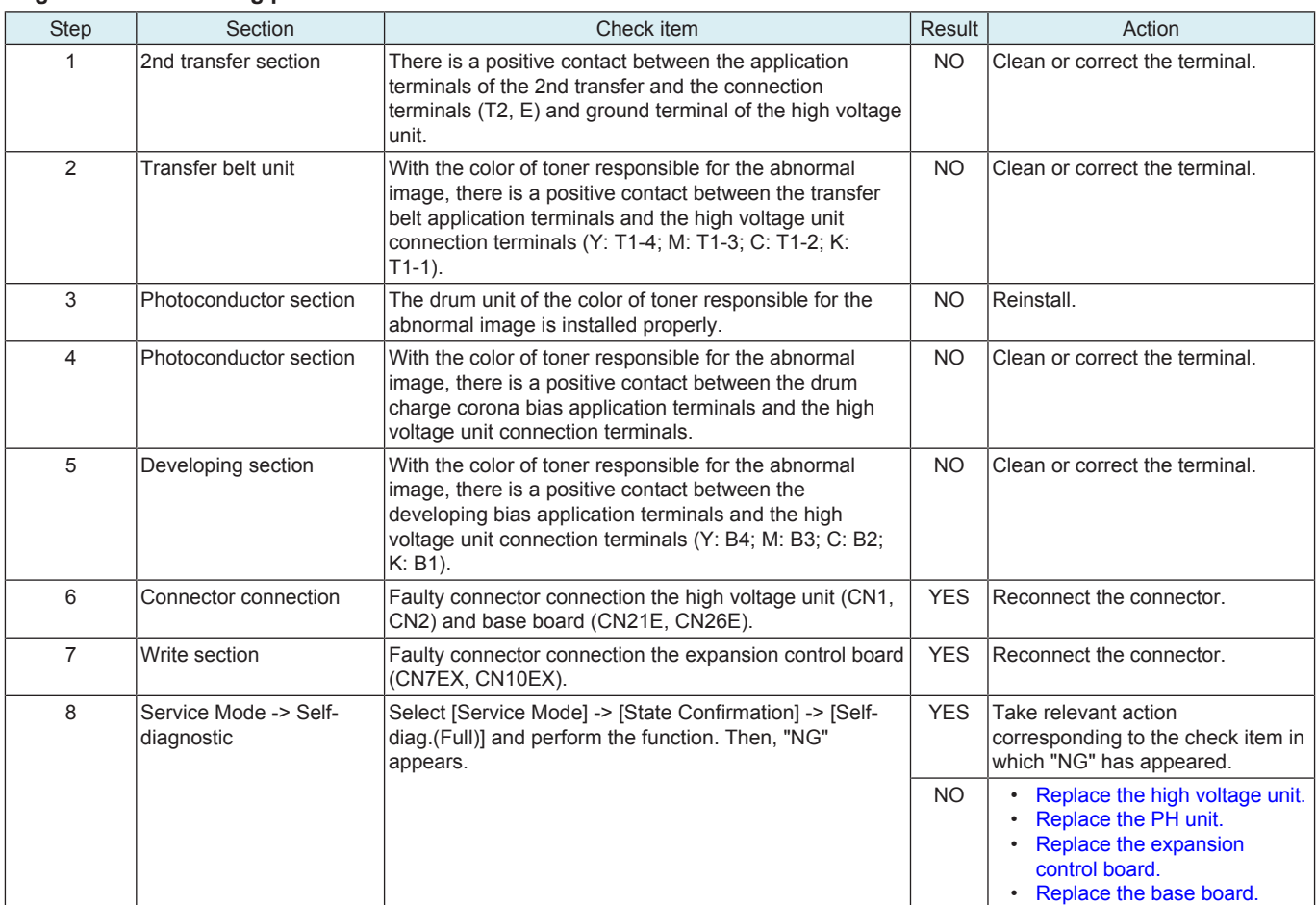

#### **Scanner troubleshooting procedure**

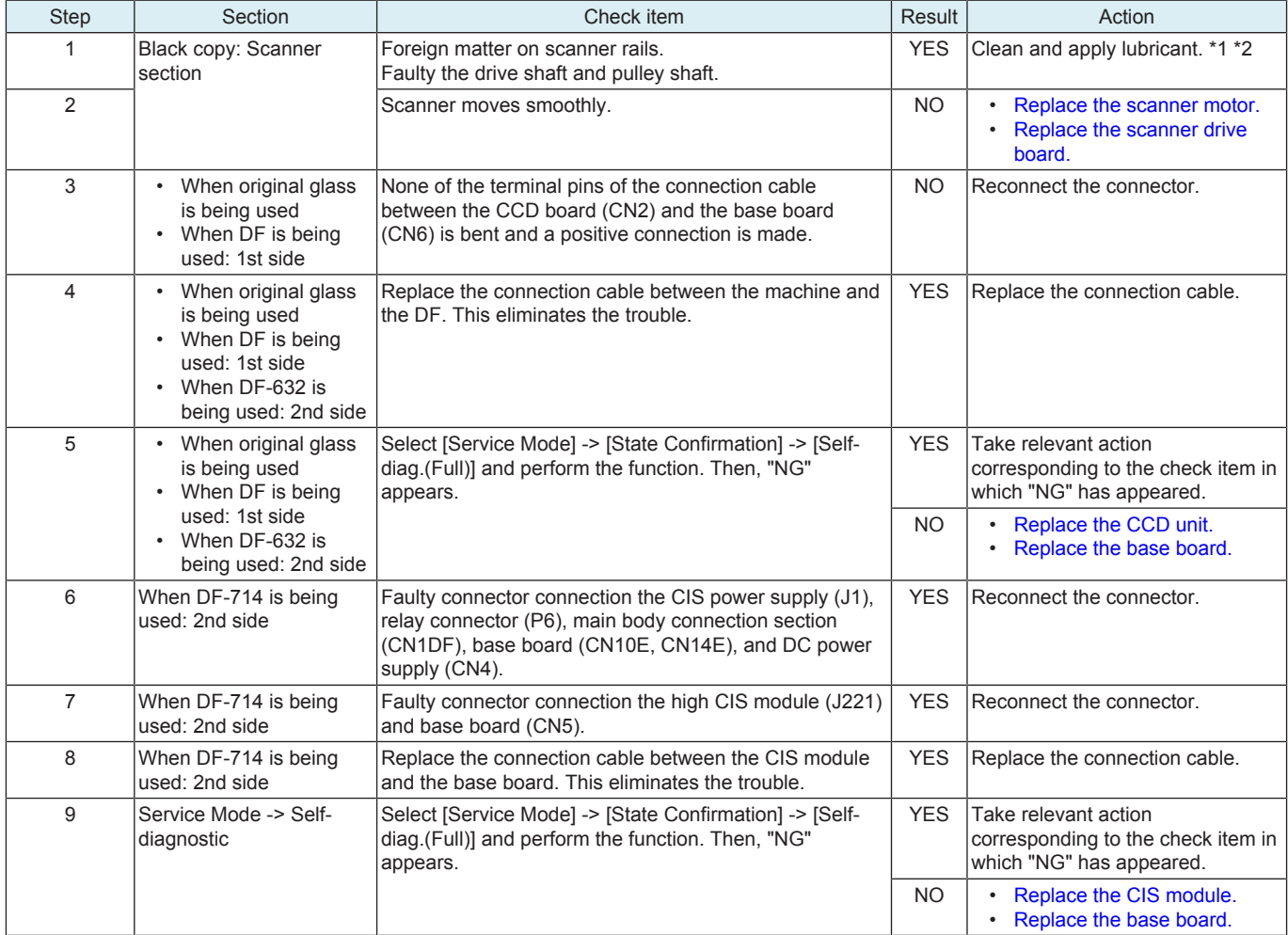

\*1: Apply DURASURF KD-453S to the shaft. DURASURF is a product manufactured by Harves Co., Ltd. (http://www.harves.co.jp). \*2: Apply FLOIL No. 947P or Launa 40 oil to the scanner rails. FLOIL is a product manufactured by KANTO KASEI LTD. (http://www.kantokasei.co.jp/).

## **17.3.16 Uneven pitch**

#### **Typical faulty images**

The arrow in the exemplary image troubles indicates the paper feeding direction.

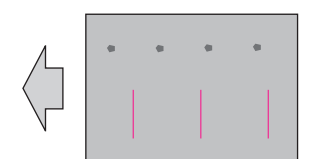

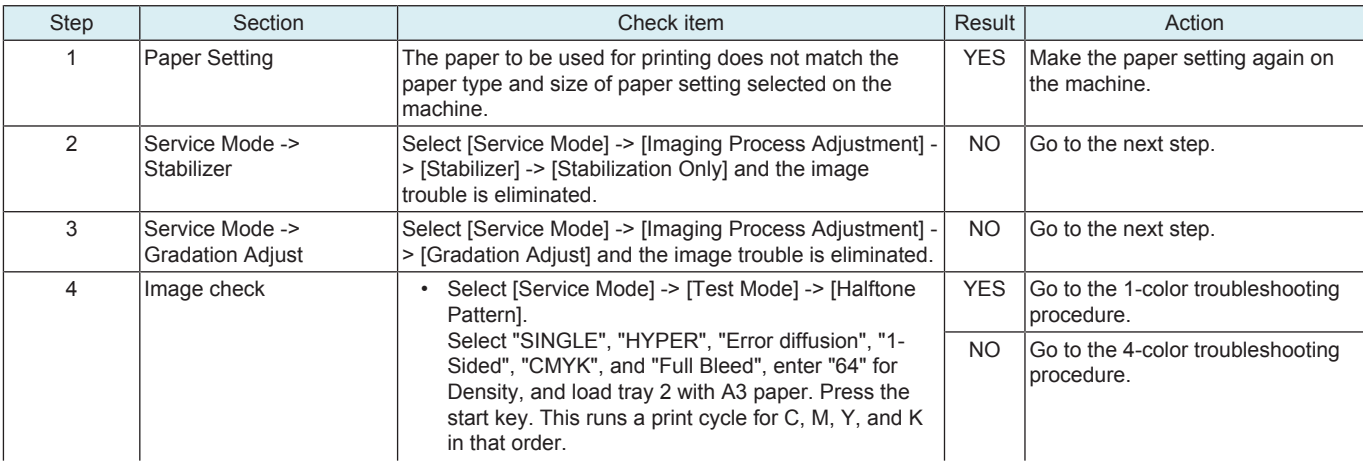

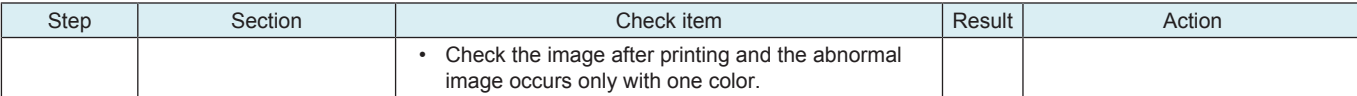

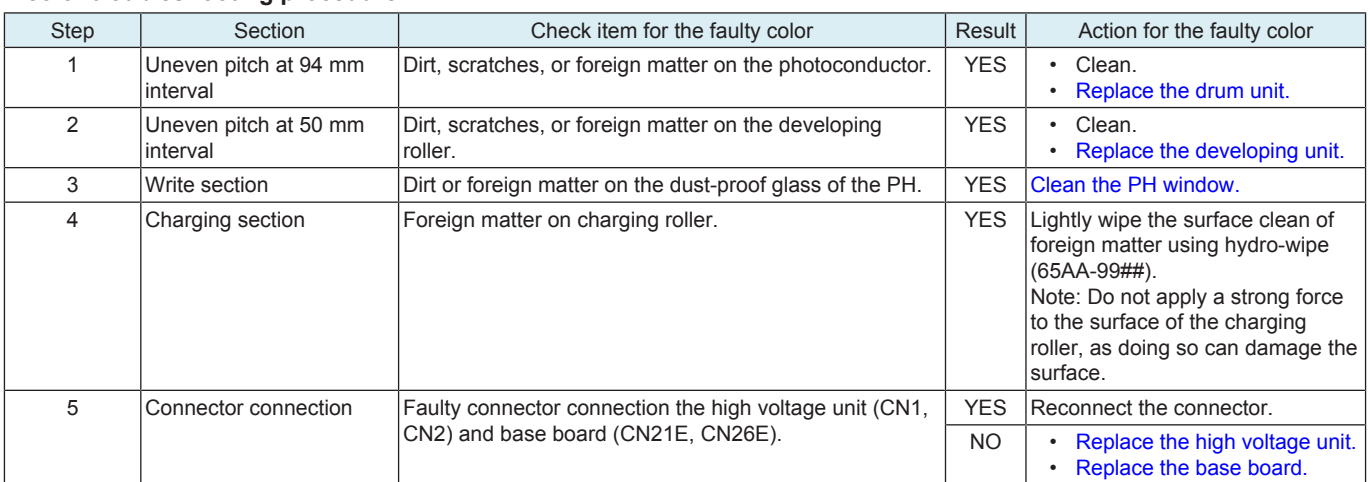

#### **4-color troubleshooting procedure**

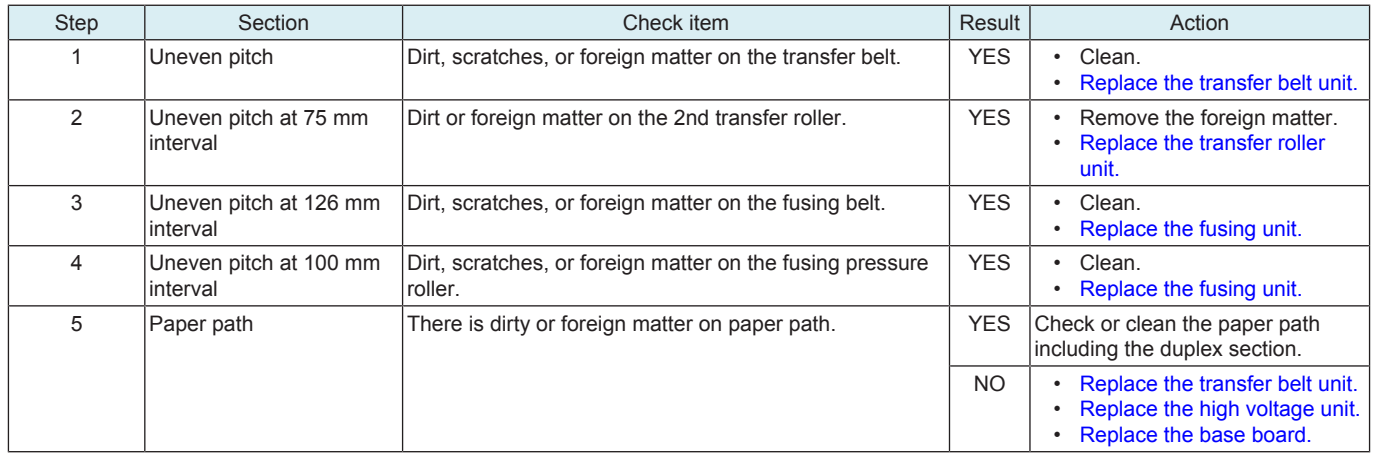

# **17.3.17 Uneven gloss, Rough gloss**

#### **Typical faulty images**

The arrow in the exemplary image troubles indicates the paper feeding direction.

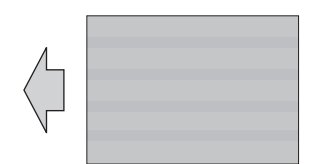

## **Troubleshooting procedure**

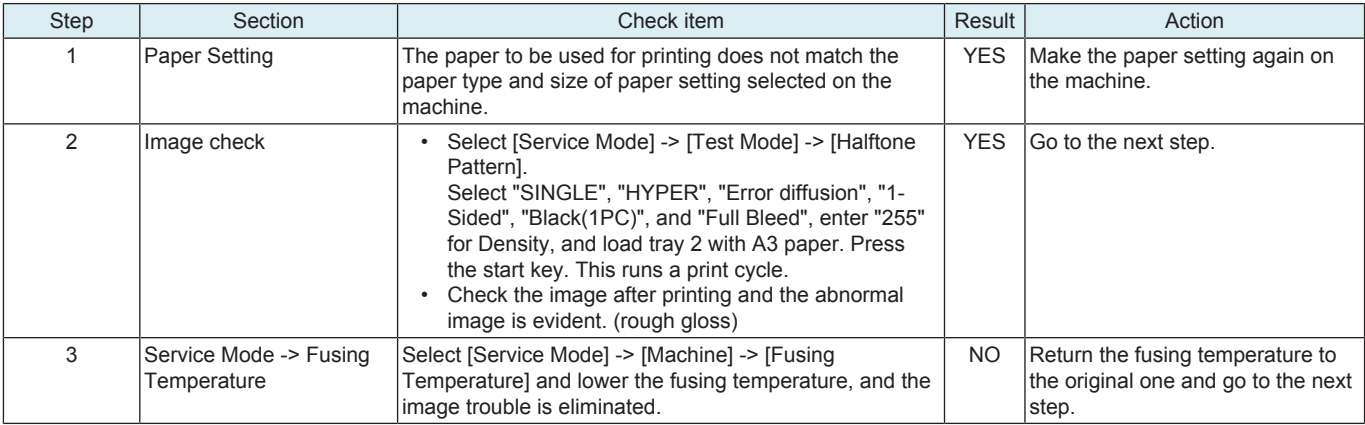

## bizhub C360i/C300i/C250i L TROUBLESHOOTING > 17. IMAGE QUALITY PROBLEM

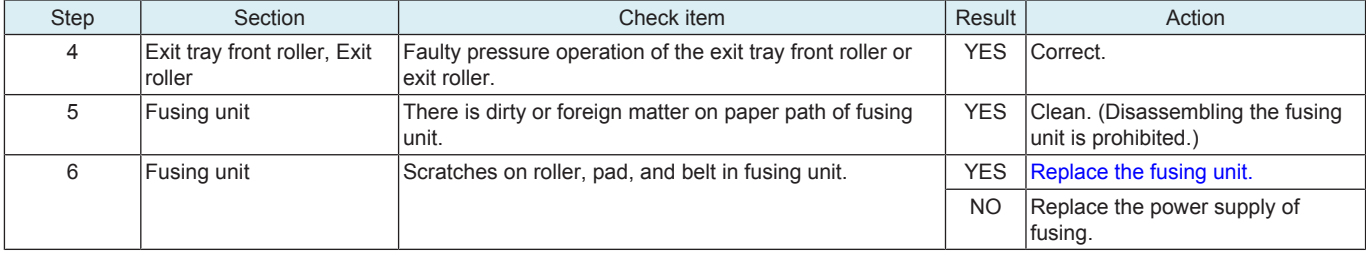

## **17.3.18 Poor fusing performance, Offset**

## **Typical faulty images**

The arrow in the exemplary image troubles indicates the paper feeding direction.

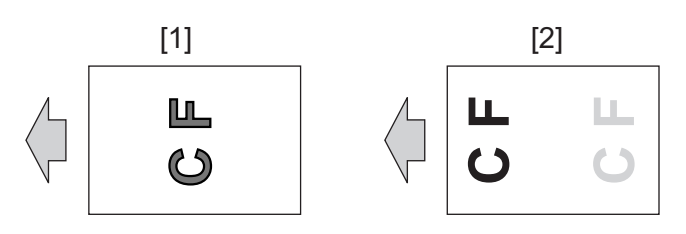

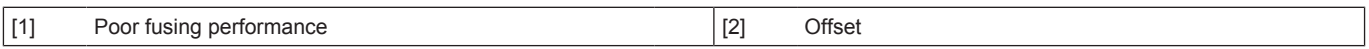

#### **Troubleshooting procedure**

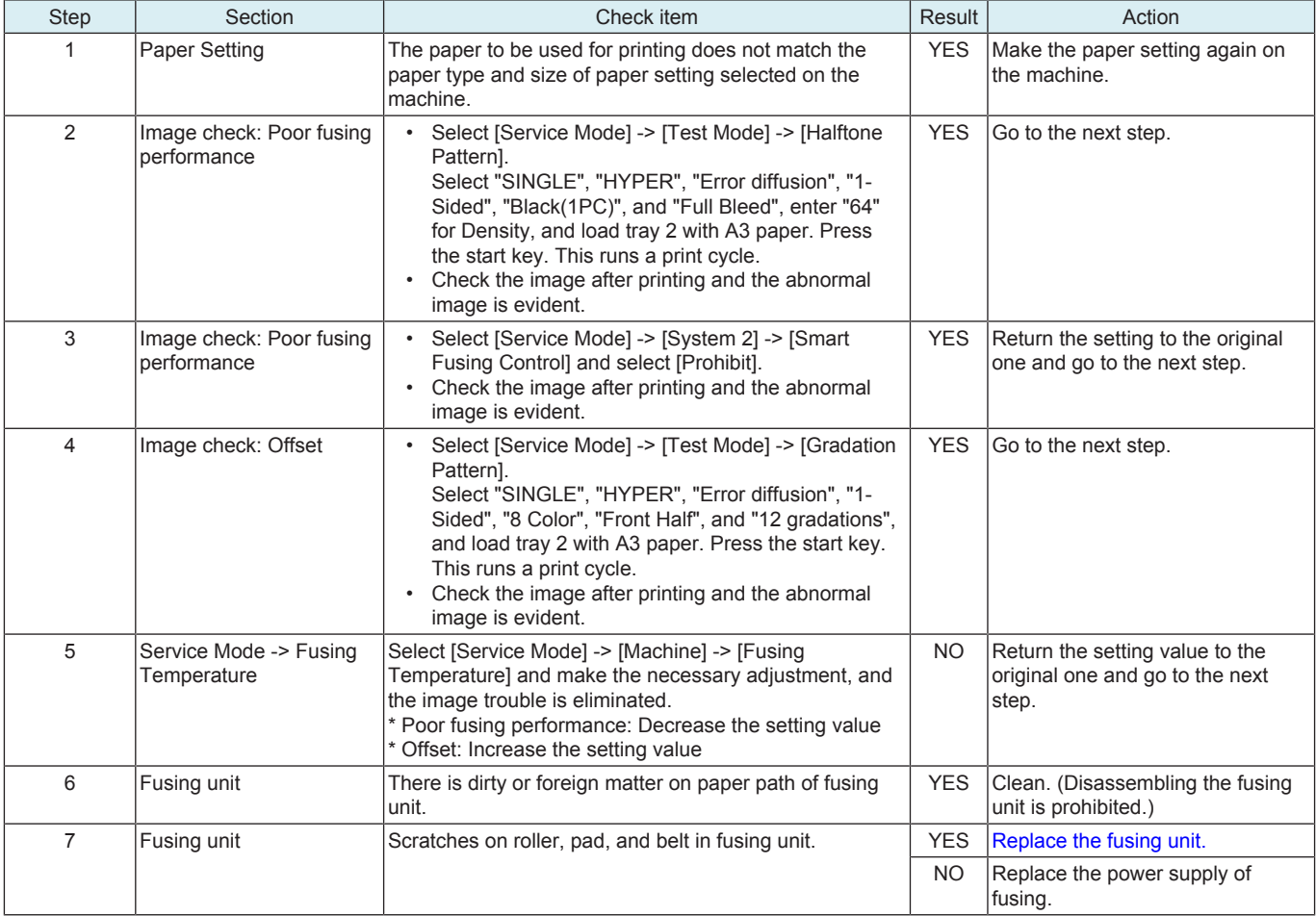

## **17.3.19 Brush effect, Image bleeding**

## **Typical faulty images**

The arrow in the exemplary image troubles indicates the paper feeding direction.

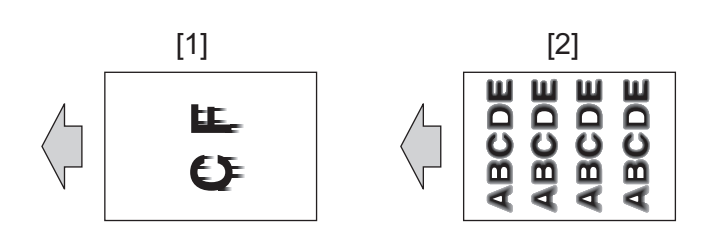

[1] Brush effect **[2]** Image bleeding

## **Initial troubleshooting procedure**

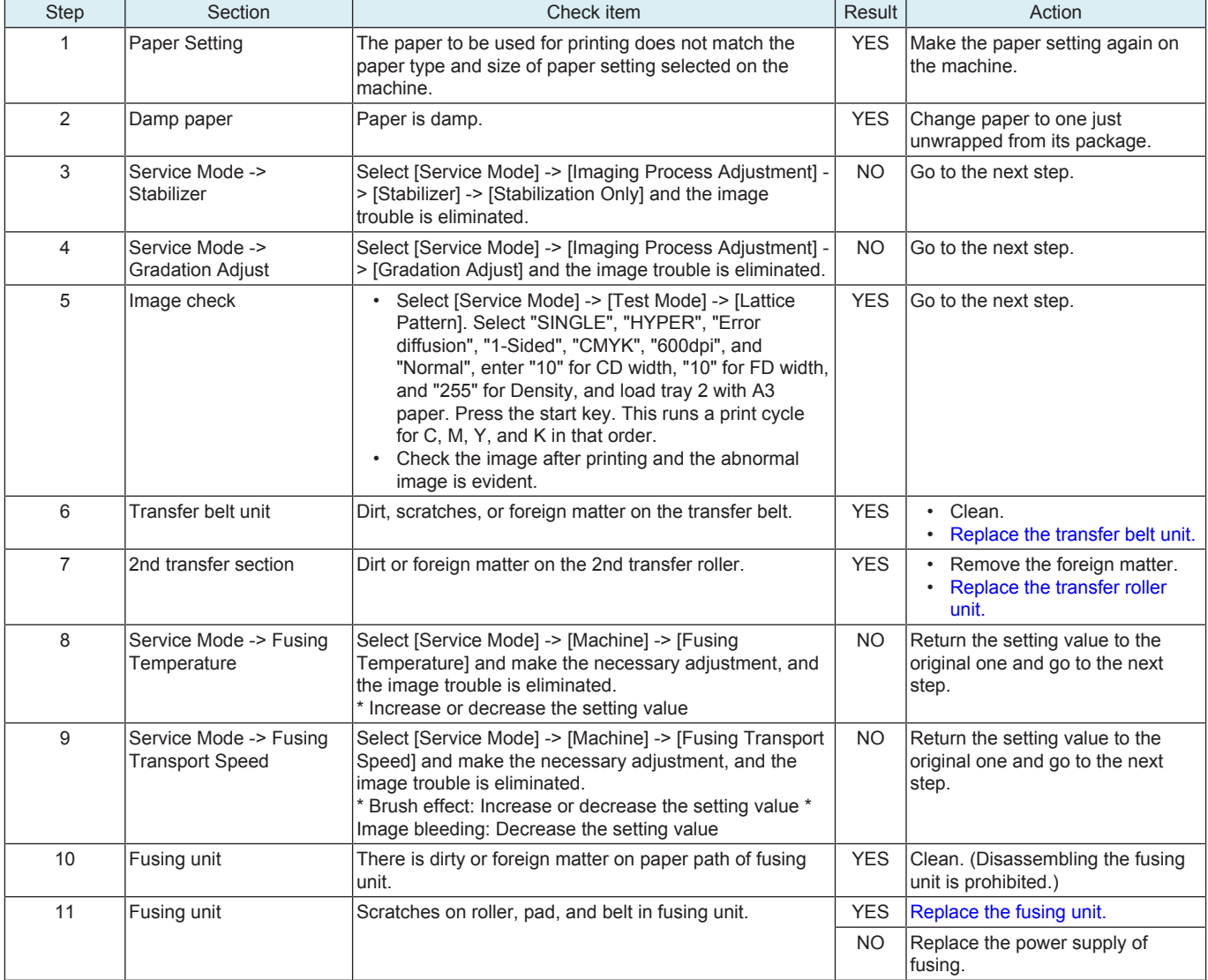

## **17.3.20 Blurred fine lines**

## **Typical faulty images**

The arrow in the exemplary image troubles indicates the paper feeding direction.

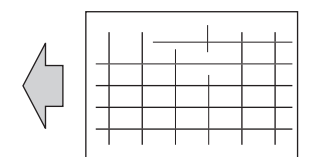

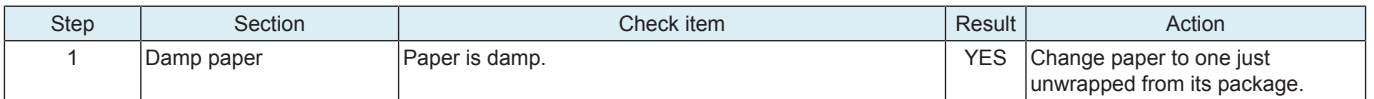

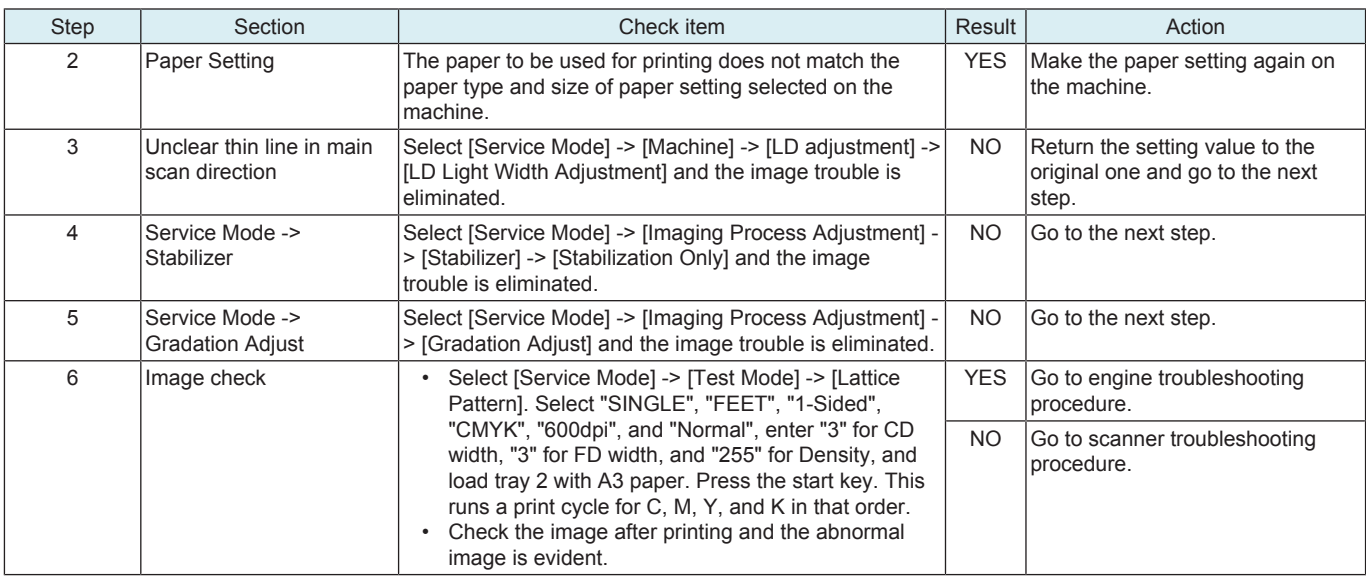

## **Engine troubleshooting procedure**

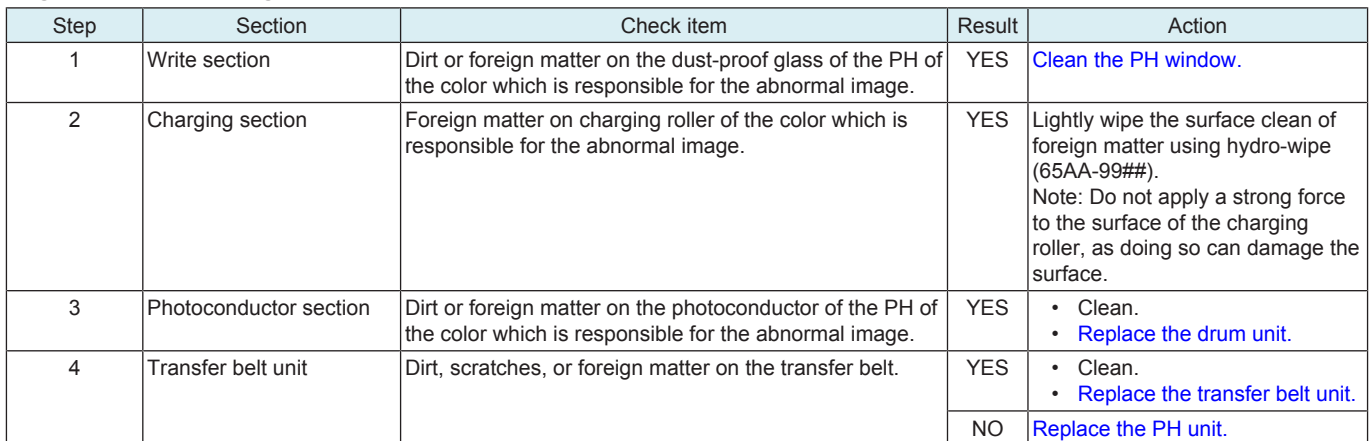

#### **Scanner troubleshooting procedure**

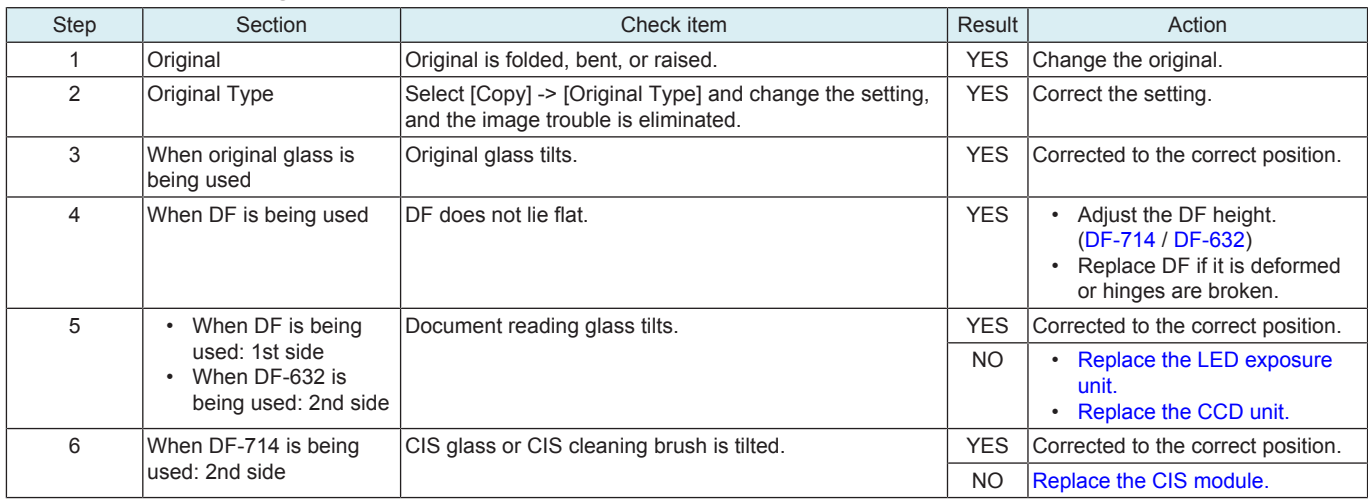

# **17.3.21 Moire**

#### **Typical faulty images**

The arrow in the exemplary image troubles indicates the paper feeding direction.

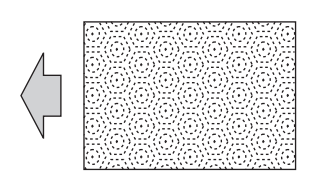

#### **Initial troubleshooting procedure**

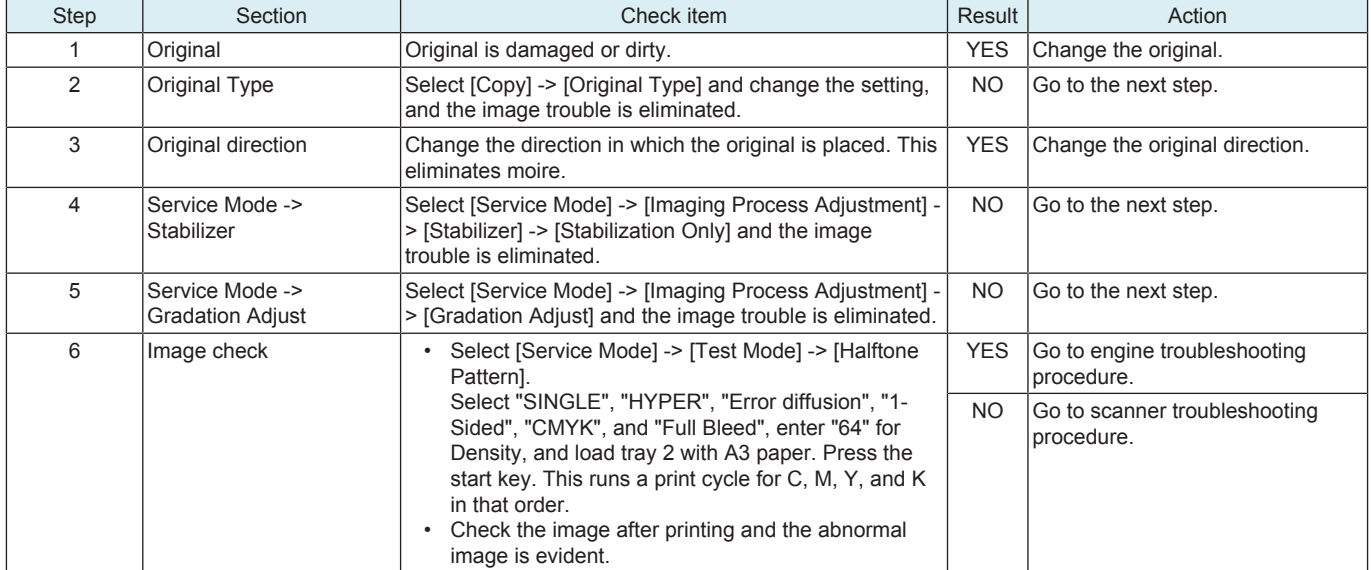

#### **Engine troubleshooting procedure**

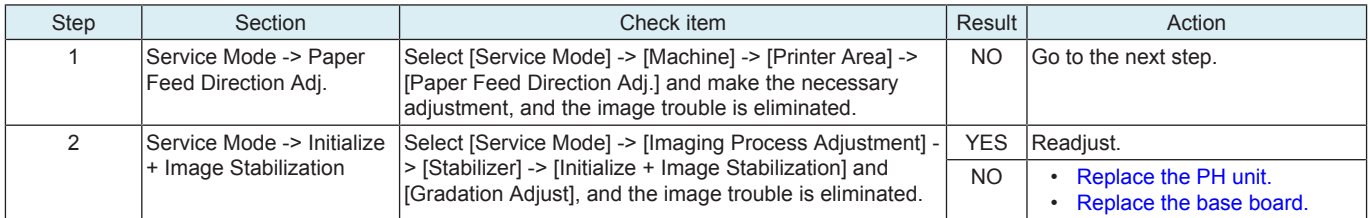

#### **Scanner troubleshooting procedure**

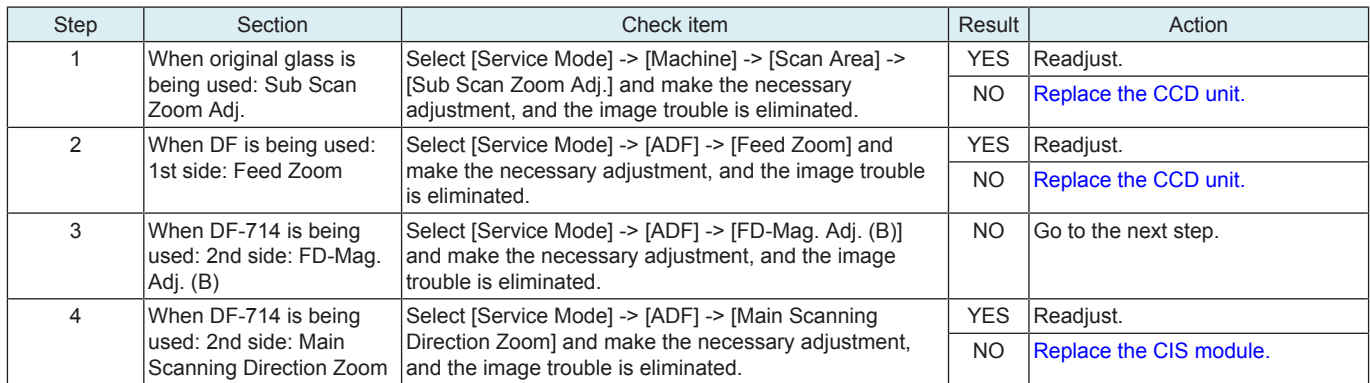

## **17.3.22 Distorted image**

#### **Typical faulty images**

The arrow in the exemplary image troubles indicates the paper feeding direction.

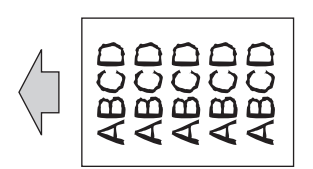

## **Troubleshooting procedure**

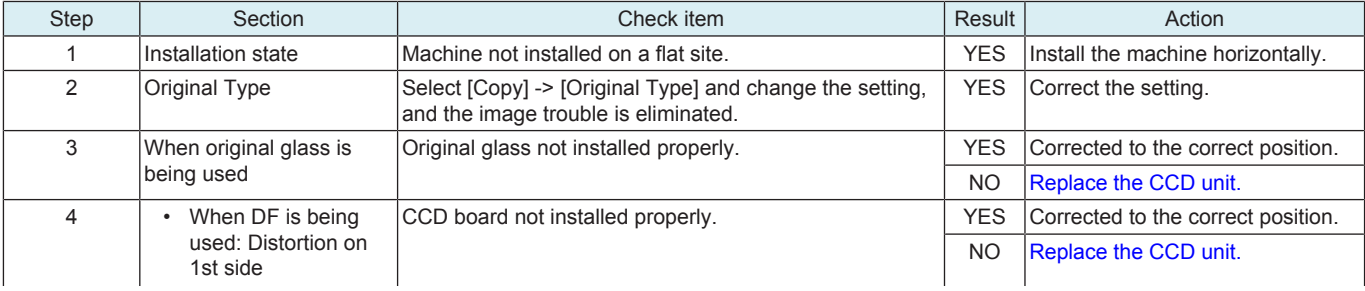

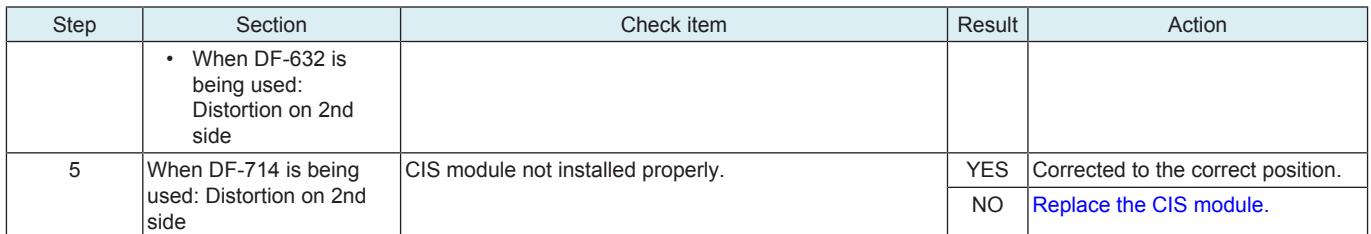

#### **17.3.23 ACS malfunction**

#### **Typical faulty images**

The arrow in the exemplary image troubles indicates the paper feeding direction.

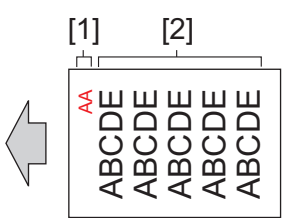

# [1] Color original section  $\vert$  [2] Black and white original section

## **Troubleshooting procedure**

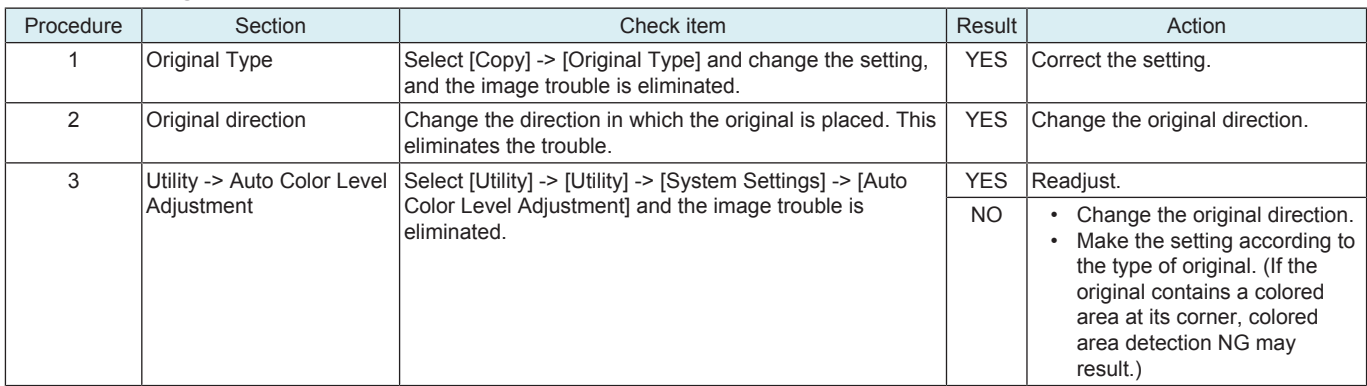

#### **17.3.24 Abnormal image**

#### **Typical faulty images**

The arrow in the exemplary image troubles indicates the paper feeding direction.

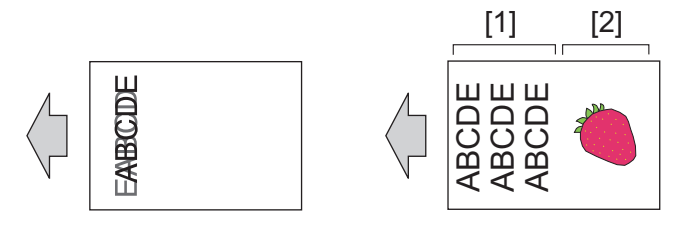

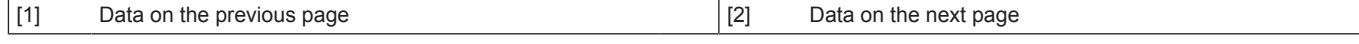

#### **Troubleshooting procedure**

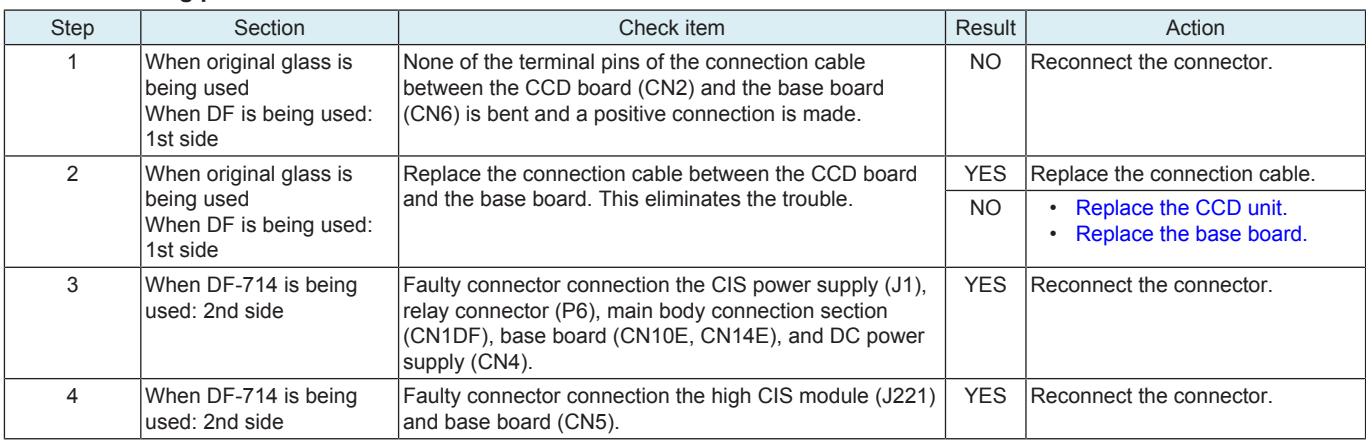

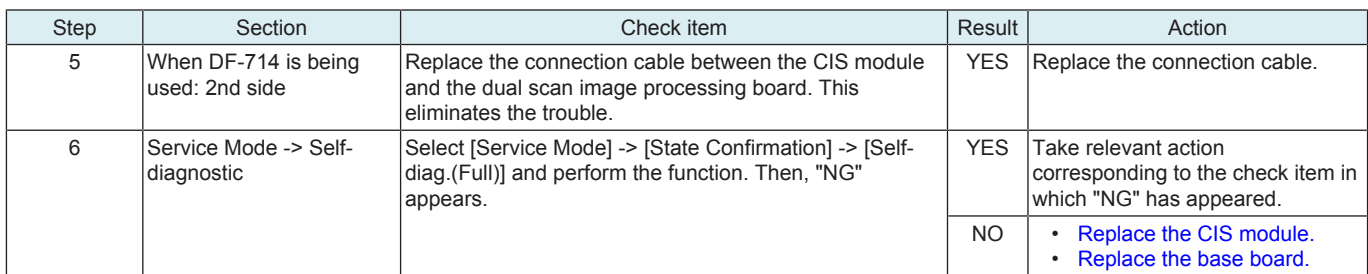

# 18. IC PROTECTOR

# **18.1 Outline**

- To increase product safety, this MFP has an IC protector installed in each board. ICP is a component that protects IC.
- If the amount of the current supplied to the electrical parts such as motor exceeds the set level, ICP trips to protect IC from over current. • The IC is provided with an over current protective function which works when the current exceeds the specified value to protect the IC from over current.

For an IC that is provided with an over current protective function and being protected, if the problem is solved, the MFP will recover after turning OFF/ON the main power switch without replacing the board.

• The following list contains IC protector installed in each board, related devices, and symptoms when an over current occurs.

## **18.2 IC protector list**

#### **18.2.1 bizhub C360i/C300i/C250i**

#### **(1) Base board**

#### **(a) ICP**

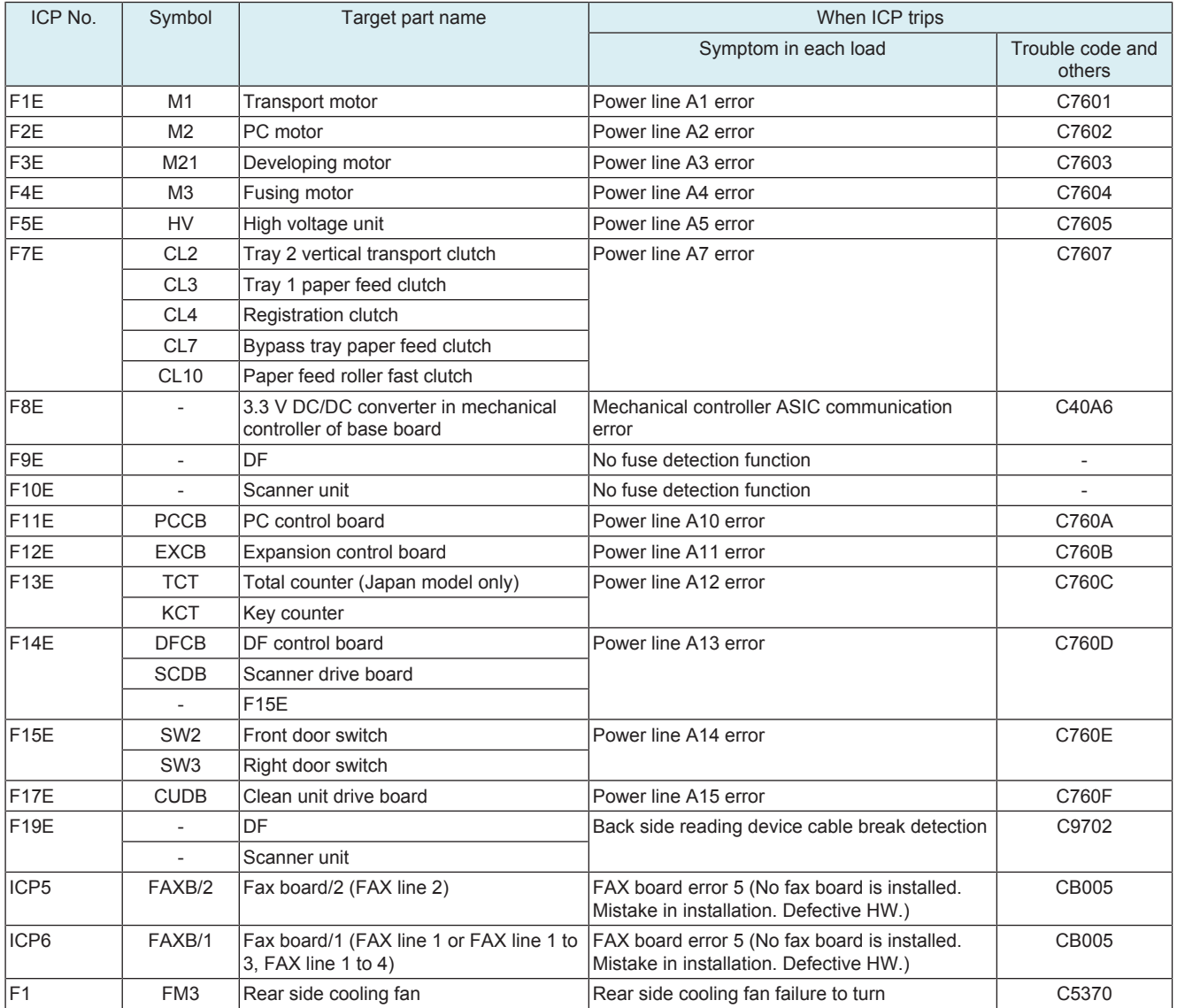

#### **(b) IC with over current protective function**

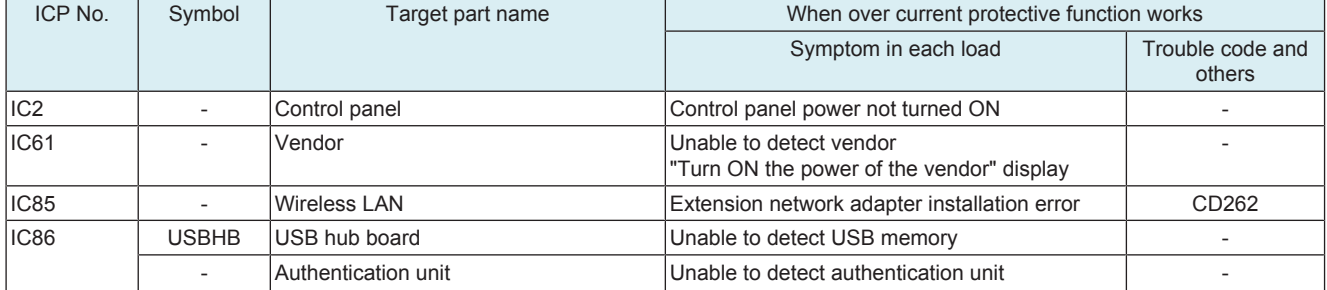

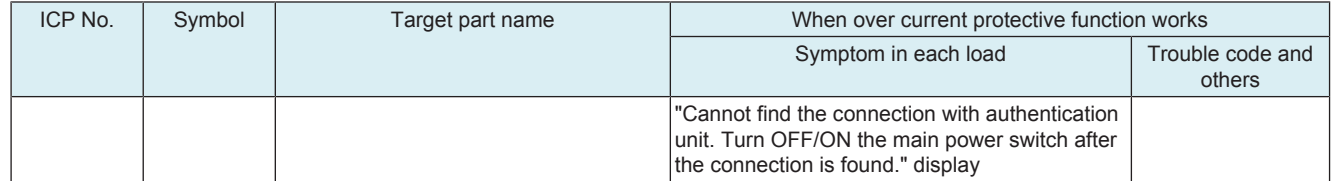

## **(2) Expansion control board**

# **(a) ICP**

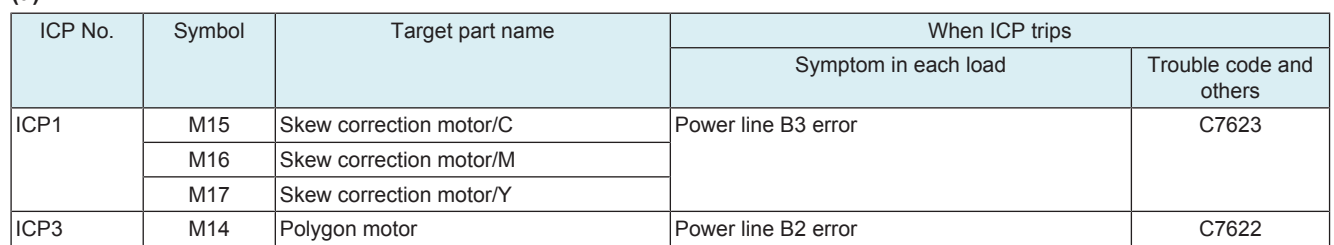

## **18.2.2 DF-632**

## **(1) DF control board**

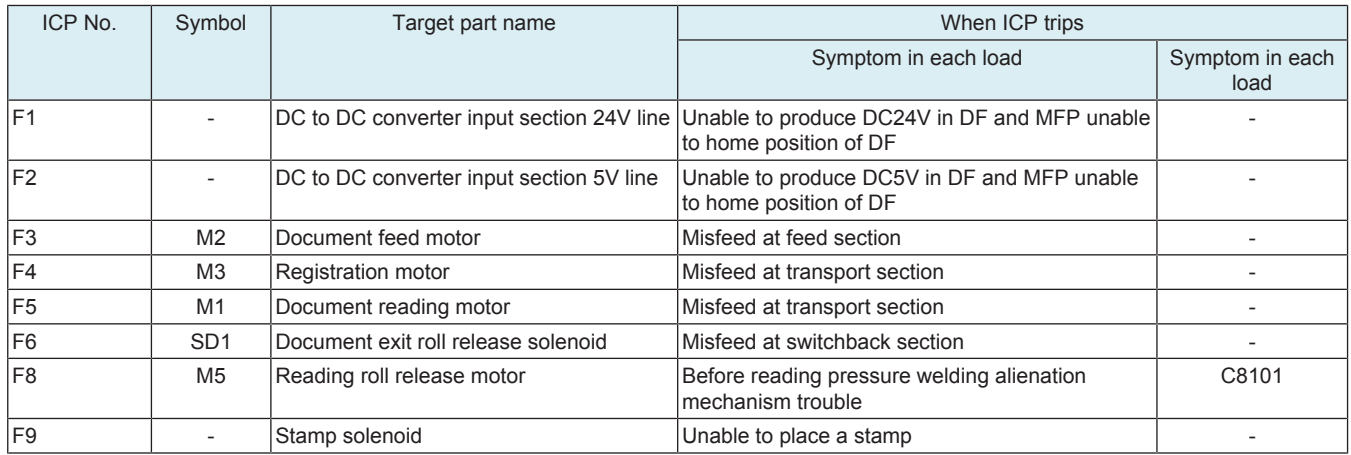

# **18.2.3 DF-714**

## **(1) DF control board**

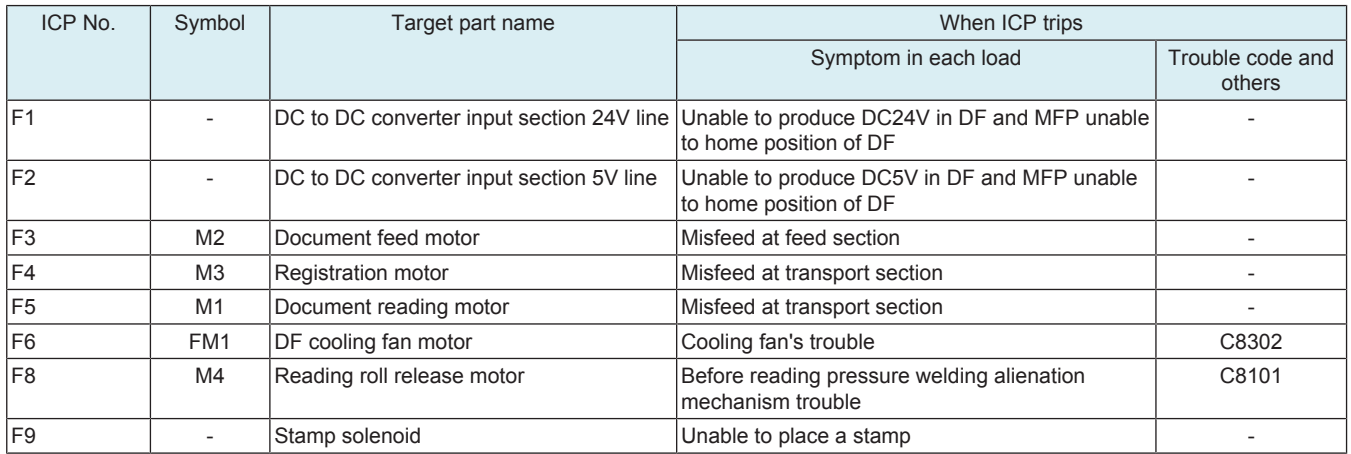

# **(2) CIS power supply**

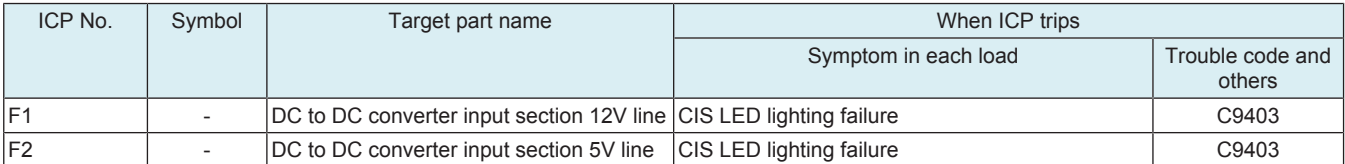

# **18.2.4 JS-506**

## **(1) JS control board**

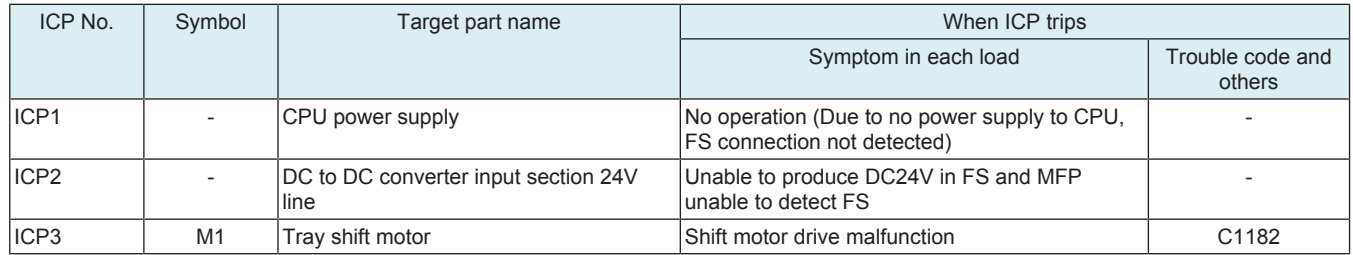

# **18.2.5 FS-533**

# **(1) FS control board**

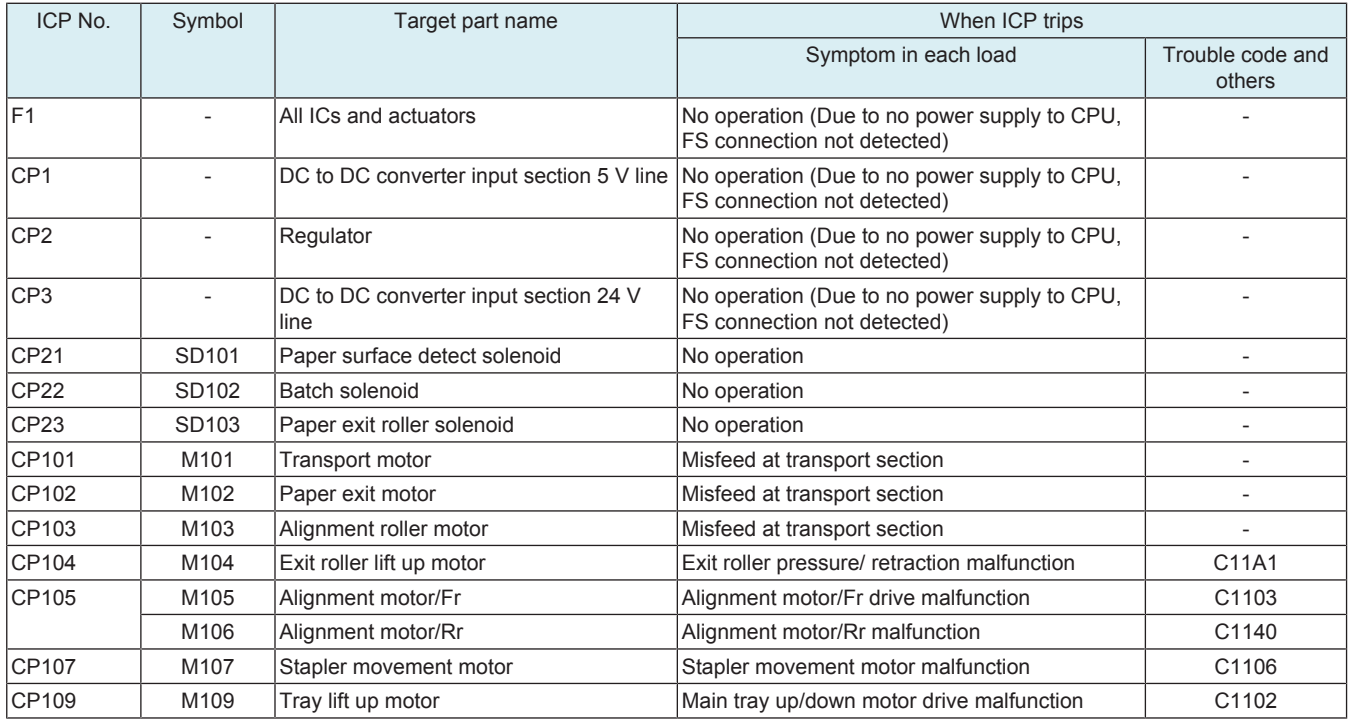

# **18.2.6 PK-519**

# **(1) PK control board**

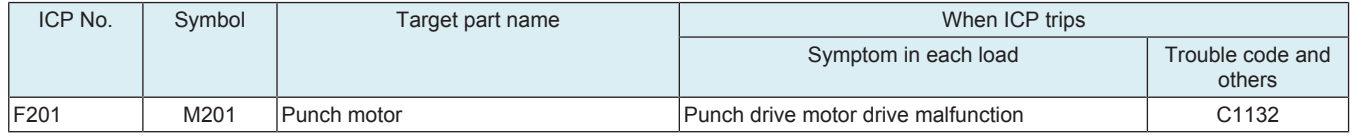

## **18.2.7 FS-536/FS-536SD**

## **(1) FS control board**

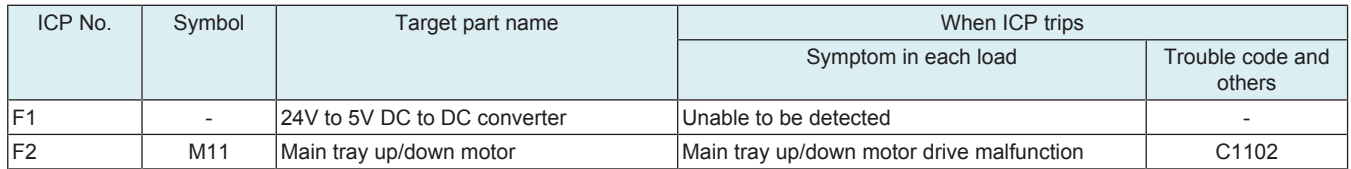

# **(2) SD control board**

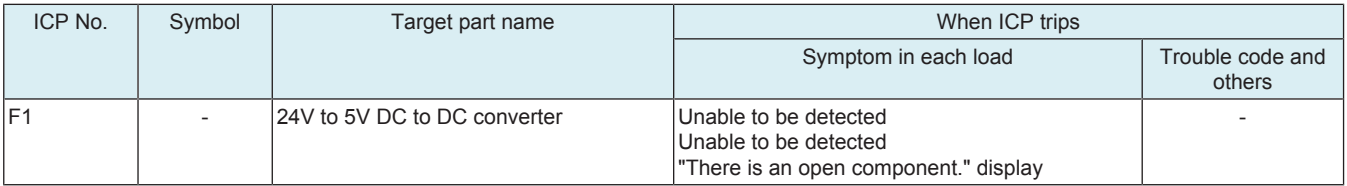

# M PARTS/CONNECTOR LAYOUT DRAWING

- 1. PARTS LAYOUT DRAWING
- **1.1 bizhub C360i/C300i/C250i**
- **1.1.1 Scanner section**

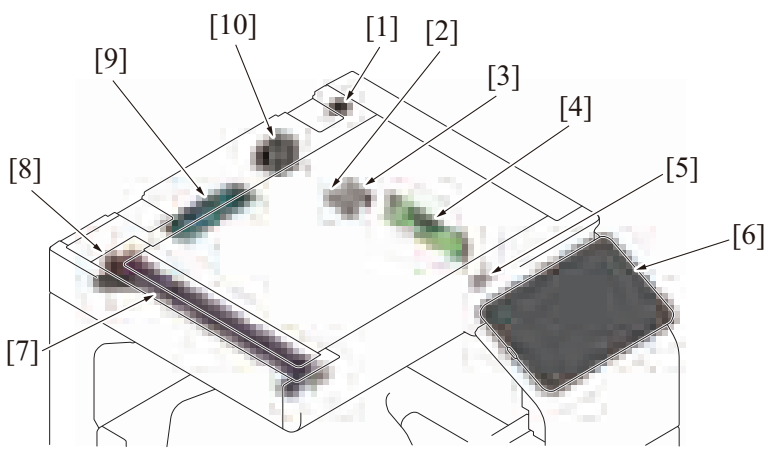

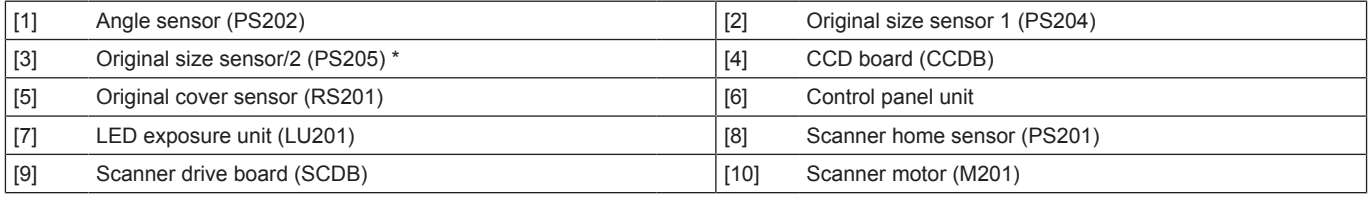

\*: Excluding Japan models

# **1.1.2 Front side**

# **(1) Board/switch/sensor/others**

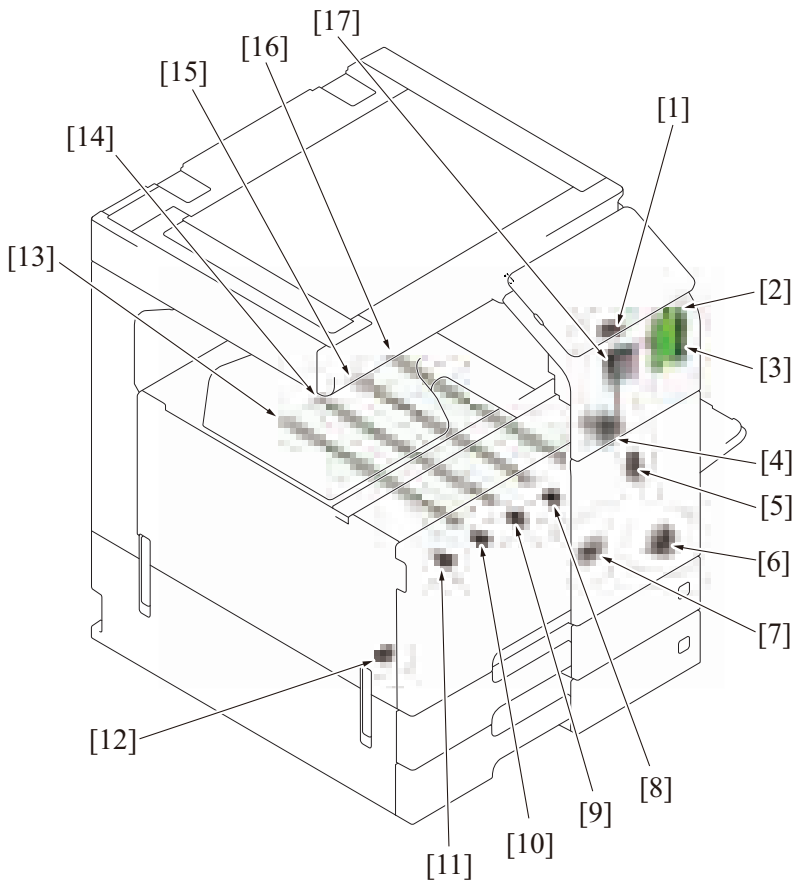

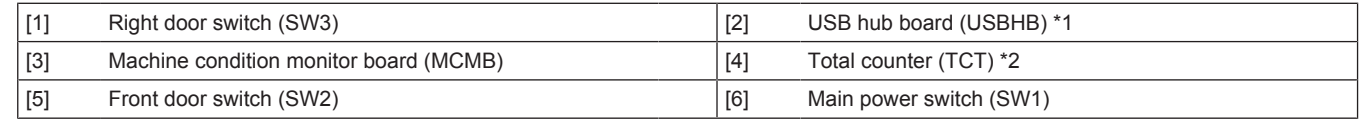

## bizhub C360i/C300i/C250i M PARTS/CONNECTOR LAYOUT DRAWING > 1. PARTS LAYOUT DRAWING

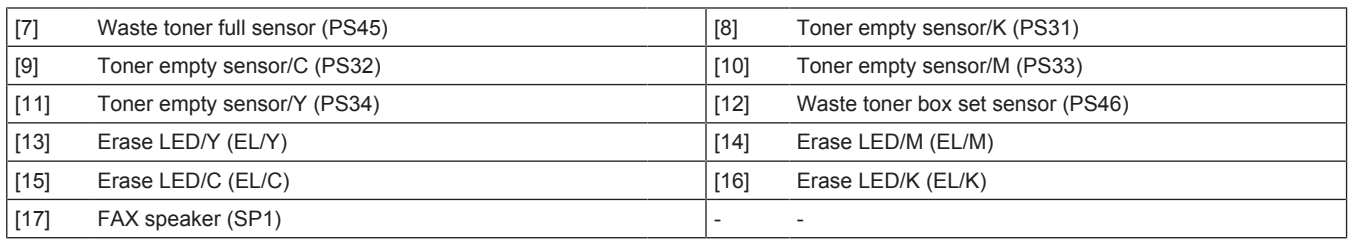

\*1: Option

\*2: Japan models only

# **(2) Load**

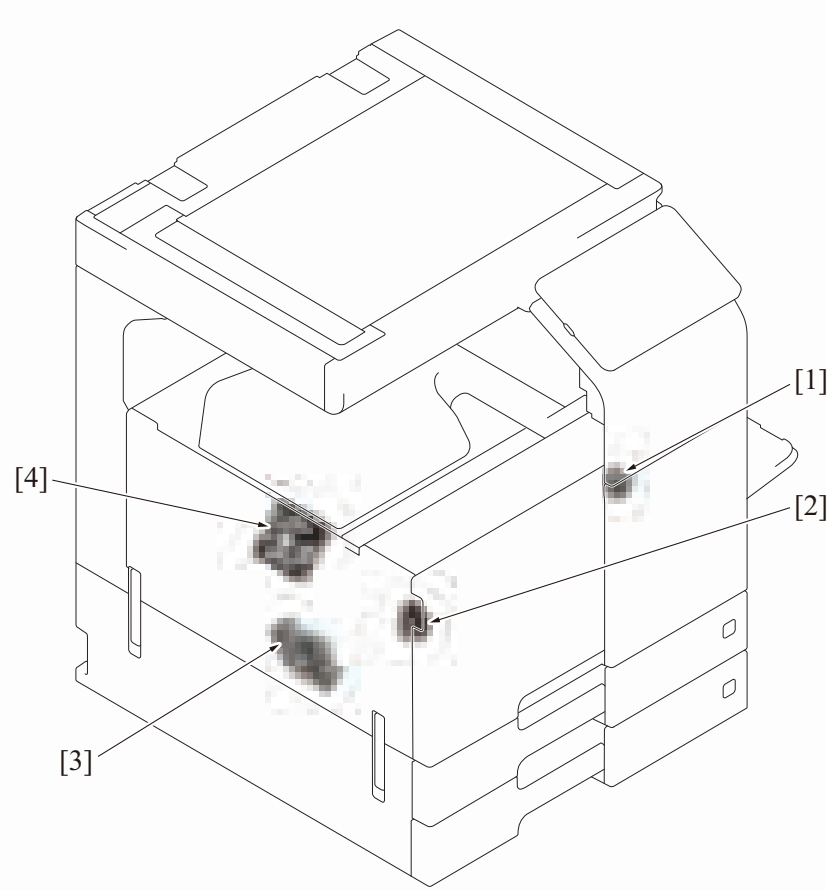

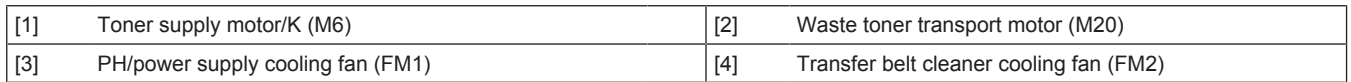

# **1.1.3 Back side**

**(1) Board**

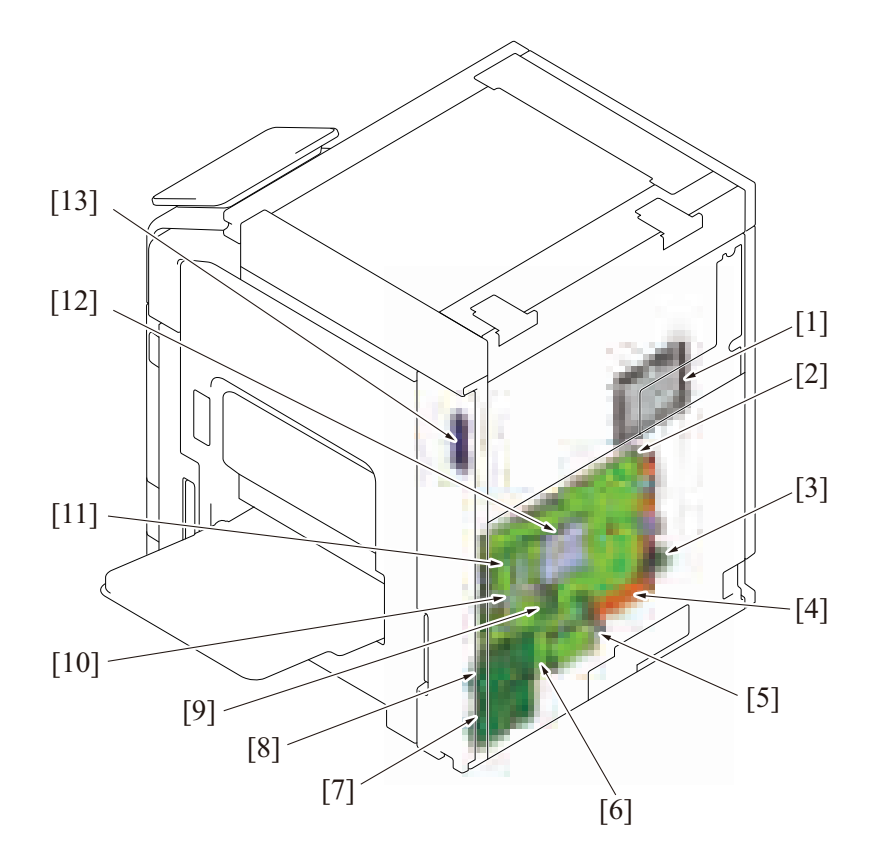

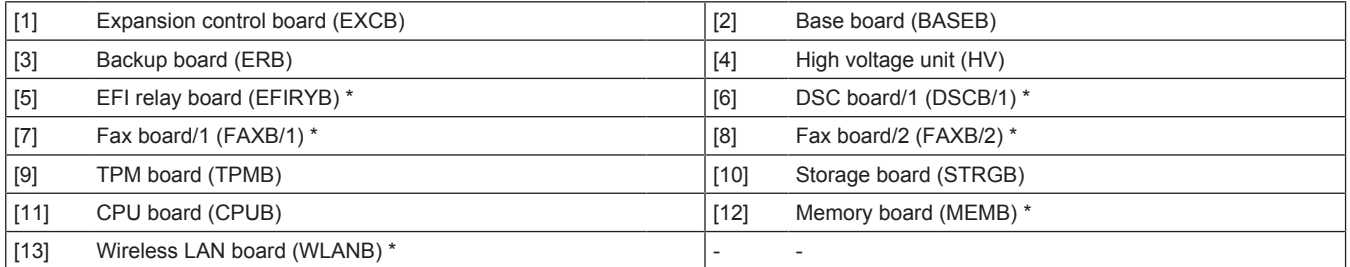

\*: Option

## **(2) Switch/sensor/others**

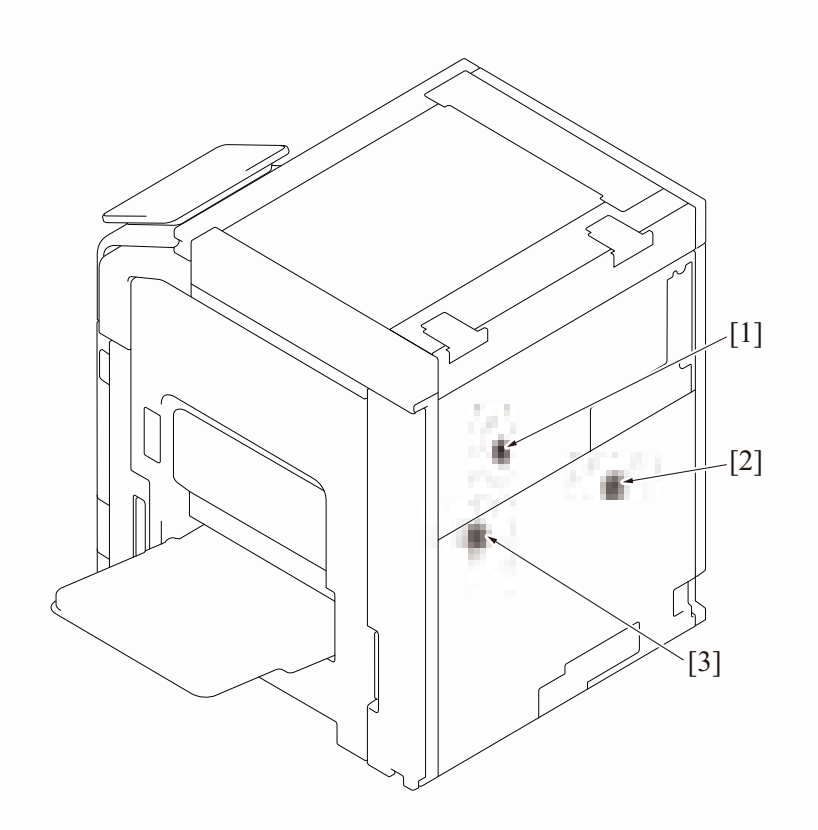

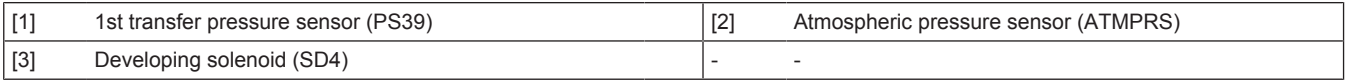

## **(3) Load**

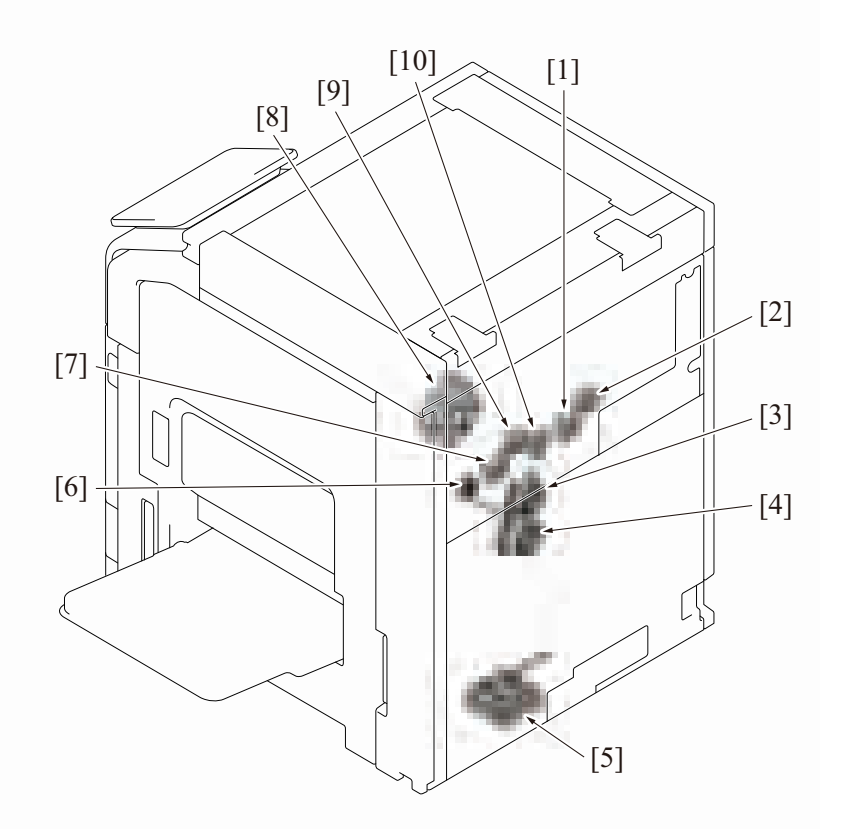

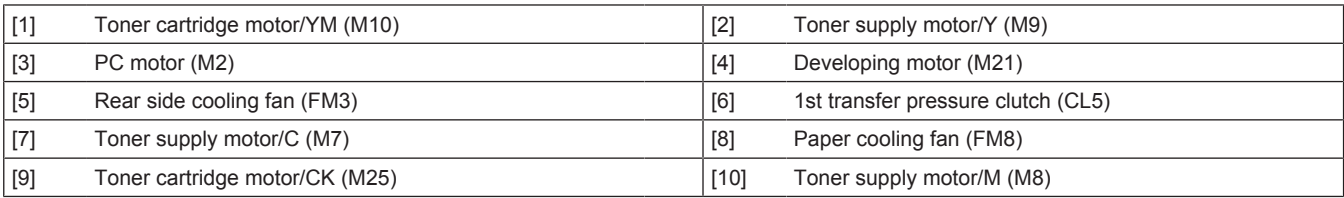

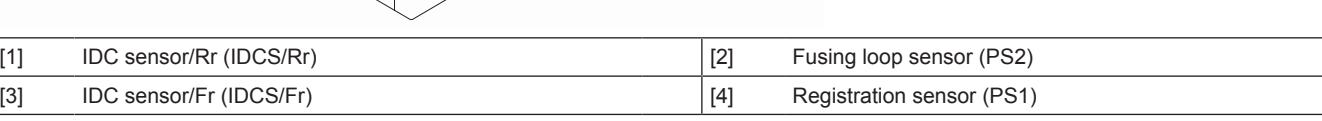

 $\overline{O}$ 

0

 $-[4]$ 

 $-[3]$ 

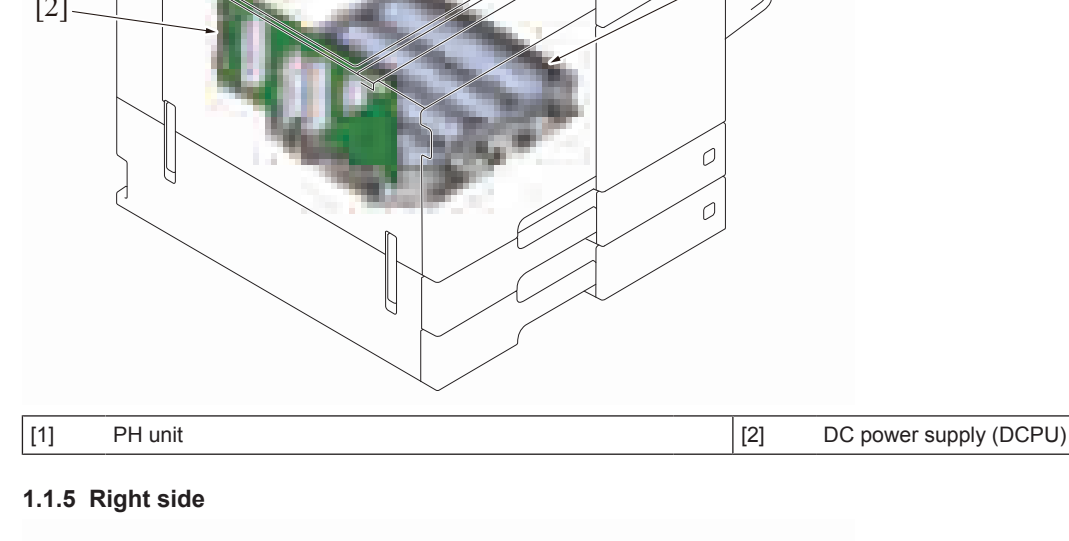

[11]

[9]

 $[10]$ 

[5] [6]  $[7]$ [8]

# **1.1.4 Left side**

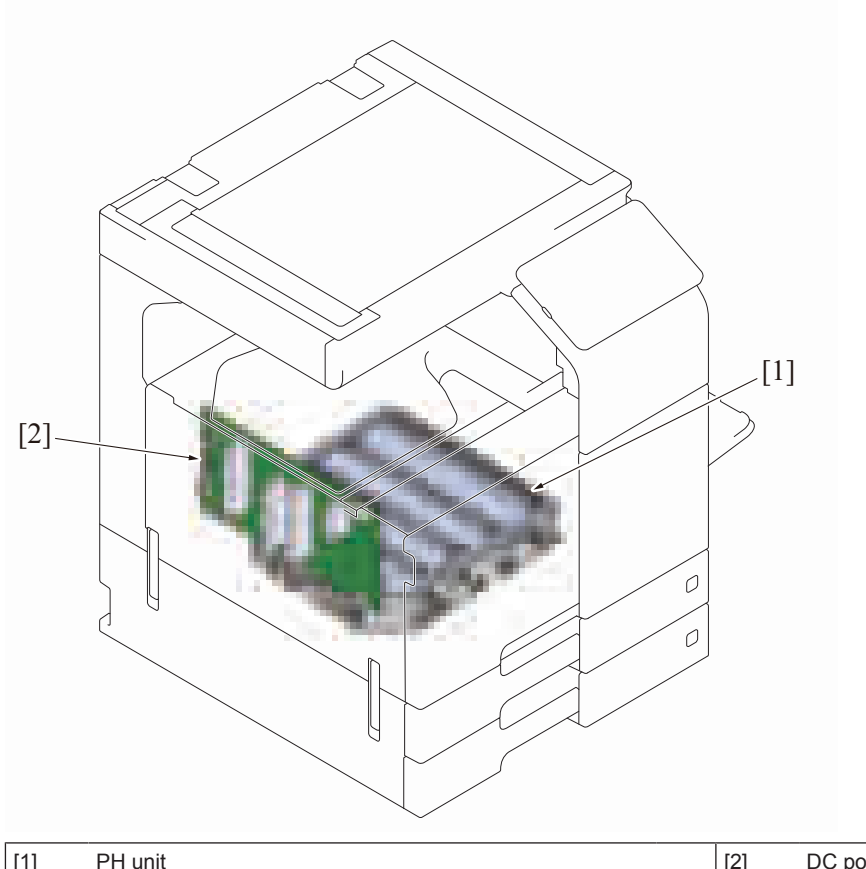

[1]

y

[2]

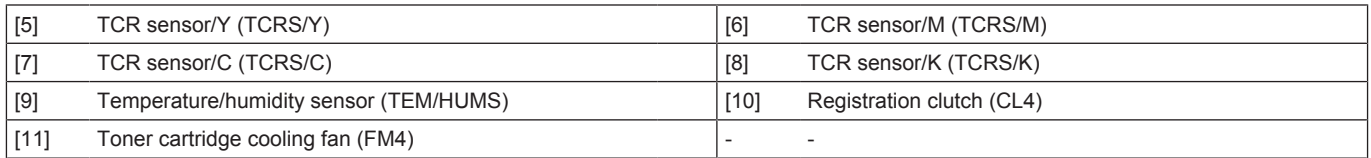

## **1.1.6 Manual bypass tray**

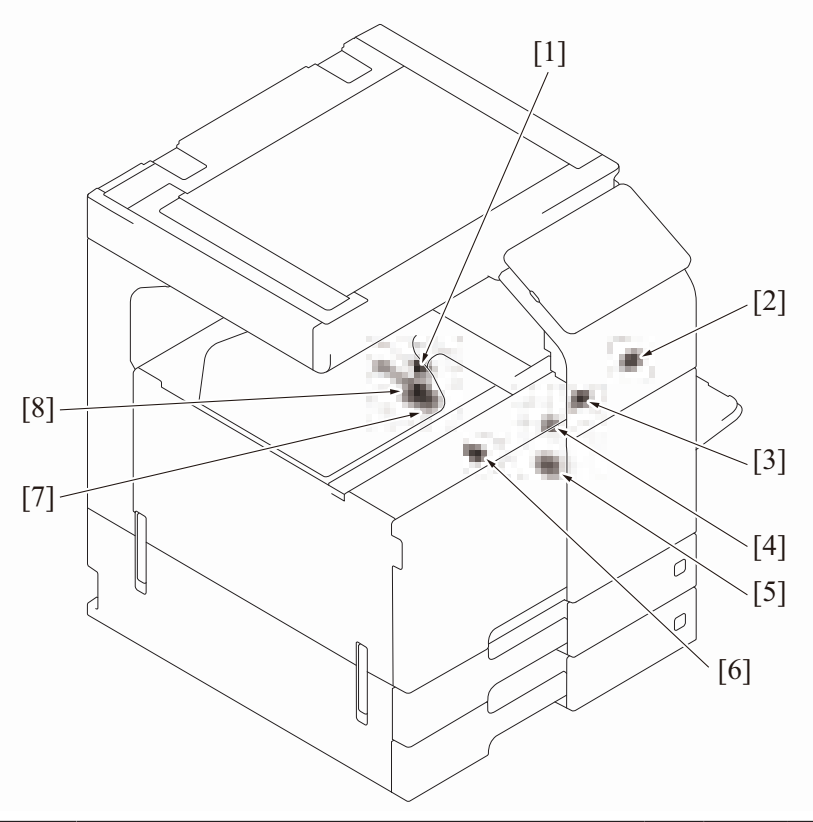

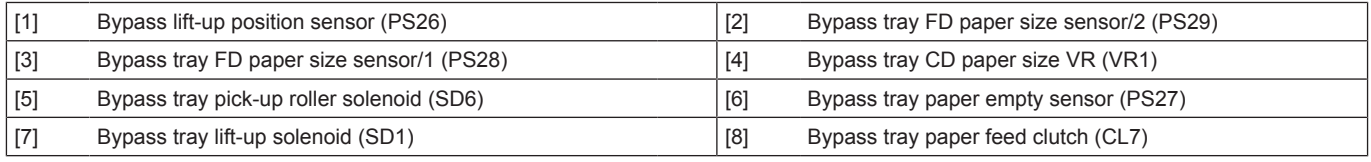

# **1.1.7 Tray 1**

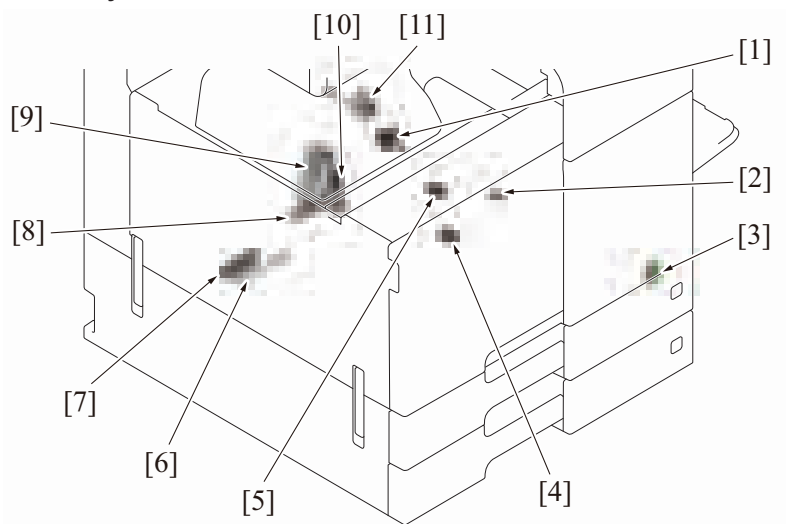

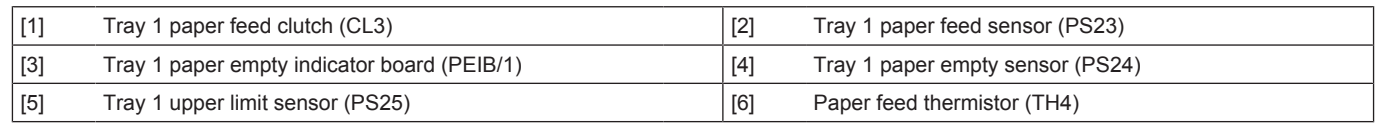

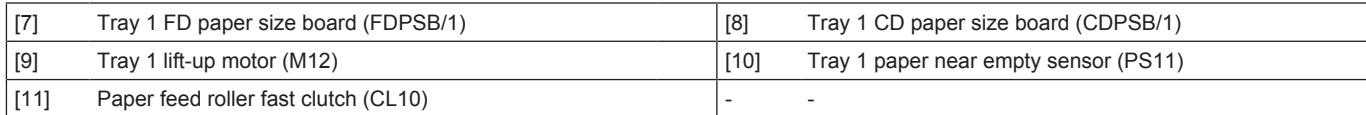

# **1.1.8 Tray 2**

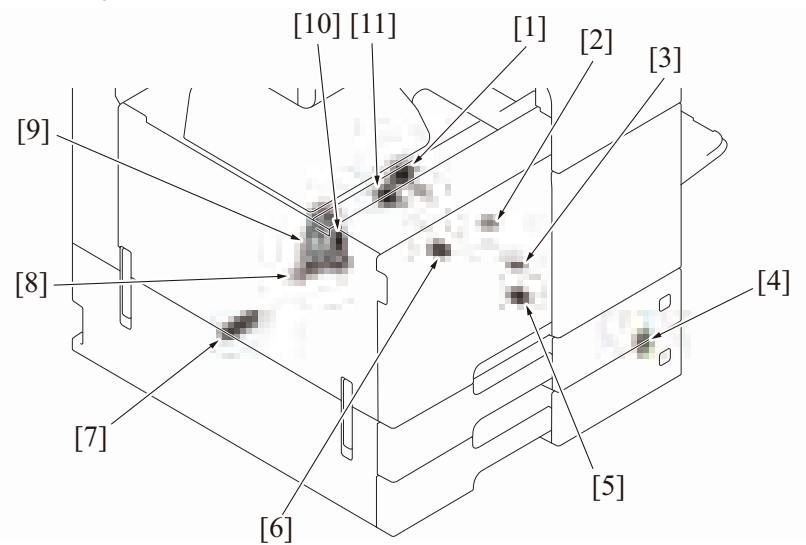

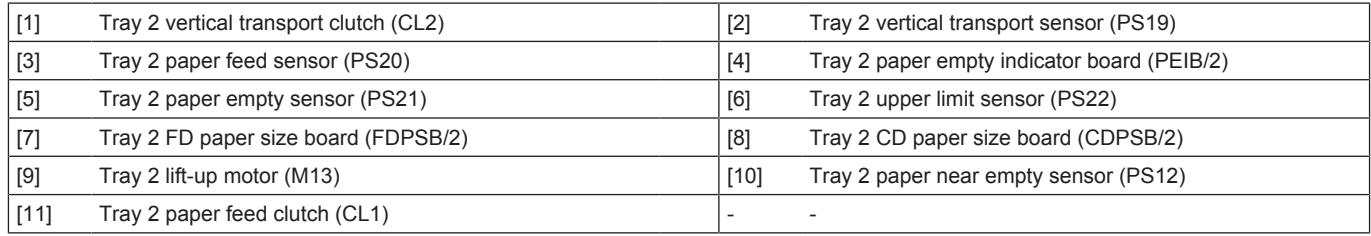

# **1.1.9 Fusing/paper exit section**

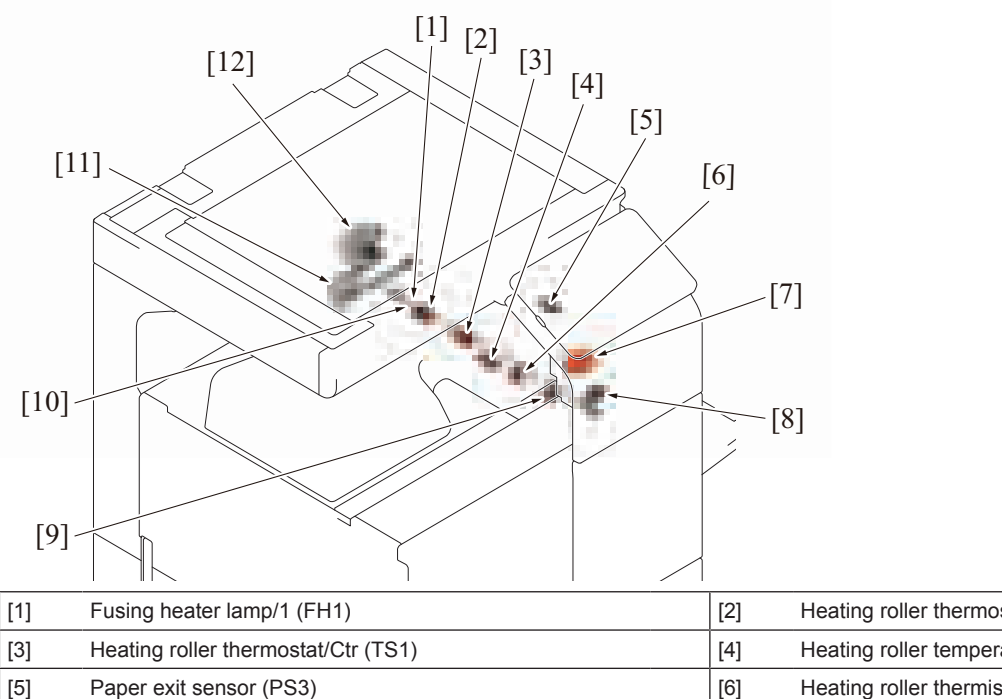

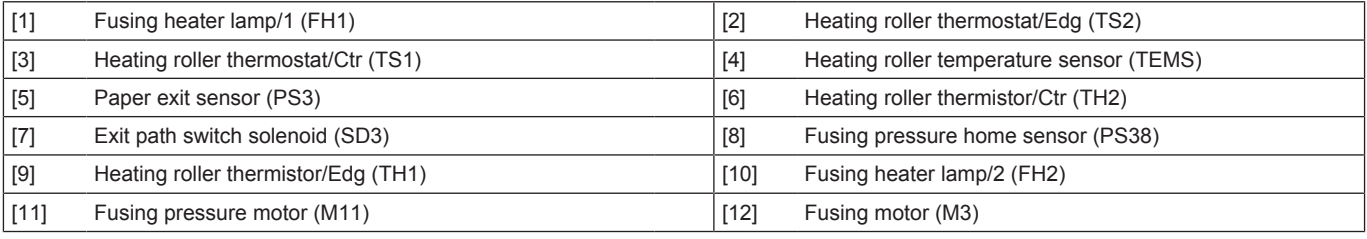

## **1.1.10 Duplex section**

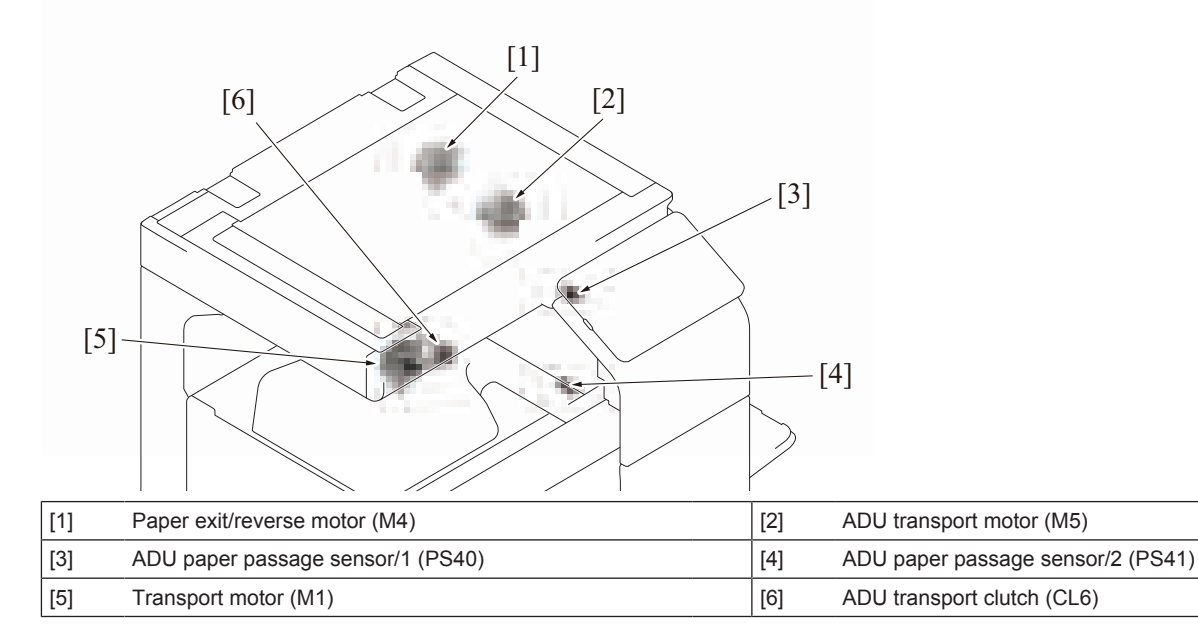

# **1.2 DF-632/SP-501**

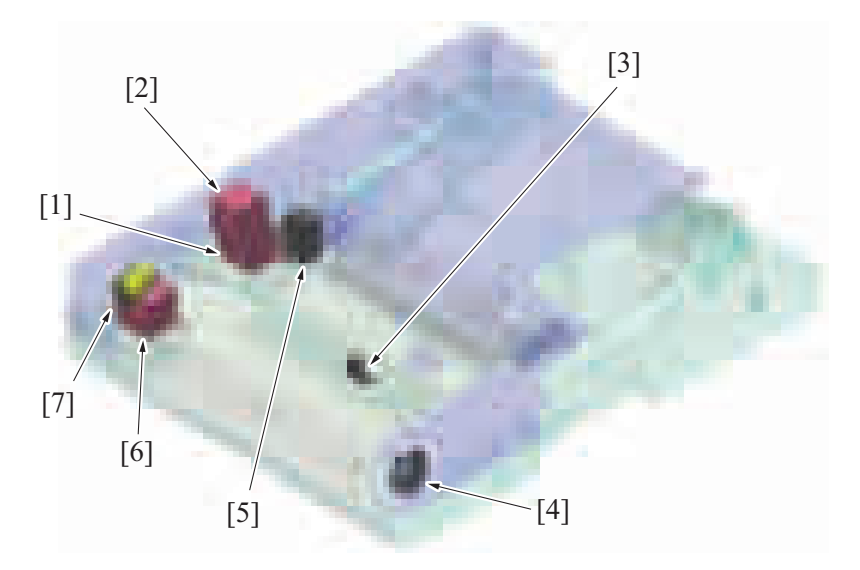

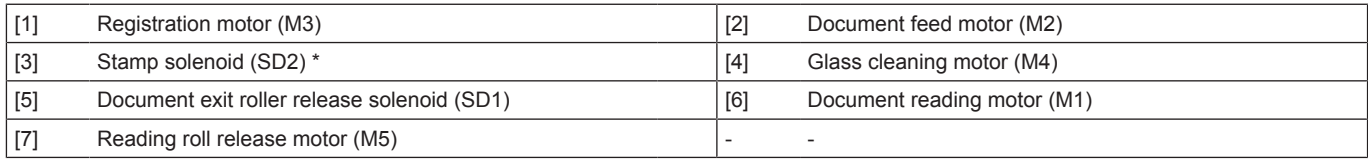

\* : Option
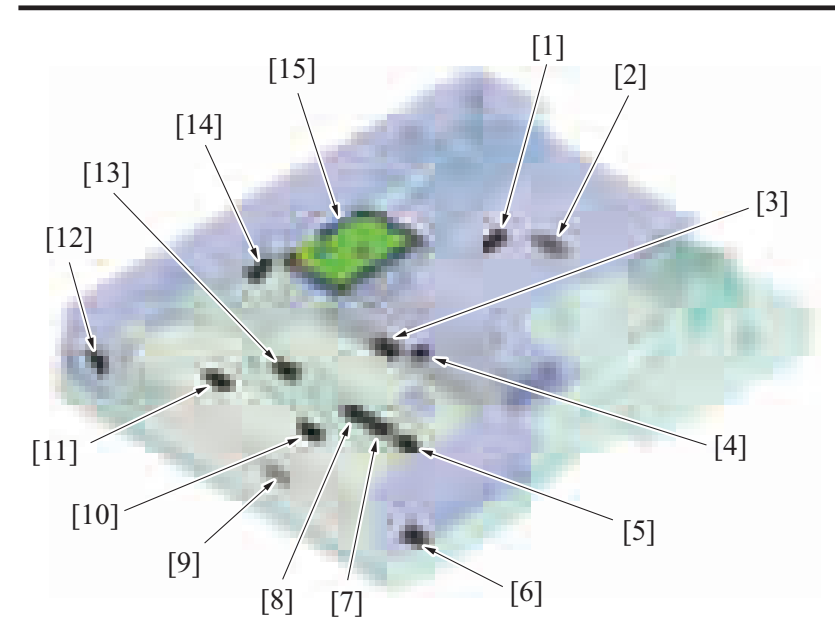

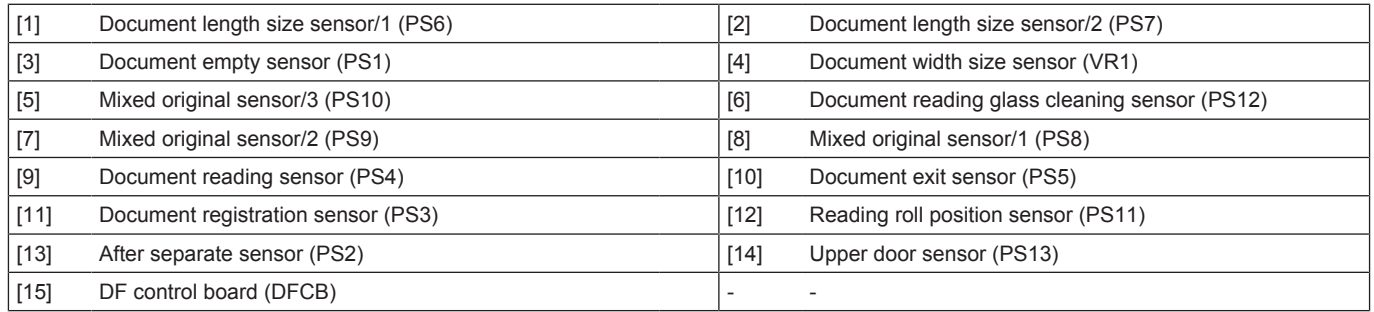

#### **1.3 DF-714/SP-501**

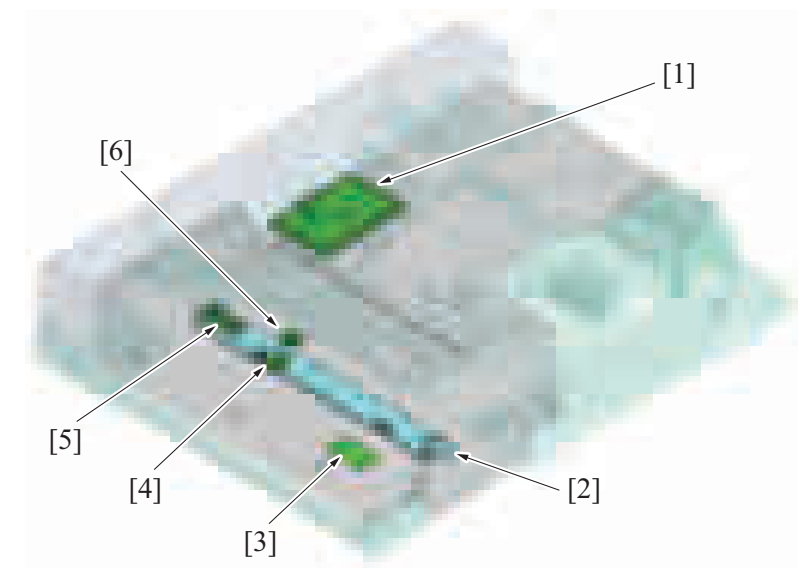

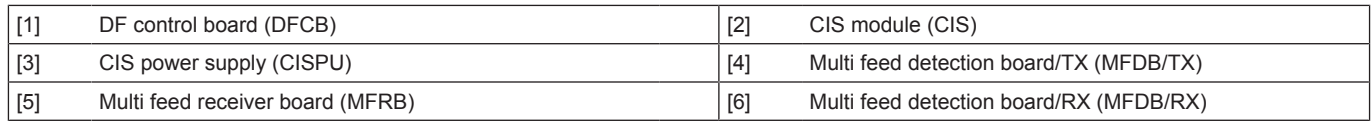

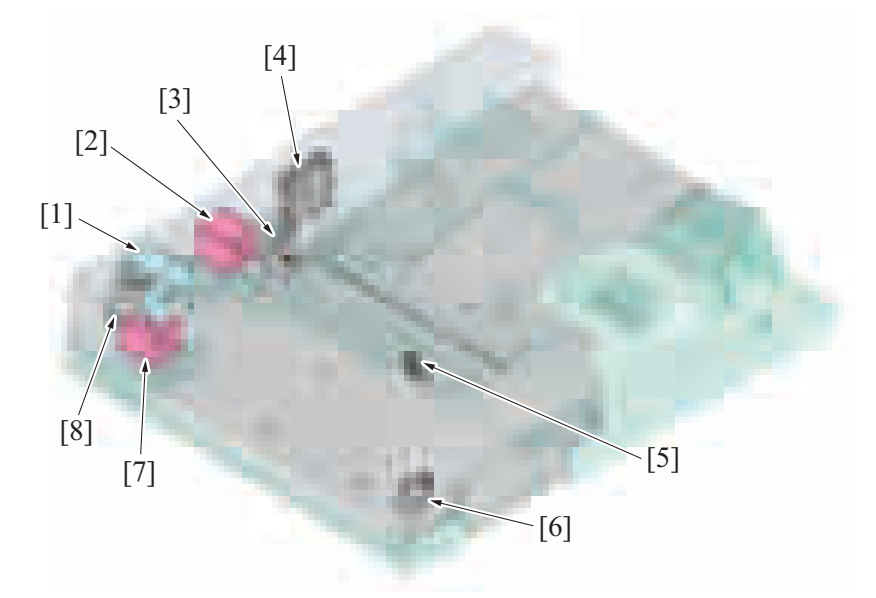

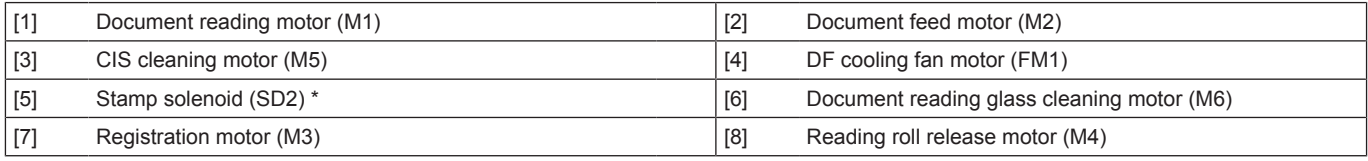

\* : Option

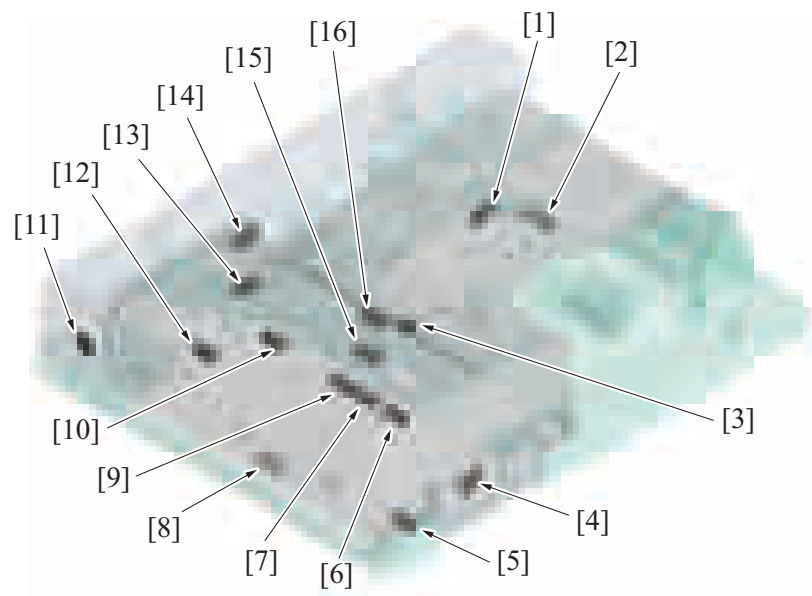

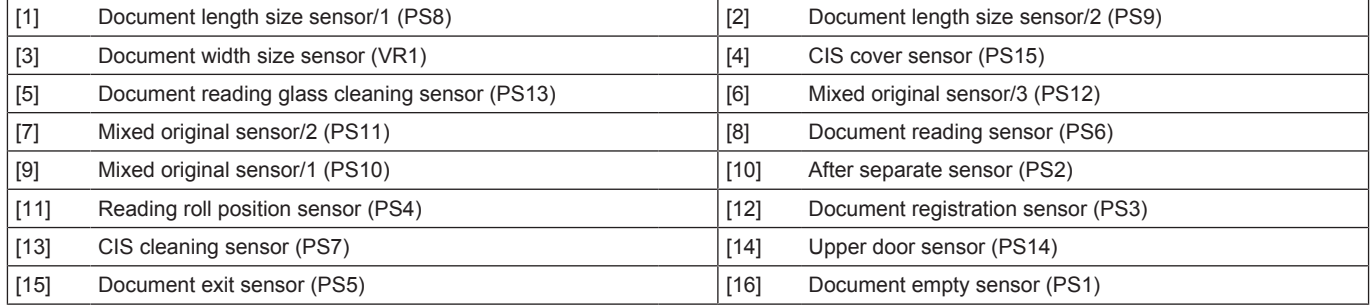

#### **1.4 PC-116/PC-216**

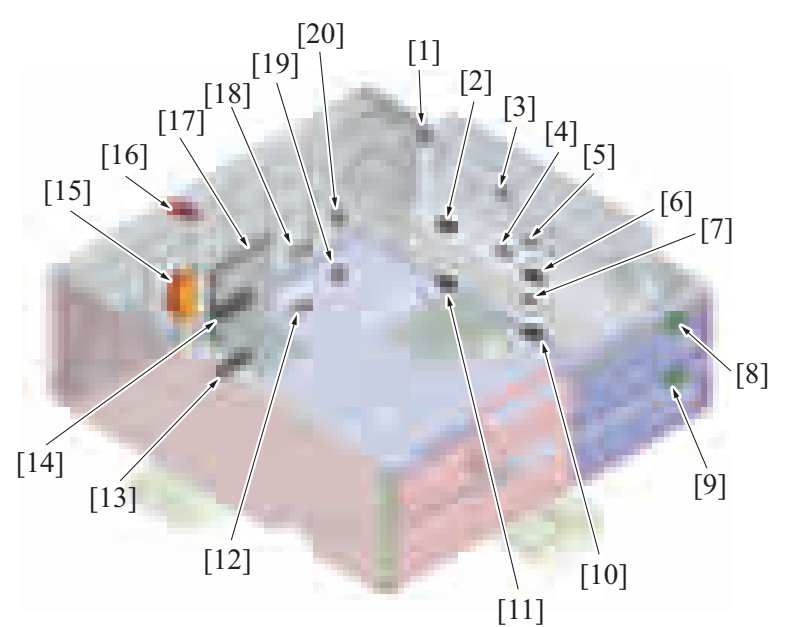

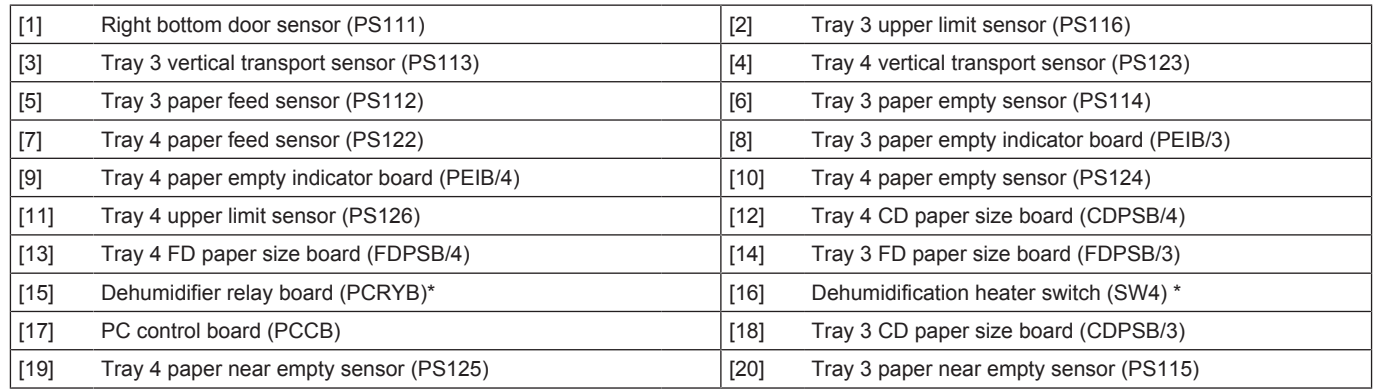

\*: Japan only

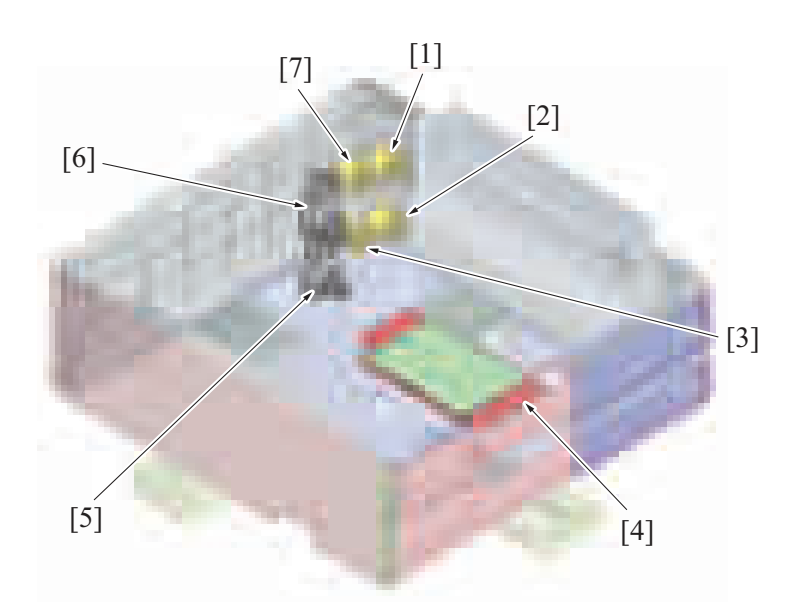

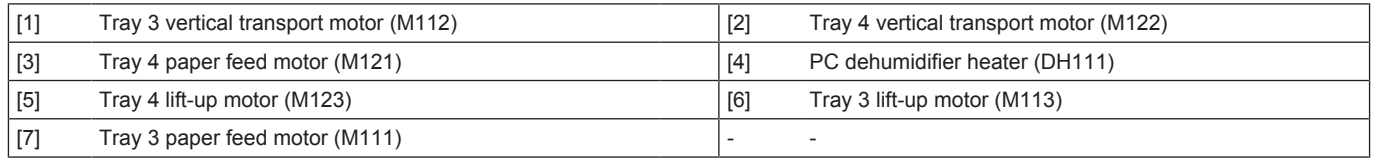

# **1.5 PC-416**

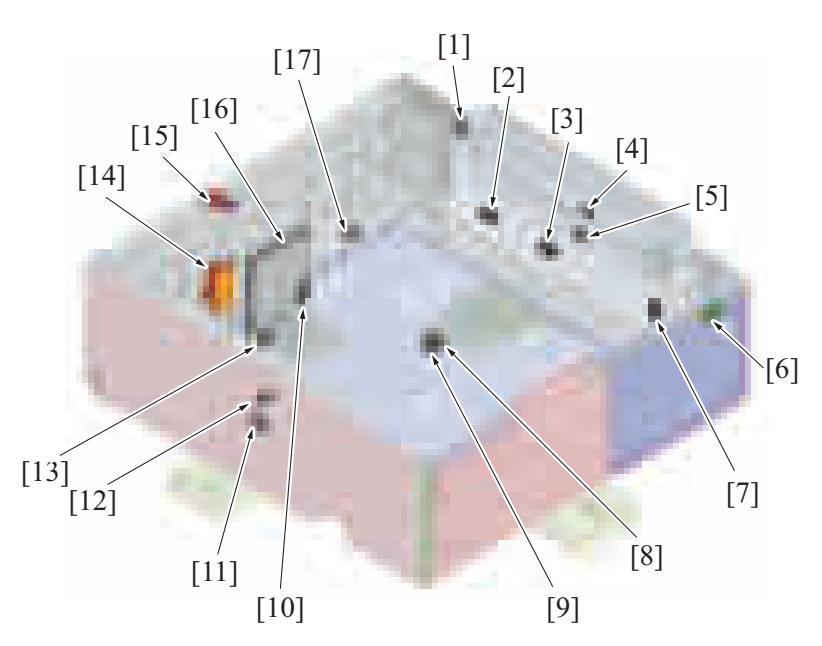

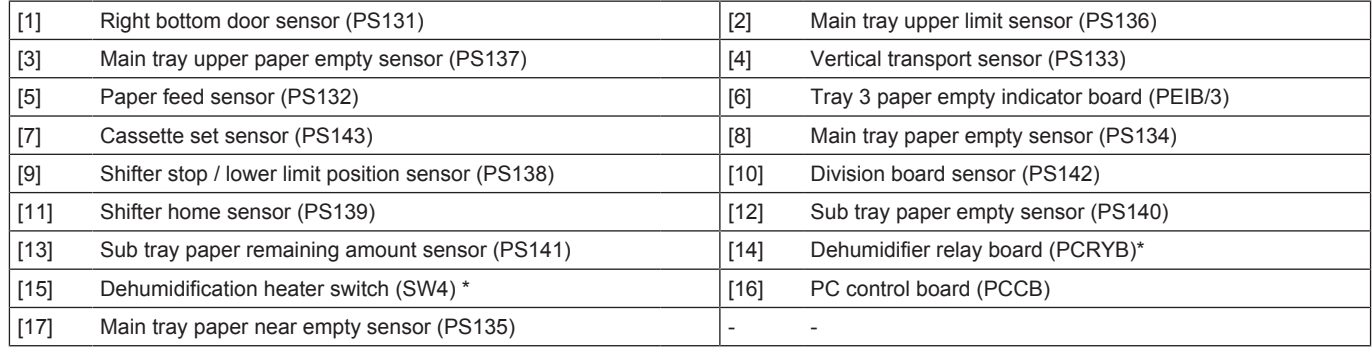

\*: Japan only

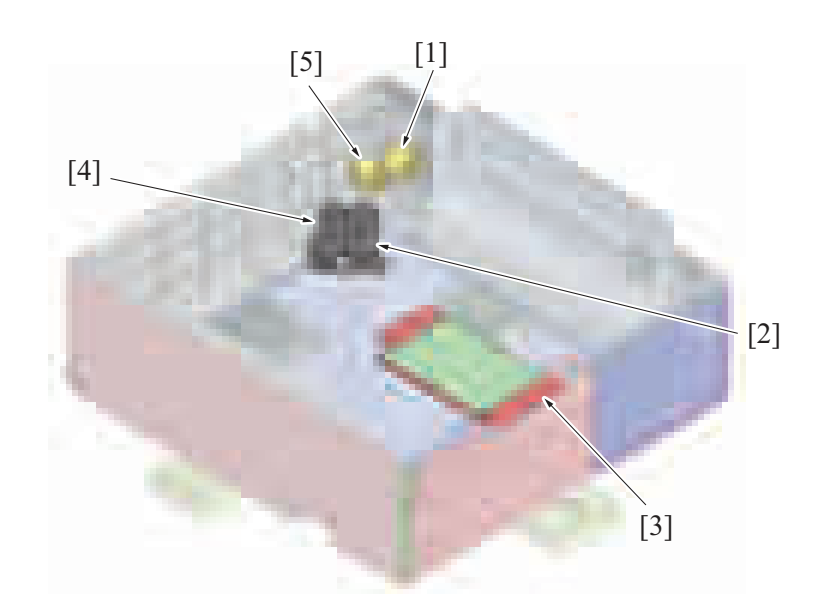

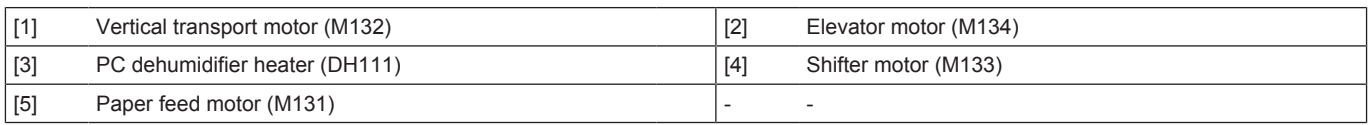

# **1.6 LU-302**

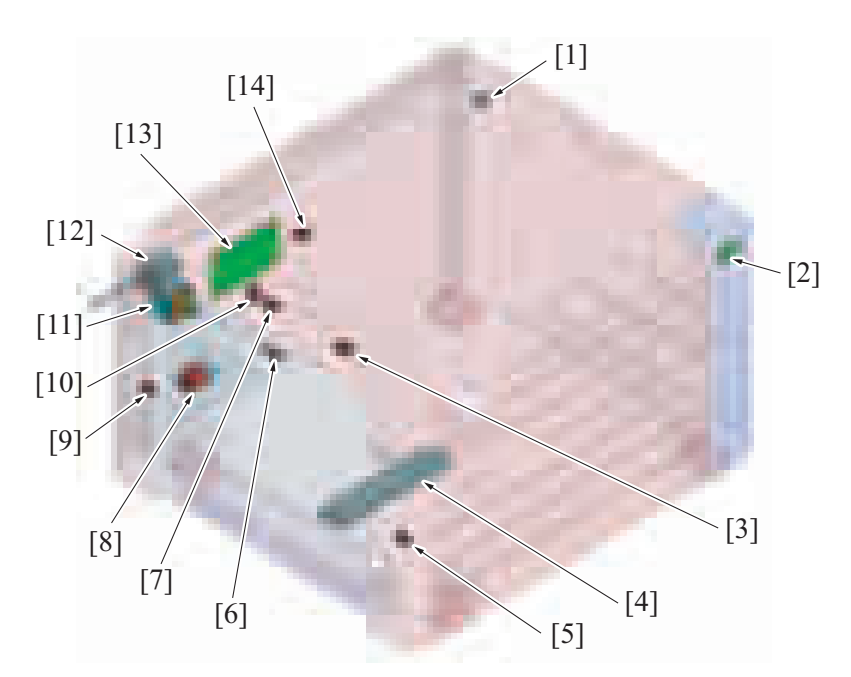

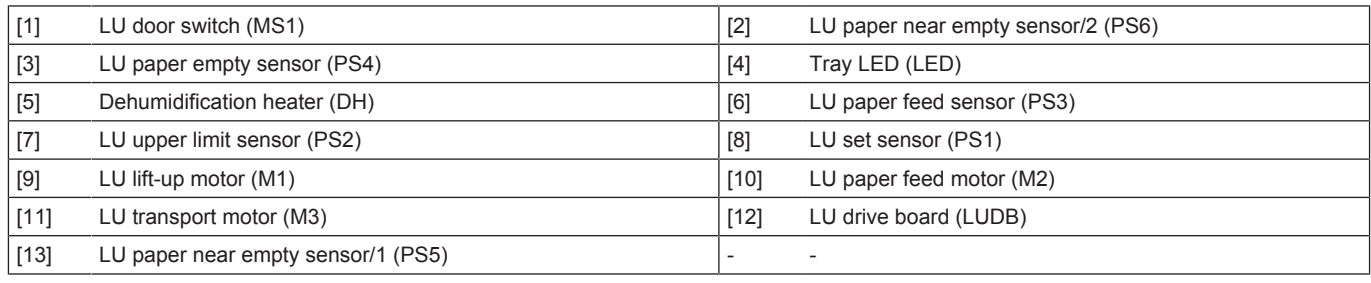

# **1.7 JS-506**

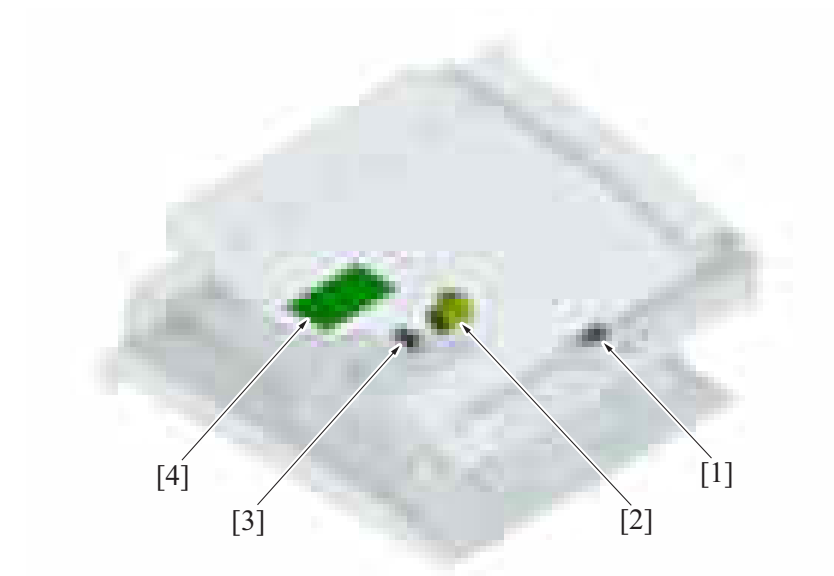

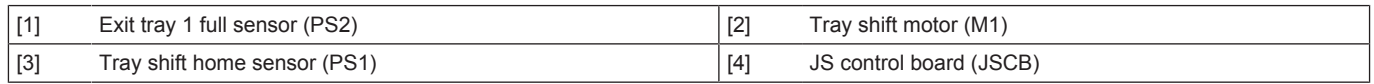

# **1.8 FS-533**

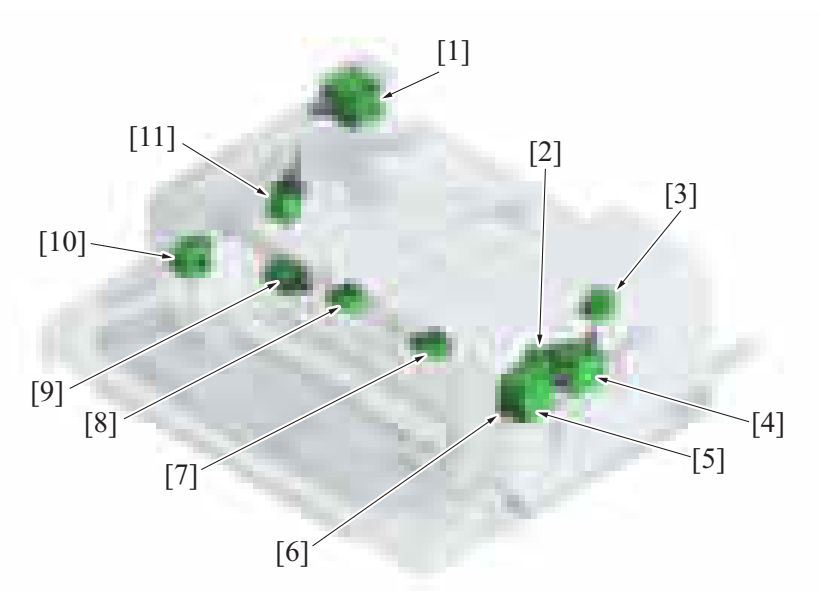

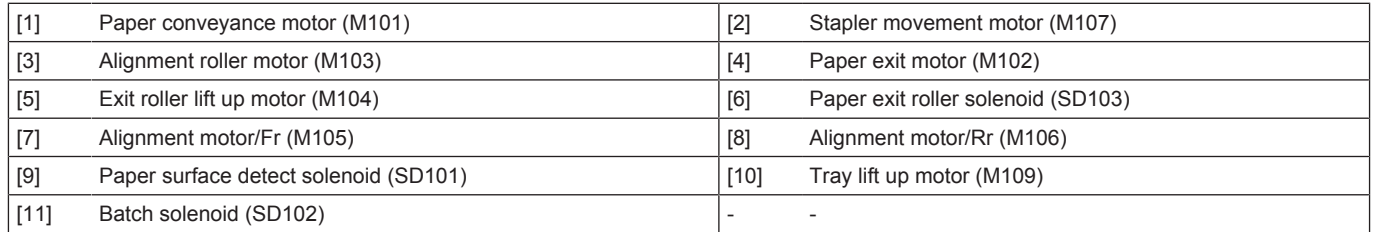

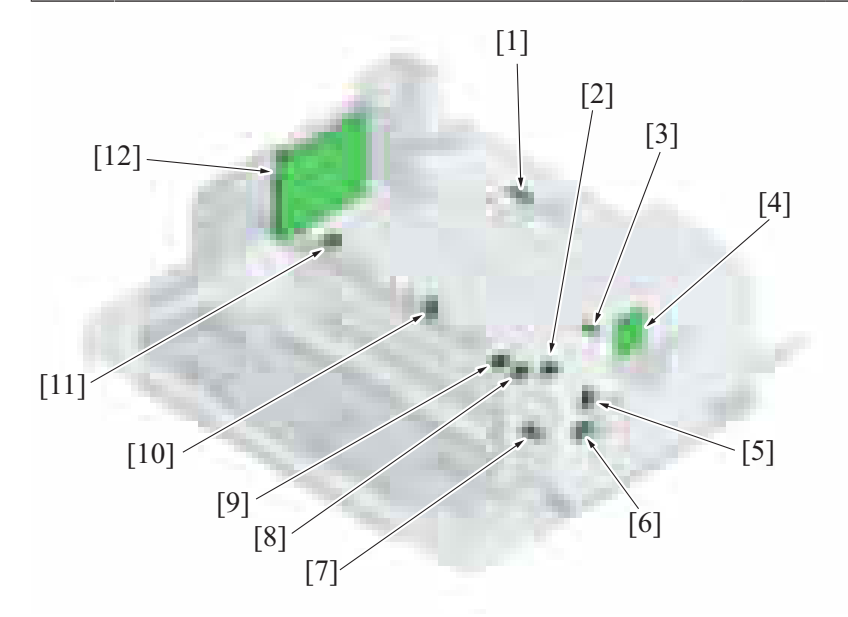

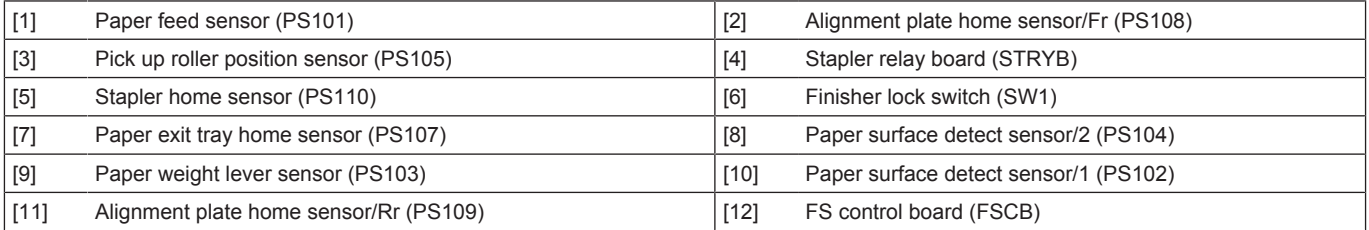

# **1.9 PK-519**

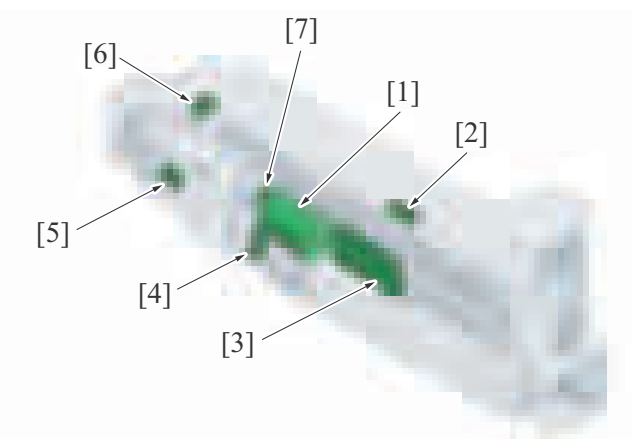

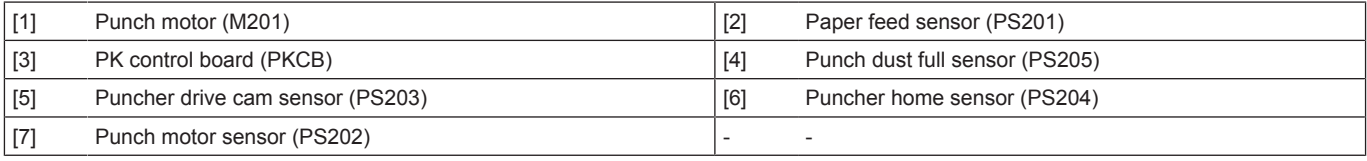

# **1.10 RU-513**

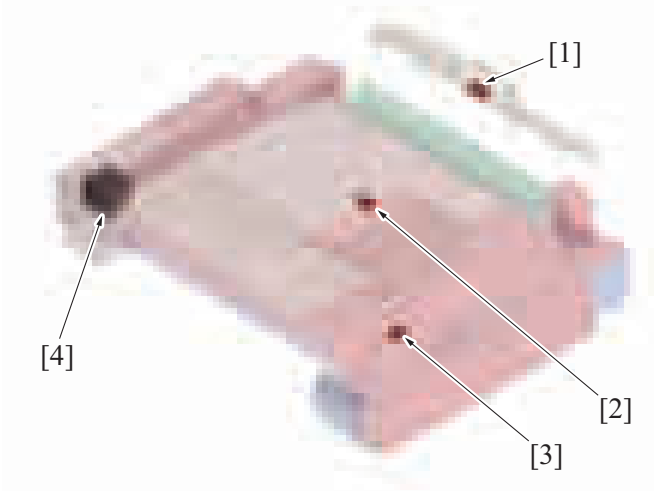

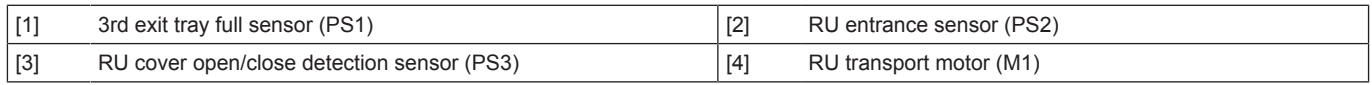

#### **1.11 FS-536/FS-536SD**

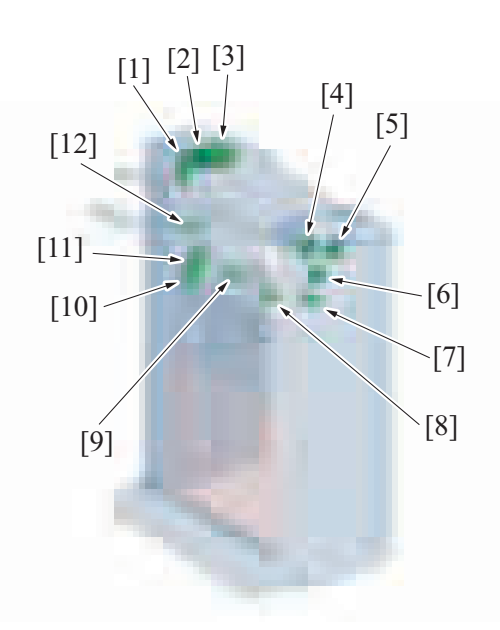

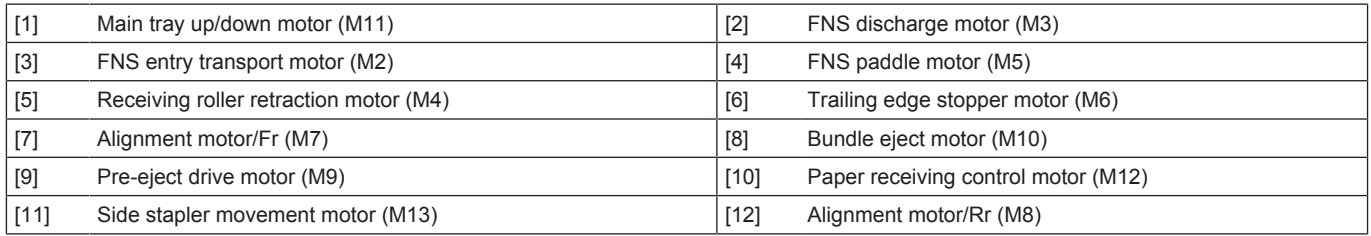

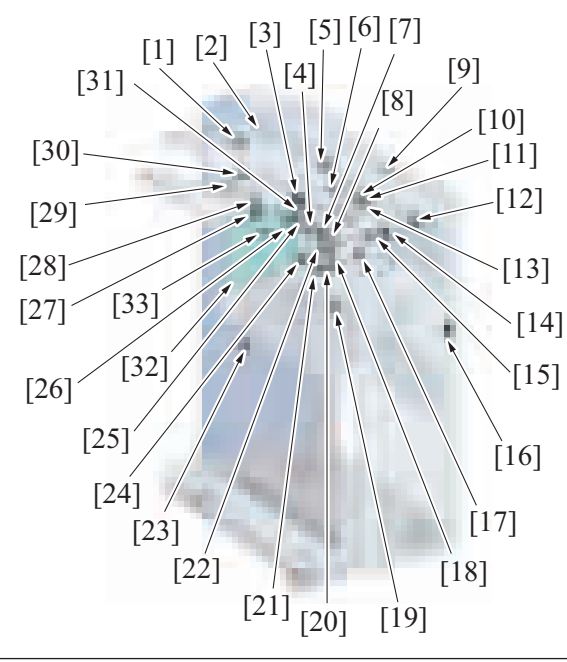

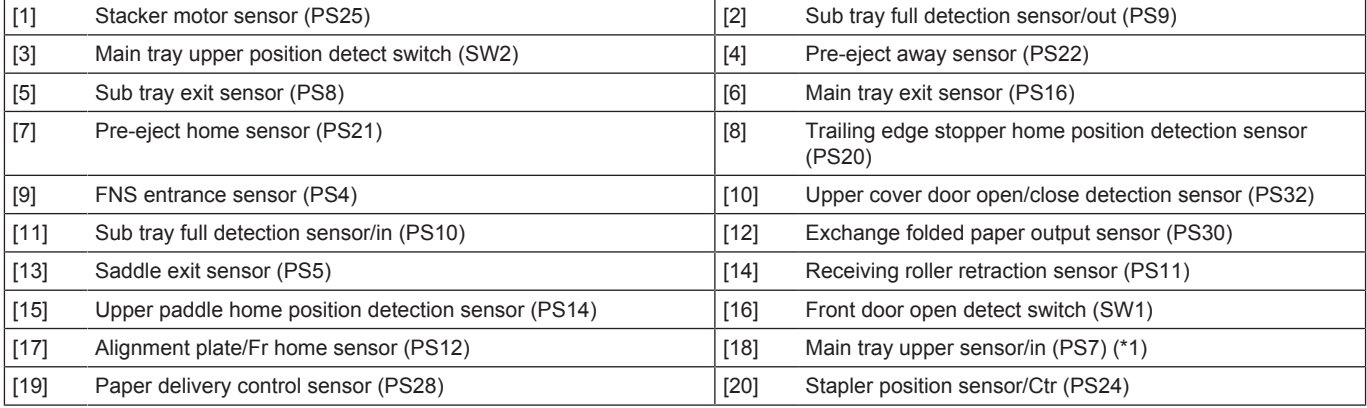

#### bizhub C360i/C300i/C250i M PARTS/CONNECTOR LAYOUT DRAWING > 1. PARTS LAYOUT DRAWING

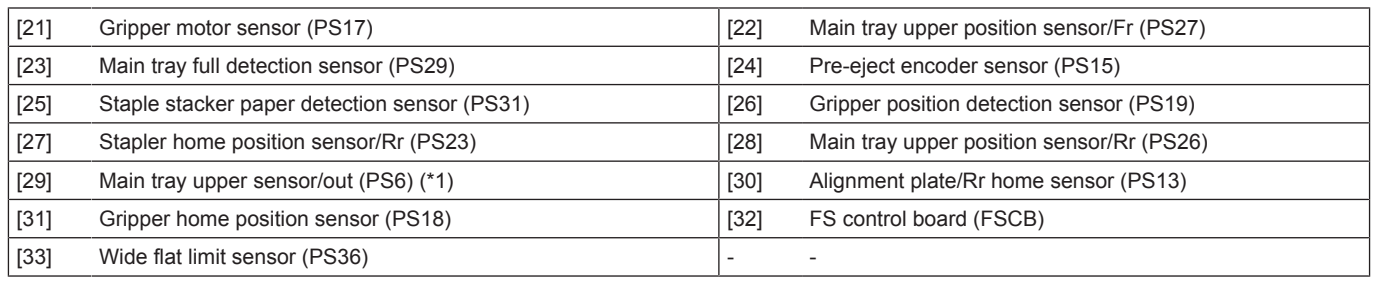

• \*1: not used

# **1.12 FS-536SD saddle section**

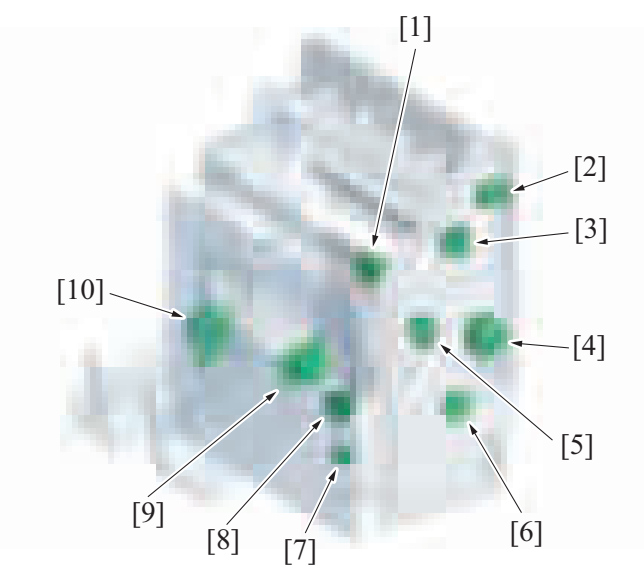

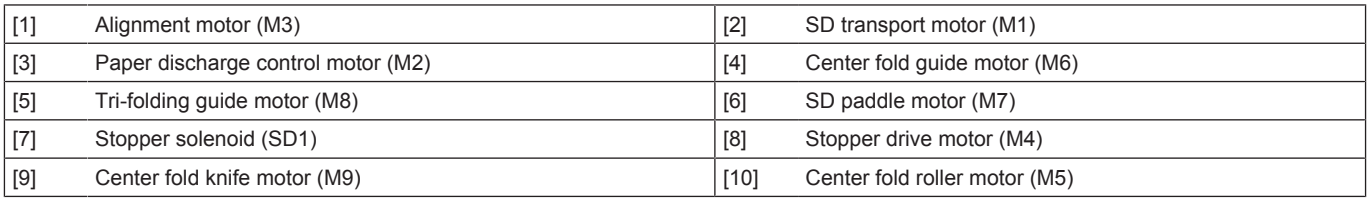

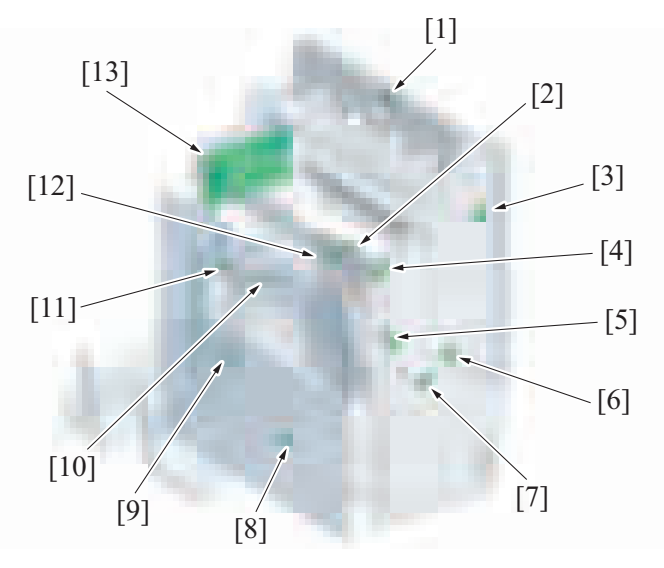

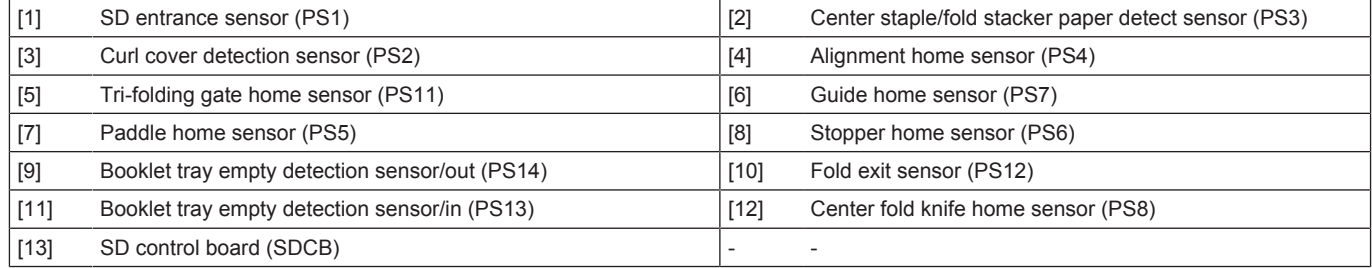

### **1.13 PK-520**

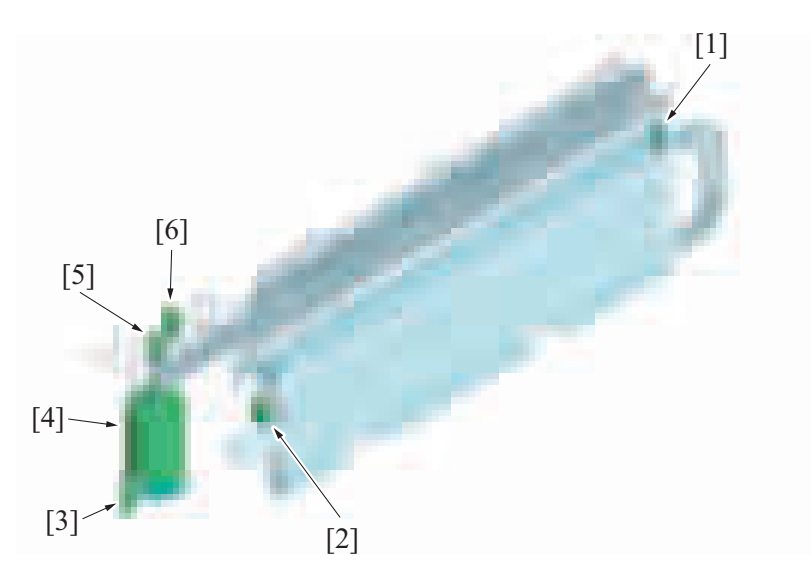

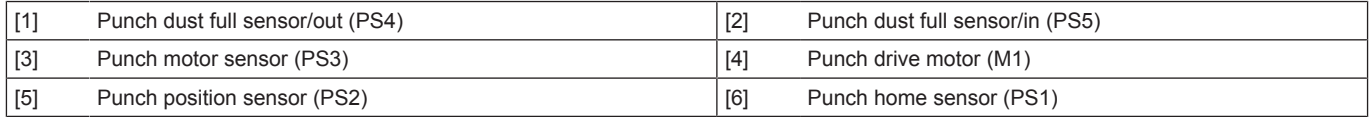

# **1.14 CU-102**

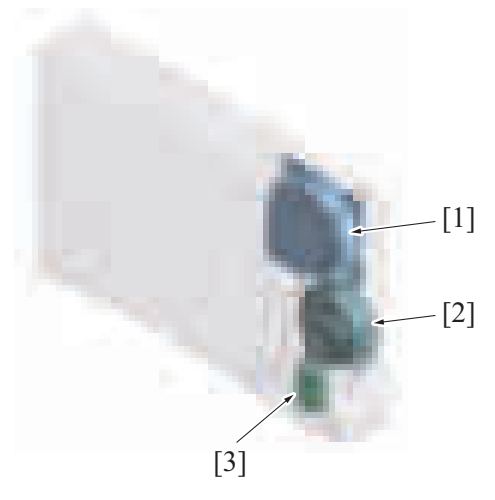

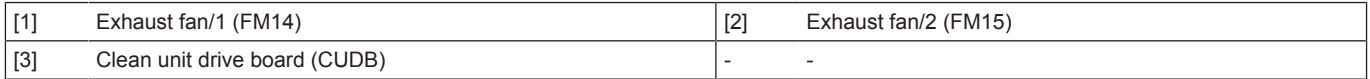

# 2. CONNECTOR LAYOUT DRAWING

# **2.1 BOARD CONNECTOR LAYOUT DRAWING**

- **2.1.1 bizhub C360i/C300i/C250i**
	- **(1) Base board (BASEB)**

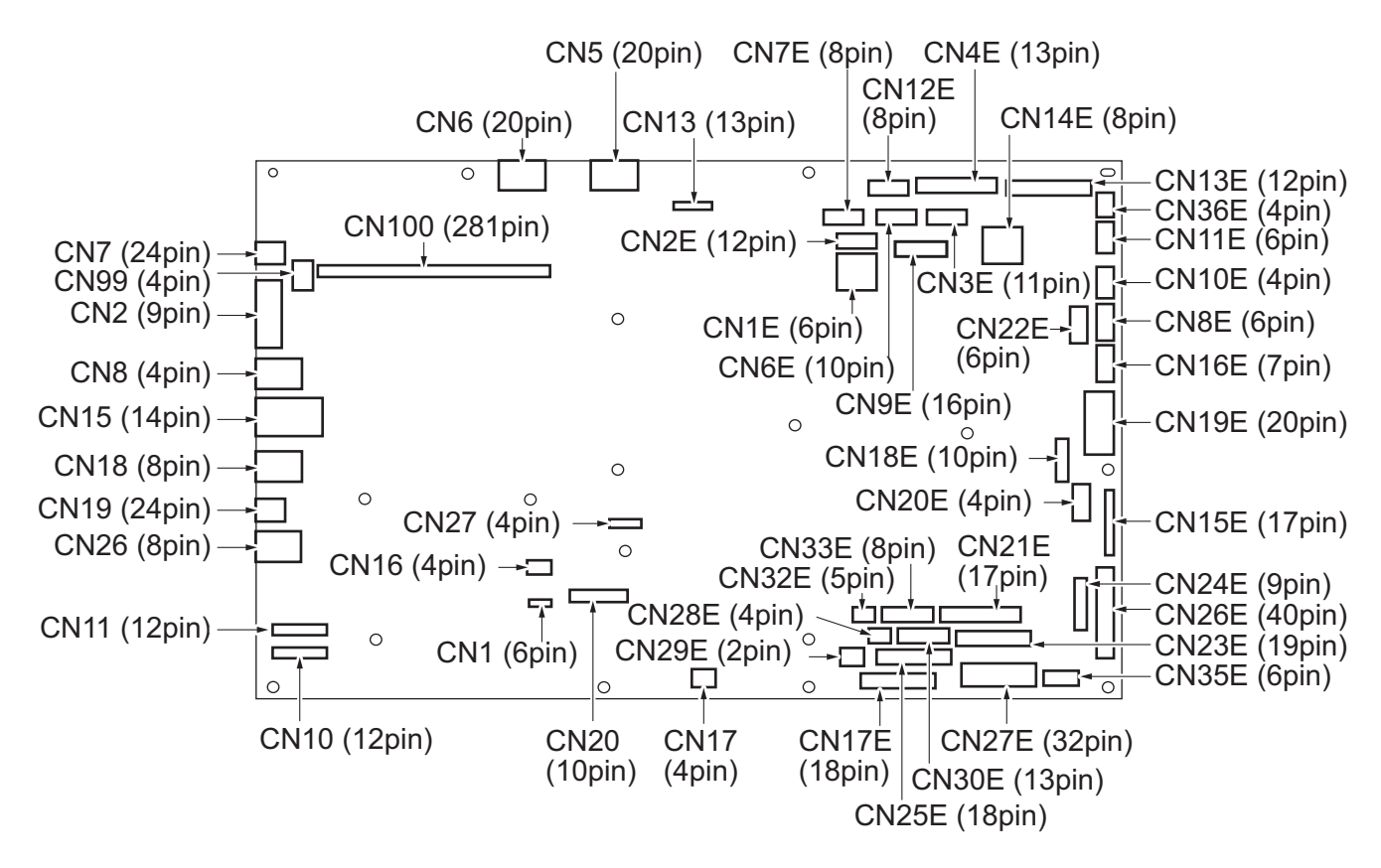

#### **(2) Storage board (STRGB)**

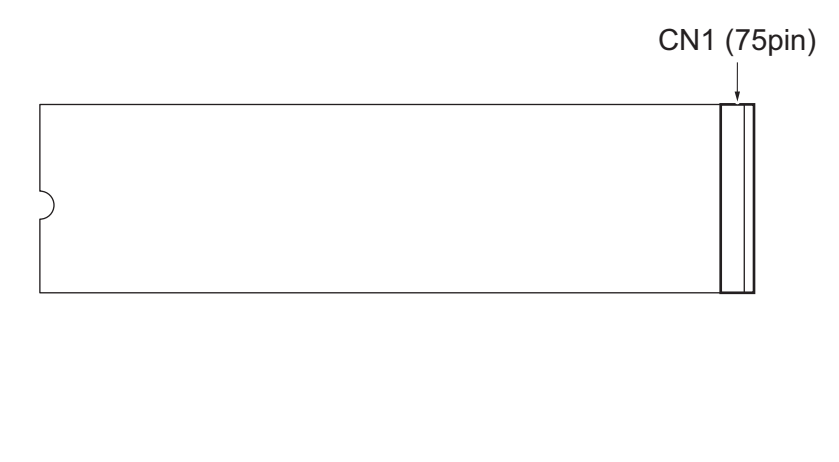

#### **(3) CPU board (CPUB)**

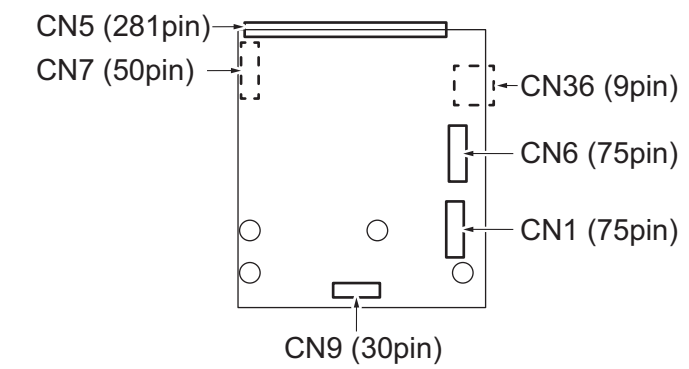

#### **(4) Backup board (ERB)**

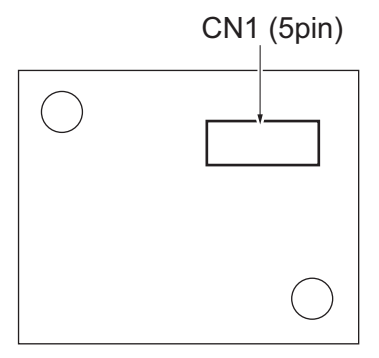

#### **(5) Expansion control board (EXCB)**

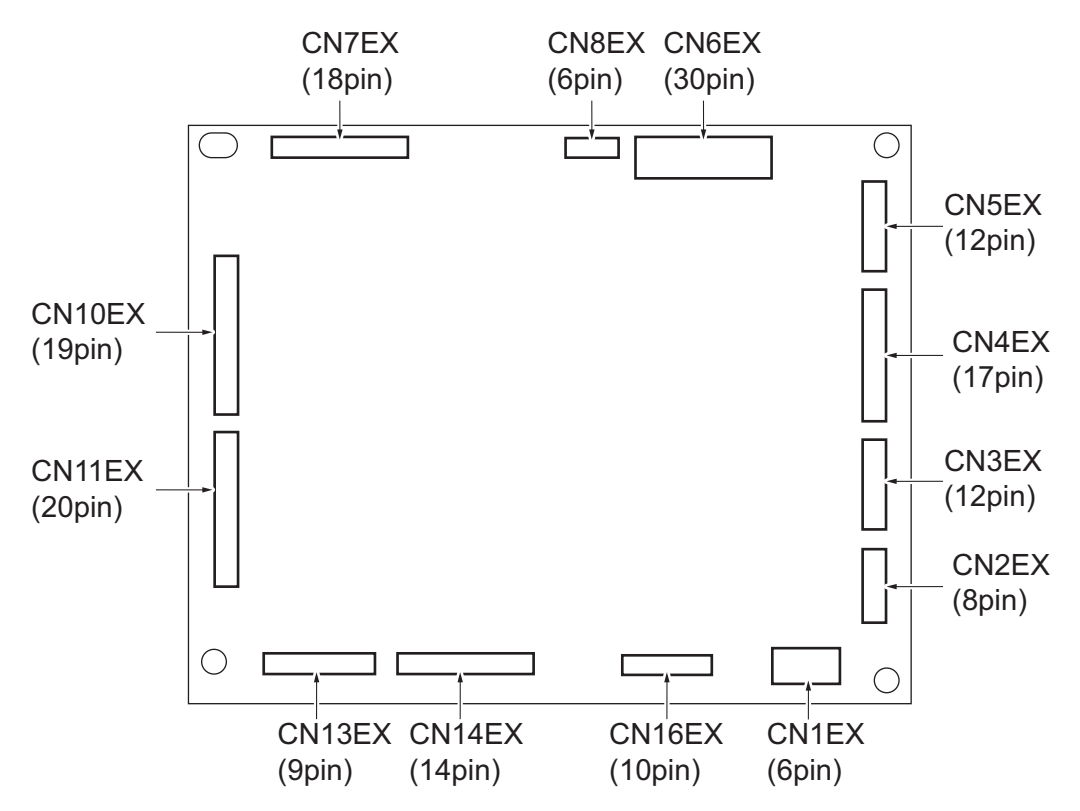

**<sup>(6)</sup> TPM board (TPMB)**

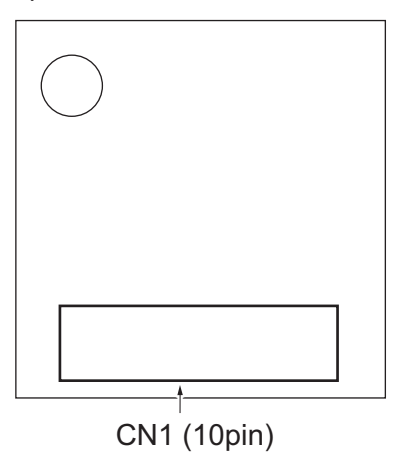

**(7) Machine condition monitor board (MCMB)**

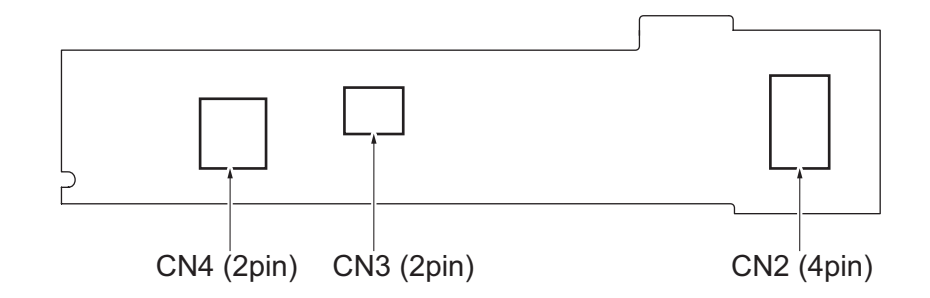

**(8) High voltage unit (HV)**

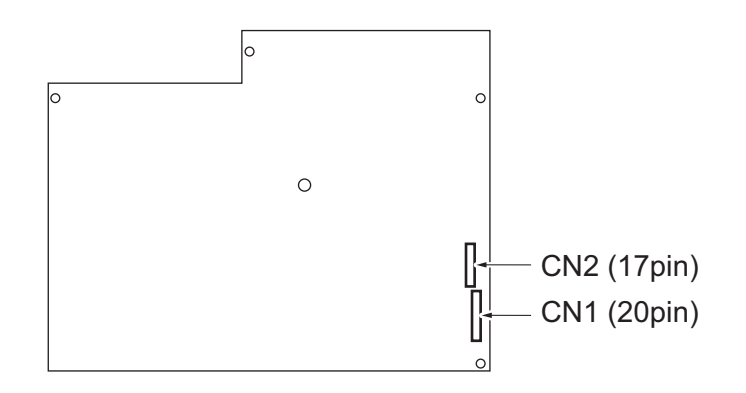

#### **(9) DC power supply (DCPU)**

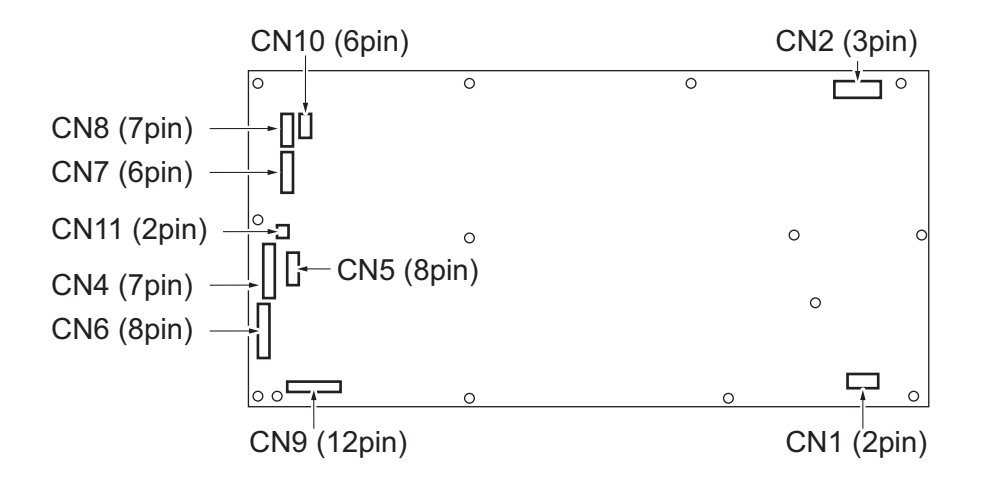

#### **(10) Scanner drive board (SCDB)**

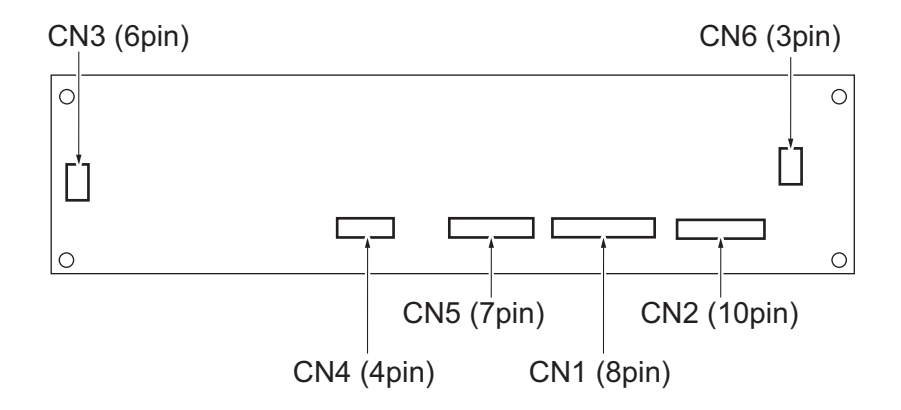

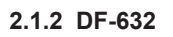

**DF control board (DFCB)**

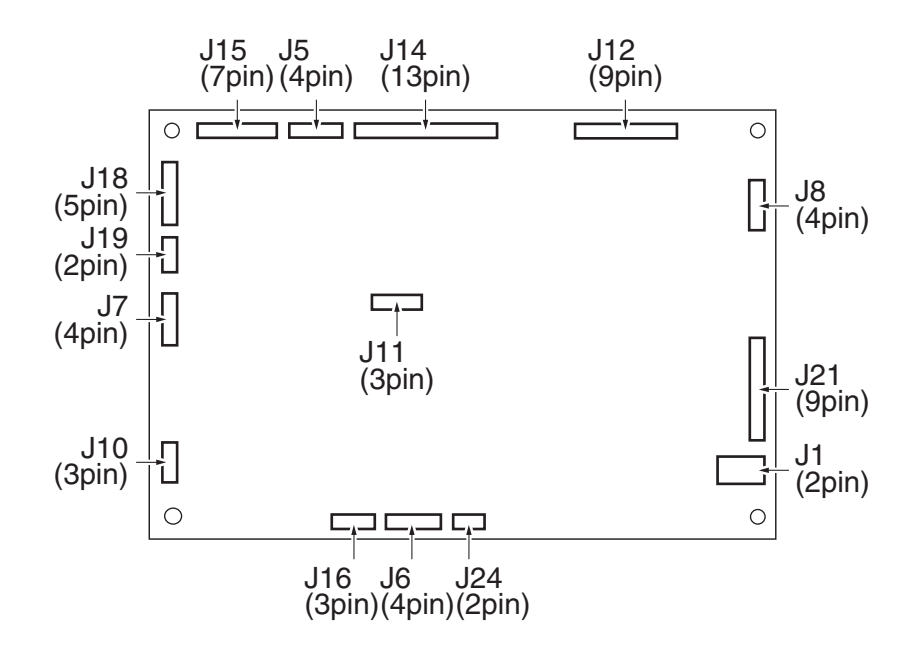

#### **2.1.3 DF-714**

#### **DF control board (DFCB)**

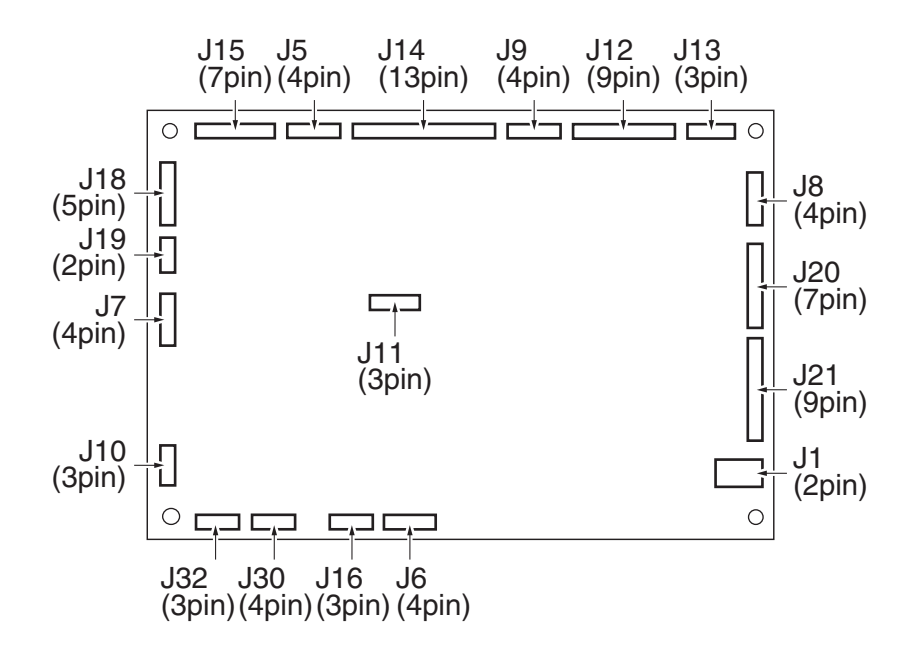

**CIS power supply (CISPU)**

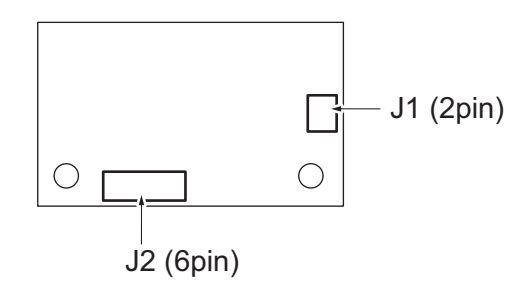

**Multi feed receiver board (MFRB)**

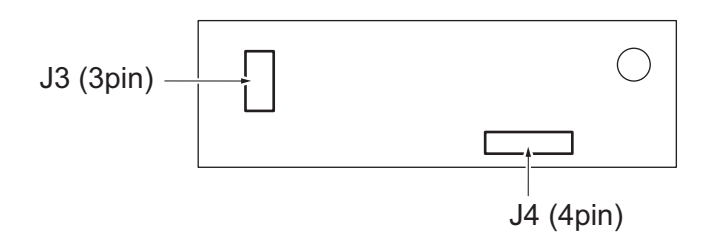

**Multi feed detection board/TX (MFDB/TX)**

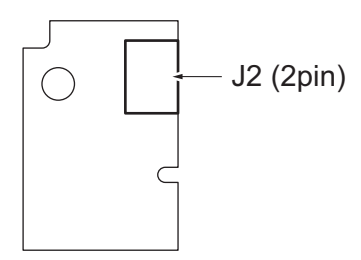

#### **Multi feed detection board/RX (MFDB/RX)**

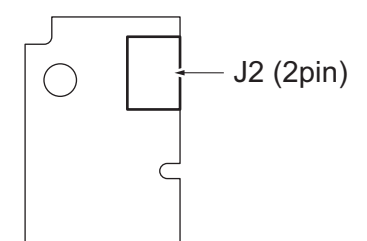

#### **2.1.4 PC-116**

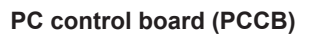

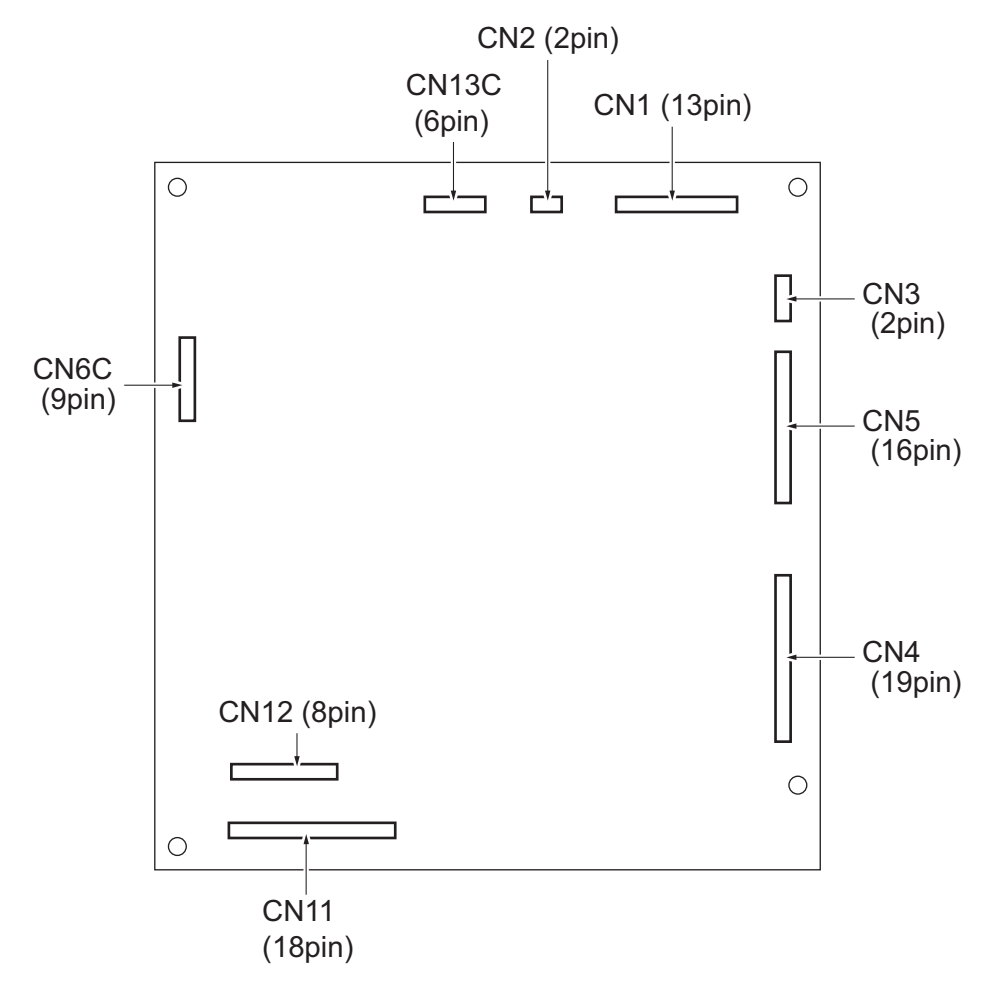

# **2.1.5 PC-216**

#### **PC control board (PCCB)**

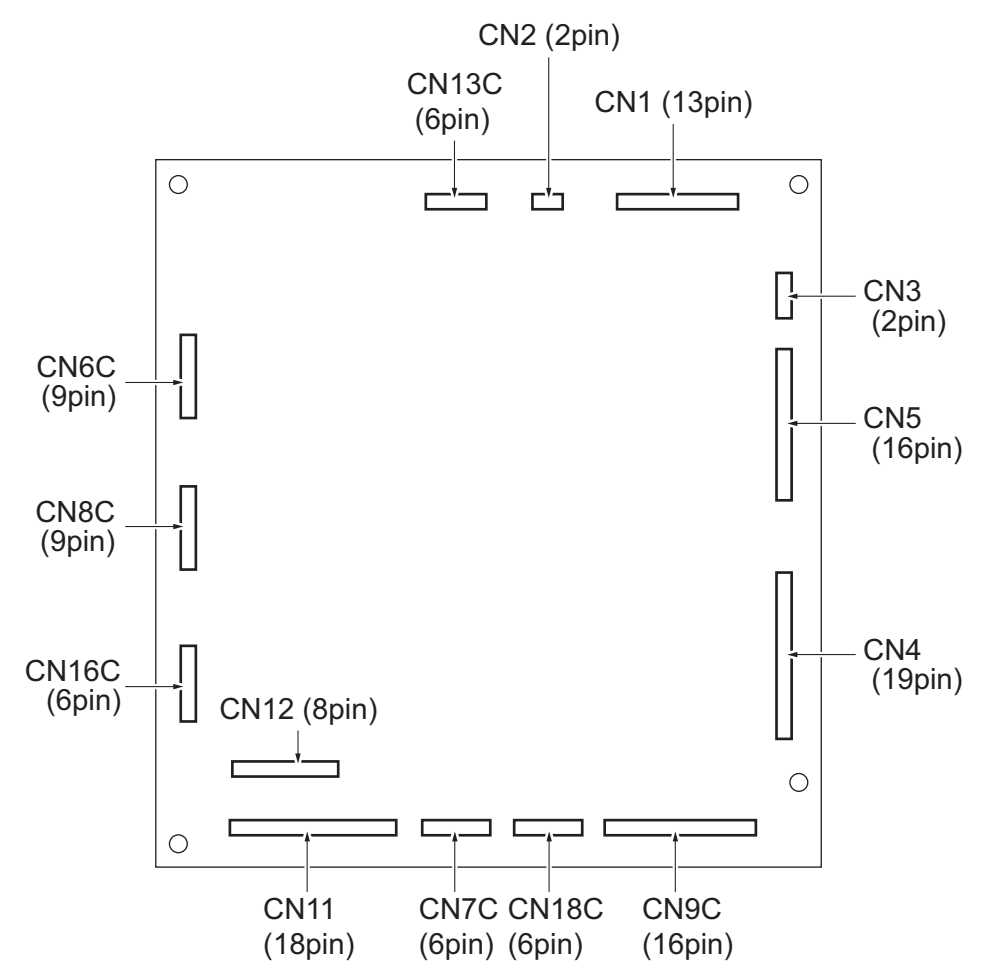

# **2.1.6 PC-416 PC control board (PCCB)**

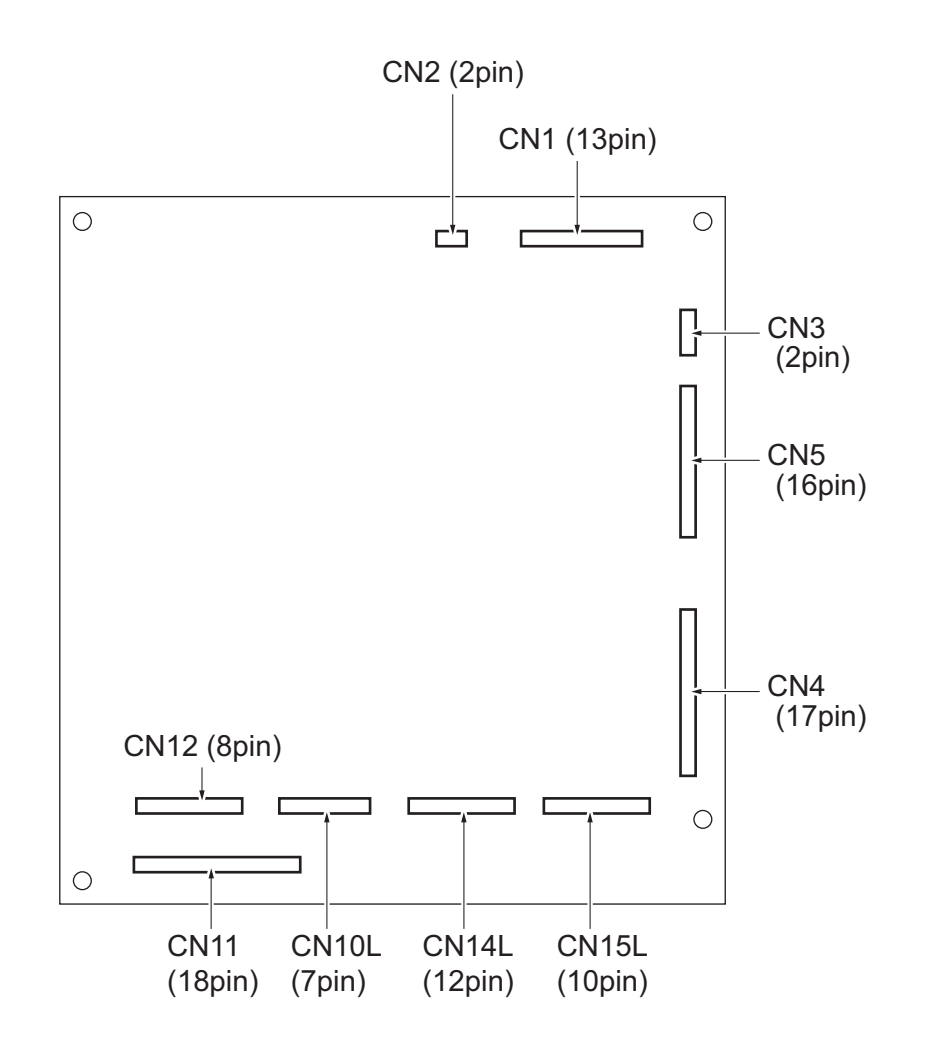

# **2.1.7 LU-302**

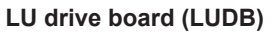

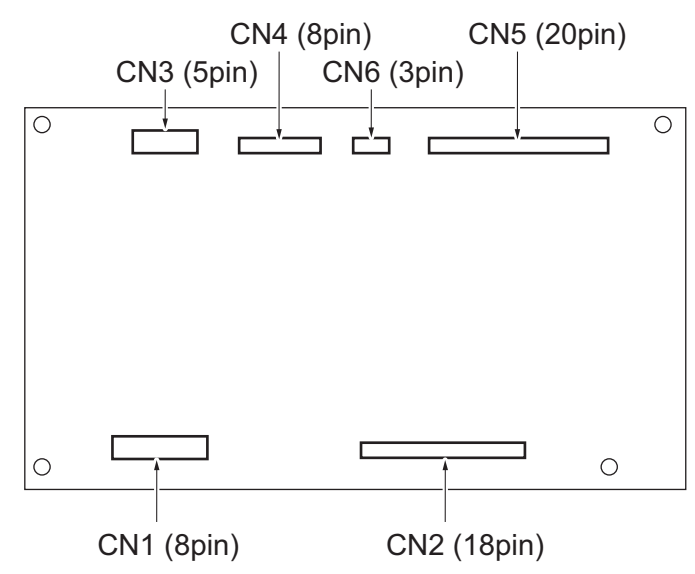

# **2.1.8 JS-506**

**JS control board (JSCB)**

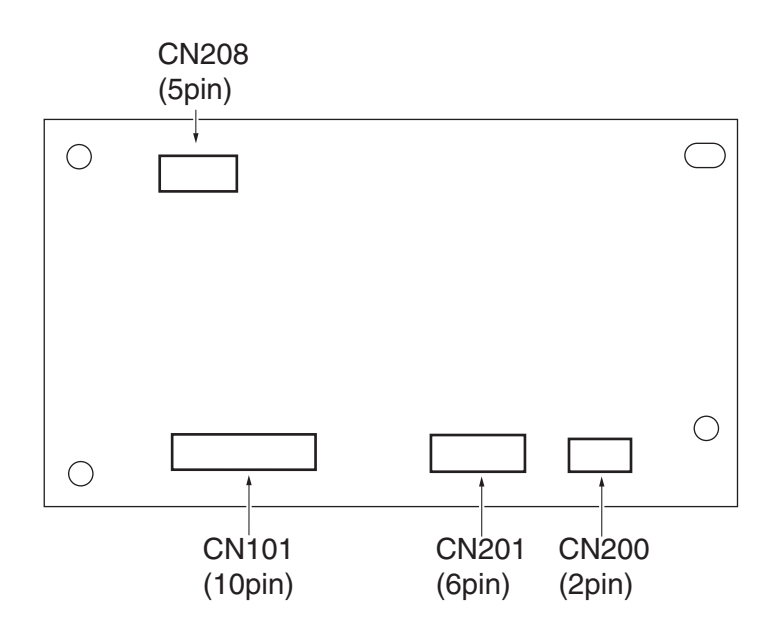

#### **2.1.9 FS-533**

**FS control board (FSCB)**

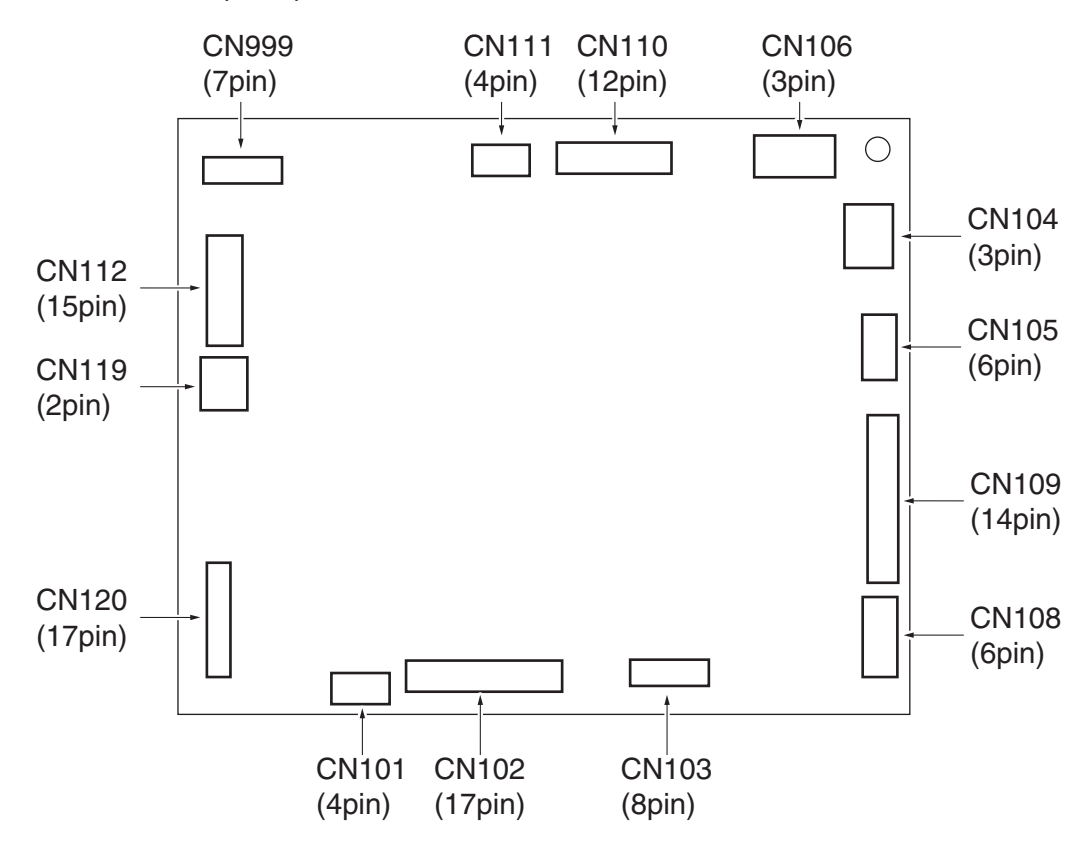

#### **Stapler relay board (STRYB)**

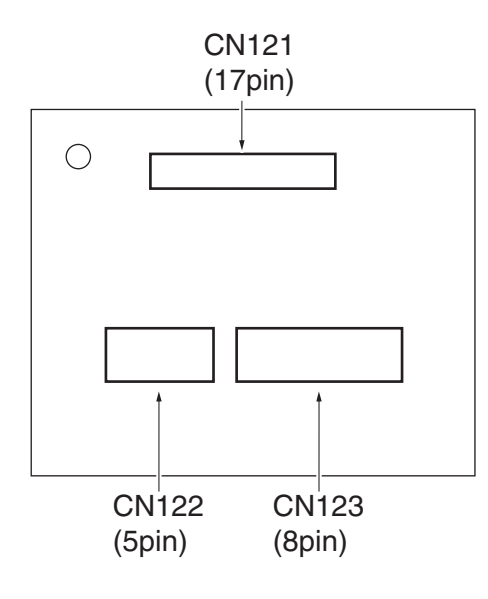

#### **2.1.10 PK-519**

#### **PK control board (PKCB)**

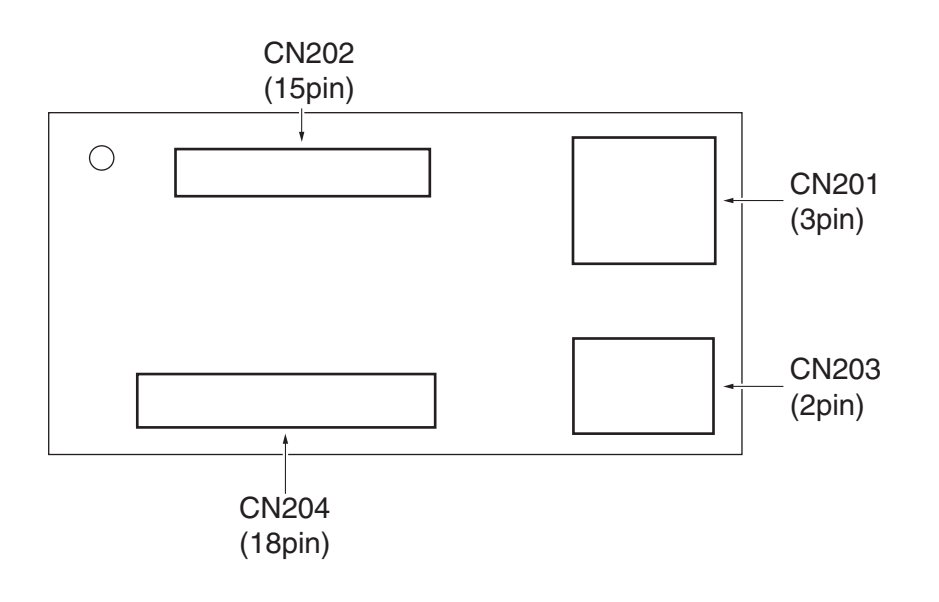

# **2.1.11 FS-536/FS-536SD**

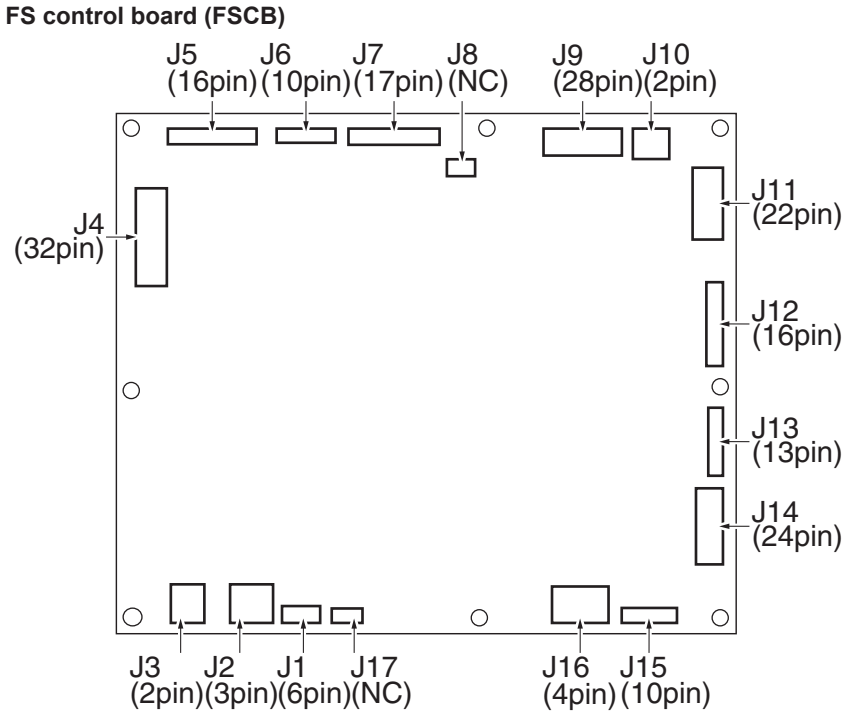

**2.1.12 FS-536SD saddle section SD control board (SDCB)**

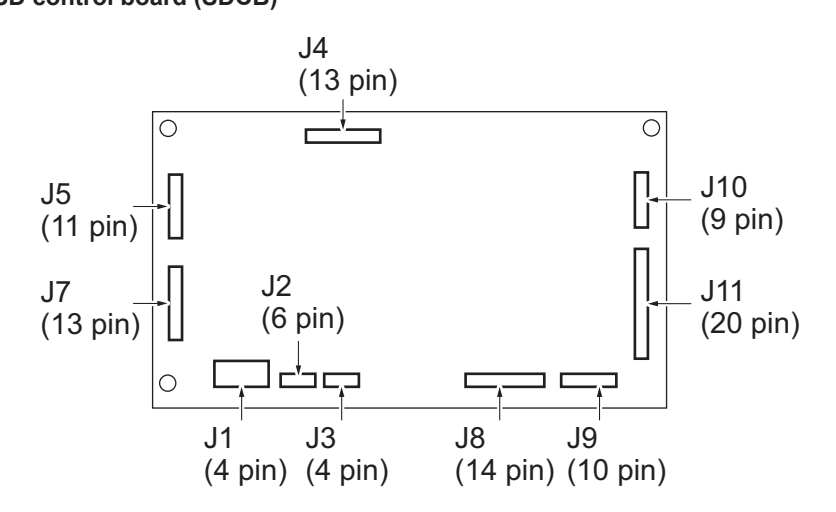

**2.1.13 FK-514 (line 1/2)**

**Fax board (FAXB)**

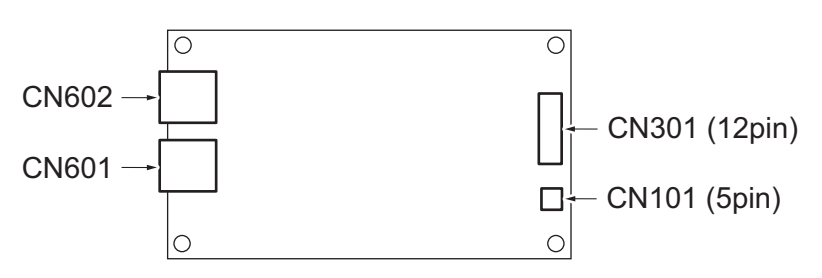

# **2.1.14 FK-515 (line 3/4) Fax board (FAXB)**

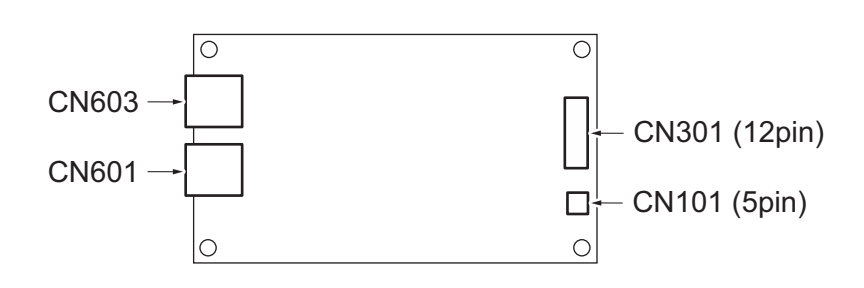

### **2.1.15 CU-102**

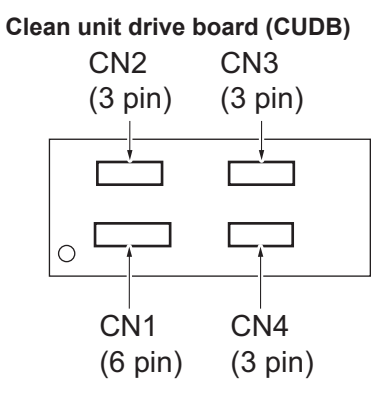

# **2.1.16 SC-509**

**DSC board/1 (DSCB/1)**

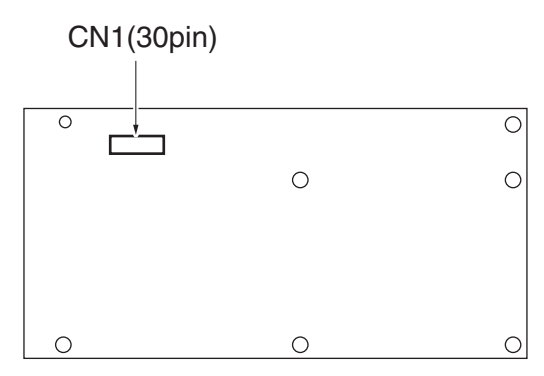

#### **2.1.17 VI-516**

**EFI relay board (EFIRYB)**

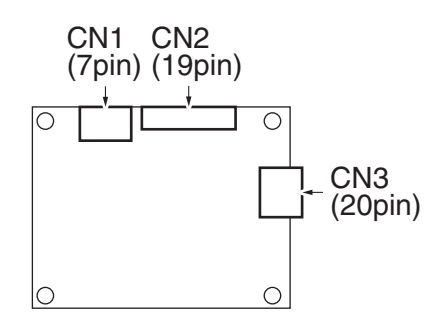

# **2.1.18 UK-115**

#### **Memory board (MEMB)**

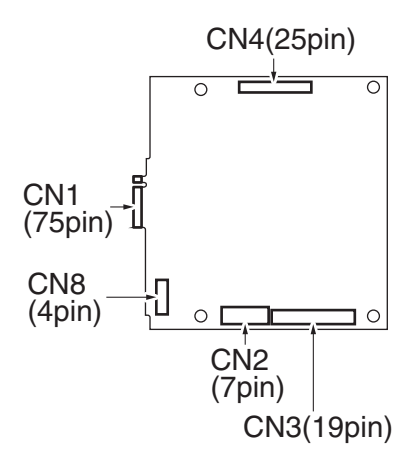

#### **2.2 RELAY CONNECTOR LAYOUT DRAWING**

- **2.2.1 bizhub C360i/C300i/C250i**
	- **(1) Main body**

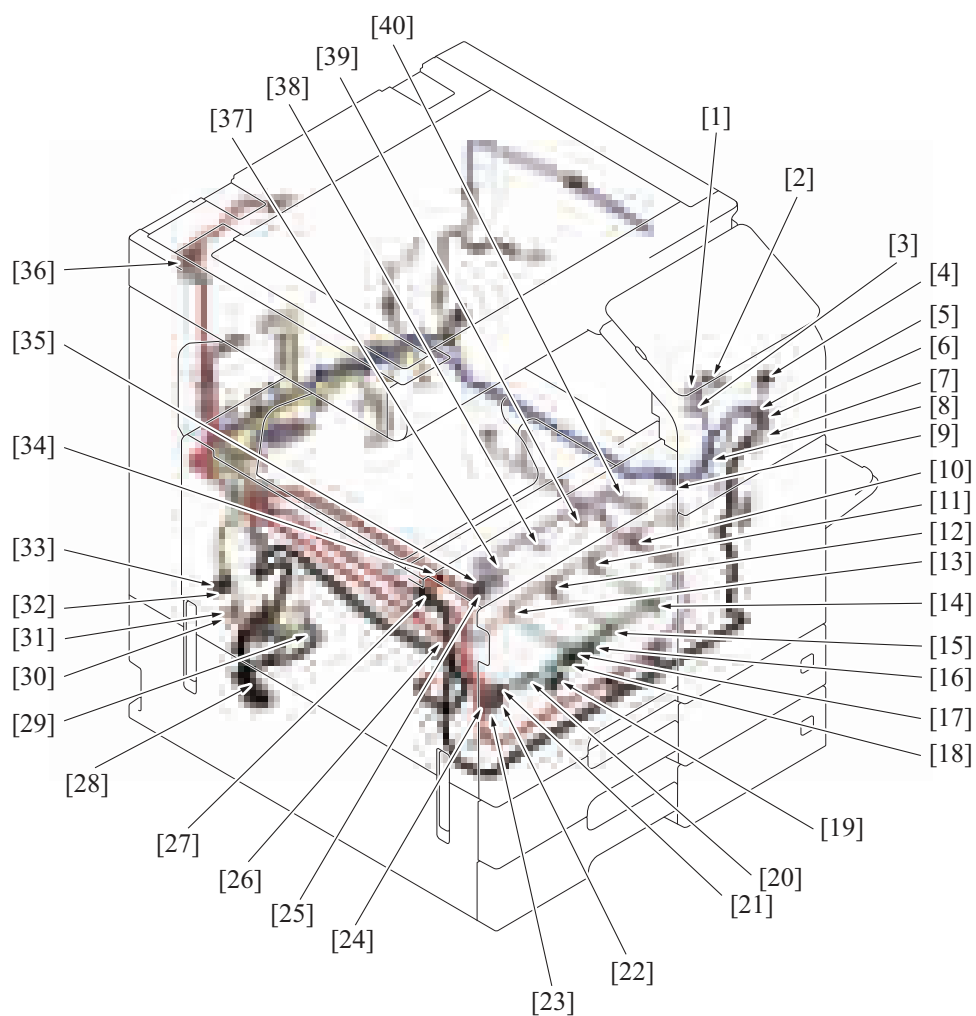

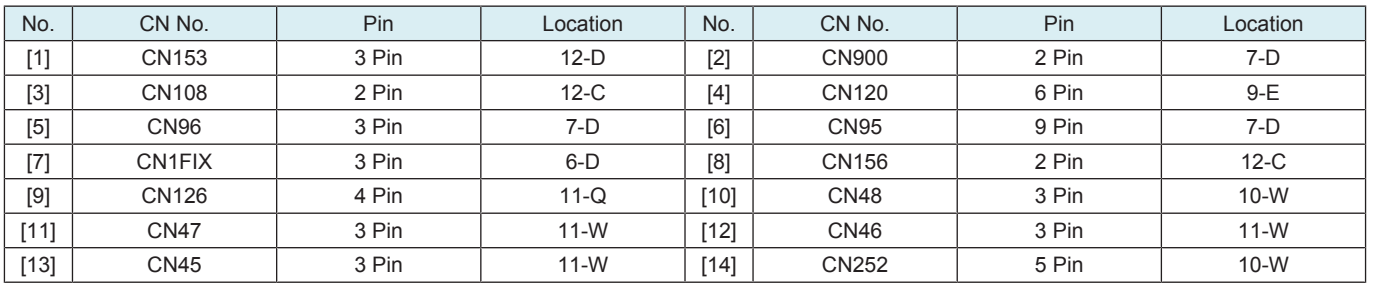

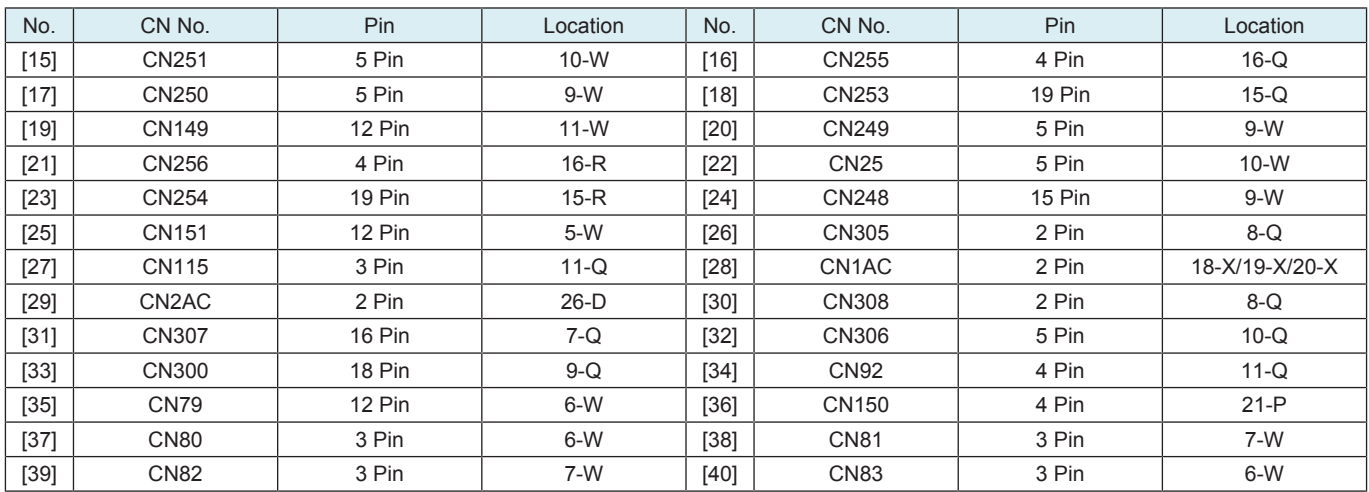

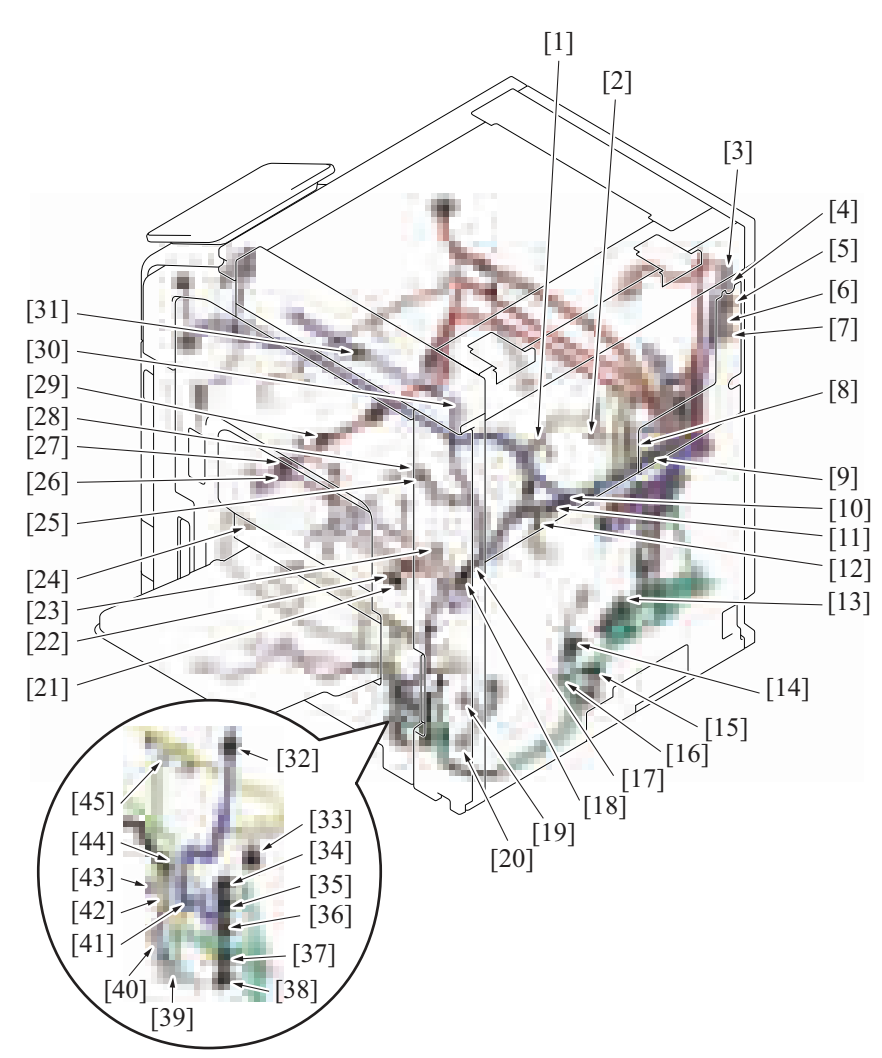

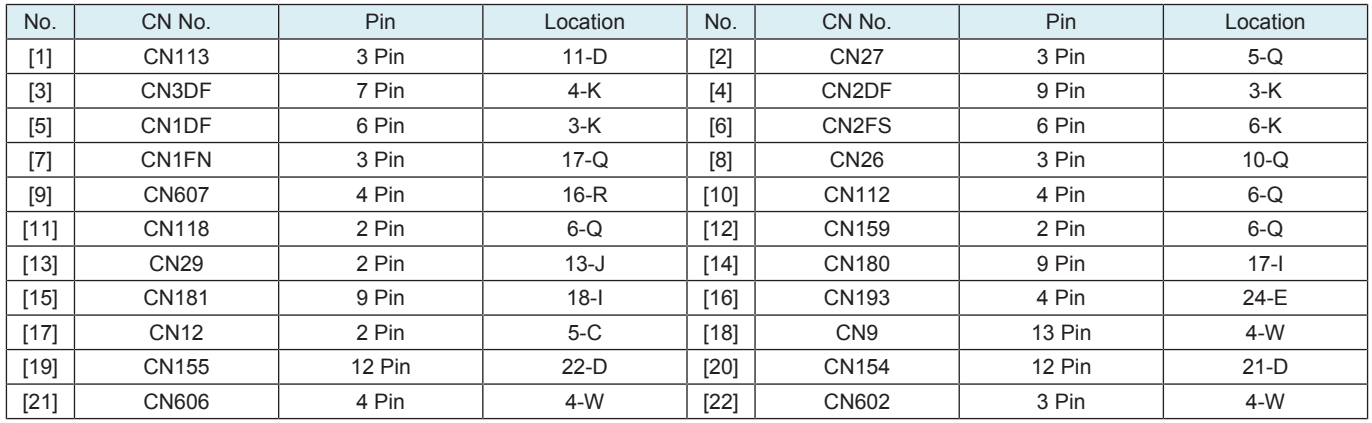

bizhub C360i/C300i/C250i

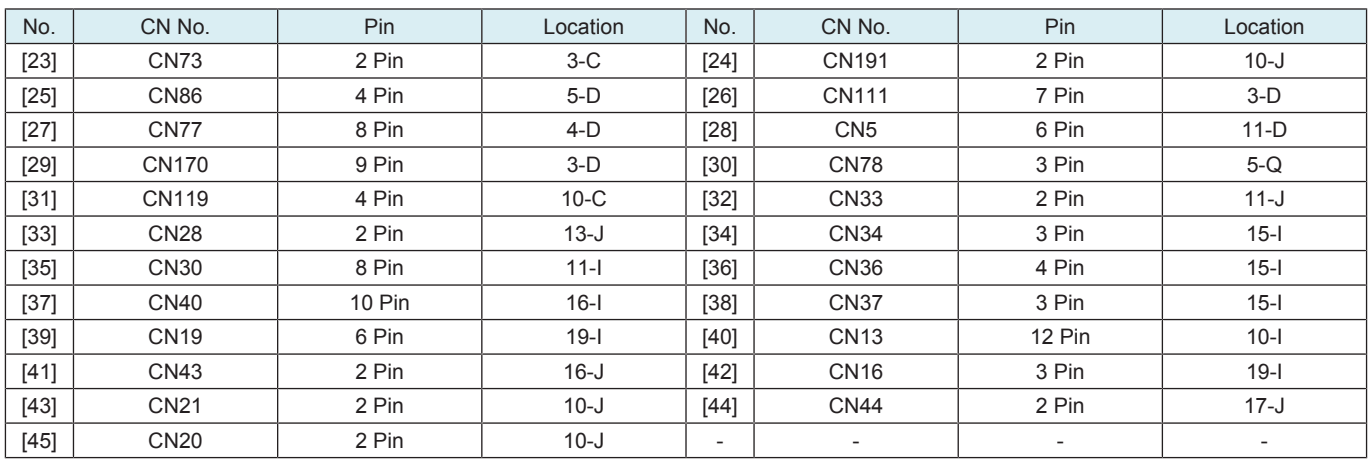

# N TIMING CHART

# 1. bizhub C360i/C300i/C250i

# **1.1 Time chart when printing**

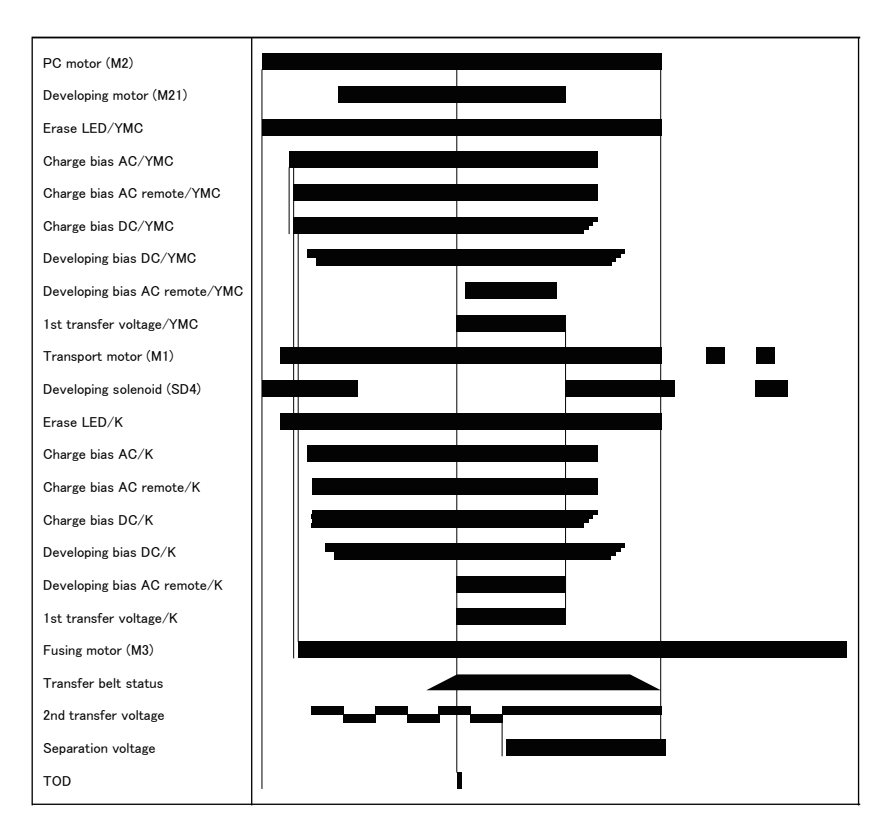

# 2. LU-302

# **Operating conditions**

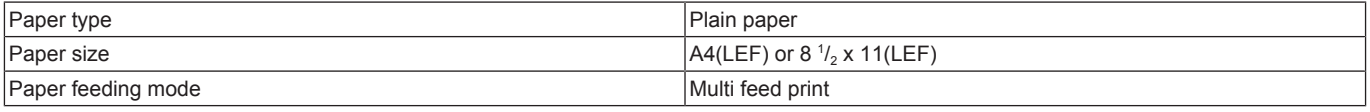

#### **Timing chart**

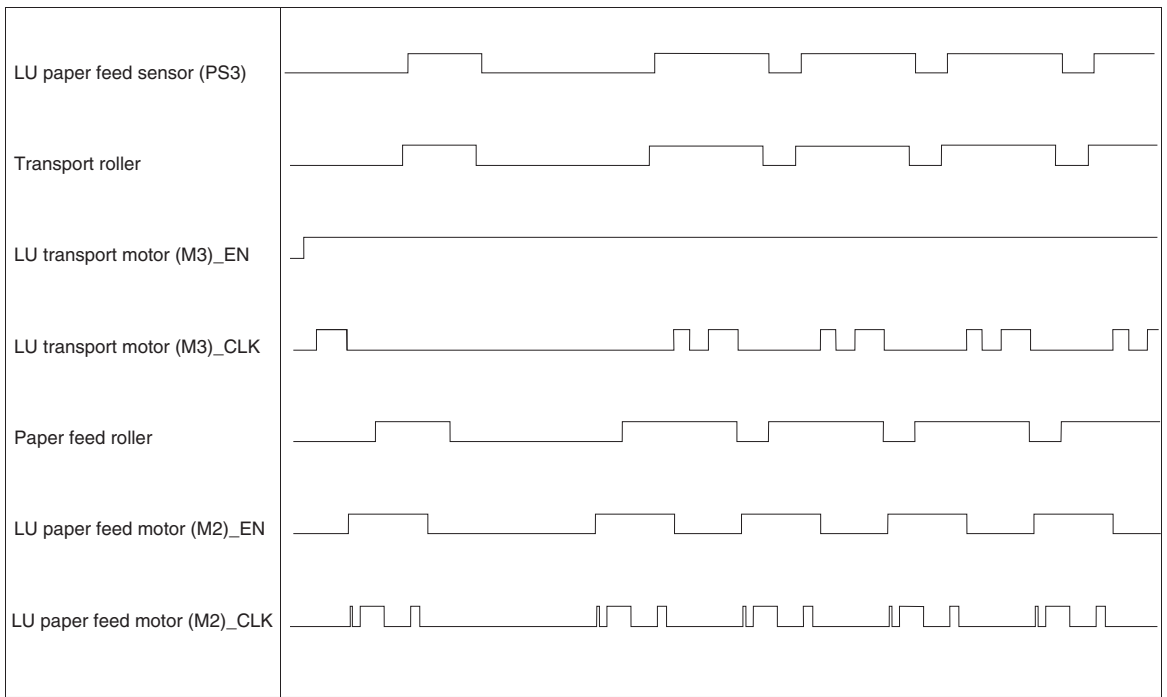

# 3. FS-536/FS-536SD

#### **3.1 Shift mode**

#### **Operating conditions**

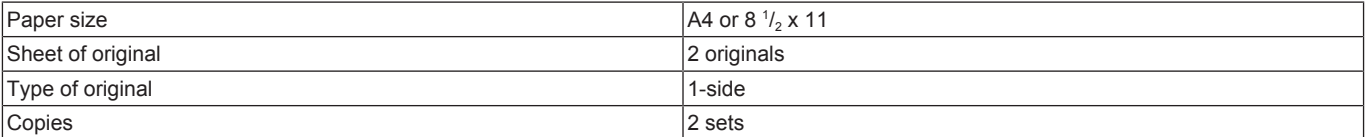

#### **Timing chart**

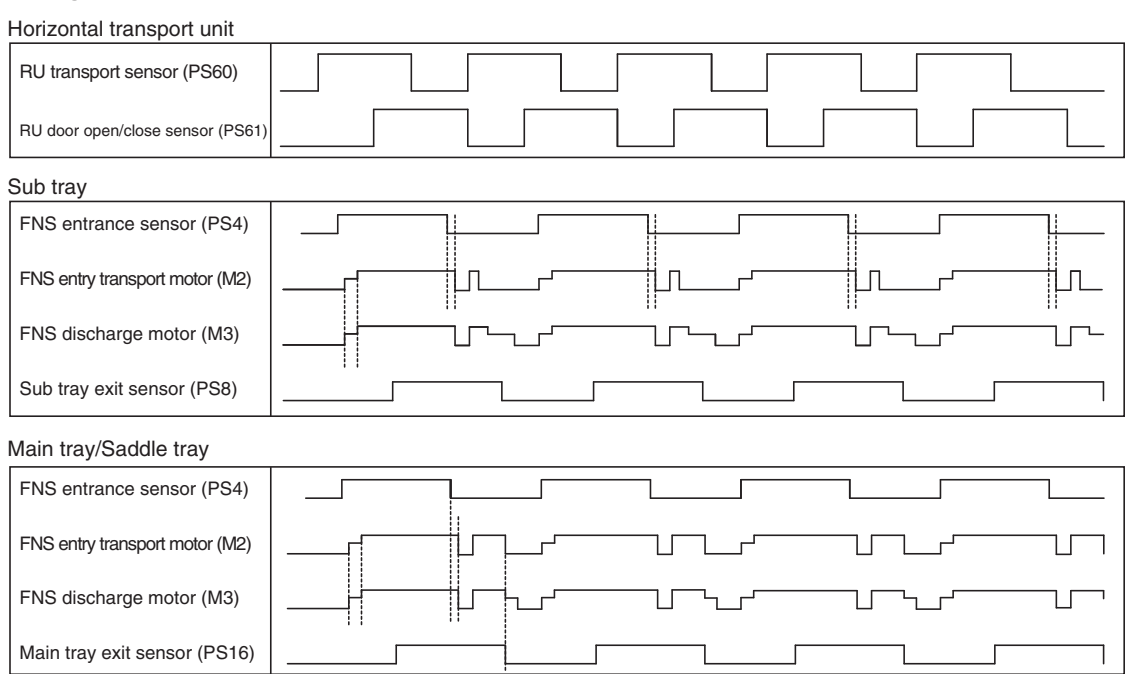

#### **3.2 Center staples mode**

#### **Operating conditions**

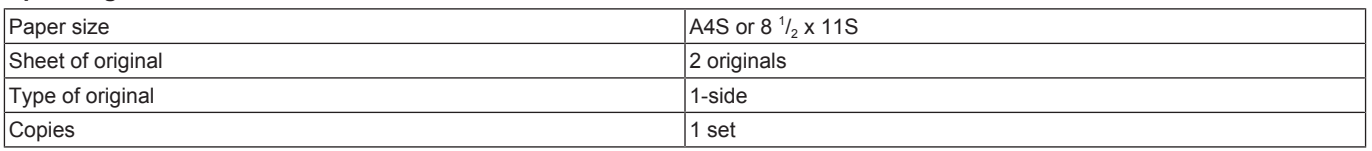

#### **Timing chart**

Center

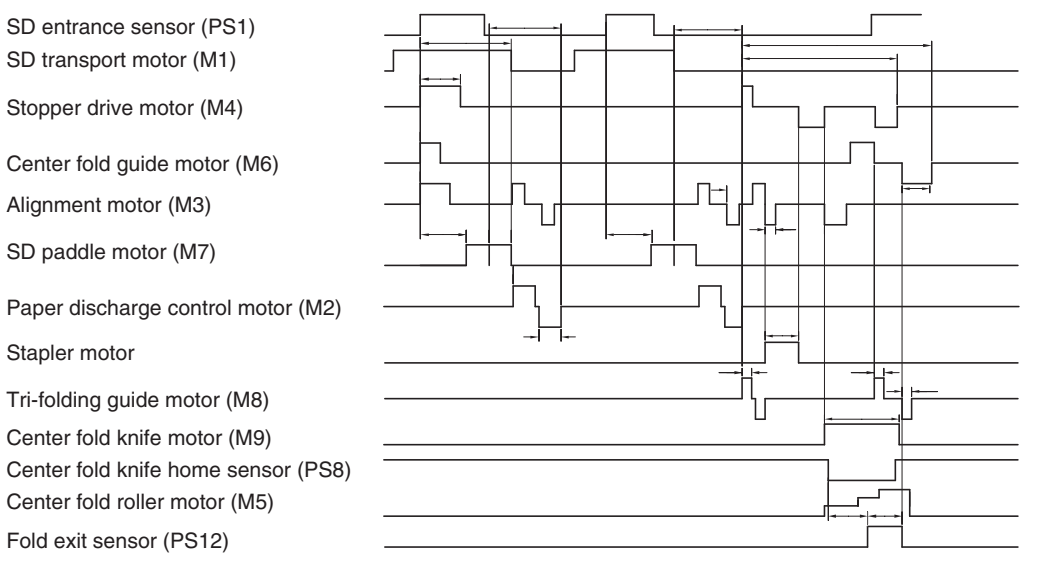

# O WIRING DIAGRAM

# 1. bizhub C360i/C300i/C250i

# **1.1 Main body**

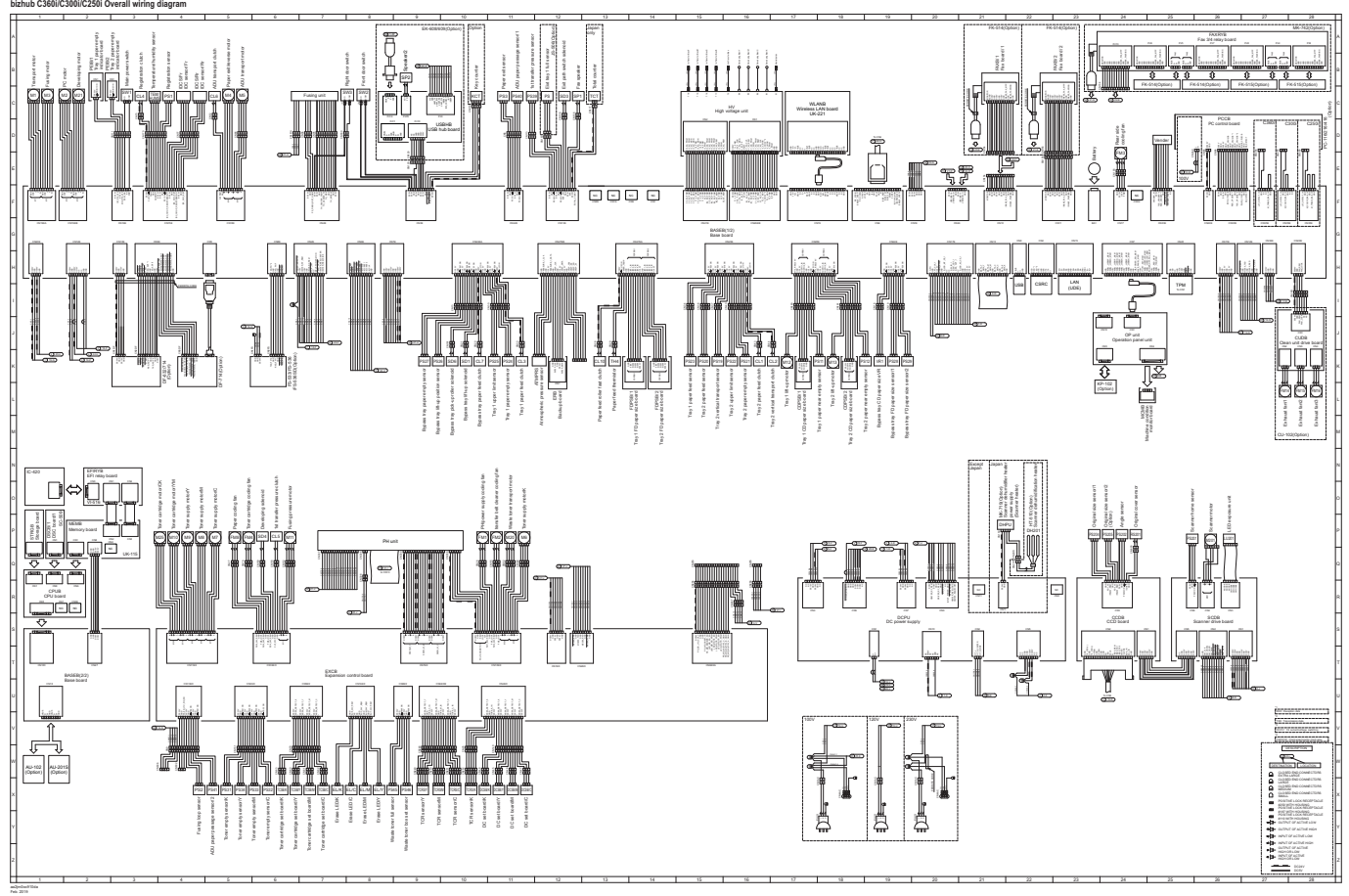

• bizhub C360i/C300i/C250i Wiring diagram (aa2jm0oc810da.pdf 3.44 MB)

- bizhub C360i/C300i/C250i Wiring diagram A3 size (1/4) (aa2jm0oc811da.pdf 1.56 MB)
- bizhub C360i/C300i/C250i Wiring diagram A3 size (2/4) (aa2jm0oc812da.pdf 1.67 MB)
- bizhub C360i/C300i/C250i Wiring diagram A3 size (3/4) (aa2jm0oc813da.pdf 1.46 MB)
- bizhub C360i/C300i/C250i Wiring diagram A3 size (4/4) (aa2jm0oc814da.pdf 1.22 MB)

#### 2. Option

**2.1 DF-632**

# **DF-632 Overall wiring diagram**

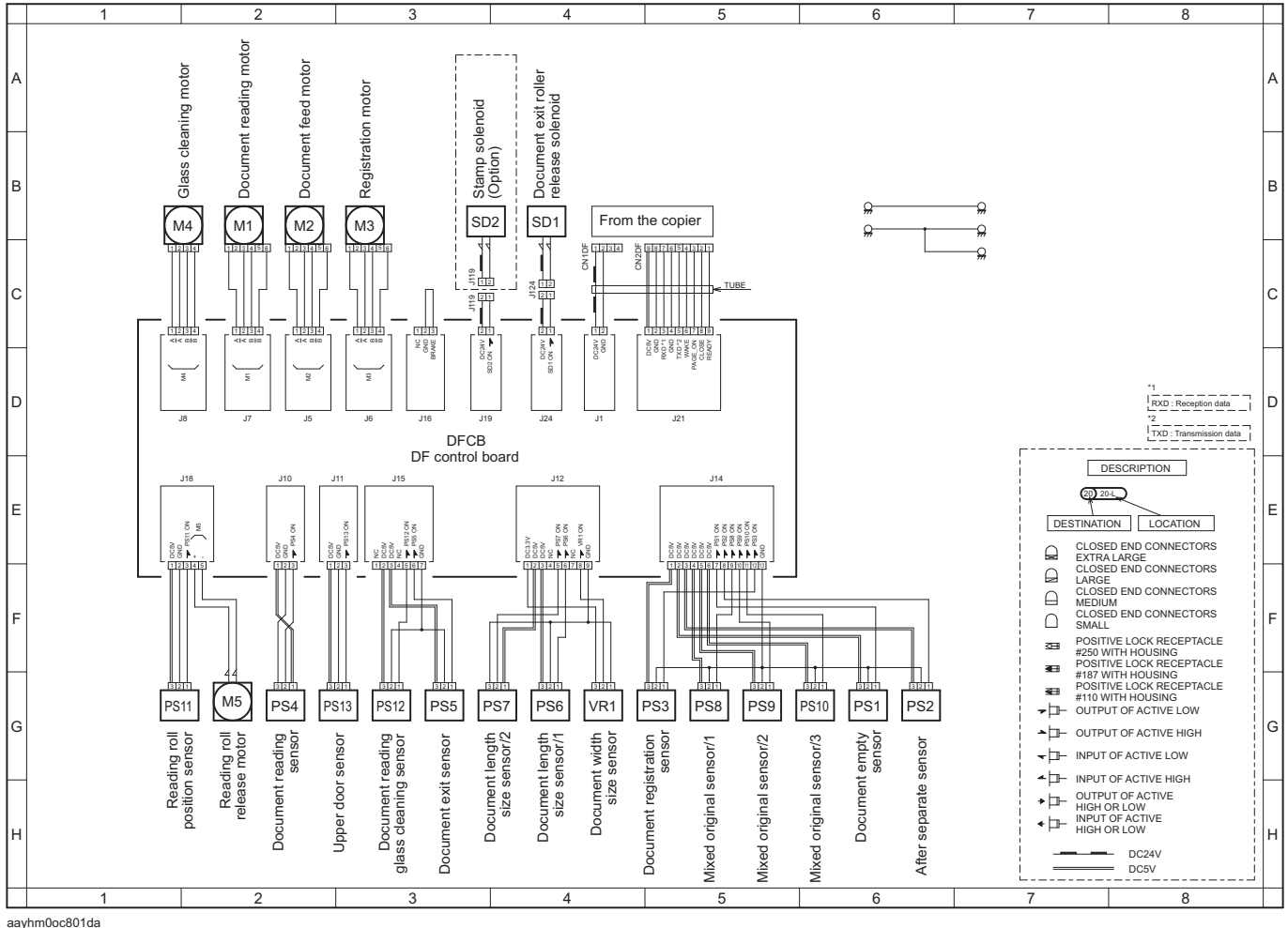

Feb. 2019 aayhm0oc801da

• DF-632 Wiring diagram (aayhm0oc801da.pdf 79 KB)

# **2.2 DF-714 DF-714 Overall wiring diagram**

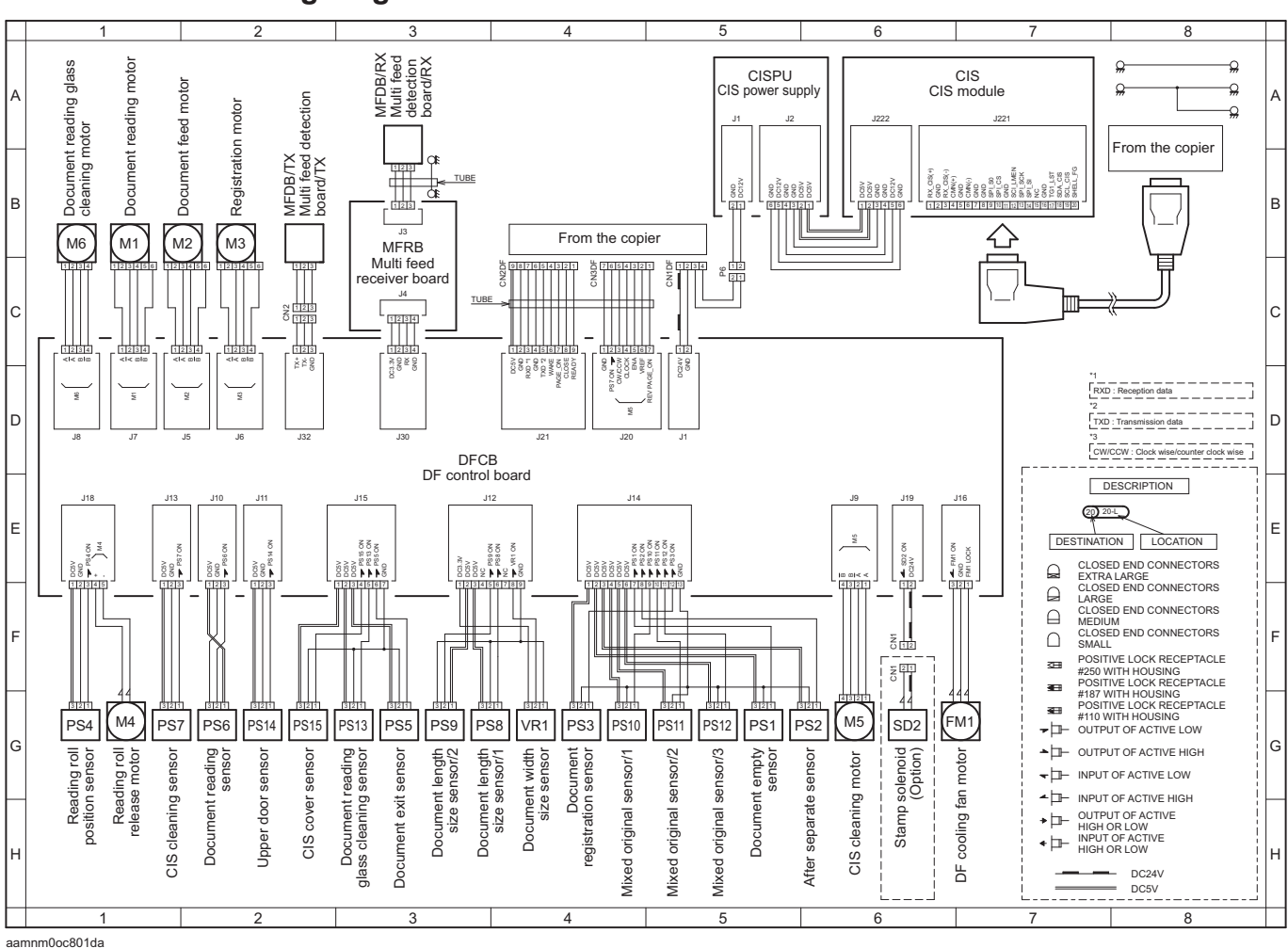

Feb. 2019

• DF-714 Wiring diagram (aamnm0oc801da.pdf 85 KB)

# **2.3 PC-116**

Feb. 2019

### **PC-116 Overall wiring diagram**

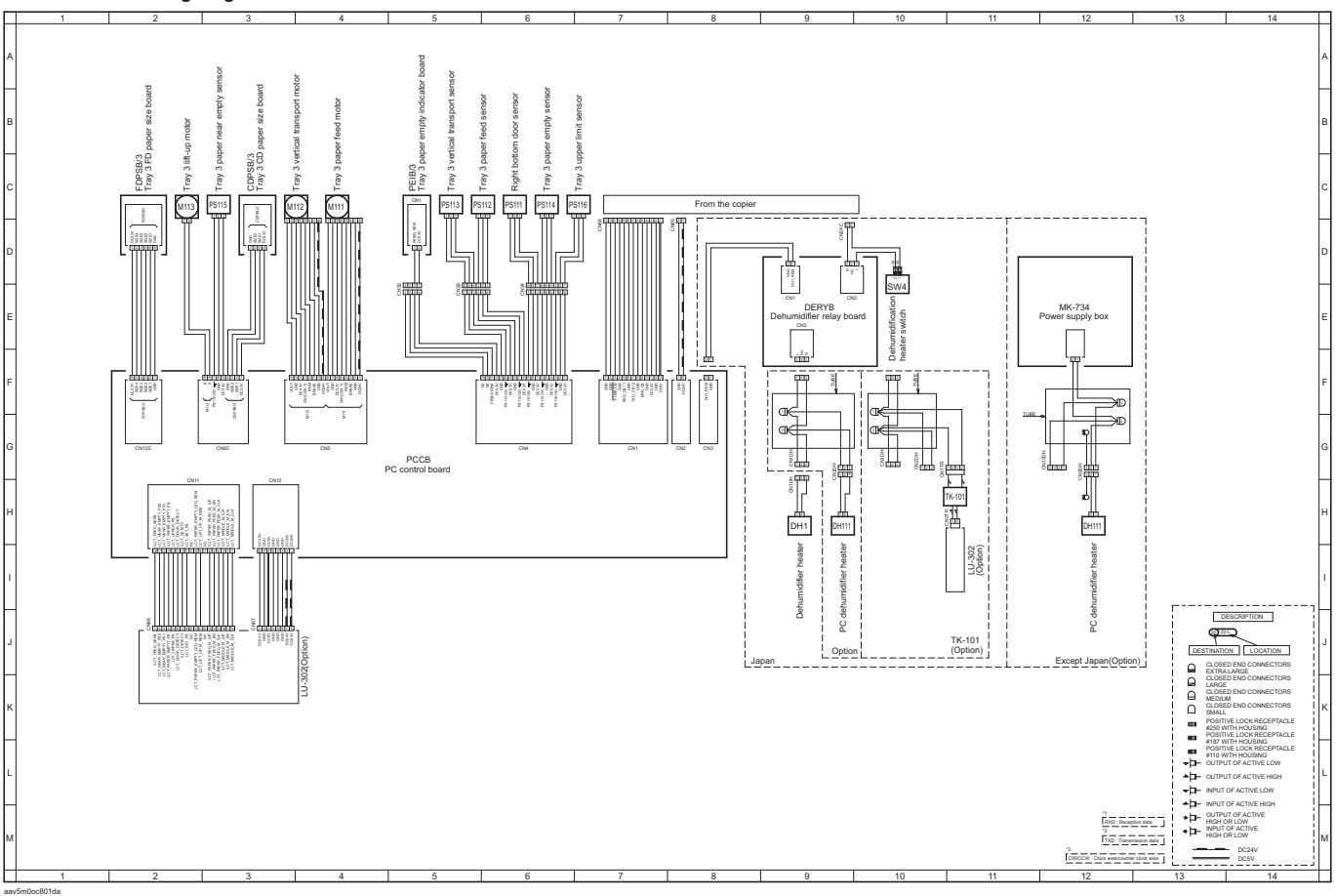

<sup>•</sup> PC-116 Wiring diagram (aav5m0oc801da.pdf 85 KB)

# **2.4 PC-216**

### **PC-216 Overall wiring diagram**

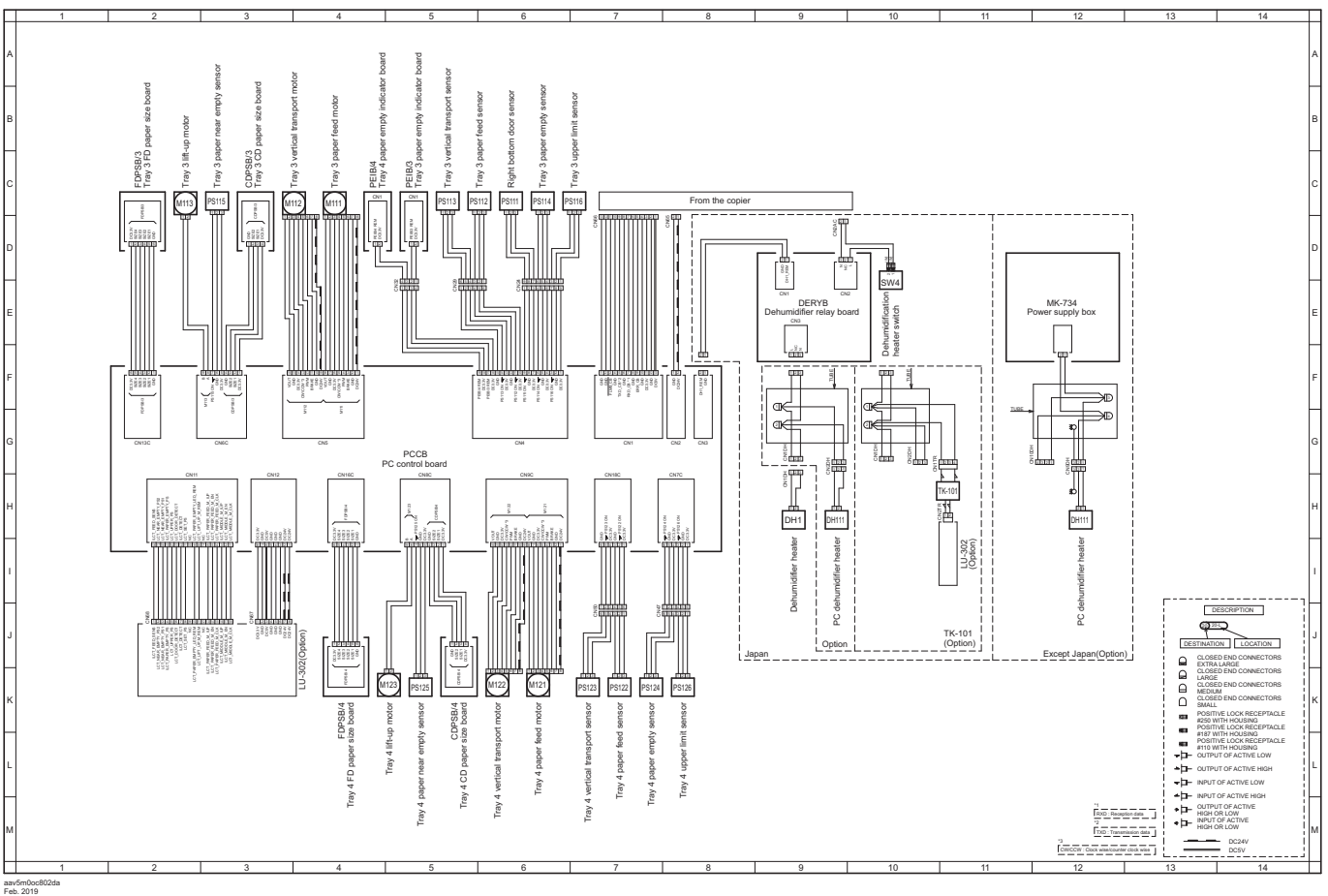

• PC-216 Wiring diagram (aav5m0oc802da.pdf 91 KB)

# **2.5 PC-416**

Feb. 2019

### **PC-416 Overall wiring diagram**

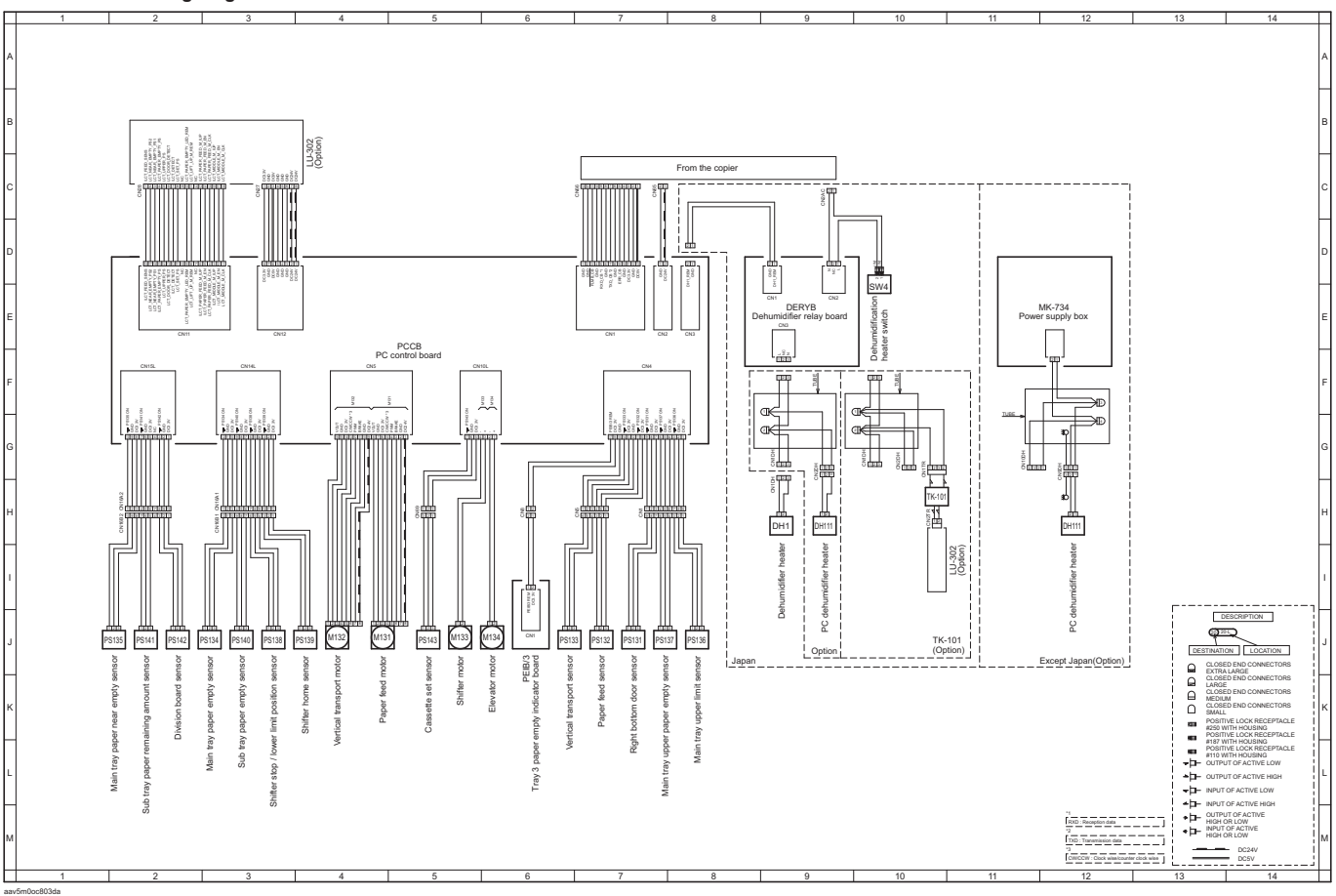

<sup>•</sup> PC-416 Wiring diagram (aav5m0oc803da.pdf 86 KB)

# **2.6 LU-302 LU-302 Overall wiring diagram**

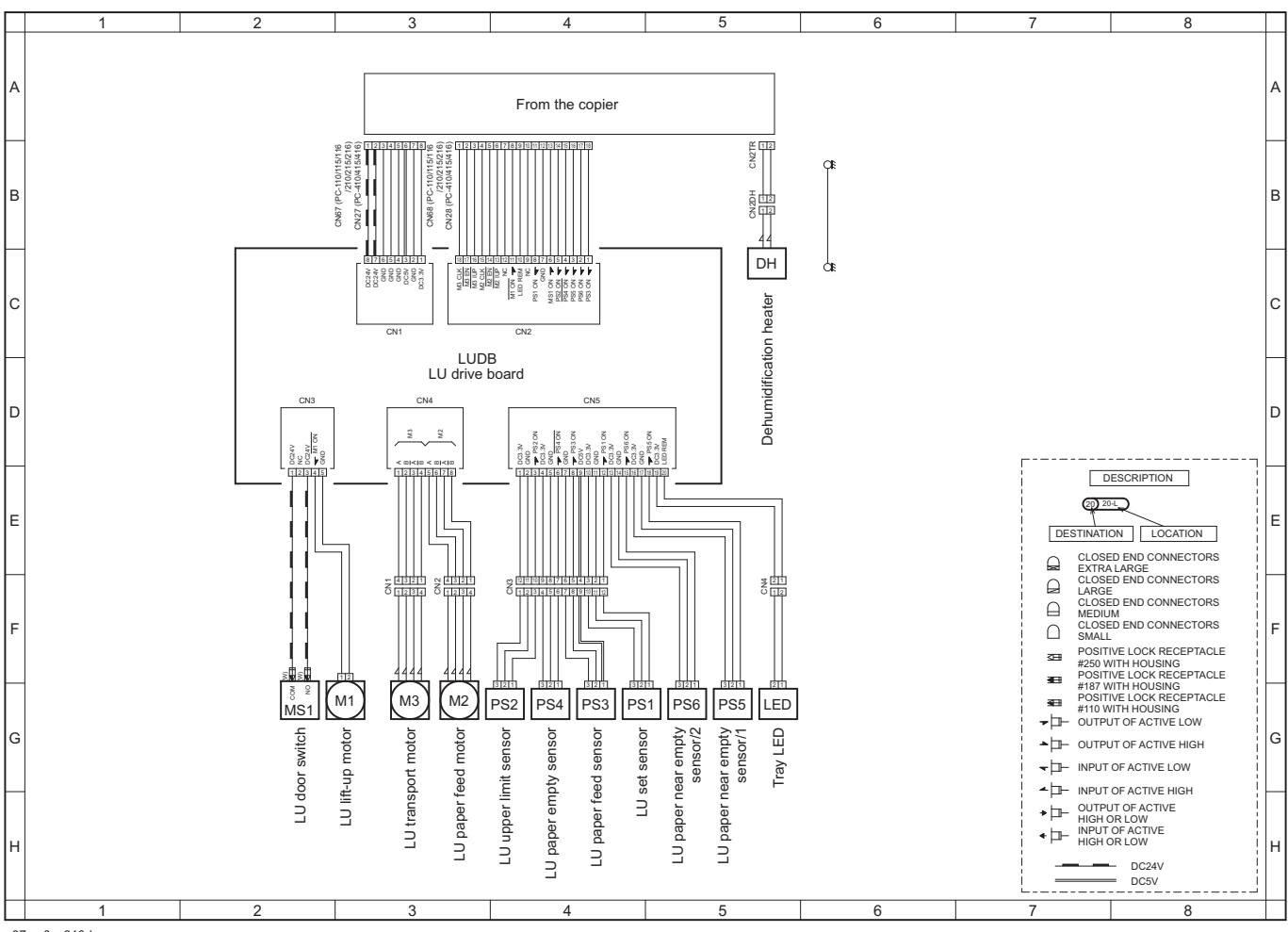

Feb. 2019 a87vm0nc810dc

• LU-302 Wiring diagram (a87vm0nc810dc.pdf 74 KB)

# **2.7 JS-506**

#### **JS-506 Overall wiring diagram** 1 | 2 | 3 | 4 | 5 | 6 | 7 | 8 A POSSESSE SUITS AND LOCAL CONTRACT A LOCAL CONTRACT OF A LOCAL CONTRACT OF A LOCAL CONTRACT OF A LOCAL CONTRACT OF A LOCAL CONTRACT OF A LOCAL CONTRACT OF A LOCAL CONTRACT OF A LOCAL CONTRACT OF A LOCAL CONTRACT OF A LOCA Tray shift home sensor Tray shift home sensor B B  $\sum_{n=1}^{\infty}$  Tray shift motor Tray shift motor C C  $PS1$ From the copier 3 12  $\frac{2}{3}$  T<sub>1213</sub> <del>1위</del> - 홍<del>부위치위</del> - 홍부 3 HH TUBE D  $\Box$ 3p **DESCRIPTION** PS2 3 2 1 8<br>2 음성 음동<br><u>이러제 3131</u>1 211<br>D-2<br>G 1 2 3 5 6 5<br>PS 3 5 6 7<br>DRV 3 5 6 7<br>DRV 4 5 1  $Q^{20-}$ E E Exit tray1 full sensor Exit tray1 full sensor DESTINATION | LOCATION CN201 CN200 CN208  $\hbox{$\Box$}$ EXTRA LARGE CLOSED END CONNECTORS  $\mathbf{\Omega}$ CLOSED END CONNECTORS LARGE CLOSED END CONNECTORS JSCB<br>JS control board CN101 MEDIUM CLOSED END CONNECTORS<br>SMALL F F  $_{\rm NC}$ POSITIVE LOCK RECEPTACLE #250 WITH HOUSING POSITIVE LOCK RECEPTACLE #187 WITH HOUSING POSITIVE LOCK RECEPTACLE #110 WITH HOUSING OUTPUT OF ACTIVE LOW G G  $\triangle$   $\Box$  OUTPUT OF ACTIVE HIGH  $\overline{\phantom{a}}$  INPUT OF ACTIVE LOW INPUT OF ACTIVE HIGH OUTPUT OF ACTIVE<br>HIGH OR LOW<br>INPUT OF ACTIVE<br>HIGH OR LOW \*1<br>| <del>N</del>XD : Reception data H H \*2<br>| TXD : Transmission data DC24V DC5V  $\frac{1}{1}$ 1 | 2 | 3 | 4 | 5 | 6 | 7 | 8

Apr.2012 a2yvm0nc810da

<sup>•</sup> JS-506 Wiring diagram (a2yvm0nc810da.pdf 0.7 MB)
## **2.8 FS-533**

## **FS-533 Overall wiring diagram**

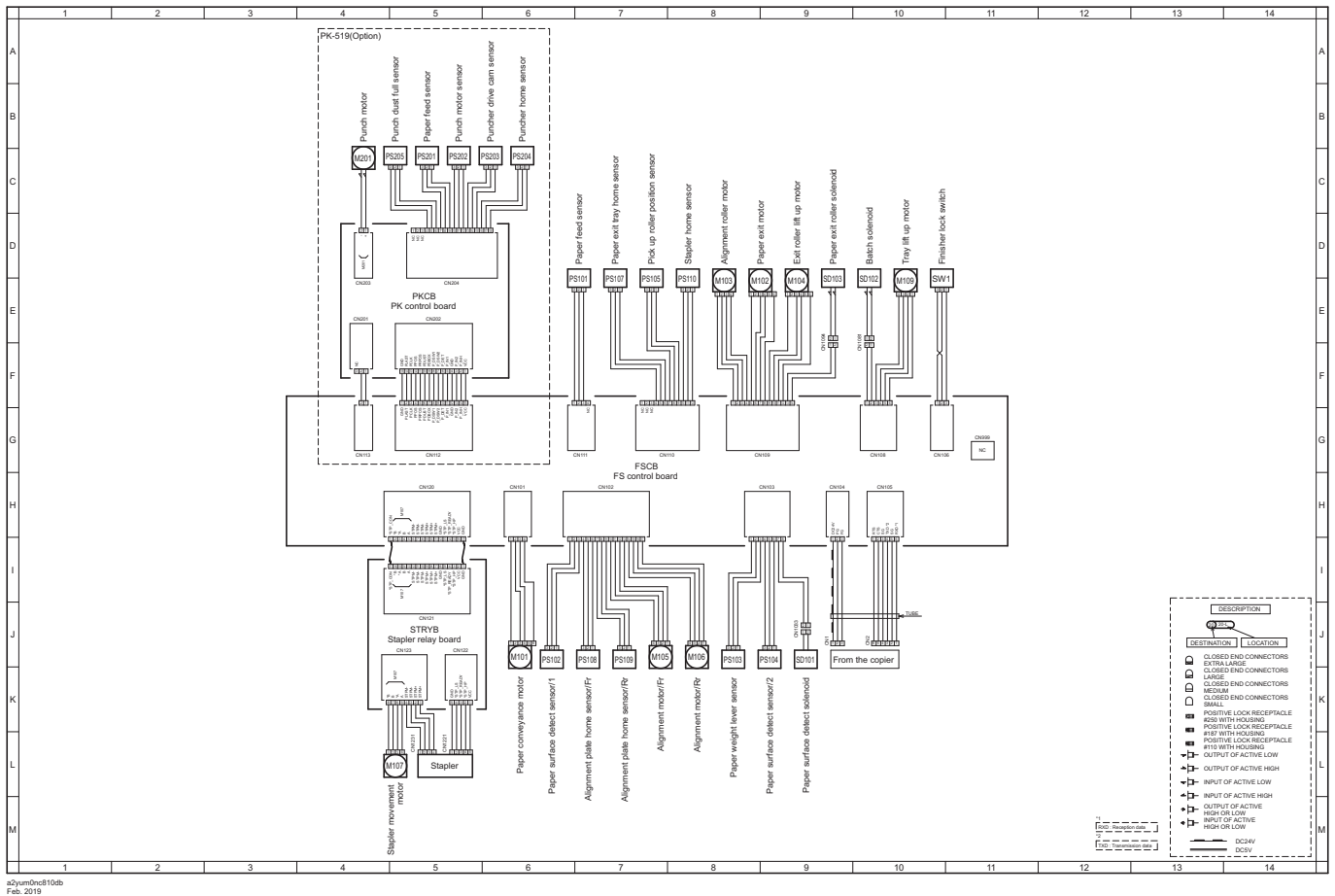

<sup>•</sup> FS-533 Wiring diagram (a2yum0nc810db.pdf 82 KB)

## **2.9 FS-536/FS-536SD**

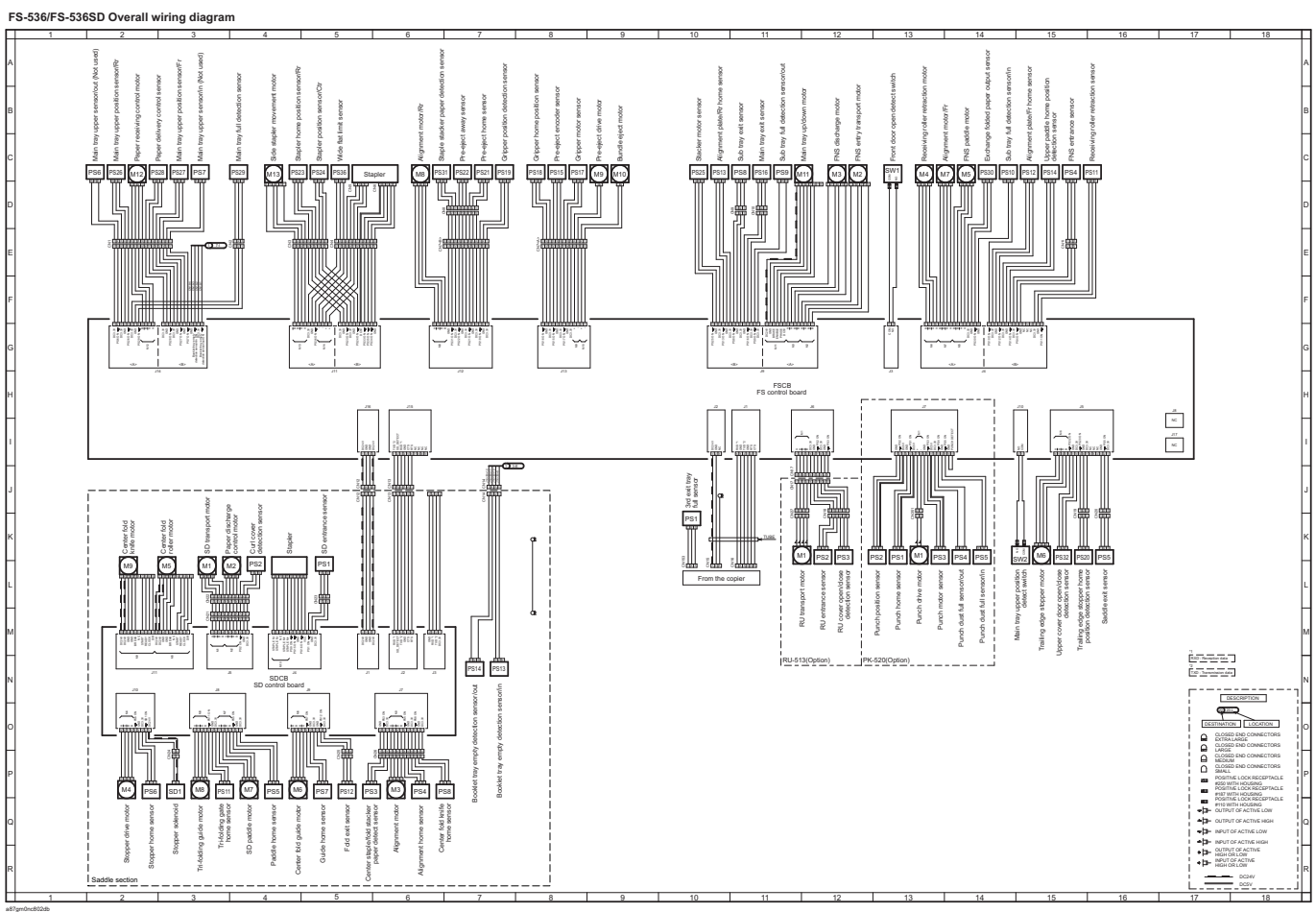

• •<br>• FS-536/FS-536SD Wiring diagram (a87gm0nc802db.pdf 115 KB)

• FS-536/FS-536SD Wiring diagram A3 size (1/2) (a87gm0nc912db.pdf 95 KB)

• FS-536/FS-536SD Wiring diagram A3 size (2/2) (a87gm0nc922db.pdf 86 KB)

# P THEORY OF OPERATION

## 1. bizhub C360i/C300i/C250i

## **1.1 INTERFACE SECTION**

- **1.1.1 Configuration**
	- **(1) Front side**

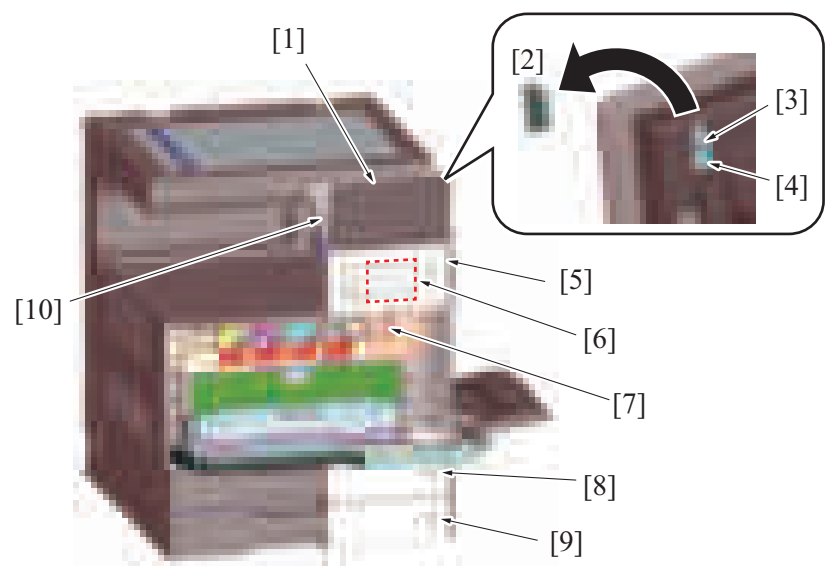

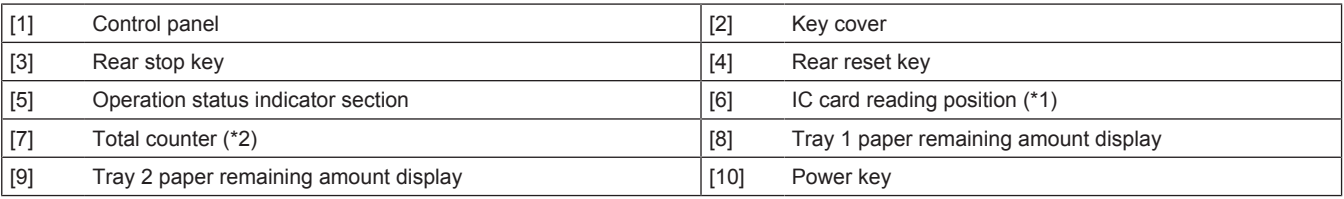

• \*1: When equipped with optional authentication unit.

• \*2: Japan model only

## **(2) Right side**

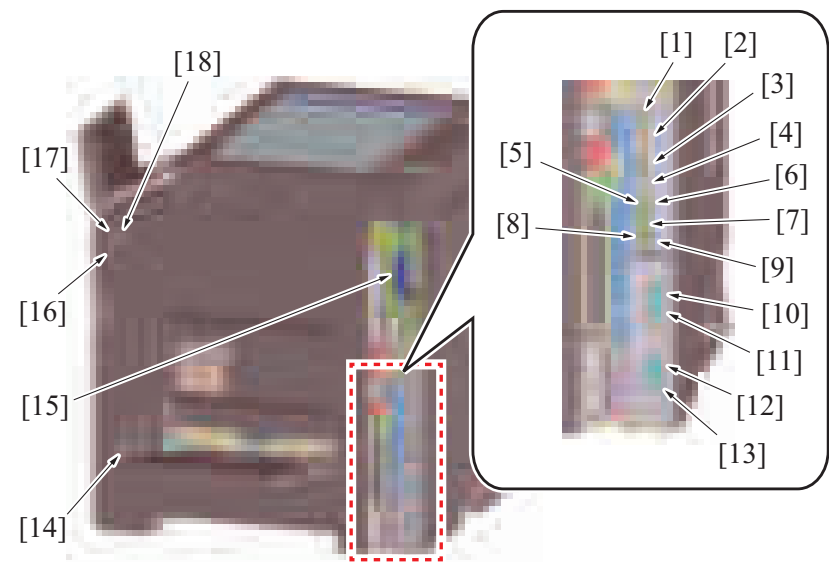

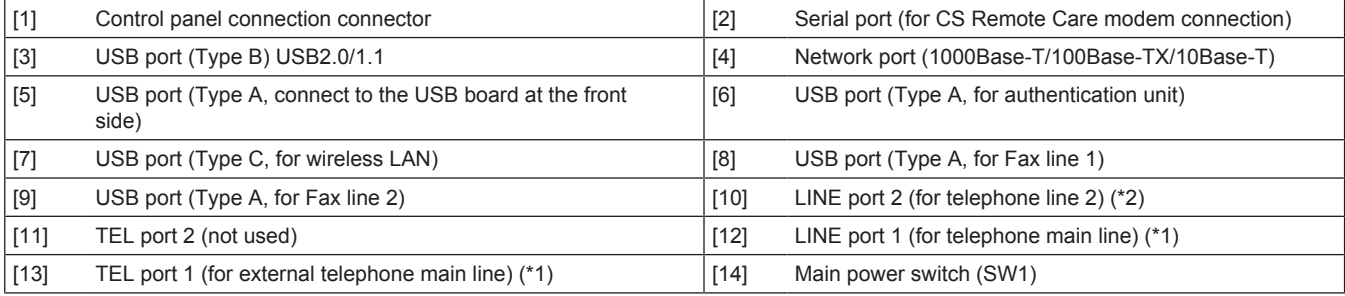

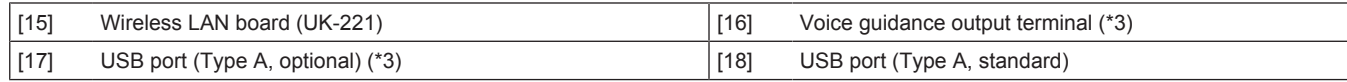

• \*1: When only one optional FK-514 unit is mounted

• \*2: When two optional FK-514 units are mounted

• \*3: When local interface kit EK-608/EK-609 is mounted.

**NOTE**

### **▪ If only one optional FK-514 is mounted, always mount it to the main line position (lower side).**

### **(3) Rear side**

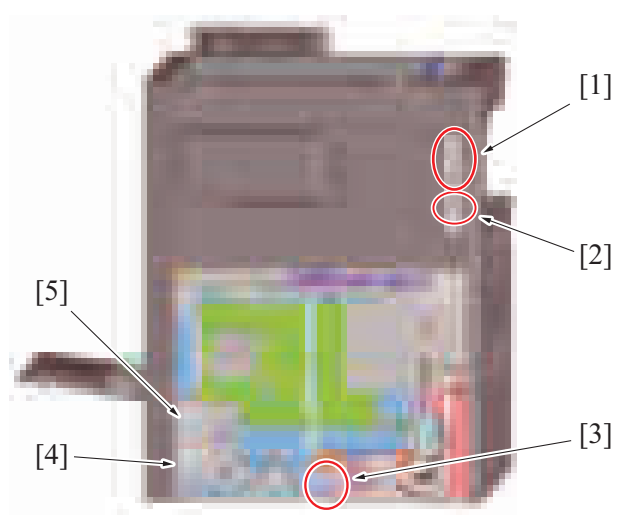

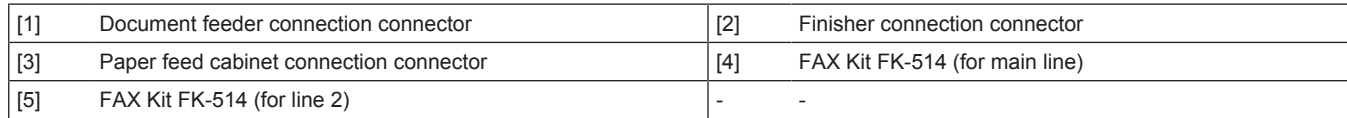

## **1.2 SCANNER SECTION**

## **1.2.1 Configuration**

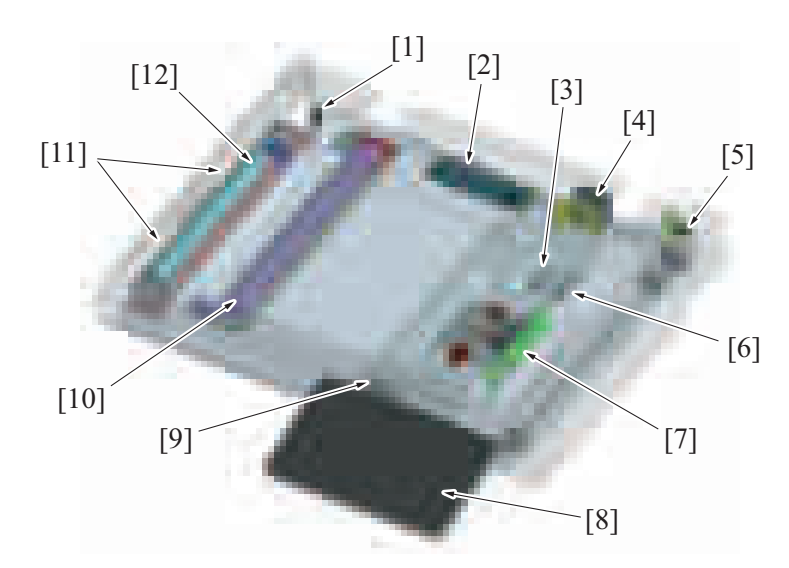

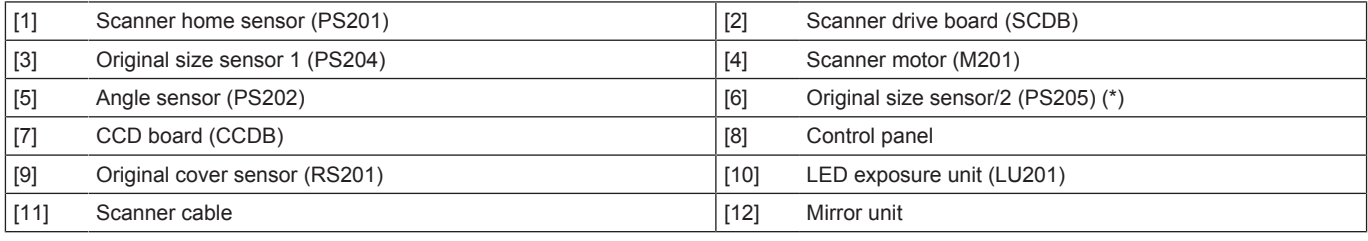

\*: Option

### **1.2.2 Drive**

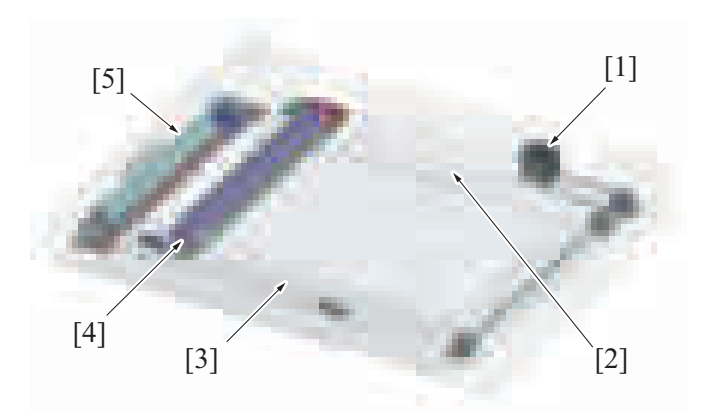

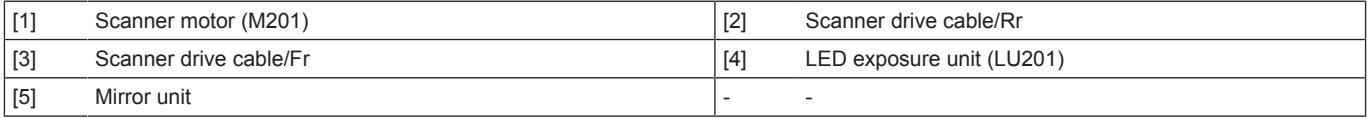

#### **1.2.3 LED exposure unit**

- LEDs (Light Emitting Diodes) are used for the light source of the scanner section for power saving.<br>• LEDs mounted on the LED board on one side (rear side) of the LED exposure unit emit light
- LEDs mounted on the LED board on one side (rear side) of the LED exposure unit emit light.<br>• Light emitted from the LED travels along the light quide
- Light emitted from the LED travels along the light guide.
- The original is exposed to uniform, stable light by direct light that is emitted from both light guides.

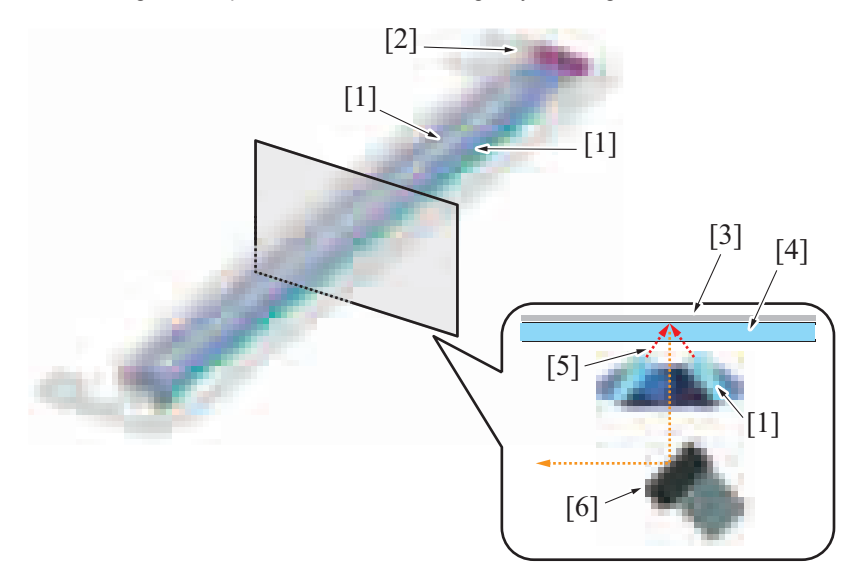

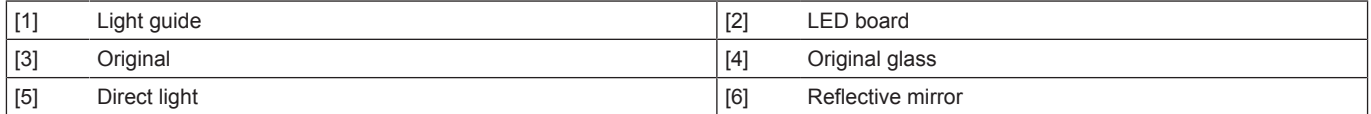

#### **1.2.4 When the power is ON**

- *1.* When the power is turned ON, the LED lights up.
- *2.* The LED exposure unit moves to the home position.
- *3.* The LED exposure unit moves from the home position to the shading position (under the shading correction sheet).
- *4.* The gain value of the CCD sensor output voltage to R, G, and B is adjusted.
- *5.* After adjusting the gain value, a shading correction is performed.
- *6.* The LED exposure unit moves in the return direction and stops at the home position.
- *7.* When the DF is raised for placement of the original, the LED exposure unit moves to the original size detection position.

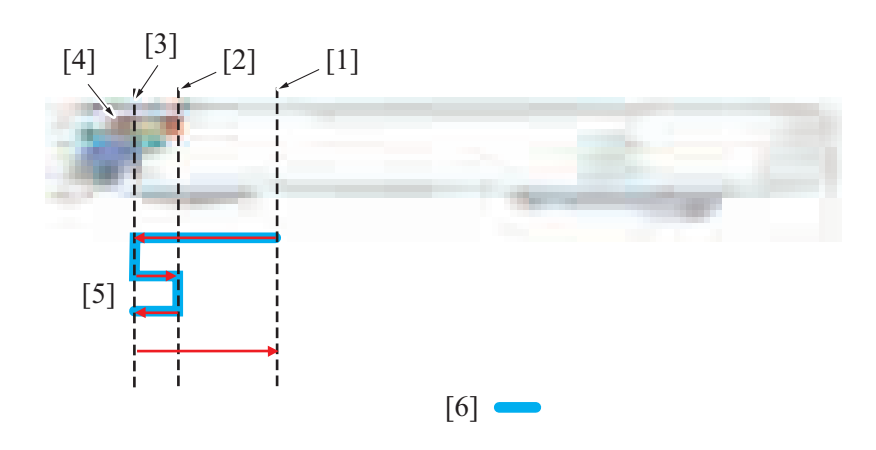

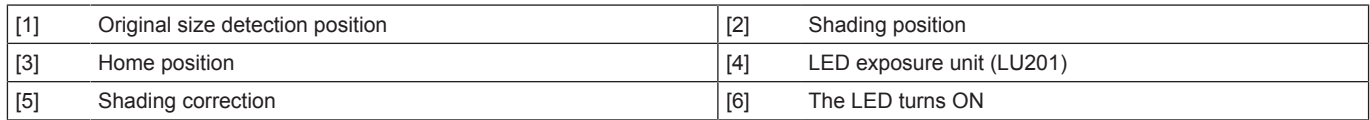

#### **1.2.5 Control when the Start key is pressed**

#### **(1) Original cover mode**

- *1.* Turning the Start key ON will turn the LED ON.
- *2.* The LED exposure unit moves in the return direction and stops at the shading position. At the shading position, the gain adjustment is made.
- *3.* The LED exposure unit moves in the return direction and stops at the scan start position.
- *4.* To start a scan, the LED exposure unit moves from the scan start position to the leading edge of an original while performing shading correction.
	- The exposure unit will start reading the original image from the leading edge.
	- The unit will finish reading the image at the trailing edge of the original.
- *5.* The LED will turn OFF when the reading is complete.
- *6.* The LED exposure unit returns from the position of the trailing edge of the original. At the shading position, it is determined that the LED is turned OFF.
- *7.* Then the LED exposure unit moves to the home position, and next moves to the original size detection position. **NOTICE**
- It scans only once even for the color-copies, since R, G, and B data will all be memorized in one scanning.

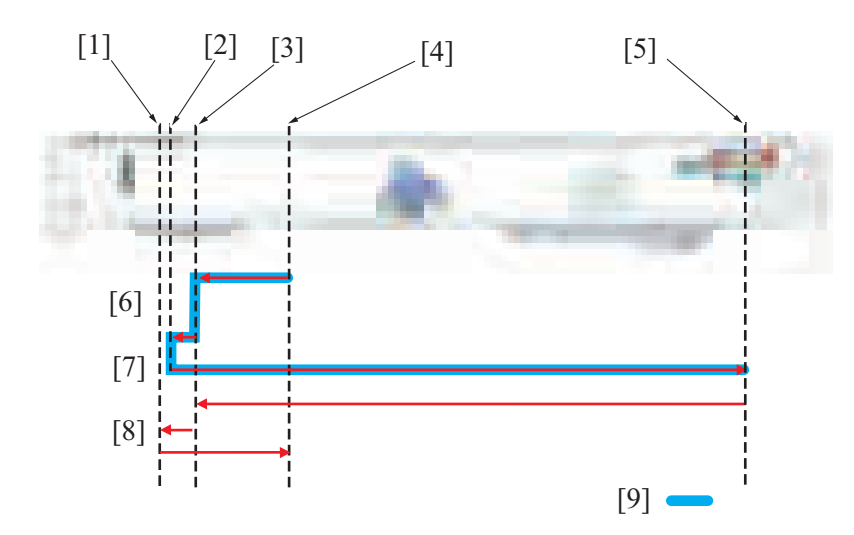

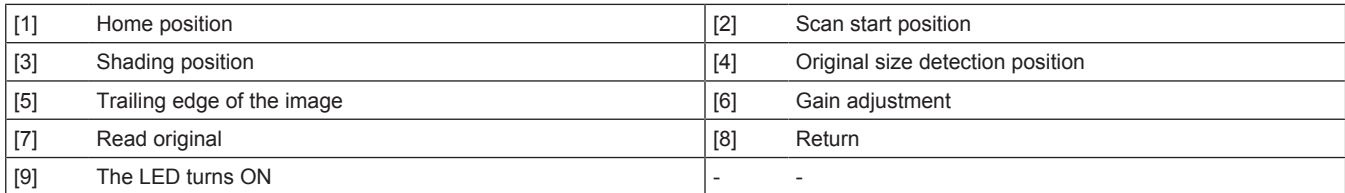

#### **(2) DF mode**

• The original fed by the document feeder will be read at the DF original glass for. The LED exposure unit will move to the reading position and stops. The original will be read as the paper is transferred.

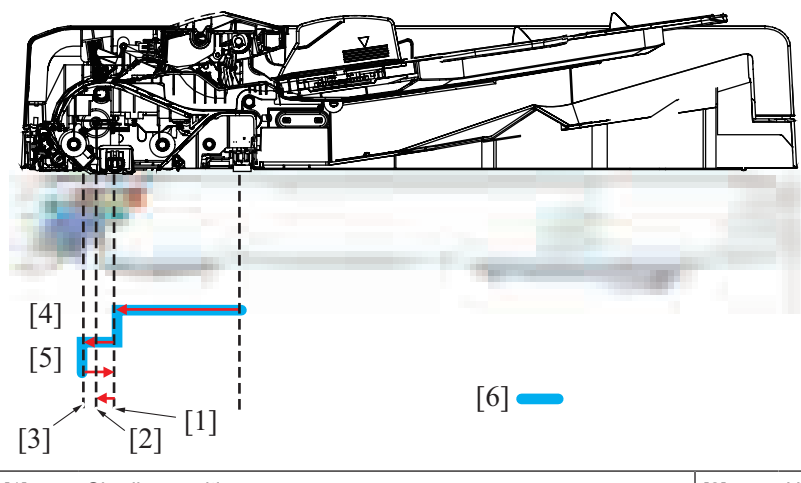

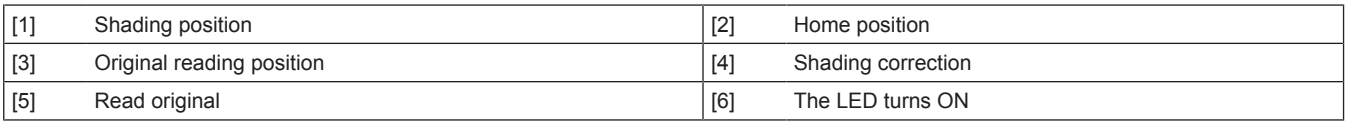

#### **(3) Original scanning control**

- The light reflected off the exposed original reaches the CCD sensor via the lens.
- The CCD sensor outputs an electric signal (analog) that varies according to the intensity of the light.
- One CCD sensor has a photo receiver that individually responds to each of the three primary colors of R, G, and B.
- The electric signal is converted to digital data for each of R, G, and B by the CCD board (CCDB), becoming individual digital signals.

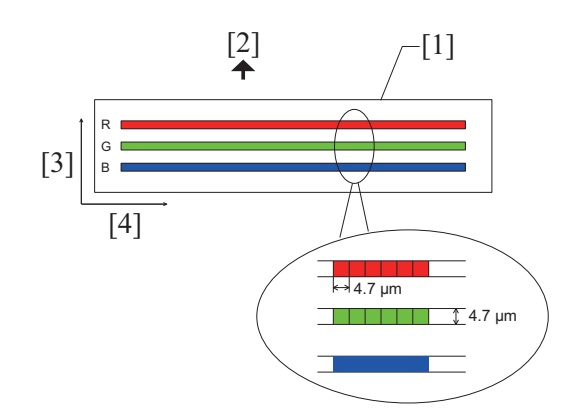

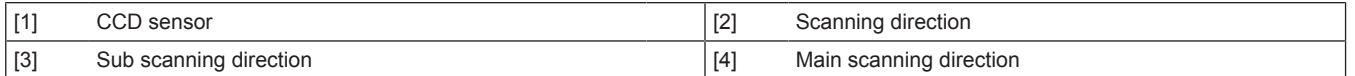

#### **Calibration**

The following adjustment and correction (calibration) are made before the original is scanned, so that the image of the original can be adequately read. For details, see " [P.1.17.1 Scanner section image processing block diagram](#page-984-0)."

Gain adjustment

• Shading correction

#### **1.2.6 Original scanning area**

• Original scanning areas vary depending on a scanning mode.

### **(1) Original cover mode**

- Main scanning direction: Max. 297.0 mm (11 11/16 inches)
- Sub scanning direction: Max. 431.8 mm (17 inches)

## **(2) DF mode**

#### **(a) Scanning at 400 dpi or less**

- Main scanning direction: Max. 297.0 mm (11 11/16 inches)
- Sub scanning direction: Max. 1,000.0 mm (39 3/8 inches) (FAX mode only)

#### **(b) Scanning at 600 dpi**

- Main scanning direction: Max. 297.0 mm (11 11/16 inches)
- Sub scanning direction: Max. 432.0 mm (17 inches)

## **1.2.7 Original size detection control**

## **(1) Detection method**

- For the length direction, the fixed reflective original size sensor is used.
- CCD reads the original width direction, so that the width size can be detected.
- A standard original size is determined depending on the detection state of the original size sensor and the width that the CCD detects.
- For a custom size, the control sets a smallest possible standard size that is larger than the custom size in question to thereby prevent void image.

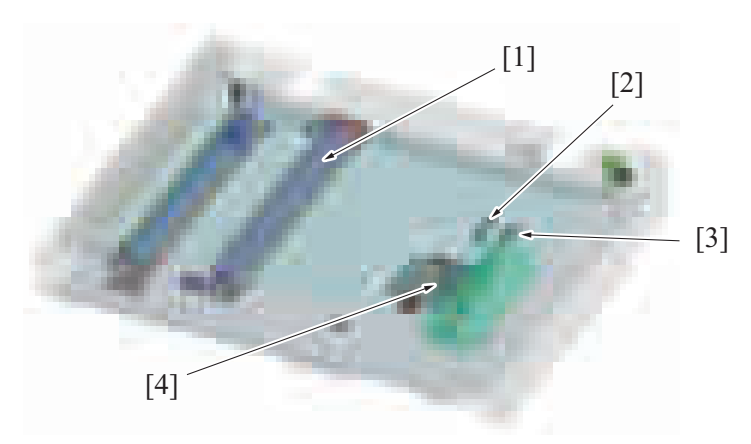

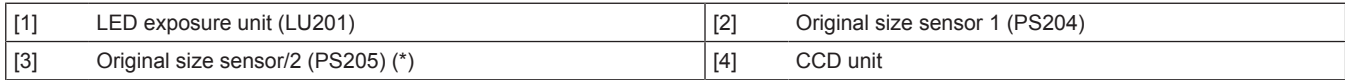

• \*: Option

## **(2) Original size judgment**

**NOTE**

## **▪ Table 1 or 2 can be selected in the service mode.**

## **Criterion (Japan)**

Table1

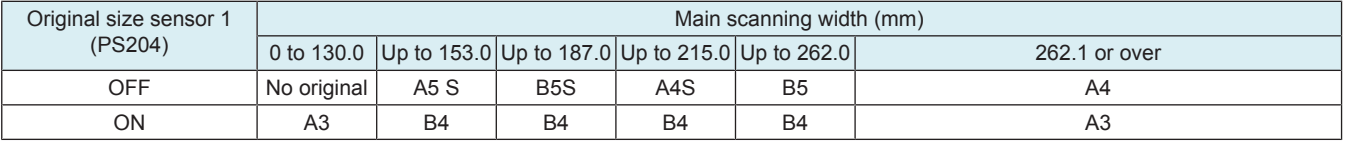

Table2

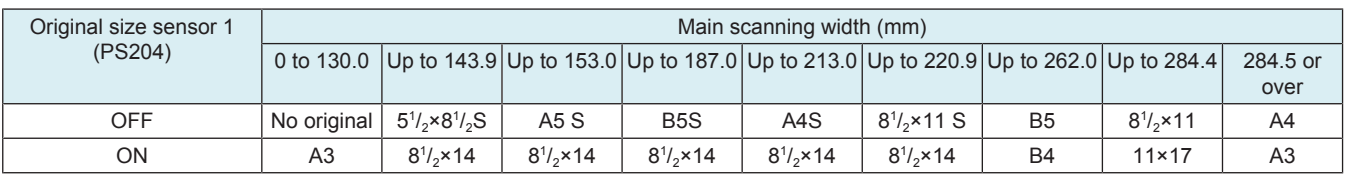

## **Criterion (for China and countries using the metric)**

Table1

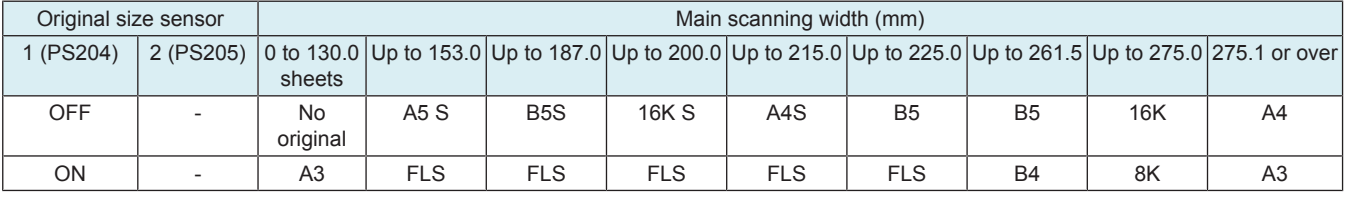

Table2

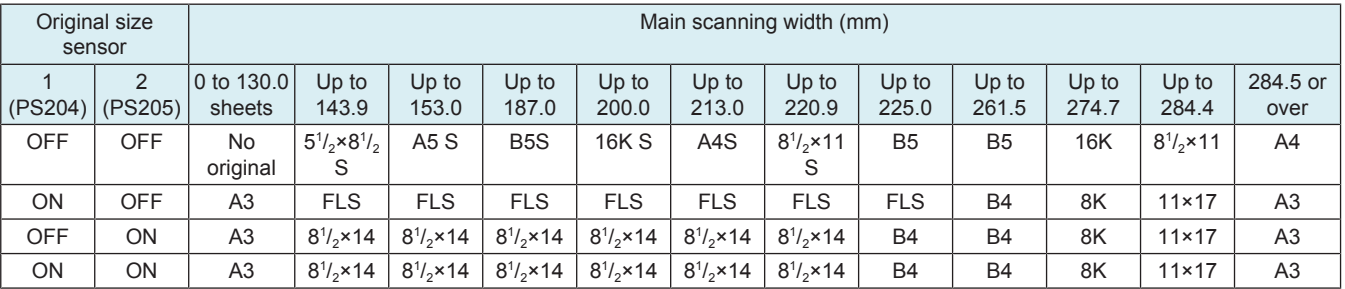

## **Criterion (for countries using inch)**

Table1

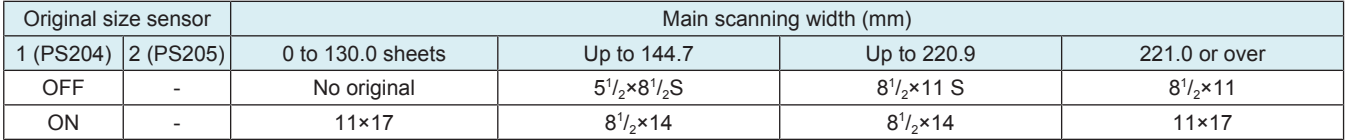

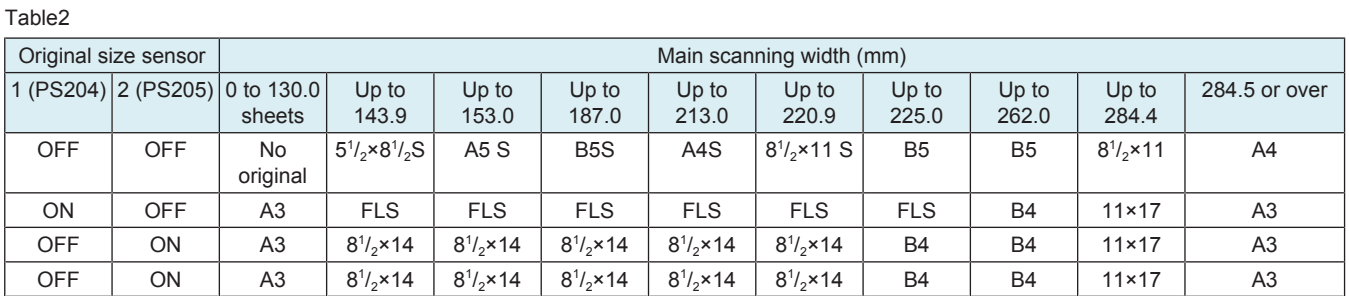

## **(3) Detection timing**

- The size in the length direction is determined by the states of the original size sensors when the angle sensor is activated from the deactivated state.
- Detection is made twice for the width direction, one when the angle sensor is activated and the other when the original cover sensor is activated.
- The original size is reset when the original cover sensor is deactivated from activated state as a result of the DF being raised.

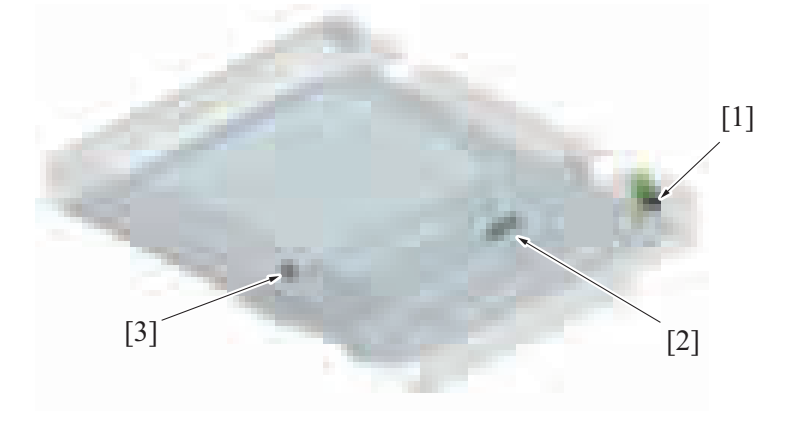

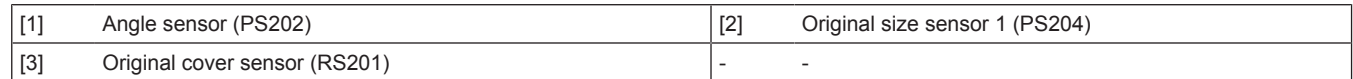

## **1.3 WRITE SECTION (PH SECTION)**

## **1.3.1 Configuration**

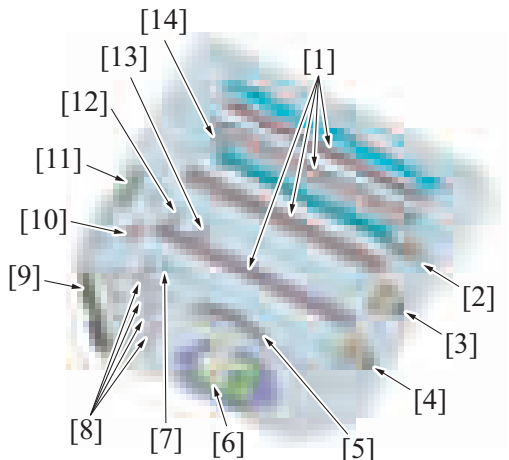

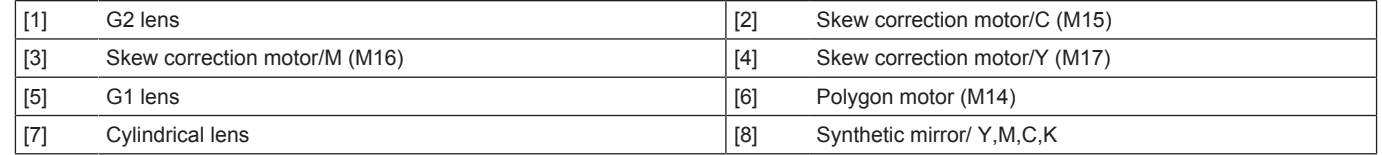

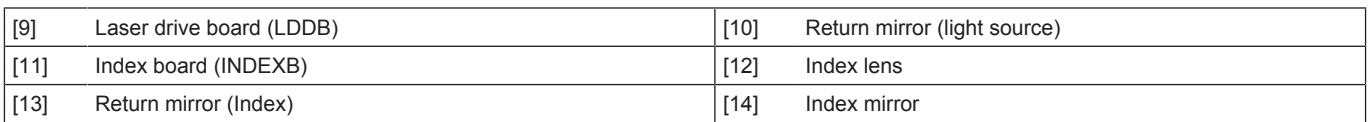

## **1.3.2 Overview**

- The surface of the photoconductor is irradiated with a laser light and an electrostatic latent image is thereby formed.
- The PH unit has a four color exposure unit single-piece configuration. A semiconductor laser is provided for each of four different colors. A single polygon motor is used to make a scan.
- The polygon mirror has seven faces.
- A rotating polygon mirror is irradiated with a laser light emitted from the laser diode on the laser drive board to let the laser light scan.
- A single-beam-array laser diode is equipped which scans single line through a single face of the polygon mirror.

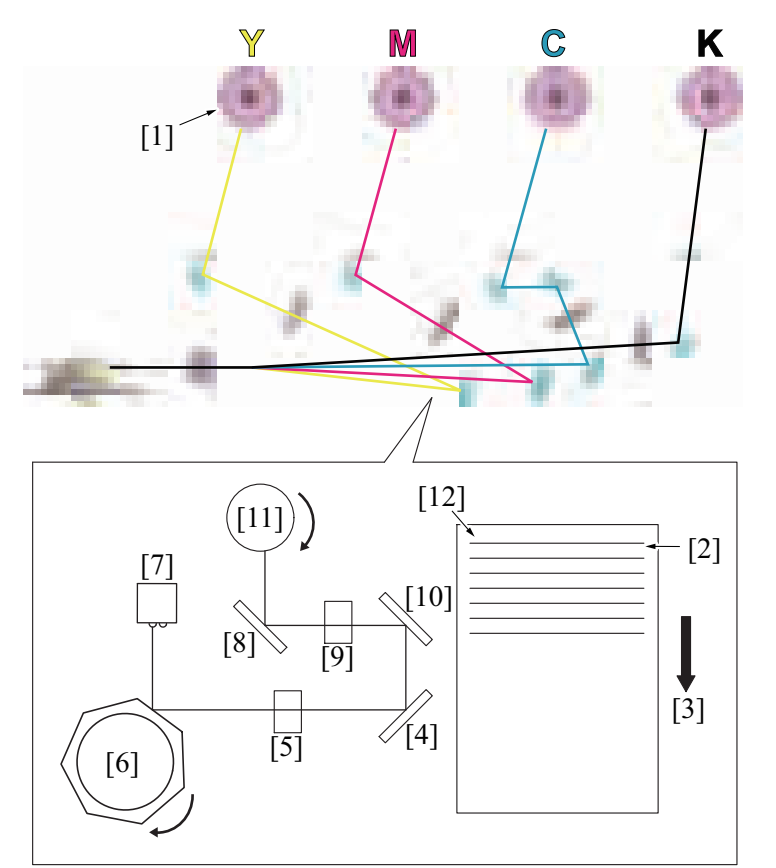

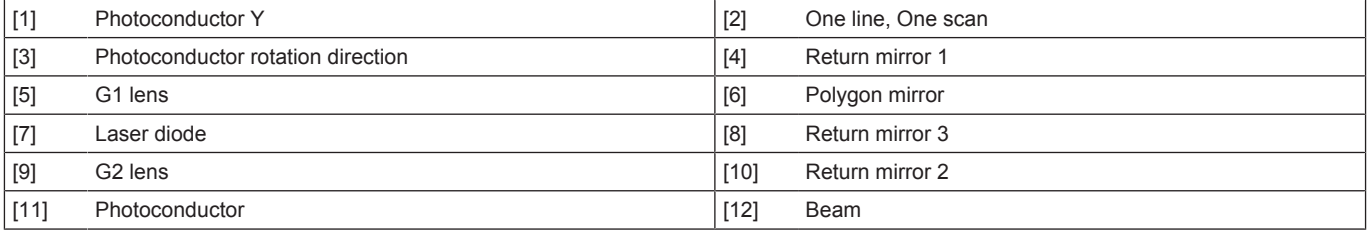

#### **1.3.3 Laser exposure process**

- *1.* The laser light of each color enters the cylindrical lens via the synthetic mirror and return mirror (light source).
- *2.* At the cylindrical lens, each laser light is condensed in the vicinity of the polygon mirror.
- *3.* Since the angle of incidence for each color of laser light varies, the laser light reflected by the polygon mirror is reflected in a different angle for each color.
- *4.* The condensing angle of each color of laser light is corrected by the G1 lens and then reaches each return mirror.
- *5.* The K laser light is condensed on the photoconductor surface via the G2 lens and return mirror1. The Y laser light is condensed on the photoconductor surface via the return mirror1, G2 lens, and return mirror2. The M laser light is condensed on the photoconductor surface via the return mirror1, G2 lens, and return mirror2. The C laser light is condensed on the photoconductor surface via the return mirror1, G2 lens, return mirror2, and return mirror3.

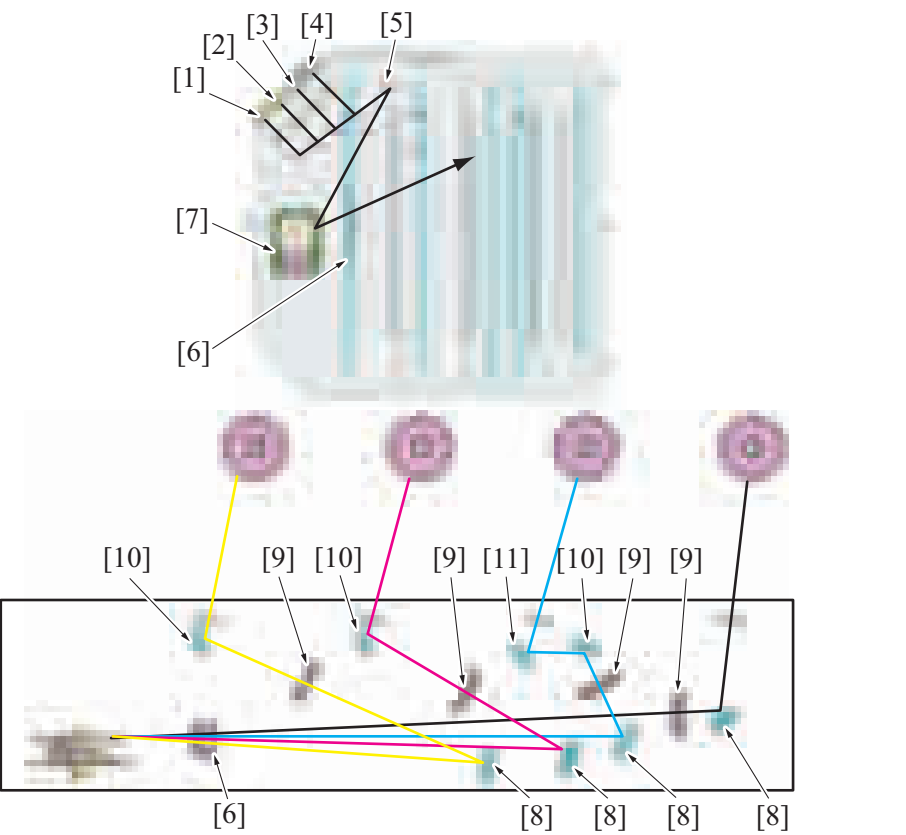

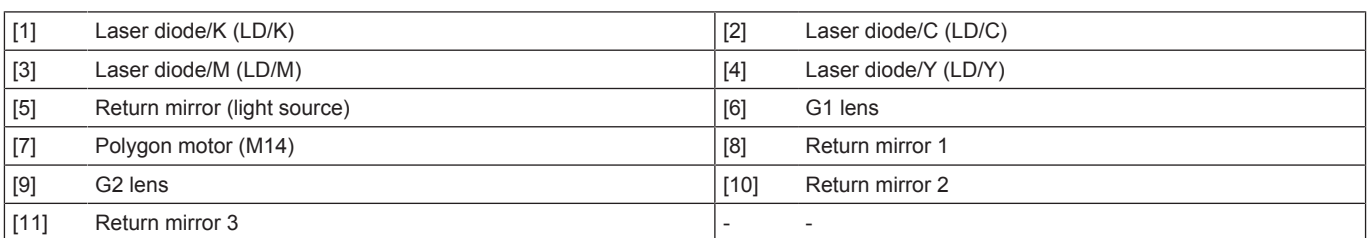

## **1.3.4 Laser emission timing**

- After a print cycle has been started, when the stable rotation signals of photoconductor and polygon motor are detected, a laser ON signal is output from the base board.
- The laser ON signal causes each laser diode to turn ON and emit a laser beam.
- The K laser light that is irradiated to the index board after it passes through the return mirror (light source), cylindrical lens, polygon mirror, G1 lens, index mirror, return mirror (index), and index lens generates an index signal.
- This index signal has a function of keeping the same laser light emission timing per every one line in the main scanning direction.
- The index signal is generated with the K laser light only. The laser light emission timing for other colors is determined with reference to K.<br>• If the index signal is not detected within a predetermined period of time, • If the index signal is not detected within a predetermined period of time, the machine determines that it is a laser emission fault, displaying
- "trouble code: C4501 laser malfunction". • The machine continuously monitors the index signal. If the index signal cannot be detected at regular intervals, the machine determines that it is a laser emission fault, displaying "trouble code: C4501 laser malfunction".

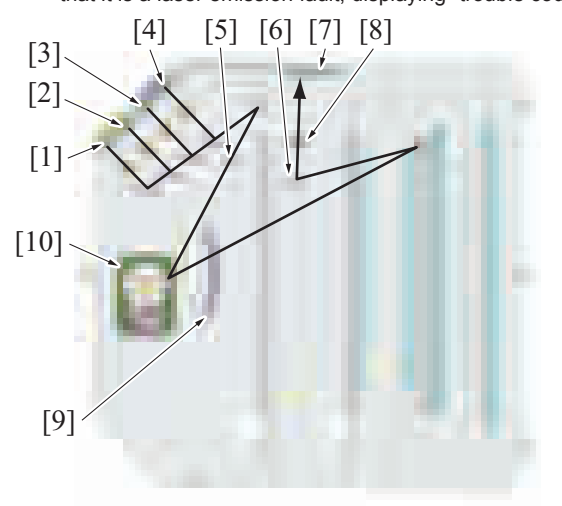

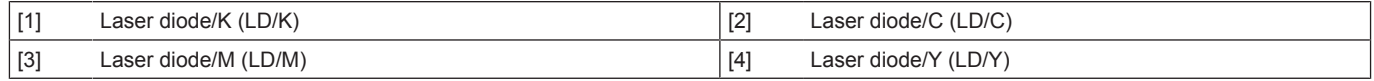

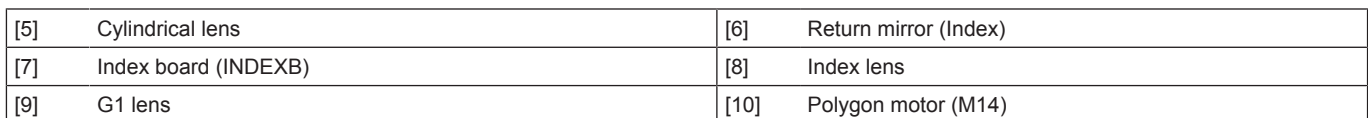

#### **1.3.5 Laser emission stop**

Emission of the laser beam is stopped if any of the following conditions is encountered during printing:

- End of a print job
- Laser emission of Y, M, and C is stopped if the print mode is changed from color to black during printing.
- The front door or any other door is opened.
- A misfeed occurs.
- A malfunction occurs.

#### **1.3.6 Laser emission area**

#### **(1) Main scanning direction**

- The print start position in the main scanning direction is determined by the main scanning print start signal (HSYNC) and the width of the paper.
- The laser emission area is determined by the paper size. The area on both edges of the paper is, however, the void image area.

#### **(2) Sub scanning direction**

• The print start position in the sub scanning direction is determined with the image write signal (VSYNC). Also, it is determined with the system speed.

#### • The laser emission area is determined by the paper size. The area on both edges of the paper is, however, the void image area.

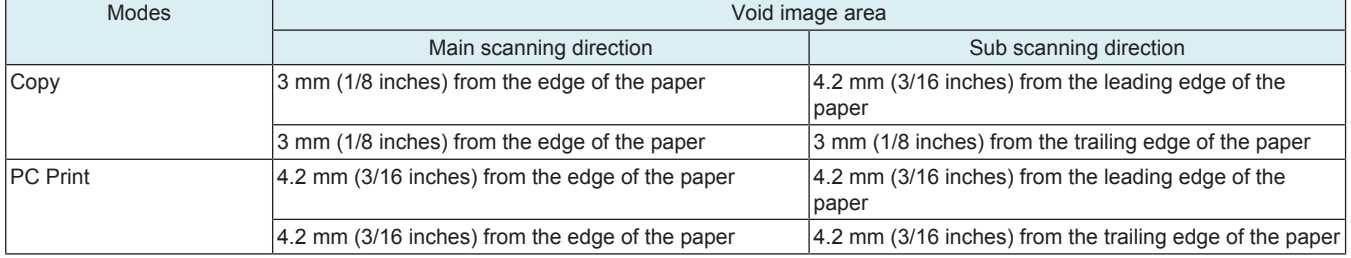

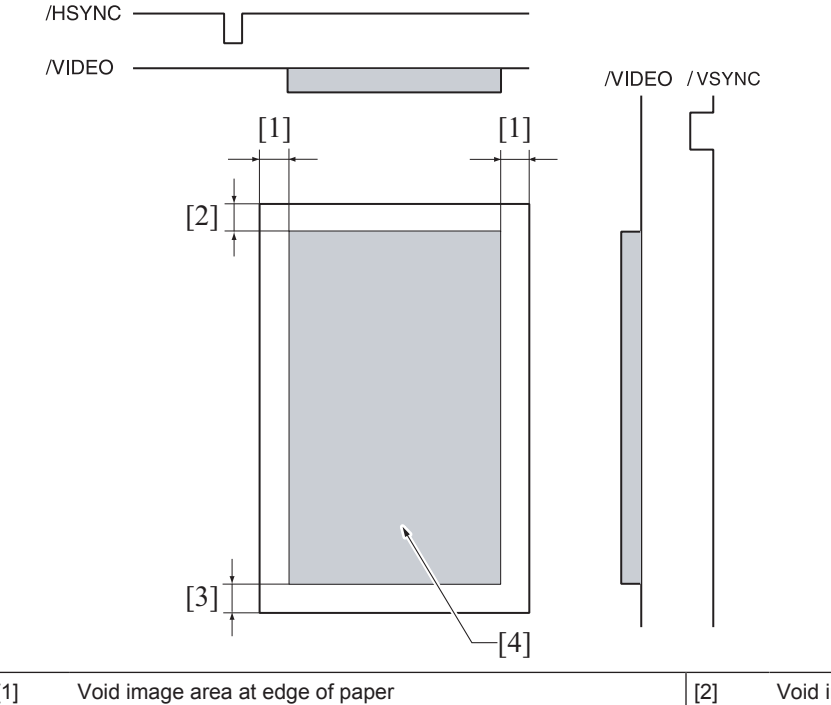

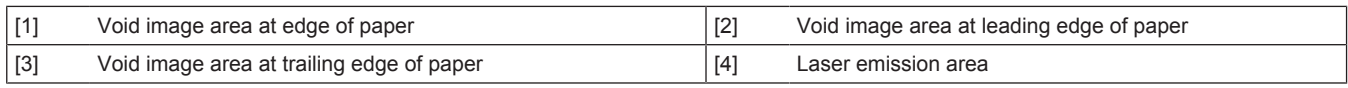

#### **1.3.7 Color registration control (color shift correction) system**

#### **(1) Overview of control**

- In a tandem engine, each four different color has an independent image reproduction process. Color shift may occur because of part accuracy variations in PH unit. The color registration control system automatically detects color shift and correct color shift in the main and sub scanning directions.
- The color shift detection sequence proceeds as follows. A pattern each is produced at the front and rear on the transfer belt. Each of IDC sensors at the front and rear reads the corresponding pattern. The amount of color shift in each of the sub scanning and main scanning directions is then calculated and stored in memory.
- The amount of color shift in the sub scanning direction is read from the pattern falling within the sub scanning detection range. The amount of color shift in the main scanning direction is read from the pattern falling within the main scanning detection range.

• From data readings, the machine calculates how much the position of each of the different colors should be corrected. Based on the calculated data, the machine controls each dot during image output, thereby correcting the color shift amount.

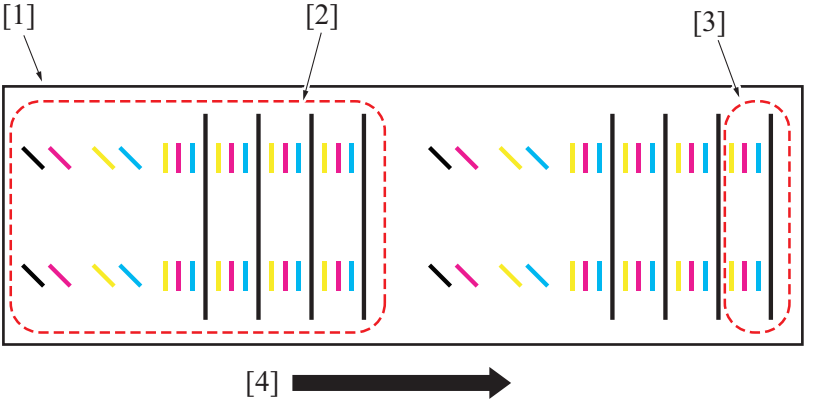

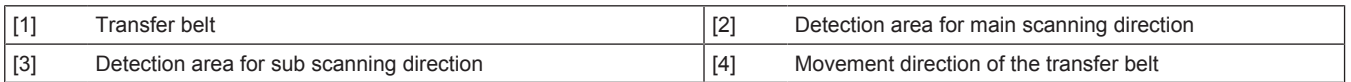

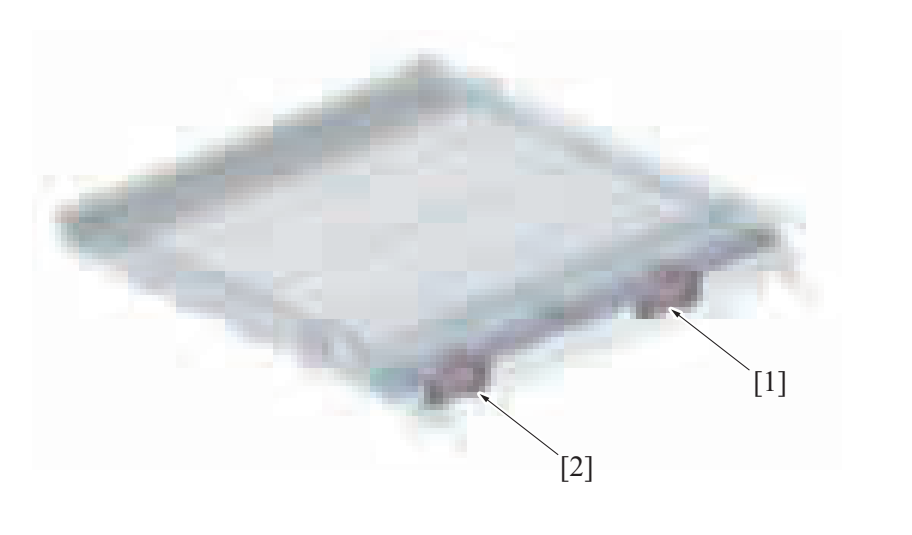

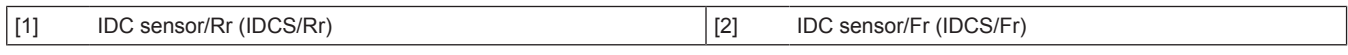

## **(2) Types of color shift**

- Color shift is misalignment of the images of three different colors, yellow (Y), magenta (M), and cyan (C), with respect to the image of black (K).
- Four different types of color shift can occur: color shift in the main scan direction, color shift due to overall scaling error in the main scan direction, color shift in the sub scan direction, and image skew.

## **(3) Correction of color shift in the main scan direction**

- If the image of each color (Y, M, C) is misaligned with respect to the image of black (K) in the main scan direction, changing the write start timing in the main scan direction can correct the color shift. Color shift correction needs to be performed separately for the respective colors (Y, M, C).
- Color shift correction control is activated when the image stabilization sequence is started.
- \* When the image of magenta is misaligned with respect to the image of black (K) in the sub scan direction

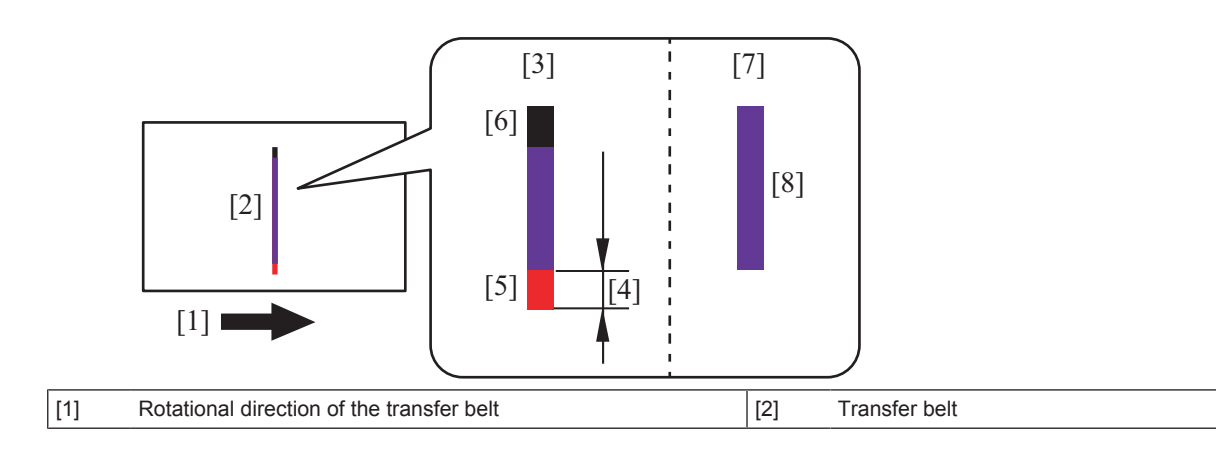

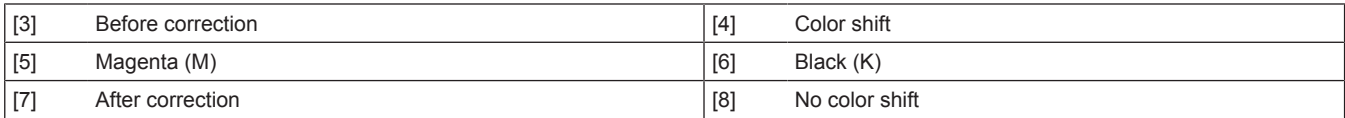

### **Correction of color shift due to overall scaling error in the main scan direction**

- If the image of each color (Y, M, C) and the image of black (K) vary in length in the main scan direction, changing the clock frequency of the laser diode can correct the length difference in the main scan direction. Color shift correction needs to be performed separately for the respective colors (Y, M, C).
- Color shift correction control is activated when the image stabilization sequence is started.

\* When the image of magenta is longer than the image of black (K)

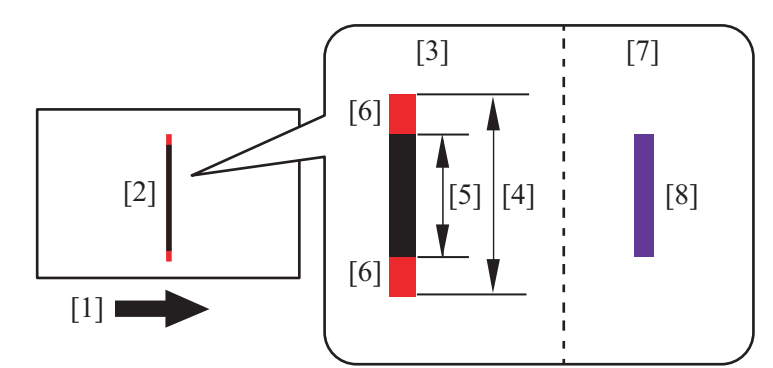

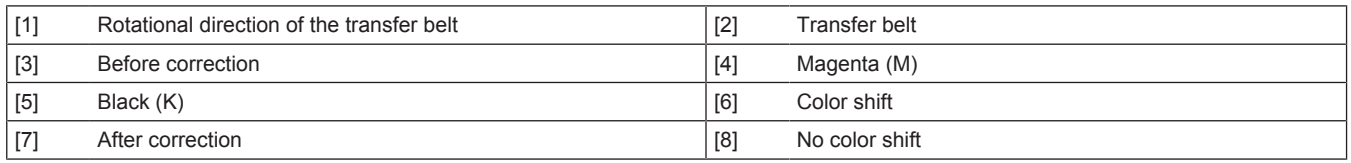

#### **(5) Correction of color shift in the sub scan direction**

- If the image of each color (Y, M, C) is misaligned with respect to the image of black (K) in the sub scan direction, changing the write start timing in the sub scan direction can correct the color shift. Color shift correction needs to be performed separately for the respective colors (Y, M, C).
- Color shift correction control is activated when the image stabilization sequence is started.

\* When the image of magenta is misaligned with respect to the image of black (K) in the sub scan direction

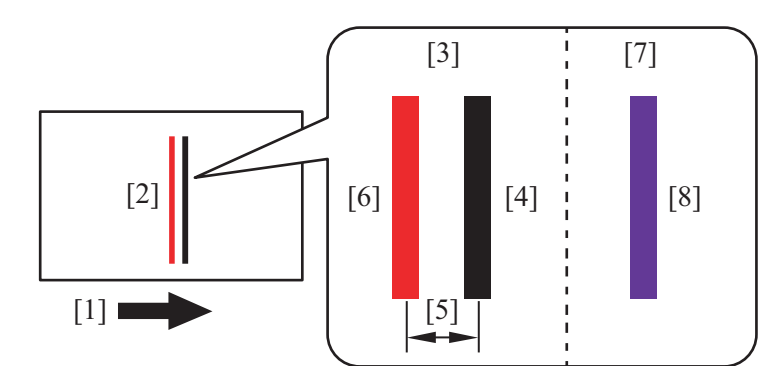

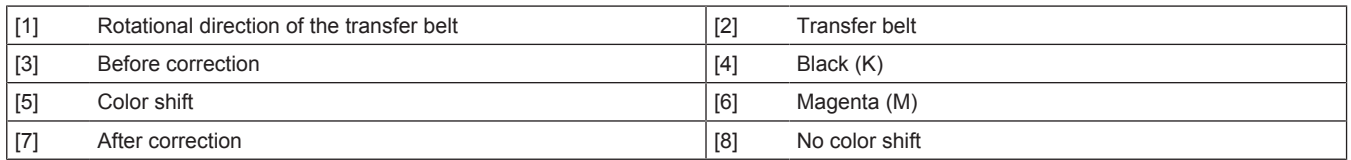

#### **(6) Skew (image skew)**

- If the image of each color (Y, M, C) is tilted against the image of black (K) in the sub scanning direction, the image skew can be corrected by tilting the G2 lens of the PH unit. Image skew correction needs to be performed separately for the respective colors (Y, M, C).
- Image skew is adjusted at timing when the image stabilization sequence is started.

\* When the image of magenta is tilted against the image of black (K)

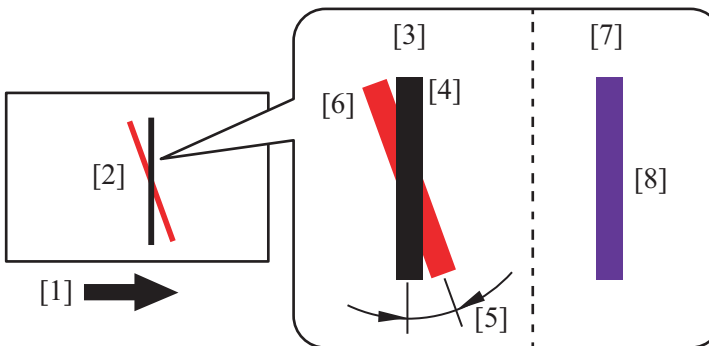

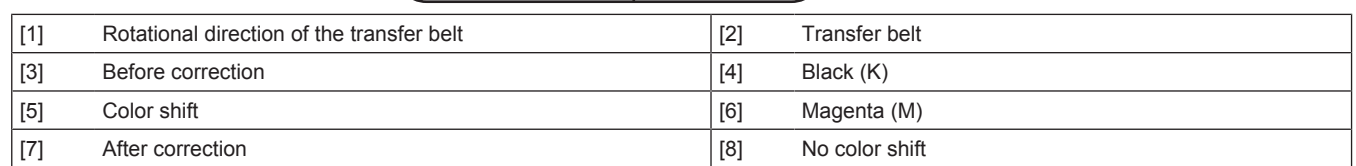

#### **1.3.8 Color skew correction control**

#### **(1) Overview of control**

- Temperature may change inside the PH unit and the components can change over time. These phenomena may cause color skew problems. To prevent the problems, individual G2 lenses that correspond to Y, M, and C respectively have a color skew auto adjustment mechanism.
- When the skew correction motor runs, the G2 lenses move up and down to perform an automatic color skew correction.

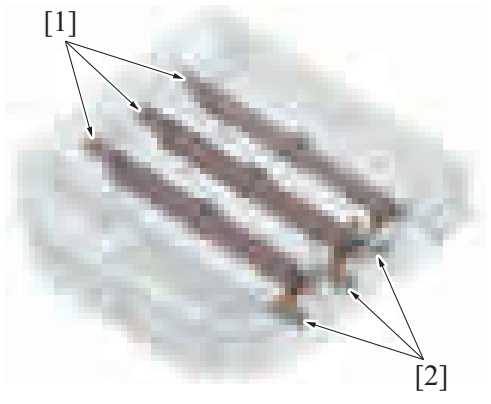

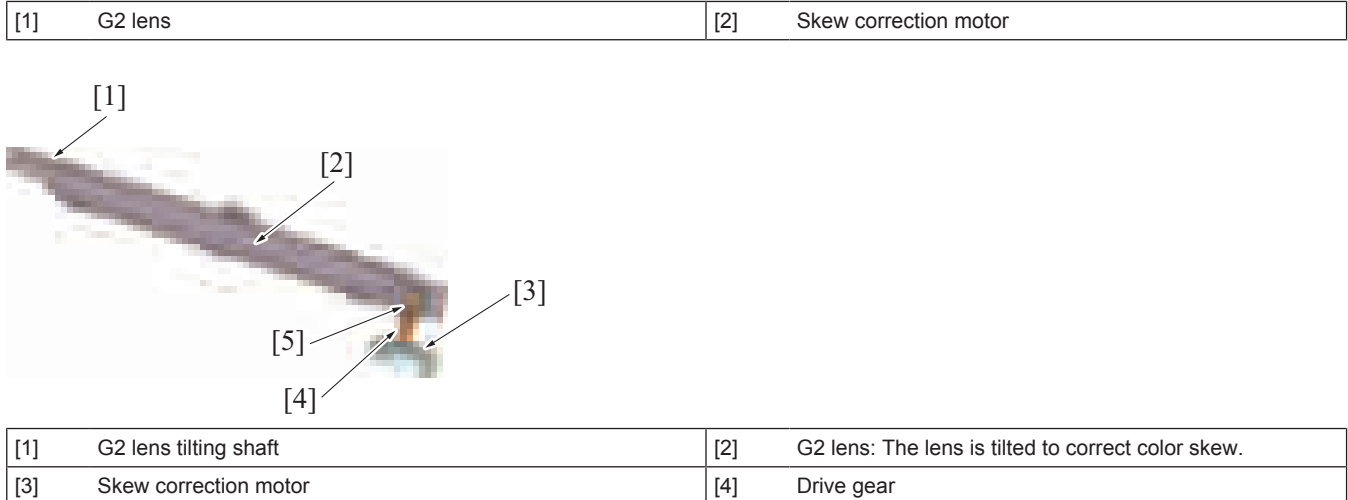

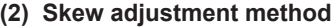

• The following describe the direction in which the beam moves by the skew correction motors.<br>• When the skew correction motors rotate the G2 lens moves in the direction of the arrow that

 $[5]$  G2 lens drive cam  $\vert -$ 

- When the skew correction motors rotate, the G2 lens moves in the direction of the arrow that is illustrated below, the beam moves.
- Only cyan uses a greater number of turnover mirrors, one more than yellow or magenta does, which results in the direction in which the beam moves being different from that of yellow and magenta.

Skew adjustment direction: Direction in which the beam moves when the skew correction motor/Y, M, C rotates clockwise

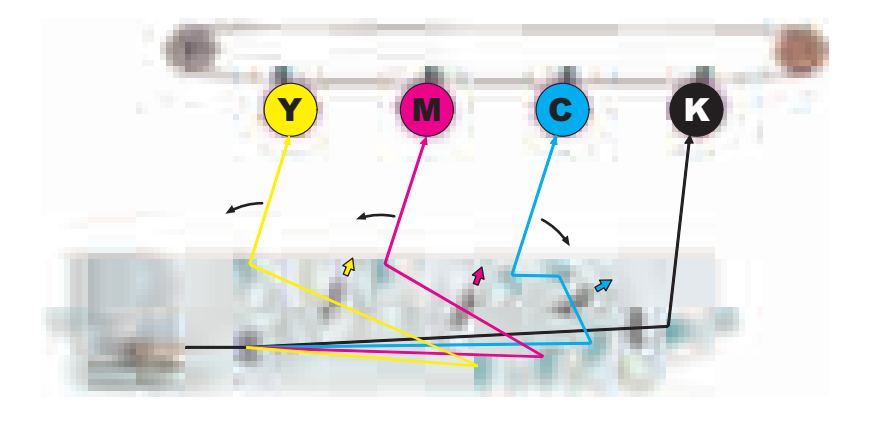

#### **(3) Skew correction motor adjustment value panel display**

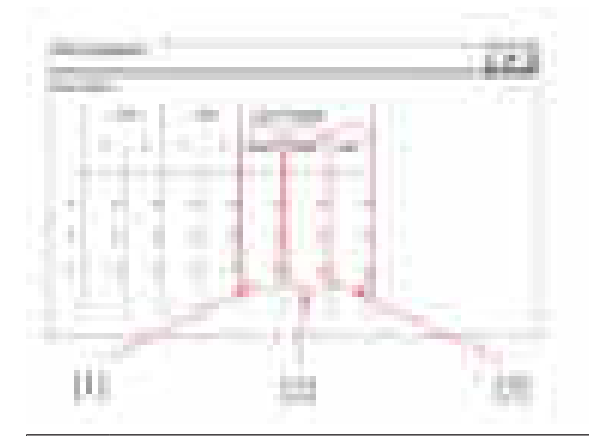

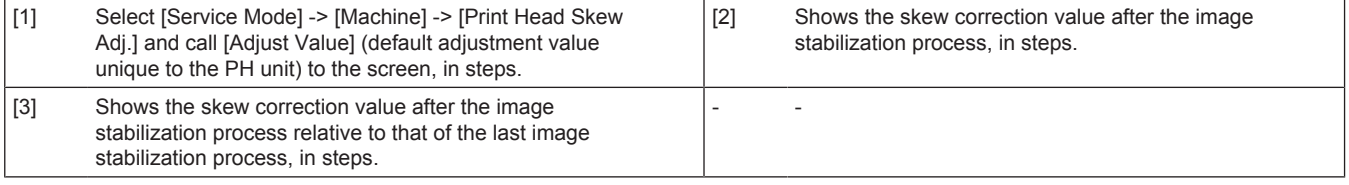

#### **(4) Operation timing**

- The color registration control (color shift correction) and the color skew correction control operate at one time.<br>• The color skew amount is calculated for each color using the numeric value calculated with the sub scan
- The color skew amount is calculated for each color using the numeric value calculated with the sub scanning registration pattern detected and based on the previous correction data.

#### **1.3.9 Skew adjustment/skew adjustment reset**

- There are cases where the "color skew correction control" cannot be executed for some reason. The machine provides functions that allow you to reset the "skew adjustment data" against these situations.
- For details of the Service Mode, see [" I.5.8 Print Head Skew Adj.](#page-432-0)."

## **(1) Possible conditions and causes**

- When the PH unit has been replaced with new one.
- The alarm code "P-14: skew correction trouble" is displayed.
- A door is opened or the main power switch is turned OFF during color skew correction control, causing the skew correction sequence to be halted; as a result, the current position of the skew correction motor is unknown.
- The d backup position information of the skew adjustment motor settings in the machine is lost operations such as replacement of the storage board.

#### **1.3.10 PH unit temperature detection control**

- The temperature inside the PH unit is measured at intervals of 30 sec. by the PH temperature sensor mounted in the PH unit.
- The detected temperature data is recorded to form part of the environmental information data and used for controlling, for example, color registration, 1st transfer output determination, and transfer roller cleaning.

#### **1.3.11 PH window cleaning**

- The PH window, if contaminated, blocks the path of the laser beam and the surface of the photoconductor can no longer be exposed properly. This could result in image problems, including white bands or white lines on the print image.
- The PH window is provided with a cleaning guide that prevents any image problem caused by a dirty PH window from occurring.

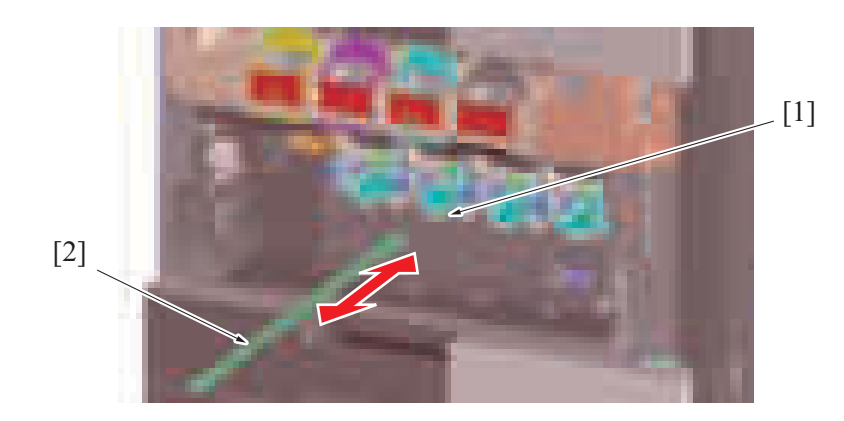

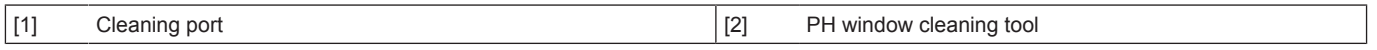

## **PH window cleaning procedures**

- Slowly pull to the front the PH window cleaning tool and push it back into the original position. This allows the cleaning material mounted on the PH window cleaning tool to remove any foreign matter from the surface of the PH window.
- The machine is not equipped with any mechanism that automatically cleans the PH window. This makes it necessary to clean the PH window manually at regular intervals.

#### **PH window cleaning timing**

• Clean the PH window of each color when the drum unit/K is replaced with a new one.

## **1.4 PHOTOCONDUCTOR SECTION**

## **1.4.1 Configuration**

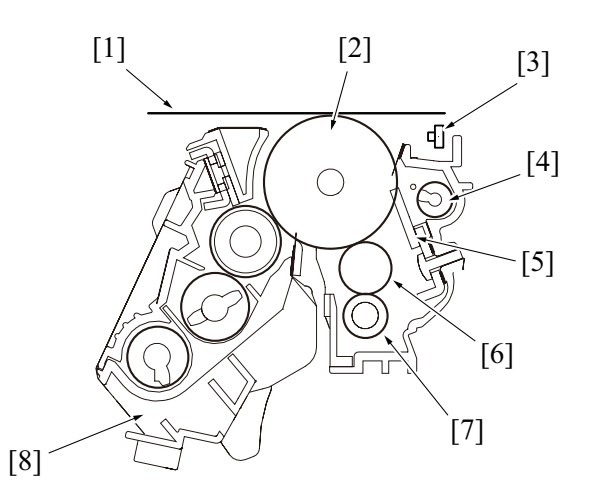

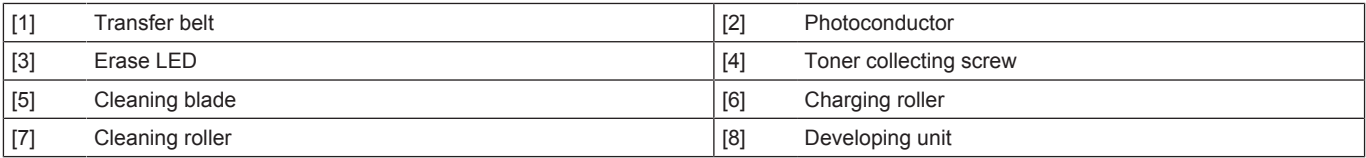

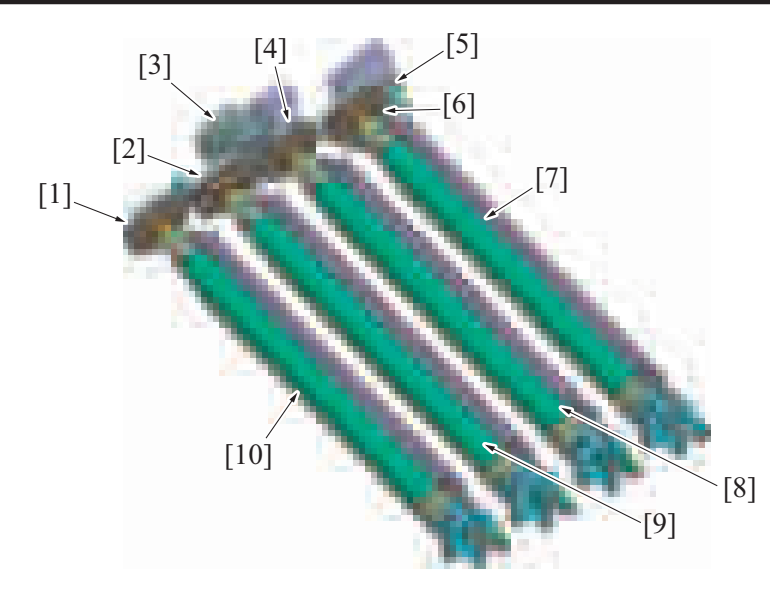

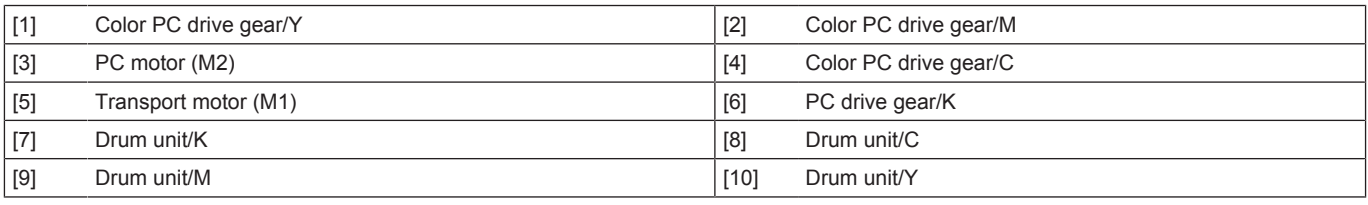

## **1.4.2 Drive**

• Two independent photoconductor motors (for color and black) are used for the drive mechanism to suppress incorrect color registration and uneven pitch.

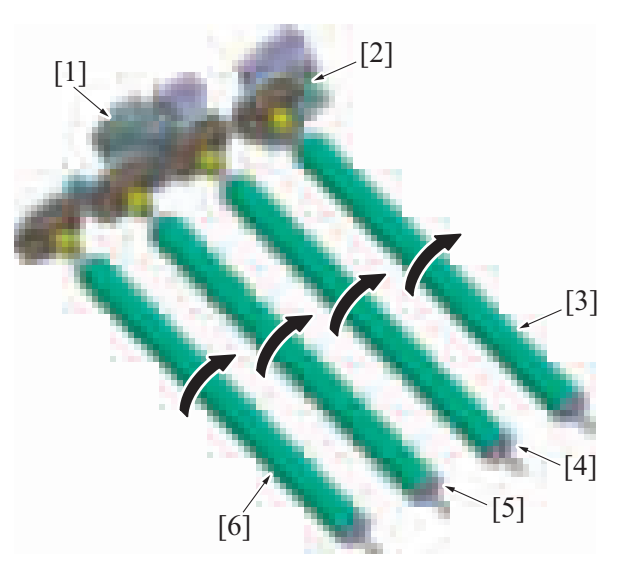

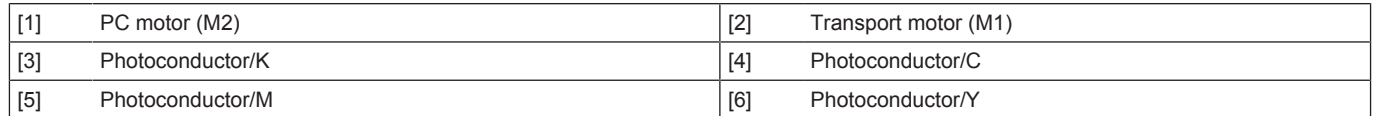

## **(1) Photoconductor/K drive mechanism**

- The transport motor drives the photoconductor/K.
- The transport motor is the common source that provides drive to manual bypass feed, tray feed, registration roller, transfer belt, and others.
- Drive is transmitted to the photoconductor when the triangular-prism-shaped shaft is engaged with the mating coupling part.

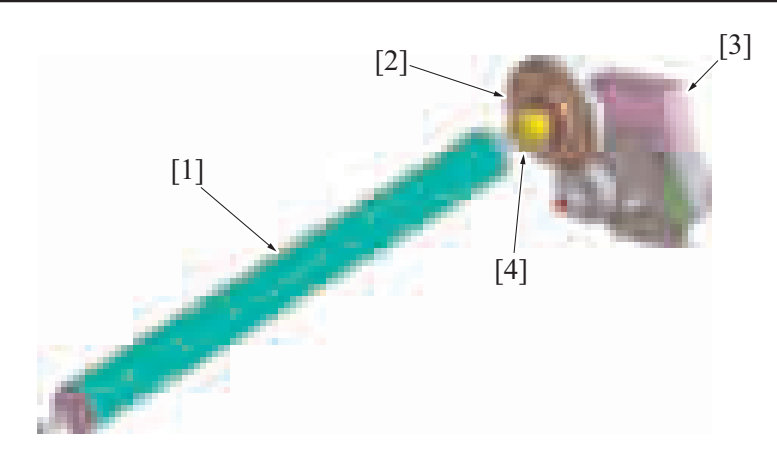

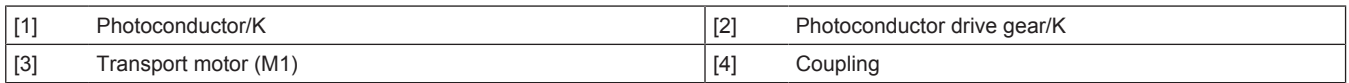

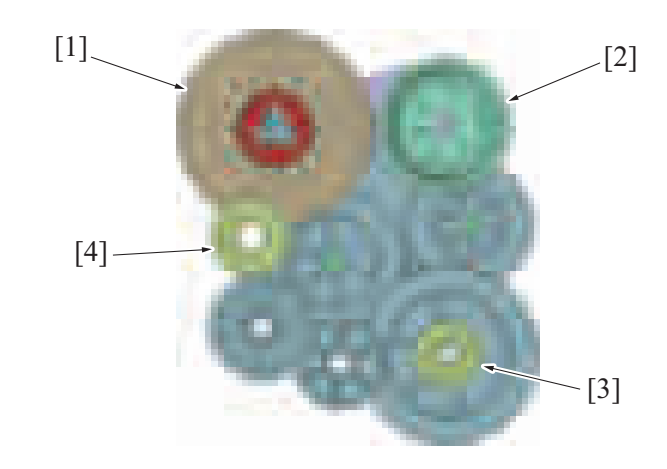

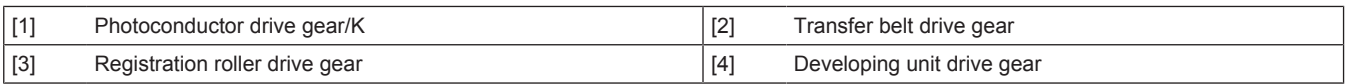

## **(2) Photoconductor/Y, M, C drive mechanism**

- The photoconductors/Y, M, C are driven by the PC motor.
- Drive is transmitted to the photoconductor when the triangular-prism-shaped shaft is engaged with the mating coupling part.

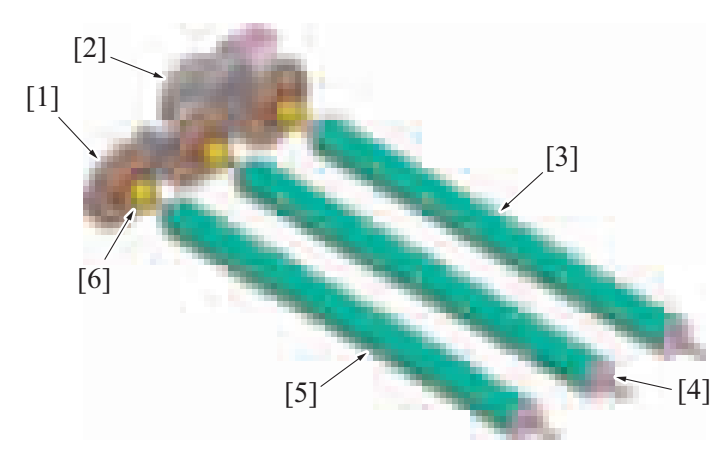

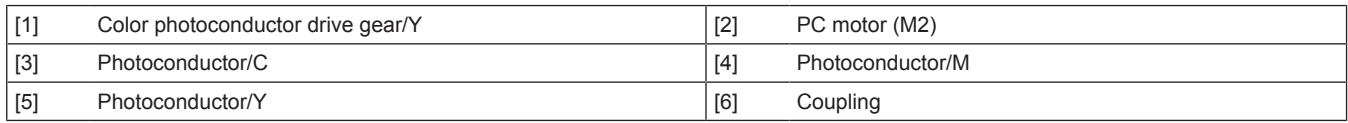

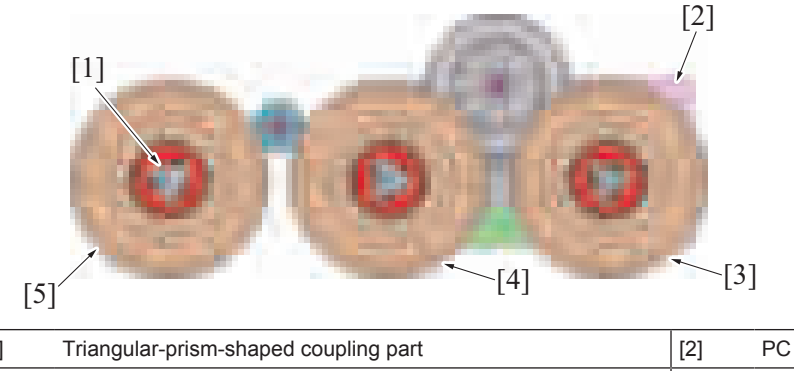

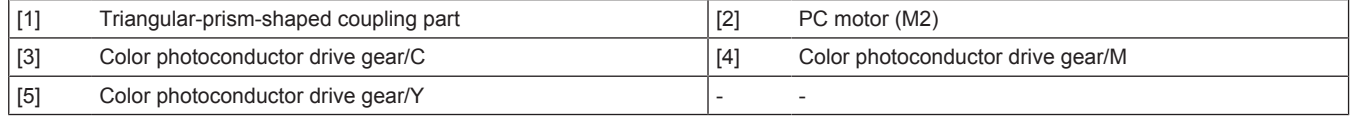

## **1.4.3 Erase LED control**

- The potential left on the photoconductor is neutralized by turning ON the erase LED.
- The neutralization of any residual potential on the photoconductor helps improve cleaning performance of toner left on the surface of the photoconductor.

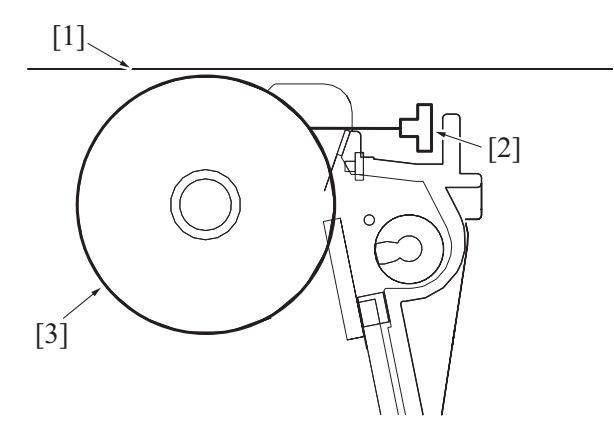

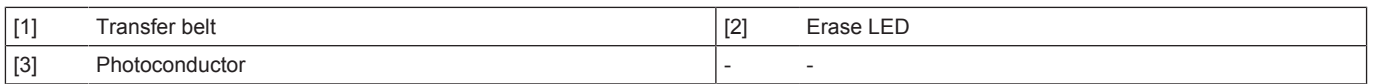

## **Erase LED ON timing**

• The erase LED is turned ON when the photoconductor starts rotating.

#### **Erase LED OFF timing**

• The erase LED is turned OFF after the lapse of a predetermined period of time after the corona charge output has been shut down. (That is, the erase lamp is turned OFF after all charge left on the surface of the photoconductor is neutralized.)

## **1.4.4 Photoconductor cleaning**

- Part of the toner image that is not transferred is left on the surface of the photoconductor. The residual toner is scraped off by the cleaning blade.
- Toner, which has been scraped off the surface of the photoconductor, is conveyed by the toner collecting screw toward to the front of the machine. It is discharged in the waste toner box.

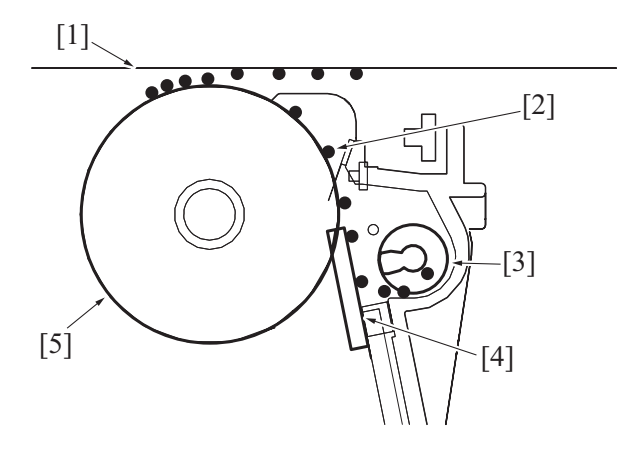

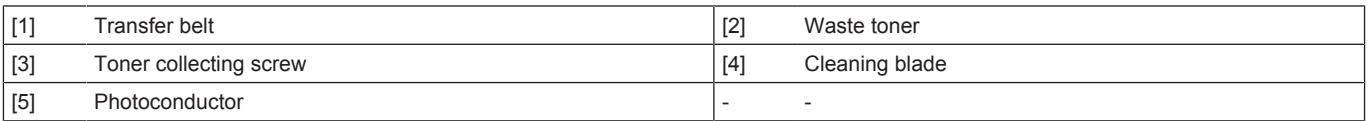

#### **Cleaning blade**

- The cleaning blade is pressed up against the surface of the photoconductor at all times. No cleaning blade retraction mechanism is provided.
- The cleaning blade scrapes residual toner off the surface of the photoconductor as the photoconductor is rotated.

#### **Toner conveyance/collection mechanism**

- The toner collecting screw is rotated by the driving force transmitted from the photoconductor. (The toner collecting screw rotates in time with the rotation of the photoconductor.)
- Rotation of the toner collecting screw conveys toner scraped off the surface of the photoconductor toward the front of the machine.
- The toner conveyed to the front of the machine is discharged via the toner collecting port into the waste toner box.
- The toner collecting port is provided with a shutter mechanism. Mounting the waste toner transport unit pushes the shutter at the toner collecting port, opening the toner collecting port. The shutter is closed by the waste toner transport unit removal and prevents the toner spilling from the toner collecting port.

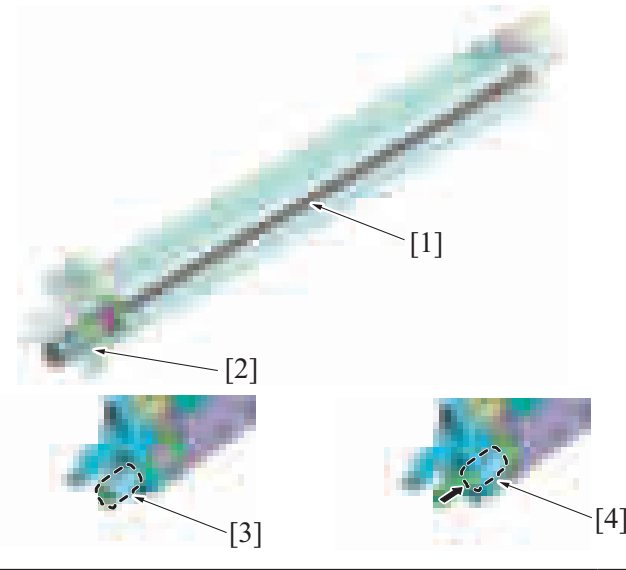

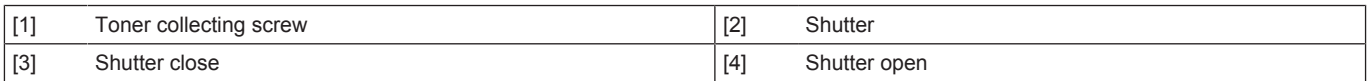

#### **1.4.5 Electrostatic charger control**

- A charging roller is used in the electrostatic charger.
- The charging roller does not apply high voltages in comparison to a comb electrode and generates no ozone, so that no ozone filter is mounted.

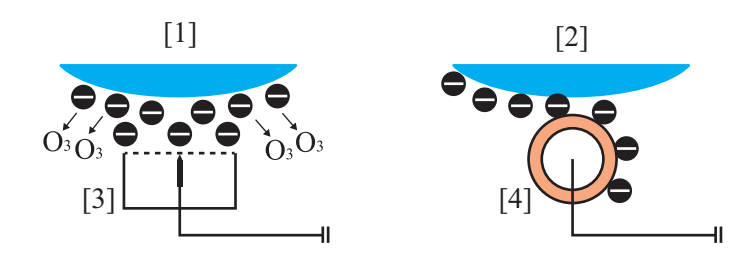

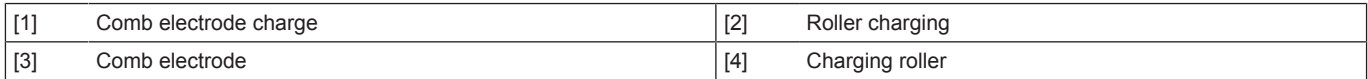

<Charge application start timing>

• Charge is applied to the electrostatic charger application terminal when the photoconductor (transport motor and PC motor) drive motor starts rotating at a steady speed.

<Charge application end timing>

• Application of the charge to the electrostatic charger application terminal is terminated when the surface of the photoconductor which faces the transfer belt as the 1st transfer output is turned OFF moves past the charging position.

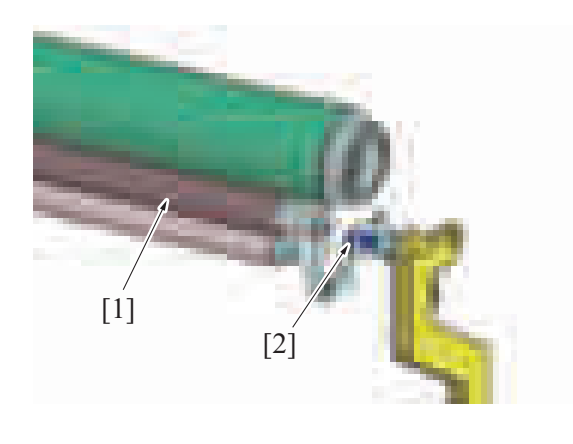

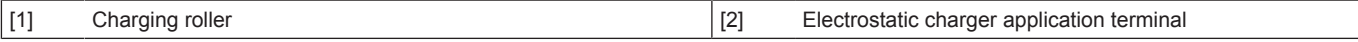

### **1.4.6 Charging roller cleaning**

- If the charging roller becomes contaminated, the surface of the photoconductor can no longer be charged uniformly, so that uneven charge occurs. Uneven charge of the photoconductor results in irregular streaks or other print image defects.
- The cleaning roller rotates by following the rotation of the charging roller, continuously cleaning contamination from the charging roller surface.

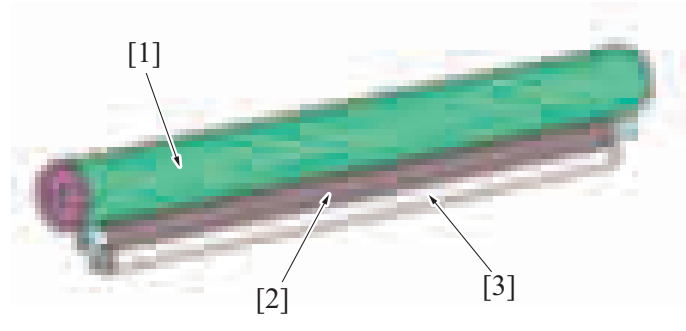

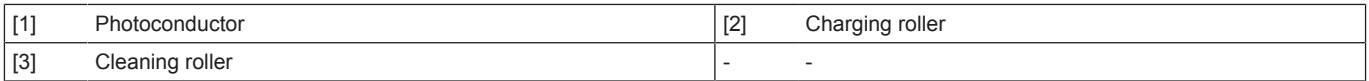

#### **1.4.7 Drum unit mounting detection**

The drum unit is provided with a DC set board. The board detects set of the corresponding drum unit. **NOTE**

#### **▪ For details of the unit life, refer to " [E.1 Concept of maintenance](#page-105-0)."**

#### **Detection timing**

- The unit mounting detection control is performed under any of the following conditions:
	- "The power switch is turned ON (with the front door and right door are closed)"
	- "The front door or right door is opened and closed with the power switch in ON position"

#### **Operation when it is detected that no units are mounted**

- The message "Drum Unit Installation Error" appears on the control panel and the machine prohibits initiation of any new print cycle.
- The message "Drum Unit Installation Error" disappears as soon as a drum unit is mounted.

#### **(1) New article detection**

#### **Detection timing**

• The new article detection control is performed if it is determined through the "unit mounting detection" control that the drum unit is correctly mounted in place.

#### **Operation when the developing unit is determined to be new**

- The life counter of the drum unit is reset to zero and the control proceeds to the life detection control.
- The result of the new article detection is recorded in the storage board of the main body.
- The life counter is available for the drum unit of each color. The counter value is recorded in the storage board of the main body.

#### **(2) New release disable mode**

- No new article detection control is performed for the drum unit when the new release disable mode is used.
- The new release disable mode should be used only for troubleshooting purposes.

#### **NOTE**

**▪ See " [J.2.10.1 \(1\) New Release Disable mode"](#page-606-0) for more detailed operating precautions.**

## **1.5 DEVELOPING SECTION**

## **1.5.1 Configuration**

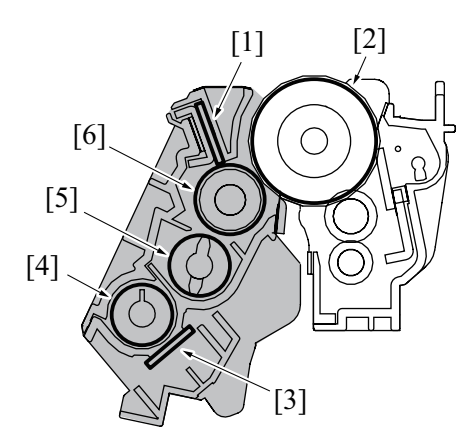

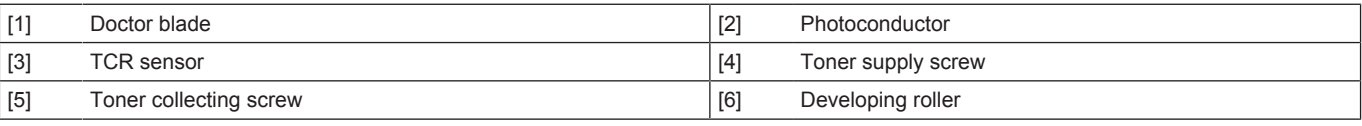

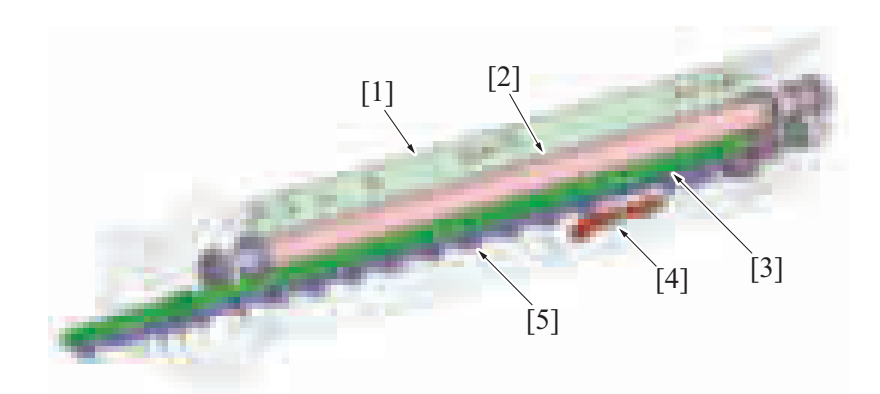

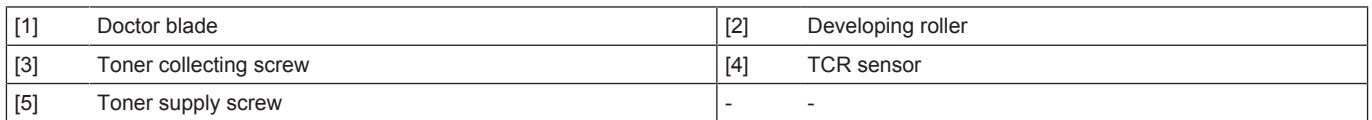

## **1.5.2 Drive**

## **(1) Developing section/K drive mechanism**

• Drive force from the transport motor is transmitted to each gears so that the developing roller/K is driven.

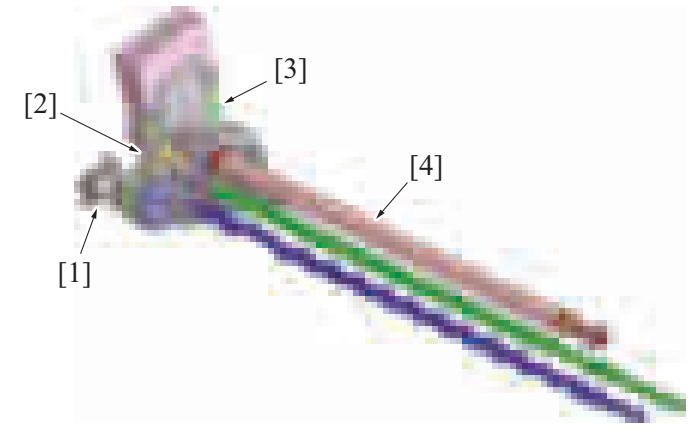

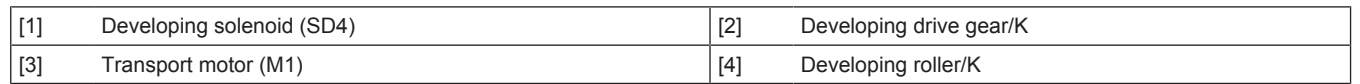

### **(2) Developing section/Y, M, C drive mechanism**

• Drive force from the developing motor is transmitted to the color dev. unit engaged gear so that the developing section/Y, M, C is driven. Rotation of the developing motor transmits drive to the developing drive gear Y, M, C, which drives each of the developing rollers.

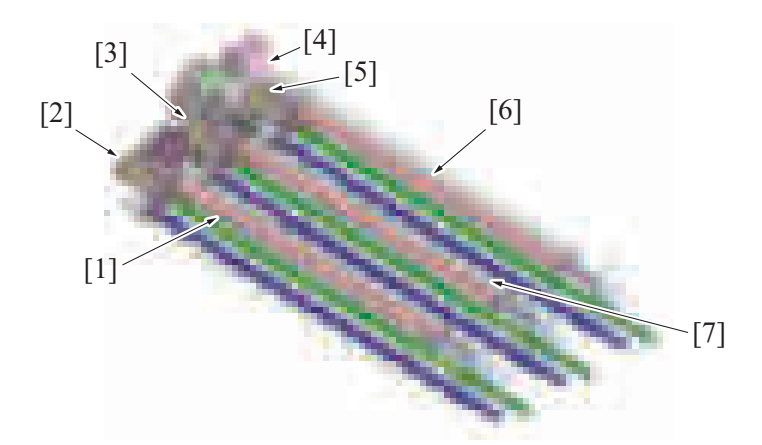

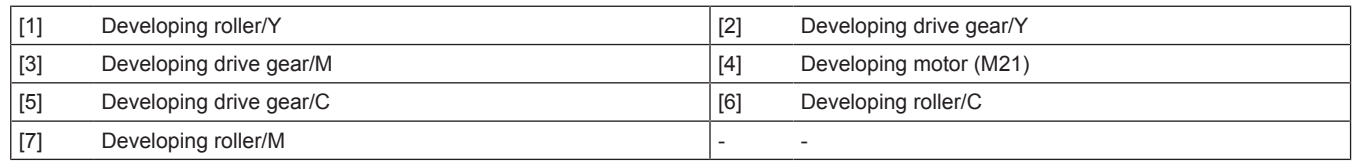

### **1.5.3 Developing unit pressure/releases mechanism**

- A mechanism is provided that releases the developing unit from the PC drum to prevent the photoconductor from being damaged when the drum unit is to be removed.
- Rotating the release lever clockwise will cause the rib fixed to the lever to fit into the groove in the developing unit, so that the developing unit is pressed against the drum unit.
- Rotating the release lever counterclockwise will cause the rib fixed to the lever to leave the groove in the developing unit, so that the developing unit is released from the drum unit.

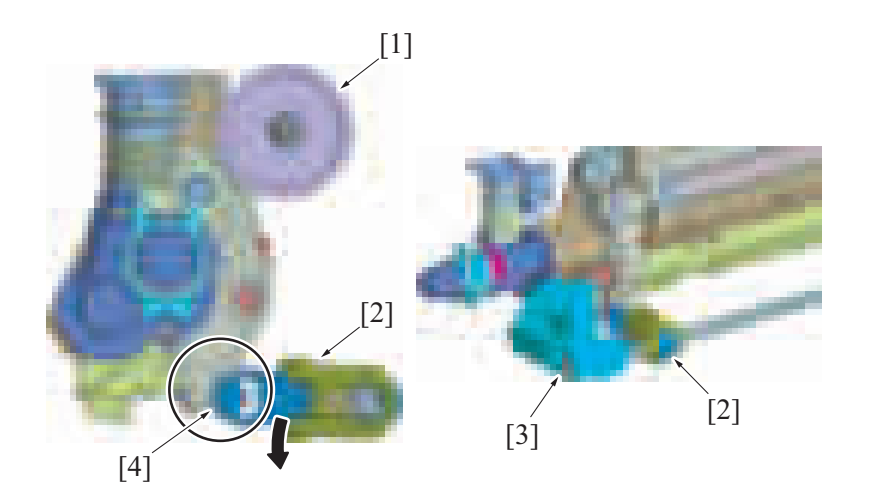

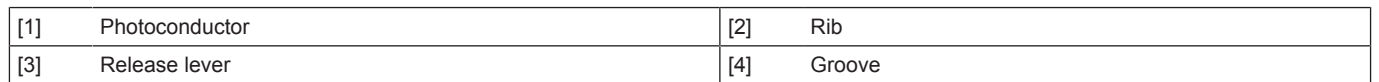

#### **1.5.4 Developer flow**

- *1.* Toner replenished via the toner replenishing port located at the front side of the main body is fed to the toner supply screw.
- *2.* The developer is conveyed toward the rear of the unit, while being agitated and electrically charged, by the toner supply screw.
- *3.* The TCR sensor is equipped on the underside of the developing unit detects toner to carrier (T/C) ratio during this time. If the T/C ratio is lower than a predetermined value, toner is replenished.
- *4.* The developer, fed to the rear of the developing unit, is conveyed further onto the toner collecting screw.
- *5.* The developer fed to the toner collecting screw is conveyed onto the developing roller because of the magnetic pole positioning of the developing roller.
- *6.* The doctor blade then controls the height of the developer brush to ensure that the developer on the developing roller levels out.
- *7.* Only the toner contained in the developer sticks to the electrostatic latent image on the surface of the photoconductor. The developer that is left on the developing roller is returned to the toner collecting screw by the magnetic pole positioning of the developing roller.

*8.* The part of the circulating developer is collected in the waste toner box through the toner collecting port located at the front side of the toner collecting screw. The toner collecting port is provided with a shutter mechanism. Mounting the waste toner box pushes the shutter at the toner collecting port, opening the toner collecting port. The shutter is closed by the waste toner box removal and prevents the toner spilling from the toner collecting port.

#### **NOTE**

- The toner replenishing port of the developing unit is not provided with a shutter mechanism. (The toner hopper section is **equipped with a shutter.)**
- When removing the developing unit, the developing unit must be held in a horizontal position with care not to allow toner to spill **from the toner replenishing port.**

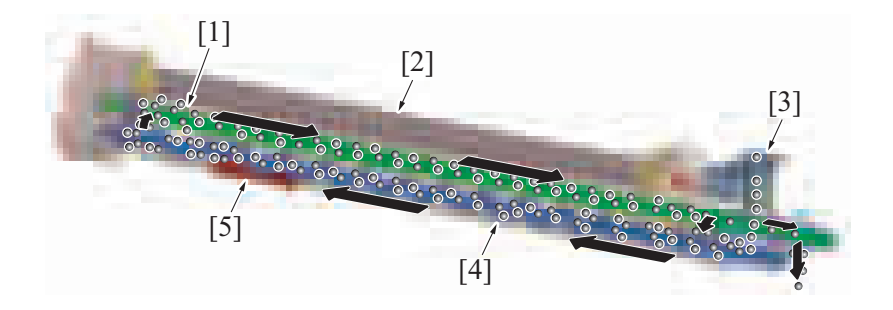

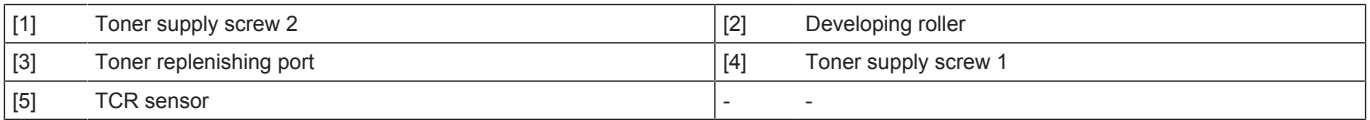

#### <span id="page-924-0"></span>**1.5.5 Auto refining developing system**

- The developing unit/Y, M, C, K incorporates the auto refining developing system.
- The bottle of toner cartridge is packed with both toner and carrier and the developing unit is replenished with fresh carrier at the same time that it is replenished with toner.
- Excess carrier in the developing unit is discharged, thereby inhibiting carrier left in the developing unit from being deteriorated and maintaining stable image quality for an extended period of time.

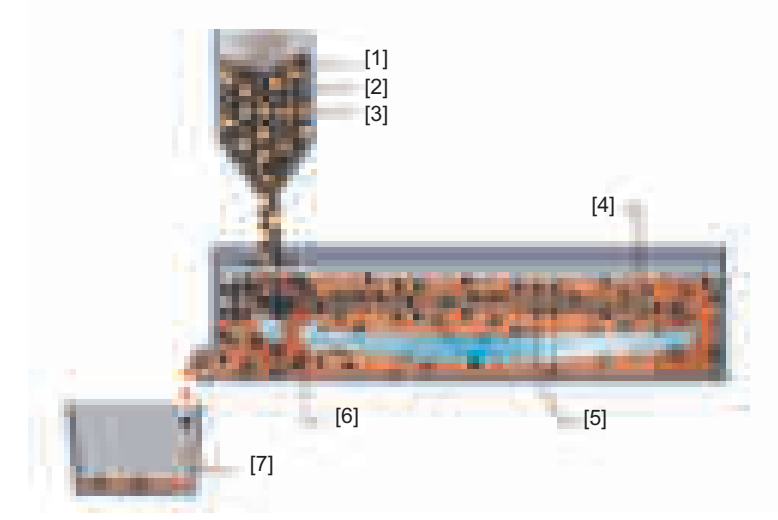

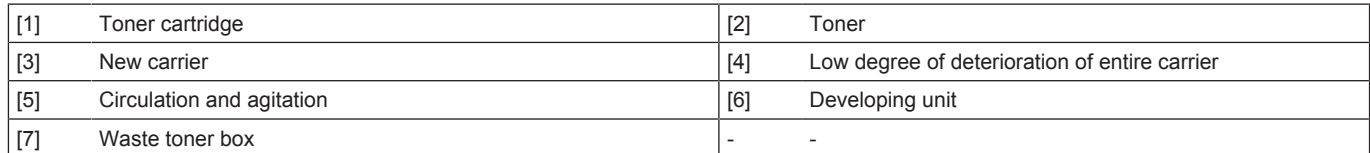

#### **1.5.6 Developing bias**

- The developing bias voltage (Vdc) is applied to the developing roller so that an adequate amount of toner is attracted onto the surface of the photoconductor.
- In addition to the negative DC (-) component, +AC voltage is applied during development to help toner to be attracted more easily to the surface of the photoconductor. This AC component is applied only while development is taking place. At any other timing, only the DC (-) Vdc is applied.
- The developing bias (Vdc) is supplied from high voltage unit.
- The developing bias voltage supplied from the high voltage unit is applied to the developing roller of each color of toner via the metal shaft of the developing drive gear.
- See " [C.2.6 IMAGE FORMING CONTROL](#page-96-0)" for the timing to apply the bias voltage.

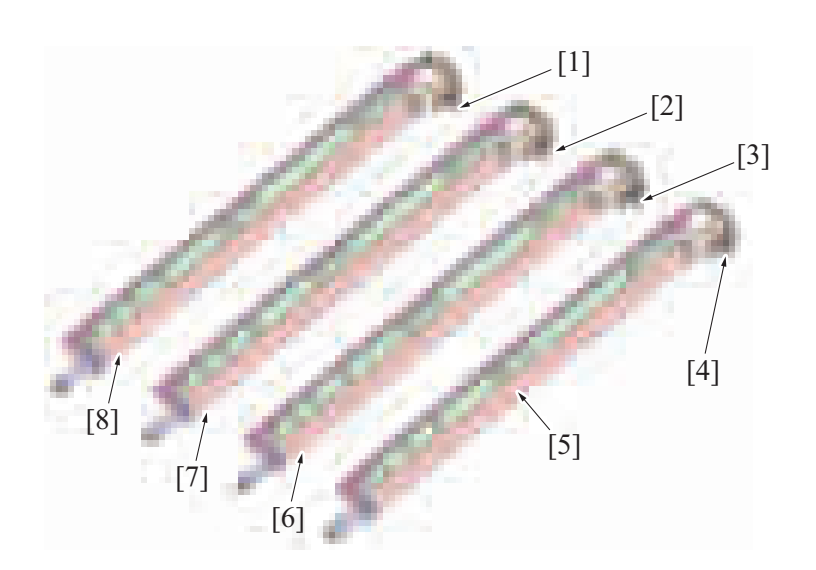

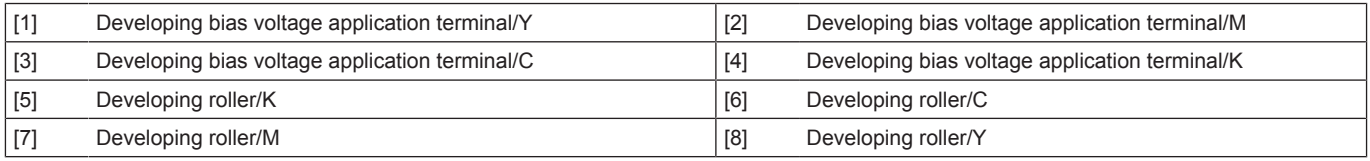

## **Grad/Dev AC Bias V Selection**

- The "Grad/Dev AC Bias V" can be changed by changing the setting of [Service Mode] -> [Imaging Process Adjustment] -> [Grad/Dev AC Bias V Selection]. This provides development performance that responds to various types of environment of the users.
- Turning ON the "Grad/Dev AC Bias V Selection" allows the "Grad/Dev AC Bias V" to be decreased down to a voltage value lower than the ordinary specified value.
- With the ordinary specified value set for the "Grad/Dev AC Bias V" in low atmospheric pressure environments, such as at high altitudes, leak could occur, resulting in white dots. Leak, and thus white dots on the image, can be prevented from occurring by lowering the "Grad/ Dev AC Bias V".
- For details of the Service Mode, see [" I.7.12 Grad/Dev AC Bias V Selection.](#page-440-0)"

#### **1.5.7 Toner scattering prevention**

• The toner scattering prevention plate and toner scattering prevention sheet are equipped in an area around the developing roller, functioning to prevent toner from scattering.

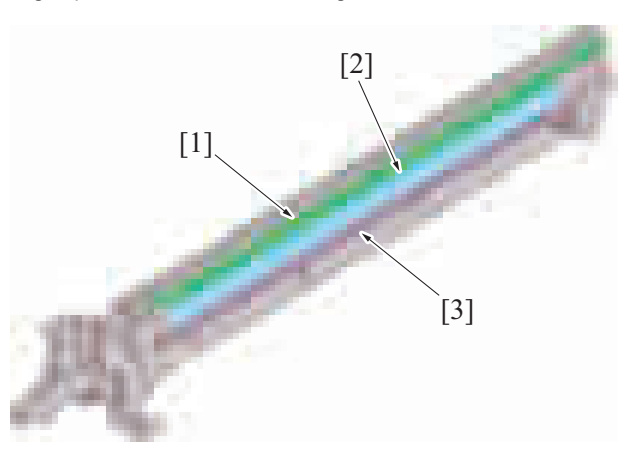

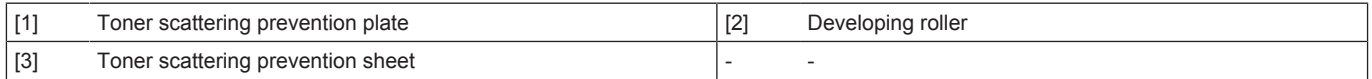

### **1.5.8 Developing cooling**

- The transfer belt cleaner cooling fan is provided to circulate air through the inside of the machine, so that the areas around the developing unit, drum unit, toner hopper, and the transfer belt unit can be cooled.
- See " [P.1.19.4 Transfer belt cleaner cooling fan](#page-990-0)" for air path and detailed information.

#### <span id="page-925-0"></span>**1.5.9 Toner density control**

• The TCR sensor is mounted on the underside of each of the developing sections. The TCR sensor for C, M, Y and K is a non-contact magnetic type. Each of these sensors detects toner-to-carrier ratio (TC) of the developer. The reading is used for determining the amount of toner supplied.

- Only when a new developing unit is installed in the machine, an automatic adjustment (calibration) is made of each of these TCR sensors. The automatic adjustment of TCR sensors cannot be done at your own discretion.
- The target TC ratio are C: 7.0±1.5%, M: 6.5±1.5%, Y: 7.0±1.5%, K: 5.5±1.5%.
- The magnetic permeability (powder density) of the carrier in the developer is measured to determine the TC ratio.
- The TCR sensor is integrated with the developing unit. When the TCR sensor is to be replaced with a new one, the entire developing unit must be replaced.
- For replenishment of toner to the developing unit, see " [P.1.6.6 Auxiliary toner replenishing control for toner hopper](#page-931-0)."

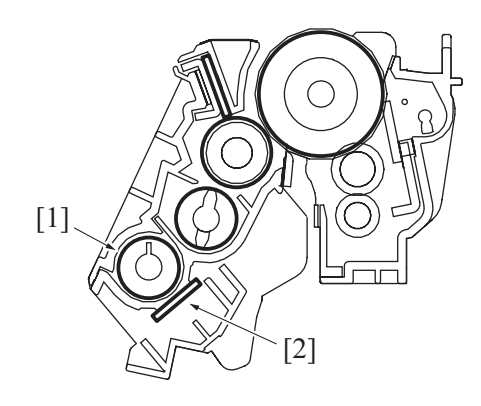

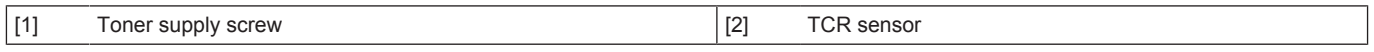

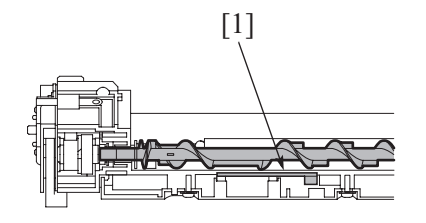

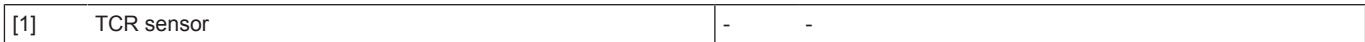

#### **1.5.10 Developing unit mounting detection**

• The developing unit of each color of toner is provided with a TCR sensor. The sensor detects the mounting state of the corresponding developing unit.

## **NOTE**

**▪ For details of the unit life, refer to " [E.1 Concept of maintenance](#page-105-0)."** [1]

#### $\vert$  [1] TCR sensor

#### **Detection timing**

- The unit mounting detection control is performed under any of the following conditions:
	- "The power switch is turned ON (with the front door and right door are closed)"<br>• "The front door or right door is opened and closed with the power switch in ON
	- "The front door or right door is opened and closed with the power switch in ON position"

#### **Operation when it is detected that no units are mounted**

- The message "Developing Unit Installation Error" appears on the control panel and the machine prohibits initiation of any new print cycle.
- The message "Developing Unit Installation Error" disappears as soon as a developing unit is mounted.

#### **(1) New article detection**

The TCR sensor detects whether the developing unit is new or not.

#### **Detection timing**

• The new article detection control is performed if it is determined through the "unit mounting detection" control that the developing unit is correctly mounted in place.

### **Operation when the developing unit is determined to be new**

- The TCR sensor automatic adjustment control (calibration) is performed.
- The image stabilization control is performed.<br>• The life counter of the developing unit is reset
- The life counter of the developing unit is reset to zero.
- After the above controls are performed, the operation proceeds to the life detection control.
- The result of the new article detection is recorded in the storage board of the main body.
- The life counter is available for the developing unit of each color. The counter value is recorded in the storage board of the main body.

#### **(2) New release disable mode**

- The new release disable mode is used when a new developing unit is temporarily used for performing troubleshooting procedures of a machine.
- No new article detection control is performed for the developing unit when the new release disable mode is used.

• The new release disable mode should be used only for troubleshooting purposes.

**NOTE**

**▪ See " [J.2.10.1 \(1\) New Release Disable mode"](#page-606-0) for more detailed operating precautions.**

## **1.6 TONER SUPPLY SECTION**

#### **1.6.1 Configuration**

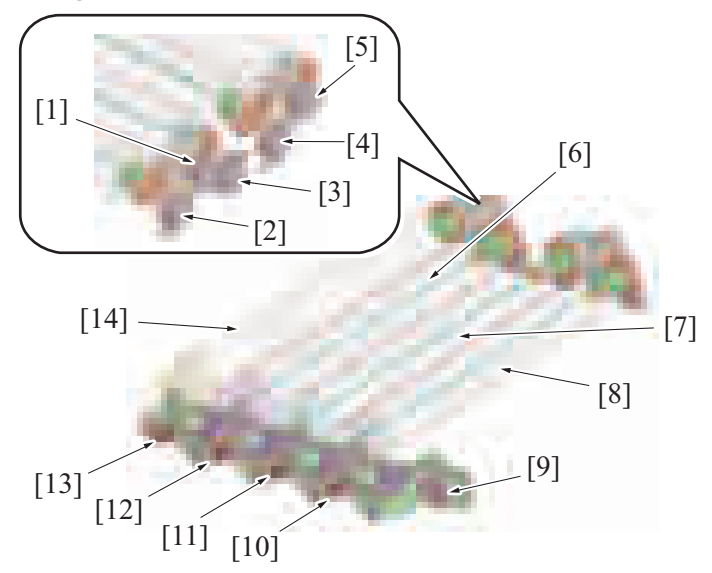

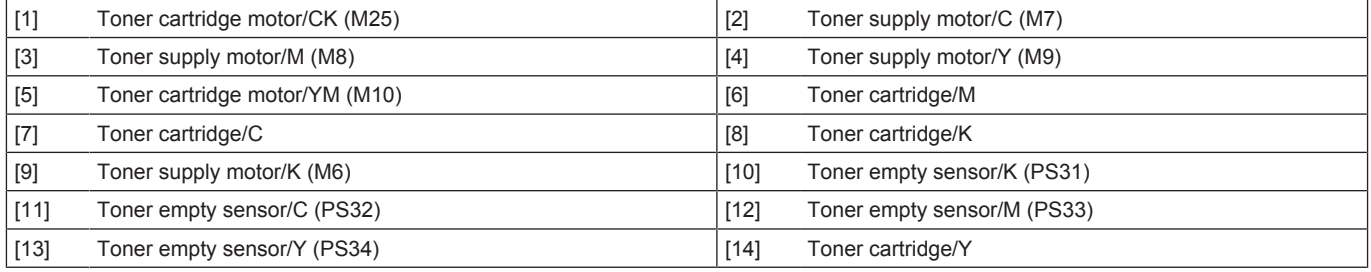

### **1.6.2 Drive**

#### **(1) Toner cartridge drive**

- The toner cartridge motor rotates to drive the toner cartridge. The interior of the toner cartridge is in spiral form. As the toner cartridge rotates, toner inside the toner cartridge is conveyed toward the toner replenishing port that is located at the front side. So that the toner hopper is replenished with the toner from the toner cartridge.
- The toner cartridge motor/Y,M drives the toner cartridge/C,K; and the toner cartridge motor/CK drives the toner cartridge/C,K.
- The toner cartridge drive is switched depending on the color and monochrome print applications.

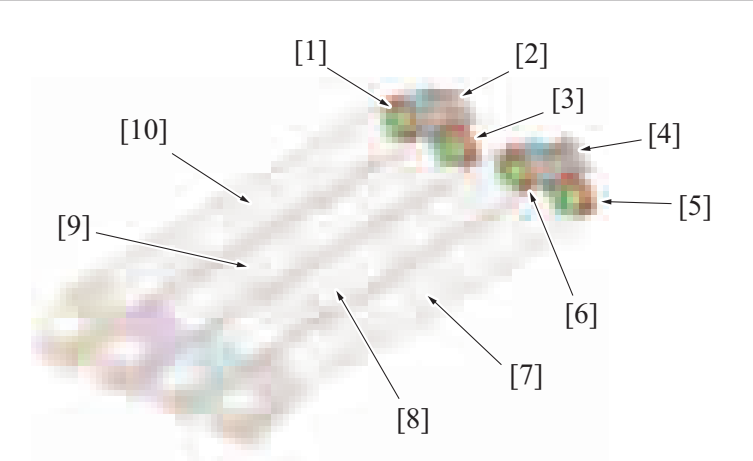

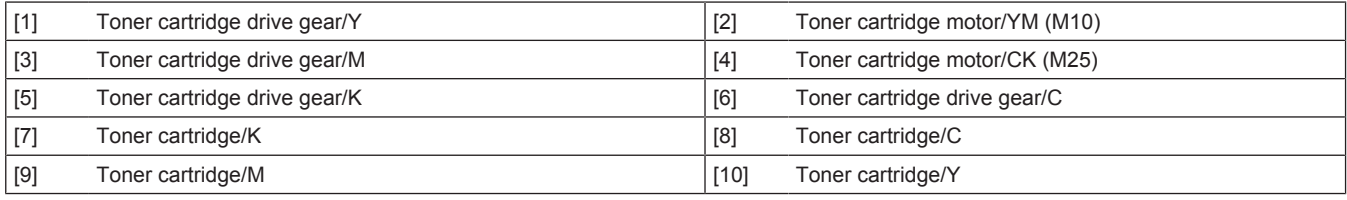

## **(2) Toner hopper drive**

• Rotation of the toner supply motor causes the toner agitating blade and toner conveying screw inside the toner hopper to rotate.

• Toner conveyed into the toner hopper is agitated by the toner agitating blade.

• As the toner conveying screw rotates, toner is conveyed onto the toner replenishing port located at the front side inside the toner hopper, so that the toner is fed into the developing unit via the toner replenishing pipe.

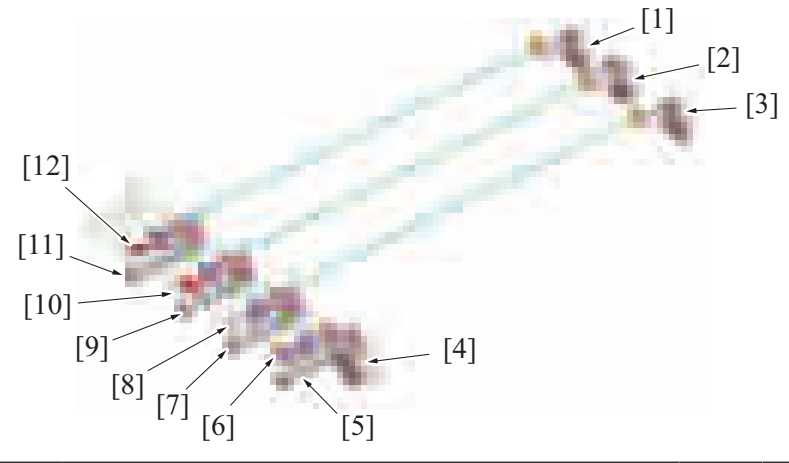

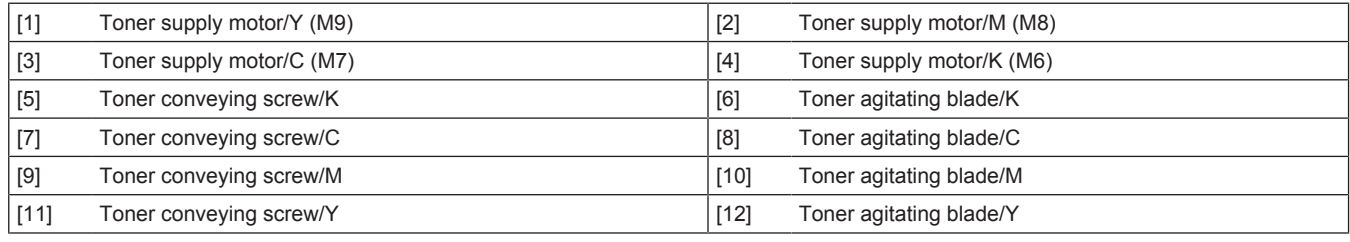

### **1.6.3 Toner replenishing overview**

- The toner replenishing mechanism in this machine has a two-step replenishing structure. One is replenishing the toner hopper with the toner from the toner cartridge. The other one is replenishing the developing unit with the toner from the toner hopper.
- The toner cartridge incorporates the auto refining developing system for all colors.<br>• The interior of the toner cartridge is packed with both toner and carrier. The develogie
- The interior of the toner cartridge is packed with both toner and carrier. The developing unit is replenished with fresh carrier at the same time of replenishing the toner. Excess carrier in the developing unit is discharged, thereby inhibiting carrier left in the developing unit from being deteriorated and maintaining stable image quality for an extended period of time.
- For details of the auto refining developing system, see [" P.1.5.5 Auto refining developing system](#page-924-0)."

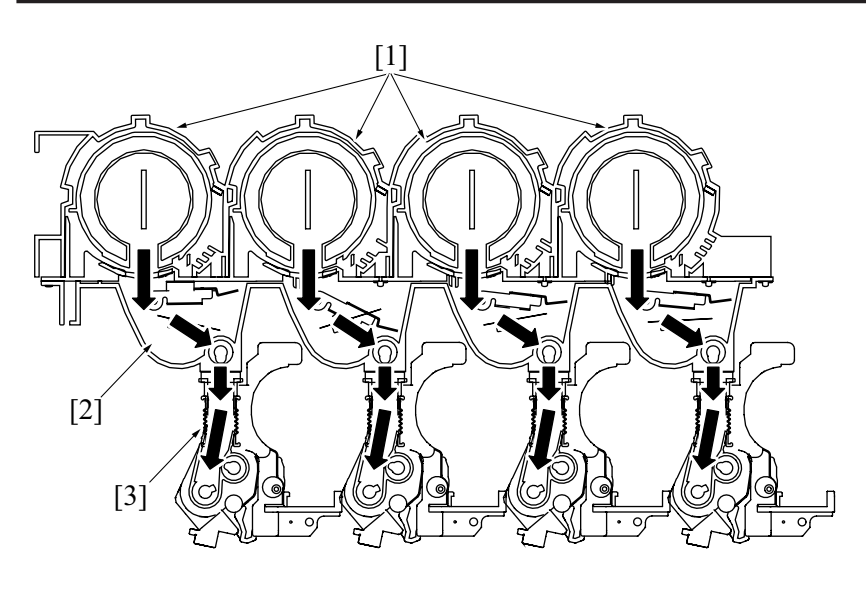

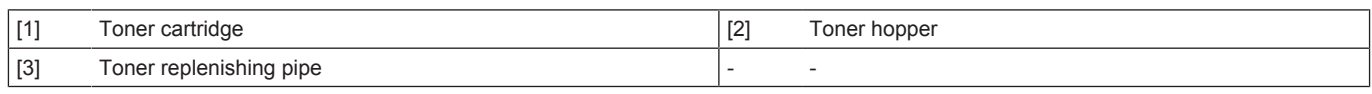

## **1.6.4 Toner replenishing from toner bottle to toner hopper**

## **(1) Toner replenishing mechanism**

- The toner replenishing from the toner cartridge to the toner hopper is determined by unblocking and blocking the toner empty sensor.
- If the toner empty sensor is unblocked a predetermined number of times, the machine determines that the toner in the toner hopper
- decreases. So that, the toner cartridge motor is energized and a toner replenishing sequence is started.
- The toner hopper for each color of toner is provided with a toner empty sensor.
- Each toner empty sensor is blocked or unblocked by an actuator dedicated to it. The detection plate is moved up and down by a cam that is mounted coaxially with the toner agitating blade. The actuator that is mounted on the detection plate is operatively associated with the up-and-down movement that is detected using the toner empty sensor.

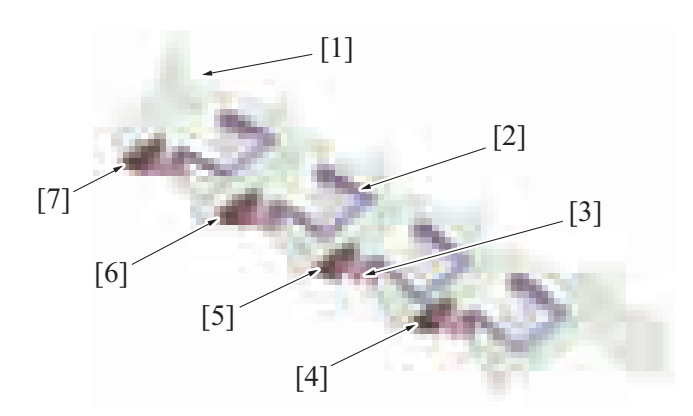

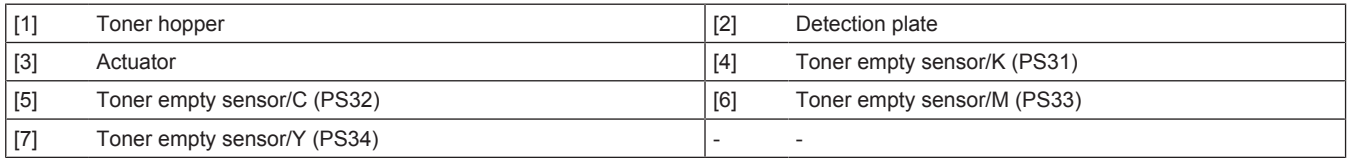

## **(2) Toner replenishing control**

- The toner replenishing control is started when the drive of the toner cartridge motor is started.
- During a predetermined period of time, when the toner empty sensor switches from OFF to ON, the machine increments the empty counter by one. Next, the toner cartridge motor is rotated for a predetermined period of time, so that toner is supplied from the toner cartridge to the toner hopper.
- When the empty counter reaches the predetermined value, the machine determines that the toner hopper is in the empty condition.
- If the toner empty sensor remains OFF, the machine resets the empty counter to zero.

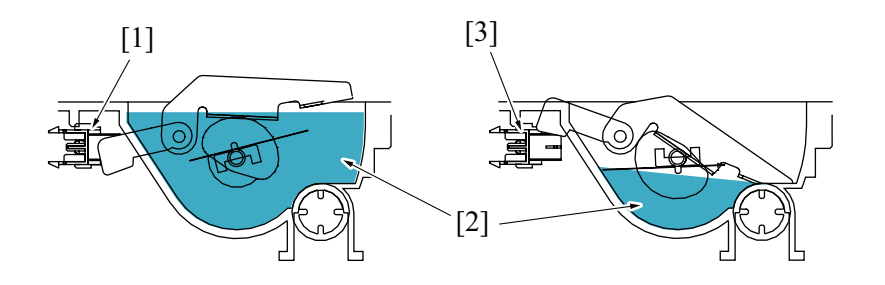

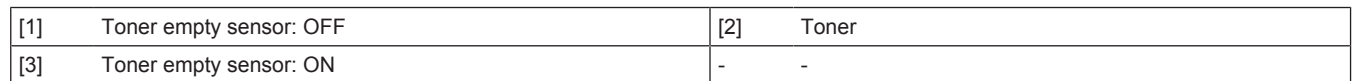

#### **1.6.5 Toner replenishing from toner hopper to developing unit**

## **(1) Toner replenishing mechanism**

- Four toner supply motors drive the toner conveying screws and the toner agitating blades provided in the toner hoppers of four different colors of toner.
- The toner supply motor of each color drives the toner conveying screw and the toner agitating blade.
- The toner agitating blade rotates to agitate toner in the toner hopper.
- The toner conveying screw rotates to replenish the developing unit with toner.

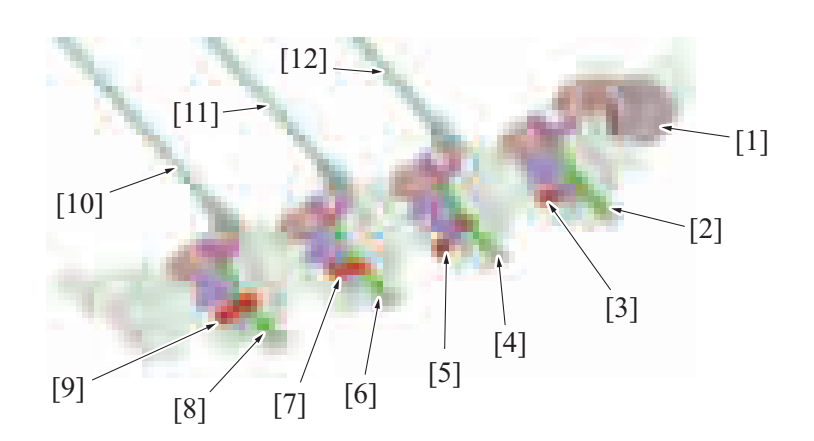

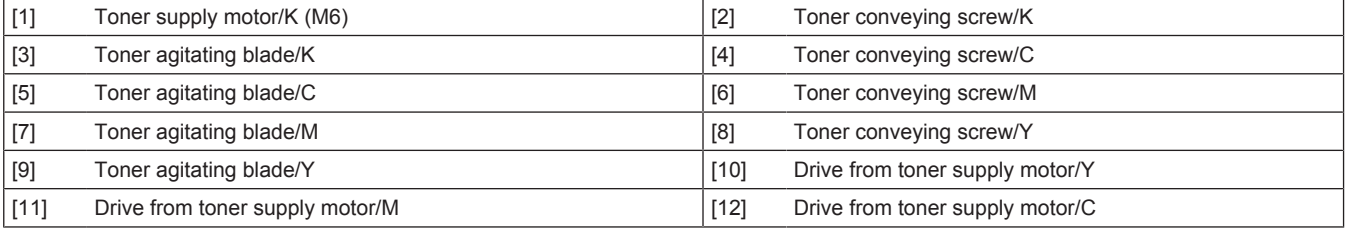

### **(2) Toner agitating blade drive**

*1.* Toner conveying screw is rotated by the driving of the toner supply motor.

*2.* The rotation of the toner conveying screw is transmitted to the toner agitating blade drive gear, which results in the toner agitating blade being rotated. The toner agitating blade rotates to agitate toner in the toner hopper.

*3.* The cam mounted coaxially with the toner agitating blade moves the detection plate and actuator up and down.

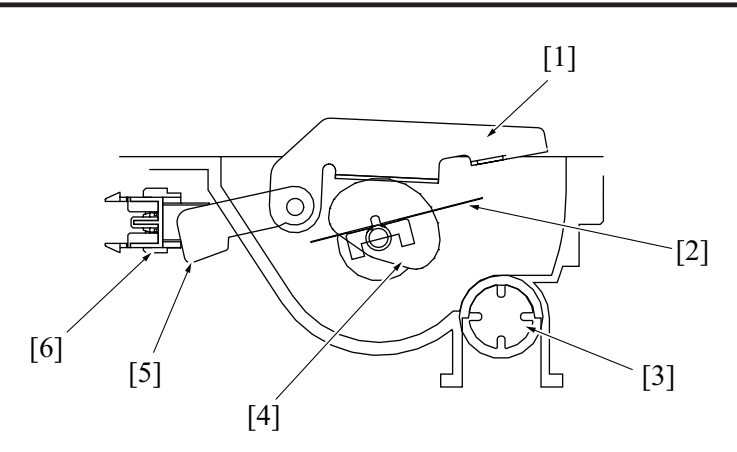

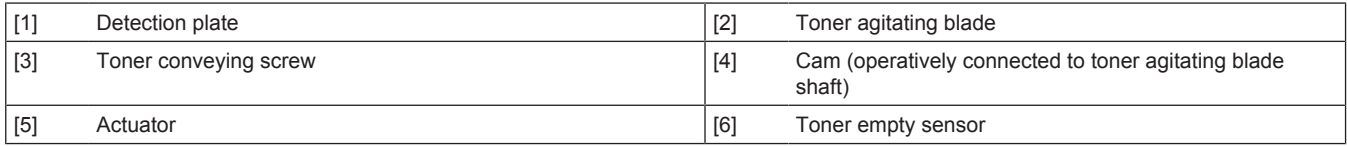

#### **(3) Toner replenishing control**

- Control of replenishing the developing unit with toner from the toner hopper is performed only when the developing unit is driven.
- The toner replenishing time (the amount of toner supplied) during the toner replenishing control is determined based on the T/C ratio detected by the TCR sensor (noncontact magnetic type) disposed at the developing unit for each color of toner and the amount of toner to be consumed (estimated) for the image to be printed.
- If replenishing is interrupted by a paper misfeed, the front door opened or closed, or any similar event, the required replenishing time is carried forward to the next replenishing control sequence.
- For details of the TCR sensor, see [" P.1.5.9 Toner density control.](#page-925-0)"

#### <span id="page-931-0"></span>**1.6.6 Auxiliary toner replenishing control for toner hopper**

- If the amount of toner in the toner hopper is likely decreasing, control is performed to supply toner forcibly from the toner cartridge to the toner hopper.
- The machine prohibits initiation of any new print cycle while the auxiliary toner replenishing control is being executed.

#### **(1) Toner hopper auxiliary toner replenishing control execution timing**

- Rotate the toner cartridge motor for a predetermined time to supply toner from the toner cartridge to the toner hopper under one of the following conditions:
	- [Manual Toner Add] is executed from [Service Mode] -> [Imaging Process Adjustment].
	- The toner cartridge is replaced with a new one after a toner empty condition is detected in the toner cartridge (toner empty reset control is performed)
	- The developing unit is replaced with a new one (developing unit new article detection control is performed)

#### **(2) Toner hopper auxiliary toner replenishing control end timing**

- The auxiliary toner replenishing control is terminated under any of the following conditions:
	- A predetermined period of time elapses after the toner cartridge motor has been energized
	- The front door is opened and closed
	- An error or malfunction occurs
	- The machine enters the power save or sleep mode

#### **1.6.7 Auxiliary toner replenishing control for developing unit**

- If the T/C ratio detected by the TCR sensor is equal to, or lower than, a predetermined value at the start of a print cycle, initiation of the print cycle is prohibited and the developing unit is replenished with toner from the toner hopper until the T/C value reaches the predetermined value.
- The auxiliary toner replenishing control for developing unit is terminated as soon as the predetermined T/C ratio is recovered. It is also terminated if the auxiliary toner replenishing control for developing unit is repeated ten sets. Also, it will be terminated when a toner empty condition is detected in the toner cartridge.

#### **(1) Operation flow**

- When the auxiliary toner replenishing control is performed, the following operations will also be performed. Agitate the toner hopper, calculate the T/C ration with the TCR sensor for each color, and replenish toner from toner cartridge to the toner hopper are performed.
- The auxiliary toner replenishing control is performed for a maximum of about 5 min.

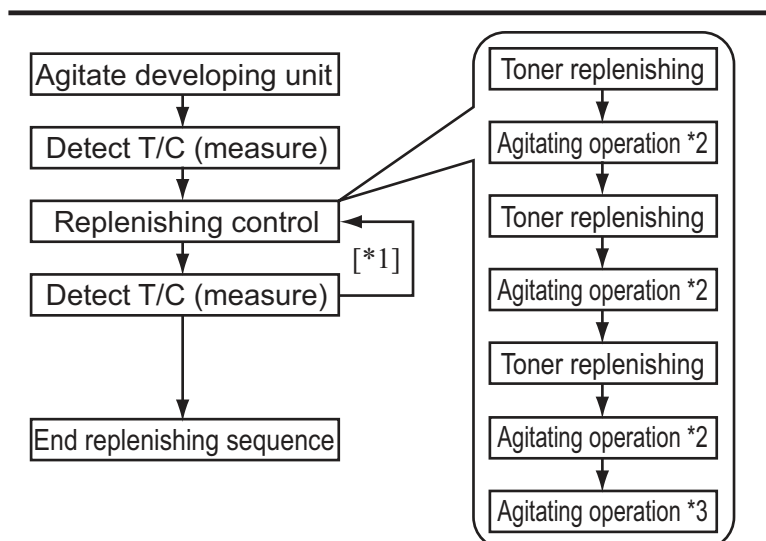

- \*1: If a predetermined T/C is not reached, return to replenishing control. (a maximum of 10 times)
- \*2: Agitate developing unit during replenishing
- \*3: Agitate developing unit after replenishing

## **1.6.8 Toner spillage prevention shutter**

#### **(1) Toner cartridge**

#### **Mounting**

- The shutter of the toner replenishing port is opened when the toner cartridge has been inserted straight into the toner cartridge mounting portion.
- The toner cartridge motor rotates to drive the toner cartridge.
- As the toner cartridge rotates, toner inside the toner cartridge is conveyed toward the toner replenishing port, so that the toner hopper is replenished with toner.

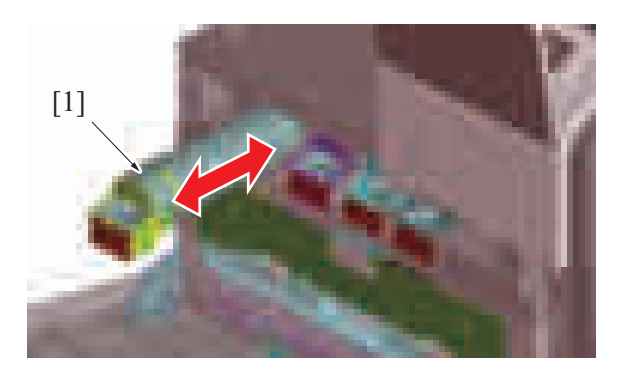

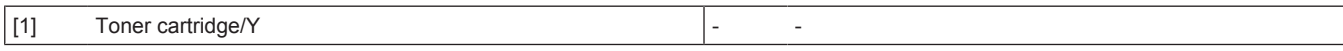

#### **Removal**

- The shutter at the toner replenishing port must be closed when the toner cartridge is to be removed.
- Pulling out the handle of the toner cartridge straight closes the shutter of the toner replenishing port.
- The toner cartridge has a two-layered structure consisting of an inner shutter and an outer shutter. When the toner cartridge is pulled out, the inner shutter starts to close, and the toner is thereby prevented from spilling from the toner supply port.

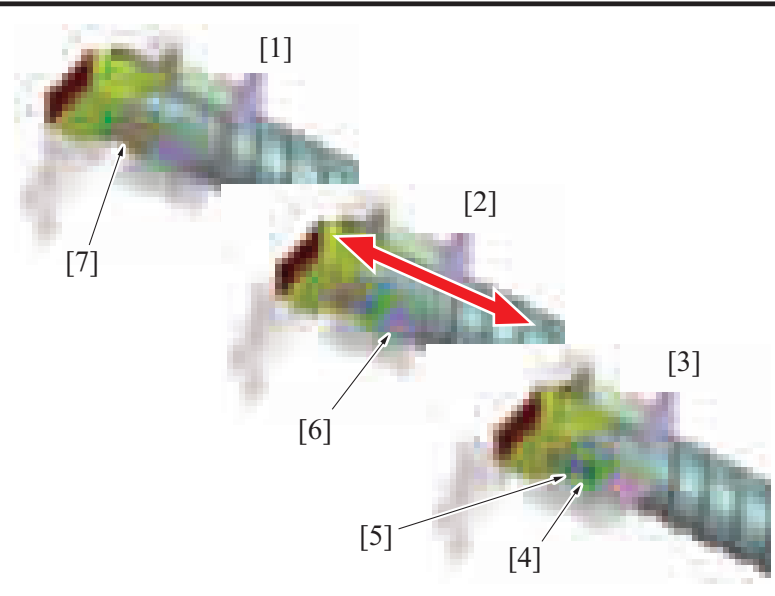

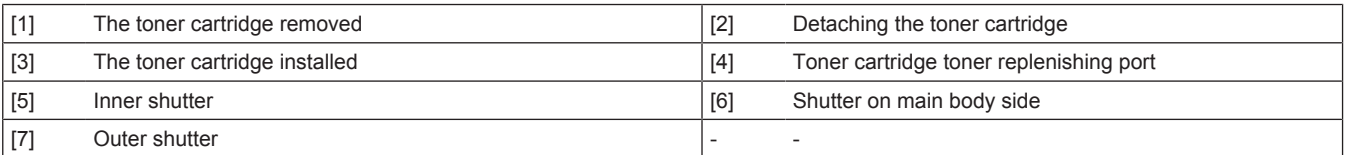

#### **(2) Toner hopper**

- The toner replenishing port of the toner hopper of each color of toner is provided with a toner spillage prevention shutter that prevents toner from spilling during removal or reinstallation of the developing unit.
- Mounting the developing unit pushes the shutter at the toner replenishing port, opening the toner replenishing port. Removing the developing unit, on the other hand, closes the shutter and toner is thereby prevented from spilling from the toner replenishing port.

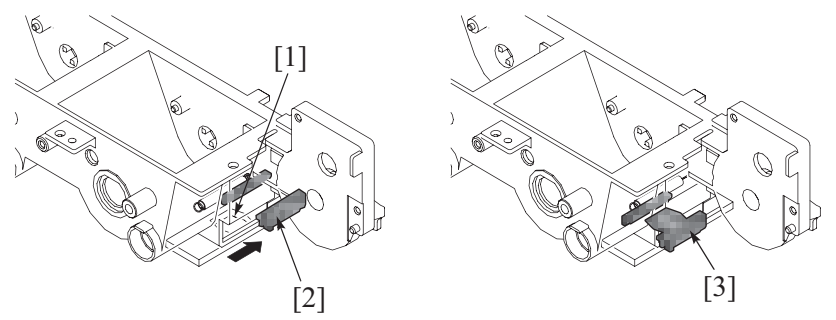

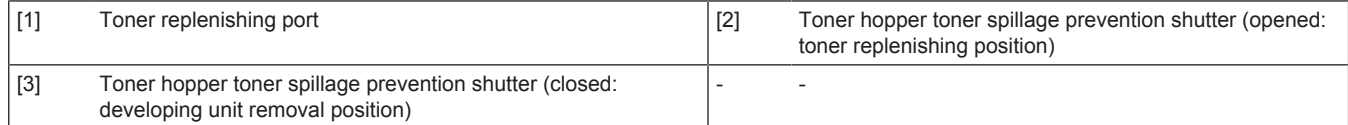

## **1.6.9 Toner empty detection control**

#### **NOTE**

**▪ For the life of the toner cartridge, refer to [" E.1 Concept of maintenance.](#page-105-0)"**

## **(1) Toner empty detection**

- The toner empty sensor provided for the toner hopper of each color of toner is used to determine the amount of toner still available for use in the toner hopper.
- The cam that is mounted coaxially with the detection plate moves up and down depending on the remaining amount of the toner. Thus, the toner empty sensor detects the condition.
- If the empty counter exceeds 3 during control of replenishing the toner hopper with toner, a toner empty condition is considered. As a result, it prompts to perform the toner empty control.

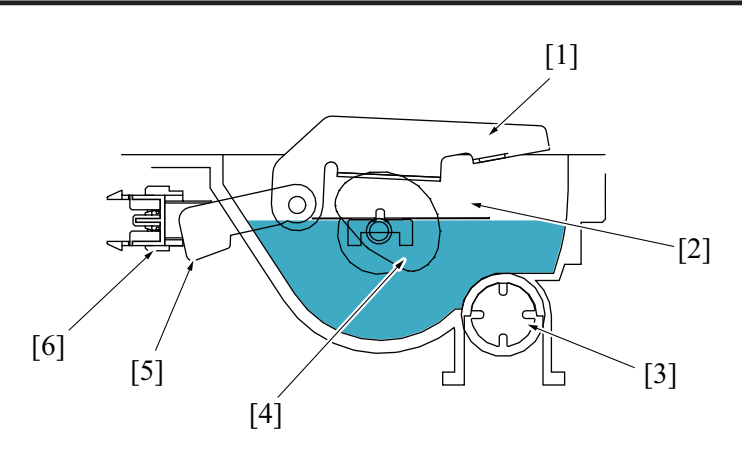

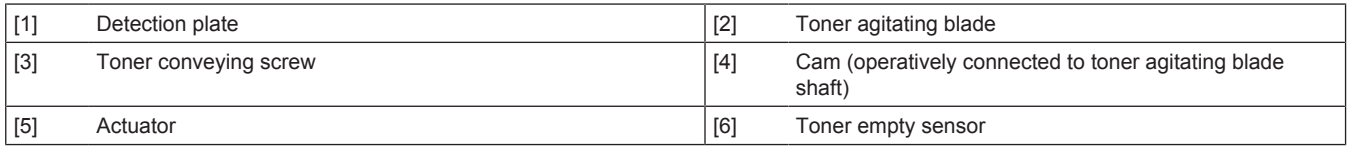

#### **Toner empty detection timing**

• The toner replenishing control is started when the drive of the toner supply motor is started.<br>• The output of the toner empty sensor is monitored for a predetermined period of time. If the

- The output of the toner empty sensor is monitored for a predetermined period of time. If the toner empty sensor is turned ON from the OFF state, during the predetermined period of time, the machine determines that the "toner hopper runs out of toner (or there is only a small amount of toner left in the toner hopper)" and increments the empty counter by one.
- If the toner empty sensor remains OFF, the machine determines that "toner is still available for use in the toner hopper", resetting the empty counter to zero.
- These operations are repeated. When the empty counter reaches the predetermined value, the machine determines that the toner hopper is in the empty condition. Then, it shows the message "Toner is near empty" on the control panel.

#### **(2) Resetting the toner near empty and toner empty conditions**

- After a toner near empty condition and a toner empty condition have been detected, either of the two controls will be performed. "Auxiliary toner replenishing control for toner hopper" or "auxiliary toner replenishing control for developing unit" (Both may be performed in certain cases)
- The toner near empty/empty display is reset when the control is normally terminated.
- Initiation of a new print cycle is prohibited during execution of the "auxiliary toner replenishing control for toner hopper" and "auxiliary toner replenishing control for developing unit".

## List of controls

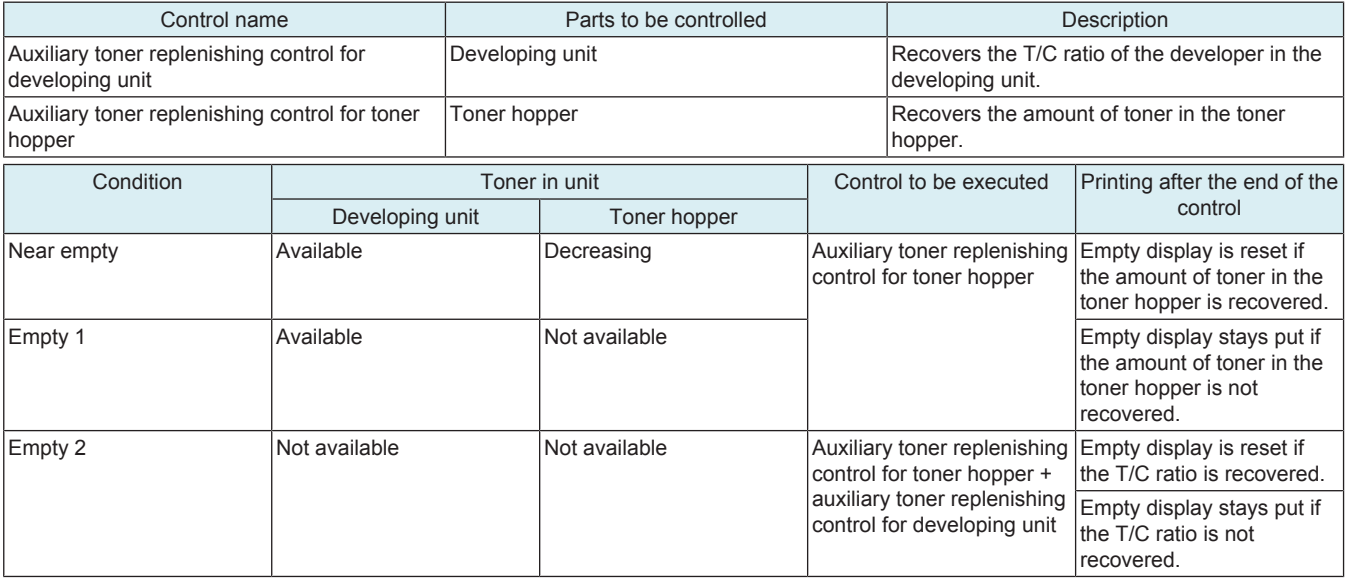

#### **Toner empty condition resetting timing**

• The "auxiliary toner replenishing control for toner hopper" or "auxiliary toner replenishing control for developing unit" is executed under any of the following conditions after a toner near empty/toner empty condition has been detected:

"The main power switch is turned ON"

"Release in sub power off mode"

"Opening/closing the front door"

## **1.7 1ST TRANSFER SECTION**

## **1.7.1 Configuration**

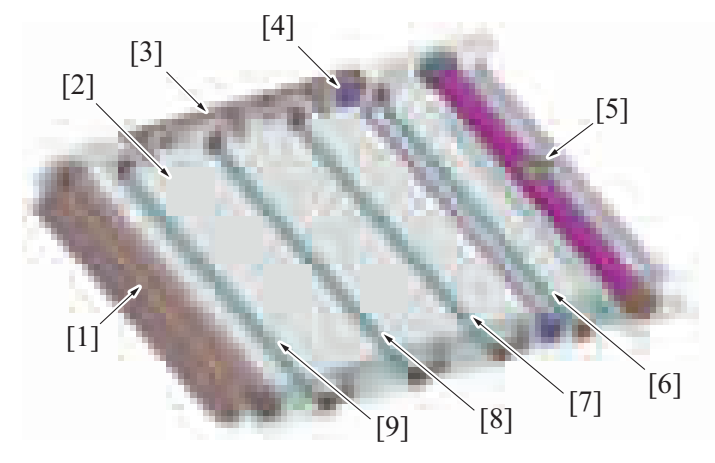

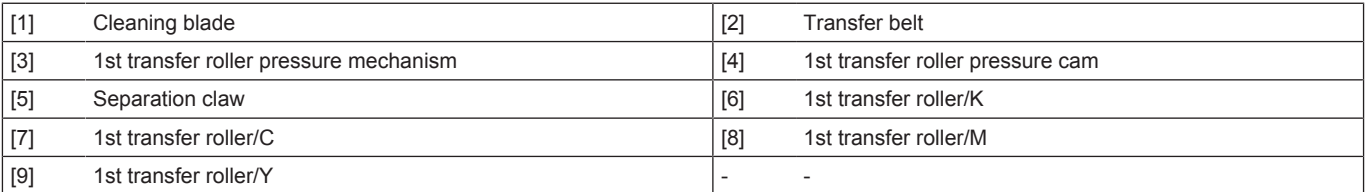

## **1.7.2 Drive**

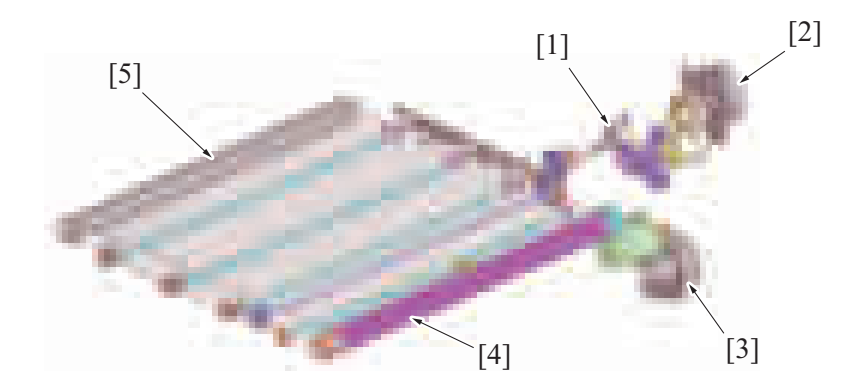

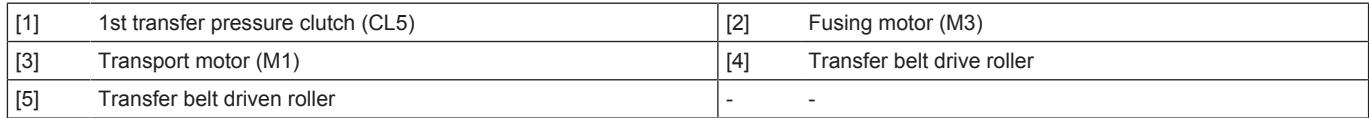

## **1.7.3 Transfer belt drive**

• The transfer belt drive roller is rotated by the driving force of the transport motor.<br>• Rotation of the transfer belt causes the transfer belt driven roller to rotate. The dr

• Rotation of the transfer belt causes the transfer belt driven roller to rotate. The drive transmission gear located at the transfer belt driven roller rotates the waste toner conveying screw of the cleaning mechanism.

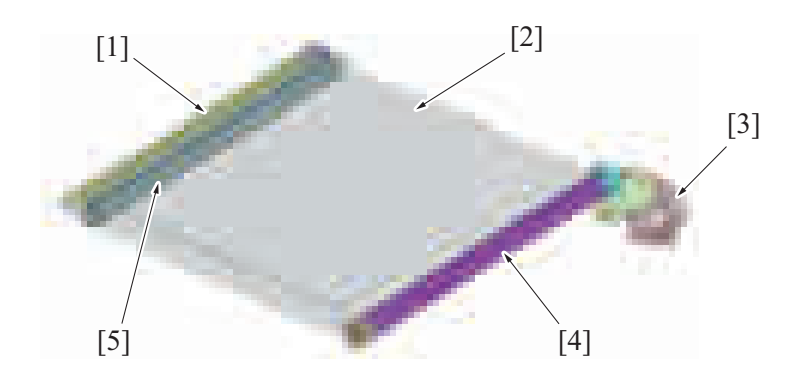
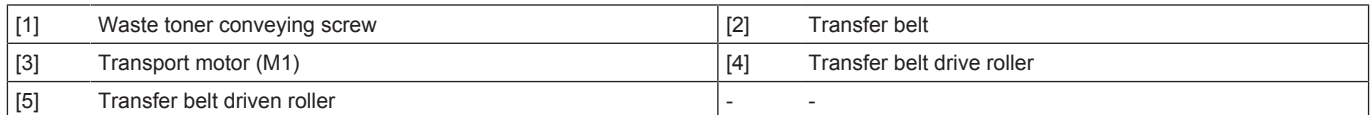

### **1.7.4 1st transfer roller pressure mechanism**

- Pressure mechanism is equipped for pressing the 1st transfer rollers/Y, M, C to inside the transfer belt at the 1st transfer.
- The 1st transfer roller /K always presses the transfer belt to the PC drum /K.
- Rotation of the fusing motor is transmitted to the transfer belt retraction clutch via the fusing drive release gear.
- When the 1st transfer pressure clutch is turned ON, the rotation of the fusing motor is transmitted to the drive gear.
- Rotation of the drive gear rotates the pressure cam, so that the position of contact between the slide plate and the cam is varied.
- The 1st transfer roller pressure spring provided for the slide plate causes the slide plate to move to the pressure position. (Toward the transfer belt driven roller side.)
- The movement of the slide plate results in the 1st transfer roller drive arm being rotated. The rotation of the 1st transfer roller drive arm lowers the 1st transfer roller/Y, M, C, so that the transfer belt is pressed against the PC drum.
- When the slide plate moves to the pressure position, the leading edge of the slide plate pushes the actuator of the 1st transfer pressure sensor.
- The actuator blocks the 1st transfer pressure sensor and the slide plate movement is detected.
- The 1st transfer pressure clutch is turned OFF.
- The cam will stop rotating and the siding plate will stop.
- The 1st transfer roller/Y, M, C will stay being pressed.

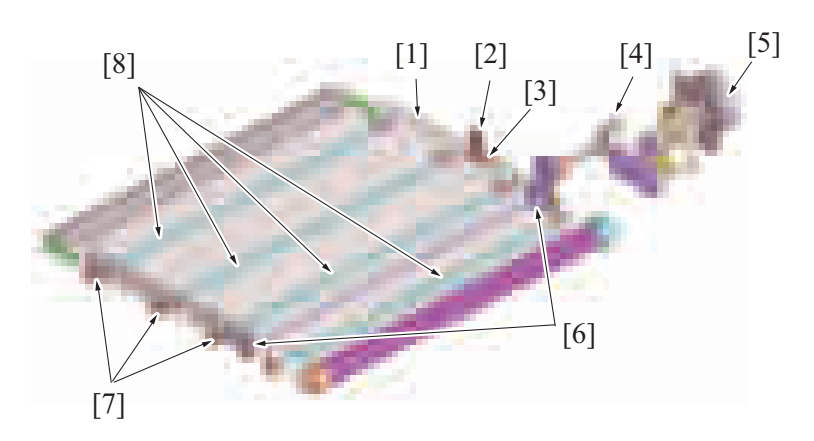

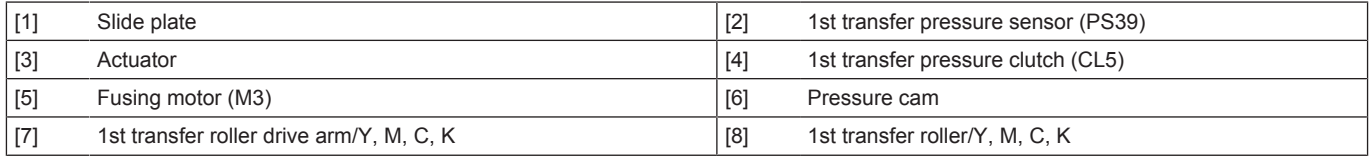

### **1.7.5 Pressure/retraction control by print mode**

- To prevent the degradation of the PC drum/Y, M, C, the transfer belt is retracted from the color PC drum in the black mode.
- In the black mode, the 1st transfer roller/Y, M, C is retracted and the color drum unit and color developing unit are stopped.
- The 1st transfer roller/K is pressed against the PC drum/K at all times in both black and color modes.

### **(1) Color mode**

• In the color mode, the 1st transfer roller is where the PC drum is pressed against the transfer belt for all four colors of toner.

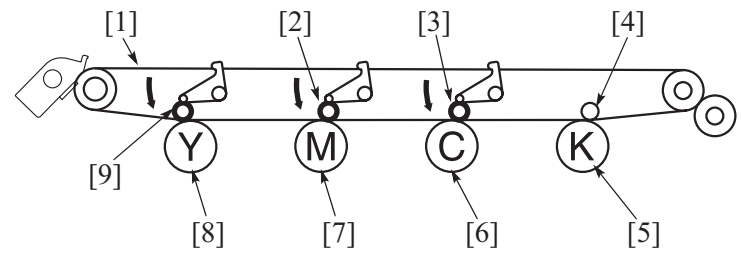

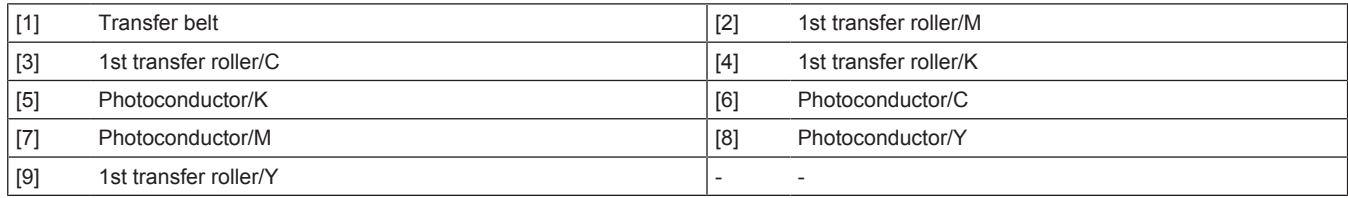

### **(2) Black mode**

• In the black mode, the 1st transfer roller/Y, M, C is where the PC drum/Y, M, C leaves the transfer belt, while the 1st transfer roller/K is where the PC drum/K is pressed against the transfer belt. This allows the PC drum/Y, M, C to stop rotating in this mode.

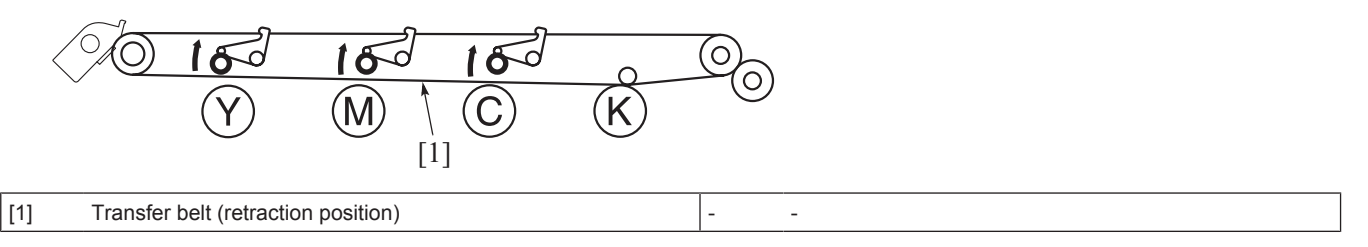

### **(3) ACS mode**

### **(a) ACS mode overview**

- When making a copy, any desired copy mode can be selected from the control panel. (Default setting: Auto Color Selection) The auto color mode is called the ACS (Auto Color Selection) mode. (In PC print job, auto color as the setting item in the printer driver corresponds to the ACS.)
- In ACS mode, the machine analyzes the image data of the original scanned by the "scanner section" to determine whether the image data is colored or in black.
- Determining that it is a color original, the machine presses the 1st transfer roller and runs a color print job.
- Determining that it is a black original, the machine retracts the 1st transfer roller and runs a black print job.

### **(b) Control of 1st transfer roller in ACS mode**

- The number of sheets of continuous series of black originals is counted when color originals are changed to black originals.
- Pressure of the 1st transfer roller is controlled according to the number of sheets of continuous series of black originals during a multiprint cycle, thereby achieving both high print productivity and degradation prevention of consumables.
- "Control of 1st transfer roller in ACS mode" is executed only when a copy is made with "Auto Color" selected from the control panel. It is not executed when "Full Color", "Black", "2 Color", or "Single Color" is selected.
- The control is executed, for "PC print", only if the print cycle is run with "Auto Color" selected from the printer driver screen. It is not executed when "Full Color" or "Grayscale" is selected.
- The 1st transfer roller /Y, M, C is in the pressed position (color mode) in its initial state.

#### **NOTE**

- **The control of 1st transfer roller in the ACS mode is enabled only after the number of sheets of continuous series of black originals has been counted. It is therefore not an effective control for a copy print job involving only one copy set/stack. The control is effectively operable for the following print jobs: Since on the first copy, the control can be performed only for where the original is read and counted.**
	- **"Copy print of the second copy set/stack and onward"**
	- **"Copy print from a registered job"**
	- **"PC print job"**

### **(c) When the number of multi-copies is as specified or under**

- ACS control starts counting the number of multi-copies of the black original when switched from the color original to the black original.
- The black printing will start with color mode. (with the 1st transfer roller /Y/M/C being pressed) Developing or transfer does not take place with the developing unit (Y, M, C), but, since the transfer belt is pressed, the PC drum and the developing roller are rotated as the transfer belt rotates. An advantage during pressure of the 1st transfer roller/Y, M, C is that the loss time produced as a result of retraction of the 1st transfer roller can be reduced relative to print productivity.

### **(d) When the number of multi-copies is as specified or over**

The black printing will start when the color mode is complete and the 1st transfer roller /Y/M/C is retracted to be switched to the black mode. Degradation due to wasteful rotation of the developing unit (Y, M, C) and drum unit (Y, M, C) can be prevented as an advantage during retraction of the 1st transfer roller.

When printing in black with color mode (effecting black printing with the four PC drums rotating)

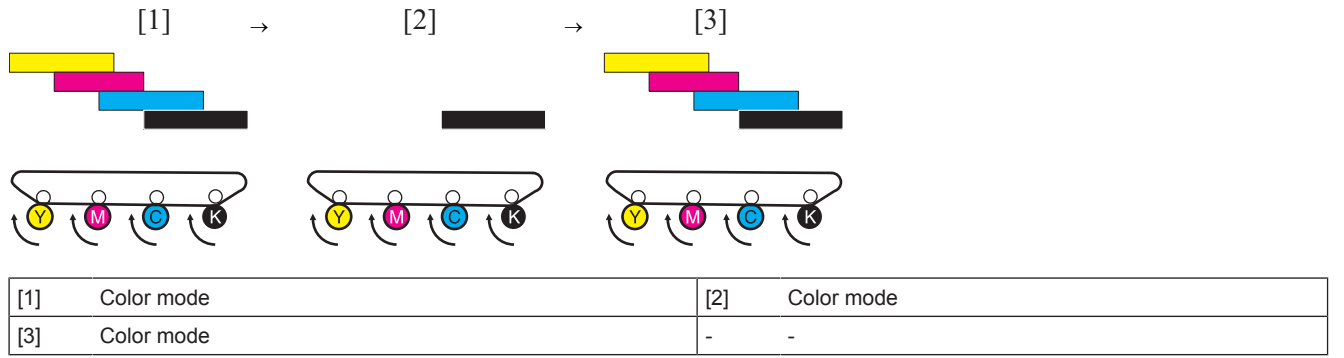

Printing after switched to black mode

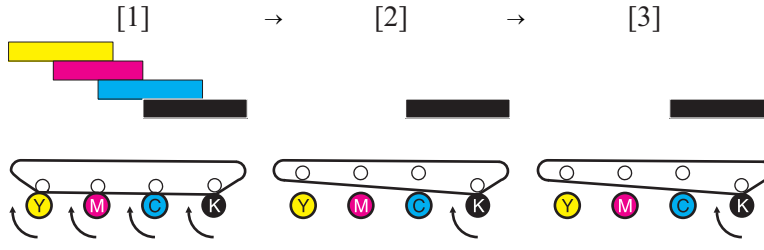

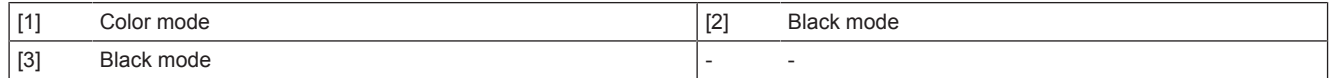

### **(e) Black original specified values**

• Number of multiple black originals during plain paper printing

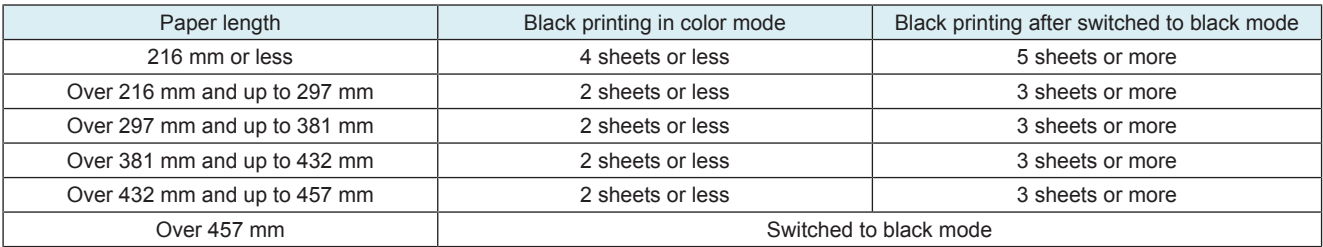

### **(4) ACS mode control change with the Engine FW DipSW**

- The pressure control for the 1st transfer roller during ACS mode can be changed by changing the setting of Engine FW DipSW "No.25" from [OFF (default)] to [ON]. Refer to [" J.2.10.1 \(12\) Choice of ACS parameter.](#page-609-0)'
- When "OFF" is selected, productivity has the priority and printing is conducted with the transfer belt being pressed onto the color photoconductors even when the specified quantity of black printing is included. In that case, the color photoconductors rotate unnecessarily during black printing. The color photoconductors deteriorate by the amount of rotation.
- When "ON" is selected, black printing quantity threshold until switching to K press (release of color photoconductors) becomes smaller.<br>• This setting is to be used when the degradation control of the color photoconducto
- This setting is to be used when the degradation control of the color photoconductors should have priority over printing productivity.

### **1.7.6 1st transfer control**

• To transfer the toner image formed on the surface of the PC drum onto the transfer belt, the transfer current supplied from the high voltage unit is applied to the 1st transfer roller of each color.

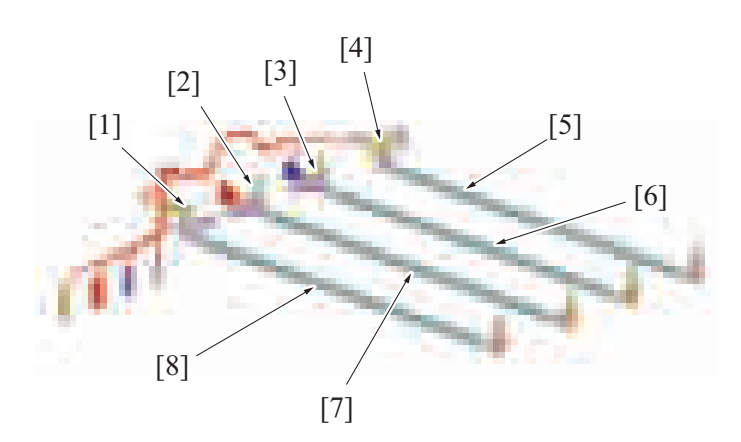

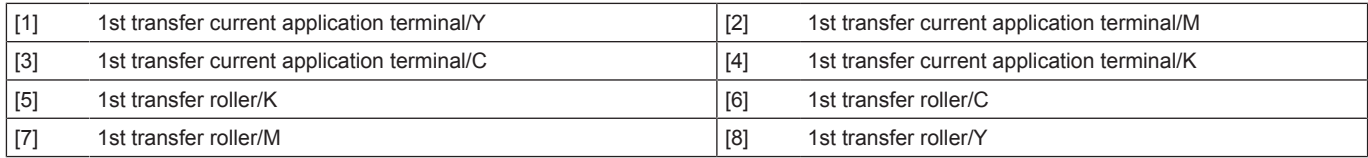

### **1.7.7 Transfer belt cleaning**

- The toner image on the surface of the transfer belt is transferred onto the paper. (2nd transfer)
- Part of the toner image is left on the surface of the transfer belt after the 2nd transfer. A cleaning blade is provided on the transfer belt. It functions to remove the residual toner (waste toner).

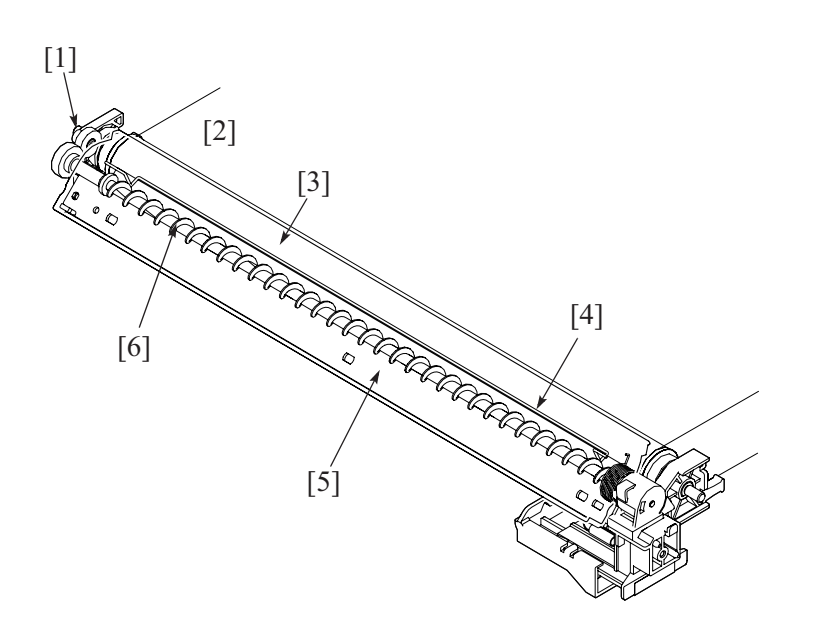

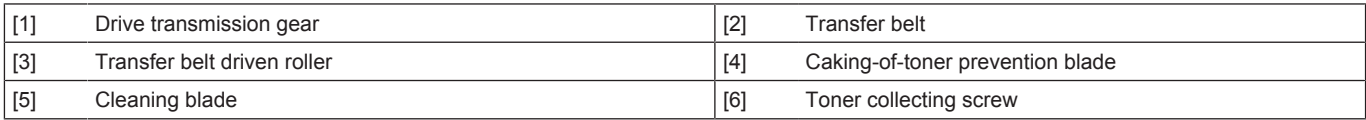

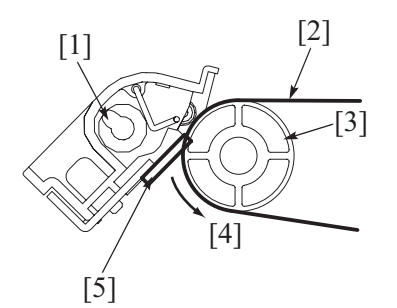

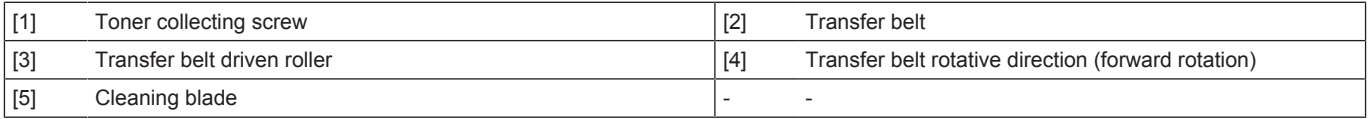

### **(1) Cleaning blade**

• The cleaning blade, of a fixed blade type, is pressed up against the surface of the transfer belt at all times. No cleaning blade retraction mechanism is provided.

• The waste toner on the surface of the transfer belt is scraped off as the transfer belt is rotated.

### **(2) Waste toner conveying/collecting mechanism**

- Drive for the toner collecting screw comes from the transfer belt driven roller. (The toner collecting screw rotates in time with rotation of the transfer belt.)
- The rotation of the toner collecting screw conveys waste toner scraped off the surface of the transfer belt toward the front of the machine.
- There is a caking-of-toner prevention blade installed. It prevents waste toner from caking at the toner collecting screw portion.
- The toner conveyed to the front of the machine is discharged via the toner collecting port into the waste toner box.
- The waste toner collected in the waste toner box is disposed of when a waste toner box which is detected to be full of waste toner is replaced with a new one and the used waste toner box is discarded.

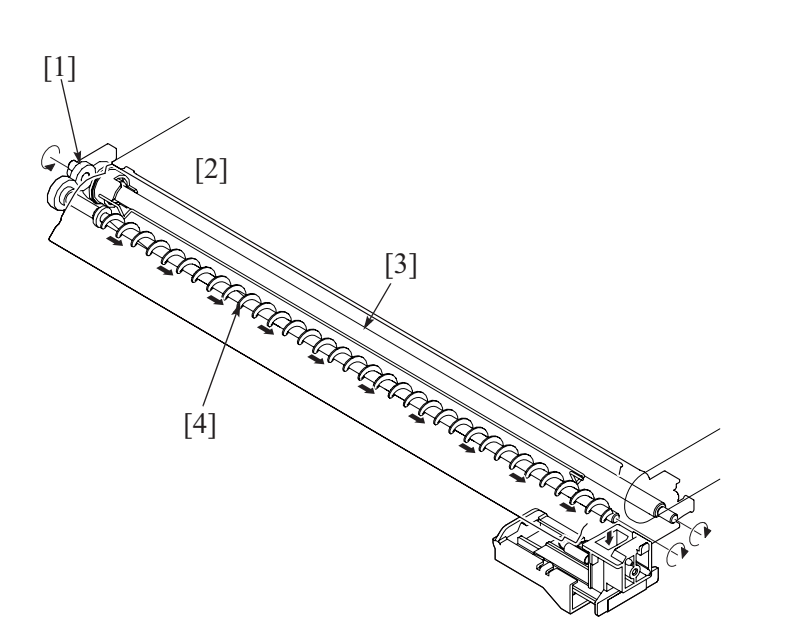

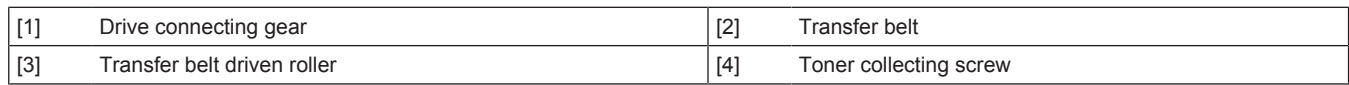

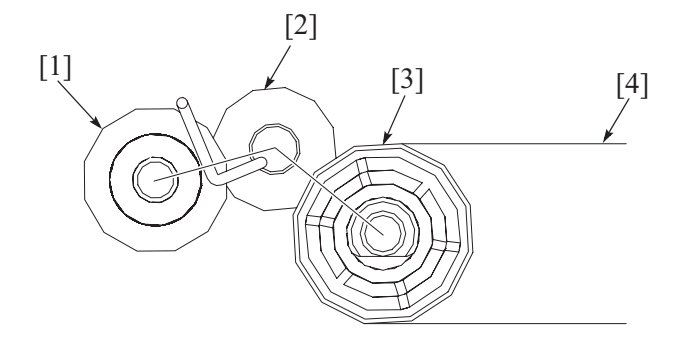

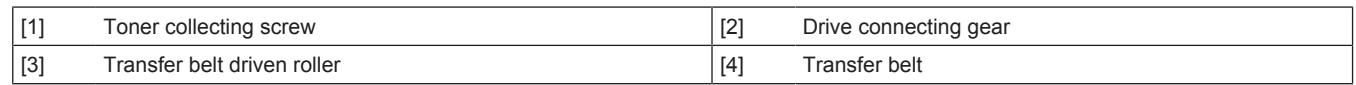

### **1.7.8 Waste toner spillage prevention shutter**

- The toner collecting port is provided with a waste toner spillage prevention shutter that prevents waste toner from spilling during removal or reinstallation of the waste toner transport unit.
- Mounting the waste toner transport unit pushes the shutter at the toner collecting port, opening the toner collecting port. The shutter is closed by the waste toner transport unit removal and prevents the toner spilling from the toner collecting port.

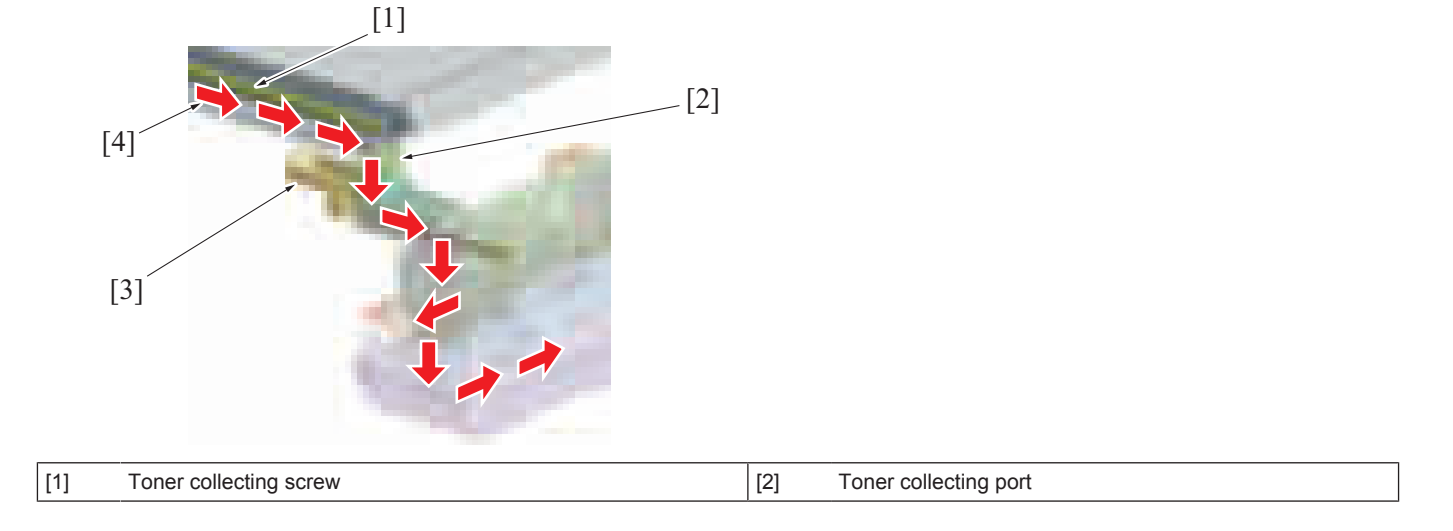

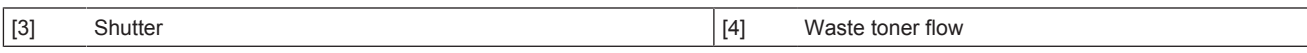

### **1.7.9 Cleaning blade foreign matter removal control**

• The transfer belt is rotated backward to a small extent and then rotated forward to remove foreign matter (dust, toner, etc.) wedged between the transfer belt and the edge of the cleaning blade.

<Operation timing>

• The backward rotation control is provided at the completion of every print job.

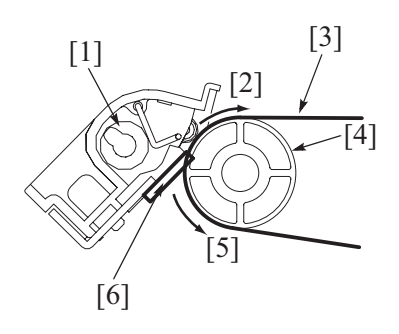

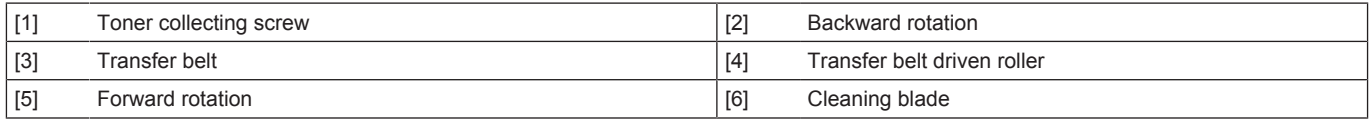

### **1.7.10 Transfer belt new article detection**

• The transfer belt unit is not provided with any new article detection mechanism. If the transfer belt is replaced with a new one, therefore, "New Release" must be performed from [Service Mode] -> [Counter] -> [Life].

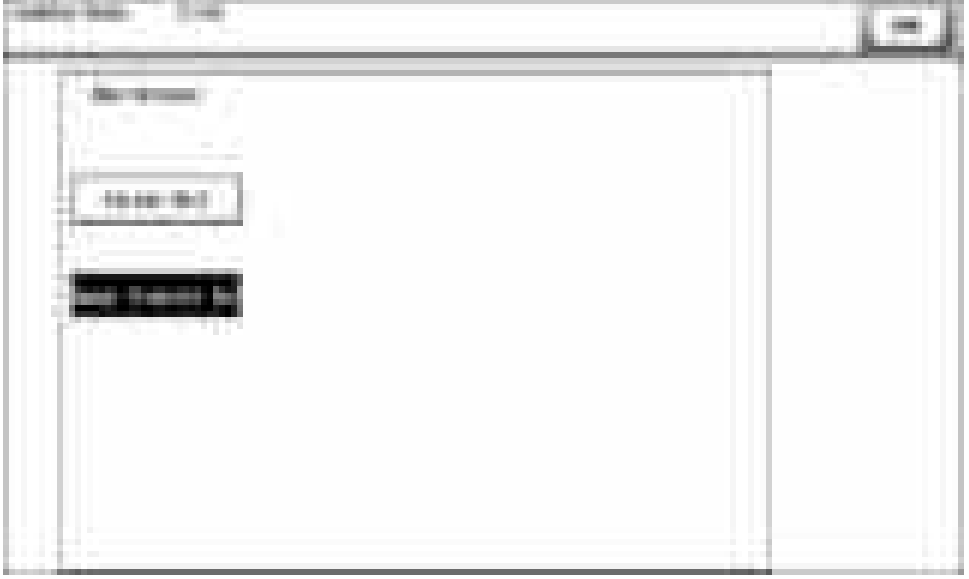

**NOTE**

**▪ For the life of the toner cartridge, refer to [" E.1 Concept of maintenance.](#page-105-0)"**

# **1.8 2ND TRANSFER SECTION**

### **1.8.1 Configuration**

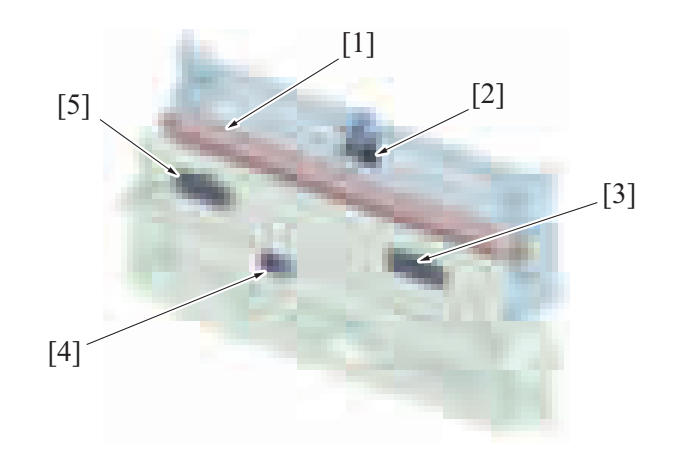

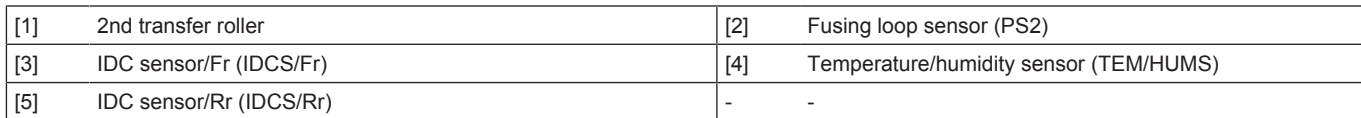

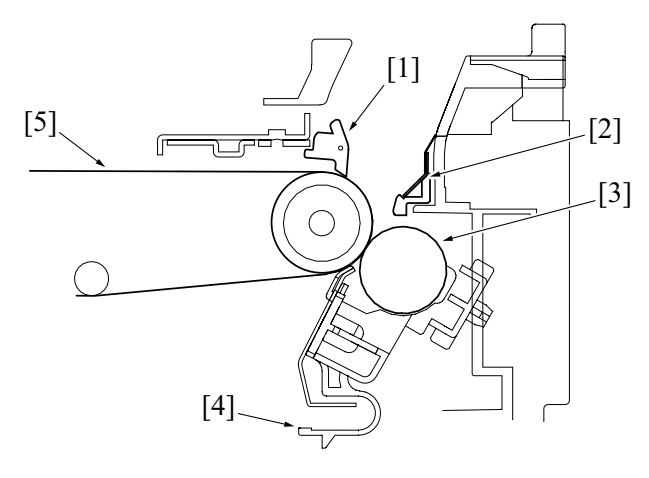

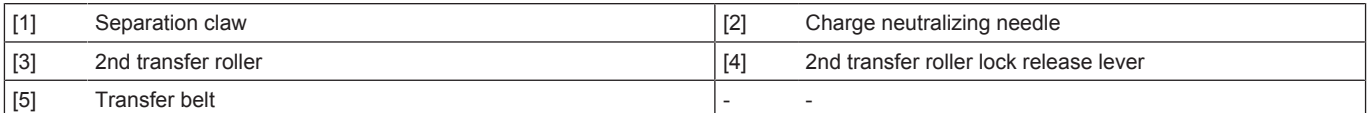

# **1.8.2 Drive**

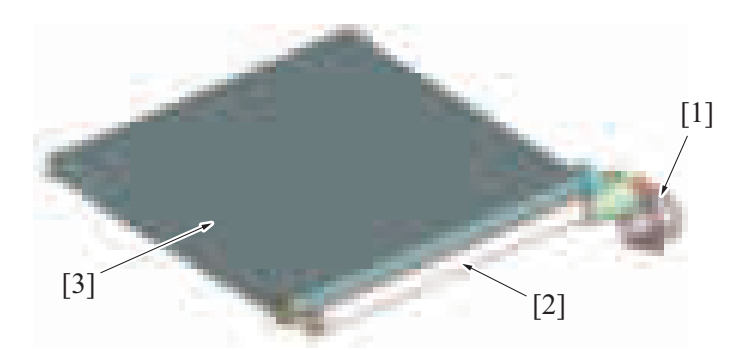

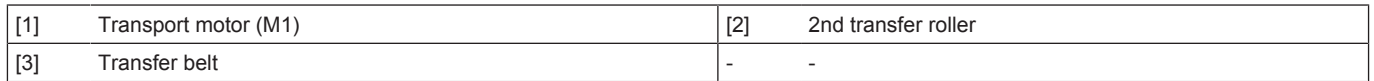

### **1.8.3 2nd transfer control**

- To transfer the toner image formed on the transfer belt onto the paper, the 2nd transfer voltage supplied from the high voltage unit is applied to the 2nd transfer roller.
- Resistance of the 2nd transfer roller changes with an environmental change, durability, and other factors. To maintain an optimum output voltage, fixed current is passed through the 2nd transfer roller and the voltage being outputted at that time is detected. An appropriate 2nd transfer voltage is determined based on the measured voltage and other information such as "type of paper used", "temperature and humidity", "color mode or black mode", and "1-sided/2-sided".

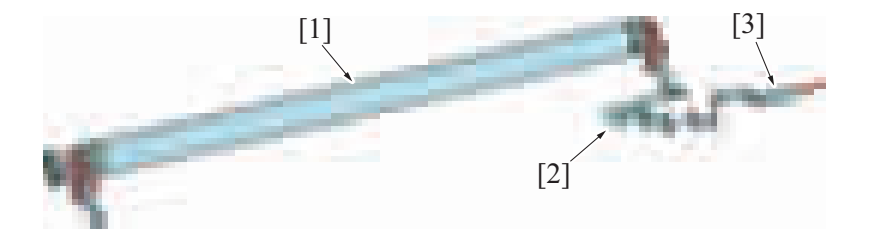

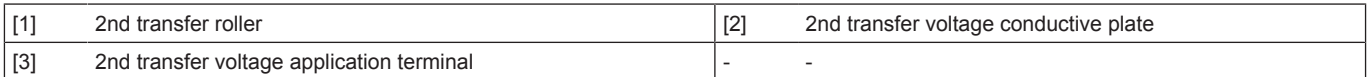

#### **Execution timing**

The 2nd transfer control is executed when a print job is received under any of the following conditions:

"Main power switch is turned ON"

"Power key is pushed"

"The machine exits the sleep mode"

"The threshold value of a change in machine interior temperature is exceeded."

### **2nd transfer control during image stabilization control**

- In this machine, the 2nd transfer roller does not have a retraction mechanism, so that the transfer belt and 2nd transfer roller are pressed up against each other at all times.
- During image stabilization control, a toner image for adjustment purpose is formed on the surface of the transfer belt. A negative voltage is therefore applied to the 2nd transfer roller during image stabilization control. The amount of toner sticking to the 2nd transfer roller is thereby reduced.

### **1.8.4 Control of toner application to 2nd transfer roller**

- In this machine, the 2nd transfer roller does not have a retraction mechanism, so that the transfer belt and 2nd transfer roller are pressed up against each other at all times.
- If a new 2nd transfer roller that has replaced an old one is left to stand idle for a long period of time, a substance contained in the new roller sticks to the surface of the transfer belt, which could result in noise in the print image.
- To prevent the substance contained in the 2nd transfer roller from sticking to the transfer belt, Y toner is applied to the surface of a new 2nd transfer roller at the time of replacement. (The Y toner image that corresponds to two complete revolutions of the transfer roller is formed on the surface of the transfer belt and is then transfer red onto the surface of the 2nd transfer roller.)
- The Y toner that is less noticeable is used for the toner to be applied, in consideration of back marking.

#### **Execution timing**

• The control is executed when the life counter of the 2nd transfer roller in the service mode is reset to zero.

#### **1.8.5 2nd transfer roller cleaning**

- In order to remove the remaining toner on the 2nd transfer roller, -/+ (DC) charge is applied alternately to transfer the remaining toner on the 2nd transfer roller to the transfer belt. (The number of times that electrical charge is applied to the 2nd transfer roller is different depending on each situation.)
- The cleaning blade then scrapes off the toner on the surface of the transfer belt.

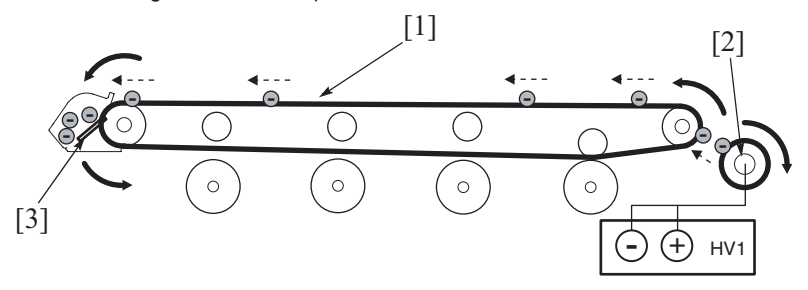

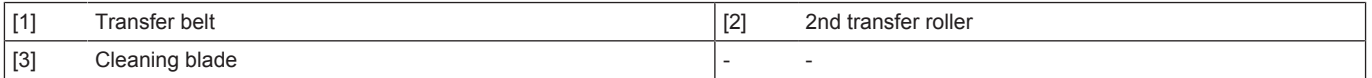

#### **1.8.6 Charge neutralization and separation of paper**

- To neutralize any residual potential on the paper which has undergone the 2nd transfer process, there is a charge neutralizing needle mounted on the guide plate after the 2nd transfer roller. There is a resin guide that prevents the electrode from directly contacting the paper.
- The residual potential neutralized by the charge neutralizing needle is grounded via a conductive plate.
- In order to separate the paper from the transfer belt without fail after the 2nd transfer, a separation claw is mounted (center one point.)

• The paper winding prevention guide prevents paper from being wound around the transfer belt again after its being separated from the transfer belt by the separation claw.

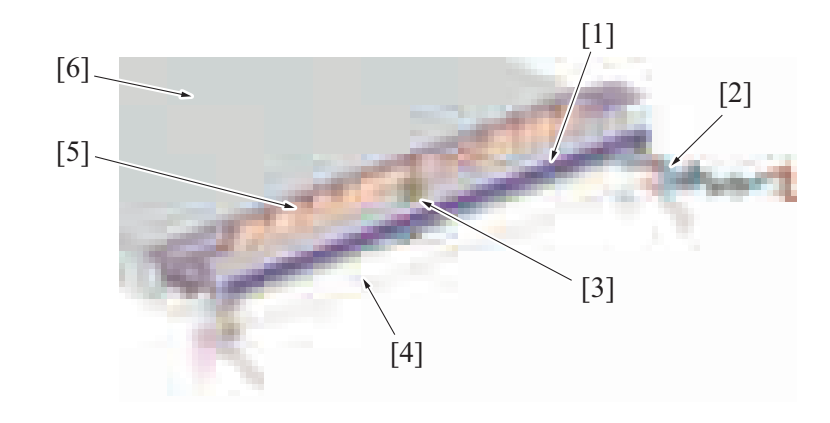

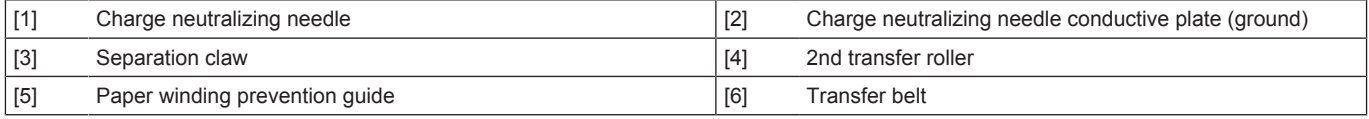

# **1.8.7 2nd transfer roller new article detection**

The 2nd transfer roller is not provided with any new article detection mechanism. If the 2nd transfer roller is replaced with a new one, therefore, "New Release" in "Transfer Belt Unit" must be performed from [Service Mode] -> [Counter] -> [Life]. Performing "New Release" of the "Transfer Belt Unit" will also reset the life counter of the 2nd transfer roller to zero.

**NOTE**

**▪ For the life of the 2nd transfer roller, refer to [" E.1 Concept of maintenance.](#page-105-0)"**

# **1.9 TONER COLLECTING SECTION**

### **1.9.1 Configuration**

### **Waste toner collecting section**

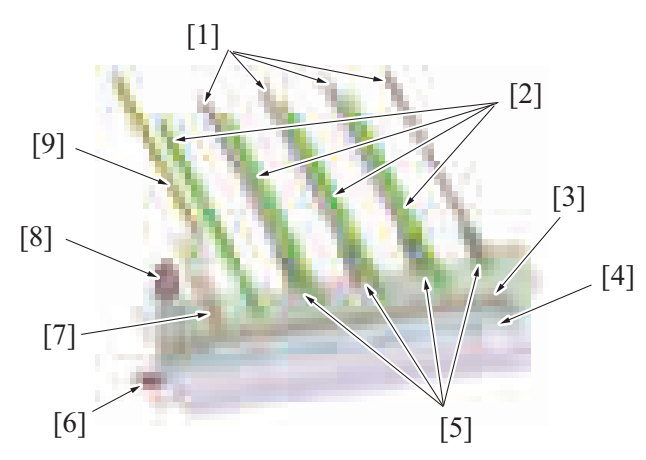

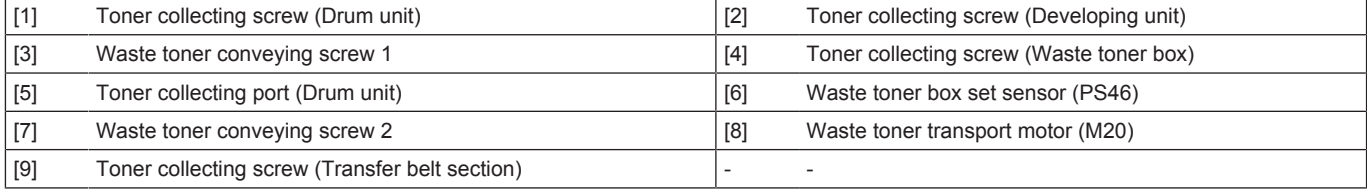

### **Waste toner box**

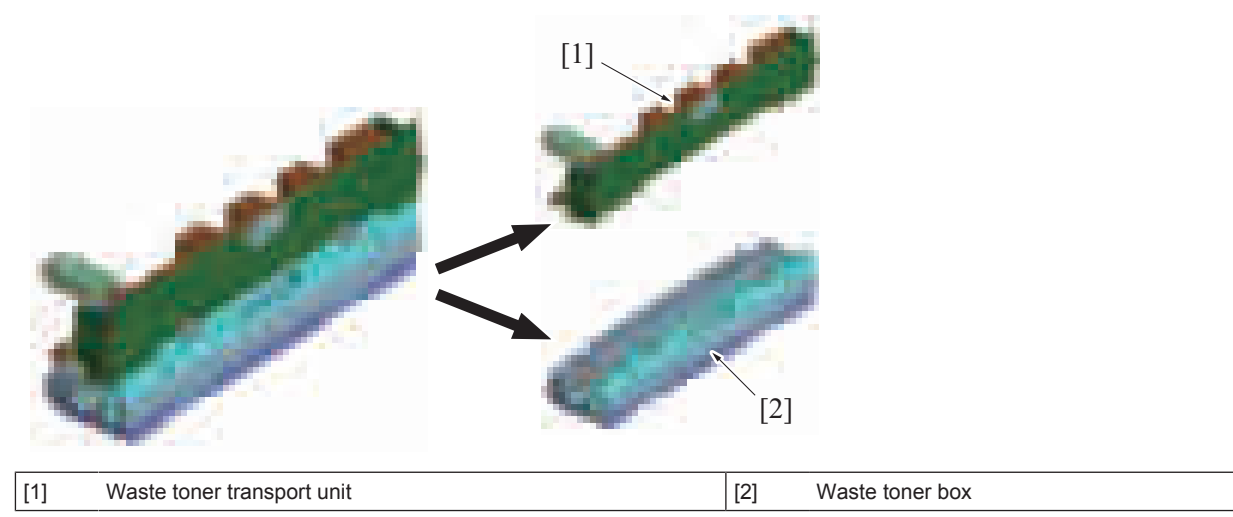

### **1.9.2 Waste toner box drive mechanism**

• The waste toner box is driven by the dedicated waste toner transport motor.

The driving force of the waste toner transport motor is transmitted to the waste toner conveying screw 1 and 2 of the waste transport unit as well as to the toner collecting screw of the waste toner box.

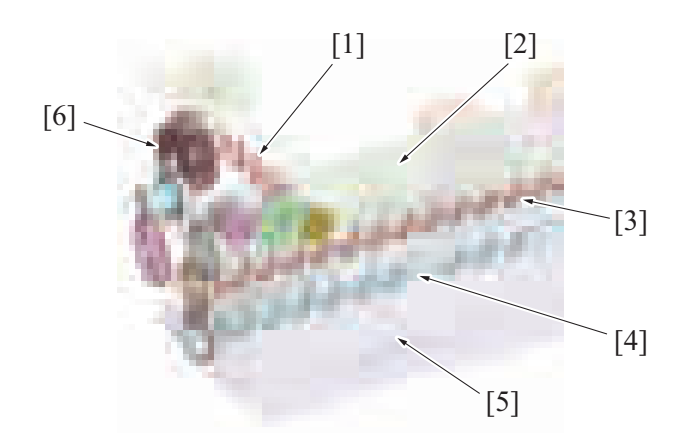

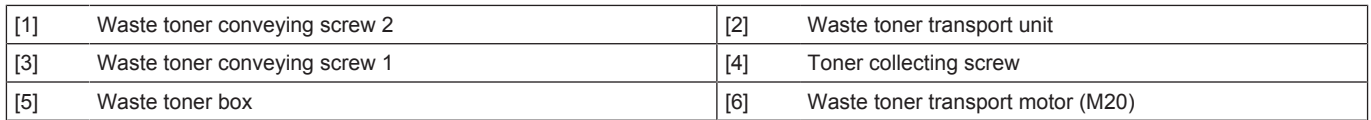

### **1.9.3 Control of waste toner conveyance through waste toner box**

- Waste toner in the transfer belt unit and drum units, and excess toner in the developing unit are conveyed onto the waste toner box by the toner collecting screw.
- Waste toner and waste developer (waste carrier + waste toner) are collected through the toner collecting ports for the each units.
- The collected waste toner falls immediately under the waste toner transport screw 1 of the waste toner transport unit, and is transported by the waste toner transport screw 1.
- The waste toner is transported from the joint portion of the transport unit and waste toner box to the waste toner box.
- A toner collecting screw is provided in the waste toner box, conveying the waste toner uniformly to the opposite side of the joint portion. • There is a detection window for detecting a waste toner full condition provided at the opposite side of the joint portion. When the conveyed waste toner exceeds a predetermined height, waste toner spills over the waste toner full condition detection section.

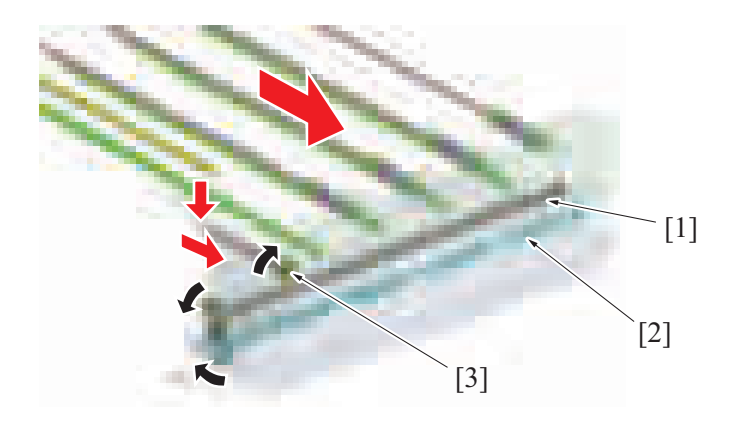

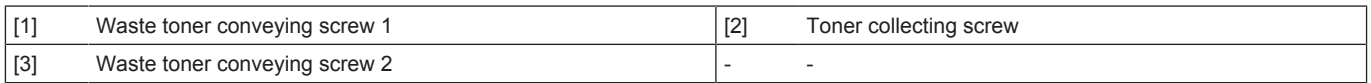

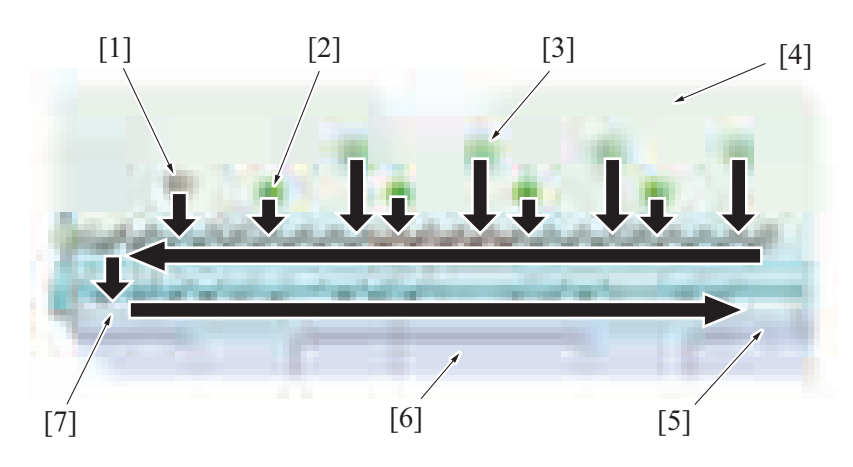

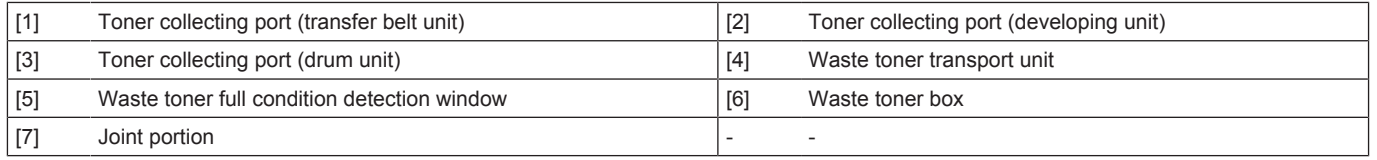

### **1.9.4 Waste toner box-in-position detection**

- The waste toner box set sensor detects mounting condition of the waste toner box. It prevents the machine from being operated with the waste toner box yet to be mounted in place.
- The waste toner box set sensor also detects the rotation of the drive section, preventing a failure of the MFP such as waste toner stagnation due to rotation failure.
- After the front door or the right door is closed, the toner collecting screw of the waste toner box is rotated for one turn.
- A rotation detection cam provided at the drive gear of the toner collection screw rotates and moves the lever.
- The machine determines that the waste toner box is mounted in place when the waste toner box set sensor is blocked or unblocked.

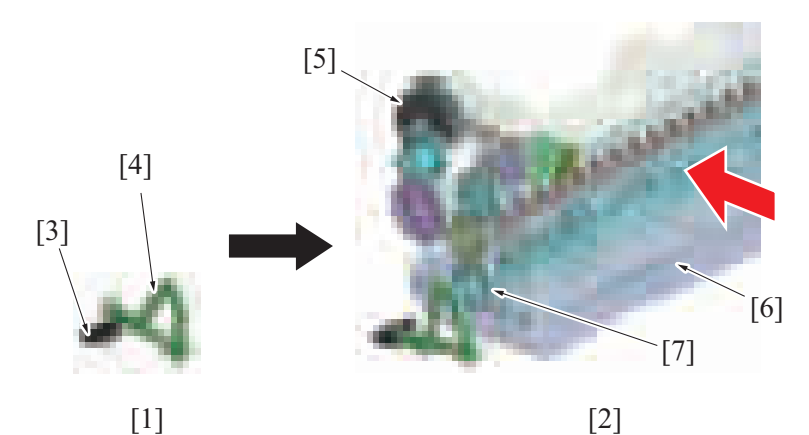

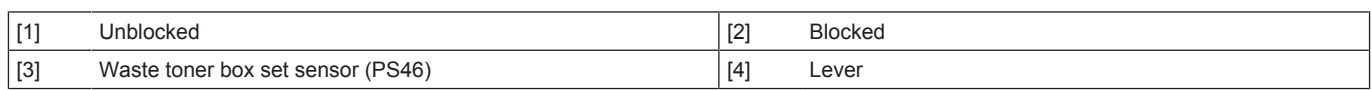

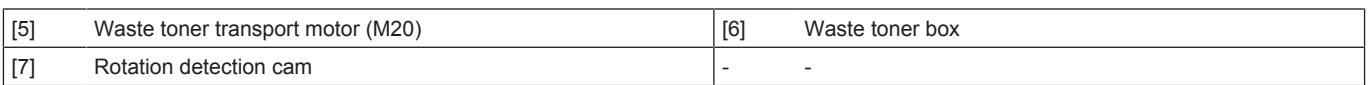

### **1.9.5 Waste toner box full detection**

• The waste toner full sensor provided on the waste toner box install section is used to determine the amount of waste toner that is accumulated in the waste toner box.

#### **NOTE**

#### **▪ For the life of the waste toner box, refer to " [E.1 Concept of maintenance](#page-105-0)".**

#### **Waste toner near-full**

- The toner collecting screw provided in the waste toner box conveys waste toner in the box. A window for detecting a waste toner full condition is equipped at of the waste toner box. When the conveyed waste toner exceeds a predetermined height, it spills over the waste toner full condition detection window.
- The machine determines that there is a waste toner near-full condition, if the waste toner full sensor is blocked by the waste toner stagnant over the waste toner full condition detection window for a predetermined period of time or longer.

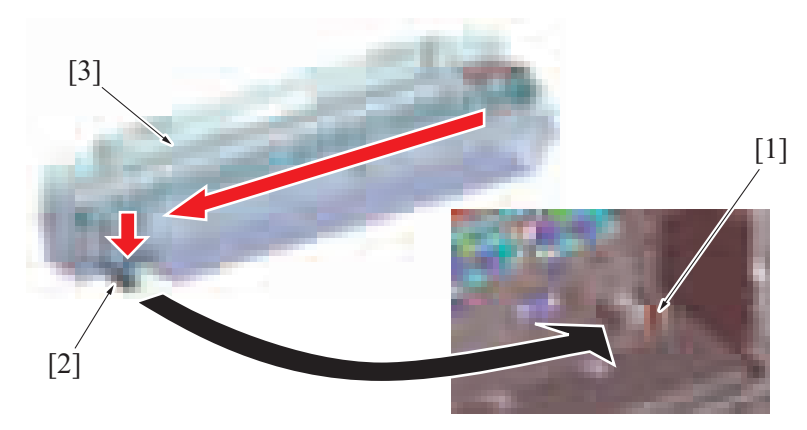

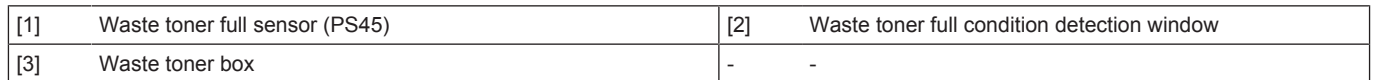

<Execution timing>

- The waste toner box near-full detection control is performed under any of the following conditions:
	- "The machine determines that the waste toner box is mounted in place using the waste toner box set sensor."
		- "During a print cycle"
	- "During execution of image stabilization control"

#### **Waste toner full**

- When a waste toner near-full condition is detected, the "waste toner full detection counter" is incremented according to the image density information of the print image during each of subsequent print jobs.
- When the waste toner full detection counter reaches a threshold value, the machine determines that there is a waste toner full condition. <Execution timing>
	- The waste toner box full detection control is performed under any of the following conditions:
		- "The machine determines that the waste toner box is mounted in place using the waste toner box set sensor."
		- "The waste toner full sensor detects a waste toner near-full condition."
		- "During a print cycle"
		- "During execution of image stabilization control"

### **1.9.6 Waste toner box new article detection**

- The waste toner box is not provided with any new article detection mechanism. Detection made by the waste toner full sensor is used for detecting a new waste toner box.
- When the waste toner full display appears, the existing waste toner box is replaced with a new one. When the waste toner full sensor remains unblocked for a predetermined period of time or more, the machine determines that the normal state is recovered (the old waste toner box is replaced with a new one).
- Determining that a new waste toner box has been mounted, the machine resets the waste toner full display, allowing the initiation of a new print cycle.

#### **Timing at which to reset the waste toner full display**

- The waste toner box full detection control is performed under any of the following conditions:
	- "The waste toner full sensor detects a waste toner full condition."
	- "The power switch is turned ON"
	- "The front door is closed"

### **1.9.7 Waste toner spillage prevention shutter**

• A waste toner spillage prevention shutter is provided at the joint port of the waste toner transport unit and waste toner box, preventing the waste toner from spilling during removal or reinstallation of the waste toner box.

- Inserting the waste toner box into its mounting position pushes the shutter at toner collecting port of the waste toner box, thus opening the toner collecting port.
- Removing the waste toner box allows the shutter spring to close the shutter at the toner collecting port.

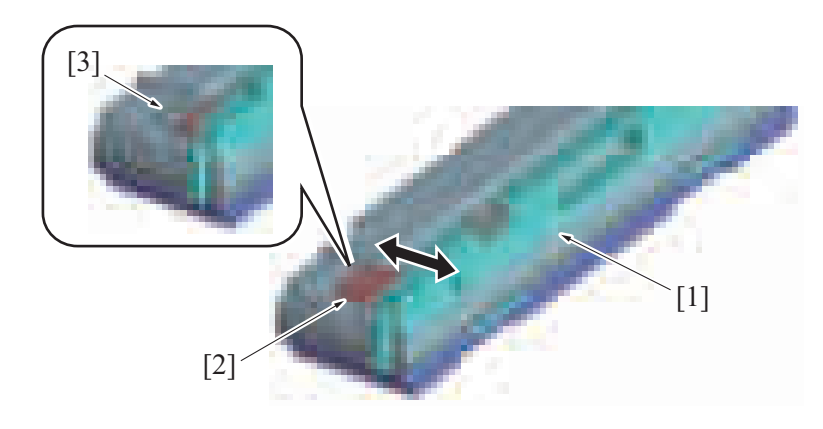

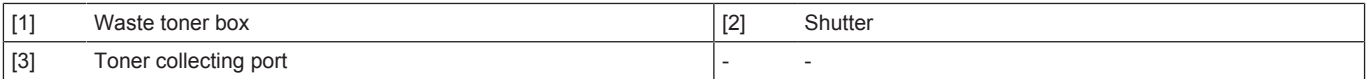

# **1.10 PAPER FEED SECTION**

# **1.10.1 Configuration**

**(1) Tray 1**

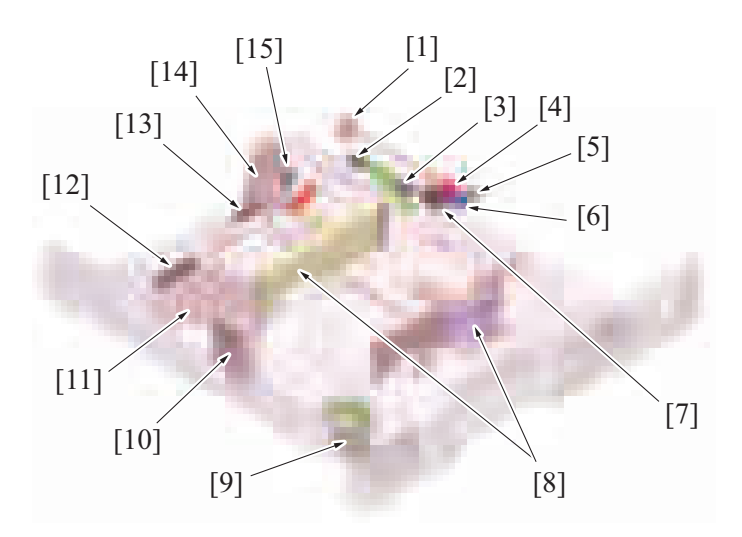

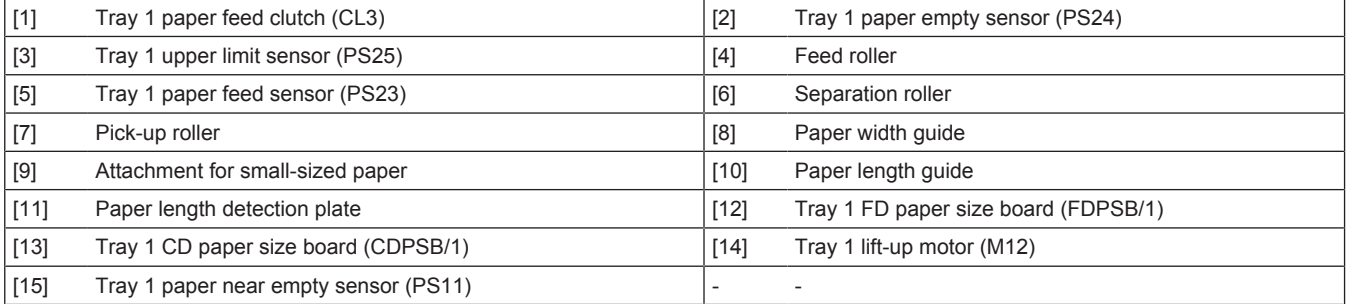

# **(2) Tray 2**

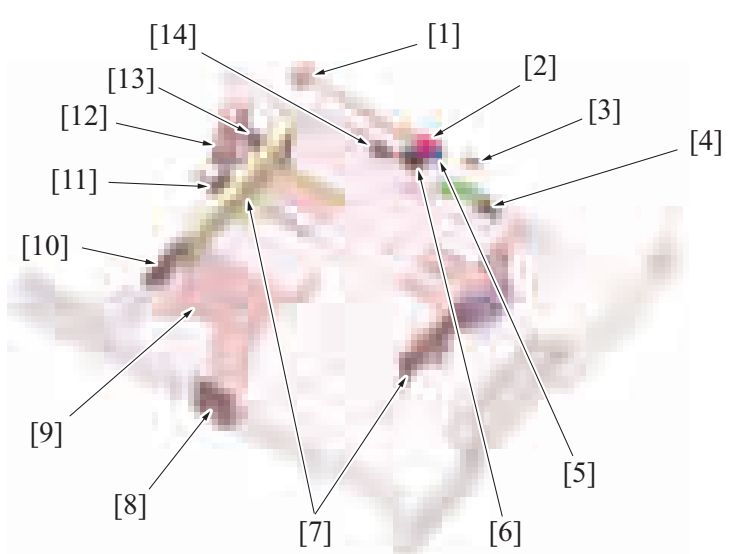

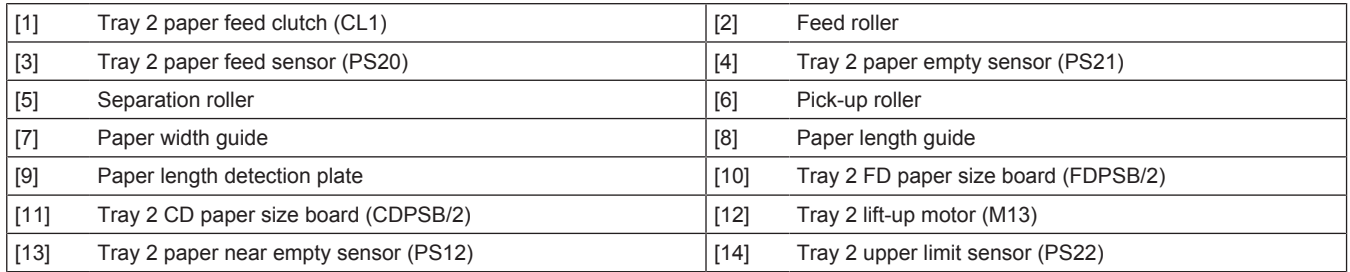

### **(3) Paper feed/transport section**

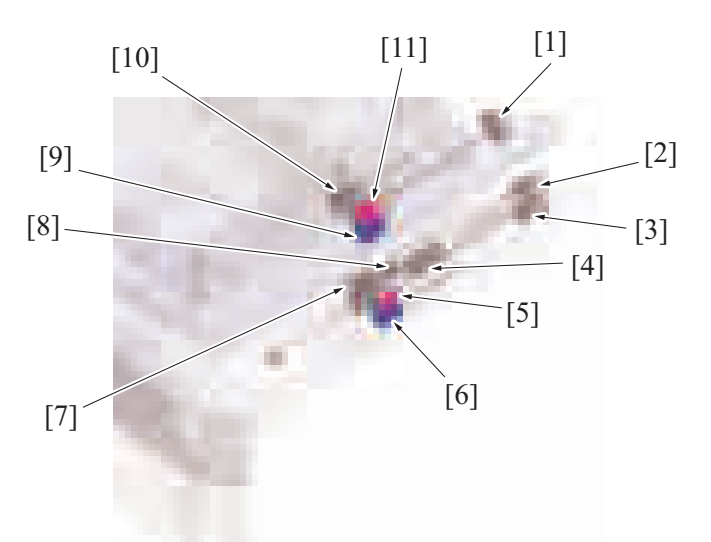

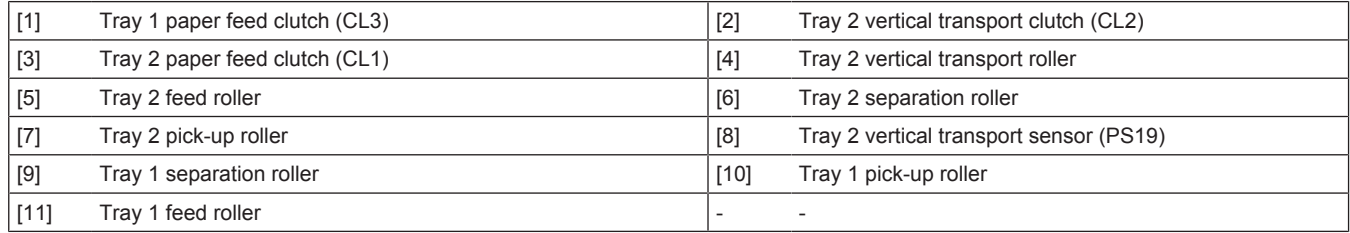

## **1.10.2 Drive**

- Drive parts are arranged in the same way in tray 1 and tray 2. If the description that follows is not identified with tray 1 or tray 2, it is applicable to both tray 1 and tray 2 in terms of mechanism and control.
- Transport motor drives the tray1 and 2 paper feed roller section.
- The drive section of each tray has a clutch that controls rotation of the paper feed roller section.

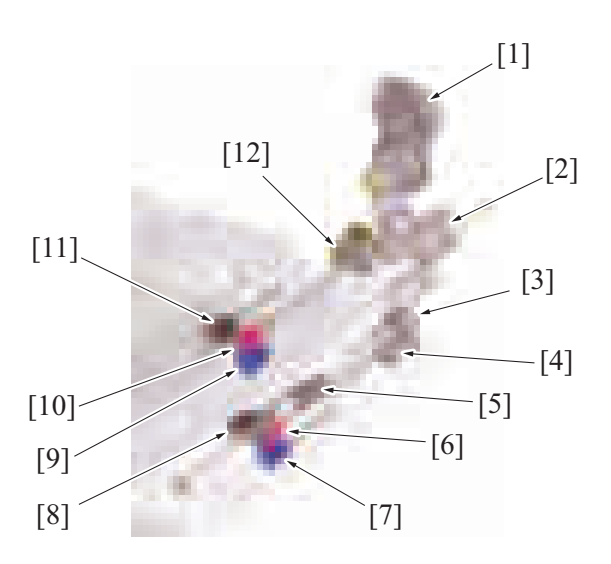

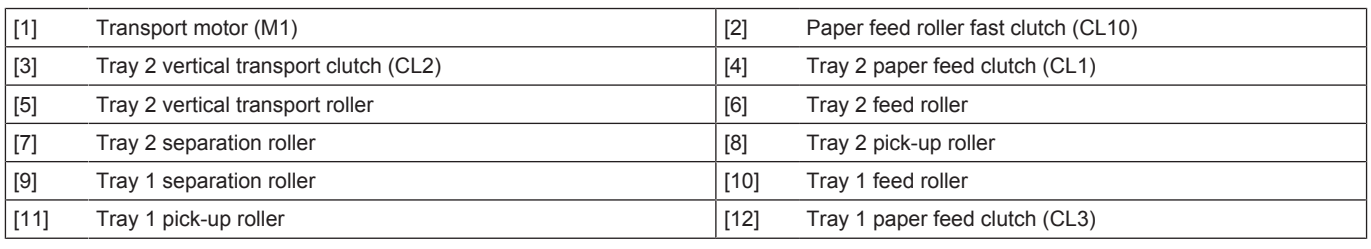

# **1.10.3 Up/down control**

• Tray 1 and tray 2 are controlled in the same control procedure.

# **(1) Up operation**

- The paper lift-up plate B is located under the paper lift-up plate A.
- The lift-up plate drive shaft of the tray 1/2 lift-up motor is connected to paper lift-up plate B.
- When the drive shaft of the tray 1/2 lift-up motor rotates, paper lift-up plate B raises paper lift-up plate A.

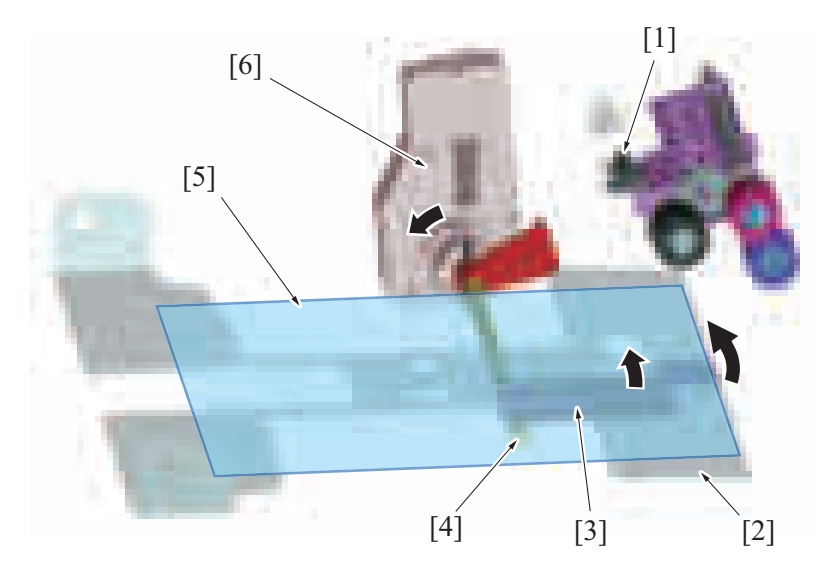

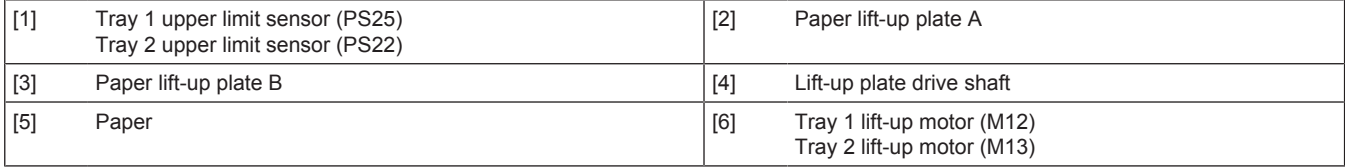

### **(2) Down operation**

When the tray is slid out of the machine, the coupling of tray 1/2 lift-up motor and the lift-up plate drive shaft are disconnected from each other.

• When the driving force of tray 1/2 lift-up motor is released from the lift-up plate drive shaft, the paper lift-up plate starts lowering by its own weight.

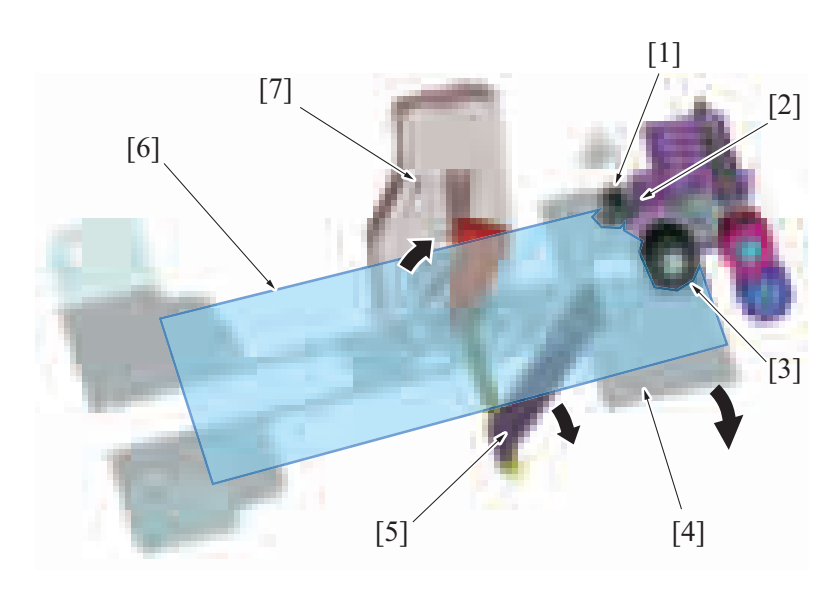

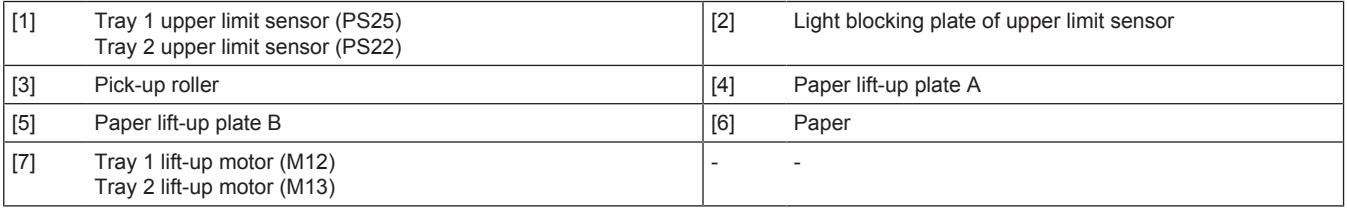

# **(3) Operation timing**

### **(a) When the tray is slid in**

- When the tray is slid into the machine, the sensor on the tray 1/2 FD paper size board is blocked. The machine then determines that the tray is slid into position.
- The paper lift-up plate is lowering when the tray is slid out, so that the tray 1/2 upper limit sensor is unblocked.
- Determining after tray insertion that the tray 1/2 upper limit sensor is unblocked, the machine lets the tray 1/2 lift-up motor rotate to start the up operation of the paper lift-up plate.
- When the paper stack is raised to a predetermined height after the up operation of the paper lift-up plate has been started, the tray 1/2 upper limit sensor is blocked.
- Determining that the tray 1/2 upper limit sensor is blocked, the machine stops the tray 1/2 lift-up motor to complete the up operation of the paper lift-up plate.
- Control is provided to make sure that only one tray performs the up operation at one time.
- If the tray is slid out during the up operation of the paper lift-up plate and accordingly the sensor on the tray 1/2 FD paper size board is unblocked, the up operation of the paper lift-up plate is terminated.

### **(b) During a print cycle**

- When the amount of paper decreases as the unit keeps printing, the pick-up roller will gradually come down to unblock the tray 1/2 upper limit sensor. The tray 1/2 lift-up motor will rotate again to lift up the paper lift-up plate.
- When the tray 1/2 upper limit sensor is blocked, the tray 1/2 lift-up motor will stop to stop lift-up the paper lift-up plate.
- The sequence of these operations is repeated to keep constant the pressure between the pick-up roller and paper stack (paper takeup pressure) regardless of the amount of paper still available for use.

### **1.10.4 Paper feed control**

• Tray 1 and tray 2 are controlled in the same control procedure.

### **Pick-up control**

- The tray 1/2 paper feed clutch is energized after the lapse of a predetermined period of time after the print start signal.
- The driving force of the transport motor is transmitted to the pick-up roller and paper feed roller when the tray 1/2 paper feed clutch is energized. These rollers rotate to pick up and feed a sheet of paper into the machine.

### **Separation control**

- The separation roller is pressed up against the feed roller by the pressure of a spring and an acting pressure generated from torque of the torque limiter.
- The acting pressure of the feed roller/separation roller/torque limiter serves as the limit torque for preventing double feed.
- When there is no sheet of paper or only one sheet of paper between the separation roller and feed roller, the limit torque is exceeded and the separation roller follows the rotation of the feed roller.
- If there are two or more sheets of paper between the separation roller and feed roller, the limit torque is greater than the friction force of the paper, so that the separation roller is not rotated.
- The separation roller causes the lower sheet of paper in contact with the separator roller to be pushed backward in the direction of the tray, so that the lower sheet of paper is properly separated.

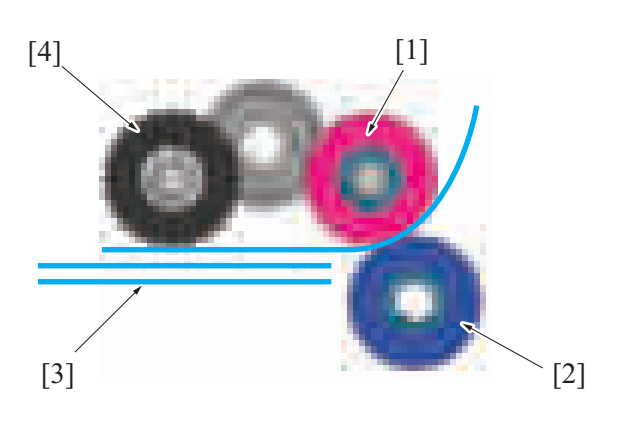

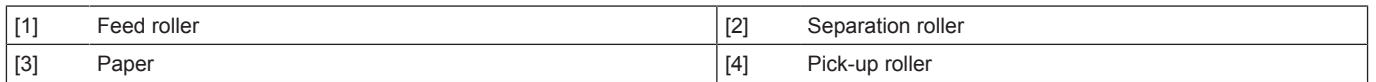

### **1.10.5 Paper feed retry control**

• If the specified sensor is unable to detect the paper even after the lapse of a predetermined period of time after the start of the paper feed sequence, the machine determines that there is a paper misfeed. To reduce possibility of paper misfeed, if a paper misfeed is detected during a print job under the following conditions, the paper feed sequence is performed again (retry) only once. The feed roller is temporarily stopped, and is then turned again. A paper misfeed results if the specified sensor is still unable to detect the paper even after the paper feed retry sequence, the machine determines that there is a paper misfeed.

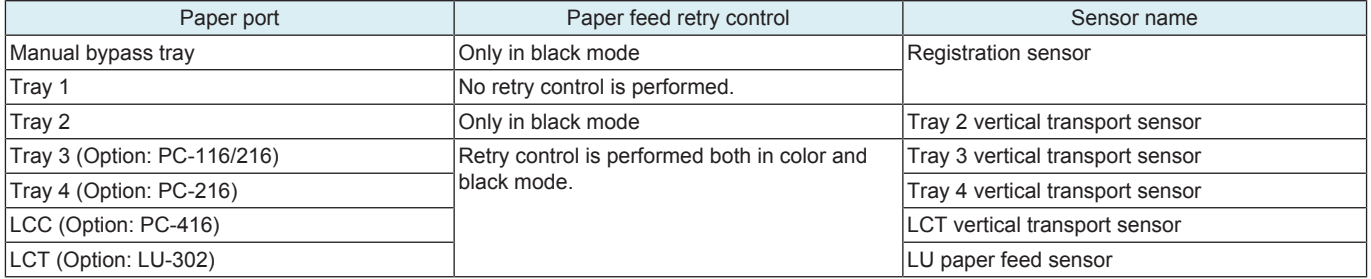

### **1.10.6 Feed roller speed reduction control**

- During multi-print cycles, the target printed pages number is maintained due to correction of the transport speed variations and a proper paper-to-paper distance.
- Measure the time that is taken from starting paper feed to the paper feed sensor ON. If the paper-to-paper distance is too narrow, the paper roller is decelerated for a predetermined time, so that a proper paper-to-paper distance can be achieved.
- Feed roller speed reduction control is implemented when paper is fed from the following paper trays.

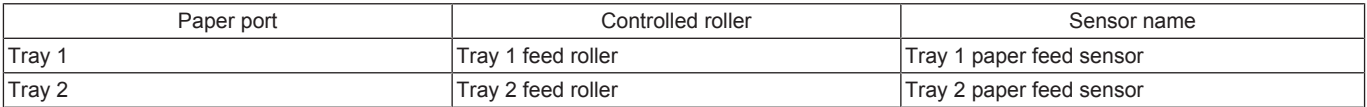

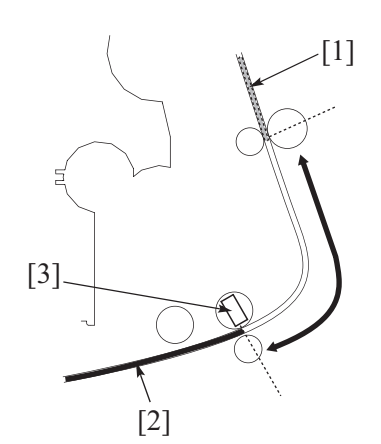

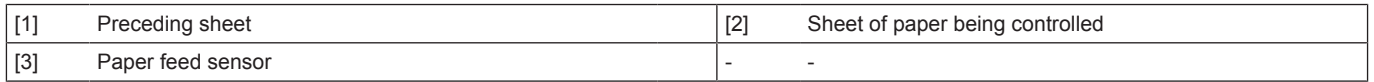

### **1.10.7 Vertical transport roller speed reduction control**

• In the same manner as with the feed roller speed reduction control, control is performed to reduce the speed of the vertical transport roller during a multi-print cycle, thereby maintaining a proper paper-to-paper distance.

- Time it takes the vertical transport sensor to be activated after the start of a paper feed sequence is measured. If the distance between two sheets of paper is determined to be narrow, the vertical transport roller is decelerated for a predetermined period of time, so that a proper paper-to-paper distance can be achieved.
- Vertical transport roller speed reduction control is implemented paper is fed from the following paper trays.

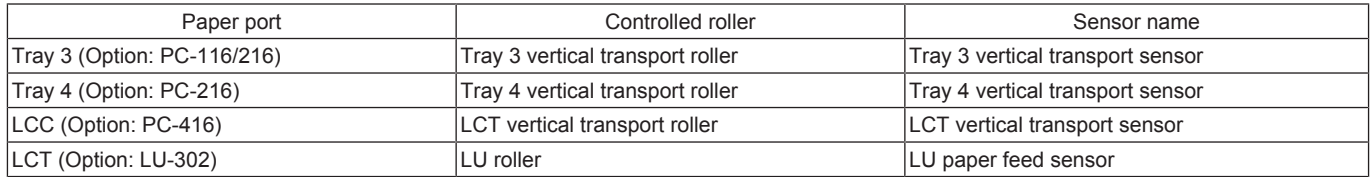

### **1.10.8 Paper transport control**

### **(1) Tray 1**

- The tray 1 feed roller feeds the paper onto the registration roller.<br>• The tray 1 paper feed sensor located downstream of the tray 1 fe
- The tray 1 paper feed sensor located downstream of the tray 1 feed roller detects the paper fed from the feed roller.
- When the paper fed from the feed roller moves past the registration roller and reaches a predetermined position, the tray 1 paper feed clutch is deenergized to disconnect the driving force of the transport motor. The pick-up roller and feed roller follow the movement of the paper, continuing rotating. The pick-up roller and feed roller stop rotating as soon as the paper moves past them.
- If the registration sensor is unable to detect paper even after the lapse of a predetermined period of time, the machine determines that there is a paper misfeed at tray 1.

### **(2) Tray 2**

- The tray 2 feed roller feeds the paper onto the tray 2 vertical transport roller.
- The tray 2 paper feed sensor located downstream of the tray 2 feed roller detects the paper fed from the tray 2 feed roller.
- When the tray 2 vertical transport sensor located downstream of the tray 2 vertical transport roller along the paper path detects the leading edge of the paper fed from the feed roller, the tray 2 paper feed clutch is deenergized to disconnect the driving force of the transport motor. The pick-up roller and feed roller follow the movement of the paper, continuing rotating. The pick-up roller and feed roller stop rotating as soon as the paper moves past them.
- If the tray 2 vertical transport sensor is unable to detect the leading edge of paper even after the lapse of a predetermined period of time, the machine determines that there is a paper misfeed at tray 2.

### **1.10.9 Downstream exit control during multi-print cycle**

- When a paper jam in the paper feed section is detected, the print operation does not stop immediately. Paper that has been printed completely and paper that can be printed completely is discharged outside of the machine after being printed.
- Completely discharge printed paper to make jam removal easily and reduce paper consumption.

#### **Downstream exit control jams**

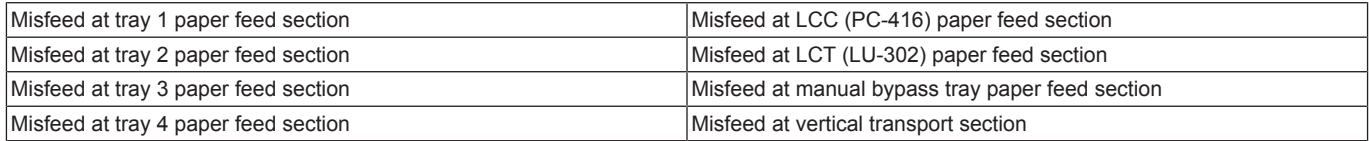

#### **1-sided printing**

- *1.* Stops the feeding of paper where the jam occurred and the transport operation.
- *2.* Sheet after a 1-sided image transfer is discharged.
- *3.* Transfer and fuse image onto, and exit, sheet before a 1-sided image.

#### **2-sided printing**

- *1.* Stops the feeding of paper where the jam occurred and the transport operation.
- *2.* Sheet after a 2-sided image transfer is discharged.
- *3.* Transfers, fuses 1-sided image onto the sheets at the reverse/duplex section, and then exit the sheets.
- *4.* 2-sided printing is performed on the sheet before 1-sided image transfer, which is then discharged.

### **1.10.10 Paper size detection control**

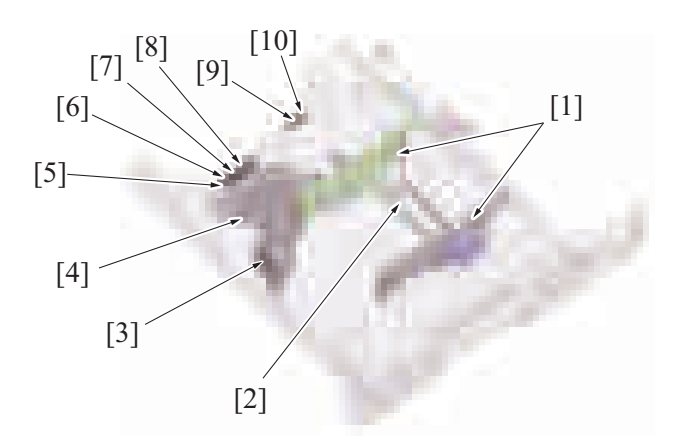

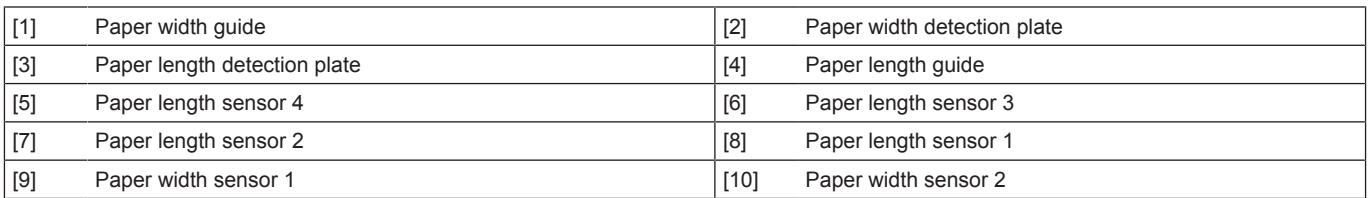

### **Paper width detection (CD)**

• The size in paper width is detected with the combination of ON/OFF the transmission type photosensors 1, 2 on the CD paper size board.<br>• The paper width sensor is upblocked or blocked depending on the position of the pap The paper width sensor is unblocked or blocked depending on the position of the paper width detection plate that is connected with the paper width guide.

### **Paper length detection (FD)**

- The size in paper length is detected with the combination of ON/OFF transmission type photosensors 1 to 4 on the FD paper size board. • The paper length sensors 1 to 4 are unblocked or blocked depending on the paper length detection plate that is connected with the paper length guide.
- The sensor on the FD paper size board also functions to detect whether the tray is mounted.

### **(1) Sheet size determination**

• Two paper width sensors detect the paper width, and four paper length sensors detect the paper length. Paper size is determined with the combination of the above paper width and paper length.

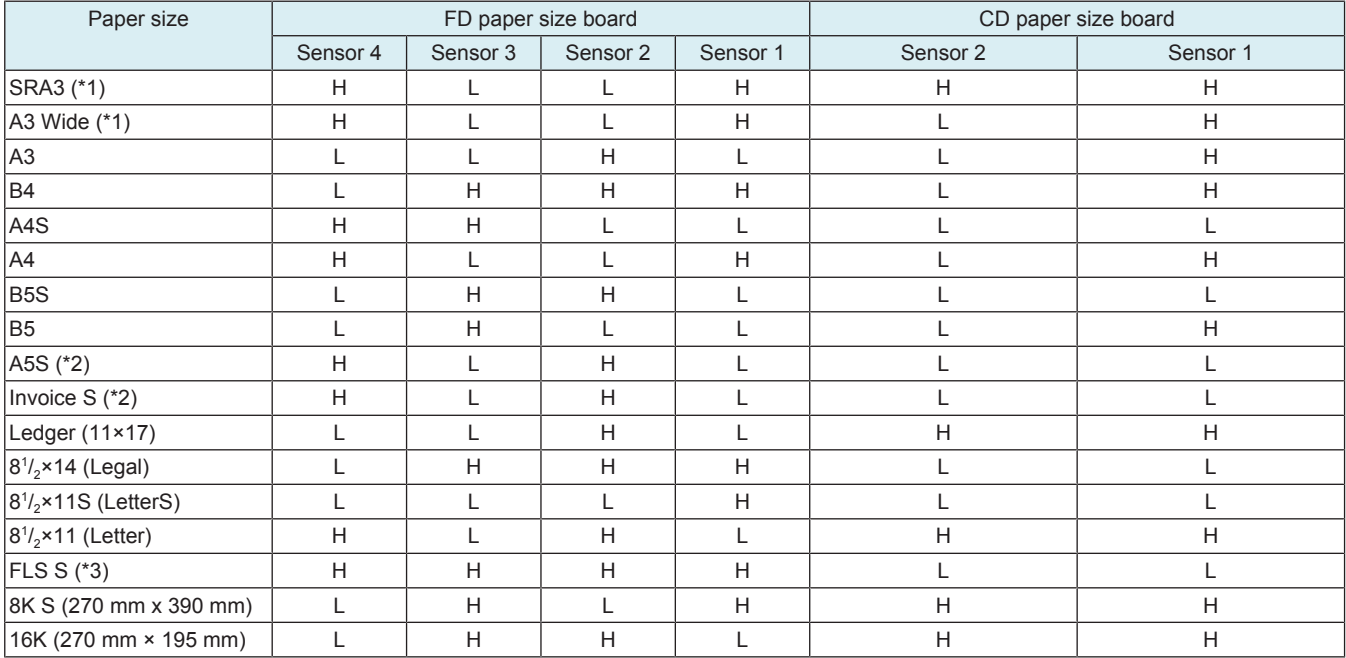

• \*1: SRA3 and A3 Wide are support only from the tray 2 and the bypass tray.

• \*2: For regions using inches, Invoice S size is detected. For other regions, A5S size is detected.

• \*3: One of the following paper sizes can be selected from [Service Mode] -> [System 1] -> [ [I.9.5 Foolscap Size Setting](#page-461-0)] to be set for FLS. • 8  $\frac{1}{2}$ ×13  $\frac{1}{2}$ , 8×13, 8  $\frac{1}{4}$ ×13, 8  $\frac{1}{2}$ ×13

### **Sensor states**

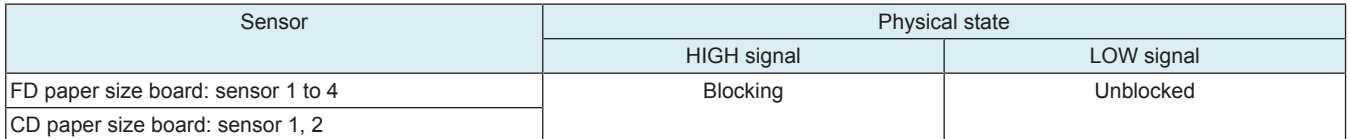

### **1.10.11 Regulation of trailing edge of small-sized paper**

- Small-sized paper whose length is 148mm to 182 mm can be set to Tray 1.
- To set small-sized paper, attach the attachment for small-sized paper provided in Tray 1 to the paper length guide.

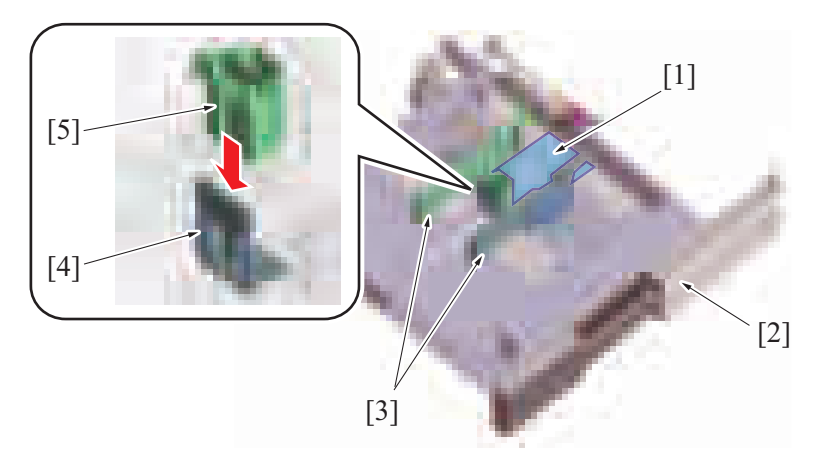

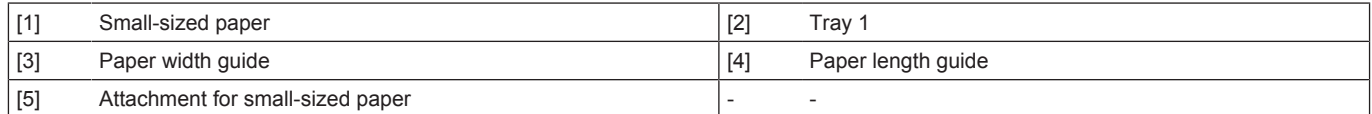

# **1.10.12 Remaining paper detection control**

- The remaining paper detection control is performed under any of the following conditions:
	- "Tray 1/tray 2 is closed in position"
	- "The up/down control of the paper lift-up plate is completed"

### **(1) Paper near-empty detection**

- The tray 1/2 near empty sensor detects a paper near-empty condition of the tray.
- As paper is consumed, the paper lift-up plate is raised. This raises the near empty detection actuator provided at the lift-up plate drive shaft of the lift-up motor.
- When the near empty detection actuator is raised to a position at which the tray 1/2 near empty sensor is blocked, the machine detects a near-empty condition. **NOTE**

### **▪ A near-empty condition is detected when the amount of paper still available for use becomes about 50 sheets.**

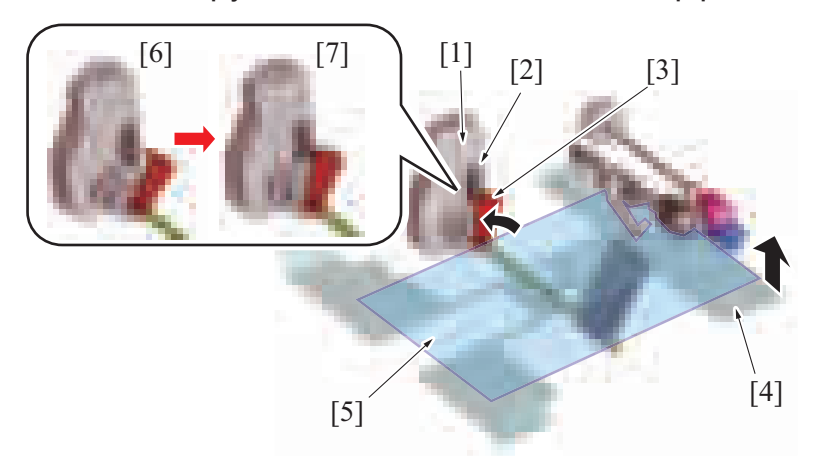

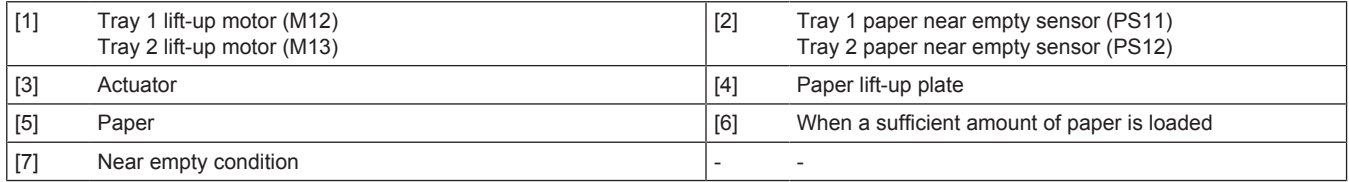

### **(2) Paper empty detection**

- Tray 1 and tray 2 use the same control system to detect a paper empty condition.
- A paper empty condition is detected by the tray 1/2 paper empty sensor.

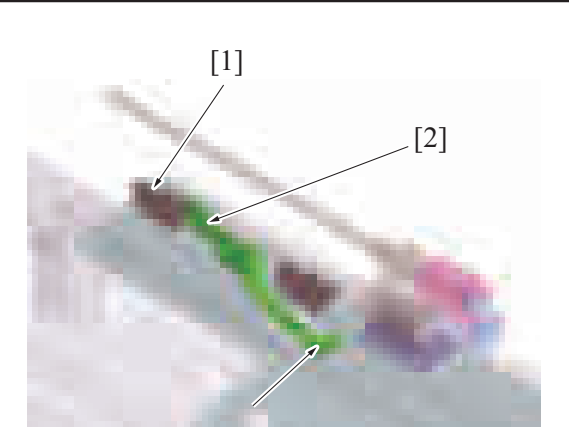

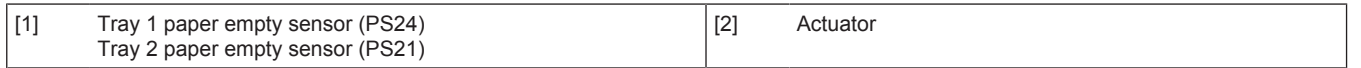

### **(3) Remaining paper level display**

• The amount of remaining paper is indicated by the LED on the right side of each tray and by the screen of the control panel.<br>• The following table shows display statuses. The following table shows display statuses.

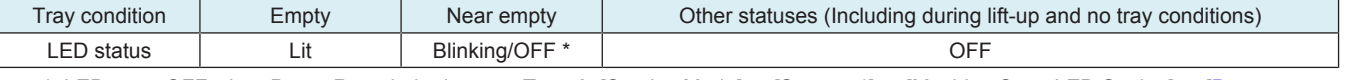

• \*: LED turns OFF when Paper Remainder is set to Type 2: [Service Mode] -> [System 1] -> [Machine State LED Setting] -> [\[Paper](#page-465-0) [Remainder\]](#page-465-0).

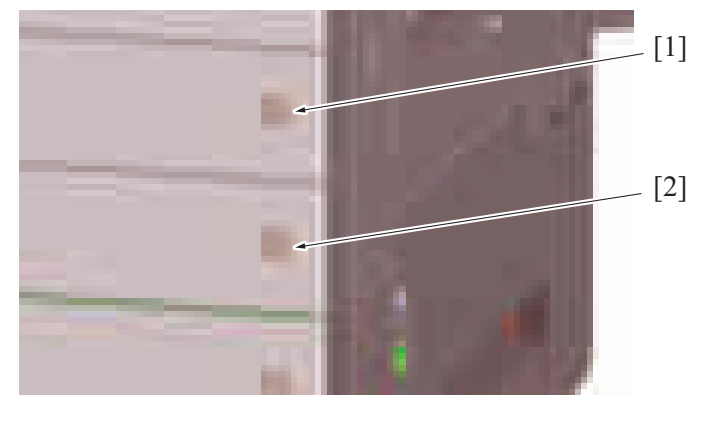

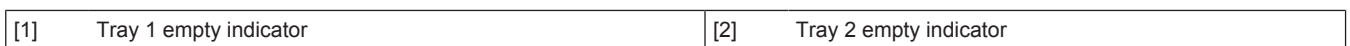

### **1.10.13 Paper feed tray locking mechanism**

• The paper feed tray is provided with a locking mechanism.

### **(1) Unlocking the paper feed tray**

- By drawing the lever on the back of handle to the front, the tray lock lever equipped on the right side of the paper feed tray is disengaged.
- Rollers are provided for the right and left tray rails. They reduce the operating force required for sliding in/out the paper feed tray.

### **(2) Locking the paper feed tray**

- Pushing the paper feed tray all the way toward the rear will allow the paper feed tray to be slid into the machine.
- When the paper feed tray is inserted all the way in place, the tray lock lever equipped on the right side of the paper feed tray locks the tray in place.
- To prevent false detection, the paper feed tray is equipped with a spring in the rear that pushes the tray back out if the tray is not inserted all the way in place.

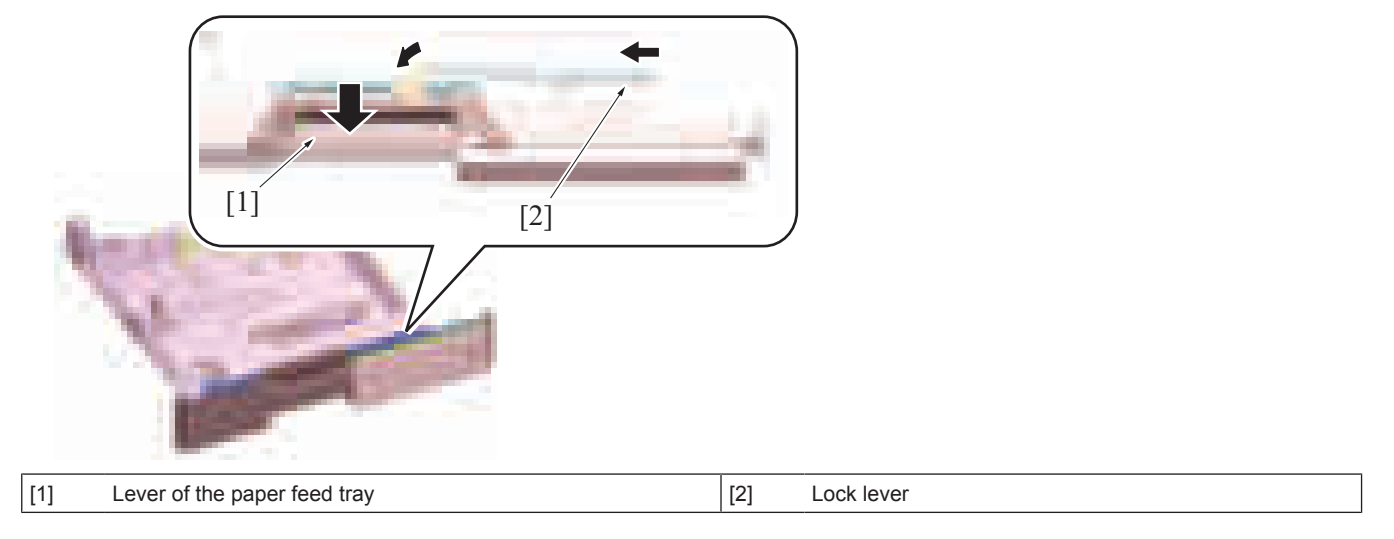

### **1.10.14 Roller retract mechanism**

### **(1) Pick-up roller retract mechanism**

- A mechanism to retract the pick-up roller is provided, in order to avoid damaging stacked paper when the paper feed tray is inserted.
- When the paper feed tray is open, the retraction lever in the back of the machine presses the pick-up roller up to the retract position.<br>• When the pick-up roller is in the retract position, paper cannot be damaged as th
- When the pick-up roller is in the retract position, paper cannot be damaged as the pick-up roller does not make contact with the stacked paper.
- Closing the paper feed tray presses the retraction lever to move the pick-up roller to the a position such that it can supply paper.

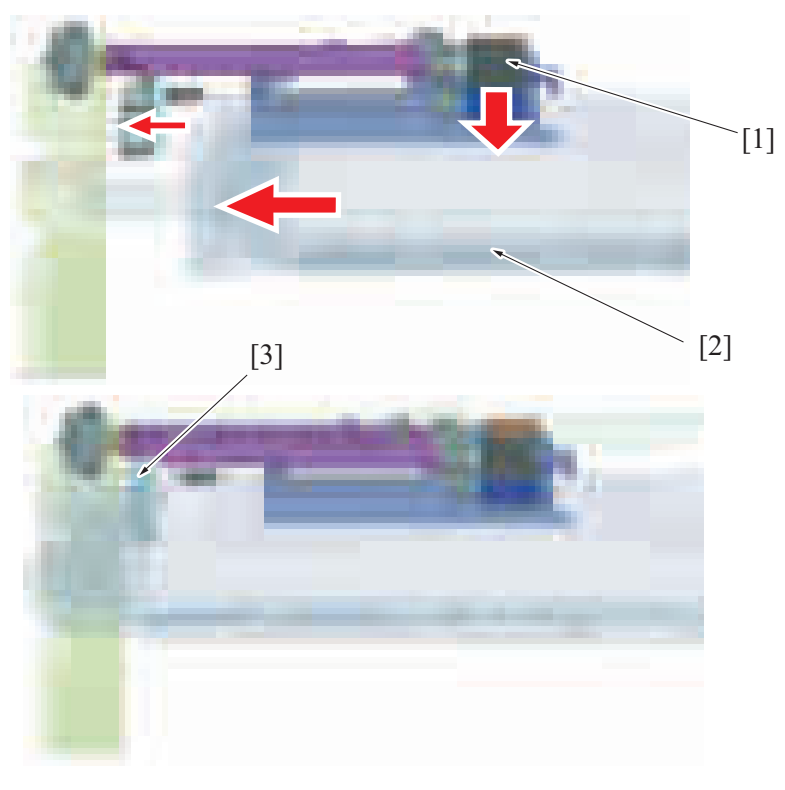

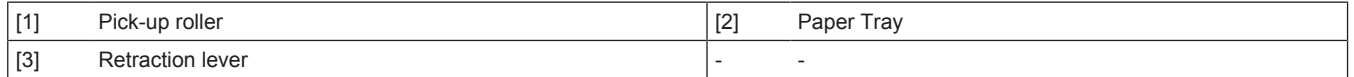

### **(2) Separation roller retract mechanism**

- A mechanism to pressure/release the separation roller is provided. It prevents the paper that is remained in the machine from being damaged or spilling out into the machine.
- Ribs on the paper feed tray pass over the top of the separation roller holder protrusion when the tray is opened or closed. It releases the separation roller and feed roller.
- Paper that is caught between the rollers is released through releasing separation roller and feed roller. It helps prevent paper from accumulating inside the machine.
- When the feed tray is closed completely, the tray ribs and separation roller holder protrusion do not interfere with each other. This design pressures the separation roller and feed roller to supply paper.

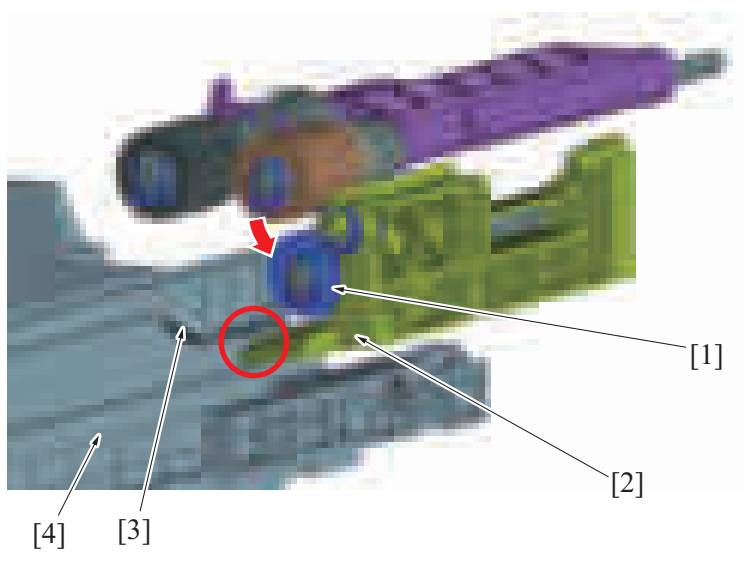

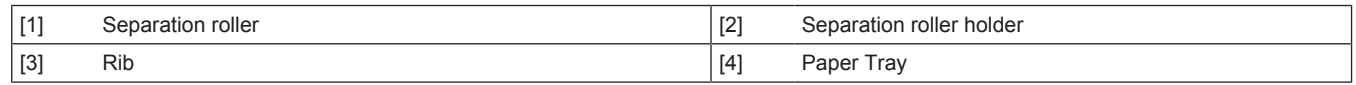

# **1.10.15 Paper feed tray stopper release mechanism**

- The paper feed tray is equipped with a stopper mechanism.
- When paper is placed, the stopper prevents the paper feed tray from falling off from the machine even if it is pulled out.
- The paper feed tray can be removed if paper is remained inside the machine at the time of handling a paper jam or a misfeed.

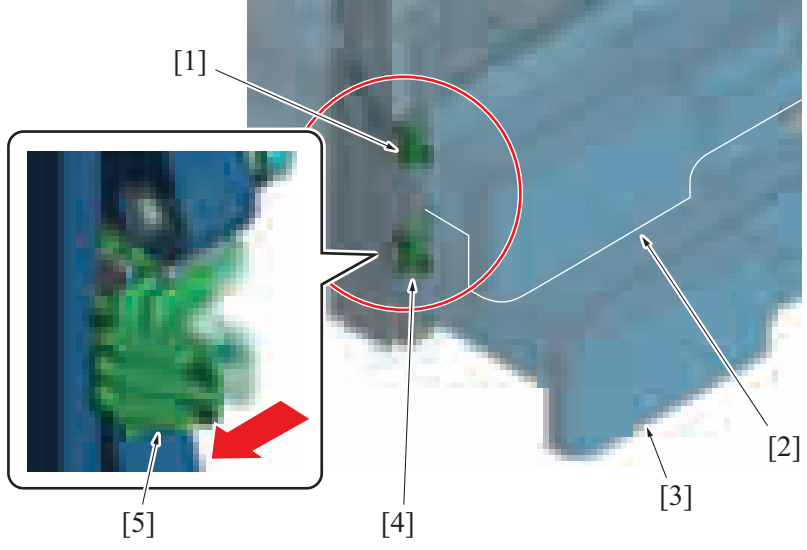

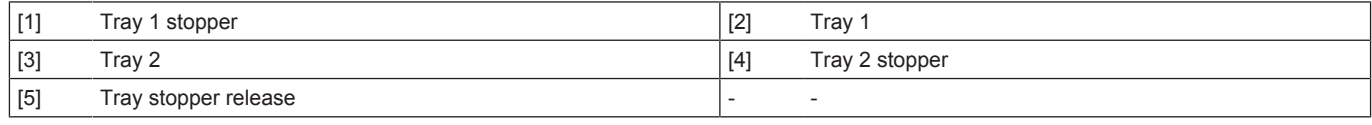

### **Releasing the paper feed tray stopper**

• Press the stopper on its left side, the stopper lock will be released.

### **Locking the paper tray stopper**

- Press the stopper on its right side, the stopper lock will be locked.
	- **NOTE**
		- **A mechanism is provided to push and lock the stopper through closing the paper tray to its home position even if you forget to lock it. (Mechanism to prevent forgetting lock)**

# **1.11 PAPER FEED SECTION (MANUAL BYPASS TRAY)**

# **1.11.1 Configuration**

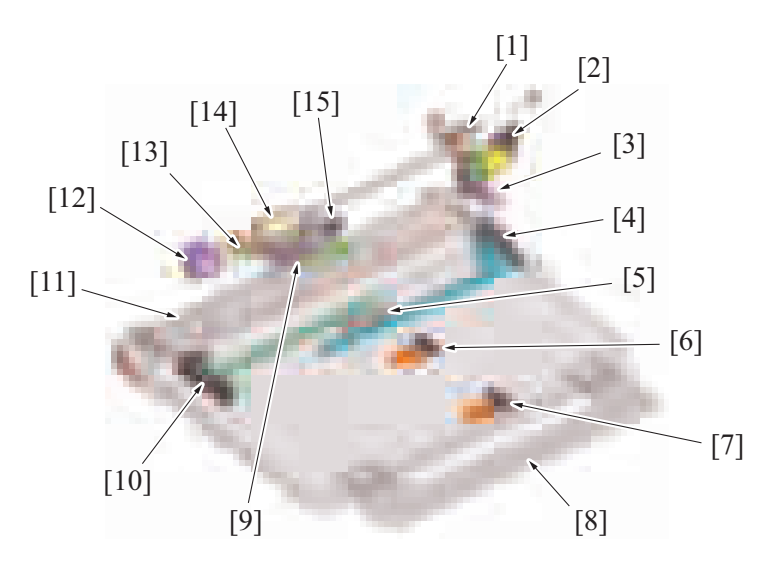

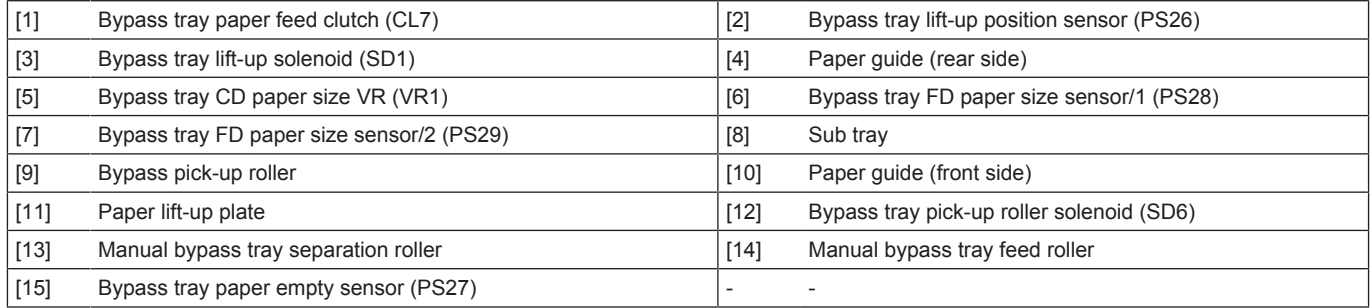

# **1.11.2 Drive**

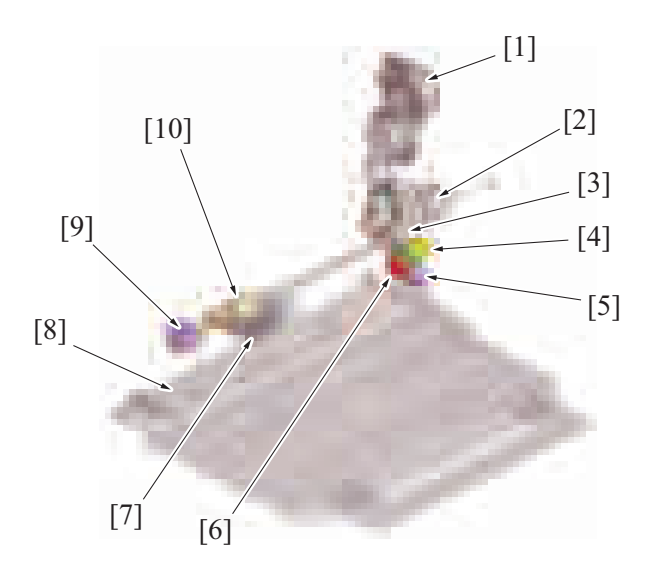

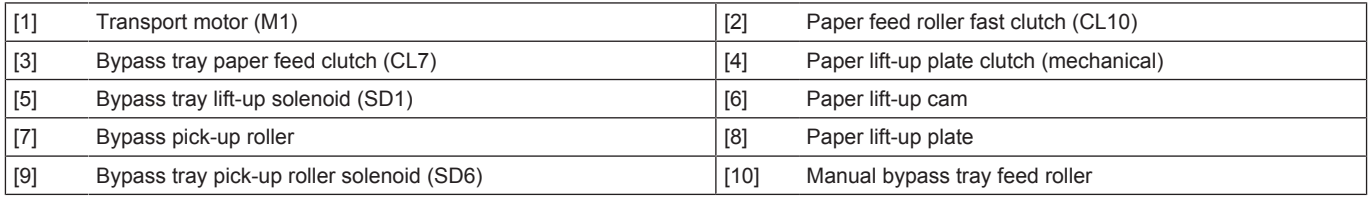

### **1.11.3 Up/down control**

• The paper lift-up plate is moved up and down by the transport motor.

## **(1) Up operation**

• The bypass tray lift-up solenoid is energized for a predetermined period of time during rotation of the transport motor. This unlocks the paper lift-up plate clutch and the driving force of the transport motor is transmitted to the paper lift-up cam.

• As the paper lift-up cam rotates, the paper lift-up plate which has so far been pushed down by the paper lift-up cam is raised to the paper feed position by the spring.

### **(2) Down operation**

• The bypass tray lift-up solenoid is energized for a predetermined period of time during rotation of the transport motor. This rotates the paper lift-up cam, so that the cam pushes the paper lift-up plate down into its standby position.

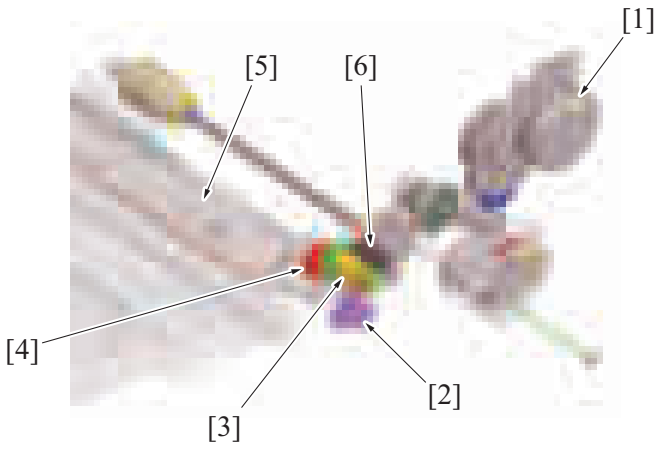

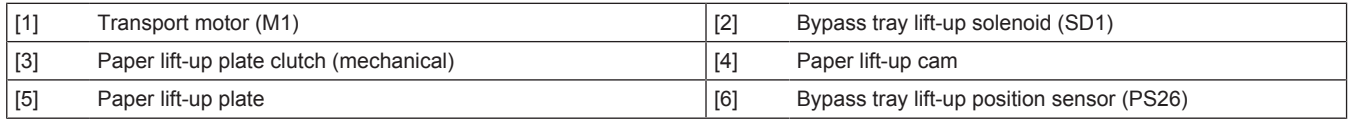

### **(3) Operation timing**

### **(a) Move to paper feed position (up)**

- At the start of a manual bypass paper feed sequence, the paper lift-up plate is raised to the paper feed position.
- After the lapse of a predetermined period of time, the bypass tray lift-up solenoid is deenergized. The paper lift-up plate is stopped at the paper feed position.
- The actuator of bypass lift-up position sensor rotates in synchronism with the paper lift-up cam. When the paper lift-up plate is raised, the actuator rotates to thereby unblock the bypass tray lift-up position sensor. Then, the machine determines that the paper lift-up plate is raised to the paper feed position.
- If the bypass tray lift-up position sensor remains unblocked even after the bypass tray lift-up solenoid has been deenergized, the machine determines that the paper lift-up plate is at the paper feed position.
- As the paper level lowers during paper feed, the spring pushes up the paper lift-up plate, so that the paper stack is pushed up to the optimum paper feed position.

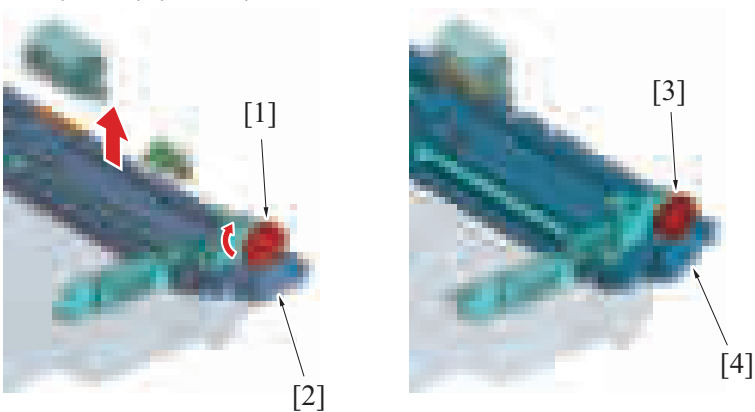

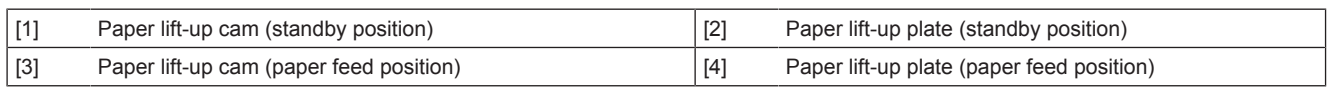

### **(b) Move to standby position (down)**

- The paper lift-up plate is lowered if there is no print job that uses the manual bypass trays and the paper exit sensor detects a sheet of paper fed from the manual bypass tray.
- The paper lift-up plate is lowered if the above conditions are met even during execution of another job.
	- If a bypass paper empty condition is detected at the paper feed position, the paper lift-up plate is lowered to the standby position.
- If a paper misfeed occurs, the paper lift-up plate is stopped at the paper feed position. When the transport motor rotates stably after the misfeed is cleared, the paper lift-up plate is lowered to the standby position.
- After the lapse of a predetermined period of time, the bypass tray lift-up solenoid is deenergized. The paper lift-up plate is stopped at the standby position. As the paper lift-up plate lowers, the bypass lift-up position sensor is blocked. The machine determines that the paper lift-up plate is at the standby position based on the fact that the bypass lift-up position sensor is blocked even after the bypass tray lift-up solenoid has been deenergized.

# **1.11.4 Paper feed control**

- **(1) Pick-up control**
	- Paper feed operations of the manual bypass tray are driven by the transport motor.
	- The bypass tray lift-up solenoid is energized by a print start signal and the paper is raised to the paper feed position.
	- The bypass tray pick-up roller solenoid is energized, and the bypass tray pick-up roller is pressed onto the paper.
	- The bypass tray paper feed clutch is energized.
	- When the bypass tray paper feed clutch is energized, the drive from the transport motor is transmitted to the bypass tray pick-up roller and manual bypass tray paper feed roller, so that the paper can be fed in.
	- The manual bypass tray paper feed roller feeds the paper onto the registration roller.
	- When the paper fed from the manual bypass tray is reached onto the registration roller, the bypass tray paper feed clutch is deenergized to stop the manual bypass tray paper feed roller from rotating.
	- The bypass tray pick-up roller solenoid is deenergized, and the bypass tray pick-up roller is released from the paper.
	- The bypass tray lift-up solenoid is energized and the paper is lowered to the standby position.
	- If the registration sensor does not detect paper even after the lapse of a predetermined period of time, the machine determines that there is a paper misfeed at the manual bypass tray. Note, however, that the paper feed sequence is repeated a second time if a paper misfeed is detected. If the registration sensor is still unable to detect paper, the machine determines that there is a paper misfeed at the manual bypass tray. (Paper feed retry control)

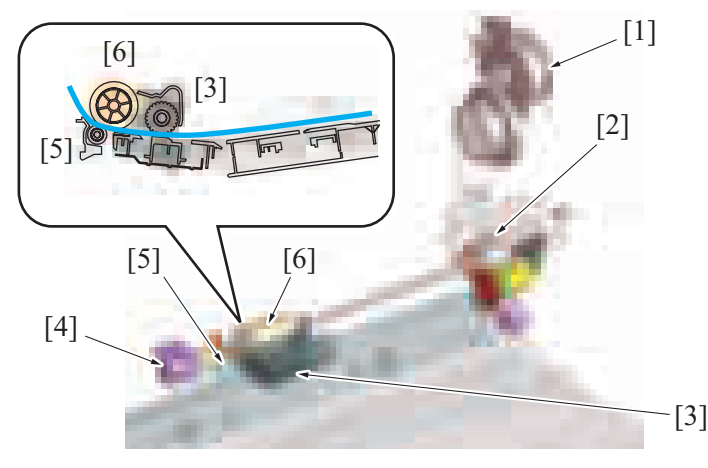

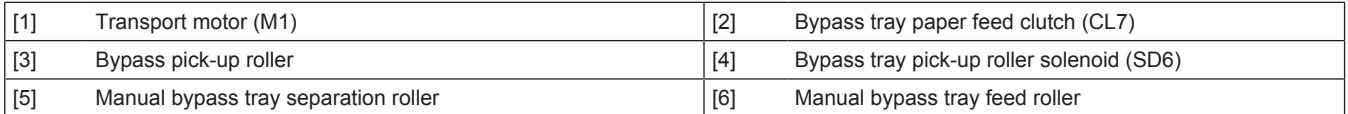

### **(2) Separation control**

- The manual bypass tray separation roller is pressed up against, and driven by, the manual bypass tray feed roller. A torque limiter is equipped on the shaft of the manual bypass tray separator roller.
- The acting pressure of the manual bypass tray feed roller/manual bypass tray separation roller/torque limiter serves as the limit torque for preventing double feed.
- When there is no sheet of paper or only one sheet of paper between the manual bypass tray separation roller and manual bypass tray feed roller, the limit torque is exceeded and the manual bypass tray separation roller follows the rotation of the manual bypass tray paper feed roller.
- If there are two or more sheets of paper between the manual bypass tray separation roller and manual bypass tray feed roller, the limit torque is greater than the friction force of the paper, so that the manual bypass tray separation roller stops rotating.
- Because of the stationary manual bypass tray separation roller, the lower sheet of paper in contact with the manual bypass tray separation roller is not fed in, so that the first sheet of paper is properly separated from the second sheet of paper.

### **1.11.5 Paper size detection control**

- The standard size of the paper loaded in the manual section is detected automatically by the combination of ON or OFF positions of the two bypass FD paper size sensors and the bypass CD paper size VR.
- The two bypass FD paper size sensors are mounted in positions at which they can detect length even with the sub tray closed.
- The size detection gear rotates by the moving of the paper guide. The bypass CD paper size VR mounted on the same axis as the size detection gear detects the paper width.
- The machine supports detection of SRA3 size.
- Irregular paper sizes and postcard can be used by entering the custom size.

**NOTE**

**▪ The paper guide has been extended to inhibit "paper skew" caused when the paper is fed and "paper jam due to paper skew".**

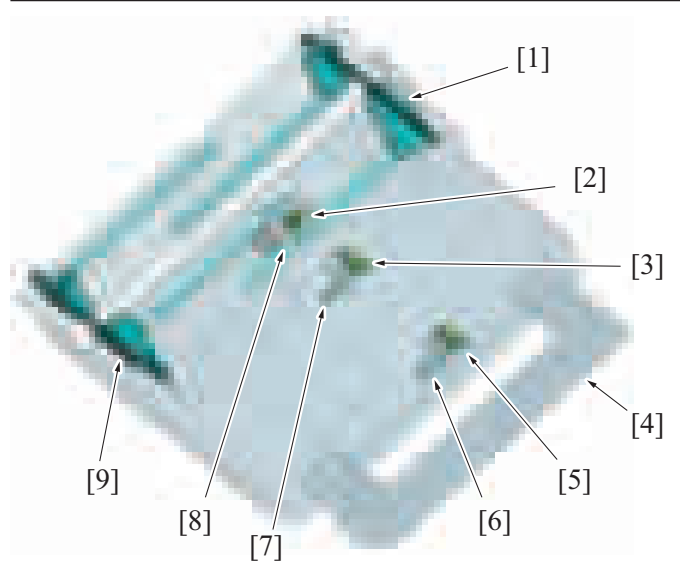

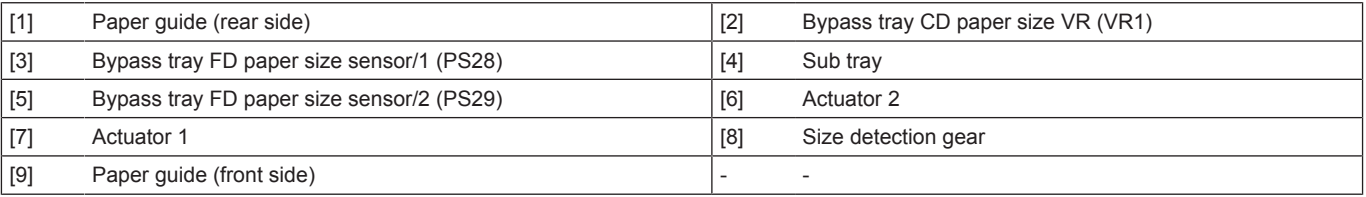

# **(1) Sheet size determination**

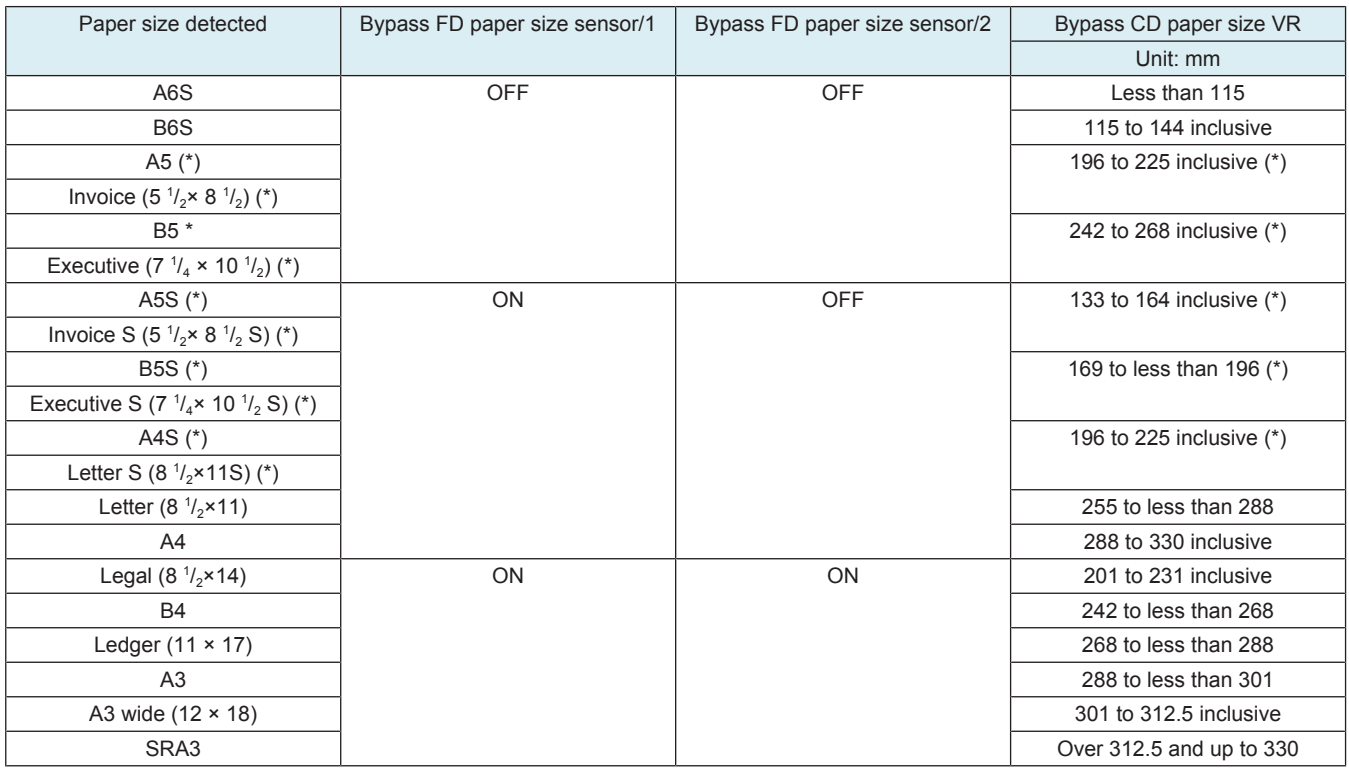

• \*: When the area is in inches, the size is detected in inches; for other areas, A/B size is detected.

### **1.11.6 Paper empty detection control**

- When the paper is loaded in the manual bypass tray, the paper empty detection actuator is pressed by the leading edge of the paper. The paper empty detection actuator is pressed to unblock the bypass paper empty sensor.
- When there is no paper on the manual tray, the paper empty detection actuator is raised. The paper empty detection actuator is returned to its original position to thereby block the bypass paper empty sensor.

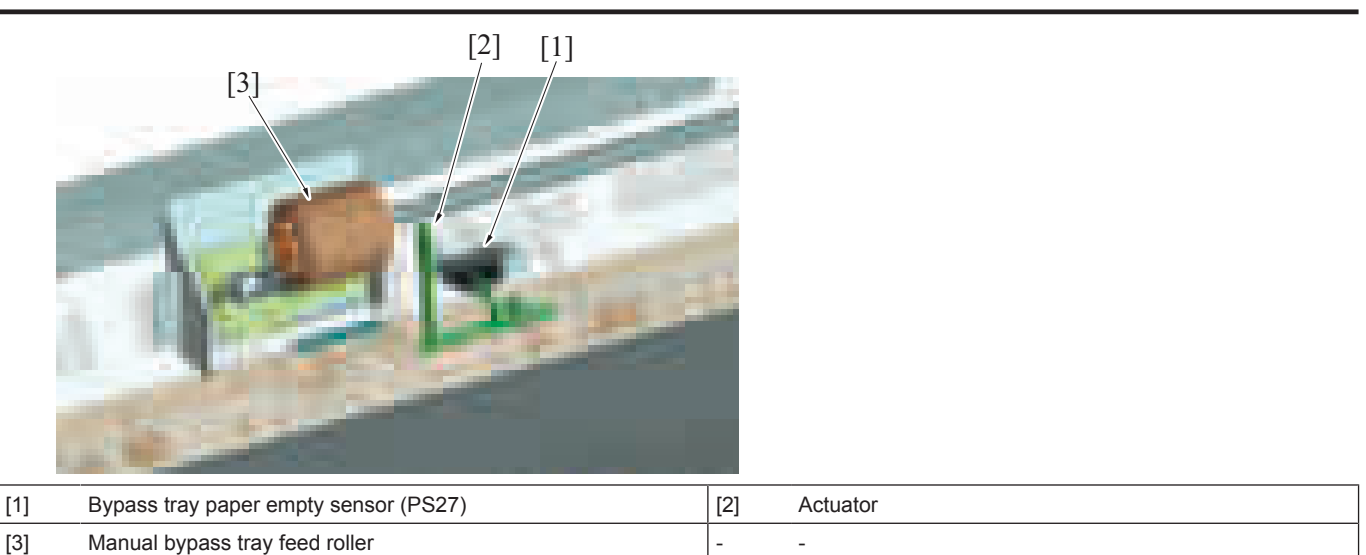

### **1.11.7 Bypass tray pick-up roller retract mechanism**

- When the paper is set to the paper feed tray, there is a mechanism which retracts the pick-up roller and the separation roller to prevent the paper damage.
- When printing, the bypass tray pick-up roller solenoid is energized, and the bypass tray pick-up roller is pressed onto the paper.
- After a print job, the bypass tray pick-up roller solenoid is deenergized, and the bypass tray pick-up roller is released from the paper.

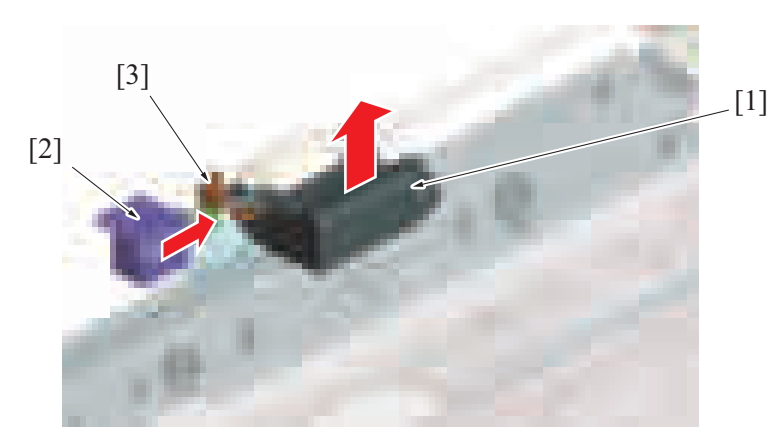

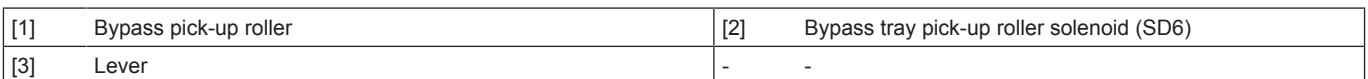

# **1.12 REGISTRATION SECTION**

# **1.12.1 Configuration**

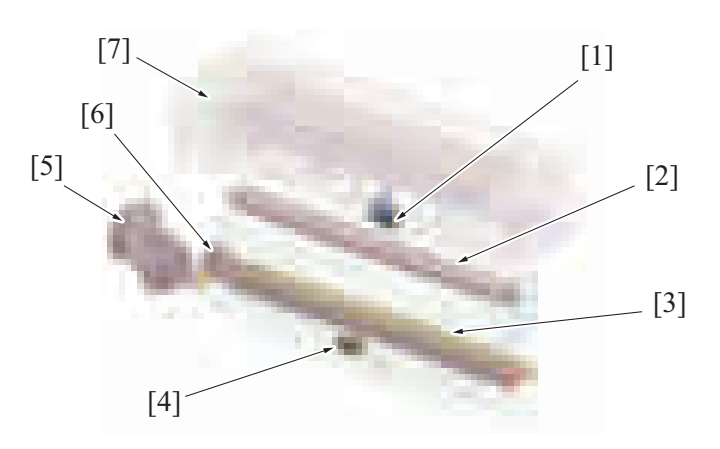

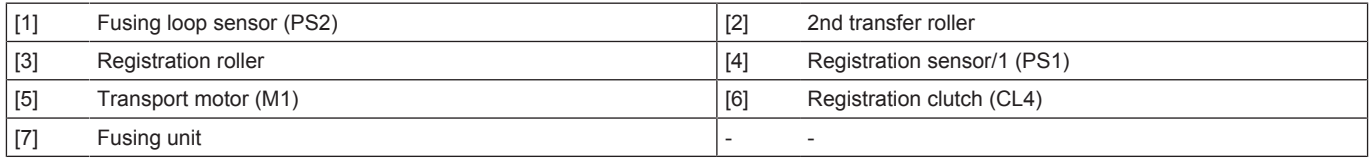

### **1.12.2 Registration control**

- The transport motor and registration clutch controls rotation of the registration roller.<br>• The paper will create a loop between the tray 1 paper feed roller (or tray 2 vertical tra
- The paper will create a loop between the tray 1 paper feed roller (or tray 2 vertical transport roller or bypass paper feed roller) and the registration roller when the paper is being conveyed in order to correct the skew.
- Registration roller is controlled in order to synchronize the timing the unit starts writing the image and conveying paper.
- The amount of the loop of the paper can be adjusted in the [Service Mode] -> [Machine] -> [\[Printer Reg. Loop Adj.\]](#page-431-0). Changing the adjustment value will change the amount of loop in the paper.

# **(1) Operation**

- *1.* The paper is transported while the registration roller is stationary.
- *2.* The registration sensor1 detects the leading edge of the paper, which is interpreted to mean that the paper has reached the registration roller.
- *3.* A paper loop is formed thus skew in the paper is corrected.
- *4.* The registration roller rotates to transport the paper.

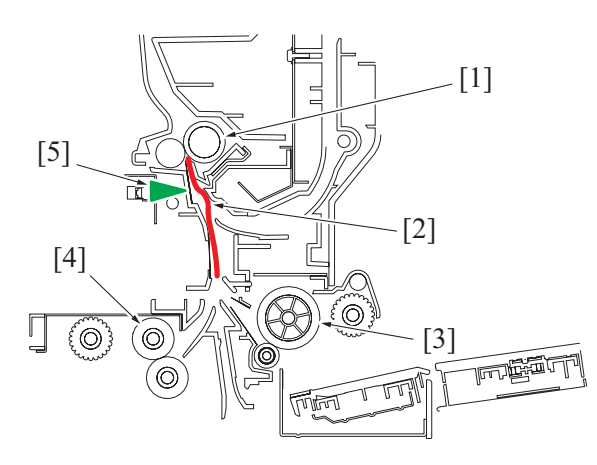

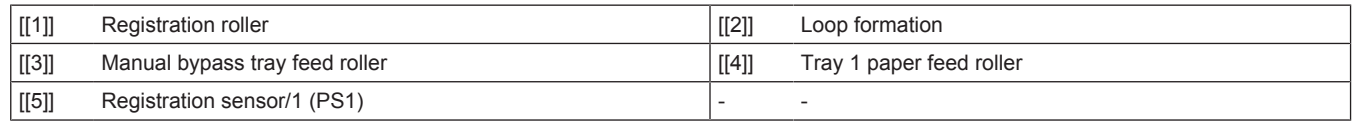

# **1.13 Fusing section**

# **1.13.1 Configuration**

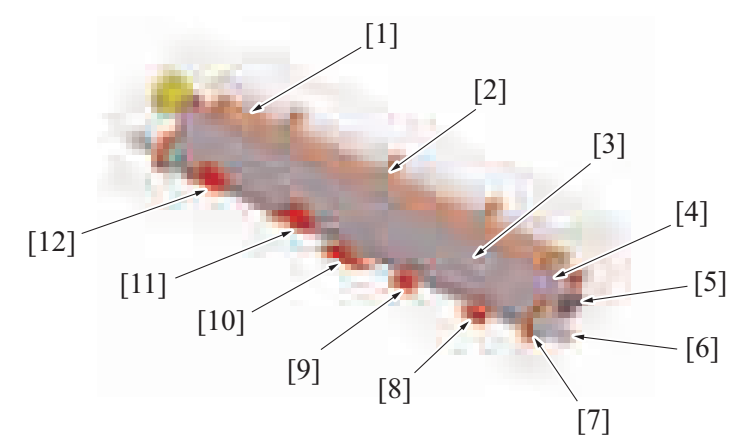

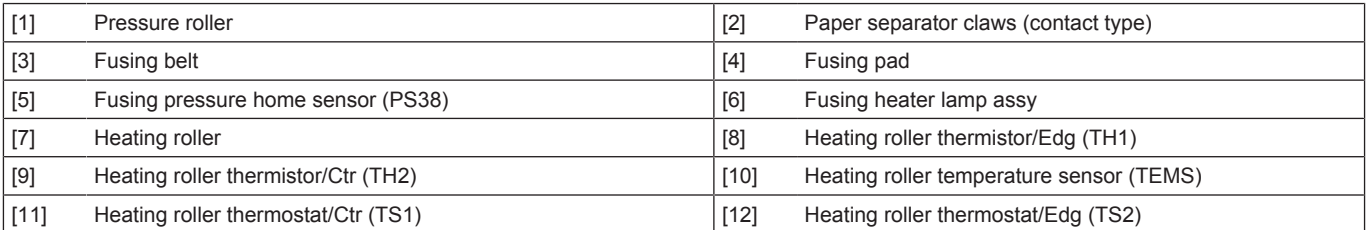

# **1.13.2 Drive**

**(1) Fusing section roller drive**

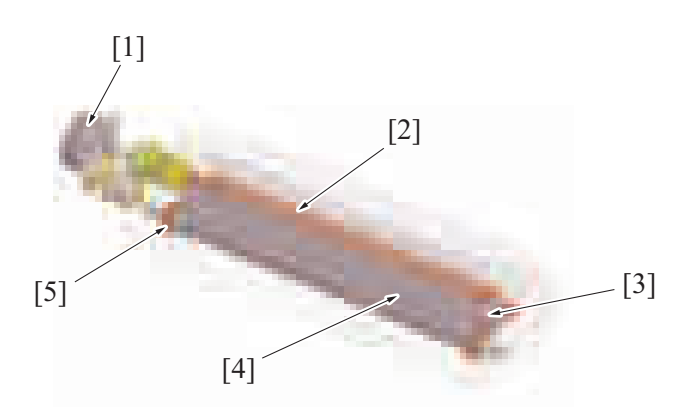

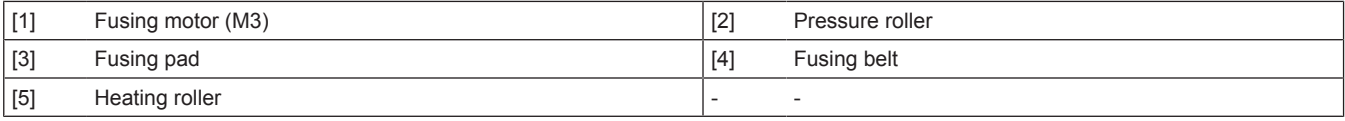

# **(2) Pressure roller pressure drive**

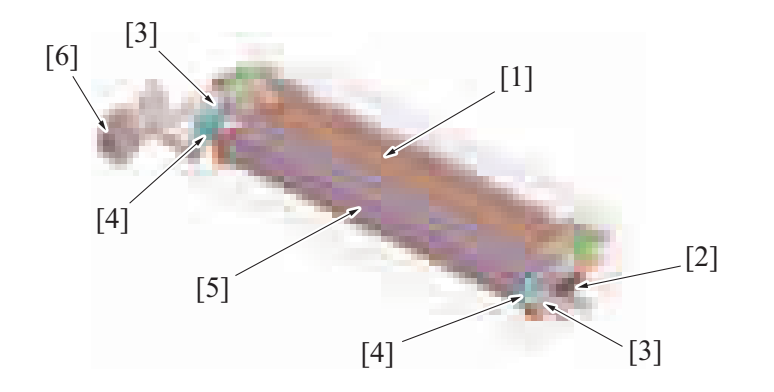

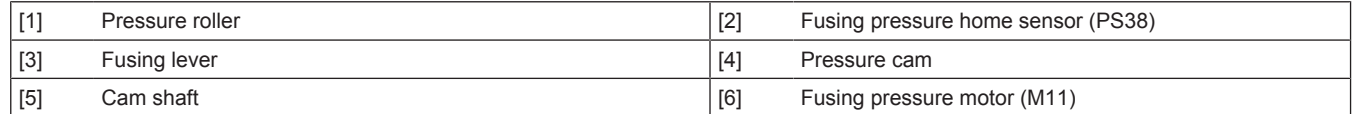

# **1.13.3 Fusing speed correction**

### **(1) Fusing loop control**

- To prevent double transferred images and brush effects that occur due to a difference in speed between paper transport during image transfer and fusing, a loop is formed in the paper between the 2nd transfer and fusing sections.
- The fusing loop sensor detects the length of the loop formed in the paper between the 2nd transfer section and the fusing roller.
- The fusing motor increases or decreases the fusing speed according to the length of loop in the paper, thereby ensuring that the length of loop falls within a predetermined range.

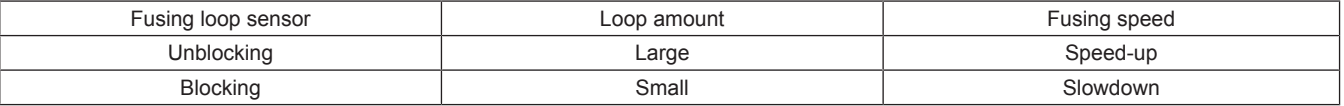

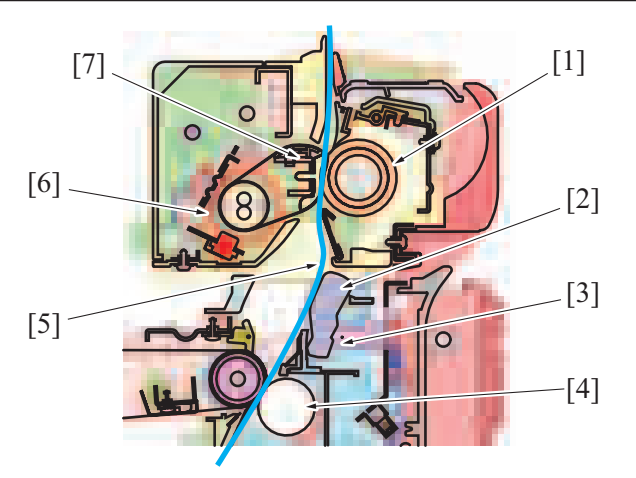

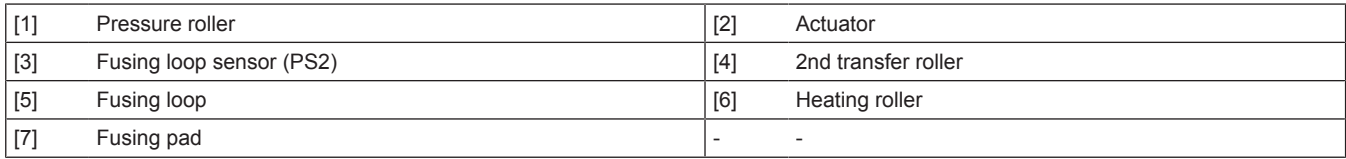

### **Operation timing**

- It starts controlling when the front-edge of the paper reaches to the predetermined position before the fusing roller.
- The fusing speed is decelerated so that a loop is formed in the paper between the 2nd transfer roller and the fusing roller.
- When the paper loop amount is large, the fusing loop sensor is unblocked, and the fusing speed is increased.
- When the paper loop amount is small, the fusing loop sensor is blocked, and the fusing speed is decreased.
- The fusing speed is increased or decreased as necessary to make sure that the paper loop amount falls within a predetermined range, thereby absorbing a difference between the fusing speed and image transfer speed.
- The fusing loop control will finish after the trailing of the paper passes the 2nd transfer roller.

### **Fusing speed adjustment**

• If double transferred images or brush effects occur due to inadequate paper loop before fusing, adjust the fusing speed using [Service Mode] -> [Machine] -> [\[Fusing transport speed](#page-426-0)].

### **1.13.4 Fusing pressure/retraction control**

- To maintain durability of the fusing belt, the fusing pressure roller is retracted (\*1) from the fusing belt during any time other than a print cycle. (The roller is, however, retracted during a print cycle using envelopes.)
- \*1: The pressure roller does not completely retract from the fusing belt but is slightly pressed to the fusing belt.
- The pressure roller is pressed against, and retracted from, the fusing belt by rotating the pressure cam through forward or backward rotation of the fusing pressure motor.
- The fusing pressure home sensor detects the pressure roller at its pressure position.
- The position at which the pressure roller is retracted is controlled by the period of time (number of pulses) through which the fusing pressure motor is rotated.
- When there is no change in the output of the fusing pressure home sensor even after the lapse of a predetermined period of time after the fusing pressure motor has started rotating, the machine determines that there is a pressure/retraction fault and displays the "Trouble code C3101: Pressure roller separation failure" message or "Trouble code C3103: Pressure roller release failure" message.

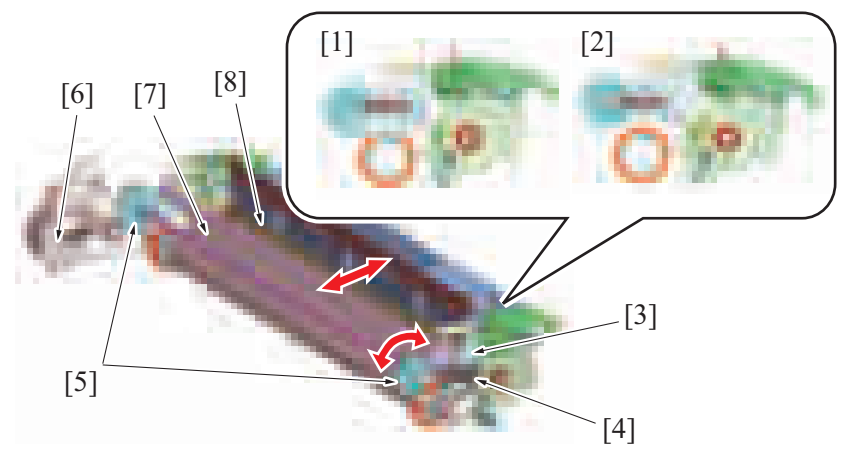

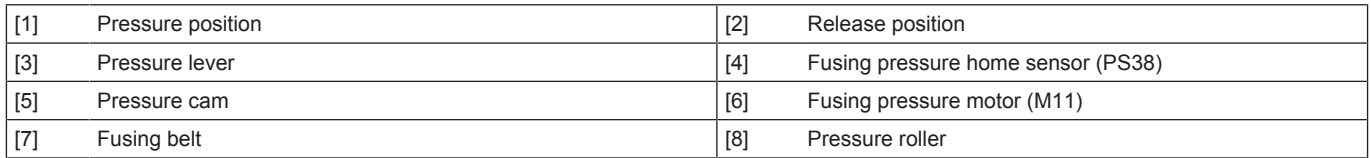

### **(1) Operation timing**

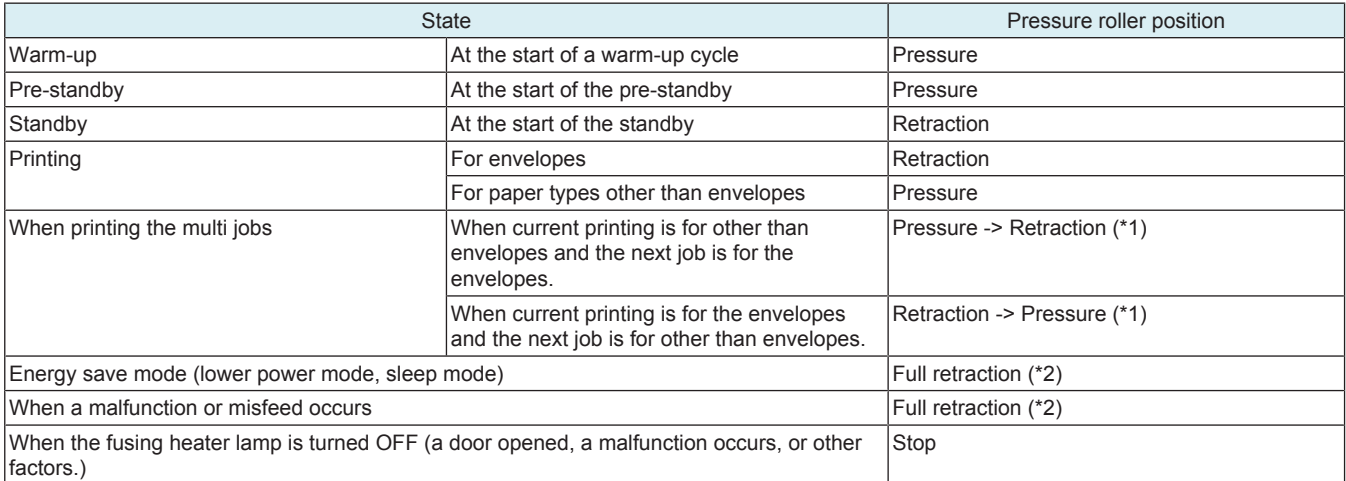

• \*1: Pressure/retraction will be conducted after the currently printed paper passes between the fusing belt and the pressure roller. The timing for the next paper to be fed will be delayed during the pressure/retraction and keep the certain period of time between feeding the papers.

• \*2: The pressure roller and the fusing belt are fully retracted.

### **1.13.5 Paper separation mechanism**

- Paper separator claws are provided on the pressure roller side and the fusing belt side in order to separate the sheet of paper reliably after the fusing process.
- Three contact type paper separator claws are installed on the pressure roller side.
- 13 noncontact type paper separator claws are installed on the fusing belt side.

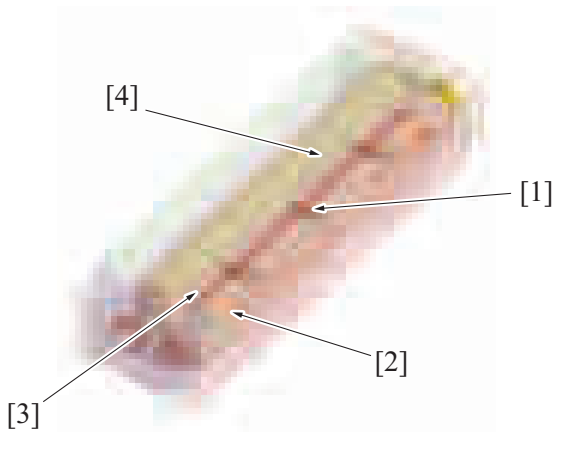

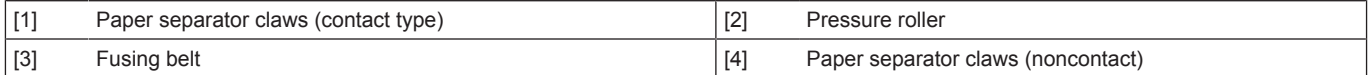

### **1.13.6 Fusing temperature control**

- Fusing temperature control uses the heating roller temperature sensor and the heating roller thermistor that detect the surface temperature of the fusing belt to turn ON or OFF the fusing heater lamp as necessary.
- The fusing heater lamp when turned ON heats the fusing belt to a set temperature.

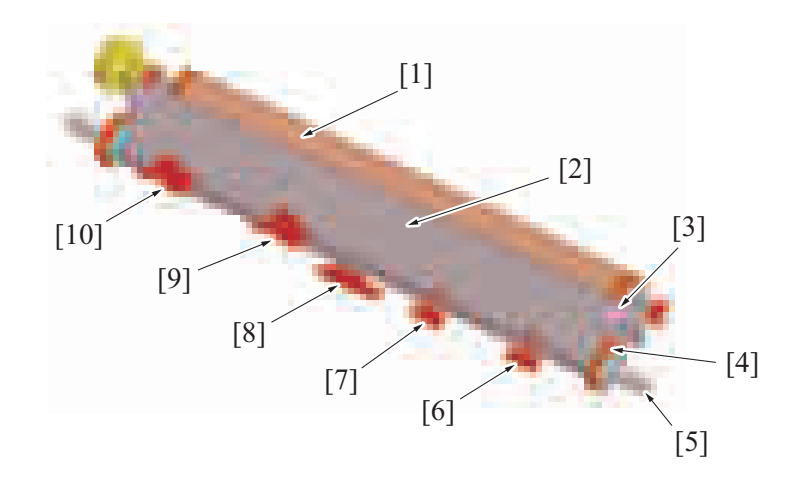

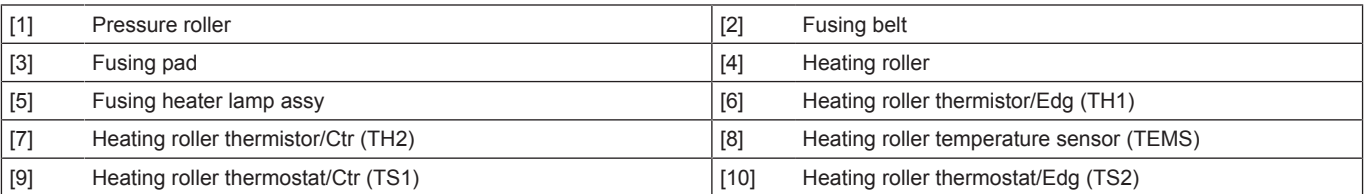

### **(1) Fusing heater lamp**

- The heating roller contains a fusing heater lamp assy in it. The fusing heater lamp turns ON to generate heat, which heats the heating roller and fusing belt.
- The fusing heater lamp assy consists of two heaters, each having a unique heating range different from each other.
	- The fusing heater lamp/1 (center) heats on the central portion of the heating roller.
	- The fusing heater lamp/2 (side) heats on both ends of the heating roller.
- The fusing heater lamp is turned ON or OFF according to the width of the paper and the surface temperature of the fusing belt. • For a paper width of 209 mm or less, the fusing heater lamp/1 is used to heat the central portion.<br>• For a paper width exceeding 209 mm the surface temperature of the fusing belt is measured and
	- For a paper width exceeding 209 mm, the surface temperature of the fusing belt is measured and only the fusing heater lamp/1 and both the fusing heater lamps/1 and 2 are alternately turned ON.

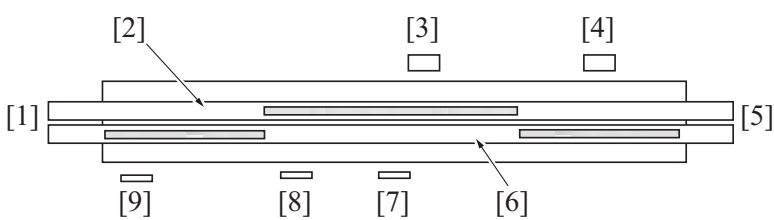

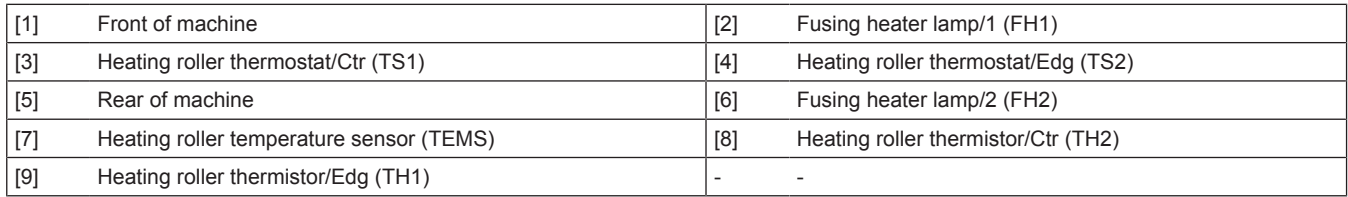

### **(2) Temperature control chart**

\* An example when a machine is warmed up under a normal ambient condition

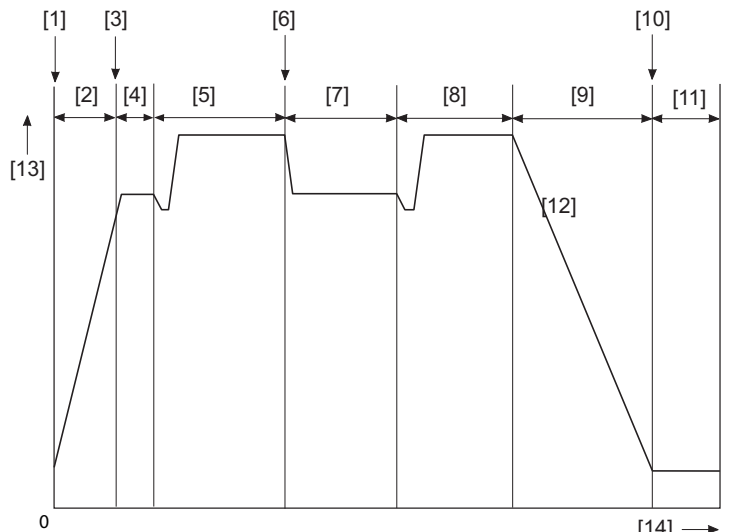

 $[14] \rightarrow$ 

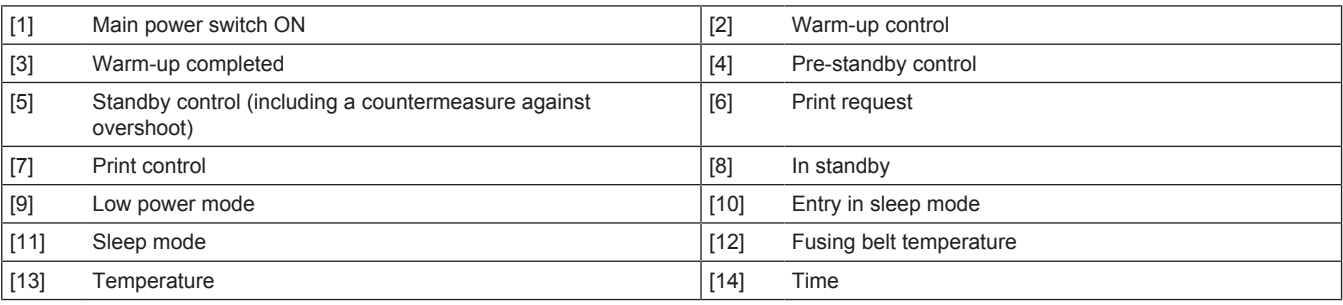

### **(3) Fusing temperature control during warm-up**

- To prevent image fixability from being degraded due to environmental changes when the main power switch is turned ON, three different warm-up modes are incorporated for fusing temperature control.
- The warm-up mode is performed "at low temperatures", "at ordinary temperatures", or "under high humidity condition".
- In the warm-up mode under high humidity condition, the warm-up time is extended to prevent paper from curling and the difference in temperature between the fusing belt and pressure roller is minimized.
- When the temperature of the fusing belt reaches the warm-up completion temperature, control is passed onto the pre-standby process.

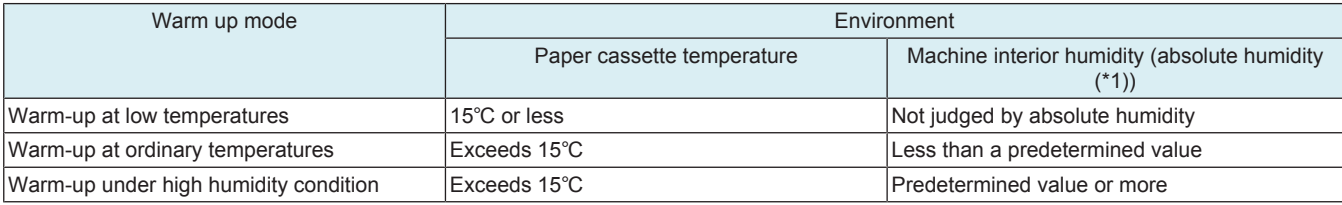

• \*1: Absolute humidity: water content contained in the air (1  $\text{m}^3$ ) as steam regardless of the temperature

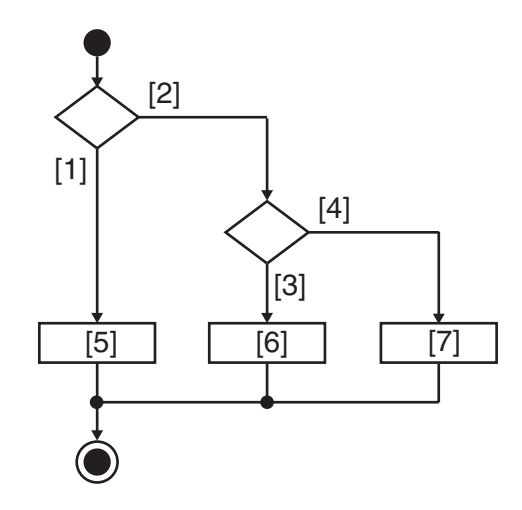

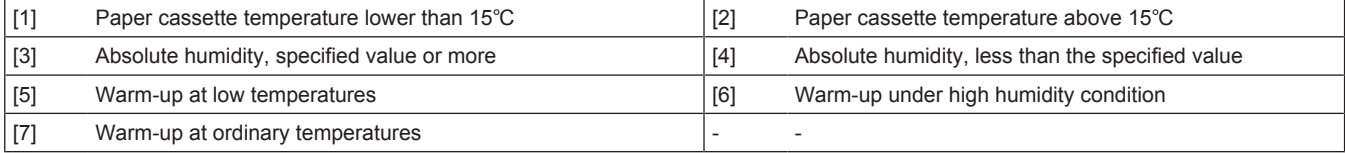

### **(4) Temperature control during pre-standby**

- After the warm-up completion temperature is reached, control is then passed onto the pre-standby process.
- The temperature control in the pre-standby state turns ON or OFF the fusing heater lamp as necessary in order to maintain the fusing belt temperature at a level that enables printing.
- A print job, when received during the pre-standby state, can be started without waiting.

### **(5) Temperature control during stand-by**

- If no print request is received after the temperature control in the pre-standby state is started, control is passed onto the standby process. • The temperature control in the standby state maintains the fusing belt temperature at a level lower than the temperature that enables printing.
- The control is intended to shorten time it takes the temperature to reach the printable level when a print request is received.
- An overshoot preventive process may be performed before control is passed onto the temperature control in the standby state.
- The fusing motor repeats rotating (at low speed) and stopping for 15 seconds after the standby starts.
- After the 15-sec. period, the fusing motor is deenergized.

### **(6) Temperature control during the print cycle**

#### **(a) Temperature control**

- The machine enters a print state as it receives a print control and carries out a print cycle at a set temperature corresponding to the type of paper selected for the job.
- The fusing temperature is measured during the print cycle and temperature control suitable for the print condition is performed accordingly.

#### **(7) Energy save mode**

- The machine enters the energy save mode from any standby state to thereby reduce power consumption (TEC value).
- The energy save mode may be either the low power mode or sleep mode, whichever is enabled depending on the set conditions.

#### **NOTE**

- **TEC value (Typical Electricity Consumption):**
- **Energy saving criteria for copiers and printers to comply with the Energy Start program.**

• **Power consumption (kWh) at the office assuming operation of a product for one week (5 working days + 2 holidays) is calculated from the print speed and power consumption of the product.**

### **(a) Temperature control during low power mode**

• To reduce power consumption during the low power mode, power to the fusing heater lamp is shut down to stop heating the fusing belt.

### **(b) Temperature control during sleep mode**

• To reduce power consumption during the sleep mode, power to the fusing heater lamp is shut down to stop heating the fusing belt. • If the fusing belt temperature is decreased to room temperature, the printable temperature can be recovered within the same period of time as that of warm-up.

### **(8) Fusing-related control**

- The following types of control are available as they relate to fusing temperature:
- For detailed setting method, see each item.

### **(a) Service Mode**

- [Machine] -> [Fusing Temperature]
- [Machine] -> [Heater Control Level]
- [System 1] -> [Warmup]
- [System 2]-> [Smart Fusing Control]

### **(b) Enhanced Security**

- [Engine FW DipSW / No.5 Choice of high humidity circumstance]<br>• [Engine FW DinSW / No.13 Choice of securing fusibility]
- [Engine FW DipSW / No.13 Choice of securing fusibility]

### **1.13.7 Plain paper fusing temperature control**

• Two different target temperatures control the printing on plain paper.

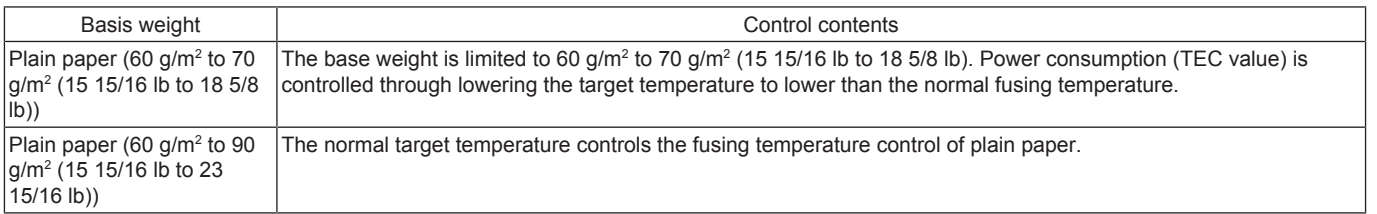

### **(1) Setting procedure**

Display example

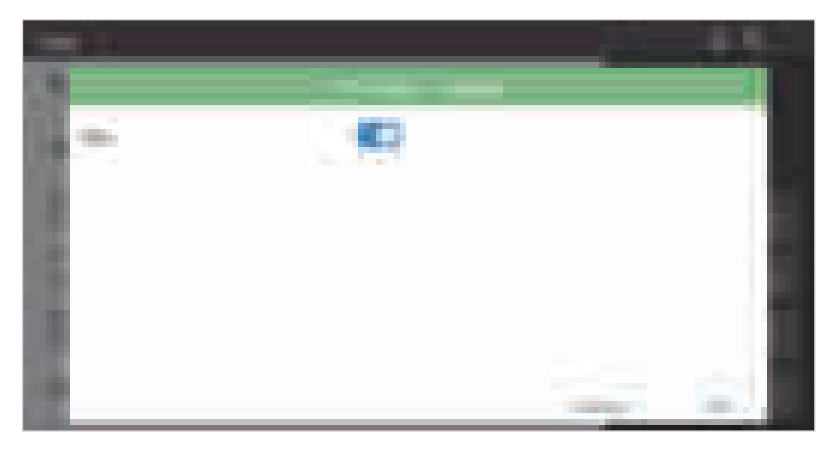

- *1.* Select [Paper] on the basic screen.
- *2.* Select a paper port.
- *3.* After selecting [Plain paper], touch the set key to display the setting screen.

*4.* Set [Eco] to ON.

**NOTE**

- **"ON" is specified by default for Japan.**
- **You can only use the [Alter Paper Thickness] key for plain paper.**

### **1.13.8 Smart fusing control**

- Lower the target temperature as much as possible according to the information of each sheet of paper to control the fusing temperature adjustment. In this way, the power consumption (TEC value) is controlled.
- Smart fusing control is only performed when the execution conditions below are met.
- If these execution conditions are not met, the normal fusing temperature control is performed.
- Smart fusing control can also prohibit control execution from [Service Mode] -> [System 2] -> [\[Smart Fusing Control\]](#page-482-0).

#### **(1) Smart fusing control execution conditions**

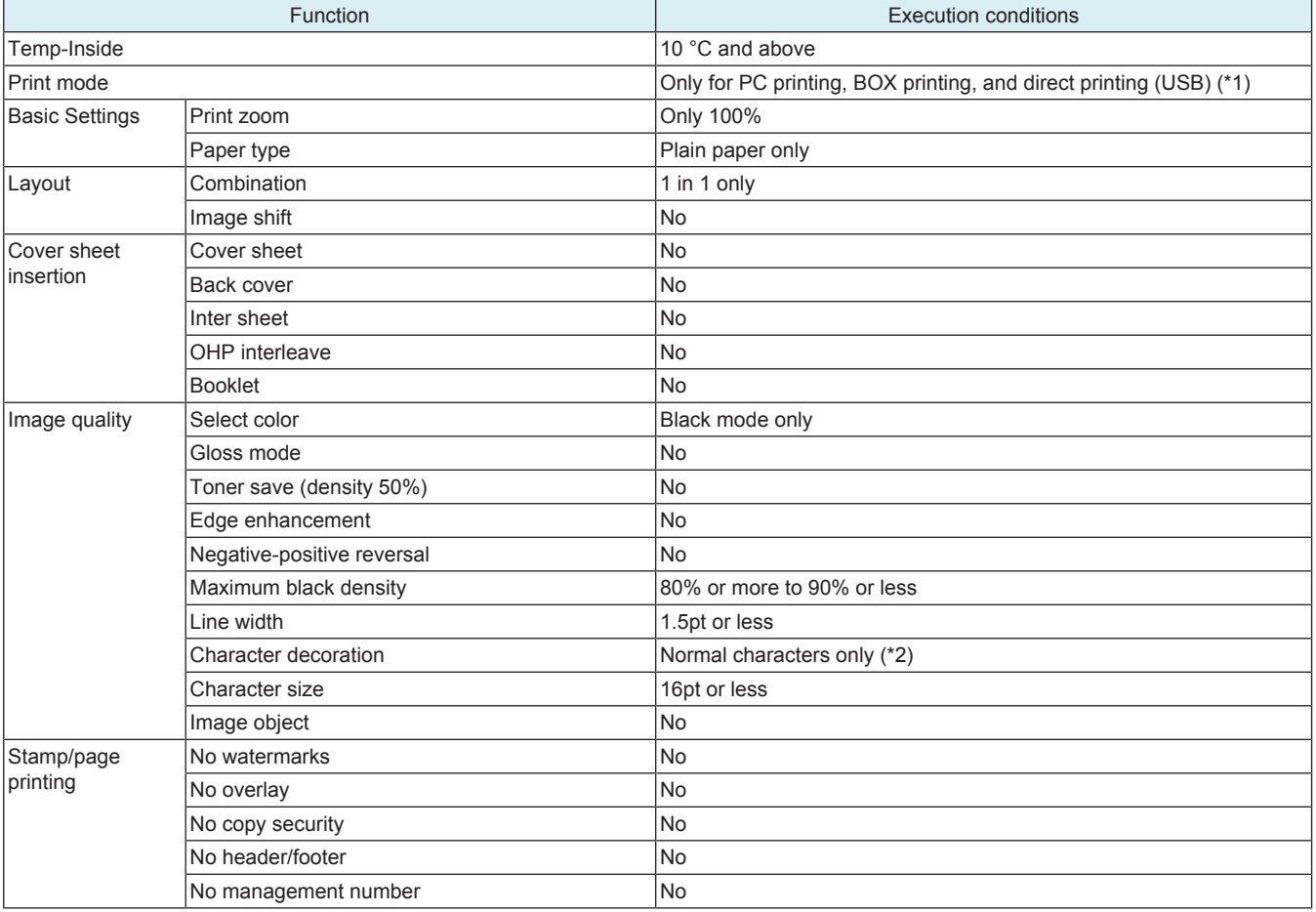

• \*1: Copies are not included in the control

• \*2: Bold characters are not included in the control

### **1.13.9 Protection from abnormal temperatures**

#### **(1) First approach: software protection**

- If the heating roller temperature sensor detects a predetermined temperature or more continuously, the temperature is determined to be abnormally high and a "trouble code C3725: Fusing abnormally high temperature detection (Main of the heating side)" will be displayed.
- If the heating roller thermistor/Edg detects a predetermined temperature or more continuously, the temperature is determined to be abnormally high and a "trouble code C3722: Fusing abnormally high temperature detection (Edge of the heating side)" will be displayed.
- If the heating roller thermistor/Ctr detects a predetermined temperature or more continuously, the temperature is determined to be abnormally high and a "trouble code C3726: Fusing abnormally high temperature detection (Center of the heating side)" will be displayed.
- When the trouble code is displayed, printing will be prohibited.

#### **(2) Second approach: hardware protection**

- A different protection is provided when the CPU overruns, becoming unable to detect the malfunction of an abnormally high temperature. If the heating roller temperature sensor detects an abnormal temperature, the heater relay of the DC power supply is turned OFF through the base board. Power supply to the fusing heater lamp is then shut down.
- When the hardware circuit in the base board detects the heater relay being OFF, the temperature is judged to be abnormally high.
- Trouble code C3731: Fusing abnormally high temperature detection (Hard protector) will be displayed.
- Through these control procedures, the power supply to the heater lamps can be shut down before the thermostat is activated. It thereby suppresses damage to the fusing unit itself.

#### **(3) Third approach: thermostat protection**

• If detection of the abnormally high temperature through approaches 1 and 2 above is not possible due to a defective the heating roller temperature sensor, heating roller thermistor or other reason, the thermostat comes into play to shut down the power supply to the heater lamp.

### **1.13.10 Fusing PPM control**

# **(1) PPM control**

• To achieve the intended level of fixability of printed images, the PPM control reduces the number of printed pages per minute by widening the distance between sheets of paper.

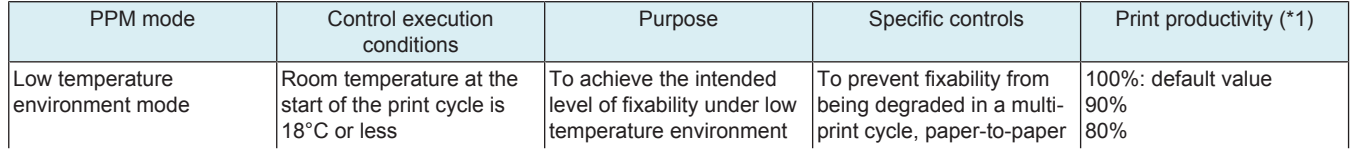
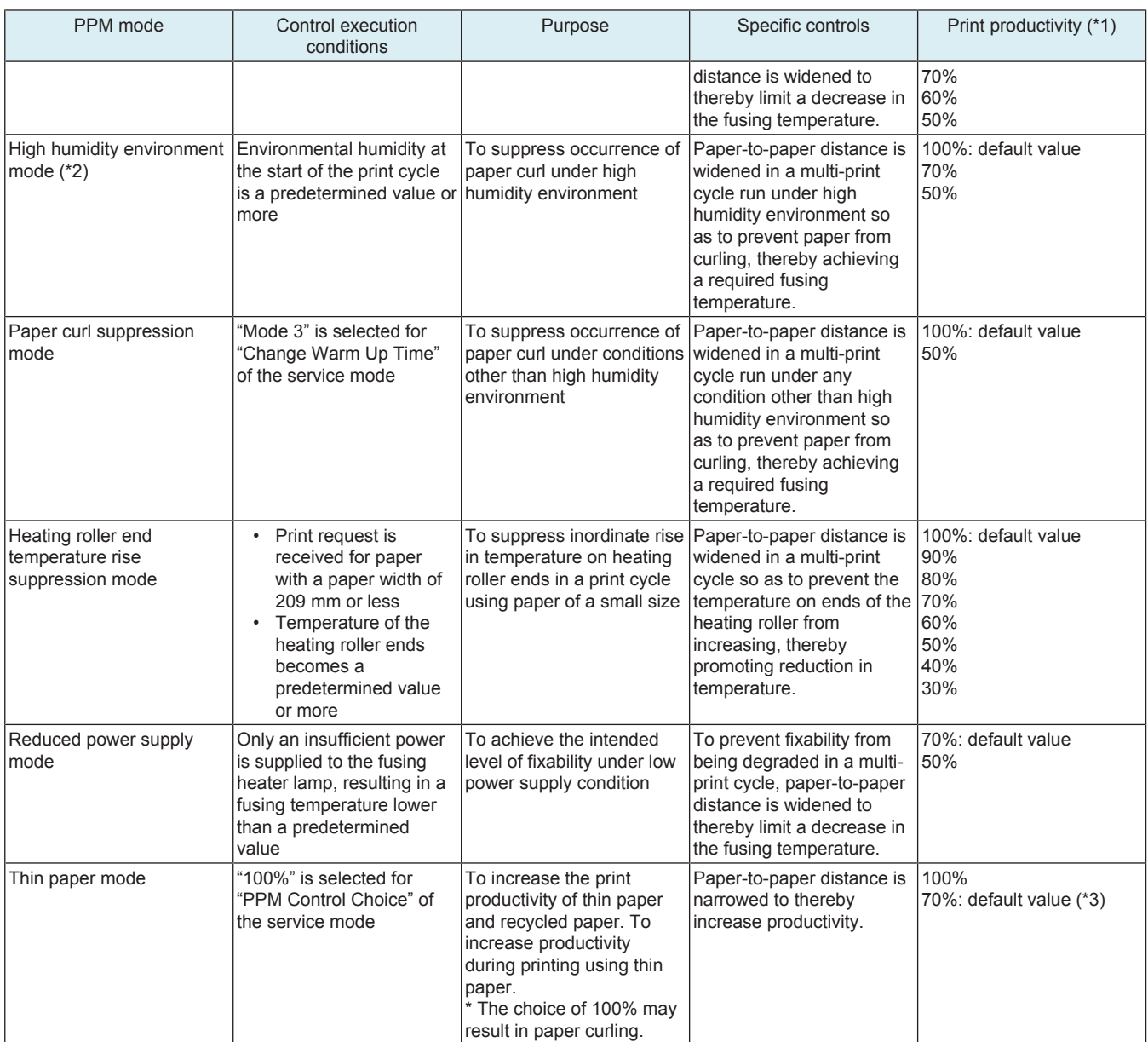

• \*1: Exemplary calculation of print speed: If 36 ppm can be achieved at a print productivity of 100% on A4 plain paper, a change in print productivity to 90% results in 32.4 ppm.

• \*2: Execution of the control for the high humidity environment mode can be prohibited when "No. 5 PPM control (high humidity environment mode) prohibited" is turned ON in [Service Mode] -> [Enhanced Security] -> [Engine FW DIP SW].

• \*3: For recycled paper, the print productivity will be set to 70% when "Mode 3" is selected for warm-up choice. For thin paper, the print productivity will be set to 70% regardless of the mode setting for warm-up choice.

# **1.13.11 Fusing unit new article detection**

• Any new article detection mechanism is not provided to the fusing unit. When the fusing unit is replaced with a new one, "New Release" of "Fusing Unit" must be performed in [Service Mode] -> [Counter] -> [Life].

**NOTE**

**▪ Fusing For details of the unit life, refer to [" E.1 Concept of maintenance.](#page-105-0)"**

# **1.14 PAPER EXIT/REVERSE SECTION**

# **1.14.1 Configuration**

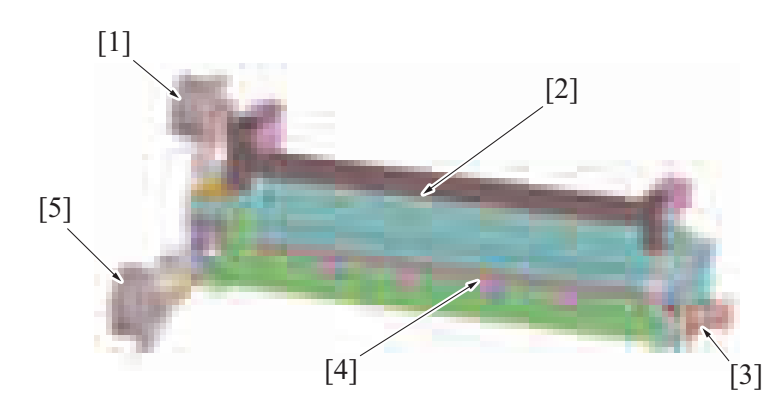

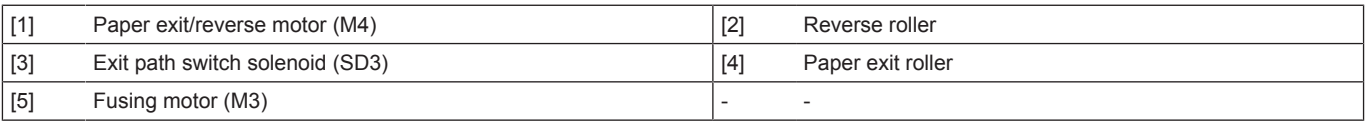

# **1.14.2 Drive**

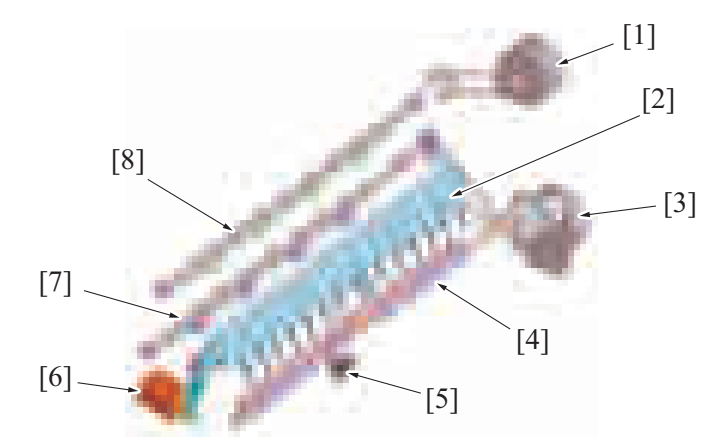

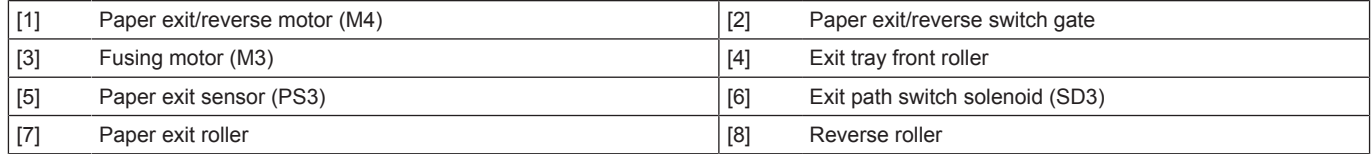

# **1.14.3 Transport control**

# **(1) Paper exit by paper exit roller**

• If the paper is fed out by way of the paper exit roller, the paper exit roller is rotated forward to transport the paper.<br>• The initial position of the paper exit/reverse switch gate establishes a paper path through the

- The initial position of the paper exit/reverse switch gate establishes a paper path through the paper exit roller, so that its position is not changed.
- The paper exit roller is driven by the fusing motor.

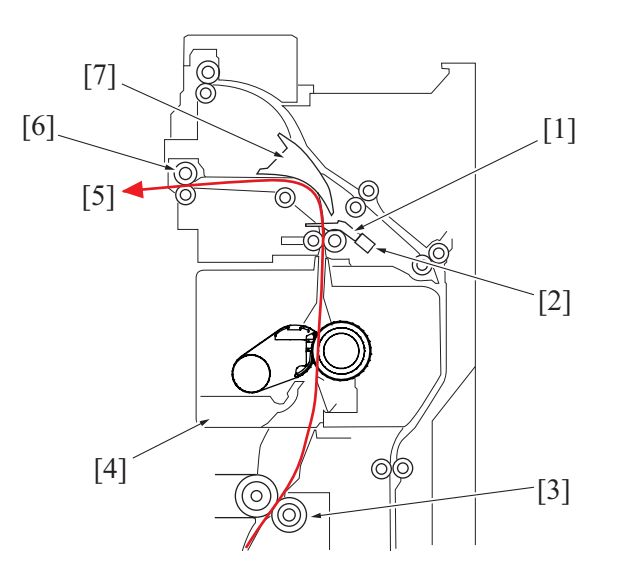

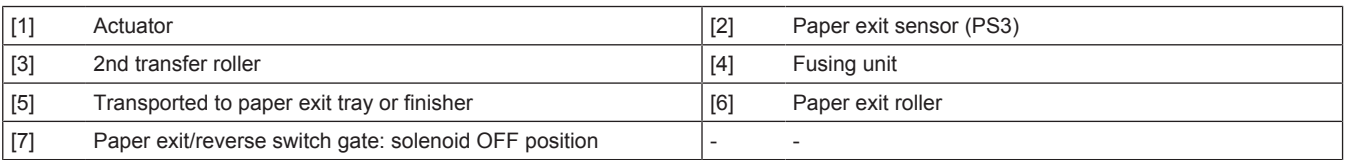

## **(2) Paper exit by reverse roller**

- The paper is fed from the reverse roller to the paper exit tray, only if RU-513/JS-506 capable of feeding paper out through the reverse roller is mounted.
- When the paper is to be fed out via the reverse roller, the switchback motor is rotated forward to thereby transport the paper.
- The exit path switch solenoid is energized in order to establish a paper path through the reverse roller by changing the position of the paper exit/reverse switch gate.
- The reverse roller is started at timing at which the leading edge of the paper enters the paper exit/reverse section.
- The reverse roller is stopped when the paper is fed a predetermined distance after the reverse roller after the paper exit sensor has detected the trailing edge of the paper.

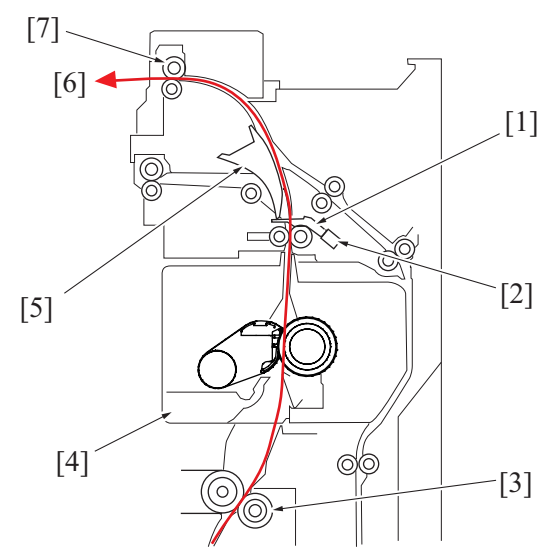

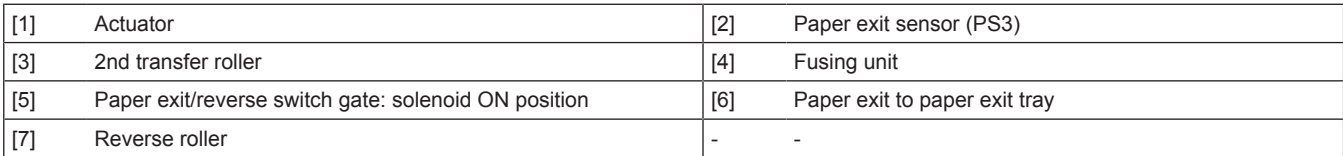

## **(3) Duplex section transport**

- When the paper is to be fed into the duplex section, the reverse roller is rotated forward to transport the paper to the reverse position and then rotated backward, thereby transporting the paper onto the duplex section.
- Until the paper is transported up to the reverse stop position, the exit path switch solenoid is energized to place the paper exit/reverse switch gate in a position at which the paper path through the reverse roller is established.
- When the paper reaches the reverse stop position, the paper exit/reverse switch gate returns to its original position to thereby prevent the paper from moving backward into the fusing section.
- The reverse roller is started to rotate forward at timing at which the leading edge of the paper enters the paper exit/reverse section.
- The reverse roller is stopped from forward rotation at timing at which the paper reaches the reverse stop position after the paper exit sensor has detected the trailing edge of the paper.
- Forcert the detected the training edge of the paper. section.
- The reverse roller is stopped from backward rotation at timing at which the trailing edge of the paper enters the duplex section.

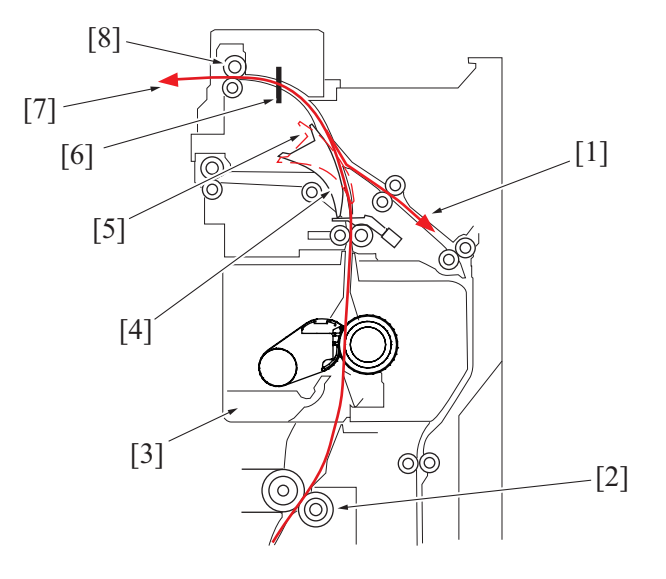

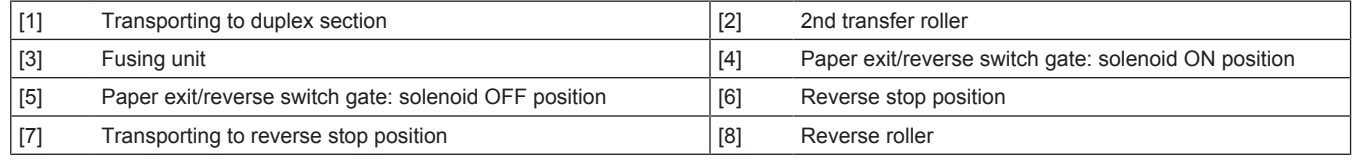

# **1.15 DUPLEX SECTION**

# **1.15.1 Configuration**

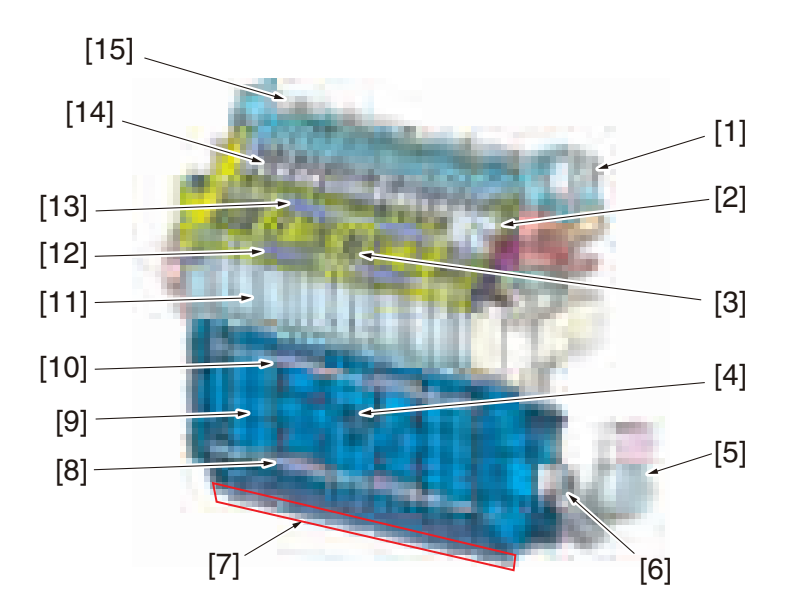

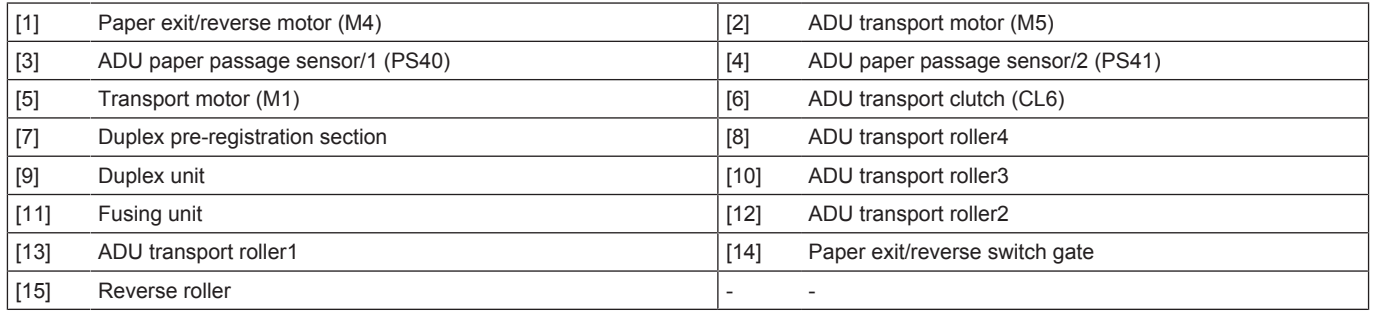

# **1.15.2 Drive**

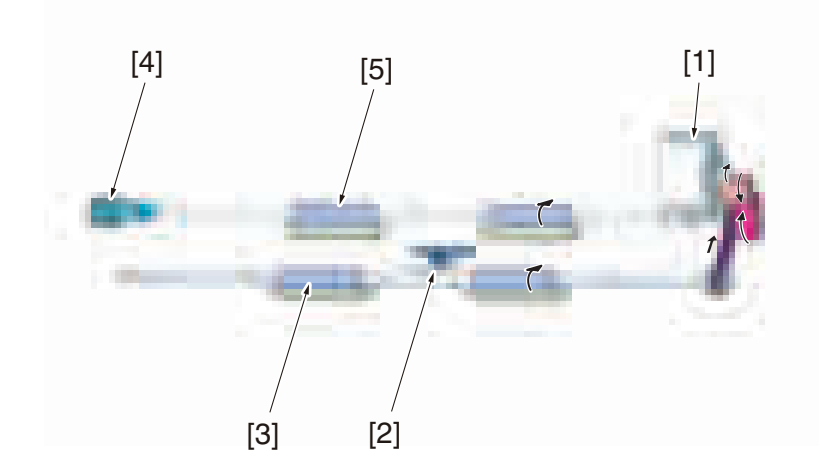

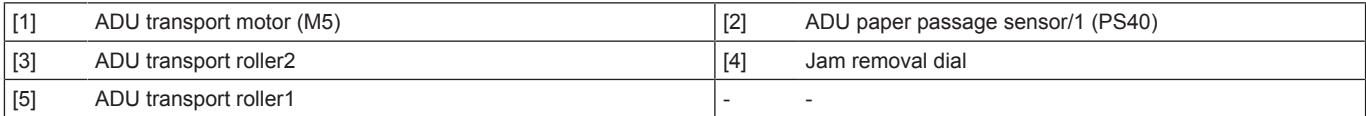

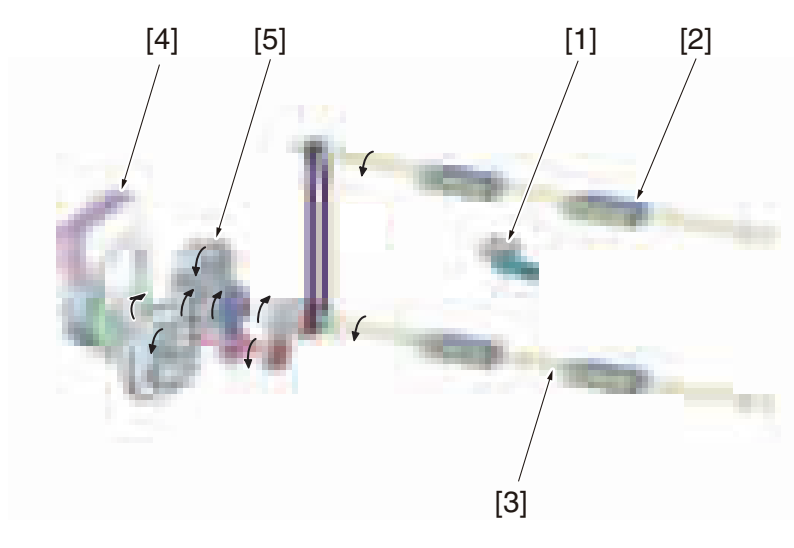

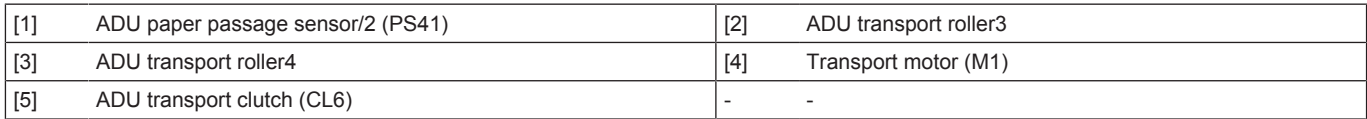

# **1.15.3 Paper transport control**

- In duplex transportation, the paper transported from the reverse roller is transported to the internal duplex section by the ADU transport roller 1 and ADU transport roller 2.
- In duplex pre-registration, the paper is conveyed to the registration roller at the vertical transport section by the ADU transport roller 3 and ADU transport roller 4.

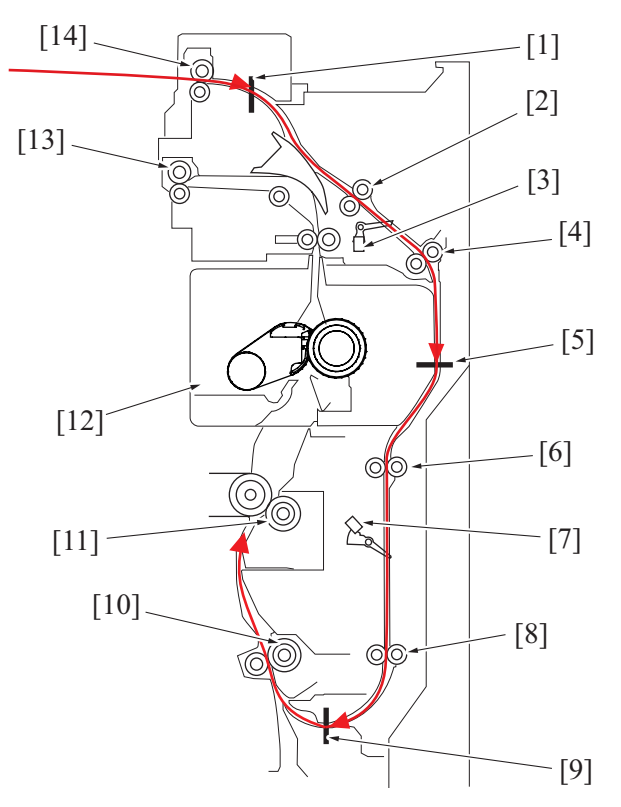

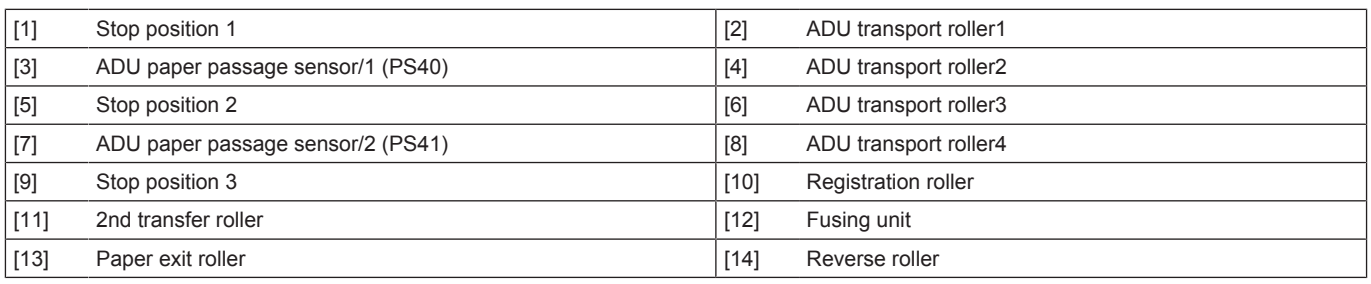

## **(1) Transport roller control**

- The ADU transport motor drives the ADU transport roller1 and ADU transport roller2.
- The ADU transport roller 3 and ADU transport roller 4 are driven by controlling rotation of the transport motor with the ADU transport clutch.

## **(2) Paper entrance control**

- The reverse motor at the paper exit/reverse section is deenergized to stop transport of the paper temporarily (stop position 1). The reverse motor thereafter rotates in reverse to transport the paper into the duplex section.
- At the same time of backward rotation of the switchback motor, the ADU transport motor is energized and the ADU transport roller1 and ADU transport roller2 start rotating.
- The ADU paper passage sensor/1 located downstream of the ADU transport roller 1 detects the leading edge of the paper transported to the duplex section.
- If a preceding sheet of paper being transported through the duplex section is yet to reach a predetermined position downstream of the registration roller, the ADU transport motor is deenergized to stop transport of the paper temporarily (at stop position 2).
- When the advanced sheet of paper moves past the specified position, the ADU transport motor is energized to resume the transport of paper.
- If the ADU paper passage sensor/2 does not detect the leading edge of the paper even after the lapse of a predetermined period of time after the ADU paper passage sensor/1 has detected the leading edge of the paper, the machine determines that a paper misfeed occurs at the duplex transport part.
- When the leading edge of the paper reaches the specified position, ADU transport clutch is energized and ADU transport roller 3 and ADU transport roller 4 transports paper.
- ADU paper passage sensor/2 detects the leading edge of the paper.
- When the paper moves past ADU transport roller 4 and reaches the specified position, ADU transport clutch is deenergized to stop the transport of the paper temporarily (stop position 3).

## **(3) Duplex paper feed control**

- At predetermined paper feed timing, the ADU transport clutch is energized to resume the transport of the paper. The ADU transport motor is also energized if it has been deenergized.
- The paper is fed from ADU transport roller 4 onto the registration roller at the vertical transport part.

# **1.15.4 Duplex circulation control**

• The duplex circulation control is performed differently according to the length of the paper path direction.

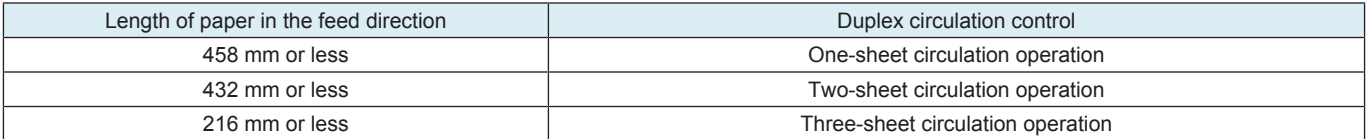

## **(1) One-sheet circulation operation**

• After the second side is printed for each sheet, the paper is transported to the duplex pre-registration section. After the first side is printed, the paper is then discharged outside of the machine.

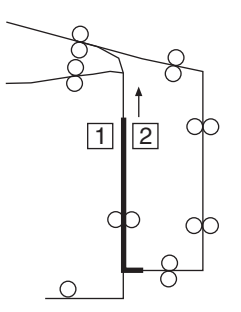

## **(2) Two-sheet circulation operation**

• The sheet having the first side being printed and the sheet having the second side being printed are transported alternately.

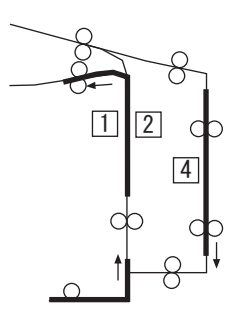

## **(3) Three-sheet circulation operation**

• The sheet having the first side being printed and the sheet having the second side being printed are transported alternately. A third sheet is stored in the machine during printing the other sheets.

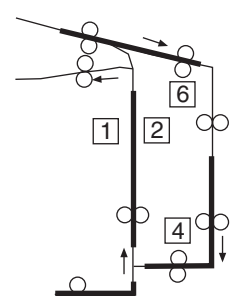

# **1.16 IMAGE STABILIZATION CONTROL**

## **1.16.1 Overview**

• The machine provides the following image stabilization control to ensure stabilized copy image.

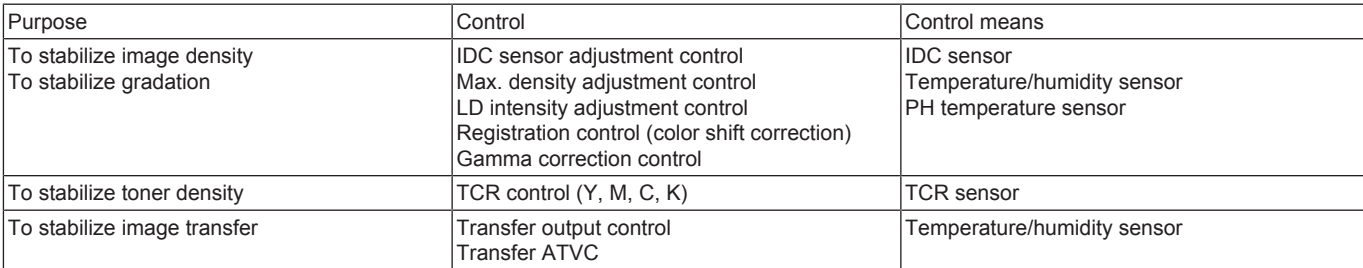

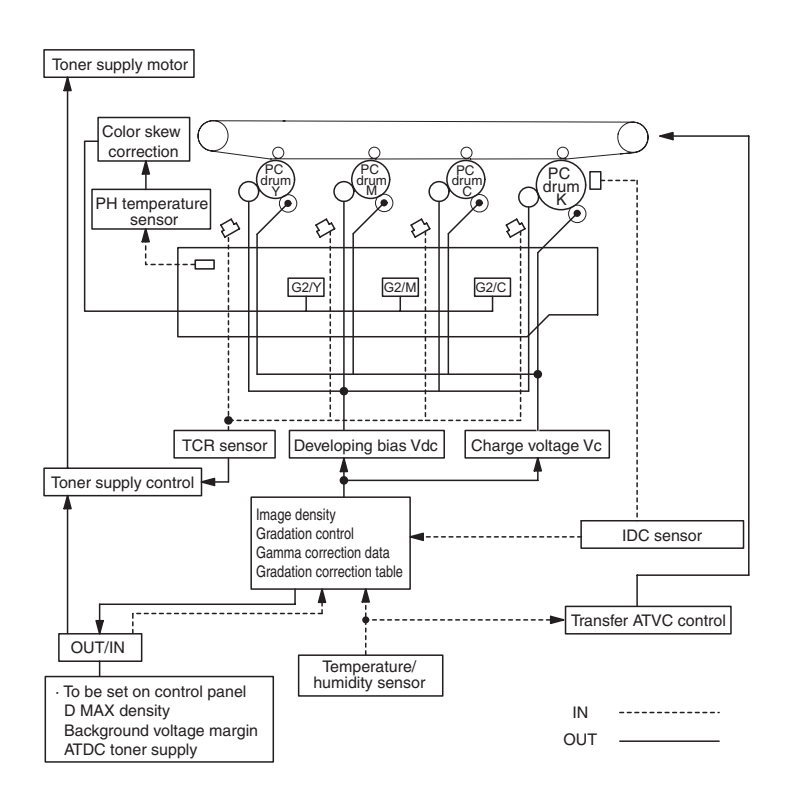

# **1.16.2 Description of control**

## **(1) IDC sensor adjustment control**

- Controls changes in characteristics due to change with time and contamination of the transfer belt and IDC sensor, part-to-part variations in the sensors, and change of environment.
- The intensity (current value) of the IDC sensor is adjusted on the surface of the transfer belt, on which no toner sticks (background level).

## **(2) Max. density adjustment control**

- The developing bias (Vdc) is adjusted to control changes in the solid density resulting from changes in the amount of charge in toner due to variations in developing characteristics and exposure intensity, variations in sensitivity of the photoconductor, environment, and durability.
- Patterns are produced on the surface of the transfer belt and the IDC sensor detects the amount of toner sticking to them.
- Referring to the detected data and the environment data taken by the temperature/ humidity sensors, the developing bias value that results in the appropriate maximum density is calculated and stored in memory.

## **(3) LD intensity adjustment control**

- It adjusts the variation in reproducibility of the thin line and the reverse outline, which is resulting from the variations in electrostatic characteristics of the photoconductor, developing characteristics and transfer characteristics in terms of individual difference, environment and durability, to make it the target level.
- It produces detection patterns on the surface of the transfer belt with the given level of LD intensity and detects the output value of IDC sensor.
- LD intensity is calculated from the detected IDC sensor data.

## **(4) Color registration control (color shift correction)**

- Color shift occurs on the tandem engine including image forming units for each color, due to the variations in internal parts and mounting accuracies. The color registration control system automatically detects color shift and correct color shift in the main and sub scanning directions.
- The color shift is detected as follows. A pattern is produced at each of front and rear ends of the transfer belt. The IDC sensors at the front and rear ends read respective patterns to thereby calculate and store color shift amounts in the sub scanning and main scanning directions.
- From data readings, the machine calculates how much the position of each of the different colors should be corrected. Based on the calculated data, the machine controls each dot during image output, thereby correcting the color shift amount.

## **(5) Gamma correction control**

- The gamma correction value is adjusted to correct changes in gamma characteristics to a linear one. The changes in gamma characteristics are caused with variations in the photoconductor sensitivity, developing characteristics, durability, environment, and parts variations in manufacturing.
- Patterns are produced on the surface of the transfer belt and the IDC sensor detects the pattern. From that result, it calculates the gradation characteristics output by the current engine.

• An optimum gamma correction value is determined for each color by calculating gamma correction data from the detected data of each of the colors of C, M, Y, and K.

# **1.16.3 Control contents**

## **(1) Image stabilization type (mode)**

- Seven different modes of image stabilization are available.<br>• A specific mode is selected according to the environmenta
- A specific mode is selected according to the environmental conditions and print requirements, thereby achieving stabilized image at all times.

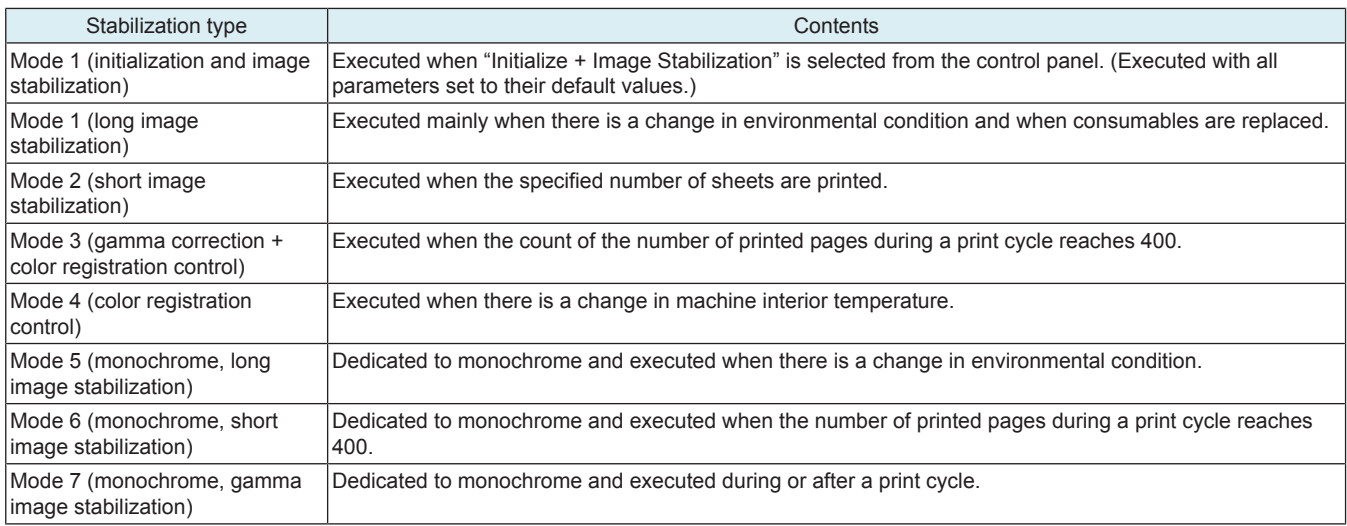

# **(2) Control sequence by mode**

- A different control sequence applies according to the mode of image stabilization.
- Control is performed in the specified sequence for each mode.

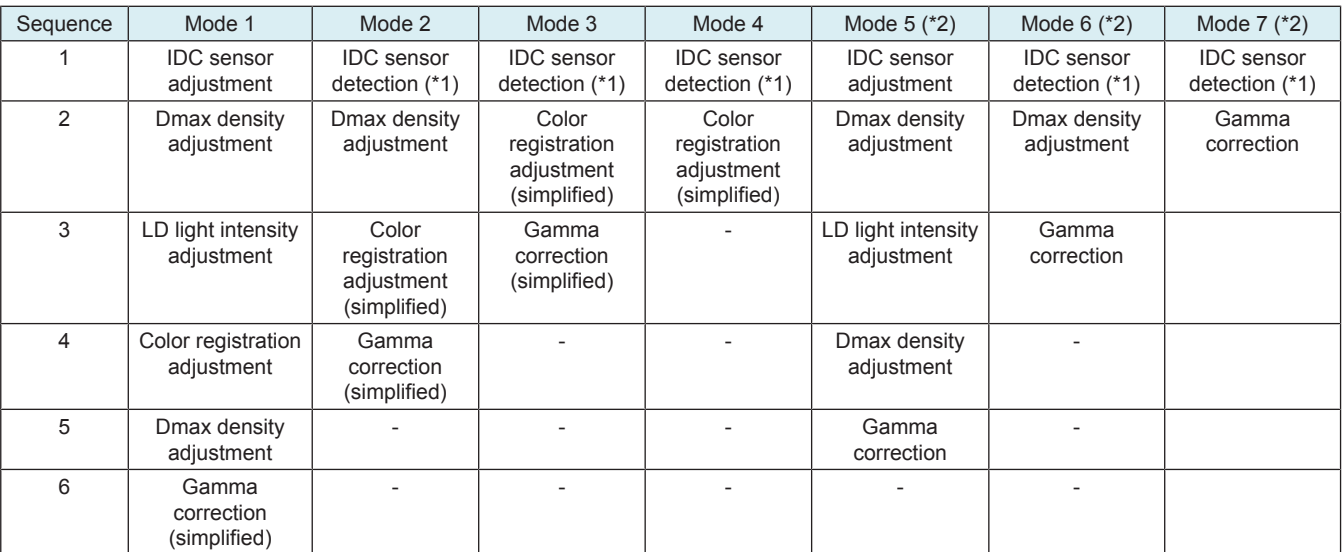

• \*1: The IDC sensor uses the output value calculated in the last IDC registration sensor adjustment and check that the value measured on the surface of the transfer belt (background level) is within the specified range. If the measured value is out of the specified range, mode 1 is used when the next image stabilization is carried out.

• \*2: Monochrome-only mode

# **1.16.4 Operation timing**

# **(1) Predrive operation**

• The following describe the stabilization operations executed when, for example, the main power switch is turned ON, the sleep mode is canceled, the front door is closed, or a malfunction is reset.

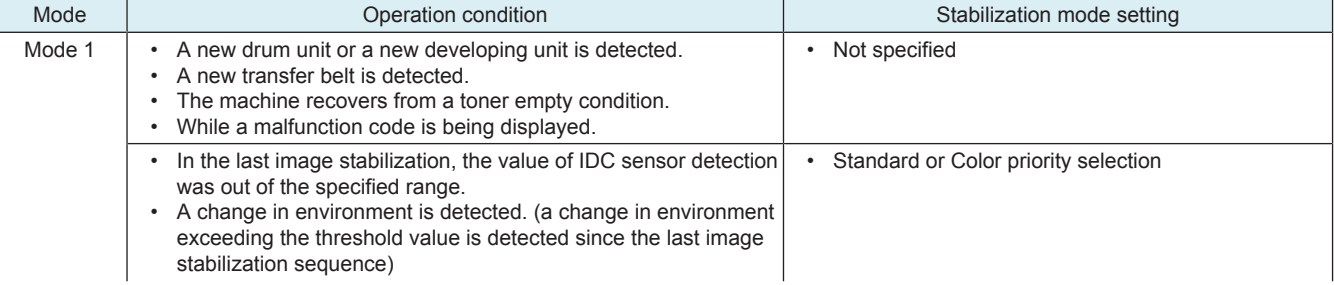

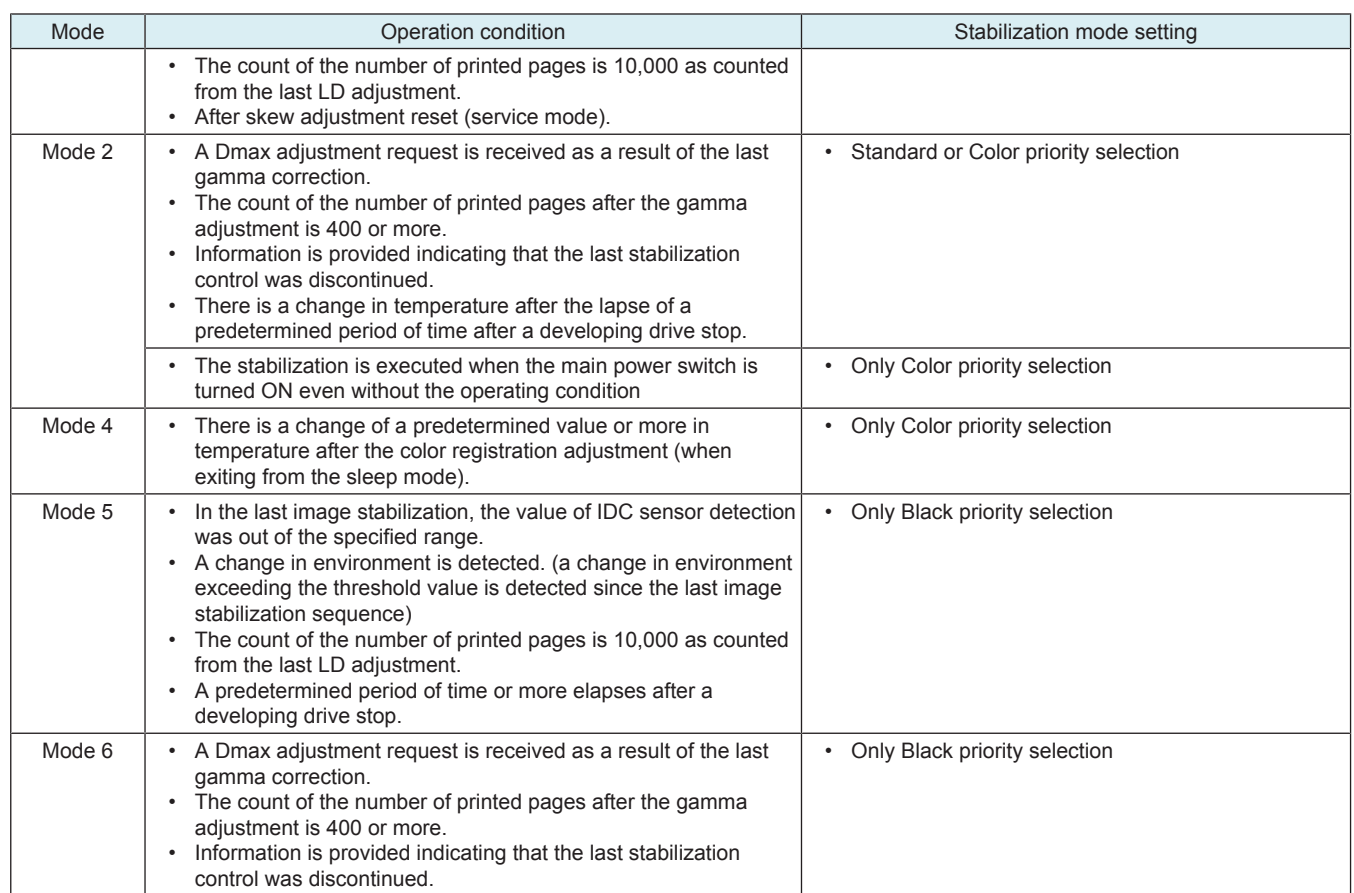

## **(a) Stabilization mode setting**

• Optimum image stabilization control can be selected using the administrator mode or service mode according to user's use condition.

- Three options available are the standard, color priority, and black priority modes.
- Mode of image stabilization setting is provided to maintain image quality and achieve the following purposes.
- 1. To reduce frequency at which the stabilization control is performed in order to reduce cost per print for users who have a low print volume and low color ratio
	- 2. To shorten time between when the machine is turned ON and when it is ready for printing
	- 3. To maintain convenience for users having a high color frequency

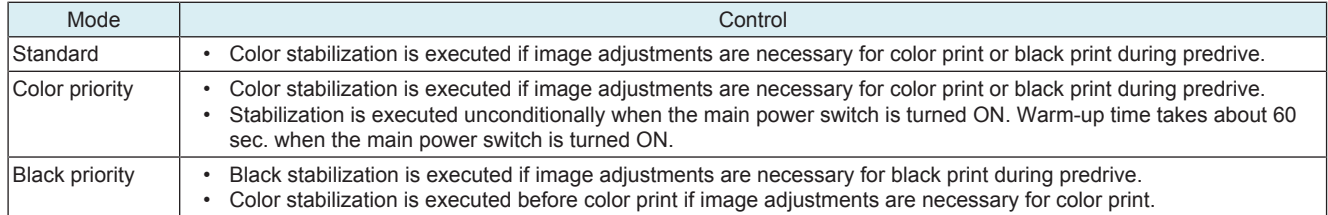

# **(2) During a print cycle**

• When the stabilization execution condition is met during printing, a specific image stabilization mode according to the condition is selected and executed.

## **(a) During a color print cycle**

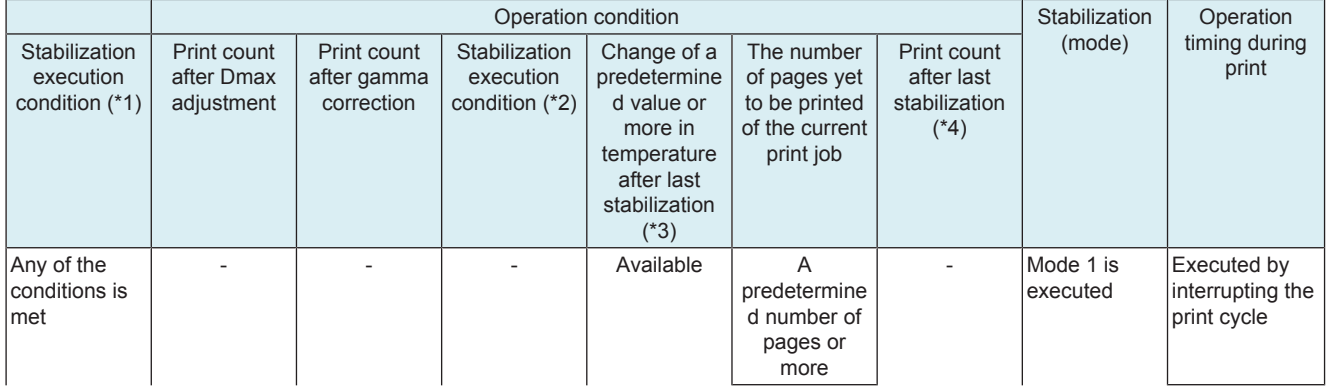

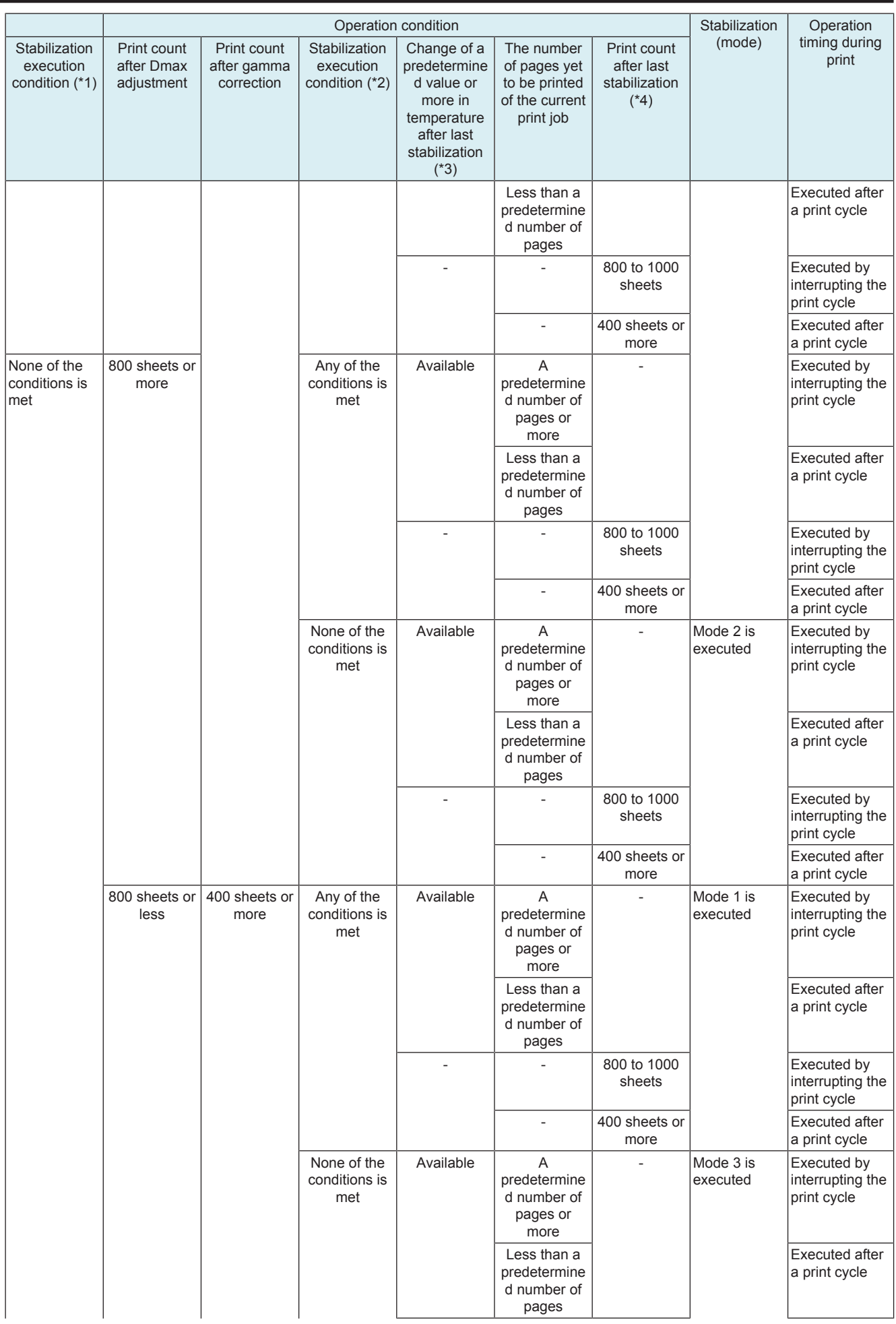

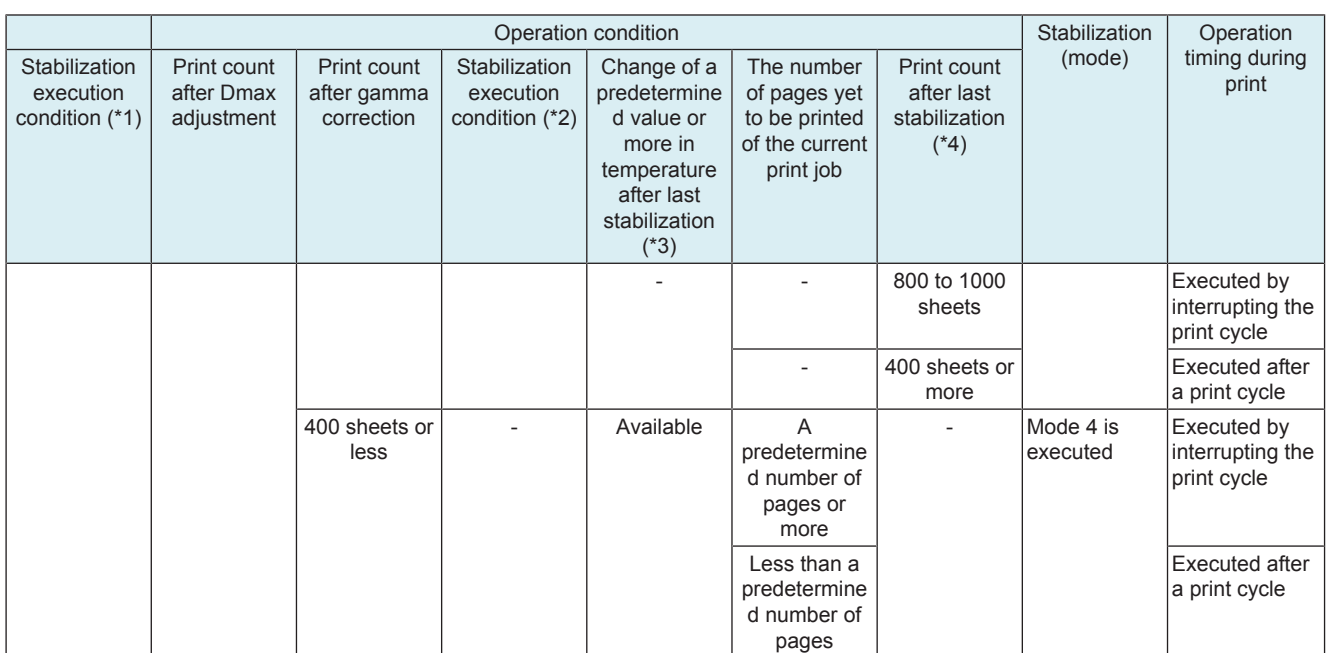

• \*1: Stabilization execution condition:

• A change in environment is detected. (a change in environment exceeding the threshold value is detected since the last image stabilization sequence)

• The count of the number of printed pages is 10,000 as counted from the last LD adjustment.

• \*2: Stabilization execution condition:

• In the last image stabilization, the value of IDC sensor detection was out of the specified range.

• The last warning code is displayed.

- \*3: Detected by both the PH temperature sensor and temperature/humidity sensor
- \*4: Counting method of printed pages

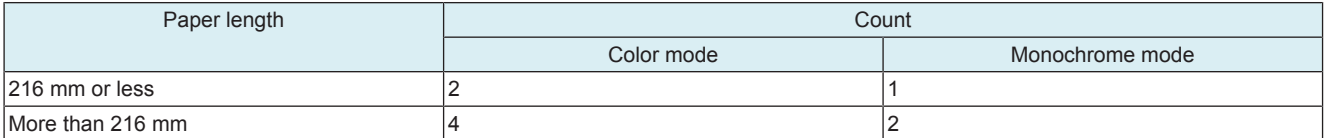

## **(b) During a monochrome print cycle**

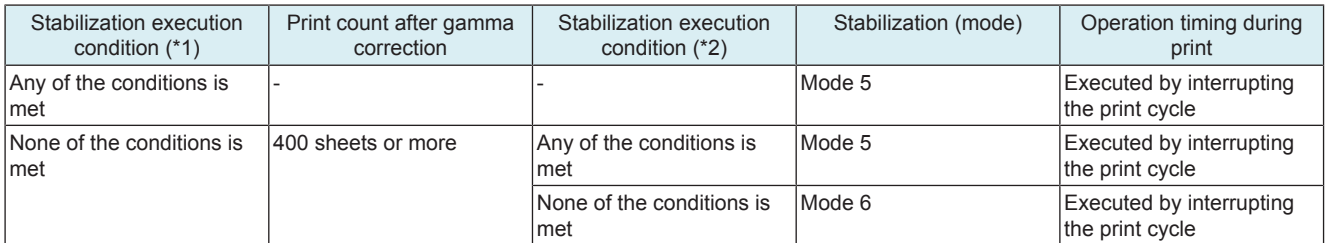

• \*1: Stabilization execution condition:

• A change in environment is detected. (a change in environment exceeding the threshold value is detected since the last image stabilization sequence)

• The count of the number of printed pages is 10,000 as counted from the last LD adjustment.

• \*2: Stabilization execution condition:

• In the last image stabilization, the value of IDC sensor detection was out of the specified range.

• The last warning code is displayed.

# **(3) Service Mode**

• Types (modes) of image stabilization to be executed with the menu of the service mode will be described.

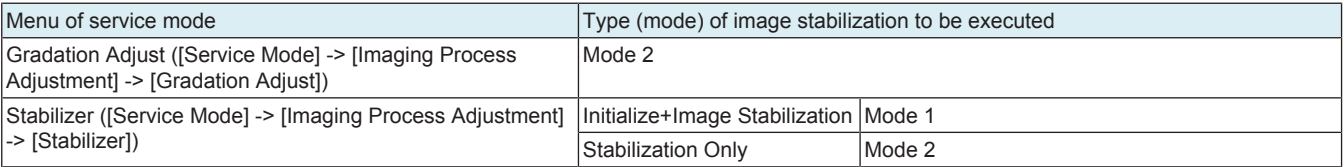

## **(4) Expert Adjustment**

• Types (modes) of image stabilization to be executed with the menu of the expert mode will be described.

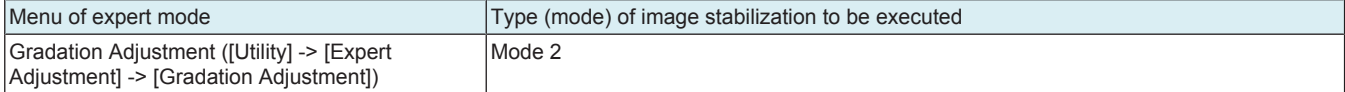

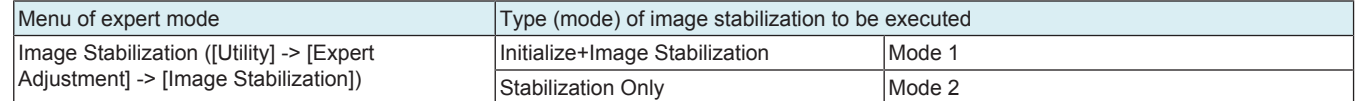

# **1.17 IMAGE PROCESSING**

# **1.17.1 Scanner section image processing block diagram**

## **(1) Processing flow**

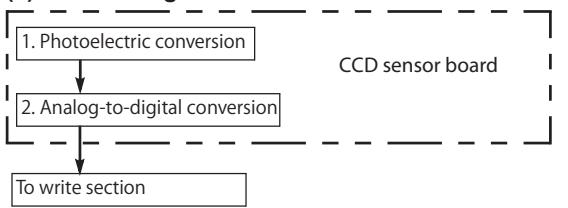

# **(2) Detail**

The following detail the image processing operations performed by the scanner section.

- *1.* A reduction type CCD sensor is used to read the light reflected off the original and convert the optical data to a corresponding electric signal. To make data processing faster, data transfer and output are done through two channels, one for even-numbered pixels and the other for odd-numbered pixels.
- *2.* The odd and even analog signals output from the CCD sensor chips are synthesized to form a single string of signal data which is in turn converted to 10-bit digital signals (1024 gradation levels).
- *3.* The image data is transmitted to base board on the write section through the interface cable.

## **1.17.2 Write section image processing block diagram**

#### **(1) Processing flow**

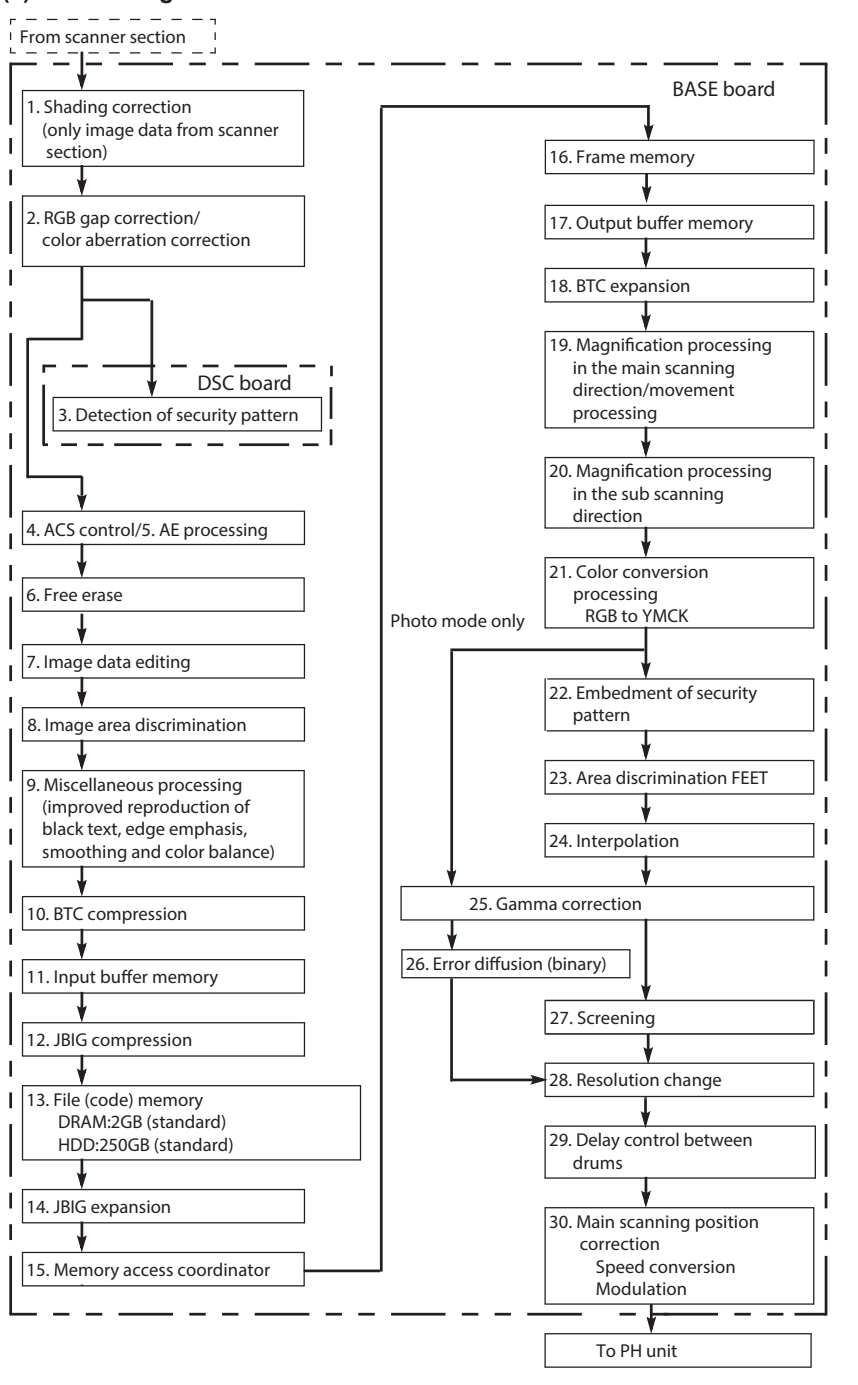

# **(2) Detail**

- The following detail the image processing operations performed by base board on the Write section.
- *1.* Correct variations in reading caused by pixel-to-pixel variations in sensitivity of the CCD sensor and uneven light distribution by the exposure LED. A peak-hold-type shading correction is performed, in which the maximum value of two or more readings of two or more lines is taken to prevent effect due to dust or dirt on the shading sheet. (only image data from scanner section)
- *2.* To correct differences in the position of each chip of CCD sensors R, G, and B, FIFO memory is adopted to match the output timing. Also correct color aberration of the lens.
- *3.* The security pattern created during printing on this machine is detected and copying is enabled or disabled through a password. (when the security kit SC-509 is mounted)
- *4.* The scanning area is divided into multiple blocks. The ratio of color or monochrome is calculated for each of these blocks. The machine then determines whether the entire original is colored or monochrome.
- *5.* A histogram of lightness for AE processing is generated. The AE level of the document is determined based on this histogram and AE processing is performed.
- *6.* If outer document elimination is selected from the control panel, document area determination processing is performed for each line within the document area data acquired during prescan. Then, the START and END positions of the document area in the main scanning direction are detected and the area outside the START and END positions is erased as the outside-the-document area.
- *7.* R, G, and B data are then converted to value and color component data for adjustments of saturation, lightness, and hue.
- *8.* Each image area, whether it is a color edge area, black edge area, dot area, or a continuous gradation area, is discriminated.
- *9.* Other types of processing performed are the improved reproduction of black text, edge emphasis, smoothing and color balance.
- *10.* Each image data of R, G, and B is compressed to reduce the consumption of data capacity.
- *11.* Temporarily stores the BTC-compressed image data.
- *12.* The stored image data is compressed in the JBIG (Joint bi-level image experts group) format.
- *13.* Each image data of R, G, and B in the copy, print, scan, and fax mode is stored. In PS printing, multi-valued data of Y, M, C, and K is stored.
- *14.* The image data read from the file memory is uncompressed through a method in a reverse way of JBIG compression. At this time, image rotating or sorting processing is conducted.
- *15.* JBIG image data are expanded in the frame memory.
- *16.* Each image data of R, G, and B is stored in frame memory.
- *17.* Temporarily stores the image data output from the frame memory.
- *18.* The image data is expanded through a method opposite to that used in the BTC compression.
- *19.* FIFO memory is used to enlarge or reduce images in the main scanning direction. The image is enlarged by increasing the number of data readings and reduced by decreasing the number of data readings.
- *20.* Reduction processing is conducted in sub scanning direction. No processing is done at same size or zoom, but at reduction, the lines are thinned out.
- *21.* The R, G, and B data is converted to the Y, M, C, and K density data. Also, the masking processing, which compensates for the deviation in the spectral reflection characteristics of the toner, and UCR/BP processing are performed on the image data.
- *22.* The security pattern is embedded in the image data. Either enabling copying through a password or unconditionally prohibiting copying can be selected from the control panel for the security pattern to be embedded. (when the security kit SC-509 is mounted)
- *23.* Edge of letter and lineal drawing gets area discrimination and FEET processing is conducted according to the discrimination result. *24.* When FEET processing is conducted, interpolation is done so that no influence is given to continuous gradation portion.
- *25.* Makes the necessary corrections so that the printed gradations have linear characteristics, since the image density of the input image
- data is not directly proportional to that of the printed image because of the changing developing and photoconductor characteristics. *26.* In photo mode during copying and PC print, the image is processed as multi-valued data (8-bit data). In any mode other than photo, the error diffusion method is employed to process the image as binary (1-bit) data.
- *27.* Creates the density distribution of a predetermined pattern to enable outstanding gradation reproduction.
- *28.* For 1200 dpi writing, the 600 dpi image data is converted to corresponding 1200 dpi image data.
- *29.* Image data of the file memory is developed to the frame memory and output delay control for the interval of photoconductors, Y, M, C, K is conducted.
- *30.* Correct the shear in printing start position in the main scanning direction, which occurs when each PH unit of Y, M, C, K is exposed on the photoconductor. Adjust the processing speed in the board (main scanning) to conform to the input processing speed.

# **1.18 POWER SUPPLY SECTION**

**1.18.1 Main power switch**

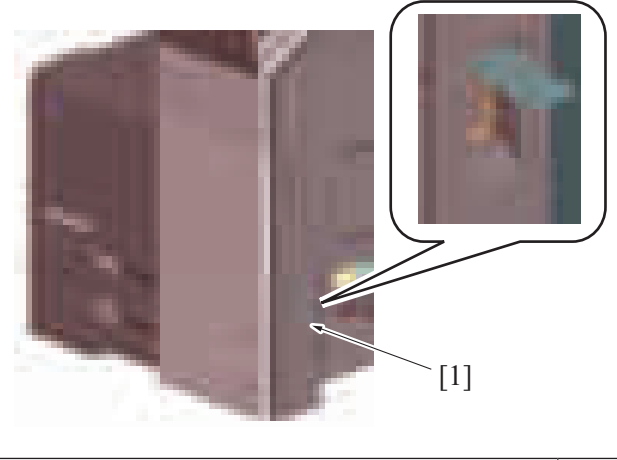

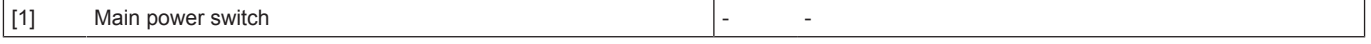

## **NOTE**

**▪ To turn OFF and ON the main power switch, first turn OFF the main power switch and wait for 10 sec. or more before turning it ON again. If a setting value or values in the service mode are changed, it takes 10 sec. or more to incorporate the setting changes properly in the machine.**

# **(1) Power supply**

# WARNING

When the power cord is unplugged after turning OFF the main power switch, partial power switches will remain powered for monitoring the operation of the main power switch.

Therefore, at the time of disassembly and reassembly, be sure to turn OFF the main power switch and unplug the power cord from the power outlet. Turn OFF the main power switch and unplug the power cord from the power outlet.

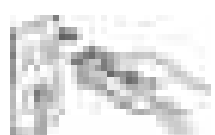

When replacing a unit or board with the power cord being connected to the power outlet, a risk of electric shock or damaging the unit or board exists.

• When the main power switch is turned OFF but the power cord is still connected to the power outlet, only the following power switches are powered.

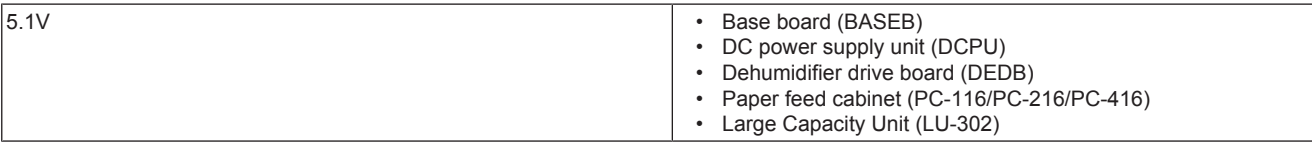

# **(2) Quick start up function**

- This function shortens the start up time (\*).
- A "Quick start up data" is generated, the CPU operating power is powered between a certain time after the main power switch is turned OFF to maintain the On Board Memory in the storage board.
- After the "Quick start up data" has been saved, the CPU operating power turns OFF. However, partial power switches will remain powered for monitoring the operation of the main power switch.
- At next time, the saved "Quick start up data" will be used to start up the machine.

# **NOTE**

- **\*: Start up time indicates "Panel accessible time", "BOX screen accessible time" and "Network accessible time".**
- **After the main power switch is turned OFF, turn on the main power switch before the "Quick start up data" is saved to start up the machine at normal speed.**
- **Also, when the power cord is unplugged before the "Quick start up data" is saved after the main power switch is turned OFF, the machine will start up at normal speed.**

# **1.18.2 Power key**

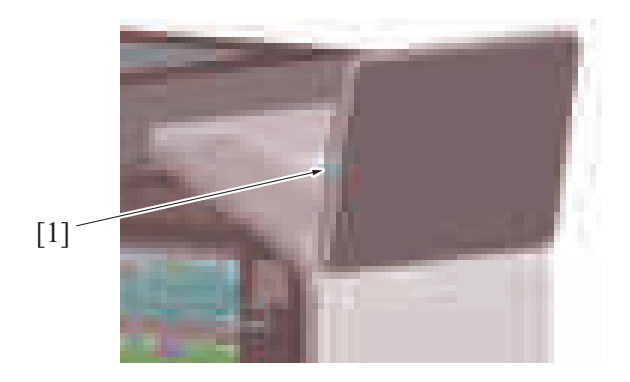

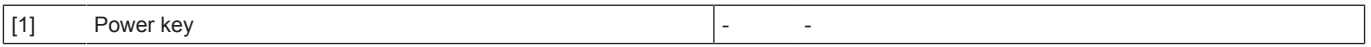

## **(1) Power key functions**

- The power key offers two functions, serving as the power save button and the sub-power switch found in conventional models,
- depending on how long it is held down.
- In the default setting, holding down the power key for a short time sets the machine into the power save mode (low power mode) and holding it down for a long time sets the machine into the sub power OFF mode.
- The mode can be changed from the following: [Administrator] -> [Maintenance] -> [Timer Setting] -> [Power Settings].

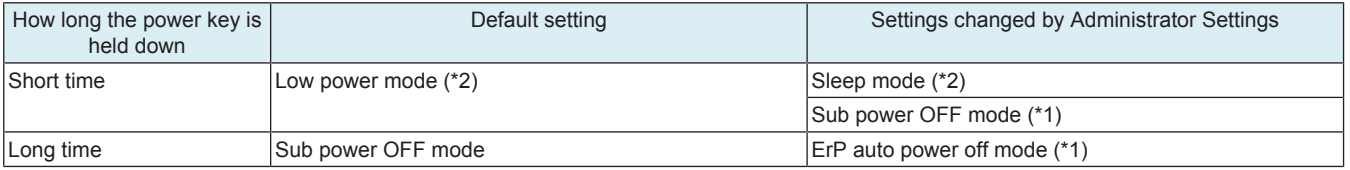

• \*1: [Administrator] -> [Maintenance] -> [Timer Setting] -> [Power Settings] -> [Power Key Setting]

• \*2: [Administrator] -> [Maintenance] -> [Timer Setting] -> [Power Settings] -> [Power Save Settings]

## **(2) Status in each mode**

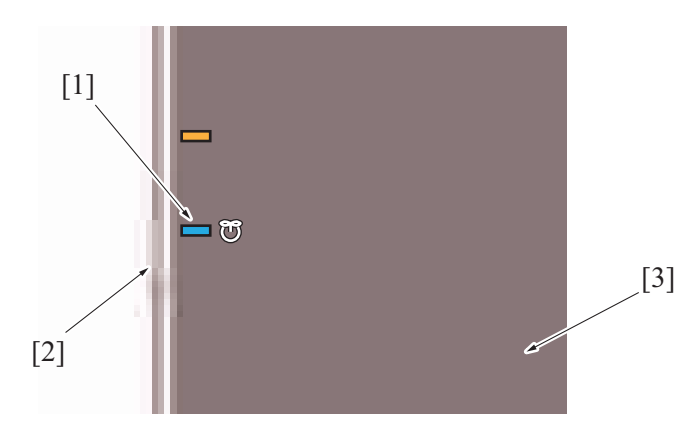

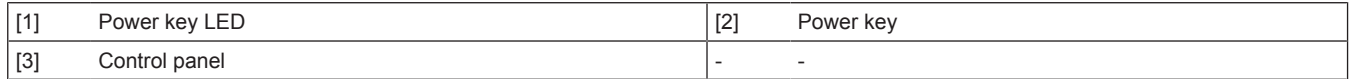

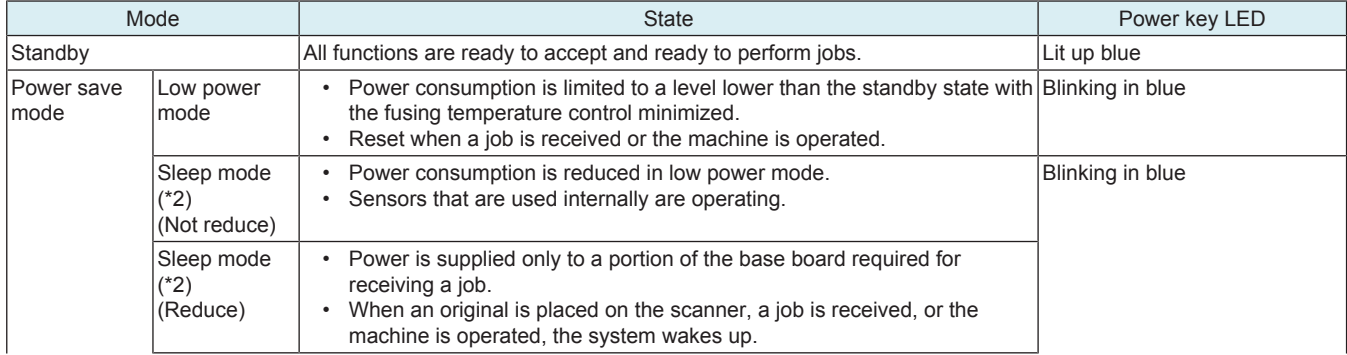

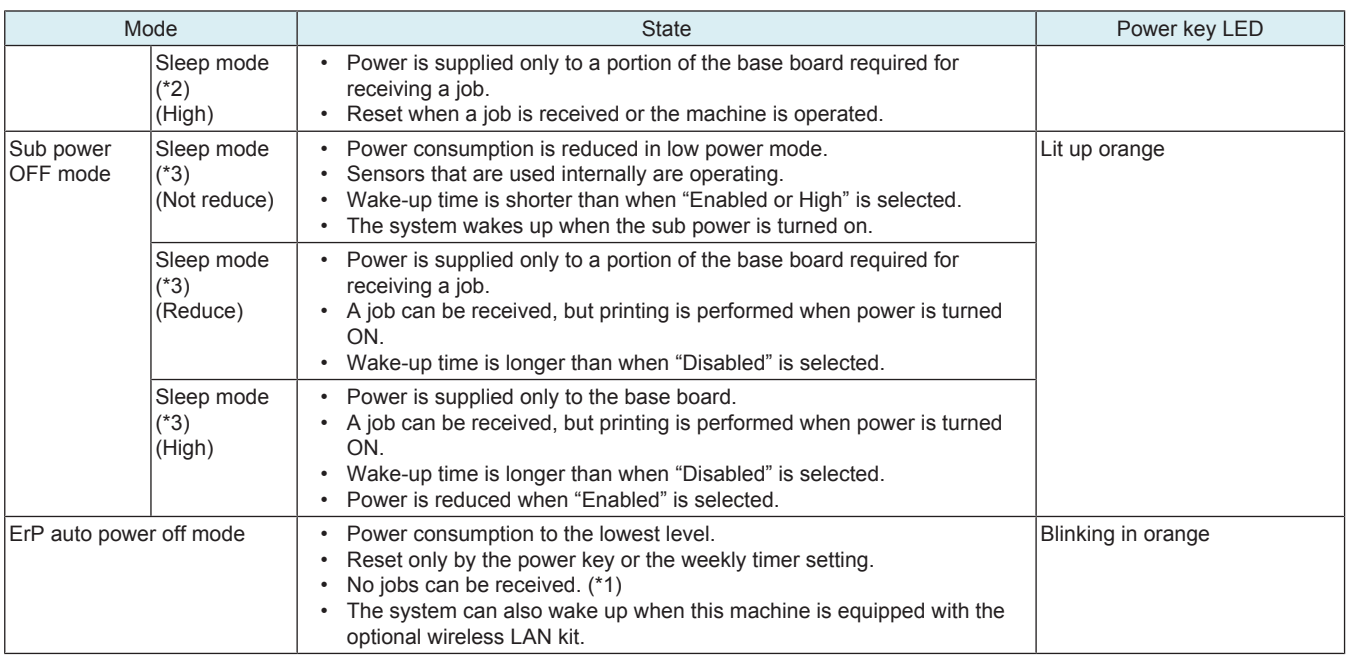

• \*1: In ErP auto power OFF mode, this machine cannot receive data or faxes, and also it cannot scan or print an original.<br>• \*2: [Disable], [Enabled] and [High] are selectable in [Administrator] > [Maintenance] > [Timer Se

• \*2: [Disable], [Enabled] and [High] are selectable in [Administrator] -> [Maintenance] -> [Timer Setting] -> [Power Settings] -> [Power Consumption in Sleep Mode].

• \*3: Even in sub power off mode, [Disable], [Enabled] and [High] are selectable in [Administrator] -> [Maintenance] -> [Timer Setting] -> [Power Supply/Power Save Settings] -> [Power Consumption in Sleep Mode].

# **(3) Power supply**

Power is supplied only to the following portions in the sleep mode and the sub power OFF mode.

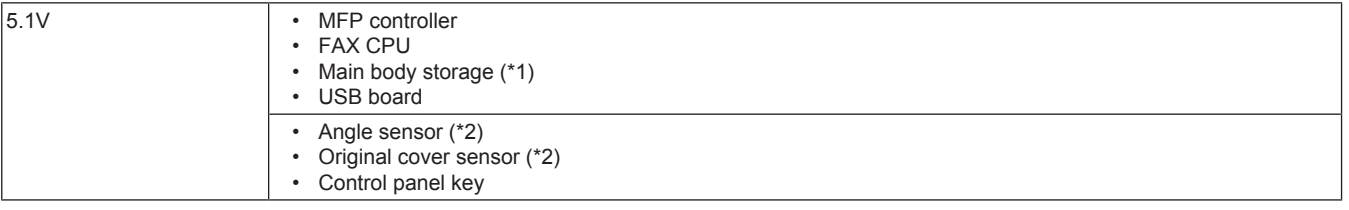

• \*1: When [Enabled] and [High] are selected in [Administrator] -> [Maintenance] -> [Timer Setting] -> [Power Settings] -> [Power Consumption in Sleep Mode], the power is not supplied.

• \*2: When [High] is selected in [Administrator] -> [Maintenance] -> [Timer Setting] -> [Power Settings] -> [Power Consumption in Sleep Mode], the power is not supplied.

# **1.19 FAN CONTROL**

# **1.19.1 Configuration**

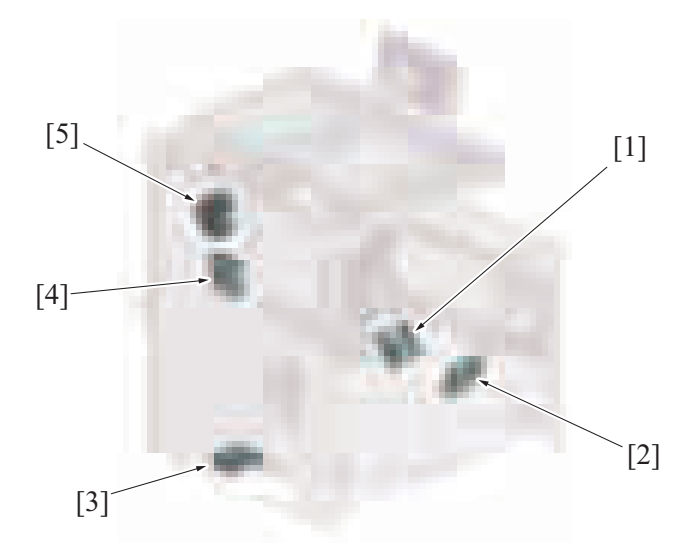

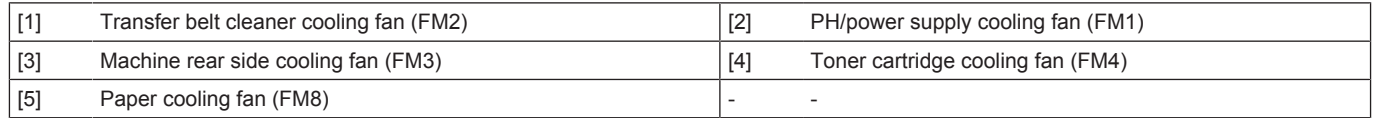

#### **1.19.2 Control**

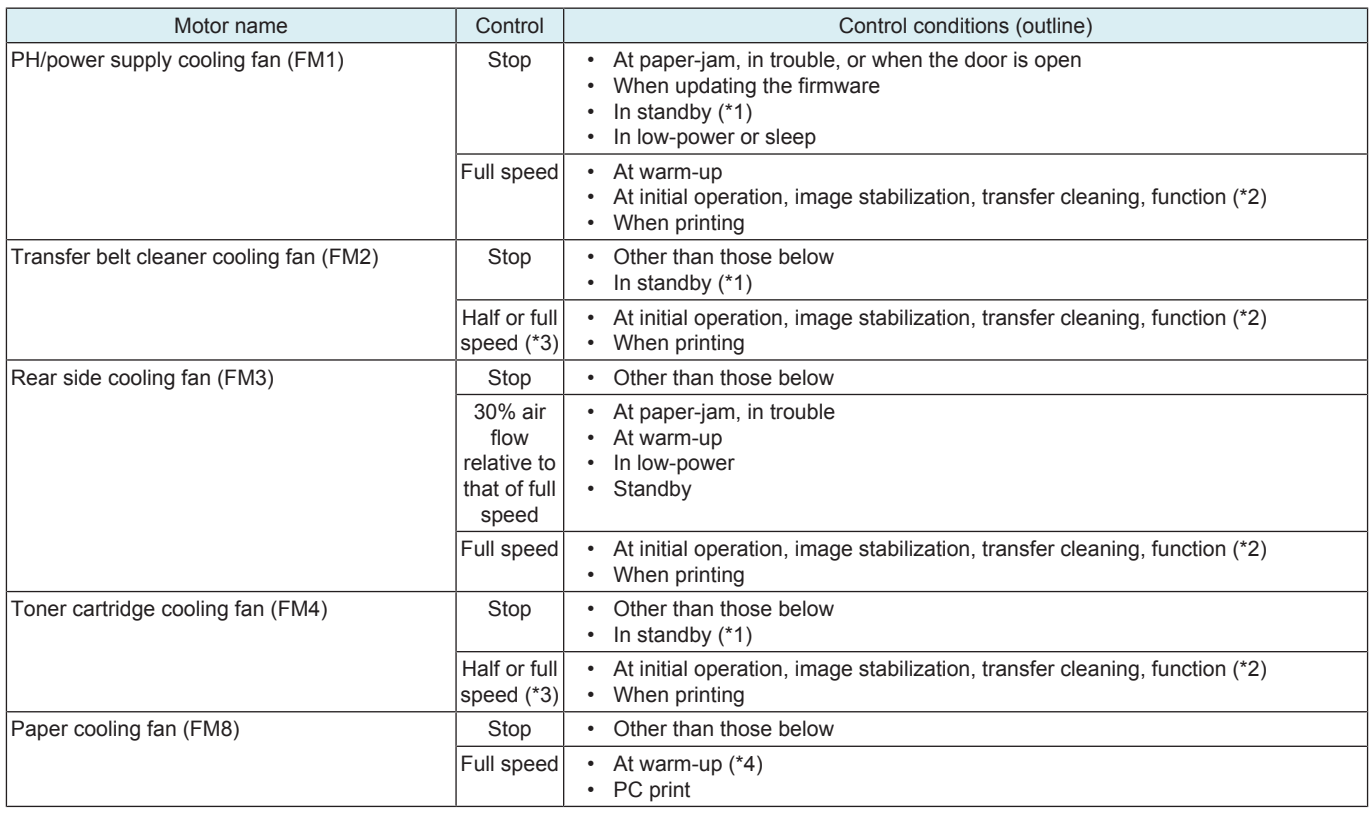

• \*1: If the machine enters the "standby" state, the fan motor turns at full speed for predetermined time before stopping.

• \*2: Some operations selected in the service mode (Paper path check etc.)

• \*3: Half speed when the temperature in the machine is below 35℃, and full speed when the temperature is above 35℃.

• \*4: Full speed rotation when optional CU-201 is mounted, even during warm-up.

## **1.19.3 PH/power supply cooling fan**

- Draws outside air into the inside of the machine to prevent the temperature around the DC power supply, PH unit section, developing/drum unit.
- Air is drawn from around the edges of the first paper cassette and sent to each unit via ducts.

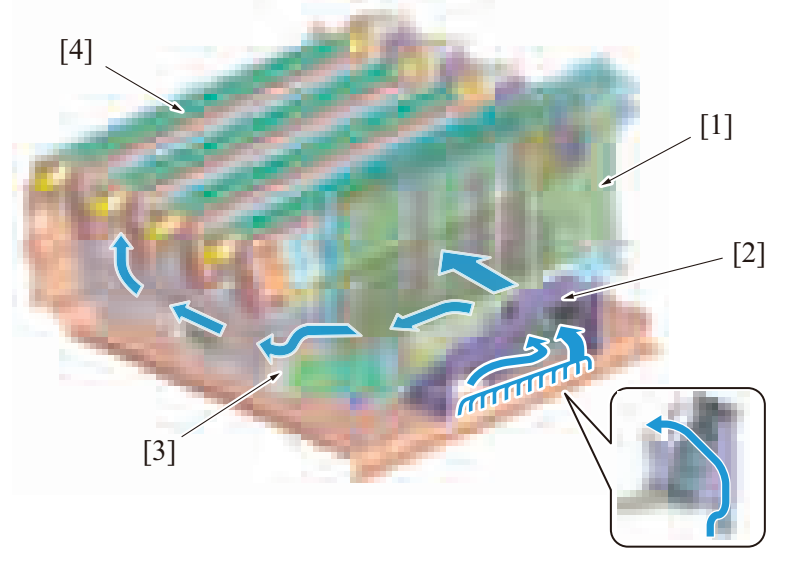

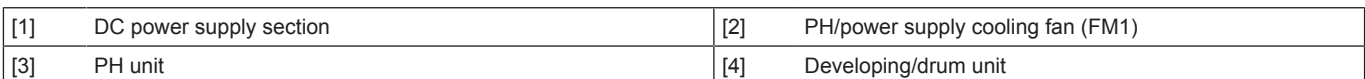

## **1.19.4 Transfer belt cleaner cooling fan**

- The transfer belt cleaner cooling fan is provided to circulate air through the inside of the machine, so that the areas around the developing unit, drum unit, toner hopper, and the transfer belt unit can be cooled.
- Air around the developing unit and drum unit is drawn in.
- The air drawn in flows between the toner cartridge and the transfer belt unit and is blown against the toner cartridge/K.

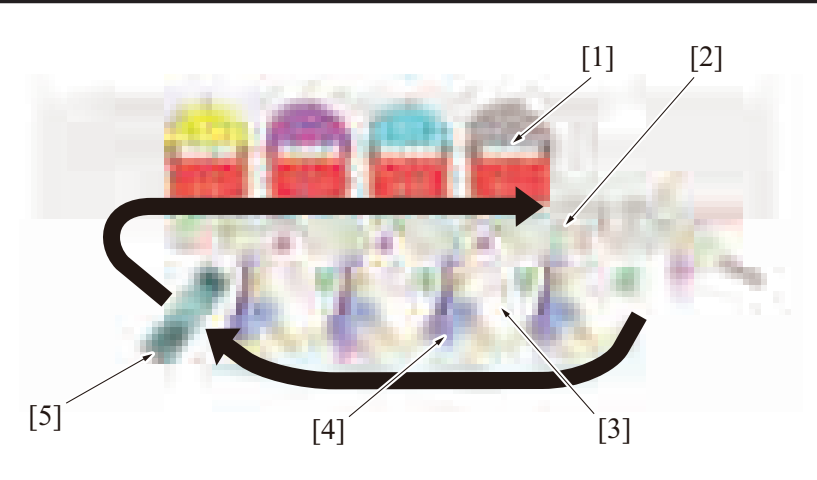

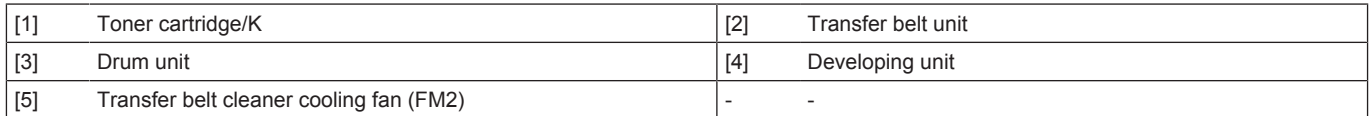

# **1.19.5 Rear side cooling fan**

• The machine draws outside air from the bottom rear side. The air is blown inside the machine to cool the base board, high voltage unit and drive unit to prevent the surrounding temperature from rising.

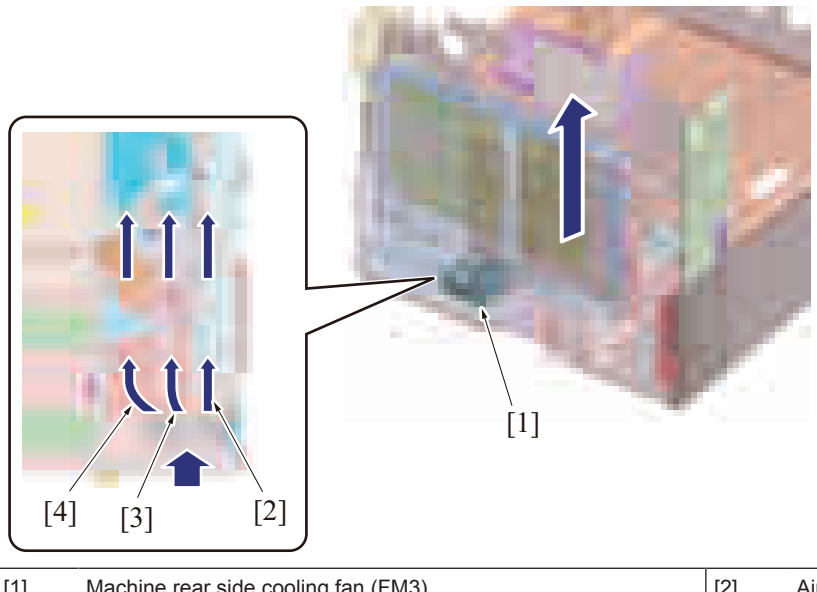

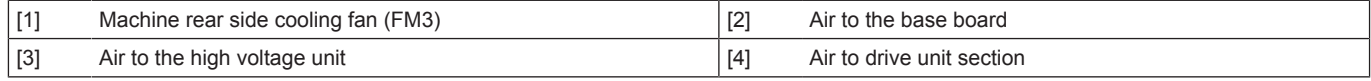

# **1.19.6 Toner cartridge cooling fan**

- The machine is equipped with a toner cartridge cooling fan to equipped cooling to the toner cartridge area and the fusing section.
- The toner cartridge cooling fan sucks air from the rear side of the main body and pushes it in between the fusing unit and the toner cartridge/K.
- The air from the transfer belt cleaner cooling fan is drawn into the toner cartridge area and cooled.<br>• Creation of air flow between the fusing unit and toner cartridge may make the heat generates from
- Creation of air flow between the fusing unit and toner cartridge may make the heat generates from the fusing unit hardly reach the toner cartridge area. This structure limits the increase in temperature of the toner cartridge area.

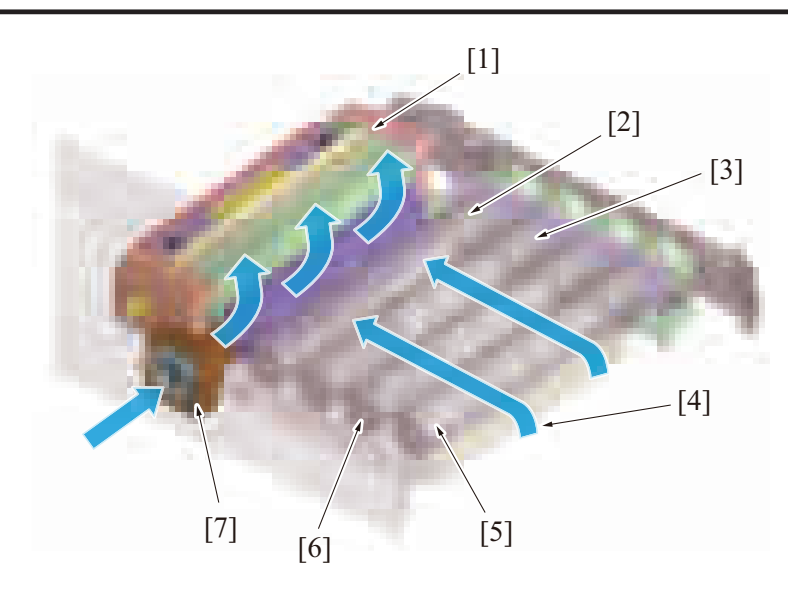

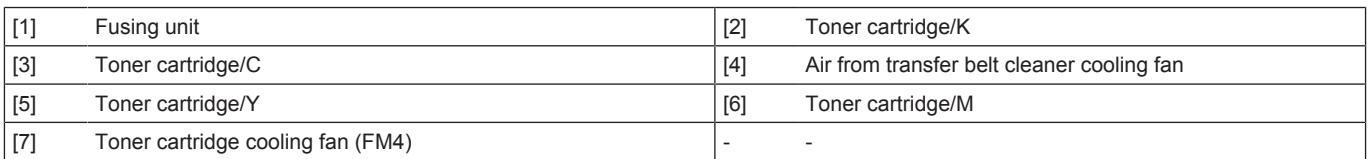

# **1.19.7 Paper cooling fan**

- The paper cooling fan cools the paper after fusing and the paper exit/reverse section.
- The paper cooling fan sucks the warm air from the area of the paper exit/reverse section and discharges it out of the machine.
- The air is discharged externally from the main body rear side and is exhausted downward from the ventilation cover.

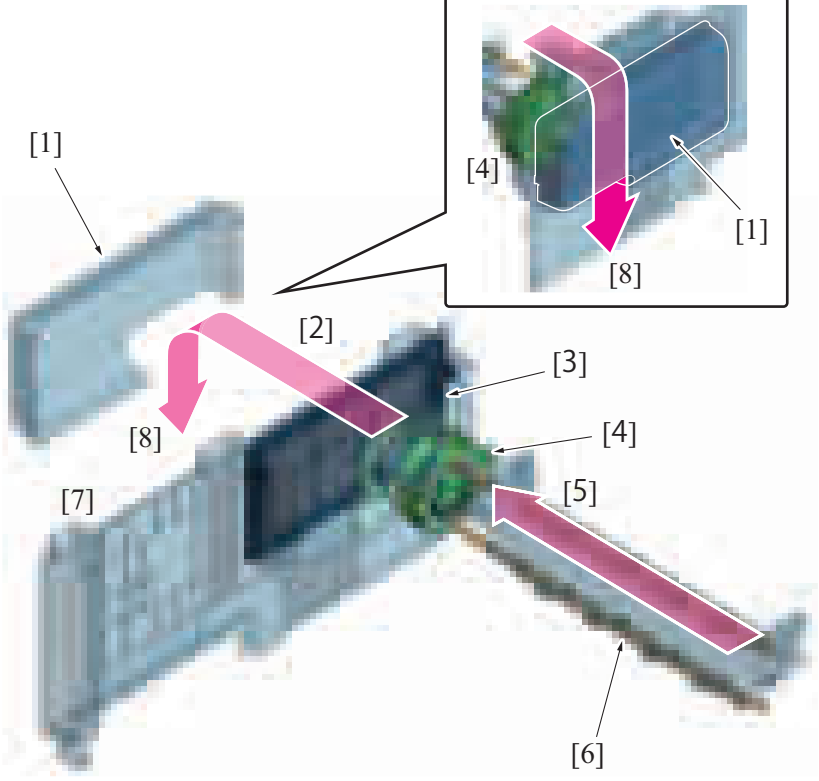

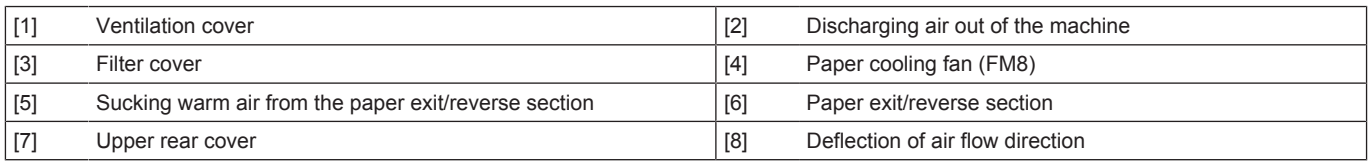

• The paper cooling fan sucks ultrafine particles (UFPs) and odors that are generated from the fusing unit, and the main body rear side removes them.

## **NOTE**

**▪ The UFP filter is fitted as standard equipment on models that are destined for Europe only.**

**▪ The deodorant filter is fitted as standard equipment on models that are destined for China only.**

**▪ The UFP and deodorant filters can be used together. When these filters are used together, the deodorant filter is mounted to the rear of the UFP filter.**

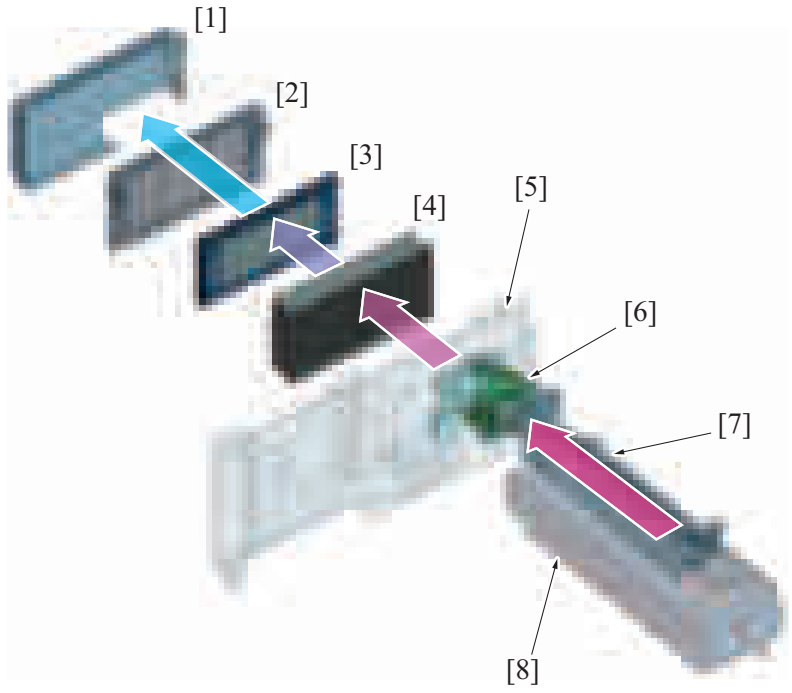

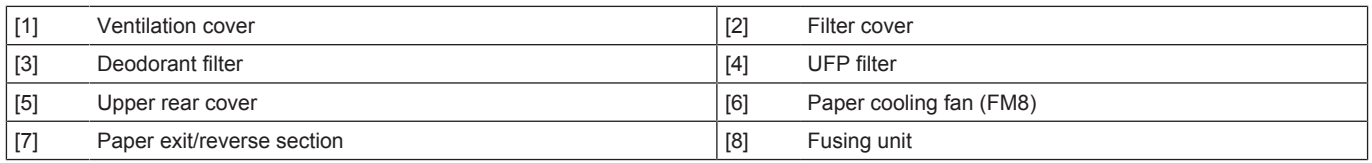

# **(1) UFP removal function**

• The UFP filter removes UFPs in the air.

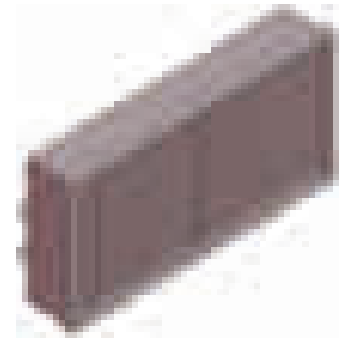

## **NOTE**

- **The UFP filter does not requires a periodic replacement.**
- **A higher air cleaning performance can be achieved through installing optional clean unit CU-102.**

## **(2) Deodorization function**

• The deodorant filter removes odors in the air.

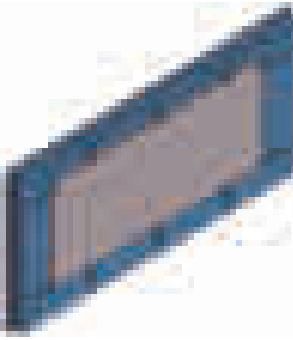

#### **NOTE**

**▪ The deodorant filter does not requires a periodical replacement.**

# **1.20 COUNTER CONTROL**

# **1.20.1 Configuration**

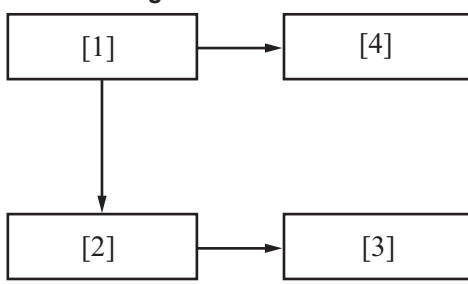

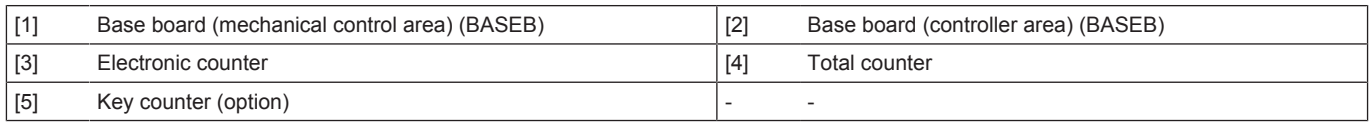

# **1.20.2 Operation**

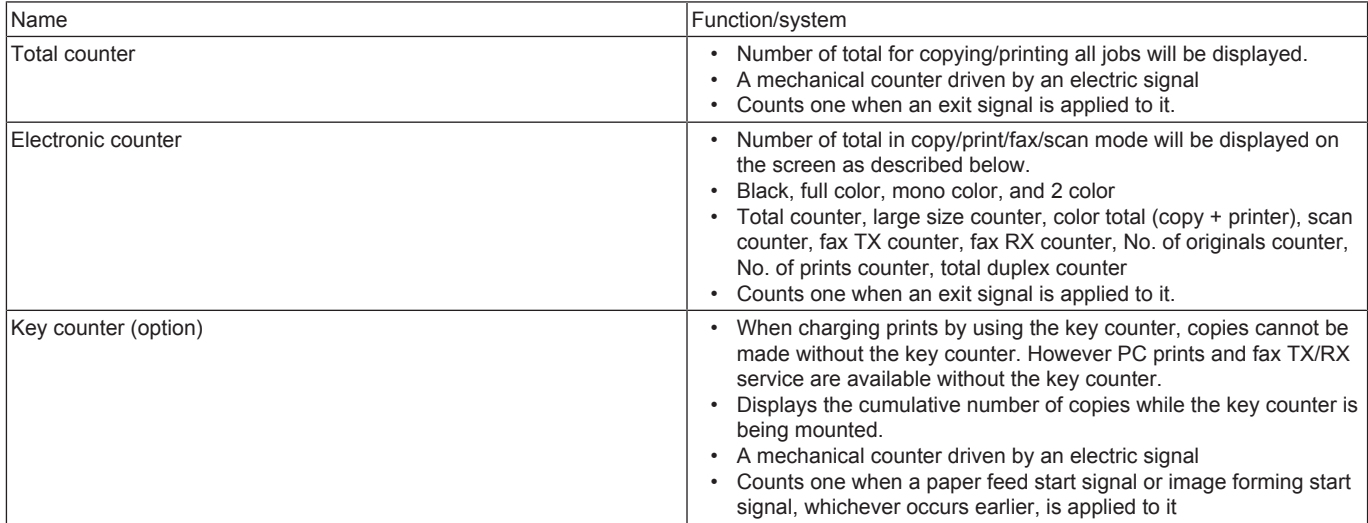

## **NOTE**

**▪ The counting modes can be selected at [Billing Setting] of Service Mode. For details, see " [J.1.2 Counter Setting.](#page-581-0)"**

# **1.21 HEATER**

# **1.21.1 HT-509/MK-734**

- **(1) Configuration**
	- Optional heater HT-509 can be attached to the bottom (top of the paper feed cabinet) of the paper tray 2 on the machine.

## Rear view

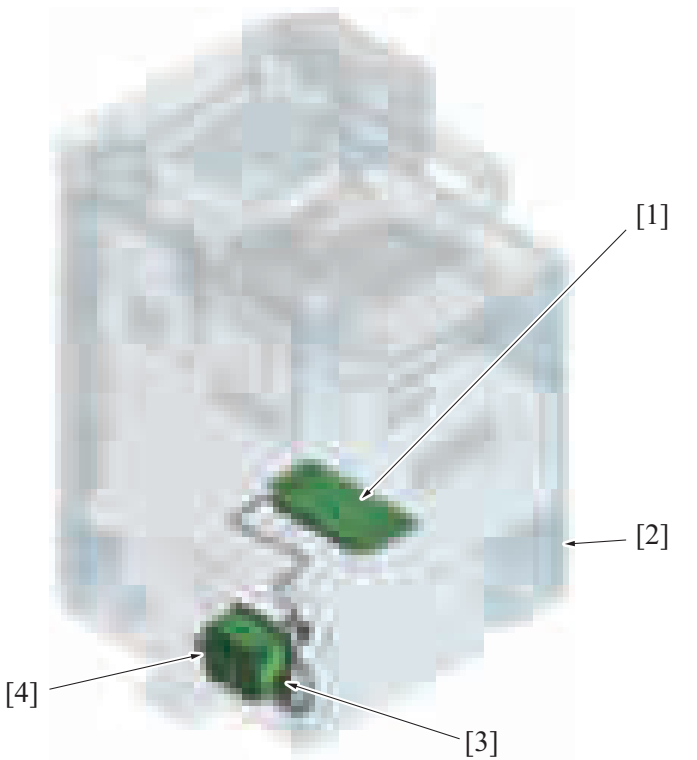

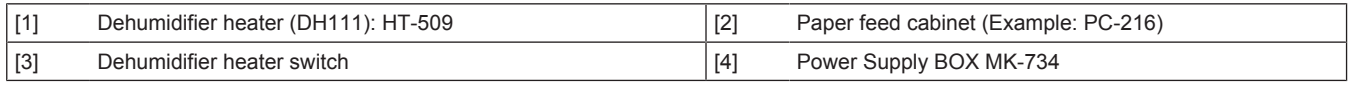

## **(2) Control**

- The heater provides heat when it is energized to prevent paper in the paper feed cabinet and paper feed trays from absorbing damp. It prevents paper curling, paper misfeeds, paper jams, and abnormal images that occur when paper absorbs the damp.
- Turn on the dehumidifier heater switch of Power Supply BOX MK-734 to perform humidity control.
- Turn off the dehumidifier heater switch to stop the dehumidifier heater function.

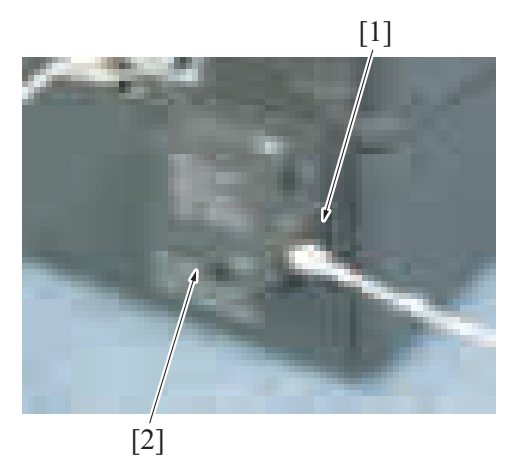

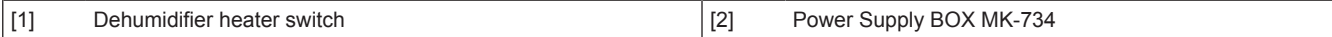

# **(a) Operation timing**

- If the machine is stopped\*, the heater is energized and generates heat.
- When the machine starts normally, it stops energizing the heater.

**NOTE**

**▪ \*: When the covers are opened, a problem or paper jam occurs, or in power-saving mode.**

# **1.21.2 LU/TK-101**

# **(1) Configuration**

- To make use of the function of the dehumidifier heater, the following combined optional equipment is required.
- Transformer kit TK-101
- Power Supply BOX MK-734
- Paper feed cabinet PC-116, PC-216 or PC-416.

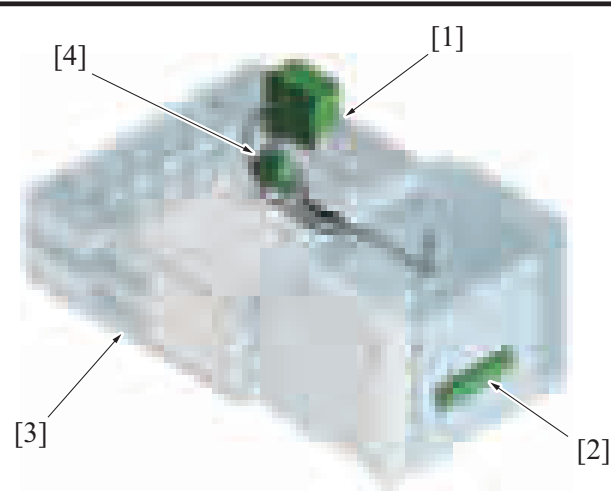

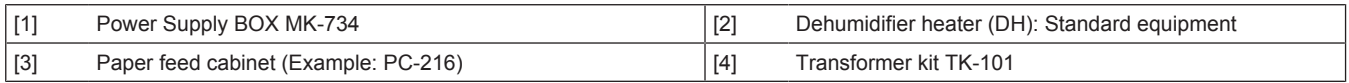

# **(2) Control**

- The heater provides heat when it is energized to prevent paper in the large capacity unit tray from absorbing damp. It prevents paper curling, paper misfeeds, paper jams, and abnormal images that occur when paper absorbs the damp.
- Turn on the dehumidifier heater switch on power supply box MK-734 to perform humidity control.
- Turn off the dehumidifier heater switch to stop humidity control.

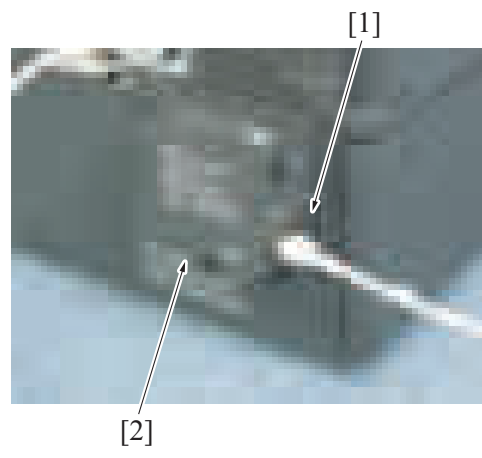

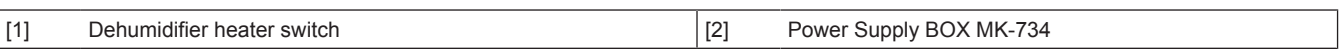

# **(a) Operation timing**

• If the machine is stopped\*, the heater is energized and generates heat.<br>• When the machine starts normally it stops energizing the heater

When the machine starts normally, it stops energizing the heater.

**NOTE**

**▪ \*: When the covers are opened, a problem or paper jam occurs, or in power-saving mode.**

# **1.22 INDICATOR FUNCTION**

# **1.22.1 Configuration**

**(1) Control panel section**

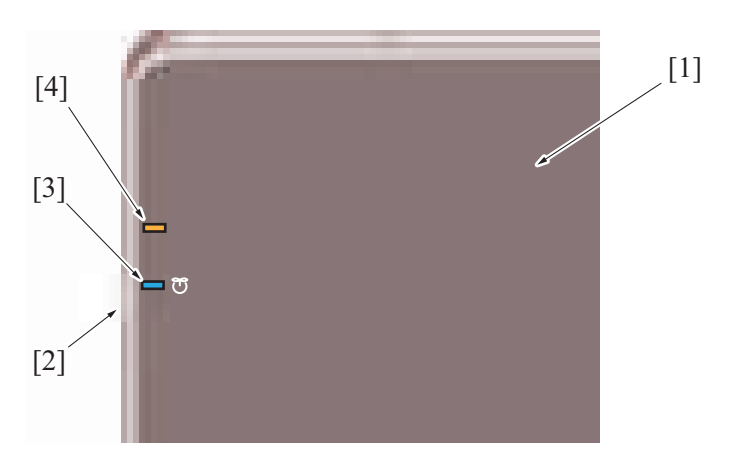

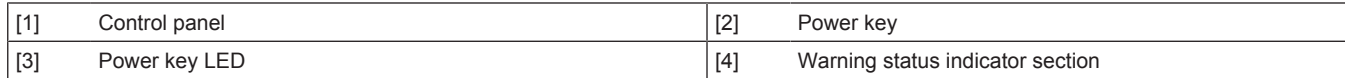

# **(2) Front side section**

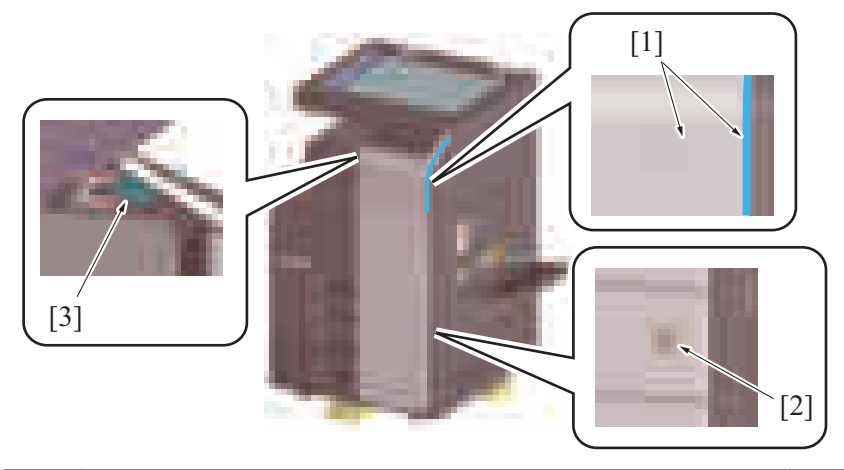

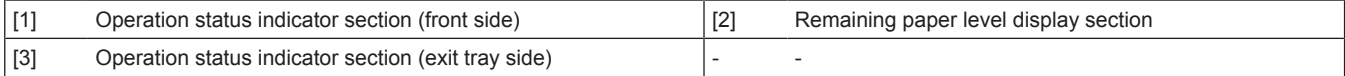

# **1.22.2 Control**

• The lighting control for the LED on each indicator section is described below.

## **(1) Power key LED**

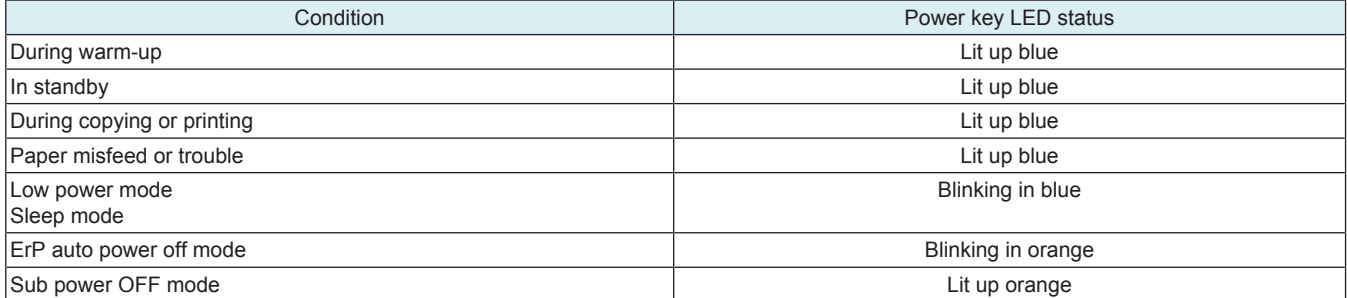

## **(2) Warning status indicator section**

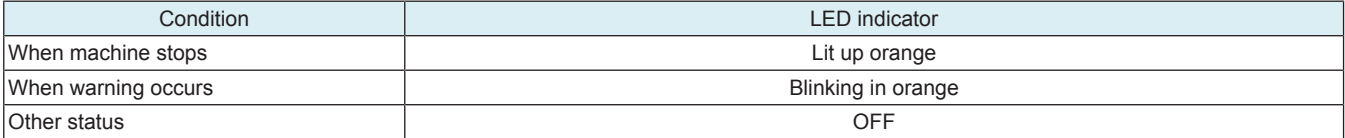

# **(3) Operation status indicator section (front side)**

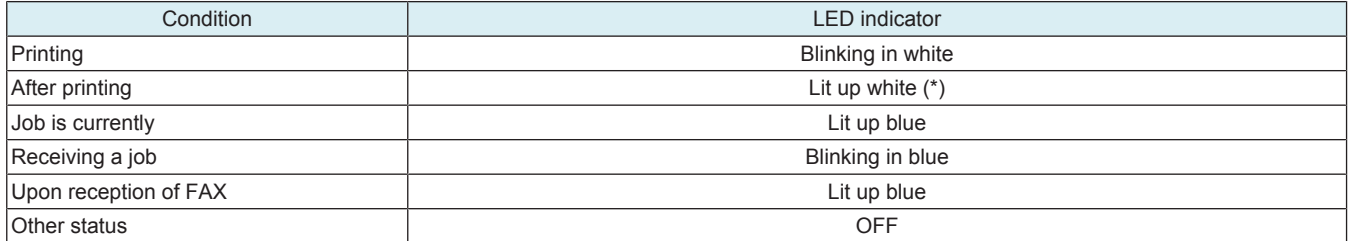

\*: The lit up time length varies by settings in [Administrator] -> [System Settings] -> [Print end notification lamp ON time settings].

## **(4) Operation status indicator section (exit tray side)**

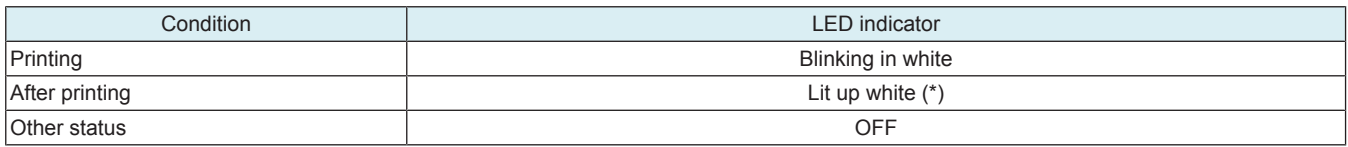

\*: The lit up time length varies by settings in [Administrator] -> [System Settings] -> [Print end notification lamp ON time settings].

# **(5) Remaining paper level display section**

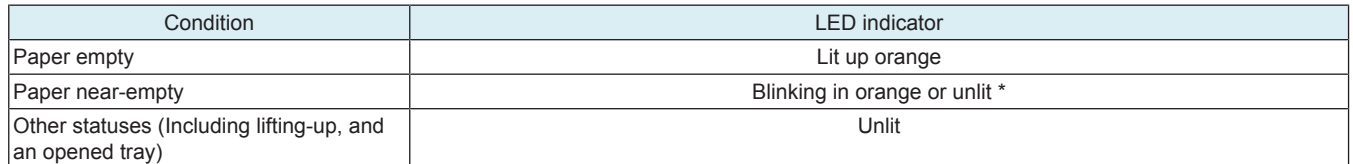

• \*: The lighting status varies depending on the following settings. [Service Mode] -> [System 1] -> [\[Machine State LED Setting](#page-465-0)]. Type 1: Blinks in orange, Type 2: Unlit

# 2. DF-632

# **2.1 CONFIGURATION**

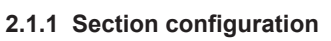

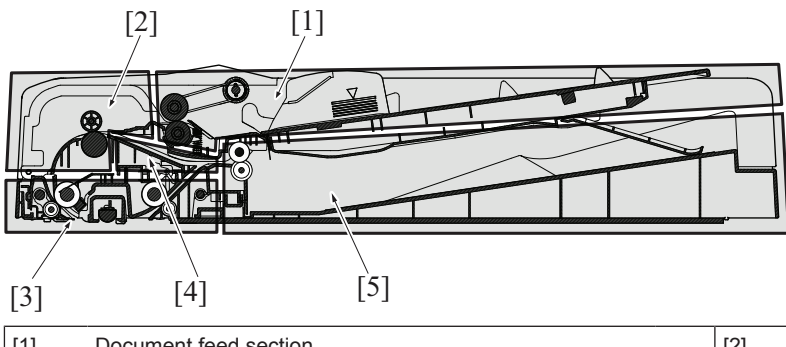

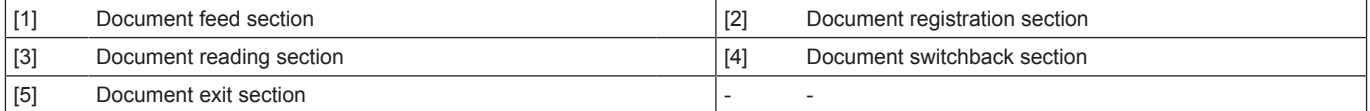

# **2.1.2 Main part configuration**

**(1) Main electrical part**

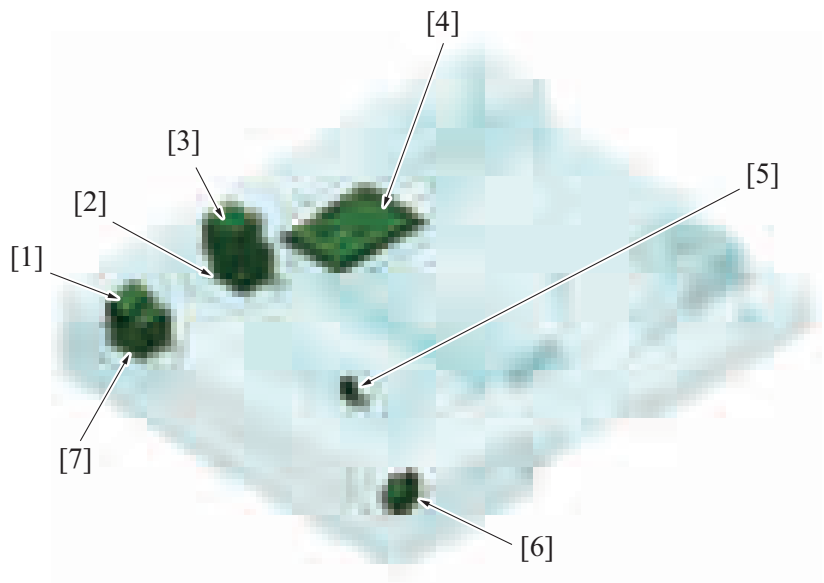

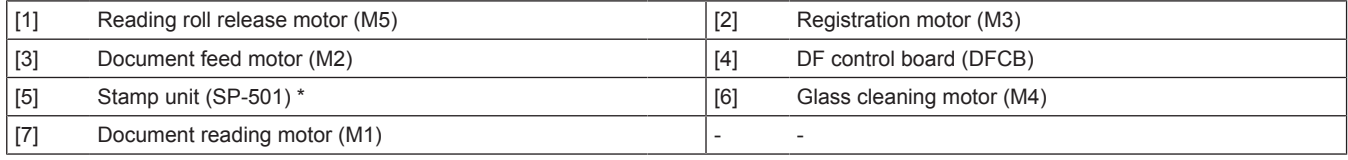

• \*: Option

# **(2) Sensor**

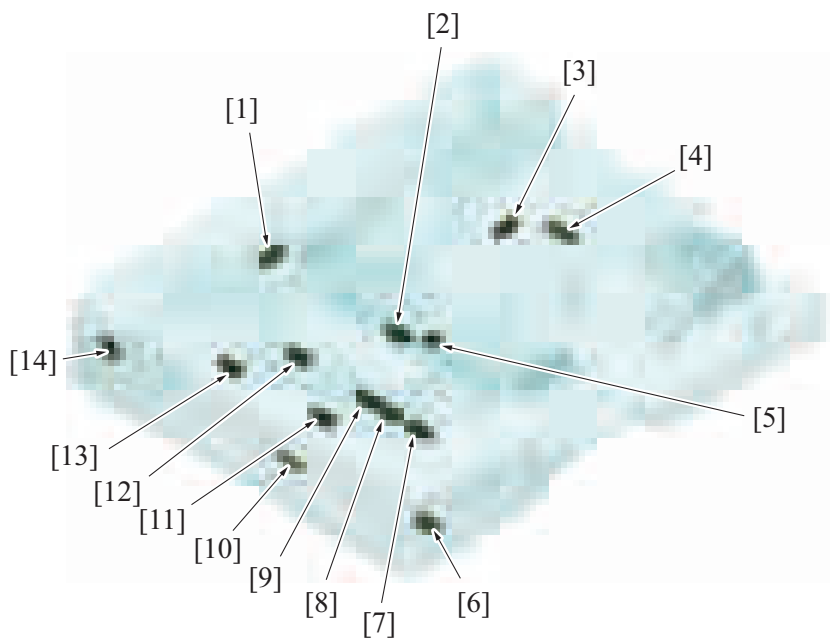

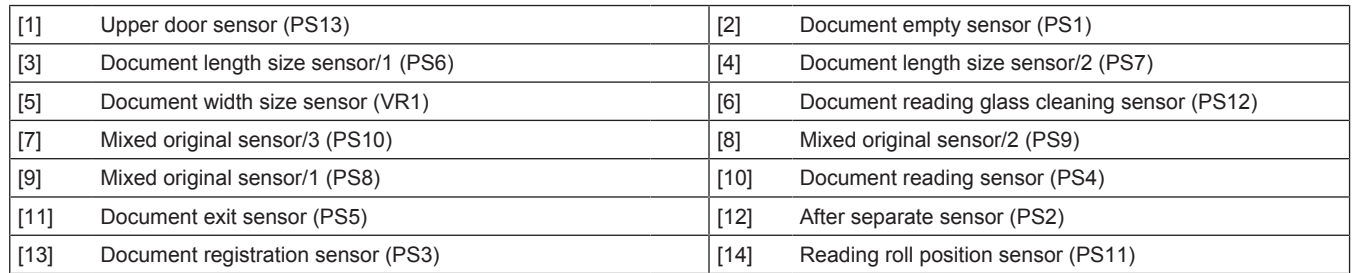

# **(3) Roller placement**

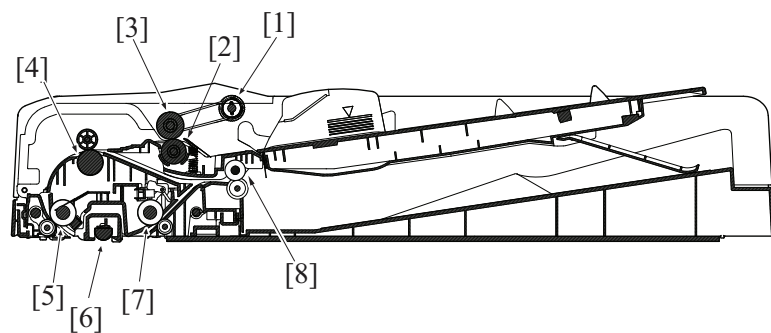

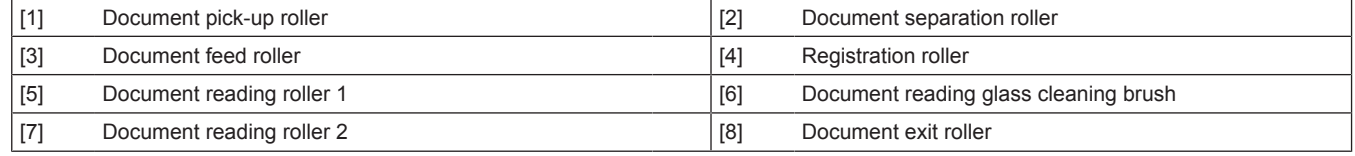

# **2.2 OVERVIEW**

# **2.2.1 Paper path**

**(1) 1-sided paper path**

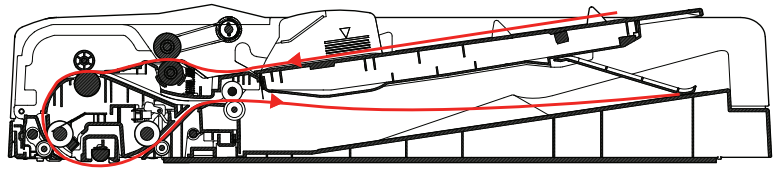

#### **(2) 2-sided paper path**

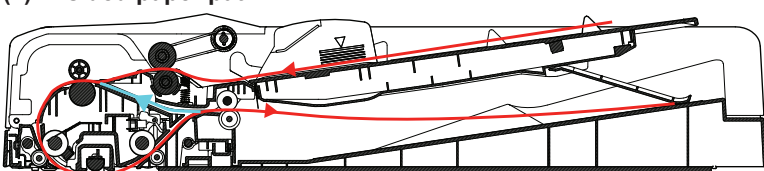

# **2.2.2 Paper path operation**

**(1) 1-sided mode**

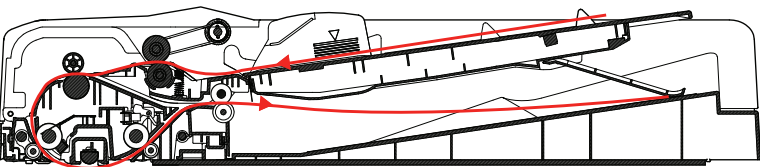

- *1.* Pressing the start key will lower the document pick-up roller and press the original.
- *2.* The document pick-up roller, document feed roller and document separation roller will start rotating to start feeding the first sheet of paper.
- *3.* When the paper reaches the registration roller, a loop is formed in the paper. Then, the registration motor is started, so that the registration roller transports the paper.
- *4.* The document feed motor is deenergized when a predetermined period of time elapses after the registration motor has been activated. The document reading motor will start running.
- *5.* It starts reading from the leading edge of the original when the document reading sensor turned ON and the predetermined period of time has passed.
- *6.* The document reading roll will be retracted right before the back edge of the original passes through the document reading roller 1. After a predetermined period of time, document reading roll will be pressed again to prepare for the next original.
- *7.* The original will be exit by document reading roller 2 and the document exit roller.
- *8.* All motors will turn OFF after the trailing edge of the original turns OFF the document exit sensor and the predetermined period of time is passed.

## **(2) 2-sided mode**

*1.* In the same manner as in the 1-side mode, the first side of the original is read.

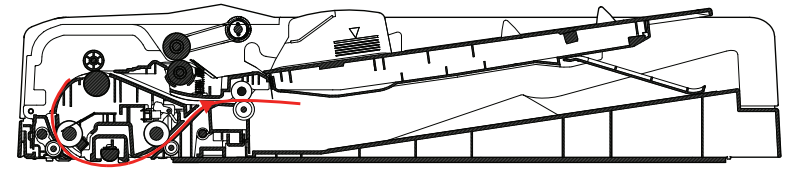

*2.* After the original moves past document reading roller 2, the document reading motor is rotated backward and the original is transported to the switchback section.

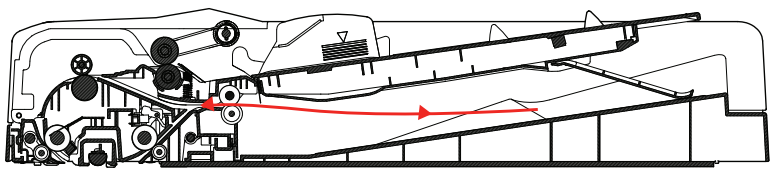

*3.* It starts reading from the leading edge of the original when the document reading sensor turned ON and the specified period of time has passed.

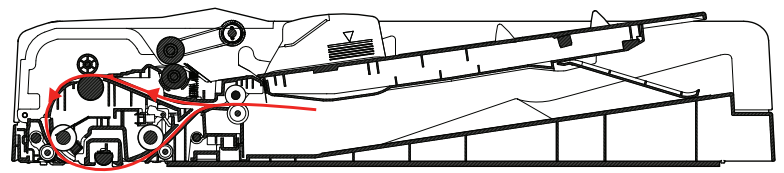

*4.* To ensure that the front and back sides of the originals are in correct order, the original undergoes the similar switchback operation again before being fed into the tray.

## **2.3 Document feed section**

## **2.3.1 Drive**

- The document feed section consists of the document pick-up roller, document feed roller, as well as the document separation roller, and is directly driven by the document feed motor.
- When the start key is pressed, the document pick-up roller lowers to press the original, and the original is taken up and fed in. The original is transported to the registration roller by the document pick-up roller and document feed roller.
- After the take-up and feeding sequence, the document feed motor is rotated backward, which raises the document pick-up roller.

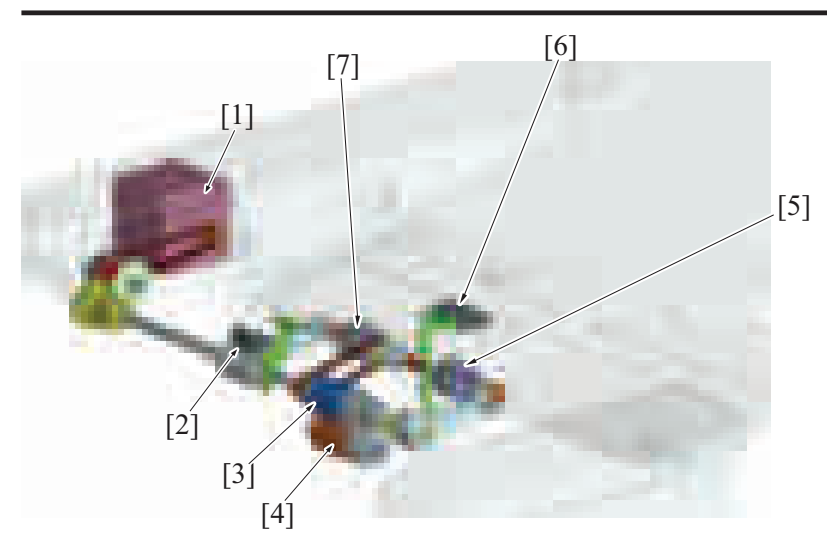

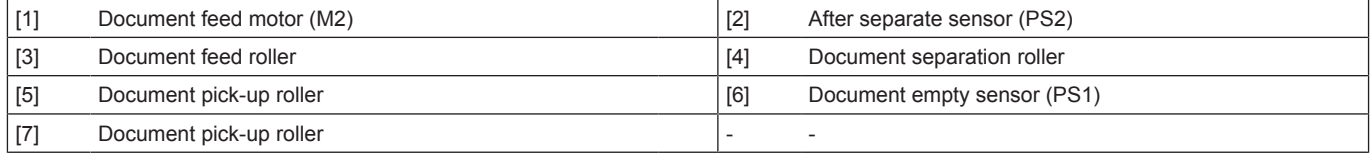

# **2.3.2 Document set/empty detection**

- If no original is loaded when the document pick-up roller is in the standby position, the actuator blocks the document empty sensor and it is detected that no original is loaded.
- When an original is loaded on the document feed tray, the leading edge of the original pushes the actuator so that the document empty sensor is unblocked. It is detected that an original is loaded.
- When all pages of the original are fed in, the document empty sensor detects that there is no original on the document feed tray.

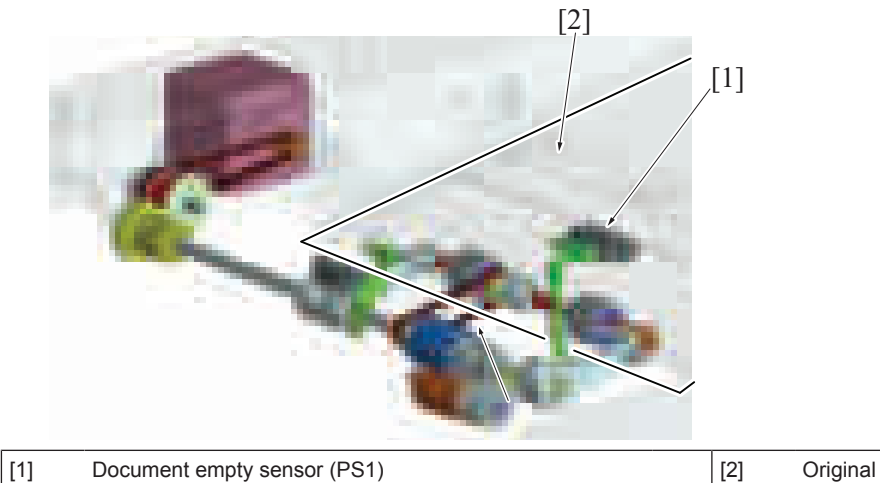

## **2.3.3 Document size detection mechanism**

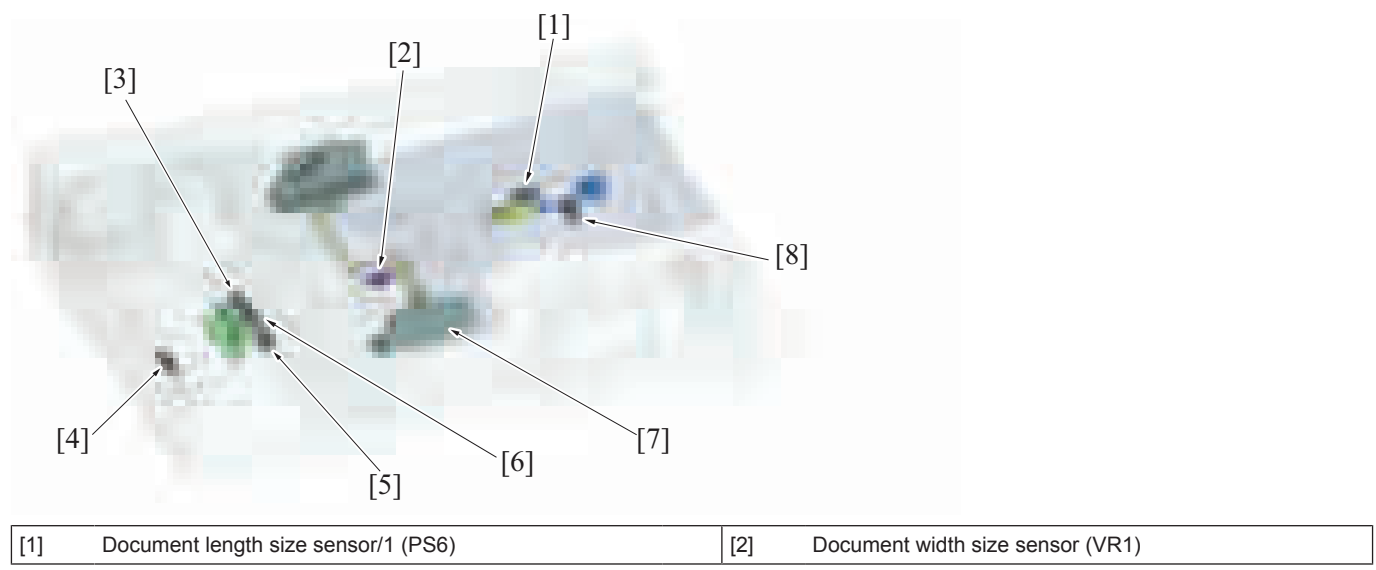

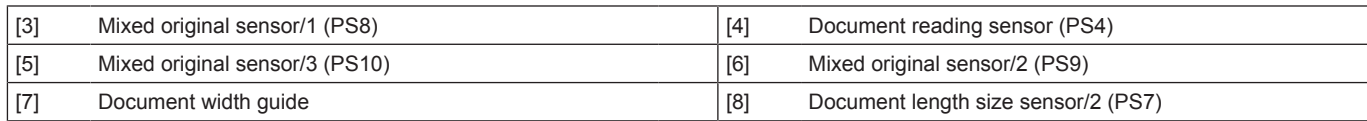

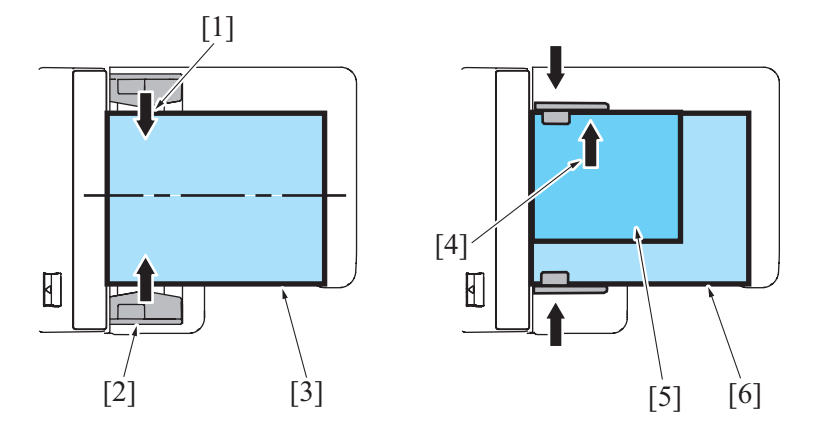

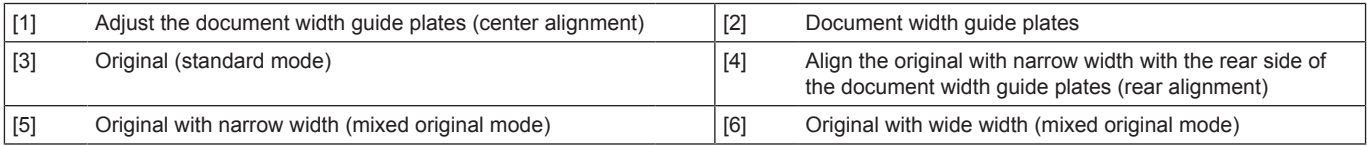

## **(1) Detecting the width of the original**

- The width of the original is set on the document feed tray will be detected by the document width size sensor.
- A variable resistor is incorporated in the document width size sensor. Its resistance value varies in association with the movement of the document width guide.
- The original is to be loaded in the original feed tray by aligning it with reference to the center of the document feed tray in the standard mode. In the mixed original mode, the original is aligned to the rear side of the document width guide plate.

## **(2) Detecting the length of the original**

- The length of the original is set on the document feed tray will be detected by the document length size sensor/1 and /2.
- The document length size sensor/1 is a transmission type, while document length size sensor/2 is a reflection type. The document length size sensor/1 is detected by two actuators, that is, actuator 1 and actuator 2.
- When the document feed tray is not loaded with any originals, document length size sensor/1 is blocked. When an original is loaded and only actuator 1 is pressed, document length size sensor/1 is unblocked. When both actuator 1 and actuator 2 are pressed, a blocked document length size sensor/1 is detected by actuator 2.

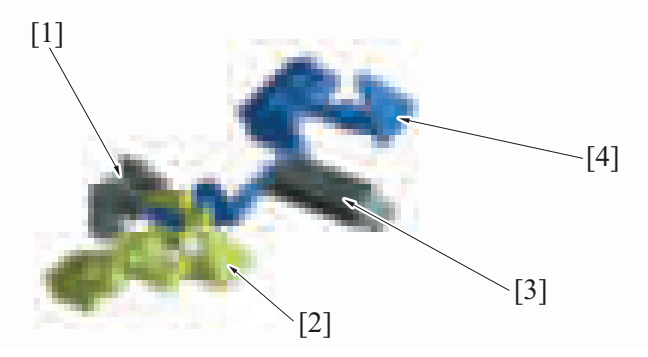

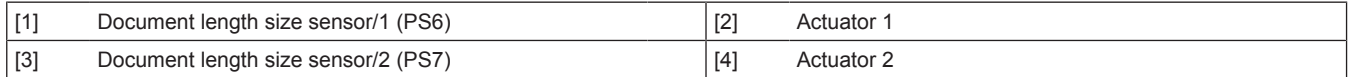

## **(3) Detecting the width of the original (in the mixed original/AMS mode)**

• In the mixed original/AMS mode, no width is determined on the document feed tray; rather, the width is detected while the originals are being fed. Three mixed original sensors are disposed at positions immediately after the document feed section, functioning to detect the width of the original.

## **(4) Detecting the length of the original (in the mixed original/AMS mode)**

• In the mixed original/AMS mode, no length is determined on the document feed tray; rather, the length of the original is calculated and determined based on the period of time during which the document reading sensor remains activated.

## **(5) Document feed tray size detection**

The original size is determined by the combination of the results of detection made of the width and length of the original.

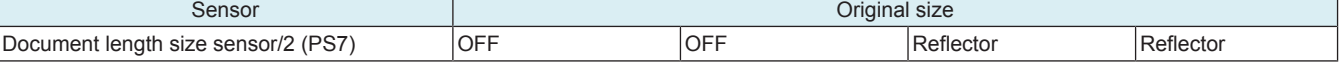

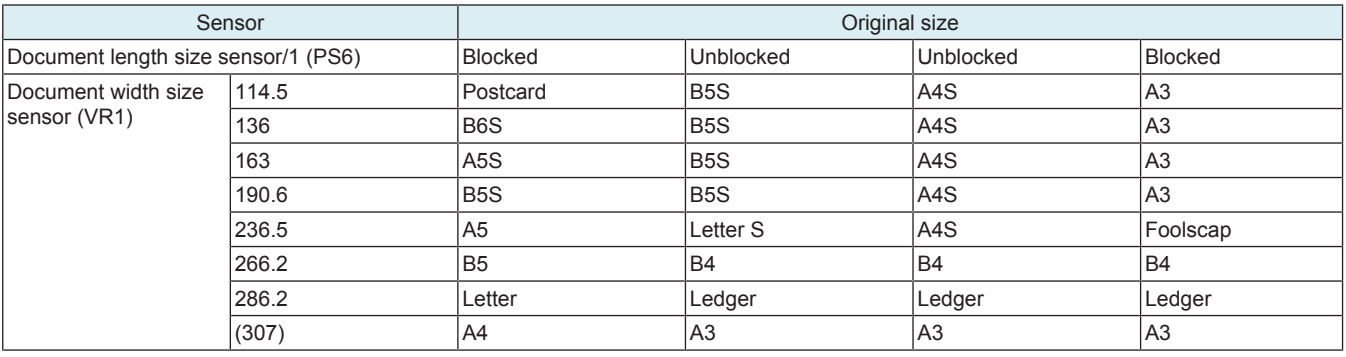

## **2.3.4 Pick-up roller up/down control**

- **(1) Up control**
	- When a job is completed, the document feed motor starts rotating backward. Then, the swing arm mounted on the same shaft as the document feed roller is rotated backward to thereby raise the document pick-up roller to the standby position.
	- The document pick-up roller is fixed at the raised position by a torque limiter of the paper drive section.
	- When the swing arm is raised to the standby position, the document stopper is lowered by its own weight and fixed by the lock pawl of the swing arm. The document stopper is unlocked when the swing arm lowers.
	- The document stopper has two functions: one, to align the leading edges of the originals loaded in the standby state; and, two, to prevent the leading edge of the original from advancing over the pick-up position into the feed section.

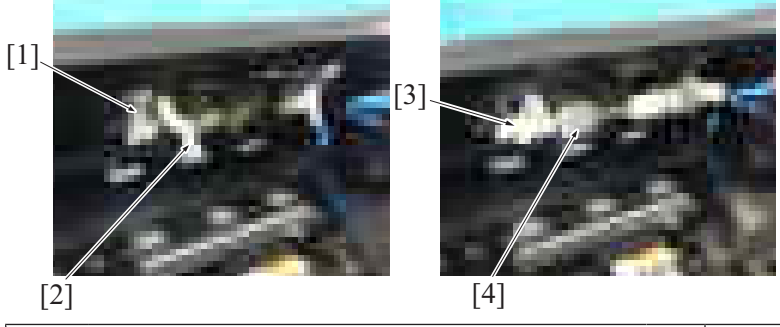

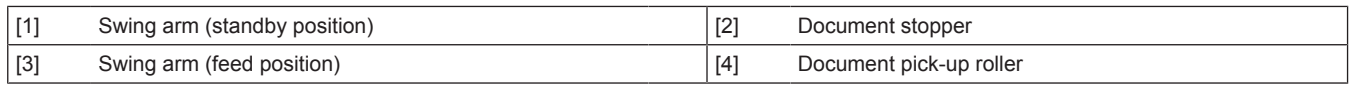

# **(2) Down control**

- When the start key is pressed, the document feed motor starts rotating forward. The rotation shaft of the swing arm mounted on the same shaft as the document feed roller is rotated forward, so that the original pick-up roller is lowered to the feed position.
- The document stopper is unlocked when the swing arm lowers.

## **2.3.5 Document feed/separation control**

- When the start key is pressed, the document feed motor starts rotating forward, so that the document feed roller rotates forward.
- The rotation shaft of the swing arm mounted on the same shaft as the document feed roller is rotated forward, so that the document pick-up roller is lowered to the feed position. The document pick-up roller is rotated by a drive belt to thereby feed the original onto the document feed roller.

## **(1) Separation/feed operation**

- *1.* The document separation roller is pressed up against, and driven by, the document feed roller. A torque limiter is mounted on the shaft of the document separation roller.
- *2.* The acting pressure of the document feed roller, document separation roller, and torque limiter serves as the limit torque for preventing double feed.
- *3.* When there is no original or only one sheet of original between the document separation roller and the document feed roller, the limit torque is exceeded and the document separation roller follows the rotation of the document feed roller.
- *4.* If there are two or more sheets of original between the document separation roller and the document feed roller, the limit torque is greater than the friction force of the original, so that the document separation roller stops rotating.
- *5.* Because of the stationary document separation roller, the lower sheet of original in contact with the document separation roller is not fed in, so that the first sheet of original is original separated from the second sheet of original.

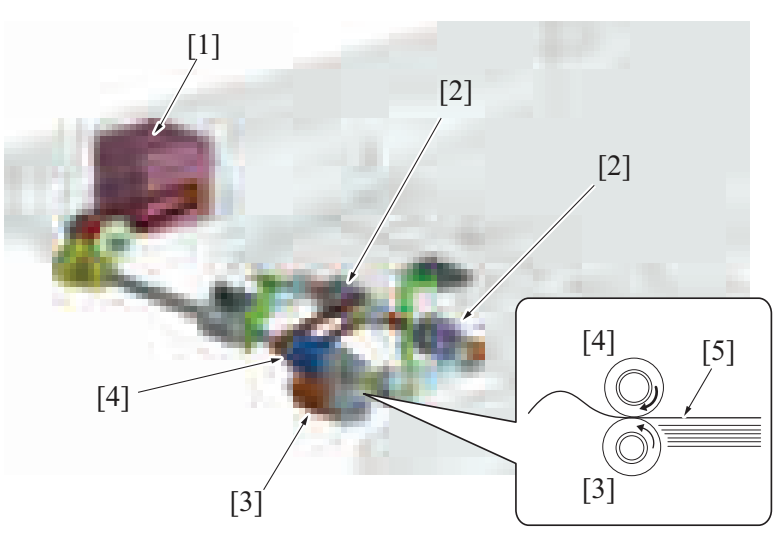

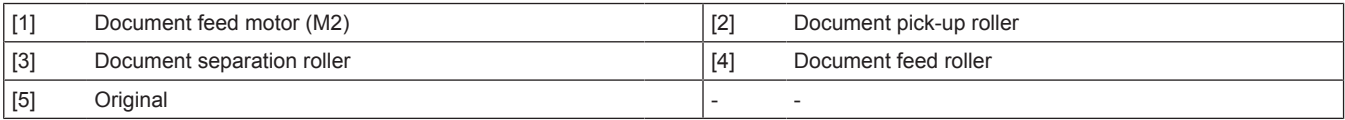

# **(2) Periodically replaced parts**

- The document pick-up roller, document feed roller, and document separation roller are periodically replaced parts.<br>• At replacing the rollers, the paper feed assy (document pick-up roller + document feed roller) and docu
- At replacing the rollers, the paper feed assy (document pick-up roller + document feed roller) and document separation roller must be replaced at the same time.
- Otherwise, the original pick-up roller, original feed roller, and original separation roller must be replaced at the same time.
- None of the document pick-up rollers, document feed rollers, and document separation roller are provided with a new article detection mechanism. When the three rollers are replaced with new ones, the "ADF Feed" counter must be reset to zero using [Service Mode] -> [Counter] -> [Life].
- The number of times the DF has been subjected to paper feed operations can be checked with the "ADF Feed" counter of the Service Mode.

Periodical replacement cycle **Paper feed operations 200,000 times** 

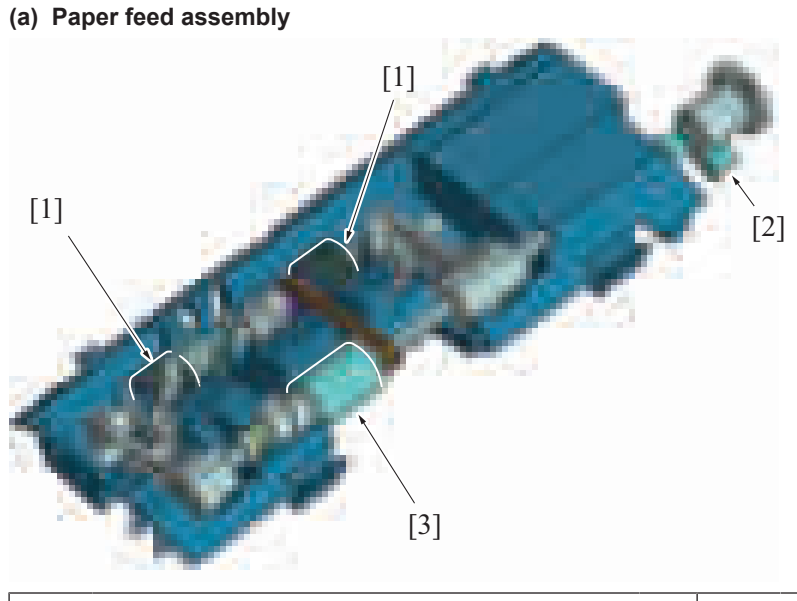

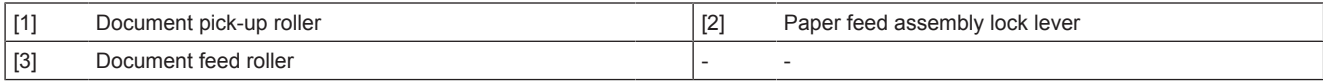

## **(b) Document feed roller / Document pick-up roller**

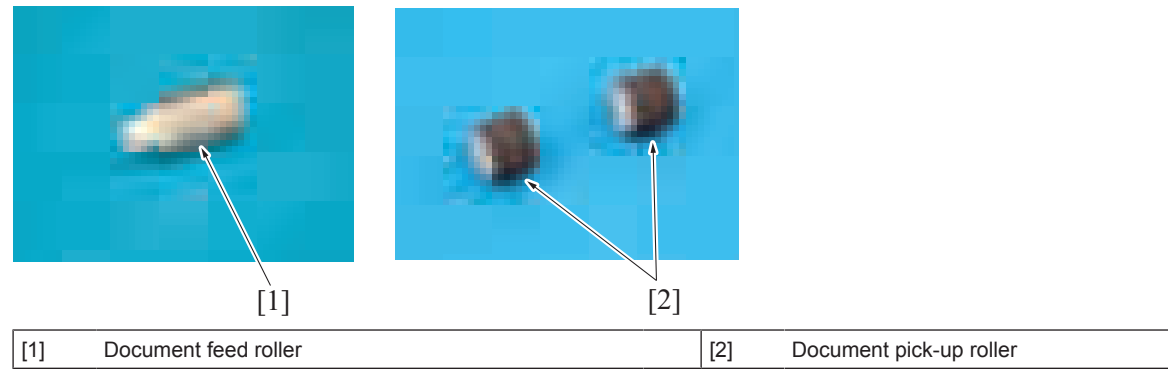

## **(c) Document separation roller**

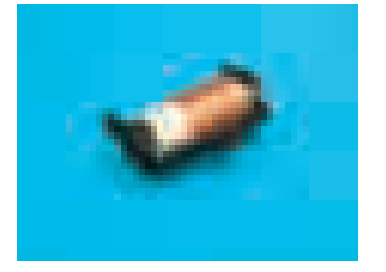

#### **2.3.6 Document separation roller pressure switching mechanism**

- As a solution to misfeed problems when they occur, the pressure of the document separation roller can be changed as necessary.<br>• Inserting a spacer into a space below the spring that applies pressure to the document sepa
- Inserting a spacer into a space below the spring that applies pressure to the document separation roller will increase the pressure.
- The pressure may be set in two steps selectable according to the direction in which the spacer is inserted.
- The spacer is disposed beside the document separation roller.

## **2.4 Document registration section**

#### **2.4.1 Drive**

- Timing at which to start transporting the original is controlled using the registration motor.<br>• The original is pressed against the registration roller and registration roll. This forms a loc
- The original is pressed against the registration roller and registration roll. This forms a loop in the original to thereby correct any skew in the original.
- Mixed original sensor/1, /2, and /3 detect width of the originals in the mixed original mode.

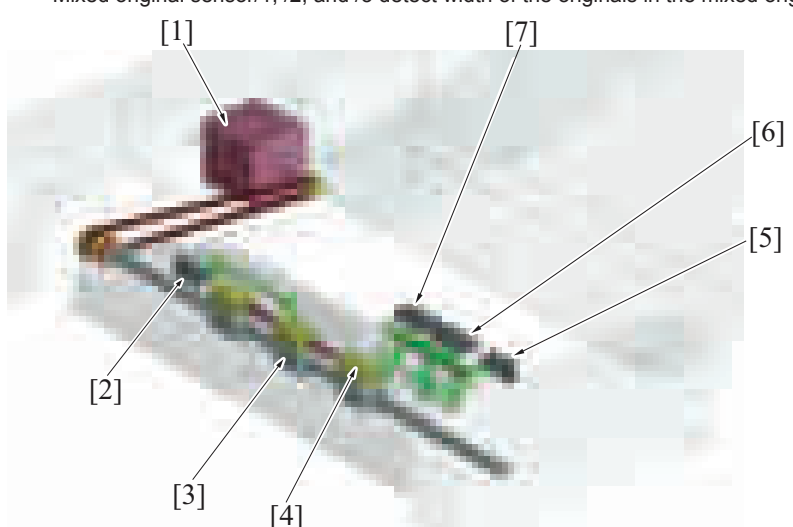

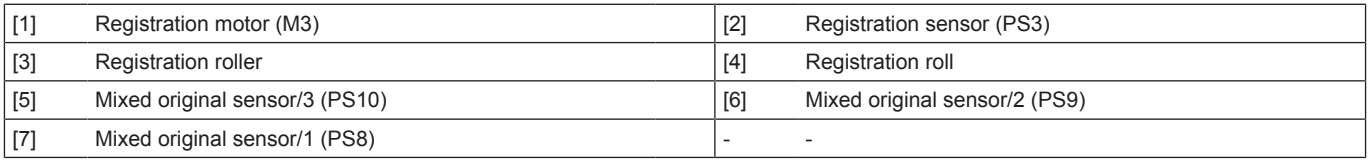

#### **2.4.2 Document registration outline**

• The registration motor provides the drive for the registration roller.

• The original will create a loop between the document feed roller and the registration roller when the original is being conveyed in order to correct the skew.

## **2.4.3 Document registration loop formation process**

- *1.* The registration sensor detects the leading edge of the original.
- *2.* The registration roller remains stationary.
- *3.* Because the document feed roller (document switchback exit roller for the 2nd side of the original) continues rotating to feed the original, a loop is formed at the leading edge of the original.
- *4.* The loop corrects skew in the original.
- *5.* The registration roller is started to rotate to transport the original.

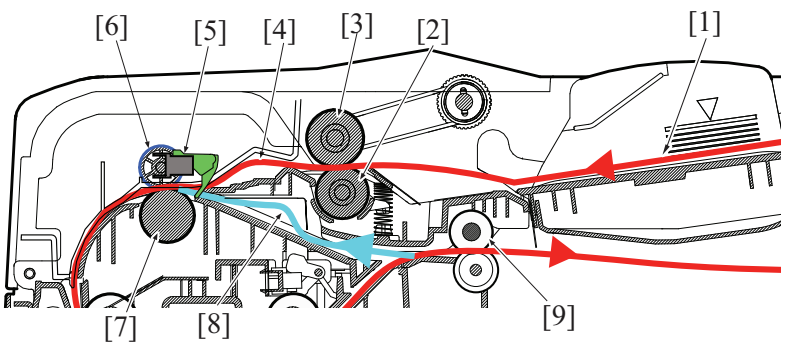

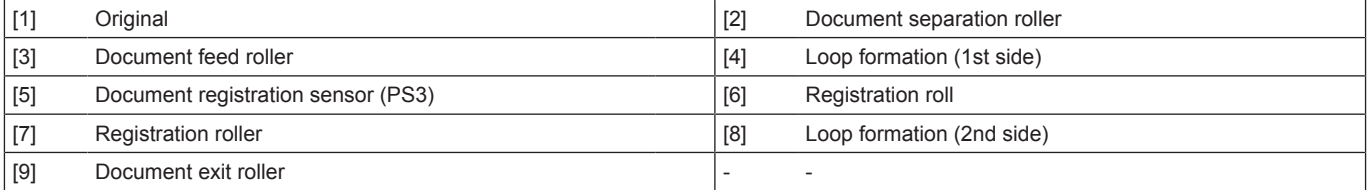

# **2.5 Document reading section**

## **2.5.1 DRIVE**

## **(1) Document reading drive**

- The document reading motor drives the document reading section.
- The document reading roll is equipped with a pressure/release mechanism. The pressure is released when the trailing edge of the original moves past the roller.
- The document reading motor rotates backward to allow the second feed of the original to be performed during switchback in the 2-sided mode.

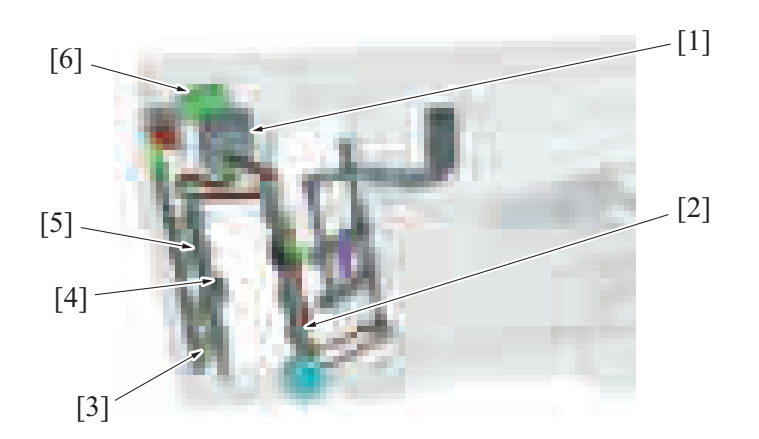

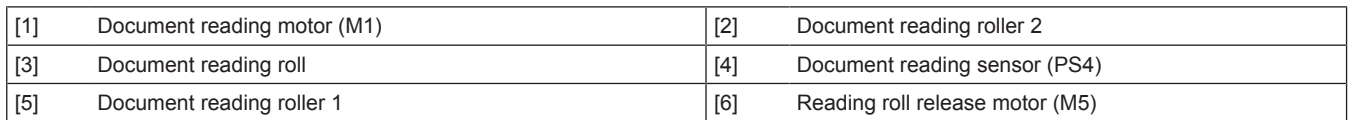

## **(2) Document reading glass cleaning drive**

- The glass cleaning motor drives the document reading glass cleaning brush.
- The position of the cleaning brush is controlled by the document reading glass cleaning sensor.
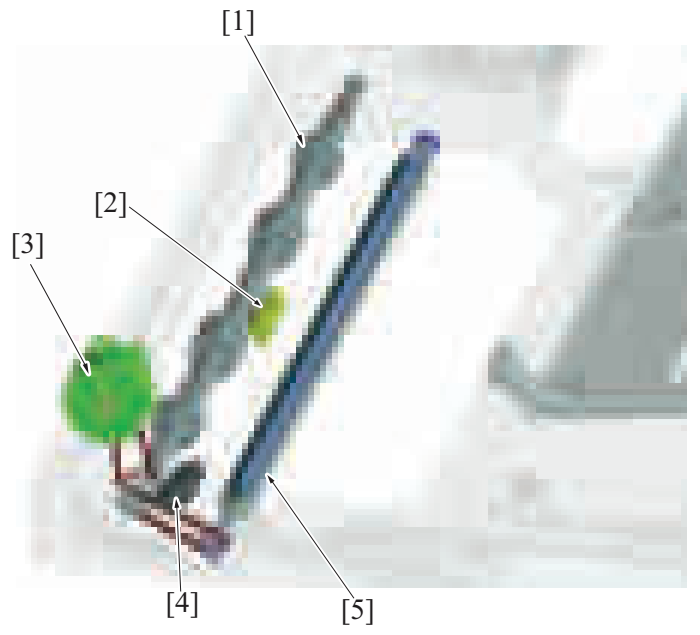

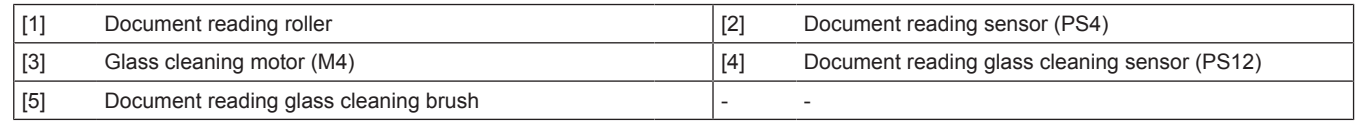

## **2.5.2 Transport mechanism**

- The original transported from the document feed section will be transported to the document reading section by the registration roller, the document reading roller 1 and 2, and the document exit roller.
- The registration roller is driven by the registration motor.
- The document reading roller 1 and 2 are driven by the document reading motor.

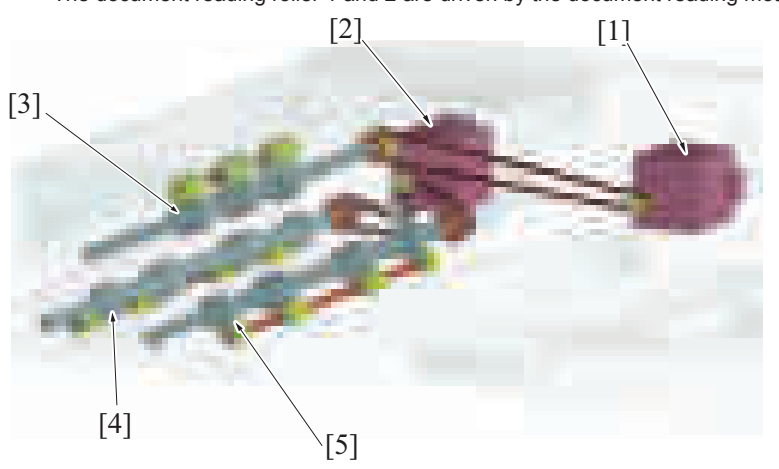

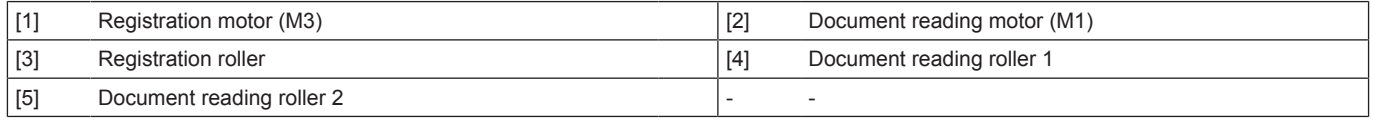

## **2.5.3 Document reading glass cleaning mechanism**

#### **(1) DF original glass cleaning**

- A reading line can occur if the DF original glass is contaminated with dust or dirt. The DF original glass cleaning mechanism prevents this fault from occurring.
- A half face of the document reading glass cleaning roller is provided with the document reading glass cleaning brush. While the original is being read, the document reading glass cleaning brush faces up. When the DF original glass is to be cleaned, the document reading glass cleaning roller rotates, so that the document reading glass cleaning brush faces the DF original glass.
- The original reading glass cleaning brush is drive by the glass cleaning motor.
- The position of the cleaning brush is controlled by the document reading glass cleaning sensor.

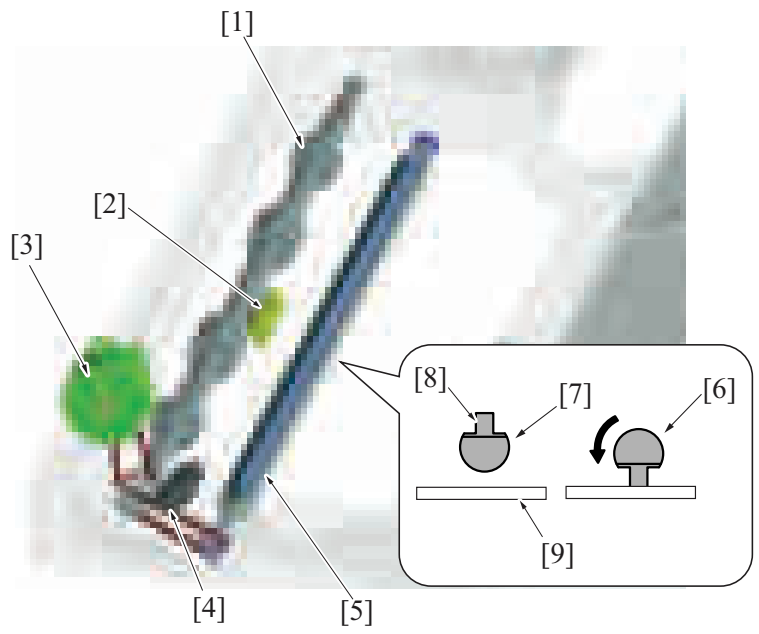

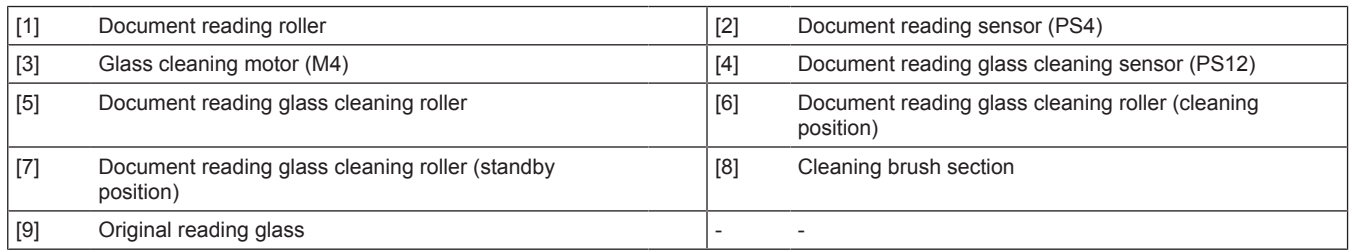

## **(2) Details of original reading glass cleaning**

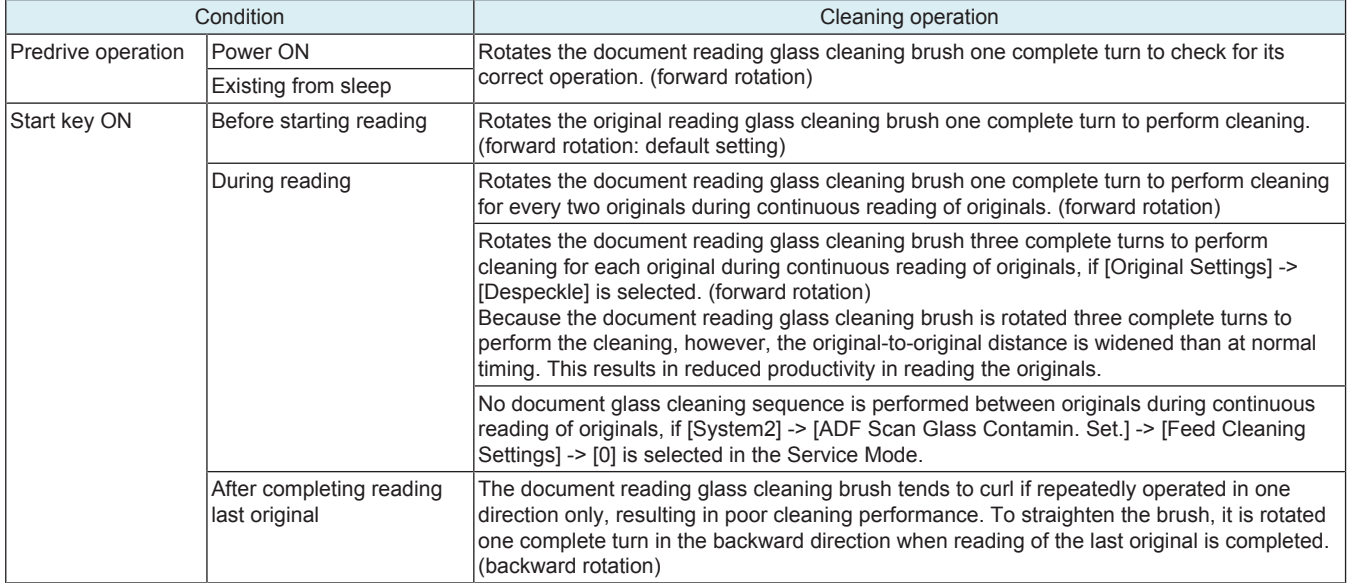

#### **2.5.4 Document reading roll pressure/release control**

- Rotation of the reading roll release motor drives the cam, which pushes the lever, so that the original reading roll is pressed onto the original reading roller.
- Pressure and release positions are detected by the reading roll position sensor.

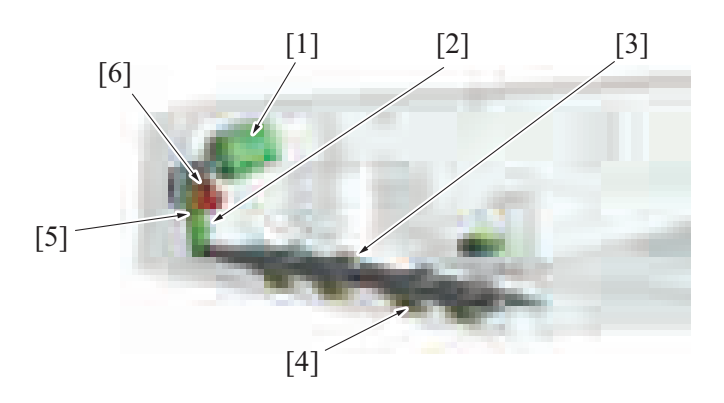

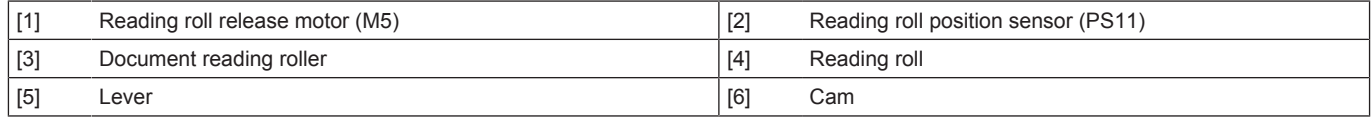

#### **2.5.5 Document reading front guide**

- Open the document reading guide to free documents that are trapped between the document reading roller 1 and the document reading roll.
- Open the document reading guide to clean the document reading roller 1 and the document reading sensor flock fabric.
- A spring is mounted to the document reading guide, therefore holding it by one hand is required at the time of handling a document. After you finished handling the document, release the hand holding the guide and return the guide to its normal position.
- No open-close sensor is mounted to the document reading guide.

Scanner side-view drawing

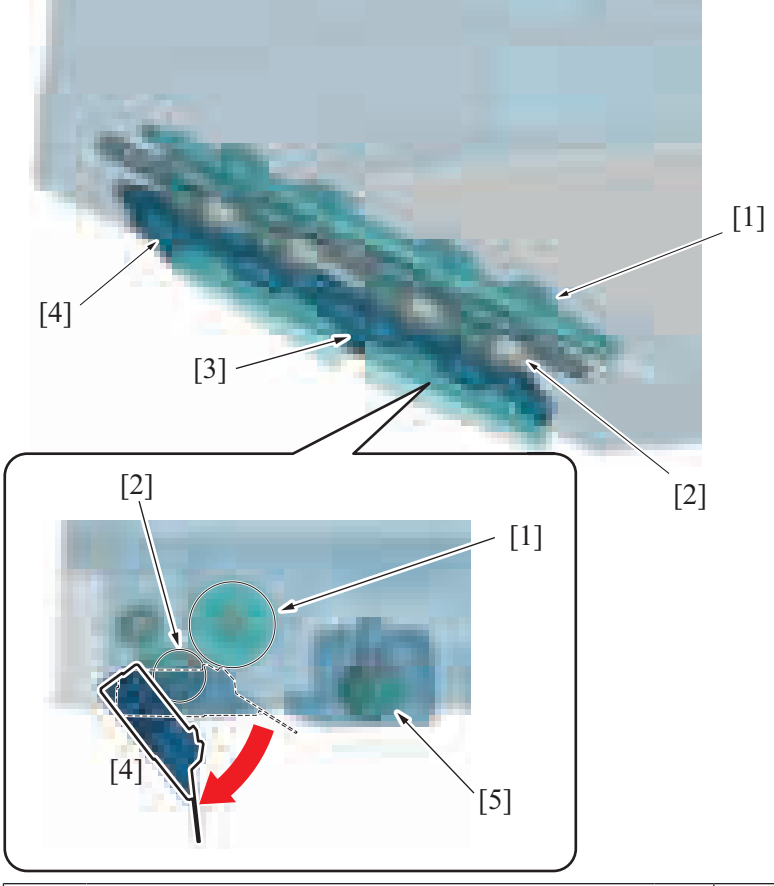

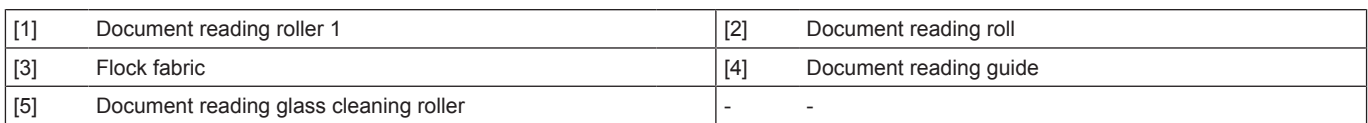

## **2.6 PAPER EXIT/REVERSE SECTION**

#### **2.6.1 Drive**

• The document reading motor drives the document exit/reverse section.

The document exit roll is equipped with a pressure/release mechanism. The pressure is released when the original is fed in a second time so that its second side can be read.

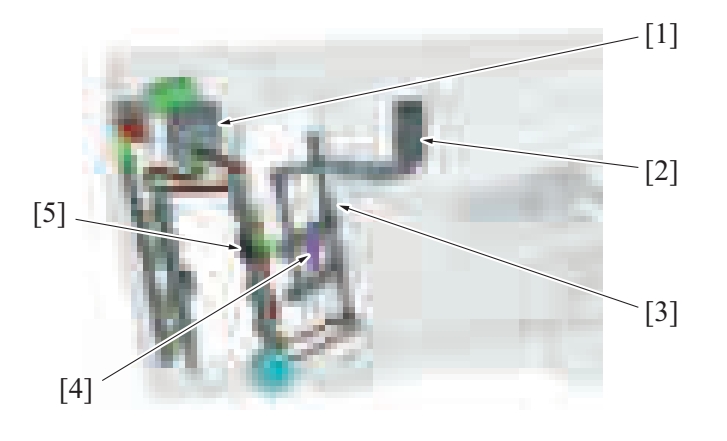

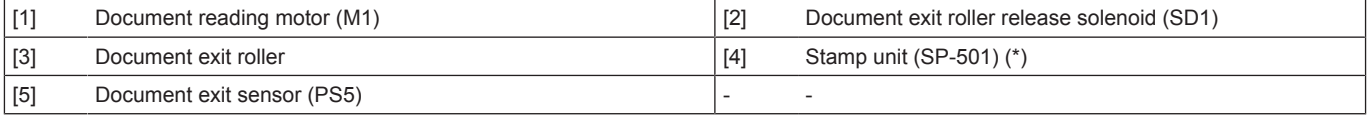

• \*: Option

#### **2.6.2 Document switchback/exit mechanism**

- The original transported from the transport section will exit by the document reading roller 1, 2 and document exit roller.<br>• In the 2-sided mode, the document exit roller is rotated backward and the original is fed to t
- In the 2-sided mode, the document exit roller is rotated backward and the original is fed to the registration roller again.<br>• The document exit roller is driven by the document reading motor
- The document exit roller is driven by the document reading motor.

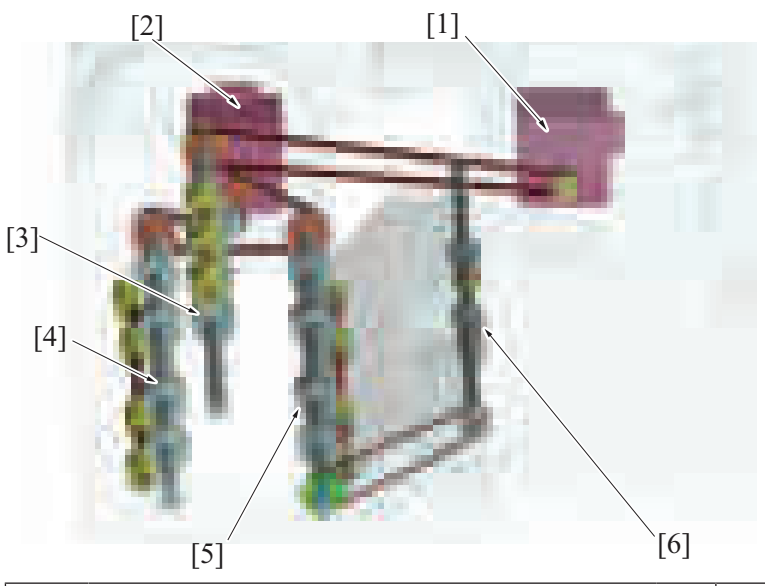

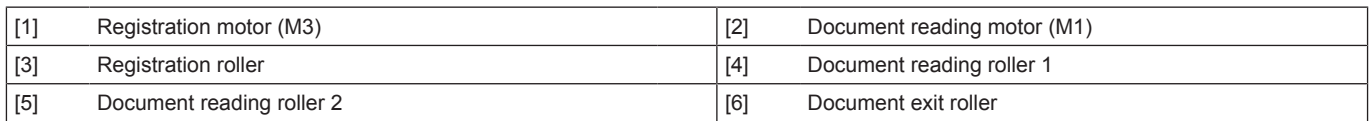

#### **2.6.3 Switching mechanism for document switchback/exit**

#### **(1) Document switchback section**

- The switchback path switching guide film provides a route toward the switchback path.<br>• In the 2-sided mode, the document evit roller is rotated backward. This allows the trailing
- In the 2-sided mode, the document exit roller is rotated backward. This allows the trailing edge of the original to move along the upper side of the switchback path switching guide film to be fed to the switchback path, so that the original is fed to the registration roller.
- The switchback path switching guide film is fixed at all times.

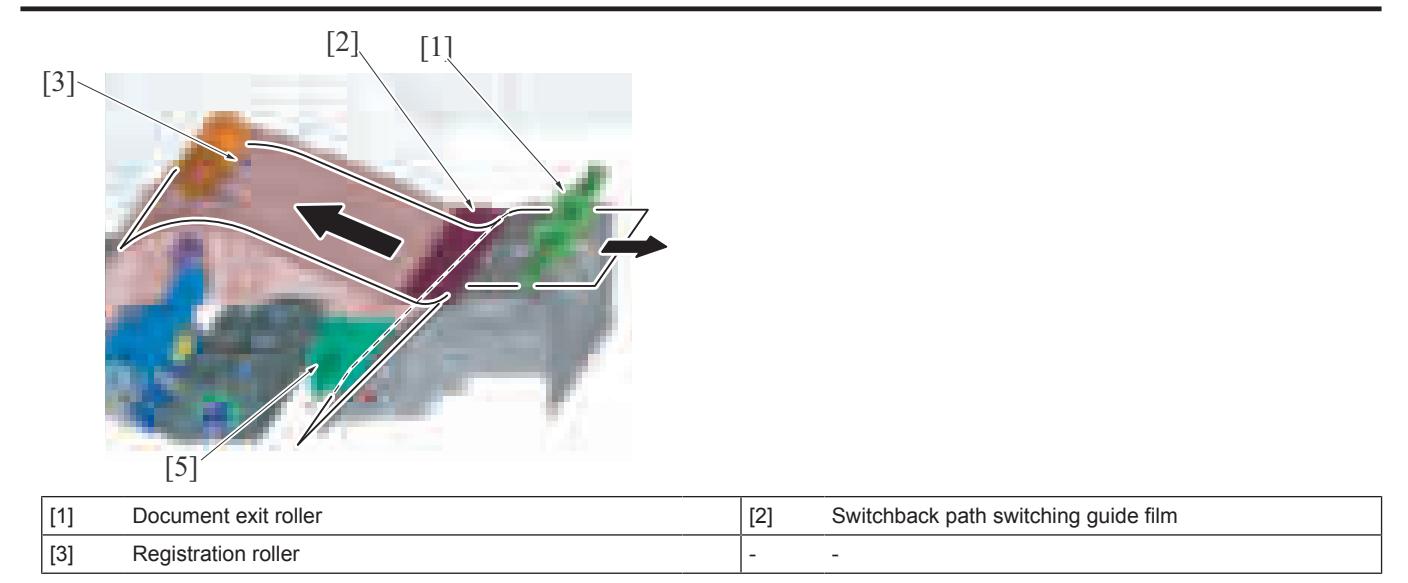

#### **2.6.4 Switchback exit roll pressure/retraction control**

- Operation of the document exit roller release solenoid causes the lever to be pushed down and the document exit roll to be lowered, so that the document exit roll is spaced away from the document exit roller.
- This spacing operation is performed during switchback for reading of the back side of the originals and for putting pages in numerical order in the 2-sided mode.

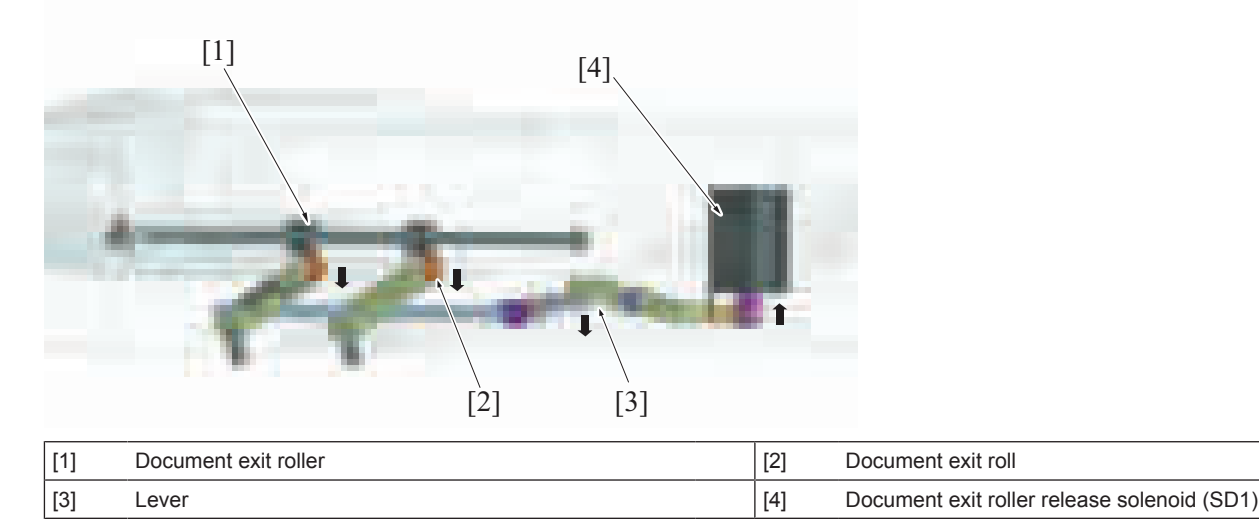

# **2.6.5 Faxed document stamp function**

- Mounting optional "Stamp unit SP-501" allows a stamp to be placed on a faxed document.<br>• The stamp solenoid located upstream of the document exit roller is energized when the ori
- The stamp solenoid located upstream of the document exit roller is energized when the original is about to be fed out and the stamp mounted on the solenoid plunger is pressed against the surface of the original. This places a faxed mark (+) on the surface of the original. • This function is enabled when [Service Mode] -> [System 2] -> [Stamp] -> [Set] (default setting: Unset) is configured and the user selects
- [Application] -> [Stamp/Composition] -> [TX Stamp] (default setting: OFF)" on the "Scan/Fax" screen.
- This function is not used for "Copy" or "Scan".

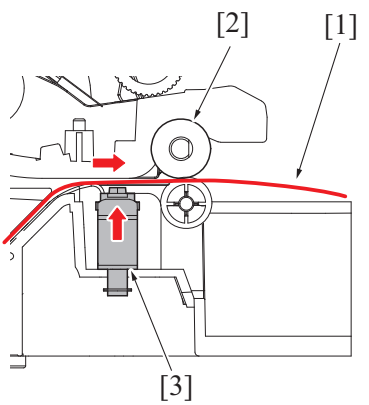

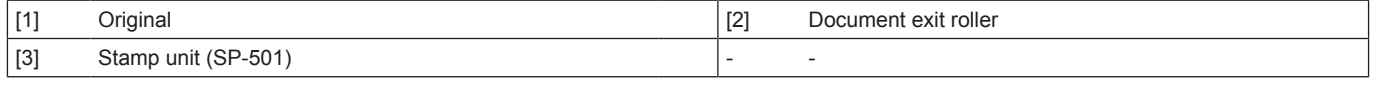

## **2.7 Open/Close detection section**

#### **2.7.1 Document exchange detection control**

- An angle detection mechanism is provided to detect the operation of exchanging originals when the DF is used as the original cover of the main body.
- When the DF is raised to a predetermined angle or more, the detection lever is pushed up by a spring. The angle sensor that has been blocked by the detection lever is now unblocked. It is, as a result, detected that the DF "is raised to a predetermined angle or more". • When, on the other hand, the DF is lowered to a predetermined angle or less, the detection lever is pushed down. Then, the angle sensor,
- which has been unblocked, is blocked, so that it is detected that the DF "is lowered to a predetermined angle or less".
- When the DF state undergoes changes from a condition of being fully lowered to a condition of "being raised to a predetermined angle or more" and then to a condition of "being lowered to a predetermined angle or less", it is determined that "an original is placed manually on the original glass". Then the original size detection control will be started.

#### **2.7.2 DF open/close detection**

- The magnet is installed to detect the open/close status of the DF on the MFP main body side.
- The original cover sensor on the MFP main body will turn ON by the magnet when lowering the DF.

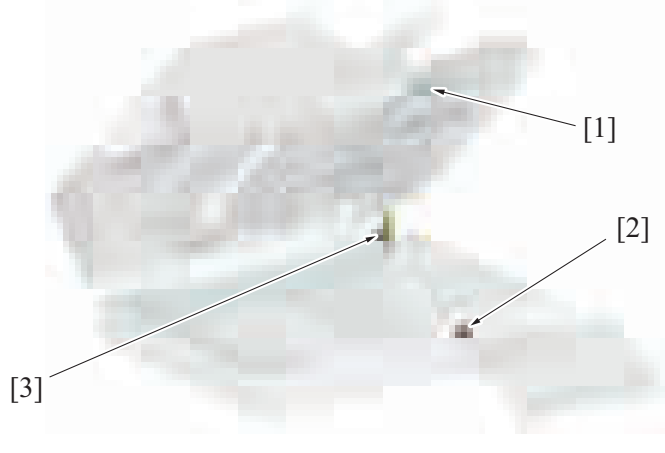

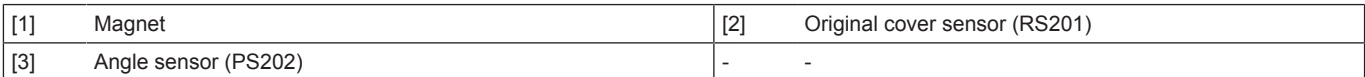

#### **2.8 DF Skew (Front) adjustment mechanism**

- The document feeder is installed to the scanner section of the machine and fixed with two hinges.
- The hinge on the right side of the machine is equipped with a DF skew (Front) adjustment mechanism.
- Turn the adjusting screw to move hinges backward or forward. It changes the relative installing position of the machine and DF. Also, it corrects the inclination of the first side image that is scanned using the CCD unit on the scanner section of the machine.

#### **2.8.1 Hinge on the right side of the machine (front)**

- Tighten the hinge fixing screw and turn the adjustment screw to move the hinge forward or backward. (The hinge moves forward or backward since the DF fixing plate is mounted to the machine)
- If the hinge moves towards the front side of the machine, the scale that is engraved on the hinge appears. (+ direction)
- If the hinge moves towards the rear side of the machine, the scale that is engraved on the hinge is hidden. (- direction)
- The amount of adjustment is read on a scale. (Default: 4 scales)
- The amount of correction to the hinge can be automatically measured through reading the adjustment chart in [ADF] -> [Skew Measurement] -> [DFSkew(Front)] of Service Mode.

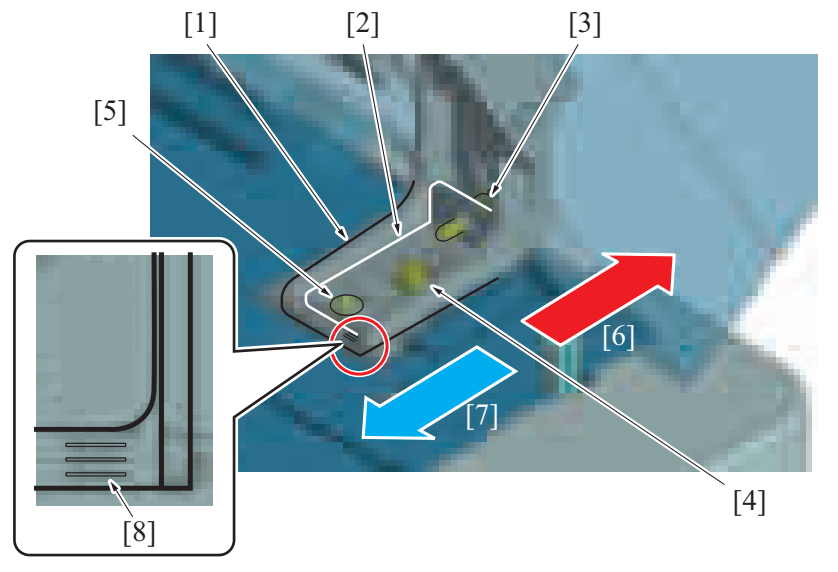

## bizhub C360i/C300i/C250i P THEORY OF OPERATION > 2. DF-632

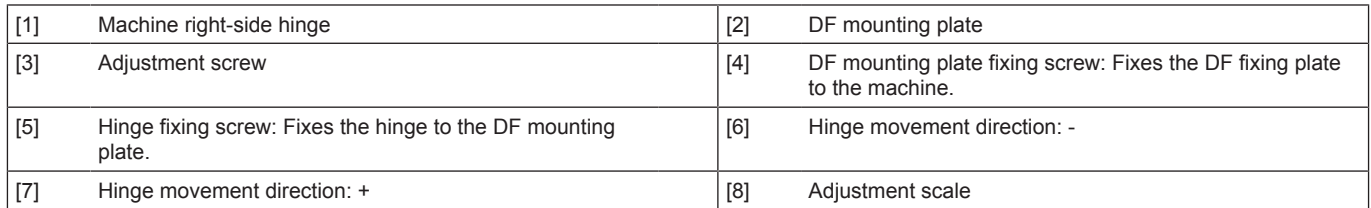

## **2.8.2 Hinge on the right side of the machine (rear)**

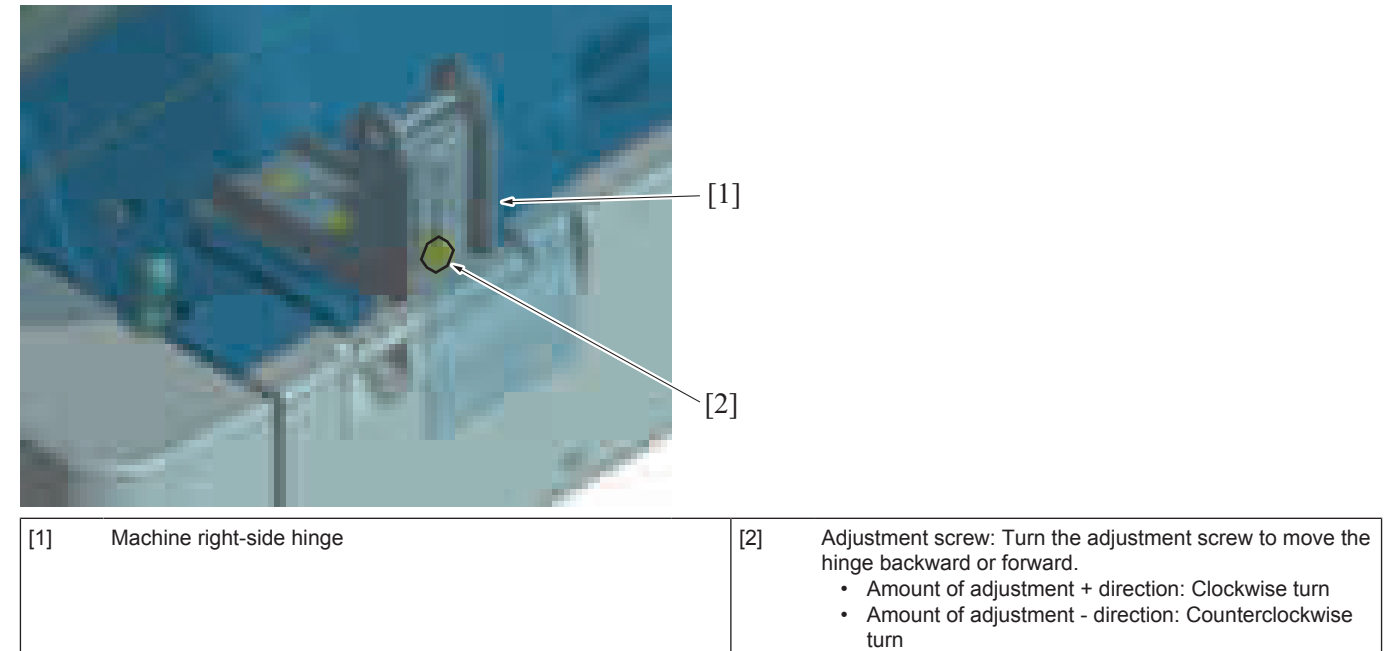

## **2.8.3 Adjustment direction conceptual drawing**

Upper view

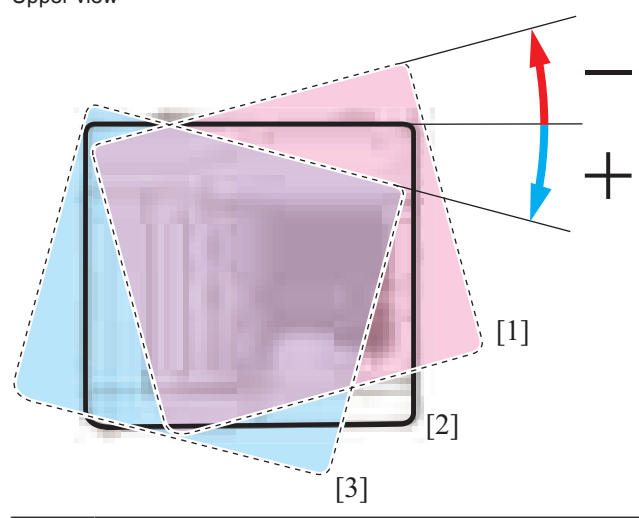

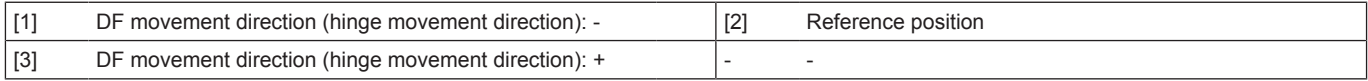

# 3. DF-714

# **3.1 CONFIGURATION**

**3.1.1 Section configuration**

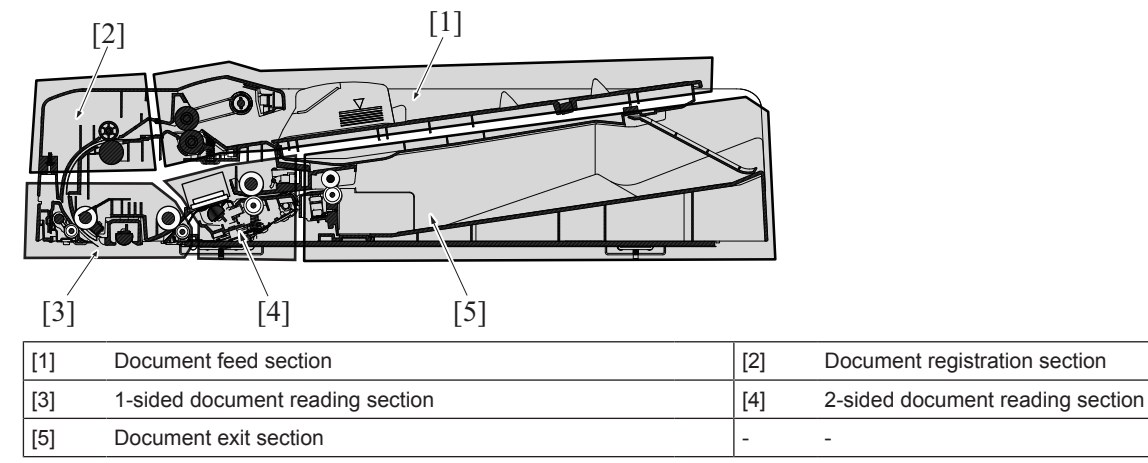

## **3.1.2 Main part configuration**

**(1) Main electrical part**

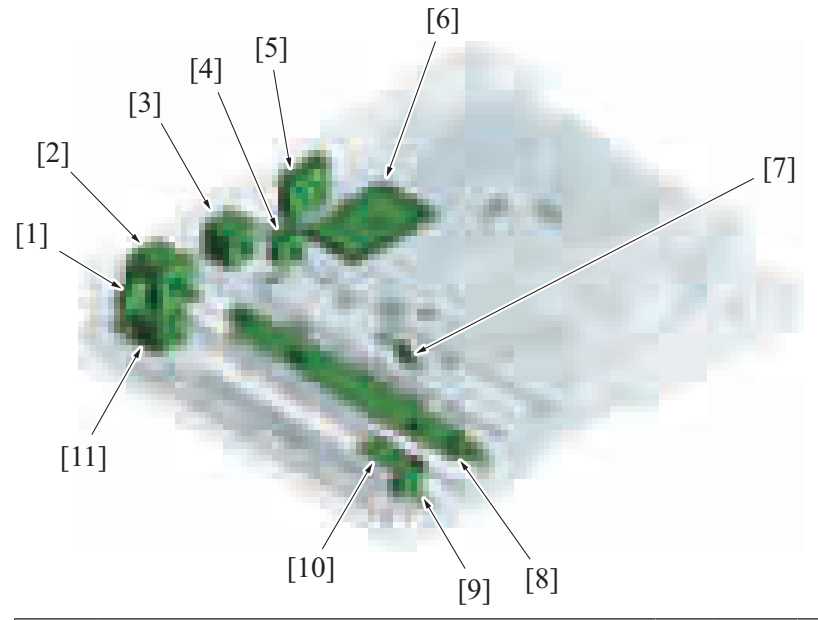

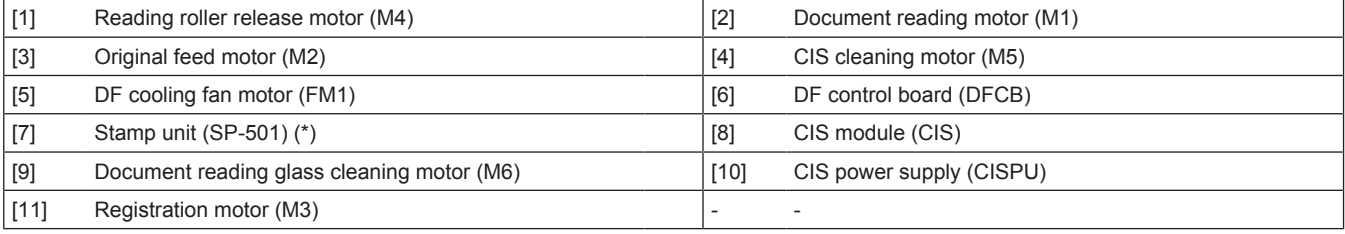

• \*: Option

#### **(2) Sensor**

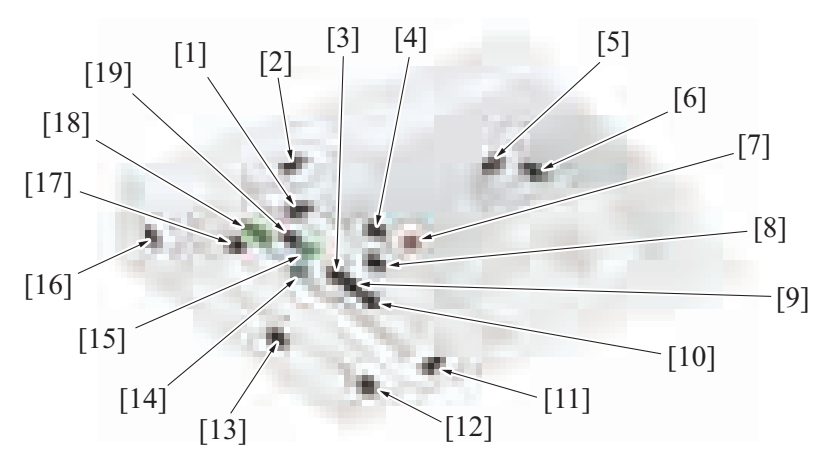

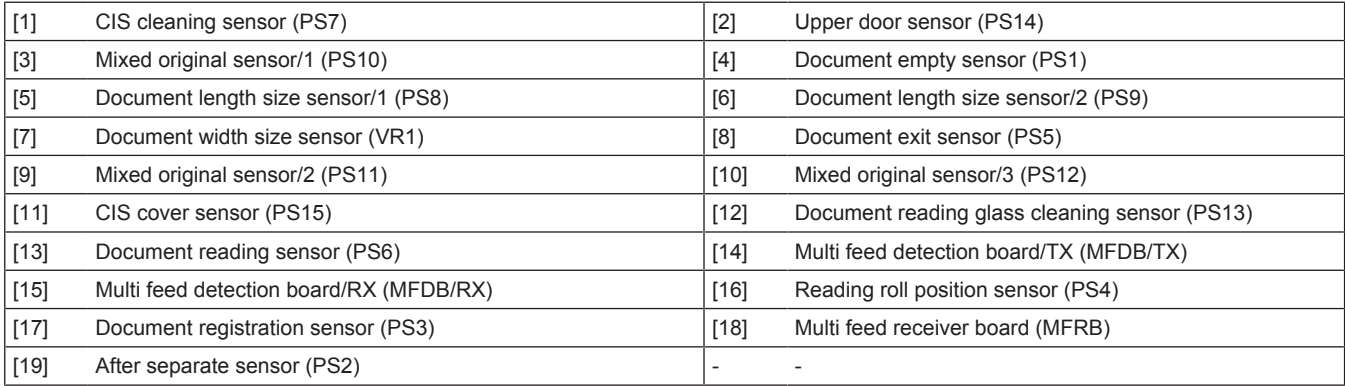

#### **(3) Roller placement**

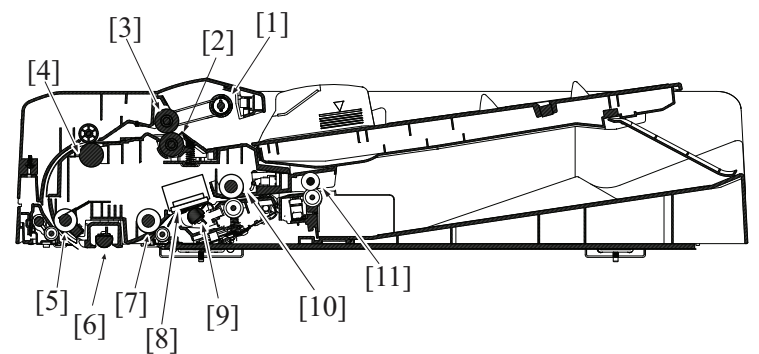

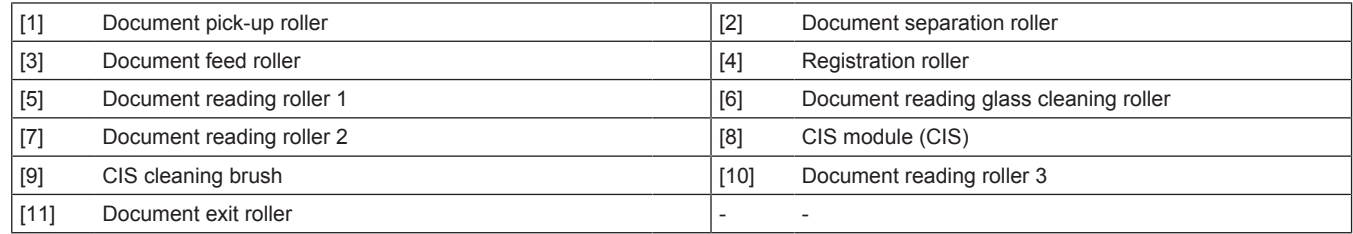

## **3.2 Overview**

#### **3.2.1 Paper path**

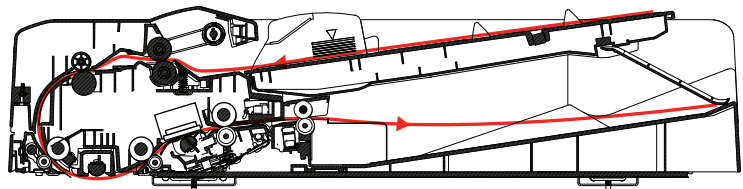

• The same paper path is established in the 1-sided mode and 2-sided mode.<br>• In 1-sided mode, the CCD at the scanner section reads the image of the original

• In 1-sided mode, the CCD at the scanner section reads the image of the original. In 2-sided mode, at the same timing as that when the front side of the original is read by the CCD at the scanner section, the CIS in the DF reads the back side of the original. The speed at which the original is read in the 2-sided mode is, therefore, the same that in the 1-sided mode.

#### **3.2.2 Paper path operation**

Reading of the back side of the original by the CIS is not done in the 1-sided mode. All other paper feed operations in the 1-sided mode are the same as those in the 2-sided mode.

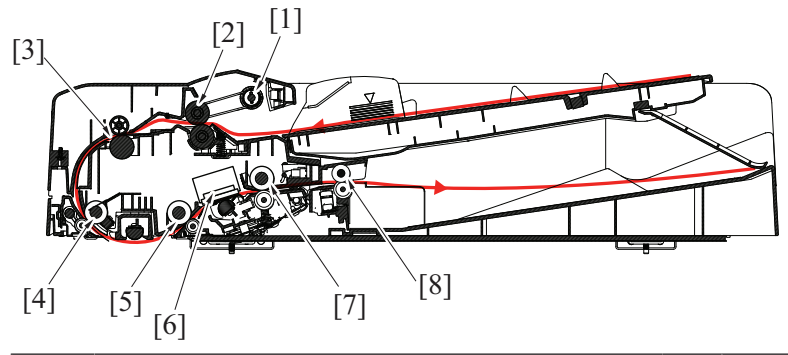

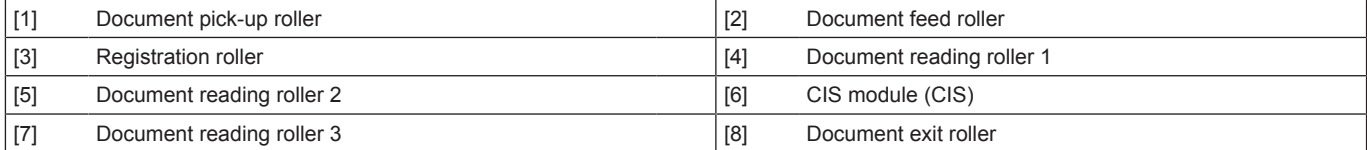

*1.* When the original is set, the document empty sensor detects the leading edge of the original.

*2.* Pressing the start key will lower the document pick-up roller and the document reading roller 1 will be pressed.

- *3.* The document feed motor is energized, and the document pick-up roller and document feed roller are rotated to start feeding the first original.
- *4.* When the document registration sensor detects the leading edge of the original, a loop is formed in the original.
- *5.* After the loop has been formed in the original, the registration motor is energized. The drive of the registration motor rotates the registration roller, so that the original is transported onto the reading section.
- *6.* The document reading motor is energized after a predetermined period of time after the registration motor has been energized. The drive of the document reading motor rotates document reading roller 1, document reading roller 2, document reading roller 3, and document exit roller.
- *7.* After the lapse of a predetermined period of time after the document reading sensor has detected the leading edge of the original, reading of the front side of the original is started by the scanner.
- *8.* The document reading roller 1 is retracted immediately before the trailing edge of the original moves past document reading roller 1. The document reading roller 1 in the retracted position is pressed again as soon as the trailing edge of the original moves past the front side reading position so as to be prepared for the next original.
- *9.* When the leading edge of the original moves past the document reading roller 2, reading of the back side of the original is started by the CIS. (Reading of the back side of the original is done only in the 2-sided mode.)
- *10.* The document reading roller 3 is driven to transport the original onto the document exit section.
- *11.* The document exit roller is driven to feed the original out.
- *12.* The document reading motor is deenergized after the lapse of a predetermined period of time after the trailing edge of the original has deactivated the document exit sensor.

#### **3.3 Document feed section**

#### **3.3.1 Drive**

- The document feed section consists of the document pick-up roller, document feed roller, as well as the document separation roller, and is directly driven by the document feed motor.
- When the start key is pressed, the document pick-up roller lowers to press the original, and the original is taken up and fed in. The original is transported to the registration roller by the document pick-up roller and document feed roller.
- After the take-up and feeding sequence, the document feed motor is rotated backward, which raises the document pick-up roller.

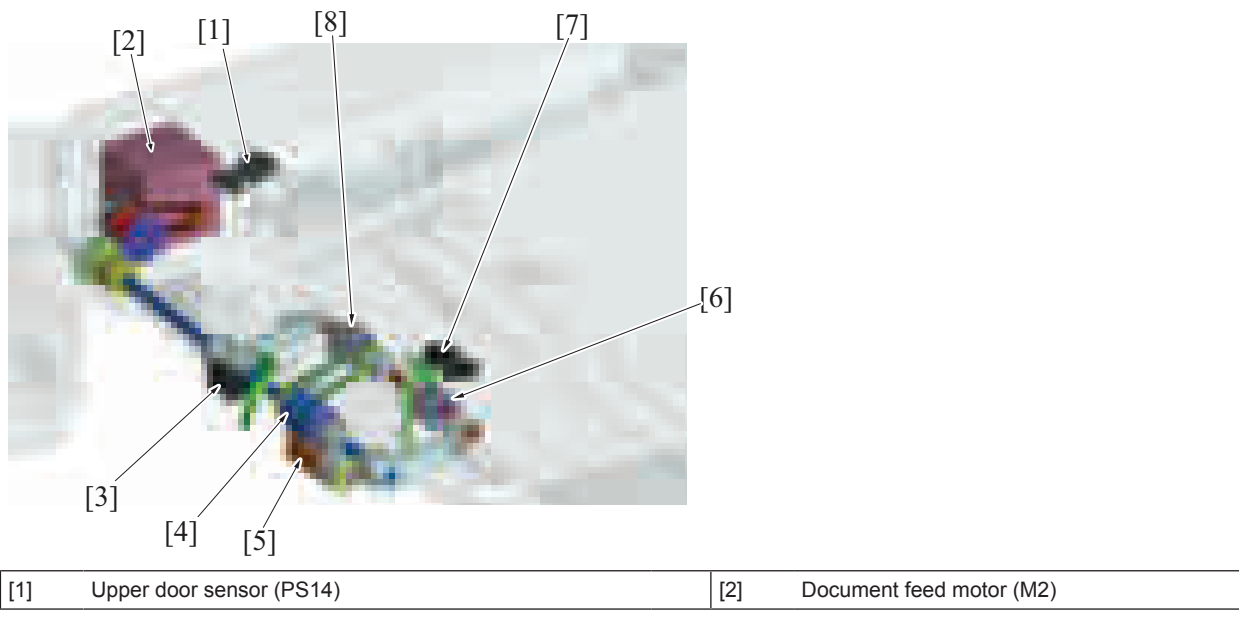

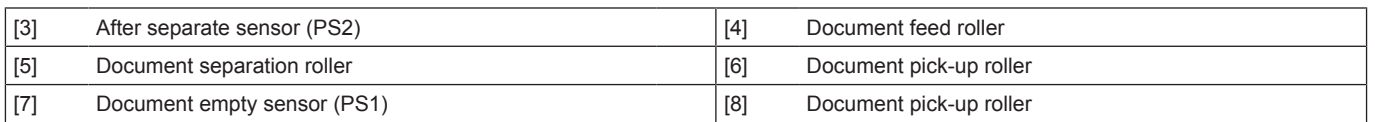

#### **3.3.2 Document set/empty detection**

- If no original is loaded when the document pick-up roller is in the standby position, the actuator blocks the document empty sensor and it is detected that no original is loaded.
- When an original is loaded on the document feed tray, the leading edge of the original pushes the actuator so that the document empty sensor is unblocked. It is detected that an original is loaded.
- When all pages of the original are fed in, the document empty sensor detects that there is no original on the document feed tray.

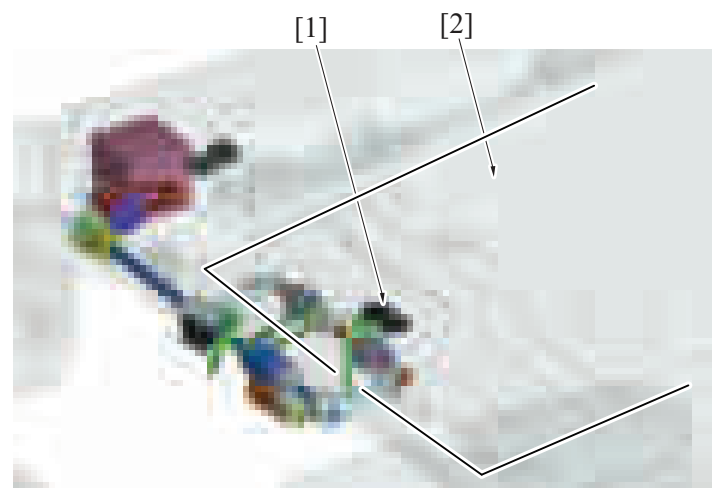

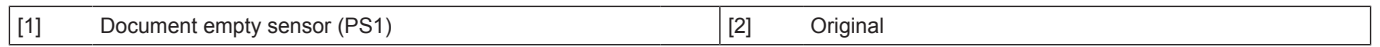

## **3.3.3 Document size detection mechanism**

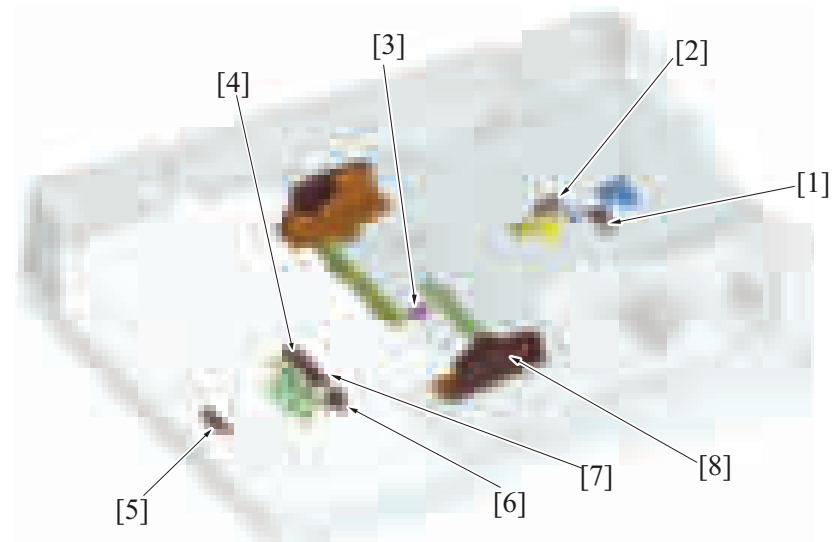

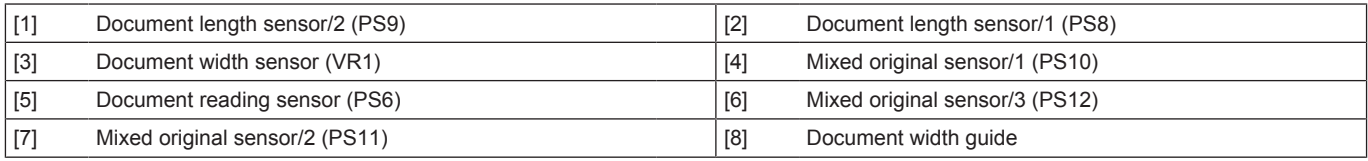

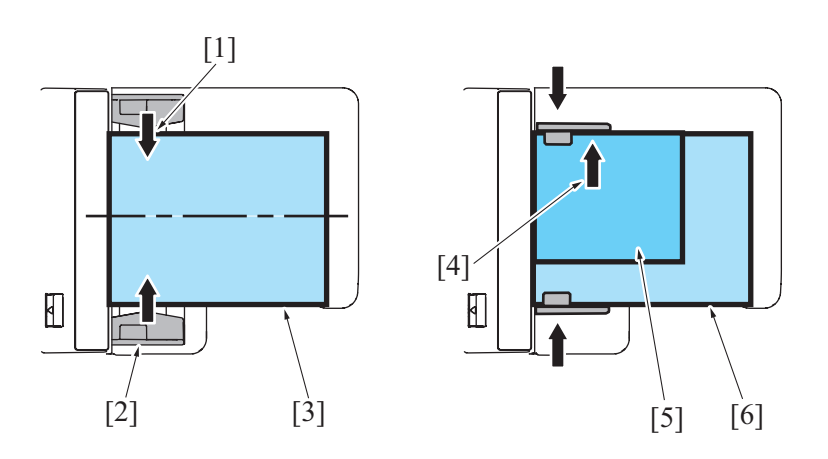

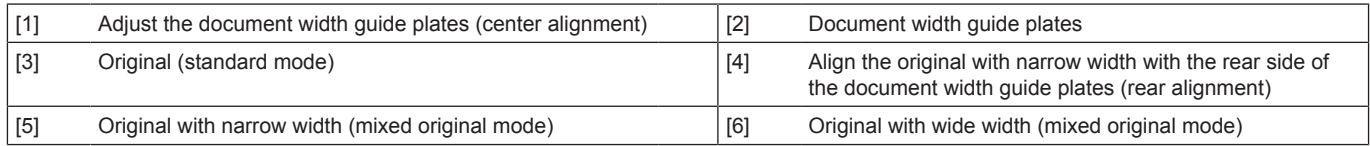

#### **(1) Detecting the width of the original**

- The width of the original is set on the document feed tray will be detected by the document width sensor.
- A variable resistor is incorporated in the document width sensor. Its resistance value varies in association with the movement of the document width guide.
- The original is to be loaded in the document feed tray by aligning it with reference to the center of the document feed tray in the standard mode. In the mixed original mode, the original is aligned to the rear side.

#### **(2) Detecting the length of the original**

- The length of the original is set on the document feed tray will be detected by the document length sensor/1 and /2.
- The document length sensor/1 is a transmission type, while document length sensor/2 is a reflection type. The document length sensor/1 is detected by two actuators, that is, actuator 1 and actuator 2.
- When the document feed tray is not loaded with any originals, document length sensor/1 is blocked. When an original is loaded and only actuator 1 is pressed, document length sensor/1 is unblocked. When both actuator 1 and actuator 2 are pressed, a blocked document length size sensor/1 is detected by actuator 2.

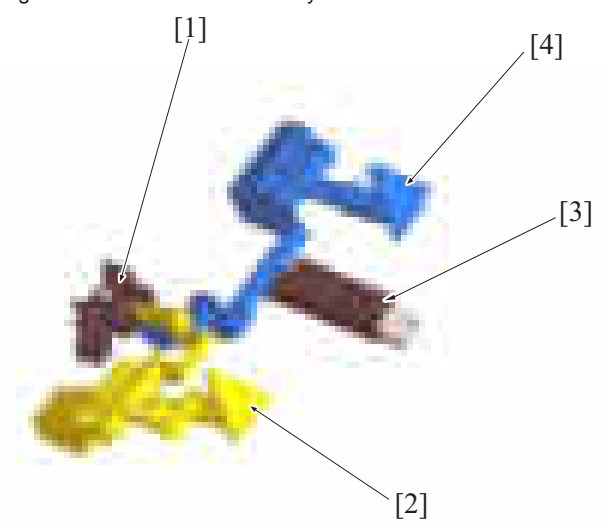

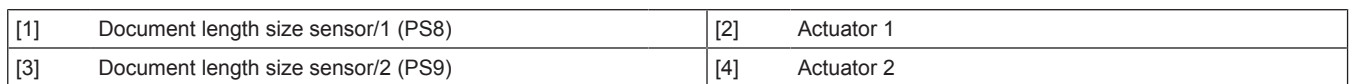

#### **(3) Detecting the width of the original (in the mixed original/AMS mode)**

In the mixed original/AMS mode, no width is determined on the document feed tray; rather, the width is detected while the originals are being fed. Three mixed original sensors are disposed at positions immediately after the document feed section, functioning to detect the width of the original.

#### **(4) Detecting the length of the original (in the mixed original/AMS mode)**

• In the mixed original/AMS mode, no length is determined on the document feed tray; rather, the length of the original is calculated and determined based on the period of time during which the document reading sensor remains activated.

#### **(5) Document feed tray size detection**

• The original size is determined by the combination of the results of detection made of the width and length of the original.

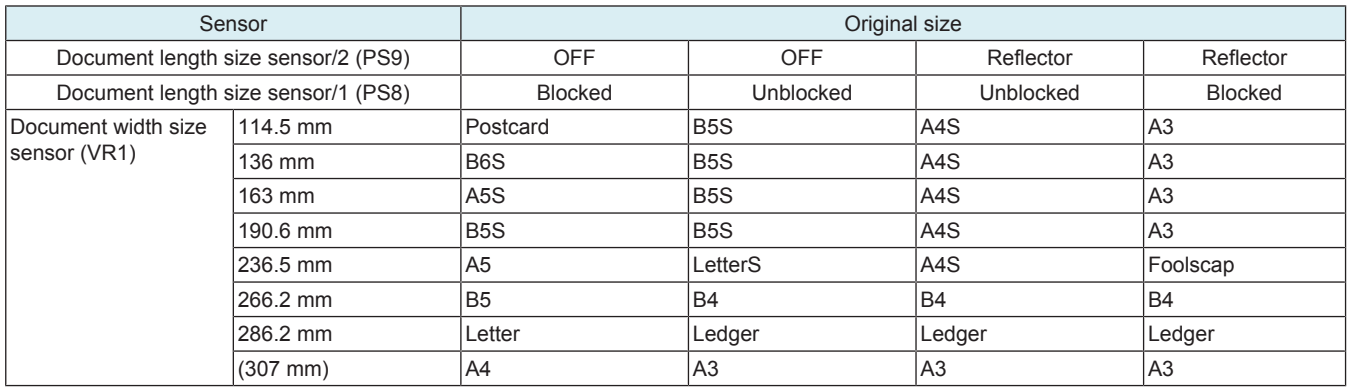

#### **3.3.4 Pick-up roller up/down control**

#### **(1) Up control**

- When a job is completed, the document feed motor starts rotating backward. Then, the swing arm mounted on the same shaft as the document feed roller is rotated backward to thereby raise the document pick-up roller to the standby position.
- The document pick-up roller is fixed at the raised position by a torque limiter of the paper drive section.
- When the swing arm is raised to the standby position, the document stopper is lowered by its own weight and fixed by the lock pawl of the swing arm. The document stopper is unlocked when the swing arm lowers.
- The document stopper has two functions: one, to align the leading edges of the originals loaded in the standby state; and, two, to prevent the leading edge of the original from advancing over the pick-up position into the feed section.

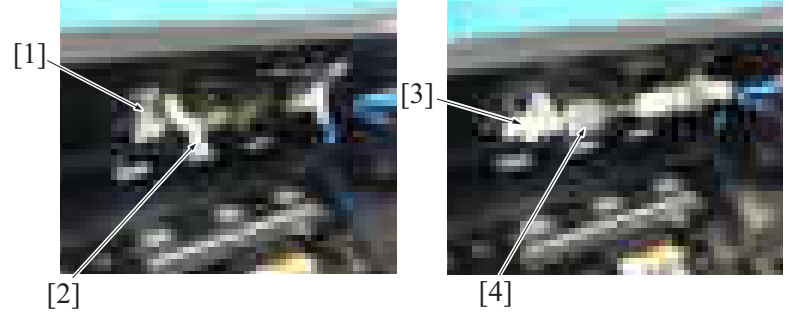

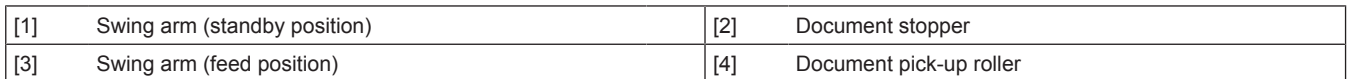

#### **(2) Down control**

- When the start key is pressed, the document feed motor starts rotating forward. The rotation shaft of the swing arm mounted on the same shaft as the document feed roller is rotated forward, so that the document pick-up roller is lowered to the feed position. The document stopper is unlocked when the swing arm lowers.
- 

#### **3.3.5 Document feed/separation control**

- When the start key is pressed, the document feed motor starts rotating forward, so that the document feed roller rotates forward.
- The rotation shaft of the swing arm mounted on the same shaft as the document feed roller is rotated forward, so that the document pick-up roller is lowered to the feed position. The document pick-up roller is rotated by a drive belt to thereby feed the original onto the document feed roller.

#### **(1) Separation/feed operation**

- *1.* The document separation roller is pressed up against, and driven by, the document feed roller. A torque limiter is mounted on the shaft of the document separation roller.
- *2.* The acting pressure of the document feed roller/document separation roller/torque limiter serves as the limit torque for preventing double feed.
- *3.* When there is no original or only one sheet of original between the document separation roller and the document feed roller, the limit torque is exceeded and the document separation roller follows the rotation of the document feed roller.
- *4.* If there are two or more sheets of original between the document separation roller and the document feed roller, the limit torque is greater than the friction force of the original, so that the document separation roller stops rotating.
- *5.* Because of the stationary document separation roller, the lower sheet of original in contact with the document separation roller is not fed in, so that the first sheet of original is original separated from the second sheet of original.

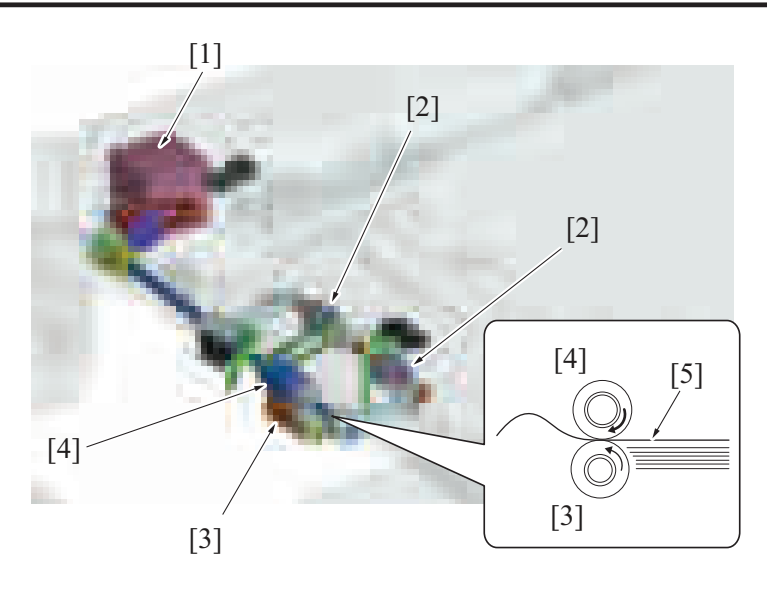

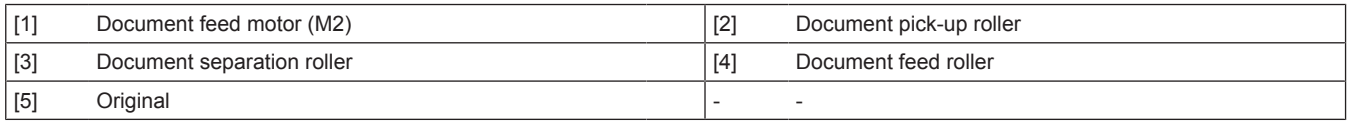

#### **(2) Periodically replaced parts**

- The document pick-up roller, document feed roller, and document separation roller are periodically replaced parts.<br>• At replacing the rollers, the paper feed assy (document pick-up roller + document feed roller) and docu
- At replacing the rollers, the paper feed assy (document pick-up roller + document feed roller) and document separation roller must be replaced at the same time.
- Otherwise, the document pick-up roller, document feed roller, and document separation roller must be replaced at the same time.
- None of the document pick-up rollers, document feed rollers, and document separation roller are provided with a new article detection mechanism. When the three rollers are replaced with new ones, the "ADF Feed" counter must be reset to zero using [Service Mode] -> [Counter] -> [Life].
- The number of times the DF has been subjected to paper feed operations can be checked with the "ADF Feed" counter of the Service Mode.

Periodical replacement cycle **Paper feed operations 200,000 times** 

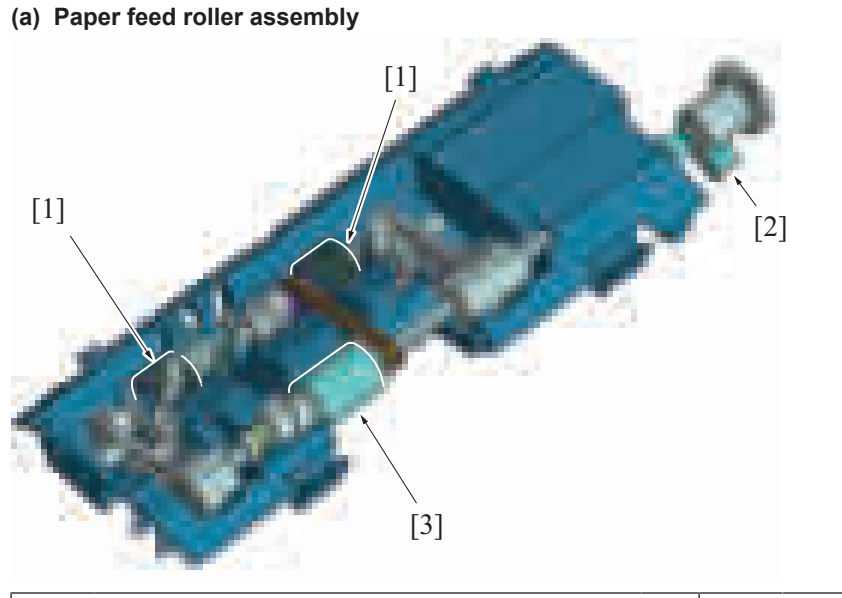

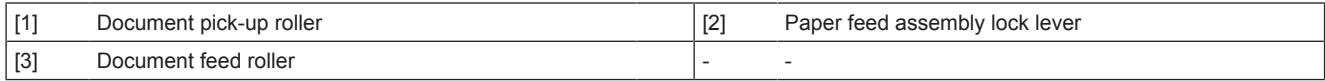

#### **(b) Document feed roller / Document pick-up roller**

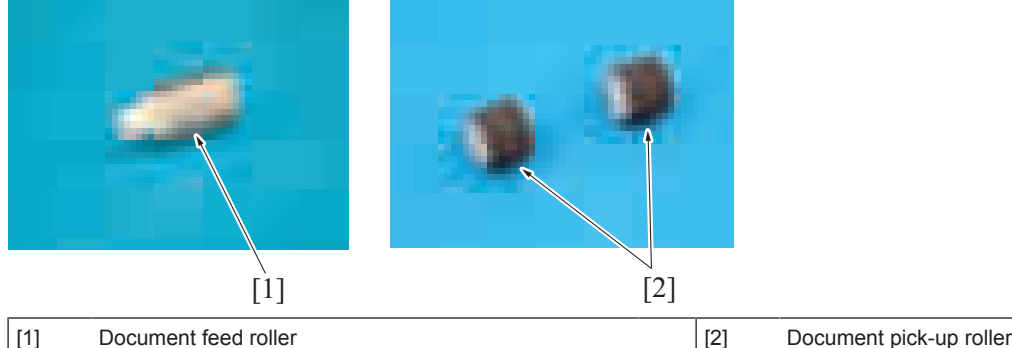

#### **(c) Document separation roller**

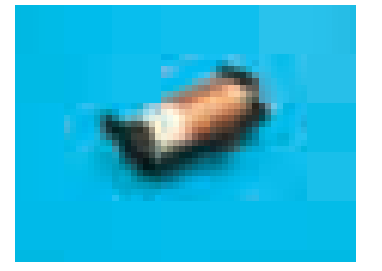

#### **3.3.6 Document separation roller pressure switching mechanism**

- As a solution to misfeed problems when they occur, the pressure of the document separation roller can be changed as necessary.
- Inserting a spacer into a space below the spring that applies pressure to the document separation roller will increase the pressure.
- The pressure may be set in two steps selectable according to the direction in which the spacer is inserted.
- The spacer is disposed beside the document separation roller.

#### **3.3.7 Double feed detection**

- As DF-714 is equipped with a sensor, it is possible to detect originals double feed.
- At double feed detection, the passing originals come in contact with ultrasonic waves. Depending on the amount of unblocked ultrasonic waves, it can be determined whether originals are double feed.
- Double feed detection uses a detection board that is configured with one pair of a receiver and a transmitter.

#### **(1) Double feed detection control**

- Originals come into contact with ultrasonic waves that are transmitted from the multi feed detection board/TX (transmitter). The ultrasonic waves are received on the multi feed detection board/RX (receiver).
- The ultrasonic waves attenuate due to the air layer between originals when originals are double feed.
- The voltage at the receiver is checked. A determination of original double feed is made if the voltage is the same as or less than a predetermined value.
- The following lists the type of originals that can be detected for double feed.
- Originals with weight of 35 to 210 g/m<sup>2</sup> (9 5/16 to 55 7/8 lb). Other types of originals may not be detected properly when double feed occurs.

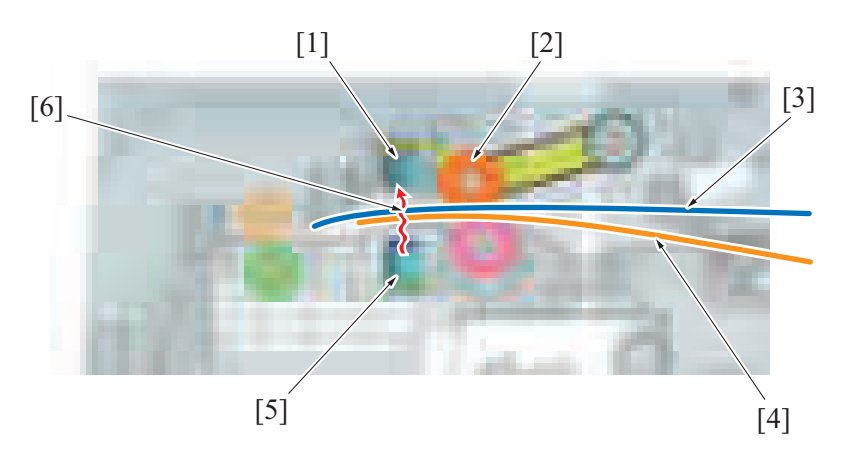

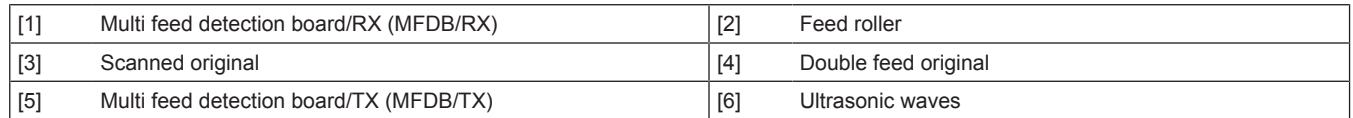

#### **(2) Operation after double feed detection**

- The following two operations are available when double feeds are detected.
- The desired operation can be selected from [Switch No. 121] in [Service Mode] -> [System 2] -> [Software Switch Setting]. • Stop transporting the double feed originals at the time that the double feed is detected.
	- The software switch settings value is "Bit assignment 00000000 / HEX assignment 00".
	- Discharge the fed originals after a double feed is detected and then stop feeding paper. The software switch settings value is "Bit assignment 00000010 / HEX assignment 02".

#### **(3) Double feed detection adjustment**

- Sensitivity adjustment of the multi feed detection sensor is performed at the time of installing or replacing the double feed detection kit.
- Sensitivity adjustment of the multi feed detection sensor is performed from [Service Mode] -> [ADF] -> [[Multi Feed DetectionAdj.\]](#page-519-0).

#### **3.4 Document registration section**

#### **3.4.1 Drive**

- Timing at which to start transporting the original is controlled using the registration motor.
- The original is pressed against the registration roller and registration roll. This forms a loop in the original to thereby correct any skew in the original
- Mixed original sensor/1, /2, and /3 detect width of the originals in the mixed original mode.

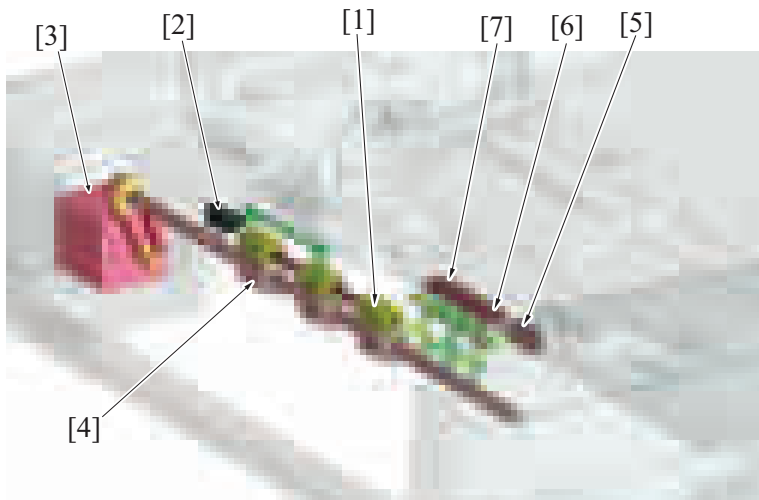

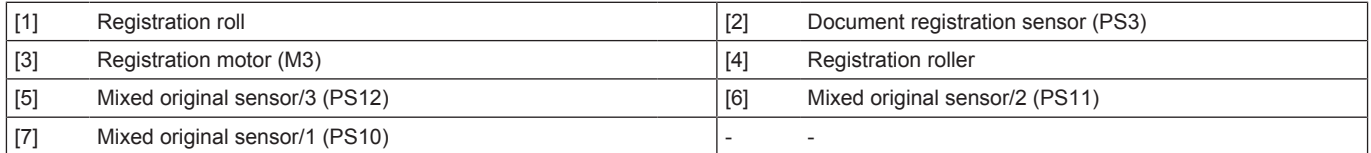

#### **3.4.2 Document registration outline**

- The registration motor provides the drive for the registration roller.
- The original will create a loop between the document feed roller and the registration roller when the original is being conveyed in order to correct the skew.

## **3.4.3 Document registration loop formation process**

- *1.* The registration sensor detects the leading edge of the original.
- *2.* The registration roller remains stationary.
- *3.* Because the document feed roller continues rotating to feed the original, a loop is formed at the leading edge of the original.
- *4.* The loop corrects skew in the original.
- *5.* The registration roller is started to rotate to transport the original.

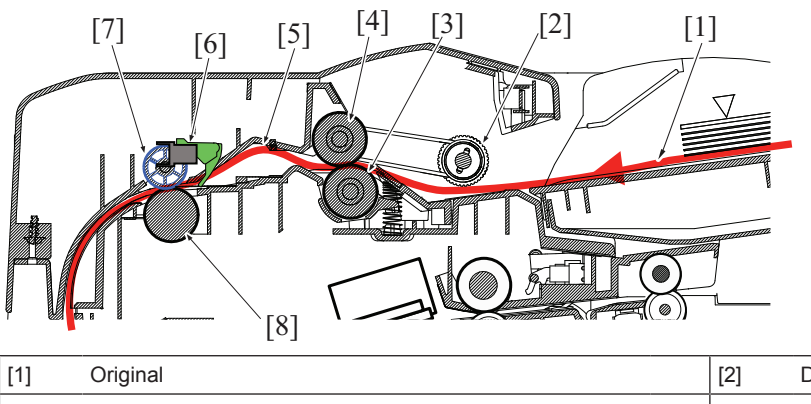

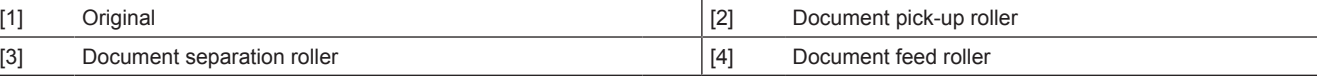

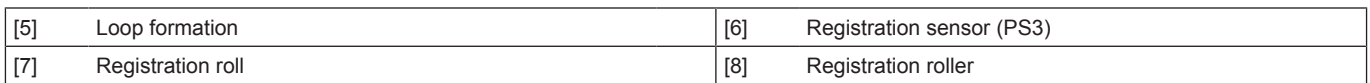

## **3.5 Document reading section**

#### **3.5.1 DRIVE**

#### **(1) Document reading drive**

- The document reading motor drives the document reading section.<br>• The document reading roll is equipped with a pressure/release mea
- The document reading roll is equipped with a pressure/release mechanism. The pressure is released when the trailing edge of the original moves past the roller.

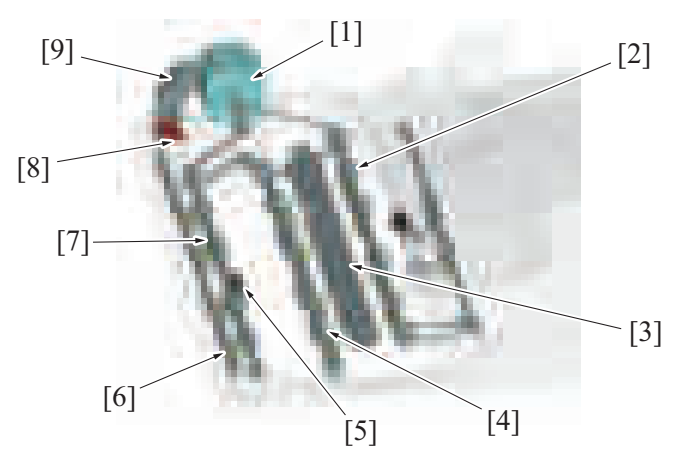

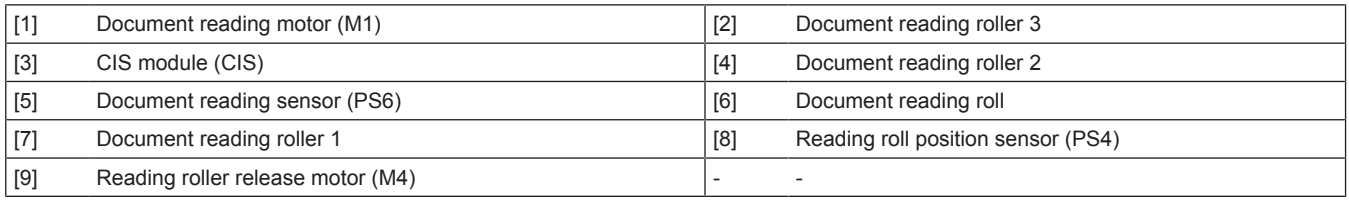

#### **(2) Document reading glass / CIS glass cleaning drive**

- The document reading glass cleaning brush is rotated by the document reading glass cleaning motor and the glass surface is thereby cleaned.
- The CIS cleaning brush is rotated by the CIS cleaning motor and the CIS surface is thereby cleaned.
- The position of the cleaning brush is detected by the document reading glass cleaning sensor and the CIS cleaning sensor.

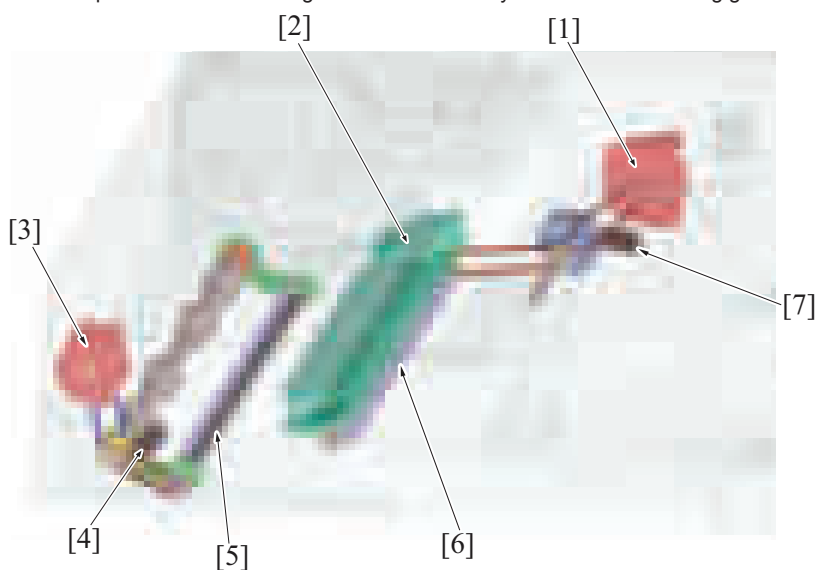

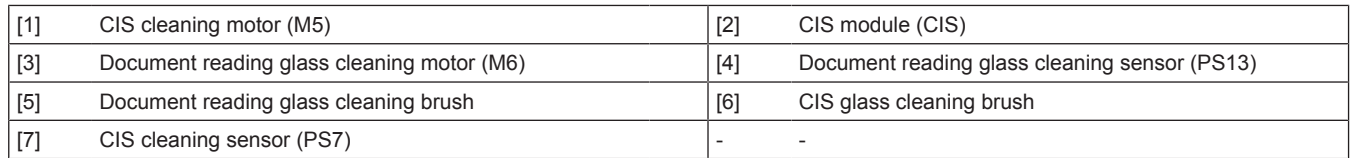

#### **3.5.2 Document reading section**

- The document reading motor provides the drive for document reading roller 1, 2, 3, and the document exit roller.
- The original transported from the document registration section will be transported to the document exit section by document reading roller 1, 2, 3, and the document exit roller.

• When the leading edge of the original moves past the document reading roller 1, the document reading sensor (reflector type) disposed downstream of the roller detects the original. The length of the original is also detected based on the period of time during which the sensor remains activated.

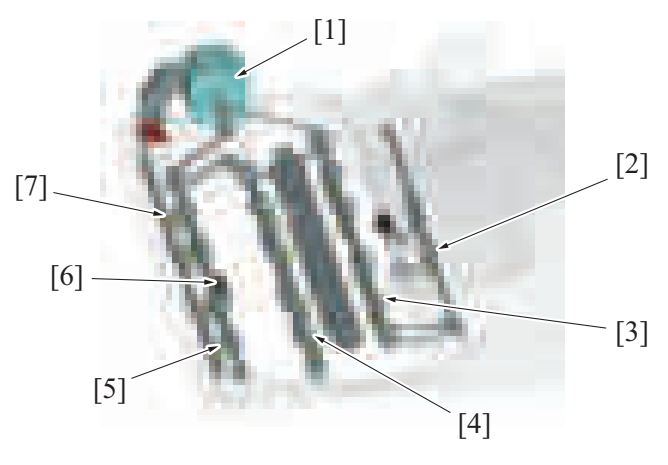

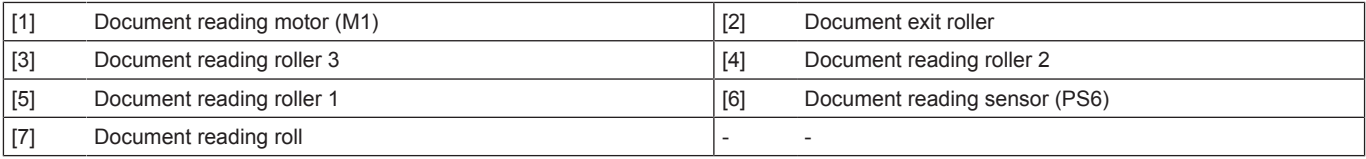

#### **3.5.3 Document reading roll pressure/release control**

• When the trailing edge of the original moves past document reading roller 1, document reading roller 1 acts to push the original, so that the document transport speed increases instantaneously. This results in an image being read unevenly. (Fluctuations in the document transport speed)

To prevent this problem from occurring, the document reading roll is released using the reading roller release motor. When the document reading roll is released, no thrust force is transmitted to the original.

• After the document reading roll is released, the original is transported only by rollers locating downstream of a reading position.

#### **(1) Pressure/release operation**

- When the reading roller release motor is energized, the pressure/release gear is rotated and the cam mounted on the same shaft as the pressure/release gear is rotated.
- The cam pushes the lever, and the document reading roll is pushed to the document reading roller.
- The pressure/release gear is provided with a semi-circular light blocking plate. When the gear rotates a half turn, the reading roll position sensor is unblocked and blocked. Then, a condition is detected in which the document reading roll is released. (Blocked: released: unblocked: pressed)

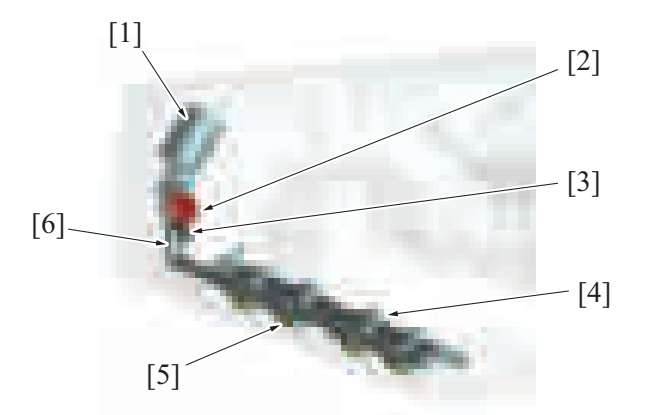

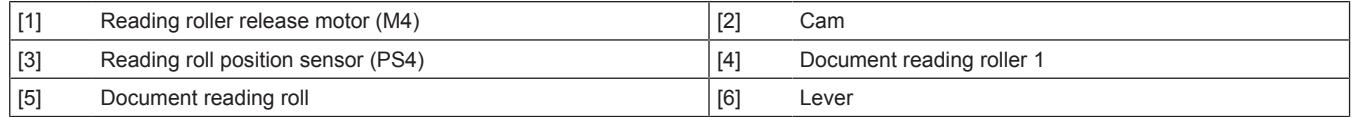

#### **3.5.4 Document reading front guide**

- Open the document reading guide to free documents that are trapped between the document reading roller 1 and the document reading roll.
- Open the document reading guide to clean the document reading roller 1 and the document reading sensor flock fabric.
- A spring is mounted to the document reading guide, therefore holding it by one hand is required at the time of handling a document. After you finished handling the document, release the hand holding the guide and return the guide to its normal position.
- No open-close sensor is mounted to the document reading guide.

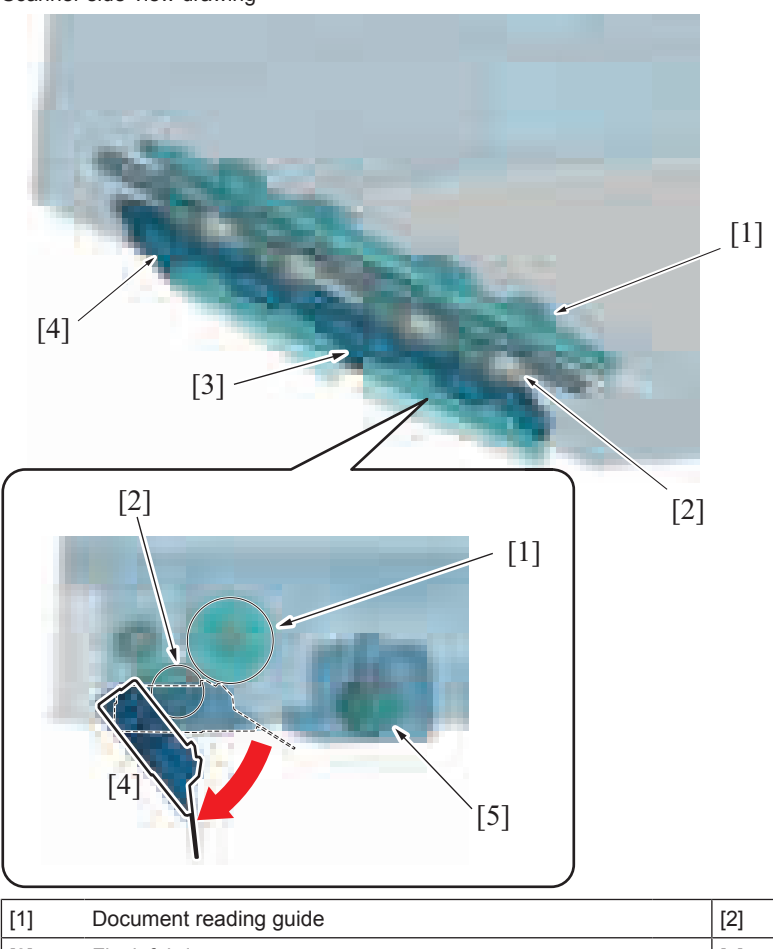

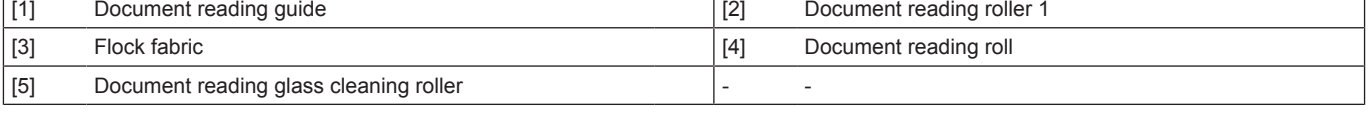

#### **3.5.5 Document reading glass cleaning mechanism**

#### **(1) DF original glass cleaning**

- A line can occur in the image read from the original if the DF original glass is contaminated with dust or dirt. The DF original glass cleaning mechanism prevents this fault from occurring.
- A half face of the document reading glass cleaning roller is provided with the document reading glass cleaning brush. While the original is being read, the document reading glass cleaning brush faces up. When the DF original glass is to be cleaned, the document reading glass cleaning roller rotates, so that the document reading glass cleaning brush faces the DF original glass.
- The document reading glass cleaning roller rotates to remove dust sticking to the DF original glass.
- The document reading glass cleaning roller is rotated by the document reading glass cleaning motor. During cleaning, the document reading glass cleaning roller rotates forward (counterclockwise in the illustration) and, when the job is completed, it rotates backward (clockwise in the illustration).
- The drive coupling gear is provided with a light blocking plate. As the gear rotates, the document reading glass cleaning sensor is unblocked and blocked. This detects the document reading glass cleaning brush at its home position. (Unblocked: original reading position; Blocked: home position)

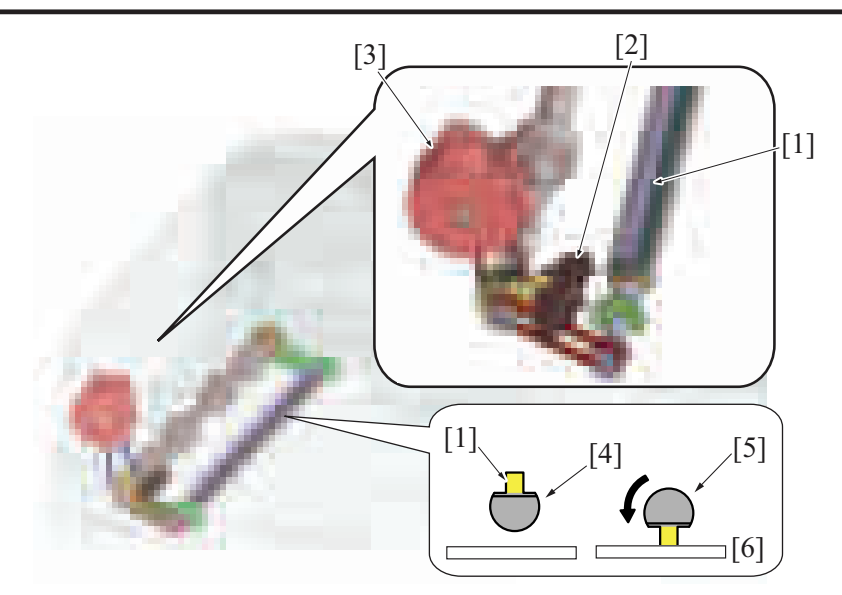

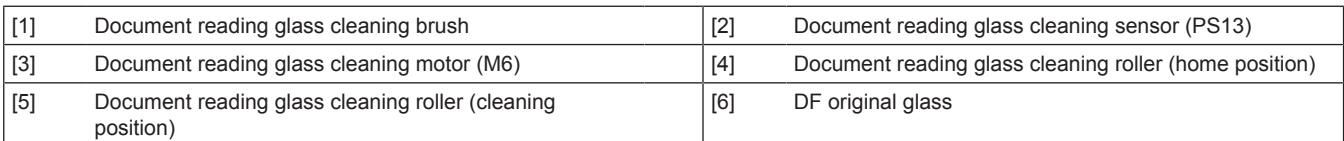

## **(2) DF original glass cleaning operation**

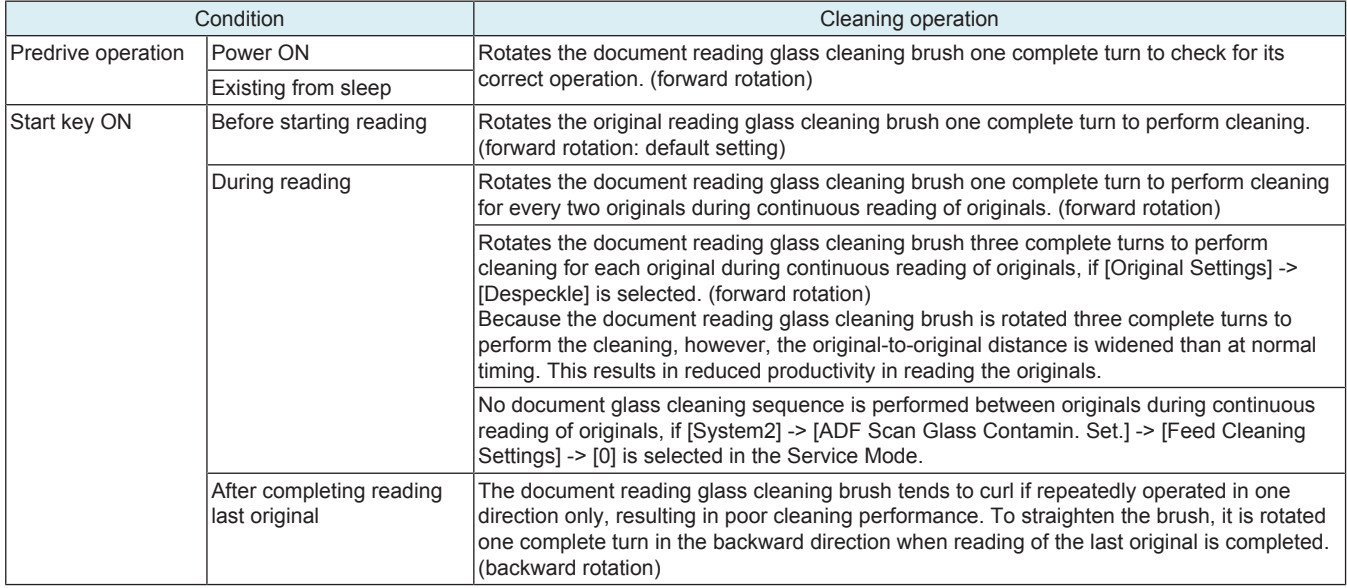

#### **3.5.6 CIS original reading mechanism**

• The back side of the original is read by the CIS (contact image sensor) module. The image data read by the CIS is transferred to the main body.

• The CIS original reading section consists of the CIS module and CIS power supply.

• The light source of CIS module has used LED.

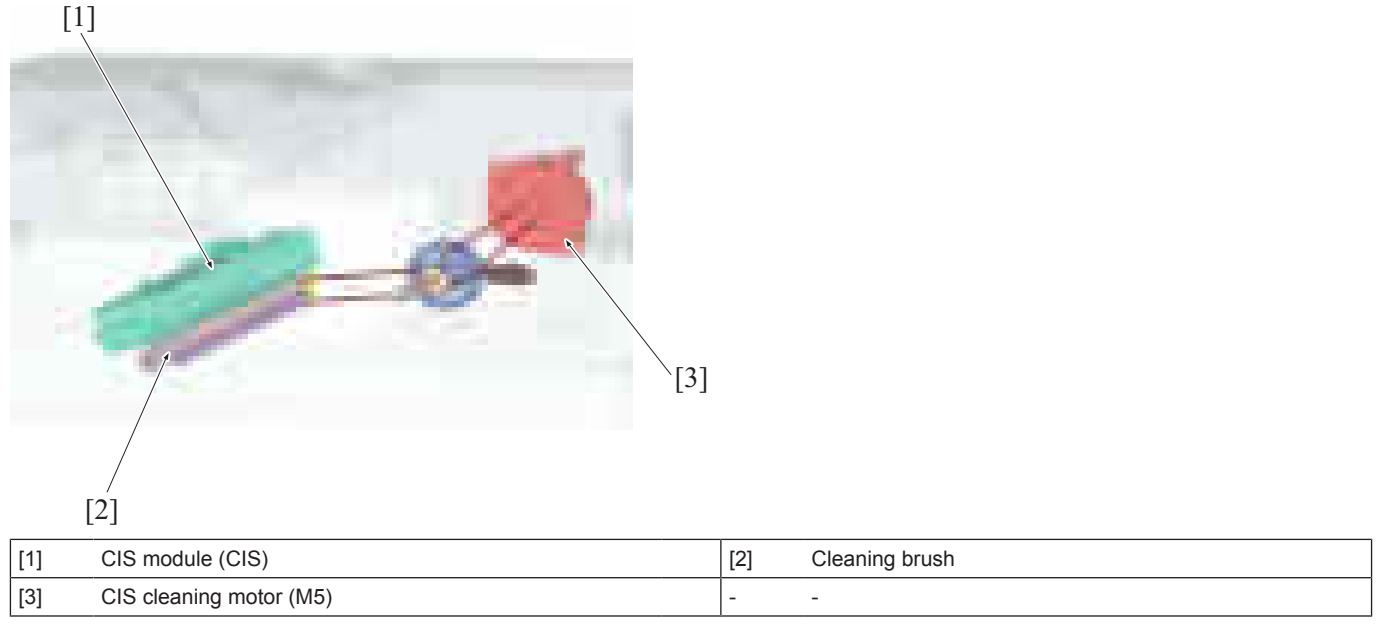

• A cleaning brush to which a white plate is affixed is disposed on the side opposite the CIS module.<br>• "Decument passage" is performed at the home position

• "Document passage" is performed at the home position.<br>• "Shading correction", "gain adjustment", and "ADF Scan

• "Shading correction", "gain adjustment", and "ADF Scan Glass Contamin. Sensitivity" are made using the shading surface.

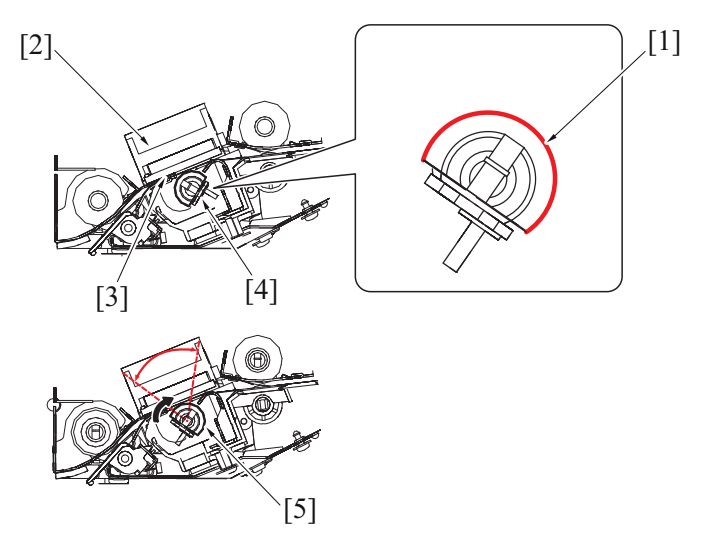

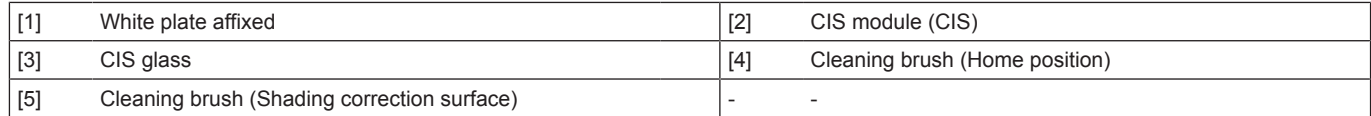

#### **3.5.7 CIS control when power is turned ON**

- *1.* The LEDs of CIS are turned ON.
- *2.* The cleaning brush is detected at its home position.
- The cleaning brush is rotated and brought to a stop at the gain adjustment position.
- The gain adjustment is made twice with the cleaning brush at that position.
- *4.* After the adjustments, the LEDs are turned OFF.
- *5.* The cleaning brush is rotated and brought to a stop at the home position.
- \* The same control is performed when the main body exits from the sleep mode.

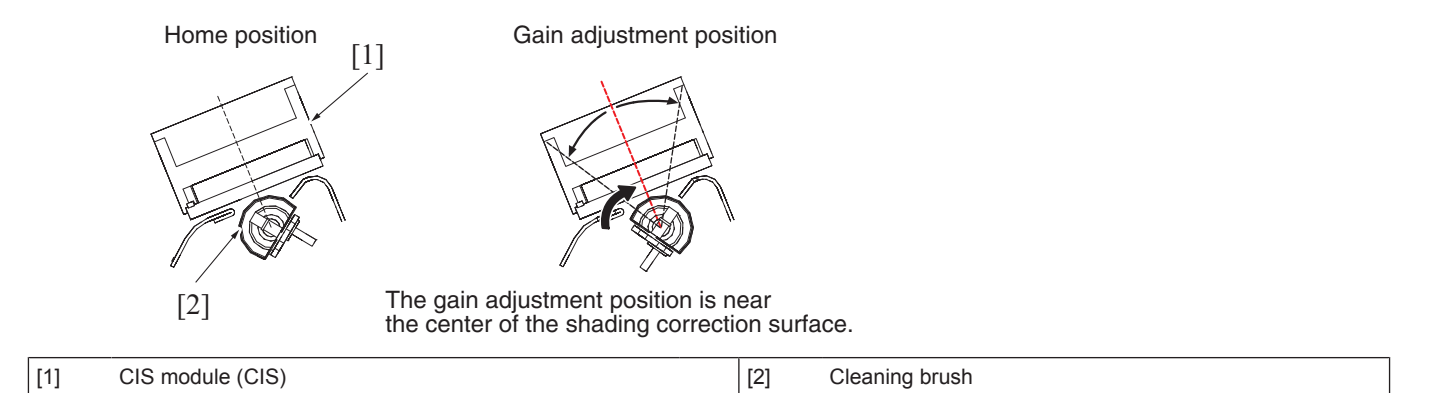

#### **3.5.8 CIS control when the document is loaded**

*1.* The cleaning brush is detected at its home position.

- *2.* The LEDs of CIS are turned ON.
- *3.* The cleaning brush is rotated one complete turn.
- *4.* The LEDs are turned OFF.

*5.* The cleaning brush is rotated and brought to a stop at the home position.

**NOTE**

**▪ No operation is performed when the document is loaded if the following function is selected using the service mode: [System 2] - > [ADF Scan Glass Contamin. Set.] -> [Back Side] -> [ADF Scan Glass Contamin. Sensitivity] -> [Not Set].**

#### **3.5.9 CIS control when the start key is pressed**

• This control is performed only in the 2-sided original reading mode.

#### **(1) Before a print cycle / back side reading**

- *1.* The cleaning brush is detected at its home position.
- *2.* The LEDs of CIS are turned ON.
- *3.* The cleaning brush is rotated three complete turns. The cleaning brush cleans the CIS glass during its first turn. The cleaning brush uses the shading correction surface to perform the shading correction during its second and third turn.
- *4.* With the LEDs ON, the cleaning brush is brought to a stop at its home position (waiting for the original).
- *5.* The back side of the original is read as the original moves over the CIS.

#### **(2) During a print cycle (operation between originals after reading)**

The brush cleaning operation is normally performed each time the original is read.

If a print cycle produces a large number of printed pages continuously, however, either the cleaning operation or the shading correction operation is performed.

The shading correction operation is performed at predetermined intervals during a multiprint cycle in order to maintain an appropriate shading correction value.

#### **(a) Cleaning operation**

- *1.* The cleaning brush is rotated one complete turn.
- (The cleaning brush normally makes one turn, but makes three turns in the despeckle mode.)
- *2.* With the LEDs ON, the cleaning brush is brought to a stop at its home position (waiting for the original).

#### **(b) Shading correction operation**

- *1.* The cleaning brush is rotated three complete turns. The cleaning brush cleans the CIS glass during its first turn. The cleaning brush uses the shading correction surface to perform the shading correction during its second and third turn. The shading correction is performed (a total of twice).
- *2.* With the LEDs ON, the cleaning brush is brought to a stop at its home position (waiting for the original).

Home position Shading correction surface

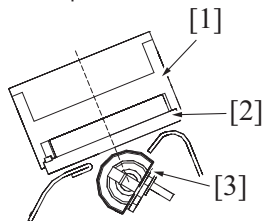

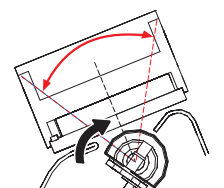

The original is passed with the cleaning brush at its home position.

The shading correction is performed using the shading correction surface.

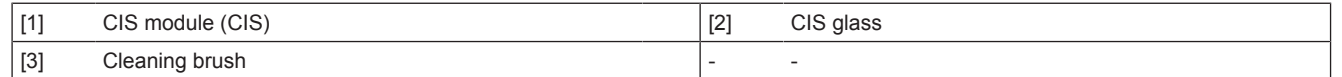

#### **(c) After the print cycle**

- *1.* After the reading sequence, the LEDs are turned OFF.
- *2.* The cleaning brush is turned backward (to tame the brush).
- *3.* The cleaning brush is brought to a stop when its home position is detected.
- *4.* The cleaning brush perform "ADF Scan Glass Contamin. Sensitivity".
	- The LEDs are turned ON. The cleaning brush is rotated four complete turns.
		- The cleaning brush cleans the CIS glass during its first turn.
	- The cleaning brush uses the shading correction surface to perform the shading correction during its second and third turn. The shading correction is performed (a total of twice).
	- The cleaning brush uses the shading correction surface to perform "ADF Scan Glass Contamin. Sensitivity" during its fourth turn.
	- The cleaning brush is brought to a stop at its home position.
	- The LEDs are turned OFF.

**NOTE**

**▪ Steps of 4 is not performed if [Service Mode] -> [System 2] -> [ADF Scan Glass Contamin. Set.] -> [Back Side] -> [ADF Scan Glass Contamin. Sensitivity] -> [Not Set] is selected**

#### **3.5.10 CIS glass contamination prevention control**

#### **(1) CIS glass cleaning**

- The CIS glass is cleaned only when two sides of the original are to be read.
- When the back side cleaning motor is energized, the cleaning brush is rotated to remove dust and dirt from the surface of the CIS glass. • Cleaning of the front side takes place at timing different from that of cleaning of the back side and the cleaning of the back side sources
- its power drive differently from the front side. • The cleaning brush at its home position is detected by the CIS cleaning sensor.

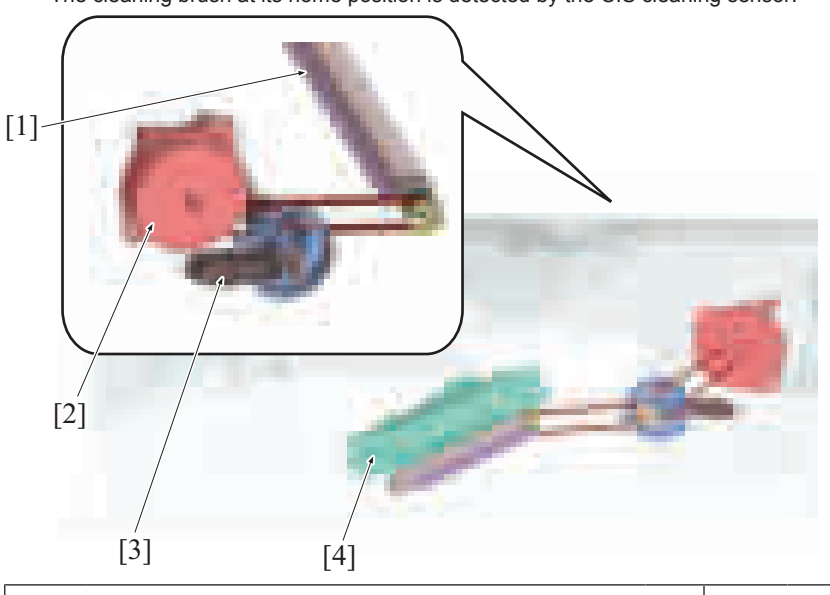

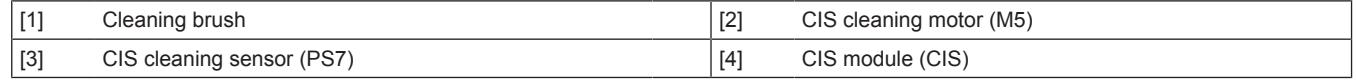

#### **3.5.11 CIS cover**

- During a misfeed clearing procedure, the CIS cover can be opened by releasing the lever.
- The CIS cover sensor is unblocked when the lever is released.

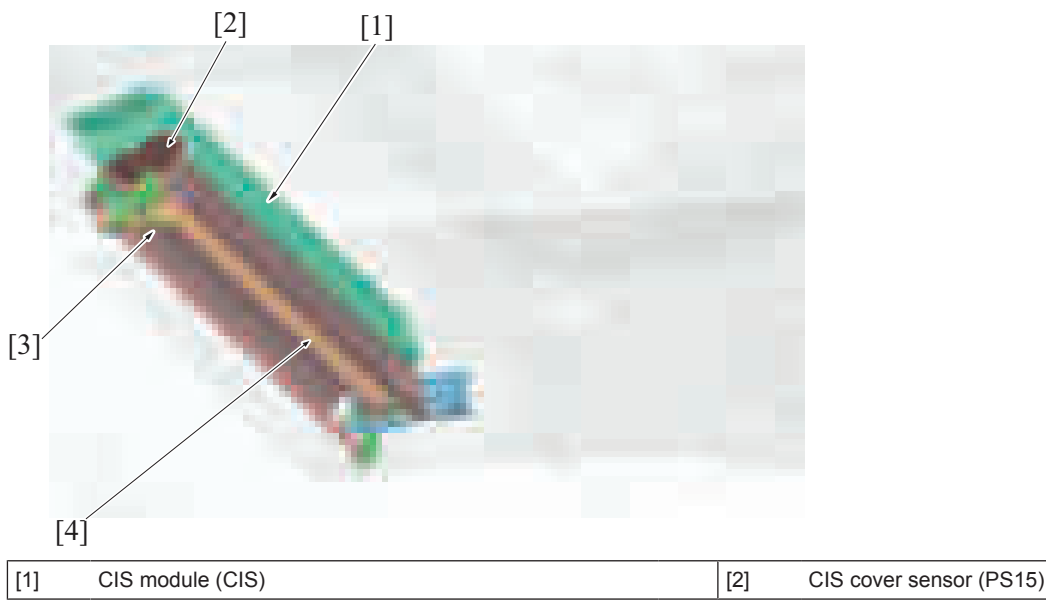

[3] Lever [4] CIS cleaning roller

## **3.6 DOCUMENT EXIT SECTION**

#### **3.6.1 Drive**

• The document reading motor drives the document exit section.

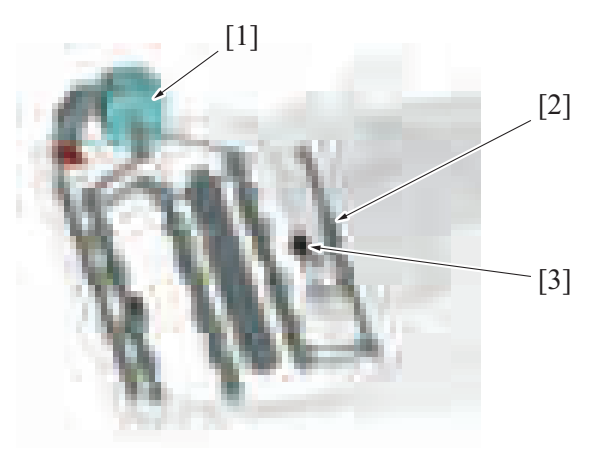

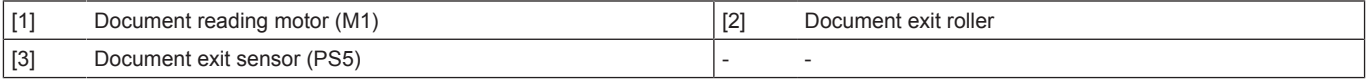

#### **3.6.2 Document exit mechanism**

- The document reading motor provides the drive for the document exit roller. (the same drive source as that for the document reading section)
- As the document exit roller rotates forward, the original fed off from the document reading section is fed into the document exit tray.<br>• The original is exited to be detected by the document exit sensor.
- The original is exited to be detected by the document exit sensor.

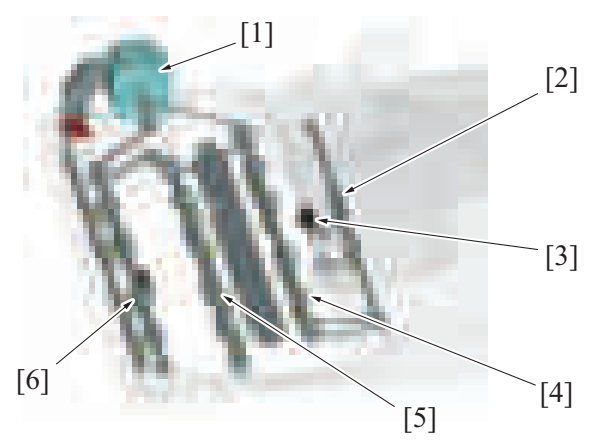

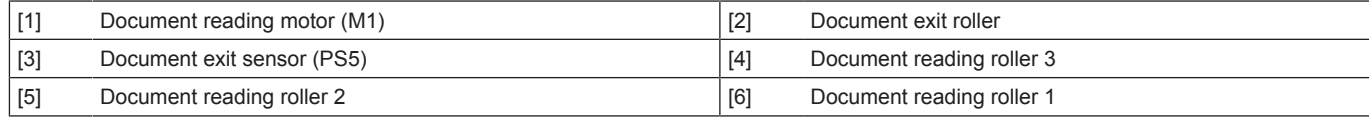

#### **3.6.3 Faxed document stamp function**

- Mounting the optional "Stamp unit SP-501" allows a stamp to be placed on a faxed document.<br>• The stamp solenoid located upstream of the document exit roller is energized when the original
- The stamp solenoid located upstream of the document exit roller is energized when the original is about to be fed out and the stamp mounted on the solenoid plunger is pressed against the surface of the original. This places a faxed mark (+) on the surface of the original. • This function is enabled when [System2] -> [Stamp] -> [Set] (default setting: Unset) is turned ON using the Service Mode and the user
- selects [Application] -> [TX Stamp] (default setting: OFF) on the "Scan/Fax" screen.
- This function is not used for "Copy" or "Scan".

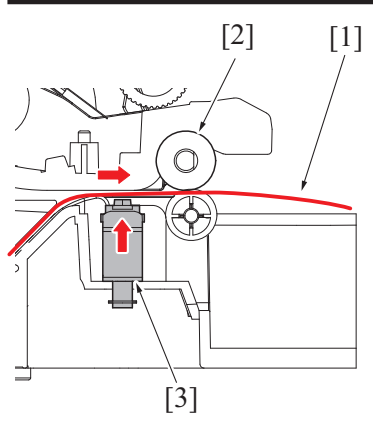

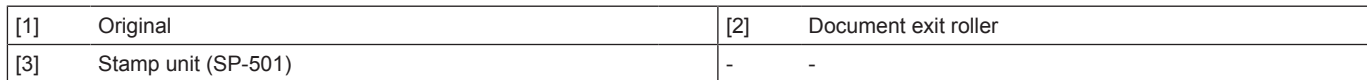

## **3.7 OPEN AND CLOSE DETECTION SECTION**

#### **3.7.1 Document exchange detection control**

- An angle detection mechanism is provided to detect the operation of exchanging originals when the DF is used as the original cover of the main body.
- When the DF is raised to a predetermined angle or more, the detection lever is pushed up by a spring. The angle sensor that has been blocked by the detection lever is now unblocked. It is, as a result, detected that the DF "is raised to a predetermined angle or more".
- When, on the other hand, the DF is lowered to a predetermined angle or less, the detection lever is pushed down. Then, the angle sensor, which has been unblocked, is blocked, so that it is detected that the DF "is lowered to a predetermined angle or less".
- When the DF state undergoes changes from a condition of being fully lowered to a condition of "being raised to a predetermined angle or more" and then to a condition of "being lowered to a predetermined angle or less", it is determined that "an original is placed manually on the original glass". Then the original size detection control will be started.

#### **3.7.2 DF open/close detection**

- The magnet is installed to detect the open/close status of the DF on the MFP main body side.
- The original cover sensor on the MFP main body will turn ON by the magnet when lowering the DF.

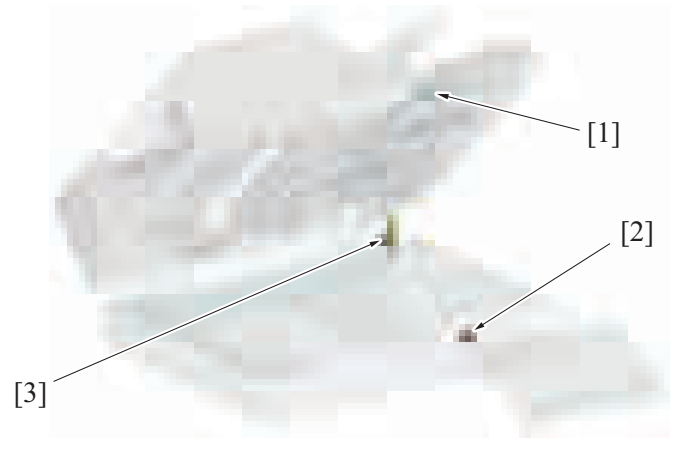

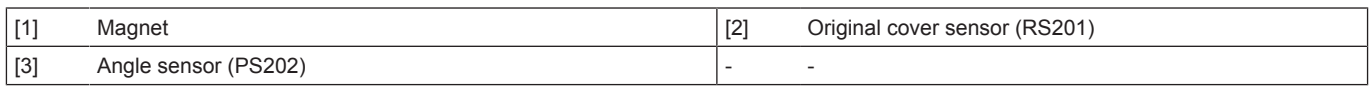

## **3.8 Cooling inside the unit mechanism**

- The DF cooling fan motor functions to cool the inside of DF, DF control board, and document feed motor in the DF.
- It discharges heat generated inside the DF out through the exhaust port.

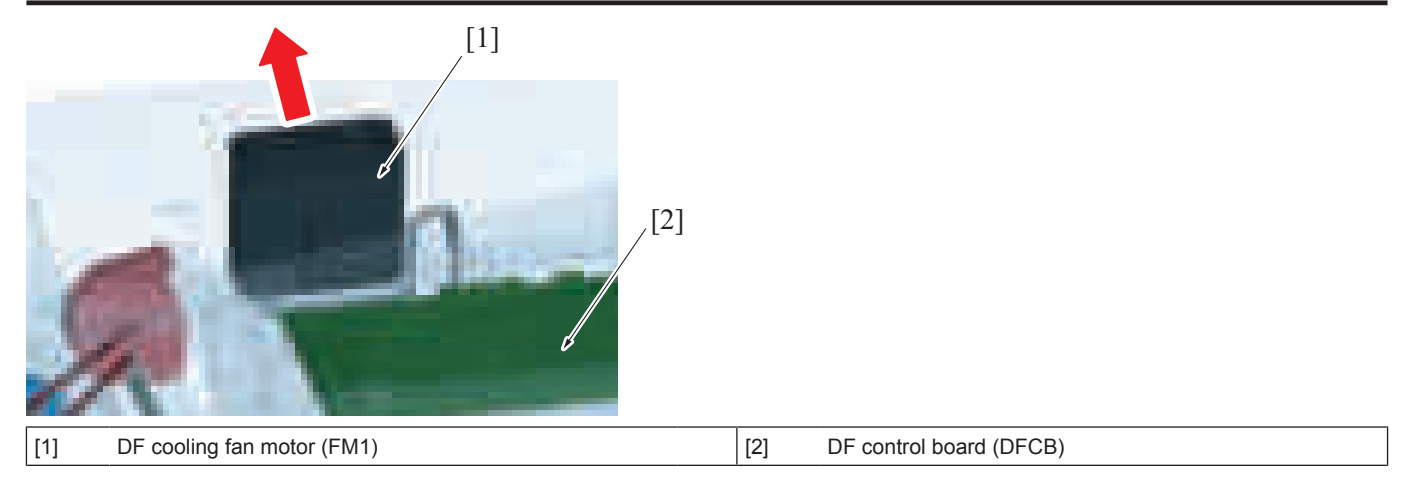

## **3.9 DF skew adjustment mechanism**

#### **3.9.1 DF Skew (Front) adjustment mechanism**

- The document feeder is installed to the scanner section of the machine and fixed with two hinges.
- The hinge on the right side of the machine is equipped with a DF skew (Front) adjustment mechanism.<br>• Turn the adjusting screw to move binges backward or forward. It changes the relative installing position
- Turn the adjusting screw to move hinges backward or forward. It changes the relative installing position of the machine and DF. Also, it corrects the inclination of the first side image that is scanned using the CCD unit on the scanner section of the machine.

#### **(1) Hinge on the right side of the machine (front)**

- Tighten the hinge fixing screw and turn the adjustment screw to move the hinge forward or backward. (The DF mounting plate is secured to the machine, therefore the hinge moves forward and backward)
- If the hinge moves towards the front side of the machine, the scale that is engraved on the hinge appears. (+ direction)
- If the hinge moves towards the rear side of the machine, the scale that is engraved on the hinge is hidden. (- direction)
- The amount of adjustment is read on a scale. (Default: 4 scales)
- The amount of correction to the hinge can be automatically measured through reading the adjustment chart in [ADF] -> [Skew Measurement] -> [Skew(Front)] of Service Mode.

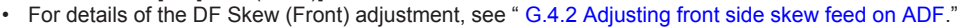

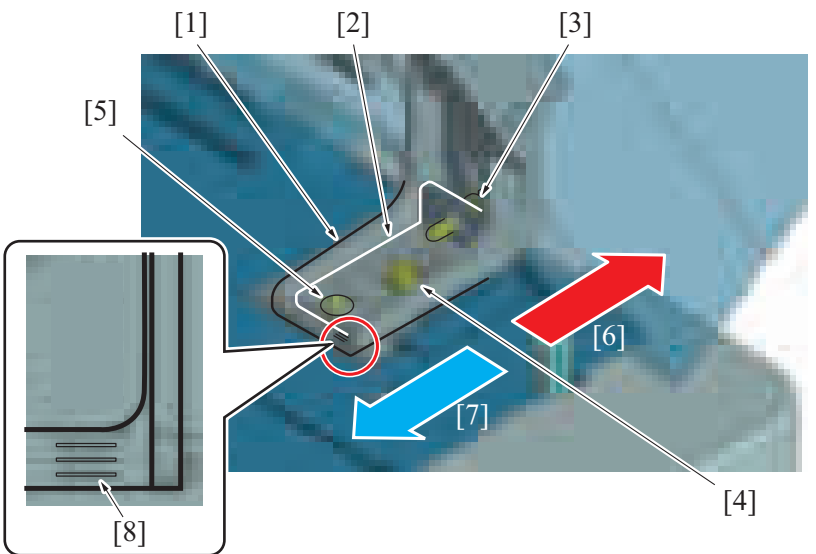

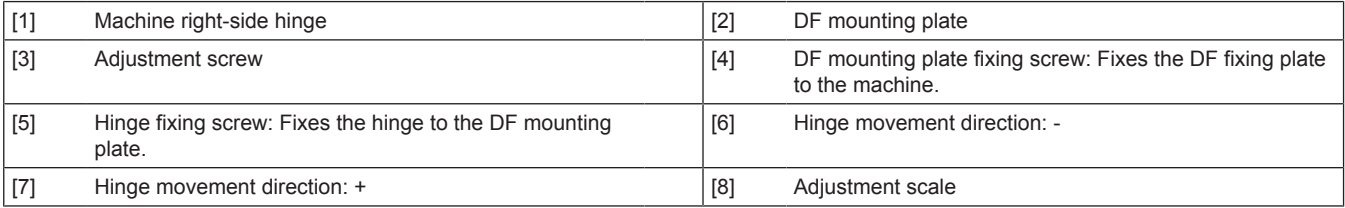

# **(2) Hinge on the right side of the machine (rear)**  $-[1]$ [2] [1] Machine right-side hinge [2] Adjustment screw: Turn the adjustment screw to move the hinge backward or forward. • Amount of adjustment + direction: Clockwise turn • Amount of adjustment - direction: Counterclockwise turn

#### **(3) Adjustment direction conceptual drawing**

Upper view

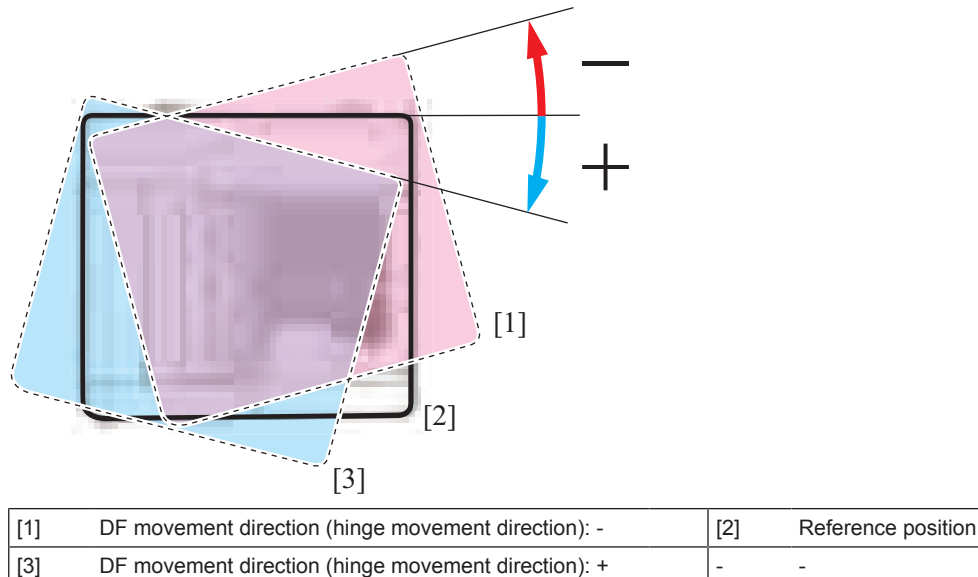

#### **3.9.2 DF Skew(Back) adjustment mechanism**

- The DF skew (Back) adjustment mechanism is provided in the CIS module mounting area on the front DF frame.<br>• Rotation of the adjusting dial moves the CIS module left-right. It changes the relative position of the DF fram
- Rotation of the adjusting dial moves the CIS module left-right. It changes the relative position of the DF frame and CIS module. Also, it corrects the inclination of the second-side image that is scanned from the CIS module.

#### **(1) CIS module mounting area**

- Loosen the two CIS adjusting plate fixing screws and turn the adjusting dial to move the adjusting plate left-right. The CIS module moves together.
- Turn the adjusting dial to the right to move the adjusting plate (CIS module) right (+)
- Turn the adjusting dial to the left to move the adjusting plate (CIS module) left (-)
- Read the adjustment amount from the reference line position. (Default: Center)
- The CIS adjusting plate correction amount can be measured automatically through scanning the adjustment chart in [ADF] -> [Skew Measurement] -> [DFSkew(Back)] of Service Mode.

For details of the DF Skew (Back)) adjustment, see [" G.4.3 Adjusting back side skew feed on ADF.](#page-360-0)"

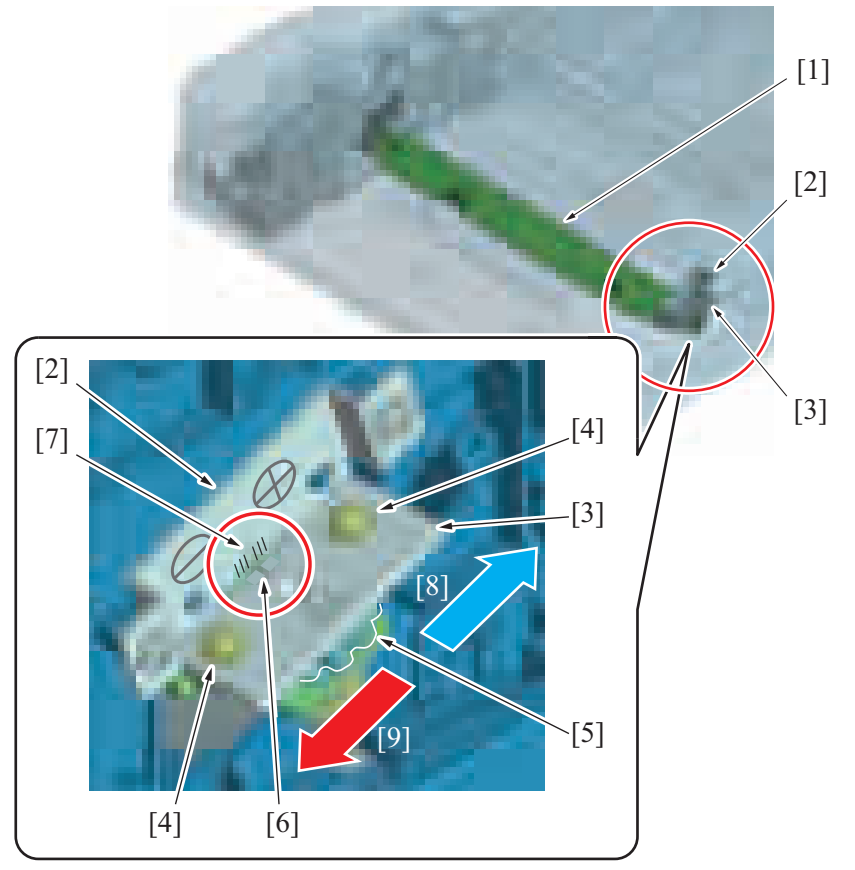

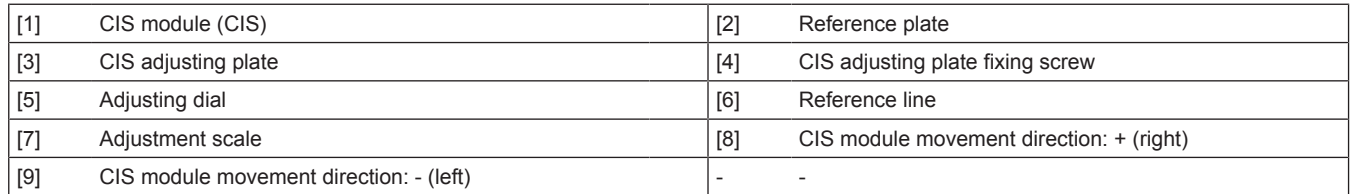

## **(2) Adjustment direction conceptual drawing**

Upper view

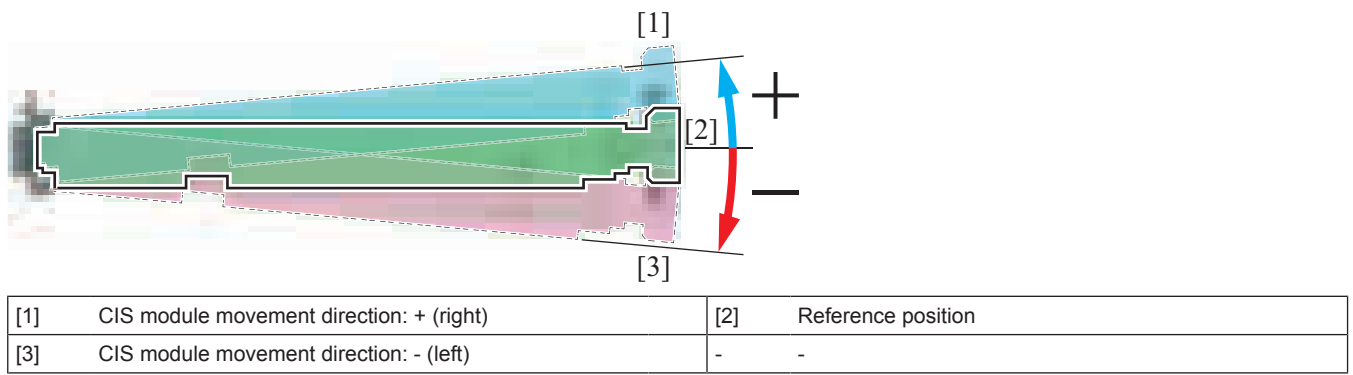

# 4. PC-116/PC-216

# **4.1 CONFIGURATION**

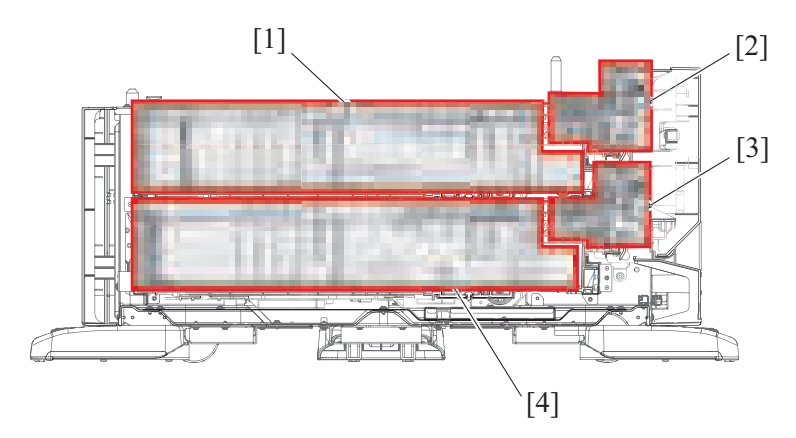

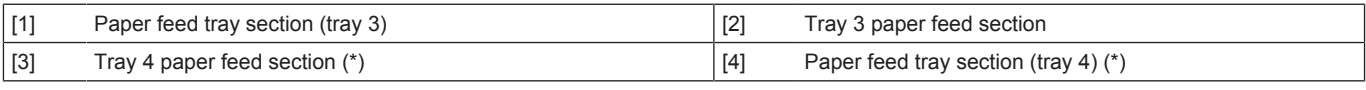

• \*: PC-216 only

# **4.2 PAPER PATH**

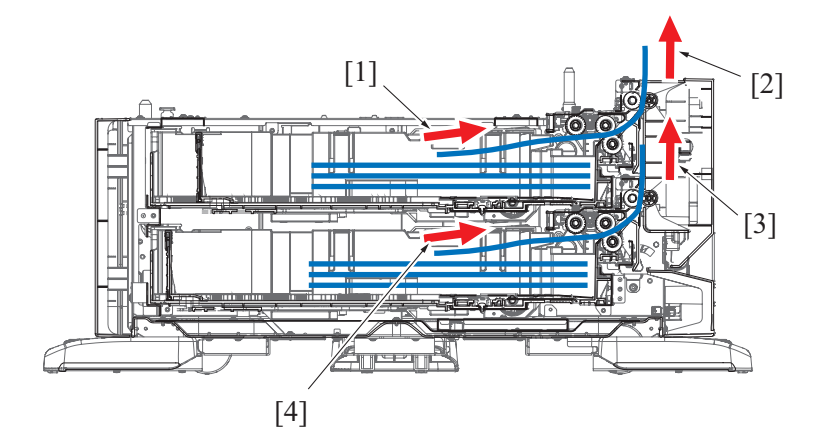

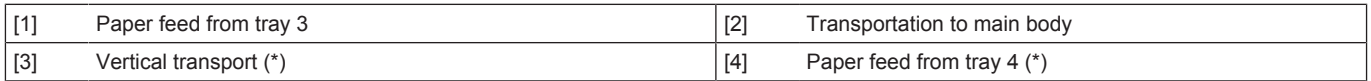

 $\cdot$  \*: PC-216 only

## **4.3 DRIVE**

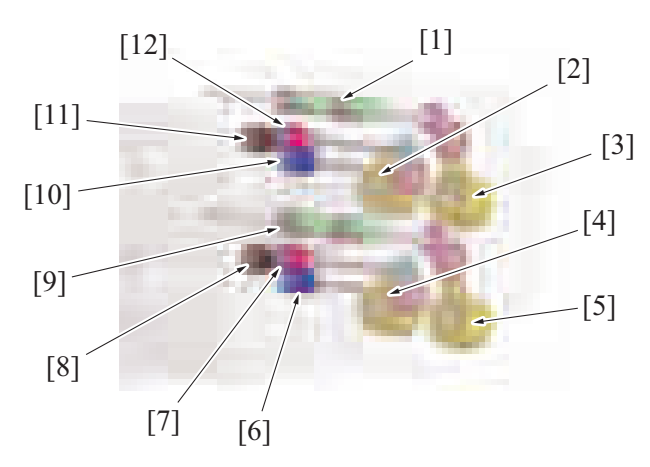

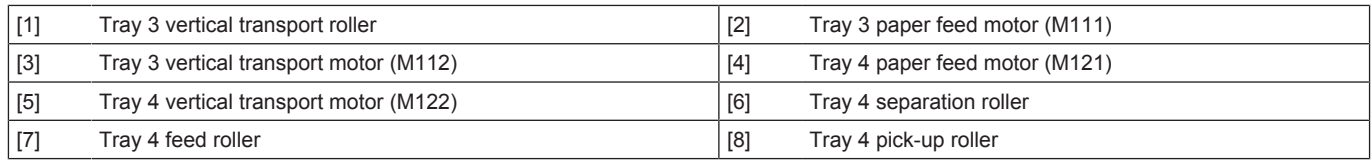

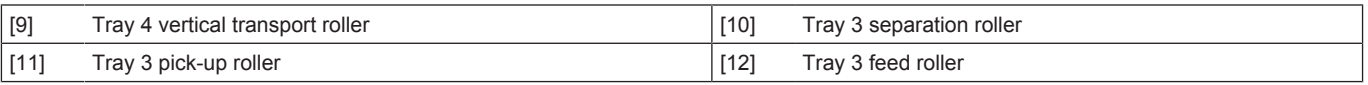

• \*: Tray 4 is for PC-216 only.

#### **4.4 Paper feed section**

#### **4.4.1 Paper feed drive mechanism**

- Tray 3 has a paper feed drive mechanism having the same arrangement as that of tray 4.
- The paper feed motor drives the pick-up roller and feed roller to take up and feed a sheet of paper into the main body.
- Then, the vertical transport motor transports the paper through the vertical transport section.
- The pick-up roller takes up sheets of paper and the feed roller and separation roller ensure that only one sheet of paper is separated and fed into the main body.
- The tray is raised to cause the paper to push the pick-up roller. This raises the upper limit detection actuator, so that the upper limit is detected.
- The paper empty sensor detects when paper in the drawer runs out.

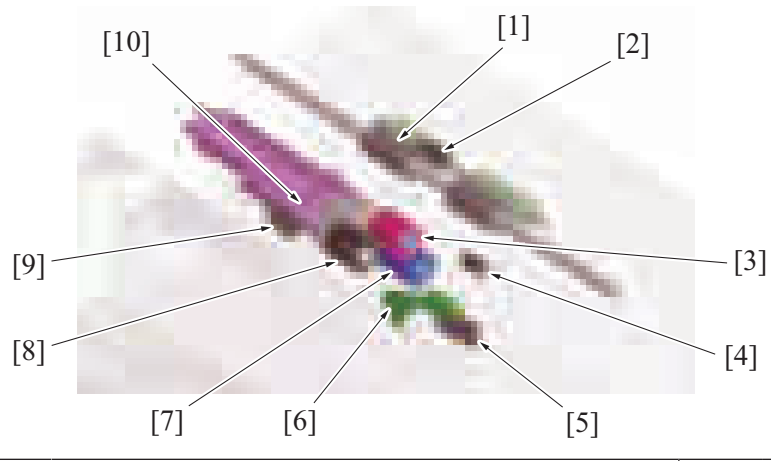

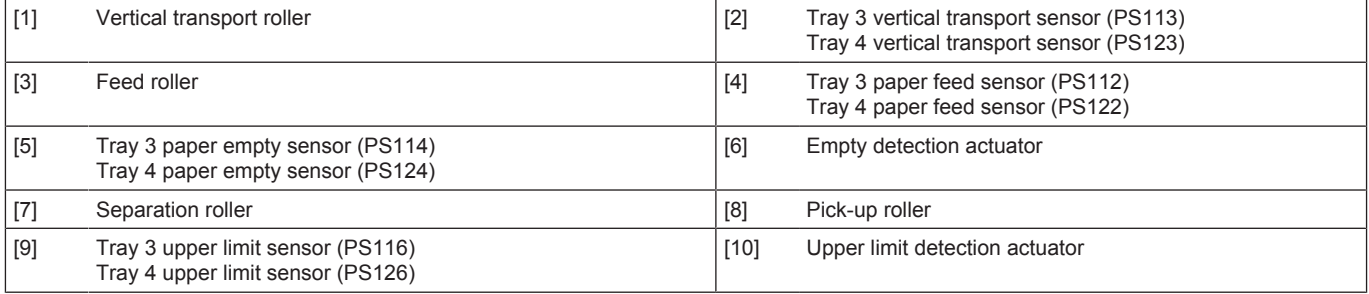

#### **4.4.2 Roller retract mechanism**

#### **(1) Pick-up roller retract mechanism**

- A mechanism to retract the pick-up roller is provided, in order to avoid damaging stacked paper when the paper feed tray is inserted.<br>• When the paper feed tray is open, the retraction lever in the back of the machine pr
- When the paper feed tray is open, the retraction lever in the back of the machine presses the pick-up roller up to the retract position. • When the pick-up roller is in the retract position, paper cannot be damaged as the pick-up roller does not make contact with the stacked
- paper. • Closing the paper feed tray presses the retraction lever to move the pick-up roller to the a position such that it can supply paper.

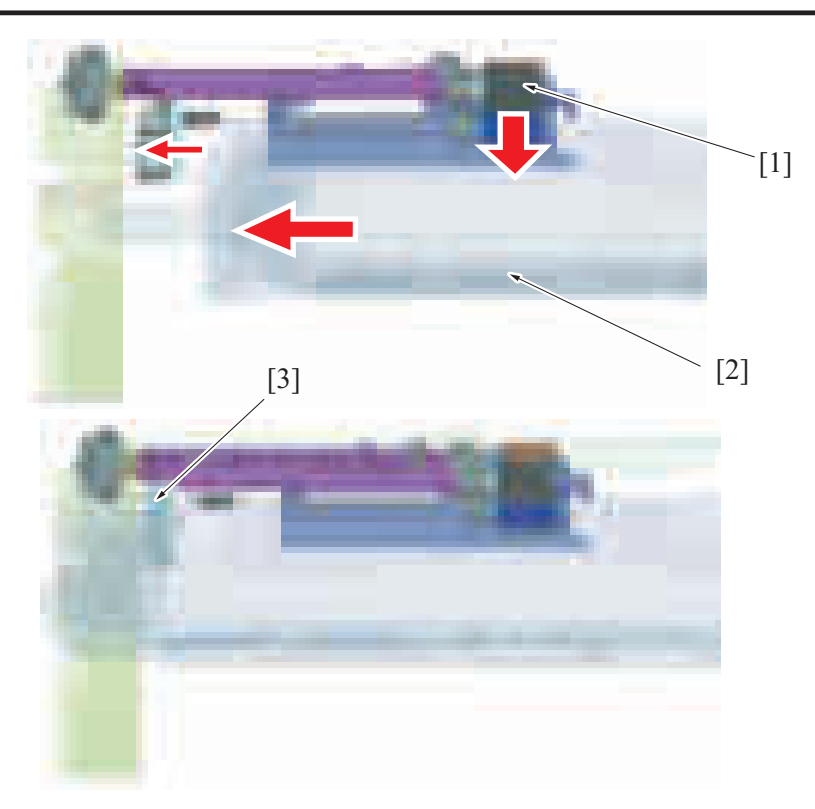

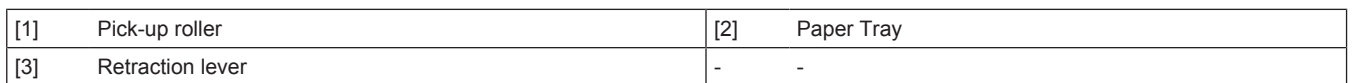

#### **(2) Separation roller retract mechanism**

- A mechanism to pressure/release the separation roller is provided. It prevents the paper that is remained in the machine from being damaged or spilling out into the machine.
- Ribs on the paper feed tray pass over the top of the separation roller holder protrusion when the tray is opened or closed. It releases the separation roller and feed roller.
- Paper that is caught between the rollers is released through releasing separation roller and feed roller. It helps prevent paper from accumulating inside the machine.
- When the feed tray is closed completely, the tray ribs and separation roller holder protrusion do not interfere with each other. This design pressures the separation roller and feed roller to supply paper.

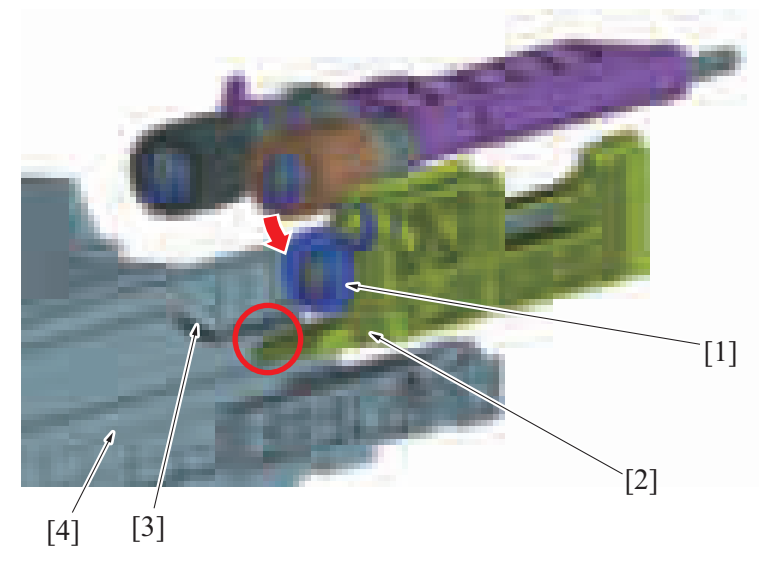

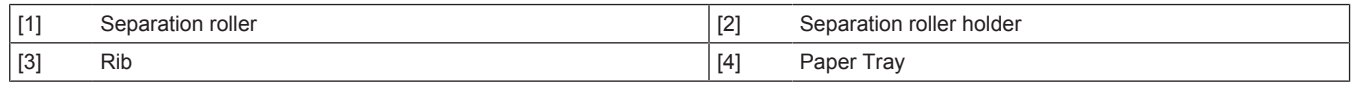

#### **4.4.3 Paper lifting motion**

- The energized lift-up motor raises the paper lifting plate.<br>• The paper stack of the tray pushes up the pick-up roller
- The paper stack of the tray pushes up the pick-up roller.<br>• When the upper limit position is detected by the upper limit

• When the upper limit position is detected by the upper limit sensor, it stops raising the paper lifting plate.

#### **(1) When the drawer is slid in**

- *1.* The FD paper size board of each tray detects whether the drawer is slid in or out.
- *2.* When the FD paper size board is activated, the lift-up motor is energized to thereby raise the paper lifting plate.
- *3.* The paper lifting plate goes up and the top surface of the paper stack pushes up the pick-up roller.
- *4.* The lifting motion stops as soon as the upper limit sensor detects the upper limit position.

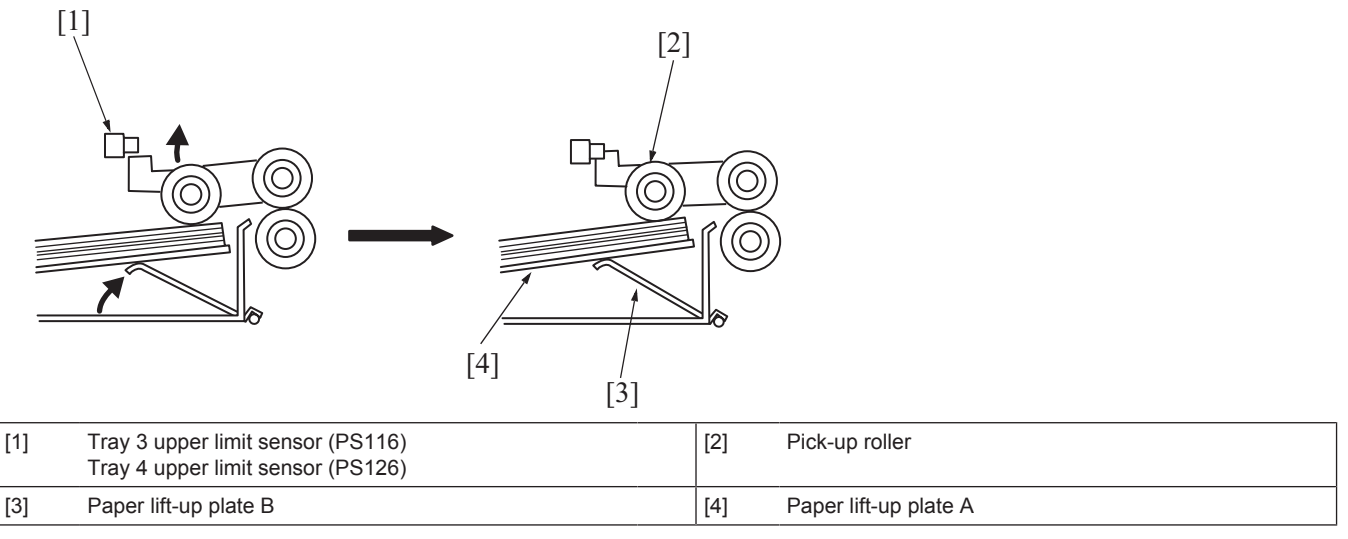

#### **(2) During a print cycle**

- *1.* When the paper amount decreases, lowering the pick-up roller during the print cycle, the upper limit sensor is unblocked and the paper lifting plate goes up.
- *2.* The lift-up motor is driven until the upper limit sensor is blocked again.

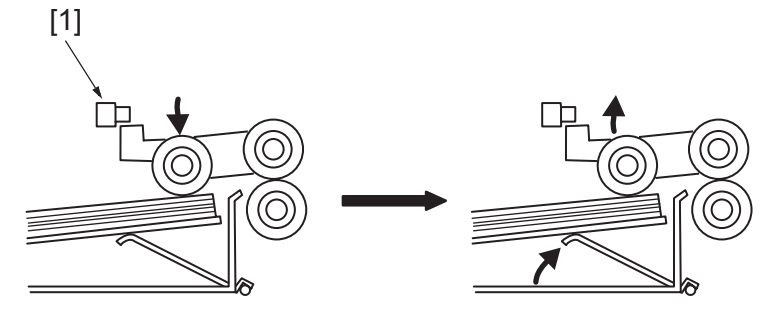

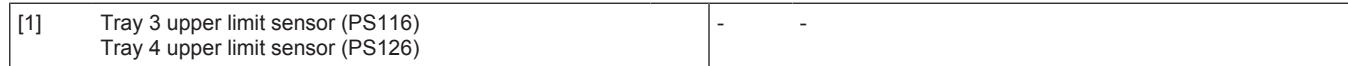

#### **4.5 Paper feed tray section**

#### **4.5.1 Paper size detection**

- When the paper length guide of the drawer is moved, the circular paper length detection plate located on the bottom of the drawer turns.
- The paper length is detected by the lever that operates in conjunction with the paper length detection plate, and four paper length detection sensors on the FD paper size board.
- Moving the paper width guide activates or deactivates two paper width detection sensors on the CD paper size board through the cutout in the lever.
- The combination of the four paper length detection sensors and two paper width detection sensors that are either activated or deactivated, determines the size of the paper loaded in the drawer.
- The sensor on the FD paper size board detects whether the drawer is open or not.

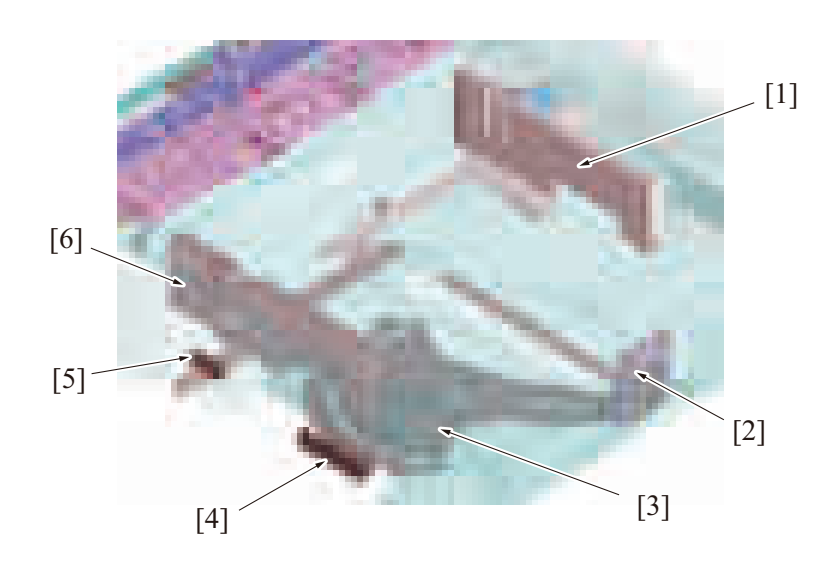

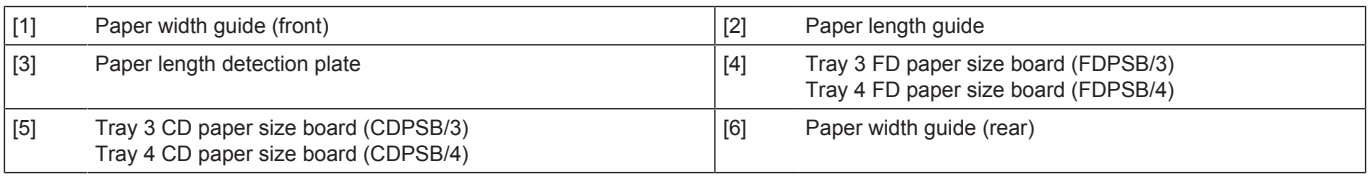

#### **4.5.2 Paper feed tray locking mechanism**

• The paper feed tray is provided with a locking mechanism.

#### **(1) Unlocking the paper feed tray**

- By drawing the lever on the back of handle to the front, the tray lock lever equipped on the right side of the paper feed tray is disengaged.
- Rollers are provided for the right and left tray rails. They reduce the operating force required for sliding in/out the paper feed tray.

#### **(2) Locking the paper feed tray**

- Pushing the paper feed tray all the way toward the rear will allow the paper feed tray to be slid into the machine.
- When the paper feed tray is inserted all the way in place, the tray lock lever equipped on the right side of the paper feed tray locks the tray in place.
- To prevent false detection, the paper feed tray is equipped with a spring in the rear that pushes the tray back out if the tray is not inserted all the way in place.

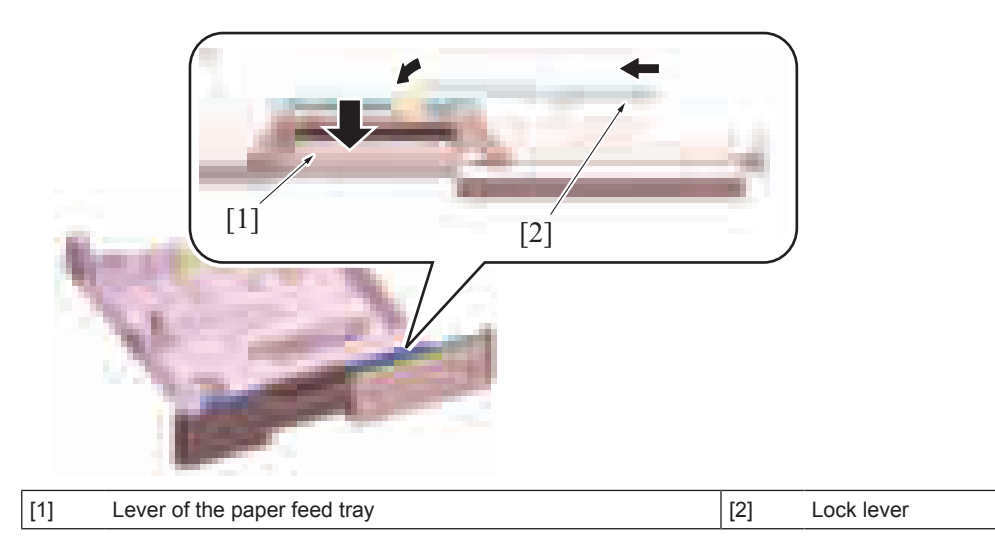

#### **4.5.3 Paper feed tray stopper release mechanism**

- The paper feed tray is equipped with a stopper mechanism.
- When paper is placed, the stopper prevents the paper feed tray from falling off from the machine even if it is pulled out.
- The paper feed tray can be removed if paper is remained inside the machine at the time of handling a paper jam or a misfeed.

[1]

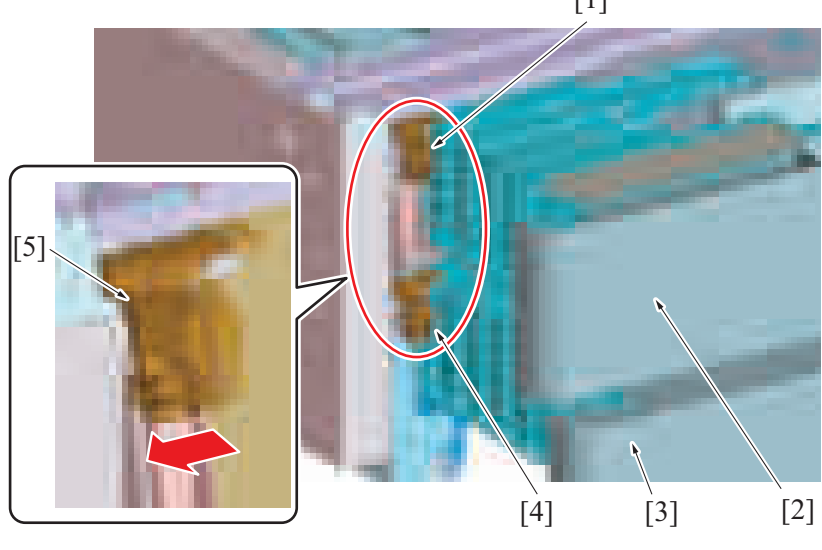

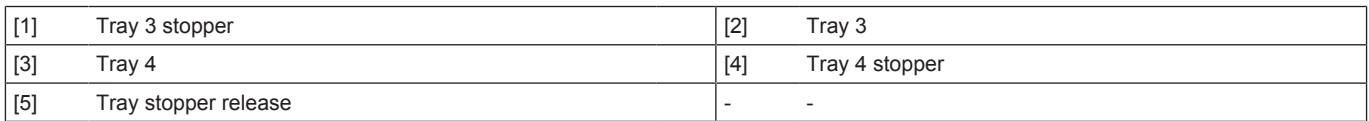

#### **(1) Releasing the paper feed tray stopper**

• Press the stopper on its left side, the stopper lock will be released.

#### **(2) Locking the paper feed tray stopper**

- Press the stopper on its right side, the stopper lock will be locked. **NOTE**
	- **A mechanism is provided to push and lock the stopper through closing the paper tray to its home position even if you forget to lock it. (Mechanism to prevent forgetting lock)**

#### **4.5.4 Remaining paper display mechanism**

- The amount of remaining paper is indicated by the LED on the right side of each tray and by the screen of the control panel.
- The estimate amount of paper for near empty is around 50 sheets.

#### **(1) Display state**

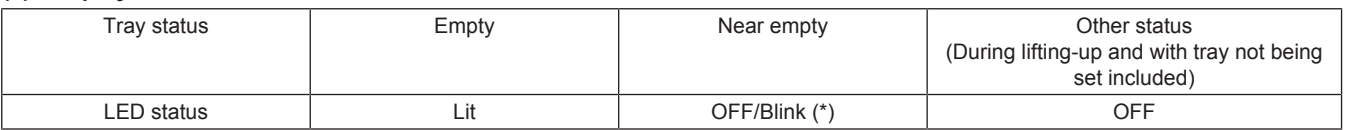

• \*: The near empty display may be OFF or Blink as set from [\[Machine State LED Setting](#page-465-0)] in [Service Mode] -> [System 1].

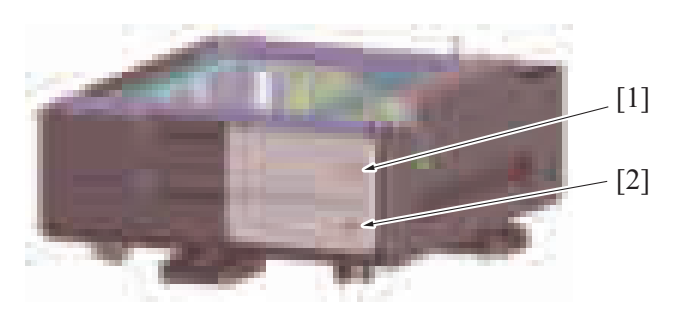

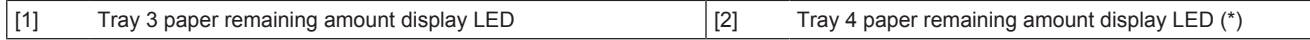

• \*: PC-216 only

## 5. PC-416

## **5.1 CONFIGURATION**

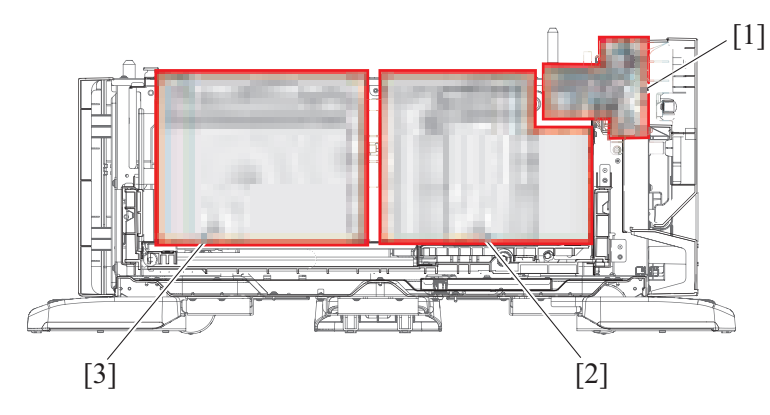

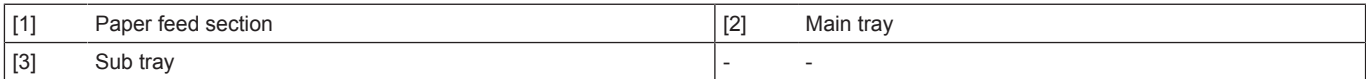

## **5.2 PAPER PATH**

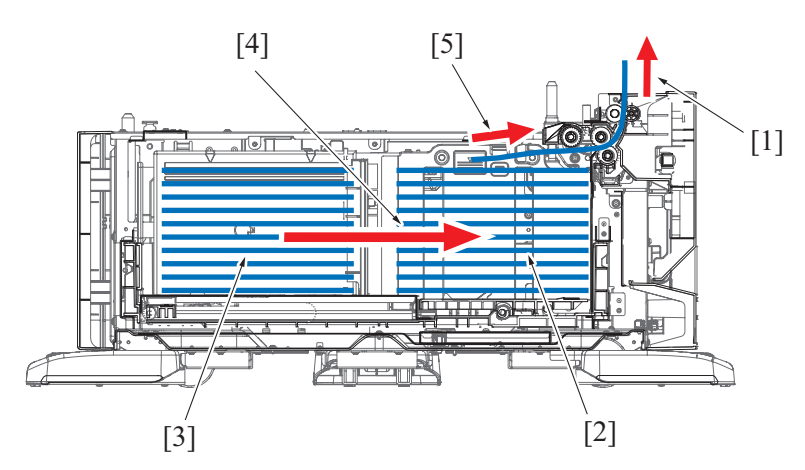

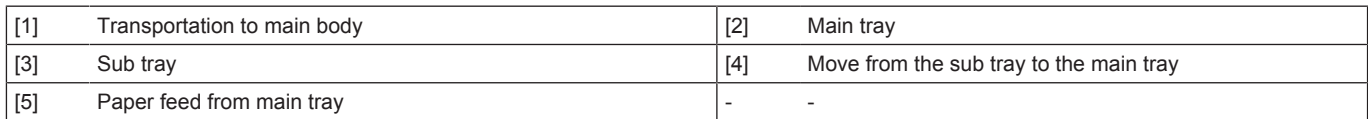

## **5.3 DRIVE**

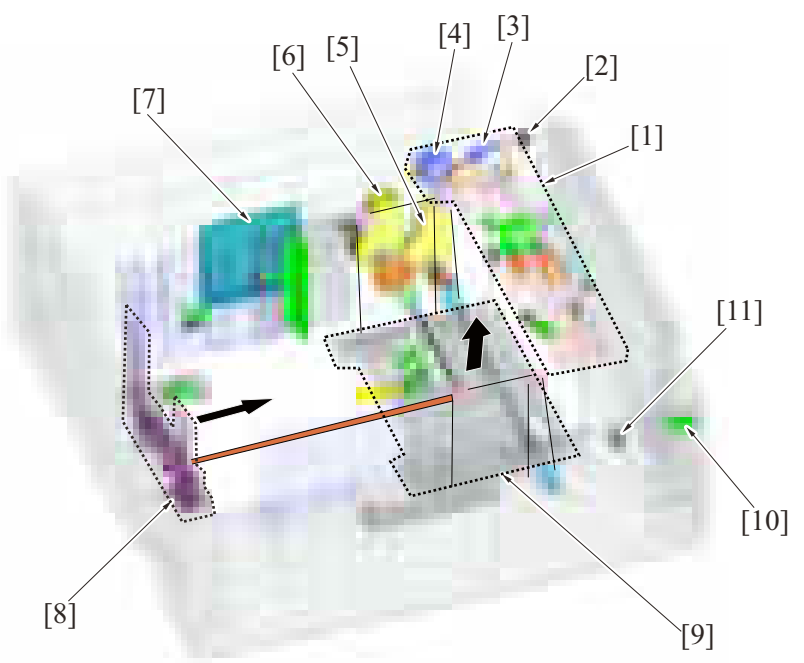

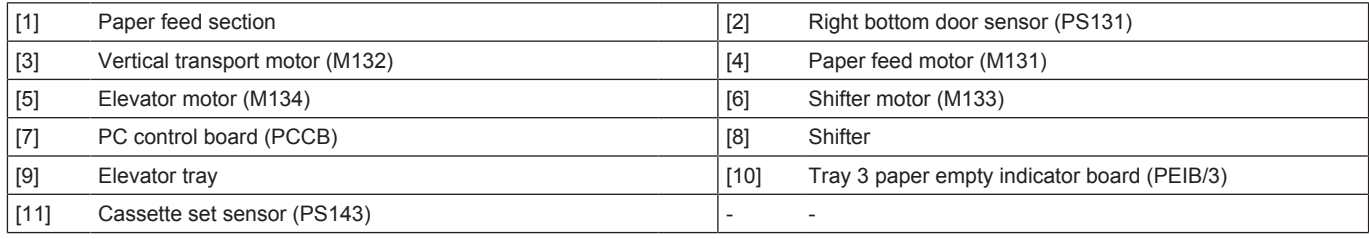

## **5.4 Paper feed section**

## **5.4.1 Paper feed drive mechanism**

- The paper feed motor drives the pick-up roller and feed roller to take up and feed a sheet of paper into the main body.<br>• Then the vertical transport motor transports the paper through the vertical transport section
- Then, the vertical transport motor transports the paper through the vertical transport section.<br>• The pick-up roller takes up sheets of paper and the feed roller and separation roller ensure the
- The pick-up roller takes up sheets of paper and the feed roller and separation roller ensure that only one sheet of paper is separated and fed into the main body.
- When the drawer is slid in, the lever is pushed to lower the pick-up roller.
- The main tray is raised to cause the paper to push the pick-up roller. The tray is brought to a stop when the main tray upper limit sensor detects the upper limit.
- The main tray upper paper empty sensor detects whether paper is loaded on the main tray at the upper limit position.

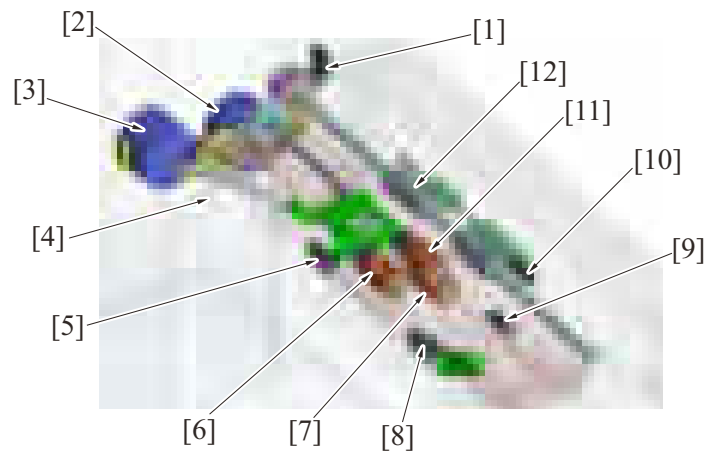

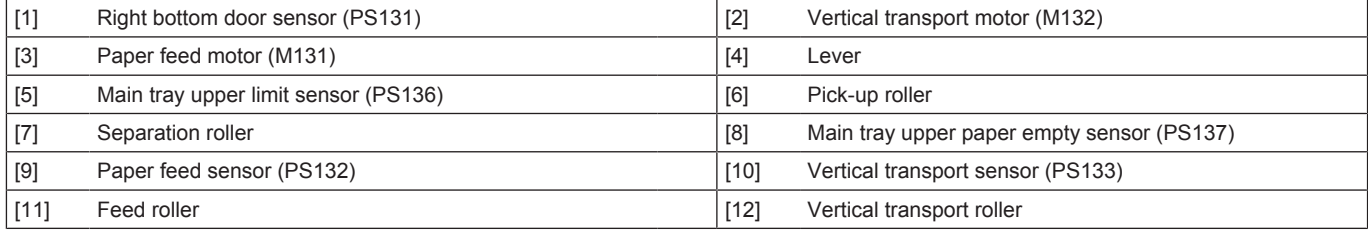
#### **5.4.2 Roller retract mechanism**

- **(1) Pick-up roller retract mechanism**
	- The pick-up roller comes down through spring pressure when the paper feed tray is closed. When paper is placed, the roller is pressed against the paper surface. (Paper feed position)
- If the paper feed tray lock is released, the roller lifting lever is also released and the pick-up roller holder is pushed up to the retraction position.

• Thus, when the paper feed tray is inserted or pulled out, the pick-up roller prevents the paper from being damaged.

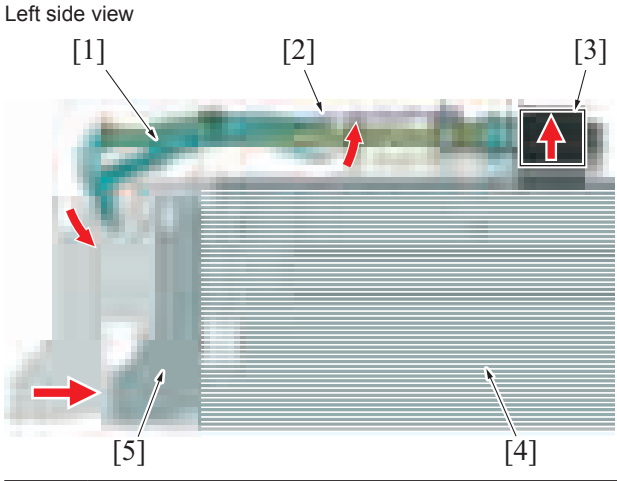

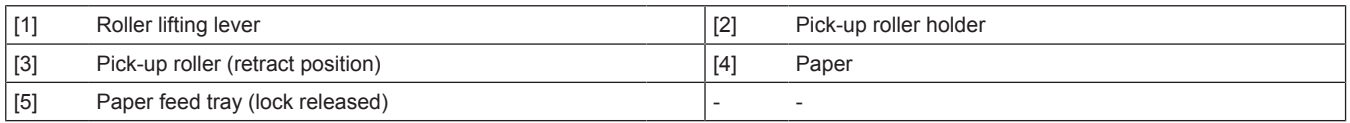

#### **(2) Separation roller retract mechanism**

- A mechanism to pressure/release the separation roller is provided. It prevents the paper that is remained in the machine from being damaged or spilling out into the machine.
- The rib provided in the feeder tray passes above the separation roller retract lever when the tray is pulled out and inserted, separating the separation roller from the paper feed roller.
- Paper that is caught between the rollers is released through releasing separation roller and feed roller. It helps prevent paper from accumulating inside the machine.
- When the paper feed tray is fully inserted, the rib on the tray side does not interfere with the separation roller retract lever, and the separation roller and the paper feed roller are pressed, allowing the paper feed operation.

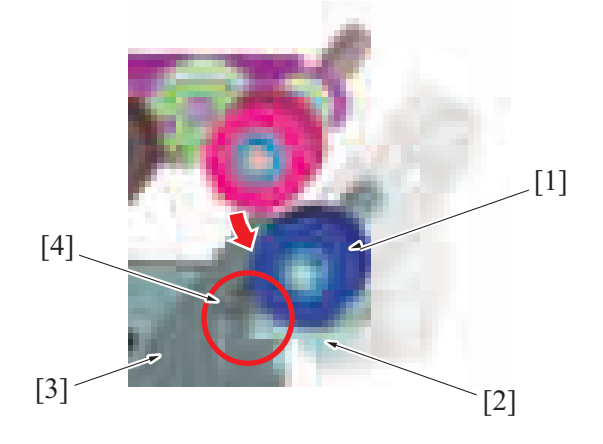

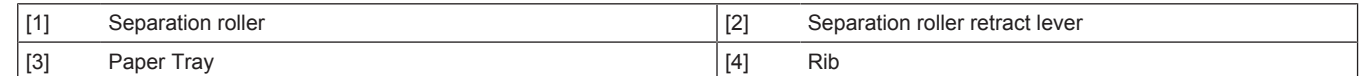

#### **5.5 Main tray section**

#### **5.5.1 Main tray up / down mechanism**

- The elevator tray is suspended by the cables at the front and rear.
- As the elevator motor turns forward or backward, the cables are wound to raise or lower the tray.
- The amount of paper left in the main tray is calculated using time for the lifting motion (period of time through which the elevator motor is kept energized).
- When the amount of paper becomes small, the near empty detection actuator blocks the main tray paper near empty sensor.
- When paper in the main tray runs out, the main tray paper empty sensor detects that condition and a descent motion of the main tray is started.
- The shifter stop/lower limit position sensor detects the main tray at its lower limit position.

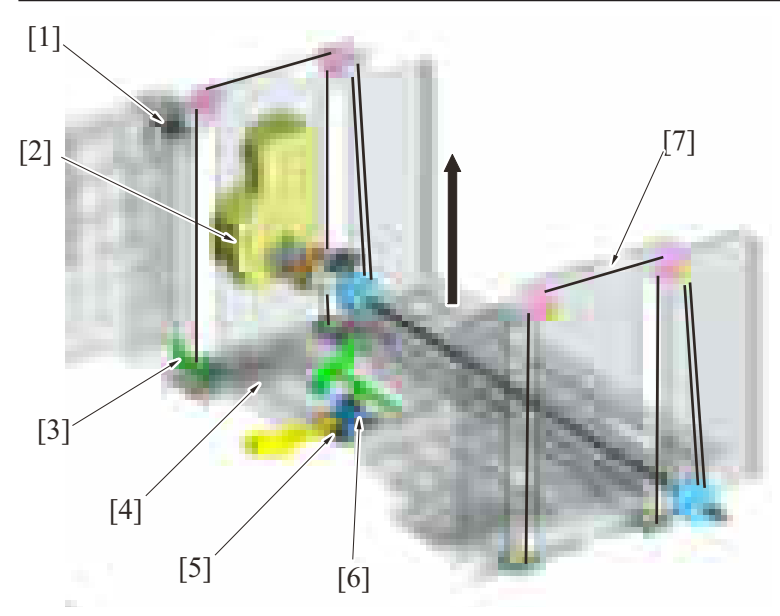

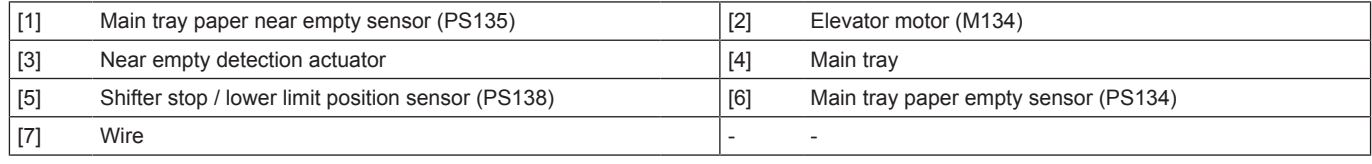

#### **5.5.2 Main tray lower limit detection**

#### **(1) Main tray lower limit detection**

- If the sub tray is detected to be loaded with paper when paper on the main tray runs out, the descent motion of the main tray is started.
- The shifter stop/lower limit position sensor detects the lower limit position of the main tray.<br>• This sensor has two functions and detects also the stop position of the shifter
- This sensor has two functions and detects also the stop position of the shifter.
- The shift stop position detection actuator portion detects the shifter stop position when it is pushed as a result of the lever being pushed by the shifter.

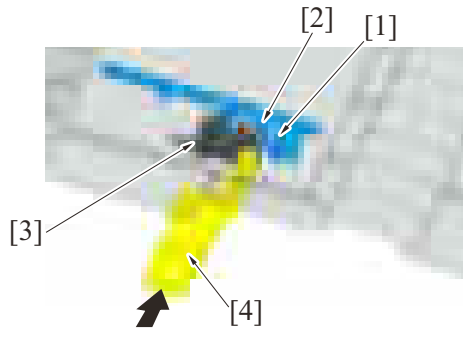

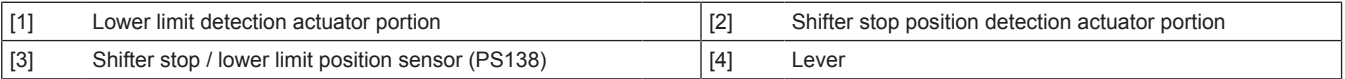

#### **(2) Main tray lower operation**

- If the sub tray is detected to be not loaded with paper when paper on the main tray runs out, the descent motion of the main tray is not performed. The main tray is lowered when the drawer is slid out.
- When the drawer is slid out, the elevator motor is disengaged from the gear, so that the main tray lowers by its own weight.
- At this time, an effect of the damper connected to the gear prevents the main tray from lowering swiftly and ensures a slow descent motion.

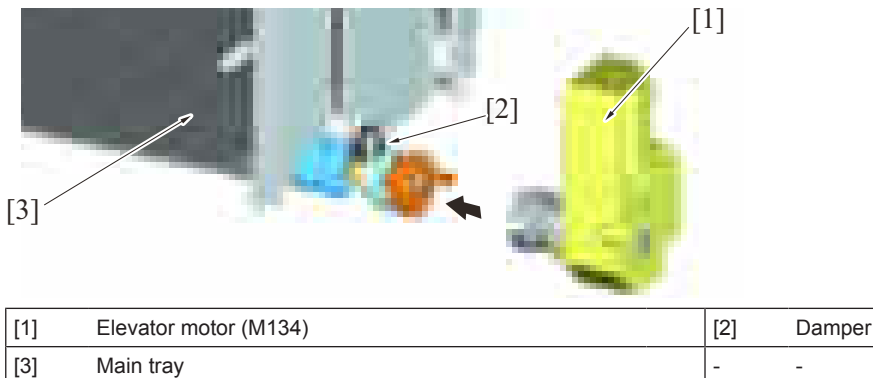

#### **5.6 Sub tray section**

#### **5.6.1 Shifter drive mechanism**

- If the main tray runs out of paper, while the sub tray is loaded with paper, the paper stack on the sub tray is moved to the main tray.
- The shifter motor drives the belt, which moves the shifter to thereby move the paper stack.<br>• The shifter moves to the position of the shifter stop/lower limit position sensor. Then, the sl
- The shifter moves to the position of the shifter stop/lower limit position sensor. Then, the shifter motor is rotated backward to return the shifter to, and stop it at, the position at which the shifter home sensor is blocked.

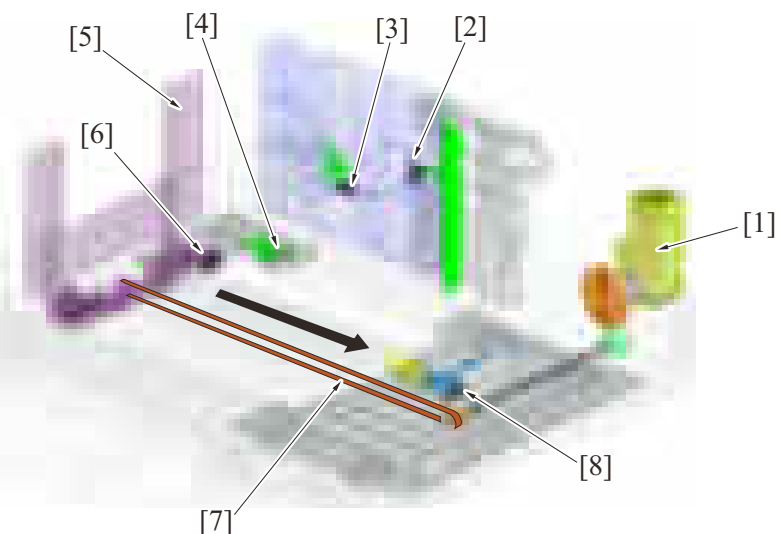

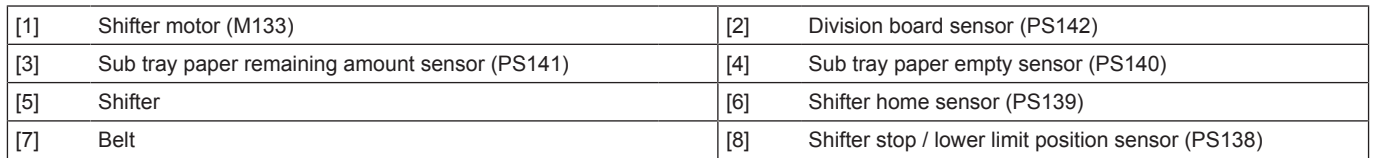

#### **5.6.2 Sub tray paper remaining amount**

- The amount of paper left on the sub tray, is detected by the combination of states of the sub tray paper remaining amount sensor and the sub tray paper empty sensor. The amount of paper left is detected at three different levels.
- Roughly speaking, the sub tray paper remaining amount sensor is deactivated from the activated state when the amount of paper left is about half the capacity of the tray.

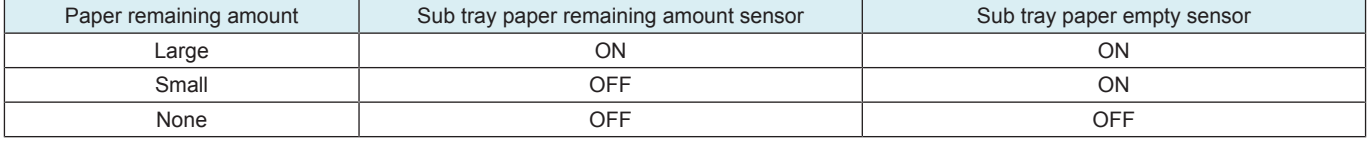

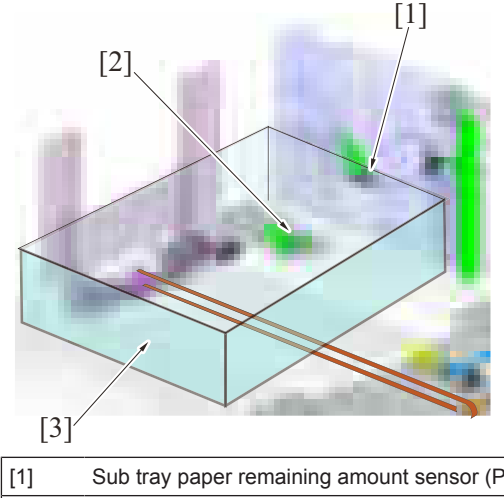

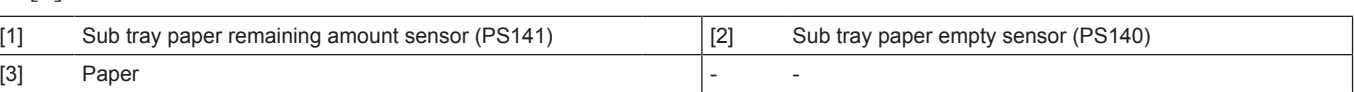

#### **5.7 Remaining paper display mechanism**

• The amount of remaining paper is indicated by the LED on the right side of each tray and by the screen of the control panel.

#### **5.7.1 Display state**

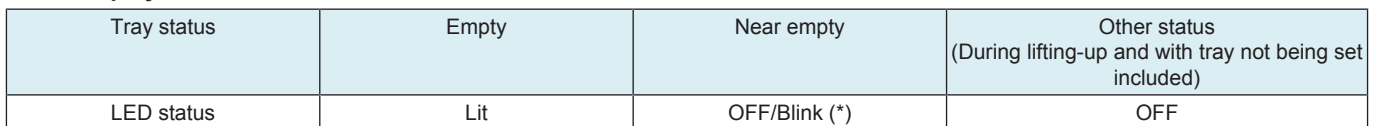

• \*: The near empty display may be OFF or Blink as set from [\[Machine State LED Setting](#page-465-0)] in [Service Mode] -> [System 1].

NOTICE

• The LED is OFF regardless of the amount of paper left in the tray in the energy save mode.

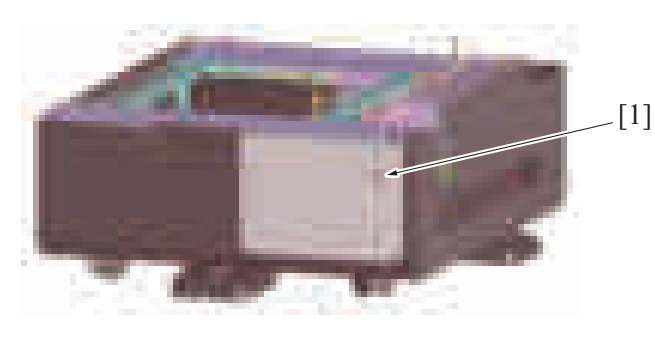

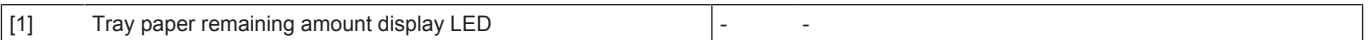

## **6.1 CONFIGURATION**

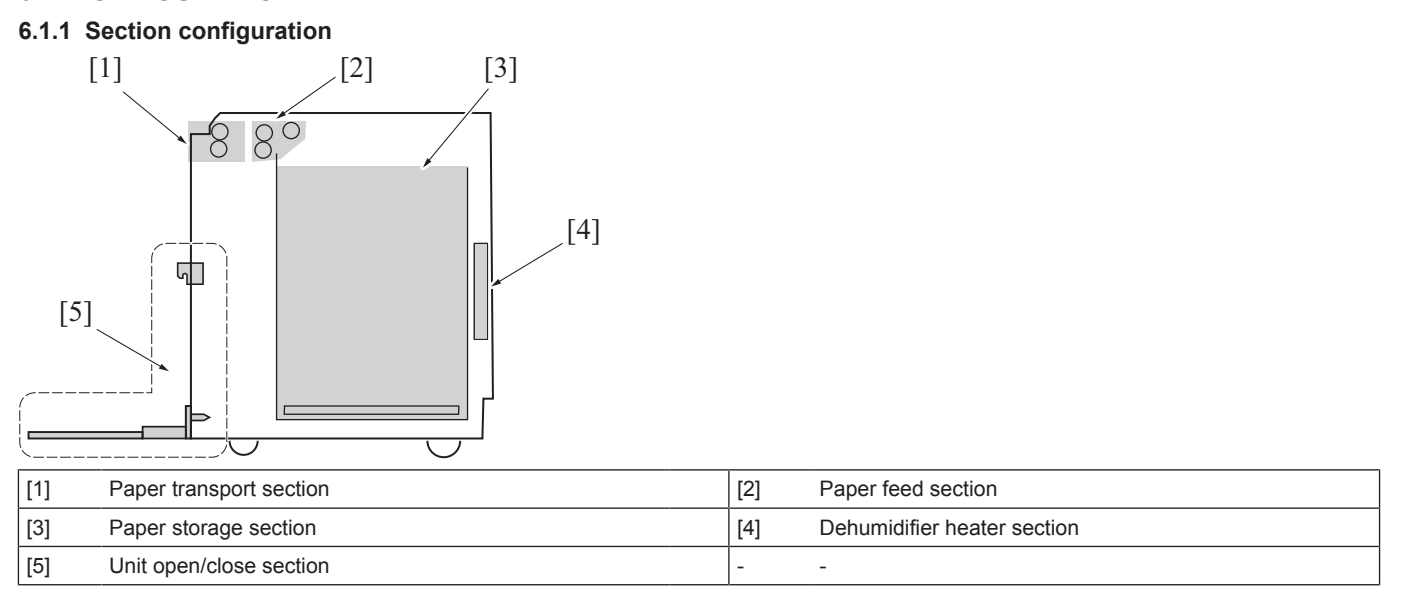

## **6.1.2 Paper path**

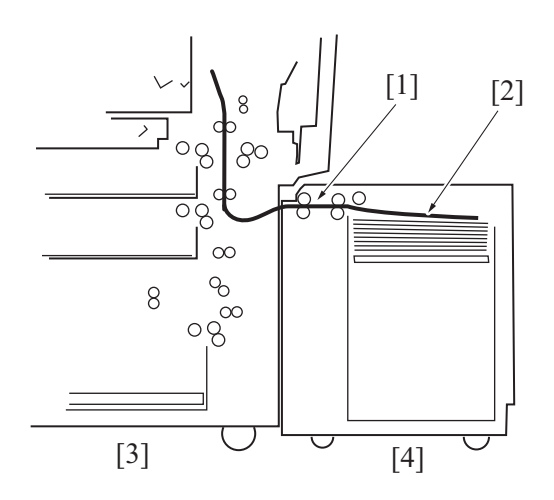

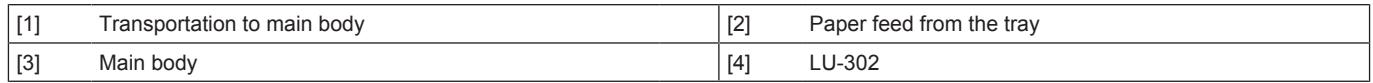

## **6.1.3 Main part configuration**

**(1) Appearance**

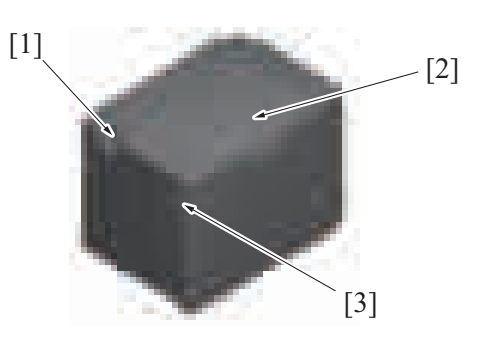

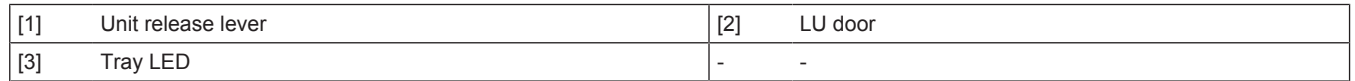

# **(2) Main part**  $[1] \qquad \qquad [2]$ [3] [4]  $[6]$ [5] [8] [7]

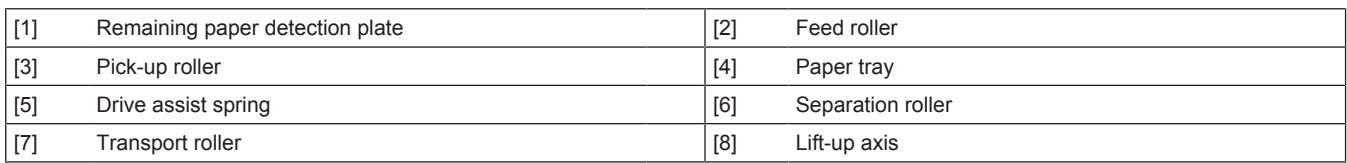

## **(3) Electrical part**

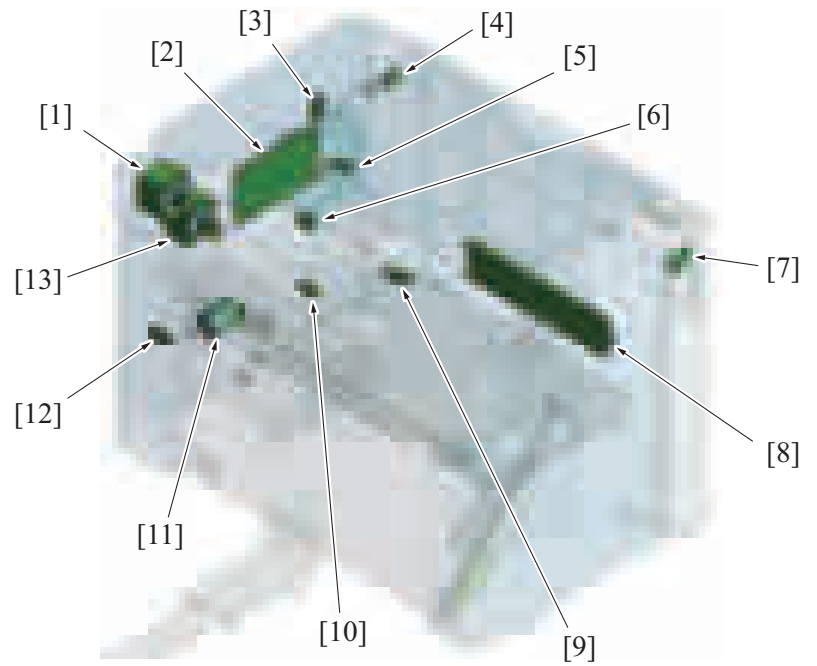

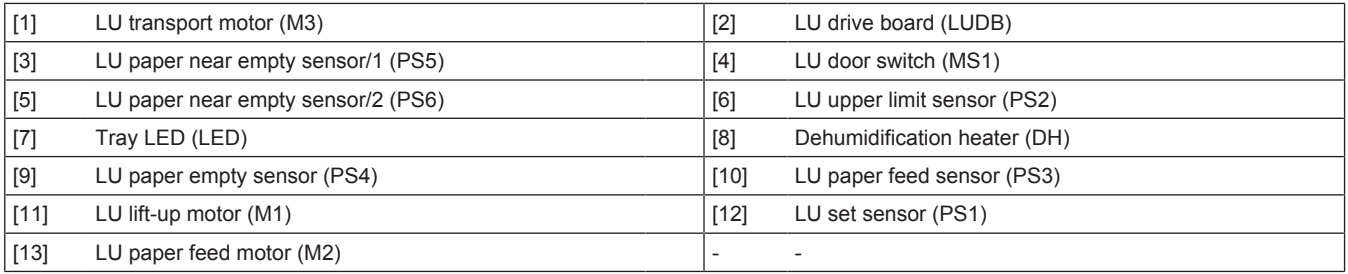

## **6.2 DRIVE**

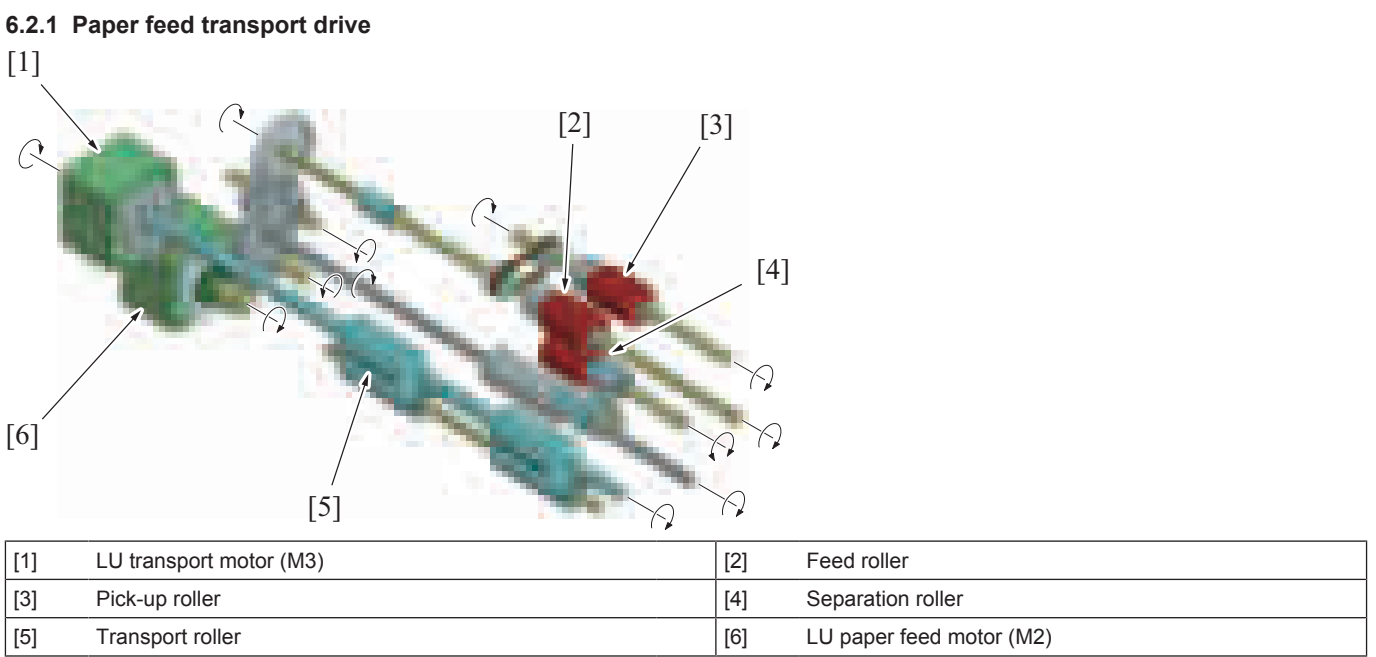

#### **6.2.2 Paper lift-up drive**

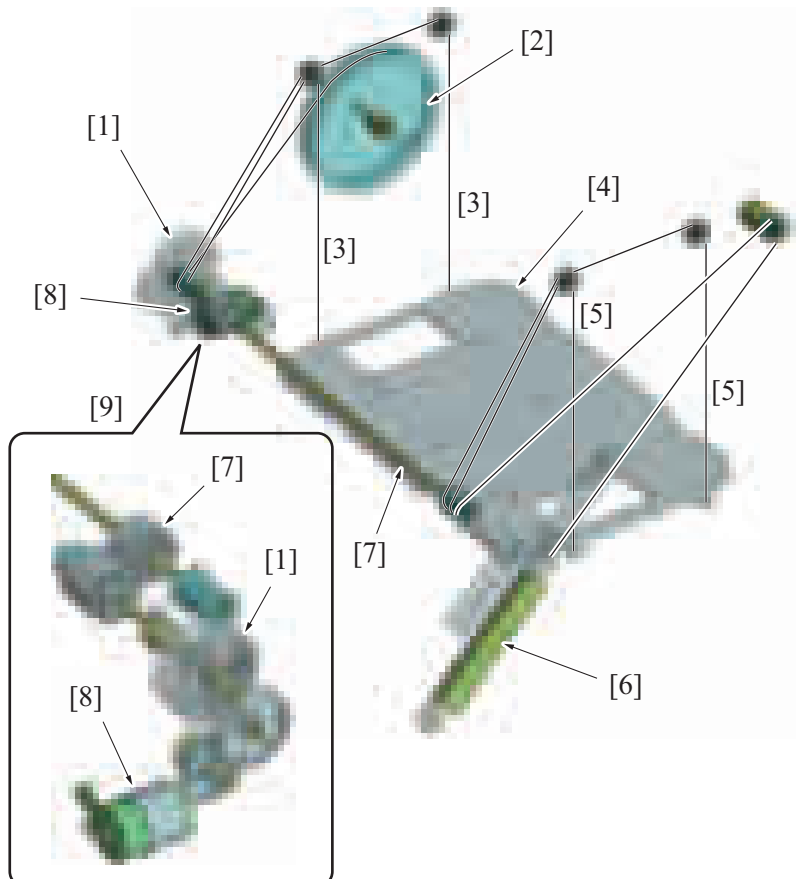

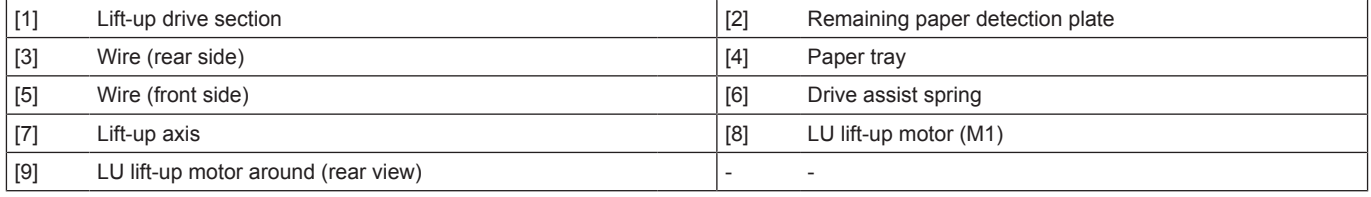

## **6.3 Unit open/close section**

#### **6.3.1 Unit lock mechanism**

- Operate the unit release lever in the front side of the large capacity paper feed unit (hereinafter referred to as paper feed unit), the locks (on both sides of front and back) attached to the left side of the paper feed unit will be released. It releases the link between the paper feed unit and the MFP main body, which makes it possible to slide the paper feed unit to the right.
- The paper feed unit is connected to the MFP via the coupling rail. The unit slides to the right side along the rail.
- Release the paper unit link, the LU set sensor gets unblocked and the sensor determines that the paper feed unit is released.<br>• If the sensor determines that the paper feed unit is released printing from the paper feed u
- If the sensor determines that the paper feed unit is released, printing from the paper feed unit is prohibited. (Printing from other paper feed ports is still possible.)
- The paper feed unit is linked to the MFP through sliding the unit to the left. The home position when the paper feed unit is linked is fixed with the lock pin on the MFP.
- Link the paper feed unit, printing from the paper feed unit will be enabled.

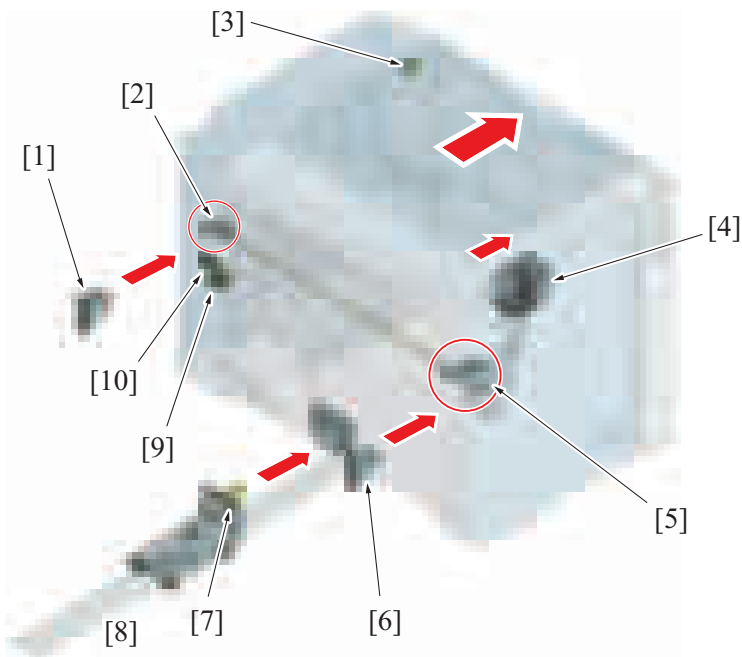

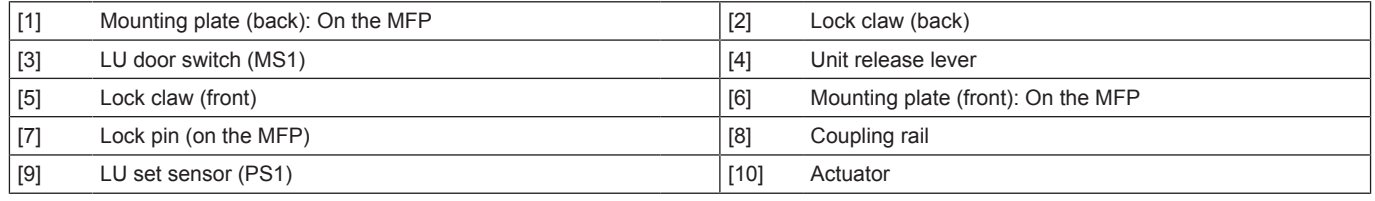

#### **6.3.2 LU door open/close detection mechanism**

- An LU door switch is provided at the top-right-rear side of the paper feed unit and detects the opening and closing of the LU door.
- When the LU door is closed, the open/close detection lever on the LU door pushes down the LU door switch. (ON)
- If the sensor determines that the LU door is open, printing from the paper feed unit is prohibited. (Printing from other paper feed ports is still possible.)
- Open the LU door, the paper tray lift-up drive section link will be released.
- Close the LU door, the paper tray lift-up drive section will be connected and printing from the paper feed unit will be enabled.

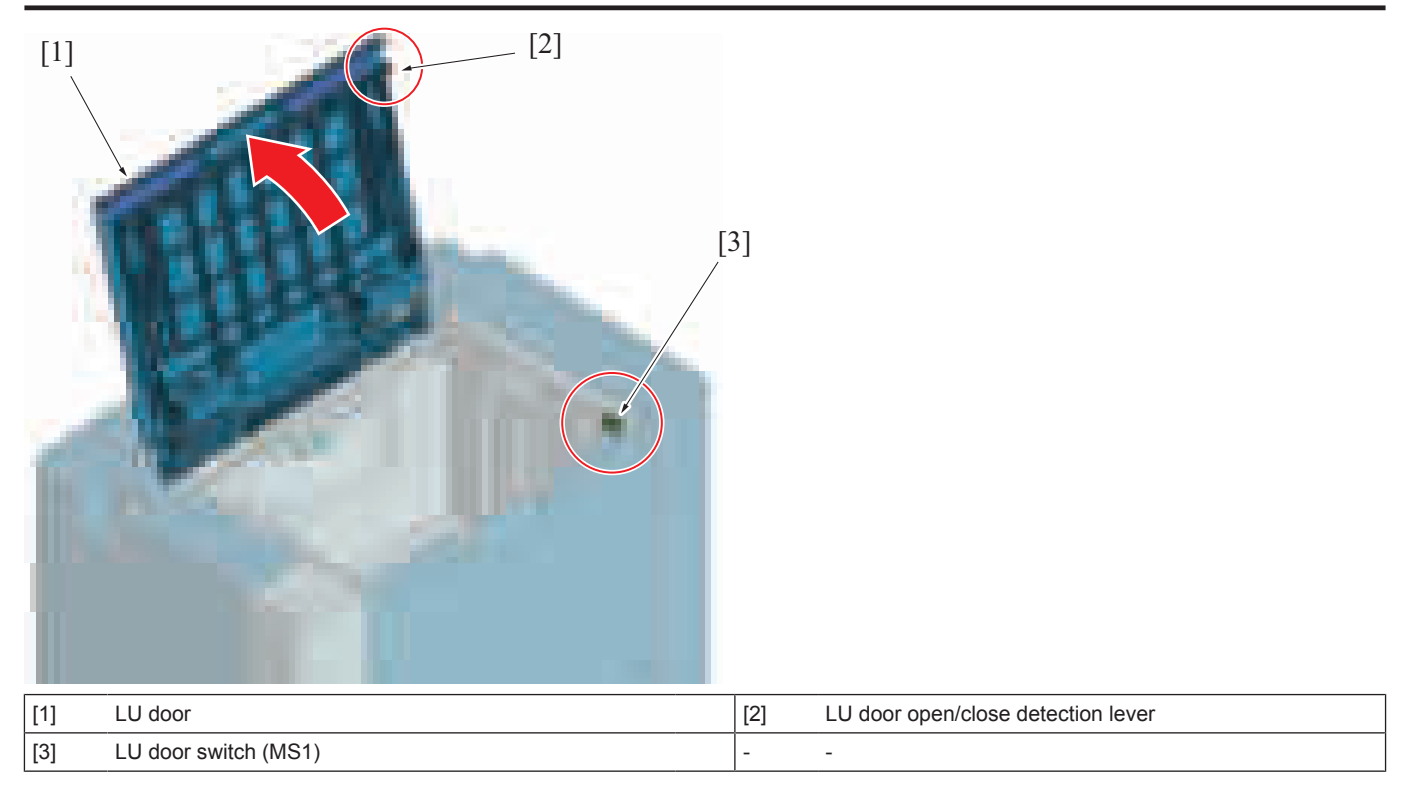

## **6.4 Paper storage section**

#### **6.4.1 Paper tray lifting mechanism**

- Four wires are connected to the paper tray which lifts up the tray into its home position.
- Each wire is wound around the lift-up axis. Roll up a lift-up axis, the paper tray will be lifted up.<br>• The wire in the lift-up axis which is connected to the drive assist spring is also wound in the sai
- The wire in the lift-up axis which is connected to the drive assist spring is also wound in the same direction. By the force of the drive assist spring, the unloaded paper tray (with no paper placed) is lifted up into the home position. (It does not go down to the lowest position)
- With the weight of the paper that is placed on the paper tray, the paper tray will be lowered down. The amount of lowering of the paper tray varies by paper weight.
- When the paper tray is lowered from the home position, upward force is applied to the paper tray by the drive assist spring. It decreases the load on the lift-up axis when paper is lifted up.
- This machine does not have a mechanism to detect the home position and lower limit position of the paper tray.
- Close the LU door, so that the LU lift-up motor and paper tray lifting mechanism are linked together.
- The LU lift-up motor rotates to wind the wires around the lift-up axis and lift up the paper tray. Thus, the surface of the paper is pressed against the pick-up roller.
- Open the LU door, the coupling of the LU lift-up motor and paper tray lifting mechanism will be disconnected. Thus, the paper tray will fall down with its own weight, which releases the pressure between the pick-up roller and the paper.
- The remaining paper detection plate also rotates together with the vertical movement of the paper tray. (The wire in the lift-up axis which is connected to the remaining paper detection plate is wound in the opposite direction)

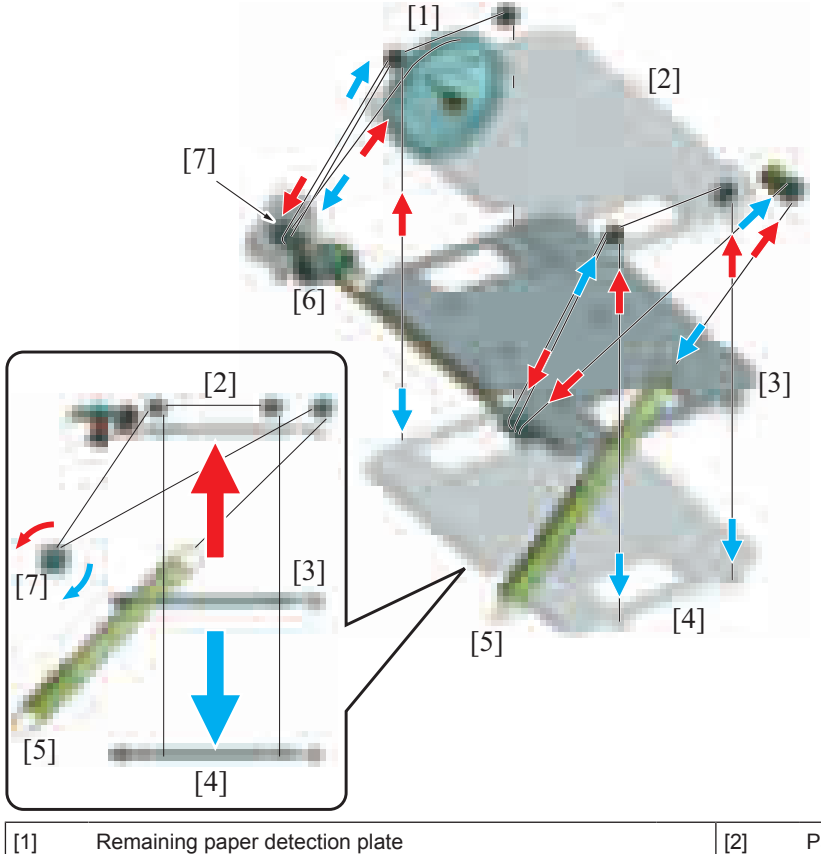

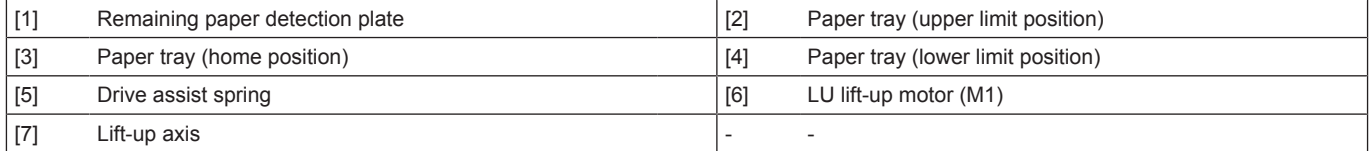

#### **(1) Operation timing**

#### **(a) When paper is placed**

- *1.* The LU door is opened and paper is placed. (The LU door switch detects whether the LU door is closed or not)
- *2.* With the LU door closed, the LU upper limit sensor signal is checked. When the paper tray is being lowered (LU upper limit sensor is unblocked), the LU lift-up motor is rotated and the paper tray lift-up is started.
- *3.* The pick-up roller is pushed up by paper surface that was lifted up. The pick-up roller holder blocks the LU upper limit sensor, which detects the paper raising up to the upper limit position.
- *4.* If the LU upper limit sensor detects the paper raising up to the upper limit position, the LU lift-up motor stops to end the lift-up operation of the paper tray.

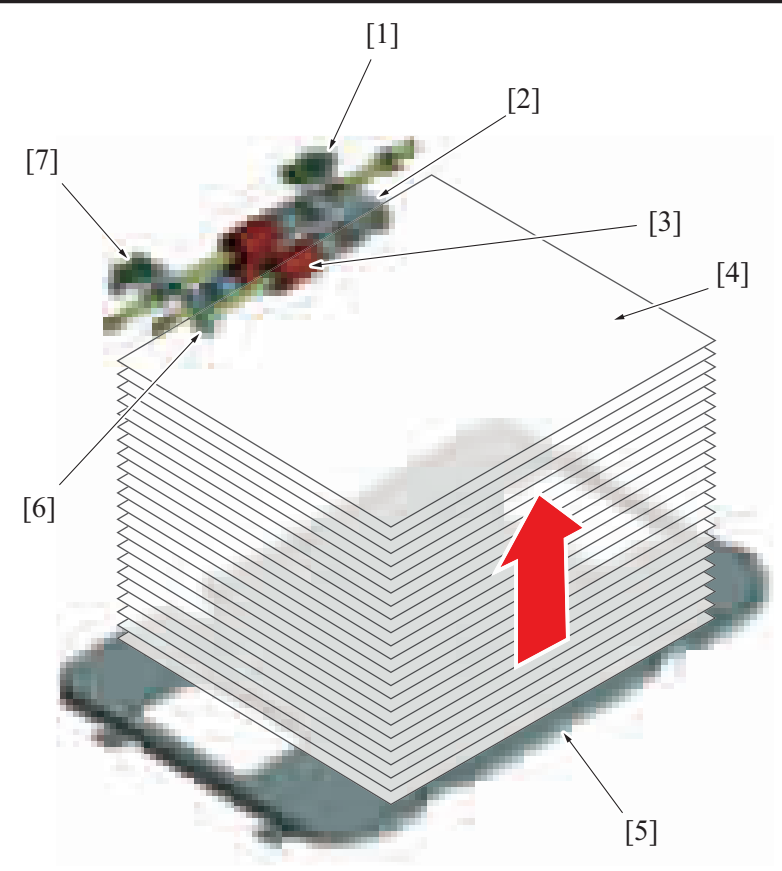

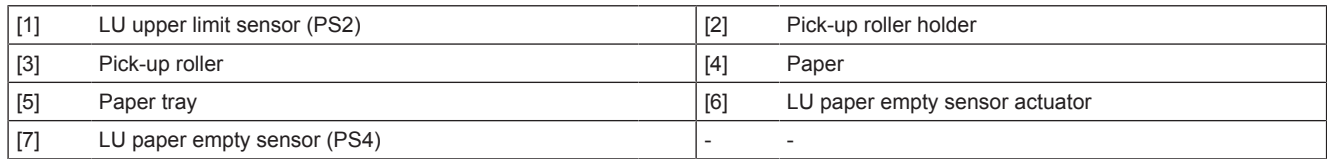

#### **(b) During a print cycle**

- *1.* When the amount of paper decreases during a print cycle, the pick-up roller will gradually come down. Thus, the LU upper limit sensor that was blocked by the pick-up roller holder becomes unblocked.
- *2.* The LU lift-up motor will rotate again to start lifting up the paper tray.
- *3.* The pick-up roller is pushed up by paper surface that was lifted up. Thus, the pick-up roller holder will block the LU upper limit sensor.
- *4.* If the LU upper limit sensor gets blocked, the LU lift-up motor stops to end the lift-up operation of the paper tray.
- *5.* Repeat above operations, the pressure (paper feed pressure) between the pick-up roller and the paper stack is kept constant regardless of the amount of remaining paper.

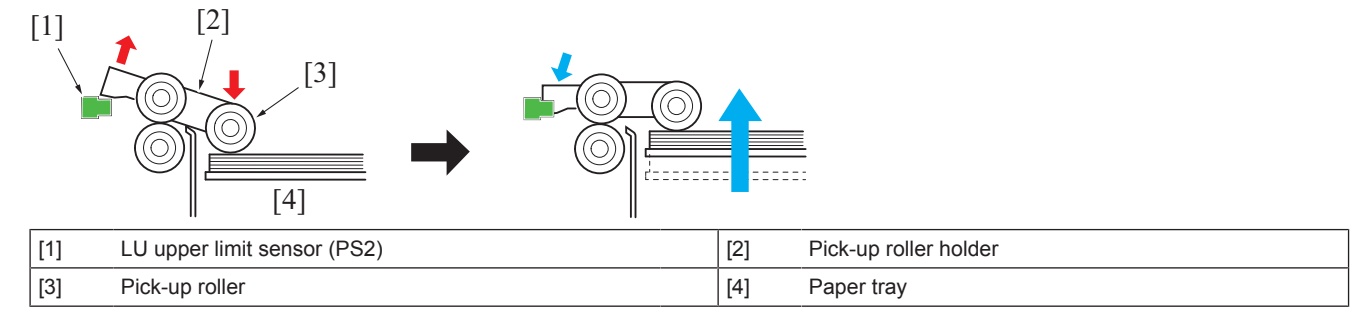

#### **6.4.2 Paper tray lift-up drive release mechanism**

- The paper tray lift-up drive section is equipped with a drive release mechanism.
- Release the drive, the paper tray will come down.
- The contact of the pick-up roller on the paper is released when the paper tray comes down.

Rear view

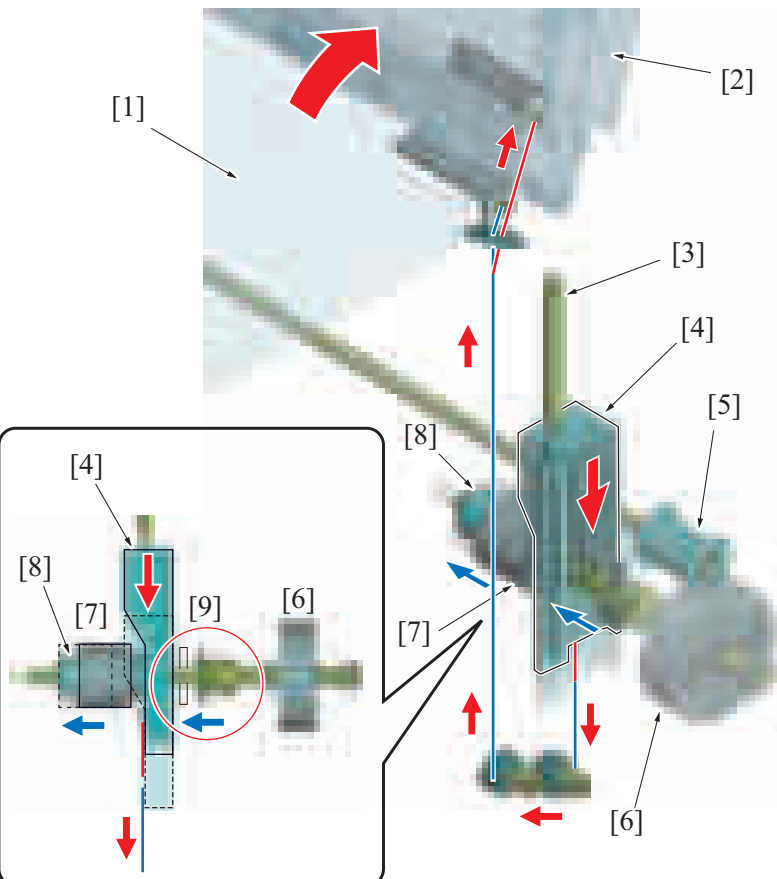

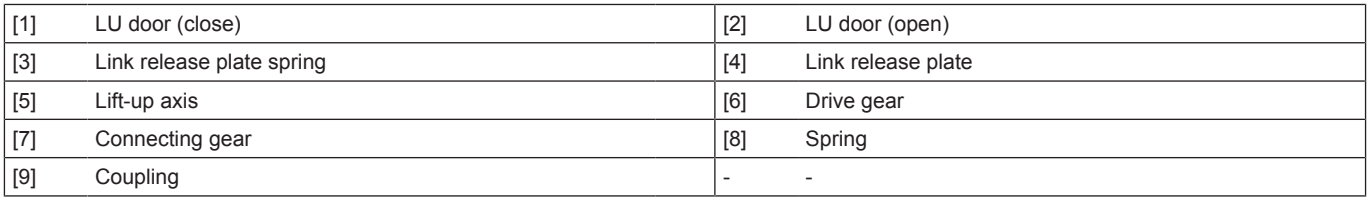

#### **(1) Drive release operation**

- *1.* The wire linked to the LU door pulls down the link release plate when the door is opened.
- *2.* The link release plate pushes out the link gear towards the front of the main body. It releases the link to the drive gear coupling. *3.* Release the LU lift-up motor driving force, the weight of the load on the paper tray will pull out the wire wound in the lift-up axis. (The liftup axis rotates on the opposite direction). This movement lowers the paper tray.

#### **(2) Drive link operation**

- *1.* Close the LU door, the spring that is linked to the link release plate will pull up the link release plate.
- *2.* The link gear pushes it back inside the machine through the spring force. It completes the link to the drive gear coupling.

#### **6.4.3 Paper size detection**

- The LCT does not have a function to detect the paper size.
- Specify the paper size in [Service Mode] -> [System 2] -> [LCT Paper Size Setting].

#### **6.5 Paper feed/transport section**

#### **6.5.1 Paper feed control**

- The LU paper feed motor drives the pick-up roller, feed roller and separation roller to take up and feed a sheet of paper into the main body.
- The weight is applied to the pick-up roller holder. The pick-up roller is pressed against the paper by the weight.

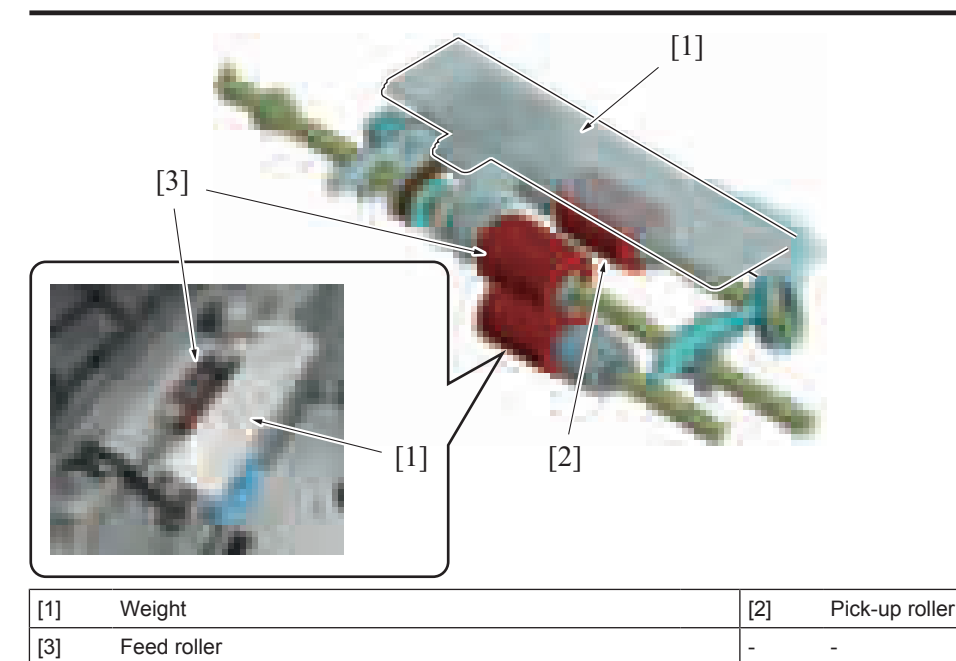

- Sheets of paper are separated and fed individually into the machine by the feed roller and separation roller.
- 
- A torque limiter is connected to the separation roller which controls the driving force of the LU paper feed motor.<br>• When there is no sheet of paper or only one sheet of paper between the separation roller and feed roll • When there is no sheet of paper or only one sheet of paper between the separation roller and feed roller, the limit torque is exceeded and the separation roller follows the rotation of the feed roller.
- If multiple sheets of paper are fed between the separation roller and feed roller, the limit torque gets greater than the frictional force of the paper. Thus, the separation roller rotates reversely. The lower sheets of paper which are in contact with the separation roller are pushed back to the paper tray and separated.

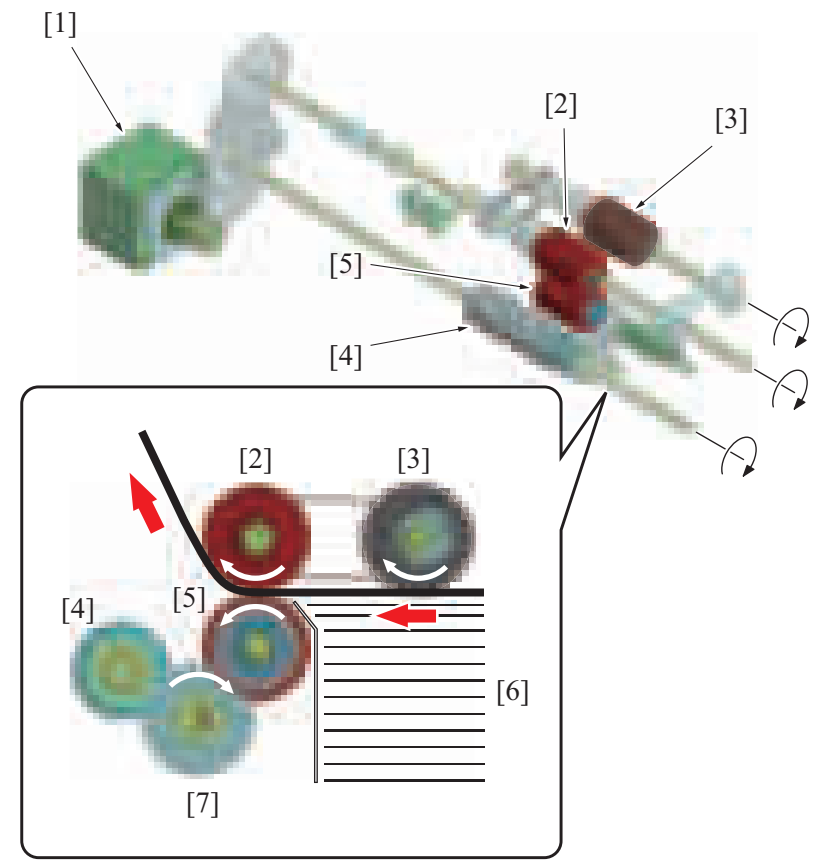

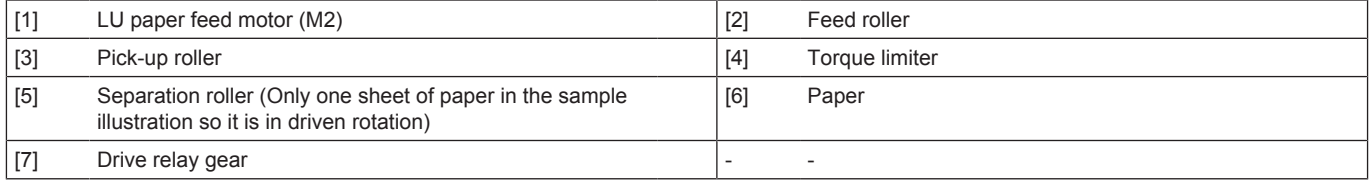

#### **6.5.2 Paper transport control**

• The transport roller is driven following the rotation of the LU transport motor to transport paper to the paper feed section of the main body.

- In consecutive print, when the interval between the preceding and following sheets is below the specified value, the LCT transport rollers temporarily stop to ensure a predetermined interval.
- The paper transport speed is faster than the system speed.

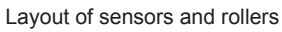

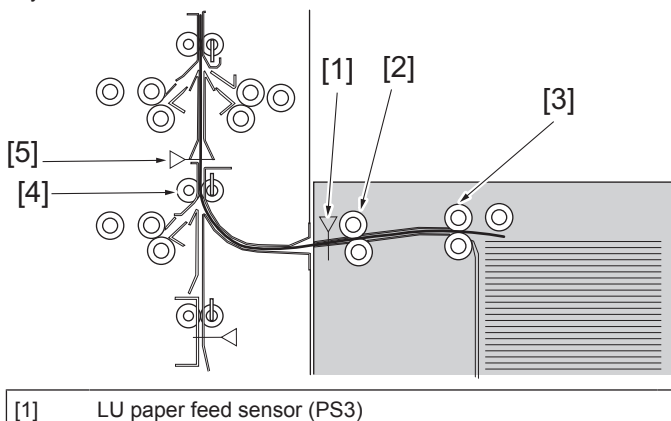

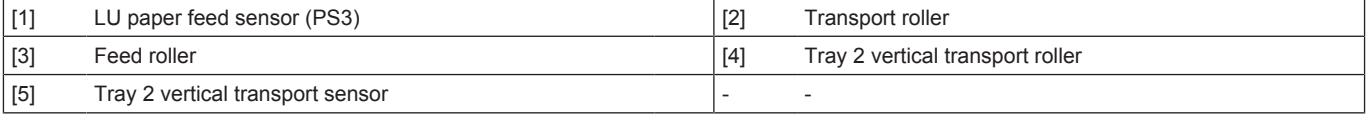

#### **6.5.3 Remaining paper level detection**

• The paper tray is equipped with a mechanism which detects the amount of remaining paper.

• The remaining paper level is detected based on the states of the LU paper near empty sensor/1 and 2. Rear view

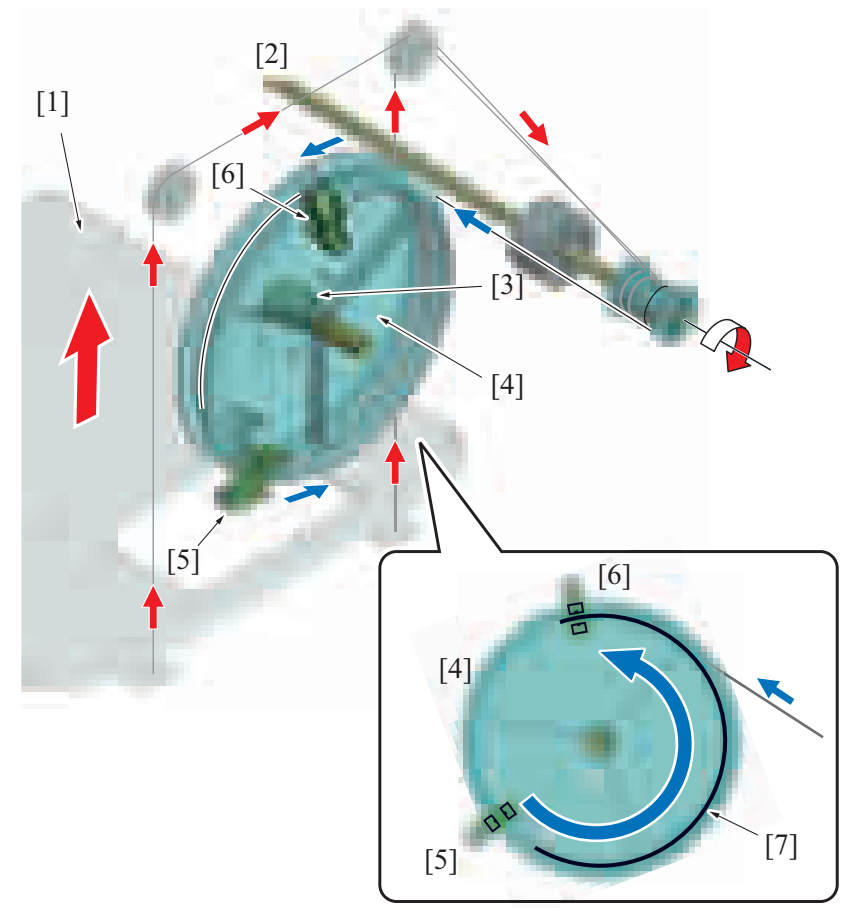

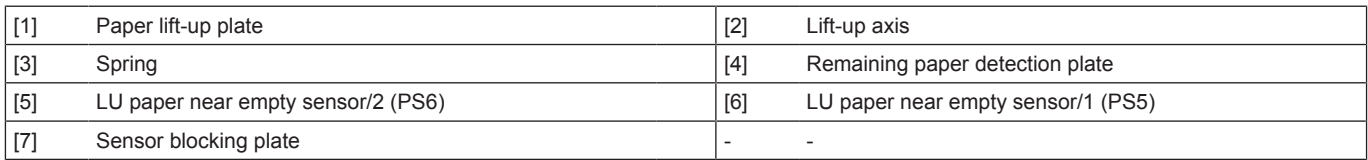

#### **(1) Remaining paper detection operation**

*1.* If paper on the paper tray is consumed, the lift-up axis is rotated and the paper tray is lifted up.

- *2.* The wire in the lift-up axis which is connected to the remaining paper detection plate is wound reversely against the paper tray wire. If the lift-up axis is rotated in the lift direction of the paper tray, the wire that is connected to the remaining paper detection plate is pulled out from the lift-up axis.
- *3.* A spring is attached to the rotation axis of the remaining paper detection plate. Rotational force is applied in the direction of winding of the wire into the remaining paper detection plate. The remaining paper detection plate rotates for an amount that the wire is pulled out, and winds up the wire.
- *4.* The remaining paper detection plate is equipped with a blocking plate. The position of the blocking plate changes depending on the rotation amount of the remaining paper detection plate.
- *5.* The amount of remaining paper is determined depending on the detection status of LU paper near empty sensor/1 and 2.

#### **(2) Criteria for determining the amount of remaining paper**

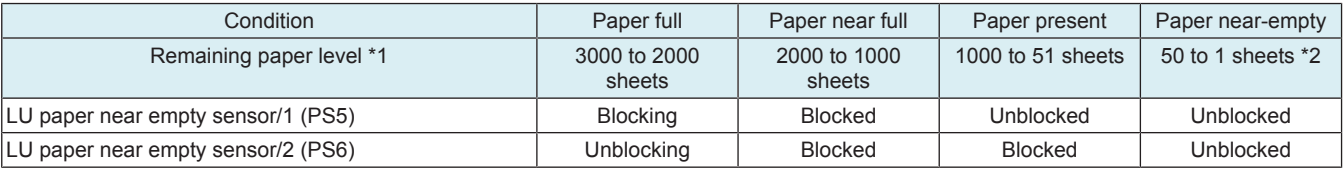

• \*1: Reference value when plain paper is placed

 $*$  \*2: The accuracy of the determination of the near empty number is 50 sheets  $\pm$  20 sheets.

#### **6.5.4 Paper empty detection**

- The LU paper empty sensor detects the paper empty states.
- The absence of paper is determined when the paper tray is raised up to the upper limit position. (The LU upper limit sensor detects the upper limit position of the paper tray.)

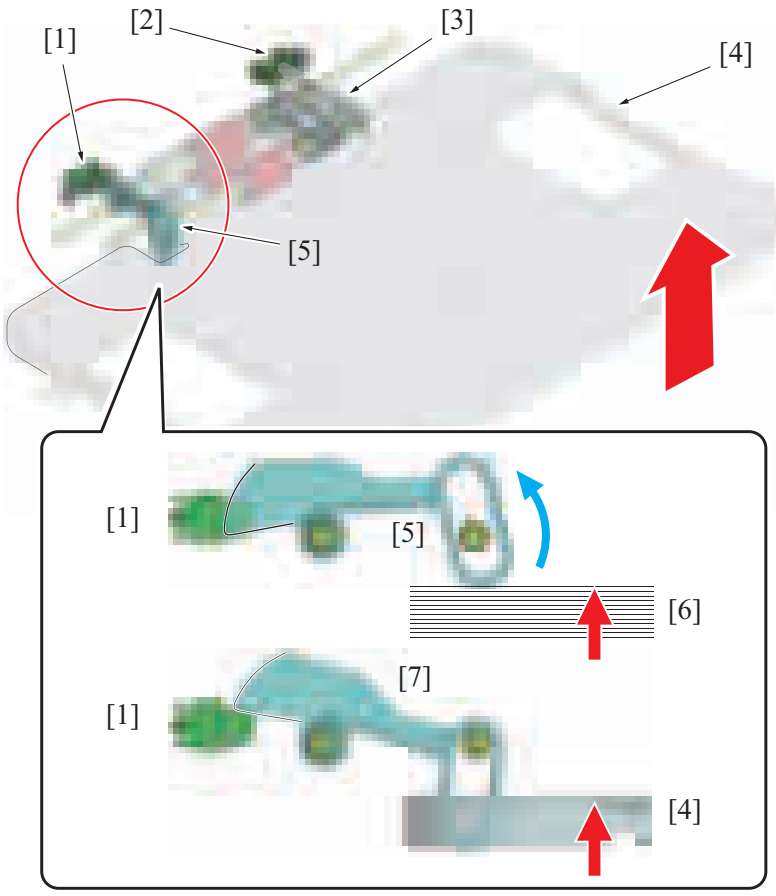

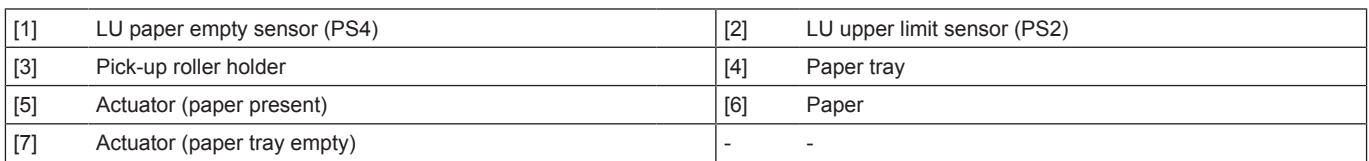

#### **(1) When paper is left on the paper tray**

- *1.* If the paper tray is raised up to the upper limit position, the actuator is pushed up by the top of the paper.
- *2.* If the actuator blocks the LU paper empty sensor, the sensor determines that paper is remaining on the tray.

#### **(2) When no paper is left on the paper tray**

- *1.* Since the paper tray has a notch, the actuator does not move from the paper empty position even if the paper tray is raised up to the upper limit position.
- *2.* If the LU paper empty sensor remains unblocked, it determines that there is no paper left (paper empty).

*3.* When paper empty is detected, the paper tray stays at the upper limit position.

## **6.5.5 Remaining paper display**

- An LED on the front right side displays the amount of remaining paper.
- The following table shows display statuses.

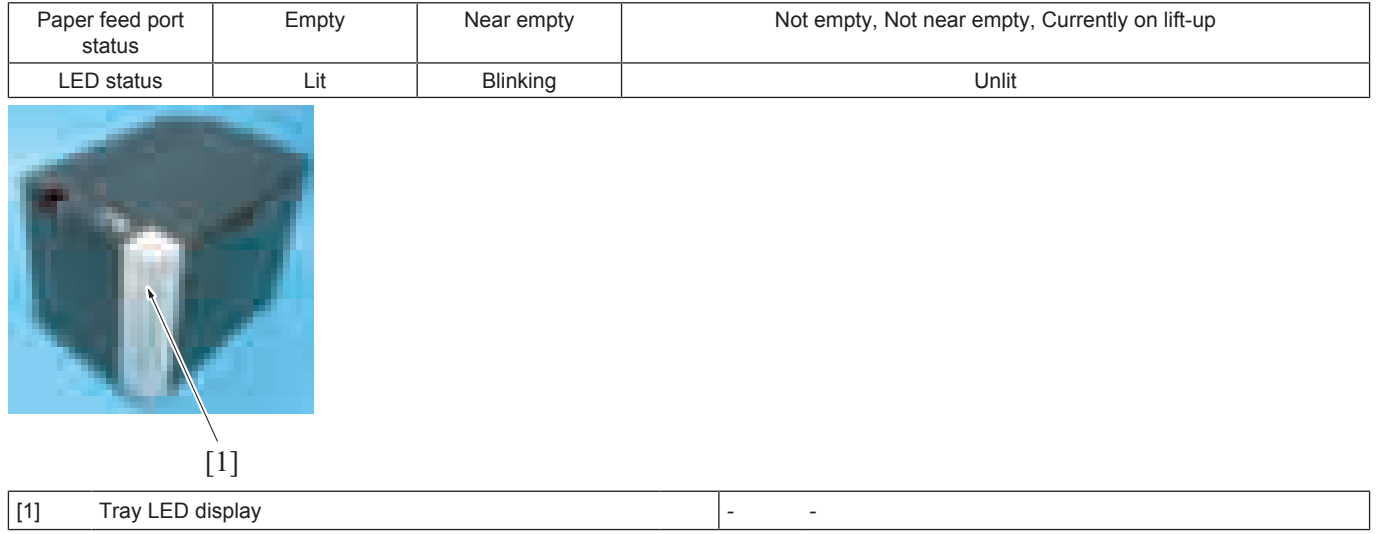

## 7. JS-506

## **7.1 CONFIGURATION**

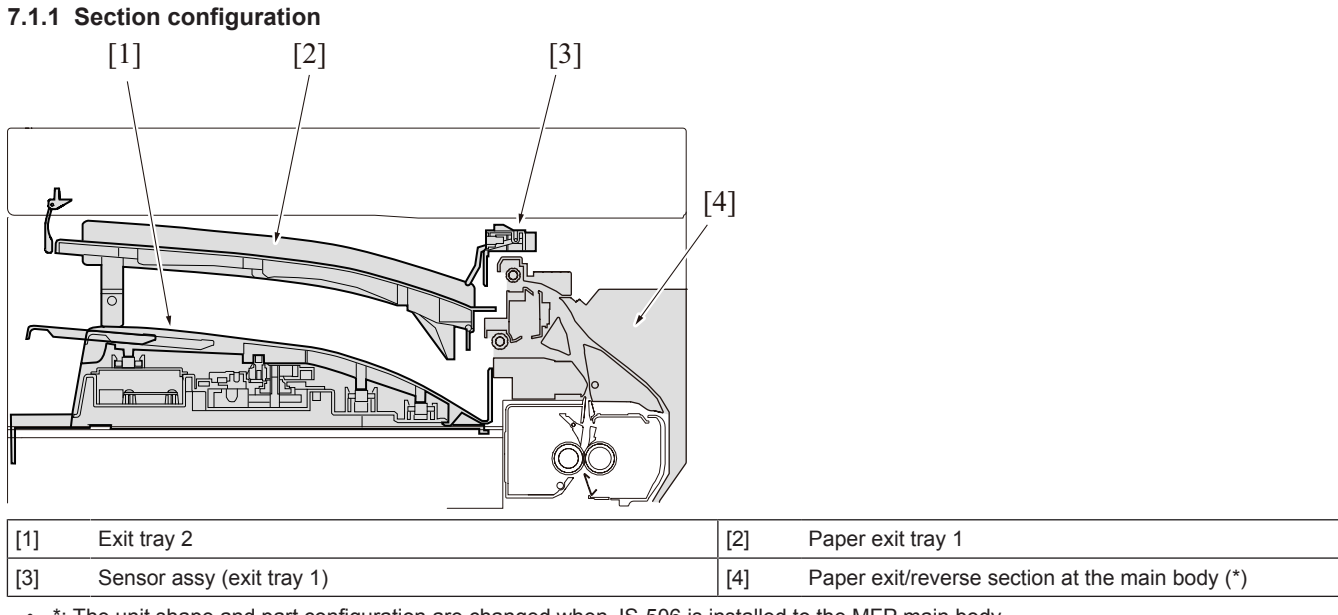

• \*: The unit shape and part configuration are changed when JS-506 is installed to the MFP main body.

#### **7.1.2 Main part configuration**

- JS-506 has the exit tray 1 (upper) and the exit tray 2 (lower).
- JS-506 does not have the paper transport function and only has the shift function.

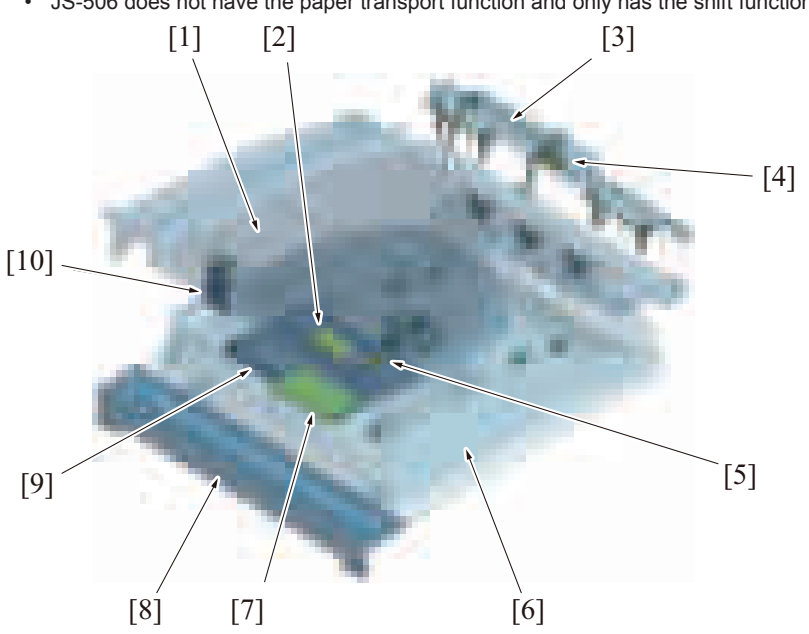

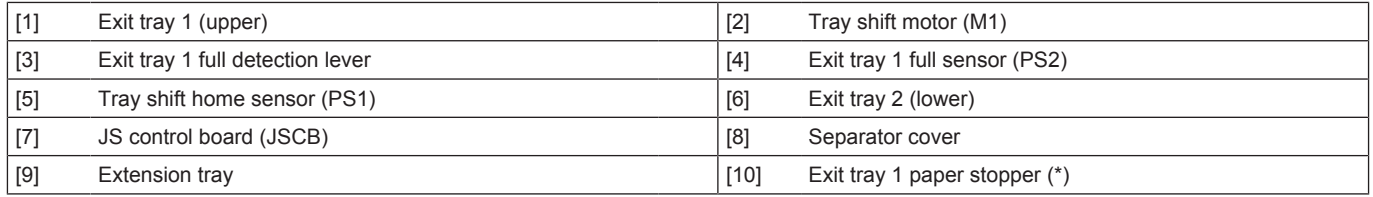

• \*1: Unavailable on bizhub C360i/C300i/250i

## **7.2 PAPER PATH**

#### **7.2.1 Paper feed to the exit tray**

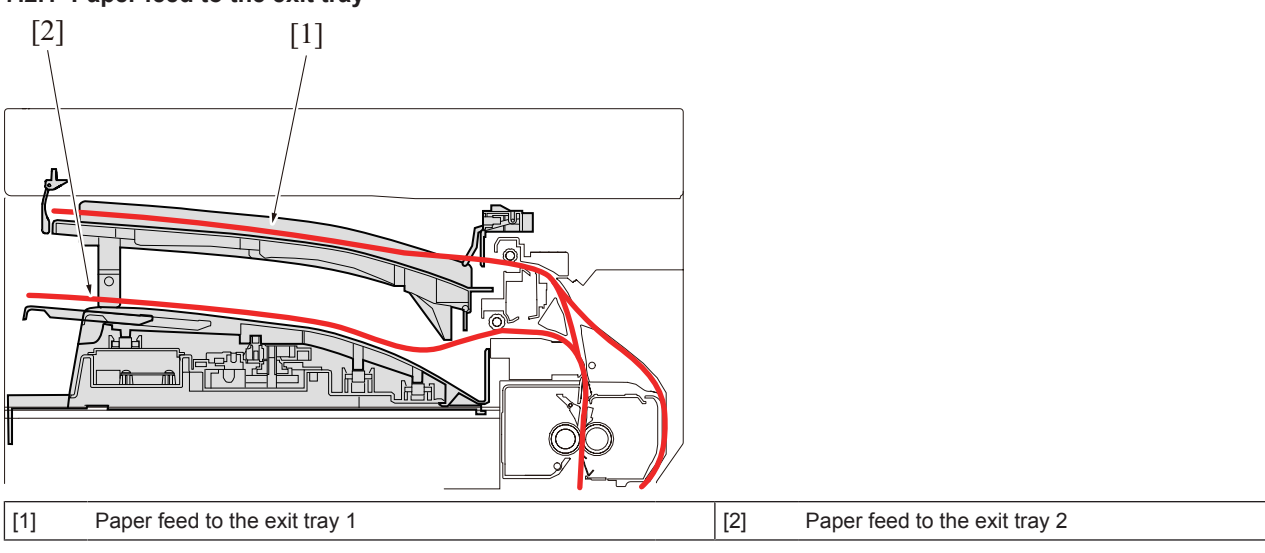

## **7.3 DRIVE**

## **7.3.1 Paper transport drive mechanism for exit tray 1**

• A reverse roller on the MFP main body side transports paper to the exit tray 1.

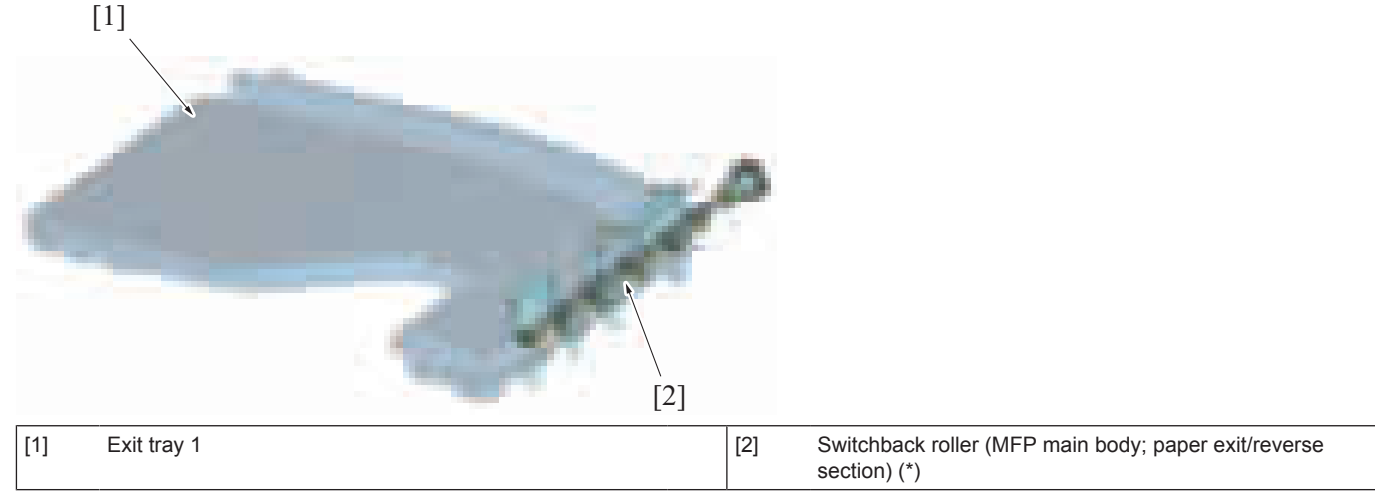

• \*: The roller shape, roller configuration, and drive method is changed when JS-506 is installed to the MFP main body.

#### **7.3.2 Paper transport drive mechanism for exit tray 2**

• A reverse roller on the MFP side transports paper to the exit tray 2.

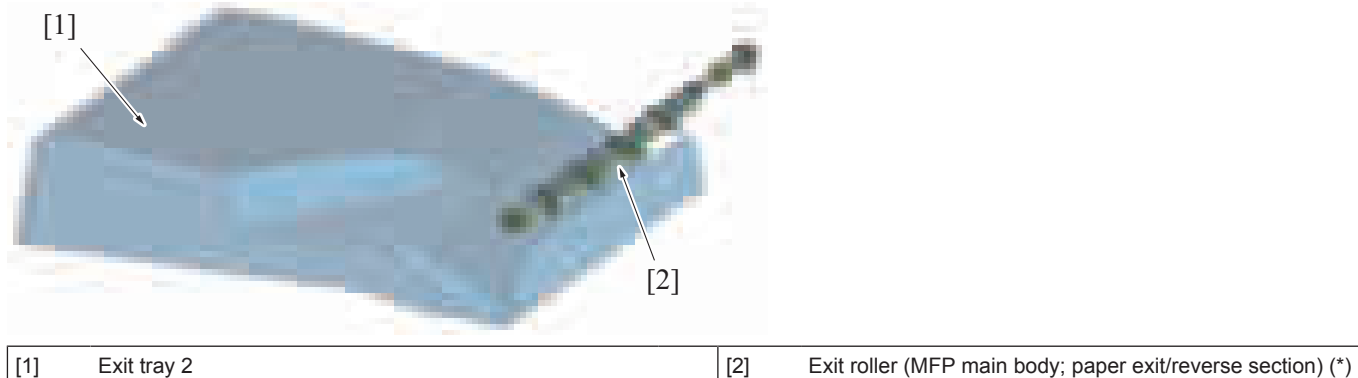

• \*: The roller shape, roller configuration, and drive method is changed when JS-506 is installed to the MFP main body.

#### **7.3.3 Exit tray 2 shift drive mechanism**

• A shift tray motor conducts shift drive of the exit tray 2.

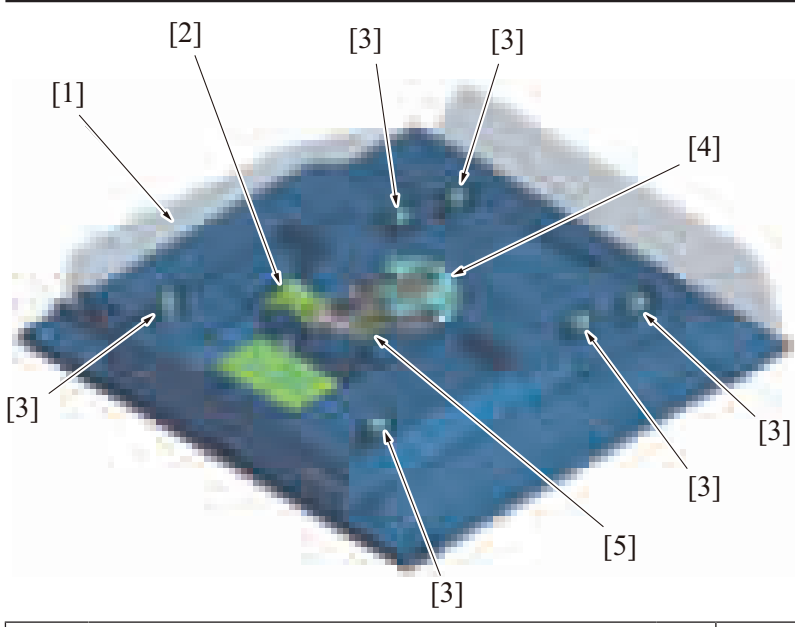

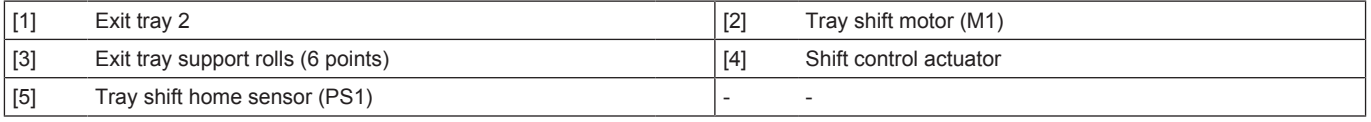

## **7.4 Exit tray 1**

#### **7.4.1 Paper transport**

- JS-506 exit tray 1 does not have a paper transport mechanism. Paper transport is performed by a reverse roller in the MFP main body.
- The paper exit/reverse switch gate is switched to the reverse roller side when the paper is transported to the reverse roller.<br>• The reverse roller stops after the predetermined period of time when the paper evit sensor
- The reverse roller stops after the predetermined period of time when the paper exit sensor on the main body detects the trailing edge of the last paper.

#### **NOTE**

**▪ The MFP main body mechanism and control details are changed when JS-506 is installed to the MFP main body.**

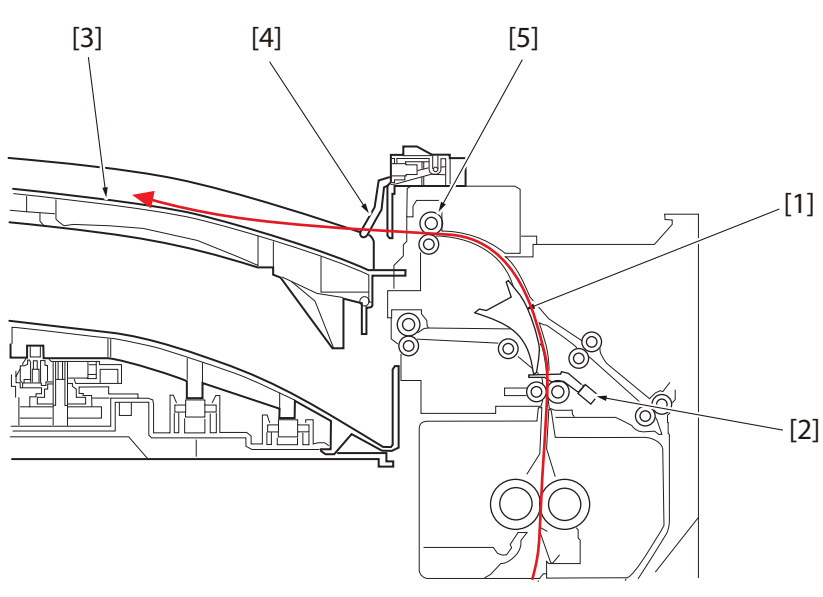

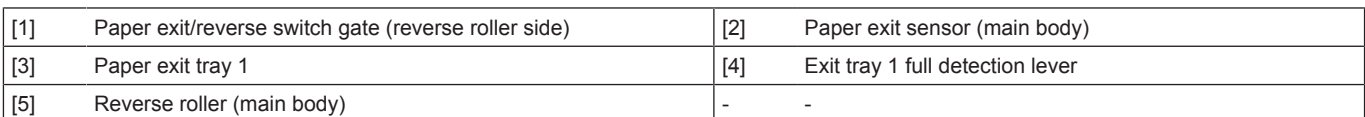

#### **7.4.2 Paper full detection**

The exit tray 1 has the exit tray 1 full sensor which detects paper full.

**NOTE**

**▪ Paper may curl depending on the type of paper and the temperature and humidity of the room where the device is installed. The stacked sheets may be reduced depending on the amount of paper curl.**

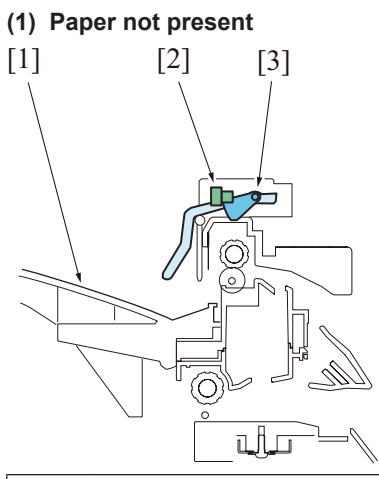

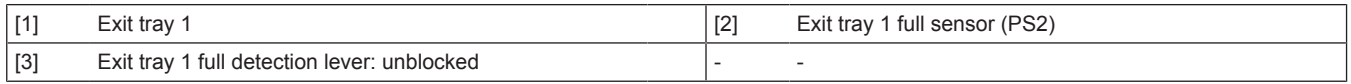

## **(2) Paper full**

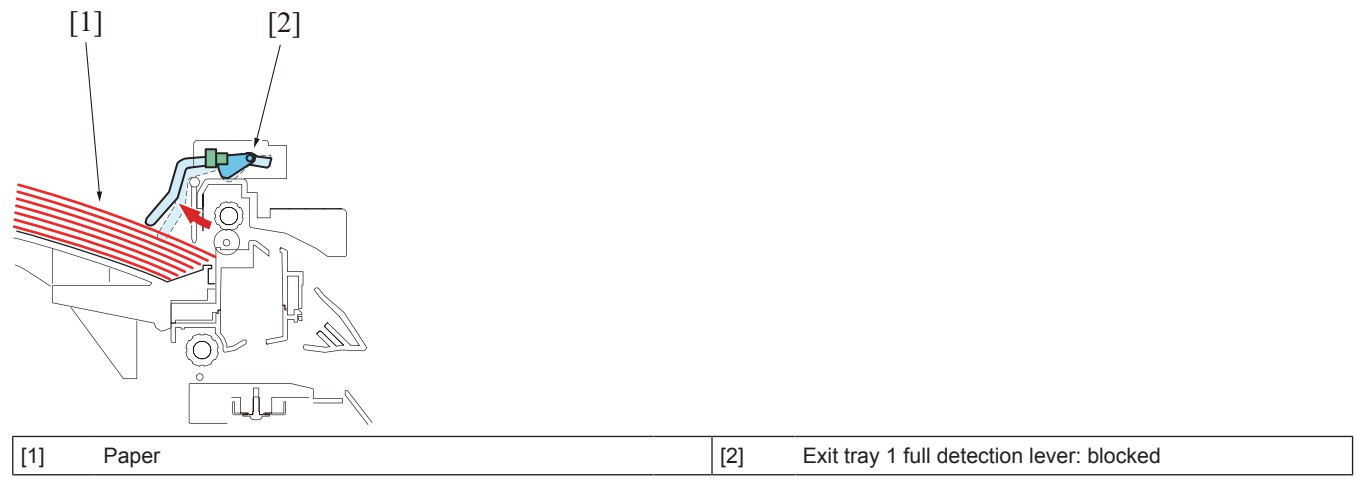

## **7.5 Exit tray 2**

#### **7.5.1 Paper transport**

- JS-506 exit tray 2 does not have a paper transport mechanism. Paper transport is performed by a paper exit roller in the MFP main body.
- The paper exit/reverse switching gate does not move, since it is in the default position (paper exit roller side).<br>The paper ovit roller stope offer the prodotormined position when the paper ovit concer on the main bog
- The paper exit roller stops after the predetermined period of time when the paper exit sensor on the main body detects the trailing edge of the last paper.

**NOTE**

**▪ The MFP main body mechanism and control details are changed when JS-506 is installed to the MFP main body.**

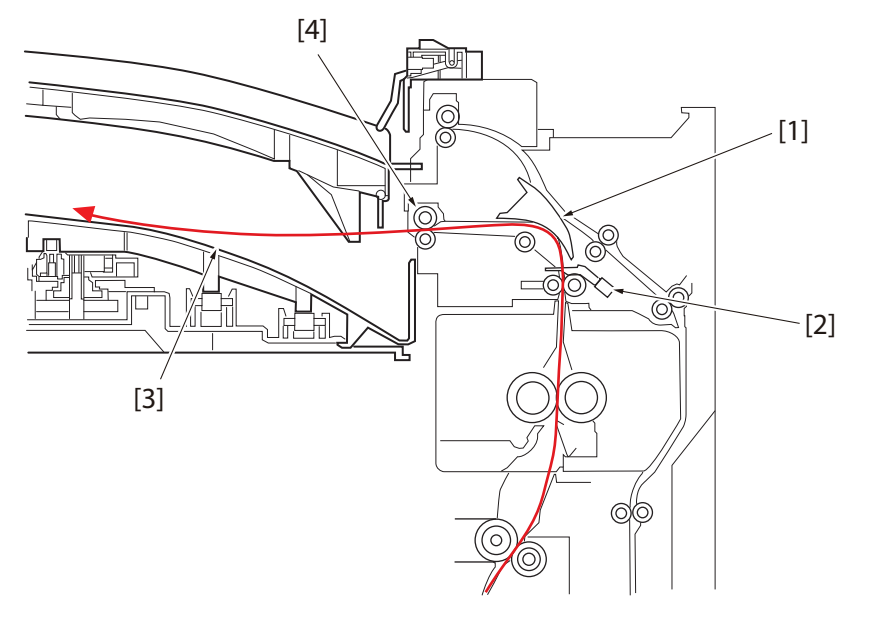

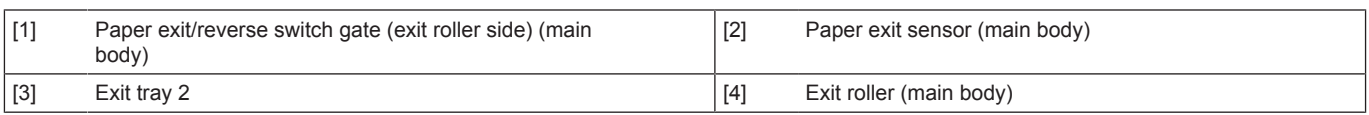

#### **7.5.2 Paper shift mechanism**

- Move paper alternately between the front side and the rear side of the exit tray 2 to sort paper.<br>• The shift mechanism operates when the "Shift output each job" is selected in default setting or
- The shift mechanism operates when the "Shift output each job" is selected in default setting or when the offset function is selected on the control panel.
- The tray shift home sensor detects the home position for the exit tray 2.
- The exit tray 2 shifts to the home position when the power is on and the printing starts for the 1st job.
- Repeatedly move the paper between the rear side and front side of the exit tray 2 to sort paper in the exit tray 2.

#### **(1) Paper exit tray 2: Home position**

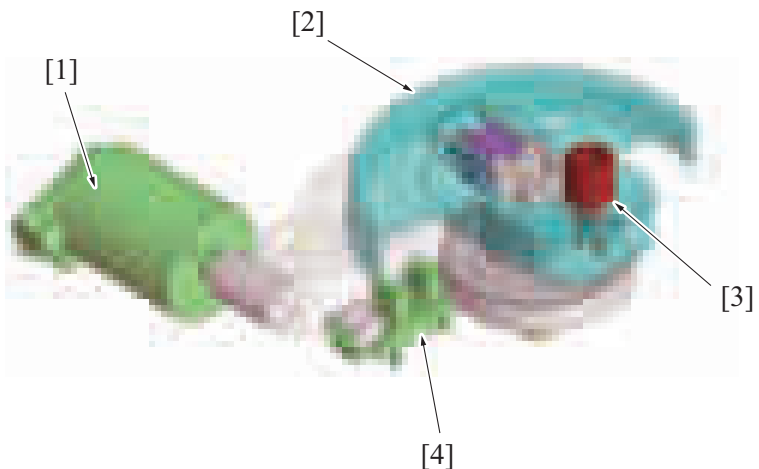

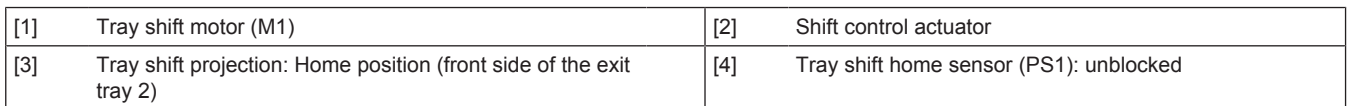

#### **(2) Paper exit tray 2: shift position**

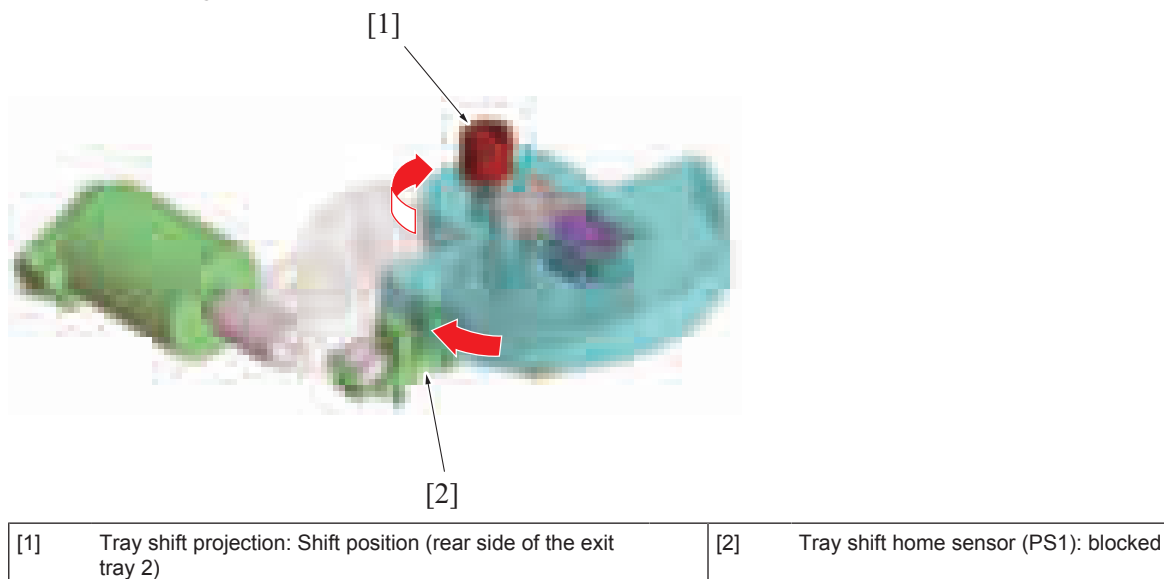

#### **(3) Outline of exit tray 2 shift operation**

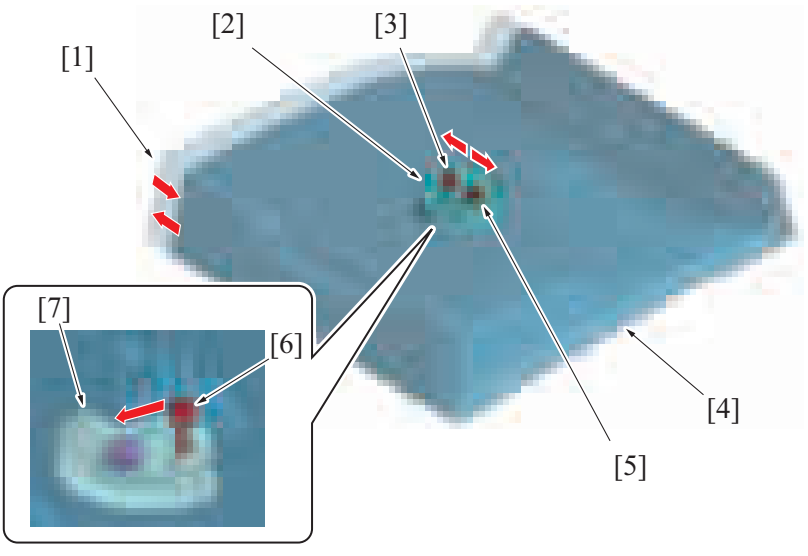

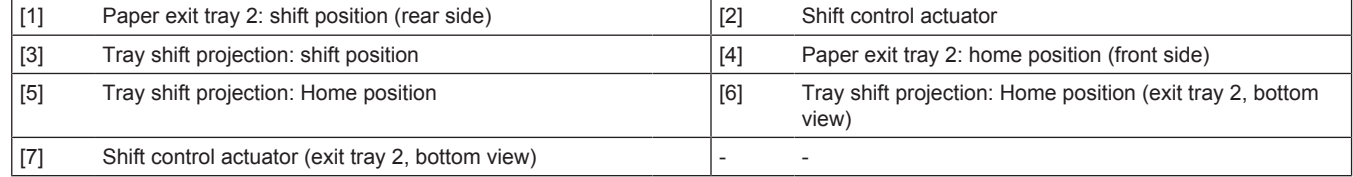

#### **7.5.3 Paper full detection**

• The exit tray 2 does not have a paper full detection mechanism. If the exited paper exceeds the maximum number of stacked sheets, it may cause paper to spill out from the exit tray or jam.

The maximum number of sheets stacked for the exit tray 2 is 150 sheets for plain paper.

#### **NOTE**

- **Pay attention not to make paper in the exit tray exceed the maximum number of stacked sheets when large number of sheets is printed continuously.**
- **Paper may curl depending on the type of paper and the temperature and humidity of the room where the device is installed. The stacked sheets may be reduced depending on the amount of paper curl.**

#### **(1) Extension tray**

- An extension tray is installed to the rear end of the exit tray 2 to accommodate large-sized paper (A3, ledger paper, and so on).<br>• Make sure to pull out the extension tray before the printing of large-sized paper.
- Make sure to pull out the extension tray before the printing of large-sized paper.

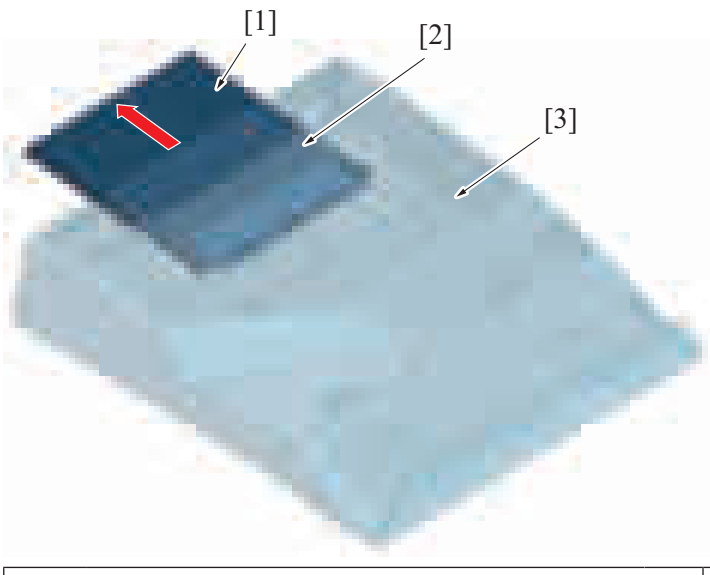

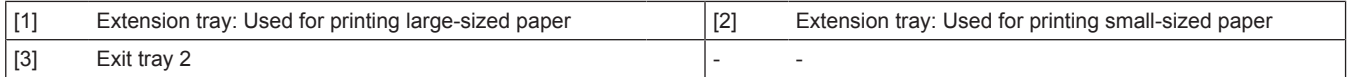

## 8. FS-533/PK-519

## **8.1 CONFIGURATION**

#### **8.1.1 Section configuration**

- FS-533 has the finisher main unit that is installed on the paper exit section of the MFP main body.<br>• Optional punch kit PK-519 can be installed between the right face of the finisher and the paper exi-
- Optional punch kit PK-519 can be installed between the right face of the finisher and the paper exit section of the main body.<br>• Slide out the finisher main unit to access the finisher operation section and the punch kit
- Slide out the finisher main unit to access the finisher operation section and the punch kit (when mounted only).

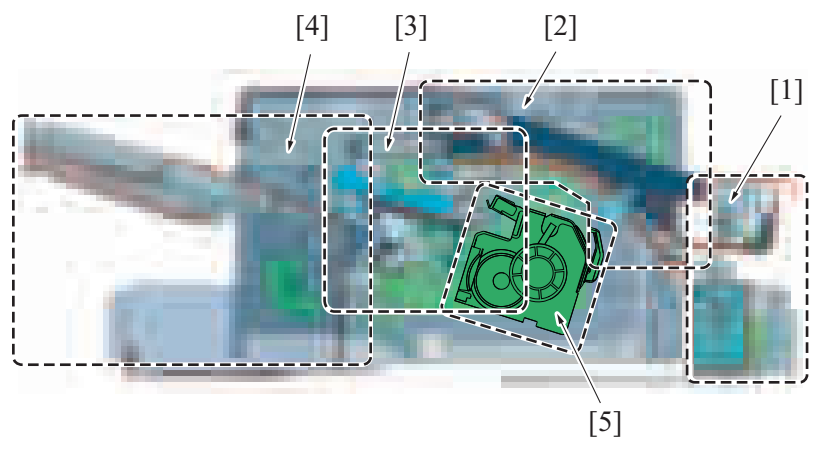

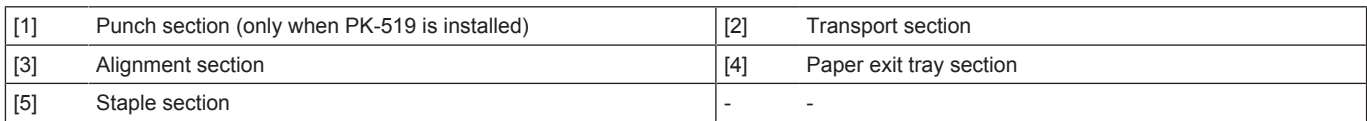

## **8.2 PAPER PATH**

## **8.2.1 No offset/No staple/Punch mode**

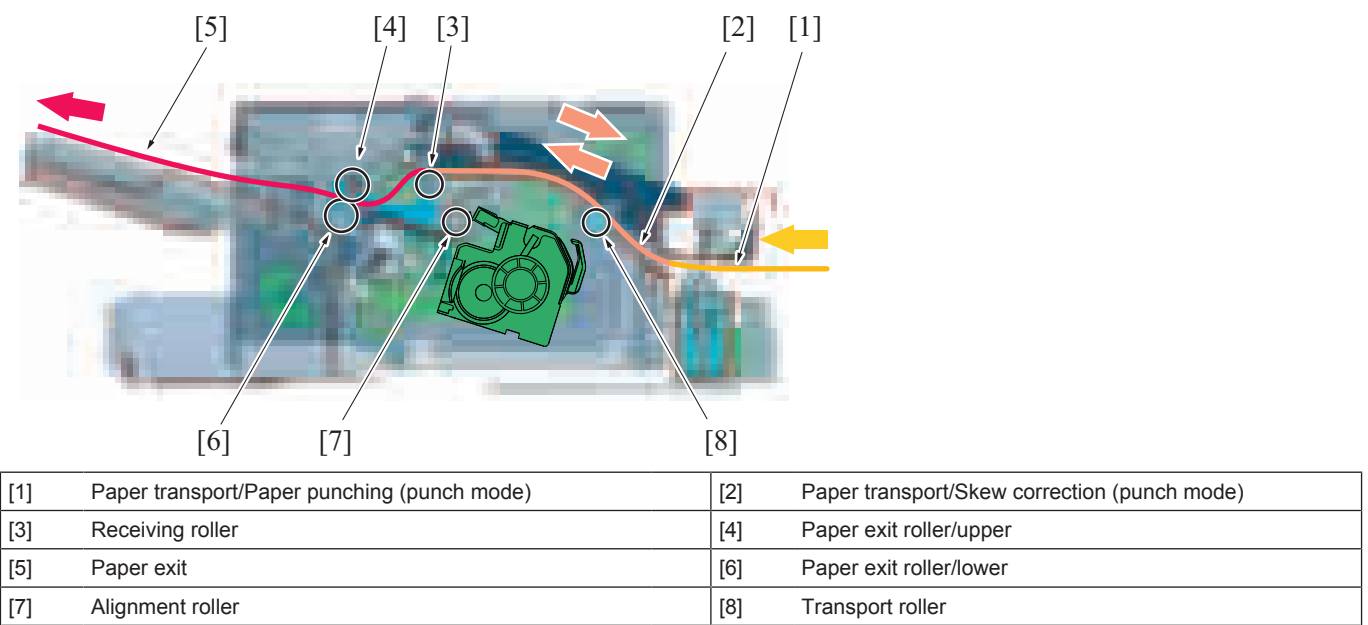

## **8.2.2 Offset/Staple/Punch mode** [3] [2]  $[7]$   $[8]$   $[9]$   $[10]$  $[1]$  $[8]$   $[9]$   $[10]$   $[11]$ [6] [5] [4]

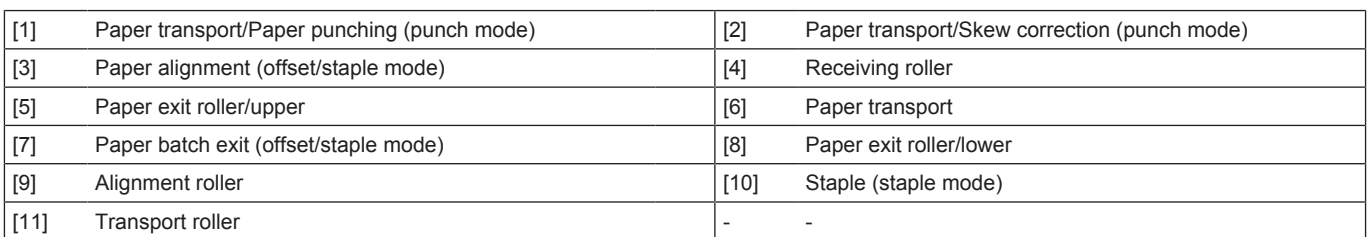

## **8.3 Finisher section**

#### **8.3.1 Unit lock mechanism**

• The finisher unit and punch kit (PK-519) are provided in the each unit lock mechanism.

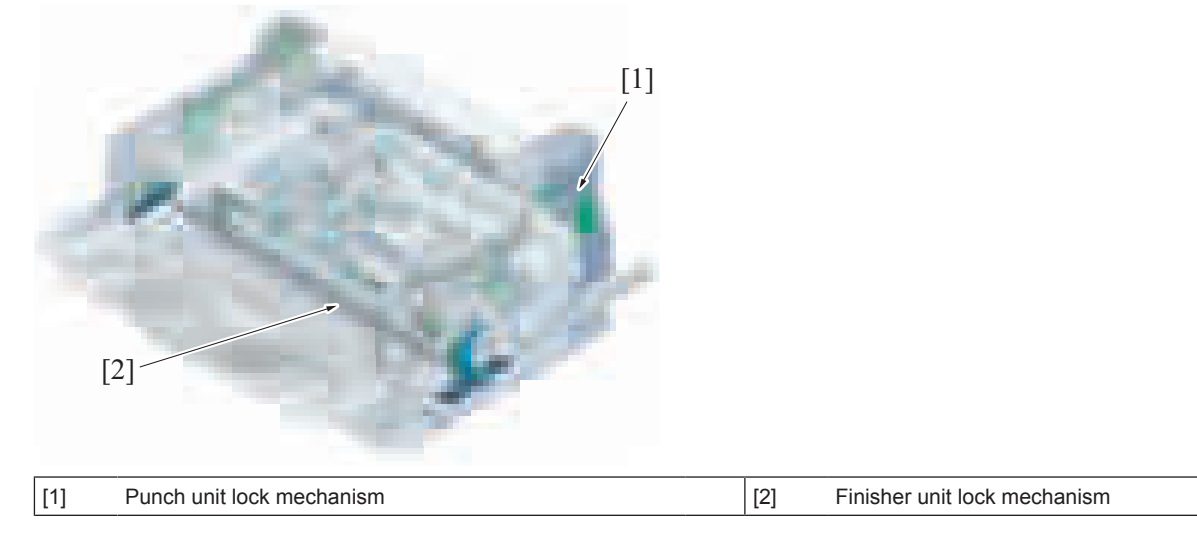

#### **(1) Finisher unit lock mechanism**

- Releasing the finisher release lever at the front side of the finisher releases the locking claws at the front and rear sides of the finisher from the finisher slide rail. The finisher and the MFP will be disconnected to enable the finisher to slide to the left.
- When the finisher is slid, the finisher lock switch turns off to detect that the finisher is opened.
- When the finisher opening is detected, a warning screen display on the control panel of the MFP main body and printing subsequent jobs is prohibited.
- Closing the finisher releases the warning screen to releases the job prohibition.

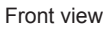

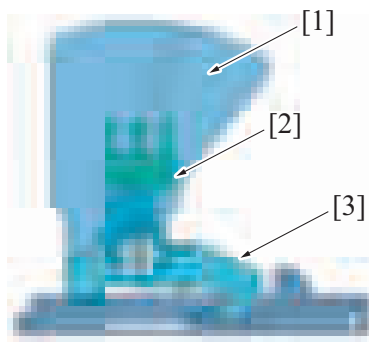

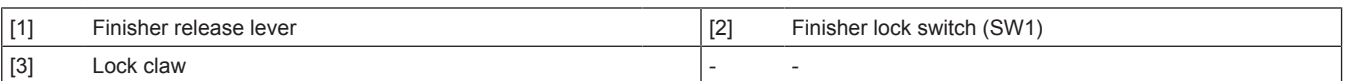

#### **(2) Punch unit lock mechanism (PK-519)**

- When the finisher is opened, the release lever for the punch unit will be exposed. (only when PK-519 is installed)
- The punch unit does not have a mechanism to detect open/close of the unit.
	- **NOTE**

The function to detect open/close of the punch unit is not installed since the finisher needs to be opened to open the **punch unit.**

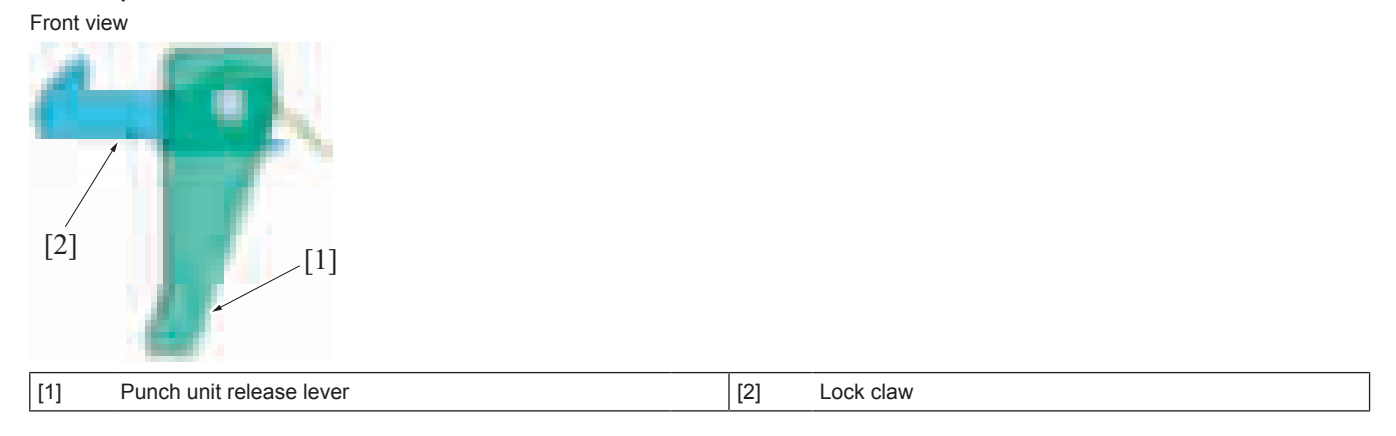

## **8.4 TRANSPORT SECTION**

#### **8.4.1 Configuration**

• At the transport section, paper that is transported from the MFP main body paper exit section is transported into the finisher and alignment section.

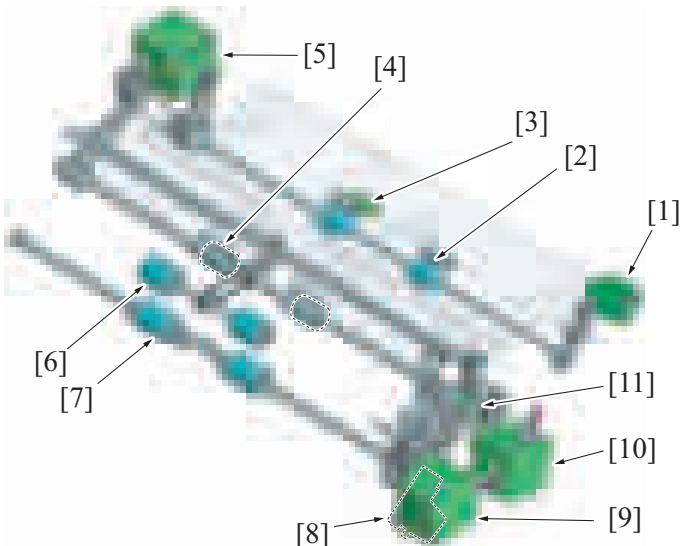

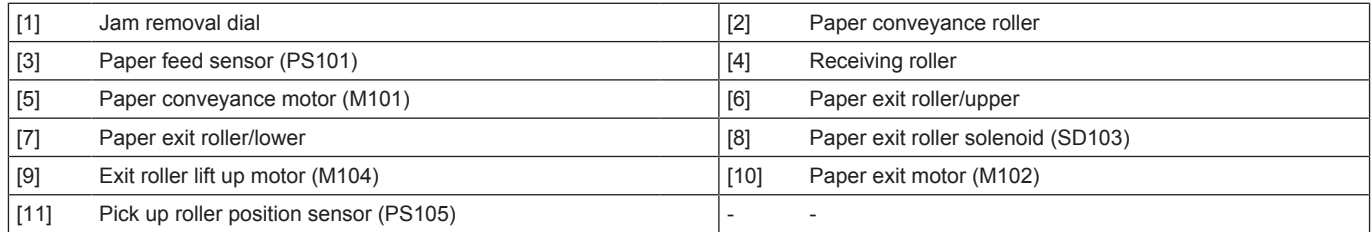

## **8.4.2 Drive**

#### **(1) Paper conveyance/receiving roller section**

- The paper conveyance motor drives the paper conveyance roller and the receiving roller.
- The paper conveyance roller and the receiving roller can be manually rotated (forward/reverse) by manually rotate the jam removal dial.

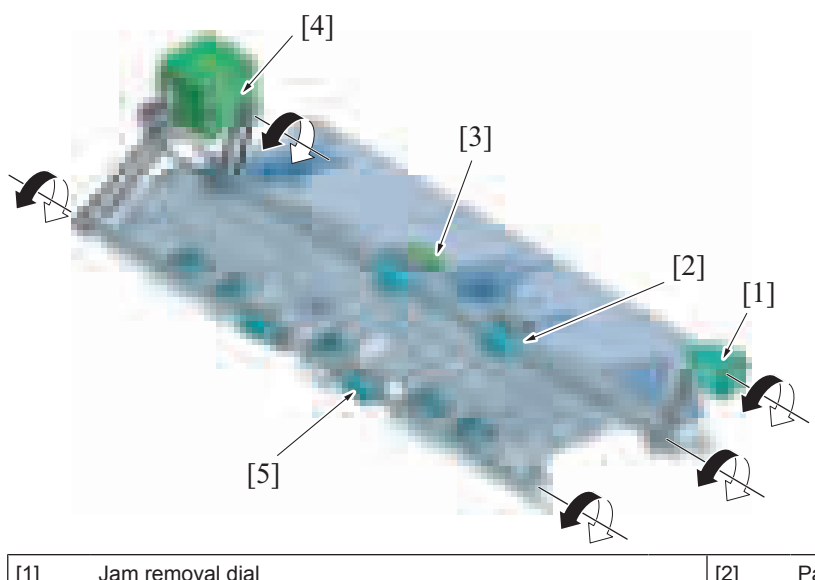

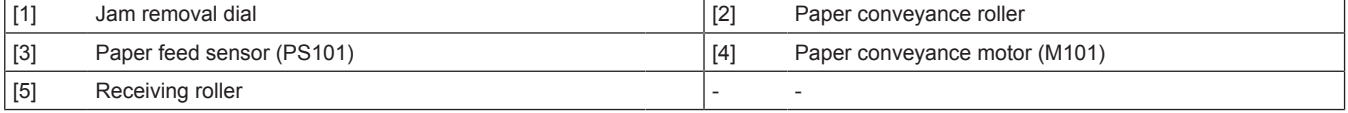

#### **(2) Paper exit roller section**

- The paper exit motor drives the paper exit roller/upper and the paper exit roller/lower.
- The connection of the paper exit roller/lower and the paper exit motor is released while waiting. Turn on/off of the paper exit roller solenoid connects the paper exit roller/lower drive gear and then rotation starts.
- The exit roller lift up motor drives the up/down operation of the paper exit roller/upper. It also drives the paper guide.

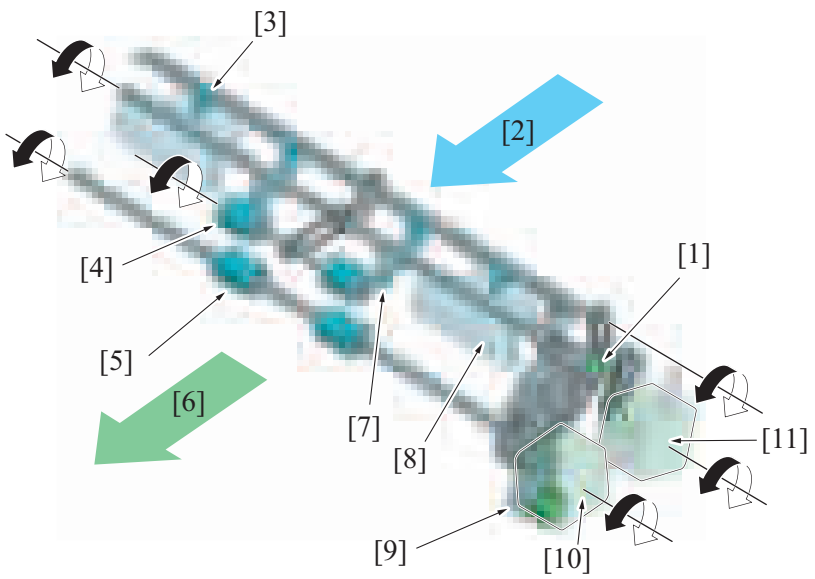

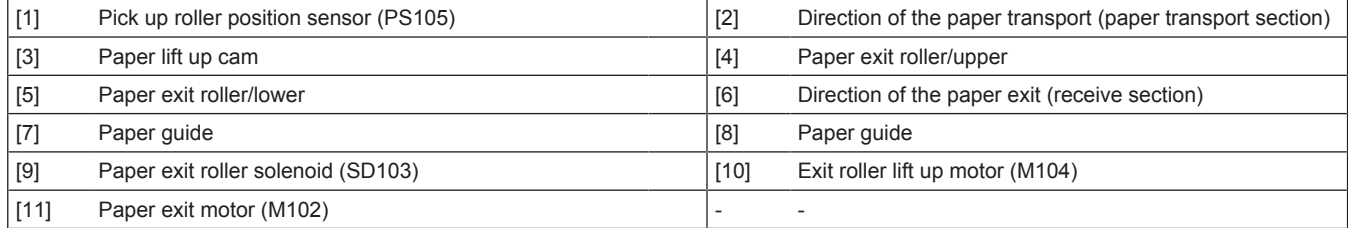

#### **8.4.3 Paper conveyance/receiving roller section paper transport control**

- The paper conveyance roller sends the paper that is transported from the MFP main body paper exit section to the receiving roller.
- The receiving roller sends the paper transported from the paper conveyance roller to the paper exit tray section or the alignment section.
- The paper feed sensor detects the leading edge and the trailing edge of paper, and detects the transportation and path of the paper.<br>• When in punch mode, the paper conveyance roller and the receiving roller rotate in re • When in punch mode, the paper conveyance roller and the receiving roller rotate in reverse direction to switchback the paper and punch the holes at the punch section. When the holes are punched, the paper conveyance roller and the receiving roller rotate in the forward direction to send the paper to the paper exit tray section or to the alignment section.

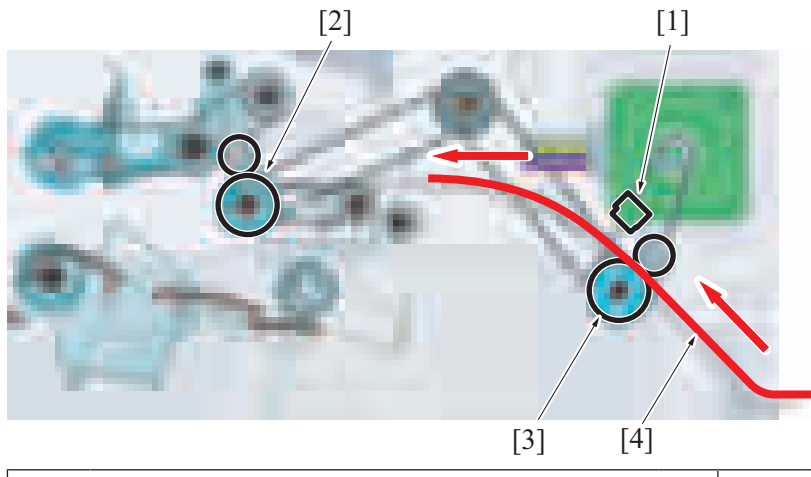

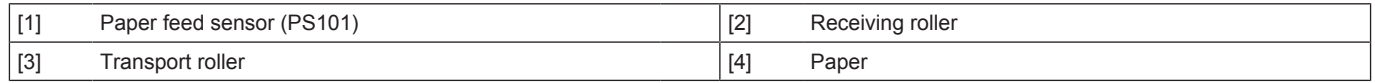

#### **8.4.4 Paper exit roller section paper transport control**

#### **(1) No offset/No staple mode**

- The paper guide waits at the upper position by the paper pressed down cam.
- When the paper pressed down cam rotates by the exit roller lift up motor, the paper guide will be unlocked and moves down to the lower position.
- The paper sent from the transport section will be led to the paper exit roller by the paper guide.
- The paper exit roller/upper moves down to hold the paper from the transport section with the paper exit roller/lower to discharge it to the paper exit tray.
- The paper surface detect sensor/1 detects that the paper is discharged to the paper exit tray by the actuator being pushed down while the paper passes through and then returned to the original position.

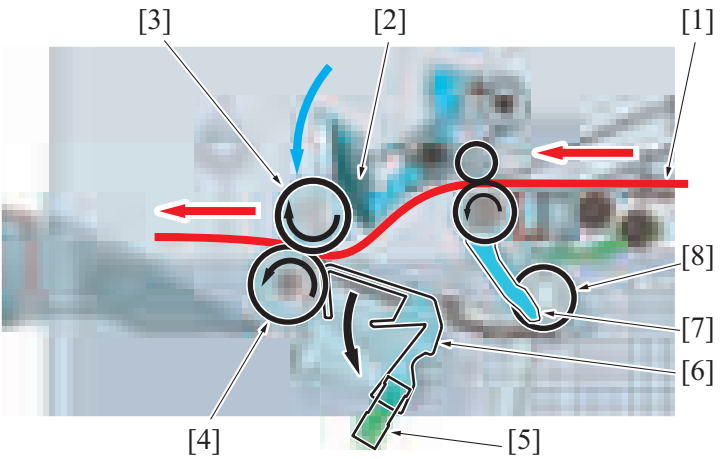

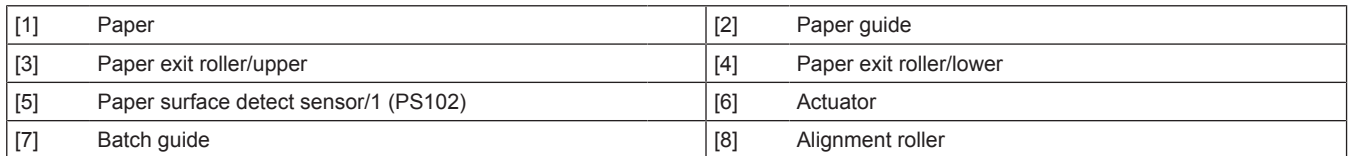

#### **(2) Offset/Staple mode**

*1.* The paper exit roller/upper stops rotating at the upper position and waits. The paper exit roller/lower waits at the halt status. *2.* The first paper is discharged [2] by the receiving roller [1], and moves down to the alignment tray by its own weight. [3]

The paper surface detect sensor/1 [4] detects that the paper is discharged to the alignment tray when the actuator [5] is pressed down by the paper.

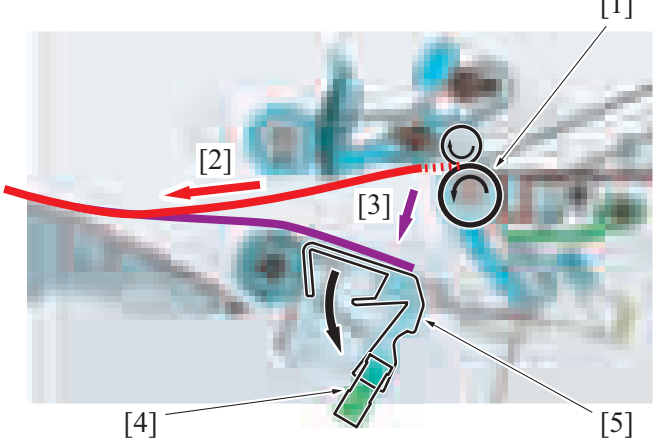

*3.* The paper exit roller/upper [1] moves down to hold the first paper [2] on the alignment tray with the paper exit roller/lower [3] to rotate rollers in reverse direction and transport the paper to the alignment roller [5].\*

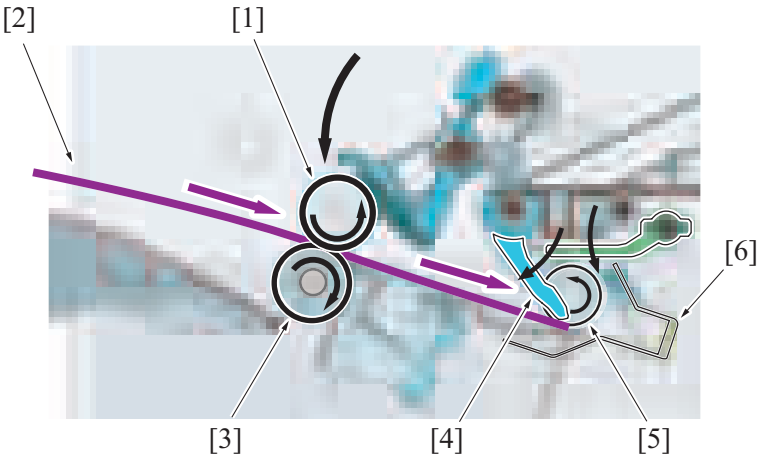

- *4.* The paper exit roller/upper [1] moves up and stops rotating.
- *5.* Transported paper is aligned at the alignment section. (Paper alignment control)
- *6.* The batch weight guide [4] moves down to hold the rear end [2] of the aligned paper.
- *7.* The second paper will be discharged over the first paper on the alignment tray.
- *8.* The batch guide [4] moves up to release the trailing edge of the paper.
- *9.* Paper batch is aligned on the alignment tray and the batch guide [4] holds the trailing edge of the paper batch. **NOTE**

## **▪ The batch guide [4] prevent the second paper and after to misalign the aligned paper [2].**

- *10.* Following paper is transported in the same manner.
- *11.* When the last paper is aligned, the paper exit roller/upper [2] will move down to hold all the paper [3] on the alignment tray with the paper exit roller/lower [4].

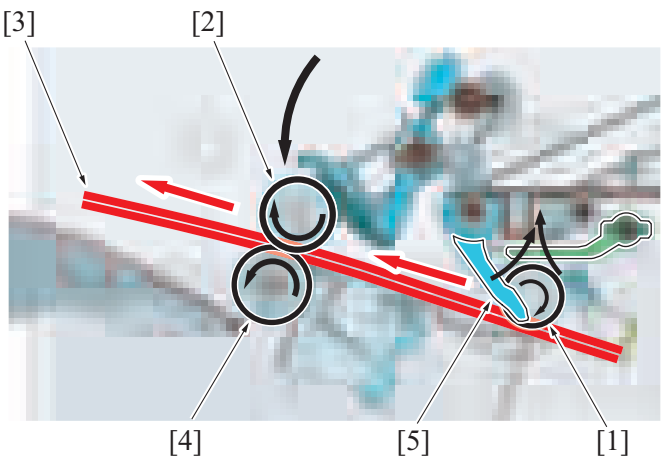

#### **NOTE**

#### **▪ When in staple mode, stapling is conducted after paper alignment is finished.**

- *12.* The batch guide [5] moves up to release the trailing edge of the paper [2].
- *13.* The paper exit roller/upper [2], paper exit roller/lower [4], and the alignment roller [1] rotate to discharge the paper [3] to the paper exit tray.

## **8.4.5 Paper exit roller up/down control**

• The paper exit roller moves up/down when transporting the paper from the paper conveyance or receiving roller section to the receiving section or to the alignment section.

- Rotation of the exit roller lift up motor rotates the exit roller lift up gear that is provided at the drive shaft of the paper exit roller/upper, raising the paper exit roller/upper.
- The pick up roller position sensor detects the position of the paper exit roller/upper.

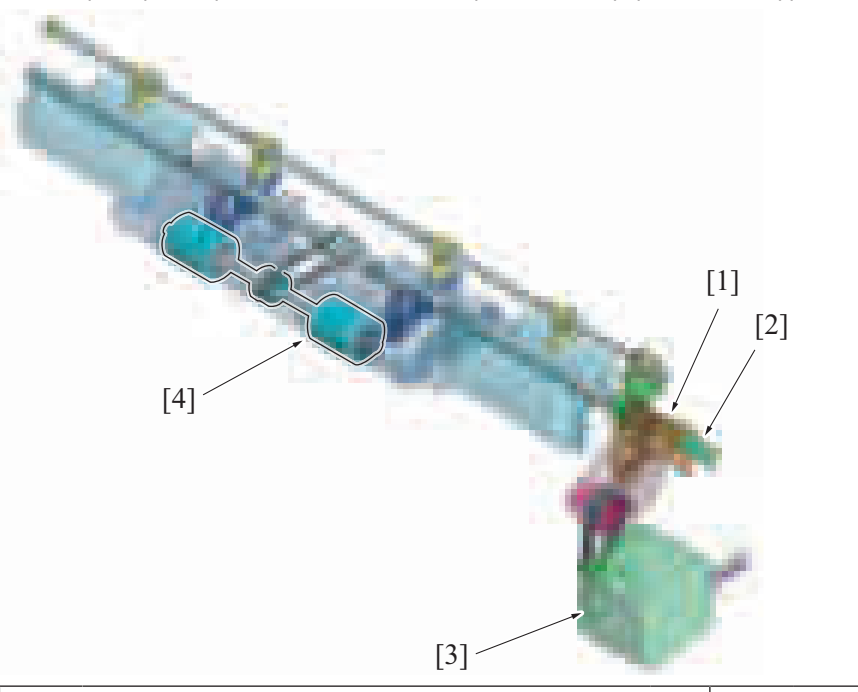

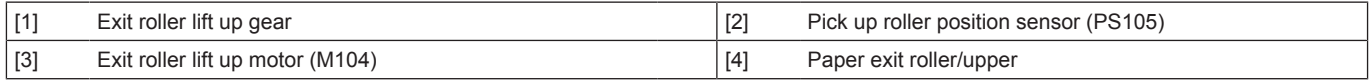

#### **(1) Paper exit roller position detection control**

- The light shield plate that is mounted at the exit roller lift up gear changes the state of the pick up roller position sensor.
- The pick up roller position sensor is blocked when the paper exit roller/upper is located at the upper position (home position).
- The rotation of the exit roller lift up gear rotates the light shield plate, unblocking the pick up roller position sensor. This process detects that the paper exit roller/upper position is at the press position.

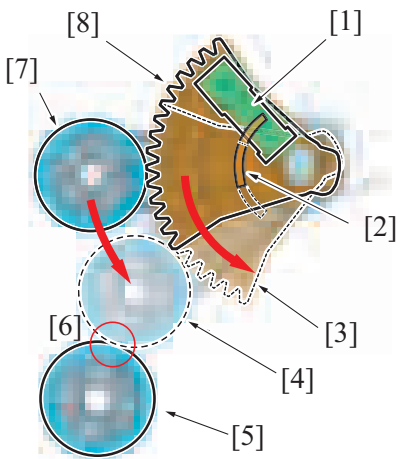

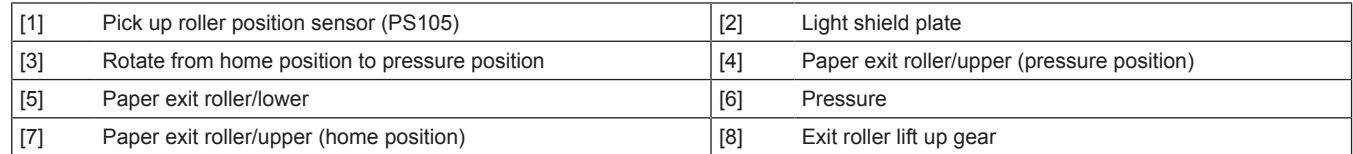

#### **8.4.6 Paper exit roller/lower drive connecting control**

- It rotates the paper exit roller/lower when transporting the paper from the transport section to the paper exit tray section or to the alignment section.
- The connection of the paper exit roller/lower and the paper exit motor is released by the paper exit roller solenoid when waiting.
- Turn on/off of the paper exit roller solenoid establishes connection with the paper exit motor that provides the drive.
- When the paper exit roller/lower and the paper exit paddle rotate one revolution clockwise (forward direction), the connection with the paper exit motor will be released and stop.

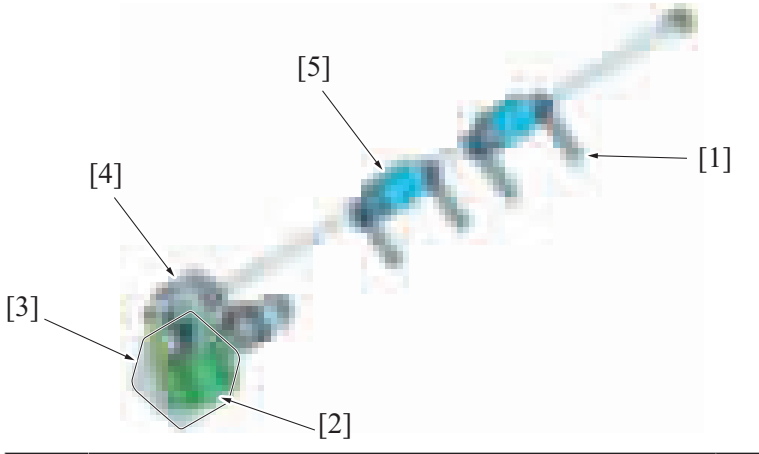

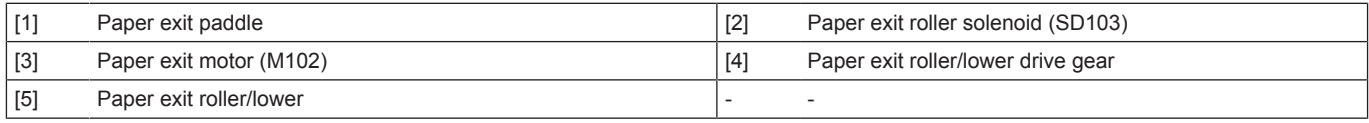

#### **(1) Paper exit roller/lower drive connecting process**

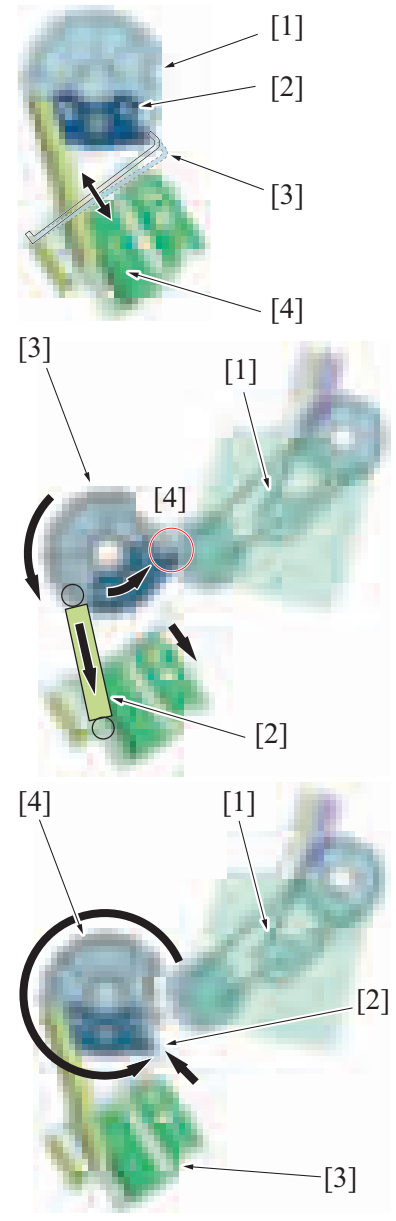

- *1.* The connection of the paper exit roller/lower and the paper exit motor is released while waiting. On/off of the paper exit roller solenoid [4] operates the rotation lock claw [3] for the paper exit roller solenoid to release the lock plate [2] installed on the paper exit roller/lower drive gear [1].
- *2.* By the paper exit roller/lower drive gear [3] being rotated by the spring force [2], it will be connected to the drive mechanism [4] of the paper exit motor [1]. This process transfers drive force to the paper exit roller/lower drive gear to rotate the paper exit roller/lower.

- [4] *3.* The paper exit roller/lower will be released from the paper exit motor [1] drive mechanism by the shape of the paper exit roller/lower drive gear [4] after rotating about one revolution.
	- *4.* The rotation lock claw [2] of the paper exit roller solenoid [3] will lock the rotation of the paper exit roller/lower drive gear [4], stopping the paper exit roller/lower.

#### **8.4.7 Paper exit paddle control**

- Paper exit paddles (four) are mounted coaxially with the paper exit roller/lower.
- When paper is fed out, the paper exit paddles rotate while holding the trailing edge of paper to feed the paper into the paper exit tray without fail

#### **(1) Paper discharge process**

*1.* When the last paper is aligned, the paper exit roller/upper, the paper exit roller/lower, and the alignment roller feed the paper out into the paper exit tray.

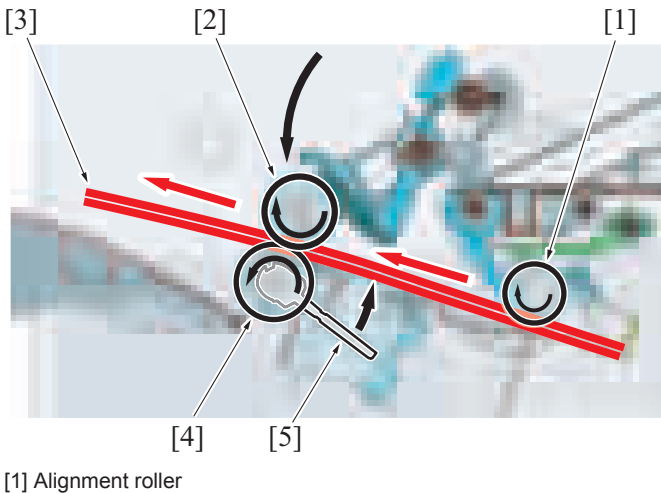

- [2] Paper exit roller/upper
- [3] Paper
- [4] Paper exit roller/lower
- [5] Paper exit paddle
- *2.* The paper exit paddle pushes out the trailing edge of the paper which passed through the paper exit roller/lower to press the paper over the paper exit tray.
- *3.* The paper exit paddle presses the paper and returns to the home position.

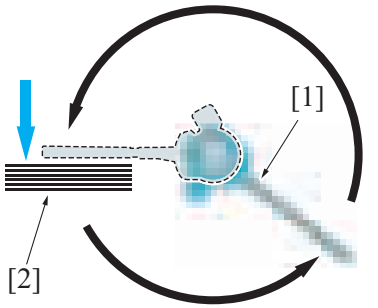

[1] Paper exit paddle (home position) [2] Paper on the paper exit tray

**NOTE**

- The paper exit paddle is made from soft rubber. It curves after discharging the paper to the paper exit tray to return to the **home position inside the machine.**
- *4.* After the paper exit paddle is retracted, the paper surface detect lever rotates to press the trailing edge of the discharged paper.

#### **8.5 ALIGNMENT SECTION**

#### **8.5.1 Configuration**

• In the alignment section, paper transported from the transport section is aligned and delivered to the paper exit tray.

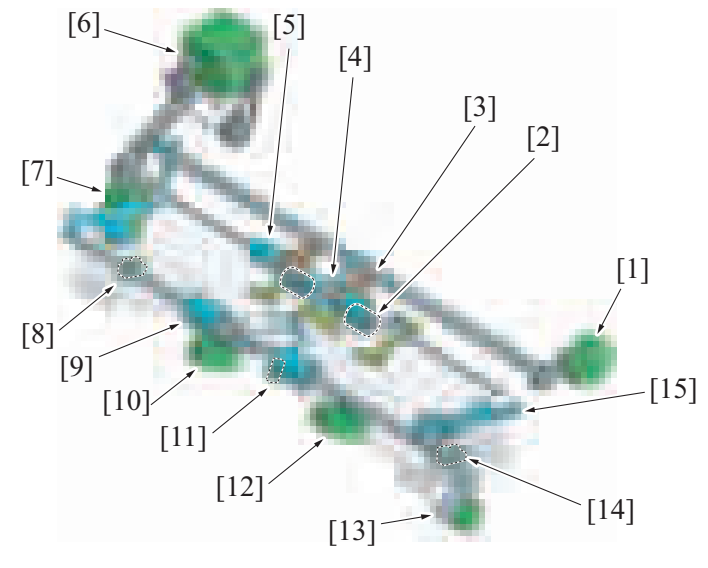

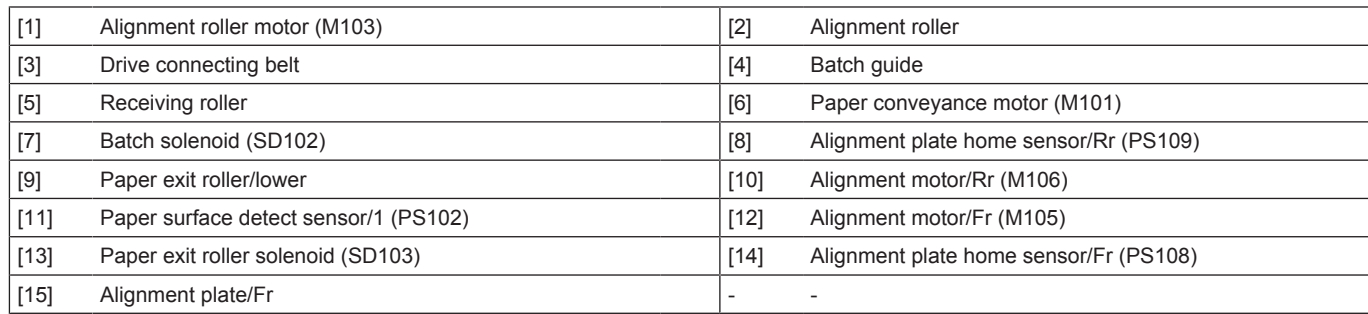

#### **8.5.2 Drive**

#### **(1) Alignment roller section**

- The drive force of the paper conveyance motor rotates the receiving roller.<br>• The alignment roller rotates by the drive force of the alignment roller motor
- The alignment roller rotates by the drive force of the alignment roller motor through the drive transmission pulley on the drive shaft for the receiving roller.

• Energizing and de-energizing the batch solenoid move the batch guide up and down.

#### **NOTE**

**▪ The drive transmission pulley is not fixed to the receiving roller's drive shaft. Thus, the alignment roller does not rotate even when the paper conveyance motor rotates. The receiving roller does not rotate, either, even when the alignment roller motor rotates.**

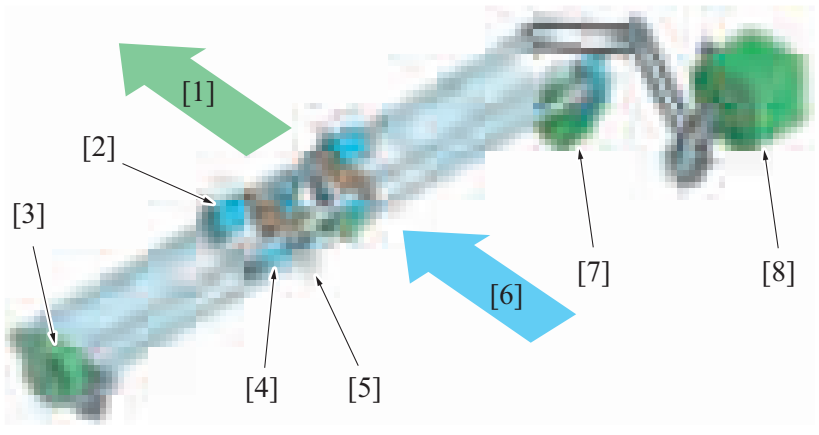

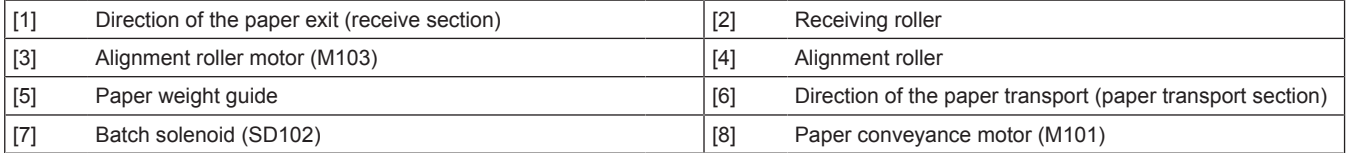

#### **(2) Alignment tray section**

- The alignment motor drives the alignment plate back and forth.<br>• The alignment plate/Fr and the alignment plate/Rr are each pro-
- The alignment plate/Fr and the alignment plate/Rr are each provided with a dedicated alignment motor and independently driven.

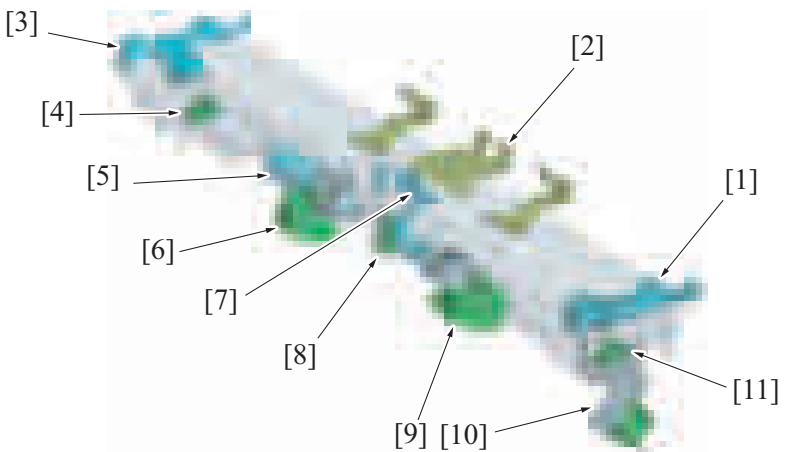

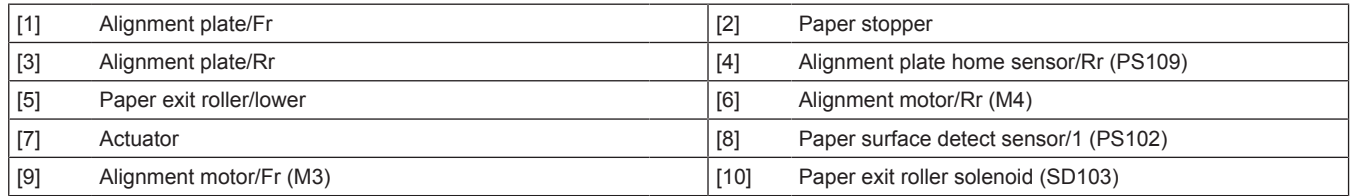

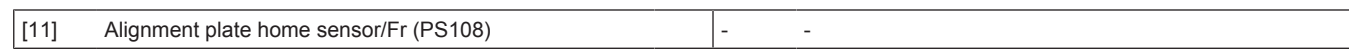

#### **8.5.3 Paper FD alignment control**

- The operation to align trailing edge of the paper in transportation direction is called "paper FD alignment".
- The paper from the transport section will be transported to the alignment tray by the alignment roller. The trailing edge of the paper then is aligned by contacting the trailing edge of the paper to the paper stopper.
- The batch guide moves down to hold the trailing edge of the aligned paper. **NOTE**
	-
	- **It prevents the aligned paper from being jumbled from when the 2nd sheet of paper is discharged in the alignment tray.<br>■ The batch quide moves up when the next sheet of paper is transported to the alignment tray, as we** The batch guide moves up when the next sheet of paper is transported to the alignment tray, as well as when the paper is **discharged from the alignment tray to release the paper.**

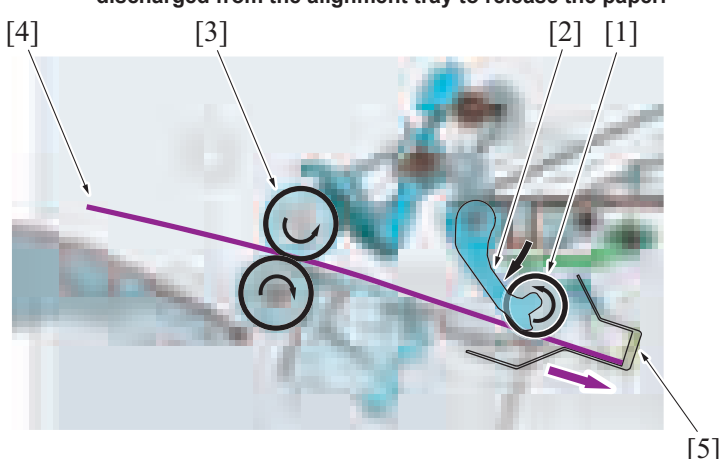

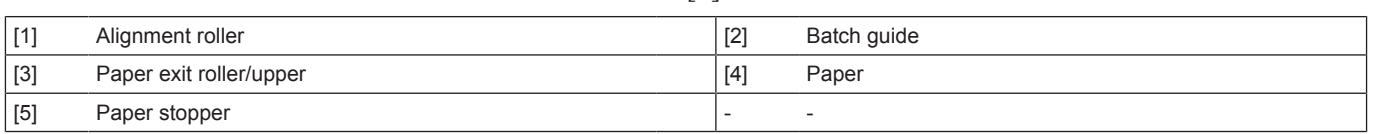

#### **(1) Batch guide up/down mechanism**

- The batch lever is driven by the batch solenoid.
- The batch lever and the batch guide wait at the upper position by the spring force. (home position)
- When the batch solenoid turns on, the drive shaft for the batch lever rotates to rotate the batch lever downward.
- The batch guide is pressed down by the batch lever moving downward.
- When the batch solenoid turns off, the drive shaft for the batch lever rotates by the spring force to return the batch lever and the batch guide to the upper position.

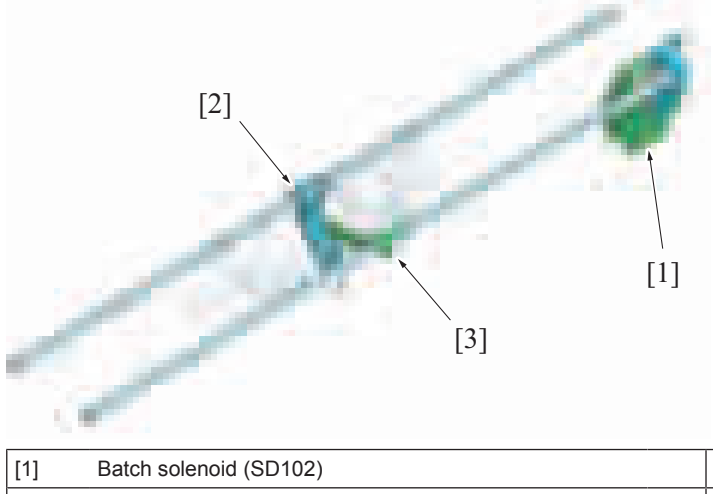

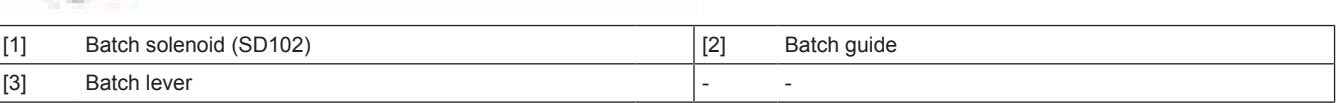

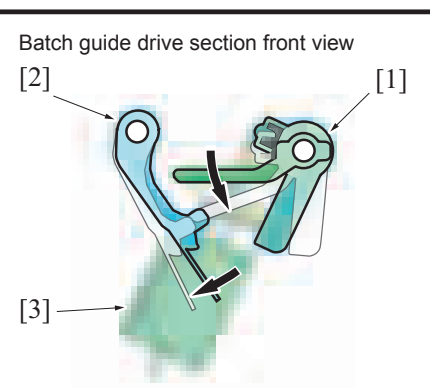

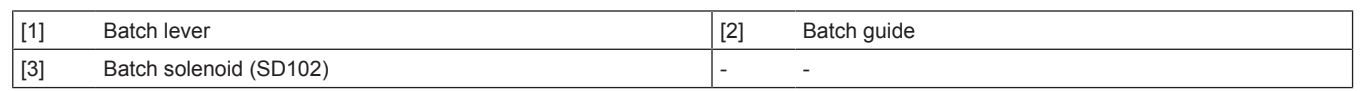

#### **8.5.4 Paper CD alignment control**

- The operation to align both sides of the paper in the width direction is called "paper CD alignment".
- The paper from the transport section will be transported to the alignment tray by the alignment roller.<br>• The paper is aligned by contacting the alignment plate/Fr and /Pr to both sides (forward backward di
- The paper is aligned by contacting the alignment plate/Fr and /Rr to both sides (forward-backward direction) of the paper.<br>• The alignment plate home sensor/Fr and alignment plate home sensor/Rr detect the home position
- The alignment plate home sensor/Fr and alignment plate home sensor/Rr detect the home position of the alignment plate.

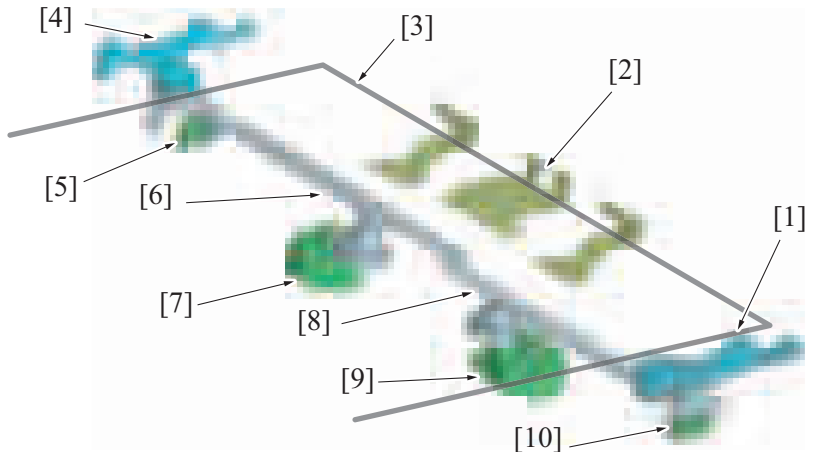

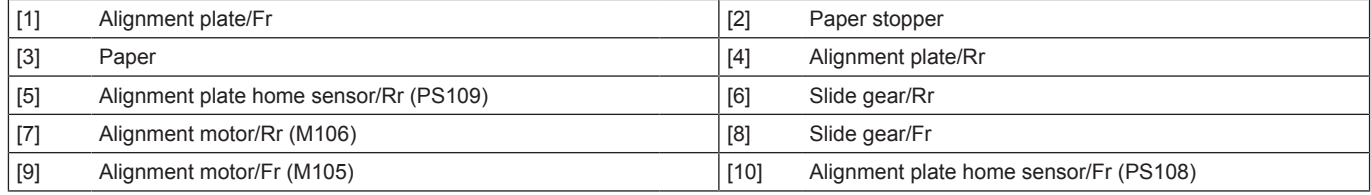

#### **(1) Alignment plate control when in staple mode**

• When the staple mode is commended, the alignment plate/Fr and the alignment plate/Rr shift according to the paper width. The paper is aligned by the alignment plates contacting from both front and rear sides.

• The above alignment operation will be conducted for the paper for every job to align the edges of the paper batch. When the alignment is finished, stapling process will be conducted. **NOTE**

When printed in staple mode, paper batch will be stapled and be discharged to the paper exit tray without being shifted.

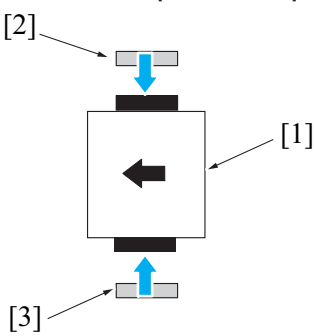

 $[2]$ .

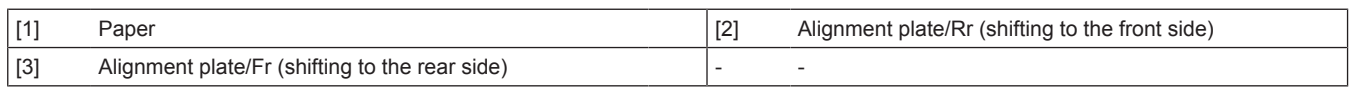

#### **(2) Alignment plate control when in offset mode**

- When commanding offset in sort mode or group mode, the alignment plate/Fr (or the alignment plate/Rr) presses the paper from one side to the far side (or front side) depending on the paper width. This process shifts the paper position.
	- The paper batches will be sorted out by repeating the process above.
		- **NOTE**
			- When "Offset" is not commanded in the sort mode or the group mode, only the sort print/group print will be conducted, **and the paper will be discharged to the paper exit tray without being shifted.**

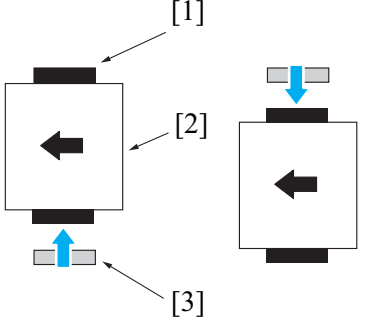

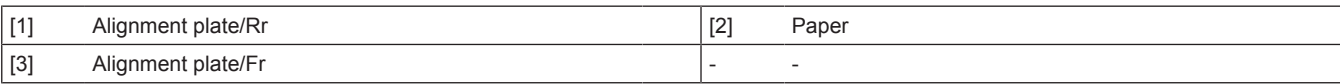

#### **(a) Operation when shifting the paper to the front side**

- *1.* The alignment plate/Fr [3] will shift to the reference position at the front side. (The reference position differs depending on the paper size.)
- *2.* The alignment plate/Rr [2] shifts according to the paper width. The paper [1] is pressed by the alignment plate/Rr [2] to be shifted to the front side.

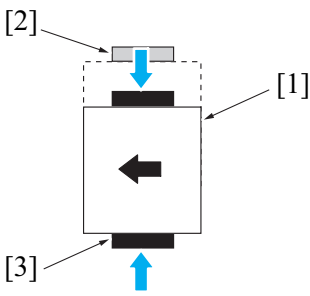

#### **(b) Operation when shifting the paper to the rear side**

- *1.* The alignment plate/Rr [2] will shift to the reference position at the rear side. (The reference position differs depending on the paper size.)
- *2.* The alignment plate/Fr [3] shifts according to the paper width. The paper [1] is pressed by the alignment plate/Fr [3] to be shifted to the rear side.

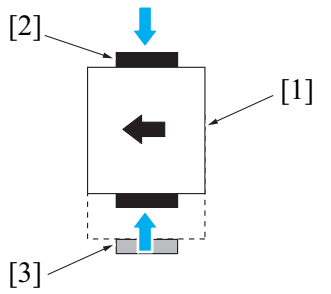

#### **(c) Paper receiving quantity**

• When the quantity of the paper that is received into the alignment tray in offset mode reaches the specified value, the paper batch in the alignment tray will be discharged to the paper exit tray.

**NOTE**

**Sample process for sort out:**

**1. When the job requires making of two copies with 10 sheets A4 size document in sort offset mode, the paper batch is discharged when the sheet quantity reached 5 for the first copy.**

**2. The remaining 5 sheets will be aligned to be discharged with the same shift position. This will make 10 aligned and discharged sheets on the paper exit tray.**

- **3. Then the shift position will be changed from the 1st copy to sort out the 2nd copy.**
- **4. The process for the second copy leaves 2 sets with 10 sheets each on the paper exit tray.**

#### Maximum batch discharge quantity for sort out

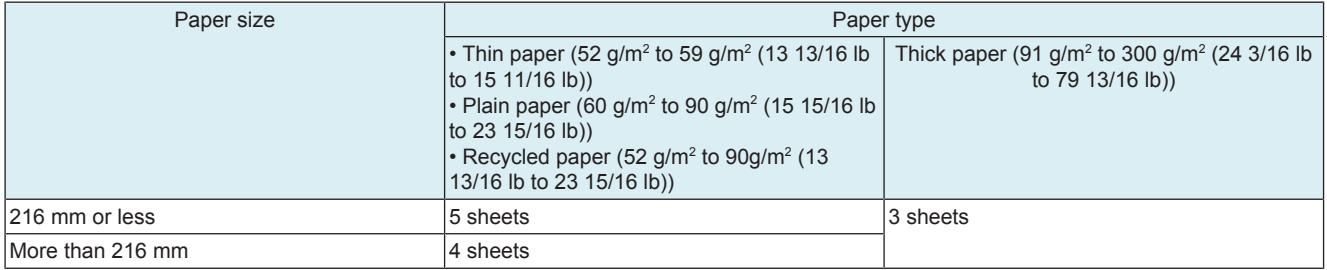

• When the "Number of stacked sheets" or "Height of stacked sheets" of the paper in the paper exit tray reaches to the specified value during offset mode, the paper exit tray is judged to be full.

**NOTE**

#### **▪ The height of stacked sheets is detected by the paper level detection function.**

#### **8.5.5 Alignment tray paper detect control**

- The alignment tray is provided with paper surface detect sensor/1.
- The paper surface detect sensor/1, using the actuator that is pressed down by the paper being transported, detects that paper has been transported.
- The paper surface detect sensor/1 detects that paper has been fed into the paper exit tray when the actuator that is pressed down returns to its original position.

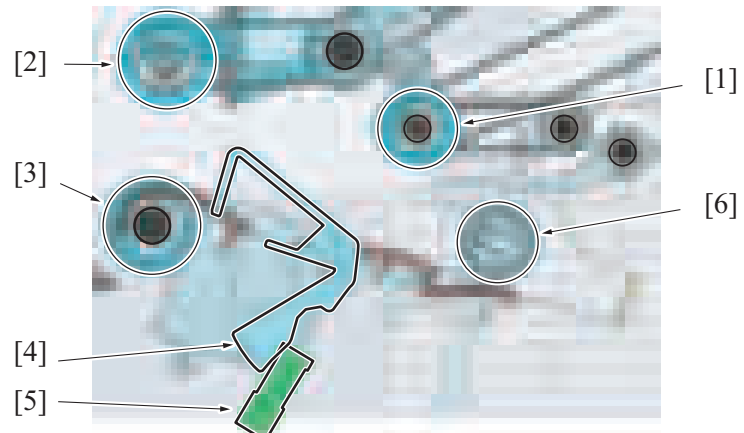

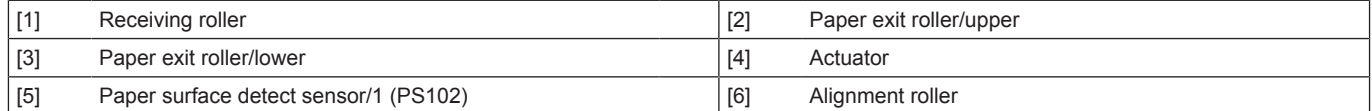

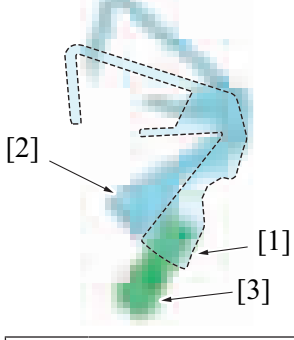

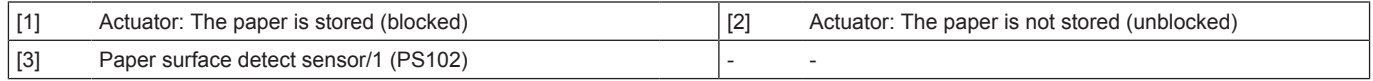

## **8.6 STAPLER SECTION**

#### **8.6.1 Configuration/Drive**

- The stapler waits at the home position at the front side.
- The stapler movement motor moves the stapler.
- When the stapler movement motor installed on the stapler mounting table rotates, the drive connecting gear rotates.
- When the drive connecting gear rotates, the stapler mounting plate and the stapler, shifts back and forth along the slide gear.
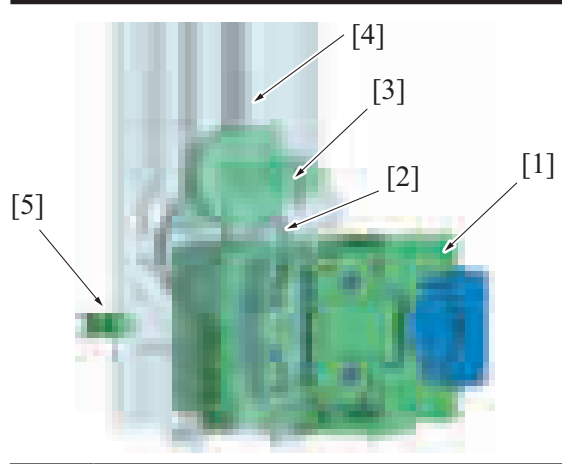

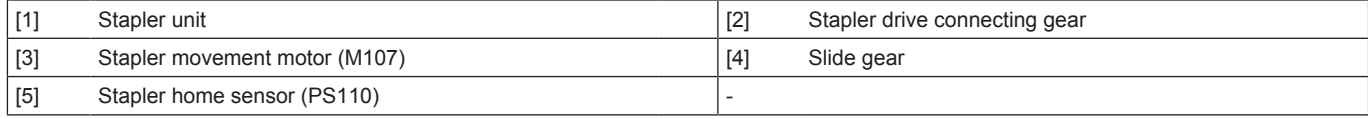

#### **8.6.2 Stapler positioning control**

- The home position of the stapler is detected by the stapler home sensor.
- When in corner staple mode, the stapler waits at the home position and staples when the paper alignment is finished.<br>• When in 2 points staple mode, the stapler shifts to the first stapling position to conduct stapling. • When in 2 points staple mode, the stapler shifts to the first stapling position to conduct stapling. Then the stapler shifts to the second
- stapling position to conduct stapling. When the stapling is finished, the stapler returns to the home position.
- The stapling position is controlled based on the number of pulses generated by the stapler movement motor. No position sensors are provided for the corner staple and two-point staple functions.

# **8.6.3 Staple control**

#### **(1) Stapling operation**

- The stapling operation is driven by the stapler motor.<br>• The clincher staple arm is lowered by the stapler mot
- The clincher staple arm is lowered by the stapler motor. The clincher staple arm presses the sheets.
- Afterwards, a staple is pushed up the staple arm from the staple side. The staple is pressed through the sheets and bent from the clincher staple arm side, so that the sheets are fastened together.
- When the sheets are stapled together, the stapler motor raises the clincher staple arm and lowers the staple arm.
- The staple operation completes when the staple arm returns to the home position.

#### Front view

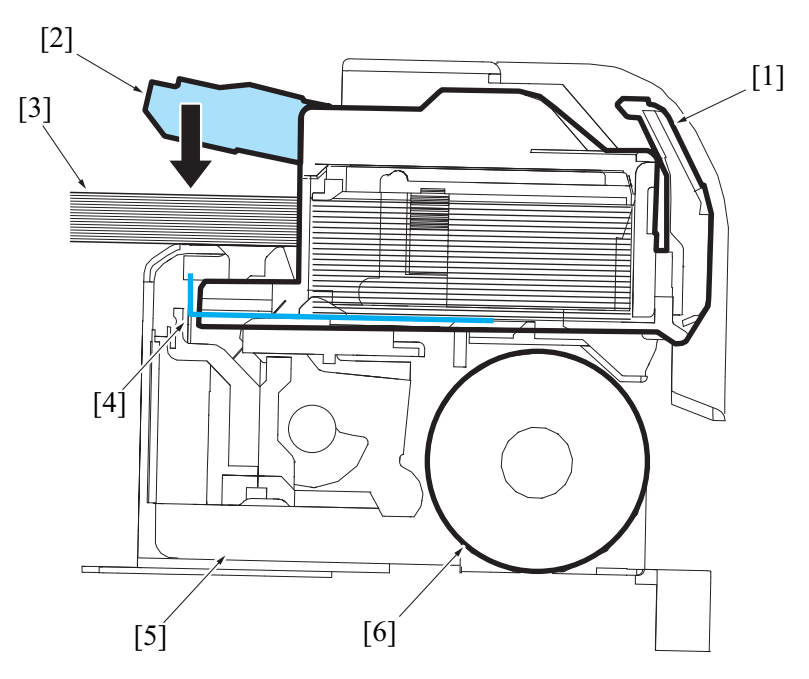

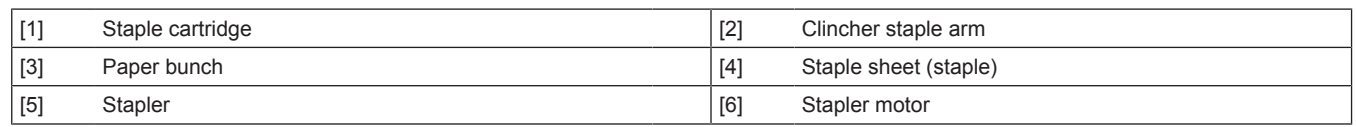

#### **(2) Maximum stapling quantity**

- The number of sheets that user wishes to staple are placed into the alignment tray and the stapling operation is performed.<br>• However, if the number exceeds the upper limit, the set of sheets is delivered to the exit tra
- However, if the number exceeds the upper limit, the set of sheets is delivered to the exit tray without being stapled.

Maximum stapling quantity

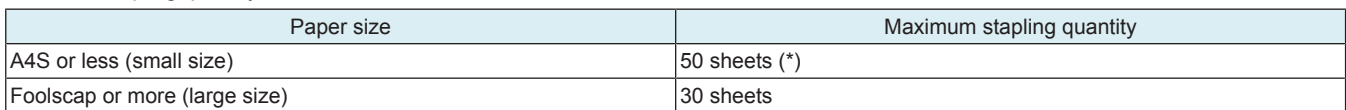

• \*: When there are small size sheets and large size sheets with same width at the same time, they are judged as large size sheets, and the maximum staple quantity becomes 30.

Example: When there are A4 LEF and A3 SEF, the maximum stapling quantity is 30.

#### **(3) Clogged staple detection**

- The staple arm position is detected by the stapler home sensor located in the stapler.
- The stapler home sensor is off during the staple operation.
- A staple jam is determined when the stapler home sensor does not turn on again after a specified amount of time elapses since it turned off.

#### **8.6.4 Staple empty detection control**

#### **(1) Staple empty detection**

- The stapler includes the self-priming sensor and staple empty sensor to detect the status of the staple cartridge and staples.
- If the trailing edge of the last staple sheet in the cartridge passes the actuator of the staple empty sensor, the staple empty sensor is blocked and machine determines that the cartridge is empty.
- Even when staple empty is detected, printing is not disabled. Paper is discharged without being stapled.
- If staple empty occurs, the stapler stays at the stapler home position.

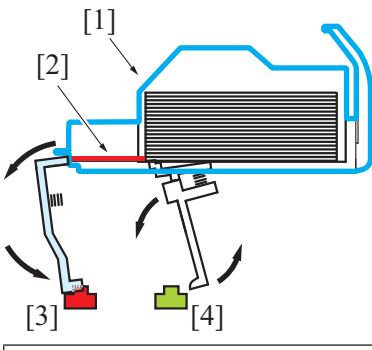

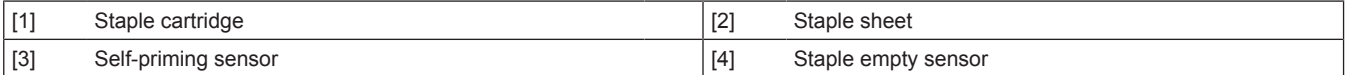

#### **(2) Cartridge installation detection**

- When a cartridge is not installed, the staple empty sensor is blocked and the self-priming sensor is unblocked.
- The control panel displays to warn of the staple empty message.

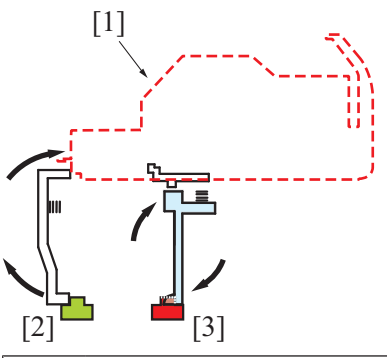

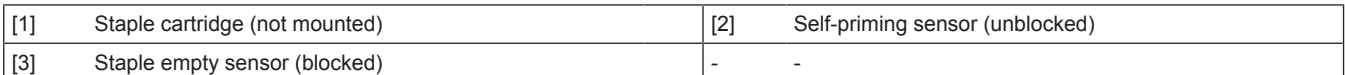

#### **(3) Staple sheet setting errors**

- When a staple sheet is placed, the staple empty sensor is unblocked, and the empty-staple status clears.
- The staple empty sensor detects (unblocked) a staple sheet. When the self-priming sensor is unable to detect (unblocked) the leading edge of the staple sheet, a clinch operation is performed.
- If the self-priming sensor cannot detect the leading edge of the staple sheet after clinch operations, machine determines that the staple sheet is not properly fed and the control panel displays the staple empty message.

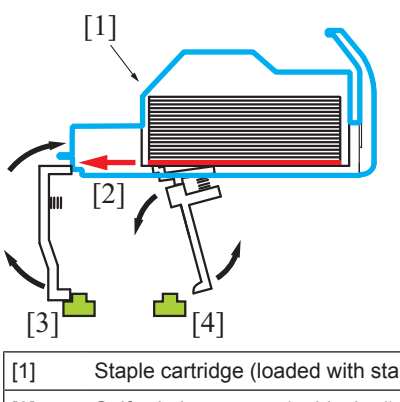

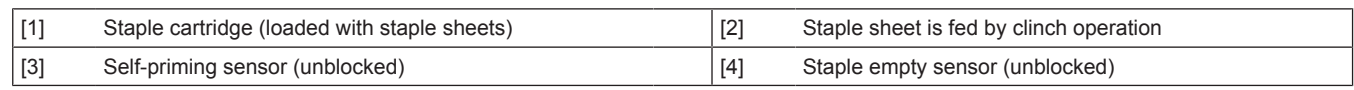

# **8.7 PAPER EXIT TRAY SECTION**

# **8.7.1 Configuration**

• In the paper exit tray section, paper transported into the finisher is placed into paper exit tray.

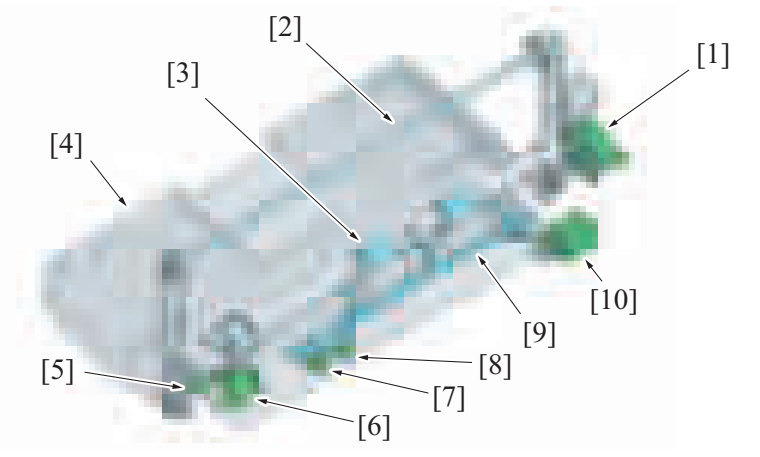

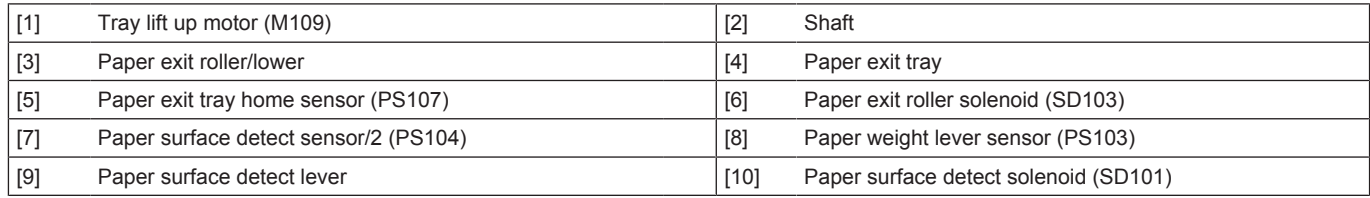

# **8.7.2 Drive**

# **(1) Tray lift up section**

• The drive source is the tray lift up motor which moves the exit tray up/down.

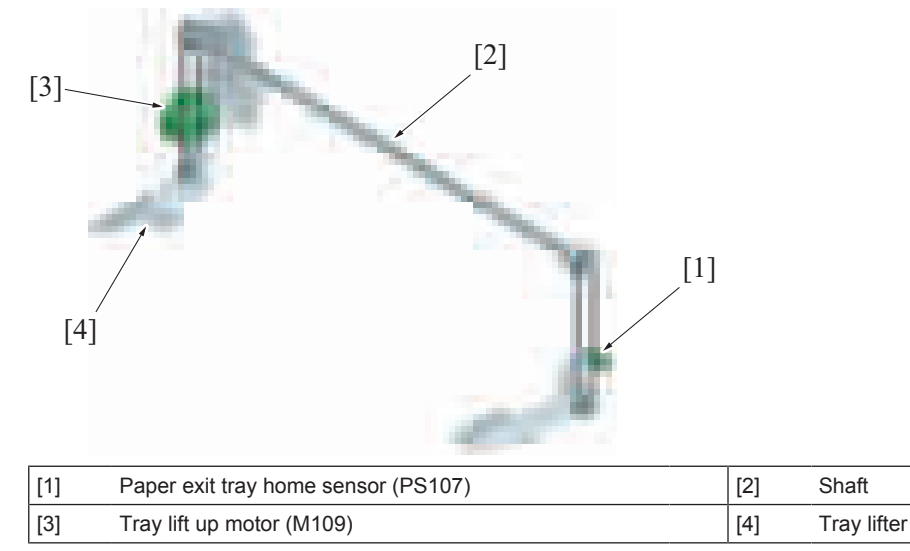

# **(2) Paper level detect section**

• The paper surface detect solenoid drives the paper surface detect lever.

• The paper surface detect solenoid turns on to rotate the paper surface detect lever downward.

• The paper surface detect solenoid turns off to allow the paper surface detect lever to return to the upward position via spring force.

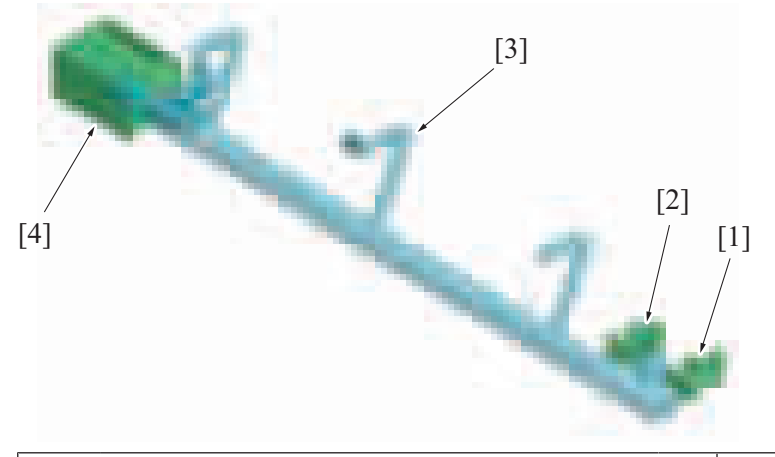

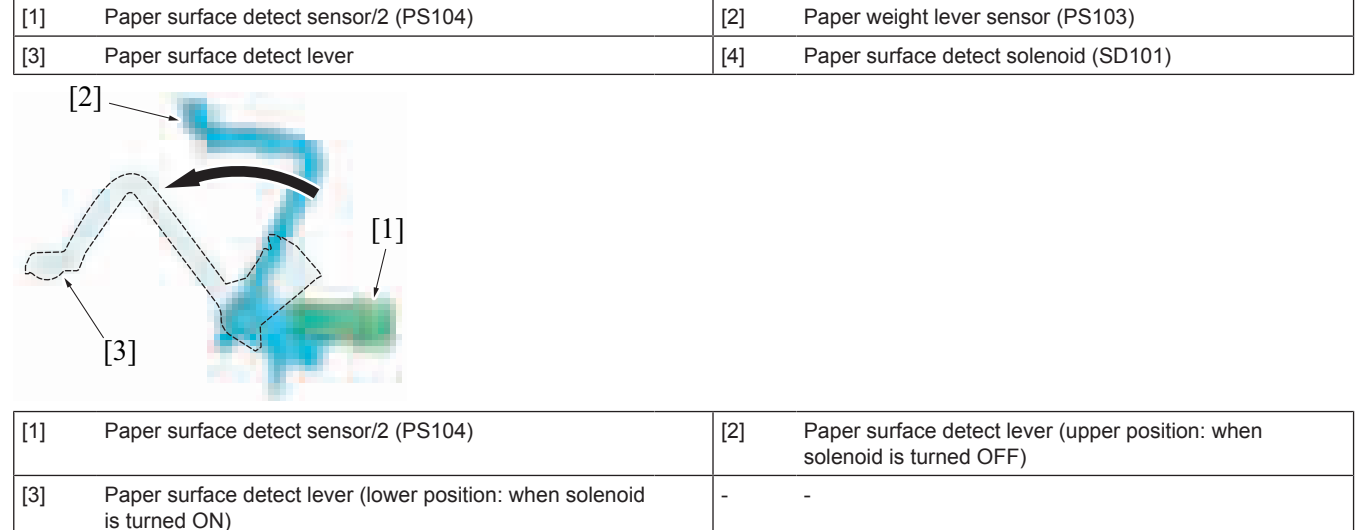

#### **8.7.3 Paper exit tray lift up control**

- The up/down motion of the paper exit tray is conducted by the tray lift up motor.<br>• When the tray lift up motor rotates forward, the tray drive belt rotates forward the
- When the tray lift up motor rotates forward, the tray drive belt rotates forward through the gear to lift up the paper exit tray.<br>• When the tray lift up motor rotates in a reverse direction, the tray drive belt rotates
- When the tray lift up motor rotates in a reverse direction, the tray drive belt rotates in a reverse direction through the gear to lower the paper exit tray.
- The paper exit tray home sensor detects the home position of the paper exit tray.
- The height of the paper exit tray is detected by the paper level detect mechanism. When a job is commanded, the paper surface detect lever operates to move the paper exit tray up/down according to the detected result.

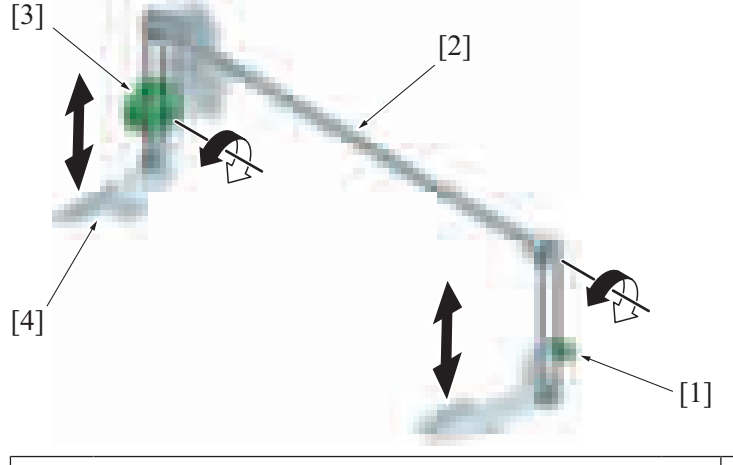

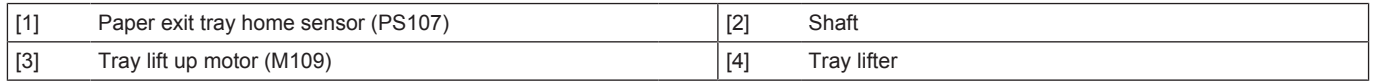

#### **8.7.4 Paper level detect control**

• The paper level is detected by the paper weight lever sensor and paper surface detect sensor/2. The height of the paper exit tray is controlled according to the detected result.

- The paper surface detect actuator rotates when the paper surface detect solenoid turns on, to hold the rear top face of the paper on the paper exit tray. The rotation value of the paper surface detect lever changes at this point, according to the paper load and the height of the paper exit tray.
- The paper weight lever sensor and paper surface detect sensor/2 are installed at different heights. (Paper weight lever sensor: High, Paper surface detect sensor/2: Low) The paper surface detect lever has two light shield plates with different lengths.
- Which provides different detection result for each sensor with the rotation value found by the paper surface detect lever. The current paper level is judged according to the result so that the paper exit tray will be controlled to move up/down to the suitable height.

#### Paper level detect table

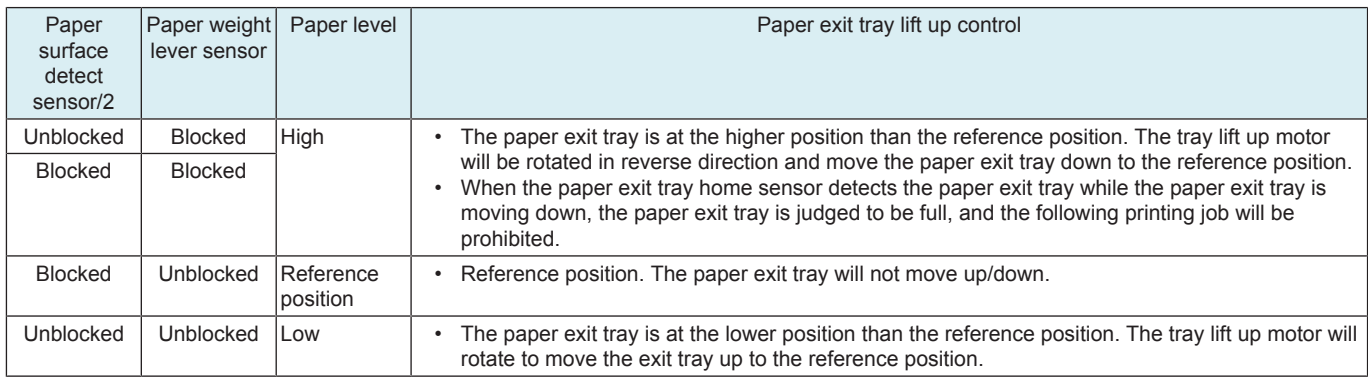

• The paper level detect control is detected every time the paper is discharged to monitor the paper height. For consecutive printing, it also prevents discharged paper from being misaligned by the following paper being discharged.

- When the paper exit tray home sensor detects the paper exit tray while the paper exit tray is moving down, the paper exit tray is judged to be full and the warning message will be displayed on the control panel, informing that the paper exit tray is full.
- The paper surface detect lever moves down when the paper is removed from the paper exit tray. When the lever moves down, the paper is detected to be removed, and the paper exit tray full display will be released.

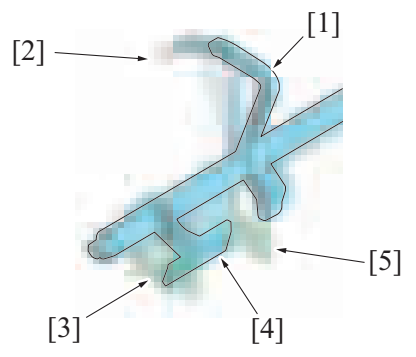

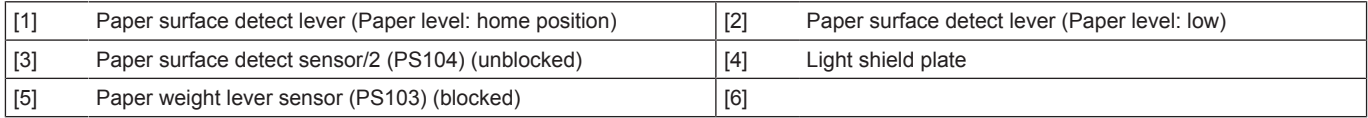

# **8.8 PK-519**

# **8.8.1 Configuration**

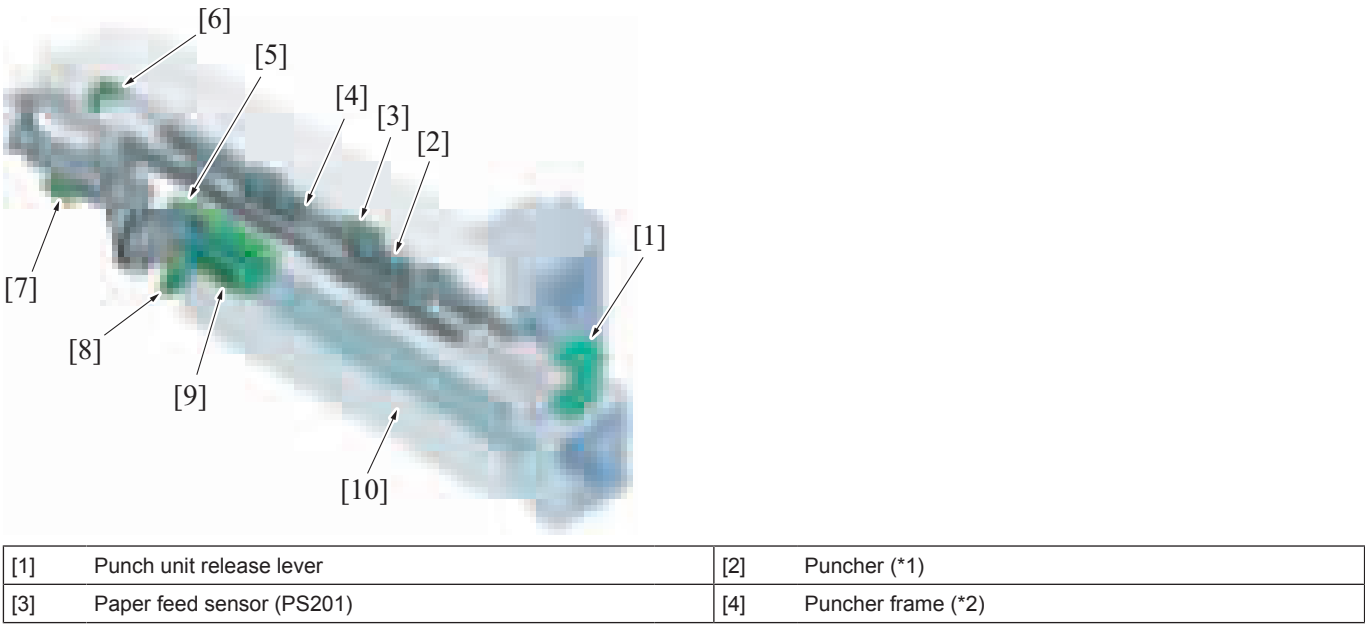

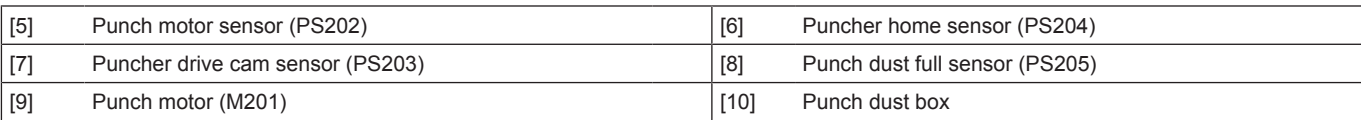

• \*1: The number of the puncher is varied depending on the type of punch kit.

• \*2: The shape of the puncher frame is varied depending on the type of punch kit.

# **(1) Punch kit type**

2 holes/3 holes kit (Selectable the hole number)

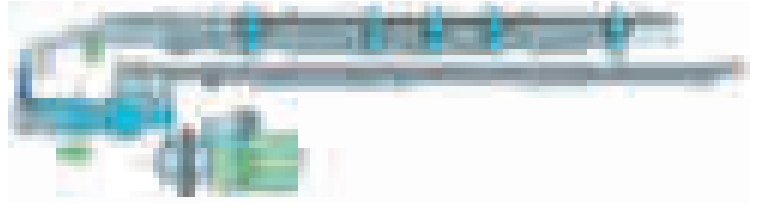

• Attachable marketing area: Europe, US, Others 1 to 5

2 holes/4 holes kit (Selectable the hole number)

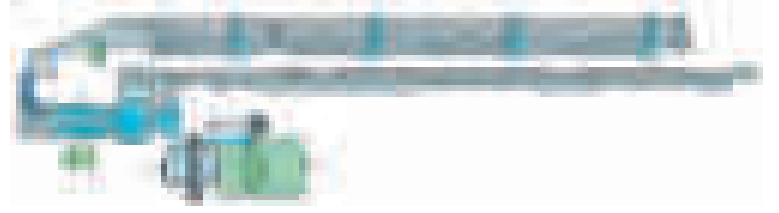

• Attachable marketing area: Europe, US, Others 1 to 5

2 holes punch kit

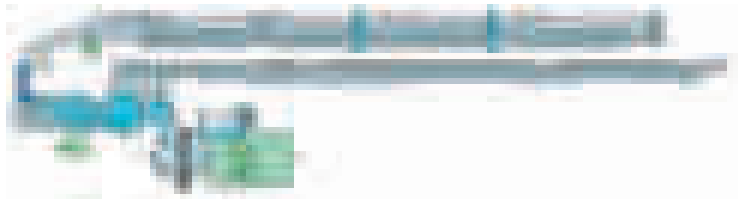

• Attachable marketing area: Japan

4 holes punch kit

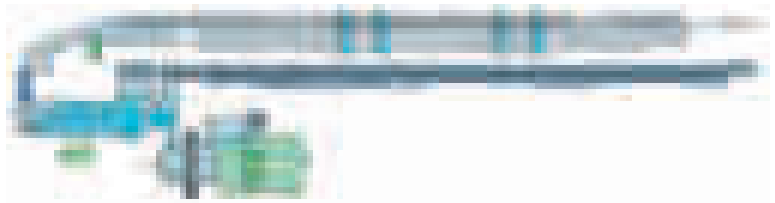

• Attachable marketing area: Europe

## **8.8.2 Drive**

- The drive source for the punch section is a punch motor. It drives the puncher and the punch dust agitating blade.
- The puncher is driven via the puncher drive cam.
- The punch dust agitating blade is driven via the agitating blade drive connecting lever. The agitating blade drive connecting lever has the function to detect punch dust full.

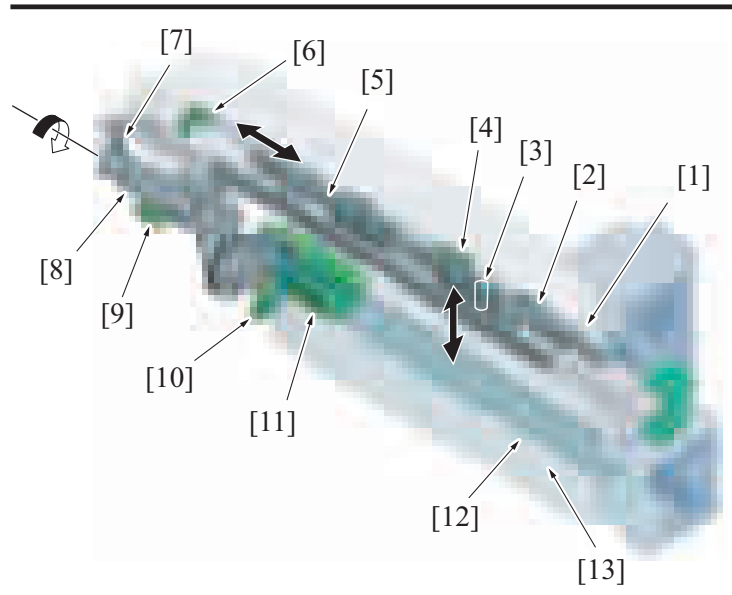

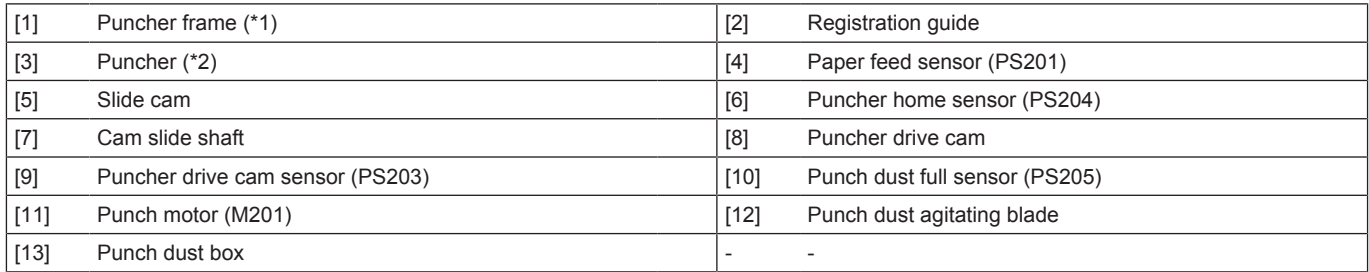

• \*1: The shape of the puncher frame is varied depending on the type of punch kit.

• \*2: The number of the puncher is varied depending on the type of punch kit.

## **8.8.3 Skew correction mechanism**

- When in punch mode, the paper is transported to the paper transport section of the finisher once and switched back to make the paper contact the registration guide.
- This process will correct the skew at the trailing edge of the paper (tilt) to enable punching at the proper position.

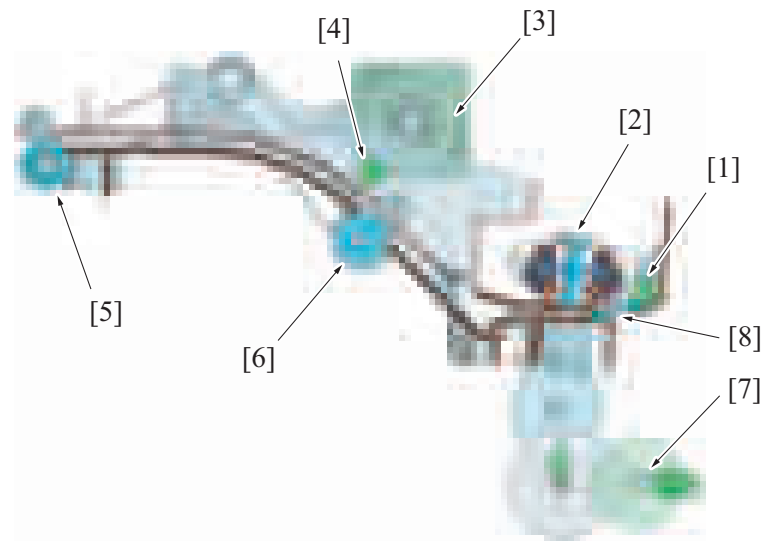

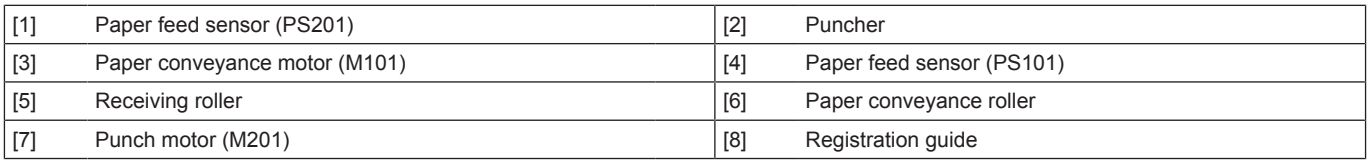

# **(1) Skew correction process**

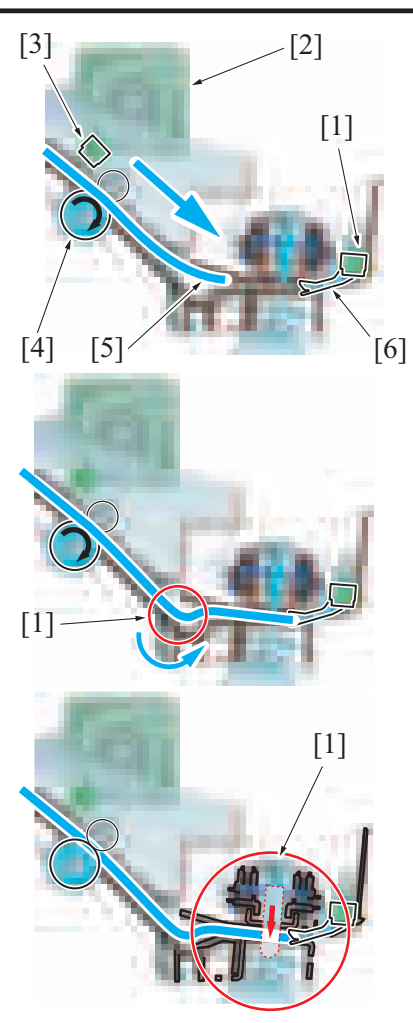

**8.8.4 Punch control**

# bizhub C360i/C300i/C250i P THEORY OF OPERATION > 8. FS-533/PK-519

- [3] 1. The paper conveyance motor [2] of the finisher will rotate forward, and the paper conveyance roller [4] will rotate forward. The paper will be transported for the punch section to the transport section.
	- *2.* The paper feed sensor [3] will detect the leading edge of the paper, and the paper feed sensor [1] will detect the trailing edge of the paper.
	- *3.* When the paper feed sensor [1] detects the trailing edge of the paper and the specified period of time has passed, the transportation motor will rotate in reverse direction.
	- *4.* The paper will be switchbacked [5] once, and the trailing edge of the paper contacts the registration guide [6].
	- *5.* When the paper is switchbacked, the paper forms a loop [1] between the paper conveyance roller and the registration guide, and corrects the paper skew (tilt).
	- *6.* The paper feed sensor at the punch section detects the trailing edge of the paper, and the paper conveyance motor stops after the specified period of time to stop the switchback of the paper.
	- *7.* The switchback of the paper stops, and the puncher [1] moves down to punch the hole on the paper.
	- *8.* After punching the hole, the conveyor motor rotates forward to transport the paper into the finisher.

• The holes are punched on the paper by switchback of the paper into the punch unit and by moving the puncher up/down by the punch motor.

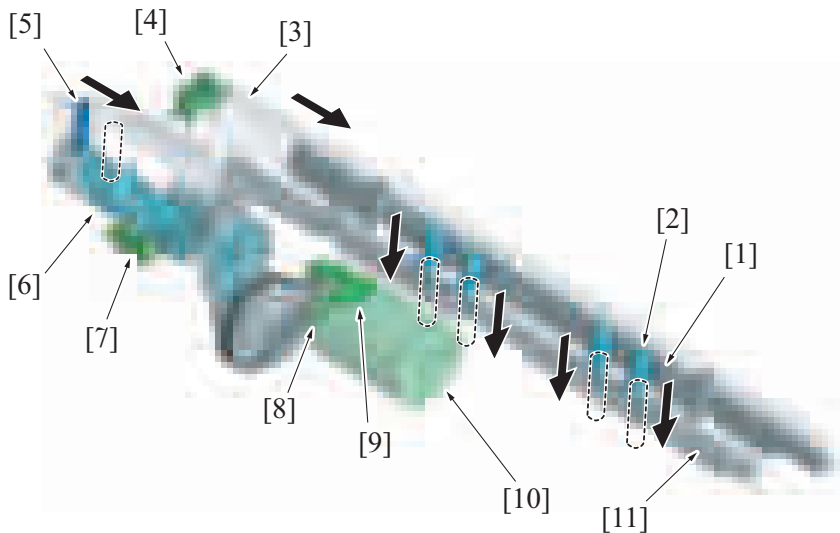

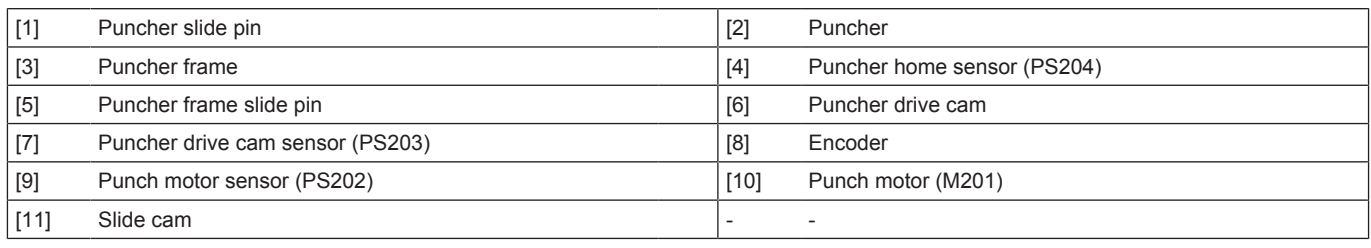

# **(1) Paper punching process**

*1.* The puncher frame waits at the home position to make the puncher waits at the upper position. Position of the puncher frame is detected by the puncher home sensor.

- *2.* Paper feed sensor at the punch section detects the trailing edge of the paper, and stops switchback of the paper after a specified period of time.
- *3.* The punch motor rotates forward to rotate the puncher drive cam forward. The punch frame then will move towards the front side. The movement of the puncher frame to the front side allows the slide cam (cam profile) to push the puncher down. Thereby punching the holes at the trailing edge portion of the paper. (The holes are punched paper by paper.) The rotation amount of the punch motor is detected corresponding to the number of times that the light shielding plate blocks the punch encoder sensor. So that the position of the puncher can be determined. The rotating position of the puncher driven cam is detected by
- the puncher drive cam sensor. *4.* When the holes are punched, the punch motor rotates in reverse direction, and the puncher drive cam rotates in reverse direction. This process leads the puncher frame to return to the home position to move the puncher up.

## **Example: Figure for 2 holes punching operation for 2 holes/3 holes kit**

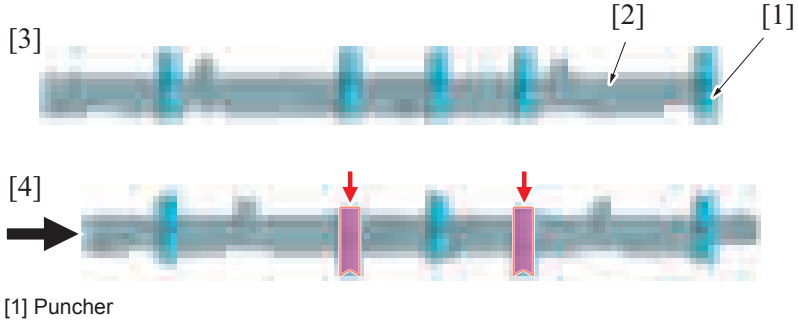

- [2] Slide cam
- [3] Puncher frame (standby position: home position)
- [4] Puncher frame (punching position)

#### **8.8.5 Punch holes switch control**

• 2 holes/3 holes punch kit as well as 2 holes/4 holes punch kit have mechanisms to switch the number of punch holes.

#### **(1) Number of punch holes switch mechanism**

- The slide cam has a guide. With the shape of the guide and the difference shift value of the puncher frame, only the specified puncher can be moved down.
- The shift value of the puncher frame is judged by the rotation value of the punch motor. The rotation value of the punch motor is detected by the punch motor sensor.
- The number of the punch holes can be selected when selecting the punch mode. **NOTE**
	- **When the second type of punch hole (3 holes on the illustration) is selected, the puncher frame shifts to the waiting position 2 from the waiting position 1 (home position) and waits prior to the job.**
- The number of the puncher and the guide shape of the slide cam differ depending on the type of the punch kit.

Example: 2 holes/3 holes kit

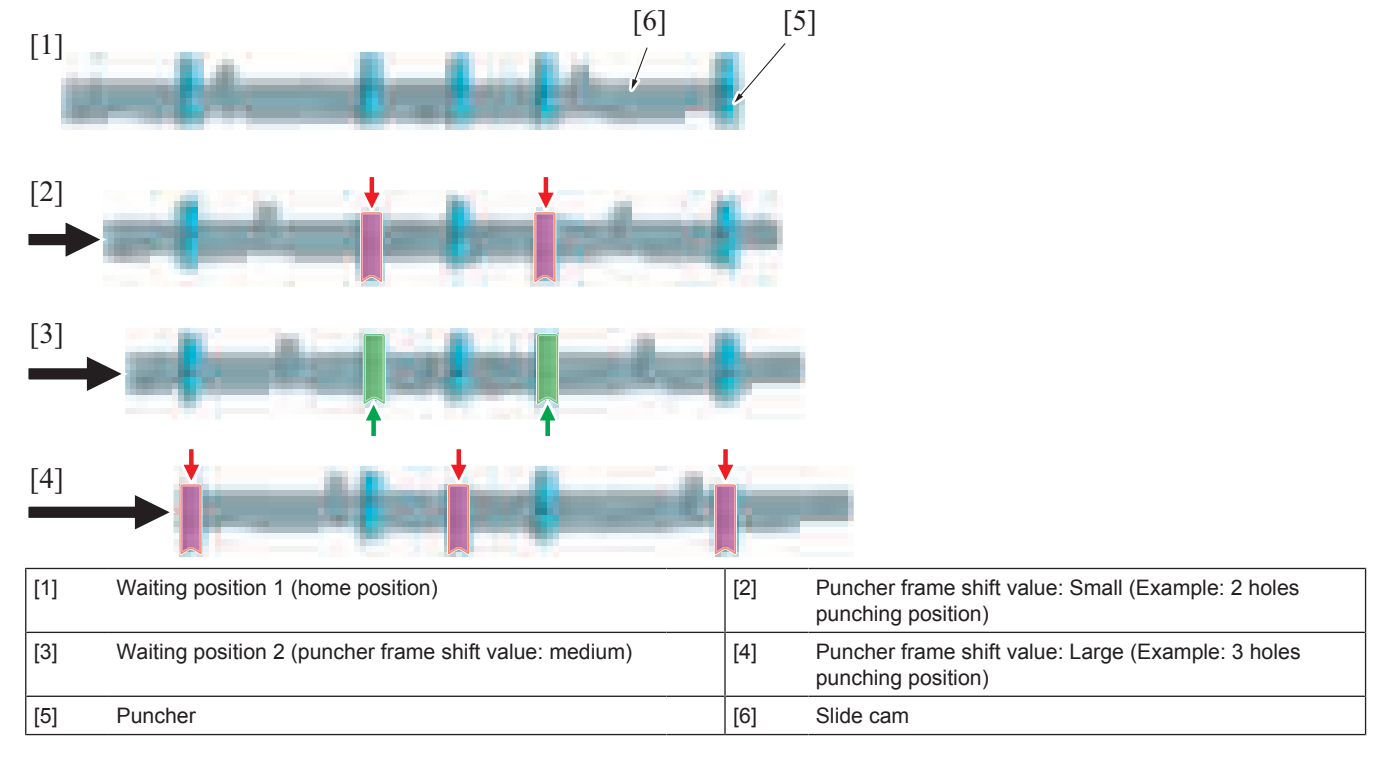

# **(2) Puncher frame position detect mechanism**

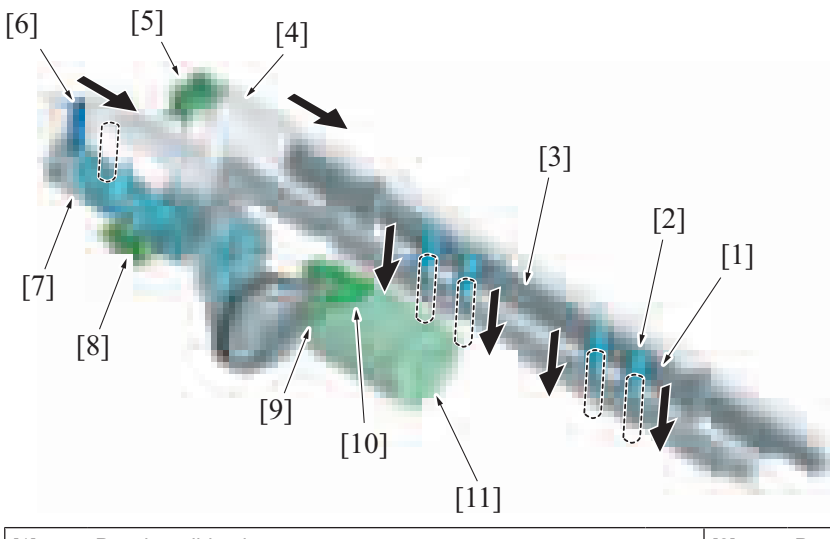

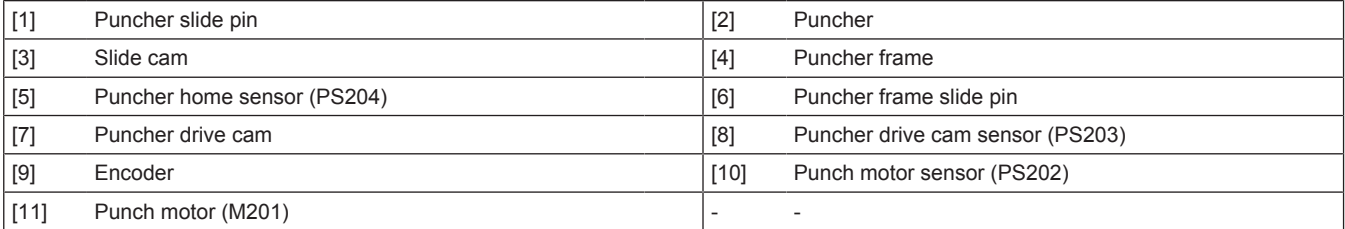

#### **(a) Puncher position detect control**

• The waiting position 1 (home position) and the waiting position 2 are judged by the assembly of the detecting result of the punch home sensor and the puncher drive cam sensor.

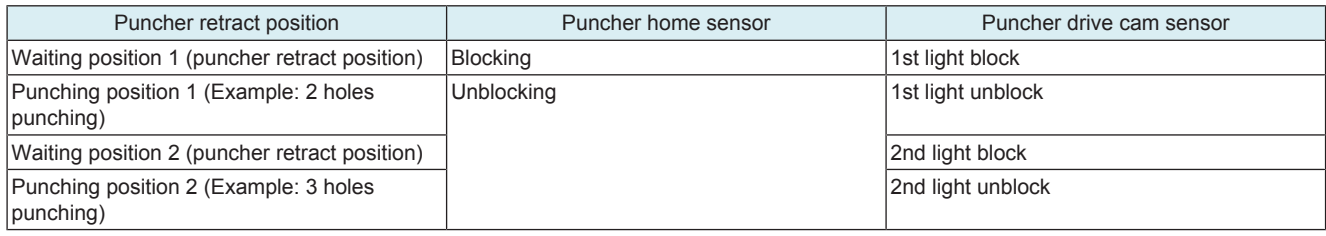

#### **(b) Puncher shift value detect mechanism**

• The shift value of the puncher frame is judged by the number of times the encoder blocks the punch motor sensor.

#### **8.8.6 Punch dust full detection control**

- The punch dust box section has the punch dust full sensor. When the job is commanded with the punch dust exceeding the specified value, a warning message for the punch dust full is displayed on the control panel.
- The punch dust full sensor detects the volume of the punch dust with the position of the agitating blade drive connecting lever.
- The punch dust full sensor also detects if the punch dust box is installed. If the punch dust box is not installed when the punch job is commanded, the warning message for the punch dust full will be displayed on the control panel.
- Even when the "punch dust full" is detected, printing is not prohibited. All the jobs except punch holes will be conducted until finished.

Punch dust box over view

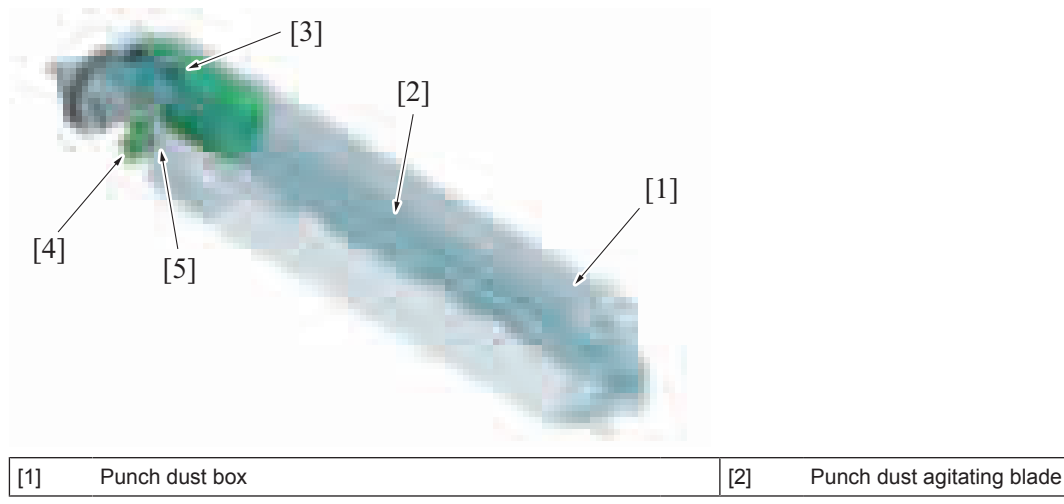

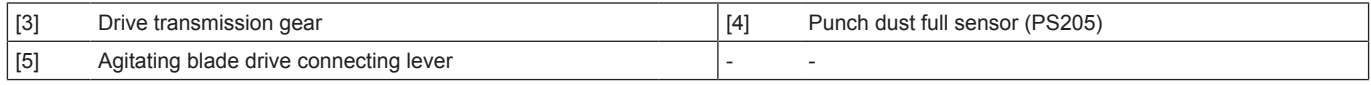

Enlarged view of the punch dust full sensor section

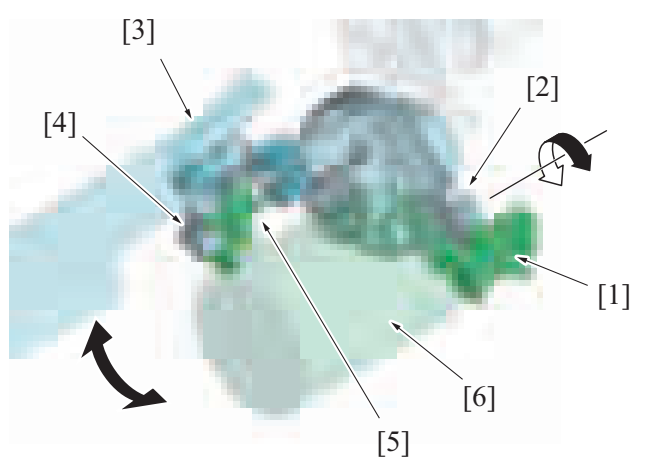

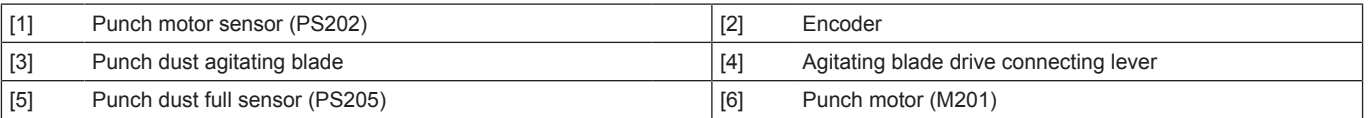

# **(1) Punch dust full detect operation**

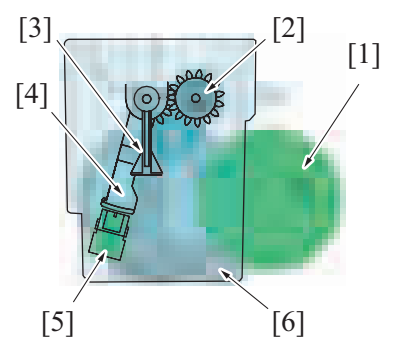

*1.* The drive transmission gear [2] stops while the punch motor [1] is in halt. The punch dust agitating blade [3] in the punch dust box [6] waits at the home position.

The agitating blade drive connecting lever [4] blocks the punch dust full sensor [5] during that time.

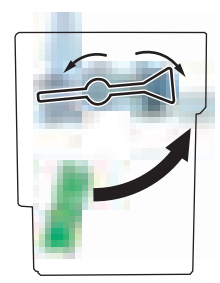

- *2.* When the punch motor rotates forward, the drive transmission gear rotates forward.
- *3.* When the drive transmission gear rotates forward, the agitating blade drive connecting lever rotates forward to rotate the punch dust agitating blade forward.

When the agitating blade drive connecting lever rotates, the punch dust full sensor is unblocked.

The punch dust agitating blade rotates to level the punch dust in the punch dust box.

*4.* When punch holes is complete, the punch motor starts rotating in reverse direction.

When the punch motor rotates in reverse direction, the punch dust agitating blade rotates in reverse direction and tries to return to the home position.

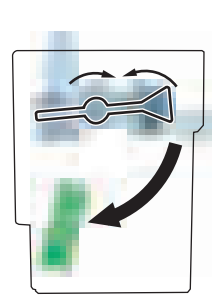

#### In normal operation [1] [4] [2] [3] *5.* **NOTE In normal operation:** • **The agitating blade drive connecting lever [2] and the punch dust agitating blade [1] return to their home positions by the punch motor's drive force.** • **By the agitating blade drive connecting lever [2] returning to the home position, the punch dust full sensor [3] will block the light. The punch dust [4] then is judged not to be full.** When the punch dust is full [3] [4]  $[1]$ [2] *6.* **NOTE When the punch dust is full:** • **The agitating blade drive connecting lever [4] and the punch dust agitating blade [1] cannot return to their home positions due to the punch dust [3].** • **The torque limiter function is installed to the drive transmission gear to prohibit transmission of the drive force more than specified.** • **With the agitating blade drive connecting lever [4] not returning to the home position, the punch dust full sensor [2] keeps being unblocked. When the transmission status is detected for 10 consecutive times during punching operation, the punch dust [3] is detected to be full to display the message warning that the punch dust is at full level.**

#### **(2) Punch dust box not installed detect control**

- *1.* When the punch dust box is installed, the agitating blade drive connecting lever waits at the home position. (blocks the punch dust full sensor)
- *2.* When the punch dust box is removed, the punch dust full sensor is unblocked.
- *3.* When the finisher is closed and the punch job is commanded with the above status, the punch dust box is detected as uninstalled. So that the message appears on the control panel to warn that the punch dust box is full.

#### **(3) Unit change function**

• The screen to be displayed when a punch dust full is detected can be enabled or disabled in the "Unit Change" in the Service Mode. **NOTE**

The Service Mode screen display, details, menus, and default settings are changed when a finisher is installed to the MFP main **body.**

# 9. RU-513

# **9.1 Configuration**

- The RU section (horizontal transport section) transfers paper that is fed out from the MFP paper exit section to an optional finisher paper feed section.
- The RU door is installed at the upper part of the RU section. Access to the horizontal transport roller is enabled by opening the door upward. To be used for periodical cleaning of the roller and dealing with the paper misfeed at the RU section and other necessary operations.

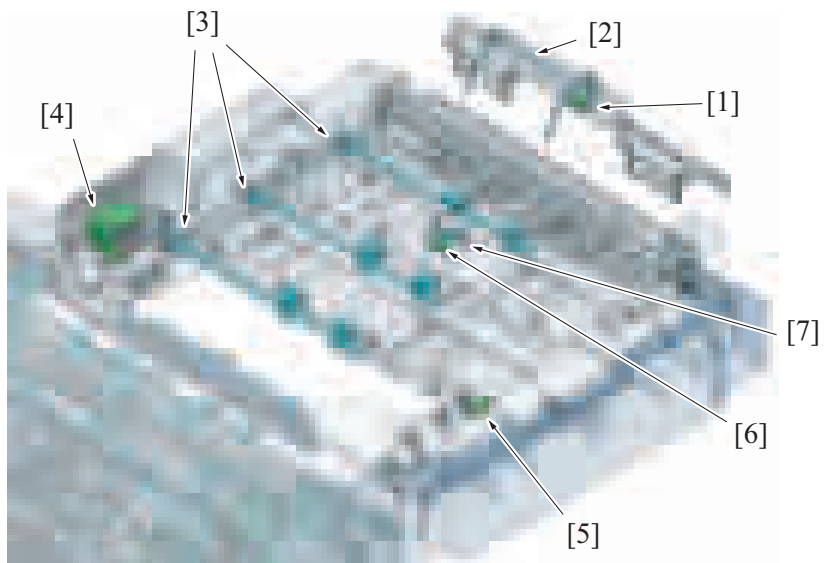

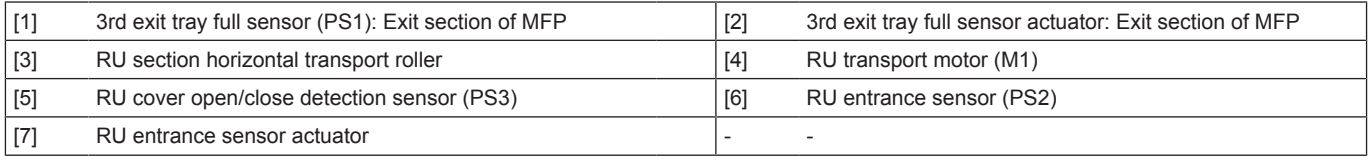

3rd tray on the RU section

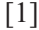

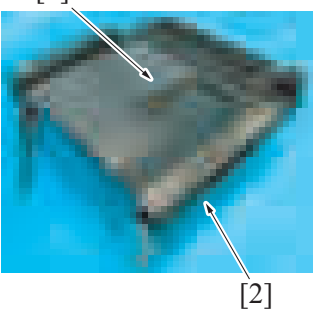

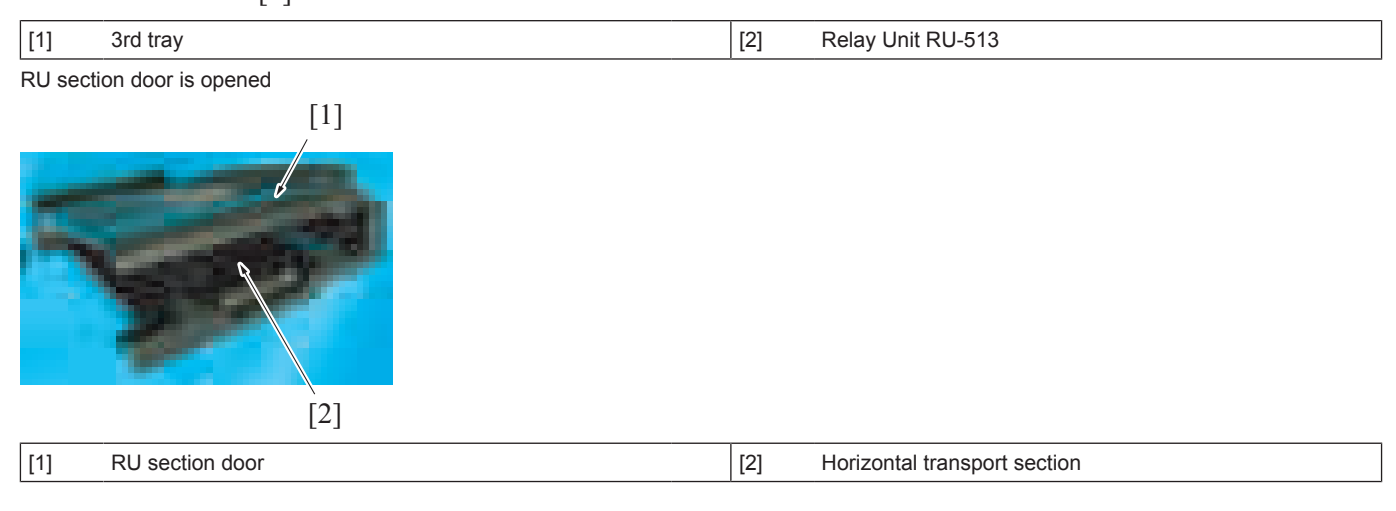

# **9.2 Drive**

• The RU transport motor drives the RU section. It drives three RU section horizontal transport roller.<br>• The RU section horizontal transport roller is driven using the drive belt.

The RU section horizontal transport roller is driven using the drive belt.

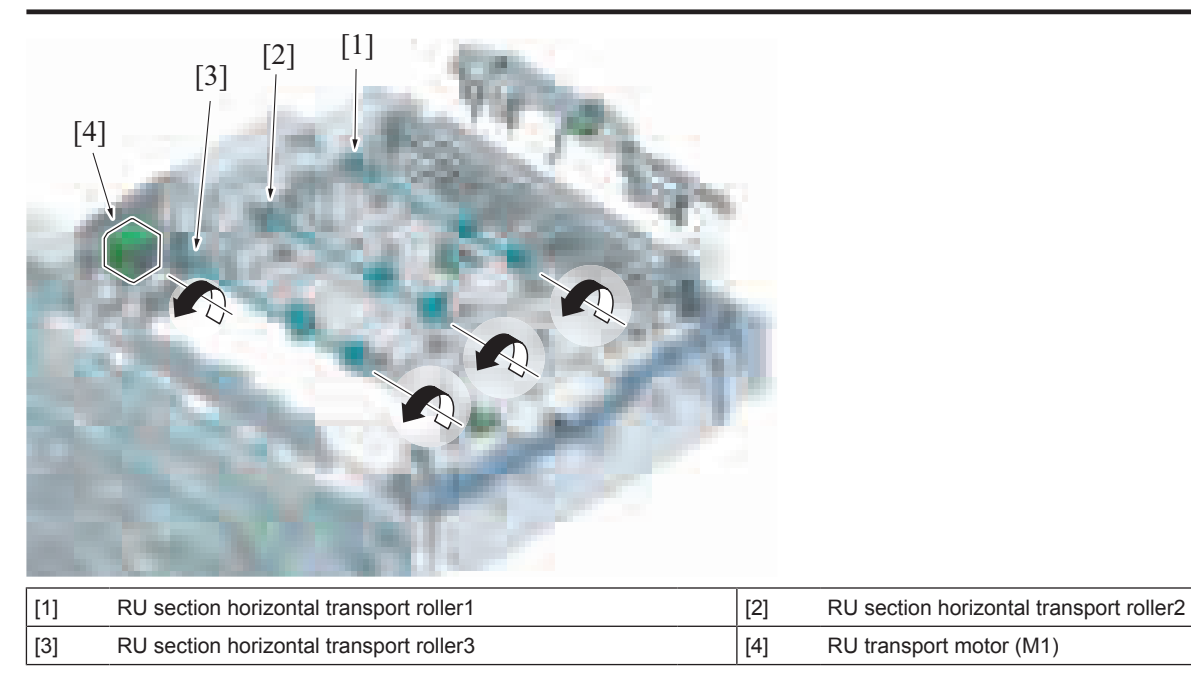

# **9.3 Paper transport control**

- It transports the paper that is discharged from the lower exit of the MFP paper exit section, to the RU section with the feed guide.
- It transports the paper to the FNS section, using three RU section horizontal transport rollers.
- The RU entrance sensor actuator is installed downstream of the paper path of the RU section horizontal transport roller 1, and the RU entrance sensor detects the paper transportation status.

Perspective view

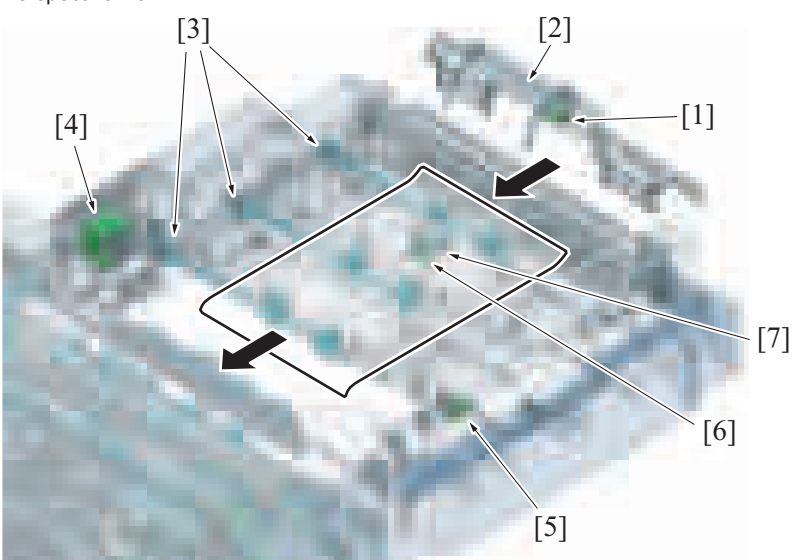

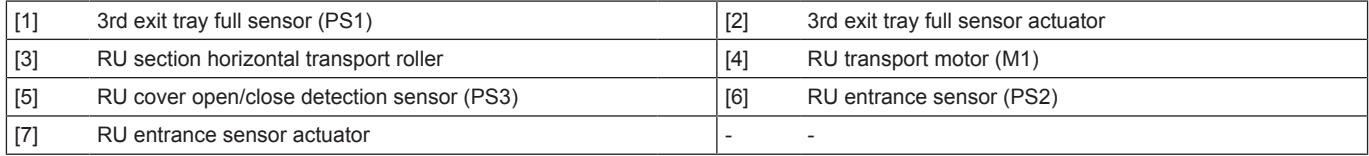

#### Front view

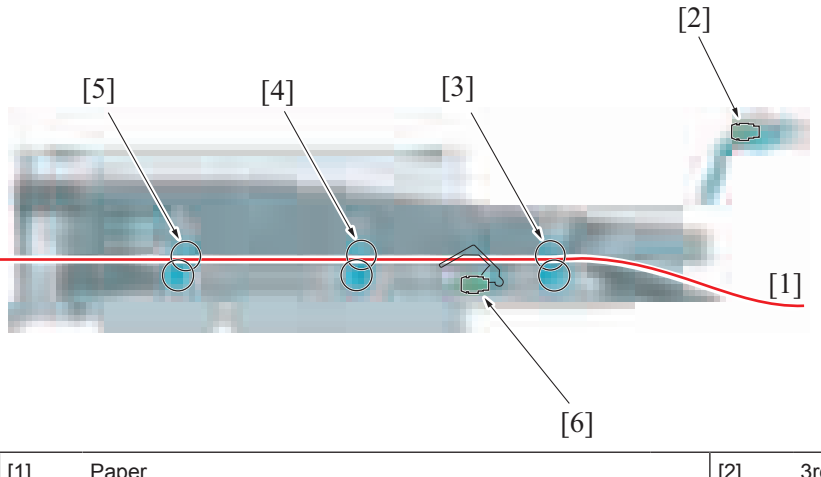

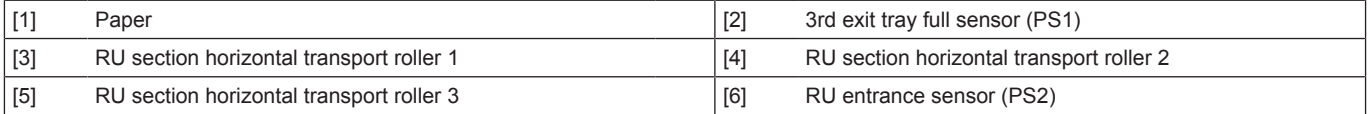

# **9.4 RU section door open/close detection mechanism**

- The RU door open/close detection sensor installed at the front left of the RU section, detects open/close of the RU door.
- Opening the RU door, the warning screen will display on the control panel. All the setting operations and jobs are disabled while the warning screen is displayed. The printing job is interrupted, and the paper being transported causes paper misfeed. The warning screen can be cancelled by closing the door.

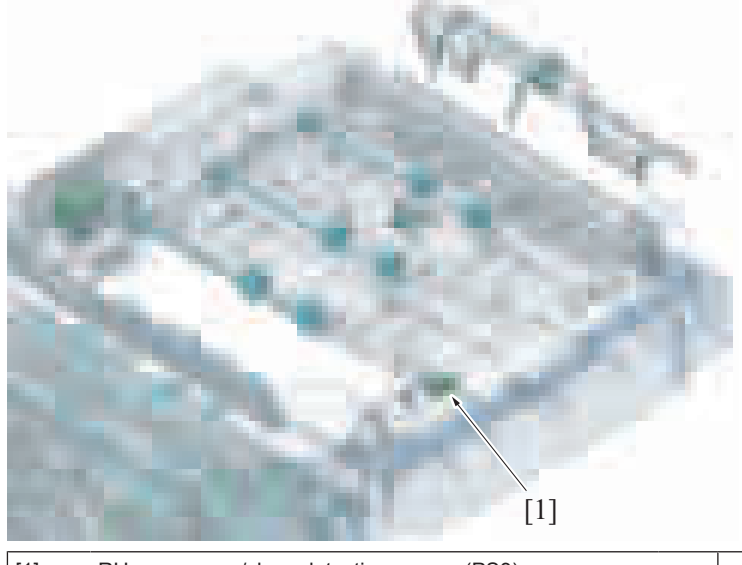

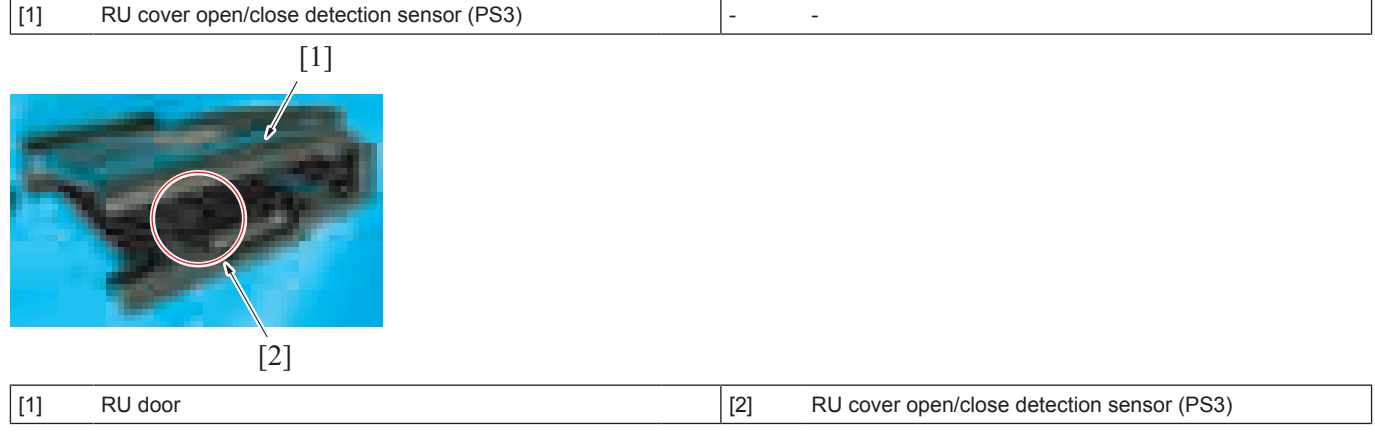

# **9.5 3rd exit tray full detection mechanism**

- When a predetermined quantity of paper is discharged to the 3rd exit tray, the 3rd exit tray full sensor actuator will be pushed up by the discharged paper. When the actuator is pushed up to the predetermined position, the 3rd exit tray full sensor will be unblocked by the actuator to detect the exit tray full.
- The 3rd tray full is detected, the warning screen will display on the control panel. All setting operations and jobs will be disabled when the warning screen is displayed on the screen. The warning message will be released by removing the paper on the 3rd tray.

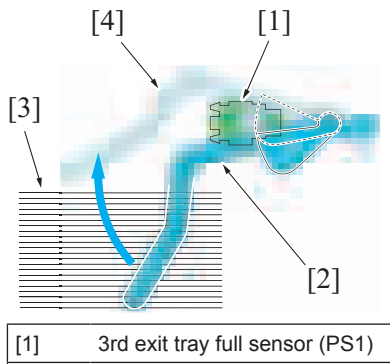

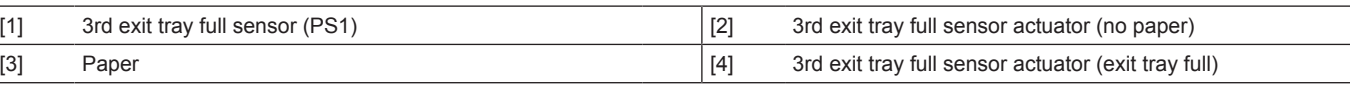

# 10. FS-536/FS-536SD/PK-520

# **10.1 CONFIGURATION**

# **10.1.1 Section configuration**

- FS-536 is composed of the horizontal transport section, transport section, alignment section, output tray section and stapler section.<br>• The FS-536SD is the model of a finisher that the saddle section is added to FS-536.
- The FS-536SD is the model of a finisher that the saddle section is added to FS-536.
- Installation of the optional PK-520 enables you to add punch function.

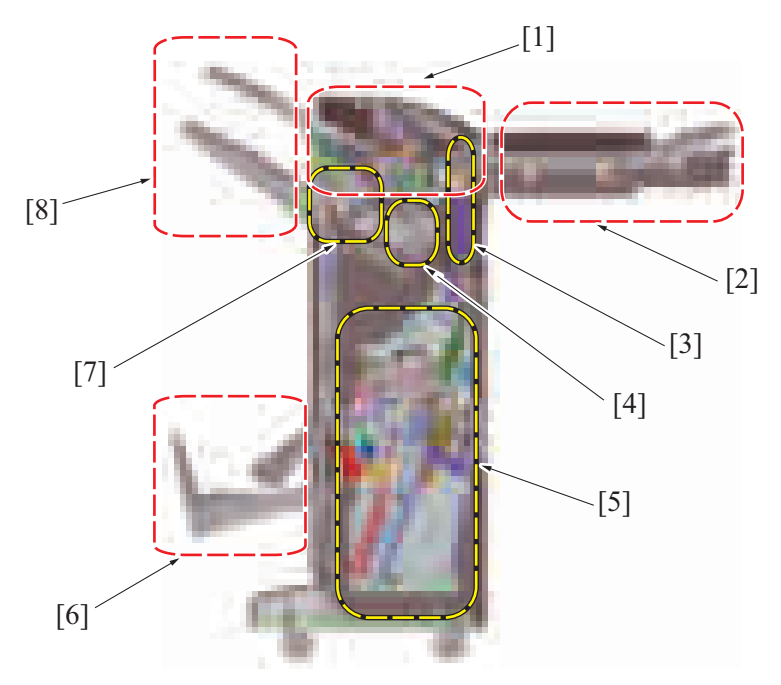

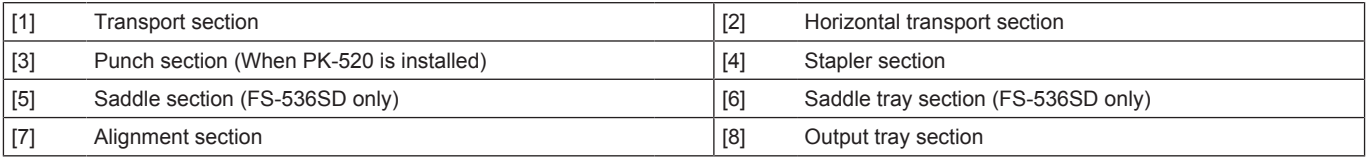

# **10.1.2 Main parts configuration**

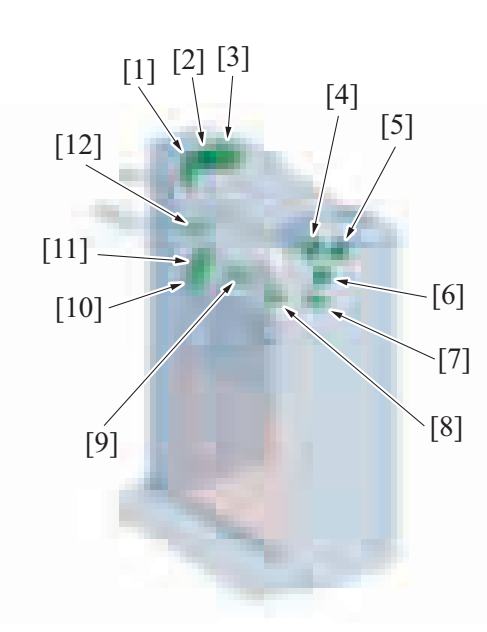

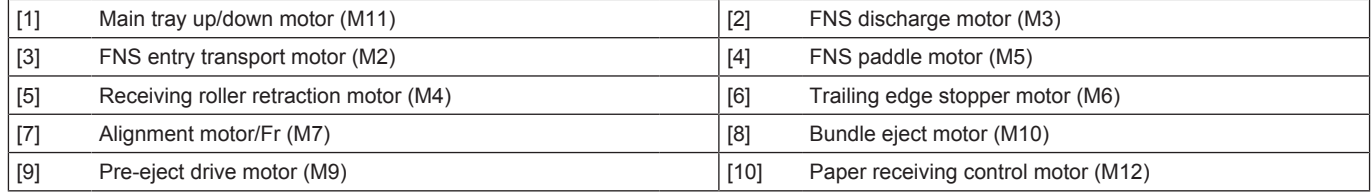

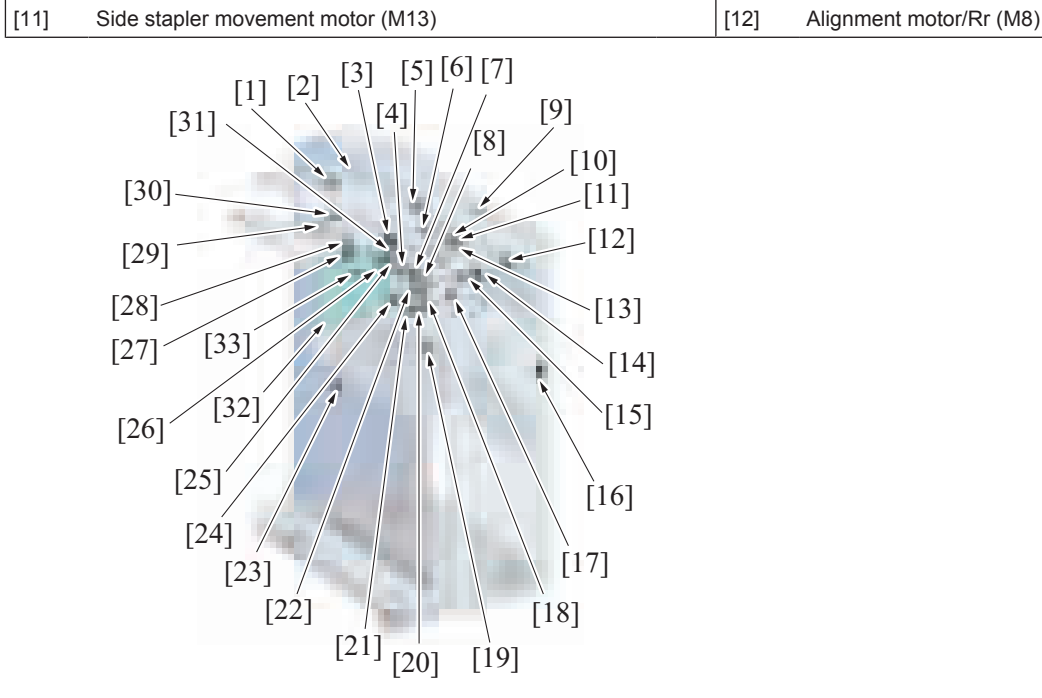

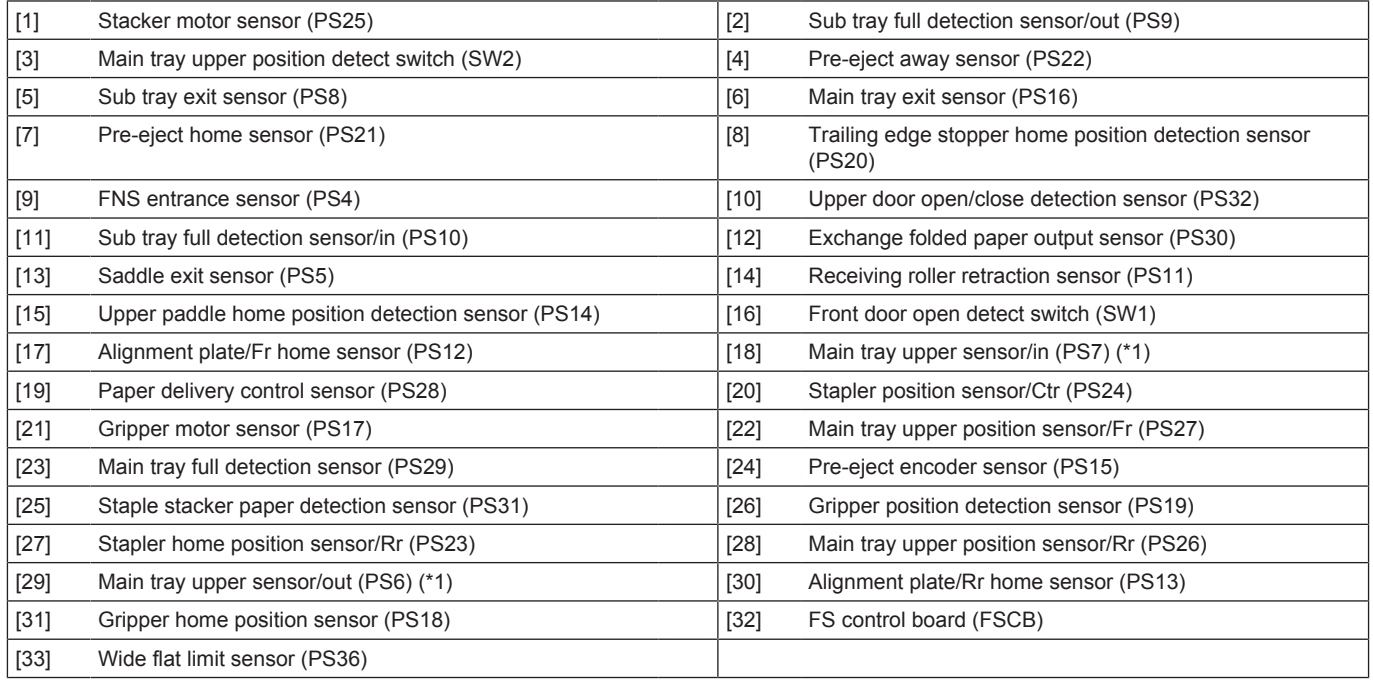

• \*1: Not used

# **10.2 PAPER PATH**

# **10.2.1 Paper path (FS-536SD/PK-520)**

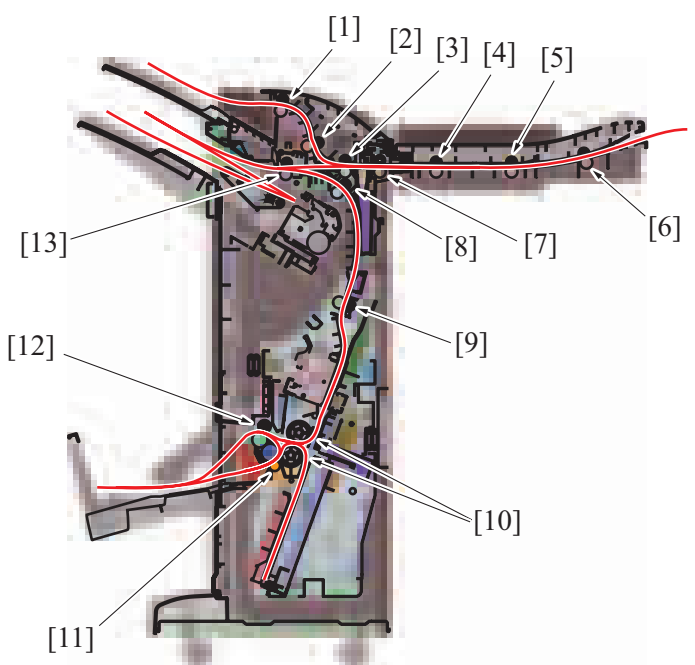

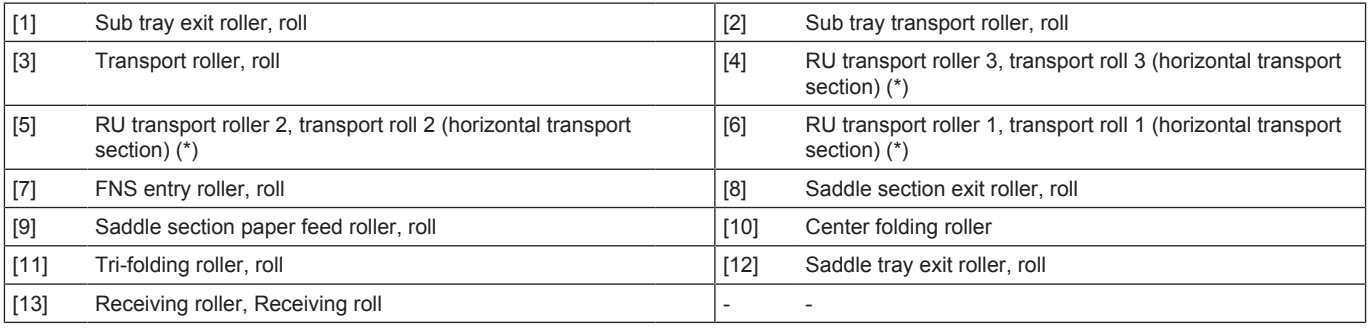

• \*: Option

# **10.3 FINISHER SECTION**

# **10.3.1 Door open/close detection mechanism**

# **(1) Front door open/close detection mechanism**

- The front door open detect switch installed at the front right of the FNS section detects open/close of the finisher's front door.
- Open the front door, the warning screen will display on the control panel. All the setting operations and jobs are disabled while the warning screen is displayed. The printing job is interrupted, and the paper being transported causes a paper misfeed. The warning screen can be cancelled by closing the door.

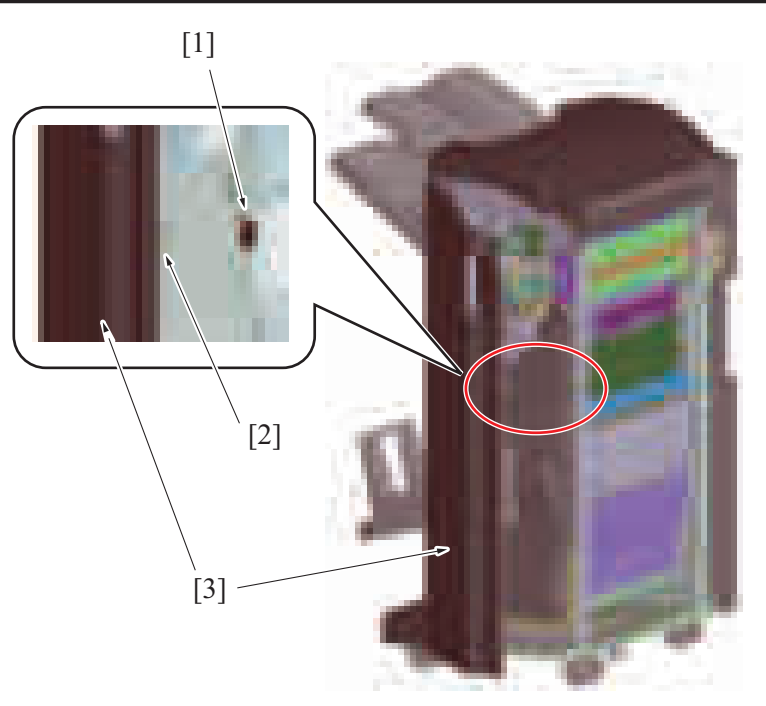

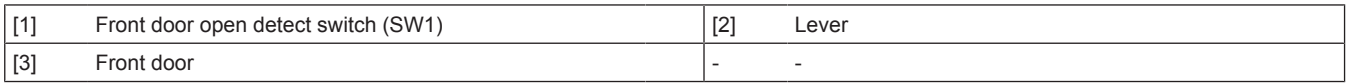

# **(2) Upper door open/close detection mechanism**

• The upper door open/close detection sensor is installed at the front left of the FNS section to detect open/close of the finisher upper door. • Open the upper door, the warning screen will display on the control panel. All the setting operations and jobs are disabled while the warning screen is displayed. The printing job is interrupted, and the paper being transported causes a paper misfeed. The warning screen can be cancelled by closing the door.

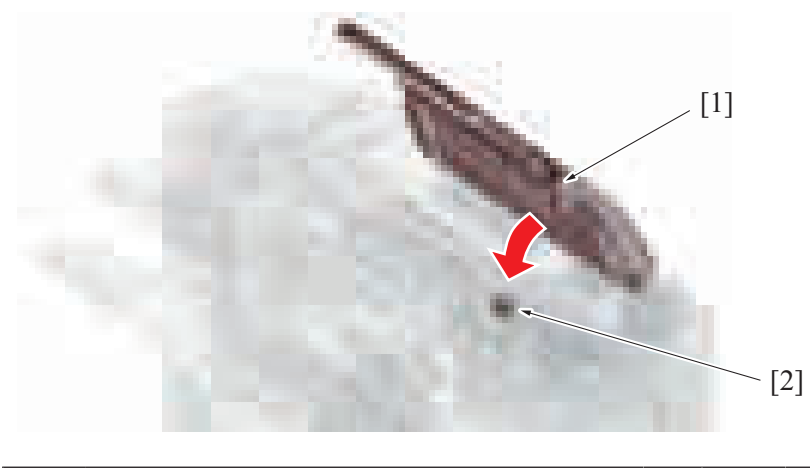

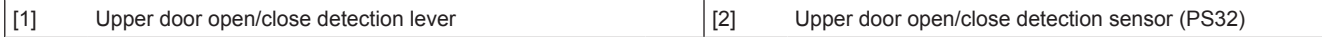

# **10.4 TRANSPORT SECTION**

# **10.4.1 Configuration**

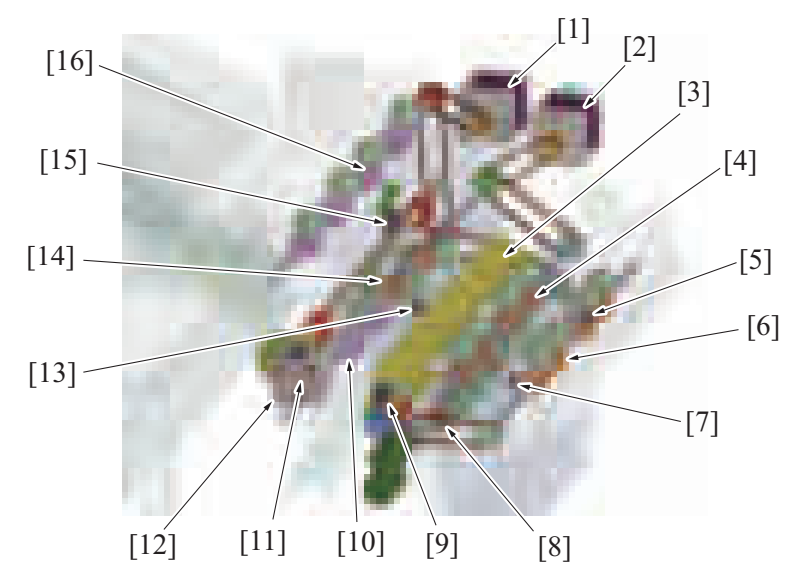

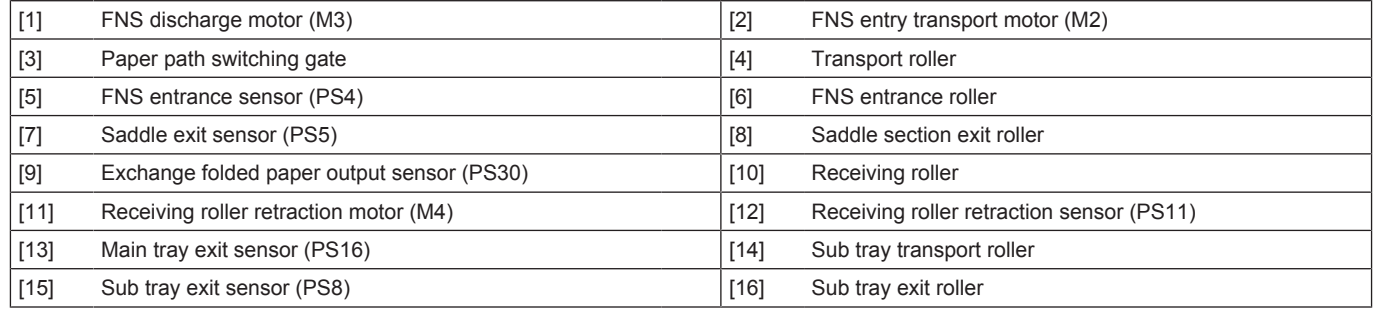

# **10.4.2 Drive**

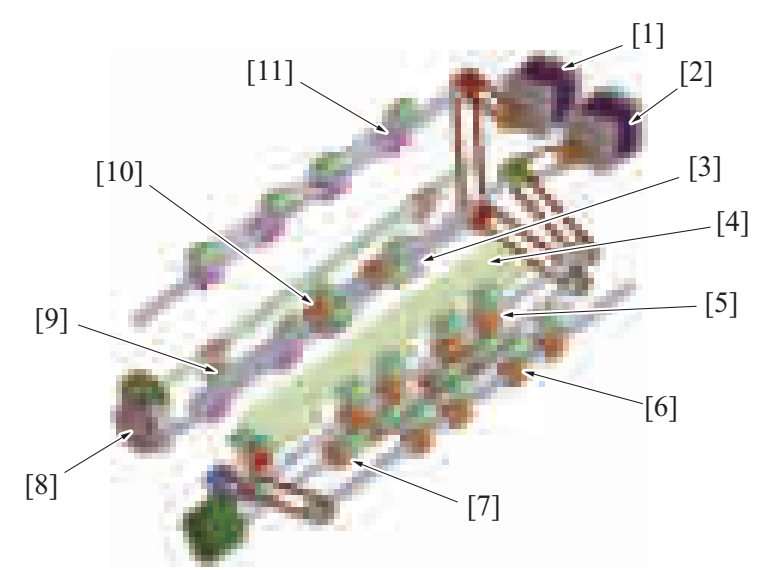

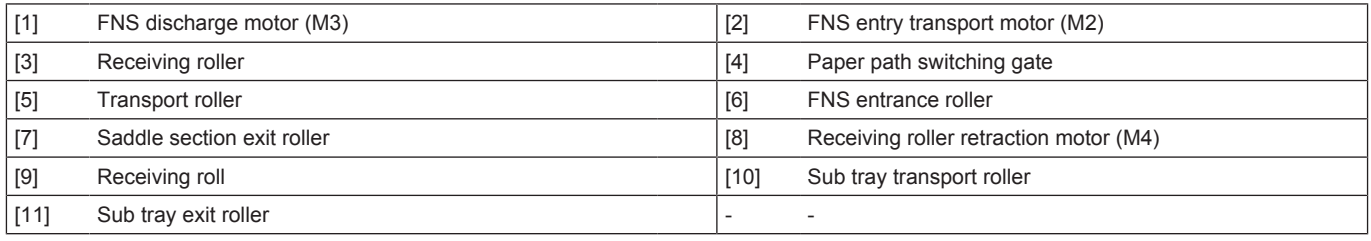

# **10.4.3 Paper path switching mechanism**

- Paper path is switched by the up/down operations of the paper path switching gate to transport paper to each tray or the saddle section.
- The up/down operations of the paper path switching gate is driven by the FNS entry transport motor.
- The position of the paper path switching gate is detected by the exchange folded paper output sensor.

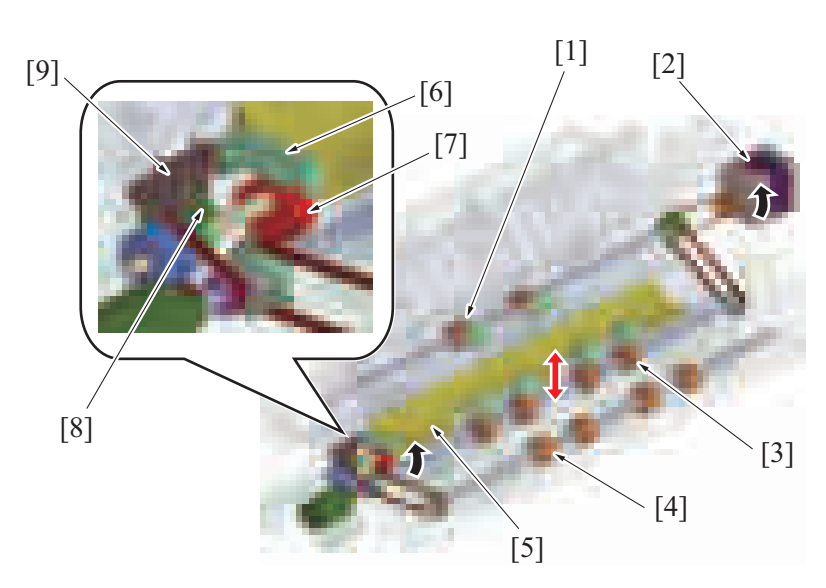

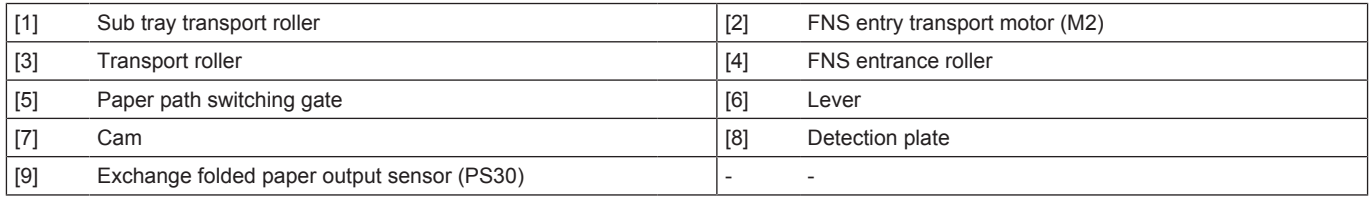

# **(1) Paper path switching gate up/down operation**

- Rotation of the cam raises or lowers the lever to change the position of the paper path switching gate.<br>• When the paper path switching gate is in the bottom position, paper is transported to the sub tray. When
- When the paper path switching gate is in the bottom position, paper is transported to the sub tray. When the gate is in the top position, paper is transported to the main tray.
- The detection board that is installed on the same shaft as the cam rotates, which changes the state of the exchange folded paper output sensor. Thus, the position of the paper path switching gate can be determined.
- The paper path switching gate is determined to be in the bottom position when the exchange folded paper output sensor is unblocked. The paper path switching gate is determined to be in the top position when the sensor is blocked.

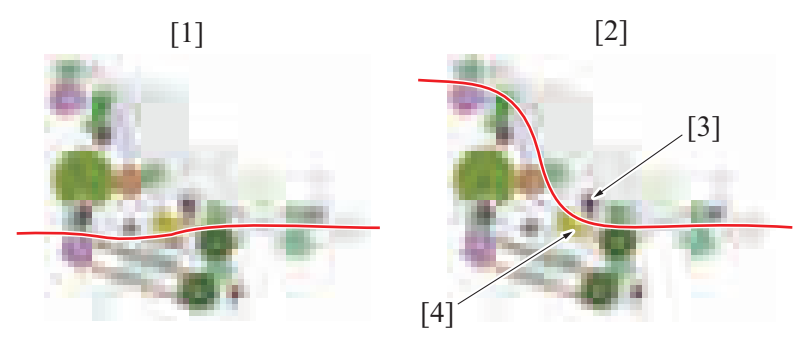

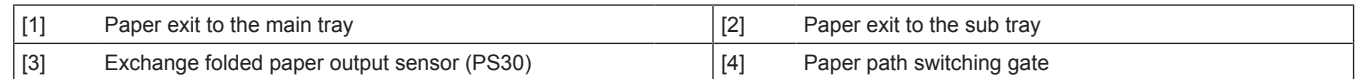

# **10.4.4 Receiving roller section up/down function**

- The up/down movement of the receiving roll, switches the timing of transporting the paper to the alignment section.
- The up/down operations of the receiving roll are driven by the receiving roller retraction motor.
- The position of the receiving roll is detected by the receiving roller retraction sensor.

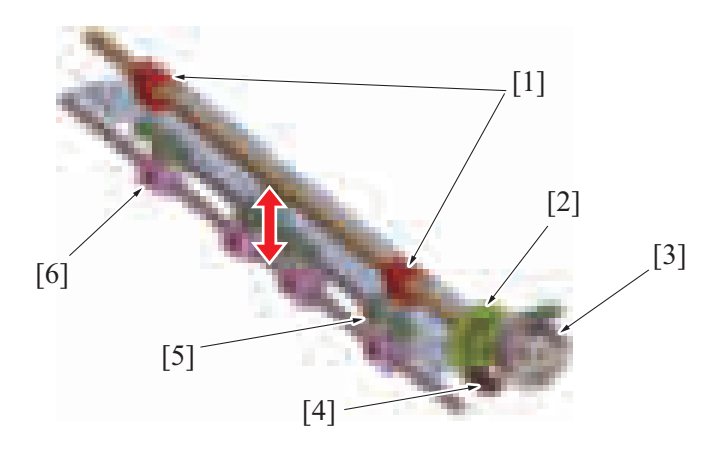

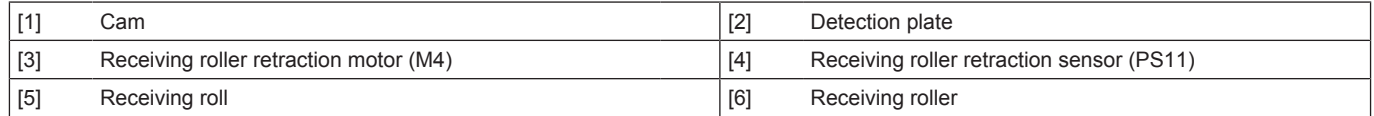

#### **(1) Receiving roller pressure and release**

- Rotation of the cam raises or lowers the receiving roll to pressure and release the receiving roller.<br>• When the receiving roll is pressed against the receiving roller, paper is transported to the alignment
- When the receiving roll is pressed against the receiving roller, paper is transported to the alignment section by the receiving roller.
- When the receiving roll is released from the receiving roller, paper is in a standby state along the transport path.
- The detection board that is installed on the same shaft as the cam rotates, which changes the state of the receiving roller retraction sensor. Thus, the position of the receiving roll can be determined.
- The receiving roll is determined to be pressing against the receiving roller when the receiving roller retraction sensor is unblocked. The receiving roll is determined to be in the release state when the sensor is blocked.

## **10.4.5 Buffer control**

- The receiving roller section up/down mechanism is provided to achieve high productivity, by eliminating the time loss for the next sheet of paper during the offset and staple operations.
- This allows handling a print job without reducing the paper transport speed even under the condition where the preceding sets of sheets are being aligned and stapled.
- The first sheet of paper that is transported during the paper sheets alignment is switched back toward the saddle exit direction temporarily.
- After paper sheets are aligned and discharged, the first sheet of paper is transported together with the arrived second sheet to the alignment section.

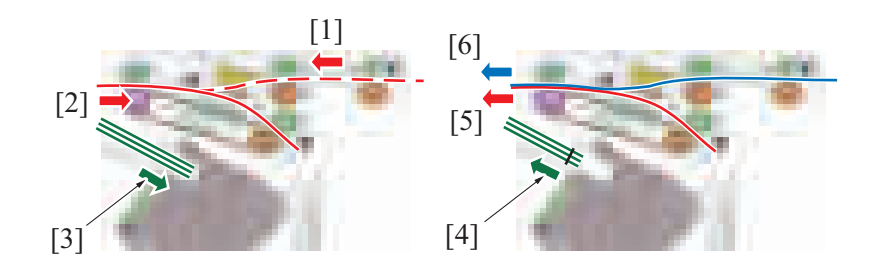

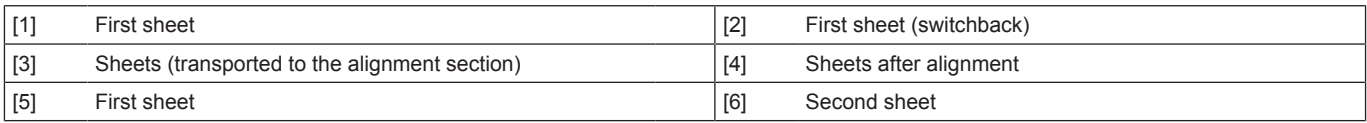

#### **10.4.6 Sub tray exit mechanism**

- The sub tray exit roller discharges paper from the horizontal transport section to the sub tray passing through the FNS entry roller, transport roller and sub tray transport roller.
- To transport paper to the sub tray, the paper path switching gate also operates.
- The sub tray exit roller is driven by the FNS discharge motor.

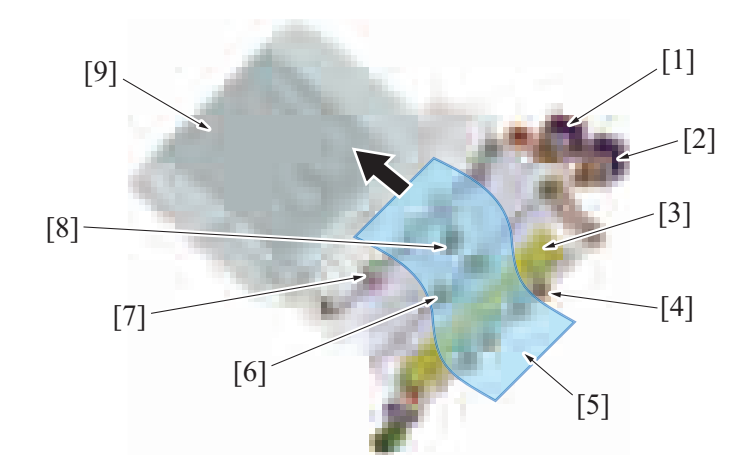

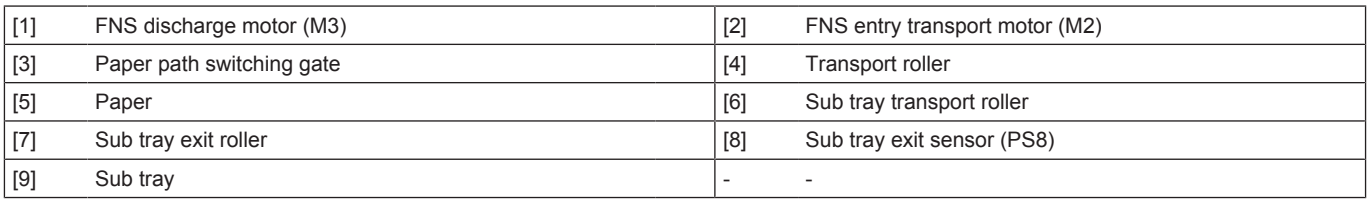

# **10.5 ALIGNMENT SECTION**

# **10.5.1 Configuration**

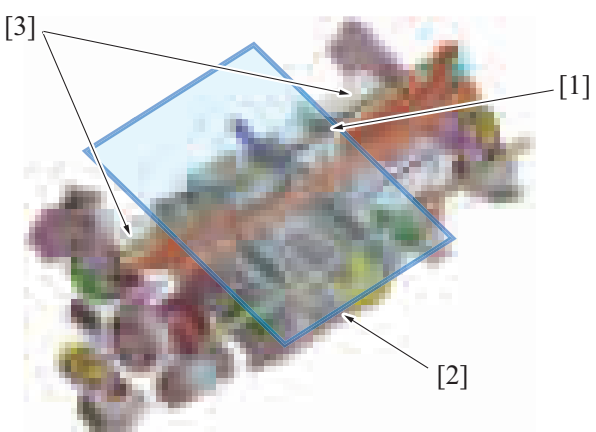

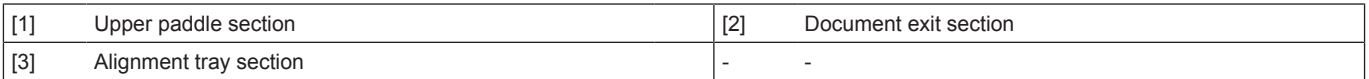

# **(1) Upper paddle section**

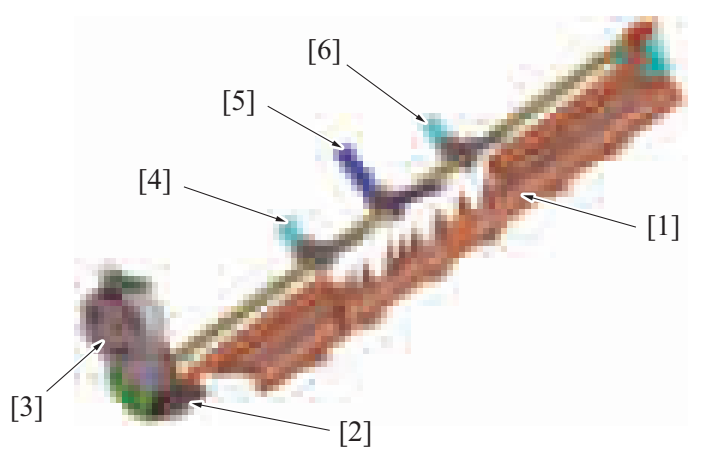

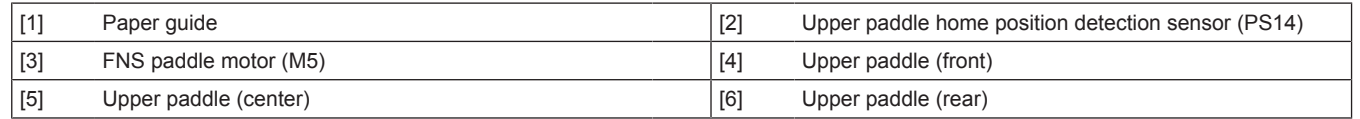

# **(2) Alignment tray section**

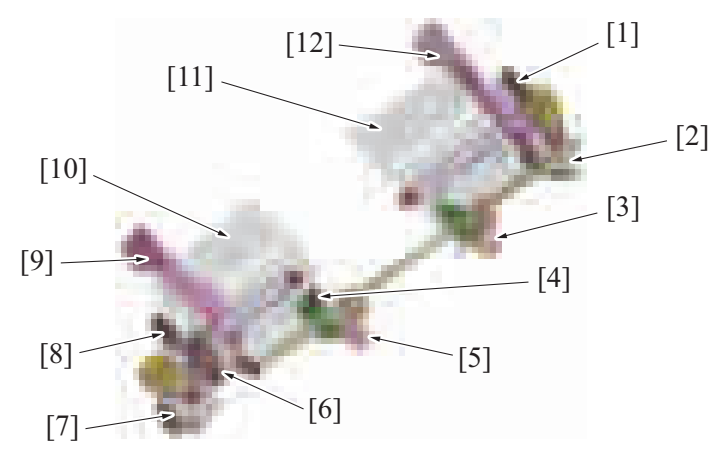

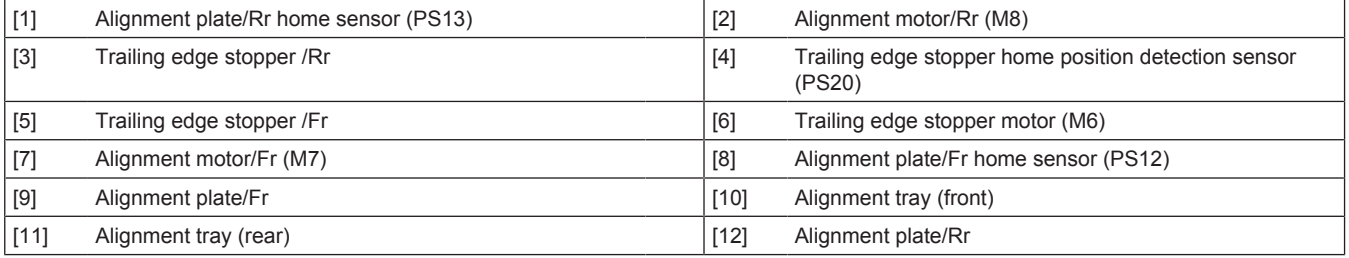

# **(3) Exit section**

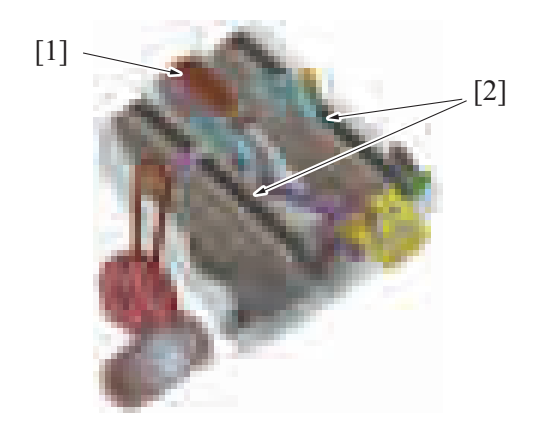

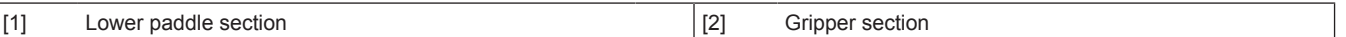

# **(a) Lower paddle section**

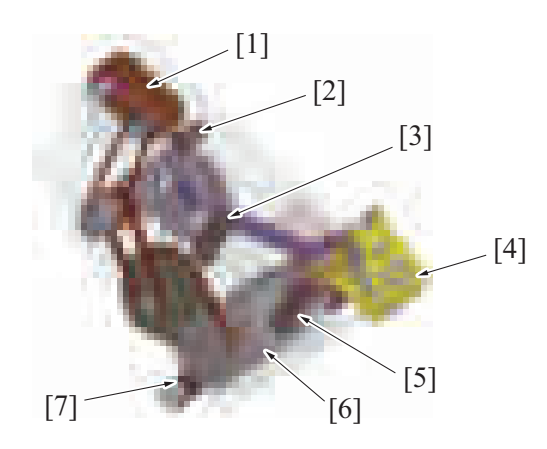

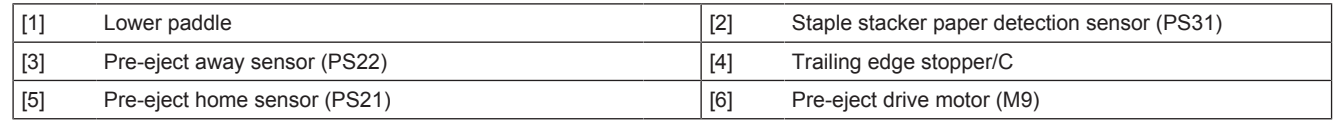

# $\vert$  [7] Pre-eject encorder sensor (PS15)  $\vert$  - - -

# **(b) Gripper section**

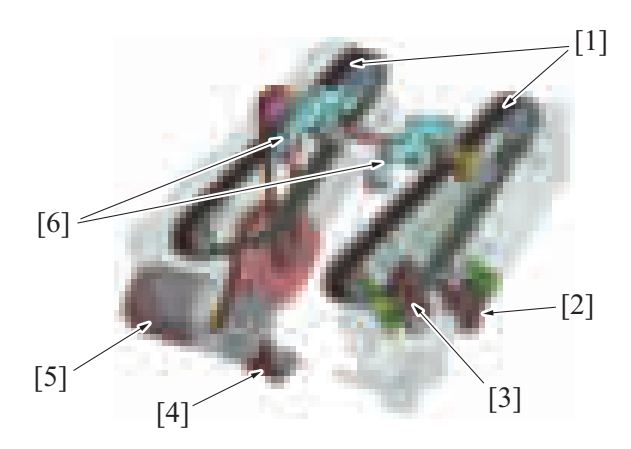

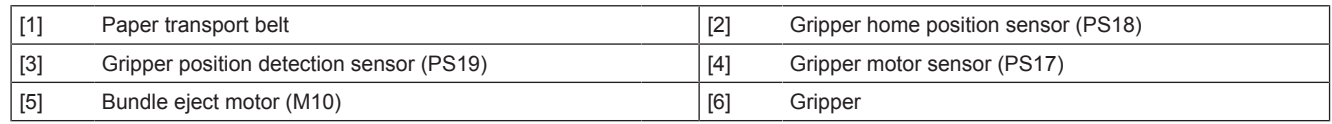

# **10.5.2 Drive**

# **(1) Upper paddle section/Alignment tray section**

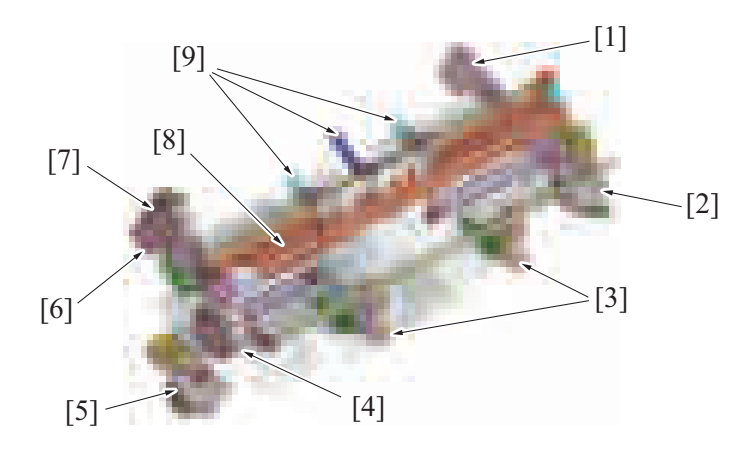

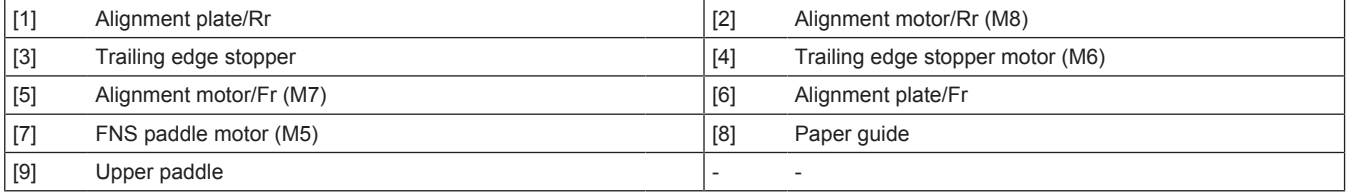

# **(2) Exit section**

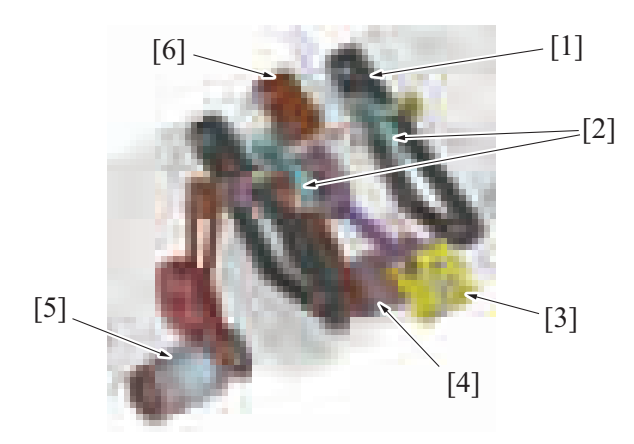

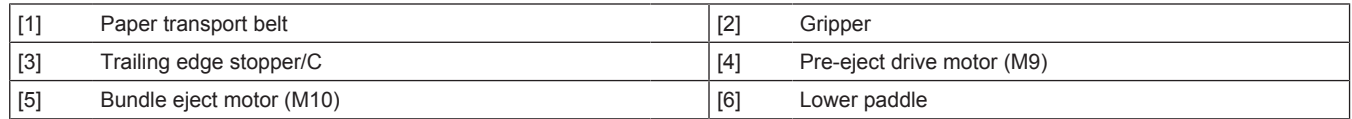

#### **10.5.3 Paper transport control to alignment section**

- When the FNS paddle motor rotates, the upper paddles (3 pieces) located on the upper paddle shaft, rotates to draw and drop the paper to the alignment tray.
- The upper paddle returns to standby at the home position (upper position) after one rotation.
- The cam located on the upper paddle shaft rotates to move the paper quide up and down.
- The lowering of the paper guide ensures that paper is transported to the alignment tray.

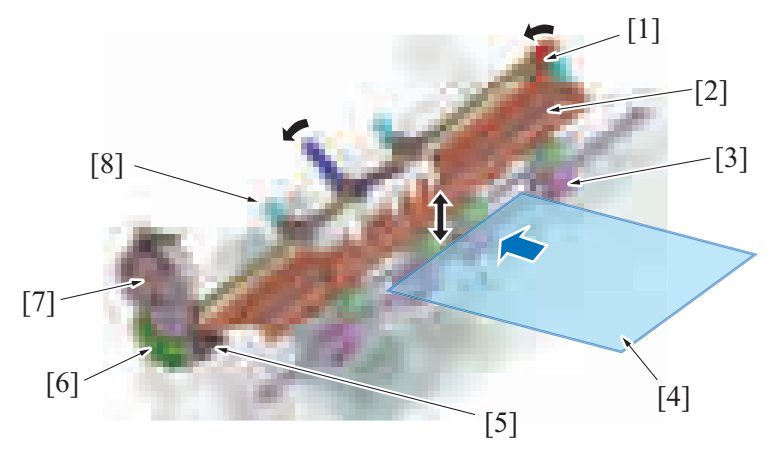

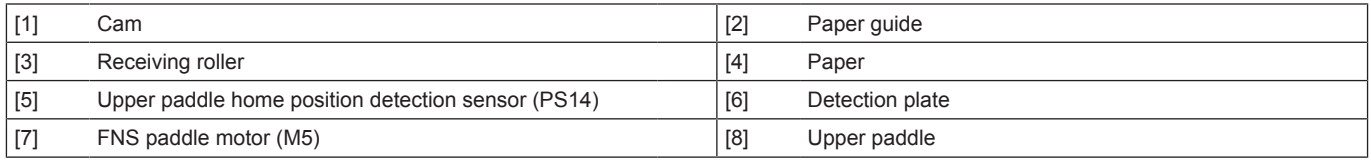

## **10.5.4 Paper alignment control**

#### **(1) Alignment plate**

- The alignment plate/Fr and alignment plate/Rr align the paper in the width orientation and shift paper sheets.
- The alignment motor and drive belt drives the alignment plates.
- The alignment plates move forward and backward by the forward and reverse rotation of the alignment motor.
- Alignment plate/Fr and alignment plate/Rr are each equipped with a drive motor, which allows them to operate independently.

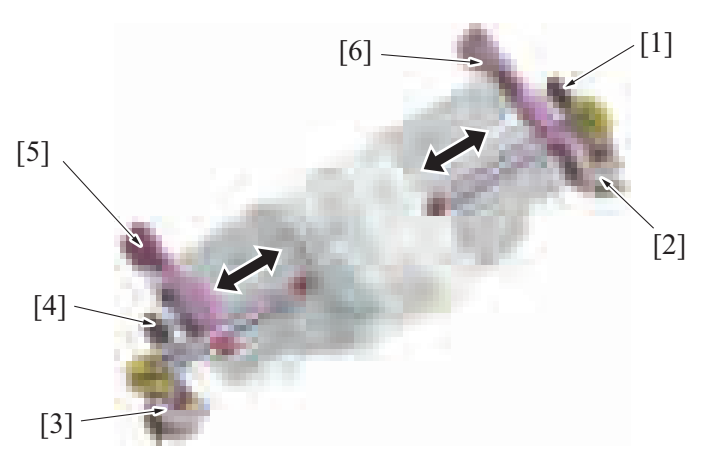

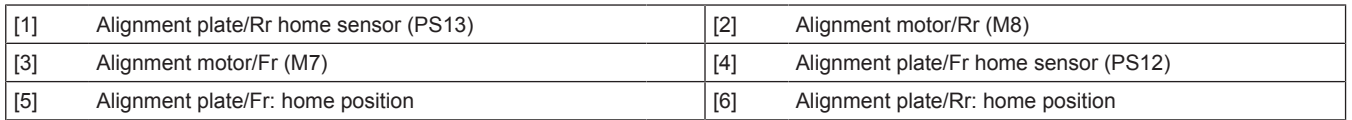

#### **(a) Alignment operation**

- The alignment motor/Fr rotates to move the alignment plate/Fr via the alignment plate/Fr drive belt.
- The alignment plate/Fr home sensor detects the home position of the alignment plate/F.<br>• The alignment motor/Pr rotates to move the alignment plate/Pr via the alignment plate/F
- The alignment motor/Rr rotates to move the alignment plate/Rr via the alignment plate/Rr drive belt.
- The alignment plate/Rr home sensor detects the home position of the alignment plate/Rr.
- The sheets are placed between the alignment plates/Fr and /Rr corresponding to the paper width so that their both ends are aligned.

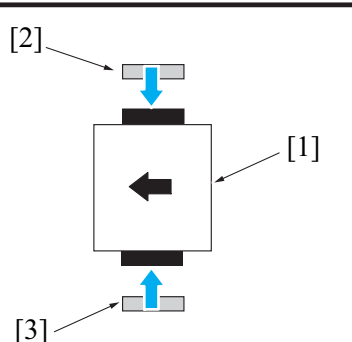

#### **(b) Shift operation**

- When offset is selected as finishing option, the alignment plates are moved to shift the sets of paper. Paper is discharged to the center of the main tray at normal printing and stapling.
- Depending on the width of paper, the alignment plate Fr (alignment plate Rr) pushes the sets of paper to the rear side (front side) from one side so that the sets of the paper are shifted.
- The paper batches will be sorted out by repeating the process above.

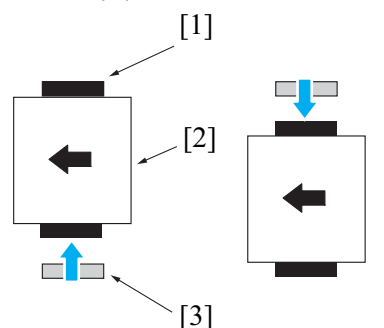

#### **(2) Trailing edge stopper**

- The trailing edge stopper/Fr and trailing edge stopper/Rr align paper in the feed orientation.
- The trailing edge stopper motor drives the trailing edge stoppers.

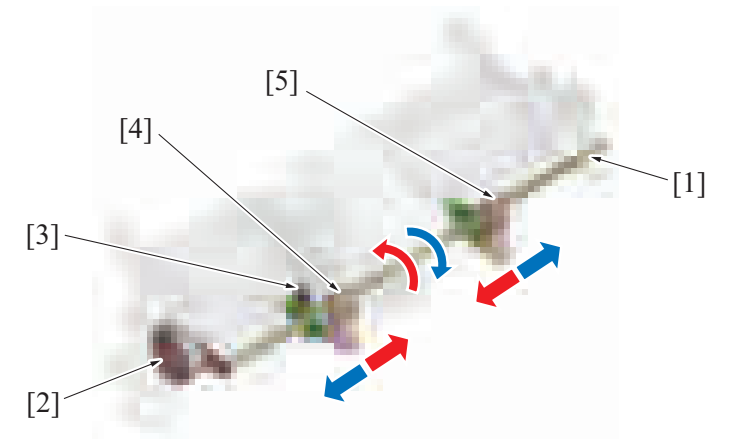

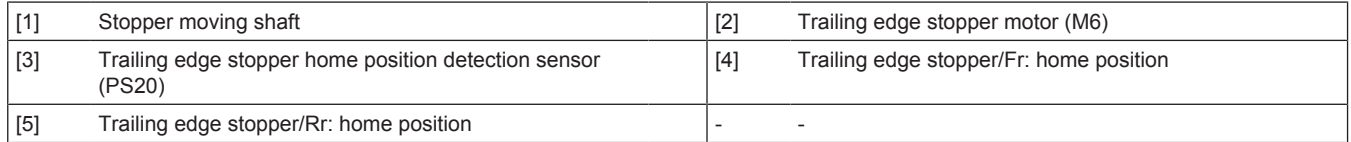

#### **(a) Alignment operation**

- The shaft for stopper movement has a different spiral between the front and rear sides.
- The trailing edge stopper/F to move forward and the trailing edge stopper/Rr to move backward when the trailing edge stopper motor rotates in the normal direction.
- Trailing edge stopper/Fr and the trailing edge stopper/Rr shift according to the paper width before starting a job, to hold the trailing edge of the paper.
- Paper is sandwiched between the upper paddle and lower paddle, and pressed against the trailing edge stoppers.
- The trailing edge stoppers hold the trailing edge of the paper, to align the trailing edge of paper in the feed orientation.
- For 2-point staple jobs, the trailing edge stoppers/Fr and /Rr are retracted to the position where they do not interfere with the stapler.
- After the job is completed, the trailing edge stopper motor reverses the rotation to return the trailing edge stopper to the home position.

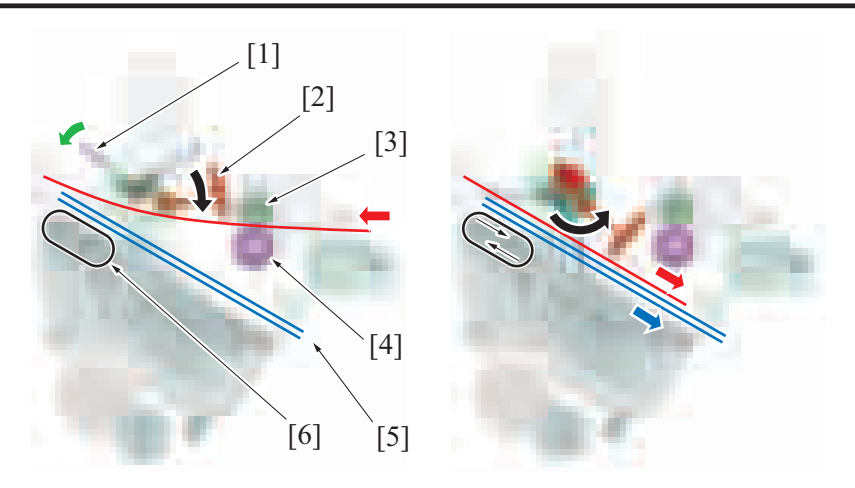

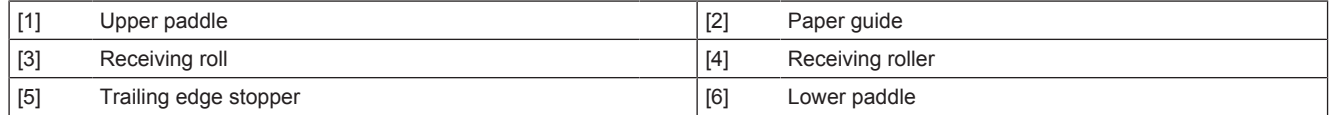

# **10.5.5 Paper exit control**

- When the pre-eject drive motor rotates counterclockwise, the bottom edge stopper/C pushes paper to the position at which it can be gripped by the gripper.
- The gripper grips the trailing edges of the sets of paper in the alignment tray and transports them to the paper exit position.
- The gripper releases the sets of paper to discharge them to the main tray. The gripper is moved to the home position and brought into a standby state.

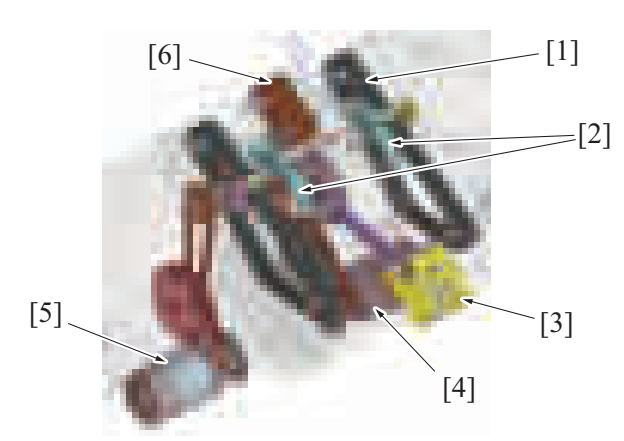

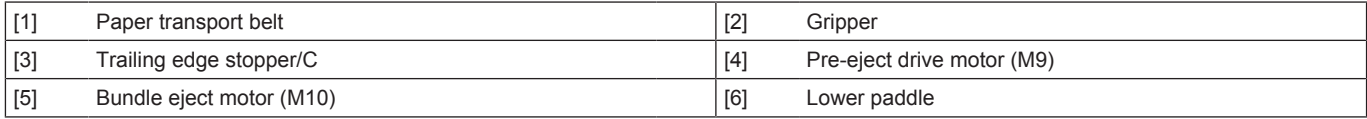

#### **(1) Lower paddle operation**

- When the pre-eject drive motor rotates clockwise, the lower paddle rotates to press the paper against the trailing edge stopper.
- When the pre-eject drive motor rotates counterclockwise, the trailing edge stopper moves from the home position to the paper exit position to discharge paper to the main tray.
- When the drive gear makes a turn, the stopper moves from the paper exit position to the home position and is brought into a standby state.

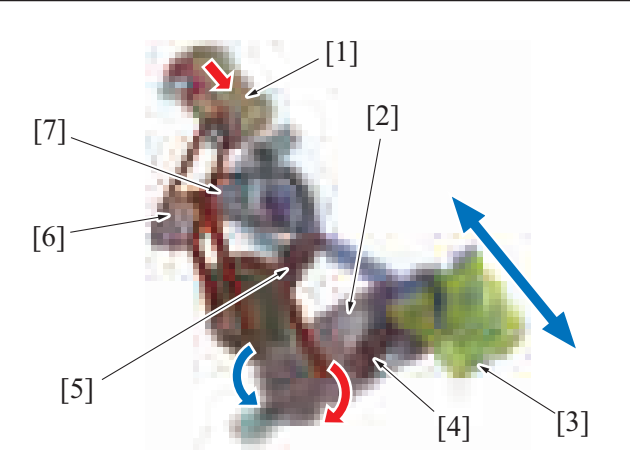

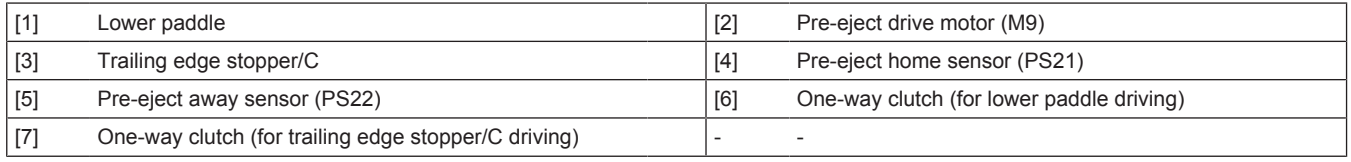

# **(2) Gripper operation**

• The bundle eject motor rotates to turn the paper transport belt. It rotates the gripper that has been fixed to the paper transport belt. • The gripper stays at the home position (inside the exit section) and rotates at the position [5] shown in the illustration to grip the trailing edge of paper. Paper is transported with the gripper griping the trailing edge of the paper. The gripper rotates at the position [8] in the illustration to release the paper. After the paper transport belt makes one turn, the gripper returns to the home position and is brought into the standby state.

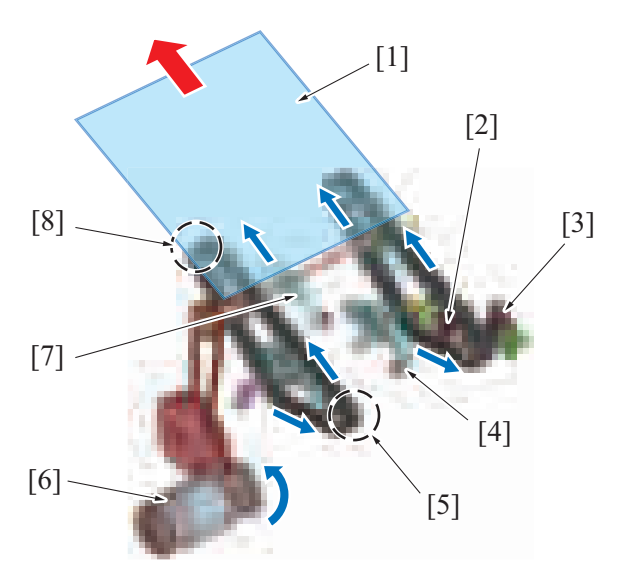

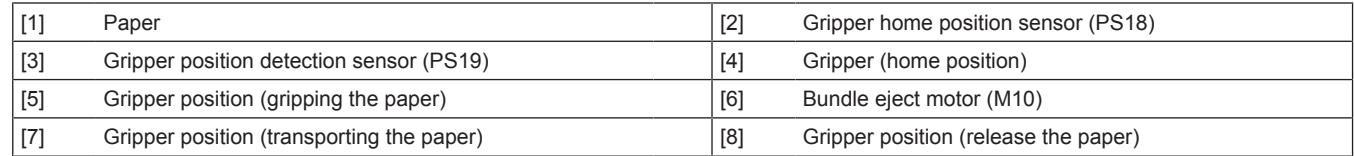

# **10.6 STAPLER SECTION**

# **10.6.1 Configuration**

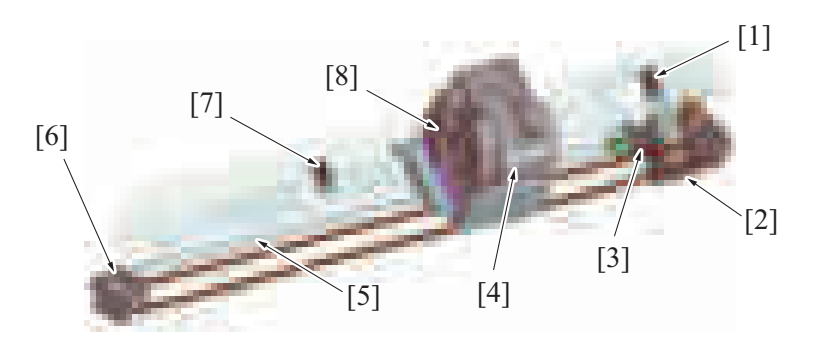

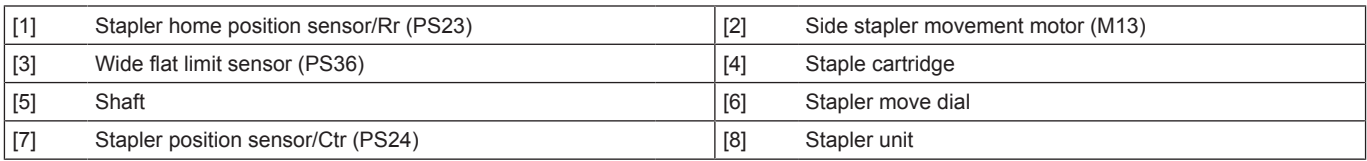

# **10.6.2 Drive**

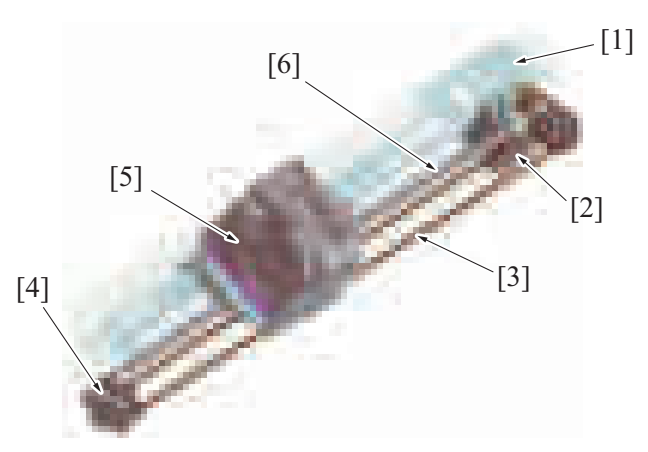

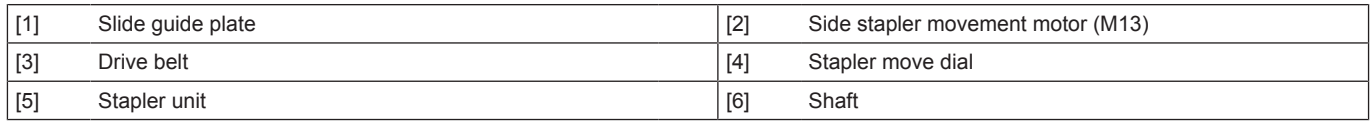

### **10.6.3 Stapler movement control**

### **(1) Stapler Movement**

- When the side stapler movement motor rotates, the belt is driven. So, the stapler holder that is attached to the belt moves back and forth along the shaft.
- When the staple unit moves to stapler home position or staple cartridge replacement position, the slide guide plate shape causes the staple unit to rotate.

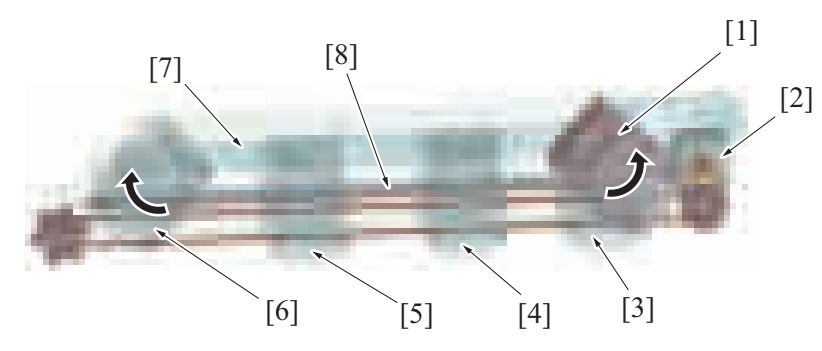

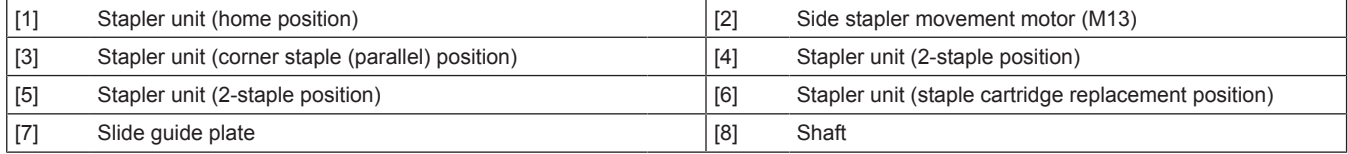

# **(2) Stapler position detection**

- The stapler home position sensor/Rr detects the home position of the stapler.<br>• The stapler staple position is detected depending on the motor rotation amount
- The stapler staple position is detected depending on the motor rotation amount that is based on the stapler home position sensor/Rr and stapler position sensor/Ctr.
- The wide flat limit sensor detects the corner staple (parallel) position of the stapler.
- The staple cartridge replacement position is detected depending on the amount of side stapler movement motor rotation that is based on the stapler position sensor/Ctr.

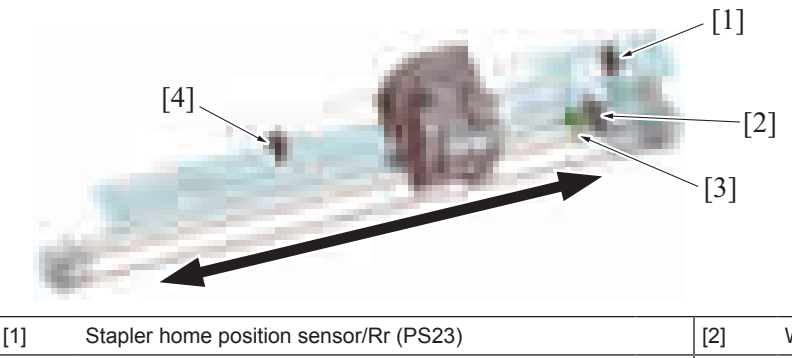

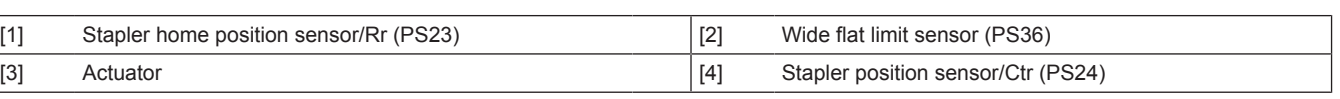

# **10.6.4 Staple control**

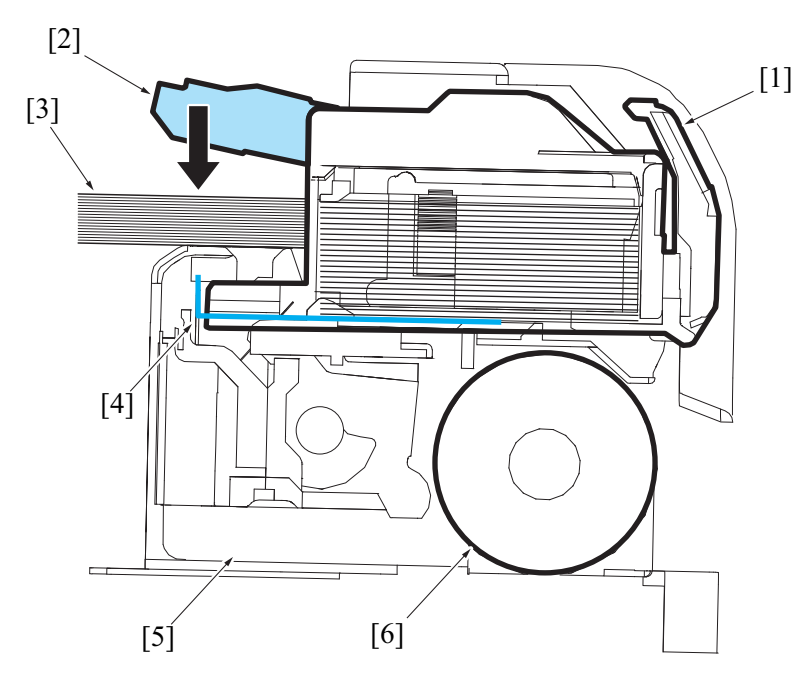

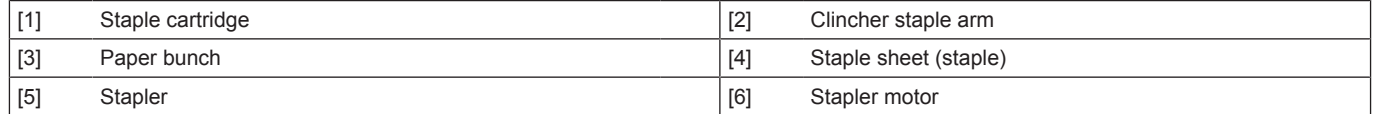

#### **(1) Stapling operation**

- The stapling operation is driven by the stapler motor.
- The clincher staple arm is lowered by the stapler motor. The clincher staple arm presses the sheets.
- Afterwards, a staple is pushed up the staple arm from the staple side. The staple is pressed through the sheets and bent from the clincher staple arm to fasten the sheets together.
- The staple operation completes when the staple arm returns to the home position.

#### **(2) Clogged staple detection**

- The staple arm position is detected by the stapler home sensor located in the stapler.<br>• The stapler home sensor is off during the staple operation
- The stapler home sensor is off during the staple operation.<br>• A staple jam is determined when the stapler home sensor of
- A staple jam is determined when the stapler home sensor does not turn on again after a specified amount of time elapses since it turned off.

#### **10.6.5 Staple empty detection control**

#### **(1) Staple empty detection**

- The stapler includes the self-priming sensor and staple empty sensor to detect the status of the staple cartridge and staples.<br>• If the trailing edge of the last staple sheet in the cartridge passes the actuator of the s
- If the trailing edge of the last staple sheet in the cartridge passes the actuator of the staple empty sensor, the staple empty sensor is blocked and machine determines that the cartridge is empty.
- Even when staple empty is detected, printing is not disabled. Paper is delivered without being stapled.
- If staple empty occurs, the stapler stays at the staple cartridge replacement position.

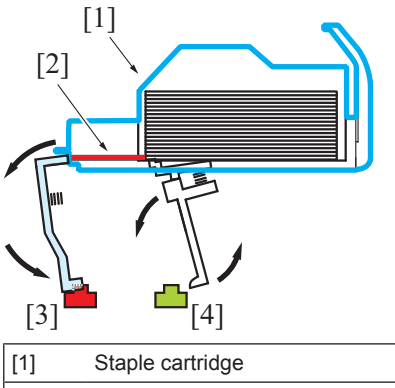

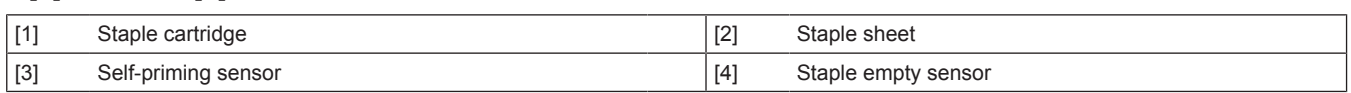

# **(2) Cartridge installation detection**

- When a cartridge is not installed, the staple empty sensor is blocked and the self-priming sensor is unblocked.
- The control panel displays to warn of the staple empty message.

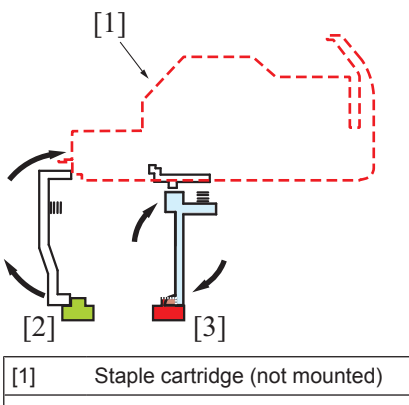

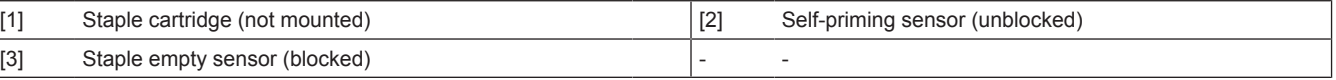

#### **(3) Staple sheet setting errors**

- When a staple sheet is placed, the staple empty sensor is unblocked, and the empty-staple status clears.<br>• When the staple empty sensor is detecting (unblocked) but the self-priming sensor (unblocked) cannot de
- When the staple empty sensor is detecting (unblocked), but the self-priming sensor (unblocked) cannot detect the edge of the staple sheet, the clinch operation is performed.
- If the self-priming sensor cannot detect the leading edge of the staple sheet after clinch operations, machine determines that the staple sheet is not properly fed and the control panel displays the staple empty message.

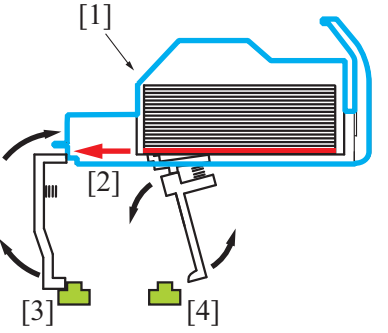

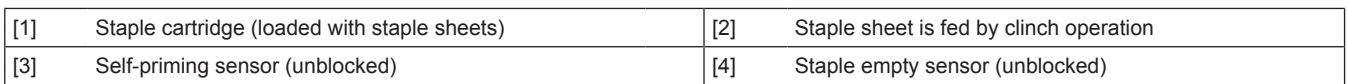

# **10.7 OUTPUT TRAY SECTION**

# **10.7.1 Configuration**

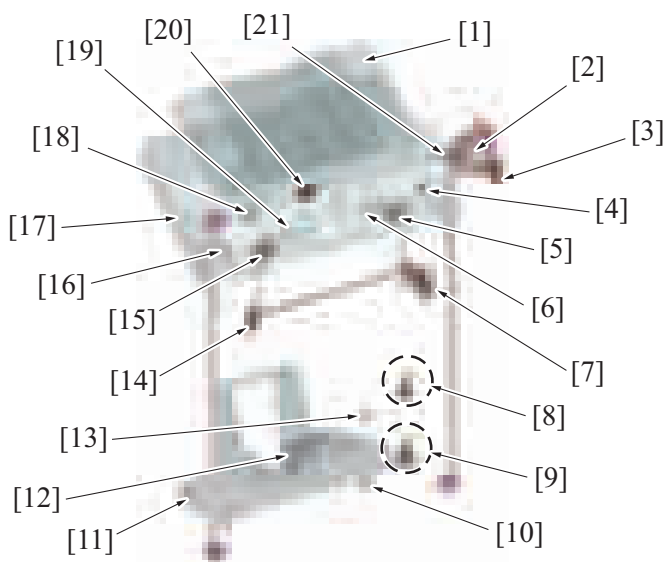

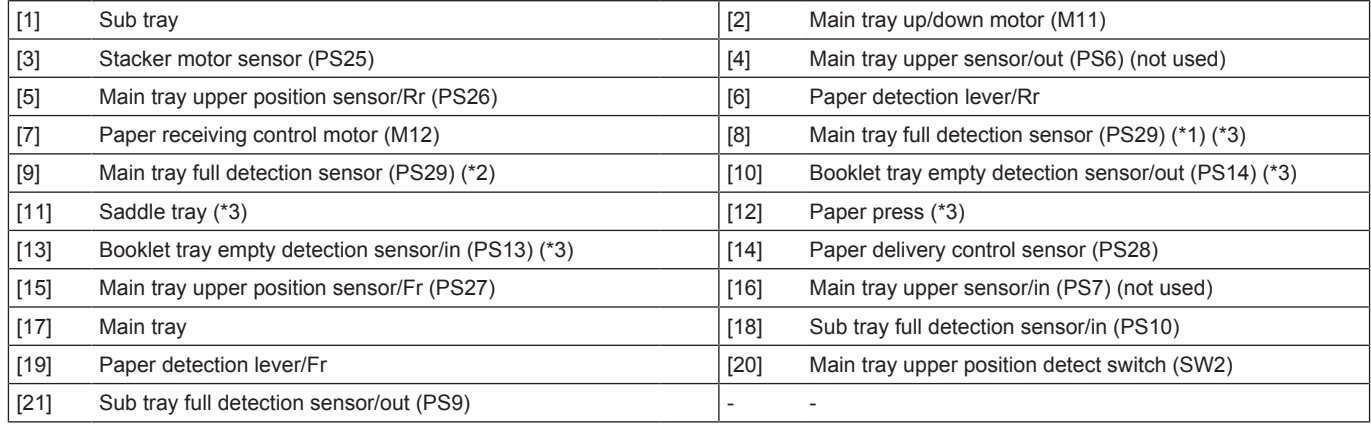

• \*1: Installation position for the FS-536SD sensor

• \*2: Installation position for the FS-536 sensor

• \*3: FS-536SD only

# **10.7.2 Drive**

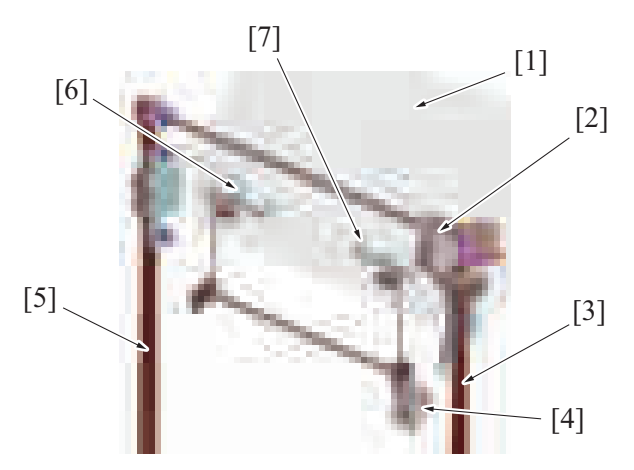

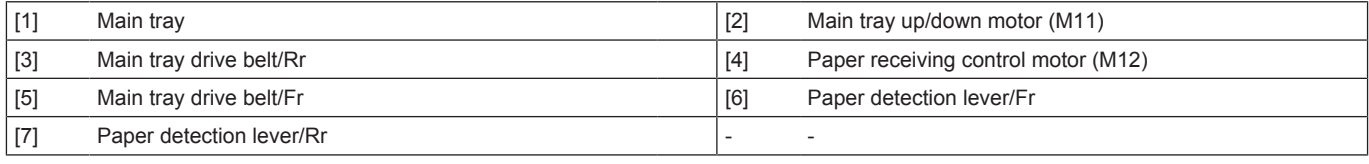

# **10.7.3 Main tray up/down mechanism**

• Rotation of the main tray up/down motor drives the main tray drive belt to lift and lower the main tray.

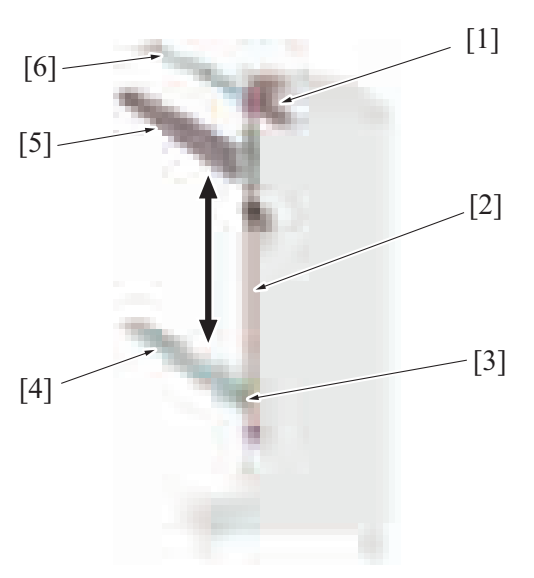

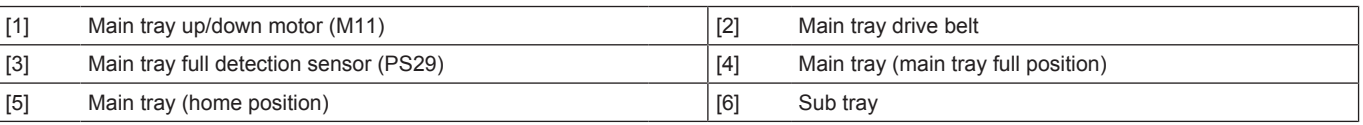

**(1) Mechanism for protecting main tray drive section**

# **NCAUTION**

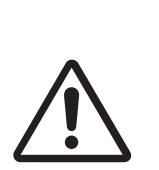

- When the drive connection in the torque limiter is released, the main tray moves down under its own weight.
- To avoid finisher breakage and your injury, before releasing the drive connection in the torque limiter, be sure to support the main tray with your hand.
- The drive connection section of the main tray up/down drive mechanism has a torque limiter to prevent breakage.
- There may be an obstacle below the main tray during its downward movement. If the tray touches the obstacle and the force required to stop the lowering operation exceeds the specified value, the teeth of the drive gear rotates in the reverse direction and the driving force cannot be transmitted to the main tray. The torque limiter is used to prevent this situation from causing the breakage of the main tray drive mechanism and the main tray up/down motor.
- The main tray can be moved only upward with your hands. By manually pushing it upward with the force exceeding the specified value, the main tray can be raised. In contrast, as the torque limiter is not provided for the downward movement, the main tray cannot be lowered by pushing it down. If the tray is forcibly pushed downward, the main tray drive mechanism can be damaged.
- If the main tray needs to be manually lowered for maintenance and repair, the tray can be lowered by releasing the drive connection in the torque limiter.

Front perspective view

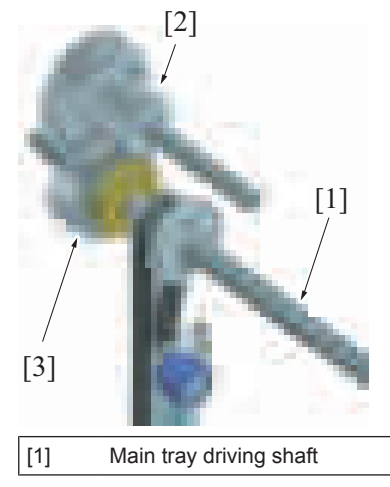

[1] Main tray driving shaft [2] Main tray up/down motor drive connecting gear

# [3] Torque limiter  $\vert$  - -

- Method for releasing the drive connection
- *1.* Remove the rear cover.
- *2.* Support the main tray with your hand so that it does not fall down.

*3.* Slide the area of the torque limiter, located on the main tray driving shaft, as shown to the front side of the main body. The connection of the drive gears is released and the main tray is lowered. Side view

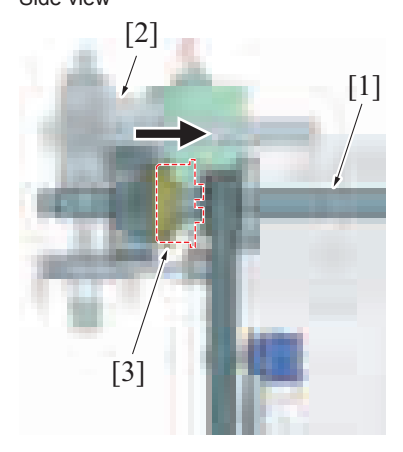

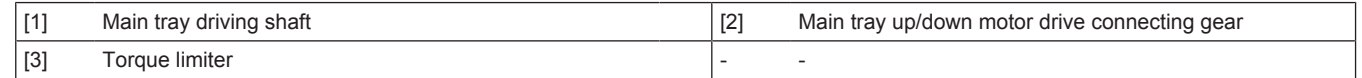

#### **10.7.4 Main tray upper detection mechanism**

- Upper limit detection mechanism is provided to prevent main tray up/down mechanism malfunction and damage due to lifting the main tray above the specified position.
- When the top surface of paper pushes up the alignment plate during main tray rising, the main tray upper position detect switch cover is pressed. So, the main tray upper position detect switch is pressed.
- It detects that the main tray has reached the upper limit position when the main tray upper position detect switch is pressed.
- When the main tray reaches the upper limit position, main tray up/down motor stops rotating to stop lifting the main tray.

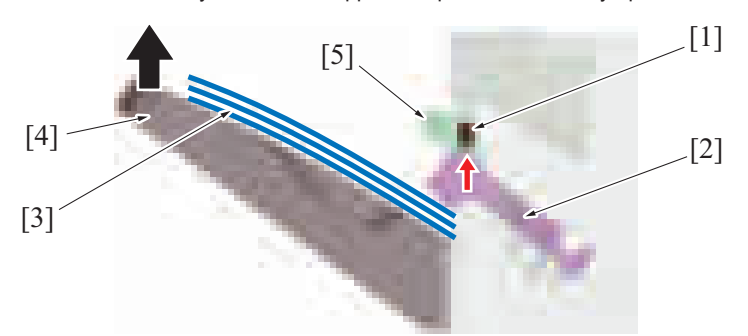

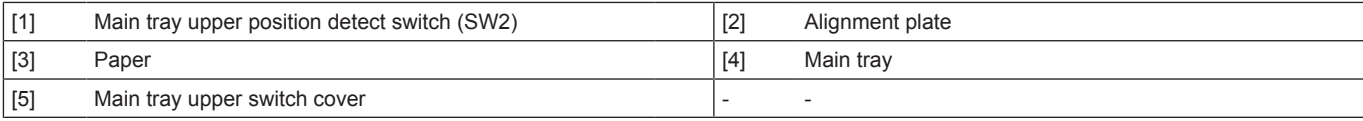

#### **10.7.5 Main tray paper level detection control**

- To eliminate irregularity of the discharged paper, distance between the top surface of the discharged paper and the exit port is controlled to be consistent.
- The main tray upper position sensor detects the level of the discharged paper in the main tray.
- The top surface of the discharged paper is controlled to be at specified position by raising/lowering the main tray depending on the detected paper level.
- The paper level is detected every time that the paper is discharged to check the paper height.

#### **(1) Main tray upper position sensor control**

- The paper level detect lever is installed on the main tray and operates with the paper receiving control motor and paper level detect lever drive gear.
- The leading of the paper level detect lever will rise when the paper level detect lever drive gear is rotated half turn. If the paper level detect lever drive gear rotates another half turn, the paper level detect lever will be lowered. This operation will hold down the top surface at the trailing edge of the paper in the main tray.
- The paper delivery control sensor detects the position of the paper level detect lever drive gear. The paper receiving control motor stops when the paper level detect lever drive gear is rotated one turn.
- The main tray upper position sensor detects the position of the leading of the paper level detect lever.
- The position of the main tray upper position sensor changes depending on the paper level detect lever position. Position of the paper level detect lever changes depending on the height of the output tray.
- When the main tray upper position sensor is blocked, the main tray top surface of the paper sheets is determined as exceeding the specified height.
• The main tray up/down motor is rotated and the main tray is lowered until the main tray upper position sensor is unblocked.

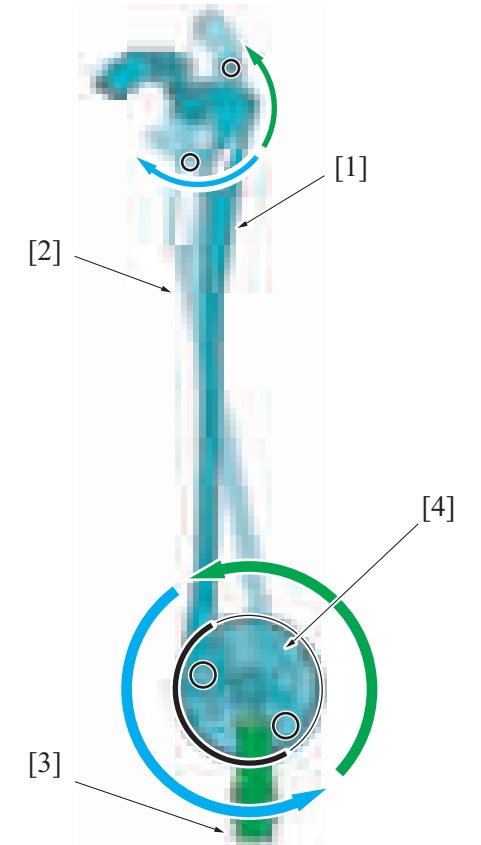

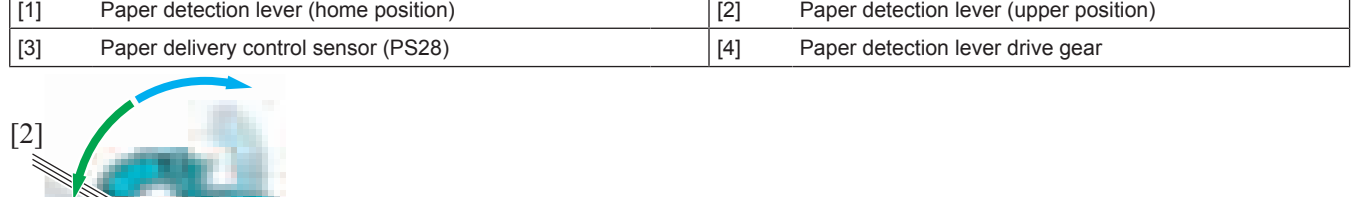

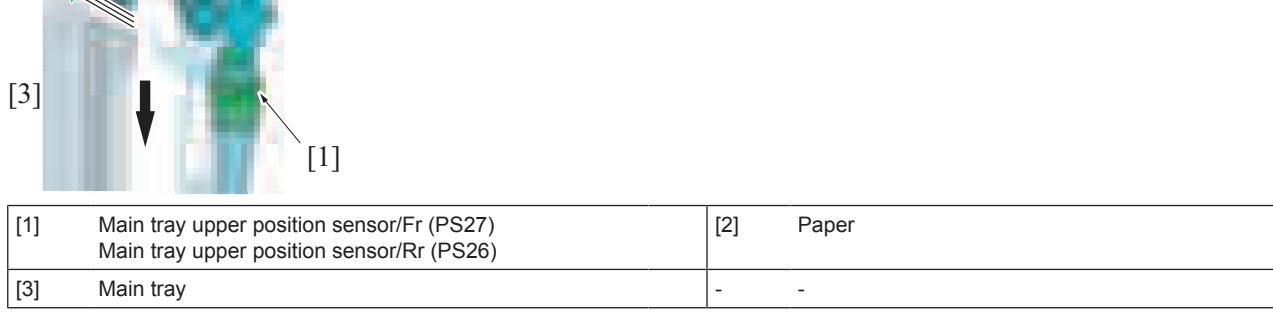

## **10.7.6 Tray full detection mechanism**

## **(1) Main tray**

- The main tray is lowered to maintain the paper top surface to specified position when the paper is discharged to the main tray.
- Once the main tray is lowered to the specified position, the actuator is activated to block the main tray full detection sensor.
- When the main tray full detection sensor is blocked, main tray is determined as full and the warning screen is displayed.
- When the main tray full is detected, all configurations and jobs that use the main tray cannot be performed.
- By removing the paper from the main tray, the paper detection lever is lowered. This causes machine to determine that the paper is removed and the "main tray full" message disappears.

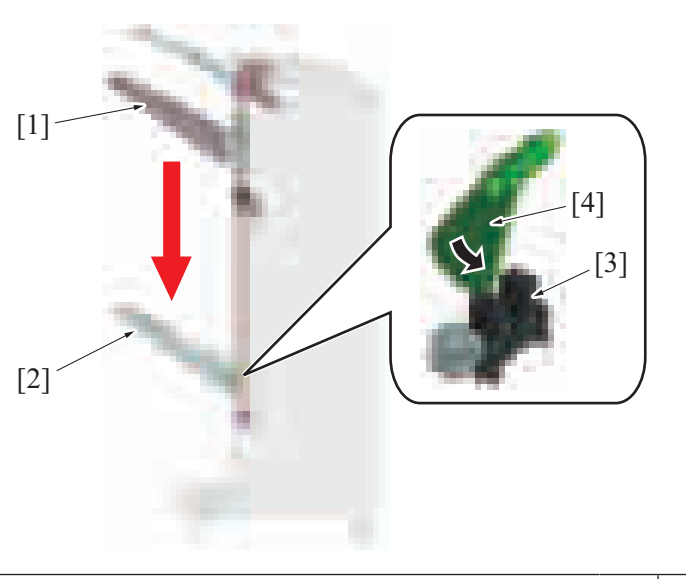

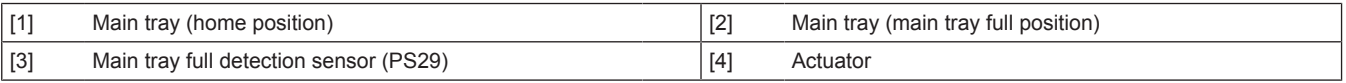

## **(2) Sub tray**

- When paper is discharged into the sub tray, the stacked paper blocks the sub tray full detection sensor. This blocked state is interpreted as a detection of a full exit tray.
- When the sub tray full is detected, the warning message appears on the control panel.
- In this state, any sub tray configurations and jobs that use the sub tray cannot be performed.

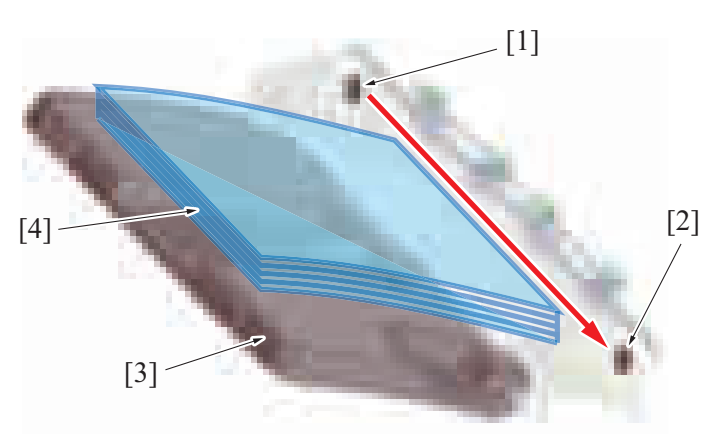

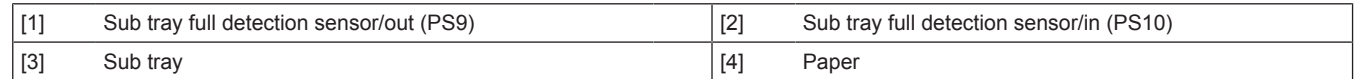

## **10.8 SADDLE SECTION (FS-536SD)**

## **10.8.1 Configuration**

**NOTE**

**▪ FS-536SD only**

Front left side perspective view

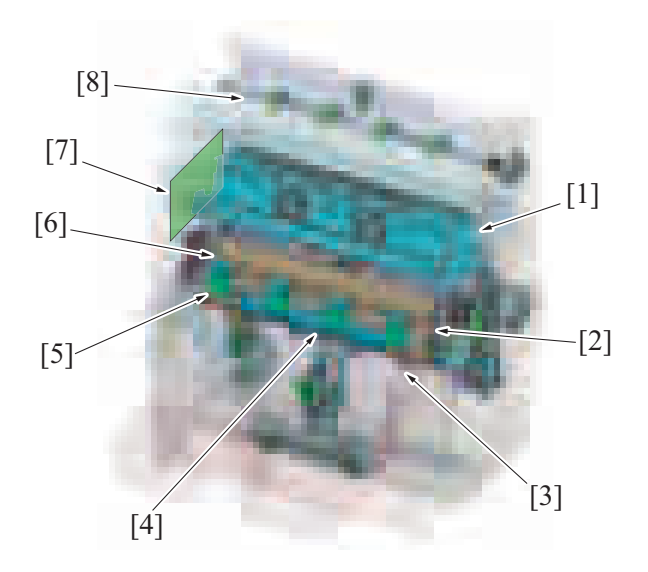

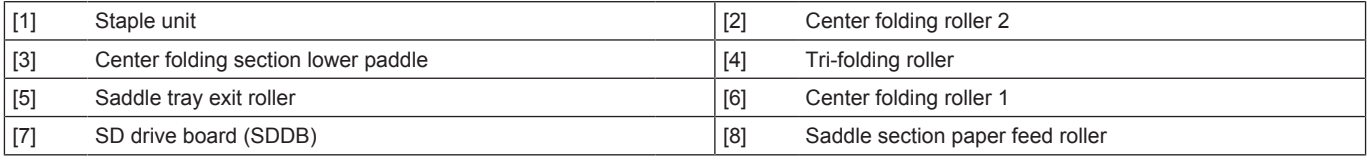

Front right side perspective view

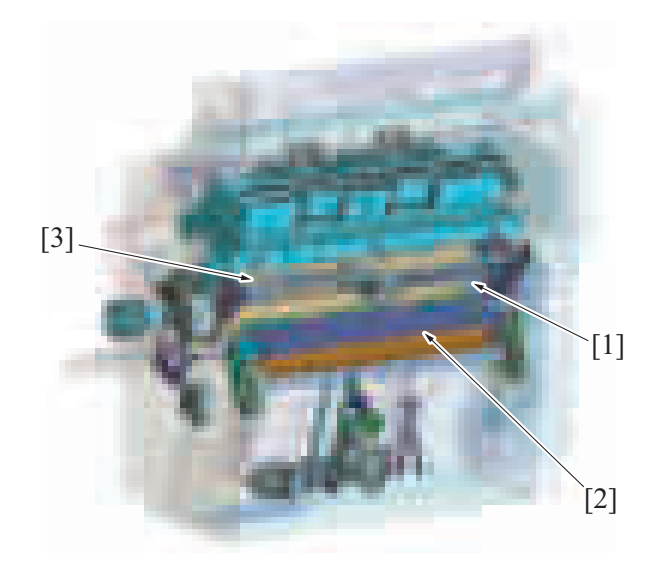

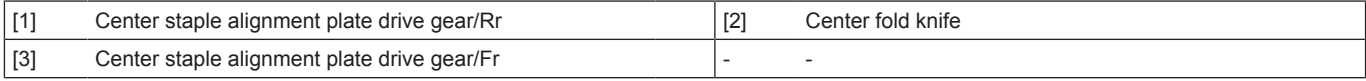

Right side view

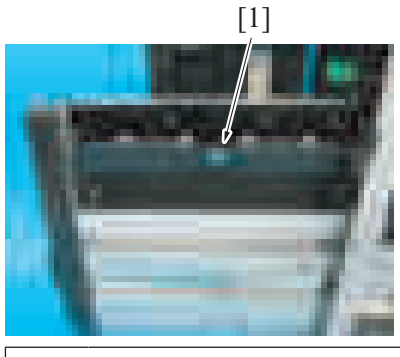

[1] Jam removal cover (transport section) - -

#### Front left side perspective view

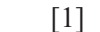

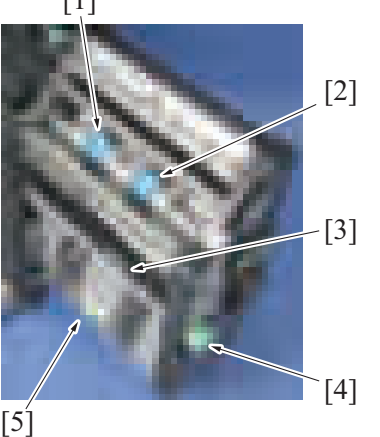

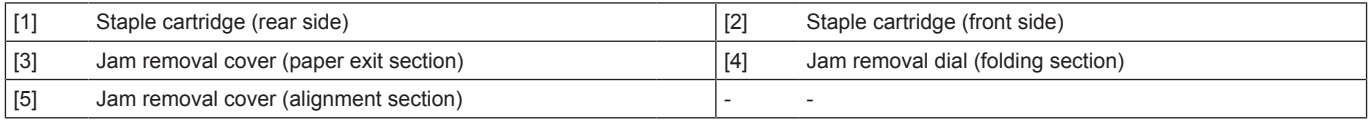

## **10.8.2 Transport section**

### **(1) Drive**

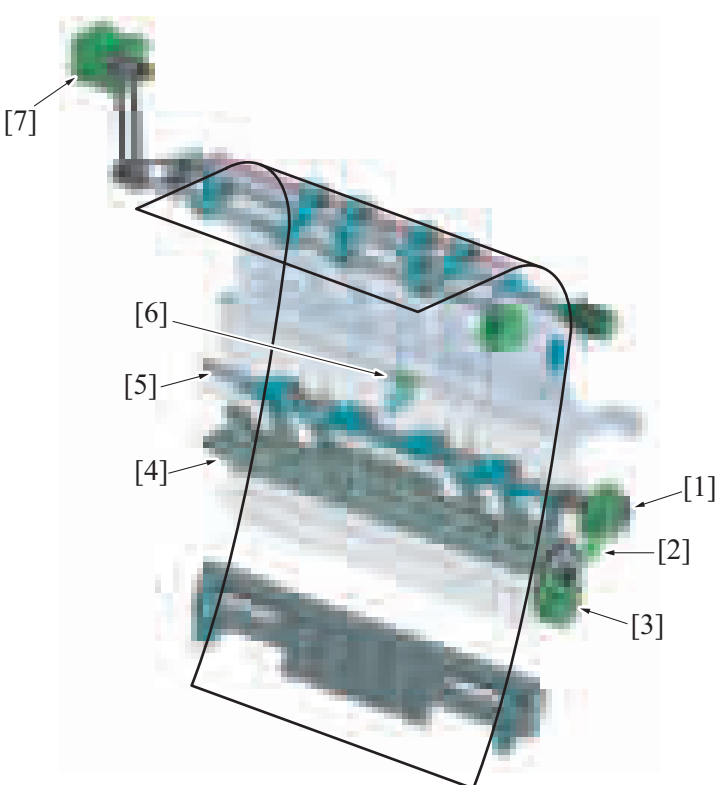

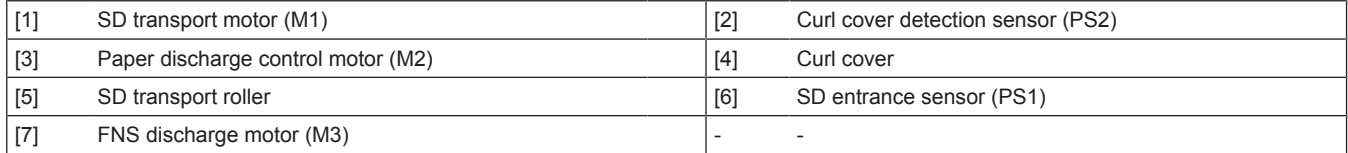

#### **(2) Paper transport**

- The FNS discharge motor rotates reversely to transport the paper from the finisher transport section into the saddle unit.
- The paper then is transported to the alignment section by SD transport roller.
- The SD transport roller rotates when the SD transport motor is driven.

#### **(3) Curl cover**

- The paper is transported to the alignment section one–by-one. A paper which is curled may cause paper misfeed at the entrance of the saddle stitcher.
- In order to prevent this paper misfeed, the curl cover is installed so that each paper is transported to the alignment section without fail.
- The curl cover is operated by the paper discharge control motor. Paper receiving opens/closes the feeding port inside the saddle unit entrance when the paper discharge control motor rotates in forward/reverse direction.

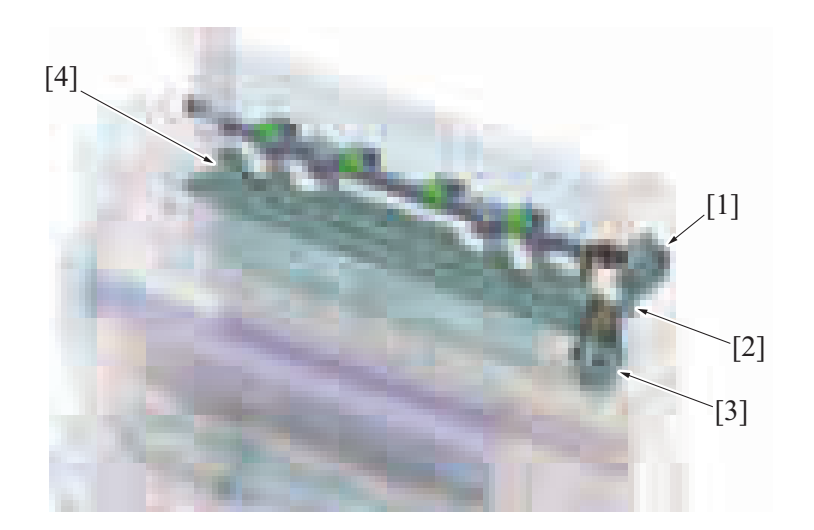

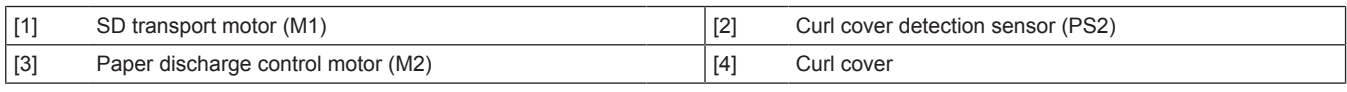

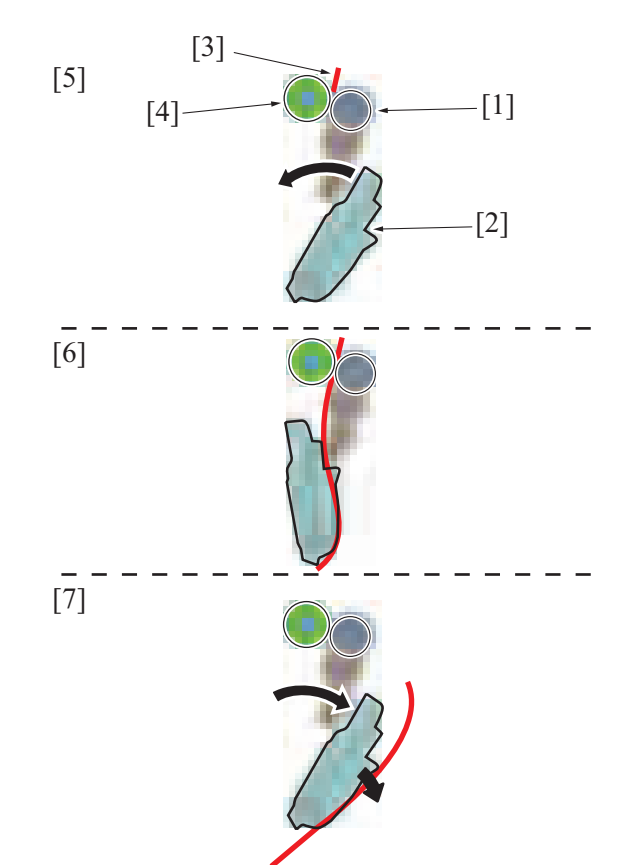

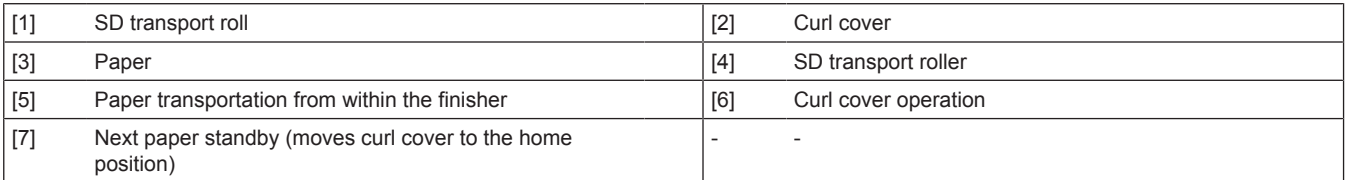

# **10.8.3 Alignment section**

**(1) Drive**

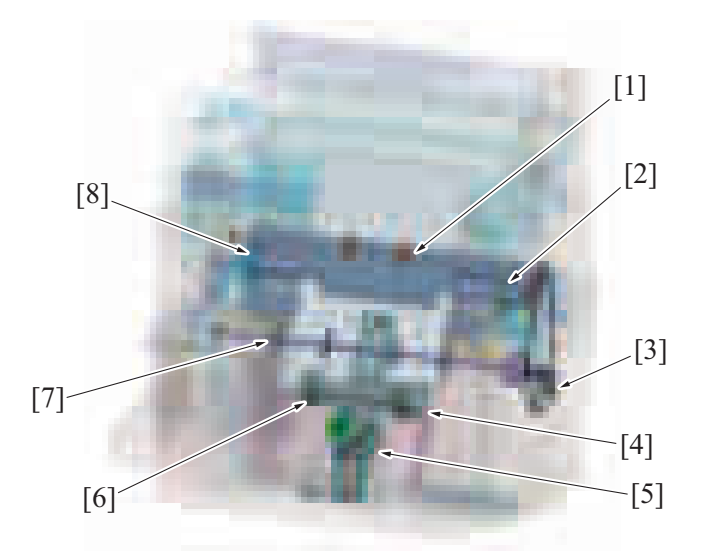

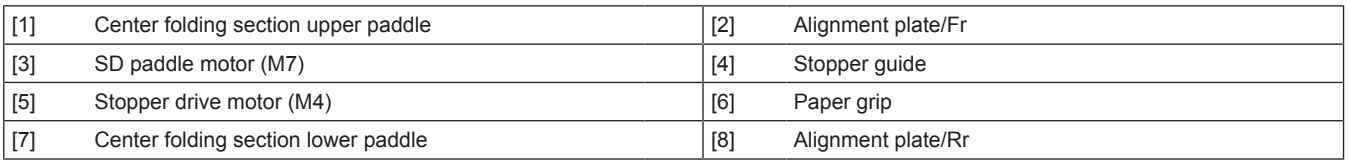

## **(2) Alignment**

- It aligns the paper transported to the alignment section.
- The paper CD alignment is conducted by the alignment plate/Fr and the alignment plate/Rr.
- The paper FD alignment is conducted by the stopper guide, center folding section upper paddle and center folding section lower paddle.

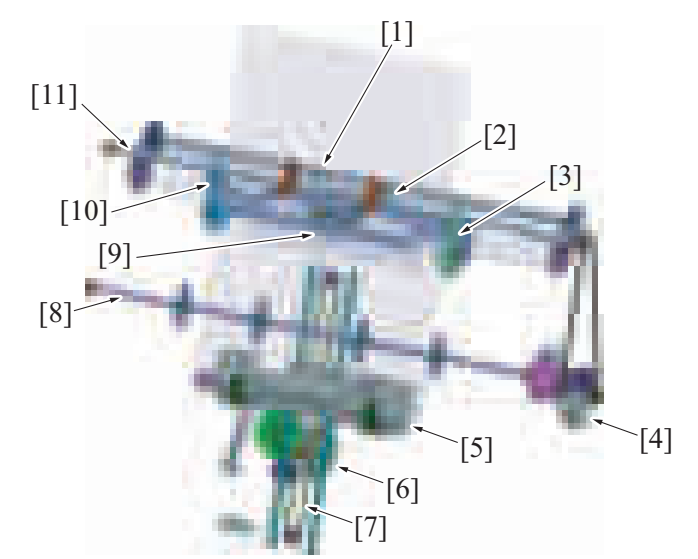

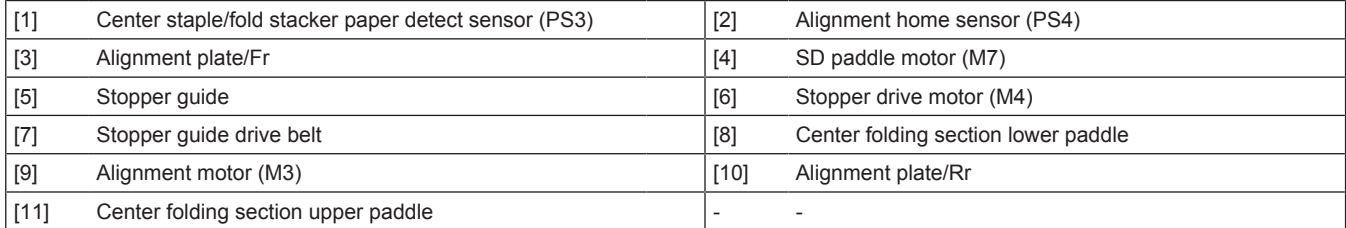

#### **(a) Alignment operation**

- Alignment plates follow the forward and reverse rotation of alignment motor.<br>• When the saddle exit sensor of the finisher detects the leading edge of the p
- When the saddle exit sensor of the finisher detects the leading edge of the paper, the alignment motor starts rotating in the direction to close the alignment plate, and the alignment plate/Fr and the alignment plate/Rr stop at the position where it is slightly wider than the paper width.
- When the specified period of time has passed after the SD entrance sensor detects the trailing edge of the paper, the alignment motor rotates in forward/reverse direction to do oscillation of the alignment plate to align paper.
- The oscillation of the alignment plate is conducted each time a sheet of paper is transported, and the alignment plate is shifted to the standby position after the alignment operation is finished.
- The home position of the alignment plate is detected by the alignment home sensor.

#### **(b) Stopper guide operation**

- The stopper drive motor rotates in forward/reverse direction to operate the stopper guide drive belt, and moves the stopper guide up/ down.
- The stopper guide moves up after the leading edge of the paper passes the main tray exit sensor.
- The stopper guide stops at a position where the length of paper that has been transported.
- The stopper quide stops the paper to align paper edges.

#### **(c) Paddle operation**

- The center folding section upper paddle and the center folding section lower paddle are installed in order to receive the transported paper to the alignment section without fail.
- The up/down paddle is driven by the SD paddle motor. The up/down paddle is driven when the specified period of time has passed after the leading edge of the paper passed the saddle exit sensor of the finisher.
- The up/down paddle stops after the paper trailing edge passes the finisher's main tray exit sensor and the paddle rotates for the specified number of times.

#### **(3) Stopper guide**

- At the stopper guide, paper is aligned in the FD direction. Paper conveyed to the aligning section is conveyed to the specified position.
- The exit grip holds the paper when shifting it to the specified position and when stapling papers.
- The alignment section, staple position and other positions (center folding, center staple, tri-folding) have their own up/down stop positions. They are controlled by the pulse number of the stopper drive motor.

### **(a) Stopper operation**

- The stopper drive motor moves the stopper quide up and down in accordance with the paper size.
- The stopper home sensor detects the home position of stopper guide.

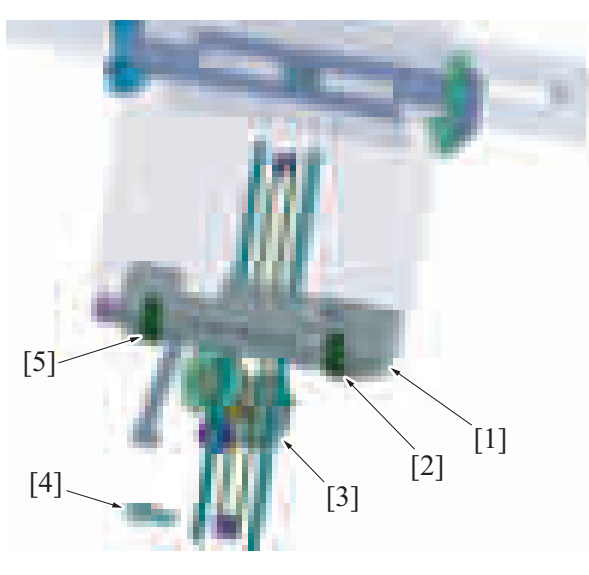

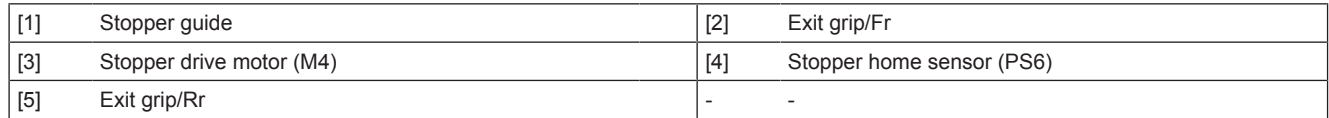

#### **(b) Stopper control**

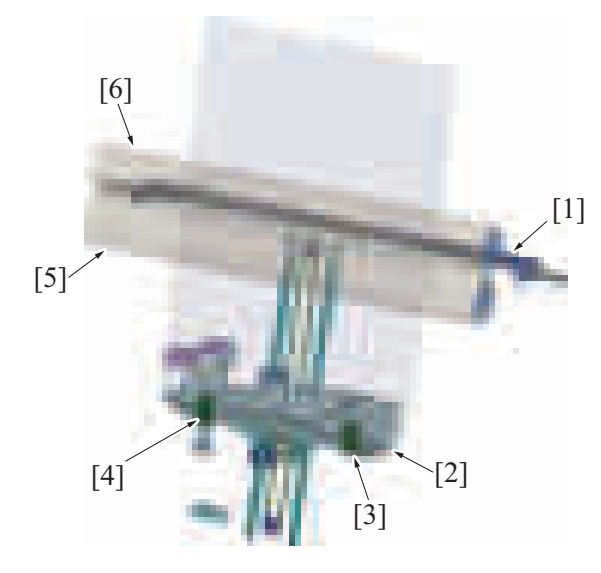

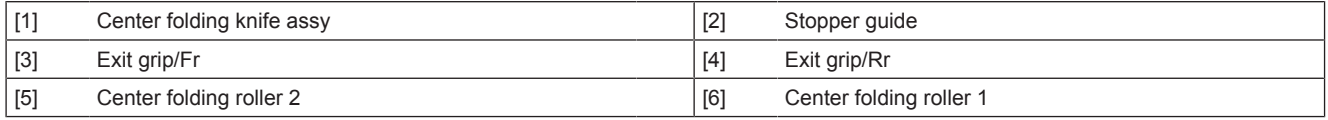

#### **Folding mode**

- After a specified period of time since the last sheet of paper was aligned, the stopper solenoid is turned ON and the sheets of paper are held in place.
- After the sheets are held in place, the stopper drive motor rotates to move the stopper guide down and lower the sheets to the folding position.

#### **Saddle stitching mode**

- After a specified period of time since the last sheet of paper was aligned, the stopper solenoid is turned ON and the sheets of paper are held in place.
- After the sheets are held in place, the stopper drive motor rotates to move the stopper guide down and lower the sheets to the center staple position.
- After a specified period of time since stapling operation was completed, the alignment motor opens the alignment plates and the stopper drive motor starts rotating to move the stopper guide further down and lower the paper to the folding position.

#### **Tri-folding mode**

- After a specified period of time since the last sheet of paper was aligned, the stopper solenoid is turned ON and the sheets of paper are held in place.
- After the sheets are held in place, the stopper drive motor rotates to move the stopper guide down and lower the sheets to the 1st folding position in the tri-folding.

#### **10.8.4 Stapler**

#### **(1) Drive**

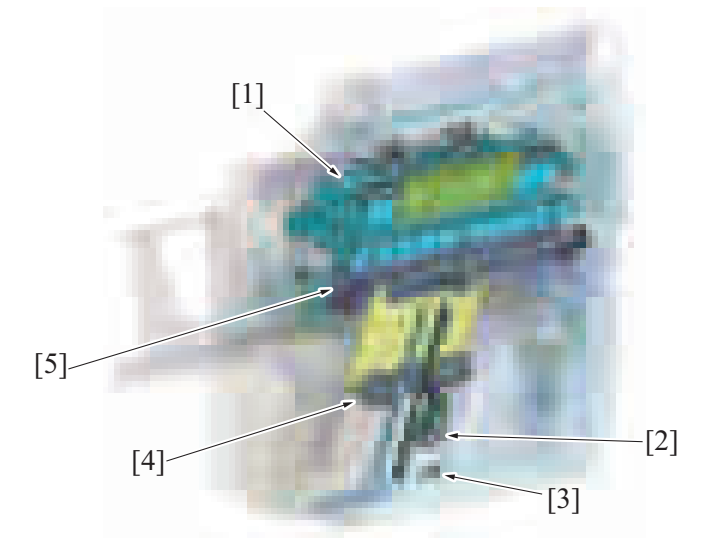

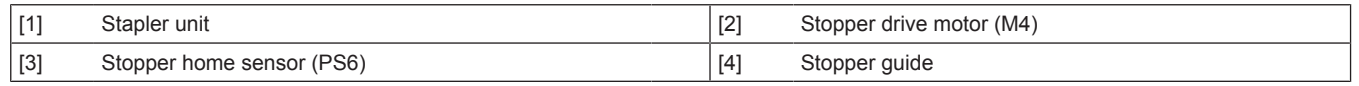

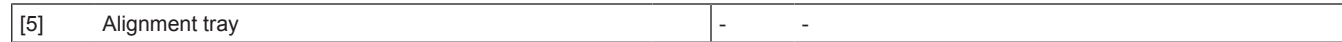

#### **(2) Operation**

• The stapling operation is performed by the stapler motor.

#### **(a) Stapling operation**

- The stapling operation is performed by the staple motor in the stapler.
- The drive gear pushes out the pressed portion of the paper toward the clincher to hold the paper, and then the pin will be pushed out.
- When the pin penetrates the paper batch, the pin will be bent to staple the paper batch at the clincher section.

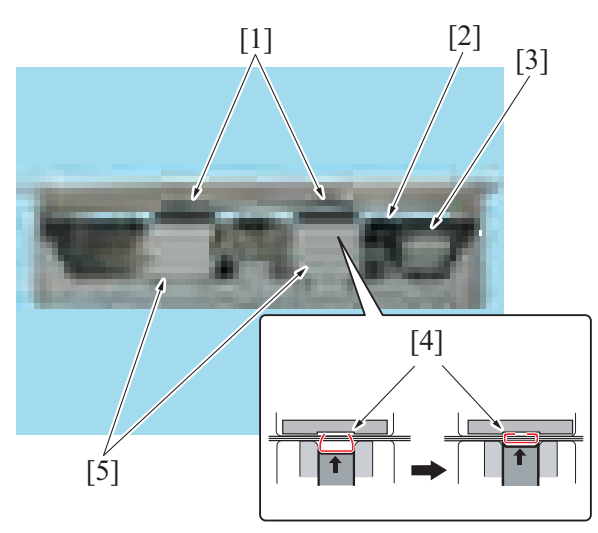

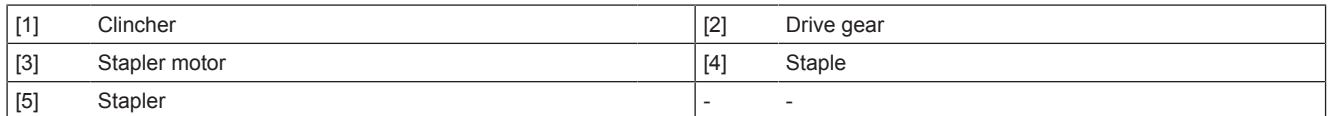

#### **(b) Staple control**

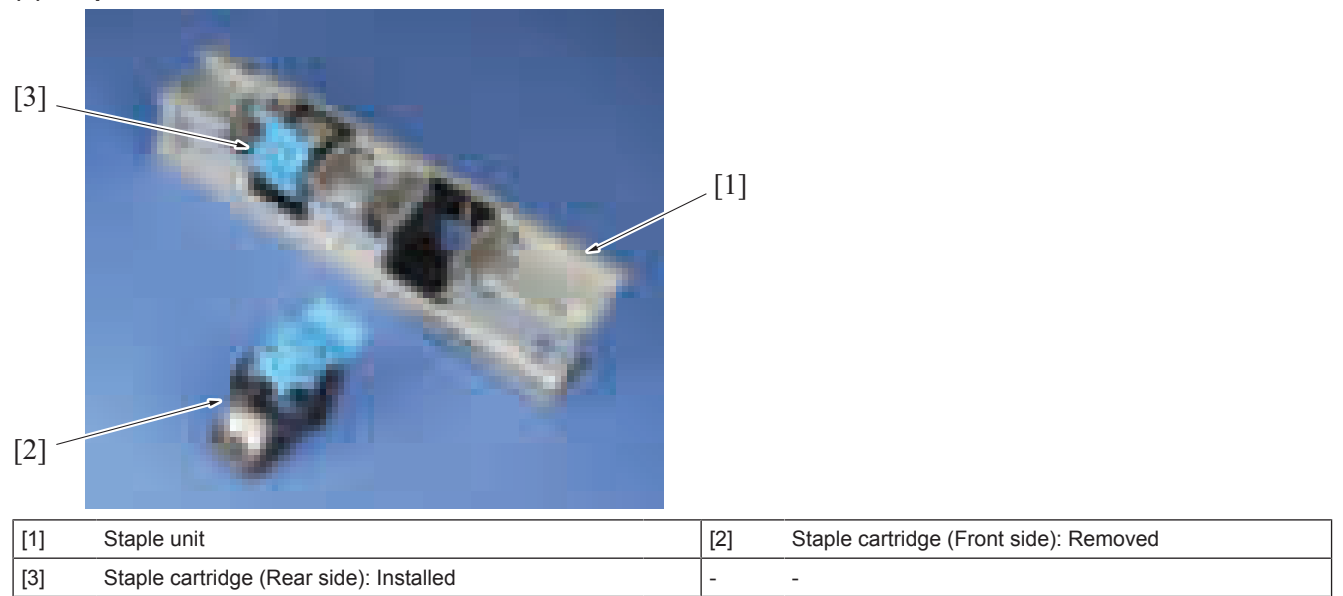

#### **Stapling**

- After completing the alignment operation of the alignment plate, the staple motor performs the stapling operation.
- The stapling operation is completed when the stapler home position sensor (rear) detects the home position and turn ON.

#### **Clogged staple detection**

• When the stapler home position sensor (rear) does not turn ON after the specified period of time after it turned OFF during stapling, it is determined that the staple motor has the trouble, and stops the stapler motor.

#### **Staple cartridge detection**

- The staple cartridge switch detects the presence of a cartridge or the incorrect settings of a staple cartridge.
- When no staple cartridge is installed or it is installed incorrectly, an error message appears on the machine control panel.

#### **Staple detection control**

• When the staple goes empty, the staple empty switch turns ON and a message appears on the machine control panel.

## **10.8.5 Folding/Saddle stitching**

**(1) Drive**

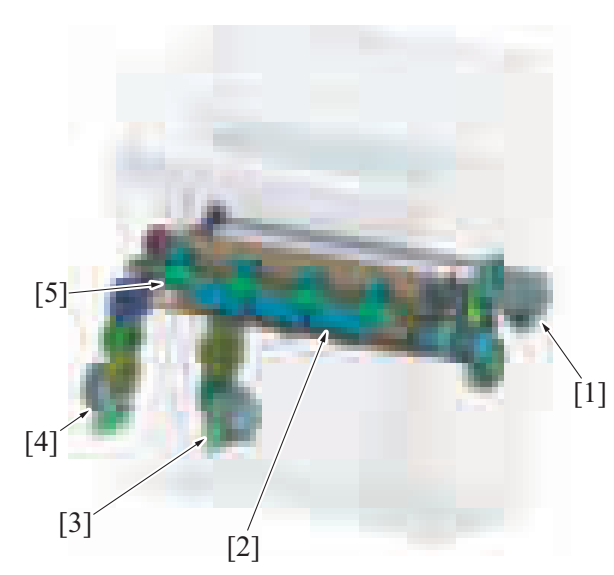

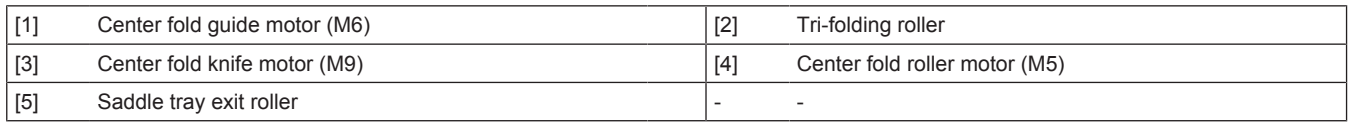

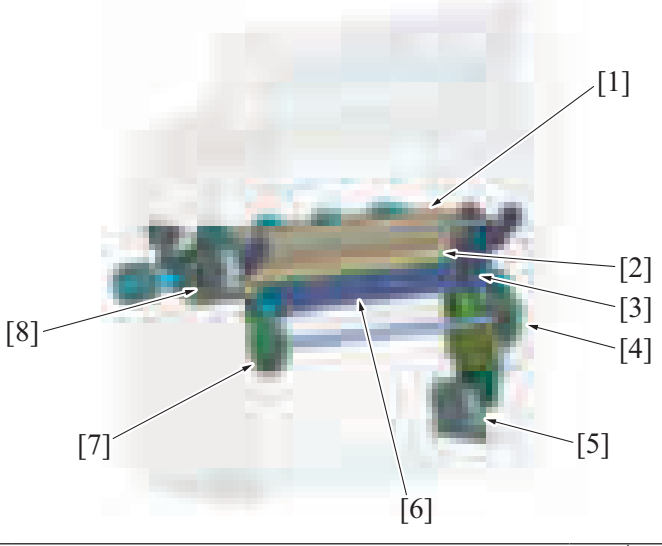

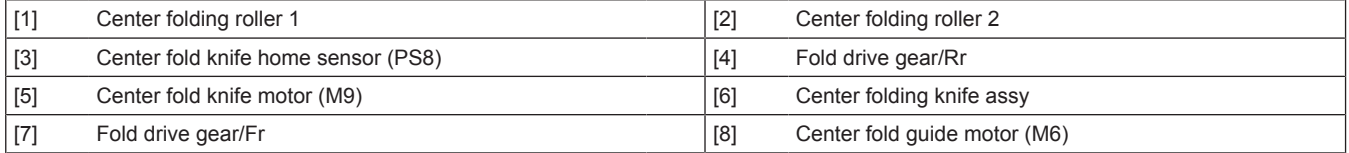

## **(2) Folding knife**

- The center fold knife motor drives the folding knife.
- The folding knife is used for the 1st folding in the center folding/center staple/tri-folding mode.

### **(a) Folding knife operation**

- The center fold knife motor rotates the crank shaft a half turn via the gear, and pushes the paper to the nip section with the folding knife.
- The folding rollers draw and fold the paper.
- The position of the stopper guide controls the folding position.

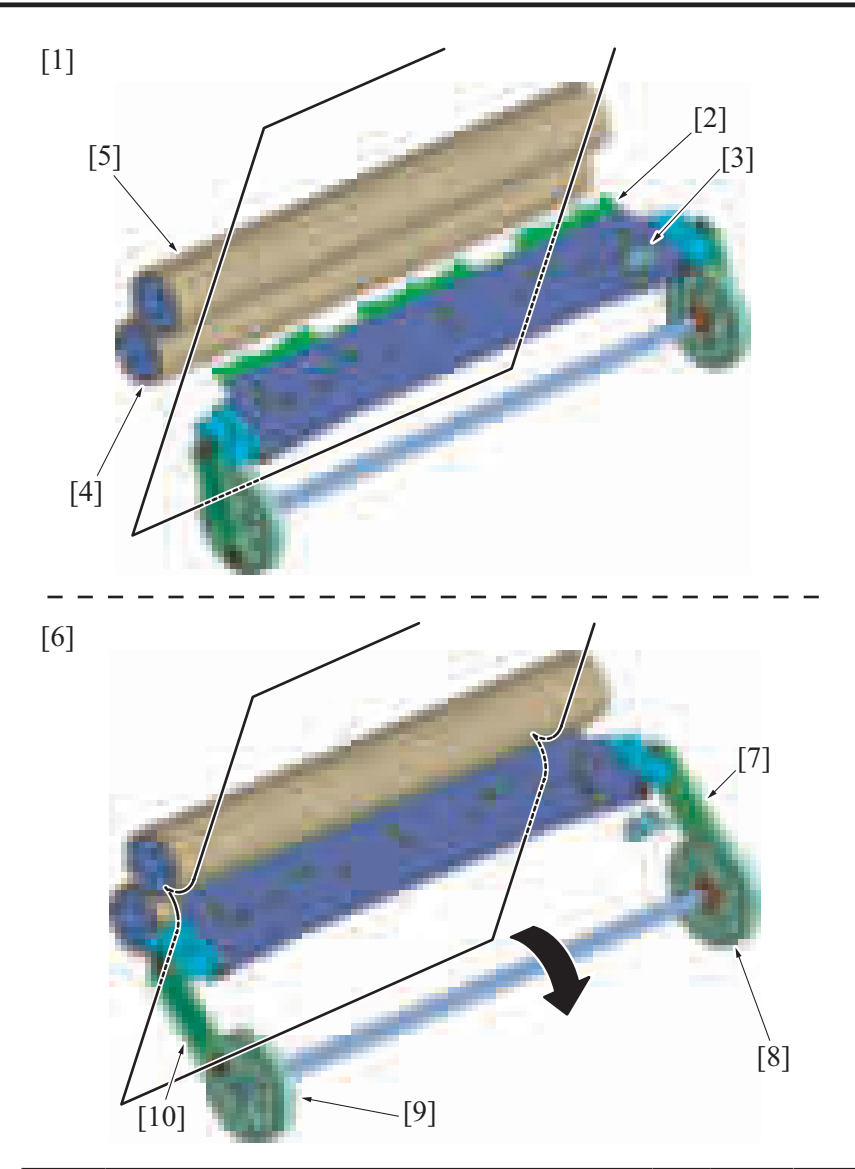

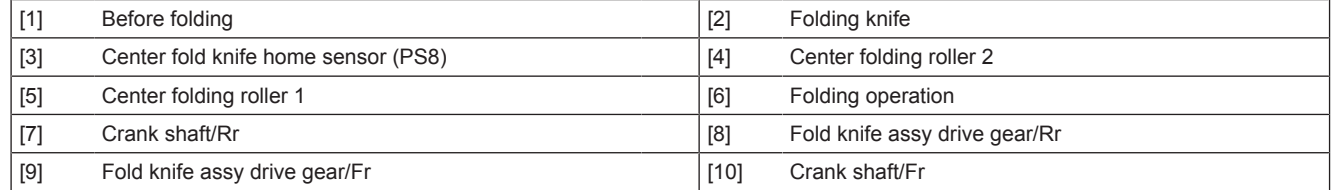

## **(b) Folding knife control**

• The center fold knife motor turns ON and sticks out the folding knife to the paper after a specified period of time since the stopper guide stops at the folding position.

• The center fold knife motor stops when the folding knife reciprocates after fold operation is completed and the center fold knife home sensor turns OFF.

### **10.8.6 Tri-folding (1) Drive**

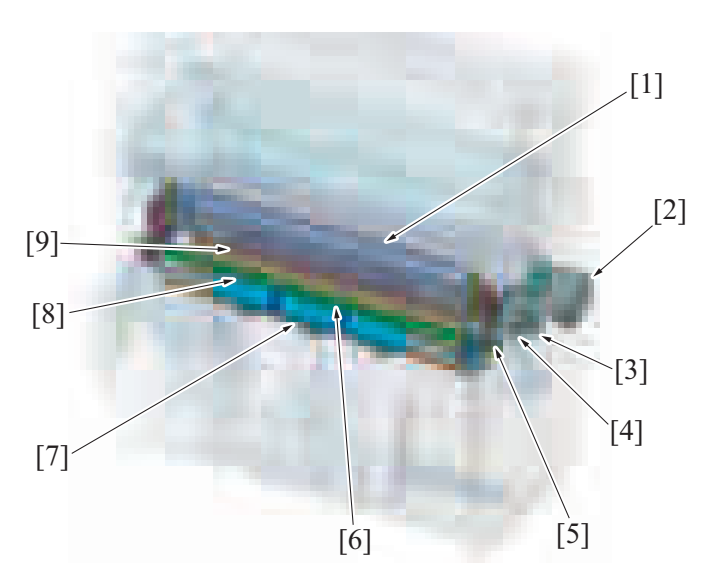

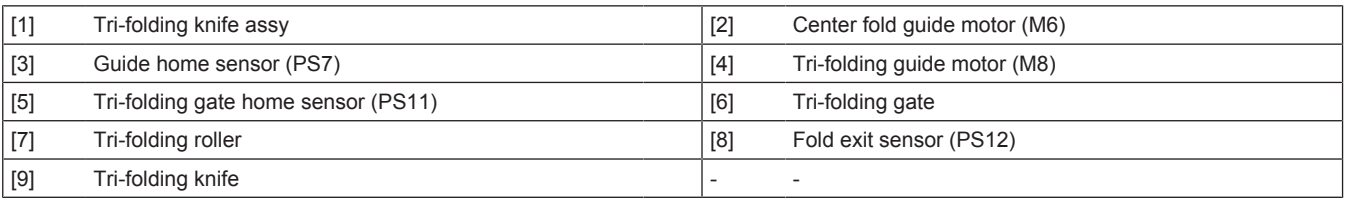

## **(2) Tri-folding operation**

*1.* When the center fold guide motor drives, the tri-folding gate rotates. The leading edge of the paper to which the first fold was applied at the center folding section, will be transported to the tri-folding path.

*2.* When the tri-folding guide motor drives, the tri-folding knife assy drive gear rotates to move down the tri-folding knife assy. The paper to which the first fold is applied at the center folding section will be pushed out to the tri-folding roller.

- *3.* The paper is pulled into the tri-folding roller to tri-fold the paper.
- *4.* When tri-folding is finished, the tri-folding gate will return to the home position. The home position of the tri-folding gate is detected by the tri-folding gate home sensor.

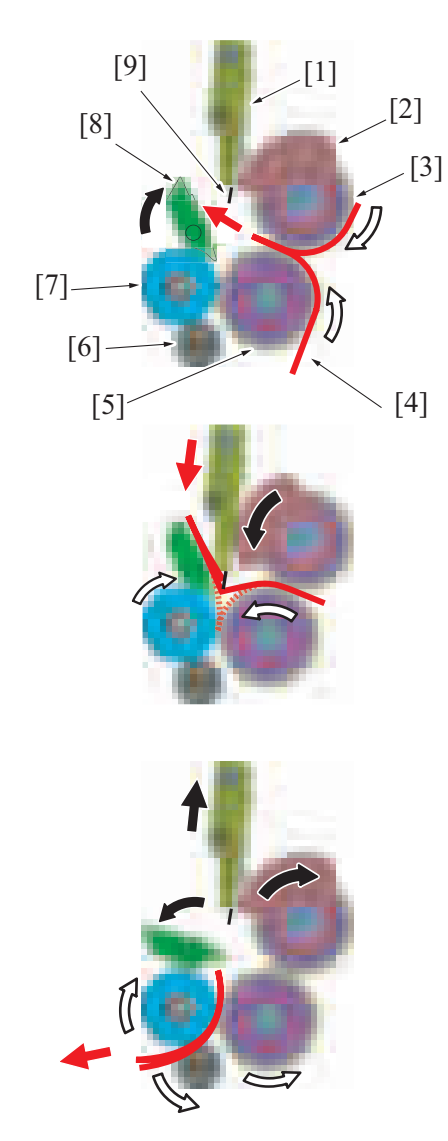

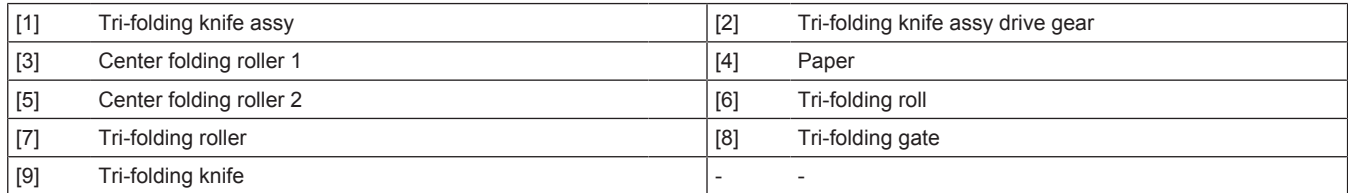

## **10.8.7 Exit section**

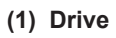

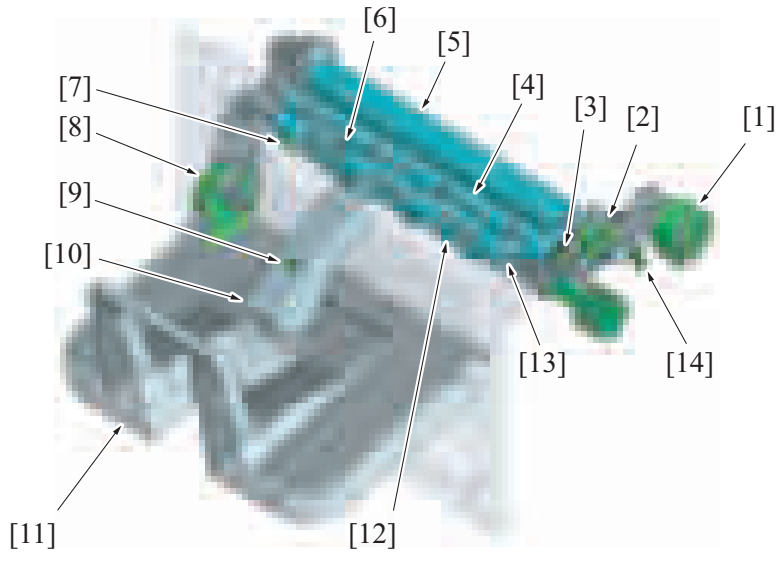

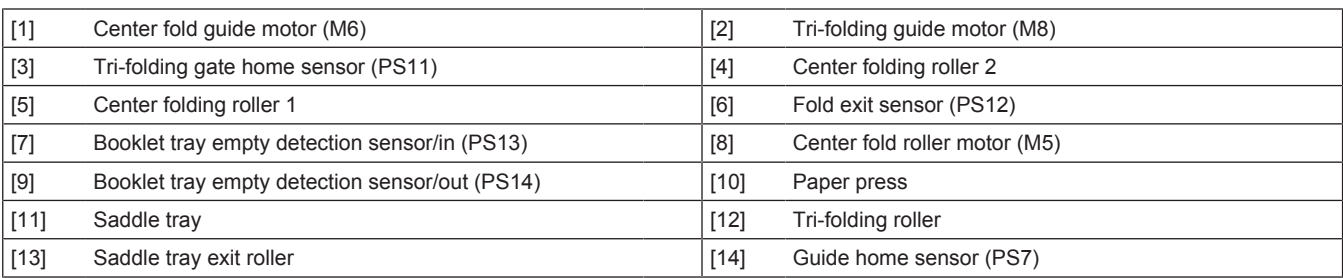

### **(2) Paper exit**

- Center folded, center stapled, or tri-folded paper is discharged to the saddle tray.<br>• The paper that is center folded and center stapled is sent though the upper route
- The paper that is center folded and center stapled is sent though the upper route, and the tri-folded paper is sent through the lower route to be discharged.
- The paper is discharged by driving the saddle tray exit roller and the tri-fold roller. Both rollers are driven by the center fold roller motor.

#### **(a) Paper exit for center fold / saddle stitch**

• The center fold roller motor is driven after the center folding or the center staple, and discharges the paper to the saddle tray by the saddle tray exit roller.

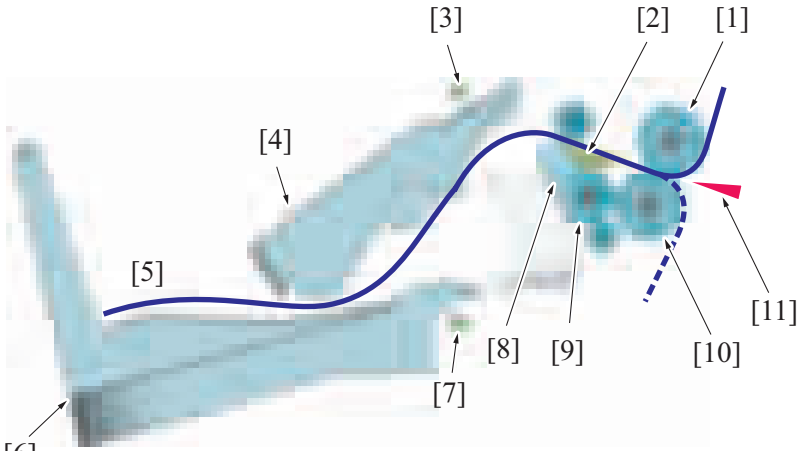

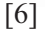

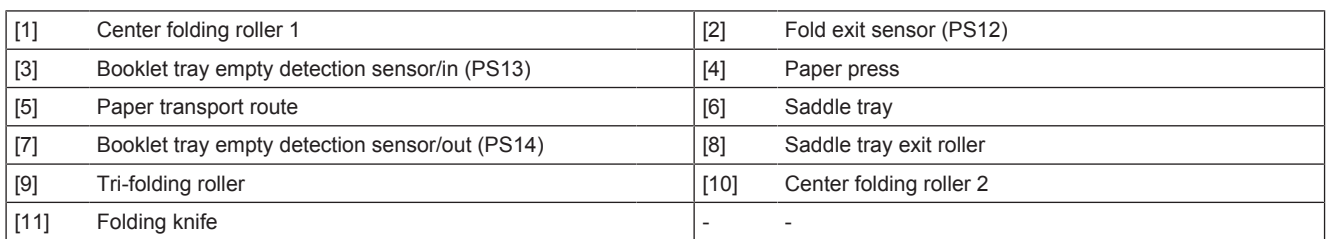

### **(b) Paper exit for tri-folding**

• Since the paper is tri-folded by the tri-folding roller, the paper is transported through the lower route.

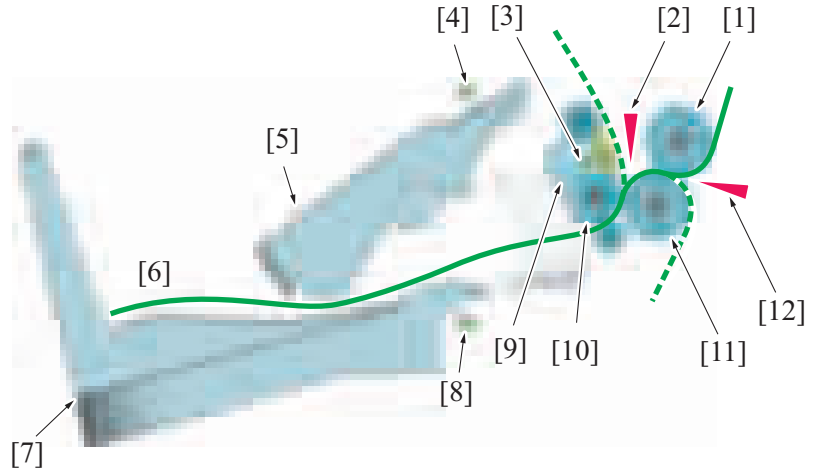

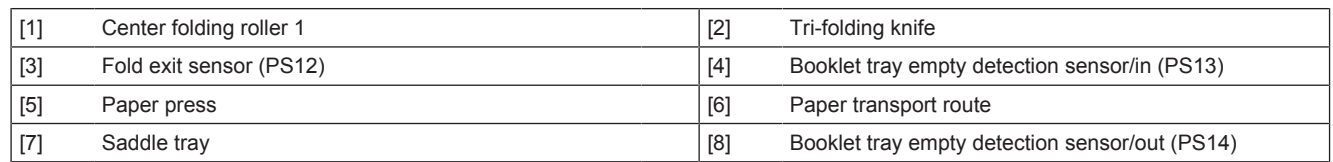

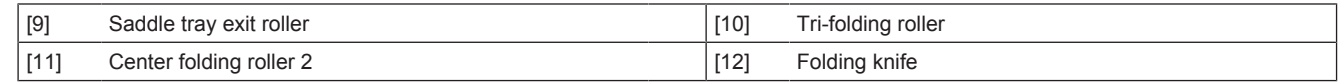

#### **(3) Tray full detection mechanism**

- When paper sheets are discharged to the saddle tray, the light from the saddle tray no paper detection sensor is blocked. When the stacked sheets are removed, the sensor light is unblocked.
- When a predetermined amount of paper is discharged into the saddle tray, the stacked paper blocks the saddle tray no paper detection sensor. The blocked state is determined as a detection of a full saddle tray. **NOTE**
	- **For a tri-fold job, if paper is present in the saddle tray when the job is started, the saddle tray full is detected. (A tray full detection is made even when only one group of sheets remains.)**
- When the saddle tray full is detected, the warning message appears on the control panel.
- In this state, any saddle unit related configurations and jobs that use the saddle unit cannot be performed.

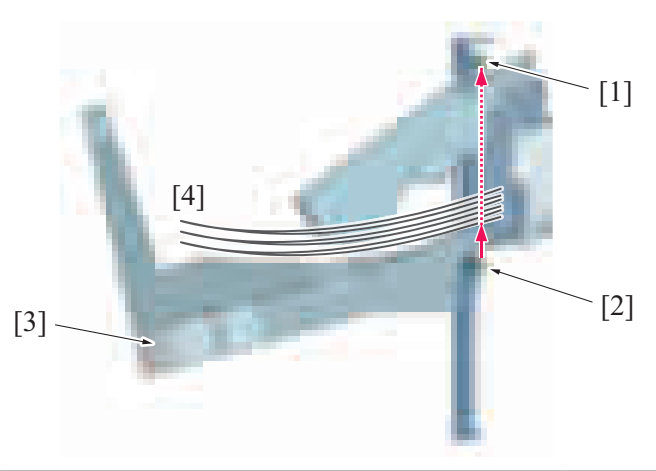

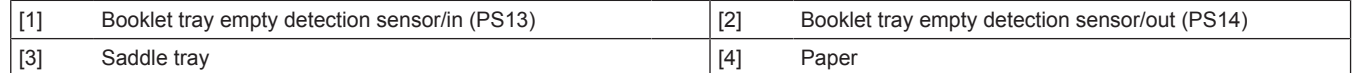

## **10.9 PK-520**

## **10.9.1 Configuration**

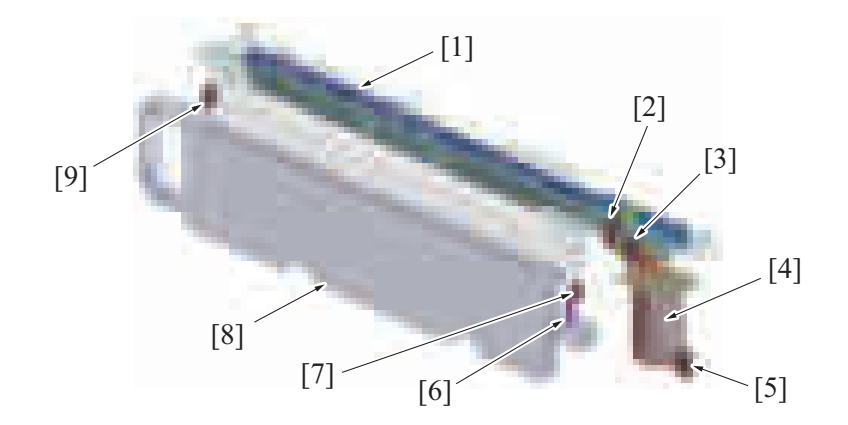

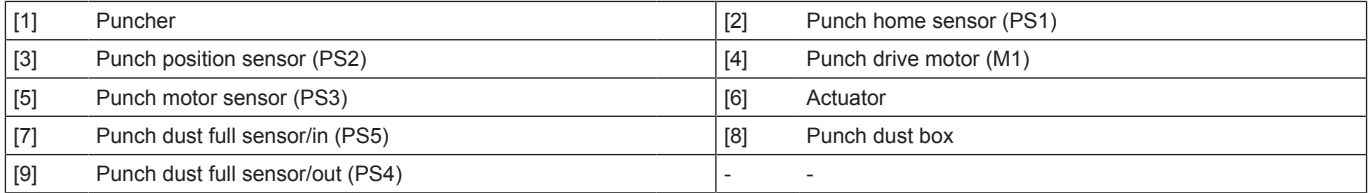

### **10.9.2 Drive**

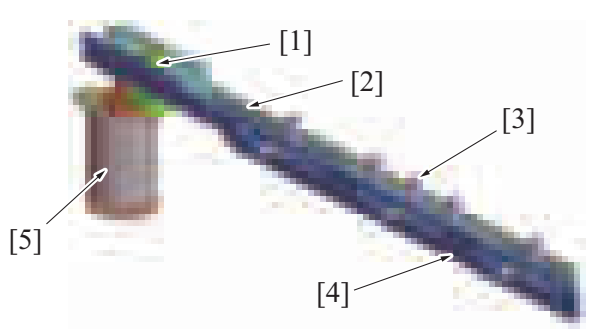

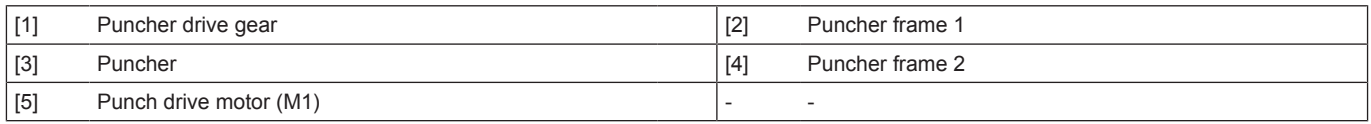

#### **10.9.3 Skew correction control**

- Skew in paper is corrected to reduce skew in punch holes when the punch operation is performed.
- A loop at the end of paper is created before the FNS entry roller during transporting paper, by which the paper skew is corrected.

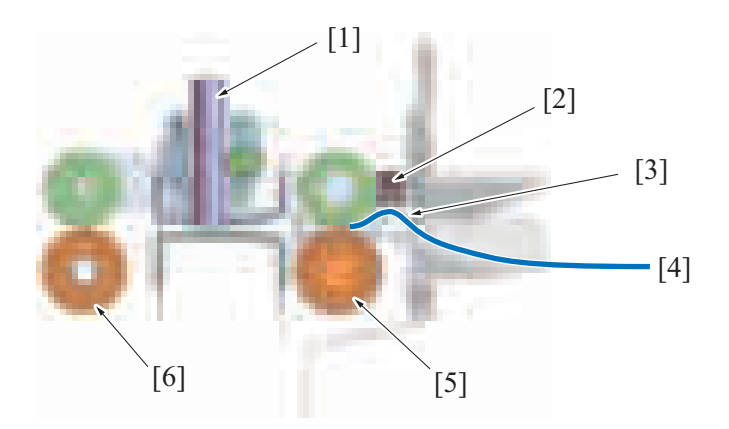

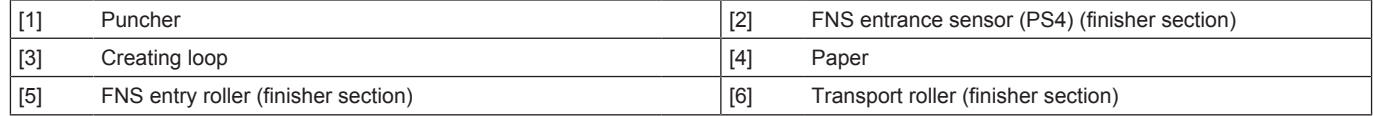

### **(1) Skew correction process**

- *1.* The FNS entrance sensor detects that paper has reached the FNS entry roller.
- *2.* The stopped FNS entry roller presses the paper, by which a loop is created at the end of paper.
- *3.* Rotation of the FNS entry roller and transport roller starts when a predetermined amount of time elapses after the FNS entrance sensor detects paper. The paper that has been corrected for skew is then transported.
- *4.* The holes are punched by the puncher.

#### **(2) Punch Regist Loop Size Adjustment function**

- Punch resists values that are accessed in Service Mode can be adjusted to adjust the punch holes if the punch holes are tilted.
- Punch resists values (resist loop value) are changed when the timing at which the FNS entry roller starts rotating is changed.

#### **10.9.4 Punch control**

- At the punch section, the holes are punched at the trailing edge of the paper transported from the horizontal transport section when the paper is fed into the finisher section. Punching is conducted paper by paper.
- The punch drive motor drives to move the puncher up and down, thus to make punch holes in the paper.
- Punch dust generated by punching is received in the punch dust box.
- The punch kits for 2/3 holes or 2/4 holes areas have the configuration to switch the number of punch holes.

#### **(1) Punching operation**

- The paper is transported to the finisher section by the RU transport motor driving the RU section horizontal transport roller/3.
- The paper which skew is removed is transported to the punch section by the FNS entrance roller, and then stop the specified position.
- The drive source for the punch section is the punch drive motor.
- The puncher frame is driven in forward/reverse direction by rotating the punch drive motor in forward/reverse direction.
- When the puncher frame moves in forward or reverse, the puncher moves vertically in accordance with the shape of the puncher frame cam to punch the holes in paper.
- The transport roller in the finisher section transports the punched paper from the punch section to the finisher transport section.

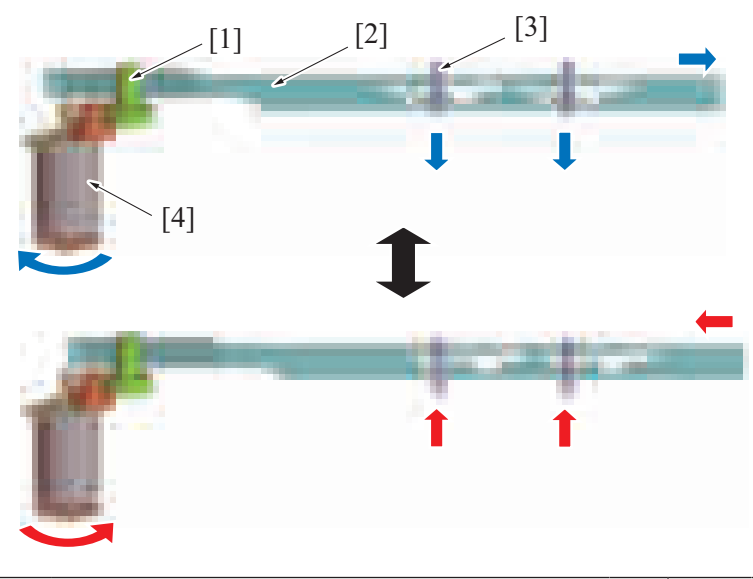

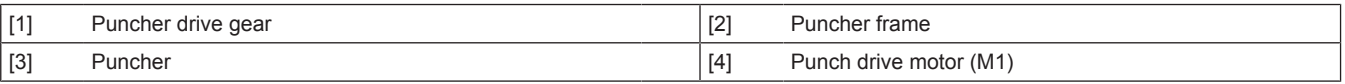

## **(2) Punch kit type**

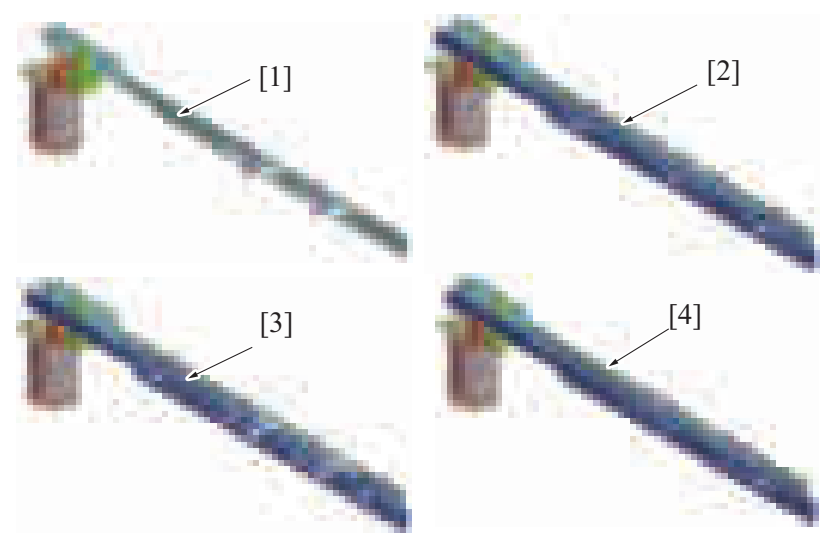

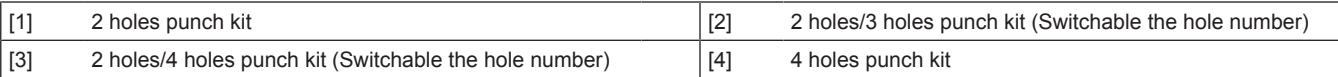

### **(3) Changing the number of punch holes**

- Puncher frame 1 and the puncher frame 2 have cams with different shapes.
- When the puncher drive gear rotates clockwise, the puncher frame 1 shifts to the front side, and the puncher frame 2 shifts to the back side.
- When the puncher drive gear rotates counter-clockwise, the puncher frame 1 shifts to the back side, and the puncher frame 2 shifts to the front side.
- The puncher connected to the puncher frame then moves up/down with the cam.
- Switching the forward and reverse direction of the punch drive motor switches the number of punch holes.

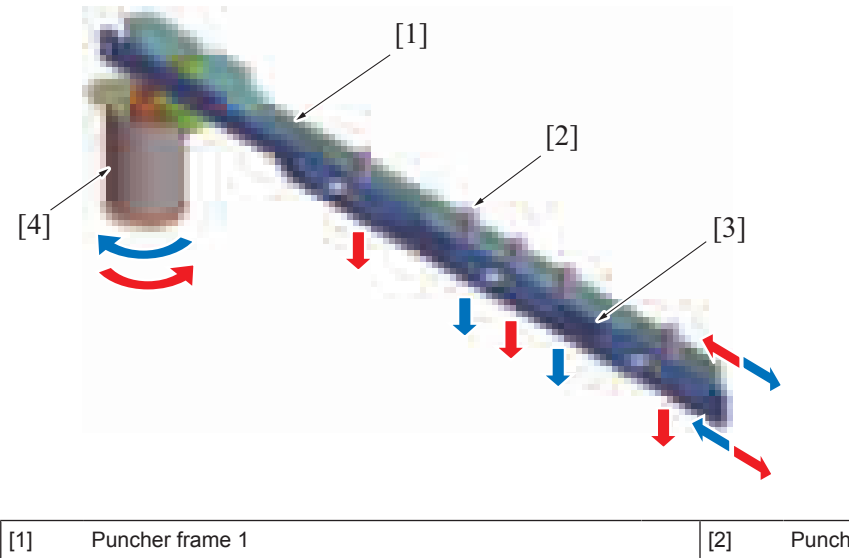

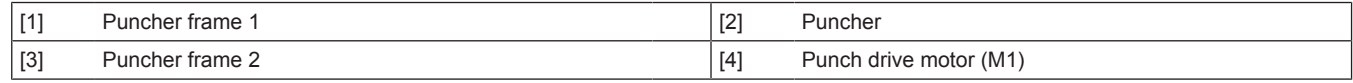

#### **10.9.5 Puncher up/down status detection configuration**

- The puncher frame 1 has two light-blocking plates to detect the position of the puncher frame.
- The punch drive motor has a round light-blocking plate and the puncher motor sensor on the same shaft to detect the rotation value (pulse) of the punch drive motor.
- The up/down status of the puncher is detected by the coordination input from the puncher position sensor, punch home sensor, and the punch motor sensor.

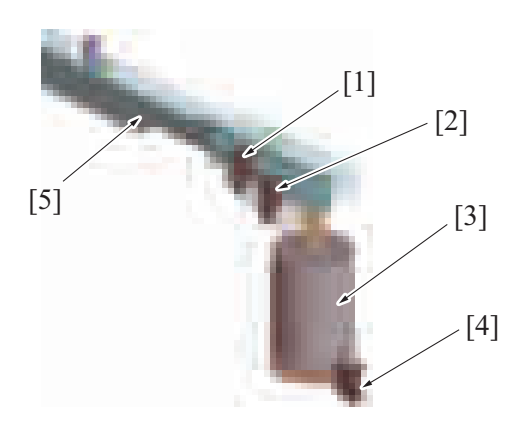

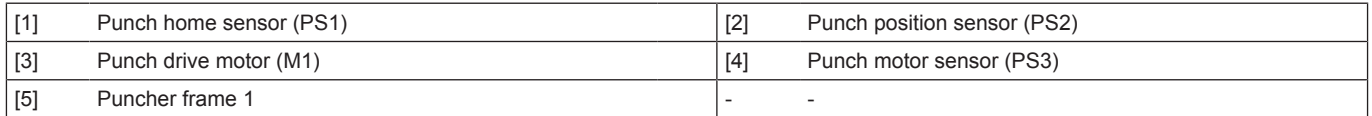

#### **10.9.6 Punch dust box full detection mechanism**

- The punch unit has the sensor to detect the punch dust full at the front side (emission) and the back side (receiving). The sensor detects the status of the punch dust.
- A state that the punch dust box is full is determined when enough punch dust accumulates in the punch dust box to block the sensor light.
- A message is displayed on the control panel to indicate a "punch dust full" condition when a punch dust box full is detected.

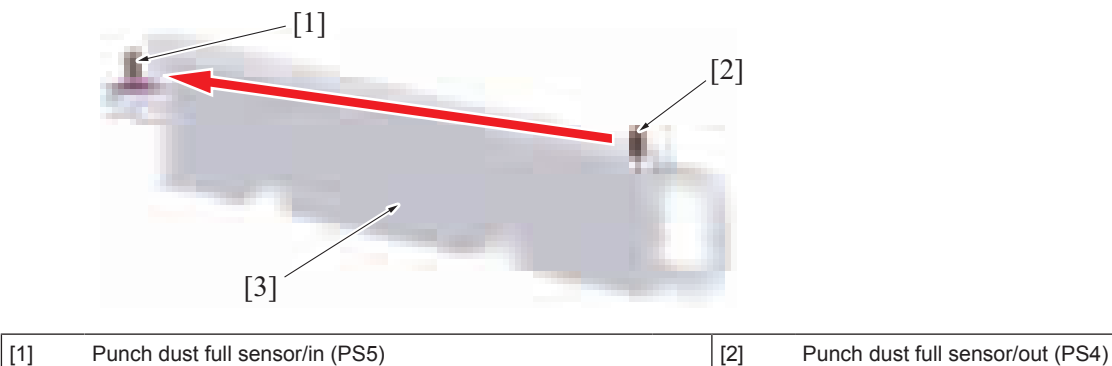

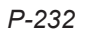

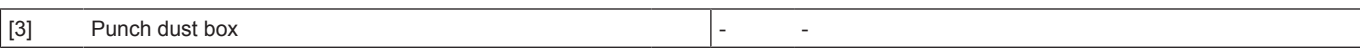

### **10.9.7 Punch dust box installation detection mechanism**

- The actuator blocks the sensor light on the punch dust full sensor/in side when the punch dust box is not installed.
- The "Punch dust box full" warning appears on the control panel when the punch function is configured while the punch dust box is not installed.
- With the punch dust box being installed, the actuator is pressed and moved to a position where the sensor light is not blocked.
- This operation is used to determine the installation state of the punch dust box.

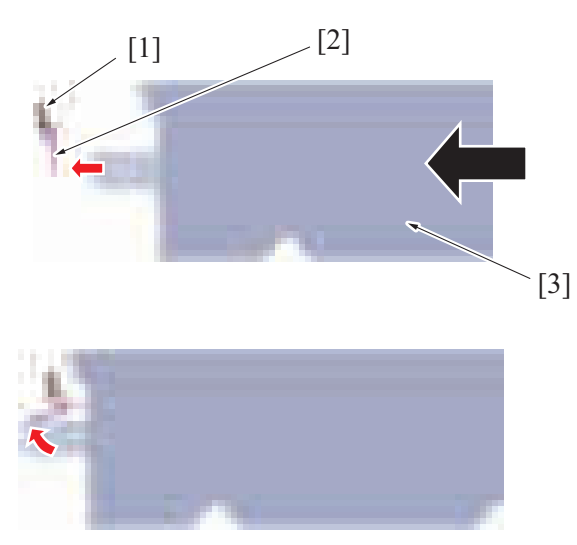

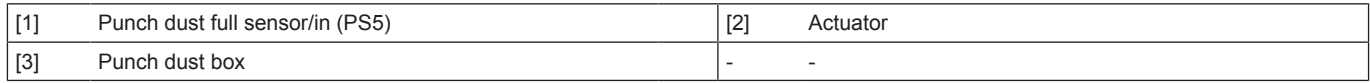

## 11. AU-102 **11.1 Configuration**

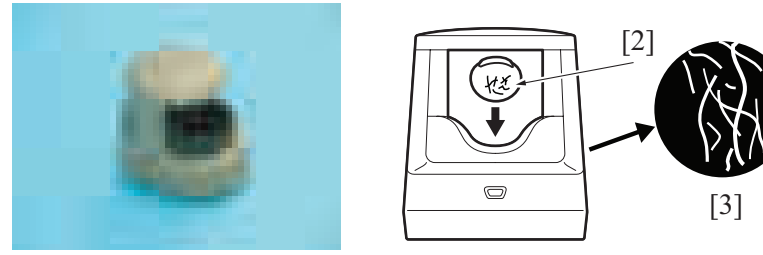

[1]

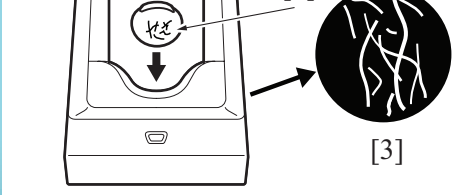

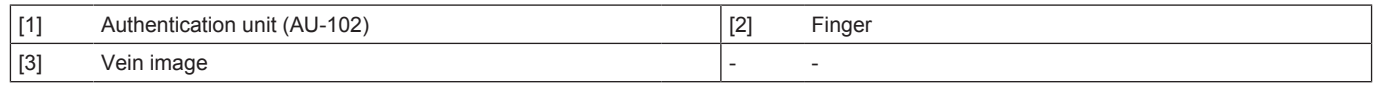

## **11.2 Operation**

- A finger vein pattern is used for personal identification.
- Vein patterns are inside the body and cannot be visually recognized. This makes vein patterns extremely difficult to forge or falsify. The vein pattern authentication system can provide high security.
- With ultra-red LED radiation, a finger vein pattern is captured by camera and its image is created. The vein pattern image is registered and a person can be identified if the person's vein pattern matches the registered one at the time of user authentication.

## 12. AU-201S

## **12.1 Configuration**

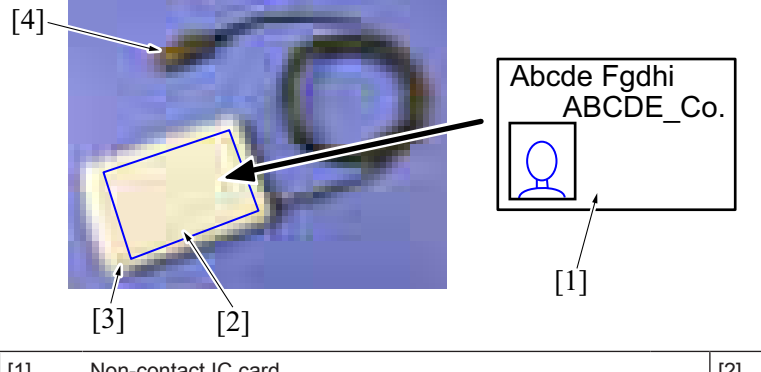

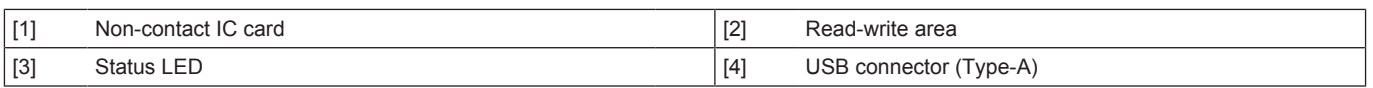

## **12.2 Operation**

- Place the non-contact IC card on the authentication device to read and write data.
- Displays the operational status via LEDs on the unit.
	- Yellow-green light glows: Normal operation.
		- Red light or orange light is on: Unit is experiencing an issue.

## **12.3 Specifications**

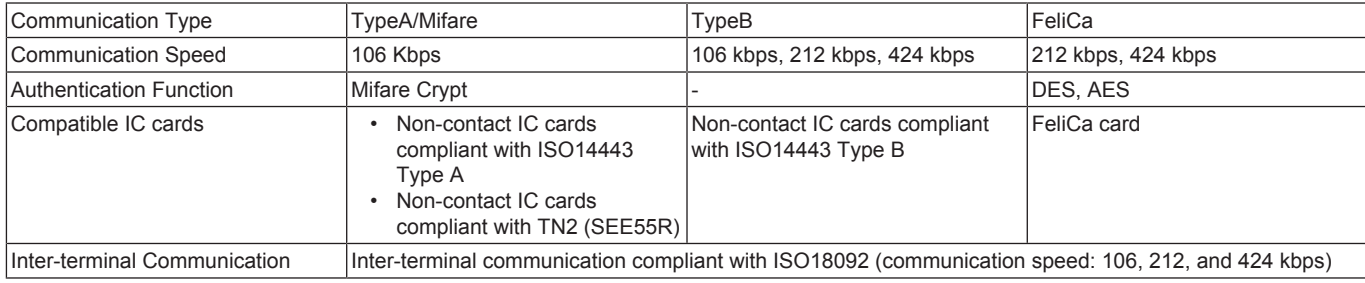

## 13. EK-608/EK-609

## **13.1 EK-608**

## **13.1.1 Configuration**

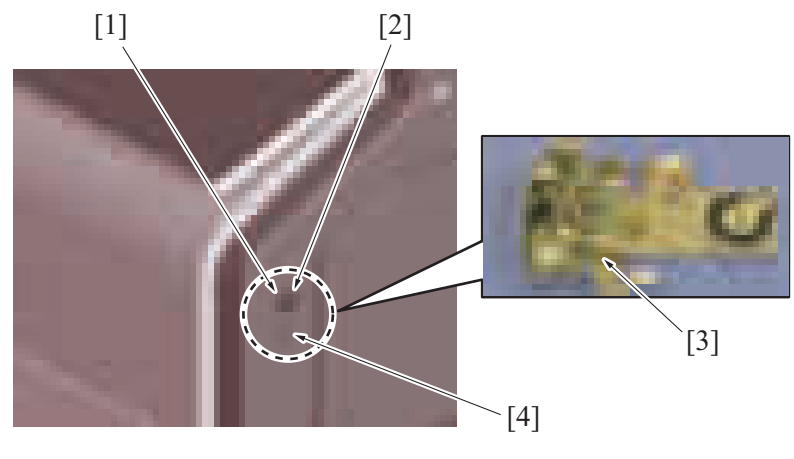

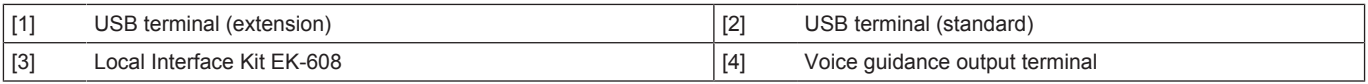

### **13.1.2 Operation**

- The document can be printed directly from, or saved in, the USB memory.<br>• Connecting the USB keyboard (dealer option: overseas market only) will p • Connecting the USB keyboard (dealer option: overseas market only) will permit keyboard input.
- To use the voice guidance function, i-Option LK-104 v3 is required.

## **13.2 EK-609**

## **13.2.1 Configuration**

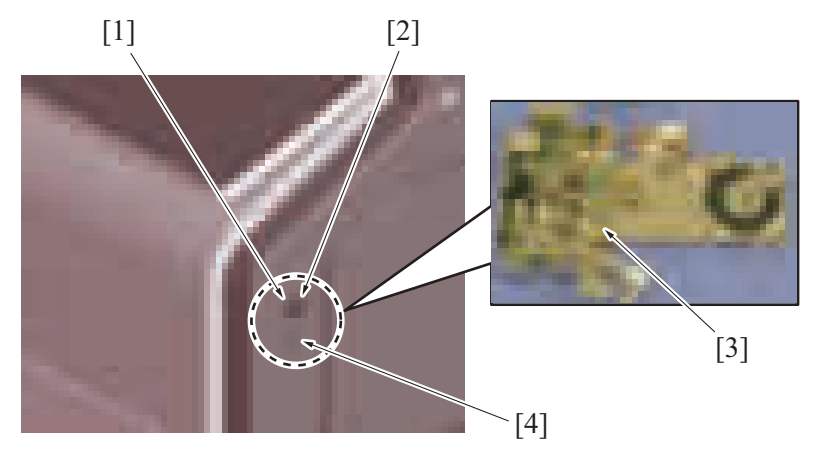

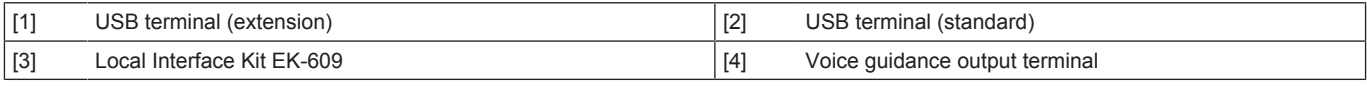

### **13.2.2 Operation**

- The document can be printed directly from, or saved in, the USB memory.
- Connecting the USB keyboard (dealer option: overseas market only) will permit keyboard input.<br>• The local interface kit is mounted when the voice quidance function, and functions interacting will
- The local interface kit is mounted when the voice guidance function, and functions interacting with the portable phone or PDA (Personal
- Digital Assistant), compatible with Bluetooth, are to be used. It has a built-in speaker and Bluetooth communication receiver.
- To use the voice guidance function, i-Option LK-104 v3 is required.

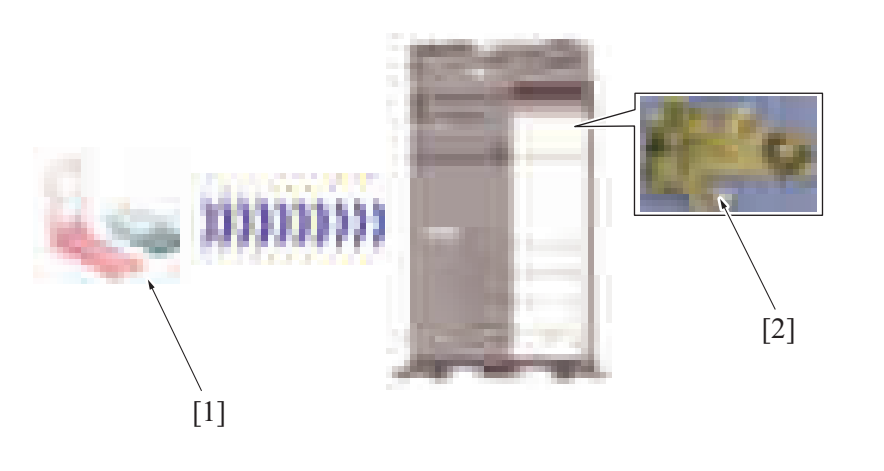

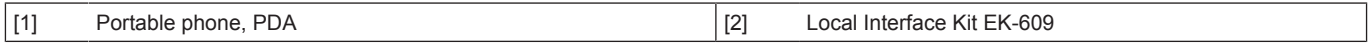

## 14. SC-509

## **14.1 Configuration**

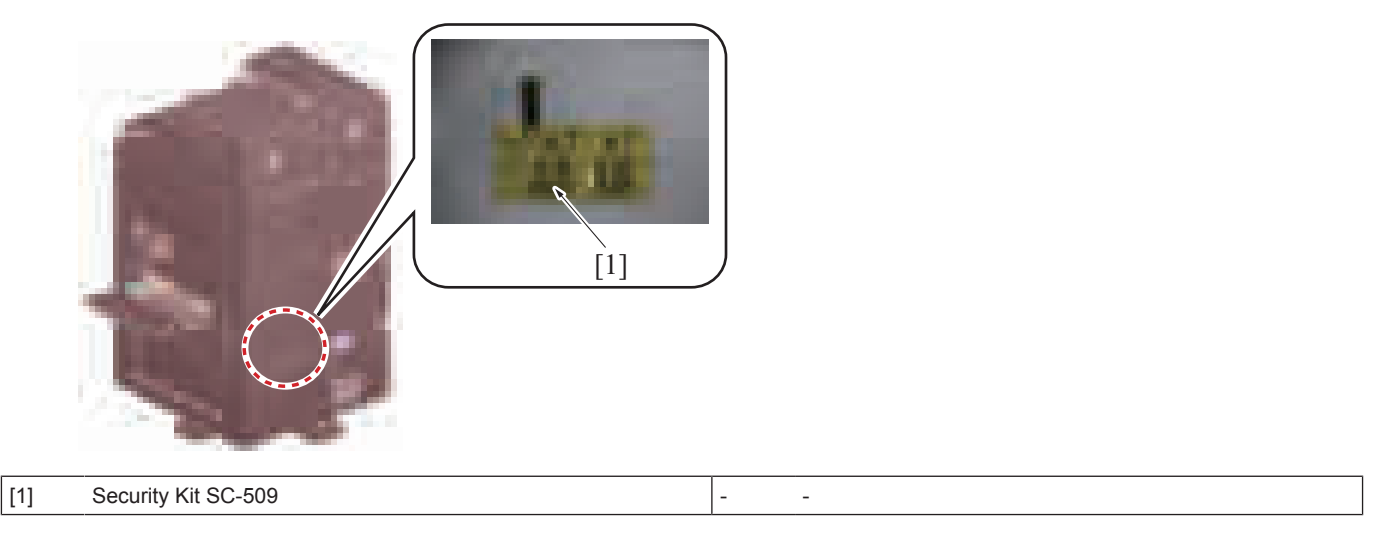

## **14.2 Operation**

- The security kit offers the copy guard (copy prohibited) and password copy functions in addition to the copy protect function. The copy guard security pattern or password copy security pattern printed on the original, is detected to thereby prevent unauthorized copies from being produced.
- The copy guard security pattern and password copy security pattern can be detected only by the Konica Minolta machine mounted with the copy guard and password copy functions.

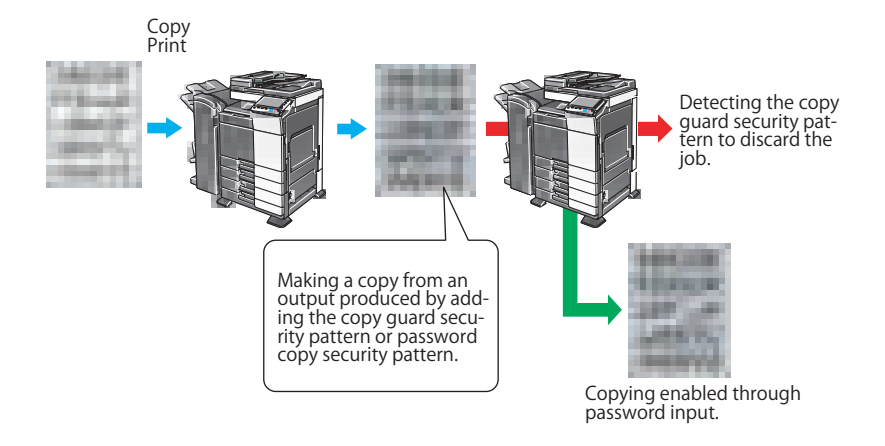

15. UK-221

## **15.1 CONFIGURATION**

**15.1.1 Mounting position**

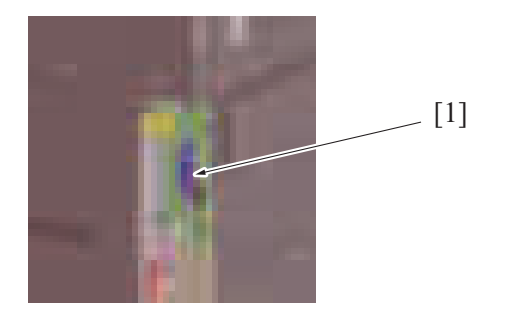

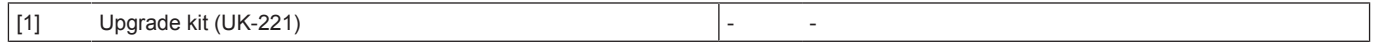

## **15.2 OPERATION**

### **15.2.1 Outline**

When the upgrade kit is installed, the following functions can be added.

- By connecting the MFP main body as a wireless LAN adapter to a wireless LAN access point connected to the LAN environment, a job can be executed. The MFP main body can be connected to both a wireless LAN environment and a LAN environment. (Wireless Only, Wired +Wireless (Secondary Mode))
- Direct communication between the MFP main body and the mobile device (Android device, iOS device or Wi-Fi support devices) will be enabled. (Wired+Wireless (Primary Mode), Wired+Wireless (Wi-Fi Direct))
- Even when the MFP main body is on standby state in "ErP Auto Power Off mode", the MFP main body can be started from a client to execute a job.

Basic concept of connection

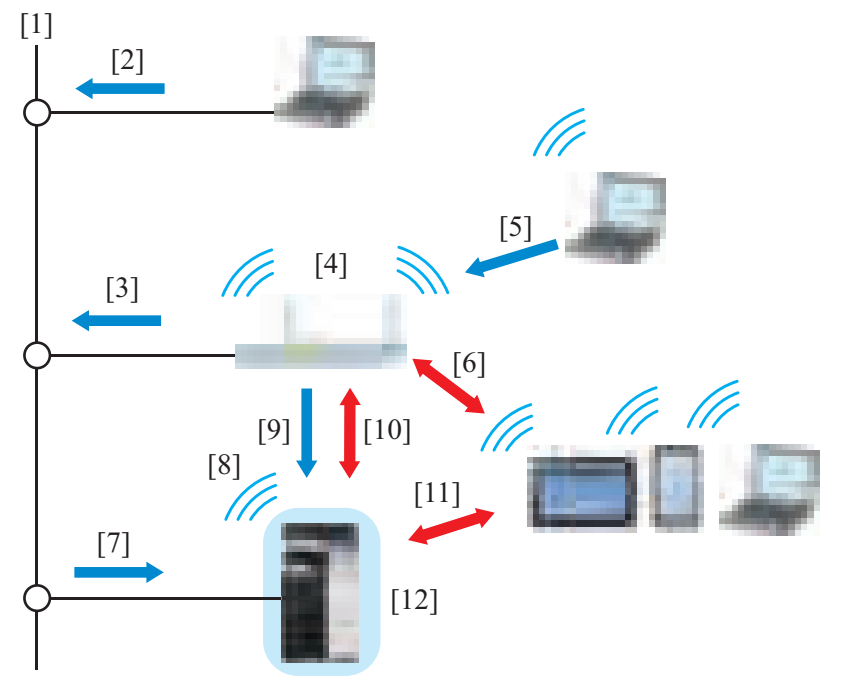

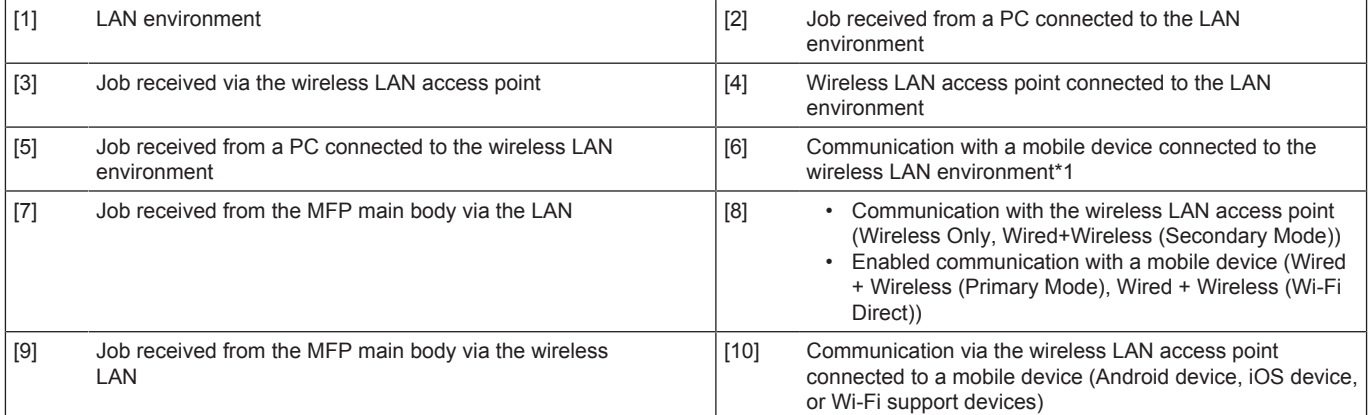

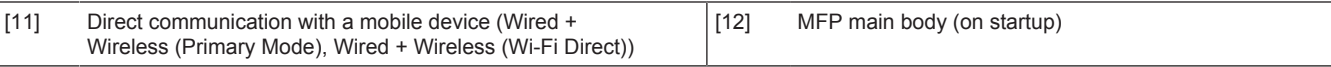

#### **NOTE**

- **To use the upgrade kit, the following settings are required. [Service Mode] -> [Network Settings] -> [2nd Network Setting]**
- **The "Interface structure" includes the following five patterns. These patterns can be selected depending on the connection environment of the MFP main body.**

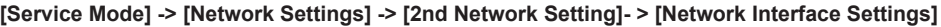

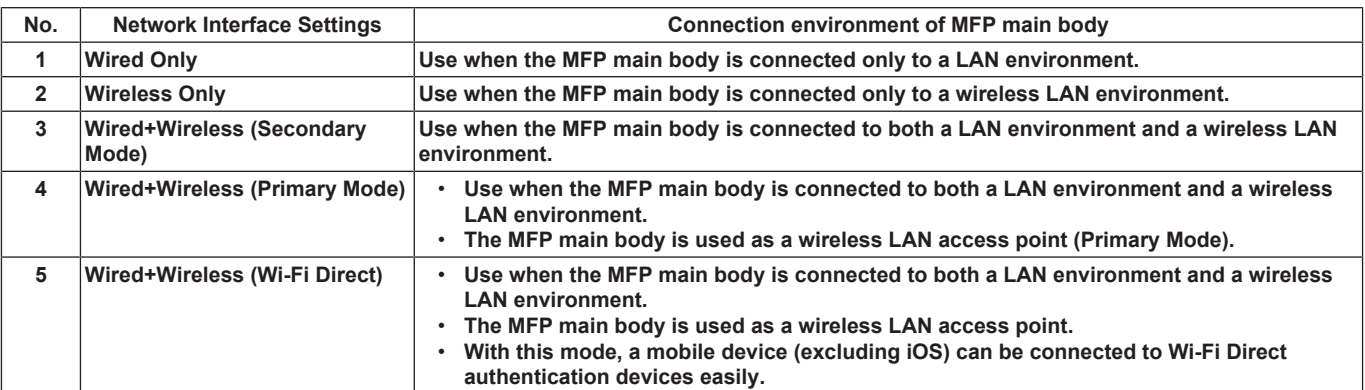

#### **15.2.2 2nd network interface structure**

#### **(1) Wired Only**

- Use when the machine is connected only to a LAN environment. (Initial setting)
- The LAN line is the main line.

#### **(a) Operation**

• To execute a job received from a client via the LAN.

Basic concept of connection

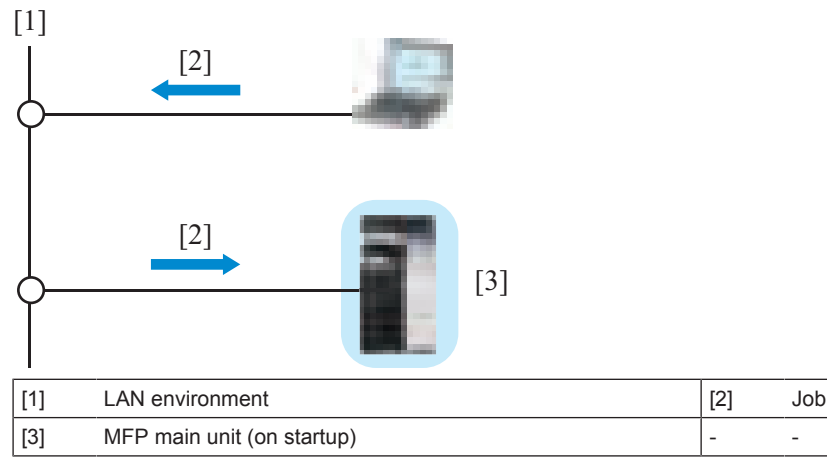

### **(2) Wireless Only**

- Use when the machine is connected only to a wireless LAN environment.
- The wireless LAN line is the main line.

#### **(a) Operation**

- To execute a job received from a client via the wireless LAN access point.
	- To execute a job received from a PC connected to the LAN.
	- To execute a job received from a PC connected to the wireless LAN.
	- To execute a job received from an Android device or iOS device (called mobile device hereafter) connected to the wireless LAN. **NOTE**

**▪ A wireless communication is performed between the machine and a client via the wireless LAN access point.**

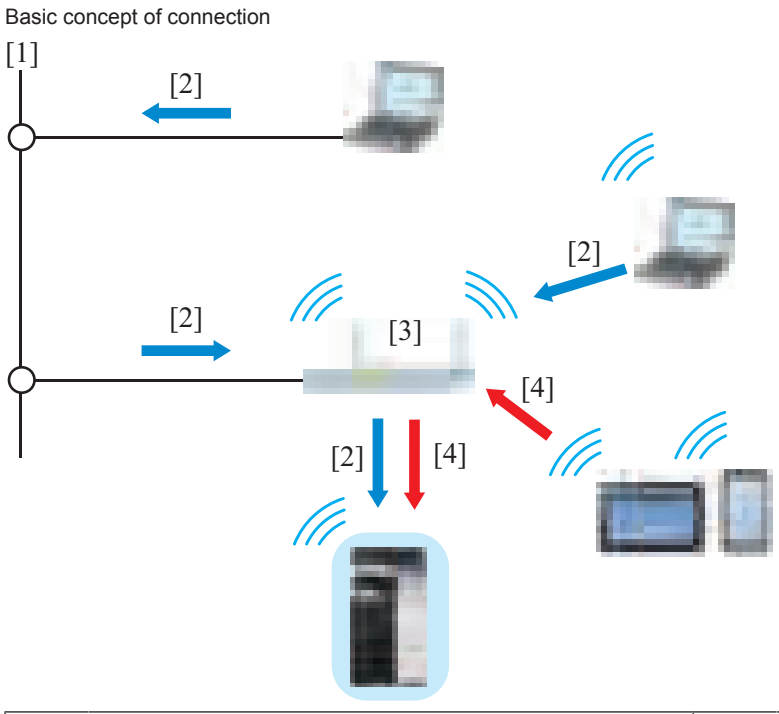

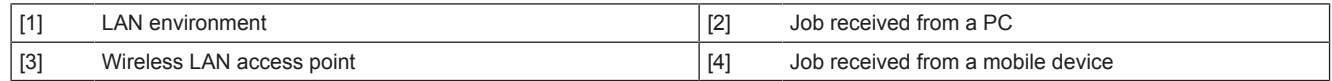

#### **(3) Wired+Wireless (Secondary Mode)**

- Use when the machine is connected to both a LAN environment and a wireless LAN environment.
- The LAN line is the main line, and the wireless LAN line is the sub line.

#### **(a) Operation**

- To execute a job received from a client via the LAN.
	- To execute a job received from a PC connected to the LAN.
	- To execute a job received from a PC connected to the wireless LAN.
	- To execute a job received from an Android device or iOS device (called mobile device hereafter) connected to the wireless LAN.
- To execute a job from a client via the wireless LAN access point.
	- To execute a job received from a PC connected to the LAN.
	- To execute a job received from a PC connected to the wireless LAN.<br>• To execute a job received from an Android device or iOS device (call
	- To execute a job received from an Android device or iOS device (called mobile device hereafter) connected to the wireless LAN.

#### **NOTE**

## **▪ A communication is performed between the machine and the mobile device via the LAN and wireless LAN access point.**

Basic concept of connection

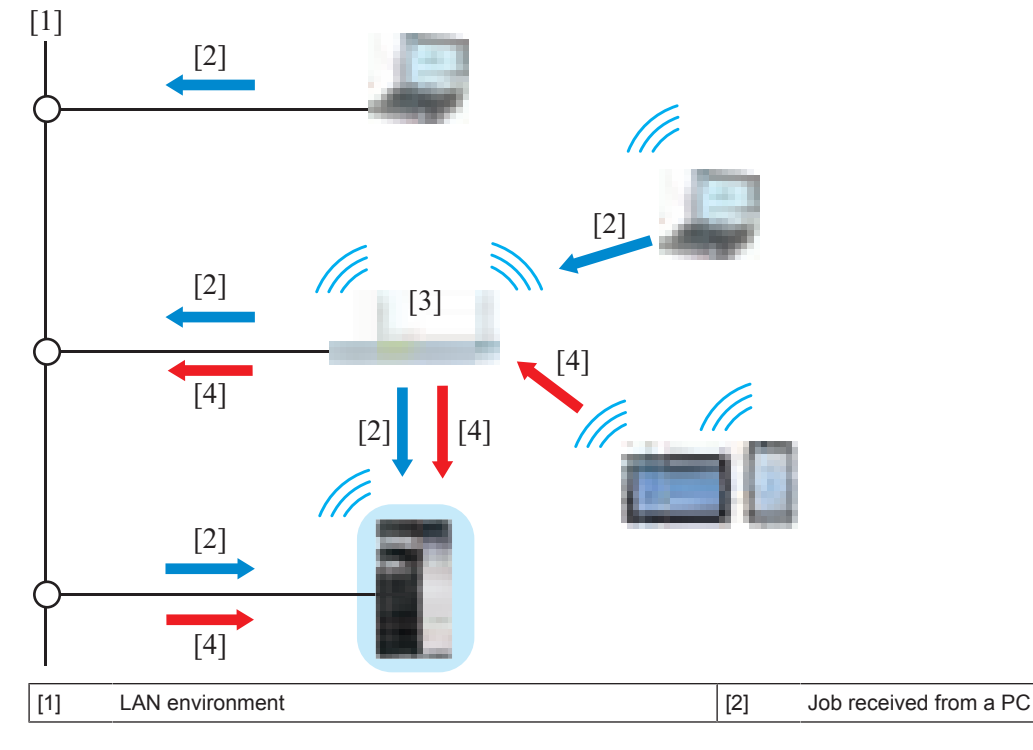

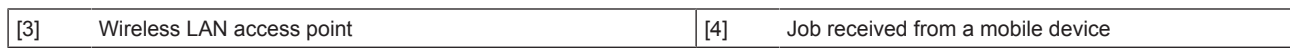

### **(4) Wired+Wireless (Primary Mode)**

- Use when the machine is connected to both a LAN environment and a wireless LAN environment.
- The LAN line is the main line, and the wireless LAN line is the sub line.<br>• The machine is used as a wireless LAN access point
- The machine is used as a wireless LAN access point.
- During startup of the machine, perform wireless LAN communication between the machine and the mobile device (Android device, iOS device, or devices supporting Wi-Fi) without via wireless LAN access point.

#### **(a) Operation**

- To execute a job received from a client via the LAN.
	- To execute a job received from a PC connected to the LAN.
	- To execute a job received from a PC connected to the wireless LAN.
- To execute a job received from a mobile device through a wireless communication.

Basic concept of connection

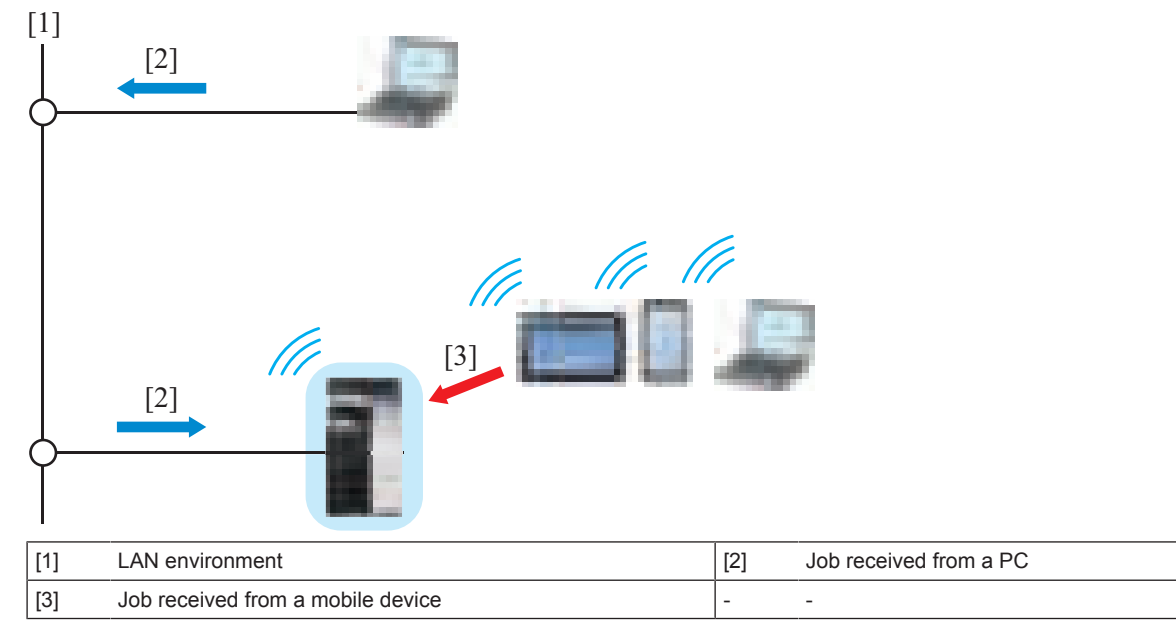

### **(5) Wired+Wireless (Wi-Fi Direct)**

- This mode performs same control as that with Wired+Wireless (Primary Mode).
- When connected to devices supporting Wi-Fi Direct authentication, connection without settings of SSID and password is enabled.

#### **15.2.3 Operation on ErP Auto Power Off mode**

- On ErP Auto Power Off mode, the sub power supply turns off, so that the power consumption is controlled. Touching the power key to start the MFP main body.
- When the MFP main unit on which the upgrade kit is not installed, is switched to ErP Auto Power Off mode, the operations such as receiving data, receiving fax, reading original, printing and so on cannot be executed.
- When the upgrade kit is installed, ErP Auto Power Off mode can be released remotely (by starting up the MFP main body). [Administrator] -> [Network] -> [Wireless Network Setting]

Diagram of standby state in "ErP Auto Off mode" of the MFP main body

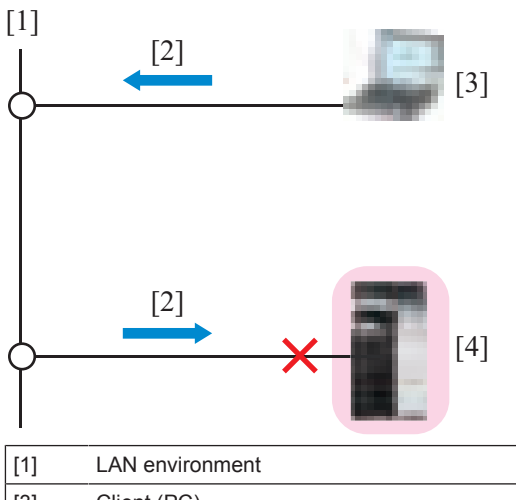

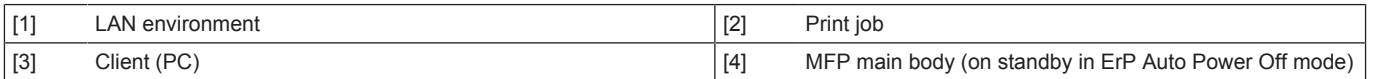

#### **(1) Wired+Wireless (Secondary Mode) NOTE**

- **To awake from the ErP Auto Power Off mode, select [Awake with ARP + Unicast Communication].**
- *1.* The machine waits for a startup indication that is sent via the wireless LAN communication.
- *2.* Receive a startup command from a client via the wireless LAN communication without via the wireless LAN access point to start up the machine.
	- Receiving a startup indication from a PC to start up the MFP main unit.

• Receiving a communication from a mobile device to start up the MFP main unit. Diagram of startup operation

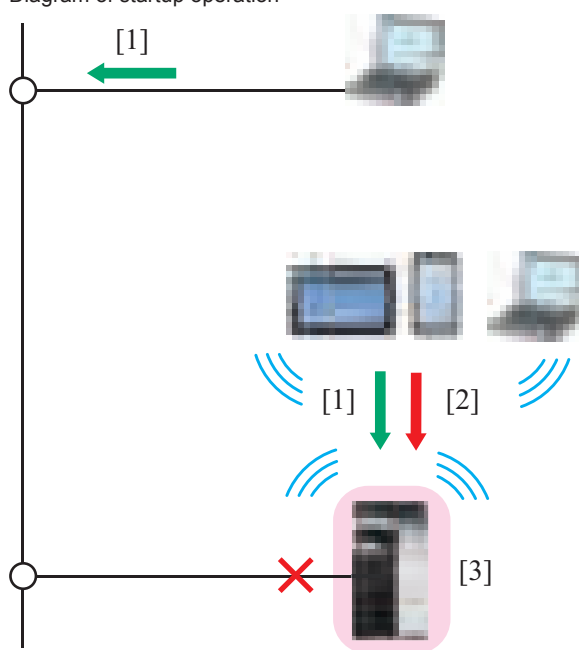

[1] Startup indication \*1

- [2] Job received from a mobile device
- [3] Machine (on startup)
- \*1: To execute a print job, [Wake-On-Lan setting] is required to configure at [Initial settings] of a printer driver.
- *3.* After the machine starts up, execute a job that is received from a client.
	- Execute a job received from a PC via the LAN.<br>• Execute a job received from a PC via the wirely
	- Execute a job received from a PC via the wireless LAN communication.
	- Execute a job received from a mobile device via the wireless LAN communication.

Diagram of operation after startup

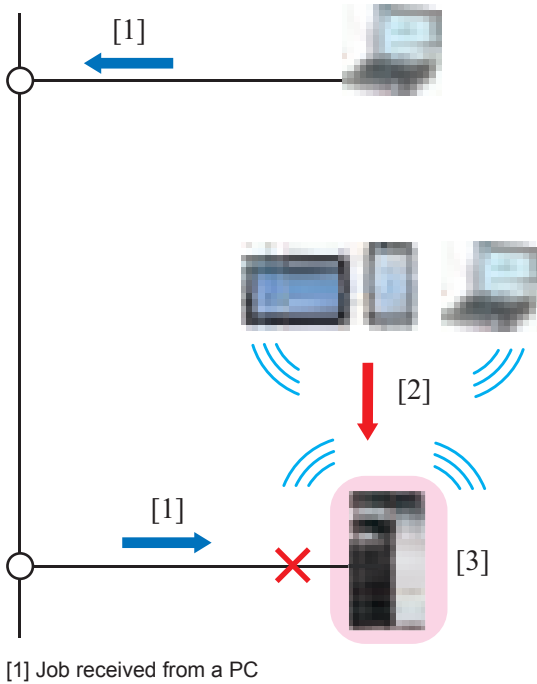

- [2] Job received from a mobile device
- [3] Machine (after startup)

**(2) Wired+Wireless (Primary Mode), Wired+Wireless (Wi-Fi Direct) NOTE**

- To awake from the ErP Auto Power Off mode, select [Awake with ARP + Unicast Communication].
- *1.* The MFP main body waits for a startup indication sent via the wireless LAN communication.
- *2.* Receiving a startup indication from a client via the wireless LAN communication without via the wireless LAN access point to start up the MFP main body.
	- Receiving a startup indication from a PC to start up the MFP main body.
	- Receiving a communication from a mobile device to start up the MFP main body.
	- Diagram of startup operation

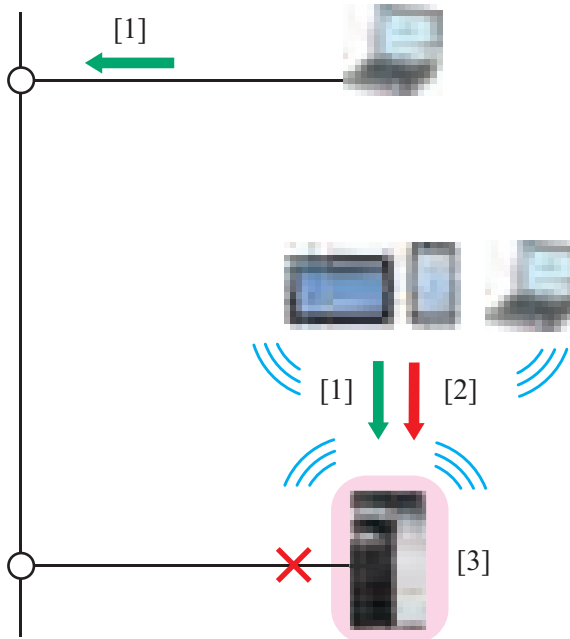

- [1] Startup indication (\*1)
- [2] Job received from a mobile device
- [3] MFP main body (on startup)
- \*1: To execute a print job, [Wake-On-Lan Settings] is required to be configured at [Settings] of a printer driver.
- *3.* After starting up the MFP main body, execute a job received from a client.
	- Execute a job received from a PC via the LAN.
	- Execute a job received from a mobile device through a direct wireless LAN communication.
	- Diagram of operation after starting up the MFP main body

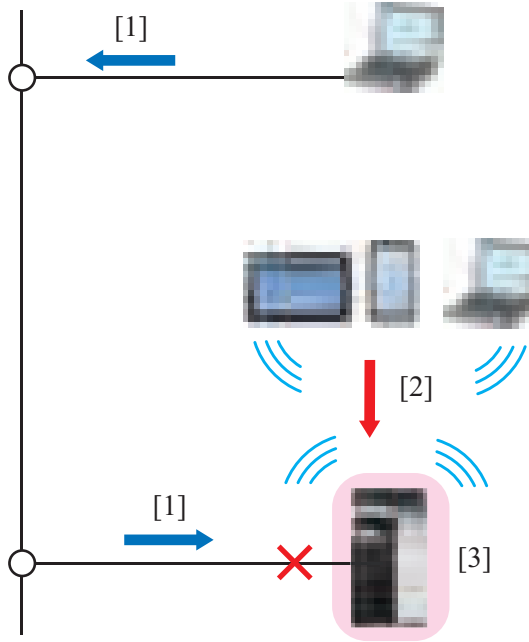

- [1] Job received from a PC
- [2] Job received from a mobile device
- [3] MFP main body (on startup)
	- After starting up the MFP main body, the wireless LAN communication between the MFP main body and the wireless LAN access point will be completed.

#### **(3) Setting for printer driver**

• To execute a print job, property settings are required for the printer driver to start up the MFP main unit from ErP Auto Power Off mode.

#### **(a) Setting procedure**

*1.* Open the property window of the printer.

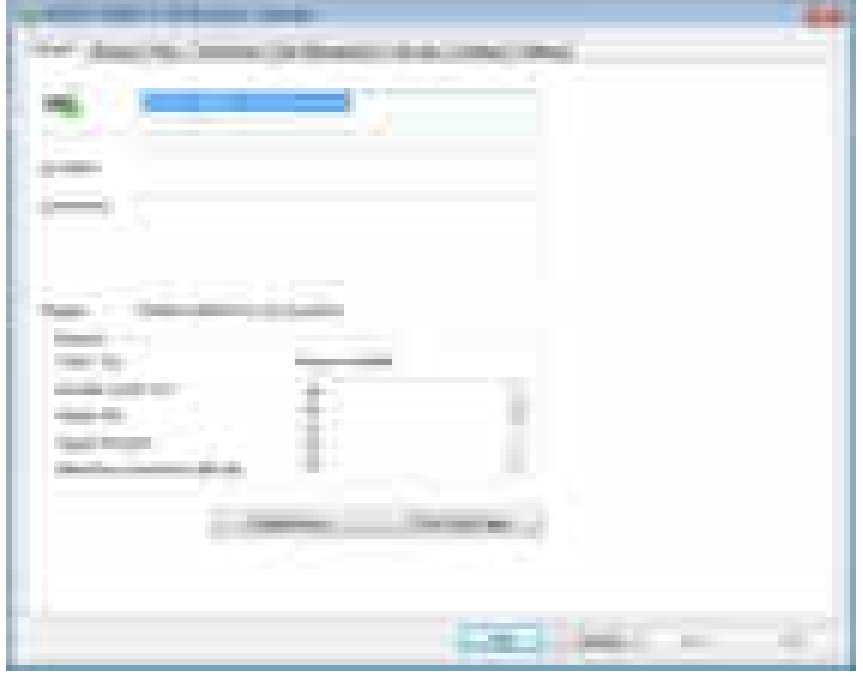

*2.* Select the [Initial settings] tab, and select [Wake-On-Lan setting].

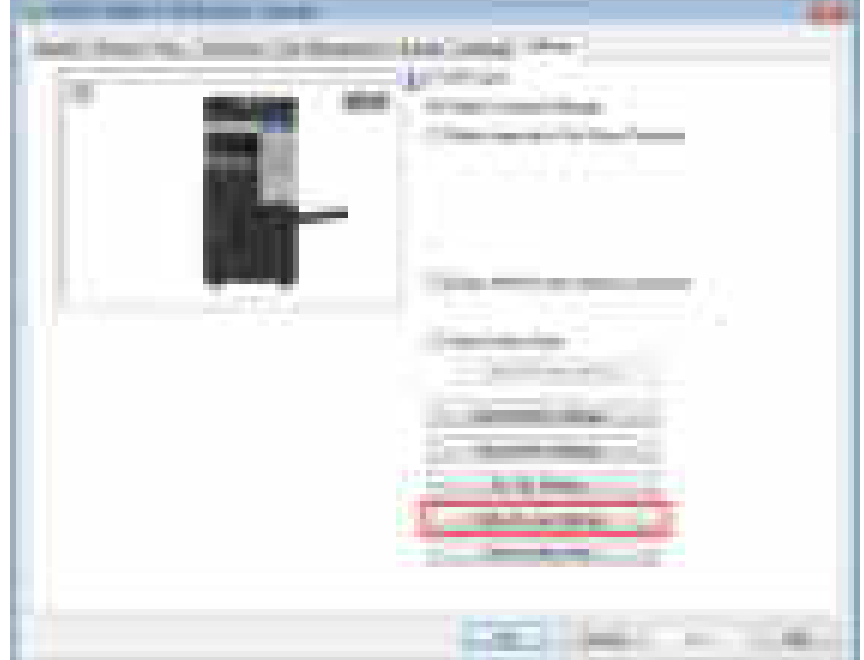

*3.* Select the [Awake before print from Power Saving Mode] check box.

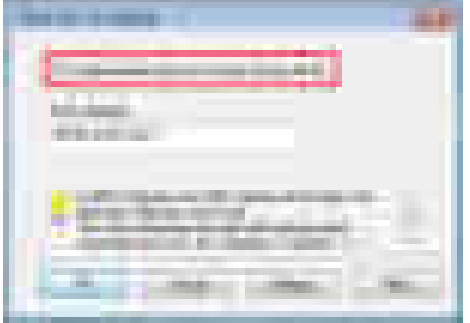

## 16. FK-514/FK-515/MK-742

## **16.1 COMMUNICATION CONTROL**

### **16.1.1 FIF bits of DIS, DTC and DCS**

**NOTE**

- Considered to be A4 width when the DIS recording paper width is invalid (1, 1). **Becomes a FIF error when the DCS recording paper width is invalid (1, 1).**
- **Considered to be unlimited when the DIS recording paper length is invalid (1, 1). Considered to be unlimited when the DCS recording paper length is invalid (1, 1). The DCS recording paper length in a machine is made to be of the same length as that in a remote station and is sent.**
- Considered to be 2400 bps when the DIS transmission speed is an undefined value. **Becomes a FIF error when the DCS transmission speed is an undefined value.**
- Considered to be 40ms instruction when the MSLT of DCS is an undefined value.
- **Considered to have mm ability when DIS inch ability and mm ability are both set to OFF. Considered to be 200x100 pels/inch when the DCS resolution receives the inch instruction at 3.85 l/mm. Becomes a FIF error when more than one of bit41, 42 and 43 are set to on in the resolution of DCS.**
- **Becomes a FIF error when DCS receives the MMR instruction without ECM.**
- **Becomes a FIF error when DCS receives the file transfer (BFT) instruction without ECM.**
- **Becomes a FIF error when DCS shows an instruction which exceeds the ability of the machine.**
- **FIF of DIS/DTC is not sent if last octet is 0.**
- **DCS sends FIF whose length is the same as that of the machine.**
- **When undefined signals are received, they are received and ignored in consideration of the future expansion. (not an error)**

#### **(1) FIF data configuration list (DIS/DTC)**

#### **(a) Octet 4**

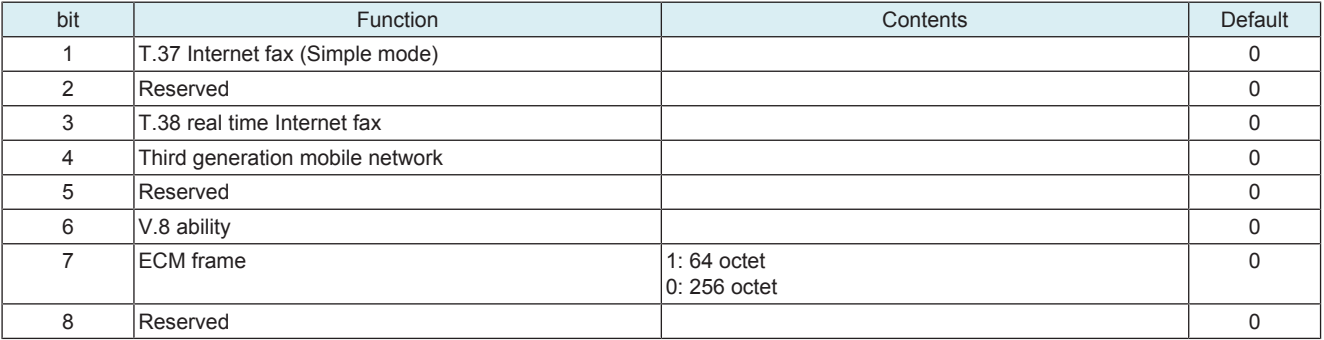

### **(b) Octet 5**

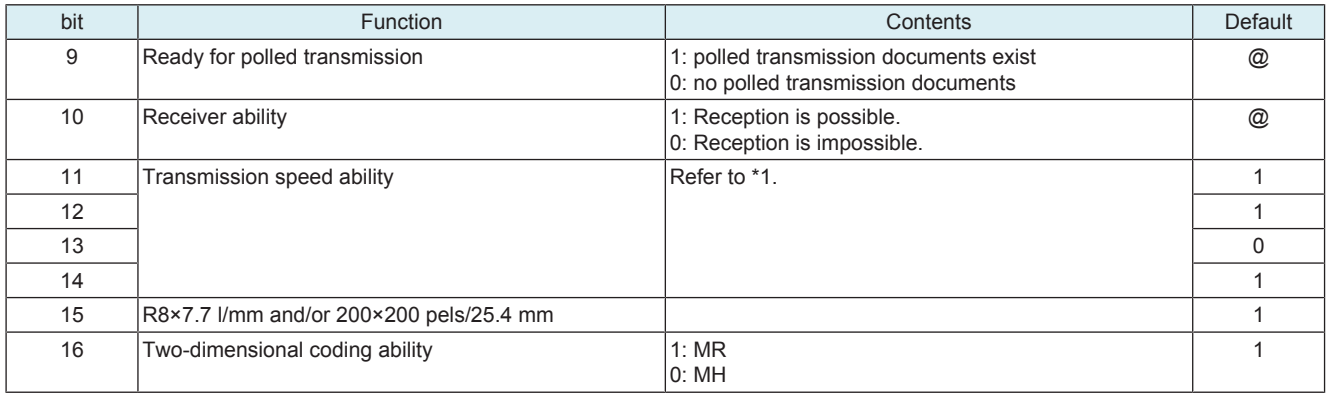

• @: Changes to 0 or 1 according to a status of devices. • \*1: Transmission speed ability (bit 11, 12, 13 and 14)

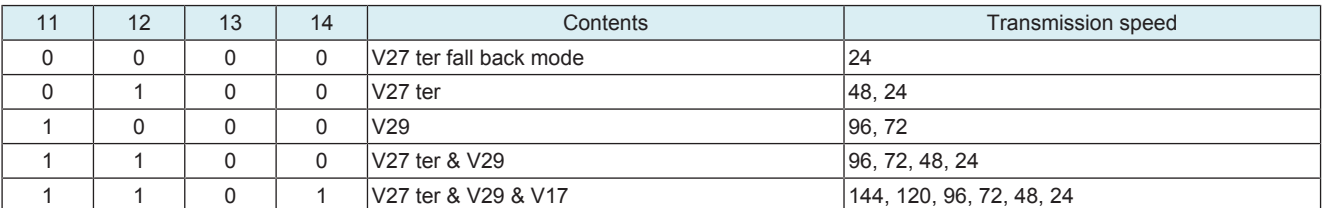

### **(c) Octet 6**

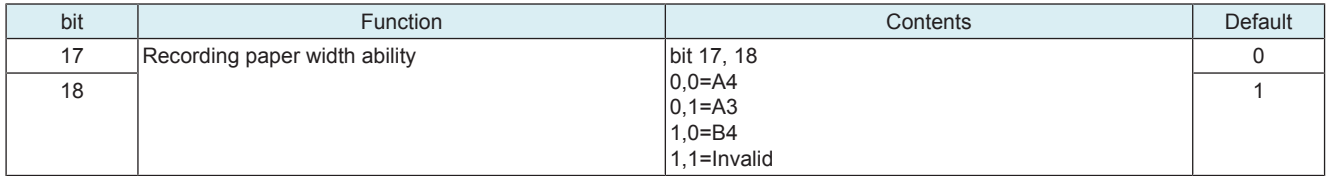

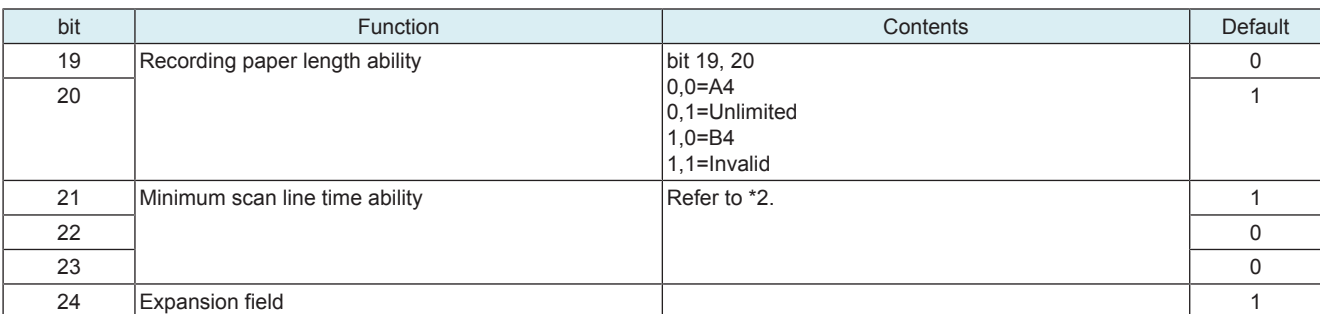

## • \*2: Minimum scan line time ability (bit 21, 22 and 23)

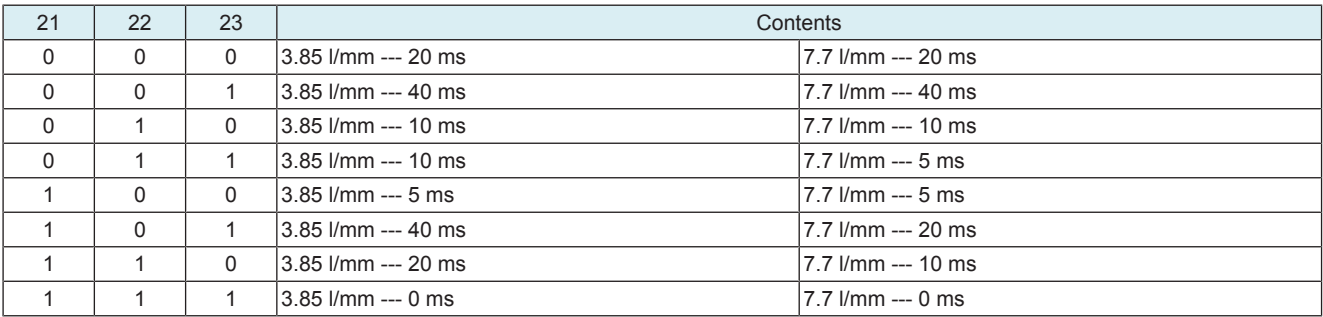

## **(d) Octet 7**

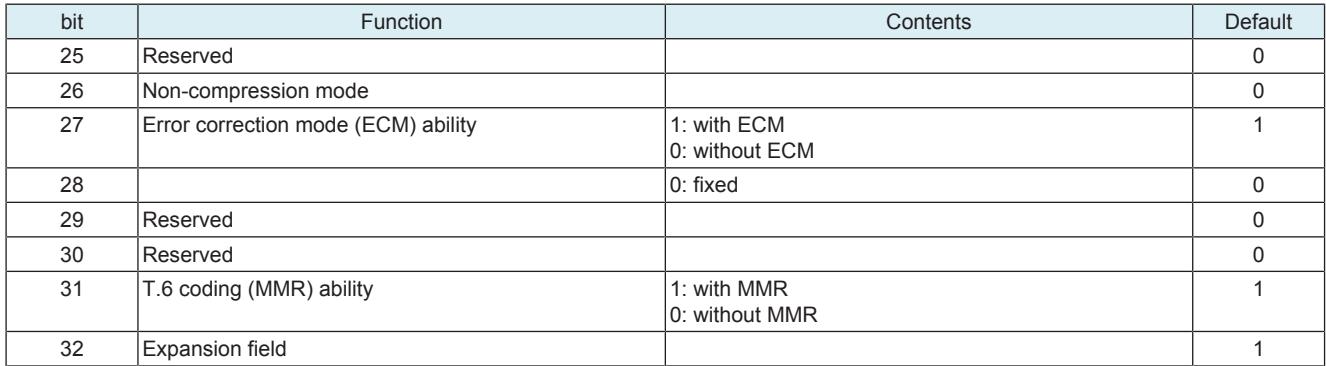

## **(e) Octet 8**

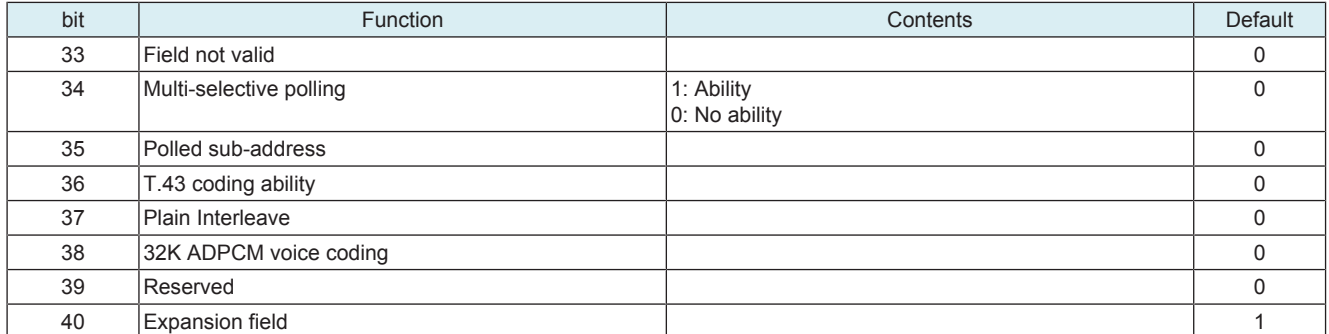

## **(f) Octet 9**

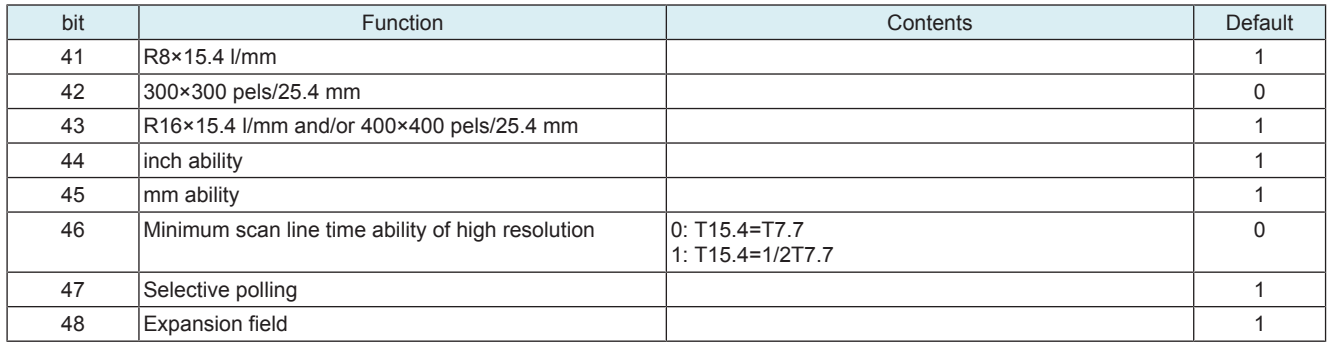

### **(g) Octet 10**

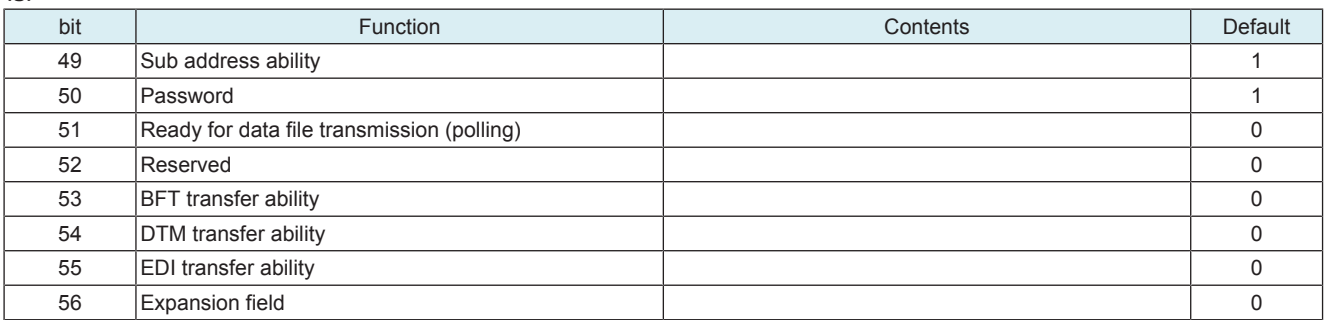

## **(h) Octet 11**

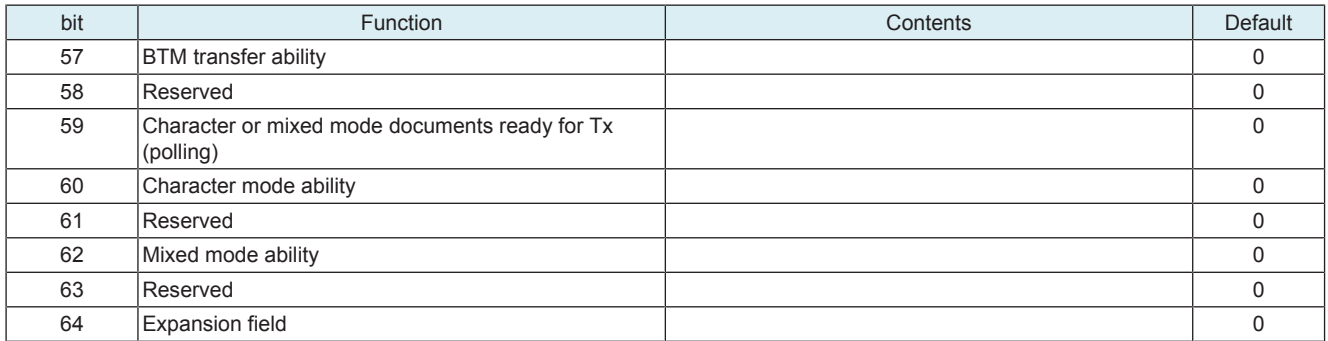

## **(i) Octet 12**

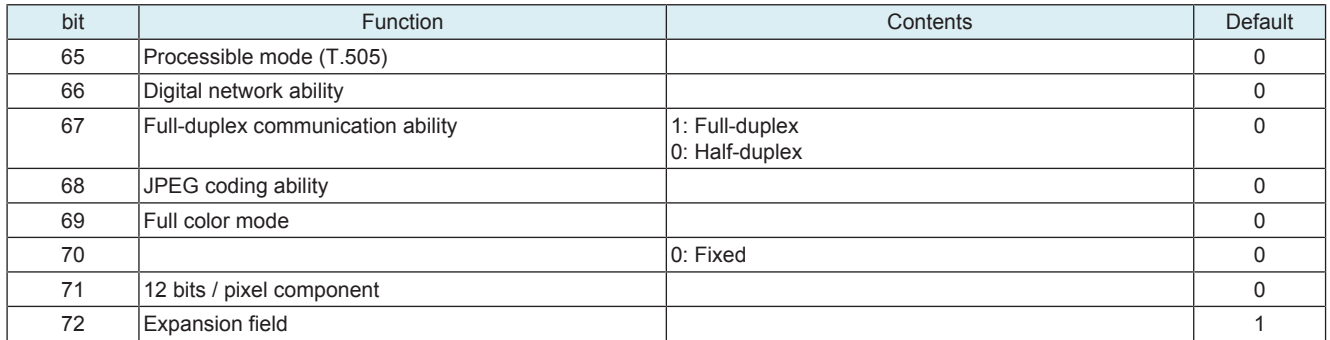

## **(j) Octet 13**

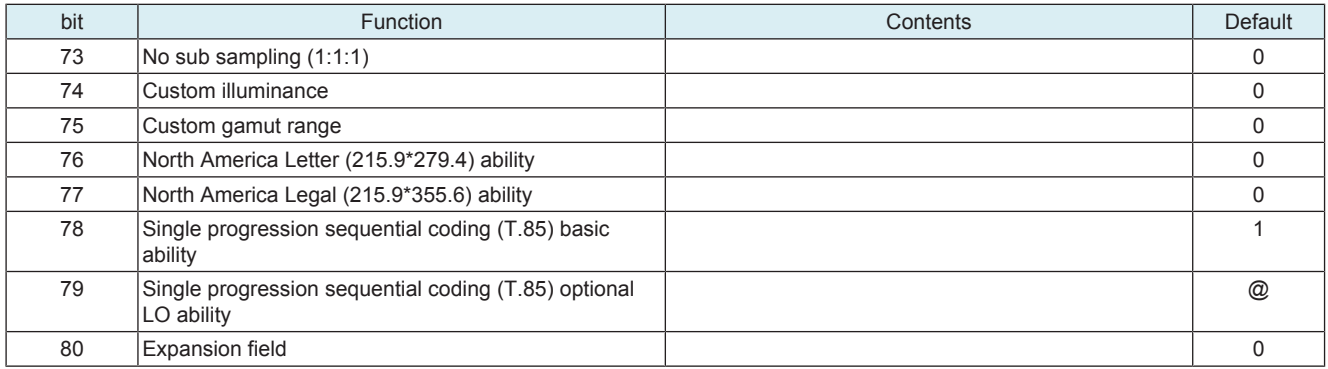

• @: Changes to 0 or 1 according to a status of devices.

## **(k) Octet 14**

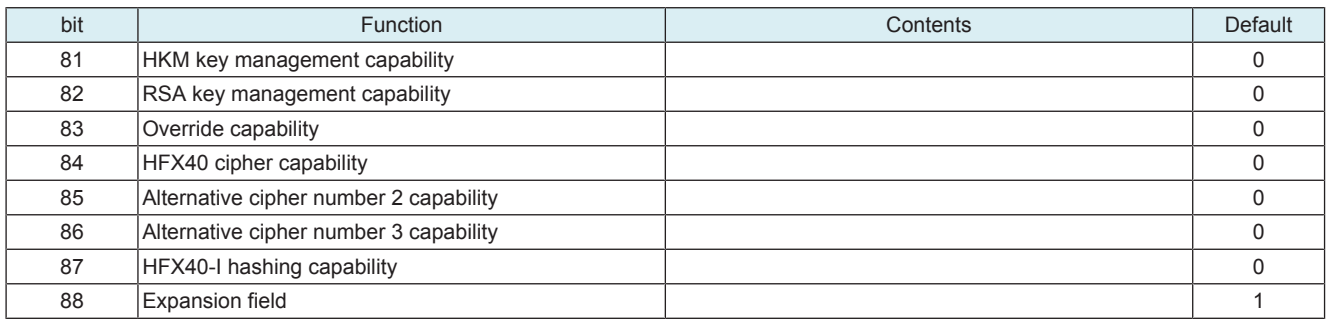

## **(l) Octet 15**

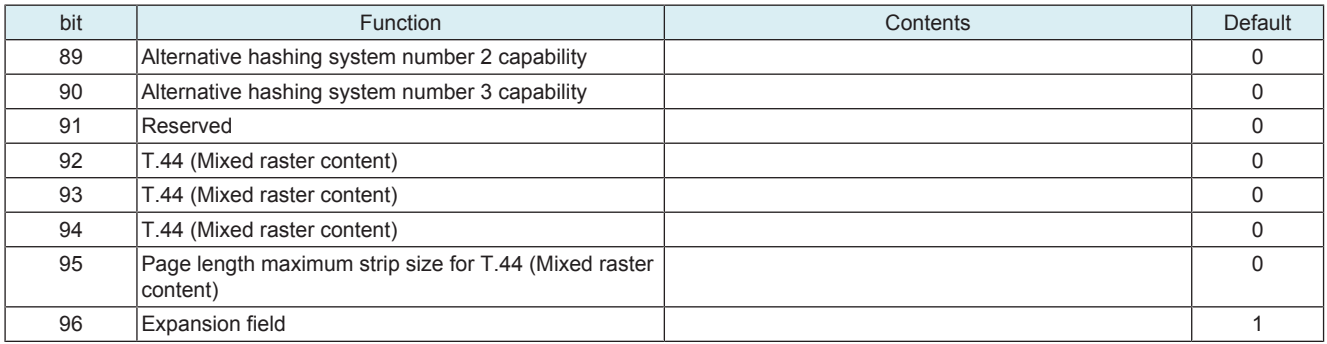

## **(m) Octet 16**

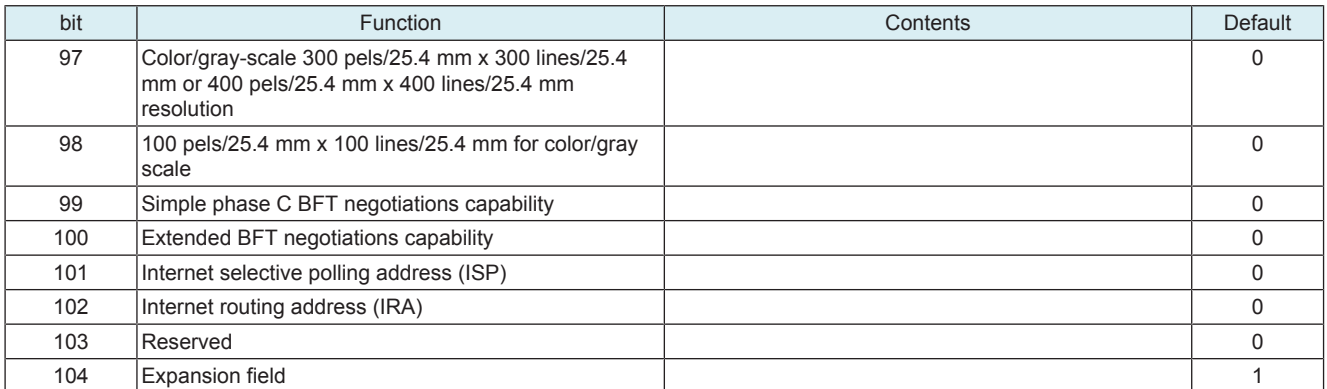

## **(n) Octet 17**

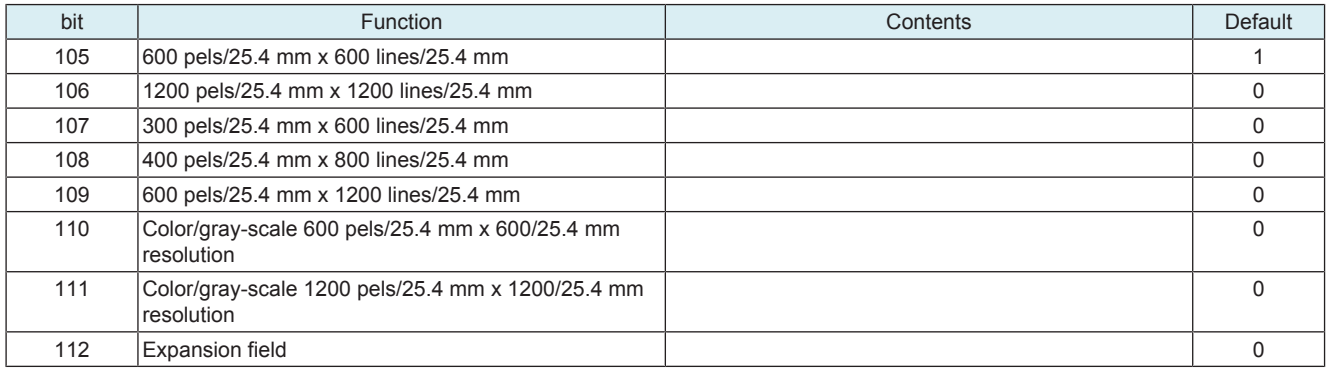

## **(o) Octet 18**

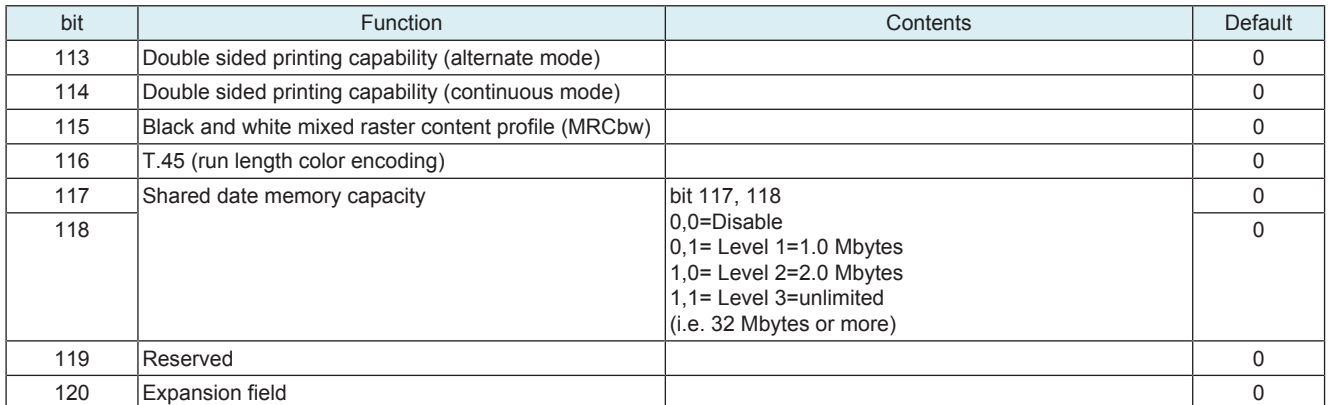

## **(p) Octet 19**

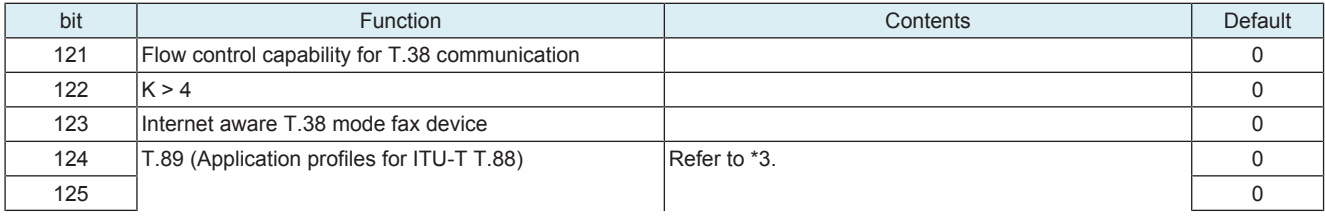

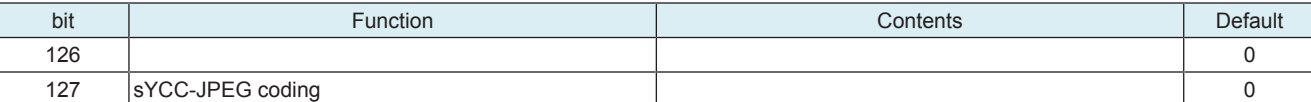

• \*3: T.89 (Application profile for ITU-T T.88)

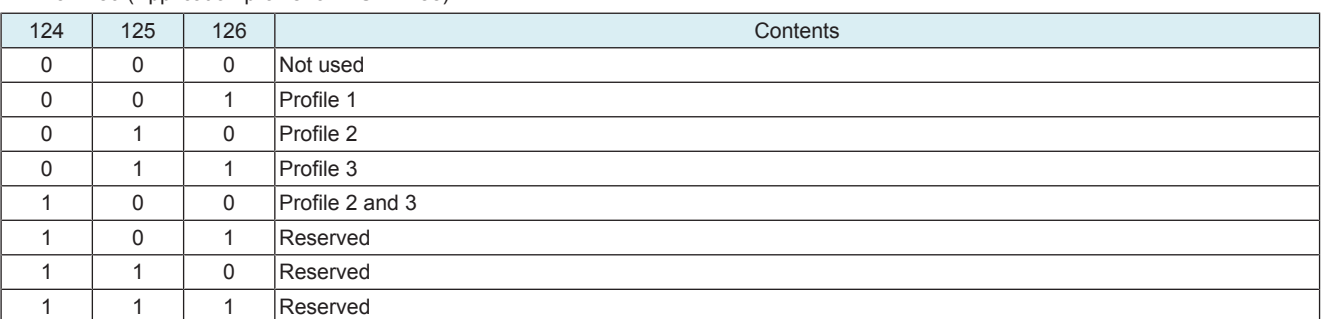

## **(2) FIF data configuration list (DCS)**

## **(a) Octet 4**

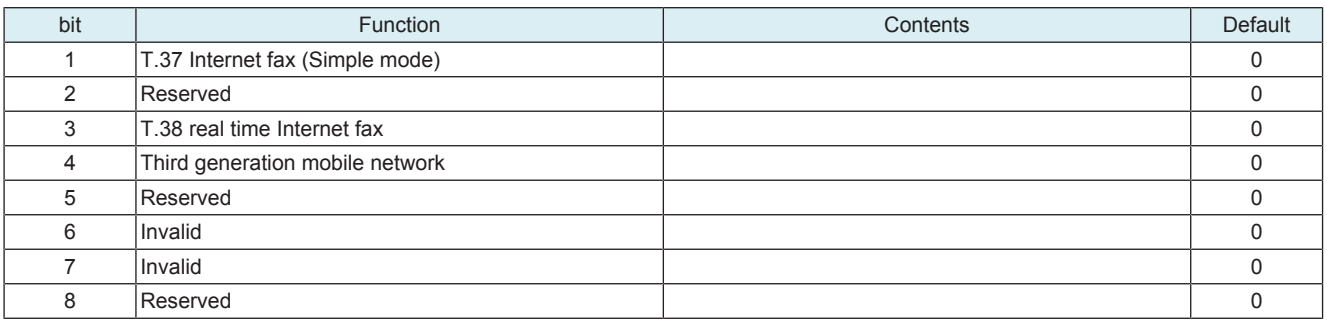

## **(b) Octet 5**

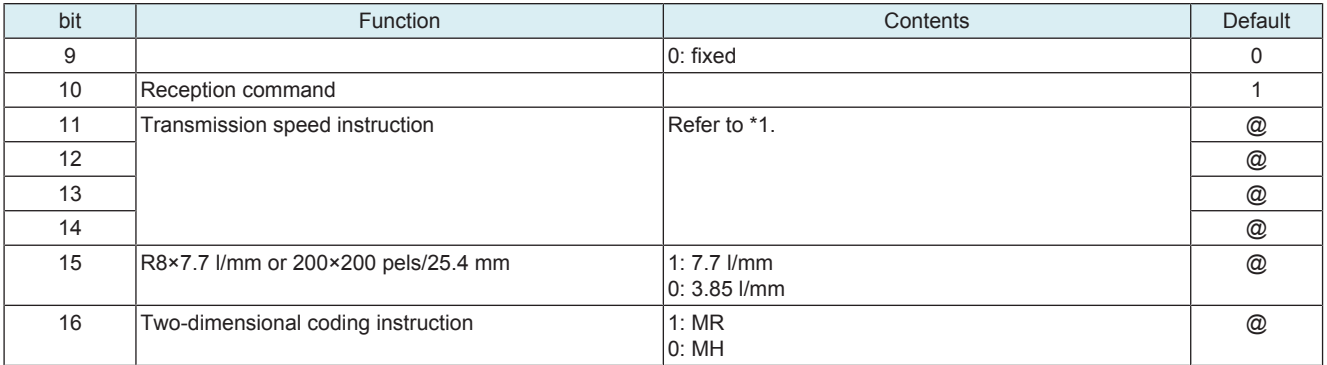

• @: Changes to 0 or 1 according to a status of devices.

• \*1: Transmission speed appointment (bit 11, 12, 13 and 14)

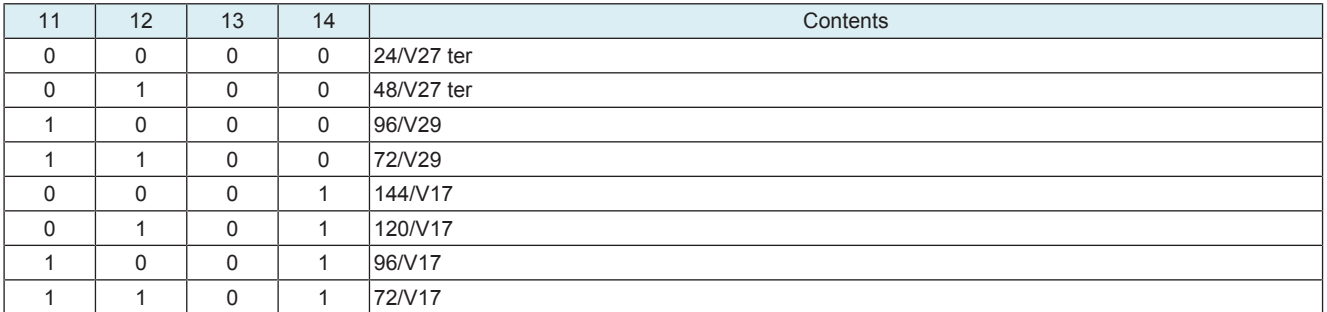

## **(c) Octet 6**

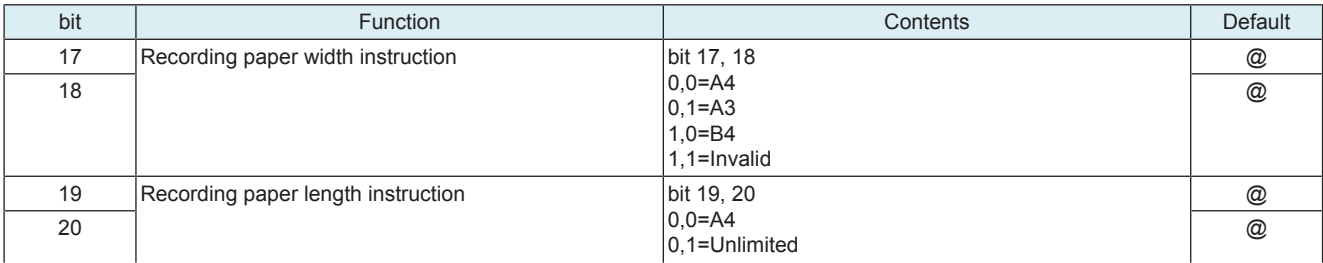
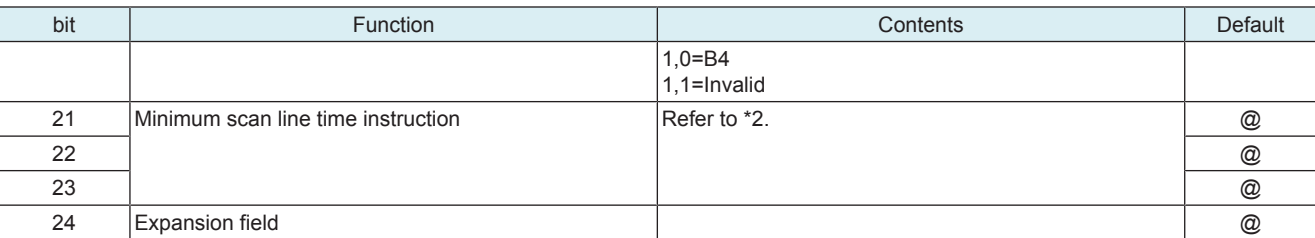

• @: Changes to 0 or 1 according to a status of devices.

• \*2: Minimum scan line time instruction (bit 21, 22 and 23) 21 22 23 23 23 23 23 24 25 26 26 27 28 27 28 27 28 27 28 27 28 27 28 27 28 27 28 2  $0 \t 0 \t 0 \t 20 \text{ ms}$ 0 0 1 40 ms 0 1 0 10 ms 1 0 0 5 ms 1 1 1 0 ms

# **(d) Octet 7**

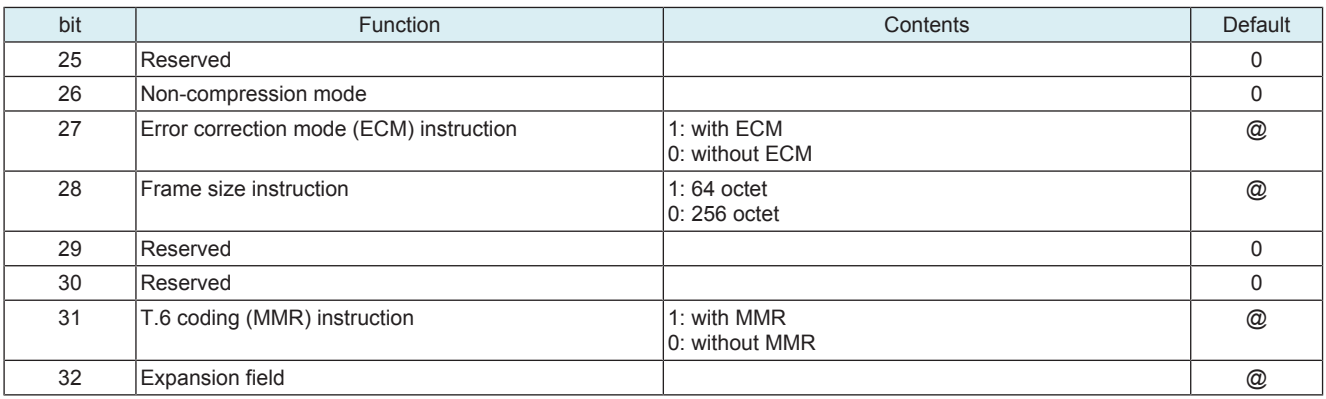

• @: Changes to 0 or 1 according to a status of devices.

# **(e) Octet 8**

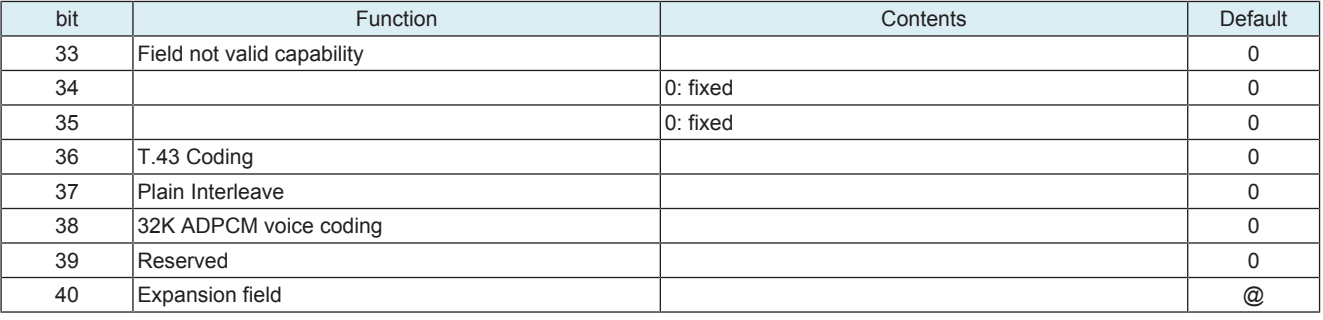

• @: Changes to 0 or 1 according to a status of devices.

# **(f) Octet 9**

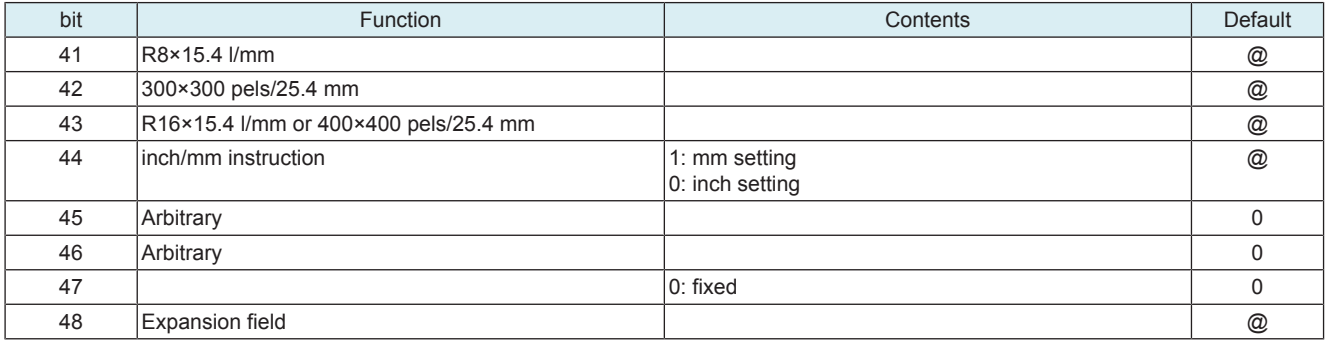

• @: Changes to 0 or 1 according to a status of devices.

# **(g) Octet 10**

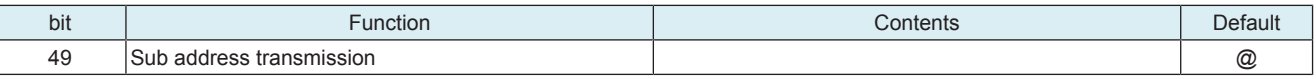

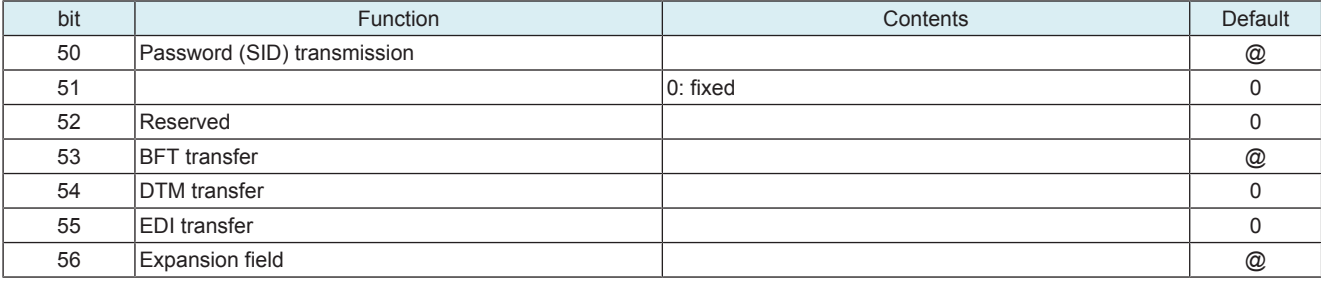

• @: Changes to 0 or 1 according to a status of devices.

# **(h) Octet 11**

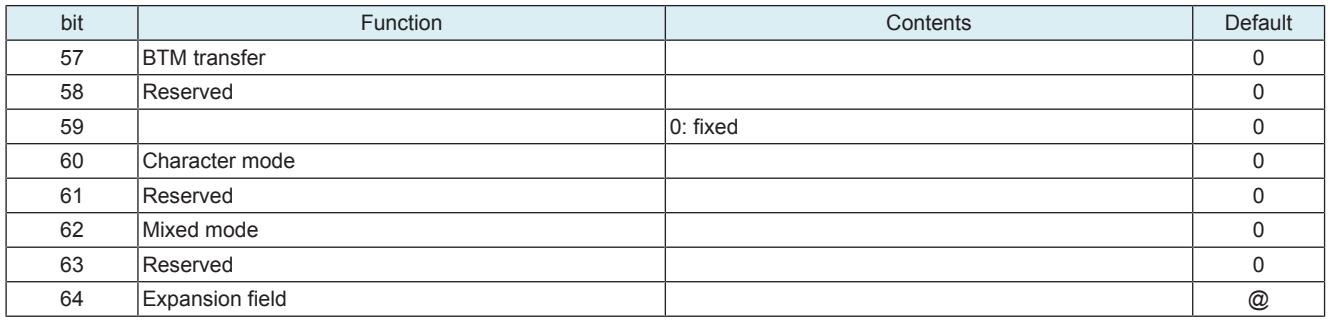

• @: Changes to 0 or 1 according to a status of devices.

# **(i) Octet 12**

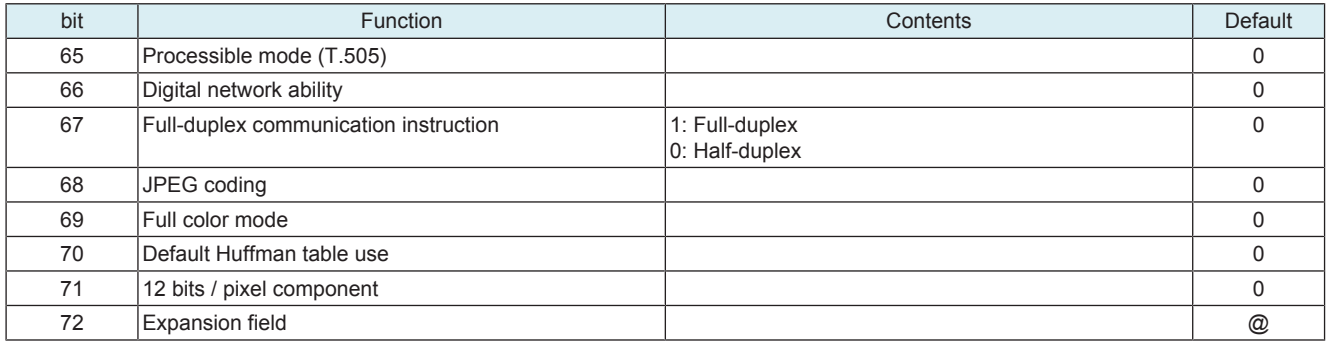

• @: Changes to 0 or 1 according to a status of devices.

# **(j) Octet 13**

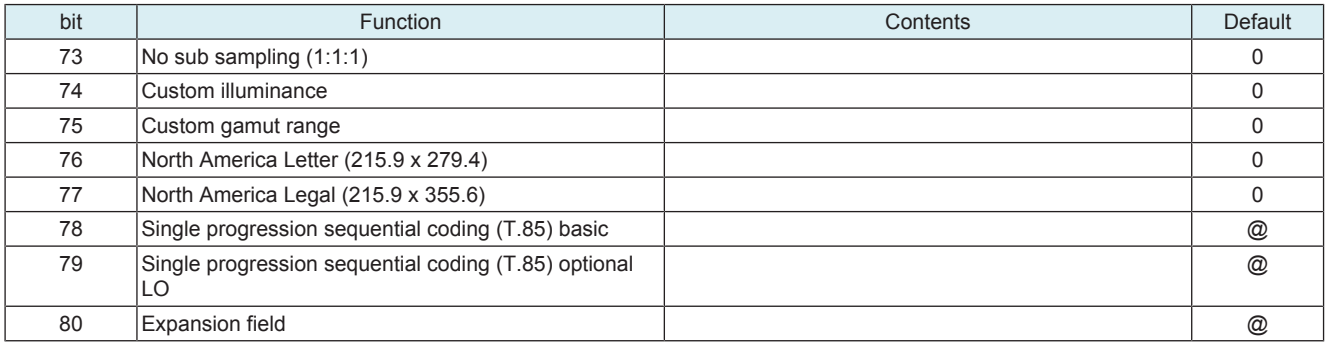

• @: Changes to 0 or 1 according to a status of devices.

# **(k) Octet 14**

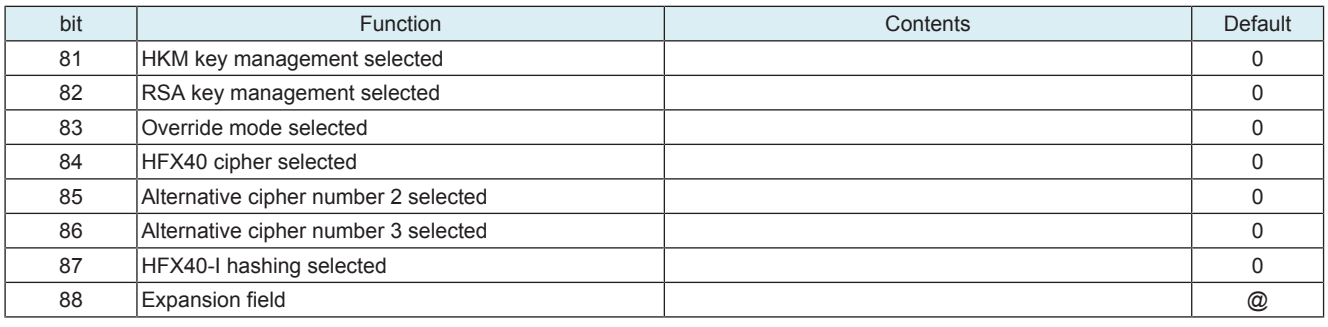

• @: Changes to 0 or 1 according to a status of devices.

# **(l) Octet 15**

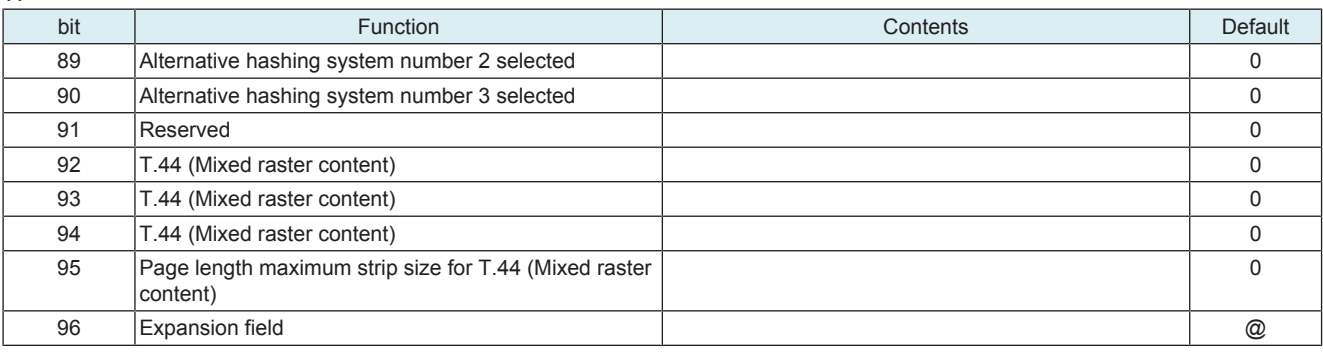

• @: Changes to 0 or 1 according to a status of devices.

# **(m) Octet 16**

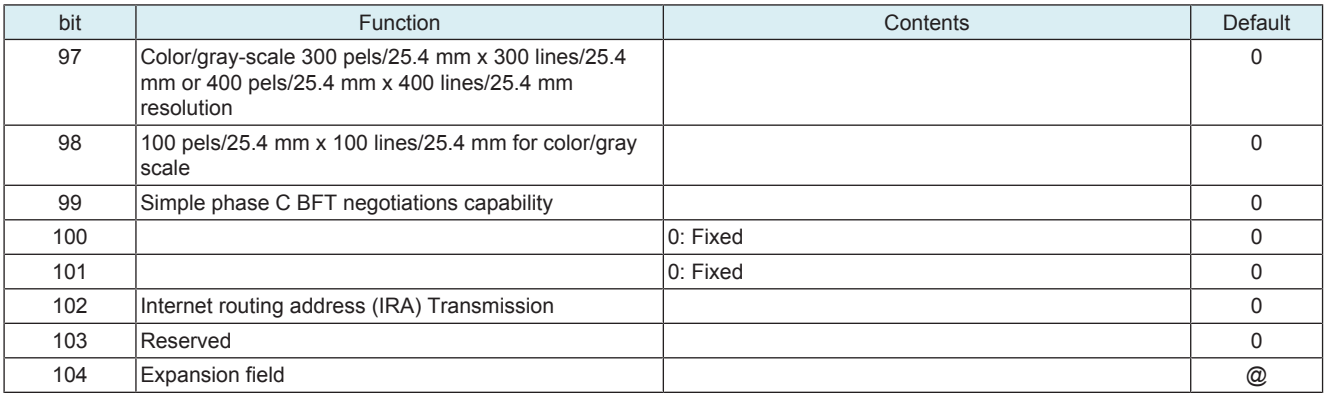

• @: Changes to 0 or 1 according to a status of devices.

# **(n) Octet 17**

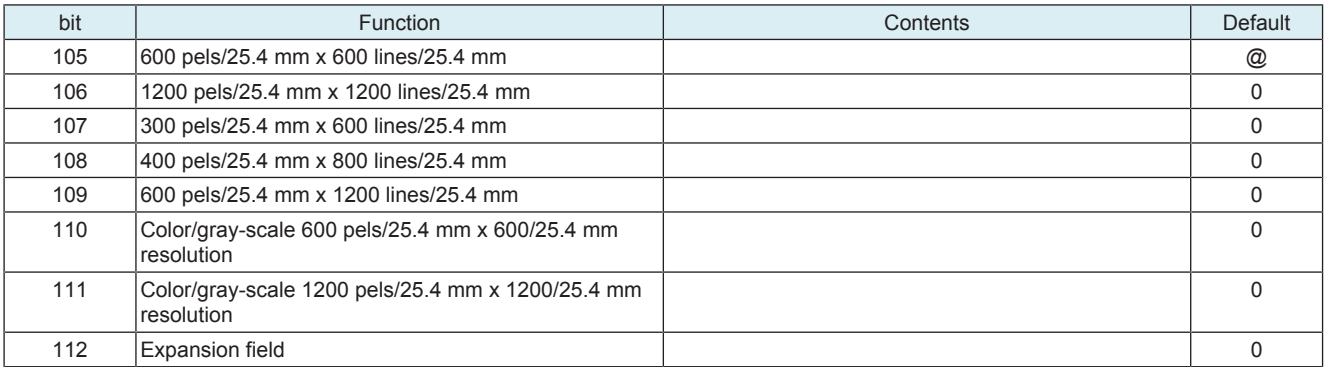

• @: Changes to 0 or 1 according to a status of devices.

# **(o) Octet 18**

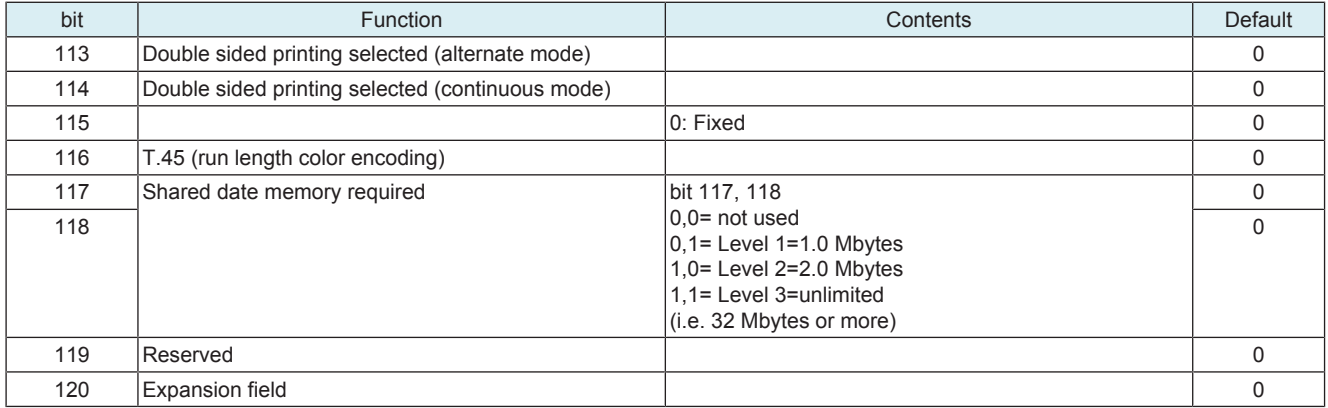

# **(p) Octet 19**

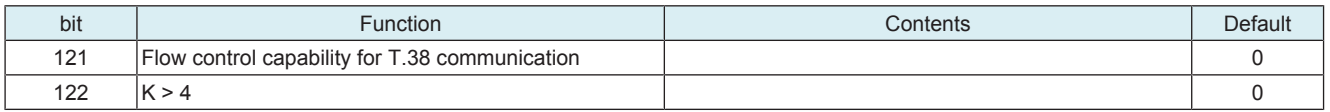

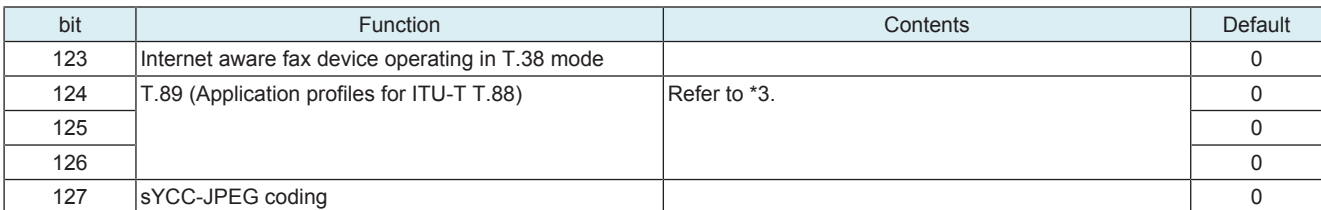

### • \*3: T.89 (Application profile for ITU-T T.88)

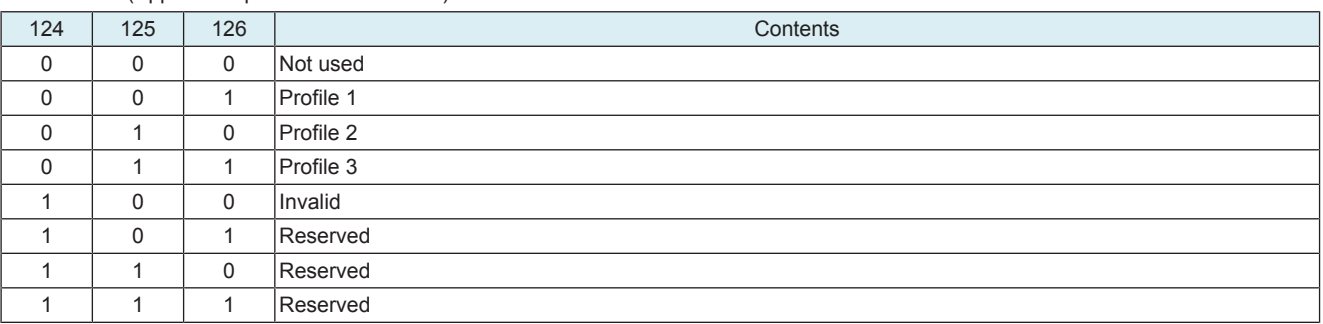

#### **16.1.2 Modem fallback sequence**

• Fallback sequences of TCF and CTC are shown as follows:

#### **(1) V17, V29, and V27 ter**

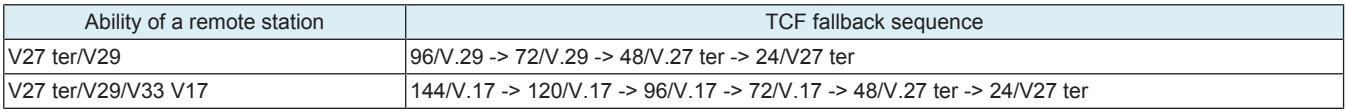

• On the transmission side: If PPR is received four times, a modem is set in the fallback state.

• On the reception side: In case of sending PPR, when the number of error frames exceeds the FP value, a modem is set in the fallback state.

#### **(2) V34 fallback**

• Line quality is always water by modem. Optimum speed is automatically selected on-the-fly.

#### **16.1.3 V8/V34 sequence**

### **(1) V34**

- **(a) Outline**
	- The 33.6kbps data transmission method and protocol including the V8 protocol. As for each of full-duplex and half-duplex, startup handshake until data transmission starts is divided into four phases, phase1 to 4, and signals used in each phase are regulated.

#### **(b) Features**

- Full-duplex (echo canceler method) / Half-duplex method are regulated (for data / FAX respectively)
- 2400, 3000 and 3200 symbols / sec (mandatory) and 2743, 2800 and 3429 symbols / sec (option) QAM synchronous transmission at each symbol rate
- Communication at each signal rate of 33600, 31200, 28800, 26400, 24000, 21600, 19200, 16800, 14400, 12000, 9600, 7200, 4800 and 2400 bps
- Four-dimensional-symbol trellis coding
- A 200bps sub channel which can be used as an asynchronous second channel (option)
- Negotiation in which characteristics of a line is measured before transmission starts and the maximum communication speed is achieved by finely adjusting the transmission parameter, based on the result of measurement (carrier / frequency / equalizer / symbol rate / level, etc.)
- Data transmission in the super frame with the hierarchical structure

#### **(2) Sample of a signal procedure at sending two pages**

# **(a) Beginning of communications to beginning of 1st page transmission**

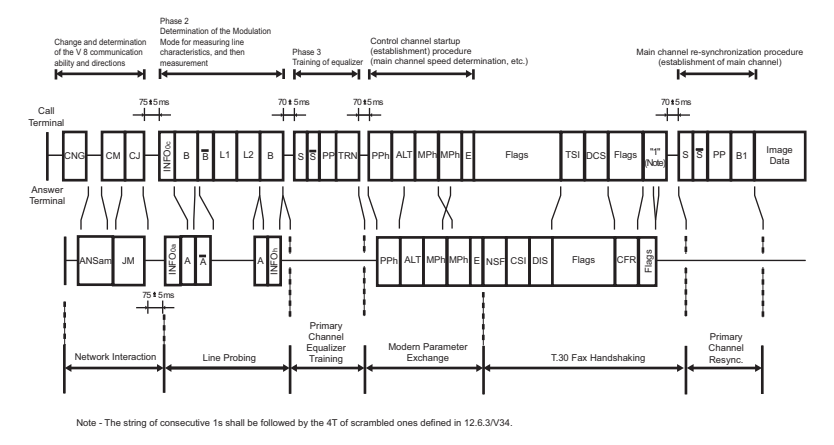

## **(b) Signals between pages**

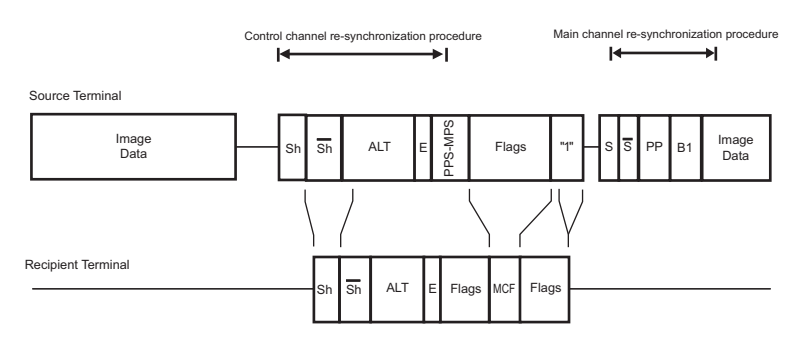

### **(c) 2nd page transmission termination to communication termination**

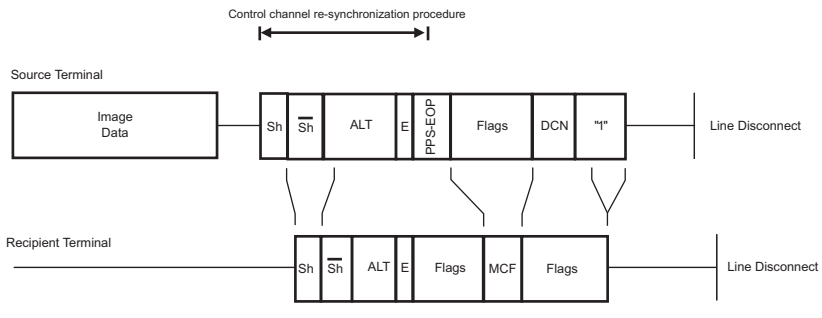

Note - Some terminals may disconnect the line immediately after sending DCN without sending consecutive 1s.

### **(3) Procedure details**

### **(a) Phase 1 (V8) ....Beginning of connection between a calling modem and a called modem**

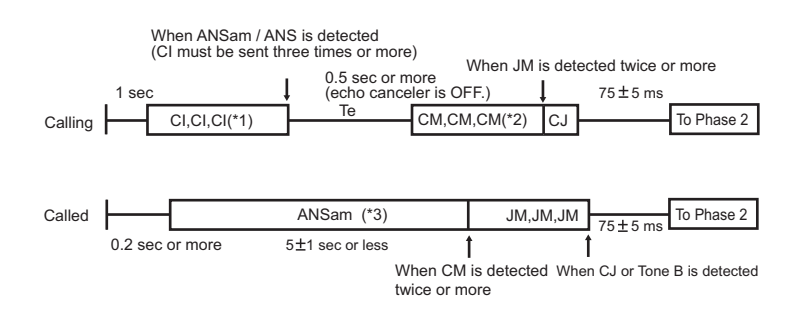

- \*1: One of no signals / C1 / CNG (T.30) / CT (V.25)
- \*2: V.34 full-duplex ability in the modulation mode bit is ON.<br>• \*3: ANSam of phase inversion is sent. Phase inversion is are
- \*3: ANSam of phase inversion is sent. Phase inversion is an option in case of supporting only half-duplex. When CM or valid signal from the calling side is not detected, the procedure is moved to T.30, etc. after  $75 \pm 5$  ms interval.

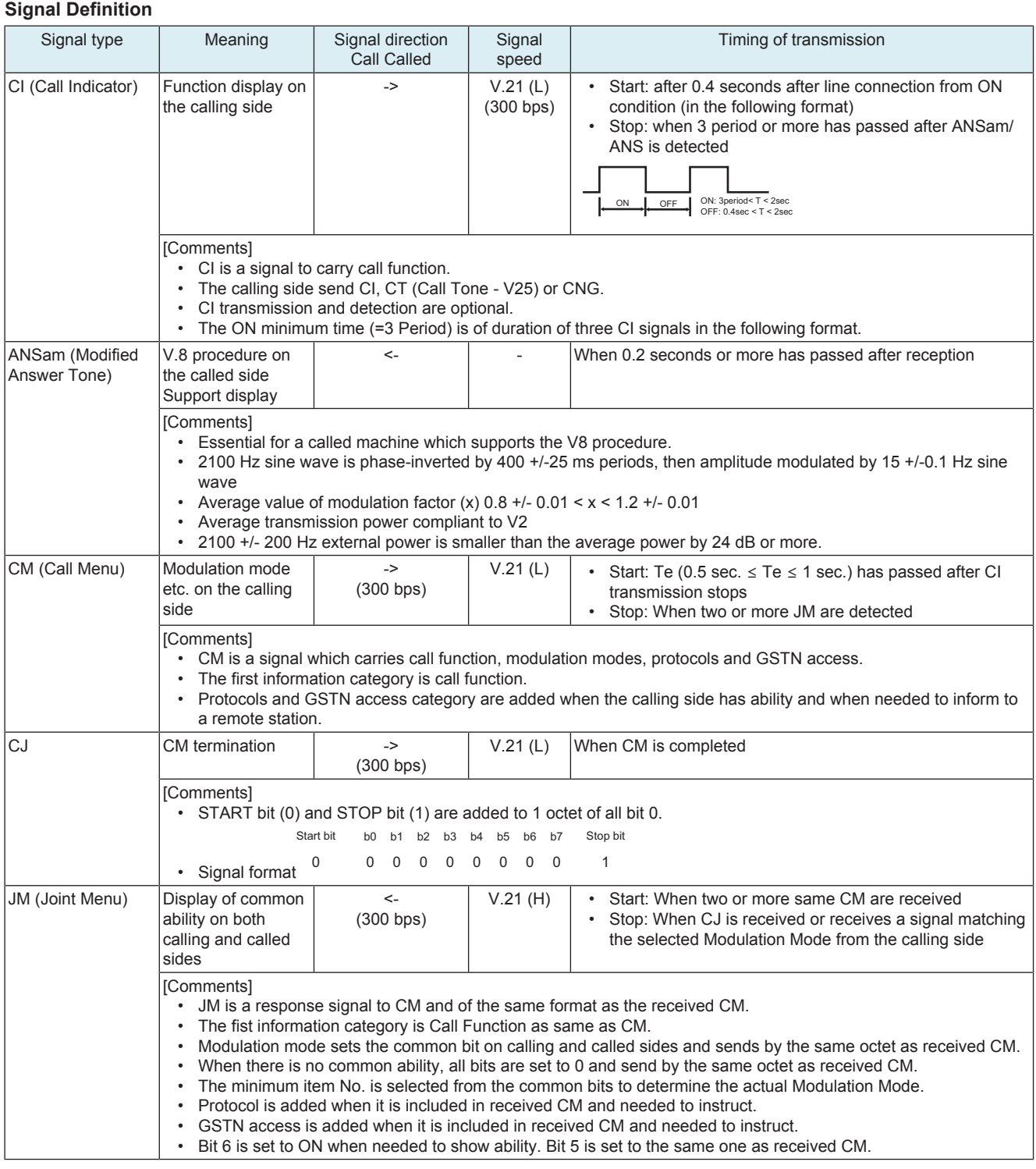

# **Signal format**

*1.* Preamble: a signal added before each signal when CI, CM and JM signals are sent.

• Format: 1111111111 +0000000001 (for CI)

- Format: 1111111111 +0000001111 (for CM and JM)
- *2.* Common format among each signal CI, CM and JM
	- Start Bit  $(=0)$  is put at the top and Stop Bit  $(=1)$  is put at the end of each octet.

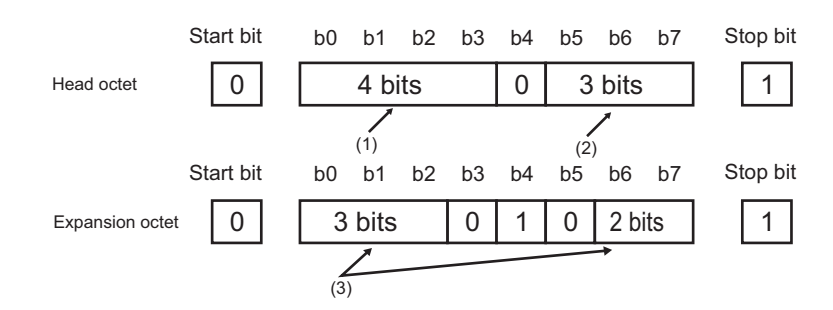

#### • (1): Category tag (tags which represent information types)

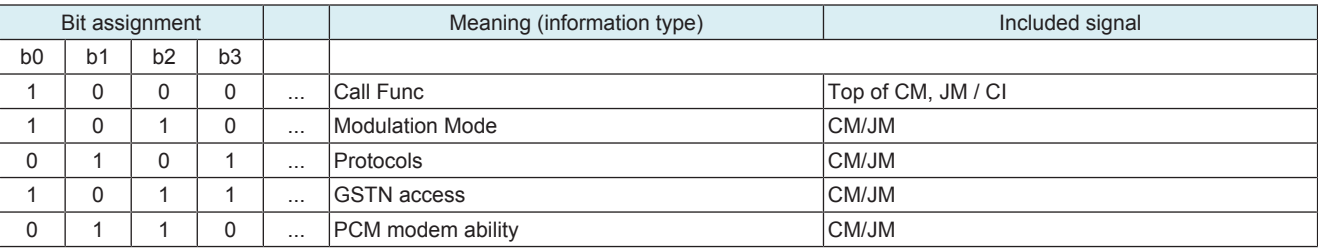

• (2): Option bit (Differs depending on category tags. See "Common signal bit definition".)

• (3): Additional option bit (Differs depending on category tags. See "Common signal bit definition".)

# **(4) Common signal bit definition**

# **(a) Call function (1 octet)**

#### **Top octet**

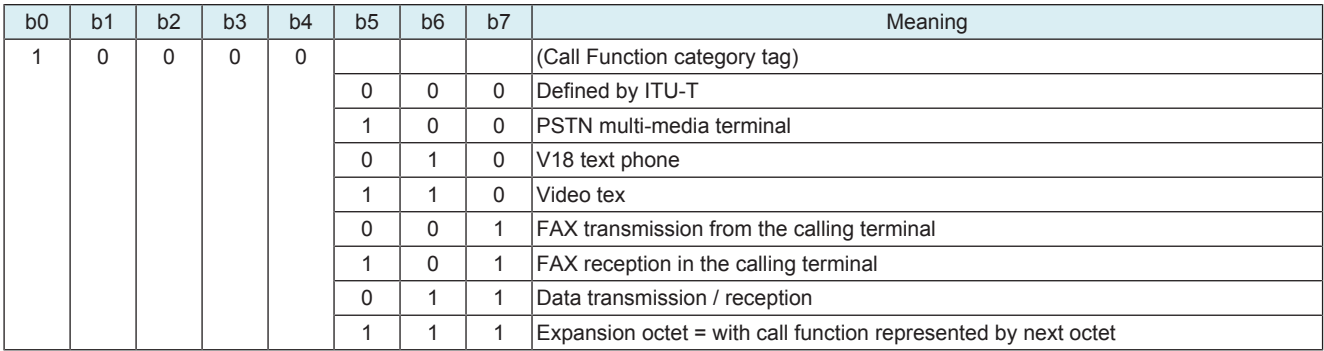

• (Other than the above = Reserved)

# **(b) Modulation mode (3 octets)**

#### **1st octet**

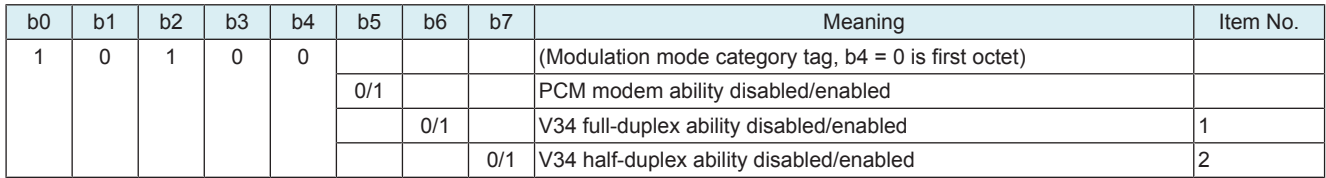

# **2nd octet**

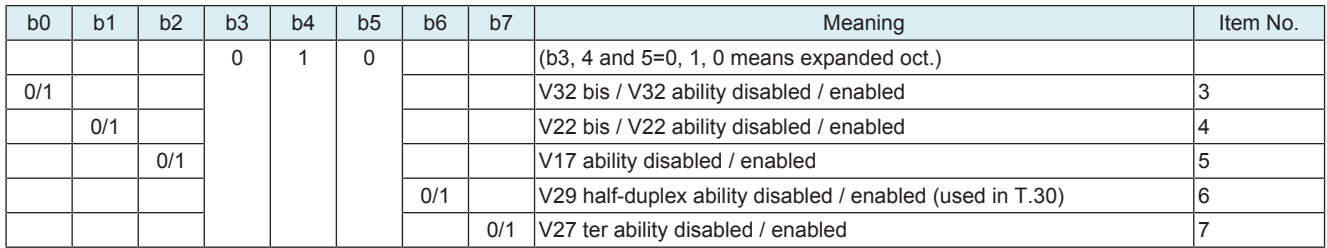

# **3rd octet**

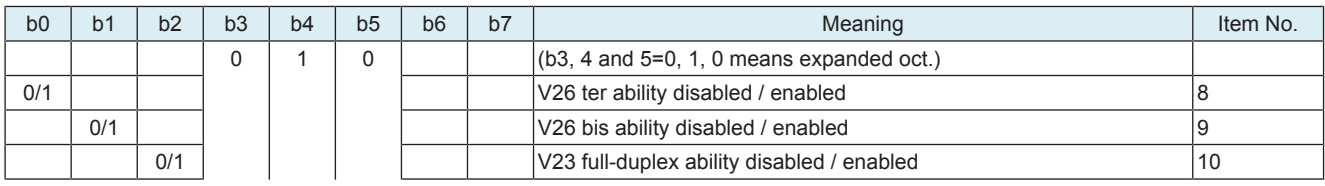

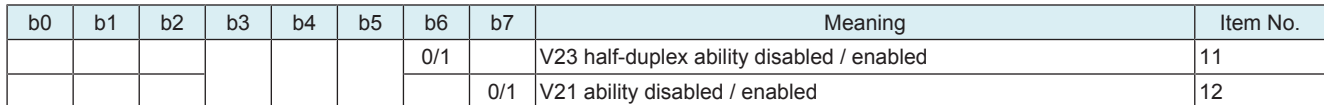

#### **(c) Protocols (1 octet)**

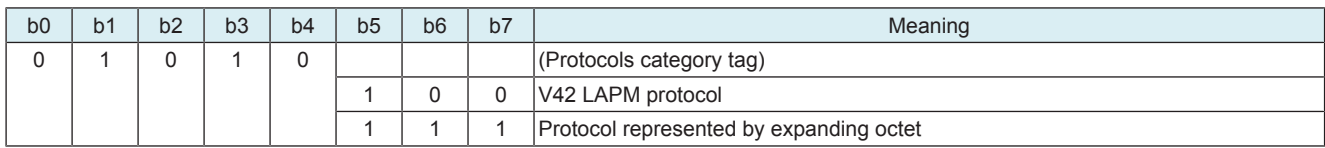

• (Other than the above = Reserved)

# **(d) GSTN access (1 octet)**

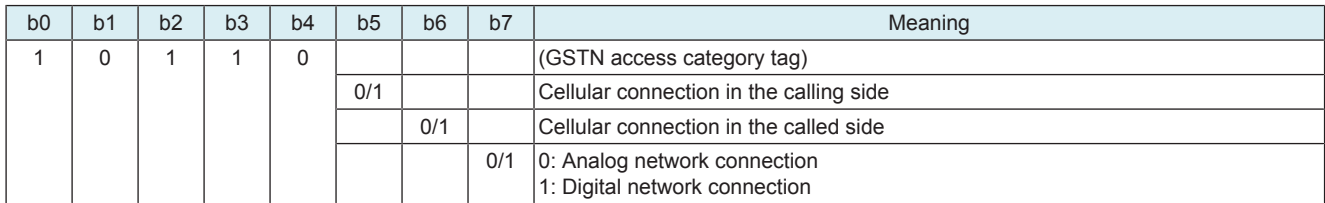

### **(e) PCM modem capability (1 octet)**

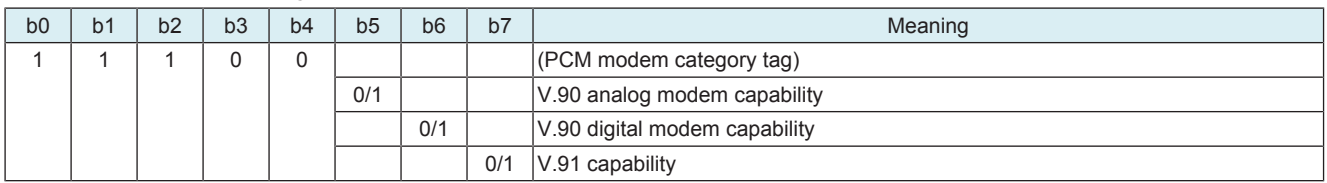

### **(5) Phase 2 (Probing) ..... V.34 basic setting**

• Exchange of modulation ability

- Measurement of line characteristics (bi-direction)
- Determination and exchange of compensation values to line characteristics (compensation values of maximum data rate, transmission level, pre-emphasis (\*))
	- \*: linear equalizer for compensating amplitude distortion

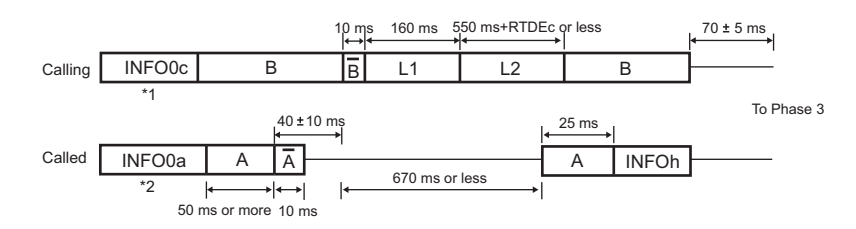

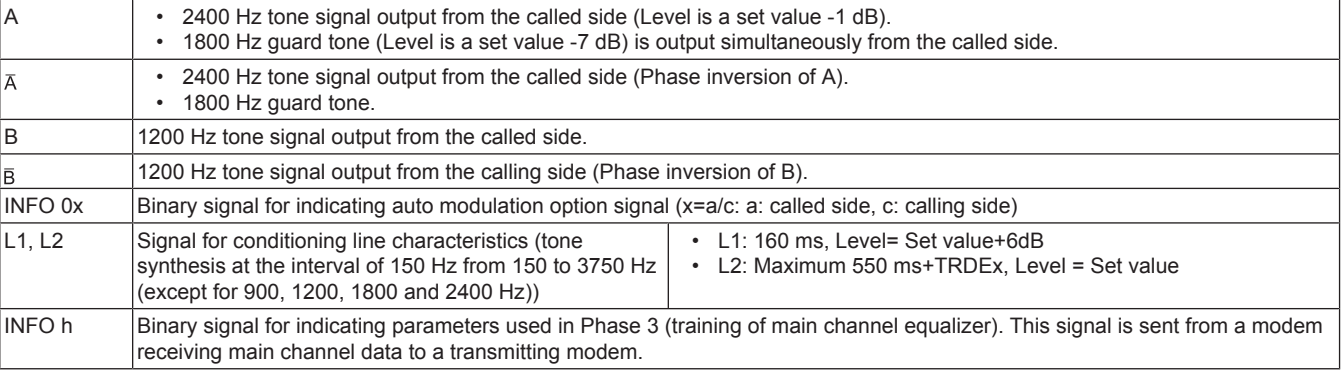

• \*1: INFO 0c Bit 28 OFF

• \*2: INFO 0a Bit 28 OFF

# **(a) <INFO 0x Bit Assignment>**

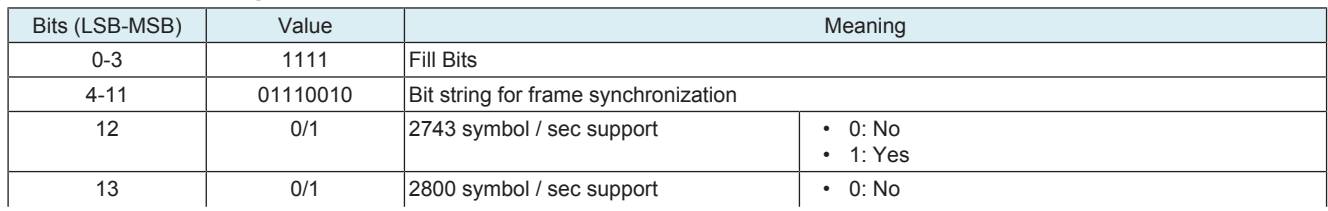

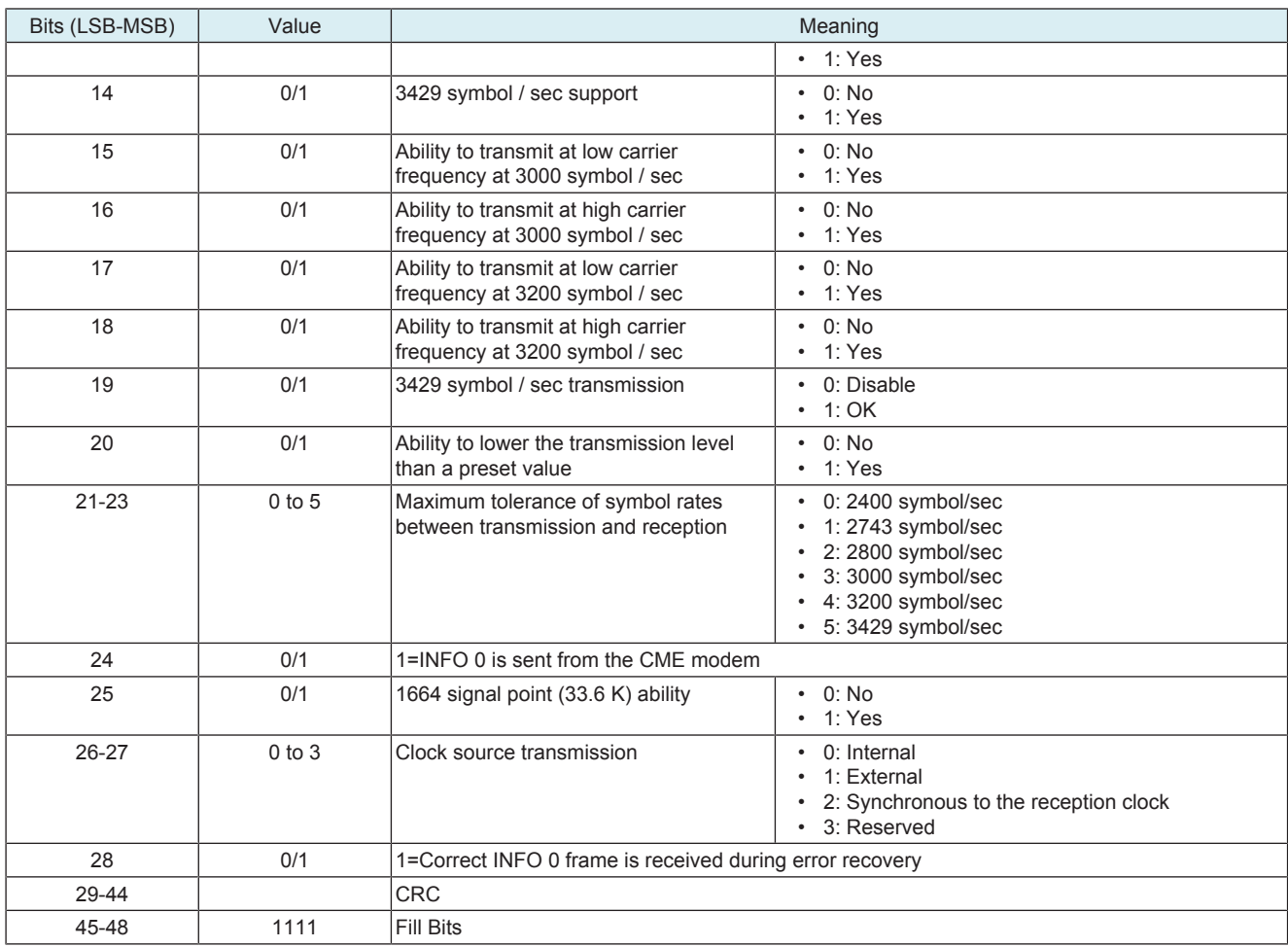

# **(b) <INFO h Bit Assignment>**

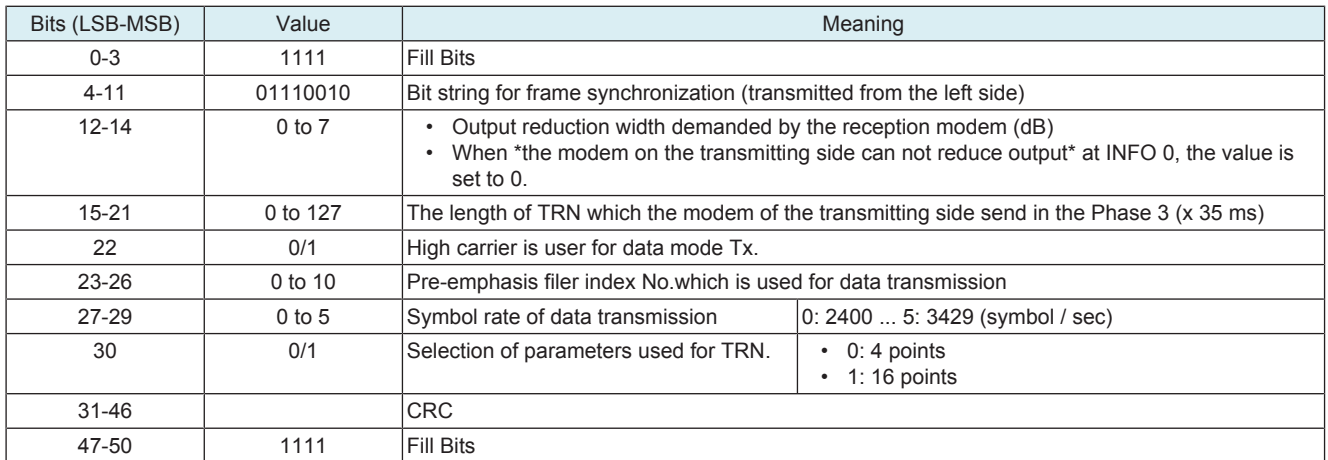

# **(6) Phase 3 .....Training of the main channel equalizer**

• Band division full-duplex method<br>• Transmission and reception of Ph

Transmission and reception of Phase 3 signals (S,  $\overline{s}$ PP, TRN) are executed by using parameter values which are determined by exchanging INF Oh. (symbol rate, carrier frequency, pre-emphasis filter and transmission level)

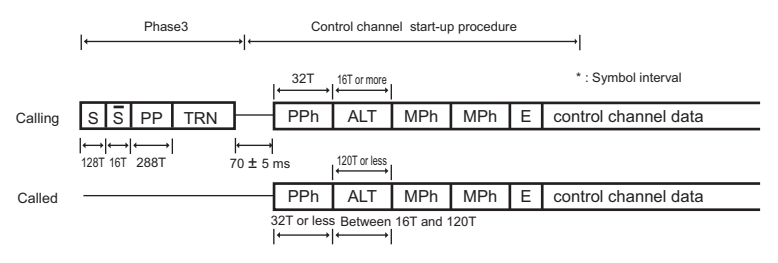

• The speed of the following signals (Phase 3) are determined by INFOh. (The following signals are used in the main channel in the halfduplex procedure.)

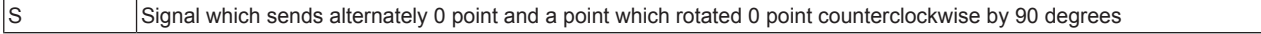

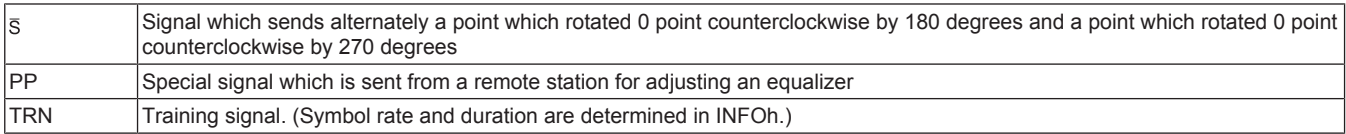

# **(a) Control channel signal**

• The following signals are used for establishing the control channel or re-synchronization and retrain. (peculiar to half-duplex procedure)

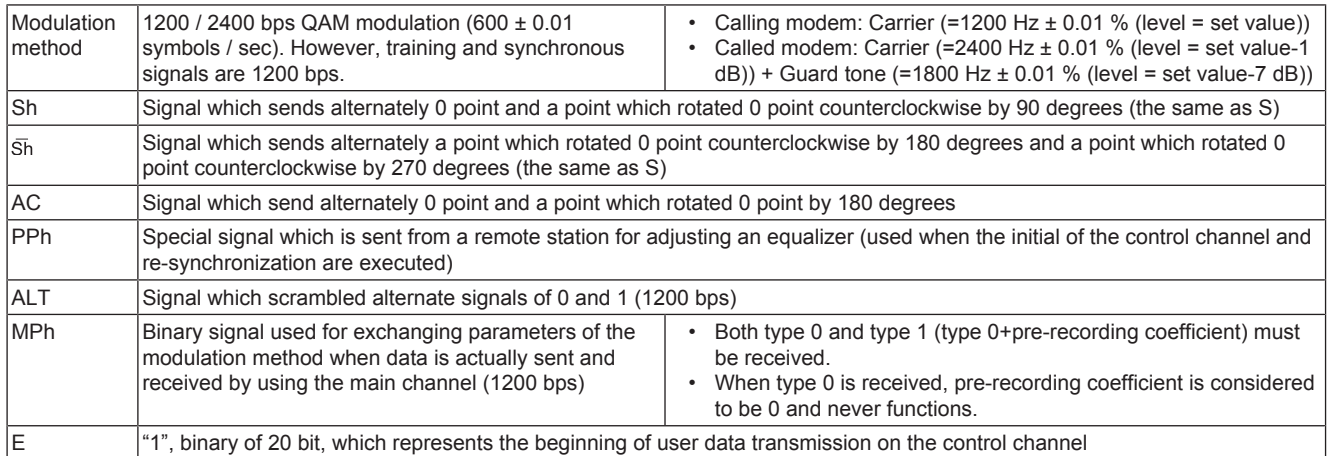

# **(b) MPh (type 0) bit assignment**

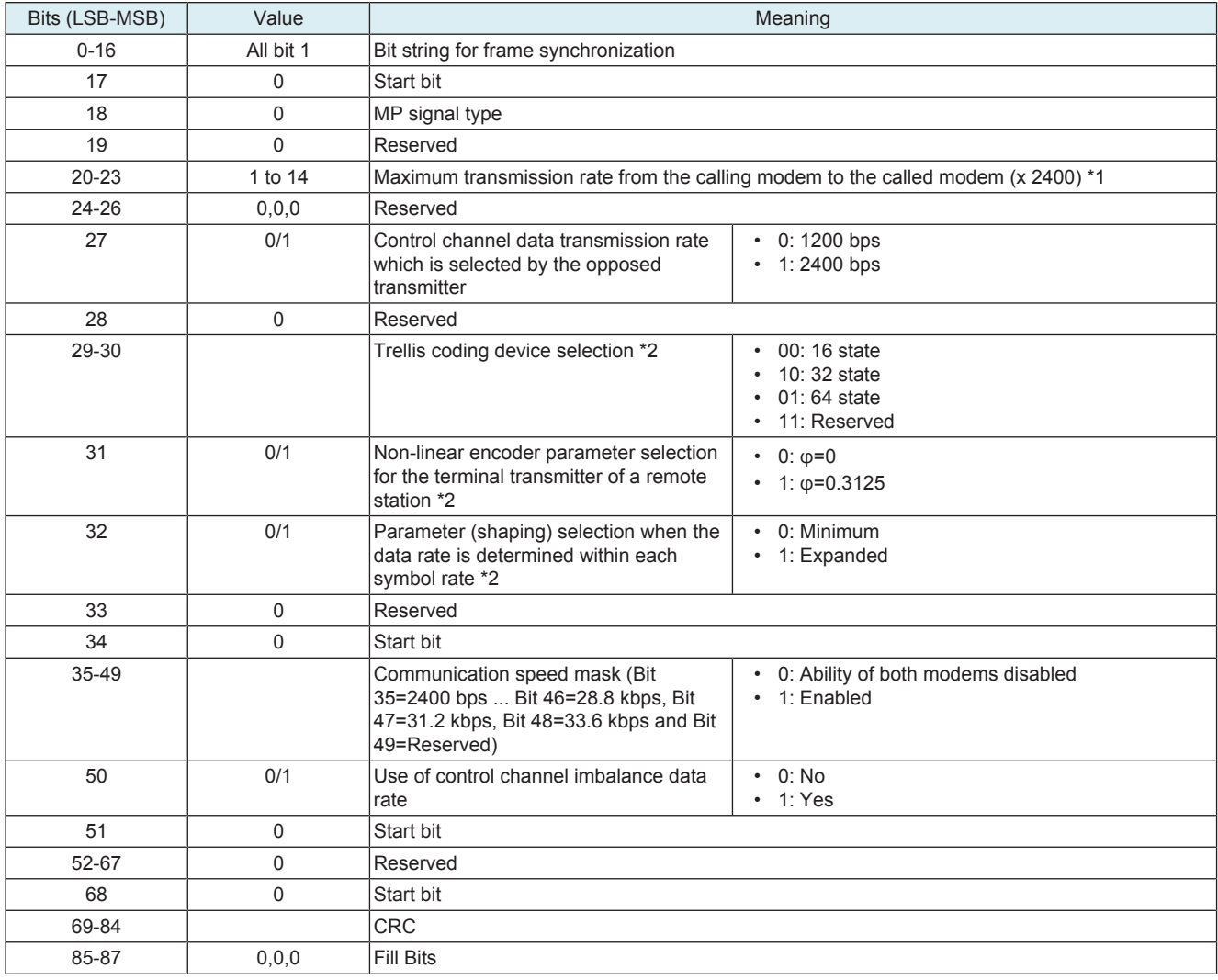

• \*1: 13 and 14 are used when the opposed modem supports up to 1664 points.

• \*2: Set to 0 on the transmitting modem.

# **(c) MPh (type 1) bit assignment**

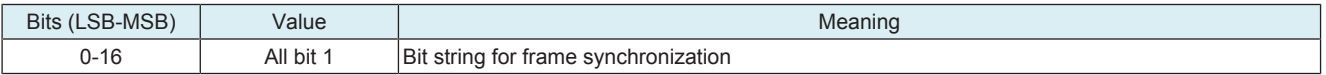

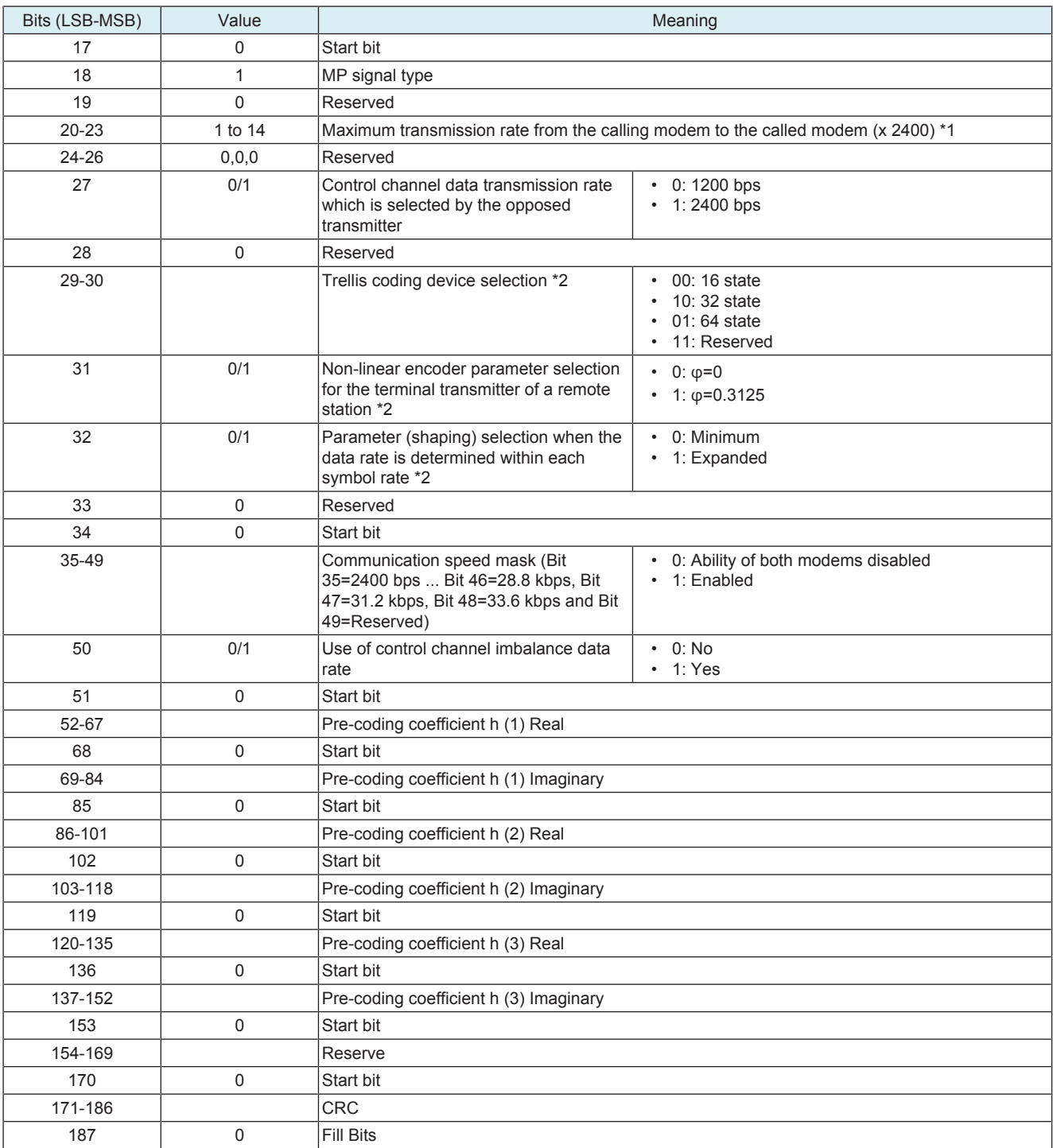

• \*1: 13 and 14 are used when the opposed modem supports up to 1664 points.

• \*2: Set to 0 on the transmitting modem.

# **(7) Re-synchronization procedure / Startup procedure**

- A procedure required to switch control channel and main channel in the half-duplex procedure
- A procedure which includes another modulation parameter exchanging is especially called the startup procedure. (used for changing the communication speed)

# **(a) Startup procedure**

- Control channel startup procedure (By exchanging MPh, the communication speed is changed.)
- "Control channel re-synchronization procedure" is not used.

### **(b) Re-synchronization procedure**

- Control channel re-synchronization.
- See signals related to control channels for signal names and change method.

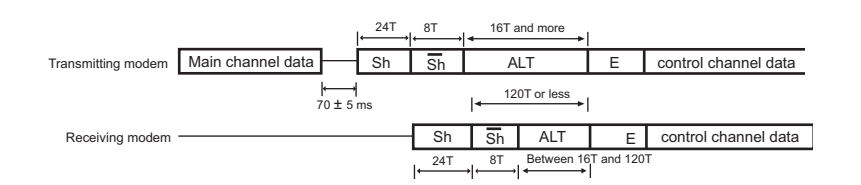

#### **Main channel re-synchronization procedure and Turn-off**

• The receiving modem re-synchronizes the main channel by using the PP signal. After B1, starts receiving Primary Data.

- The transmitting modem sends the scrambled 1's for 35 ms after Primary Data transmission has been completed.
- Both modems move to the control channel re-synchronization procedure or the control channel startup procedure.

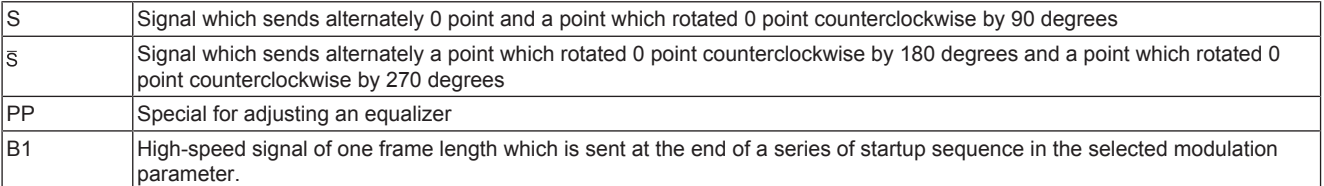

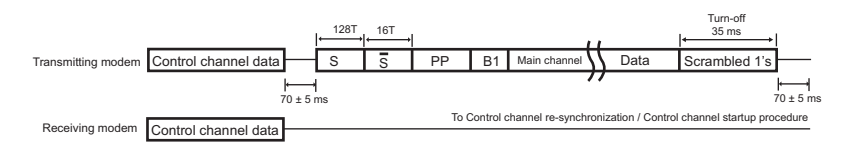

#### **(8) Other**

#### **(a) Minimum reception signal level (RLSD) (half-duplex mode only)**

- The reception circuit is turned to ON when the signal becomes 43 dBm or more.
- When the signal becomes 48 dBm or less, the reception circuit is turned OFF within 20 to 25 ms after it has exceeded the thresh old.

#### **(b) Data frame structure**

• All data transmitted in V.34 (after the Phase 4) is treated in the following frame format.

- J: The number of data frames within one super frame
- P: The number of mapping frames within one data frame

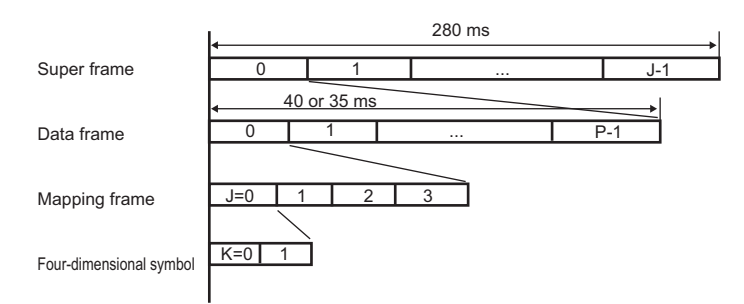

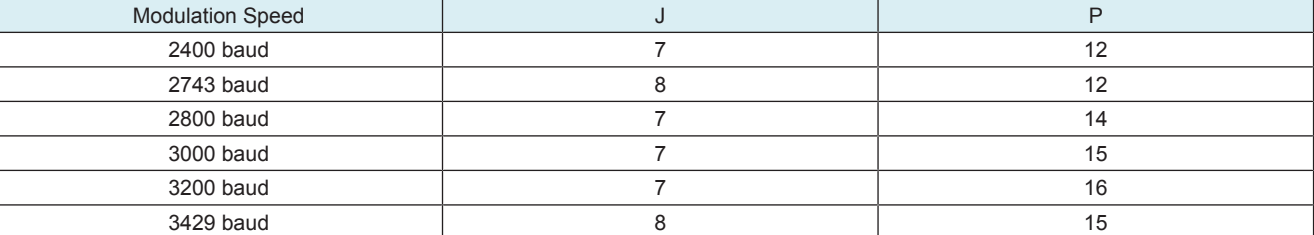

# **16.2 FUNCTION**

#### **16.2.1 Telephone function**

#### **(1) TEL/FAX switching**

### **(a) Outline**

• A function to switch telephone and FAX automatically after reception. (Depends on Country spec.)

#### **(b) Operation**

- *1.* When CNG is not detected for 2 seconds (or 4 seconds, following address parameter) after line seizure, this function sends voice response message 1 and continues CNG detection.
- *2.* If voice response 1 is sent and CNG detection is continued for 4 seconds but could not be detected, external ringer is sent to the externally installed phone.
- *3.* When CNG is not detected for a given period (Default is 20 seconds. Changeable by address parameters), this function stops external ringer transmission and becomes fax reception after the voice response message 2 is sent.
- *4.* This function detects OFF-HOOK of the external telephone during external ringer transmission only.
- *5.* When OFF-HOOK of the external telephone is detected during external ringer transmission, the line is connected to the external telephone. Even if you use the telephone, you can manually switch to the fax reception after that.
- *6.* When CNG is detected during the above-mentioned external ringer transmission, External ringer transmission is stopped and the fax reception starts.

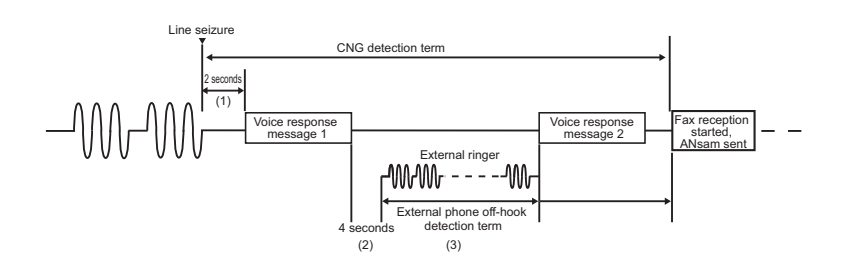

# **(c) Related FP**

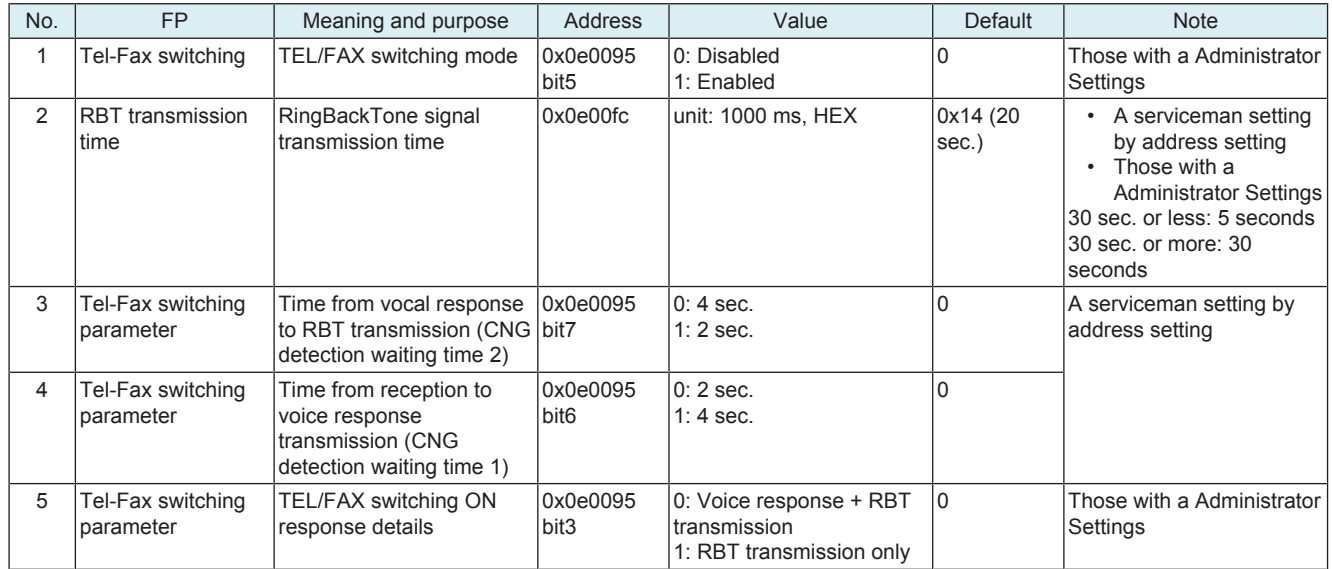

# **16.2.2 F-code**

- F-code is a function to realize confidential transmission / bulletin board polling / relay transmission by using SUB, SEP and SID signals.<br>• To be more specific, a machine which can onen "a boy" on the memory is called "
- To be more specific, a machine which can open "a box" on the memory is called "a F code compliant center machine" and a machine which can access to a center machine by using the F code function is called "a F-code compliant machine." The center machine can have plural "boxes" and they are used as the confidential box, bulletin board box and relay box respectively.
- Function outline is as follows.

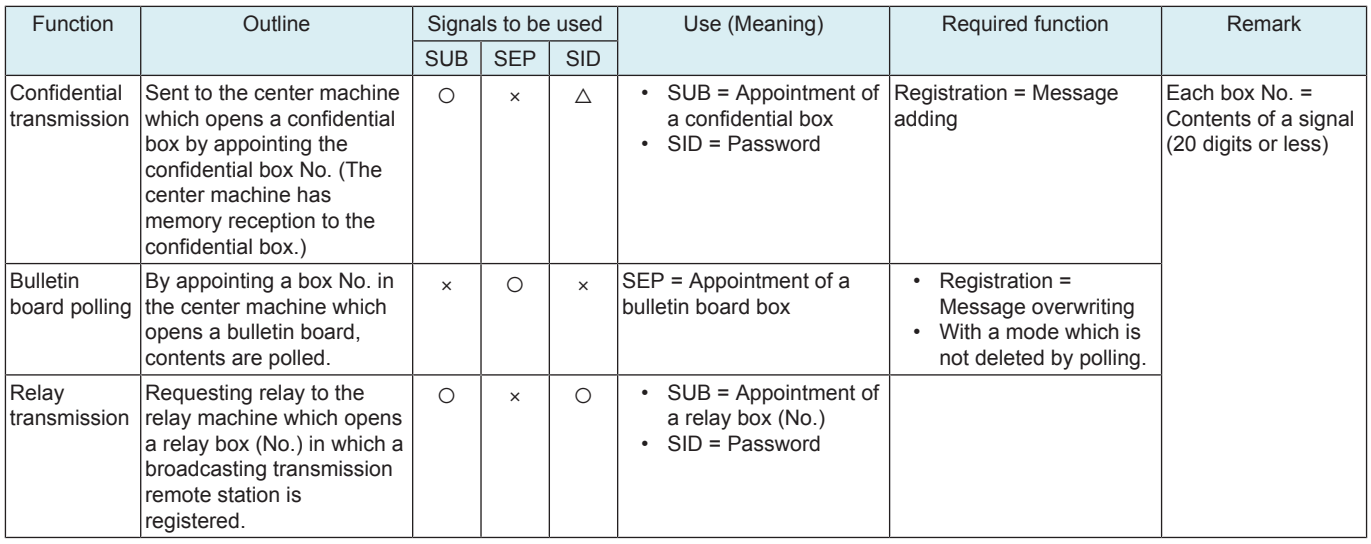

 $\bullet$   $\circ$  = interact is required

 $\triangle$  = selectable

 $x =$  do not use

# **(1) Signal format**

# **(a) Contents of signals**

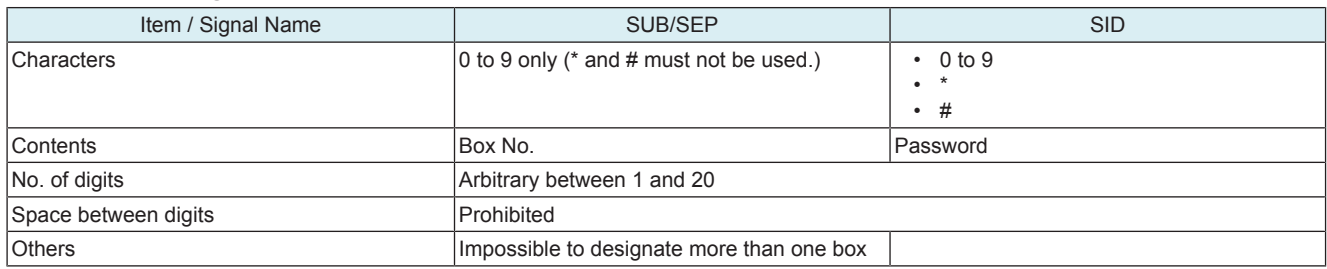

# **(b) FIF (SUB/SEP/SID) common**

• The last digit is left-justified. The remaining are filled with space (0x20)

eg.) 12345

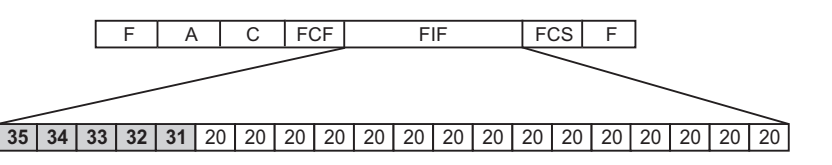

### **(c) DIS/DTC/DCS bit condition**

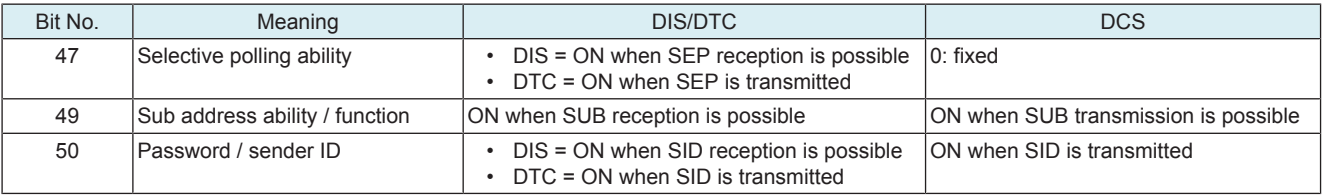

# **(2) F-code confidential transmission**

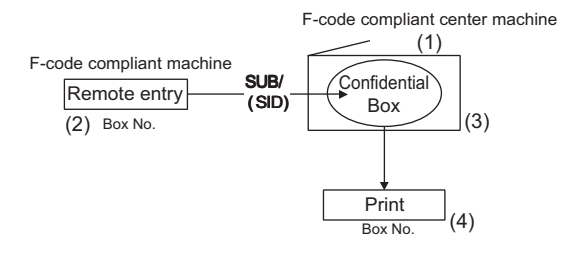

- *1.* The confidential box is registered in the center machine.
	- Registration of confidential box No. and name<br>• Registration of communication password
	- Registration of communication password
	- Registration of box password
- *2.* Transmission operation on the transmitting side
	- Specification of confidential box No.
- *3.* Reception in the center machine
	- Automatic output of confidential communication report
- *4.* Printing in the center machine
	- Output by entering an access protect No.

#### **(a) BOX specifications**

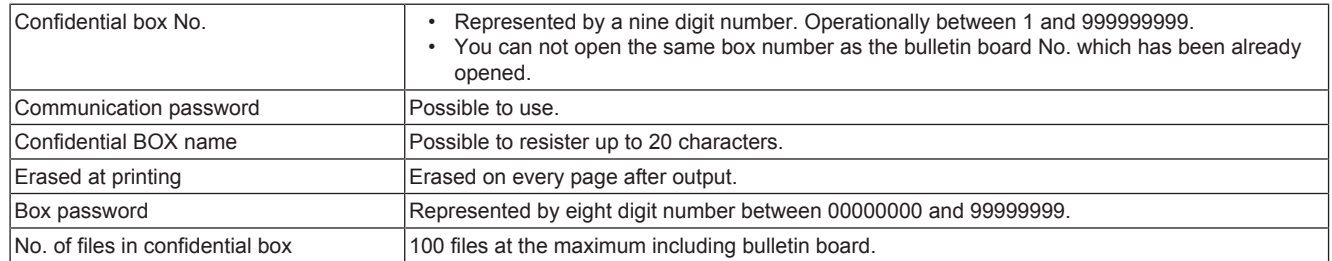

# **(b) Example of the protocol sequence**

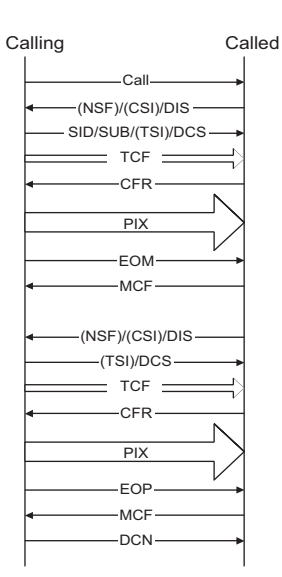

# **(3) F-code bulletin board polling**

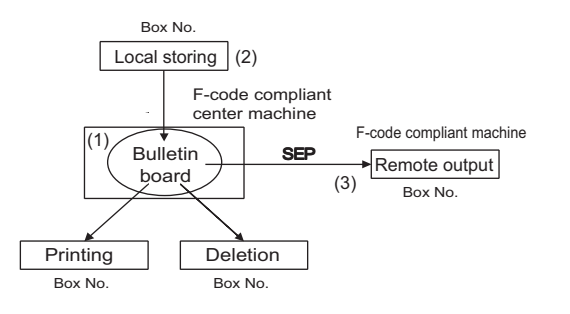

- *1.* Registration of the bulletin board box in the center machine • Registration of the bulletin board No. and name
- *2.* Storing documents in the bulletin board
- *3.* Operations for polling reception on the compliant machine
	- Appointment of bulletin board No.

# **(a) BOX specifications**

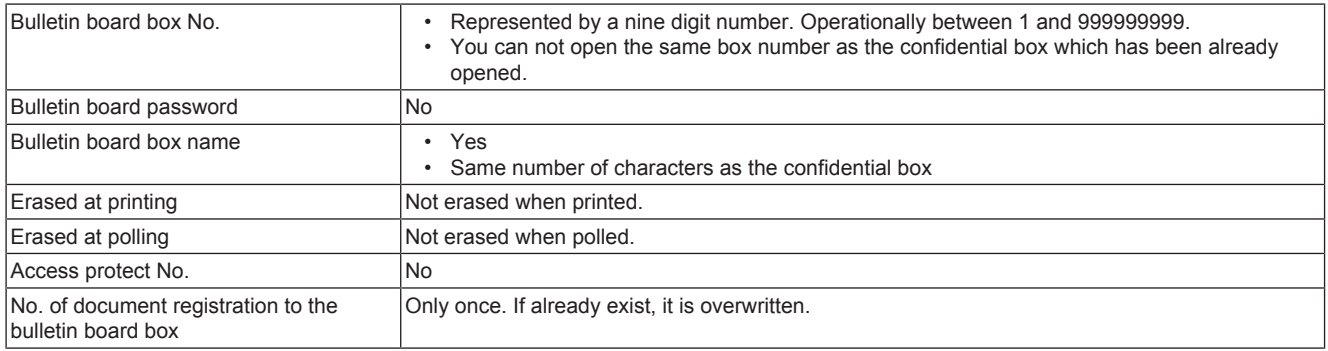

### **(b) Example of protocol sequence**

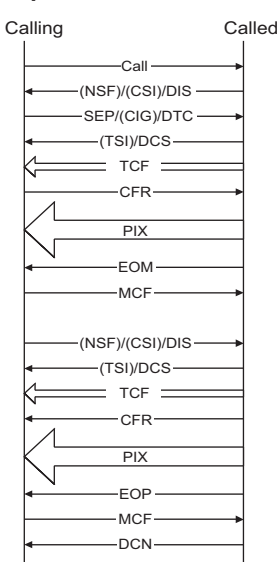

# **(4) F-code relay transmission**

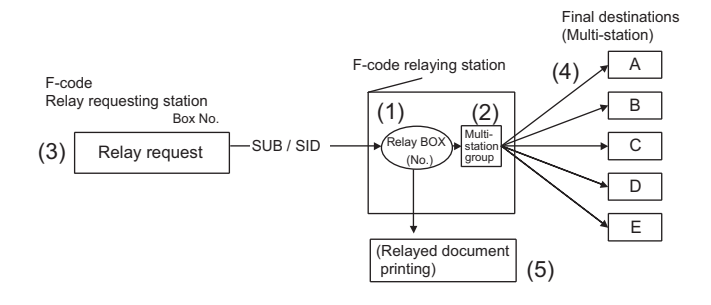

#### **NOTE**

- **This machine is only relay requests and do not function as a relaying station.**
- *1.* The relay box is registered in the relaying station.
	- Registering relay box No., relay password and relay group No.
- *2.* Registration of group
	- Registering final destinations in the group No.
- *3.* Transmission operation in the relay requesting station
	- Instructs relay box no. and relay password.
- *4.* Transmission to the final remote stations registered in the group
- *5.* Possible to printed relayed documents on the relaying station (depends on the parameter setting)

#### **(a) BOX specifications**

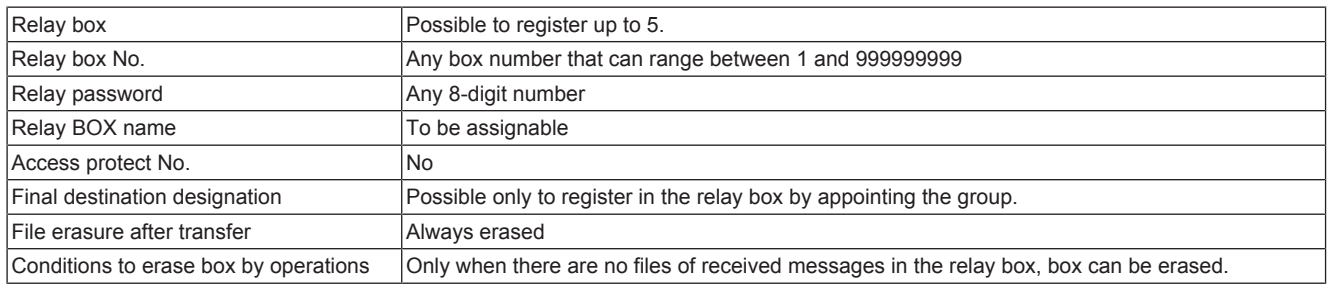

#### **(b) Protocol sequence example**

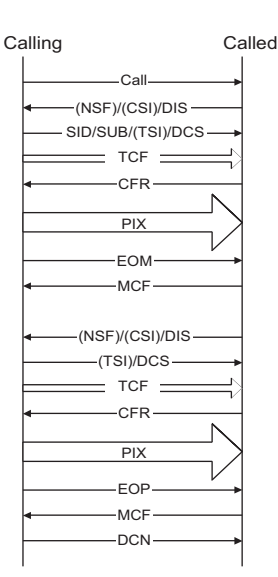

# **16.2.3 Transmission function**

### **(1) Original scan mode**

• The original scan mode is roughly classified by the regular original scan and the irregular original scan.

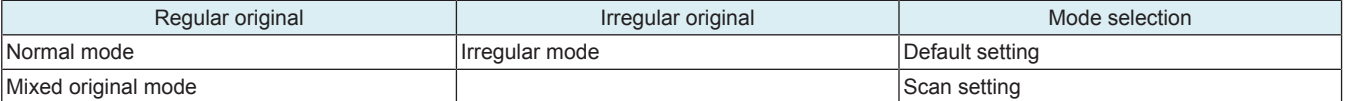

# **(a) Scan mode default setting**

• The scan mode can be set by [Service Mode] -> [FAX] -> [System] -> [Scan Setting]. The default is the irregular mode.

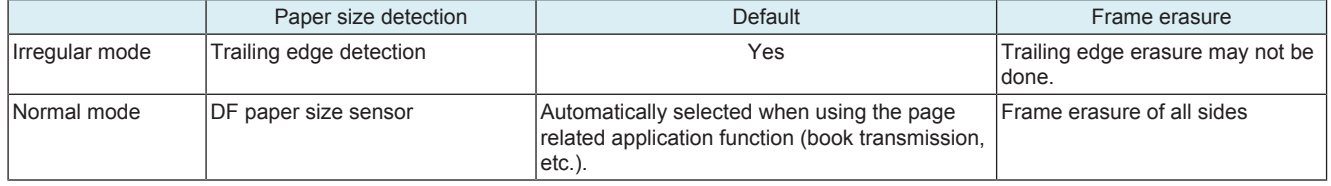

# **16.2.4 Reception function**

#### **(1) Reduction / division of reception**

- Parameters related to reduction / division are set on the [Administrator] -> [Fax Settings] -> [TX/RX Settings]. There are two parameters as follows:
	- [Min. Reduction for RX Print]: 96, 95, 94, ..., 87: a
	- [Print Separate Fax Pages]: ON, OFF: b
- The reception recording mode is determined by the above-mentioned parameters, a and b.

#### **(a) Auto reduction reception mode**

- a = Don't care (except 100)
- $\cdot$  b = OFF
- The received documents are automatically reduced in the range of 35 to 96 %.

#### **(b) Page division recording reception mode**

- $\cdot$  a = 96, 95, ..., 87
- $\cdot$  b = ON
- Documents are reduced to three reduction rate (90 %, 86 %, or 82 %) determined by the width of received documents and the selected recording paper. When they are still larger than a paper size, they are reduced to a value in "a" for the division recording.
	- 90% = Fixed value
	- 86%, 82% = Reduction rate determined by the main scanning direction
- The paper selection and division are determined in accordance with the following figure.

### **(c) Paper selected for division printing, magnification**

#### **A4S width at reception**

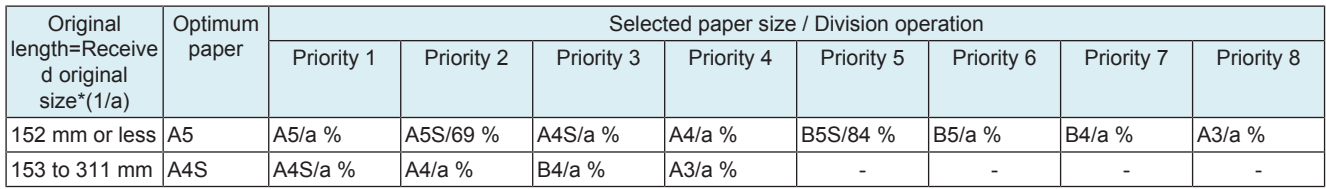

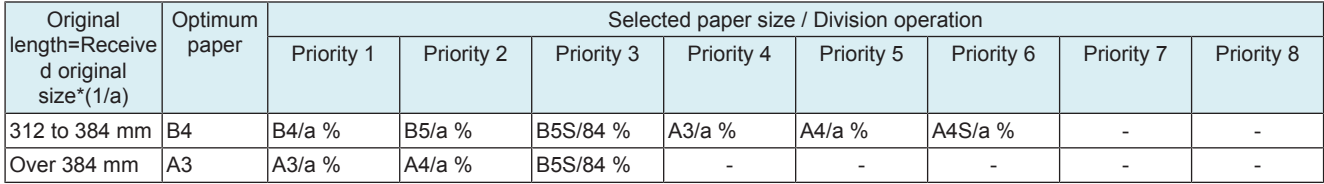

• a : Set magnification

#### **B4 width at reception**

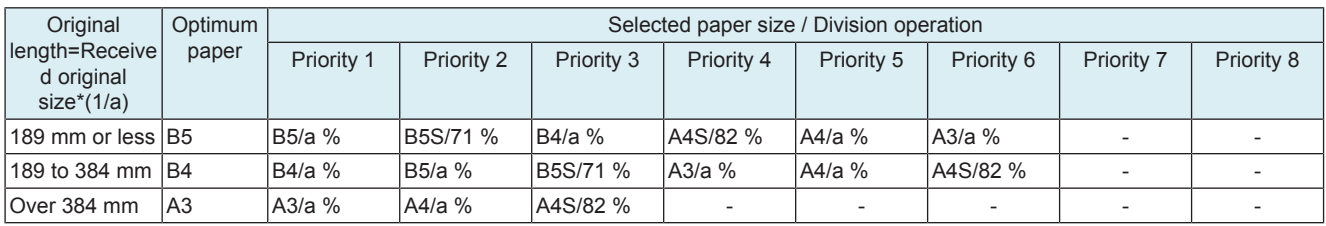

• a : Set magnification

### **A3 width at reception**

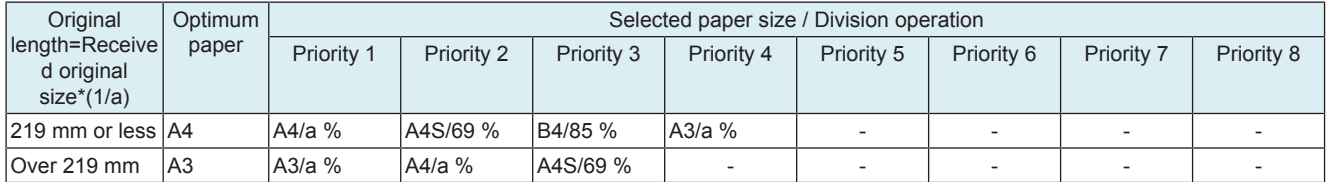

• a : Set magnification

#### **(2) Cassette / paper selection**

- The cassette and paper selection is performed by using two parameters of the [Administrator] -> [Fax Settings] -> [TX/RX Settings].
	- [Print Paper Selection]: Auto Select, Fixed Size, Priority Size: a
	- [Paper Tray Setting]: Auto, Tray 1, Tray 2, Tray 3 and Tray 4: b
- **NOTE**
	- **When "b" is fixed to tray 1, 2, 3 or 4, "a" becomes invalid.**
	- **Only when "b" is set to Auto, "a" becomes valid.**
	- Only A3, B4 and A4 sizes can be selected for the fixed size and preferential size modes.
	- **Bypass cannot be specified as fix-tray.**
	- **Page dividing function becomes invalid when the tray is fixed.**

#### **(3) Compulsory memory reception**

• The function to enable to print out by operations without printing out documents at reception in the FAX communications.

### **(a) Related settings**

#### **Compulsory memory reception function**

- Set in the [Service Mode] -> [FAX] > [System] -> [Display Setting].
- When this setting is set to "OFF", display and actions related to the Compulsory memory reception are not performed. In addition, you can not perform operations. If this setting is not set, the following Compulsory memory reception function used is also set to disabled.

#### **Compulsory memory reception function use**

- Set in the [Administrator] -> [Fax Settings] -> [Function Setting] -> [RX Data Operation Setting] -> [Memory RX Setting].
- When this setting is set to "NO", the compulsory memory reception actions are not performed at reception. In addition, you can not display, erase and print the compulsory memory reception documents. The compulsory memory reception documents are displayed on the main menu irrelevant to this setting.

#### **Compulsory memory reception password**

- Within eight digits (0 to 9)
- Set in the [Administrator] -> [Fax Settings] -> [Function Setting] -> [RX Data Operation Setting] -> [Memory RX Setting].
- This setting is required to display, delete or print the compulsory memory reception documents.

#### **(b) Operation**

#### **Necessary conditions for this function**

• When there is the compulsory memory reception function, and it is used, the compulsory memory reception action is performed.

#### **Line seizure**

It is possible to receive up to 500 compulsory memory reception jobs including the normal reception and the substitute reception. When 500 compulsory memory reception jobs are received, machine will not catch the line. (Except the case that the polled transmission documents and bulletin board documents are registered.)

#### **Reception**

- When the reception is performed in the compulsory memory reception mode, printing is not performed even with recording paper and the reception is performed in memory as the compulsory memory reception documents.
- The same as in the polled reception and manual reception.
- The auto forwarding setting is neglected in this mode, and the compulsory memory reception is performed.

• When SUB is received, related applications will start.

## **Setting change**

- When there are received compulsory memory reception documents, even if the compulsory memory reception setting is set to invalid in the utility mode, the compulsory memory reception file is not printed.
- For printing, the compulsory memory reception setting is required to be set to "ON."

#### **(4) Closed reception (Junk FAX)**

• The closed reception function used only at the time of the reception by using the F-code SID signal.

**NOTE**

**▪ You can not use this function with the F-code communications.**

### **(a) Closed reception function**

• Set in the [Service Mode] -> [FAX] > [System] -> [Display Setting].

#### **(b) Closed reception function use**

- Set in the [Administrator] -> [Fax Settings] -> [Function Setting] -> [Closed Network RX].
- When this setting is set to "No", the closed reception actions are not performed at reception.

#### **(c) Closed reception password**

- Four digits (0 to 9)
- Set in the [Administrator] -> [Fax Settings] -> [Function] -> [Closed Network RX].

# 17. CU-102 **17.1 CONFIGURATION**

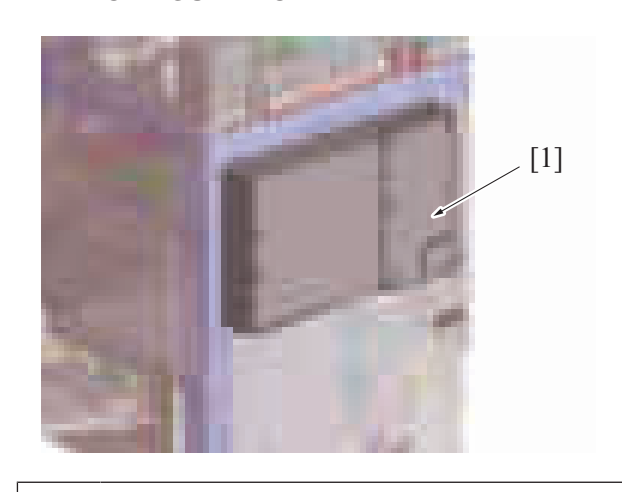

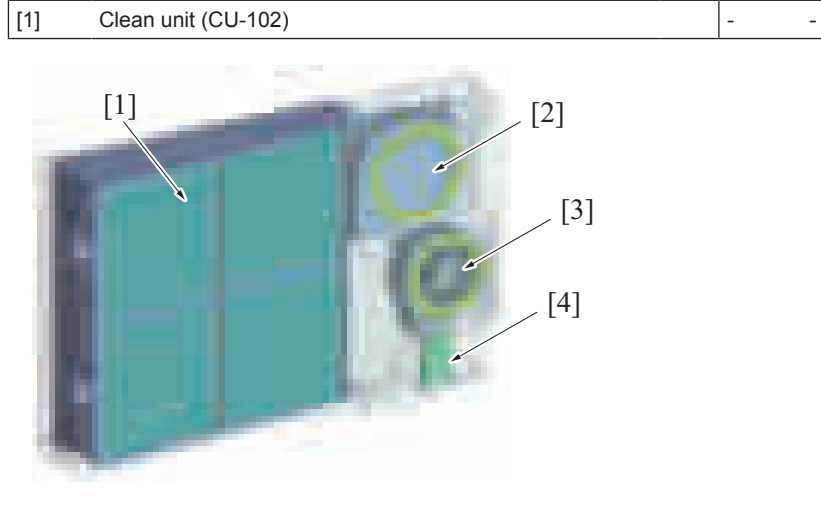

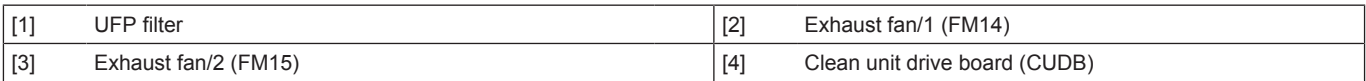

# **17.2 OPERATION**

# **17.2.1 Exhaust control**

- Ultrafine particles (UFP) and odor that is discharged from the machine are collected in the clean unit. UFP is purified through the UFP filter before being discharged from the machine. **NOTE**
	- **The UFP filter does not require a periodic replacement.**

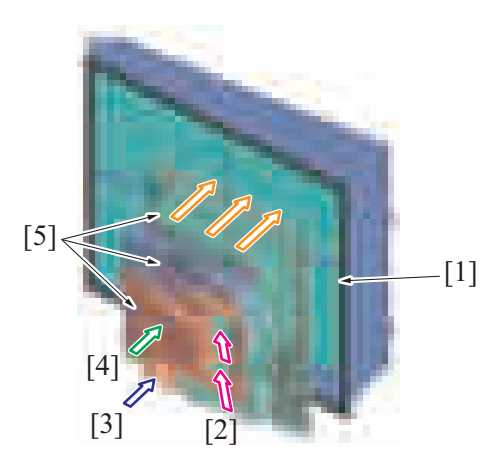

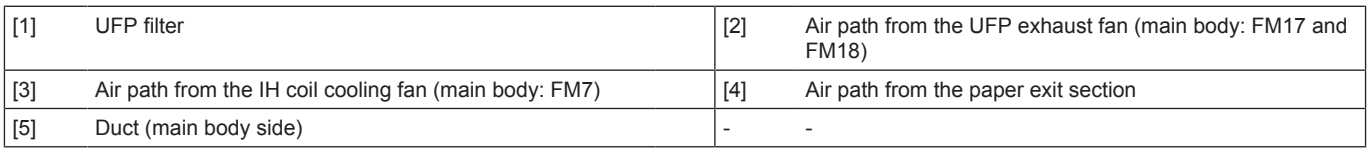

### **17.2.2 Filter configuration**

- The UFP filter is located in the clean unit.
- The UFP filter removes ultrafine particles (UFP) while the deodorant filter removes odor.

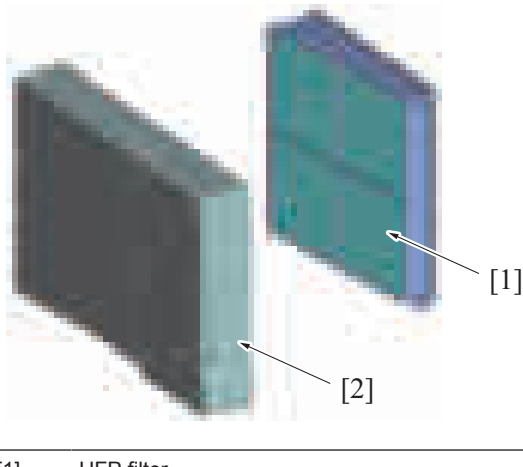

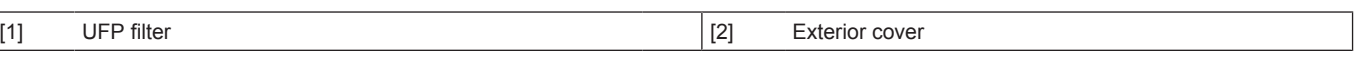

## **17.2.3 Airflow**

- Air from the paper cooling fan is drawn into the clean unit.
- The exhaust fan/1 and exhaust fan/2 exhaust the drawn air outside the machine via the UFP filter.

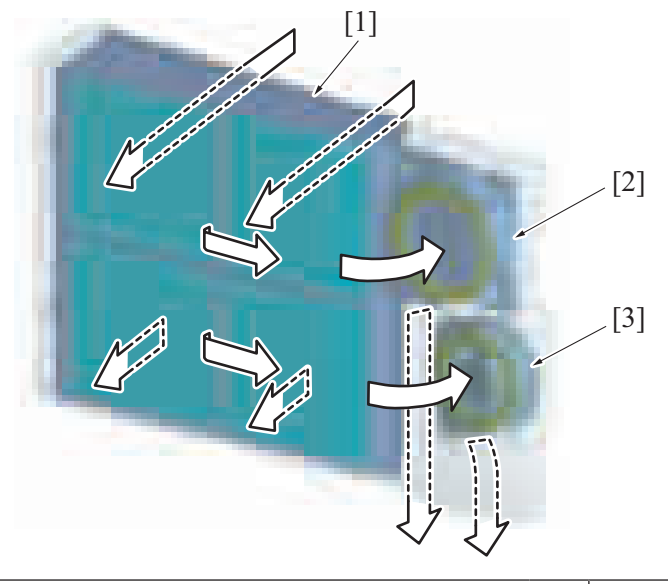

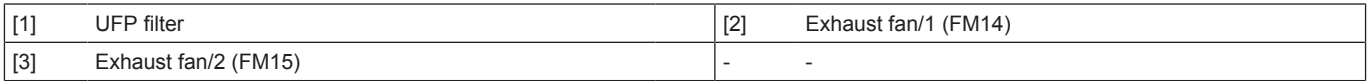

# **17.2.4 Operation timing**

- The exhaust fan/1 and exhaust fan/2 are driven at the same time that the paper cooling fan of the machine is driven.
- If a clean unit is installed, perform the installation settings. [Service Mode] -> [System 2] -> [\[Cleaning Unit Setting](#page-482-0)]

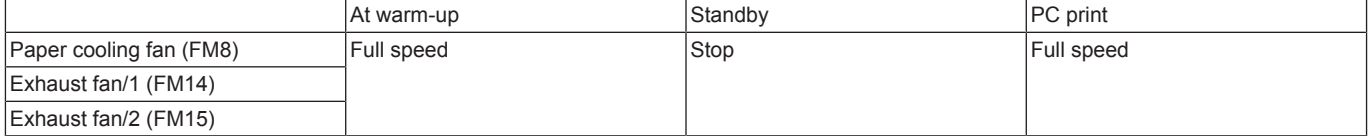

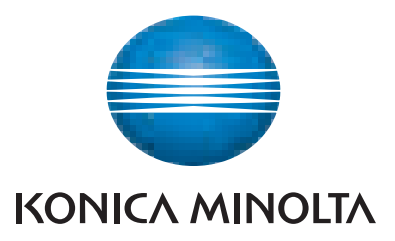

© 2019 KONICA MINOLTA, INC.

Use of this manual should be strictly supervised to avoid disclosure of confidential information.